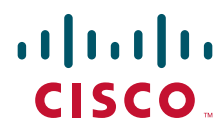

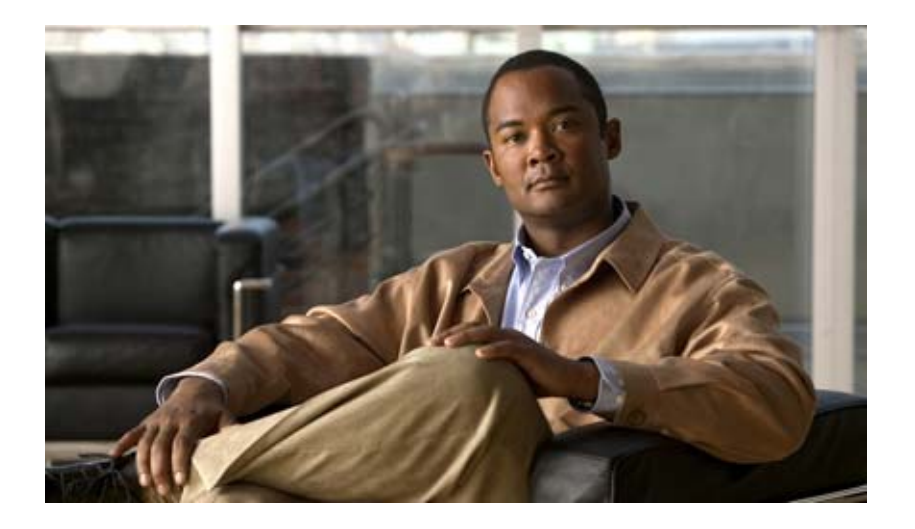

# **Cisco Prime Fulfillment User Guide 6.1**

#### **Americas Headquarters**

Cisco Systems, Inc. 170 West Tasman Drive San Jose, CA 95134-1706 USA <http://www.cisco.com> Tel: 408 526-4000 800 553-NETS (6387) Fax: 408 527-0883

Text Part Number: OL-24387-01

THE SPECIFICATIONS AND INFORMATION REGARDING THE PRODUCTS IN THIS MANUAL ARE SUBJECT TO CHANGE WITHOUT NOTICE. ALL STATEMENTS, INFORMATION, AND RECOMMENDATIONS IN THIS MANUAL ARE BELIEVED TO BE ACCURATE BUT ARE PRESENTED WITHOUT WARRANTY OF ANY KIND, EXPRESS OR IMPLIED. USERS MUST TAKE FULL RESPONSIBILITY FOR THEIR APPLICATION OF ANY PRODUCTS.

THE SOFTWARE LICENSE AND LIMITED WARRANTY FOR THE ACCOMPANYING PRODUCT ARE SET FORTH IN THE INFORMATION PACKET THAT SHIPPED WITH THE PRODUCT AND ARE INCORPORATED HEREIN BY THIS REFERENCE. IF YOU ARE UNABLE TO LOCATE THE SOFTWARE LICENSE OR LIMITED WARRANTY, CONTACT YOUR CISCO REPRESENTATIVE FOR A COPY.

The Cisco implementation of TCP header compression is an adaptation of a program developed by the University of California, Berkeley (UCB) as part of UCB's public domain version of the UNIX operating system. All rights reserved. Copyright © 1981, Regents of the University of California.

NOTWITHSTANDING ANY OTHER WARRANTY HEREIN, ALL DOCUMENT FILES AND SOFTWARE OF THESE SUPPLIERS ARE PROVIDED "AS IS" WITH ALL FAULTS. CISCO AND THE ABOVE-NAMED SUPPLIERS DISCLAIM ALL WARRANTIES, EXPRESSED OR IMPLIED, INCLUDING, WITHOUT LIMITATION, THOSE OF MERCHANTABILITY, FITNESS FOR A PARTICULAR PURPOSE AND NONINFRINGEMENT OR ARISING FROM A COURSE OF DEALING, USAGE, OR TRADE PRACTICE.

IN NO EVENT SHALL CISCO OR ITS SUPPLIERS BE LIABLE FOR ANY INDIRECT, SPECIAL, CONSEQUENTIAL, OR INCIDENTAL DAMAGES, INCLUDING, WITHOUT LIMITATION, LOST PROFITS OR LOSS OR DAMAGE TO DATA ARISING OUT OF THE USE OR INABILITY TO USE THIS MANUAL, EVEN IF CISCO OR ITS SUPPLIERS HAVE BEEN ADVISED OF THE POSSIBILITY OF SUCH DAMAGES.

Cisco and the Cisco Logo are trademarks of Cisco Systems, Inc. and/or its affiliates in the U.S. and other countries. A listing of Cisco's trademarks can be found at [www.cisco.com/go/trademarks.](http://www.cisco.com/go/trademarks) Third party trademarks mentioned are the property of their respective owners. The use of the word partner does not imply a partnership relationship between Cisco and any other company. (1005R)

Any Internet Protocol (IP) addresses and phone numbers used in this document are not intended to be actual addresses and phone numbers. Any examples, command display output, network topology diagrams, and other figures included in the document are shown for illustrative purposes only. Any use of actual IP addresses or phone numbers in illustrative content is unintentional and coincidental.

*Cisco Prime Fulfillment User Guide 6.1* Copyright © 2011 Cisco Systems, Inc. All rights reserved.

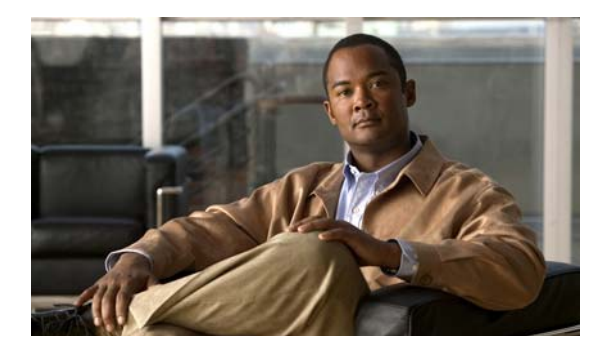

## **CONTENTS**

### **[About This Guide](#page-36-0) xxxvii**

[Objective](#page-36-1) **xxxvii** [Audience](#page-36-2) **xxxvii** [Organization](#page-37-0) **xxxviii** [Related Documentation](#page-37-1) **xxxviii** [Obtaining Documentation and Submitting a Service Request](#page-38-0) **xxxix**

## **[PART](#page-40-0) 1 [Using the Graphical User Interface](#page-40-1)**

**[CHAPTER](#page-42-0) 1 Pr** 

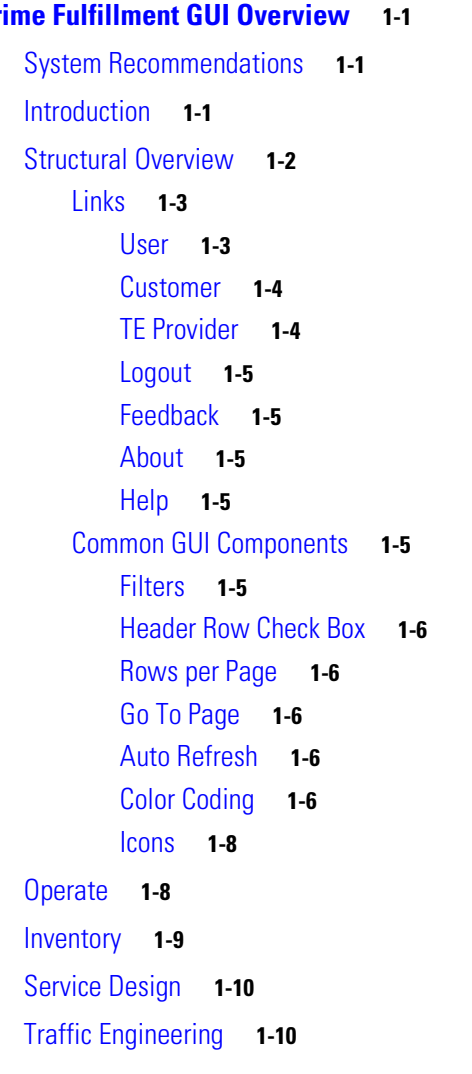

[Diagnostics](#page-52-0) **1-11** [Administration](#page-52-1) **1-11**

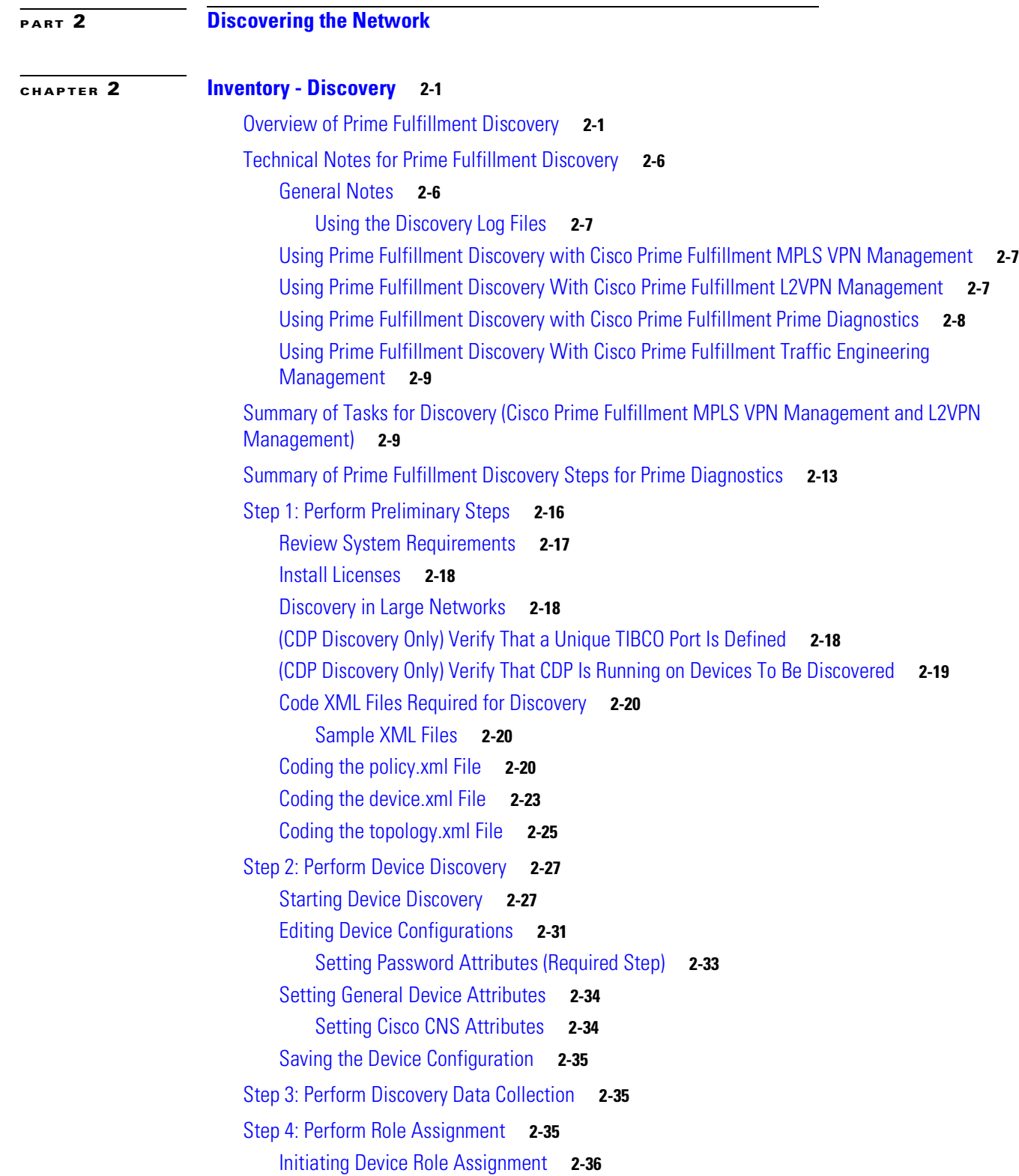

 $\blacksquare$ 

 $\overline{\phantom{a}}$ 

[Changing the Device Assignment Display](#page-92-0) **2-37** [Changing Device Assignments](#page-93-0) **2-38** [Assigning Devices Individually or in Bulk](#page-93-1) **2-38** [Determine Device Roles](#page-93-2) **2-38** [Assigning the PE Role](#page-94-0) **2-39** [Editing the PE Role](#page-95-0) **2-40** [Assigning the CE Role](#page-96-0) **2-41** [Editing the CE Role](#page-97-0) **2-42** [Saving the Role Assignment Information](#page-99-0) **2-44** [Step 5: Perform NPC Discovery](#page-100-0) **2-45** [Preliminary Steps Before Completing NPC Discovery for Metro Ethernet Networks](#page-100-1) **2-45** [Creating Access Domains](#page-100-2) **2-45** [Creating Resource Pools](#page-101-0) **2-46** [Editing Inter-N-PE Interfaces](#page-101-1) **2-46** [Starting NPC Assignment](#page-102-0) **2-47** [Adding a Device for an NPC](#page-104-0) **2-49** [Adding a Ring](#page-104-1) **2-49** [Inserting a Device](#page-104-2) **2-49** [Inserting a Ring](#page-105-0) **2-50** [Deleting a Device or a Ring](#page-105-1) **2-50** [Saving the NPC Configuration](#page-105-2) **2-50** [Step 6: Perform MPLS VPN Service Discovery \(Optional\)](#page-105-3) **2-50** [Filtering the MPLS VPN View](#page-107-0) **2-52** [Splitting a VPN](#page-107-1) **2-52** [Creating a VPN](#page-109-0) **2-54** [Viewing VPN Link Details](#page-110-0) **2-55** [Saving the MPLS VPNs and Initiating MPLS VPN Service Creation](#page-111-0) **2-56** [Step 7: Perform L2VPN \(Metro Ethernet\) Service Discovery \(Optional\)](#page-111-1) **2-56** [Viewing Discovered Layer 2 Services Grouped by VPN](#page-113-0) **2-58** [Editing Discovered Layer 2 Services Grouped by VPN](#page-114-0) **2-59** [Deleting Discovered Layer 2 Services Grouped by VPN](#page-115-0) **2-60** [Editing the Policy using Discovered Layer 2 VPN Services](#page-115-1) **2-60** [Viewing Discovered Layer 2 End to End Wires](#page-116-0) **2-61** [Editing the VPN Associated with an End to End Wire](#page-117-0) **2-62** [Splitting Layer 2 Service End to End Wires](#page-117-1) **2-62** [Joining Layer 2 Service End to End Wires](#page-118-0) **2-63** [Deleting Layer 2 Service End to End Wires](#page-118-1) **2-63** [Viewing Discovered Layer 2 VPLS Links](#page-118-2) **2-63** [Editing Discovered Layer 2 VPLS Links](#page-119-0) **2-64**

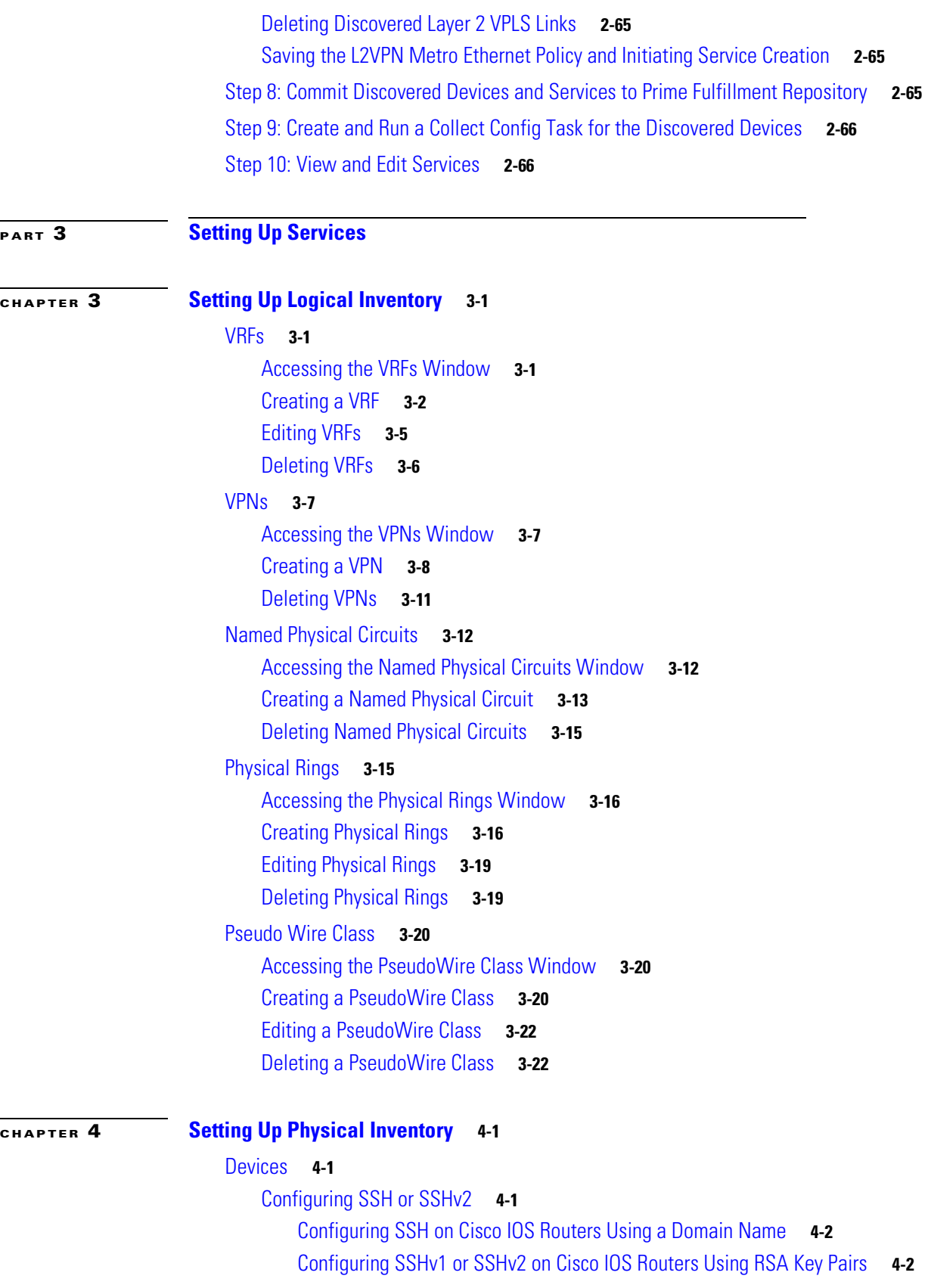

 $\blacksquare$ 

 $\overline{\mathbf{I}}$ 

[Configuring SSH or SSHv2 on Cisco IOS XR Routers](#page-152-0) **4-3** [Setting Up SNMP](#page-153-0) **4-4** [Setting Up SNMPv1/v2c on Cisco IOS Routers](#page-155-0) **4-6** [Setting SNMPv3 Parameters on Cisco IOS Routers](#page-155-1) **4-6** [Manually Enabling RTR Responder on Cisco IOS Routers](#page-156-0) **4-7** [Accessing the Devices Window](#page-156-1) **4-7** [Creating a Device](#page-157-0) **4-8** [Creating a Catalyst Switch](#page-158-0) **4-9** [Creating a Cisco Device](#page-163-0) **4-14** [Creating a Terminal Server](#page-169-0) **4-20** [Creating a Cisco Configuration Engine Server](#page-174-0) **4-25** [Editing a Device](#page-175-0) **4-26** [Deleting Devices](#page-176-0) **4-27** [Editing a Device Configuration](#page-176-1) **4-27** [E-mailing a Device's Owner](#page-176-2) **4-27** [Copying a Device](#page-177-0) **4-28** [Device Groups](#page-177-1) **4-28** [Accessing the Device Groups Window](#page-178-0) **4-29** [Creating a Device Group](#page-178-1) **4-29** [Editing a Device Group](#page-180-0) **4-31** [Deleting Device Groups](#page-180-1) **4-31** [E-mailing a Device Group](#page-180-2) **4-31 [CHAPTER](#page-182-0) 5 [Setting Up Resources](#page-182-1) 5-1** [Customers](#page-182-2) **5-1** [Accessing the Customers Window](#page-182-3) **5-1** [Creating a Customer](#page-183-0) **5-2** [Editing a Customer](#page-184-0) **5-3** [Deleting Customers](#page-184-1) **5-3** [Accessing the Customer Sites Window](#page-185-0) **5-4** [Creating a Customer Site](#page-185-1) **5-4** [Editing a Customer Site](#page-186-0) **5-5** [Deleting Customer Sites](#page-187-0) **5-6** [Customer Devices](#page-187-1) **5-6** [Create CPE Device](#page-188-0) **5-7** [Edit CPE Device](#page-189-0) **5-8** [Delete CPE Device](#page-190-0) **5-9** [Providers](#page-190-1) **5-9** [Accessing the Providers Window](#page-191-0) **5-10**

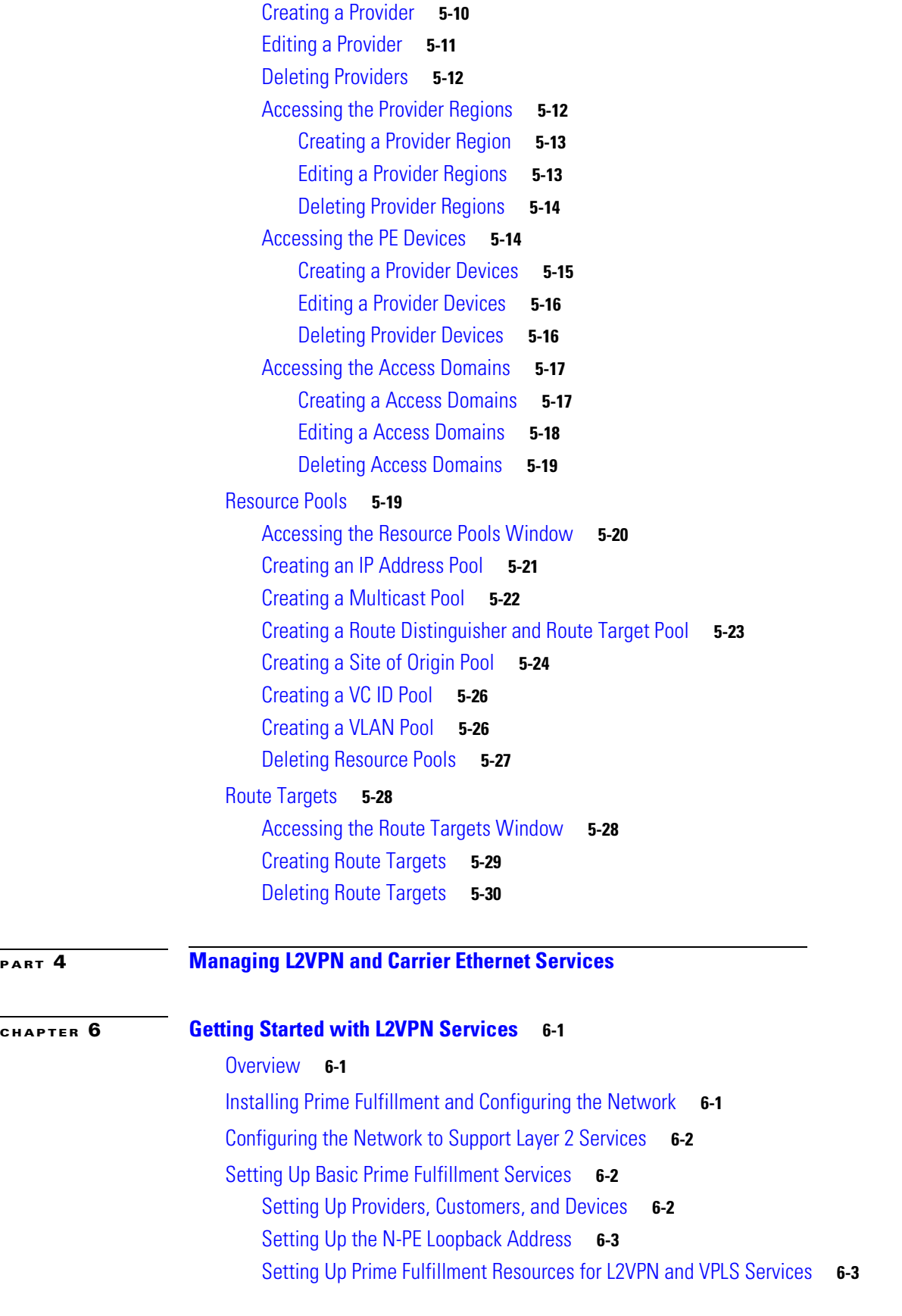

 $\mathbf I$ 

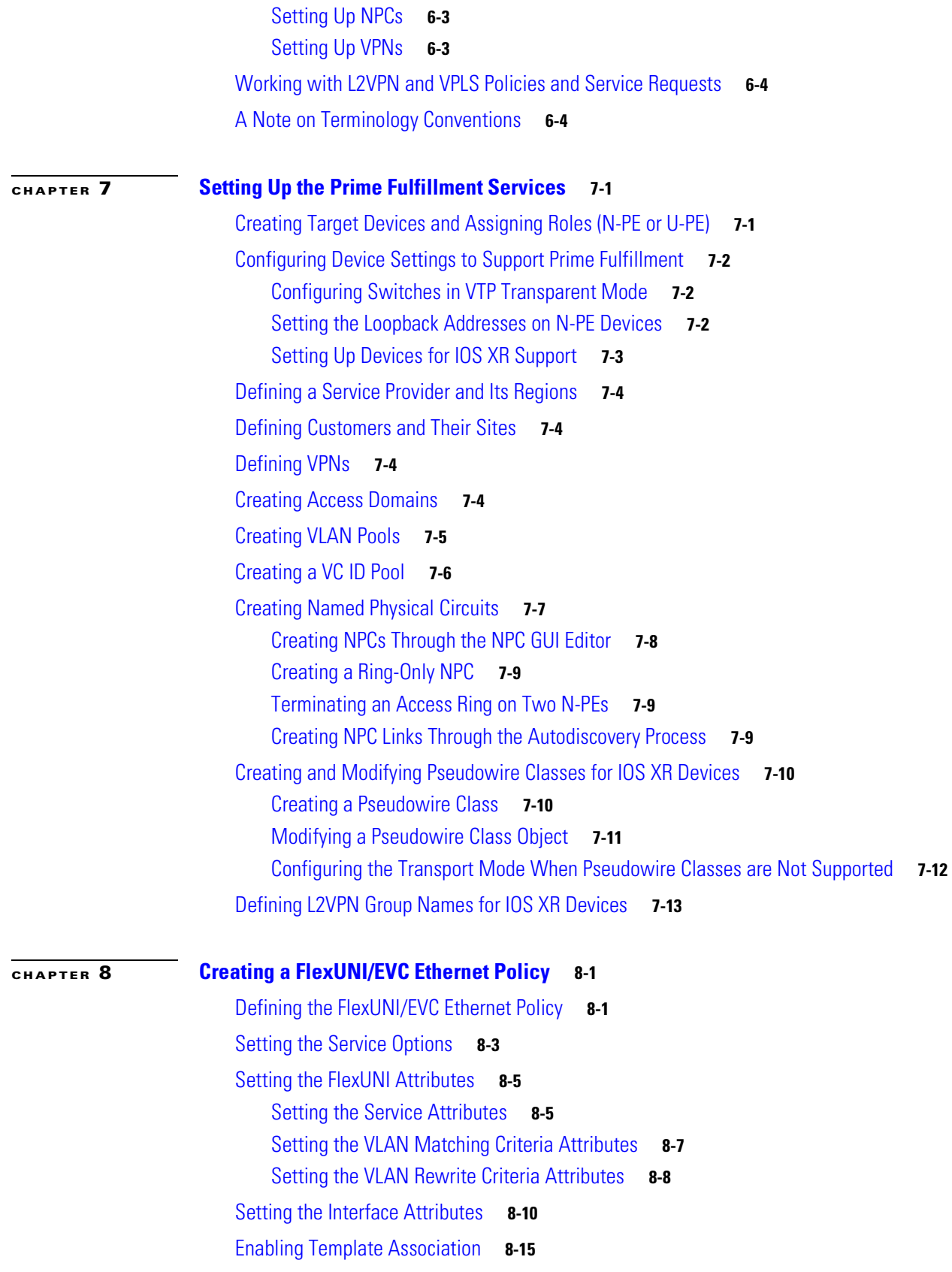

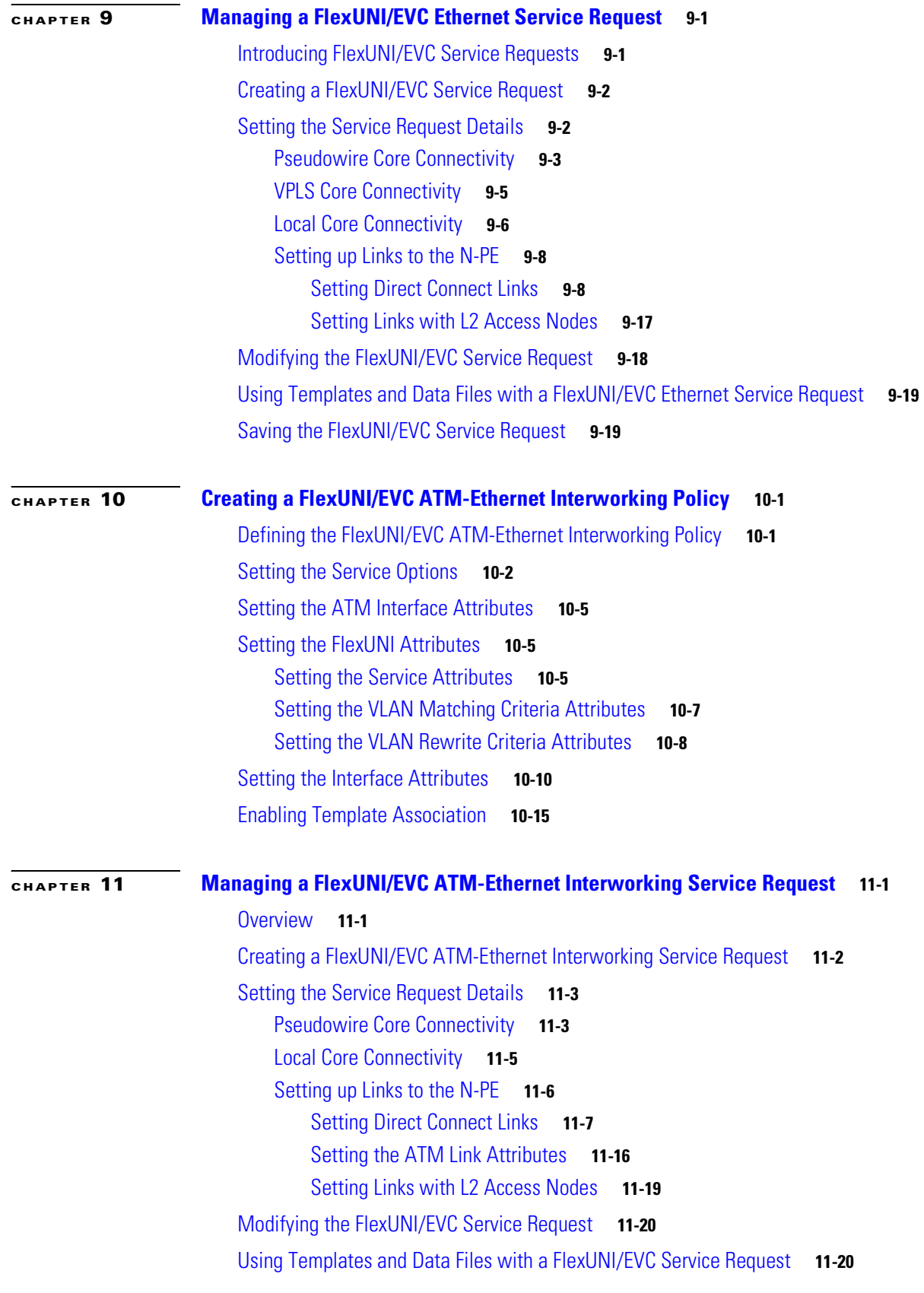

 $\blacksquare$ 

 $\overline{\phantom{a}}$ 

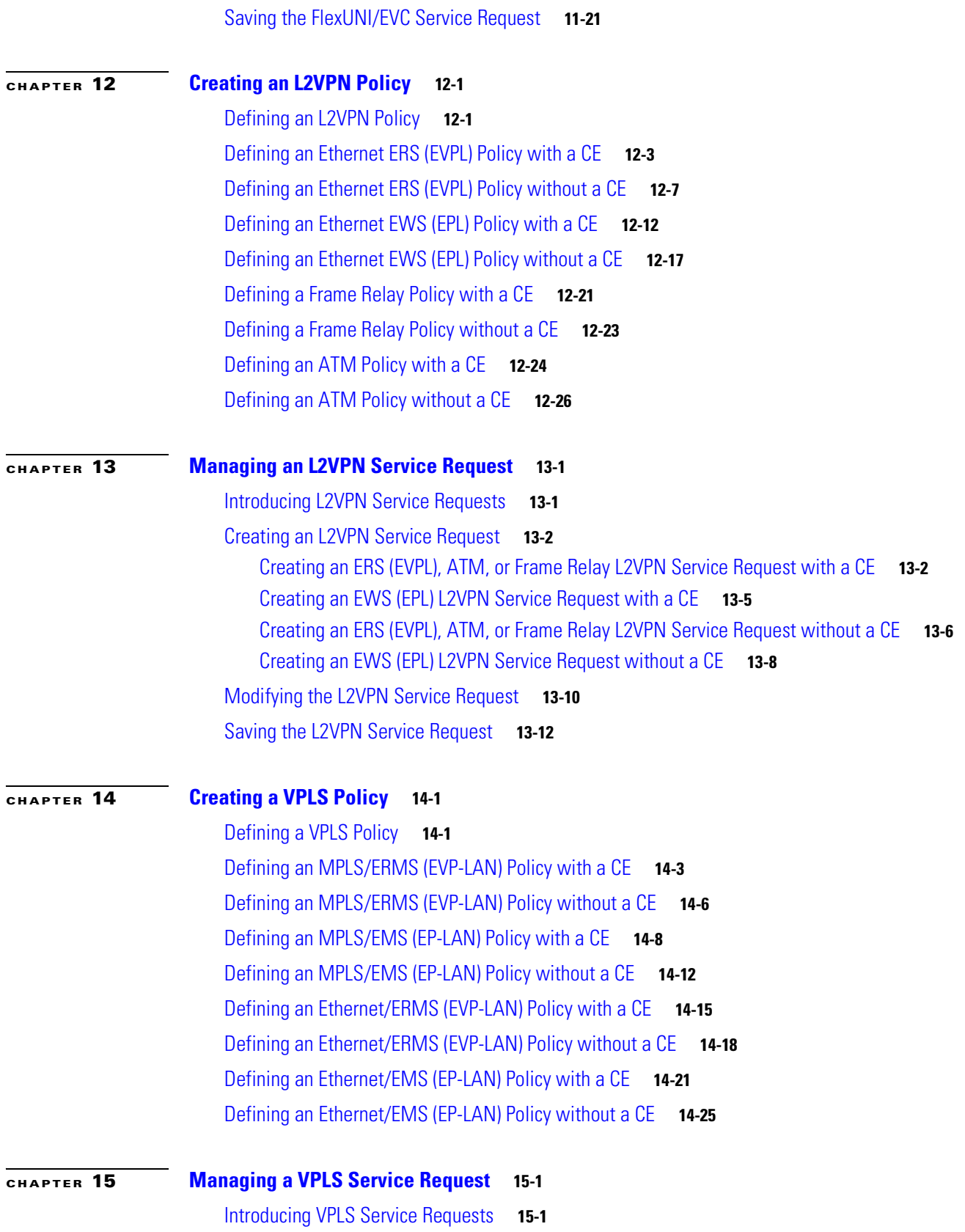

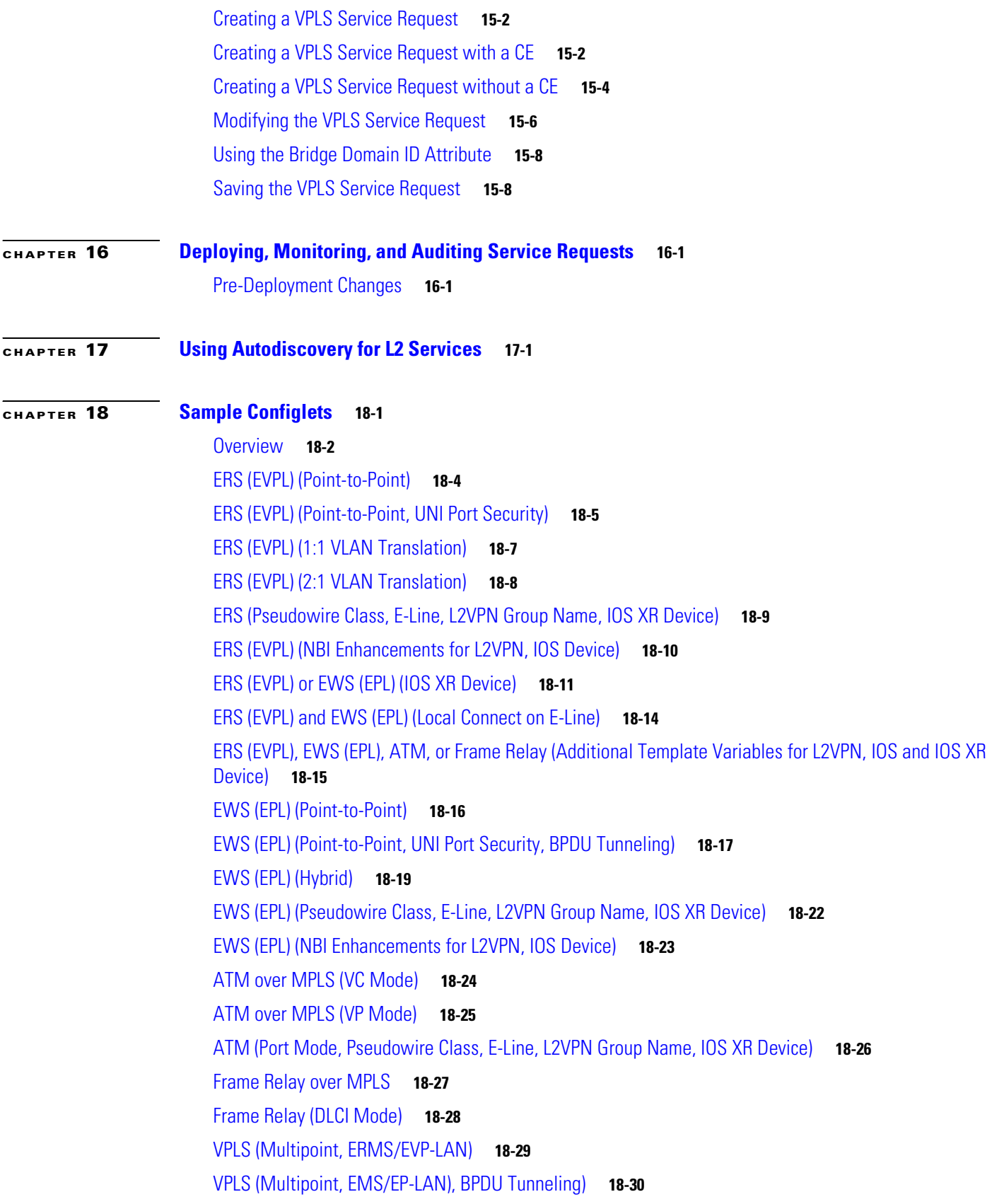

 $\blacksquare$ 

 $\mathbf I$ 

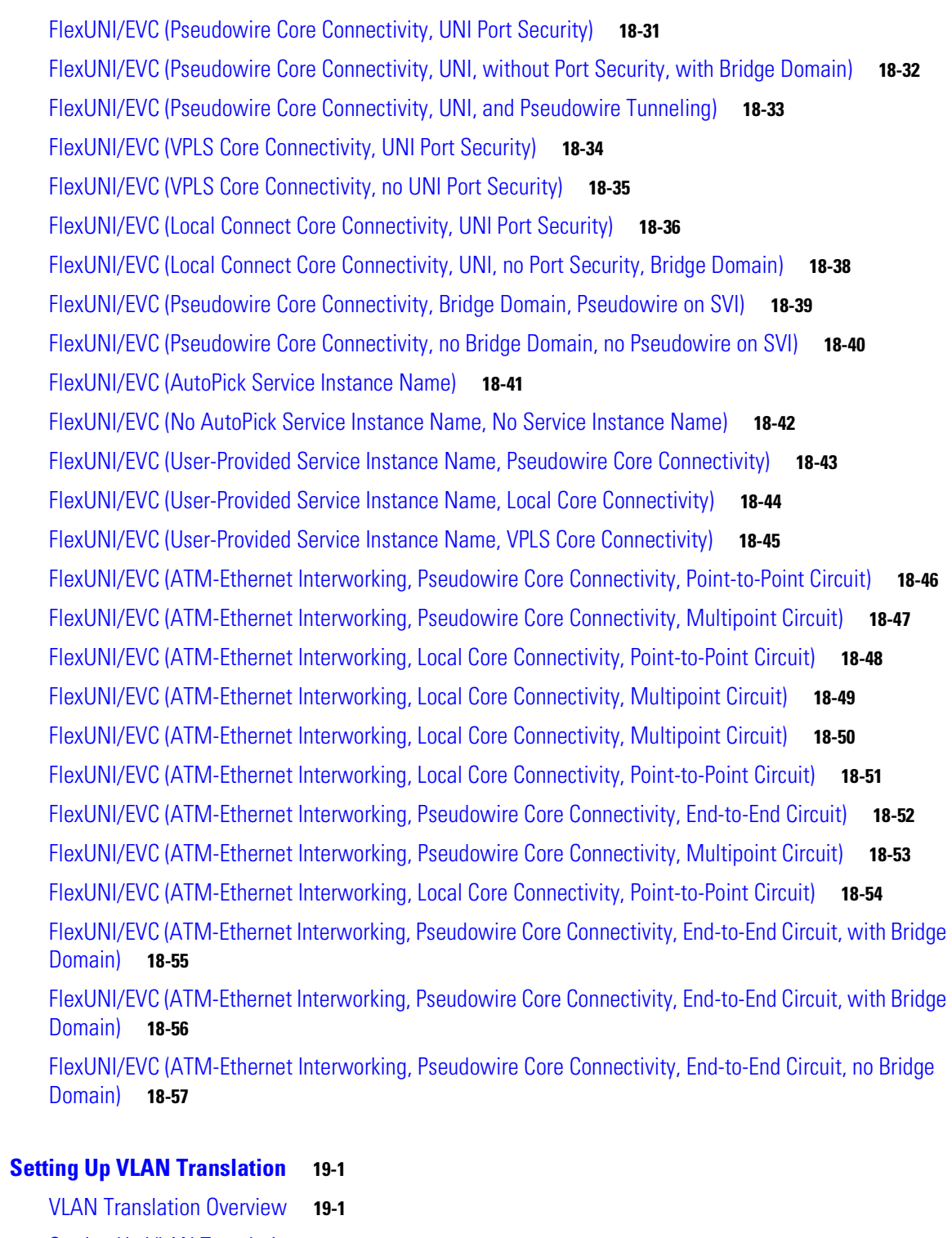

[Setting Up VLAN Translation](#page-448-3) **19-1** [Creating a Policy](#page-449-0) **19-2** [Creating a Service Request](#page-449-1) **19-2** [No VLAN Translation](#page-450-0) **19-3** [1:1 VLAN Translation](#page-450-1) **19-3**

**[CHAPTER](#page-448-0) 19 [Setting Up VLAN Translation](#page-448-1) 19-1**

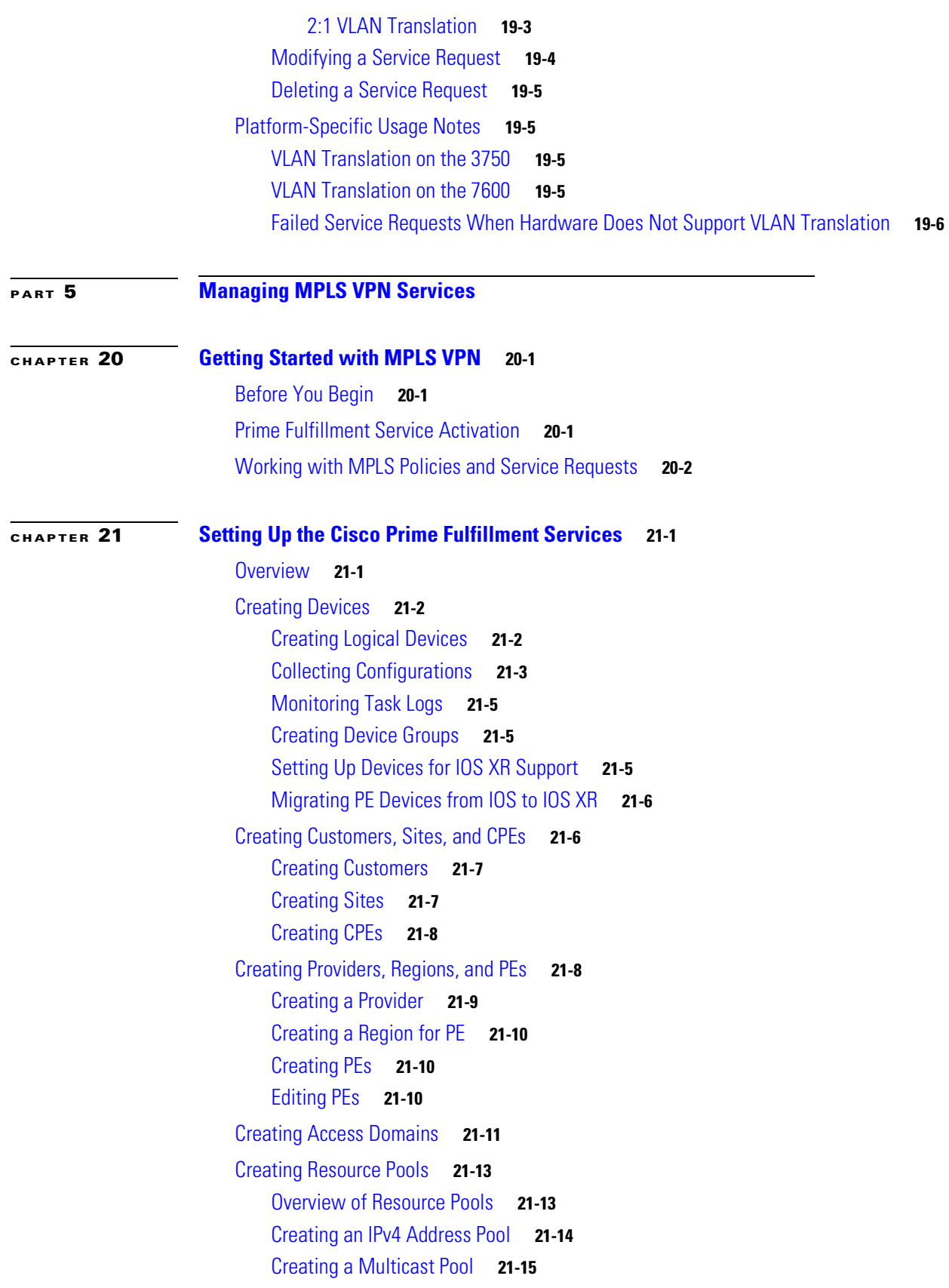

 $\mathbf I$ 

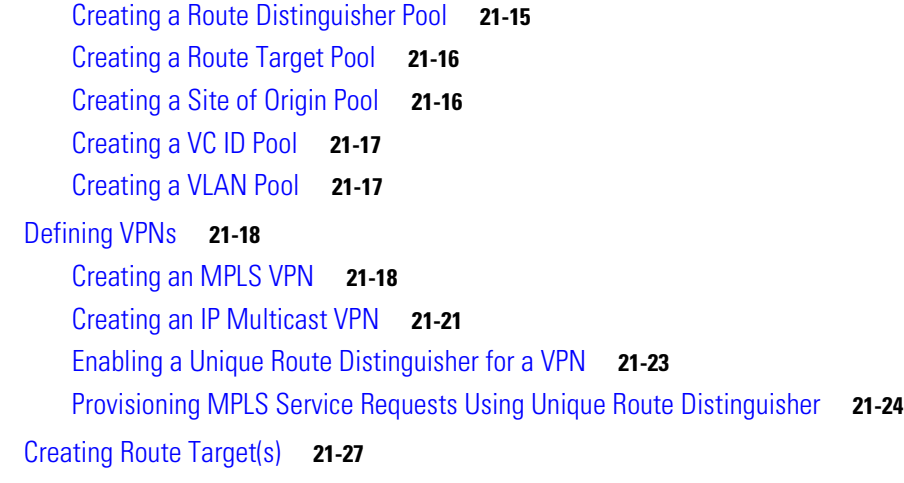

#### **[CHAPTER](#page-488-0) 22 [Independent VRF Management](#page-488-1) 22-1**

[Overview](#page-488-2) **22-1** [Multicast Support for IPv6 on IOS XR Devices](#page-489-0) **22-2** [Working with VRF Objects](#page-489-1) **22-2** [Creating a New VRF Object](#page-489-2) **22-2** [Copying a VRF Object](#page-493-0) **22-6** [Searching for VRF Objects in the Prime Fulfillment Repository](#page-494-0) **22-7** [Modifying Non-Deployed VRF Objects](#page-494-1) **22-7** [Single-VRF Edit Mode](#page-494-2) **22-7** [Multi-VRF Edit Mode](#page-495-0) **22-8** [Modifying Deployed VRF Objects](#page-496-0) **22-9** [Deleting VRF Objects](#page-497-0) **22-10** [Deleting VRF Objects Associated with VRF Service Requests](#page-497-1) **22-10** [Working with VRF Service Requests](#page-497-2) **22-10** [Overview of VRF Service Requests](#page-498-0) **22-11** [Defining VRF Service Requests](#page-498-1) **22-11** [Deploying VRF Service Requests](#page-500-0) **22-13** [Modifying VRF Service Requests](#page-501-0) **22-14** [Decommissioning and Deleting VRF Service Requests](#page-501-1) **22-14** [Searching for VRF Service Requests by VRF Object Name](#page-502-0) **22-15** [Viewing the Configlet Generated by a Deployed VRF Service Request](#page-502-1) **22-15** [Using VRFs with MPLS VPN Service Requests and Policies](#page-503-0) **22-16** [Relationship of VRF Object and Service Requests and PE Device](#page-503-1) **22-16** [Specifying VRF Objects within MPLS VPN Service Requests](#page-503-2) **22-16** [Notes On Using a VRF Object in an MPLS Service Request](#page-506-0) **22-19** [Searching for MPLS VPN Service Requests by VRF Object Name](#page-506-1) **22-19** [Specifying VRF Objects within MPLS VPN Service Policies](#page-507-0) **22-20**

**[CHAPTER](#page-510-0) 23 [IPv6 and 6VPE Support in MPLS VPN](#page-510-1) 23-1** [Overview of IPv6 and 6VPE](#page-510-2) **23-1** [Internet Protocol Version 6 \(IPv6\)](#page-510-3) **23-1** [IPv6 VPN Provider Edge Router \(6VPE\)](#page-511-0) **23-2** [MPLS VPN Support for IPv6 and 6VPE](#page-512-0) **23-3** [IOS and IOS XR Support for IPv6](#page-512-1) **23-3** [Inventory and Device Management](#page-512-2) **23-3** [VPN Creation and Configuration](#page-513-0) **23-4** [Independent VRF Object Support](#page-513-1) **23-4** [Resource Pools](#page-514-0) **23-5** [MPLS VPN Service Provisioning](#page-514-1) **23-5** [MPLS VPN Policies](#page-514-2) **23-5** [MPLS VPN Service Requests](#page-515-0) **23-6** [MPLS Service Request Audits](#page-516-0) **23-7** [Multicast Routing on IOS and IOS XR Devices](#page-516-1) **23-7** [Multicast Support for IPv6 \(IOS XR Only\)](#page-517-0) **23-8** [DCPL Properties Updated for IOS 6VPE Support](#page-517-1) **23-8** [MPLS Reports](#page-518-0) **23-9** [Upgrading an Existing IPV4 VRF to Be a Dual-Stack \(IPV4+IPV6\) VRF](#page-518-1) **23-9** [Unsupported IPv6 and 6VPE Features](#page-519-0) **23-10 [CHAPTER](#page-520-0) 24 [MPLS VPN Service Policies](#page-520-1) 24-1** [Service Policy Overview](#page-520-2) **24-1** [Service Policy Editor](#page-520-3) **24-1** [About IP Addresses in Cisco Prime Fulfillment](#page-521-0) **24-2** [Defining an MPLS VPN Service Policy](#page-521-1) **24-2** [Specifying PE and CE Interface Parameters](#page-523-0) **24-4** [Specifying the IP Address Scheme](#page-527-0) **24-8** [Using Existing Loopback Interface Number](#page-529-0) **24-10** [Specifying the Routing Protocol for a Service](#page-530-0) **24-11** [Redistribution of IP Routes](#page-531-0) **24-12** [CSC Support](#page-531-1) **24-12** [Giving Only Default Routes to CE](#page-531-2) **24-12** [Static Protocol Chosen](#page-532-0) **24-13** [RIP Protocol Chosen](#page-533-0) **24-14** [BGP Protocol Chosen](#page-537-0) **24-18** [OSPF Protocol Chosen](#page-543-0) **24-24**

[Migrating Existing MPLS VPN Service Requests to the VRF Object Model](#page-508-0) **22-21**

**Cisco Prime Fulfillment User Guide 6.1**

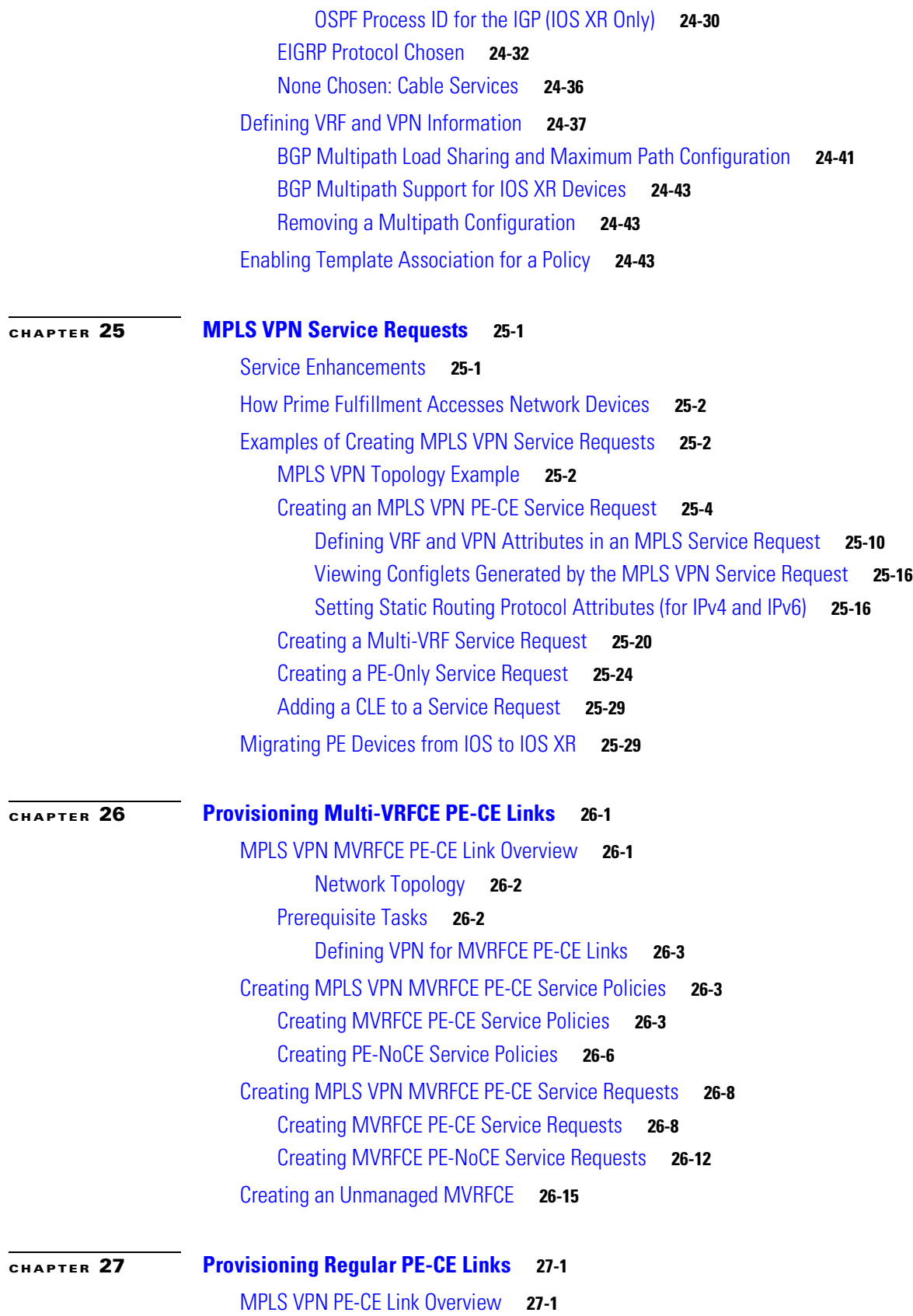

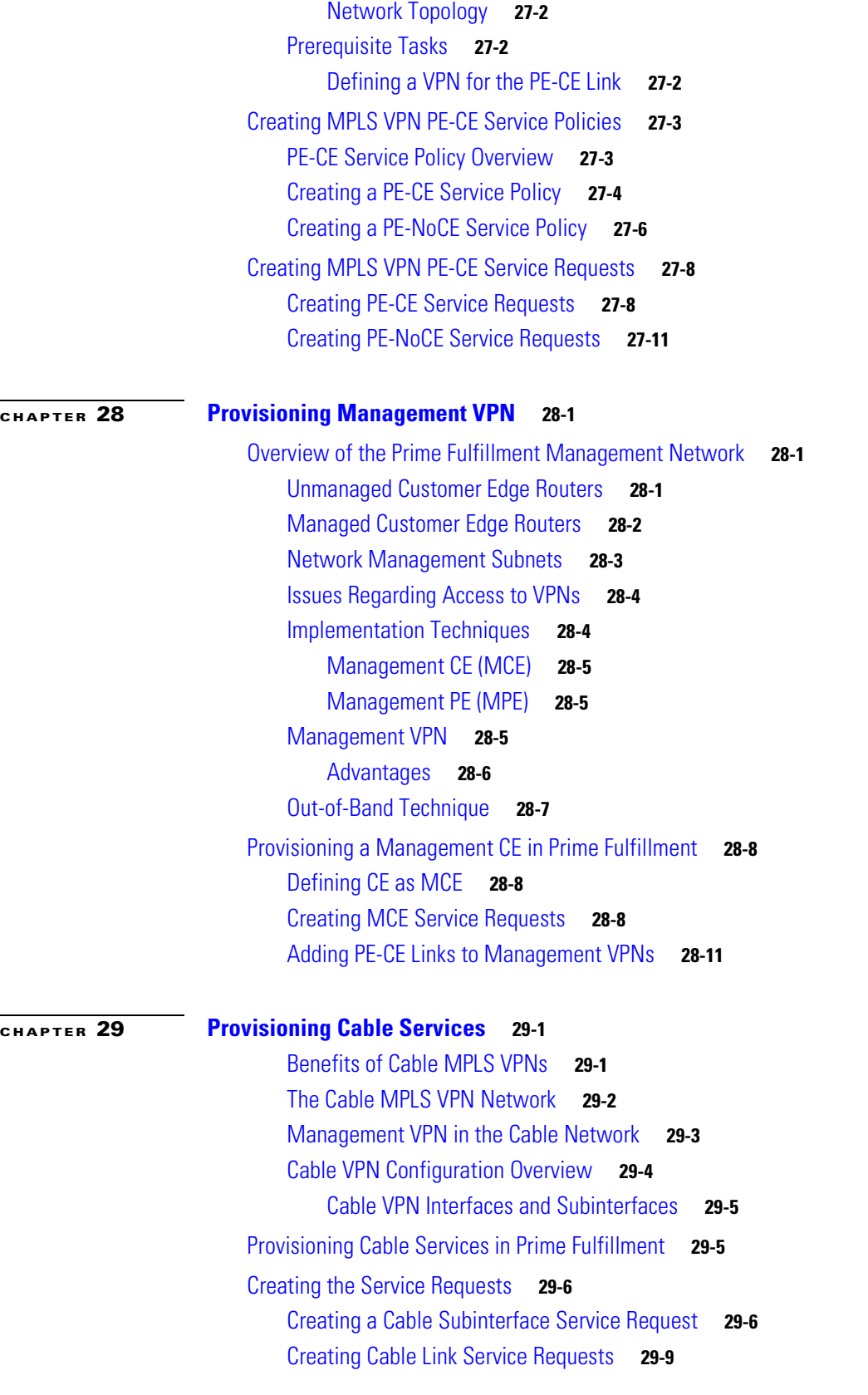

 $\mathbf l$ 

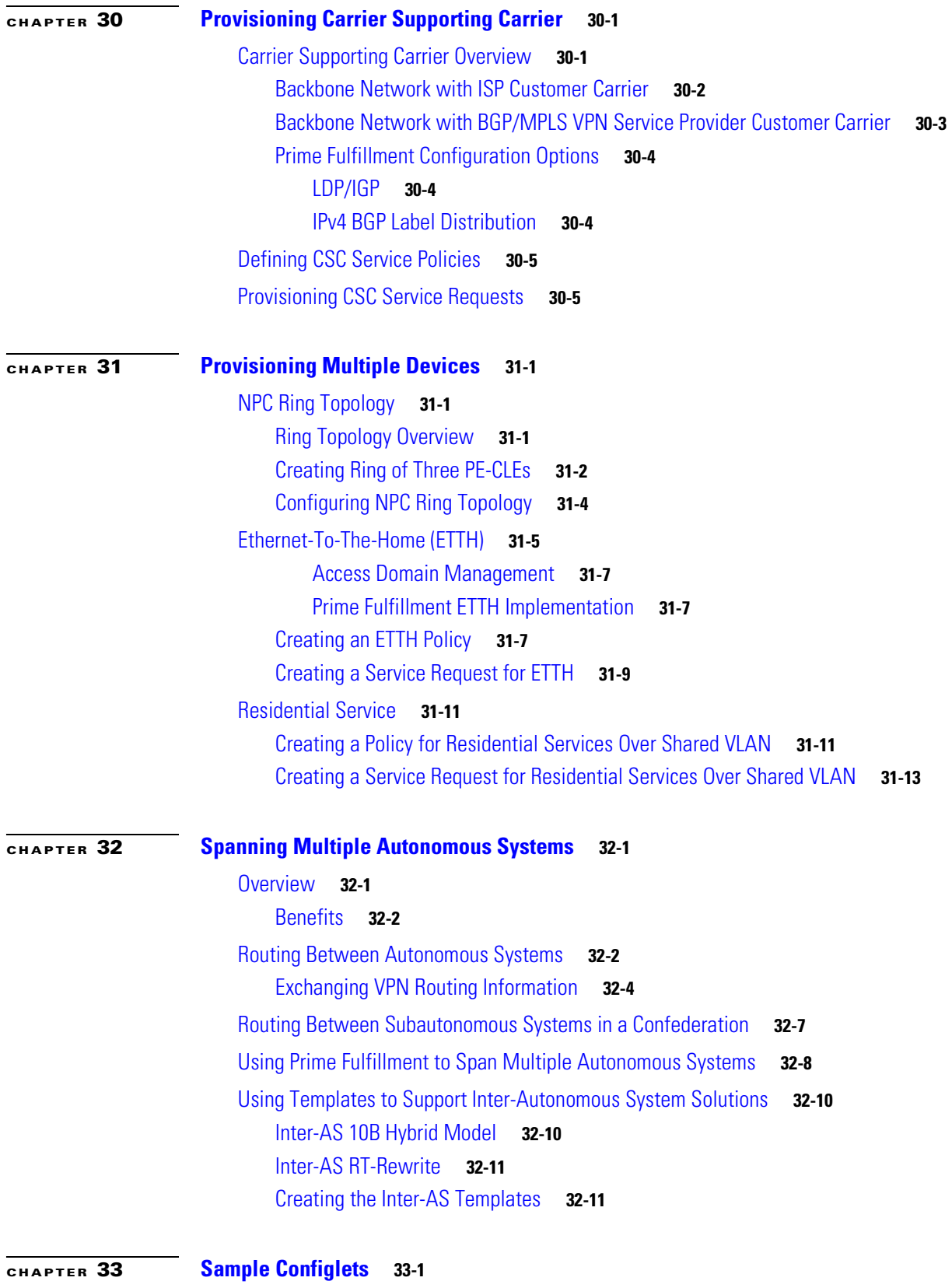

[Overview](#page-683-0) **33-2**

[L2 Access into L3 MPLS VPN](#page-684-0) **33-3** [CE-PE L3 MPLS VPN \(BGP with full-mesh\)](#page-686-0) **33-5** [CE-PE L3 MPLS VPN \(BGP with SOO\)](#page-687-0) **33-6** [CE-PE L3 MPLS VPN](#page-689-0) **33-8** [N-PE L3 MPLS VPN \(IPv4, IOS XR, OSPF\)](#page-690-0) **33-9** [N-PE L3 MPLS VPN \(IPv6, IOS XR, EIGRP\)](#page-694-0) **33-13** [PE L3 MPLS VPN \(Dual-stack, Static \[IPv4\], BGP \[IPv6\], IOS\)](#page-697-0) **33-16** [CE-PE L3 MPLS VPN \(Q-in-Q/Second VLAN ID, IOS\)](#page-699-0) **33-18** [CE-PE L3 MPLS VPN \(Q-in-Q/Second VLAN ID, IOS XR\)](#page-701-0) **33-20** [PE L3 MPLS VPN \(with Multicast, IPv4 and IPv6 Enabled VPN, IOS XR\)](#page-709-0) **33-28** [PE L3 MPLS VPN \(Static, IOS, IPv6\)](#page-714-0) **33-33** [PE L3 MPLS VPN \(BGP, IOS\)](#page-715-0) **33-34** [PE L3 MPLS VPN \(BGP, IOS, IPv6\)](#page-716-0) **33-35** [PE L3 MPLS VPN \(BGP, IOS XR\)](#page-717-0) **33-36** [PE L3 MPLS VPN \(BGP, RD Format, IOS XR\)](#page-722-0) **33-41** [PE L3 MPLS VPN \(BGP, Maximum Prefix/Restart, IOS XR\)](#page-724-0) **33-43** [PE L3 MPLS VPN \(BGP, Default Information Originate, IOS XR\)](#page-729-0) **33-48** [PE L3 MPLS VPN \(OSPF, IOS\)](#page-733-0) **33-52** [PE L3 MPLS VPN \(OSPF, IOS XR\)](#page-734-0) **33-53** [L3 MPLS VPN \(OSPF, Default Information Originate, IOS XR\)](#page-739-0) **33-58** [PE L3 MPLS VPN \(EIGRP, Authentication Keychain Name, IOS XR\)](#page-744-0) **33-63** [PE L3 MPLS VPN \(Independent VRF, IOS XR\)](#page-750-0) **33-69** [PE L3 MPLS VPN \(Independent RTs for IPv4 and IPv6, IOS XR\)](#page-756-0) **33-75** [PE L3 MPLS VPN \(Bundle-Ether Interface, IOS XR\)](#page-759-0) **33-78** [PE L3 MPLS VPN \(Outgoing Interface + Next Hop IP Address, Static Route Configuration, IOS XR and](#page-761-0)  [IOS\)](#page-761-0) **33-80**

**[CHAPTER](#page-764-0) 34 [Troubleshooting MPLS VPNs](#page-764-1) 34-1**

[General Troubleshooting Guidelines](#page-764-2) **34-1** [Gathering Logs for Development Engineering](#page-764-3) **34-1** [Frequently Asked Questions](#page-765-0) **34-2**

#### **[PART](#page-774-0) 6 [Managing MPLS Traffic Engineering Services](#page-774-1)**

#### **[CHAPTER](#page-776-0) 35 [Getting Started](#page-776-1) 35-1**

[Process Overview](#page-777-0) **35-2**

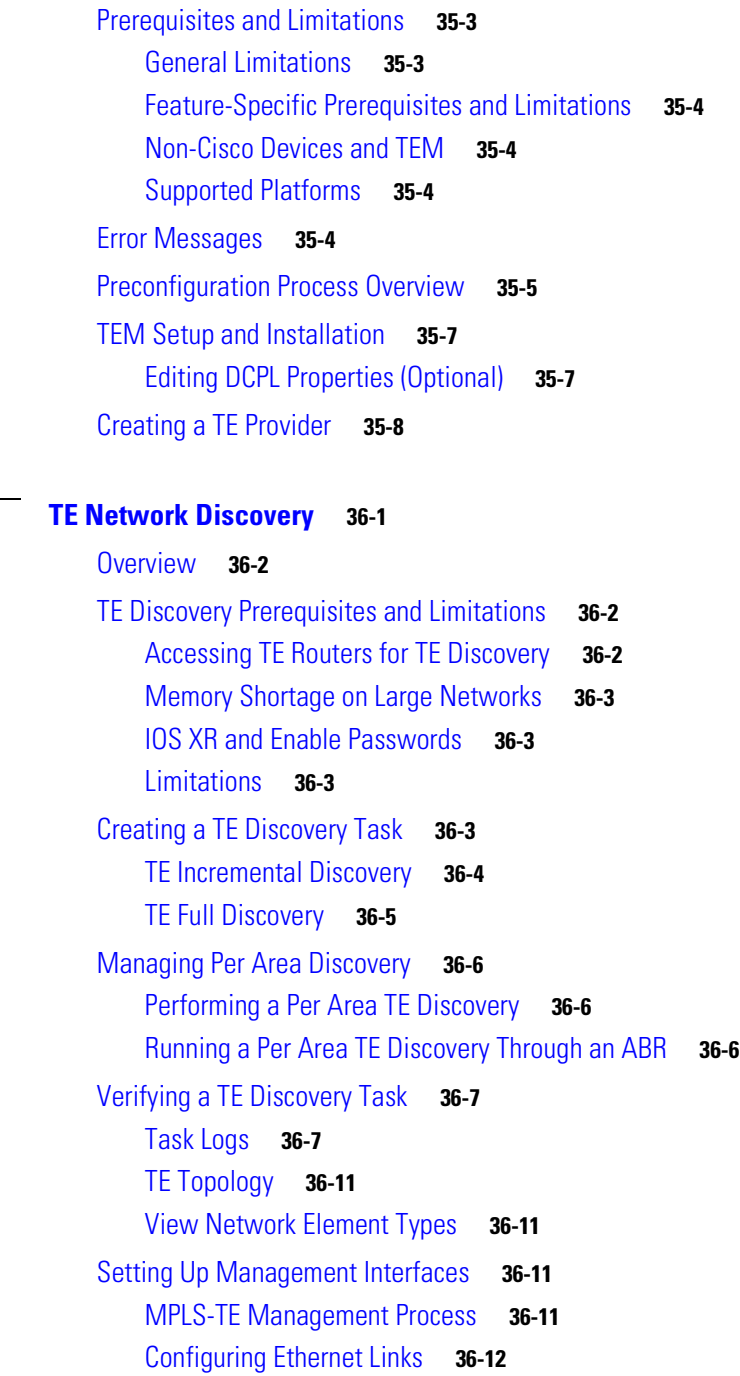

**[CHAPTER](#page-788-0)** 36

## **[CHAPTER](#page-800-0) 37 [TE Resource Management](#page-800-1) 37-1**

[Overview](#page-800-2) **37-1** [Modifying Network Resources](#page-802-0) **37-3** [Changing Link Status](#page-803-0) **37-4** [Deleting TE Links](#page-804-0) **37-5** [Restrictions](#page-804-1) **37-5**

[Use Case](#page-804-2) **37-5** [Note on Associated TE Objects](#page-805-0) **37-6** [Deleting TE Nodes](#page-805-1) **37-6** [Restrictions](#page-805-2) **37-6** [Use Case](#page-806-0) **37-7 [CHAPTER](#page-808-0) 38 [Basic Tunnel Management](#page-808-1) 38-1** [Overview](#page-809-0) **38-2** [Create TE Policy](#page-809-1) **38-2** [Create Explicit Path](#page-810-0) **38-3** [Delete Explicit Path](#page-812-0) **38-5** [Primary Tunnel Operations](#page-813-0) **38-6** [Create Primary Tunnel](#page-813-1) **38-6** [Edit Primary Tunnel](#page-818-0) **38-11** [Access from Primary Tunnel SR Window](#page-818-1) **38-11** [Access from Service Requests Window](#page-819-0) **38-12** [Delete Primary Tunnel](#page-819-1) **38-12** [Backup Tunnel Operations](#page-820-0) **38-13** [Create Backup Tunnel](#page-820-1) **38-13** [Edit Backup Tunnel](#page-823-0) **38-16** [From the Protection SR Window](#page-824-0) **38-17** [From the Service Requests Window](#page-824-1) **38-17** [Delete Backup Tunnel](#page-825-0) **38-18** [Purging a Service Request](#page-825-1) **38-18 [CHAPTER](#page-826-0) 39 [Advanced Primary Tunnel Management](#page-826-1) 39-1** [Tunnel Operations](#page-827-0) **39-2** [Create Primary Tunnel](#page-828-0) **39-3** [Edit Primary Tunnel](#page-830-0) **39-5** [Delete Primary Tunnel](#page-830-1) **39-5** [Admit Primary Tunnel](#page-830-2) **39-5** [Import Primary Tunnel](#page-831-0) **39-6** [Construct XML Import File](#page-831-1) **39-6** [Command Line Validation Tool](#page-831-2) **39-6** [Import Procedure](#page-832-0) **39-7** [Planning Strategy](#page-832-1) **39-7** [Placement Tools](#page-833-0) **39-8** [Tunnel Audit](#page-834-0) **39-9**

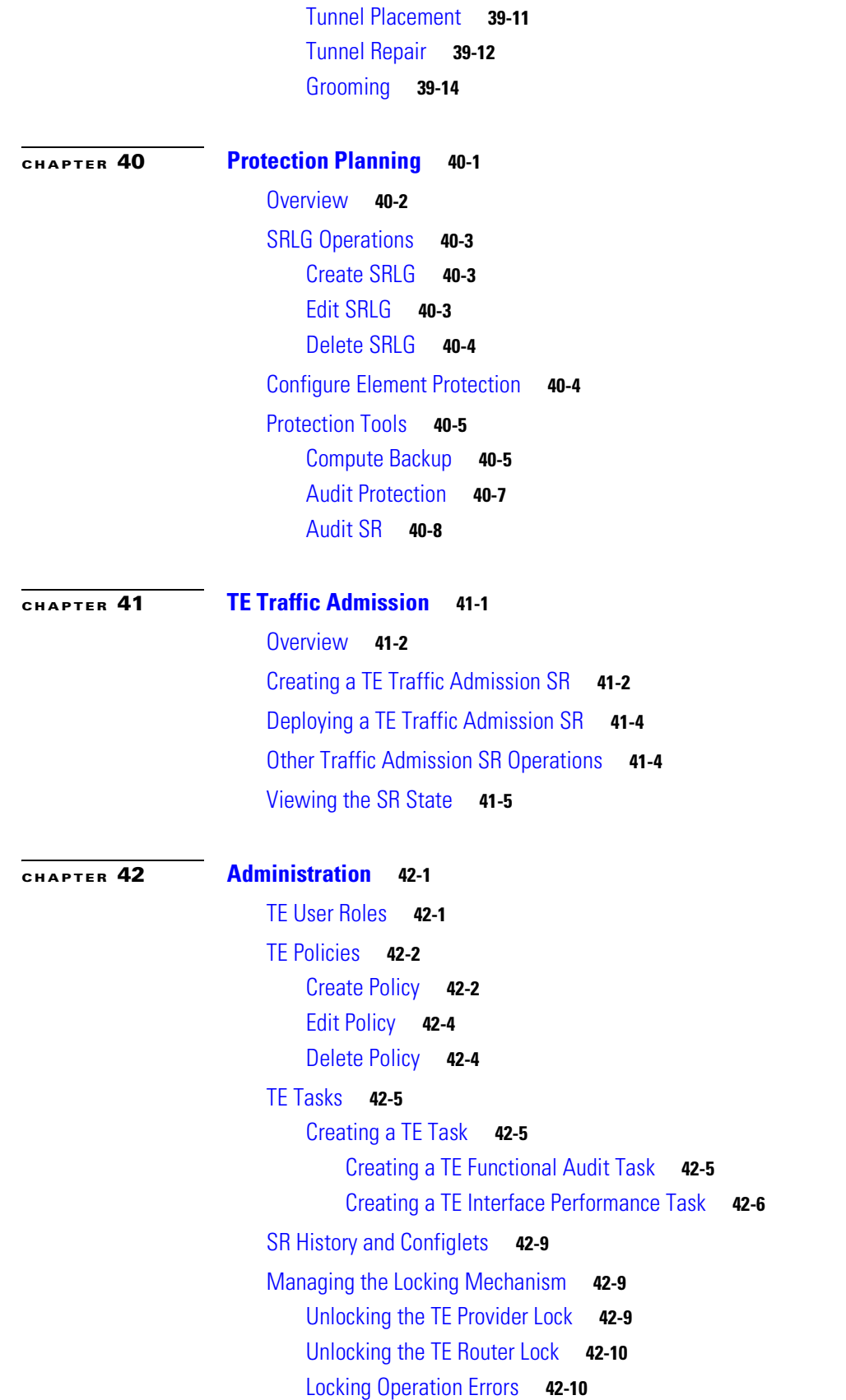

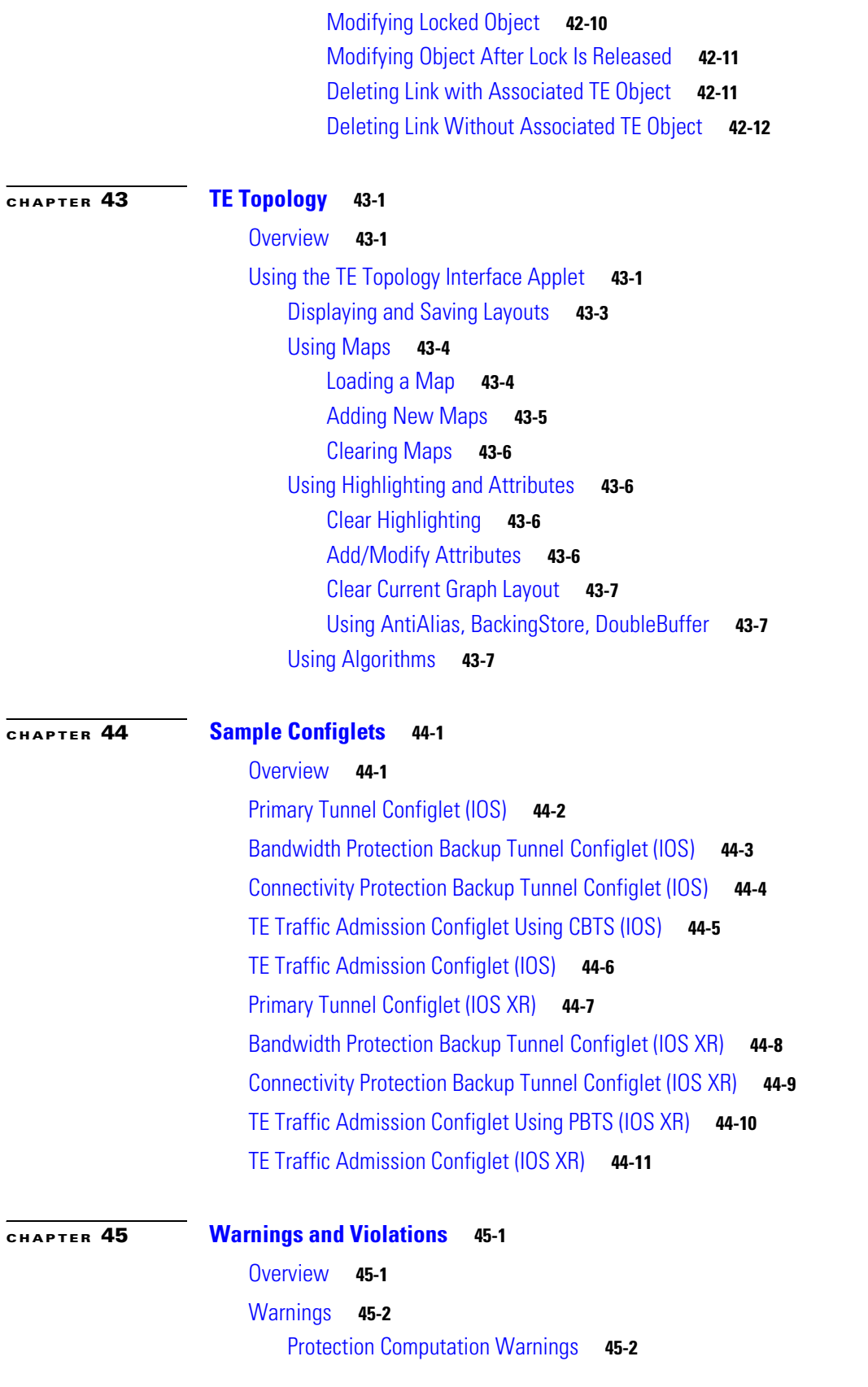

 $\mathbf I$ 

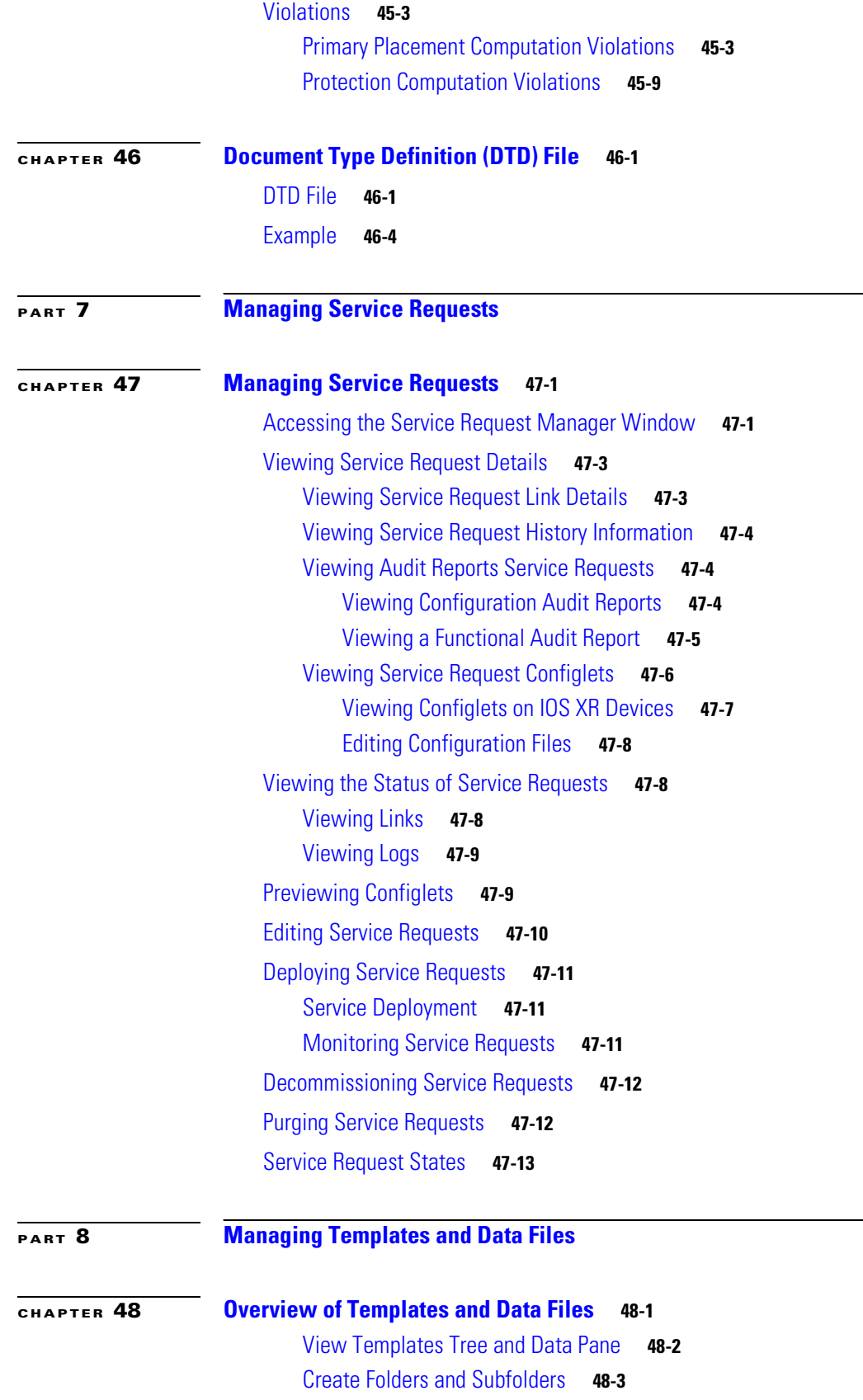

[Copying Folders or Subfolders](#page-928-1) **48-3** [Create Template](#page-928-2) **48-3** [Negate Template](#page-930-0) **48-5** [User Reference](#page-931-0) **48-6** [Optional Attributes](#page-932-0) **48-7** [Sub-Template](#page-934-0) **48-9** [Variables](#page-935-0) **48-10** [Validate](#page-938-0) **48-13** [Copying Templates](#page-938-1) **48-13** [Deleting Templates](#page-939-0) **48-14** [Create Data File](#page-939-1) **48-14** [Edit](#page-941-0) **48-16** [Delete](#page-942-0) **48-17** [List All SRs](#page-943-0) **48-18** [List All Policies](#page-943-1) **48-18** [Template Examples](#page-943-2) **48-18** [Summary of Repository Variables](#page-945-0) **48-20** [Importing and Exporting Templates](#page-963-0) **48-38** [Template Usage](#page-965-0) **48-40** [How do I split a string?](#page-965-1) **48-40** [How do I obtain address information from the given IP address?](#page-966-0) **48-41** [How do I obtain the octets from the given IP address?](#page-966-1) **48-41** [How do I call a subtemplate in a template?](#page-966-2) **48-41** [How do I concatenate two strings?](#page-966-3) **48-41** [How can I convert a string to an integer and how can I increase the last octet of the IP address by](#page-967-0)  [one?](#page-967-0) **48-42** [Can I use nested if statements?](#page-967-1) **48-42** [How can I perform basic arithmetic operations?](#page-967-2) **48-42** [How can I retrieve data from a two-dimensional array and what is the use of \\$velocityCount?](#page-968-0) **48-43** [How can I print \\$a instead of its value?](#page-968-1) **48-43** [What is the difference between #include\(\) and #parse\(\)?](#page-969-0) **48-44** [What is a macro and how is it used?](#page-970-0) **48-45** [What is a range operator and how can I use it?](#page-970-1) **48-45** [How can I split strings containing special characters?](#page-971-0) **48-46** [How can I use repository variables?](#page-971-1) **48-46** [How can I use a variable as a dynamic URL?](#page-971-2) **48-46** [Can I see more examples?](#page-971-3) **48-46** [Usage of Strings](#page-972-0) **48-47**

**Cisco Prime Fulfillment User Guide 6.1**

[Usage of a Macro](#page-973-0) **48-48** [Usage of Subtemplates](#page-974-0) **48-49**

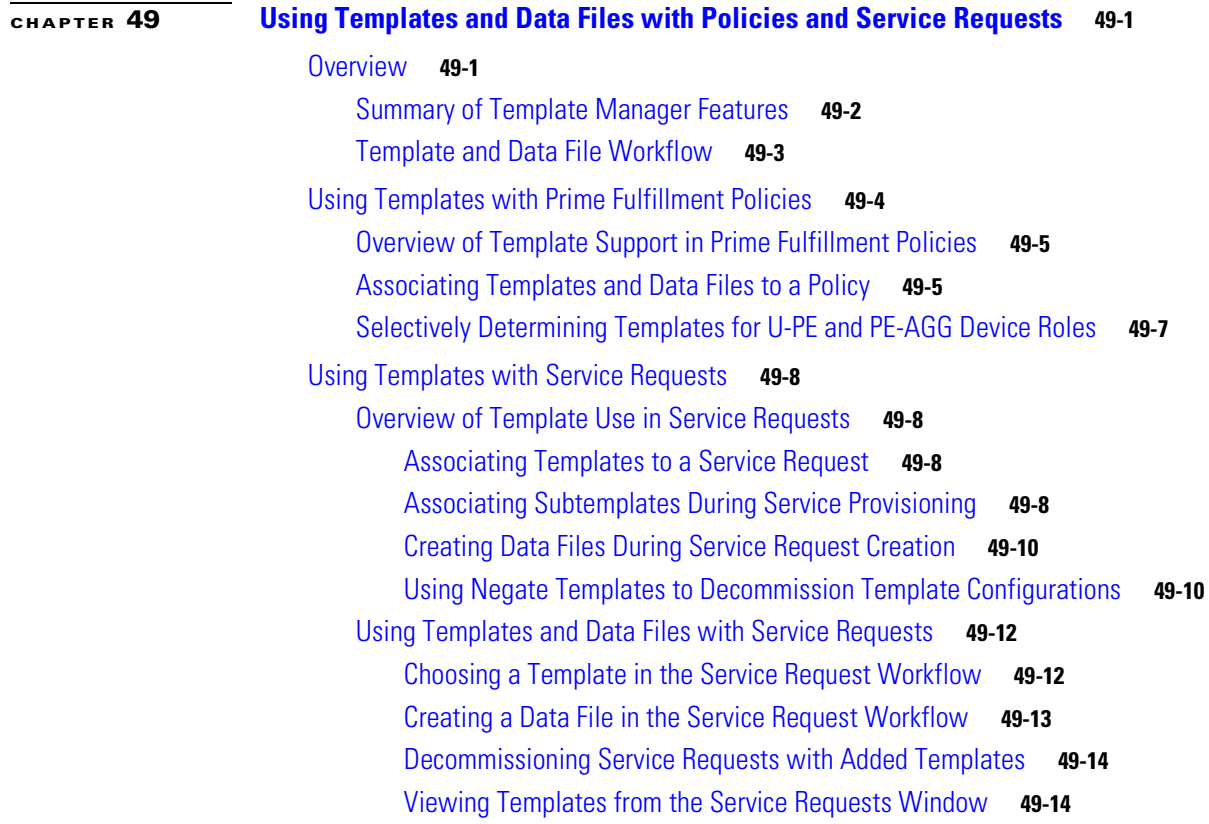

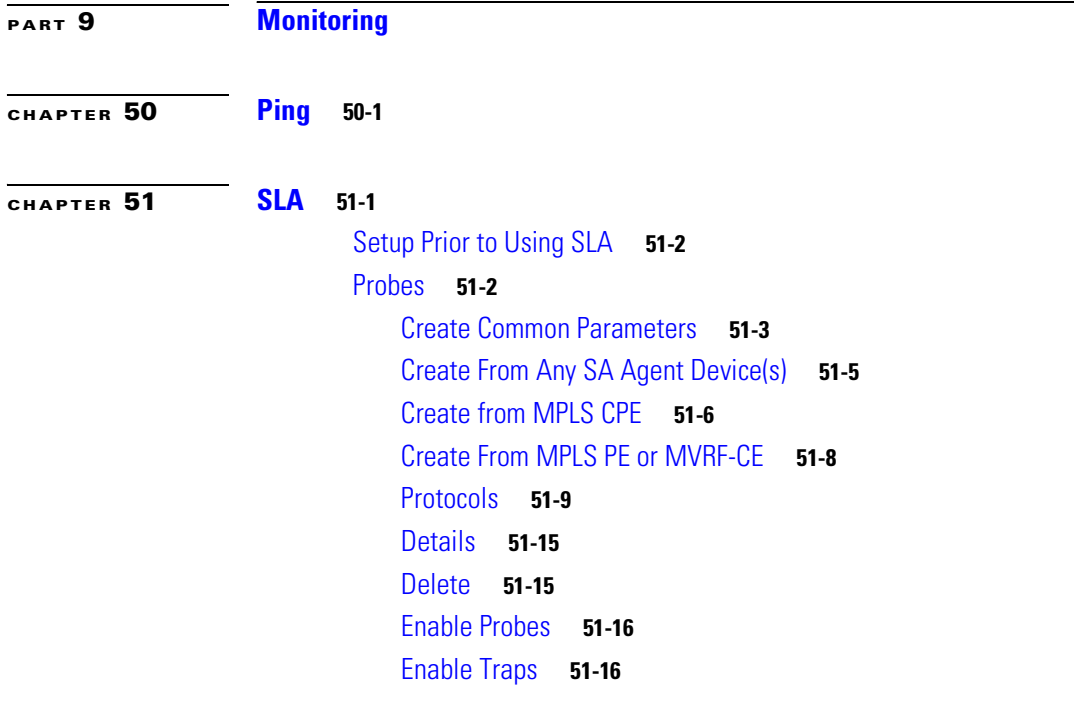

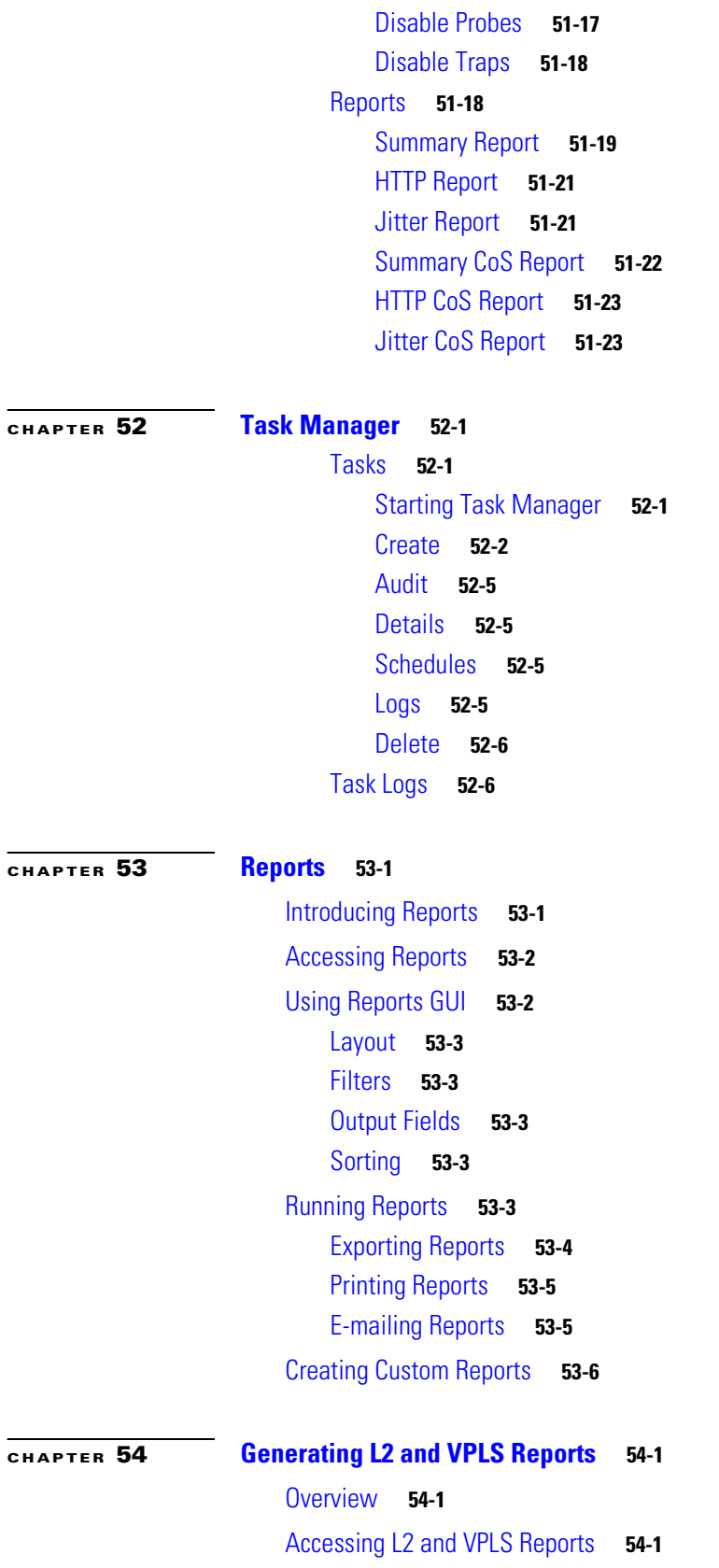

 $\overline{\phantom{a}}$ 

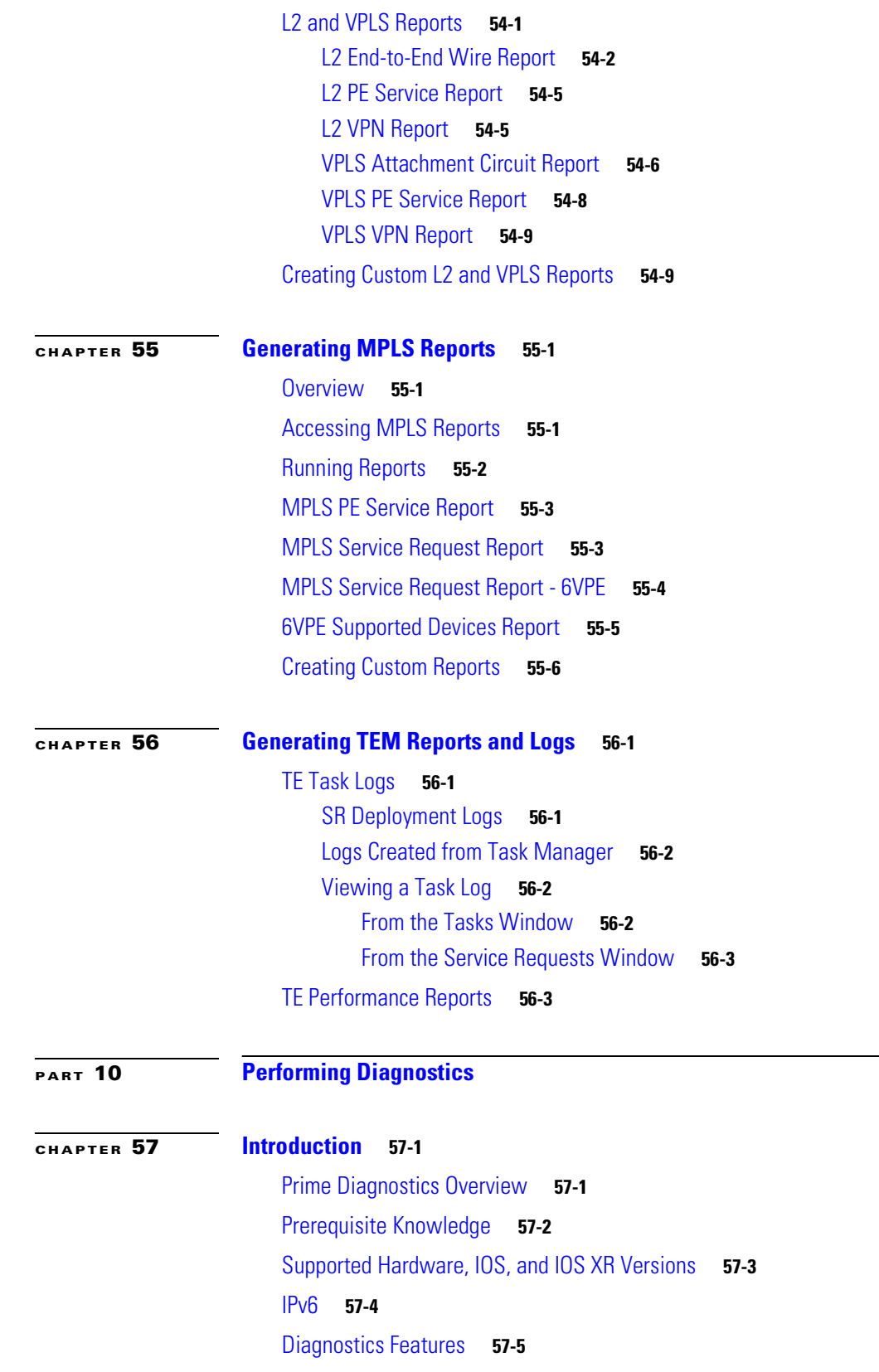

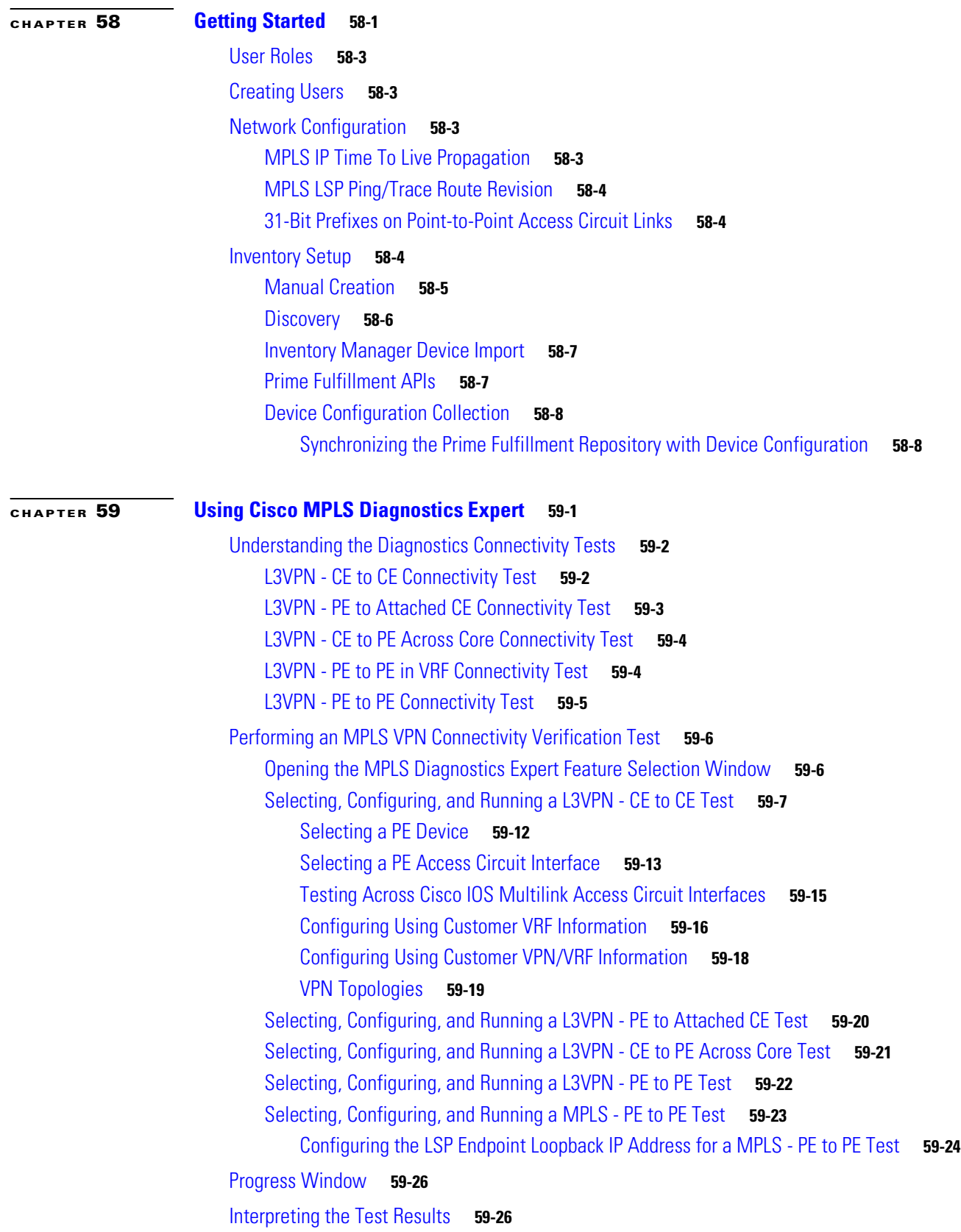

 $\blacksquare$ 

 $\mathbf l$ 

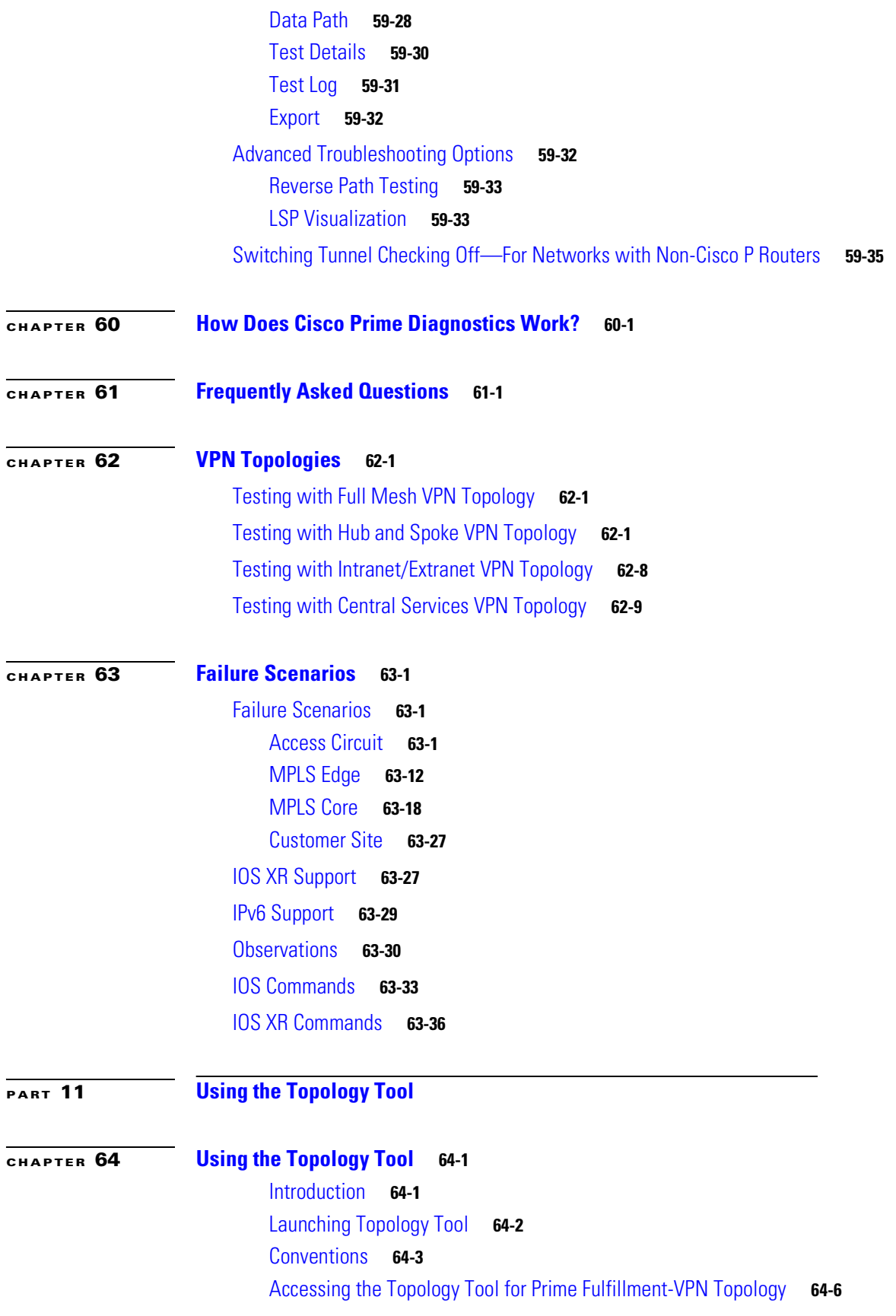

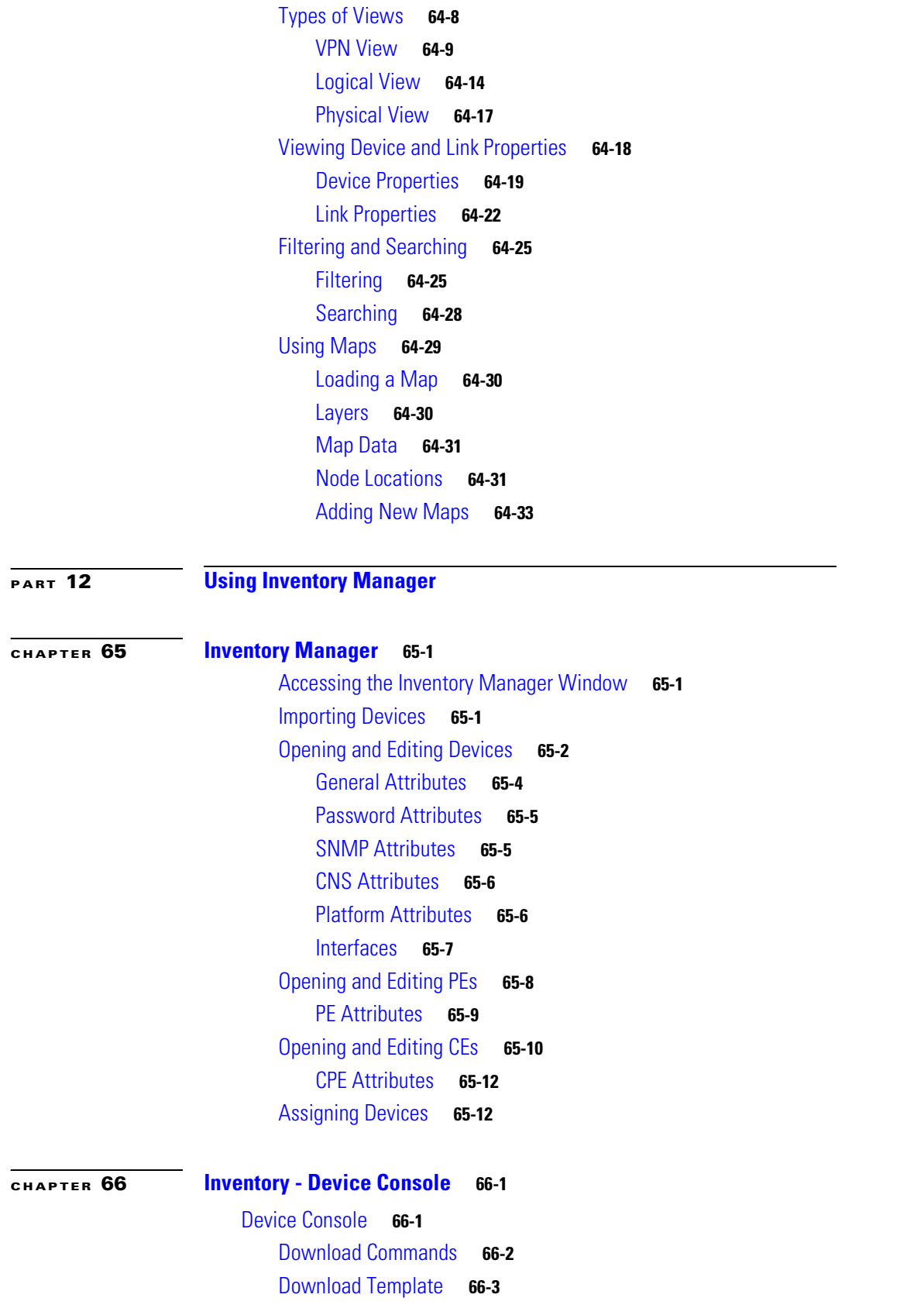

 $\mathbf I$ 

[Device Configuration Manager](#page-1225-0) **66-6** [EXEC Commands](#page-1226-0) **66-7** [Reload](#page-1228-0) **66-9**

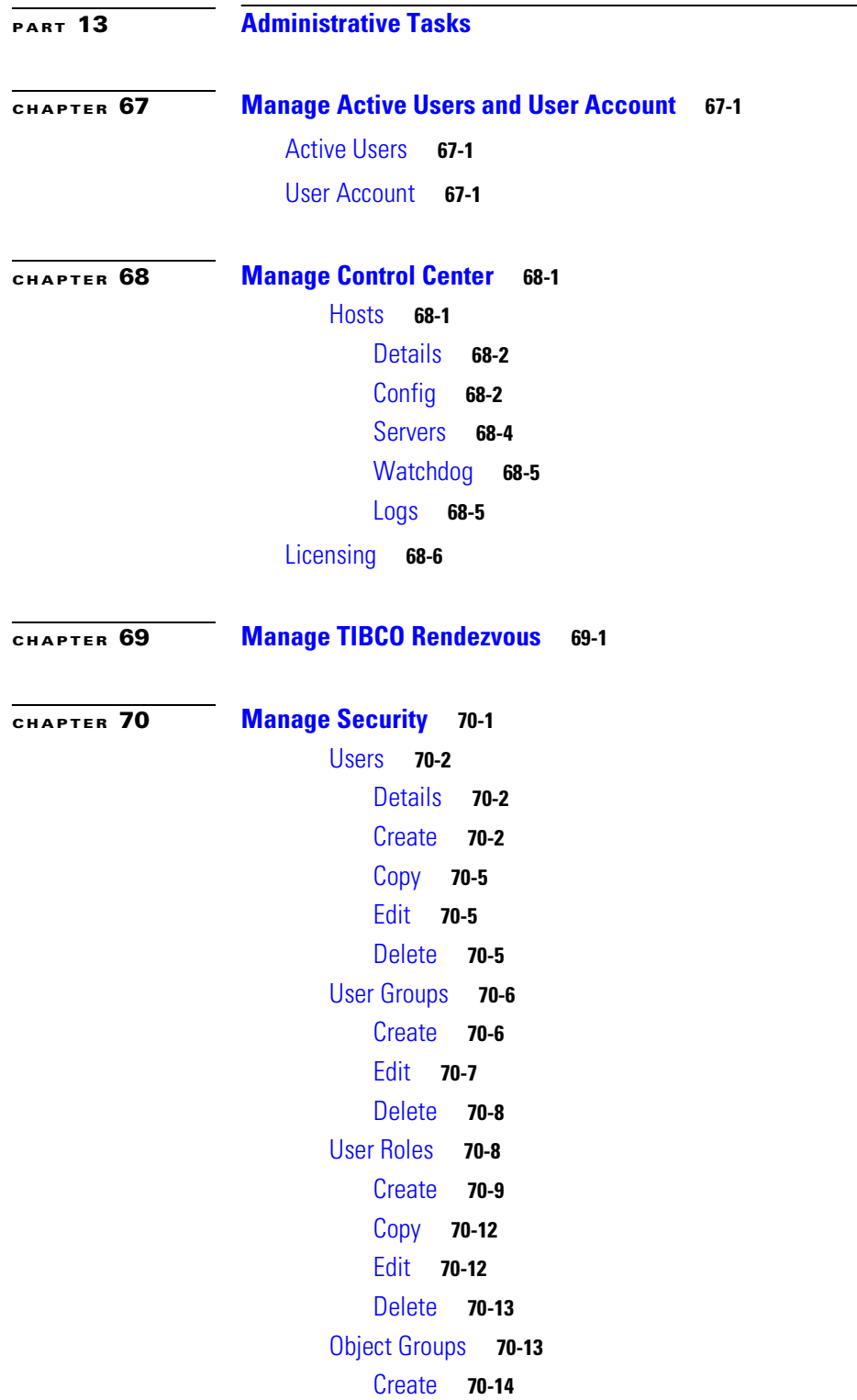

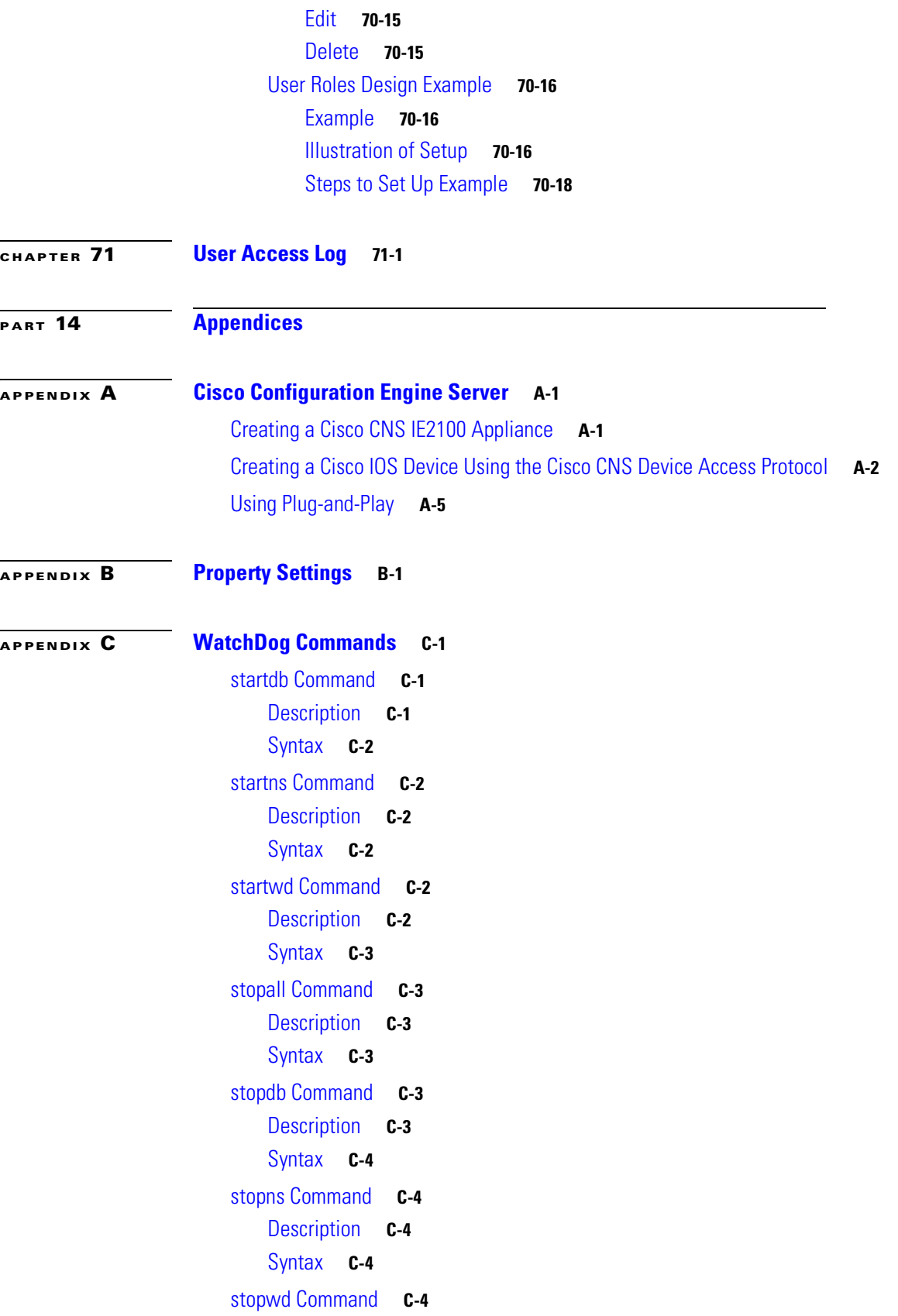

 $\blacksquare$ 

 $\overline{\phantom{a}}$ 

```
Syntax C-5
                       wdclient Command C-5
                           wdclient disk Subcommand C-5
                               Description C-6
                               Syntax C-6
                           wdclient group <group_name> Subcommand C-6
                               Description C-6
                               Syntax C-6
                           wdclient groups Subcommand C-6
                               Description C-6
                               Syntax C-6
                           wdclient health Subcommand C-6
                               Description C-6
                               Syntax C-7
                           wdclient restart Subcommand C-7
                               Description C-7
                               Syntax C-7
                           wdclient start Subcommand C-7
                               Description C-7
                               Syntax C-7
                           wdclient status Subcommand C-8
                               Description C-8
                               Syntax C-8
                               Information Produced: Name Column C-8
                               Information Produced: State Column C-9
                               Information Produced: Gen Column C-9
                               Information Produced: Exec Time Column C-9
                               Information Produced: PID Column C-10
                               Information Produced: Success Column C-10
                               Information Produced: Missed Column C-10
                           wdclient stop Subcommand C-10
                               Description C-10
                               Syntax C-10
APPENDIX D Prime Fulfillment XML Reference D-1
APPENDIX E Terminating an Access Ring on Two N-PEs E-1
                       Overview E-1
```
[Description](#page-1341-5) **C-4**

[Setting Up an NPC Access Ring with Two N-PEs](#page-1354-0) **E-3** [Using N-PE Redundancy in FlexUNI/EVC Service Requests](#page-1354-1) **E-3** [Using N-PE Redundancy in MPLS Service Requests](#page-1355-0) **E-4** [Additional Network Configurations and Sample Configlets](#page-1356-0) **E-5** [Example 1: Pseudowire Connectivity \(A\)](#page-1356-1) **E-5** [Example 2: Pseudowire Connectivity \(B\)](#page-1357-0) **E-6** [Example 3: Pseudowire Connectivity \(C\)](#page-1359-0) **E-8** [Example 4: VPLS Connectivity](#page-1360-0) **E-9**

### **[APPENDIX](#page-1364-0) F [Repository Views](#page-1364-1) F-1**

[Creating Repository Views](#page-1364-2) **F-1** [Creating Views Sybase Repository](#page-1364-3) **F-1** [New and Upgrade Installation](#page-1364-4) **F-1** [Creating Views in Oracle Repository](#page-1365-0) **F-2** [New and Upgrade Installation](#page-1365-1) **F-2** [Using Views in Prime Fulfillment](#page-1365-2) **F-2** [Summary View](#page-1365-3) **F-2** [Site View](#page-1367-0) **F-4** [Customer View](#page-1368-0) **F-5** [Region View](#page-1368-1) **F-5**
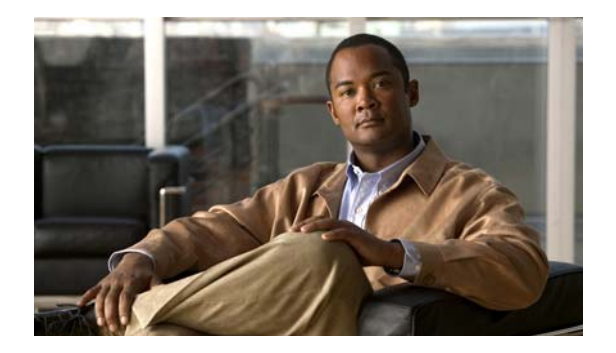

# **About This Guide**

This preface contains the following sections:

- **•** [Objective, page xxxvii](#page-36-0)
- **•** [Audience, page xxxvii](#page-36-1)
- **•** [Organization, page xxxviii](#page-37-0)
- **•** [Related Documentation, page xxxviii](#page-37-1)
- **•** [Obtaining Documentation and Submitting a Service Request, page xxxix](#page-38-0)

## <span id="page-36-0"></span>**Objective**

The *Cisco Prime Fulfillment User Guide 6.1* contains detailed explanations of Prime Fulfillment services and components across all applications.

## <span id="page-36-1"></span>**Audience**

This guide is designed for service provider network managers and operators who are responsible for provisioning Prime Fulfillment services for their customers.

Network managers and operators should be familiar with the following topics, as required for the services being configured:

- **•** Basic concepts and terminology used in internetworking.
- **•** Network topologies and protocols.
- **•** Layer 2 Virtual Private Network (L2VPN), Virtual Private LAN Service (VPLS), VPN, Multiprotocol Label Switching (MPLS), and terms and technology.
- **•** MPLS VPN terms and technology.
- **•** A general understanding of Multiprotocol Label Switching Traffic Engineering (MPLS TE) concepts and traffic engineering is also required.

## <span id="page-37-0"></span>**Organization**

This guide is organized as follows:

- Part 1, Using the Graphical User Interface, describes how to get started with the Prime Fulfillment graphical user interface (GUI).
- **•** Part 2, Discovering the Network, describes how to discover the Prime Fulfillment network.
- **•** Part 3, Setting Up Services, describes how to set up the Cisco Prime Fulfillment services
- **•** Part 4, Managing L2VPN and Carrier Ethernet Services, describes how to manage L2VPN and carrier ethernet services.
- Part 5, Managing MPLS VPN Services, describes how to manage MPLS VPN services.
- **•** Part 6, Managing MPLS Traffic Engineering Services, describes how to manage MPLS traffic engineering services.
- Part 7, Managing Service Requests, describes how to manage service requests.
- Part 8, Managing Templates and Data Files, describes how to manage template and data files.
- Part 9, Monitoring, describes how to monitor Prime Fulfillment.
- Part 10, Performing Diagnostics, describes performing diagnostic in Prime Fulfillment.
- **•** Part 11, Using the Topology Tool, describes using the topology tool in Prime Fulfillment.
- **•** Part 12, Using Inventory Manager, describes how to use the inventory manager in Prime Fulfillment.
- **•** Part 13, Administrative Tasks, describes the administrative tasks that can be performed in Prime Fulfillment.
- **•** Part 14, Appendices, provides supplementary information.

## <span id="page-37-1"></span>**Related Documentation**

The entire documentation set for Cisco Prime Fulfillment, can be accessed at:

[http://www.cisco.com/en/US/products/ps11664/tsd\\_products\\_support\\_series\\_home.html](http://www.cisco.com/en/US/products/ps11664/tsd_products_support_series_home.html) or at:

[http://www. cisco.com/go/fulfillment](http://www.cisco.com/go/fulfillment)

The following documents comprise the Cisco Prime Fulfillment 6.1 documentation set:

### **General Documentation (in suggested reading order)**

- **•** *[Cisco Prime Fulfillment Getting Started and Documentation Guide 6.1](http://www.cisco.com/en/US/docs/net_mgmt/prime/fulfillment/6.1/roadmap/docguide.html)* [http://www.cisco.com/en/US/docs/net\\_mgmt/prime/fulfillment/6.1/roadmap/docguide.html](http://www.cisco.com/en/US/docs/net_mgmt/prime/fulfillment/6.1/roadmap/docguide.html)
- **•** *[Release Notes for Cisco Prime Fulfillment 6.1](http://www.cisco.com/en/US/docs/net_mgmt/prime/fulfillment/6.1/release/notes/relnotes.html)* [http://www.cisco.com/en/US/docs/net\\_mgmt/prime/fulfillment/6.1/release/notes/relnotes.html](http://www.cisco.com/en/US/docs/net_mgmt/prime/fulfillment/6.1/release/notes/relnotes.html)
- **•** *[Cisco Prime Fulfillment Installation Guide 6.1](http://www.cisco.com/en/US/docs/net_mgmt/prime/fulfillment/6.1/installation/guide/installation.html)* [http://www.cisco.com/en/US/docs/net\\_mgmt/prime/fulfillment/6.1/installation/guide/installation.h](http://www.cisco.com/en/US/docs/net_mgmt/prime/fulfillment/6.1/installation/guide/installation.html) [tml](http://www.cisco.com/en/US/docs/net_mgmt/prime/fulfillment/6.1/installation/guide/installation.html)
- **•** *[Cisco Prime Fulfillment User Guide 6.1](http://www.cisco.com/en/US/docs/net_mgmt/prime/fulfillment/6.1/user/guide/prime_fulfill.html)* [http://www.cisco.com/en/US/docs/net\\_mgmt/prime/fulfillment/6.1/user/guide/prime\\_fulfill.html](http://www.cisco.com/en/US/docs/net_mgmt/prime/fulfillment/6.1/user/guide/prime_fulfill.html)
- **•** *[Cisco Prime Fulfillment Theory of Operations Guide 6.1](http://www.cisco.com/en/US/docs/net_mgmt/prime/fulfillment/6.1/theory/operations/guide/theory.html)*

[http://www.cisco.com/en/US/docs/net\\_mgmt/prime/fulfillment/6.1/theory/operations/guide/theory.](http://www.cisco.com/en/US/docs/net_mgmt/prime/fulfillment/6.1/theory/operations/guide/theory.html) [html](http://www.cisco.com/en/US/docs/net_mgmt/prime/fulfillment/6.1/theory/operations/guide/theory.html)

**•** *[Cisco Prime Fulfillment Third Party and Open Source Copyrights 6.1](http://www.cisco.com/en/US/docs/net_mgmt/prime/fulfillment/6.1/third_party/open_source/copyright/Prime_Fulfillment_Third_Party_and_Open_Source_Copyrights61.pdf)*

[http://www.cisco.com/en/US/docs/net\\_mgmt/prime/fulfillment/6.1/third\\_party/open\\_source/copyri](http://www.cisco.com/en/US/docs/net_mgmt/prime/fulfillment/6.1/third_party/open_source/copyright/Prime_Fulfillment_Third_Party_and_Open_Source_Copyrights61.pdf) [ght/Prime\\_Fulfillment\\_Third\\_Party\\_and\\_Open\\_Source\\_Copyrights61.pdf](http://www.cisco.com/en/US/docs/net_mgmt/prime/fulfillment/6.1/third_party/open_source/copyright/Prime_Fulfillment_Third_Party_and_Open_Source_Copyrights61.pdf)

### **API Documentation**

- **•** *[Cisco Prime Fulfillment API Programmer Guide 6.1](http://www.cisco.com/en/US/docs/net_mgmt/prime/fulfillment/6.1/developer/guide/apipg.html)* [http://www.cisco.com/en/US/docs/net\\_mgmt/prime/fulfillment/6.1/developer/guide/apipg.html](http://www.cisco.com/en/US/docs/net_mgmt/prime/fulfillment/6.1/developer/guide/apipg.html)
- **•** *[Cisco Prime Fulfillment API Programmer Reference 6.1](http://www.cisco.com/en/US/docs/net_mgmt/prime/fulfillment/6.1/developer/reference/xmlapi.zip)* [http://www.cisco.com/en/US/docs/net\\_mgmt/prime/fulfillment/6.1/developer/reference/xmlapi.zip](http://www.cisco.com/en/US/docs/net_mgmt/prime/fulfillment/6.1/developer/reference/xmlapi.zip)

**Note** All documentation *might* be upgraded over time. All upgraded documentation will be available at the same URLs specified in this document.

# <span id="page-38-0"></span>**Obtaining Documentation and Submitting a Service Request**

For information on obtaining documentation, submitting a service request, and gathering additional information, see the monthly *What's New in Cisco Product Documentation*, which also lists all new and revised Cisco technical documentation, at:

<http://www.cisco.com/en/US/docs/general/whatsnew/whatsnew.html>

Subscribe to the *What's New in Cisco Product Documentation* as a Really Simple Syndication (RSS) feed and set content to be delivered directly to your desktop using a reader application. The RSS feeds are a free service and Cisco currently supports RSS Version 2.0.

Г

 $\blacksquare$ 

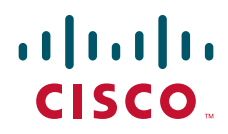

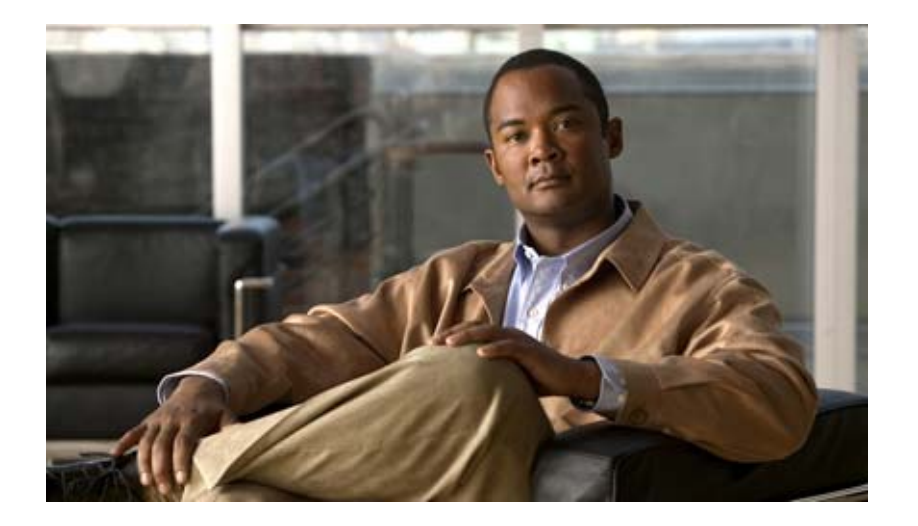

## **P ART 1**

# **Using the Graphical User Interface**

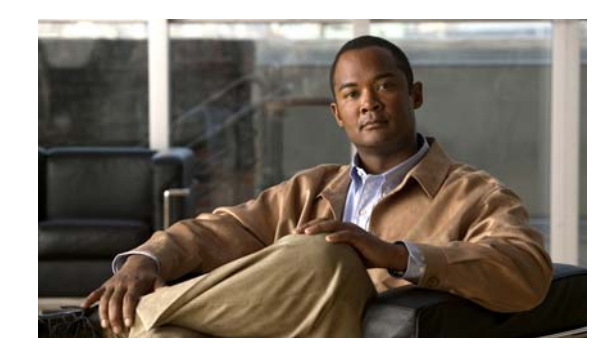

# **CHAPTER 1**

# **Prime Fulfillment GUI Overview**

This chapter provides information about how to get started to use Cisco Prime Fulfillment and gives a structural overview of this guide. It contains the following sections:

- **•** [System Recommendations, page 1-1](#page-42-0)
- [Introduction, page 1-1](#page-42-1)
- **•** [Structural Overview, page 1-2](#page-43-0)
- **•** [Operate, page 1-8](#page-49-0)
- [Inventory, page 1-9](#page-50-0)
- **•** [Service Design, page 1-10](#page-51-0)
- **•** [Traffic Engineering, page 1-10](#page-51-1)
- **•** [Diagnostics, page 1-11](#page-52-0)
- **•** [Administration, page 1-11](#page-52-1)

## <span id="page-42-0"></span>**System Recommendations**

The system recommendations and requirements are listed in Chapter 1, "System Recommendations" of the *[Cisco Prime Fulfillment Installation Guide 6.1](http://www.cisco.com/en/US/docs/net_mgmt/prime/fulfillment/6.1/installation/guide/installation.html)* and the *[Release Notes for Cisco](http://www.cisco.com/en/US/docs/net_mgmt/prime/fulfillment/6.1/release/notes/relnotes.html)  Prime Fulfillment 6.1.* The recommendation is to thoroughly review this list before even planning your installation, to be sure that you have all the hardware and software you must successfully install.

## <span id="page-42-1"></span>**Introduction**

Cisco Prime Fulfillment 6.1 is an evolution of Cisco IP Solution Center (ISC) that includes the powerful capabilities of that offering combined with significant enhancements to the user interface, to adding and updating devices and technologies, and to extending the powerful diagnostic workflows. The changes inPrime Fulfillment are listed in the *[Release Notes for Cisco Prime Fulfillment 6.1.](http://www.cisco.com/en/US/docs/net_mgmt/prime/fulfillment/6.1/release/notes/relnotes.html)*

This guide lists many features that are common among multiple applications, which are sold and licensed separately. The applications and their respective *User Guides* reference this document for setup steps necessary before creating a policy and then a service request specific to the application and for other common features.

Before explaining the tabs in the Graphical User Interface (GUI), see the ["Structural Overview" section](#page-43-0)  [on page 1-2](#page-43-0). It explains elements common to many windows in Prime Fulfillment.

The GUI is separated into the following large sections (tabs):

- ["Operate" section on page 1-8](#page-49-0)
- **•** ["Inventory" section on page 1-9](#page-50-0)
- **•** ["Service Design" section on page 1-10](#page-51-0)
- **•** ["Traffic Engineering" section on page 1-10](#page-51-1)
- **•** ["Diagnostics" section on page 1-11](#page-52-0)
- **•** ["Administration" section on page 1-11](#page-52-1)

The remaining sections in this chapter explain the sections and subsections of this guide that explain the functionality available from these tabs.

**Note** The terminology used in this guide and this product can be used interchangeably or preferably with other terms.

## <span id="page-43-0"></span>**Structural Overview**

After you log in to Cisco Prime Fulfillment, the first window to appear is the Home window, as shown in [Figure 1-1](#page-43-1), ["Home Window](#page-43-1)."

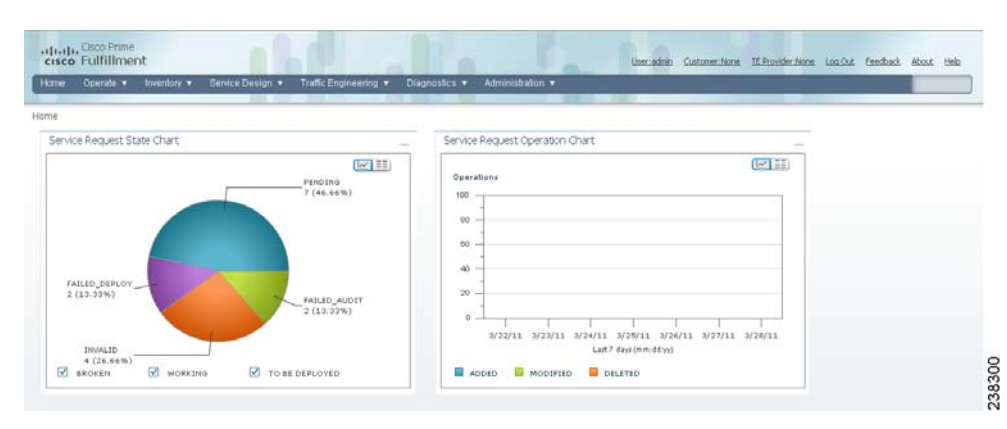

### <span id="page-43-1"></span>*Figure 1-1 Home Window*

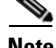

**Note** The tabs and the choices navigating within the tabs that appear depend on the user permission, explained in [Chapter 70, "Manage Security"](#page-1246-0)(**Administration** > **Security** > **User Roles**). The choices shown in this guide are for all permissions (**admin**).

There are two new charts available in the home screen, which provides a count of SR's in different states and list the SR's deployed for the past seven days:

- **• Pie chart**—The pie chart provides an overall view of Service Requests in ISC with various states. If you click on any state in the pie chart it would redirect to the service manager screen with a list of all Service Requests on the selected state.
- **• Bar chart**—The bar chart displays the last seven days Service requests added, modified, or deleted in Prime Fulfillment. If you click of the Bar, it would redirect to the service manager screen with a list of all Service Requests on the selected day.

This overview includes the following sections:

- **•** [Links, page 1-3](#page-44-0)
- **•** [Common GUI Components, page 1-5](#page-46-0)

## <span id="page-44-0"></span>**Links**

In the upper right-hand corner of the Home window [\(Figure 1-1](#page-43-1)), additional links appear that function as follows:

- **•** [User, page 1-3](#page-44-1)
- **•** [Customer, page 1-4](#page-45-0)
- **•** [TE Provider, page 1-4](#page-45-1)
- **•** [Logout, page 1-5](#page-46-3)
- **•** [Feedback, page 1-5](#page-46-4)
- **•** [About, page 1-5](#page-46-2)
- **•** [Help, page 1-5](#page-46-1)

### <span id="page-44-1"></span>**User**

The **User** in the Home page is **User:** followed by **admin** (default) or a username. When you click User: admin the following window appears:

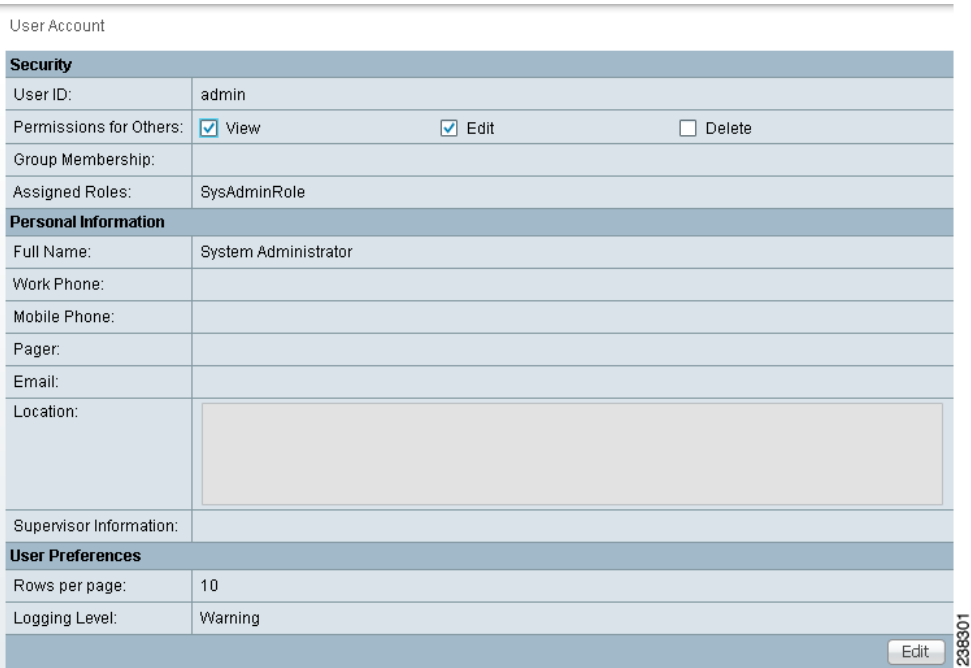

### *Figure 1-2 User: admin window*

You can change your password without the SysAdmin or UserAdmin privileges when you click the Edit button. This allows you to edit the user profile, including changing the password.

### <span id="page-45-0"></span>**Customer**

The **Customer** in the Home page is **Customer:** followed by **None** (default) or a customer name. This is referred to as Customer Context. The advantage of Customer Context is to focus only on information for a specified customer. To set the Customer Context, follow these steps:

**Step 1** Click on the name after **Customer: None** and the following window is displayed.

### <span id="page-45-3"></span>*Figure 1-3 Customer Context*

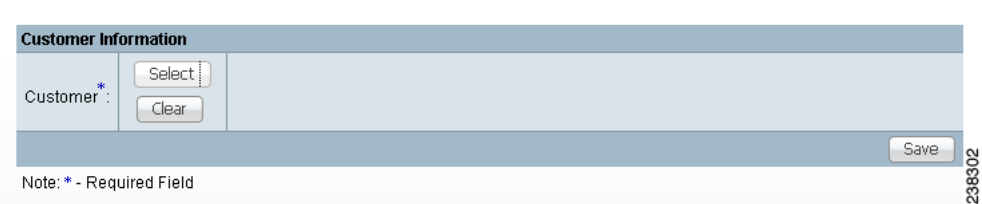

- **Step 2** Click the **Select** button and you receive a list of all the currently created customers.
- **Step 3** Click the radio button for the customer for which you want information and click **Select**.

[Figure 1-3,](#page-45-3) reappears with the name of the selected customer. Click **Save** or highlight the customer name and click **Clear** to reset the customer for which you want information.

The customer you chose now appears after **Customer:** on the Home window and it is the only customer for which information appears.

**Step 4** You can reset the Customer Context by clearing and reselecting.

### <span id="page-45-1"></span>**TE Provider**

The **TE Provider** in the Home page is **TE Provider:** followed by **None** (default) or a TE provider name. This is referred to as TE Provider Context. The advantage of TE Provider Context is to focus only on information for a specified provider. To set the Provider Context, follow these steps:

**Step 1** Click on the name after **TE Provider: None** and the following window is displayed.

<span id="page-45-2"></span>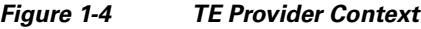

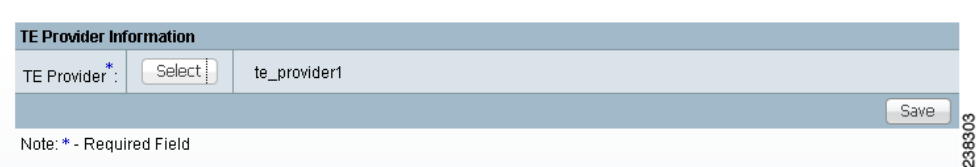

- **Step 2** Click the **Select** button and you receive a list of all the currently created provider.
- **Step 3** Click the radio button for the customer for which you want information and click **Select**.

[Figure 1-4,](#page-45-2) reappears with the name of the selected TE provider. Click **Save** or highlight the TE provider name and click **Clear** to reset the TE provider for which you want information.

<span id="page-46-4"></span><span id="page-46-3"></span>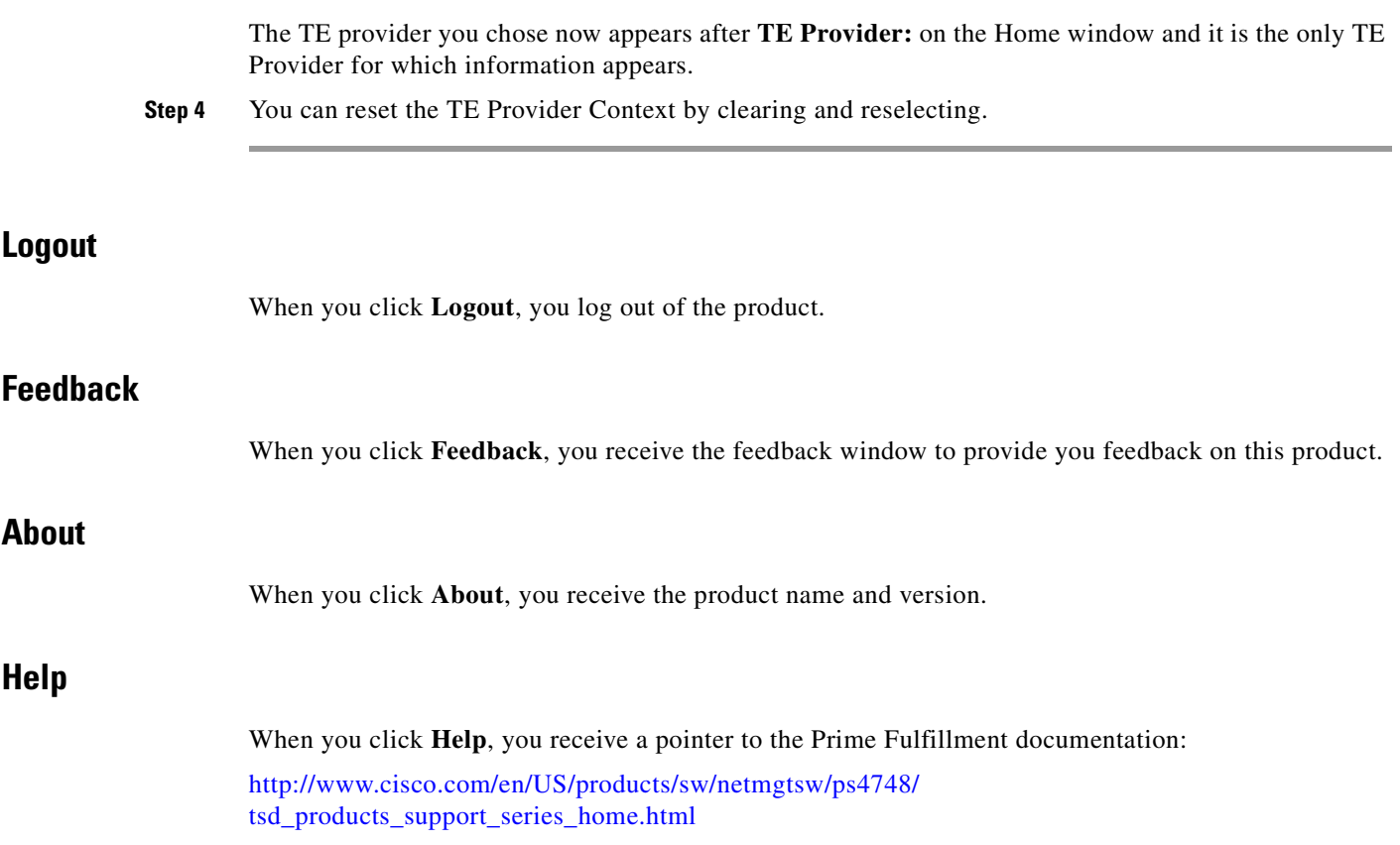

<span id="page-46-2"></span>From that location, you can choose the type of Prime Fulfillment document you want to see.

### <span id="page-46-1"></span><span id="page-46-0"></span>**Common GUI Components**

GUI components that are common on many windows are as follows:

- **•** [Filters, page 1-5](#page-46-5)
- **•** [Header Row Check Box, page 1-6](#page-47-0)
- **•** [Rows per Page, page 1-6](#page-47-1)
- **•** [Go To Page, page 1-6](#page-47-2)
- **•** [Auto Refresh, page 1-6](#page-47-3)
- **•** [Color Coding, page 1-6](#page-47-4)
- **•** [Icons, page 1-8](#page-49-1)

### <span id="page-46-5"></span>**Filters**

At the top of many windows you can filter information that appears in the window. As shown in [Figure 1-5,](#page-47-5) you can click the drop-down list for categories, then in the **matching** field enter the search criteria, using **\*** if you want to indicate anything is a match (you can enter only **\*** or you can place **\*** before other characters, in the middle of other characters, at the end of other characters, or in multiple locations), and click **Find**. In some cases you might also have a field after the **matching** field from which you can select or enter more specifics for your **Find**.

### <span id="page-47-0"></span>**Header Row Check Box**

Many windows have a check box in the header row, where the column names exist, as shown in [Figure 1-5.](#page-47-5) If you check this check box, then all check boxes in the window are chosen.

### <span id="page-47-1"></span>**Rows per Page**

In the bottom left corner of many windows, as shown in [Figure 1-5,](#page-47-5) you can change the number of rows shown on this window in **Rows per page**. Click the drop-down list and you can select **5**, **10**, **20**, **30**, **40**, **50**, **100**, **500**, **1000**, or **2500**.

### <span id="page-47-2"></span>**Go To Page**

Near the bottom in the right corner of many windows, as shown in [Figure 1-5,](#page-47-5) there is **Go to page** *field* **of** *y*. In the *field*, you can enter the page you want to choose and then click the **Go** button to get there. The *y* indicates the last page for this topic. Another way to choose a specific page is to use the arrows. You can click the **>** arrow to choose the next page or the furthest arrow to the right **>|** to choose the last page. You can click the **<** arrow to choose the previous page or the furthest arrow to the left **|<** to choose the first page.

### <span id="page-47-5"></span>*Figure 1-5 Example of Filtering, Header Row Check Box, Rows per Page, and Changing Pages*

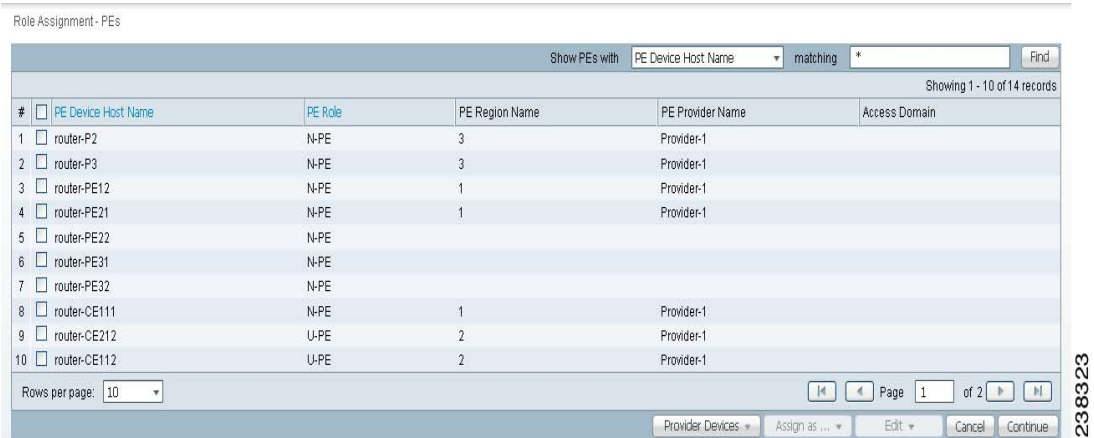

### <span id="page-47-3"></span>**Auto Refresh**

At the bottom left corner of several windows, there is a check box used to enable or disable the **Auto Refresh** feature, as shown in [Figure 1-6](#page-48-0). Checking this check box causes the window and its data to refresh every **n** milliseconds. The amount of time between refresh cycles can be set in the DCPL property: GUI.srRefreshRate. By default, the **Auto Refresh** feature is enabled to 30000 milliseconds.

### <span id="page-47-4"></span>**Color Coding**

In the Service Request table, the Task table, and the Device table, the colors you see indicate the state of the items, as shown in [Figure 1-6](#page-48-0).

In the **Service Request** table, the states have the following colors:

- **•** BROKEN is bright yellow
- **•** CLOSED is no color
- **•** DEPLOYED is bright green
- **•** FAILED AUDIT is bright yellow
- **•** FAILED DEPLOY is bright red
- **•** FUNCTIONAL is bright green
- **•** INVALID is bright red
- **•** LOST is bright yellow
- **•** PENDING is bright green
- **•** IN-PROGRESS is bright yellow
- **•** REQUESTED is cream
- **•** WAIT DEPLOYED is cream

In the **Task** table, the states have the following colors:

- **•** ABORTED is orange
- **•** RUNNING is bright green
- **•** WAITING\_TO\_RUN is cream
- **•** errors is bright red
- **•** successfully is bright green
- **•** warnings is cyan

In the **devices** table, the states have the following colors:

- **•** device returns anything other than **success** or **no result**, then the color is bright red
- **•** device returns **success**, then the color is bright green
- **• no result** from device, then the color is dark blue

<span id="page-48-0"></span>*Figure 1-6 Colors as Identifiers*

|                    |          |              | Show Services with | Job ID |             | $\mathbf{v}$      | matching | $\ast$              |                      | of Type               | MPLS             | Find<br>۳I                             |
|--------------------|----------|--------------|--------------------|--------|-------------|-------------------|----------|---------------------|----------------------|-----------------------|------------------|----------------------------------------|
|                    |          |              |                    |        |             |                   |          |                     |                      |                       |                  | Showing 1 - 10 of 27 records           |
| $\#$ $\Box$ Job ID | $\theta$ | <b>State</b> |                    |        | Type        | Operation<br>Type | Creator  |                     | <b>Customer Name</b> | Policy Name           | Last Modified    | <b>Description</b>                     |
| $1 \Box 20$        |          | ø            | DEPLOYED           |        | <b>MPLS</b> | <b>ADD</b>        | admin    |                     |                      | MpIsPeCe              | 2/16/11 12:51 PM |                                        |
| $2\Box$ 23         |          | ø            | DEPLOYED           |        | <b>MPLS</b> | ADD.              | admin    |                     |                      | MpIsPeNoCe            | 2/16/11 12:49 PM |                                        |
| $3\Box$<br>24      |          | ø            | DEPLOYED           |        | <b>MPLS</b> | ADD.              | admin    |                     |                      | MpIsMvrfCe            | 2/16/11 12:53 PM |                                        |
| $4 \Box 25$        |          | $\bullet$    | DEPLOYED           |        | <b>MPLS</b> | <b>ADD</b>        | admin    |                     |                      | MpIsMvrfNoCe          | 2/16/11 12:53 PM |                                        |
| $5 \square 26$     |          | ø            | DEPLOYED           |        | <b>MPLS</b> | <b>ADD</b>        | admin    |                     |                      | MpIsMgmtPeCe          | 2/16/11 12:52 PM |                                        |
| $6\quad \Box 27$   |          | ø            | DEPLOYED           |        | <b>MPLS</b> | <b>ADD</b>        | admin    |                     |                      | MpIsCarrierPeCe       | 2/16/11 12:53 PM |                                        |
| $7\Box$ 30         | $\theta$ | ⊜            | REQUESTED          |        | <b>MPLS</b> | <b>ADD</b>        | admin    |                     |                      | Bundle_PE_NoCE<br>_IP | 2/16/11 12:53 PM |                                        |
| $8 \Box 31$        |          | ⊜            | REQUESTED          |        | MPLS        | <b>ADD</b>        | admin    |                     |                      | Bundle_PE_CE_IP<br>V4 | 2/16/11 12:53 PM |                                        |
| $9 \Box 32$        |          | ⊜            | REQUESTED          |        | <b>MPLS</b> | <b>ADD</b>        | admin    |                     |                      | MpIsPeCe              | 2/16/11 12:53 PM |                                        |
| $10 \Box 33$       |          | ⊜            | REQUESTED          |        | <b>MPLS</b> | <b>ADD</b>        | admin    |                     |                      | MpIsPeNoCe            | 2/16/11 12:53 PM |                                        |
| Rows per page:     | 10       | $\mathbf{v}$ |                    |        |             |                   |          |                     |                      | $\mathbb{N}$          | Page<br>1        | $\blacksquare$<br>of $3$ $\rightarrow$ |
| Auto Refresh: V    |          |              | Create -           |        | Details     | Status $\sim$     |          | Configlet Preview v | Edit                 | Deploy $\sim$         | Decommission     | Purge $\sim$                           |

### <span id="page-49-1"></span>**Icons**

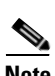

In some windows with tables of information, icons appear to show the type of device, as shown in [Figure 1-7.](#page-49-3)

**Note** A list of possible icons can be found in Table 64-1 in the [Launching Topology Tool](#page-1171-0) section of [Chapter 64, "Using the Topology Tool."](#page-1170-0)

### <span id="page-49-3"></span>*Figure 1-7 Devices—Icons*

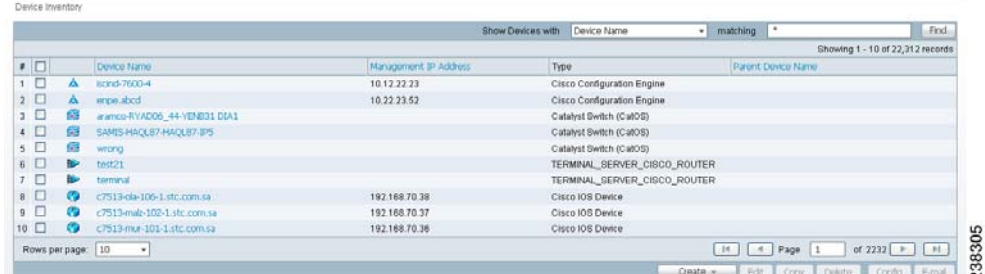

## <span id="page-49-0"></span>**Operate**

**Operate** contains tools to create and manage Service Requests and the various tasks of Prime Fulfillment.

From the Home window you receive upon logging in, click the **Operate** tab and you receive a window as shown in [Figure 1-8](#page-49-2).

### ubub, Caco Prime<br>cisco Fulfillment Uorcados Customeritáne TE Providentione Log Out Feedback Abd 20 + 国  $\overline{\cdots}$ y. **ME Tasks** quests Task Mana Tark Log MPLS Service Request Operation Chart  $\mathbb{E}[\mathbb{H}]$ **Bell 22**  $1 - 20$  $100$ EVC 80  $^{60}$ 40 FAILED\_DE  $\overline{20}$ FAILED\_AUDIT<br>2 (13,33%) Ŷ.  $\begin{array}{cccccc} \textbf{3/22/11} & \textbf{3/23/11} & \textbf{3/24/11} & \textbf{3/25/11} & \textbf{3/26/11} & \textbf{3/27/11} & \textbf{3/20/11} \\ & & & & \\ \textbf{1.417} & \textbf{4/24/10} & \textbf{4/24/11} & \textbf{3/24/11} & \textbf{3/24/11} & \textbf{3/20/11} \end{array}$ ..... 238306  $\overline{v}$ V MORETIA appen **NODIFIED DELETED** TO BE DEPLOYE

### <span id="page-49-2"></span>*Figure 1-8 Operate Selections*

The selections are as follows:

- **• Service Requests**—Create, deploy, and manage service requests (SRs). This is explained in detail in [Chapter 47, "Managing Service Requests".](#page-908-0)
- **• Tasks**—Create and manage the tasks associated with Prime Fulfillment. This is explained in detail in [Chapter 52, "Task Manager"](#page-1022-0).

## <span id="page-50-0"></span>**Inventory**

**Inventory** contains tools to manage physical and logical inventory elements, resources, device tools, and reports.

From the Home window you receive upon logging in, click the **Inventory** tab and you receive a window as shown in [Figure 1-9.](#page-50-1)

<span id="page-50-1"></span>*Figure 1-9 Inventory Selections*

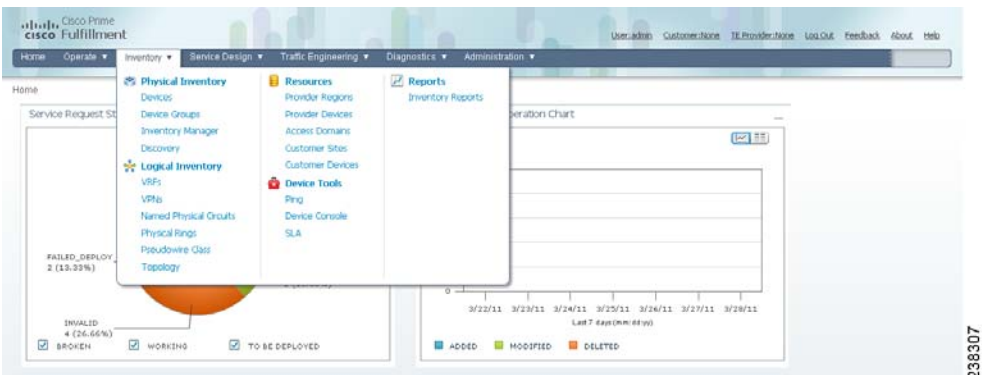

The selections are as follows:

- **• Physical Inventory**—Create and manage Devices, Device Groups, Inventory Manager, and Discovery.
	- **– Devices**—Create and manage devices (explained in detail in [Chapter 4, "Setting Up Physical](#page-150-0)  [Inventory"\)](#page-150-0).
	- **– Device Groups**—Create and manage device groups (explained in detail in [Chapter 4, "Setting](#page-150-0)  [Up Physical Inventory"](#page-150-0)).
	- **– Inventory Manager**—Bulk-manage inventory elements (explained in detail in [Chapter 65,](#page-1206-0)  ["Inventory Manager"](#page-1206-0)).
	- **– Discovery—**Discover devices, connections, and services (explained in detail in [Chapter 2,](#page-56-0)  ["Inventory - Discovery"\)](#page-56-0).
- **• Logical Inventory**—Create and manage VRFs, VPNs, Named Physical Circuits, Physical Rings, and Pseudowire Class. This is explained in detail in [Chapter 3, "Setting Up Logical Inventory"](#page-126-0)).
- **• Resources**—Create and manage Customer Sites and Devices, Provider Regions and Devices, and Access Domains. This is explained in detail in [Chapter 5, "Setting Up Resources"](#page-182-0):
- **Device Tools—Contains the following choices:** 
	- **– Ping**—Perform Ping connectivity tests (explained in detail in [Chapter 50, "Ping"](#page-994-0)).
	- **– SLA**—Manage Service Level Agreement (SLA) probes (explained in detail in [Chapter 51,](#page-998-0)  ["SLA"\)](#page-998-0).
	- **– Device Console**—Download commands and configlets to devices and view device configuration (explained in detail in [Chapter 66, "Inventory - Device Console"\)](#page-1220-0).
- **• Reports**—Create and manage various reports of Prime Fulfillment. This is explained in [Chapter 53,](#page-1030-0)  ["Reports",](#page-1030-0) [Chapter 54, "Generating L2 and VPLS Reports"](#page-1038-0), [Chapter 55, "Generating MPLS](#page-1048-0)  [Reports"](#page-1048-0), and [Chapter 56, "Generating TEM Reports and Logs"](#page-1054-0).

Г

## <span id="page-51-0"></span>**Service Design**

**Service Design** contains management tools for creating and managing resources, policies, and templates.

From the Home window you receive upon logging in, click the **Service Design** tab and you receive a window as shown in [Figure 1-10](#page-51-2).

<span id="page-51-2"></span>*Figure 1-10 Service Design Selections*

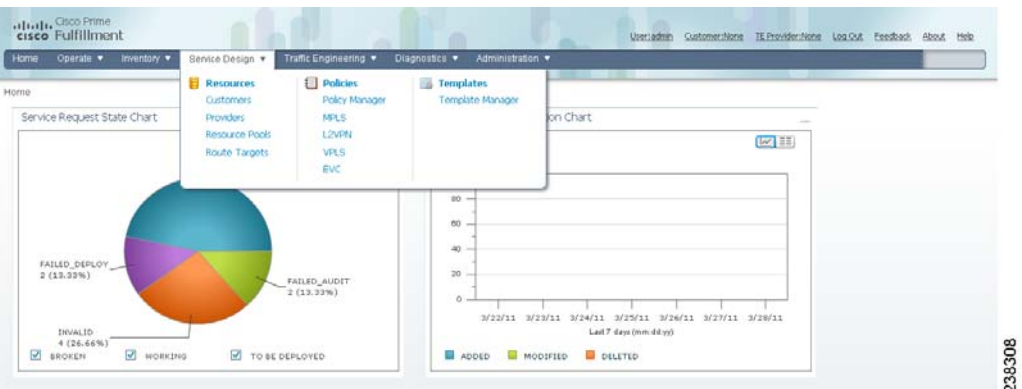

The selections are as follows:

- **• Resources**—Create and manage Customers, Providers, Resource Pools, and Route Targets. The following choices are explained in detail in [Chapter 5, "Setting Up Resources":](#page-182-0)
	- **– Customers**—Create and manage customers.
	- **– Providers**—Create and manage Providers.
	- **– Resource Pools**—Create and manage pools for IP address, multicast address, route distinguisher, route target, site of origin, VC ID, and VLAN.
	- **– CE Routing Communities**—Create and manage CE Routing Communities.
- **• Policies**—Create and manage policies for licensed services.
- **• Templates**—Create and manage templates and associated data (explained in detail in [Chapter 49,](#page-976-0)  ["Using Templates and Data Files with Policies and Service Requests"\)](#page-976-0).

## <span id="page-51-1"></span>**Traffic Engineering**

**Traffic Engineering** contains tools to create, deploy, and manage elements of Traffic Engineering Management. This is explained in detail in *Part 7, Managing MPLS Traffic Engineering Services*, from [Chapter 35, "Getting Started"](#page-776-0) through [Chapter 46, "Document Type Definition \(DTD\) File".](#page-902-0)

From the Home window you receive upon logging in, click the **Traffic Engineering** tab and you receive a window as shown in [Figure 1-11.](#page-52-2)

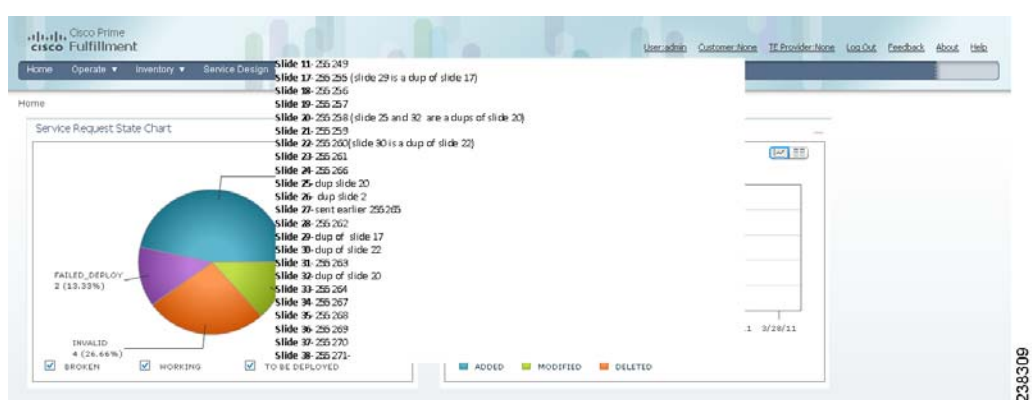

<span id="page-52-2"></span>*Figure 1-11 Traffic Engineering Selections*

# <span id="page-52-0"></span>**Diagnostics**

**Diagnostics** contains automated troubleshooting and diagnostics for MPLS VPNs. This is explained in detail in *Part 6, Managing MPLS VPN Services*, from [Chapter 20, "Getting Started with MPLS VPN"](#page-456-0) through [Chapter 34, "Troubleshooting MPLS VPNs".](#page-764-0)

From the Home window you receive upon logging in, click the **Diagnostic** tab and you receive a window as shown in [Figure 1-12.](#page-52-3)

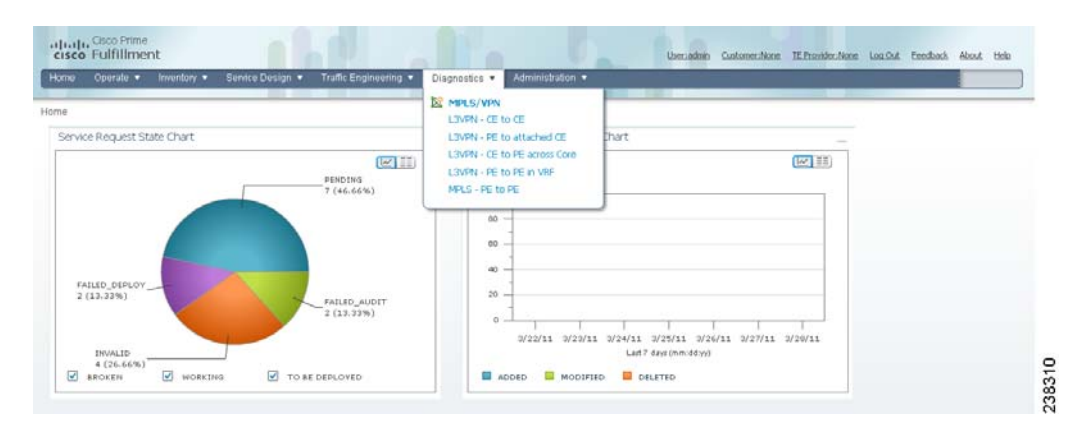

<span id="page-52-3"></span>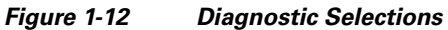

# <span id="page-52-1"></span>**Administration**

**Administration** contains tools to manage users, Prime Fulfillment configuration, servers, and licensing, to view users and the user access log, and to specify attributes for some messages.

From the Home window you receive upon logging in, click the **Administration** tab and you receive a window as shown in [Figure 1-13.](#page-53-0)

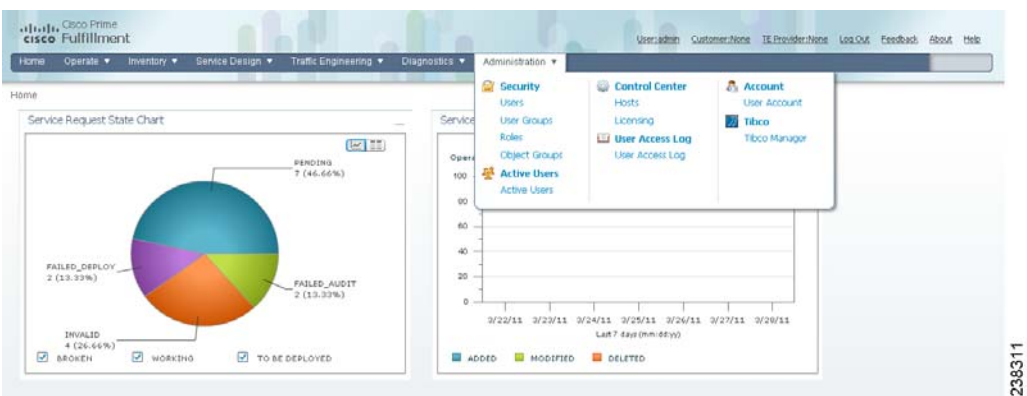

### <span id="page-53-0"></span>*Figure 1-13 Administration Selections*

The selections are as follows:

- **• Security**—Create and manage Users, User Groups, User Roles, and Object Groups. The following choices are explained in detail in [Chapter 70, "Manage Security":](#page-1246-0)
	- **– Users**—Create and manage Users to also access Inventory Manager, Topology, and Northbound API.
	- **– User Groups**—Create and manage User Groups. A Group is used to combine the privileges of all the roles contained within it.
	- **– User Roles**—Create and manage User Roles, which define a set of permissions.
	- **– Object Groups**—Create and manage a group of objects, such as devices, interfaces, and named physical circuits.
- **• Control Center**—Manage Prime Fulfillment configuration, servers, and licensing. The following choices are explained in detail in [Chapter 68, "Manage Control Center":](#page-1236-0)
	- **– Hosts**

**Note** If you want to do a **custom** install, this is only available through the Installation procedure explained in the *[Cisco Prime Fulfillment Installation Guide 6.1](http://www.cisco.com/en/US/docs/net_mgmt/prime/fulfillment/6.1/installation/guide/installation.html)*.

- **– Collection Zones**
- **– Licensing**
- **Active Users—View users currently connected to Prime Fulfillment. Disconnect users (explained** in detail in [Chapter 67, "Manage Active Users and User Account"](#page-1234-0)).
- **• User Access Log**—View the user access log (explained in detail in [Chapter 71, "User Access Log"](#page-1266-0)).
- **• Manage TIBCO Rendezvous**—Specify attributes for proper messaging among all Java™ Web Start distributed applications. This is explained in detail in [Chapter 69, "Manage TIBCO](#page-1244-0)  [Rendezvous".](#page-1244-0)

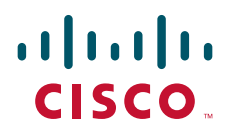

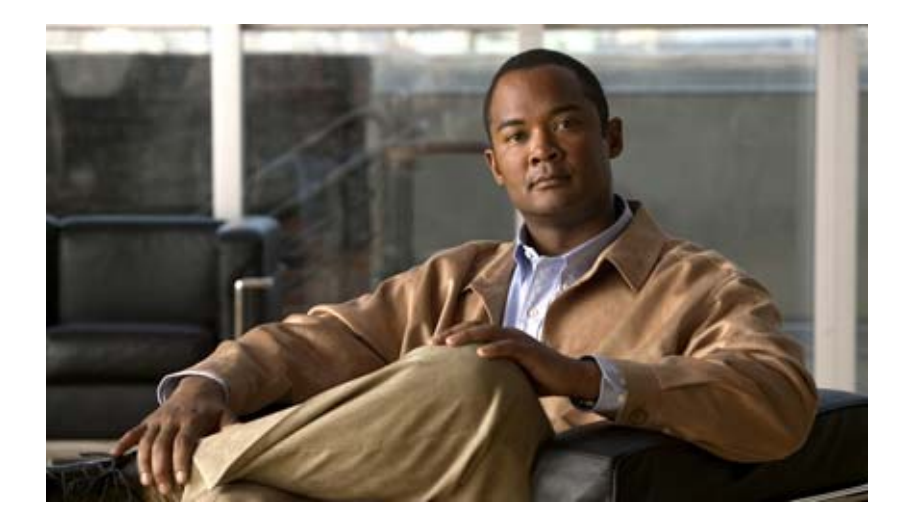

## **P ART 2**

# **Discovering the Network**

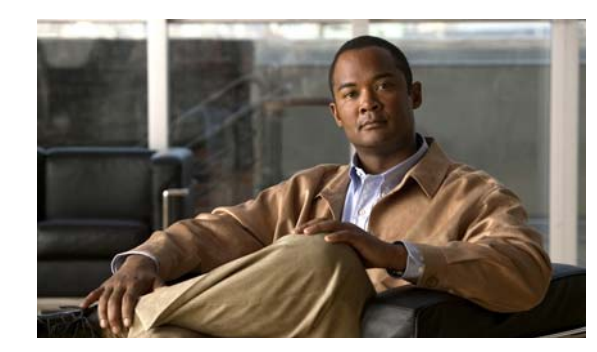

# **CHAPTER 2**

# <span id="page-56-0"></span>**Inventory - Discovery**

This section describes how to use the Discovery feature to discover devices, connections, and services for the Cisco Prime Fulfillment provisioning process. It contains the following sections:

- **•** [Overview of Prime Fulfillment Discovery, page 2-1](#page-56-1)
- [The following discovery operations are not supported by Prime Fulfillment:, page 2-5](#page-60-0)
- **•** [Summary of Tasks for Discovery \(Cisco Prime Fulfillment MPLS VPN Management and L2VPN](#page-64-0)  [Management\), page 2-9](#page-64-0)
- **•** [Summary of Prime Fulfillment Discovery Steps for Prime Diagnostics, page 2-13](#page-68-0)
- [Step 1: Perform Preliminary Steps, page 2-16](#page-71-0)
- **•** [Step 2: Perform Device Discovery, page 2-27](#page-82-0)
- [Step 3: Perform Discovery Data Collection, page 2-35](#page-90-0)
- [Step 4: Perform Role Assignment, page 2-35](#page-90-1)
- **•** [Step 5: Perform NPC Discovery, page 2-45](#page-100-0)
- [Step 6: Perform MPLS VPN Service Discovery \(Optional\), page 2-50](#page-105-0)
- **•** [Step 7: Perform L2VPN \(Metro Ethernet\) Service Discovery \(Optional\), page 2-56](#page-111-0)
- [Step 8: Commit Discovered Devices and Services to Prime Fulfillment Repository, page 2-65](#page-120-0)
- **•** [Step 9: Create and Run a Collect Config Task for the Discovered Devices, page 2-66](#page-121-0)
- **•** [Step 10: View and Edit Services, page 2-66](#page-121-1)

# <span id="page-56-1"></span>**Overview of Prime Fulfillment Discovery**

Prime Fulfillment discovery is designed to be an aid in installing Prime Fulfillment in a brown-field network, that is a network that has pre-existing services before Prime Fulfillment is introduced. Prime Fulfillment discovery is not a mechanism to repeatedly discover services and synchronize with the database. After the initial discovery has been completed, all provisioning must then be done using Prime Fulfillment. If services are provisioned directly on the network without using Prime Fulfillment, these services are not known by Prime Fulfillment and Prime Fulfillment might overwrite or conflict with these services. Therefore, any services provisioned outside of Prime Fulfillment must be brought into Prime Fulfillment, by means of provisioning them in Prime Fulfillment through the Graphical User Interface (GUI) or the Application Program Interface (API). This can be done in echo mode, so that a subsequent configuration audit confirms that the network and Prime Fulfillment database are synchronized.

In general, Prime Fulfillment can only discover a subset of what it can provision, so Prime Fulfillment cannot discover a service of a type that it cannot provision.

Prime Fulfillment can expedite the process for building a network device inventory by discovering the devices, connections, and services that your MPLS VPN or L2VPN Metro Ethernet network comprises.

**Note** Service discovery is a complex operation that can be impacted by many variables within the network. The original network configuration must have been performed in accordance with the same rules that Prime Fulfillment follows when provisioning services. Otherwise, errors might occur during the discovery. As a result of the many possible configurations in a given network, it is strongly recommended that you contact your Cisco account team or Cisco advanced services to provide support, before committing to the service discovery process.

Users who run service discovery should have a thorough understanding of their overall network topology, should be familiar with network terminology, such as: PE, N-PE, U-PE, PE-AGG, and CE, and should understand the definition of NPC and Metro Ethernet/MPLS services in Prime Fulfillment.

Prime Fulfillment supports the discovery process for admin users only.

The Prime Fulfillment Discovery feature can be used to populate repository for three of the applications in the Cisco Prime Fulfillment application suite:

- **•** Cisco Prime Fulfillment MPLS VPN Management
- **•** Cisco Prime Fulfillment L2VPN Management
- **•** Cisco Prime Fulfillment Prime Diagnostics

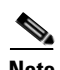

**Note** Service discovery does not support Secure Shell version 2 (SSHv2) as a terminal session protocol. MPLS and L2VPN service discovery do not support devices running IOS XR.

When a device in Prime Fulfillment only has a hostname, the Prime Fulfillment device has no IP management address or domain name configured. If in Discovery, a device with the same hostname is discovered with an IP management address or is created manually in the Device Editor, the device might fail to commit to the Prime Fulfillment repository. The failure occurs because a match is determined with the existing Prime Fulfillment device, because both devices do not have a configured domain name.

The workaround is to do either [1.](#page-57-0) or [2.,](#page-57-1) as follows:

<span id="page-57-0"></span>**1.** Edit the device that exists in Prime Fulfillment and add the management IP address before Discovery. Discovery then treats that device as a duplicate and marks it read-only in the Device Editor.

or

<span id="page-57-1"></span>**2.** During Discovery, in the Device Editor, enter a domain name for the discovered device. Discovery then treats this as a new device.

The Cisco Prime Fulfillment Traffic Engineering Management has its own Discovery interface and process. This is documented in ["TE Network Discovery"](#page-788-0) of the *[Cisco Prime Fulfillment User Guide 6.1.](http://www.cisco.com/en/US/docs/net_mgmt/prime/fulfillment/6.1/user/guide/prime_fulfill.html)*

Multiple service discovery processes are supported and you can restart from any of the previous steps. Support for multiple discovery processes allows you to do incremental discovery of the network. The ability to restart from previous steps helps you roll back the discovery process to a selected previous step. You can then resume discovery from that step instead of needing to restart the entire discovery process from the beginning. Restarting from discovery data collection prompts the user to select devices for which data needs to be collected.

Incremental discovery occurs for existing VPN links. The existing VPNs are not editable in the discovery GUI and the existing VPN links are by-passed during commit.

There is no synchronization in MPLS and L2VPN service discovery. Any modification must be done manually through the Prime Fulfillment user interface. Only new VPNs are discovered. Also, services on existing modified NPCs and conflicting NPCs are not discovered.

The commit to Prime Fulfillment happens only at the end of the discovery phase, not after each step. The Discovery process does not change the state of Prime Fulfillment during discovery workflow. It is only at the end of the workflow that a user can commit the discovered devices and services to Prime Fulfillment.

The Discovery process provides you with several choices on how to discover your network topology.

- **3.** If you are running Discovery to provision Cisco Prime Fulfillment MPLS VPN Management or Cisco Prime Fulfillment L2VPN Management, you can choose between three Discovery methods:
	- **a.** CDP Discovery

You can use the Cisco Discovery Protocol (CDP) to discover devices connected to an initial device that has an IP address you provide in a **policy.xml** file.

**b.** Device/Topology Based Discovery

You can use a Device/Topology-based method. This method uses XML files that specify device and NPC topology information.

**c.** Import Configuration File Based

You can use an Import Configuration Files-based method. This method uses a directory on the server that contains configuration files for the devices to be discovered and an XML file that contains device connectivity information that is used to automatically create NPCs.

**4.** You can choose the network topology to discover an MPLS VPN topology, an L2VPN (Metro Ethernet) topology, or both.

If you choose L2VPN (Metro Ethernet) Discovery, you can discover either a Metro Ethernet with an MPLS core, a Metro Ethernet with an Ethernet core, or a combination of the two, a mixed core. In a mixed core, the L2VPN services can span across the MPLS core or they can be confined to a local Ethernet domain alone (local switched services). Local switched services that do not traverse N-PE devices across an ethernet domain can also be discovered. [Figure 2-1](#page-59-0), shows a mixed core.

<span id="page-59-0"></span>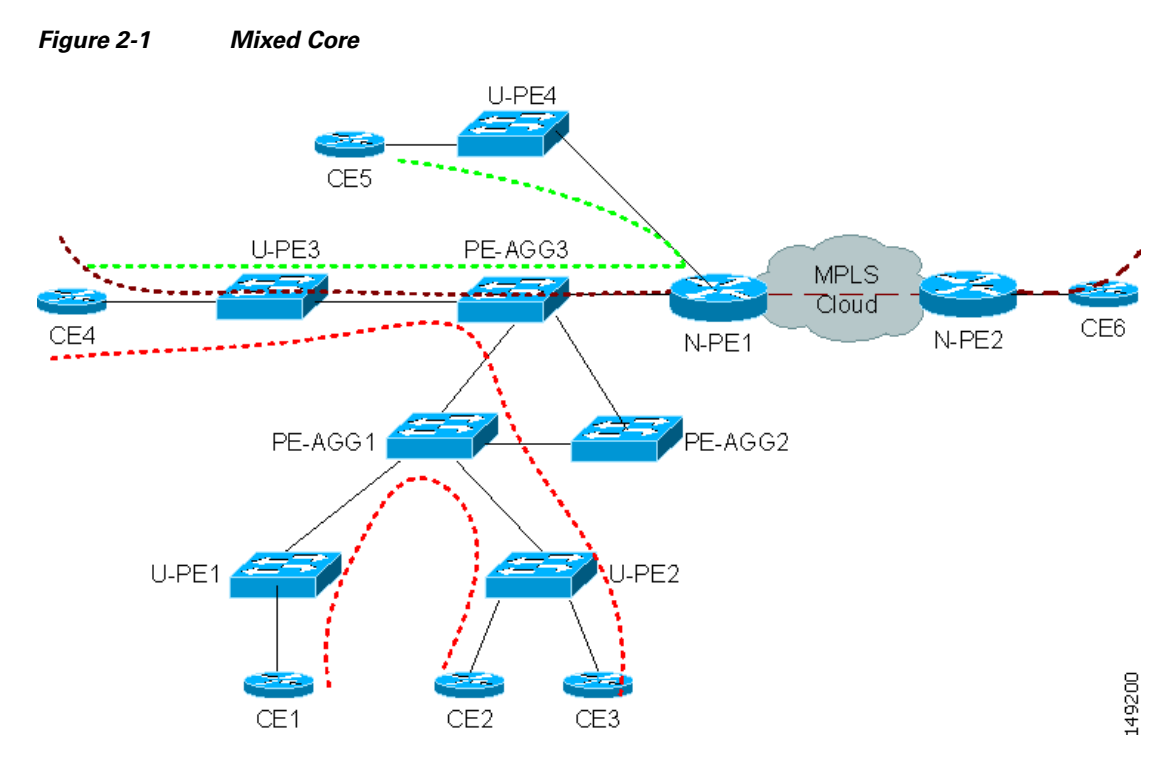

[Figure 2-2](#page-59-1) illustrates the phases in the Discovery process.

### <span id="page-59-1"></span>*Figure 2-2 Prime Fulfillment Discovery Steps*

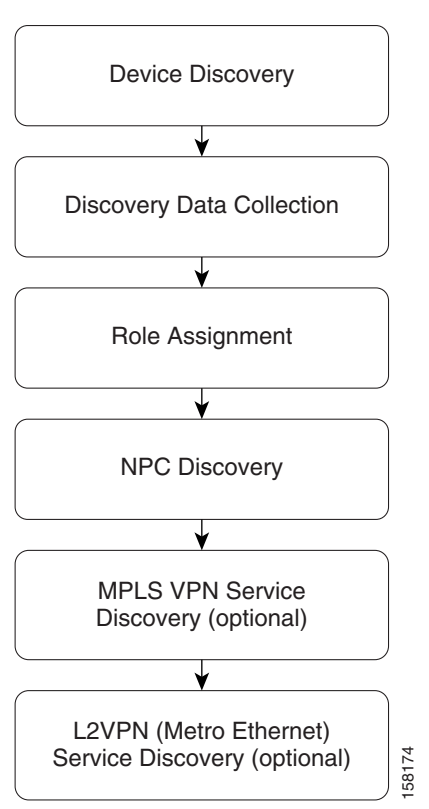

a ka

[Table 2-1](#page-60-1) describes the phases in the Discovery process.

<span id="page-60-1"></span>

| <b>Step</b>                      | <b>Description</b>                                                                                                    |  |  |  |  |
|----------------------------------|----------------------------------------------------------------------------------------------------|--|--|--|--|
| <b>Device Discovery</b>          | Discovers devices in the MPLS VPN and/or<br>Metro Ethernet topology.                                                                                   |  |  |  |  |
| <b>Discovery Data Collection</b> | Collects the IOS configuration for the devices<br>discovered.                                                                                          |  |  |  |  |
| <b>Role Assignment</b>           | Does the role assignment for the discovered<br>devices based on rules.xml, and prompts you to<br>edit the device roles as N-PE, U-PE, or CE.           |  |  |  |  |
|                                  | A sample is found at:<br><b>Note</b><br>\$PRIMEF_HOME/resources/discovery/d<br>ata/<br>rules.xml, where the rules.xml file must<br>be kept.            |  |  |  |  |
| <b>NPC Discovery</b>             | Displays discovered NPCs and allows addition or<br>removal of NPCs.                                                                                    |  |  |  |  |
| <b>MPLS VPN Discovery</b>        | Discovers the topology for your MPLS VPN<br>network and allows you to change it as required.                                                           |  |  |  |  |
|                                  | The MPLS VPN Discovery step is not<br><b>Note</b><br>required if you are using<br>Prime Fulfillment Discovery with Prime<br>Diagnostics.               |  |  |  |  |
| (L2VPN) Metro Ethernet Discovery | Discovers the topology for your Metro Ethernet<br>network and allows you to change it as required.                                                     |  |  |  |  |
|                                  | <b>Note</b><br>The (L2VPN) Metro Ethernet Discovery<br>step is not required if you are using<br>Prime Fulfillment Discovery with Prime<br>Diagnostics. |  |  |  |  |

*Table 2-1 Steps in the Discovery Process*

<span id="page-60-0"></span>The following discovery operations are not supported by Prime Fulfillment:

- **•** Initial discovery of MPLS VPN services on devices running IOS XR
- **•** Initial discovery of Ethernet access (U-PE, PE-AGG) into MPLS VPN services
- **•** Initial discovery of VRF-lite/MVRF
- **•** Initial discovery of VRF with multicast configuration
- **•** Initial discovery of MPLS VPN services with unique route distinguishers
- **•** Initial discovery of VRF that is not associated with an interface
- Initial discovery of VRF associated with one interface and no other VRF is in service among discovered devices
- **•** Discovered extranet, unless the user manually splits VPNs
- **•** Discovery of MPLS VPN/MLS VRF which is attached to a Loopback interface
- **•** Initial discovery of services using the new ethernet service instance (EVC) syntax that was introduced in 12.2(33) SRB on the Cisco 7600 Series Routers
- **•** Initial discovery of L2VPN services on devices running IOS XR
- **•** Discovery of ERS and ERMS services with access port (only discovery with VLAN access is supported)
- Discovery of ATM or Frame Relay services (only discovery of Ethernet services is supported)
- **•** Incremental NPC synchronization
- **•** Re-synchronization, including discrepancy management

## **Technical Notes for Prime Fulfillment Discovery**

This section presents technical tips, general information, and limitations about the Prime Fulfillment Discovery process.

The Prime Fulfillment Discovery feature can be used to populate repository for three of the applications in the Cisco Prime Fulfillment application suite:

- **•** Cisco Prime Fulfillment MPLS VPN Management
- **•** Cisco Prime Fulfillment L2VPN Management
- **•** Cisco Prime Fulfillment Prime Diagnostics

Although the general steps are similar, there are some differences in the workflow for the various types of Discovery. These are described in the section covering each Prime Fulfillment application:

- Using Prime Fulfillment Discovery with Cisco Prime Fulfillment MPLS VPN Management, [page 2-7](#page-62-0)
- **•** [Using Prime Fulfillment Discovery With Cisco Prime Fulfillment L2VPN Management, page 2-7](#page-62-1)
- **•** [Using Prime Fulfillment Discovery with Cisco Prime Fulfillment Prime Diagnostics, page 2-8](#page-63-0)
- **•** [Using Prime Fulfillment Discovery With Cisco Prime Fulfillment Traffic Engineering Management,](#page-64-1)  [page 2-9](#page-64-1)

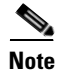

**Note** Cisco Prime Fulfillment Traffic Engineering Management has its own Discovery interface and process. This is documented in ["TE Network Discovery"](#page-788-0) of the *[Cisco Prime Fulfillment User Guide 6.1](http://www.cisco.com/en/US/docs/net_mgmt/prime/fulfillment/6.1/user/guide/prime_fulfill.html)*.

For technical notes on using Prime Fulfillment Discovery in installations that include both Cisco Prime Fulfillment Traffic Engineering Management and Cisco Prime Fulfillment MPLS VPN Management, see [Using Prime Fulfillment Discovery With Cisco Prime Fulfillment Traffic Engineering](#page-64-1)  [Management, page 2-9](#page-64-1).

## **General Notes**

Note the following points before running Prime Fulfillment Discovery:

- You can use the Prime Fulfillment GUI to create providers, customers, and resource pools before doing Discovery.
- Only one user can control the Discovery workflow interface at a given time.
- **•** The procedures in the chapter show a "generic" procedure. If you do not have licenses for a particular application, you will not see the selections for that application on the start screen for Prime Fulfillment Discovery.
- **•** Perform "manual" device collection after discovery is over.
- **•** After you have started the Discovery process, a **Restart** button appears on the Discovery Workflow window. You can click the **Restart** button, a drop-down list of completed steps pops up and you can select a step and restart from that step.
- **•** Restarting from initialization aborts the current discovery process.
- **•** Discovery using Role Based Access Control (RBAC) is not supported.

### **Using the Discovery Log Files**

A log file is written for each phase of the Discovery process. You can view a log file by clicking the **View** selection in the Log column next to each discovery phase summary on the Discovery Workflow window.

The log file provides useful information in the event a discovery step fails.

## <span id="page-62-0"></span>**Using Prime Fulfillment Discovery with Cisco Prime Fulfillment MPLS VPN Management**

If you are running the Discovery process to discover an MPLS VPN network for use with Cisco Prime Fulfillment MPLS VPN Management, note the following points:

- **•** You must perform all of the main steps in the Discovery process.
- **•** You can use either CDP Discovery, Device/Topology, or Import Configuration Files-based Discovery. The recommendation is to use either Device/Topology or Import Configuration Files-based Discovery.
- **•** Prime Fulfillment does not support partial mesh VPN topologies. If the Discovery process discovers a Partial Mesh VPN, you must split the partial mesh VPN into smaller units (usually a combination of full mesh VPNs and Hub and Spoke VPNs).
- **•** After completion of the automated Discovery process, you must schedule and run a **Operate > Tasks > Task Manager > Collect Config** task for all discovered devices.

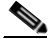

**Note** There is no synchronization in MPLS service discovery. Any modification must be done manually through the Prime Fulfillment user interface. Only new VPNs are discovered. Also, services on existing modified NPCs and conflicting NPCs are not discovered.

## <span id="page-62-1"></span>**Using Prime Fulfillment Discovery With Cisco Prime Fulfillment L2VPN Management**

If you are running the Discovery process to discover an L2VPN network that will be provisioned and managed using Cisco Prime Fulfillment L2VPN Management, note the following points:

**•** You must perform all of the main steps in the Discovery process.

- **•** You can use either CDP Discovery, Device/Topology, or Import Configuration Files-based Discovery. The recommendation is to use either Device/Topology or Import Configuration Files-based Discovery.
- **•** A new L2VPN service is discovered when any of the following are found compared to the services existing in Prime Fulfillment:
	- **–** A new Virtual LAN Identifier (VLAN ID) in an Ethernet core (Ethernet access domain)
	- **–** A new Virtual Circuit Identifier (VC ID) for virtual private wire service (VPWS) services on an MPLS core.
	- **–** A new VPLS Forwarding Instance Identifier (VFI ID) for virtual private LAN service (VPLS) services on an MPLS core.
- **•** The Discovery process for Cisco Prime Fulfillment L2VPN Management can discover Metro Ethernets with an MPLS core, an Ethernet core, or both.
- Prior to performing the NPC Discovery step for Cisco Prime Fulfillment L2VPN Management, you must specify the Access Domain for N-PE devices.
- **•** Any new links that are configured on NPCs marked as Existing Modified or Conflicting are not discovered.
- **•** After completion of the automated Discovery process, you must schedule and run a **Task Manager > Collect Config** task for all discovered devices.

**Note** There is no synchronization in L2VPN service discovery. Any modification must be done manually through the Prime Fulfillment user interface. Only new VPNs are discovered. Also, services on existing modified NPCs and conflicting NPCs are not discovered.

## <span id="page-63-0"></span>**Using Prime Fulfillment Discovery with Cisco Prime Fulfillment Prime Diagnostics**

If you are running the Discovery process to discover an MPLS VPN network for use with Prime Diagnostics, note the following points.

- **•** You can use either CDP Discovery, Device/Topology, or Import Configuration Files-based Discovery. The recommendation is to use either Device/Topology or Import Configuration Files-based Discovery.
- **•** For Cisco Prime Fulfillment Prime Diagnostics, you only need to perform the Device Discovery, Discovery Data Collection, and Role Assignment Steps. You do not need to perform the NPC Discovery step or the Service Discovery step. However, you can let the NPC Discovery process run.

See [Figure 2-5](#page-69-0) for a flowchart of the required steps for Prime Fulfillment Discovery with Cisco Prime Fulfillment Prime Diagnostics.

• If you are using Cisco Prime Fulfillment Prime Diagnostics, then you normally only need to discover P and PE devices. Therefore, when you perform the Role Assignment step for discovered devices, you only need to assign roles to the P and PE devices.

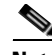

Note If you do discover any CE devices, you must assign them CE roles.

**•** After completion of the automated Discovery process, you must schedule and run a **Task Manager > Collect Config** task for all discovered devices.

## <span id="page-64-1"></span>**Using Prime Fulfillment Discovery With Cisco Prime Fulfillment Traffic Engineering Management**

Normally you do not have to run the Prime Fulfillment Discovery process if you are using Cisco Prime Fulfillment Traffic Engineering Management. Cisco Prime Fulfillment Traffic Engineering Management has its own discovery process,. This process is documented in ["TE Network Discovery"](#page-788-0) of the *[Cisco Prime Fulfillment User Guide 6.1](http://www.cisco.com/en/US/docs/net_mgmt/prime/fulfillment/6.1/user/guide/prime_fulfill.html)*.

However, if you are running *both* Cisco Prime Fulfillment Traffic Engineering Management (TEM) and Cisco IP solution Center MPLS VPN Management, you must run the Discovery process for Cisco Prime Fulfillment MPLS VPN Management.

Note the following points:

- **•** One region (default region) is used for TEM.
- If you are also running Prime Fulfillment Discovery for MPLS VPN Management, make sure you run the Discovery workflow described in this chapter *first*, and then run the Cisco Prime Fulfillment Traffic Engineering Management process later.

# <span id="page-64-0"></span>**Summary of Tasks for Discovery (Cisco Prime Fulfillment MPLS VPN Management and L2VPN Management)**

[Figure 2-3](#page-65-0) provides a general workflow diagram for the Discovery process used with the Cisco Prime Fulfillment MPLS VPN Management or Cisco Prime Fulfillment L2VPN Management application.

**Note** [Figure 2-5](#page-69-0) provides a general workflow diagram for the Discovery process as used with the Prime Diagnostics application.

<span id="page-65-0"></span>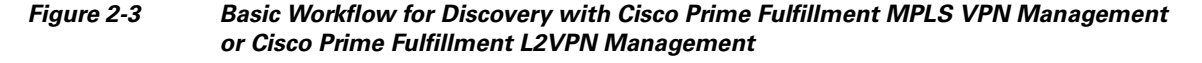

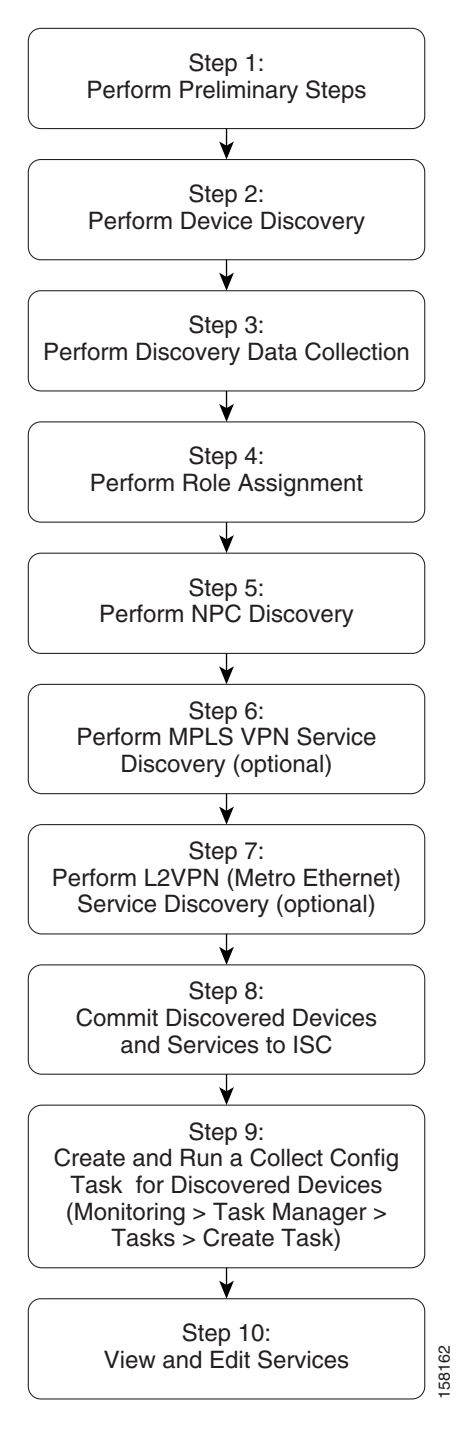

[Table 2-2](#page-66-0) describes each task in the Discovery workflow for Cisco Prime Fulfillment MPLS VPN Management and Cisco Prime Fulfillment L2VPN Management.

<span id="page-66-0"></span>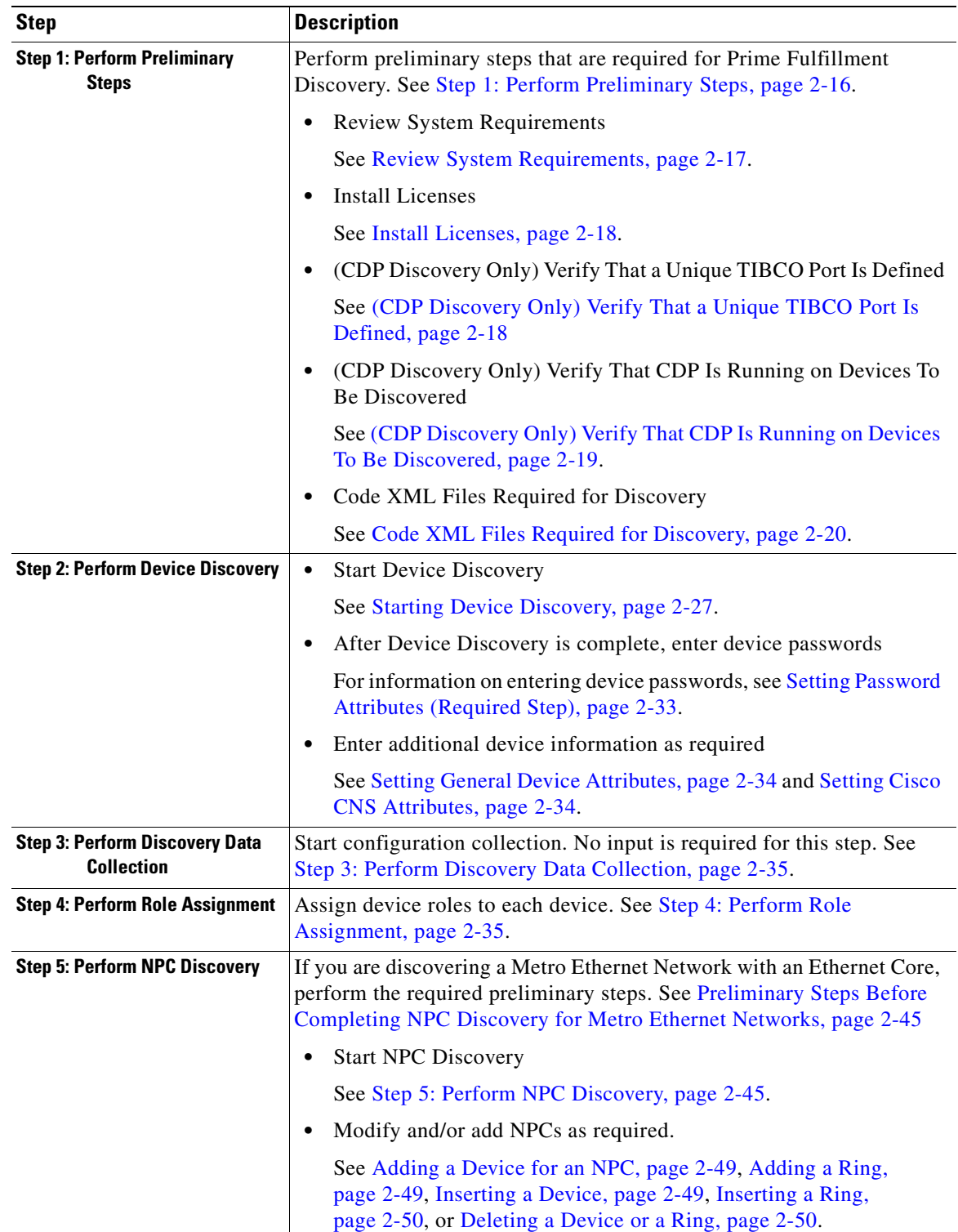

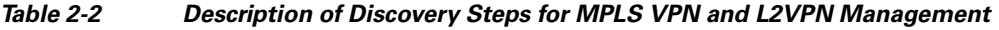

| <b>Step</b>                                                                                                    | <b>Description</b>                                                                                                    |  |  |  |  |
|----------------------------------------------------------------------------------------------------|----------------------------------------------------------------------------------------------------|--|--|--|--|
| <b>Step 6: Perform MPLS VPN</b><br><b>Service Discovery</b>                                                         | Start MPLS VPN Service Discovery. See Step 6: Perform MPLS VPN<br>Service Discovery (Optional), page 2-50.                                                                                                    |  |  |  |  |
| (optional)                                                                                                    | This step is required for the Cisco Prime Fulfillment MPLS VPN<br>Management application,                                                                                                    |  |  |  |  |
|                                                                                                    | <b>Note</b><br>This step is not required for the Cisco Prime Fulfillment L2VPN<br>Management application or the Cisco Prime Fulfillment Prime<br>Diagnostics application.                                                                                                    |  |  |  |  |
| <b>Step 7: Perform L2VPN Service</b><br><b>Discovery (optional)</b>                                                 | Start L2VPN Service Discovery. See Step 7: Perform L2VPN (Metro<br>Ethernet) Service Discovery (Optional), page 2-56.                                                                                                    |  |  |  |  |
|                                                                                                    | This step is required for the Cisco Prime Fulfillment L2VPN<br>Management application.                                                                                                    |  |  |  |  |
|                                                                                                    | This step is not required for the Cisco Prime Fulfillment MPLS<br><b>Note</b><br>VPN Management application or the Cisco Prime Fulfillment<br>Prime Diagnostics application.                                                                                                    |  |  |  |  |
| <b>Step 8: Commit Discovered</b><br><b>Devices and Services to</b><br><b>Prime Fulfillment</b><br><b>Repository</b> | Commit the discovered devices and services to the Prime Fulfillment<br>repository. Prior to this step, discovery workflow stores the discovered<br>devices and services in a temporary repository, which gets committed to<br>Prime Fulfillment only at the last step of discovery workflow. |  |  |  |  |
| <b>Step 9: Create and Run a Collect</b><br><b>Config Task for</b><br><b>Discovered Devices</b>                      | From the Prime Fulfillment Start Page, choose Operate > Tasks > Task<br>Manager. Select the Collect Config task and select all of the devices<br>discovered in the Device Discovery step; then submit the task.                                                                              |  |  |  |  |
|                                                                                                    | See Step 9: Create and Run a Collect Config Task for the Discovered<br>Devices, page 2-66.                                                                                                    |  |  |  |  |
| <b>Step 10: View and Edit Services</b>                                                                              | The discovered services will be in Pending state and you need to do a<br>config audit to move them to Deployed state. See Step 10: View and Edit<br>Services, page 2-66.                                                                                                    |  |  |  |  |

*Table 2-2 Description of Discovery Steps for MPLS VPN and L2VPN Management (continued)*

Within each step, additional tasks must be performed and choices must be made. [Figure 2-4](#page-68-1) shows a detailed flowchart that illustrates all of the steps in the Discovery workflow.

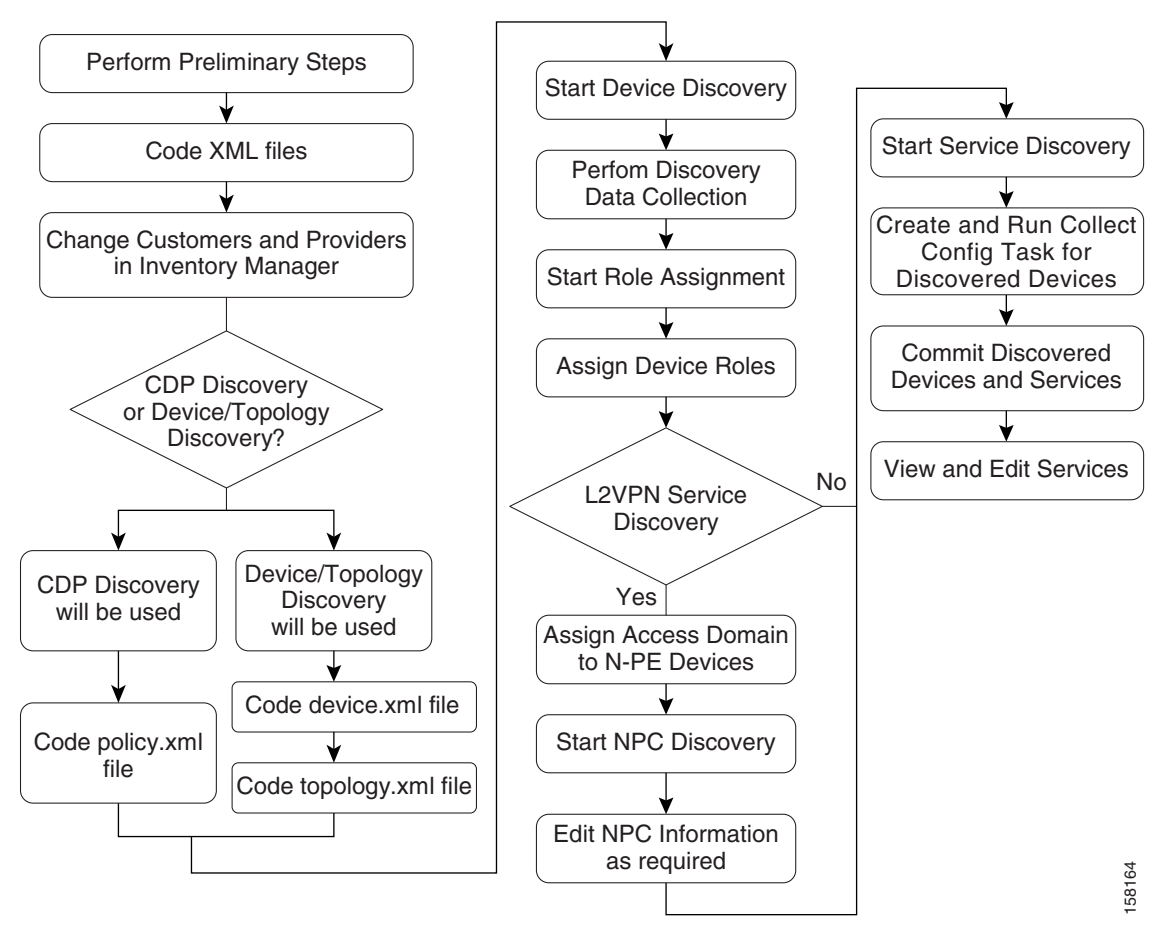

### <span id="page-68-1"></span>*Figure 2-4 Detailed Diagram of Discovery Steps (Cisco Prime Fulfillment MPLS VPN Management and Cisco Prime Fulfillment L2VPN Management)*

# <span id="page-68-0"></span>**Summary of Prime Fulfillment Discovery Steps for Prime Diagnostics**

[Figure 2-5](#page-69-0) shows the basic Discovery steps for Cisco Prime Fulfillment with the Prime Diagnostics application. For Prime Diagnostics, several of the steps required for Cisco Prime Fulfillment MPLS VPN Management and Cisco Prime Fulfillment L2VPN Management are not required.

Г

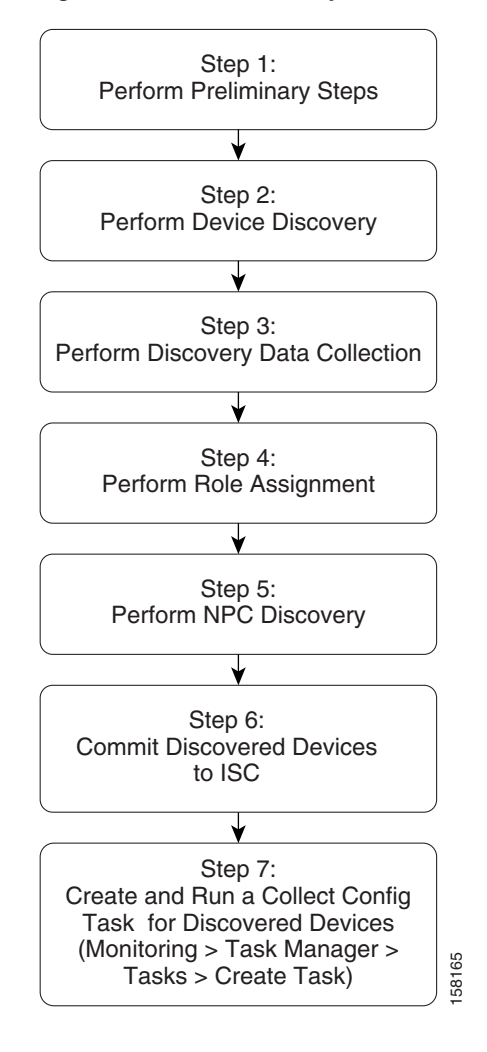

<span id="page-69-0"></span>*Figure 2-5 Discovery Workflow for the Prime Diagnostics Application*

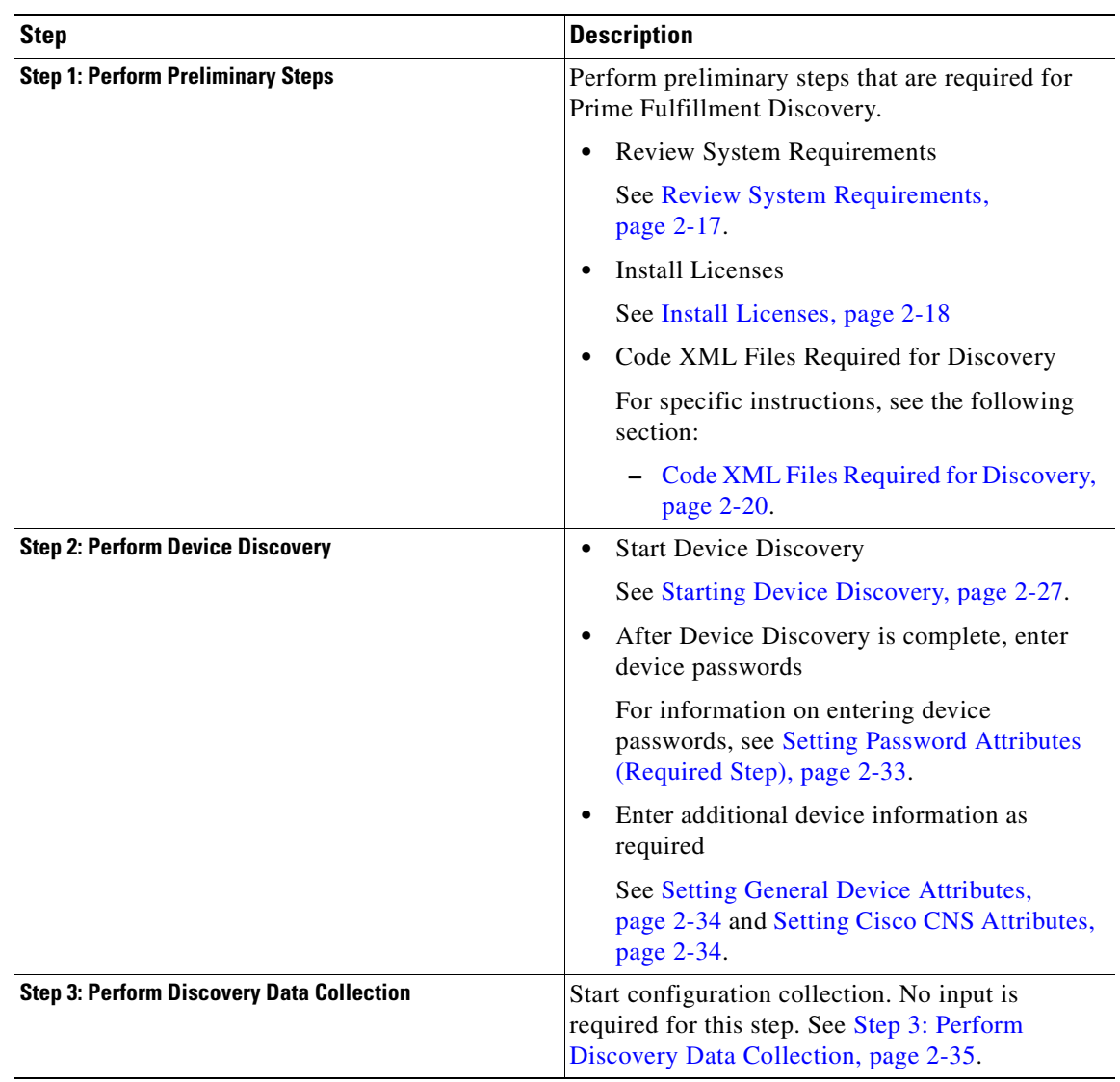

### *Table 2-3 Description of Discovery Steps for Prime Diagnostics*

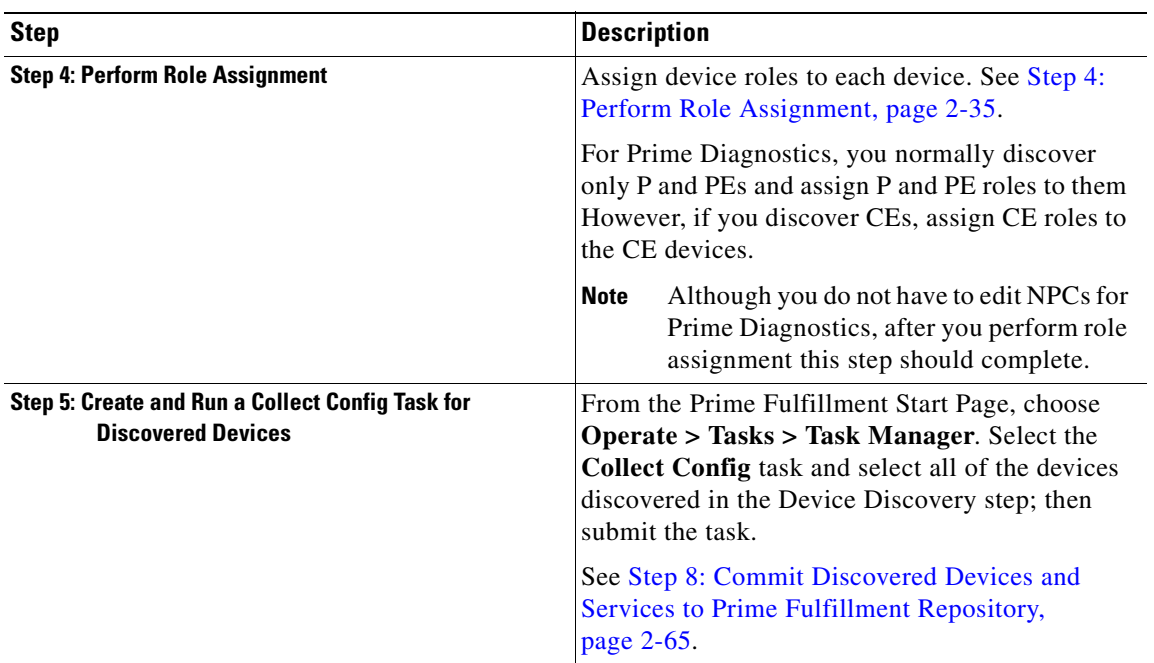

### *Table 2-3 Description of Discovery Steps for Prime Diagnostics (continued)*

# <span id="page-71-0"></span>**Step 1: Perform Preliminary Steps**

Before you initiate the Prime Fulfillment Discovery process, complete the following preliminary steps:

- **•** Review System Requirements
- **•** Install Licenses
- **•** Discovery in Large Networks
- **•** (CDP Discovery Only) Verify That a Unique TIBCO Port Is Defined
- **•** (CDP Discovery Only) Verify That CDP is Running on Devices To Be Discovered
- **•** Code XML Files Required for Discovery

[Figure 2-6](#page-72-1) summarizes the preliminary steps for Prime Fulfillment Discovery.
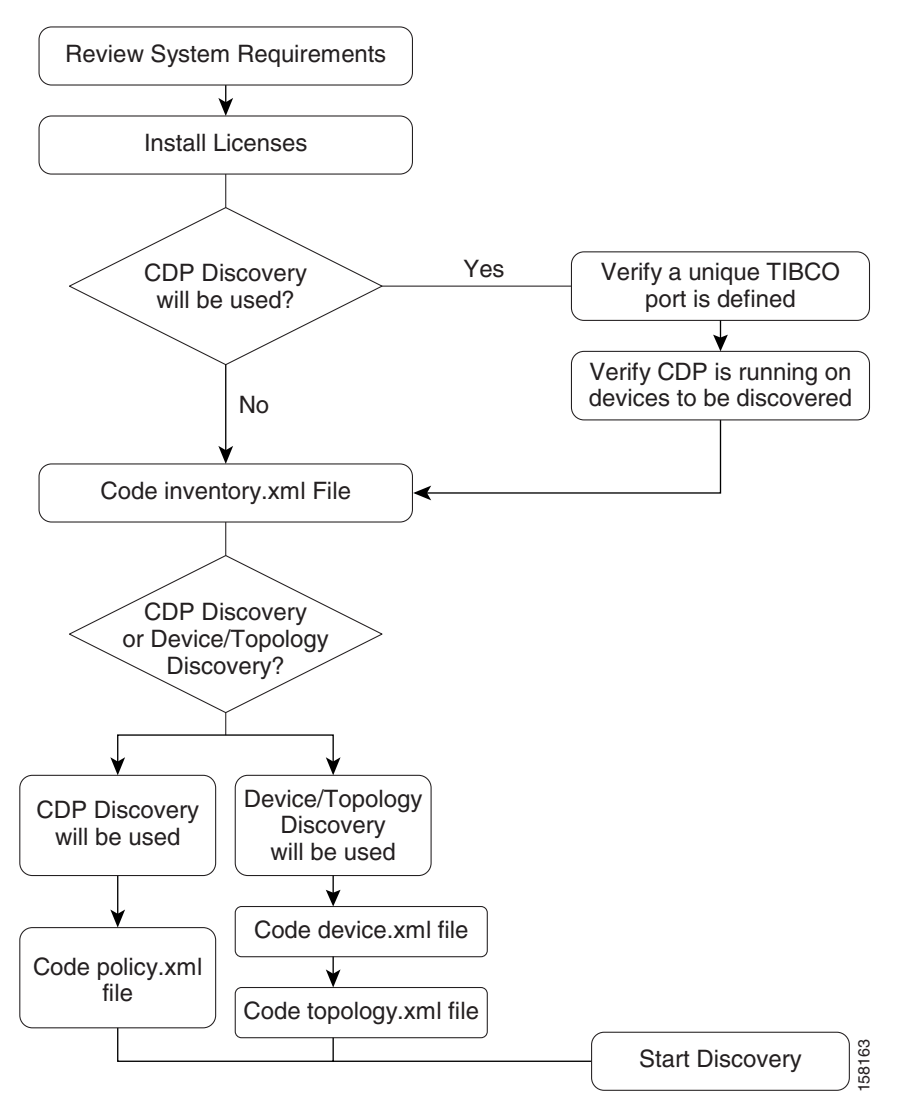

#### *Figure 2-6 Summary of Preliminary Steps for Discovery*

# **Review System Requirements**

Cisco recommends that you thoroughly review the system requirements for Prime Fulfillment before planning your installation, to be sure that you have all the hardware and software that you must successfully install.

The system recommendations and requirements for Prime Fulfillment are listed in Chapter 1, "System Recommendations" of the *[Cisco Prime Fulfillment Installation Guide 6.1](http://www.cisco.com/en/US/docs/net_mgmt/prime/fulfillment/6.1/installation/guide/installation.html)* and in the *[Release Notes for](http://www.cisco.com/en/US/docs/net_mgmt/prime/fulfillment/6.1/release/notes/relnotes.html)  [Cisco Prime Fulfillment 6.1.](http://www.cisco.com/en/US/docs/net_mgmt/prime/fulfillment/6.1/release/notes/relnotes.html)*

Г

## **Install Licenses**

Before starting Discovery, the appropriate licenses (both Activation and VPN licenses) must be installed. Also, each license must be large enough to handle all possible discovered objects. For information on installing licenses, see the "Installing License Keys" section of Chapter 2 of the *[Cisco Prime Fulfillment](http://www.cisco.com/en/US/docs/net_mgmt/prime/fulfillment/6.1/installation/guide/installation.html)  [Installation Guide 6.1](http://www.cisco.com/en/US/docs/net_mgmt/prime/fulfillment/6.1/installation/guide/installation.html)*, "Installing and Logging In to Prime Fulfillment."

## **Discovery in Large Networks**

To discover large networks with a complex topology, we recommend you reset two DCPL properties, as follows:

- **Step 1** See [Appendix B, "Property Settings"](#page-1276-0) for an explanation of how to navigate to the Dynamic Component Properties Library (DCPL) properties.
- **Step 2** Navigate to the property **watchdog\server\discovery\heartbeat\timeout** and set this property to **180000 milliseconds** (3 minutes).
- **Step 3** Navigate to the property **watchdog**\server\discovery\java\flags and set this property to **-Xmx3072m -XX:PermSize=256m -XX:MaxPermSize=512m**
- **Step 4** Restart the Prime Fulfillment server.

Heap is a block of memory segment for the L2VPN and Metro Ethernet, Layer 3 MPLS VPN, and TEM components. It is allocated for use by the Java virtual machine (JVM) process during runtime. It might need to be increased for large deployments. If the **httpd** process restarts, increase the heap size, as follows:

### **Step 1 cd \$PRIMEF\_HOME/bin**

- **Step 2 vi tomcat.sh**
- **Step 3** Search for a line with **-Xmx** and specify a higher value.
- **Step 4** Set the heap size to 1GB or 2GB by replacing **-Xmx512m** with **-Xmx1024m** or **-Xmx2048m**, respectively.
- **Step 5** Save the **tomcat.sh** file.
- **Step 6** Enter **stopall** to stop the Prime Fulfillment server.
- **Step 7** Enter **startwd** to start the Prime Fulfillment server.

## **(CDP Discovery Only) Verify That a Unique TIBCO Port Is Defined**

If you are using CDP Discovery to discover the network topology, make sure the TIBCO Port is unique. Otherwise, CDP discovery will fail.

During installation, the TIBCO port can be specified if the "custom" Installation Type is selected at the start of the installation process. Otherwise, the default port installed is 7530. You specify the TIBCO port on the Choose TIBCO Port dialog.

The port number that is specified must be unique throughout the network, and no other Prime Fulfillment installations are allowed with the same port.

[Figure 2-7](#page-74-0) shows the Choose TIBCO Port dialog.

<span id="page-74-0"></span>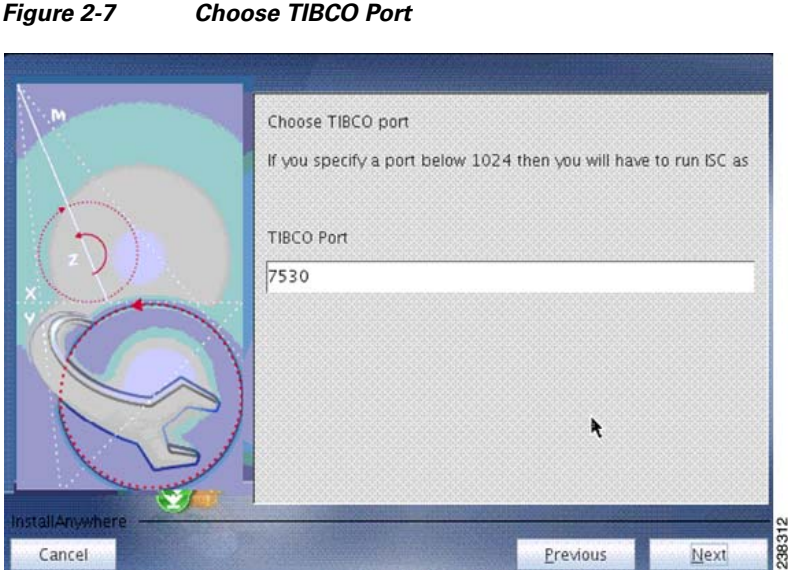

The Tibco port can be changed after installation by modifying the Dynamic Component Properties Library entry /SYSTEM/tibco/port, specified in [Appendix B, "Property Settings"](#page-1276-0).

## **(CDP Discovery Only) Verify That CDP Is Running on Devices To Be Discovered**

If CDP Discovery is going to be used, use the **show cdp** command to ensure that CDP is running on all of the devices intended to be discovered.

For each device, enter the **show cdp** command, as shown in [Example 2-1.](#page-74-1)

#### <span id="page-74-1"></span>*Example 2-1 The show cdp Command:*

```
Router# show cdp
Global CDP information:
         Sending CDP packets every 120 seconds
         Sending a holdtime value of 180 seconds
         Sending CDPv2 advertisements is enabled
Router#
```
**Cardinal** 

**Note** When performing CDP Discovery for devices with more than one IP address configured, it is possible that CDP discovery will find an IP address other than the management IP address. If the IP address found is not accessible from the Prime Fulfillment server, then it will not be possible to discover that device using CDP discovery.

## **Code XML Files Required for Discovery**

Before you can run Prime Fulfillment Discovery, you must code XML files that are required for the Discovery process. A different set of files is required, depending on whether you use CDP Discovery or Device/Topology-based Discovery.

[Table 2-4](#page-75-0) describes the XML files and indicates which files are required for each type of discovery method.

<span id="page-75-0"></span>

| <b>XML File</b> | <b>Description</b>                                                                                                    | <b>Required for</b><br><b>CDP</b><br><b>Discovery</b> | <b>Required for</b><br><b>Device/Topology</b><br><b>Based Discovery</b> |
|-----------------|----------------------------------------------------------------------------------------------------|-------------------------------------------------------|-------------------------------------------------------------------------|
| policy.xml      | Specifies one or more seed IP addresses that can<br>be reached from the specified seed device and a<br>maximum hop count for the device discovery<br>process. | Yes                                                   | No                                                                      |
| device.xml      | Specifies information used to locate devices,<br>such as device IP addresses and Object IDs<br>$(OIDs)$ .                                                     | No                                                    | <b>Yes</b>                                                              |
| topology.xml    | Specifies information used to build NPCs used<br>by MPLS VPN and/or Metro Ethernet topology.                                                                  | N <sub>0</sub>                                        | <b>Yes</b>                                                              |

*Table 2-4 XML Files Used with Prime Fulfillment Discovery*

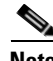

**Note** Make sure that the coding in your XML files is accurate. If there are errors in the files, you might need to re-run the Discovery process.

### **Sample XML Files**

The initial installation of Prime Fulfillment provides sample XML files that you can use as a starting point in coding your own XML files. The sample XML files are located in the following directory:

**<***install\_directory***>/resources/discovery/sample**

where *<install\_directory*> is the installation directory that you specified when prompted by the Prime Fulfillment installation program.

## <span id="page-75-1"></span>**Coding the policy.xml File**

The **policy.xml** file:

- **•** Is required for CDP Discovery.
- **•** Is required for Cisco Prime Fulfillment MPLS VPN Management, Cisco Prime Fulfillment Carrier Ethernet and L2VPN Management, and Prime Diagnostics.
- **•** Is not required for Device/Topology-based Discovery.
- **•** Is not required for Cisco Prime Fulfillment Traffic Engineering Management.
- **•** Provides a seed IP address that the CDP protocol uses to discover devices near the seed device.

[Example 2-2](#page-76-0) shows the sample **policy.xml** file that is provided with the Prime Fulfillment installation.

#### <span id="page-76-0"></span>*Example 2-2 Sample policy.xml File*

```
<?xml version='1.0' encoding='UTF-8'?>
<DISCOVERY_POLICY overwrite_existing_policy="true">
   <DISCOVERY_METHOD>
    <CDP ipaddress="209.168.133.232" hop="1"/>
  </DISCOVERY_METHOD>
  <SNMP_COMMUNITY>
     <RO_COMMUNITY>
       <COMMUNITY community="public"/>
     </RO_COMMUNITY>
     <RW_COMMUNITY>
       <COMMUNITY community="private"/>
     </RW_COMMUNITY>
   </SNMP_COMMUNITY>
```

```
</DISCOVERY_POLICY>
```
If there are additional routers that are on the other side of PE routers on the edge of the core segment of the network, you can specify more than one seed IP address in order to discover these devices.

[Example 2-3](#page-76-1) shows a **policy.xml** file that contains two seed IP addresses.

#### <span id="page-76-1"></span>*Example 2-3 Policy.xml File with Two IP Addresses*

```
<?xml version='1.0' encoding='UTF-8'?>
<DISCOVERY_POLICY overwrite_existing_policy="true">
  <DISCOVERY_METHOD>
     <CDP ipaddress="209.168.133.241" hop="8"/>
   </DISCOVERY_METHOD>
   <DISCOVERY_METHOD>
     <CDP ipaddress="209.168.133.244" hop="8"/>
   </DISCOVERY_METHOD>
   <SNMP_COMMUNITY>
     <RO_COMMUNITY>
       <COMMUNITY community="public"/>
     </RO_COMMUNITY>
     <RW_COMMUNITY>
       <COMMUNITY community="private"/>
     </RW_COMMUNITY>
   </SNMP_COMMUNITY>
```
</DISCOVERY\_POLICY>

[Table 2-5](#page-76-2) describes the XML tags used in the **policy.xml** file.

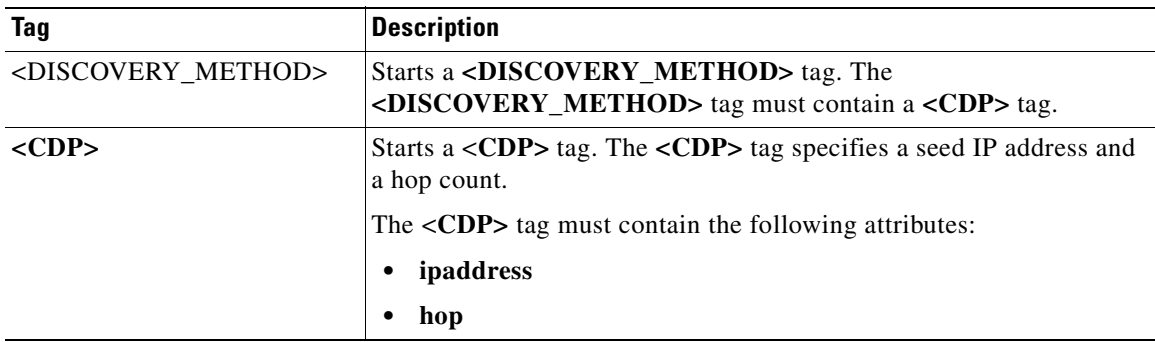

### <span id="page-76-2"></span>*Table 2-5 XML Tags and Attributes Used in the policy.xml File*

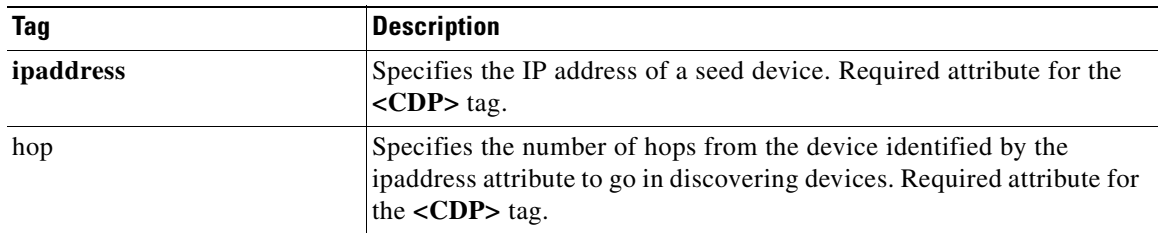

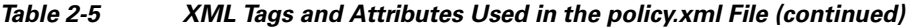

Follow these steps to edit the sample **policy.xml** file:

**Step 1** Edit the sample file and replace the IP address specified with the **ipaddress** XML attribute with an appropriate IP address from your network.

This IP address is a device that can be reached from the Prime Fulfillment host. For each seed device, an accessible interface on the starting point is configured, because the management interface must be provided. The management interface is the address on the device that the Prime Fulfillment host uses to reach the device.

**Note** You can provide more than one IP address. This is useful in situations where one network domain is on the other side of a PE router on the edge of the core segment of the network.

**Step 2** Edit the hop count specified with the **hop** attribute and specify a hop count that will be used when the Discovery process is initialized.

When you choose the seed devices and hop count, pick a seed device that can reach a large section of the network. Pick one or more of them until you think these devices will enable you to reach your entire managed network.

Point-of-presence (POP) routers are usually good choices. If you choose all the POPs in your network as the collection of seed devices and put in the appropriate number of hubs, you discover the entire managed network.

To pick the hop count number, go to the CE that is the furthest from its associated POP, and count the number of devices between them. If this number is N, the hub number is  $N+1$ , assuming you are picking the POP as the seed.

**Step 3** If you need to add additional IP addresses for seed devices, code additional **<DISCOVERY\_METHOD>** tags.

Within the additional **<DISCOVERY\_METHOD>** tags, include **<CDP>** tags.

For each **<CDP>** tag, specify an IP address with the **ipaddress** attribute and a hop count with the **hops** attributes.

**Step 4** Save the **policy, smaller** file to an appropriate directory on the Prime Fulfillment host.

When you run the Discovery process, the process queries the starting point device for its CDP table. From this table, all of those devices are queried for their CDP information. This process continues until the maximum hop count from the starting point is reached. When you use the CDP-based method, note that only devices running CDP are discovered.

# <span id="page-78-1"></span>**Coding the device.xml File**

### The **device.xml** file:

- **•** Is required for Device/Topology-based Discovery.
- **•** Is not required for CDP-based Discovery.
- **•** Is required for Cisco Prime Fulfillment MPLS VPN Management, Cisco Prime Fulfillment Carrier Ethernet and L2VPN Management, and Prime Diagnostics.
- **•** Is not required for Cisco Prime Fulfillment Traffic Engineering Management.
- **•** Specifies information used to locate devices, such as device IP addresses and Object IDs (OIDs).

[Example 2-4](#page-78-0) shows a sample **device.xml** file. Use the sample file as an example and save your edited file in an appropriate directory.

### <span id="page-78-0"></span>*Example 2-4 Sample device.xml file*

```
<network>
<device>
<device-name>mlpe8</device-name>
<ip-address>209.168.133.244</ip-address>
<system-object-id>.1.3.6.1.4.1.9.1.509</system-object-id>
<snmp-info>
<ro-community>public</ro-community>
</snmp-info>
</device>
<device>
<device-name>mlsw11</device-name>
<ip-address>209.168.133.170</ip-address>
<system-object-id>.1.3.6.1.4.1.9.1.574</system-object-id>
<snmp-info>
<ro-community>public</ro-community>
</snmp-info>
</device>
<device>
<device-name>mlsw16</device-name>
<ip-address>209.168.133.175</ip-address>
<system-object-id>.1.3.6.1.4.1.9.1.574</system-object-id>
<snmp-info>
<ro-community>public</ro-community>
</snmp-info>
</device>
<device>
<device-name>mlsw17</device-name>
<ip-address>209.168.133.176</ip-address>
<system-object-id>.1.3.6.1.4.1.9.1.574</system-object-id>
<snmp-info>
<ro-community>public</ro-community>
</snmp-info>
</device>
</network>
```
[Table 2-6](#page-79-0) describes the XML tags used in the **device.xml** file.

<span id="page-79-0"></span>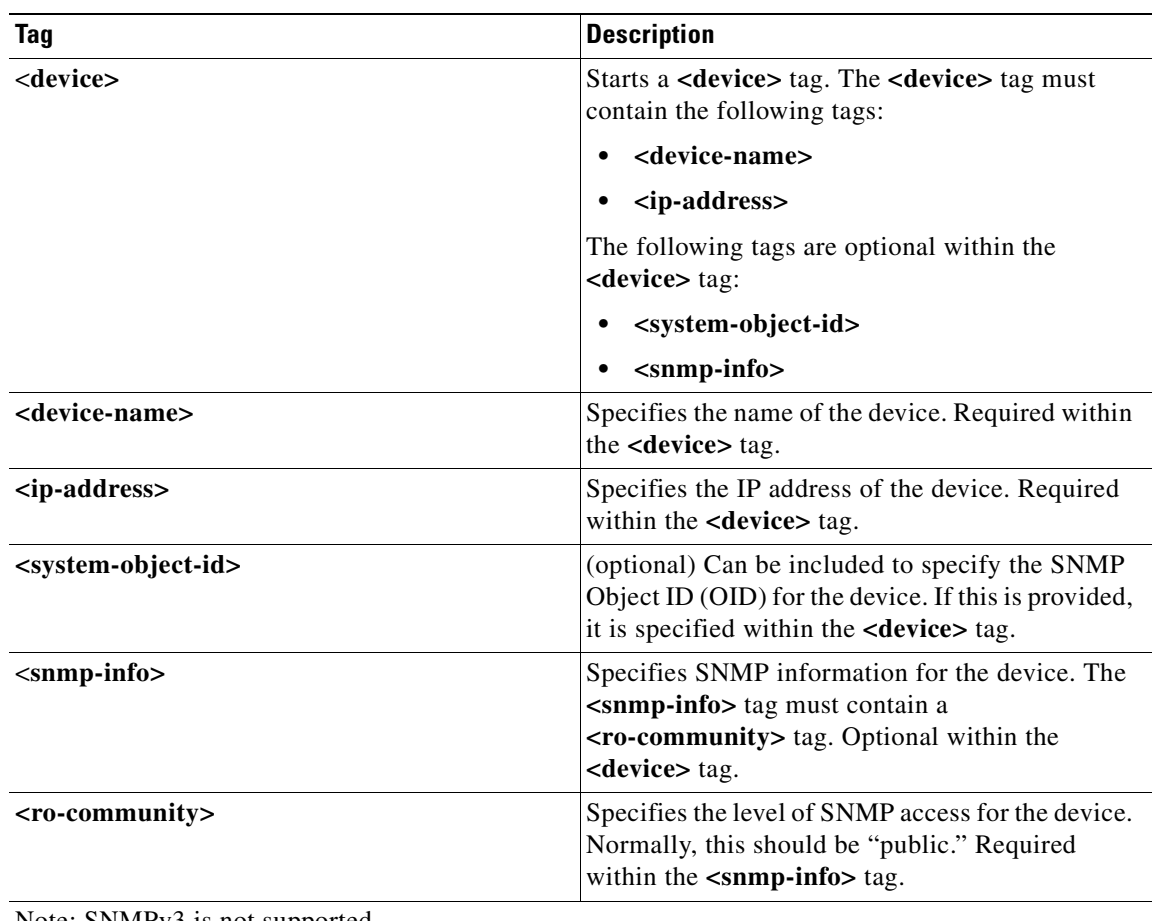

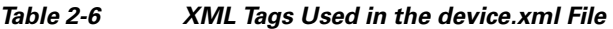

Note: SNMPv3 is not supported.

Follow these steps to code the **device.xml** file:

**Step 1** Edit the sample **device.xml** file provided with the installation.

**Step 2** For each device that is to be discovered by Prime Fulfillment, code a **<device>** entry. Each **<device>** entry should contain the following tags:

- **•** A **<device-name>** tag specifying the device name.
- **•** An **<ip-address>** tag specifying the IP address for the device.
- **•** A **<system-object-id>** tag specifying the OID for the device (optional).
- **•** An **<snmp-info>** tag specifying **<ro-community>** information

**Step 3** Save the **device.xml** file to an appropriate directory on the Prime Fulfillment host.

## <span id="page-80-1"></span>**Coding the topology.xml File**

### The **topology.xml** file:

- **•** Is required for Device/Topology-based Discovery.
- **•** Is not required for CDP-based Discovery.
- **•** Is required to perform Prime Fulfillment Discovery for Cisco Prime Fulfillment MPLS VPN Management, Cisco Prime Fulfillment Carrier Ethernet and L2VPN Management, and Prime Diagnostics.
- Is not required for Cisco Prime Fulfillment Traffic Engineering Management.
- **•** Specifies information used to locate devices, such as device IP addresses and Object IDs (OIDs).

The **topology.xml** file specifies the discovery protocol that is used in the discovery process, and, for each connection, specifies the starting IP address, the starting interface, the end device, and the end interface

[Example 2-5](#page-80-0) shows a sample **topology.xml** file. Use the sample file as an example and save your edited file in an appropriate directory.

### <span id="page-80-0"></span>*Example 2-5 Sample topology.xml File*

```
<topology>
<connection discovery-protocol="CDP" fromDevice="mlsw19" fromIP="209.168.133.178" 
fromInterface="GigabitEthernet1/1/2" toDevice="mlsw21" toIP="209.168.133.220" 
toIF="GigabitEthernet1/1/1" >
</connection>
<connection discovery-protocol="CDP" fromDevice="mlsw19" fromIP="209.168.133.178" 
fromInterface="FastEthernet1/0/23" toDevice="mlsw21" toIP="209.168.133.220" 
toIF="FastEthernet1/0/24" >
</connection>
<connection discovery-protocol="CDP" fromDevice="mlsw19" fromIP="209.168.133.178" 
fromInterface="FastEthernet
1/0/24" toDevice="mlsw18" toIP="209.168.133.177" toIF="FastEthernet1/0/23" > 
</connection>
<connection discovery-protocol="CDP" fromDevice="mlsw19" fromIP="209.168.133.178" 
fromInterface="FastEthernet1/0/22" toDevice="mlsw22" toIP="209.168.133.221" 
toIF="FastEthernet1/0/24" >
</connection>
```
</topology>

[Table 2-7](#page-81-0) describes the XML tags used in the **topology.xml** file.

<span id="page-81-0"></span>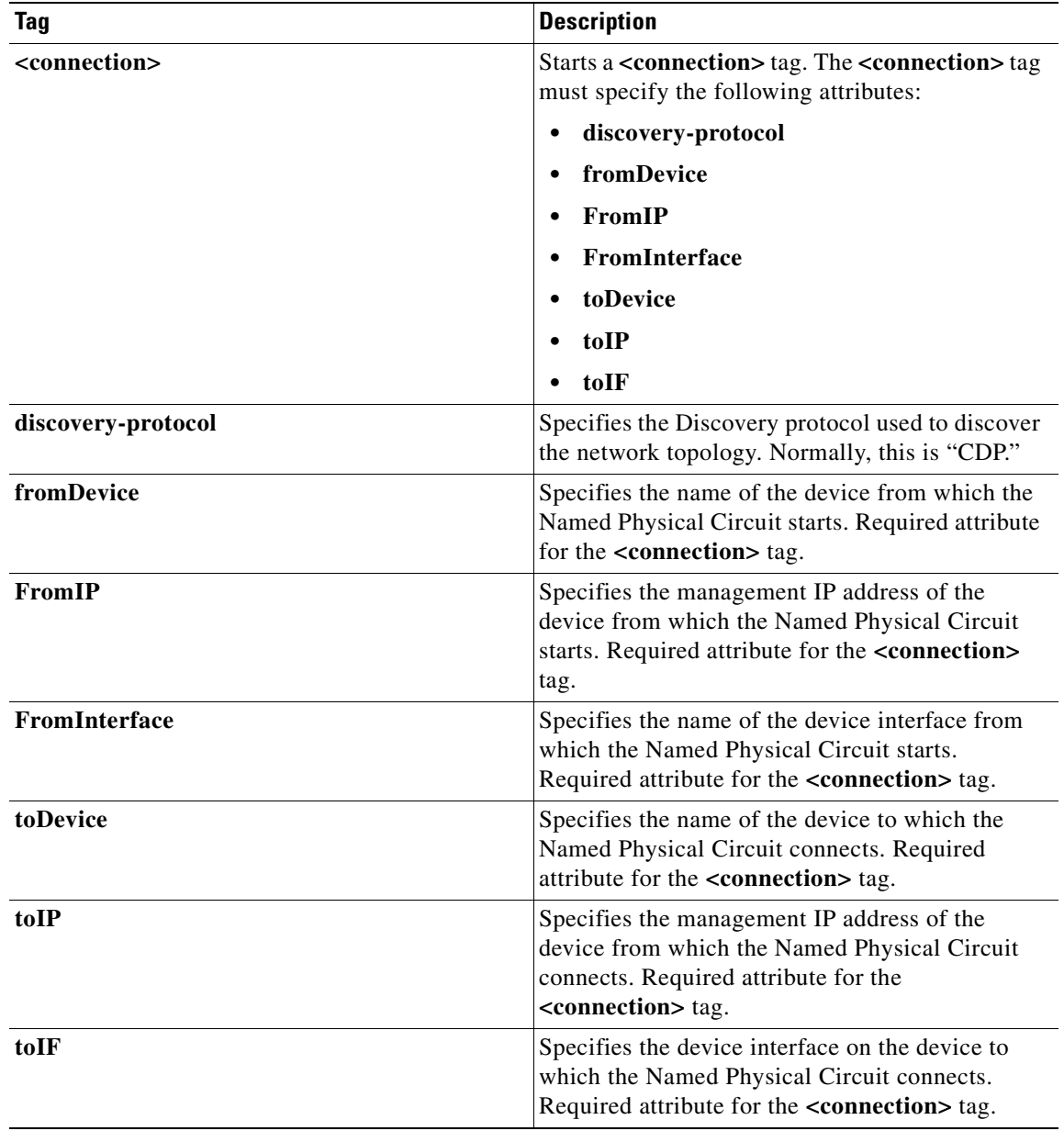

### *Table 2-7 XML tags and Attributes Used in the topology.xml File*

Follow these steps to code the **topology.xml** file:

**Step 1** Edit the sample **topology.xml** file provided with the installation.

- **Step 2** For each NPC connection that is to be discovered by Prime Fulfillment, code a **<connection >** entry. Each **<connection>** entry must contain the following tags:
	- **•** A **discovery-protocol** attribute specifying the CDP protocol.
	- **•** A **fromDevice** attribute specifying the device from which the NPC starts.
	- **•** A **FromIP** attribute specifying the management IP address from which the NPC starts.

a ka

- **•** A **FromInterface** attribute specifying the device interface from which the NPC starts.
- **•** A **toDevice** attribute specifying the name of the device to which the NPC connects.
- A **toIP** attribute specifying the management IP address of the device to which the NPC connects
- A **toIF** attribute specifying the name of the interface on the device to which the NPC connects

**Step 3** Save the **topology.xml** file to an appropriate directory on the Prime Fulfillment host.

# **Step 2: Perform Device Discovery**

This section describes how to start the device discovery process and edit device configuration.

## **Starting Device Discovery**

To start discovery, follow these steps:

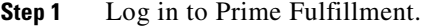

#### **Step 2** Click the **Inventory > Physical Inventory > Discovery**.

The Discovery window appears, as shown in [Figure 2-8](#page-82-0).

Initially, the CDP Discovery method is selected and the window displays the required input for this method.

#### <span id="page-82-0"></span>*Figure 2-8 Device Discovery—CDP Fields*

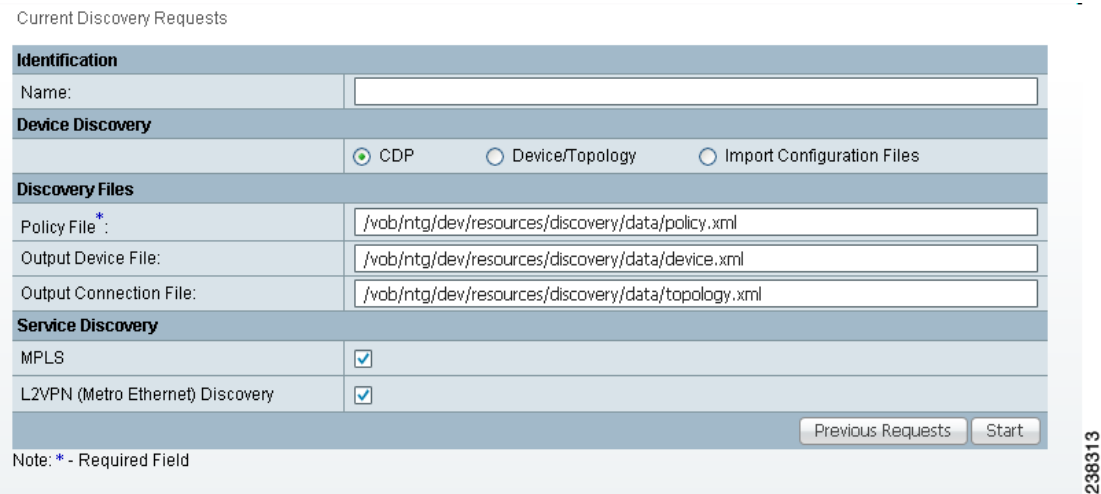

The editable **Output Device File** field is optional and defaults to an XML file of the discovered devices. This file can then be an input **Devices File** for rerunning discovery using the **Device/Topology** option, by choosing that radio button.

The editable **Output Connection File** is optional and defaults to an XML file that contains device connectivity information that is written during CDP Device Discovery. This file can then be an input **NPC Topology File** for rerunning discovery using the Device/Topology option, by choosing that radio button.

- **Step 3** Choose a Discovery method:
	- **•** To use the Cisco Discovery Protocol (CDP) method, click the **CDP** radio button, with the resulting window as shown in [Figure 2-8](#page-82-0).
	- **•** To use the Device/Topology method, click the **Device/Topology** button, with the resulting widow as shown in [Figure 2-9.](#page-83-0)
	- **•** To use the Import Configuration Files method, click the **Import Configuration Files** button, with the resulting window as shown in [Figure 2-10](#page-83-1).

#### <span id="page-83-0"></span>*Figure 2-9 Device Discovery—Device/Topology Fields*

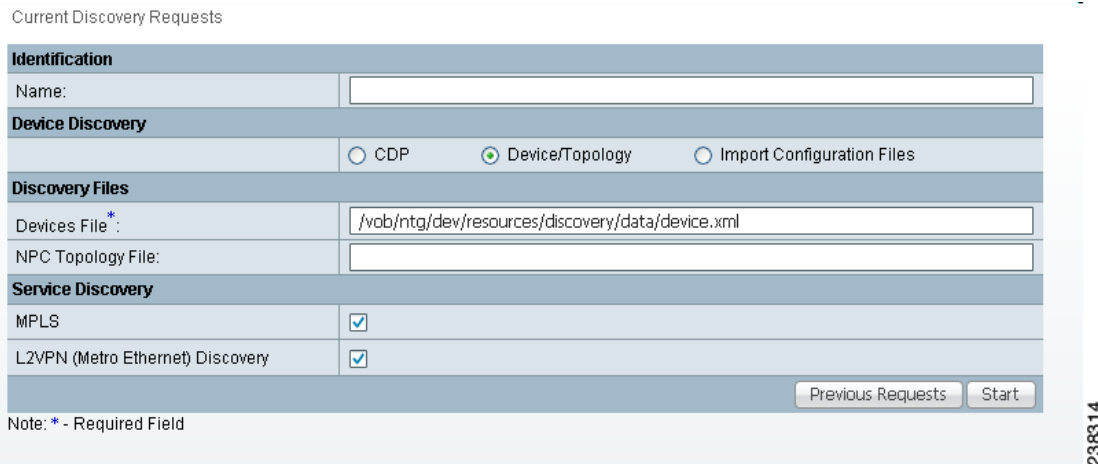

#### <span id="page-83-1"></span>*Figure 2-10 Device Discovery—Import Configuration File Fields*

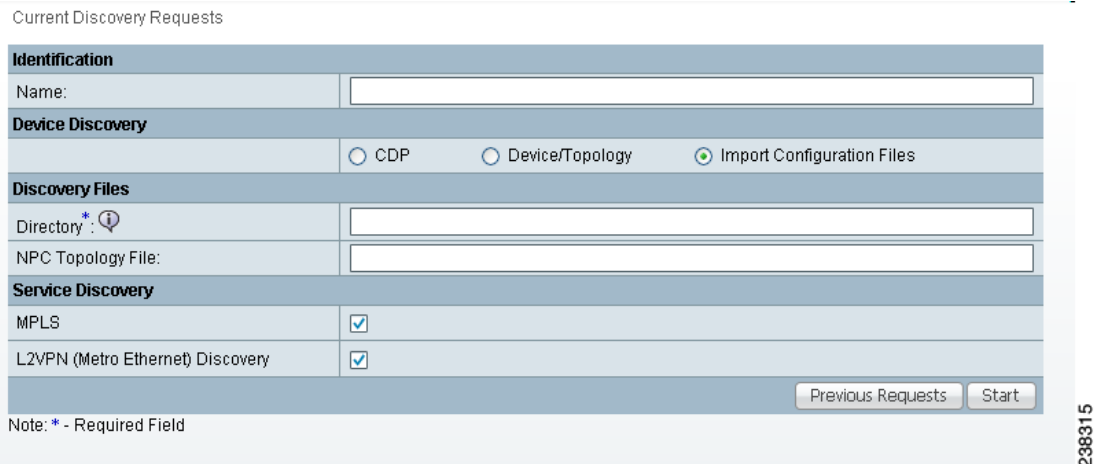

The required **Directory** field is the directory on the server that contains configuration files for the devices to be discovered. The format of these files *must* be *<filename>***.cfg**.

The **NPC Topology File** field contains an XML file that contains device connectivity information that is used to automatically create NPCs.

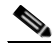

**Note** During service discovery, Providers, Regions, Customers, and Sites are not automatically created, and therefore you must manually create them before running service discovery. If Resource Pools are used for provisioning in Prime Fulfillment, Access Domains and Resource Pools must be manually created before running service discovery.

<span id="page-84-0"></span>**Step 4** In the Discovery window, specify the settings indicated in [Table 2-8.](#page-84-0)

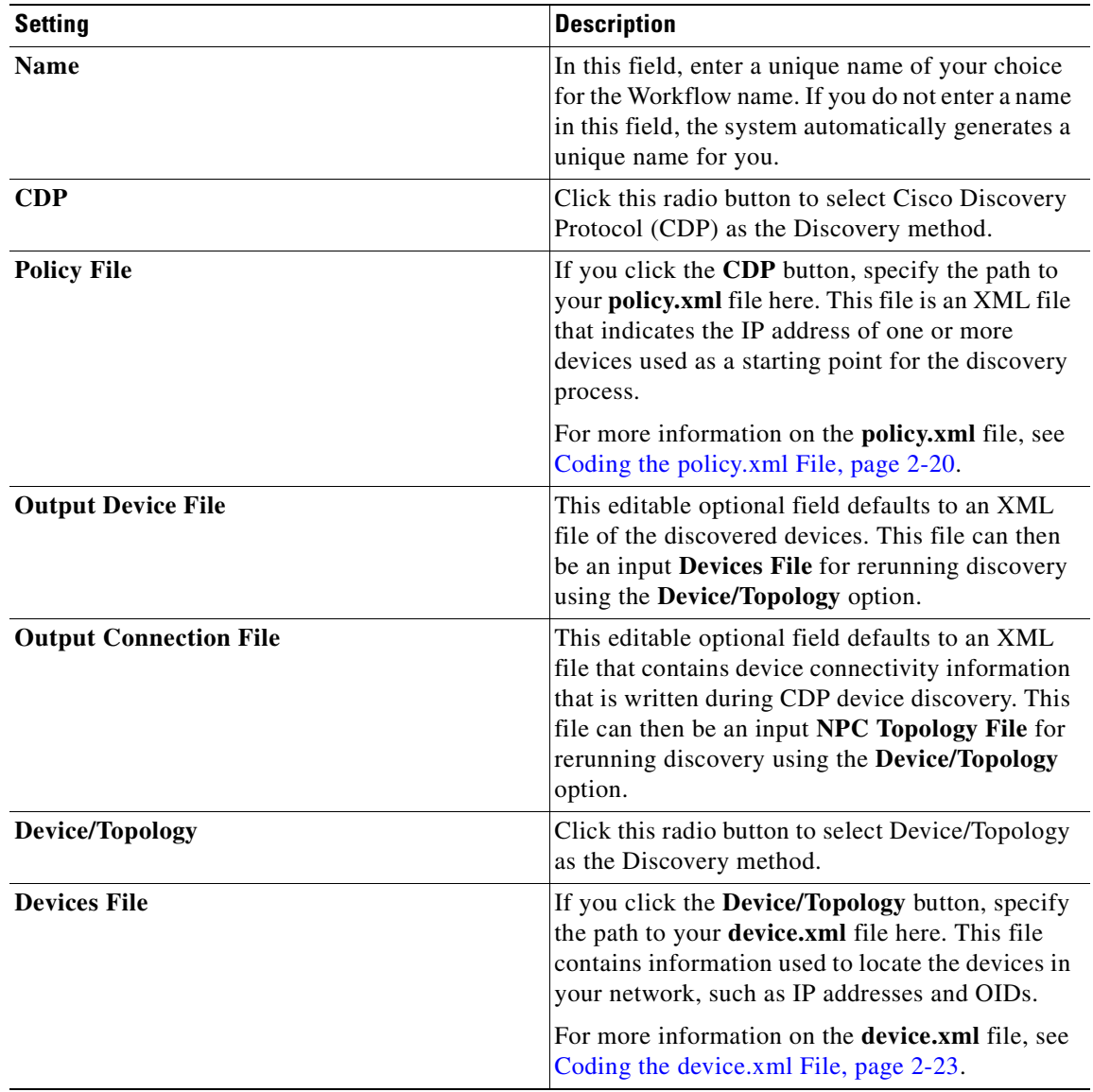

### *Table 2-8 Discovery Settings*

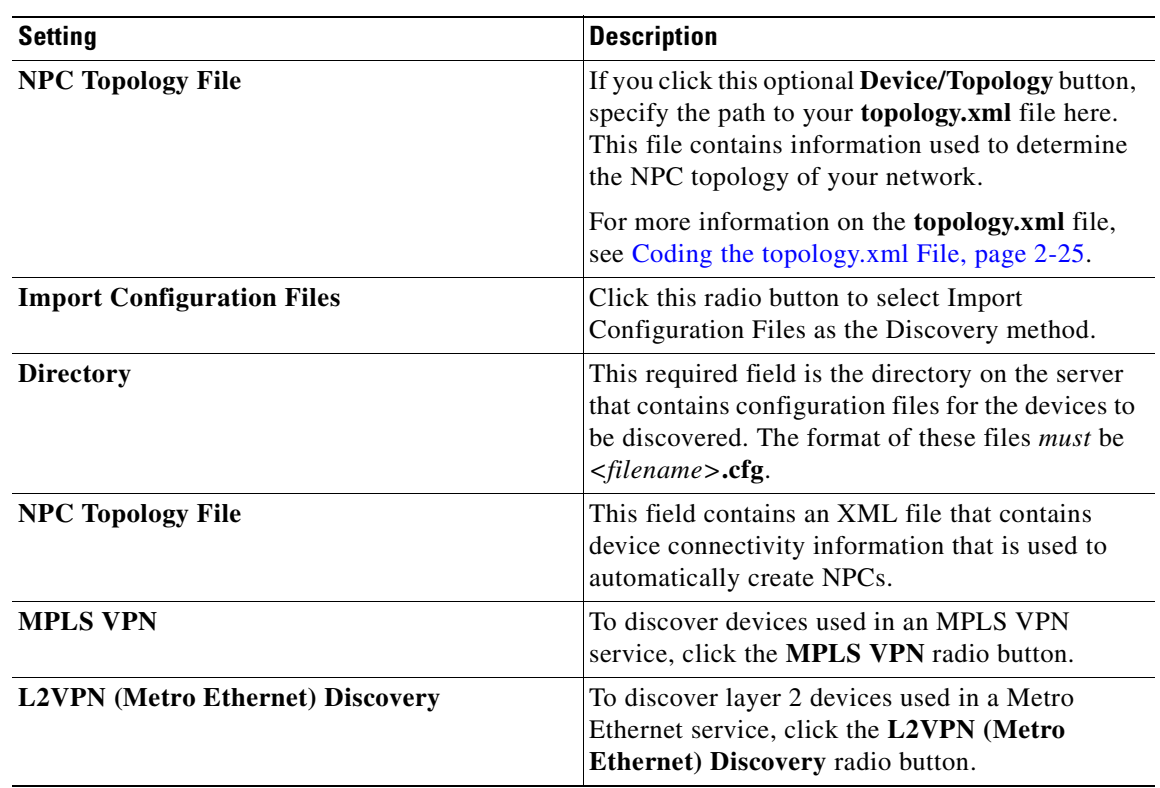

### *Table 2-8 Discovery Settings (continued)*

### **Step 5** Click the **Start** button.

The discovery process starts and the Discovery Workflow window appears, as shown in [Figure 2-11.](#page-85-0)

#### <span id="page-85-0"></span>*Figure 2-11 Discovery Workflow Window*

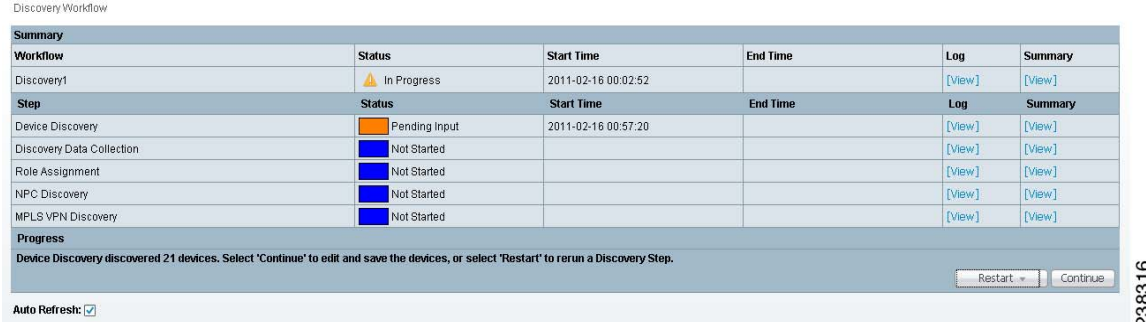

The **Workflow** category in the data pane gives the name information about the current discovery request/workflow.

Click the **Restart** button and you receive a drop-down list of completed steps. Select a step and you will restart from that step.

In the left column, **Current Request** gives the discovery request/workflow that is currently running. If there is no currently running discovery request/workflow, an initialization window appears to create a new discovery request/workflow.

In the left column, **Previous Requests** lists all the discovered requests/workflows. You can look at the status and logs for any of these discovery requests/workflows.

Discovery Workflow window indicates the progress of each phase of device discovery:

- When the window first appears, the status indicator is yellow and indicates that the device discovery process is **Initializing**.
- **•** The status indicator then indicates that the process is **In Progress**.
- After the discovery processes has completed, the display indicates how many devices were discovered, and the status indicator changes to orange and indicates that there is **Pending Input.**

The Progress area at the bottom of the window indicates how many devices were discovered.

At the lower right of the window there is a **Restart** button. You can click this button to restart the entire discovery process. However, if you restart the Discovery process, any work that has been done previous to restarting Discovery is lost.

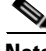

**Note** After each phase of the Discovery process, make sure that you check the log file to ensure that there were no errors in the process. For specific instructions, see [Using the Discovery Log Files, page 2-7](#page-62-0).

### **Editing Device Configurations**

After the initial discovery of devices in your network, you must edit the information that Prime Fulfillment maintains about the devices. This allows the Discovery process to collect configuration information about the devices that are required to determine the network topology and generate service requests.

Editing device configuration includes these steps:

- **•** Setting Password Attributes (a required step)
- **•** Setting General Device Attributes
- **•** Setting Cisco CNS Attributes

Follow these steps to edit device configurations:

**Step 1** When the Discovery Workflow window indicates that the Device Discovery is **Pending Input,** click the **Continue** button.

The General Attributes - Devices window appears, as shown in [Figure 2-12](#page-87-0).

Г

| <b>General Attributes - Devices</b> |              |             |                       |                          | $\ast$<br>Show entries with Host matching          | Find                         |
|-------------------------------------|--------------|-------------|-----------------------|--------------------------|----------------------------------------------------|------------------------------|
|                                     |              |             |                       |                          |                                                    | Showing 1 - 10 of 21 records |
| $\#$ $\Box$ Host                    | Device Type  | Description | Management IP Address | In<br>Device Domain Name | Terminal Session Protocol   Config Access Protocol |                              |
| n<br>router-P1                      | Cisco Device |             |                       |                          | Default                                            | <b>Default</b>               |
| $2$ $\Box$ router-P2                | Cisco Device |             |                       |                          | Default                                            | Default                      |
| 3 D router-P3                       | Cisco Device |             |                       |                          | Default                                            | Default                      |
| $4 \n\Box$<br>router-PE11           | Cisco Device |             |                       |                          | Default                                            | <b>Default</b>               |
| $5 \Box$ router-PE12                | Cisco Device |             |                       |                          | Default                                            | <b>Default</b>               |
| 6 outer-PE21                        | Cisco Device |             |                       |                          | Default                                            | Default                      |
| 7 Trouter-PE22                      | Cisco Device |             |                       |                          | Default                                            | <b>Default</b>               |
| 8 O router-PE31                     | Cisco Device |             |                       |                          | Default                                            | <b>Default</b>               |
| 9 muter-PE32                        | Cisco Device |             |                       |                          | Default                                            | <b>Default</b>               |
| 10 nouter-CE111                     | Cisco Device |             |                       |                          | Default                                            | <b>Default</b>               |

<span id="page-87-0"></span>*Figure 2-12 The General Attributes-Devices Window*

The General Attributes - Devices window allows you to do the following:

**1.** Delete devices.

If devices appear in the device list that you do not want to configure, you can delete them, as explained in [Step 4](#page-88-0).

- **2.** Set the following groups of attributes for each device:
- **– General Attributes**—The general attributes include the hostname of the device, the device type, the management IP address, and other settings.

You can accept the default attributes shown in the General Attributes - Devices window or change them as required.

For a list of the general attributes, see [Setting General Device Attributes, page 2-34](#page-89-0).

- **– Password Attributes**—The password attributes include the username and password for the device and the enable username and password for the device. You *must* set these attributes.
- **– CNS Attributes**—If the device is a CNS device, set the CNS attributes.
- **Step 2** If you want to filter the devices that appear in the window, enter part of the device name for the devices that you want to view, preceded or followed by the asterisk (\*) and then click the **Find** button.

If the Find field displays an asterisk, all devices are displayed.

The setting in the Find field applies to all of the attributes windows.

- **Step 3** To change the display to show one of the attributes areas, click the **Attributes** button at the bottom of the window and use the pull-down list to select the attributes area to display.
	- If you need to change the general attributes for the device, such as the protocol used to configure the device (Config Access Protocol), you can do this in the initial window that appears.

If the General Attributes - Devices window is not the current window, click the **Attributes** button and select **General Attributes** from the pull-down list.

See [Setting Password Attributes \(Required Step\), page 2-33](#page-88-1) for instructions on setting the General Attributes.

**•** To set the password attributes, click the **Attributes** button and then select Password Attributes from the pull-down list.

For instructions on setting the password attributes, see [Setting Password Attributes \(Required Step\),](#page-88-1)  [page 2-33](#page-88-1).

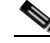

**Note** This is a required step. To enable configuration collection, you *must* set the password attributes.

- If you need to change the CNS attributes, see [Setting Cisco CNS Attributes, page 2-34.](#page-89-1)
- <span id="page-88-0"></span>**Step 4** If you want to delete one or more devices, follow these steps:
	- **a.** Check the check box next to each device that you want to delete.

If you need to delete more than one device, you can check the check box next to the heading for the list of the devices. This selects all of the devices in the list. You can then uncheck the boxes next to any devices that you do not want to delete.

**b.** To delete the devices, click the **Delete** button.

### <span id="page-88-1"></span>**Setting Password Attributes (Required Step)**

In order for the Configuration Collection phase to succeed, you *must* set the password attributes for each device. Follow these steps to set password attributes:

**Step 1** If the Password Attributes window is not the current window, click the **Attributes** button and select **Password Attributes** from the pull-down list.

The Password Attributes window appears, as shown in [Figure 2-13.](#page-88-2)

<span id="page-88-2"></span>*Figure 2-13 Password Attributes Window*

| <b>Password Attributes - Devices</b>    |            |                  |                                 |                                          |                    |
|-----------------------------------------|------------|------------------|---------------------------------|------------------------------------------|--------------------|
|                                         |            |                  | Show entries with Host matching | 100                                      | Find               |
|                                         |            |                  |                                 | Showing 1 - 10 of 21 records             |                    |
| # Device Name                           | Login User | □ Login Password | IГ<br>Enable User               | Finable Password                         |                    |
| 1 □ router-P1                           |            | 実生中枢             |                                 | <b>NOR-R-R-R</b>                         |                    |
| $2 \Box$ router-P2                      |            | 米米米米米            |                                 | <b>NORR#</b>                             |                    |
| 3 D router-P3                           |            | 金庫中中華            |                                 | 中水素素素                                    |                    |
| 4 Trouter-PE11                          |            | ● 米米米米           |                                 | 水水来来来                                    |                    |
| 5 C router-PE12                         |            | 素来体积和            |                                 | *****                                    |                    |
| 6 C router-PE21                         |            | 重要中国单            |                                 | <b>NUMBER</b>                            |                    |
| 7 muter-PE22                            |            | 地中央和村            |                                 | NORWER                                   |                    |
| 8 Orouter-PE31                          |            | $8.800000$       |                                 | HORB 8.8                                 |                    |
| 9 Orouter-PE32                          |            | 100101-010       |                                 | <b>HOLDER</b>                            |                    |
| 10 □ router-CE111                       |            | 30000000         |                                 | 1009080                                  |                    |
| Rows per page: 10<br>$\pmb{\mathrm{v}}$ |            |                  | $\vert$ d                       | Page<br>of $3$<br>$\leq$<br>$\mathbf{1}$ | m<br>$\rightarrow$ |

- **Step 2** Follow these steps to select the devices and password attributes to configure:
	- **a.** Check the check box next to a device that has password attributes you want to configure.

If several devices have the same password attributes, you can check multiple check boxes. If all of the devices have the same password attributes, you can check the box to the left of the heading row to select all of the devices in the list. If this check box is checked, you can uncheck it to deselect all of the devices.

- **b.** To select the password attributes to configure, check one or more of the check boxes next to the attribute names in the heading row.
- **Step 3** Click the **Edit** button.
- **Step 4** Enter the following information for the device:
	- **• Login Password**—Enter the login password for the device
	- **• Login User**—Enter the username for the device
	- **• Enable Use**r—Enter the name of a user with enable privileges

**• Enable Password**— Enter the enable password for the enable user

### **Step 5** Click **Save**.

The information that you entered appears in the Password Attributes window.

## <span id="page-89-0"></span>**Setting General Device Attributes**

After you complete the device discovery process, the General Attributes - Devices window displays the current general attributes settings for each device.

Follow these steps to change the general attributes for a device:

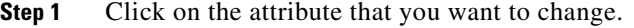

An Edit Attributes dialog box appears for the selected attribute.

**Step 2** In the dialog box, indicate the new setting for the attribute.

The General Device attributes include the following:

- **Host Name—Must begin with a letter, digit, or underscore followed by letters, digits, underscores,** spaces, hyphens, or dots ending with a letter, digit, or underscore. This field is required and must match the name configured on the target router device. Limited to 256 characters.
- **• Device Type**—The device type is the Cisco Router.
- **• Device Description (not editable from this window)**—Can contain any pertinent information about the device, such as the type of device, its location, or other information that might be helpful to service provider operators. Limited to 80 characters.
- **• Management Address**—Valid IP address of the device that Prime Fulfillment uses to configure the target router device. This IP address must be reachable from the Prime Fulfillment host.
- **• Domain Name**—Must begin with a letter, digit, or underscore followed by letters, digits, underscores, spaces, hyphens, or dots ending with a letter, digit, or underscore. The name must match the domain name on the target router device.
- **• Config Access Protocol**—Administers the access protocol for config upload and download. Choices include: Telnet, Terminal, TFTP, and RCP.

### <span id="page-89-1"></span>**Setting Cisco CNS Attributes**

If one of the devices is a Cisco CNS device, follow these steps to set CNS attributes:

**Step 1** If the CNS Attributes window is not the current window, click the **Attributes** button and select **CNS Attributes** from the pull-down list.

The CNS Attributes window appears, as shown in [Figure 2-14.](#page-90-0)

|                  |                                    |                      |                    | $-140$<br>Show entries with Host matching | Find                         |  |
|------------------|------------------------------------|----------------------|--------------------|-------------------------------------------|------------------------------|--|
|                  |                                    |                      |                    |                                           | Showing 1 - 10 of 21 records |  |
| # □ Device Name  | Cisco Configuration Engine<br>Name | Event Identification | CNS Identification | Terminal Server                           | Port Number                  |  |
| $1$ Orouter-P1   | None                               | Host Name            |                    | <b>None</b>                               |                              |  |
| 2 □ router-P2    | None.                              | Host Name            |                    | None                                      |                              |  |
| 3 O router-P3    | <b>None</b>                        | Host Name            |                    | None                                      |                              |  |
| 4 O router-PE11  | None:                              | Host Name            |                    | None                                      |                              |  |
| 5 muter-PE12     | None.                              | Host Name            |                    | None                                      |                              |  |
| 6 muter-PE21     | <b>None</b>                        | Host Name            |                    | None                                      |                              |  |
| 7 C router-PE22  | None                               | Host Name            |                    | <b>None</b>                               |                              |  |
| 8 Orter-PE31     | <b>None</b>                        | Host Name            |                    | None                                      |                              |  |
| 9 muter-PE32     | None                               | Host Name            |                    | None                                      |                              |  |
| 10 Orouter-CE111 | None                               | <b>Host Name</b>     |                    | None                                      |                              |  |

<span id="page-90-0"></span>*Figure 2-14 CNS Attributes Window*

The **Terminal Server** column specifies the devices that represent the workstations that can be used to provision edge routers, and the **Port Number** column specifies the port numbers used by the terminal server.

**Step 2** Click an existing Event Identification item.

The Edit Attributes dialog box for Event Identification appears.

**Step 3** From the drop-down list for Event Identification attribute, you can select **Event-Identification**, which indicates whether the CNS Identification field contains a HOST NAME or CNS ID. Default: HOST NAME.

### **Saving the Device Configuration**

After you are finished making device configuration changes, click the **Continue** button.

The Device Discovery indicator turns green and indicates that Device Discovery is **Complete**.

The Discovery Data Collection phase begins automatically.

# **Step 3: Perform Discovery Data Collection**

After you save your device configuration settings, the Discovery Data Collection phase of Device Discovery starts automatically.

While Cisco Prime Fulfillment is collecting the device configurations, the Discovery Data Collection indicator is yellow and indicates that the process is **In Progress**.

When the Discovery Data Collection phase is complete, the indicator changes to green and indicates that the process is **Complete**. You are now ready to assign device roles.

# **Step 4: Perform Role Assignment**

After the Discovery Data Collection phase of Device Discovery is complete, the Discovery Workflow window indicates that the Role Assignment phase is **Pending Input**, as shown in [Figure 2-15](#page-91-0).

.

| <b>Summary</b><br>Workflow                                                             | <b>Status</b>         | <b>Start Time</b>   | <b>End Time</b>     |        |                        |
|----------------------------------------------------------------------------------------|-----------------------|---------------------|---------------------|--------|------------------------|
|                                                                                        |                       |                     |                     | Log    | Summary                |
| Discovery1                                                                             | In Progress           | 2011-02-16 00:02:52 |                     | [View] | [View]                 |
| <b>Step</b>                                                                            | <b>Status</b>         | <b>Start Time</b>   | <b>End Time</b>     | Log    | <b>Summary</b>         |
| Device Discovery                                                                       | Complete<br>$\bullet$ | 2011-02-16 00:57:20 | 2011-02-16 01:00:57 | [View] | [View]                 |
| Discovery Data Collection                                                              | Complete<br>ø         | 2011-02-16 01:02:19 | 2011-02-16 01:02:33 | [View] | [View]                 |
| Role Assignment                                                                        | Pending Input         | 2011-02-16 01:02:43 |                     | [View] | [View]                 |
| NPC Discovery                                                                          | Not Started           |                     |                     | [View] | [View]                 |
| MPLS VPN Discovery                                                                     | Not Started           |                     |                     | [View] | [View]                 |
| <b>Progress</b>                                                                        |                       |                     |                     |        |                        |
| Select 'Continue' to edit CPEs and PEs, or select 'Restart' to rerun a Discovery Step. |                       |                     |                     |        |                        |
|                                                                                        |                       |                     |                     |        | Continue.<br>Restart - |

<span id="page-91-0"></span>*Figure 2-15 Discovery Workflow with Role Collection Pending Input*

Restarting from Discovery Data Collection prompts you to select the devices for which discovery data collection needs to occur.

Follow these steps to assign device roles:

- **•** Initiate Device Role Assignment
- **•** Change the Device Assignment Display
- **•** Change Device Assignments
- **•** Determine Device Roles
- **•** Assign CE Device Roles
- **•** Assign PE Device Roles

The following sections describe each of these steps.

## **Initiating Device Role Assignment**

Follow these steps to initiate device role assignment:

**Step 1** In the Discovery Workflow window, click **Continue**.

The Role Assignment - Un-assigned Devices window appears, as shown in [Figure 2-16.](#page-91-1)

### <span id="page-91-1"></span>*Figure 2-16 Role Assignment - Un-assigned Devices Window*

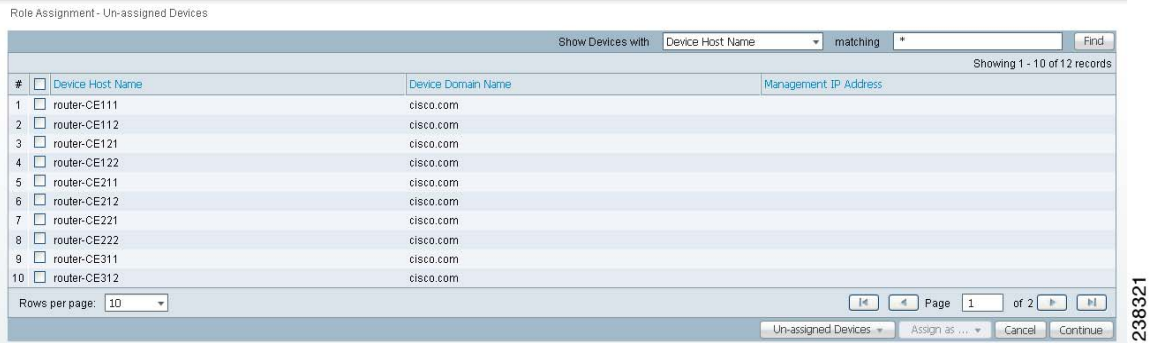

On the Role Assignment - Un-assigned Devices window, if you select a single device, you are prompted directly for the device role assignment. However, if you select more than one device, either the Role Assignment - CEs window or the Role Assignment - PEs window appears. On these windows you can specify the desired device roles.

**Step 2** If you want to change the way that the devices are displayed, see the following section, [Changing the](#page-92-0)  [Device Assignment Display, page 2-37](#page-92-0).

## <span id="page-92-0"></span>**Changing the Device Assignment Display**

You can change the way devices are displayed in the Role Assignment window in the following ways:

- **•** You can change the display to show unassigned devices, PE devices, or CE devices using the pull-down list at the bottom of the Role Assignment window.
- **•** You can change the range of devices that are displayed using the **Show devices with** selection at the top of the window in combination with the **matching** field.

Follow these steps to change the category of devices that is displayed:

- **Step 1** To change the category of devices that is displayed, select a value from the pull-down list at the bottom of the Role Assignment window:
	- **•** To view PE devices, select **PEs**.
	- **•** To view CE devices, select **CEs**.
	- **•** To view unassigned devices, select **Un-assigned Devices**.
- **Step 2** To change the range of devices that are displayed, use the **Show devices with** selection at the top of the window in combination with the **matching** field.
	- **•** To list devices by hostname, select **Device Host Name** and enter a search value in the matching field, then click **Find**.
	- **•** To list devices by domain name, select **Device Domain Name** name and enter a search value in the matching field, then click **Find**.
	- **•** To list devices by management IP address, select Management IP Address and enter a search value in the matching field, then click **Find**.

The value in the **matching** field specifies a search mask that controls which devices are displayed. An asterisk (\*) specifies display of all devices by the selected search criteria. A string followed by an asterisk specifies display of all devices starting with part of a hostname, domain name, or management IP address. And a string preceded by an asterisk specifies display of all devices ending with part of a hostname, domain name, or management IP address.

You can specify more than one wildcard (asterisk) value in a search string. For example, to display all devices that have "ce" in the hostname, enter \*ce\* in the matching field.

The display changes depending on the selection that you made. For example, if two devices have been assigned the CE role, the Role Assignment - CEs window appears and shows a listing similar to the one in [Figure 2-17.](#page-93-0)

 $\mathbf{I}$ 

<span id="page-93-0"></span>*Figure 2-17 Role Assignment - CEs Window*

|                       |                    | Show CEs with | CE Customer Name<br>٠ | Find<br>matching<br>HH.                       |
|-----------------------|--------------------|---------------|-----------------------|-----------------------------------------------|
|                       |                    |               |                       | Showing 1 - 2 of 2 records                    |
| # CE Device Host Name | CE Management Type | CE Site Name  |                       | CE Customer Name                              |
| $\Box$ router-P1      | MANAGED_REGULAR    |               |                       | Red                                           |
| 2 Orouter-PE11        | MANAGED_REGULAR    |               |                       | Red                                           |
| Rows per page: 10     |                    |               |                       | Page<br>×<br>of 1                             |
|                       |                    |               | Customer Devices -    | $Edt =$<br>Continue<br>Cancel<br>Assign as  . |

## **Changing Device Assignments**

In some instances, the device discovery process assigns the wrong device role to groups of devices. For example, devices that should be PEs can be assigned as CEs.

If this occurs, perform these steps:

- **•** If all the devices you expected would appear as PEs are not listed on the Role Assignment PEs window, check the Role Assignment - Unassigned Devices window and the Role Assignment - CEs window and assign the devices as PE devices.
	- **–** Go to the Role Assignment CEs window and select any devices that should be PE devices
	- **–** Click the **Assign as PEs** button

The Role Assignment - PEs window appears and now lists the devices that you assigned as PEs.

**•** If other devices are not assigned as desired, change their basic device assignment as required.

## **Assigning Devices Individually or in Bulk**

Using the windows provided for Role Assignment, you can assign device roles one device at a time or using bulk assignment (by selecting several devices and assigning them all the same role).

If you assign device roles for a single device, you can also assign the other device attributes, such as Site, Region, etc. However, if you assign device roles in bulk, then you cannot assign the other attributes at this time. You will have to go to the PEs or CEs window later to assign the other attributes.

## **Determine Device Roles**

The purpose of device assignment is to categorize the devices discovered in the provider's network into two general groups:

**•** Provider-related devices—Provider Edge (PE) devices.

See [Assigning the PE Role, page 2-39](#page-94-0) for instructions on assigning the PE roles (U-PE, N-PE, P, or PE-AGG).

**•** Customer-related devices—Customer Edge (CE) devices

See [Assigning the CE Role, page 2-41](#page-96-0) for instructions on assigning the CE role.

For PE devices, use the following guidelines to determine device roles:

- **•** Assign a device that is at the center of a core domain as a P device.
- **•** Assign any devices that interface with users of the VPN services as U-PE devices. These are devices that are on the customer facing edge of a domain.
- **•** Assign any devices that are on the edge of the MPLS core domain or L2VPN core domain as N-PE devices.
- **•** Assign any devices that are in device rings or which connect to multiple U-PE devices as PE-AGG devices.

For CE devices, see the descriptions of the CE roles in the section on assigning CE roles [\(Assigning](#page-96-0)  [the CE Role, page 2-41\)](#page-96-0) for specific information.

## <span id="page-94-0"></span>**Assigning the PE Role**

Follow these steps to assign a device as a PE device:

- **Step 1** In the Role Assignment Un-assigned Devices window, select a device that you want to assign as a PE.
	- **•** To select a device, check the check box next to the device name.
	- **•** To deselect a device, uncheck the check box next to the device name.
- **Step 2** Click the **Assign as PE(s)** button.
- **Step 3** In the Assign as PE window, assign the required information for the PE.
	- **a.** To assign a PE Region Name, click the **Select** button.

The PE Region Name window appears.

**b.** In the PE Region Name window, click the radio button next to the region name that you want to assign and then click **Select**.

The Assign as PE window appears with the region name in the PE Region field.

**c.** To assign a PE role, select a value from the pull-down list for the PE Role field.

The PE role specifies the architectural role that a PE router performs. Assign the PE role based on the network layer to which the device belongs.

You can select the following PE roles:

- **– N-PE**—Assign devices that are at the edge of domains (within the Edge layer) as Network Facing Provider Edge (N-PE) devices.
- **– U-PE**—Assign devices within the User Facing Provider Edge as U-PE devices.
- **– P**—Assign a device that is at the center of a core domain as a Provider Core (P) device.
- **– PE-AGG**—Assign devices within the Aggregation Layer as Provider Edge Aggregation (PE-AGG) devices.
- **d.** Click **OK**.

The Role Assignment - PEs window appears with the specified values shown.

Г

## **Editing the PE Role**

After you have assigned one or more devices as PE devices and they appear in the Role Assignment - PEs window, you can edit the PE role. You can edit the PE role even if no values have been assigned in the Assign as PE window.

**Note** PE role assignment is not mandatory. However, it is recommended to avoid unexpected behavior.

Follow these steps to edit the Role Assignment values for a PE device:

**Step 1** While the Role Assignment phase of Device Discovery is active, choose the Role Assignment - PEs window.

If the Role Assignment - Un-assigned Devices or the Role Assignment - CEs window is active, select **Role-Assignment - PEs** from the pull-down list at the bottom of the window.

The Role Assignment - PEs window appears, as shown in [Figure 2-18.](#page-95-0)

### <span id="page-95-0"></span>*Figure 2-18 Role Assignment - PEs Window*

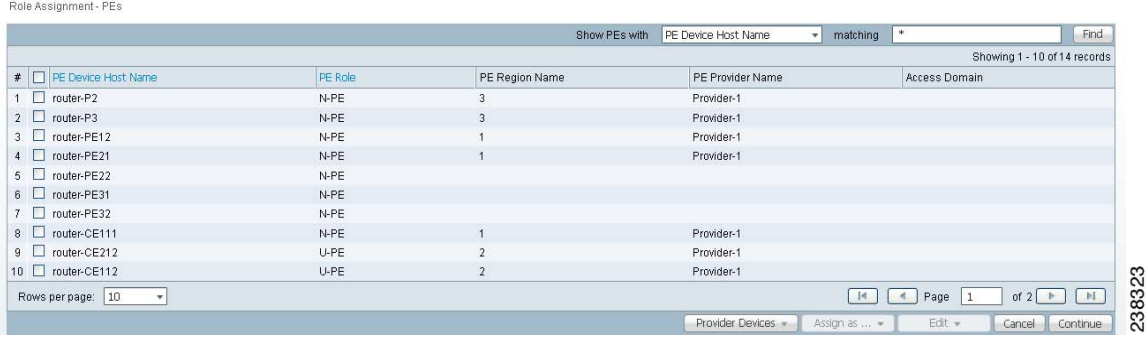

Note that on this window, sorting is disabled for the following columns:

- **•** PE Device Host Name
- **•** PE Provider Name
- **•** PE Region Name.

In the sample window shown in [Figure 2-18](#page-95-0), one of the PEs has role information assigned. The other two PEs have been assigned as PEs but do not have role information assigned. You can edit any of the information for the PEs, whether information has been entered or not.

- **Step 2** Select one or more PEs to edit.
	- **•** To select a specific PE, check the check box next to the device name.
	- To select all the PEs shown in the window, check the check box in the heading row.
- **Step 3** To edit the PE role, follow these steps:
	- **a.** Click the **Edit** button at the bottom of the window and choose **PE Role** from the pull-down list. You are prompted to select a PE role.
	- **b.** Select a value from the pull-down list for the PE Role field.

You can select the following PE roles:

- **– N-PE**—Assign devices within the Edge layer as Network Facing Provider Edge (N-PE) devices.
- **– U-PE**—Assign devices within the User Facing Provider Edge as U-PE devices.
- **– P**—Assign devices within the Core layer as Provider Core (P) devices.
- **– PE-AGG**—Assign devices within the Aggregation Layer as Provider Edge Aggregation (PE-AGG) devices.

The specified PE role appears in the Role Assignment - PEs window.

- **Step 4** To edit the PE provider name or PE region name, follow these steps:
	- **a.** Click the **Edit** button at the bottom of the window and choose **Region/Provider** from the pull-down list.

You are prompted for a Region name.

**b.** Click the radio button next to one of the region names listed in the pop-up window and then click the **Select** button.

The specified Region Name and its associated Provider Name appear in the Role Assignment - PEs window.

# <span id="page-96-0"></span>**Assigning the CE Role**

Follow these steps to assign a device as a CE device:

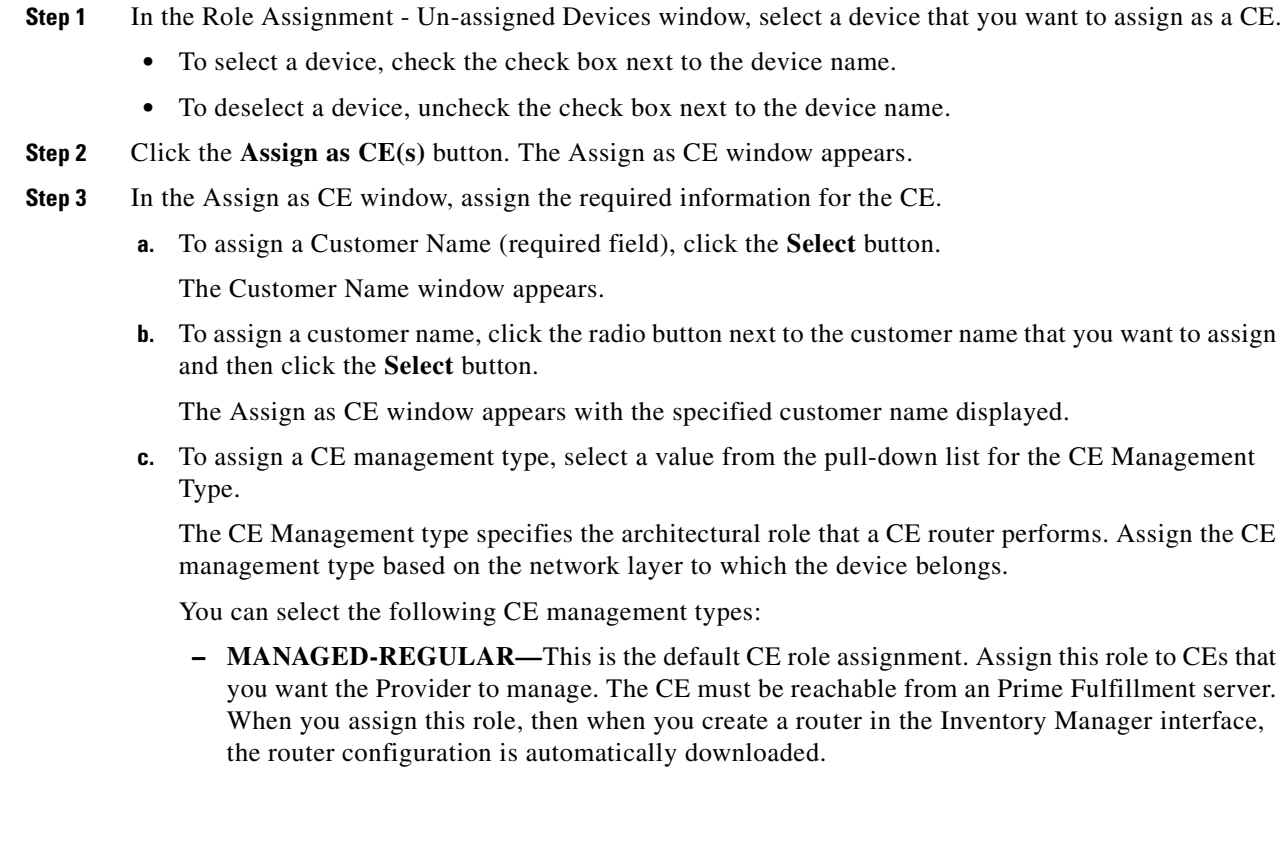

- **– UNMANAGED—**Assign this role to a device that you want to manage manually. If this role is assigned, then the device configuration is not assigned automatically when a new device is created and the device must be configured manually. An unmanaged CE cannot be provisioned directly by the provider. If Unmanaged is selected, the provider can use Prime Fulfillment to generate a configuration, and then send the configuration to the customer for placement on the CE.
- **– MANAGED-MGMT-LAN—**Specifies that the device management is linked to the PE configuration. The configuration is downloaded automatically when a new device is created. A managed Management LAN or Management CE (MCE) is configured like a managed CE router, but it resides in the provider space. Normally, an MCE acts as the network operations center (NOC) gateway router.
- **– UNMANAGED-MGMT-LAN—**Specifies that the device management is linked to the PE configuration, but the configuration is not downloaded automatically when a new device is created. An unmanaged Management LAN or MCE is configured like an unmanaged CE router, but it resides in the provider space. Normally, an MCE acts as the network operations center (NOC) gateway router.
- **– DIRECT-CONNECTED-REGULAR—**In most cases, the CE is connected to a PE router. In this case, the CE is connected to a workstation or other device.
- **– DIRECT-CONNECTED-MGMT-HOST—**In most cases, the CE is connected to a PE router. In this case, the CE is connected to a workstation or other device on which Prime Fulfillment resides.
- **– MULTI-VRF—**Specifies that there is a device between the PE and the CE that is a VPN routing/forwarding instance (VRF). A multi-VRF CE (MVRFCE) is owned by the customer, but resides in the provider space. It is used to off-load traffic from the PE.
- **– UNMANAGED-MULTI-VRF—**An unmanaged multi-VRF CE is provisioned like an unmanaged CE (configurations are not uploaded or downloaded to the device by the provider). It is owned by the customer and resides in the provider space.
- **d.** Click **OK**.

The Role Assignment - CEs window appears with the specified values shown.

**Note** The CE Site value is unassigned at this point. To assign this value, you must edit the settings. See [Editing the CE Role, page 2-42](#page-97-0) for instructions on this task.

## <span id="page-97-0"></span>**Editing the CE Role**

After you have assigned one or more devices as CE devices and they appear in the Role Assignment - CEs window, you can edit the CE role. You can edit the CE role even if no values have been assigned in the Assign as CE window.

Follow these steps to edit the Role Assignment values for a CE device:

**Step 1** While the Role Assignment phase of Device Discovery is active, choose the Role Assignment - CEs window.

If the Role Assignment - Un-assigned Devices or the Role Assignment - PE window is active, select **Role-Assignment - CEs** from the pull-down list at the bottom of the window.

The Role Assignment - CEs window appears, as shown in [Figure 2-19.](#page-98-0)

<span id="page-98-0"></span>*Figure 2-19 Role Assignment - CEs Window*

|                                       |                    | Show CEs with<br>CE Customer Name | matching         | Find                       |
|---------------------------------------|--------------------|-----------------------------------|------------------|----------------------------|
|                                       |                    |                                   |                  | Showing 1 - 2 of 2 records |
| $\blacksquare$<br>CE Device Host Name | CE Management Type | CE Site Name                      | CE Customer Name |                            |
| 1 O router-P1                         | MANAGED_REGULAR    |                                   | Red              |                            |
| 2 Orouter-PE11                        | MANAGED REGULAR    |                                   | Red              |                            |

In the sample Role Assignment - CEs window shown in [Figure 2-19,](#page-98-0) two of the CEs have role assignment information assigned, and two have no information assigned. You can edit any of the information for the CEs, whether information has been entered or not.

Note that on this window, sorting is disabled on the following columns:

- **•** CE Device Host Name
- **•** CE Site Name
- **•** CE Customer Name
- **Step 2** Select one or more CEs to edit.
	- **•** To select a specific CE, check the check box next to the device name.
	- To select all the CEs shown in the window, check the check box in the heading row.
- **Step 3** To edit the Customer name, follow these steps:
	- **a.** Click the **Edit** button at the bottom of the window and choose **Customer** from the pull-down list. You are prompted to select a customer name.
	- **b.** To select a customer name, click the radio button next to one of the customer names that is displayed, and then click the **Select** button.

The Role Assignment - CEs window appears with the specified customer name displayed.

- **Step 4** To edit the CE management type, follow these steps:
	- **a.** Select one or more CEs to edit.
	- **b.** Click the **Edit** button at the bottom of the window and choose C**E Management Type** from the pull-down window.

The CE Management type specifies the architectural role that a CE router performs. Assign the CE management type based on the network layer to which the device belongs.

You can select the following CE management types:

- **– MANAGED-REGULAR—**This is the default CE role assignment. Assign this role to CEs that you want the Provider to manage. The CE must be reachable from an Prime Fulfillment server. When you assign this role, then when you create a router in the Inventory Manager interface, the router configuration is automatically downloaded.
- **– UNMANAGED—**Assign this role to a device that you want to manage manually. If this role is assigned, then the device configuration is not assigned automatically when a new device is created and the device must be configured manually. An unmanaged CE cannot be provisioned directly by the provider. If Unmanaged is selected, the provider can use Prime Fulfillment to generate a configuration, and then send the configuration to the customer for placement on the CE.

Г

- **– MANAGED-MGMT-LAN—**Specifies that the device management is linked to the PE configuration. The configuration is downloaded automatically when a new device is created. A managed Management LAN or Management CE (MCE) is configured like a managed CE router, but it resides in the provider space. Normally, an MCE acts as the network operations center (NOC) gateway router.
- **– UNMANAGED-MGMT-LAN—**Specifies that the device management is linked to the PE configuration, but the configuration is not downloaded automatically when a new device is created. An unmanaged Management LAN or MCE is configured like an unmanaged CE router, but it resides in the provider space. Normally, an MCE acts as the network operations center (NOC) gateway router.
- **– DIRECT-CONNECTED-REGULAR—**In most cases, the CE is connected to a PE router. In this case, the CE is connected to a workstation or other device.
- **– DIRECT-CONNECTED-MGMT-HOST—**In most cases, the CE is connected to a PE router. In this case, the CE is connected to a workstation or other device on which Prime Fulfillment resides.
- **– MULTI-VRF—**Specifies that there is a device between the PE and the CE that is a VPN routing/forwarding instance (VRF). A multi-VRF CE (MVRFCE) is owned by the customer, but resides in the provider space. It is used to off-load traffic from the PE.
- **– UNMANAGED-MULTI-VRF—**An unmanaged multi-VRF CE is provisioned like an unmanaged CE (configurations are not uploaded or downloaded to the device by the provider). It is owned by the customer and resides in the provider space.
- **c.** Click **Select**.

The Role Assignment - CEs window appears with the specified CE management type displayed.

- **Step 5** To specify a site name or edit an existing site name, follow these steps:
	- **a.** Select one or more CEs to edit.
	- **b.** Click the **Edit** button at the bottom of the window and choose **Site** from the pull-down window. The Site Name window appears.
	- **c.** In the Site Name window, click the radio button next to the site name that you want to assign and then click the **Select** button.

The Role Assignment - CEs window appears with the specified site names displayed.

## **Saving the Role Assignment Information**

After you finish assigning roles to the devices, click the **Continue** button.

The Role Assignment Discovery indicator turns green and indicates that Role Assignment is **Complete**.

You are now ready to start the NPC Discovery phase of Device Discovery.

# **Step 5: Perform NPC Discovery**

After the Role Assignment phase of Device Discovery is complete, the Discovery Workflow window indicates that the NPC Discovery phase is **Pending Input**, as shown in [Figure 2-20](#page-100-0).

<span id="page-100-0"></span>*Figure 2-20 Discovery Workflow with NPC Discovery Pending Input*

| Workflow                  | <b>Status</b> | <b>Start Time</b>   | <b>End Time</b>     | Log    | Summary        |
|---------------------------|---------------|---------------------|---------------------|--------|----------------|
| Discovery1                | In Progress   | 2011-02-16 00:02:52 |                     | [View] | [View]         |
| <b>Step</b>               | <b>Status</b> | <b>Start Time</b>   | <b>End Time</b>     | Log    | <b>Summary</b> |
| Device Discovery          | Complete      | 2011-02-16 00:57:20 | 2011-02-16 01:00:57 | [View] | [View]         |
| Discovery Data Collection | Complete      | 2011-02-16 01:02:19 | 2011-02-16 01:02:33 | [View] | [View]         |
| Role Assignment           | Complete      | 2011-02-16 01:02:43 | 2011-02-16 02:33:05 | [View] | [View]         |
| NPC Discovery             | Pending Input | 2011-02-16 02:34:14 |                     | [View] | [View]         |
| MPLS VPN Discovery        | Not Started   |                     |                     | [View] | [View]         |
| <b>Progress</b>           |               |                     |                     |        |                |

Follow these general steps to view a list of the NPCs that have been discovered and add or remove NPCs as required:

- **•** If you are discovering *a Metro Ethernet topology with an Ethernet core*, perform the steps described in [Preliminary Steps Before Completing NPC Discovery for Metro Ethernet Networks, page 2-45.](#page-100-1)
- Complete the steps for starting NPC assignment as described in Starting NPC Assignment, [page 2-47](#page-102-0)
- **•** If necessary, complete steps for adding or modifying NPCs as described in [Adding a Device for an](#page-104-0)  [NPC, page 2-49](#page-104-0) and the sections that follow.

## <span id="page-100-1"></span>**Preliminary Steps Before Completing NPC Discovery for Metro Ethernet Networks**

Follow these steps if you are discovering a Metro Ethernet topology with an Ethernet core.

- **•** Create one or more Access Domains and assign the devices that were discovered in the Device Discovery phase to the Access Domain(s).
- **•** Create at least one Resource Pool.
- **•** Edit the "inter N-PE interface" for each device.

These steps are performed using the Inventory and Connection Manager in the Service Inventory interface (**Service Inventory > Inventory and Connection Manager**).

### **Creating Access Domains**

Follow these steps to create access domains and add discovered devices to the domains:

- **Step 1** In the Prime Fulfillment start page, select **Service Inventory**.
- **Step 2** In the Service Inventory window, select **Inventory and Connection Manager**.

The Inventory and Service manager window appears.

Г

- **Step 3** In the left area of the window, select **Access Domains**. The Access Domains window appears.
- **Step 4** Create one or more Access Domains and assign the devices in the L2VPN Metro Ethernet topology to these Access Domains.

For detailed instructions on creating Access Domains, see the ["Accessing the Access Domains" section](#page-198-0)  [on page 5-17](#page-198-0).

### **Creating Resource Pools**

Follow these steps to create a resource pool:

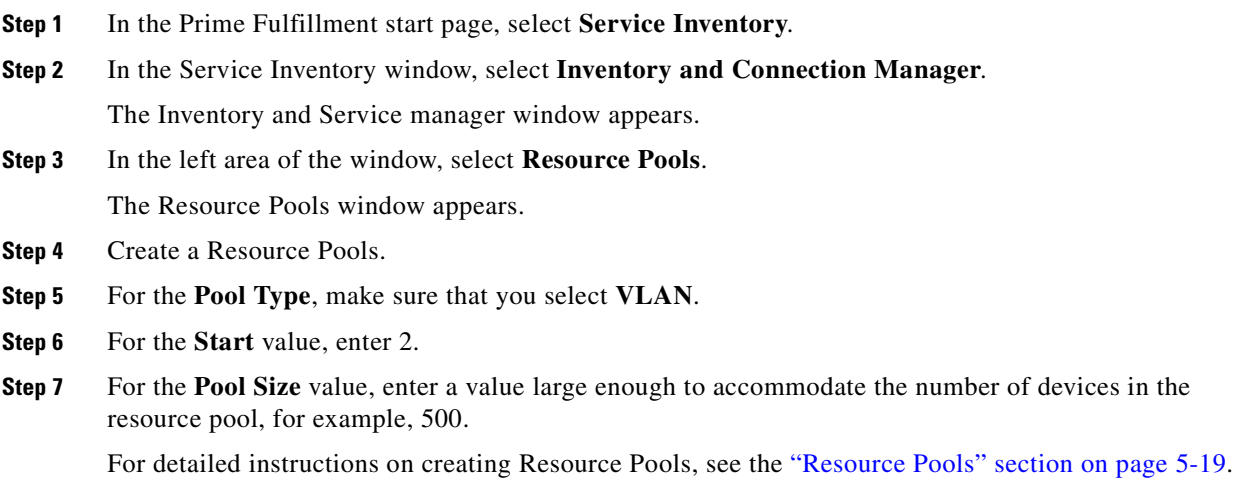

### **Editing Inter-N-PE Interfaces**

Follow these steps to edit the "Inter N-PE" interfaces for the devices in your Metro Ethernet topology:

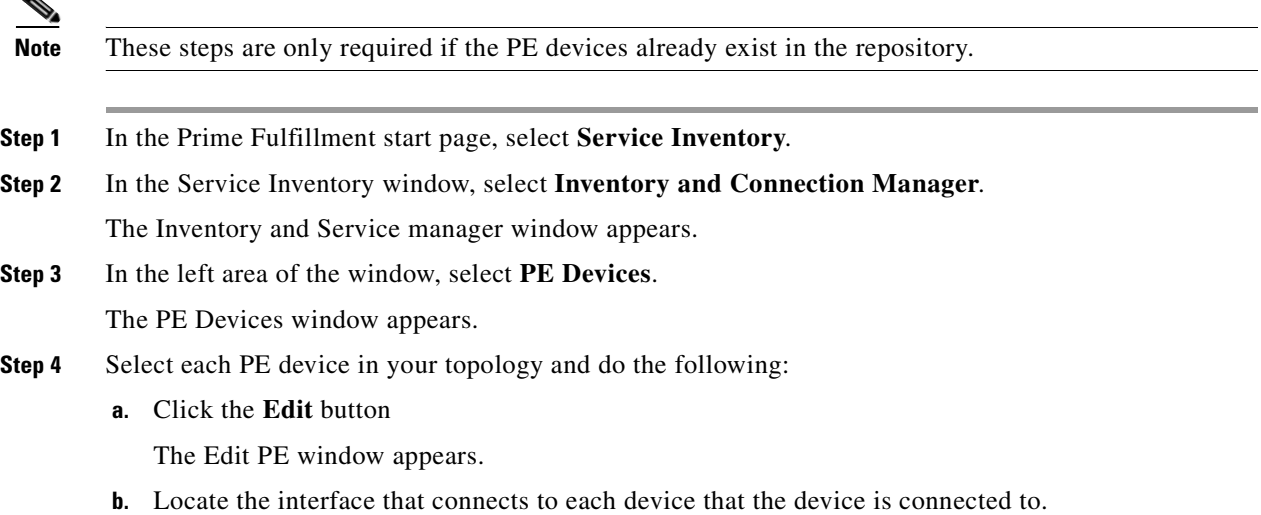

a ka

- **c.** For each interface, in the Metro Ethernet column, change **Any** to **None**.
- **d.** Save your changes

Go the following section, [Starting NPC Assignment, page 2-47](#page-102-0) and follow the steps for starting NPC assignment.

## <span id="page-102-0"></span>**Starting NPC Assignment**

Follow these steps to initiate NPC assignment:

**Step 1** In the Discovery Workflow window, click **Continue**.

The Named Physical Circuits window appears, as shown in [Figure 2-21.](#page-102-1)

**Named Physical Circuits** Find Show NPCs where Name  $\overline{\phantom{a}}$  matching Showing 1 - 10 of 11 records  $\pmb{\ast}$   $\boxed{\square}$  $[Name] \label{eq:2} \begin{array}{l} [Name] \texttt{Name} \\ \texttt{[Couter-CE311-Ethernet0/1)} \\ \texttt{L} \texttt{[Couter-CE311-Ethernet0/2)} \\ \texttt{L} \texttt{[Couter-CE321-Ethernet0/1)} \\ \texttt{L} \texttt{[Couter-CE322Ethernet0/1)} \\ \texttt{L} \texttt{[Couter-CE322Ethertcol0/1)} \\ \texttt{L} \texttt{[Couter-CE311-Ethernet0/1)} \\ \texttt{[Couter-CE321-Ethernet0/1)} \\ \texttt{[Couter-CE32Ethernet$ Source Device Source Interface **Destination Device** Destination Interface Name State  $1$   $\Box$ router-PE31 router-CE311 Ethernet0/1 Ethernet0/2 NEW  $2$   $\Box$ router-PE32 router-CE321 Ethernet0/1 Ethernet002 NEW  $3$   $\Box$ router-CE322 Ethernet0/1 router-PE32 Ethernet0/3 **NEW**  $4$   $\Box$ router-CE312 Ethernet0/1 router-PE31 Ethernet0/3 **NEW**  $5$   $\Box$ router-CE221 Ethernet0/1 router-PE22 Ethernet0/2 **NEW**  $_{6}$   $\Box$ router-CE222 Ethernet0/1 router-PE22 Ethernet0/3 NEW  $7$   $\Box$ router-CE211 Ethernet0/1 router-PE21 Ethernet0/2 NEW  $8$   $\Box$ router-CE212 router-PE21 **NEW** Ethernet0/1 Ethernet0/3  $-CE121-Et$  $t0/1$  $9$   $\Box$ muter-CE121 Ethernet0/1 muter-PE12 Ethernetft/2 NFW >(router-PE12-Ethernet0/2) (router-CE122-Ethernet0/1)  $10$   $\Box$ router-CE122 Ethernet0/1 router-PE12 Ethernet0/3 **NEW** Rows per page: 10 ᄀ  $\boxed{14}$   $\boxed{4}$  Page  $\boxed{1}$ of  $2$   $\rightarrow$   $\rightarrow$ NPC Rings Create Dele

<span id="page-102-1"></span>*Figure 2-21 Named Physical Circuits Window*

The Named Physical Circuits window initially displays any discovered circuits.

At this point, you can create, add, or remove NPCs as required.

The State column has the following categories:

- **• New**—No corresponding NPC exists in Prime Fulfillment. Only the New NPCs are committed to Prime Fulfillment.
- **Existing—The discovered NPC is the same as the NPC in Prime Fulfillment.**
- **• Existing Modified** —The NPC in Prime Fulfillment has the same source and endpoint but one or more of the intermediate links might not be the same.
- **• Conflicting**—The discovered NPC conflicts with the NPC in Prime Fulfillment.

Named physical circuits (NPCs) are named circuits that describe a physical connection between a CPE or U-PE and a N-PE. The intermediate nodes of the NPCs can either be U-PE or PE-AGG. They can be connected in a circular fashion forming a ring of devices, which is represented by an entity known as NPC Rings. NPC Rings represent the circular topology between devices to the Named Physical Circuits. To create an NPC, you must specify how the source CPE/U-PE and the destination N-PE are connected and specify the intermediate nodes.

 $\mathbf I$ 

238325

**Step 2** If you need to define an NPC, follow these steps:

**a.** In the Named Physical Circuits window, click **Create**.

The Create a Physical Circuit window appears, as shown in [Figure 2-22.](#page-103-0)

### <span id="page-103-0"></span>*Figure 2-22 Create Physical Circuits Window.*

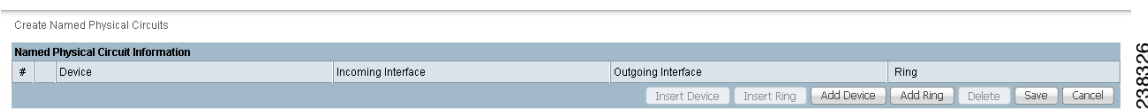

Initially, the list of NPCs is empty.

**b.** Click the **Add Device** button

The Select a Device window appears, as shown in [Figure 2-23](#page-103-1).

### <span id="page-103-1"></span>*Figure 2-23 Select a Device Window*

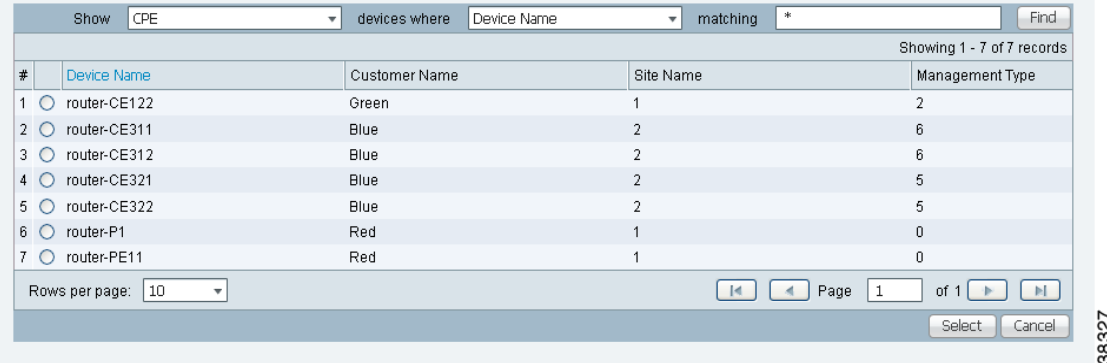

**Step 3** In this window, click the radio button for a device and then click the **Select** button.

The Create a Named Physical Circuit window appears with an initial device added.

The buttons on the window are now active.

- **c.** Click a device that appears in the screen and then select one of the following actions:
	- **–** To insert a device, click the **Insert Device** button.
	- **–** To insert a ring, click the **Insert Ring** button.
	- **–** To add a device, click the **Add Device** button.
	- **–** To add a ring, click the **Add Ring** button.
	- **–** To delete an existing device or ring, select a device and then click the **Delete** button.

**Step 4** Refer to the following sections for additional information.

## <span id="page-104-0"></span>**Adding a Device for an NPC**

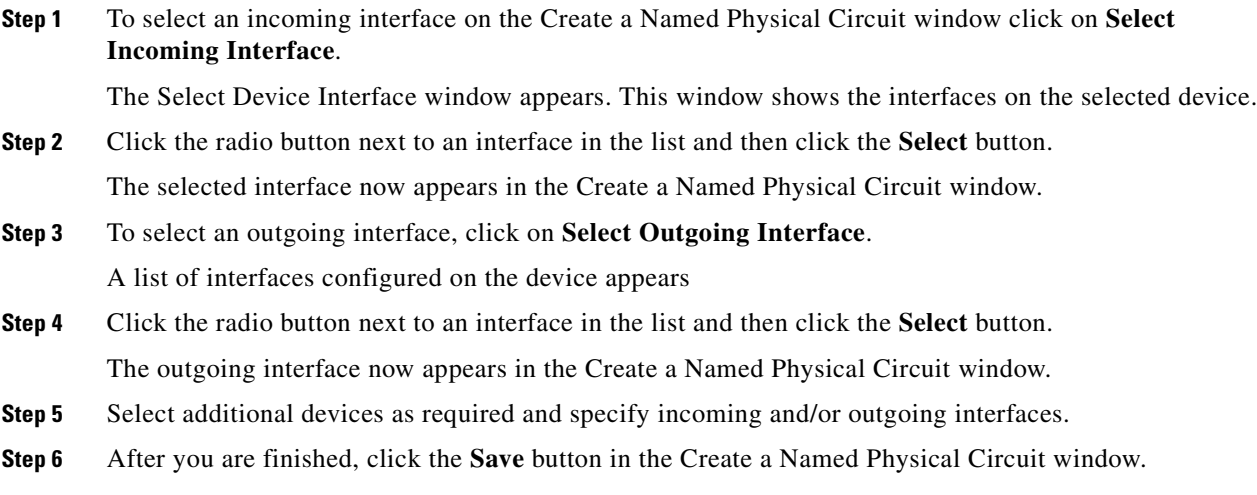

## **Adding a Ring**

Follow these steps to add a ring before the currently selected device:

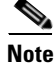

**te** Incremental service discovery of rings is not supported.

**Step 1** In the Create a Named Physical Circuit window, click **Add Ring**. The Select NPC Rings window appears. This window shows any rings that exist in the network topology.

**Step 2** Click the radio button next to a ring listed in the window and then click the **Select** button. The selected ring now appears in the Create a Named Physical Circuit window.

## **Inserting a Device**

To insert a device after the last device in the topology, follow these steps:

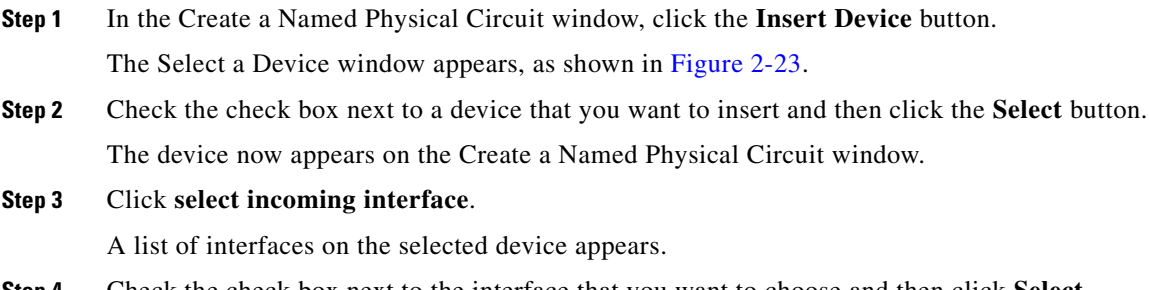

The selected interface now appears on the list of interfaces.

## **Inserting a Ring**

To insert a ring after the last device in the topology, follow these steps:

- **Step 1** In the Create a Named Physical Circuit window, click the **Insert Ring** button. A list of the currently existing rings appears.
- **Step 2** In the list of rings, check the check box next to the ring that you want to insert and then click **Select**. The selected ring now appears on the Create a Named Physical Circuit window.

## **Deleting a Device or a Ring**

To delete a device or a ring, in the Create a Named Physical Circuit window, select a device or ring and then click the **Delete** button.

The create NPC window appears with the device deleted.

## **Saving the NPC Configuration**

After you have selected two devices and have configured the connection between them, follow these steps to save the NPC configuration:

- **Step 1** In the Create a Named Physical Circuit window, click **Save**. The NPC process validates the NPC configuration.
- **Step 2** Click **Continue** to continue. The workflow window appears with NPC discovery marked as completed.

# **Step 6: Perform MPLS VPN Service Discovery (Optional)**

After you have completed the NPC Discovery phase of Device discovery, if you selected **MPLS VPN Discovery** when you initiated the Discovery process, the NPC Discovery phase is marked as complete, and the MPLS VPN Discovery step is marked as **Pending Input**.

You are now ready to initiate configuration of the discovered MPLS VPN using the MPLS VPN Discovery user interface. Follow these steps to configure MPLS VPN services:

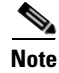

**Note** MPLS service discovery does not support devices running IOS XR.

**Step 1** In the Discovery Workflow window, click **Continue**.

The MPLS VPNs window appears and lists the MPLS VPNs that were discovered. The status of the discovered MPLS VPNs is indicated as follows:

- **•** If the MPLS VPN topology for a discovered MPLS is valid and ready to save in the Prime Fulfillment Repository, then the VPN Status indicates a **Valid** VPN and the status indicator is green.
- If the MPLS VPN topology for a discovered MPLS is invalid (the topology is Partial Mesh), is missing a Customer assignment, or includes an invalid Route Target, then the VPN Status indicates an **Invalid** VPN and the status indicator is yellow. Partial Mesh topology VPNs are not supported by Prime Fulfillment, and must be broken into Full Mesh and/or Hub and Spoke components.

The MPLS VPN window shown in [Figure 2-24](#page-106-0) shows an invalid MPLS VPN (the topology is Partial Mesh and the Customer Name is blank).

<span id="page-106-0"></span>*Figure 2-24 MPLS VPNs Window with Invalid MPLS VPN*

|                                    |            |                      |               | Show VPNs with VPN Name | matching           | Find                       |
|------------------------------------|------------|----------------------|---------------|-------------------------|--------------------|----------------------------|
|                                    |            |                      |               |                         |                    | Showing 1 - 4 of 4 records |
| $\parallel$ $\parallel$ T VPN Name | VPN Status | <b>Customer Name</b> | Topology      | VPN Type                | Route Target Name  | Description                |
| 1 DiscVpn-Blue                     | Valid      | <b>Blue</b>          | FULL MESH     | <b>INTRANET</b>         | cerc-DiscVpn--Blue | MPLS VPN discovered by ISC |
| $\boxed{2}$ $\boxed{)}$ DiscVpn-1  | Invalid    |                      | PARTIAL MESH  | EXTRANET                |                    | MPLS VPN discovered by ISC |
| $3$ DiscVpn-2                      | Invalid    |                      | HUB AND SPOKE | <b>FXTRANFT</b>         | cerc-DiscVpn-2     | MPLS VPN discovered by ISC |
| $4 \Box$ DiscVpn-4                 | Invalid    |                      | FULL_MESH     | EXTRANET                | cerc-DiscVpn-4     | MPLS VPN discovered by ISC |

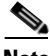

**Note** If the MPLS VPN Discovery process discovers an MPLS VPN with a Partial Mesh topology, you must split the VPN into two or more separate VPNs that have a supported topology (Hub and Spoke or Full Mesh).

- **Step 2** Do one of the following:
	- If you want to change the view in the MPLS VPNs window, select another view option. For a description of the MPLS VPN view options, see [Filtering the MPLS VPN View, page 2-52.](#page-107-0)
	- If the MPLS VPNs are valid and you do not need to make any changes to the MPLS VPN topology at this time, click **Continue** to create MPLS VPN services based on the discovered topology.
	- If one or more of the discovered MPLS VPNs are invalid, you must complete the following steps:
		- **– Split the VPN**—Select an invalid VPN and then click the **Split VPN** button.

See [Splitting a VPN, page 2-52](#page-107-1) for instructions.

**– Create New VPNs and add Route Targets**—You must create new VPNs containing the devices in the VPN that you have split, and add Route Targets to each new VPN.

See [Creating a VPN, page 2-54](#page-109-0) for instructions.

Г

## <span id="page-107-0"></span>**Filtering the MPLS VPN View**

Follow these steps to change the view in the MPLS VPNs window:

**Step 1** Pull down the menu next to the **Show VPNs with** field.

You can filter the list of VPNs by VPN Name, Customer Name, Topology, VPN Type, or Description.

**Step 2** To limit which VPNs are displayed within the selected category, enter a value in the **Matching** field.

The value in the **matching** field specifies a search mask that controls which sites are displayed. An asterisk (\*) specifies display of all sites by the selected search criteria. A string followed by an asterisk specifies display of all sites starting with part of the element specified in the **Show VPNs with** field.

You can specify more than one wildcard (asterisk) value in a search string. For example, to display all VPNs that have "cisco" as part of the Customer Name, enter \*cisco\* in the matching field.

The display changes to display the VPNs with the selected criteria.

## <span id="page-107-1"></span>**Splitting a VPN**

In some situations, you might need to split an existing MPLS VPN before you complete the MPLS VPN Discovery process and actually create the MPLS VPN services.

For example:

- If the MPLS Service Discovery process discovers an invalid MPLS VPN (an MPLS VPN with a Partial Mesh topology), you must split the VPN into two or more Route Targets that have a supported topology (Hub and Spoke or Full Mesh).
- You might also choose to split MPLS VPNs to change your topology, depending on your processing needs. Only one VPN can be split at a time.

Follow these steps to split a VPN:

- **Step 1** In the MPLS VPNs window, check the check box next to a VPN that you want to split.
- **Step 2** Click the **Split VPN** button.

The Split VPN window appears, as shown in [Figure 2-25](#page-108-0).
| Showing 1 - 7 of 7 records        |
|-----------------------------------|
|                                   |
| Route Target Name<br>VPN Name     |
| DiscVpn-1                         |
| DiscVpn-1                         |
| DiscVpn-1                         |
| DiscVpn-1                         |
| DiscVpn-1                         |
| DiscVpn-1                         |
| DiscVpn-1                         |
| $\mathbb{H}$<br>Page<br>of 1<br>1 |
|                                   |

<span id="page-108-0"></span>*Figure 2-25 Split VPN Window*

**Step 3** In the Split VPN window, select several of the links.

In the example shown in [Figure 2-25](#page-108-0), select the links that would comprise either a Hub and Spoke or Full Mesh topology.

For example, in the Split VPN window shown in [Figure 2-25,](#page-108-0) the first three links all have Route Targets of **1:102** and together form a Full Mesh topology.

The remaining two links have Route Targets of **1:106** and **1:105**. These links together form a Hub and Spoke topology.

To split this VPN, the first three links need to be associated with one Route Target, and the two remaining links need to be associated with another Route Targets. Then we can split this VPN into two separate VPNs following the Prime Fulfillment best practice convention of one Route Targets per VPN.

**Step 4** Click the **Create/Modify CERC** button.

You are prompted for a Route Targets name.

- **Step 5** Enter the new Route Targets name and then click the **Save** button.
- **Step 6** Repeat these steps for the rest of the devices that are included in invalid VPNs.

For example, in the topology shown [Figure 2-25](#page-108-0), select the devices that have the route target **1:106 to 1:105**.

- **Step 7** Click the **Create/Modify CERC** button.
- **Step 8** When you are prompted for a Route Target name, enter the new Route Target name and then click the **Save** button.

The Split VPNs window appears again, and the window shows the new Route Targets that have been created.

Notice that in the example, the two new Route Targets that have been created (**valid\_cerc\_one** and **valid\_cerc\_two**), have valid topologies. The first Route Target, v**alid\_cerc\_one,** has a Full Mesh topology and the second Route Target, **valid\_cerc\_two**, has a Hub and Spoke topology.

**Step 9** Click the **Save** button.

You are now ready to continue to the next step, creating VPNs and adding Route Targets to the VPNs.

### <span id="page-109-1"></span>**Creating a VPN**

After you have created a Route Target, you must create a VPN and then add the Route Target to it. Follow these steps to create a VPN:

**Step 1** In the Split VPN window, select **Create/Modify VPN.**

The Create VPN window appears, as shown in [Figure 2-26.](#page-109-0)

<span id="page-109-0"></span>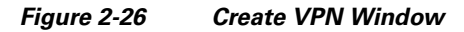

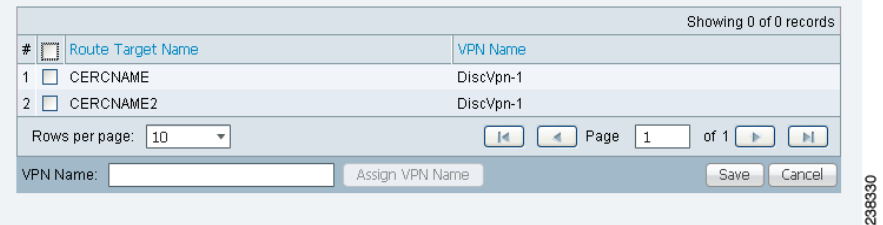

**Step 2** Select the Route Targets that you want to assign to the VPN. In the example shown in [Figure 2-26,](#page-109-0) select **valid\_cerc\_one**.

**Step 3** In the VPN Name field, enter a name for the VPN.

For this example, enter **vpn\_one**.

- **Step 4** Click the **Assign VPN Name** button.
- **Step 5** Click **Save**.

The VPN is created and appears in the Split VPN window in the VPN Name field.

**Step 6** Create any additional VPNs as needed.

Continuing with the Route Targets shown in the sample windows in [Splitting a VPN, page 2-52](#page-107-0), a VPN must be created and have a Route Target assigned to it. To do this:

- **a.** In the Split VPN window, click **Create/Modify VPN**.
- **b.** In the Create VPN window, create a second VPN and assign a Route Target to it.

In the example screen, you could select the second Route Target (**valid\_cerc\_two**) to the newly created VPN to it.

**Step 7** After you are finished creating VPNs, click the **Save** button in the Split VPN window.

The MPLS VPNs window appears.

**Note** In the example shown, one of the VPNs is marked as **Valid** and has a green status indicator. However, the other VPN shown in the window is marked as **Invalid** and has a yellow indicator.

This occurs because in some instances, the MPLS Discovery process cannot completely validate the data. In this situation, you can still continue with the Service Discovery process and create MPLS VPN services. However, the process will skip the invalid VPN, and you must configure the VPN service manually using the Prime Fulfillment provisioning commands.

- **Step 8** Follow these steps to assign a Customer to each VPN:
	- **a.** Select a VPN entry in the MPLS VPNs window and then click the **Edit** button. The Edit VPN window appears, as shown in [Figure 2-27](#page-110-0).

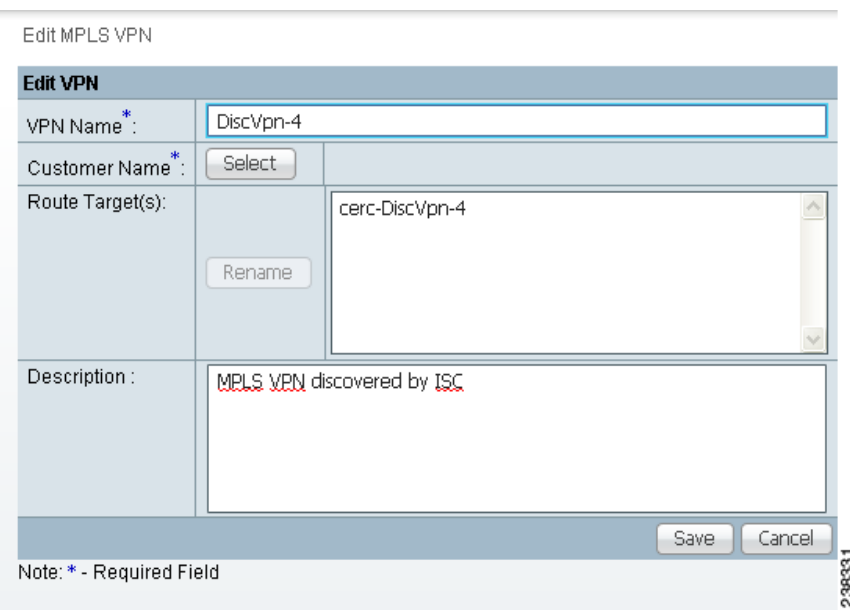

#### <span id="page-110-0"></span>*Figure 2-27 Edit VPN Window*

**b.** Click the **Select** button next to the Customer Name field.

A list of customer names appears.

- **c.** Click the radio button next to customer name and then **Select**.
- **d.** If you want to rename the Route Target, click **Rename** and then rename it.
- **e.** Click **Save**.

The Customer name now appears in the MPLS VPNs window.

**Note** In some cases, an apparently valid VPN will be marked as invalid. This VPN will be skipped in the processing. You will then have to configure it manually using the Prime Fulfillment provisioning commands.

**Step 9** After you are finished editing VPNs, click the **Continue** button to initiate the MPLS VPN service creation process.

### <span id="page-110-1"></span>**Viewing VPN Link Details**

Follow these steps to view details of VPNs that were discovered:

**Step 1** In the MPLS VPNs window, select a VPN that has details you want to view and then click the **Details** button.

The MPLS VPN Link window appears, as shown in [Figure 2-28.](#page-111-0)

<span id="page-111-0"></span>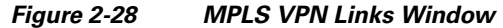

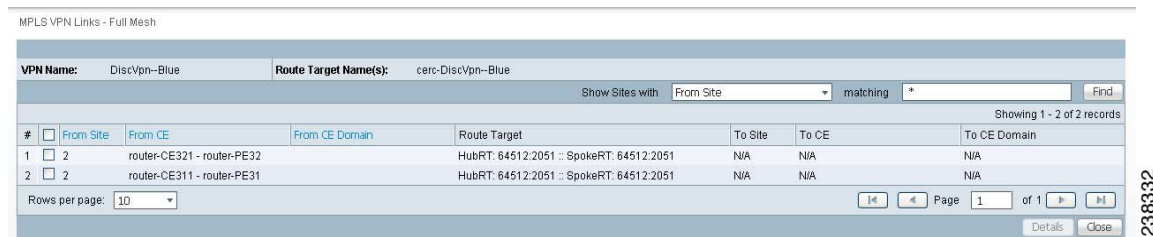

**Step 2** To filter the MPLS VPN links that are displayed, select a value from the pull-down list in the **Show Sites with** field.

You can filter the list of VPNs by From Site, From CE, From CE Domain, Route Target, To Site, To CE, or to CE Domain.

The value in the **matching** field specifies a search mask that controls which sites are displayed. An asterisk (\*) specifies display of all sites by the selected search criteria. A string followed by an asterisk specifies display of all sites starting with part of the element specified in the **Show Sites with** field.

You can specify more than one wildcard (asterisk) value in a search string. For example, to display all sites that have "realtime" in the From CE Name, select **From CE Name** in the **Show Sites with** field and then name, enter \*realtime\* in the matching field.

The display changes to show only the specified links.

#### <span id="page-111-1"></span>**Saving the MPLS VPNs and Initiating MPLS VPN Service Creation**

After you are finished editing the data for the discovered MPLS VPNs in the MPLS VPNs window, click the **Continue** button.

The Discovery process creates VPN services. After the process is complete, the Discovery Workflow window indicates that the MPLS VPN Discovery process is **COMPLETE** and the status indicator is green.

If you also selected **L2VPN (Metro Ethernet) Discovery** in the Discovery window before starting the Discovery process, you can now proceed to Carrier Ethernet service discovery.

## **Step 7: Perform L2VPN (Metro Ethernet) Service Discovery (Optional)**

If you selected **L2VPN (Carrier Ethernet) Discovery** in the Discovery window before starting the Discovery process, then after the previous steps are complete, the Discovery Workflow window shows the L2VPN (Metro Ethernet) Discovery as **Pending Input,** as shown in [Figure 2-29](#page-112-0).

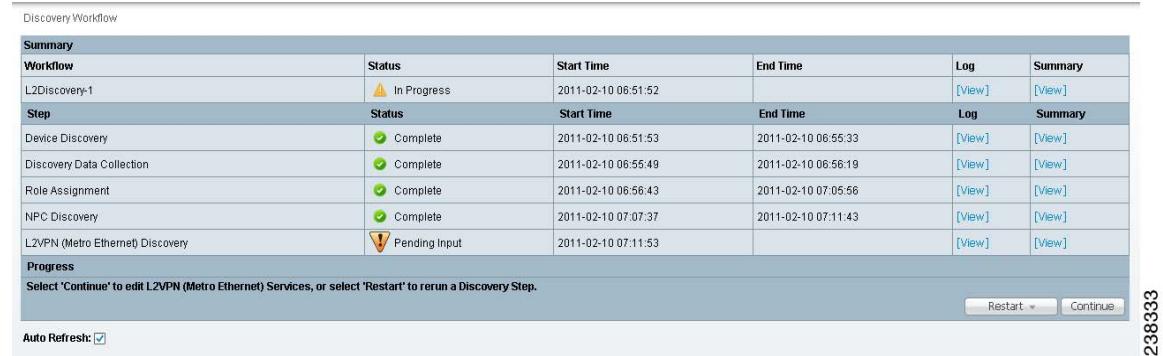

#### <span id="page-112-0"></span>*Figure 2-29 Discovery Workflow Window with MPLS Ethernet Discovery Pending Input*

Follow these steps to initiate Metro Ethernet Service Discovery:

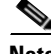

**Note** L2VPN service discovery does not support devices running IOS XR and does not discover services defined using the EVC CLI framework.

**Step 1** Before you initiate Metro Ethernet Service Discovery, follow these steps:

#### **a.** Choose **Service Inventory > Inventory and Connection Manager.**

- **b.** In the task pane at the left of the Inventory and Connection Manager window, select **Access Domains**.
- **c.** Create access domains for any N-PE devices in the Metro Ethernet topology. For detailed instructions, see the ["Accessing the Access Domains" section on page 5-17.](#page-198-0)
- **d.** Choose **Service Inventory > Inventory and Connection Manager.**
- **e.** In the task pane at the left of the Inventory and Connection Manager window, select **Resource Pools**.
- **f.** Create resource pools for each of the access domains that you created.

For detailed instructions, see the ["Resource Pools" section on page 5-19.](#page-200-0)

**g.** Choose **Service Inventory > Discovery.**

The Discovery Workflow window shows the L2VPN (Metro Ethernet) Discovery process as **Pending Input.**

**Step 2** Click **Continue**.

The L2VPN Discovery (Ethernet Services) window appears, as shown in [Figure 2-30](#page-113-0).

Г

<span id="page-113-0"></span>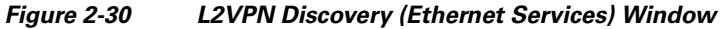

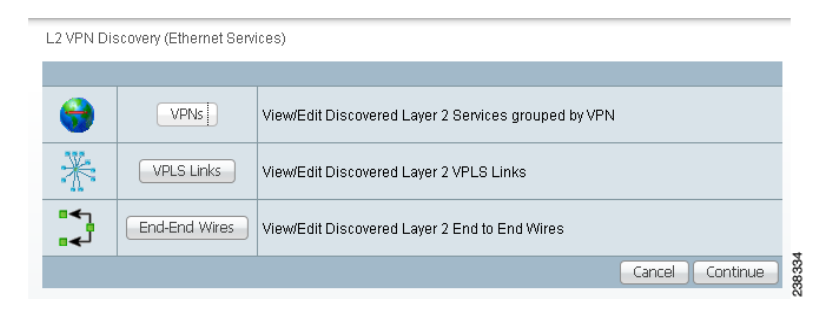

**Step 3** Select one of the following actions:

- **• View/Edit Discovered Layer 2 Services grouped by VPN**—Allows you to view the discovered L2VPN services and edit them as required.
- **View/Edit Discovered Layer 2 End to End Wires—Allows you to view the discovered Layer 2** End to End wires and edit them as required.
- **• View/Edit Discovered Layer 2 VPLS Links**—Allows you to view the discovered Layer 2 Virtual Private LAN Service (VPLS) links and edit them as required.

The following sections of this chapter describe each of these actions.

#### **Viewing Discovered Layer 2 Services Grouped by VPN**

Follow these steps to view discovered Layer 2 services grouped by VPN:

**Step 1** In the L2VPN Discovery (Ethernet Services) window, click the **VPNs** button.

The L2VPNs window appears, as shown in [Figure 2-31](#page-113-1).

<span id="page-113-1"></span>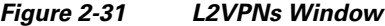

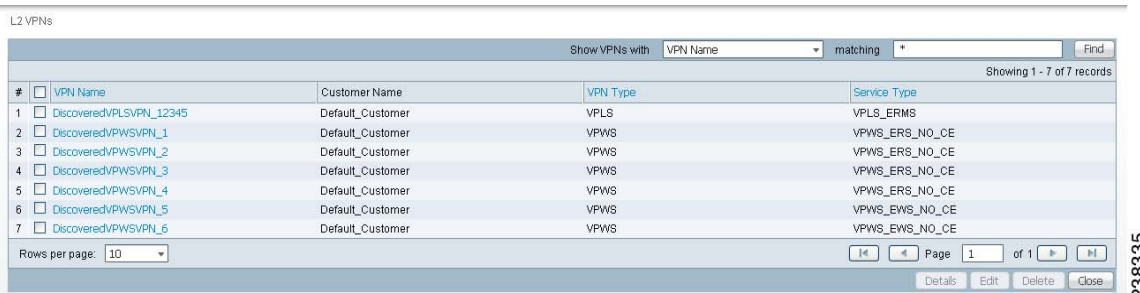

The L2VPNs window allows you to perform the following tasks:

**•** View detailed information about a Layer 2 VPN.

This task is explained in the following steps of this procedure.

- **•** Display a window that allows you to edit the configuration information for an existing Layer 2 VPN. See [Editing Discovered Layer 2 Services Grouped by VPN, page 2-59](#page-114-0) for detailed instructions.
- **•** Delete an existing Layer 2 VPN.

See [Deleting Discovered Layer 2 Services Grouped by VPN, page 2-60](#page-115-0) for instructions on this task.

**Step 2** To view detailed information about a Layer 2 service, check the check box next to a VPN that has details you want to view, and then click the **Details** button.

The L2VPN Details window appears, as shown in [Figure 2-32](#page-114-2).

<span id="page-114-2"></span>*Figure 2-32 L2VPN Details Window*

| <b>VPN Name:</b>       | DiscoveredVPLSVPN_12345 |                        |               |                                    |      |                                      |  |
|------------------------|-------------------------|------------------------|---------------|------------------------------------|------|--------------------------------------|--|
| <b>Customer Name:</b>  | Default Customer        |                        |               |                                    |      |                                      |  |
| VPN Type:              | VPLS                    |                        |               |                                    |      |                                      |  |
| <b>Service Type:</b>   | <b>VPLS ERMS</b>        |                        |               |                                    |      |                                      |  |
| VFI ID:                | L2VPN-VPLS-12345        |                        |               |                                    |      |                                      |  |
|                        |                         |                        |               | Show VPN Links With<br><b>VLAN</b> |      | Find<br>matching<br>$\mathbf{v}$     |  |
|                        |                         |                        |               |                                    |      | Showing 1 - 3 of 3 records           |  |
|                        |                         |                        |               | N-PE                               |      |                                      |  |
| # I UNI                |                         | U-PE                   | NPE Interface |                                    | VLAN | Policy Name                          |  |
| 1 FastEthernet1/0/8    |                         | router-UPE31.cisco.com | Vlan1000      | router-NPE3.cisco.com              | 1000 | DiscoveredVPLSPolicy_VPLS_ERMS_NO_CE |  |
| 2 GigabitEthernet4/0/2 |                         | router-NPE1.cisco.com  | Vian1000      | router-NPE1.cisco.com              | 1000 | DiscoveredVPLSPolicy VPLS ERMS NO CE |  |

The L2VPN Details window shows the details about the discovered VPN, such as the User-Network Interface (UNI), in a table format.

#### <span id="page-114-0"></span>**Editing Discovered Layer 2 Services Grouped by VPN**

You can edit a discovered Layer 2 VPN service to change the policy that is applied to the service. Follow these steps to edit a Layer 2 VPN service:

**Step 1** In the L2VPNs window, check the check box next to a VPN that you want to edit, and then click the **Edit** button.

The Edit VPN window appears, as shown in [Figure 2-33](#page-114-1).

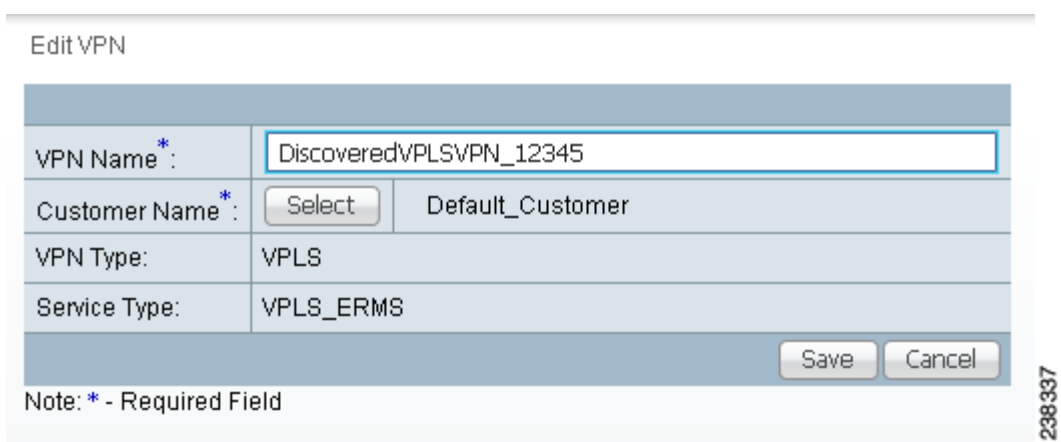

<span id="page-114-1"></span>*Figure 2-33 Edit VPN Window*

Г

**Step 3** When you are finished viewing the link details, click the **Close** button.

**Step 2** To edit the VPN name, enter a new VPN name in the VPN Name field.

- **Step 3** To edit the Customer Name, follow these steps:
	- **a.** Click the **Select** button next to the Customer Name.

A list of customers appears.

- **b.** Click the radio button next to the new Customer Name that you want to configure.
- **c.** Click the **Save** button.

The new VPN name and/or Customer Name appears in the Metro Ethernet End to End Wires window.

#### <span id="page-115-0"></span>**Deleting Discovered Layer 2 Services Grouped by VPN**

Follow these steps to delete a Layer 2 service:

**Step 1** In the L2VPNs window, check the check box next to a VPN that you want to delete, and then click the **Delete** button.

The following message appears:

Links/End to End wires associated with all selected VPNs will be deleted as a result of this operation. Do you really want to Delete?

**Step 2** If you are sure that you want to delete the VPN, click **OK**; otherwise, click **Cancel**.

If you click **OK**, the VPN and associated links and end-to-end wires are deleted.

#### **Editing the Policy using Discovered Layer 2 VPN Services**

You can edit a discovered Layer 2 VPN service to change the policy that is applied to the service. Follow these steps to edit a Layer 2 VPN service:

**Step 1** In the L2VPNs Details window, check the check box next to a UNI associated to the VPN and then click the **Edit** button.

The Edit Link Policy window appears, as shown in [Figure 2-34](#page-115-1).

<span id="page-115-1"></span>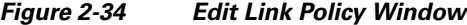

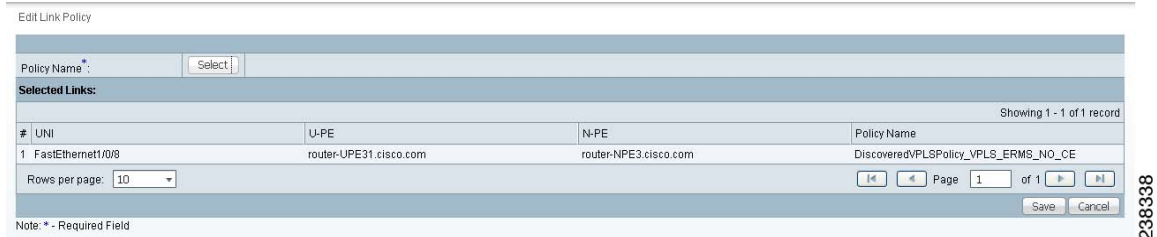

**Step 2** To change the link policy for the service, follow these steps:

**a.** Click the **Policy** button next to the Policy Name field.

A list of policies appears.

You can change the list of policies by choosing a filter from the pull-down list in the **Show VPN policies with** field and/or entering a search mask in the **Matching** field.

You can filter the policy list by Policy Name, Customer Name, Provider Name, or Global policy name. And you can limit the lists of policies displayed in the selected category by entering a value in the Matching field.

- **Step 3** Click the radio button next to a policy that you want to apply to the service and then click **Select**.
- **Step 4** Do one of the following:
	- **•** Click **Save** to save your changes.
	- **•** Click **Cancel** to cancel the changes.

#### <span id="page-116-1"></span>**Viewing Discovered Layer 2 End to End Wires**

Follow these steps to view discovered Layer 2 end-to-end wires:

**Step 1** In the L2VPN Discovery (Ethernet Services) window, click the **End-End Wires** button.

The Metro Ethernet End to End Wires window appears, as shown in [Figure 2-35](#page-116-0).

|                              |                            |          |                           |            | Show End to End Wires With | VC ID    |                            | matching             | Find                       |
|------------------------------|----------------------------|----------|---------------------------|------------|----------------------------|----------|----------------------------|----------------------|----------------------------|
|                              |                            |          |                           |            |                            |          |                            |                      | Showing 1 - 6 of 6 records |
| $\sharp$ $\Box$ AC1 UNI      | AC1 U-PE                   | AC1 VLAN | AC1 N-PE                  | VC ID      | AC2 N-PE                   | AC2 VLAN | AC2 U-PE                   | AC2 UNI              | VPN Name                   |
| FastEthernet1/0/8            | router-<br>UPE11.cisco.com | 1976     | router-<br>NPE1.cisco.com |            | router-<br>NPE2.cisco.com  | 976      | router-<br>UPE21.cisco.com | FastEthernet1/0/8    | DiscoveredVPWSVPN 1        |
| 2 FastEthernet1/0/8          | router-<br>UPE11.cisco.com | 1977     | router-<br>NPE1.cisco.com | $\sqrt{2}$ | router-<br>NPE2.cisco.com  | 977      | router-<br>UPE22.cisco.com | FastEthernet1/0/8    | DiscoveredVPWSVPN 2        |
| 3 FastEthernet1/0/8          | router-<br>UPE12.cisco.com | 1978     | router-<br>NPE1.cisco.com | 3          | router-<br>NPE2.cisco.com  | 978      | router-<br>UPE21.cisco.com | FastEthernet1/0/8    | DiscoveredVPWSVPN 3        |
| $4 \Box$ FastEthernet1/0/8   | router-<br>UPE12.cisco.com | 1979     | router-<br>NPE1.cisco.com |            | router-<br>NPE2.cisco.com  | 979      | router-<br>UPE22.cisco.com | FastEthernet1/0/8    | DiscoveredVPWSVPN 4        |
| $5 \Box$ FastEthernet1/0/7   | router-<br>UPE11.cisco.com | 76       | router-<br>NPE1.cisco.com | 5          | router-<br>NPE2.cisco.com  | 76       | router-<br>UPE21.cisco.com | FastEthernet1/0/7    | DiscoveredVPWSVPN 5        |
| $6$ $\Box$ FastEthernet1/0/7 | router-<br>UPE12.cisco.com | 78       | router-<br>NPE1.cisco.com | 6          | router-<br>NPE2.cisco.com  | 78       | router-<br>UPE22.cisco.com | FastEthernet1/0/7    | DiscoveredVPWSVPN 6        |
| Rows per page:<br> 10        |                            |          |                           |            |                            |          |                            | $\mathbb{R}$<br>Page | N<br>of $1$                |

<span id="page-116-0"></span>*Figure 2-35 Metro Ethernet End to End Wires Window*

The Metro Ethernet End to End Wires window allows you to perform the following tasks:

**•** View detailed information about a Metro Ethernet end-to-end wire.

This task is explained in the following steps of this procedure.

**•** Edit the VPN associated with the end-to-end wire.

See [Editing the VPN Associated with an End to End Wire, page 2-62](#page-117-0) for a description of this task.

- **•** Split an existing end-to-end wire into two end-to-end wires See [Splitting Layer 2 Service End to End Wires, page 2-62](#page-117-1) for a description of this task.
- **•** Join existing end-to-end wires into a single end-to-end wire

See [Joining Layer 2 Service End to End Wires, page 2-63](#page-118-0) for a description of this task.

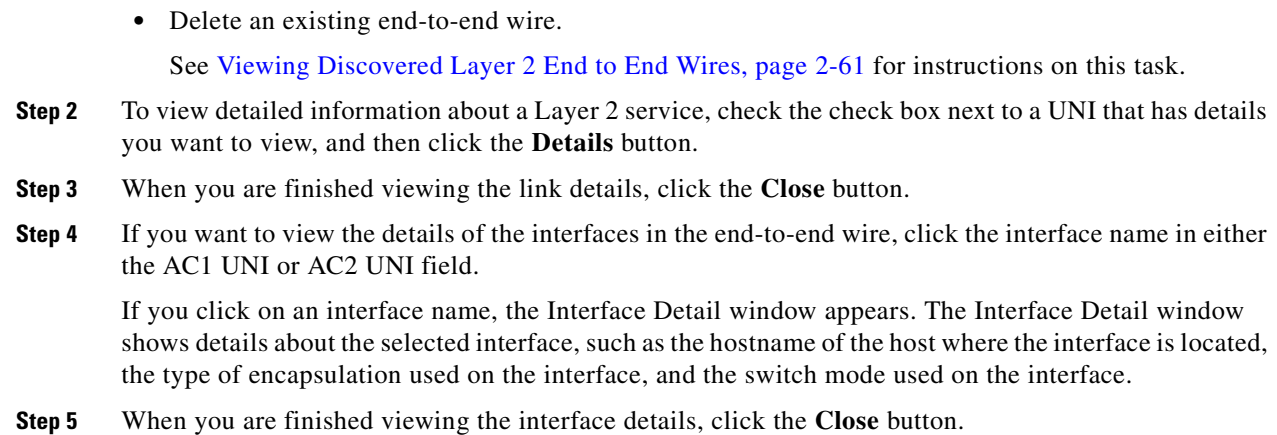

## <span id="page-117-0"></span>**Editing the VPN Associated with an End to End Wire**

From the Metro Ethernet End to End Wires window, you can also edit the VPN that is associated with the end-to-end wire.

Follow these steps to edit the VPN associated with an end-to-end wire:

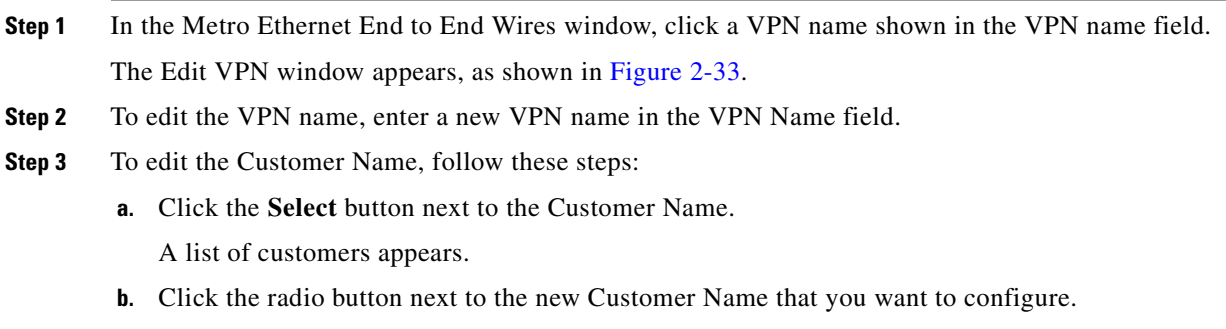

**c.** Click the **Save** button.

The new VPN name and/or Customer Name appears in the Metro Ethernet End to End Wires window.

### <span id="page-117-1"></span>**Splitting Layer 2 Service End to End Wires**

You can split off an existing end-to-end wire from the VPN that it is associated with and associate it with a new VPN.

Follow these steps to split an end-to-end wire from an existing VPN:

**Step 1** In the Metro Ethernet End to End Wires window, check the check box next to an end-to-end wire entry that you want to split from a VPN.

**Note** If there is only one ID for the VPN associated with the end-to-end wire, then you cannot perform a split action on the wire.

**Step 2** Click the **Split** button.

A message appears asking if you want to proceed.

**Step 3** If you want to continue with the process, click **OK**.

The end-to-end wires are split and are associated with two new VPNs. These names of the VPNs are created by the system by adding a new number to the end of the existing VPN name.

### <span id="page-118-0"></span>**Joining Layer 2 Service End to End Wires**

You can join two existing end-to-end wires to a single VPN.

Follow these steps to join two existing end-to-end wires:

**Step 1** In the Metro Ethernet End to End Wires window, check the check box next to several end-to-end wire entries that you want to join.

A message appears asking if you want to proceed.

**Step 2** If you want to continue with the process, click **OK**.

The selected end-to-end wires are joined to a new VPN. The name for this VPN is created by the system by adding a new number to the end of the existing highest numbered VPN name.

### **Deleting Layer 2 Service End to End Wires**

Follow these steps to delete an existing end-to-end wire:

- **Step 1** In the Metro Ethernet End to End Wires window, check the check box next to one or more end-to-end wires that you want to delete. A message appears asking if you want to proceed. **Step 2** If you want to continue with the process, click **OK**. The selected end-to-end wire (or wires) is deleted. Any Attachment Circuit(s) associated with the wire(s) are also deleted.
- **Step 3** Click **Close** to close the Metro Ethernet End to End Wires window.

#### **Viewing Discovered Layer 2 VPLS Links**

Follow these steps to view discovered Layer 2 VPLS links:

**Step 1** In the L2VPN Discovery (Ethernet Services) window, click the **VPLS Links** button. The VPLS Links window appears, as shown in [Figure 2-36.](#page-119-0)

<span id="page-119-0"></span>*Figure 2-36 VPLS Links Window*

|                                                                          |                        |                       | Show VPLS Links With | <b>VLAN</b>             | matching                             |
|--------------------------------------------------------------------------|------------------------|-----------------------|----------------------|-------------------------|--------------------------------------|
|                                                                          |                        |                       |                      |                         | Showing 1 - 3 of 3 records           |
| # ONI                                                                    | U-PE                   | N-PE                  | <b>VLAN</b>          | <b>VPN Name</b>         | Policy Name                          |
| 1 FastEthernet1/0/8                                                      | router-UPE31.cisco.com | router-NPE3.cisco.com | 1000                 | DiscoveredVPLSVPN_12345 | DiscoveredVPLSPolicy_VPLS_ERMS_NO_CE |
| $\sqrt{2}$ GigabitEthernet4/0/2                                          | router-NPE1 cisco com  | router-NPE1 cisco com | 1000                 | DiscoveredVPLSVPN 12345 | DiscoveredVPLSPolicy_VPLS_ERMS_NO_CE |
| $\overline{\phantom{a}}$ 3 $\overline{\phantom{a}}$ GigabitEthernet4/0/2 | router-NPE2 cisco com  | router-NPE2 cisco com | 1000                 | DiscoveredVPLSVPN 12345 | DiscoveredVPLSPolicy_VPLS_ERMS_NO_CE |

The VPLS Links window allows you to perform the following tasks:

**•** View detailed information about a VPLS link.

This task is explained in the following steps of this procedure.

- Display a window that allows you to edit the configuration information for an existing VPLS link. See [Editing Discovered Layer 2 VPLS Links, page 2-64](#page-119-1) for detailed instructions.
- **•** Delete an existing Layer 2 VPN.

See [Deleting Discovered Layer 2 VPLS Links, page 2-65](#page-120-0) for instructions on this task.

**Step 2** To view detailed information about a VPLS link, check the check box next to a VPLS link that has details you want to view, and then click the **Details** button.

The VPLS Link Detail window appears.

The VPLS Link Detail window shows the details about the discovered VPN and its link properties.

**Step 3** When you are finished viewing the link details, click the **Close** button.

#### <span id="page-119-1"></span>**Editing Discovered Layer 2 VPLS Links**

You can edit a discovered Layer 2 VPLS link to change the policy that is applied to the service. Follow these steps to edit a Layer 2 VPLS link:

**Step 1** In the VPLS Links window, check the check box next to a VPLS link that you want to edit and then click the **Edit** button.

The Edit Link Policy window appears.

- **Step 2** To change the link policy for the link, follow these steps:
	- **a.** Click the **Policy** button next to the Policy Name field.

A list of policies appears.

You can change the list of policies by choosing a filter from the pull-down list in the **Show VPN policies with** field and/or entering a search mask in the **Matching** field.

You can filter the policy list by Policy Name, Customer Name, Provider Name, or Global policy name. And you can limit the lists of policies displayed in the selected category by entering a value in the Matching field.

- **Step 3** Click the radio button next to a policy that you want to apply to the service, and then click **Select**.
- **Step 4** Do one of the following:
	- **•** Click **Save** to save your changes.
	- **•** Click **Cancel** to cancel the changes.

### <span id="page-120-0"></span>**Deleting Discovered Layer 2 VPLS Links**

Follow these steps to delete a VPLS link:

**Step 1** In the VPLS Links window, check the check box next to a VPLS link that you want to delete and then click the **Delete** button. The following message appears: The selected link(s) will be deleted. Do you really want to Delete? **Step 2** If you are sure that you want to delete the VPLS, click **OK**; otherwise, click **Cancel**. If you click **OK**, the VPLS link(s) are deleted. **Step 3** Click **Close** to close the VPLS links window.

### **Saving the L2VPN Metro Ethernet Policy and Initiating Service Creation**

After you are finished viewing or editing the discovered L2VPN Metro Ethernet topology, click the **Close** button to return to the L2VPN Discovery (Ethernet Services) window.

Click the **Continue** button to initiate the L2VPN Service Discovery process.

The Discovery Workflow window appears and indicates that the L2VPN Service Discovery process is **In Progress**. The status indicator is yellow.

After the L2VPN Service Discovery process is complete, the status indicator changes to green, and the Discovery Workflow window indicates that the L2VPN Service Discovery process is **Complete.**

## **Step 8: Commit Discovered Devices and Services to Prime Fulfillment Repository**

Click the **Continue** button to commit the discovered devices and services to the Prime Fulfillment repository. Prior to this step, discovery workflow stores the discovered devices and services in a temporary repository, which gets committed to Prime Fulfillment only at the last step of discovery workflow.

 $\mathbf{I}$ 

## **Step 9: Create and Run a Collect Config Task for the Discovered Devices**

Before you view and edit services, follow these steps to run a Create Config task for the devices:

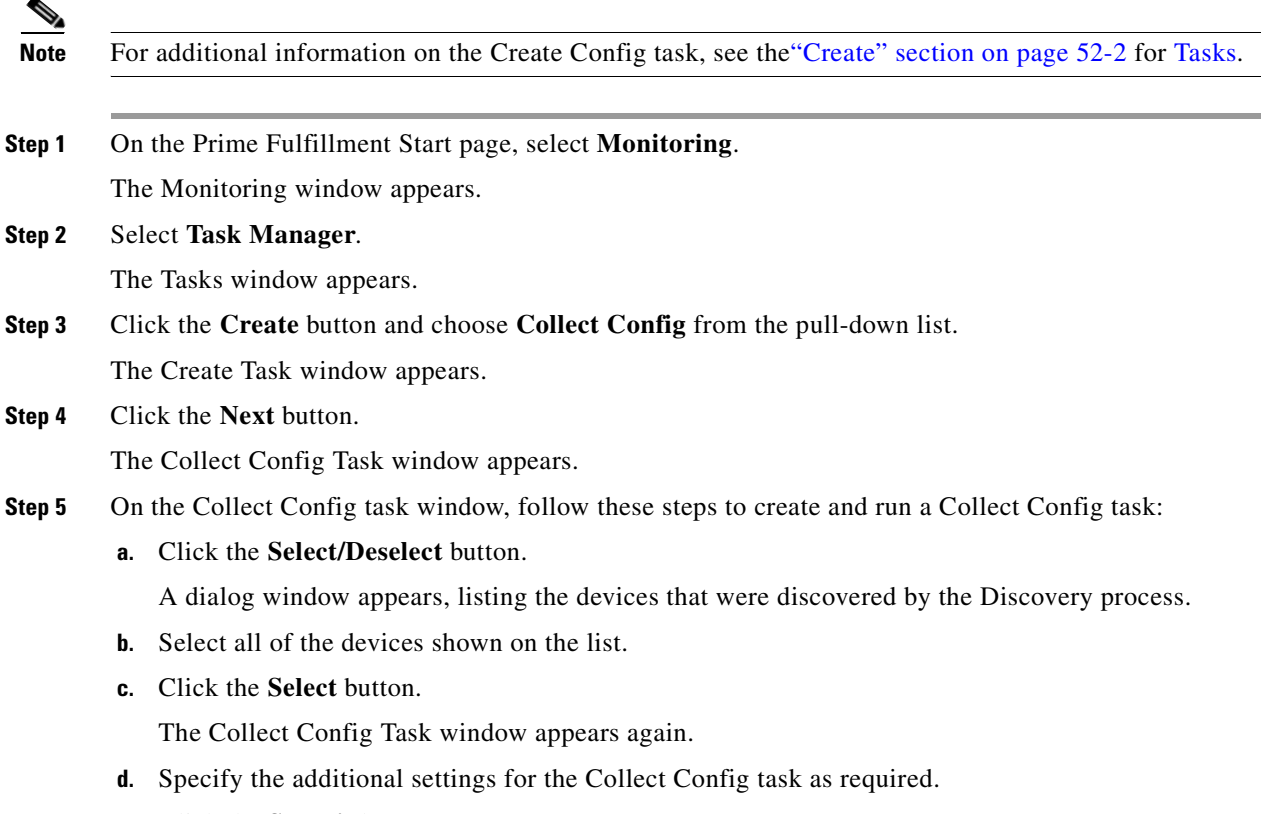

**e.** Click the **Submit** button.

You are now ready to view and edit services as described in the following section, Step 10: View and [Edit Services, page 2-66](#page-121-0)

## <span id="page-121-0"></span>**Step 10: View and Edit Services**

After you have successfully completed the MPLS VPN and/or L2VPN Metro Ethernet service creation process, you can view the services that were created and modify them using the service requests editors.

Follow these steps to view the L2VPN services:

**Step 1** If the Service Inventory window is not currently active, click the **Operate > Service Request > Service Request Manager**.

The Service Request Manager window appears, as shown in [Figure 2-37.](#page-122-0)

a ka

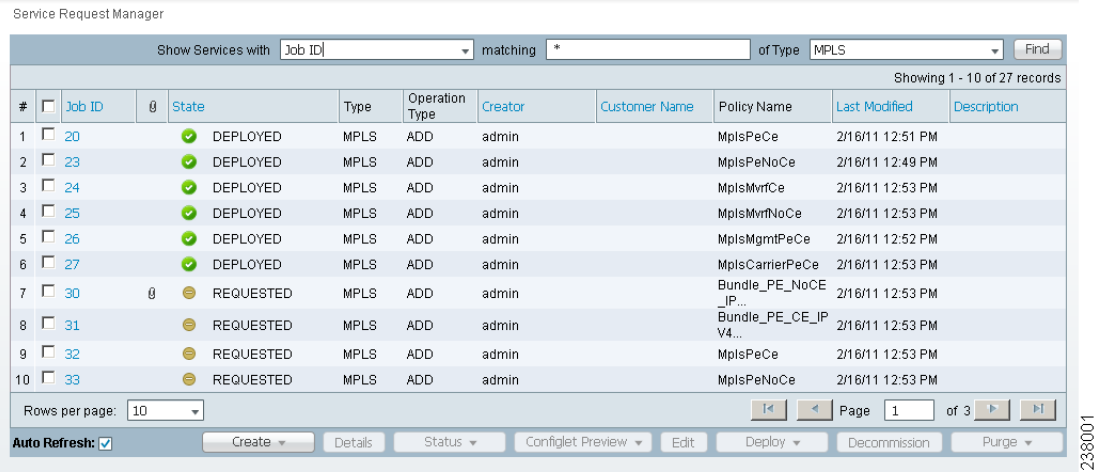

<span id="page-122-0"></span>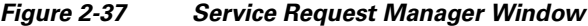

You can modify the service requests shown in the Service Requests window as required.

**Cardinal** 

**Note** If you need to edit MPLS VPNs as part of this process, see the [Splitting a VPN, page 2-52,](#page-107-0) [Creating a](#page-109-1)  [VPN, page 2-54](#page-109-1), [Viewing VPN Link Details, page 2-55,](#page-110-1) and [Saving the MPLS VPNs and Initiating](#page-111-1)  [MPLS VPN Service Creation, page 2-56.](#page-111-1)

- **Step 2** For detailed information on modifying Service Requests for L2VPN Metro Ethernet networks, see the *[Cisco Prime Fulfillment User Guide 6.1](http://www.cisco.com/en/US/docs/net_mgmt/prime/fulfillment/6.1/user/guide/prime_fulfill.html)*.
- **Step 3** For general information on the release, see the *[Release Notes for Cisco Prime Fulfillment 6.1](http://www.cisco.com/en/US/docs/net_mgmt/prime/fulfillment/6.1/release/notes/relnotes.html)*, provided with the release.

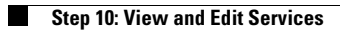

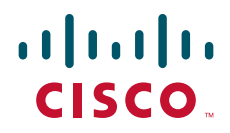

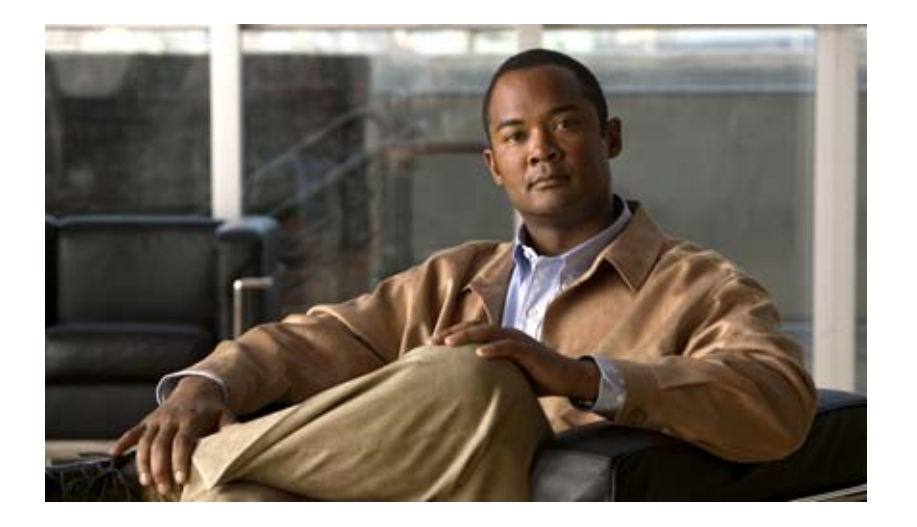

**P ART 3**

## **Setting Up Services**

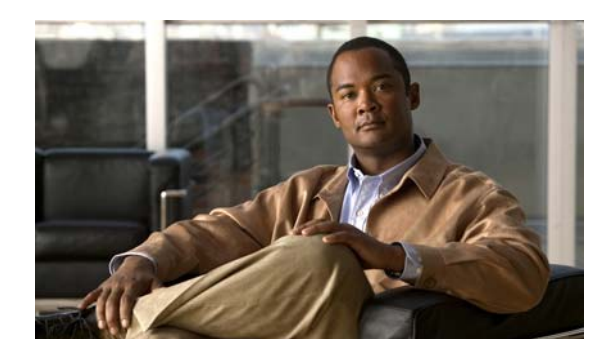

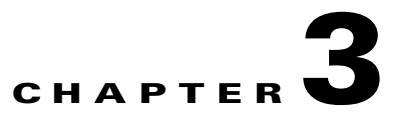

# **Setting Up Logical Inventory**

# **VRFs**

There are two VPN routing and forwarding (VRF) models.

In the traditional VRF model, the operator first creates a VPN object and then associates it to an MPLS VPN link. The necessary VRF information is generated and deployed at the time the MPLS VPN link is provisioned. The VRF information is removed only when the last link associated with the VRF is decommissioned.

The independent VRF management feature allows you to have the VRF information provisioned independent of the physical link. You can create, modify, and delete VRF objects independently of MPLS VPN links. This provides the following advantages:

- **•** VRF information and templates can be directly deployed on a PE device without being associated with an interface.
- **•** VRF information can exist without links pointing to it.
- **•** A VRF object can be modified, even if it is associated with links.
- Route targets (RTs) can be added and removed without causing outages.

Managing VRFs independently of physical links involves the following tasks:

- **•** Creating, modifying, and deleting VRF objects.
- **•** Creating, modifying, deploying, decommissioning, and deleting a new type of service request, called a VRF service request.
- Using deployed VRF objects with MPLS VPN links via service policies and service requests.
- **•** Migrating traditional MPLS VPN service requests to the independent VRF model.

This section describes how you can create and manage independent VRF objects. This section includes the following:

- **•** [Accessing the VRFs Window, page 3-1](#page-126-0)
- **•** [Creating a VRF, page 3-2](#page-127-0)
- **•** [Editing VRFs, page 3-5](#page-130-0)

#### <span id="page-126-0"></span>**Accessing the VRFs Window**

The VRF feature is used to create and manage various types of VRFs.

Choose **Inventory > Logical Inventory > VRF** to access the VRF window shown in [Figure 3-1.](#page-127-1)

#### <span id="page-127-1"></span>*Figure 3-1 VRFs Window*

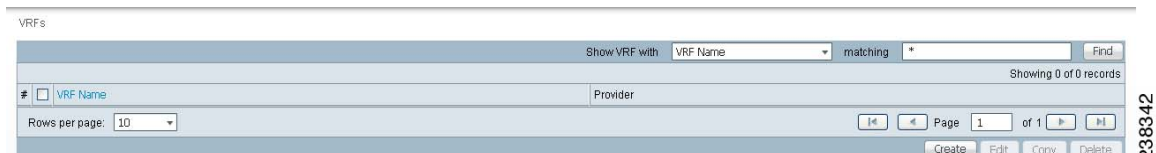

From the VRFs window, you can create, edit, copy, or delete VRFs using the following buttons:

- **Create—Click** to create a new VRF. This is enabled only if no VRF is selected. Then proceed to the ["Creating a VRF" section on page 3-2](#page-127-0).
- **• Edit**—Check the corresponding check box(es) for VRFs and then click **Edit**. Then proceed to the ["Editing VRFs" section on page 3-5](#page-130-0).
- **• Copy**—Check the corresponding check box for one VRF and then click **Copy**. You can then copy the information that appears as in a window similar to [Figure 3-2](#page-128-0).
- **Delete—Check the corresponding check box(es) for one or more VRFs you want to delete. Then** proceed to the ["Deleting VRFs" section on page 3-6](#page-131-0).

#### <span id="page-127-0"></span>**Creating a VRF**

After you create a VRF object, you can provision it using a VRF service request, as explained in the *[Cisco Prime Fulfillment User Guide 6.1.](http://www.cisco.com/en/US/docs/net_mgmt/prime/fulfillment/6.1/user/guide/prime_fulfill.html)*

To create a VRF, follow these steps:

#### **Step 1** Choose **Inventory > Logical Inventory > VRF**.

**Step 2** Click **Create**.

The Create VRF window appears, as shown in [Figure 3-2](#page-128-0).

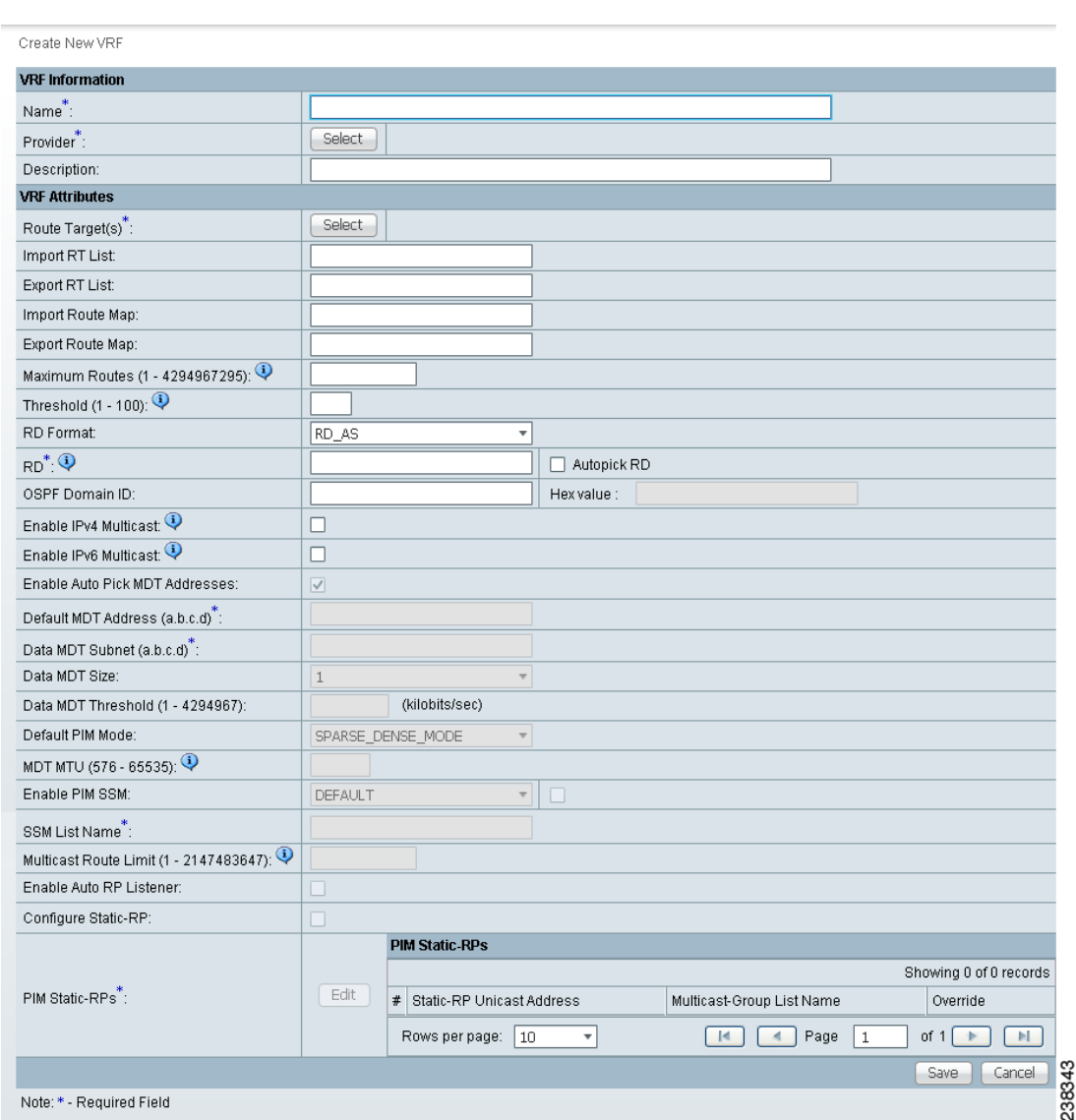

<span id="page-128-0"></span>*Figure 3-2 Create VRF Window*

#### **Step 3** Complete the fields as required for the VRF:

- **a.** Name (required)—Enter the name of the VRF, any name of your choice. This name is directly deployed on the PE device.
- **b. Provider** (required)—To select the provider associated with this VRF, choose **Select**.
- **c.** From the list of providers, select the appropriate provider, and then click **Select**.
- **d. Description** (optional)—Enter a description, if you choose.
- **e. Route Targets** (required)—Click the **Select** button.
- **f.** From the list of Route Targets, choose only one appropriate Route Target, and then click **Select**.
- **g. Import RT List**—Enter one or more Route Targets (RTs) to be imported in the VRF. For multiple RTs, separate the RTs by commas. An example RT list is: 100:120,100:130,100:140.
- **h. Export RT List**—Enter one or more Route Targets (RTs) to be exported from the VRF. For multiple RTs, separate the RTs by commas.
- **i. Import Route Map**—Enter the name of a route map defined on the device. Prime Fulfillment validates this name while provisioning the VRF and generates an error if the route map is not defined.
- **j. Export Route Map**—Enter the name of a route map defined on the device. Prime Fulfillment validates this name while provisioning the VRF and generates an error if the route map is not defined.
- **k. Maximum Routes**—Specify an integer that indicates the maximum number of routes that can be imported into the VRF. The range for IOS devices is from 1 - 4294967295, and the range for IOS XR devices is from 32 - 2000000. Device type specific validations occur during service request creation.
- **l. Threshold**—Specify the threshold value, which is a percentage, 1 to 100. If this percentage is exceeded, a warning message occurs. This is mandatory for IOS devices and optional for IOS XR devices. Device type specific validations occur during service request creation.
- **m. RD Format**—From the drop-down list, you have two choices. Choose **RD\_AS** for the Route Distinguisher (RD) to be in autonomous system (AS) format, for example: 100:202. Otherwise, choose **RD\_IPADDR** for the RD to be in RD\_IPADDRESS format, for example: 10.2.2.3:1021.
- **n. RD** (required)—Specify a Route Distinguisher (RD) manually or check the **Autopick RD** check box to have Prime Fulfillment automatically choose an RD from the Route Distinguisher pool, if one has been set up.
- **o. Enable IPv4 Multicast**—Multicast VRF deployments are supported only for IPv4 deployments. Route Target is mandatory if multicast is enabled. Check the check box to enable IPv4 multicast VRF deployments.
- **p. Enable IPv6 Multicast**—Multicast VRF deployments are supported only for IPv6 deployments. Route Target is mandatory if multicast is enabled. Check the check box to enable IPv6 multicast VRF deployments.
- **q. Enable Auto Pick MDT Addresses** (optional)—Check this check box to use **Default MDT Address** and **Default MDT Subnet** values from a multicast resource pool.
- **r. Default MDT Address**—If **Enable Auto Pick MDT Addresses** is not checked (set on), you can provide the **Default MDT Address**.
- **s. Data MDT Subnet** (optional)—If **Enable Auto Pick MDT Addresses** is not checked (set on), you can provide the **Default MDT Subnet**.
- **t. Data MDT Size** (optional)—If **Enable Multicast** is set on, **Data MDT Size** is required. From the drop-down list, select the data MDT size.

MDT refers to a *multicast distribution tree* (MDT). The MDT defined here carries multicast traffic from providers associated with the multicast domain.

**u. Data MDT Threshold** (optional)—If **Enable Multicast** is set on, **Data MDT Threshold** is required. Enter the bandwidth threshold for the data multicast distribution tree. The valid range is 1-4294967 and indicates kilobits/second.

The *data MDT* contains a range of multicast group addresses and a bandwidth threshold. Thus, whenever a PE behind a multicast-VRF exceeds that bandwidth threshold while sending multicast traffic, the PE sets up a new data MDT for the multicast traffic from that source. The PE informs the other PEs about this data MDT and, if they have receivers for the corresponding group, the other PEs join this data MDT.

**v. Default PIM Mode** (optional)—For Default Protocol Independent Multicast (PIM) mode, click the drop-down list and choose **SPARSE\_MODE** or **SPARSE\_DENSE\_MODE**. For IOS XR devices, no configlet is generated for either mode.

- **w. MDT MTU** (optional)**—**For this MDT Maximum Transmission Unit (MTU), the range for IOS devices is 576 to 18010, and the range for IOS XR devices is 1401 to 65535. Device type specific validations occur during service request creation.
- **x. Enable PIM SSM** (optional)—Check this check box for PIM Source Specific Multicast (SSM).
- **y. SSM List Name** (optional)—Choose **DEFAULT** from the drop-down list and you create the following CLI: **ip pim vrf** *<vrfName>* **ssm default**. No configlet is generated for IOS XR devices, because they are using the standard SSM range 232.0.0.0/8. Choose **RANGE** from the drop-down list to associate an access-list number or a named access-list with the SSM configuration. This creates the following CLI: **ip pim vrf** *<vrfName>* **ssm range {ACL#!named-ACL-name}**.
- **z. Multicast Route Limit** (optional)—Enter a valid value of 1 to 2147483647. For IOS XR devices, no configlet is generated.
- **aa. Enable Auto RP Listener** (optional)—Check this check box to enable the Rendezvous Point (RP) listener function. By default, this feature is running on IOS XR devices and no configlet is generated for this attribute.
- **ab. My PIM Static-RPs**—To configure static RPs, check this check box. An edit option then goes active. Click **Edit** and fill in the applicable fields in the window that appears. Then click **OK**.
- **Step 4** When you are satisfied with the settings for this VRF, click **Save**.

You have successfully created a VRF, as shown in the **Status** display in the lower left corner of the VRFs window.

### <span id="page-130-0"></span>**Editing VRFs**

From the VRFs window, you can edit one or more VRFs.

To edit VRF(s), follow these steps:

- **Step 1** Choose **Inventory > Logical Inventory > VRF**.
- **Step 2** Check the check box(es) for all the VRFs you want to edit, as shown in [Figure 3-3,](#page-130-1) and then click **Edit**.

<span id="page-130-1"></span>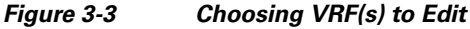

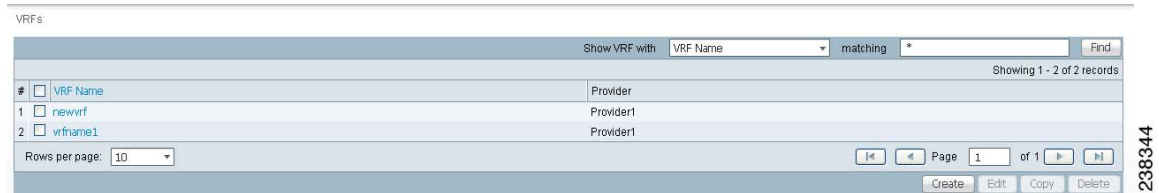

- **Step 3** If you check only one check box for one VRF, you receive a window similar to [Figure 3-2](#page-128-0), except that the title of the window is **Edit VRF**, the **Name** field has the name of the VRF you selected, and the **Provider** field already has the name of the provider for the VRF you selected. After you make your changes, you proceed to [Step 8](#page-131-1).
- **Step 4** If you check multiple check boxes, you receive a window similar to the sample window in [Figure 3-4](#page-131-2).

 $\mathbf{I}$ 

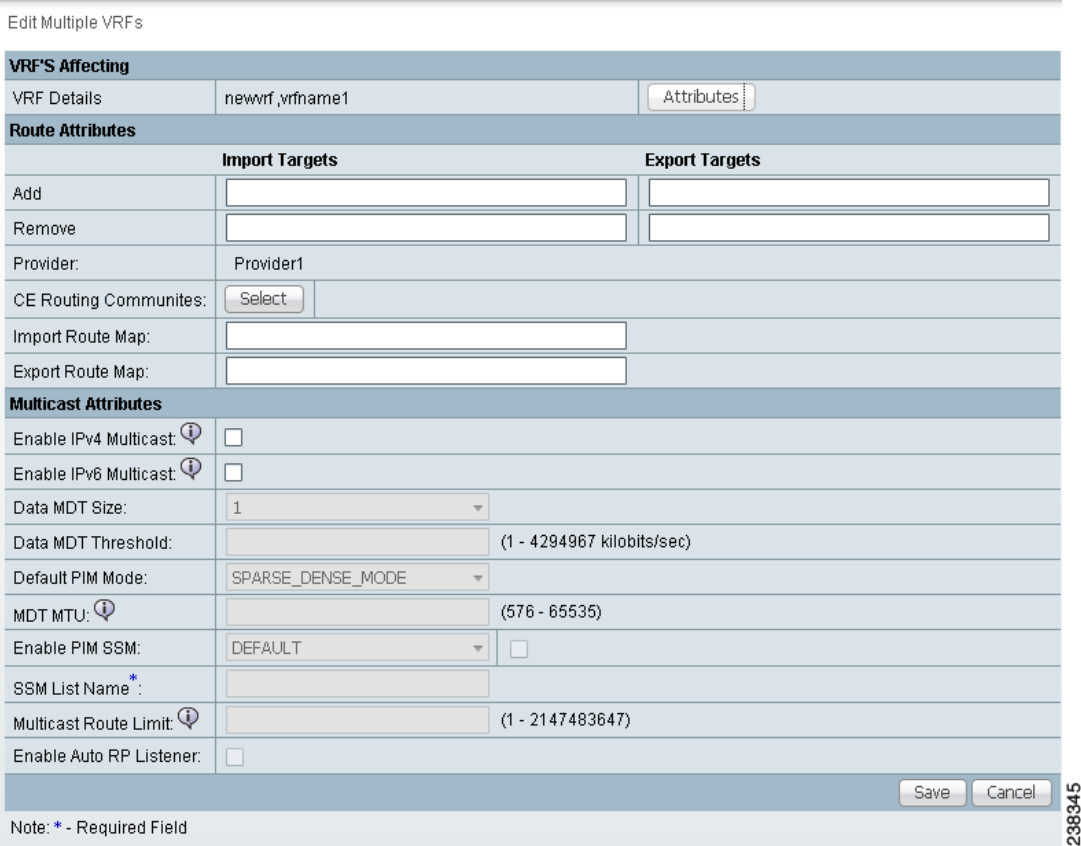

#### <span id="page-131-2"></span>*Figure 3-4 Edit VRFs*

- **Step 5** In the **VRFs Affecting** section of [Figure 3-4](#page-131-2), the names of the VRFs you chose are given. If you click on **Attributes**, you receive a window with the currently configured attributes of all the selected VRFs.
- **Step 6** In the **Route Attributes** section of [Figure 3-4,](#page-131-2) specify the **Import Targets** and **Export Targets** you want to **Add** and **Remove.** These lists of Route Targets (RTs) should be separated by commas, as indicated in **Import RT List** and **Export RT List** in the ["Creating a VRF" section on page 3-2.](#page-127-0) See the ["Creating a VRF" section on page 3-2](#page-127-0) for information about the remaining fields you want to edit.
- **Step 7** In the **Multicast Attributes** section of [Figure 3-4,](#page-131-2) you can edit the fields. See the "Creating a VRF" [section on page 3-2](#page-127-0) for information about the fields you want to edit.
- <span id="page-131-1"></span>**Step 8** Click **Save** and the VRFs will be updated.

### <span id="page-131-0"></span>**Deleting VRFs**

From the VRFs window, you can delete specific VRF(s).

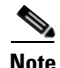

**Note** Only VRFs not associated with VRF service requests can be deleted.

To delete VRF(s), follow these steps:

- **Step 1** Choose **Inventory > Logical Inventory > VRF**.
- **Step 2** Select VRF(s) to delete by checking the check box(es) to the left of the VRF name(s).
- **Step 3** Click the **Delete** button. The Confirm Delete window appears.
- **Step 4** Click OK to confirm that you want to delete the VRF(s) listed. The VRFs window reappears with the specified VRF(s) deleted.

## **VPNs**

At its simplest, a virtual private network (VPN) is a collection of sites that share the same routing table. A VPN is also a framework that provides private IP networking over a public infrastructure such as the Internet. In Cisco IP Solution Center: MPLS VPN Management, a VPN is a set of customer sites that are configured to communicate through a VPN service. A VPN is defined by a set of administrative policies.

A VPN is a network in which two sites can communicate over the provider's network in a private manner; that is, no site outside the VPN can intercept their packets or inject new packets. The provider network is configured such that only one VPN's packets can be transmitted through that VPN—that is, no data can come in or out of the VPN unless it is specifically configured to allow it. There is a physical connection from the provider edge network to the customer edge network, so authentication in the conventional sense is not required.

This section describes how you can create and manage pools for various types of resources. This section includes the following:

- **•** [Accessing the VPNs Window, page 3-7](#page-132-0)
- **•** [Creating a VPN, page 3-8](#page-133-0)
- **•** [Deleting VPNs, page 3-11](#page-136-0)

#### <span id="page-132-0"></span>**Accessing the VPNs Window**

The VPN feature is used to create and manage various types of VPNs.

Choose **Inventory > Logical Inventory > VPN** to access the VPN window shown in [Figure 3-5](#page-133-1).

Г

#### <span id="page-133-1"></span>*Figure 3-5 VPNs Window*

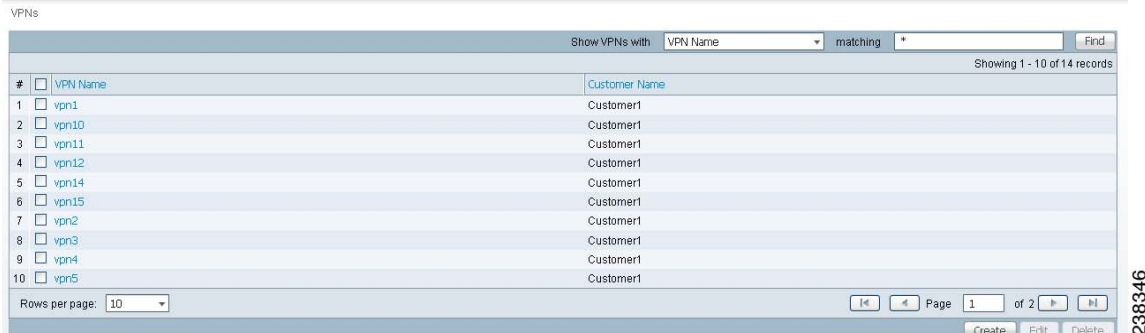

From the VPNs window, you can create, edit, or delete VPNs using the following buttons:

- **Create—Click** to create a new VPN. This is enabled only if no VPN is selected. Then proceed to the ["Creating a VPN" section on page 3-8.](#page-133-0)
- **Edit**—Check the corresponding check box for one VPN and then click **Edit**. You can then edit the information that appears as in a window similar to [Figure 3-6](#page-134-0) but titled **Edit VPN**.
- **Delete—Check the corresponding check box(es) for one or more VPNs you want to delete. Then** proceed to the ["Deleting VPNs" section on page 3-11](#page-136-0).

#### <span id="page-133-0"></span>**Creating a VPN**

To create a VPN, follow these steps:

**Step 1** Choose **Inventory > Logical Inventory > VPN**.

**Step 2** Click **Create**.

The Create VPN window appears, as shown in [Figure 3-6.](#page-134-0)

 $\mathbf{I}$ 

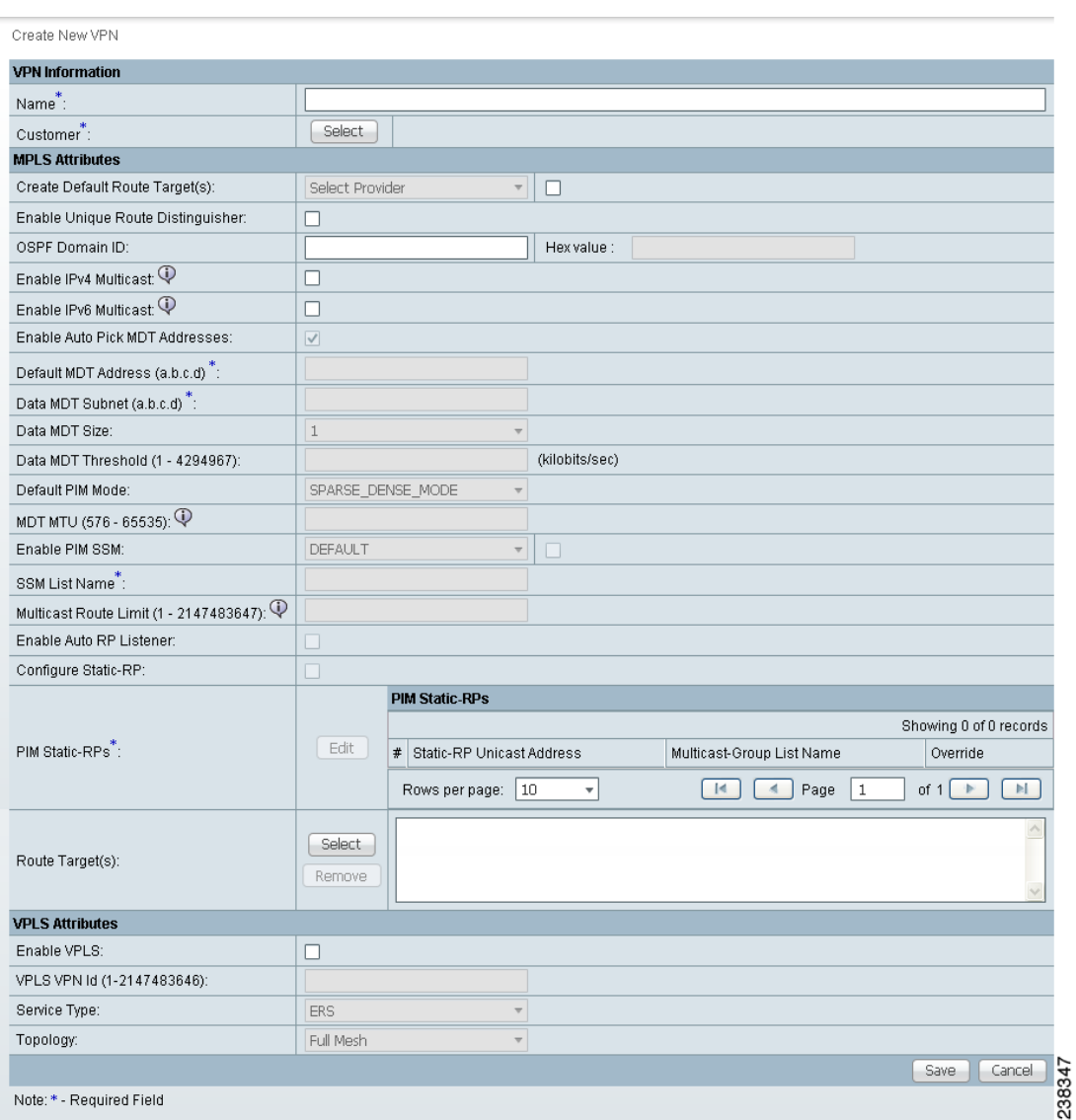

#### <span id="page-134-0"></span>*Figure 3-6 Create VPN Window*

- **Step 3** Complete the fields as required for the VPN:
	- **a. Name** (required)—Enter the name of the VPN, any name of your choice.
	- **b. Customer (**required)—To select the customer associated with this VPN, choose **Select**.
	- **c.** From the list of customers, select the appropriate customer, then click **Select**.
	- **d.** If you want MPLS attributes, complete the fields in the MPLS Attributes section of the window. For VPLS, skip to step **[w.](#page-136-1)**
	- **e. Create Default Route Targets** (optional)—To create a default Route Targets, check the **Create Default Route Targets** check box and select a provider.
	- **f. Enable Unique Route Distinguisher**—The BGP Multipath Load Sharing for Both eBGP and iBGP in an MPLS VPN feature is enabled only under the IPv4 VRF address family configuration mode. When enabled, this feature can perform load balancing on eBGP and/or iBGP paths that are imported into the VRF.

**g. Enable IPv4 Multicast** —To enable multicast IPv4 VPN routing, check the **Enable IPv4 Multicast**  check box.

An IP address that starts with the binary prefix *1110* is identified as a *multicast group address*. There can be more than one sender and receiver at any time for a given multicast group address. The senders send their data by setting the group address as the destination IP address. It is the responsibility of the network to deliver this data to all the receivers in the network who are listening to that group address.

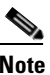

**Note** Before you can create a VPN with multicast enabled, you must define one or more multicast resource pools.

**h. Enable IPv6 Multicast** —To enable multicast IPv6 VPN routing, check the **Enable IPv6 Multicast**  check box.

An IP address that starts with the binary prefix *1110* is identified as a *multicast group address*. There can be more than one sender and receiver at any time for a given multicast group address. The senders send their data by setting the group address as the destination IP address. It is the responsibility of the network to deliver this data to all the receivers in the network who are listening to that group address.

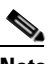

**Note** Before you can create a VPN with multicast enabled, you must define one or more multicast resource pools.

- **i. Enable Auto Pick MDT Addresses** (optional)—Check this check box to use **Default MDT Address** and **Default MDT Subnet** values from a multicast resource pool.
- **j. Default MDT Address**—If **Enable Auto Pick MDT Addresses** is set on, **Default MDT Address** is required.
- **k. Data MDT Subnet** (optional)—If **Enable Auto Pick MDT Addresses** is not checked (set on), you can provide the **Default MDT Subnet**.
- **l. Data MDT Size** (optional)—If **Enable Multicast** is set on, **Data MDT Size** is required. From the drop-down list, select the data MDT size.

MDT refers to a *multicast distribution tree* (MDT). The MDT defined here carries multicast traffic from customer sites associated with the multicast domain.

**m. Data MDT Threshold** (optional)—If **Enable Multicast** is set on, **Data MDT Threshold** is required. Enter the bandwidth threshold for the data multicast distribution tree.

The *data MDT* contains a range of multicast group addresses and a bandwidth threshold. Thus, whenever a CE behind a multicast-VRF exceeds that bandwidth threshold while sending multicast traffic, the PE sets up a new data MDT for the multicast traffic from that source. The PE informs the other PEs about this data MDT and, if they have receivers for the corresponding group, the other PEs join this data MDT.

- **n. Default PIM Mode** (optional)—For Default Protocol Independent Multicast (PIM) mode, click the drop-down list and choose **SPARSE\_MODE** or **SPARSE\_DENSE\_MODE**. For IOS XR devices, no configlet is generated for either mode.
- **o. Enable PIM SSM** (optional)—Check this check box for PIM Source Specific Multicast (SSM).
- **p. SSM List Name** (optional)—Choose **DEFAULT** from the drop-down list and you create the following CLI: **ip pim vpn** *<vpnName>* **ssm default**. No configlet is generated for IOS XR devices, because they are using the standard SSM range 232.0.0.0/8. Choose **RANGE** from the drop-down list to associate an access-list number or a named access-list with the SSM configuration. This creates the following CLI: **ip pim vpn** *<vpnName>* **ssm range {ACL#!named-ACL-name}**.
- **q. Multicast Route Limit** (optional)—Enter a valid value of 1 to 2147483647. For IOS XR devices, no configlet is generated.
- **r. Enable Auto RP Listener** (optional)—Check this check box to enable the Rendezvous Point (RP) listener function. By default, this feature is running on IOS XR devices and no configlet is generated for this attribute.
- **s. Configure Static-RP** (optional)—To configure Static RPs, check the associated check box. The Edit option for **PIM Static-RPs** then goes active.
- **t. PIM Static-RPs**—To edit or add PIM Static-RPs, click **Edit**. The Edit PIM Static RPs window appears. Then click **OK.**
- **u. Route Targets** (optional)—If **Enable Multicast** is set on, **Route Targets** is required. If you do not choose to enable the default Route Target, you can select a customized Route Target that you have already created in Prime Fulfillment. From the Route Targets pane, click **Select**.

The Select Route Targets window is displayed.

**v.** Check the check box for the Route Target you want used for this service policy, then click **Select**.

You return to the Create VPN window, where the new Route Target selection is displayed, along with its hub route target (HRT) and spoke route target (SRT) values.

- <span id="page-136-1"></span>**w.** If you want VPLS attributes, the optional fields for that are in [x.](#page-136-2) to [aa.](#page-136-3)
- <span id="page-136-2"></span>**x. Enable VPLS** (optional)—Check this check box to enable VPLS.
- **y. VPLS VPN ID** (optional)—Enter an integer in the range of 1 to 2147483646.
- **z. Service Type** (optional)—Click the drop-down list and choose from **ERS** (Ethernet Relay Service) or **EWS** (Ethernet Wire Service).
- <span id="page-136-3"></span>**aa. Topology** (optional)—Choose the VPLS topology from the drop-down list: **Full Mesh** (each CE has direct connections to every other CE) or **Hub and Spoke** (only the Hub CE has connection to each Spoke CE and the Spoke CEs do not have direct connection to each other).
- **Step 4** When you are satisfied with the settings for this VPN, click **Save**.

You have successfully created a VPN, as shown in the **Status** display in the lower left corner of the VPNs window.

#### <span id="page-136-0"></span>**Deleting VPNs**

From the VPNs window, you can delete specific VPNs.

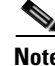

**Note** Only VPNs not associated with MPLS service requests can be deleted.

To delete VPN(s), follow these steps:

**Step 1** Choose **Inventory > Logical Inventory > VPN**.

 $\mathbf{I}$ 

- **Step 2** Select VPN(s) to delete by checking the check box(es) to the left of the VPN name.
- **Step 3** Click the **Delete** button. The Confirm Delete window appears.
- **Step 4** Click **OK** to confirm that you want to delete the VPN(s) listed.

The VPNs window reappears with the specified VPN(s) deleted.

## **Named Physical Circuits**

Named physical circuits (NPCs) are named circuits that describe a physical connection between a CPE or U-PE and an N-PE. The intermediate nodes of the NPCs can either be CPE or PE. They can be connected in a circular fashion forming a ring of devices, which is represented by an entity known as NPC Rings. NPC Rings represent the circular topology between devices (CPE or PE) to the Named Physical Circuits. To create an NPC, you must specify how the source CPE/U-PE and the destination N-PE are connected and specify the intermediate nodes.

The connectivity of the NPCs is defined by specifying a set of devices serving as physical links; each device has two interfaces that are part of the NPC connections. The Incoming Interface defines the interface from the CE direction. The Outgoing Interface defines the interface toward the PE direction.

You can also add (meaning after the chosen device) or insert (meaning before the chosen device) an NPC Ring in the link.

Keep in mind the following when you are creating an NPC:

- In the Prime Fulfillment software, the device you select can be any node in the link. The Prime Fulfillment software only shows the appropriate devices. The first device *must* be a CPE or U-PE and the last device *must* be an N-PE.
- NPCs should be created before the MPLS multi-device, VPLS, or L2VPN service request is created with cpe1 and pe1. So when you create the SR, you would select the policy, cpe1, pe1, and the NPC that defines the link between cpe1 and pe1.

This section describes how you can create and delete NPCs and create, edit, and delete NPC Rings. This section includes the following:

- **•** [Accessing the Named Physical Circuits Window, page 3-12](#page-137-0)
- **•** [Creating a Named Physical Circuit, page 3-13](#page-138-0)
- **•** [Deleting Named Physical Circuits, page 3-15](#page-140-0)
- **•** [Creating Physical Rings, page 3-16](#page-141-0)
- **•** [Editing Physical Rings, page 3-19](#page-144-0)
- **•** [Deleting Physical Rings, page 3-19](#page-144-1)

### <span id="page-137-0"></span>**Accessing the Named Physical Circuits Window**

The Named Physical Circuits feature is used to create and delete NPCs. You cannot edit or modify.

Choose **Inventory > Logical Inventory > Named Physical Circuits** to access the window shown in [Figure 3-7.](#page-138-1)

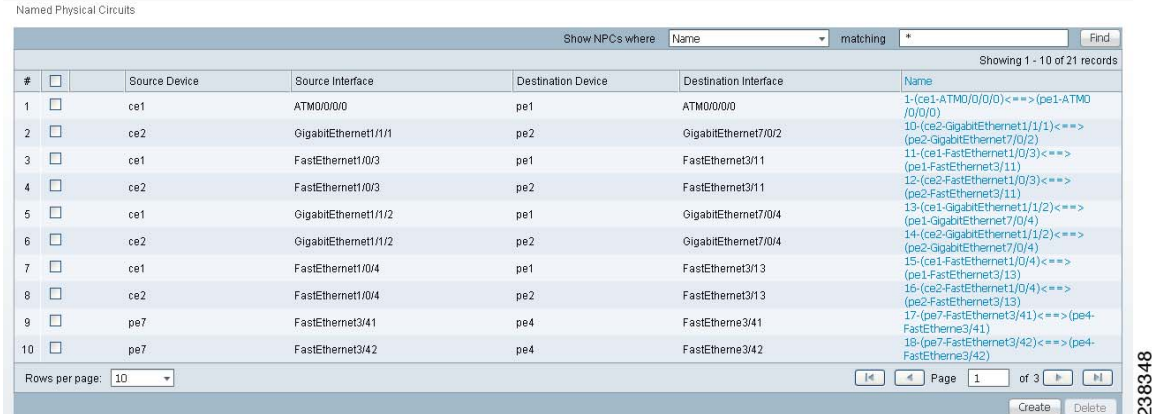

<span id="page-138-1"></span>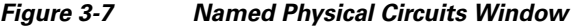

From the Named Physical Circuits window, you can create or delete NPCs using the following buttons:

- **Create—Click** to create new NPCs. Enabled only if no NPC is selected. Then proceed to the ["Creating a Named Physical Circuit" section on page 3-13](#page-138-0)
- **Delete—Click** to delete selected NPC(s) (select by checking the corresponding box(es)). Enabled only if one or more NPCs are selected. Then proceed to the ["Deleting Named Physical Circuits"](#page-140-0)  [section on page 3-15](#page-140-0)

#### <span id="page-138-0"></span>**Creating a Named Physical Circuit**

To add an NPC physical link, follow these steps:

- **Step 1** Choose **Inventory > Logical Inventory > Named Physical Circuit**.
- **Step 2** Click the **Create** button in [Figure 3-7](#page-138-1), and a window, as shown in [Figure 3-8,](#page-138-2) appears.

<span id="page-138-2"></span>*Figure 3-8 Create a Named Physical Circuit Window*

| Create Named Physical Circuits            |                    |                                    |                                              |
|-------------------------------------------|--------------------|------------------------------------|----------------------------------------------|
| <b>Named Physical Circuit Information</b> |                    |                                    |                                              |
| Device                                    | Incoming Interface | Outgoing Interface                 | Ring                                         |
|                                           |                    | <b>Insert Device   Insert Ring</b> | Add Device 4dd Ring Delete<br>Cancel<br>Save |

Each line represents a physical link and each physical link contains the following attributes:

- **• Device**
- **• Incoming Interface**
- **• Outgoing Interface**
- **• Ring** (optional)

#### $\begin{picture}(20,20) \put(0,0){\line(1,0){10}} \put(15,0){\line(1,0){10}} \put(15,0){\line(1,0){10}} \put(15,0){\line(1,0){10}} \put(15,0){\line(1,0){10}} \put(15,0){\line(1,0){10}} \put(15,0){\line(1,0){10}} \put(15,0){\line(1,0){10}} \put(15,0){\line(1,0){10}} \put(15,0){\line(1,0){10}} \put(15,0){\line(1,0){10}} \put(15,0){\line(1$

**Note** Before adding a ring in an NPC, create a ring and save it in the repository, as explained in the ["Creating Physical Rings" section on page 3-16.](#page-141-0)

**Note** An NPC must have at least one link defined. The link must have two Devices, an Incoming Interface, and an Outgoing Interface.

**Step 3** Click **Add Device** or **Insert Device** and a window as shown in [Figure 3-9](#page-139-0), appears.

#### <span id="page-139-0"></span>*Figure 3-9 Select Device Window*

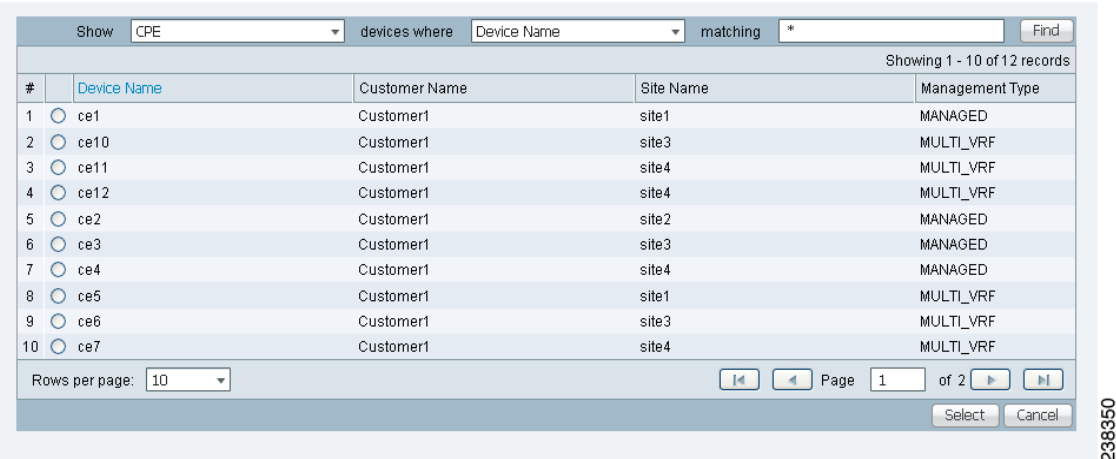

- **Step 4** Be sure that the drop-down list in **Show** is **CPE or PE**.
- **Step 5** Click a radio button next to a device and then click **Select**. [Figure 3-8,](#page-138-2) ["Create a Named Physical Circuit](#page-138-2)  [Window,](#page-138-2)" reappears with the chosen **Device**.

#### *Figure 3-10 Create Named Physical Circuit Window*

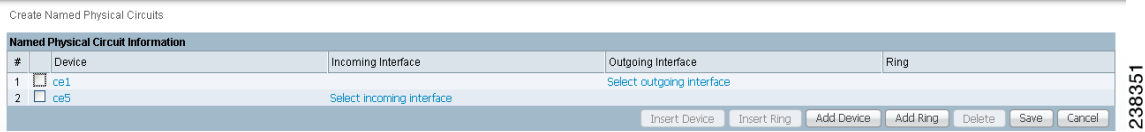

- **Step 6** If you want to add a device to your NPC as the last item or after the item checked in the check box, click the **Add Device** button in [Figure 3-8](#page-138-2) and then add device and interface information as explained in the previous steps. If you want to insert a device to your NPC as the first item or before the item checked in the check box, click the **Insert Device** button in [Figure 3-8](#page-138-2) and then add device and interface information as explained in the previous steps.
- **Step 7** In the **Outgoing Interface** column in this new version of [Figure 3-8](#page-138-2), click **Select outgoing interface** and a window appears with a list of interfaces.
- **Step 8** Click a radio button next to the interface to be the source interface for this NPC and then click **Select**. [Figure 3-8,](#page-138-2) reappears with the chosen **Interface**.
- **Step 9** In the **Incoming Interface** column in this new version of [Figure 3-8,](#page-138-2) click **Select incoming interface** and a window appears with a list of interfaces.
- **Step 10** Click a radio button next to the interface to be the incoming interface for this NPC and then click **Select**. [Figure 3-8,](#page-138-2) reappears with the chosen **Incoming Interface**.

**Step 11** If you created an NPC ring that you want to insert or add into this NPC, as explained in the "Creating" [Physical Rings" section on page 3-16,](#page-141-0) you can click **Insert Ring** or **Add Ring** and the ring appears at the beginning or before the item checked in the check box for **Insert Ring** or the ring appears at the end or after the item checked in the check box for **Add Ring**.

**Note** When inserting a ring, select the source device of the ring that connects to a source device or an NPC and the destination device of the ring that connects to the destination device of the NPC. If you have not created an NPC ring that you want to insert into this NPC, proceed to [Step 14](#page-140-1). **Step 12** Click a radio button next to the ring you choose and then click **Select**. [Figure 3-8,](#page-138-2) reappears with the chosen **Ring**.

- **Step 13** Select the missing devices and interfaces as explained in the "Creating Physical Rings" section on [page 3-16.](#page-141-0)
- <span id="page-140-1"></span>**Step 14** Click **Cancel** if you do not want to save this information, and you will proceed to the previous window. Otherwise, click **Save**. [Figure 3-8](#page-138-2), reappears with the new NPC listed.

### <span id="page-140-0"></span>**Deleting Named Physical Circuits**

To delete NPC(s), follow these steps:

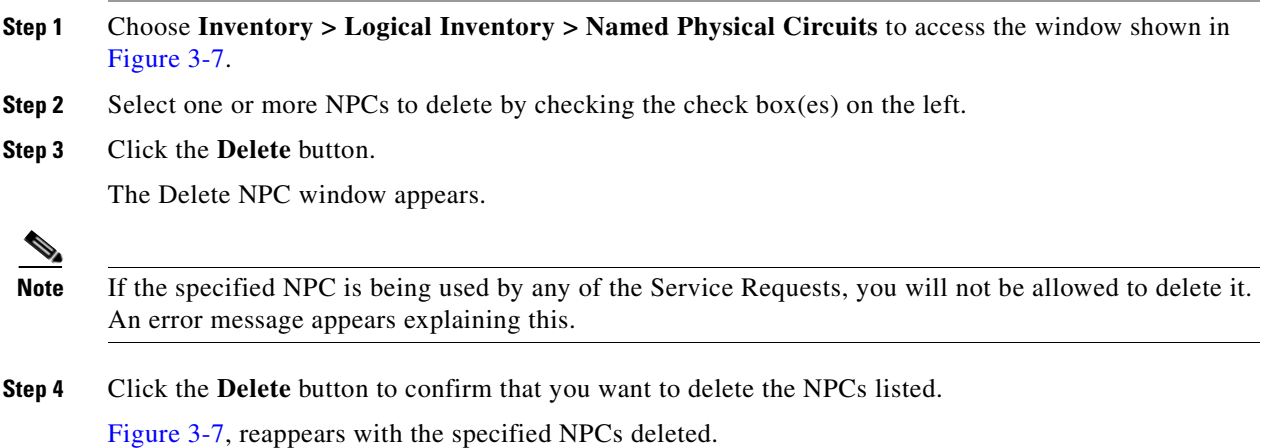

## **Physical Rings**

The Physical Rings feature is used to create, edit, delete, and cancel the Physical Rings.

This section describes how you can create, edit and delete Physical Rings. This section includes the following:

- **•** [Accessing the Physical Rings Window, page 3-16](#page-141-1)
- **•** [Creating Physical Rings, page 3-16](#page-141-0)
- **•** [Deleting Physical Rings, page 3-19](#page-144-1)
- **•** [Deleting Physical Rings, page 3-19](#page-144-1)

### <span id="page-141-1"></span>**Accessing the Physical Rings Window**

The Physical Rings feature is used to create, edit, and delete Physical Rings.

Choose **Inventory > Logical Inventory > Physical Rings** to access the window shown in [Figure 3-11.](#page-141-2)

<span id="page-141-2"></span>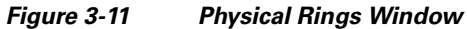

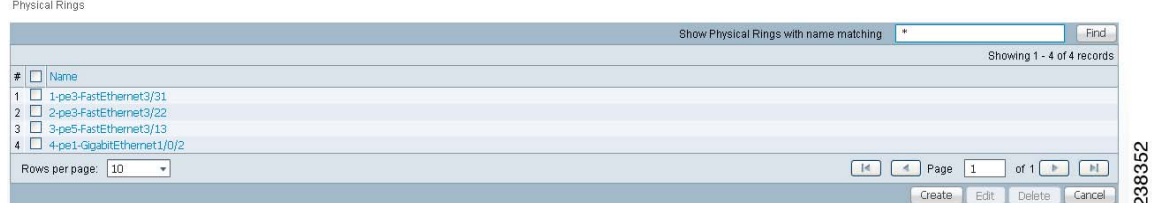

From the Physical Circuits window, you can create, edit, or delete Physical Rings using the following buttons:

- **Create—Click** to create new Physical Rings. Enabled only if no Physical Rings is selected. Then proceed to the ["Creating Physical Rings" section on page 3-16.](#page-141-0)
- **• Edit**—Check the corresponding check box(es) for Physical Rings and then click **Edit**. Then proceed to the ["Editing Physical Rings" section on page 3-19.](#page-144-0)
- **Delete**—Check the corresponding check box(es) for one or more Physical Rings you want to delete. Then proceed to the ["Deleting Physical Rings" section on page 3-19.](#page-144-1)

### <span id="page-141-0"></span>**Creating Physical Rings**

To create physical rings, follow these steps:

**Step 1** Choose **Inventory > Logical Inventory > Physical Rings** and a window as shown in [Figure 3-11.](#page-141-2)

**Step 2** Click the **Create** button and a window as shown in [Figure 3-12](#page-141-3).

A ring has a minimum of three physical links that form a ring.

<span id="page-141-3"></span>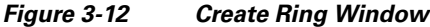

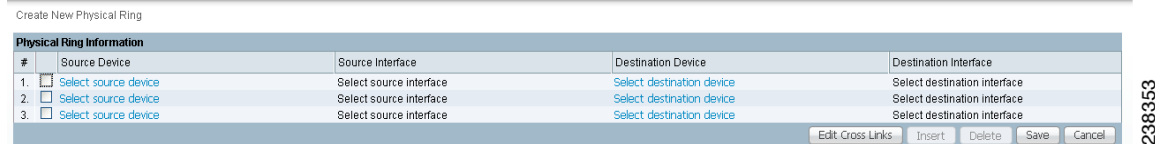

**Note** At any time, if you click **Cancel**, everything you have chosen disappears.

**Step 3** Start with the first line, which represents the first physical link.

<span id="page-142-1"></span>**Step 4** In the **Source Device** column, click **Select source device** and a window as shown in [Figure 3-13](#page-142-0).

 $\begin{picture}(20,20) \put(0,0){\line(1,0){10}} \put(15,0){\line(1,0){10}} \put(15,0){\line(1,0){10}} \put(15,0){\line(1,0){10}} \put(15,0){\line(1,0){10}} \put(15,0){\line(1,0){10}} \put(15,0){\line(1,0){10}} \put(15,0){\line(1,0){10}} \put(15,0){\line(1,0){10}} \put(15,0){\line(1,0){10}} \put(15,0){\line(1,0){10}} \put(15,0){\line(1$ 

**Note** The CPE you choose *must* be a Multi-VRF CE.

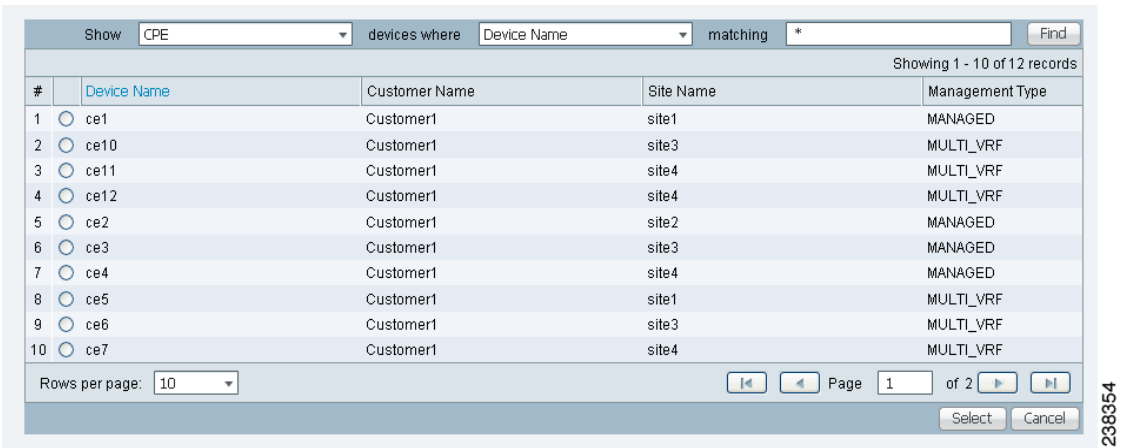

#### <span id="page-142-0"></span>*Figure 3-13 Select Source Device — CPE/PE Window*

**Step 5** Click a radio button next to the device to be the source device for this physical link and then click **Select**. [Figure 3-12](#page-141-3), reappears with the chosen **Source Device**.

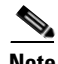

**Note** When choosing the **Source Device** for a physical link, this same choice is made for the **Destination Device** for the previous physical link (or the last physical link if you are choosing for the first physical link). For a selected device, do not select the same interface for the source and destination interface.

**Step 6** In the **Source Interface** column in this new version of [Figure 3-12](#page-141-3), click **Select source interface** and a window as shown in [Figure 3-14,](#page-143-0) appears with a list of interfaces.

 $\blacktriangle$ 

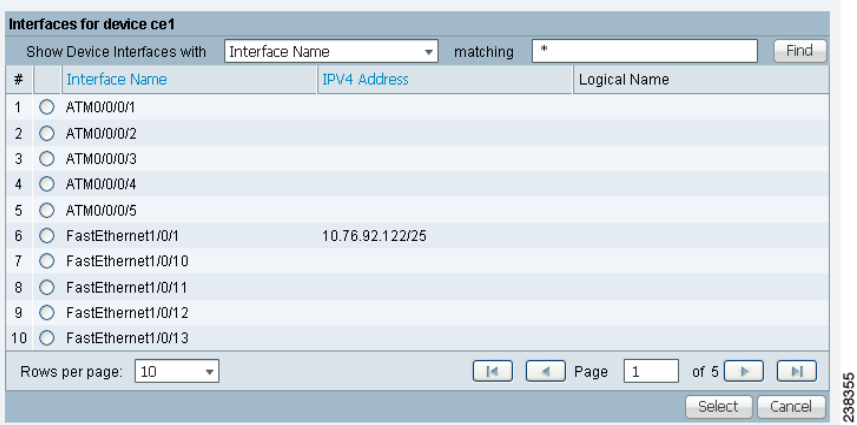

<span id="page-143-0"></span>*Figure 3-14 Select Source Interface Window*

- <span id="page-143-2"></span>**Step 7** Click a radio button next to the interface to be the source interface for this physical link and then click **Select**. [Figure 3-12](#page-141-3), reappears with the chosen **Source Interface**.
- **Step 8** In the **Destination Device** column in this new version of [Figure 3-12,](#page-141-3) click **Select destination device** and a window as shown in [Figure 3-13](#page-142-0), appears.
- **Step 9** Click a radio button next to the device to be the destination device for this physical link and then click **Select**.

[Figure 3-12,](#page-141-3) reappears with the chosen **Destination Device**.

<span id="page-143-1"></span>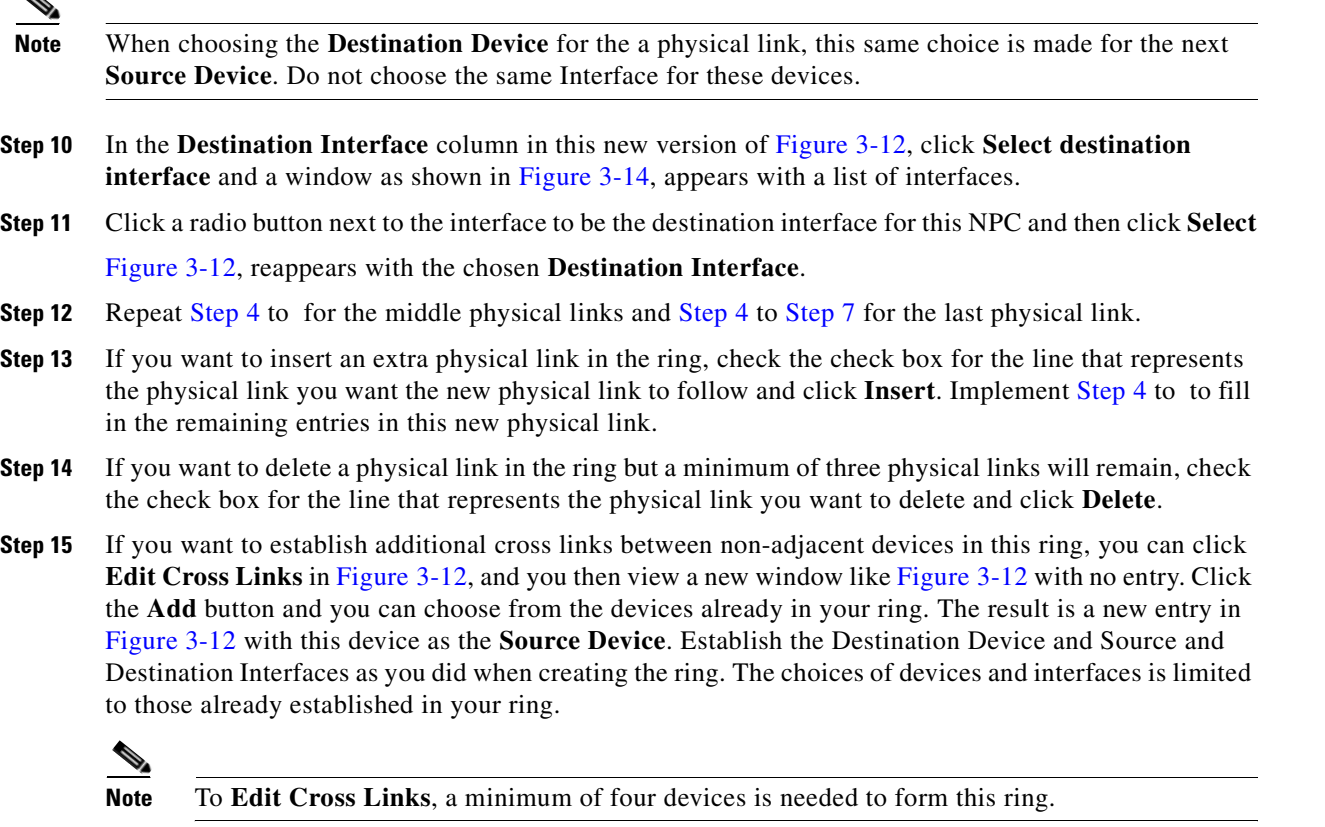

**Step 16** Click **Cancel** if you do not want to save this information, and you will proceed to the previous window.
Otherwise, when you have completed setting up your ring click **Save**. The new ring is added in [Figure 3-11](#page-141-1), and a green check for Succeeded appears. The new ring is identified by the source device-source interface.

**Step 17** To create a ring with more than three physical links, check the check box for the link in [Figure 3-12](#page-141-0) to which you want to insert and the **Insert** button is then enabled. Proceed in adding links as explained in this section.

## **Editing Physical Rings**

To edit physical rings, follow these steps:

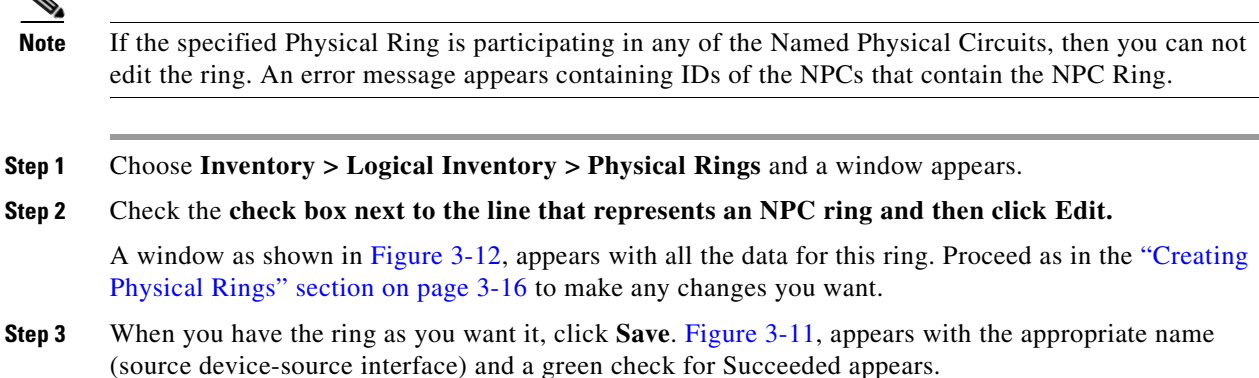

## **Deleting Physical Rings**

To delete physical rings, follow these steps:

**Note** If the specified NPC Ring is participating in any of the Named Physical Circuits, then you can not delete the ring. An error message appears containing IDs of the NPCs that contain the NPC Ring.

**Step 1** Choose **Inventory > Logical Inventory > Physical Rings** and a window appears.

- **Step 2** Check the check box(es) next to the line(s) that represent(s) NPC ring(s) that you want to delete and then click Delete.
- **Step 3** Click **Cancel** if you change your mind about deleting the chosen ring(s) or click **Delete** to actually delete the ring.

[Figure 3-11](#page-141-1), appears with the remaining ring names and a green check for Succeeded appears.

Г

# **Pseudo Wire Class**

The PseudoWire Class feature allows you to configure various attributes associated with a pseudowire that is deployed as part of an L2VPN service request on IOS XR capable devices. The pseudowire class feature supports configuration of the Encapsulation, Transport Mode, and Disable Fallback options, and selection of a traffic engineering tunnel down which the pseudowire can be directed. For tunnel selection, you can use the Prime Fulfillment Traffic Engineering Management application. Otherwise, you can specify the identifier of a tunnel that is already provisioned within the network.

This section describes how you can access, create, edit, and delete pseudowire classes. This section includes the following:

- **•** [Accessing the PseudoWire Class Window, page 3-20](#page-145-0)
- **•** [Creating a PseudoWire Class, page 3-20](#page-145-1)
- **•** [Editing a PseudoWire Class, page 3-22](#page-147-0)
- [Deleting a PseudoWire Class, page 3-22](#page-147-1)

# <span id="page-145-0"></span>**Accessing the PseudoWire Class Window**

The PseudoWire Class feature is used to create, edit, and delete pseudowire classes.

Choose **Inventory > Logical Inventory > PseudoWire Class** to access the window shown in [Figure 3-15.](#page-145-2)

<span id="page-145-2"></span>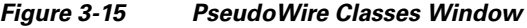

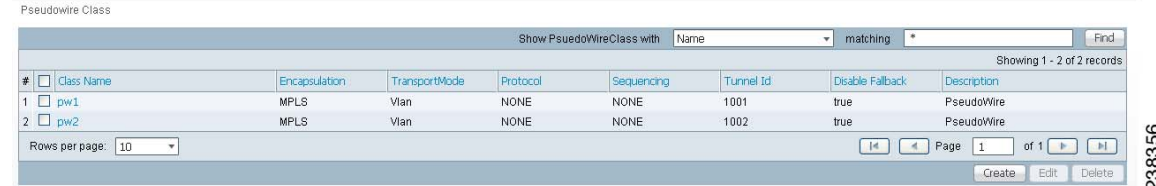

From [Figure 3-15,](#page-145-2) you can use the following buttons:

- **Create—Click this button to create a new pseudowire class, as explained in the "Creating a** [PseudoWire Class" section on page 3-20.](#page-145-1)
- **Edit**—Choose one pseudowire class to edit and then click this button, as explained in the "Editing" [a PseudoWire Class" section on page 3-22](#page-147-0).
- **• Delete**—Choose one or more pseudowire classes and then click this button, as explained in the ["Deleting a PseudoWire Class" section on page 3-22](#page-147-1).

## <span id="page-145-1"></span>**Creating a PseudoWire Class**

To create the PseudoWire Classes window, follow these steps:

**Step 1** Choose **Inventory > Logical Inventory > PseudoWire Class**.

**Step 2** Click the **Create** button in [Figure 3-15](#page-145-2) and a window as shown in [Figure 3-16](#page-146-0) appears.

<span id="page-146-0"></span>*Figure 3-16 Create PseudoWire Class*

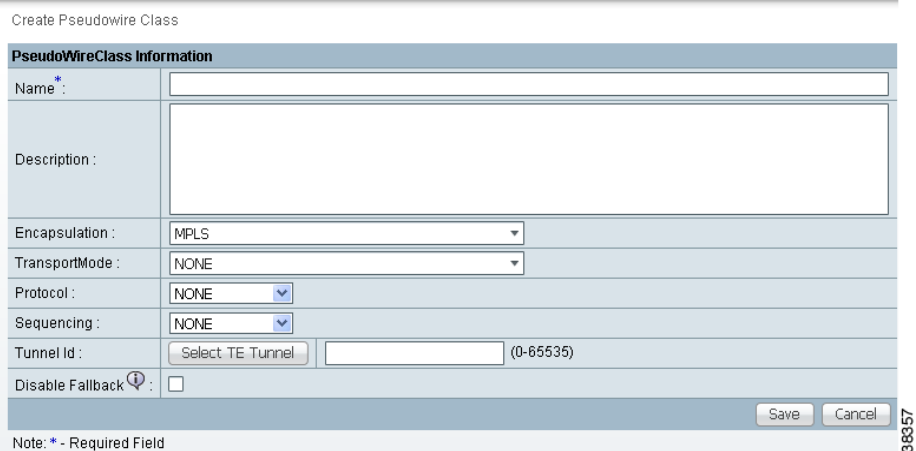

**Step 3** In [Figure 3-16](#page-146-0), specify the following:

- **• Name** (required)—Enter a valid PseudoWire Class name of less than 32 characters.
- **• Description** (optional)—Enter a meaningful description of less than 128 characters.
- **• Encapsulation**—The drop-down list defaults to the only choice, **MPLS**.
- **• TransportMode**—From the drop-down list, you can choose **NONE**, **Vlan,** or **Ethernet**.

**Note** The default in the drop-down list is **NONE** unless the Dynamic Component Properties Library (DCPL) property (see [Appendix B, "Property Settings"](#page-1276-0)**) Services\Common\transportVlanMode** is set to **true**. In that case, the default value is **Vlan**.

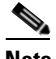

**Note** Prime Fulfillment GUI does not support Transport Mode VLAN. You must use the Dynamic Component Properties Library (DCPL) property (see [Appendix B, "Property Settings"](#page-1276-0)**) Services\Common\pseudoWireVlanMode** and set it to **true**. Prime Fulfillment then generates VLAN transport mode configuration for the pseudowire. The value of this property should *not* be changed during the life of a service request.

The **transport-mode vlan** command is not generated when this DCPL property is set to **false**. PseudoWireClass and the **transport-mode vlan** command do not co-exist.

**• Tunnel Id** (optional)—You can manually enter in this field the identifier of a TE tunnel that has already been provisioned by Prime Fulfillment or that has been manually provisioned on the device (range: 0-65535). Otherwise, you can click on **Select TE Tunnel** and from the pop-up window, you can automatically populate the field by selecting a TE tunnel that has already been provisioned by Prime Fulfillment.

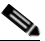

**Note** You cannot use **Service Inventory > Inventory and Connection Manager > Traffic Engineering Management** to delete a chosen TE tunnel.

Г

**• Disable Fallback** (required for IOS XR 3.6.1 and 3.6.2; optional for IOS XR 3.7.0 and 3.7.1)—Choose this option, dependent on your version of IOS XR.

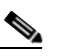

- **Note** If the Dynamic Component Properties Library (DCPL) property (see [Appendix B, "Property](#page-1276-0)  [Settings"](#page-1276-0)**) Services\Common\disableFallBack** and set it to **true**, the default is that this check box is checked and **Disable Fallback** is available. If this property is set to **false**, the default is that this check box is not checked and **Disable Fallback** is not available.
- **Step 4** Click the **Save** button to save your chosen information and you return to [Figure 3-15](#page-145-2) with a new row of information for the newly created pseudowire class.
- **Step 5** Click **Cancel** if you want to return to [Figure 3-15](#page-145-2) without creating a new pseudowire class.
- **Step 6** To use the GUI to associate a pseudowire class to an L2VPN policy or through an L2VPN service request, see the *[Cisco Prime Fulfillment User Guide 6.1](http://www.cisco.com/en/US/docs/net_mgmt/prime/fulfillment/6.1/user/guide/prime_fulfill.html)*.

### <span id="page-147-0"></span>**Editing a PseudoWire Class**

To edit the PseudoWire Classes window, follow these steps:

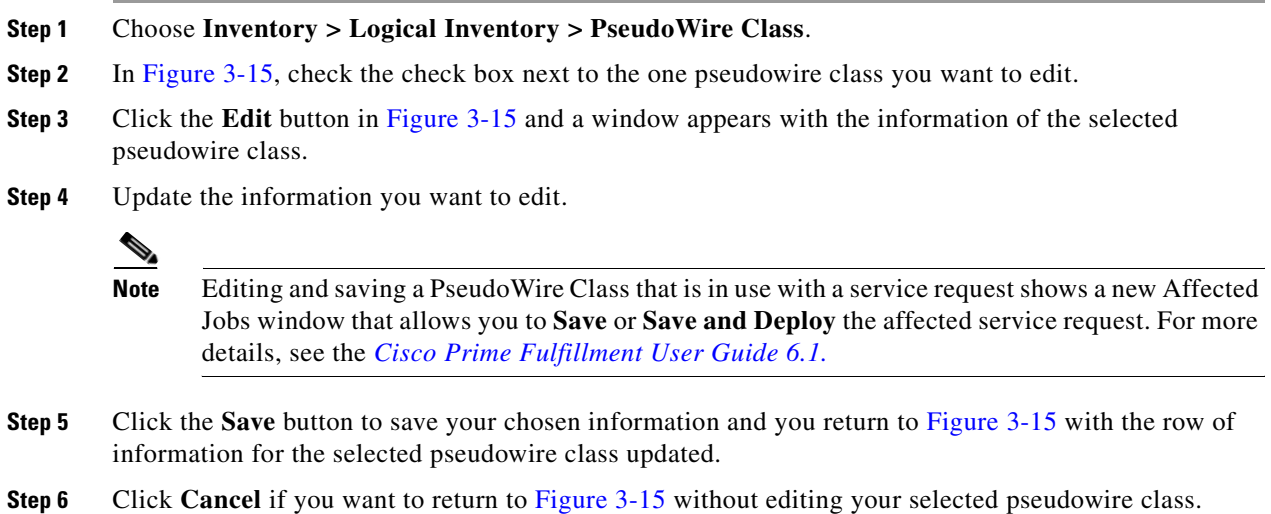

### <span id="page-147-1"></span>**Deleting a PseudoWire Class**

To delete the PseudoWire Classes window, follow these steps:

**Note** A PseudoWire Class that is in use with a service request or policy cannot be deleted. **Step 1** Choose **Inventory > Logical Inventory > PseudoWire Class**. **Step 2** Check the check box(es) next to the pseudowire class(es) you want to delete.

- **Step 3** Click the **Delete** button in [Figure 3-15](#page-145-2) and a window appears with the selected pseudowire class name.
- **Step 4** Click the **Delete** button to confirm that you want to delete the specified pseudowire class(es) and you return to [Figure 3-15](#page-145-2) with the row(s) of information for the selected pseudowire class(es) deleted.
- **Step 5** Click **Cancel** if you want to return to [Figure 3-15](#page-145-2) without deleting the selected pseudowire class(es).

n

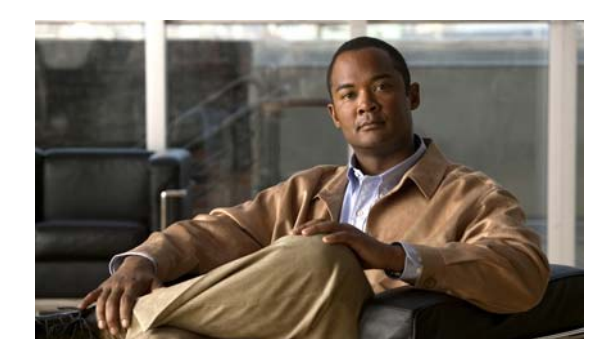

# **CHAPTER 4**

# **Setting Up Physical Inventory**

# **Devices**

Every network element that Cisco Prime Fulfillment manages must be defined as a device in the system. An element is any device from which Prime Fulfillment can collect information. In most cases, devices are Cisco IOS routers that function as Provider Edge Routers (PEs) or Customer Edge Routers (CEs) in the MPLS VPN.

**Note** To provision services with Prime Fulfillment, you must have IPv4 connectivity.

This section describes how to configure SSH or SSHv2, set up SNMP, manually enable an RTR responder, and create, edit, delete, and configure various types of supported devices. This section includes the following:

- **•** [Configuring SSH or SSHv2, page 4-1](#page-150-0)
- **•** [Setting Up SNMP, page 4-4](#page-153-0)
- **•** [Manually Enabling RTR Responder on Cisco IOS Routers, page 4-7](#page-156-0)
- **•** [Accessing the Devices Window, page 4-7](#page-156-1)
- [Creating a Device, page 4-8](#page-157-0)
- [Editing a Device, page 4-26](#page-175-0)
- [Deleting Devices, page 4-27](#page-176-0)
- **•** [Editing a Device Configuration, page 4-27](#page-176-1)
- **•** [E-mailing a Device's Owner, page 4-27](#page-176-2)
- **•** [Copying a Device, page 4-28](#page-177-0)

### <span id="page-150-0"></span>**Configuring SSH or SSHv2**

Prime Fulfillment needs a mechanism to securely access and deploy configuration files on devices, which include routers and switches. And, to securely download a configlet and upload a configuration file from a device, Secure Shell (SSH) or SSH version 2(SSHv2) must be enabled.

The following sections describe:

- **•** [Configuring SSH on Cisco IOS Routers Using a Domain Name, page 4-2](#page-151-0)
- **•** [Configuring SSHv1 or SSHv2 on Cisco IOS Routers Using RSA Key Pairs, page 4-2](#page-151-1)

**•** [Configuring SSH or SSHv2 on Cisco IOS XR Routers, page 4-3](#page-152-0)

### <span id="page-151-0"></span>**Configuring SSH on Cisco IOS Routers Using a Domain Name**

The procedure for configuring SSH on a Cisco IOS router is as follows:

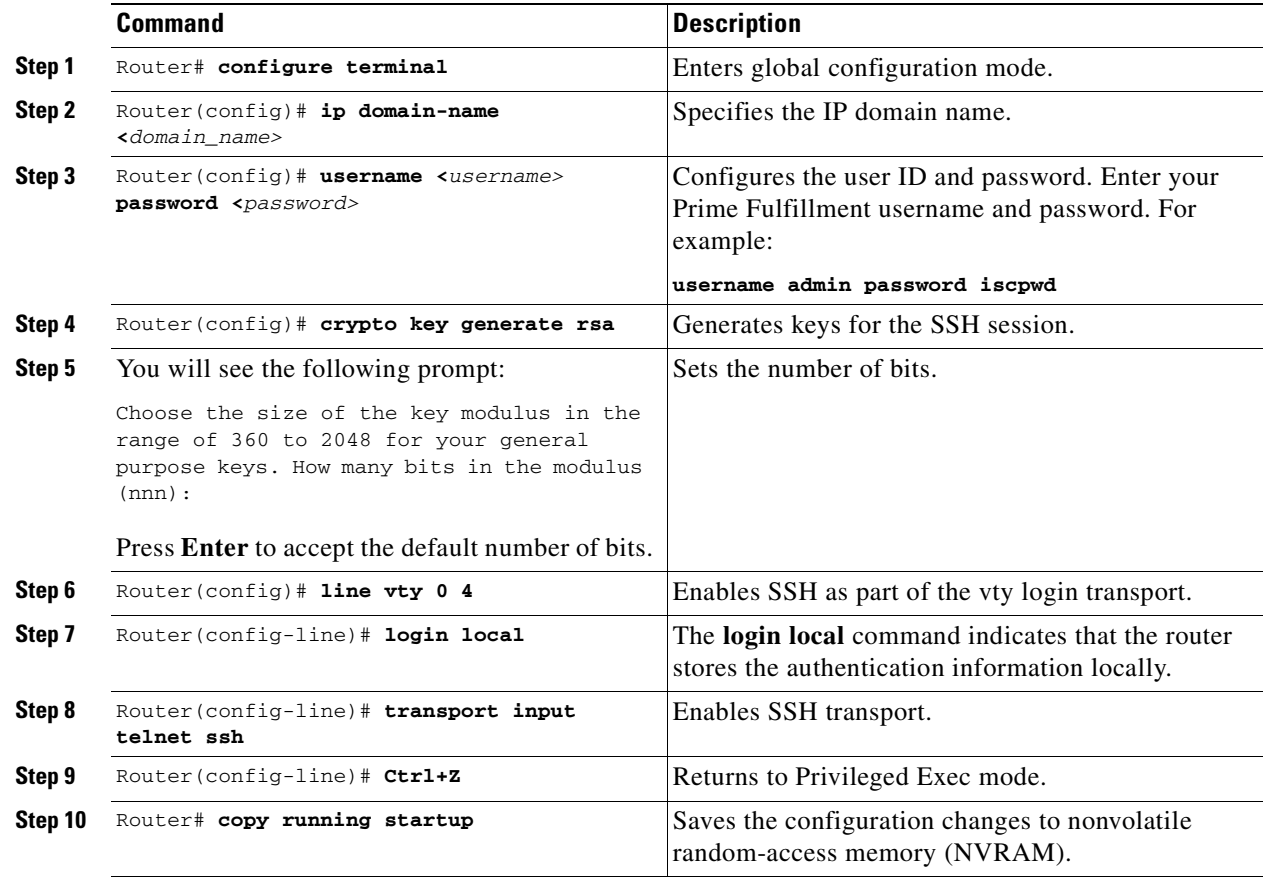

### <span id="page-151-1"></span>**Configuring SSHv1 or SSHv2 on Cisco IOS Routers Using RSA Key Pairs**

The procedure for configuring SSHv1 or SSHv2 on a Cisco IOS router is as follows.

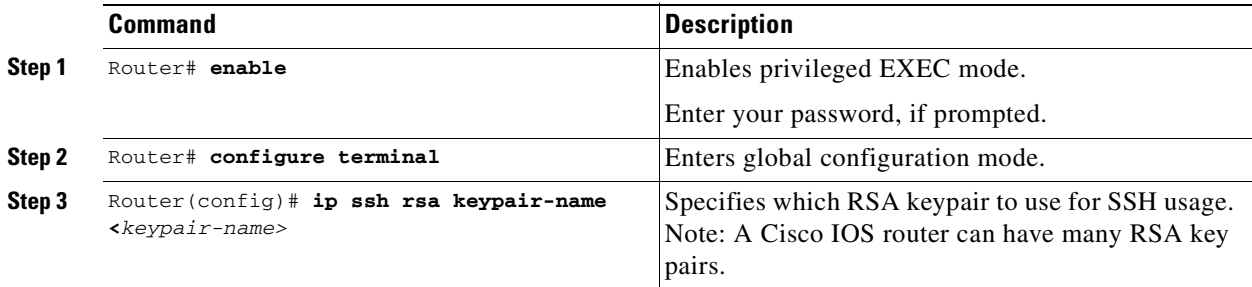

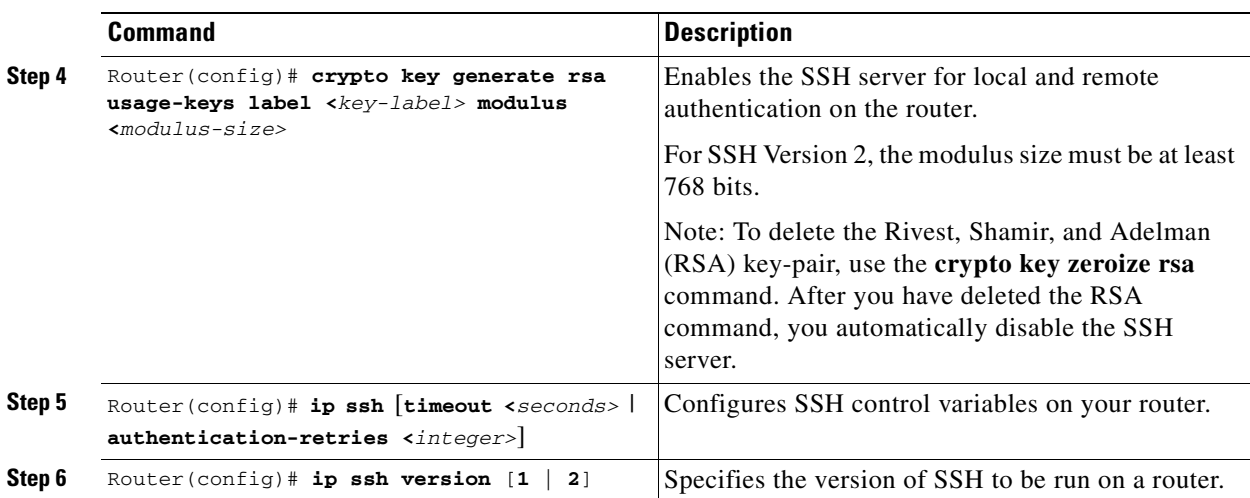

## <span id="page-152-0"></span>**Configuring SSH or SSHv2 on Cisco IOS XR Routers**

The procedure for configuring SSHv2 on a Cisco IOS XR router is as follows.

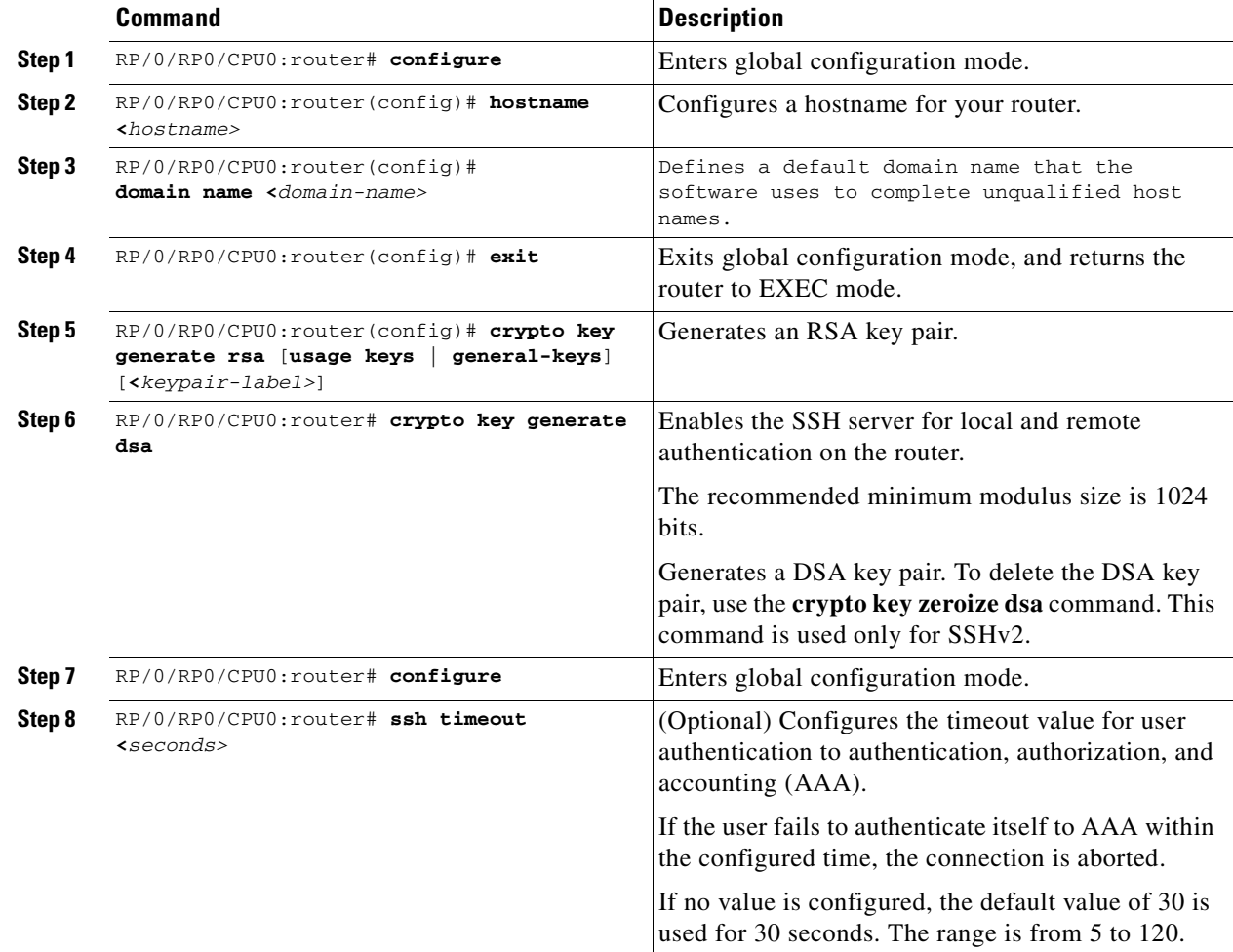

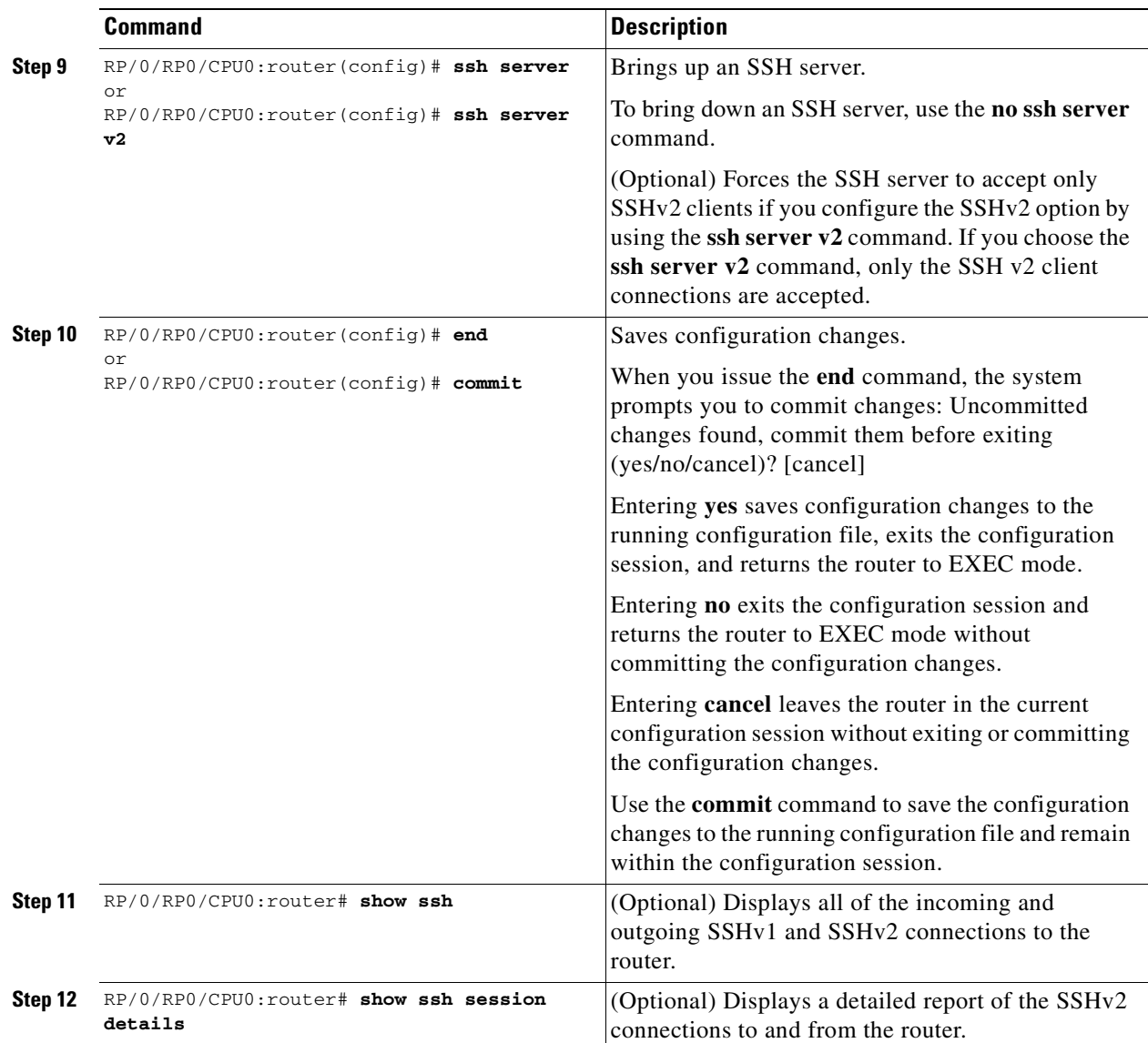

# <span id="page-153-0"></span>**Setting Up SNMP**

To work with Prime Fulfillment, SNMP must be configured on each CPE device in the customer network. In Prime Fulfillment, SNMP is used to:

- **•** collect from the Interface MIB
- **•** provision and collect SLA data.

Two security models are available: SNMPv1/v2c and SNMPv3. [Table 4-1](#page-154-0) identifies the combinations of security models and levels.

<span id="page-154-0"></span>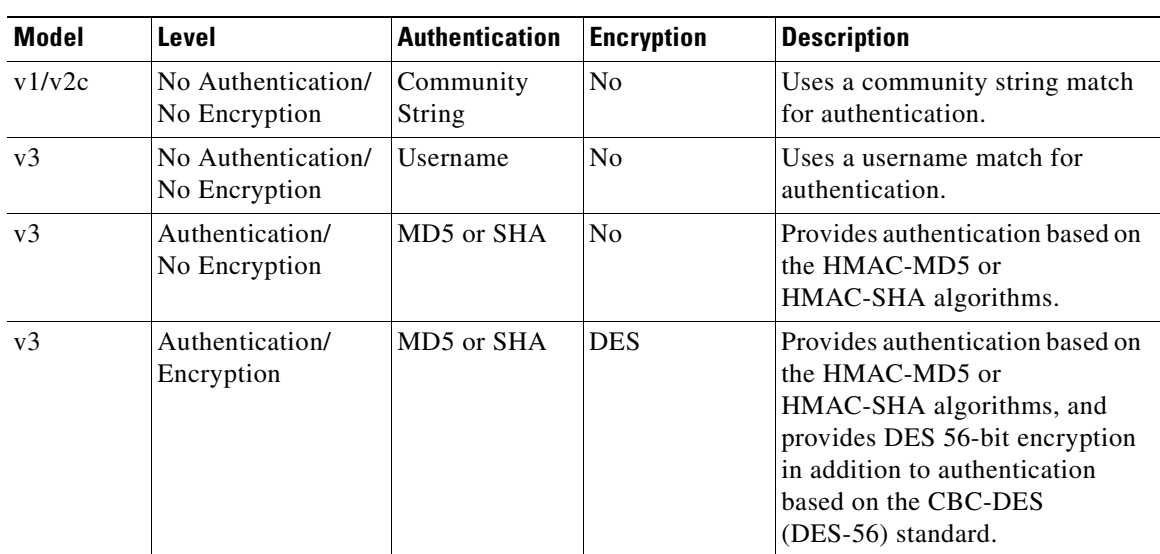

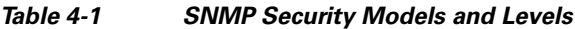

SNMPv3 provides for both security models and security levels. A *security model* is an authentication strategy that is set up for a user and the group in which the user resides. A *security level* is the permitted level of security within a security model. A combination of a security model and a security level determines which security mechanism is employed when handling an SNMP packet.

The security features provided in SNMPv3 are as follows:

- **•** Message integrity—Ensures that a packet has not been tampered with in-transit.
- **•** Authentication—Determines the message is from a valid source.
- Encryption—Encoding the contents of a packet to prevent it from being read by an unauthorized source.

SNMPv3 objects have the following characteristics:

- **•** Each user belongs to a group.
- **•** The group defines the access policy for a set of users and determines the list of notifications its users can receive. The group also defines the security model and security level for its users.
- The access policy defines which SNMP objects can be accessed for reading, writing, or creation.
- **•** SNMPv3 is not supported for Discovery.

### **Setting Up SNMPv1/v2c on Cisco IOS Routers**

To determine whether SNMP is enabled, and to set the SNMP community strings on a Cisco IOS router, perform the following steps for each router:

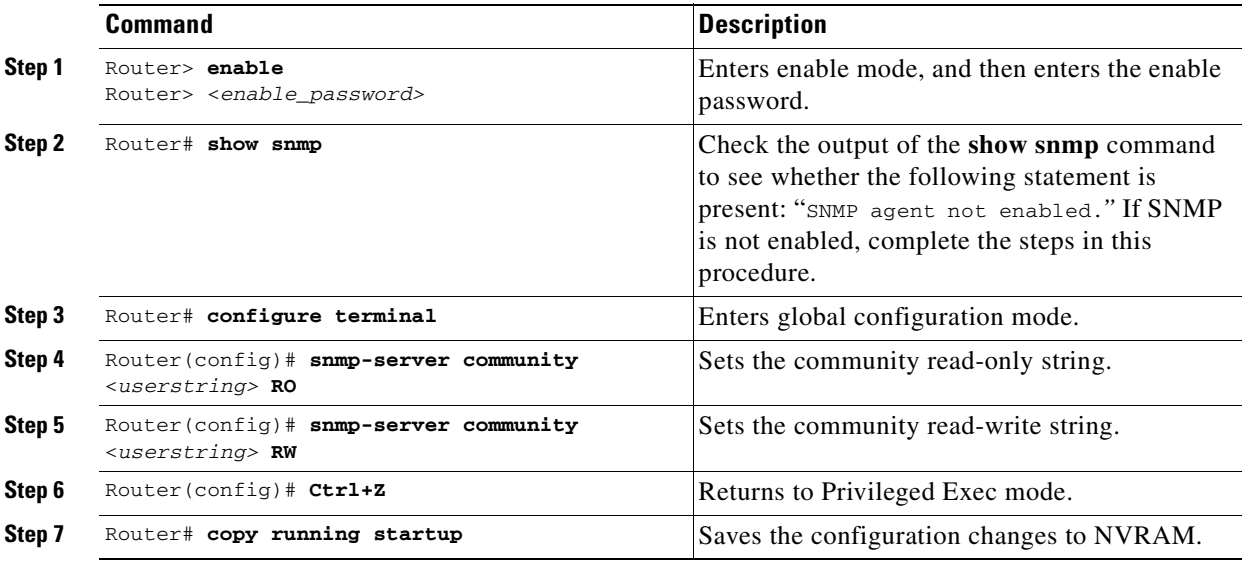

 $\Omega$ 

**Tip** The SNMP community strings defined in Prime Fulfillment for each target device must be identical to those configured on the device.

### **Setting SNMPv3 Parameters on Cisco IOS Routers**

This section describes how to set the SNMPv3 parameters on Cisco IOS routers. SNMPv3 is only supported on IOS crypto images. For Authentication/Encryption, the IOS image must have DES56.

 $\boldsymbol{\beta}$ 

**Tip** The SNMP users defined in Prime Fulfillment for each target device must be identical to those configured on the device.

To check the existing SNMP configuration, use these commands in the router terminal session:

- **• show snmp group**
- **• show snmp user**

To set the SNMPv3 server group and user parameters on a Cisco IOS router, perform the following steps:

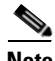

**Note** The group must be created first and then the user.

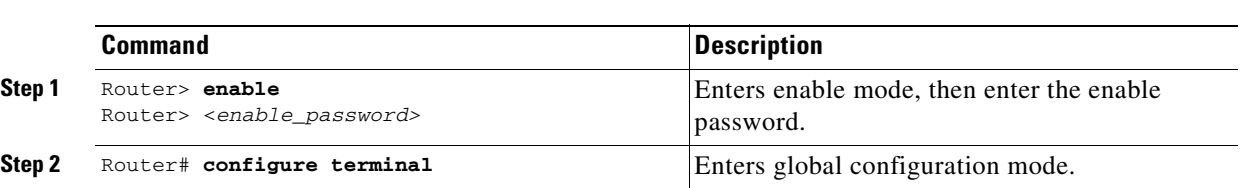

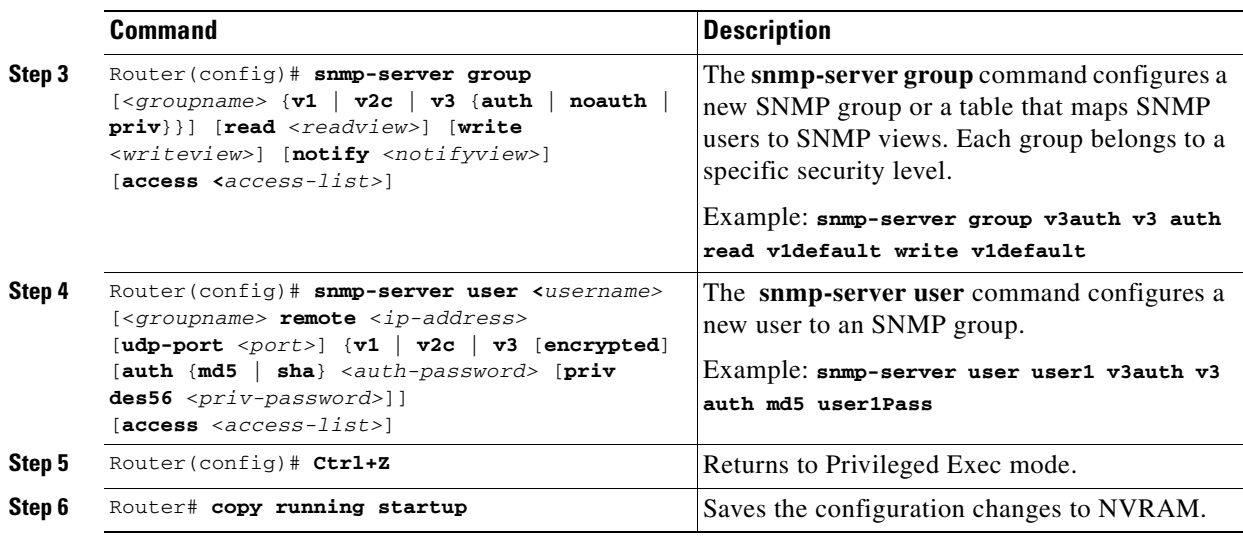

# <span id="page-156-0"></span>**Manually Enabling RTR Responder on Cisco IOS Routers**

**Note** SNMP must be configured on the router.

To manually enable an RTR Responder on a Cisco IOS router, execute the following steps:

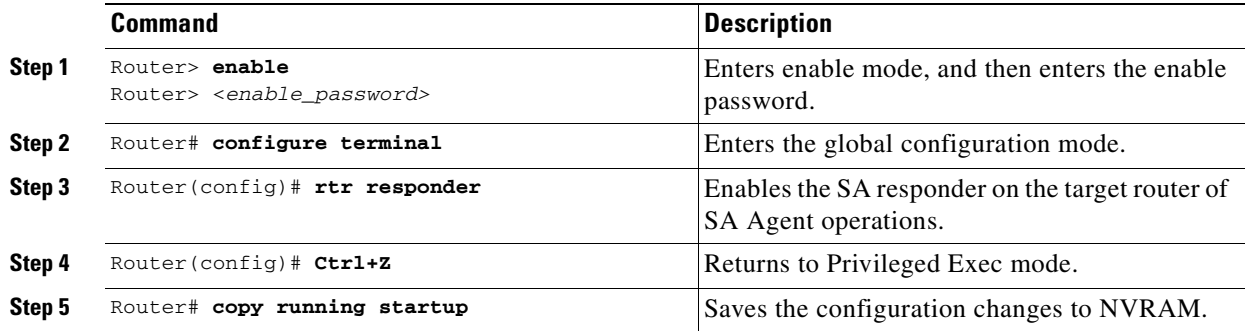

## <span id="page-156-1"></span>**Accessing the Devices Window**

The Devices feature is used to create, edit, delete, and configure devices, and e-mail the device owner. Choose **Inventory > Physical Inventory > Devices**, as shown in the following figure.

#### <span id="page-157-1"></span>*Figure 4-1 Devices List Window*

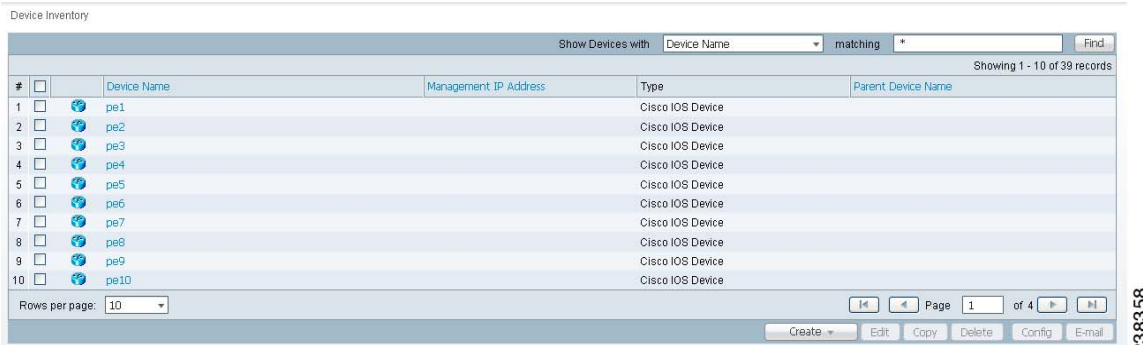

The Devices window contains the following:

- **• Device Name**—Lists the fully qualified host and domain name of the device. You can sort the list of devices by device name.
- **Management IP Address—Lists the management IP address or the IE2100 address. You can sort** the list of devices by this field.
- **• Type**—Lists the type of the device. Types include: Cisco IOS Device, CatOs Device, Terminal Server, and IE2100.
- **• Parent Device Name**—The name of the parent device.

In the Devices window, you can create, edit, delete, or configure devices, e-mail the device owner, or copy using the following buttons:

- **• Create**—Click to create new devices. Enabled only if no devices are selected.
- **Edit**—Click to edit selected device (select device by checking the corresponding box). Enabled only if a single device is selected.
- **Copy—Click** to copy selected device (select device by checking the corresponding box). Enabled only if a single device is selected.
- **Delete—Click** to delete selected device (select device by checking the corresponding box). Enabled only if one or more devices are selected.
- **Config**—Click to change the selected device configuration (select device by checking the corresponding box). Enabled only if a single device is selected.
- **E-mail—Click** to send e-mail to the owner of the selected device(s) (select device(s) by checking the corresponding box(es)). Enabled only if one or more devices are selected.

### <span id="page-157-0"></span>**Creating a Device**

From the Create window, you can define different types of devices.

To create a device, follow these steps:

#### **Step 1** Choose **Inventory > Physical Inventory > Devices**.

**Step 2** Click the **Create** button.

The Create options window appears, as shown in the following figure.

#### *Figure 4-2 Create Options Window*

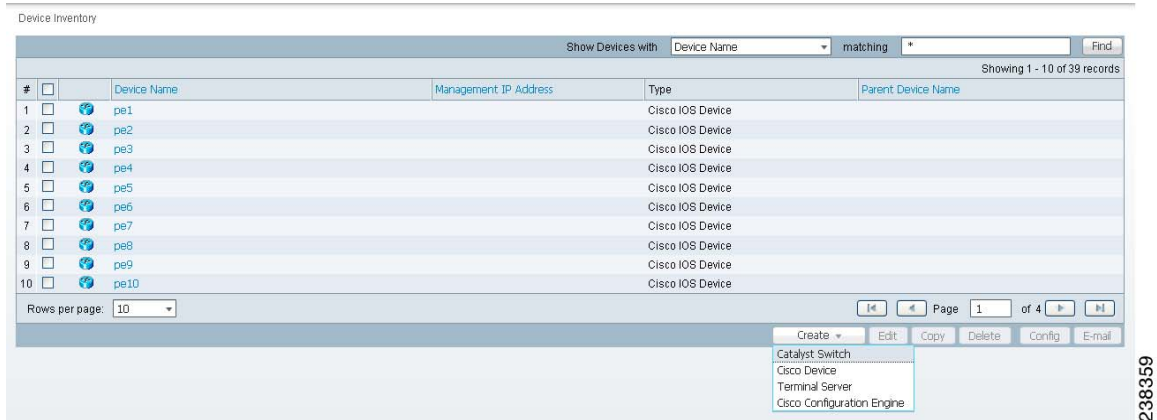

The **Create** options include the following:

- **• Catalyst Switch**—A Catalyst device running the Catalyst Operating System.
- **• Cisco Device**—Any router that runs the Cisco IOS. This includes Catalyst devices running Cisco IOS.
- **• Terminal Server**—A device that represents the workstation that can be used to provision edge routers.
- **• Cisco Configuration Engine (IE2100)**—Any Cisco Intelligence Engine (IE) 2100 series network device.
- **Step 3** See the following sections for instructions on creating each type of device.
	- **•** [Creating a Catalyst Switch, page 4-9](#page-158-0)
	- **•** [Creating a Cisco Device, page 4-14](#page-163-0)
	- **•** [Creating a Terminal Server, page 4-20](#page-169-0)
	- **•** [Creating a Cisco Configuration Engine Server, page 4-25](#page-174-0)

### <span id="page-158-0"></span>**Creating a Catalyst Switch**

To create a Catalyst switch, follow these steps:

- **Step 1** Choose **Inventory > Physical Inventory > Devices**.
- **Step 2** Click the **Create** button.
- **Step 3** Select **Catalyst Switch**.

The Create Catalyst Device window appears, as shown in the following figure.

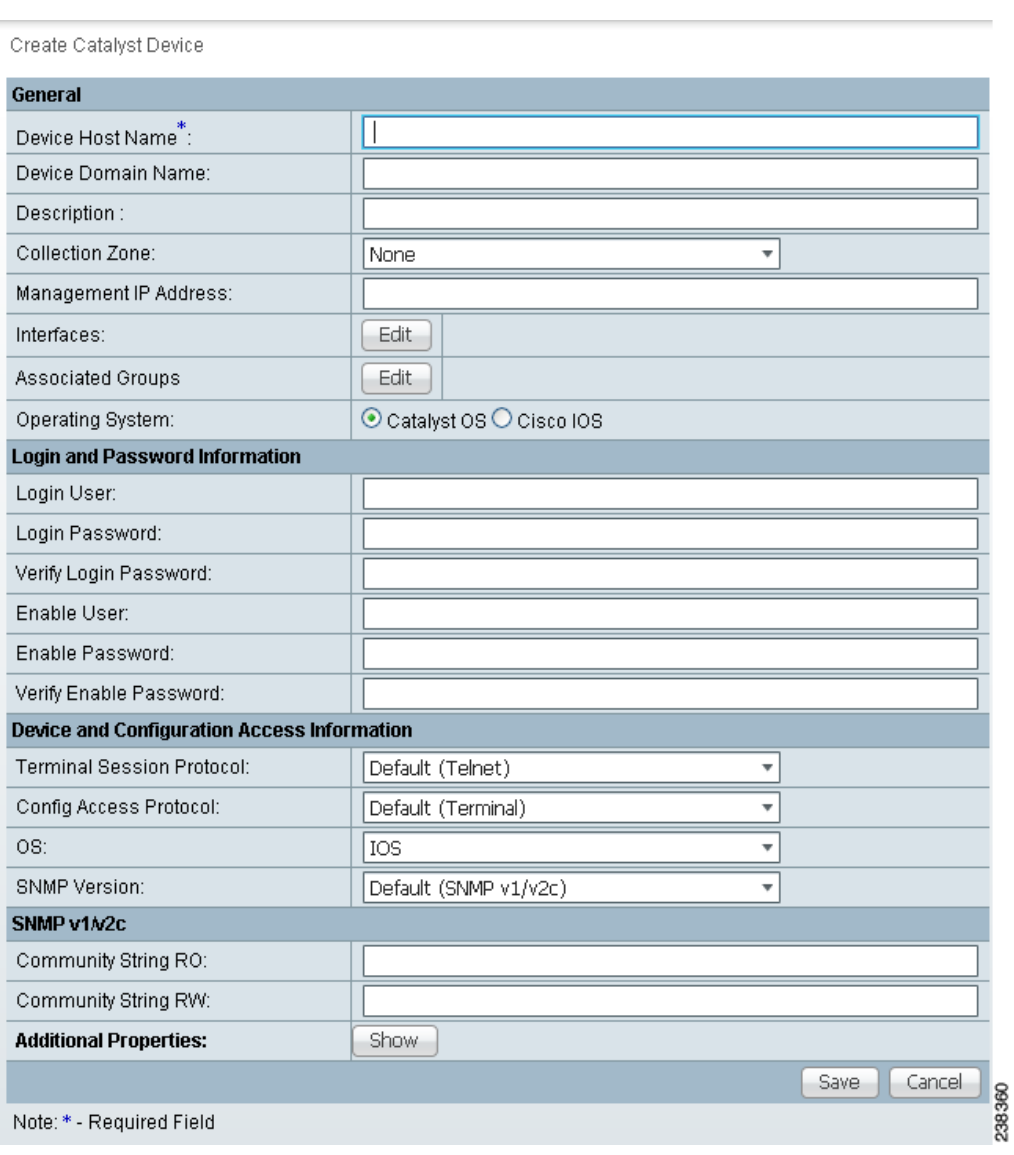

#### *Figure 4-3 Create Catalyst Device Window*

The General section of the Create Catalyst Device window contains the following fields:

- **Device Host Name** (required)—Must begin with a letter, digit, or underscore followed by letters, digits, underscores, spaces, hyphens, or dots ending with a letter, digit, or underscore. This field must match the name configured on the target router device. Limited to 256 characters.
- **• Device Domain Name** (optional)—Must begin with a letter, digit, or underscore followed by letters, digits, underscores, spaces, hyphens, or dots ending with a letter, digit, or underscore. The name must match the domain name on the target router device.
- **• Description** (optional)—Limited to 80 characters. Can contain any pertinent information about the device such as the type of device, its location, or other information that might be helpful to service provider operators.
- **• Collection Zone** (optional)—Drop-down list of all collection zones within the Prime Fulfillment. Choices include: None and all collection zones within the Prime Fulfillment. Default: None.
- **• Management IP Address** (optional)—Valid IP address of the device that Prime Fulfillment uses to configure the target router device.
- **• Interfaces** (optional)—Click the **Edit** button to view, add, edit, and delete all interfaces associated with the device. See [Table 4-2](#page-160-0) for a description of the Interfaces fields.

*Table 4-2 Create Catalyst Device Interfaces Fields*

<span id="page-160-0"></span>

| <b>Field</b>          | <b>Description</b>                              | <b>Additional</b>                                              |
|-----------------------|-------------------------------------------------|----------------------------------------------------------------|
| <b>Interface Name</b> | Name of this interface.                         | List can be sorted by this field.<br>Limited to 80 characters. |
| <b>IPV4 Address</b>   | IPv4 address associated with this<br>interface. |                                                                |
| IPV6 Address          | IPv6 address associated with this<br>interface. |                                                                |
| Encapsulation         | The Layer 2 Encapsulation for                   | <b>DEFAULT</b>                                                 |
|                       | this device.                                    | DOT1Q                                                          |
|                       |                                                 | <b>ETHERNET</b>                                                |
|                       |                                                 | <b>ISL</b>                                                     |
|                       |                                                 | FRAME_RELAY                                                    |
|                       |                                                 | FRAME_RELAY_IETF                                               |
|                       |                                                 | <b>HDLC</b>                                                    |
|                       |                                                 | PPP                                                            |
|                       |                                                 | <b>ATM</b>                                                     |
|                       |                                                 | AAL5SNAP                                                       |
|                       |                                                 | AAL0                                                           |
|                       |                                                 | AAL5                                                           |
|                       |                                                 | <b>AAL5MUX</b>                                                 |
|                       |                                                 | <b>AAL5NLPID</b>                                               |
|                       |                                                 | AAL <sub>2</sub>                                               |
|                       |                                                 | ENCAP_QinQ                                                     |
|                       |                                                 | <b>GRE</b>                                                     |
| Port Type             |                                                 | <b>NONE</b>                                                    |
|                       |                                                 | <b>ACCESS</b>                                                  |
|                       |                                                 | <b>TRUNK</b>                                                   |
|                       |                                                 | <b>ROUTED</b>                                                  |
| Description           | Description of the device<br>interface.         | Description of the device<br>interface.                        |
| IP Address Type       | IP address type.                                | IP address type.                                               |

**• Associated Groups** (optional)—Click the **Edit** button to view, add, and remove all Device Group associations.

**• Operating System** (optional)—Click the radio button for the operating system currently running on the CAT switch. Choices include: Catalyst OS or Cisco IOS. Default: Catalyst OS. When you choose the IOS operating system, VPNSM is available under the heading Catalyst Properties. If you click the **Edit** button for **VPNSM**, you can **Create**, **Edit**, and **Delete** VPN Service Modules (VPNSMs).

The Login and Password Information section of the Create Catalyst Device window contains the following fields:

- **• Login User** (optional)—Not required by Prime Fulfillment. However, collection and upload/download will not function without the Login User and Login Password as Prime Fulfillment will not be able to access the device. Should match what is configured on the target router device. Limited to 80 characters.
- **• Login Password** (optional)—Not required by Prime Fulfillment. However, collection and upload/download will not function without the Login User and Login Password, because Prime Fulfillment will not be able to access the device. Should match what is configured on the target router device. Limited to 80 characters.
- **• Verify Login Password** (optional)—Must match the Login Password field. Limited to 80 characters.
- **• Enable User** (optional)—Not required by Prime Fulfillment. However, collection and upload/download only function if the Login User has sufficient privileges to configure the router in EXEC mode. Should match what is configured on the target router device. Limited to 80 characters.
- **• Enable Password** (optional)—Not required by Prime Fulfillment. However, collection and upload/download only function if the Login User has sufficient privileges to configure the router in EXEC mode. Should match what is configured on the target router device. Limited to 80 characters.
- **• Verify Enable Password** (optional)—Must match the Enable Password field. Limited to 80 characters.

The Device and Configuration Access Information section of the Create Catalyst Device window contains the following fields:

- **• Terminal Session Protocol** (optional)—Configures the method of communication between Prime Fulfillment and the device. Choices include: Telnet, Secure Shell (SSH), CNS, RSH, and SSH version 2 (SSHv2). In previous versions of Prime Fulfillment, this field was called the Transport field. Default: The default set in the DCPL properties.
- **• Config Access Protocol** (optional)—Administers the access protocol for config upload and download. Choices include: Terminal, TFTP, FTP, and RCP. Default: The default set in the DCPL properties.
- **SNMP Version** (optional)—Configures the version of SNMP to use when communicating with the device. Choices include: SNMP v1/v2c and SNMP v3. Default: The default set in the DCPL properties.

The SNMP v1/v2c section of the Create Catalyst Device window contains the following fields:

- **• Community String RO** (optional)—SNMP Read-Only Community String. Many tasks use SNMP to access the device. This field must match what is configured on the target router device. Limited to 80 characters.
- **• Community String RW** (optional)—SNMP Read-Write Community String. Many tasks use SNMP to access the device. This field must match what is configured on the target router device. Limited to 80 characters.
- **Step 4** Enter the desired information for the Catalyst device you are creating.
- **Step 5** To access the Additional Properties section of the **Create Catalyst Device**, click **Show**.

The Additional Properties window appears, as shown in [Figure 4-4](#page-162-0).

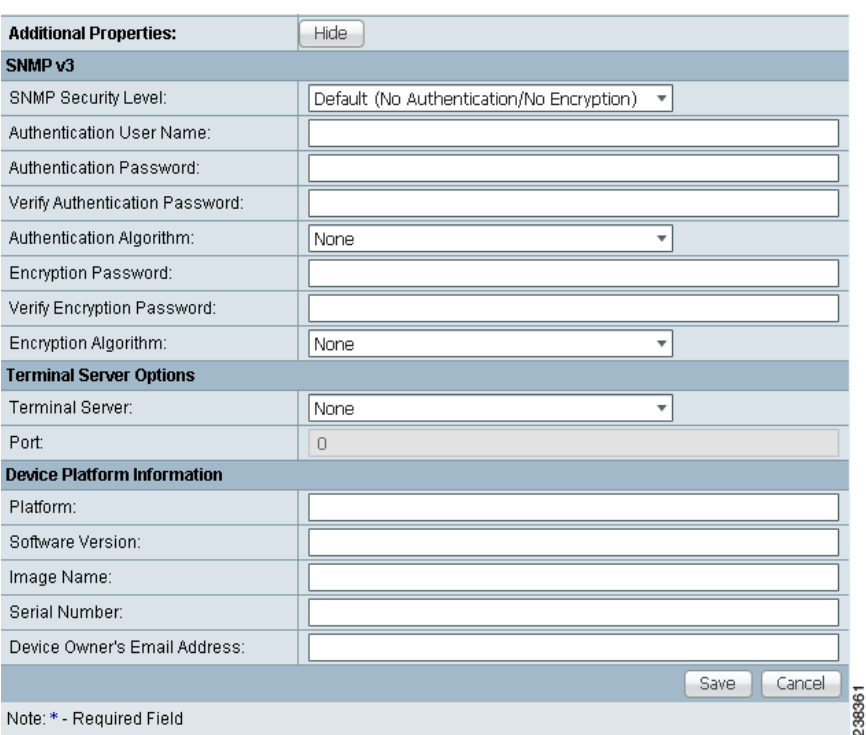

#### <span id="page-162-0"></span>*Figure 4-4 Catalyst Device Additional Properties Window*

The SNMP v3 section of the Catalyst Device Properties window contains the following fields:

- **• SNMP Security Level** (optional)—Choices include: Default (<*default\_set\_in\_DCP*L>), Authentication/No Encryption, Authentication/Encryption, and No Authentication/No Encryption. Default: Default (<*default\_set\_in\_DCP*L>). Note: When you change the DCPL property, the <*default\_set\_in\_DCP*L> variable changes.
- **Authentication User Name** (optional)—User name configured on the specified device router. User must have permission to the object identification numbers (OIDs) specified in the security request (that is, write permission for a set request, and read permission for a get request). Should match what is configured on the target router device. Should be provisioned if the SNMP Security Level is Authentication/No Encryption or Authentication/Encryption. Limited to 80 characters.
- **Authentication Password** (optional)—Should be provisioned if the SNMP Security Level is Authentication/No Encryption or Authentication/Encryption. Should match what is configured on the target router device. Limited to 80 characters.
- **• Verify Authentication Password** (optional)—Must match the Encryption Password field. Limited to 80 characters.
- **• Authentication Algorithm** (optional)—Should be provisioned if the SNMP Security Level is Authentication/No Encryption or Authentication/Encryption. Choices include: None, MD5, and SHA. Default: None.
- **• Encryption Password** (optional)—In previous versions of Prime Fulfillment, this field was called Privacy Password. Should match what is configured on the target router device. Should be provisioned if the SNMP Security Level is Authentication/Encryption. Limited to 80 characters.
- **• Verify Encryption Password** (optional)—Must match the Encryption Password field. Limited to 80 characters.

Г

**• Encryption Algorithm** (optional)—In previous versions of Prime Fulfillment, this field was called Privacy Protocol. Should be provisioned if the SNMP Security Level is Authentication/Encryption. Choices include: None and DES 56. Default: None.

The Terminal Server Options section of the Catalyst Device Properties window contains the following fields:

- **• Terminal Server** (optional)—Choices include: None and the list of existing Terminal Server names. Default: None.
- **Port** (optional)—Disabled until a Terminal Server is selected. Range: 0-65535. Default: 0.

The Device Platform Information section of the Catalyst Device Properties window contains the following fields:

- **Platform** (optional)—Should match what is configured on the target router device. Limited to 80 characters.
- **• Software Version** (optional)—Should match what is configured on the target router device. Limited to 80 characters.
- **• Image Name** (optional)—Should match what is configured on the target router device. Limited to 80 characters.
- **• Serial Number** (optional)—Should match what is configured on the target router device. Limited to 80 characters.
- **• Device Owner's Email Address** (optional)—Used in the To: field when the Email button is selected from the device list. Limited to 80 characters and must be valid Email format.
- **Step 6** Enter any desired Additional Properties information for the Catalyst device you are creating.
- **Step 7** Click **Save**.

The Devices window reappears with the new Catalyst device listed.

### <span id="page-163-0"></span>**Creating a Cisco Device**

To create a Cisco device, follow these steps:

- **Step 1** Choose **Inventory > Physical Inventory > Devices**.
- **Step 2** Click the **Create** button.
- **Step 3** Select **Cisco Device**.

The Create Cisco Device window appears, as shown in [Figure 4-5.](#page-164-0)

×

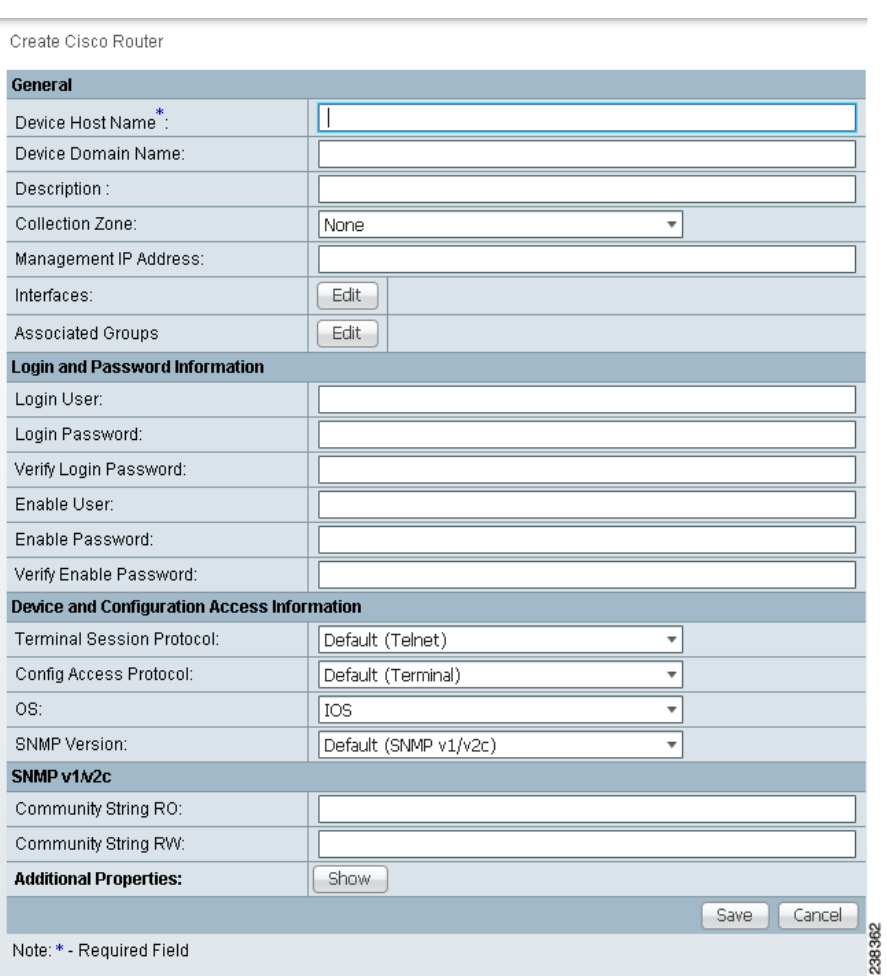

#### <span id="page-164-0"></span>*Figure 4-5 Create Cisco Device Window*

The General section of the Create Cisco IOS Device window contains the following fields:

- **• Device Host Name**—Must begin with a letter, digit, or underscore followed by letters, digits, underscores, spaces, hyphens, or dots ending with a letter, digit, or underscore. This field is required and must match the name configured on the target router device. Limited to 256 characters.
- **• Device Domain Name** (optional)—Must begin with a letter, digit, or underscore followed by letters, digits, underscores, spaces, hyphens, or dots ending with a letter, digit, or underscore. The name must match the domain name on the target router device.
- **Description** (optional)—Limited to 80 characters. Can contain any pertinent information about the device such as the type of device, its location, or other information that might be helpful to service provider operators.
- **• Collection Zone** (optional)—Drop-down list of all collection zones within the Prime Fulfillment. Choices include: None and all collection zones within the Prime Fulfillment. Default: None.
- **Management IP Address** (optional)—Valid IP address of the device that Prime Fulfillment uses to configure the target router device.
- **• Interfaces** (optional)—Click the Edit button to view, add, edit, and delete all interfaces associated with the device. See [Table 4-3](#page-165-0) for a description of the Interface fields

| <b>Field</b>          | <b>Description</b>                                 | <b>Additional</b>                                                   |
|-----------------------|----------------------------------------------------|---------------------------------------------------------------------|
| <b>Interface Name</b> | Name of this interface.                            | List can be sorted by this field.<br>Limited to 80 characters.      |
| <b>IPV4</b> Address   | IP address associated with this<br>IPv4 interface. |                                                                     |
| <b>IPV6</b> Address   | IP address associated with this<br>IPv6 interface. |                                                                     |
| Encapsulation         | The Layer 2 Encapsulation for                      | <b>DEFAULT</b>                                                      |
|                       | this device.                                       | DOT1Q                                                               |
|                       |                                                    | <b>ETHERNET</b>                                                     |
|                       |                                                    | <b>ISL</b><br>FRAME_RELAY<br>FRAME_RELAY_IETF<br><b>HDLC</b><br>PPP |
|                       |                                                    |                                                                     |
|                       |                                                    |                                                                     |
|                       |                                                    |                                                                     |
|                       |                                                    |                                                                     |
|                       |                                                    | <b>ATM</b>                                                          |
|                       |                                                    | AAL5SNAP                                                            |
|                       |                                                    | AAL0                                                                |
|                       |                                                    | AAL5                                                                |
|                       |                                                    | AAL5MUX                                                             |
|                       |                                                    | <b>AAL5NLPID</b>                                                    |
|                       |                                                    | AAL <sub>2</sub>                                                    |
|                       |                                                    | ENCAP_QinQ                                                          |
|                       |                                                    | <b>GRE</b>                                                          |

<span id="page-165-0"></span>*Table 4-3 Create Cisco Device Interface Fields*

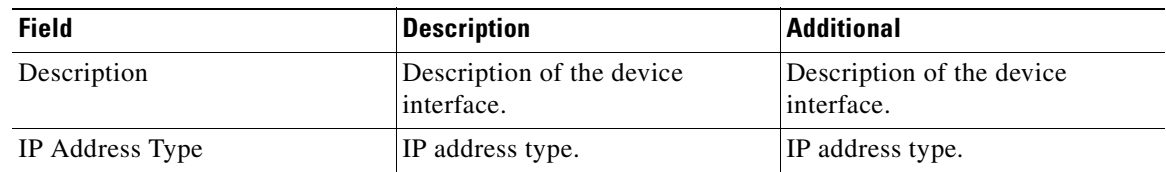

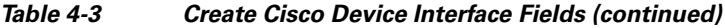

- **• Associated Groups** (optional).
- **•** Click the **Edit** button to view, add, and remove all Device Group associations.

The Login and Password Information section of the Create Cisco IOS Device window contains the following fields:

- **• Login User** (optional)—Not required by Prime Fulfillment. However, collection and upload/download will not function without the Login User and Login Password as Prime Fulfillment will not be able to access the device. Should match what is configured on the target router device. Limited to 80 characters.
- **• Login Password** (optional)—Displayed as stars (\*). Not required by Prime Fulfillment. However, collection and upload/download will not function without the Login User and Login Password as Prime Fulfillment will not be able to access the device. Should match what is configured on the target router device. Limited to 80 characters.
- **• Verify Login Password** (optional)—Displayed as stars (\*). Must match the Login Password field. Limited to 80 characters.
- **• Enable User** (optional)—Not required by Prime Fulfillment. However, collection and upload/download only function if the Login User has sufficient privileges to configure the router in EXEC mode. Should match what is configured on the target router device. Limited to 80 characters.
- **• Enable Password** (optional)—Displayed as stars (\*). Not required by Prime Fulfillment. However, collection and upload/download only function if the Login User has sufficient privileges to configure the router in EXEC mode. Should match what is configured on the target router device. Limited to 80 characters.
- **• Verify Enable Password** (optional)—Displayed as stars (\*). Must match the Enable Password field. Limited to 80 characters.

The Device and Configuration Access Information section of the Create Cisco IOS Device window contains the following fields:

- **• Terminal Session Protocol** (optional)—Configures the method of communication between Prime Fulfillment and the device. Choices include: Telnet, Secure Shell (SSH), CNS, RSH, and SSH version 2 (SSHv2).
- **• Config Access Protocol** (optional)—Administers the access protocol for config upload and download. Choices include: Terminal, TFTP, FTP, and RCP. Default: The default set in the DCPL properties.
- **• OS** (optional)—The choices are: IOS and IOS\_XR.
- **• SNMP Version** (optional)—Configures the version of SNMP to use when communicating with the device. Choices include: SNMP v1/v2c and SNMP v3. Default: The default set in the DCPL properties.

The SNMP v1/v2c section of the Create Cisco IOS Device window contains the following fields:

- **• Community String RO** (optional)—SNMP Read-Only Community String. Many tasks use SNMP to access the device. This field must match what is configured on the target router device. Limited to 80 characters.
- **• Community String RW** (optional)—SNMP Read-Write Community String. Many tasks use SNMP to access the device. This field must match what is configured on the target router device. Limited to 80 characters.
- **Step 4** Enter the desired information for the Cisco IOS device you are creating.
- **Step 5** To access the Additional Properties section of the **Create Cisco Device**, click **Show**.

The Additional Properties window appears, as shown in [Figure 4-6](#page-167-0).

<span id="page-167-0"></span>*Figure 4-6 Additional Properties for the Cisco Device Properties Window*

| <b>Additional Properties:</b>          | Hide                                      |                         |      |        |        |
|----------------------------------------|-------------------------------------------|-------------------------|------|--------|--------|
| SNMP <sub>v3</sub>                     |                                           |                         |      |        |        |
| SNMP Security Level:                   | Default (No Authentication/No Encryption) | $\overline{\mathbf{v}}$ |      |        |        |
| Authentication User Name:              |                                           |                         |      |        |        |
| Authentication Password:               |                                           |                         |      |        |        |
| Verify Authentication Password:        |                                           |                         |      |        |        |
| Authentication Algorithm:              | None                                      | ▼                       |      |        |        |
| Encryption Password:                   |                                           |                         |      |        |        |
| Verify Encryption Password:            |                                           |                         |      |        |        |
| Encryption Algorithm:                  | None                                      | ÷                       |      |        |        |
| <b>Terminal Server and CNS Options</b> |                                           |                         |      |        |        |
| Terminal Server:                       | None                                      | ▼                       |      |        |        |
| Port:                                  | 0                                         |                         |      |        |        |
| Fully Managed:                         |                                           |                         |      |        |        |
| Device State:                          | <b>ACTIVE</b>                             | v                       |      |        |        |
| CNS Identification:                    |                                           |                         |      |        |        |
| Device Event Identification:           | CNS_ID                                    |                         |      |        |        |
| Most recent CNS event:                 | None                                      |                         |      |        |        |
| Cisco Configuration Engine:            | None                                      |                         |      |        |        |
| CNS Software Version:                  | 1.4                                       | ÷                       |      |        |        |
| CNS Device Transport:                  | <b>HTTP</b>                               |                         |      |        |        |
| <b>Device Platform Information</b>     |                                           |                         |      |        |        |
| Platform:                              |                                           |                         |      |        |        |
| Software Version:                      |                                           |                         |      |        |        |
| Image Name:                            |                                           |                         |      |        |        |
| Serial Number:                         |                                           |                         |      |        |        |
| Device Owner's Email Address:          |                                           |                         |      |        |        |
|                                        |                                           |                         | Save | Cancel |        |
| Note: * - Required Field               |                                           |                         |      |        | 238363 |

The SNMP v3 section of the Cisco IOS Device Properties window contains the following fields:

- **SNMP Security Level** (optional)—Choices include: Default (<*default set in DCPL*>), Authentication/No Encryption, Authentication/Encryption, and No Authentication/No Encryption. Default: Default (<*default\_set\_in\_DCP*L>). Note: When you change the DCPL property, the <*default\_set\_in\_DCP*L> variable changes.
- **Authentication User Name** (optional)—User name configured on the specified device router. User must have permission to the object identification numbers (OIDs) specified in the security request (that is, write permission for a set request, and read permission for a get request). Should match what is configured on the target router device. Should be provisioned if the SNMP Security Level is Authentication/No Encryption or Authentication/Encryption. Limited to 80 characters.
- **• Authentication Password** (optional)—Displayed as stars (\*). Should be provisioned if the SNMP Security Level is Authentication/No Encryption or Authentication/Encryption. Should match what is configured on the target router device. Limited to 80 characters.
- **• Verify Authentication Password** (optional)—Displayed as stars (\*). Must match the Encryption Password field. Limited to 80 characters.
- **• Authentication Algorithm** (optional)—Should be provisioned if the SNMP Security Level is Authentication/No Encryption or Authentication/Encryption. Choices include: None, MD5, and SHA. Default: None.
- **• Encryption Password** (optional)—Displayed as stars (\*). In previous versions of Prime Fulfillment, this field was called Privacy Password. Should match what is configured on the target router device. Should be provisioned if the SNMP Security Level is Authentication/Encryption. Limited to 80 characters.
- **• Verify Encryption Password** (optional)—Displayed as stars (\*). Must match the Encryption Password field. Limited to 80 characters.
- **• Encryption Algorithm** (optional)—In previous versions of Prime Fulfillment, this field was called Privacy Protocol. Should be provisioned if the SNMP Security Level is Authentication/Encryption. Choices include: None and DES 56. Default: None.

The Terminal Server and CNS Options section of the Cisco IOS Device Properties window contains the following fields:

- **• Terminal Server** (optional)—Choices include: None and the list of existing Terminal Server names. Default: None.
- **• Port** (optional)—Disabled until a Terminal Server is selected. Range: 0-65535. Default: 0.
- **• Fully Managed** (optional)—If the Fully Managed check box is checked, the device becomes a fully managed device. Prime Fulfillment performs additional management actions only for fully managed devices. These actions include e-mail notifications upon receipt of device configuration changes originated outside Prime Fulfillment and the scheduling of enforcement audit tasks upon detection of possible intrusion. Default: Not selected and therefore not selected.
- **• Device State** (optional)—Choices include: ACTIVE and INACTIVE. ACTIVE indicates that the router has been plugged on the network and can be part of Prime Fulfillment tasks such as collect config and provisioning. INACTIVE indicates the router has not been plugged-in. Default: ACTIVE.
- **• CNS Identification**—Required if the Device Event Identification field is set to CNS\_ID. Only valid characters that Cisco IOS allows are alphanumeric characters and  $(.)$  (-)  $(.)$ .
- **• Device Event Identification** (optional)—Indicates whether the CNS Identification field contains a HOST\_NAME or CNS\_ID. Default: HOST\_NAME.
- **• Most Recent CNS event** (optional)—Choices include: None, CONNECT, and DISCONNECT. Changing from the default to None is not recommended. Note: The last connect or disconnect CNS TIBCO event received by Prime Fulfillment for each CNS-enabled IOS device is automatically recorded.

 $\mathbf{I}$ 

- **IE2100** (optional)—Disabled unless the Device State field is INACTIVE or the Terminal Session Protocol field is CNS. A valid IE2100 must be selected if the Terminal Session Protocol is CNS. Choices include: None and the list of existing IE2100 names. Default: None.
- **• Cisco Configuration Engine Software Version** (optional)—Choices include: 1.3, 1.3.1, 1.3.2, 1.4, 1.5, 2.0, 3.0, and 3.5. This is the release version of Cisco Configuration Engine that manages the IOS device. Default: 1.4.
- **• CNS Device Transport** (optional)—Choices include: HTTP and HTTPS. This field determines what will be the transport mechanism used by Prime Fulfillment to create, delete, or edit devices in the Cisco Configuration Engine repository. If HTTPS is used, the Cisco Configuration Engine must be running in secure mode. Default: HTTP.

The Device Platform Information section of the Cisco IOS Device Properties window contains the following fields:

- **Platform** (optional)—Should match what is configured on the target router device. Limited to 80 characters.
- **• Software Version** (optional)—Should match what is configured on the target router device. Limited to 80 characters.
- **• Image Name** (optional)—Should match what is configured on the target router device. Limited to 80 characters.
- **• Serial Number** (optional)—Should match what is configured on the target router device. Limited to 80 characters.
- **Device Owner's Email Address** (optional)—Used in the To: field when the Email button is selected from the device list. Limited to 80 characters and must be valid Email format.
- **Step 6** Enter any desired Additional Properties information for the Cisco IOS device you are creating.
- **Step 7** Click **Save**.

The Devices window reappears with the new Cisco IOS device listed.

### <span id="page-169-0"></span>**Creating a Terminal Server**

To create a Terminal Server device, follow these steps:

- **Step 1** Choose **Inventory > Physical Inventory > Devices**.
- **Step 2** Click the **Create** button.
- **Step 3** Select **Terminal Server**.

The Create Terminal Server window appears, as shown in [Figure 4-7](#page-170-0).

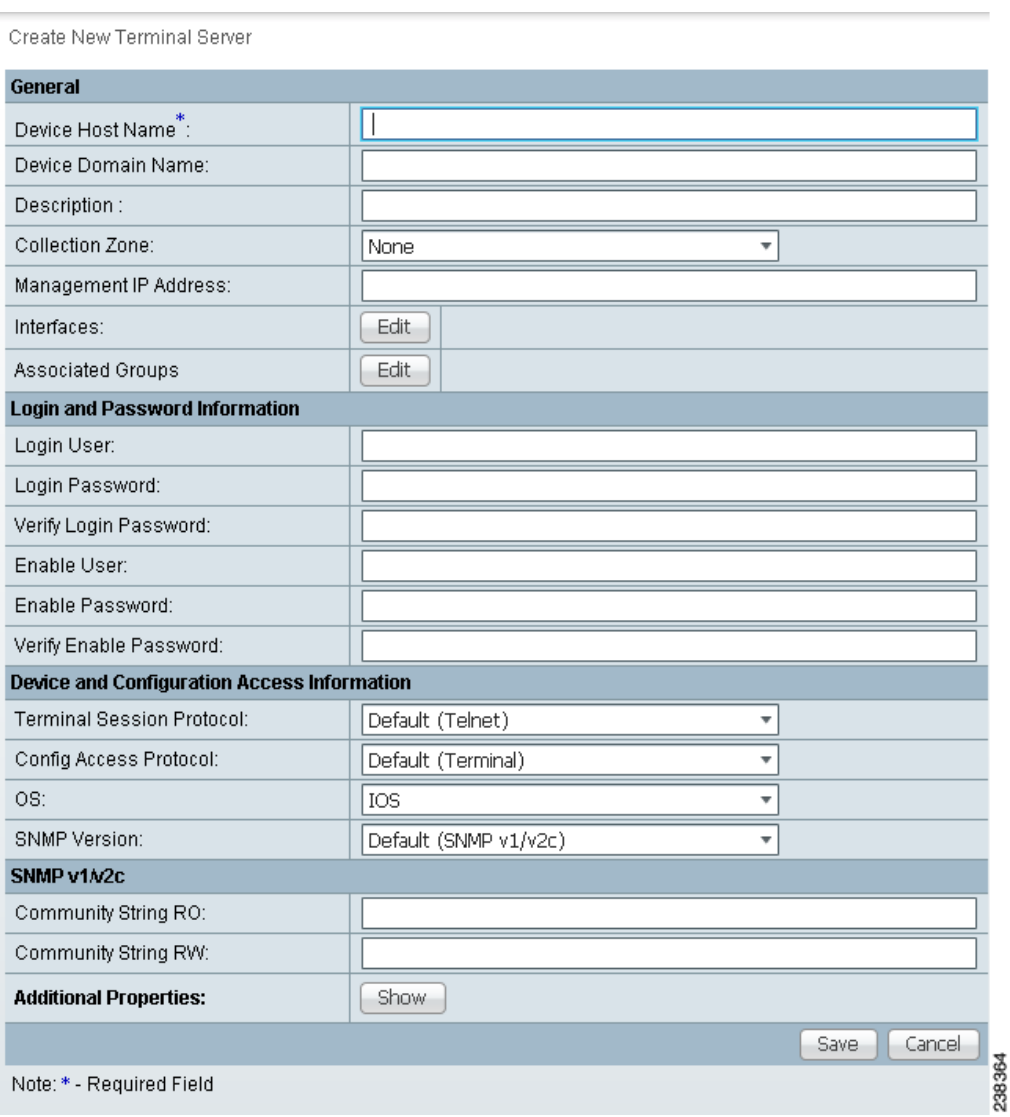

#### <span id="page-170-0"></span>*Figure 4-7 Create Terminal Server Window*

The General section of the Create Terminal Server window contains the following fields:

- **Device Host Name** (required)—Must begin with a letter, digit, or underscore followed by letters, digits, underscores, spaces, hyphens, or dots ending with a letter, digit, or underscore. This field must match the name configured on the target router device. Limited to 256 characters.
- **• Device Domain Name** (optional)—Must begin with a letter, digit, or underscore followed by letters, digits, underscores, spaces, hyphens, or dots ending with a letter, digit, or underscore. The name must match the domain name on the target router device.
- **• Description** (optional)—Limited to 80 characters. Can contain any pertinent information about the device such as the type of device, its location, or other information that might be helpful to service provider operators.
- **• Collection Zone** (optional)—Drop-down list of all collection zones within the Prime Fulfillment. Choices include: None and all collection zones within the Prime Fulfillment. Default: None.
- **• Management IP Address** (optional)—Valid IP address of the device that Prime Fulfillment uses to configure the target router device.

**• Interfaces** (optional)—Click the **Edit** button to view, add, edit, and delete all interfaces associated with the device. See [Table 4-4](#page-171-0) for a description of the Interfaces fields.

| <b>Field</b>          | <b>Description</b>                      | <b>Additional</b>                                              |
|-----------------------|-----------------------------------------|----------------------------------------------------------------|
| <b>Interface Name</b> | Name of this interface.                 | List can be sorted by this field.<br>Limited to 80 characters. |
| Encapsulation         | The Layer 2 Encapsulation for           | <b>DEFAULT</b>                                                 |
|                       | this device.                            | DOT1Q                                                          |
|                       |                                         | <b>ETHERNET</b>                                                |
|                       |                                         | <b>ISL</b>                                                     |
|                       |                                         | FRAME_RELAY                                                    |
|                       |                                         | FRAME_RELAY_IETF                                               |
|                       |                                         | <b>HDLC</b>                                                    |
|                       |                                         | PPP                                                            |
|                       |                                         | <b>ATM</b>                                                     |
|                       |                                         | AAL5SNAP                                                       |
|                       |                                         | AAL0                                                           |
|                       |                                         | AAL5                                                           |
|                       |                                         | AAL5MUX                                                        |
|                       |                                         | AAL5NLPID                                                      |
|                       |                                         | AAL <sub>2</sub>                                               |
|                       |                                         | ENCAP_QinQ                                                     |
|                       |                                         | <b>GRE</b>                                                     |
| Port Type             |                                         | <b>NONE</b>                                                    |
|                       |                                         | <b>ACCESS</b>                                                  |
|                       |                                         | <b>TRUNK</b>                                                   |
|                       |                                         | <b>ROUTED</b>                                                  |
| Description           | Description of the device<br>interface. | Description of the device<br>interface.                        |
| IP Address Type       | IP address type.                        | IP address type.                                               |

<span id="page-171-0"></span>*Table 4-4 Create Terminal Server Device Interfaces Fields*

**• Associated Groups** (optional)—Click the **Edit** button to view, add, and remove all Device Group associations.

The Login and Password Information section of the Create Terminal Server window contains the following fields:

**• Login User** (optional— Not required by Prime Fulfillment. However, collection and upload/download will not function without the Login User and Login Password as Prime Fulfillment will not be able to access the device. Should match what is configured on the target router device. Limited to 80 characters.

- **• Login Password** (optional)—Displayed as stars (\*). Not required by Prime Fulfillment. However, collection and upload/download will not function without the Login User and Login Password as Prime Fulfillment will not be able to access the device. Should match what is configured on the target router device. Limited to 80 characters.
- **• Verify Login Password** (optional)—Displayed as stars (\*). Must match the Login Password field. Limited to 80 characters.
- **• Enable User** (optional)—Not required by Prime Fulfillment. However, collection and upload/download only function if the Login User has sufficient privileges to configure the router in EXEC mode. Should match what is configured on the target router device. Limited to 80 characters.
- **• Enable Password** (optional)—Displayed as stars (\*). Not required by Prime Fulfillment. However, collection and upload/download only function if the Login User has sufficient privileges to configure the router in EXEC mode. Should match what is configured on the target router device. Limited to 80 characters.
- **• Verify Enable Password** (optional)—Displayed as stars (\*). Must match the Enable Password field. Limited to 80 characters.

The Device and Configuration Access Information section of the Create Terminal Server window contains the following fields:

- **• Terminal Session Protocol** (optional)—Configures the method of communication between Prime Fulfillment and the device. Choices include: Telnet, Secure Shell (SSH), CNS, RSH, and SSH version 2 (SSHv2). In previous versions of Prime Fulfillment, this field was called the Transport field. Default: The default set in the DCPL properties.
- **• Config Access Protocol** (optional)—Administers the access protocol for config upload and download. Choices include: Terminal, TFTP, FTP, and RCP. Default: The default set in the DCPL properties.
- **• OS** (optional)—The choices are: IOS and IOS\_XR.
- **• SNMP Version** (optional)—Configures the version of SNMP to use when communicating with the device. Choices include: SNMP v1/v2c and SNMP v3. Default: The default set in the DCPL properties.

The SNMP v1/v2c section of the Create Terminal Server window contains the following fields:

- **• Community String RO** (optional)—SNMP Read-Only Community String. Many tasks use SNMP to access the device. This field must match what is configured on the target router device. Limited to 80 characters.
- **• Community String RW** (optional)—SNMP Read-Write Community String. Many tasks use SNMP to access the device. This field must match what is configured on the target router device. Limited to 80 characters.
- **Step 4** Enter the desired information for the Terminal Server you are creating.
- **Step 5** To access the Additional Properties section of the **Create Terminal Server**, click **Show**.

The Additional Properties window appears, as shown in [Figure 4-8](#page-173-0).

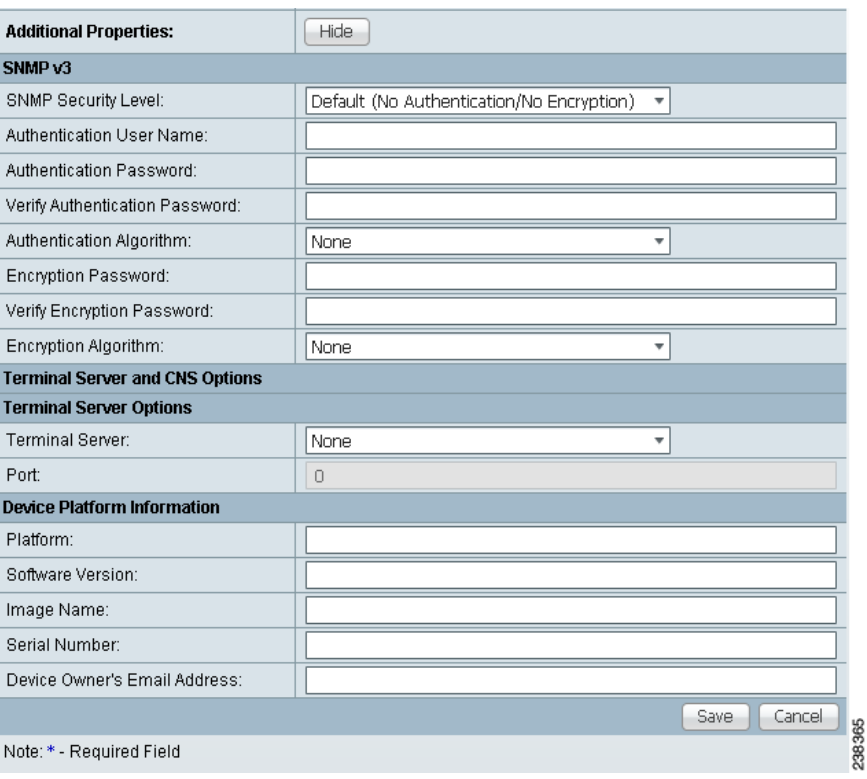

#### <span id="page-173-0"></span>*Figure 4-8 Additional Properties for the Terminal Server Device Properties Window*

The SNMP v3 section of the Terminal Server Device Properties window contains the following fields:

- **• SNMP Security Level** (optional)—Choices include: Default (<*default\_set\_in\_DCP*L>), Authentication/No Encryption, Authentication/Encryption, and No Authentication/No Encryption. Default: Default (<*default\_set\_in\_DCP*L>). Note: When you change the DCPL property, the <*default\_set\_in\_DCP*L> variable changes.
- **Authentication User Name** (optional)—User name configured on the specified device router. User must have permission to the object identification numbers (OIDs) specified in the security request (that is, write permission for a set request, and read permission for a get request). Should match what is configured on the target router device. Should be provisioned if the SNMP Security Level is Authentication/No Encryption or Authentication/Encryption. Limited to 80 characters.
- **• Authentication Password** (optional)—Displayed as stars (\*). Should be provisioned if the SNMP Security Level is Authentication/No Encryption or Authentication/Encryption. Should match what is configured on the target router device. Limited to 80 characters.
- **• Verify Authentication Password** (optional)—Displayed as stars (\*). Must match the Encryption Password field. Limited to 80 characters.
- **Authentication Algorithm** (optional)—Should be provisioned if the SNMP Security Level is Authentication/No Encryption or Authentication/Encryption. Choices include: None, MD5, and SHA. Default: None.
- **• Encryption Password** (optional)—Displayed as stars (\*). In previous versions of Prime Fulfillment, this field was called Privacy Password. Should match what is configured on the target router device. Should be provisioned if the SNMP Security Level is Authentication/Encryption. Limited to 80 characters.
- **• Verify Encryption Password** (optional)—Displayed as stars (\*). Must match the Encryption Password field. Limited to 80 characters.
- **• Encryption Algorithm** (optional)—In previous versions of Prime Fulfillment, this field was called Privacy Protocol. Should be provisioned if the SNMP Security Level is Authentication/Encryption. Choices include: None and DES 56. Default: None.

The Terminal Server Options section of the Terminal Server Device Properties window contains the following fields:

- **• Terminal Server** (optional)—Should match what is configured on the target router device. Limited to 80 characters.
- **• Port** (optional)—An integer that indicates the port; default is 0.

The Device Platform Information section of the Terminal Server Device Properties window contains the following fields:

- **Platform** (optional)—Should match what is configured on the target router device. Limited to 80 characters.
- **• Software Version** (optional)—Should match what is configured on the target router device. Limited to 80 characters.
- **• Image Name** (optional)—Should match what is configured on the target router device. Limited to 80 characters.
- **• Serial Number** (optional)—Should match what is configured on the target router device. Limited to 80 characters.
- **Device Owner's Email Address** (optional)—Used in the To: field when the Email button is selected from the device list. Limited to 80 characters and must be valid Email format.
- **Step 6** Enter any desired Additional Properties information for the Terminal Server device you are creating.
- **Step 7** Click **Save**.

The Devices window reappears with the new Terminal Server device listed.

### <span id="page-174-0"></span>**Creating a Cisco Configuration Engine Server**

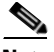

**Note** To use the Cisco Configuration Engine server functionality on Prime Fulfillment, you must first set up the Cisco Configuration Engine server and the Prime Fulfillment workstation as explained in Appendix B, "Setting Up Cisco Configuration Engine with Prime Fulfillment" in the *[Cisco](http://www.cisco.com/en/US/docs/net_mgmt/prime/fulfillment/6.1/installation/guide/installation.html)  [Prime Fulfillment Installation Guide 6.1](http://www.cisco.com/en/US/docs/net_mgmt/prime/fulfillment/6.1/installation/guide/installation.html)*. You must also create a Cisco IOS device to communicate with the Cisco Configuration Engine server. See [Appendix A, "Creating a Cisco IOS Device Using the Cisco](#page-1271-0)  [CNS Device Access Protocol".](#page-1271-0) The cisco configuration engine server is referred to as IE2100 throughout the Prime Fulfillment user interface. This is the model number of an appliance that is sued to run the configuration engine software.

To create a Cisco Configuration Engine server, follow these steps:

- **Step 1** Choose **Inventory > Physical Inventory > Devices**.
- **Step 2** Click the **Create** button.
- **Step 3** Select **Cisco Configuration Engine**.

 $\mathbf I$ 

The Create New Cisco Configuration Engine window appears, as shown in [Figure 4-9](#page-175-1).

#### <span id="page-175-1"></span>*Figure 4-9 Create IE2100 Device Window*

Create New Cisco Configuration Engine

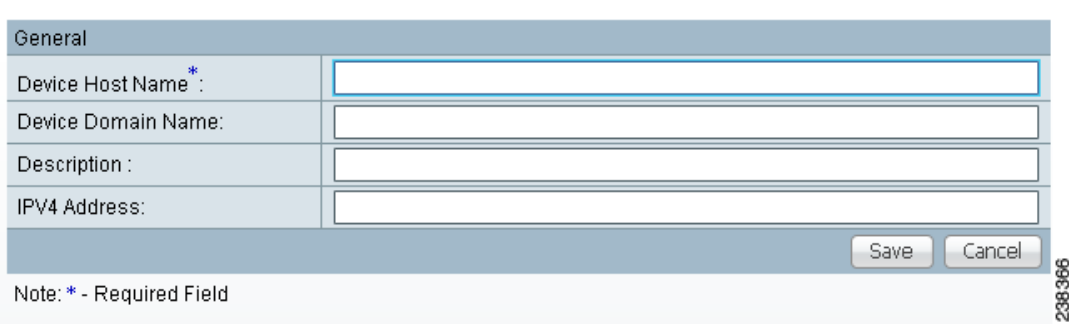

The General section of the Create IE2100 Device window contains the following fields:

- **• Device Host Name** (required)—Must begin with a letter, digit, or underscore followed by letters, digits, underscores, spaces, hyphens, or dots ending with a letter, digit, or underscore. This field must match the name configured on the target router device. Limited to 256 characters.
- **• Device Domain Name** (optional)—Must begin with a letter, digit, or underscore followed by letters, digits, underscores, spaces, hyphens, or dots ending with a letter, digit, or underscore. The name must match the domain name on the target router device.
- **Description** (optional)—Limited to 80 characters. Can contain any pertinent information about the device such as the type of device, its location, or other information that might be helpful to service provider operators.
- **• IPV4 Address** (optional)—Valid IPv4 address of the Cisco Configuration Engine server that Prime Fulfillment uses to configure the target router device.
- **Step 4** Enter the desired information for the Cisco Configuration Engine server you are creating.
- **Step 5** Click **Save**.

The Devices window reappears with the new Cisco Configuration Engine server listed.

### <span id="page-175-0"></span>**Editing a Device**

From the Edit window, you can modify the fields that have been specified for a particular device.

To access the Edit window, follow these steps:

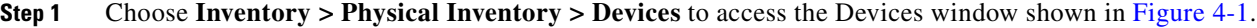

- **Step 2** Select a single device to edit by checking the box to the left of the Device Name. You can also select a device to edit by clicking on the hyperlink of the device name.
- **Step 3** Click the **Edit** button. This button is only enabled if a device is selected.

The Edit window appropriate to the type of device selected appears. For example, if you selected a Cisco IOS device the Edit Cisco IOS Device window appears.

**Step 4** Enter the changes you want to make to the selected device.

#### **Step 5** Click **Save**.

The changes are saved and the Devices window reappears.

### <span id="page-176-0"></span>**Deleting Devices**

From the Delete window, you can remove selected devices from the database. To access the Delete window, follow these steps:

- **Step 1** Choose **Inventory > Physical Inventory > Devices** to access the Devices window shown in [Figure 4-1](#page-157-1).
- **Step 2** Select one or more devices to delete by checking the check box(es) to the left of the Device Name(s).
- **Step 3** Click the **Delete** button. This button is only enabled if one or more devices are selected. The Confirm Delete window appears.
- **Step 4** Click the **Delete** button to confirm that you want to delete the device(s) listed. The Devices window reappears with the specified device(s) deleted.

### <span id="page-176-1"></span>**Editing a Device Configuration**

From the Config window, you can edit the configuration for a specified device.

To access the Config window, follow these steps:

- **Step 1** Choose **Inventory > Physical Inventory > Devices** to access the Devices window shown in [Figure 4-1](#page-157-1).
- **Step 2** Select a single device to modify by checking the check box to the left of the Device Name.
- **Step 3** Click the **Config** button. The Device Configurations window for the selected device appears. **Step 4** Check the box to the left of the Date for the configuration that you want to modify and click the **Edit** button. This button is only enabled if a device is selected.

The Device Configuration window for the selected device appears.

- **Step 5** Enter the changes you want to make to the selected device configuration.
- **Step 6** Click **Save**.

The changes are saved and the Device Configurations window reappears.

**Step 7** Click **OK** to return to the Devices window.

## <span id="page-176-2"></span>**E-mailing a Device's Owner**

From the E-mail window, you can send a device report via e-mail to the owners of specified devices. To access the E-mail window, follow these steps:

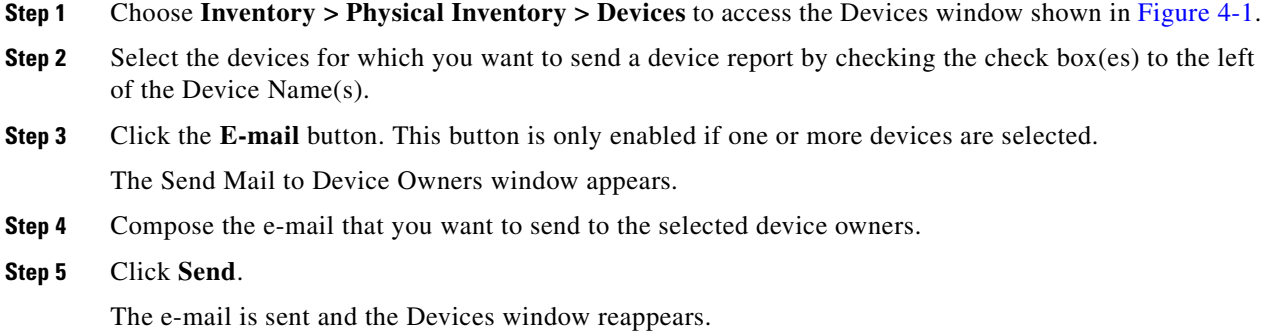

### <span id="page-177-0"></span>**Copying a Device**

From the Copy window, you receive a copy of the chosen device and can name it and change values. To access the Copy window, follow these steps:

- **Step 1** Choose **Inventory > Physical Inventory > Devices** to access the Devices window shown in [Figure 4-1.](#page-157-1)
- **Step 2** Select a single device to copy by checking the check box to the left of the Device Name.
- **Step 3** Click the **Copy** button. This button is only enabled if a device is selected.

A window appropriate to the type of device selected to copy appears. You receive an exact copy of the selected device but the Name, Management IP Address, all Interfaces, and VPNSM blades for a Catalyst Switch running Cisco IOS are blanked out and you must fill in the required information and save this new device. See the ["Creating a Device" section on page 4-8](#page-157-0) for specifics.

# **Device Groups**

Every network element that Cisco Prime Fulfillment manages must be defined as a device in the system. After you have defined your network elements as devices, you can organize the devices into groups for collection and management purposes.

This section describes how to create, edit, and delete device groups and e-mail device group owners. This section includes the following:

- **•** [Accessing the Device Groups Window, page 4-29](#page-178-0)
- **•** [Creating a Device Group, page 4-29](#page-178-1)
- **•** [Editing a Device Group, page 4-31](#page-180-0)
- **•** [Deleting Device Groups, page 4-31](#page-180-1)
- **•** [E-mailing a Device Group, page 4-31](#page-180-2)

### <span id="page-178-0"></span>**Accessing the Device Groups Window**

The Device Groups feature is used to create, edit, and delete device groups and e-mail device group owners.

Choose **Inventory > Physical Inventory > Device Groups** to access the Device Groups window shown in [Figure 4-10.](#page-178-2)

<span id="page-178-2"></span>*Figure 4-10 Device Groups Window*

| Showing 1 - 2 of 2 records<br><b>Description</b>   |                  | Show Device Groups with | Device Group Name | matching | * | Find |
|----------------------------------------------------|------------------|-------------------------|-------------------|----------|---|------|
| # □ Device Group Name<br>$1$ $\Box$ Device Group 1 |                  |                         |                   |          |   |      |
|                                                    |                  |                         |                   |          |   |      |
|                                                    |                  |                         |                   |          |   |      |
|                                                    | 2 Device Group 2 |                         |                   |          |   |      |

The Device Groups window contains the following:

- **• Device Group Name**—Lists the name of the device group. You can sort the list by device group name.
- **• Description**—Lists the description of the device group.

From the Device Groups window, you can create, edit, or delete device groups or e-mail device group owners using the following buttons:

- **Create—Click** to create new device groups. Enabled only if no device group is selected.
- **• Edit**—Click to edit a selected device group (select device group by checking the corresponding box). Enabled only if a single device group is selected.
- **Delete—Click** to delete selected device group(s) (select device group by checking the corresponding box). Enabled only if one or more device groups are selected.
- **• E-mail**—Click to send e-mail to the owner of a selected device group (select device group by checking the corresponding box). Enabled only if one or more device groups are selected.

### <span id="page-178-1"></span>**Creating a Device Group**

From the Create Device Group window, you can create different device groups.

To create a device group, follow these steps:

- **Step 1** Choose **Inventory > Physical Inventory > Device Groups**.
- **Step 2** Click the **Create** button.

The Create Device Group window appears, as shown in [Figure 4-11](#page-179-0).

Г

#### <span id="page-179-0"></span>*Figure 4-11 Create Device Group Window*

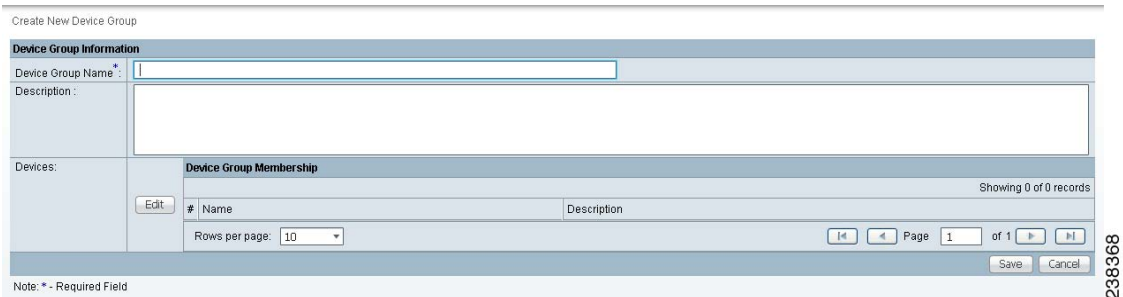

The Create Device Group window contains the following fields:

- **• Name** (required)—Must begin with a letter, digit, or underscore followed by letters, digits, underscores, spaces, hyphens, or dots ending with a letter, digit, or underscore. Limited to 80 characters.
- **• Description** (optional)—Any pertinent information about the device group that could be helpful to service provider operators. Limited to 512 characters.
- **Step 3** Enter the name and the description of the Device Group that you are creating.

#### **Step 4** Click **Edit**.

The Select Group Members window appears, as shown in [Figure 4-12.](#page-179-1)

#### <span id="page-179-1"></span>*Figure 4-12 Select Group Members Window*

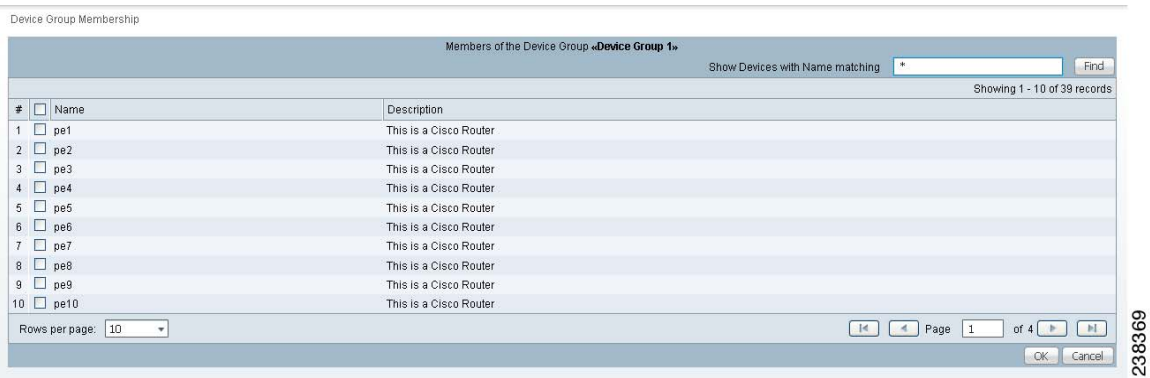

- **Step 5** Select the devices that you want to be group members by checking the check box to the left of the device name.
- **Step 6** Click **OK**.

The Create Device Group window appears listing the selected devices.

**Step 7** Click **Save**.

The Device Groups window reappears with the new device group listed.
## **Editing a Device Group**

From the Edit Device Group window, you can modify the fields that have been specified for a particular device group.

To access the Edit Device Group window, follow these steps:

**Step 1** Choose **Inventory > Physical Inventory > Device Groups**.

- **Step 2** Select a single device group to modify by checking the check box to the left of the Device Group Name.
- **Step 3** Click the **Edit** button. This button is only enabled if a device group is selected. The Edit Device Group window appears.
- **Step 4** Enter the changes you want to make to the selected device group.
- **Step 5** Click **Save**.

The changes are saved and the Device Groups window reappears.

# **Deleting Device Groups**

From the Delete window, you can remove selected device groups from the database.

To access the Delete window, follow these steps:

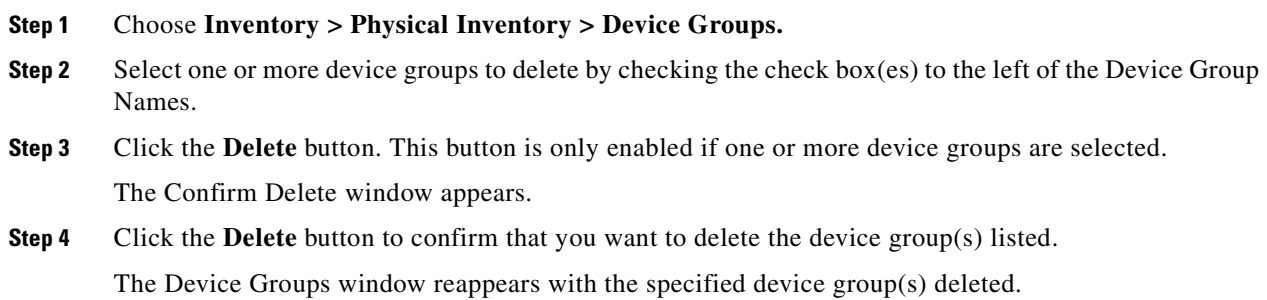

# **E-mailing a Device Group**

From the E-mail window, you can send a device report via e-mail to the owners of specified device groups.

To access the E-mail window, follow these steps:

- **Step 1** Choose **Inventory > Physical Inventory > Device Groups**.
- **Step 2** Select the device groups for which you want to send a device report by checking the check box to the left of the Device Group Name.
- **Step 3** Click the **E-mail** button. This button is only enabled if one or more device groups are selected. The Send Mail to Device owners of selected groups window appears.

**Step 4** Compose the e-mail that you want to send to the selected device group owners.

### **Step 5** Click **Send**.

The e-mail is sent and the Device Groups window reappears.

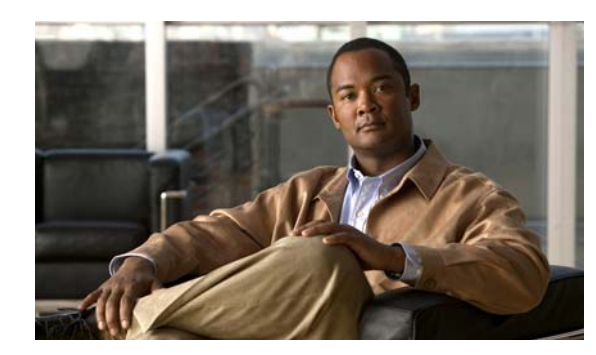

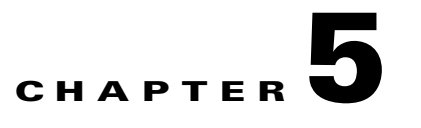

# **Setting Up Resources**

# **Customers**

A customer site is a set of IP systems with mutual IP connectivity between them without the use of a VPN. Each customer site belongs to exactly one customer. A customer site can contain one or more (for load balancing) edge device routers. This section describes how to create, edit, and delete customers. This section includes the following:

- **•** [Accessing the Customers Window, page 5-1](#page-182-0)
- **•** [Creating a Customer, page 5-2](#page-183-0)
- **•** [Editing a Customer, page 5-3](#page-184-0)
- [Deleting Customers, page 5-3](#page-184-1)
- **•** [Accessing the Customer Sites Window, page 5-4](#page-185-1)
- **•** [Creating a Customer Site, page 5-4](#page-185-0)
- **•** [Editing a Customer Site, page 5-5](#page-186-0)
- **•** [Deleting Customer Sites, page 5-6](#page-187-0)
- **•** [Customer Devices, page 5-6](#page-187-1)
- **•** [Create CPE Device, page 5-7](#page-188-0)
- **•** [Edit CPE Device, page 5-8](#page-189-0)
- [Delete CPE Device, page 5-9](#page-190-0)

## <span id="page-182-0"></span>**Accessing the Customers Window**

The Customers feature is used to create, edit, and delete customers.

Choose **Service Design > Resources > Customers** to access the Customers window shown in [Figure 5-1.](#page-183-1)

#### <span id="page-183-1"></span>*Figure 5-1 Customers Window*

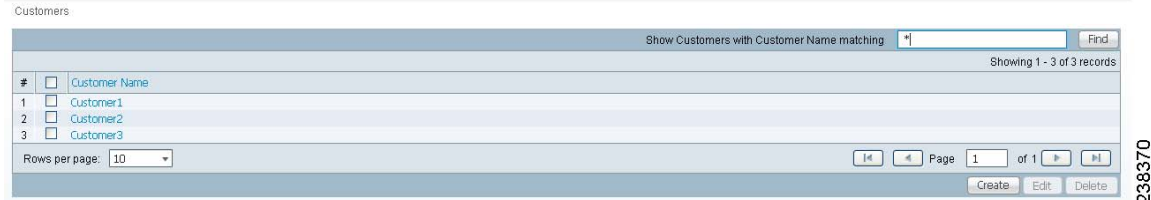

The Customers window contains the following:

**• Customer Name**—Lists the names of customers. You can sort the list by customer name.

From the Customers window, you can create, edit, or delete customers using the following buttons:

- **• Create**—Click to create new customers.
- **Edit**—Click to edit selected customer (select by checking the corresponding box). Enabled only if a single customer is selected.
- **Delete—Click** to delete selected customer (select customer by checking the corresponding box). Enabled only if one or more customers are selected.

## <span id="page-183-0"></span>**Creating a Customer**

From the Create Customer window, you can create different customers.

To create a customer, follow these steps:

### **Step 1** Choose **Service Design > Resources > Customers**.

**Step 2** Click the **Create** button.

The Create Customer window appears, as shown in [Figure 5-2](#page-183-2).

<span id="page-183-2"></span>*Figure 5-2 Create Customer Window*

| Create New Customer                             |                |
|-------------------------------------------------|----------------|
| <b>New Customer</b>                             |                |
| Name <sup>*</sup> :                             |                |
| Customer Abbreviation:                          |                |
| Contact Information:                            |                |
| Site of Origin Enabled: $\overline{\mathbb{Q}}$ |                |
|                                                 | Cancel<br>Save |
| Note: * - Required Field                        | 738371         |

The Create Customer window contains the following fields:

- **Name** (required)—Must begin with a letter. Can contain letters, numbers, and these punctuation characters: period, underscore, and dash. Limited to 80 characters.
- **• Customer Abbreviation**—This field is used only for L2VPN and L2TPv3 Frame Relay service requests. The entry in this field is used to construct a connect name. When this field is left blank, DLCI switching is the transport mode used. Limited to 9 characters.
- **Contact Information** (optional)—Any pertinent information about the customer that could be helpful to service provider operators. Limited to 256 characters.
- **• Site of Origin Enabled** (optional)—This check box appears only when you have MPLS permissions. Check this check box to enable the site of origin.
- **Step 3** Enter the name and information for the Customer that you are creating. Check the **Site of Origin Enabled** check box if you want this enabled.
- **Step 4** Click **Cancel** if you do not want to save this information, and you will proceed to the previous window.

Otherwise, click **Save**. The changes are then saved and the Customers window reappears.

## <span id="page-184-0"></span>**Editing a Customer**

From the Edit Customer window, you can modify the fields that have been specified for a particular customer.

To access the Edit Customer window, follow these steps:

**Step 1** Choose **Service Design > Resources > Customers**. **Step 2** Select a single customer to modify by checking the check box to the left of the Customer Name. **Step 3** Click the **Edit** button. This button is only enabled if a customer is selected. The Edit Customer window appears. **Step 4** Enter the changes you want to make to the selected customer. **Step 5** Click **Cancel** if you do not want to save this information, and you will proceed to the previous window. Otherwise, click **Save**. The changes are then saved and the Customers window reappears.

## <span id="page-184-1"></span>**Deleting Customers**

From the Delete window, you can remove selected customers from the database. To access the Delete window, follow these steps:

**Step 1** Choose **Service Design > Resources > Customers. Step 2** Select one or more customers to delete by checking the check box to the left of the Customer Name. **Step 3** Click the **Delete** button. This button is only enabled if one or more customers are selected. The Confirm Delete window appears. **Step 4** Click **Cancel** if you do not want to save this information, and you will proceed to the previous window.

Г

Otherwise, click **Delete** to confirm that you want to delete the customer(s) listed. The Customers window reappears with the specified customer(s) deleted.

## <span id="page-185-1"></span>**Accessing the Customer Sites Window**

The Customer Sites window feature is used to create, edit, and delete customer sites.

Choose **Inventory > Resources > Customer Sites.**

The Customer Sites window appears as shown below.

*Figure 5-3 Customer Sites Window*

| Customer Sites                    |                 |                      |                                     |        |                            |        |
|-----------------------------------|-----------------|----------------------|-------------------------------------|--------|----------------------------|--------|
|                                   | Show Sites with | Site Name            | matching<br>$\overline{\mathbf{v}}$ | $\ast$ |                            | Find   |
|                                   |                 |                      |                                     |        | Showing 1 - 4 of 4 records |        |
| $\parallel$ $\parallel$ Site Name |                 | <b>Customer Name</b> |                                     |        |                            |        |
| $1 \Box$ site1                    |                 | Customer1            |                                     |        |                            |        |
| $2 \Box$ site2                    |                 | Customer1            |                                     |        |                            |        |
| $3 \Box$ site3                    |                 | Customer1            |                                     |        |                            |        |
| $4 \Box$ site4                    |                 | Customer1            |                                     |        |                            |        |
| 10<br>Rows per page:              |                 |                      |                                     | Page   |                            | 238372 |
|                                   |                 |                      |                                     |        | Edit<br>Create             | Delete |

The Customer Sites window contains the following:

- **Site Name—Lists the names of sites. The first character must be a letter. Can contain letters,** numbers, and these punctuation characters: period, underscore, and dash. Limit: 80 characters. You can sort the list by site name.
- **• Customer Name**—Lists the names of customer. The first character must be a letter. Can contain letters, numbers, and these punctuation characters: period, underscore, and dash. Limit: 80 characters. You can sort the list by customer name.

From the Customer Sites window, you can create, edit, or delete customer sites using the following buttons:

- **Create—Click** to create new customer sites. Enabled only if no customer site is selected.
- **Edit**—Click to edit selected customer sites (select by checking the corresponding box). Enabled only if a single customer site is selected.
- **Delete—Click** to delete selected customer site(s) (select by checking the corresponding box(es)). Enabled only if one or more customer sites are selected.

### <span id="page-185-0"></span>**Creating a Customer Site**

From the Create Customer Sites window, you can create different customer sites.

To create a customer sites, follow these steps:

- **Step 1** Choose **Inventory > Resources > Customer Sites**.
- **Step 2** Click the **Create** button.

**Cisco Prime Fulfillment User Guide 6.1**

The Create New Customer Sites window appears, as shown in [Figure 5-4.](#page-186-1)

### Create Customer Site **New Customer Site** Name<sup>\*</sup>: Customer<sup>\*</sup> Select Site Information: Save Cancel 238373 Note: \* - Required Field

#### <span id="page-186-1"></span>*Figure 5-4 Create New Customer Sites Window*

The Create New Customer window contains the following fields:

- **Name** (required)—Must begin with a letter. Can contain letters, numbers, and these punctuation characters: period, underscore, and dash. Limited to 80 characters.
- **Customer** (required)—Enter the customer name. The first character must be a letter. Can contain letters, numbers, and these punctuation characters: period, underscore, and dash. Limit: 80 characters.
- **• Site Information** (optional)—Any pertinent information about the site that could be helpful to service provider operators. Limited to 256 characters.
- **Step 3** Enter the name and information for the Customer that you are creating. To enter the customer name follow these steps:
	- **a.** Click the **Select** button next to the Customer field.

A list of customer names appears.

- **b.** Click the radio button next to customer name and then **Select**.
- **Step 4** Enter the Site Information.
- **Step 5** Click **Cancel** if you do not want to save this information, and you will proceed to the previous window. Otherwise, click **Save**. The changes are then saved and the Customer Site window reappears.

### <span id="page-186-0"></span>**Editing a Customer Site**

From the Edit Customer Sites window, you can modify the fields that have been specified for a particular customer sites.

To access the Edit Customer Sites window, follow these steps:

- **Step 1** Choose **Inventory > Resources > Customer Sites**.
- **Step 2** Select a single site name to modify by checking the check box to the left of the Site Name.
- **Step 3** Click the **Edit** button. This button is only enabled if a customer is selected.

The Edit Customer window appears.

Г

- **Step 4** Enter the changes you want to make to the selected customer site.
- **Step 5** Click **Cancel** if you do not want to save this information, and you will proceed to the previous window. Otherwise, click **Save**. The changes are then saved and the Customer Site window reappears.

## <span id="page-187-0"></span>**Deleting Customer Sites**

From the Delete window, you can remove selected customer sites from the database. To access the Delete window, follow these steps:

- **Step 1** Choose **Inventory > Resources > Customer Sites.**
- **Step 2** Select one or more customer sites to delete by checking the check box to the left of the Site Name.
- **Step 3** Click the **Delete** button. This button is only enabled if one or more customer sites are selected. The Confirm Delete window appears.
- **Step 4** Click **Cancel** if you do not want to delete this information, and you will proceed to the previous window. Otherwise, click **Delete** to confirm that you want to delete the customer site(s) listed. The Customer Sites window reappears with the specified customer site(s) deleted.

## <span id="page-187-1"></span>**Customer Devices**

The CPE feature provides a list of CPEs that have been associated with a site through the CPE editor or Inventory Manager.

Choose **Inventory > Resources > Customer Devices.** The CPE Devices window appears, as shown in [Figure 5-5.](#page-187-2)

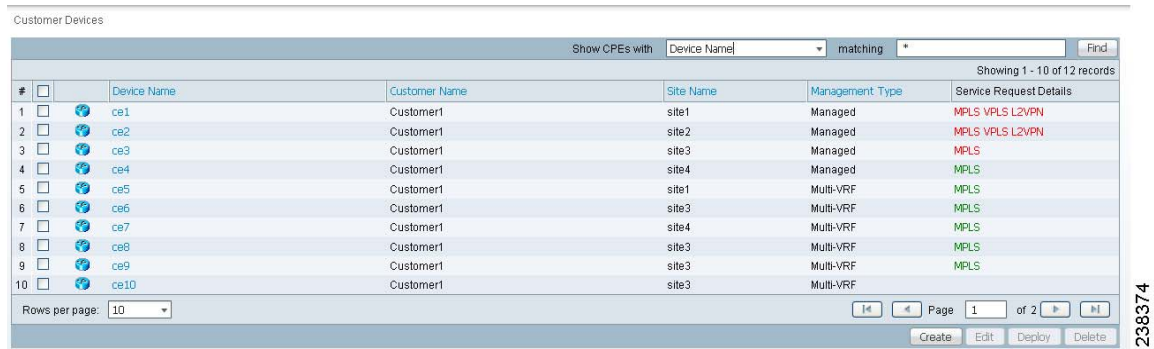

<span id="page-187-2"></span>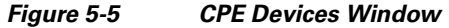

The CPE Devices window contains the following:

• **Device Name—Lists the names of devices. The first character must be a letter. Can contain letters,** numbers, and these punctuation characters: period, underscore, and dash. Limit: 80 characters. You can sort the list by device name.

- **• Customer Name**—Lists the names of customer. The first character must be a letter. Can contain letters, numbers, and these punctuation characters: period, underscore, and dash. Limit: 80 characters. You can sort the list by customer name.
- **Site Name—Lists the names of sites. The first character must be a letter. Can contain letters,** numbers, and these punctuation characters: period, underscore, and dash. Limit: 80 characters. You can sort the list by site name.
- **• Management Type—**When associating a CE with a customer site, you can select Managed or Unmanaged. Other choices are available (see below), but they should not be confused with this primary choice.
	- **–** Managed—A managed CE can be provisioned directly by the provider using Prime Fulfillment. The CE must be reachable from an Prime Fulfillment server.
	- **–** Unmanaged —An unmanaged CE cannot be provisioned directly by the provider. If Unmanaged is selected, the provider can use Prime Fulfillment to generate a configuration, and then send the configuration to the customer for placement on the CE.
	- **–** Managed Management LAN —A managed Management LAN or Management CE (MCE) is configured like a managed CE router, but it resides in the provider space. Normally, an MCE acts as the network operations center (NOC) gateway router.
	- **–** Unmanaged Management LAN —An unmanaged Management LAN or MCE is configured like an unmanaged CE router, but it resides in the provider space. Normally, an MCE acts as the network operations center (NOC) gateway router.
	- **–** Directly Connected —In most cases, the CE is connected to a PE router. In this case, the CE is connected to a workstation or other device.
	- **–** Directly Connected Management Host —In most cases, the CE is connected to a PE router. In this case, the CE is connected to a workstation or other device, on which Prime Fulfillment resides.
	- **–** Multi-VRF —A multi-VRF CE (MVRFCE) is owned by the customer, but resides in the provider space. It is used to offload traffic from the PE.
	- **–** Unmanaged Multi-VRF—An unmanaged multi-VRF CE is provisioned like an unmanaged CE (configurations are not uploaded or downloaded to the device by the provider). It is owned by the customer and resides in the provider space.

### <span id="page-188-0"></span>**Create CPE Device**

From the Create Customer Devices window, you can create different CPE devices.

To create a CPE device, follow these steps:

- **Step 1** Choose **Inventory > Resources > Customer Devices.**
- **Step 2** Click **Create** to create new CPE devices. Enabled only if no customer site is selected. The resulting window is shown in [Figure 5-6](#page-189-1).

 $\mathbf{I}$ 

#### <span id="page-189-1"></span>*Figure 5-6 Create New CPE Device Window*

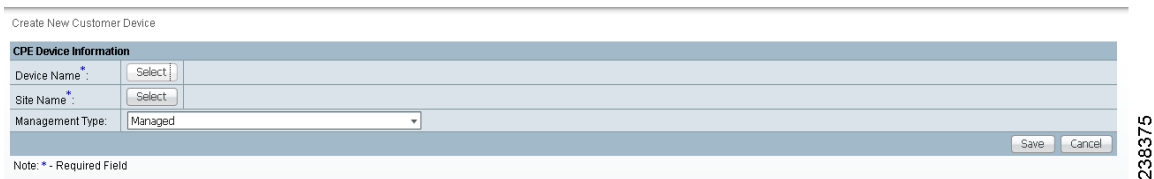

#### **Step 3** Click **Select** for the required **Device Name** and **Site Name**.

For each, you receive a list of the devices and sites, respectively, from which you can choose one in each window and then click **Select**. Click **Cancel** if you do not want to save this information, and you will proceed to the previous window.

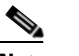

**Note** The Customer Name is displayed only if the customer site is created.

- **Step 4** The drop-down window for **Management Type** allows you choose the management type of the CPE device you are creating.
- **Step 5** Click **Cancel** if you do not want to save this information, and you will proceed to the previous window. Otherwise, click **Save**. The changes are saved and the CPE Device window reappears.

### <span id="page-189-0"></span>**Edit CPE Device**

From the Edit Customer Device window, you can modify the fields that have specified for a particular CPE device.

To edit a CPE device, follow these steps:

- **Step 1** Choose **Inventory > Resources > Customer Sites**.
- **Step 2** Select a single device name to modify by checking the check box to the left of the Device Name.
- **Step 3** Click the **Edit** button. This button is only enabled if a device name is selected. The Edit Customer window appears, as shown in [Figure 5-7.](#page-190-1)

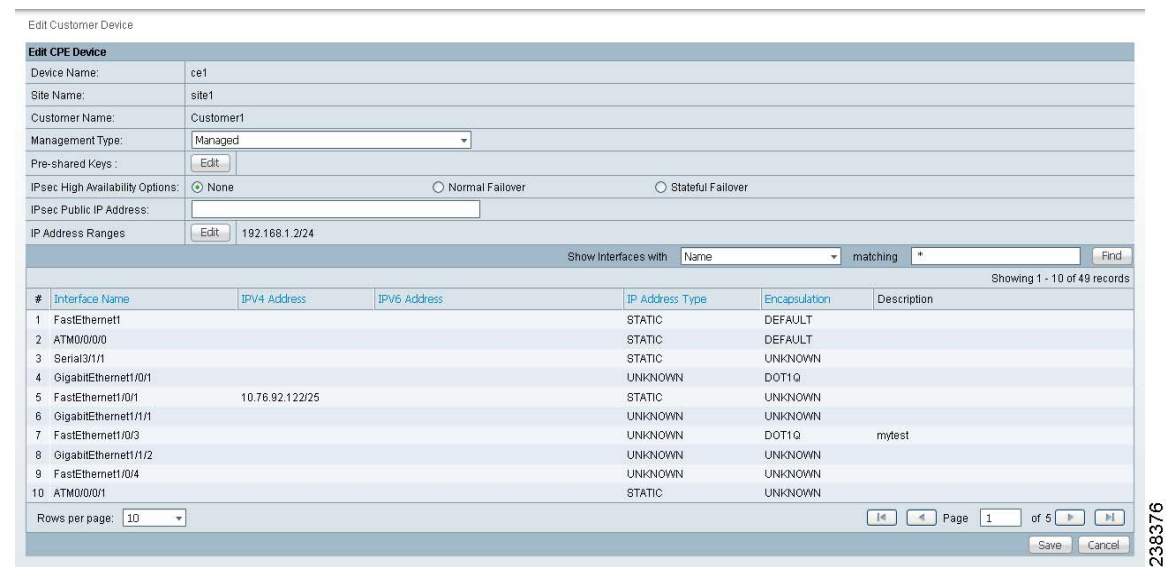

#### <span id="page-190-1"></span>*Figure 5-7 Edit CPE Device Window*

- **Step 4** Enter the changes you want to make to the selected CPE device.
- **Step 5** Click **Cancel** if you do not want to save this information, and you will proceed to the previous window. Otherwise, click **Save**. The changes are then saved and the Customer Device window reappears.

### <span id="page-190-0"></span>**Delete CPE Device**

From the Delete window, you can remove selected customer device from the database. To access the Delete window, follow these steps:

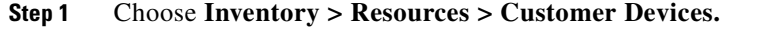

- **Step 2** Select one or more device name to delete by checking the check box to the left of the Device Name.
- **Step 3** Click the **Delete** button. This button is only enabled if one or more device names are selected. The Confirm Delete window appears.
- **Step 4** Click **Cancel** if you do not want to save this information, and you will proceed to the previous window. Otherwise, click **Delete** to confirm that you want to delete the device name(s) listed. The Customer Devices window reappears with the specified device name(s) deleted.

# **Providers**

This section describes how to create and manage providers. This section includes the following:

- **•** [Accessing the Providers Window, page 5-10](#page-191-0)
- **•** [Creating a Provider, page 5-10](#page-191-1)
- **•** [Editing a Provider, page 5-11](#page-192-0)
- [Deleting Providers, page 5-12](#page-193-0)
- **•** [Accessing the Provider Regions, page 5-12](#page-193-1)
- **•** [Accessing the PE Devices, page 5-14](#page-195-0)
- **•** [Accessing the Access Domains, page 5-17](#page-198-0)

## <span id="page-191-0"></span>**Accessing the Providers Window**

The Providers feature is used to create and manage providers.

Choose **Service Design > Resources > Providers** to access the Providers window shown in [Figure 5-8.](#page-191-2)

### <span id="page-191-2"></span>*Figure 5-8 Providers Window*

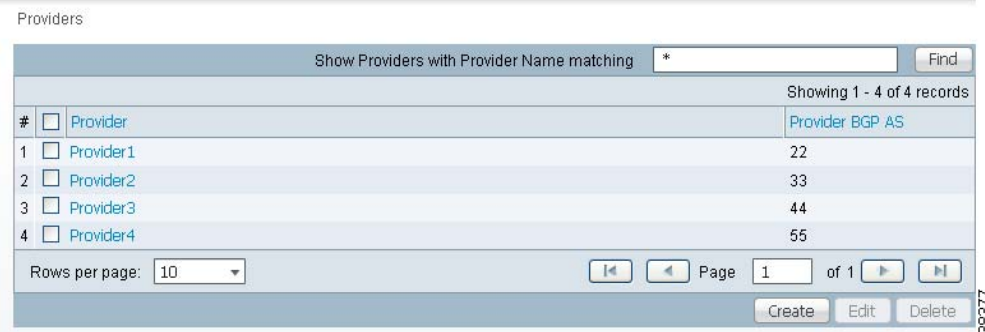

The Providers window contains the following:

- **• Provider Name**—Lists the names of providers. You can sort the list by provider name.
- **• Provider BGP AS**—The Unique number assigned to each BGP autonomous system. Range: 1 to 65535.

From the Providers window, you can create, edit, or delete providers using the following buttons:

- **• Create**—Click to create new providers. Enabled only if no customer is selected.
- **• Edit**—Click to edit a selected provider (check the corresponding box). Enabled only if a single provider is selected.
- **• Delete**—Click to delete selected provider(s) (check the corresponding box(es)). Enabled only if one or more providers are selected.

### <span id="page-191-1"></span>**Creating a Provider**

From the Create Provider window, you can create different providers.

To create a provider, follow these steps:

#### **Step 1** Choose **Service Design > Resources > Providers**.

**Step 2** Click the **Create** button.

The Create Provider window appears, as shown in [Figure 5-9](#page-192-1).

### <span id="page-192-1"></span>*Figure 5-9 Create Provider Window*

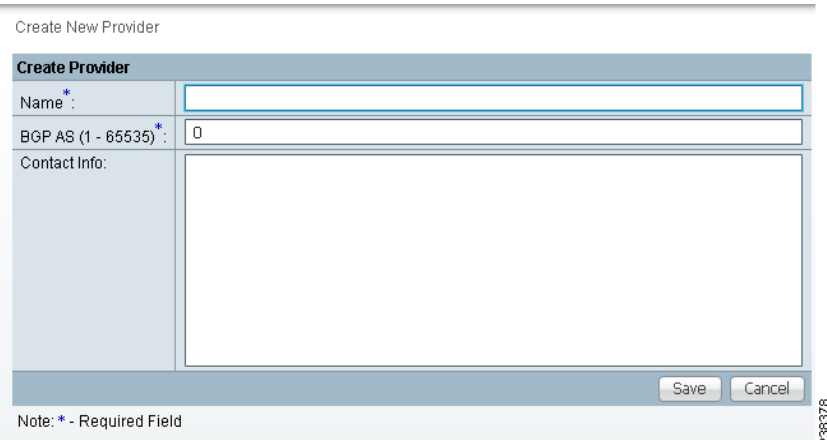

The Create Provider window contains the following fields:

- **Name** (required)—Must begin with a letter. Can contain letters, numbers, and these punctuation characters: period, underscore, and dash. Limited to 80 characters.
- **• BGP AS** (required)—Each BGP autonomous system is assigned a unique 16-bit number by the same central authority that assigns IP network numbers. Range: 1 to 65535.
- **Contact Information** (optional)—Any pertinent information about the provider that could be helpful to service provider operators. Limited to 256 characters.
- **Step 3** Enter the name, BGP AS, and any contact information for the Provider that you are creating.
- **Step 4** Click **Save**.

The Providers window reappears with the new provider listed.

### <span id="page-192-0"></span>**Editing a Provider**

From the Edit Provider window, you can modify the fields that have been specified for a particular provider.

To access the Edit Provider window, follow these steps:

- **Step 1** Choose **Service Design > Resources > Providers**.
- **Step 2** Select a single provider to modify by checking the check box to the left of the Provider Name.
- **Step 3** Click the **Edit** button. This button is only enabled if a customer is selected. The Edit Provider window appears.
- **Step 4** Enter the changes you want to make to the selected provider.
- **Step 5** Click **Save**.

The changes are saved and the Providers window reappears.

## <span id="page-193-0"></span>**Deleting Providers**

From the Delete window, you can remove selected providers from the database. To access the Delete window, follow these steps:

**Step 1** Choose **Service Design > Resources > Providers**. **Step 2** Select provider(s) to delete by checking the check box to the left of the Provider Name. **Step 3** Click the **Delete** button. This button is only enabled if one or more Providers are selected. The Confirm Delete window appears. **Step 4** Click the **Delete** button to confirm that you want to delete the provider(s) listed. The Providers window reappears with the specified provider(s) deleted.

## <span id="page-193-1"></span>**Accessing the Provider Regions**

A Provider Region is considered to be a group of provider edge routers (PEs) within a single BGP autonomous system. The primary objective for defining Provider Regions is to allow a provider to employ unique IP address pools in large Regions, such as Europe, Asia Pacific, and so forth.

Choose **Inventory > Resources > Provider Regions.**

The Provider Regions window appears, as shown in [Figure 5-10.](#page-193-2)

<span id="page-193-2"></span>*Figure 5-10 Provider Regions Window*

|                                               | Show Regions with | PE Region Name | matching<br>*                 | Find                       |
|-----------------------------------------------|-------------------|----------------|-------------------------------|----------------------------|
|                                               |                   |                |                               | Showing 1 - 4 of 4 records |
| PE Region Name                                | Provider          |                |                               |                            |
| $1 \Box$ Region1                              | Provider1         |                |                               |                            |
| 2 Region2                                     | Provider1         |                |                               |                            |
| $3 \Box$ Region3                              | Provider1         |                |                               |                            |
| $4 \Box$ Region4                              | Provider1         |                |                               |                            |
| Rows per page: 10<br>$\overline{\phantom{a}}$ |                   |                | $\mathbb{R}$<br>$\mathcal{A}$ | Page<br>of $1$             |
|                                               |                   |                |                               | Delete<br>Edit<br>Create   |

The Provider Regions window contains the following:

- **• PE Region Name**—Lists the names of regions. Must begin with a letter. Can contain letters, numbers, and these punctuation characters: period, underscore, and dash. Limited to 80 characters. You can sort the list by region name.
- **Provider Name—Lists the names of providers. Must begin with a letter. Can contain letters,** numbers, and these punctuation characters: period, underscore, and dash. Limited to 80 characters. You can sort the list by provider name.

From the Provider Regions window, you can create, edit, or delete provider regions using the following buttons:

- **Create—Click** to create new provider regions. Enabled only if no customer is selected.
- **Edit—Click** to edit selected provider regions (check the corresponding box). Enabled only if a single provider region is selected.
- **Delete—Click** to delete selected provider regions (check the corresponding box(es)). Enabled only if one or more provider regions are selected.

### **Creating a Provider Region**

From the Create Provider Region window, you can create different PE regions. To create a provider region, follow these steps:

#### **Step 1** Choose **Inventory > Resources > Provider Regions**.

**Step 2** Click the **Create** button.

The Create Provider Regions window appears, as shown in [Figure 5-4](#page-186-1).

#### *Figure 5-11 Create Provider Regions Window*

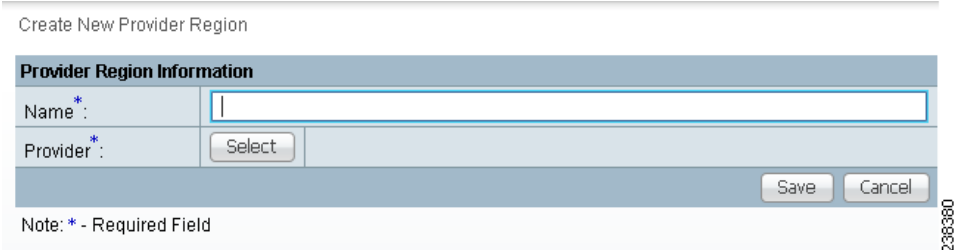

The Create Customer window contains the following fields:

- **Name** (required)—Must begin with a letter. Can contain letters, numbers, and these punctuation characters: period, underscore, and dash. Limited to 80 characters.
- **Provider** (required)—Enter the provider name.
- **Step 3** Enter the name and information for the Provider that you are creating. To enter the provider name follow these steps:
	- **a.** Click the **Select** button next to the Provider field.

A list of provider names appears.

- **b.** Click the radio button next to provider name and then **Select**.
- **Step 4** Click **Cancel** if you do not want to save this information, and you will proceed to the previous window. Otherwise, click **Save**. The changes are then saved and the Customer Site window reappears.

### **Editing a Provider Regions**

From the Edit Provider Regions window, you can modify the fields that have been specified for a particular provider region.

To access the Edit Provider Regions window, follow these steps:

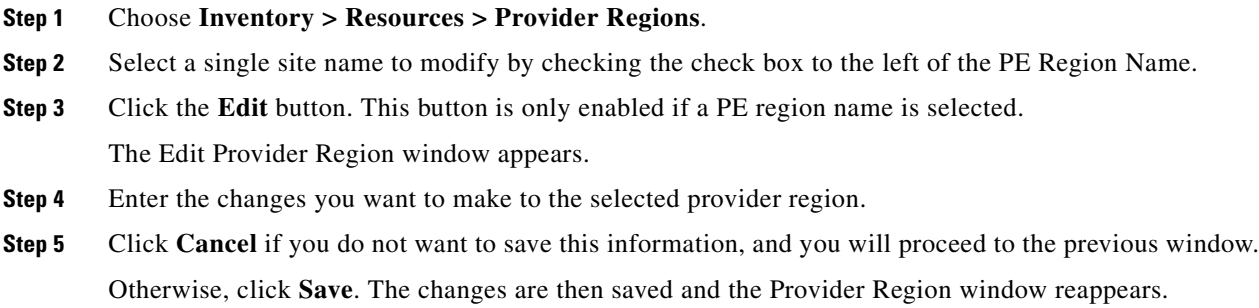

### **Deleting Provider Regions**

From the Delete window, you can remove selected provider regions from the database. To access the Delete window, follow these steps:

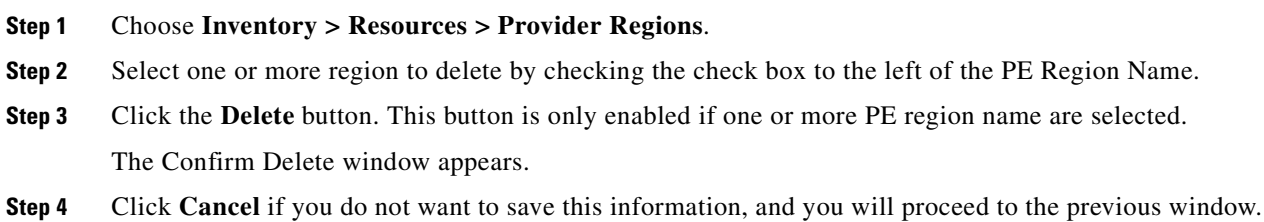

Otherwise, click **Delete** to confirm that you want to delete the region name(s) listed. The Provider Regions window reappears with the specified PE region name(s) deleted.

## <span id="page-195-0"></span>**Accessing the PE Devices**

The PE Devices feature provides a list of provider edge routers (PEs) that have been associated with the region, either through the PE editor or Inventory Manager.

Choose **Inventory > Resources > Provider Devices.**

The PE Devices window appears, as shown in [Figure 5-12](#page-196-0)

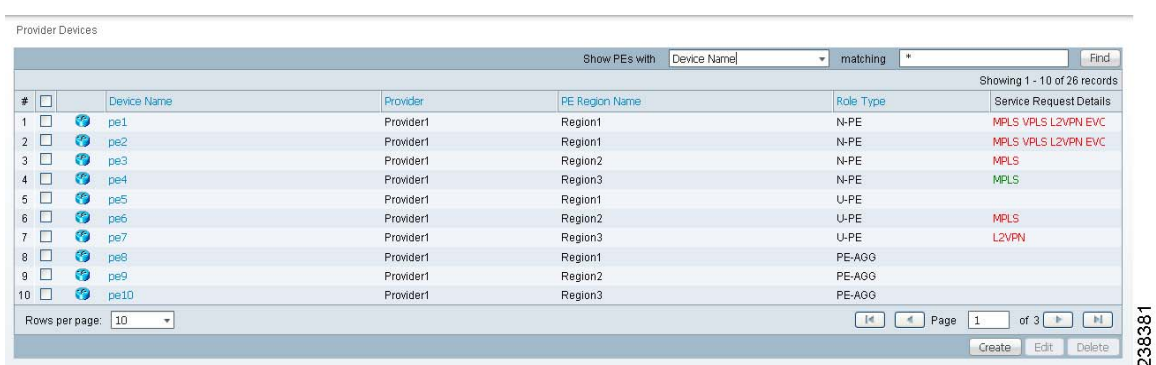

#### <span id="page-196-0"></span>*Figure 5-12 PE Devices Window*

The PE Devices window contains the following:

- **Device Name—Lists the names of devices. The first character must be a letter. Can contain letters,** numbers, and these punctuation characters: period, underscore, and dash. Limit: 80 characters. You can sort the list by device name.
- **• Provider Name**—Lists the names of providers. Must begin with a letter. Can contain letters, numbers, and these punctuation characters: period, underscore, and dash. Limited to 80 characters. You can sort the list by provider name.
- **• PE Region Name**—Lists the names of regions. Must begin with a letter. Can contain letters, numbers, and these punctuation characters: period, underscore, and dash. Limited to 80 characters. You can sort the list by region name.
- **• Role Type**—Choices include: N-PE, U-PE, P, PE\_AGG.

From the PE Devices window, you can create, edit, or delete providers using the following buttons:

- **• Create**—Click to create new PE device. Enabled only if no PE device is selected.
- **• Edit**—Click to edit selected PE device (check the corresponding box). Enabled only if a single PE device is selected.

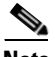

**Note** Next to the PE Role Type, for both the Create and Edit selections, is a 6VPE check box. During the configuration collect operation, the device is detected as 6VPE if it is feature compatible.

• **Delete—Click** to delete selected PE device(s) (check the corresponding box(es)). Enabled only if one or more PE devices are selected.

### **Creating a Provider Devices**

From the Create Provider Device window, you can create different PE regions. To create a provider region, follow these steps:

- **Step 1** Choose **Inventory > Resources > Provider Devices**.
- **Step 2** Click the **Create** button.

The Create New Provider Devices window appears, as shown in [Figure 5-13](#page-197-0).

|        | Create New Provider Device                                                                             |  |  |  |  |  |
|--------|----------------------------------------------------------------------------------------------------|--|--|--|--|--|
|        | <b>PE Device Information</b>                                                                           |  |  |  |  |  |
|        | Select<br>Device Name                                                                                  |  |  |  |  |  |
|        | Select<br>PE Region Name                                                                               |  |  |  |  |  |
|        | 6VPE:<br>N-PE<br>PE Role Type:<br>$\overline{\mathbf{v}}$<br>Save Cancel                               |  |  |  |  |  |
|        | 238382<br>Note: * - Required Field                                                                     |  |  |  |  |  |
| Step 3 | To enter the Device Name follow these steps:                                                           |  |  |  |  |  |
|        | Click the <b>Select</b> button next to the Device Name field.<br>а.                                    |  |  |  |  |  |
|        | A list of Device Name window appears.                                                                  |  |  |  |  |  |
|        | Click the radio button next to device name and then <b>Select</b> .<br>b.                              |  |  |  |  |  |
| Step 4 | To enter the PE Region Name follow these steps:                                                        |  |  |  |  |  |
|        | Click the <b>Select</b> button next to the PE Region Name field.<br>а.                                 |  |  |  |  |  |
|        | A list of Region Name window appears.                                                                  |  |  |  |  |  |
|        | Click the radio button next to device name and then <b>Select</b> .<br>b.                              |  |  |  |  |  |
| Step 5 | Select the PE Role Type from drop-down list. The options are N-PE, U-PE, P, and PE-AGG.                |  |  |  |  |  |
| Step 6 | Check the check box next to the 6VPE.                                                                  |  |  |  |  |  |
| Step 7 | Click Cancel if you do not want to save this information, and you will proceed to the previous window. |  |  |  |  |  |
|        | Otherwise, click Save. The changes are then saved and the Provider Device window reappears.            |  |  |  |  |  |

<span id="page-197-0"></span>*Figure 5-13 Create New Provider Devices Window*

### **Editing a Provider Devices**

From the Edit Provider Devices window, you can modify the fields that have been specified for a particular provider region.

To access the Edit Provider Devices window, follow these steps:

**Step 1** Choose **Inventory > Resources > Provider Devices**. **Step 2** Select a single site name to modify by checking the check box to the left of the Device Name. **Step 3** Click the **Edit** button. This button is only enabled if a PE Device name is selected. The Edit Provider Region window appears. **Step 4** Enter the changes you want to make to the selected PE device name. **Step 5** Click **Cancel** if you do not want to save this information, and you will proceed to the previous window. Otherwise, click **Save**. The changes are then saved and the Provider Device window reappears.

### **Deleting Provider Devices**

From the Delete window, you can remove selected provider device from the database. To access the Delete window, follow these steps:

- **Step 1** Choose **Inventory > Resources > Provider Devices**.
- **Step 2** Select one or more region to delete by checking the check box to the left of the Device Name.
- **Step 3** Click the **Delete** button. This button is only enabled if one or more PE Device name are selected. The Confirm Delete window appears.
- **Step 4** Click **Cancel** if you do not want to save this information, and you will proceed to the previous window. Otherwise, click **Delete** to confirm that you want to delete the provider device(s) listed. The Provider

Devices window reappears with the specified provider device(s) deleted.

## <span id="page-198-0"></span>**Accessing the Access Domains**

To access the Access Domains window:

Choose **Inventory > Resources > Access Domains.**

The Access Domains window appears as shown below.

#### *Figure 5-14 Access Domains Window*

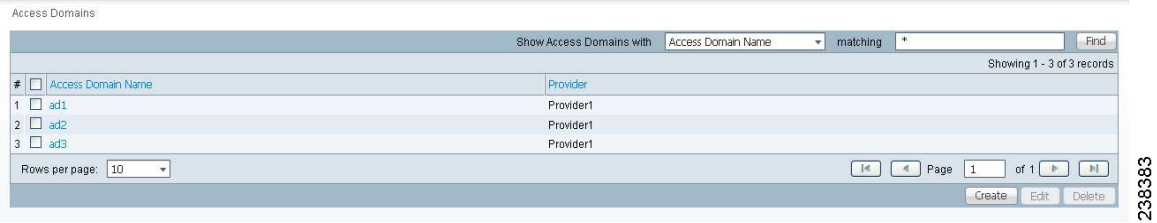

The Access Domains window contains the following:

- **• Access Domain Name**—Lists the names of access domain. The first character must be a letter. Can contain letters, numbers, and these punctuation characters: period, underscore, and dash. Limit: 80 characters. You can sort the list by access domain name.
- **• Provider Name**—Lists the names of providers. Must begin with a letter. Can contain letters, numbers, and these punctuation characters: period, underscore, and dash. Limited to 80 characters. You can sort the list by provider name.

From the Access Domains window, you can create, edit, or delete access domains using the following buttons:

- **Create—Click** to create new access domain. Enabled only if no access domain is selected.
- **• Edit**—Click to edit a selected access domain (check the corresponding box). Enabled only if a single access domain is selected.
- **Delete—Click** to delete selected access domain(s) (check the corresponding box(es)). Enabled only if one or more access domains are selected.

### **Creating a Access Domains**

From the Create Access Domains window, you can create different access domain.

To create a access domain, follow these steps:

### **Step 1** Choose **Inventory > Resources > Access Domains**.

**Step 2** Click the **Create** button.

The Create New Access Domains window appears, as shown in [Figure 5-15.](#page-199-0)

<span id="page-199-0"></span>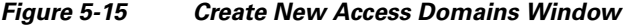

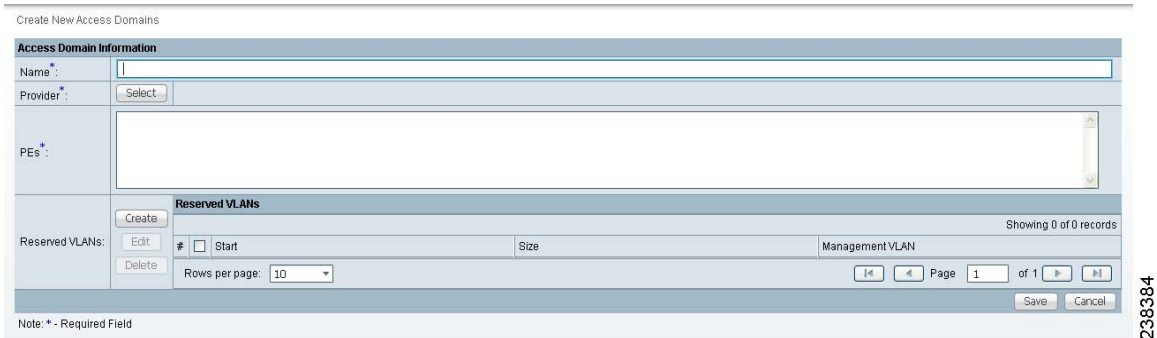

- **Step 3** Enter the access domain name. This is a required field.
- **Step 4** To enter the Provider follow these steps (this is a required field):
	- **a.** Click the **Select** button next to the Provider field. A list of Provider Name window appears.
	- **b.** Click the radio button next to provider name and then **Select**.
- **Step 5** Enter the PEs information (required field). This information about the PE will be helpful to the access domain operators. Limited to 256 characters.
- **Step 6** Enter the Reserved VLAN information (this is optional).
- **Step 7** Click **Cancel** if you do not want to save this information, and you will proceed to the previous window. Otherwise, click **Save**. The changes are then saved and the Access Domains window reappears.

### **Editing a Access Domains**

From the Edit Access Domains window, you can modify the fields that have been specified for a particular provider region.

To access the Edit Access Domains window, follow these steps:

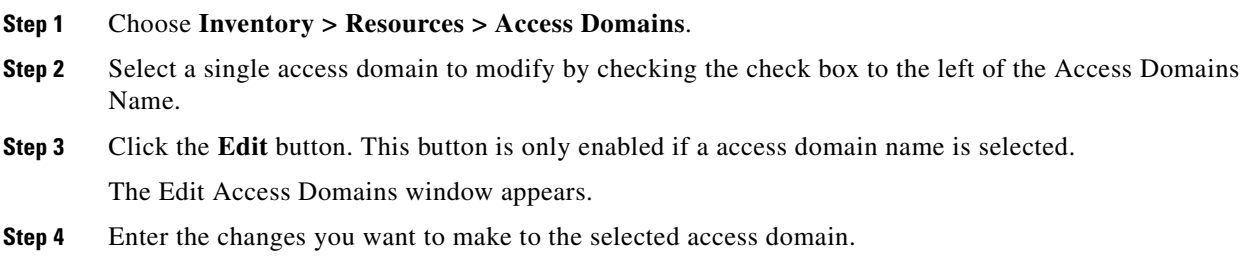

**Step 5** Click **Cancel** if you do not want to save this information, and you will proceed to the previous window. Otherwise, click **Save**. The changes are then saved and the Access Domains window reappears.

### **Deleting Access Domains**

From the Delete window, you can remove selected access domain from the database. To access the Delete window, follow these steps:

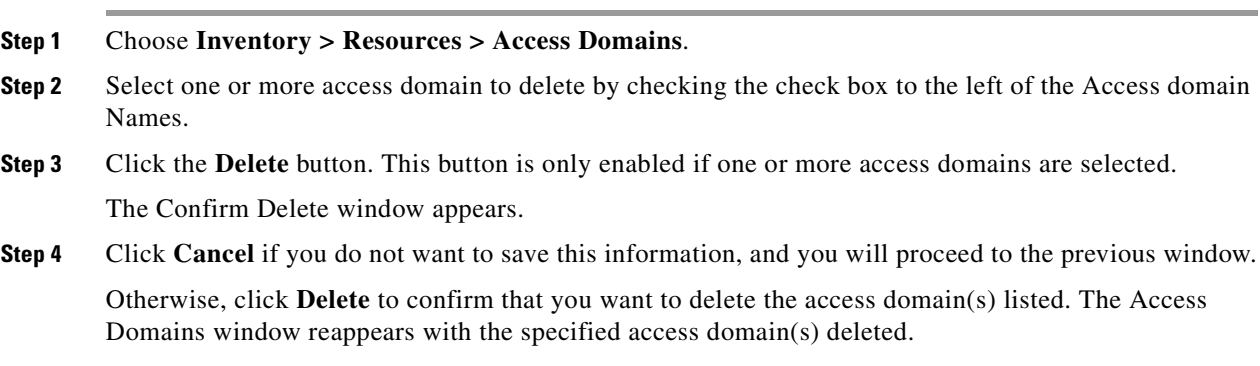

# **Resource Pools**

Cisco IP Solution Center enables multiple pools to be defined and used during operations. The following resource pools are available:

- **•** IP address pool: The IP address pool can be defined and assigned to regions or VPNs. This feature gives the service operator the flexibility to manage the allocation of all IP addresses in the network.
- **•** Multicast pool: The Multicast pool is used for Multicast MPLS VPNs.
- **•** Route Target (RT) pool: A route target is the MPLS mechanism that informs PEs as to which routes should be inserted into the appropriate VRFs. Every VPN route is tagged with one or more route targets when it is exported from a VRF and offered to other VRFs. The route target can be considered a VPN identifier in MPLS VPN architecture. RTs are a 64-bit number.
- **•** Route Distinguisher (RD) pool: The IP subnets advertised by the CE routers to the PE routers are augmented with a 64-bit prefix called a route distinguisher (RD) to make them unique. The resulting 96-bit addresses are then exchanged between the PEs, using a special address family of Multiprotocol BGP (referred to as MP-BGP). The RD pool is a pool of 64-bit RD values that Cisco IP Solution Center uses to make sure the IP addresses in the network are unique.
- Site of origin pool: The pool of values for the site-of-origin (SOO) attribute. The site-of-origin attribute prevents routing loops when a site is multihomed to the MPLS VPN backbone. This is achieved by identifying the site from which the route was learned, based on its SOO value, so that it is not readvertised back to that site from a PE in the MPLS VPN network.
- **•** VC ID pool: VC ID pools are defined with a starting value and a size of the VC ID pool. (VC ID is a 32-bit unique identifier that identifies a circuit/port.) A given VC ID pool is not attached to any Inventory object. During the deployment of an Ethernet Service (EWS, ERS for example), VC ID is auto-allocated from the VC ID pool.

Г

**•** VLAN ID pool: VLAN ID pools are defined with a starting value and a size of the VLAN pool. A given VLAN ID pool can be attached to an Access Domain. During the deployment an Ethernet Service (EWS, ERS for example), VLAN ID can be auto-allocated from the Access Domain's VLAN pools. This gives the Service Provider a tighter control of VLAN ID allocation.

All these resources, that are made available to the service provider, enable the automation of service deployment.

This section describes how you can create and manage pools for various types of resources. This section includes the following:

- **•** [Accessing the Resource Pools Window, page 5-20](#page-201-0)
- **•** [Creating an IP Address Pool, page 5-21](#page-202-0)
- **•** [Creating a Multicast Pool, page 5-22](#page-203-0)
- **•** [Creating a Route Distinguisher and Route Target Pool, page 5-23](#page-204-0)
- **•** [Creating a Site of Origin Pool, page 5-24](#page-205-0)
- **•** [Creating a VC ID Pool, page 5-26](#page-207-0)
- **•** [Creating a VLAN Pool, page 5-26](#page-207-1)
- **•** [Deleting Resource Pools, page 5-27](#page-208-0)

## <span id="page-201-0"></span>**Accessing the Resource Pools Window**

The Resource Pools feature is used to create and manage various types of resource pools.

Choose **Service Design > Resources > Resource Pools** to access the Resource Pool**s** window shown in [Figure 5-16.](#page-201-1)

<span id="page-201-1"></span>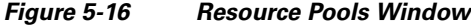

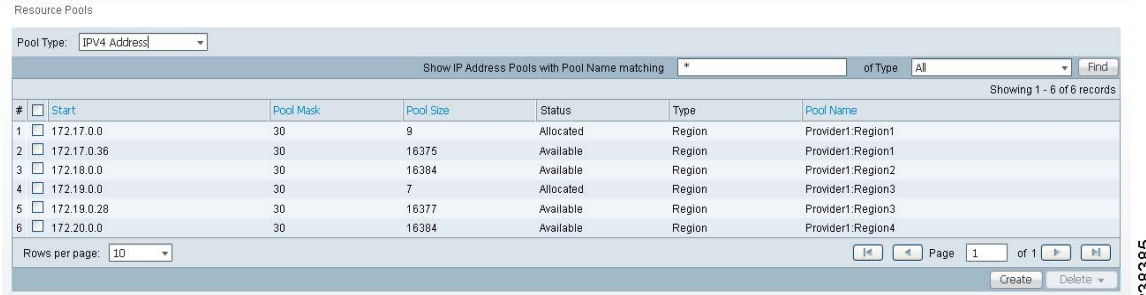

From the Resource Pools window, you have access to the following buttons:

- **Pool Type—Choices include: IPV4 Address, Multicast, Route Distinguisher, Route Target, Site of** Origin, VC ID, and VLAN. The fields displayed in the Resource Pools window vary depending on the pool type selected.
- **• Create**—Click to create new resource pools. Enabled only if no resource pool is selected.
- **Delete—Click** to delete selected resource pools (select by checking the corresponding box(es)). Enabled only if one or more resource pools are selected.

## <span id="page-202-0"></span>**Creating an IP Address Pool**

Prime Fulfillment uses IP address pools to automatically assign IP addresses to PEs and CEs. Each Region has an IP address pool to use for IP numbered addresses (/30 pools) and a separate IP address pool for IP unnumbered addresses (/32 loopback address pools).

Within a VPN or extranet, all IP addresses must be unique. Customer IP addresses must not overlap with the provider's IP addresses. Overlapping IP addresses are only possible when two devices cannot see each other—that is, when they are in isolated VPNs.

From the Create IP Address Pool window, you can create IP address pools.

To create an IP address pool, follow these steps:

- **Step 1** Choose **Service Design > Resources > Resource Pools**.
- **Step 2** Select **IPV4 Address** from the **Pool Type** in the upper left of the Resource Pools window.
- **Step 3** Click the **Create** button.

The Create New IP Address Resource Pool window appears, as shown in [Figure 5-17.](#page-202-1)

<span id="page-202-1"></span>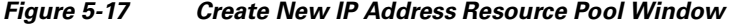

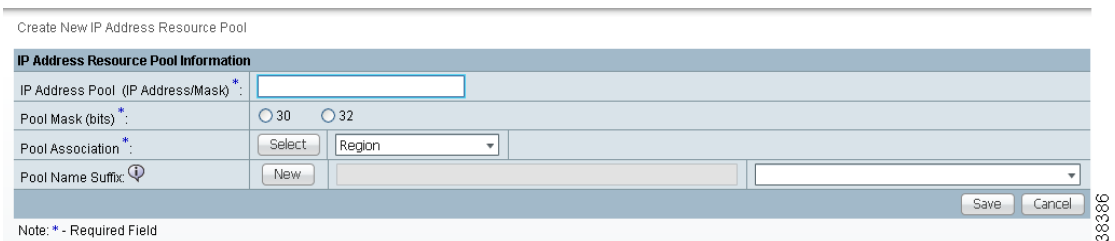

The Create New IP Address Resource Pool window contains the following fields:

- **IP Address Pool** (required)—Text field in the format a.b.c.d/mask, for example 172.0.0.0/8.
- **• Pool Mask (bits)** (required)—Choices include: **30** and **32**

where:

**30** is used for IP numbered address pools (/30)

**32** is used for IP unnumbered loopback address pools (/32).

**• Pool Association** (required)—Choices include: **Region**, **VPN**, and **Customer** from the drop-down list. Then you can click the **Select** button to receive all selections for the choice you made in the drop-down list. From this new window, make your selection and click **Select**.

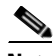

**Note** If you choose **VPN**, an additional optional field appears, **Pool Name Suffix**, when you return to [Figure 5-17.](#page-202-1) This field allows the creation of multiple address pools within the same VPN. If you are creating this address pool for DMVPN usage, the recommendation is to use this field to specify a suffix.

- **• Pool Name Suffix** (optional)—Suffixes are used to make a pool name unique. You can append this IP Address Pool to an existing pool by selecting a previously defined suffix, or click **New** to create a new pool.
- **Step 4** Enter the required information for the IP address pool you are creating.

**Step 5** Click **Save**.

The Resource Pools window reappears with the new IP address pool listed.

## <span id="page-203-0"></span>**Creating a Multicast Pool**

From the Create Multicast Pool window, you can create multicast pools. These pools are global and are not associated with any provider or customer.

To create a multicast pool, follow these steps:

**Step 1** Choose **Service Design > Resources > Resource Pools**.

- **Step 2** Select **Multicast** from the **Pool Type** in the upper left of the Resource Pools window.
- **Step 3** Click the **Create** button.

The Create New Multicast Resource Pool window appears, as shown in [Figure 5-18.](#page-203-1)

#### <span id="page-203-1"></span>*Figure 5-18 Create New Multicast Resource Pool Window*

Create New Multicast Resource Pool

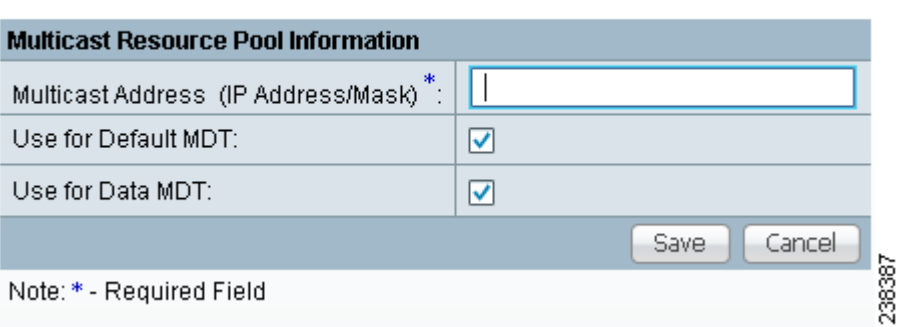

The Create New Multicast Resource Pool window contains the following fields:

- **• Multicast Address** (required)—Text field in the format **a.b.c.d/mask**, for example 239.0.0.0/8. Range: 224.0.1.0/8 to 239.255.255.255/32.
- **• Use for default MDT** (optional)—This is a check box. Default: selected.
- **• Use for Data MDT** (optional)—This is a check box. The *data MDT* contains a range of multicast group addresses and a bandwidth threshold. Thus, whenever a CE behind a multicast-VRF exceeds that bandwidth threshold while sending multicast traffic, the PE sets up a new data MDT for the multicast traffic from that source. The PE informs the other PEs about this data MDT and, if they have receivers for the corresponding group, the other PEs join this data MDT. Default: selected.
- **Step 4** Enter the required information for the multicast pool you are creating.
- **Step 5** Click **Save**.

The Resource Pools window reappears with the new multicast pool listed.

 $\mathbf I$ 

## <span id="page-204-0"></span>**Creating a Route Distinguisher and Route Target Pool**

MPLS-based VPNs employ Border Gateway Protocol (BGP) to communicate between PEs to facilitate customer routes. This is made possible through extensions to BGP that carry addresses other than IPv4 addresses. A notable extension is called the route distinguisher (RD).

The purpose of the route distinguisher (RD) is to make the prefix value unique across the network backbone. Prefixes should use the same RD if they are associated with the same set of route targets (RTs) and anything else that is used to select routing policy. The community of interest association is based on the route target (RT) extended community attributes distributed with the Network Layer Reachability Information (NLRI). The RD value must be a globally unique value to avoid conflict with other prefixes.

The MPLS label is part of a BGP routing update. The routing update also carries the addressing and reachability information. When the RD is unique across the MPLS VPN network, proper connectivity is established even if different customers use non-unique IP addresses.

For the RD, every CE that has the same overall role should use a VRF with the same name, same RD, and same RT values. The RDs and RTs are only for route exchange between the PEs running BGP. That is, for the PEs to do MPLS VPN work, they have to exchange routing information with more fields than usual for IPv4 routes; that extra information includes (but is not limited to) the RDs and RTs.

From the Create Route Distinguisher Pool window, you can create route distinguisher pools.

To create a route distinguisher pool, follow these steps:

- **Step 1** Choose **Service Design > Resources > Resource Pools**.
- **Step 2** Select **Route Distinguisher** from the **Pool Type** in the upper left of the Resource Pools window.
- **Step 3** Click the **Create** button.

The Create New Route Distinguisher Resource Pool window appears, as shown in [Figure 5-19.](#page-204-1)

#### <span id="page-204-1"></span>*Figure 5-19 Create New Route Distinguisher Resource Pool Window*

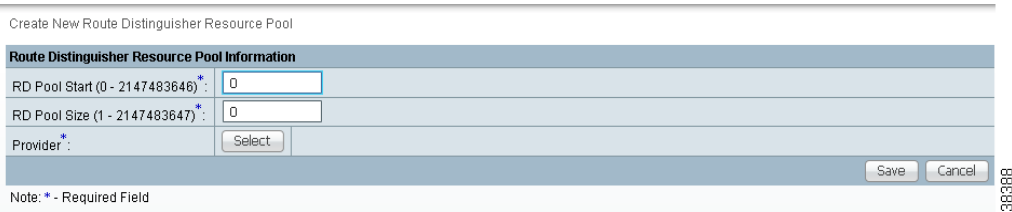

The Create New Route Distinguisher Resource Pool window contains the following fields:

- **• RD Pool Start** (required)—Range: 0 to 2147483646.
- **RD Pool Size** (required)—Range: 1 to 2147483647.
- **• Provider** (required)
- **Step 4** Enter the **RD Pool Start** and **Size** information for the route distinguisher pool you are creating.
- **Step 5** Click the **Select** button.

The Provider for new Resource Pool window appears.

- **Step 6** Select one of the providers listed and click **Select**.
- **Step 7** Click **Save**.

The Resource Pools window reappears with the new route distinguisher pool listed.

To create a Route Target Pool, follow these steps:

**Step 1** Choose **Service Design > Resources > Resource Pools**.

- **Step 2** Select **Route Target** from the **Pool Type** in the upper left of the Resource Pools window.
- **Step 3** Click the **Create** button.

The Create New Route Target Resource Pool window appears, as shown in [Figure 5-20](#page-205-1).

<span id="page-205-1"></span>*Figure 5-20 Create New Route Target Resource Pool Window*

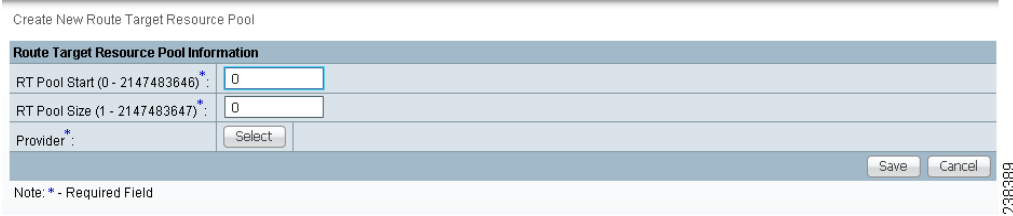

The Create New Route Target Resource Pool window contains the following fields:

- **RT Pool Start** (required)—Range: 0 to 2147483646.
- **RT Pool Size** (required)—Range: 1 to 2147483647.
- **• Provider** (required)
- **Step 4** Enter the **RT Pool Start** and **Size** information for the route target pool you are creating.
- **Step 5** Click the **Select** button.

The Provider for new Resource Pool window appears.

- **Step 6** Select one of the providers listed and click **Select**.
- **Step 7** Click **Save**.

The Resource Pools window reappears with the new route target pool listed.

## <span id="page-205-0"></span>**Creating a Site of Origin Pool**

In MPLS VPN, CE sites use private/public AS numbers and when one AS number is used for each VPN, all sites belonging to the same VPN share the same private/public AS number. The default BGP behavior is to drop any prefix if its own AS number is already in the AS path. As a result, a customer site does not learn prefixes of a remote site in this situation. AS-OVERRIDE must be configured (if there are hub sites involved, ALLOWAS-IN must be configured) to allow those prefixes to be sent by PE routers but a routing loop can occur.

For example, CE1 and CE2 belong to the same customer VPN and have the same AS number 65001. The AS path between two customer sites is 65001 - 1234 - 65001 and prefixes cannot be exchanged between customer sites because AS 65001 is already in the path. To solve this problem, AS-OVERRIDE options are configured on PE routers; but it introduces a routing loop into the network without using extended community site of origin attributes.

Site of origin is a concept in MPLS VPN architecture that prevents routing loops in sites that are multi-homed to the MPLS VPN backbone and in sites using AS-OVERRIDE in conjunction. Site of origin is a type of BGP extended community attribute used to identify a prefix that originated from a site so that the re-advertisement of that prefix back to the site can be prevented. This attribute uniquely identifies the site from which the PE router learned the route. Site of origin is tagged at PE in peering with BGP neighbors using an inbound route-map and works in conjunction with BGP CE-PE routing protocol.

Site of origin must be unique per customer site per VPN/customer (when these sites are multi-homed). Therefore, the same value of site of origin must be used on PE routers connected to the same CE router or to the same customer site.

**Note** Each time a customer site is created, Prime Fulfillment generates a unique site of origin value from the selected site of origin provider pool if Site of Origin is enabled. This site of origin value must be unique per customer site per customer/VPN.

From the Create Site of Origin Pool window, you can create site of origin pools.

To create a site of origin pool, follow these steps:

**Step 1** Choose **Service Design > Resources > Resource Pools**.

- **Step 2** Select **Site of Origin** from the **Pool Type** in the upper left of the Resource Pools window.
- **Step 3** Click the **Create** button.

The Create New Site of Origin Resource Pool window appears, as shown in [Figure 5-21.](#page-206-0)

#### <span id="page-206-0"></span>*Figure 5-21 Create New Site of Origin Resource Pool Window*

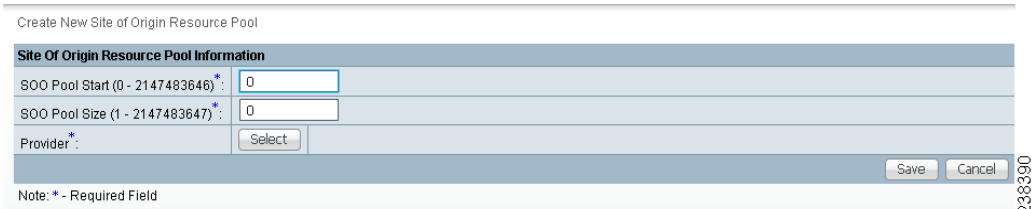

The Create New Site of Origin Resource Pool window contains the following fields:

- **• SOO Pool Start** (required)—Range: 0 to 2147483646.
- **• SOO Pool Size** (required)—Range: 1 to 2147483647.
- **• Provider** (required)
- **Step 4** Enter the **SOO Pool Start** and **Size** information for the site of origin pool you are creating.
- **Step 5** Click the **Select** button.

The Provider for new Resource Pool window appears.

- **Step 6** Select one of the providers listed and click **Select**.
- **Step 7** Click **Save**.

The Site of Origin pools window reappears with the new route target pool listed.

Г

## <span id="page-207-0"></span>**Creating a VC ID Pool**

From the Create VC ID Pool window, you can create VC ID pools. These pools are global and are not associated with any provider or customer

To create a VC ID pool, follow these steps:

- **Step 1** Choose **Service Design > Resources > Resource Pools**.
- **Step 2** Select **VC ID** from the **Pool Type** in the upper left of the Resource Pools window.
- **Step 3** Click the **Create** button.

The Create New VC ID Resource Pool window appears, as shown in [Figure 5-22](#page-207-2).

### <span id="page-207-2"></span>*Figure 5-22 Create New VC ID Resource Pool Window*

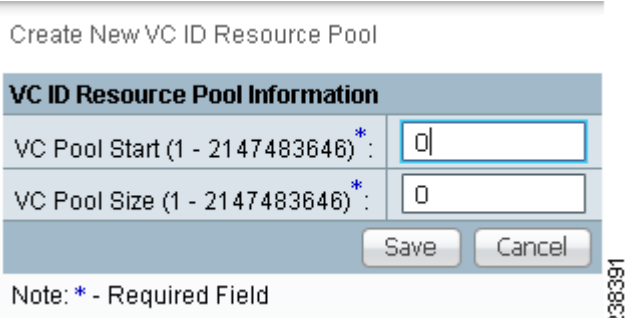

The Create New VC ID Resource Pool window contains the following fields:

- **• VC Pool Start** (required)—Range: 1 to 2147483646.
- **• VC Pool Size** (required)—Range: 1 to 2147483647.
- **Step 4** Enter the required information for the site of origin pool you are creating.

### **Step 5** Click **Save**.

The VC ID Pools window reappears with the new VC ID pool listed.

## <span id="page-207-1"></span>**Creating a VLAN Pool**

From the Create VLAN Pool window, you can create VLAN pools. To create a VLAN pool, follow these steps:

- **Step 1** Choose **Service Design > Resources > Resource Pools**. **Step 2** Select **VLAN** from the **Pool Type** in the upper left of the Resource Pools window.
- **Step 3** Click the **Create** button.

The Create New VLAN Resource Pool window appears, as shown in [Figure 5-23](#page-208-1).

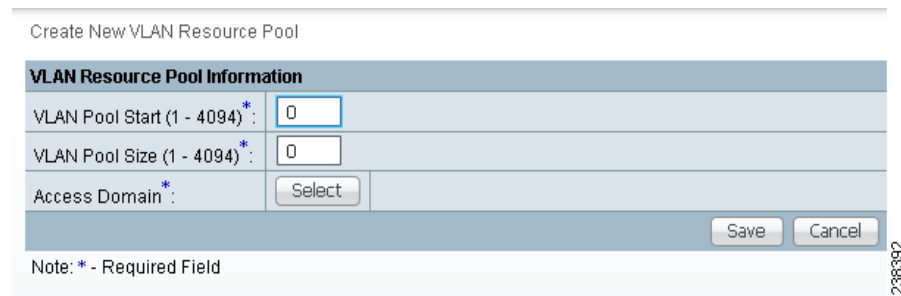

### <span id="page-208-1"></span>*Figure 5-23 Create New VLAN Resource Pool Window*

The Create New VLAN Resource Pool window contains the following fields:

- **• VLAN Pool Start** (required)— Range: 1 to 4094.
- **• VLAN Pool Size** (required)—Range: 1 to 4094.
- **• Access Domain** (required)

**Step 4** Enter the **VLAN Pool Start** and **Size** information for the VLAN pool you are creating.

**Step 5** Click the **Select** button.

The Access Domain for new VLAN Pool window appears.

- **Step 6** Select one of the access domains listed and click **Select**.
- **Step 7** Click **Save**.

The VLAN Pools window reappears with the new VLAN pool listed.

## <span id="page-208-0"></span>**Deleting Resource Pools**

From the Resource Pool window, you can delete specific resource pools.

To delete resource pools, follow these steps:

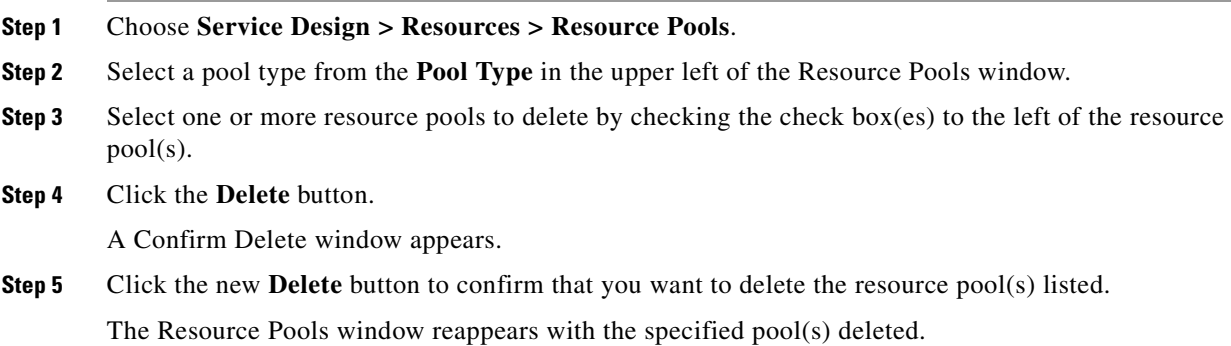

# **Route Targets**

A VPN can be organized into subsets called *Route Targets*. A Route Target describes how the CEs in a VPN communicate with each other. Thus, Route Targets describe the logical topology of the VPN. Cisco Prime Fulfillment can be employed to form a variety of VPN topologies between CEs by building hub and spoke or full mesh CE routing communities. Route Targets are building blocks that allow you to form complex VPN topologies and CE connectivity.

The most common types of VPNs are *hub-and-spoke* and *full mesh*.

- **•** A hub-and-spoke Route Target is one in which one or a few CEs act as hubs, and all spoke CEs talk only to or through the hubs, never directly to each other.
- **•** A full mesh Route Target is one in which every CE connects to every other CE.

These two basic types of VPNs—full mesh and hub and spoke—can be represented with a single Route Target. Whenever you create a VPN, the Prime Fulfillment software creates one default Route Target for you. This means that until you need advanced customer layout methods, you will not need to define new Route Targets. Up to that point, you can think of a Route Target as standing for the VPN itself—they are one and the same. If, for any reason, you must override the software's choice of route target values, you can do so only at the time you create a Route Target in the Prime Fulfillment software.

To build very complex topologies, it is necessary to break down the required connectivity between CEs into groups, where each group is either fully meshed, or has a hub and spoke pattern. (Note that a CE can be in more than one group at a time, if each group has one of the two basic patterns.) Each subgroup in the VPN wants its own Route Target. Any CE that is only in one group just joins the corresponding Route Target (as a spoke if necessary). If a CE is in more than one group, then you can use the Advanced Setup choice during provisioning to add the CE to all the relevant groups in one service request. Given this information, the provisioning software does the rest, assigning route target values and VRF tables to arrange exactly the connectivity the customer requires. You can use the Topology tool to double-check the Route Target memberships and resultant VPN connectedness.

Prime Fulfillment supports multiple CEs per site and multiple sites connected to the same PE. Each Route Target has unique route targets (RT), route distinguisher (RD), and VPN Routing and Forwarding instance (VRF) naming. After provisioning a Route Target, it is a good idea to run the audit reports to verify the Route Target deployment and view the topologies created by the service requests. The product supports linking two or more CE routing communities in the same VPN.

This section describes how you can create and manage CE routing communities. This section includes the following:

- **•** [Accessing the Route Targets Window, page 5-28](#page-209-0)
- **•** [Creating Route Targets, page 5-29](#page-210-0)
- **•** [Deleting Route Targets, page 5-30](#page-211-0)

## <span id="page-209-0"></span>**Accessing the Route Targets Window**

The Route Targets feature is used to create and manage Route Targets.

Choose **Service Design > Resources > Route Targets** to access the Route Targets window shown in [Figure 5-24.](#page-210-1)

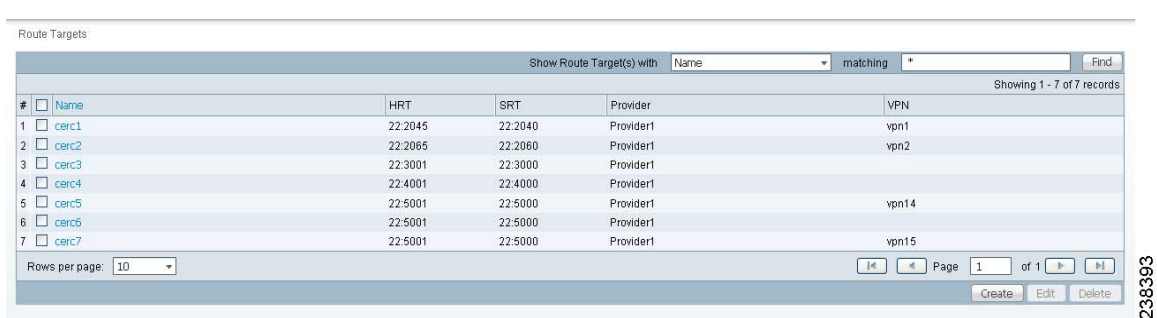

<span id="page-210-1"></span>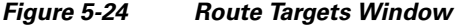

From the Route Targets window, you can create, edit, or delete CE routing communities using the following buttons:

- **Create—Click** to create new CE routing communities. Enabled only if no CE routing community is selected.
- **Edit—Click** to edit selected CE routing communities (select by checking the corresponding box). Enabled only if one CE routing community is selected.
- **Delete—Click** to delete selected CE routing communities (select by checking the corresponding box(es)). Enabled only if one or more CE routing communities are selected.

### <span id="page-210-0"></span>**Creating Route Targets**

When you create a VPN, the Prime Fulfillment software creates one default Route Target for you. But if your network topology and configuration require customized Route Target definitions, you can define Route Targets customized for your network.

**Tip** Customized Route Targets should be defined only in consultation with the VPN network administrator. To build complex topologies, it is necessary to break down the required connectivity between CEs into groups, where each group is either fully meshed or has a hub-and-spoke pattern. A CE can be in more than one group at a time, as long as each group has one of the two basic configuration patterns.

Each subgroup in the VPN wants its own Route Target. Any CE that is only in one group just joins the corresponding Route Target (as a spoke if necessary). If a CE is in more than one group, then you can use the Advanced Setup choice during provisioning to add the CE to all the relevant groups in one service request. Given this information, Cisco IP Solution Center does the rest, assigning route target values and VRF tables to arrange the precise connectivity the customer requires.

To create a CE routing community, follow these steps:

**Step 1** Choose **Service Design > Resources > Route Targets**.

#### **Step 2** Click **Create**.

The Create CE Routing Community window appears, as shown in [Figure 5-25](#page-211-1).

Г

| Template: AccessList     |                         |                    |                                     |                          |
|--------------------------|-------------------------|--------------------|-------------------------------------|--------------------------|
|                          | Show Data Files<br>Name |                    | *<br>matching                       | Find                     |
|                          |                         |                    |                                     | Showing 1-1 of 1 records |
| Data File Name v<br>#    | Configlet               | <b>Description</b> | In SR Use                           | In Policy Use            |
| Ac 2000<br>٦             | View                    |                    | View                                | No                       |
| $10\,$<br>Rows per page: |                         |                    | Page                                | 38404<br>οf '<br>M       |
|                          | List All SRs            | List All Policies  | Create Template<br>Create Data File | Delete<br>Edit<br>١N     |

<span id="page-211-1"></span>*Figure 5-25 Create CE Routing Community Window*

**Step 3** Complete the Route Target fields as required for the CE Routing Community:

**a. Provider Name** (required)—To specify the service provider associated with this Route Target, click **Select**.

The Select Provider window is displayed.

- **b.** From this new window, choose the name of the service provider, then click **Select**.
- **c. Name** (required)—Enter the name of the Route Target.
- **d. Route Target Type**—Specify the Route Target type: Hub and Spoke or Fully Meshed.
- **e. Auto-Pick Route Target Values**—Choose to either let Cisco IP Solution Center automatically set the route target (RT) values or set the RT values manually.

By default, the **Auto-pick route target values** check box is checked. If you uncheck the check box, you can enter the Route Target values manually.

**Caution** If you choose to bypass the **Auto-pick route target values** option and set the route target (RT) values manually, note that the RT values cannot be edited after they have been defined in the Prime Fulfillment software.

**Step 4** When you have finished entering the information in the Create CE Routing Community window, click **Save**.

After creating the Route Target, you can add it to the VPN.

## <span id="page-211-0"></span>**Deleting Route Targets**

From the CE Routing Community window, you can delete specific Route Targets. To delete Route Target(s), follow these steps:

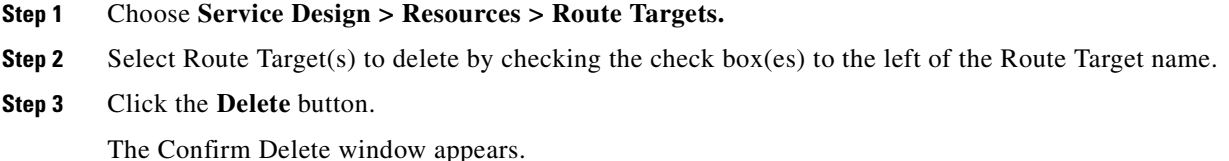

**Step 4** Click **OK** to confirm that you want to delete the Route Target(s) listed. The Route Targets window reappears with the specified Route Target(s) deleted.

n

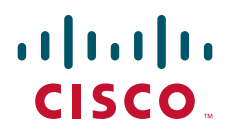

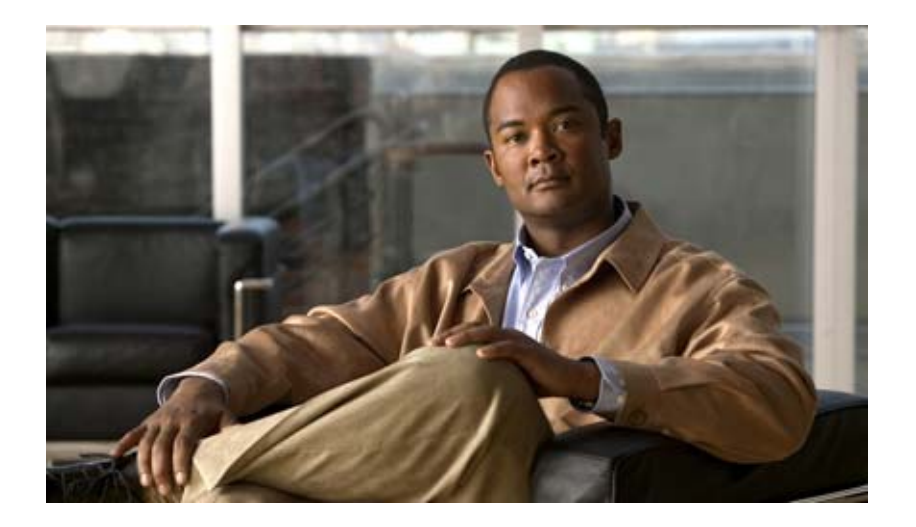

**P ART 4**

# **Managing L2VPN and Carrier Ethernet Services**
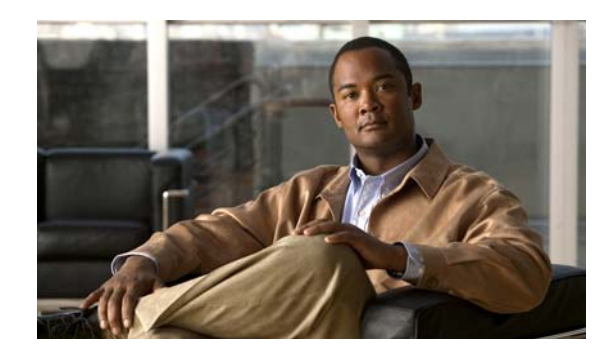

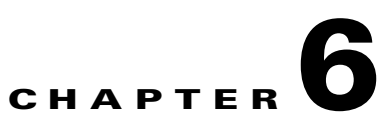

# **Getting Started with L2VPN Services**

This chapter provides a road map to help you get started using the L2VPN component in Cisco Prime Fulfillment 6.1. It contains the following sections:

- **•** [Overview, page 6-1](#page-216-0)
- **•** [Installing Prime Fulfillment and Configuring the Network, page 6-1](#page-216-1)
- **•** [Configuring the Network to Support Layer 2 Services, page 6-2](#page-217-0)
- **•** [Setting Up Basic Prime Fulfillment Services, page 6-2](#page-217-1)
- **•** [Working with L2VPN and VPLS Policies and Service Requests, page 6-4](#page-219-0)
- **•** [A Note on Terminology Conventions, page 6-4](#page-219-1)

### <span id="page-216-0"></span>**Overview**

Before you can use the L2VPN component to provision Layer 2 services (L2VPN or VPLS), you must complete several installation and configuration steps, as outlined in this chapter. In addition, you should be familiar with basic concepts for Prime Fulfillment and L2VPN services. The following sections provide a summary of the key tasks you must accomplish to be able to provision L2VPN or VPLS services using Prime Fulfillment. You can use the information in this chapter as a checklist. Where appropriate, references to other sections in this guide or to other guides in the Prime Fulfillment documentation set are provided. See the referenced documentation for more detailed information. After the basic installation and configuration steps are completed for both Prime Fulfillment and the L2VPN component, see the subsequent chapters of this guide to create and provision L2VPN or VPLS services.

# <span id="page-216-1"></span>**Installing Prime Fulfillment and Configuring the Network**

Before you can use the L2VPN module in Prime Fulfillment to provision L2VPN or VPLS services, you must first install Prime Fulfillment and do the basic network configuration required to support Prime Fulfillment. Details on these steps are provided in the chapters in *Part 3, Setting Up Services*. See that section for information about Prime Fulfillment installation and general network configuration requirements.

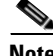

**Note** To use the L2VPN component within Prime Fulfillment, you must purchase and activate the L2VPN license.

### <span id="page-217-0"></span>**Configuring the Network to Support Layer 2 Services**

In addition to basic network configuration required for Prime Fulfillment, you must perform the following network configuration steps to support Layer 2 services. Information on doing these steps is not provided in the Prime Fulfillment documentation. See the documentation for your devices for information on how to perform these steps.

- **1.** Enable MPLS on the core-facing interfaces of the N-PE devices attached to the provider core.
- **2.** Set up /32 loopback addresses on N-PE devices. These loopback addresses should be the termination of the LDP connection(s).
- **3.** Set all Layer 2 devices (switches) to VTP transparent mode. This ensures that none of the switches will operate as VLAN servers and will prevent VLAN information from automatically propagating through the network.

# <span id="page-217-1"></span>**Setting Up Basic Prime Fulfillment Services**

After the basic network configuration tasks are completed to support Prime Fulfillment and L2 services, you use Prime Fulfillment to define elements in the Prime Fulfillment repository, such as providers and regions, customers and sites, devices, VLAN and VC pools, NPCs, and other resources that are necessary to provision L2 services. Detailed steps to perform general Prime Fulfillment tasks are covered in the chapters contained in *Part 3, Setting Up Services*. You can also find a summary of some important Prime Fulfillment set up tasks in [Chapter 7, "Setting Up the Prime Fulfillment Services."](#page-222-0) The information below is a checklist of basic Prime Fulfillment services you must set up before provisioning L2 services.

### **Setting Up Providers, Customers, and Devices**

Perform the following steps to set up providers, customers, and devices in the Prime Fulfillment repository. These are global resources that can be used by all Prime Fulfillment services.

- **1. Set up service providers and regions.** The region is important because a single provider could have multiple networks. The region is used as a further level of differentiation to allow for such circumstances. To create a provider and a region, see [Chapter 5, "Setting Up Resources."](#page-182-0) See also [Defining a Service Provider and Its Regions, page 7-4.](#page-225-0)
- **2. Set up customers and customer sites.** A customer is a requestor of a VPN service from an ISP. Each customer can own many customer sites. Each customer site belongs to one and only one Customer and can own many CEs. For detailed steps to create customers and sites, see [Chapter 5,](#page-182-0)  ["Setting Up Resources."](#page-182-0) See also [Defining Customers and Their Sites, page 7-4.](#page-225-1)
- **3. Import or add raw devices.** Every network element that Prime Fulfillment manages must be defined as a device in the Prime Fulfillment repository. An element is any device from which Prime Fulfillment can collect information. In most cases, devices are Cisco IOS routers and switches. You can set up devices in Prime Fulfillment manually, through autodiscovery, or through importing device configuration files. For detailed steps for importing, adding, and collecting configurations for devices, see [Chapter 2, "Inventory - Discovery."](#page-56-0) See also [Chapter 17, "Using](#page-388-0)  [Autodiscovery for L2 Services."](#page-388-0)
- **4. Assign devices roles as PE or CE.** After devices are created in Prime Fulfillment, you must define them as customer (CE) or provider (PE) devices. You do this by editing the device attributes on individual devices or in batch editing through the Prime Fulfillment inventory manager. To set device attributes, see [Chapter 4, "Setting Up Physical Inventory."](#page-150-0)

### **Setting Up the N-PE Loopback Address**

Within Prime Fulfillment, you must set the loopback address on the N-PE device(s). For details about this procedure, see [Setting the Loopback Addresses on N-PE Devices, page 7-2.](#page-223-0)

### **Setting Up Prime Fulfillment Resources for L2VPN and VPLS Services**

Some Prime Fulfillment resources, such as access domains, VLAN pools, and VC pools are set up to support Prime Fulfillment L2VPN and VPLS services only. To set up these resources, perform the following steps.

- **1. Create access domain(s).** For L2VPN and VPLS, you create an access domain if you provision an Ethernet-based service and want Prime Fulfillment to automatically assign a VLAN for the link from the VLAN pool. For each Layer 2 access domain, you need a corresponding access domain object in Prime Fulfillment. During creation, you select all the N-PE devices that are associated with this domain. Later, one VLAN pool can be created for an access domain. For detailed steps to create access domains, see [Chapter 5, "Setting Up Resources."](#page-182-0) See also [Creating Access Domains,](#page-225-3)  [page 7-4](#page-225-3).
- **2. Create VLAN pool(s).** A VLAN pool is created for each access domain. For L2VPN and VPLS, you create a VLAN pool so that Prime Fulfillment can assign a VLAN to the links. VLAN ID pools are defined with a starting value and a size. For detailed steps to create VLAN pools, see [Chapter 5,](#page-182-0)  ["Setting Up Resources."](#page-182-0) See also [Creating VLAN Pools, page 7-5.](#page-226-0)
- **3. Create VC pool(s).** VC ID pools are defined with a starting value and a size of the VC ID pool. A given VC ID pool is not attached to any inventory object (a provider or customer). Create one VC ID pool per network. For detailed steps to create VC pools, see [Chapter 5, "Setting Up Resources."](#page-182-0) See also [Creating a VC ID Pool, page 7-6.](#page-227-0)

### **Setting Up NPCs**

Before creating an L2VPN or VPLS service request, you must predefine the physical links between CEs and PEs or between U-PEs and N-PEs. The Named Physical Circuit (NPC) represents a link going through a group of physical ports. Thus, more than one logical link can be provisioned on the same NPC. Therefore, the NPC is defined once but used by several L2VPN or VPLS service requests. For detailed steps to create NPCs, see [Chapter 3, "Setting Up Logical Inventory."](#page-126-0) See also [Creating Named Physical](#page-228-0)  [Circuits, page 7-7.](#page-228-0)

### **Setting Up VPNs**

You must define VPNs before provisioning L2VPN or VPLS services. In L2VPN, one VPN can be shared by different service types. In VPLS, one VPN is required for each VPLS instance. To define VPNs, see [Chapter 3, "Setting Up Logical Inventory."](#page-126-0) See also [Defining VPNs, page 7-4.](#page-225-2)

 $\mathbf{I}$ 

# <span id="page-219-0"></span>**Working with L2VPN and VPLS Policies and Service Requests**

After you have set up providers, customers, devices, and resources in Prime Fulfillment, you are ready to create L2VPN or VPLS policies, provision service requests (SRs), and deploy the services. After the service requests are deployed you can monitor, audit and run reports on them. All of these tasks are covered in this guide. To accomplish these tasks, perform the following steps.

- **1. Review overview information about L2 services concepts.** See the chapter "Prime Fulfillment Layer 2 VPN Concepts" in the *[Cisco Prime Fulfillment Theory of Operations Guide 6.1](http://www.cisco.com/en/US/docs/net_mgmt/prime/fulfillment/6.1/theory/operations/guide/theory.html)*.
- **2. Set up a FlexUNI, L2VPN, or VPLS policy.** See the appropriate chapter, depending on the type of policy you want to create:
	- **–** [Chapter 8, "Creating a FlexUNI/EVC Ethernet Policy."](#page-236-0)
	- **–** [Chapter 10, "Creating a FlexUNI/EVC ATM-Ethernet Interworking Policy."](#page-272-0)
	- **–** [Chapter 12, "Creating an L2VPN Policy."](#page-310-0)
	- **–** [Chapter 14, "Creating a VPLS Policy."](#page-350-0)
- **3. Provision the FlexUNI, L2VPN, or VPLS service request.** See the appropriate chapter, depending on the type service request you want to provision:
	- **–** [Chapter 9, "Managing a FlexUNI/EVC Ethernet Service Request."](#page-252-0)
	- **–** [Chapter 11, "Managing a FlexUNI/EVC ATM-Ethernet Interworking Service Request."](#page-288-0)
	- **–** [Chapter 13, "Managing an L2VPN Service Request."](#page-338-0)
	- **–** [Chapter 15, "Managing a VPLS Service Request."](#page-378-0)
- **4. Deploy the service request.** See [Chapter 16, "Deploying, Monitoring, and Auditing Service](#page-386-0)  [Requests."](#page-386-0)
- **5. Check the status of deployed services.** You can use one or more of the following methods:
	- **–** Monitor service requests. See [Chapter 16, "Deploying, Monitoring, and Auditing Service](#page-386-0)  [Requests."](#page-386-0)
	- **–** Audit service requests. See [Chapter 16, "Deploying, Monitoring, and Auditing Service](#page-386-0)  [Requests."](#page-386-0)
	- **–** Run L2 and VPLS reports. See [Chapter 54, "Generating L2 and VPLS Reports."](#page-1038-0)

### <span id="page-219-1"></span>**A Note on Terminology Conventions**

The Prime Fulfillment GUI and this part of user guide use specific naming conventions for Ethernet services. These align closely with the early MEF conventions. This is expected to be updated in future releases of to conform with current MEF conventions. For reference, the equivalent terms used by the MEF forum are summarized in [Table 6-1](#page-220-0).

See the chapter "Prime Fulfillment Layer 2 VPN Concepts," in the *[Cisco Prime Fulfillment Theory of](http://www.cisco.com/en/US/docs/net_mgmt/prime/fulfillment/6.1/theory/operations/guide/theory.html)  [Operations Guide 6.1](http://www.cisco.com/en/US/docs/net_mgmt/prime/fulfillment/6.1/theory/operations/guide/theory.html)*, for more information on terminology conventions and how these align with underlying network technologies.

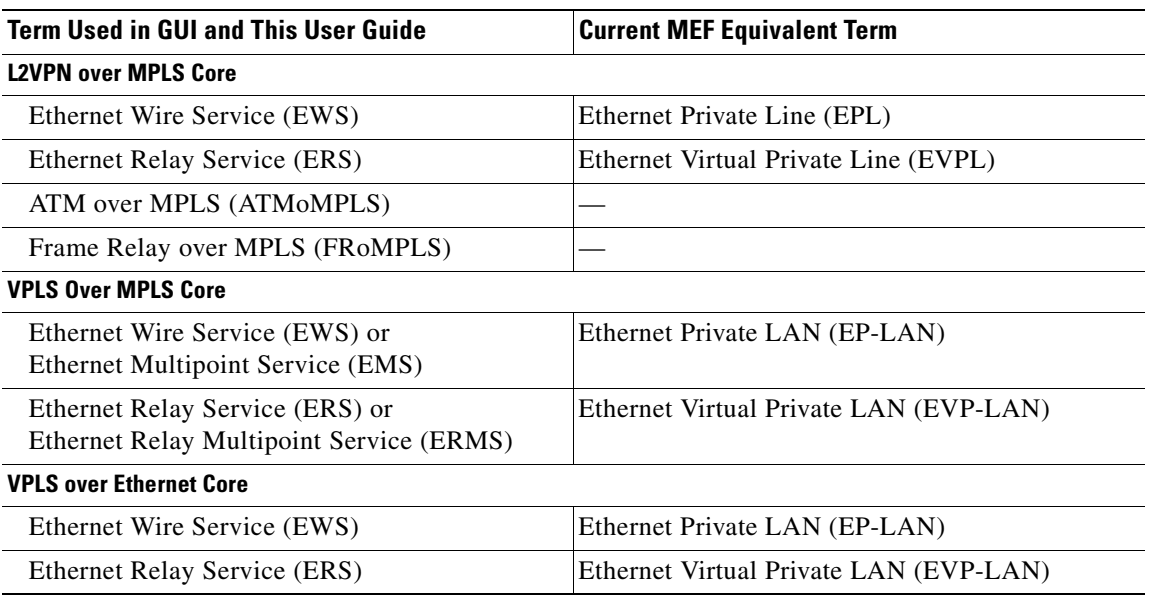

### <span id="page-220-0"></span>*Table 6-1 Ethernet Service Terminology Mappings*

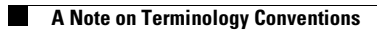

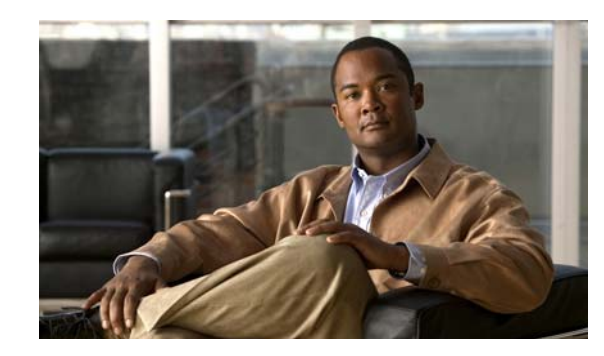

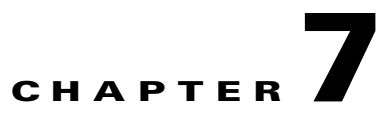

# <span id="page-222-0"></span>**Setting Up the Prime Fulfillment Services**

To create L2VPN, VPLS, and FlexUNI/EVC policies and service requests, you must first define the service-related elements, such as target devices, VPNs, and network links. Normally, you create these elements once.

This chapter contains the basic steps to set up the Cisco Prime Fulfillment 6.1, services for an L2VPN services. It contains the following sections:

- **•** [Creating Target Devices and Assigning Roles \(N-PE or U-PE\), page 7-1](#page-222-1)
- **•** [Configuring Device Settings to Support Prime Fulfillment, page 7-2](#page-223-1)
- **•** [Defining a Service Provider and Its Regions, page 7-4](#page-225-4)
- **•** [Defining Customers and Their Sites, page 7-4](#page-225-5)
- **•** [Defining VPNs, page 7-4](#page-225-6)
- **•** [Creating Access Domains, page 7-4](#page-225-7)
- **•** [Creating VLAN Pools, page 7-5](#page-226-1)
- **•** [Creating a VC ID Pool, page 7-6](#page-227-1)
- **•** [Creating Named Physical Circuits, page 7-7](#page-228-1)
- **•** [Creating and Modifying Pseudowire Classes for IOS XR Devices, page 7-10](#page-231-0)
- **•** [Defining L2VPN Group Names for IOS XR Devices, page 7-13](#page-234-0)

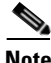

**Note** This chapter presents high-level information on Prime Fulfillment services that are relevant to L2VPN. For more detailed information on setting up these and other basic Prime Fulfillment services, see the chapters contained in *Part 3, Setting Up Services*.

# <span id="page-222-1"></span>**Creating Target Devices and Assigning Roles (N-PE or U-PE)**

Every network element that Prime Fulfillment manages must be defined as a device in the system. An element is any device from which Prime Fulfillment can collect information. In most cases, devices are Cisco IOS routers that function as N-PE, U-PE, or P. For detailed steps to create devices, see [Chapter 4,](#page-150-0)  ["Setting Up Physical Inventory."](#page-150-0)

### <span id="page-223-1"></span>**Configuring Device Settings to Support Prime Fulfillment**

Two device settings must be configured to support the use of Prime Fulfillment in the network:

- **•** Switches in the network must be operating in VTP transparent mode.
- **•** Loopback addresses must be set on N-PE devices.

**Note** These are the two minimum device settings required for Prime Fulfillment to function properly in the network. You must, of course, perform other device configuration steps for the proper functioning of the devices in the network.

### **Configuring Switches in VTP Transparent Mode**

For security reasons, Prime Fulfillment requires VTPs to be configured in transparent mode on all the switches involved in ERS or EWS services before provisioning L2VPN service requests. To set the VTP mode, enter the following Cisco IOS commands:

Switch# **configure terminal** Switch(config)# **vtp mode transparent**

Enter the following Cisco IOS command to verify that the VTP mode has changed to transparent:

Switch# **Show vtp status**

### <span id="page-223-0"></span>**Setting the Loopback Addresses on N-PE Devices**

The loopback address for the N-PE has to be properly configured for an Any Transport over MPLS (AToMPLS) connection. The IP address specified in the loopback interface must be reachable from the remote pairing PE. The label distribution protocol (LDP) tunnels are established between the two loopback interfaces of the PE pair. To set the PE loopback address, perform the following steps.

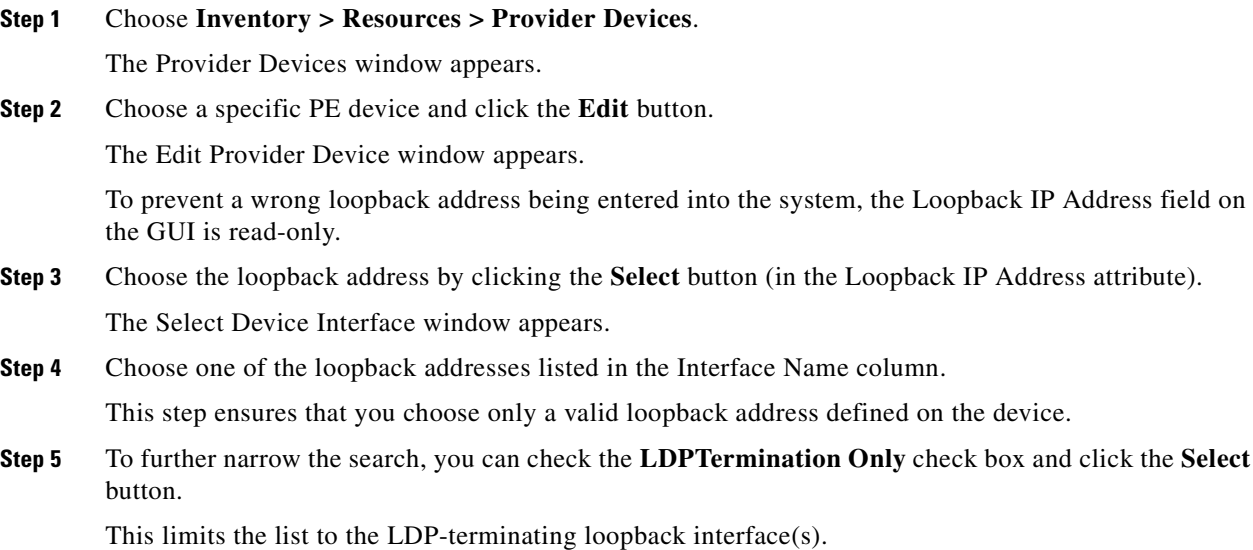

 $\mathbf{I}$ 

### **Setting Up Devices for IOS XR Support**

L2VPN in Cisco Prime Fulfillment 6.1, supports devices running Cisco's IOS XR software. IOS XR, a new member of the Cisco IOS family, is a unique self-healing and self-defending operating system designed for always-on operation while scaling system capacity up to 92Tbps. In L2VPN, IOS XR is only supported on Cisco XR12000 and CRS-1 series routers functioning as network provider edge (N-PE) devices.

In L2VPN, the following E-line services are supported for IOS XR:

- **•** Point-to-point ERS with or without a CE.
- **•** Point-to-point EWS with or without a CE.

The following L2VPN features are not supported for IOS XR:

- **•** Standard UNI port on an N-PE running IOS XR. (The attribute **Standard UNI Port** in the Link Attributes window is disabled when the UNI is on an N-PE device running IOS XR.)
- **•** SVI interfaces on N-PEs running IOS XR. (The attribute **N-PE Pseudo-wire On SVI** in the Link Attributes window is disabled for IOS XR devices.)
- **•** Pseudowire tunnel selection. (The attribute **PW Tunnel Selection** in the Link Attributes window is disabled for IOS XR devices.)
- **•** EWS UNI (dot1q tunnel or Q-in-Q) on an N-PE running IOS XR.
- **•** Frame Relay/ATM and VPLS services.

To enable IOS XR support in L2VPN, perform the following steps.

**Step 1** Set the DCPL property Provisioning\Service\l2vpn\platform\CISCO\_ROUTER\IosXRConfigType to XML.

Possible values are CLI, CLI\_XML, and XML (the default).

- **Step 2** Create the device in Prime Fulfillment as an IOS XR device, as follows:
	- **a.** Create the Cisco device by choosing **Inventory > Devices > Create Cisco Devcie**.
	- **b.** Choose **Cisco Device** in the drop-down list.

The Create Cisco Router window appears.

- **c.** Set the **OS** attribute, located under Device and Configuration Access Information, to IOS\_XR.
- 

**Note** For additional information on setting DCPL properties and creating Cisco devices, see [Appendix B, "Property Settings."](#page-1276-0)

**Step 3** Create and deploy L2VPN service requests, following the procedures in this guide.

Sample configlets for IOS XR devices are provided in [Chapter 18, "Sample Configlets"](#page-390-0).

# <span id="page-225-4"></span><span id="page-225-0"></span>**Defining a Service Provider and Its Regions**

You must define the service provider administrative domain before provisioning L2VPN. The provider administrative domain is the administrative domain of an ISP with one BGP autonomous system (AS) number. The network owned by the provider administrative domain is called the backbone network. If an ISP has two AS numbers, you must define it as two provider administrative domains. Each provider administrative domain can own many region objects.

For detailed steps to define the provider administrative domain, see [Chapter 5, "Setting Up Resources."](#page-182-0)

# <span id="page-225-5"></span><span id="page-225-1"></span>**Defining Customers and Their Sites**

You must define customers and their sites before provisioning L2VPN. A customer is a requestor of a VPN service from an ISP. Each customer can own many customer sites. Each customer site belongs to one and only one Customer and can own many CPEs. For detailed steps to create customers, see [Chapter 5, "Setting Up Resources."](#page-182-0)

# <span id="page-225-6"></span><span id="page-225-2"></span>**Defining VPNs**

You must define VPNs before provisioning L2VPN or VPLS. In L2VPN, one VPN can be shared by different service types. In VPLS, one VPN is required for each VPLS instance. For detailed steps to create VPNs, see [Chapter 3, "Setting Up Logical Inventory."](#page-126-0)

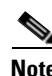

**Note** The VPN in L2VPN is only a name used to group all the L2VPN links. It has no intrinsic meaning as it does for MPLS VPN.

## <span id="page-225-7"></span><span id="page-225-3"></span>**Creating Access Domains**

For L2VPN and VPLS, you create an Access Domain if you provision an Ethernet-based service and want Prime Fulfillment to automatically assign a VLAN for the link from the VLAN pool.

For each Layer 2 access domain, you need a corresponding Access Domain object in Prime Fulfillment. During creation, you select all the N-PE devices that are associated with this domain. Later, one VLAN pool can be created for an Access Domain. This is how N-PEs are automatically assigned a VLAN.

Before you begin, be sure that you:

- **•** Know the name of the access domain that you want to create.
- **•** Have created a service provider to associate with the new access domain.
- **•** Have created a provider region associated with your provider and PE devices.
- **•** Have created PE devices to associate with the new access domain.
- **•** Know the starting value and size of each VLAN to associate with the new access domain.
- **•** Know which VLAN will serve as the management VLAN.

For detailed steps on creating Access Domains, see [Chapter 5, "Setting Up Resources."](#page-182-0)

# <span id="page-226-1"></span><span id="page-226-0"></span>**Creating VLAN Pools**

For L2VPN and VPLS, you create a VLAN pool so that Prime Fulfillment can assign a VLAN to the links. VLAN ID pools are defined with a starting value and a size of the VLAN pool. A VLAN pool can be attached to an access domain. During the deployment of an Ethernet service, VLAN IDs can be autoallocated from the access domain's pre-existing VLAN pools. When you deploy a new service, Prime Fulfillment changes the status of the VLAN pool from Available to Allocated. Autoallocation gives the service provider tighter control of VLAN ID allocation.

You can also allocate VLAN IDs manually.

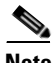

**Note** When you are setting a manual VLAN ID on a Prime Fulfillment service, Prime Fulfillment warns you if the VLAN ID is outside the valid range of the defined VLAN pool. If so, Prime Fulfillment does not include the manually defined VLAN ID in the VLAN pool. We recommend that you preset the range of the VLAN pool to include the range of any VLAN IDs that you manually assign.

Create one VLAN pool per access domain. Within that VLAN pool, you can define multiple ranges.

Before you begin, be sure that you:

- **•** Know each VLAN pool start number.
- **•** Know each VLAN pool size.
- **•** Have created an access domain for the VLAN pool.
- **•** Know the name of the access domain to which each VLAN pool will be allocated.

To have Prime Fulfillment automatically assign a VLAN to the links, perform the following steps.

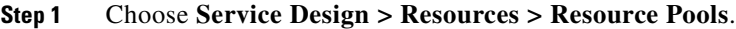

The Resource Pools window appears.

- **Step 2** Choose **VLAN** from the **Pool Type** drop-down list.
- **Step 3** Click **Create**.

The Create New VLAN Resource Pool window appears.

- **Step 4** Enter a VLAN Pool Start number.
- **Step 5** Enter a VLAN Pool Size number.
- **Step 6** If the correct access domain is not showing in the Access Domain field, click **Select** to the right of Access Domain field.

The Select Access Domain dialog box appears.

If the correct access domain is showing, continue with Step 9.

- **a.** Choose an Access Domain Name by clicking the button in the Select column to the left of that Access Domain.
- **b.** Click **Select**. The updated Create New VLAN Resource Pool window appears.
- **Step 7** Click **Save**.

The updated VLAN Resource Pool window appears.

 $\mathbf{I}$ 

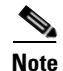

**Note** The pool name is created automatically, using a combination of the provider name and the access domain name.

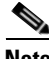

**Note** The Status field reads "Allocated" if you already filled in the Reserved VLANs information when you created the access domain. If you did not fill in the Reserved VLANs information when you created the access domain, the Status field reads "Available." To allocate a VLAN pool, you must fill in the corresponding VLAN information by editing the access domain. (See [Creating Access Domains,](#page-225-7)  [page 7-4.](#page-225-7)) The VLAN pool status automatically sets to "Allocated" on the Resource Pools window when you save your work.

**Step 8** Repeat this procedure for each range you want to define within the VLAN.

# <span id="page-227-1"></span><span id="page-227-0"></span>**Creating a VC ID Pool**

VC ID pools are defined with a starting value and a size of the VC ID pool. A given VC ID pool is not attached to any inventory object (a provider or customer). During deployment of an L2VPN or VPLS service, the VC ID can be autoallocated from the same VC ID pool or you can set it manually.

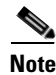

**Note** When you are setting a manual VC ID on a Prime Fulfillment service, Prime Fulfillment warns you if the VC ID is outside the valid range of the defined VC ID pool. If so, Prime Fulfillment does not include the manually defined VC ID in the VC ID pool. We recommend that you preset the range of the VC ID pool to include the range of any VC IDs that you manually assign.

Create one VC ID pool per network.

In a VPLS instance, all N-PE routers use the same VC ID for establishing emulated Virtual Circuits (VCs). The VC-ID is also called the VPN ID in the context of the VPLS VPN. (Multiple attachment circuits must be joined by the provider core in a VPLS instance. The provider core must simulate a virtual bridge that connects the multiple attachment circuits. To simulate this virtual bridge, all N-PE routers participating in a VPLS instance form emulated VCs among them.)

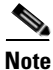

**Note** VC ID is a 32-bit unique identifier that identifies a circuit/port.

Before you begin, be sure that you have the following information for each VC ID pool you must create:

- **•** The VC Pool start number
- **•** The VC Pool size

For all L2VPN and VPLS services, perform the following steps.

#### **Step 1** Choose **Service Design > Resources > Resource Pools**.

The Resource Pools window appears.

**Step 2** Choose **VC ID** from the **Pool Type** drop-down list.

Because this pool is a global pool, it is not associated with any other object.

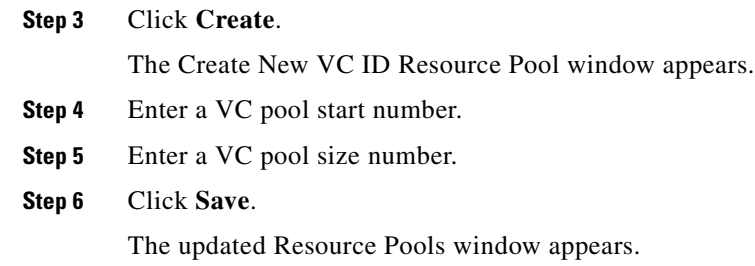

# <span id="page-228-1"></span><span id="page-228-0"></span>**Creating Named Physical Circuits**

Before creating an L2VPN or VPLS service request, you must predefine the physical links between CEs and PEs. The Named Physical Circuit (NPC) represents a link going through a group of physical ports. Thus, more than one logical link can be provisioned on the same NPC; therefore, the NPC is defined once but used during several L2VPN or VPLS service request creations.

There are two ways to create the NPC links:

- Through an NPC GUI editor. For details on how to do this, see Creating NPCs Through the NPC [GUI Editor, page 7-8.](#page-229-0)
- Through the autodiscovery process. For details on how to do this, see Creating NPC Links Through [the Autodiscovery Process, page 7-9.](#page-230-0)

An NPC definition must observe the following creation rules:

- An NPC must begin with a CE or an up-link of the device where UNI resides or a Ring.
- **•** An NPC must end with an N-PE or a ring that ends in an N-PE.

If you are inserting NPC information for a link between a CE and UNI, you enter the information as:

- Source Device is the CE device.
- **•** Source Interface is the CE port connecting to UNI.
- **•** Destination Device is the UNI box.
- **•** Destination interface is the UNI port.

If you are inserting NPC information for a CE not present case, you enter the information as:

- **•** Source Device is the UNI box.
- Source Interface is the UP-LINK port, not the UNI port, on the UNI box connecting to the N-PE or another U-PE or PE-AGG.
- **•** Destination Device is the U-PE, PE-AGG, or N-PE.
- **•** Destination Interface is the DOWN-LINK port connecting to the N-PE or another U-PE or PE-AGG.

If you have a single N-PE and no CE (no U-PE and no CE), you do not have to create an NPC since there is no physical link that needs to be presented.

If an NPC involves two or more links (three or more devices), for example, it connects ence11, enpe1, and enpe12, you can construct this NPC as follows:

- **•** Build the link that connects two ends: mlce1 and mlpe4.
- **•** Insert a device (enpe12) to the link you just made.

### <span id="page-229-0"></span>**Creating NPCs Through the NPC GUI Editor**

To create NPCs through the NPC GUI editor, perform the following steps.

### **Step 1** Choose **Inventory > Logical Inventory > Named Physical Circuits**.

The Named Physical Circuits window appears.

To create a new NPC, you choose a CE as the beginning of the link and a N-PE as the end. If more than two devices are in a link, you can add or insert more devices (or a ring) to the NPC.

**Note** The new device or ring added is always placed after the device selected, while a new device or ring inserted is placed before the device selected.

Each line on the Point-to-Point Editor represents a physical link. Each physical link has five attributes:

- **• Source Device**
- **• Source Interface**
- **• Destination Device (**must be an N-PE)
- **• Destination Interface**
- **• Ring**

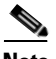

**Note** Before adding or inserting a ring in an NPC, you must create a ring and save it in the repository. To obtain information on creating NPC rings, see [Chapter 3, "Setting Up Logical Inventory."](#page-126-0)

**Source Device** is the beginning of the link and **Destination Device** is the end of the link.

**Step 2** Click **Create**.

The Create Named Physical Circuits window appears.

**Step 3** Click **Add Device**.

The Select a Device window appears.

- **Step 4** Choose a CE as the beginning of the link.
- **Step 5** Click **Select**.

The device appears in the Create a Named Physical Circuits window.

**Step 6** To insert another device or a ring, click **Insert Device** or **Insert Ring**.

To add another device or ring to the NPC, click **Add Device** or **Add Ring**. For this example, click **Add Device** to add the N-PE.

**Step 7** Choose a PE as the destination device.

**Step 8** Click **Select**.

The device appears.

- **Step 9** In the Outgoing Interface column, click **Select outgoing interface**. A list of interfaces defined for the device appears.
- **Step 10** Choose an interface from the list and click **Select.**

### **Step 11** Click **Save**.

The Create Named Physical Circuits window now displays the NPC that you created.

### **Creating a Ring-Only NPC**

To create an NPC that contains only a ring without specifying a CE, perform the following steps.

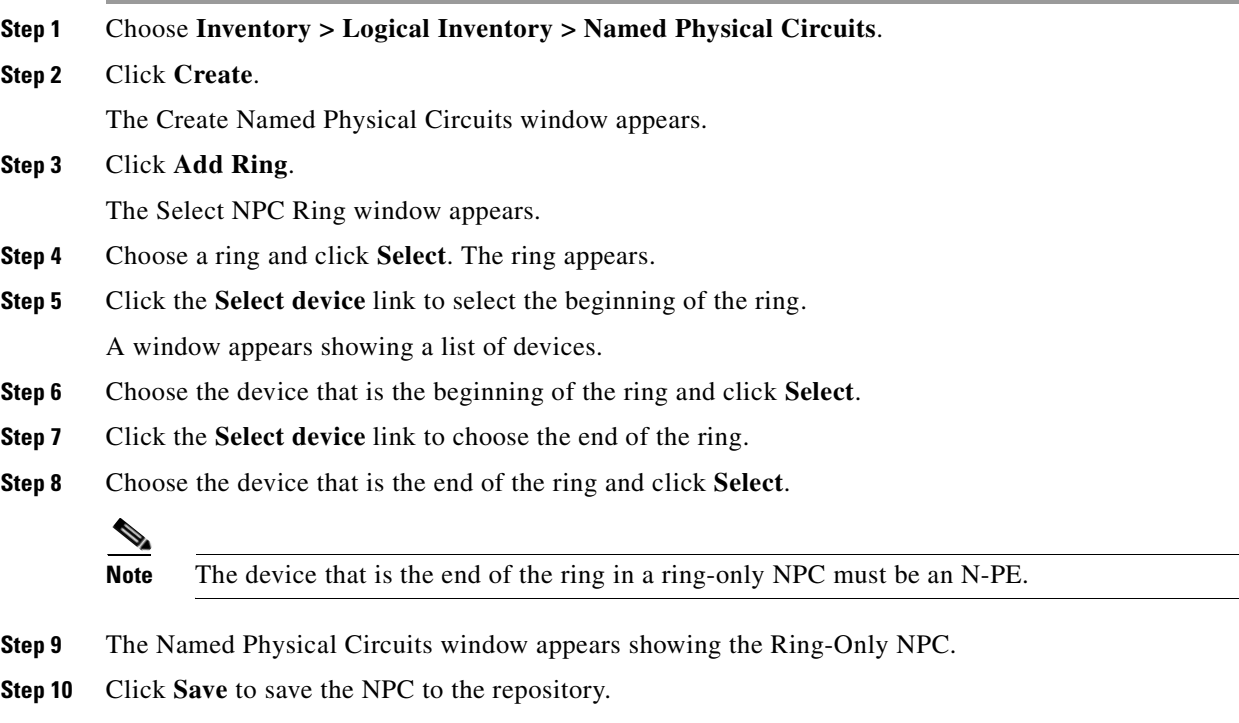

### **Terminating an Access Ring on Two N-PEs**

Prime Fulfillment supports device-level redundancy in the service topology to provide a failover in case one access link should drop. This is accomplished through a special use of an NPC ring that allows an access link to terminate at two different N-PE devices. The N-PEs in the ring are connected by a logical link using loopback interfaces on the N-PEs. The redundant link starts from a U-PE device and may, optionally, include PE-AGG devices.

For details on how to implement this in Prime Fulfillment, see [Appendix E, "Terminating an Access](#page-1352-0)  [Ring on Two N-PEs."](#page-1352-0)

### <span id="page-230-0"></span>**Creating NPC Links Through the Autodiscovery Process**

With autodiscovery, the existing connectivity of network devices can be automatically retrieved and stored in the Prime Fulfillment database. NPCs are further abstracted from the discovered connectivity. For detailed steps to create NPCs using autodiscovery, see [Chapter 3, "Setting Up Logical Inventory."](#page-126-0)

## <span id="page-231-1"></span><span id="page-231-0"></span>**Creating and Modifying Pseudowire Classes for IOS XR Devices**

The pseudowire class feature provides you with the capability to configure various attributes associated with a pseudowire that is deployed as part of an L2VPN service request on IOS XR-capable devices.

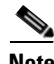

**Note** The pseudowire class feature is supported for IOS XR 3.6.1 and higher.

The pseudowire class feature supports configuration of the encapsulation, transport mode, fallback options, and selection of a traffic engineering tunnel down which the pseudowire can be directed. For tunnel selection, you can select the tunnel using the Prime Fulfillment Traffic Engineering Management (TEM) application, if it is being used. Otherwise, you can specify the identifier of a tunnel that is already provisioned within the network. For IOS XR-capable devices, the pseudowire class is a separately defined object in the Prime Fulfillment repository, which can be attached to an L2VPN service policy or service request. The pseudowire class feature is only available for use in L2VPN ERS, EWS and ATM policies and service requests.

This section describes how to create and modify pseudowire classes. For information on how the pseudowire class is associated to a L2VPN policy and used within a service request, see [Chapter 12,](#page-310-0)  ["Creating an L2VPN Policy"](#page-310-0) and [Chapter 13, "Managing an L2VPN Service Request."](#page-338-0)

### **Creating a Pseudowire Class**

To create a pseudowire class, perform the following steps.

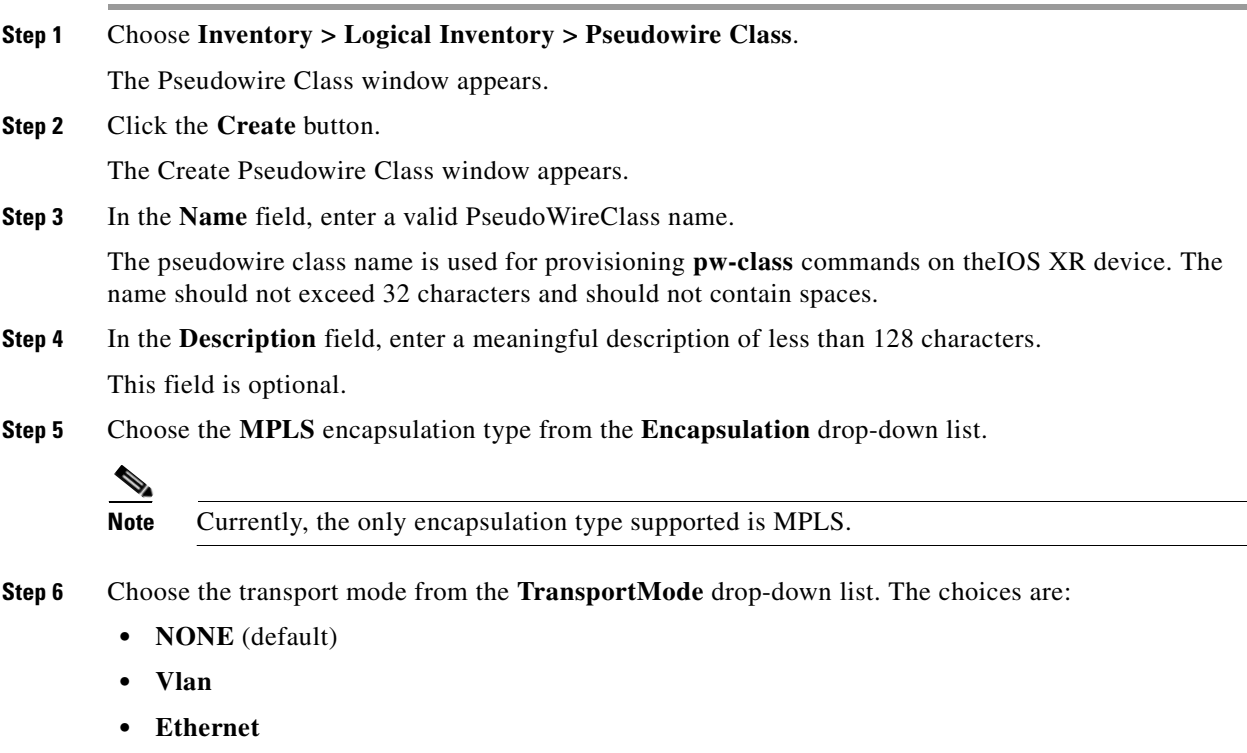

- **Note** If you want to set the TransportMode to Vlan, we recommend you do this via a pseudowire class, if supported by the version of IOS XR being used. If pseudowire class is not supported in a particular version of IOS XR, then you must set the TransportMode using a Dynamic Component Properties Library (DCPL) property, as explained in the section [Configuring the Transport Mode](#page-233-0)  [When Pseudowire Classes are Not Supported, page 7-12.](#page-233-0)
- **Step 7** Choose the protocol from the **Protocol** drop-down list. The choices are:
	- **• NONE** (default)
	- **LDP—**Configures LDP as the signaling protocol for this pseudowire class.
- **Step 8** To configures sequencing on receive or transmit, choose a selection from the **Sequencing** drop-down list. The choices are:
	- **• NONE** (default)
	- **• BOTH—**Configures sequencing on receive and transmit.
	- **• TRANSMIT—**Configures sequencing on transmit.
	- **• RECEIVE—**Configures sequencing on receive.
- **Step 9** Enter a **Tunnel ID** of a TE tunnel that has already been provisioned by Prime Fulfillment or that has been manually provisioned on the device.

This value is optional. You can also select a TE tunnel that has already been provisioned by Prime Fulfillment, as covered in the next step.

**Step 10** Click **Select TE Tunnel** if you want to select a TE tunnel that has been previously provisioned by Prime Fulfillment.

The Select TE Tunnel pop-up window appears. Choose a TE tunnel and click **Select**. This populates the TE Tunnel field with the ID of the selected TE tunnel.

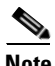

**Note** After a TE tunnel is associated to a pseudowire class or provisioned in a service request, you will receive an error message if you try to delete the TE tunnel using the Traffic Engineering Management (TEM) application. TE tunnels associated with a pseudowire class or service request cannot be deleted.

**Step 11** Check the **Disable Fallback** check box to disable the fallback option for the pseudowire tunnel.

Choose this option based on your version of IOS XR. It is required for IOS XR 3.6.1 and optional for IOS XR 3.7 and above.

### **Modifying a Pseudowire Class Object**

This section describes how to modify (edit) an existing pseudowire class and how the editing operation might impact L2VPN service requests.

To modify a pseudowire class, perform the following steps.

#### **Step 1** Choose **Inventory > Logical Inventory > Pseudowire Class**.

The Pseudowire Class window appears.

 $\mathbf I$ 

**Step 2** Select the pseudowire class object you want to modify, and click **Edit**.

The PseudoWire Class Edit window appears.

**Step 3** Make the desired changes and click **Save**.

**SALE** 

**Note** The Name field is not editable if the pseudowire class is associated with any service requests.

If the pseudowire class being modified is associated with any L2VPN service requests, the Affected Jobs window appears, which displays a list of affected service requests

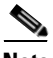

**Note** A list of affected service requests only appears if the Transport Mode, Tunnel ID, or Disable Fallback values are changed in the pseudowire class being modified.

**Step 4** Click **Save** to update service requests associated with the modified pseudowire class.

The impacted service requests are moved to the Requested state.

**Step 5** Click **Save and Deploy** to update and deploy service requests associated with the modified pseudowire class.

Deployment tasks are created for the impacted service requests that were previously in the Deployed state.

**Step 6** Click **Cancel** to discard changes made to the modified pseudowire class.

In this case, no change of state occurs for any service requests associated with the pseudowire class.

### <span id="page-233-0"></span>**Configuring the Transport Mode When Pseudowire Classes are Not Supported**

This section describes how to configure the pseudowire transport mode to be of type Vlan for versions of IOS XR that do not support pseudowire classes. This is done through setting a Dynamic Component Properties Library (DCPL) property. See the usage notes following the steps for additional information.

Perform the following steps.

- **Step 1** In Prime Fulfillment, navigate to **Administration > Control Center > Hosts**.
- **Step 2** Check a check box for a specific host and click the **Config** button.
- **Step 3** Navigate to the DCPL property **Services\Common\pseudoWireVlanMode**.
- **Step 4** Set the property to **true**.
- **Step 5** Click **Set Property**.

Prime Fulfillment then generates VLAN transport mode configuration for the pseudowire.

Usage notes:

• To set the transport mode to Vlan, it is recommended that you do this via a pseudowire class, if supported by the version of IOS XR being used. If the pseudowire class feature is not supported, then the transport mode must be set using a DCPL property, as explained in the steps of this section

- **•** The DCPL property pseudoWireVlanMode only sets the default value for PseudoWireClass TransportMode as Vlan if the DCPL property is set to true. Users can always over ride it.
- **•** The DCPL property pseudoWireVlanMode acts in a dual way:
	- **–** It sets a default value for PseudoWireClass TransportMode to Vlan.
	- **–** In the absence of a pseudowire class, it generates a deprecated command **transport-mode vlan**. The **transport-mode vlan** command is a deprecated command in IOS XR 3.6 and later. Thus, when a pseudowire class is selected for an IOS XR device and the DCPL property is also set to true, the **transport-mode vlan** command is not generated. Pseudowire class and the **transport-mode vlan** command do not co-exist. If a pseudowire class is present, it takes precedence over the deprecated **transport-mode vlan** command.
- **•** The value of the DCPL property pseudoWireVlanMode should not be changed during the life of a service request.

# <span id="page-234-1"></span><span id="page-234-0"></span>**Defining L2VPN Group Names for IOS XR Devices**

This section describes how to specify the available L2VPN group names for policies and service requests for IOS XR devices. The choices appear in a drop-down list of the L2VPN Group Name attribute in policies and service requests. The name chosen is used for provisioning the L2VPN group name on IOS XR devices. The choices are defined through setting a Dynamic Component Properties Library (DCPL) property.

Perform the following steps.

- **Step 1** In Prime Fulfillment, navigate to **Administration > Control Center > Hosts**.
- **Step 2** Check a check box for a specific host and click the **Config** button.
- **Step 3** Navigate to the DCPL property **Services\Common\l2vpnGroupNameOptions**.
- **Step 4** Enter a comma-separated list of L2VPN group names in the **New Value** field.
- **Step 5** Click **Set Property**.

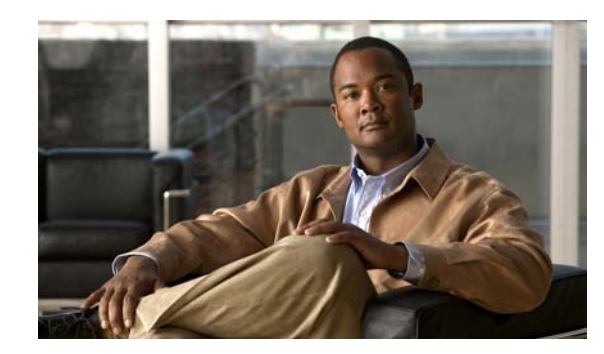

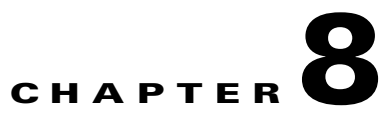

# <span id="page-236-0"></span>**Creating a FlexUNI/EVC Ethernet Policy**

This chapter contains an overview of FlexUNI/EVC support in Cisco Prime Fulfillment 6.1, as well as the basic steps to create a FlexUNI/EVC Ethernet policy. It contains the following sections:

- **•** [Defining the FlexUNI/EVC Ethernet Policy, page 8-1](#page-236-1)
- [Setting the Service Options, page 8-3](#page-238-0)
- [Setting the FlexUNI Attributes, page 8-5](#page-240-0)
- **•** [Setting the Interface Attributes, page 8-10](#page-245-0)
- [Enabling Template Association, page 8-15](#page-250-0)

For information on creating FlexUNI/EVC Ethernet service requests, see [Chapter 9, "Managing a](#page-252-0)  [FlexUNI/EVC Ethernet Service Request."](#page-252-0)

**Note** For a general overview of FlexUNI/EVC support in Prime Fulfillment, see the chapter "Layer 2 Concepts" in the *[Cisco Prime Fulfillment Theory of Operations Guide 6.1](http://www.cisco.com/en/US/docs/net_mgmt/prime/fulfillment/6.1/theory/operations/guide/theory.html)*.

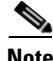

**Note** For Ethernet (E-Line and E-LAN) services, use of the FlexUNI/EVC policy and service request is recommended. If you are provisioning services using the FlexUNI/EVC syntax, or plan to do so in the future, use the FlexUNI/EVC service. Existing services that have been provisioned using the L2VPN and VPLS service policy types are still supported and can be maintained with those service types. For ATM and FRoMPLS services, use the L2VPN service policy, as before.

# <span id="page-236-1"></span>**Defining the FlexUNI/EVC Ethernet Policy**

You must define a FlexUNI/EVC Ethernet policy before you can provision a service. A policy can be shared by one or more service requests that have similar service requirements.

A policy is a template of most of the parameters needed to define a FlexUNI/EVC service request. After you define it, a FlexUNI/EVC policy can be used by all the FlexUNI/EVC service requests that share a common set of characteristics. You create a new FlexUNI/EVC policy whenever you create a new type of service or a service with different parameters. FlexUNI/EVC policy creation is normally performed by experienced network engineers.

An Editable check box in for an attribute in the policy gives the network operator the option of making a field editable. If the value is set to editable, the service request creator can change the value(s) of the particular policy attribute. If the value is *not* set to editable, the service request creator cannot change the attribute.

You can also associate Prime Fulfillment templates and data files with a service request. See Chapter 49, ["Using Templates and Data Files with Policies and Service Requests,"](#page-976-0) for more about using templates and data files in service requests.

To define a FlexUNI/EVC Ethernet policy, you start by setting the service type attributes. To do this, perform the following steps.

**Step 1** Choose **Service Design** > **Policies > Policy Manager**.

The Policy Manager window appears.

- **Step 2** Click **Create**.
- **Step 3** Choose **FlexUNI (EVC) Policy**.

The Service Information window appears.

- **Step 4** Enter a **Policy Name** for the FlexUNI/EVC policy.
- **Step 5** Choose the **Policy Owner** for the FlexUNI/EVC policy.

There are three types of FlexUNI/EVC policy ownership:

- **•** Customer ownership
- **•** Provider ownership
- **•** Global ownership—Any service operator can make use of this policy.

This ownership has relevance when the Prime Fulfillment Role-Based Access Control (RBAC) comes into play. For example, a FlexUNI/EVC policy that is customer-owned can only be seen by operators who are allowed to work on this customer-owned policy. Similarly, operators who are allowed to work on a provider's network can view, use, and deploy a particular provider-owned policy.

**Step 6** Click **Select** to choose the owner of the FlexUNI/EVC policy.

The policy owner was established when you created customers or providers during Prime Fulfillment setup. If the ownership is global, the Select function does not appear.

**Step 7** Choose the **Policy Type**.

The choices are:

- **• ETHERNET**
- **• ATM-Ethernet Interworking**

**Note** This chapter describes creating the ETHERNET policy type. For information on using the FlexUNI/EVC ATM-Ethernet Interworking policy type, see [Chapter 10, "Creating a FlexUNI/EVC ATM-Ethernet](#page-272-0)  [Interworking Policy."](#page-272-0)

```
Step 8 Click Next.
The Service Options window appears.
```
**Step 9** Continue with the steps contained in the next section, [Setting the Service Options, page 8-3](#page-238-0).

### <span id="page-238-0"></span>**Setting the Service Options**

This section describes how to set the service options for the FlexUNI/EVC Ethernet policy,

To set the FlexUNI/EVC service options, perform the following steps.

**Step 1** Check the **CE Directly Connected to FlexUNI** check box if the CEs are directly connected to the N-PE. This check box is not checked by default.

**Note** The **Editable** check box gives you the option of making a field editable. If you check the **Editable** check box, the service operator who is using this FlexUNI/EVC policy can modify the editable parameter during FlexUNI/EVC service request creation.

Usage notes:

- If the check box is checked, a service request created using this policy can have only directly connected links. No Ethernet access nodes will be involved.
- If the check box is unchecked, a service request created using this policy might or might not have Ethernet access nodes in the links.
- When a CE is directly connected to the N-PE, NPCs are not applicable to the link while creating service requests.
- When a CE is not directly connected to the N-PE, NPCs are used during service request creation, as per standard Prime Fulfillment behavior. There is no change in NPC implementation to support FlexUNI/EVC functionality.
- **Step 2** Check the **All Links Terminate on FlexUNI** check box if all links need to be configured with FlexUNI/EVC features.

This check box is not check by default. Usage notes:

- **•** If the check box is checked, a service request created using such policy will have all links using the FlexUNI/EVC feature.
- If the check box is unchecked, zero or more links can use the FlexUNI/EVC feature. This ensures that existing platforms can still be used in one or more links while delivering the services. This allows the possibility of a link with FlexUNI/EVC support being added in the future.

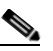

**Note** If the check box is unchecked, in the service request creation process the user must indicate whether or not the created link is FlexUNI or non-FlexUNI.

• If no links are expected to use the FlexUNI/EVC feature even in the future (for example, if the provider is not planning to upgrade to the EVC infrastructure for the service that is being created), existing Prime Fulfillment policy types (L2VPN or VPLS) can be used instead of FlexUNI/EVC.

**Step 3** Choose an **MPLS Core Connectivity Type** from the drop-down list.

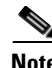

**Note** The core option supports MPLS only. There is no L2TPv3 support for this service.

 $\mathbf I$ 

The choices are:

- **• PSEUDOWIRE**—Choose this option to allow connectivity between two N-PEs across the MPLS core. This option does not limit the service to point-to-point (E-Line). This is because even with the PSEUDOWIRE option selected, there can still be multiple CEs connected to a bridge domain on one or both sides of the pseudowire.
- **LOCAL—Choose** this option for local connect cases in which there is no connectivity required across the MPLS core.

Local connect supports the following scenarios:

- **–** All interfaces on the N-PE are FlexUNI-capable and using the EVC infrastructure. This is configured by associating all of the customer traffic on these interfaces to a bridge domain. This consumes a VLAN ID on the N-PE (equal to the bridge domain ID).
- **–** Some interfaces on the N-PE are FlexUNI-capable, while others are switch-port-based. In such cases, all of the customer traffic on the interfaces that are configured with the EVC infrastructure are associated to a bridge domain. The traffic on the non-FlexUNI interfaces (and all the access nodes/interfaces beyond this N-PE) are configured with the Service Provider VLAN ID, where the Service Provider VLAN ID is the same as the bridge domain ID for the EVC-based services.
- **–** Only two interfaces on the N-PE are involved, and both are based on FlexUNI-capable line cards. In the first case, the operator might choose not to configure the bridge domain option. In this case, the **connect** command that is used for the local connects are used, and the global VLAN is conserved on the device. If the operator chooses to configure with the bridge domain option, both interfaces are associated to a bridge domain ID, so that additional local links can be added to the service in future. This consumes a VLAN ID (bridge domain ID) on the N-PE.
- **VPLS—Choose this option to allow connectivity between multiple N-PEs across the MPLS core.**

There is no limit on the number of N-PEs across the MPLS core within a service request. However, many service requests can refer to the same customer-associated VPN.

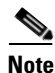

**Note** Attributes available in subsequent windows of the policy workflow dynamically change based on the choice made for the MPLS Core Connectivity Type (PSEUDOWIRE, LOCAL, or VPLS). For completeness, all attributes available for the different core types are documented in the following steps. Attributes apply to all core types, unless otherwise noted.

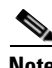

**Note** Also, some attributes are supported only on IOS or IOS XR platforms. Attributes apply to both platforms, unless otherwise noted. All platform-specific attributes are visible in the policy workflow windows. Later, when a service request is created based on the policy (and specific devices are associated with the service request), platform-specific attributes are filtered from service request windows, depending on the device type (IOS or IOS XR).

**Step 4** Check the **Configure With Bridge Domain** check box to determine bridge domain characteristics.

The behavior of the Configure With Bridge-Domain option works in tandem with the choice you selected in the MPLS Core Connectivity Type option, as follows.

**• PSEUDOWIRE** as the MPLS Core Connectivity Type. There are two cases:

A. With FlexUNI:

**–** If **Configure With Bridge Domain** is checked, the policy configures pseudowires under SVIs associated to the bridge domain.

**–** If **Configure With Bridge Domain** is unchecked, the policy will configure pseudowires directly under the service instance. This conserves the global VLAN.

B. Without FlexUNI:

- **–** If **Configure With Bridge Domain** is checked, the policy configures pseudowires as in L2VPN services (with SVIs).
- **–** If **Configure With Bridge Domain** is unchecked, the policy configures pseudowires directly under subinterfaces.

Only pseudowires can be either configured directly under service instance of the corresponding FlexUNI-capable interface or under SVIs associated to the bridge domain.

- **• LOCAL** as the MPLS Core Connectivity Type:
	- **–** If **Configure With Bridge Domain** is checked, the policy allows either point-to-point or multipoint local connect services.
	- **–** If **Configure With Bridge Domain** is unchecked, Prime Fulfillment allows only point-to-point local connects without bridge domain.
- **• VPLS**—**Configure With Bridge Domain** is checked by default and non-editable.
- **Step 5** Click **Next**.

The FlexUNI Attribute window appears.

**Step 6** Continue with the steps contained in the next section, [Setting the FlexUNI Attributes, page 8-5.](#page-240-0)

### <span id="page-240-0"></span>**Setting the FlexUNI Attributes**

This section describes how to set the FlexUNI attributes for the FlexUNI/EVC Ethernet policy. FlexUNI attributes are organized under the following categories:.

- **•** Service Attributes
- **•** VLAN Match Criteria
- **•** VLAN Rewrite Criteria

The following sections describe how to set the options under each category.

### **Setting the Service Attributes**

To set the FlexUNI service attributes, perform the following steps.

**Step 1** Check the **AutoPick Service Instance ID** check box to specify that the service instance ID will be autogenerated and allocated to the link during service request creation.

If the check box is unchecked, while setting the Prime Fulfillment link attributes during service request creation, Prime Fulfillment will prompt the operator to specify the service instance ID.

Usage notes:

• The service instance ID represents an Ethernet Flow Point (EFP) on an interface in the EVC infrastructure. The service instance ID is locally significant to the interface. This ID has to be unique only at the interface level. The ID must be a value from 1 to 8000.

 $\mathbf{I}$ 

- **•** There are no resource pools available in Prime Fulfillment from which to allocate the service instance IDs.
- **•** It is the responsibility of the operator creating the service request to maintain the uniqueness of the ID at the interface level.
- **Step 2** Check the **AutoPick Service Instance Name** check box to have Prime Fulfillment autogenerate a service instance name when you create a service request based on the policy. The autogenerated value is in the following pattern: *CustomerName\_ServiceRequestJobID*.

If the check box is unchecked, then you can enter a value during service request creation.

**Step 3** Check the **Enable PseudoWire Redundancy** check box to enable pseudowire redundancy (alternative termination device) under certain conditions.

Usage notes:

- Enable Pseudo Wire Redundancy is only available if the MPLS Core Connectivity Type was set as PSEUDOWIRE in the Service Options window (see [Setting the Service Options, page 8-3\)](#page-238-0).
- See [Appendix E, "Terminating an Access Ring on Two N-PEs"](#page-1352-0) and, specifically, the section Using [N-PE Redundancy in FlexUNI/EVC Service Requests, page E-3](#page-1354-0), for notes on how this option can be used.
- **Step 4** Check the **AutoPick VC ID** check box to have Prime Fulfillment autopick the VC ID during service request creation.

If this check box is unchecked, the operator will be prompted to specify a VC ID during service request creation.

Usage notes:

- This attribute is available only if MPLS Core Connectivity of Type was set as PSEUDOWIRE or VPLS in the Service Options window (see [Setting the Service Options, page 8-3\)](#page-238-0).
- **•** When AutoPick VC ID is checked, Prime Fulfillment allocates a VC ID for pseudowires from the Prime Fulfillment-managed VC ID resource pool.
- **•** If MPLS Core Connectivity of Type is VPLS, Prime Fulfillment allocates the VPLS VPN ID from the Prime Fulfillment-managed VC ID resource pool.
- **Step 5** Check the **AutoPick Bridge Domain/VLAN ID** check box to have Prime Fulfillment autopick the VLAN ID for the service request during service request creation.

If this check box is unchecked, the operator will be prompted to specify a VLAN ID during service request creation.

Usage notes:

- AutoPick Bridge Domain/VLAN ID consumes a global VLAN ID on the device.
- **•** The bridge domain/VLAN ID is picked from the existing Prime Fulfillment VLAN pool. Once the VLAN ID is assigned in the service request, Prime Fulfillment makes the VLAN ID unavailable for subsequent service requests.
- In the case of manual VLAN ID allocation, Prime Fulfillment does not manage the VLAN ID if the ID lies outside the range of an Prime Fulfillment-managed VLAN pool. In this case, the operator must ensure the uniqueness of the ID in the Ethernet access domain. If an operator specifies a VLAN ID that is within the range of an Prime Fulfillment-managed VLAN pool and the VLAN ID is already in use in the access domain, Prime Fulfillment displays an error message indicating that the VLAN ID is in use.

#### **Note on Access VLAN IDs**

An access VLAN ID is of local significance to the FlexUNI-capable ports. It should not be confused with the global VLANs. This can be visualized as a partitioning of the Ethernet access network beyond the FlexUNI ports into several subEthernet access domains (one each for a FlexUNI-capable port).

However, all the service interfaces on the Ethernet access nodes beyond the FlexUNI ports will have this very same VLAN ID for a link. This ID must be manually specified by the operator when setting the link attributes during service request creation. The operator must ensure the uniqueness of the ID across the FlexUNI-demarcated Ethernet access domain.

These VLAN IDs are not managed by Prime Fulfillment by means of locally-significant VLAN pools. But once a VLAN ID is assigned for a link in the service request, Prime Fulfillment makes the VLAN unavailable for subsequent service requests within the Ethernet access domain demarcated by the FlexUNI. Likewise, if a manually-specified VLAN is already in use in the access domain delimited by the FlexUNI, Prime Fulfillment will display an error message indicating that the new VLAN ID being specified is already in use on the NPC. The operator will be prompted to specify a different VLAN ID, which will be provisioned on the L2 access nodes.

**Step 6** Check the **AutoPick Bridge Group Name** check box to have Prime Fulfillment autopick the group name for the service request during service request creation.

If this check box is unchecked, the operator will be prompted to specify a group name during service request creation. If the check box is checked, the group name will default to the customer name.

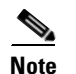

**Note** This attribute is applicable only for supported IOS XR devices.

**Step 7** Check the **AutoPick Bridge Domain Name** check box to have Prime Fulfillment autopick the domain name for the service request during service request creation.

Usage notes:

- **•** If this check box is unchecked, the operator will be prompted to specify a domain name during service request creation.
- If the check box is checked, the domain name will default to the following format:
	- **–** For pseudowire and local connect core types: *ISC-Job-Job\_ID*, where *Job\_ID* is the service request job ID.
	- **–** For VPLS core type: *ISC-VPN\_Name-VPN\_ID*, where *VPN\_Name* is the name of the VPLS VPN being used, and *VPN\_ID* is the VPN ID used in the service request.

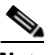

**Note** This attribute is applicable only for supported IOS XR devices.

**Step 8** Continue with the steps contained in the next section, Setting the VLAN Matching Criteria Attributes, [page 8-7](#page-242-0).

### <span id="page-242-0"></span>**Setting the VLAN Matching Criteria Attributes**

Prior to the introduction of the FlexUNI capability, service providers could either deploy service-multiplexed services (ERS/ERMS or EVPL/EVCS) or service-bundled services on a single port. Both could not be supported simultaneously due to the limitations in the infrastructure, which only allowed matching the outer-most VLAN tag.

One of the key benefits of FlexUNI/EVC support in Prime Fulfillment is to provide a flexible means to examine the VLAN tags (up to two levels) of the incoming frames and associate them to appropriate Ethernet Flow Points (EFPs). This allows service providers to deploy simultaneously both the service-multiplexed and service-bundled services on a single port.

To set the FlexUNI VLAN matching criteria attributes, perform the following steps.

**Step 1** Check the **Both Tags** check box to enable service requests created with the policy to match both the inner and outer VLAN tags of the incoming frames.

If you do not check this check box, service requests created with the policy will match only the outer VLAN tag of the incoming frames.

Checking the Both Tags attribute causes the Inner VLAN Ranges attribute (covered in the next steps) to appear in the FlexUNI Attribute window.

**Step 2** Check the **Inner VLAN Ranges** check box to enable the range of inner VLAN tags to be specified during service request creation.

If the check box is unchecked, the range of inner VLAN tags are not allowed. In this case, the operator must specify discrete VLAN IDs during service request creation.

**Step 3** Check the **Outer VLAN Ranges** check box to enable the range of outer VLAN tags to be specified during service request creation.

If the check box is unchecked, the range of outer VLAN tags are not allowed. In this case, the operator must specify discrete VLAN IDs during service request creation.

**Step 4** Continue with the steps contained in the next section, Setting the VLAN Rewrite Criteria Attributes, [page 8-8.](#page-243-0)

### <span id="page-243-0"></span>**Setting the VLAN Rewrite Criteria Attributes**

Together with VLAN matching criteria, VLAN rewrite makes the FlexUNI/EVC infrastructure very powerful and flexible. The following VLAN rewrite options are supported:

- **•** Pop one or two tags.
- **•** Push one or two tags.
- **•** Translation (1:1, 2:1, 1:2, 2:2).

Be aware of the following considerations when setting the VLAN rewrite criteria attributes:

- **•** Only one kind of rewrite can be done on every CE-facing FlexUNI link.
- All VLAN rewrites are done using the **symmetric** keyword on the ingress traffic (for example, **rewrite ingress tag pop 2 symmetric**).
- For any service instance, only one type of rewrite option (pop, push, or translate) is allowed per instance. For example, if pop out is enabled, push inner, push outer, translate inner, and translate outer are not available.

To set the FlexUNI VLAN rewrite criteria attributes, perform the following steps.

**Step 1** Check the **Pop Outer** check box to pop the outer VLAN ID tag of the incoming frames that fulfill the match criteria.

If this check box is unchecked, the outer tag of the incoming traffic is not popped.

**Step 2** Check the **Pop Inner** check box to pop the inner VLAN ID tag of the incoming frames that fulfill the match-criteria.

If this check box is unchecked, the inner tag is not popped. Note that, if Pop Inner is checked, Pop Outer is automatically checked.

**Step 3** Check the **Push Outer** check box to impose an outer VLAN ID tag onto the incoming frames that fulfill the match criteria.

If this check box is unchecked, no outer tag is imposed on the incoming frames.

Usage notes:

- If Push Outer is checked, all service requests created with the policy push a dot1q outer tag on the incoming frames matching the match criteria. When creating the link during service creation, the operator can specify an outer tag with a value from 1 to 4096.
- **•** This attribute is available regardless of the number of tags used in the match criteria. Whether the incoming traffic is double tagged or single tagged, if Push Outer is enabled, all corresponding service requests push an outer tag. All subsequent nodes consider only the outer-most two tags (if FlexUNI-capable) or just one tag (not FlexUNI-capable) and treat the inner-most tags transparently as payload.
- **•** This VLAN ID is not derived from Prime Fulfillment-managed VLAN ID pools.
- **Step 4** Check the **Push Inner** check box to impose an inner VLAN ID tag onto the incoming frames that fulfill the match criteria.

This operation pushes both an inner and an outer tag onto the incoming packet, not just an inner tag. If this check box is unchecked, no inner tag is imposed on the incoming frames.

Usage notes:

- If Push Inner is checked, all service requests created with the policy push a dot1q inner tag on the incoming frames matching the match criteria. When creating the link during service creation, the operator can specify an inner tag with a value from 1 to 4096.
- **•** If Push Inner is checked, Push Outer is automatically checked.
- **•** This attribute is available regardless of the number of tags used in the match criteria. Regardless of whether the incoming traffic is double tagged or single tagged, if Push Inner is enabled, all corresponding service requests push an inner tag. All subsequent nodes consider only the outer-most two tags (if FlexUNI-capable) or just one tag (not FlexUNI-capable) and treat the inner-most tags transparently as payload.
- **•** This VLAN ID is not derived from Prime Fulfillment-managed VLAN ID pools.
- **Step 5** Check the **Translate Outer** check box to allow the operator to specify a target outer VLAN ID during service request creation.

The outer tag of all the incoming frames that fulfill the match criteria are translated to this ID. If the check box is unchecked, no outer tag translation is performed. See [Table 8-1.](#page-245-1)

**Step 6** Check the **Translate Inner** check box to allow the operator to specify a target inner VLAN ID during service request creation.

 $\mathbf{I}$ 

The inner tag of all the incoming frames that fulfill the match criteria are translated to this ID. If the check box is unchecked, no inner tag translation is performed. See [Table 8-1](#page-245-1).

<span id="page-245-1"></span>**Note** [Table 8-1](#page-245-1) summarizes the realization of different VLAN translations available in the FlexUNI/EVC infrastructure. The second and third columns (Match Outer Tag and Match Inner Tag) refer to policy settings. The last two columns (Translate Outer Tag and Translate Inner Tag) indicate the VLAN translation that occurs on the incoming frames.

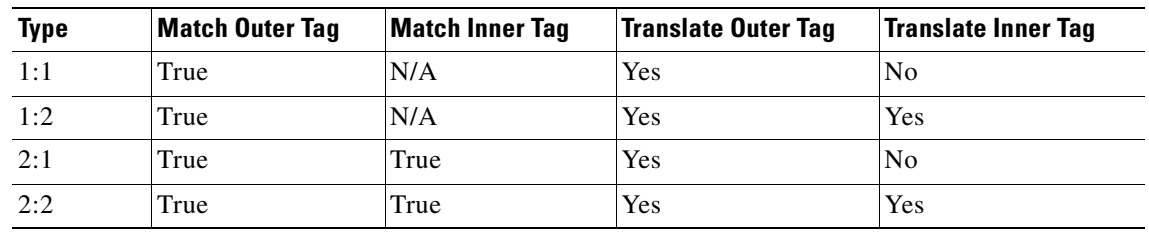

### *Table 8-1 VLAN Translation Summary Table*

**Step 7** Click **Next**.

The Interface Attribute window appears.

**Step 8** Continue with the steps contained in the next section, [Setting the Interface Attributes, page 8-10.](#page-245-0)

## <span id="page-245-0"></span>**Setting the Interface Attributes**

This step of creating the FlexUNI/EVC Ethernet policy involves setting the interface attributes in the Interface Attribute window. The attributes you can configure in this window are grouped under the following categories:

- **•** N-PE/U-PE information
- **•** Speed and duplex information
- **•** ACL name and MAC addresses
- **•** UNI port security
- **•** Storm control
- **•** L2 protocol tunneling

In some cases, checking an attribute causes additional attributes to appear in the GUI. This is covered in the steps that follow.

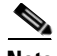

**Note** If the CE is directly connected to an N-PE, only speed, duplex, UNI shutdown, and other generic options are presented. In this case, port security, storm control, L2 protocol tunneling, and other advanced features are not supported due to the current platform limitations. If these features are needed for a service, the service provider must deploy Layer 2 Ethernet access nodes beyond the FlexUNI to support these requirements.

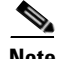

**Note** Attributes available in the Interface Attributes window dynamically change based on the choice made for the MPLS Core Connectivity Type (PSEUDOWIRE, LOCAL, or VPLS) in the Service Options window (see [Setting the Service Options, page 8-3](#page-238-0)). For completeness, all attributes available for the different core types are documented in the following steps. Attributes apply to all core types, unless otherwise noted.

To set the FlexUNI/EVC interface attributes, perform the following steps.

#### **Step 1** Choose an **Encapsulation** type.

The choices are:

- **DOT1OTRUNK—Configures the UNI as a trunk with 802.1q encapsulation. If the UNI belongs to** a directly connected and FlexUNI link, this setting signifies that the incoming frames are 802.1q encapsulated and that they match the VLAN ID configured for the link. This specific topology does not involve a trunk UNI as such.
- **• DOT1QTUNNEL**—Configures the UNI as an 802.1q tunnel (also known as a dot1q tunnel or Q-in-Q) port.
- **• ACCESS**—Configures the UNI as an access port.
- **Step 2** Check the **Standard UNI Port** check box to enable port security.

This is the default. When you uncheck the check box, the port is treated as an uplink with no security features, and the window dynamically changes to eliminate items related to port security.

- **Step 3** Check the **UNI Shutdown** check box if you want to leave the UNI port shut during service activation, for example, when the service provider wants to deploy a service in the network but wants to activate it at a later time.
- **Step 4** Check the **Keep Alive** check box to configure keepalives on the UNI port.

By default, this check box is unchecked, which causes the command **no keepalive** to be provisioned on the UNI port. This prevents a CPE from sending keepalive packets to the U-PE, for security purposes. This attribute is editable, in order to support modification on a per-service request basis.

- **Step 5** Enter a **Link Media** (optional) of None, auto-select, rj45, or sfp.
- **Step 6** Enter a **Link Speed** (optional) of None, 10, 100, 1000, Auto, or nonegotiate.
- **Step 7** Enter a Link Duplex (optional) of None, Full, Half, or Auto.
- **Step 8** Check the **Use Existing ACL Name** check box if you want to assign your own named access list to the port.

By default, this check box is not checked and Prime Fulfillment automatically assigns a MAC-based ACL on the customer facing UNI port, based on values you enter in **UNI MAC addresses** (below).

**Step 9** Enter a **Port-Based ACL Name** (if you checked the **Use Existing ACL Name** check box, as mentioned in the previous step).

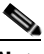

**Note** Prime Fulfillment does not create this ACL automatically. The ACL must already exist on the device, or be added as part of a template, before the service request is deployed. Otherwise, deployment will fail.

**Step 10** Enter one or more Ethernet MAC addresses in **UNI MAC addresses**.

 $\mathbf I$ 

This selection is present only if you uncheck the **Use Existing ACL Name** check box. Click the **Edit** button to bring up a pop-up window in which you enter MAC addresses to be allowed or denied on the port. You can also specify a range of addresses by setting a base MAC address and a filtered MAC address.

- **Step 11** Check the **UNI Port Security** check box if you to want to provision port security-related CLIs to the UNI port by controlling the MAC addresses that are allowed to go through the interface.
	- **a.** For **Maximum Number of MAC address**, enter the number of MAC addresses allowed for port security.
	- **b.** For **Aging,** enter the length of time the MAC address can stay on the port security table.
	- **c.** For **Violation Action**, choose what action will occur when a port security violation is detected:
	- **• PROTECT**—Drops packets with unknown source addresses until a sufficient number of secure MAC addresses are removed to drop below the maximum value.
	- **• RESTRICT**—Drops packets with unknown source addresses until a sufficient number of secure MAC addresses are removed to drop below the maximum value and causes the Security Violation counter to increment.
	- **• SHUTDOWN**—Puts the interface into the error-disabled state immediately and sends an SNMP trap notification.
	- **d.** In the **Secure MAC Addresses** field, enter one or more Ethernet MAC addresses.
- **Step 12** Check the **Enable Storm Control** check box to help prevent the UNI port from being disrupted by a broadcast, multicast, or unicast storm.

Enter a threshold value for each type of traffic. The value, which can be specified to two significant digits, represents the percentage of the total available bandwidth of the port. If the threshold of a traffic type is reached, further traffic of that type is suppressed until the incoming traffic falls below the threshold level.

**Step 13** Check the **Protocol Tunnelling** check box if you want to define the Layer 2 Bridge Protocol Data Unit (BPDU) frames that can be tunneled over the core to the other end.

For each protocol that you choose, enter the shutdown threshold and drop threshold for that protocol:

- **a. Enable cdp**—Enable Layer 2 tunnelling on Cisco Discover Protocol (CDP).
- **b. cdp shutdown threshold—**Enter the number of packets per second to be received before the interface is shut down.
- **c. cdp drop threshold**—Enter the number of packets per second to be received at which point the interface will start dropping CDP packets.
- **d. Enable vtp**—Enable Layer 2 tunnelling on VLAN Trunk Protocol (VTP).
- **e. vtp shutdown threshold**—Enter the number of packets per second to be received before the interface is shut down.
- **f. vtp drop threshold**—Enter the number of packets per second to be received at which point the interface will start dropping VTP packets.
- **g. Enable stp—**Enable Layer 2 tunnelling on Spanning Tree Protocol (STP).
- **h. stp shutdown threshold—**Enter the number of packets per second to be received before the interface is shut down.
- **i. stp drop threshold**—Enter the number of packets per second to be received at which point the interface will start dropping STP packets.
- **j. Recovery Interval**—Enter the amount of time, in seconds, to wait before recovering a UNI port.

**Step 14** Check the **N-PE Pseudo-wire on SVI** check box to have Prime Fulfillment generate forwarding commands under SVIs (switch virtual interfaces).

By default, this check box is not checked. In this case, Prime Fulfillment generates forwarding commands under the service instance.

For a FlexUNI link, the attribute N-PE Pseudo-wire on SVI is dependent on the value of the attribute Configure with Bridge Domain (this is available in the policy workflow in the EVC Policy Editor - Service Options window). N-PE Pseudo-wire on SVI, if enabled, will be reflected only when Configure with Bridge Domain is set to true. Otherwise, the service request will not be created with xconnect under SVI, even if N-PE Pseudo-wire on SVI is enabled.

Usage notes:

- Prime Fulfillment supports a hybrid configuration for FlexUNI/EVC service requests. In a hybrid configuration, the forwarding commands (such as xconnect) for one side of an attachment circuit can be configured under a service instance, and the xconnect configuration for the other side of the attachment circuit can be configured under a switch virtual interface (SVI).
- For examples of these cases, see configlet examples FlexUNI/EVC (Pseudowire Core Connectivity, [Bridge Domain, Pseudowire on SVI\), page 18-39](#page-428-0) and [FlexUNI/EVC \(Pseudowire Core](#page-429-0)  [Connectivity, no Bridge Domain, no Pseudowire on SVI\), page 18-40](#page-429-0).
- **•** N-PE Pseudo-wire on SVI is applicable for all connectivity types (PSEUDOWIRE, VPLS, and LOCAL), but a hybrid SVI configuration is possible only for pseudowire connectivity.
- When MPLS Core Connectivity Type is set as VPLS, the N-PE Pseudo-wire on SVI attribute is always enabled in the policy and service request.
- When MPLS Core Connectivity Type is set as LOCAL connectivity type, the N-PE Pseudo-wire on SVI attribute is always disabled in the policy and service request.
- The N-PE Pseudo-wire on SVI attribute is not supported for IOS XR devices. Only subinterfaces are supported on ASR 9000 devices; service instance is not supported. All the xconnect commands are configured on L2 subinterfaces.
- [Table 8-2](#page-248-0) shows various use cases for hybrid configuration for FlexUNI/EVC service requests.

<span id="page-248-0"></span>**Use Bridge Domain FlexUNI N-PE Pseudowire on SVI CLIs Generated** True True True **•** xconnect under VLAN interface. **•** Service instance under main interface. True True False • xconnect under service instance. **•** Service instance under main interface. False True  $N/A$  • xconnect under service instance. **•** Service instance under main interface. True False True xconnect under VLAN interface. True False False xconnect under subinterface. False False False xconnect under subinterface.

*Table 8-2 Use Cases for Hybrid Configuration for FlexUNI /EVC Service Requests* 

**Step 15** Specify the type of **VLAN Translation** for this policy by clicking the appropriate radio button.

 $\mathbf I$ 

The choices are:

- **No**—No VLAN translation is performed. (This is the default.)
- **• 1:1**—1:1 VLAN translation.
- **• 2:1**—2:1 VLAN translation.

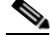

**Note** For detailed coverage of setting up VLAN translation, see [Chapter 19, "Setting Up VLAN](#page-448-0)  [Translation."](#page-448-0)

**Note** VLAN translation is only supported on links that are specified as non-FlexUNI at the service request level.

#### **Step 16** Enter the **MTU Size** in bytes.

The maximum transmission unit (MTU) size is configurable and optional. The default size is 9216, and the range is 1500 to 9216. Prime Fulfillment does not perform an integrity check for this customized value. If a service request goes to the Failed Deploy state because this size is not accepted, you must adjust the size until the Service Request is deployed.

In Cisco Prime Fulfillment 1.0, different platforms support different ranges.

- **•** For the 3750 and 3550 platforms, the MTU range is 1500 to 1546.
- **•** For the Cisco 7600 Ethernet port, the MTU size is always 9216. Even with the same platform and same IOS release, different line cards support the MTU differently. For example, older line cards only take an MTU size of 9216 and newer cards support 1500 to 9216. However, Cisco Prime Fulfillment 1.0 uses 9216 in both cases.
- For the Cisco 7600 SVI (interface VLAN), the MTU size is 1500 to 9216.
- **Step 17** Check the **PW Tunnel Selection** check box if you want to be able to manually select the Traffic Engineering (TE) tunnel for the pseudowire connecting point-to-point N-PEs.

This attribute is unchecked by default.

Subsequently, when you create a service request based on this policy, you must specify the TE tunnel ID in a field provided. Prime Fulfillment uses the tunnel information to create and provision a pseudowire class that describes the pseudowire connection between two N-PEs. This pseudowire class can be shared by more than one pseudowire, as long as the pseudowires share the same tunnel ID and remote loopback address. You are responsible to ensure that the tunnel interface and associated ID are configured. During service request creation when you specify the tunnel ID number, Prime Fulfillment does not check the validity of the value. That is, Prime Fulfillment does not verify the existence of the tunnel.

**Step 18** Check the **Use PseudoWireClass** check box to enable the selection of a pseudowire class.

This attribute is unchecked by default.

Usage notes:

- **•** The pseudowire class name is used for provisioning pw-class commands on IOS XR devices. See [Creating and Modifying Pseudowire Classes for IOS XR Devices, page 7-10](#page-231-1) for additional information on pseudowire class support for IOS XR devices.
- **•** If **Use PseudoWireClass** is checked, an additional attribute, **PseudoWireClass**, appears in the GUI. Click the **Select** button of PseudoWireClass attribute to choose a pseudowire class previously created in Prime Fulfillment.
- The Use PseudoWireClass attribute is only available if the MPLS core connectivity type was set as PSEUDOWIRE in the Service Options window (see [Setting the Service Options, page 8-3](#page-238-0)).
- **•** Use PseudoWireClass is only applicable for IOS XR devices.
- **Step 19** For **L2VPN Group Name** choose one of the following from the drop-down list:
	- **• ISC**
	- **• VPNSC**

Usage notes:

**•** This attribute is used for provisioning the L2VPN group name on IOS XR devices.

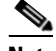

**Note** The choices in the drop-down list are derived from a configurable DCPL property. For information about how to define the L2VPN Group Name choices available in the drop-down list, see [Defining L2VPN Group Names for IOS XR Devices, page 7-13.](#page-234-1)

- **•** The L2VPN Group Name attribute is not available if the MPLS core connectivity type was set as VPLS in the Service Options window (see [Setting the Service Options, page 8-3](#page-238-0)).
- **•** L2VPN Group Name is only applicable for IOS XR devices.
- **Step 20** Enter an **E-Line Name** to specify the point-to-point (p2p) E-line name.

Usage notes:

- **•** If no value is specified for the **E-Line Name** in either the policy or the service request based on the policy, Prime Fulfillment autogenerates a default name as follows:
	- **–** For PSEUDOWIRE core connectivity type, the format is:

*DeviceName--VC\_ID*

**–** For LOCAL core connectivity type, the format is:

*DeviceName--0--VLAN\_ID*

If the default name is more than 32 characters, the device names are truncated.

- The E-Line Name attribute is not available if the MPLS core connectivity type was set as VPLS in the Service Options window (see [Setting the Service Options, page 8-3](#page-238-0)).
- **•** E-Line Name is only applicable for IOS XR devices.
- **Step 21** If you would like to enable template association for this policy, click the **Next** button.

See the section [Enabling Template Association, page 8-15](#page-250-0) for information about this feature.

**Step 22** To save the FlexUNI/EVC policy, click **Finish**.

To create a service request based on a FlexUNI/EVC policy, see [Chapter 9, "Managing a FlexUNI/EVC](#page-252-0)  [Ethernet Service Request."](#page-252-0)

## <span id="page-250-0"></span>**Enabling Template Association**

The Prime Fulfillment template feature gives you a means to download free-format CLIs to a device. If you enable templates, you can create templates and data files to download commands that are not currently supported by Prime Fulfillment.

**Step 1** To enable template association for the policy, click the **Next** button in the Interface Attribute window (before clicking **Finish**). The Template Association window appears. In this window, you can enable template support and, optionally, associate templates and data files with the policy. For instructions about associating

templates with policies and how to use the features in this window, see [Chapter 49, "Using Templates](#page-976-0)  [and Data Files with Policies and Service Requests"](#page-976-0).

- **Step 2** When you have completed setting up templates and data files for the policy, click **Finish** in the Template Association window to close it and return to the Policy Editor window.
- **Step 3** To save the FlexUNI/EVC policy, click **Finish**.

To create a service request based on a FlexUNI/EVC policy, see [Chapter 9, "Managing a FlexUNI/EVC](#page-252-0)  [Ethernet Service Request."](#page-252-0)
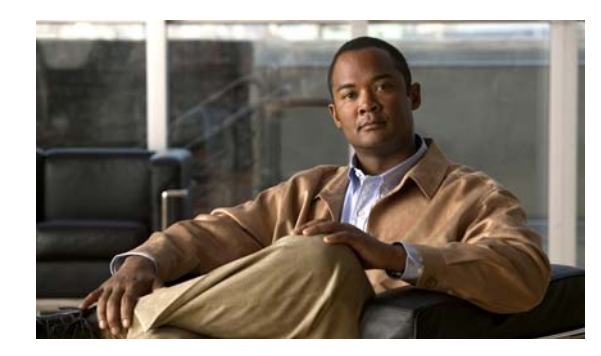

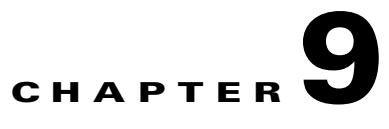

# **Managing a FlexUNI/EVC Ethernet Service Request**

This chapter provides information on how to provision a FlexUNI/EVC Ethernet service request. It contains the following sections:

- **•** [Introducing FlexUNI/EVC Service Requests, page 9-1](#page-252-0)
- **•** [Creating a FlexUNI/EVC Service Request, page 9-2](#page-253-0)
- **•** [Setting the Service Request Details, page 9-2](#page-253-1)
- **•** [Modifying the FlexUNI/EVC Service Request, page 9-18](#page-269-0)
- **•** [Using Templates and Data Files with a FlexUNI/EVC Ethernet Service Request, page 9-19](#page-270-0)
- **•** [Saving the FlexUNI/EVC Service Request, page 9-19](#page-270-1)

## <span id="page-252-0"></span>**Introducing FlexUNI/EVC Service Requests**

A FlexUNI/EVC Ethernet service request allows you to configure interfaces on an N-PE to support the FlexUNI/EVC features described in [Chapter 8, "Creating a FlexUNI/EVC Ethernet Policy."](#page-236-0) To create a FlexUNI/EVC service request, a FlexUNI/EVC service policy must already be defined. Based on the predefined FlexUNI/EVC policy, an operator creates a FlexUNI/EVC service request and deploys the service. One or more templates can also be associated to the N-PE as part of the service request.

Creating a FlexUNI/EVC Ethernet service request involves the following steps:

- **•** Choose an existing FlexUNI/EVC Ethernet policy.
- **•** Choose a VPN.

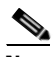

**Note** When working with VPN objects in the context of FlexUNI/EVC Ethernet policies and service requests, only the VPN name and customer attributes are relevant. Other VPN attributes related to MPLS and VPLS are ignored.

- **•** Specify a bridge domain configuration (if applicable).
- **•** Specify a service request description.
- **•** Specify automatic or manual allocation of the VC ID or VPLS VPN ID.
- Add direct connect links (if applicable).
- Add links with L2 access nodes (if applicable).
- **•** Choose the N-PE and UNI interface for links.
- For links with L2 access nodes, choose a Named Physical Circuit (NPC) if more than one NPC exists from the N-PE or the UNI interface.
- **•** Edit the link attributes.
- **•** Modify the service request.
- **•** Save the service request.

For sample configlets for FlexUNI/EVC Ethernet scenarios, see [Chapter 18, "Sample Configlets."](#page-390-0)

### <span id="page-253-0"></span>**Creating a FlexUNI/EVC Service Request**

To create a FlexUNI/EVC Ethernet service request, perform the following steps.

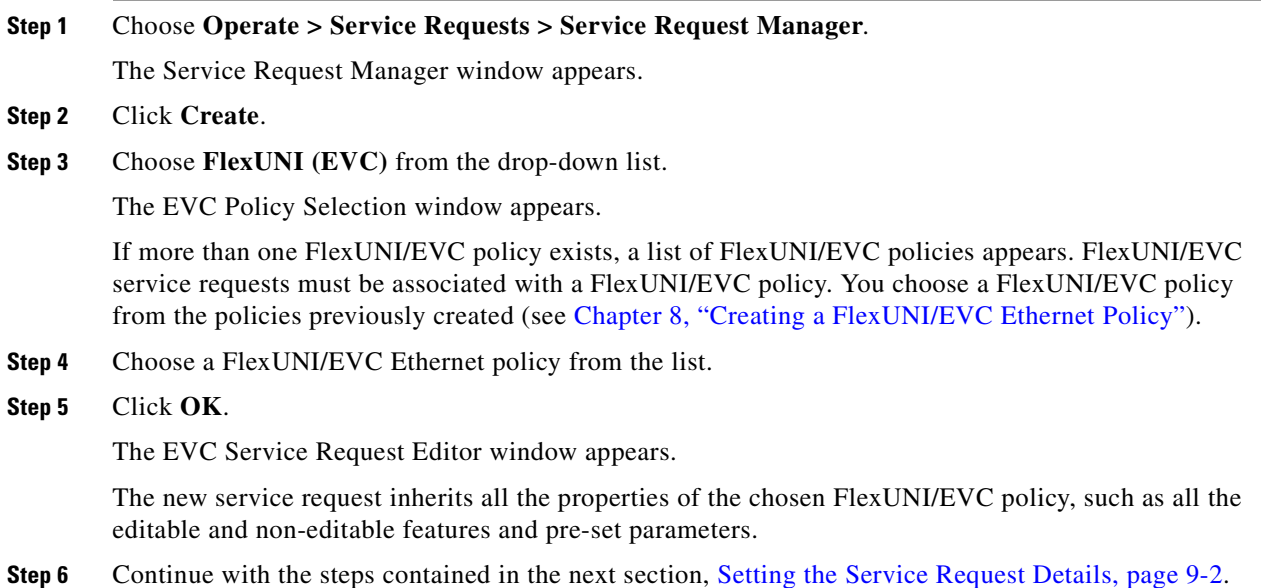

# <span id="page-253-1"></span>**Setting the Service Request Details**

After you have selected the FlexUNI/EVC Ethernet policy to be used as the basis of the service request, the EVC Service Request Editor window appears. It is divided into three main sections:

- **•** Link Page
- Direct Connect Links (no NPCs)
- **•** Links with L2 Access Nodes (involves NPCs)

This window enables you to specify options for the service request, as well as configure directly connected links and links with L2 access nodes. The options displayed in first section of the window change, depending on the MPLS Core Connectivity Type that was specified in the policy (pseudowire, VPLS, or local). For clarity, each of these scenarios is presented in a separate section below, to highlight the different window configurations and behavior of the displayed options.

Proceed to the appropriate section, as determined by the MPLS Core Connectivity Type for the policy:

- [Pseudowire Core Connectivity, page 9-3](#page-254-0)
- **[VPLS Core Connectivity, page 9-5](#page-256-0)**
- [Local Core Connectivity, page 9-6](#page-257-0)

Instructions for setting up direct connect links and links with L2 access nodes are presented in later sections.

### <span id="page-254-0"></span>**Pseudowire Core Connectivity**

This sections covers the case in which the MPLS Core Connectivity Type for the FlexUNI/EVC Ethernet policy is PSEUDOWIRE.

To set the attributes in the first section of the Link Page window. perform the following steps.

**Note** The **Job ID** and **SR ID** fields are read-only. When the service request is being created for the first time, the fields display a value of NEW. When an existing service request is being modified, the values of the fields indicate the respective IDs that the Prime Fulfillment database holds within the editing flow of the service request.

**Note** The **Policy** field is read-only. It displays the name of the policy on which the service request is based. Clicking on the read-only policy name displays a list of all the attribute values set within the policy.

**Step 1** Click **Select VPN** to choose a VPN for use with this service request.

The Select VPN window appears with the VPNs defined in the system.

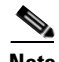

**Note** The same VPN can be used by service requests with LOCAL and PSEUDOWIRE core types. If a VPN for a service request is used with VPLS core type, the same VPN cannot be used for service requests with LOCAL or PSEUDOWIRE core type.

**Step 2** Choose a **VPN Name** in the Select column.

#### **Step 3** Click **Select**.

The EVC Service Request Editor window appears with the VPN name displayed.

**Step 4** Check the **AutoPick VC ID** check box if you want Prime Fulfillment to choose a VC ID.

If you do not check this check box, you will be prompted to provide the ID in the VC ID field, as covered in the next step.

When AutoPick VC ID is checked, Prime Fulfillment allocates a VC ID for pseudowires from the Prime Fulfillment-managed VC ID resource pool. In this case, the text field for the VC ID option is non-editable.

**Step 5** If AutoPick VC ID was unchecked, enter a VC ID in the **VC ID** field.

Usage notes:

**•** The VC ID value must be an integer value corresponding to a VC ID.

- When a VC ID is manually allocated, Prime Fulfillment verifies the VC ID to see if it lies within Prime Fulfillment's VC ID pool. If the VC ID is in the pool but not allocated, the VC ID is allocated to the service request. If the VC ID is in the pool and is already in use, Prime Fulfillment prompts you to allocate a different VC ID. If the VC ID lies outside of the Prime Fulfillment VC ID pool, Prime Fulfillment does not perform any verification about whether or not the VC ID allocated. The operator must ensure the VC ID is available.
- The VC ID can be entered only while creating a service. If you are editing the service request, the VC ID field is not editable.
- **Step 6** Check the **Enable PseudoWire Redundancy** check box to enable pseudowire redundancy (alternative termination device) under certain conditions.

See [Appendix E, "Terminating an Access Ring on Two N-PEs"](#page-1352-0) and, specifically, the section [Using N-PE](#page-1354-0)  [Redundancy in FlexUNI/EVC Service Requests, page E-3,](#page-1354-0) for notes on how this option can be used.

**Step 7** If the AutoPick VC ID attribute was unchecked, enter a VC ID for the backup pseudowire in the **Backup PW VC ID** field.

See the usage notes for the AutoPick VC ID attribute in Step 7, above. The backup VC ID behaves the same as the VC ID of the primary pseudowire.

**Step 8** Check the **Configure Bridge Domain** check box to determine bridge domain characteristics.

The behavior of the Configure Bridge Domain option works in tandem with the choice you selected in the MPLS Core Connectivity Type option in the FlexUNI/EVC policy, which in this case is pseudowire core connectivity. There are two cases:

- **•** With FlexUNI:
	- **–** If **Configure With Bridge Domain** is checked, the policy will configure pseudowires under SVIs associated to the bridge domain.
	- **–** If **Configure With Bridge Domain** is unchecked, the policy will configure pseudowires directly under the service instance. This will conserve the global VLAN.
- **•** Without FlexUNI:
	- **–** If **Configure With Bridge Domain** is checked, the policy will configure pseudowires under SVIs.
	- **–** If **Configure With Bridge Domain** is unchecked, the policy will configure pseudowires directly under subinterfaces.

Pseudowires can be configured either directly under service instance of the corresponding FlexUNI-capable interface or under SVIs associated to the bridge domain.

**Step 9** Check the **Use Split Horizon** check box to enable split horizon with bridge domain.

Usage notes:

- **•** The Use Split Horizon attribute is disabled by default.
- **•** The Use Split Horizon attribute can be used only when the Configure Bridge Domain check box is checked (enabled).
- **•** When Use Split Horizon is enabled, the **bridge domain** command in the CLI will be generated with split horizon. When it is disabled, the **bridge domain** command will be generated without split horizon.
- **Step 10** Click the "Click here" link of the **Description** attribute to enter a description label for the service request.

This is useful for searching the Prime Fulfillment database for the particular service request.

A dialogue appears in which you can enter a description.

**Step 11** To set up direct connect links, see the section [Setting Direct Connect Links, page 9-8.](#page-259-0)

**Step 12** To set up links with L2 access nodes, see the section [Setting Links with L2 Access Nodes, page 9-17.](#page-268-0)

### <span id="page-256-0"></span>**VPLS Core Connectivity**

This section covers the case in which the MPLS Core Connectivity Type for the FlexUNI/EVC Ethernet policy is VPLS.

To set the attributes in the first section of the Link Page window, perform the following steps.

**Step 1** The **Job ID** and **SR ID** fields are read-only.

When the service request is being created for the first time, the fields display a value of NEW. When an existing service request is being modified, the values of the fields indicate the respective IDs that the Prime Fulfillment database holds within the editing flow of the service request.

- **Step 2** The **Policy** field is read-only. It displays the name of the policy on which the service request is based.
- **Step 3** Click **Select VPN** to choose a VPN for use with this service request.

The Select VPN window appears with the VPNs defined in the system.

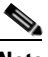

**Note** The same VPN can be used by service requests with LOCAL and PSEUDOWIRE core types. If a VPN for a service request is used with VPLS core type, the same VPN cannot be used for service requests with LOCAL or PSEUDOWIRE core type.

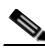

**Note** If the same VPN is used among multiple service requests, all having VPLS core type, then all these service requests participate in the same VPLS service.

**Step 4** Choose a **VPN Name** in the Select column.

#### **Step 5** Click **Select**.

The EVC Service Request Editor window appears with the VPN name displayed.

**Step 6** Check the **AutoPick VPLS VPN ID** check box if you want Prime Fulfillment to choose a VPLS VPN ID.

If you do not check this check box, you will be prompted to provide the VPN ID in the VPLS VPN ID field, as covered in the next step.

- **•** When AutoPick VPLS VPN ID is checked, Prime Fulfillment allocates a VPLS VPN ID from the Prime Fulfillment-managed VC ID resource pool. In this case, the text field for the VPLS VPN ID option is non-editable.
- If AutoPick VPLS VPN ID is checked and a service request already exists that refers to same VPN object, the VPLS VPN ID of the existing service request is allocated to the new service request.
- **Step 7** If AutoPick VPLS VPN ID was unchecked, enter a VPLS VPN ID in the **VPLS VPN ID** field.

Usage notes:

**•** The VPLS VPN ID value must be an integer value corresponding to a VPN ID.

- **•** When a VPLS VPN ID is manually allocated, Prime Fulfillment verifies the VPLS VPN ID to see if it lies within Prime Fulfillment's VC ID pool. If the VPLS VPN ID is in the pool but not allocated, the VPLS VPN ID is allocated to the service request. If the VPLS VPN ID is in the pool and is already in use, Prime Fulfillment prompts you to allocate a different VPLS VPN ID. If the VPLS VPN ID lies outside of the VC ID pool, Prime Fulfillment does not perform any verification about whether the VPLS VPN ID allocated. The operator must ensure the VPLS VPN ID is available.
- The VPLS VPN ID can be entered only while creating a service. If you are editing the service request, the VPLS VPN ID field is not editable.
- **Step 8** The **Configure Bridge Domain** check box is check by default and cannot be changed.

Usage notes:

- **•** For VPLS, all configurations are under the SVI.
- When the FlexUNI feature is used, all configurations are under the SVI and also associated to a bridge domain.
- **Step 9** Check the **Use Split Horizon** check box to enable split horizon with bridge domain.

Usage notes:

- **•** The Use Split Horizon attribute is disabled by default.
- The Use Split Horizon attribute can be used only when the Configure Bridge Domain check box is checked (enabled).
- **•** When Use Split Horizon is enabled, the **bridge domain** command in the CLI will be generated with split horizon. When it is disabled, the **bridge domain** command will be generated without split horizon.
- **Step 10** Click the "Click here" link of the **Description** attribute to enter a description label for the service request.

A dialogue appears in which you can enter a description.

- **Step 11** To set up direct connect links, see the section [Setting Direct Connect Links, page 9-8](#page-259-0).
- **Step 12** To set up links with L2 access nodes, see the section [Setting Links with L2 Access Nodes, page 9-17](#page-268-0).

#### <span id="page-257-0"></span>**Local Core Connectivity**

This section covers the case in which the MPLS Core Connectivity Type for the FlexUNI/EVC Ethernet policy is LOCAL.

To set the attributes in the first section of the Link Page window, perform the following steps.

**Step 1** The **Job ID** and **SR ID** fields are read-only.

When the service request is being created for the first time, the fields display a value of NEW. When an existing service request is being modified, the values of the fields indicate the respective IDs that the Prime Fulfillment database holds within the editing flow of the service request.

**Step 2** The **Policy** field is read-only.

It displays the name of the policy on which the service request is based.

**Step 3** Click **Select VPN** to choose a VPN for use with this service request.

The Select VPN window appears with the VPNs defined in the system.

**Note** The same VPN can be used by service requests with LOCAL and PSEUDOWIRE core types. If a VPN for a service request is used with VPLS core type, the same VPN cannot be used for service requests with LOCAL or PSEUDOWIRE core type.

- **Step 4** Choose a **VPN Name** in the Select column.
- **Step 5** Click **Select**.

The EVC Service Request Editor window appears with the VPN name displayed.

**Step 6** Check the **Configure Bridge Domain** check box to determine bridge domain characteristics.

Usage notes:

- **•** If Configure Bridge Domain is checked, all links will have the same bridge domain ID allocated from the VLAN pool on the N-PE. All non-FlexUNI links will have the Service Provider VLAN as the bridge domain ID. On the other hand, if no FlexUNI links are added, the Service Provider VLAN will be allocated first and this will be used as the bridge domain ID when FlexUNI links are added.
- **•** If Configure Bridge Domain is unchecked, a maximum of two links that terminate on the same N-PE can be added. (This uses the **connect** command available in the EVC infrastructure.)

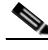

**Note** See the following comments for details on how Prime Fulfillment autogenerates the connect name.

Because the device only accepts a maximum of 15 characters for the connect name, the connect name is generated using the following format:

*CustomerNameTruncatedToMaxPossibleCharacters\_ServiceRequestJobID*

For example, if the customer name is NorthAmericanCustomer and the service request job ID is 56345, the autogenerated connect name would be NorthAmer\_56345.

The CLI generated would be:

connect NorthAmer\_56345 GigabitEthernet7/0/5 11 GigabitEthernet7/0/4 18

In this case, 11 and 18 are service instance IDs.

- If the policy setting for Configure Bridge Domain is non-editable, the option in the service request will be read-only.
- **Step 7** Check the **Use Split Horizon** check box to enable split horizon with bridge domain.

Usage notes:

- **•** The Use Split Horizon attribute is disabled by default.
- **•** The Use Split Horizon attribute can be used only when the Configure Bridge Domain check box is checked (enabled).
- **•** When Use Split Horizon is enabled, the **bridge domain** command in the CLI will be generated with split horizon. When it is disabled, the **bridge domain** command will be generated without split horizon.
- **Step 8** Click the "Click here" link of the **Description** attribute to enter a description label for the service request.

A dialogue appears in which you can enter a description.

**Step 9** To set up direct connect links, see the section [Setting Direct Connect Links, page 9-8.](#page-259-0)

 $\mathbf I$ 

**Step 10** To set up links with L2 access nodes, see the section [Setting Links with L2 Access Nodes, page 9-17](#page-268-0).

### **Setting up Links to the N-PE**

The lower two sections of the EVC Service Request Editor window allow you to set up links to the N-PE. For direct connect links, the CE is directly connected to the N-PE, with no intermediate L2 access nodes. For links with L2 access nodes, there are intermediate devices present between the CE and NPE requiring NPCs to be created in Prime Fulfillment.

The Direct Connect Links section of the window is where you set up links that directly connect to the N-PE. No NPC are involved. The Links with L2 Access Nodes section is where you set up links with L2 (Ethernet) access nodes. NPCs are involved.

See the appropriate section, depending on which type of link you are setting up:

- **•** [Setting Direct Connect Links, page 9-8](#page-259-0)
- [Setting Links with L2 Access Nodes, page 9-17](#page-268-0)

**Note** Many of steps for setting up the two link types are the same. The basic workflow for setting up links, as well as the attributes to be set, are presented in the section [Setting Direct Connect Links, page 9-8](#page-259-0). Even if you are setting up links with L2 access nodes, it will be helpful to refer to the information presented in that section, as the section on L2 access nodes only covers the unique steps for such links.

#### <span id="page-259-0"></span>**Setting Direct Connect Links**

To set up the direct connect links, perform the following steps. Most of these steps apply to links with L2 access nodes also.

**Step 1** Click **Add** to add a link.

A new numbered row for the link attributes appears.

**Step 2** Click **Select NPE** in N-PE column.

The Select PE Device window appears. This window displays the list of currently defined PEs.

- **a.** The **Show PEs with** drop-down list shows PEs by Provider, PE Region Name, or by Device Name.
- **b.** The **Find** button allows a search for a specific PE or a refresh of the window.
- **c.** The **Rows per page** drop-down list allows the user to configure the number of entries displayed on the screen at one time.
- **Step 3** In the **Select** column, choose the PE device name for the link.
- **Step 4** Click **Select**.

The EVC Service Request Editor window reappears displaying the name of the selected PE in the N-PE column.

**Step 5** Choose the UNI interface from the drop-down list in the UNI column.

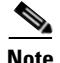

**Note** Prime Fulfillment only displays the available interfaces for the service, based on the configuration of the underlying interfaces, existing service requests that might be using the interface, and the customer associated with the service request. You can click the **Detail** button to display a pop-up window with information on the available interfaces, such as interface name, customer name, VPN name, job ID, service request ID, service request type, translation type, and VLAN ID information.

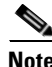

**Note** When the UNI is configured on an N-PE device running IOS XR, the Standard UNI Port attribute is not supported. All the CLIs related to Standard UNI Port and UNI Port Security are ignored in this case.

**Step 6** Check the **FlexUNI(EVC)** check box to mark the link for configuring service instance for the links.

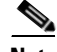

**Note** The FlexUNI(EVC) check box is mentioned at this stage because the setting of the check box alters the behavior of the link editing function available in the Link Attributes column. This is covered in the next steps.

#### **Editing the Link Attributes**

The next steps document the use of the **Edit** link in the Link Attributes column. (In the case where the link attributes have already been set, this link changes from **Edit** to **Change**.) The link editing workflow changes depending on the status of the FlexUNI(EVC) check box for the link. If the FlexUNI(EVC) check box is checked, the editing workflow involves setting attributes in two windows, for two sets of link attributes:

- **•** The FlexUNI(EVC) Details
- **•** Standard UNI Details

If the FlexUNI(EVC) check box for the link is not checked, only the Standard UNI Details window is presented.

In the steps that follow, both scenarios covered.

**Step 7** Click **Edit** in the Link Attributes column to specify the UNI attributes.

#### **FlexUNI(EVC) Details Window**

If the FlexUNI(EVC) check box is checked, the FlexUNI(EVC) Details window appears.

All of the fields in the FlexUNI(EVC) Details screen are enabled based on the policy settings. For example, if Both Tags is selected in the policy and is editable, then the Match Inner and Outer Tags check box will be selected and editable in this window. The behavior is similar for the other attributes in the FlexUNI(EVC) Details window

**Step 8** Check the **AutoPick Service Instance ID** check box to specify that the service instance ID will be autogenerated and allocated to the link during service request creation.

If the check box is unchecked, you must specify the service instance ID (see the next step).

Usage notes:

- The service instance ID represents an Ethernet Flow Point (EFP) on an interface in the EVC infrastructure. The service instance ID is locally significant to the interface. This ID has to be unique only at the interface level. The ID must be a value from 1 to 8000.
- **•** There are no resource pools available in Prime Fulfillment from which to allocate the service instance IDs.

 $\mathbf{I}$ 

- **•** In the case of a manually provided service instance ID, it is the responsibility of the operator to maintain the uniqueness of the ID at the interface level.
- **•** This attribute is not displayed for IOS XR devices.
- **Step 9** If the AutoPick Service Instance ID check box is not checked, enter an appropriate value for the service instance ID in the **Service Instance ID** field.

This attribute is not displayed for IOS XR devices.

**Step 10** Check the **AutoPick Service Instance Name** check box to specify that the service instance name will be autogenerated.

If the check box is unchecked, you can specify the service instance name (see the next step).

Usage notes:

- If the check box is checked, the Service Instance Name text field is disabled.
- **•** The service instance name is autogeneratedi n the following pattern: *CustomerName\_ServiceRequestJobID*.
- For example configlets, see [FlexUNI/EVC \(AutoPick Service Instance Name\), page 18-41,](#page-430-0) [FlexUNI/EVC \(User-Provided Service Instance Name, Pseudowire Core Connectivity\), page 18-43,](#page-432-0) and [FlexUNI/EVC \(User-Provided Service Instance Name, Local Core Connectivity\), page 18-44.](#page-433-0)
- **•** This attribute is not displayed for IOS XR devices.
- **Step 11** If the AutoPick Service Instance Name check box is not checked, enter an appropriate value for the service instance ID in the **Service Instance Name** field.

Usage notes:

- The text string representing the service instance name must be 40 characters or less and contain no spaces. Other special characters are allowed.
- **•** If AutoPick Service Instance Name is unchecked and no service instance name is entered in the text field, then Prime Fulfillment does not generate the global **ethernet evc evcname** command in the device configuration generated by the service request.
- **Step 12** Check the **AutoPick Bridge Domain/VLAN ID** check box to have Prime Fulfillment autopick the VLAN ID for the service request during service request creation.

If this check box is unchecked, the you must specify a bridge domain VLAN ID (see the next step).

Usage notes:

- **•** AutoPick Bridge Domain/VLAN ID consumes a global VLAN ID on the device.
- **•** The bridge domain VLAN ID is picked from the existing Prime Fulfillment VLAN pool.

**Step 13** If the AutoPick Bridge Domain/VLAN ID check box is unchecked, enter an appropriate value in the **Bridge Domain/VLAN ID** field.

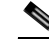

**Note** This configuration applies in conjunction with the Configure Bridge Domain option in the EVC Service Request Editor window. If the option is not enabled in that window, then AutoPick Bridge Domain/VLAN ID check box is redundant and not required.

When a VLAN ID is manually allocated, Prime Fulfillment verifies the VLAN ID to see if it lies within Prime Fulfillment's VLAN ID pool. If the VLAN ID is in the pool but not allocated, the VLAN ID is allocated to the service request. If the VLAN ID is in the pool and is already in use, Prime Fulfillment prompts you to allocate a different VLAN ID. If the VLAN ID lies outside of the Prime Fulfillment VLAN ID pool, Prime Fulfillment does not perform any verification about whether the VLAN ID allocated. The operator must ensure the VLAN ID is available.

**Step 14** Check the **Match Inner and Outer Tags** check box to enable service requests created with the policy to match both the inner and outer VLAN tags of the incoming frames.

If you do not check this check box, service requests created with the policy will match only the outer VLAN tag of the incoming frames.

Checking the Match Inner and Outer Tags attribute causes the Inner VLAN ID and Outer VLAN ID fields (covered in the next steps) to appear.

**Step 15** If the Match Inner and Outer Tags check box is checked, enter the inner and outer VLAN tags in the **Inner VLAN ID** and **Outer VLAN ID** fields.

Usage notes:

- **•** You can specify single values, single ranges, multiples values, multiple ranges, or combinations of these. Examples:
	- **–** 10
	- **–** 10, 15,17
	- **–** 10-15
	- **–** 10-15,17-20
	- **–** 10,20-25
- If the Inner VLAN Ranges attribute is set to true in the policy, the Inner VLAN ID field can take a range of inner VLAN tags.
- If the Outer VLAN Ranges attribute is set to true in the policy, the Outer VLAN ID field can take a range of Outer VLAN tags.
- **Step 16** If the Match Inner and Outer Tags check box is unchecked, enter the outer VLAN tag in the **Outer VLAN ID** field.

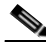

**Note** The VLAN specified in Outer VLAN ID will be provisioned on the rest of the L2 access nodes (if the link has any), including the customer-facing UNI.

**Step 17** In the VLAN Rewrite section of the window, choose a **Rewrite Type** from the drop-down list.

The choices are:

- **• Pop**
- **• Push**
- **• Translate**

The subsequent attributes in the GUI change depending on the choice of Rewrite Type, as covered in the next steps.

- **Step 18** If Pop is the Rewrite Type, two check boxes appear:
	- **a.** Check the **Pop Outer Tag** check box to pop the outer VLAN ID tag of the incoming frames that fulfill the match criteria. If this check box is unchecked, the outer tag of the incoming traffic will not be popped.
	- **b.** Check the **Pop Inner Tag** check box to pop the inner VLAN ID tag of the incoming frames that fulfill the match-criteria. If this check box is unchecked, the inner tag will not be changed.

Note that if Pop Inner Tag is checked, Pop Outer Tag is automatically checked.

 $\mathbf{I}$ 

**Step 19** If Push is the Rewrite Type, two text boxes appear:

- **a.** In the text box **Outer VLAN ID**, enter an outer VLAN ID tag that will be imposed on the incoming frames that fulfill the match criteria. All service requests created with this setting push a dot1q outer tag on the incoming frames matching the match criteria. If a value is not provided, the push operation is ignored and not configured on the device.
- **b.** In the text box **Inner VLAN ID**, enter an inner VLAN ID tag that will be imposed on the incoming frames that fulfill the match criteria. All service requests created with this setting push a dot1q inner tag on the incoming frames matching the match criteria. The Inner VLAN tag cannot be pushed without an Outer VLAN tag. That is, when pushing an Inner VLAN tag, the Outer VLAN tag also must be defined.
- **Step 20** If Translate is the Rewrite Type, a **Translation Type** drop-down list appears.

The choices available in this list vary depending on the setting of the Match Inner and Outer Tags attribute (set in a previous step).

- **a.** If the Match Inner and Outer Tags check box is checked (true), choose a translation type of **1:1**, **1:2**, **2:1**, or **2:2** from the Translation Type drop-down list.
	- **–** If you choose 1:1 or 2:1, enter a value in the **Outer VLAN ID** text box that appears. The outer tag of all the incoming frames that fulfill the match criteria will be translated to this ID.
	- **–** If you choose 1:2 or 2:2, enter values in the **Outer VLAN ID** and **Inner VLAN ID** text boxes that appear. The outer and inner tags of all the incoming frames that fulfill the match criteria will be translated to these IDs.
- **b.** If the Match Inner and Outer Tags check box is unchecked (false), choose a translation type of **1:1** or **1:2** from the Translation Type drop-down list.
	- **–** If you choose 1:1, enter a value in the **Outer VLAN ID** text box that appears. The outer tag of all the incoming frames that fulfill the match criteria will be translated to this ID.
	- **–** If you choose 1:2, enter values in the **Outer VLAN ID** and **Inner VLAN ID** text boxes that appear. The outer and inner tags of all the incoming frames that fulfill the match criteria will be translated to these IDs.
- **Step 21** Clicked **Next** to save the settings in the FlexUNI(EVC) Details window.

The Standard UNI Details window appears.

**Step 22** Continue with setting the standard UNI link attributes in the next steps.

#### **Editing the Standard UNI Attributes**

The following steps cover setting the attributes in the Standard UNI Details window. In the case of a link which is not set as a FlexUNI link (by not checking the FlexUNI(EVC) check box in the EVC Service Request Editor window), editing the link attributes begins with this window.

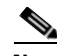

**Note** The attributes that appear in the Standard UNI Details window are dynamically configured by Prime Fulfillment. Some of the attributes covered in the steps below might not appear in the window, depending on the policy and service request settings or the link type. For example, if the MPLS core connectivity type of the FlexUNI/EVC policy is VPLS or local, the pseudowire-related attributes will not appear. Also, setting the link as FlexUNI or non-FlexUNI will change the attributes that appear in the window. In addition, attributes are filtered based on device type (IOS or IOS XR). These and other cases are noted in the steps, for reference.

**Step 23** The **N-PE/U-PE Information** and **Interface Name** fields display the PE device and interface name selected in previous steps.

These fields are read-only.

**Step 24** Choose an **Encapsulation** type from the drop-down list.

The choices are:

- **DOT1QTRUNK—Configures the UNI as a trunk with 802.1q encapsulation. If the UNI belongs to** a directly connected and FlexUNI link, this setting signifies that the incoming frames are 802.1q encapsulated and that they match the VLAN ID configured for the link. This specific topology does not involve a trunk UNI as such.
- **• DOT1QTUNNEL**—Configures the UNI as an 802.1q tunnel (also known as a dot1q tunnel or Q-in-Q) port.
- **• ACCESS**—Configures the UNI as an access port.

This attribute allows you to deploy different types of UNI encapsulation on different links of a service.

Usage notes:

- When a U-PE running with IOS is added in the same circuit terminating on an ASR 9000 (functioning in an N-PE role), the all three encapsulation types values will be visible in the drop-down list of the Encapsulation attribute.
- **•** DOT1QTUNNEL is not directly supported for ASR 9000 devices.
- In the case of direct connect links for which FlexUNI(EVC) is enabled (by checking the FlexUNI(EVC) check box in the EVC Service Request Editor window), the choices for the Encapsulation type are DOT1Q and DEFAULT.
- **Step 25** In the **PE/UNI Interface Description** field, enter a description for the interface, if desired.
- **Step 26** Check the **UNI Shutdown** check box if you want to leave the UNI port shut during service activation (for example, when the service provider wants to deploy a service in the network but wants to activate it at a later time).
- **Step 27** Specify the type of **VLAN Translation** for the service request by clicking the appropriate radio button. The choices are:
	- **• No**—No VLAN translation is performed. (This is the default.)
	- **• 1:1**—1:1 VLAN translation.
	- **• 2:1**—2:1 VLAN translation.

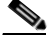

Note For detailed coverage of setting up VLAN translation, see Chapter 19, "Setting Up VLAN [Translation."](#page-448-0)

This attribute is not displayed for IOS XR devices.

**Step 28** Check the **N-PE Pseudo-wire on SVI** check box to have Prime Fulfillment generate forwarding commands under SVIs (switch virtual interfaces).

By default, this check box is not checked. In this case, Prime Fulfillment generates forwarding commands under the service instance.

For a FlexUNI link, the attribute N-PE Pseudo-wire on SVI is dependent on the value of the attribute Configure with Bridge Domain (this is available in the service request workflow in the EVC Service Request Editor window). N-PE Pseudo-wire on SVI, if enabled, will be reflected only when Configure with Bridge Domain is set to true. Otherwise, the service request will not be created with xconnect under SVI, even if N-PE Pseudo-wire on SVI is enabled.

 $\mathbf{I}$ 

Usage notes:

- For a FlexUNI link, the attribute N-PE Pseudo-wire on SVI is dependent on the value of the attribute Configure with Bridge Domain (in the EVC Service Request Editor window). N-PE Pseudo-wire on SVI, if enabled, will be reflected only when Configure with Bridge Domain is set to true. Otherwise, the service request will not be created with xconnect under SVI, even if N-PE pseudo-wire on SVI is enabled.
- **•** Prime Fulfillment supports a hybrid configuration for FlexUNI/EVC service requests. In a hybrid configuration, the forwarding commands (such as xconnect) for one side of an attachment circuit can be configured under a service instance, and the xconnect configuration for the other side of the attachment circuit can be configured under a switch virtual interface (SVI).
- **•** N-PE Pseudo-wire on SVI is applicable for all connectivity types (PSEUDOWIRE, VPLS, and LOCAL), but a hybrid SVI configuration is possible only for pseudowire connectivity.
- When MPLS Core Connectivity Type is set as VPLS, the N-PE Pseudo-wire on SVI attribute is always enabled in the policy and service request.
- When MPLS Core Connectivity Type is set as LOCAL connectivity type, the N-PE Pseudo-wire on SVI attribute is always disabled in the policy and service request.
- For examples of these cases, see configlet examples FlexUNI/EVC (Pseudowire Core Connectivity, [Bridge Domain, Pseudowire on SVI\), page 18-39](#page-428-0) and [FlexUNI/EVC \(Pseudowire Core](#page-429-0)  [Connectivity, no Bridge Domain, no Pseudowire on SVI\), page 18-40.](#page-429-0)
- For additional information on the N-PE Pseudo-wire on SVI attribute, see the corresponding coverage in the FlexUNI/EVC policy chapter in the section [Setting the Interface Attributes,](#page-245-0)  [page 8-10](#page-245-0).
- The N-PE Pseudo-wire on SVI attribute is not supported for IOS XR devices. All the xconnect commands are configured on L2 subinterfaces.
- **Step 29** Check the **PW Tunnel Selection** check box if you want to be able to manually select the Traffic Engineering (TE) tunnel for the pseudowire connecting point-to-point N-PEs.

Usage notes:

- Checking the PW Tunnel Selection check box activates the Interface Tunnel attribute field (see the next step).
- This attribute only appears if the MPLS core connectivity type is set as pseudowire in the FlexUNI/EVC policy.
- **•** The PW Tunnel Selection attribute is not supported for IOS XR devices.
- **Step 30** If you checked the PW Tunnel Selection check box, enter the TE tunnel ID in the **Interface Tunnel** text field.

Usage notes:

- Prime Fulfillment uses the tunnel information to create and provision a pseudowire class that describes the pseudowire connection between two N-PEs. This pseudowire class can be shared by more than one pseudowire, as long as the pseudowires share the same tunnel ID and remote loopback address. During service request creation, Prime Fulfillment does not check the validity of the tunnel ID number. That is, Prime Fulfillment does not verify the existence of the tunnel.
- **•** The Interface Tunnel attribute is not supported for IOS XR devices.
- **Step 31** Check the **AutoPick Bridge Group Name** check box to have Prime Fulfillment autopick the bridge group name during service request creation.

If this check box is unchecked, you are prompted to specify a bridge group name during service request creation (see the next step).

Usage notes:

- This attribute only displays for IOS XR devices.
- **•** If the AutoPick Bridge Group Name check box is unchecked, enter an bridge group name in the **Bridge Group Name** text field.
- **•** The AutoPick Bridge Group Name and Bridge Group Name attributes only appear if Configure Bridge Domain was enabled in the EVC Service Request Editor window earlier in the service request workflow.
- **Step 32** Check the **AutoPick Bridge Domain/VLAN ID** check box to have Prime Fulfillment autopick the VLAN ID during service request creation.

If this check box is unchecked, you are prompted to specify a VLAN ID during service request creation (see the next step).

Usage notes:

- **•** AutoPick Bridge Domain/VLAN ID consumes a global VLAN ID on the device.
- **•** The bridge domain VLAN ID is picked from the existing Prime Fulfillment VLAN pool.
- The AutoPick Bridge Domain/VLAN ID attribute appears for both Cisco 7600 and ASR 9000 devices. It will be displayed only for non-FlexUNI links.
- **Step 33** If the AutoPick Bridge Domain/VLAN ID check box is unchecked, enter an ID number in the **Bridge Domain/VLAN ID** text field.

Usage notes:

- **•** If AutoPick Bridge Domain/VLAN ID is checked, this field is non-editable.
- When a VLAN ID is manually allocated, Prime Fulfillment verifies the VLAN ID to see if it lies within Prime Fulfillment's VLAN ID pool. If the VLAN ID is in the pool but not allocated, the VLAN ID is allocated to the service request. If the VLAN ID is in the pool and is already in use, Prime Fulfillment prompts you to allocate a different VLAN ID. If the VLAN ID lies outside of the Prime Fulfillment VLAN ID pool, Prime Fulfillment does not perform any verification about whether the VLAN ID allocated. The operator must ensure the VLAN ID is available.
- **•** The Bridge Domain/VLAN ID text field appears for both Cisco 7600 and ASR 9000 devices. It will be displayed only for non-FlexUNI links.
- **Step 34** Check the **AutoPick Bridge Domain Name** check box to have Prime Fulfillment autopick the bridge domain name during service request creation.

If this check box is unchecked, you are prompted to specify a bridge domain name during service request creation (see the next step).

Usage notes:

- **•** The AutoPick Bridge Domain Name attribute appears only for Cisco ASR 9000 devices.
- **•** The AutoPick Bridge Domain Name attribute only appears if Configure Bridge Domain was enabled in the EVC Service Request Editor window earlier in the service request workflow.
- **Step 35** If the AutoPick Bridge Domain Name check box is unchecked, enter a bridge domain name in the **Bridge Domain Name** text field.

Usage notes:

- Bridge Domain Name field appears only for Cisco ASR 9000 devices.
- **•** The Bridge Domain Name attribute only appears if Configure Bridge Domain was enabled in the EVC Service Request Editor window earlier in the service request workflow.
- **Step 36** Check the **Use PseudoWireClass** check box to enable the selection of a pseudowire class.

This attribute is unchecked by default.

Usage notes:

- The pseudowire class name is used for provisioning pw-class commands on IOS XR devices. See [Creating and Modifying Pseudowire Classes for IOS XR Devices, page 7-10](#page-231-0) for additional information on pseudowire class support for IOS XR devices.
- **•** If Use PseudoWireClass is checked, an additional attribute, **PseudoWireClass**, appears in the GUI. Click the **Select** button of PseudoWireClass attribute to choose a pseudowire class previously created in Prime Fulfillment.
- **•** The Use PseudoWireClass attribute is only available if the MPLS core connectivity type was set as PSEUDOWIRE in the Service Options window (see [Setting the Service Options, page 8-3\)](#page-238-0).
- **•** Use PseudoWireClass is only applicable for IOS XR devices.
- The Use PseudoWireClass and PseudoWireClass attributes only appear if Configure Bridge Domain was not enabled in the EVC Service Request Editor window earlier in the service request workflow.

**Step 37** For **L2VPN Group Name** choose one of the following from the drop-down list:

- **• ISC**
- **• VPNSC**

Usage notes:

**•** This attribute is used for provisioning the L2VPN group name on IOS XR devices.

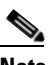

**Note** The choices in the drop-down list are derived from a configurable DCPL property. For information about how to define the L2VPN Group Name choices available in the drop-down list, see [Defining L2VPN Group Names for IOS XR Devices, page 7-13](#page-234-0).

- The L2VPN Group Name attribute is not available if the MPLS core connectivity type was set as VPLS in the Service Options window (see [Setting the Service Options, page 8-3\)](#page-238-0).
- **•** L2VPN Group Name is only applicable for IOS XR devices.
- **•** The L2VPN Group Name attribute only appears if Configure Bridge Domain was not enabled in the EVC Service Request Editor window earlier in the service request workflow.
- **Step 38** Enter an **E-Line Name** to specify the point-to-point (p2p) E-line name.

Usage notes:

- **•** If no value is specified for the **E-Line Name**, Prime Fulfillment autogenerates a default name as follows:
	- **–** For PSEUDOWIRE core connectivity type, the format is:

*DeviceName--VC\_ID*

**–** For LOCAL core connectivity type, the format is:

*DeviceName--VLAN\_ID*

If the default name is more than 32 characters, the device names are truncated.

- The E-Line Name attribute is not available if the MPLS core connectivity type was set as VPLS in the Service Options window (see [Setting the Service Options, page 8-3](#page-238-0)).
- **•** E-Line Name is only applicable for IOS XR devices.
- **•** The E-Line Name attribute only appears if Configure Bridge Domain was not enabled in the EVC Service Request Editor window earlier in the service request workflow.

**Step 39** Click **OK** to save the Standard UNI settings and return to the EVC SR window.

The value in the Link Attributes column now displays as "Changed," signifying that the link settings have been updated. You can edit the link attributes now or at a future time by clicking on the Changed link and modifying the settings in the Standard UNI Details window.

See [Modifying the FlexUNI/EVC Service Request, page 9-18](#page-269-0) for details on editing the link attributes.

- **Step 40** To add another link click the **Add** button and set the attributes for the new link as in the previous steps in this section.
- **Step 41** To delete a link, check the check box in the first column of the row for that link and click the **Delete** button.
- **Step 42** If you want to set up links with L2 access nodes for this service request, see Setting Links with L2 Access [Nodes, page 9-17](#page-268-0).
- **Step 43** When you have completed setting the attributes in the EVC Service Request Editor window, click the **Save** button at the bottom of the window to save the settings and create the FlexUNI/EVC service request.

If any attributes are missing or incorrectly set, Prime Fulfillment displays a warning in the lower left of the window. Make any corrections or updates needed (based on the information provided by Prime Fulfillment), and click the **Save** button.

For information on modifying a FlexUNI/EVC service request see the section [Modifying the](#page-269-0)  [FlexUNI/EVC Service Request, page 9-18.](#page-269-0) For additional information about saving a FlexUNI/EVC service request, see [Saving the FlexUNI/EVC Service Request, page 9-19.](#page-270-1)

#### <span id="page-268-0"></span>**Setting Links with L2 Access Nodes**

The Links with L2 Access Nodes section of the EVC Service Request Editor window allows you to set up links with L2 (Ethernet) access nodes. These are similar to direct connect links, except that they have L2/Ethernet access nodes beyond the N-PE (towards the CE). Therefore, NPCs are involved. The steps for setting up links with L2 access nodes are similar to those covered in the section [Setting Direct](#page-259-0)  [Connect Links, page 9-8.](#page-259-0) See that section for detailed steps on the following common operations:

- **•** Adding and deleting links.
- **•** Selecting the N-PE.
- **•** Choosing the UNI interface.
- **•** Setting the link as a FlexUNI link.
- **•** Editing the standard and FlexUNI link attributes.

The main difference in setting up links with L2 access does is specifying the NPC details.

To set the NPC details for links with L2 access nodes, perform the following steps.

**Step 1** The first step in the process of adding a link using NPCs is selecting the U-PE/PE-AGG device, rather than the N-PE.

If only one NPC exists for the chosen interface, that NPC is autopopulated in the Circuit Details column, and you need not choose it explicitly.

If more then one NPC is available, click **Select one circuit** in the Circuit Selection column. The NPC window appears, enabling you to choose the appropriate NPC.

**Step 2** Click **OK**.

 $\mathbf{I}$ 

Each time you choose a PE and its interface, the NPC that was set up from this PE and interface is automatically displayed under **Circuit Selection**. This means that you do not have to further specify the PE to complete the link.

If you want to review the details of this NPC, click **Circuit Details** in the Circuit Details column. The NPC Details window appears and lists the circuit details for this NPC.

- **Step 3** For details about editing link attributes, adding or deleting links, or using the FlexUNI(EVC) check box, see the corresponding steps in the section [Setting Direct Connect Links, page 9-8](#page-259-0).
- **Step 4** When you have completed setting the attributes in the EVC Service Request Editor window, click the **Save** button at the bottom of the window to save the settings and create the FlexUNI/EVC service request.

If any attributes are missing or incorrectly set, Prime Fulfillment displays a warning in the lower left of the window. Make any corrections or updates needed (based on the information provided by Prime Fulfillment), and click the **Save** button.

For information on modifying a FlexUNI/EVC service request see the section [Modifying the](#page-269-0)  [FlexUNI/EVC Service Request, page 9-18](#page-269-0). For additional information about saving a FlexUNI/EVC service request, see [Saving the FlexUNI/EVC Service Request, page 9-19](#page-270-1).

## <span id="page-269-0"></span>**Modifying the FlexUNI/EVC Service Request**

You can modify a FlexUNI/EVC service request if you must change or modify the links or other settings of the service request.

To modify a FlexUNI/EVC service request, perform the following steps.

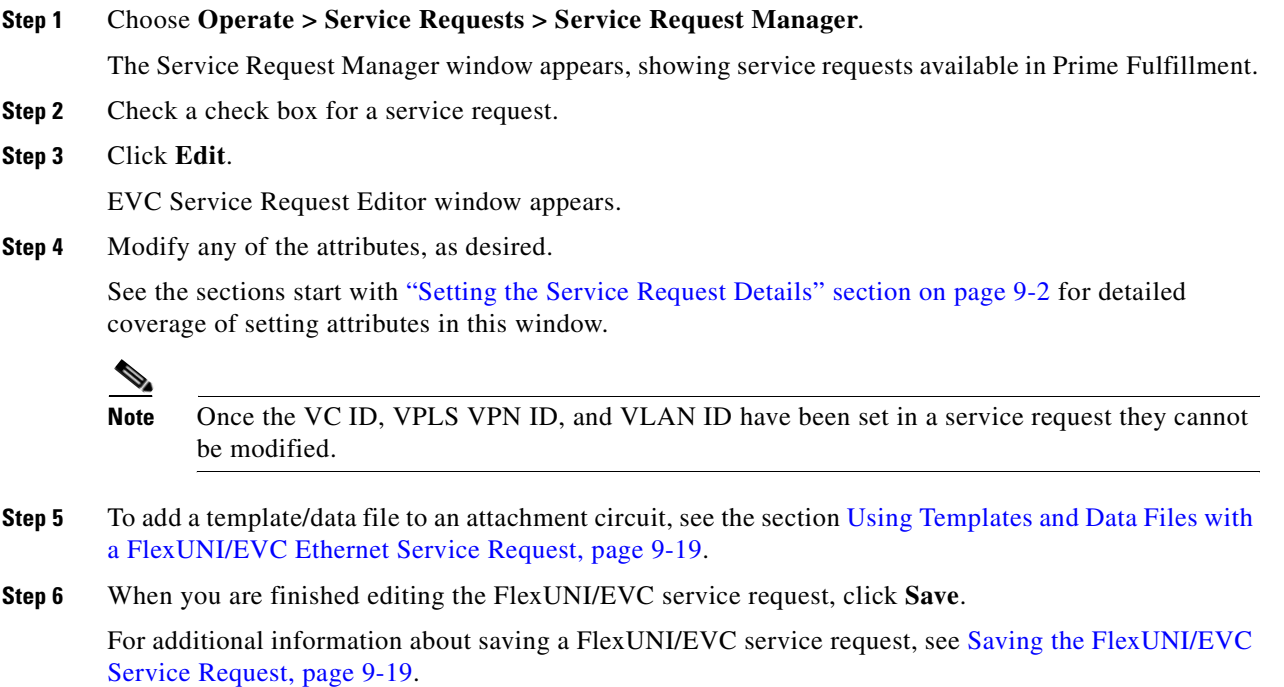

## <span id="page-270-0"></span>**Using Templates and Data Files with a FlexUNI/EVC Ethernet Service Request**

Prime Fulfillment does not support configuration of all the available CLI commands on a device being managed by the application. In order to configure such commands on the devices, you can use Prime Fulfillment Template Manager functionality. Templates can be associated at the policy level on a per-device role basis. Templates can be overridden at service request level, if the policy-level setting permits the operator to do so.

To associate templates and data files in a service request select any link in the Service Request Editor window and click the **Template** button at the bottom of the window.

**Note** If the template feature has not been enabled in the associated policy then the Template button will not be available for selection.

The SR Template Association window appears. In this window, you can associate templates at a per-device level. The SR Template Association window lists the devices comprising the link, the device roles, and the template(s)/data file(s) associated with the devices. In this case, the template(s)/data file(s) have not yet been set up.

For further instructions on how to associate templates and data files with a service request, see [Chapter 49, "Using Templates and Data Files with Policies and Service Requests,"](#page-976-0) especially the section [Using Templates with Service Requests, page 49-8.](#page-983-0)

## <span id="page-270-1"></span>**Saving the FlexUNI/EVC Service Request**

To save a FlexUNI/EVC Ethernet service request, perform the following steps.

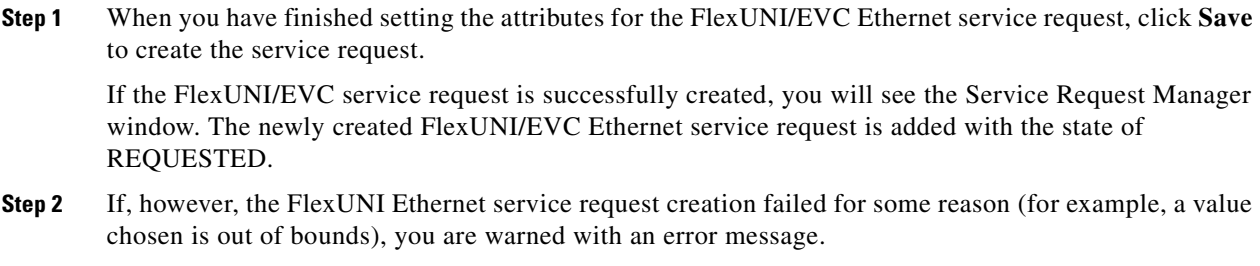

In such a case, you should correct the error and save the service request again.

**Step 3** If you are ready to deploy the FlexUNI/EVC Ethernet service request, see Deploying Service Requests, [page 47-11.](#page-918-0)

Г

n

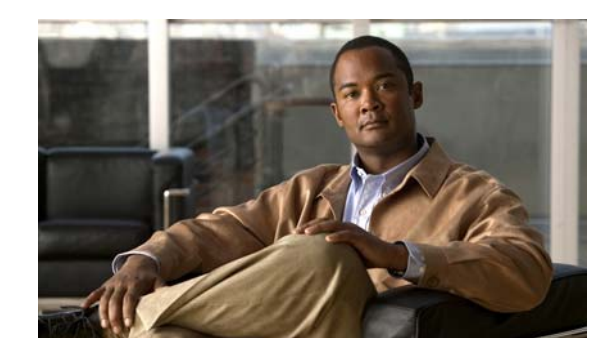

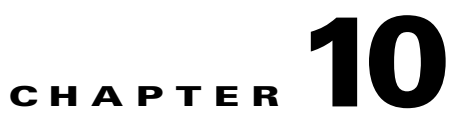

# **Creating a FlexUNI/EVC ATM-Ethernet Interworking Policy**

This chapter contains an overview of FlexUNI/EVC ATM-Ethernet Interworking support in Prime Fulfillment, as well as the basic steps to create a FlexUNI/EVC ATM-Ethernet Interworking policy. It contains the following sections:

- [Defining the FlexUNI/EVC ATM-Ethernet Interworking Policy, page 10-1](#page-272-0)
- [Setting the Service Options, page 10-2](#page-273-0)
- [Setting the ATM Interface Attributes, page 10-5](#page-276-1)
- [Setting the FlexUNI Attributes, page 10-5](#page-276-0)
- [Setting the Interface Attributes, page 10-10](#page-281-0)
- **•** [Enabling Template Association, page 10-15](#page-286-0)

For information on creating FlexUNI/EVC ATM-Ethernet service requests, see [Chapter 11, "Managing](#page-288-0)  [a FlexUNI/EVC ATM-Ethernet Interworking Service Request."](#page-288-0)

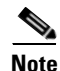

**Note** For a general overview of FlexUNI/EVC support in Prime Fulfillment, see the chapter "Layer 2 Concepts" in the *[Cisco Prime Fulfillment Theory of Operations Guide 6.1](http://www.cisco.com/en/US/docs/net_mgmt/prime/fulfillment/6.1/theory/operations/guide/theory.html)*.

## <span id="page-272-0"></span>**Defining the FlexUNI/EVC ATM-Ethernet Interworking Policy**

You must define a FlexUNI/EVC ATM-Ethernet Interworking policy before you can provision a service. A policy can be shared by one or more service requests that have similar service requirements.

A policy is a template of most of the parameters needed to define a FlexUNI/EVC service request. After you define it, a FlexUNI/EVC policy can be used by all the FlexUNI/EVC service requests that share a common set of characteristics. You create a new FlexUNI/EVC policy whenever you create a new type of service or a service with different parameters. FlexUNI/EVC policy creation is normally performed by experienced network engineers.

To define a FlexUNI/EVC ATM-Ethernet Interworking policy, you start by setting the service type attributes. To do this, perform the following steps.

**Step 1** Choose **Service Design** > **Policies > Policy Manager**.

The Policy Manager window appears.

- **Step 2** Click **Create**.
- **Step 3** Choose **FlexUNI (EVC) Policy**.

The Service Information window appears.

- **Step 4** Enter a **Policy Name** for the FlexUNI/EVC ATM-Ethernet Interworking policy.
- **Step 5** Choose the **Policy Owner** for the FlexUNI/EVC policy.

There are three types of FlexUNI/EVC policy ownership:

- **•** Customer ownership
- **•** Provider ownership
- **•** Global ownership—Any service operator can make use of this policy.

This ownership has relevance when the Prime Fulfillment Role-Based Access Control (RBAC) comes into play. For example, a FlexUNI/EVC policy that is customer-owned can only be seen by operators who are allowed to work on this customer-owned policy. Similarly, operators who are allowed to work on a provider's network can view, use, and deploy a particular provider-owned policy.

**Step 6** Click **Select** to choose the owner of the FlexUNI/EVC policy.

The policy owner was established when you created customers or providers during Prime Fulfillment setup. If the ownership is global, the Select function does not appear.

**Step 7** Choose the **Policy Type**.

The choices are:

- **• ETHERNET**
- **• ATM-Ethernet Interworking**

**Note** This chapter describes creating the ATM-Ethernet Interworking policy type. For information on using the FlexUNI/EVC ETHERNET policy type, see [Chapter 8, "Creating a FlexUNI/EVC Ethernet Policy."](#page-236-0)

- **Step 8** Click **Next**. The Service Options window appears.
- **Step 9** Continue with the steps contained in the next section, [Setting the Service Options, page 10-2](#page-273-0).

### <span id="page-273-0"></span>**Setting the Service Options**

This section describes how to set the service options for the FlexUNI/EVC policy.

To set the FlexUNI/EVC service options, perform the following steps.

**Step 1** Check the **CE Directly Connected to FlexUNI** check box if the CEs are directly connected to the N-PE. This check box is not checked by default.

**Note** The **Editable** check box gives you the option of making a field editable. If you check the **Editable** check box, the service operator who is using this FlexUNI/EVC policy can modify the editable parameter during FlexUNI/EVC service request creation.

Usage notes:

- If the check box is checked, a service request created using this policy can have only directly connected links. No Ethernet access nodes will be involved.
- If the check box is unchecked, a service request created using this policy might or might not have Ethernet access nodes in the links.
- When a CE is directly connected to the N-PE, NPCs are not applicable to the link while creating service requests.
- When a CE is not directly connected to the N-PE, NPCs are used during service request creation, as per standard Prime Fulfillment behavior. There is no change in NPC implementation to support FlexUNI/EVC functionality.
- **Step 2** Check the **All Links Terminate on FlexUNI** check box if all links need to be configured with FlexUNI/EVC features.

This check box is not check by default. Usage notes:

- If the check box is checked, a service request created using such policy will have all links using the FlexUNI/EVC feature.
- If the check box is unchecked, zero or more links can use the FlexUNI/EVC feature. This ensures that existing platforms can still be used in one or more links while delivering the services. This allows the possibility of a link with FlexUNI/EVC support being added in the future.

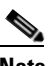

**Note** If the check box is unchecked, in the service request creation process the user must indicate whether or not the created link is FlexUNI or non-FlexUNI.

- If no links are expected to use the FlexUNI/EVC feature even in the future (for example, if the provider is not planning to upgrade to the EVC infrastructure for the service that is being created), existing Prime Fulfillment policy types (L2VPN or VPLS) can be used instead of FlexUNI/EVC.
- **Step 3** Choose an **MPLS Core Connectivity Type** from the drop-down list.

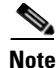

**Note** The core option supports MPLS only. There is no L2TPv3 support for this service.

The choices are:

- **• PSEUDOWIRE**—Choose this option to allow connectivity between two N-PEs across the MPLS core. This option does not limit the service to point-to-point (E-Line). This is because even with the PSEUDOWIRE option selected, there can still be multiple CEs connected to a bridge domain on one or both sides of the pseudowire.
- **LOCAL—Choose** this option for local connect cases in which there is no connectivity required across the MPLS core.

Local connect supports the following scenarios:

- **–** All interfaces on the N-PE are FlexUNI-capable and using the EVC infrastructure. This is configured by associating all of the customer traffic on these interfaces to a bridge domain. This consumes a VLAN ID on the N-PE (equal to the bridge domain ID).
- **–** Some interfaces on the N-PE are FlexUNI-capable, while others are switch-port-based. In such cases, all of the customer traffic on the interfaces that are configured with the EVC infrastructure are associated to a bridge domain. The traffic on the non-FlexUNI interfaces (and

 $\mathbf{I}$ 

all the access nodes/interfaces beyond this N-PE) are configured with the Service Provider VLAN ID, where the Service Provider VLAN ID is the same as the bridge domain ID for the EVC-based services.

- **–** Only two interfaces on the N-PE are involved, and both are based on FlexUNI-capable line cards. In the first case, the operator might choose not to configure the bridge domain option. In this case, the **connect** command that is used for the local connects are used, and the global VLAN is conserved on the device. If the operator chooses to configure with the bridge domain option, both interfaces are associated to a bridge domain ID, so that additional local links can be added to the service in future. This consumes a VLAN ID (bridge domain ID) on the N-PE.
- **• VPLS**—This option is not supported for FlexUNI/EVC ATM-Ethernet Interworking policies and services requests.

**Note** Attributes available in subsequent windows of the policy workflow dynamically change based on the choice made for the MPLS Core Connectivity Type (PSEUDOWIRE or LOCAL). For completeness, all attributes available for the different core types are documented in the following steps. Attributes apply to all core types, unless otherwise noted.

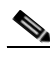

**Note** Also, some attributes are supported only on IOS or IOS XR platforms. Attributes apply to both platforms, unless otherwise noted. All platform-specific attributes are visible in the policy workflow windows. Later, when a service request is created based on the policy (and specific devices are associated with the service request), platform-specific attributes are filtered from service request windows, depending on the device type (IOS or IOS XR).

**Step 4** Check the **Configure With Bridge Domain** check box to determine bridge domain characteristics.

The behavior of the Configure With Bridge-Domain option works in tandem with the choice you selected in the MPLS Core Connectivity Type option, as follows.

**• PSEUDOWIRE** as the MPLS Core Connectivity Type. There are two cases:

A. With FlexUNI:

- **–** If **Configure With Bridge Domain** is checked, the policy configures pseudowires under SVIs associated to the bridge domain.
- **–** If **Configure With Bridge Domain** is unchecked, the policy will configure pseudowires directly under the service instance. This conserves the global VLAN.

B. Without FlexUNI:

- **–** If **Configure With Bridge Domain** is checked, the policy configures pseudowires as in L2VPN services (with SVIs).
- **–** If **Configure With Bridge Domain** is unchecked, the policy configures pseudowires directly under subinterfaces.

Only pseudowires can be either configured directly under service instance of the corresponding FlexUNI-capable interface or under SVIs associated to the bridge domain.

- **• LOCAL** as the MPLS Core Connectivity Type:
	- **–** If **Configure With Bridge Domain** is checked, the policy allows either point-to-point or multipoint local connect services.
	- **–** If **Configure With Bridge Domain** is unchecked, Prime Fulfillment allows only point-to-point local connects without bridge domain.

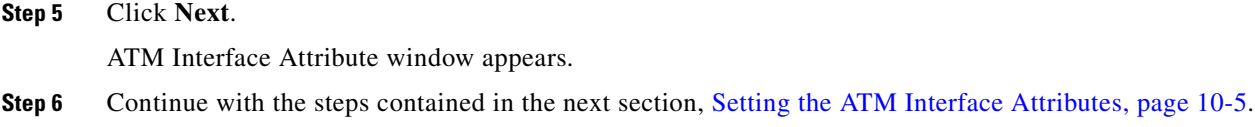

### <span id="page-276-1"></span>**Setting the ATM Interface Attributes**

This section describes how to set the ATM Interface attributes for the FlexUNI/EVC ATM-Ethernet Interworking policy.

To set the ATM interface attributes, perform the following steps.

**Step 1** Choose the **Transport Mode** from the drop-down list.

The choices are:

- **• VP**—Virtual path mode. This is the default.
- **• VC**—Virtual circuit mode.
- **Step 2** Choose the **ATM Encapsulation** from the drop-down list.
	- **• AAL5SNAP**
- **Step 3** Click **Next**.

The FlexUNI Attribute window appears.

**Step 4** Continue with the steps contained in the next section, [Setting the FlexUNI Attributes, page 10-5.](#page-276-0)

### <span id="page-276-0"></span>**Setting the FlexUNI Attributes**

This section describes how to set the FlexUNI attributes for the FlexUNI/EVC ATM-Ethernet Interworking policy.

FlexUNI attributes are organized under the following categories:

- **•** Service Attributes
- **•** VLAN Match Criteria
- **•** VLAN Rewrite Criteria

The following sections describe how to set the options under each category.

### **Setting the Service Attributes**

To set the FlexUNI service attributes, perform the following steps.

**Step 1** Check the **AutoPick Service Instance ID** check box to specify that the service instance ID will be autogenerated and allocated to the link during service request creation.

If the check box is unchecked, while setting the Prime Fulfillment link attributes during service request creation, Prime Fulfillment will prompt the operator to specify the service instance ID.

Usage notes:

- **•** The service instance ID represents an Ethernet Flow Point (EFP) on an interface in the EVC infrastructure. The service instance ID is locally significant to the interface. This ID has to be unique only at the interface level. The ID must be a value from 1 to 8000.
- There are no resource pools available in Prime Fulfillment from which to allocate the service instance IDs.
- It is the responsibility of the operator creating the service request to maintain the uniqueness of the ID at the interface level.
- **Step 2** Check the **AutoPick Service Instance Name** check box to have Prime Fulfillment autogenerate a service instance name when you create a service request based on the policy. The autogenerated value is in the following pattern: *CustomerName\_ServiceRequestJobID*.

If the check box is unchecked, then you can enter a value during service request creation.

**Step 3** Check the **Enable PseudoWire Redundancy** check box to enable pseudowire redundancy (alternative termination device) under certain conditions.

Usage notes:

- Enable Pseudo Wire Redundancy is only available if the MPLS Core Connectivity Type was set as PSEUDOWIRE in the Service Options window (see [Setting the Service Options, page 10-2\)](#page-273-0).
- **Step 4** Check the **AutoPick VC ID** check box to have Prime Fulfillment autopick the VC ID during service request creation.

If this check box is unchecked, the operator will be prompted to specify a VC ID during service request creation.

Usage notes:

- When AutoPick VC ID is checked, Prime Fulfillment allocates a VC ID for pseudowires from the Prime Fulfillment-managed VC ID resource pool.
- **Step 5** Check the **AutoPick Bridge Domain/VLAN ID** check box to have Prime Fulfillment autopick the VLAN ID for the service request during service request creation.

If this check box is unchecked, the operator will be prompted to specify a VLAN ID during service request creation.

Usage notes:

- AutoPick Bridge Domain/VLAN ID consumes a global VLAN ID on the device.
- **•** The bridge domain/VLAN ID is picked from the existing Prime Fulfillment VLAN pool. Once the VLAN ID is assigned in the service request, Prime Fulfillment makes the VLAN ID unavailable for subsequent service requests.
- **•** In the case of manual VLAN ID allocation, Prime Fulfillment does not manage the VLAN ID if the ID lies outside the range of an Prime Fulfillment-managed VLAN pool. In this case, the operator must ensure the uniqueness of the ID in the Ethernet access domain. If an operator specifies a VLAN ID that is within the range of an Prime Fulfillment-managed VLAN pool and the VLAN ID is already in use in the access domain, Prime Fulfillment displays an error message indicating that the VLAN ID is in use.

#### **Note on Access VLAN IDs**

An access VLAN ID is of local significance to the FlexUNI-capable ports. It should not be confused with the global VLANs. This can be visualized as a partitioning of the Ethernet access network beyond the FlexUNI ports into several subEthernet access domains (one each for a FlexUNI-capable port).

However, all the service interfaces on the Ethernet access nodes beyond the FlexUNI ports will have this very same VLAN ID for a link. This ID must be manually specified by the operator when setting the link attributes during service request creation. The operator must ensure the uniqueness of the ID across the FlexUNI-demarcated Ethernet access domain.

These VLAN IDs are not managed by Prime Fulfillment by means of locally-significant VLAN pools. But once a VLAN ID is assigned for a link in the service request, Prime Fulfillment makes the VLAN unavailable for subsequent service requests within the Ethernet access domain demarcated by the FlexUNI. Likewise, if a manually-specified VLAN is already in use in the access domain delimited by the FlexUNI, Prime Fulfillment will display an error message indicating that the new VLAN ID being specified is already in use on the NPC. The operator will be prompted to specify a different VLAN ID, which will be provisioned on the L2 access nodes.

**Step 6** Continue with the steps contained in the next section, Setting the VLAN Matching Criteria Attributes, [page 10-7.](#page-278-0)

### <span id="page-278-0"></span>**Setting the VLAN Matching Criteria Attributes**

Prior to the introduction of the FlexUNI capability, service providers could either deploy service-multiplexed services (ERS/ERMS or EVPL/EVCS) or service-bundled services on a single port. Both could not be supported simultaneously due to the limitations in the infrastructure, which only allowed matching the outer-most VLAN tag.

One of the key benefits of FlexUNI/EVC support in Prime Fulfillment is to provide a flexible means to examine the VLAN tags (up to two levels) of the incoming frames and associate them to appropriate Ethernet Flow Points (EFPs). This allows service providers to deploy simultaneously both the service-multiplexed and service-bundled services on a single port.

To set the FlexUNI VLAN matching criteria attributes, perform the following steps.

**Step 1** Check the **Both Tags** check box to enable service requests created with the policy to match both the inner and outer VLAN tags of the incoming frames.

If you do not check this check box, service requests created with the policy will match only the outer VLAN tag of the incoming frames.

Checking the Both Tags attribute causes the Inner VLAN Ranges attribute (covered in the next steps) to appear in the FlexUNI Attribute window.

**Step 2** Check the **Inner VLAN Ranges** check box to enable the range of inner VLAN tags to be specified during service request creation.

If the check box is unchecked, the range of inner VLAN tags are not allowed. In this case, the operator must specify discrete VLAN IDs during service request creation.

**Step 3** Check the **Outer VLAN Ranges** check box to enable the range of outer VLAN tags to be specified during service request creation.

If the check box is unchecked, the range of outer VLAN tags are not allowed. In this case, the operator must specify discrete VLAN IDs during service request creation.

 $\mathbf I$ 

**Step 4** Continue with the steps contained in the next section, Setting the VLAN Rewrite Criteria Attributes, [page 10-8](#page-279-0).

### <span id="page-279-0"></span>**Setting the VLAN Rewrite Criteria Attributes**

Together with VLAN matching criteria, VLAN rewrite makes the FlexUNI/EVC infrastructure very powerful and flexible. The following VLAN rewrite options are supported:

- **•** Pop one or two tags.
- **•** Push one or two tags.
- **•** Translation (1:1, 2:1, 1:2, 2:2).

Be aware of the following considerations when setting the VLAN rewrite criteria attributes:

- Only one kind of rewrite can be done on every CE-facing FlexUNI link.
- **•** All VLAN rewrites are done using the **symmetric** keyword on the ingress traffic (for example, **rewrite ingress tag pop 2 symmetric**).
- For any service instance, only one type of rewrite option (pop, push, or translate) is allowed per instance. For example, if pop out is enabled, push inner, push outer, translate inner, and translate outer are not available.

To set the FlexUNI VLAN rewrite criteria attributes, perform the following steps.

**Step 1** Check the **Pop Outer** check box to pop the outer VLAN ID tag of the incoming frames that fulfill the match criteria.

If this check box is unchecked, the outer tag of the incoming traffic is not popped.

**Step 2** Check the **Pop Inner** check box to pop the inner VLAN ID tag of the incoming frames that fulfill the match-criteria.

If this check box is unchecked, the inner tag is not popped. Note that, if Pop Inner is checked, Pop Outer is automatically checked.

**Step 3** Check the **Push Outer** check box to impose an outer VLAN ID tag onto the incoming frames that fulfill the match criteria.

If this check box is unchecked, no outer tag is imposed on the incoming frames.

Usage notes:

- If Push Outer is checked, all service requests created with the policy push a dot1q outer tag on the incoming frames matching the match criteria. When creating the link during service creation, the operator can specify an outer tag with a value from 1 to 4096.
- **•** This attribute is available regardless of the number of tags used in the match criteria. Whether the incoming traffic is double tagged or single tagged, if Push Outer is enabled, all corresponding service requests push an outer tag. All subsequent nodes consider only the outer-most two tags (if FlexUNI-capable) or just one tag (not FlexUNI-capable) and treat the inner-most tags transparently as payload.
- This VLAN ID is not derived from Prime Fulfillment-managed VLAN ID pools.
- **Step 4** Check the **Push Inner** check box to impose an inner VLAN ID tag onto the incoming frames that fulfill the match criteria.

This operation pushes both an inner and an outer tag onto the incoming packet, not just an inner tag. If this check box is unchecked, no inner tag is imposed on the incoming frames.

Usage notes:

- If Push Inner is checked, all service requests created with the policy push a dot1q inner tag on the incoming frames matching the match criteria. When creating the link during service creation, the operator can specify an inner tag with a value from 1 to 4096.
- **•** If Push Inner is checked, Push Outer is automatically checked.
- This attribute is available regardless of the number of tags used in the match criteria. Regardless of whether the incoming traffic is double tagged or single tagged, if Push Inner is enabled, all corresponding service requests push an inner tag. All subsequent nodes consider only the outer-most two tags (if FlexUNI-capable) or just one tag (not FlexUNI-capable) and treat the inner-most tags transparently as payload.
- **•** This VLAN ID is not derived from Prime Fulfillment-managed VLAN ID pools.
- **Step 5** Check the **Translate Outer** check box to allow the operator to specify a target outer VLAN ID during service request creation.

The outer tag of all the incoming frames that fulfill the match criteria are translated to this ID. If the check box is unchecked, no outer tag translation is performed. See [Table 10-1.](#page-280-0)

**Step 6** Check the **Translate Inner** check box to allow the operator to specify a target inner VLAN ID during service request creation.

The inner tag of all the incoming frames that fulfill the match criteria are translated to this ID. If the check box is unchecked, no inner tag translation is performed. See [Table 10-1.](#page-280-0)

<span id="page-280-0"></span>**Note** [Table 10-1](#page-280-0) summarizes the realization of different VLAN translations available in the FlexUNI/EVC infrastructure. The second and third columns (Match Outer Tag and Match Inner Tag) refer to policy settings. The last two columns (Translate Outer Tag and Translate Inner Tag) indicate the VLAN translation that occurs on the incoming frames.

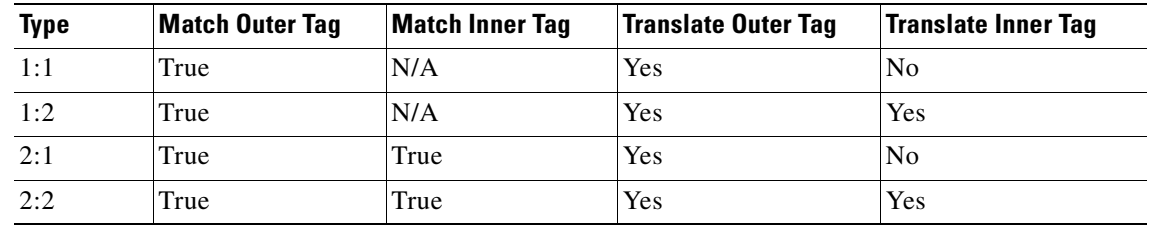

#### *Table 10-1 VLAN Translation Summary Table*

#### **Step 7** Click **Next**.

The Interface Attribute window appears.

**Step 8** Continue with the steps contained in the next section, [Setting the Interface Attributes, page 10-10](#page-281-0).

 $\mathbf{I}$ 

## <span id="page-281-0"></span>**Setting the Interface Attributes**

This step of creating the FlexUNI/EVC ATM-Ethernet Interworking policy involves setting the interface attributes, as shown in the Interface Attribute window. The attributes you can configure in this window are grouped under the following categories:

- **•** N-PE/U-PE information
- **•** Speed and duplex information
- **•** ACL name and MAC addresses
- **•** UNI port security
- **•** Storm control
- **•** L2 protocol tunneling

In some cases, checking an attribute causes additional attributes to appear in the GUI. This is covered in the steps that follow.

**Note** If the CE is directly connected to an N-PE, only speed, duplex, UNI shutdown, and other generic options are presented. In this case, port security, storm control, L2 protocol tunneling, and other advanced features are not supported due to the current platform limitations. If these features are needed for a service, the service provider must deploy Layer 2 Ethernet access nodes beyond the FlexUNI to support these requirements.

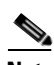

**Note** Attributes available in the Interface Attributes window dynamically change based on the choice made for the MPLS Core Connectivity Type (PSEUDOWIRE or LOCAL) in the Service Options window (see [Setting the Service Options, page 10-2\)](#page-273-0). For completeness, all attributes available for the different core types are documented in the following steps. Attributes apply to all core types, unless otherwise noted.

To set the FlexUNI/EVC interface attributes, perform the following steps.

#### **Step 1** Choose an **Encapsulation** type.

The choices are:

- **• DOT1QTRUNK**—Configures the UNI as a trunk with 802.1q encapsulation. If the UNI belongs to a directly connected and FlexUNI link, this setting signifies that the incoming frames are 802.1q encapsulated and that they match the VLAN ID configured for the link. This specific topology does not involve a trunk UNI as such.
- **• DOT1QTUNNEL**—Configures the UNI as an 802.1q tunnel (also known as a dot1q tunnel or Q-in-Q) port.
- **• ACCESS**—Configures the UNI as an access port.
- **Step 2** Check the **Standard UNI Port** check box to enable port security.

This is the default. When you uncheck the check box, the port is treated as an uplink with no security features, and the window dynamically changes to eliminate items related to port security.

**Note** When the UNI is configured on an N-PE device running IOS XR, the Standard UNI Port attribute is not supported. All the CLIs related to Standard UNI Port and UNI Port Security are ignored in this case.

- **Step 3** Check the **UNI Shutdown** check box if you want to leave the UNI port shut during service activation, for example, when the service provider wants to deploy a service in the network but wants to activate it at a later time.
- **Step 4** Check the **Keep Alive** check box to configure keepalives on the UNI port.

By default, this check box is unchecked, which causes the command **no keepalive** to be provisioned on the UNI port. This prevents a CPE from sending keepalive packets to the U-PE, for security purposes. This attribute is editable, in order to support modification on a per-service request basis.

- **Step 5** Enter a **Link Media** (optional) of None, auto-select, rj45, or sfp.
- **Step 6** Enter a **Link Speed** (optional) of None, 10, 100, 1000, Auto, or nonegotiate.
- **Step 7** Enter a **Link Duplex** (optional) of None, Full, Half, or Auto.
- **Step 8** Check the **Use Existing ACL Name** check box if you want to assign your own named access list to the port.

By default, this check box is not checked and Prime Fulfillment automatically assigns a MAC-based ACL on the customer facing UNI port, based on values you enter in **UNI MAC addresses** (below).

**Step 9** Enter a **Port-Based ACL Name** (if you checked the **Use Existing ACL Name** check box, as mentioned in the previous step).

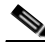

**Note** Prime Fulfillment does not create this ACL automatically. The ACL must already exist on the device, or be added as part of a template, before the service request is deployed. Otherwise, deployment will fail.

**Step 10** Enter one or more Ethernet MAC addresses in **UNI MAC addresses**.

This selection is present only if you uncheck the **Use Existing ACL Name** check box. Click the **Edit** button to bring up a pop-up window in which you enter MAC addresses to be allowed or denied on the port. You can also specify a range of addresses by setting a base MAC address and a filtered MAC address.

- **Step 11** Check the **UNI Port Security** check box if you to want to provision port security-related CLIs to the UNI port by controlling the MAC addresses that are allowed to go through the interface.
	- **a.** For **Maximum Number of MAC address**, enter the number of MAC addresses allowed for port security.
	- **b.** For **Aging,** enter the length of time the MAC address can stay on the port security table.
	- **c.** For **Violation Action**, choose what action will occur when a port security violation is detected:
	- **PROTECT—Drops packets with unknown source addresses until a sufficient number of secure** MAC addresses are removed to drop below the maximum value.
	- **RESTRICT—Drops packets with unknown source addresses until a sufficient number of secure** MAC addresses are removed to drop below the maximum value and causes the Security Violation counter to increment.
	- **• SHUTDOWN**—Puts the interface into the error-disabled state immediately and sends an SNMP trap notification.
	- **d.** In the **Secure MAC Addresses** field, enter one or more Ethernet MAC addresses.
- **Step 12** Check the **Enable Storm Control** check box to help prevent the UNI port from being disrupted by a broadcast, multicast, or unicast storm.

Enter a threshold value for each type of traffic. The value, which can be specified to two significant digits, represents the percentage of the total available bandwidth of the port. If the threshold of a traffic type is reached, further traffic of that type is suppressed until the incoming traffic falls below the threshold level.

**Step 13** Check the **Protocol Tunnelling** check box if you want to define the Layer 2 Bridge Protocol Data Unit (BPDU) frames that can be tunneled over the core to the other end.

For each protocol that you choose, enter the shutdown threshold and drop threshold for that protocol:

- **a. Enable cdp**—Enable Layer 2 tunnelling on Cisco Discover Protocol (CDP).
- **b. cdp shutdown threshold—Enter the number of packets per second to be received before the** interface is shut down.
- **c. cdp drop threshold**—Enter the number of packets per second to be received at which point the interface will start dropping CDP packets.
- **d. Enable vtp**—Enable Layer 2 tunnelling on VLAN Trunk Protocol (VTP).
- **e. vtp shutdown threshold**—Enter the number of packets per second to be received before the interface is shut down.
- **f. vtp drop threshold**—Enter the number of packets per second to be received at which point the interface will start dropping VTP packets.
- **g. Enable stp—**Enable Layer 2 tunnelling on Spanning Tree Protocol (STP).
- **h. stp shutdown threshold—**Enter the number of packets per second to be received before the interface is shut down.
- **i. stp drop threshold**—Enter the number of packets per second to be received at which point the interface will start dropping STP packets.
- **j. Recovery Interval**—Enter the amount of time, in seconds, to wait before recovering a UNI port.
- **Step 14** Check the **N-PE Pseudo-wire on SVI** check box to have Prime Fulfillment generate forwarding commands under SVIs (switch virtual interfaces).

By default, this check box is not checked. In this case, Prime Fulfillment generates forwarding commands under the service instance.

For a FlexUNI link, the attribute N-PE Pseudo-wire on SVI is dependent on the value of the attribute Configure with Bridge Domain (this is available in the policy workflow in the EVC Policy Editor - Service Options window). N-PE Pseudo-wire on SVI, if enabled, will be reflected only when Configure with Bridge Domain is set to true. Otherwise, the service request will not be created with xconnect under SVI, even if N-PE Pseudo-wire on SVI is enabled.

Usage notes:

- Prime Fulfillment supports a hybrid configuration for FlexUNI/EVC service requests. In a hybrid configuration, the forwarding commands (such as xconnect) for one side of an attachment circuit can be configured under a service instance, and the xconnect configuration for the other side of the attachment circuit can be configured under a switch virtual interface (SVI).
- For examples of these cases, see configlet examples FlexUNI/EVC (Pseudowire Core Connectivity, [Bridge Domain, Pseudowire on SVI\), page 18-39](#page-428-0) and [FlexUNI/EVC \(Pseudowire Core](#page-429-0)  [Connectivity, no Bridge Domain, no Pseudowire on SVI\), page 18-40.](#page-429-0)
- N-PE Pseudo-wire on SVI is applicable for all connectivity types, but a hybrid SVI configuration is possible only for pseudowire connectivity.
- When MPLS Core Connectivity Type is set as LOCAL connectivity type, the N-PE Pseudo-wire on SVI attribute is always disabled in the policy and service request.
- The N-PE Pseudo-wire on SVI attribute is not supported for IOS XR devices. All the xconnect commands are configured on L2 subinterfaces/service instance.
- [Table 10-2](#page-284-0) shows various use cases for hybrid configuration for FlexUNI/EVC service requests.

*Table 10-2 Use Cases for Hybrid Configuration for FlexUNI /EVC Service Requests* 

<span id="page-284-0"></span>

| Use Bridge<br><b>Domain</b> | <b>FlexUNI</b> | N-PE<br><b>Pseudowire</b><br>on SVI | <b>CLIs Generated</b>                  |
|-----------------------------|----------------|-------------------------------------|----------------------------------------|
| True                        | True           | True                                | xconnect under VLAN interface.         |
|                             |                |                                     | Service instance under main interface. |
| True                        | True           | False                               | xconnect under service instance.       |
|                             |                |                                     | Service instance under main interface. |
| False                       | True           | N/A                                 | xconnect under service instance.       |
|                             |                |                                     | Service instance under main interface. |
| True                        | False          | True                                | xconnect under VLAN interface.         |
| True                        | False          | False                               | xconnect under subinterface.           |
| False                       | False          | False                               | xconnect under subinterface.           |

- **Step 15** Specify the type of **VLAN Translation** for this policy by clicking the appropriate radio button. The choices are:
	- **• No**—No VLAN translation is performed. (This is the default.)
	- **• 1:1**—1:1 VLAN translation.
	- **• 2:1**—2:1 VLAN translation.

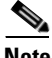

**Note** For detailed coverage of setting up VLAN translation, see [Chapter 19, "Setting Up VLAN](#page-448-0)  [Translation."](#page-448-0)

**Note** VLAN translation is only supported on links that are specified as non-FlexUNI at the service request level.

**Step 16** Enter the **MTU Size** in bytes.

The maximum transmission unit (MTU) size is configurable and optional. The default size is 9216, and the range is 1500 to 9216. Prime Fulfillment does not perform an integrity check for this customized value. If a service request goes to the Failed Deploy state because this size is not accepted, you must adjust the size until the Service Request is deployed.

In Cisco Prime Fulfillment 1.0, different platforms support different ranges.

- **•** For the 3750 and 3550 platforms, the MTU range is 1500 to 1546.
- For the Cisco 7600 Ethernet port, the MTU size is always 9216. Even with the same platform and same IOS release, different line cards support the MTU differently. For example, older line cards only take an MTU size of 9216 and newer cards support 1500 to 9216. However, Cisco Prime Fulfillment 1.0 uses 9216 in both cases.
- For the Cisco 7600 SVI (interface VLAN), the MTU size is 1500 to 9216.
- **Step 17** Check the **PW Tunnel Selection** check box if you want to be able to manually select the Traffic Engineering (TE) tunnel for the pseudowire connecting point-to-point N-PEs.

This attribute is unchecked by default.

Subsequently, when you create a service request based on this policy, you must specify the TE tunnel ID in a field provided. Prime Fulfillment uses the tunnel information to create and provision a pseudowire class that describes the pseudowire connection between two N-PEs. This pseudowire class can be shared by more than one pseudowire, as long as the pseudowires share the same tunnel ID and remote loopback address. You are responsible to ensure that the tunnel interface and associated ID are configured. During service request creation when you specify the tunnel ID number, Prime Fulfillment does not check the validity of the value. That is, Prime Fulfillment does not verify the existence of the tunnel.

**Step 18** Check the **Use PseudoWireClass** check box to enable the selection of a pseudowire class.

This attribute is unchecked by default.

Usage notes:

- The pseudowire class name is used for provisioning pw-class commands on IOS XR devices. See [Creating and Modifying Pseudowire Classes for IOS XR Devices, page 7-10](#page-231-0) for additional information on pseudowire class support for IOS XR devices.
- **•** If **Use PseudoWireClass** is checked, an additional attribute, **PseudoWireClass**, appears in the GUI. Click the **Select** button of PseudoWireClass attribute to choose a pseudowire class previously created in Prime Fulfillment.
- **•** The Use PseudoWireClass attribute is only available if the MPLS core connectivity type was set as PSEUDOWIRE in the Service Options window (see [Setting the Service Options, page 10-2\)](#page-273-0).
- **•** Use PseudoWireClass is only applicable for IOS XR devices.
- **Step 19** For **L2VPN Group Name** choose one of the following from the drop-down list:
	- **• ISC**
	- **• VPNSC**

Usage notes:

**•** This attribute is used for provisioning the L2VPN group name on IOS XR devices.

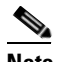

**Note** The choices in the drop-down list are derived from a configurable DCPL property. For information about how to define the L2VPN Group Name choices available in the drop-down list, see [Defining L2VPN Group Names for IOS XR Devices, page 7-13](#page-234-0).

**•** L2VPN Group Name is only applicable for IOS XR devices.

**Step 20** Enter an **E-Line Name** to specify the point-to-point (p2p) E-line name.

Usage notes:

- **•** If no value is specified for the **E-Line Name** in either the policy or the service request based on the policy, Prime Fulfillment autogenerates a default name as follows:
	- **–** For PSEUDOWIRE core connectivity type, the format is:

*DeviceName--VC\_ID*

**–** For LOCAL core connectivity type, the format is:

*DeviceName--VLAN\_ID*

If the default name is more than 32 characters, the device names are truncated.

- **•** E-Line Name is only applicable for IOS XR devices.
- **Step 21** If you want to enable template association for this policy, click the **Next** button.

See the section ["Enabling Template Association" section on page 10-15](#page-286-0) for information about this feature.

**Step 22** To save the FlexUNI/EVC policy, click **Finish**.

To create a service request based on a FlexUNI/EVC ATM-Ethernet Interworking policy, see [Chapter 11,](#page-288-0)  ["Managing a FlexUNI/EVC ATM-Ethernet Interworking Service Request."](#page-288-0)

### <span id="page-286-0"></span>**Enabling Template Association**

The Prime Fulfillment template feature gives you a means to download free-format CLIs to a device. If you enable templates, you can create templates and data files to download commands that are not currently supported by Prime Fulfillment.

**Step 1** To enable template association for the policy, click the **Next** button in the Interface Attribute window (before clicking **Finish**).

The Template Association window appears. In this window, you can enable template support and, optionally, associate templates and data files with the policy. For instructions about associating templates with policies and how to use the features in this window, see [Chapter 49, "Using Templates](#page-976-0)  [and Data Files with Policies and Service Requests."](#page-976-0)

- **Step 2** When you have completed setting up templates and data files for the policy, click **Finish** in the Template Association window to close it and return to the Policy Editor window.
- **Step 3** To save the FlexUNI/EVC ATM-Ethernet Interworking policy, click **Finish**.

To create a service request based on a FlexUNI/EVCATM-Ethernet Interworking policy, see [Chapter 11,](#page-288-0)  ["Managing a FlexUNI/EVC ATM-Ethernet Interworking Service Request."](#page-288-0)

Г

**Enabling Template Association**

n
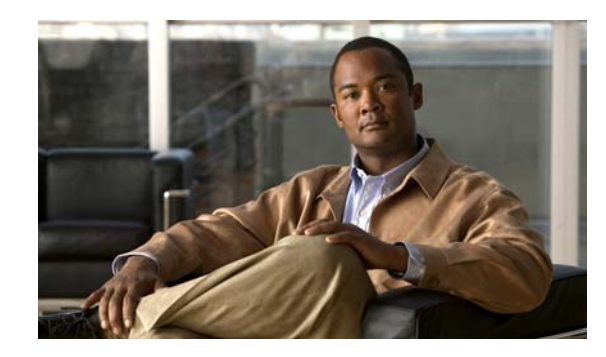

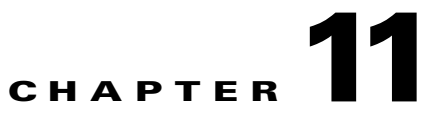

# **Managing a FlexUNI/EVC ATM-Ethernet Interworking Service Request**

This chapter provides information on how to provision a FlexUNI/EVC ATM-Ethernet Interworking service request. It contains the following sections:

- **•** [Overview, page 11-1](#page-288-0)
- **•** [Creating a FlexUNI/EVC ATM-Ethernet Interworking Service Request, page 11-2](#page-289-0)
- **•** [Setting the Service Request Details, page 11-3](#page-290-0)
- **•** [Modifying the FlexUNI/EVC Service Request, page 11-20](#page-307-0)
- **•** [Using Templates and Data Files with a FlexUNI/EVC Service Request, page 11-20](#page-307-1)
- **•** [Saving the FlexUNI/EVC Service Request, page 11-21](#page-308-0)

### <span id="page-288-0"></span>**Overview**

A FlexUNI/EVC ATM-Ethernet Interworking service request allows you to configure interfaces on an N-PE to support the FlexUNI/EVC features described in [Chapter 10, "Creating a FlexUNI/EVC](#page-272-0)  [ATM-Ethernet Interworking Policy."](#page-272-0) To create a FlexUNI/EVC ATM-Ethernet Interworking service request, a FlexUNI/EVC ATM-Ethernet Interworking service policy must already be defined, as described in [Chapter 10, "Creating a FlexUNI/EVC ATM-Ethernet Interworking Policy."](#page-272-0) Based on the predefined FlexUNI/EVC policy, an operator creates a FlexUNI/EVC service request, with or without modifications to the policy, and deploys the service. One or more templates can also be associated to the N-PE as part of the service request.

ATM-Ethernet interworking is supported through the following configurations:

- **•** ATM Transport Mode (VC)
	- **–** ATM-Ethernet Pseudowire
	- **–** ATM-ATM Local connect
	- **–** ATM-Ethernet Local connect
- **•** ATM Transport Mode (VP)
	- **–** ATM-ATM Local connect

The following steps are involved in creating a FlexUNI/EVC ATM-Ethernet Interworking service request:

**•** Choose an existing FlexUNI/EVC ATM-Ethernet Interworking policy.

**•** Choose a VPN.

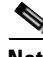

**Note** When working with VPN objects in the context of FlexUNI/EVC policies and service requests, only the VPN name and customer attributes are relevant. Other VPN attributes related to MPLS and VPLS are ignored.

- **•** Specify a bridge domain configuration (if applicable).
- **•** Specify a service request description.
- **•** Specify automatic or manual allocation of the VC ID or VPLS VPN ID.
- **•** Add direct connect links (if applicable).
- Add links with L2 access nodes (if applicable).
- **•** Choose the N-PE and UNI interface for links.
- For links with L2 access nodes, choose a Named Physical Circuit (NPC) if more than one NPC exists from the N-PE or the UNI interface.
- **•** Edit the link attributes.
- Modify the service request.
- **•** Save the service request.

For sample configlets for FlexUNI/EVC ATM-Ethernet Interworking scenarios, see [Chapter 18,](#page-390-0)  ["Sample Configlets."](#page-390-0)

## <span id="page-289-0"></span>**Creating a FlexUNI/EVC ATM-Ethernet Interworking Service Request**

To create a FlexUNI/EVC ATM-Ethernet Interworking service request, perform the following steps.

**Step 1** Choose **Operate > Service Requests > Service Request Manager**.

The Service Requests window appears.

- **Step 2** Click **Create**.
- **Step 3** Choose **FlexUNI(EVC)** from the drop-down list.

The EVC Policy Selection window appears.

If more than one FlexUNI/EVC policy exists, a list of FlexUNI/EVC policies appears. FlexUNI/EVC service requests must be associated with a FlexUNI/EVC policy. You choose a FlexUNI/EVC ATM-Ethernet Interworking policy from the policies previously created (see [Chapter 10, "Creating a](#page-272-0)  [FlexUNI/EVC ATM-Ethernet Interworking Policy"](#page-272-0)).

- **Step 4** Choose a FlexUNI/EVC ATM-Ethernet Interworking policy from the list.
- **Step 5** Click **OK**.

The EVC Service Request Editor window appears. The new service request inherits all the properties of the chosen FlexUNI/EVC ATM-Ethernet Interworking policy, such as all the editable and non-editable features and pre-set parameters.

**Step 6** Continue with the steps contained in the next section, [Setting the Service Request Details, page 11-3.](#page-290-0)

# <span id="page-290-0"></span>**Setting the Service Request Details**

After you have selected the FlexUNI/EVC policy to be used as the basis of the service request, the EVC Service Request Editor window appears. It is divided into three main sections:

- **•** Link Page
- **•** Direct Connect Links (no NPCs)
- **•** Links with L2 Access Nodes (involves NPCs)

This window enables you to specify options for the service request, as well as configure directly connected links and links with L2 access nodes. The options displayed in first section of the window change, depending on the MPLS Core Connectivity Type that was specified in the policy (pseudowire or local). For clarity, each of these scenarios is presented in a separate section below, to highlight the different window configurations and behavior of the displayed options.

Proceed to the appropriate section, as determined by the MPLS Core Connectivity Type for the policy:

- [Pseudowire Core Connectivity, page 11-3](#page-290-1)
- [Local Core Connectivity, page 11-5](#page-292-0)

Instructions for setting up direct connect links and links with L2 access nodes are presented in later sections.

### <span id="page-290-1"></span>**Pseudowire Core Connectivity**

This section covers the case in which the MPLS Core Connectivity Type for the FlexUNI/EVC ATM-Ethernet Interworking policy is PSEUDOWIRE.

To set the attributes in the first section of the EVC Service Request Editor window, perform the following steps.

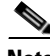

**Note** The **Job ID** and **SR ID** fields are read-only. When the service request is being created for the first time, the fields display a value of NEW. When an existing service request is being modified, the values of the fields indicate the respective IDs that the Prime Fulfillment database holds within the editing flow of the service request.

**Santa Comparison Comparison Comparison** 

**Note** The **Policy** field is read-only. It displays the name of the policy on which the service request is based. Clicking on the read-only policy name displays a list of all the attribute values set within the policy.

**Step 1** Click **Select VPN** to choose a VPN for use with this service request.

The Select VPN window appears with the VPNs defined in the system.

Г

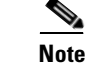

**Note** The same VPN can be used by service requests with LOCAL and PSEUDOWIRE core types. If a VPN for a service request is used with VPLS core type, the same VPN cannot be used for service requests with LOCAL or PSEUDOWIRE core type.

- **Step 2** Choose a **VPN Name** in the Select column.
- **Step 3** Click **Select**.

The EVC Service Request Editor window appears with the VPN name displayed.

**Step 4** Check the **AutoPick VC ID** check box if you want Prime Fulfillment to choose a VC ID.

If you do not check this check box, you will be prompted to provide the ID in the VC ID field, as covered in the next step.

When AutoPick VC ID is checked, Prime Fulfillment allocates a VC ID for pseudowires from the Prime Fulfillment-managed VC ID resource pool. In this case, the text field for the VC ID option is non-editable.

**Step 5** If AutoPick VC ID was unchecked, enter a VC ID in the **VC ID** field.

Usage notes:

- The AutoPick VC ID attribute appears during the creation of a FlexUNI/EVC pseudowire service request.
- **•** The VC ID value must be an integer value corresponding to a VC ID.
- When a VC ID is manually allocated, Prime Fulfillment verifies the VC ID to see if it lies within Prime Fulfillment's VC ID pool. If the VC ID is in the pool but not allocated, the VC ID is allocated to the service request. If the VC ID is in the pool and is already in use, Prime Fulfillment prompts you to allocate a different VC ID. If the VC ID lies outside of the Prime Fulfillment VC ID pool, Prime Fulfillment does not perform any verification about whether or not the VC ID allocated. The operator must ensure the VC ID is available.
- The VC ID can be entered only while creating a service. If you are editing the service request, the VC ID field is not editable.
- **Step 6** Check the **Configure Bridge Domain** check box to determine bridge domain characteristics.

The behavior of the Configure Bridge Domain option works in tandem with the choice you selected in the MPLS Core Connectivity Type option in the FlexUNI/EVC policy, which in this case is pseudowire core connectivity. There are two cases:

- **•** With FlexUNI:
	- **–** If **Configure With Bridge Domain** is checked, the policy will configure pseudowires under SVIs associated to the bridge domain.
	- **–** If **Configure With Bridge Domain** is unchecked, the policy will configure pseudowires directly under the service instance. This will conserve the global VLAN.
- **•** Without FlexUNI:
	- **–** If **Configure With Bridge Domain** is checked, the policy will configure pseudowires under SVIs.
	- **–** If **Configure With Bridge Domain** is unchecked, the policy will configure pseudowires directly under subinterfaces.

Pseudowires can be configured either directly under service instance of the corresponding FlexUNI-capable interface or under SVIs associated to the bridge domain.

**Step 7** Check the **Use Split Horizon** check box to enable split horizon with bridge domain.

Usage notes:

- **•** The Use Split Horizon attribute is disabled by default.
- The Use Split Horizon attribute can be used only when the Configure Bridge Domain check box is checked (enabled).
- **•** When Use Split Horizon is enabled, the **bridge domain** command in the CLI will be generated with split horizon. When it is disabled, the **bridge domain** command will be generated without split horizon.
- **Step 8** Click the "Click here" link of the **Description** attribute to enter a description label for the service request.

This is useful for searching the Prime Fulfillment database for the particular service request.

A dialogue appears in which you can enter a description.

- **Step 9** To set up direct connect links, see the section [Setting Direct Connect Links, page 11-7.](#page-294-0)
- **Step 10** To set up links with L2 access nodes, see the section [Setting Links with L2 Access Nodes, page 11-19](#page-306-0).

### <span id="page-292-0"></span>**Local Core Connectivity**

This section covers the case in which the MPLS Core Connectivity Type for the FlexUNI/EVC ATM-Ethernet Interworking policy is LOCAL.

To set the attributes in the first section of the EVC Service Request Editor window, perform the following steps.

**Step 1** The **Job ID** and **SR ID** fields are read-only.

When the service request is being created for the first time, the fields display a value of NEW. When an existing service request is being modified, the values of the fields indicate the respective IDs that the Prime Fulfillment database holds within the editing flow of the service request.

**Step 2** The **Policy** field is read-only.

It displays the name of the policy on which the service request is based.

**Step 3** Click **Select VPN** to choose a VPN for use with this service request.

The Select VPN window appears with the VPNs defined in the system.

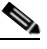

**Note** The same VPN can be used by service requests with LOCAL and PSEUDOWIRE core types. If a VPN for a service request is used with VPLS core type, the same VPN cannot be used for service requests with LOCAL or PSEUDOWIRE core type.

- **Step 4** Choose a **VPN Name** in the Select column.
- **Step 5** Click **Select**.

The EVC Service Request Editor window appears with the VPN name displayed.

**Step 6** Check the **Configure Bridge Domain** check box to determine bridge domain characteristics.

Usage notes:

- **•** If Configure Bridge Domain is checked, all links will have the same bridge domain ID allocated from the VLAN pool on the N-PE. All non-FlexUNI links will have the Service Provider VLAN as the bridge domain ID. On the other hand, if no FlexUNI links are added, the Service Provider VLAN will be allocated first and this will be used as the bridge domain ID when FlexUNI links are added.
- **•** If Configure Bridge Domain is unchecked, a maximum of two links that terminate on the same N-PE can be added. (This uses the **connect** command available in the EVC infrastructure.) This is only supported for ATM-ATM local connect.

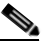

**Note** See the following comments for details on how Prime Fulfillment autogenerates the connect name.

Because the device only accepts a maximum of 15 characters for the connect name, the connect name is generated using the following format:

*CustomerNameTruncatedToMaxPossibleCharacters\_ServiceRequestJobID*

For example, if the customer name is NorthAmericanCustomer and the service request job ID is 56345, the autogenerated connect name would be NorthAmer\_56345.

The CLI generated would be:

connect NorthAmer\_56345 ATM7/0/5 11 ATM7/0/4 18

In this case, 11 and 18 are service instance VPIs.

- If the policy setting for Configure Bridge Domain is non-editable, the option in the service request will be read-only.
- **Step 7** Check the Use Split Horizon check box to enable split horizon with bridge domain.

Usage notes:

- **•** The Use Split Horizon attribute is disabled by default.
- **•** The Use Split Horizon attribute can be used only when the Configure Bridge Domain check box is checked (enabled).
- **•** When Use Split Horizon is enabled, the **bridge domain** command in the CLI will be generated with split horizon. When it is disabled, the **bridge domain** command will be generated without split horizon.
- **Step 8** Click the "Click here" link of the **Description** attribute to enter a description label for the service request.

A dialogue appears in which you can enter a description.

- **Step 9** To set up direct connect links, see the section [Setting Direct Connect Links, page 11-7.](#page-294-0)
- **Step 10** To set up links with L2 access nodes, see the section [Setting Links with L2 Access Nodes, page 11-19](#page-306-0).

### **Setting up Links to the N-PE**

The lower two sections of the EVC Service Request Editor window allow you to set up links to the N-PE. For direct connect links, the CE is directly connected to the N-PE, with no intermediate L2 access nodes. For links with L2 access nodes, there are intermediate devices present between the CE and NPE requiring NPCs to be created in Prime Fulfillment.

The Direct Connect Links section of the window is where you set up links that directly connect to the N-PE. No NPCs are involved. ATM links are supported for direct connect links.

The Links with L2 Access Nodes section is where you set up links with L2 (Ethernet) access nodes. NPCs are involved.

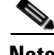

Note ATM interfaces cannot be in L<sub>2</sub> access nodes.

See the appropriate section, depending on which type of link you are setting up:

- **•** [Setting Direct Connect Links, page 11-7](#page-294-0)
- **•** [Setting Links with L2 Access Nodes, page 11-19](#page-306-0)

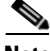

**Note** Many of steps for setting up the two link types are the same. The basic workflow for setting up links, as well as the attributes to be set, are presented in the following section [Setting Direct Connect Links,](#page-294-0)  [page 11-7.](#page-294-0) Even if you are setting up links with L2 access nodes, it will be helpful to refer to the information presented in that section, as the section on L2 access nodes only covers the unique steps for such links.

### <span id="page-294-0"></span>**Setting Direct Connect Links**

To set up the direct connect links, perform the following steps. Most of these steps apply to links with L2 access nodes also.

**Step 1** Click **Add** to add a link.

A new numbered row for the link attributes appears.

**Step 2** Click **Select N-PE** in N-PE column.

The Select PE Device window appears. This window displays the list of currently defined PEs.

- **a.** The **Show PEs with** drop-down list shows PEs by Provider, PE Region Name, or by Device Name.
- **b.** The **Find** button allows a search for a specific PE or a refresh of the window.
- **c.** The **Rows per page** drop-down list allows the user to configure the number of entries displayed on the screen at one time.
- **Step 3** In the **Select** column, choose the PE device name for the link.
- **Step 4** Click **Select**.

The EVC Service Request Editor window reappears displaying the name of the selected PE in the NPE column.

**Step 5** Choose the UNI interface from the drop-down list in the UNI column.

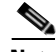

**Note** Prime Fulfillment only displays the available interfaces for the service, based on the configuration of the underlying interfaces, existing service requests that might be using the interface, and the customer associated with the service request. You can click the **Details** button to display a pop-up window with information on the available interfaces, such as interface name, customer name, VPN name, job ID, service request ID, service request type, translation type, and VLAN ID information.

**Santa Contract Contract Contract Contract Contract Contract Contract Contract Contract Contract Contract Contract Contract Contract Contract Contract Contract Contract Contract Contract Contract Contract Contract Contract** 

**Note** When the UNI is configured on an N-PE device running IOS XR, the Standard UNI Port attribute is not supported. All the CLIs related to Standard UNI Port and UNI Port Security are ignored in this case.

**Step 6** Check the **FlexUNI(EVC) check box** to mark the link for configuring service instance for the links.

**Note** The FlexUNI(EVC) check box is mentioned at this stage because the setting of the check box alters the behavior of the link editing function available in the Link Attributes column. This is covered in the next steps.

#### **Editing the Link Attributes**

The next steps document the use of the **Edit** link in the Link Attributes column. (In the case where the link attributes have already been set, this link changes from **Edit** to **Change**.) The link editing workflow changes depending on the status of the FlexUNI(EVC) check box for the link. If the FlexUNI(EVC) check box is checked, the editing workflow involves setting attributes in two windows, for two sets of link attributes:

- **•** The FlexUNI(EVC) Details
- **•** Standard UNI Details

If the FlexUNI(EVC) check box for the link is not checked, only the Standard UNI Details window is presented.

In the steps that follow, both scenarios covered.

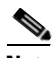

**Note** If you are setting up and ATM link (by choosing an ATM interface as the UNI on the N-PE device, there is a different workflow. The check box in the FlexUNI(EVC) column dynamically disappears, and clicking the Edit link in the link attributes column brings up the ATM-Ethernet Attributes window. For information on using this window to set up an ATM link, see [Setting the ATM Link Attributes,](#page-303-0)  [page 11-16](#page-303-0).

**Step 7** Click **Edit** in the Link Attributes column to specify the UNI attributes.

#### **FlexUNI(EVC) Details Window**

If the FlexUNI(EVC) check box is checked, the FlexUNI(EVC) Details window appears

All of the fields in the FlexUNI(EVC) Details window are enabled based on the policy settings. For example, if Both Tags is selected in the policy and is editable, then the Match Inner and Outer Tags check box will be selected and editable in this window. The behavior is similar for the other attributes in the FlexUNI(EVC) Details window

**Step 8** Check the **AutoPick Service Instance ID** check box to specify that the service instance ID will be autogenerated and allocated to the link during service request creation.

If the check box is unchecked, you must specify the service instance ID (see the next step).

Usage notes:

- The service instance ID represents an Ethernet Flow Point (EFP) on an interface in the EVC infrastructure. The service instance ID is locally significant to the interface. This ID has to be unique only at the interface level. The ID must be a value from 1 to 8000.
- There are no resource pools available in Prime Fulfillment from which to allocate the service instance IDs.
- In the case of a manually provided service instance ID, it is the responsibility of the operator to maintain the uniqueness of the ID at the interface level.
- **•** This attribute is not displayed for IOS XR devices.
- **Step 9** If the AutoPick Service Instance ID check box is not checked, enter an appropriate value for the service instance ID in the **Service Instance ID** field.
- **Step 10** Check the **AutoPick Service Instance Name** check box to specify that the service instance name will be autogenerated.

If the check box is unchecked, you can specify the service instance name (see the next step).

Usage notes:

- **•** If the check box is checked, the Service Instance Name text field is disabled.
- **•** The service instance name is autogenerated in the following pattern: *CustomerName\_ServiceRequestJobID*.
- **•** For example configlets, see [FlexUNI/EVC \(No AutoPick Service Instance Name, No Service](#page-431-0)  [Instance Name\), page 18-42,](#page-431-0) [FlexUNI/EVC \(User-Provided Service Instance Name, Pseudowire](#page-432-0)  [Core Connectivity\), page 18-43](#page-432-0), and [FlexUNI/EVC \(User-Provided Service Instance Name, Local](#page-433-0)  [Core Connectivity\), page 18-44](#page-433-0).
- This attribute is not displayed for IOS XR devices.
- **Step 11** If the AutoPick Service Instance Name check box is not checked, enter an appropriate value for the service instance ID in the **Service Instance Name** field.

Usage notes:

- The text string representing the service instance name must be 40 characters or less and contain no spaces. Other special characters are allowed.
- **•** If AutoPick Service Instance Name is unchecked and no service instance name is entered in the text field, then Prime Fulfillment does not generate the global **ethernet evc evcname** command in the device configuration generated by the service request.
- **Step 12** Check the **AutoPick Bridge Domain/VLAN ID** check box to have Prime Fulfillment autopick the VLAN ID for the service request during service request creation.

If this check box is unchecked, the you must specify a bridge domain VLAN ID (see the next step).

Usage notes:

- **•** AutoPick Bridge Domain/VLAN ID consumes a global VLAN ID on the device.
- The bridge domain VLAN ID is picked from the existing Prime Fulfillment VLAN pool.
- **•** This attribute is not displayed for IOS XR devices.
- **Step 13** If the AutoPick Bridge Domain/VLAN ID check box is unchecked, enter an appropriate value in the **Bridge Domain/VLAN ID** field.

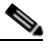

**Note** This configuration applies in conjunction with the Configure Bridge Domain option in the EVC Service Request Editor window. If the option is not enabled in that window, then AutoPick Bridge Domain/VLAN ID check box is redundant and not required.

When a VLAN ID is manually allocated, Prime Fulfillment verifies the VLAN ID to see if it lies within Prime Fulfillment's VLAN ID pool. If the VLAN ID is in the pool but not allocated, the VLAN ID is allocated to the service request. If the VLAN ID is in the pool and is already in use, Prime Fulfillment

 $\mathbf{I}$ 

prompts you to allocate a different VLAN ID. If the VLAN ID lies outside of the Prime Fulfillment VLAN ID pool, Prime Fulfillment does not perform any verification about whether the VLAN ID allocated. The operator must ensure the VLAN ID is available.

**Step 14** Check the **Match Inner and Outer Tags** check box to enable service requests created with the policy to match both the inner and outer VLAN tags of the incoming frames.

If you do not check this check box, service requests created with the policy will match only the outer VLAN tag of the incoming frames.

Checking the Match Inner and Outer Tags attribute causes the Inner VLAN ID and Outer VLAN ID fields (covered in the next steps) to appear.

**Step 15** If the Match Inner and Outer Tags check box is checked, enter the inner and outer VLAN tags in the **Inner VLAN ID** and **Outer VLAN ID** fields.

Usage notes:

- **•** You can specify single values, single ranges, multiples values, multiple ranges, or combinations of these. Examples:
	- **–** 10
	- **–** 10, 15,17
	- **–** 10-15
	- **–** 10-15,17-20
	- **–** 10,20-25
- If the Inner VLAN Ranges attribute is set to true in the policy, the Inner VLAN ID field can take a range of inner VLAN tags.
- If the Outer VLAN Ranges attribute is set to true in the policy, the Outer VLAN ID field can take a range of Outer VLAN tags.
- **Step 16** If the Match Inner and Outer Tags check box is unchecked, enter the outer VLAN tag in the **Outer VLAN ID** field.

**Note** The VLAN specified in Outer VLAN ID will be provisioned on the rest of the L2 access nodes (if the link has any), including the customer-facing UNI.

**Step 17** In the VLAN Rewrite section of the window, choose a **Rewrite Type** from the drop-down list.

The choices are:

- **• Pop**
- **• Push**
- **• Translate**

The subsequent attributes in the GUI change depending on the choice of Rewrite Type, as covered in the next steps.

- **Step 18** If Pop is the Rewrite Type, two check boxes appear:
	- **a.** Check the **Pop Outer Tag** check box to pop the outer VLAN ID tag of the incoming frames that fulfill the match criteria. If this check box is unchecked, the outer tag of the incoming traffic will not be popped.
	- **b.** Check the **Pop Inner Tag** check box to pop the inner VLAN ID tag of the incoming frames that fulfill the match-criteria. If this check box is unchecked, the inner tag will not be changed.

Note that if Pop Inner Tag is checked, Pop Outer Tag is automatically checked.

- **Step 19** If Push is the Rewrite Type, two text boxes appear:
	- **a.** In the text box **Outer VLAN ID**, enter an outer VLAN ID tag that will be imposed on the incoming frames that fulfill the match criteria. All service requests created with this setting push a dot1q outer tag on the incoming frames matching the match criteria. If a value is not provided, the push operation is ignored and not configured on the device.
	- **b.** In the text box **Inner VLAN ID**, enter an inner VLAN ID tag that will be imposed on the incoming frames that fulfill the match criteria. All service requests created with this setting push a dot1q inner tag on the incoming frames matching the match criteria. The Inner VLAN tag cannot be pushed without an Outer VLAN tag. That is, when pushing an Inner VLAN tag, the Outer VLAN tag also must be defined.
- **Step 20** If Translate is the Rewrite Type, a **Translation Type** drop-down list appears.

The choices available in this list vary depending on the setting of the Match Inner and Outer Tags attribute (set in a previous step).

- **a.** If the Match Inner and Outer Tags check box is checked (true), choose a translation type of **1:1**, **1:2**, **2:1**, or **2:2** from the Translation Type drop-down list.
	- **–** If you choose 1:1 or 2:1, enter a value in the **Outer VLAN ID** text box that appears. The outer tag of all the incoming frames that fulfill the match criteria will be translated to this ID.
	- **–** If you choose 1:2 or 2:2, enter values in the **Outer VLAN ID** and **Inner VLAN ID** text boxes that appear. The outer and inner tags of all the incoming frames that fulfill the match criteria will be translated to these IDs.
- **b.** If the Match Inner and Outer Tags check box is unchecked (false), choose a translation type of **1:1** or **1:2** from the Translation Type drop-down list.
	- **–** If you choose 1:1, enter a value in the **Outer VLAN ID** text box that appears. The outer tag of all the incoming frames that fulfill the match criteria will be translated to this ID.
	- **–** If you choose 1:2, enter values in the **Outer VLAN ID** and **Inner VLAN ID** text boxes that appear. The outer and inner tags of all the incoming frames that fulfill the match criteria will be translated to these IDs.
- **Step 21** Clicked **Next** to save the settings in the FlexUNI(EVC) Details window.

The Standard UNI Details window appears.

**Step 22** Continue with setting the standard UNI link attributes in the next steps.

#### **Editing the Standard UNI Attributes**

The following steps cover setting the attributes in the Standard UNI Details window. In the case of a link which is not set as a FlexUNI link (by not checking the FlexUNI(EVC) check box in the Service Request Details window), editing the link attributes begins with this window.

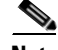

**Note** The attributes that appear in the Standard UNI Details window are dynamically configured by Prime Fulfillment. Some of the attributes covered in the steps below might not appear in the window, depending on the policy and service request settings or the link type. For example, if the MPLS core connectivity type of the FlexUNI/EVC policy is local, the pseudowire-related attributes will not appear. Also, setting the link as FlexUNI or non-FlexUNI will change the attributes that appear in the window. In addition, attributes are filtered based on device type (IOS or IOS XR). These cases are noted in the steps, for reference.

 $\mathbf I$ 

**Step 23** The **N-PE/U-PE Information** and **Interface Name** fields display the PE device and interface name selected in previous steps.

These fields are read-only.

**Step 24** Choose an **Encapsulation** type from the drop-down list.

The choices are:

- **• DOT1QTRUNK**—Configures the UNI as a trunk with 802.1q encapsulation. If the UNI belongs to a directly connected and FlexUNI link, this setting signifies that the incoming frames are 802.1q encapsulated and that they match the VLAN ID configured for the link. This specific topology does not involve a trunk UNI as such.
- **• DOT1QTUNNEL**—Configures the UNI as an 802.1q tunnel (also known as a dot1q tunnel or Q-in-Q) port.
- **• ACCESS**—Configures the UNI as an access port.

This attribute allows you to deploy different types of UNI encapsulation on different links of a service. Usage notes:

- In the case of direct connect links for which FlexUNI(EVC) is enabled (by checking the FlexUNI(EVC) check box in the EVC Service Request Editor window), the choices for the Encapsulation type are DOT1Q and DEFAULT.
- **Step 25** In the **PE/UNI Interface Description** field, enter a description for the interface, if desired.
- **Step 26** Check the **UNI Shutdown** check box if you want to leave the UNI port shut during service activation (for example, when the service provider wants to deploy a service in the network but wants to activate it at a later time).
- **Step 27** Specify the type of **VLAN Translation** for the service request by clicking the appropriate radio button.

The choices are:

- **• No**—No VLAN translation is performed. (This is the default.)
- **• 1:1**—1:1 VLAN translation.
- **• 2:1**—2:1 VLAN translation.

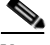

**Note** VLAN translation, and all standard UNI and port security attributes are applicable for links with L2 access. If the UNI is on an N-PE, these attributes will not appear.

**Note** For detailed coverage of setting up VLAN translation, see [Chapter 19, "Setting Up VLAN](#page-448-0)  [Translation."](#page-448-0)

**Step 28** Check the **N-PE Pseudo-wire on SVI** check box to have Prime Fulfillment generate forwarding commands under SVIs (switch virtual interfaces).

By default, this check box is not checked. In this case, Prime Fulfillment generates forwarding commands under the service instance.

For a FlexUNI link, the attribute N-PE Pseudo-wire on SVI is dependent on the value of the attribute Configure with Bridge Domain (this is available in the service request workflow in the EVC Service Request Editor window). N-PE Pseudo-wire on SVI, if enabled, will be reflected only when Configure with Bridge Domain is set to true. Otherwise, the service request will not be created with xconnect under SVI, even if N-PE Pseudo-wire on SVI is enabled.

#### Usage notes:

- For a FlexUNI link, the attribute N-PE Pseudo-wire on SVI is dependent on the value of the attribute Configure with Bridge Domain (in the EVC Service Request Editor window). N-PE Pseudo-wire on SVI, if enabled, will be reflected only when Configure with Bridge Domain is set to true. Otherwise, the service request will not be created with scanned under SVI, even if N-PE pseudo-wire on SVI is enabled.
- Prime Fulfillment supports a hybrid configuration for FlexUNI/EVC service requests. In a hybrid configuration, the forwarding commands (such as scanned) for one side of an attachment circuit can be configured under a service instance, and the xconnect configuration for the other side of the attachment circuit can be configured under a switch virtual interface (SVI).
- **•** N-PE Pseudo-wire on SVI is applicable for all connectivity types (PSEUDOWIRE or LOCAL), but a hybrid SVI configuration is possible only for pseudowire connectivity.
- When MPLS Core Connectivity Type is set as LOCAL connectivity type, the N-PE Pseudo-wire on SVI attribute is always disabled in the policy and service request.
- For examples of these cases, see configlet examples FlexUNI/EVC (Pseudowire Core Connectivity, [Bridge Domain, Pseudowire on SVI\), page 18-39](#page-428-0) and [FlexUNI/EVC \(Pseudowire Core](#page-429-0)  [Connectivity, no Bridge Domain, no Pseudowire on SVI\), page 18-40](#page-429-0).
- For additional information on the N-PE Pseudo-wire on SVI attribute, see the corresponding coverage in the FlexUNI/EVC policy chapter in the section [Setting the Interface Attributes,](#page-245-0)  [page 8-10.](#page-245-0)
- **•** The N-PE Pseudo-wire on SVI attribute is not supported for IOS XR devices. All the xconnect commands are configured on L2 subinterfaces/service instance.
- **Step 29** Check the **Use Existing PW Class** check box to enable the selection of a pseudowire class.

This attribute is unchecked by default.

Usage notes:

- **•** If Use Existing PW Class is checked, an additional attribute, **Existing PW Class Name**, appears in the GUI. Enter the name of a pseudowire class which already exists in the device.
- **•** If Use Existing PW Class is checked, the PW Tunnel Selection and Interface Tunnel attributes will disappear from the window. This is to prevent Prime Fulfillment from generating the pseudowire class.
- The Use PseudoWireClass attribute is only available if the MPLS core connectivity type was set as PSEUDOWIRE in the Service Options window (see [Pseudowire Core Connectivity, page 11-3](#page-290-1)).
- **•** Use PseudoWireClass is only applicable for IOS XR devices.
- **Step 30** Check the **PW Tunnel Selection** check box if you want to be able to manually select the Traffic Engineering (TE) tunnel for the pseudowire connecting point-to-point N-PEs.

Usage notes:

- **•** Checking the PW Tunnel Selection check box activates the Interface Tunnel attribute field (see the next step).
- This attribute only appears if the MPLS core connectivity type is set as pseudowire in the FlexUNI/EVC policy.
- **Step 31** If you checked the PW Tunnel Selection check box, enter the TE tunnel ID in the **Interface Tunnel** text field.

 $\mathbf I$ 

Prime Fulfillment uses the tunnel information to create and provision a pseudowire class that describes the pseudowire connection between two N-PEs. This pseudowire class can be shared by more than one pseudowire, as long as the pseudowires share the same tunnel ID and remote loopback address. During service request creation, Prime Fulfillment does not check the validity of the tunnel ID number. That is, Prime Fulfillment does not verify the existence of the tunnel.

**Step 32** Check the **Use PseudoWireClass** check box to enable the selection of a pseudowire class.

This attribute is unchecked by default.

Usage notes:

- The pseudowire class name is used for provisioning pw-class commands on IOS XR devices. See [Creating and Modifying Pseudowire Classes for IOS XR Devices, page 7-10](#page-231-0) for additional information on pseudowire class support for IOS XR devices.
- **•** If Use PseudoWireClass is checked, an additional attribute, **PseudoWireClass**, appears in the GUI. Click the **Select** button of PseudoWireClass attribute to choose a pseudowire class previously created in Prime Fulfillment.
- The Use PseudoWireClass attribute is only available if the MPLS core connectivity type was set as PSEUDOWIRE in the Service Options window (see [Setting the Service Options, page 10-2\)](#page-273-0).
- **•** Use PseudoWireClass is only applicable for IOS XR devices.
- **Step 33** Check the **AutoPick Bridge Group Name** check box to have Prime Fulfillment autopick the bridge group name during service request creation.

If this check box is unchecked, you are prompted to specify a bridge group name during service request creation (see the next step).

Usage notes:

- **•** This attribute only displays for IOS XR devices.
- **•** If the AutoPick Bridge Group Name check box is unchecked, enter an bridge group name in the **Bridge Group Name** text field.
- **Step 34** Check the **AutoPick Bridge Domain/VLAN ID** check box to have Prime Fulfillment autopick the VLAN ID during service request creation.

If this check box is unchecked, you are prompted to specify a VLAN ID during service request creation (see the next step).

Usage notes:

- **•** AutoPick Bridge Domain/VLAN ID consumes a global VLAN ID on the device.
- The bridge domain VLAN ID is picked from the existing Prime Fulfillment VLAN pool.
- The AutoPick Bridge Domain/VLAN ID attribute appears for both Cisco 7600 and ASR 9000 devices. It will be displayed only for non-FlexUNI links.
- **Step 35** If the AutoPick Bridge Domain/VLAN ID check box is unchecked, enter an ID number in the **Bridge Domain/VLAN ID** text field.

Usage notes:

- **•** If AutoPick Bridge Domain/VLAN ID is checked, this field is non-editable.
- When a VLAN ID is manually allocated, Prime Fulfillment verifies the VLAN ID to see if it lies within Prime Fulfillment's VLAN ID pool. If the VLAN ID is in the pool but not allocated, the VLAN ID is allocated to the service request. If the VLAN ID is in the pool and is already in use, Prime Fulfillment prompts you to allocate a different VLAN ID. If the VLAN ID lies outside of the Prime Fulfillment VLAN ID pool, Prime Fulfillment does not perform any verification about whether the VLAN ID allocated. The operator must ensure the VLAN ID is available.
- **•** The Bridge Domain/VLAN ID text field appears for both Cisco 7600 and ASR 9000 devices. It will be displayed only for non-FlexUNI links.
- **Step 36** For **L2VPN Group Name** choose one of the following from the drop-down list:
	- **• ISC**
	- **• VPNSC**

Usage notes:

**•** This attribute is used for provisioning the L2VPN group name on IOS XR devices.

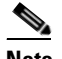

**Note** The choices in the drop-down list are derived from a configurable DCPL property. For information about how to define the L2VPN Group Name choices available in the drop-down list, see [Defining L2VPN Group Names for IOS XR Devices, page 7-13.](#page-234-0)

- **•** L2VPN Group Name is only applicable for IOS XR devices.
- **Step 37** Enter an **E-Line Name** to specify the point-to-point (p2p) E-line name.

Usage notes:

- **•** If no value is specified for the **E-Line Name**, Prime Fulfillment autogenerates a default name as follows:
	- **–** For PSEUDOWIRE core connectivity type, the format is:

*DeviceName--VC\_ID*

**–** For LOCAL core connectivity type, the format is:

*DeviceName--VLAN\_ID*

If the default name is more than 32 characters, the device names are truncated.

- **•** E-Line Name is only applicable for IOS XR devices.
- **Step 38** Click **OK** to save the Standard UNI settings and return to the EVC SR window.

The value in the Link Attributes column now displays as "Changed," signifying that the link settings have been updated. You can edit the link attributes now or at a future time by clicking on the Changed link and modifying the settings in the Standard UNI Details window.

See [Modifying the FlexUNI/EVC Service Request, page 11-20,](#page-307-0) for details on editing the link attributes.

- **Step 39** To add another link click the **Add** button and set the attributes for the new link as in the previous steps in this section.
- **Step 40** To delete a link, check the check box in the first column of the row for that link and click the **Delete** button.
- **Step 41** If you want to set up links with L2 access nodes for this service request, see [Setting Links with L2 Access](#page-306-0)  [Nodes, page 11-19.](#page-306-0)
- **Step 42** When you have completed setting the attributes in the EVC Service Request Editor window, click the **Save** button at the bottom of the window to save the settings and create the FlexUNI/EVC service request.

If any attributes are missing or incorrectly set, Prime Fulfillment displays a warning in the lower left of the window. Make any corrections or updates needed (based on the information provided by Prime Fulfillment), and click the **Save** button.

For information on modifying a FlexUNI/EVC service request see the section [Modifying the](#page-307-0)  [FlexUNI/EVC Service Request, page 11-20](#page-307-0). For additional information about saving a FlexUNI/EVC service request, see [Saving the FlexUNI/EVC Service Request, page 11-21.](#page-308-0)

### <span id="page-303-0"></span>**Setting the ATM Link Attributes**

This section describes how to set up a direct connect link as an ATM link.

To set up the ATM link, perform the following steps.

- **Step 1** In the Direct Connect Links section of the FlexUNI(EVC) Service Request Editor window, specify the device for which you would like to set up an ATM link.
- **Step 2** Choose an ATM interface for the UNI.

**Note** ATM interfaces are displayed in the drop-down list in the UNI column only if the FlexUNI/EVC service request is based on an ATM-Ethernet Interworking policy type.

When you choose an ATM interface, the check box in the FlexUNI(EVC) column dynamically disappears from the GUI.

**Step 3** In the Link Attributes column, click the **Edit** link of the device on which you want to add an ATM link.

The ATM UNI Details window appears.

All of the fields in the ATM UNI Details window are enabled based on the policy settings.

**Step 4** Choose the **Transport Mode** from the drop-down list.

The choices are:

- **• VP**—Virtual path mode. This is the default.
- **• VC**—Virtual circuit mode.
- **Step 5** Choose the **ATM Encapsulation** from the drop-down list.

#### **• AAL5SNAP**

**Step 6** To specify the ATM virtual channel descriptor (VCD)/subinterface number, enter a value in the **ATM VCD/Sub-Interface #** field.

The value can be from 1 to 2147483647.

**Step 7** To specify the ATM virtual path identifier (VPI), enter a value in the **ATM VPI** field. The value can be from 0 to 255.

**Step 8** To specify the ATM virtual channel identifier (VCI), a value in the **ATM VCI** field.

The value can be from 32 to 65535.

**Step 9** Check the **UNI Shutdown** check box if you want to leave the UNI port shut during service activation (for example, when the service provider wants to deploy a service in the network but wants to activate it at a later time).

#### **Step 10** Check the **Use Existing PW Class** check box to enable the selection of a pseudowire class.

This attribute is unchecked by default.

Usage notes:

- **•** If Use Existing PW Class is checked, an additional attribute, **Existing PW Class Name**, appears in the GUI. Enter the name of a pseudowire class which already exists in the device.
- **•** If Use Existing PW Class is checked, the PW Tunnel Selection and Interface Tunnel attributes will disappear from the window. This is to prevent Prime Fulfillment from generating the pseudowire class.
- The Use PseudoWireClass attribute is only available if the MPLS core connectivity type was set as PSEUDOWIRE in the Service Options window (see [Pseudowire Core Connectivity, page 11-3](#page-290-1)).
- **•** Use PseudoWireClass is only applicable for IOS XR devices.
- **Step 11** Check the **N-PE Pseudo-wire on SVI** check box to have Prime Fulfillment generate forwarding commands under SVIs (switch virtual interfaces).

By default, this check box is not checked. In this case, Prime Fulfillment generates forwarding commands under the service instance.

For a FlexUNI link, the attribute N-PE Pseudo-wire on SVI is dependent on the value of the attribute Configure with Bridge Domain (this is available in the service request workflow in the EVC Service Request Editor window). N-PE Pseudo-wire on SVI, if enabled, will be reflected only when Configure with Bridge Domain is set to true. Otherwise, the service request will not be created with xconnect under SVI, even if N-PE Pseudo-wire on SVI is enabled.

Usage notes:

- **•** For an ATM link, the attribute N-PE Pseudo-wire on SVI is dependent on the value of the attribute Configure with Bridge Domain (in the EVC Service Request Editor window). N-PE Pseudo-wire on SVI, if enabled, will be reflected only when Configure with Bridge Domain is set to true. Otherwise, the service request will not be created with xconnect under SVI, even if N-PE pseudo-wire on SVI is enabled.
- **•** Prime Fulfillment supports a hybrid configuration for FlexUNI/EVC service requests. In a hybrid configuration, the forwarding commands (such as xconnect) for one side of an attachment circuit can be configured under a service instance, and the xconnect configuration for the other side of the attachment circuit can be configured under a switch virtual interface (SVI).
- N-PE Pseudo-wire on SVI is applicable for all connectivity types (PSEUDOWIRE or LOCAL), but a hybrid SVI configuration is possible only for pseudowire connectivity.
- When MPLS Core Connectivity Type is set as LOCAL connectivity type, the N-PE Pseudo-wire on SVI attribute is always disabled in the policy and service request.
- For examples of these cases, see configlet examples FlexUNI/EVC (Pseudowire Core Connectivity, [Bridge Domain, Pseudowire on SVI\), page 18-39](#page-428-0) and [FlexUNI/EVC \(Pseudowire Core](#page-429-0)  [Connectivity, no Bridge Domain, no Pseudowire on SVI\), page 18-40](#page-429-0).
- **•** For additional information on the N-PE Pseudo-wire on SVI attribute, see the corresponding coverage in the FlexUNI/EVC policy chapter in the section [Setting the Interface Attributes,](#page-245-0)  [page 8-10.](#page-245-0)
- The N-PE Pseudo-wire on SVI attribute is not supported for IOS XR devices. All the xconnect commands are configured on L2 subinterfaces/service instance.
- **Step 12** Check the **PW Tunnel Selection** check box if you want to be able to manually select the Traffic Engineering (TE) tunnel for the pseudowire connecting point-to-point N-PEs.

Usage notes:

**•** Checking the PW Tunnel Selection check box activates the Interface Tunnel attribute field (see the next step).

 $\mathbf{I}$ 

- **•** This attribute only appears if the MPLS core connectivity type is set as pseudowire in the FlexUNI/EVC policy.
- **Step 13** If you checked the PW Tunnel Selection check box, enter the TE tunnel ID in the **Interface Tunnel** text field.

Prime Fulfillment uses the tunnel information to create and provision a pseudowire class that describes the pseudowire connection between two N-PEs. This pseudowire class can be shared by more than one pseudowire, as long as the pseudowires share the same tunnel ID and remote loopback address. During service request creation, Prime Fulfillment does not check the validity of the tunnel ID number. That is, Prime Fulfillment does not verify the existence of the tunnel.

**Step 14** Check the **AutoPick Bridge Domain/VLAN ID** check box to have Prime Fulfillment autopick the VLAN ID during service request creation.

If this check box is unchecked, you are prompted to specify a VLAN ID during service request creation (see the next step).

Usage notes:

- AutoPick Bridge Domain/VLAN ID consumes a global VLAN ID on the device.
- **•** The bridge domain VLAN ID is picked from the existing Prime Fulfillment VLAN pool.
- **Step 15** If the AutoPick Bridge Domain/VLAN ID check box is unchecked, enter an ID number in the **Bridge Domain/VLAN ID** text field.

Usage notes:

- **•** If AutoPick Bridge Domain/VLAN ID is checked, this field is non-editable.
- When a VLAN ID is manually allocated, Prime Fulfillment verifies the VLAN ID to see if it lies within Prime Fulfillment's VLAN ID pool. If the VLAN ID is in the pool but not allocated, the VLAN ID is allocated to the service request. If the VLAN ID is in the pool and is already in use, Prime Fulfillment prompts you to allocate a different VLAN ID. If the VLAN ID lies outside of the Prime Fulfillment VLAN ID pool, Prime Fulfillment does not perform any verification about whether the VLAN ID allocated. The operator must ensure the VLAN ID is available.
- **Step 16** Click OK to save the ATM UNI Details settings and return to the EVC Service Request Editor window.

The value in the Link Attributes column now displays as "Changed," signifying that the link settings have been updated. You can edit the link attributes now or at a future time by clicking on the Changed link and modifying the settings in the Standard UNI Details window.

See [Modifying the FlexUNI/EVC Service Request, page 11-20](#page-307-0) for details on editing the link attributes.

- **Step 17** To add another link click the **Add** button and set the attributes for the new link as in the previous steps in this section.
- **Step 18** To delete a link, check the check box in the first column of the row for that link and click the **Delete** button.
- **Step 19** If you want to set up links with L2 access nodes for this service request, see Setting Links with L2 Access [Nodes, page 11-19](#page-306-0).
- **Step 20** When you have completed setting the attributes in the EVC Service Request Editor window, click the **Save** button at the bottom of the window to save the settings and create the FlexUNI/EVC service request.

If any attributes are missing or incorrectly set, Prime Fulfillment displays a warning in the lower left of the window. Make any corrections or updates needed (based on the information provided by Prime Fulfillment), and click the **Save** button.

For information on modifying a FlexUNI/EVC service request see the section [Modifying the](#page-307-0)  [FlexUNI/EVC Service Request, page 11-20.](#page-307-0) For additional information about saving a FlexUNI/EVC service request, see [Saving the FlexUNI/EVC Service Request, page 11-21.](#page-308-0)

### <span id="page-306-0"></span>**Setting Links with L2 Access Nodes**

The Links with L2 Access Nodes section of the EVC Service Request Editor window allows you to set up links with L2 (Ethernet) access nodes. These are similar to direct connect links, except that they have L2/Ethernet access nodes beyond the N-PE (towards the CE). Therefore, NPCs are involved.

**Note** ATM links are not supported in L2 access nodes. ATM links must be set up as direct connect links. For more information, see [Setting the ATM Link Attributes, page 11-16](#page-303-0).

The steps for setting up links with L2 access nodes are similar to those covered in the section [Setting](#page-294-0)  [Direct Connect Links, page 11-7.](#page-294-0) See that section for detailed steps on the following common operations:

- **•** Adding and deleting links.
- **•** Selecting the N-PE.
- **•** Choosing the UNI interface.
- **•** Setting the link as a FlexUNI link.
- **•** Editing the standard and FlexUNI link attributes.

The main difference in setting up links with L2 access does is specifying the NPC details.

To set the NPC details for links with L2 access nodes, perform the following steps.

**Step 1** The first step in the process of adding a link using NPCs is selecting the U-PE/PE-AGG device, rather than the N-PE.

If only one NPC exists for the chosen interface, that NPC is autopopulated in the Circuit Details column, and you need not choose it explicitly.

If more then one NPC is available, click **Select one circuit** in the Circuit Selection column. The NPC window appears, enabling you to choose the appropriate NPC.

**Step 2** Click **OK**.

Each time you choose a PE and its interface, the NPC that was set up from this PE and interface is automatically displayed under **Circuit Selection**. This means that you do not have to further specify the PE to complete the link.

If you want to review the details of this NPC, click **Circuit Details** in the Circuit Details column. The NPC Details window appears and lists the circuit details for this NPC.

- **Step 3** For details about editing link attributes, adding or deleting links, or using the FlexUNI(EVC) check box, see the corresponding steps in the section [Setting Direct Connect Links, page 11-7.](#page-294-0)
- **Step 4** When you have completed setting the attributes in the EVC Service Request Editor window, click the **Save** button at the bottom of the window to save the settings and create the FlexUNI/EVC service request.

Г

If any attributes are missing or incorrectly set, Prime Fulfillment displays a warning in the lower left of the window. Make any corrections or updates needed (based on the information provided by Prime Fulfillment), and click the **Save** button.

For information on modifying a FlexUNI/EVC service request see the section [Modifying the](#page-307-0)  [FlexUNI/EVC Service Request, page 11-20](#page-307-0). For additional information about saving a FlexUNI/EVC service request, see [Saving the FlexUNI/EVC Service Request, page 11-21.](#page-308-0)

### <span id="page-307-0"></span>**Modifying the FlexUNI/EVC Service Request**

You can modify a FlexUNI/EVC service request if you must change or modify the links or other settings of the service request.

To modify a FlexUNI/EVC service request, perform the following steps.

**Step 1** Choose **Operate** > **Service Requests** > **Service Request Manager**.

The Service Request Manager window appears, showing service request available in Prime Fulfillment.

- **Step 2** Check a check box for a service request.
- **Step 3** Click **Edit**.

EVC Service Request Editor window appears.

**Step 4** Modify any of the attributes, as desired.

See the sections start with [Setting the Service Request Details, page 11-3](#page-290-0), for detailed coverage of setting attributes in this window.

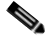

**Note** Once the VC ID, VPLS VPN ID, and VLAN ID have been set in a service request they cannot be modified.

- **Step 5** To add a template/data file to an attachment circuit, see the section [Using Templates and Data Files with](#page-307-1)  [a FlexUNI/EVC Service Request, page 11-20.](#page-307-1)
- **Step 6** When you are finished editing the FlexUNI/EVC service request, click **Save**.

For additional information about saving a FlexUNI/EVC service request, see [Saving the FlexUNI/EVC](#page-308-0)  [Service Request, page 11-21](#page-308-0).

### <span id="page-307-1"></span>**Using Templates and Data Files with a FlexUNI/EVC Service Request**

Prime Fulfillment does not support configuration of all the available CLI commands on a device being managed by the application. In order to configure such commands on the devices, you can use Prime Fulfillment Template Manager functionality. Templates can be associated at the policy level on a per-device role basis. Templates can be overridden at service request level, if the policy-level setting permits the operator to do so.

To associate templates and data files in a service request select any link in the EVC Service Request Editor window and click the **Template** button at the bottom of the window.

**Note** If the template feature has not been enabled in the associated policy then the Template button will not be available for selection.

The SR Template Association window appears. In this window, you can associate templates at a per-device level.

TheTemplate Association window lists the devices comprising the link, the device roles, and the template(s)/data file(s) associated with the devices. In this case, the template(s)/data file(s) have not yet been set up.

For further instructions on how to associate templates and data files with a service request, see [Chapter 49, "Using Templates and Data Files with Policies and Service Requests,"](#page-976-0) especially the section [Using Templates with Service Requests, page 49-8.](#page-983-0)

## <span id="page-308-0"></span>**Saving the FlexUNI/EVC Service Request**

To save a FlexUNI/EVC service request, perform the following steps.

**Step 1** When you have finished setting the attributes for the FlexUNI/EVC service request, click **Save** to create the service request.

If the FlexUNI/EVC service request is successfully created, you will see the Service Request Manager window.

The newly created FlexUNI/EVC service request is added with the state of REQUESTED.

**Step 2** If, however, the FlexUNI service request creation failed for some reason (for example, a value chosen is out of bounds), you are warned with an error message.

In such a case, you should correct the error and save the service request again.

**Step 3** If you are ready to deploy the FlexUNI/EVC service request, see Deploying Service Requests, [page 47-11.](#page-918-0)

Г

#### **Cisco Prime Fulfillment User Guide 6.1** n

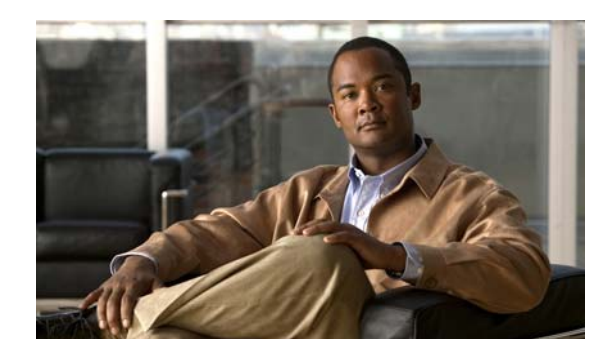

## **CHAPTER 12**

# **Creating an L2VPN Policy**

This chapter covers the basic steps to create an L2VPN policy. It contains the following sections:

- **•** [Defining an L2VPN Policy, page 12-1](#page-310-0)
- [Defining an Ethernet ERS \(EVPL\) Policy with a CE, page 12-3](#page-312-0)
- **•** [Defining an Ethernet ERS \(EVPL\) Policy without a CE, page 12-7](#page-316-0)
- **•** [Defining an Ethernet EWS \(EPL\) Policy with a CE, page 12-12](#page-321-0)
- **•** [Defining an Ethernet EWS \(EPL\) Policy without a CE, page 12-17](#page-326-0)
- **•** [Defining a Frame Relay Policy with a CE, page 12-21](#page-330-0)
- **•** [Defining a Frame Relay Policy without a CE, page 12-23](#page-332-0)
- **•** [Defining an ATM Policy with a CE, page 12-24](#page-333-0)
- **•** [Defining an ATM Policy without a CE, page 12-26](#page-335-0)

### <span id="page-310-0"></span>**Defining an L2VPN Policy**

You must define an L2VPN policy before you can provision a Prime Fulfillment service. An L2VPN policy defines the common characteristics shared by the end-to-end wire attributes and Attachment Circuit (AC) attributes.

A policy is a template of most of the parameters needed to define an L2VPN service request. After you define it, an L2VPN policy can be used by all the L2VPN service requests that share a common set of characteristics. You create a new L2VPN policy whenever you create a new type of service or a service with different parameters. L2VPN policy creation is normally performed by experienced network engineers.

A policy can be shared by one or more service requests that have similar service requirements. The Editable check box gives the network operator the option of making a field editable. If the value is set to editable, the service request creator can change to other valid values for the particular policy item. If the value is *not* set to editable, the service request creator cannot change the policy item.

The four major categories of an L2VPN policy correspond to the four major services that L2VPN provides:

• Point-to-point Ethernet Relay Service (ERS). The Metro Ethernet Forum (MEF) name for this service is Ethernet Virtual Private Line (EVPL). For more information about terms used to denote L2VPN services in this guide, see the section "Layer 2 Terminology Conventions" in the L2VPN Concepts chapter in the *[Cisco Prime Fulfillment Theory of Operations Guide 6.1](http://www.cisco.com/en/US/docs/net_mgmt/prime/fulfillment/6.1/theory/operations/guide/theory.html)*.

Г

- Point-to-point Ethernet Wire Service (EWS). The MEF name for this service is Ethernet Private Line (EPL).
- **•** Frame Relay over MPLS (FRoMPLS)
- **•** ATM over MPLS (ATMoMPLS)

To define an L2VPN policy in Prime Fulfillment, perform the following steps.

#### **Step 1** Choose **Service Design > Policies > Policy Manager**.

The Policy Manager window appears.

- **Step 2** Click **Create**.
- **Step 3** Choose **L2VPN (P2P) Policy**.

The L2VPN Policy Editor window appears.

- **Step 4** Enter a **Policy Name** for the L2VPN policy.
- **Step 5** Choose the **Policy Owner** for the L2VPN policy.

There are three types of L2VPN policy ownership:

- **•** Customer ownership
- **•** Provider ownership
- **•** Global ownership—Any service operator can make use of this L2VPN policy.

This ownership has relevance when the Prime Fulfillment Role-Based Access Control (RBAC) comes into play. For example, an L2VPN policy that is customer-owned can only be seen by operators who are allowed to work on this customer-owned policy.

Similarly, operators who are allowed to work on a provider's network can view, use, and deploy a particular provider-owned policy.

**Step 6** Click **Select** to choose the owner of the L2VPN.

(If you choose Global ownership, the Select function is not available.) The Select Customer window or the Select Provider window appears and you can choose an owner of the policy and click **Select**.

#### **Step 7** Choose the **Service Type** of the L2VPN policy.

There are four service types for L2VPN policies:

- **•** L2VPN ERS (EVPL)
- **•** L2VPN EWS (EPL)
- **•** Frame Relay
- **•** ATM

Subsequent sections of this chapter cover setting up the policies for each of these services.

**Step 8** Check the **CE Present** check box if you want Prime Fulfillment to ask the service operator who uses this L2VPN policy to provide a CE router and interface during service activation.

The default is CE present in the service.

If you do not check the **CE Present** check box, Prime Fulfillment asks the service operator, during service activation, only for the U-PE or the N-PE router and customer-facing interface.

**Step 9** Click **Next**.

The next sections contain examples of setting policies for the service types, with and without a CE present.

### <span id="page-312-0"></span>**Defining an Ethernet ERS (EVPL) Policy with a CE**

This section describes defining an Ethernet ERS (EVPL) policy with CE present.

Perform the following steps.

- **Step 1** In the Service Information window of the L2VPN Policy Editor, choose **L2VPN ERS** for the Service Type.
- **Step 2** Check the **CE Present** check box.
- **Step 3** Click **Next**.

The Interface Type window appears.

**Step 4** Check the **Standard UNI Port** check box to enable port security.

This is the default. When you uncheck the check box, the port is treated as an uplink with no security features, and the window dynamically changes to eliminate items related to port security.

**Note** The **Standard UNI Port** attribute will be unavailable within service requests based on this policy if the UNI is on an N-PE device running IOS XR.

**Step 5** Choose an **Interface Type** from the drop-down list.

You can choose a particular interface on a U-PE or N-PE interface based on the service provider's POP design. The interfaces are:

- **• ANY** (Any interface can be chosen.)
- **Port-Channel** (A bundle of ports that share the same characteristics—this gives the service provider the ability to aggregate bandwidth and protection.)
- **• Ethernet**
- **• FastEthernet**
- **• GE-WAN**
- **• GigabitEthernet**
- **• TenGigabitEthernet**
- **• TenGigE**

The value defined here functions as a filter to restrict the interface types an operator can see during L2VPN service request creation.

**Step 6** Enter an **Interface Format** as the slot number/port number for the CE interface (for example, **1/0** indicates that the interface is located at slot 1, port 0).

This is especially useful to specify here if you know that the link will always go through a particular interface's slot/port location on all or most of the network devices in the service.

**Step 7** Choose an **Encapsulation** type.

Г

The choices are:

- **• DOT1Q**
- **• DEFAULT**

If **DEFAULT** is the CE encapsulation type, Prime Fulfillment shows another field for the UNI port type.

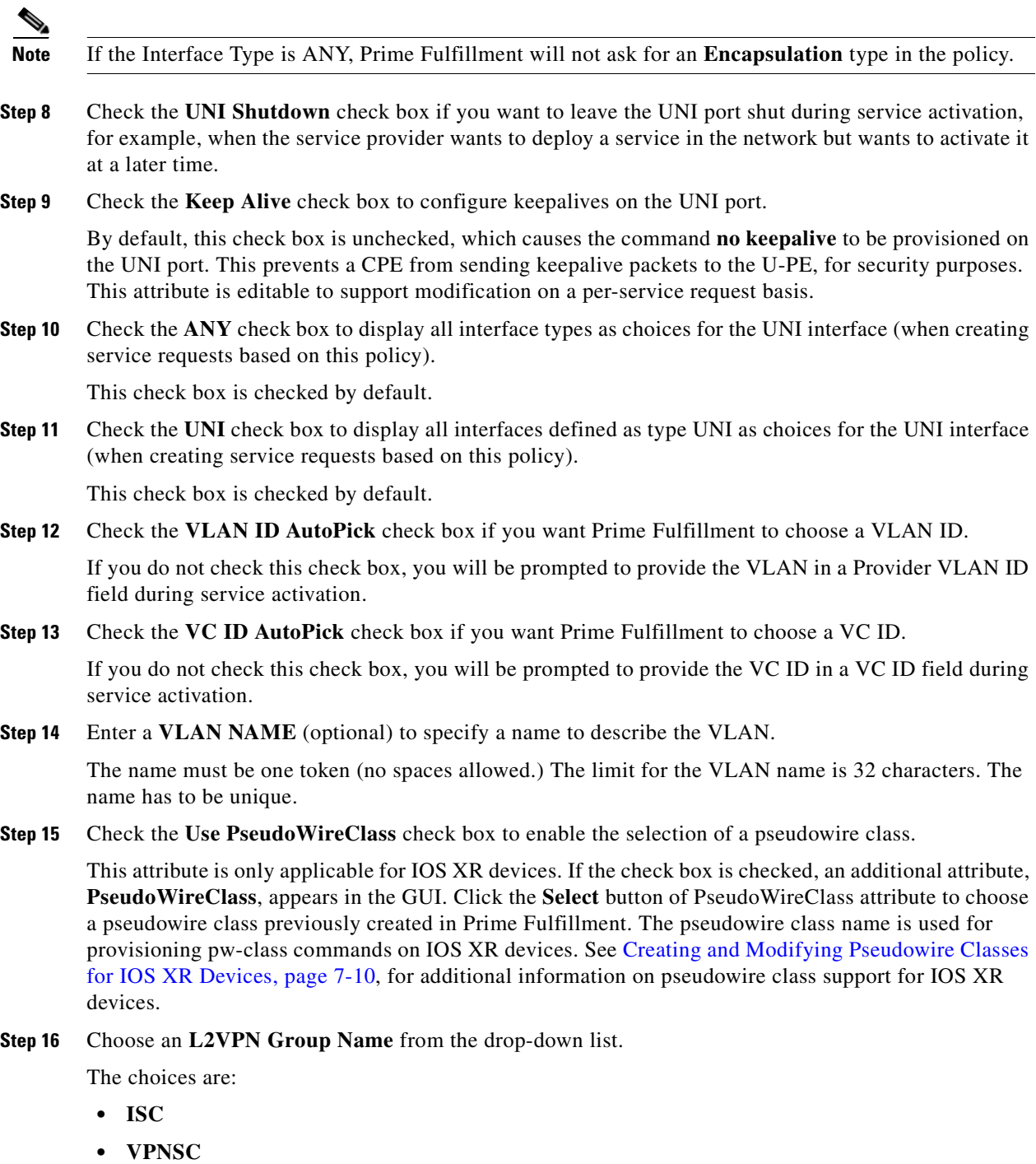

This attribute is used for provisioning the L2VPN group name on IOS XR devices.

**Note** The choices in the drop-down list are derived from a configurable DCPL property. For information about how to define the L2VPN Group Name choices available in the drop-down list, see [Defining L2VPN Group Names for IOS XR Devices, page 7-13.](#page-234-0)

**Step 17** Enter an **E-Line Name** to specify the point-to-point (p2p) E-line name.

This attribute is only applicable for IOS XR devices. If no value is specified for the **p2p** name, Prime Fulfillment generates a default name consisting of the names of the two PEs forming the pseudowire, separated by hyphens (for example, 6503-A----6503-B). If the default name is more than 32 characters, the device names are truncated.

**Step 18** Enter a **Link Media** type (optional) of None, auto-select, rj45, or sfp.

Usage notes:

- **•** The default is None.
- When this attribute is used, a new CLI will be generated in the UNI interface to define the media type.
- **•** The Link Media attribute is supported only for ME3400 platforms.
- **Step 19** Enter a **Link Speed** (optional) of None, 10, 100, 1000, Auto, or nonegotiate.
- **Step 20** Enter a **Link Duplex** (optional) of None, Full, Half, or Auto.
- **Step 21** Check the **Use Existing ACL Name** check box if you want assign your own named access list to the port.

By default, this box is unchecked and Prime Fulfillment automatically assigns a MAC-based ACL on the customer facing UNI port, based on values you enter in **UNI MAC addresses** (below).

**Step 22** Enter a **Port-Based ACL Name** (if you checked the **Use Existing ACL Name** check box, as mentioned in the previous step).

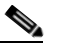

**Note** Prime Fulfillment does not create this ACL automatically. The ACL must already exist on the device, or be added as part of a template, before the service request is deployed. Otherwise, deployment will fail.

**Step 23** Enter one or more Ethernet MAC addresses in **UNI MAC addresses**.

This selection is present only if you uncheck the **Use Existing ACL Name** check box. Click the **Edit** button to bring up a pop-up window in which you enter MAC addresses to be allowed or denied on the port. You can also specify a range of addresses by setting a base MAC address and a filtered MAC address.

**Step 24** Choose a **UNI Port Type**.

The choices are:

- **• Access Port**
- **• Trunk with Native VLAN**

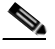

**Note** Enter a UNI Port Type only if the encapsulation type is DEFAULT.

 $\mathbf{I}$ 

- **Step 25** Check the **UNI Port Security** check box if you to want to provision port security-related CLIs to the UNI port by controlling the MAC addresses that are allowed to go through the interface.
	- **a.** For **Maximum Number of MAC address**, enter the number of MAC addresses allowed for port security.
	- **b.** For **Aging,** enter the length of time the MAC address can stay on the port security table.
	- **c.** For **Violation Action**, choose what action will occur when a port security violation is detected:
	- **• PROTECT**—Drops packets with unknown source addresses until a sufficient number of secure MAC addresses are removed to drop below the maximum value.
	- **RESTRICT**—Drops packets with unknown source addresses until a sufficient number of secure MAC addresses are removed to drop below the maximum value and causes the Security Violation counter to increment.
	- **• SHUTDOWN**—Puts the interface into the error-disabled state immediately and sends an SNMP trap notification.
	- **d.** In the **Secure MAC Addresses** field, enter one or more Ethernet MAC addresses.
- **Step 26** Check the **Enable Storm Control** check box to help prevent the UNI port from being disrupted by a broadcast, multicast, or unicast storm.

Enter a threshold value for each type of traffic. The value, which can be specified to two significant digits, represents the percentage of the total available bandwidth of the port. If the threshold of a traffic type is reached, further traffic of that type is suppressed until the incoming traffic falls below the threshold level.

**Step 27** Check the **N-PE Pseudo-wire On SVI** check box to configure the pseudowire connection on the switched virtual interface of the OSM card.

This check box is checked by default. If the check box is not checked, the pseudowire will be provisioned on the subinterface of the PFC card, if it is available. This option is only available for C76xx devices.

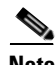

**Note** The **N-PE Pseudo-wire on SVI** attribute will be unavailable within service requests based on this policy for devices running IOS XR.

**Step 28** Specify the type of **VLAN Translation** for this policy by clicking the appropriate radio button.

The choices are:

- **• No**—No VLAN translation is performed. (This is the default.)
- **• 1:1**—1:1 VLAN translation.
- **• 2:1**—2:1 VLAN translation.

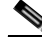

**Note** For detailed coverage of setting up VLAN translation, see [Chapter 19, "Setting Up VLAN](#page-448-0)  [Translation."](#page-448-0)

**Step 29** Check the **PW Tunnel Selection** check box if you want to be able to manually select the Traffic Engineering (TE) tunnel for the pseudowire connecting point-to-point N-PEs.

This attribute is unchecked by default

Subsequently, when you create a service request based on this policy, you must specify the TE tunnel ID in a field provided. Prime Fulfillment uses the tunnel information to create and provision a pseudowire class that describes the pseudowire connection between two N-PEs. This pseudowire class can be shared by more than one pseudowire, as long as the pseudowires share the same tunnel ID and remote loopback address. You are responsible to ensure that the tunnel interface and associated ID are configured. During service request creation when you specify the tunnel ID number, Prime Fulfillment does not check the validity of the value. That is, Prime Fulfillment does not verify the existence of the tunnel.

**Note** The **PW Tunnel Selection** attribute will be unavailable within service requests based on this policy for devices running IOS XR.

**Step 30** Click the **Next** button, if you want to enable template support for the policy.

The Template Association window appears. In this window, you can enable template support and, optionally, associate templates and data files with the policy. For instructions about associating templates with policies and how to use the features in this window, see [Chapter 49, "Using Templates](#page-976-0)  [and Data Files with Policies and Service Requests."](#page-976-0) When you have completed setting up templates and data files for the policy, click **Finish** in the Template Association window to close it and return to the Policy Editor window.

**Step 31** Click **Finish**.

### <span id="page-316-0"></span>**Defining an Ethernet ERS (EVPL) Policy without a CE**

This section describes defining an Ethernet ERS (EVPL) policy without a CE present.

Perform the following steps.

- **Step 1** In the Service Information window of the L2VPN Policy Editor, choose **L2VPN ERS** for the Service Type.
- **Step 2** Uncheck the **CE Present** check box.
- **Step 3** Click **Next**.

The Interface Type window appears.

**Step 4** Choose a N-PE/U-PE **Interface Type** from the drop-down list.

You can choose a particular interface as a CE, N-PE, or U-PE interface based on the service provider's POP design. The interfaces are:

- **• ANY** (Any interface can be chosen.)
- **Port-Channel** (A bundle of ports that share the same characteristics—this gives the service provider the ability to aggregate bandwidth and protection.)
- **• Ethernet**
- **• FastEthernet**
- **• GE-WAN**
- **• GigabitEthernet**
- **• TenGigabitEthernet**
- **• TenGigE**

The value defined here functions as a filter to restrict the interface types an operator can see during L2VPN service request creation.

**Step 5** Check the **Standard UNI Port** check box to enable port security.

Г

This is the default. When you uncheck the check box, the port is treated as an uplink with no security features, and the window dynamically changes to eliminate items related to port security.

**Note** The **Standard UNI Port** attribute will be unavailable within service requests based on this policy if the UNI is on an N-PE device running IOS XR.

**Step 6** Enter an **Interface Format** as the slot number/port number for the PE interface (for example, **1/0** indicates that the interface is located at slot 1, port 0).

This is especially useful to specify here if you know that the link will always go through a particular interface's slot/port location on all or most of the network devices in the service.

#### **Step 7** Choose an **Encapsulation** type.

The choices are:

- **• DOT1Q**
- **• DEFAULT**

If **DEFAULT** is the CE encapsulation type, Prime Fulfillment shows another field for the UNI port type.

**Note** If the Interface Type is ANY, Prime Fulfillment will not ask for an **Encapsulation** type in the policy.

- **Step 8** Check the **UNI Shutdown** check box if you want to leave the UNI port shut during service activation, for example, when the service provider wants to deploy a service in the network but wants to activate it at a later time.
- **Step 9** Check the **Keep Alive** check box to configure keepalives on the UNI port.

By default, this check box is unchecked, which causes the command **no keepalive** to be provisioned on the UNI port. This prevents a CPE from sending keepalive packets to the U-PE, for security purposes. This attribute is editable to support modification on a per-service request basis.

**Step 10** Check the **ANY** check box to display all interface types as choices for the UNI interface (when creating service requests based on this policy).

This check box is checked by default.

**Step 11** Check the **UNI** check box to display all interfaces defined as type UNI as choices for the UNI interface (when creating service requests based on this policy).

This check box is checked by default.

- **Step 12** Check the **VLAN ID AutoPick** check box if you want Prime Fulfillment to choose a VLAN ID. If you do not check this check box, you will be prompted to provide the VLAN in a Provider VLAN ID field during service activation.
- **Step 13** Check the **VC ID AutoPick** check box if you want Prime Fulfillment to choose a VC ID.

If you do not check this check box, you will be prompted to provide the VC ID in a VC ID field during service activation.

**Step 14** Check the **Use PseudoWireClass** check box to enable the selection of a pseudowire class.

This attribute is only applicable for IOS XR devices. If the check box is checked, an additional attribute, **PseudoWireClass**, appears in the GUI. Click the **Select** button of PseudoWireClass attribute to choose a pseudowire class previously created in Prime Fulfillment. The pseudowire class name is used for provisioning pw-class commands on IOS XR devices. See [Creating and Modifying Pseudowire Classes](#page-231-0)  [for IOS XR Devices, page 7-10](#page-231-0), for additional information on pseudowire class support for IOS XR devices.

**Step 15** Choose an **L2VPN Group Name** from the drop-down list.

The choices are:

- **• ISC**
- **• VPNSC**

This attribute is used for provisioning the L2VPN group name on IOS XR devices.

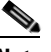

**Note** The choices in the drop-down list are derived from a configurable DCPL property. For information about how to define the L2VPN Group Name choices available in the drop-down list, see [Defining L2VPN Group Names for IOS XR Devices, page 7-13.](#page-234-0)

**Step 16** Enter an **E-Line Name** to specify the point-to-point (p2p) E-line name.

This attribute is only applicable for IOS XR devices. If no value is specified for the p2p name, Prime Fulfillment generates a default name consisting of the names of the two PEs forming the pseudowire, separated by hyphens (for example, 6503-A----6503-B). If the default name is more than 32 characters, the device names are truncated.

**Step 17** Enter a **VLAN NAME** (optional) to specify a name to describe the VLAN.

The name must be one token (no spaces allowed.) The limit for the VLAN name is 32 characters. The name has to be unique.

**Step 18** Enter a **Link Media** type (optional) of None, auto-select, rj45, or sfp.

Usage notes:

- **•** The default is None.
- When this attribute is used, a new CLI will be generated in the UNI interface to define the media type.
- **•** The Link Media attribute is supported only for ME3400 platforms.
- **Step 19** Enter a **Link Speed** (optional) of None, 10, 100, 1000, Auto, or nonegotiate.
- **Step 20** Enter a **Link Duplex** (optional) of None, Full, Half, or Auto.
- **Step 21** Check the **Use Existing ACL Name** check box if you want assign your own named access list to the port. By default, this check box is unchecked and Prime Fulfillment automatically assigns a MAC-based ACL on the customer facing UNI port, based on values you enter in **UNI MAC addresses** (below).
- **Step 22** Enter a **Port-Based ACL Name** (if you checked the **Use Existing ACL Name** check box, as mentioned in the previous step).

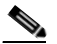

**Note** Prime Fulfillment does not create this ACL automatically. The ACL must already exist on the device, or be added as part of a template, before the service request is deployed. Otherwise, deployment will fail.

**Step 23** Enter one or more Ethernet MAC addresses in **UNI MAC addresses**.

This selection is present only if you unchecked the **Use Existing ACL Name** check box. Click the **Edit** button to bring up a pop-up window in which you enter MAC addresses to be allowed or denied on the port. You can also specify a range of addresses by setting a base MAC address and a filtered MAC address.

**Step 24** Choose a **UNI Port Type**.

 $\mathbf{I}$ 

The choices are:

- **• Access Port**
- **• Trunk with Native VLAN**

**Note** Enter a UNI Port Type only if the encapsulation type is DEFAULT.

- **Step 25** Check the **UNI Port Security** check box if you to want to provision port security-related CLIs to the UNI port by controlling the MAC addresses that are allowed to go through the interface.
	- **a.** For **Maximum Number of MAC address**, enter the number of MAC addresses allowed for port security.
	- **b.** For **Aging,** enter the length of time the MAC address can stay on the port security table.
	- **c.** For **Violation Action**, choose what action will occur when a port security violation is detected:
	- **PROTECT—Drops packets with unknown source addresses until a sufficient number of secure** MAC addresses are removed to drop below the maximum value.
	- **RESTRICT—Drops packets with unknown source addresses until a sufficient number of secure** MAC addresses are removed to drop below the maximum value and causes the Security Violation counter to increment.
	- **• SHUTDOWN**—Puts the interface into the error-disabled state immediately and sends an SNMP trap notification.
	- **d.** In the **Secure MAC Addresses** field, enter one or more Ethernet MAC addresses.
- **Step 26** Check the **Enable Storm Control** check box to help prevent the UNI port from being disrupted by a broadcast, multicast, or unicast storm.

Enter a threshold value for each type of traffic. The value, which can be specified to two significant digits, represents the percentage of the total available bandwidth of the port. If the threshold of a traffic type is reached, further traffic of that type is suppressed until the incoming traffic falls below the threshold level.

**Step 27** Check the **N-PE Pseudo-wire On SVI** check box to configure the pseudowire connection on the switched virtual interface of the OSM card.

This check box is checked by default. If the check box is not checked, the pseudowire will be provisioned on the subinterface of the PFC card, if it is available. This option is only available for C76xx devices.

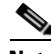

**Note** The **N-PE Pseudo-wire On SVI** attribute will be unavailable within service requests based on this policy for devices running IOS XR.

**Step 28** Specify the type of **VLAN Translation** for this policy by clicking the appropriate radio button.

The choices are:

- **No**—No VLAN translation is performed. (This is the default.)
- **• 1:1**—1:1 VLAN translation.
- **• 2:1**—2:1 VLAN translation.

**Note** For detailed coverage of setting up VLAN translation, see [Chapter 19, "Setting Up VLAN](#page-448-0)  [Translation."](#page-448-0)

**Step 29** Check the **PW Tunnel Selection** check box if you want to be able to manually select the Traffic Engineering (TE) tunnel for the pseudowire connecting point-to-point N-PEs.

This attribute is unchecked by default

Subsequently, when you create a service request based on this policy, you must specify the TE tunnel ID in a field provided. Prime Fulfillment uses the tunnel information to create and provision a pseudowire class that describes the pseudowire connection between two N-PEs. This pseudowire class can be shared by more than one pseudowire, as long as the pseudowires share the same tunnel ID and remote loopback address. You are responsible to ensure that the tunnel interface and associated ID are configured. During service request creation when you specify the tunnel ID number, Prime Fulfillment does not check the validity of the value. That is, Prime Fulfillment does not verify the existence of the tunnel.

**Note** The **PW Tunnel Selection** attribute will be unavailable within service requests based on this policy for devices running IOS XR.

**Step 30** Click the **Next** button, if you want to enable template support for the policy.

The Template Association window appears. In this window, you can enable template support and, optionally, associate templates and data files with the policy. For instructions about associating templates with policies and how to use the features in this window, see [Chapter 49, "Using Templates](#page-976-0)  [and Data Files with Policies and Service Requests."](#page-976-0) When you have completed setting up templates and data files for the policy, click **Finish** in the Template Association window to close it and return to the Policy Editor window.

**Step 31** Click **Finish**.

Г

# <span id="page-321-0"></span>**Defining an Ethernet EWS (EPL) Policy with a CE**

This section describes defining an Ethernet EWS (EPL) policy with CE present.

Perform the following steps.

- **Step 1** In the Service Information window of the L2VPN Policy Editor, choose L2VPN EWS for the Service Type.
- **Step 2** Check the **CE Present** check box.
- **Step 3** Click **Next**.

The Interface Type window appears.

**Step 4** Check the **Standard UNI Port** check box to enable port security.

This is the default. When you uncheck the check box, the port is treated as an uplink with no security features, and the window dynamically changes to eliminate items related to port security.

**Note** The **Standard UNI Port** attribute will be unavailable within service requests based on this policy if the UNI is on an N-PE device running IOS XR.

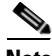

**Note** In previous releases, the only Layer 2 VPN support for EWS (EPL) was from EWS (EPL) to EWS (EPL). In ISC 4.1.2 and later, support is also from EWS (EPL) to Network to Network Interface (NNI) as a trunk port. To create this new type of service request, you need to create an EWS (EPL) "hybrid" policy by unchecking the standard UNI flag. When using the EWS (EPL) hybrid policy for service request creation, check the **Standard UNI Port flag** for the EWS (EPL) side of the connection and uncheck the standard UNI flag for the NNI side of the connection.

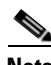

**Note** In the case of hybrid services, UNI on an N-PE running IOS XR is not supported.

#### **Step 5** Choose an **Interface Type** from the drop-down list.

You can choose a particular interface on a U-PE or N-PE interface based on the service provider's POP design. The interfaces are:

- **• ANY** (Any interface can be chosen.)
- **Port-Channel** (A bundle of ports that share the same characteristics—this gives the service provider the ability to aggregate bandwidth and protection.)
- **• Ethernet**
- **• FastEthernet**
- **• GE-WAN**
- **• GigabitEthernet**
- **• TenGigabitEthernet**
- **• TenGigE**

The value defined here functions as a filter to restrict the interface types an operator can see during L2VPN service request creation.

**Step 6** Enter an **Interface Format** as the slot number/port number for the CE interface (for example, **1/0** indicates that the interface is located at slot 1, port 0).

This is especially useful to specify here if you know that the link will always go through a particular interface's slot/port location on all or most of the network devices in the service.

#### **Step 7** Choose an **Encapsulation** type.

The choices are:

- **• DOT1Q**
- **• DEFAULT**

If **DEFAULT** is the CE encapsulation type, Prime Fulfillment shows another field for the UNI port type.

**Note** If the Interface Type is ANY, Prime Fulfillment will not ask for an **Encapsulation** type in the policy.

- **Step 8** Check the **UNI Shutdown** check box if you want to leave the UNI port shut during service activation, for example, when the service provider wants to deploy a service in the network but wants to activate it at a later time.
- **Step 9** Check the **Keep Alive** check box to configure keepalives on the UNI port.

By default, this check box is unchecked, which causes the command **no keepalive** to be provisioned on the UNI port. This prevents a CPE from sending keepalive packets to the U-PE, for security purposes. This attribute is editable to support modification on a per-service request basis.

**Step 10** Check the **ANY** check box to display all interface types as choices for the UNI interface (when creating service requests based on this policy).

This check box is checked by default.

**Step 11** Check the **UNI** check box to display all interfaces defined as type UNI as choices for the UNI interface (when creating service requests based on this policy).

This check box is checked by default.

**Step 12** Check the **VLAN ID AutoPick** check box if you want Prime Fulfillment to choose a VLAN ID.

If you do not check this check box, you will be prompted to provide the VLAN in a Provider VLAN ID field during service activation.

**Step 13** Check the **VC ID AutoPick** check box if you want Prime Fulfillment to choose a VC ID.

If you do not check this check box, you will be prompted to provide the VC ID in a VC ID field during service activation.

**Step 14** Check the **Use PseudoWireClass** check box to enable the selection of a pseudowire class.

This attribute is only applicable for IOS XR devices. If the check box is checked, an additional attribute, **PseudoWireClass**, appears in the GUI. Click the **Select** button of PseudoWireClass attribute to choose a pseudowire class previously created in Prime Fulfillment. The pseudowire class name is used for provisioning pw-class commands on IOS XR devices. See [Creating and Modifying Pseudowire Classes](#page-231-0)  [for IOS XR Devices, page 7-10](#page-231-0) for additional information on pseudowire class support for IOS XR devices.

**Step 15** Choose an **L2VPN Group Name** from the drop-down list.

The choices are:

- **• ISC**
- **• VPNSC**

This attribute is used for provisioning the L2VPN group name on IOS XR devices.

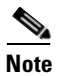

**Note** The choices in the drop-down list are derived from a configurable DCPL property. For information about how to define the L2VPN Group Name choices available in the drop-down list, see [Defining L2VPN Group Names for IOS XR Devices, page 7-13](#page-234-0).

**Step 16** Enter an **E-Line Name** to specify the point-to-point (p2p) E-line name.

This attribute is only applicable for IOS XR devices. If no value is specified for the p2p name, Prime Fulfillment generates a default name consisting of the names of the two PEs forming the pseudowire, separated by hyphens (for example, 6503-A----6503-B). If the default name is more than 32 characters, the device names are truncated.

**Step 17** Enter a **VLAN NAME** (optional) to specify a name to describe the VLAN.

The name must be one token (no spaces allowed.) The limit for the VLAN name is 32 characters. The name has to be unique.

- **Step 18** Check the **VLAN ID AutoPick** check box if you want Prime Fulfillment to choose a VLAN ID. If you do not check this check box, you will be prompted to provide the VLAN in a Provider VLAN ID field during service activation.
- **Step 19** Enter a **Link Media** type (optional) of None, auto-select, rj45, or sfp.

Usage notes:

- **•** The default is None.
- When this attribute is used, a new CLI will be generated in the UNI interface to define the media type.
- **•** The Link Media attribute is supported only for ME3400 platforms.
- **Step 20** Enter a **Link Speed** (optional) of None, 10, 100, 1000, Auto, or nonegotiate.
- **Step 21** Enter a **Link Duplex** (optional) of None, Full, Half, or Auto.
- **Step 22** Check the **Use Existing ACL Name** check box if you want assign your own named access list to the port. By default, this check box is not checked and Prime Fulfillment automatically assigns a MAC-based ACL on the customer facing UNI port, based on values you enter in **UNI MAC addresses** (below).
- **Step 23** Enter a **Port-Based ACL Name** (if you checked the **Use Existing ACL Name** check box, as mentioned in the previous step).

### $\frac{\partial}{\partial x}$

**Note** Prime Fulfillment does not create this ACL automatically. The ACL must already exist on the device, or be added as part of a template, before the service request is deployed. Otherwise, deployment will fail.

**Step 24** Enter one or more Ethernet MAC addresses in **UNI MAC addresses**.

This selection is present only if you uncheck the **Use Existing ACL Name** check box. Click the **Edit** button to bring up a pop-up window in which you enter MAC addresses to be allowed or denied on the port. You can also specify a range of addresses by setting a base MAC address and a filtered MAC address.
- **Step 25** Check the **UNI Port Security** check box if you to want to provision port security-related CLIs to the UNI port by controlling the MAC addresses that are allowed to go through the interface.
	- **a.** For **Maximum Number of MAC address**, enter the number of MAC addresses allowed for port security.
	- **b.** For **Aging,** enter the length of time the MAC address can stay on the port security table.
	- **c.** For **Violation Action**, choose what action will occur when a port security violation is detected:
	- **• PROTECT**—Drops packets with unknown source addresses until a sufficient number of secure MAC addresses are removed to drop below the maximum value.
	- **RESTRICT—Drops packets with unknown source addresses until a sufficient number of secure** MAC addresses are removed to drop below the maximum value and causes the Security Violation counter to increment.
	- **• SHUTDOWN**—Puts the interface into the error-disabled state immediately and sends an SNMP trap notification.
	- **d.** In the **Secure MAC Addresses** field, enter one or more Ethernet MAC addresses.
- **Step 26** Check the **Enable Storm Control** check box to help prevent the UNI port from being disrupted by a broadcast, multicast, or unicast storm. Enter a threshold value for each type of traffic.

The value, which can be specified to two significant digits, represents the percentage of the total available bandwidth of the port. If the threshold of a traffic type is reached, further traffic of that type is suppressed until the incoming traffic falls below the threshold level.

**Step 27** Check the **Protocol Tunnelling** check box if you want to define the Layer 2 Bridge Protocol Data Unit (BPDU) frames that can be tunneled over the core to the other end.

For each protocol that you choose, enter the shutdown threshold and drop threshold for that protocol:

- **a. Enable cdp**—Enable Layer 2 tunnelling on Cisco Discover Protocol (CDP).
- **b. cdp shutdown threshold—**Enter the number of packets per second to be received before the interface is shut down.
- **c. cdp drop threshold**—Enter the number of packets per second to be received at which point the interface will start dropping CDP packets.
- **d. Enable vtp**—Enable Layer 2 tunnelling on VLAN Trunk Protocol (VTP).
- **e. vtp shutdown threshold**—Enter the number of packets per second to be received before the interface is shut down.
- **f. vtp drop threshold**—Enter the number of packets per second to be received at which point the interface will start dropping VTP packets.
- **g. Enable stp—**Enable Layer 2 tunnelling on Spanning Tree Protocol (STP).
- **h. stp shutdown threshold—**Enter the number of packets per second to be received before the interface is shut down.
- **i. stp drop threshold**—Enter the number of packets per second to be received at which point the interface will start dropping STP packets.
- **j. Recovery Interval**—Enter the amount of time, in seconds, to wait before recovering a UNI port.
- **Step 28** Check the **N-PE Pseudo-wire On SVI** check box to configure the pseudowire connection on the switched virtual interface of the OSM card.

This check box is checked by default. If the check box is not checked, the pseudowire will be provisioned on the subinterface of the PFC card, if it is available. This option is only available for C76xx devices.

Г

**Note** The **N-PE Pseudo-wire On SVI** attribute will be unavailable within service requests based on this policy for devices running IOS XR.

### **Step 29** Enter the **MTU Size** in bytes.

The maximum transmission unit (MTU) size is configurable and optional. The default size is 9216, and the range is 1500 to 9216. Prime Fulfillment does not perform an integrity check for this customized value. If a service request goes to the Failed Deploy state because this size is not accepted, you must adjust the size until the Service Request is deployed.

In Cisco Prime Fulfillment 1.0, different platforms support different ranges.

- **•** For the 3750 and 3550 platforms, the MTU range is 1500-1546.
- **•** For the 7600 ethernet port, the MTU size is always 9216. Even with the same platform and same IOS release, different line cards support the MTU differently. For example, older line cards only take an MTU size of 9216 and newer cards support 1500-9216. However, Cisco Prime Fulfillment 1.0 uses 9216 in both cases.
- **•** For the 7600 SVI (interface VLAN), the MTU size is 1500-9216.
- **Step 30** Check the **PW Tunnel Selection** check box if you want to be able to manually select the Traffic Engineering (TE) tunnel for the pseudowire connecting point-to-point N-PEs.

This attribute is unchecked by default

Subsequently, when you create a service request based on this policy, you must specify the TE tunnel ID in a field provided. Prime Fulfillment uses the tunnel information to create and provision a pseudowire class that describes the pseudowire connection between two N-PEs. This pseudowire class can be shared by more than one pseudowire, as long as the pseudowires share the same tunnel ID and remote loopback address. You are responsible to ensure that the tunnel interface and associated ID are configured. During service request creation when you specify the tunnel ID number, Prime Fulfillment does not check the validity of the value. That is, Prime Fulfillment does not verify the existence of the tunnel.

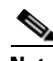

**Note** The **PW Tunnel Selection** attribute will be unavailable within service requests based on this policy for devices running IOS XR.

**Step 31** Click the **Next** button, if you want to enable template support for the policy.

The Template Association window appears. In this window, you can enable template support and, optionally, associate templates and data files with the policy. For instructions about associating templates with policies and how to use the features in this window, see [Chapter 49, "Using Templates](#page-976-0)  [and Data Files with Policies and Service Requests."](#page-976-0) When you have completed setting up templates and data files for the policy, click **Finish** in the Template Association window to close it and return to the Policy Editor window.

**Step 32** Click **Finish**.

# **Defining an Ethernet EWS (EPL) Policy without a CE**

This section describes how to define an Ethernet EWS (EPL) policy without a CE present.

Perform the following steps.

- **Step 1** In the Service Information window of the L2VPN Policy Editor, choose **L2VPN EWS** for the Service Type.
- **Step 2** Uncheck the **CE Present** check box.
- **Step 3** Click **Next**.

The Interface Type window appears.

**Step 4** Choose a N-PE/U-PE **Interface Type** from the drop-down list.

You can choose a particular interface as a CE, N-PE, or U-PE interface based on the service provider's POP design. The interfaces are:

- **• ANY** (Any interface can be chosen.)
- **Port-Channel** (A bundle of ports that share the same characteristics—this gives the service provider the ability to aggregate bandwidth and protection.)
- **• Ethernet**
- **• FastEthernet**
- **• GE-WAN**
- **• GigabitEthernet**
- **• TenGigabitEthernet**
- **• TenGigE**

The value defined here functions as a filter to restrict the interface types an operator can see during L2VPN service request creation.

**Step 5** Check the **Standard UNI Port** check box to enable port security.

This is the default. When you uncheck the check box, the port is treated as an uplink with no security features, and the window dynamically changes to eliminate items related to port security.

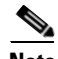

**Note** The **Standard UNI Port** attribute will be unavailable within service requests based on this policy if the UNI is on an N-PE device running IOS XR.

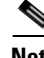

**Note** In previous releases, the only Layer 2 VPN support for EWS (EPL) was from EWS (EPL) to EWS (EPL). In ISC 4.1.2 and later, support is also from EWS (EPL) to Network to Network Interface (NNI) as a trunk port. To create this new type of service request, you need to create an EWS (EPL) "hybrid" policy by unchecking the standard UNI flag. When using the EWS (EPL) hybrid policy for service request creation, check the **Standard UNI Port flag** for the EWS (EPL) side of the connection and uncheck the standard UNI flag for the NNI side of the connection.

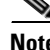

**Note** In the case of hybrid services, UNI on an N-PE running IOS XR is not supported.

**Cisco Prime Fulfillment User Guide 6.1**

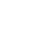

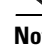

**Step 6** Enter an **Interface Format** as the slot number/port number for the PE interface (for example, **1/0** indicates that the interface is located at slot 1, port 0).

This is especially useful to specify here if you know that the link will always go through a particular interface's slot/port location on all or most of the network devices in the service.

**Step 7** Choose an **Encapsulation** type.

The choices are:

- **• DOT1Q**
- **• DEFAULT**

If **DEFAULT** is the CE encapsulation type, Prime Fulfillment shows another field for the UNI port type.

**Note** If the Interface Type is ANY, Prime Fulfillment will not ask for an **Encapsulation** type in the policy.

- **Step 8** Check the **UNI Shutdown** check box if you want to leave the UNI port shut during service activation, for example, when the service provider wants to deploy a service in the network but wants to activate it at a later time.
- **Step 9** Check the **Keep Alive** check box to configure keepalives on the UNI port.

By default, this check box is unchecked, which causes the command **no keepalive** to be provisioned on the UNI port. This prevents a CPE from sending keepalive packets to the U-PE, for security purposes. This attribute is editable to support modification on a per-service request basis.

**Step 10** Check the **ANY** check box to display all interface types as choices for the UNI interface (when creating service requests based on this policy).

This check box is not checked by default.

**Step 11** Check the **UNI** check box to display all interfaces defined as type UNI as choices for the UNI interface (when creating service requests based on this policy).

This check box is not checked by default.

**Step 12** Check the **VLAN ID AutoPick** check box if you want Prime Fulfillment to choose a VLAN ID.

If you do not check this check box, you will be prompted to provide the VLAN in a Provider VLAN ID field during service activation.

**Step 13** Check the **VC ID AutoPick** check box if you want Prime Fulfillment to choose a VC ID.

If you do not check this check box, you will be prompted to provide the VC ID in a VC ID field during service activation.

**Step 14** Check the **Use PseudoWireClass** check box to enable the selection of a pseudowire class.

This attribute is only applicable for IOS XR devices. If the check box is checked, an additional attribute, **PseudoWireClass**, appears in the GUI. Click the **Select** button of PseudoWireClass attribute to choose a pseudowire class previously created in Prime Fulfillment. The pseudowire class name is used for provisioning pw-class commands on IOS XR devices. See [Creating and Modifying Pseudowire Classes](#page-231-0)  [for IOS XR Devices, page 7-10](#page-231-0), for additional information on pseudowire class support for IOS XR devices.

**Step 15** Choose an **L2VPN Group Name** from the drop-down list.

The choices are:

- **• ISC**
- **• VPNSC**

This attribute is used for provisioning the L2VPN group name on IOS XR devices.

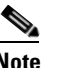

**Note** The choices in the drop-down list are derived from a configurable DCPL property. For information about how to define the L2VPN Group Name choices available in the drop-down list, see [Defining L2VPN Group Names for IOS XR Devices, page 7-13.](#page-234-0)

**Step 16** Enter an **E-Line Name** to specify the point-to-point (p2p) E-line name.

This attribute is only applicable for IOS XR devices. If no value is specified for the p2p name, Prime Fulfillment generates a default name consisting of the names of the two PEs forming the pseudowire, separated by hyphens (for example, 6503-A----6503-B). If the default name is more than 32 characters, the device names are truncated.

**Step 17** Enter a **VLAN NAME** (optional) to specify a name to describe the VLAN.

The name must be one token (no spaces allowed.) The limit for the VLAN name is 32 characters. The name has to be unique.

**Step 18** Enter a **Link Media** type (optional) of None, auto-select, rj45, or sfp.

Usage notes:

- **•** The default is None.
- When this attribute is used, a new CLI will be generated in the UNI interface to define the media type.
- **•** The Link Media attribute is supported only for ME3400 platforms.
- **Step 19** Enter a **Link Speed** (optional) of None, 10, 100, 1000, Auto, or nonegotiate.
- **Step 20** Enter a **Link Duplex** (optional) of None, Full, Half, or Auto.
- **Step 21** Check the **Use Existing ACL Name** check box if you want assign your own named access list to the port.

By default, this check box is not checked and Prime Fulfillment automatically assigns a MAC-based ACL on the customer facing UNI port, based on values you enter in **UNI MAC addresses** (below).

**Step 22** Enter a **Port-Based ACL Name** (if you checked the **Use Existing ACL Name** check box, as mentioned in the previous step).

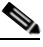

- **Note** Prime Fulfillment does not create this ACL automatically. The ACL must already exist on the device, or be added as part of a template, before the service request is deployed. Otherwise, deployment will fail.
- **Step 23** Enter one or more Ethernet MAC addresses in **UNI MAC addresses**.

This selection is present only if you uncheck the **Use Existing ACL Name** check box. Click the **Edit** button to bring up a pop-up window in which you enter MAC addresses to be allowed or denied on the port. You can also specify a range of addresses by setting a base MAC address and a filtered MAC address.

- **Step 24** Check the **UNI Port Security** check box if you to want to provision port security-related CLIs to the UNI port by controlling the MAC addresses that are allowed to go through the interface.
	- **a.** For **Maximum Number of MAC address**, enter the number of MAC addresses allowed for port security.
	- **b.** For **Aging,** enter the length of time the MAC address can stay on the port security table.
	- **c.** For **Violation Action**, choose what action will occur when a port security violation is detected:

 $\mathbf{I}$ 

- **• PROTECT**—Drops packets with unknown source addresses until a sufficient number of secure MAC addresses are removed to drop below the maximum value.
- **• RESTRICT**—Drops packets with unknown source addresses until a sufficient number of secure MAC addresses are removed to drop below the maximum value and causes the Security Violation counter to increment.
- **• SHUTDOWN**—Puts the interface into the error-disabled state immediately and sends an SNMP trap notification.
- **d.** In the **Secure MAC Addresses** field, enter one or more Ethernet MAC addresses.
- **Step 25** Check the **Enable Storm Control** check box to help prevent the UNI port from being disrupted by a broadcast, multicast, or unicast storm.

Enter a threshold value for each type of traffic. The value, which can be specified to two significant digits, represents the percentage of the total available bandwidth of the port. If the threshold of a traffic type is reached, further traffic of that type is suppressed until the incoming traffic falls below the threshold level.

**Step 26** Check the **Protocol Tunnelling** check box if you want to define the Layer 2 Bridge Protocol Data Unit (BPDU) frames that can be tunneled over the core to the other end.

For each protocol that you check, enter the shutdown threshold and drop threshold for that protocol:

- **a. Enable cdp**—Enable Layer 2 tunnelling on Cisco Discover Protocol (CDP).
- **b. cdp shutdown threshold—**Enter the number of packets per second to be received before the interface is shut down.
- **c. cdp drop threshold**—Enter the number of packets per second to be received at which point the interface will start dropping CDP packets.
- **d. Enable vtp**—Enable Layer 2 tunnelling on VLAN Trunk Protocol (VTP).
- **e. vtp shutdown threshold**—Enter the number of packets per second to be received before the interface is shut down.
- **f. vtp drop threshold**—Enter the number of packets per second to be received at which point the interface will start dropping VTP packets.
- **g. Enable stp—**Enable Layer 2 tunnelling on Spanning Tree Protocol (STP).
- **h. stp shutdown threshold—**Enter the number of packets per second to be received before the interface is shut down.
- **i. stp drop threshold**—Enter the number of packets per second to be received at which point the interface will start dropping STP packets.
- **j. Recovery Interval**—Enter the amount of time, in seconds, to wait before recovering a UNI port.
- **Step 27** Check the **N-PE Pseudo-wire On SVI** check box to configure the pseudowire connection on the switched virtual interface of the OSM card.

This check box is checked by default. If the check box is not checked, the pseudowire will be provisioned on the subinterface of the PFC card, if it is available. This option is only available for C76xx devices.

**Note** The **N-PE Pseudo-wire On SVI** attribute will be unavailable within service requests based on this policy for devices running IOS XR.

**Step 28** Enter the **MTU Size** in bytes.

The maximum transmission unit (MTU) size is configurable and optional. The default size is 9216, and the range is 1500 to 9216. Prime Fulfillment does not perform an integrity check for this customized value. If a service request goes to the Failed Deploy state because this size is not accepted, you must adjust the size until the Service Request is deployed.

In Cisco Prime Fulfillment 1.0, different platforms support different ranges.

- **•** For the 3750 and 3550 platforms, the MTU range is 1500-1546.
- **•** For the 7600 ethernet port, the MTU size is always 9216. Even with the same platform and same IOS release, different line cards support the MTU differently. For example, older line cards only take an MTU size of 9216 and newer cards support 1500-9216. However, Cisco Prime Fulfillment 1.0 uses 9216 in both cases.
- **•** For the 7600 SVI (interface VLAN), the MTU size is 1500-9216.
- **Step 29** Check the **PW Tunnel Selection** check box if you want to be able to manually select the Traffic Engineering (TE) tunnel for the pseudowire connecting point-to-point N-PEs.

This attribute is unchecked by default

Subsequently, when you create a service request based on this policy, you must specify the TE tunnel ID in a field provided. Prime Fulfillment uses the tunnel information to create and provision a pseudowire class that describes the pseudowire connection between two N-PEs. This pseudowire class can be shared by more than one pseudowire, as long as the pseudowires share the same tunnel ID and remote loopback address. You are responsible to ensure that the tunnel interface and associated ID are configured. During service request creation when you specify the tunnel ID number, Prime Fulfillment does not check the validity of the value. That is, Prime Fulfillment does not verify the existence of the tunnel.

**Note** The **PW Tunnel Selection** attribute will be unavailable within service requests based on this policy for devices running IOS XR.

**Step 30** Click the **Next** button, if you want to enable template support for the policy.

The Template Association window appears. In this window, you can enable template support and, optionally, associate templates and data files with the policy. For instructions about associating templates with policies and how to use the features in this window, see [Chapter 49, "Using Templates](#page-976-0)  [and Data Files with Policies and Service Requests."](#page-976-0) When you have completed setting up templates and data files for the policy, click **Finish** in the Template Association window to close it and return to the Policy Editor window.

**Step 31** Click **Finish**.

# **Defining a Frame Relay Policy with a CE**

This section describes how to define a Frame Relay policy with CE present.

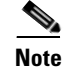

**Note** Frame Relay policies are not supported for devices running IOS XR.

Perform the following steps.

- **Step 1** In the Service Information window of the L2VPN Policy Editor, choose **Frame Relay** for the Service Type.
- **Step 2** Check the **CE Present** check box.
- **Step 3** Click **Next**.

The Interface Type window appears.

**Step 4** Choose the **Interface Type** for the **CE** from the drop-down list.

The choices are:

- **• ANY**
- **• Serial**
- **• MFR**
- **• POS**
- **• Hssi**
- **• BRI**
- **Step 5** Enter an **Interface Format** as the slot number/port number for the CE interface (for example, **1/0** indicates that the interface is located at slot 1, port 0).

This is especially useful to specify here if you know that the link will always go through a particular interface's slot/port location on all or most of the network devices in the service.

**Step 6** Choose the CE Encapsulation type.

The choices are:

- **• FRAME RELAY**
- **• FRAME RELAY IETF**

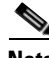

**Note** If the Interface Type is ANY, Prime Fulfillment will not ask for an **Encapsulation** type in the policy.

- **Step 7** Check the **UNI Shutdown** check box if you want to leave the UNI port shut during service activation, for example, when the service provider wants to deploy a service in the network but wants to activate it at a later time.
- **Step 8** Check the **PW Tunnel Selection** check box if you want to be able to manually select the Traffic Engineering (TE) tunnel for the pseudowire connecting point-to-point N-PEs.

This attribute is unchecked by default

Subsequently, when you create a service request based on this policy, you must specify the TE tunnel ID in a field provided. Prime Fulfillment uses the tunnel information to create and provision a pseudowire class that describes the pseudowire connection between two N-PEs. This pseudowire class can be shared by more than one pseudowire, as long as the pseudowires share the same tunnel ID and remote loopback address. You are responsible to ensure that the tunnel interface and associated ID are configured. During service request creation when you specify the tunnel ID number, Prime Fulfillment does not check the validity of the value. That is, Prime Fulfillment does not verify the existence of the tunnel.

**Step 9** Click the **Next** button, if you want to enable template support for the policy.

The Template Association window appears. In this window, you can enable template support and, optionally, associate templates and data files with the policy. For instructions about associating templates with policies and how to use the features in this window, see [Chapter 49, "Using Templates](#page-976-0) [and Data Files with Policies and Service Requests."](#page-976-0) When you have completed setting up templates and data files for the policy, click **Finish** in the Template Association window to close it and return to the Policy Editor window.

**Step 10** Click **Finish**.

# **Defining a Frame Relay Policy without a CE**

This section describes how to define a Frame Relay policy without a CE present. Perform the following steps.

- **Step 1** In the Service Information window of the L2VPN Policy Editor, choose **Frame Relay** for the Service Type.
- **Step 2** Uncheck the **CE Present** check box.
- **Step 3** Click **Next**.

The Interface Type window appears.

**Step 4** Choose the N-PE/U-PE **Interface Type** for the **CE** from the drop-down list.

The choices are:

- **• ANY**
- **• Serial**
- **• MFR**
- **• POS**
- **• Hssi**
- **• BRI**
- **Step 5** Enter an **Interface Format** as the slot number/port number for the PE interface (for example, **1/0** indicates that the interface is located at slot 1, port 0).

This is especially useful to specify here if you know that the link will always go through a particular interface's slot/port location on all or most of the network devices in the service.

**Step 6** Choose the N-PE/U-PE **Encapsulation** type.

The choices are:

- **• FRAME RELAY**
- **• FRAME RELAY IETF**

**Note** If the Interface Type is ANY, Prime Fulfillment will not ask for an **Encapsulation** type in the policy.

- **Step 7** Check the **UNI Shutdown** check box if you want to leave the UNI port shut during service activation, for example, when the service provider wants to deploy a service in the network but wants to activate it at a later time.
- **Step 8** Check the **PW Tunnel Selection** check box if you want to be able to manually select the Traffic Engineering (TE) tunnel for the pseudowire connecting point-to-point N-PEs.

This attribute is unchecked by default

Г

Subsequently, when you create a service request based on this policy, you must specify the TE tunnel ID in a field provided. Prime Fulfillment uses the tunnel information to create and provision a pseudowire class that describes the pseudowire connection between two N-PEs. This pseudowire class can be shared by more than one pseudowire, as long as the pseudowires share the same tunnel ID and remote loopback address. You are responsible to ensure that the tunnel interface and associated ID are configured. During service request creation when you specify the tunnel ID number, Prime Fulfillment does not check the validity of the value. That is, Prime Fulfillment does not verify the existence of the tunnel.

**Step 9** Click the **Next** button, if you want to enable template support for the policy.

The Template Association window appears. In this window, you can enable template support and, optionally, associate templates and data files with the policy. For instructions about associating templates with policies and how to use the features in this window, see [Chapter 49, "Using Templates](#page-976-0)  [and Data Files with Policies and Service Requests."](#page-976-0) When you have completed setting up templates and data files for the policy, click **Finish** in the Template Association window to close it and return to the Policy Editor window.

**Step 10** Click **Finish**.

# **Defining an ATM Policy with a CE**

This section describes how to define an ATM policy with CE present.

Perform the following steps.

- **Step 1** In the Service Information window of the L2VPN Policy Editor, choose **ATM** for the Service Type.
- **Step 2** Check the **CE Present** check box.
- **Step 3** Click **Next**.

The Interface Type window appears.

**Step 4** Choose the **Transport Mode** from the drop-down list.

The choices are:

- **• VP**—Virtual path mode. This is the default.
- **• VC**—Virtual circuit mode.
- **• PORT**—Port mode. (Only supported for the IOS XR 3.7 platform.) Usage notes:
	- **–** If you choose PORT as the transport mode, the attributes **ATM VCD/Sub-interface #** and **ATM VPI** will be disabled in the Link Attributes window of the service request based on this policy.
	- **–** If you choose PORT as the transport mode, three attributes for setting timer values a will appear in the Link Attributes window of the service request based on this policy. These attributes are **Timer1**, **Timer2**, and **Timer3**. They are used to add timer values. The permissible range for these values is 50 to 4095. This feature is supported only for an N-PE as a UNI device.
	- **–** If you choose PORT as the transport mode, two attributes for setting cell packing will appear in the Link Attributes window of the service request based on this policy. These attributes are **Maximum no. of cells to be packed** and **Cell packing timer**. This feature is supported only for an N-PE as a UNI device.
- **Step 5** Choose the **CE Interface Type** from the drop-down list.

The choices are:

- **• ANY**
- **• ATM**
- **• Switch**
- **Step 6** Enter an **Interface Format** as the slot number/port number for the CE interface (for example, **1/0** indicates that the interface is located at slot 1, port 0).

This is especially useful to specify here if you know that the link will always go through a particular interface's slot/port location on all or most of the network devices in the service.

### **Step 7** Choose a **CE Encapsulation**.

The choices are:

- **• AAL5SNAP**
- **• AAL5MUX**
- **• AAL5NLPID**
- **• AAL2**

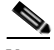

**Note** If the Interface Type is ANY, Prime Fulfillment will not ask for an **Encapsulation** type in the policy.

- **Step 8** Check the **UNI Shutdown** check box if you want to leave the UNI port shut during service activation, for example, when the service provider wants to deploy a service in the network but wants to activate it at a later time.
- **Step 9** Check the **Use PseudoWireClass** check box to enable the selection of a pseudowire class.

This attribute is only applicable for IOS XR devices. If the check box is checked, an additional attribute, **PseudoWireClass**, appears in the GUI. Click the **Select** button of PseudoWireClass attribute to choose a pseudowire class previously created in Prime Fulfillment. The pseudowire class name is used for provisioning pw-class commands on IOS XR devices. See [Creating and Modifying Pseudowire Classes](#page-231-0)  [for IOS XR Devices, page 7-10,](#page-231-0) for additional information on pseudowire class support for IOS XR devices.

**Step 10** Choose an **L2VPN Group Name** from the drop-down list.

The choices are:

- **• ISC**
- **• VPNSC**

This attribute is used for provisioning the L2VPN group name on IOS XR devices.

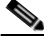

**Note** The choices in the drop-down list are derived from a configurable DCPL property. For information about how to define the L2VPN Group Name choices available in the drop-down list, see [Defining L2VPN Group Names for IOS XR Devices, page 7-13.](#page-234-0)

**Step 11** Enter an **E-Line Name** to specify the point-to-point (p2p) E-line name.

This attribute is only applicable for IOS XR devices. If no value is specified for the p2p name, Prime Fulfillment generates a default name consisting of the names of the two PEs forming the pseudowire, separated by hyphens (for example, 6503-A----6503-B). If the default name is more than 32 characters, the device names are truncated.

 $\mathbf{I}$ 

**Step 12** Check the **PW Tunnel Selection** check box if you want to be able to manually select the Traffic Engineering (TE) tunnel for the pseudowire connecting point-to-point N-PEs.

This attribute is unchecked by default

Subsequently, when you create a service request based on this policy, you must specify the TE tunnel ID in a field provided. Prime Fulfillment uses the tunnel information to create and provision a pseudowire class that describes the pseudowire connection between two N-PEs. This pseudowire class can be shared by more than one pseudowire, as long as the pseudowires share the same tunnel ID and remote loopback address. You are responsible to ensure that the tunnel interface and associated ID are configured. During service request creation when you specify the tunnel ID number, Prime Fulfillment does not check the validity of the value. That is, Prime Fulfillment does not verify the existence of the tunnel.

**Step 13** Click the **Next** button, if you want to enable template support for the policy.

The Template Association window appears. In this window, you can enable template support and, optionally, associate templates and data files with the policy. For instructions about associating templates with policies and how to use the features in this window, see [Chapter 49, "Using Templates](#page-976-0)  [and Data Files with Policies and Service Requests."](#page-976-0) When you have completed setting up templates and data files for the policy, click **Finish** in the Template Association window to close it and return to the Policy Editor window.

**Step 14** Click **Finish**.

# **Defining an ATM Policy without a CE**

This section describes how to define an ATM policy without a CE present. Perform the following steps.

- **Step 1** In the Service Information window of the L2VPN Policy Editor, choose **ATM** for the Service Type.
- **Step 2** Uncheck the **CE Present** check box.
- **Step 3** Click **Next**.

The Interface Type window appears.

**Step 4** Choose the **Transport Mode** from the drop-down list.

The choices are:

- **• VP**—Virtual path mode. This is the default.
- **• VC**—Virtual circuit mode.
- **• PORT**—Port mode. (Only supported for the IOS XR 3.7 platform.) Usage notes:
	- **–** If you choose PORT as the transport mode, the attributes **ATM VCD/Sub-interface #** and **ATM VPI** will be disabled in the Link Attributes window of the service request based on this policy.
	- **–** If you choose PORT as the transport mode, three attributes for setting timer values a will appear in the Link Attributes window of the service request based on this policy. These attributes are **Timer1**, **Timer2**, and **Timer3**. They are used to add timer values. The permissible range for these values is 50 to 4095. This feature is supported only for an N-PE as a UNI device.
- **–** If you choose PORT as the transport mode, two attributes for setting cell packing will appear in the Link Attributes window of the service request based on this policy. These attributes are **Maximum no. of cells to be packed** and **Cell packing timer**. This feature is supported only for an N-PE as a UNI device.
- **Step 5** Choose the **N-PE/U-PE Interface Type** from the drop-down list.

The choices are:

- **• ANY**
- **• ATM**
- **• Switch**
- **Step 6** Enter an **Interface Format** as the slot number/port number for the PE interface (for example, **1/0** indicates that the interface is located at slot 1, port 0).

This is especially useful to specify here if you know that the link will always go through a particular interface's slot/port location on all or most of the network devices in the service.

### **Step 7** Choose a **PE Encapsulation**.

The choices are:

- **• AAL5SNAP**
- **• AAL5MUX**
- **• AAL5NLPID**
- **• AAL5**
- **• AAL0**

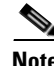

**Note** If the Interface Type is ANY, Prime Fulfillment will not ask for an **Encapsulation** type in the policy.

**Step 8** Check the **UNI Shutdown** check box if you want to leave the UNI port shut during service activation, for example, when the service provider wants to deploy a service in the network but wants to activate it at a later time.

**Step 9** Check the **Use PseudoWireClass** check box to enable the selection of a pseudowire class.

This attribute is only applicable for IOS XR devices. If the check box is checked, an additional attribute, **PseudoWireClass**, appears in the GUI. Click the **Select** button of PseudoWireClass attribute to choose a pseudowire class previously created in Prime Fulfillment. The pseudowire class name is used for provisioning pw-class commands on IOS XR devices. See [Creating and Modifying Pseudowire Classes](#page-231-0)  [for IOS XR Devices, page 7-10,](#page-231-0) for additional information on pseudowire class support for IOS XR devices.

**Step 10** Choose an **L2VPN Group Name** from the drop-down list.

The choices are:

- **• ISC**
- **• VPNSC**

This attribute is used for provisioning the L2VPN group name on IOS XR devices.

## $\begin{picture}(180,170) \put(0,0){\line(1,0){10}} \put(10,0){\line(1,0){10}} \put(10,0){\line(1,0){10}} \put(10,0){\line(1,0){10}} \put(10,0){\line(1,0){10}} \put(10,0){\line(1,0){10}} \put(10,0){\line(1,0){10}} \put(10,0){\line(1,0){10}} \put(10,0){\line(1,0){10}} \put(10,0){\line(1,0){10}} \put(10,0){\line(1,0){10}} \put(10,0){\line$

**Note** The choices in the drop-down list are derived from a configurable DCPL property. For information about how to define the L2VPN Group Name choices available in the drop-down list, see [Defining L2VPN Group Names for IOS XR Devices, page 7-13.](#page-234-0)

 $\mathbf{I}$ 

**Step 11** Enter an **E-Line Name** to specify the point-to-point (p2p) E-line name.

This attribute is only applicable for IOS XR devices. If no value is specified for the p2p name, Prime Fulfillment generates a default name consisting of the names of the two PEs forming the pseudowire, separated by hyphens (for example, 6503-A----6503-B). If the default name is more than 32 characters, the device names are truncated.

**Step 12** Check the **PW Tunnel Selection** check box if you want to be able to manually select the Traffic Engineering (TE) tunnel for the pseudowire connecting point-to-point N-PEs.

This attribute is unchecked by default

Subsequently, when you create a service request based on this policy, you must specify the TE tunnel ID in a field provided. Prime Fulfillment uses the tunnel information to create and provision a pseudowire class that describes the pseudowire connection between two N-PEs. This pseudowire class can be shared by more than one pseudowire, as long as the pseudowires share the same tunnel ID and remote loopback address. You are responsible to ensure that the tunnel interface and associated ID are configured. During service request creation when you specify the tunnel ID number, Prime Fulfillment does not check the validity of the value. That is, Prime Fulfillment does not verify the existence of the tunnel.

**Step 13** Click the **Next** button, if you want to enable template support for the policy.

The Template Association window appears. In this window, you can enable template support and, optionally, associate templates and data files with the policy. For instructions about associating templates with policies and how to use the features in this window, see [Chapter 49, "Using Templates](#page-976-0)  [and Data Files with Policies and Service Requests."](#page-976-0) When you have completed setting up templates and data files for the policy, click **Finish** in the Template Association window to close it and return to the Policy Editor window.

**Step 14** Click **Finish**.

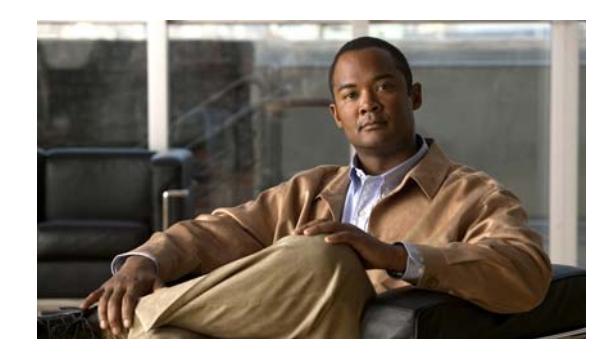

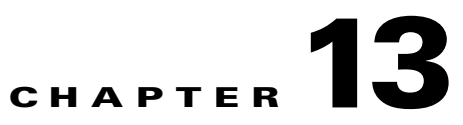

# <span id="page-338-1"></span>**Managing an L2VPN Service Request**

This chapter covers the basic steps to provision an ERS (EVPL), EWS (EPL), ATM, or Frame Relay L2VPN service. It contains the following sections:

- **•** [Introducing L2VPN Service Requests, page 13-1](#page-338-0)
- **•** [Creating an L2VPN Service Request, page 13-2](#page-339-0)
- [Creating an ERS \(EVPL\), ATM, or Frame Relay L2VPN Service Request with a CE, page 13-2](#page-339-1)
- **•** [Creating an EWS \(EPL\) L2VPN Service Request with a CE, page 13-5](#page-342-0)
- **•** [Creating an ERS \(EVPL\), ATM, or Frame Relay L2VPN Service Request without a CE, page 13-6](#page-343-0)
- **•** [Creating an EWS \(EPL\) L2VPN Service Request without a CE, page 13-8](#page-345-0)
- **•** [Modifying the L2VPN Service Request, page 13-10](#page-347-0)
- **•** [Saving the L2VPN Service Request, page 13-12](#page-349-0)

# <span id="page-338-0"></span>**Introducing L2VPN Service Requests**

An L2VPN service request consists of one or more end-to-end wires, connecting various sites in a point-to-point topology. When you create a service request, you enter several parameters, including the specific interfaces on the CE and PE routers. You can also associate Prime Fulfillment templates and data files with a service request. See [Chapter 49, "Using Templates and Data Files with Policies and](#page-976-0)  [Service Requests,"](#page-976-0) for more about using templates and data files in service requests.

To create a service request, a Service Policy must already be defined, as described in [Chapter 12,](#page-310-0)  ["Creating an L2VPN Policy."](#page-310-0)

Based on the predefined L2VPN policy, an operator creates an L2VPN service request, with or without modifications to the L2VPN policy, and deploys the service. Service creation and deployment are normally performed by regular network technicians for daily operation of network provisioning.

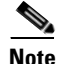

**Note** Not all of the attributes defined in an L2VPN policy might be applicable to a service request. For specific information, see L2VPN policy attribute descriptions in [Chapter 12, "Creating an L2VPN Policy."](#page-310-0)

Г

The following steps are involved in creating a service request for Layer 2 connectivity between customer sites:

- **•** Choose a CE Topology for ERS (EVPL)/Frame Relay/ATM services.
- **•** Choose the endpoints (CE and PE) that must be connected. For each end-to-end Layer 2 connection, Prime Fulfillment creates an end-to-end wire object in the repository for the service request.
- **•** Choose a CE or PE interface.
- **•** Choose a Named Physical Circuit (NPC) for the CE or PE.
- **•** Edit the end-to-end connection.
- **•** Edit the link attributes.
- **•** (0ptional) Associate templates and data files to devices in the service request.

For sample configlets for L2VPN scenarios, see [Chapter 18, "Sample Configlets."](#page-390-0)

# <span id="page-339-0"></span>**Creating an L2VPN Service Request**

To create an L2VPN service request, perform the following steps.

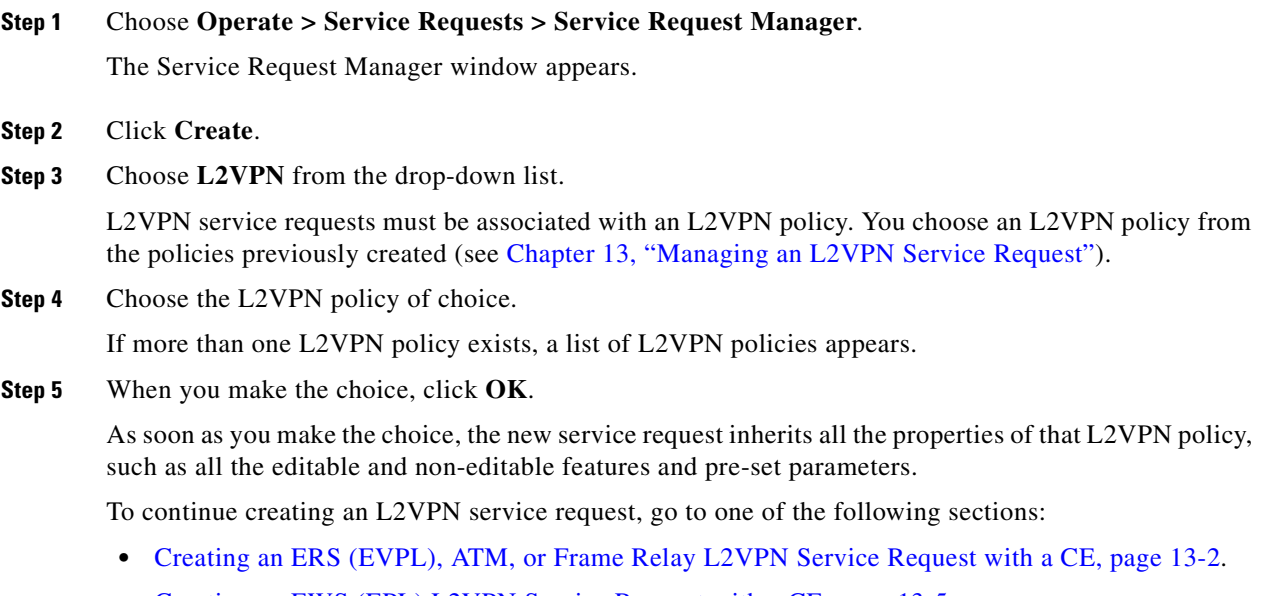

- **•** [Creating an EWS \(EPL\) L2VPN Service Request with a CE, page 13-5](#page-342-0).
- **•** [Creating an ERS \(EVPL\), ATM, or Frame Relay L2VPN Service Request without a CE, page 13-6.](#page-343-0)
- **•** [Creating an EWS \(EPL\) L2VPN Service Request without a CE, page 13-8.](#page-345-0)

## <span id="page-339-1"></span>**Creating an ERS (EVPL), ATM, or Frame Relay L2VPN Service Request with a CE**

This section includes detailed steps for creating an L2VPN service request with a CE present for ERS (EVPL), ATM, and Frame Relay policies. If you are creating an L2VPN service request for an EWS (EPL) policy, go to [Creating an EWS \(EPL\) L2VPN Service Request with a CE, page 13-5](#page-342-0).

After you choose an L2VPN policy, the L2VPN Service Request Editor window appears.

Perform the following steps.

**Step 1** Choose a **Topology** from the drop-down list.

If you choose **Full Mesh**, each CE will have direct connections to every other CE.

If you choose **Hub and Spoke**, then only the Hub CE has connection to each Spoke CE and the Spoke CEs do not have direct connection to each other.

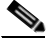

**Note** The full mesh and the hub and spoke topologies make a difference only when you choose more than two endpoints. For example, with four endpoints, Prime Fulfillment automatically creates six links with full mesh topology. With hub and spoke topology, however, Prime Fulfillment creates only three links.

### **Step 2** Click **Add Link**.

You specify the CE endpoints using the Attachment Tunnel Editor.

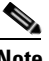

**Note** All the services that deploy point-to-point connections (ERS/EVPL, EWS/EPL, ATMoMPLS, and FRoMPLS) must have at least two CEs specified.

## **Step 3** Click **Select CE** in the CE column.

The Select CPE Device window appears.This window displays the list of currently defined CEs.

- **a.** From the **Show CPEs with** drop-down list, you can display CEs by Customer Name, by Site, or by Device Name.
- **b.** You can use the **Find** button to either search for a specific CE, or to refresh the display.
- **c.** You can set the **Rows per page** to 5, 10, 20, 30, 40, or All.
- **Step 4** In the Select column, choose a CE for the L2VPN link.
- **Step 5** Click **Select**.

The Service Request Editor window appears displaying the name of the selected CE in the CE column.

**Step 6** Choose the CE interface from the drop-down list.

**Note** When you provision an L2VPN ERS (EVPL) service, when you choose a UNI for a particular device, Prime Fulfillment determines if there are other services using the same UNI. If so, a warning message is displayed. If you ignore the message and save the service request, all of the underlying service requests relying on the same UNI are synchronized with the modified shared attributes of the latest service request. In addition, the state of the existing service requests is changed to the Requested state.

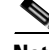

**Note** Prime Fulfillment only displays the available interfaces for the service, based on the configuration of the underlying interfaces, existing service requests that might be using the interface, and the customer associated with the service request. You can click the **Details** button to display a pop-up window with information on the available interfaces, such as interface name, customer name, VPN name and service request ID, service request type, VLAN translation type, and VLAN ID information.

 $\mathbf{I}$ 

**Step 7** If only one NPC exists for the Chosen CE and CE interface, that NPC is autopopulated in the Circuit Selection column and you need not choose it explicitly. If more then one NPC is available, click **Select one circuit** in the Circuit Selection column.

The Select NPC window appears, enabling you to choose the appropriate NPC.

**Step 8** Click **OK**.

Each time you choose a CE and its interface, the NPC that was precreated from this CE and interface is automatically displayed under **Circuit Selection**. This means that you do not have to further specify the PE to complete the link.

If you want to review the details of this NPC, click **Circuit Details** in the Circuit Details column. The NPC Details window appears and lists the circuit details for this NPC.

**Step 9** Continue to specify additional CEs, as in previous steps.

Prime Fulfillment creates the links between CEs based on the Topology that you chose.

**Step 10** Click **OK**.

For ERS (EVPL), ATM, and Frame Relay, the EndToEndWire window appears.

**Step 11** The VPN for this service request appears in the **VPN** field.

If there is more than one VPN, click **Select VPN** to choose a VPN. The Select VPN window appears.

**Step 12** Choose a **VPN Name** and click **Select**.

The L2VPN Service Request Editor window appears with the VPN name displayed.

- **Step 13** If necessary, click **Add AC** in the Attachment Circuit2 (AC2) column, and repeat Steps 3 to 10 for AC2. The EndToEndWire window displays the complete end-to-end wire.
- **Step 14** Specify remaining items in the EndToEndWire window as necessary for your configuration:
	- You can choose any of the **blue** highlighted values to edit the end-to-end wire.
	- **•** You can edit the AC link attributes to change the default policy settings. After you edit these fields, the blue link changes from Default to Changed. For more information, see the section [Modifying the](#page-347-0)  [L2VPN Service Request, page 13-10](#page-347-0).
	- **•** You can enter a description for the service request in the first **Description** field. The description will show up in this window and also in the Description column of the Service Requests window. The maximum length for this field is 256 characters.
	- **•** You can enter a description for each end-to-end wire in the **Description** field provided for each wire. The description shows up only in this window. The data in this field is not pushed to the device(s). The maximum length for this field is 256 characters.
	- **•** The ID number is system-generated identification number for the circuit.
	- The Circuit ID is created automatically, based on the service. For example, for Ethernet, it is based on the VLAN number; for Frame Relay, it is based on the DLCI; for ATM, it is based on the VPI/VCI.
	- **•** If the policy was set up for you to define a VC ID manually, enter it into the empty **VC ID** field. If policy was set to "auto pick" the VC ID, Prime Fulfillment will supply a VC ID, and this field will not be editable. In the case where you supply the VC ID manually, if the entered value is in the provider's range, Prime Fulfillment validates if the entered value is available or allocated. If the entered value has been already allocated, Prime Fulfillment generates an error message saying that the entered value is not available and prompts you to re-enter the value. If the entered value is in the provider's range, and if it is available, then it is allocated and is removed from the VC ID pool. If the entered value is outside the provider's range, Prime Fulfillment displays a warning saying that no validation could be performed to verify if it is available or allocated.
- **•** You can also click **Add Link** to add an end-to-end wire.
- **•** You can click **Delete Link** to delete an end-to-end wire.
- **Step 15** When you are finished editing the end-to-end wires, click **Save**.

The service request is created and saved into Prime Fulfillment.

## <span id="page-342-0"></span>**Creating an EWS (EPL) L2VPN Service Request with a CE**

This section includes detailed steps for creating an L2VPN service request with a CE present for EWS (EPL). If you are creating an L2VPN service request for an ERS (EVPL), ATM, or Frame Relay policy, go to [Creating an ERS \(EVPL\), ATM, or Frame Relay L2VPN Service Request with a CE, page 13-2.](#page-339-1) Perform the following steps.

**Step 1** Create the L2VPN service request for EWS (EPL) with CE.

The L2VPN Service Request Editor window appears.

**Step 2** Click **Select VPN** to choose a VPN for use with this CE.

The Select VPN window appears with the VPNs defined in the system.

- **Step 3** Choose a **VPN Name** in the Select column.
- **Step 4** Click **Select**.

The L2VPN Service Request Editor window appears with the VPN name displayed.

- **Step 5** Click **Add Link**.
	- **•** You can enter a description for the service request in the first **Description** field. The description will show up in this window and also in the Description column of the Service Request Editor window. The maximum length for this field is 256 characters.
	- **•** You can enter a description for each end-to-end wire in the **Description** field provided for each wire. The description shows up only in this window. The data in this field is not pushed to the device(s). The maximum length for this field is 256 characters.
	- **•** The ID number is system-generated identification number for the circuit.
	- The Circuit ID is created automatically, based on the service. For example, for Ethernet, it is based on the VLAN number; for Frame Relay, it is based on the DLCI; for ATM, it is based on the VPI/VCI.
- **Step 6** Click **Add AC** in the Attachment Circuit1 (AC1) column.

The Customer and Link Selection window appears.

## **Step 7** Click **Select CE**.

The Select CPE Device window appears.

This window displays the list of currently defined CEs.

- **a.** From the **Show CPEs with** drop-down list, you can display CEs by Customer Name, by Site, or by Device Name.
- **b.** You can use the **Find** button to either search for a specific CE, or to refresh the display.
- **c.** You can set the **Rows per page** to 5, 10, 20, 30, 40, or All.
- **Step 8** In the Select column, choose a CE for the L2VPN link.

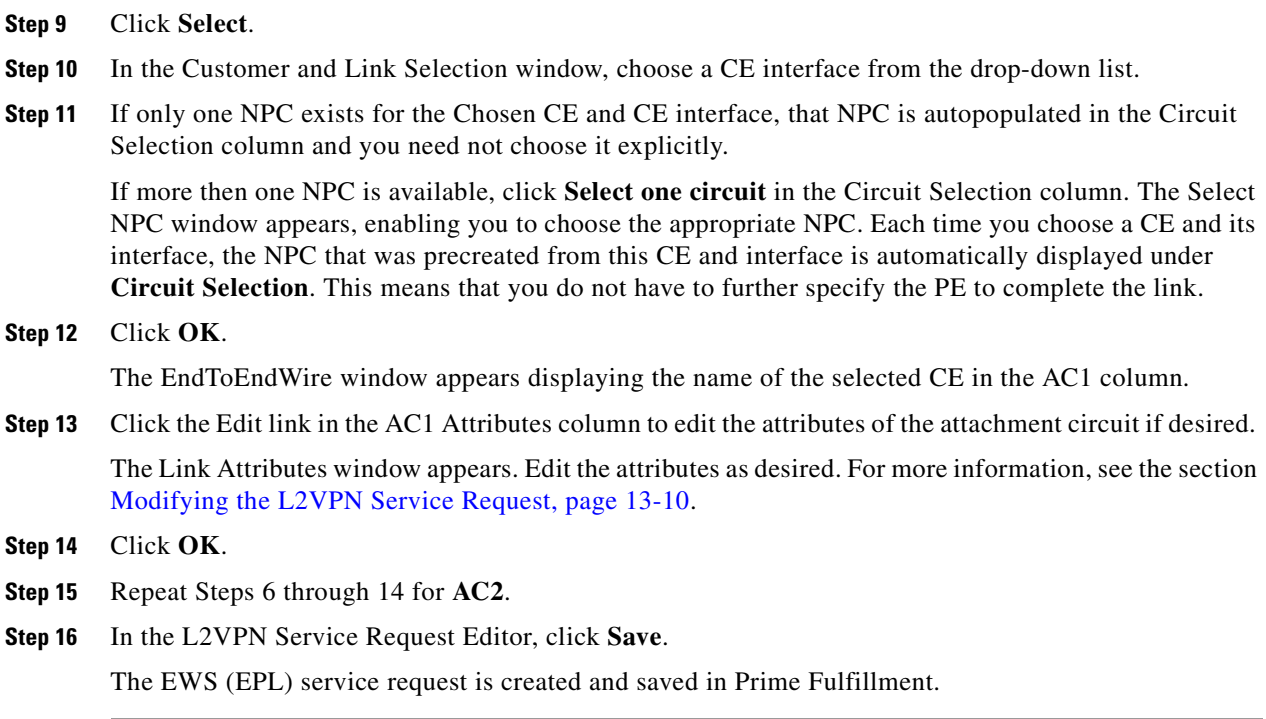

## <span id="page-343-0"></span>**Creating an ERS (EVPL), ATM, or Frame Relay L2VPN Service Request without a CE**

This section includes detailed steps for creating an L2VPN service request without a CE present for ERS (EVPL), ATM, and Frame Relay policies. If you are creating an L2VPN service request for an EWS (EPL) policy, go to [Creating an EWS \(EPL\) L2VPN Service Request without a CE, page 13-8](#page-345-0).

Perform the following steps.

**Step 1** Create the L2VPN service request for ERS (EVPL) without a CE.

The L2VPN Service Request Editor window appears.

**Step 2** Choose a **Topology** from the drop-down list.

If you choose **Full Mesh**, each CE will have direct connections to every other CE. If you choose **Hub and Spoke**, then only the Hub CE has connection to each Spoke CE and the Spoke CEs do not have direct connection to each other.

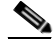

**Note** The full mesh and the hub and spoke topologies make a difference only when you choose more than two endpoints. For example, with four endpoints, Prime Fulfillment automatically creates six links with full mesh topology. With hub and spoke topology, however, Prime Fulfillment creates only three links.

**Step 3** Click **Add Link**.

**Step 4** Specify the N-PE/PE-AGG/U-PE endpoints, as covered in the following steps.

**Step 5** Click **Select U-PE/PE-AGG/N-PE** in the U-PE/PE-AGG/N-PE column.

The Select PE Device window appears.

This window displays the list of currently defined PEs.

- **a.** The **Show PEs with** drop-down list shows PEs by customer name, by site, or by device name.
- **b.** The **Find** button allows a search for a specific PE or a refresh of the window.
- **c.** The **Rows per page** drop-down list allows the page to be set to 5, 10, 20, 30, 40, or All.
- **Step 6** In the **Select** column, choose the PE device name for the L2VPN link.
- **Step 7** Click **Select**.

The L2VPN Service Request Editor window appears displaying the name of the selected PE in the N-PE/PE-AGG/U-PE column.

**Step 8** Choose the UNI interface from the drop-down list.

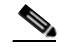

**Note** When you provision an L2VPN ERS (EVPL) service, when you choose a UNI for a particular device, Prime Fulfillment determines if there are other services using the same UNI. If so, a warning message is displayed. If you ignore the message and save the service request, all of the underlying service requests lying on the same UNI are synchronized with the modified shared attributes of the latest service request. In addition, the state of the existing service requests is changed to the Requested state.

**Note** Prime Fulfillment only displays the available interfaces for the service, based on the configuration of the underlying interfaces, existing service requests that might be using the interface, and the customer associated with the service request. You can click the **Details** button to display a pop-up window with information on the available interfaces, such as interface name, customer name, VPN name and service request ID, service request type, VLAN translation type, and VLAN ID information.

**Step 9** If the PE role type is U-PE, click **Select one circuit** in the Circuit Selection column.

The Select NPC window appears.

If only one NPC exists for the Chosen PE and PE interface, that NPC is auto populated in the Circuit Selection column and you need not choose it explicitly.

**Note** If the PE role type is N-PE, the columns Circuit Selection and Circuit Details are disabled.

- **Step 10** Choose the name of the NPC from the **Select** column.
- **Step 11** Click **OK**.

Each time you choose a PE and its interface, the NPC that was precreated from this PE and interface is automatically displayed under **Circuit Selection**. This means that you do not have to further specify the PE to complete the link.

**Step 12** If you want to review the details of this NPC, click **Circuit Details** in the Circuit Details column.

The Select NPC Details window appears and lists the circuit details for this NPC.

- **Step 13** After you specify all the PEs, Prime Fulfillment creates the links between PEs based on the Topology that you chose.
- **Step 14** Click **OK**.

For ERS (EVPL), ATM, and Frame Relay, the EndToEndWire window appears.

**Step 15** The VPN for this service request appears in the Select VPN field.

Г

If there is more than one VPN, click **Select VPN** to choose a VPN.

- **Step 16** Specify remaining items in the EndToEnd Wire window, as necessary for your configuration:
	- You can choose any of the blue highlighted values to edit the end-to-end wire.
	- **•** You can edit the AC link attributes to change the default policy settings. After you edit these fields, the blue link changes from Default to Changed. For more information, see the section [Modifying the](#page-347-0)  [L2VPN Service Request, page 13-10](#page-347-0).
	- **•** You can also click **Add Link** to add an end-to-end wire.
	- **•** You can click **Delete Link** to delete an end-to-end wire.

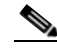

- **Note** If you are attempting to decommission a service request to which a template has been added, see [Decommissioning Service Requests, page 47-12](#page-919-0), for information on the proper way to do this.
- **•** You can enter a description for the service request in the first **Description** field. The description will show up in this window and also in the Description column of the Service Requests window. The maximum length for this field is 256 characters.
- **•** You can enter a description for each end-to-end wire in the **Description** field provided for each wire. The description shows up only in this window. The data in this field is not pushed to the device(s). The maximum length for this field is 256 characters.
- **•** The ID number is system-generated identification number for the circuit.
- The Circuit ID is created automatically, based on the service. For example, for Ethernet, it is based on the VLAN number; for Frame Relay, it is based on the DLCI; for ATM, it is based on the VPI/VCI.

**Step 17** When you are finished editing the end-to-end wires, click **Save**.

The service request is created and saved into Prime Fulfillment.

## <span id="page-345-0"></span>**Creating an EWS (EPL) L2VPN Service Request without a CE**

This section includes detailed steps for creating an L2VPN service request without a CE present for EWS (EPL). If you are creating an L2VPN service request for an ERS (EVPL), ATM, or Frame Relay policy, see [Creating an ERS \(EVPL\), ATM, or Frame Relay L2VPN Service Request without a CE, page 13-6](#page-343-0).

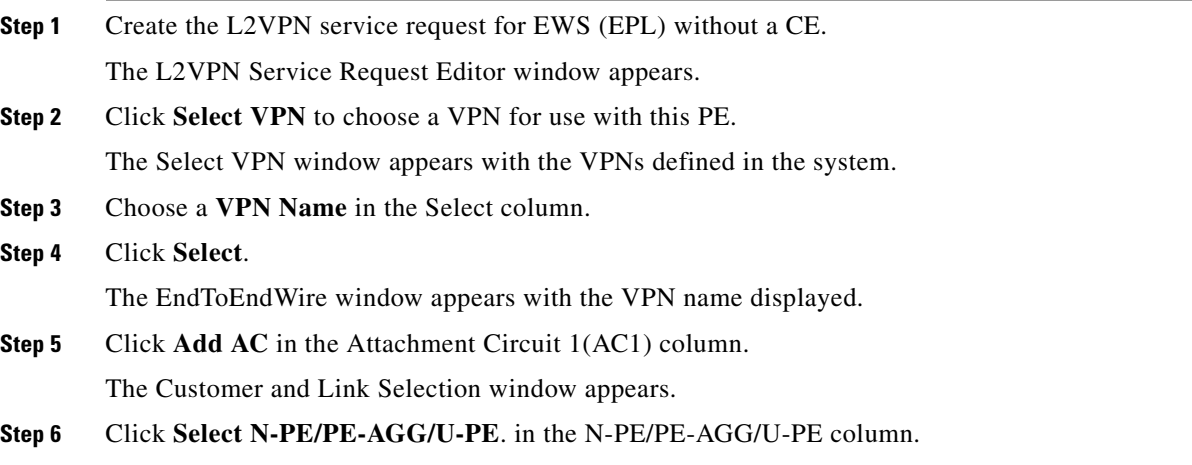

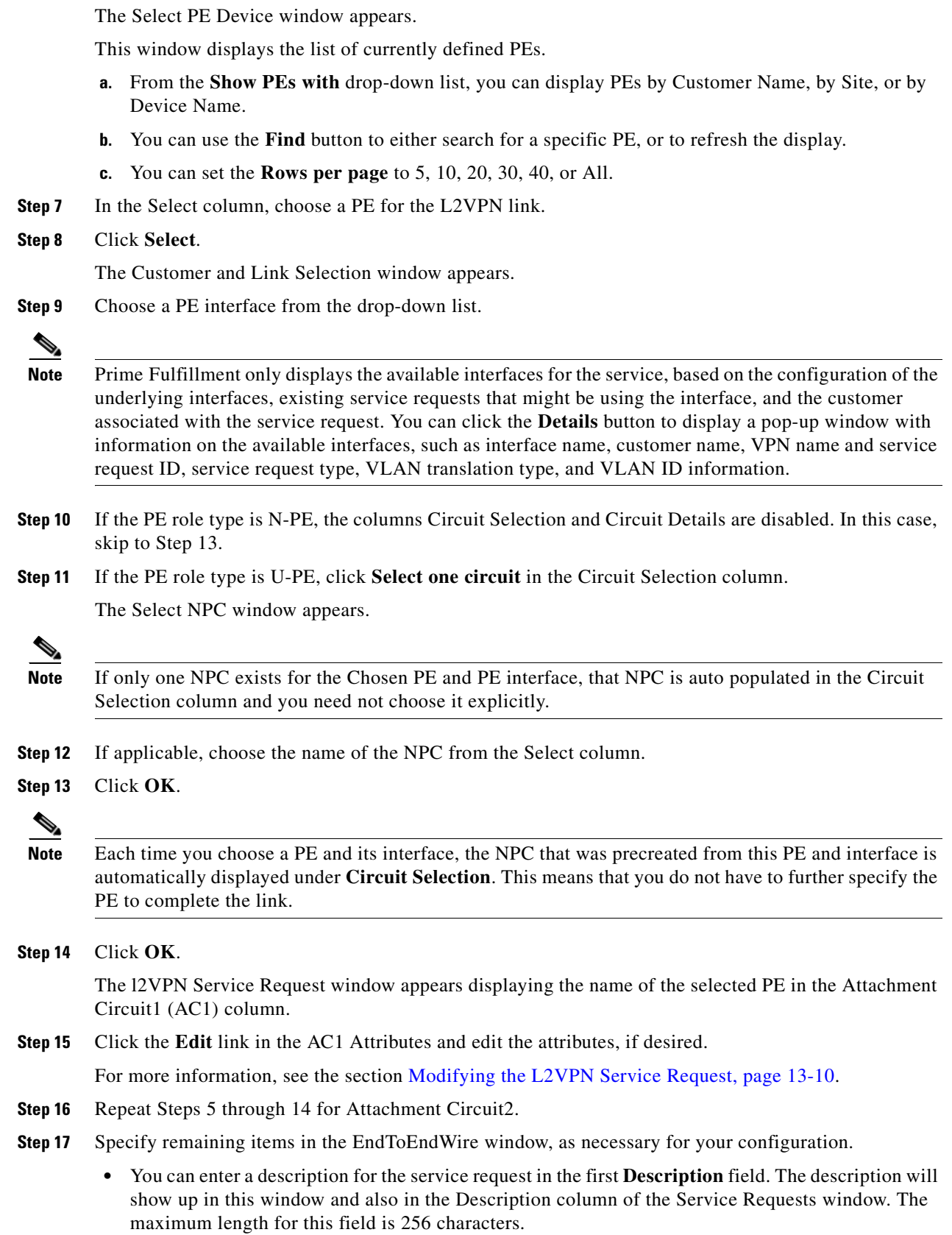

- **•** You can enter a description for each end-to-end wire in the **Description** field provided for each wire. The description shows up only in this window. The data in this field is not pushed to the device(s). The maximum length for this field is 256 characters.
- **•** The ID number is system-generated identification number for the circuit.
- The Circuit ID is created automatically, based on the service. For example, for Ethernet, it is based on the VLAN number; for Frame Relay, it is based on the DLCI; for ATM, it is based on the VPI/VCI.

## **Step 18** Click **Save**.

The EWS (EPL) service request is created and saved in Prime Fulfillment.

# <span id="page-347-0"></span>**Modifying the L2VPN Service Request**

This section describes how to edit the L2VPN service request attributes. This is also where you can associate templates and data files to devices that are part of theattachment circuits.

Perform the following steps.

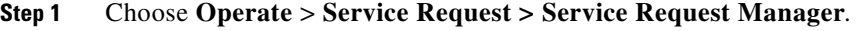

The L2VPN Service Request window appears.

- **Step 2** Check a check box for a service request.
- **Step 3** Click **Edit**.

The EndToEndWire window appears.

- **Step 4** Modify any of the attributes, as desired:
	- The VPN for this service request appears in the Select VPN field. If this request has more than one VPN, click **Select VPN** to choose a VPN.
	- **•** You can choose any of the blue highlighted values to edit the end-to-end wire.
	- **•** You can edit the AC link attributes to change the default policy settings. After you edit these fields, the blue link changes from Default to Changed.
	- **•** You can enter a description for the service request in the first **Description** field. The description will show up in this window and also in the Description column of the Service Requests window. The maximum length for this field is 256 characters.
	- **•** You can enter a description for each end-to-end wire in the **Description** field provided for each wire. The description shows up only in this window. The data in this field is not pushed to the device(s). The maximum length for this field is 256 characters.
	- **•** The Circuit ID is created automatically, based on the VLAN data for the circuit.
	- **•** If the policy was set up for you to define a VC ID manually, enter it into the empty **VC ID** field. If policy was set to "auto pick" the VC ID, Prime Fulfillment will supply a VC ID, and this field will not be editable. In the case where you supply the VC ID manually, if the entered value is in the provider's range, Prime Fulfillment validates if the entered value is available or allocated. If the entered value has been already allocated, Prime Fulfillment generates an error message saying that the entered value is not available and prompts you to re-enter the value. If the entered value is in the

provider's range, and if it is available, then it is allocated and is removed from the VC ID pool. If the entered value is outside the provider's range, Prime Fulfillment displays a warning saying that no validation could be performed to verify if it is available or allocated.

- **•** You can also click **Add Link** to add an end-to-end wire.
- **•** You can click **Delete Link** to delete an end-to-end wire.

- **Note** If you are attempting to decommission a service request to which a template has been added, see [Decommissioning Service Requests, page 47-12](#page-919-0) for information on the proper way to do this.
- **•** The ID number is system-generated identification number for the circuit.
- **•** The Circuit ID is created automatically, based on the service. For example, for Ethernet, it is based on the VLAN number; for Frame Relay, it is based on the DLCI; for ATM, it is based on the VPI/VCI.
- **Step 5** To edit AC attributes, click the **Default** link in the appropriate AC Attributes column.

The Link Attributes window appears.

- **Step 6** Edit any of the link attributes, as desired.
- **Step 7** To add a template and data file to an attachment circuit, choose a Device Name, and click **Add** under Templates.

The Add/Remove Templates window appears.

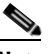

**Note** To add a template to an attachment circuit, you must have already created the template. For detailed steps to create templates, see [Chapter 48, "Overview of Templates and Data Files."](#page-926-0) For more information on how to use templates and data files in service requests, see [Chapter 49,](#page-976-0)  ["Using Templates and Data Files with Policies and Service Requests."](#page-976-0)

**Step 8** Click **Add**.

The Template Data File Chooser window appears.

**Step 9** In the left pane, navigate to and select a template.

The associated data files are listed in rows in the main window.

- **Step 10** Check the data file that you want to add and click **Accept**. The Add/Remove Templates window appears with the template displayed.
- **Step 11** Choose a Template name.
- **Step 12** Under Action, use the drop-down list and choose **APPEND** or **PREPEND.**

Append tells Prime Fulfillment to append the template generated CLI to the regular Prime Fulfillment (non-template) CLI. Prepend is the reverse and does not append the template to the Prime Fulfillment CLI.

**Step 13** Choose **Active** to use this template for this service request.

If you do not choose Active, the template is not used.

**Step 14** Click **OK**.

The Link Attributes with the template added appears.

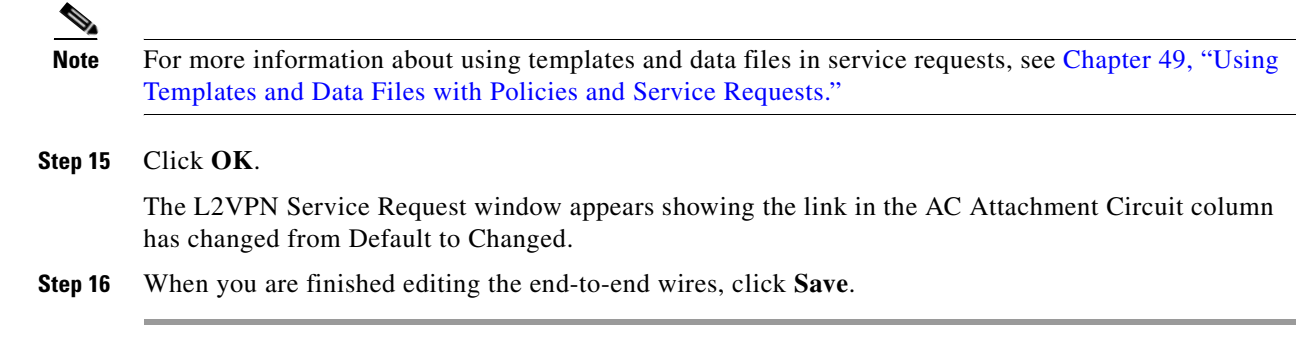

# <span id="page-349-0"></span>**Saving the L2VPN Service Request**

To save an L2VPN service request, perform the following steps.

**Step 1** When you are finished specifying the link attributes for all the attachment circuits, click **Save** to finish the L2VPN service request creation.

If the L2VPN service request is successfully created, you will see it listed in the Service Request Manager window. The newly created L2VPN service request is added with the state of REQUESTED.

**Step 2** If, however, the L2VPN service request creation failed for some reason (for example, a value chosen is out of bounds), you are warned with an error message. In such a case, you should correct the error and save the service request again.

For information on deploying L2VPN service requests, see [Deploying Service Requests, page 47-11.](#page-918-0)

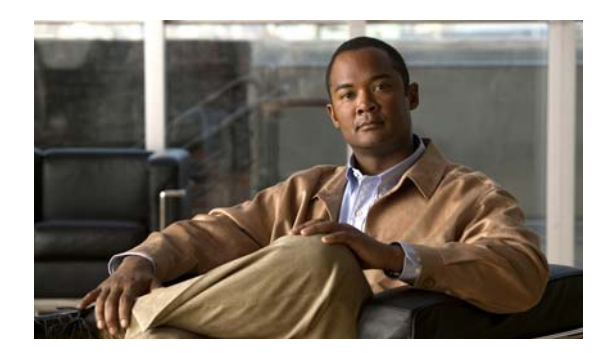

# **CHAPTER 14**

# **Creating a VPLS Policy**

This chapter contains the basic steps to create a VPLS policy. It contains the following sections:

- **•** [Defining a VPLS Policy, page 14-1](#page-350-0)
- **•** [Defining an MPLS/ERMS \(EVP-LAN\) Policy with a CE, page 14-3](#page-352-0)
- **•** [Defining an MPLS/ERMS \(EVP-LAN\) Policy without a CE, page 14-6](#page-355-0)
- **•** [Defining an MPLS/EMS \(EP-LAN\) Policy with a CE, page 14-8](#page-357-0)
- **•** [Defining an MPLS/EMS \(EP-LAN\) Policy without a CE, page 14-12](#page-361-0)
- **•** [Defining an Ethernet/ERMS \(EVP-LAN\) Policy with a CE, page 14-15](#page-364-0)
- **•** [Defining an Ethernet/ERMS \(EVP-LAN\) Policy without a CE, page 14-18](#page-367-0)
- **•** [Defining an Ethernet/EMS \(EP-LAN\) Policy with a CE, page 14-21](#page-370-0)
- **•** [Defining an Ethernet/EMS \(EP-LAN\) Policy without a CE, page 14-25](#page-374-0)

# <span id="page-350-0"></span>**Defining a VPLS Policy**

You must define a VPLS policy before you can provision a service. A VPLS policy defines the common characteristics shared by the Attachment Circuit (AC) attributes.

A policy can be shared by one or more service requests that have similar service requirements. The Editable check box gives the network operator the option of making a field editable. If the value is set to editable, the service request creator can change to other valid values for the particular policy item. If the value is *not* set to editable, the service request creator cannot change the policy item.

You can also associate Prime Fulfillment templates and data files with a service request. See [Chapter 49,](#page-976-0)  ["Using Templates and Data Files with Policies and Service Requests,"](#page-976-0) for more about using templates and data files in service requests.

VPLS policies correspond to the one of the core types that VPLS provides:

- **•** MPLS core type—provider core network is MPLS enabled
- **•** Ethernet core type—provider core network uses Ethernet switches

and to one of the service types that VPLS provides:

**•** Ethernet Relay Multipoint Service (ERMS). The Metro Ethernet Forum name for ERMS is Ethernet Virtual Private LAN (EVP-LAN). For more information about terms used to denote VPLS services in this guide, see the section "Layer 2 Terminology Conventions" in the L2VPN Concepts chapter in the *[Cisco Prime Fulfillment Theory of Operations Guide 6.1](http://www.cisco.com/en/US/docs/net_mgmt/prime/fulfillment/6.1/theory/operations/guide/theory.html)*.

**•** Ethernet Multipoint Service (EMS). The MEF name for EMS is Ethernet Private LAN (EP-LAN).

A policy is a template of most of the parameters needed to define a VPLS service request. After you define it, a VPLS policy can be used by all the VPLS service requests that share a common set of characteristics.

You create a new VPLS policy whenever you create a new type of service or a service with different parameters. VPLS policy creation is normally performed by experienced network engineers.

To define a VPLS policy in the Prime Fulfillment, perform the following steps.

**Step 1** Choose **Service Design > Policies > Policy Manager**.

The Policy Manager window appears.

**Step 2** Click **Create**.

**Step 3** Choose **VPLS Policy**.

The Create New VPLS Policy window appears.

- **Step 4** Enter a **Policy Name** for the VPLS policy.
- **Step 5** Choose the **Policy Owner** for the VPLS policy.

There are three types of VPLS policy ownership:

- **•** Customer ownership
- **•** Provider ownership
- **•** Global ownership—Any service operator can make use of this VPLS policy.

This ownership has relevance when the Prime Fulfillment Role-Based Access Control (RBAC) comes into play. For example, a VPLS policy that is customer owned can only be seen by operators who are allowed to work on this customer-owned policy.

Similarly, operators who are allowed to work on a provider's network can view, use, and deploy a particular provider-owned policy.

**Step 6** Click **Select** to choose the owner of the VPLS policy.

The policy owner was established when you created customers or providers during Prime Fulfillment setup. If the ownership is global, the Select function does not appear.

**Step 7** Choose the **Core Type** of the VPLS policy.

There are two core types for VPLS policies:

- **•** MPLS—running on an IP network
- **•** Ethernet—all PEs are on an Ethernet provider network
- **Step 8** Choose the **Service Type** of the VPLS policy.

There are two service types for VPLS policies:

- **•** Ethernet Relay Multipoint Service (ERMS). (The MEF name for ERMS is EVP-LAN.)
- **•** Ethernet Multipoint Service (EMS). (The MEF name for EMS is EP-LAN.)
- **Step 9** Check the **CE Present** check box if you want Prime Fulfillment to ask the service operator who uses this VPLS policy to provide a CE router and interface during service activation.

The default is CE present in the service.

If you do not check the **CE Present** check box, Prime Fulfillment asks the service operator, during service activation, only for the PE router and customer-facing interface.

# <span id="page-352-0"></span>**Defining an MPLS/ERMS (EVP-LAN) Policy with a CE**

This section describes how to define a VPLS policy with an MPLS core type and an ERMS (EVP-LAN) service type with CE present.

Perform the following steps.

- **Step 1** In the Service Information window of the VPLS Policy Editor, choose **VPLS** for the Service Type.
- **Step 2** For Core Type, choose **MPLS**.
- **Step 3** For Service Type, choose **Ethernet Relay Multipoint Service (ERMS)**.
- **Step 4** Check the **CE Present** check box.
- **Step 5** Click **Next**.

The Interface Type window appears.

**Step 6** Choose an **Interface Type** from the drop-down list.

You can choose a particular interface on a CE, N-PE, PE-AGG, or U-PE interface based on the service provider's POP design. The interfaces are:

- **• ANY** (Any interface can be chosen.)
- **Port-Channel** (A bundle of ports that share the same characteristics—this gives the service provider the ability to aggregate bandwidth and protection.)
- **• Ethernet**
- **• FastEthernet**
- **• GE-WAN**
- **• GigabitEthernet**
- **• TenGigabitEthernet**
- **• TenGigE**

The value defined here functions as a filter to restrict the interface types an operator can see during VPLS service request creation. If defined as ANY, the operator can see all interface types.

**Step 7** Enter an **Interface Format** as the slot number/port number for the CE interface (for example, **1/0** indicates that the interface is located at slot 1, port 0).

This is especially useful to specify here if you know that the link will always go through a particular interface's slot/port location on all or most of the network devices in the service.

**Step 8** Choose a CE **Encapsulation** type.

The choices are:

- **• DOT1Q**
- **• DEFAULT**

If **DEFAULT** is the CE encapsulation type, Prime Fulfillment shows another field for the UNI port type.

**Step 9** Check the **Standard UNI Port** check box to enable port security.

Г

This is the default. When you uncheck the check box, the port is treated as an uplink with no security features, and the window dynamically changes to eliminate items related to port security.

- **Step 10** Check **UNI Shutdown** box if you want to leave the UNI port shut during service activation, for example, when the service provider wants to deploy a service in the network but wants to activate it at a later time.
- **Step 11** Check the **Keep Alive** check box to configure keepalives on the UNI port.

By default, this check box is unchecked, which causes the command **no keepalive** to be provisioned on the UNI port. This prevents a CPE from sending keepalive packets to the U-PE, for security purposes. This attribute is editable to support modification on a per-service request basis.

**Step 12** Check the **ANY** check box to display all interface types as choices for the UNI interface (when creating service requests based on this policy).

This check box is checked by default.

**Step 13** Check the **UNI** check box to display all interfaces defined as type UNI as choices for the UNI interface (when creating service requests based on this policy).

This check box is checked by default.

**Step 14** Enter one or more Ethernet MAC addresses in **UNI MAC addresses**.

This selection is present only if you uncheck the **Use Existing ACL Name** check box. Click the **Edit** button to bring up a pop-up window in which you enter MAC addresses to be allowed or denied on the port. You can also specify a range of addresses by setting a base MAC address and a filtered MAC address.

**Step 15** Choose a **Port Type**.

The choices are:

- **• Access Port**
- **• Trunk with Native VLAN**
- **Step 16** Enter a **Link Speed** (optional) of None, 10, 100, 1000, Auto, or nonegotiate.
- **Step 17** Enter a **Link Duplex** (optional) of None, Full, Half, or Auto.
- **Step 18** In the **PE/UNI Interface Description** field, enter an optional description, for example *Customer-B ERMS (EVP-LAN) Service*.
- **Step 19** Check the **VLAN ID AutoPick** check box if you want Prime Fulfillment to choose a VLAN ID.

If you do not check this check box, you will be prompted to provide the VLAN in a Provider VLAN ID field during service activation.

**Step 20** Enter a **VLAN NAME** (optional) to specify a name to describe the VLAN.

The name must be one token (no spaces allowed.) The limit for the VLAN name is 32 characters. The name has to be unique. Two VLANs cannot share the same name.

**Step 21** Check the **Use Existing ACL Name** check box if you want assign your own named access list to the port.

By default, this check box is not checked and Prime Fulfillment automatically assigns a MAC-based ACL on the customer facing UNI port, based on values you enter in **UNI MAC addresses** (below).

**Step 22** Enter a **Port-Based ACL Name** (if you checked the **Use Existing ACL Name** check box, as mentioned in the previous step).

## $\mathscr{P}$

**Note** Prime Fulfillment does not create this ACL automatically. The ACL must already exist on the device, or be added as part of a template, before the service request is deployed. Otherwise, deployment will fail.

- **Step 23** Check the **Disable CDP** check box if you want to disable the Cisco Discover Protocol (CDP) on the UNI port.
- **Step 24** Check the **Filter BPDU** check box to specify that the UNI port should not process Layer 2 Bridge Protocol Data Units (BPDUs).
- **Step 25** Check the **UNI Port Security** check box if you to want to provision port security-related CLIs to the UNI port by controlling the MAC addresses that are allowed to go through the interface.
	- **a.** For **Maximum Number of MAC address**, enter the number of MAC addresses allowed for port security.
	- **b.** For **Aging,** enter the length of time the MAC address can stay on the port security table.
	- **c.** For **Violation Action**, choose what action will occur when a port security violation is detected:
	- **PROTECT—Drops packets with unknown source addresses until a sufficient number of secure** MAC addresses are removed to drop below the maximum value.
	- **• RESTRICT**—Drops packets with unknown source addresses until a sufficient number of secure MAC addresses are removed to drop below the maximum value and causes the Security Violation counter to increment.
	- **• SHUTDOWN**—Puts the interface into the error-disabled state immediately and sends an SNMP trap notification.
	- **d.** In the **Secure MAC Addresses** field, enter one or more Ethernet MAC addresses. Click the **Edit** button to enter the addresses.
- **Step 26** Check the **Enable Storm Control** check box to help prevent the UNI port from being disrupted by a broadcast, multicast, or unicast storm.

Enter a threshold value for each type of traffic. The value, which can be specified to two significant digits, represents the percentage of the total available bandwidth of the port. If the threshold of a traffic type is reached, further traffic of that type is suppressed until the incoming traffic falls below the threshold level.

**Step 27** Click the **Next** button, if you want to enable template support for the policy.

The Template Association window appears. In this window, you can enable template support and, optionally, associate templates and data files with the policy. For instructions about associating templates with policies and how to use the features in this window, see [Chapter 49, "Using Templates](#page-976-0)  [and Data Files with Policies and Service Requests."](#page-976-0) When you have completed setting up templates and data files for the policy, click **Finish** in the Template Association window to close it and return to the Policy Editor window.

**Step 28** Click **Finish**.

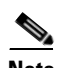

**Note** The VC ID is mapped from the VPN ID. By default, Prime Fulfillment will "auto pick" this value. However, you can set this manually, if desired. This is done by editing the associated VPN configuration. The Edit VPN window has an **Enable VPLS** check box. When you check this box, you can manually enter a VPN ID in a field provided. For more information on creating and modifying VPNs, see [Chapter 3, "Setting Up Logical Inventory."](#page-126-0)

 $\mathbf{I}$ 

# <span id="page-355-0"></span>**Defining an MPLS/ERMS (EVP-LAN) Policy without a CE**

This section describes defining a VPLS policy with an MPLS core type and an ERMS (EVP-LAN) service type without a CE present.

Perform the following steps.

- **Step 1** In the Service Information window of the VPLS Policy Editor, choose **VPLS** for the Service Type.
- **Step 2** For Core Type, choose **MPLS**.
- **Step 3** For Service Type, choose **Ethernet Relay Multipoint Service (ERMS)**.
- **Step 4** Uncheck the **CE Present** check box.
- **Step 5** Click **Next**.

The Interface Type window appears.

**Step 6** Choose an **Interface Type** from the drop-down list.

You can choose a particular interface on a N-PE, U-PE, or PE-AGG interface based on the service provider's POP design. The interfaces are:

- **• ANY** (Any interface can be chosen.)
- **Port-Channel** (A bundle of ports that share the same characteristics—this gives the service provider the ability to aggregate bandwidth and protection.)
- **• Ethernet**
- **• FastEthernet**
- **• GE-WAN**
- **• GigabitEthernet**
- **• TenGigabitEthernet**
- **• TenGigE**

The value defined here functions as a filter to restrict the interface types an operator can see during VPLS service request creation. If defined as ANY, the operator can see all interface types.

**Step 7** Check the **Standard UNI Port** check box to enable port security.

This is the default. When you uncheck the check box, the port is treated as an uplink with no security features, and the window dynamically changes to eliminate items related to port security.

**Step 8** Enter an **Interface Format** as the slot number/port number for the CE interface (for example, **1/0** indicates that the interface is located at slot 1, port 0).

This is especially useful to specify here if you know that the link will always go through a particular interface's slot/port location on all or most of the network devices in the service.

**Step 9** Choose a CE **Encapsulation** type.

The choices are:

- **• DOT1Q**
- **• DEFAULT**

If **DEFAULT** is the CE encapsulation type, Prime Fulfillment shows another field for the UNI port type.

**Step 10** Check **UNI Shutdown** box if you want to leave the UNI port shut during service activation, for example, when the service provider wants to deploy a service in the network but wants to activate it at a later time.

**Step 11** Check the **Keep Alive** check box to configure keepalives on the UNI port.

By default, this check box is unchecked, which causes the command **no keepalive** to be provisioned on the UNI port. This prevents a CPE from sending keepalive packets to the U-PE, for security purposes. This attribute is editable to support modification on a per-service request basis.

**Step 12** Check the **ANY** check box to display all interface types as choices for the UNI interface (when creating service requests based on this policy).

This check box is checked by default.

- **Step 13** Check the **UNI** check box to display all interfaces defined as type UNI as choices for the UNI interface (when creating service requests based on this policy). This check box is checked by default.
- **Step 14** Enter one or more Ethernet MAC addresses in **UNI MAC addresses**.

This selection is present only if you uncheck the **Use Existing ACL Name** check box. Click the **Edit** button to bring up a pop-up window in which you enter MAC addresses to be allowed or denied on the port. You can also specify a range of addresses by setting a base MAC address and a filtered MAC address.

**Step 15** Choose a **Port Type**.

The choices are:

- **• Access Port**
- **• Trunk with Native VLAN**
- **Step 16** Enter a **Link Speed** (optional) of None, 10, 100, 1000, Auto, or nonegotiate.
- **Step 17** Enter a **Link Duplex** (optional) of None, Full, Half, or Auto.
- **Step 18** In the **PE/UNI Interface Description** field, enter an optional description, for example *Customer-B ERMS (EVP-LAN) Service*.
- **Step 19** Check the **VLAN ID AutoPick** check box if you want Prime Fulfillment to choose a VLAN ID.

If you do not check this check box, you will be prompted to provide the VLAN in a Provider VLAN ID field during service activation.

**Step 20** Enter a **VLAN NAME** (optional) to specify a name to describe the VLAN.

The name must be one token (no spaces allowed.) The limit for the VLAN name is 32 characters. The name has to be unique. Two VLANs cannot share the same name.

- **Step 21** Check the **Use Existing ACL Name** check box if you want assign your own named access list to the port. By default, this check box is not checked and Prime Fulfillment automatically assigns a MAC-based ACL on the customer facing UNI port, based on values you enter in **UNI MAC addresses** (below).
- **Step 22** Enter a **Port-Based ACL Name** (if you checked the **Use Existing ACL Name** check box, as mentioned in the previous step).

**Note** Prime Fulfillment does not create this ACL automatically. The ACL must already exist on the device, or be added as part of a template, before the service request is deployed. Otherwise, deployment will fail.

- **Step 23** Check the **Disable CDP** check box if you want to disable the Cisco Discover Protocol (CDP) on the UNI port.
- **Step 24** Check the **Filter BPDU** check box to specify that the UNI port should not process Layer 2 Bridge Protocol Data Units (BPDUs).

Г

- **Step 25** Check the **UNI Port Security** check box if you to want to provision port security-related CLIs to the UNI port by controlling the MAC addresses that are allowed to go through the interface.
	- **a.** For **Maximum Number of MAC address**, enter the number of MAC addresses allowed for port security.
	- **b.** For **Aging,** enter the length of time the MAC address can stay on the port security table.
	- **c.** For **Violation Action**, choose what action will occur when a port security violation is detected:
	- **• PROTECT**—Drops packets with unknown source addresses until a sufficient number of secure MAC addresses are removed to drop below the maximum value.
	- **RESTRICT**—Drops packets with unknown source addresses until a sufficient number of secure MAC addresses are removed to drop below the maximum value and causes the Security Violation counter to increment.
	- **• SHUTDOWN**—Puts the interface into the error-disabled state immediately and sends an SNMP trap notification.
	- **d.** In the **Secure MAC Addresses** field, enter one or more Ethernet MAC addresses.
- **Step 26** Check the **Enable Storm Control** check box to help prevent the UNI port from being disrupted by a broadcast, multicast, or unicast storm.

Enter a threshold value for each type of traffic. The value, which can be specified to two significant digits, represents the percentage of the total available bandwidth of the port. If the threshold of a traffic type is reached, further traffic of that type is suppressed until the incoming traffic falls below the threshold level.

**Step 27** Click the **Next** button, if you want to enable template support for the policy.

The Template Association window appears. In this window, you can enable template support and, optionally, associate templates and data files with the policy. For instructions about associating templates with policies and how to use the features in this window, see [Appendix 49, "Using Templates](#page-976-0)  [and Data Files with Policies and Service Requests."](#page-976-0) When you have completed setting up templates and data files for the policy, click **Finish** in the Template Association window to close it and return to the Policy Editor window.

**Step 28** Click **Finish**.

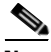

**Note** The VC ID is mapped from the VPN ID. By default, Prime Fulfillment will "auto pick" this value. However, you can set this manually, if desired. This is done by editing the associated VPN configuration. The Edit VPN window has an **Enable VPLS** check box. When you check this box, you can manually enter a VPN ID in a field provided. For more information on creating and modifying VPNs, see [Chapter 3, "Setting Up Logical Inventory."](#page-126-0)

# <span id="page-357-0"></span>**Defining an MPLS/EMS (EP-LAN) Policy with a CE**

This section describes defining a VPLS policy with an MPLS core type and an EMS (EP-LAN) service type with CE present.

Perform the following steps.

- **Step 1** In the Service Information window of the VPLS Policy Editor, choose **VPLS** for the Service Type.
- **Step 2** For Core Type, choose **MPLS**.
- **Step 3** For Service Type, choose **Ethernet Multipoint Service (EMS)**.
- **Step 4** Check the **CE Present** check box.
- **Step 5** Click **Next**.

The Interface Type window appears.

**Step 6** Choose an **Interface Type** from the drop-down list.

You can choose a particular interface on a CE, N-PE, U-PE, or PE-AGG interface based on the service provider's POP design. The interfaces are:

- **• ANY** (Any interface can be chosen.)
- **• Port-Channel** (A bundle of ports that share the same characteristics—this gives the service provider the ability to aggregate bandwidth and protection.)
- **• Ethernet**
- **• FastEthernet**
- **• GE-WAN**
- **• GigabitEthernet**
- **• TenGigabitEthernet**
- **• TenGigE**

The value defined here functions as a filter to restrict the interface types an operator can see during VPLS service request creation. If defined as ANY, the operator can see all interface types.

**Step 7** Enter an **Interface Format** as the slot number/port number for the CE interface (for example, **1/0** indicates that the interface is located at slot 1, port 0).

This is especially useful to specify here if you know that the link will always go through a particular interface's slot/port location on all or most of the network devices in the service.

**Step 8** Choose a CE **Encapsulation** type.

The choices are:

- **• DOT1Q**
- **• DEFAULT**

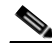

**Note** When creating a service request based on the MPLS/EMS (EP-LAN) with CE policy, the Encapsulation attribute is ignored. Therefore, setting this value has no effect.

**Step 9** Check the **Standard UNI Port** check box to enable port security.

This is the default. When you uncheck the check box, the port is treated as an uplink with no security features, and the window dynamically changes to eliminate items related to port security.

- **Step 10** Check the **UNI Shutdown** check box if you want to leave the UNI port shut during service activation, for example, when the service provider wants to deploy a service in the network but wants to activate it at a later time.
- **Step 11** Check the **Keep Alive** check box to configure keepalives on the UNI port.

By default, this check box is unchecked, which causes the command **no keepalive** to be provisioned on the UNI port. This prevents a CPE from sending keepalive packets to the U-PE, for security purposes. This attribute is editable to support modification on a per-service request basis.

- **Step 12** Check the **ANY** check box to display all interface types as choices for the UNI interface (when creating service requests based on this policy). This check box is checked by default.
- **Step 13** Enter one or more Ethernet MAC addresses in **UNI MAC addresses**.

This selection is present only if you uncheck the **Use Existing ACL Name** check box. Click the **Edit** button to bring up a pop-up window in which you enter MAC addresses to be allowed or denied on the port. You can also specify a range of addresses by setting a base MAC address and a filtered MAC address.

**Step 14** Check the **UNI** check box to display all interfaces defined as type UNI as choices for the UNI interface (when creating service requests based on this policy).

This check box is checked by default.

- **Step 15** Enter a **Link Speed** (optional) of None, 10, 100, 1000, Auto, or nonegotiate.
- **Step 16** Enter a **Link Duplex** (optional) of None, Full, Half, or Auto.
- **Step 17** In the **PE/UNI Interface Description** field, enter an optional description, for example *Customer-B EMS (EP-LAN) Service*.
- **Step 18** Check the **VLAN ID AutoPick** check box if you want Prime Fulfillment to choose a VLAN ID.

If you do not check this check box, you will be prompted to provide the VLAN in a Provider VLAN ID field during service activation.

**Step 19** Enter a **VLAN NAME** (optional) to specify a name to describe the VLAN.

The name must be one token (no spaces allowed.) The limit for the VLAN name is 32 characters. The name has to be unique. Two VLANs cannot share the same name.

**Step 20** Enter the **System MTU** in bytes.

The maximum transmission unit (MTU) size is configurable and optional. Prime Fulfillment does not perform an integrity check for this customized value. If a service request goes to the **Failed Deploy** state because this size is not accepted, you must adjust the size until the service request is deployed. Prime Fulfillment supports, ranges for different platforms, as specified below. The range is 1500 to 9216.

- **•** For the 3750 and 3550 platforms, the MTU range is 1500-1546.
- For the 7600 ethernet port, the MTU size is always 9216. Even with the same platform and same IOS release, different line cards support the MTU differently. For example, older line cards only take an MTU size of 9216 and newer cards support 1500-9216. However, Prime Fulfillment uses 9216 in both cases.
- **•** For the 7600 SVI (interface VLAN), the MTU size is 1500-9216.
- **Step 21** Check the **Use Existing ACL Name** check box if you want assign your own named access list to the port.

By default, this check box is not checked and Prime Fulfillment automatically assigns a MAC-based ACL on the customer facing UNI port, based on values you enter in **UNI MAC addresses** (below).

**Step 22** Enter a **Port-Based ACL Name** (if you checked the **Use Existing ACL Name** check box, as mentioned in the previous step).

**Note** Prime Fulfillment does not create this ACL automatically. The ACL must already exist on the device, or be added as part of a template, before the service request is deployed. Otherwise, deployment will fail.
- **Step 23** Check the **Disable CDP** check box if you want to disable the Cisco Discover Protocol (CDP) on the UNI port.
- **Step 24** Check the **UNI Port Security** check box if you to want to provision port security-related CLIs to the UNI port by controlling the MAC addresses that are allowed to go through the interface.
	- **a.** For **Maximum Number of MAC address**, enter the number of MAC addresses allowed for port security.
	- **b.** For **Aging,** enter the length of time the MAC address can stay on the port security table.
	- **c.** For **Violation Action**, choose what action will occur when a port security violation is detected:
	- **PROTECT—Drops packets with unknown source addresses until a sufficient number of secure** MAC addresses are removed to drop below the maximum value.
	- **RESTRICT—Drops packets with unknown source addresses until a sufficient number of secure** MAC addresses are removed to drop below the maximum value and causes the Security Violation counter to increment.
	- **• SHUTDOWN**—Puts the interface into the error-disabled state immediately and sends an SNMP trap notification.
	- **d.** In the **Secure MAC Addresses** field, enter one or more Ethernet MAC addresses.
- **Step 25** Check the **Enable Storm Control** check box to help prevent the UNI port from being disrupted by a broadcast, multicast, or unicast storm.

Enter a threshold value for each type of traffic. The value, which can be specified to two significant digits, represents the percentage of the total available bandwidth of the port. If the threshold of a traffic type is reached, further traffic of that type is suppressed until the incoming traffic falls below the threshold level.

**Step 26** Check the **Protocol Tunnelling** check box if you want to define the Layer 2 Bridge Protocol Data Unit (BPDU) frames that can be tunneled over the core to the other end.

For each protocol that you check, enter the shutdown threshold and drop threshold for that protocol:

- **a. Tunnel CDP**—Enable Layer 2 tunnelling on Cisco Discover Protocol (CDP).
- **b. CDP Threshold**—Enter the number of packets per second to be received before the interface is shut down.
- **c. cdp drop threshold**—Enter the number of packets per second to be received at which point the interface will start dropping CDP packets.
- **d. Tunnel VTP**—Enable Layer 2 tunnelling on VLAN Trunk Protocol (VTP).
- **e. VTP threshold**—Enter the number of packets per second to be received before the interface is shut down.
- **f. vtp drop threshold**—Enter the number of packets per second to be received at which point the interface will start dropping VTP packets.
- **g. Tunnel STP**—Enable Layer 2 tunnelling on Spanning Tree Protocol (STP).
- **h. STP Threshold**—Enter the number of packets per second to be received before the interface is shut down.
- **i. stp drop threshold**—Enter the number of packets per second to be received at which point the interface will start dropping STP packets.
- **j. Recovery Interval**—Enter the amount of time, in seconds, to wait before recovering a UNI port.
- **Step 27** Click the **Next** button, if you want to enable template support for the policy.

The Template Association window appears. In this window, you can enable template support and, optionally, associate templates and data files with the policy. For instructions about associating templates with policies and how to use the features in this window, see [Chapter 49, "Using Templates](#page-976-0)  [and Data Files with Policies and Service Requests."](#page-976-0) When you have completed setting up templates and data files for the policy, click **Finish** in the Template Association window to close it and return to the Policy Editor window.

#### **Step 28** Click **Finish**.

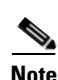

**Note** The VC ID is mapped from the VPN ID. By default, Prime Fulfillment will "auto pick" this value. However, you can set this manually, if desired. This is done by editing the associated VPN configuration. The Edit VPN window has an **Enable VPLS** check box. When you check this box, you can manually enter a VPN ID in a field provided. For more information on creating and modifying VPNs, see[Chapter 3, "Setting Up Logical Inventory."](#page-126-0)

## **Defining an MPLS/EMS (EP-LAN) Policy without a CE**

This section describes defining a VPLS policy with an MPLS core type and an EMS (EP-LAN) service type without a CE present.

Perform the following steps.

- **Step 1** In the Service Information window of the VPLS Policy Editor, choose **VPLS** for the Service Type.
- **Step 2** For Core Type, choose **MPLS**.
- **Step 3** For Service Type, choose **Ethernet Multipoint Service (EMS)**.
- **Step 4** Uncheck the **CE Present** check box.
- **Step 5** Click **Next**.

The Interface Type window appears.

**Step 6** Choose an **Interface Type** from the drop-down list.

You can choose a particular interface on a N-PE, U-PE, or PE-AGG interface based on the service provider's POP design. The interfaces are:

- **• ANY** (Any interface can be chosen.)
- **Port-Channel** (A bundle of ports that share the same characteristics—this gives the service provider the ability to aggregate bandwidth and protection.)
- **• Ethernet**
- **• FastEthernet**
- **• GE-WAN**
- **• GigabitEthernet**
- **• TenGigabitEthernet**
- **• TenGigE**

The value defined here functions as a filter to restrict the interface types an operator can see during VPLS service request creation. If defined as ANY, the operator can see all interface types.

**Step 7** Check the **Standard UNI Port** check box to enable port security.

This is the default. When you uncheck the check box, the port is treated as an uplink with no security features, and the window dynamically changes to eliminate items related to port security.

**Step 8** Enter an **Interface Format** as the slot number/port number for the PE interface (for example, **1/0** indicates that the interface is located at slot 1, port 0).

This is especially useful to specify here if you know that the link will always go through a particular interface's slot/port location on all or most of the network devices in the service.

**Step 9** Choose a N-PE/U-PE **Encapsulation** type.

The choices are:

- **• DOT1Q**
- **• DEFAULT**

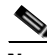

**Note** When creating a service request based on the MPLS/EMS (EP-LAN) without CE policy, the Encapsulation attribute is ignored. Therefore, setting this value has no effect.

- **Step 10** Check the **UNI Shutdown** check box if you want to leave the UNI port shut during service activation, for example, when the service provider wants to deploy a service in the network but wants to activate it at a later time.
- **Step 11** Check the **Keep Alive** check box to configure keepalives on the UNI port.

By default, this check box is unchecked, which causes the command **no keepalive** to be provisioned on the UNI port. This prevents a CPE from sending keepalive packets to the U-PE, for security purposes. This attribute is editable to support modification on a per-service request basis.

**Step 12** Check the **ANY** check box to display all interface types as choices for the UNI interface (when creating service requests based on this policy).

This check box is checked by default.

- **Step 13** Check the **UNI** check box to display all interfaces defined as type UNI as choices for the UNI interface (when creating service requests based on this policy). This check box is checked by default.
- **Step 14** Enter one or more Ethernet MAC addresses in **UNI MAC addresses**.

This selection is present only if you uncheck the **Use Existing ACL Name** check box. Click the **Edit** button to bring up a pop-up window in which you enter MAC addresses to be allowed or denied on the port. You can also specify a range of addresses by setting a base MAC address and a filtered MAC address.

- **Step 15** Enter a **Link Speed** (optional) of None, 10, 100, 1000, Auto, or nonegotiate.
- **Step 16** Enter a **Link Duplex** (optional) of None, Full, Half, or Auto.
- **Step 17** In the **PE/UNI Interface Description** field, enter an optional description, for example *Customer-B EMS (EP-LAN) Service*.
- **Step 18** Check the **VLAN ID AutoPick** check box if you want Prime Fulfillment to choose a VLAN ID.

If you do not check this check box, you will be prompted to provide the VLAN in a Provider VLAN ID field during service activation.

**Step 19** Enter a **VLAN NAME** (optional) to specify a name to describe the VLAN.

The name must be one token (no spaces allowed.) The limit for the VLAN name is 32 characters. The name has to be unique. Two VLANs cannot share the same name.

**Step 20** Enter the **System MTU** in bytes.

Г

The maximum transmission unit (MTU) size is configurable and optional. Prime Fulfillment does not perform an integrity check for this customized value. If a service request goes to the **Failed Deploy** state because this size is not accepted, you must adjust the size until the service request is deployed. Prime Fulfillment supports, ranges for different platforms, as specified below. The range is 1500 to 9216.

- **•** For the 3750 and 3550 platforms, the MTU range is 1500-1546.
- For the 7600 ethernet port, the MTU size is always 9216. Even with the same platform and same IOS release, different line cards support the MTU differently. For example, older line cards only take an MTU size of 9216 and newer cards support 1500-9216. However, Prime Fulfillment uses 9216 in both cases.
- **•** For the 7600 SVI (interface VLAN), the MTU size is 1500-9216.
- **Step 21** Check the **Use Existing ACL Name** check box if you want assign your own named access list to the port.

By default, this check box is not checked and Prime Fulfillment automatically assigns a MAC-based ACL on the customer facing UNI port, based on values you enter in **UNI MAC addresses** (below).

**Step 22** Enter a **Port-Based ACL Name** (if you checked the **Use Existing ACL Name** check box, as mentioned in the previous step).

**Note** Prime Fulfillment does not create this ACL automatically. The ACL must already exist on the device, or be added as part of a template, before the service request is deployed. Otherwise, deployment will fail.

- **Step 23** Check the **Disable CDP** check box if you want to disable the Cisco Discover Protocol (CDP) on the UNI port.
- **Step 24** Check the **UNI Port Security** check box if you to want to provision port security-related CLIs to the UNI port by controlling the MAC addresses that are allowed to go through the interface.
	- **a.** For **Maximum Number of MAC address**, enter the number of MAC addresses allowed for port security.
	- **b.** For **Aging,** enter the length of time the MAC address can stay on the port security table.
	- **c.** For **Violation Action**, choose what action will occur when a port security violation is detected:
	- **• PROTECT**—Drops packets with unknown source addresses until a sufficient number of secure MAC addresses are removed to drop below the maximum value.
	- **• RESTRICT**—Drops packets with unknown source addresses until a sufficient number of secure MAC addresses are removed to drop below the maximum value and causes the Security Violation counter to increment.
	- **• SHUTDOWN**—Puts the interface into the error-disabled state immediately and sends an SNMP trap notification.
	- **d.** In the **Secure MAC Addresses** field, enter one or more Ethernet MAC addresses.
- **Step 25** Check the **Enable Storm Control** check box to help prevent the UNI port from being disrupted by a broadcast, multicast, or unicast storm.

Enter a threshold value for each type of traffic. The value, which can be specified to two significant digits, represents the percentage of the total available bandwidth of the port. If the threshold of a traffic type is reached, further traffic of that type is suppressed until the incoming traffic falls below the threshold level.

**Step 26** Check the **Protocol Tunnelling** check box if you want to define the Layer 2 Bridge Protocol Data Unit (BPDU) frames that can be tunneled over the core to the other end.

For each protocol that you check, enter the shutdown threshold and drop threshold for that protocol:

- **a. Tunnel CDP**—Enable Layer 2 tunnelling on Cisco Discover Protocol (CDP).
- **b. CDP Threshold**—Enter the number of packets per second to be received before the interface is shut down.
- **c. cdp drop threshold**—Enter the number of packets per second to be received at which point the interface will start dropping CDP packets.
- **d. Tunnel VTP**—Enable Layer 2 tunnelling on VLAN Trunk Protocol (VTP).
- **e. VTP threshold**—Enter the number of packets per second to be received before the interface is shut down.
- **f. vtp drop threshold**—Enter the number of packets per second to be received at which point the interface will start dropping VTP packets.
- **g. Tunnel STP**—Enable Layer 2 tunnelling on Spanning Tree Protocol (STP).
- **h. STP Threshold**—Enter the number of packets per second to be received before the interface is shut down.
- **i. stp drop threshold**—Enter the number of packets per second to be received at which point the interface will start dropping STP packets.
- **j. Recovery Interval**—Enter the amount of time, in seconds, to wait before recovering a UNI port.
- **Step 27** Click the **Next** button, if you want to enable template support for the policy.

The Template Association window appears. In this window, you can enable template support and, optionally, associate templates and data files with the policy. For instructions about associating templates with policies and how to use the features in this window, see [Chapter 49, "Using Templates](#page-976-0)  [and Data Files with Policies and Service Requests."](#page-976-0) When you have completed setting up templates and data files for the policy, click **Finish** in the Template Association window to close it and return to the Policy Editor window.

#### **Step 28** Click **Finish**.

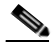

**Note** The VC ID is mapped from the VPN ID. By default, Prime Fulfillment will "auto pick" this value. However, you can set this manually, if desired. This is done by editing the associated VPN configuration. The Edit VPN window has an **Enable VPLS** check box. When you check this box, you can manually enter a VPN ID in a field provided. For more information on creating and modifying VPNs, see [Chapter 3, "Setting Up Logical Inventory."](#page-126-0)

## **Defining an Ethernet/ERMS (EVP-LAN) Policy with a CE**

This section describes defining a VPLS policy with an Ethernet core type and an ERMS (EVP-LAN) service type with CE present.

Perform the following steps.

- **Step 1** In the Service Information window of the VPLS Policy Editor, choose **VPLS** for the Service Type.
- **Step 2** For Core Type, choose **Ethernet**.
- **Step 3** For Service Type, choose **Ethernet Relay Multipoint Service (ERMS)**.

 $\mathbf{I}$ 

**Step 4** Check the **CE Present** check box.

**Step 5** Click **Next**.

The Interface Type window appears.

**Step 6** Choose an **Interface Type** from the drop-down list.

You can choose a particular interface on a CE, N-PE, U-PE, or PE-AGG interface based on the service provider's POP design. The interfaces are:

- **• ANY** (Any interface can be chosen.)
- **• Port-Channel** (A bundle of ports that share the same characteristics—this gives the service provider the ability to aggregate bandwidth and protection.)
- **• Ethernet**
- **• FastEthernet**
- **• GE-WAN**
- **• GigabitEthernet**
- **• TenGigabitEthernet**
- **• TenGigE**

The value defined here functions as a filter to restrict the interface types an operator can see during VPLS service request creation. If defined as ANY, the operator can see all interface types.

**Step 7** Enter an **Interface Format** as the slot number/port number for the CE interface (for example, **1/0** indicates that the interface is located at slot 1, port 0).

This is especially useful to specify here if you know that the link will always go through a particular interface's slot/port location on all or most of the network devices in the service.

**Step 8** Choose a CE **Encapsulation** type.

The choices are:

- **• DOT1Q**
- **• DEFAULT**

If **DEFAULT** is the CE encapsulation type, Prime Fulfillment shows another field for the UNI port type.

**Step 9** Check the **Standard UNI Port** check box to enable port security.

This is the default. When you uncheck the check box, the port is treated as an uplink with no security features, and the window dynamically changes to eliminate items related to port security.

- **Step 10** Check the **UNI Shutdown** check box if you want to leave the UNI port shut during service activation, for example, when the service provider wants to deploy a service in the network but wants to activate it at a later time.
- **Step 11** Check the **Keep Alive** check box to configure keepalives on the UNI port.

By default, this check box is unchecked, which causes the command **no keepalive** to be provisioned on the UNI port. This prevents a CPE from sending keepalive packets to the U-PE, for security purposes. This attribute is editable to support modification on a per-service request basis.

**Step 12** Check the **ANY** check box to display all interface types as choices for the UNI interface (when creating service requests based on this policy).

This check box is checked by default.

**Step 13** Check the **UNI** check box to display all interfaces defined as type UNI as choices for the UNI interface (when creating service requests based on this policy).

This check box is checked by default.

**Step 14** Enter one or more Ethernet MAC addresses in **UNI MAC addresses**.

This selection is present only if you uncheck the **Use Existing ACL Name** check box. Click the **Edit** button to bring up a pop-up window in which you enter MAC addresses to be allowed or denied on the port. You can also specify a range of addresses by setting a base MAC address and a filtered MAC address.

**Step 15** Choose a **Port Type**.

The choices are:

- **• Access Port**
- **• Trunk with Native VLAN**
- **Step 16** Enter a **Link Speed** (optional) of None, 10, 100, 1000, Auto, or nonegotiate.
- **Step 17** Enter a **Link Duplex** (optional) of None, Full, Half, or Auto.
- **Step 18** In the **PE/UNI Interface Description** field, enter an optional description, for example *Customer-B ERMS (EVP-LAN) Service*.
- **Step 19** Check the **VLAN ID AutoPick** check box if you want Prime Fulfillment to choose a VLAN ID. If you do not check this check box, you will be prompted to provide the VLAN in a Provider VLAN ID field during service activation.
- **Step 20** Enter a **VLAN NAME** (optional) to specify a name to describe the VLAN.

The name must be one token (no spaces allowed.) The limit for the VLAN name is 32 characters. The name has to be unique. Two VLANs cannot share the same name.

**Step 21** Check the **Use Existing ACL Name** check box if you want assign your own named access list to the port.

By default, this check box is not checked and Prime Fulfillment automatically assigns a MAC-based ACL on the customer facing UNI port, based on values you enter in **UNI MAC addresses** (below).

**Step 22** Enter a **Port-Based ACL Name** (if you checked the **Use Existing ACL Name** check box, as mentioned in the previous step).

- **Note** Prime Fulfillment does not create this ACL automatically. The ACL must already exist on the device, or be added as part of a template, before the service request is deployed. Otherwise, deployment will fail.
- **Step 23** Check the **Disable CDP** check box if you want to disable the Cisco Discover Protocol (CDP) on the UNI port.
- **Step 24** Check the **Filter BPDU** check box to specify that the UNI port should not process Layer 2 Bridge Protocol Data Units (BPDUs).
- **Step 25** Check the **UNI Port Security** check box if you to want to provision port security-related CLIs to the UNI port by controlling the MAC addresses that are allowed to go through the interface.
	- **a.** For **Maximum Number of MAC address**, enter the number of MAC addresses allowed for port security.
	- **b.** For **Aging,** enter the length of time the MAC address can stay on the port security table.
	- **c.** For **Violation Action**, choose what action will occur when a port security violation is detected:
	- **• PROTECT**—Drops packets with unknown source addresses until a sufficient number of secure MAC addresses are removed to drop below the maximum value.

 $\mathbf{I}$ 

- **RESTRICT**—Drops packets with unknown source addresses until a sufficient number of secure MAC addresses are removed to drop below the maximum value and causes the Security Violation counter to increment.
- **• SHUTDOWN**—Puts the interface into the error-disabled state immediately and sends an SNMP trap notification.
- **d.** In the **Secure MAC Addresses** field, enter one or more Ethernet MAC addresses.
- **Step 26** Check the **Enable Storm Control** check box to help prevent the UNI port from being disrupted by a broadcast, multicast, or unicast storm.

Enter a threshold value for each type of traffic. The value, which can be specified to two significant digits, represents the percentage of the total available bandwidth of the port. If the threshold of a traffic type is reached, further traffic of that type is suppressed until the incoming traffic falls below the threshold level.

**Step 27** Click the **Next** button, if you want to enable template support for the policy.

The Template Association window appears. In this window, you can enable template support and, optionally, associate templates and data files with the policy. For instructions about associating templates with policies and how to use the features in this window, see [Chapter 49, "Using Templates](#page-976-0)  [and Data Files with Policies and Service Requests."](#page-976-0) When you have completed setting up templates and data files for the policy, click **Finish** in the Template Association window to close it and return to the Policy Editor window.

**Step 28** Click **Finish**.

**Note** The VC ID is mapped from the VPN ID. By default, Prime Fulfillment will "auto pick" this value. However, you can set this manually, if desired. This is done by editing the associated VPN configuration. The Edit VPN window has an **Enable VPLS** check box. When you check this box, you can manually enter a VPN ID in a field provided. For more information on creating and modifying VPNs, see [Chapter 3, "Setting Up Logical Inventory."](#page-126-0)

## **Defining an Ethernet/ERMS (EVP-LAN) Policy without a CE**

This section describes defining a VPLS policy with an Ethernet core type and an ERMS (EVP-LAN) service type without a CE present.

Perform the following steps.

- **Step 1** In the Service Information window of the VPLS Policy Editor, choose **VPLS** for the Service Type.
- **Step 2** For Core Type, choose **Ethernet**.
- **Step 3** For Service Type, choose **Ethernet Relay Multipoint Service (ERMS)**.
- **Step 4** Uncheck the **CE Present** check box.
- **Step 5** Click **Next**.

The Interface Type window appears.

**Step 6** Choose an **Interface Type** from the drop-down list.

You can choose a particular interface on a CE, N-PE, U-PE, or PE-AGG interface based on the service provider's POP design. The interfaces are:

- **• ANY** (Any interface can be chosen.)
- **Port-Channel** (A bundle of ports that share the same characteristics—this gives the service provider the ability to aggregate bandwidth and protection.)
- **• Ethernet**
- **• FastEthernet**
- **• GE-WAN**
- **• GigabitEthernet**
- **• TenGigabitEthernet**
- **• TenGigE**

The value defined here functions as a filter to restrict the interface types an operator can see during VPLS service request creation. If defined as ANY, the operator can see all interface types.

**Step 7** Check the **Standard UNI Port** check box to enable port security.

This is the default. When you uncheck the check box, the port is treated as an uplink with no security features, and the window dynamically changes to eliminate items related to port security.

**Step 8** Enter an **Interface Format** as the slot number/port number for the CE interface (for example, **1/0** indicates that the interface is located at slot 1, port 0).

This is especially useful to specify here if you know that the link will always go through a particular interface's slot/port location on all or most of the network devices in the service.

**Step 9** Choose a CE **Encapsulation** type.

The choices are:

- **• DOT1Q**
- **• DEFAULT**

If **DEFAULT** is the CE encapsulation type, Prime Fulfillment shows another field for the UNI port type.

- **Step 10** Check the **UNI Shutdown** check box if you want to leave the UNI port shut during service activation, for example, when the service provider wants to deploy a service in the network but wants to activate it at a later time.
- **Step 11** Check the **Keep Alive** check box to configure keepalives on the UNI port.

By default, this check box is unchecked, which causes the command **no keepalive** to be provisioned on the UNI port. This prevents a CPE from sending keepalive packets to the U-PE, for security purposes. This attribute is editable to support modification on a per-service request basis.

**Step 12** Check the **ANY** check box to display all interface types as choices for the UNI interface (when creating service requests based on this policy).

This check box is checked by default.

- **Step 13** Check the **UNI** check box to display all interfaces defined as type UNI as choices for the UNI interface (when creating service requests based on this policy). This check box is checked by default.
- **Step 14** Enter one or more Ethernet MAC addresses in **UNI MAC addresses**.

This selection is present only if you uncheck the **Use Existing ACL Name** check box. Click the **Edit** button to bring up a pop-up window in which you enter MAC addresses to be allowed or denied on the port. You can also specify a range of addresses by setting a base MAC address and a filtered MAC address.

**Step 15** Choose a **Port Type**.

The choices are:

- **• Access Port**
- **• Trunk with Native VLAN**
- **Step 16** Enter a **Link Speed** (optional) of None, 10, 100, 1000, Auto, or nonegotiate.
- **Step 17** Enter a **Link Duplex** (optional) of None, Full, Half, or Auto.
- **Step 18** In the **PE/UNI Interface Description** field, enter an optional description, for example *Customer-B ERMS (EVP-LAN) Service*.
- **Step 19** Check the **VLAN ID AutoPick** check box if you want Prime Fulfillment to choose a VLAN ID.

If you do not check this check box, you will be prompted to provide the VLAN in a Provider VLAN ID field during service activation.

**Step 20** Enter a **VLAN NAME** (optional) to specify a name to describe the VLAN.

The name must be one token (no spaces allowed.) The limit for the VLAN name is 32 characters. The name has to be unique. Two VLANs cannot share the same name.

**Step 21** Check the **Use Existing ACL Name** check box if you want assign your own named access list to the port. By default, this check box is not checked and Prime Fulfillment automatically assigns a MAC-based

ACL on the customer facing UNI port, based on values you enter in **UNI MAC addresses** (below).

**Step 22** Enter a **Port-Based ACL Name** (if you checked the **Use Existing ACL Name** check box, as mentioned in the previous step).

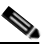

**Note** Prime Fulfillment does not create this ACL automatically. The ACL must already exist on the device, or be added as part of a template, before the service request is deployed. Otherwise, deployment will fail.

- **Step 23** Check the **Disable CDP** check box if you want to disable the Cisco Discover Protocol (CDP) on the UNI port.
- **Step 24** Check the **Filter BPDU** check box to specify that the UNI port should not process Layer 2 Bridge Protocol Data Units (BPDUs).
- **Step 25** Check the **UNI Port Security** check box if you to want to provision port security-related CLIs to the UNI port by controlling the MAC addresses that are allowed to go through the interface.
	- **a.** For **Maximum Number of MAC address**, enter the number of MAC addresses allowed for port security.
	- **b.** For **Aging,** enter the length of time the MAC address can stay on the port security table.
	- **c.** For **Violation Action**, choose what action will occur when a port security violation is detected:
	- **• PROTECT**—Drops packets with unknown source addresses until a sufficient number of secure MAC addresses are removed to drop below the maximum value.
	- **• RESTRICT**—Drops packets with unknown source addresses until a sufficient number of secure MAC addresses are removed to drop below the maximum value and causes the Security Violation counter to increment.
	- **• SHUTDOWN**—Puts the interface into the error-disabled state immediately and sends an SNMP trap notification.
	- **d.** In the **Secure MAC Addresses** field, enter one or more Ethernet MAC addresses.

**Step 26** Check the **Enable Storm Control** check box to help prevent the UNI port from being disrupted by a broadcast, multicast, or unicast storm.

Enter a threshold value for each type of traffic. The value, which can be specified to two significant digits, represents the percentage of the total available bandwidth of the port. If the threshold of a traffic type is reached, further traffic of that type is suppressed until the incoming traffic falls below the threshold level.

**Step 27** Click the **Next** button, if you want to enable template support for the policy.

The Template Association window appears. In this window, you can enable template support and, optionally, associate templates and data files with the policy. For instructions about associating templates with policies and how to use the features in this window, see [Chapter 49, "Using Templates](#page-976-0)  [and Data Files with Policies and Service Requests."](#page-976-0) When you have completed setting up templates and data files for the policy, click **Finish** in the Template Association window to close it and return to the Policy Editor window.

**Step 28** Click **Finish**.

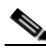

**Note** The VC ID is mapped from the VPN ID. By default, Prime Fulfillment will "auto pick" this value. However, you can set this manually, if desired. This is done by editing the associated VPN configuration. The Edit VPN window has an **Enable VPLS** check box. When you check this box, you can manually enter a VPN ID in a field provided. For more information on creating and modifying VPNs, see [Chapter 3, "Setting Up Logical Inventory."](#page-126-0)

### **Defining an Ethernet/EMS (EP-LAN) Policy with a CE**

This section describes defining a VPLS policy with an Ethernet core type and an EMS (EP-LAN) service type with a CE present.

Perform the following steps.

- **Step 1** In the Service Information window of the VPLS Policy Editor, choose **VPLS** for the Service Type.
- **Step 2** For Core Type, choose **Ethernet**.
- **Step 3** For Service Type, choose **Ethernet Multipoint Service (EMS)**.
- **Step 4** Check the **CE Present** check box.
- **Step 5** Click **Next**.

The Interface Type window appears.

**Step 6** Choose an **Interface Type** from the drop-down list.

You can choose a particular interface on a CE, N-PE, U-PE, or PE-AGG interface based on the service provider's POP design.

The interfaces are:

- **• ANY** (Any interface can be chosen.)
- **• Port-Channel** (A bundle of ports that share the same characteristics—this gives the service provider the ability to aggregate bandwidth and protection.)
- **• Ethernet**

 $\mathbf{I}$ 

- **• FastEthernet**
- **• GE-WAN**
- **• GigabitEthernet**
- **• TenGigabitEthernet**

The value defined here functions as a filter to restrict the interface types an operator can see during VPLS service request creation. If defined as ANY, the operator can see all interface types.

**Step 7** Enter an **Interface Format** as the slot number/port number for the CE interface (for example, **1/0** indicates that the interface is located at slot 1, port 0).

This is especially useful to specify here if you know that the link will always go through a particular interface's slot/port location on all or most of the network devices in the service.

#### **Step 8** Choose a CE **Encapsulation** type.

The choices are:

- **• DOT1Q**
- **• DEFAULT**

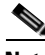

**Note** When creating a service request based on the Ethernet/EMS (EP-LAN) with CE policy, the Encapsulation attribute is ignored. Therefore, setting this value has no effect.

**Step 9** Check the **Standard UNI Port** check box to enable port security.

This is the default. When you uncheck the check box, the port is treated as an uplink with no security features, and the window dynamically changes to eliminate items related to port security.

- **Step 10** Check the **UNI Shutdown** check box if you want to leave the UNI port shut during service activation, for example, when the service provider wants to deploy a service in the network but wants to activate it at a later time.
- **Step 11** Check the **Keep Alive** check box to configure keepalives on the UNI port.

By default, this check box is unchecked, which causes the command **no keepalive** to be provisioned on the UNI port. This prevents a CPE from sending keepalive packets to the U-PE, for security purposes. This attribute is editable to support modification on a per-service request basis.

**Step 12** Check the **ANY** check box to display all interface types as choices for the UNI interface (when creating service requests based on this policy).

This check box is checked by default.

**Step 13** Check the **UNI** check box to display all interfaces defined as type UNI as choices for the UNI interface (when creating service requests based on this policy).

This check box is checked by default.

**Step 14** Enter one or more Ethernet MAC addresses in **UNI MAC addresses**.

This selection is present only if you uncheck the **Use Existing ACL Name** check box. Click the **Edit** button to bring up a pop-up window in which you enter MAC addresses to be allowed or denied on the port. You can also specify a range of addresses by setting a base MAC address and a filtered MAC address.

- **Step 15** Enter a **Link Speed** (optional) of None, 10, 100, 1000, Auto, or nonegotiate.
- **Step 16** Enter a **Link Duplex** (optional) of None, Full, Half, or Auto.
- **Step 17** In the **PE/UNI Interface Description** field, enter an optional description, for example *Customer-B EMS (EP-LAN) Service*.
- **Step 18** Check the **VLAN ID AutoPick** check box if you want Prime Fulfillment to choose a VLAN ID.

If you do not check this check box, you will be prompted to provide the VLAN in a Provider VLAN ID field during service activation.

**Step 19** Enter a **VLAN NAME** (optional) to specify a name to describe the VLAN.

The name must be one token (no spaces allowed.) The limit for the VLAN name is 32 characters. The name has to be unique. Two VLANs cannot share the same name.

**Step 20** Enter the **System MTU** in bytes.

The maximum transmission unit (MTU) size is configurable and optional. The default size is 9216, and the range is 1500 to 9216. Prime Fulfillment does not perform an integrity check for this customized value. If a service request goes to the Failed Deploy state because this size is not accepted, you must adjust the size until the Service Request is deployed.

In Cisco Prime Fulfillment 1.0, different platforms support different ranges.

- **•** For the 3750 and 3550 platforms, the MTU range is 1500-1546.
- For the 7600 ethernet port, the MTU size is always 9216. Even with the same platform and same IOS release, different line cards support the MTU differently. For example, older line cards only take an MTU size of 9216 and newer cards support 1500-9216. However, Cisco Prime Fulfillment 1.0 uses 9216 in both cases.
- **•** For the 7600 SVI (interface VLAN), the MTU size is 1500-9216.
- **Step 21** Check the **Use Existing ACL Name** check box if you want assign your own named access list to the port.

By default, this is not checked and Prime Fulfillment automatically assigns a MAC-based ACL on the customer facing UNI port, based on values you enter in **UNI MAC addresses** (below).

**Step 22** Enter a **Port-Based ACL Name** (if you checked the **Use Existing ACL Name** check box, as mentioned in the previous step).

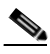

**Note** Prime Fulfillment does not create this ACL automatically. The ACL must already exist on the device, or be added as part of a template, before the service request is deployed. Otherwise, deployment will fail.

- **Step 23** Check the **Disable CDP** check box if you want to disable the Cisco Discover Protocol (CDP) on the UNI port.
- **Step 24** Check the **UNI Port Security** check box if you to want to provision port security-related CLIs to the UNI port by controlling the MAC addresses that are allowed to go through the interface.
	- **a.** For **Maximum Number of MAC address**, enter the number of MAC addresses allowed for port security.
	- **b.** For **Aging,** enter the length of time the MAC address can stay on the port security table.
	- **c.** For **Violation Action**, choose what action will occur when a port security violation is detected:
	- **• PROTECT**—Drops packets with unknown source addresses until a sufficient number of secure MAC addresses are removed to drop below the maximum value.
	- **RESTRICT**—Drops packets with unknown source addresses until a sufficient number of secure MAC addresses are removed to drop below the maximum value and causes the Security Violation counter to increment.

 $\mathbf{I}$ 

- **• SHUTDOWN**—Puts the interface into the error-disabled state immediately and sends an SNMP trap notification.
- **d.** In the **Secure MAC Addresses** field, enter one or more Ethernet MAC addresses.
- **Step 25** Check the **Enable Storm Control** check box to help prevent the UNI port from being disrupted by a broadcast, multicast, or unicast storm.

Enter a threshold value for each type of traffic. The value, which can be specified to two significant digits, represents the percentage of the total available bandwidth of the port. If the threshold of a traffic type is reached, further traffic of that type is suppressed until the incoming traffic falls below the threshold level.

**Step 26** Check the **Protocol Tunnelling** check box if you want to define the Layer 2 Bridge Protocol Data Unit (BPDU) frames that can be tunneled over the core to the other end.

For each protocol that you check, enter the shutdown threshold and drop threshold for that protocol:

- **a. Tunnel CDP**—Enable Layer 2 tunnelling on Cisco Discover Protocol (CDP).
- **b. CDP Threshold**—Enter the number of packets per second to be received before the interface is shut down.
- **c. cdp drop threshold**—Enter the number of packets per second to be received at which point the interface will start dropping CDP packets.
- **d. Tunnel VTP**—Enable Layer 2 tunnelling on VLAN Trunk Protocol (VTP).
- **e. VTP threshold**—Enter the number of packets per second to be received before the interface is shut down.
- **f. vtp drop threshold**—Enter the number of packets per second to be received at which point the interface will start dropping VTP packets.
- **g. Tunnel STP**—Enable Layer 2 tunnelling on Spanning Tree Protocol (STP).
- **h. STP Threshold**—Enter the number of packets per second to be received before the interface is shut down.
- **i. stp drop threshold**—Enter the number of packets per second to be received at which point the interface will start dropping STP packets.
- **j. Recovery Interval**—Enter the amount of time, in seconds, to wait before recovering a UNI port.
- **Step 27** Click the **Next** button, if you want to enable template support for the policy.

The Template Association window appears. In this window, you can enable template support and, optionally, associate templates and data files with the policy. For instructions about associating templates with policies and how to use the features in this window, see [Chapter 49, "Using Templates](#page-976-0)  [and Data Files with Policies and Service Requests."](#page-976-0) When you have completed setting up templates and data files for the policy, click **Finish** in the Template Association window to close it and return to the Policy Editor window.

**Step 28** Click **Finish**.

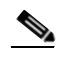

**Note** The VC ID is mapped from the VPN ID. By default, Prime Fulfillment will "auto pick" this value. However, you can set this manually, if desired. This is done by editing the associated VPN configuration. The Edit VPN window has an **Enable VPLS** check box. When you check this box, you can manually enter a VPN ID in a field provided. For more information on creating and modifying VPNs, see [Chapter 3, "Setting Up Logical Inventory."](#page-126-0)

## **Defining an Ethernet/EMS (EP-LAN) Policy without a CE**

This section describes defining a VPLS policy with an Ethernet core type and an EMS (EP-LAN) service type without a CE present. Perform the following steps.

- **Step 1** In the Service Information window of the VPLS Policy Editor, choose **VPLS** for the Service Type.
- **Step 2** For Core Type, choose **Ethernet**.
- **Step 3** For Service Type, choose **Ethernet Multipoint Service (EMS)**.
- **Step 4** Uncheck the **CE Present** check box.
- **Step 5** Click **Next**.

The Interface Type window appears.

**Step 6** Choose an **Interface Type** from the drop-down list.

You can choose a particular interface on a CE, N-PE, U-PE, or PE-AGG interface based on the service provider's POP design. The interfaces are:

- **• ANY** (Any interface can be chosen.)
- **Port-Channel** (A bundle of ports that share the same characteristics—this gives the service provider the ability to aggregate bandwidth and protection.)
- **• Ethernet**
- **• FastEthernet**
- **• GE-WAN**
- **• GigabitEthernet**
- **• TenGigabitEthernet**
- **• TenGigE**

The value defined here functions as a filter to restrict the interface types an operator can see during VPLS service request creation. If defined as ANY, the operator can see all interface types.

**Step 7** Check the **Standard UNI Port** check box to enable port security.

This is the default. When you uncheck the check box, the port is treated as an uplink with no security features, and the window dynamically changes to eliminate items related to port security.

**Step 8** Enter an **Interface Format** as the slot number/port number for the CE interface (for example, **1/0** indicates that the interface is located at slot 1, port 0).

This is especially useful to specify here if you know that the link will always go through a particular interface's slot/port location on all or most of the network devices in the service.

**Step 9** Choose a N-PE/U-PE **Encapsulation** type.

The choices are:

- **• DOT1Q**
- **• DEFAULT**

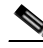

**Note** When creating a service request based on the Ethernet/EMS (EP-LAN) without CE policy, the Encapsulation attribute is ignored. Therefore, setting this value has no effect.

Г

- **Step 10** Check the **UNI Shutdown** check box if you want to leave the UNI port shut during service activation, for example, when the service provider wants to deploy a service in the network but wants to activate it at a later time.
- **Step 11** Check the **Keep Alive** check box to configure keepalives on the UNI port.

By default, this check box is unchecked, which causes the command **no keepalive** to be provisioned on the UNI port. This prevents a CPE from sending keepalive packets to the U-PE, for security purposes. This attribute is editable to support modification on a per-service request basis.

**Step 12** Check the **ANY** check box to display all interface types as choices for the UNI interface (when creating service requests based on this policy).

This check box is checked by default.

**Step 13** Check the **UNI** check box to display all interfaces defined as type UNI as choices for the UNI interface (when creating service requests based on this policy).

This check box is checked by default.

**Step 14** Enter one or more Ethernet MAC addresses in **UNI MAC addresses**.

This selection is present only if you uncheck the **Use Existing ACL Name** check box. Click the **Edit** button to bring up a pop-up window in which you enter MAC addresses to be allowed or denied on the port. You can also specify a range of addresses by setting a base MAC address and a filtered MAC address.

- **Step 15** Enter a **Link Speed** (optional) of None, 10, 100, 1000, Auto, or nonegotiate.
- **Step 16** Enter a **Link Duplex** (optional) of None, Full, Half, or Auto.
- **Step 17** In the **PE/UNI Interface Description** field, enter an optional description, for example *Customer-B EMS (EP-LAN) Service*.
- **Step 18** Check the **VLAN ID AutoPick** check box if you want Prime Fulfillment to choose a VLAN ID. If you do not check this check box, you will be prompted to provide the VLAN in a Provider VLAN ID field during service activation.
- **Step 19** Enter a **VLAN NAME** (optional) to specify a name to describe the VLAN.

The name must be one token (no spaces allowed.) The limit for the VLAN name is 32 characters. The name has to be unique. Two VLANs cannot share the same name.

**Step 20** Enter the **System MTU** in bytes.

The maximum transmission unit (MTU) size is configurable and optional. Prime Fulfillment does not perform an integrity check for this customized value. If a service request goes to the **Failed Deploy** state because this size is not accepted, you must adjust the size until the service request is deployed. Prime Fulfillment supports, ranges for different platforms, as specified below. The range is 1500 to 9216.

- **•** For the 3750 and 3550 platforms, the MTU range is 1500-1546.
- For the 7600 ethernet port, the MTU size is always 9216. Even with the same platform and same IOS release, different line cards support the MTU differently. For example, older line cards only take an MTU size of 9216 and newer cards support 1500-9216. However, Prime Fulfillment uses 9216 in both cases.
- For the 7600 SVI (interface VLAN), the MTU size is 1500-9216.
- **Step 21** Check the **Use Existing ACL Name** check box if you want assign your own named access list to the port.

By default, this check box is not checked and Prime Fulfillment automatically assigns a MAC-based ACL on the customer facing UNI port, based on values you enter in **UNI MAC addresses** (below).

**Step 22** Enter a **Port-Based ACL Name** (if you checked the **Use Existing ACL Name** check box, as mentioned in the previous step).

#### **Note** Prime Fulfillment does not create this ACL automatically. The ACL must already exist on the device, or be added as part of a template, before the service request is deployed. Otherwise, deployment will fail.

- **Step 23** Check the **Disable CDP** check box if you want to disable the Cisco Discover Protocol (CDP) on the UNI port.
- **Step 24** Check the **UNI Port Security** check box if you to want to provision port security-related CLIs to the UNI port by controlling the MAC addresses that are allowed to go through the interface.
	- **a.** For **Maximum Number of MAC address**, enter the number of MAC addresses allowed for port security.
	- **b.** For **Aging,** enter the length of time the MAC address can stay on the port security table.
	- **c.** For **Violation Action**, choose what action will occur when a port security violation is detected:
	- **• PROTECT**—Drops packets with unknown source addresses until a sufficient number of secure MAC addresses are removed to drop below the maximum value.
	- **• RESTRICT**—Drops packets with unknown source addresses until a sufficient number of secure MAC addresses are removed to drop below the maximum value and causes the Security Violation counter to increment.
	- **• SHUTDOWN**—Puts the interface into the error-disabled state immediately and sends an SNMP trap notification.
	- **d.** In the **Secure MAC Addresses** field, enter one or more Ethernet MAC addresses.
- **Step 25** Check the **Enable Storm Control** check box to help prevent the UNI port from being disrupted by a broadcast, multicast, or unicast storm.

Enter a threshold value for each type of traffic. The value, which can be specified to two significant digits, represents the percentage of the total available bandwidth of the port. If the threshold of a traffic type is reached, further traffic of that type is suppressed until the incoming traffic falls below the threshold level.

**Step 26** Check the **Protocol Tunnelling** check box if you want to define the Layer 2 Bridge Protocol Data Unit (BPDU) frames that can be tunneled over the core to the other end.

For each protocol that you check, enter the shutdown threshold and drop threshold for that protocol:

- **a. Tunnel CDP**—Enable Layer 2 tunnelling on Cisco Discover Protocol (CDP).
- **b. CDP Threshold—**Enter the number of packets per second to be received before the interface is shut down.
- **c. cdp drop threshold**—Enter the number of packets per second to be received at which point the interface will start dropping CDP packets.
- **d. Tunnel VTP**—Enable Layer 2 tunnelling on VLAN Trunk Protocol (VTP).
- **e. VTP threshold**—Enter the number of packets per second to be received before the interface is shut down.
- **f. vtp drop threshold**—Enter the number of packets per second to be received at which point the interface will start dropping VTP packets.
- **g. Tunnel STP—**Enable Layer 2 tunnelling on Spanning Tree Protocol (STP).
- **h. STP Threshold—**Enter the number of packets per second to be received before the interface is shut down.
- **i. stp drop threshold**—Enter the number of packets per second to be received at which point the interface will start dropping STP packets.
- **j. Recovery Interval**—Enter the amount of time, in seconds, to wait before recovering a UNI port.
- **Step 27** Click the **Next** button, if you want to enable template support for the policy.

The Template Association window appears. In this window, you can enable template support and, optionally, associate templates and data files with the policy. For instructions about associating templates with policies and how to use the features in this window, see [Chapter 49, "Using Templates](#page-976-0)  [and Data Files with Policies and Service Requests."](#page-976-0) When you have completed setting up templates and data files for the policy, click **Finish** in the Template Association window to close it and return to the Policy Editor window.

**Step 28** Click **Finish**.

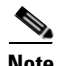

**Note** The VC ID is mapped from the VPN ID. By default, Prime Fulfillment will "auto pick" this value. However, you can set this manually, if desired. This is done by editing the associated VPN configuration. The Edit VPN window has an **Enable VPLS** check box. When you check this box, you can manually enter a VPN ID in a field provided. For more information on creating and modifying VPNs, see [Chapter 3, "Setting Up Logical Inventory."](#page-126-0)

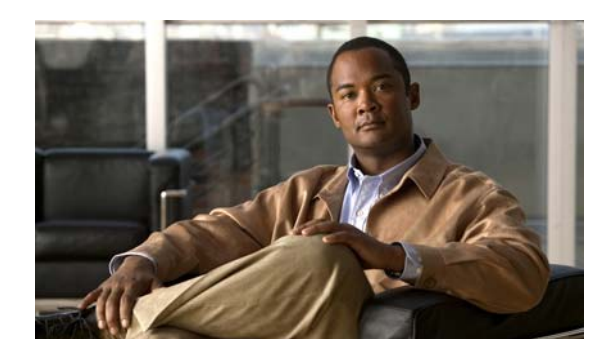

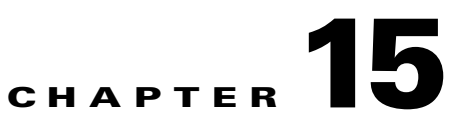

# <span id="page-378-1"></span>**Managing a VPLS Service Request**

This chapter contains the basic steps to provision a VPLS service. It contains the following sections:

- [Introducing VPLS Service Requests, page 15-1](#page-378-0)
- **•** [Creating a VPLS Service Request, page 15-2](#page-379-0)
- **•** [Creating a VPLS Service Request with a CE, page 15-2](#page-379-1)
- **•** [Creating a VPLS Service Request without a CE, page 15-4](#page-381-0)
- [Modifying the VPLS Service Request, page 15-6](#page-383-0)
- **•** [Using the Bridge Domain ID Attribute, page 15-8](#page-385-1)
- **•** [Saving the VPLS Service Request, page 15-8](#page-385-0)

### <span id="page-378-0"></span>**Introducing VPLS Service Requests**

A VPLS service request consists of one or more attachment circuits, connecting various sites in a multipoint topology. When you create a service request, you enter several parameters, including the specific interfaces on the CE and PE routers and UNI parameters. You can also integrate a Prime Fulfillment template with a service request. You can associate one or more templates to the CE, PE, or any U-PE in the middle.

To create a service request, a service policy must already be defined, as described in [Chapter 14,](#page-350-0)  ["Creating a VPLS Policy."](#page-350-0) Based on the predefined VPLS policy, an operator creates a VPLS service request, with or without modifications to the VPLS policy, and deploys the service. The service request must be the same service type (ERMS/EVP-LAN or EMS/EP-LAN) as the policy selected. Service creation and deployment are normally performed by regular network technicians for daily operation of network provisioning.

The following steps are involved in creating a service request for Layer 2 connectivity between customer sites:

- **•** Choose a VPLS policy.
- **•** Choose a VPN. For more information, see [Defining VPNs, page 7-4](#page-225-0).
- **•** Add a link.
- Choose a CE or UNI interface.
- **•** Choose a Named Physical Circuit (NPC) if more than one NPC exists from the CE or the UNI interface.
- **•** Edit the link attributes.

For sample configlets for VPLS scenarios, see [Chapter 18, "Sample Configlets."](#page-390-0)

### <span id="page-379-0"></span>**Creating a VPLS Service Request**

To create a VPLS service request, perform the following steps.

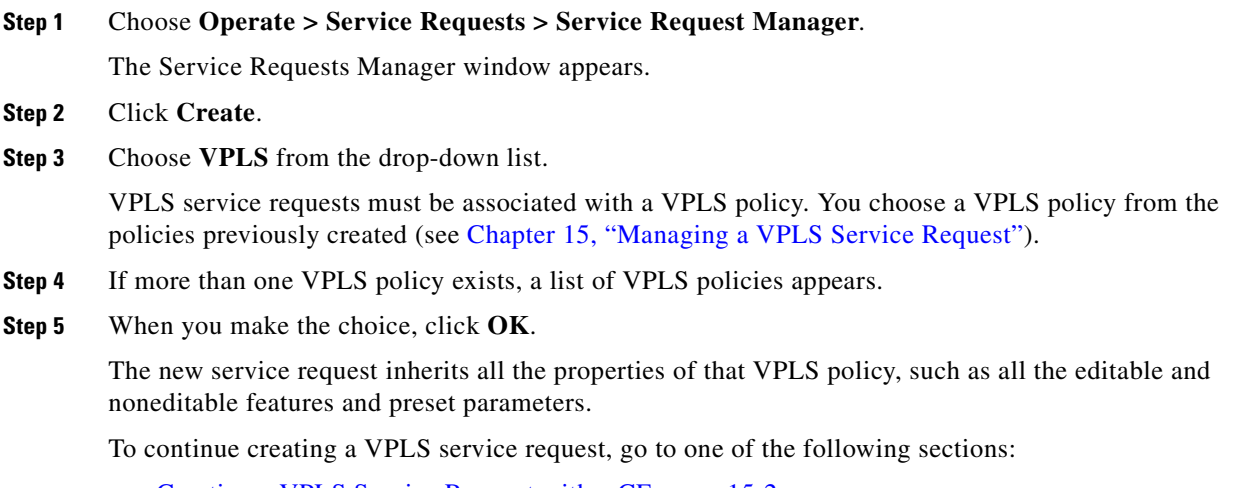

- **•** [Creating a VPLS Service Request with a CE, page 15-2.](#page-379-1)
- **•** [Creating a VPLS Service Request without a CE, page 15-4.](#page-381-0)

### <span id="page-379-1"></span>**Creating a VPLS Service Request with a CE**

This section includes detailed steps for creating a VPLS service request with a CE present. In this example, the service request is for an VPLS policy over an MPLS core with an ERMS (EVP-LAN) service type and CE present.

Perform the following steps.

**Step 1** Choose the appropriate VPLS policy.

The Edit VPLS Link window appears.

**Step 2** Click **Select VPN** to choose a VPN for use with this CE.

The Select VPN window appears with the VPNs defined in the system. Only VPNs with the same service type (ERMS/EVP-LAN or EMS/EP-LAN) as the policy you chose appear.

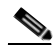

**Note** The VC ID is mapped from the VPN ID. By default, Prime Fulfillment will "auto pick" this value. However, you can set this manually, if desired. This is done by editing the associated VPN configuration. The Edit VPN window has an **Enable VPLS** check box. When you check this check box, you can manually enter a VPN ID in a field provided. For more information on creating and modifying VPNs, see [Chapter 3, "Setting Up Logical Inventory."](#page-126-0)

**Step 3** Choose a **VPN Name** in the Select column.

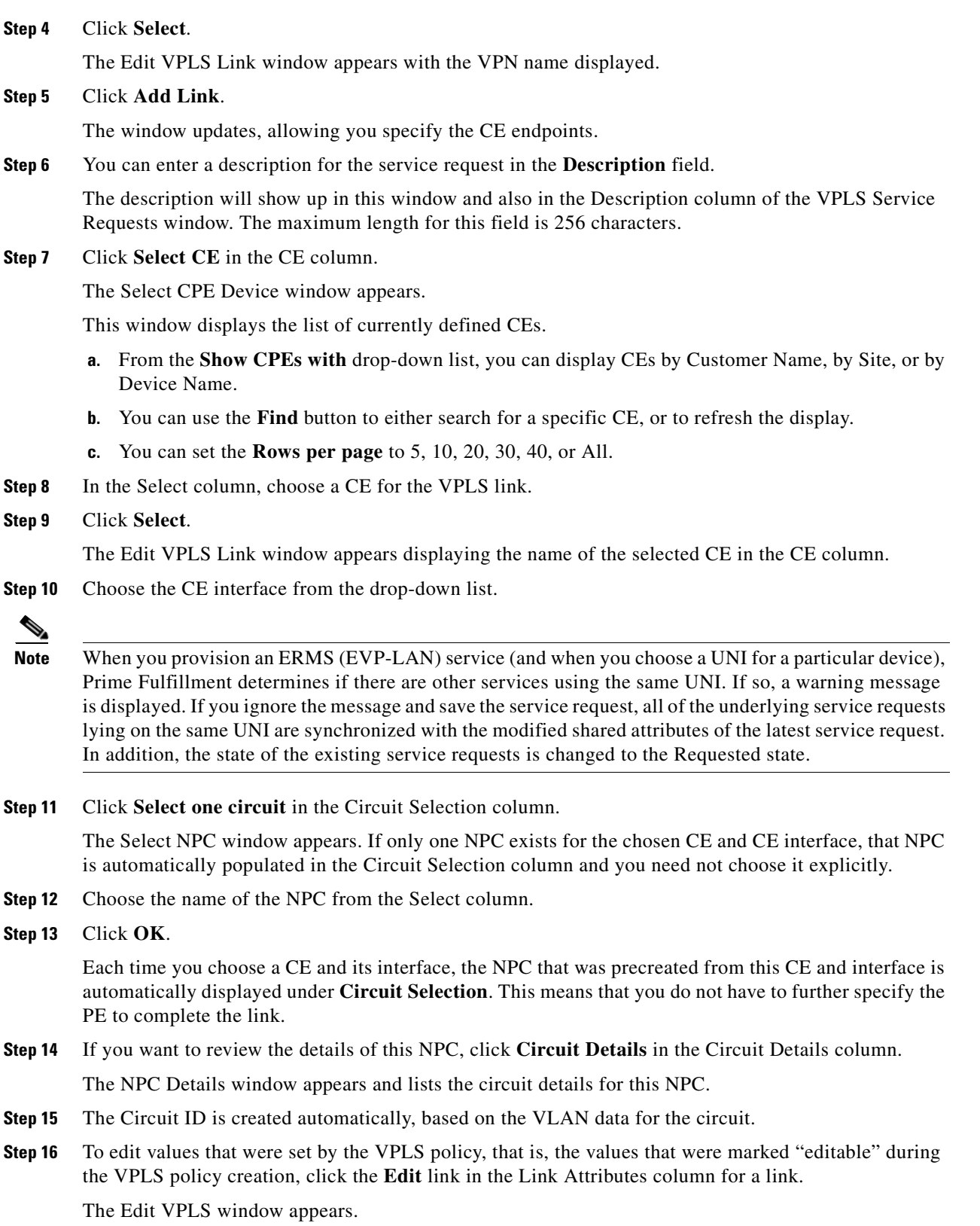

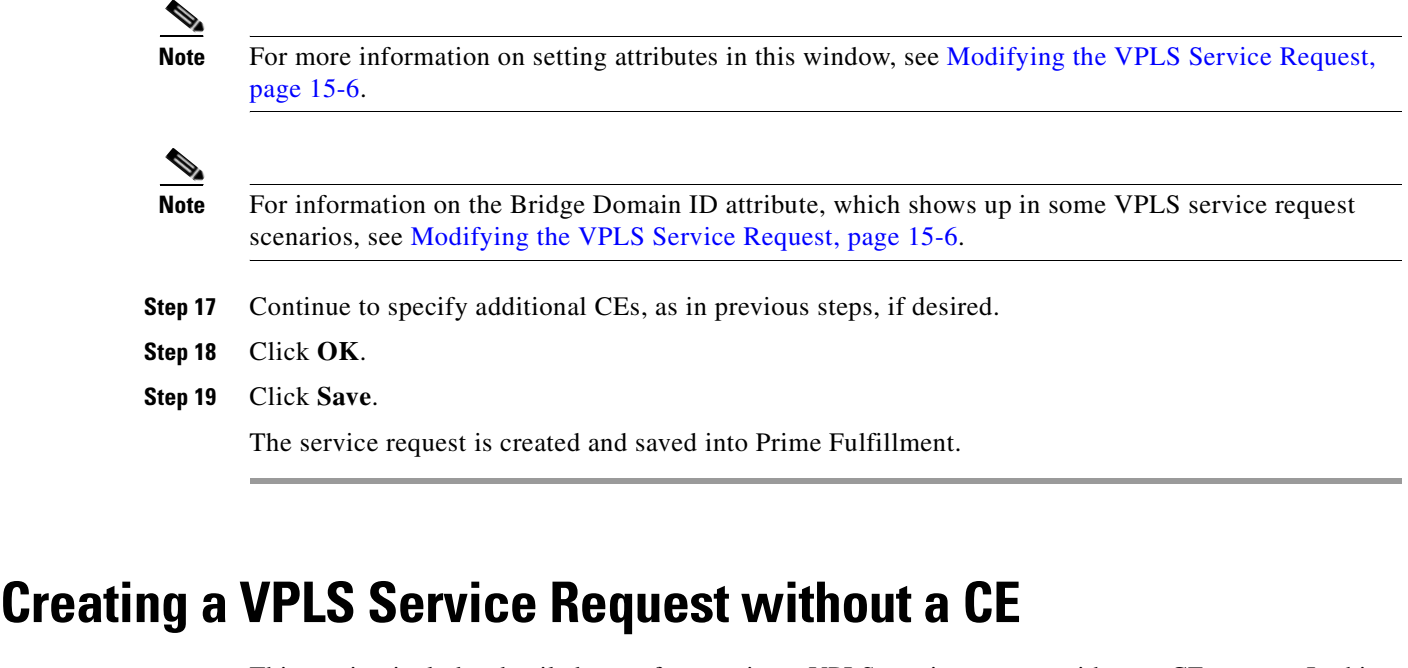

<span id="page-381-0"></span>This section includes detailed steps for creating a VPLS service request without a CE present. In this example, the service request is for an VPLS policy over an MPLS core with an EMS (EP-LAN) service type and no CE present.

Perform the following steps.

**Step 1** Choose the appropriate VPLS policy.

The Edit VPLS Link window appears.

**Step 2** Click **Select VPN** to choose a VPN for use with this PE.

The Select VPN window appears with the VPNs defined in the system. Only VPNs with the same service type (ERMS/EVP-LAN or EMS/EP-LAN) as the policy you chose appear.

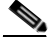

**Note** The VC ID is mapped from the VPN ID. By default, Prime Fulfillment will "auto pick" this value. However, you can set this manually, if desired. This is done by editing the associated VPN configuration. The Edit VPN window has an **Enable VPLS** check box. When you check this check box, you can manually enter a VPN ID in a field provided. For more information on creating and modifying VPNs, see [Chapter 3, "Setting Up Logical Inventory."](#page-126-0)

**Step 3** Choose a **VPN Name** in the Select column.

The Edit VPLS Link window appears with the VPN name displayed.

**Step 5** Click **Add Link**.

The Edit VPLS Link window updates, allowing you specify the U-PE/PE-AGG/U-PE endpoints. You can add one or more links in the window.

**Step 6** You can enter a description for the service request in the first **Description** field.

The description will show up in this window and also in the Description column of the VPLS Service Requests window. The maximum length for this field is 256 characters.

**Step 4** Click **Select**.

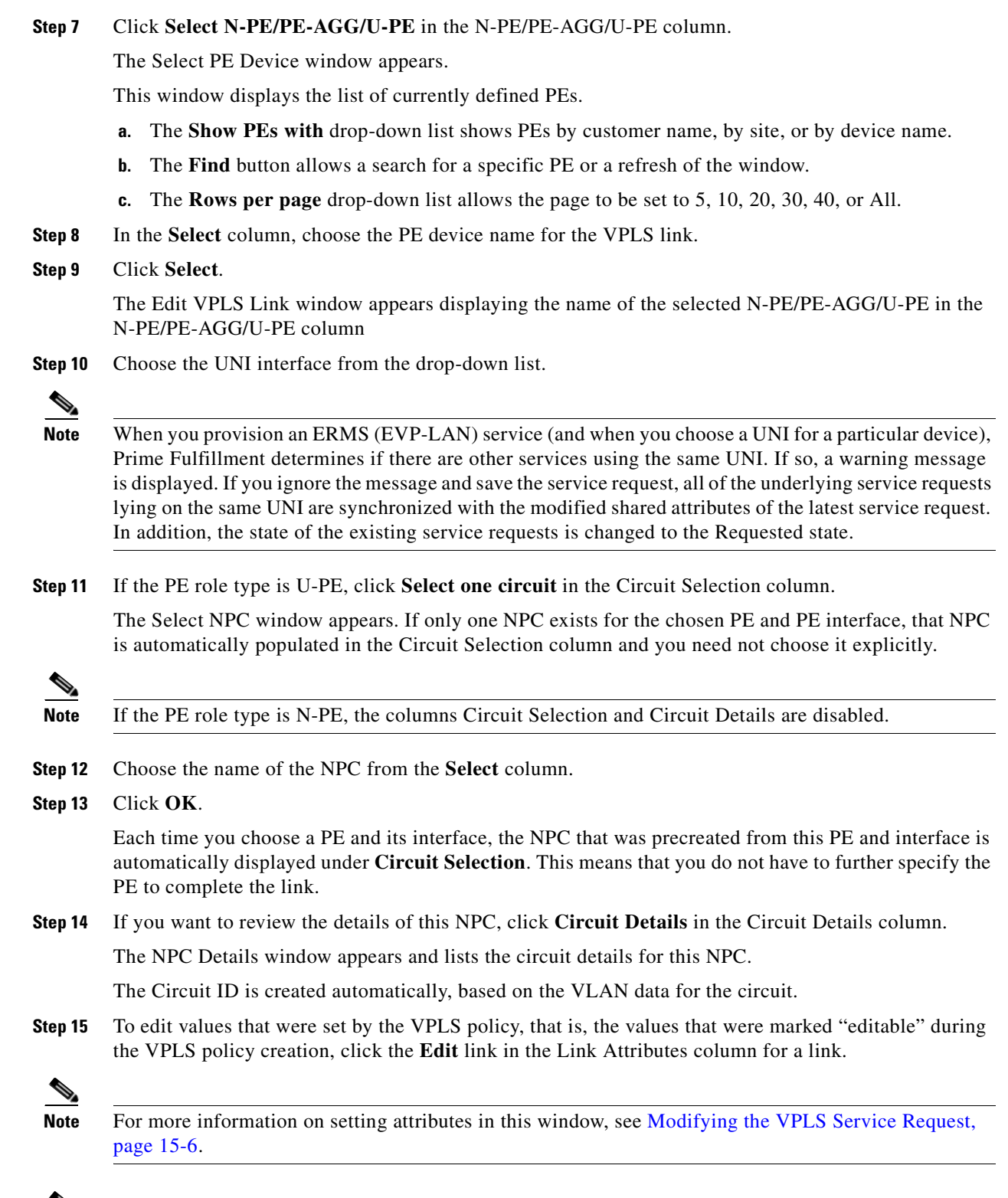

#### $\overline{\mathscr{C}}$

**Note** For information on the Bridge Domain ID attribute, which shows up in some VPLS service request scenarios, see [Modifying the VPLS Service Request, page 15-6.](#page-383-0)

- **Step 16** Continue to specify additional PEs, as in previous steps, if desired.
- **Step 17** Click **Save**.

The VPLS service request is created and saved into Prime Fulfillment.

### <span id="page-383-0"></span>**Modifying the VPLS Service Request**

You can modify a VPLS service request if you must change or modify the VPLS links. This is also where you can associate templates and data files to a link.

Perform the following steps.

- **Step 1** Choose **Operate** > **Service Requests > Service Request Manager**.
- **Step 2** Check a check box for a service request.
- **Step 3** Click **Edit**.

The Edit VPLS Link window appears.

- **Step 4** Specify items in the window as necessary for your configuration:
	- Choose any of the blue highlighted values to edit the VPLS links.
	- **•** Click **Add Link** to add a VPLS link.
	- **•** Click **Delete Link** to delete a VPLS link.

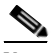

**Note** If you are attempting to decommission a service request to which a template has been added, see [Decommissioning Service Requests, page 47-12](#page-919-0), for information on the proper way to do this.

- **•** You can enter a description for the service request in the first **Description** field. The description will show up in this window and also in the Description column of the Service Requests window. The maximum length for this field is 256 characters.
- The Circuit ID is created automatically, based on the VLAN data for the circuit.
- **Step 5** To modify the link attributes, click **Edit** in the Link Attributes column as shown in the VPLS link editor. The Edit VPLS window appears.
- **Step 6** Edit the link attributes as desired.

**Note** If you did not choose **VLANI D AutoPick** in the VPLS policy, you are prompted to provide the VLAN in a **Provider VLAN ID** field.

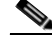

- **Note** For information on the Bridge Domain ID attribute, which shows up in some VPLS service request scenarios, see [Modifying the VPLS Service Request, page 15-6.](#page-383-0)
- **Step 7** To add a template and data file to a link, choose a Device Name, and click the **Add** link in the Templates column.

The Add/Remove Templates window appears.

#### 

**Note** To add a template to a link, you must have already created the template. For detailed steps to create templates, see [Chapter 48, "Overview of Templates and Data Files."](#page-926-0) For more information on how to use templates and data files in service requests, see [Chapter 49, "Using Templates and](#page-976-0)  [Data Files with Policies and Service Requests."](#page-976-0)

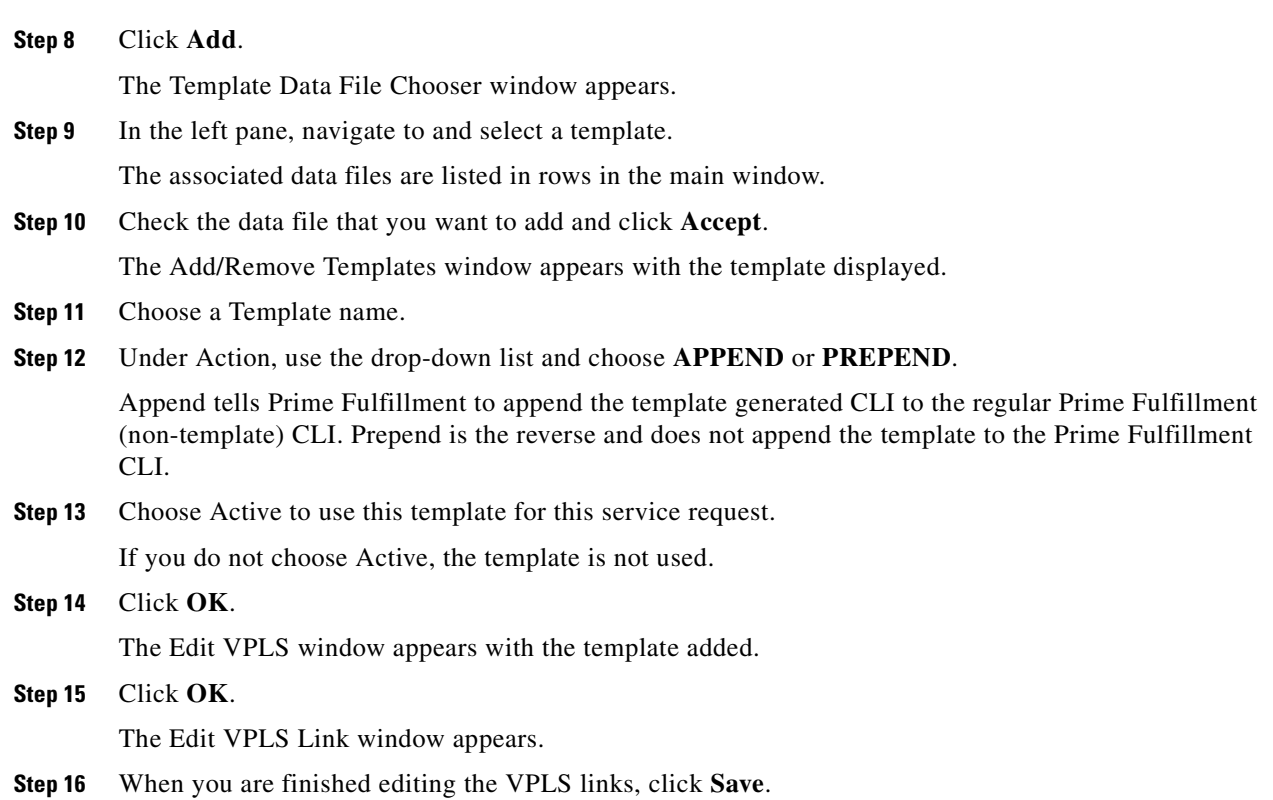

## <span id="page-385-1"></span>**Using the Bridge Domain ID Attribute**

The Bridge Domain ID attribute appears in the Link Attributes window of some VPLS service request scenarios.

To use the Bridge Domain ID attribute, enter an ID number in the **Bridge Domain ID** text field to enable bridge domain functionality for the VPLS service request.

Acceptable values are 1 to 4294967295.

Usage notes:

- The Bridge Domain ID attribute is only available for the following service request scenarios:
	- **–** Ethernet/ERMS (EVP-LAN) with a CE
	- **–** Ethernet/ERMS (EVP-LAN) without a CE
	- **–** Ethernet/EMS (EP-LAN) with a CE
	- **–** Ethernet/EMS (EP-LAN) without a CE
- **•** The Bridge Domain ID attribute is only supported for the Cisco GSR 12406 running IOS 12.0(32)SY6 and functioning in an N-PE role. This attribute will show up in a service request only for this platform; otherwise, the attribute will be filtered from the Link Attributes window of the service request.
- **•** The following points apply to service requests based on this policy:
	- **–** When an N-PE (GSR platform) is used as a UNI device, the standard UNI attributes are not displayed in the Link Attributes window of the service request workflow.
	- **–** When a U-PE (non-GSR platform) is used as a UNI device, all standard UNI attributes are displayed in the Link Attributes window of the service request workflow.
	- **–** For VPLS EMS services, a U-PE (non-GSR platform) should be used in the same circuit which is terminating on a GSR device (N-PE). In other words, an NPC circuit should be used to provision VPLS EMS on GSR devices.

### <span id="page-385-0"></span>**Saving the VPLS Service Request**

To save a VPLS service request, perform the following steps.

**Step 1** When you are finished setting all the attributes for the attachment circuits, click **Save** to finish the VPLS service request creation.

If the VPLS service request is successfully created, you will see a list of service request s in the Service Request Manager window. The newly created VPLS service request is added with the state of REQUESTED.

**Step 2** If, however, the VPLS service request creation failed for some reason (for example, a value chosen is out of bounds), you are warned with an error message.

In such a case, you should correct the error and save the service request again.

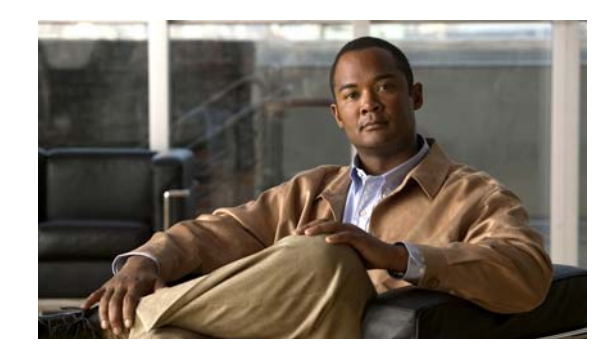

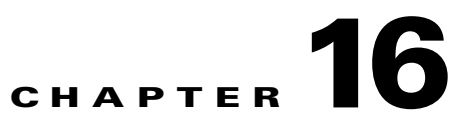

# **Deploying, Monitoring, and Auditing Service Requests**

To apply L2VPN, VPLS, or FlexUNI policies to network devices, you must deploy the service request. When you deploy a service request, Prime Fulfillment compares the device information in the Repository (the Prime Fulfillment database) with the current device configuration and generates a configlet. Additionally, you can perform various monitoring and auditing tasks on service requests. These common task that apply to all types of Prime Fulfillment service requests are covered in [Chapter 47, "Managing Service Requests."](#page-908-0) See that chapter for more information on these tasks.

This chapter covers specific issues related to managing service request tasks for FlexUNI/EVC, L2VPN and VPLS services. It contains the following sections:

**•** [Pre-Deployment Changes, page 16-1](#page-386-0)

### <span id="page-386-0"></span>**Pre-Deployment Changes**

You can change the Dynamic Component Properties Library (DCPL) parameter **actionTakenOnUNIVlanList** before you deploy a FlexUNI/EVC, L2VPN, or VPLS service request. This will be necessary if the **trunk allowed vlan** list is not present on the User Network Interface (UNI).

To make this change, perform the following steps.

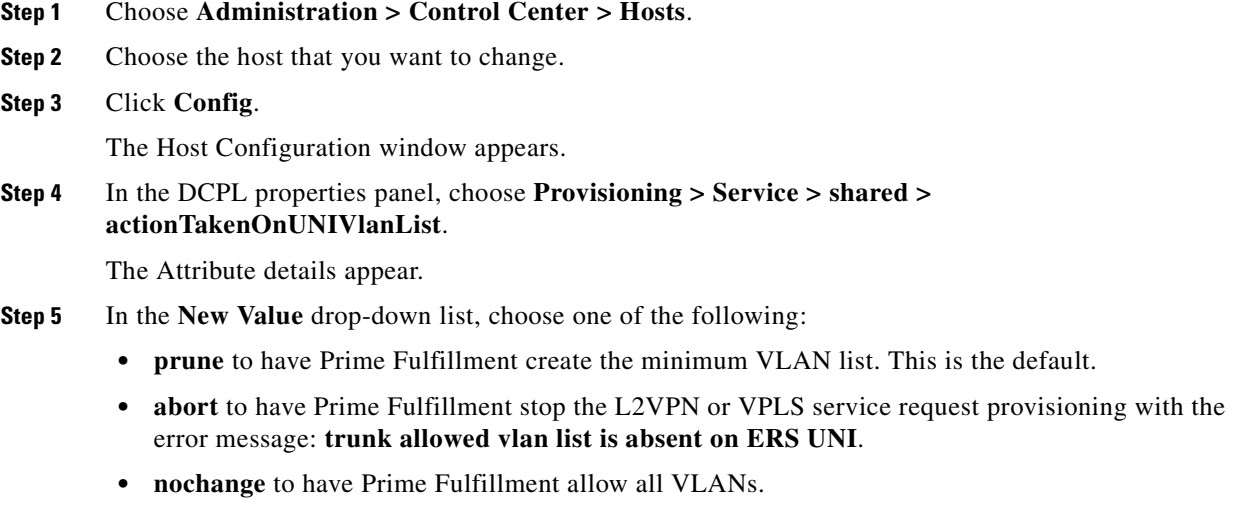

Г

**Step 6** Click **Set Property**.

 $\blacksquare$ 

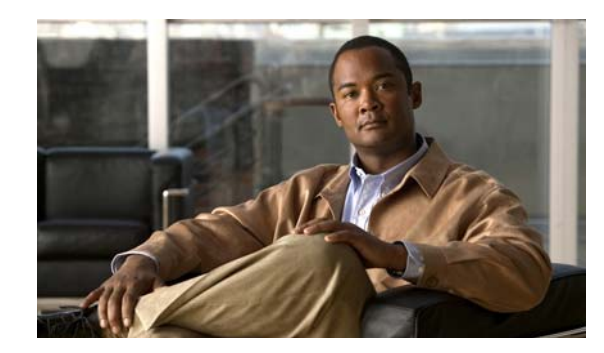

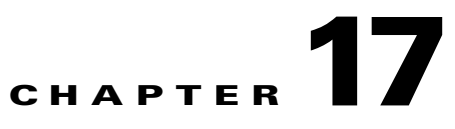

# **Using Autodiscovery for L2 Services**

All discovery steps are integrated in a discovery workflow, controlled from the Prime Fulfillment GUI. This is accessed in Prime Fulfillment through **Inventory > Physical Inventory > Discovery**. The following discovery features are supported:

- **•** File-based device discovery is supported.
- **•** Rules-based device role assignment is supported.
- **•** Discovery progress messages and logs are viewable in the GUI to keep track of various discovery stages.
- **•** Bulk creation of Provider, Customer, Site, and Region objects is available through an XML data file.

For detailed steps on using the autodiscovery feature in Prime Fulfillment, see [Chapter 2, "Inventory -](#page-56-0)  [Discovery."](#page-56-0)

 $\blacksquare$ 

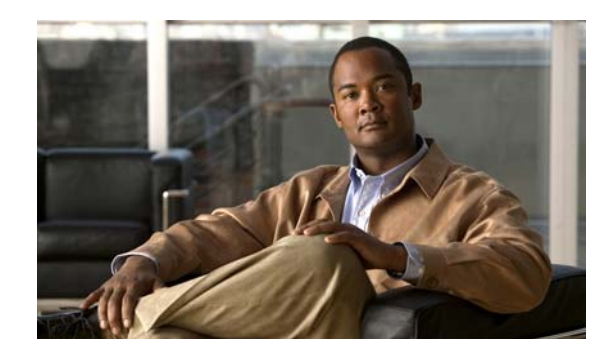

### **CHAPTER 18**

# <span id="page-390-0"></span>**Sample Configlets**

This appendix provides sample configlets for L2VPN and Metro Ethernet service provisioning in Prime Fulfillment. It contains the following sections:

- **•** [Overview, page 18-2](#page-391-0)
- **•** [ERS \(EVPL\) \(Point-to-Point\), page 18-4](#page-393-0)
- **•** [ERS \(EVPL\) \(Point-to-Point, UNI Port Security\), page 18-5](#page-394-0)
- **•** [ERS \(EVPL\) \(1:1 VLAN Translation\), page 18-7](#page-396-0)
- **•** [ERS \(EVPL\) \(2:1 VLAN Translation\), page 18-8](#page-397-0)
- **•** [ERS \(Pseudowire Class, E-Line, L2VPN Group Name, IOS XR Device\), page 18-9](#page-398-0)
- **•** [ERS \(EVPL\) \(NBI Enhancements for L2VPN, IOS Device\), page 18-10](#page-399-0)
- **•** [ERS \(EVPL\) or EWS \(EPL\) \(IOS XR Device\), page 18-11](#page-400-0)
- **•** [ERS \(EVPL\) and EWS \(EPL\) \(Local Connect on E-Line\), page 18-14](#page-403-0)
- **•** [ERS \(EVPL\), EWS \(EPL\), ATM, or Frame Relay \(Additional Template Variables for L2VPN, IOS](#page-404-0)  [and IOS XR Device\), page 18-15](#page-404-0)
- **•** [EWS \(EPL\) \(Point-to-Point\), page 18-16](#page-405-0)
- **•** [EWS \(EPL\) \(Point-to-Point, UNI Port Security, BPDU Tunneling\), page 18-17](#page-406-0)
- **•** [EWS \(EPL\) \(Hybrid\), page 18-19](#page-408-0)
- **•** [EWS \(EPL\) \(Pseudowire Class, E-Line, L2VPN Group Name, IOS XR Device\), page 18-22](#page-411-0)
- **•** [EWS \(EPL\) \(NBI Enhancements for L2VPN, IOS Device\), page 18-23](#page-412-0)
- **•** [ATM over MPLS \(VC Mode\), page 18-24](#page-413-0)
- **•** [ATM over MPLS \(VP Mode\), page 18-25](#page-414-0)
- **•** [ATM \(Port Mode, Pseudowire Class, E-Line, L2VPN Group Name, IOS XR Device\), page 18-26](#page-415-0)
- **•** [Frame Relay over MPLS, page 18-27](#page-416-0)
- **•** [Frame Relay \(DLCI Mode\), page 18-28](#page-417-0)
- **•** [VPLS \(Multipoint, ERMS/EVP-LAN\), page 18-29](#page-418-0)
- **•** [VPLS \(Multipoint, EMS/EP-LAN\), BPDU Tunneling\), page 18-30](#page-419-0)
- **•** [FlexUNI/EVC \(Pseudowire Core Connectivity, UNI Port Security\), page 18-31](#page-420-0)
- FlexUNI/EVC (Pseudowire Core Connectivity, UNI, without Port Security, with Bridge Domain), [page 18-32](#page-421-0)
- [FlexUNI/EVC \(Pseudowire Core Connectivity, UNI, and Pseudowire Tunneling\), page 18-33](#page-422-0)
- [FlexUNI/EVC \(Pseudowire Core Connectivity, UNI, and Pseudowire Tunneling\), page 18-33](#page-422-0)
- [FlexUNI/EVC \(VPLS Core Connectivity, UNI Port Security\), page 18-34](#page-423-0)
- **•** [FlexUNI/EVC \(VPLS Core Connectivity, no UNI Port Security\), page 18-35](#page-424-0)
- **•** [FlexUNI/EVC \(Local Connect Core Connectivity, UNI Port Security\), page 18-36](#page-425-0)
- FlexUNI/EVC (Local Connect Core Connectivity, UNI, no Port Security, Bridge Domain), [page 18-38](#page-427-0)
- [FlexUNI/EVC \(Pseudowire Core Connectivity, Bridge Domain, Pseudowire on SVI\), page 18-39](#page-428-0)
- **•** [FlexUNI/EVC \(Pseudowire Core Connectivity, no Bridge Domain, no Pseudowire on SVI\),](#page-429-0)  [page 18-40](#page-429-0)
- **•** [FlexUNI/EVC \(No AutoPick Service Instance Name, No Service Instance Name\), page 18-42](#page-431-0)
- [FlexUNI/EVC \(User-Provided Service Instance Name, Pseudowire Core Connectivity\), page 18-43](#page-432-0)
- [FlexUNI/EVC \(User-Provided Service Instance Name, Local Core Connectivity\), page 18-44](#page-433-0)
- [FlexUNI/EVC \(User-Provided Service Instance Name, VPLS Core Connectivity\), page 18-45](#page-434-0)
- FlexUNI/EVC (ATM-Ethernet Interworking, Pseudowire Core Connectivity, Point-to-Point [Circuit\), page 18-46](#page-435-0)
- FlexUNI/EVC (ATM-Ethernet Interworking, Pseudowire Core Connectivity, Multipoint Circuit), [page 18-47](#page-436-0)
- FlexUNI/EVC (ATM-Ethernet Interworking, Local Core Connectivity, Point-to-Point Circuit), [page 18-48](#page-437-0)
- FlexUNI/EVC (ATM-Ethernet Interworking, Local Core Connectivity, Multipoint Circuit), [page 18-49](#page-438-0)
- FlexUNI/EVC (ATM-Ethernet Interworking, Local Core Connectivity, Multipoint Circuit), [page 18-50](#page-439-0)
- FlexUNI/EVC (ATM-Ethernet Interworking, Local Core Connectivity, Point-to-Point Circuit), [page 18-51](#page-440-0)
- FlexUNI/EVC (ATM-Ethernet Interworking, Pseudowire Core Connectivity, End-to-End Circuit), [page 18-52](#page-441-0)'
- FlexUNI/EVC (ATM-Ethernet Interworking, Pseudowire Core Connectivity, Multipoint Circuit), [page 18-53](#page-442-0)
- **•** [FlexUNI/EVC \(ATM-Ethernet Interworking, Local Core Connectivity, Point-to-Point Circuit\),](#page-443-0)  [page 18-54](#page-443-0)
- FlexUNI/EVC (ATM-Ethernet Interworking, Pseudowire Core Connectivity, End-to-End Circuit, [with Bridge Domain\), page 18-55](#page-444-0)
- FlexUNI/EVC (ATM-Ethernet Interworking, Pseudowire Core Connectivity, End-to-End Circuit, [with Bridge Domain\), page 18-56](#page-445-0)
- FlexUNI/EVC (ATM-Ethernet Interworking, Pseudowire Core Connectivity, End-to-End Circuit, no [Bridge Domain\), page 18-57](#page-446-0)

#### <span id="page-391-0"></span>**Overview**

The configlets provided in this appendix show the CLIs generated by Prime Fulfillment for particular services and features. Each configlet example provides the following information:

- **•** Service
- **•** Feature
- **•** Devices configuration (network role, hardware platform, relationship of the devices and other relevant information)
- **•** Sample configlets for each device in the configuration
- **•** Comments

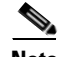

**Note** The configlets generated by Prime Fulfillment are only the delta between what needs to be provisioned and what currently exists on the device. This means that if a relevant CLI is already on the device, it does not show up in the associated configlet.

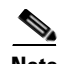

**Note** The CLIs shown in bold are the most relevant commands.

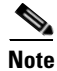

**Note** All examples in this appendix assume an MPLS core.

# <span id="page-393-0"></span>**ERS (EVPL) (Point-to-Point)**

**Configuration •** Service: L2VPN/Metro Ethernet.

- **•** Feature: ERS (EVPL) (point-to-point).
- **•** Device configuration:
	- **–** The N-PE is a Cisco 7600 with IOS 12.2(18)SXF, Sup720-3BXL. Interface(s): FA8/17.
	- **–** The U-PE is a Cisco 3750ME with 12.2(25)EY1, no port security. Interface(s): FA1/0/4 – FA1/0/23.
	- **–** L2VPN point-to-point.

#### **Configlets**

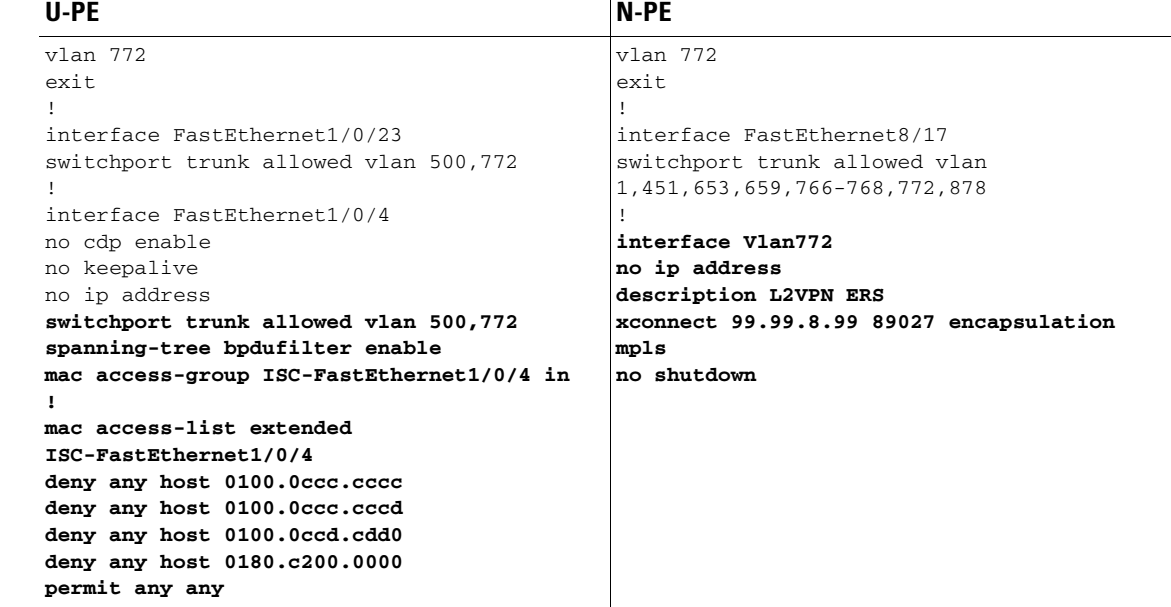

- **Comments** The N-PE is a 7600 with an OSM or SIP-600 module.
	- **•** The U-PE is a generic Metro Ethernet (ME) switch. Customer BPDUs are blocked by the PACL.

## <span id="page-394-0"></span>**ERS (EVPL) (Point-to-Point, UNI Port Security)**

 $\mathbf{I}$ 

**Configuration •** Service: L2VPN/Metro Ethernet.

- **•** Feature: ERS (EVPL) (point-to-point) with UNI port security.
- **•** Device configuration:
	- **–** The N-PE is a Cisco 7600 with IOS 12.2(18)SXF, OSM. Interface(s): FA2/18.
	- **–** The U-PE is a Cisco 3550 with IOS 12.2(25)SEC2. Port security is enabled. Interface(s): FA3/31– FA3/23.
	- **–** L2VPN point-to-point.

#### **Configlets**

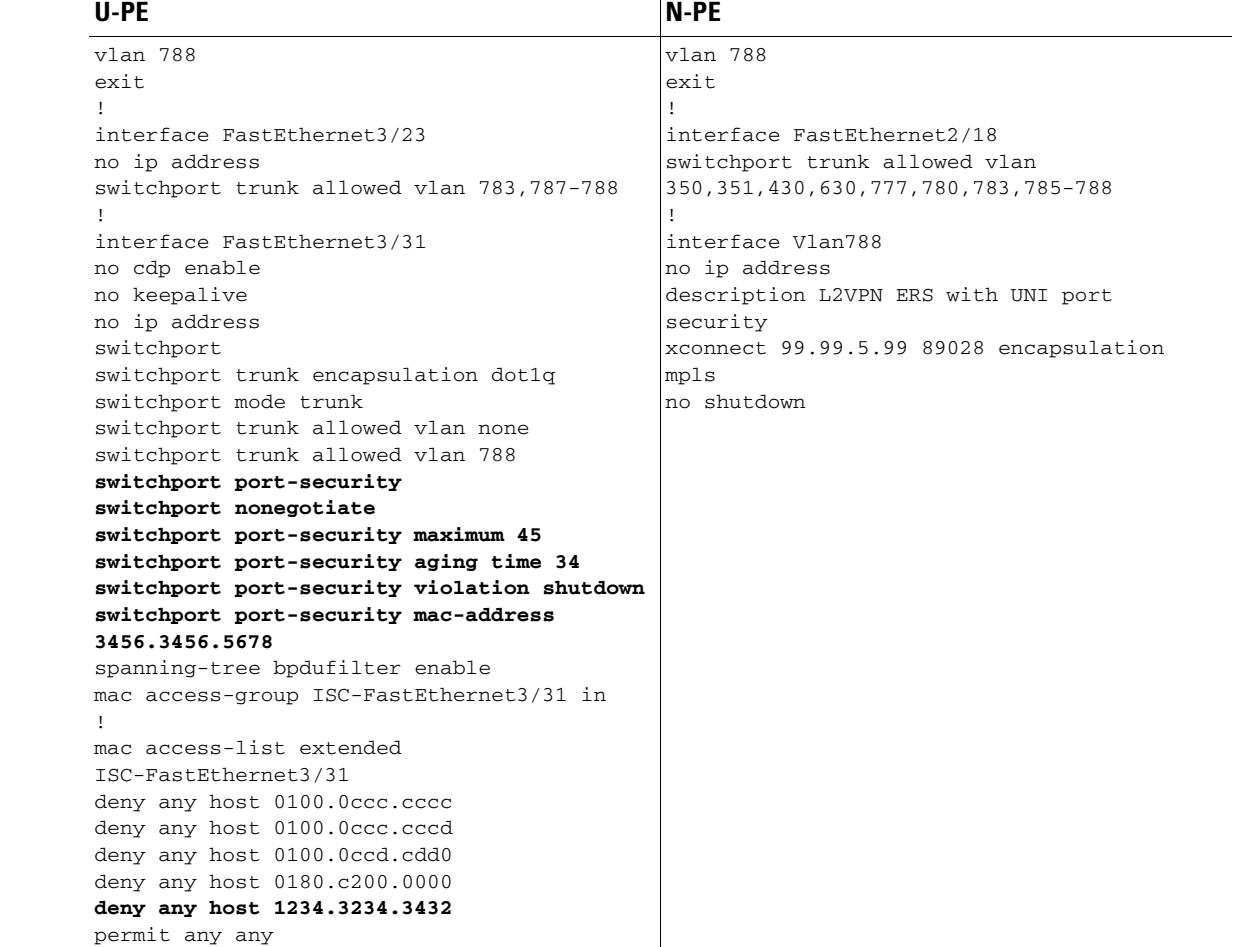

- **Comments** The N-PE is a 7600 with an OSM or SIP-600 module.
	- **•** The U-PE is a generic Metro Ethernet (ME) switch. The customer BPDUs are blocked by the PACL.
- **•** Various UNI port security commands are provisioned.
- **•** A user-defined PACL entry is added to the default PACL.
### **ERS (EVPL) (1:1 VLAN Translation)**

- **Configuration •** Service: L2VPN/Metro Ethernet.
	- **•** Feature: ERS (EVPL) with 1:1 VLAN translation.
	- **•** Device configuration:
		- **–** The N-PE is a Cisco 7600 with IOS 12.2(18)SXF, Sup720-3BXL
			- Interface(s): FA8/34.
		- **–** The U-PE is a Cisco 3750ME with IOS 12.2(25)EY1. VLAN translation on the NNI port (uplink).
			- Interface(s): FA1/0/8 GI1/1/1.
		- **–** L2VPN point-to-point.

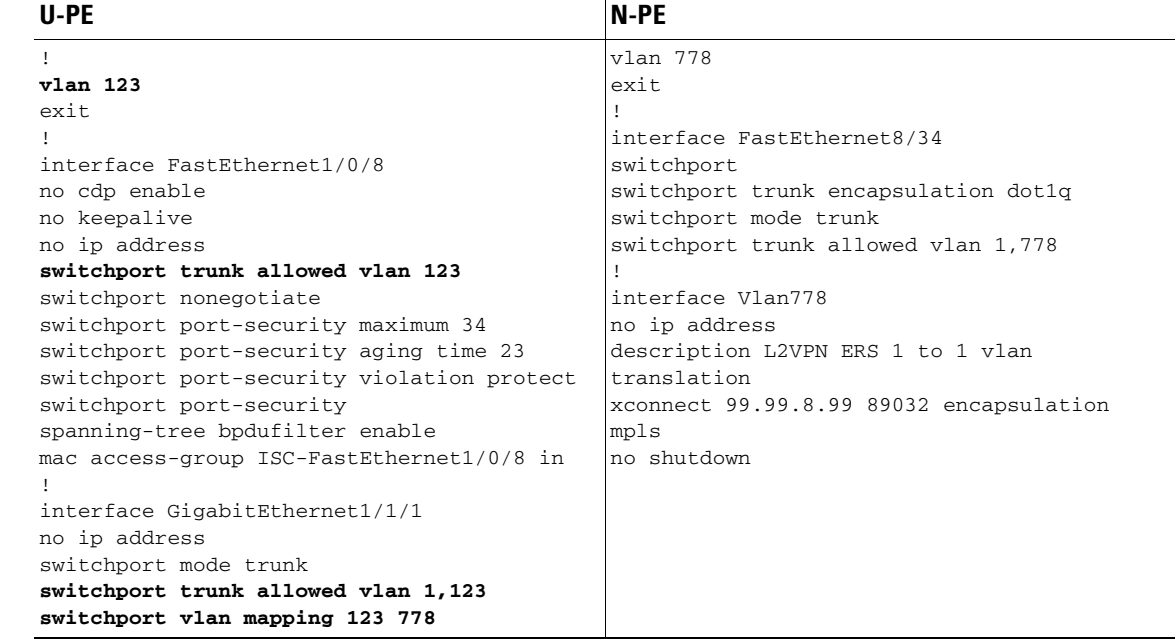

- **Comments VLAN** translation is only for L2VPN (point-to-point) ERS (EVPL).
	- In this case, the 1:1 VLAN translation occurs on the U-PE, a 3750. It is provisioned on the NNI (uplink) port.
	- **•** The customer VLAN 123 is translated to the provider VLAN 778.

### **ERS (EVPL) (2:1 VLAN Translation)**

**Configuration •** Service: L2VPN/Metro Ethernet.

- **•** Feature: ERS (EVPL) with VLAN 2:1 translation.Device configuration:
	- **–** The N-PE is a Cisco 7600 with IOS 12.2(18)SXF, Sup720-3BXL Interface(s): FA8/34.
	- **–** The U-PE is a Cisco 3750ME with IOS 12.2(25)EY1. VLAN translation on the NNI port (uplink).

Interface(s): FA1/0/5 – GI1/1/1.

**–** L2VPN point-to-point.

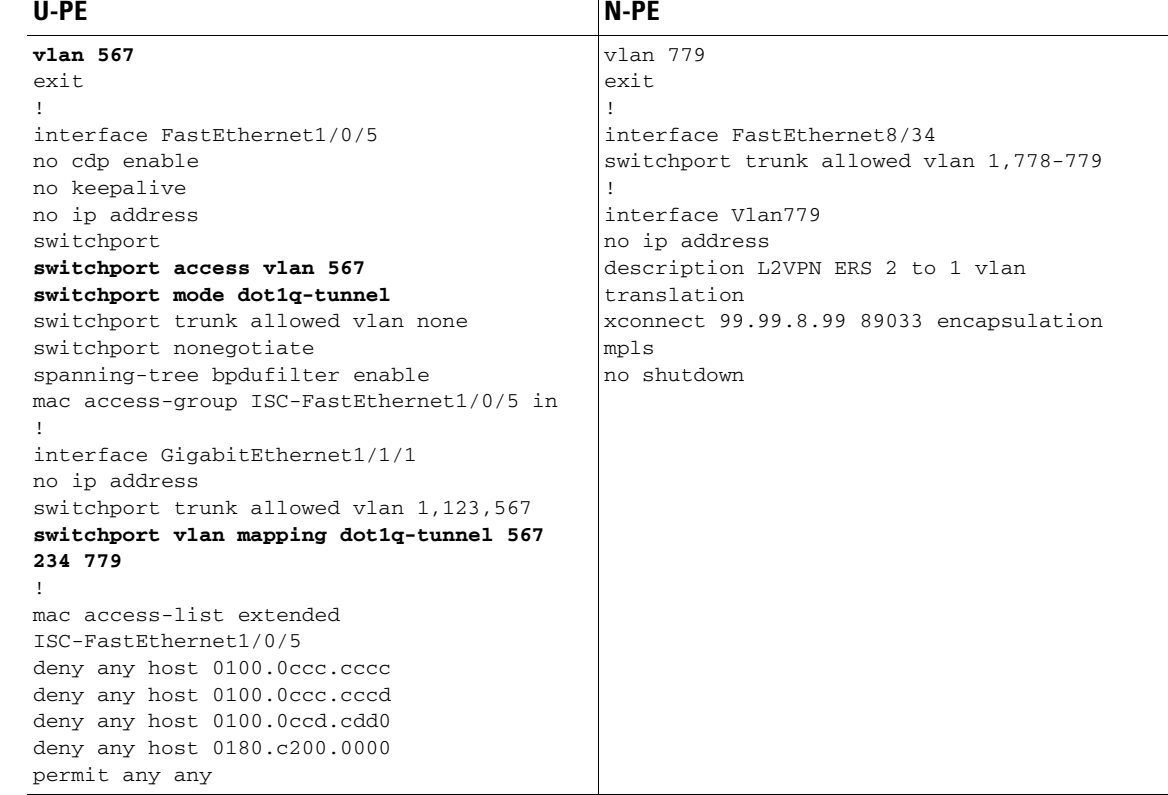

- **Comments VLAN** translation is only for L2VPN (point-to-point) ERS (EVPL).
	- In this case, the 2:1 VLAN translation occurs on the U-PE, a 3750. It is provisioned on the NNI (uplink) port.
	- The customer VLAN 123 and the provider VLAN 234 (as part of Q -in-Q) are translated to a new provider VLAN 779.

### **ERS (Pseudowire Class, E-Line, L2VPN Group Name, IOS XR Device)**

- **Configuration •** Service: L2VPN/Metro Ethernet.
	- **•** Feature: ERS (EVPL).
	- **•** Device configuration:
		- **–** The N-PE is a CRS-1 with IOS XR 3.6.1 or later.
		- **–** UNI on N-PE.
		- **–** UNI on U-PE.

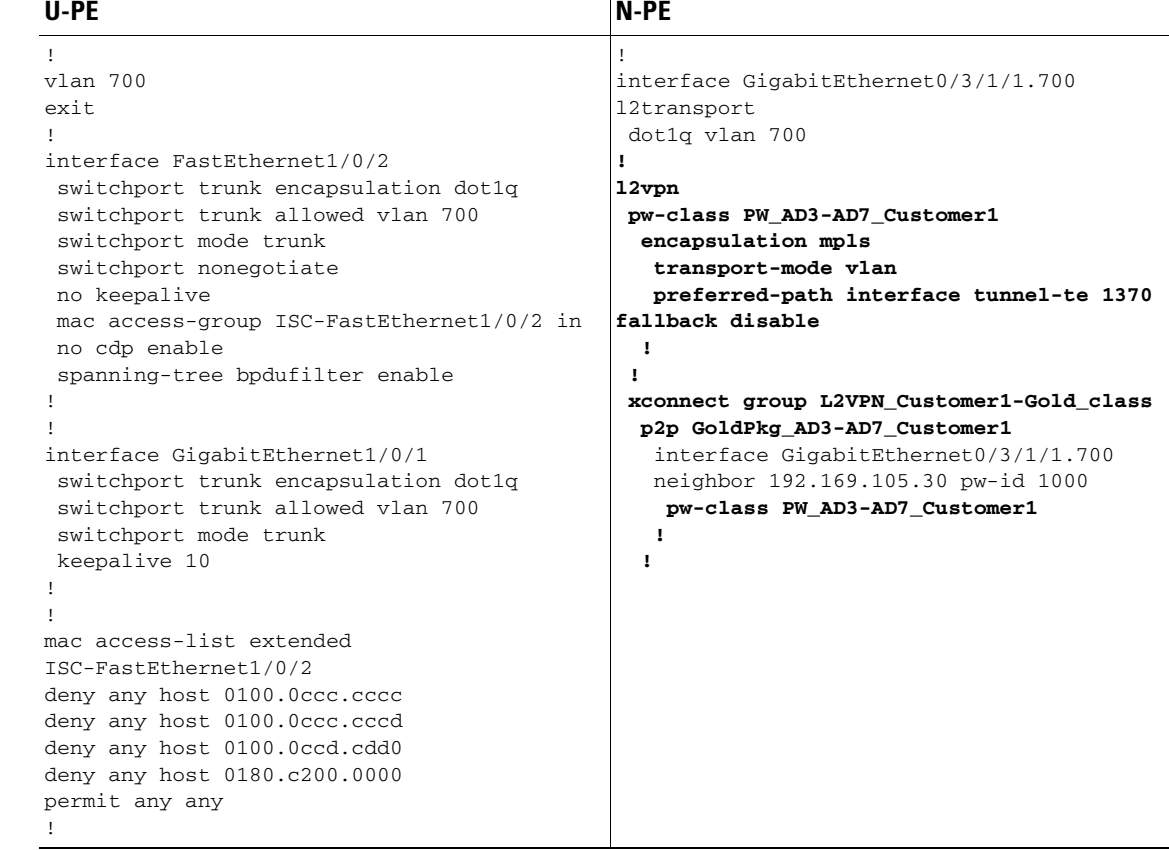

- **Comments** The N-PE is a CRS-1 with IOS XR 3.7.
	- **•** The pseudowire class feature is configured with various associated attributes like encapsulation, transport mode, preferred-path, and fallback option.
	- **•** The disable fallback option is required for IOS XR 3.6.1 and optional for IOS XR 3.7 and later.
	- **•** The E-Line name (**p2p** command) and L2VPN Group Name (**xconnect group** command) is user configured.

## **ERS (EVPL) (NBI Enhancements for L2VPN, IOS Device)**

**Configuration •** Service: L2VPN/Metro Ethernet.

- **•** Feature: ERS (EVPL).
- **•** Device configuration:
	- **–** The N-PE is a 12.2(18)SXF with IOS.
	- **–** The U-PE is a 12.2(25)EY4with IOS.
	- **–** UNI on N-PE.
	- **–** UNI on U-PE.

### **Configlets**

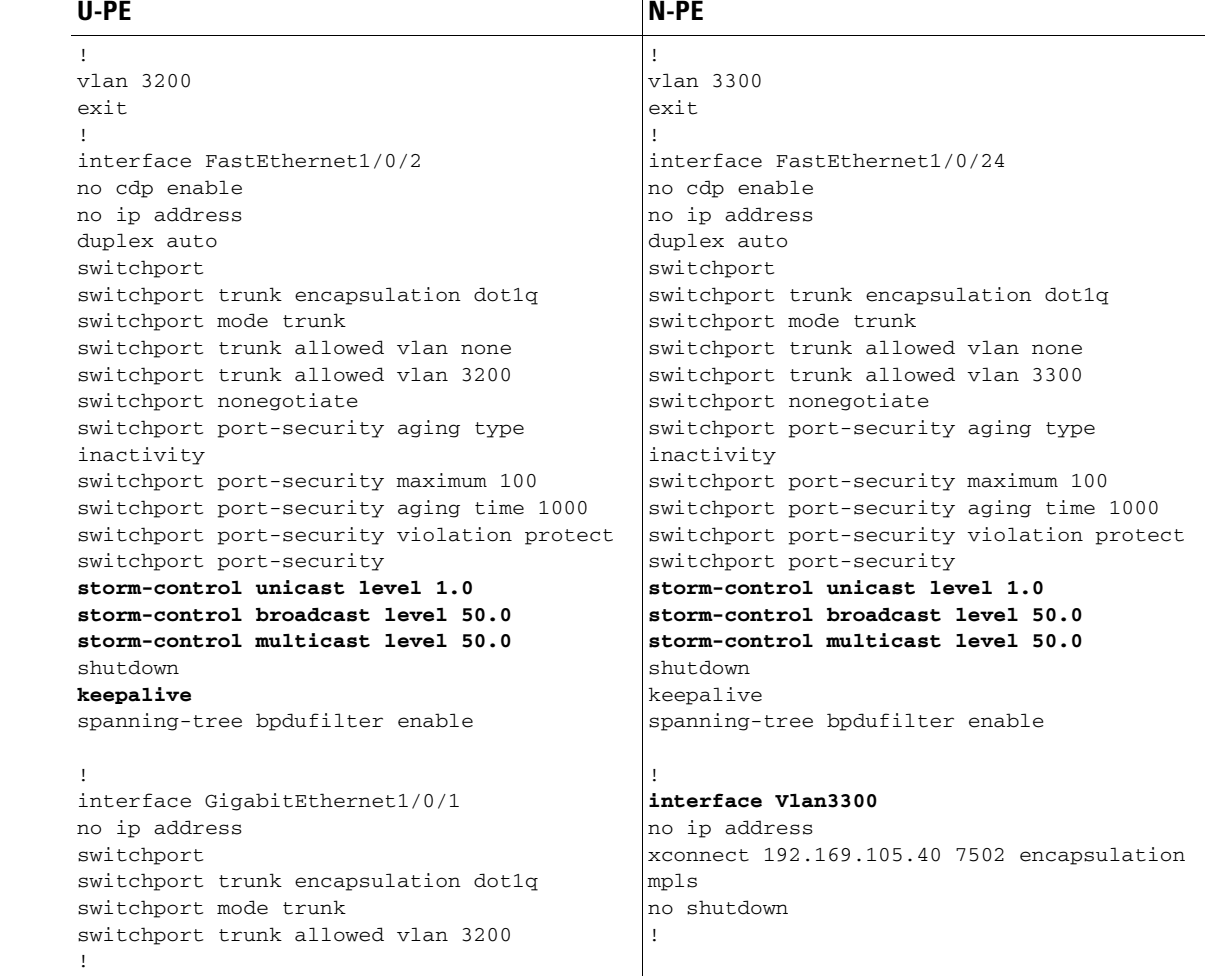

**Comments** None.

# **ERS (EVPL) or EWS (EPL) (IOS XR Device)**

- **Configuration •** Service: L2VPN/Metro Ethernet.
	- **•** Feature: ERS (EVPL) or EWS (EPL).
	- **•** Device configuration(s):
		- **–** The N-PE is a CRS-1 with IOS XR 3.4.2.
		- **–** UNI on N-PE. ERS (EVPL) only.
		- **–** U-PE. EWS (EPL) or ERS (EVPL).

**Configlets**

```
N-PE
<?xml version="1.0" encoding="UTF-8"?>
<Request MajorVersion="1" MinorVersion="0">
   <Set>
     <Configuration Source="CurrentConfig">
       <InterfaceConfigurationTable>
         <InterfaceConfiguration>
            <Naming>
              <Name>GigabitEthernet0/0/0/1.302</Name>
              <Active>act</Active>
           </Naming>
            <InterfaceModeNonPhysical>L2Transport</InterfaceModeNonPhysical>
         </InterfaceConfiguration>
       </InterfaceConfigurationTable>
       <L2VPN>
         <Enabled>true</Enabled>
         <XConnectGroupTable>
            <XConnectGroup>
             <Naming>
                <Name>VPNSC</Name>
              </Naming>
              <Enabled>true</Enabled>
              <P2PXConnectTable>
                <P2PXConnect>
                  <Naming>
                    <Name>GigabitEthernet0_0_0_1.302</Name>
                  </Naming>
                  <Enabled>true</Enabled>
                  <AttachmentCircuitTable>
                    <AttachmentCircuit>
                      <Naming>
                         <Name>GigabitEthernet0/0/0/1.302</Name>
                      </Naming>
                      <Enabled>true</Enabled>
                    </AttachmentCircuit>
                  </AttachmentCircuitTable>
                  <PseudoWireTable>
                    <PseudoWire>
                      <Naming>
                         <Neighbor>
                           <IPV4Address>10.11.13.15</IPV4Address>
                         </Neighbor>
                         <PseudowireID>1005</PseudowireID>
                      </Naming>
                       <PseudoWireParameters/>
                    </PseudoWire>
                  </PseudoWireTable>
                </P2PXConnect>
              </P2PXConnectTable>
            </XConnectGroup>
         </XConnectGroupTable>
      \langle/L2VPN\rangle </Configuration>
   </Set>
   <Commit/>
</Request>
```
**Comments** • In IOS XR, device configuration is specified in XML format.

- **•** With respect to the XML schemas, different versions of IOS XR generate different XML configlets. However the configurations will be almost identical, except for changes in the XML schema.
- **•** There are different cases to consider. For example, when a service request is decommissioned or modified, the XML configuration will slightly differ.

# **ERS (EVPL) and EWS (EPL) (Local Connect on E-Line)**

**Configuration •** Service: L2VPN/Metro Ethernet.

- **•** Feature: ERS (EVPL) and EWS (EPL).
- **•** Device configuration:
	- **–** The N-PE is a CRS-1 with IOS XR 3.6 or later.
	- **–** The U-PE is a 12.2(18)SXF with IOS.

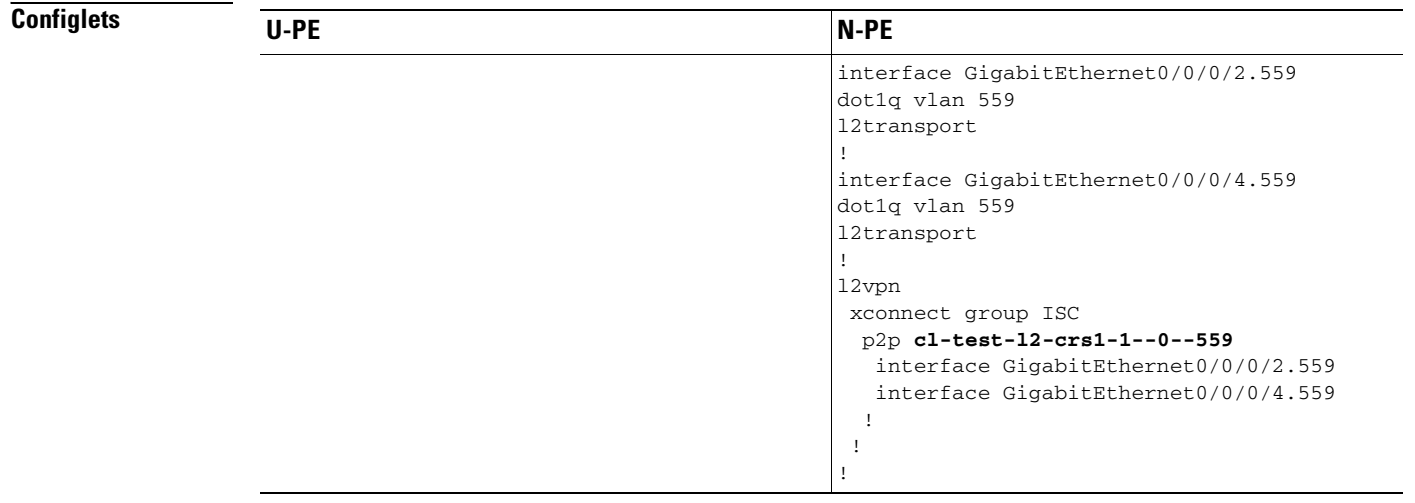

- **Comments** The default E-Line name has changed for local connect configlets.
	- **•** The format of the default E-line name is: *device\_name\_with\_underscores--VCID--VLANID*

## **ERS (EVPL), EWS (EPL), ATM, or Frame Relay (Additional Template Variables for L2VPN, IOS and IOS XR Device)**

**Configuration •** Service: L2VPN/Metro Ethernet.

- **•** Feature: ERS (EVPL), EWS (EPL), ATM and Frame Relay.
- **•** Device configuration:
	- **–** The N-PE is a 12.2(18)SXF with IOS for ERS (EVPL), EWS (EPL), Frame Relay service.
	- **–** The N-PE is a CRS-1 with IOS XR 3.6 or later for ERS (EVPL), EWS (EPL) service; and IOS XR 3.7 or later for ATM service (ATM port mode).
	- **–** The U-PE is a 12.2(25)EY4 with IOS for ERS (EVPL) or EWS (EPL) service.

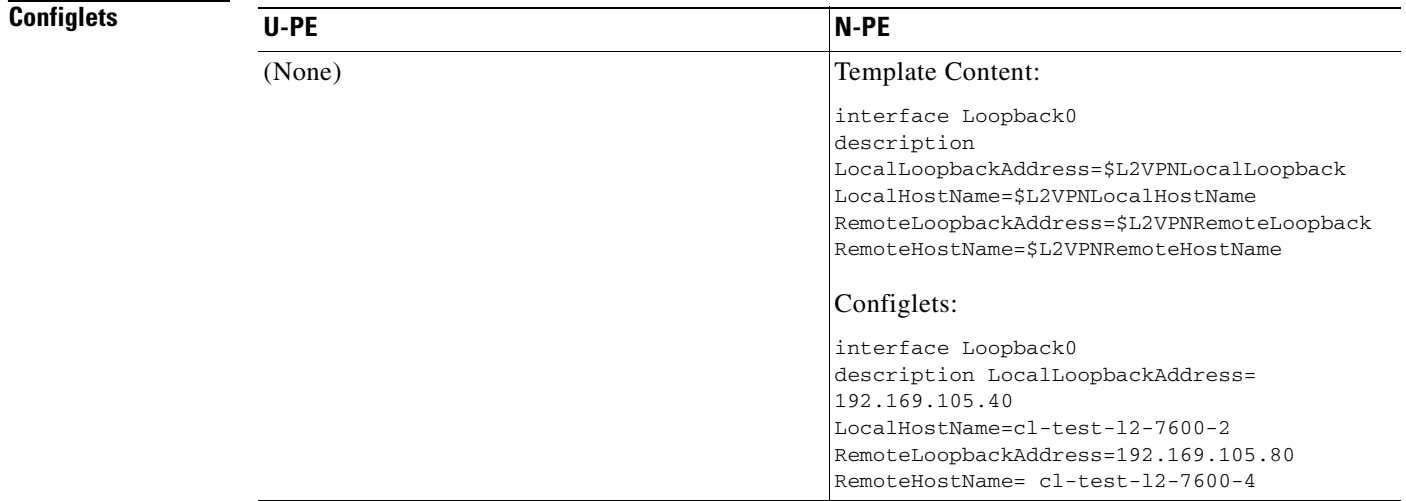

- **Comments** These four variables are supported only on the N-PE.
	- **•** The values will be empty for all other device roles (U-PE, PE-AGG, and CE).

### **EWS (EPL) (Point-to-Point)**

**Configuration •** Service: L2VPN/Metro Ethernet.

- **•** Feature: EWS (EPL) (point-to-point).
- **•** Device configuration:
	- **–** The N-PE is a Cisco 7600 with IOS 12.2(18)SXF, Sup720-3BXL. Interface(s): FA8/17.
	- **–** The U-PE is a Cisco 3750ME with IOS 12.2(25)EY1. No port security, no tunneling. Interface(s): FA1/0/20 – FA1/0/23.
	- **–** L2VPN point-to-point.
	- **–** Q-in-Q UNI.

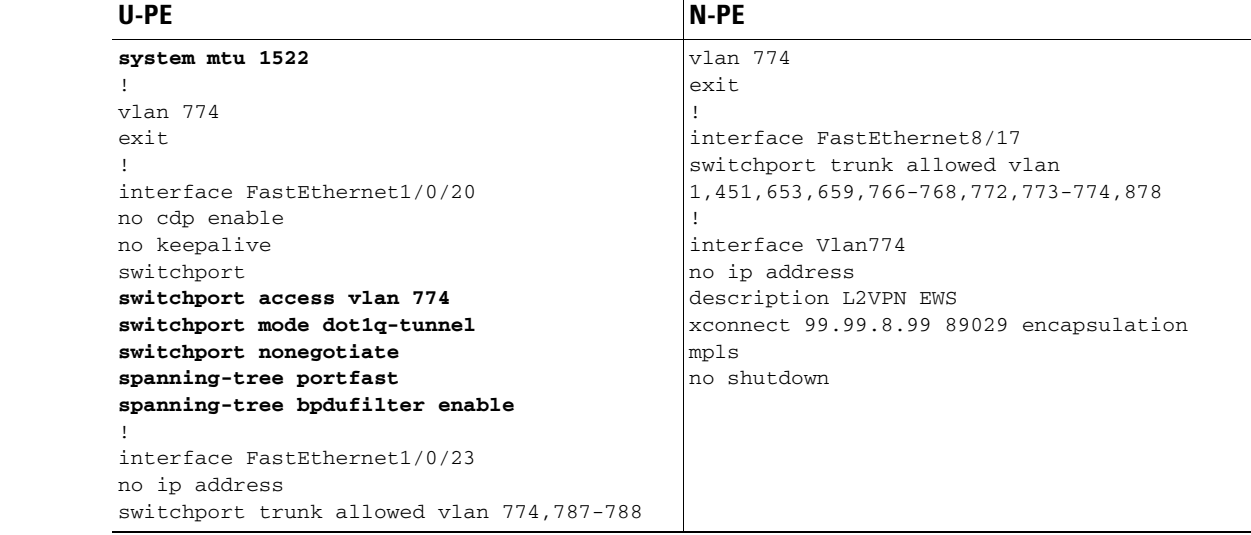

- **Comments** The N-PE is a 7600 with a OSM or SIP-600 module. Provisioning is the same as the ERS (EVPL) example.
	- **•** The U-PE is a generic Metro Ethernet (ME) switch.
	- **•** No PACL provisioned by default. BPDU can be tunneled if desired.
	- The system MTU needs to set to 1522 to handle the extra 4 bytes of Q-in-Q frames.

## **EWS (EPL) (Point-to-Point, UNI Port Security, BPDU Tunneling)**

- **Configuration •** Service: L2VPN/Metro Ethernet.
	- **•** Feature: EWS (EPL) (point-to-point) with Port security, BPDU tunneling.
	- **•** Device configuration:
		- **–** The N-PE is a Cisco 7600 with IOS 12.2(18)SXF, Sup720-3BXL.
		- **–** The U-PE is a Cisco 3750ME with IOS 12.2(25)EY1. No port security, with tunneling.
		- **–** L2VPN point-to-point.
		- **–** Q-in-Q UNI.

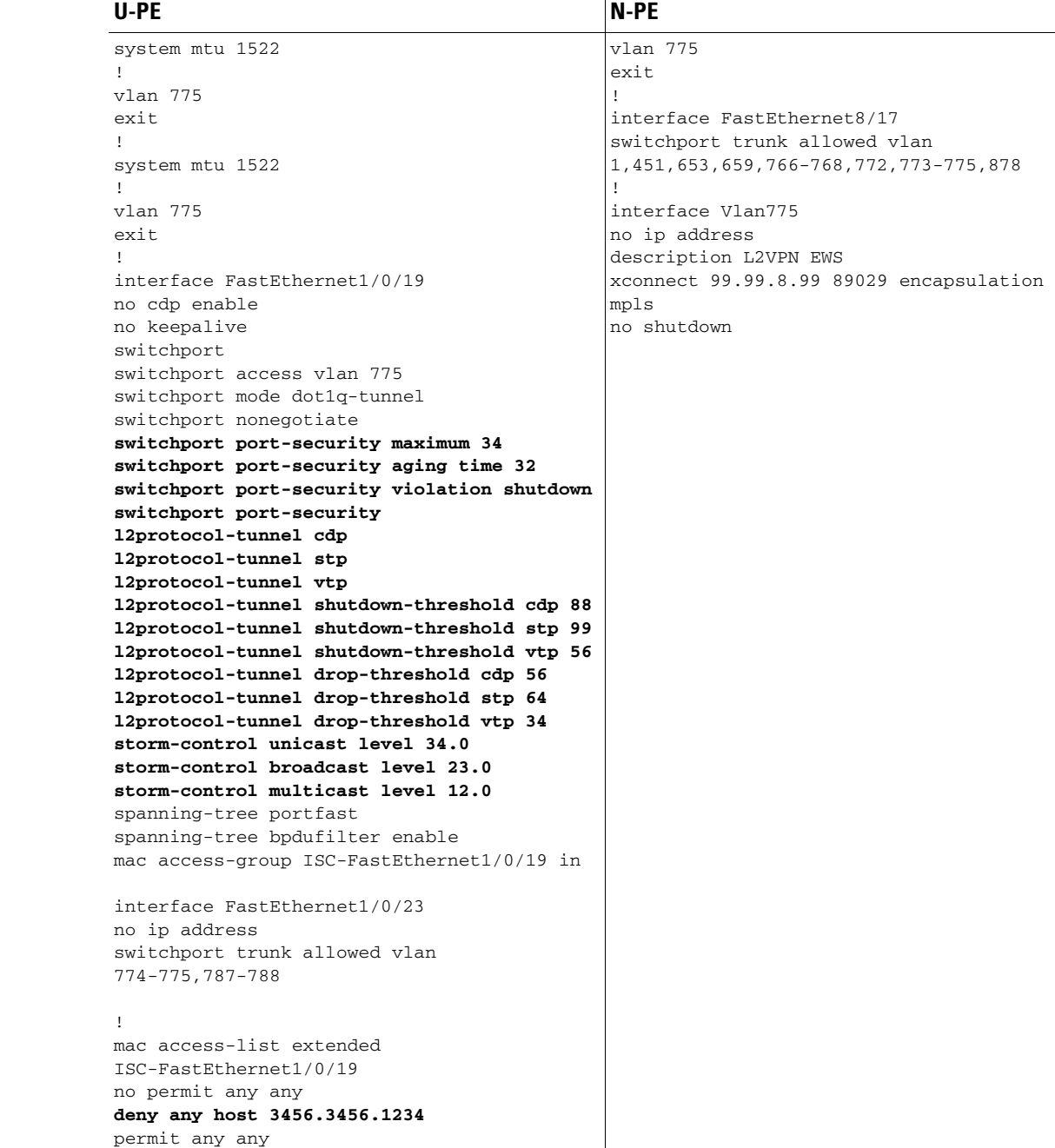

- **Comments** The N-PE is a 7600 with an OSM or SIP-600 module. Provisioning is the same as the ERS (EVPL) example.
	- **•** The U-PE is a generic Metro Ethernet (ME) switch.
	- **•** PACL with one user-defined entry.
	- **•** BPDUs (CDP, STP and VTP) are tunneled through the MPLS core.
	- **•** Storm control is enabled for unicast, multicast, and broadcast.

### **EWS (EPL) (Hybrid)**

- **Configuration •** Service: L2VPN/Metro Ethernet.
	- **•** Feature: EWS (EPL) hybrid. One side is EWS (EPL) UNI; the other side is ERS (EVPL) NNI.
	- **•** Device configuration:
		- **–** The N-PE is a Cisco 7600 with 12.2(18)SXF, Sup720-3BXL.
			- Interface(s): FA8/17.
		- **–** The U-PE is a Cisco 3750ME with 12.2(25)EY1. No port security, with tunneling. Interface(s): FA1/0/20 – FA1/0/23.
		- **–** L2VPN point-to-point.
		- **–** Q-in-Q UNI.

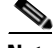

**Note** The first configlet example is the EWS (EPL) side (UNI). The second configlet is the ERS (EVPL) side (NNI).

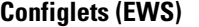

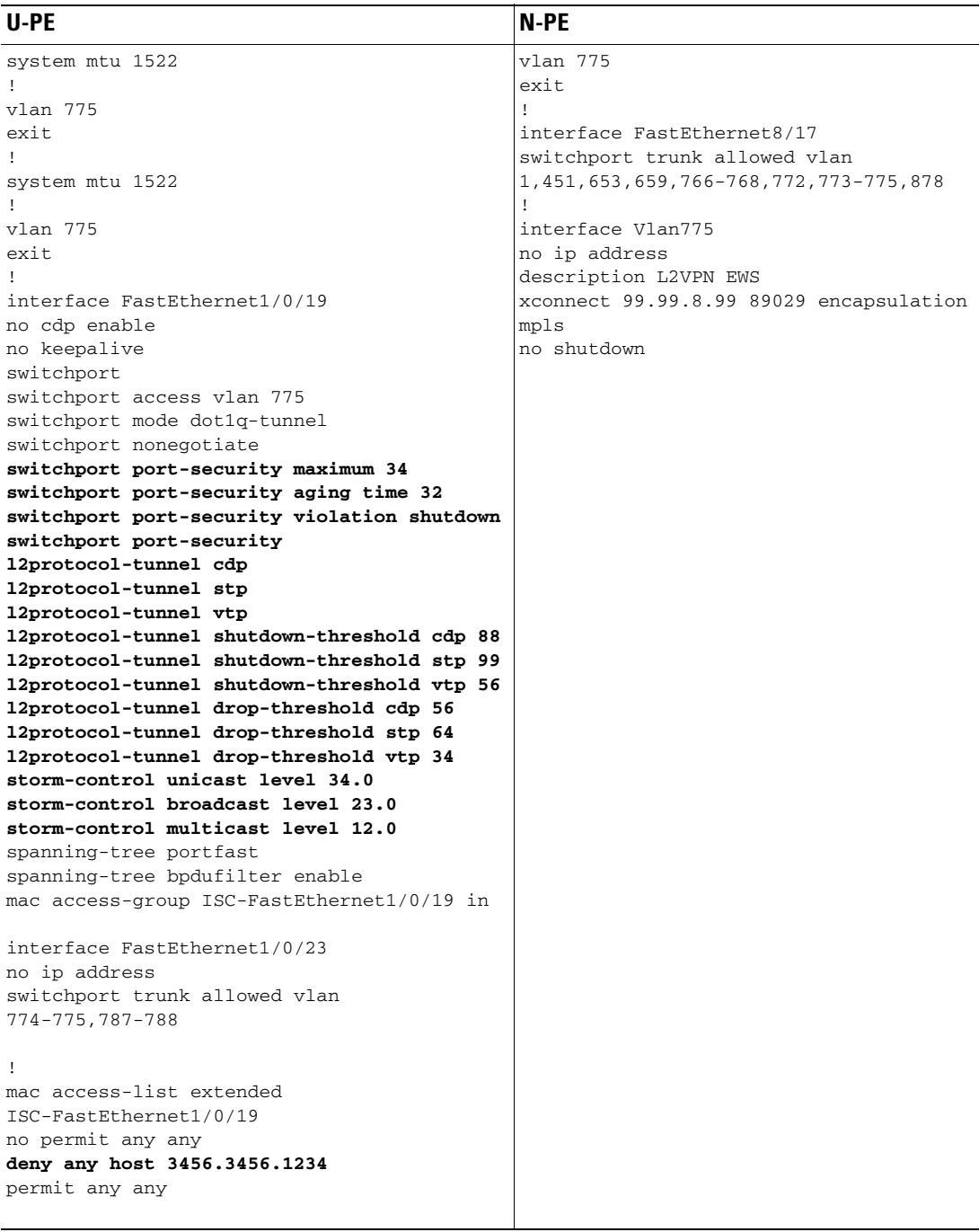

- **Comments** This is the EWS (EPL) side (UNI).
	- **•** N-PE is 7600 with an OSM or a SIP-600 module. Provisioning is the same as the ERS (EVPL).
	- **•** The U-PE is a generic Metro Ethernet (ME) switch.
	- **•** PACL with one user-defined entry.
	- **•** BPDUs (cdp, stp and vtp) are tunneled through the MPLS core.
	- **•** Storm control is enabled for unicast, multicast, and broadcast.

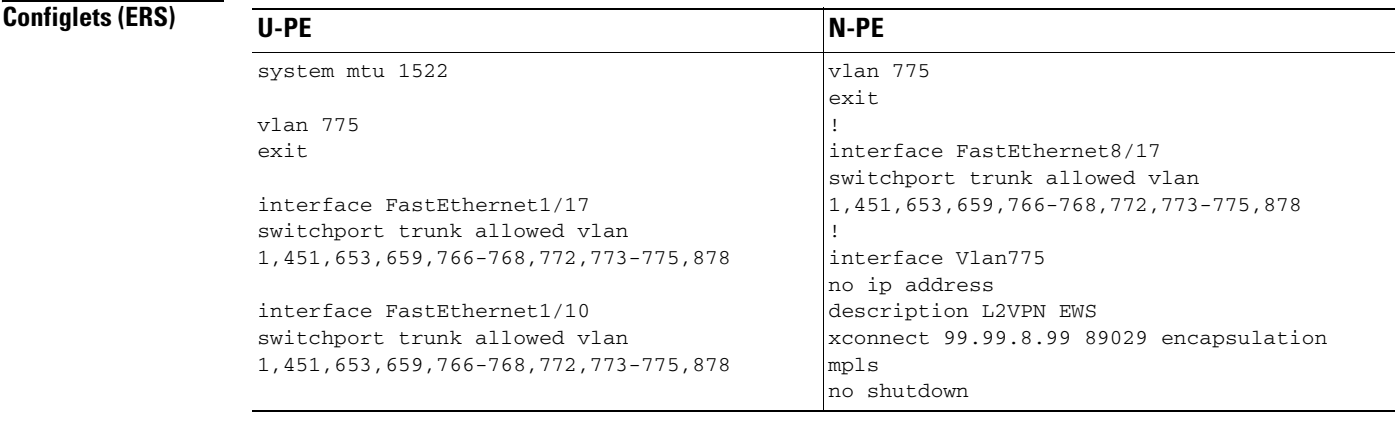

### **Comments •** This is the ERS (EVPL) side (NNI).

- **•** The N-PE is a 7600 with an OSM or a SIP-600 module. Provisioning is the same as the ERS (EVPL).
- **•** The U-PE is really a PE-AGG. It connects to the wholesale customer as an NNI. Both ports are regular NNI ports.

## **EWS (EPL) (Pseudowire Class, E-Line, L2VPN Group Name, IOS XR Device)**

- **Configuration •** Service: L2VPN/Metro Ethernet.
	- **•** Feature: EWS (EPL).
	- **•** Device configuration:
		- **–** The N-PE is a CRS-1 with IOS XR 3.6.1 or later.
		- **–** UNI on U-PE.

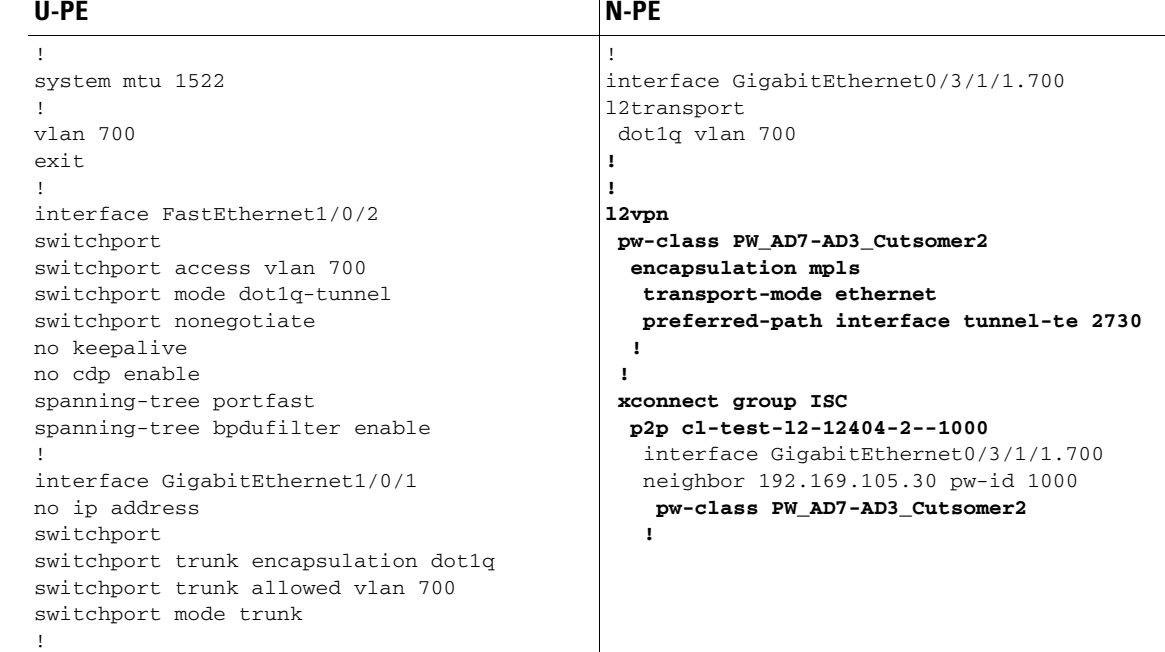

- **Comments** The N-PE is a CRS-1 router with IOS XR 3.7.
	- **•** The pseudowire class feature is configured with various associated attributes like encapsulation, transport mode, preferred-path, and fallback option
	- **•** The disable fallback option is required for IOS XR 3.6.1 and optional for IOS XR 3.7 and later.
	- **•** The E-Line name (**p2p** command) and L2VPN Group Name (**xconnect group** command) is an Prime Fulfillment-generated default value, if user input is not provided.

### **EWS (EPL) (NBI Enhancements for L2VPN, IOS Device)**

- **Configuration •** Service: L2VPN/Metro Ethernet.
	- **•** Feature: EWS (EPL).
	- **•** Device configuration:
		- **–** The N-PE is a 12.2(18)SXF with IOS.
		- **–** The U-PE is a 12.2(25)EY4with IOS.
		- **–** UNI on N-PE.
		- **–** UNI on U-PE.

### **Configlets** U-PE N-PE ! vlan 3201 exit ! interface FastEthernet1/0/2 no cdp enable no ip address duplex auto switchport switchport access vlan 3201 switchport mode dot1q-tunnel switchport nonegotiate switchport port-security aging type inactivity switchport port-security maximum 100 switchport port-security aging time 1000 switchport port-security violation protect switchport port-security **storm-control unicast level 1.0 storm-control broadcast level 50.0 storm-control multicast level 50.0** shutdown **keepalive** spanning-tree bpdufilter enable ! interface GigabitEthernet1/0/1 no ip address switchport switchport trunk encapsulation dot1q switchport mode trunk switchport trunk allowed vlan 3201 ! ! vlan 3301 exit ! interface FastEthernet1/0/24 no cdp enable no ip address duplex auto switchport switchport access vlan 3301 switchport mode dot1q-tunnel switchport nonegotiate switchport port-security aging type inactivity switchport port-security maximum 100 switchport port-security aging time 1000 switchport port-security violation protect switchport port-security **storm-control unicast level 1.0 storm-control broadcast level 50.0 storm-control multicast level 50.0** shutdown **keepalive** spanning-tree bpdufilter enable ! **interface Vlan3301** no ip address xconnect 192.169.105.40 7502 encapsulation mpls no shutdown !

**Comments** None.

## **ATM over MPLS (VC Mode)**

**Configuration •** Service: L2VPN.

- **•** Feature: ATM over MPLS (ATMoMPLS, a type of AToM) in VC mode.
- **•** Device configuration:
	- **–** The N-PE is a Cisco 7200 with IOS 12.0(28)S.
	- **–** No CE.
	- **–** No U-PE.
	- **–** L2VPN point-to-point (ATMoMPLS).
	- **–** C7200 (ATM2/0).

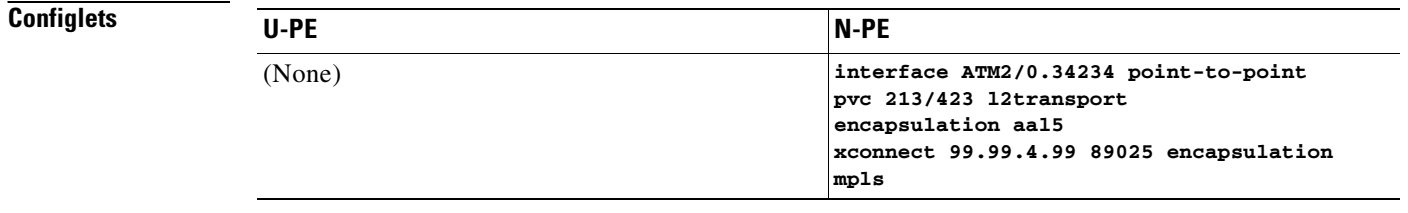

- **Comments •** The N-PE is any MPLS-enabled router.
	- **•** L2VPN provisioning is on the ATM VC connection.

### **ATM over MPLS (VP Mode)**

**Configuration •** Service: L2VPN.

- **•** Feature: ATM over MPLS (ATMoMPLS, a type of AToM) in VP mode.
- **•** Device configuration:
	- **–** The N-PE is a Cisco 7200 with IOS 12.0(28)S.
		- Interface(s): ATM2/0.
	- **–** No CE.
	- **–** No U-PE.
	- **–** L2VPN point-to-point (ATMoMPLS).

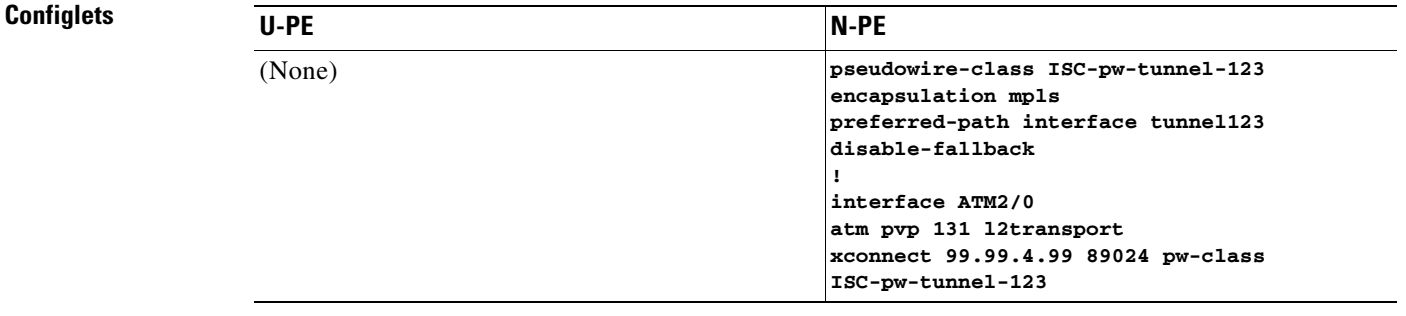

**Comments •** The N-PE is any MPLS-enabled router.

- **•** L2VPN provisioning is on the ATM VP connection.
- **•** The L2VPN pseudowire is mapped to a TE tunnel.

## **ATM (Port Mode, Pseudowire Class, E-Line, L2VPN Group Name, IOS XR Device)**

- **Configuration •** Service: L2VPN/Metro Ethernet.
	- **•** Feature: ATM.
	- **•** Device configuration:
		- **–** The N-PE is a CRS-1 with IOS XR 3.7 or later for ATM service (port mode only).
		- **–** UNI on N-PE.

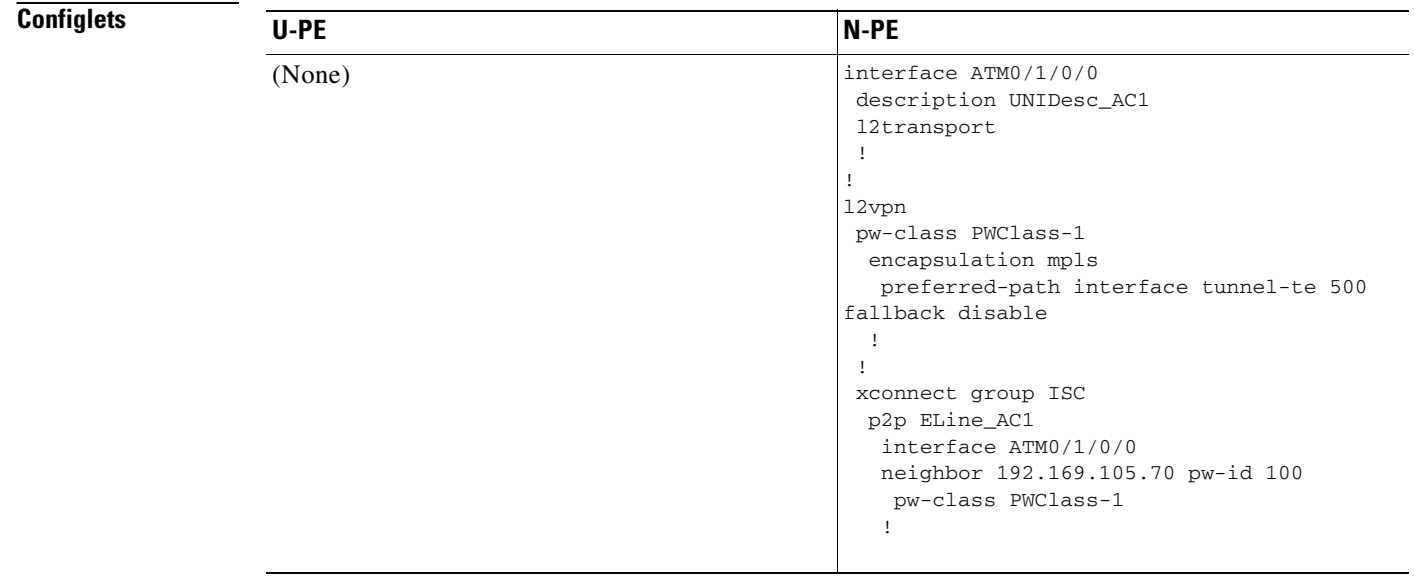

- **Comments** The N-PE is a CRS-1 router.
	- **•** The pseudowire class feature is optional and not configured.
	- **•** The E-Line name (**p2p** command) and L2VPN Group Name (**xconnect group** command) are user configured.
	- **•** Only PORT mode is supported in IOS XR.
	- **•** This PORT mode will not generate any specific command, such as **pvp** or **pvc**, on IOS XR devices.
	- **•** The ATM interface is included under **xconnect**.

### **Frame Relay over MPLS**

**Configuration •** Service: L2VPN.

- **•** Feature: Frame Relay over MPLS (FRoMPLS, a type of AToM).
- **•** Device configuration:
	- **–** The N-PE is a Cisco 7200 with IOS 12.0(28)S.
		- Interface(s): ATM2/0.
	- **–** No CE.
	- **–** No U-PE.
	- **–** L2VPN point-to-point (ATMoMPLS).

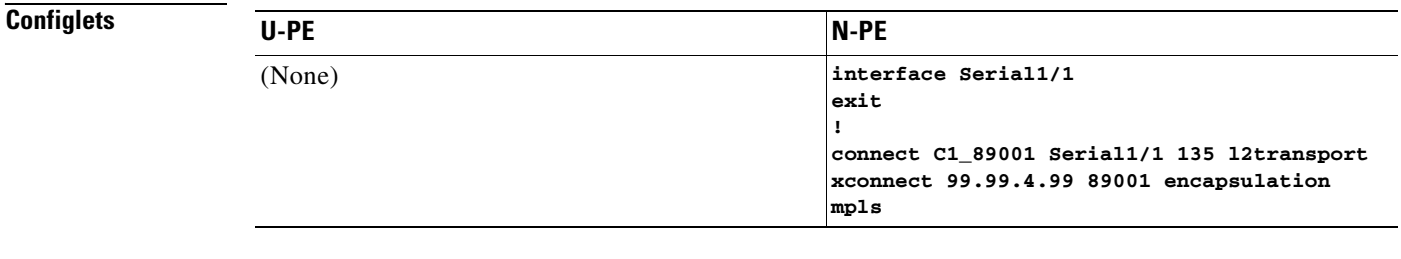

**Comments •** The N-PE is any MPLS-enabled router.

**•** L2VPN provisioning is on the serial port for the Frame Relay connection.

## **Frame Relay (DLCI Mode)**

**Configuration** • Service: L2VPN over a L2TPv3 core.

- **•** Feature: FR in DLCI mode.
- **•** Device configuration:
	- **–** The N-PE is a Cisco 7200 with IOS 12.0(28)S.
		- Interface(s): ATM2/0.
	- **–** No CE.
	- **–** No U-PE.
	- **–** L2VPN point-to-point (ATMoMPLS).

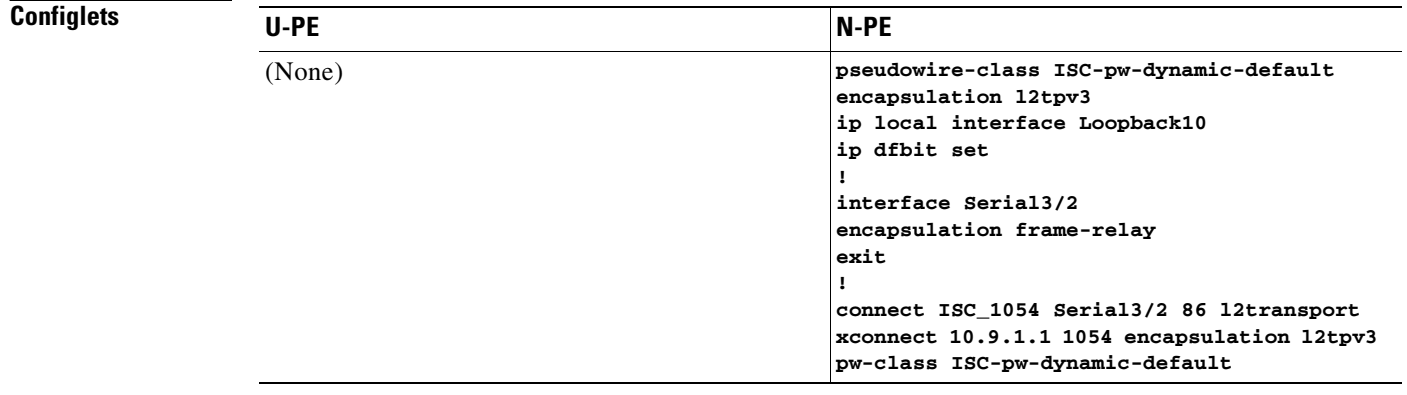

**Comments •** The N-PE is any L2TPv3 enabled router.

**•** L2VPN provisioning is on the serial port for the Frame Relay connection.

### **VPLS (Multipoint, ERMS/EVP-LAN)**

**Configuration •** Service: L2VPN/Metro Ethernet.

- **•** Feature: VPLS (multipoint) ERMS (EVP-LAN).
- **•** Device configuration:
	- **–** The N-PE is a Cisco 7600 with IOS 12.2(18)SXF, Sup720-3BX.L Interface(s): FA2/18.
	- **–** The U-PE is a Cisco 3750ME with IOS 12.2(25)EY1. No port security, no tunneling. Interface(s): FA1/0/21 – FA1/0/23.
	- **–** VPLS Multipoint VPN with VLAN 767.

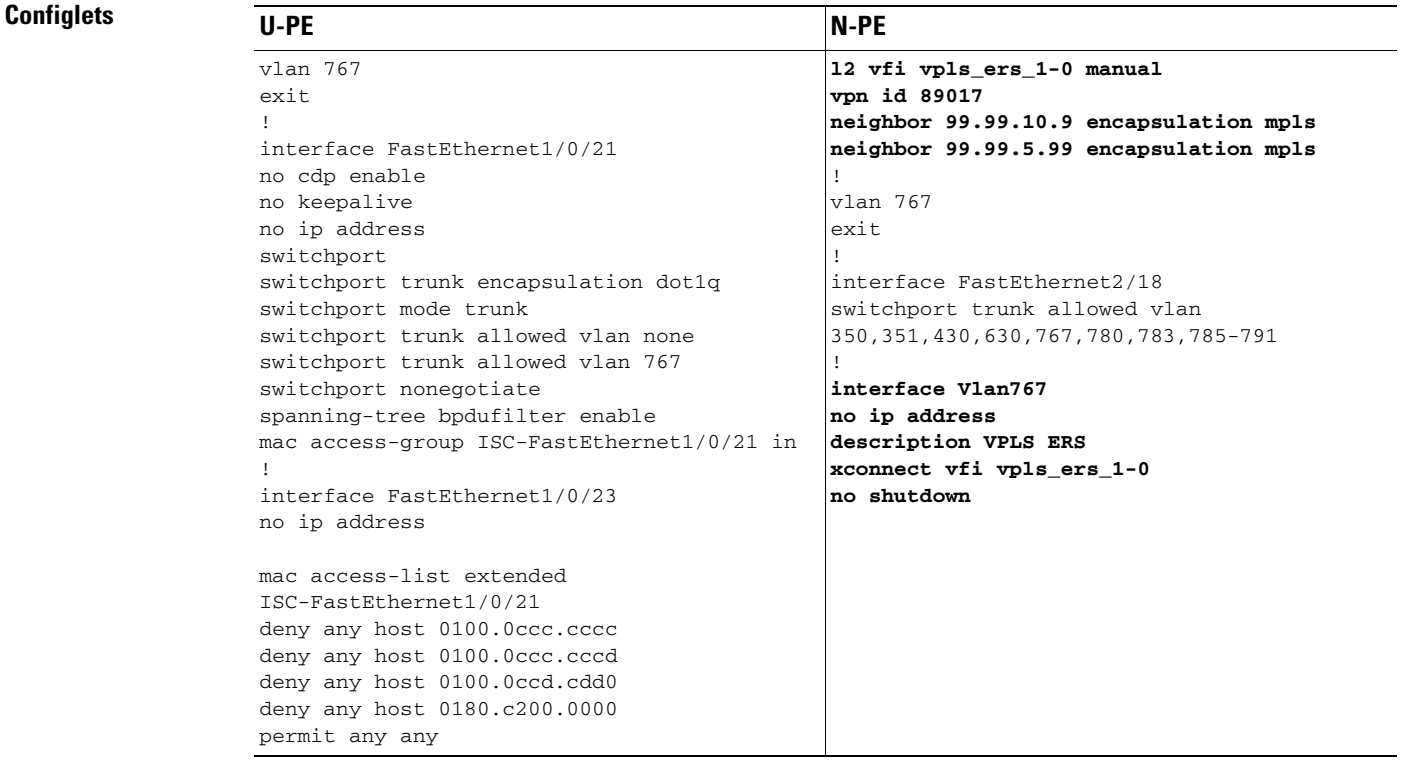

**Comments** • The N-PE is a 7600 with OSM or SIP-600 module.

- **•** The VFI contains all the N-PEs (neighbors) that this N-PE talks to.
- **•** The U-PE is a generic Metro Ethernet (ME) switch. The customer BPDUs are blocked by the PACL. The VPLS ERMS (EVP-LAN) UNI is the same as the L2VPN (point-to-point) ERS (EVPL) UNI.
- **•** The SVI (interface 767) refers to the global VFI, which contains multiple peering N-PEs.

## **VPLS (Multipoint, EMS/EP-LAN), BPDU Tunneling)**

**Configuration •** Service: L2VPN/Metro Ethernet.

- **•** Feature: VPLS (multipoint) EMS (EP-LAN) with BPDU tunneling.
- **•** Device configuration:
	- **–** The N-PE is a Cisco 7600 with IOS 12.2(18)SXF, Sup720-3BXL. Interface(s): FA2/18.
	- **–** The U-PE is a Cisco 3750ME with IOS 12.2(25)EY1. No port security, no tunneling. Interface(s): FA1/0/12 – FA1/0/23.
	- **–** VPLS Multipoint VPN, with VLAN 767.
	- **–** Q-in-Q UNI.

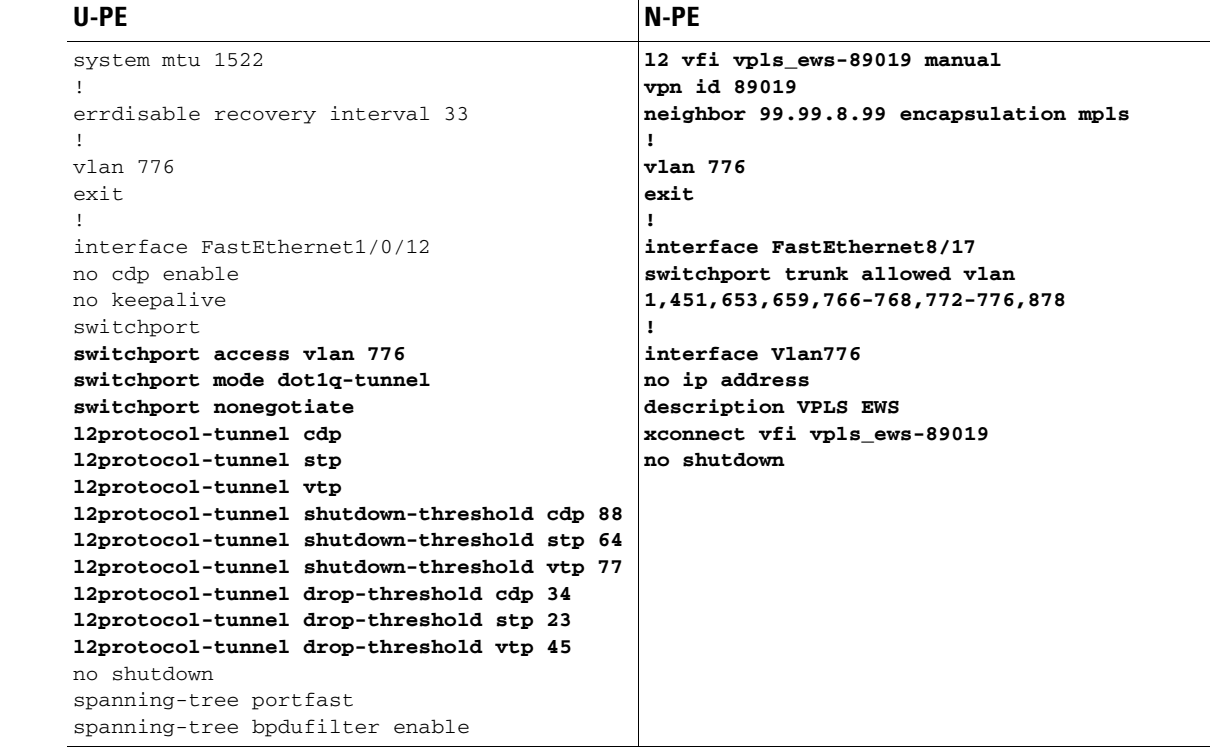

- **Comments** The N-PE is a 7600 with an OSM or SIP-600 module.
	- **•** The VFI contains all the N-PEs (neighbors) that this N-PE talks to.
	- **•** The VPLS EMS (EP-LAN) UNI is the same as L2VPN (point-to-point) EWS (EPL) UNI.
	- **•** The SVI is the same as VPLS ERS (EVP-LAN) SVI.

### **FlexUNI/EVC (Pseudowire Core Connectivity, UNI Port Security)**

- **Configuration •** Service: FlexUNI (EVC)/Metro Ethernet.
	- **•** Feature: FlexUNI/EVC with pseudowire core connectivity, with UNI port security.
	- **•** Device configuration:
		- **–** The N-PE is a Cisco 7600 with IOS 12.2(33)SRB3.
			- Interface(s): GI2/0/0.
		- **–** The U-PE is a Cisco 3750ME with IOS 12.2(25)EY2. Port security is enabled. Interface(s): FA1/14– FA3/23.

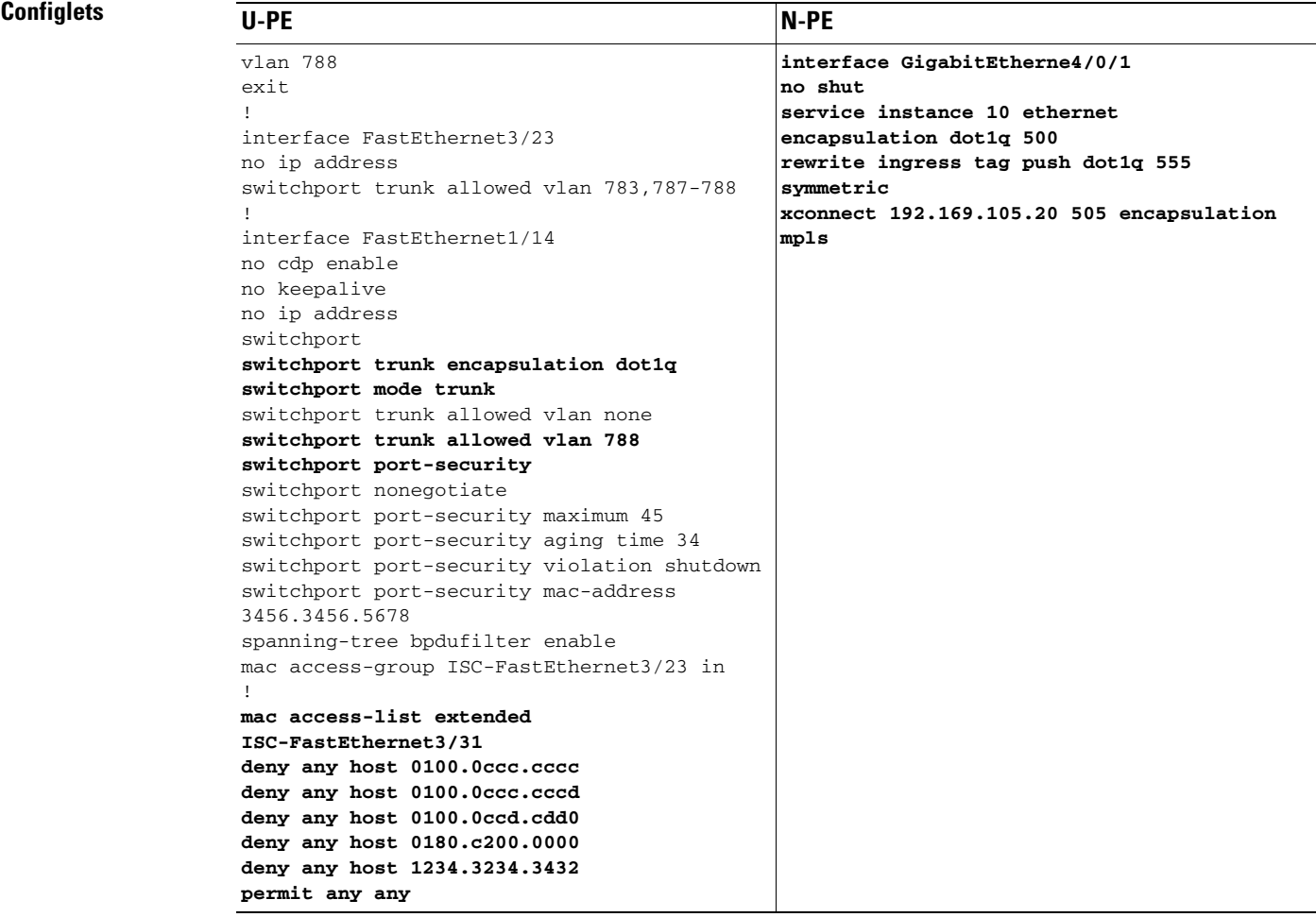

- **Comments •** UNI on U-PE.
	- **•** Single match tag is performed.
	- **•** The rewrite operation **push** pushes the outer VLAN tag of 555.

## **FlexUNI/EVC (Pseudowire Core Connectivity, UNI, without Port Security, with Bridge Domain)**

- **Configuration •** Service: FlexUNI(EVC)/Metro Ethernet.
	- **•** Feature: FlexUNI/EVC with pseudowire core connectivity, with UNI, without port security, and with bridge domain.
	- **•** Device configuration:
		- **–** The N-PE is a Cisco 7600 with IOS 12.2(33)SRB3.
			- Interface(s): GI2/0/0.
		- **–** The U-PE is a Cisco 3750ME with IOS 12.2(25)EY2. Port security is enabled. Interface(s): FA1/14– FA3/23.

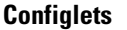

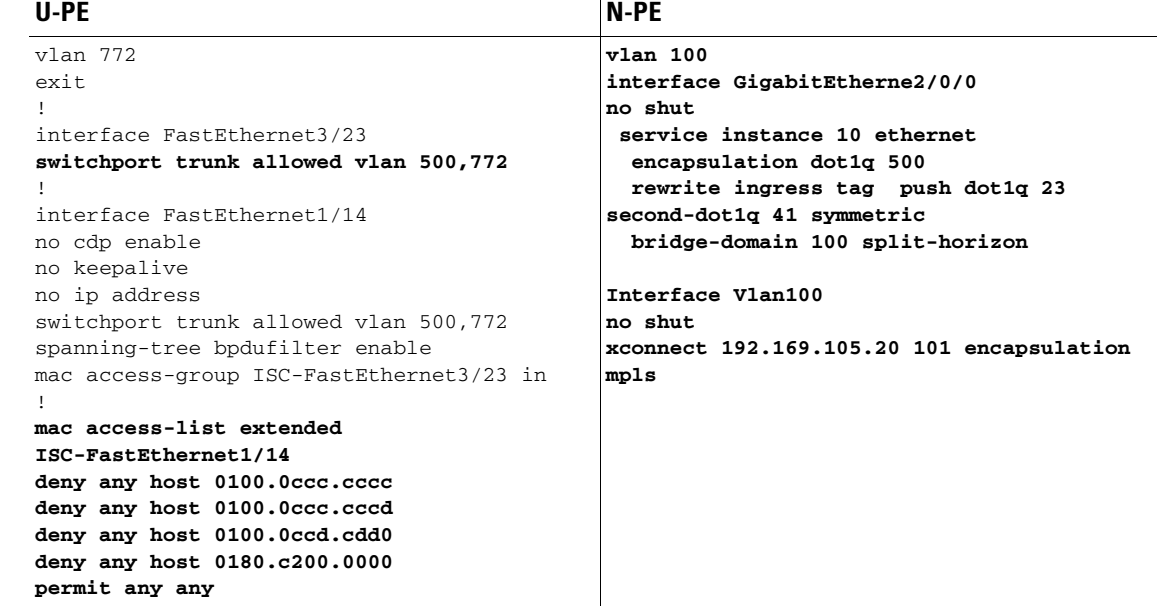

- **Comments •** UNI on U-PE.
	- **•** Single match tag is performed.
	- **•** The rewrite operation **push** pushes two tags.

## **FlexUNI/EVC (Pseudowire Core Connectivity, UNI, and Pseudowire Tunneling)**

- **Configuration •** Service: FlexUNI(EVC)/Metro Ethernet.
	- Feature: FlexUNI/EVC with pseudowire core connectivity, with UNI, with pseudowire tunneling.
	- **•** Device configuration:
		- **–** The N-PE is a Cisco 7600 with IOS 12.2(33) SRB3.
			- Interface(s): GI4/0/0 <-> GI2/0/0.

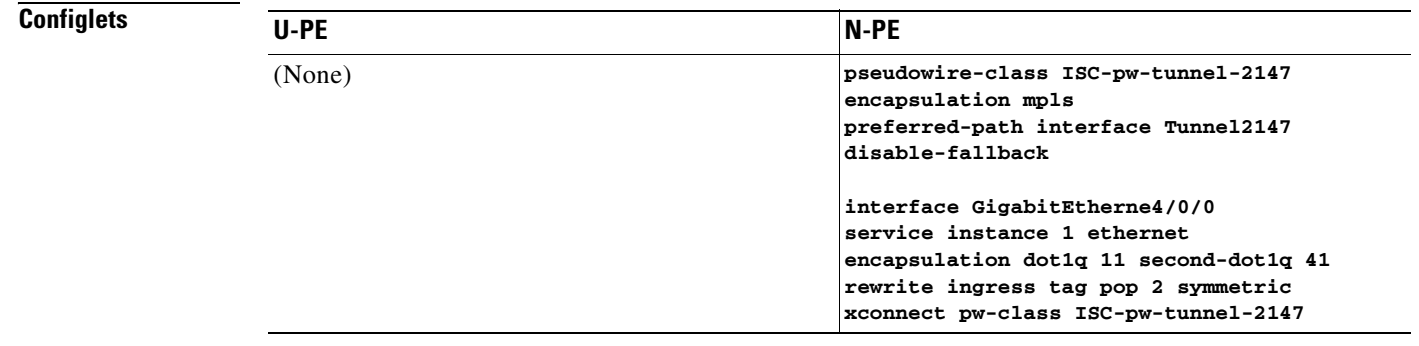

- **Comments** UNI on N-PE (the CE is directly connected).
	- **•** Match of both tags is performed.
	- **•** The rewrite operation pops both the inner and outer VLAN tags.

## **FlexUNI/EVC (VPLS Core Connectivity, UNI Port Security)**

- **Configuration •** Service: FlexUNI(EVC)/Metro Ethernet.
	- **•** Feature: FlexUNI/EVC with VPLS core connectivity, with UNI port security.
	- **•** Device configuration:
		- **–** The N-PE is a Cisco 7600 with IOS 12.2(33) SRB3.
			- Interface(s): GI4/0/1.
		- **–** The U-PE is a Cisco 3750ME with IOS 12.2(25) EY2. Port security is enabled. Interface(s): FA1/14– FA3/23.

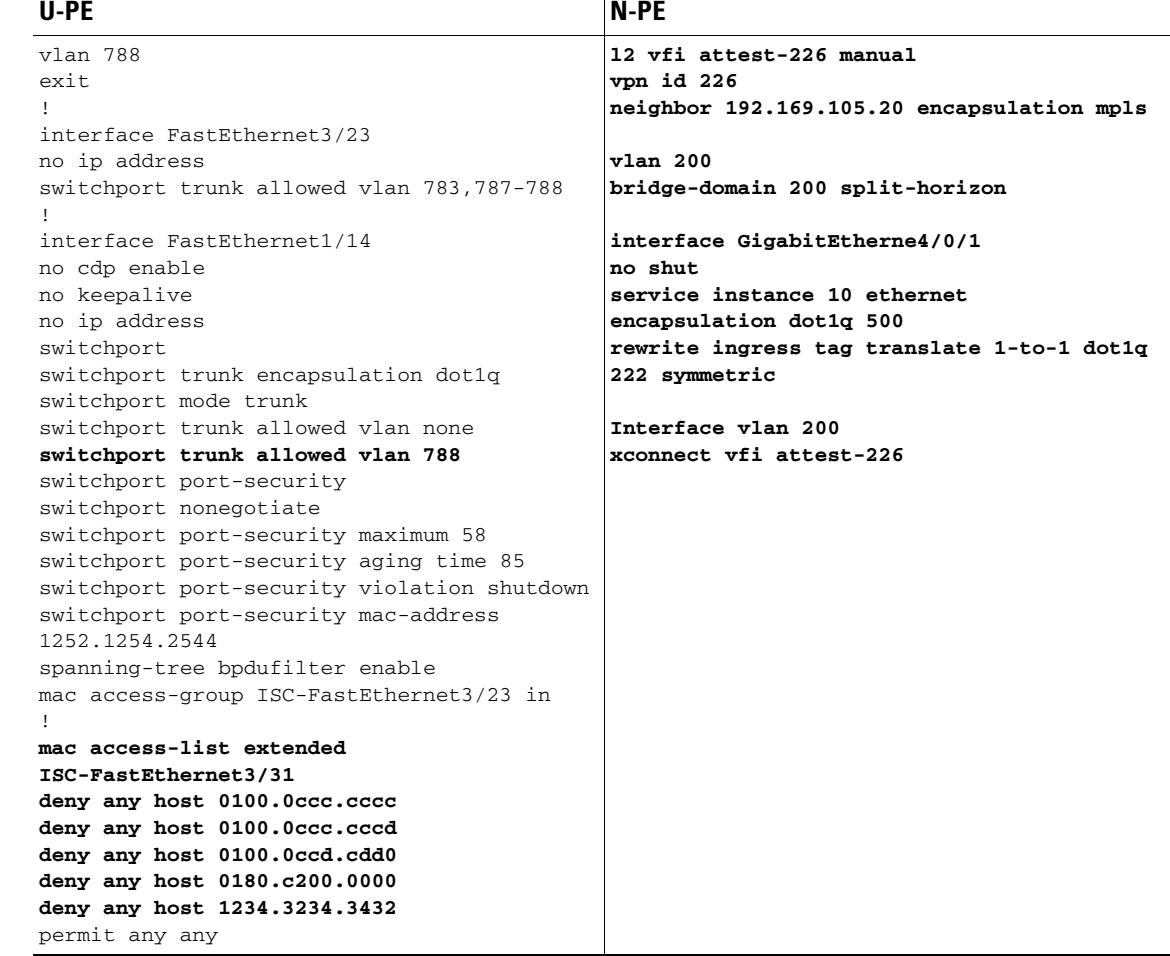

- **Comments •** UNI on U-PE.
	- **•** The rewrite operation translates the incoming VLAN tag 500 to 222.

### **FlexUNI/EVC (VPLS Core Connectivity, no UNI Port Security)**

- **Configuration •** Service: FlexUNI(EVC)/Metro Ethernet.
	- **•** Feature: FlexUNI/EVC with VPLS core connectivity, without UNI port security.
	- **•** Device configuration:
		- **–** The N-PE is a Cisco 7600 with IOS 12.2(33) SRB3.
			- Interface(s): GI4/0/1.
		- **–** The U-PE is a Cisco 3750ME with IOS 12.2(25) EY2. Interface(s): FA1/14– FA3/23.

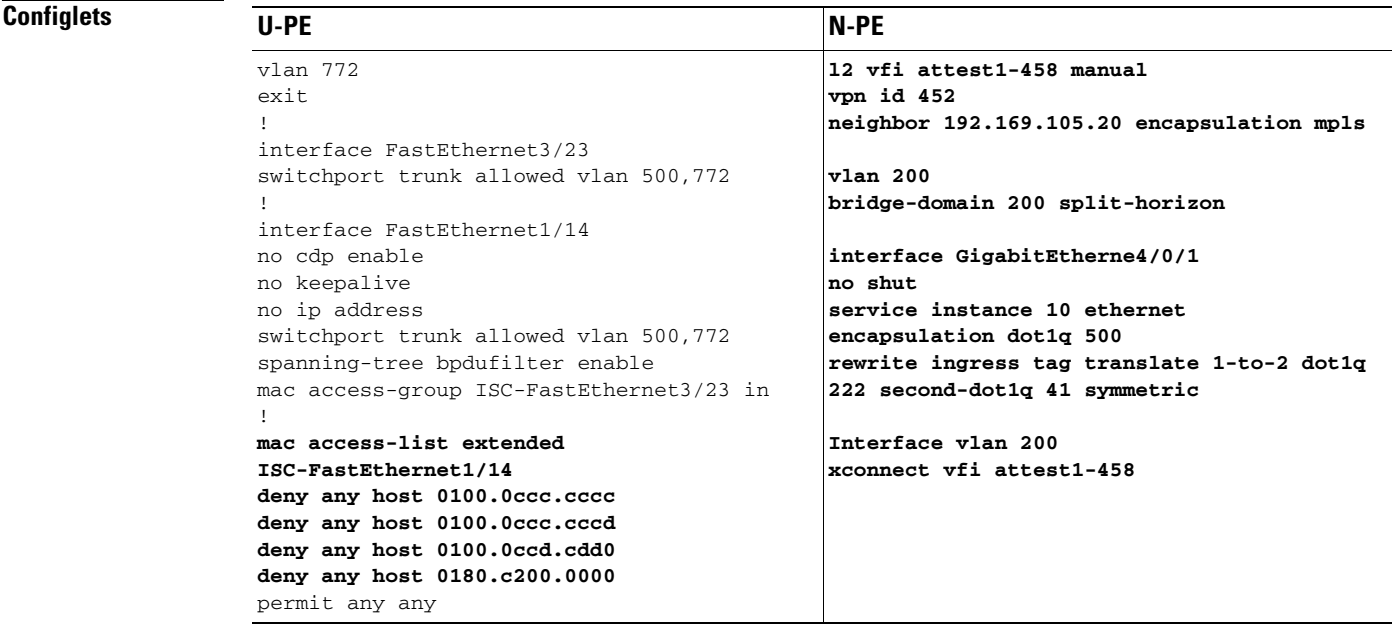

- **Comments •** UNI on U-PE.
	- The rewrite operation translates the incoming VLAN tag 500 to two tags, 222 and 41.

## **FlexUNI/EVC (Local Connect Core Connectivity, UNI Port Security)**

- **Configuration •** Service: FlexUNI(EVC)/Metro Ethernet.
	- **•** Feature: FlexUNI/EVC with local connect core connectivity, with UNI port security.
	- **•** Device configuration:
		- **–** The N-PE is a Cisco 7600 with IOS 12.2(33) SRB3. Interface(s):GI2/0/0.
		- **–** The U-PE is a Cisco 3750ME with IOS 12.2(25) EY2. Port security is enabled. Interface(s): FA1/14– FA3/23.

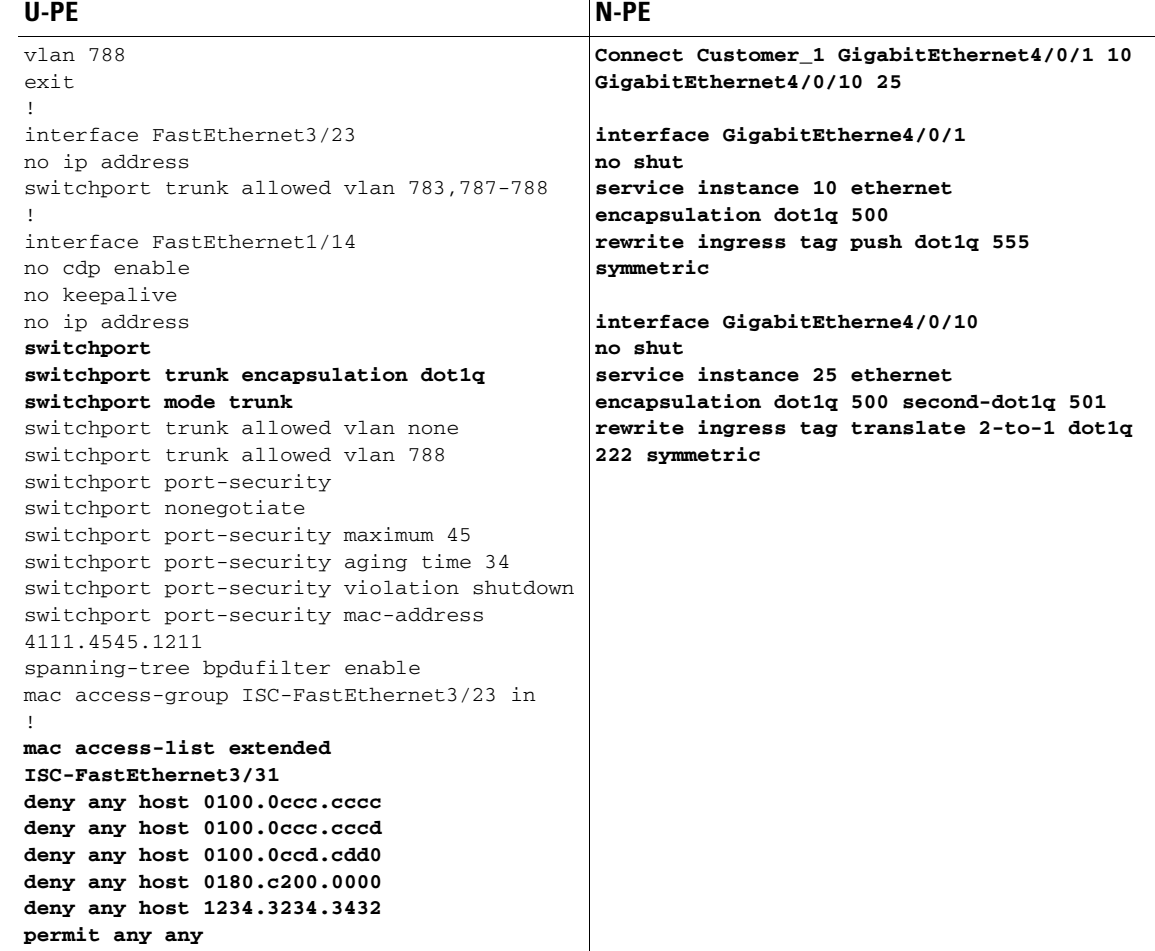

- **Comments •** UNI on U-PE.
	- **•** Two tag matching operations are carried out.
- **•** The rewrite operation translates two tags to a single tag.
- **•** Two service instances are connected through the **connect** command.

## **FlexUNI/EVC (Local Connect Core Connectivity, UNI, no Port Security, Bridge Domain)**

- **Configuration •** FlexUNI(EVC)/Metro Ethernet.
	- **•** Feature: FlexUNI/EVC with local connect core connectivity, with UNI, without port security, and with bridge domain.
	- **•** Device configuration:
		- **–** The N-PE is a Cisco 7600 with IOS 12.2(33) SRB3.
			- Interface(s):GI2/0/0.
		- **–** The U-PE is a Cisco 3750ME with IOS 12.2(25) EY2.
			- Interface(s):FA1/14– FA3/23.

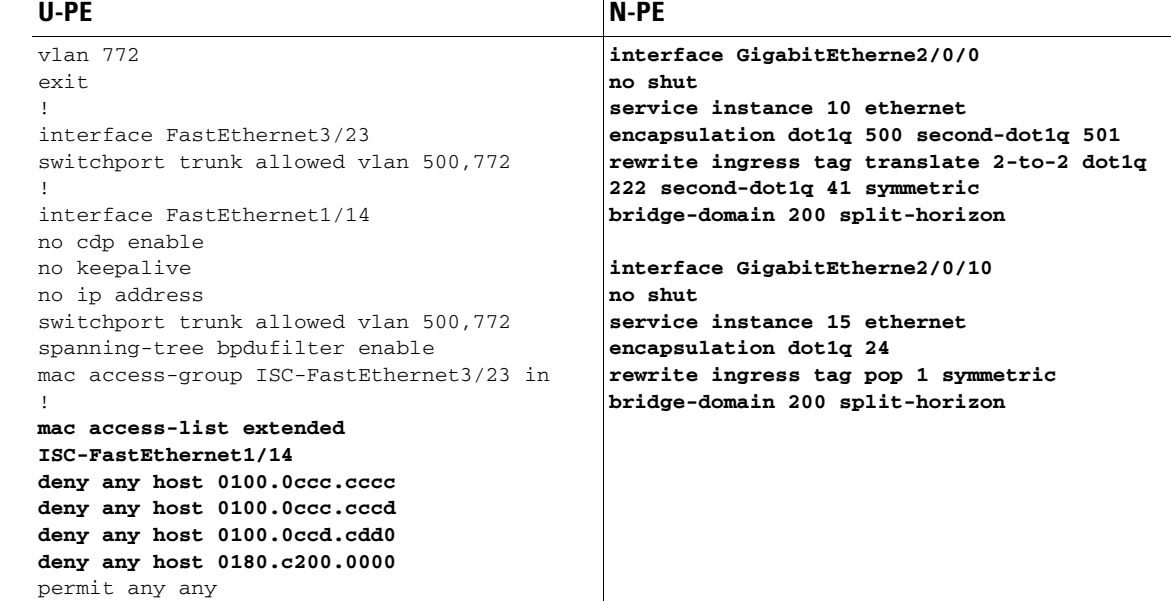

- **Comments •** UNI on U-PE.
	- The rewrite operation maps/translates the incoming two tags into two different tags.
	- **•** The service instances here are connected through bridge domain.

## **FlexUNI/EVC (Pseudowire Core Connectivity, Bridge Domain, Pseudowire on SVI)**

 $\mathbf{I}$ 

- **Configuration •** FlexUNI(EVC)/Metro Ethernet.
	- Feature: FlexUNI/EVC with pseudowire core connectivity, with bridge domain, and with Pseudowire on SVI enabled on the N-PE.
	- **•** Device configuration:
		- **–** The N-PE is a Cisco 7600 with IOS 12.2(33) SRB3.
			- Interface(s): GigabitEthernet7/0/0.
		- **–** The U-PE is a Cisco 3750ME with IOS 12.2(25) EY2.
			- Interface(s): FastEthernet1/0/10.

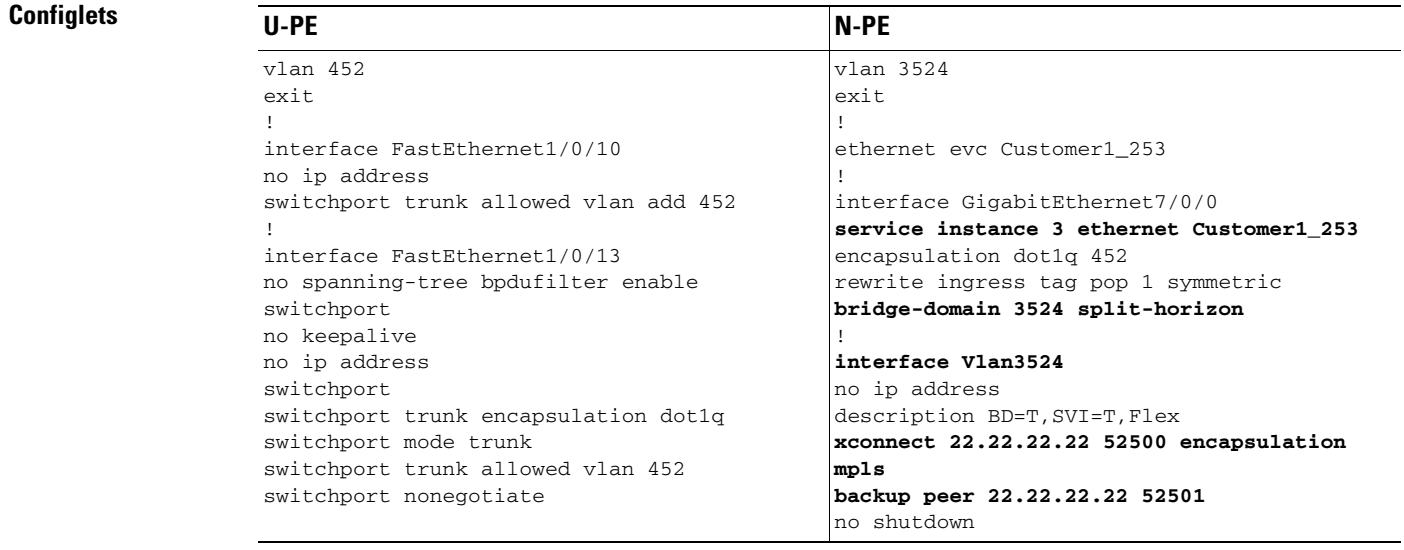

**Comments •** None.

## **FlexUNI/EVC (Pseudowire Core Connectivity, no Bridge Domain, no Pseudowire on SVI)**

- **Configuration •** FlexUNI(EVC)/Metro Ethernet.
	- **•** Feature: FlexUNI/EVC with pseudowire core connectivity, bridge domain disables, and with Pseudowire on SVI disabled on the N-PE.
	- **•** Device configuration:
		- **–** The N-PE is a Cisco 7600 with IOS 12.2(33) SRB3.
			- Interface(s): GigabitEthernet7/0/0.
		- **–** The U-PE is a Cisco 3750ME with IOS 12.2(25) EY2.
			- Interface(s): FastEthernet1/0/10.

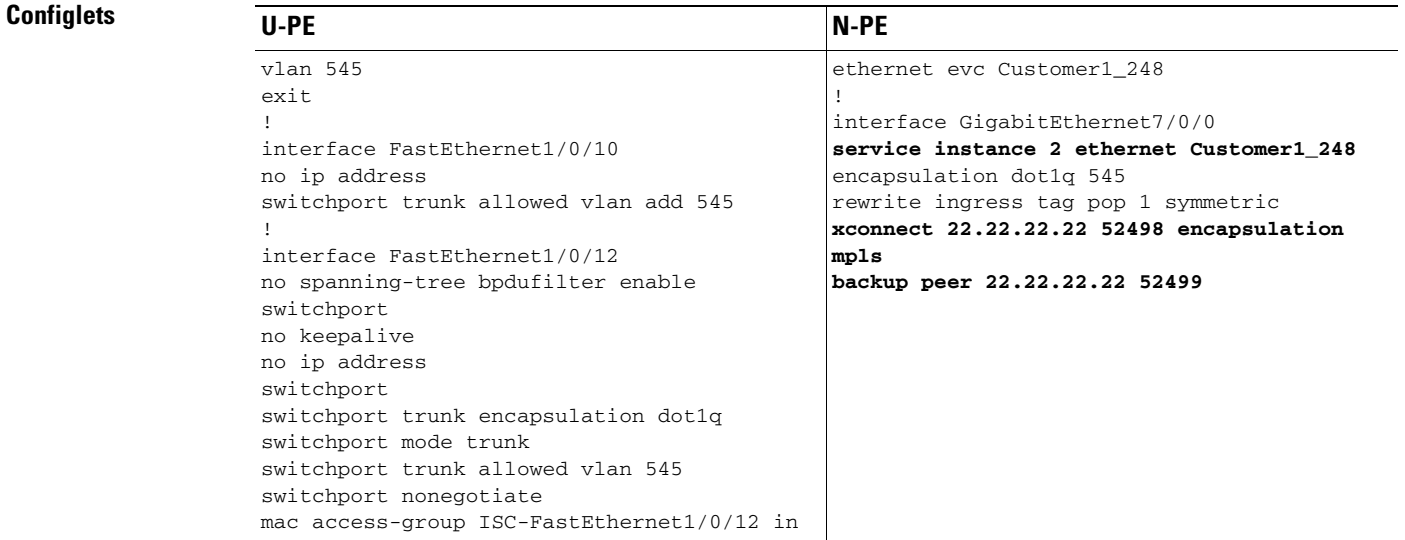

**Comments •** None.

a ka

# **FlexUNI/EVC (AutoPick Service Instance Name)**

- **Configuration •** FlexUNI(EVC)/Metro Ethernet.
	- **•** Feature: FlexUNI/EVC with AutoPick Service Instance Name enabled and the Service Instance Name input field left blank.
	- **•** Device configuration:
		- **–** The N-PE is a Cisco 7600 with IOS 12.2(33) SRB3. Interface(s): GigabitEthernet7/0/2.
		- **–** The U-PE is a Cisco 3750ME with IOS 12.2(25) EY2. Interface(s): FastEthernet1/0/14.

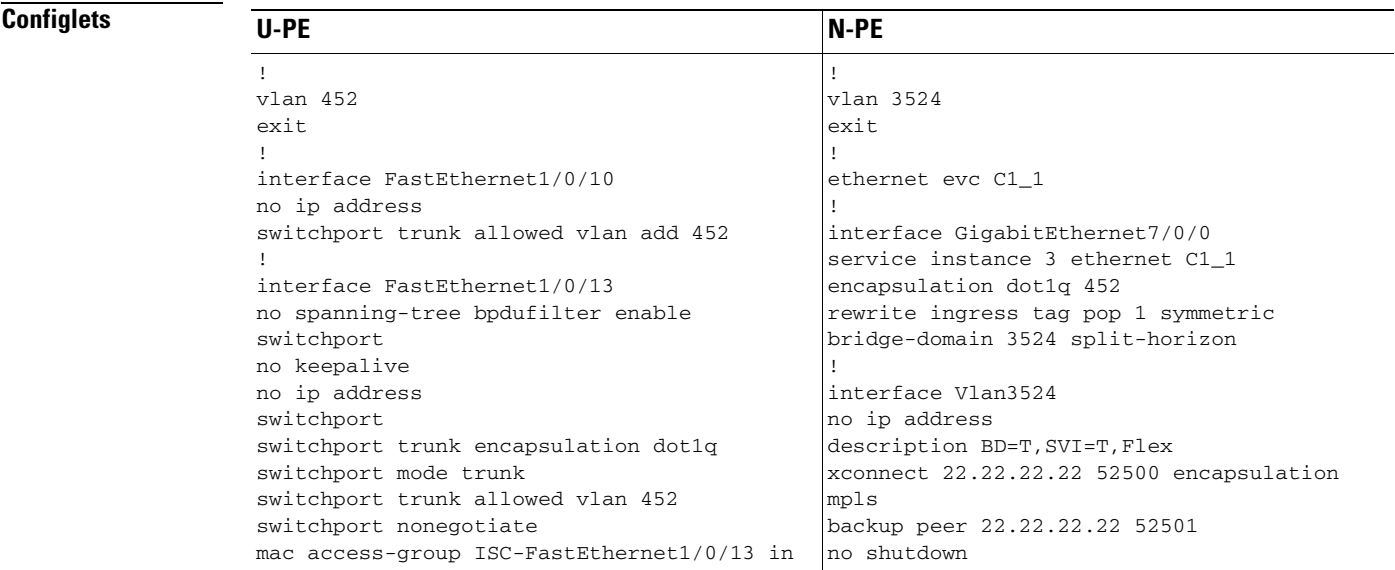

**Comments •** The transport type is pseudowire.

**•** The autopick Service Instance Name will take the value *CustomerName\_JobID*.

## **FlexUNI/EVC (No AutoPick Service Instance Name, No Service Instance Name)**

- **Configuration •** FlexUNI(EVC)/Metro Ethernet.
	- **•** Feature: FlexUNI/EVC with AutoPick Service Instance Name not enabled and the Service Instance Name input field left blank.
	- **•** Device configuration:
		- **–** The N-PE is a Cisco 7600 with IOS 12.2(33) SRB3.
			- Interface(s): GigabitEthernet7/0/2.
		- **–** The U-PE is a Cisco 3750ME with IOS 12.2(25) EY2.
			- Interface(s): FastEthernet1/0/14.

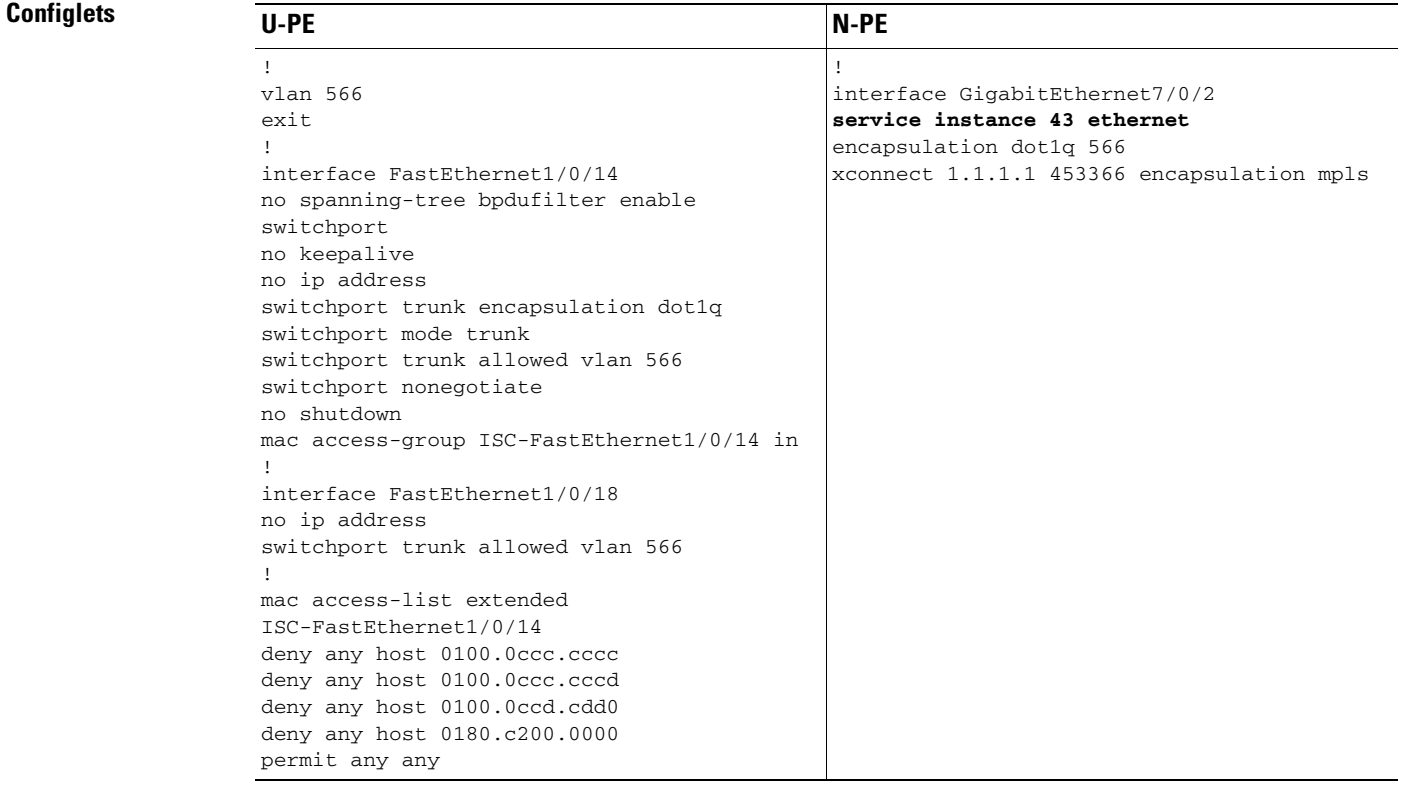

- **Comments** In this example, the user does not enable AutoPick Service Instance Name and also leaves the Service Instance Name input field blank.
	- **•** The global command **ethernet evc** is not generated, while the command **service instance 43 ethernet** is generated.
	- **•** There is no Service Instance Name available and the Service Instance ID is 43.
a ka

# **FlexUNI/EVC (User-Provided Service Instance Name, Pseudowire Core Connectivity)**

- **Configuration •** FlexUNI(EVC)/Metro Ethernet.
	- Feature: FlexUNI/EVC with pseudowire core connectivity and user-provided service instance name.
	- **•** Device configuration:
		- **–** The N-PE is a Cisco 7600 with IOS 12.2(33) SRB3.
			- Interface(s): GigabitEthernet7/0/0.
		- **–** The U-PE is a Cisco 3750ME with IOS 12.2(25) EY2. Interface(s): FastEthernet1/0/10.

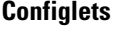

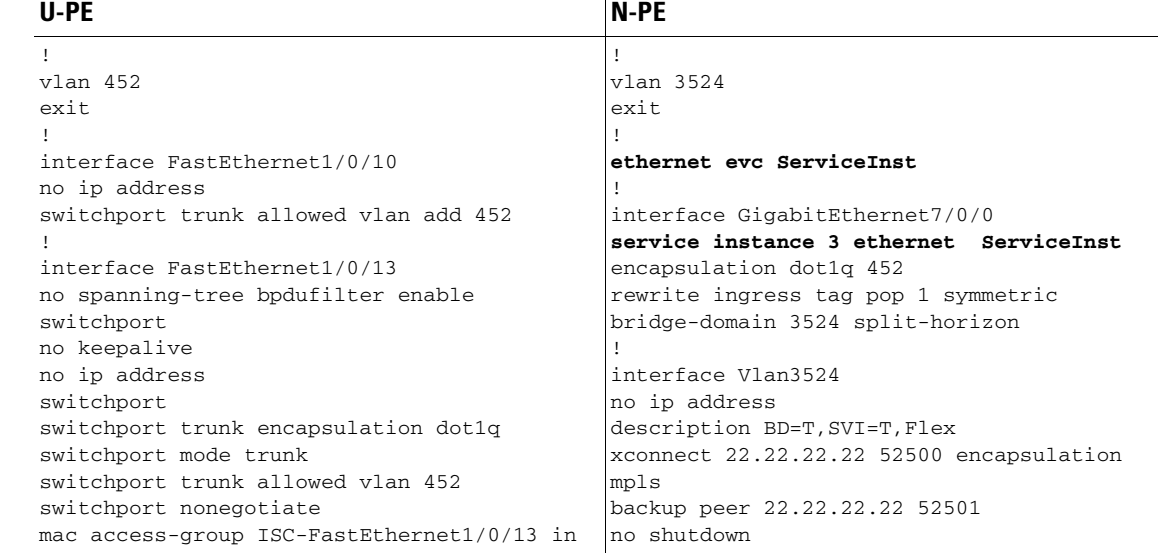

- **Comments •** The transport type is PSEUDOWIRE.
	- **•** The user manually provided **ServiceInst** as the Service Instance Name. This is pushed onto the device, where the Service Instance ID is 3.

# **FlexUNI/EVC (User-Provided Service Instance Name, Local Core Connectivity)**

- **Configuration •** FlexUNI(EVC)/Metro Ethernet.
	- **•** Feature: FlexUNI/EVC with local core connectivity and a user-provided service instance name.
	- **•** Device configuration:
		- **–** The N-PE is a Cisco 7600 with IOS 12.2(33) SRB3.
			- Interface(s): GigabitEthernet1/0/6, GigabitEthernet1/0/7.
		- **–** The U-PE is a Cisco 3750ME with IOS 12.2(25) EY2.
			- Interface(s): FastEthernet1/0/12, FastEthernet1/0/14.

### **Configlets**

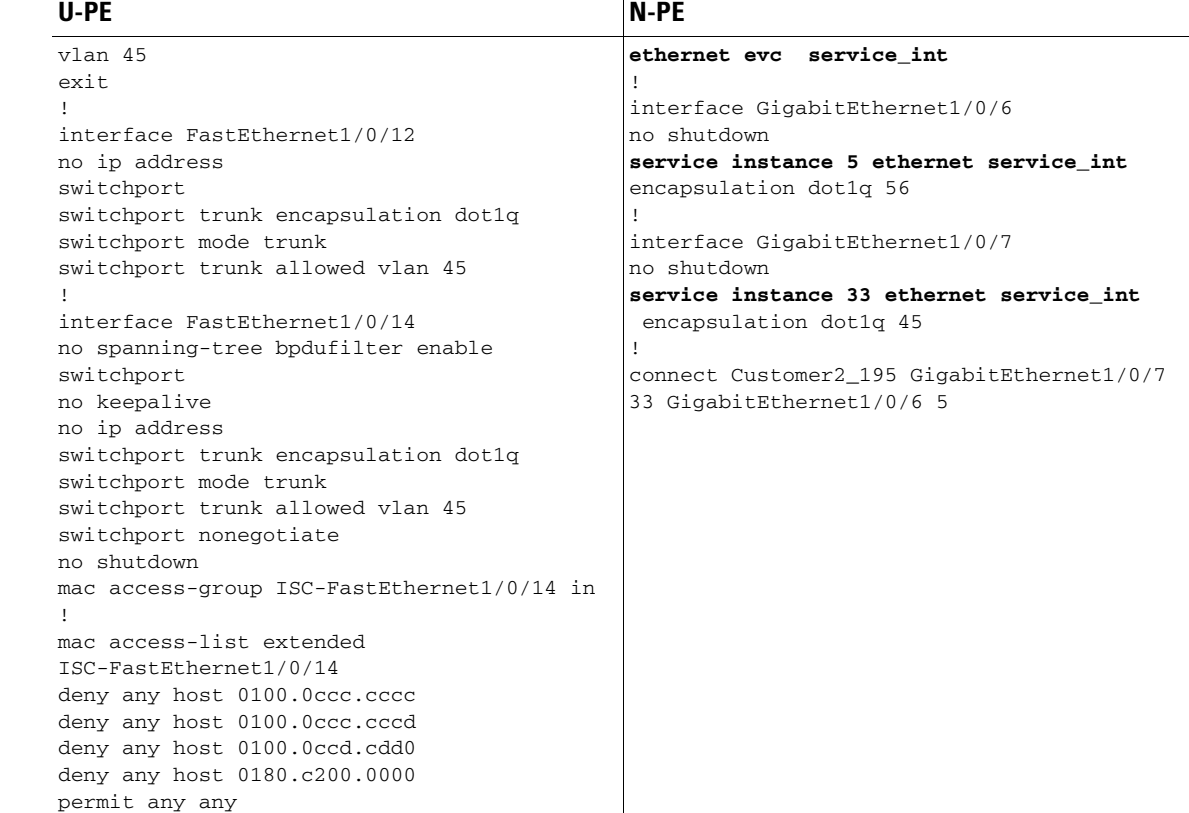

- **Comments •** The transport type is LOCAL.
	- **•** The user manually provided **service\_int** as the Service Instance Name. This is pushed onto the device, where the Service Instance IDs are 5 and 33, respectively.

# **FlexUNI/EVC (User-Provided Service Instance Name, VPLS Core Connectivity)**

- **Configuration •** FlexUNI(EVC)/Metro Ethernet.
	- **•** Feature: FlexUNI/EVC with VPLS core connectivity and user-provided service instance name.
	- **•** Device configuration:
		- **–** The N-PE is a Cisco 7600 with IOS 12.2(33) SRB3.
			- Interface(s): GigabitEthernet7/0/0.
		- **–** The U-PE is a Cisco 3750ME with IOS 12.2(25) EY2. Interface(s): FastEthernet1/0/10.

### **Configlets**

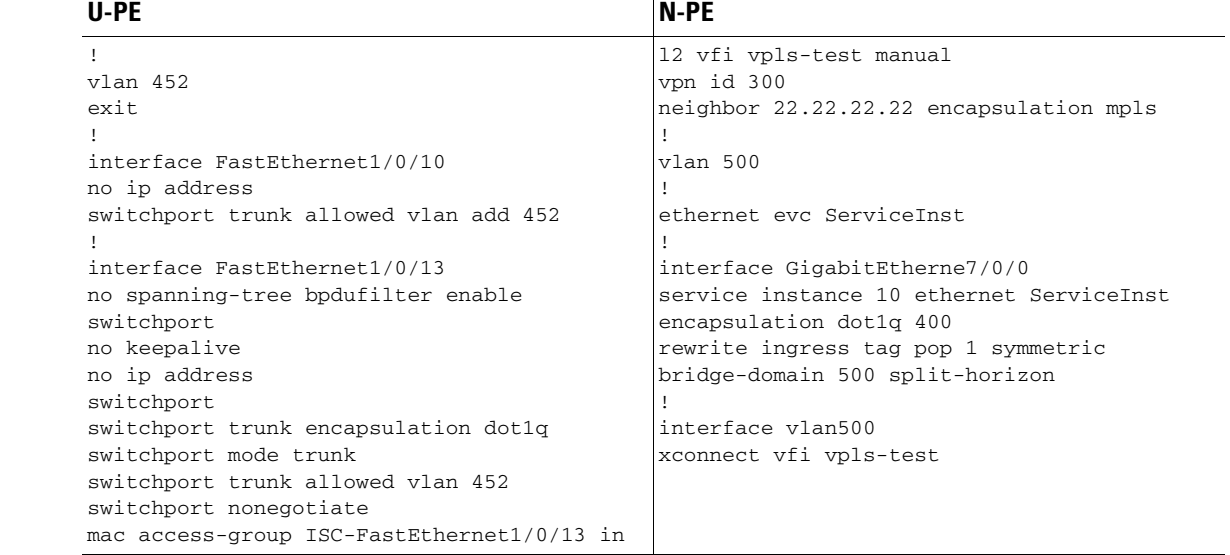

**Comments •** The transport type is VPLS.

**•** The user manually provided **ServiceInst** as the Service Instance Name. This is pushed onto the device, where the Service Instance ID is 10.

# **FlexUNI/EVC (ATM-Ethernet Interworking, Pseudowire Core Connectivity, Point-to-Point Circuit)**

- **Configuration •** FlexUNI(EVC)/ATM-Ethernet Interworking.
	- Feature: FlexUNI/EVC for ATM-Ethernet interworking with pseudowire core connectivity with an end-to-end circuit with multiple links. One link terminates on an ATM interface on N-PE 1, and the other link terminates on an Ethernet interface on N-PE 2.
	- **•** Device configuration:
		- **–** N-PE 1 is a Cisco 7600 with IOS 12.2(33) SRB3.

Interface(s): ATM1/0/0.370.

**–** N-PE 2 is a Cisco 7600 with IOS 12.2(33) SRE.

Interface(s): GigabitEthernet4/0/2.

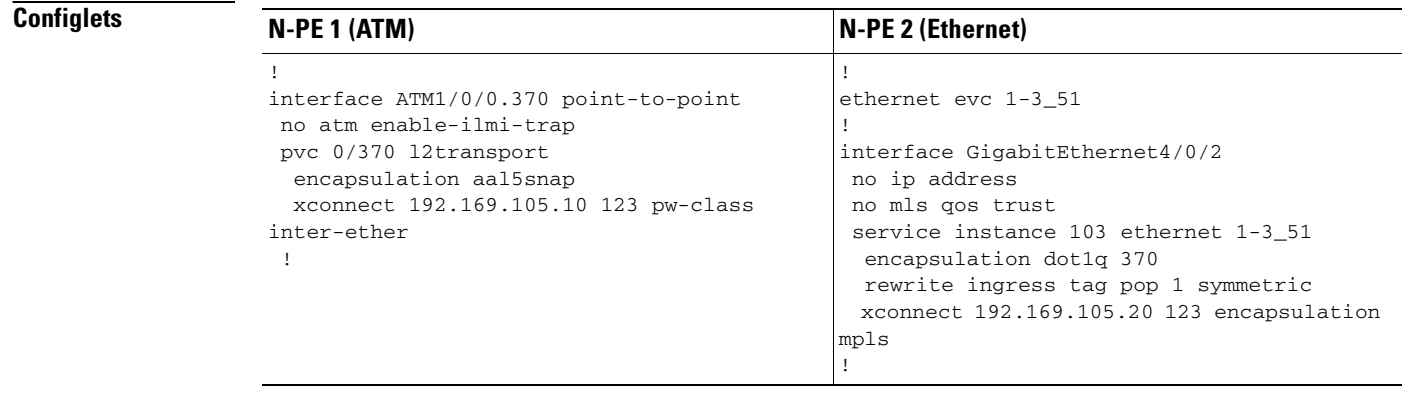

# **FlexUNI/EVC (ATM-Ethernet Interworking, Pseudowire Core Connectivity, Multipoint Circuit)**

- **Configuration •** FlexUNI(EVC)/ATM-Ethernet Interworking.
	- Feature: FlexUNI/EVC for ATM-Ethernet interworking with pseudowire core connectivity with a multipoint circuit. Link #1 terminates on an ATM interface on N-PE 1, link #2 terminates on an Ethernet interface on N-PE 1, and link #3 terminates on an Ethernet interface on N-PE 2.
	- **•** Device configuration:
		- **–** The N-PE 1 is a Cisco 7600 with IOS 12.2(33) SRB3.

Interface(s): GigabitEthernet7/0/4, ATM6/0/0.100.

**–** The N-PE 2 is a Cisco 7600 with IOS 12.2(33) SRE. Interface(s): GigabitEthernet7/0/5.

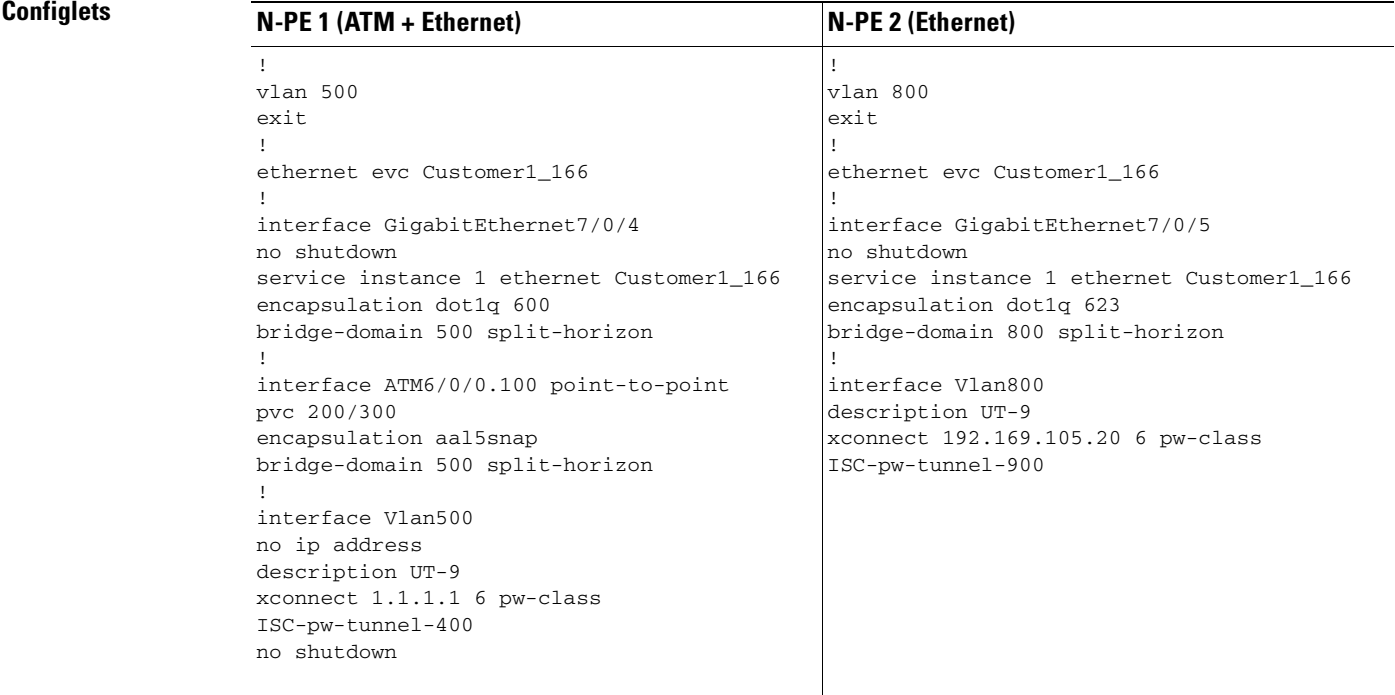

# **FlexUNI/EVC (ATM-Ethernet Interworking, Local Core Connectivity, Point-to-Point Circuit)**

**Configuration •** FlexUNI(EVC)/ATM-Ethernet Interworking.

- **•** Feature: FlexUNI/EVC for ATM-Ethernet interworking with local core connectivity with a point-to-point circuit. The circuit terminates on different ATM interfaces on the same local N-PE.
- **•** Device configuration:
	- **–** The N-PE 1 is a Cisco 7600 with IOS 12.2(33) SRB3.

Interface(s): ATM1/0/1, ATM4/1/0, ATM1/0/1.99, ATM4/1/0.98.

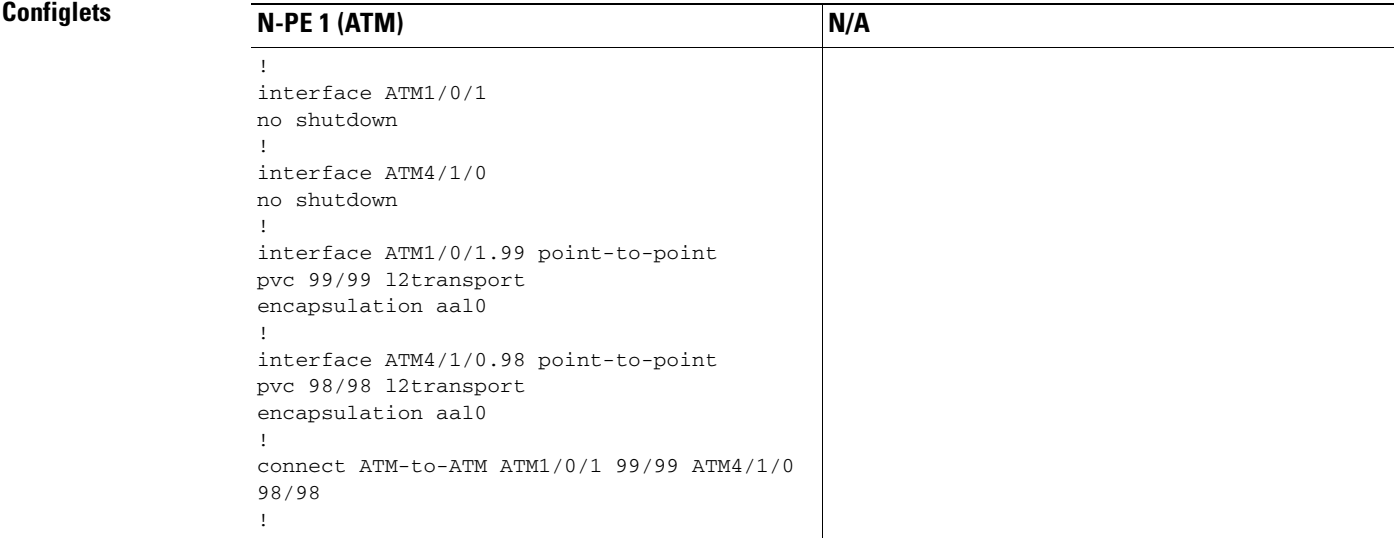

# **FlexUNI/EVC (ATM-Ethernet Interworking, Local Core Connectivity, Multipoint Circuit)**

- **Configuration •** FlexUNI(EVC)/ATM-Ethernet Interworking.
	- Feature: FlexUNI/EVC for ATM-Ethernet interworking with local core connectivity for multiple links that terminate on the same local N-PE. Link #1 terminates on an ATM interface, and link #2 terminates on an Ethernet interface.
	- **•** Device configuration:
		- **–** The N-PE 1 is a Cisco 7600 with IOS 12.2(33) SRB3.

Interface(s): ATM1/0/0.99, TenGigabitEthernet6/0/0, TenGigabitEthernet6/0/1.

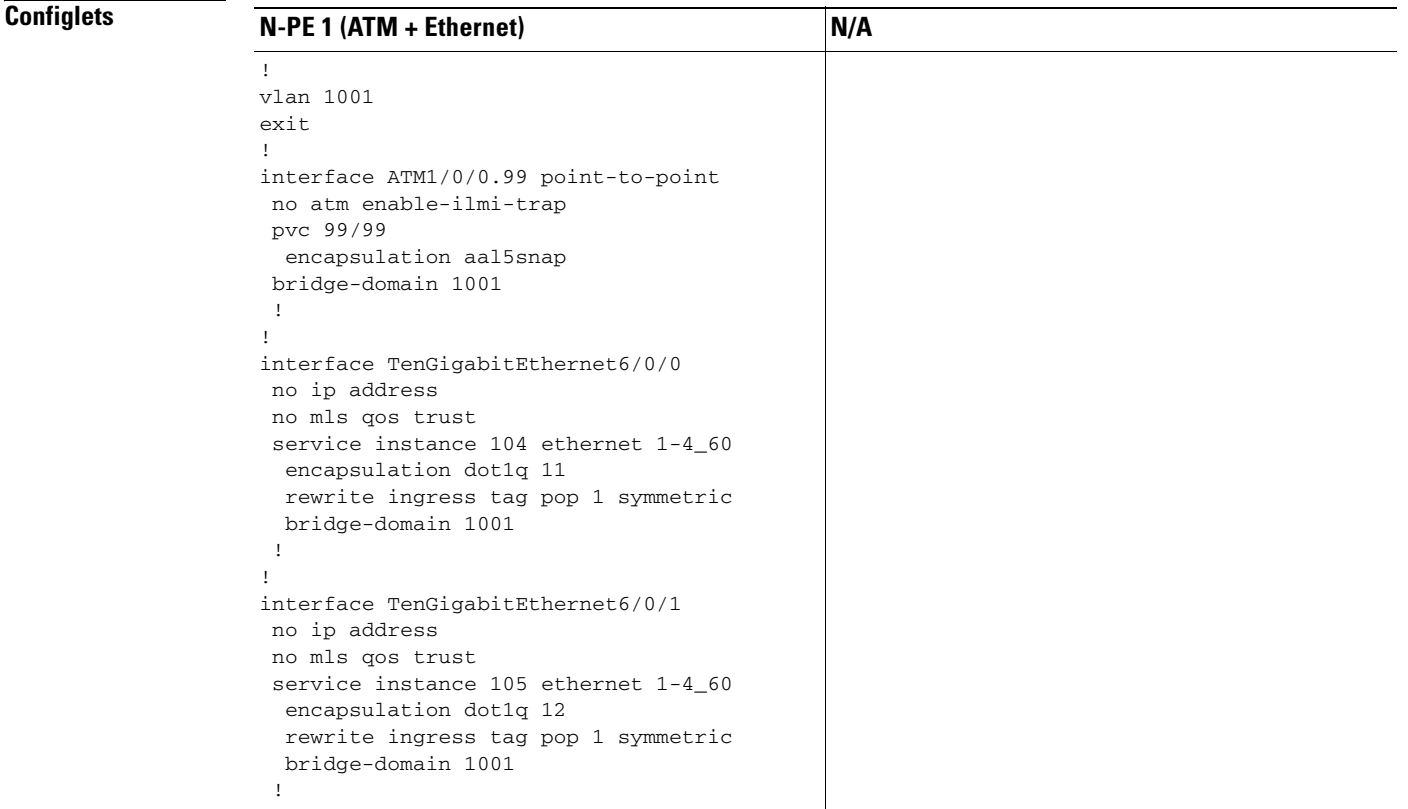

# **FlexUNI/EVC (ATM-Ethernet Interworking, Local Core Connectivity, Multipoint Circuit)**

**Configuration •** FlexUNI(EVC)/ATM-Ethernet Interworking.

- Feature: FlexUNI/EVC for ATM-Ethernet interworking with local core connectivity. Multiple links terminate on the same local N-PE. Link #1 terminates on an ATM interface, link #2 terminates on an ATM interface, and link #3 terminates on an ATM interface.
- **•** Device configuration:
	- **–** The N-PE 1 is a Cisco 7600 with IOS 12.2(33) SRB3.

Interface(s): ATM6/0/0.100, ATM6/0/1.101, ATM6/0/2.102.

### **Configlets**

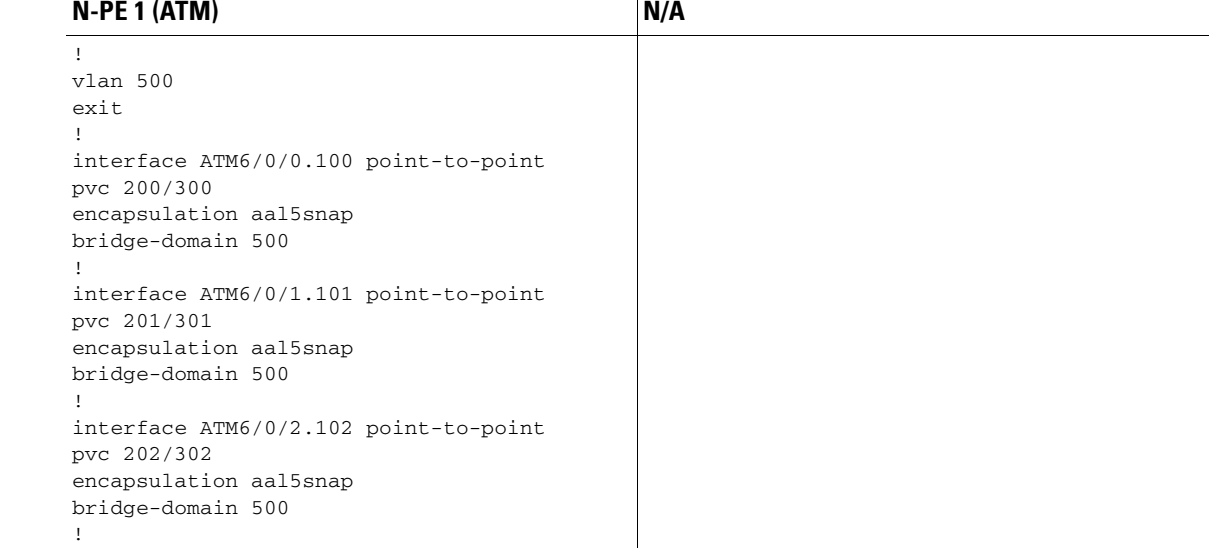

# **FlexUNI/EVC (ATM-Ethernet Interworking, Local Core Connectivity, Point-to-Point Circuit)**

- **Configuration •** FlexUNI(EVC)/ATM-Ethernet Interworking.
	- **•** Feature: FlexUNI/EVC for ATM-Ethernet interworking with local core connectivity. A point-to-point circuit terminates on different ATM interfaces on same local N-PE.
	- **•** Device configuration:
		- **–** The N-PE 1 is a Cisco 7600 with IOS 12.2(33) SRB3.

Interface(s): ATM1/0/0, ATM1/0/1.

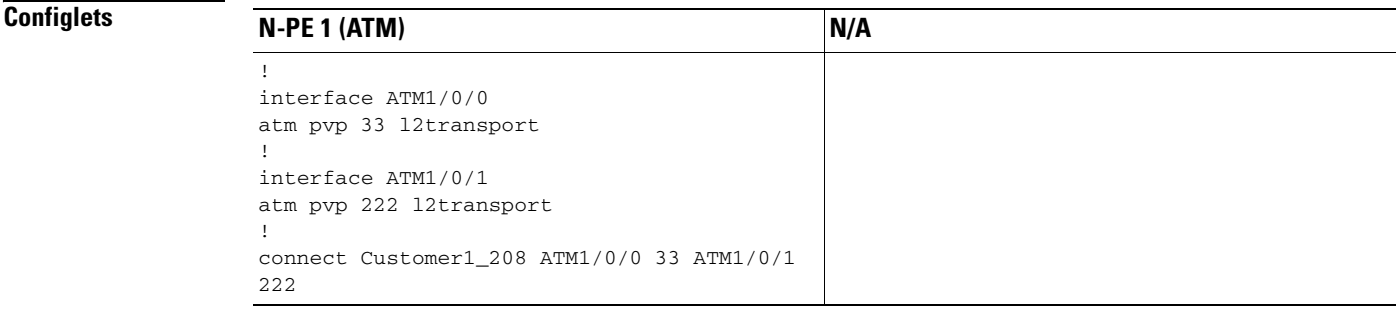

# **FlexUNI/EVC (ATM-Ethernet Interworking, Pseudowire Core Connectivity, End-to-End Circuit)**

- **Configuration •** FlexUNI(EVC)/ATM-Ethernet Interworking.
	- **•** Feature: FlexUNI/EVC for ATM-Ethernet interworking with pseudowire core connectivity for end-to-end circuit with multiple links. One link terminates on ATM interface on N-PE 1, and other link terminates on an Ethernet interface on N-PE 2.
	- **•** Device configuration:
		- **–** The N-PE 1 is a Cisco 7600 with IOS 12.2(33) SRB3.

Interface(s): ATM1/0/0.370.

**–** The N-PE 2 is a Cisco ASR 9000 with IOS XR 3.9.0.

Interface(s): GigabitEthernet0/0/0/4.458.

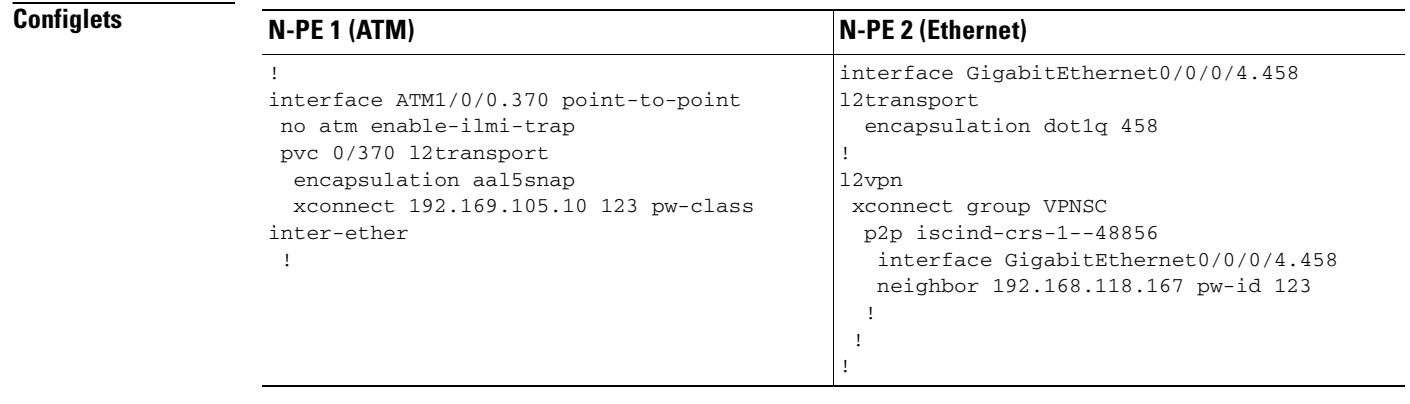

# **FlexUNI/EVC (ATM-Ethernet Interworking, Pseudowire Core Connectivity, Multipoint Circuit)**

- **Configuration •** FlexUNI(EVC)/ATM-Ethernet Interworking.
	- Feature: FlexUNI/EVC for ATM-Ethernet interworking with pseudowire core connectivity with an end-to-end circuit with multiple links. One link is terminating on an ATM interface on N-PE 1, and the other (non-flex) link terminates on an Ethernet interface on N-PE 2.
	- **•** Device configuration:
		- **–** The N-PE 1 is a Cisco 7600 with IOS 12.2(33) SRB3.
			- Interface(s): ATM4/1/0.8790.
		- **–** The N-PE 2 is a Cisco 7600 with IOS 12.2(33) SRB3.

Interface(s): GigabitEthernet4/0/17.600.

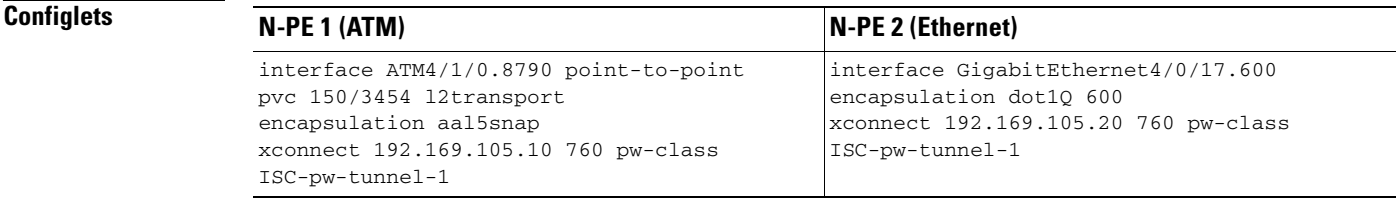

# **FlexUNI/EVC (ATM-Ethernet Interworking, Local Core Connectivity, Point-to-Point Circuit)**

- **Configuration •** FlexUNI(EVC)/ATM-Ethernet Interworking.
	- **•** Feature: FlexUNI/EVC for ATM-Ethernet interworking with local core connectivity for point-to-point circuit. The circuit terminates on the same, local N-PE 1. One link terminates on an ATM interface, and the other (non-flex) link terminates on an Ethernet interface.
	- **•** Device configuration:
		- **–** The N-PE 1 is a Cisco 7600 with IOS 12.2(33) SRB3.

Interface(s): ATM1/0/0.444.

**–** The N-PE 1 is a Cisco 7600 with IOS 12.2(33) SRB3.

Interface(s): FastEthernet3/39.674.

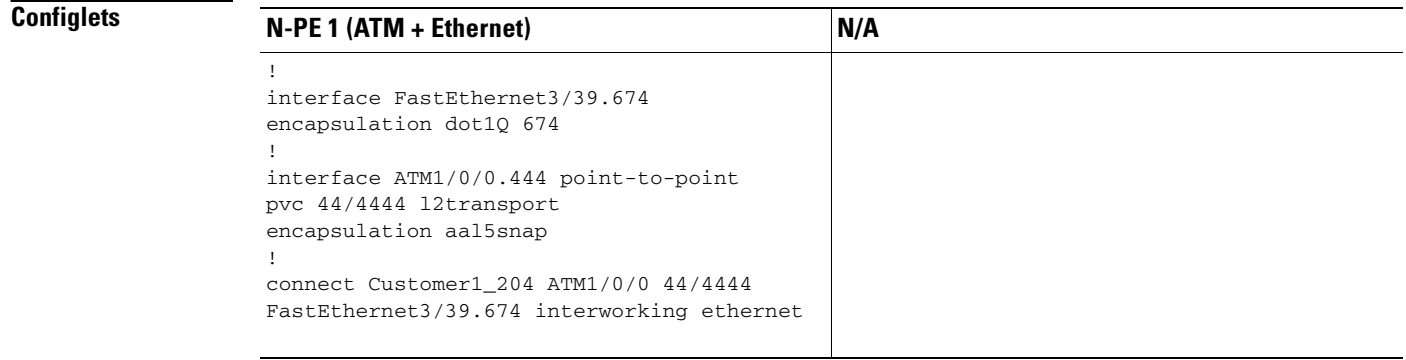

# **FlexUNI/EVC (ATM-Ethernet Interworking, Pseudowire Core Connectivity, End-to-End Circuit, with Bridge Domain)**

- **Configuration •** FlexUNI(EVC)/ATM-Ethernet Interworking.
	- **•** Feature: FlexUNI/EVC for ATM-Ethernet interworking with pseudowire core connectivity for end-to-end circuit with multiple links with bridge domain enabled. One link terminates on an ATM interface on N-PE 1, and the other link terminates on a flex Ethernet interface on N-PE 2.
	- **•** Device configuration:
		- **–** The N-PE 1 is a Cisco 7600 with IOS 12.2(33) SRB3.

Interface(s): ATM1/0/0.370.

**–** The N-PE 2 is a Cisco ASR 9000 with IOS XR 3.9.0.

Interface(s): GigabitEthernet0/0/0/25.341.

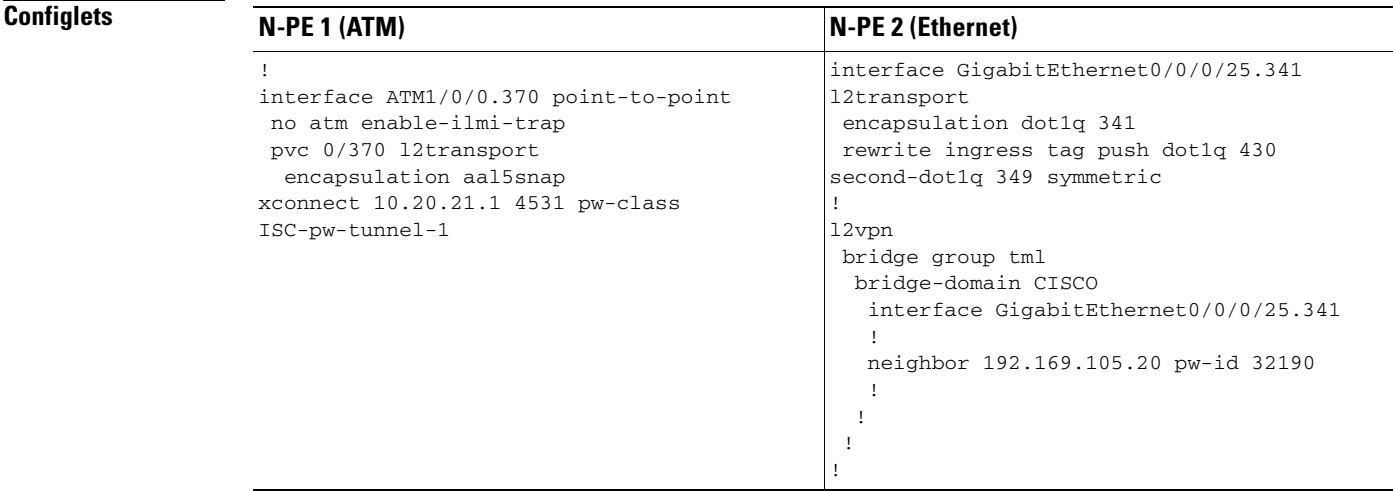

## **FlexUNI/EVC (ATM-Ethernet Interworking, Pseudowire Core Connectivity, End-to-End Circuit, with Bridge Domain)**

- **Configuration •** FlexUNI(EVC)/ATM-Ethernet Interworking.
	- **•** Feature: FlexUNI/EVC for ATM-Ethernet interworking with pseudowire core connectivity for end-to-end circuit with multiple links. Bridge domain is enabled. One link terminates on an ATM interface on N-PE 1, and the other (non-flex) link terminates on an Ethernet interface on N-PE 2.
	- **•** Device configuration:
		- **–** The N-PE 1 is a Cisco 7600 with IOS 12.2(33) SRB3.

Interface(s): ATM1/0/0.370.

**–** The N-PE 2 is a Cisco ASR 9000 with IOS XR 3.9.0. Interface(s): GigabitEthernet0/0/0/20.712.

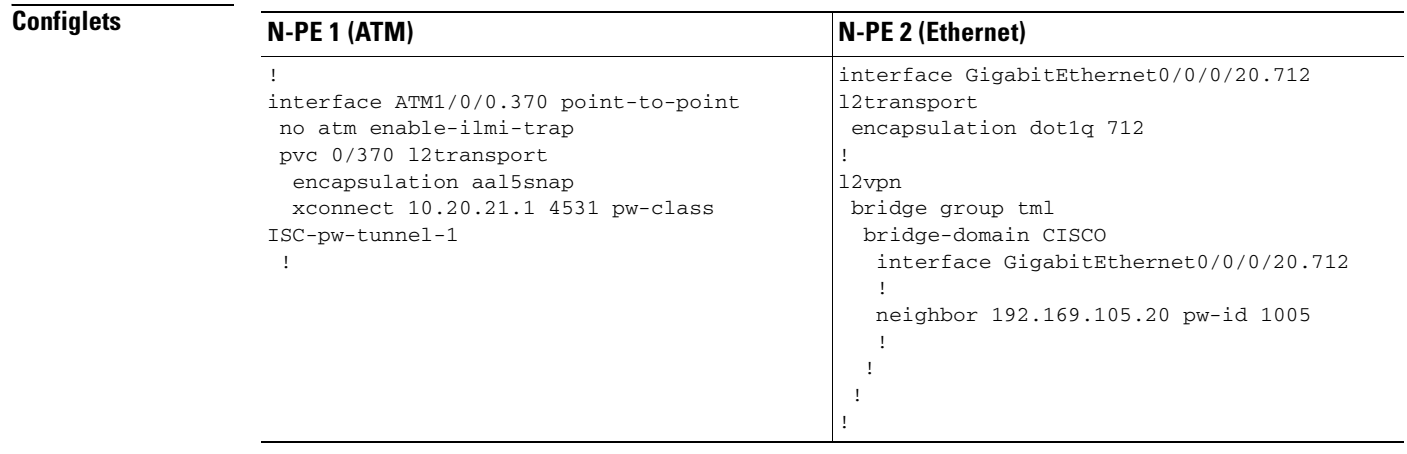

# **FlexUNI/EVC (ATM-Ethernet Interworking, Pseudowire Core Connectivity, End-to-End Circuit, no Bridge Domain)**

- **Configuration •** FlexUNI(EVC)/ATM-Ethernet Interworking.
	- **•** Feature: FlexUNI/EVC for ATM-Ethernet interworking with pseudowire core connectivity for end-to-end circuit with multiple links. Bridge domain is disabled. One link is terminates on an ATM interface on N-PE 1, and the other link terminates on an Ethernet interface on N-PE 2.
	- **•** Device configuration:
		- **–** The N-PE 1 is a Cisco 7600 with IOS 12.2(33) SRB3. Interface(s): ATM1/0/0.370.
		- **–** The N-PE 2 is a Cisco ASR 9000 with IOS XR 3.9.0.

Interface(s): GigabitEthernet0/0/0/12.433.

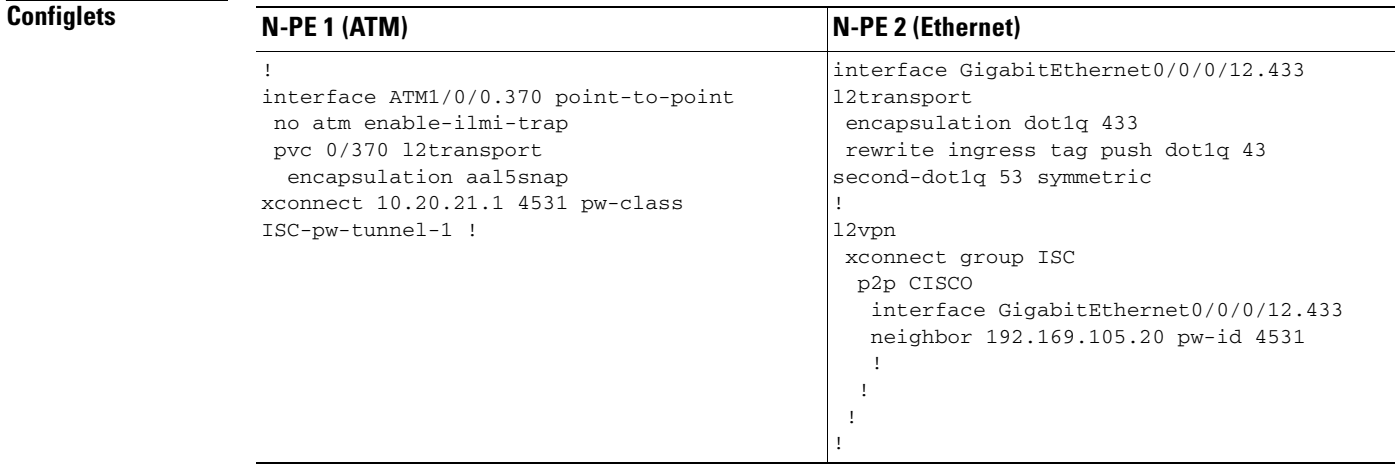

- 
- **•**

**FlexUNI/EVC (ATM-Ethernet Interworking, Pseudowire Core Connectivity, End-to-End Circuit, no Bridge Domain)**

n

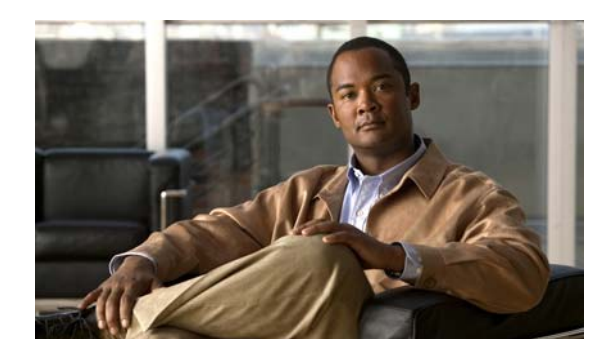

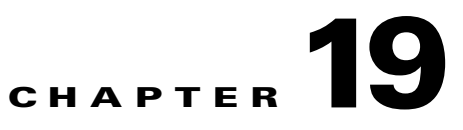

# **Setting Up VLAN Translation**

This appendix describes how to set up VLAN translation for L2VPN ERS (EVPL) services. It contains the following sections:

- **•** [VLAN Translation Overview, page 19-1](#page-448-0)
- **•** [Setting Up VLAN Translation, page 19-1](#page-448-1)
- **•** [Platform-Specific Usage Notes, page 19-5](#page-452-0)

**Note** For helpful information to be aware of before you create policies and services using VLAN translation, review [Platform-Specific Usage Notes, page 19-5](#page-452-0).

## <span id="page-448-0"></span>**VLAN Translation Overview**

VLAN translation provides flexibility in managing VLANs and Metro Ethernet-related services. There are two types of VLAN translation—one is 1-to-1 translation (1:1), and the other one is 2-to-1 translation (2:1). This feature is available for L2VPN ERS (EVPL) (with and without a CE). The behavior of L2VPN ERS (EVPL) service remains the same, even though it is true that it is possible now for one Q-in-Q port to be shared by both EWS (EPL) and ERS (EVPL) service. VLAN translation is only for an Ethernet interface, not for other types of interfaces, such as ATM and Frame Relay.

With 1:1 VLAN translation, the VLAN of the incoming traffic (CE VLAN) is replaced by another VLAN (PE VLAN). It means the service provider is now able to handle the situation where incoming traffic from two different customers share the same CE VLAN. The SP can map these two CE VLANs to two different PE VLANs, and customer traffic will not be mixed.

With 2:1 VLAN translation, the double tagged (Q-in-Q) traffic at the U-PE UNI port can be mapped to different flows to achieve service multiplexing. The translation is based on the combination of the CE VLAN (inner tag) and the PE VLAN (outer tag). Without this translation, all the traffic from a Q-in-Q port can only go to one place because it is switched only by the outer tag.

# <span id="page-448-1"></span>**Setting Up VLAN Translation**

The following sections described how to create and manage policies and service requests to support VLAN translation:

- **•** [Creating a Policy, page 19-2](#page-449-0)
- **•** [Creating a Service Request, page 19-2](#page-449-1)
- **•** [Modifying a Service Request, page 19-4](#page-451-0)
- [Deleting a Service Request, page 19-5](#page-452-1)

## <span id="page-449-0"></span>**Creating a Policy**

VLAN translation is specified during policy creation for L2VPN for ERS (EVPL) (with and without a CE). The L2VPN (Point to Point) Editor window contains a new option called **VLAN Translation**.

There are three options for VLAN translation:

**• No**—This is the default choice. No VLAN translation is performed.

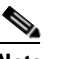

**Note** If you choose **No** and you do not want to deal with any behavior related to VLAN translation during service request creation, then uncheck the **Editable** check box. This is the recommendation when you choose no VLAN translation.

- **• 1:1**—1:1 VLAN translation. The VLAN of the incoming traffic (CE VLAN) is replaced by another VLAN (PE VLAN). The specification of the VLAN translation is done during the creation of the service request for the policy, as covered in [Creating a Service Request, page 19-2.](#page-449-1)
- **• 2:1**—2:1 VLAN translation. The double tagged (Q-in-Q) traffic at the U-PE UNI port can be mapped to different flows to achieve service multiplexing. When you choose 2:1 VLAN translation, the L2VPN (Point to Point) Editor window dynamically changes to enable you to choose where the 2:1 VLAN translation takes place.

The choices for where 2:1 VLAN translation takes place are:

- **• Auto** (This is the default choice.)
- **• U-PE**
- **• PE-AGG**
- **• N-PE**

If you choose **Auto**, the 2:1 VLAN translation takes place at the device closest to the UNI port. The other choices come into play only when there is more than one place that 2:1 VLAN translation can be done. If there is only one place where the translation can be done, the choice is ignored.

The actual VLAN values are specified when you create a service request based on this policy. See [Creating a Service Request, page 19-2](#page-449-1).

## <span id="page-449-1"></span>**Creating a Service Request**

When you create a service request based on an L2VPN ERS (EVPL) policy, the VLAN options can be changed if they were set to be editable in the policy. You can overwrite the policy information for the VLAN translation type and the place where translation occurs. This flexibility allows the following provisioning:

- **•** One AC can have 2:1 VLAN translation, while the other AC can have no VLAN translation or 1:1 VLAN translation.
- The VLAN translation for one AC can be on the UNI box, while the translation for the other AC can be on the PE-AGG.

**Note** Note these modifications can happen only when a new service request is created. They are not allowed during the modification of an existing service request.

The specification of the VLAN translation happens during the creation of the service request within the Link Attributes window. At that point, you can specify which VLAN is translated to which VLAN. The Link Attributes window is accessed after the UNI port is selected on the Attachment Tunnel Editor window. Because you can set the VLAN translation type after the UNI selection, the UNI port display list does not exclude any type for the UNI port. This is because:

- The UNI port list has to include the regular trunk port, in case you later (on the Link Attributes window) decide to perform no VLAN translation or 1:1 VLAN translation.
- The UNI port list has to include an EWS (EPL) (Q-in-Q) port, in case you decide to do 2:1 VLAN translation.

Even though you have all the ports to start with for VLAN translation, you must choose specific types of ports, based on the type of VLAN translation. More specifically:

- For no VLAN translation and 1:1 VLAN translation, you must choose an empty port or a trunk port as the UNI.
- For 2:1 VLAN translation, you must choose an empty port or a Q-in-Q port as the UNI port.

To help determine the proper port to use, you can click the **Details** button on the Attachment Tunnel Editor window to display the port type and associated service with that port.

The following sections show how the VLAN translation is defined on the Link Attribute window for the different types of VLAN translation.

### **No VLAN Translation**

When you choose no VLAN translation, no additional information needs to be provided.

### **1:1 VLAN Translation**

When you choose 1:1 VLAN translation, the window dynamically changes.

In the empty field, you must enter which CE VLAN is to be translated from. The VLAN number must be a number from 1 to 4096.

The PE VLAN that the CE VLAN is to be translated to can be "auto picked" or manually entered. Check the **VLAN ID AutoPick** check box above (on the Link Attributes window) to have PE VLAN automatically assigned.

If you uncheck the **VLAN ID AutoPick** check box, the window displays a Provider VLAN ID, where you can manually enter the PE VLAN.

Upon completion of the service request creation, Prime Fulfillment does an integrity check before saving the service request. For 1:1 VLAN translation, Prime Fulfillment rejects the service request if the CE VLAN has been used for another 1:1 VLAN translation on the same port.

### **2:1 VLAN Translation**

When choosing 2:1 VLAN translation, the window dynamically changes.

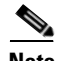

**Note** If the UNI port has been provisioned with EWS (EPL) service, the outer VLAN value is grayed out.

In 2:1 VLAN translation, there are three VLANs involved:

- **•** "A"—The CE VLAN to be translated from. You specify this in the "From CE VLAN field." For out-of-range translation, a value of "\*" (asterisk character) should be provided
- **•** "B"—The PE VLAN that is the outer VLAN of the Q-in-Q port. You specify this in the "Outer VLAN" field. You can choose this VLAN manually by entering a value, or you can choose the **AutoPick** check box to have one automatically assigned.
- **•** "C"—The PE VLAN that the "A" and "B" VLANs are translated to. You specify this in the "VLAN and Other Information" section above (on the Link Attributes window).

You must specify VLAN "A" (the CE VLAN) and VLAN "C" (the PE VLAN translated to). For VLAN "B" (the Q-in-Q outer VLAN), what to specify depends on the UNI port type:

- **•** If it is an empty port, you must specify VLAN "B."
- **•** If it is an existing Q-in-Q port, then VLAN "B" has been defined, and it cannot be changed at this point.

Some additional comments on 2:1 VLAN translation:

- **•** For 2:1 VLAN translation, if you build an ERS (EVPL) service on an empty port, then this UNI port will be provisioned as an ERS (EVPL) service. If you later add an EWS (EPL) service to the same port, the EWS (EPL) service will overwrite the previous ERS (EVPL) provisioning. The major difference between ERS (EVPL) and EWS (EPL) is the L2PT BPDU treatment. For ERS (EVPL), BPDU is blocked. For EWS (EPL), BPDU is tunneled.
- As an ERS (EVPL) service, the 2:1 VLAN translation can share the same port, just like a regular ERS (EVPL) port.
- An ERS (EVPL) 2:1 service can be added on top of an existing EWS (EPL) service.

Upon completion of the service request creation, Prime Fulfillment does an integrity check before saving the service request. For 2:1 VLAN translation, Prime Fulfillment rejects the service request if the CE VLAN and outer tag PE VLAN combination has been used for another 2:1 VLAN translation on the same port.

## <span id="page-451-0"></span>**Modifying a Service Request**

For both 1:1 and 2:1 VLAN translation, you can perform the following modifications on an existing service request:

- Change to a new CE VLAN to be translated from.
- **•** All other normal changes for a service request are permitted.

However, the following modifications are not allowed:

- **•** You cannot change the VLAN translation type for a given AC. For instance, you cannot change from 2:1 to 1:1 VLAN translation.
- **•** You cannot change the place where 2:1 VLAN translation occurs.

 $\mathbf{I}$ 

## <span id="page-452-1"></span>**Deleting a Service Request**

During service request deletion, the following resources are released:

For 1:1 VLAN translation:

- **•** The CE VLAN becomes available to be translated again.
- **•** The PE VLAN is released.
- If the link being deleted is the last link on the UNI port, then this port is set to new.

For 2:1 VLAN translation:

- **•** The CE VLAN becomes available to be translated again.
- **•** The "translated to" PE VLAN is released.
- If the link being deleted is the last "CE-PE" pair on this UNI port, and there is no EWS (EPL) service on this port, then this port is set to new. In addition, the outer VLAN is released.

## <span id="page-452-0"></span>**Platform-Specific Usage Notes**

VLAN translation is available on 7600 and 3750 ME platforms. The 7600 and 3750 ME have different ways to support VLAN translation. Not only is the command syntax different, but so is the place where the VLAN translation is carried out. On the 7600, for 1:1 VLAN translation, the operation is done on the PFC card. For 2:1 VLAN translation, the operation is done on the uplink GE-WAN (OSM module). On the 3750 ME, however, both translations occur on the uplinks (ES ports).

## **VLAN Translation on the 3750**

Be aware of the following points when performing VLAN translation on the 3750.

- **•** The 3750 where VLAN translation occurs should be designated as a U-PE or PE-AGG role, not N-PE.
- **•** VLAN translation on the up link (ES) port should be performed on the Gigabit 1/1/1 or Gigabit 1/1/2 port.
- If a 1:1 VLAN translation occurs on a ring that is made of 3750 PEs, all the 3750s use the ES port as uplink ports (the "east" and "west" ports) to connect other ring nodes.

## **VLAN Translation on the 7600**

Be aware of the following points when performing VLAN translation on the 7600.

- 1:1 VLAN translation always occurs on the UNI port. However, not every Ethernet interface will support 1:1 VLAN translation. Such support is dependent on the line card.
- **•** 2:1 VLAN translation always occurs on the GE-WAN port. The port must be an NNI uplink port.
- **•** 2:1 VLAN translation only occurs on a 7600 that is a U-PE or a PE-AGG, not an N-PE. The reason is when the 2:1 VLAN translation is performed on the GE-WAN interface, this interface can no longer perform L3VPN and L2VPN service using the translated new VLAN. The L3/L2VPN service has to be provisioned on another (N-PE) box.

## **Failed Service Requests When Hardware Does Not Support VLAN Translation**

For the 1:1 VLAN translation feature, a service request goes to the **Fail Deployed** state if the target hardware (line card) does not support the VLAN translation. The reason the service request goes to the **Fail Deployed** state instead of **Invalid** is that Prime Fulfillment does not know beforehand whether a particular line card will accept or reject the VLAN translation CLI commands. In this case, Prime Fulfillment attempts to push down the commands and the deployment fails. An **Invalid** status means Prime Fulfillment detects something wrong (in advance) and aborts the provisioning task. No CLI is pushed down in that case. This is a general behavior of Prime Fulfillment when a given hardware does not support a feature. In these cases, it is the user's responsibility to select proper hardware to support the intended service.

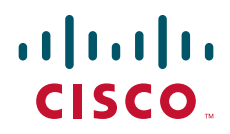

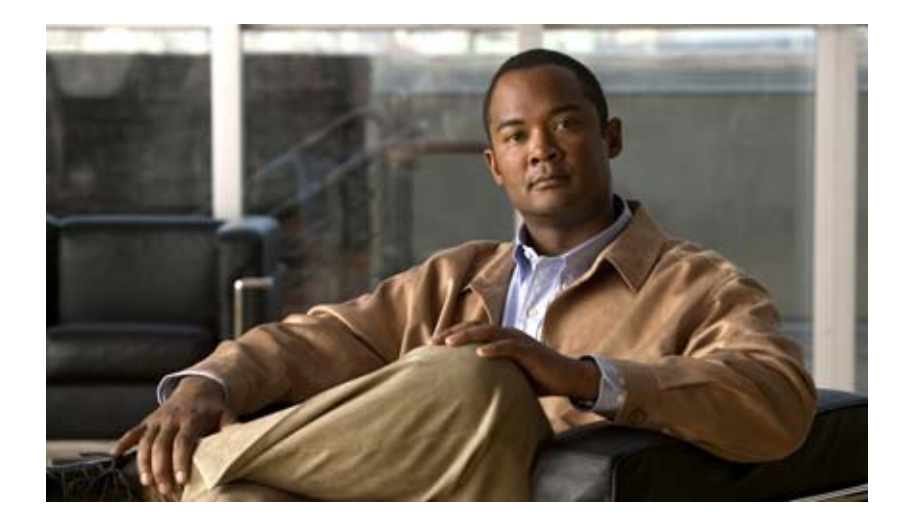

## **P ART 5**

# **Managing MPLS VPN Services**

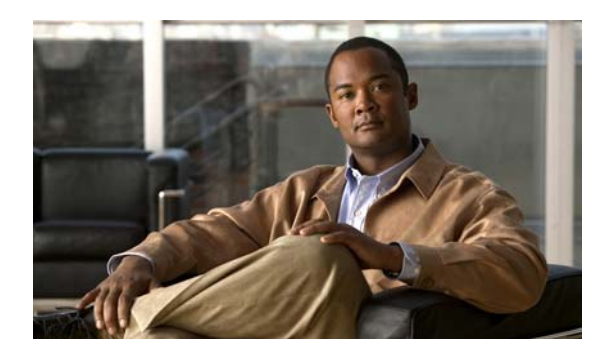

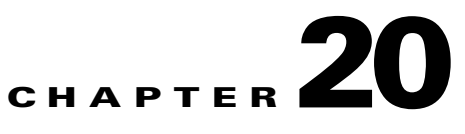

# **Getting Started with MPLS VPN**

This chapter describes the tasks required to get started using Cisco Prime Fulfillment 6.1, Multiprotocol Label Switching (MPLS) virtual private network (VPN).

**Note** The information in the chapter summarizes some of the key tasks required to get started using MPLS VPN. For additional information about setting up basic Prime Fulfillment services, see [Chapter 21, "Setting Up the Cisco Prime Fulfillment Services"](#page-460-0) [and the Setting Up Services part](http://www.cisco.com/en/US/docs/net_mgmt/ip_solution_center/6.0/infrastructure/reference/guide/infrastructure.html)*.*

# **Before You Begin**

Before you can use MPLS VPN to provision, perform the following steps.

- **Step 1** Install Prime Fulfillment. See the *[Cisco Prime Fulfillment Installation Guide 6.1](http://www.cisco.com/en/US/docs/net_mgmt/ip_solution_center/6.0/installation/guide/installation.html)*.
- **Step 2** Purchase the license.
- **Step 3** Assess your network.

For example, the network must meet certain criteria such as MPLS, MP-BGP enabled, PE routers in supported platforms, and so forth. Prime Fulfillment provisions only PE-CEs, not devices within a given network.

**Step 4** Populate Prime Fulfillment.

# **Prime Fulfillment Service Activation**

To activate MPLS services you must configure Prime Fulfillment so it "knows" about the preconfiguration information, such as devices, providers, customers, and so on, that Prime Fulfillment is going to manage and their roles. The major steps to achieve Prime Fulfillment service activation include setting up:

- **•** Devices
- **•** Provider information (providers, regions, and PEs)
- **•** Customer information (customers, sites, and CPEs)
- **•** Resource pools:
- **–** IP addresses
- **–** Route targets (RTs)
- **–** Route distinguishers (RDs)
- **–** Site of origin (SOO)
- **•** Virtual Private Networks (VPNs)
- **•** Customer edge (CE) routing communities (CERCs)
- **•** Named Physical Circuits (NPCs)

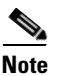

**Note** These steps are covered in more detail in [Chapter 21, "Setting Up the Cisco Prime Fulfillment Services."](#page-460-0)

## **Working with MPLS Policies and Service Requests**

After you have set up providers, customers, devices, and resources in Prime Fulfillment, you are ready to create MPLS policies, provision service requests, and deploy the services. After the service requests are deployed you can monitor, audit and run reports on them. All of these tasks are covered in this guide. To accomplish these tasks, perform the following steps.

- **Step 1** If necessary, review overview information about MPLS concepts.
- **Step 2** Set up an MPLS policy.

For basic information and key concepts, see [Chapter 24, "MPLS VPN Service Policies,"](#page-520-0) as well as subsequent chapters in this guide.

**Step 3** Provision the MPLS service request.

See the appropriate chapter, depending on the type service request you want to provision:

- **•** [Chapter 22, "Independent VRF Management."](#page-488-0)
- **•** [Chapter 25, "MPLS VPN Service Requests."](#page-564-0)
- **•** [Chapter 27, "Provisioning Regular PE-CE Links."](#page-610-0)
- **•** [Chapter 26, "Provisioning Multi-VRFCE PE-CE Links."](#page-594-0)
- **•** [Chapter 28, "Provisioning Management VPN."](#page-624-0)
- **•** [Chapter 29, "Provisioning Cable Services."](#page-636-0)
- **•** [Chapter 30, "Provisioning Carrier Supporting Carrier."](#page-648-0)
- [Chapter 31, "Provisioning Multiple Devices."](#page-654-0)
- **•** [Chapter 32, "Spanning Multiple Autonomous Systems."](#page-670-0)
- **Step 4** Deploy the MPLS service request. See [Chapter 25, "MPLS VPN Service Requests."](#page-564-0)

**Step 5** Check the status of deployed services.

You can use one or more of the following methods:

- Monitor service requests. See the section [Chapter 47, "Monitoring Service Requests"](#page-918-0).
- Audit service requests. See the section Chapter 16, "Deploying, Monitoring, and Auditing Service [Requests"](#page-386-0).
- **•** Run MPLS reports. See [Chapter 55, "Generating MPLS Reports"](#page-1048-0)
- **Step 6** Troubleshoot MPLS services.

See [Chapter 34, "Troubleshooting MPLS VPNs"](#page-764-0)

For additional information on specific topics, see the following sections of this guide:

- For information about IPv6 and 6VPE support, see Chapter 23, "IPv6 and 6VPE Support in MPLS [VPN"](#page-510-0).
- For sample configlets generated by Prime Fulfillment for MPLS services, see Chapter 33, "Sample [Configlets"](#page-682-0)
- **•** For information about using templates and data files in Prime Fulfillment policies and service requests, see [Chapter 49, "Using Templates and Data Files with Policies and Service Requests"](#page-976-0)

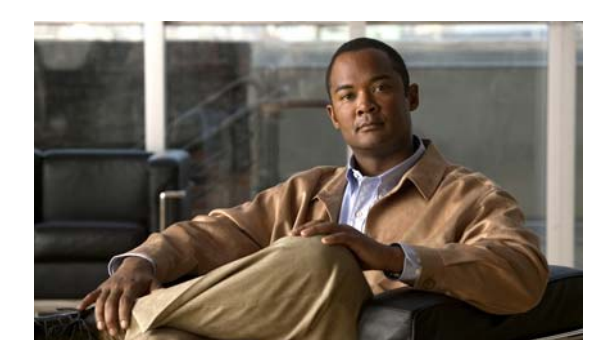

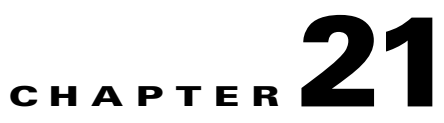

# <span id="page-460-0"></span>**Setting Up the Cisco Prime Fulfillment Services**

This chapter contains the basic steps to set up the Prime Fulfillment services to support MPLS VPN service policies and service requests.

**Note** This chapter presents high-level information on Prime Fulfillment services that are relevant to MPLS VPN. For more detailed information on setting up these and other basic Prime Fulfillment services, see the *Setting Up Services* and *Managing Service Requests* parts. .

## **Overview**

To create an MPLS VPN service request, you must create the following infrastructure data:

**•** Devices

A Device in Prime Fulfillment is a logical representation of a physical device in the network. You can import devices (configurations) into Prime Fulfillment by using Inventory Manager or the Prime Fulfillment GUI. You can also use the Auto Discovery feature of Inventory Manager to import devices into the Repository.

**•** Customers

A customer is typically an enterprise or large corporation that receives network services from a service provider. A Customer is also a key logical component of Prime Fulfillment.

**–** Sites

A Site is a logical component of Prime Fulfillment that connects a Customer with a CE. It can also represent a physical customer site.

**–** CPE/CE Devices

A CPE is "customer premises equipment," typically a customer edge router (CE). It is also a logical component of Prime Fulfillment. You can create CPE in Prime Fulfillment by associating a device with a Customer Site.

**•** Providers

A provider is typically a "service provider" or large corporation that provides network services to a customer. A Provider is also a key logical component of Prime Fulfillment.

**–** Regions

A Region is a logical component of Prime Fulfillment that connects a Provider with a PE. It can also represent a physical provider region.

**–** PE Devices

A PE is a provider edge router or switch. It is also a logical component of Prime Fulfillment. You can create PE in Prime Fulfillment by associating a Device with a Provider Region. In Prime Fulfillment, a PE can be a "point of presence" router (POP) or a Layer 2 switch (CLE).

**•** Access Domains (for Layer 2 Access)

The Layer 2 Ethernet switching domain that connects a PE to a CE is called an Access Domain. All the switches attached to the PE-POP belong to this Access Domain. These switches belong to the Provider and are defined in Prime Fulfillment as PE-CLE.

- **•** Resource Pools
	- **–** IP Addresses
	- **–** Multicast
	- **–** Route Distinguisher
	- **–** Route Target
	- **–** VLANs (for Layer 2 Access)
- **•** VPN

Before creating a Service Policy, a VPN name must be defined within Prime Fulfillment.

**•** Route Target(s)

## **Creating Devices**

This section describes how to create a Device with the Prime Fulfillment GUI, connect to a Cisco IOS router in the network, collect the live configuration, and populate the Repository.

## **Creating Logical Devices**

To create a logical device, perform the following steps.

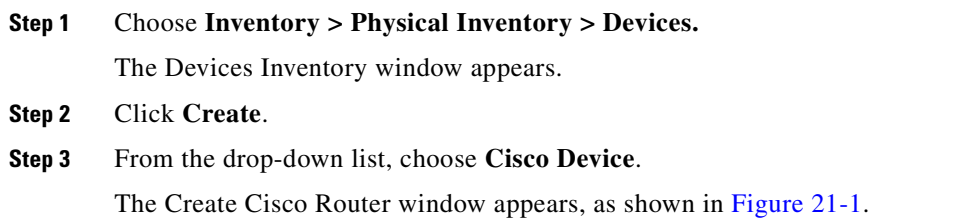

### <span id="page-462-0"></span>*Figure 21-1 New Device Information*

Create Cisco Router

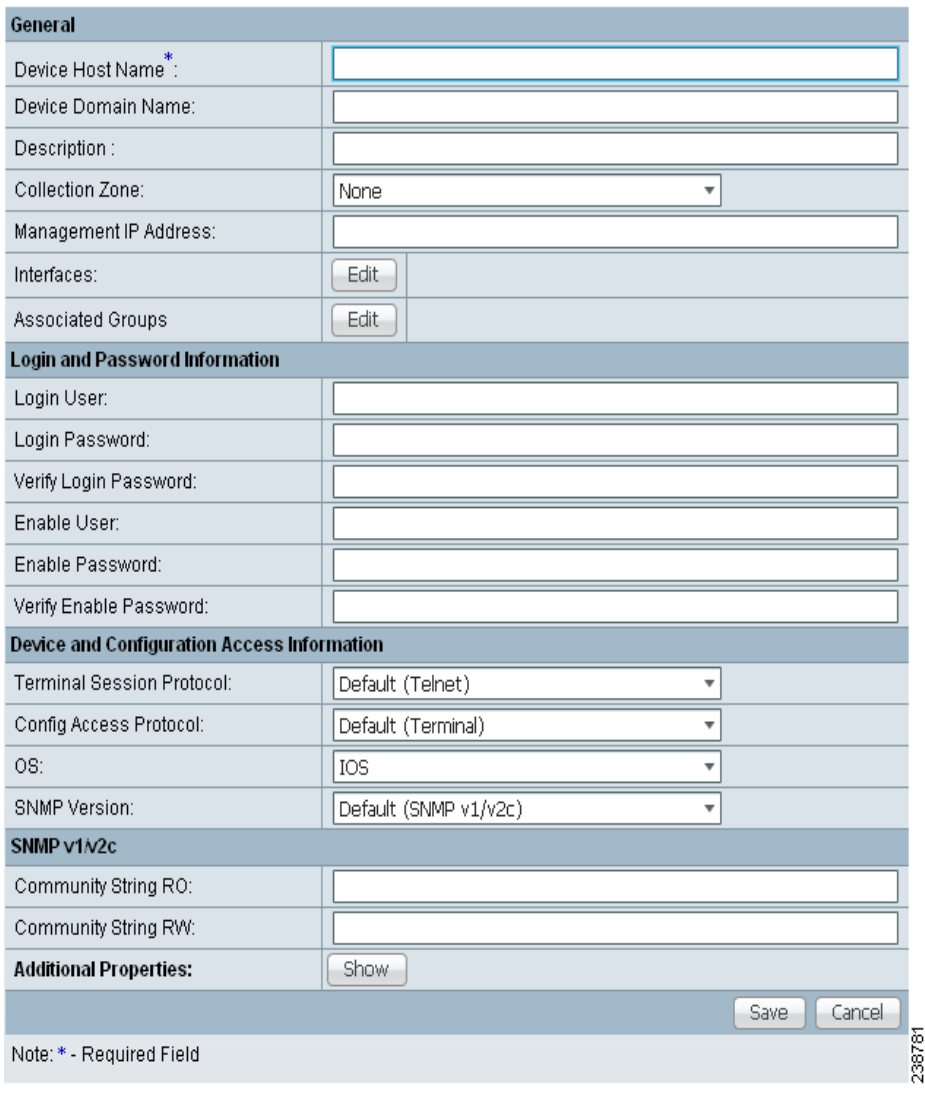

- **Step 4** Enter all required information for this new device.
- **Step 5** For Additional Properties, click **Show**.
- **Step 6** To save this new device, click **Save**.
	- You have saved a Device in the Repository.

## **Collecting Configurations**

This section describes how to connect to the physical device in the network, collect the device information from the router, and populate the Repository. To do this, perform the following steps. The Task Manager window appears.

- **Step 2** Click **Create**.
- **Step 3** Choose **Collect Config**.

The Create Task window appears.

$$
\boldsymbol{\mathcal{Q}}
$$

**Tip** You might want to change the default **Name** and **Description** for this task, so you can more easily identify it in the task log.

### **Step 4** Click **Next**.

The Collect Config Task window appears, as shown in [Figure 21-2](#page-463-0).

### <span id="page-463-0"></span>*Figure 21-2 Collect Config Task*

Collect Config Task

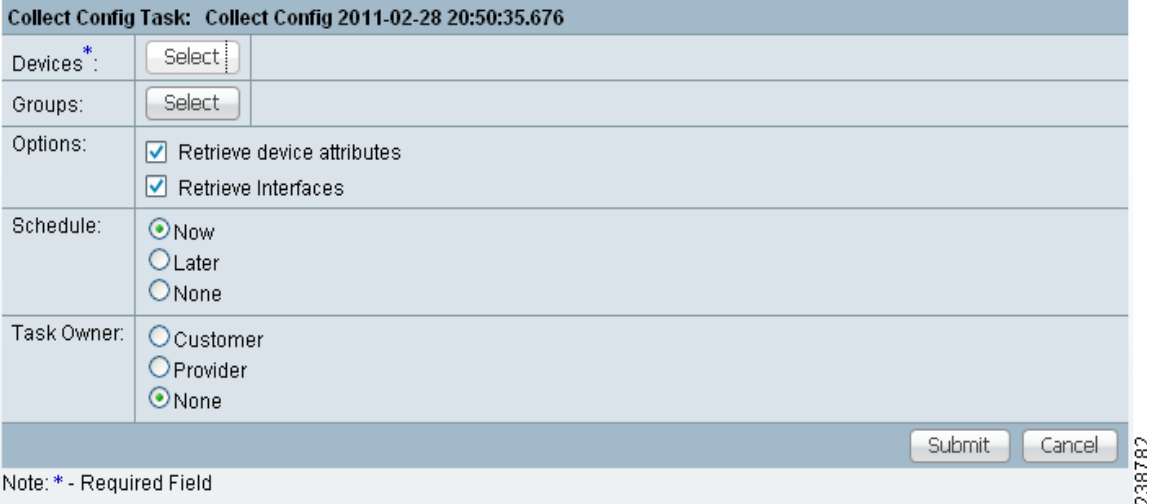

Note: \* - Required Field

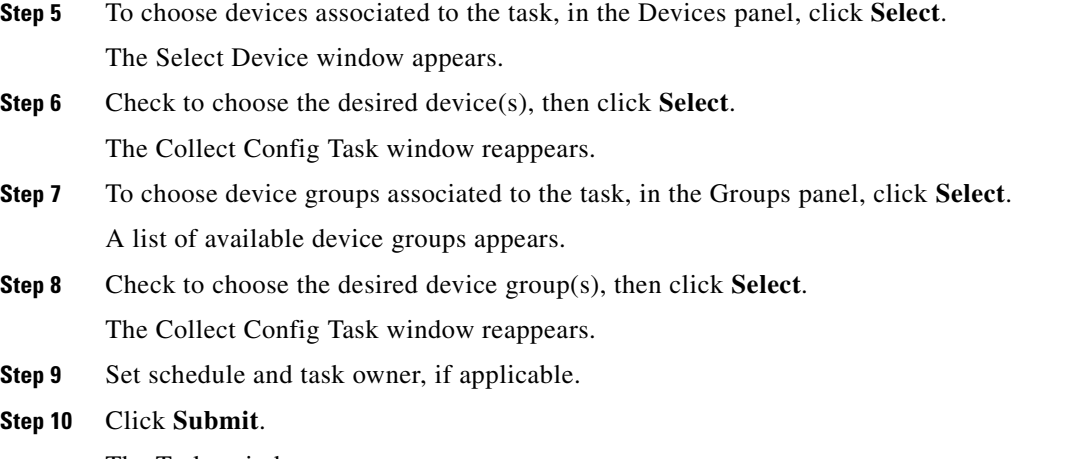

The Tasks window appears.

**Step 11** Choose your task in the Task Name column, then click **Details** to view more information.

## **Monitoring Task Logs**

To monitor task logs, perform the following steps.

**Step 1** Choose **Operate > Tasks > Task Manager**. The Tasks Manager window appears. **Step 2** In the Selection pane, click **Logs**. The Task Runtime Actions window appears.

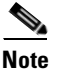

**Note** The **Status** field shows the task has completed successfully.

**Step 3** Choose your task and then click **Instances** to view more information.

## **Creating Device Groups**

To create device groups, perform the following steps.

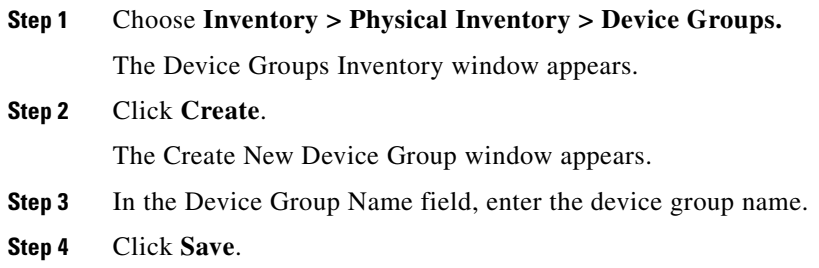

## **Setting Up Devices for IOS XR Support**

Prime Fulfillment supports provisioning of basic MPLS VPNs on devices running Cisco's IOS XR software. IOS XR, a new member of the Cisco IOS family, is a unique self-healing and self-defending operating system designed for always-on operation while scaling system capacity up to 92Tbps.

**Note** For information about specific platforms and features supported for IOS XR devices for MPLS VPN, as well as IOS XR versions supported, see the *Release Notes for Cisco Prime Fulfillment 6.1.*

To enable IOS XR support in MPLS VPN, perform the following steps.

Г

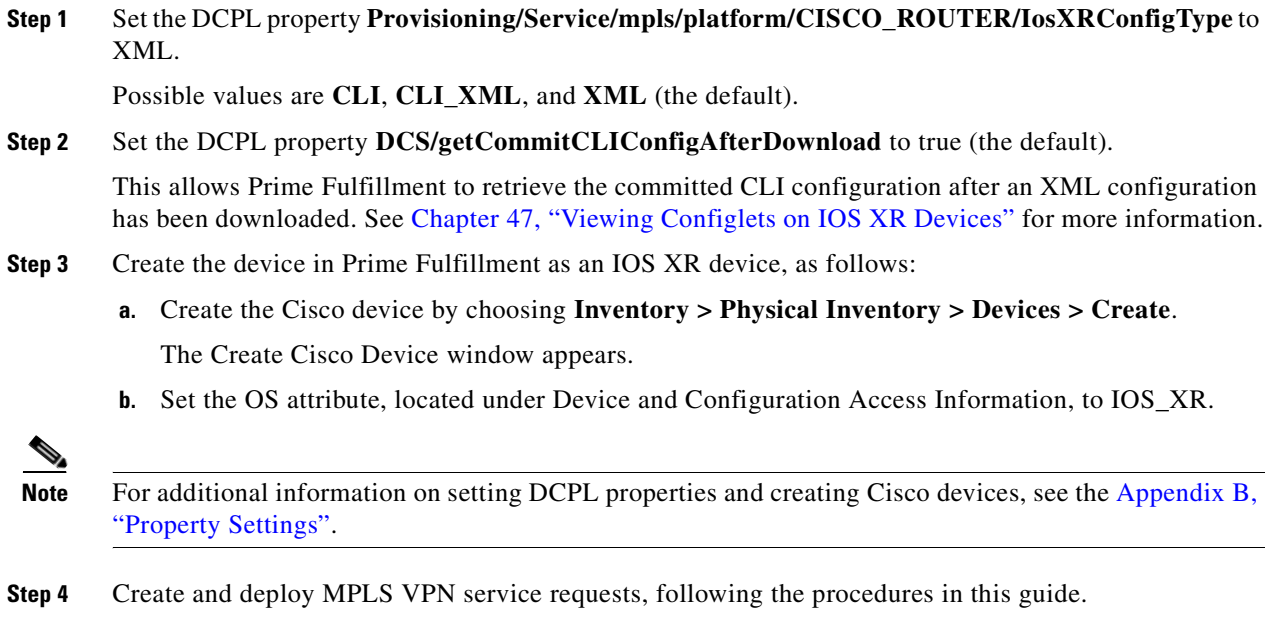

Sample configlets for IOS XR devices are provided in [Chapter 33, "Sample Configlets".](#page-682-0)

## **Migrating PE Devices from IOS to IOS XR**

For information on migrating PE devices from IOS to IOS XR, see [Migrating PE Devices from IOS to](#page-592-0)  [IOS XR, page 25-29](#page-592-0).

## **Creating Customers, Sites, and CPEs**

In Prime Fulfillment, a customer is defined by the following three logical components:

- **•** Customer Name
- **•** Customer Site
- **•** Customer Device (CPE)

In Prime Fulfillment, a Customer is a logical container for Sites and CEs.

Within a Customer, there can be one or more Sites. Sites are logical entities that can be defined in any way that makes sense to a service provider.

[Figure 21-3](#page-466-0) shows an overview of an Prime Fulfillment Customer.

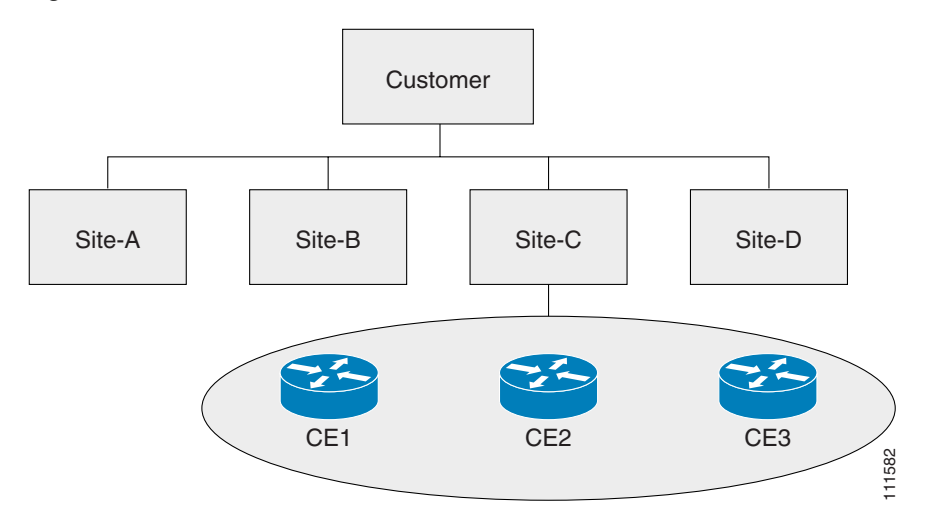

<span id="page-466-0"></span>*Figure 21-3 Overview of an Prime Fulfillment Customer* 

This section describes how to create a Customer with the Prime Fulfillment GUI, create a Site for the Customer, and associate a Device with the Site. This section covers the following topics:

- **•** [Creating Customers, page 21-7](#page-466-1)
- **•** [Creating Sites, page 21-7](#page-466-2)
- **•** [Creating CPEs, page 21-8](#page-467-0)

## <span id="page-466-1"></span>**Creating Customers**

To create a customer, perform the following steps.

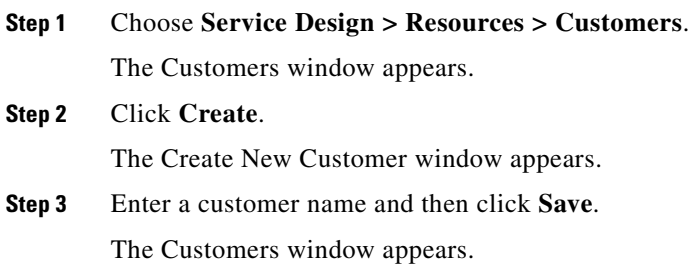

## <span id="page-466-2"></span>**Creating Sites**

To create a site, perform the following steps.

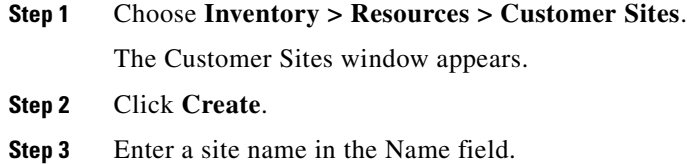

**Step 4** To associate a customer to this site, in the Customer field, click **Select**. A list of available customer names appears. **Step 5** Check to choose the desired customer, then click **Select**. **Step 6** Click **Save**.

## <span id="page-467-0"></span>**Creating CPEs**

To create a CPE device, perform the following steps.

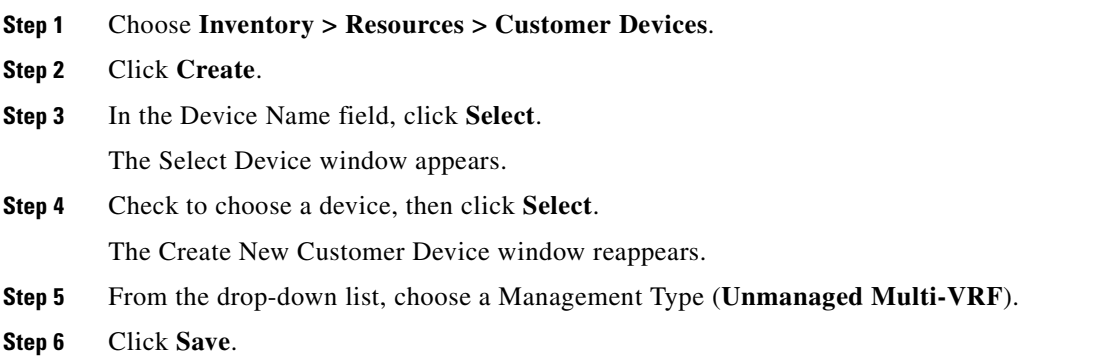

## **Creating Providers, Regions, and PEs**

In Prime Fulfillment, a Provider is defined by the following three logical components:

- **•** Provider name and BGP Autonomous System (AS) number
- **•** Provider region
- Provider edge device (PE)

In Prime Fulfillment, a provider administrative domain (PAD) is a single AS. It is not a specific service provider, rather it is a logical container for Regions and PEs.

Within a single PAD, there must be one or more Regions. Regions are logical entities that can be defined in any way that makes sense to a service provider.

Within a Region, a Provider can contain one or more PEs. The PEs can be a PE-POP ("router") or a PE-CLE ("switch").

[Figure 21-4](#page-468-0) shows an overview of an Prime Fulfillment Provider.
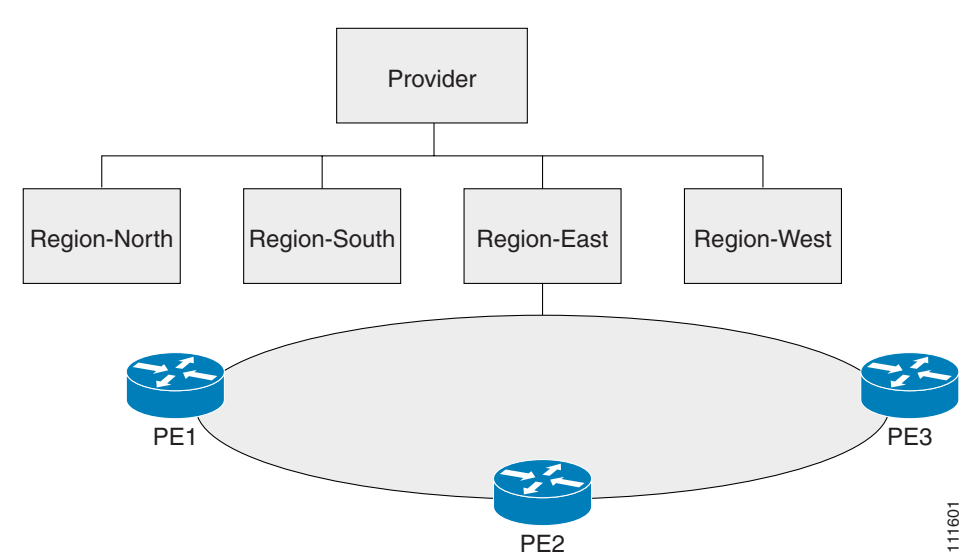

*Figure 21-4 Overview of a* **Prime Fulfillment** *Provider* 

This section covers the following topics:

- **•** [Creating a Provider, page 21-9](#page-468-0)
- **•** [Creating a Region for PE, page 21-10](#page-469-0)
- **•** [Creating PEs, page 21-10](#page-469-1)
- **•** [Editing PEs, page 21-10](#page-469-2)

# <span id="page-468-0"></span>**Creating a Provider**

To create a provider, perform the following steps.

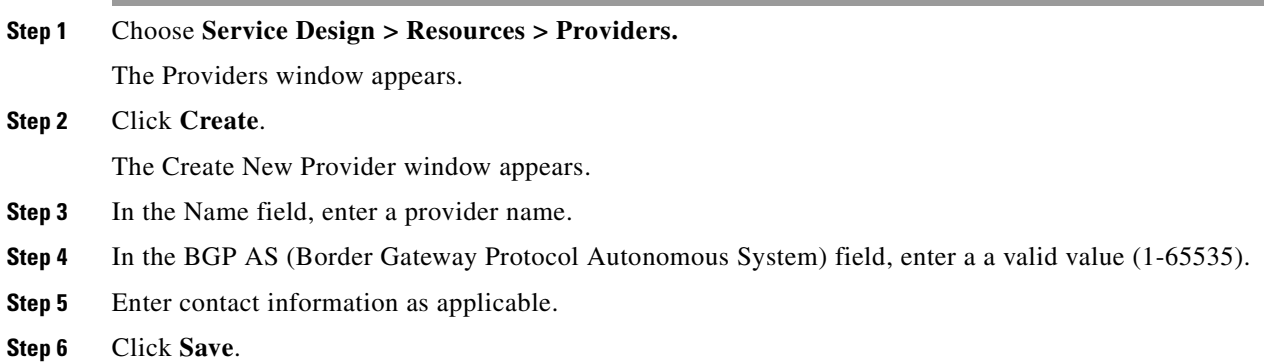

# <span id="page-469-0"></span>**Creating a Region for PE**

To create a region, perform the following steps.

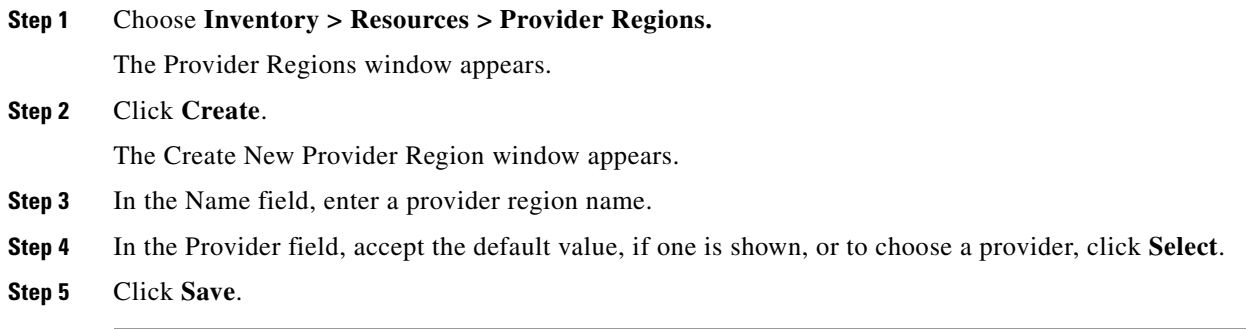

# <span id="page-469-1"></span>**Creating PEs**

To set up a device as a Provider Edge (PE) device, perform the following steps.

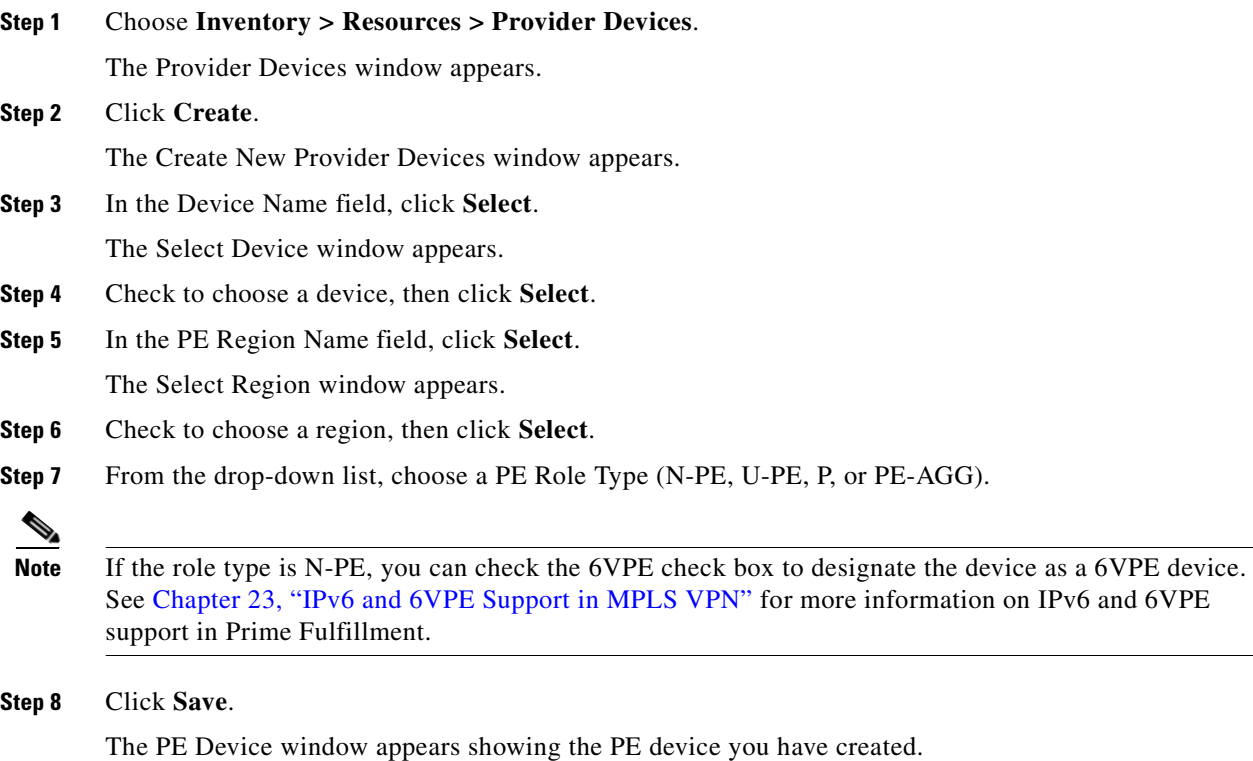

## <span id="page-469-2"></span>**Editing PEs**

To view or edit a PE, perform the following steps.

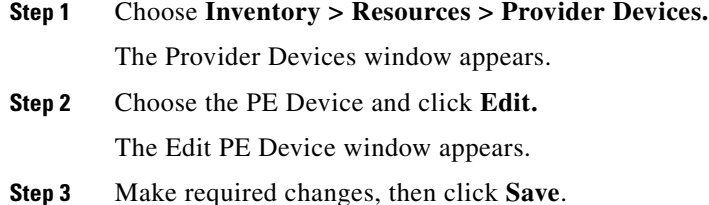

# **Creating Access Domains**

**Note** This section is only required for Layer 2 access to MPLS VPN.

Any Transport over MPLS (AToM) is the Cisco solution for transporting Layer 2 traffic over an IP/MPLS backbone. AToM is required for supporting legacy services over MPLS infrastructures and for supporting new connectivity options, including Layer 2 VPNs and Layer 2 virtual leased lines.

AToM supports three types of Ethernet-based L2VPNs (EoMPLS):

- **•** Point-to-Point Ethernet Wire Service (EWS)
- **•** Point-to-Point Ethernet Relay Service (ERS)
- **•** Multipoint TLS Service

The Layer 2 Ethernet switching domain that connects a PE to a CE is called an Access Domain. All the switches attached to the PE-POP belong to this Access Domain. These switches belong to the Provider and are defined in Prime Fulfillment as PE-CLE.

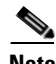

**Note** To have Prime Fulfillment automatically assign VLAN links from a VLAN pool, you must create an Access Domain.

Prime Fulfillment supports multiple PE-POPs per Access Domain and multiple PE-CLE devices can be included. [Figure 21-5](#page-471-0) shows an overview of an Prime Fulfillment Access Domain.

Г

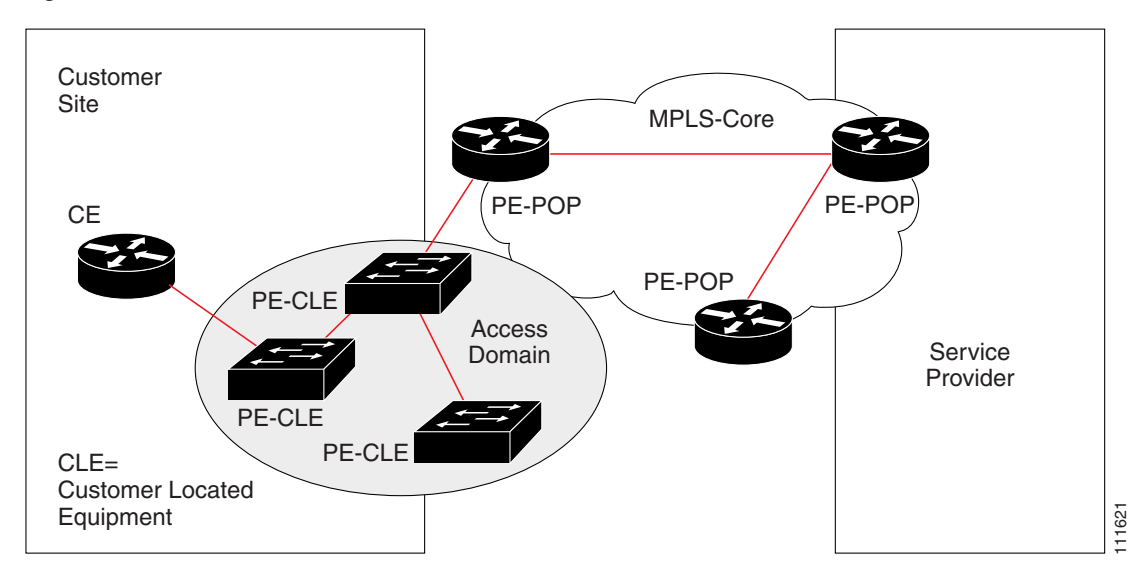

<span id="page-471-0"></span>*Figure 21-5 Overview of an Access Domain*

To create an Access Domain, perform the following steps.

#### **Step 1** Choose **Inventory > Resources > Access Domain.**

The Access Domain window apprears.

### **Step 2** Click **Create**.

The Create New Access Domain window appears, as shown in [Figure 21-6.](#page-471-1)

#### <span id="page-471-1"></span>*Figure 21-6 Create New Access Domain*

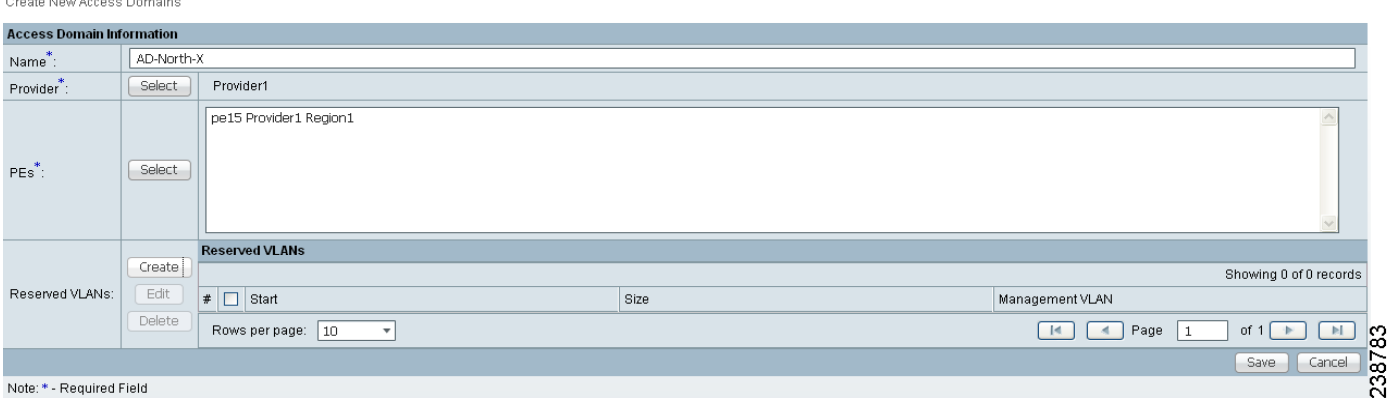

**Step 3** Enter an Access Domain Name.

- **Step 4** Choose a Provider.
- **Step 5** Click **Select** to show PEs.
	- The Show PEs window appears.
- **Step 6** Choose a PE by clciking **Select**.
- **Step 7** From the Select PE Device(s) window, select a PE and click **Select**.

You are returned to the Create Access Domain window.

- **Step 8** For Reserved VLANs, click **Create**. The Create Reserved VLAN window appears. **Step 9** Enter a Starting Value. **Step 10** Enter a Size.
- **Step 11** Check to choose **Management VLAN**.
- **Step 12** Click **OK**.

The Access Domains window appears showing that the Access Domain has been saved in the Repository.

# **Creating Resource Pools**

This section describes how to create Resource Pools using the Prime Fulfillment GUI. It contains the following sections:

- [Overview of Resource Pools, page 21-13](#page-472-0)
- **•** [Creating an IPv4 Address Pool, page 21-14](#page-473-0)
- **•** [Creating a Multicast Pool, page 21-15](#page-474-0)
- **•** [Creating a Route Distinguisher Pool, page 21-15](#page-474-1)
- **•** [Creating a Route Target Pool, page 21-16](#page-475-0)
- **•** [Creating a Site of Origin Pool, page 21-16](#page-475-1)
- **•** [Creating a VC ID Pool, page 21-17](#page-476-0)
- **•** [Creating a VLAN Pool, page 21-17](#page-476-1)

## <span id="page-472-0"></span>**Overview of Resource Pools**

Before creating a service in Prime Fulfillment, you must define your Resource Pools. From these Resource Pools, Prime Fulfillment can automatically assign some values during the provisioning process. You can also manually assign these values during the provisioning process, but it is not recommended.

Prime Fulfillment allocates numbers from the following pools during the provisioning process:

**• IPv4 Address**—Connects PE and CE interfaces, when you define addresses in a service request.

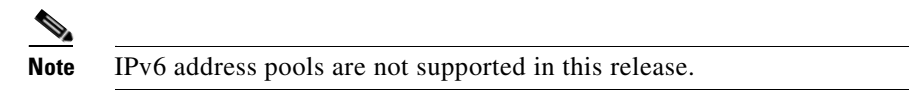

- **• Multicast**—Class D addresses used with multicast, when building PE to multiple CE links.
- **• Route Distinguisher** (**RD**)—A 64-bit number composed of the Provider AS number and an index number that is prepended to a VPN route. The RD allows the route subnet to be unique across the entire provider MPLS VPN network. It is carried by MP-BGPv4 as a 96-bit VPNv4 address as part of the extended community string.
- **• Route Target** (**RT**)—An import and export feature of a VRF, the RT allows VPN routes to be forwarded between VRFs. It is a 64-bit number, also carried as part of the MP-BGPv4 extended community string, and directly related to each VPNv4 route and its VPN-related IPv4 route.
- **• Site of Origin (SOO)**—Indicates the origin of a BGP update. The Site of Origin ia used by BGP to preclude routing loops.
- **• Virtual Circuit Identifier (VC ID**)—Used as a Layer 2 circuit identifier across a provider network.
- **• VLAN**—Used in a Layer 2 VPN as a circuit identifier within the provider Access Domain.

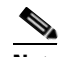

**Note** The VLAN pool does not supply a value for a second VLAN ID, when that feature is used for Q-in-Q matching. See the section [Notes on the VLAN ID and Second VLAN ID](#page-570-0)  [Attributes, page 25-7](#page-570-0) for additional information about second VLAN ID.

## <span id="page-473-0"></span>**Creating an IPv4 Address Pool**

To create an IPv4 address pool, perform the following steps.

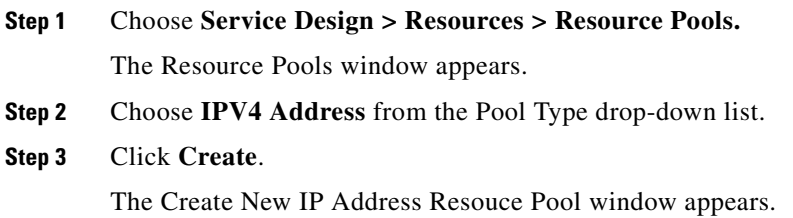

### *Figure 21-7 Create New IP Address Pool*

Create New IP Address Resource Pool

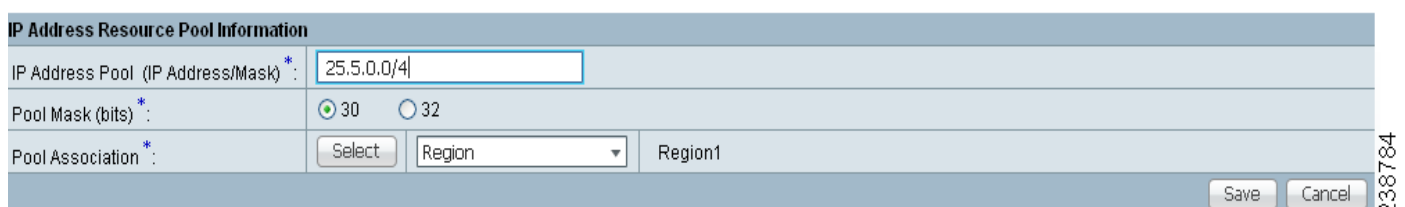

Note: \* - Required Field

- **Step 4** Enter an IP Address and Mask.
- **Step 5** Choose the **Pool Mask (bits)** value (**30**).

**Note** Use **32** for loopback addresses.

- **Step 6** Click **Select** to associate the pool to a region.
	- The Select Region window appears.
- **Step 7** Choose a **Region**.
- **Step 8** Click **Select**.
- **Step 9** Click **Save**.

The Resource Pools window appears showing that the IP Address Pool is in the Repository.

# <span id="page-474-0"></span>**Creating a Multicast Pool**

To create a multicast pool, perform the following steps.

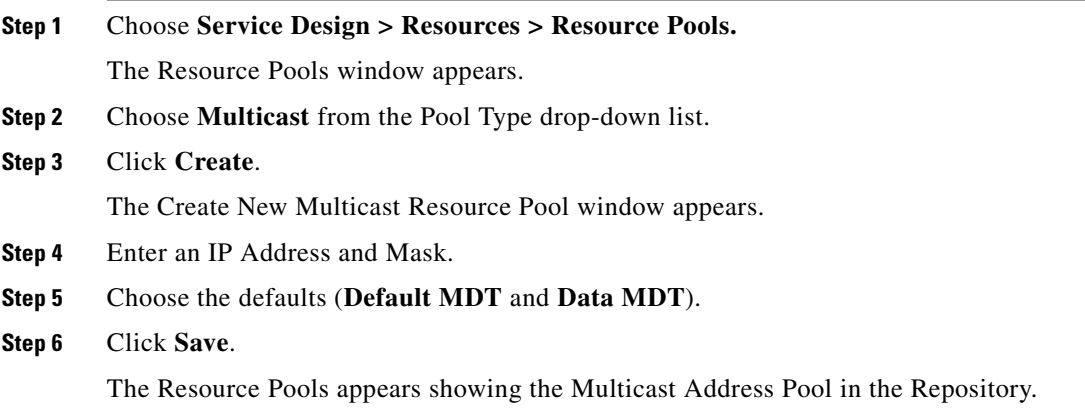

# <span id="page-474-1"></span>**Creating a Route Distinguisher Pool**

To create a route distinguisher (RD) pool, perform the following steps.

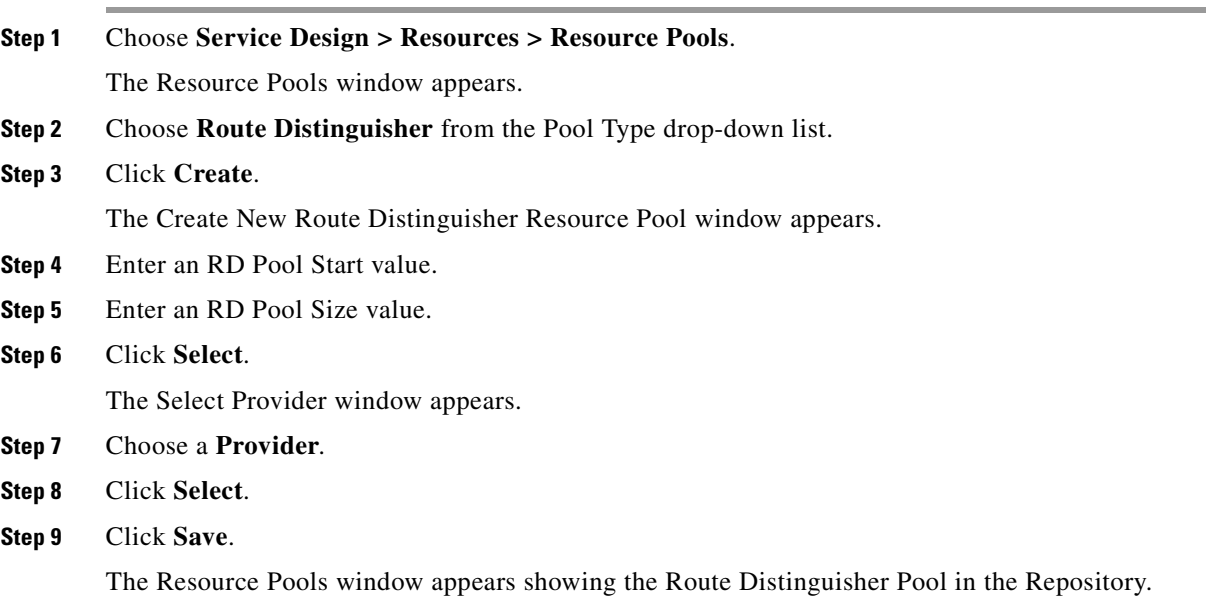

# <span id="page-475-0"></span>**Creating a Route Target Pool**

To create a route target (RT) pool, perform the following steps.

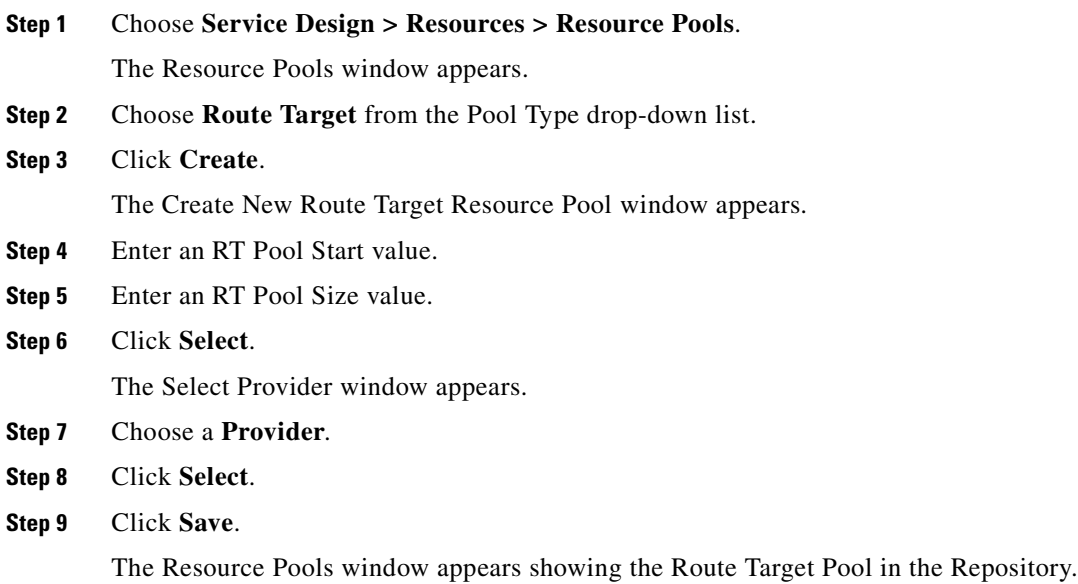

# <span id="page-475-1"></span>**Creating a Site of Origin Pool**

To create a site of origin (SOO) pool, perform the following steps.

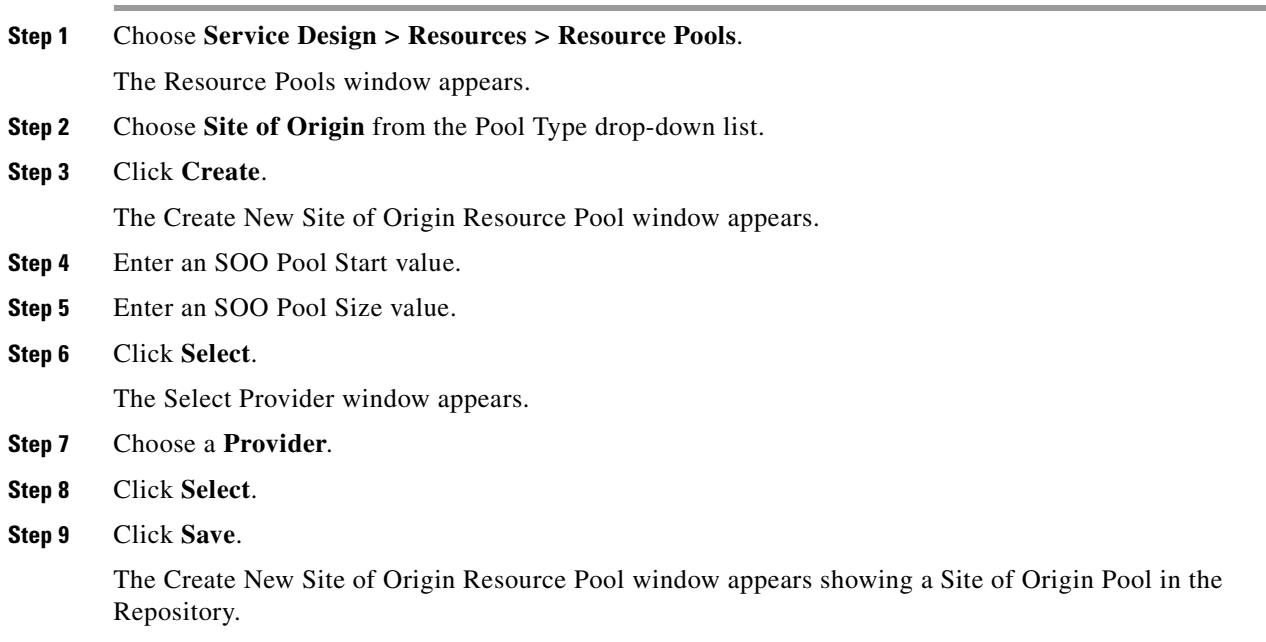

<span id="page-476-0"></span>**Creating a VC ID Pool**

### **OL-24387-01**

To create a VC ID pool, perform the following steps.

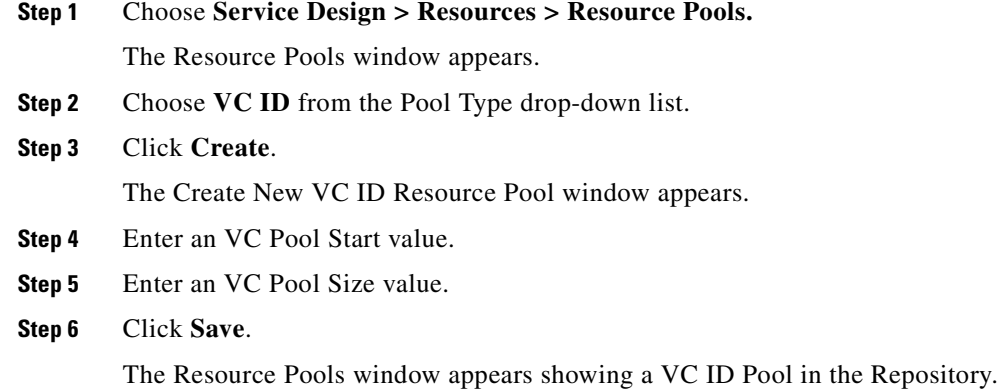

## <span id="page-476-1"></span>**Creating a VLAN Pool**

To create a VLAN pool, perform the following steps.

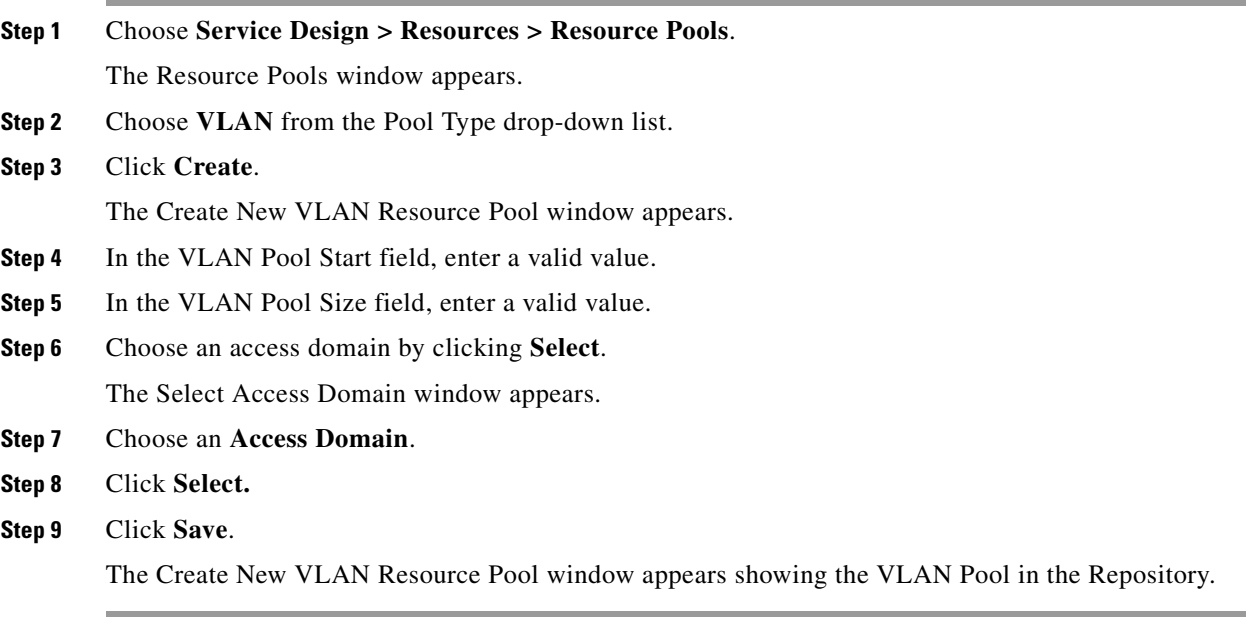

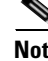

**Note** The VLAN pool does not supply a value for a second VLAN ID, when that feature is used for Q-in-Q matching. See the section [Notes on the VLAN ID and Second VLAN ID Attributes, page 25-7](#page-570-0) for additional information about second VLAN ID.

**Creating Resource Pools**

# **Defining VPNs**

During service deployment, Prime Fulfillment generates the Cisco IOS commands to configure the logical VPN relationships. At the beginning of the provisioning process, before creating a Service Policy, a VPN can be defined within Prime Fulfillment.

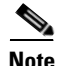

**Note** It is also possible to specify VPN and VRF information in an independent VRF object, which is subsequently deployed to a PE device and then associated with an MPLS VPN link via an MPLS VPN service request. For details on using this feature, see [Chapter 22, "Independent VRF Management."](#page-488-0)

This section describes how to define MPLS VPNs and IP Multicast VPNs. It contains the following sections:

- **•** [Creating an MPLS VPN, page 21-18](#page-477-0)
- **•** [Creating an IP Multicast VPN, page 21-21](#page-480-0)
- **•** [Enabling a Unique Route Distinguisher for a VPN, page 21-23](#page-482-0)

## <span id="page-477-0"></span>**Creating an MPLS VPN**

At its simplest, a virtual private network (VPN) is a collection of sites that share the same routing table. A VPN is also a framework that provides private IP networking over a public infrastructure such as the Internet. In Prime Fulfillment, a VPN is a set of customer sites that are configured to communicate through a VPN service. A VPN is defined by a set of administrative policies.

A VPN is a network in which two sites can communicate over the provider's network in a private manner; that is, no site outside the VPN can intercept their packets or inject new packets. The provider network is configured such that only one VPN's packets can be transmitted through that VPN—that is, no data can come in or out of the VPN unless it is specifically configured to allow it. There is a physical connection from the provider edge network to the customer edge network, so authentication in the conventional sense is not required.

To create an MPLS VPN, perform the following steps.

- **Step 1** Choose **Inventory > Logical Inventory > VPNs**. The VPNs window appears.
- **Step 2** From the VPNs window, click **Create**. The Create New VPN window appears, as shown in [Figure 21-8.](#page-478-0)

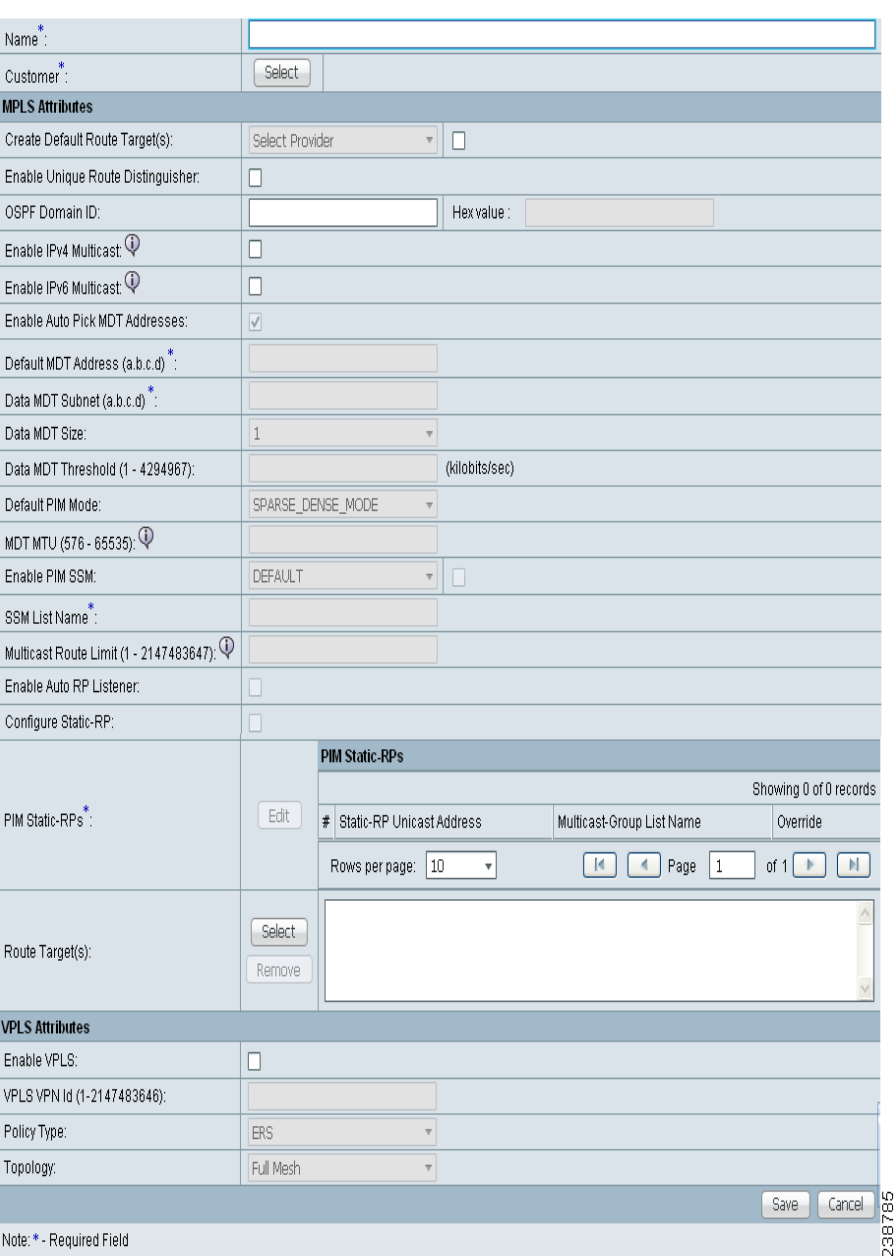

#### <span id="page-478-0"></span>*Figure 21-8 Create New VPN*

- **Step 3** Enter the name of the VPN in the Name field.
- **Step 4** Click **Select** and choose a customer associated with this VPN from the Customer filed.
- **Step 5** To create a default routing community, check the **Create Default Route Target(s)** check box and choose a provider.
- **Step 6** To enable the unique router distinguisher, check the check box. For coverage of this attribute see [Enabling a Unique Route Distinguisher for a VPN, page 21-23](#page-482-0)
- **Step 7** Enter the OSPF domain IDvalue in decimal format. The Hex value field is a non-editable text field that displays the equivalent hex value. The hex value is what actually gets displayed on the device.

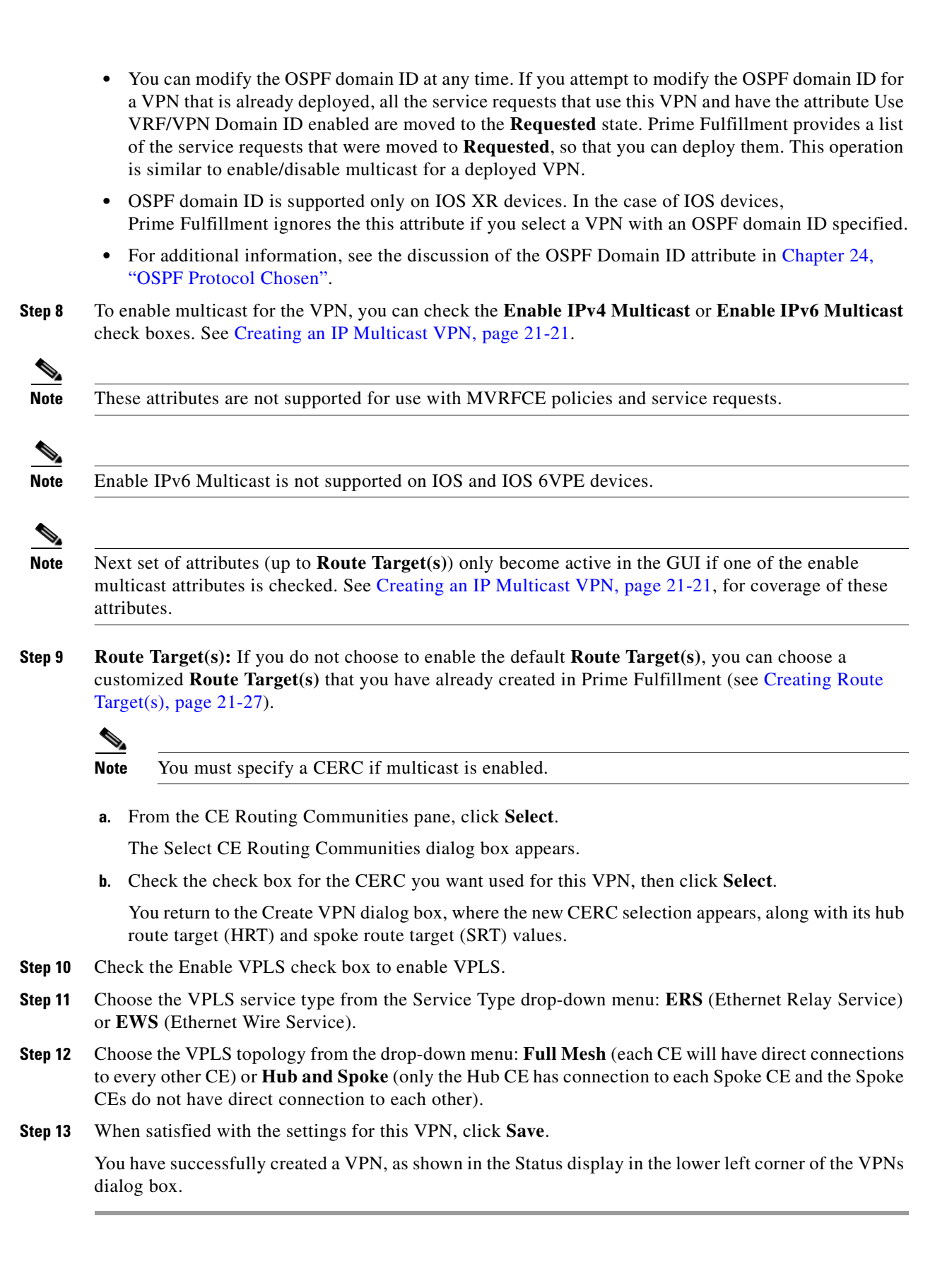

 $\mathbf I$ 

**OL-24387-01**

### <span id="page-480-1"></span><span id="page-480-0"></span>**Creating an IP Multicast VPN**

An IP address that starts with the binary prefix 1110 is identified as a *multicast group address*. There can be more than one sender and receiver at any time for a given multicast group address. The senders send their data by setting the group address as the destination IP address. It is the responsibility of the network to deliver this data to all the receivers in the network who are listening to that group address.

**Note** Before you can create a VPN with multicast enabled, you must define one or more multicast resource pools. See [Creating a Multicast Pool, page 21-15](#page-474-0), for further information.

If the multicast VPN is used in a service request on a device running IOS XR, not all of the multicast attributes in the Create VPN window are supported. This is because there is not a one-to-one mapping of IOS multicast commands to IOS XR commands. These exceptions are noted in the following steps. For a comparison of multicast routing commands in IOS and IOS XR, see [Chapter 23, "Multicast](#page-516-0)  [Routing on IOS and IOS XR Devices".](#page-516-0)

Multicast VRF deployments are supported also. For more information about VRF object support in Prime Fulfillment, see [Chapter 22, "Independent VRF Management."](#page-488-0)

To create an IP Multicast VPN, follow the procedure described in [Creating an MPLS VPN, page 21-18](#page-477-0) to the place where you can enable multicast for the VPN, then perform the following steps.

**Step 1** Check one or both of **Enable IPv4 Multicast** or **Enable IPv6 Multicast** check boxes to enable multicast for the VPN.

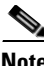

**Note** Enable IPv6 Multicast is not supported on IOS and IOS 6VPE devices.

The current window refreshes with additional fields becoming active.

Usage notes:

- **•** For IOS XR PE devices running release 3.7.0 or later, Prime Fulfillment allows a multicast VPN to be deployed on an IPv6 PE-CE link and multicast to be enabled during the creation of the VRF object.
- When creating a VPN, you can enable multicast for IPv4, IPv6, or both. You can enter IPv6 addresses as static Rendezvous Point (RP) addresses if IPv6 multicast is enabled during the creation of a VPN or VRF object.
- **•** You can also modify an existing VPN object to enable multicast for IPv4, IPv6, or both. When IPv4 multicast is enabled, all deployed service requests containing IPv4 links of the same VPN are moved into Requested state.
- In addition, you can specify within the MPLS service request whether you want to enable multicast for IPv4, IPv6, or both on a given MPLS link.
- When IPv6 multicast is enabled, all deployed service requests containing IPv6 links of the same VPN are moved into Requested state. If IPv4 is previously configured and only IPv6 multicast is enabled in a VPN, only the service requests with IPv6 links are moved into Requested state.
- You can modify an existing VPN object and add IPv6 static RP addresses when IPv6 multicast is enabled. Any service requests already in Deployed state are then moved to the Requested state.
- You can create a service policy or an MPLS VPN link in the service request with IPv6 Numbered or IPv4+IPv6 Numbered as the IP addressing scheme and a multicast VPN with multicast enabled.
- **Step 2** For MDT (Multicast Distribution Tree) addresses, either accept the default (check box already checked) to enable the auto pick function, or uncheck the auto pick check box, then enter values in the next two fields:
	- **• Default MDT Address**
	- **• Data MDT Subnet**
- **Step 3** From the **Data MDT Size** drop-down list, choose a value for Data MDT Size.
- **Step 4** In the **Data MDT Threshold** field, enter a valid value for Data MDT Threshold (1 4294967 kilobits/sec).
- **Step 5** For Default PIM (Protocol Independent Multicast) Mode, choose a mode from the **Default PIM Mode**  drop-down list:
	- **•** SPARSE\_MODE
	- **•** SPARSE\_DENSE\_MODE

لنلم

**Tip** Multicast routing architecture allows the addition of IP multicast routing on existing IP networks. PIM is an independent unicast routing protocol. It can be operated in two modes: dense and sparse.

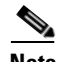

**Note** For IOS XR devices, when SPARSE\_DENSE\_MODE is chosen, no configlet will be generated. Sparse-dense mode is not supported by IOS XR, only sparse mode (default) and bidirectional mode. For IOS XR devices, sparse mode is running by default when multicast routing is enabled on an interface. Hence, no configlet will be generated for sparse mode either.

**Step 6** In the **MDT MTU** field, enter a valid value for MDT MTU (Maximum Transmission Unit).

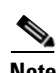

**Note** The ranges for IOS and IOS XR devices for this attribute are different. The range for IOS devices is from 576 to 18010, and for IOS XR devices it is from 1401 to 65535. Device type validations are done during service request creation when it is known what type of device the multicast VPN will be deployed on.

**Step 7** To enable PIM SSM (Source Specific Multicast), check the associated check box.

When you check the check box:

**a.** The associated drop-down list goes active with the DEFAULT enumeration populated as the SSM default. This will create the following CLI: **ip pim vrf** *vrfName* **ssm default**.

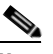

**Note** For IOS XR devices, when DEFAULT is chosen, no configlet will be generated because this command is running by default on IOS XR devices, using the standard SSM range 232.0.0.0/8.

- **b.** If you would like to associate an access-list number, or a named access-list, with SSM configuration, choose the RANGE enumeration from the SSM drop-down list instead of DEFAULT. This will create the following CLI: **ip pim vrf** *vrfName* **ssm range {ACL# | named-ACL-name}**.
- **Step 8** If you choose RANGE in the previous step, then the **SSM List Name** field goes active for you to enter Access-list number or Access-list name.
- **Step 9** In the **Multicast Route Limit** field, enter a valid value for the Multicast Route Limit (1–2147483647). Usage notes:
	- The command to set the route limit per VRF is supported for both IOS and IOS XR.
	- **•** The range listed in the GUI (1–2147483647) is for IOS. For IOS XR, the range is 1–200000. To display information on the range values in the GUI, click the tool tip icon for the attribute.
	- **•** Prime Fulfillment performs device-specific validations of the value when a service request is created using the VPN or VRF object using this attribute.
	- The value of Multicast Route Limit is shared for both IPv4 and IPv6 address families.
- **Step 10** To enable the auto RP (Rendezvous Point) listener function, check the **Enable Auto RP Listener** check box.

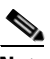

**Note** For IOS XR devices, no configlet is generated for this attribute. By default, this feature is running on IOS XR devices.

- **Step 11** To configure Static RPs, check the **Configure Static-RP** check box. When you check this, the Edit option for PIM Static RPs goes active.
- **Step 12** To edit or add PIM Static RPs, click **Edit** in the **PIM Static RPs** area.

The Edit PIM Static RPs window appears.

**Step 13** Complete all applicable fields in the Edit PIM Static RP window, then click **OK**.

The data now appears in the main Create VPN window.

**Step 14** To save your changes and add this Multicast VPN to your system, at the bottom of the window, click **Save**.

## <span id="page-482-0"></span>**Enabling a Unique Route Distinguisher for a VPN**

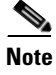

**Note** In ISC 6.0, enabling unique route distinguishers is supported for both IOS and IOS XR PE devices. It is also supported for IPv6 and dual-stacked services.

Support for multipath load sharing requires unique route distinguishers (RDs) for each PE router for a VPN (VRF). This is to prevent the same RDs from being allocated to different customers. This allows the use of the same RD for the same VRF. That is, all sites in the PE can have the same unique RD. The unique RD feature is optional. It is enabled at both a global VPN level or a service request level. To enable the unique RD per PE for a VPN, the Create VPN window contains the attribute **Enable Unique Route Distinguisher field**.

Each VPN deployed through Prime Fulfillment for which **Enable Unique Route Distinguisher** has been selected is marked as a multipath VPN. This ensures a unique RD allocation for each VRF on each PE. Enabling multipath for an already deployed VPN creates new VRFs on all the PEs of the VPN and assigns a unique RD. When **Enable Unique Route Distinguisher** is selected for the VPN, the **Allocate New Route Distinguisher** and **VRF and RD Overwrite** attributes will be disabled when setting up a policy or service request that uses this VPN.

To use the unique RD feature, perform the following steps.

 $\mathbf{I}$ 

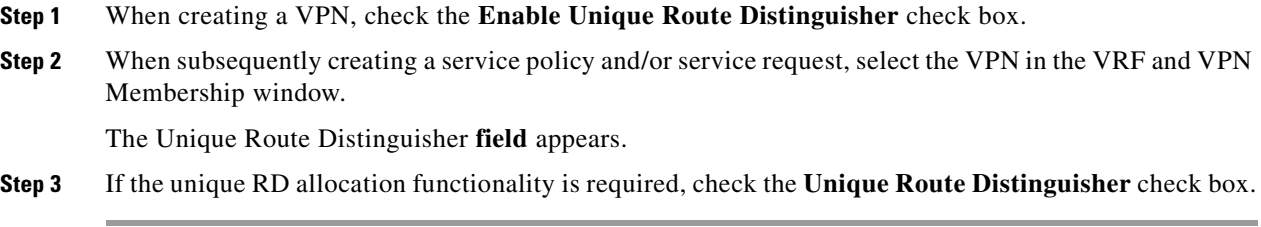

For additional information on how this feature is used with MPLS VPN policies and service requests, see [Chapter 24, "Defining VRF and VPN Information".](#page-556-0)

# **Provisioning MPLS Service Requests Using Unique Route Distinguisher**

The unique route distinguisher (RD) feature is used to implement multipath load balancing. Multihomed CEs often require load balancing across multiple available paths. In a full-mesh BGP environment, PEs receive all the available paths to a given prefix, and load balancing can easily be achieved. However, when route reflectors are present in the service provider core, PE routers receive only one route, even if multiple paths exist, and load balancing does not occur. To achieve load balancing, the service provider needs to implement unique RD values for the customer VPN on each PE router. In addition, eiBGP configuration with the desired number of paths (across which load balancing is desired) needs to be enabled in the service provider environment. [Figure 21-9](#page-483-0) illustrates a load balancing example.

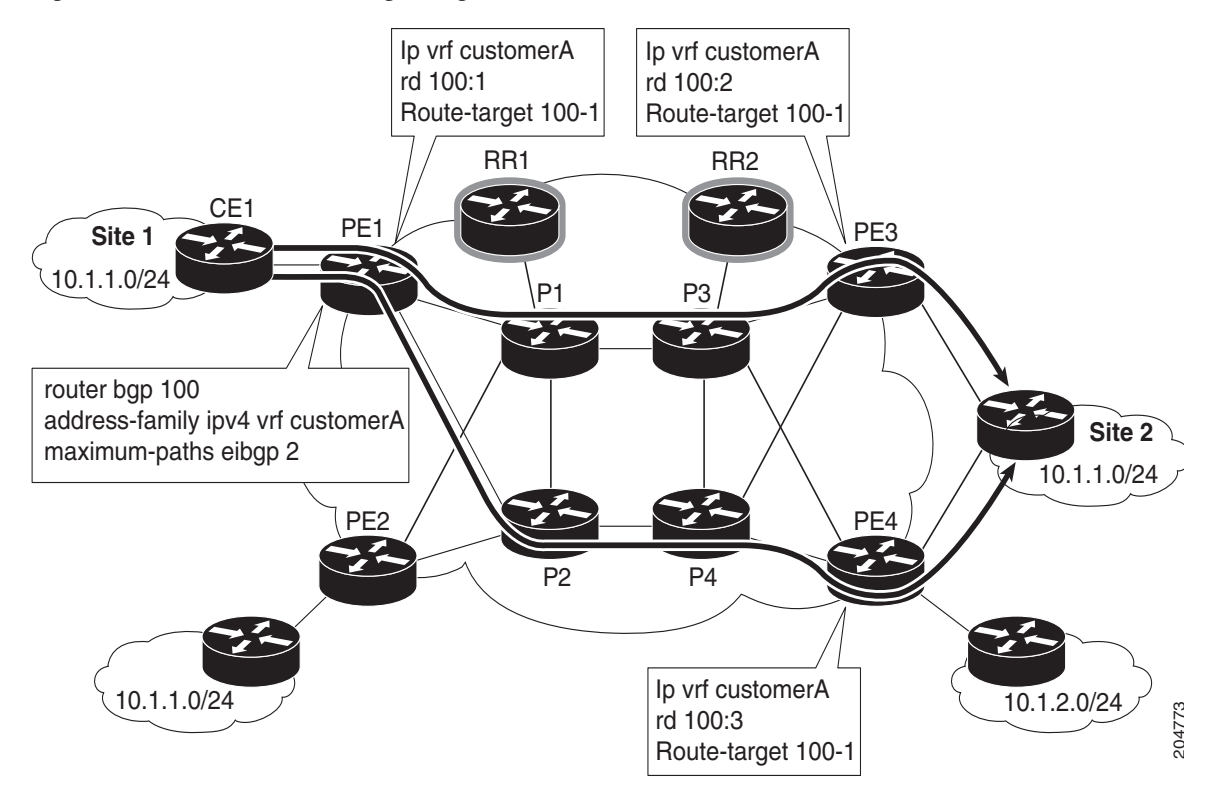

<span id="page-483-0"></span>*Figure 21-9 Load Balancing Using Different RDs*

The support for multipath load sharing requires unique RDs for each PE router for a VPN (VRF). This is to prevent the same RDs from being allocated to different customers. This allows the use of the same RD for the same VRF. That is, all sites in the PE can have the same unique RD. The unique RD feature is optional. You can specify its use at both the policy or service request level.

It is enabled at both a global VPN level or a service request level.

Prime Fulfillment supports BGP multipath load sharing through fields and options in the Prime Fulfillment GUI. The following steps provide an overview of how to do this.

**Step 1** When creating a VPN, check the **Enable Unique Route Distinguisher** check box in the Create VPN window, as shown in [Figure 21-10.](#page-484-0)

<span id="page-484-0"></span>*Figure 21-10 Enabling Unique RD in Create VPN*

Create New VPN

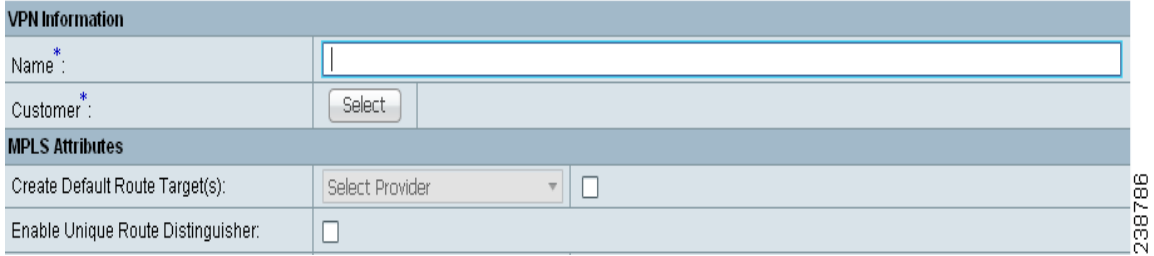

For some additional coverage of this, see [Enabling a Unique Route Distinguisher for a VPN, page 21-23](#page-482-0).

**Step 2** When setting the attributes in the policy (MPLS Policy Editor - VRF and VPN Membership window) or service request (MPLS Link Attribute Editor - VRF and VPN window), use the **BGP Multipath Load Sharing** check box to enable or disable BGP multipath load sharing.

Enabling BGP multipath load sharing by checking the check box causes additional attributes to appear in the GUI. For detailed coverage of these attributes and how to set them, see [Chapter 24, "BGP](#page-560-0)  [Multipath Load Sharing and Maximum Path Configuration".](#page-560-0)

**Step 3** When creating a service request based on this policy, check the **Unique Route Distinguisher** check box in the MPLS Link Attribute Editor - VRF and VPN window.

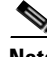

**Note** The Unique Route Distinguisher attribute is dynamic and only shows up in the GUI if a VPN with unique RD enabled is selected.

**Step 4** Complete the service request creation, and save the service request.

#### **Use Cases for Using Unique RD**

The following use cases demonstrate the behavior of unique RD feature.

Use case details:

**•** The default values of the VPN/VRF are:

```
ip vrf V24:unique2
rd 1:33
route-target import 1:14
```
Г

route-target import 1:15 route-target export 1:14

- **•** Service requests are created using PEs and enabling or disabling the Unique RD attribute during service request creation, as shown in [Table 21-1.](#page-485-0)
- **•** The outcomes for various cases are described in the Results column of the table.

| SR#            | <b>PE</b> | <b>Unique RD</b> | <b>VRF:RD</b> | <b>Results</b>                                                                                                    |  |
|----------------|-----------|------------------|---------------|----------------------------------------------------------------------------------------------------|--|
| $\mathbf{1}$   | pe1       | False            | V24:33        | Prime Fulfillment uses the default vrfName:RD, because<br>this is the first time this PE has been configured with this<br>vrfName:RD name.                                                 |  |
| $\overline{2}$ | pe2       | False            | V24:33        | Prime Fulfillment uses the default vrfName:RD.                                                                                                    |  |
| 3              | pe3       | True             | V25:34        | Prime Fulfillment creates a new vrfName:RD, because<br>Unique RD is true, and it is on a different PE. This PE<br>(pe3) did not have this vrfName:RD configured.                           |  |
| $\overline{4}$ | pe3       | True             | V25:34        | Prime Fulfillment uses the <i>vrfName:RD</i> from SR #3,<br>because the new RD is already present on the PE router.                                                                        |  |
| 5              | pe2       | True             | V26:35        | Prime Fulfillment creates a new vrfName:RD, because<br>this is the first time Unique RD is selected as true, even<br>though a VRF of V24:33 was already configured in SR<br>#2.            |  |
| 6              | pe1       | True             | V27:36        | Prime Fulfillment creates a new vrfName:RD, because<br>this is the first time Unique RD is selected as true on this<br>PE, even though a VRF of V24:33 was already<br>configured in SR #1. |  |
| $\overline{7}$ | pe1       | False            | V24:33        | Prime Fulfillment uses the default <i>vrfName:RD</i> , as in SR<br>#1.                                                                                                    |  |
| 8              | pe3       | False            | V24:33        | Prime Fulfillment uses the default <i>vrfName:RD</i> , as in SR<br>#1.                                                                                                    |  |
| 9              | pe3       | True             | V25:34        | Prime Fulfillment uses the newly created vrfName:RD in<br>SR #4, because it already created a new vrfName: RD for<br>this PE.                                                              |  |
| 10             | pe2       | True             | V26:35        | Prime Fulfillment uses the newly created vrfName:RD in<br>SR #5, because it already create a new vrfName:RD for<br>this PE.                                                                |  |
| 11             | pe1       | True             | V27:36        | Prime Fulfillment uses the newly create vrfName:RD in<br>SR #6, because it already create a new vrfName:RD for<br>this PE.                                                                 |  |

<span id="page-485-0"></span>*Table 21-1 Unique RD Use Cases*

# <span id="page-486-0"></span>**Creating Route Target(s)**

Route Target(s) are the means by which Prime Fulfillment handles the Route Targets (RT) transparently from the users, and it can help the service providers to easily implement various kinds of VPN topology. When you create a VPN, the Prime Fulfillment software creates one default Route Target(s) for you. But if your network topology and configuration require customized Route Target(s) definitions, you can define Route Target(s) customized for your network.

$$
\underline{\mathcal{Q}}
$$

**Tip** Customized Route Target(s) should be defined only in consultation with the VPN network administrator.

To build complex topologies, it is necessary to break down the required connectivity between CEs into groups, where each group is either fully meshed, or has a hub-and-spoke pattern. A CE can be in more than one group at a time, so long as each group has one of the two basic configuration patterns.

Each subgroup in the VPN needs its own Route Target(s). Any CE that is only in one group just joins the corresponding Route Target(s) (as a spoke if necessary). If a CE is in more than one group, then you can use the Advanced Setup choice during provisioning to add the CE to all the relevant groups in one service request. Given this information, Prime Fulfillment does the rest, assigning route target values and VRF tables to arrange the precise connectivity the customer requires.

To define a new Route Target(s), perform the following steps.

**Step 1** Choose **Service Design > Resources > Route Targets**.

### **Step 2** Click **Create**.

The Create Route Target(s) window appears, as shown in [Figure 21-11.](#page-486-1)

#### <span id="page-486-1"></span>*Figure 21-11 Defining a New Route Target*

Create New Route Target

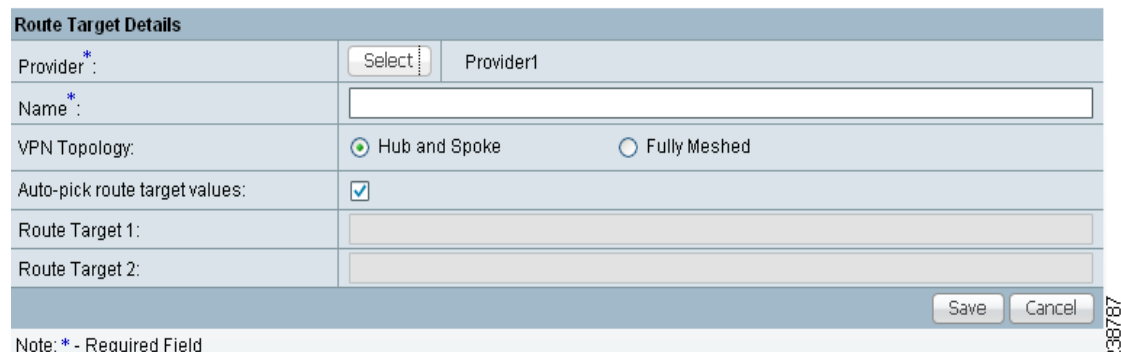

**Step 3** Complete the Route Target(s) fields as required for the VPN:

- **a.** Provider: To specify the service provider associated with this Route Target(s), click **Select**. The Select Provider dialog box appears.
- **b.** Choose the name of the service provider, then click **Select**.
- **c.** Name: Enter the name of the Route Target(s).
- **d.** VPN Topology: Specify the VPN Topology type: Hub and Spoke or Fully Meshed.

**e.** Auto-pick route target Values: Choose to either let Prime Fulfillment automatically set the route target (RT) values or set the RT values manually.

By default, the **Auto-pick route target values** check box is checked. If you uncheck the check box, you can enter the Route Target values manually in the Route Target 1 and Route Target 2 fileds.

**SALE** 

**Note** If you choose to bypass the **Auto-pick route target values** option and set the route target (RT) values manually, the RT values cannot be edited after they have been defined in the Cisco Prime Fulfillment software.

**Step 4** When you have finished entering the information in the Create Route Target(s) dialog box, click **Save**.

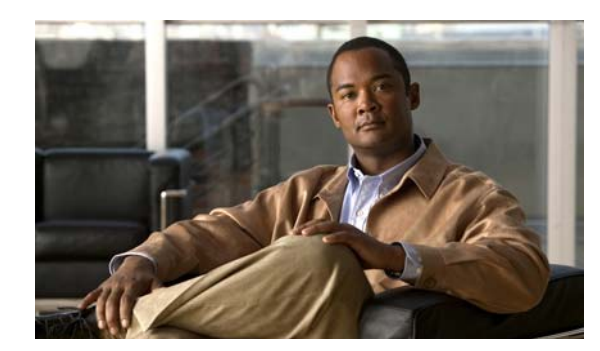

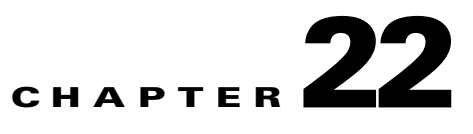

# <span id="page-488-0"></span>**Independent VRF Management**

This chapter describes independent VRF management, which provides a means to create, deploy and manage VRF objects independent of MPLS VPN links and service requests. Deployed VRF objects can also be used with MPLS VPN links.

# **Overview**

In the traditional VRF (VPN routing and forwarding) model available in previous releases of Prime Fulfillment, the operator first creates a VPN object and then associates it to an MPLS VPN link. The necessary VRF information is generated and deployed at the time the MPLS VPN link is provisioned. The VRF information is removed only when the last link associated with the VRF is decommissioned. However, in certain cases, it might be desirable to have the VRF information provisioned independent of the physical link. Prime Fulfillment now supports this scenario through the independent VRF management feature described in this chapter. This lets you create, modify, and delete VRF objects independently of MPLS VPN links. This provides several advantages:

- **•** VRF information and templates can be directly deployed on a PE device without being associated with an interface.
- **•** VRF information can exist without links pointing to it.
- **•** A VRF object can be modified, even if it is associated with links.
- **•** Route targets (RTs) can be added and removed without causing outages.

Managing VRFs independently of physical links involves the following tasks, which are covered in detail in the rest of this chapter:

- **•** Creating, modifying, and deleting VRF objects.
- Creating, modifying, deploying, decommissioning, and deleting a new type of service request, called a VRF service request.
- **•** Using deployed VRF objects with MPLS VPN links via service policies and service requests.
- **•** Migrating traditional MPLS VPN service requests to the independent VRF model.

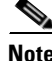

**Note** The traditional Prime Fulfillment VRF model is still supported for backward compatibility. The choice of which VRF model to use is available during MPLS VPN link creation. This is described in subsequent sections of this chapter.

Г

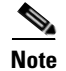

**Note** Independent VRF association is not supported for MVRFCE-based policies and service requests.

# **Multicast Support for IPv6 on IOS XR Devices**

For IOS XR PE devices running release 3.7.0 or later, Prime Fulfillment allows multicast to be enabled during the creation of the VRF object. When creating a VRF object, you can enable multicast for IPv4, IPv6, or both. You can enter IPv6 addresses as static Rendezvous Point (RP) addresses if IPv6 multicast is enabled during the creation of a VRF object.

You can also modify an existing VRF object to enable multicast for IPv4, IPv6, or both. When IPv4 multicast is enabled, all deployed service requests containing IPv4 links of the same VPN or VRF are moved into Requested state.

In addition, you can specify within the MPLS service request whether you want to enable multicast for IPv4, IPv6, or both on a given MPLS link.

When IPv6 multicast is enabled, all deployed service requests containing IPv6 links of the same VPN or VRF are moved into Requested state. If IPv4 is previously configured and only IPv6 multicast is enabled in a VPN, only the service requests with IPv6 links are moved into Requested state.

You can modify an existing VRF object and add IPv6 static RP addresses when IPv6 multicast is enabled. Any service requests already in Deployed state are then moved to the Requested state.

You can create a service policy or an MPLS VPN link in the service request with IPv6 Numbered or IPv4+IPv6 Numbered as the IP addressing scheme and a multicast VRF with multicast enabled.

# **Working with VRF Objects**

This section describes how to create, modify, and delete VRF objects. Subsequent sections in this chapter cover how the VRF objects are used in service requests.

### <span id="page-489-0"></span>**Creating a New VRF Object**

Creating a VRF object is similar to creating a VPN. However, there are some extra attributes involved, such as Import RT List and Export RT List. After the VRF object is created, you will later provision it using a VRF service request, as covered in later sections of this chapter.

To create a VRF object, perform the following steps.

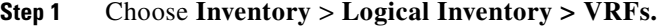

**Step 2** From the VRF Management window, click **Create**.

The Create New VRF window appears, as shown in [Figure 22-1](#page-490-0).

### <span id="page-490-0"></span>*Figure 22-1 Create VRF Window*

Create New VRF

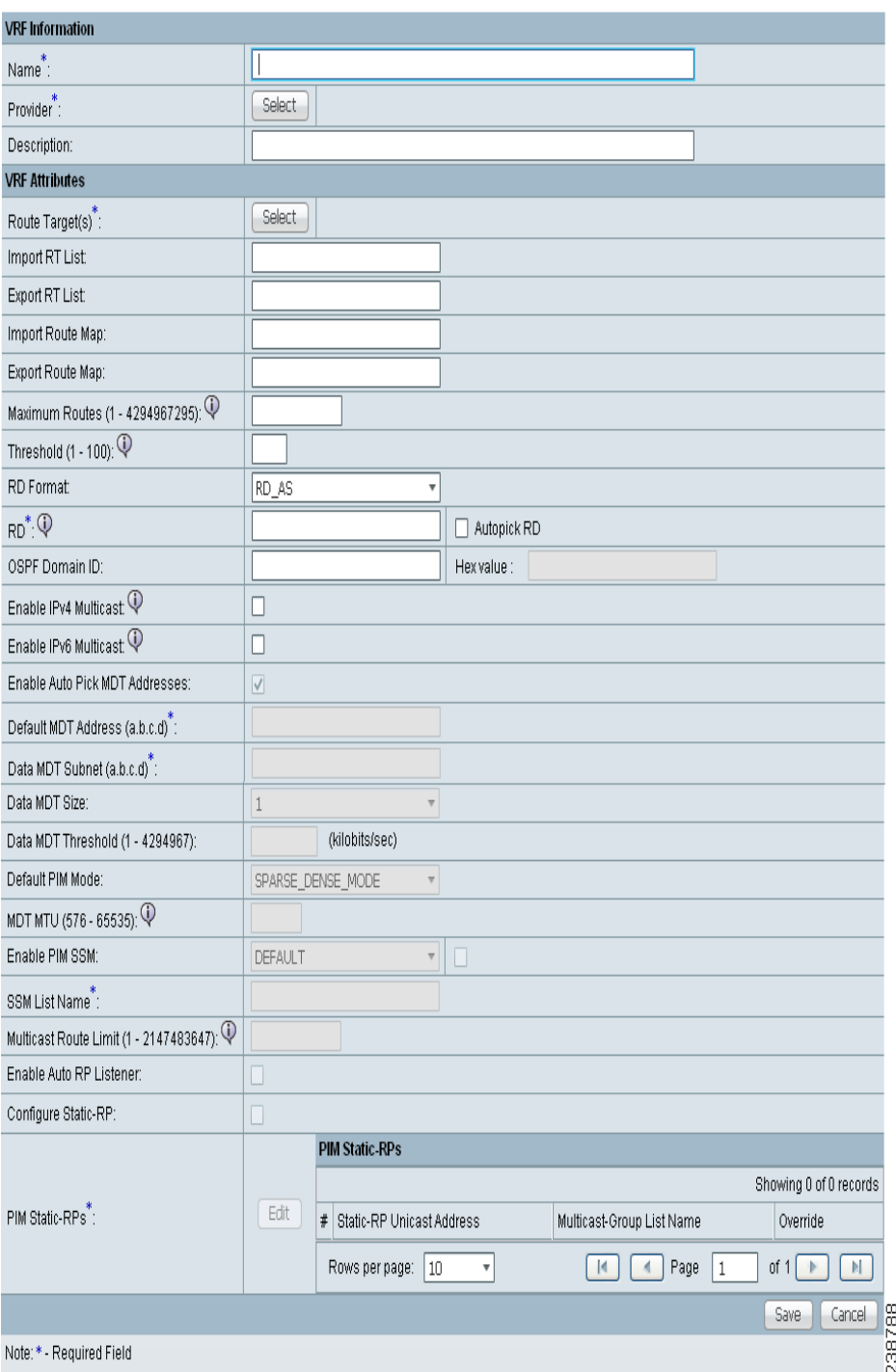

### **Step 3 Name:** Enter the name of the VRF object.

This is a simple text field. Enter any name of your choice. It is recommended not to use special characters (' ` " < > ( ) [ ] { } / \ & ^ ! ? ~ \* % = , . + |), as this may cause misconfiguration of the VRF name for certain devices.

This name will be directly deployed on the PE device. All the validations applicable for a VPN name while creating a VPN object in Prime Fulfillment are applicable for a VRF name. This attribute is required.

- **Step 4 Provider:** To choose the provider associated with this VRF:
	- **a.** Click **Select**.

The Select Provider dialog box appears.

- **b.** From the list of providers, choose the appropriate provider, then click **Select**.
- **Step 5 Description:** Enter a description of the VRF, if desired.

No validation is done on the description entered.

- **Step 6 Route Target(s):** To select a Route Target for this VRF:
	- **a.** Click **Select**.

The Select CE Routing Communities dialog box appears.

- **b.** From the list, choose the appropriate Route Target, then click **Select**. Only one Route Target is allowed per VRF.
- **Step 7 Import RT List:** Enter one or more Route Targets (RTs) to be imported in the VRF.

For multiple RTs, use a comma (,) separated list. An example RT list is  $100:120,100:130,100:140$ .

- **Step 8 Export RT List:** Enter one or more Route Targets (RTs) to be exported from the VRF. For multiple RTs, use a comma (,) separated list.
- **Step 9 Import Route Map:** Enter the name of a route map defined on the device.

Prime Fulfillment will validate this name while provisioning the VRF. If the route map is not defined, Prime Fulfillment will generate an error.

**Step 10 Export Route Map:** Enter the name of a route map defined on the device.

Prime Fulfillment will validate this name while provisioning the VRF. If the route map is not defined, Prime Fulfillment will generate an error.

**Step 11 Maximum Routes:** Specify the maximum number of routes that can be imported into the VRF.

This is an integer value from 1 to 4294967295 for IOS devices and from 32 to 2000000 for IOS XR devices.

**Step 12 Threshold:** Specify the threshold value, which defines a percentage, which, if exceeded, generates a warning message.

This is an integer value from 1 to 100. This attribute is mandatory for IOS devices and optional for IOS XR devices. Validations for specific device type will be done during service request creation.

- **Step 13 RD Format:** To specify the format of the RD (route distinguisher) format, choose a format type from the drop-down list.
	- RD\_AS—Specify RD in AS (autonomous system) format. This is the default selection.
	- **•** RD\_IPADDR—Specify RD in IP address format. This is supported for IOS and IOS XR PE devices.

The RD format chosen determines the how the RD should be set in the next step.

**Step 14 RD:** Specify a RD (route distinguisher) manually (according to the format chosen in the previous step), or check the **Autopick RD** check box to have Prime Fulfillment automatically choose an RD from the Route Distinguisher pool (if one has been set up).

Usage notes:

**•** This attribute is required.

- **•** Checking the Autopick RD check box disables the RD text entry field.
- **•** If the Autopick RD check box is checked in conjunction with the RD\_IPADDR format, then the VPN ID for the RD will automatically selected from the RD pool of the respective provider and appended to the label *IP* to form the RD. Example: IP:1245. (This value appears when the VRF object is saved and then edited.) You choose the actual IP address when the service request is created, as the IP address (that is, the loopback IPv4 address) might differ for different PEs.
- **•** If the Autopick RD check box is checked in conjunction with the RD\_AS format, then Prime Fulfillment picks the value from the Route Distinguisher pool and assigns it to this particular VRF object.
- If Autopick RD is not checked, you must specify the RD manually in the provided text field using one of the following formats (as specified in the RD Format attribute):
	- **–** The RD value for the RD\_AS format must be *as\_number:number*, where *as\_number* is an AS number (2-byte value) and *number* is a 4-byte integer value. The AS number can be in the range 1 through 65,535. Example: 100:1254.
	- **–** The RD value for RD\_IPADDR must be *ip\_address:number*, where *ip\_address* is an IPv4 address and *number* is a 4-byte integer value. The number can be in the range 1 through 65,535 only. Example: 10.23.6.5:1245.
- **•** If the RD value is entered manually in IP address format, the operator is responsible for the deployment of the VRF across different PEs.
- **•** RD format validation is performed based on the RD format set in the RD Format attribute.
- **•** No check is done to verify the association with the PE, other than validating the new RD format.
- Prime Fulfillment allows the modification of an existing VRF object with the new RD format only if the VRF object is not deployed.
- **•** The following Prime Fulfillment template variables support RD Format:
	- **–** RD\_FORMAT
	- **–** RD\_IPADDRESS

#### **Step 15 OSPF Domain ID:** Enter an OSPF domain ID in decimal format.

Usage notes:

- Enter the value in decimal format. The Hex value: field is a non-editable text field that displays the equivalent hex value. The hex value is what actually gets displayed on the device.
- You can modify the OSPF domain ID at any time. If you attempt to modify the OSPF domain ID for a VRF that is associated with a deployed MPLS service request and has the Use VRF/VPN Domain ID attribute enabled, those service requests are moved to the **Requested** state. Prime Fulfillment provides a list of the service requests using this VRF object, so that you can deploy them.
- The OSPF Domain ID property has no effect on the VRF service request, and no configuration related to OSPF Domain ID gets deployed with VRF service request.
- OSPF domain ID is supported only on IOS XR devices. In the case of IOS devices, Prime Fulfillment ignores the this attribute if you use a VRF object with an OSPF domain ID specified.
- **•** The OSPF domain ID attribute uniquely identifies the OSPF domain from which a route is redistributed. This domain ID should be unique per customer. For IOS devices, because IOS allows only one VRF per process, the default behavior is that the OSPF process ID is considered as the OSPF domain ID. IOS XR supports multiple VRFs per process. Therefore, for IOS XR devices, you need to explicitly configure a unique OSPF domain ID for each VRF. You can configure one VRF per OSPF process, but it is not a scalable solution.

 $\mathbf{I}$ 

- **•** For additional information, see the discussion of the OSPF Domain ID attribute in [OSPF Protocol](#page-543-0)  [Chosen, page 24-24.](#page-543-0)
- **Step 16 Enable IPv4 Multicast** or **Enable IPv6 Multicast:** Check one or both of these check boxes to enable multicast VRF.

The multicast attributes below this check box are enabled for use. For details on how to set the multicast attributes, see [Creating an IP Multicast VPN, page 21-21](#page-480-1).

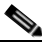

**Note** This attribute is not supported for use with MVRFCE policies and service requests.

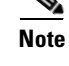

**Note** Enable IPv6 Multicast is not supported on IOS and IOS 6VPE devices.

**Note** Route Target is mandatory if multicast is enabled.

**Note** For the MDT MTU attribute: The range for IOS devices is from 576 to 18010. The range for IOS XR devices is from 1401 to 65535. Validations for specific device type will be done during service request creation.

**Step 17** When you are satisfied with the settings for this VRF object, click **Save**.

Prime Fulfillment creates a new VRF object based the attributes selected. The new VRF is listed in the VRF Name column of the window.

## **Copying a VRF Object**

You can use an existing VRF object as the basis for a new one. You do this by copying a VRF object, renaming the copy, and (optionally) modifying its attributes.

To copy an existing VRF object, perform the following steps.

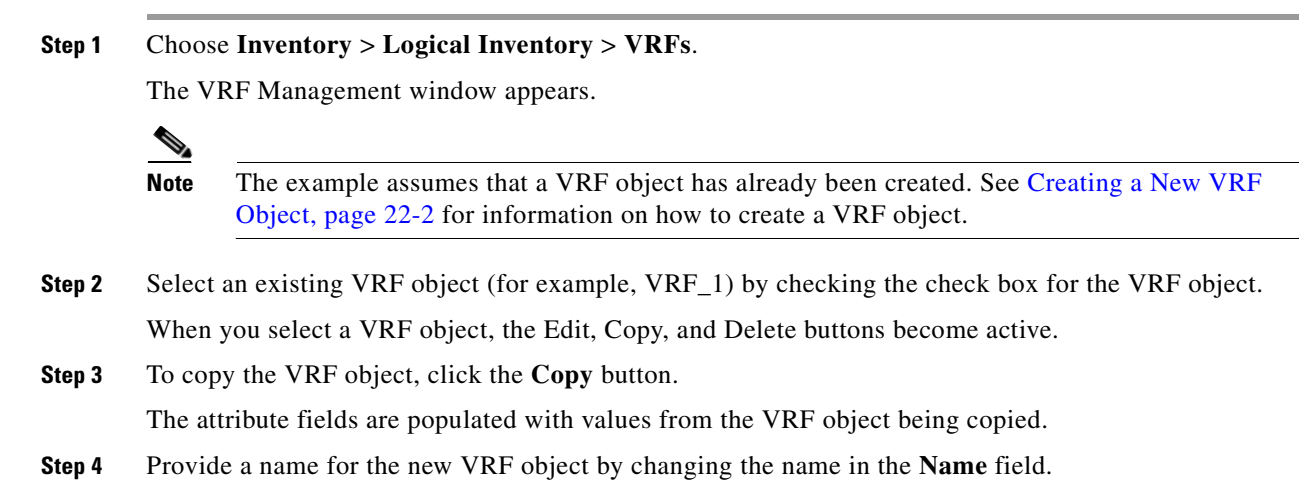

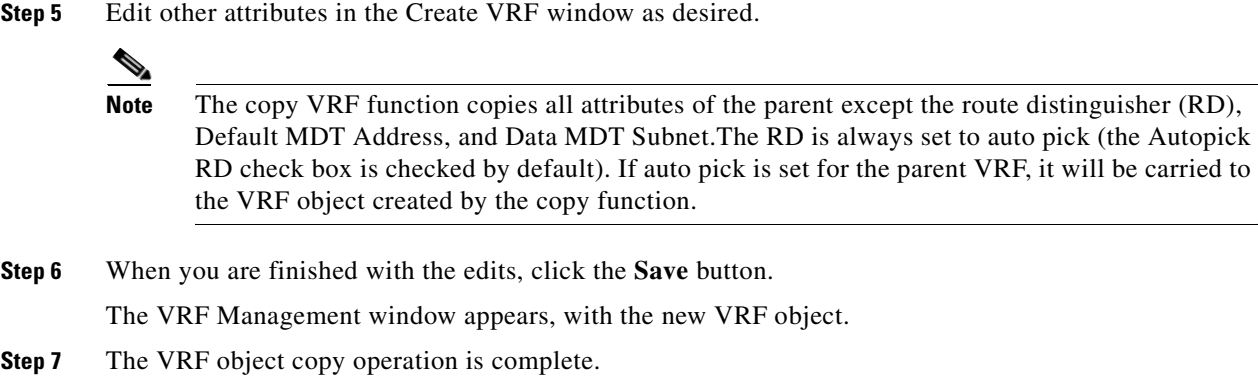

## **Searching for VRF Objects in the Prime Fulfillment Repository**

All VRF objects are stored in the Prime Fulfillment repository. You can display these by accessing the VRF Management window at **Inventory > Logical Inventory > VRF** in the Prime Fulfillment GUI. You can search for VRF objects using the **Show VRF with** drop-down list together with the **matching** field. The **Show VRF with** drop-down list enables you to display VRF objects by searching for these attributes:

- **•** VRF Name
- **•** Provider
- **•** Route Distinguisher
- **•** Route Target

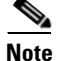

**Note** The search is case insensitive, and wildcard (\*) searches are supported.

## **Modifying Non-Deployed VRF Objects**

VRF objects can be modified individually (single VRF edit) or in batch mode (multi-VRF edit). This section covers the basic steps for modifying VRF objects which have not yet been deployed via a VRF service request or associated with MPLS VPN links. There are some special considerations when modifying VRFs which have been deployed, as described in [Modifying Deployed VRF Objects,](#page-496-0)  [page 22-9.](#page-496-0)

### **Single-VRF Edit Mode**

To edit one VRF object, perform the following steps.

**Step 1** Choose **Inventory > Logical Inventory** > **VRF** to list the VRF objects in the Prime Fulfillment repository.

The VRFs window appears.

- **Step 2** Select the VRF you want to edit and click the **Edit** button.
- **Step 3** Update any attributes you want to edit.

**Step 4** Click **Save** to save the edits.

### **Multi-VRF Edit Mode**

The multi-VRF edit feature allows you to modify common attributes on more than one VRF. For example, multi-VRF edit is useful for adding and/or removing route targets on multiple VRFs.

To edit multiple VRF objects simultaneously, perform the following steps.

**Step 1** Choose **Inventory > Logical Inventory** > **VRFs** to list the VRF objects in the Prime Fulfillment repository.

The VRFs window appears.

**Step 2** Select the VRFs you want to edit and click the **Edit** button.

The Edit Multiple VRFs window appears, as shown in [Figure 22-2](#page-495-0).

### <span id="page-495-0"></span>*Figure 22-2 Edit Multiple VRFs*

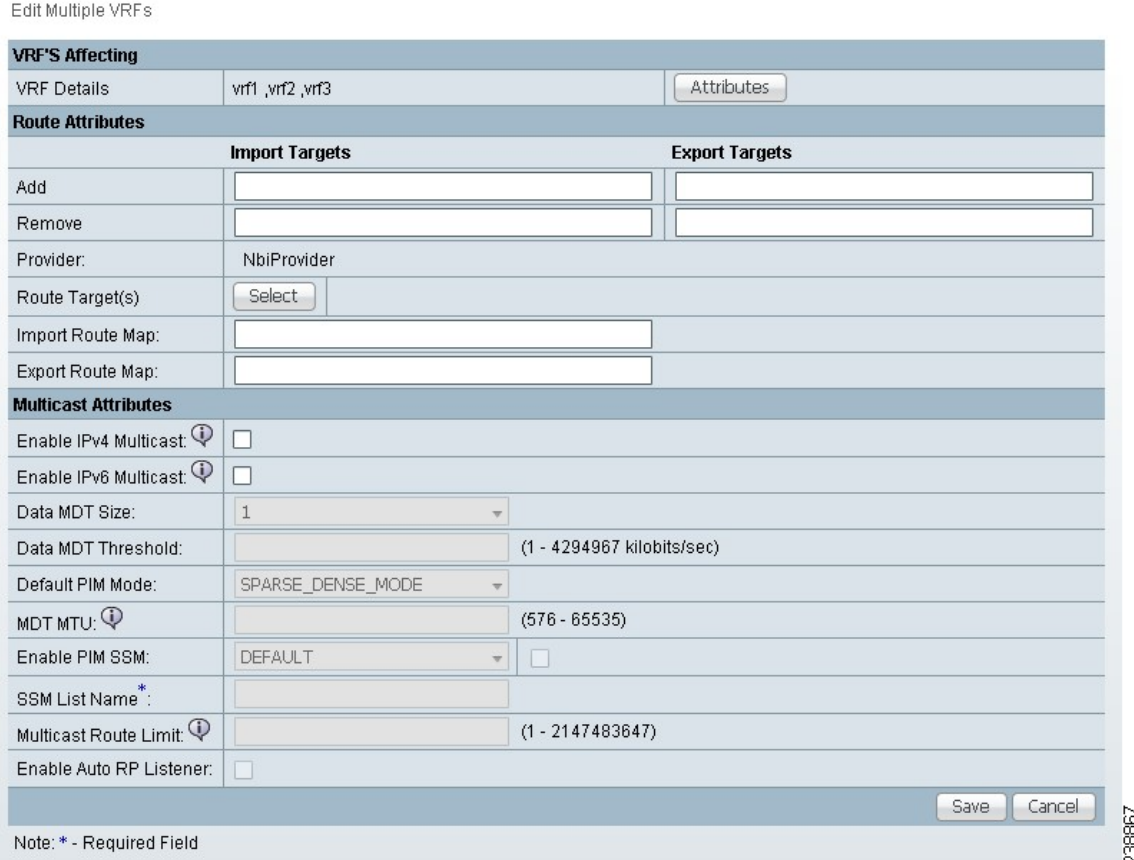

The Edit VRFs window is similar to the Create VRF and Edit VRF windows. However, there is an additional field, **VRF Details**, and the format of the RT import/export fields are laid out differently. Also, some attributes are not available for editing in multi-VRF edit mode.

- **Step 3** To see details of the VRFs being edited, click the **Attributes** link in the VRF Details row. The VRF Details window appears. This lists the VRFs being edited and displays the following attributes for each VRF:
	- **•** Name
	- **•** Provider
	- **•** Route Target
	- **•** Import Route Map
	- **•** Export Route Map
	- **•** Import Route Target
	- **•** Export Route Target
	- **•** MultiCast IPv4
	- **•** MultiCast IPv6
- **Step 4** To add or remove import or export route maps, enter the desired values in the provided fields. You can enter more than one RT in each field. For multiple RTs, use a comma (,) separated list.
- **Step 5** Update the **Route Target(s)**, **Import Route Map**, **Export Route Map**, and **Multicast Attributes** settings as desired.

**Note** The **Provider** attribute cannot be edited in multi-VRF editing mode.

**Step 6** To save the edits, click **Save**.

## <span id="page-496-0"></span>**Modifying Deployed VRF Objects**

After a VRF object is deployed on a PE device through a VRF service request (see [Deploying VRF](#page-500-0)  [Service Requests, page 22-13\)](#page-500-0), there are some special considerations to be aware of when modifying the VRF object.

- The VRF object might have been associated with multiple links and/or VRF service requests.
- Unlike traditional VPN objects, you can modify a VRF object even if it is referenced by multiple VRF service requests.
- **•** The **VRF Name**, **Provider**, and **RD** attributes cannot be changed after the VRF object is deployed.

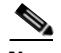

**Note** The **RD** attribute can be modified if the VRF service request is deployed on a PE device running IOS 12.0 (32) SY or greater.

To modify a deployed VRF object, perform the following steps.

**Step 1** When you attempt to modify a deployed VRF object, the Affected Jobs window appears.

The window displays the affected VRF service requests associated with the VRF object being modified. The Job ID, SR ID, Link ID, VRF Name, and Description information for each VRF service request are listed.

**Step 2** To display more details about a VRF service request, click the **Job ID** link.

The Service Request Details window appears.

- **Step 3** Verify the service request details, if desired.
- **Step 4** Perform one of the following actions:
	- **a.** Click **Save** to save the VRF object and move all of the affected VRF service requests to the **Requested** state.
	- **b.** Click **Save and Deploy** to save the VRF object, move all of the affected VRF service requests to the **Requested** state, and schedule an immediate deployment for all of the VRF service requests.
	- **c.** Click **Cancel** to cancel the operation and return to the Edit VRFs window.

## **Deleting VRF Objects**

To delete VRF objects from the Prime Fulfillment repository, perform the following steps.

**Note** There are some prerequisite steps you must perform if the VRF object or objects are still in use by a VRF service request, as mentioned in the notes following the procedure.

**Step 1** Choose **Inventory > Logical Inventory** > **VRF** to list the VRF objects in the Prime Fulfillment repository.

The VRFs window appears.

- **Step 2** Select the VRFs you want to delete and click the **Delete** button.
- **Step 3** Click **Delete** to confirm.

If the VRF objects are not in use, the selected VRF objects are deleted.

### **Deleting VRF Objects Associated with VRF Service Requests**

A VRF object cannot be deleted if it is still associated with any VRF service request. If you attempt to do so, you receive a Delete VRF Failed message in the Status window. In this case you must first decommission, deploy, and purge all of the related VRF service requests before you can delete the VRFs object. Use the information provided in the error message to identify the VRF services requests and links related to the VRF object you are attempting to delete.

# **Working with VRF Service Requests**

Saved VRF objects are deployed on a Provider Edge (PE) device through a special type of service request called a VRF service request.

# **Overview of VRF Service Requests**

The VRF service request allows the VRF object to be configured on a router without having to select a physical interface. Each VRF service request consists of one or more links. Each link consists of the following elements:

- **•** One VRF object
- **•** One PE object
- **•** One template (optional)

In addition, VRF service requests are associated to a customer.

**Note** An important difference between regular MPLS service requests and VRF service requests is that there is no service policy required for a VRF service request. As a result, the VRF service request is not associated with a service policy.

The VRF service request states follow the normal Prime Fulfillment service request state transitions, as described in the [Chapter 25, "Service Enhancements".](#page-564-0)

## **Defining VRF Service Requests**

To define a VRF service request, perform the following steps.

**Step 1** Choose **Operate** > **Service Requests > VRF** to access the VRF Service Requests window.

The VRF Service Request Editor window appears.

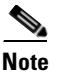

**Note** If necessary, click the **Add Link** button to create a row for setting the link information.

This window allows you to define the VRF service request by setting up one or more links, each consisting of a VRF object, PE device, and an optional template. You also specify the address scheme for each link. You can also view or, in some cases, set the Route Distinguisher (RD) value. This depends on how the RD format and RD were specified when creating the VRF object. You can deploy any number of links with any combination of PE devices and VRF objects. An important point to note is that no physical interface on the router needs to be selected.

To set up a link, continue with the steps in the procedure, as follows:

**Step 2** Set the customer for the VRF service request by clicking on the link beside the Customer attribute.

The Select Customer window appears. Choose the desired customer and click the **Select** button. This attribute is optional.

**Step 3** Click the **Select VRF** link to choose a VRF object from the Prime Fulfillment repository.

This brings up the Select Independent VRF window, like the one shown in [Figure 22-3](#page-499-0).

 $\mathbf I$ 

|                            |                                               | Show VRF Objects with | VRF Name        | matching<br>۰ | $\ast$       | Find             |  |  |  |  |
|----------------------------|-----------------------------------------------|-----------------------|-----------------|---------------|--------------|------------------|--|--|--|--|
| Showing 1 - 4 of 4 records |                                               |                       |                 |               |              |                  |  |  |  |  |
| #                          |                                               | <b>VRF Name</b>       | <b>RD Value</b> | Provider      | Route Target | PE(s) Associated |  |  |  |  |
|                            | O                                             | VRF1                  | 64512:376454    | Provider1     | cerc1        |                  |  |  |  |  |
| $2^{\circ}$                |                                               | VRF12                 | 64512:376455    | Provider1     | cerc2        |                  |  |  |  |  |
| 3.                         |                                               | VRF3                  | 64512:376456    | Provider1     | cerc1        |                  |  |  |  |  |
| 4                          |                                               | VRF4                  | 64512:376457    | Provider1     | cerc2        |                  |  |  |  |  |
|                            | Page<br>10<br>οf<br>Rows per page:<br>٠<br>ıю |                       |                 |               |              |                  |  |  |  |  |
|                            |                                               |                       |                 |               | Unique RD    | Select<br>Cancel |  |  |  |  |
|                            |                                               |                       |                 |               |              |                  |  |  |  |  |

<span id="page-499-0"></span>*Figure 22-3 Select Independent VRF Window*

**Step 4** Choose a VRF object by clicking on a radio button and clicking the **Select** button.

If desired, you can limit the VRF objects displayed by searching by VRF Name, Provider, Route Distinguisher, or Route Target using the **Show VRFs with** and **matching** fields.

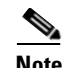

**Note** For steps on how to add VRF objects to the Prime Fulfillment repository, see Creating a New [VRF Object, page 22-2.](#page-489-0)

**Step 5** Click the **Select PE** link to choose a PE device for the link.

The Select PE Device window appears.

**Step 6** Choose a PE by clicking on a radio button and clicking the **Select** button.

If desired, you can limit the PE devices displayed by using the **Show PEs with** and **matching** fields.

This step specifies the PE device on which to deploy the VRF object selected in Steps 4 and 5.

 $\begin{picture}(20,20) \put(0,0){\line(1,0){10}} \put(15,0){\line(1,0){10}} \put(15,0){\line(1,0){10}} \put(15,0){\line(1,0){10}} \put(15,0){\line(1,0){10}} \put(15,0){\line(1,0){10}} \put(15,0){\line(1,0){10}} \put(15,0){\line(1,0){10}} \put(15,0){\line(1,0){10}} \put(15,0){\line(1,0){10}} \put(15,0){\line(1,0){10}} \put(15,0){\line(1$ 

**Note** Because the VRF object and the PE device must belong to the same provider, Prime Fulfillment limits the list of PEs displayed to those with the same provider specified in the VRF object chosen for the link.

After the PE is selected, the RD IP Address Value column will display a message or, in some cases, a text field in which to enter an IP address. This is coverage in subsequent steps below.

**Step 7** Click the **Add Template** link to choose a template data file to be associated with the link.

The Add/Remove Templates window appears. This is a standard Prime Fulfillment window for selecting a data file and specifying operations such as append and prepend. For information on working with templates in Prime Fulfillment, see [Chapter 49, "Using Templates and Data Files with Policies and](#page-976-0)  [Service Requests"](#page-976-0) For specific information about using the Add/Remove Templates window, see [Chapter 49, "Using Templates and Data Files with Service Requests".](#page-987-0)

**Step 8** Specify the address scheme by choosing the appropriate selection from the **Address Family** drop-down list for the link.

The choices are:

- **•** IPv4
- **•** IPv6
- **•** IPv4 and IPv6

The IPv4 and IPv6 option causes the VRF object to be deployed with both IPv4 and IPv6 configurations.

**Step 9** If appropriate for your configuration, enter an RD IP address in the text field of the RD IP Address Value column. Alternatively, you can click the **Select\_Loopback** link to pick a loopback IP address of the PE device used in the service request.

Usage notes:

- **•** The contents and behavior of the RD IP Address Value field depend on how the RD Format and RD attributes were specified for the VRF object that is being used in the service request, as follows:
	- **–** If the VRF object has RD Format set as RD\_IPADDR and Autopick is checked for the RD attribute, then the RD IP Address Value column provides a text field in which to manually enter the RD IP address value. Alternatively, you can pick a loopback IP address of the PE device used in the service request. The RD is formed by appending to this IP address the VPN ID picked from the RD pool of the respective provider. Prime Fulfillment validates the IP address entered. Basic IPv4 addresses are allowed. No network prefixes are permitted.
	- **–** If the VRF object has RD Format set as RD\_IPADDR and you manually entered an RD IP address for the RD attribute, then the RD IP Address Value column states "RD IP Address Manual". You do not enter an IP address in this case.
	- **–** If the VRF object has RD Format set as RD\_AS and Autopick was checked for the RD attribute, or a value was entered manually, then the RD IP Address Value column states "RD AS Format". You do not enter a value in either of these cases.
- After the VRF service request is deployed with the RD using an IP address you entered in the text field, the RD IP Address Value field is disabled and cannot be changed. If the RD IP Address Value needs to be modified, you must decommission, purge, and redeploy the VRF service request.
- **Step 10** If you want to set up additional links for the VRF service request, click the **Add Link** button and repeat Steps 4 through 9 for each link.
- **Step 11** When you have completed setting up the link(s) for the VRF service request, click **Save** to save the VRF service request.

The Service Requests window appears and you see the VRF service request displayed with Job ID, State, Type and other attributes. The VRF service request is initially in the Requested state.

**Step 12** To deploy a VRF service request, see [Deploying VRF Service Requests, page 22-13.](#page-500-0)

## <span id="page-500-0"></span>**Deploying VRF Service Requests**

To deploy a VRF service request, perform the following steps.

- **Step 1** In the Service Requests window, choose the VRF service request you want to deploy.
- **Step 2** Click the **Deploy** button and choose **Deploy** from the drop-down list. The Deploy Service Request task window appears.
- **Step 3** Set the task parameters as desired and click the **Save** button. To immediately start the deploy task, keep the defaults and click **Save**. The Service Request window reappears and the VRF service request moves to the Deployed state.

 $\mathbf I$ 

For steps on how to check the status of the deployed VRF service request, see the information in [Chapter 25, "Migrating PE Devices from IOS to IOS XR"](#page-592-0) and [Chapter 47, "Monitoring Service](#page-918-0)  [Requests".](#page-918-0)

## **Modifying VRF Service Requests**

To add links or modify existing link attributes for a VRF service request, perform the following steps.

**Step 1** Choose **Operate > Service Requests** to access the Service Requests window. **Step 2** Choose the VRF service request in the Service Requests window and click **Edit**.

The VRF Service Request Editor window appears.

**Step 3** Modify the VRF service request attributes as desired.

**Santa Contract Contract Contract Contract Contract Contract Contract Contract Contract Contract Contract Contract Contract Contract Contract Contract Contract Contract Contract Contract Contract Contract Contract Contract** 

**Note** You can only modify VRF service request links that are not associated with any MPLS VPN links. When you attempt to modify any VRF service request link that is associated with an MPLS VPN link, Prime Fulfillment generates an error while saving the VRF service request.

**Step 4** Click **Save** to save your edits.

## **Decommissioning and Deleting VRF Service Requests**

VRF service requests are decommissioned and deleted like other Prime Fulfillment service requests.

⋟

**Note** Decommissioning a VRF service request is not allowed if any of the links in the VRF service request with a VRF object referred in MPLS service request exists.

To decommission a VRF service request, perform the following steps.

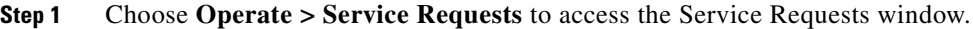

- **Step 2** Choose the VRF service request in the Service Requests window and click the **Decommission** button. The Confirm Request window appears.
- **Step 3** Click **OK** to confirm.

The Service Request window appears, showing the VRF service request with a DELETE operation type.

**Step 4** Deploy the service request with the DELETE operation type, to ensure the successful decommission of the service request.

## **Searching for VRF Service Requests by VRF Object Name**

To search for and display VRF service requests in the Prime Fulfillment repository by VRF object name, perform the following steps.

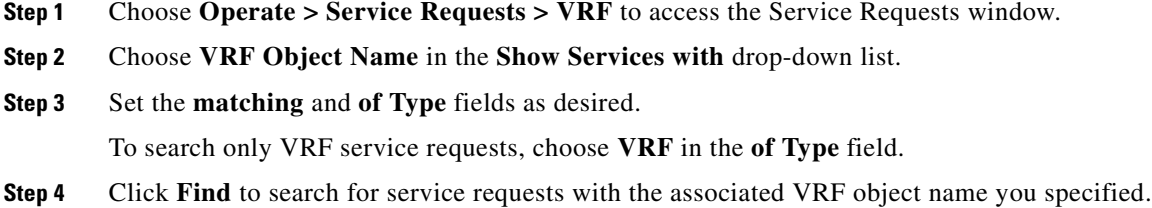

## **Viewing the Configlet Generated by a Deployed VRF Service Request**

To view the configlet generated by a deployed VRF service request, perform the following steps.

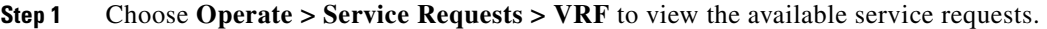

- **Step 2** Check the appropriate check box to select the VRF service request for which you want to view the associated configlets.
- **Step 3** Click the **Details** button.

The Service Request Details window appears.

**Step 4** Click the **Configlets** button.

The Service Request Configlets window appears. This window displays a list of devices for which configlets have been generated.

**Step 5** To view configlets that were generated for a device, select a device and click the **View Configlet** button.

By default, the latest generated configlet is displayed.

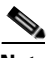

**Note** If the configlet is deployed on an IOS XR device, you have the option of displaying the configlet in XML or CLI formats or both. For more details on this behavior, see [Chapter 47, "Viewing](#page-914-0)  [Configlets on IOS XR Devices"](#page-914-0).

- **Step 6** If applicable, you can display configlets for a device based on the time of creation. Choose the desired time of creation in the Create Time list to display a specific configlet based on the time the configlet was generated for the service request.
- **Step 7** Click **OK** when you are finished viewing the VRF configlet data.

# **Using VRFs with MPLS VPN Service Requests and Policies**

VRF objects which have been deployed can be used within MPLS VPN service requests and service policies.

**Note** Independent VRF association is not supported for MVRFCE-based policies and service requests.

### **Relationship of VRF Object and Service Requests and PE Device**

[Figure 22-4](#page-503-0) shows the relationships between the VRF object, MPLS service request, VRF service request, and the PE device. See this figure to understand concepts discussed in the procedures that follow.

<span id="page-503-0"></span>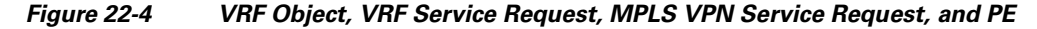

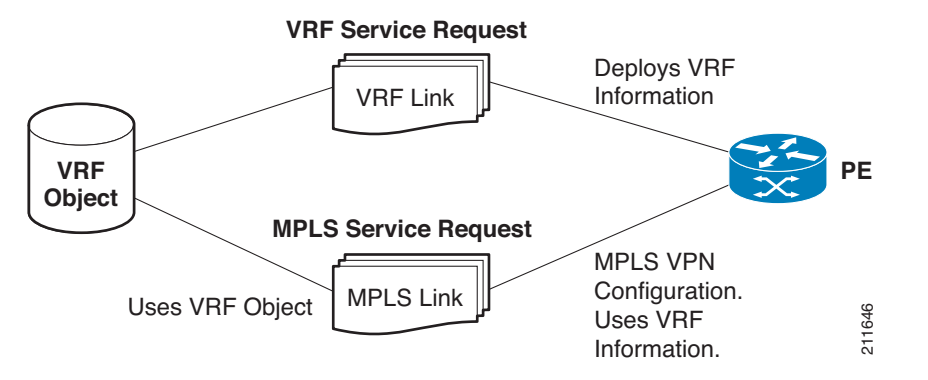

## **Specifying VRF Objects within MPLS VPN Service Requests**

VRF objects can be selected during the creation of the MPLS VPN service request at the time when the VRF and VPN attributes are set. At that stage, you can either set the VPN attributes individually (as in previous releases of IP Solution Center) or else use an existing VRF object. In the latter case, the MPLS VPN link "inherits" the VPN and VRF data from the VRF object. The VRF object might be either undeployed or deployed. If the VRF object is not deployed, Prime Fulfillment will deploy it automatically. For additional information about the function of VRF objects with MPLS VPN service requests, see [Notes On Using a VRF Object in an MPLS Service Request, page 22-19.](#page-506-0)

To create an MPLS VPN service request using a VRF object, perform the following steps.

**Step 1** You must create or use an existing MPLS VPN service request and follow the workflow up to the point where you define the VRF and VPN attributes. This is done in the MPLS Link Editor – VRF and VPN window, as shown in [Figure 22-5](#page-504-0).
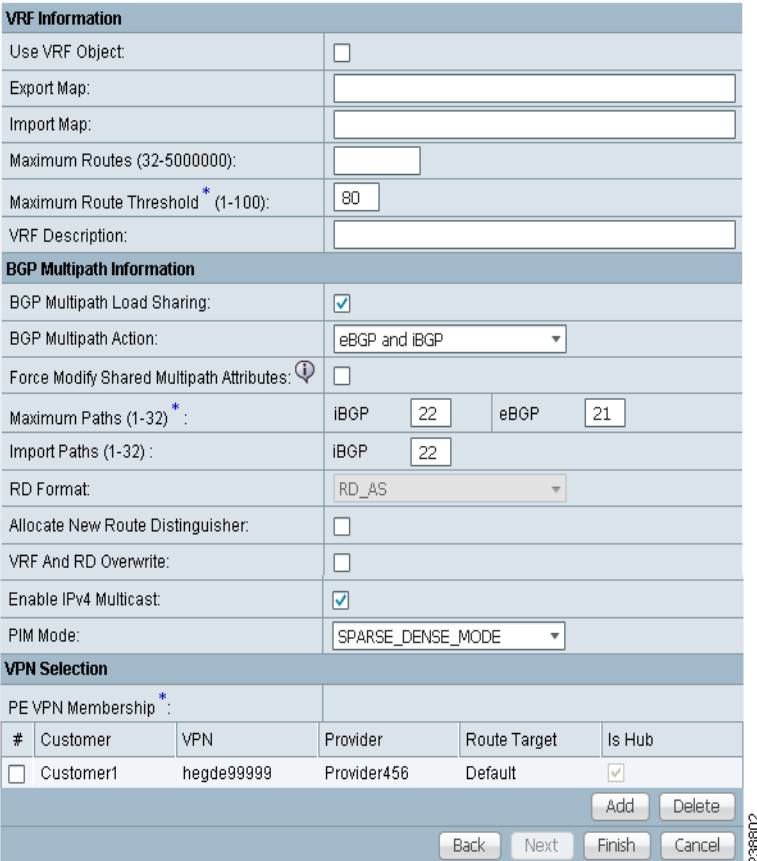

#### *Figure 22-5 MPLS Link Attribute Editor – VRF and VPN Window*

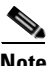

**Note** If necessary, see the relevant sections of this guide for how to arrive at this window in the MPLS VPN service request workflow.

- **Step 2** If you do not want to use a VRF object with this MPLS VPN link, leave **Use VRF Object** unchecked. In this case, set the attributes for the VPN, as normally done with MPLS service requests. These steps are covered in other sections of this guide.
- **Step 3** To use a VRF object with the MPLS VPN link, check the **Use VRF Object** check box.

All of the standard VPN and VRF attributes, except BGP Multipath Load Sharing, are hidden, and the VRF Object attribute appears.

**Step 4** To select a VRF object, click the **Select** button to the right of the VRF Object attribute.

The Select Independent VRF window appears.

This Select Independent VRF window lists all of the VRF objects deployed on the PE, along with their RD value, provider and CERC information.

**Step 5** To enable the unique route distinguisher feature, check the **Unique RD** check box.

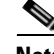

**Note** The Unique RD feature is restricted to one MPLS VPN link per MPLS service request. If you select the Unique RD option, it is advised that only one MPLS VPN link is present in that service request.

Be aware of the following use case scenarios when enabling the Unique RD feature:

- If the selected VRF is not deployed on any device, a VRF service request is created for the selected VRF and PE device.
- If the selected VRF is not deployed on the PE device but is deployed on a different PE device, a new VRF object is created (which is a copy of the selected VRF) and a VRF service request is created for the newly created VRF and the PE device.
- If the selected VRF is deployed only on the PE device, then nothing is done. In this case, uniqueness is automatic.
- **•** If the selected VRF is deployed on the PE device and also on some other devices, then a new copy of the VRF object is created with an updated name and a VRF service request is created for the newly created VRF and the PE device.
- **•** It is possible to have two VRFs with the same name but different RDs.
- **Step 6** Choose the desired VRF Object and click the **Select** button.

 $\mathscr{P}$ 

**Note** For information about how the selection of the VRF object is subsequently managed in Prime Fulfillment, see [Notes On Using a VRF Object in an MPLS Service Request, page 22-19,](#page-506-0) following this procedure.

- **Step 7** Click the **Select** button to confirm the selection of the VRF object and return to the MPLS Link Editor – VRF and VPN window.
- **Step 8** To set up BGP multipath load sharing, check the **BGP Multipath Load Sharing** check box.

This activates additional attributes as shown in [Figure 22-6](#page-505-0).

### <span id="page-505-0"></span>*Figure 22-6 MPLS Link Attribute Editor – VRF and VPN Window (Multipath Attribute Selected)*

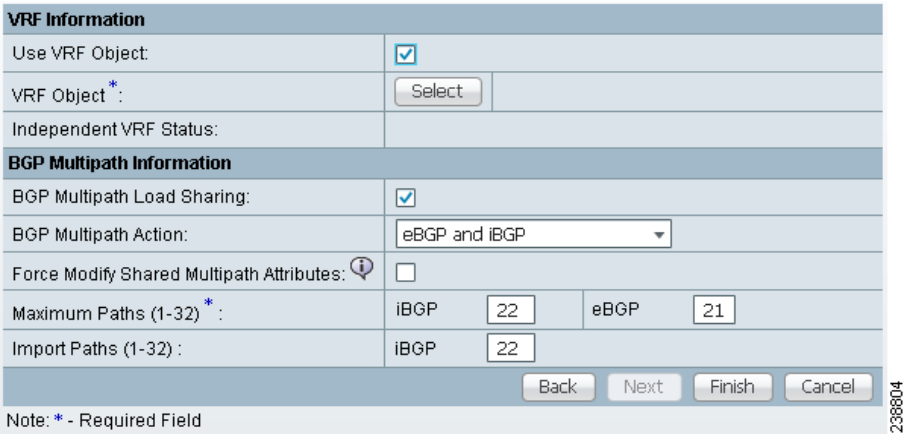

For information on setting these attributes, see [Chapter 24, "BGP Multipath Load Sharing and Maximum](#page-560-0)  [Path Configuration".](#page-560-0)

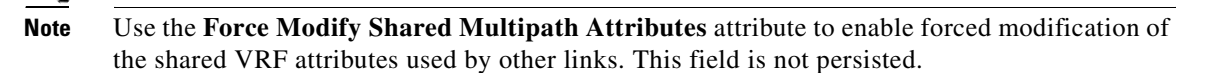

**Step 9** Click the **Next** button, if you want to associate templates or data files to the service request.

The Template Association window appears. In this window, you can associate templates and data files with a device by clicking the **Add** button in Template/Data File column for the device. When you click the **Add** button, the Add/Remove Templates window appears. For instructions about associating templates with service requests and how to use the features in this window, see [Chapter 49, "Using](#page-976-0)  [Templates and Data Files with Policies and Service Requests"](#page-976-0) When you have completed setting up templates and data files for the service request, click **Finish** in the Template Association window to close it and return to the Service Request Editor window.

**Step 10** If you did not add templates, click **Finish** in the MPLS Link Editor – VRF and VPN window.

The MPLS Service Request Editor window appears.

**Step 11** Click the **Save** button to complete the creation of the MPLS VPN service request using the VRF object. The Service Requests window appears showing that the service request is in the Requested state and ready to deploy.

## <span id="page-506-0"></span>**Notes On Using a VRF Object in an MPLS Service Request**

Be aware of the following considerations when using VRF objects with MPLS VPN service requests:

- If the selected VRF object is not deployed on the PE device, Prime Fulfillment creates a new VRF service request with the selected VRF object and PE device and deploys it as part of the current MPLS VPN service request deployment process.
- If the VRF object selected in the MPL VPN service request is not deployed on the PE device but a VRF service request exists in the Requested state or any failed states, Prime Fulfillment will attempt to deploy the VRF service request as part of the MPLS VPN service request.
- **•** When decommissioning an MPLS VPN service request for which VRF service requests were created, Prime Fulfillment will not delete the VRF service requests automatically. The user must decommission and deploy such VRF service requests in order to delete the configuration from the device.
- When VRF configuration is selected, no VRF-related information will be provisioned on the device. The VRF name will be use in all the MPLS VPN configuration commands, such as ip vrf forwarding on interface, address family configuration in BGP, OSPF, EIGRP, and so on.

## **Searching for MPLS VPN Service Requests by VRF Object Name**

To search for and display VRF service requests in the Prime Fulfillment repository by VRF object name, perform the following steps.

- **Step 1** Choose **Operate > Service Request Manager** to access the Service Requests window.
- **Step 2** Choose **VRF** in the **of Type** drop-down list.
- **Step 3** Set the **matching** and **of Type** fields as desired.

 $\mathbf I$ 

To search only MPLS VPN service requests, choose **MPLS VPN** in the **of Type** field.

**Step 4** Click the **Find** button to search for MPLS VPN service requests with the associated VRF object name you specified.

### **Specifying VRF Objects within MPLS VPN Service Policies**

VRF object selection is supported while defining MPLS VPN policies. This is done during the MPLS VPN policy workflow in the MPLS Policy Editor – VRF and VPN Membership window, as shown in [Figure 22-7.](#page-507-0)

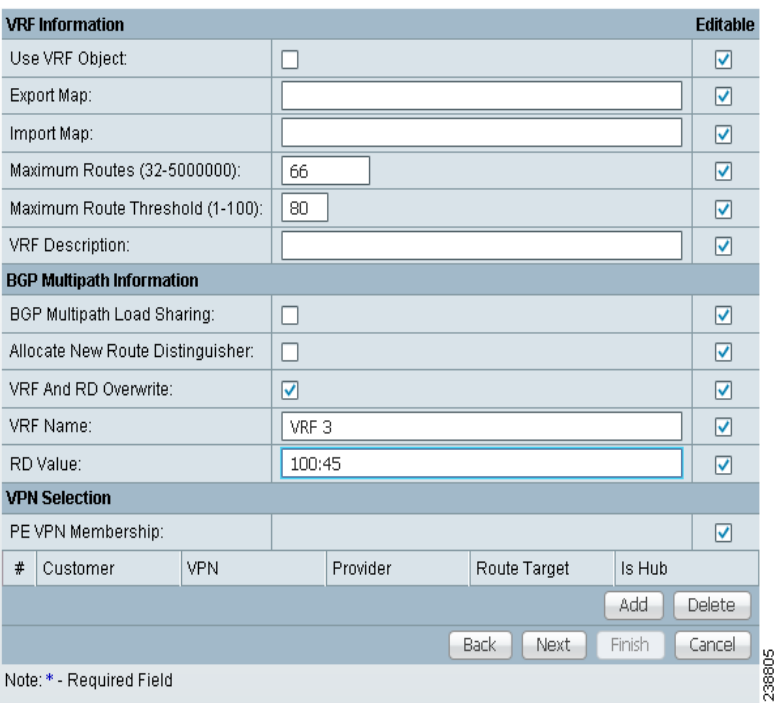

<span id="page-507-0"></span>*Figure 22-7 MPLS Policy Editor – VRF and VPN Window*

The procedure for using the VRF Object attribute is similar to what is covered in [Specifying VRF](#page-503-0)  [Objects within MPLS VPN Service Requests, page 22-16](#page-503-0). See that section for details on using these attributes.

If you select a VRF object for the MPLS policy, it will subsequently be used by MPLS VPN service requests that use that policy. As per standard Prime Fulfillment policy usage, you can check the **Editable** check box next to the VRF Object attribute to ensure that service requests based on the policy use the same VRF object specified in the policy.

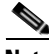

**Note** If you are not using the independent VRF object feature for the policy, then you must set the VRF and VPN attributes available in the MPLS Policy Editor – VRF and VPN Membership window. See [Chapter 24, "Defining VRF and VPN Information",](#page-556-0) for more information.

## **Migrating Existing MPLS VPN Service Requests to the VRF Object Model**

Prime Fulfillment provides a migration script to migrate traditional MPLS VPN service requests to the independent VRF model. The script takes as input one or more MPLS VPN service request ID numbers and creates appropriate VRF objects and VRF service requests for each service request. The script is located in the \$PRIMEF\_HOME/bin directory. The script and its syntax is as follows:

**runMplsSRMigration** *srid1* [*srid2*] [*srid3*] ...

Where *srid1* is the first MPLS VPN service request ID, [*srid2*] is the second service request, and so on.

Prime Fulfillment performs the following tasks for each MPLS VPN service request passed to the script:

- **•** Creates a VRF object based on the VPN and VRF attributes defined for the service request.
- **•** Copies all the VPN properties to the VRF object.
- **•** Creates a VRF service request, with the VRF object and PE selected in the MPLS VPN link.
- **•** Modifies the MPLS VPN link to point to the VRF object.
- **•** Runs a configuration audit on the VRF service request and the MPLS service request to ensure the correctness of the migration.

**Migrating Existing MPLS VPN Service Requests to the VRF Object Model**

n

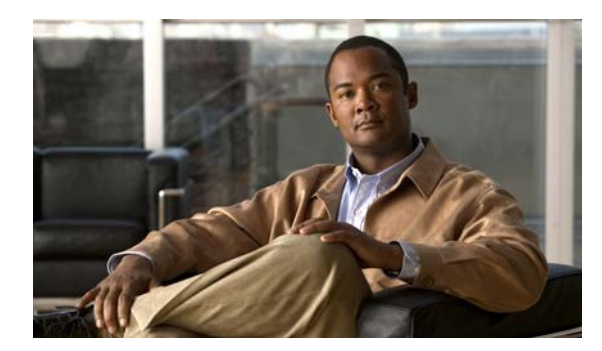

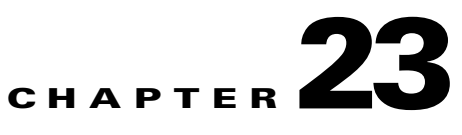

# <span id="page-510-0"></span>**IPv6 and 6VPE Support in MPLS VPN**

This chapter provides an overview of IPv6 and 6VPE support in MPLS VPN.

**Note** For information on how MPLS VPN features are implemented and supported in the Prime Fulfillment GUI, see the appropriate sections of this guide, as indicated by the references provided.

## **Overview of IPv6 and 6VPE**

The Prime Fulfillment MPLS VPN management application supports the configuration and management of Cisco devices running IOS and IOS XR for provisioning of IPv6 VPNs and 6VPEs for Prime Fulfillment Layer 3 VPN services.

**Note** For the most current information about IOS and IOS XR versions and hardware platforms supporting IPv6, see *[Release Notes for Cisco Prime Fulfillment 6.1.](http://www.cisco.com/en/US/docs/net_mgmt/ip_solution_center/6.0/release/notes/relnotes.html)*

This section provides an overview of IPv6 and 6VPE technologies. For an overview of how Prime Fulfillment supports IPv6, see [MPLS VPN Support for IPv6 and 6VPE, page 23-3.](#page-512-0)

## **Internet Protocol Version 6 (IPv6)**

IPv6 is an IP protocol designed to replace IPv4, the Internet protocol that is predominantly deployed and extensively used throughout the world. IPv6 quadruples the number of network address bits from 32 bits (in IPv4) to 128 bits, or approximately  $3.4 \times 10^{38}$  addressable nodes. This provides more than enough globally unique IP addresses for every network device on the planet. Cisco Systems has added IPv6 to its Cisco IOS and IOS XR Software. This means that current Cisco Systems-based networks are IPv6-capable, enabling coexistence and parallel operation between IPv4 and IPv6, thereby allowing network managers to configure IPv6 when it is required. While many see IPv6 as a way to build a larger global Internet, it does not eliminate the need to create VPNs for Intranets and other similar applications.

A variety of deployment strategies are available for deploying IPv6 over MPLS backbones. Currently, service providers have two approaches to support IPv6 without making any changes to the current IPv4 MPLS backbones:

- **• 6PE.** Cisco IOS IPv6 Provider Edge Router (6PE) over MPLS. 6PE lets IPv6 domains communicate with each other over an IPv4 cloud without explicit tunnel setup, requiring only one IPv4 address per IPv6 domain. The 6PE technique allows service providers to provide global IPv6 reachability over IPv4 MPLS. It allows one shared routing table for all other devices.
- **• 6VPE.** Cisco IPv6 VPN Provider Edge Router (6VPE) over MPLS. This facilitates the RFC 2547bis-like VPN model for IPv6 networks. 6VPE is more like a regular IPv4 MPLS VPN provider edge, with the addition of IPv6 support within Virtual Routing and Forwarding (VRF). It provides logically separate routing table entries for VPN member devices.

MPLS VPN in Prime Fulfillment uses 6VPE to manage Layer 3 VPN services for deployment of IPv6 over a MPLS backbone.

## **IPv6 VPN Provider Edge Router (6VPE)**

Cisco Systems's 6VPE solution smoothly introduces IPv6 VPN service in a scalable way, without any IPv6 addressing restrictions. It does not jeopardize a well-controlled service provider IPv4 backbone or any customer networks. VPN service backbone stability is a key issue for those service providers who have recently stabilized their IPv4 infrastructure. For IPv4 VPN customers, IPv6 VPN service is exactly the same as MPLS VPN for IPv4.

The IPv6 MPLS VPN service model is similar to that of IPv4 MPLS VPNs. Service providers who have already deployed MPLS IPv4 VPN services over an IPv4 backbone can deploy IPv6 MPLS VPN services over the same IPv4 backbone by upgrading the PE router IOS version and dual-stack configuration, without any change on the core routers. IPv4 services can be provided in parallel with IPv6 services. A PE-CE link can be an IPv4 link, an IPv6 link, or a combination of an IPv4 and IPv6 link, as shown in [Figure 23-1.](#page-511-0)

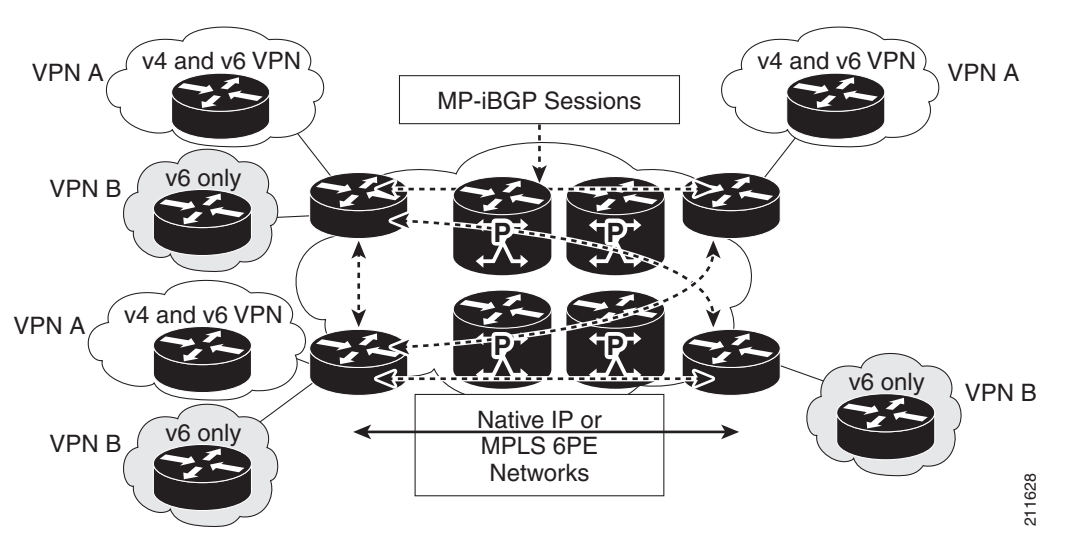

### <span id="page-511-0"></span>*Figure 23-1 6VPE Deployment*

IPv6 VPN service is exactly the same as MPLS VPN for IPv4. 6VPE offers the same architectural features as MPLS VPN for IPv4. It offers IPv6 VPN and uses the same components, such as:

- **•** Multiprotocol BGP (MP-BGP) VPN address family
- **•** Route distinguishers
- **•** VPN Routing and Forwarding (VRF) instances
- **•** Site of Origin (SOO)
- **•** Extended community
- **•** MP-BGP

The 6VPE router exchanges either IPv4 or IPv6 routing information through any of the supported routing protocols, and switches IPv4 and IPv6 traffic using the respective fast switching CEF or distributed CEF path over the native IPv4 and IPv6 VRF interfaces. The 6VPE router exchanges reachability information with the other 6VPE routers in the MPLS domain using Multiprotocol BGP, and shares a common IPv4 routing protocol (such as OSPF or IS-IS) with the other P and PE devices in the domain. Separate routing tables are maintained for the IPv4 and IPv6 stacks. A hierarchy of MPLS labels is imposed on an incoming customer IPv6 packet at the edge LSR:

- **•** Outer label (IGP Label) for iBGP next-hop, distributed by LDP.
- **•** Inner label (VPN Label) for the IPv6 prefix, distributed by MP-BGP.

Incoming customer IPv6 packets at the 6VPE VRF interface are transparently forwarded inside the service provider's IPv4 core, based on MPLS labels. This eliminates the need to tunnel IPv6 packets. P routers inside the MPLS core are unaware that they are switching IPv6 labelled packets.

## <span id="page-512-0"></span>**MPLS VPN Support for IPv6 and 6VPE**

This section summarizes how the MPLS VPN management application supports IPv6 and 6VPE.

See [Chapter 21, "Setting Up the Cisco Prime Fulfillment Services,"](#page-460-0) [for information setting up](http://www.cisco.com/en/US/docs/net_mgmt/ip_solution_center/6.0/infrastructure/reference/guide/infrastructure.html)  [Prime Fulfillment services mentioned in this section. For additional information on setting up basic](http://www.cisco.com/en/US/docs/net_mgmt/ip_solution_center/6.0/infrastructure/reference/guide/infrastructure.html)  [Prime Fulfillment services, see the](http://www.cisco.com/en/US/docs/net_mgmt/ip_solution_center/6.0/infrastructure/reference/guide/infrastructure.html) *Setting Up Services* part*.* 

## **IOS and IOS XR Support for IPv6**

IPv6 services are available in Prime Fulfillment for supported versions of IOS and IOS XR and hardware platforms for both PE and CE roles.

**Note** For the most current information about IOS and IOS XR versions and hardware platforms supporting IPv6, see *[Release Notes for Cisco Prime Fulfillment 6.1.](http://www.cisco.com/en/US/docs/net_mgmt/ip_solution_center/6.0/release/notes/relnotes.html)*

The IPv6 features described in the following sections are supported for both IOS and IOS XR devices, unless otherwise noted.

## **Inventory and Device Management**

To activate MPLS VPN services, you must configure Prime Fulfillment so it "knows" about the preconfiguration information, such as devices, providers, customers, and so on, that Prime Fulfillment is going to manage. Prime Fulfillment features that support inventory and device management for IPv6 and 6VPE include:

Discovery:

**•** Prime Fulfillment Inventory Manager supports bulk-import of 6VPE devices into the Prime Fulfillment repository.

Collect Config Task:

 $\mathbf{I}$ 

- **•** The Collect Config task retrieves the OS type and the version information. If the device is a Cisco 12000 Series router, Cisco CRS-1 Carrier Routing System, or ASR 9000 Series router and is running IOS XR, the device will be marked as 6VPE supported. (By default, the "6VPE" check box in the Create PE Device window will be checked for XR devices). The "6VPE" check box in the Create PE Device window must be checked manually to designate an N-PE device as 6VPE for IOS devices.
- The Collect Config task for an IOS device with IPv6 services is the same as for IPv4 IOS devices.

Device Configuration:

- **•** 6VPE devices with IPv6 addressing can be created and managed in the Prime Fulfillment GUI.
	- **–** A "6VPE" check box in the Create PE Device window must be checked to designate an N-PE device as a 6VPE. IPv6 services for IOS and IOS XR devices are only available in MPLS and VRF service requests if this check box is checked.

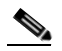

- **Note** If the 6VPE check box is checked for a device in the Prime Fulfillment GUI and the device does not actually support IPv6 services, MPLS VPN service requests deployed on that device will result in a Failed Deploy state.
- **–** A column in the Interface Attributes window shows IPv6 addresses. It is not possible to bulk change the IPv6 addresses by selecting multiple interfaces. The IPv6 Address column is noneditable.
- **–** The Edit Device Interface window shows IPv6 addresses on interfaces. In case of dual-stack interfaces containing both IPv4 and IPv6 addresses, both addresses are displayed.
- **–** Prime Fulfillment supports multiple IPv6 addresses on the PE interface for IOS XR PE and IOS 6VPE devices.
- **–** The Create CPE Device window displays IPv6 addresses on interfaces. In case of dual-stack interfaces containing both IPv4 and IPv6 addresses, both addresses are displayed.
- **–** You cannot create an IPv6 interface using the existing Create Interface feature. This screen currently lets you create interfaces in the repository only, with the device configuration remaining unchanged. This feature does not support IPv6 addresses. The IPv6 interface creation in the device is supported through the MPLS VPN service deployment.

### **VPN Creation and Configuration**

There are no changes in the Prime Fulfillment VPN workflow for IPv6 and 6VPE.

Multicast VPN support for IPv6 is not available on IOS devices this release. Currently, it is only available for supported IOS XR devices. See the following sections for more information:

- [Multicast Routing on IOS and IOS XR Devices, page 23-7](#page-516-0)
- **•** [Multicast Support for IPv6 \(IOS XR Only\), page 23-8](#page-517-0)

### **Independent VRF Object Support**

Prime Fulfillment allows you to specify VPN and VRF information in an independent VRF object, which is subsequently deployed to a PE device and then associated with an MPLS VPN link via an MPLS VPN service request. Prime Fulfillment supports IPv4, IPv6, and dual-stack addressing in VRF objects.

For details on using creating and managing independent VRF objects, see [Chapter 22, "Independent](#page-488-0)  [VRF Management."](#page-488-0)

### **Resource Pools**

Prime Fulfillment uses resource pools to automatically assign critical parameters like VLAN, VCID, and IP Addresses during the service provisioning. IPv6 address pools are not supported in this release.

## **MPLS VPN Service Provisioning**

Prime Fulfillment MPLS VPN management application supports the provisioning of IPv6 Layer 3 VPNs on an IPv6 Provider Edge router (6VPE). Prime Fulfillment provides the ability to configure the following on the 6VPE:

- Use IPv6 addressing on 6VPE (optionally, IPv4, IPv6, or both IPv6+IPv4 addresses).
- **•** Assign a static route to the 6VPE facing interface on a CE device.
- **•** Enable MP-BGP peering with target 6VPE.
- **•** Redistribute connected (if needed).

The following sections describe features of MPLS VPN policy definition, service request creation, and service request auditing to support IPv6 and 6VPE in Prime Fulfillment.

### **MPLS VPN Policies**

Support for MPLS VPN policy definition for IPv6 and 6VPE includes:

- MPLS VPN service policy design supports the configuration of IPv6 on a 6VPE router for the following policy types:
	- **–** Regular: PE-CE (with unmanaged CE)
	- **–** Both Unmanaged CE and no-CE scenarios are supported for IPv6.
- **•** Service policies support the following addressing schemes:
	- **–** IPv4
	- **–** IPv6
	- **–** Dual-stacked (both IPv4 and IPv6)
- **•** The IP Numbering Scheme field in the MPLS Policy Editor IP Address Scheme window allows you to specify each of the supported address schemes.
- IPv4 routing and IPv6 routing are independent. The Prime Fulfillment GUI allows you to input the same or different routing protocols for IPv4 and IPv6.
- When setting up the policy, the following PE-CE routing protocols are supported for the IPv6 addressing scheme:
	- **–** Static
	- **–** BGP
	- **–** EIGRP (only supported for IOS XR devices)
	- **–** None
- **•** IPv6 multicast VPNs are not supported for IOS 6VPE configurations. For information on support for multicast VPNs for IOS XR devices, see [Multicast Routing on IOS and IOS XR Devices,](#page-516-0)  [page 23-7.](#page-516-0)
- **•** IPv6 validity checks. The following checks will be performed on addresses entered in the IPv6 address fields:
	- **–** The address can be specified eight consecutive blocks of 16-bit each separated by the ":" (colon) character. Each 16-bit block can be specified as 4-digit hexadecimal number. Example: 21DA:00D3:0000:2F3B:02AA:00FF:FE28:9C5A.
	- **–** The leading zeros can be skipped in each hexadecimal block. Here is the modified valid address from the previous example: 21DA:D3:0:2F3B:2AA:FF:FE28:9C5A.
	- **–** Where there are consecutive "0:" blocks, they can be replaced with "::". Example: 21DA:D3:0:0:0:FF:FE28:9C5A can be represented as 21DA:D3::FF:FE28:9C5A.
	- **–** The string "::" cannot appear more than once in the address. Example: 21DA:0000:0000:2F3B:0000:0000:0000:9C5A can be represented as 21DA::2F3B:0000:0000:0000:9C5A or 21DA:0000:0000:2F3B::9C5A, but not as 21DA::2F3B::9C5A.

See [Chapter 24, "MPLS VPN Service Policies"](#page-520-0) for information on defining MPLS VPN service policies.

### **MPLS VPN Service Requests**

Attributes set during MPLS VPN policy creation to support IPv6 and 6VPE are carried over to the corresponding windows in the service request creation workflow. If the options were set as editable during policy creation, they can be modified when the service request is created.

- **•** The IP Numbering Scheme field in the MPLS Link Attribute Editor IP Address Scheme window allows you to specify each of the supported address schemes.
- **•** The IPv4 and IPv6 Unnumbered schemes are not supported on IOS XR devices. When you select an IOS XR (or IOS 6VPE) device and go the to IP Addressing Scheme window, only the following options are displayed:
	- **–** IPv4 Numbered
	- **–** IPV6 Numbered
	- **–** IPV4+IPV6 Numbered
- As part of the regular PE-CE MPLS service, the required VRF will be configured on the PE device. The CE-facing interface will be configured with the IPv6 address and the interface will be assigned to the VRF. The IPv6 address-family configuration in BGP along with the PE-CE routing information will be configured.
- If the PE Interface is dual-stacked (contains both IPv4 and IPv6 addresses), you can enter the routing information for both IPv4 and IPv6 independently. The GUI provides steps to enter the IPv6 routing information in addition to the existing IPv4 routing information.
- Prime Fulfillment supports the scenario of the CE device not present in the service request. This release also supports the Unmanaged CE devices being present in the service request. In the later case, the configlets for service provisioning will be generated but not rolled onto the CE device.
- **•** It is possible to modify a 6VPE service request.
- If the PE device is an IOS XR device, all of the configuration operations will be performed using the IOS XR interface.
- **•** For IOS XR 6VPE devices, all configlets generated are in XML format. Different versions of IOS XR will generate different XML configlets. However, the configurations will be almost identical, except for changes in the XML schema.
- **•** For IOS 6VPE devices, all configurations are generated in CLI format.

See [Chapter 25, "MPLS VPN Service Requests,"](#page-564-0) and subsequent chapters in this guide for information on creating MPLS VPN service requests.

### **MPLS Service Request Audits**

L3 VPN functional audit supports IPv6 VPNs (IPv6 addresses and 6VPE devices). This includes checking the routes to remote CEs in the VRF route tables on the PE devices. See [Chapter 47, "Viewing](#page-911-0)  [Audit Reports Service Requests",](#page-911-0) for information on auditing service requests.

## <span id="page-516-0"></span>**Multicast Routing on IOS and IOS XR Devices**

Multicast VRF deployments for IOS XR devices are supported for IPv4, IPv6, IPv4+IPv6 services. Currently, multicast on IOS XR is supported only for specified versions of IOS XR versions. For a list of supported IOS XR versions in this release, see *[Release Notes for Cisco Prime Fulfillment 6.1.](http://www.cisco.com/en/US/docs/net_mgmt/ip_solution_center/6.0/release/notes/relnotes.html)*

This section describes how Prime Fulfillment supports multicast routing on IOS XR devices. There are no changes in the GUI (Create VPN window) to support this feature. The IOS XR XML does not support multicast routing command, so the corresponding IOS XR CLI is used to push the configuration to the device.

The following sections shows an example of the relevant IOS commands and the corresponding IOS XR commands to enable multicast routing.

### **IOS Commands**

The following is a sample IOS configuration:

```
ip vrf V27:MulticastCERC3
rd 100:124
address-family ipv4 
route-target import 100:406
route-target import 100:407
route-target export 100:406
mdt default 226.2.3.4
mdt data 226.5.6.7 0.0.0.15 2000
mdt mtu 2000
ip multicast-routing vrf V27:MulticastCERC3
ip pim vrf V28:VPN13 ssm default
ip pim vrf V27:MulticastCERC3 rp-address 10.20.1.1
ip pim vrf V27:MulticastCERC3 rp-address 10.20.3.1 test2
ip pim vrf V27:MulticastCERC3 rp-address 10.20.2.1 test1 override
```
### **IOS XR Commands**

The following IOS commands are not supported on the IOS XR devices, because the corresponding commands do not exist in IOS XR.

- **ip multicast vrf <vrfName> route-limit**. The reason for not supporting this is that the command to set the route limit per VRF is not available on IOS XR devices.
- **• ip pim vrf <vrfName> sparse-dense-mode**. Sparse-dense mode is not supported by IOS XR. Only sparse mode and bidirectional modes are supported.

The following IOS commands are enabled on the IOS XR device by default when the multicast routing is enabled. They cannot be disabled.

- **• ip pim vrf <vrfName> sparse-mode**
- **• ip pim vrf <vrfName> ssm default**

 $\mathbf{I}$ 

**• ip pim vrf <vrfName> autorp listener**

## <span id="page-517-0"></span>**Multicast Support for IPv6 (IOS XR Only)**

Multicast on IPv6 is only supported on IOS XR devices. Specifically, in this release this feature is only supported on Cisco 12000 series routers. Prime Fulfillment allows the following on supported PE devices and versions of IOS XR:

- **•** A multicast VPN to be deployed on an IPv6 PE-CE link.
- **•** Multicast to be enabled during the creation of the VRF object.

When creating a VPN or a VRF object, you can enable multicast for IPv4, IPv6, or both. You can enter IPv6 addresses as static Rendezvous Point (RP) addresses if IPv6 multicast is enabled during the creation of a VPN or VRF object.

You can also modify an existing VPN or VRF object to enable multicast for IPv4, IPv6, or both. When IPv4 multicast is enabled, all deployed service requests containing IPv4 links of the same VPN or VRF are moved into Requested state.

In addition, you can specify within the MPLS service request whether you want to enable multicast for IPv4, IPv6, or both on a given MPLS link.

When IPv6 multicast is enabled, all deployed service requests containing IPv6 links of the same VPN or VRF are moved into Requested state. If IPv4 is previously configured and only IPv6 multicast is enabled in a VPN, only the service requests with IPv6 links are moved into Requested state.

You can modify an existing VPN or VRF object and add IPv6 static RP addresses when IPv6 multicast is enabled. Any service requests already in Deployed state are then moved to the Requested state.

You can create a service policy or an MPLS VPN link in the service request with IPv6 Numbered or IPv4+IPv6 Numbered as the IP addressing scheme and a multicast VPN or a VRF with multicast enabled.

## **DCPL Properties Updated for IOS 6VPE Support**

Two DCPL properties have been updated to support certain IOS commands that require a delay after being downloaded to a device. This may cause a delay when deploying MPLS VPN service requests on IOS devices containing IPv6 configuration commands.

**•** The DCPL property GTL/CSL/ios/delayAfterDownloadingCmd has been added to Prime Fulfillment to support IOS commands that require a delay after they are downloaded via a terminal session protocol such as Telnet. The List element format is:

cmd\_regex:delay\_in\_seconds; no vrf definition \*:105

After the "no vrf definition" command is pushed to the device, there is a delay of 105 seconds before it takes effect on the device.

**•** The DCPL property GTL/CSL/ios/delayBeforeDownloadingCmd has been added to Prime Fulfillment to support certain IOS commands that require a delay before they are downloaded via a terminal session protocol such as Telnet. The List element format is:

cmd\_regex:delay\_in\_seconds; vrf definition \*:70;

After the "vrf definition" command is pushed to the device, there is a delay of 70 seconds before it takes effect on the device.

### **MPLS Reports**

MPLS VPN reports support IPv6 addresses and 6VPE devices. See [Chapter 55, "Generating MPLS](#page-1048-0)  [Reports"](#page-1048-0) for information on generating MPLS VPN reports for IPv6 and 6VPE.

## **Upgrading an Existing IPV4 VRF to Be a Dual-Stack (IPV4+IPV6) VRF**

This section describes VRF upgrading on IOS 6VPE devices using MPLS service requests. Key points to keep in mind are as follows:

- **•** This feature is only supported for IOS 12.2(33) SRE2 version and above.
- Any IPv4 deployment on a VRF always generates the command "ip vrf vrf-name" on the device. When it is upgraded to dual stack (IPv4+Ipv6) or IPv6, then:
	- **–** Any links sharing the same VRF on the same device are upgraded to "vrf definition vrf-name" in the device.
	- **–** All the related service requests sharing the same VRF on the same device are moved to the Requested state.
	- **–** All service requests have to be redeployed for an audit pass.
- **•** The VRF upgrade scenarios from Prime Fulfillment work for IOS 6VPE devices only if the "vrf upgrade-cli multi-af-mode non-common-policies vrf vrf-name force" command is supported in the device. If not the service request results in FAILED-DEPLOYED state. This command is available in IOS version 12.2 (33) SRE2.
- Most upgrade scenarios will likely involve starting with existing IPv4 service requests, rather than starting from scratch with IOS-based IPv6. The scenarios below cover various upgrade scenarios for the typical cases.

The following are typical VRF modification scenarios:

- **•** IPv4 to Dual-Stack (IPv4+IPv6). Configlets are generated for the IPv6 link. The command "ip vrf vrf-name " is upgraded to "vrf definition vrf-name" by using the command "vrf upgrade-cli multi-af-mode non-common-policies vrf vrf-name force".
- **•** IPv4 to IPv4. There is no change in the configlets.
- **•** IPv4 to IPv6. "No" commands ("no ip vrf vrf-name") are generated on the IPv4 link, and new configlets ("vrf definition vrf-name") get deployed on the IPv6 link.
- IPv6 to IPv4. "No" commands ("no vrf definition vrf-name") are generated on the IPv6 link, and new configlets ("ip vrf vrf-name") are issued for the IPv4 link.
- **•** Rehoming (that is, moving from one PE to another) issues "no" commands on the old device and new commands on the rehomed PE.

An example VRF modification scenario is provided below for reference.

An IPv4 link has VRF configured as:

```
ip vrf V8:stellavpn8
 rd 64512:1572
 route-target export 64512:15870
 route-target import 64512:15870
 route-target import 64512:15871
!
```
An IPv6 link has VRF configured as:

```
vrf definition V4:stellavpn4
```
 $\mathbf I$ 

```
 rd 64512:1568
  !
 address-family ipv6
 route-target export 64512:15862
 route-target import 64512:15862
 exit-address-family
!
```
An IPv4+IPv6 link (which has been upgraded from IPv4 to dual-stack) has VRF configured as:

```
vrf upgrade-cli multi-af-mode non-common-policies vrf V9:stellavpn9 force !
vrf definition V9:stellavpn9
rd 64512:1573
!
address-family ipv4
route-target export 64512:15872
route-target import 64512:15872
route-target import 64512:15873
exit-address-family
!
address-family ipv6
route-target export 64512:15872
route-target import 64512:15872
route-target import 64512:15873
exit-address-family
```
### **Unsupported IPv6 and 6VPE Features**

The following features are **not** supported for IPv6 and 6VPE:

- **•** Discovery of existing IPv6 VPN services on the device.
- **•** IPv6 addressing as part of a CPE device definition and configuration.
- **•** IPv6 address pools.
- **•** IPv6 multicast address pools.
- **•** The IPv4 and IPv6 Unnumbered address schemes are not supported for 6VPE and IOS XR.
- **•** Grey management VPN support for 6VPE and IOS XR.
- **•** Staging service request deployment to support eBGP route maps on IOS XR devices.
- **•** Managed CE services (if the device does not support IPv6 services).
- **•** Multi-VRF CE (MVRFCE) support.
- **•** One-time setup operations on the 6VPE device like enabling IPv6 routing, BGP VPNv6 configuration.
- **•** Tunnel interface. An IPv6 address cannot be specified as the Tunnel Source Address value.

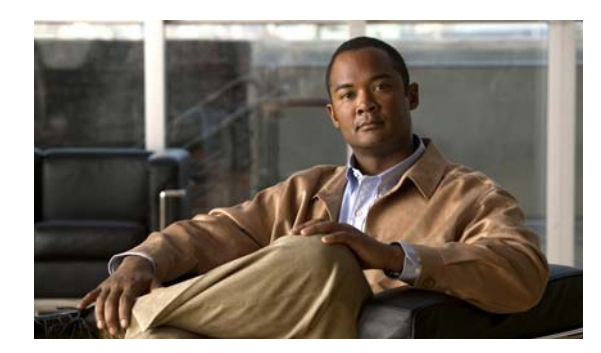

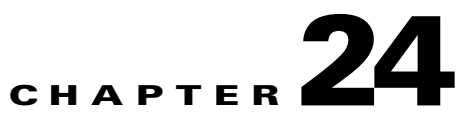

## <span id="page-520-0"></span>**MPLS VPN Service Policies**

This chapter describes how to use the Cisco Prime Fulfillment GUI to define MPLS VPN Service Policies.

## **Service Policy Overview**

Provisioning an MPLS VPN begins with defining a service policy. A service policy can be applied to multiple PE-CE links in a single service request. A *network operator* defines service policies. A *service operator* uses a service policy to create service requests. Each service request contains a list of PE-CE links. When a service operator creates a service request, the operator sees only the policy information required to be completed. All the other necessary information is filled in by the service policy itself (as well as the Auto Discovery process).

## **Service Policy Editor**

When you define a service policy for Prime Fulfillment, you are presented with a series of dialog boxes that allow you to specify the parameters for each major category required to complete an MPLS service request. The Service Policy editor presents three columns: **Attribute**, **Value**, and **Editable**:

### **• Attribute**

The Attribute column displays the names of each parameter that you need to define for each major category (for example, IP addresses or routing protocols).

**• Value**

The Value column displays the fields and other selectable items that correspond to each parameter and option.

The type of dialog box that is invoked when you edit an attribute depends on the type of attribute. In some cases, the value is a simple string value or integer value, in which case a single text entry field appears. In other cases, the value is complex or consists of multiple values, such as an IP address. In these cases, a dialog box appears so you can specify the required values. The values you enter are validated; when invalid values are entered, you receive notification of the invalid values. In other cases, you will be presented with check boxes that will allow you to enable or disable a particular option.

**Note** In some cases, changing an attribute's value results in invalidating the values of related attributes. For example, changing the PE interface name can result in invalidating the PE encapsulation value. When this occurs, the service policy editor removes the invalid values and you will need to reset them appropriately.

There is a parent-child relationship between some attributes. In these cases, changing the value of a parent attribute can enable or disable the child attributes. For example, changing the value of the PE encapsulation could result in enabling or disabling the DLCI (data link connection identifier), VLAN ID, ATM circuit identifiers, and the tunnel source and destination address attributes.

**• Editable**

The Editable column allows the network operator to indicate the attributes that are likely to change across multiple service requests. When attributes are checked as editable, only those attributes will be made available to the service operator when creating or modifying service requests with that service request policy.

When an attribute category is set to be editable, all the related and child attributes are also editable attributes.

### **About IP Addresses in Cisco Prime Fulfillment**

Within a VPN (or extranet), all IP addresses must be unique. Customer IP addresses are not allowed to overlap with provider IP addresses. Overlap is possible only when two devices cannot see each other; that is, when they are in isolated, non-extranet VPNs.

The Prime Fulfillment MPLS VPN software assumes that it has an IP address pool to draw addresses from. The only way to guarantee that the product can use these addresses freely is if they are provider IP addresses.

Predefining a unique section (or sections) of IP address space for the PE-CE links is the only way to ensure stable security. Thus, because of the security and maintenance issues, we do not recommend using customer IP addresses on the PE-CE link.

## **Defining an MPLS VPN Service Policy**

The remaining sections in this chapter provide an extended example of defining an MPLS service policy for a PE-CE link. This is to demonstrate the various steps involved in defining an MPLS service policy. The steps can be used as the basis for defining other types of MPLS VPN service policies. Additional types of MPLS VPN policies are described in other chapters in this guide.

To begin defining an MPLS VPN service policy for PE-CE link, perform the following steps.

### **Step 1** Choose the **Service Design** > **Policies > MPLS**.

The MPLS Policy Editor - Policy Type dialog box appears, as shown in [Figure 24-1](#page-522-0).

| <b>Policy Type Information</b> |                                                                                          |  |  |
|--------------------------------|------------------------------------------------------------------------------------------|--|--|
| Policy Name*:                  |                                                                                          |  |  |
| Policy Owner:                  | $\odot$<br>Customer<br>Provider<br>$\left( \right)$<br>Global Policy<br>$\left( \right)$ |  |  |
| *<br>Customer:                 | Select                                                                                   |  |  |
| Policy Type:                   | Regular: PE-CE<br>$\odot$<br>MVRFCE: PE-CE<br>C                                          |  |  |
| CE Present:                    | $\overline{\mathbf{v}}$                                                                  |  |  |
|                                | Back<br>Finish<br>Cancel<br>Next                                                         |  |  |
| Note: * - Required Field       | 238790                                                                                   |  |  |

<span id="page-522-0"></span>*Figure 24-1 Defining the MPLS Service Policy*

**Step 2** Enter a **Policy Name** for the MPLS policy.

### **Step 3** Choose the **Policy Owner.**

There are three types of MPLS policy ownership:

- **•** Customer ownership
- **•** Provider ownership
- **•** Global ownership: Any service operator can make use of this MPLS policy.

This ownership has relevance when the Prime Fulfillment Role-Based Access Control (RBAC) comes into play. For example, an MPLS policy that is customer-owned can only be seen by operators who are allowed to work on this customer-owned policy.

Similarly, operators who are allowed to work on a provider's network can view, use, and deploy a particular provider-owned policy.

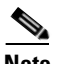

**Note** For Cable (PE-NoCE), policy ownership should be set to Provider.

**Step 4** Click **Select** to choose the owner of the MPLS policy. (If you choose Global ownership, the Select function is not available.)

The Select Customer window or the Select Provider window appears and you can choose an owner of the policy and click **Select**.

**Step 5** Choose the **Policy Type** of the MPLS policy.

There are two policy types for MPLS policies:

- **•** Regular PE-CE: PE-to-CE link
- **•** MVRFCE PE-CE: PE to CE link using the Multi-VRF feature for the PE
- **Step 6** Check the **CE Present** check box if you want Prime Fulfillment to ask the service operator who uses this MPLS policy to provide a CE router and interface during service activation. The default is CE present in the service.

If you do not check the **CE Present** check box, Prime Fulfillment asks the service operator, during service activation, only for the PE-CLE or the PE-POP router and customer-facing interface.

**Step 7** Click **Next**.

To continue with the example, see the following section, [Specifying PE and CE Interface Parameters,](#page-523-0)  [page 24-4](#page-523-0).

## <span id="page-523-0"></span>**Specifying PE and CE Interface Parameters**

The MPLS Policy Interface dialog box appears, as shown in [Figure 24-2.](#page-523-1)

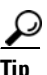

**Tip** You do not have to choose a specific interface type for the PE and CE at this point. Notice that the fields are set by default to **Editable**. With the interface parameters set to **Editable**, the service operator can specify the exact interface type and format when he or she creates the service request.

If you want to specify the device interface information for this service policy when the service request is created, leave the fields as they are currently set by default, then click **Next**.

#### **PE Information** Editable Interface Type: ANY  $\overline{\phantom{a}}$ Interface Format: П. Interface Description:  $\overline{\mathsf{v}}$ Shutdown Interface:  $\overline{\mathbf{v}}$ П Use SVI:  $\Box$  $\overline{\mathbf{v}}$ **UNI Information** Standard UNI Port:  $\overline{\mathbf{v}}$ ☑ None Link Speed:  $\overline{\mathbf v}$  $\overline{\mathbf{v}}$ Link Duplex: None  $\overline{\phantom{a}}$  $\overline{\mathbf{v}}$ ETTH Support:  $\overline{\mathbf{v}}$ □ **VLAN** Auto-Pick VLAN ID:  $\Box$  $\overline{\mathbf{v}}$ Security Use Existing ACL Name:  $\Box$ П. UNI MAC Addresses:  $[$  Edit ☑ Disable CDP:  $\Box$  $\blacktriangledown$ Filter BPDU:  $\Box$ ☑ UNI Port Security:  $\Box$  $\overline{\mathbf{v}}$ **CE Information** Interface Type: ANY  $\overline{\mathbf{v}}$ Interface Format: Interface Description:  $\overline{\mathbf{v}}$ 238791 Back Next Finish Cancel

### <span id="page-523-1"></span>*Figure 24-2 Specifying the PE UNI Security, and CE Interface Parameters*

MPLS Policy Editor - Interface

To specify the PE, UNI Security, and CE interface information for this MPLS policy:

### **PE Information**

**Step 1 Interface Type:** From the drop-down list, choose the interface type for the PE.

Cisco IP Solution Center supports the following interface types (for both PEs and CEs):

- **•** Any
- **•** ATM (Asynchronous Transfer Mode)
- **•** BRI (Basic Rate Interface)
- Bundle-Ether. (For additional information, see Step 2Interface Format: Optionally, you can specify [the slot number and port number for the PE interface., page 24-5](#page-524-0).)
- **•** Ethernet
- **•** Fast Ethernet
- **•** FDDI (Fiber Distributed Data Interface)
- **•** GE-WAN (Gigabit Ethernet WAN)
- **•** Gigabit Ethernet
- **•** HSSI (High Speed Serial Interface)
- **•** Loopback
- **•** MFR
- **•** MultiLink
- **•** PoS (Packet over Sonet)
- **•** Port-Channel
- **•** Serial
- **•** Switch
- **•** Tunnel
- **•** VLAN
- <span id="page-524-0"></span>**Step 2 Interface Format:** Optionally, you can specify the slot number and port number for the PE interface.

Specify the format in the standard nomenclature: **slot number/port number** (for example, **1/0** indicates that the interface is located at slot 1, port 0).

This is especially useful to specify here if you know that the link will always go through a particular interface's slot/port location on all or most of the network devices in the service. If this parameter is left editable, it can be changed when the service operator creates the service request.

You can also specify the Interface Format as a Channelized Interface:

- **• slot/subSlot/port** (for example, **2/3/4** indicates that the interface is located at Serial 2/3/4)
- **• slot/subSlot/port/T1#:channelGroup#** (for example, **2/0/4/6:8** indicates that the interface is located at Serial 2/0/4/6:8)
- **• slot/subSlot/port.STS-1Path/T1#:channelGroup#** (for example, **2/0/0.1/6:8** indicates that the interface is located at Serial 2/0/0.1/6:8)
- **Step 3 Interface Description:** Optionally, you can enter a description of the PE interface.
- **Step 4 Shutdown Interface:** When you check this check box, the specified PE interface is configured in a shut down state.
- **Step 5 Encapsulation:** Choose the encapsulation used for the specified PE interface type.

When you choose an interface type, the Encapsulation field displays a drop-down list of the supported encapsulation types for the specified interface type.

[Table 24-1](#page-526-0) shows the protocol encapsulations available for each of the supported interface types.

a ka

<span id="page-526-0"></span>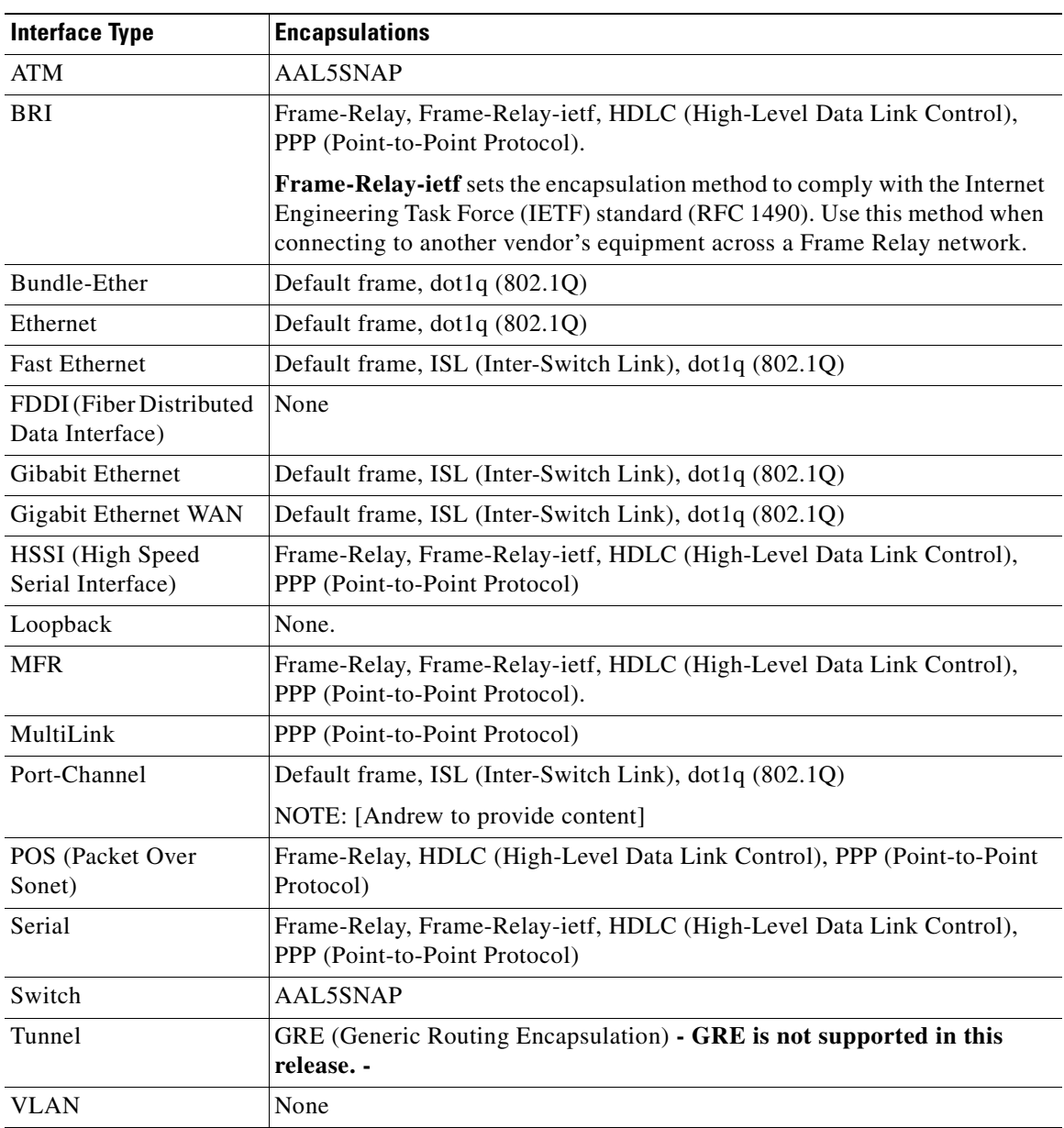

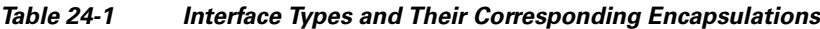

**Note** MLFR interfaces are supported on IOS and IOS XR devices. Prime Fulfillment does not set up the MLFR interface. Prime Fulfillment provisions the Layer 3 service on the MLFR interface.

**Step 6 Auto-Pick VLAN ID:** Check this check box to have Prime Fulfillment automatically pick the VLAN ID.

### $\begin{picture}(120,20) \put(0,0){\line(1,0){10}} \put(15,0){\line(1,0){10}} \put(15,0){\line(1,0){10}} \put(15,0){\line(1,0){10}} \put(15,0){\line(1,0){10}} \put(15,0){\line(1,0){10}} \put(15,0){\line(1,0){10}} \put(15,0){\line(1,0){10}} \put(15,0){\line(1,0){10}} \put(15,0){\line(1,0){10}} \put(15,0){\line(1,0){10}} \put(15,0){\line($

**Note** If Auto-Pick VLAN ID is unchecked, you are prompted to enter the VLAN ID during the creation of the service request based on the policy.

**Step 7 Use SVI:** Check this check box to have Prime Fulfillment terminate VRF on SVI.

- **Step 8 ETTH Support:** Check this check box to configure Ethernet-To-The-Home (ETTH). For an explanation of ETTH, see [Ethernet-To-The-Home \(ETTH\), page 31-5.](#page-658-0)
- **Step 9** Standard UNI Port: Check this check box to access UNI Security Parameters:

#### **UNI Security Information**

- **Step 10 Disable CDP:** Check this check box to disable CDP.
- **Step 11 Filter BPDU:** Check this check box to filter BPDU.
- **Step 12 Use existing ACL Name:** Check this check box to use existing ACL name.
- **Step 13 UNI MAC Addresses:** Click **Edit** to modify or create a MAC address record.
- **Step 14 UNI Port Security:** Check this check box to access UNI Port Security parameters:
	- **a. Maximum MAC Address:** Enter a valid value.
	- **b. Aging (in minutes):** Enter a valid value.
	- **c. Violation Action:** From the drop-down list, choose one of the following:
		- **–** PROTECT
		- **–** RESTRICT
		- **–** SHUTDOWN
	- **d. Secure MAC Address:** Click **Edit** to modify or create a secure MAC address record.

#### **CE Interface Information**

- **Step 15 Interface Type:** From the drop-down list, choose the interface type for the CE.
- **Step 16 Interface Format:** Optionally, you can specify the slot number and port number for the CE interface.
- **Step 17 Interface Description:** Optionally, you can enter a description of the CE interface.
- **Step 18** *Encapsulation:* Choose the encapsulation used for the specified CE interface type.
- **Step 19** When satisfied with the interface settings, click **Next**.

To continue with the example, see the following section, [Specifying the IP Address Scheme, page 24-8](#page-527-1).

## <span id="page-527-1"></span>**Specifying the IP Address Scheme**

The MPLS Policy Interface Address Selection window appears, as shown in [Figure 24-3.](#page-527-0)

<span id="page-527-0"></span>*Figure 24-3 Specifying the IP Address Scheme* 

| <b>PE-CE Interface Address/Mask</b> |                         |                      |
|-------------------------------------|-------------------------|----------------------|
| IP Numbering Scheme:                | <b>IPv4 Numbered</b>    | √                    |
| Extra CE Loopback Required:         |                         | V                    |
| Automatically Assign IP Addresses:  | $\overline{\mathsf{v}}$ | $\blacktriangledown$ |
| IP Address Pool:                    | Region Pool             | V                    |
|                                     | Finish<br>Back<br>Next  | 238806<br>Cancel     |

To specify the IP address scheme you want to use for this service policy, perform the following steps.

**Step 1** Define the IP addressing scheme that is appropriate for the PE-CE link.

#### **IP Numbering Scheme**

You can choose from the following options.

**• IPv4 Numbered**

If you choose **IPv4 Numbered** and also check the **Automatically Assign IP Address** check box, Prime Fulfillment: MPLS checks for the presence of the corresponding IP addresses in the router's configuration file. If the addresses are present and they are in the same subnet, Prime Fulfillment uses those addresses (and does not allocate them from the address pool). If the IP addresses are not present in the configuration file, Prime Fulfillment picks IPv4 addresses from a /30 subnet point-to-point IP address pool.

**• IPv4 Unnumbered**

IPv4 addresses are drawn from the loopback IPv4 address pool. An unnumbered IPv4 address means that each interface "borrows" its address from another interface on the router (usually the loopback interface). Unnumbered addresses can only be used on point-to-point WAN links (such as Serial, Frame, and ATM), not on LAN links (such as Ethernet). If using IP unnumbered, then both the PE and CE must use the same IP unnumbered addressing scheme. When you choose **IPv4 Unnumbered**, Prime Fulfillment: MPLS creates a static route for the PE-CE link.

When you choose **IPv4 Unnumbered**, Prime Fulfillment: MPLS automatically creates a loopback interface (unless a loopback interface already exists with the correct attributes). For related information, see [Using Existing Loopback Interface Number, page 24-10.](#page-529-0)

#### **• IPv6 Numbered**

This addressing scheme is provided to support a 6VPE router. See [Chapter 23, "IPv6 and 6VPE](#page-510-0)  [Support in MPLS VPN"](#page-510-0) for more information on IPv6 and 6VPE support in MPLS VPN management.

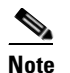

**Note** This option only appears if the policy type is a regular PE-CE policy.

**• IPv4+IPv6 Numbered**

In the case of a 6VPE device, the PE interface can be "dual stacked," meaning it can contain both IPv4 and IPv6 addresses. In later steps, you will be able to enter the routing information independently for both IPv4 and IPv6. See [Chapter 23, "IPv6 and 6VPE Support in MPLS VPN"](#page-510-0) for more information on IPv6 and 6VPE support in MPLS VPN management.

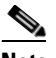

**Note** This option only appears if the policy type is a regular PE-CE policy.

**Step 2** Indicate whether an extra loopback interface is required for the CE.

### **Extra CE Loopback Required**

Even though a numbered IP address does not require a loopback address, Prime Fulfillment software provides the option to specify than an extra CE loopback interface is required. This option places an IP address on a CE router that is not tied to any physical interface.

If you enable **Extra CE Loopback Required**, you can enter the CE loopback address.

**Step 3** Specify whether you want to automatically assign IP addresses.

Г

#### **Automatically Assign IP Address**

If you choose **IPv4 Unnumbered** and also check the **Automatically Assign IP Address** check box, Prime Fulfillment picks two IP addresses from a /32 subnet point-to-point IP address pool.

If you choose **IPv4 Numbered** and also check the **Automatically Assign IP Address** check box, Prime Fulfillment checks for the presence of the corresponding IP addresses in the router's configuration file. If the addresses are present and they are in the same subnet, Prime Fulfillment uses those addresses (and does not allocate them from the address pool). If the IP addresses are not present in the configuration file, Prime Fulfillment picks IP addresses from a /30 subnet point-to-point IP address pool.

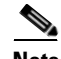

**Note** This option is not supported for the **IPv6 Numbered** and **IPv4+IPv6 Numbered** address schemes.

**Step 4** Specify the IP address pool and its associated Region for this service policy.

#### **IP Address Pool**

The IP Address Pool option gives the service operator the ability to have Prime Fulfillment automatically allocate IP addresses from the IP address pool attached to the Region. Prior to defining this aspect of the service policy, the Region must be defined and the appropriate IP address pools assigned to the Region.

You can specify IP address pool information for point-to-point (IP numbered) PE-CE links.

IP unnumbered addresses are drawn from the loopback IP address pool. An unnumbered IP address means that each interface "borrows" its address from another interface on the router (usually the loopback interface). Unnumbered addresses can only be used on point-to-point WAN links (such as Serial, Frame, and ATM), not on LAN links (such as Ethernet). If using IP unnumbered, then both the PE and CE must use the same IP unnumbered addressing scheme.

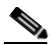

**Note** This option is not supported for the IPv6 Numbered and IPv4+IPv6 Numbered address schemes.

**Step 5** When satisfied with the IP address scheme, click **Next**.

### <span id="page-529-0"></span>**Using Existing Loopback Interface Number**

On each PE, there is usually only one loopback interface number per VRF for interfaces using IP unnumbered addresses. However, if provisioning an interface using IP unnumbered addresses and manually assigned IP addresses, it is possible to have more than one loopback interface number under the same VRF. When using automatically-assigned IP addresses for provisioning IP unnumbered addresses, Prime Fulfillment associates the first loopback number with the same VRF name to the interface. If no loopback number already exists, Prime Fulfillment creates one.

If a service provider wants Prime Fulfillment to use an existing loopback interface number (for example, Loopback0), the service provider must modify the loopback interface description line in the configuration files for the pertinent routers (PE or CE).

To use the existing loopback interface number, you must modify the loopback interface description line so that it includes the keyword **VPN-SC**, as shown in the following example of a router configuration file.

**Note** When using an existing loopback interface number on a PE, an additional command line with the **ip vrf forwarding** *VRF\_name* command must be included directly after the "description" line.

```
interface Loopback0
description by VPN-SC
ip vrf forwarding <VRF_name> ; This line is required on the PE only
ip address 209.165.202.129 255.255.255.224
```
You can use an existing loopback interface number only when the interface configuration meets these conditions: it must be a WAN serial interface using IP unnumbered addresses.

Prime Fulfillment selects loopback interface numbers by sequence. Prime Fulfillment uses the first loopback interface number that meets the requirement—for a CE, it is inclusion of the VPN-SC keyword; for a PE, it is the matching VRF name.

For example, if loopback1 and loopback2 include the VPN-SC keyword, but loopback3 does not, adding the VPN-SC keyword to loopback3 will not force Prime Fulfillment to choose loopback3 for the unnumbered interface when using automatically assigned addresses. Loopback1 will be chosen instead. The only way to choose a specific loopback interface number is to use a manually assigned IP address that matches the desired loopback interface number.

**Note** Unlike standard interfaces, when loopback interfaces are provisioned in Prime Fulfillment, the resulting configuration file does not include a service request (SR) ID number. This is because multiple interfaces or service requests can use the same loopback interface.

To continue with the example, see the following section, [Specifying the Routing Protocol for a Service,](#page-530-0)  [page 24-11.](#page-530-0)

## <span id="page-530-0"></span>**Specifying the Routing Protocol for a Service**

You can now specify the routing protocol information for this service policy, as shown in [Figure 24-4](#page-532-0).

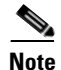

**Note** IPv4 and IPv6 routing are independent. The Prime Fulfillment GUI allows you to input the same or different routing protocols for IPv4 and IPv6, depending upon which addressing scheme you selected. Not all routing protocols are supported for IPv6. See [Chapter 23, "IPv6 and 6VPE Support in MPLS](#page-510-0)  [VPN"](#page-510-0) for more information IPv6 and supported routing protocols.

The routing protocol you choose must run on both the PE and the CE. You can choose any one of the following protocols:

- Static—Specifies a static route (see [Static Protocol Chosen, page 24-13](#page-532-1)).
- **•** RIP—Routing Information Protocol (see [RIP Protocol Chosen, page 24-14](#page-533-0)).
- **•** BGP—Border Gateway Protocol (see [BGP Protocol Chosen, page 24-18](#page-537-0)).
- **•** OSPF—Open Shortest Path First (see [OSPF Protocol Chosen, page 24-24\)](#page-543-0).
- EIGRP—Enhanced Interior Gateway Routing Protocol (see [EIGRP Protocol Chosen, page 24-32](#page-551-0)).
- None—Specifies parameters for cable services (see [None Chosen: Cable Services, page 24-36](#page-555-0)*)*.

To specify a routing protocol for the PE-CE link, perform the following steps.

 $\mathbf{I}$ 

**Step 1** Choose the appropriate protocol from the Routing Protocol drop-down list.

**Note** In the case of IPv6 addressing, only a subset of routing protocols are supported. For IOS XR devices, only Static, BGP, EIGRP and None are supported. For IOS devices, only Static, BGP, and None are supported.

When you choose a particular routing protocol, the related parameters for that protocol are displayed.

- **Step 2** Enter the required information for the selected routing protocol, then click **Next**.
- **Step 3** Define the MPLS Policy VRF and VPN Selection parameters as described in Defining VRF and VPN [Information, page 24-37.](#page-556-1)

## **Redistribution of IP Routes**

*Route redistribution* is the process of taking routing information from one source and importing that information into another source. Redistribution should be approached with caution. When you perform route redistribution, you lose information. Metrics must be arbitrarily reset. For example, if a group of RIP routes with a metric of five hops is redistributed into iGRP, there is no way to translate the five hop RIP metric into the composite metric of IGRP. You must arbitrarily choose a metric for the RIP routes as they are redistributed into IGRP. Also, when redistribution is performed at two or more points between two dynamic routing protocol domains, routing loops can occur.

### **CSC Support**

To define a Service Policy with Carrier Supporting Carrier (CSC), choose the CSC Support check box from the MPLS Policy Editor - Routing Information. When CSC Support is checked, the CSC functionality is enabled to the MPLS VPN service. Provisioning CSC is explained in [Chapter 30,](#page-648-0)  ["Provisioning Carrier Supporting Carrier."](#page-648-0)

## **Giving Only Default Routes to CE**

When you enable the **Give only default routes to CE** option, you indicate whether the site needs *full routing* or *default routing*. Full routing is when the site must know specifically which other routes are present in the VPN. Default routing is when it is sufficient to send all packets that are not specifically for your site to the VPN.

If you choose this option, Prime Fulfillment configures **the default-info originate** command on the PE router under the running protocol (for RIP, OSPF, or EIGRP). For Static, Prime Fulfillment configures an **ip route 0.0.0.0 0.0.0.0 < out-going interface name>** command on the CE router.

A device can only have one default route. Therefore, the VPN can use a default route, but only on condition that the customer site does not already have a different one. The most common reason to already have a default route is that the site has an Internet feed that is independent of the VPN.

If the CE site already has Internet service, the CE can either route all packets to unknown destinations to the Internet or learn all the routes in the Internet. The obvious choice is to route all packets to unknown destinations to the Internet. If a site has an Internet feed, it might already have a default route. Under such conditions, setting the VPN as the default route is incorrect; the VPN should only route packets meant for other VPN sites.

## <span id="page-532-1"></span>**Static Protocol Chosen**

Static routing refers to routes to destinations that are listed manually in the router. Network reachability in this case is not dependent on the existence and state of the network itself. Whether a destination is up or down, the static routes remain in the routing table and traffic is still sent to that destination.

When you choose **Static** as the protocol, four options are enabled: **CSC Support**, **Give Only Default Routes to CE**, **Redistribute Connected (BGP only)**, and **Default Information Originate (BGP only)**, as shown in [Figure 24-4.](#page-532-0)

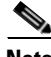

**Note** Two other options (**AdvertisedRoutes** and **Default Routes - Routes to reach other sites**) are available when you create the service request. See Setting Static Routing Protocol Attributes (for IPv4 and IPv6), [page 25-16.](#page-579-0)

<span id="page-532-0"></span>*Figure 24-4 Specifying the Static Routing Protocol* 

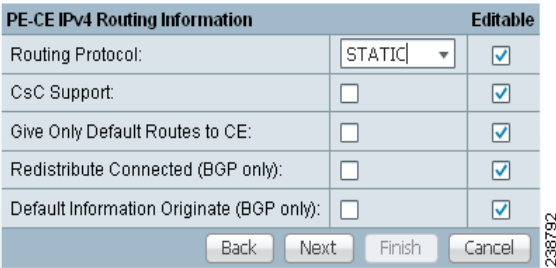

To specify Static as the routing protocol for the service policy, perform the following steps.

**Step 1 CsC Support:** To define a Service Policy with Carrier Supporting Carrier (CSC), choose the CSC Support check box from the MPLS Policy Editor - Routing Information.

When CSC Support is checked, the CSC functionality is enabled to the MPLS VPN service. Provisioning CSC is explained in [Chapter 30, "Provisioning Carrier Supporting Carrier."](#page-648-0)

This attribute is not available if the IP addressing scheme was set to IPv6 in previous steps.

**Step 2 Give Only Default Routes to CE:** Specify whether this service policy should give only default routes to the CE when provisioning with static routes.

When you enable the **Give only default routes to CE** option with static route provisioning on the PE-CE link, Prime Fulfillment creates a default route on the CE that points to the PE. The VRF static route to the CE site is redistributed into BGP to other sites in the VPN.

When you choose this option, the default route  $(0.0.0.0/32)$  is automatically configured; the site contains no Internet feed or any other requirement for a default route. When the site encounters a packet that does not route locally, it can send the packet to the VPN.

 $\mathbf{I}$ 

If you choose this option, Prime Fulfillment configures **the default-info originate** command on the PE router under the running protocol (for RIP, OSPF, or EIGRP). For Static, Prime Fulfillment configures an ip route 0.0.0.0 0.0.0.0 < out-going interface name> command on the CE router.

**Step 3 Redistribute Connected (BGP Only):** Indicate whether this service policy should redistribute the connected routes to the other CEs in the VPN.

When you enable the **Redistribute Connected** option, the connected routes (that is, the routes to the directly connected PEs or CEs) are distributed to all the other CEs in that particular VPN. This option is meant for iBGP if the routing protocol between PE-CE is a non-BGP protocol. For example, if the routing protocol is RIP, OSPF, EIGRP, or Static, the option is meant for the router BGP that is configured on the PE for the MPLS core. On the PE router, there is one router BGP process running at all times for MPLS. This option is also for BGP.

- **Tip** You must enable the **Redistribute Connected** option when joining the management VPN and you are also using IP numbered addresses.
- **Step 4 Default Information Originate (BGP Only):** When you enable this option, Prime Fulfillment issues a **default-information-originate** command under the iBGP address family for the currently specified VRF.

The **Default Information Originate** option is required, especially in the hub and spoke topology because each spoke must be able to communicate with every other spoke (by injecting a default route in the hub PE to the spoke PEs).

**Step 5** When finished defining static routing for this service policy, click **Next**.

The MPLS Policy VRF and VPN Membership dialog box appears. To proceed, see [Defining VRF and](#page-556-1)  [VPN Information, page 24-37.](#page-556-1)

### <span id="page-533-0"></span>**RIP Protocol Chosen**

The Routing Information Protocol (RIP) is a distance-vector protocol that uses hop count as its metric. RIP is an Interior Gateway Protocol (IGP), which means that it performs routing within a single autonomous system. RIP sends routing-update messages at regular intervals and when the network topology changes. When a router receives a routing update that includes changes to an entry, it updates its routing table to reflect the new route. The metric value for the path is increased by one, and the sender is specified as the next hop.

RIP routers maintain only the best route to a destination—that is, the route with the lowest possible metric value. After updating its routing table, the router immediately begins transmitting routing updates to inform other network routers of the change. These updates are sent independently of the regularly scheduled updates that RIP routers transmit.

To specify RIP as the routing protocol for the service policy, perform the following steps.

**Step 1** Choose **RIP** from the Routing Protocol drop-down list.

The RIP Routing Protocol dialog box appears, as shown in [Figure 24-5](#page-534-0).

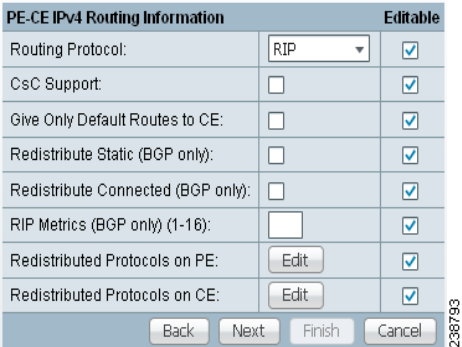

### <span id="page-534-0"></span>*Figure 24-5 RIP Selected as the Routing Protocol*

**Step 2 CSC Support:** To define a Service Policy with Carrier Supporting Carrier (CSC), choose the CSC Support check box from the MPLS Policy Editor - Routing Information.

When CSC Support is checked, the CSC functionality is enabled to the MPLS VPN service. Provisioning CSC is explained in [Chapter 30, "Provisioning Carrier Supporting Carrier."](#page-648-0)

**Step 3 Give Only Default Routes to CE:** Specify whether you want to give only the default routes to the CE.

When an internetwork is designed hierarchically, default routes are a useful tool to limit the need to propagate routing information. Access-level networks, such as branch offices, typically have only one connection to headquarters. Instead of advertising all of an organization's network prefixes to a branch office, configure a default route. If a destination prefix is not in a branch office's routing table, forward the packet over the default route. The Cisco IP routing table displays the default route at the top of the routing table as the "Gateway of Last Resort." RIP automatically redistributes the 0.0.0.0 0.0.0.0 route.

If you choose this option, Prime Fulfillment configures **the default-info originate** command on the PE router under the running protocol (for RIP, OSPF, or EIGRP). For Static, Prime Fulfillment configures an ip route 0.0.0.0 0.0.0.0 < out-going interface name> command on the CE router.

When you enable the **Give Only Default Routes to CE** option for RIP, Prime Fulfillment creates a default RIP route on the PE; the default RIP route points to the PE and is sent to the CE. The provisioning request gives you the option of redistributing any other routing protocols in the customer network into the CE RIP routing protocol. The RIP routes on the PE to the CE site are redistributed into BGP to other VPN sites.

When you choose this option for RIP routing, the PE instructs the CE to send any traffic it cannot route any other way to the PE. Do *not* use this option if the CE site needs a default route for any reason, such as having a separate Internet feed.

**Step 4 Redistribute Static:** (BGP and RIP) Specify whether you want to redistribute static routes into the core BGP network.

When you enable the **Redistribute Static** option for RIP, the software imports the static routes into the core network (running BGP) and to the CE (running RIP).

**Step 5 Redistribute Connected:** (BGP only) Specify whether you want to redistribute the connected routes to the CEs in the VPN.

When you enable the **Redistribute Connected** option for BGP, the software imports the connected routes (that is, the routes to the directly connected PEs or CEs) to all the other CEs in that particular VPN.

When you enable the Redistribute Connected option, the connected routes (that is, the routes to the directly connected PEs or CEs) are distributed to all the other CEs in that particular VPN. This option is meant for iBGP if the routing protocol between PE-CE is a non-BGP protocol. For example, if the

 $\mathbf{I}$ 

routing protocol is RIP, OSPF, EIGRP, or Static, the option is meant for the router BGP that is configured on the PE for the MPLS core. On the PE router, there is one router BGP process running at all times for MPLS. This option is also for BGP.

**Step 6 RIP Metrics:** (BGP only) Enter the appropriate RIP metric value. The valid metric values are **1** through **16**.

The metrics used by RIP are hop counts. The hop count for all directly connected interfaces is **1**. If an adjacent router advertises a route to another network with a hop count of 1, then the metric for that network is 2, since the source router must send a packet to that router to get to the destination network.

As each router sends its routing tables to its neighbors, a route can be determined to each network within the AS. If there are multiple paths within the AS from a router to a network, the router selects the path with the smallest hop count and ignores the other paths.

### **Step 7 Redistributed Protocols on PE:** Specify whether you want to redistribute the routing protocols into the PE.

Redistribution allows routing information discovered through another routing protocol to be distributed in the update messages of the current routing protocol. With redistribution, you can reach all the points of your IP internetwork. When a RIP router receives routing information from another protocol, it updates all of its RIP neighbors with the new routing information already discovered by the protocol it imports redistribution information from.

To specify the protocols that RIP needs to import routing information to the PE:

**a.** From the **Redistribute Protocols on PE** option, click **Edit**.

The PE Redistributed Protocol dialog box appears.

**b.** Click **Add**.

The PE Redistributed Protocols dialog box appears.

**c.** From the Protocol Type drop-down list, choose the protocol you want to import into the PE.

You can choose one of the following: **Static**, **OSPF**, or **EIGRP**.

**•** Redistribute Static. When you choose **Static** routes for redistribution into RIP, Prime Fulfillment imports the static routes into the PE that is running RIP.

There are no parameters or metrics required for redistributing Static routes into the PE.

**•** Redistribute OSPF (Open Shortest Path First). When you choose the **OSPF** protocol for redistribution into RIP, Prime Fulfillment imports the OSPF routes into the PE that is running RIP.

**Parameter**: OSPF process number

**Metric**: Any numeral from 1 to 16

**•** Redistribute EIGRP (Enhanced IGRP). When you choose the **EIGRP** protocol for redistribution into RIP, Prime Fulfillment imports the EIGRP routes into the PE that is running RIP.

**Parameter**: EIGRP autonomous system (AS) number

**Metric**: Any numeral from 1 to 16

- **d.** Choose the protocol you want to redistribute into RIP on the PE.
- **e.** Enter the appropriate parameter for the protocol selected.
- **f.** Click **Add**.
- **g.** Repeat these steps for any additional protocols you want to redistribute into RIP on the PE, then click **OK**.

**Step 8 Redistribute Protocols on CE:** Specify whether you want to redistribute the routing protocols into the CE.

To specify the protocols that RIP needs to import routing information to the CE:

**a.** From the **Redistribute Protocols on CE** option, click **Edit**.

The CE Redistributed Protocol dialog box appears.

**b.** Click **Add**.

The CE Redistributed Protocols dialog box appears.

**c.** From the Protocol Type drop-down list, choose the protocol you want to import into the CE.

You can choose one of the following protocols: **Static**, **BGP**, **Connected (routes)**, **IGRP**, **OSPF**, **EIGRP**, or **IS-IS**.

**•** Redistribute Static. When you choose **Static** routes for redistribution into RIP, Prime Fulfillment imports the static routes into the CE that is running RIP.

There are no parameters required for redistributing Static routes into the CE.

**•** Redistribute BGP (Border Gateway Protocol). When you choose the **BGP** protocol for redistribution into RIP, Prime Fulfillment imports the BGP routes into the CE that is running RIP.

**Parameter**: BGP autonomous system (AS) number

**•** Redistribute Connected routes. When you choose the **Connected** routes for redistribution into RIP, Prime Fulfillment imports all the routes to the interfaces connected to the current router. Use the **Connected** option when you want to advertise a network, but you don't want to send routing updates into that network. Note that redistributing connected routes indiscriminately redistributes all connected routes into the routing domain.

**Parameter**: No parameter required

**•** Redistribute IGRP (Interior Gateway Routing Protocol). When you choose the **IGRP** (Interior Gateway Routing) protocol for redistribution into RIP, Prime Fulfillment imports the IGRP routes into the CE that is running RIP.

**Parameter**: IGRP autonomous system (AS) number

**•** Redistribute EIGRP (Enhanced IGRP). When you choose the **EIGRP** protocol for redistribution into RIP, Prime Fulfillment imports the EIGRP routes into the PE that is running RIP.

**Parameter**: EIGRP autonomous system (AS) number

**•** Redistribute OSPF (Open Shortest Path First). When you choose the **OSPF** protocol for redistribution into RIP, Prime Fulfillment imports the OSPF routes into the CE that is running RIP.

**Parameter**: OSPF process number

**•** Redistribute IS-IS (Intermediate System-to-Intermediate System. When you choose the **IS-IS** protocol for redistribution into RIP, Prime Fulfillment imports the IS-IS routes into the CE that is running RIP.

**Parameter**: IS-IS tag number

- **d.** Choose the protocol you want to redistribute into RIP on the CE.
- **e.** Enter the appropriate parameter for the selected protocol.
- **f.** Click **Add**.
- **g.** Repeat these steps for any additional protocols you want to redistribute into RIP on the CE, then click **OK**.

 $\mathbf{I}$ 

### **Step 9** When you are satisfied with the RIP protocol settings for this service policy, click **Next**.

The MPLS Policy VRF and VPN Membership dialog box appears. To proceed, see [Defining VRF and](#page-556-1)  [VPN Information, page 24-37.](#page-556-1)

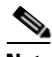

**Note** If a PE link is initially configured to use the RIP routing protocol and subsequently modified to use another routing protocol (or static routing), Prime Fulfillment does not remove all of the RIP CLI commands associated with the interface from the PE configuration file. Specifically, Prime Fulfillment does not remove the address family subcommands under the RIP command unless the VRF associated with the service request is removed. This is because Prime Fulfillment configures the RIP protocol using a network class (that is, network a.0.0.0) based under address-family. Later, if the routing protocol is changed, Prime Fulfillment does not remove any other services under the same network.

### <span id="page-537-0"></span>**BGP Protocol Chosen**

BGP (Border Gateway Protocol) operates over TCP (Transmission Control Protocol), using port 179. By using TCP, BGP is assured of reliable transport, so the BGP protocol itself lacks any form of error detection or correction (TCP performs these functions). BGP can operate between peers that are separated by several intermediate hops, even when the peers are not necessarily running the BGP protocol.

BGP operates in one of two modes: Internal BGP (iBGP) or External BGP (eBGP). The protocol uses the same packet formats and data structures in either case. iBGP is used between BGP speakers within a single autonomous system, while eBGP operates over inter-AS links.

eBGP extensions are supported for IPv6 and dual stacked services. The eBGP extensions are configured per BGP neighbor. Thus, the IPv4 and IPv6 neighbors for the same VRF can be configured with a different set of values. Prime Fulfillment facilitates this by allowing these parameters to be configured per BGP neighbor.

To specify BGP as the routing protocol for the service policy, perform the following steps.

**Step 1** Choose **BGP** from the Routing Protocol drop-down list.

The BGP Routing Protocol dialog box appears, as shown in [Figure 24-6](#page-538-0).

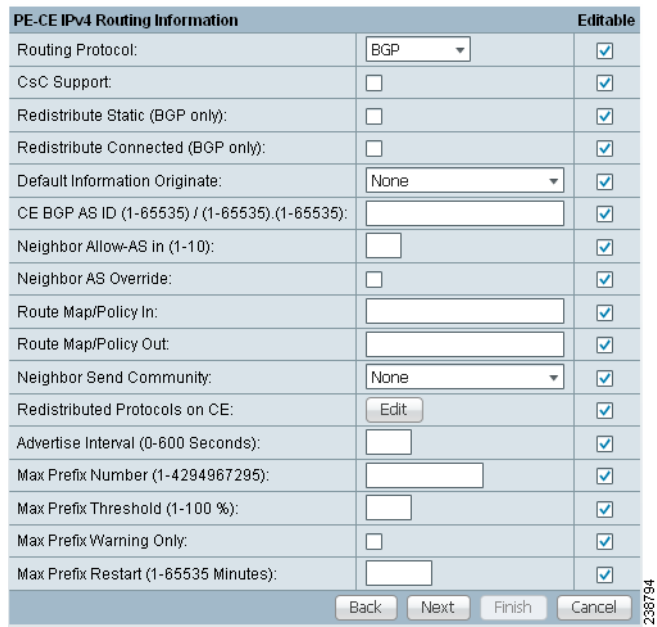

### <span id="page-538-0"></span>*Figure 24-6 BGP Selected as the Routing Protocol*

**Step 2 CsC Support:** To define a Service Policy with Carrier Supporting Carrier (CSC), check the CSC Support check box from the MPLS Policy Editor - Routing Information.

When CSC Support is checked, the CSC functionality is enabled to the MPLS VPN service. Provisioning CSC is explained in [Chapter 30, "Provisioning Carrier Supporting Carrier."](#page-648-0)

This attribute is not available if the IP addressing scheme was set to IPv6 in previous steps.

**Step 3 Redistribute Static (BGP Only):** Indicate whether you want to redistribute static routes into BGP.

If you are importing static routes into BGP, choose this check box.

**Step 4 Redistribute Connected Routes (BGP Only):** Indicate whether you want to redistribute the directly connected routes into BGP.

Enabling the **Redistribute Connected** option imports all the routes to the interfaces connected to the current router. Use the **Redistribute Connected** option when you want to advertise a network, but you don't want to send routing updates into that network. Note that redistributing connected routes indiscriminately redistributes all connected routes into the routing domain.

When you enable the **Redistribute Connected** option, the connected routes (that is, the routes to the directly connected PEs or CEs) are distributed to all the other CEs in that particular VPN. This option is meant for iBGP if the routing protocol between PE-CE is a non-BGP protocol. For example, if the routing protocol is RIP, OSPF, EIGRP, or Static, the option is meant for the router BGP that is configured on the PE for the MPLS core. On the PE router, there is one router BGP process running at all times for MPLS. This option is also for BGP.

**Step 5 Default Information Originate:** Choose an appropriate option from the drop-down list to cause the BGP speaker (local router) to send a default route to a neighbor.

This inserts the default-originate command under the per-neighbor configuration.

The drop-down list has three choices:

**– None.** This is the default choice. The default-origination command is not added to the per-neighbor configuration. The default route is not advertised to BGP neighbors.

- **– Enable.** Allows you to specify the name of a route policy in the Route-Policy (Default Information Origination) field, which dynamically appears in the Prime Fulfillment GUI. The route policy allows route 0.0.0.0 to be injected conditionally. See the usage notes below for further details.
- **– Disable.** Prevents the default-originate command characteristics from being inherited from a parent group.

Usage notes:

- Entering a route policy in the Route-Policy (Default Information Origination) field is optional.
- **•** Any route policy that is specified must be pre-existing on the device. If not, Prime Fulfillment will generate an error message when a service request based on the policy is created.
- The default-originate command does not require the presence of the default route (0.0.0.0/0 for IPv4 or ::/0 for IPv6) in the local router. When the default-originate command is used with a route policy, the default route is advertised if any route in the BGP table matches the policy.
- The Default Information Originate attribute is supported in MPLS policies and service requests for both IPv4 and IPv6 address families. It is only supported for MPLS PE\_CE and PE\_No\_CE policies and service requests. It is not supported in MVRFCE policies and service requests.
- **•** The Default Information Originate attribute is only supported on IOS XR devices.
- **•** The following Prime Fulfillment template variables support this feature:
	- **–** For IPv4: PE\_CE\_NBR\_DEFAULT\_INFO\_ORIGINATE\_ROUTE\_POLICY
	- **–** For IPv4: PE\_CE\_NBR\_DEFAULT\_INFO\_ORIGINATE
	- **–** For IPv6: PE\_CE\_NBR\_DEFAULT\_INFO\_ORIGINATE\_ROUTE\_POLICY\_IPV6
	- **–** For IPv6: PE\_CE\_NBR\_DEFAULT\_INFO\_ORIGINATE\_IPV6
- **•** For sample configlets showing the use of the Default Information Originate option, see [Chapter 33,](#page-729-0)  ["PE L3 MPLS VPN \(BGP, Default Information Originate, IOS XR\)"](#page-729-0).
- **Step 6 CE BGP AS ID:** Enter the BGP autonomous system (AS) number for the customer's BGP network.

The autonomous number assigned here to the CE must be different from the BGP AS number for the service provider's core network.

2-byte integer values are supported as valid AS number values. In addition, Prime Fulfillment supports a remote 4-byte AS number in the format [0-65535].[0-65535]. As an example: 100.65535. This remote 4-byte AS number is supported as a CE BGP AS number in a service policy and in a service request. If the platform does not support a remote 4-byte AS number, the service deployment fails. The remote 4-byte AS number is not supported on IOS platforms, but is supported on IOS XR (for both IPv4 and IPv6 services).

**Step 7 Neighbor Allow-AS In:** If appropriate, enter the **Neighbor Allow-AS-in** value.

When you enter a **Neighbor Allow-AS-in** value, you specify a maximum number of times (up to 10) that the service provider autonomous system (AS) number can occur in the autonomous system path.

**Step 8 Neighbor AS Override:** If required for this VPN, enable the **Neighbor AS Override** option.

The AS Override feature allows the MPLS VPN service provider to run the BGP routing protocol with a customer even if the customer is using the same AS number at different sites. This feature can be used if the VPN customer uses either a private or public autonomous system number.

When you enable the **Neighbor AS-Override** option, you configure VPN Solutions Center to reuse the same AS number on all the VPN's sites.

**Step 9 Route Map/Policy In:** Enter a route map (IOS devices) or route policy (IOS XR devices) to apply to inbound routes.
See the usage notes following [Step 10](#page-540-0) for more information on this attribute.

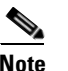

**Note** This attribute is not supported for use with MVRFCE policies and service requests.

<span id="page-540-0"></span>**Step 10 Route Map/Policy Out:** Enter a route map (IOS devices) or route policy (IOS XR devices) to apply to outbound routes.

**Note** This attribute is not supported for use with MVRFCE policies and service requests. It is also not supported for IPv6 on IOS devices in service requests.

Usage notes for IOS devices (BGP route map):

- **•** The Route Map/Policy In and Route Map/Policy Out attributes are available to support **route-map**  commands for IOS devices with BGP as the PE-CE protocol. They are used to apply a route map to inbound or outbound routes for the purpose of route filtering.
- **•** The value entered in the text field translates to the **neighbor route-map** command in address family or router configuration mode, as shown in the following example configuration:

```
neighbor x.x.x.x route-map slmpls-in in
neighbor x.x.x.x route-map no-routes out
```
- **•** These attributes are optional. For IOS devices, no default value is required.
- **•** The following Prime Fulfillment template variables support BGP route map for IOS devices:
	- **–** PE\_CE\_NBR\_ROUTE\_MAP\_IN\_NAME
	- **–** PE\_CE\_NBR\_ROUTE\_MAP\_OUT\_NAME
- **•** At the service request level, the Route Map/Policy In attribute is disabled and cleared if Site of Origin is enabled. The Site of Origin attribute does not show up at the policy level, but only in the service request workflow (and only in the case of an IOS device and a configuration consisting of a PE with no CE). For additional information on this behavior, see the usage notes for the Site of Origin attribute [on page 25-27](#page-590-0).

Usage notes for IOS XR devices (route policy):

- **•** The Route Map/Policy In and Route Map/Policy Out attributes are available to support **route-policy**  commands for IOS XR devices. They provide a way to apply a routing policy to updates advertised to or received from a Border Gateway Protocol (BGP) neighbor. The policy filters routes or modifies route attributes.You specify the name of a routing policy for an inbound or outbound route.
- **•** There are globally defined route policies that can be referred to (for example, "pass all"), but the Route Map/Policy In and Route Map/Policy Out attributes provide a means for you to override these with your own specific route policies.
- The actual route policy must be configured externally on the device, prior to creating a service request based on the policy.
- **•** The in/out values from the GUI are inserted into the IOS XR device configuration, as follows:

```
route-policy <IN param> in
route-policy <OUT param> out
```
- **•** These attributes are optional. For IOS XR devices, if no values are supplied, they default to the DEFAULT value.
- **•** The following Prime Fulfillment template variables support Prime Fulfillment route policy commands for IOS XR devices:

 $\mathbf{I}$ 

- **–** PE\_CE\_BGP\_Neighbor \_Route\_Map\_Or\_Policy\_In
- **–** PE\_CE\_BGP\_Neighbor \_ Route\_Map \_Or\_Policy\_Out
- **Step 11 Neighbor Send Community:** Choose one of the following from the drop-down list to send a communities attribute to a BGP neighbor:
	- **• None.** Do not send a community attribute to a BGP neighbor.
	- **• Standard.** Send only standard communities to a BGP neighbor.
	- **• Extended.** Send only extended communities to a BGP neighbor.
	- **• Both.** Send both standard and extended communities to a BGP neighbor.

This option is only available when the PE-CE routing protocol is BGP. It is applicable for both IOS and IOS XR devices. It is available for both IPv4 and IPv6 external BGP (eBGP) neighbors.

**Note** This attribute is not supported for use with MVRFCE policies and service requests.

**Step 12** Specify whether you want to redistribute routing protocols into the CE.

**Redistributed Protocols on CE:** The redistribution of routes into MP-iBGP is necessary only when the routes are learned through any means other than BGP between the PE and CE routers. This includes connected subnets and static routes. In the case of routes learned via BGP from the CE, redistribution is not required because it's performed automatically.

To specify the protocols that BGP needs to import routing information to the CE:

**a.** From the **Redistribute Protocols on CE** option, click **Edit**.

The CE Redistributed Protocol dialog box appears.

**b.** Click **Add**.

The CE Redistributed Protocols dialog box appears.

**c.** From the Protocol Type drop-down list, choose the protocol you want to import into the CE.

You can choose one of the following protocols: **Static**, **RIP**, **Connected (routes)**, **IGRP**, **OSPF**, **EIGRP**, or **IS-IS**.

**•** Redistribute Static. When you choose **Static** routes for redistribution into BGP, Prime Fulfillment imports the static routes into the CE that is running BGP.

**Parameter**: No parameter required

**•** Redistribute RIP (Routing Information Protocol). When you choose the **RIP** protocol for redistribution into BGP, Cisco Prime Fulfillment imports the RIP routes into the CE that is running BGP.

**Parameter**: No parameter required

**•** Redistribute Connected routes. When you choose the **Connected** routes for redistribution into BGP, Prime Fulfillment imports all the routes to the interfaces connected to the current router. Use the **Connected** option when you want to advertise a network, but you do not want to send routing updates into that network. Note that redistributing connected routes indiscriminately redistributes all connected routes into the routing domain.

**Parameter**: No parameter required

**•** Redistribute IGRP (Interior Gateway Routing Protocol). When you choose the **IGRP** protocol for redistribution into BGP, IP Solution Center imports the IGRP routes into the CE that is running BGP.

**Parameter**: IGRP autonomous system (AS) number

**•** Redistribute EIGRP (Enhanced IGRP). When you choose the **EIGRP** protocol for redistribution into BGP, Prime Fulfillment imports the EIGRP routes into the CE that is running BGP.

**Parameter**: EIGRP autonomous system (AS) number

**•** Redistribute OSPF (Open Shortest Path First). When you choose the **OSPF** protocol for redistribution into BGP, Prime FulfillmentPrime Fulfillment imports the OSPF routes into the CE that is running BGP.

**Parameter**: OSPF process number

**•** Redistribute IS-IS (Intermediate System-to-Intermediate System). When you choose the **IS-IS** protocol for redistribution into BGP, Prime Fulfillment imports the IS-IS routes into the CE that is running BGP.

**Parameter**: IS-IS tag number

- **d.** Choose the protocol you want to redistribute into BGP on the CE.
- **e.** Enter the appropriate parameter for the selected protocol.
- **f.** Click **Add**.
- **g.** Repeat these steps for any additional protocols you want to redistribute into BGP on the PE, then click **OK**.
- **Step 13 Advertise Interval:** Enter the eBGP advertisement interval.

The value is an integer ranging from 0 to 600, specifying the number of seconds of the advertisement interval. The default setting is 30 seconds for the eBGP peer, if it is not explicitly configured. This eBGP extension is available to configure for both IOS and IOS XR PE devices.

**Step 14 Max Prefix Number:** Enter the maximum number of prefixes that can be received from a neighbor.

Usage notes:

- **•** This feature allows a router to bring down a peer when the number of received prefixes from that peer exceeds the limit.
- **•** The range is:
	- **–** 1–2147483647 for IOS devices
	- **–** 1–4294967295 for IOS XR devices
- This and the related options are supported for both IPv4 and IPv6 address families.
- **•** For sample configlets showing the use of the Max Prefix Number, Max Prefix Threshold, Max Prefix Warning Only, and Max Prefix Restart options, see [Chapter 33, "PE L3 MPLS VPN \(BGP,](#page-724-0)  [Maximum Prefix/Restart, IOS XR\)"](#page-724-0).
- **Step 15 Max Prefix Threshold:** Enter a value that specifies at what percentage Max Prefix Number is configured.

The range is from 1 to 100 percent, with the default being 75 percent. When this threshold is reached, the router generates a warning message. For example, if the Max Prefix Number is 20 and the Max Prefix Threshold is 60, the router generates warning messages when the number of BGP learned routes from the neighbor exceeds 60 percent of 20, or 12 routes.

- **Step 16 Max Prefix Warning Only:** Check this check box if you want to allow the router to generate a log message when the maximum prefix limit is exceeded, instead of terminating the peering session.
- **Step 17 Max Prefix Restart:** Enter a value, in minutes, specifying when the router will automatically re-establish a peering session that has been brought down because the configured maximum prefix limit has been exceeded.

 $\mathbf{I}$ 

The range is from 1 to 65535. No intervention from the network operator is required when this feature is enabled. This feature attempts to re-establish a disabled peering session at the configured time interval that is specified. However, the configuration of the restart timer alone cannot change or correct a peer that is sending an excessive number of prefixes. The network operator will need to reconfigure the maximum prefix limit or reduce the number of prefixes that are sent from the peer. A peer that is configured to send too many prefixes can cause instability in the network, where an excessive number of prefixes are rapidly advertised and withdrawn. In this case, the Max Prefix Warning Only attribute can be configured to disable the restart capability, while the network operator corrects the underlying problem.

**Step 18** When you are satisfied with the BGP protocol settings for this service policy, click **Next**.

The MPLS Policy VRF and VPN Membership dialog box appears. To proceed, see [Defining VRF and](#page-556-0)  [VPN Information, page 24-37.](#page-556-0)

## **OSPF Protocol Chosen**

The MPLS VPN backbone is not a genuine OSPF area 0 backbone. No adjacencies are formed between PE routers—only between PEs and CEs. MP-iBGP is used between PEs, and all OSPF routes are translated into VPN IPv4 routes. Thus, redistributing routes into BGP does not cause these routes to become external OSPF routes when advertised to other member sites of the same VPN.

To specify OSPF as the routing protocol for the service policy, perform the following steps.

### **Step 1** Choose **OSPF** from the Routing Protocol drop-down list.

The OSPF Routing Protocol dialog box appears, as shown in [Figure 24-7.](#page-543-0)

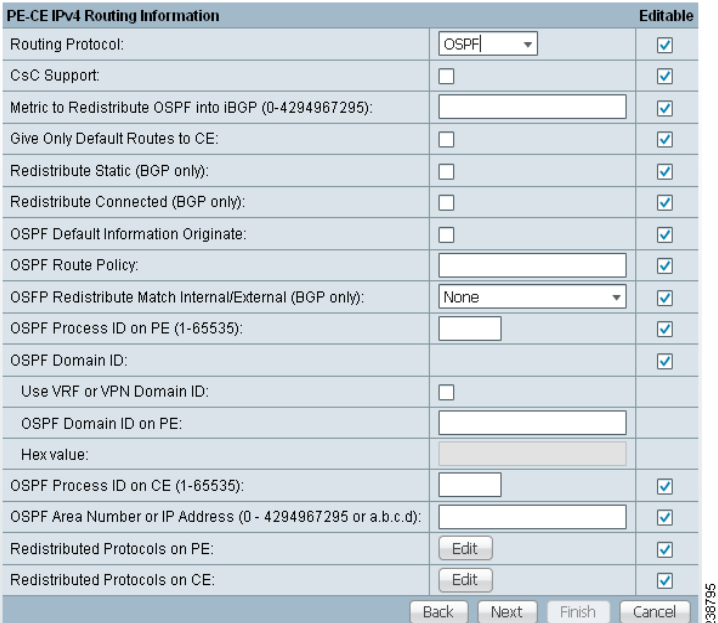

<span id="page-543-0"></span>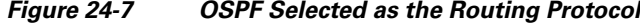

**Step 2 CSC Support:** To define a Service Policy with Carrier Supporting Carrier (CSC), choose the CSC Support check box from the MPLS Policy Editor - Routing Information.

When CSC Support is checked, the CSC functionality is enabled to the MPLS VPN service. Provisioning CSC is explained in [Chapter 30, "Provisioning Carrier Supporting Carrier."](#page-648-0)

**Step 3 Give Only Default Routes to CE:** Specify whether you want to give only the default routes to the CE.

When you enable the Give only default routes to CE option, you indicate whether the site needs *full routing* or *default routing*. Full routing is when the site must know specifically which other routes are present in the VPN. Default routing is when it is sufficient to send all packets that are not specifically for your site to the VPN.

If you choose this option, Prime Fulfillment configures the **default-info originate** command on the PE router under the running protocol RIP or EIGRP and the **default-info originate always** command on the PE router under the running protocol OSPF for Static and configures an **ip route 0.0.0.0 0.0.0.0 <out-going interface name>** command on the CE router.

**Step 4 Redistribute Static (BGP only):** Indicate whether you want to redistribute static routes into OSPF.

If you are importing static routes into OSPF, check this check box.

**Step 5 Redistribute Connected Routes (BGP only):** Indicate whether you want to redistribute the directly connected routes into OSPF.

Enabling the **Redistribute Connected** option imports all the routes to the interfaces connected to the current router. Use the **Redistribute Connected** option when you want to advertise a network, but you don't want to send routing updates into that network. Note that redistributing connected routes indiscriminately redistributes all connected routes into the routing domain.

This option is meant for iBGP if the routing protocol between PE-CE is a non-BGP protocol. For example, if the routing protocol is RIP, OSPF, EIGRP, or Static, the option is meant for the router bgp that is configured on the PE for the MPLS core. On the PE router, there is one router bgp process running at all times for MPLS. This option is also for BGP.

**Step 6 Default Information Originate:** Indicate if you want to generate a default external route into an OSPF routing domain.

By checking the Default Information Originate check box, other options dynamically appear in the GUI.

- **a.** Check **OSPF Default Information Originate Always** to advertise the default route regardless of whether the routing table has a default route.
- **b.** For **Metric Value**, enter an OSPF metric to be used for generating the default route. Range is 1–16777214.
- **c.** For **Metric Type**, choose one of the following from the drop-down list to specify the link type associated with the default route:
	- **– None**
	- **– Type-1 External Route**
	- **– Type-2 External Route**
- **d.** For **Default Info Route Policy**, enter the name of a route policy.

Usage notes:

- Default Information Originate is available in MPLS policy and service request workflows.
- **•** All suboptions are optional.
- The route policy, if specified, must be pre-existing on the device. If not, an error is generated when a service request is created based on the policy using this feature.

 $\mathbf{I}$ 

- **•** This feature is only supported for IOS XR devices.
- **•** This feature is only available for IPv4 address family.
- **•** The following Prime Fulfillment template variables support this feature:
	- **–** PE\_CE\_OSPF\_ METRIC\_VALUE
	- **–** PE\_CE\_OSPF\_METRIC\_TYPE
	- **–** PE\_CE\_OSPF\_ROUTE\_POLICY
- For sample configlets showing the use of the Default Information Originate option, see Chapter 33, ["L3 MPLS VPN \(OSPF, Default Information Originate, IOS XR\)".](#page-739-0)
- **Step 7 OSPF Route Policy:** Enter a route policy.

Usage notes:

- **•** This is an optional attribute.
- **•** This attribute is only supported with IPv4 routing on IOS and IOS XR PE devices.
- **•** This attribute is used to support redistribution of an OSPF route policy. It provides a means to take values from the GUI and insert them into a device configuration, as shown in the examples below.
- **•** Example IOS XR configuration following deployment of a service request based on a policy using this attribute:

```
vrf edn
rd 11.31.128.80:300
address-family ipv4 unicast
redistribute connected
redistribute ospf 3000 route-policy 'xxxx'
```
**•** Example IOS configuration:

```
address-family ipv4 vrf edn
redistribute connected
redistribute ospf 3000 route-map <route-map>
```
- **•** Characters are taken from the GUI as is. No validation is performed.
- **•** If no valid route policy is supplied, the default route policy is used.
- The actual route policy must be configured externally on the device prior to creating a service request based on this policy.
- The following Prime Fulfillment template variables support the redistribution of the OSPF route policy:
	- **–** PE\_CE\_Ospf\_Route\_Policy
	- **–** PE\_MVRFCE\_Ospf\_ Route\_Policy
- **Step 8 OSPF Redistribute Match Internal/External (BGP only):** To set the match criteria by which OSPF routes are redistributed into other routing domains, choose one of the following from the drop-down list:
	- **•** None—Do not specify match criteria for route redistribution. This is the default.
	- **•** Internal only—Match routes that are internal to the autonomous system (AS).
	- **•** External only—Match routes that are external to the AS.
	- **•** Both—Match routes that are internal and external to the AS.

Usage notes:

**•** This attribute is only supported with IPv4 routing on IOS and IOS XR PE devices.

**•** Example IOS XR configuration for redistribute OSPF match internal:

```
vrf edn
rd 11.31.128.80:300
address-family ipv4 unicast
redistribute connected
redistribute ospf 3000 match internal
```
**•** Example IOS configuration for redistribute OSPF match internal:

```
address-family ipv4 vrf edn
redistribute connected
redistribute ospf 3000 match internal
```
**•** Example IOS XR configuration for redistribute OSPF match external:

```
vrf edn
rd 11.31.128.80:300
address-family ipv4 unicast
redistribute connected
redistribute ospf 3000 match external
```
**•** Example IOS configuration for redistribute OSPF match external:

address-family ipv4 vrf edn redistribute connected redistribute ospf 3000 match external 1 external 2

**•** Example IOS XR configuration when Both option is chosen:

redistribute ospf 3000 match internal external

- **•** Example IOS configuration when Both option is chosen: redistribute ospf 3000 match internal external 1 external 2
- **•** There is no support for **external type 1** or **external type 2** in the IOS XR variation of this command, but the support exists in IOS. In the Prime Fulfillment GUI, there is no option to specify **external type 1** or **external type 2**. The only option is External only. The generated configlets will differ based on whether the device is IOS or IOS XR.
- The Prime Fulfillment template variable PE\_CE\_Ospf\_Match\_Internal\_External support this attribute.

### **Step 9 OSPF Process ID on PE:** Enter the OSPF process ID for the PE.

The OSPF process ID is a unique value assigned for each OSPF routing process within a single router—this process ID is internal to the PE only. You can enter this number either as any decimal number from 1 to 65535, or a number in dotted decimal notation.

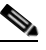

**Note** For additional information on how the OSPF process ID is handled in Prime Fulfillment, see [OSPF Process ID for the IGP \(IOS XR Only\), page 24-30](#page-549-0).

**Step 10 Use VRF or VPN Domain ID:** Check this check box to use an OSPF domain ID from a VRF or VPN.

Usage notes:

- If you do not check this check box, you can enter a value for the OSPF domain ID on the PE in the text field of the OSPF Domain ID on PE attribute (the next attribute in the GUI).
- **•** When you check the Use VPN or VRF Domain ID check box, the fields in the OSPF Domain ID on PE attribute are disabled.

 $\mathbf{I}$ 

- **•** The OSPF domain ID feature is supported only for PE-CE and PE- NoCE policies. The OSPF Domain ID and OSPF Domain ID on PE attributes only show up in the GUI if the policy type is PE-CE or PE-NoCE.
- **•** The OSPF domain ID feature is not supported for MultiVRF-CE policies.
- **•** OSPF domain ID is supported only on IOS XR devices. In the case of IOS devices, Prime Fulfillment ignores the this attribute if you use a VRF object or VPN with an OSPF domain ID specified.
- The OSPF domain ID attribute uniquely identifies the OSPF domain from which a route is redistributed. This domain ID should be unique per customer. For IOS devices, because IOS allows only one VRF per process, the default behavior is that the OSPF process ID is considered as the OSPF domain ID. IOS XR supports multiple VRFs per process. Therefore, for IOS XR devices, you need to explicitly configure a unique OSPF domain ID for each VRF. You can configure one VRF per OSPF process, but it is not a scalable solution.
- Only OSPF domain ID configuration of type 0005 is supported.
- Note the following points in the case of a service request created based on the policy:
	- **–** OSPF domain ID configuration is optional. When Use VPN or VRF Domain ID is not enabled and no value is supplied in the OSPF Domain ID field, Prime Fulfillment ignores the OSPF domain ID configuration.
	- **–** If Use VPN or VRF Domain ID is enabled, at the time of provisioning Prime Fulfillment gets the OSPF domain ID from the selected VPN object. If an OSPF domain ID is not configured in the VPN object, Prime Fulfillment ignores the OSPF domain ID configuration. No error message is generated.
	- **–** When Use VPN or VRF Domain ID is enabled and multiple VPNs are joined for the link (extranet), Prime Fulfillment ignores the OSPF domain configuration.

### **Step 11 OSPF Domain ID on PE:** Enter an OSPF domain ID in decimal format.

Usage notes:

- **•** This field is disabled if the Use VPN or VRF Domain ID check box is checked. See notes in the previous step.
- Enter the value in decimal format. The Hex value: field is a non-editable text field that displays the equivalent hex value. The hex value is what actually gets displayed on the device.
- **•** OSPF domain ID is supported only on IOS XR devices. In the case of IOS devices, Prime Fulfillment ignores the this attribute if you use a VRF object or VPN with an OSPF domain ID specified.

### **Step 12 OSPF Process ID on CE:** Enter the OSPF process ID for the CE.

The OSPF process ID is a unique value assigned for each OSPF routing process within a single router—this process ID is internal to the CE only. You can enter this number either as any decimal number from 1 to 65535, or a number in dotted decimal notation.

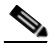

**Note** For additional information on how the OSPF process ID is handled in Prime Fulfillment, see [OSPF Process ID for the IGP \(IOS XR Only\), page 24-30.](#page-549-0)

### **Step 13 OSPF Process Area Number:** Enter the OSPF process area number.

You can enter the OSPF area number for the PE either as any decimal number in the range specified, or a number in dotted decimal notation.

**Step 14 Redistributed Protocols on PE:** If necessary, specify the redistributed protocols into the PE.

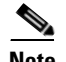

**Note** Restricting the amount of redistribution can be important in an OSPF environment. Whenever a route is redistributed into OSPF, it is done so as an external OSPF route. The OSPF protocol floods external routes across the OSPF domain, which increases the protocol's overhead and the CPU load on all the routers participating in the OSPF domain.

To specify the protocols that OSPF needs to import to the PE, follow these steps.

**a.** From the **Redistribute Protocols on PE** option, click **Edit**.

The PE Redistributed Protocol dialog box appears.

**b.** Click **Add**.

The PE Redistributed Protocols dialog box appears.

**c.** From the Protocol Type drop-down list, choose the protocol you want to import into the PE.

You can choose one of the following: **Static**, **EIGRP**, or **RIP**.

**•** Redistribute Static. When you choose **Static** routes for redistribution into OSPF, Prime Fulfillment imports the static routes into the PE that is running OSPF.

There are no parameters or metrics required for redistributing Static routes into the PE.

**•** Redistribute EIGRP (Enhanced IGRP). When you choose the **EIGRP** protocol for redistribution into OSPF, Prime Fulfillment imports the EIGRP routes into the PE that is running OSPF.

**Parameter**: EIGRP autonomous system (AS) number

**Metric**: Any numeral from 1 to 16777214

**•** Redistribute RIP. When you choose the **RIP** protocol for redistribution into OSPF, Prime Fulfillment imports the RIP routes into the PE that is running OSPF.

**Parameter**: No parameter required.

**Metric**: Any numeral from 1 to 16777214.

- **d.** Choose the protocol you want to redistribute into OSPF on the PE.
- **e.** Enter the appropriate parameter for the protocol selected.
- **f.** Click **Add**.
- **g.** Repeat these steps for any additional protocols you want to redistribute into OSPF on the PE, then click **OK**.

**Step 15** Specify whether you want to redistribute the routing protocols into the CE.

Redistribute Protocols on CE: To specify the protocols that OSPF needs to import routing information to the CE, follow these steps.

**a.** From the **Redistribute Protocols on CE** option, click **Edit**.

The CE Redistributed Protocol dialog box appears.

**b.** Click **Add**.

The CE Redistributed Protocols dialog box appears.

**c.** From the Protocol Type drop-down list, choose the protocol you want to import into the CE.

You can choose one of the following protocols: **Static**, **RIP**, **BGP**, **Connected (routes)**, **IGRP**, **EIGRP**, or **IS-IS**.

**•** Redistribute Static. When you choose **Static** routes for redistribution into OSPF, Prime Fulfillment imports the static routes into the CE that is running OSPF.

 $\mathbf{I}$ 

There are no parameters required for redistributing Static routes into the CE.

**•** Redistribute RIP. When you choose the **RIP** protocol for redistribution into OSPF, Prime Fulfillment imports the RIP routes into the CE that is running OSPF.

**Parameter**: No parameter required

**•** Redistribute BGP (Border Gateway Protocol). When you choose the **BGP** protocol for redistribution into OSPF, Prime Fulfillment imports the BGP routes into the CE that is running OSPF.

**Parameter**: BGP autonomous system (AS) number

• Redistribute Connected routes. When you choose the **Connected** routes for redistribution into OSPF, Prime Fulfillment imports all the routes to the interfaces connected to the current router. Use the **Connected** option when you want to advertise a network, but you don't want to send routing updates into that network. Note that redistributing connected routes indiscriminately redistributes all connected routes into the routing domain.

**Parameter**: No parameter required

**•** Redistribute IGRP (Interior Gateway Routing Protocol). When you choose the **IGRP** (Interior Gateway Routing) protocol for redistribution into OSPF, IP Solution Center imports the IGRP routes into the CE that is running OSPF.

**Parameter**: IGRP autonomous system (AS) number

**•** Redistribute EIGRP (Enhanced IGRP). When you choose the **EIGRP** protocol for redistribution into OSPF, Prime Fulfillment imports the EIGRP routes into the CE that is running OSPF.

**Parameter**: EIGRP autonomous system (AS) number

**•** Redistribute IS-IS (Intermediate System-to-Intermediate System). When you choose the **IS-IS** protocol for redistribution into OSPF, Prime Fulfillment imports the IS-IS routes into the CE that is running OSPF.

**Parameter**: IS-IS tag number

- **d.** Choose the protocol you want to redistribute into OSPF on the CE.
- **e.** Enter the appropriate parameter for the selected protocol.
- **f.** Click **Add**.
- **g.** Repeat these steps for any additional protocols you want to redistribute into OSPF on the CE, then click **OK**.
- **Step 16** When you are satisfied with the OSPF protocol settings for this service policy, click **Next**.

The MPLS Policy VRF and VPN Membership dialog box appears. To proceed, see [Defining VRF and](#page-556-0)  [VPN Information, page 24-37.](#page-556-0)

### <span id="page-549-0"></span>**OSPF Process ID for the IGP (IOS XR Only)**

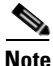

**Note** The information in this section only applies to IOS XR devices, since IOS XR supports a virtual OSPF process. It is not applicable to IOS devices.

For IOS XR devices, Prime Fulfillment keeps the OSPF process for the Interior Gateway Protocol (IGP) as a separate process. By default, the OSPF for all PE-CE links is another process. For further OSPF processes, the PE-CE VRFs are under that parent.

The user is responsible for determining and tracking the OSPF process ID. Prime Fulfillment checks that the PE-CE process ID is different from the IGP process ID and provides a warning message if the process ID is already in use.

If the user provides an OSPF process ID that is already in use for IGP purposes, Prime Fulfillment generates a warning message during deployment of the service request. An OSPF process is considered to be in use if it references a VRF. If it does so, then it is regarded as a non-IGP process; otherwise, it is regarded as an IGP process.

Prime Fulfillment provides a DCPL property to set the maximum number of OSPF processes. The DCPL property is Provisioning\Service\mpls\ospfProcessLimit. The default for this value is 2. Prime Fulfillment keeps track of how many OSPF processes have been configured. If the limit is exceeded or reached, a warning message is generated during the deployment of the service request. Aside from the warning message, there are no side effects from exceeding the limit.

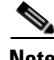

**Note** The DCPL limit represents the total of all OSPF processes (IGP or otherwise). No warning is generated if the OSPF process ID is already present as an VRF-based OSPF process. A warning is generated if there is more than one VRF-based OSPF process (assuming a default value of 2 for ospfProcessLimit).

See the following configuration examples.

### **Example: Core IGP (90)**

```
router ospf 90
nsr
log adjacency changes
router-id 11.31.128.77
bfd minimum-interval 200
bfd multiplier 3
network point-to-point
nsf cisco
auto-cost reference-bandwidth 100000
redistribute rip metric 3 metric-type 1
redistribute isis ntt metric 10 metric-type 1
address-family ipv4 unicast
area 51
mpls traffic-eng
interface Loopback0
!
interface GigabitEthernet0/0/0/0
network broadcast
!
!
area 0.0.0.0
mpls traffic-eng
interface GigabitEthernet0/0/0/1
!
interface GigabitEthernet0/0/0/2
network point-to-point
!
interface GigabitEthernet0/0/0/4
network point-to-point
!
interface TenGigE0/3/0/0
!
!
mpls traffic-eng router-id Loopback0
mpls traffic-eng multicast-intact
```
#### **Example: PE-CE VRFs (3000)**

```
router ospf 3000
vrf edn
log adjacency changes detail
router-id 1.1.1.77
domain-tag 77
area 0.0.0.100
bfd minimum-interval 250
bfd fast-detect
bfd multiplier 3
network point-to-point
stub
interface GigabitEthernet0/0/5/7.101
!
!
!
vrf regus
log adjacency changes detail
router-id 2.2.2.1
domain-tag 3177
network point-to-point
address-family ipv4 unicast
area 51
bfd minimum-interval 250
bfd fast-detect
bfd multiplier 3
network point-to-point
interface Loopback9000
```
**Note** If **route-policy** is used on the router, matching is not applicable.

## **EIGRP Protocol Chosen**

Enhanced IGRP (EIGRP) is a hybrid routing protocol that discovers a network like a distance vector protocol (namely IGRP), but maintains a topological database for rapid reconvergence. EIGRP supports variable length subnet masks and discontinuous subnets. When configured for IP, it automatically redistributes routes with IGRP processes defined in the same autonomous system. By default, EIGRP autosummarizes subnets at the classful network boundaries.

EIGRP performs the same metric accumulation as IGRP. However, if you examine the metric calculation between IGRP and EIGRP, you will see that the EIGRP value is much greater. If you divide the EIGRP metric by 256, you get the same IGRP metric value.

EIGRP allows all routers involved in a topology change to synchronize at the same time. Routers that are not affected by topology changes are not involved in the recomputation. The result is very fast convergence time.

To specify EIGRP as the routing protocol for the service policy, perform the following steps.

**Step 1** Choose **EIGRP** from the Routing Protocol drop-down list.

The EIGRP Routing Protocol dialog box appears, as shown in [Figure 24-8.](#page-552-0)

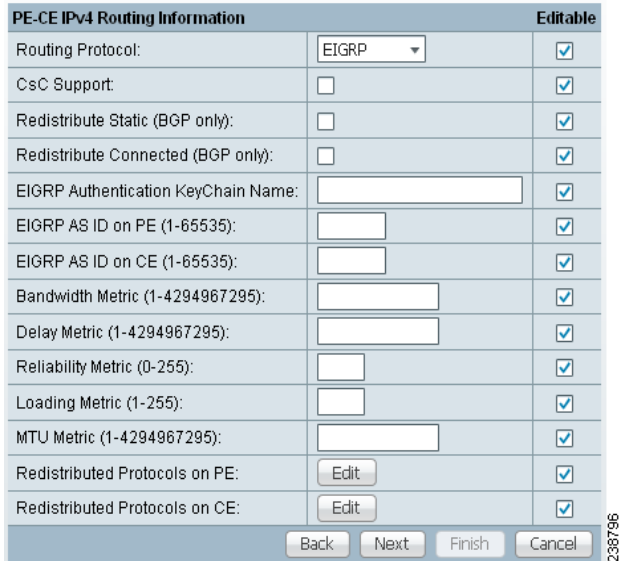

### <span id="page-552-0"></span>*Figure 24-8 EIGRP Selected as the Routing Protocol*

**Step 2 CSC Support:** To define a Service Policy with Carrier Supporting Carrier (CSC), choose the CSC Support check box from the MPLS Policy Editor - Routing Information.

When CSC Support is checked, the CSC functionality is enabled to the MPLS VPN service. Provisioning CSC is explained in [Chapter 30, "Provisioning Carrier Supporting Carrier."](#page-648-0)

This attribute is not available if the IP addressing scheme was set to IPv6 in previous steps.

**Step 3 Redistribute Static:** (BGP only) If appropriate, enable the **Redistribute Static (BGP only)** option.

When you enable the Redistribute Static option for BGP, the software imports the static routes into the core network (running BGP).

**Step 4 Redistribute Connected:** (BGP only) If appropriate, enable the **Redistribute Connected (BGP only)** option.

When you enable the **Redistribute Connected** option, the connected routes (that is, the routes to the directly connected PEs or CEs) are distributed to all the other CEs in that particular VPN. This option is meant for iBGP if the routing protocol between PE-CE is a non-BGP protocol. For example, if the routing protocol is RIP, OSPF, EIGRP, or Static, the option is meant for the router BGP that is configured on the PE for the MPLS core. On the PE router, there is one router PCP process running at all times for MPLS. This option is also for BGP.

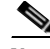

**Note** Redistributing connected routes can be problematic because all the connected routes are redistributed indiscriminately into a specified routing domain. If you do not want all connected routes to be redistributed, use a *distribute-list out* statement to identify the specific connected routes that should be redistributed.

**Step 5 EIGRP Authentication KeyChain Name:** Enter a keychain name to authenticate all EIGRP protocol traffic on one or more interfaces.

Usage notes:

- No space characters and backslash (\) characters are allowed in the keychain name.
- **•** If no name is specified, EIGRP keychain authentication is not deployed.
- This option is supported for both IPv4 and IPv6 address families.
- **•** This option is available only for IOS XR devices.
- For sample configlets showing the use of the EIGRP Authentication KeyChain Name option, see [Chapter 33, "PE L3 MPLS VPN \(EIGRP, Authentication Keychain Name, IOS XR\)"](#page-744-0).
- **Step 6 EIGRP AS ID on PE:** Enter the EIGRP autonomous system ID on the PE.

This is a unique 16-bit number.

**Step 7 EIGRP AS ID on CE:** Enter the EIGRP autonomous system ID on the CE.

This is a unique 16-bit number.

**Step 8** Enter the values for the EIGRP metrics as described below.

### **EIGRP Metrics**

EIGRP uses metrics in the same way as IGRP. Each route in the route table has an associated metric. EIGRP uses a composite metric much like IGRP, except that it is modified by a multiplier of 256. Bandwidth, Delay, Load, Reliability, and MTU are the submetrics. Like IGRP, EIGRP chooses a route based primarily on bandwidth and delay, or the composite metric with the lowest numerical value. When EIGRP calculates this metric for a route, it calls it the feasible distance to the route. EIGRP calculates a feasible distance to all routes in the network.

Bandwidth Metric: Bandwidth is expressed in units of Kilobits. It must be statically configured to accurately represent the interfaces that EIGRP is running on. For example, the default bandwidth of a 56-kbps interface and a T1 interface is 1,544 kbps.

Delay Metric: Delay is expressed in microseconds. It, too, must be statically configured to accurately represent the interface that EIGRP is running on. The delay on an interface can be adjusted with the delay **time\_in\_microseconds** interface subcommand.

Reliability Metric: Reliability is a dynamic number in the range of 1 to 255, where 255 is a 100 percent reliable link and 1 is an unreliable link.

Loading Metric: Load is the number in the range of 1 to 255 that shows the output load of an interface. This value is dynamic and can be viewed using the **show interfaces** command. A value of 1 indicates a minimally loaded link, whereas 255 indicates a link loaded 100 percent.

MTU Metric: The maximum transmission unit (MTU) is the recorded smallest MTU value in the path, usually 1500.

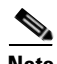

**Note** Whenever you are influencing routing decisions in IGRP or EIGRP, use the Delay metric over Bandwidth. Changing bandwidth can affect other routing protocols, such as OSPF. Changing delay affects only IGRP and EIGRP.

**Step 9 Redistributed Protocols on PE:** If necessary, specify the redistributed protocols on the PE.

When configured for IP, it automatically redistributes routes with IGRP processes defined in the same autonomous system. By default, EIGRP autosummarizes subnets at the classful network boundaries.

To specify the protocols that EIGRP needs to import to the PE:

**a.** From the **Redistribute Protocols on PE** option, click **Edit**.

The PE Redistributed Protocol dialog box appears.

**b.** Click **Add**.

The PE Redistributed Protocols dialog box appears.

**c.** From the Protocol Type drop-down list, choose the protocol you want to import into the PE.

You can choose one of the following: **Static**, **RIP**, or **OSPF**.

**•** Redistribute Static. When you choose **Static** routes for redistribution into EIGRP, Prime Fulfillment imports the static routes into the PE that is running OSPF.

There are no parameters or metrics required for redistributing Static routes into the PE.

**•** Redistribute RIP. When you choose the **RIP** protocol for redistribution into EIGRP, Prime Fulfillment imports the RIP routes into the PE that is running EIGRP.

**Parameter**: No parameter required

**Metric**: Any numeral from 1 to 16777214

**•** Redistribute OSPF (Open Shortest Path First). When you choose the **OSPF** protocol for redistribution into EIGRP, Prime Fulfillment imports the OSPF routes into the PE that is running EIGRP.

**Parameter**: OSPF process number

**Metric**: Any numeral from 1 to 16

- **d.** Choose the protocol you want to redistribute into EIGRP on the CE.
- **e.** Enter the appropriate parameter for the protocol selected.
- **f.** Click **Add**.
- **g.** Repeat these steps for any additional protocols you want to redistribute into EIGRP on the PE, then click **OK**.
- **Step 10 Redistribute Protocols on CE:** Specify whether you want to redistribute the routing protocols into the CE.

To specify the protocols that EIGRP needs to import routing information to the CE:

**a.** From the **Redistribute Protocols on CE** option, click **Edit**.

The CE Redistributed Protocol dialog box appears.

**b.** Click **Add**.

The CE Redistributed Protocols dialog box appears.

**c.** From the Protocol Type drop-down list, choose the protocol you want to import into the CE.

You can choose one of the following protocols: **Static**, **BGP**, **Connected (routes)**, **IGRP**, **RIP**, **OSPF**, or **IS-IS**.

**•** Redistribute Static. When you choose **Static** routes for redistribution into EIGRP, Prime Fulfillment imports the static routes into the CE that is running OSPF.

There are no parameters required for redistributing Static routes into the CE.

**•** Redistribute BGP (Border Gateway Protocol). When you choose the **BGP** protocol for redistribution into EIGRP, Prime Fulfillment imports the BGP routes into the CE that is running OSPF.

**Parameter**: BGP autonomous system (AS) number

• Redistribute Connected routes. When you choose the **Connected** routes for redistribution into EIGRP, Prime Fulfillment imports all the routes to the interfaces connected to the current router. Use the **Connected** option when you want to advertise a network, but you don't want to send routing updates into that network. Note that redistributing connected routes indiscriminately redistributes all connected routes into the routing domain.

When you enable the **Redistribute Connected** option, the connected routes (that is, the routes to the directly connected PEs or CEs) are distributed to all the other CEs in that particular VPN. This option is meant for iBGP if the routing protocol between PE-CE is a non-BGP protocol. For example, if the routing protocol is RIP, OSPF, EIGRP, or Static, the option is meant for the router BGP that is configured on the PE for the MPLS core. On the PE router, there is one router BGP process running at all times for MPLS. This option is also for BGP.

**Parameter**: No parameter required

**•** Redistribute IGRP (Interior Gateway Routing Protocol). When you choose the **IGRP** (Interior Gateway Routing) protocol for redistribution into EIGRP, IP Solution Center imports the IGRP routes into the CE that is running EIGRP.

**Parameter**: IGRP autonomous system (AS) number

**•** Redistribute RIP. When you choose the **RIP** protocol for redistribution into EIGRP, Cisco Prime Fulfillment imports the RIP routes into the CE that is running EIGRP.

**Parameter**: No parameter required

**•** Redistribute OSPF (Open Shortest Path First). When you choose the **OSPF** protocol for redistribution into EIGRP, Prime Fulfillment imports the OSPF routes into the CE that is running EIGRP.

**Parameter**: OSPF process number

**•** Redistribute IS-IS (Intermediate System-to-Intermediate System). When you choose the **IS-IS** protocol for redistribution into EIGRP, Prime Fulfillment imports the IS-IS routes into the CE that is running EIGRP.

**Parameter**: IS-IS tag number

- **d.** Choose the protocol you want to redistribute into EIGRP on the CE.
- **e.** Enter the appropriate parameter for the selected protocol.
- **f.** Click **Add**.
- **g.** Repeat these steps for any additional protocols you want to redistribute into EIGRP on the CE, then click **OK**.
- **Step 11** When you are satisfied with the EIGRP protocol settings for this service policy, click **Next**.

The MPLS Policy VRF and VPN Membership dialog box appears. To proceed, see [Defining VRF and](#page-556-0)  [VPN Information, page 24-37.](#page-556-0)

### **None Chosen: Cable Services**

When operating a cable link, the link does not run a routing protocol. The **None** option in the service policy routing protocol dialog box is provided to allow for configuring a service over a cable link without having to unnecessarily specify a routing protocol.

If this service policy is for cable services, perform the following steps.

**Step 1** Choose **None** from the list of routing protocols.

The following dialog box appears, as shown in [Figure 24-9](#page-556-1).

<span id="page-556-1"></span>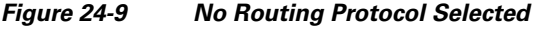

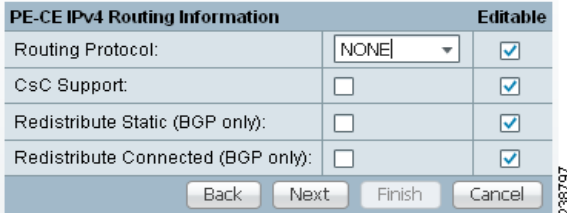

**Step 2 CSC Support:** To define a Service Policy with Carrier Supporting Carrier (CSC), choose the CSC Support check box from the MPLS Policy Editor - Routing Information.

When CSC Support is checked, the CSC functionality is enabled to the MPLS VPN service. Provisioning CSC is explained in [Chapter 30, "Provisioning Carrier Supporting Carrier."](#page-648-0)

- **Step 3 Redistribute Static:** If you want to distribute static routes into the provider core network (which runs BGP), check the **Redistribute Static (BGP only)** check box.
- **Step 4 Redistribute Connected:** Because there is no routing protocol on the cable link, we recommend that you redistribute the connected routes to all the other CEs in the VPN. To do so, check the **Redistribute Connected (BGP only)** check box.

When you enable the **Redistribute Connected** option, the connected routes (that is, the routes to the directly connected PEs or CEs) are distributed to all the other CEs in that particular VPN. This option is meant for iBGP if the routing protocol between PE-CE is a non-BGP protocol. For example, if the routing protocol is RIP, OSPF, EIGRP, or Static, the option is meant for the router BGP that is configured on the PE for the MPLS core. On the PE router, there is one router BGP process running at all times for MPLS. This option is also for BGP.

**Step 5** When finished specifying the necessary settings, click **Next**.

The MPLS Policy VRF and VPN Membership dialog box appears. To proceed, see [Defining VRF and](#page-556-0)  [VPN Information, page 24-37](#page-556-0).

## <span id="page-556-2"></span><span id="page-556-0"></span>**Defining VRF and VPN Information**

When you are finished defining the routing protocol(s) for the service policy, you must then specify the VRF and VPN information for this service policy. To do this, perform the following steps.

**Step 1** The MPLS Policy VRF and VPN Membership dialog box appears, as shown in [Figure 24-10](#page-557-0).

Г

| <b>VRF</b> Information                                            |                        |                         |                            |  |  |  |  |
|-------------------------------------------------------------------|------------------------|-------------------------|----------------------------|--|--|--|--|
| Use VRF Object:                                                   |                        |                         |                            |  |  |  |  |
| Export Map:                                                       |                        |                         |                            |  |  |  |  |
| Import Map:                                                       |                        |                         |                            |  |  |  |  |
| Maximum Routes (32-5000000):                                      |                        |                         |                            |  |  |  |  |
| Maximum Route Threshold* (1-100):                                 | 80                     |                         |                            |  |  |  |  |
| VRF Description:                                                  |                        |                         |                            |  |  |  |  |
| <b>BGP Multipath Information</b>                                  |                        |                         |                            |  |  |  |  |
| BGP Multipath Load Sharing:                                       | ⊽                      |                         |                            |  |  |  |  |
| <b>BGP Multipath Action:</b>                                      | eBGP and iBGP          | v                       |                            |  |  |  |  |
| Force Modify Shared Multipath Attributes: $\overline{\mathbb{Q}}$ |                        |                         |                            |  |  |  |  |
| Maximum Paths (1-32)*:                                            | 22<br><b>iBGP</b>      | eBGP                    | 21                         |  |  |  |  |
| Import Paths (1-32):                                              | <b>iBGP</b><br>22      |                         |                            |  |  |  |  |
| RD Format:                                                        | RD_AS                  | $\overline{\mathbf{v}}$ |                            |  |  |  |  |
| Allocate New Route Distinguisher:                                 |                        |                         |                            |  |  |  |  |
| VRF And RD Overwrite:                                             |                        |                         |                            |  |  |  |  |
| Enable IPv4 Multicast:                                            | ⊽                      |                         |                            |  |  |  |  |
| PIM Mode:                                                         | SPARSE DENSE MODE<br>▼ |                         |                            |  |  |  |  |
| <b>VPN Selection</b>                                              |                        |                         |                            |  |  |  |  |
| PE VPN Membership*:                                               |                        |                         |                            |  |  |  |  |
| VPN<br>#<br>Customer                                              | Provider               | Route Target            | Is Hub                     |  |  |  |  |
| Customer1<br>hegde99999                                           | Provider456            | Default                 | ⊽                          |  |  |  |  |
|                                                                   |                        |                         | Delete<br>Add              |  |  |  |  |
|                                                                   |                        | Back<br>Next            | 238802<br>Finish<br>Cancel |  |  |  |  |

<span id="page-557-0"></span>*Figure 24-10 Specifying the VRF Information*

**Step 2** If you want to set the VRF and VPN attributes via a previously defined VRF object, check the **Use VRF Object** check box.

For more information on this feature, see [Chapter 22, "Independent VRF Management."](#page-488-0) That chapter describes how to use independent VRF objects in MPLS VPN service policies and service requests.

If you are not using the VRF object feature, then define the VRF and VPN attributes as described in the following steps.

**Step 3 Export Map:** If necessary, enter the name of the export route map.

The name of the export route map you enter here must be the name of an existing export route map on the PE.

**Note** IOS supports only one export route map per VRF. Therefore, there can be only one export route map per VPN.

When you use the Prime Fulfillment software to define a management VPN, Prime Fulfillment automatically generates an export route map for the management VPN. Because the Cisco IOS supports only one export route map per VRF and that route map is reserved for the management VPN, the Export Map field is not available if the VRF is part of the management VPN.

An export route map does not apply a filter; it can be used to override the default set of route targets associated with a route.

**Step 4 Import Map:** Enter the name of the import route map.

The name of the import route map you enter here must be the name of an existing import route map on the PE.

**Note** IOS supports only one import route map per VRF. Therefore, there can be only one import route map per VPN.

An import route map does apply a filter. Therefore, if you want to exclude a particular route from the VRF on this PE, you can either set an export route map on the sending router to make sure it does not have any route targets that can be imported into the current VRF, or create an import route map on the PE to exclude the route.

**Step 5 Maximum Routes:** Specify the maximum number of routes that can be imported into the VRF on this PE.

**Note** Prime Fulfillment will not allow provisioning of another value for Maximum Routes after it is configured with a value. Because a VRF might be used by multiple interfaces (links), after this value is configured for a link, it is recommended that you do not manually change it. Prime Fulfillment generates an error if you try to change the maximum routes value for an existing or new service request using this VRF.

**Step 6 Maximum Route Threshold:** Specify the threshold value for the number of maximum routes.

When the specified number of maximum routes is exceeded, Prime Fulfillment sends a warning message.

- **Step 7 VRF Description:** Optionally, you can enter a description of the VRF for the current VPN.
- **Step 8 BGP Multipath Load Sharing:** Check this check box to enable BGP multipath load sharing and maximum path configuration.

See [BGP Multipath Load Sharing and Maximum Path Configuration, page 24-41,](#page-560-0) for details on using this option.

**Step 9 Allocate New Route Distinguisher:** A route distinguisher (RD) is a 64-bit number appended to each IPv4 route that ensures that IP addresses that are unique in the VPN are also unique in the MPLS core. This extended address is also referred to as a VPN-IPv4 address.

When **Allocate New Route Distinguisher** is enabled, create a new VRF if there is no matching VRF configuration on that PE; otherwise, reuse it.

When **Allocate New Route Distinguisher** is disabled, find the first matching VRF configuration across the entire range of PEs, regardless of the PE. If this VRF is found on the PE being configured, reuse it. If it is not found on the PE, create it.

**Note** The service request might get a VRF that has already been configured on another PE router.

Prime Fulfillment automatically sets the route target (RT) and RD values, but you can assign your own values by checking the VRF and RD check box instead.

**Note** The **Allocate New Route Distinguisher** option is disabled if you enabled the unique route distinguisher feature when the VPN was created. For information, see **[Chapter 21, "Enabling a Unique Route](#page-482-0)  [Distinguisher for a VPN".](#page-482-0)**

Г

**Step 10 VRF and RD Overwrite:** When you enable the **VRF and RD Overwrite** option, this dialog box presents two new fields, as shown in [Figure 24-11](#page-559-0), that allow you to overwrite the default VRF name and route distinguisher values.

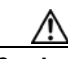

**Caution** If not done correctly, changing the default values for the VRF name and the route distinguisher value can alter or disable service requests that are currently running. Please make these changes with caution and only when absolutely necessary.

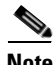

**Note** The **VRF and RD Overwrite** option is disabled if you enabled the unique route distinguisher feature when the VPN was created. For information, see **[Chapter 21, "Enabling a Unique Route](#page-482-0)  [Distinguisher for a VPN"](#page-482-0).**

<span id="page-559-0"></span>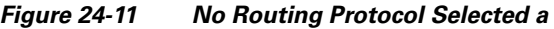

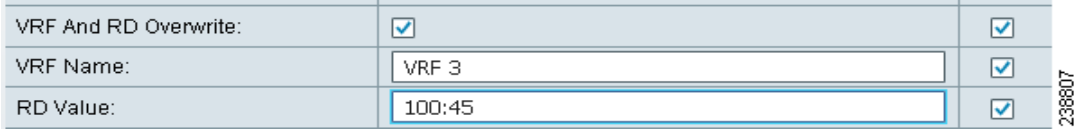

- **a. VRF Name:** Enter the new VRF name. It is recommended not to use special characters (' ` "  $\lt$  > ( ) [ ] { } / \ & ^ ! ? ~ \* % = , . + |), as this may cause misconfiguration of the VRF name for certain devices.
- **b. RD Value:** Enter the new RD value.

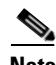

**Note** In MPLS service requests, once you specify values to sub-attributes under the VRF and RD Overwrite attribute (that is, the VRF Name and RD Value attributes) and save the service request, both of these fields are disabled and are no longer editable. This behavior was introduced because changing the default values for the VRF Name and RD Value can alter or disable currently running service requests. Therefore, if these values need to be changed on a deployed service request, the workaround is that you must decommission and purge the service request and create a new service request. In the case of a new service request that has not yet been deployed, you must force purge the service request and then create a new service with new values.

**Step 11 PE VPN Membership:** In the check box, specify the VPN associated with this service policy.

The PE VPN Membership information includes the customer name, VPN name, service provider name, CE routing community name, and whether the CERC type is a hub-and-spoke CERC or a fully meshed CERC.

If the **Is Hub** check box is checked, it indicates that the CERC type is hub-and-spoke.

Using the **Add** and **Delete** buttons, you can add a VPN to this list or delete a VPN from this list.

- **Step 12** If you would like to enable template and data file support for the policy, click the **Next** button to access the Template Association window, and then see [Enabling Template Association for a Policy, page 24-43](#page-562-0) for details on working with templates and data files.
- **Step 13** If you are satisfied with the VRF and VPN selections, click **Finish**.

The Policies window appears.

Now that you have defined a service policy for an MPLS PE-to-CE service, the service operator can now use this policy to create and deploy a service request for a PE-CE link. For details, see [Chapter 25,](#page-564-0)  ["MPLS VPN Service Requests."](#page-564-0)

## <span id="page-560-0"></span>**BGP Multipath Load Sharing and Maximum Path Configuration**

Prime Fulfillment supports the configuration of Border Gateway Protocol (BGP) multipath load sharing for external BGP (eBGP), internal BGP (iBGP), and external and internal BGP (eiBGP). As additional support for BGP multipath load sharing, MPLS also allows setting a unique route distinguisher (RD) per provider edge (PE) router for a virtual private network (VPN) and virtual route forwarding (VRF) table. The **BGP Multipath Load Sharing** option allows you to enable or disable BGP multipath load sharing, as shown in [Figure 24-12](#page-560-1).

### <span id="page-560-1"></span>*Figure 24-12 Multipath Configuration Options of the VRF and VPN Membership Window*

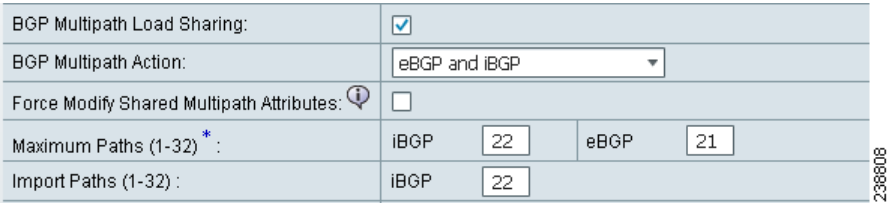

When the **BGP Multipath Load Sharing** check box is checked, additional fields are displayed for the BGP multipath action, maximum paths, import paths, and unequal cost routes. The additional fields appear dynamically in the GUI based on the **BGP Multipath Action** option you choose.

If there is no existing BGP multipath configuration, specifying multipath load sharing through these fields creates a new multipath BGP configuration for the VRF of the PE. If a BGP multipath configuration already exists, this action overwrites the existing configuration with the new multipath values. A remove option allows you to delete all existing BGP multipath configurations of a particular type for the VRF of the PE. If the **BGP Multipath Load Sharing** check box is unchecked, no BGP multipath actions are taken. See [Removing a Multipath Configuration, page 24-43](#page-562-1), for how multipath settings defined in a service request can be removed.

When a BGP multipath configuration is edited on an existing MPLS service request, all MPLS service requests on the same device with the same VPN membership are moved to the Requested state. This keeps the IPv4 and IPv6 multipath configuration synchronized.

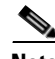

**Note** For information on BGP multipath support for IOS XR devices, see [BGP Multipath Support for IOS XR](#page-562-2)  [Devices, page 24-43](#page-562-2).

BGP multipath is supported for IPv6 and dual stacked services. The BGP multipath configuration is configured for the VPN routing/forwarding instance (VRF). Thus, it is possible to set only one set of parameters for both IPv4 and IPv6 services.

The following sections describe each of the multipath scenarios, as determined by the type of BGP multipath selected in the **BGP Multipath Action** drop-down list. The options available in the drop-down list are:

- **•** eBGP—Specifies the multipath configuration for eBGP. This is the default selection.
- **•** iBGP—Specifies the multipath configuration for iBGP.

 $\mathbf I$ 

- eiBGP—Specifies the multipath configuration for both eBGP and iBGP. This option allows you to set a common shared value for maximum paths and import paths for both eBGP and iBGP.
- **•** eBGP+iBGP—Specifies the multipath configuration for both eBGP and iBGP. This option allows you to set the maximum paths and import paths separately for both eBGP and iBGP.
- **•** Remove—Deletes all existing BGP multipath configurations for the VRF of the PE.

Each of these scenarios is covered below.

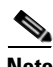

**Note** When creating service requests, in the MPLS Link Editor - VPN and VRF window, an additional BGP attribute called **Force Modify Shared Multipath Attributes** appears in the GUI when the **BGP Multipath Load Sharing** check box is checked. The purpose of this attribute is to enable forced modification of the shared VRF attributes used by other links. This field is not persisted. This attribute only appears when creating service requests, not when creating policies.

### **eBGP Multipath**

When you select the **eBGP** option, the **Maximum Paths** and **Import Paths** fields appear. Where:

- Maximum Paths—Specifies the maximum number of routes to allow in the routing table.
- **•** Import Paths—Specifies the number of redundant paths that can be configured as backup multipaths for a VRF.

**Note** When setting up an eBGP multipath configuration, you must set a value for either **Maximum Paths** or **Import Paths**. Both fields cannot be blank.

### **iBGP Multipath**

When you select the **iBGP** option, the **Maximum Paths**, **Import Paths**, and **Unequal Cost** fields appear. Where:

- Maximum Paths—Specifies the maximum number of routes to allow in the routing table. You must specify a value when setting up an iBGP multipath configuration.
- Import Paths—Specifies the number of redundant paths that can be configured as backup multipaths for a VRF.
- **•** Unequal Cost—Enables/disables unequal-cost multipath. Unequal-cost multipath allows traffic to be distributed among multiple unequal-cost paths to provide greater overall throughput and reliability.

### **eiBGP Multipath**

When you select the **eiBGP** option, the **Maximum Paths** and **Import Paths** fields appear. Where:

- Maximum Paths—Specifies the maximum number of routes to allow in the routing table. You must specify a value when setting up an eiBGP multipath configuration.
- **•** Import Paths—Specifies the number of redundant paths that can be configured as backup multipaths for a VRF.

### **eiBGP+iBGP Multipath**

When you select the **eiBGP+iBGP** option, the **Maximum Paths**, **Import Paths**, and **Unequal Cost** fields appear. Where:

**•** Maximum Paths—Specifies the maximum number of routes to allow in the routing table. The number of routes can be specified separately for eBGP and iBGP.

- **•** Import Paths—Specifies the number of redundant paths that can be configured as backup multipaths for a VRF. The number of paths can be specified separately for eBGP and iBGP.
- **•** Unequal Cost—Enables/disables unequal-cost multipath. Unequal-cost multipath allows traffic to be distributed among multiple unequal-cost paths to provide greater overall throughput and reliability.

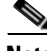

**Note** The support for multipath load sharing requires unique route distinguishers (RDs) for each PE router for a VPN (VRF). This is to prevent the same RDs from being allocated to different customers. This allows the use of the same RD for the same VRF. That is, all sites in the PE can have the same unique RD. The unique RD feature is optional. It is enabled at both a global VPN level or a service request level. To enable the unique RD per PE for a VPN, the Create VPN window contains a new **Enable Unique Route Distinguisher** field. For more information on using this feature, see [Chapter 21, "Enabling a Unique](#page-482-0)  [Route Distinguisher for a VPN"](#page-482-0).

## <span id="page-562-2"></span>**BGP Multipath Support for IOS XR Devices**

The following attributes are supported in Prime Fulfillment for BGP multipath configuration on IOS XR devices:

- **•** Maximum Paths—This attribute has a range from 2 to 8 for IOS XR. When an out-of-range value is specified, the service request cannot be saved and an error is displayed. The service request will not move to an Invalid state (which occurs if a deployment is carried out).
- **•** Unequal Cost—This attribute is supported for iBGP only.

The **Import Paths** attribute is supported in IOS but not in IOS XR.

## <span id="page-562-1"></span>**Removing a Multipath Configuration**

A multipath configuration can be removed by selecting the **Remove** option in drop-down list of the BGP Multipath Action attribute. The Remove option removes the multipath configuration for the VRF on the PE, if it is previously configured.

If a service request is saved with a multipath configuration and the configuration has to be removed, you should use the Remove option.

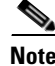

**Note** A multipath configuration cannot be removed by simply unchecking the BGP Multipath Load Sharing check box. It must be removed by setting the BGP Multipath Action attribute to Remove, and then saving the service request. You should uncheck the BGP Multipath Load Sharing check box only after removing the multipath configuration.

# <span id="page-562-0"></span>**Enabling Template Association for a Policy**

The Prime Fulfillment template feature gives you a means to download free-format CLIs to devices configured for links within an MPLS service request. If you enable templates, you can use templates and data files to download commands that are not currently supported by Prime Fulfillment.

**Step 1** To enable template association for the policy, click the **Next** button in MPLS Policy Editor - VRF and VPN Membership window.

The Template Association window appears. In this window, you can enable template support and, optionally, associate templates and data files with the policy. For instructions about associating templates with policies and how to use the features in this window, see [Chapter 49, "Using Templates](#page-976-0)  [and Data Files with Policies and Service Requests"](#page-976-0)

**Step 2** When you have completed setting up templates and data files for the policy per the instructions in the appendix, click **Finish** in the Template Association window to close it.

The Policies window appears.

Now that you have defined a service policy for an MPLS PE-to-CE service, the service operator can now use this policy to create and deploy a service request for a PE-CE link. For details, see [Chapter 25,](#page-564-0)  ["MPLS VPN Service Requests."](#page-564-0)

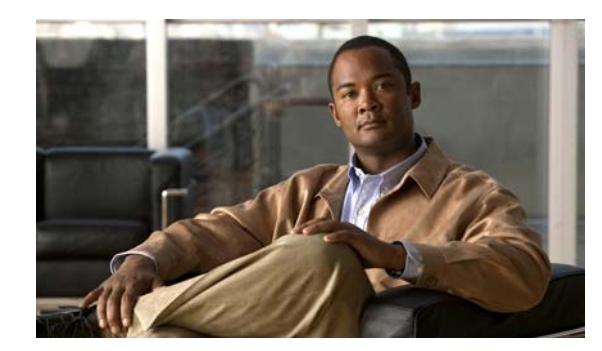

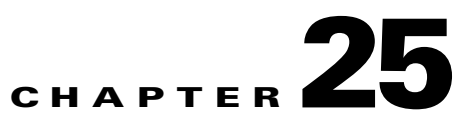

# <span id="page-564-0"></span>**MPLS VPN Service Requests**

This chapter contains the following sections:

- [Service Enhancements, page 25-1](#page-564-1)
- [How Prime Fulfillment Accesses Network Devices, page 25-2](#page-565-0)
- **•** [Examples of Creating MPLS VPN Service Requests, page 25-2](#page-565-1)
- **•** [Migrating PE Devices from IOS to IOS XR, page 25-29](#page-592-0)

To apply MPLS VPN policies to network devices, you must deploy the service request. When you deploy a service request, Prime Fulfillment compares the device information in the Repository (the Prime Fulfillment database) with the current device configuration and generates a configlet. Additionally, you can perform various monitoring and auditing tasks on service requests. These common task that apply to all types of Prime Fulfillment service requests are covered in [Chapter 47, "Managing](#page-908-0)  [Service Requests"](#page-908-0). See that chapter for more information on these tasks.

## <span id="page-564-1"></span>**Service Enhancements**

With this release of MPLS VPN Management, a number of enhancements to the service function are available:

- **•** A service is no longer limited to a single PE-CE link at a time. Under Prime Fulfillment, a service can be comprised of multiple PE-CE links per service request.
- **•** Multicast MPLS VPNs

A multicast address is a single address that represents a group of machines. Unlike a broadcast address, however, the machines using a multicast address have all expressed a desire to receive the messages sent to the address. A message sent to the broadcast address is received by all IP-speaking machines, whether they care what it contains or not. For example, some routing protocols use multicast addresses as the destination for their periodic routing messages. This allows machines that have no interest in routing updates to ignore them.

To implement multicast routing, Prime Fulfillment employs the concept of a multicast domain (MD), which is a set of VRFs associated with interfaces that can send multicast traffic to each other. A VRF contains VPN routing and forwarding information for unicast. To support multicast routing, a VRF also contains multicast routing and forwarding information; this is called a Multicast VRF.

**•** Site of Origin support

Although a route target provides the mechanisms to identify which VRFs should receive routes, a route target does not provide a facility that can prevent routing loops. These routing loops can occur if routes learned from a site are advertised back to that site. To prevent this, the Site of Origin (SOO) feature identifies which site originated the route, and therefore, which site should *not* receive the route from any other PE routers.

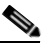

**Note** The Prime Fulfillment graphical user interface (GUI) previously supported eBGP Site of Origin for IOS devices. In this release, eBGP Site of Origin is additionally supported for IPv4 eBGP neighbors on IOS XR PE devices.

- **•** Layer 2 access into MPLS VPNs
- **•** Provisioning PE-Only service requests

# <span id="page-565-0"></span>**How Prime Fulfillment Accesses Network Devices**

When Prime Fulfillment attempts to access a router, it uses the following algorithm:

- **1.** Checks to see if a terminal server is associated with the device, and if this is the case, Prime Fulfillment uses the terminal server to access the device.
- **2.** If there is no terminal server, Prime Fulfillment looks for the management interface on the device.
- **3.** If there is no management interface, Prime Fulfillment tries to access the device using the fully-qualified domain name (host name plus domain name).

If any step in the VPN Solutions Center device-access algorithm fails, the entire device access operation fails—there is no retry or rollover operation in place. For example, if there is a terminal server and Prime Fulfillment encounters an error in attempting to access the target device through the terminal server, the access operation fails at that point. With the failure of the terminal server access method, Prime Fulfillment does not attempt to find the management interface to access the target device.

# <span id="page-565-1"></span>**Examples of Creating MPLS VPN Service Requests**

A service request is an instance of service contract between a customer edge router (CE) and a provider edge router (PE). The service request user interface asks you to enter several parameters, including the specific interfaces on the CE and PE routers, routing protocol information, and IP addressing information.You can also integrate an Prime Fulfillment template with a service request, and associate one or more templates to the CE and the PE. To create a service request, a service policy must already be defined, as described in [Chapter 24, "MPLS VPN Service Policies."](#page-520-0)

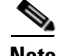

**Note** Subsequent chapters in this guide provide additional examples of setting up these and other MPLS VPN service requests. See also [Chapter 27, "Provisioning Regular PE-CE Links"](#page-610-0) and [Chapter 26,](#page-594-0)  ["Provisioning Multi-VRFCE PE-CE Links."](#page-594-0)

### **MPLS VPN Topology Example**

[Figure 25-1](#page-567-0) shows the topology for the network used to define the service requests in this section.

### **PE-CE Example**

In the PE-CE example, the service provider needs to create an MPLS service for a CE (mlce1) in their customer site Acme\_NY (in New York).

### **Multi-VRF Example**

In the Multi-VRF example, the service provider needs to create an MPLS service between a CE (mlce4) in their customer site Widgets\_NY (in New York) and a Multi-VRFCE (mlce3) located in their customer site Widgets\_NY (in New York).

The goal is to create a single service request that defines a link between the customer site in New York and the PE (mlpe2).

### **PE-Only Example**

In the PE-Only example, the service provider needs to create an MPLS service for a PE (mlpe2.)

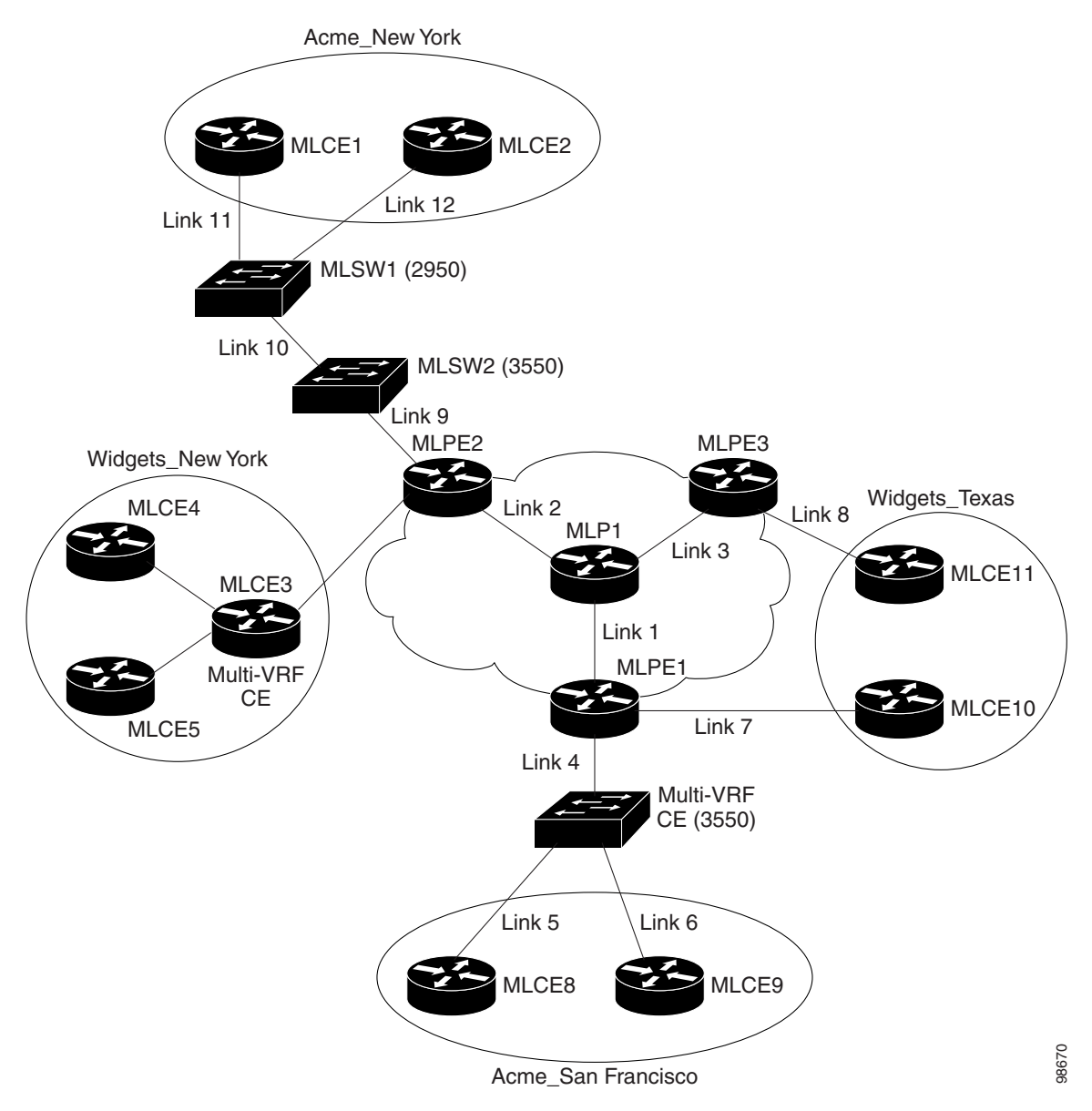

<span id="page-567-0"></span>*Figure 25-1 Example Network Topology*

## **Creating an MPLS VPN PE-CE Service Request**

For an example of creating an MPLS VPN PE-CE service request, perform the following steps.

- **Step 1** Choose **Operate> Service Requests > MPLS**.
- **Step 2** Choose the policy of choice, then click **OK**. The MPLS Service Request Editor appears.
- **Step 3** Click **Add Link**.

The MPLS Service Request Editor now displays a set of fields, as shown in [Figure 25-2](#page-568-0). Notice that the Select CE field is enabled. Specifying the CE for the link is the first task required to define the link for this service.

<span id="page-568-0"></span>*Figure 25-2 Initial Fields Displayed to Define PE-CE Link*

|                                                 |           |              |                               |               |                               |           |              |                | Showing 1 - 1 of 1 record |
|-------------------------------------------------|-----------|--------------|-------------------------------|---------------|-------------------------------|-----------|--------------|----------------|---------------------------|
| Link ID                                         | <b>CE</b> | CE Interface | MVRFCE CE Facing<br>Interface | <b>MVRFCE</b> | MVRFCE PE Facing<br>Interface | PE        | PE Interface | Link Attribute | Logical Link              |
|                                                 | Select CE |              |                               | Select MVRFCE |                               | Select PE |              | Add            | <b>N/A</b><br>∣∞          |
| 10<br>Page<br>Rows per page:<br>of <sub>1</sub> |           |              |                               |               |                               |           |              |                |                           |
| Add Link<br>Save<br>Cancel<br>Delete Link       |           |              |                               |               |                               |           |              |                |                           |

### **Step 4 CE:** Click **Select CE**.

The Select CPE Device dialog box appears, as shown in [Figure 25-3](#page-568-1).

|                                                                                          |           |   | Show CPEs with | Customer Name |                      | ▼ | matching  | $\ast$ |         |                            | Find   |
|------------------------------------------------------------------------------------------|-----------|---|----------------|---------------|----------------------|---|-----------|--------|---------|----------------------------|--------|
|                                                                                          |           |   |                |               |                      |   |           |        |         | Showing 1 - 4 of 4 records |        |
| #                                                                                        |           |   | Device Name    |               | <b>Customer Name</b> |   | Site Name |        |         | Management Type            |        |
| 1                                                                                        | $\odot$   | G | ce1            |               | Customer1            |   | site1     |        |         | Managed                    |        |
|                                                                                          | 2 O       | O | ce2            |               | Customer1            |   | site2     |        |         | Managed                    |        |
|                                                                                          | 3 C       | O | ce3            |               | Customer1            |   | site3     |        | Managed |                            |        |
|                                                                                          | $4^\circ$ | O | ce4            |               | Customer1            |   | site4     |        |         | Managed                    |        |
| 10<br>Page<br>$\mathbf{1}$<br>Rows per page:<br>οf<br>$\overline{\mathbf{v}}$<br>8<br>r- |           |   |                |               |                      |   |           |        |         |                            |        |
|                                                                                          |           |   |                |               |                      |   |           |        |         | Select                     | Cancel |

<span id="page-568-1"></span>*Figure 25-3 Selecting the CE for the MPLS Link* 

- **a.** From the "Show CPEs with" drop-down list, you can display CEs by Customer Name, by Site, or by Device Name.
- **b.** You can use the **Find** button to either search for a specific CE, or to refresh the display.
- **c.** You can set the "Rows per page" to **5**, **10**, **20**, **30**, **40**, or **All**.
- **d.** This dialog box displays the first page of the list of currently defined CE devices. The number of pages of information is displayed in the lower right corner of the dialog box. To go to the another page of CE devices, click the number of the page you want to go to.

**Step 5** In the Select column, choose the name of the CE for the MPLS link, then click **Select**. You return to the Service Request Editor window, where the name of the selected CE is now displayed in the CE column.

**Step 6 CE Interface:** Choose the CE interface from the drop-down list.

Note that in the PE column, the **Select PE** option is now enabled.

### <span id="page-569-0"></span>**Note on Using Bundle-Ether Interfaces**

The following usage notes apply to Bundle-Ether interfaces:

- You can select a Bundle-Ether interface for an IOS XR device based on the interface type specified in the corresponding policy.
- **•** Bundle-Ether interfaces are only visible in the service request if one or more Bundle-Ether interfaces are pre-configured on the selected PE device. That is, port channel must be preconfigured on the device prior to creating the service request. Port channel interfaces are used for VRF termination.
- **•** Links can be IPv4 and/or IPv6. Note the following points:
	- **–** On the Cisco Carrier Routing System One (CRS-1) router, both IPv4 and IPv6 links are supported. Multicast is not supported for IPv6. See the following link for more information:

http://www.cisco.com/en/US/docs/ios\_xr\_sw/iosxr\_r3.8/interfaces/command/reference/ hr38lbun.html#wp1410649

[http://www.cisco.com/en/US/docs/ios\\_xr\\_sw/iosxr\\_r3.8/multicast/configuration/guide/](http://www.cisco.com/en/US/docs/ios_xr_sw/iosxr_r3.8/multicast/configuration/guide/mc38mcst.html#wp1168111) [mc38mcst.html#wp1168111](http://www.cisco.com/en/US/docs/ios_xr_sw/iosxr_r3.8/multicast/configuration/guide/mc38mcst.html#wp1168111)

[http://www.cisco.com/en/US/docs/ios\\_xr\\_sw/iosxr\\_r3.8/multicast/configuration/guide/](http://www.cisco.com/en/US/docs/ios_xr_sw/iosxr_r3.8/multicast/configuration/guide/mc38mcst.html#wp1290965) [mc38mcst.html#wp1290965](http://www.cisco.com/en/US/docs/ios_xr_sw/iosxr_r3.8/multicast/configuration/guide/mc38mcst.html#wp1290965)

**–** On the Cisco 12000 (also known as a Gigabit Switch Router or GSR), only IPv4 links are supported; this is a device restriction. See the following link for more information:

[http://www.cisco.com/en/US/docs/ios/12\\_0s/feature/guide/lnkbndl.html](http://www.cisco.com/en/US/docs/ios/12_0s/feature/guide/lnkbndl.html)

**•** The multiple neighbor and peering with bundled physical interface feature is not supported for MVRFCE service requests.

### **Step 7 PE:** Click **Select PE**.

The Select PE Device dialog box appears.

- **a.** From the "Show PEs with" drop-down list, you can display PEs by Customer Name, by Site, or by Device Name.
- **b.** You can use the **Find** button to either search for a specific PE, or to refresh the display.
- **c.** You can set the "Rows per page" to **5**, **10**, **20**, **30**, **40**, or **All**.
- **d.** This dialog box displays the first page of the list of currently defined PE devices. The number of pages of information is displayed in the lower right corner of the dialog box.

To go to the another page of PE devices, click the number of the page you want to go to.

**Step 8** In the Select column, choose the name of the PE for the MPLS link, then click **Select**.

You return to the Service Request Editor window, where the name of the selected PE is now displayed in the PE column.

**Step 9 PE Interface:** Choose the PE interface from the drop-down list.

Note that the Link Attribute **Add** option is now enabled.

See the section [Note on Using Bundle-Ether Interfaces, page 25-6](#page-569-0), for information on specifying Bundle-Ether interfaces.

**Step 10** In the Link Attribute column, click **Add**.

The MPLS Link Attribute Editor appears, showing the fields for the interface parameters, as shown in [Figure 25-4](#page-570-0).

<span id="page-570-0"></span>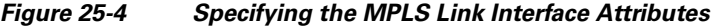

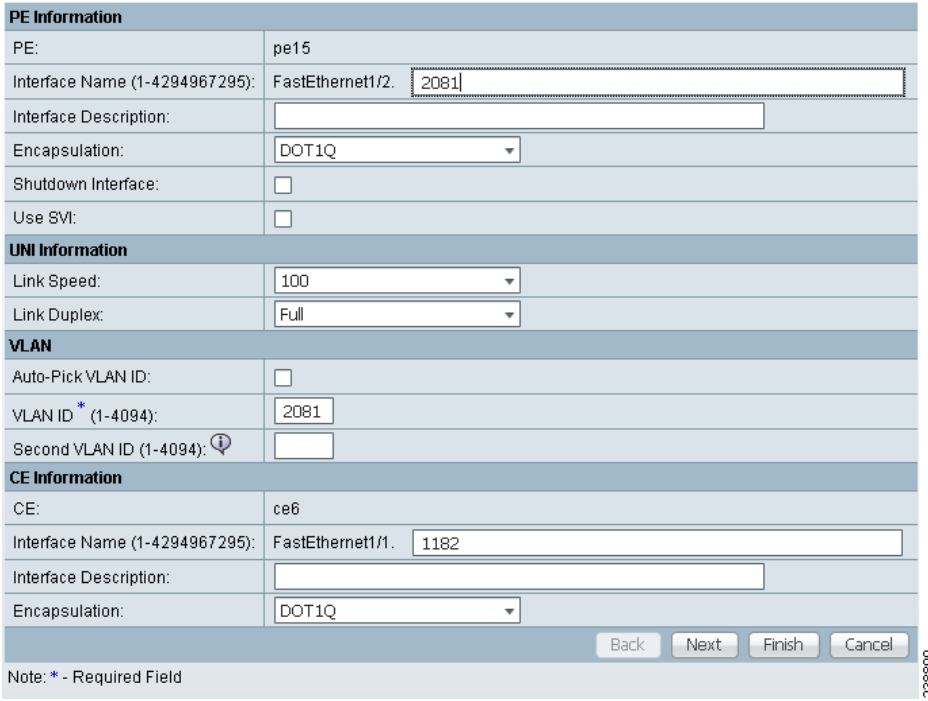

The field values displayed in this dialog box reflect the values specified in the service policy associated with this service. For details on each of the PE and CE interface fields, see Chapter 24, "Specifying PE [and CE Interface Parameters"](#page-523-0).

### **Notes on the VLAN ID and Second VLAN ID Attributes**

The VLAN ID is shared between the PE and CE, so there is one VLAN ID for both.

The Second VLAN ID is an optional attribute that provides a method to match the Q-in-Q second VLAN tag of incoming frames on the PE interface.

Usage notes:

- **•** This attribute is not available for service requests based on MVRFCE policies.
- This attribute does not exist at the policy level and must be set while creating the service request. There is no corresponding autopick option for the second VLAN ID, so a value must be supplied. It must be an integer from 1 to 4094.
- This attribute is only applicable for regular PE-CE links. It is supported both when the CE is present and when it is not present. It is supported for both managed and unmanaged CE devices.
- **•** This attribute is only applicable when the encapsulation type for the PE interface is dot1q. For all other encapsulation types, this attribute does not appear in GUI.
- This feature is available for limited platforms (only those that support Q-in-Q matching). If service requests with second VLAN ID are deployed on unsupported platforms it results in a deployment failure. In such cases, the operator can remove the second VLAN ID and redeploy the service. This would be a service-affecting operation, since the IP address is also removed and redeployed during the change.
- **•** A service request created with a second VLAN ID results in the following command on the IOS device:

**encapsulation dot1q** *VLAN\_ID* **second-dot1q** *SECOND\_VLAN\_ID*

**•** A service request created with a second VLAN ID results in the following command on the IOS XR device:

**dot1q vlan** *VLAN\_ID SECOND\_VLAN\_ID*

- Prime Fulfillment does not apply the second VLAN. It only supports the second VLAN matching on the PE interface.
- **•** The second VLAN ID attribute is available for use as a template variable (*Second\_PE\_Vlan\_ID*).
- For additional information on second VLAN ID and Q-in-Q support, see the following sections:
	- **–** [Chapter 33, "CE-PE L3 MPLS VPN \(Q-in-Q/Second VLAN ID, IOS\)"](#page-699-0)
	- **–** [Chapter 33, "CE-PE L3 MPLS VPN \(Q-in-Q/Second VLAN ID, IOS XR\)"](#page-701-0)
	- **–** [Chapter 34, "Frequently Asked Questions"](#page-765-0)
- **Step 11** Edit any interface values that must be modified for this particular link, then click **Next**.

The MPLS Link Attribute Editor for the IP Address Scheme appears. The field values displayed in this dialog box reflect the values specified in the service policy associated with this service. For details on the IP address scheme fields, see [Chapter 24, "Specifying the IP Address Scheme".](#page-527-0)

**Step 12** Edit any IP address scheme values that must be modified for this particular link, then click **Next**.

The MPLS Link Attribute Editor for Routing Information appears, as shown in [Figure 25-5.](#page-571-0)

#### <span id="page-571-0"></span>*Figure 25-5 Specifying the MPLS Link Routing Protocol Attributes*

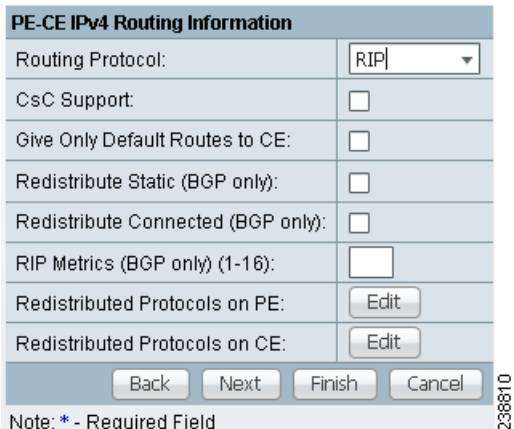

The field values displayed in this dialog box reflect the values specified in the service policy associated with this service. For details on the routing information for the PE and CE, see Chapter 24, "Specifying [the Routing Protocol for a Service".](#page-530-0)

Because the service policy used for this service specified the routing protocol as editable, you can change the routing protocol for this service request as needed.

 $\begin{picture}(20,20) \put(0,0){\line(1,0){10}} \put(15,0){\line(1,0){10}} \put(15,0){\line(1,0){10}} \put(15,0){\line(1,0){10}} \put(15,0){\line(1,0){10}} \put(15,0){\line(1,0){10}} \put(15,0){\line(1,0){10}} \put(15,0){\line(1,0){10}} \put(15,0){\line(1,0){10}} \put(15,0){\line(1,0){10}} \put(15,0){\line(1,0){10}} \put(15,0){\line(1$ 

**Note** For the Static routing protocol, there are two additional attributes that you can add via the Link Attribute Editor. See [Setting Static Routing Protocol Attributes \(for IPv4 and IPv6\), page 25-16](#page-579-0).

**Step 13** Edit any routing protocol values that must be modified for this particular link, then click **Next**.

**Note** If this interface is dual stacked (IPv4 and IPv6), you will be prompted to enter the routing information for both IPv4 and IPv6 independently.

The MPLS Link Attribute Editor for the VRF and VPN attributes appears. The field values displayed in this dialog box reflect the values specified in the service policy associated with this service. For details on the VRF and VPN information, see [Chapter 24, "Defining VRF and VPN Information"](#page-556-2).

**Note** If you want to set the VRF and VPN attributes via a previously defined VRF object, check the **Use VRF Object** check box. For more information on this feature, see [Chapter 22, "Independent VRF](#page-488-0)  [Management."](#page-488-0) That chapter describes how to use independent VRF objects in MPLS VPN service policies and service requests.

**Step 14** If multicast is enabled, choose the PIM (Protocol Independent Multicast) Mode:

- **•** SPARSE\_MODE
- **•** SPARCE\_DENSE\_MODE

 $\mathcal{L}$ 

**Tip** Multicast routing architecture allows the addition of IP multicast routing on existing IP networks. PIM is an independent unicast routing protocol. It can be operated in two modes: dense and sparse.

**Step 15** Edit any VRF and VPN values that must be modified for this particular link.

**Note** Most of the attributes available in the MPLS Link Attribute Editor - VRF and VPN window are covered in the VRF and VPN Member window of the policy workflow. For information on the common attributes, see [Chapter 24, "Defining VRF and VPN Information"](#page-556-2). However, there are some differences when defining the VRF and VPN attributes in service requests. See [Defining VRF and VPN Attributes in an](#page-573-0)  [MPLS Service Request, page 25-10](#page-573-0) for information on defining VRF and VPN attributes during service request creation.

**Step 16** Click the **Next** button if you want to associate templates or data files to the service request.

The Template Association window appears. In this window, you can associate templates and data files with a device by clicking the **Add** button in Template/Data File column for the device. When you click the **Add** button, the Add/Remove Templates window appears.

For instructions about associating templates with service requests and how to use the features in this window, see [Chapter 49, "Using Templates and Data Files with Policies and Service Requests"](#page-976-0) When you have completed setting up templates and data files for the device(s), click **Finish** in the Template Association window to close it and return to the Service Request Editor window.

**Step 17** If you did not add templates, click **Finish** in the MPLS Link Editor – VRF and VPN window.

 $\mathbf I$ 

You return to the MPLS Service Request Editor. You can define multiple links in this service request, following the steps outlined in previous steps.

**Step 18** To save your work on this first link in the service request, click **Save**.

You return to the Service Requests window, where the information for the link you just defined is now displayed, as shown in [Figure 25-6.](#page-573-1)

<span id="page-573-1"></span>*Figure 25-6 Service Request for an MPLS Link Completed* 

Service Request Manager

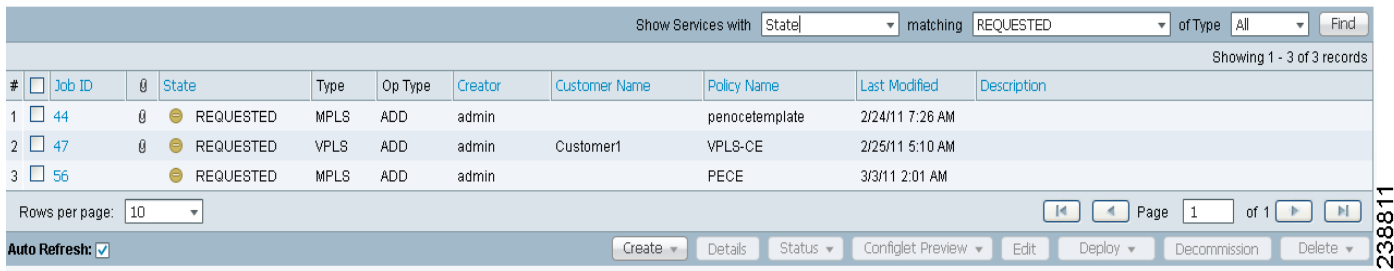

As you can see, the service request is in the Requested state. When all the links for this service have been defined, you must deploy the service, as described in [Migrating PE Devices from IOS to IOS XR,](#page-592-0)  [page 25-29](#page-592-0).

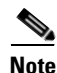

**Note** By default, all service requests in the Prime Fulfillment system are shown in the Service Request window. You can filter the list of service requests to be displayed by choosing different selections from the **Show Services with**, **matching**, and **of type** drop-down lists and clicking the **Find** button.

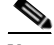

**Note** If you have only ACTIVATION, L3MPLSVPN, and VPN licenses installed for Prime Fulfillment, you cannot display all service requests based on the VPN used (by choosing **VPN Name** in the **Show Services with** drop-down list, where **Type** is **All**). The workaround for this is to display the service requests based the MPLS VPN type (by choosing **MPLS VPN** in the **of type** drop-down list). This problem does not occur if all Prime Fulfillment licenses are installed.

### <span id="page-573-0"></span>**Defining VRF and VPN Attributes in an MPLS Service Request**

Most of the attributes available in the MPLS Link Attribute Editor - VRF and VPN window (as shown in [Figure 25-7\)](#page-574-0) are described in the discussion of the VRF and VPN Member window of the MPLS policy workflow. For information on defining and using these common attributes, see [Chapter 24,](#page-556-2)  ["Defining VRF and VPN Information"](#page-556-2) in [Chapter 24, "MPLS VPN Service Policies."](#page-520-0) However, there are some differences when defining the VRF and VPN attributes in service requests. There are two cases to consider, depending on whether the MPLS service request is using a VPN or if it is using an in independent VRF object. These cases are covered in separate sections below.

 $\mathbf I$ 

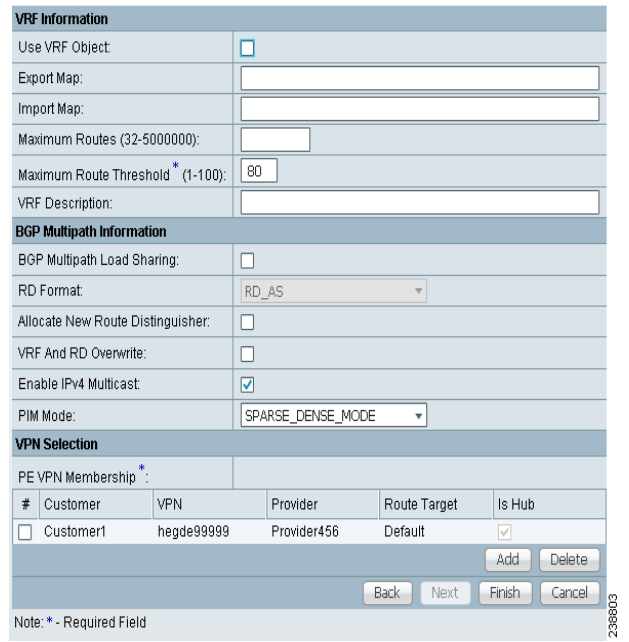

### <span id="page-574-0"></span>*Figure 25-7 MPLS Link Attribute Editor - VRF and VPN window*

### **Case 1: Using a VPN**

If the service request is using a VPN, you can create an MPLS VPN link in the service request with the RD Format and RD Overwrite attributes.

Perform the following steps.

**Step 1 Use VRF Object:** Leave this check box unchecked.

Checking this check box causes most of the attributes to disappear from the window. This case is covered in the next section, [Case 2: Using an Independent VRF Object, page 25-15.](#page-578-0)

- **Step 2 RD Format:** Choose an RD format from the drop-down list. The choices are:
	- **•** RD\_AS—Route distinguisher in AS format. This is the default.
	- **•** RD\_IPADDR—Route distinguisher in IP address format.

Usage notes:

**•** If you select RD\_IPADDR as the RD format, the GUI refreshes and displays a new attribute: RD IP Address Value, as shown in [Figure 25-8.](#page-575-0)

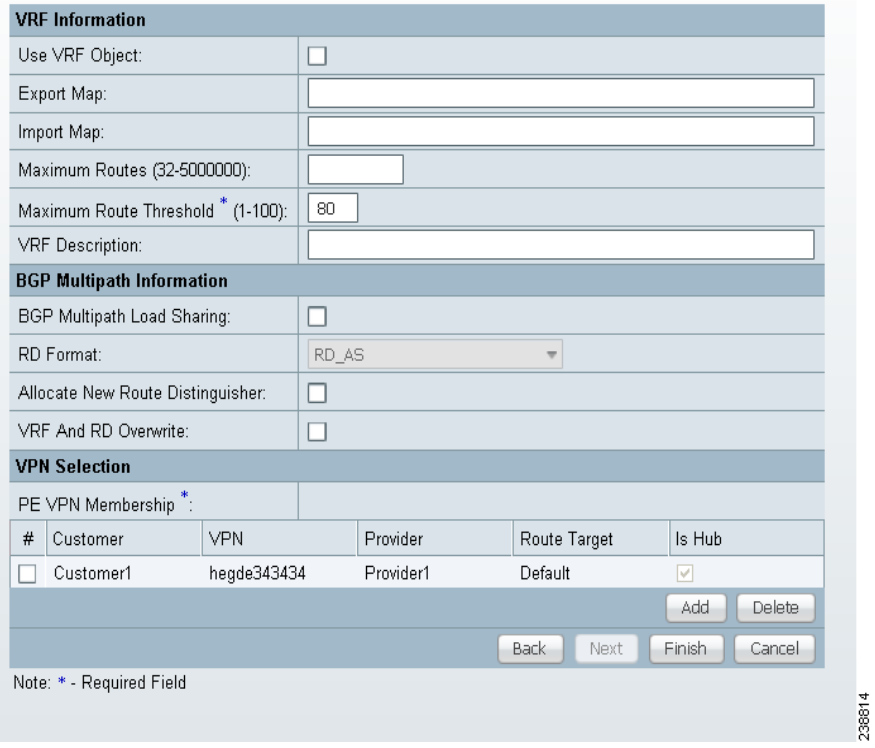

### <span id="page-575-0"></span>*Figure 25-8 MPLS Link Attribute Editor - VRF and VPN window*

- You must either manually enter the RD IP Address Value in the provided text field or else select a loopback IP address of the PE device used in the service request. To do the latter, click the **Select Loopback IP** button and choose the desired loopback interface in the dialogue box.
- **•** Prime Fulfillment validates the IP address entered.
- **•** Only basic IPv4 addresses are allowed. No network prefixes are permitted.
- The RD is formed by appending to the IP address the VPN ID picked from the RD pool of the respective provider.

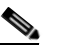

**Note** If you select RD\_IPADDR as the RD format and use a VPN with a VPN ID greater than 65535, the service request goes to the **Failed Deploy** state. The reason is that if the first part of the RD value is an IP address (which is 32 bits), the second part of the RD can be only16 bits (which equates to a value from 1 to 65535).

- **•** The RD options are disabled when subsequently editing the service request.
- **•** When multiple service requests with the same VPN having "manual/loopback IP" entry for RD IP Address are deployed on multiple PEs, new VRFs with unique RDs are created. This is because RD IP Address (manual/loopback IP) might differ for different devices.
- **•** The following Prime Fulfillment template variables support RD Format:
	- **–** RD\_FORMAT
	- **–** RD\_IPADDRESS
- **Step 3** Check the **Unique Route Distinguisher:** and **Allocate New Route Distinguisher:** check boxes based on the RD Format selection.
**Step 4 PE VPN Membership:** Specify the VPN associated with this service policy.

Usage notes:

- The PE VPN Membership information includes the customer name, VPN name, service provider name, Route Targets name, Route Targets type, and whether the Route Targets type is a hub-and-spoke Route Targets or a fully meshed Route Targets.
- **•** If you choose a VPN that is already being used in a service request using the same PE, the same RD Format and RD IP Address Value is picked for the new service request and the RD Format and RD IP Address Value attributes are disabled.
- **•** If you choose an IPv4, IPv6, or "dual-stacked" (both IPv4 and IPv6) VPN, additional attributes (Enable IPv4 Multicast and Enable IPv6 Multicast) appear in the VRF and VPN window.
- For details on using the CERC Type attribute, see the section Adding Independent IPv4 and IPv6 [Route Targets for MPLS Service Requests, page 25-13](#page-576-0).

#### **Migrating Existing Service Requests to the New RD Format**

To migrate existing service requests to be able to use the RD format, you must do the following:

- Decommission the service request.
- **•** Redeploy the service request using RD Format, or check the **VRF and RD Overwrite:** check box to overwrite the RD Value using the new format (*ip\_address:vpn\_id*).

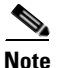

**Note** Once you specify values to sub-attributes under the VRF and RD Overwrite attribute (that is, the VRF Name and RD Value attributes) and save an MPLS service request, both of these fields are disabled and are no longer editable. This behavior was introduced in because changing the default values for the VRF Name and RD Value can alter or disable currently running service requests. Therefore, if these values need to be changed on a deployed service request, the workaround is that you must decommission and purge the service request and create a new service request. In the case of a new service request that has not yet been deployed, you must force purge the service request and then create a new service with new values.

#### <span id="page-576-0"></span>**Adding Independent IPv4 and IPv6 Route Targets for MPLS Service Requests**

Prime Fulfillment supports independent IPv4 and IPv6 route targets (RTs) for Route Targets. You can configure this feature using the Route Targets Type attribute.

Usage notes:

- **•** During service request creation, you can specify the RT type of a Route Target in the PE VPN Membership section of the VRF and VPN window, as shown in [Figure 25-8](#page-575-0). It is specified in a drop-down list in the Route Targets Type column. The list choices are:
	- **–** IPv4. If you select IPv4, the corresponding Route Targets are applied to the **ipv4 address-family** CLI in the device configuration.
	- **–** IPv6. If you select IPv6, the corresponding Route Targets are applied to the **ipv6 address-family** CLI in the device configuration.
	- **–** IPv4 and IPv6 (dual-stacked). If you select IPv4 and IPv6, the same RTs are applied for both address families.
- **•** The choices available in the Route Targets Type drop-down list depend on the IP addressing scheme selected for the service request. This is determined by the IP Number Scheme attribute in the IP Addressing Scheme window of the MPLS Link Editor workflow.

 $\mathbf I$ 

- If you select IPV4 and IPV6 address family, the Route Targets type should be one of the following:
	- **–** Single Route Target: IPV4 and IPV6
	- **–** Two (or more) individual Route Targets: At least one of type IPv4 and the other(s) of type IPv6

If you do not do this, Prime Fulfillment generates an error.

- If an existing service request is deployed only for IPv4 and you later modify the service request as dual-stacked (IPv4 and IPv6), Prime Fulfillment changes the tagging for the Route Targets added based on the address family. This also applies to a case in which the service request is modified from IPv6 to dual-stacked (IPv4 and IPv6).
- When modifying a service request, if the Route Targets type is changed, you can add or remove Route Targets/VPNs also.
- If VPN association is set up at the policy level and specified as non-editable, then while creating a service request using this policy, the tagging of the Route Targets types is decided based on the address family that was chosen in the policy.
- If an existing dual-stacked (IPv4 and IPv6) service request is modified to the IPv4 or IPv6 address family, Prime Fulfillment automatically changes the Route Targets tagging to the selected address family.
- Prime Fulfillment checks for other service requests on the same PE that are using the same VPN, to make sure that RTs being used by other service requests are not modified or removed.
- **•** The independent RTs for IPv4 and IPv6 feature is supported with the VRF and RD Overwrite option.
- The independent RTs for IPv4 and IPv6 feature is not supported for MVRFCE service requests.
- The independent RTs for IPv4 and IPv6 feature is not supported for independent VRF service requests and MPLS service requests using an independent VRF.
- **•** This feature is controlled through the DCPL property GUI\MplsVPN\UniqueRTFeatureEnable. The default value for this property is false. To use the independent RTs for IPv4 or IPv6 feature, you must set the DCPL property to true. Controlling the feature through a DCPL property ensures that other customers' flows are not affected (that is, those who do not want to use this feature). Customers who desire to use this feature can enable it through the DCPL property.
- **•** The following template variables are supported for independent RTs:
	- **–** MPLSExportRouteTargets—Template variable for export RTs under IPv4 address family.
	- **–** MPLSImportRouteTargets—Template variable for import RTs under IPv4 address family.
	- **–** MPLSExportRouteTargets\_IPV6—Template variable for export RTs under IPv6 address family.
	- **–** MPLSImportRouteTargets\_IPV6—Template variable for import RTs under IPv6 address family.
- **•** The following example shows how the template variables might be used in a template file.

```
vrf MyVRF2
address-family ipv4 unicast
import route-target
#foreach($name in $MPLSImportRouteTargets)
$name
#end
export route-target
#foreach($name in $MPLSExportRouteTargets)
$name
#end
address-family ipv6 unicast
import route-target
#foreach($name in $MPLSImportRouteTargets_IPV6 )
```

```
$name
#end
export route-target
#foreach($name in $MPLSExportRouteTargets_IPV6 )
$name
#end
```
• For example configlets of this feature, see Chapter 33, "PE L3 MPLS VPN (Outgoing Interface + [Next Hop IP Address, Static Route Configuration, IOS XR and IOS\)".](#page-761-0)

### **Case 2: Using an Independent VRF Object**

If the service request is using an independent VRF object, you can specify the RD attributes as described in this section. For general coverage of creating VRF objects, working with VRF service requests, and using VRF objects in MPLS VPN policies and service requests, see [Chapter 22, "Independent VRF](#page-488-0)  [Management."](#page-488-0)

Perform the following steps.

**Step 1 Use VRF Object:** Check the check box for this attribute.

Checking this check box causes most of the attributes to disappear from the window, as shown in [Figure 25-7](#page-574-0).

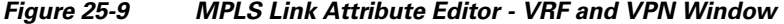

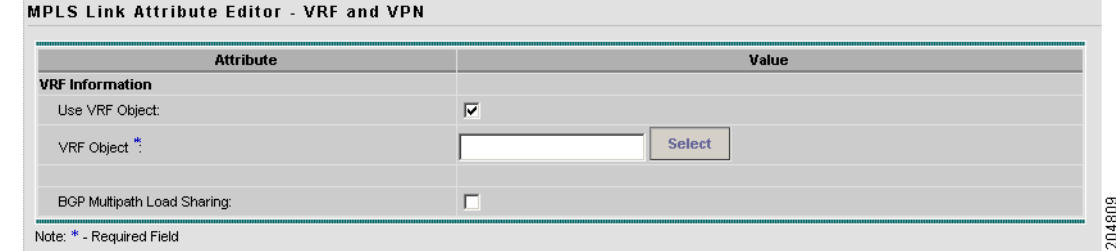

**Step 2 VRF Object:** Click the **Select** button to select a previously created VRF object.

The Select Independent VRF window appears.

- **Step 3** Click a radio button to choose a VRF object.
- **Step 4 Unique RD:** Check this check box to assign a unique RD and to ensure a unique RD allocation for each VRF on all PEs of the VPN.

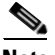

**Note** For more information on the unique RD feature in Prime Fulfillment, see Chapter 21, "Enabling [a Unique Route Distinguisher for a VPN"](#page-482-0).

**Step 5** Click **Select** to confirm the VRF object selection.

The VRF and VPN window reappears showing the selected VRF object in the VRF Object field. Usage notes:

**•** If you select a VRF object with RD in IP address format (RD\_IPADDR) and with Autopick RD enabled, then the RD Value while selecting the VRF shows up in the form *IP:vpn\_id*. And if a manual RD is entered, it would be in the form *ip\_address:vpn\_id*, where *ip\_address* is an IPv4 address and *vpn\_id* is a 4-byte integer value.

Г

- If during the creation of the independent VRF object you selected RD IPADDR as the RD format and enabled Autopick RD, either you can manually enter the RD IP Address Value in the text field provided or you can click the **Select Loopback IP** button to choose a loopback IP address of the PE device used in the service request.
- **•** Prime Fulfillment validates the IP address entered. Only basic IPv4 addresses are allowed. No network prefixes are permitted.
- **•** The RD is formed by appending to the IP address the VPN ID picked from the RD pool of the respective provider.
- **•** After the VRF service request is deployed with the RD using the IP address entered, the RD IP Address Value field is disabled and cannot be edited.
- If you choose a VRF which is already used in a service request using the same PE, the same RD IP Address Value is picked for the existing service request. The RD IP Address Value options are disabled.
- **•** If you want to change the RD Format to a new format in the case of a VRF object that is already deployed on a device, it is only possible under the following conditions:
	- **–** All related MPLS service requests are decommissioned and purged.
	- **–** The VRF service request is decommissioned, purged, and redeployed.
- **•** Unique RD can be enabled for the VRF.
- **Step 6** Click **Next** to continue setting the MPLS link attributes.

### **Viewing Configlets Generated by the MPLS VPN Service Request**

To view configlets generated on the PE and CE device by the MPLS VPN service request, perform the following steps.

- **Step 1** To view the PE and CE configlets for a service request that has been successfully deployed, from the Service Request window, choose the service request you want to see, then click **Details**. The Service Request Details window appears for the associated job number.
- **Step 2** From Service Request Details window, click **Configlets**. The Service Request Configlets window appears.
- **Step 3** Choose the IP address for the desired configlet, then click **View Configlet**.

For additional information about viewing device configlets for a deployed service request, see [Chapter 47, "Viewing Service Request Configlets".](#page-913-0) For sample configlets, see [Chapter 33, "Sample](#page-682-0)  [Configlets"](#page-682-0)

### **Setting Static Routing Protocol Attributes (for IPv4 and IPv6)**

For the static routing protocol, in addition to the attributes that you can specify in the service policy, there are additional attributes that you can add via the Link Attribute Editor.

• **Advertised Routes for CE:** allows you to add a list of IP addresses, static routes to put on the PE, that describes all the address space in the CE's site.

**• Routes to Reach other Sites:** allows you to add a list of IP addresses, static routes to put on the CE, that describes all the address space throughout the VPN.

### **IPv4 Routing Information**

For configuring IPv4 routing information, perform the following steps.

**Step 1** When you perform [Step 12](#page-571-0) in the section [Creating an MPLS VPN PE-CE Service Request, page 25-4](#page-567-0) for static routing protocols, the MPLS Link Attribute Editor for Routing Information appears [\(Figure 25-10\)](#page-580-0).

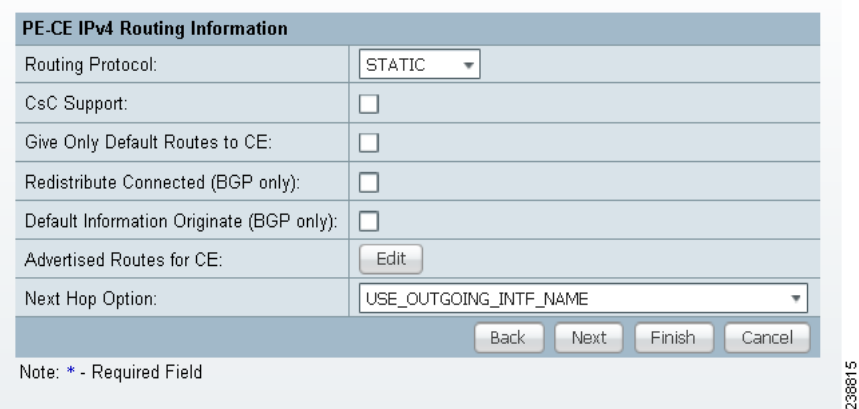

<span id="page-580-0"></span>*Figure 25-10 Static Routing Protocol (IPv4)* 

You can edit **Advertised Routes for CE:** and **Routes to Reach other Sites:** for this service request.

**Step 2** To edit **Advertised Routes for CE:,** click **Edit.** 

The Advertised Routes window appears.

**Step 3** Click **Add** to add IP addresses.

The Advertised Routes window appears again.

- **Step 4** Enter an IP address and a metric.
- **Step 5** Click **Add** to add another IP address or click **OK**.
- **Step 6** To edit **Routes to Reach Other Sites:**, click Edit. The Routes to reach other sites window appears.
- **Step 7** Click **Add** to add IP addresses.

The Routes to reach other sites window appears again.

- **Step 8** Enter an IP address and a metric.
- **Step 9** Click **Add** to add another IP address or click **OK**.
- **Step 10** Choose a **Next Hop Option:**
	- **•** USE\_OUT\_GOING\_INTF\_NAME
	- **•** USE\_NEXT\_HOP\_IPADDR
	- **•** OUTGOING\_INTF\_NAME+NEXT\_HOP\_IPADDR

For additional information on this choice, see [Outgoing Interface Name + Next Hop IP Address](#page-582-0)  [Support for Static Route Configuration, page 25-19](#page-582-0).

**Step 11** Enter an IP address (in IPv4 format) in the **Next Hop IP Address:** field, if applicable.

### **IPv6 Routing Information**

For configuring IPv6 routing information, perform the following steps.

**Step 1** When you perform [Step 12](#page-571-0) in the section [Creating an MPLS VPN PE-CE Service Request, page 25-4](#page-567-0) for static routing protocols, the MPLS Link Attribute Editor for Routing Information appears, as shown in [Figure 25-11.](#page-581-0)

<span id="page-581-0"></span>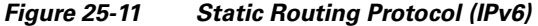

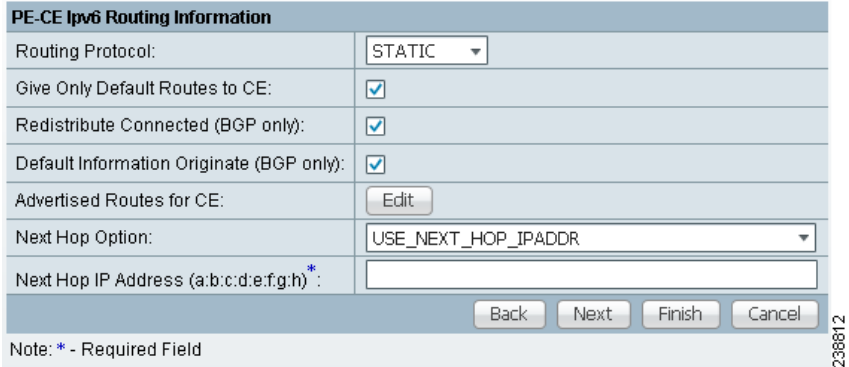

You can edit **Advertised Routes for CE:** for this service request.

**Step 2** To edit **Advertised Routes for CE:,** click **EDIT**.

The Advertised Routes window appears.

**Step 3** Click **Add** to add IP addresses.

The Advertised Routes window appears again.

- **Step 4** Enter an IP address and a metric.
- **Step 5** Click **Add** to add another IP address or click **OK**.
- **Step 6** Click **Add** to add IP addresses.
- **Step 7** Click **Add** to add another IP address or click **OK**.
- **Step 8** Choose a **Next Hop Option:**
	- **•** USE\_OUT\_GOING\_INTF\_NAME
	- **•** USE\_NEXT\_HOP\_IPADDR
	- **•** OUTGOING\_INTF\_NAME+NEXT\_HOP\_IPADDR

For additional information on this choice, see [Outgoing Interface Name + Next Hop IP Address](#page-582-0)  [Support for Static Route Configuration, page 25-19](#page-582-0).

**Step 9** Enter an IP address (in IPv6 format) in the **Next Hop IP Address:** field, if applicable.

For information on formats supported formats for entering IPv6 addresses, see [MPLS VPN Policies,](#page-514-0)  [page 23-5.](#page-514-0)

### <span id="page-582-0"></span>**Outgoing Interface Name + Next Hop IP Address Support for Static Route Configuration**

Prime Fulfillment provides the ability to specify the outgoing interface name and next hop IP address when creating MPLS service requests for STATIC routing protocol. You do this by choosing OUTGOING\_INTF\_NAME+NEXT\_HOP\_IPADDR from the drop-down list of the Next Hop Option attribute in the MPLS Link Attribute Editor - IPv4/IPv6 Routing Information window in the MPLS service creation workflow.

When you create a service request, you set the routing protocol attributes in the MPLS Link Attribute Editor - IPv4/IPv6 Routing Information window. When you set the Routing Protocol attribute to STATIC, the window displays related attributes, including the Next Hop Option.

Usage notes:

• The OUTGOING INTF\_NAME+NEXT\_HOP\_IPADDR selection in the Next Hop Option drop-down list enables you to provide an outgoing interface name and next hop IP address. Prime Fulfillment supports this format for static route configuration in the following form:

*network\_address* + *outgoing\_interface\_name* + *next\_hop\_address*

Example: 69.82.224.99/32 GigabitEthernet0/0/0/0 66.174.25.0.

- **•** This format is supported for:
	- **–** PE\_CE and PE\_NO\_CE service requests
	- **–** IPv4 and IPv6 addressing
	- **–** IOS and IOS XR devices
- **•** This feature is configured only on the PE device.
- **•** You can configure the network address by clicking the Edit button of Advertise Routes for CE attribute.
- **•** The following template variables are supported.
	- **–** IPv4 address family:

Advr\_Routes\_IP\_Address—Network IPv4 address for IPv4 address family.

Advr\_Routes\_Metric—Metric value for IPv4 address family.

STATIC\_NEXT\_HOP\_IP\_ADDR—Next hop IPv4 IP address for IPv4 address family.

**–** IPv6 address family:

Advr\_Routes\_IPV6\_Address—Network IPv6 address for IPv6 address family.

Advr\_Routes\_Metric\_IPV6—Metric value for IPv6 address family.

STATIC\_NEXT\_HOP\_IPV6\_ADDR—Next hop IPv6 IP address for IPv6 address family.

**•** The following example shows how the template variables might be used in a template file for an IOS device:

ip route vrf V2:TempIOS \$Advr\_Routes\_IP\_Address 255.255.255.255 \$PE\_Intf\_Name \$STATIC\_NEXT\_HOP\_IP\_ADDR \$Advr\_Routes\_Metric

**•** The following example shows how the template variables might be used in a template file for an IOS XR device:

```
router static 
 vrf V21:TempIOSXR
  address-family ipv4 unicast
    $Advr_Routes_IP_Address $PE_Intf_Name $STATIC_NEXT_HOP_IP_ADDR 
$Advr Routes Metric
   !
  address-family ipv6 unicast
    $Advr_Routes_IPV6_Address $PE_Intf_Name $STATIC_NEXT_HOP_IPV6_ADDR 
$Advr_Routes_Metric_IPV6
```
• For example configlets of this feature, see Chapter 33, "PE L3 MPLS VPN (Outgoing Interface + [Next Hop IP Address, Static Route Configuration, IOS XR and IOS\)".](#page-761-0)

### **Creating a Multi-VRF Service Request**

MPLS-VPNs provide security and privacy as traffic travels through the provider network. The CE router has no mechanism to guarantee private networks across the traditional LAN network. Traditionally to provide privacy, either a switch needed to be deployed and each client be placed in a separate VLAN or a separate CE router is needed per each client's organization or IP address grouping attaching to a PE. These solutions are costly to the customer as additional equipment is needed and requires more network management and provisioning of each client site.

Multi-VRF, introduced in Cisco IOS release 12.2(4)T, addresses these issues. Multi-VRF extends limited PE functionality to a CE router in an MPLS-VPN model. A CE router now has the ability to maintain separate VRF tables in order to extend the privacy and security of an MPLS-VPN down to a branch office rather than just at the PE router node.

CE routers use VRF interfaces to form a VLAN-like configuration on the customer side. Each VRF on the CE router is mapped to a VRF on the PE router. With Multi-VRF, the CE router can only configure VRF interfaces and support VRF routing tables. Multi-VRF extends some of the PE functionality to the CE router—there is no label exchange, there is no LDP adjacency, there is no labeled packet flow between PE and CE. The only PE-like functionality that is supported is the ability to have multiple VRFs on the CE router so that different routing decisions can be made. The packets are sent toward the PE as IP packets.

To create a Multi-VRFCE PE-CE service request, perform the following steps.

#### **Step 1** Choose **Operate > Service Requests > MPLS**.

**Step 2** Choose the MPLS Policy and click **OK**.

The MPLS Service Request Editor window appears.

- **Step 3** Click **Add Link**.
- **Step 4** Click **Select CE**.

The Select CPE Device - CE window appears.

**Step 5** Choose the **CPE** Device (mlce4) and then click **Select**.

The MPLS Service Request Editor window appears, as shown in [Figure 25-12.](#page-584-0)

 $\mathbf{I}$ 

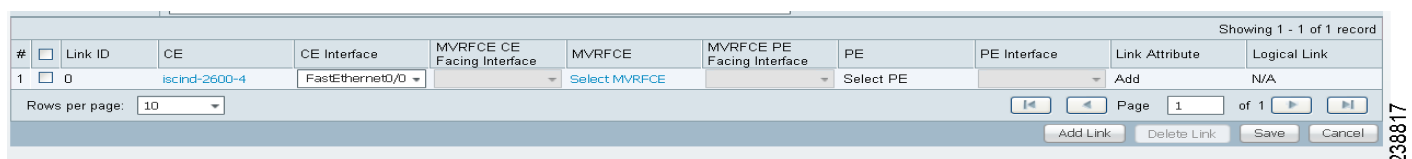

### <span id="page-584-0"></span>*Figure 25-12 MPLS Service Request Editor - CE Interface*

- **Step 6** Choose the **CE Interface** from the drop-down box.
- **Step 7** Click **Select MVRFCE**. The Select CPE Device - MVRFCE window appears.
- **Step 8** Choose the **MVRFCE** and then click **Select**.

The MPLS Service Request Editor window appears, as shown in [Figure 25-13.](#page-584-1)

<span id="page-584-1"></span>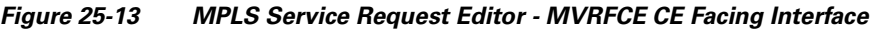

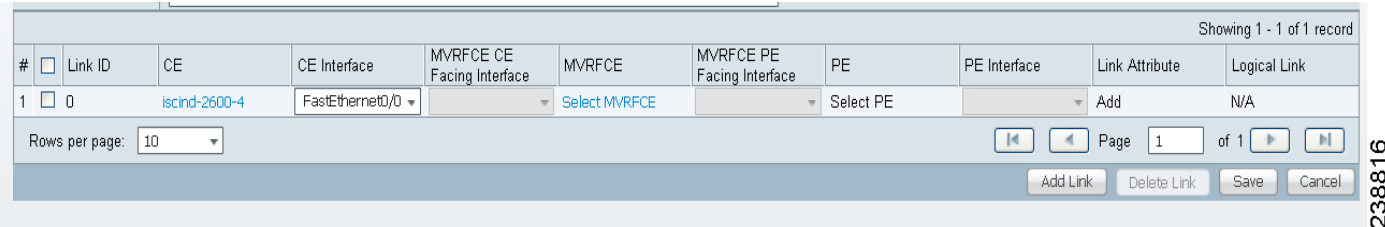

**Step 9** Choose the **MVRFCE CE Facing Interface** from the drop-down box.

The MPLS Service Request Editor window appears, as shown in [Figure 25-14.](#page-584-2)

### <span id="page-584-2"></span>*Figure 25-14 MPLS Service Request Editor - Choose MVRFCE PE Facing Interface*

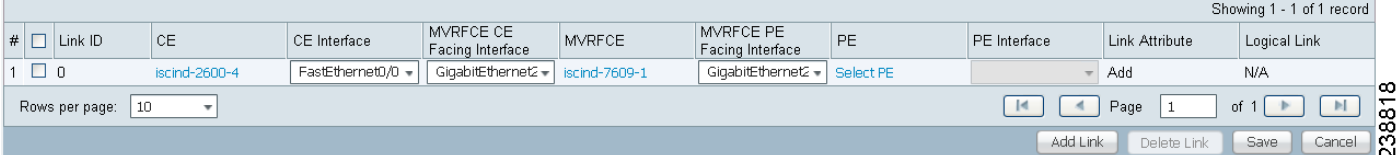

**Step 10** Click **Select PE**.

The Select PE Device window appears.

**Step 11** Choose the **PE** and then click **Select**.

The MPLS Link Attribute Editor window appears, as shown in [Figure 25-15](#page-585-0).

<span id="page-585-0"></span>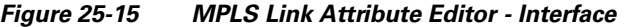

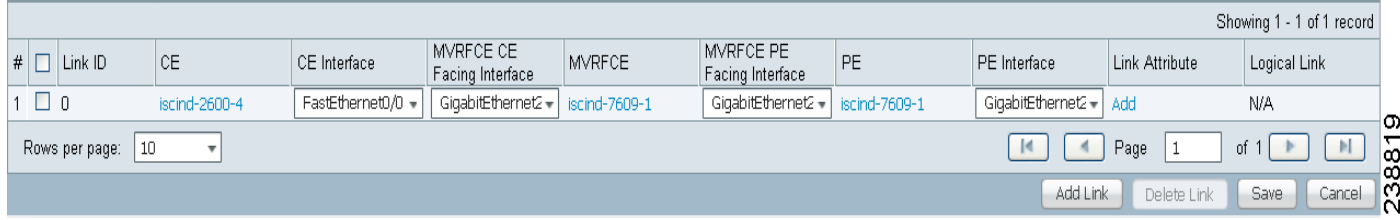

- **Step 12** Choose the **PE Interface** from the drop-down box.
- **Step 13** Click **Add** in the **Link Attribute** cell.

The MPLS Link Attribute Editor - Interface window appears, as shown in [Figure 25-15](#page-585-0).

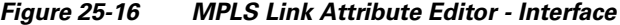

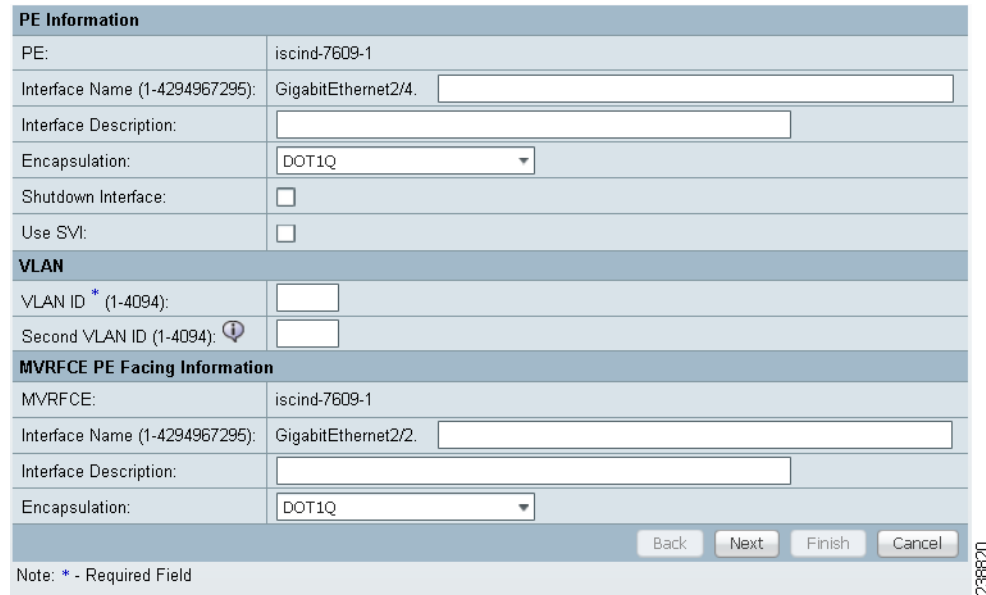

- **Step 14** Enter the VLAN ID for the PE. (**510**)
- **Step 15** Click **Next**.

The MPLS Link Attribute Editor - Interface window appears, as shown in [Figure 25-17](#page-586-0).

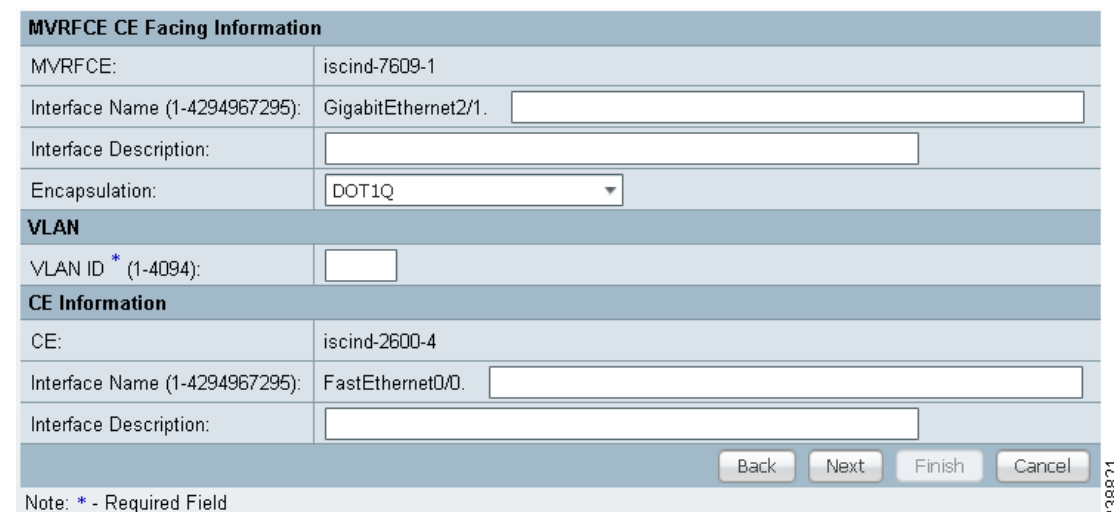

<span id="page-586-0"></span>*Figure 25-17 MPLS Link Attribute Editor - Interface*

**Step 16** Enter the VLAN ID for the MVRFCE (**530**).

**Step 17** Click **Next**.

The MPLS Link Attribute Editor - IP Address Scheme window appears.

- **Step 18** Keep the defaults, and click **Next**. The MPLS Link Attribute Editor - IP Address Scheme window appears.
- **Step 19** Keep the defaults, and click **Next**. The MPLS Link Attribute Editor - Routing Information window reappears.
- **Step 20** Keep the defaults and click **Next**.

The MPLS Link Attribute Editor - VRF and VPN window appears.

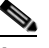

**Note** For more information on setting the VRF and VPN attributes in MPLS VPN service requests, see [Defining VRF and VPN Attributes in an MPLS Service Request, page 25-10](#page-573-0).

**Step 21** Click **Add** to choose a VPN.

The Select VPN window appears.

- **Step 22** Choose a **VPN**.
- **Step 23** Click **Join as Hub** or **Join as Spoke** to join the CERC.
- **Step 24** Click **Done**.

The MPLS Link Attribute Editor - VRF and VPN window reappears.

**Step 25** Click the **Next** button if you want to associate templates or data files to the service request.

The Template Association window appears. In this window, you can associate templates and data files with a device by clicking the **Add** button in Template/Data File column for the device. When you click the **Add** button, the Add/Remove Templates window appears. For instructions about associating templates with service requests and how to use the features in this window, see [Chapter 49, "Using](#page-976-0)  [Templates and Data Files with Policies and Service Requests"](#page-976-0) When you have completed setting up templates and data files for the device(s), click **Finish** in the Template Association window to close it.

Г

The Service Request Editor window appears.

**Step 26** If you did not add templates, click **Finish** in the MPLS Link Editor – VRF and VPN window. The MPLS Service Request Editor window appears, as shown in [Figure 25-18.](#page-587-0)

<span id="page-587-0"></span>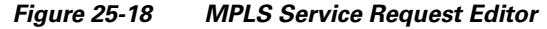

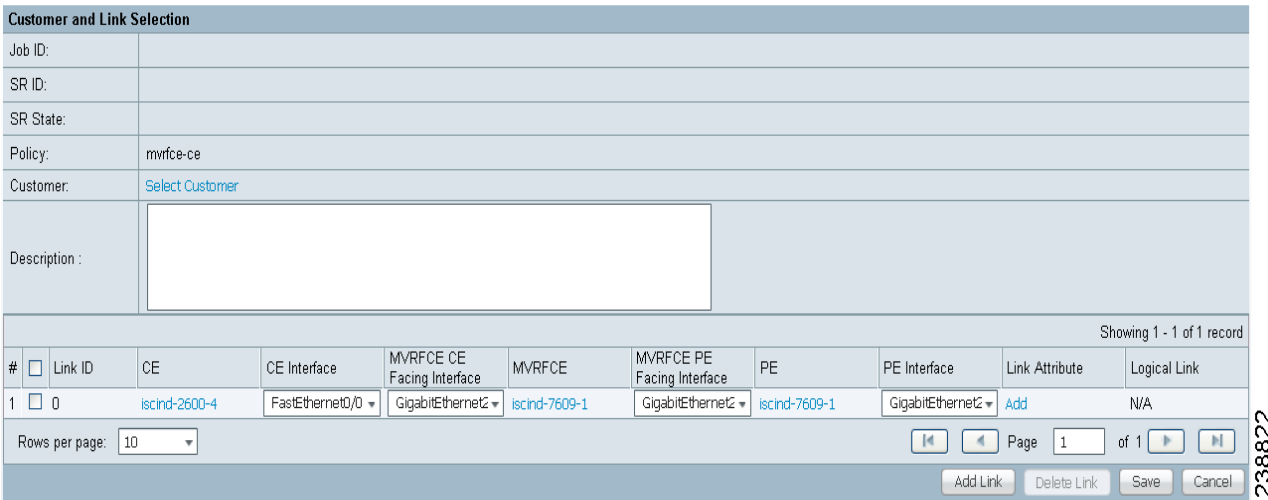

**Step 27** Enter the service request description and then click **Save**.

The MPLS Service Requests window appears showing that the service request is in the Requested state and ready to deploy.

### <span id="page-587-1"></span>**Creating a PE-Only Service Request**

To create a PE-only service request, perform the following steps.

```
Step 1 Choose Operate > Service Requests > MPLS.
```
**Step 2** Choose the policy that has CE *not* present, then click **OK**.

The MPLS Service Request Editor appears.

**Step 3** Click **Add Link**.

The MPLS Service Request Editor now displays a set of fields. Notice that the Select PE field is enabled. Specifying the PE for the link is the first task required to define the link for this service, unless a CLE switch link is needed. If a CLE switch is needed go to ["Adding a CLE to a Service Request" section on](#page-592-0)  [page 25-29](#page-592-0).

<span id="page-587-3"></span>**Step 4** PE: Click **Select PE**.

The Select PE Device dialog box appears.

- **a.** From the "Show PEs with" drop-down list, you can display PEs by Provider Name, by Region, or by Device Name.
- **b.** You can use the **Find** button to either search for a specific PE, or to refresh the display.
- **c.** You can set the "Rows per page" to **5**, **10**, **20**, **30**, **40**, or **All**.
- **d.** This dialog box displays the first page of the list of currently defined PE devices. The number of pages of information is displayed in the lower right corner of the dialog box.

To go to the another page of PE devices, click the number of the page you want to go to.

**Step 5** In the Select column, choose the name of the PE for the MPLS link, then click **Select**.

You return to the Service Request Editor window, where the name of the selected PE is now displayed in the PE column.

**Step 6 PE Interface:** Choose the PE interface from the drop-down list, as shown in [Figure 25-19](#page-588-0).

### <span id="page-588-0"></span>*Figure 25-19 PE and PE Interface Fields Defined*

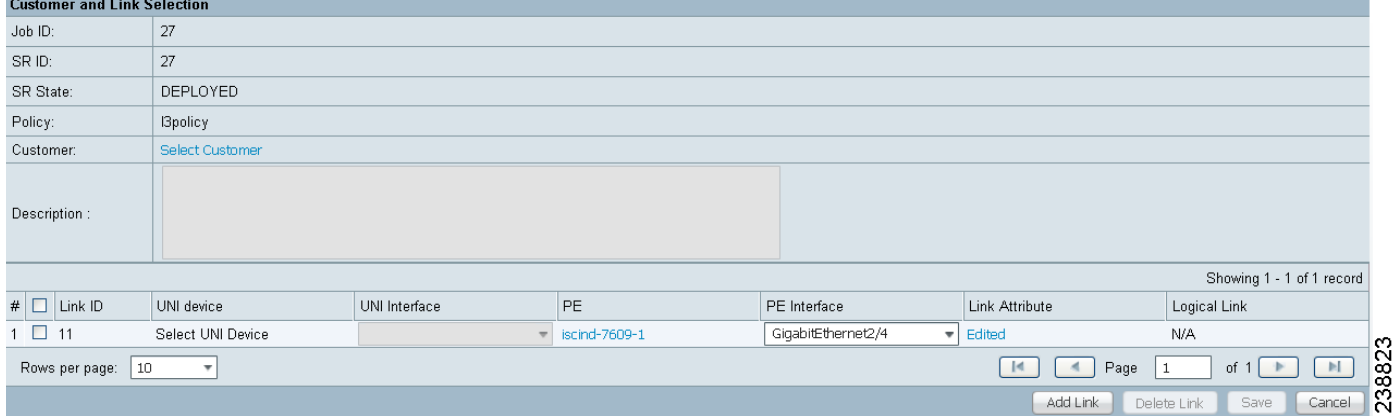

Note that the Link Attribute **Add** option is now enabled.

**Step 7** In the Link Attribute column, click **Add**.

The MPLS Link Attribute Editor appears, showing the fields for the interface parameters, as shown in [Figure 25-20](#page-589-0).

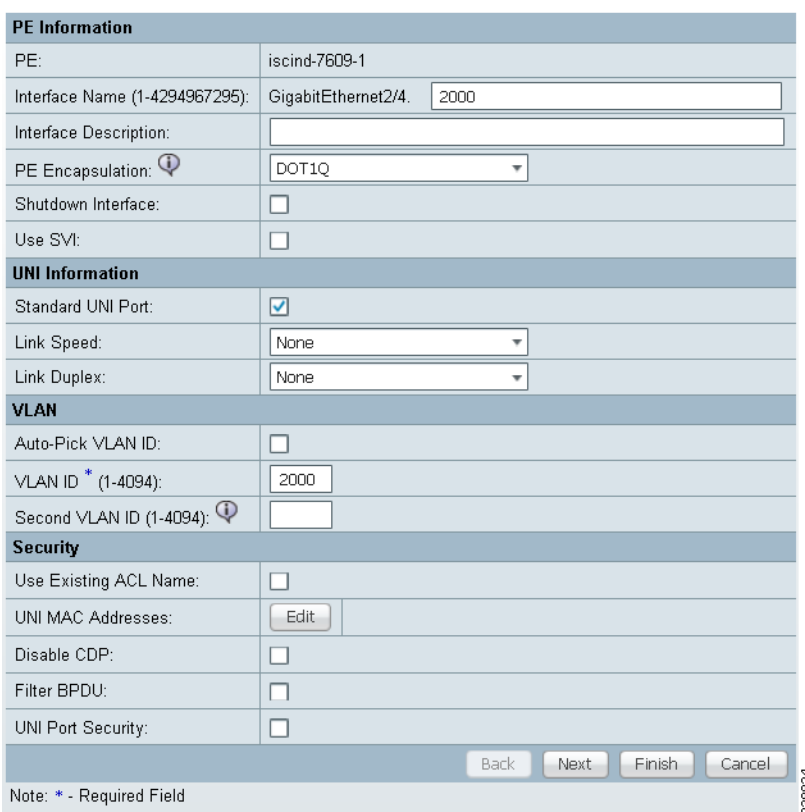

<span id="page-589-0"></span>*Figure 25-20 Specifying the PE-Only Link Interface Attributes* 

The field values displayed in this window reflect the values specified in the service policy associated with this service. For details on the PE interface fields, see [Chapter 24, "Specifying PE and CE Interface](#page-523-0)  [Parameters"](#page-523-0).

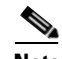

**Note** For information on setting the VLAN ID and Second VLAN ID attributes, see [Notes on the](#page-570-0)  [VLAN ID and Second VLAN ID Attributes, page 25-7.](#page-570-0)

**Step 8** Edit any interface values that must be modified for this particular link, then click **Next**.

The MPLS Link Attribute Editor for the IP Address Scheme appears. The field values displayed in this dialog box reflect the values specified in the service policy associated with this service. For details on the IP address scheme fields, see [Chapter 24, "Specifying the IP Address Scheme".](#page-527-0)

**Step 9** Edit any IP address scheme values that must be modified for this particular link, then click **Next**. The MPLS Link Attribute Editor for Routing Information appears, as shown in [Figure 25-21](#page-590-0).

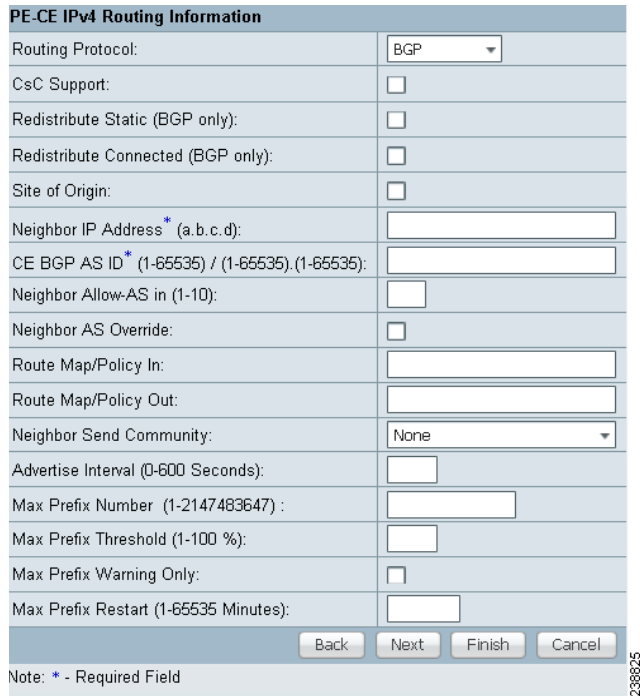

### <span id="page-590-0"></span>*Figure 25-21 Specifying the PE-Only Routing Protocol Attributes (IPv4)*

The field values displayed in this dialog box reflect the values specified in the service policy associated with this service. For details on the routing information for the PE, see Chapter 24, "Specifying the [Routing Protocol for a Service".](#page-530-0)

Because the service policy used for this service specified the routing protocol as editable, you can change the routing protocol for this service request as needed.

- **Step 10** If you check **Site of Origin**, the screen updates to include the required step of selecting a value:
	- **a.** Click **Select**.

The Site for SOO Value window appears.

**b.** From the available list shown, check the check box associated with a site and its SOO value, then click **Select**.

Usage notes:

- **•** The Site of Origin attribute is for IOS devices only. It does not show up at the policy level, but only appears in MPLS Link Attribute Editor window of the service request workflow. In addition, it only shows up in the case of a PE-only service request (that is, PE with no CE present).
- **•** The Prime Fulfillment graphical user interface (GUI) previously supported eBGP Site of Origin for IOS devices. In this release, eBGP Site of Origin is additionally supported for IPv4 eBGP neighbors on IOS XR PE devices.
- **•** There are two use cases to mention:
	- **1.** If Site of Origin is enabled for a customer and the same customer is used to create a VPN used in a service request, the Site of Origin option is visible in the MPLS Link Attribute Editor window (when BGP is selected for the routing protocol). In the case of service request for a PE with no CE, when Site of Origin is enabled, the Route Map/Policy In field is disabled and cleared.
- **2.** If a customer is enabled for Site of Origin and the CE device uses the same customer and is used in a service request for a PE with a CE, then the Site of Origin field is not visible at the service request level. By default it takes the Site of Origin value into consideration and deploys the Site of Origin configuration to the device. As in the previous case, the Route Map/Policy In field is disabled and cleared.
- **Step 11** Edit any routing protocol values that must be modified for this particular link.

**Note** If this interface is dual stacked (IPv4 and IPv6), you will be prompted to enter the routing information for both IPv4 and IPv6 independently. When specifying IPv6 routing protocol information, the MPLS Link Attribute Editor for Routing Information may show a slightly different set of options. For information on formats supported for entering IPv6 addresses, see [Chapter 23, "MPLS VPN Policies"](#page-514-0).

### **Step 12** Click **Next**.

The MPLS Link Attribute Editor for the VRF and VPN attributes appears. The field values displayed in this dialog box reflect the values specified in the service policy associated with this service. For details on the VRF and VPN information, see [Chapter 24, "Defining VRF and VPN Information".](#page-556-0)

```
Santa Contract Contract Contract Contract Contract Contract Contract Contract Contract Contract Contract Contract Contract Contract Contract Contract Contract Contract Contract Contract Contract Contract Contract Contract
```
**Note** If you want to set the VRF and VPN attributes via a previously defined VRF object, check the **Use VRF Object** check box. For more information on this feature, see [Chapter 22, "Independent](#page-488-0)  [VRF Management."](#page-488-0) That chapter describes how to use independent VRF objects in MPLS VPN service policies and service requests.

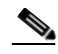

**Note** For more information on setting the VRF and VPN attributes in MPLS VPN service requests, see [Defining VRF and VPN Attributes in an MPLS Service Request, page 25-10.](#page-573-0)

- **Step 13** Edit any VRF and VPN values that must be modified for this particular link.
- **Step 14** Click the **Next** button, if you want to associate templates or data files to the service request.

The Template Association window appears. In this window, you can associate templates and data files with a device by clicking the **Add** button in Template/Data File column for the device. When you click the **Add** button, the Add/Remove Templates window appears. For instructions about associating templates with service requests and how to use the features in this window, see [Chapter 49, "Using](#page-976-0)  [Templates and Data Files with Policies and Service Requests"](#page-976-0) When you have completed setting up templates and data files for the device(s), click **Finish** in the Template Association window.

The Service Request Editor window appears. You can define multiple links in this service request by following the steps outlined in the previous steps.

**Step 15** If you did not add templates, click **Finish** in the MPLS Link Editor – VRF and VPN window.

The Service Request Editor window appears.

<span id="page-591-0"></span>**Step 16** To save your work on this first link in the service request, click **Save**.

You return to the Service Requests dialog box, where the information for the link you just defined is now displayed.

 $\mathbf I$ 

You can add additional links to this service request by choosing **Add Link** and specifying the attributes of the next link in the service. As you can see, the service request is in the Requested state. When all the links for this service have been defined, you must deploy the service, as described in [Migrating PE](#page-592-1)  [Devices from IOS to IOS XR, page 25-29.](#page-592-1)

### <span id="page-592-0"></span>**Adding a CLE to a Service Request**

To add a CLE device to the service request described in [Creating a PE-Only Service Request,](#page-587-1)  [page 25-24,](#page-587-1) perform the following steps.

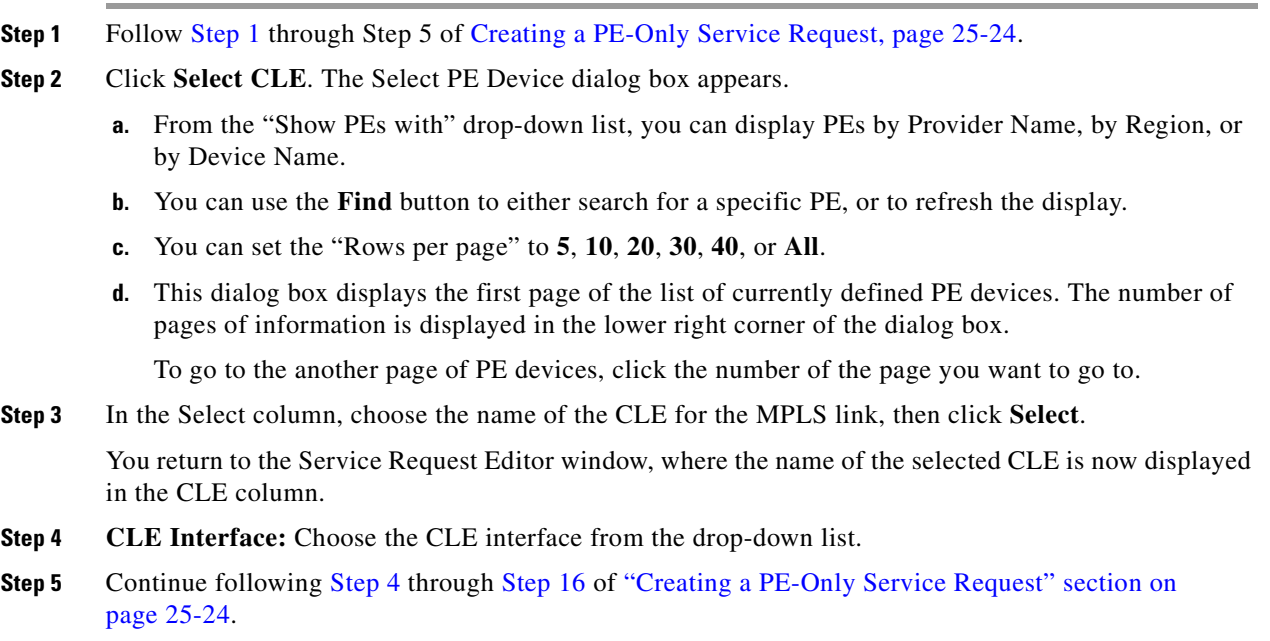

## <span id="page-592-1"></span>**Migrating PE Devices from IOS to IOS XR**

For assistance in migrating services deployed on IOS devices to IOS XR devices, contact Cisco Advanced Services.

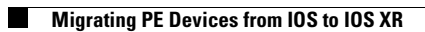

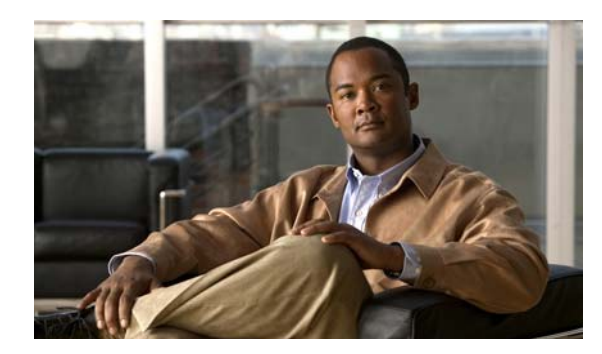

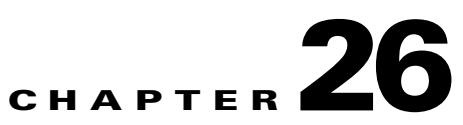

# **Provisioning Multi-VRFCE PE-CE Links**

This chapter describes how to configure MPLS VPN Multi-VRFCE PE-CE links in the Prime Fulfillment provisioning process.

## **MPLS VPN MVRFCE PE-CE Link Overview**

This section contains the following sections:

- [Network Topology, page 26-2](#page-595-0)
- **•** [Prerequisite Tasks, page 26-2](#page-595-1)

To provision an MPLS VPN service in Prime Fulfillment, you must first create an MPLS VPN Service Policy. In Prime Fulfillment, a Service Policy is a set of default configurations for creating and deploying a service request. Prime Fulfillment supports two MPLS VPN Service Policy Types: Regular PE-CE an MVRFCE PE-CE. The following scenarios focus on the MVRFCE PE-CE Policy Type. An MVRFCE PE-CE Policy Type is a PE to CE link with three devices:

- **•** PE
- **•** Multi-VRF CE
- **•** CE

This Policy Type has two options:

- **•** CE Present *enabled* (One PE with one MVRFCE and one CE; three devices)
- **•** CE Present *disabled* (One PE with one MVRFCE; two devices)

[Figure 26-1](#page-594-0) shows an example of an MVRFCE PE-CE link with three devices.

### <span id="page-594-0"></span>*Figure 26-1 MVRFCE PE-CE Link*

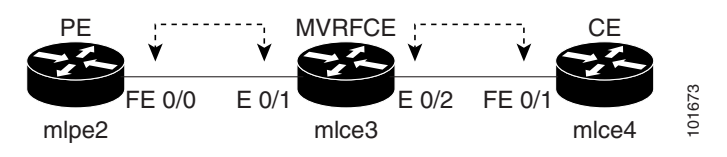

In an MVRFCE PE-CE link with CE Present enabled, interfaces FE 0/0, E 0/1, E 0/2 and FE 0/1 are configured as an MPLS VPN link in the service request process.

[Figure 26-2](#page-595-2) shows an example of a PE to MVRFCE link with no CE.

<span id="page-595-2"></span>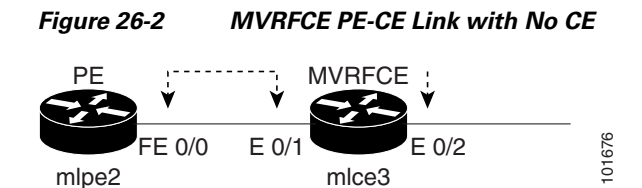

In an MVRFCE PE-CE link with CE Present disabled, interfaces FE 0/0, E 0/1, and E 0/2 are configured as an MPLS VPN link in the service request process.

### <span id="page-595-0"></span>**Network Topology**

[Figure 26-3](#page-595-3) shows an overview of the network topology in which the MPLS VPN MVRFCE PE-CE links are created.

<span id="page-595-3"></span>*Figure 26-3 Network Topology for MPLS VPN MVRFCE PE-CE Scenarios* 

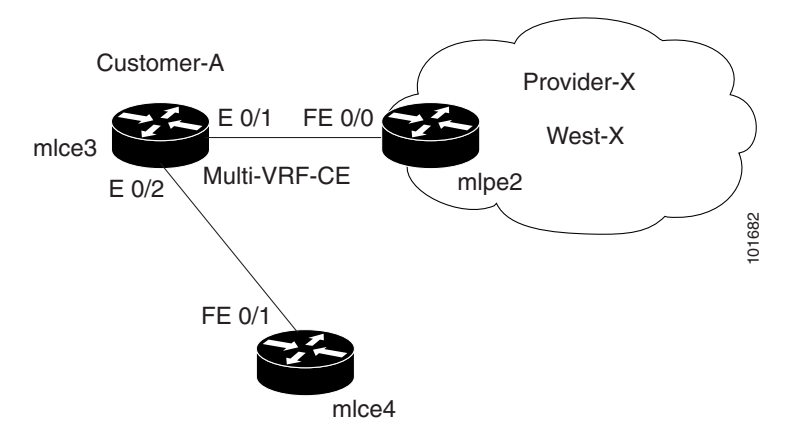

The network topology in [Figure 26-3](#page-595-3) illustrates the lab environment of a service provider (Provider-X) and one customer (Cust-A). There is one Region (West-X) and one PE (mlpe2.cisco.com). Each customer device (one MVRFCE and one CE) represents a Site (mlce3-Site and mlce4-Site).

### <span id="page-595-1"></span>**Prerequisite Tasks**

Before you can create a Service Policy in Prime Fulfillment, you must complete the following Inventory Management tasks:

- **Step 1** Set up a Customer with a Site (see [Chapter 21, "Creating Customers, Sites, and CPEs"\)](#page-465-0).
- **Step 2** Setup a Provider with a Region (see [Chapter 21, "Creating a Provider"\)](#page-468-0).
- **Step 3** Import, create, or discover Devices (see [Chapter 21, "Creating Devices"\)](#page-461-0).
- **Step 4** Create CPE and PE (see [Chapter 21, "Creating CPEs"\)](#page-467-0).
- **Step 5** Collect Configurations (see [Chapter 21, "Collecting Configurations"](#page-462-0)).
- **Step 6** Create Resource Pools (see [Chapter 21, "Creating Resource Pools"\)](#page-472-0).
- **Step 7** Create CE routing communities (CERC) (see [Chapter 21, "Creating Route Target\(s\)"\)](#page-486-0).

**Step 8** Define a MPLS VPN (see [Chapter 21, "Creating an MPLS VPN"\)](#page-477-0).

### **Defining VPN for MVRFCE PE-CE Links**

During service deployment, Prime Fulfillment generates the Cisco IOS commands to configure the logical VPN relationships.

At the beginning of the provisioning process, before creating a Service Policy, a VPN must be defined within Prime Fulfillment. The first element in a VPN definition is the name of the VPN.

To create a VPN Name, perform the following steps.

- **Step 1** Choose **Inventory > Logical Inventory > VPNs**. The VPNs window appears.
- **Step 2** Click **Create** to create a VPN.

The Create New VPN window appears.

- **Step 3** Edit the following attributes:
	- **• Name**: Enter the VPN name.

It is recommended not to use special characters ('  $\degree$  " < > () [] { } / \ & ^ ! ? ~ \* % = , . + |) in the VPN name, as this may cause misconfiguration of the VRF name for certain devices, if the VPN name is used to autogenerate a VRF name.

**• Customer**: Click **Select**.

The Select Customer window appears.

- **Step 4** Choose a Customer and click **Select**.
- **Step 5** Click **Save**.

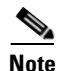

**Note** Independent VRF association is not supported for MVRFCE-based policies and service requests.

## **Creating MPLS VPN MVRFCE PE-CE Service Policies**

This section contains the following sections:

- **•** [Creating MVRFCE PE-CE Service Policies, page 26-3](#page-596-0)
- [Creating PE-NoCE Service Policies, page 26-6](#page-599-0)

## <span id="page-596-0"></span>**Creating MVRFCE PE-CE Service Policies**

To create an MVRFCE PE-CE service policy, perform the following steps.

**Note** Make sure the Editable check boxes are checked where available, so you can edit these attributes in the service request process.

**Step 1** Choose **Service Design > Policies > MPLS**. The MPLS Policy Editor - Policy Type window appears, as shown in [Figure 26-4](#page-597-0).

<span id="page-597-0"></span>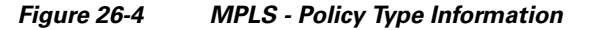

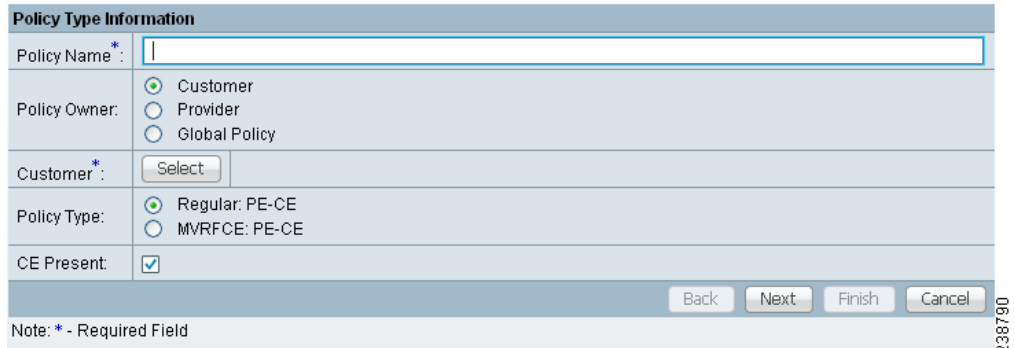

- **Step 2** Edit the following attributes:
	- **• Policy Name**: Enter the policy name.
	- **• Policy Owner**: Choose the Policy Owner.
	- **• Customer**:
		- **–** Click **Select** to specify a customer.

The Customer for MPLS Policy window appears.

- **–** Choose a customer and click **Select.**
- **• Policy Type**: Choose the Policy Type. (**MVRFCE: PE-CE**)
- **• CE Present**: Check to set CE as present.

### **Step 3** Click **Next**.

The MPLS Policy Editor - PE Interface window appears, as shown in [Figure 26-5](#page-598-0).

### <span id="page-598-0"></span>*Figure 26-5 The MPLS Policy Editor - PE Interface*

MPLS Policy Editor - Interface

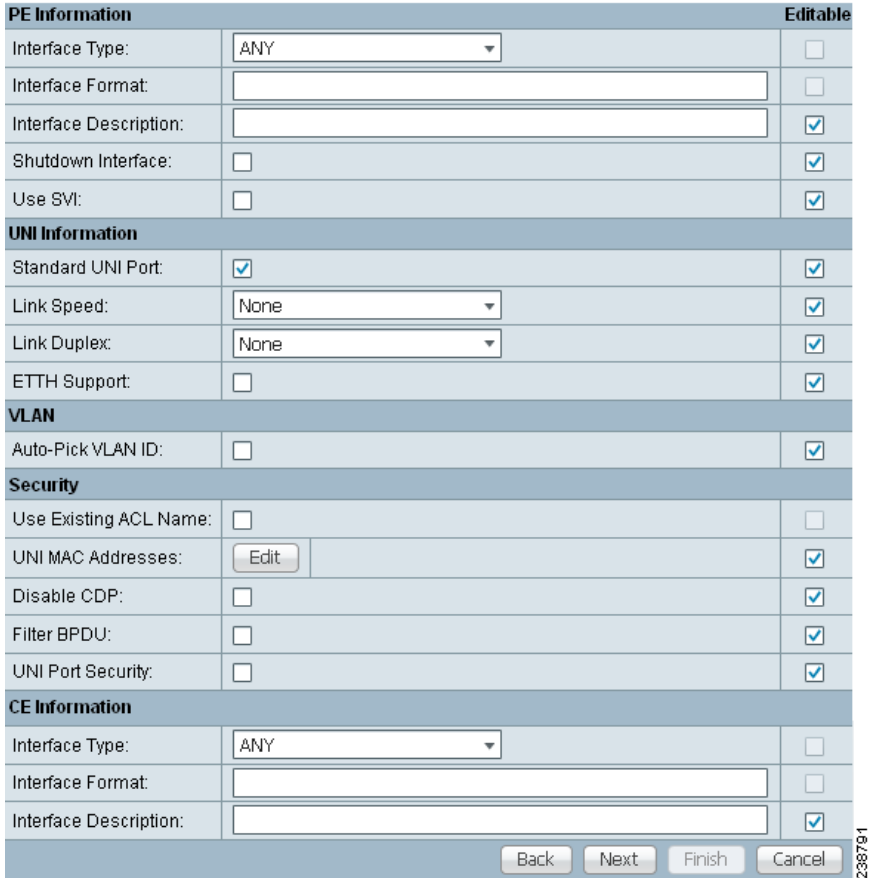

### **Step 4** Click **Next**.

The MPLS Policy Editor - Interface window appears.

**Step 5** Edit all applicable attributes.

**Step 6** Click **Next**.

The MPLS Policy Editor - IP Address Scheme window appears for **PE-MVRFCE**.

- **Step 7** Edit all applicable attributes.
- **Step 8** Click **Next**.
- **Step 9** Another set of MPLS Policy Editor IP Address Scheme windows appear for **MVRFCE-CE**.
- **Step 10** Edit all applicable attributes, as above.
- **Step 11** Click **Next**.

The MPLS Policy Editor - Routing Information window appears for **PE-MVRFCE**.

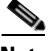

Note For information about protocol types, see Chapter 24, "Specifying the Routing Protocol for a [Service"](#page-530-0).

**Step 12** Click **Next** to accept the defaults.

The MPLS Policy Editor - Routing Information window appears for **MVRFCE-CE**.

**Step 13** Click **Next** to accept the defaults.

The MPLS Policy Editor - VRF and VPN Membership window appears.

**Step 14** To enable template association for the policy, click the **Next** button in MPLS Policy Editor - VRF and VPN Membership window.

The Template Association window appears. In this window, you can enable template support and, optionally, associate templates and data files with the policy. For instructions about associating templates with policies and how to use the features in this window, see [Chapter 49, "Using Templates](#page-976-0)  [and Data Files with Policies and Service Requests"](#page-976-0) When you have completed setting up templates and data files for the policy per the instructions in the appendix, click **Finish** in the Template Association window to close it.

The Policies window appears.

**Step 15** If you did not enable templates, click **Finish** in the MPLS Policy Editor – VRF and VPN window.

The Policies window reappears showing that the MPLS VPN MVRFCE PE-CE Service Policy is complete.

### <span id="page-599-0"></span>**Creating PE-NoCE Service Policies**

To create a PE-NoCE service policy, perform the following steps.

**Step 1** Choose **Service Design > Policies** > MPLS.

The MPLS Policy Editor - Policy Type window appears.

- **Step 2** Edit the following attributes:
	- **• Policy Name**: Enter the policy name.
	- **• Policy Owner**: Choose the Policy Owner.
	- **• Customer**:
		- **–** Click **Select** to specify a customer.

The Customer for MPLS Policy window appears.

- **–** Choose a customer and click **Select.**
- **• Policy Type**: Choose the Policy Type. (**Regular PE-CE**)
- **• CE Present**: Do *not* check to set CE as **not** present (**NoCE**).
- **Step 3** Click **Next**.

The MPLS Policy Editor - Interface window appears.

**Step 4** Click **Next** to accept the defaults.

The MPLS Policy Editor - Interface window appears for **MVRFCE-CE Facing Information**.

**Step 5** Click **Next** to accept the defaults.

The MPLS Policy Editor - IP Address Scheme window appears for **PE-MVRFCE-CE Interface Address/Mask**.

**a.** Edit the attributes as indicated:

- **b. IP Numbering Scheme**: Choose **IP Numbered** Scheme.
- **c. Automatically Assign IP Address**: To have Prime Fulfillment automatically assign IP Addresses, check the check box.
- **d. IP Address Pool**: Choose the IP Address Pool.
- **Step 6** Click **Next.**

The MPLS Policy Editor - IP Address Scheme window appears for **MVRFCE-CE Interface Address/Mask**.

- **a.** Edit the attributes as indicated:
- **b. IP Numbering Scheme**: Choose **IP Numbered** Scheme.
- **c. Automatically Assign IP Address**: To have Prime Fulfillment automatically assign IP Addresses, check the check box.
- **d. IP Address Pool**: Choose the IP Address Pool.
- **Step 7** Click **Next**.

The MPLS Policy Editor - Routing Information window appears for **PE-MVRFCE Routing Information**.

**Note** For information about protocol types, see [Chapter 24, "Specifying the Routing Protocol for a](#page-530-0)  [Service"](#page-530-0).

**Step 8** Click **Next** to accept the defaults.

The MPLS Policy Editor - Routing Information window appears for **MVRFCE-CE Routing Information**.

**Step 9** Click **Next** to accept the defaults.

The MPLS Policy Editor - VRF and VPN Membership window appears.

- **Step 10** Click **Add** to join a VPN. The VPN dialog box appears.
- **Step 11** Click **Join as Hub**, then click **Done**.

The MPLS Policy Editor - VRF and VPN Membership window appears.

**Step 12** To enable template association for the policy, click the **Next** button in MPLS Policy Editor - VRF and VPN Membership window.

The Template Association window appears. In this window, you can enable template support and, optionally, associate templates and data files with the policy. For instructions about associating templates with policies and how to use the features in this window, see [Chapter 49, "Using Templates](#page-976-0)  [and Data Files with Policies and Service Requests"](#page-976-0) When you have completed setting up templates and data files for the policy per the instructions in the appendix, click **Finish** in the Template Association window to close it.

The Policies window appears.

**Step 13** If you did not enable templates, click **Finish** in the MPLS Policy Editor – VRF and VPN window. The Policies window reappears showing that the MPLS VPN MVRFCE PE-NoCE Service Policy is complete.

## **Creating MPLS VPN MVRFCE PE-CE Service Requests**

This section contains the following sections:

- **•** [Creating MVRFCE PE-CE Service Requests, page 26-8](#page-601-0)
- **•** [Creating MVRFCE PE-NoCE Service Requests, page 26-12](#page-605-0)

## <span id="page-601-0"></span>**Creating MVRFCE PE-CE Service Requests**

To create an MVRFCE PE-CE service request, perform the following steps.

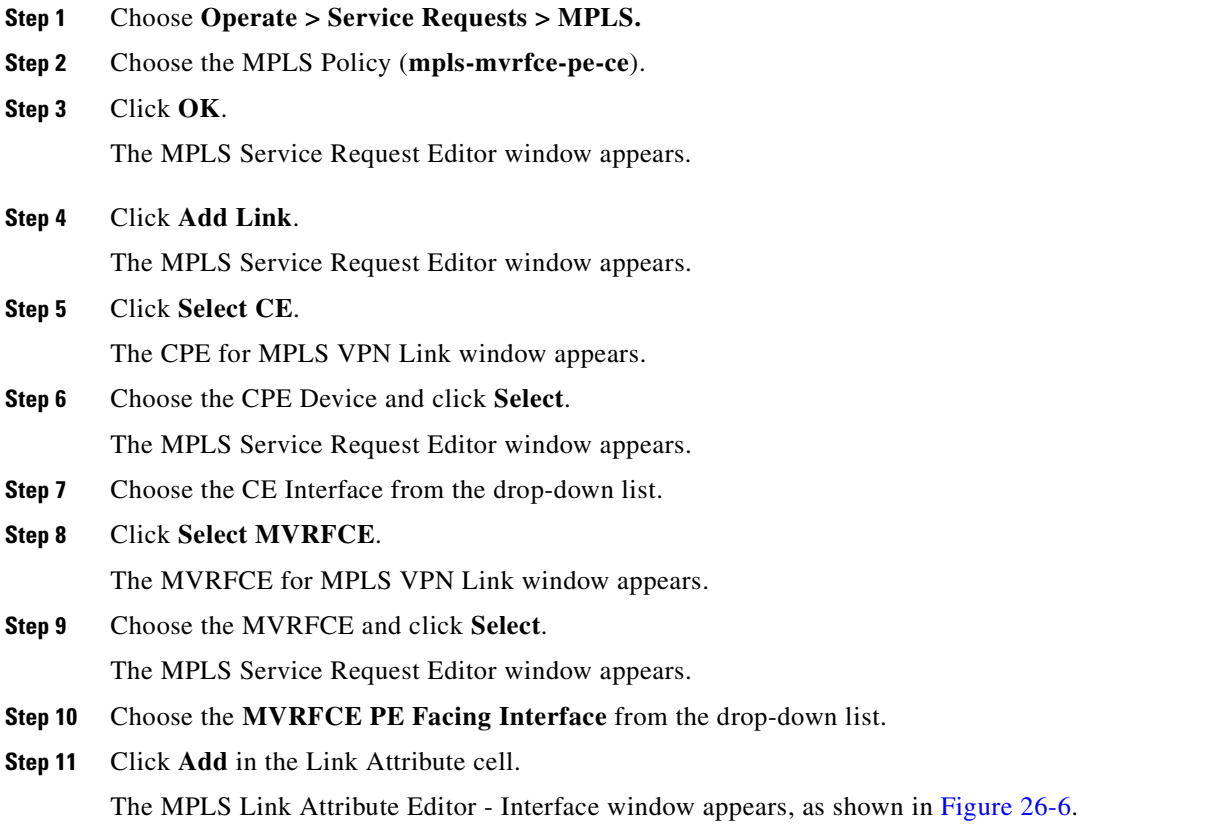

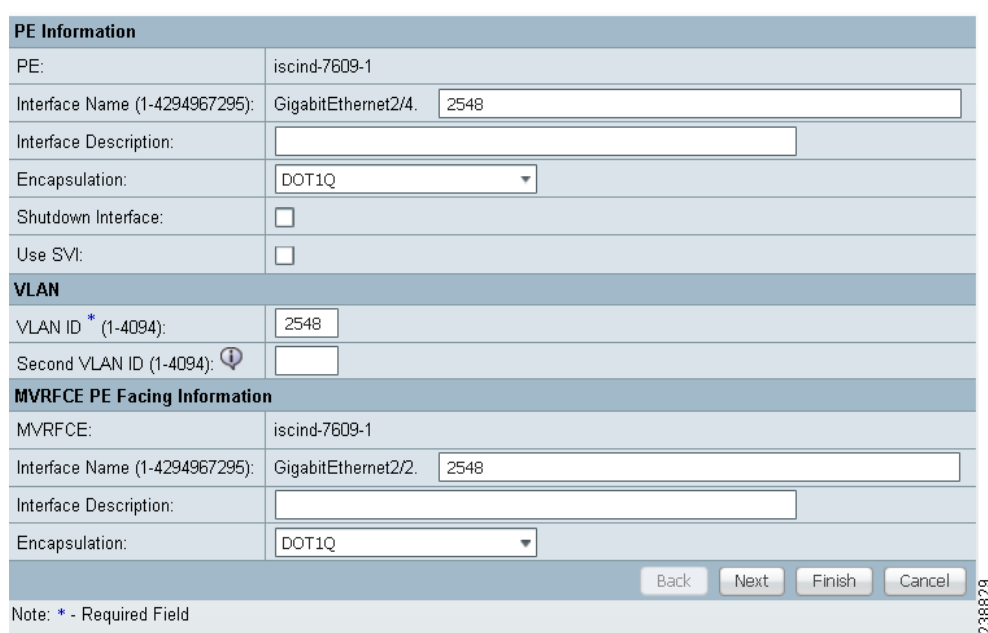

<span id="page-602-0"></span>*Figure 26-6 MPLS Link Attribute Editor - Interface*

### **PE Information**

- **Step 12 Encapsulation**: Choose the PE Encapsulation from the drop-down list. (**DOT1Q**)
- **Step 13 VLAN ID:** Enter the PE VLAN ID.

### **MVRFCE PE Facing Information**

- **Step 14 Encapsulation**: Choose the PE Encapsulation from the drop-down list. (**DOT1Q**))
- **Step 15** Click **Next**.

The MPLS Link Attribute Editor - Interface window appears, as shown in [Figure 26-7](#page-603-0).

238830

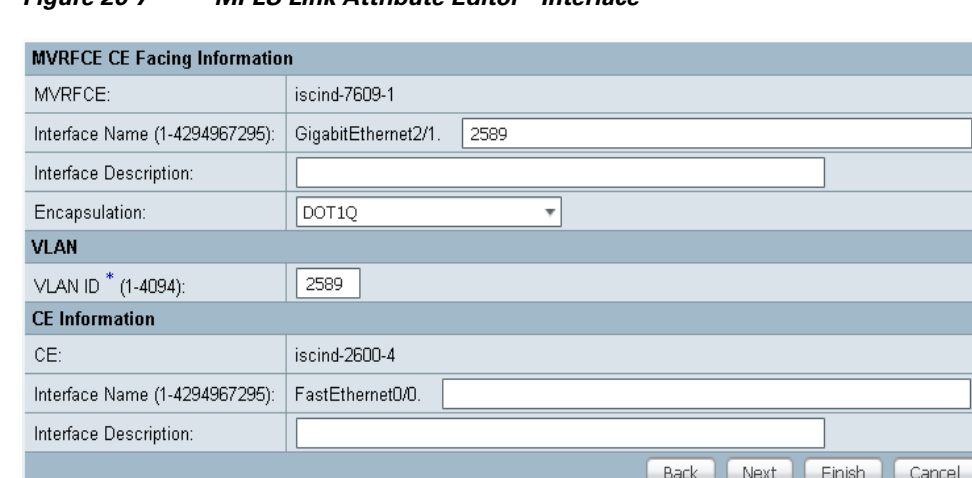

### <span id="page-603-0"></span>*Figure 26-7 MPLS Link Attribute Editor - Interface*

#### **MVRFCE CE Information**

Note: \* - Required Field

- **Step 16 Encapsulation**: Choose the PE Encapsulation from the drop-down list. (**DOT1Q**)
- **Step 17 VLAN ID:** Enter the PE VLAN ID.

#### **MVRFCE PE-Facing Information**

- **Step 18 Encapsulation**: Choose the PE Encapsulation from the drop-down list. (**DOT1Q**)
- **Step 19** Click **Next**.

The MPLS Link Attribute Editor - IP Address Scheme window appears for **PE-MVRF-CE interface address/mask**.

**Step 20** Accept the defaults and click **Next**.

The MPLS Link Attribute Editor - IP Address Scheme window appears for **MVRFCE-CE interface address/mask**.

**Step 21** Accept the defaults and click **Next**.

The MPLS Link Attribute Editor - Routing Information window reappears for **PE-MVRF-CE routing information**.

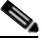

Note For information about protocol types, see Chapter 24, "Specifying the Routing Protocol for a [Service"](#page-530-0).

**Step 22** Accept the defaults and click **Next**.

The MPLS Link Attribute Editor - Routing Information window reappears for **MVRFCE-CE routing information**.

**Step 23** Accept the defaults and click **Next**.

The MPLS Link Attribute Editor - VRF and VPN window appears.

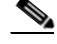

**Note** For more information on setting the VRF and VPN attributes in MPLS VPN service requests, see [Chapter 25, "Defining VRF and VPN Attributes in an MPLS Service Request".](#page-573-1)

**Step 24** Click **Add** to join a VPN.

The Select CERCs window appears.

- **Step 25** Choose a Customer from the drop-down list.
- **Step 26** Choose a VPN from the drop-down list.
- **Step 27** Check to choose a VPN from the list.
- **Step 28** Click **Join As Hub** or **Join As Spoke**.
- **Step 29** Click **Done**.

The MPLS Link Attribute Editor - VRF and VPN window reappears.

**Step 30** Click the **Next** button to associate templates or data files to the service request.

 $\begin{picture}(20,20) \put(0,0){\line(1,0){10}} \put(15,0){\line(1,0){10}} \put(15,0){\line(1,0){10}} \put(15,0){\line(1,0){10}} \put(15,0){\line(1,0){10}} \put(15,0){\line(1,0){10}} \put(15,0){\line(1,0){10}} \put(15,0){\line(1,0){10}} \put(15,0){\line(1,0){10}} \put(15,0){\line(1,0){10}} \put(15,0){\line(1,0){10}} \put(15,0){\line(1$ 

stomer and Link Selection

**Note** This step assumes the policy on which the service request is based has template association enabled. If not, there will be no **Next** button visible in the GUI. In that case, click **Finish** and return to the MPLS Service Request Editor window and proceed with Step 34, below.

The MPLS Link Attribute Editor - Template Association window appears. In this window, you can associate templates and data files with a device by clicking the **Add** button in Template/Data File column for the device. When you click the **Add** button, the Add/Remove Templates window appears. For instructions about associating templates with service requests and how to use the features in this window, see [Chapter 49, "Using Templates and Data Files with Policies and Service Requests"](#page-976-0)

**Step 31** When you have completed setting up templates and data files for any device(s), click **Finish** in the Template Association window to close it and return to the MPLS Service Request Editor window.

The MPLS Service Request Editor window reappears, as shown in [Figure 26-8.](#page-604-0)

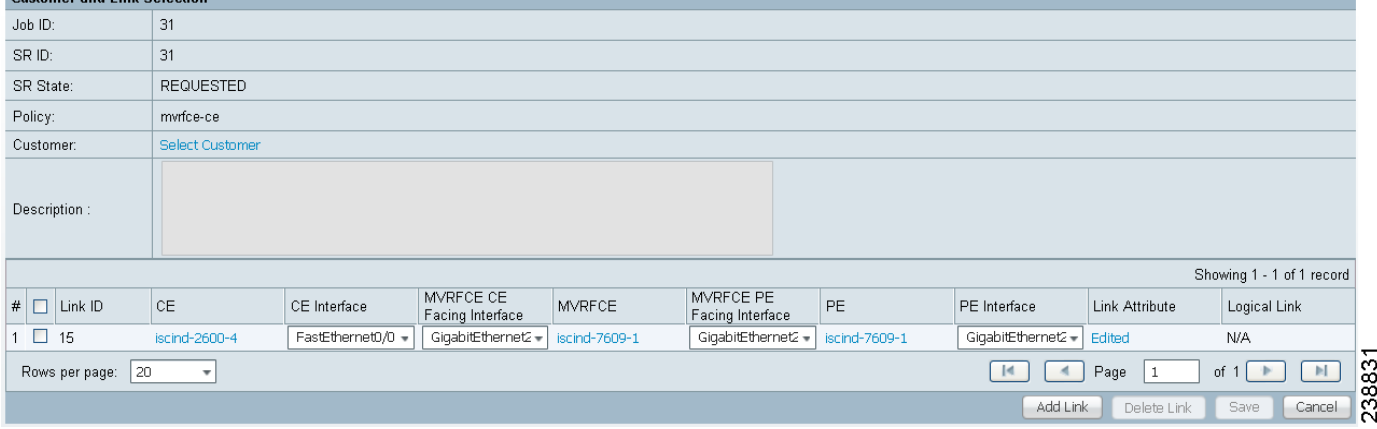

#### <span id="page-604-0"></span>*Figure 26-8 MPLS Service Request Editor*

**Step 32** Enter the service request description (**mpls-mvrfce-pe-ce**) and click **Save**.

The MPLS Service Requests window reappears showing that the MPLS VPN MVRFCE PE-CE service request is in the Requested state and ready to deploy.

### <span id="page-605-0"></span>**Creating MVRFCE PE-NoCE Service Requests**

To create an MVRFCE PE-NoCE service request, perform the following steps.

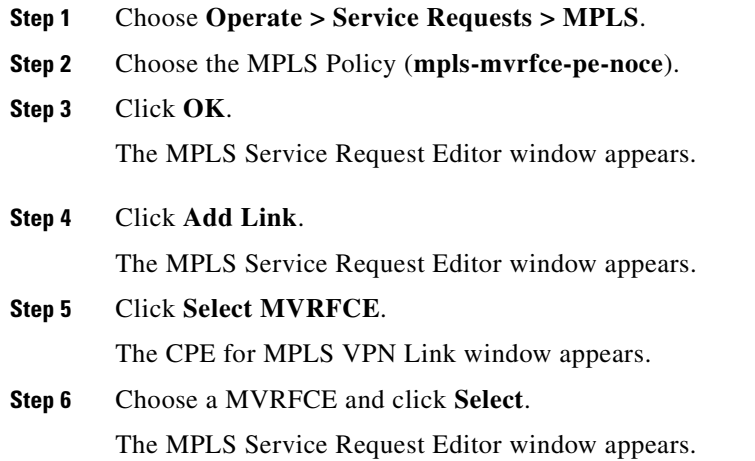

#### *Figure 26-9 MPLS Service Request Editor - MVRFCE CE Facing Interface*

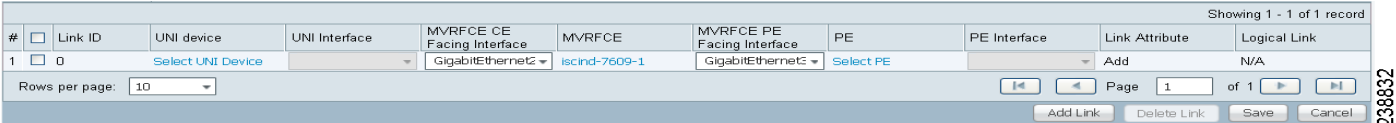

**Step 7** Choose the **MVRFCE CE Facing Interface** from the drop-down list.

**Step 8** Click **Add** in the Link Attribute cell.

The MPLS Link Attribute Editor - Interface window appears, as shown in [Figure 26-10](#page-606-0).

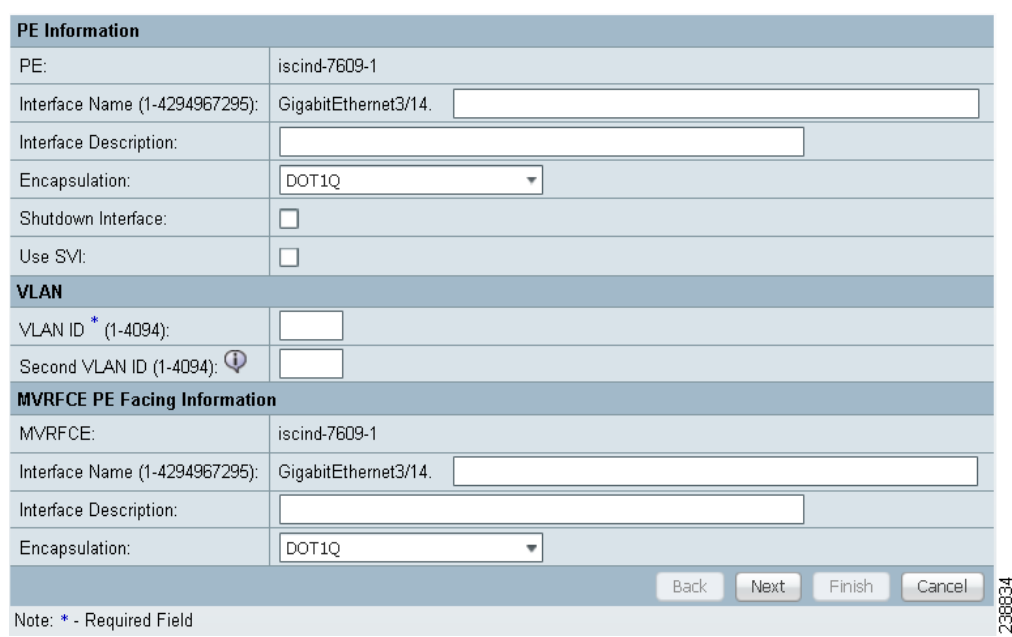

<span id="page-606-0"></span>*Figure 26-10 MPLS Link Attribute Editor - Interface*

### **PE Information**

- **Step 9 Encapsulation**: Choose the PE Encapsulation from the drop-down list. (**DOT1Q**)
- **Step 10 VLAN ID:** Enter the PE VLAN ID.

### **MVRFCE PE Facing Information**

- **Step 11 Encapsulation**: Choose the PE Encapsulation from the drop-down list. (**DOT1Q**))
- **Step 12** Click **Next**.

The MPLS Link Attribute Editor - Interface window appears, as shown in [Figure 26-11.](#page-606-1)

<span id="page-606-1"></span>*Figure 26-11 MPLS Link Attribute Editor - Interface*

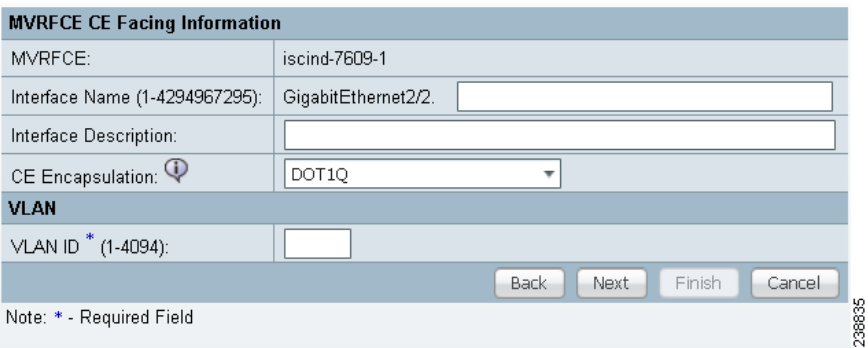

### **MVRFCE CE Information**

- **Step 13 Encapsulation**: Choose the PE Encapsulation from the drop-down list. (**DOT1Q**)
- **Step 14 VLAN ID:** Enter the PE VLAN ID.

### **MVRFCE PE Facing Information**

- **Step 15 Encapsulation**: Choose the PE Encapsulation from the drop-down list. (**DOT1Q**)
- **Step 16** Click **Next**.

The MPLS Link Attribute Editor - IP Address Scheme window appears for **PE-MVRF-CE interface address/mask**.

**Step 17** Click **Next** to accept the defaults.

The MPLS Link Attribute Editor - IP Address Scheme window appears for **MVRFCE-CE interface address/mask**.

**Step 18** Click **Next** to accept the defaults.

The MPLS Link Attribute Editor - Routing Information window reappears for **PE-MVRF-CE routing information**.

 $\begin{picture}(20,20) \put(0,0){\line(1,0){10}} \put(15,0){\line(1,0){10}} \put(15,0){\line(1,0){10}} \put(15,0){\line(1,0){10}} \put(15,0){\line(1,0){10}} \put(15,0){\line(1,0){10}} \put(15,0){\line(1,0){10}} \put(15,0){\line(1,0){10}} \put(15,0){\line(1,0){10}} \put(15,0){\line(1,0){10}} \put(15,0){\line(1,0){10}} \put(15,0){\line(1$ 

**Note** For information about protocol types, see Chapter 24, "Specifying the Routing Protocol for a [Service"](#page-530-0).

**Step 19** Click **Next** to accept the defaults.

The MPLS Link Attribute Editor - Routing Information window reappears for **MVRFCE-CE routing information**.

**Step 20** Click **Next** to accept the defaults.

The MPLS Link Attribute Editor - VRF and VPN window appears.

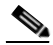

**Note** For more information on setting the VRF and VPN attributes in MPLS VPN service requests, see [Chapter 25, "Defining VRF and VPN Attributes in an MPLS Service Request"](#page-573-1).

**Step 21** Click **Add** to join a VPN.

The Select CERCs window appears.

- **Step 22** Choose a Customer from the drop-down list.
- **Step 23** Choose a VPN from the drop-down list.
- **Step 24** Check to choose a VPN from the list.
- **Step 25** Click **Join As Hub** or **Join As Spoke**.
- **Step 26** Click **Done**.

The MPLS Link Attribute Editor - VRF and VPN window reappears.

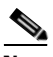

**Note** For more information on setting the VRF and VPN attributes in MPLS VPN service requests, see [Chapter 25, "Defining VRF and VPN Attributes in an MPLS Service Request"](#page-573-1).

**Step 27** Click the **Next** button to associate templates or data files to the service request.

**Note** This step assumes the policy on which the service request is based has template association enabled. If not, there will be no **Next** button visible in the GUI. In that case, click **Finish** and return to the MPLS Service Request Editor window and proceed with Step 34, below.

The MPLS Link Attribute Editor - Template Association window appears. In this window, you can associate templates and data files with a device by clicking the **Add** button in Template/Data File column for the device. When you click the **Add** button, the Add/Remove Templates window appears. For instructions about associating templates with service requests and how to use the features in this window, see [Chapter 49, "Using Templates and Data Files with Policies and Service Requests"](#page-976-0)

**Step 28** When you have completed setting up templates and data files for any device(s), click **Finish** in the Template Association window to close it and return to the MPLS Service Request Editor window.

The MPLS Service Request Editor window reappears, as shown in [Figure 26-12](#page-608-0).

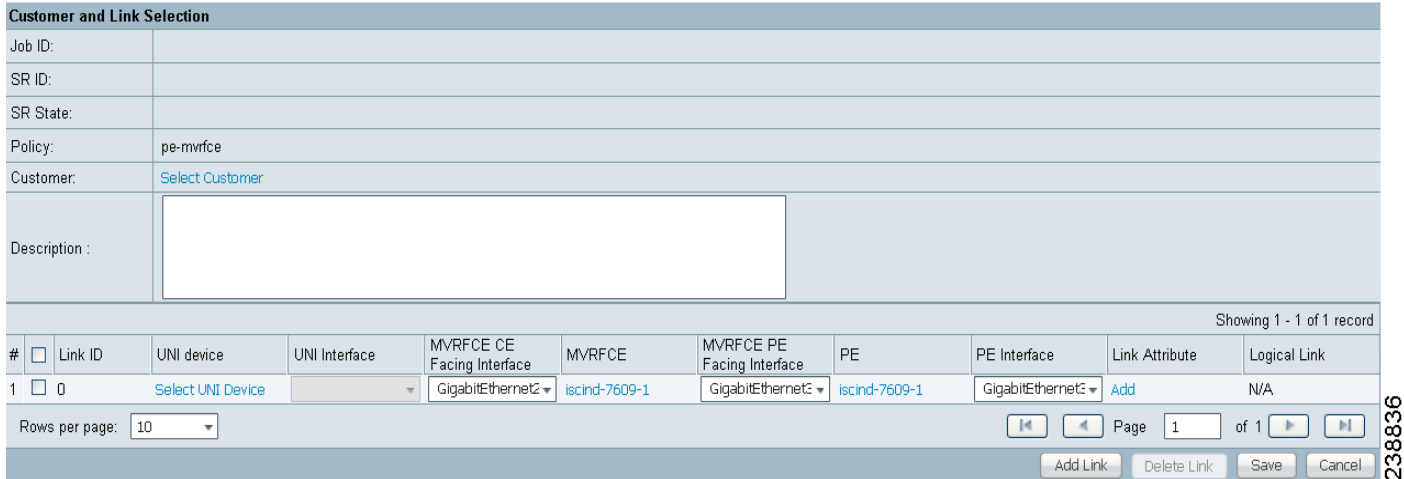

<span id="page-608-0"></span>*Figure 26-12 MPLS Service Request Editor*

#### **Step 29** Enter the service request description and click **Save**. (**mpls-mvrfce-pe-noce**)

The MPLS Service Requests window reappears showing that the MPLS VPN MVRFCE PE-NoCE service request is in the Requested state and ready to deploy.

## **Creating an Unmanaged MVRFCE**

The unmanaged MVRFCE feature is similar to the unmanaged CE feature in so far as the service provider does not use Prime Fulfillment to upload or download configurations to the CPE. This feature is similar to the managed MVRFCE feature in so far as Prime Fulfillment creates a link with three devices: a PE, an MVRFCE, and a CE.

In the unmanaged scenarios, the customer configures the CPE manually. To automate the process of configuring the unmanaged MVRFCE, the service provider can use Prime Fulfillment to generate the configuration and then send it to the customer for manual implementation.

[Figure 26-13](#page-609-0) shows an overview of a network topology with MPLS VPN MVRFCE PE-CE links.

Г

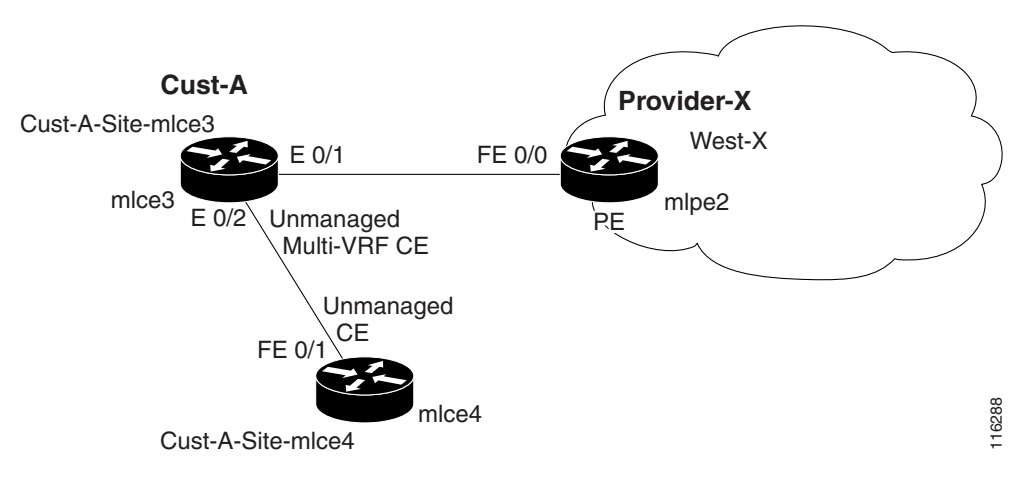

### <span id="page-609-0"></span>*Figure 26-13 Unmanaged MVRFCE PE-CE Network Topology*

The network topology in [Figure 26-13](#page-609-0) shows a service provider (**Provider-X**) and a customer (**Cust-A**). The Provider contains one Region (**West-X**) and one PE (**mlpe2**). The Customer contains an MVRFCE (**mlce3**) and a CE (**mlce4**). Both of these CPEs are unmanaged.

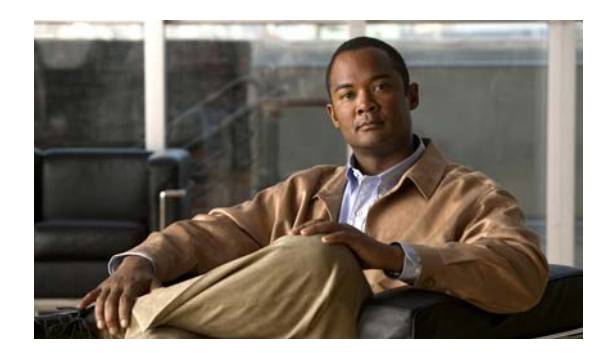

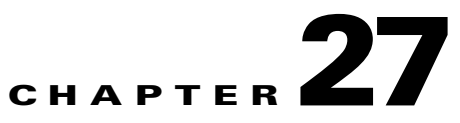

# **Provisioning Regular PE-CE Links**

This chapter describes how to configure MPLS VPN PE-CE links in the Prime Fulfillment provisioning process.

## **MPLS VPN PE-CE Link Overview**

To provision an MPLS VPN service in Prime Fulfillment, you must first create an MPLS VPN Service Policy. In Prime Fulfillment, a Service Policy is a set of default configurations for creating and deploying a service request.

Prime Fulfillment supports two MPLS VPN Service Policy Types: Regular PE-CE and MVRFCE PE-CE. The following scenarios focus on the Regular PE-CE Policy Type.

The Regular PE-CE Policy Type is a normal PE to CE link between two devices. This Policy Type has two options:

- **•** CE Present *enabled* (One PE with one CE; two devices)
- **•** CE Present *disabled* (PE Only with no CE; one device)

[Figure 27-1](#page-610-0) shows an example of a normal PE to CE link between two devices.

### <span id="page-610-0"></span>*Figure 27-1 PE to CE link with CE Present*

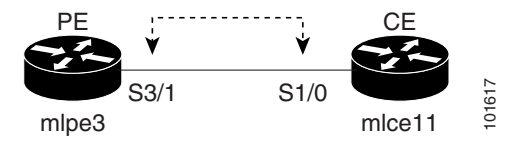

In a PE to CE link with CE Present enabled, interfaces S3/1 and S1/0 are configured as an MPLS VPN link in the service request process.

[Figure 27-2](#page-610-1) shows an example of a PE Only link with no CE.

<span id="page-610-1"></span>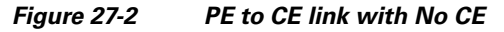

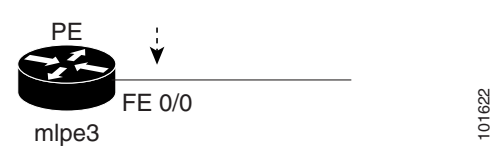

In a PE to CE link with CE Present disabled, interface FE0/0 is configured as an MPLS VPN link in the service request process.

### **Network Topology**

[Figure 27-3](#page-611-0) shows an overview of the network topology in which the MPLS VPN PE-CE links are created.

<span id="page-611-0"></span>*Figure 27-3 Network Topology for MPLS VPN PE-CE Scenarios.*

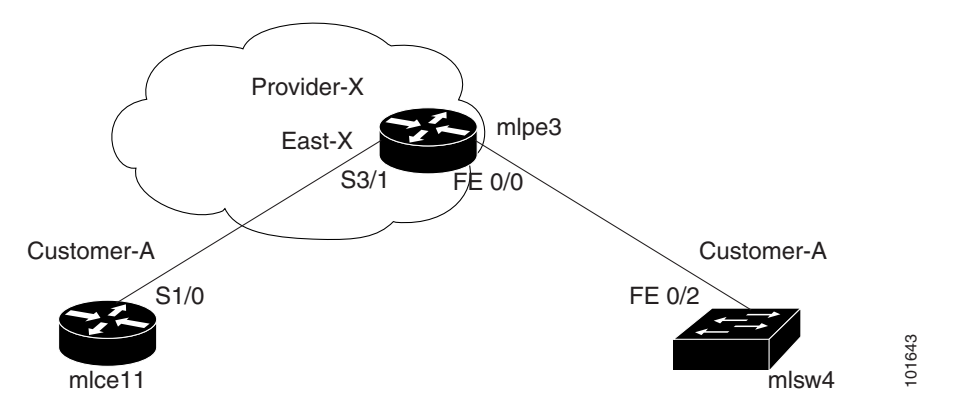

The network topology in [Figure 27-3](#page-611-0) illustrates the lab environment of a service provider (Provider-X) and one customer (Cust-A). There is one Region (East-X) and one PE (mlpe3.cisco.com). Each customer device (one CE and one CLE) represents a Site (mlce11-Site and mlsw4-Site).

### **Prerequisite Tasks**

Before you can create a Service Policy in Prime Fulfillment, you must complete the following Service Inventory tasks:

- **Step 1** Set up a Customer with a Site (see [Chapter 21, "Creating Customers, Sites, and CPEs"\)](#page-465-0).
- **Step 2** Set up a Provider with a Region (see [Chapter 21, "Creating Providers, Regions, and PEs"\)](#page-467-1).
- **Step 3** Import, create, or discover Devices (see [Chapter 21, "Creating Devices"\)](#page-461-0).
- **Step 4** Create CPE and PE (see [Chapter 21, "Creating CPEs"\)](#page-467-0).
- **Step 5** Collect Configurations (see [Chapter 21, "Collecting Configurations"](#page-462-0)).
- **Step 6** Create Resource Pools (see [Chapter 21, "Creating Resource Pools"\)](#page-472-0).
- **Step 7** Create Route Target(s) (see [Chapter 21, "Creating Route Target\(s\)"](#page-486-0)).
- **Step 8** Define a MPLS VPN (see [Chapter 21, "Creating an MPLS VPN"\)](#page-477-0).

### **Defining a VPN for the PE-CE Link**

During service deployment, Prime Fulfillment generates the Cisco IOS commands to configure the logical VPN relationships. At the beginning of the provisioning process, before creating a Service Policy, a VPN must be defined within Prime Fulfillment.
To define a VPN, perform the following steps.

**Step 1** Choose **Inventory > Logical Inventory > VPNs**.

The VPNs window appears.

**Step 2** Click **Create** to create a VPN.

The Create New VPN window appears.

**Step 3** In the Name field, enter the VPN name.

It is recommended not to use special characters ('  $\degree$  " < > () [] { } / \ & ^ ! ? ~ \* % = , . + |) in the VPN name, as this may cause misconfiguration of the VRF name for certain devices, if the VPN name is used to autogenerate a VRF name.

**Step 4** In the Customer field, click **Select**.

The Select Customer window appears.

**Step 5** Check to choose a Customer and click **Select**.

The VPNs window reappears where the new VPN Name is associated with a Customer in this new VPN definition.

**Step 6** Click **Save**.

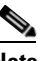

**Note** You can also set VRF and VPN attributes via a previously defined independent VRF object. For more information on this feature, see [Chapter 22, "Independent VRF Management."](#page-488-0)

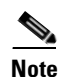

**Note** For more information on setting the VRF and VPN attributes in MPLS VPN service requests, see [Chapter 25, "Defining VRF and VPN Attributes in an MPLS Service Request".](#page-573-0)

# **Creating MPLS VPN PE-CE Service Policies**

This section contains the following sections:

- **•** [PE-CE Service Policy Overview, page 27-3](#page-612-0)
- **•** [Creating a PE-CE Service Policy, page 27-4](#page-613-0)
- **•** [Creating a PE-NoCE Service Policy, page 27-6](#page-615-0)

### <span id="page-612-0"></span>**PE-CE Service Policy Overview**

[Figure 27-4](#page-613-1) shows an example of the PE-CE link that is defined in the PE-CE Service Policy scenario.

<span id="page-613-1"></span>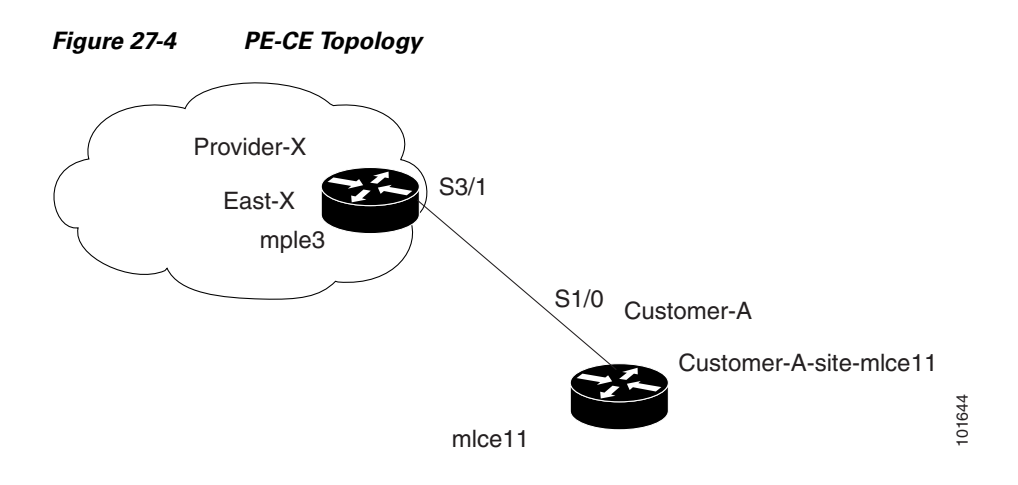

### <span id="page-613-0"></span>**Creating a PE-CE Service Policy**

To create a PE-CE service policy, perform the following steps.

#### **Step 1** Choose **Service Design > Policies > MPLS**.

The MPLS window appears as shown in [Figure 27-5](#page-613-2).

#### <span id="page-613-2"></span>*Figure 27-5 MPLS Policy Editor - Policy Type*

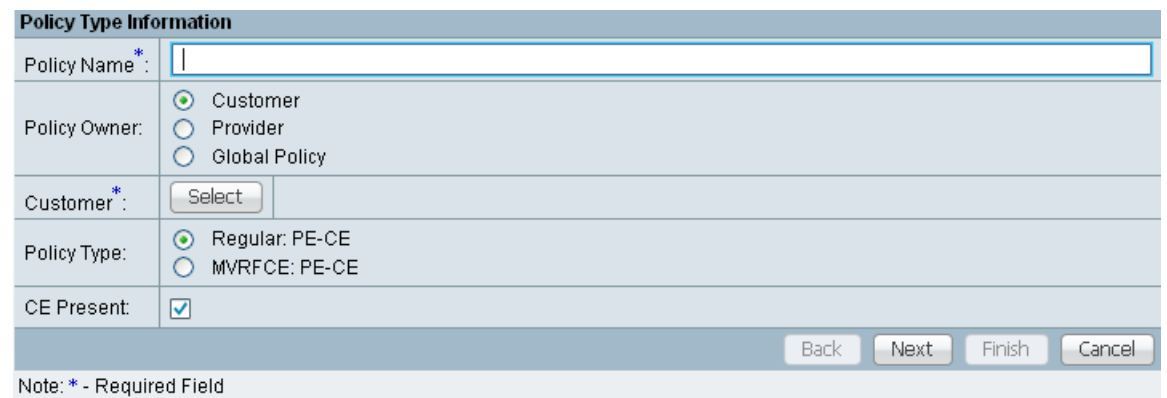

- **Step 2** Edit the following attributes:
	- **• Policy Name**: Enter the policy name.
	- **• Policy Owner**: Choose the Policy Owner.
	- **• Customer**:
		- **–** Click **Select** to specify a Customer.
			- The Customer for MPLS Policy window appears.
		- **–** Check to choose a Customer and click **Select**.
	- **• Policy Type**: Choose the Policy Type. (**Regular PE-CE**)
- **Step 3 CE Present**: Check to set CE as present.

#### **Step 4** Click **Next**.

The MPLS Policy Editor - Interface window appears, as shown in [Figure 27-6.](#page-614-0)

#### <span id="page-614-0"></span>*Figure 27-6 The MPLS Policy Editor - Interface*

MPLS Policy Editor - Interface

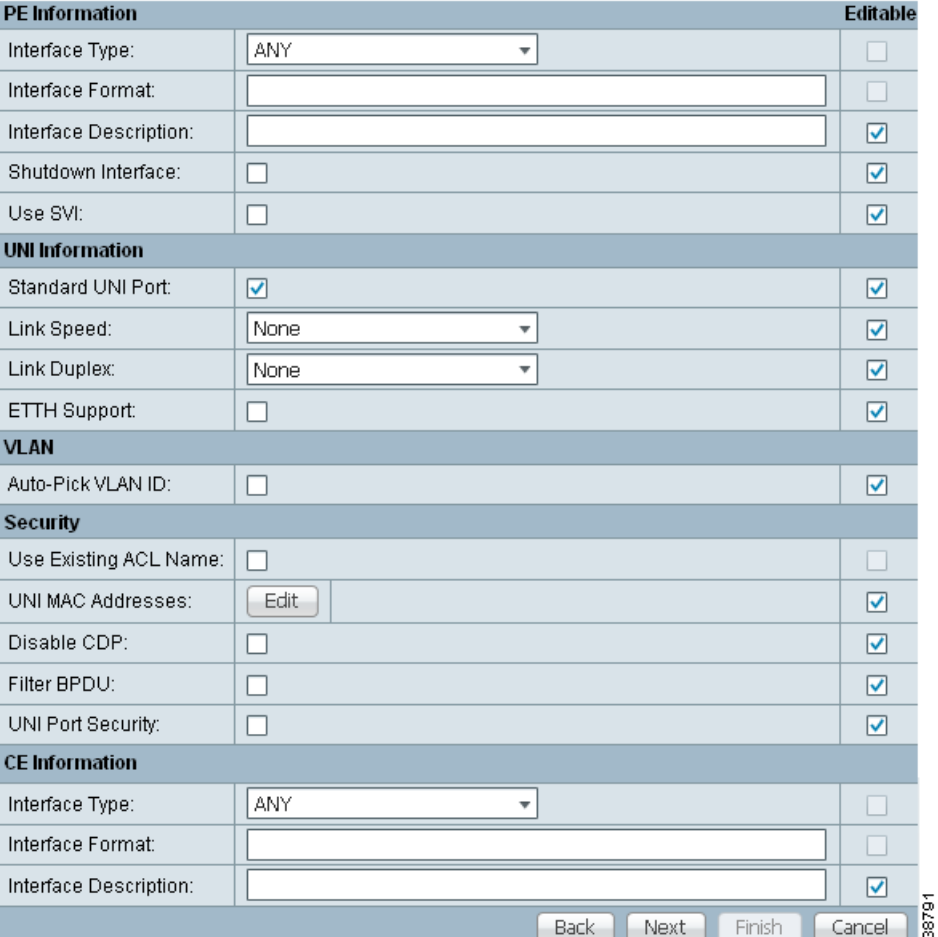

#### **Step 5** Click **Next** to accept the defaults.

The MPLS Policy Editor - IP Address Scheme window appears.

### **Cardinal**

**Note** Make sure the Editable check boxes are checked, so you can edit these attributes in the service request process.

**Step 6** Edit all applicable attributes.

# 

**Note** If you check **Automatically Assign IP Address**, the screen refreshes and adds a forth attribute: **IP Address Pool**.

**Step 7** Click **Next**.

The MPLS Policy Editor - Routing Information window appears.

**Step 8** Click **Next** to accept the defaults.

The MPLS Policy Editor - VRF and VPN Membership window appears.

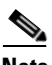

Note For information about protocol types, see Chapter 24, "Specifying the Routing Protocol for a [Service"](#page-530-0).

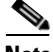

**Note** If you want to set the VRF and VPN attributes via a previously defined VRF object, check the **Use VRF Object** check box. For more information on this feature, see [Chapter 22, "Independent](#page-488-0)  [VRF Management."](#page-488-0) That chapter describes how to use independent VRF objects in MPLS VPN service policies and service requests.

**Step 9** To enable template association for the policy, click the **Next** button in MPLS Policy Editor - VRF and VPN Membership window.

The Template Association window appears. In this window, you can enable template support and, optionally, associate templates and data files with the policy. For instructions about associating templates with policies and how to use the features in this window, see [Chapter 49, "Using Templates](#page-976-0)  [and Data Files with Policies and Service Requests"](#page-976-0) When you have completed setting up templates and data files for the policy per the instructions in the appendix, click **Finish** in the Template Association window to close it.

The Policies window appears.

**Step 10** If you did not enable templates, click **Finish** in the MPLS Policy Editor – VRF and VPN window.

The Policies window reappears.

The MPLS VPN PE-CE Service Policy is complete.

### <span id="page-615-0"></span>**Creating a PE-NoCE Service Policy**

To create a PE-NoCE service policy, perform the following steps.

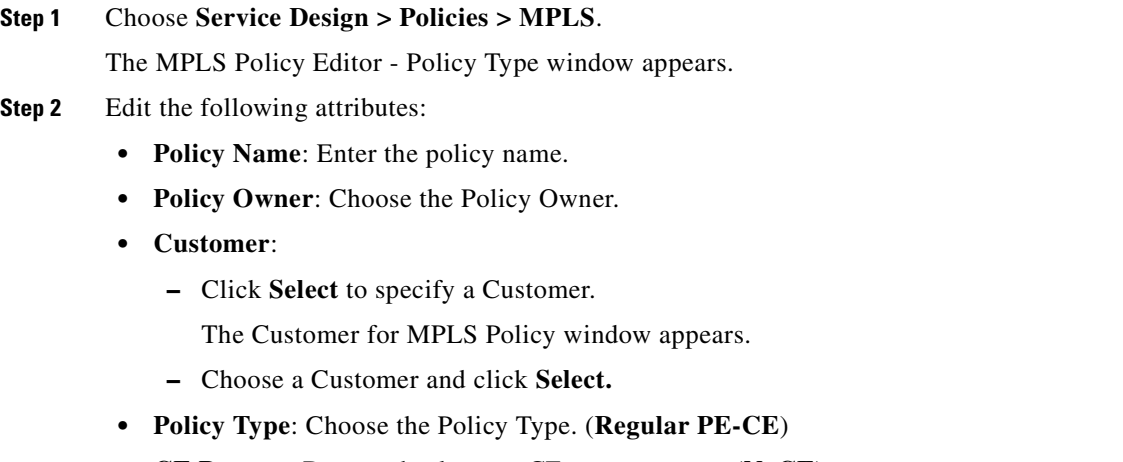

**• CE Present**: Do *not* check to set CE as **not** present (**NoCE**).

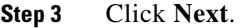

The MPLS Policy Editor - Interface window appears.

**Step 4** Click **Next** to accept the defaults.

The MPLS Policy Editor - IP Address Scheme window appears.

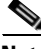

**Note** Make sure the Editable check boxes are checked, so you can edit these attributes in the service request process.

The field values displayed in this dialog box reflect the values specified in the service policy associated with this service.

For details on the IP address scheme fields, see [Chapter 24, "Specifying the IP Address Scheme"](#page-527-0).

**Step 5** Edit all applicable attributes.

### 

**Note** If you check **Automatically Assign IP Address**, the screen refreshes and adds a forth attribute: **IP Address Pool**.

#### **Step 6** Click **Next**.

The MPLS Policy Editor - Routing Information window appears.

**Step 7** Click **Next** to accept the defaults.

The MPLS Policy Editor - VRF and VPN Membership window appears.

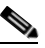

Note For information about protocol types, see Chapter 24, "Specifying the Routing Protocol for a [Service"](#page-530-0).

**Note** If you want to set the VRF and VPN attributes via a previously defined VRF object, check the **Use VRF Object** check box. For more information on this feature, see [Chapter 22, "Independent](#page-488-0)  [VRF Management."](#page-488-0) That chapter describes how to use independent VRF objects in MPLS VPN service policies and service requests.

**Step 8** To enable template association for the policy, click the **Next** button in MPLS Policy Editor - VRF and VPN Membership window.

The Template Association window appears. In this window, you can enable template support and, optionally, associate templates and data files with the policy. For instructions about associating templates with policies and how to use the features in this window, see [Chapter 49, "Using Templates](#page-976-0)  [and Data Files with Policies and Service Requests"](#page-976-0) When you have completed setting up templates and data files for the policy per the instructions in the appendix, click **Finish** in the Template Association window to close it.

The Policies window appears.

**Step 9** If you did not enable templates, click **Finish** in the MPLS Policy Editor – VRF and VPN window.

The Policies window reappears.

The MPLS VPN PE-NoCE Service Policy is complete.

Г

# **Creating MPLS VPN PE-CE Service Requests**

This section contains the following sections:

- **•** [Creating PE-CE Service Requests, page 27-8](#page-617-0)
- **•** [Creating PE-NoCE Service Requests, page 27-11](#page-620-0)

## <span id="page-617-0"></span>**Creating PE-CE Service Requests**

To create a PE-CE service request, perform the following steps.

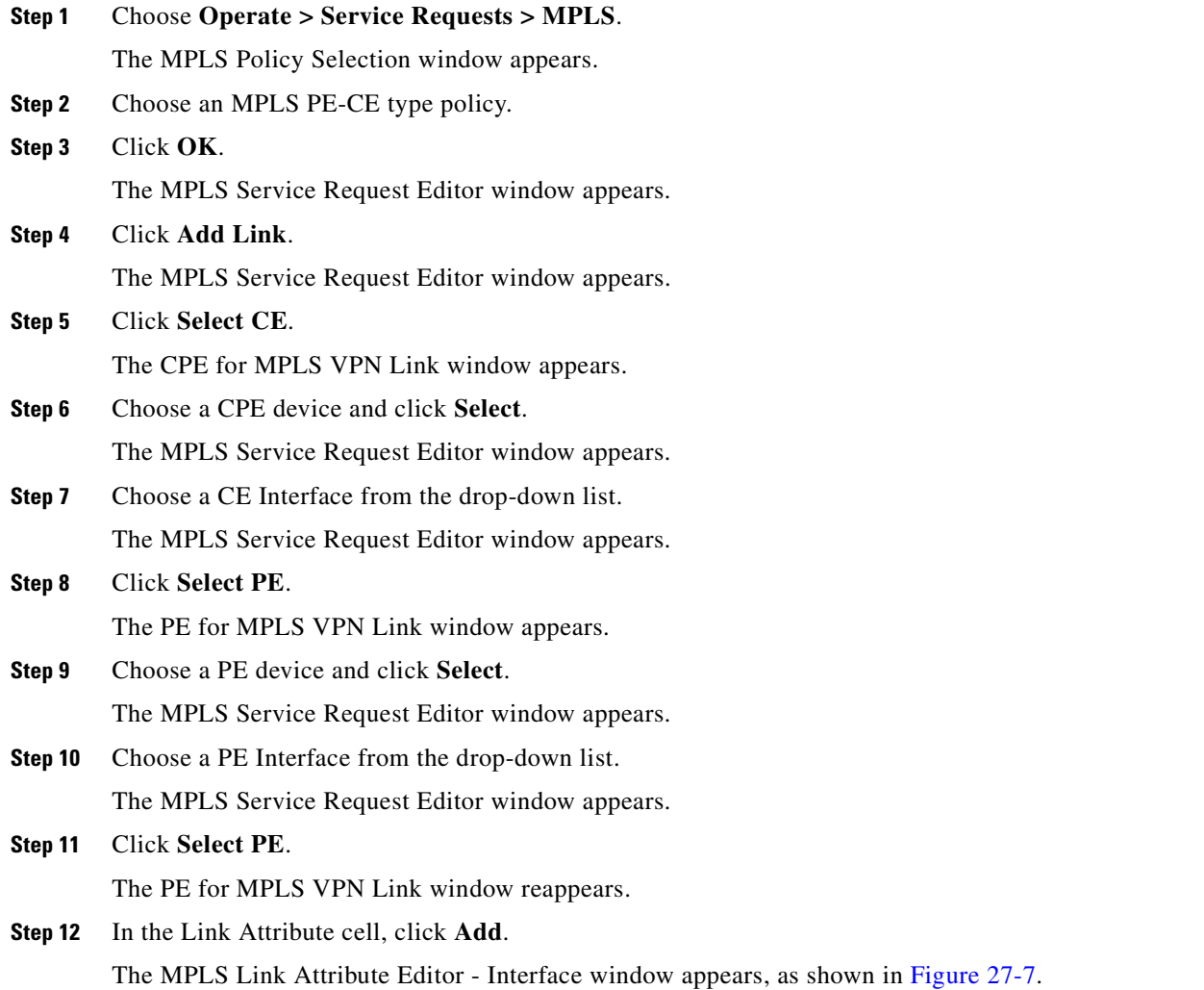

| <b>PE</b> Information          |                                  |  |  |  |  |  |  |  |  |
|--------------------------------|----------------------------------|--|--|--|--|--|--|--|--|
| PE:                            | iscind-7609-1                    |  |  |  |  |  |  |  |  |
| Interface Name (1-4294967295): | GigabitEthernet2/2.<br>1202      |  |  |  |  |  |  |  |  |
| Interface Description:         |                                  |  |  |  |  |  |  |  |  |
| Encapsulation:                 | DOT10<br>v                       |  |  |  |  |  |  |  |  |
| Shutdown Interface:            | П                                |  |  |  |  |  |  |  |  |
| Use SVI:                       | n l                              |  |  |  |  |  |  |  |  |
| <b>UNI Information</b>         |                                  |  |  |  |  |  |  |  |  |
| Link Speed:                    | None<br>÷                        |  |  |  |  |  |  |  |  |
| Link Duplex:                   | None<br>÷                        |  |  |  |  |  |  |  |  |
| <b>VLAN</b>                    |                                  |  |  |  |  |  |  |  |  |
| Auto-Pick VLAN ID:             |                                  |  |  |  |  |  |  |  |  |
| VLAN ID * (1-4094):            | 1202                             |  |  |  |  |  |  |  |  |
| Second VLAN ID (1-4094): Q     |                                  |  |  |  |  |  |  |  |  |
| <b>CE</b> Information          |                                  |  |  |  |  |  |  |  |  |
| CE:                            | iscind-2600-4                    |  |  |  |  |  |  |  |  |
| Interface Name (1-4294967295): | FastEthernet0/1.<br>1202         |  |  |  |  |  |  |  |  |
| Interface Description:         |                                  |  |  |  |  |  |  |  |  |
| Encapsulation:                 | DOT1Q<br>$\overline{\mathbf{v}}$ |  |  |  |  |  |  |  |  |
|                                | Finish<br>Cancel<br>Back<br>Next |  |  |  |  |  |  |  |  |
| Note: * - Required Field       | 238826                           |  |  |  |  |  |  |  |  |

<span id="page-618-0"></span>*Figure 27-7 MPLS Link Attribute Editor - Interface*

#### **PE Information**

- **Step 13 Interface Name**: Enter a value to identify the interface.
- **Step 14 Interface Description**: Optionally, you can enter a description of the PE interface.
- **Step 15 Shutdown Interface**: When you check this check box, the PE interface is configured in a shutdown state.
- **Step 16 Encapsulation**: Choose the PE Encapsulation from the drop-down list.

The selections available in the drop-down list are determined by the interface type.

- **Step 17 VLAN ID**: Enter the VLAN ID. The VLAN ID is shared between the PE and CE, so there is one VLAN ID for both.
- **Step 18 Auto-Pick VLAN ID**: Check this check box if you would like Prime Fulfillment to autopick a VLAN ID from the VLAN pool.

If this box is checked, the VLAN ID field is not visible in the GUI.

**Step 19 Second VLAN ID**: The Second VLAN ID is an optional attribute that provides a method to match the Q-in-Q second VLAN tag of incoming frames on the PE interface.

For usage details about this attribute, see [Chapter 25, "Notes on the VLAN ID and Second VLAN ID](#page-570-0)  [Attributes"](#page-570-0).

**Step 20 Use SVI:** Check this box to have Prime Fulfillment terminate VRF on SVI.

#### **CE Information**

- **Step 21 Interface Name**: Enter a value from to identify the interface.
- **Step 22 Interface Description**: Optionally, you can enter a description of the PE interface.
- **Step 23 Encapsulation**: Choose the CE Encapsulation from the drop-down list.

Г

The selections available in the drop-down list are determined by the interface type.

**Step 24** Click **Next**.

The MPLS Link Attribute Editor - IP Address Scheme window appears.

**Step 25** Accept the defaults and click **Next**.

The MPLS Link Attribute Editor - Routing Information window appears, as shown in [Figure 27-8](#page-619-0).

<span id="page-619-0"></span>*Figure 27-8 MPLS Link Attribute Editor - Routing Information*

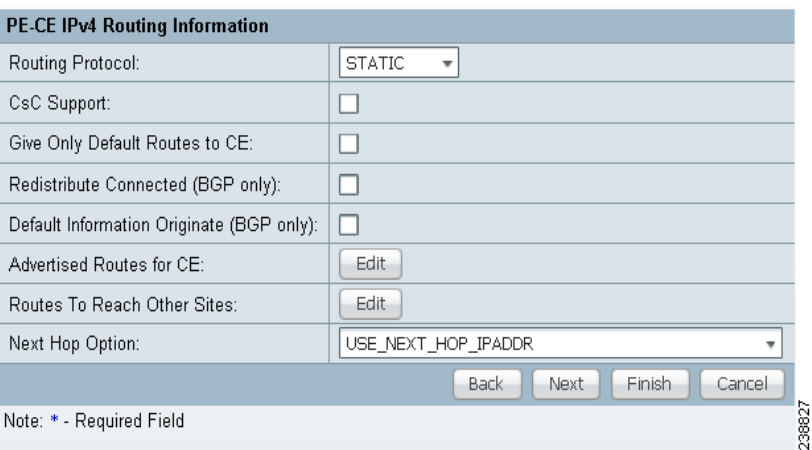

**Note** For information about protocol types, see [Chapter 24, "Specifying the Routing Protocol for a](#page-530-0)  [Service"](#page-530-0).

- **Step 26** Choose a Next Hop Option:
	- **•** USE\_OUT\_GOING\_INTF\_NAME
	- **•** USE\_NEXT\_HOP\_IPADDR
	- **•** OUTGOING\_INTF\_NAME+NEXT\_HOP\_IPADDR

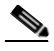

**Note** If this interface is dual stacked (IPv4 and IPv6), you will be prompted to enter the routing information for both IPv4 and IPv6 independently. The fields in the IPv6 Routing Information window are slightly different from the IPv4 version. For information on setting up the routing information for IPv6, see [Chapter 25, "Setting Static Routing Protocol Attributes \(for IPv4 and](#page-579-0)   $IPv6$ ".

**Step 27** To continue, click **Next**.

The MPLS Link Attribute Editor - VRF and VPN window appears.

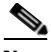

**Note** If you want to set the VRF and VPN attributes via a previously defined VRF object, check the **Use VRF Object** check box. For more information on this feature, see [Chapter 22, "Independent](#page-488-0)  [VRF Management."](#page-488-0) That chapter describes how to use independent VRF objects in MPLS VPN service policies and service requests.

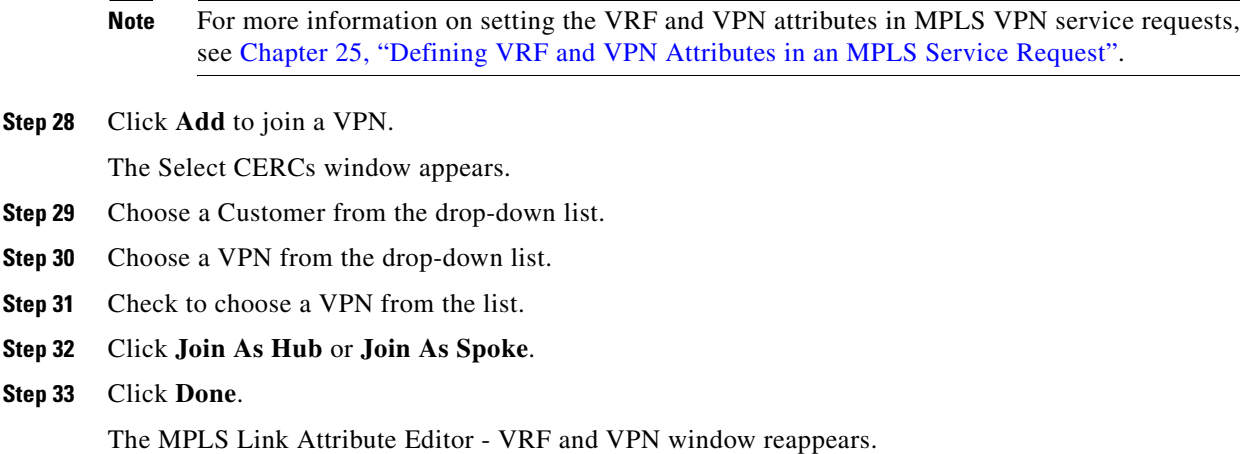

**Step 34** Click the **Next** button to associate templates or data files to the service request.

 $\mathscr{P}$ 

**Step 31** 

**Note** This step assumes the policy on which the service request is based has template association enabled. If not, there will be no **Next** button visible in the GUI. In that case, click **Finish** and return to the MPLS Service Request Editor window and proceed with Step 37, below.

The MPLS Link Attribute Editor - Template Association window appears. In this window, you can associate templates and data files with a device by clicking the **Add** button in Template/Data File column for the device. When you click the **Add** button, the Add/Remove Templates window appears. For instructions about associating templates with service requests and how to use the features in this window, see [Chapter 49, "Using Templates and Data Files with Policies and Service Requests"](#page-976-0)

**Step 35** When you have completed setting up templates and data files for any device(s), click **Finish** in the Template Association window to close it and return to the MPLS Service Request Editor window.

You can define multiple links in this service request, following the instructions outlined in previous steps.

**Step 36** To save your work, click **Save**.

The MPLS Service Requests window reappears showing that the MPLS VPN PE-CE service request is in the Requested state and ready to deploy.

### <span id="page-620-0"></span>**Creating PE-NoCE Service Requests**

To create a PE-NoCE service request, perform the following steps.

- **Step 1** Choose **Operate > Service Requests > MPLS**.
- **Step 2** Choose an MPLS PE-NoCE type policy.
- **Step 3** Click **OK**.

The MPLS Service Request Editor window appears.

**Step 4** Click **Add Link**.

 $\mathbf{r}$ 

The MPLS Service Request Editor window appears.

- **Step 5** Click **Select PE**. The PE for MPLS VPN Link window appears. **Step 6** Choose a PE device and click **Select**.
- The MPLS Service Request Editor window appears.
- **Step 7** Choose the PE Interface from the drop-down list. The MPLS Service Request Editor window appears.
- **Step 8** In the Link Attribute cell, Click **Add**.

The MPLS Link Attribute Editor - Interface window appears, as shown in [Figure 27-9.](#page-621-0)

<span id="page-621-0"></span>*Figure 27-9 MPLS Link Attribute Editor - Interface*

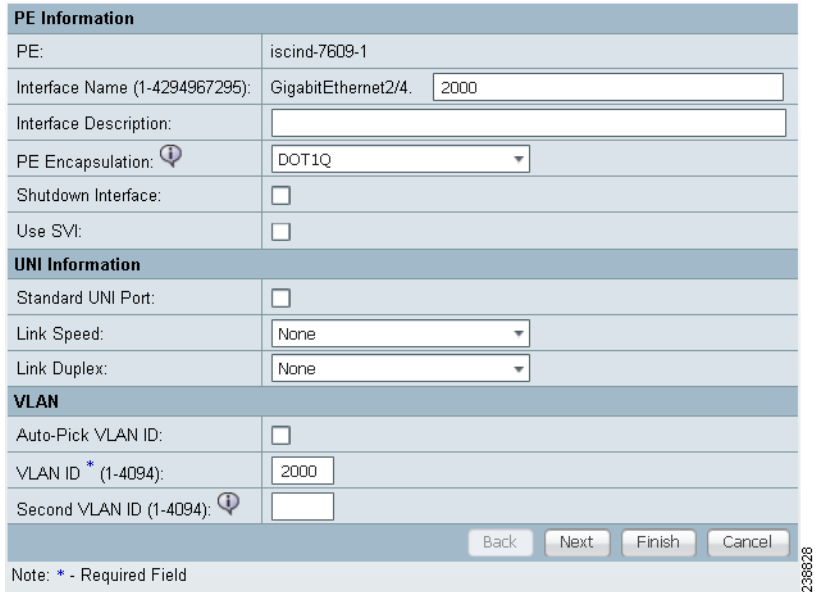

- **Step 9 Interface Name**: Enter a value to identify the interface.
- **Step 10 Interface Description**: Optionally, you can enter a description of the PE interface.
- **Step 11 Shutdown Interface**: When you check this check box, the PE interface is configured in a shutdown state.
- **Step 12 PE Encapsulation**: Choose the PE Encapsulation from the drop-down list.

The selections available in the drop-down list are determined by the interface type. This field is needed for deciding PE/UNI encapsulation.

- **Step 13 VLAN ID**: Enter the VLAN ID. The VLAN ID is shared between the PE and CE, so there is one VLAN ID for both.
- **Step 14 Auto-Pick VLAN ID**: Check this check box if you would like Prime Fulfillment to autopick a VLAN ID from the VLAN pool.

If this box is checked, the VLAN ID field is not visible in the GUI.

**Step 15 Second VLAN ID**: The Second VLAN ID is an optional attribute that provides a method to match the Q-in-Q second VLAN tag of incoming frames on the PE interface.

For usage details about this attribute, see [Chapter 25, "Notes on the VLAN ID and Second VLAN ID](#page-570-0)  [Attributes"](#page-570-0).

- **Step 16 Use SVI:** Check this box to have Prime Fulfillment terminate VRF on SVI.
- **Step 17 Standard UNI Port:** Check this box to access additional UNI security parameters.
- **Step 18** Click **Next**.

The MPLS Link Attribute Editor - IP Address Scheme window appears.

**Step 19** Accept the defaults and click **Next**.

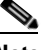

**Note** If this interface is dual stacked (IPv4 and IPv6), you will be prompted to enter the routing information for both IPv4 and IPv6 independently.

The MPLS Link Attribute Editor - Routing Information window appears.

**Step 20** Set attributes for the routing information as needed for your configuration.

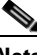

**Note** For information about protocol types, see [Chapter 24, "Specifying the Routing Protocol for a](#page-530-0)  [Service"](#page-530-0).

#### **Step 21** Click **Next**.

The MPLS Link Attribute Editor - VRF and VPN window appears.

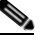

**Note** If you want to set the VRF and VPN attributes via a previously defined VRF object, check the **Use VRF Object** check box. For more information on this feature, see [Chapter 22, "Independent](#page-488-0)  [VRF Management."](#page-488-0) That chapter describes how to use independent VRF objects in MPLS VPN service policies and service requests.

**Note** For more information on setting the VRF and VPN attributes in MPLS VPN service requests, see [Chapter 25, "Defining VRF and VPN Attributes in an MPLS Service Request".](#page-573-0)

**Step 22** Click **Add** to join the VPN.

The Join VPN dialog box appears.

- **Step 23** Check to choose the VPN.
- **Step 24** Click Join as Hub or Join as Spoke.
- **Step 25** Click **Done**.

The MPLS Service Request Editor window reappears.

**Step 26** Click the **Next** button to associate templates or data files to the service request.

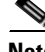

**Note** This step assumes the policy on which the service request is based has template association enabled. If not, there will be no **Next** button visible in the GUI. In that case, click **Finish** and return to the MPLS Service Request Editor window and proceed with Step 30, below.

Г

The MPLS Link Attribute Editor - Template Association window appears. In this window, you can associate templates and data files with a device by clicking the **Add** button in Template/Data File column for the device. When you click the **Add** button, the Add/Remove Templates window appears. For instructions about associating templates with service requests and how to use the features in this window, see [Chapter 49, "Using Templates and Data Files with Policies and Service Requests"](#page-976-0)

**Step 27** When you have completed setting up templates and data files for any device(s), click **Finish** in the Template Association window to close it and return to the MPLS Service Request Editor window.

You can define multiple links in this service request, following the instructions outlined in previous steps.

**Step 28** To save your work, click **Save**.

The MPLS Service Requests window reappears showing that the MPLS VPN PE-NoCE Service Request is in the Requested state and ready to deploy.

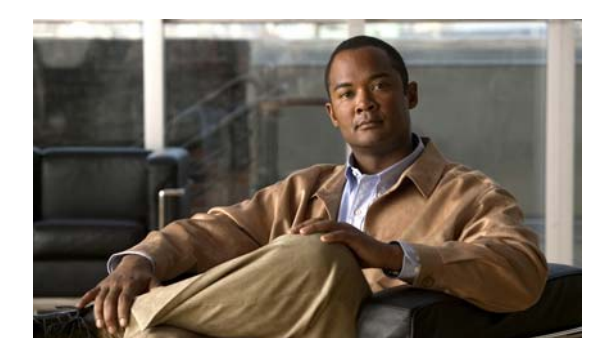

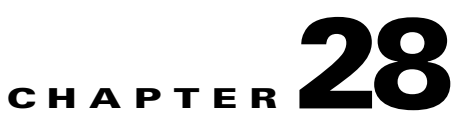

# <span id="page-624-0"></span>**Provisioning Management VPN**

This chapter describes how to implement the Prime Fulfillment Management VPN.

# **Overview of the Prime Fulfillment Management Network**

This section provides the fundamental concepts and considerations for administering customer edge routers (CEs) in the context of an Prime Fulfillment management subnet. Before Prime Fulfillment can be appropriately deployed to deliver services to customers, the question of whether the CEs are to be managed by the Service Provider or not must be answered.

### **Unmanaged Customer Edge Routers**

One of the options available to the Service Provider is to not manage the customer edge routers (CEs) connected to the Service Provider network. For the Service Provider, the primary advantage of an unmanaged CE is administrative simplicity.

If the CEs are unmanaged, the provider can use IPv4 connectivity for all management traffic. Prime Fulfillment is not employed for provisioning or managing unmanaged CEs.

[Figure 28-1](#page-625-0) shows a basic topology with unmanaged CEs. The network management subnet has a direct link to the Service Provider MPLS core network.

75787

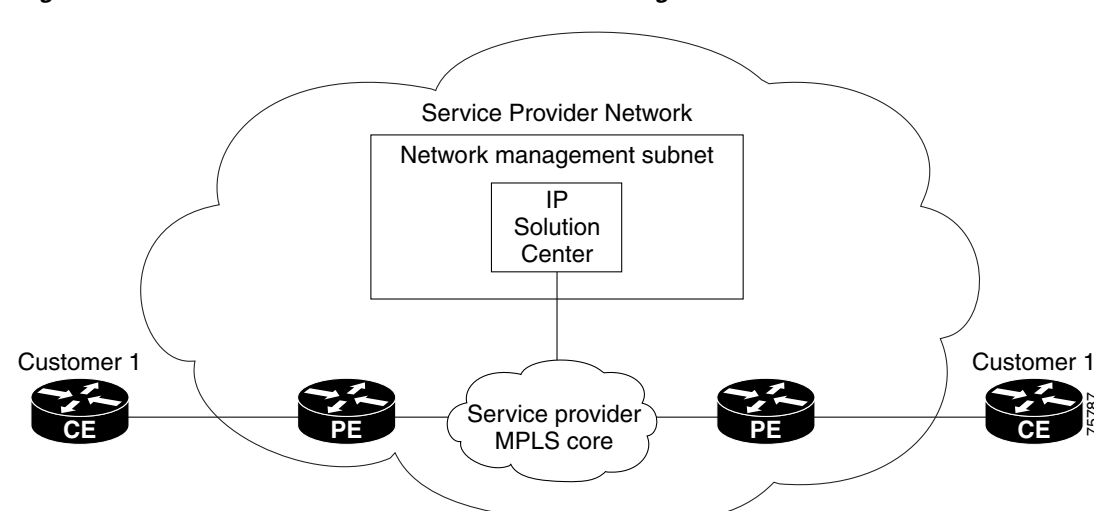

#### <span id="page-625-0"></span>*Figure 28-1 Service Provider Network and Unmanaged CEs*

Regarding unmanaged CEs, Service Providers should note the following considerations:

- **•** Because unmanaged CEs are outside the Service Provider's administrative domain, the Service Provider does not maintain or configure unmanaged CEs.
- **•** The Service Provider does *not* administer the following elements on the unmanaged CE:
	- **–** IP addresses
	- **–** Host Name
	- **–** Domain Name server
	- **–** Fault management (and timestamp coordination by means of the Network Time Protocol)
	- **–** Collecting, archiving, and restoring CE configurations
	- **–** Access data such as passwords and SNMP strings on the unmanaged CE
- **•** Prototype CE configlets are generated, but they are not automatically downloaded to the router.
- **•** There is no configuration management.
	- **–** With no configuration management, no configuration history is maintained and there is no configuration change management.
	- **–** Changes to a service request (on the PE-CE link) are not deployed to the CE.
- There is no configuration auditing because there is no means to retrieve the current CE configuration.
- **•** You can perform routing auditing.
- **•** You can use the Service Assurance Agent (SA Agent) to measure response times between shadow routers, but you *cannot* use SA Agent to measure response times between CEs.

### **Managed Customer Edge Routers**

The alternative to unmanaged CEs is managed CEs, that is, customer edge routers managed by the Service Provider. Managed CEs can be wholly within the Service Provider's administrative domain or co-managed between the provider and the customer, although CE co-management poses a number of ongoing administrative challenges and is not recommended.

Regarding managed CEs, Service Providers should note the following considerations:

- Managed CEs are within the Service Provider's administrative domain. Thus, some connectivity to the CEs from the Service Provider network is required.
- **•** The Service Provider must administer the following elements on the managed CE:
	- **–** IP addresses
	- **–** Host Name
	- **–** Domain Name server
	- **–** Access data such as passwords and SNMP strings
- The Service Provider should administer fault management (and timestamp coordination by means of the Network Time Protocol)
- The Service Provider can administer collecting, archiving, and restoring CE configurations.
- **•** CE configlets are generated and downloaded to the managed CE.
- **•** Changes to service requests are based on the current CE configuration and automatically downloaded.
- **•** The CE configurations are audited.
- **•** Customer routing and Service Provider routing must interact.
- **•** Access from CEs to the management hosts on the network management subnet is required.
- **•** Configuration auditing and routing auditing are both functional.
- **•** You can use the Service Assurance Agent (SA Agent) to measure response times between CEs and between shadow routers.

The following sections discuss the concepts and issues required for administering a managed CE environment.

### **Network Management Subnets**

The Network Management Subnet is required when the provider's service offering entails the management of CEs. Once a CE is in a VPN, it is no longer accessible by means of conventional IPv4 routing unless one of the techniques described in this chapter is employed.

[Figure 28-2](#page-627-0) shows the Prime Fulfillment network management subnet and the devices that might be required to connect to it:

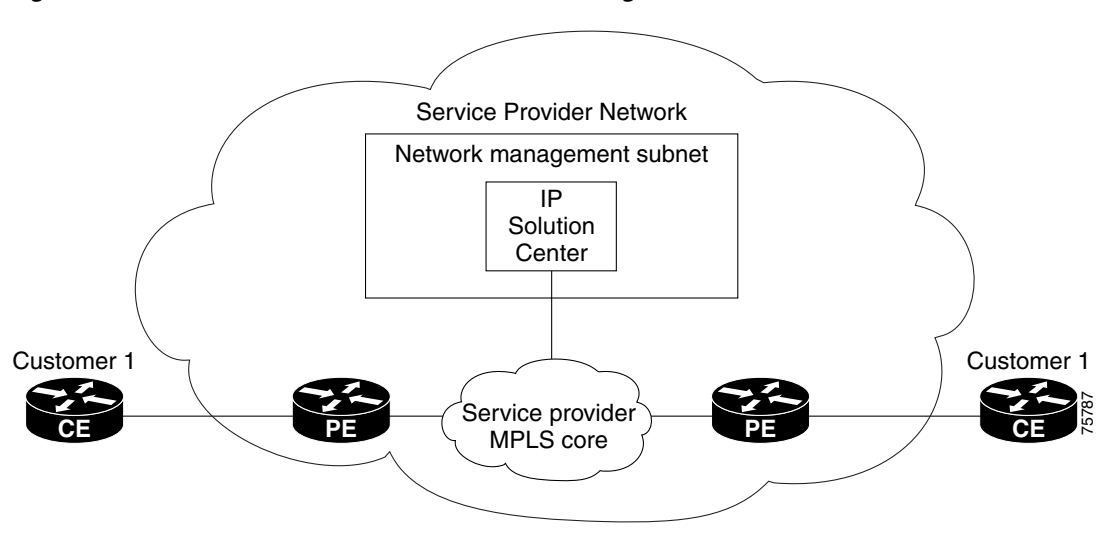

#### <span id="page-627-0"></span>*Figure 28-2 The Prime Fulfillment Network Management Subnet*

### **Issues Regarding Access to VPNs**

The core issues with regard to gaining access to VPNs are as follows:

- **•** How to keep provider space "clean" from unnecessary customer routes
- **•** How to keep customer space "clean" from both the provider's and other customer's routes
- **•** How to provide effective security
- How to prevent routing loops

**Note** Prime Fulfillment does not handle any of these responsibilities—doing so must be designed and implemented by the Service Provider.

**•** Reachability changes as a direct consequence of employing Prime Fulfillment.

Before you provision a CE in the Prime Fulfillment, you might be able to reach the CE via IPv4 connectivity, but the moment the product deploys a service request, you cannot reach that CE any more—unless you have *first* implemented the network management subnet.

### **Implementation Techniques**

The network management subnet must have access to a Management CE (MCE) and PEs. The network management subnet is appropriate—and necessary—when there is an intent to have managed CEs connected via an in-band connection. *In-band* indicates a single link or permanent virtual circuit (PVC) that carries *both* the customer's VPN traffic, as well as the provider's network management traffic.

### **Management CE (MCE)**

The network management subnet is connected to the Management CE (MCE). The MCE emulates the role of a customer edge router (CE), but the MCE is in provider space and serves as a network operations center gateway router. The MCE is part of a management site as defined in the Prime Fulfillment. You configure the MCE by identifying the CE as part of the management LAN in Prime Fulfillment.

### **Management PE (MPE)**

The Management PE (MPE) emulates the role of a PE in the provider core network. The MPE connects the MCE to the provider core network. An MPE can have a dual role as both a PE and the MPE.

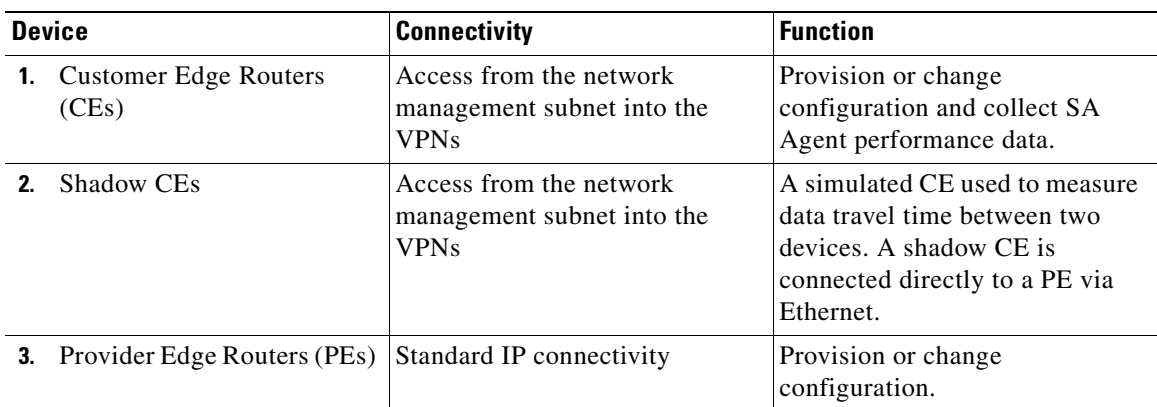

The MPE needs access to the following devices:

At the current time, Prime Fulfillment recommends two main network management subnet implementation techniques:

**•** Management VPN Technique

The MPE-MCE link uses a Management VPN (see [Management VPN, page 28-5\)](#page-628-0) to connect to managed CEs. To connect to the PEs, the MPE-MCE link uses a parallel IPv4 link.

**•** Out-of-Band Technique

In the Out-of-Band technique, the MCE has IPv4 connectivity (that is, not MPLS VPN connectivity) to all the CEs and PEs in the network (see [Out-of-Band Technique, page 28-7](#page-630-0)). In this context, *out-of-band* signifies a separate link between PEs that carries the provider's management traffic.

The network management subnet technique the provider chooses to implement depends on many factors, which are discussed later in this chapter.

### <span id="page-628-0"></span>**Management VPN**

The Management VPN technique is the default method provisioned by Prime Fulfillment. A key concept for this implementation technique is that all the CEs in the network are a member of the management VPN. To connect to the PEs, the MPE-MCE link uses a parallel IPv4 link. [Figure 28-3](#page-629-0) shows a typical topology for the Management VPN technique.

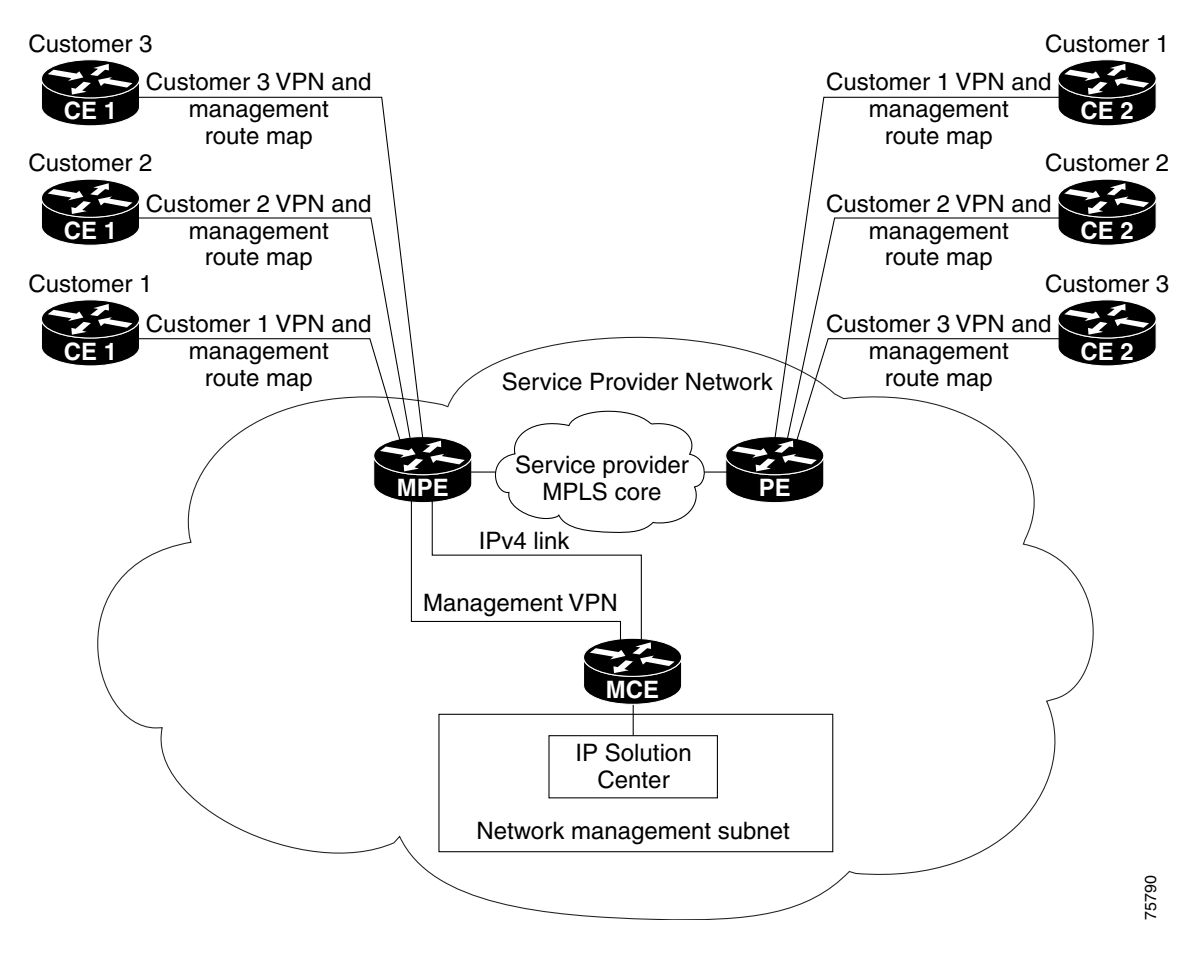

<span id="page-629-0"></span>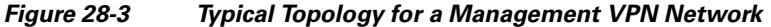

When employing the Management VPN technique, the MPE-MCE link uses a management VPN to connect to managed CEs. To connect to the PEs, the MPE-MCE link employs a parallel IPv4 link.

Each CE in a customer VPN is also added to the management VPN by selecting the Join the management VPN option in the service request user interface.

The function of the management route map is to allow only the routes to the specific CE into the management VPN. The Cisco IOS supports only one export route map and one import route map per VRF.

As shown in [Figure 28-3,](#page-629-0) a second parallel non-MPLS VPN link is required between the MPE and MCE to reach the PEs.

**Note** Implementation of the Management VPN technique requires Cisco IOS 12.07 or higher.

#### **Advantages**

The advantages involved in implementing the Management VPN technique are as follows:

• Provisioning with this method requires only one service request.

- **•** The only routes given to the network management subnet are the routes to the CEs—that is, either the address of the CE link to the PE or the CE loopback address. General VPN routes are *not* given to the network management subnet.
- **•** A CE in the Management VPN method is a spoke to the Management VPN regardless of which role the CE has within its own VPN. Therefore, CEs cannot be accidentally exposed to inappropriate routes. The only management routes the CEs can learn must come from a hub of the Management VPN.

### <span id="page-630-0"></span>**Out-of-Band Technique**

The Out-of-Band technique does not employ a management VPN to manage the CEs. Out-of-band connectivity is provided by IPv4 links. *Out-of-band* signifies a separate link between PEs that carries the provider's management traffic. As shown in [Figure 28-4](#page-630-1), the MCE provides separation between the provider's routes and the customer's routes.

<span id="page-630-1"></span>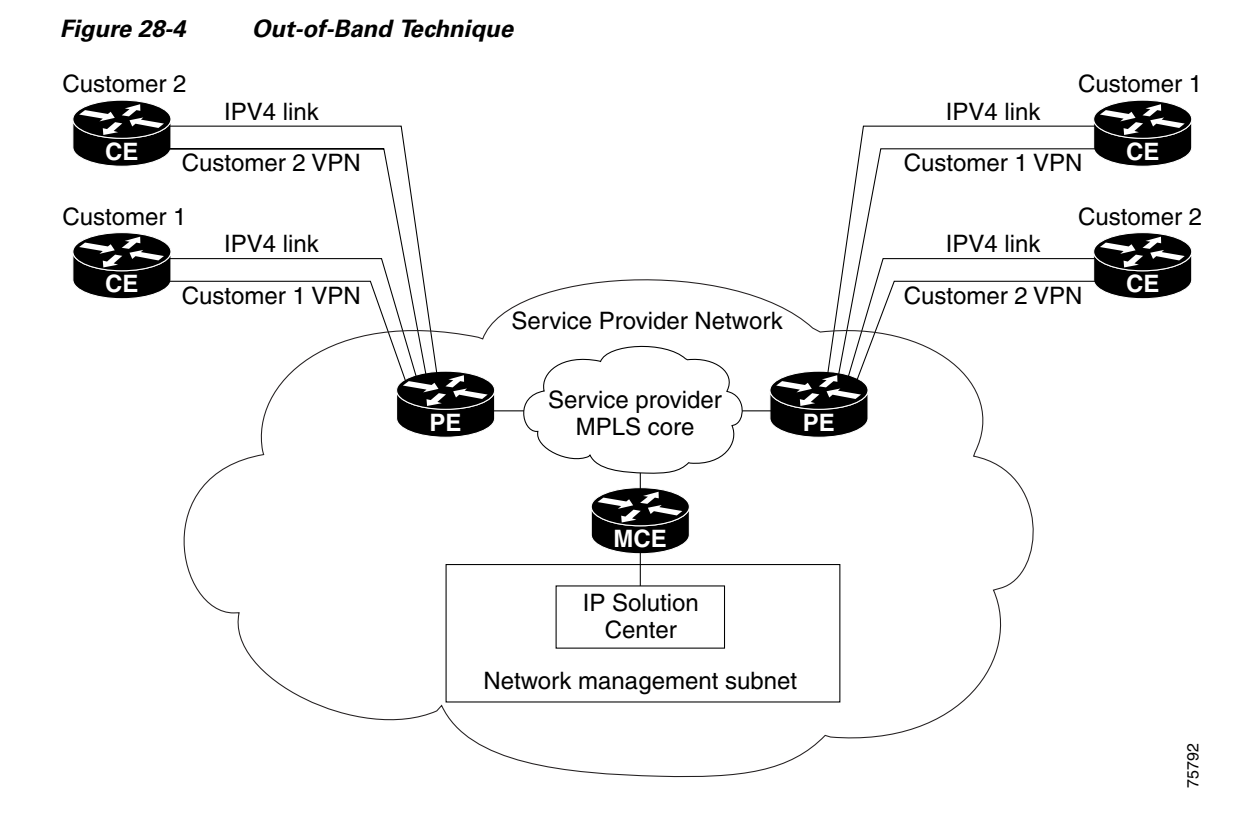

The Out-of-Band technique has the advantage of being relatively simple to set up, and no management VPN is required. However, its disadvantages are that it is expensive since it requires an IPv4 connection to each CE. Also, due to the delicate staging requirements for this technique, the Out-of-Band implementation does have a high degree of complexity.

Г

# **Provisioning a Management CE in Prime Fulfillment**

The Prime Fulfillment network management subnet is connected to the Management CE (MCE). The MCE emulates the role of a customer edge router (CE), but the MCE is in provider space and serves as a network operations center gateway router. The MCE is part of a management site as defined in Prime Fulfillment.

### **Defining CE as MCE**

You configure the MCE by identifying the CE as part of the management LAN in Prime Fulfillment software. To do this, perform the following steps.

**Step 1** Choose **Inventory** > **Resources** > **Customer Devices**.

The list of CPE devices for all currently defined customers is displayed, as shown in [Figure 28-5.](#page-631-0)

#### <span id="page-631-0"></span>*Figure 28-5 List of All CPEs for All Customers*

Customer Devices

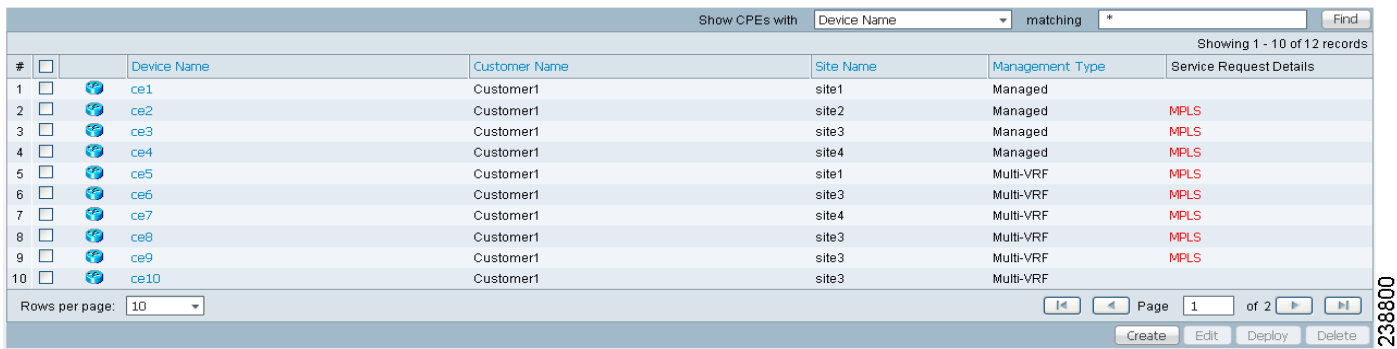

**Step 2** Choose the CE that will function as the MCE in the management VPN, then click **Edit**.

The Edit CPE Device dialog box appears, displaying the pertinent information for the selected CPE.

**Step 3 Management Type:** From the drop-down list, set the management type to **Managed—Management LAN**.

#### **Step 4** Click **Save**.

You return to the list of CPE devices, where the new management type for the selected CE (in our example, 3. mlce8.cisco.com) is now displayed.

### **Creating MCE Service Requests**

To create an MCE service request, perform the following steps.

**Step 1** Choose **Operate** > **Service Requests** > **MPLS**.

The Select MPLS Policy window appears.

This window displays the list of all the MPLS service policies that have been defined in Prime Fulfillment.

**Step 2** Choose the policy of choice, then click **OK**.

The MPLS Service Request Editor appears.

**Step 3** Click **Add Link**.

The MPLS Service Request Editor now displays a set of fields. Notice that the Select CE field is enabled. Specifying the CE for the link is the first task required to define the link for this service.

**Step 4 CE:** Click **Select CE**.

The Select CPE Device dialog box is displayed.

- **a.** From the "Show CPEs with" drop-down list, you can display CEs by Customer Name, by Site, or by Device Name.
- **b.** You can use the **Find** button to either search for a specific CE, or to refresh the display.
- **c.** You can set the "Rows per page" to **5**, **10**, **20**, **30**, **40**, or **All**.
- **d.** This dialog box displays the first page of the list of currently defined CE devices. The number of pages of information is displayed in the lower right corner of the dialog box.

To go to the another page of CE devices, click the number of the page you want to go to.

**Step 5** In the Select column, choose the name of the MCE for the MPLS link, then click **Select**.

You return to the Service Request Editor window, where the name of the selected CE is now displayed in the CE column.

**Step 6 CE Interface:** Choose the CE interface from the drop-down list.

Note that in the PE column, the **Select PE** option is now enabled.

**Step 7 PE:** Click **Select PE**.

The Select PE Device dialog box is displayed.

**Step 8** In the Select column, choose the name of the PE for the MPLS link, then click **Select**.

You return to the Service Request Editor window, where the name of the selected PE is now displayed in the PE column.

**Step 9 PE Interface:** Choose the PE interface from the drop-down list.

The Link Attribute **Add** option is now enabled.

**Step 10** In the Link Attribute column, click **Add**.

The MPLS Link Attribute Editor window is displayed, showing the fields for the interface parameters.

The field values displayed in this window reflect the values specified in the service policy associated with this service. For details on each of the PE and CE interface fields, see [Chapter 24, "Specifying PE](#page-523-0)  [and CE Interface Parameters"](#page-523-0).

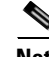

**Note** The VLAN ID is shared between the PE and CE, so there is one VLAN ID for both. The Second VLAN ID is an optional attribute that provides a method to match the Q-in-Q second VLAN tag of incoming frames on the PE interface. For usage details about these attributes, see [Chapter 25, "Notes on the VLAN](#page-570-0)  [ID and Second VLAN ID Attributes".](#page-570-0)

**Step 11** Edit any interface values that need to be modified for this particular link, then click **Next**.

The MPLS Link Attribute Editor for the IP Address Scheme appears.

Г

The field values displayed in this dialog box reflect the values specified in the service policy associated with this service. For details on the IP address scheme fields, see Chapter 24, "Specifying the IP Address" [Scheme"](#page-527-0).

**Step 12** Edit any IP address scheme values that need to be modified for this particular link, then click **Next**. The MPLS Link Attribute Editor for Routing Information appears, as shown in [Figure 28-6.](#page-633-0)

<span id="page-633-0"></span>*Figure 28-6 Specifying the MPLS Link Routing Protocol Attributes*

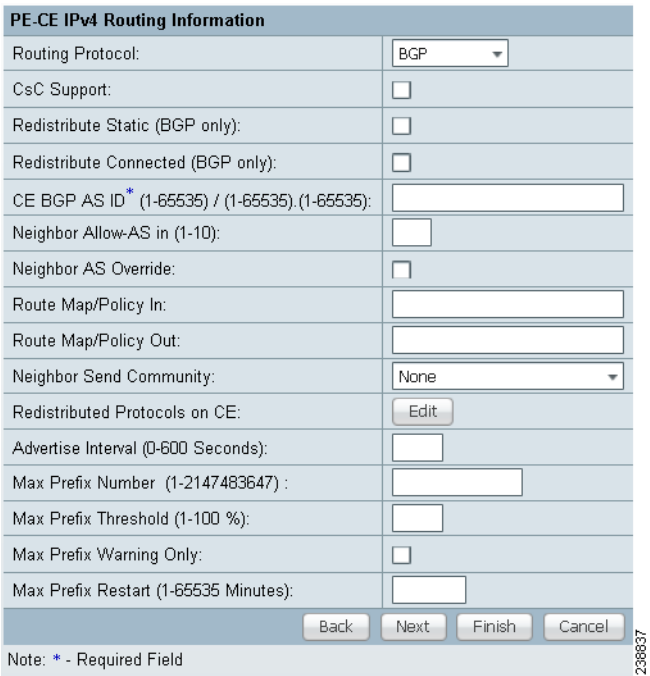

The field values displayed in this dialog box reflect the values specified in the service policy associated with this service. For details on the routing information for the PE and CE, see Chapter 24, "Specifying [the Routing Protocol for a Service".](#page-530-0)

Because the service policy used for this service specified the routing protocol as editable, you can change the routing protocol for this service request as needed.

**Step 13** Edit any routing protocol values that need to be modified for this particular link, then click **Next**.

The MPLS Link Attribute Editor for the VRF and VPN attributes appears. The field values displayed in this dialog box reflect the values specified in the service policy associated with this service. For details on the VRF and VPN information, see [Chapter 24, "Defining VRF and VPN Information".](#page-556-0)

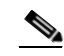

**Note** For more information on setting the VRF and VPN attributes in MPLS VPN service requests, see [Chapter 25, "Defining VRF and VPN Attributes in an MPLS Service Request"](#page-573-0).

**Step 14** Edit any VRF values that need to be modified for this particular link.

**Step 15** Click the **Next** button to associate templates or data files to the service request.

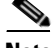

**Note** This step assumes the policy on which the service request is based has template association enabled. If not, there will be no **Next** button visible in the GUI. In that case, click **Finish** and return to the MPLS Service Request Editor window and proceed with Step 34, below.

The MPLS Link Attribute Editor - Template Association window appears. In this window, you can associate templates and data files with a device by clicking the **Add** button in Template/Data File column for the device. When you click the **Add** button, the Add/Remove Templates window appears. For instructions about associating templates with service requests and how to use the features in this window, see [Chapter 49, "Using Templates and Data Files with Policies and Service Requests"](#page-976-0)

**Step 16** When you have completed setting up templates and data files for any device(s), click **Finish** in the Template Association window to close it and return to the MPLS Service Request Editor window.

The MPLS Service Request Editor window reappears.

- **Step 17** You can add additional links to this service request by choosing **Add Link** and specifying the attributes of the next link in the service.
- **Step 18** To save your work in the MPLS Service Request Editor window, click **Save**.

You return to the Service Requests window, where the service request is in the Requested state and ready to deploy, as shown in [Figure 28-7.](#page-634-0)

<span id="page-634-0"></span>*Figure 28-7 Service Request for an MPLS Link Completed*

| Service Request Manager                                                                                                    |                       |                          |         |         |               |                                |                     |                    |                  |                               |                              |  |  |
|----------------------------------------------------------------------------------------------------|-----------------------|--------------------------|---------|---------|---------------|--------------------------------|---------------------|--------------------|------------------|-------------------------------|------------------------------|--|--|
|                                                                                                    |                       |                          |         |         |               | Show Services with State       |                     | matching REQUESTED |                  | $\triangledown$ of Type   All | Find<br>۰ı                   |  |  |
| Showing 1 - 3 of 3 records                                                                                                 |                       |                          |         |         |               |                                |                     |                    |                  |                               |                              |  |  |
| $\frac{*}{\Box}$ Job ID                                                                                                    | $\theta$<br>State     | Type                     | Op Type | Creator | Customer Name | Policy Name                    | Last Modified       | <b>Description</b> |                  |                               |                              |  |  |
| $1 \Box 44$                                                                                                    | $\theta$<br>⊜         | REQUESTED<br><b>MPLS</b> | ADD.    | admin   |               | penocetemplate                 | 2/24/11 7:26 AM     |                    |                  |                               |                              |  |  |
| $2 \Box 47$                                                                                                    | $\theta$<br>$\bullet$ | REQUESTED<br><b>VPLS</b> | ADD.    | admin   | Customer1     | VPLS-CE                        | 2/25/11 5:10 AM     |                    |                  |                               |                              |  |  |
| $3 \Box 56$                                                                                                    | $\bullet$             | REQUESTED<br><b>MPLS</b> | ADD.    | admin   |               | PECE                           | 3/3/11 2:01 AM      |                    |                  |                               | ↽                            |  |  |
| 동<br>$10$<br>$\blacktriangleleft$<br>$\vert$ d<br>Page<br>Rows per page:<br>of $1$<br>$\overline{\mathbf{v}}$<br><b>co</b> |                       |                          |         |         |               |                                |                     |                    |                  |                               |                              |  |  |
| Auto Refresh: <b>√</b>                                                                                                    |                       |                          |         |         | Create        | Status $\mathbf{v}$<br>Details | Configlet Preview v | Edit               | Deploy $\sqrt{}$ | Decommission                  | $\omega$<br>Delete<br>$\sim$ |  |  |
|                                                                                                    |                       |                          |         |         |               |                                |                     |                    |                  |                               |                              |  |  |

### **Adding PE-CE Links to Management VPNs**

When you have created the Management VPN, then you can proceed to add service for the PE-CE links you want to participate in the Management VPN. To do this, perform the following steps.

**Step 1** Navigate to the MPLS Link Attribute Editor - VRF and VPN window for the selected CE.

**Step 2** Check the **Join the management VPN** option.

When you join the CE with the Management VPN in this step, Prime Fulfillment generates the appropriate route-map statements in the PE configlet. The function of the management route map is to allow only the routes to the specific CE into the management VPN. Cisco IOS supports only one export route map and one import route map per VRF (and therefore, per VPN).

**Step 3** Complete the service request user interface.

 $\mathbf I$ 

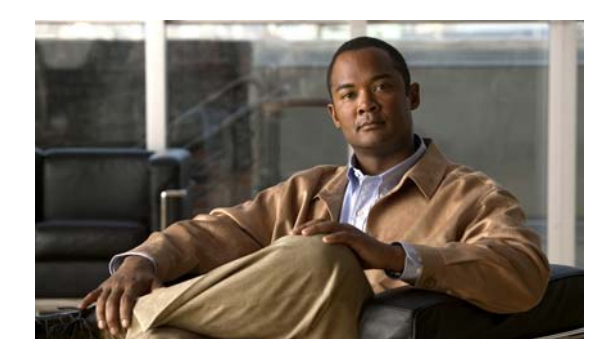

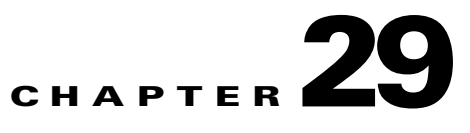

# **Provisioning Cable Services**

Using MPLS VPN technology, service providers can create scalable and efficient private networks using a shared Hybrid Fiber Coaxial (HFC) network and Internet Protocol (IP) infrastructure. The cable MPLS VPN network consists of the following two major elements:

- The Multiple Service Operator (MSO) or cable company that owns the physical infrastructure and builds VPNs for the Internet Service Providers (ISPs) to move traffic over the cable and IP backbone.
- **•** ISPs that use the HFC network and IP infrastructure to supply Internet service to cable customers.

## **Benefits of Cable MPLS VPNs**

Provisioning cable services with MPLS VPNs provides the following benefits:

• MPLS VPNs give cable MSOs and ISPs a manageable way of supporting multiple access to a cable plant.

Service providers can create scalable and efficient VPNs across the core of their networks MPLS VPNs provide systems support scalability in cable transport infrastructure and management.

- **•** Each ISP can support Internet access services from a subscriber's PC through an MSO's physical cable plant to their networks.
- MPLS VPNs allow MSOs to deliver value-added services through an ISP, and thus, deliver connectivity to a wider set of potential customers.

MSOs can partner with ISPs to deliver multiple services from multiple ISPs and add value within the MSO's own network using VPN technology.

- **•** Subscribers can choose combinations of services from various service providers.
- **•** The Cisco IOS MPLS VPN cable feature sets build on Cable Modem Termination Server (CMTS) and DOCSIS 1.0 extensions to ensure services are reliably and optimally delivered over the cable plant.

MPLS VPN provides systems support domain selection, authentication per subscriber, selection of QoS, policy-based routing, and ability to reach behind the cable modem to subscriber end-devices for QoS and billing, while preventing session-spoofing.

• MPLS VPN technology ensures both secure access across the shared cable infrastructure and service integrity.

### **The Cable MPLS VPN Network**

As shown in [Figure 29-1](#page-638-0), each ISP moves traffic to and from a subscriber's PC, through the MSO's physical network infrastructure, to the ISP's network. MPLS VPNs, created in Layer 3, provide privacy and security by constraining the distribution of VPN routes only to the routers that belong to its network. Thus, each ISP's VPN is insulated from other ISPs that use the same MSO infrastructure.

In the MPLS-based cable scheme, a VPN is a private network built over a shared cable plant and MPLS-core backbone. The public network is the shared cable plant or backbone connection points. A cable plant can support Internet access services and carry traffic for an MSO and its subscribers, as well as for multiple Internet Service Providers (ISPs) and their subscribers.

An MPLS VPN assigns a unique VPN Routing/Forwarding (VRF) instance to each VPN. A VRF instance consists of an IP routing table, a derived forwarding table, a set of interfaces that use the forwarding table, and a set of rules and routing protocols that determine the contents of the forwarding table.

Each PE router maintains one or more VRF tables. If a packet arrives directly through an interface associated with a particular VRF, the PE looks up a packet's IP destination address in the appropriate VRF table. MPLS VPNs use a combination of BGP and IP address resolution to ensure security.

The routers in the cable network are as follows:

- Provider (P) router—Routers in the MPLS core of the service provider network. P routers run MPLS switching, and do not attach VPN labels (MPLS labels in each route assigned by the PE router) to routed packets. VPN labels direct data packets to the correct egress router.
- Provider Edge (PE) router—A router that attaches the VPN label to incoming packets based on the interface or subinterface on which they are received. A PE router attaches directly to a CE router. In the MPLS-VPN approach, each Cisco uBR72xx series router acts as a PE router.
- **•** Customer (C) router—A router in the ISP or enterprise network.
- **•** Customer Edge (CE) router—Edge router on the ISP's network that connects to the PE router on the MSO's network. A CE router must interface with a PE router.
- Management CE (MCE) router—The MCE emulates the role of a customer edge router (CE), but the MCE is in provider space and serves as a network operations center gateway router. The network management subnet is connected to the Management CE (MCE). The MCE is part of a management site as defined in the Prime Fulfillment.
- **•** Management PE (MPE) router—The MPE emulates the role of a PE in the provider core network. The MPE connects the MCE to the provider core network. An MPE can have a dual role as both a PE and the MPE.

The shared cable plant supports Internet connectivity from ISP A to its subscribers and from ISP B to its subscribers.

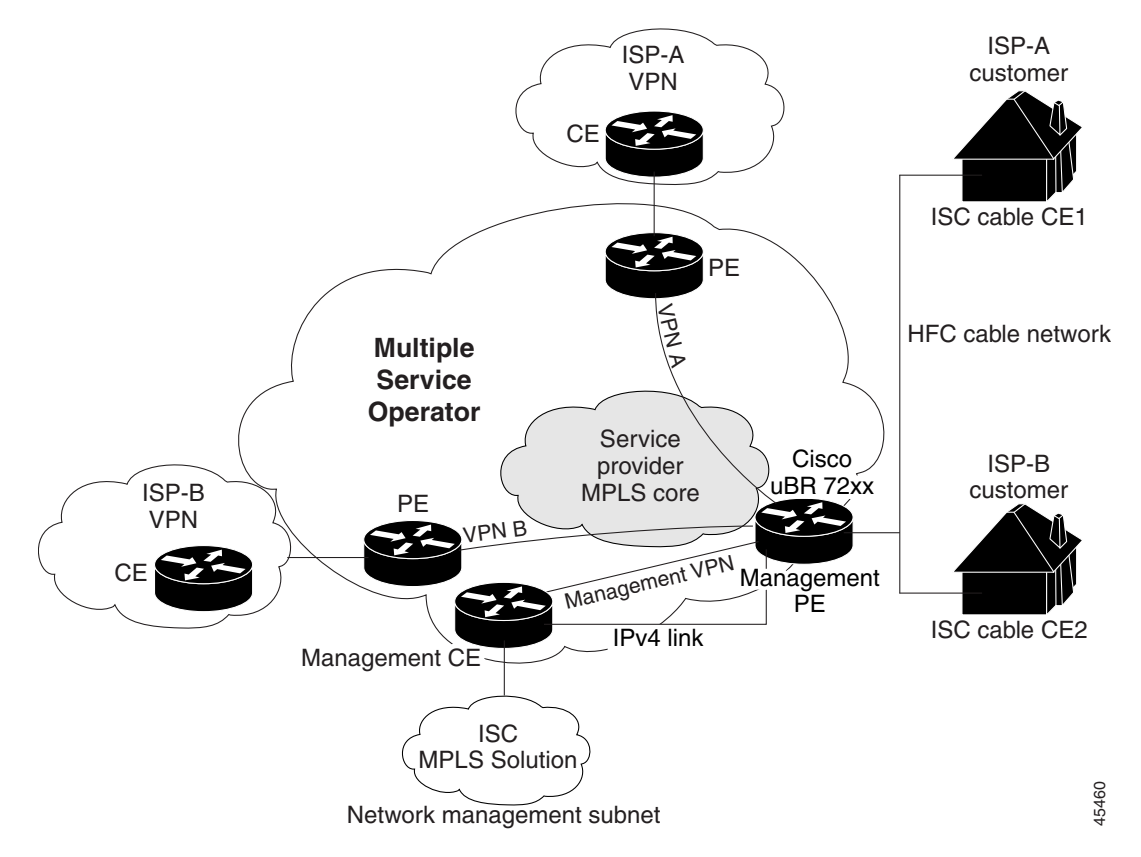

#### <span id="page-638-0"></span>*Figure 29-1 Example of an MPLS VPN Cable Network*

### **Management VPN in the Cable Network**

The MPLS network has a unique VPN that exclusively manages the MSOs devices called the management VPN. It contains servers and devices that other VPNs can access. The management VPN connects the Management CE (MCE) router and the management subnet to the MSO PE router (a uBr72xx router or equivalent). Prime Fulfillment and the management servers, such as Dynamic Host Configuration Protocol (DHCP), Cisco Network Registrar (CNR) Time of Day (ToD) are part of the management subnet and are within the management VPN for ISP connectivity. For an explanation of the management VPN, see [Chapter 28, "Provisioning Management VPN."](#page-624-0)

As shown in [Figure 29-1,](#page-638-0) the management VPN is comprised of the network management subnet (where the Prime Fulfillment workstation resides), which is directly connected to the Management CE (MCE). The management VPN is a special VPN between the MCE and the cable VPN gateway. The cable VPN gateway is usually a Cisco uBR 72xx router that functions as both a regular PE and a Management PE. Notice that there is also a parallel IPv4 link between the MCE and the MPE.

### **Cable VPN Configuration Overview**

Cable VPN configuration involves the following:

- An MSO domain that requires a direct peering link to each enterprise network (Prime Fulfillment), provisioning servers for residential and commercial subscribers, and dynamic DNS for commercial users. The MSO manages cable interface IP addressing, Data Over Cable Service Interface Specifications (DOCSIS) provisioning, cable modem host names, routing modifications, privilege levels, and user names and passwords.
- **•** An ISP or enterprise domain that includes the DHCP server for subscriber or telecommuter host devices, enterprise gateway within the MSO address space, and static routes back to the telecommuter subnets.

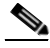

**Note** Cisco recommends that the MSO assign all addresses to the end user devices and gateway interfaces. The MSO can also use split management to let the ISP configure tunnels and security.

To configure MPLS VPNs for cable services, the MSO must configure the following:

- **•** Cable Modem Termination System (CMTS). The CMTS is usually a Cisco uBR72xx series router. The MSO must configure Cisco uBR72xx series routers that serve the ISP.
- **•** PE routers. The MSO must configure PE routers that connect to the ISP as PEs in the VPN.

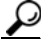

**Tip** When configuring MPLS VPNs for cable services, you must configure the cable maintenance subinterface on the PE. The cable maintenance interface is the means by which the cable device retrieves its own IP address. For this reason, the maintenance subinterface must be configured before cable services provisioning can take place.

- **•** CE routers.
- **•** P routers.
- **•** One VPN per ISP.
- **•** DOCSIS servers for all cable modem customers. The MSO must attach DOCSIS servers to the management VPN and make them visible to the network.

The MSO must determine the *primary IP address range*. The primary IP address range is the MSO's address range for all cable modems that belong to the ISP subscribers.

The ISP must determine the *secondary IP address range*. The secondary IP address is the ISP's address range for its subscriber PCs.

To reduce security breaches and differentiate DHCP requests from cable modems in VPNs or under specific ISP management, MSOs can use the **cable helper-address** command in Cisco IOS software. The MSO can specify the host IP address to be accessible only in the ISP's VPN. This lets the ISP use its DHCP server to allocate IP addresses. Cable modem IP address must be accessible from the management VPN.

In Prime Fulfillment, you specify the maintenance helper address and the host helper address and the secondary addresses for the cable subinterface.

 $\mathbf{I}$ 

### **Cable VPN Interfaces and Subinterfaces**

In the cable subscriber environment, several thousand subscribers share a single physical interface. Configurations with multiple logical subinterfaces are a vital part of the MPLS VPN network over cable. You can configure multiple subinterfaces and associate a specific VRF with each subinterface. You can split a single physical interface (the cable plant) into multiple subinterfaces, where each subinterface is associated with a specific VRF. Each ISP requires access on a physical interface and is given its own subinterface. The MSO administrator can define subinterfaces on a cable physical interface and assign Layer 3 configurations to each subinterface.

The MPLS VPN approach of creating VPNs for individual ISPs or customers requires subinterfaces to be configured on the cable interface. One subinterface is required for each ISP. The subinterfaces are tied to the VPN Routing/Forwarding (VRF) tables for their respective ISPs.

You must create the maintenance subinterface on the cable interface and tie it to the management VPN. The maintenance interface is for the ISP's use, and it is used for VPN connectivity, as well as the management VPN using an extranet between the ISP and the management VPN.

Prime Fulfillment automatically selects the subinterface number based on the VRF. If a subinterface that is associated with the current VRF does not yet exist, Prime Fulfillment creates a subinterface and assigns it to the correct VRF. The subinterface number is incremented to 1 greater than the largest subinterface currently assigned for the selected cable interface.

The network management subnet (which includes the CNR, ToD, and Prime Fulfillment) can reply to the cable modem because the management VPN allows connectivity for one filtered route from the ISP's VPN to the Management CE (MCE). Similarly, in order to forward the management requests (such as DHCP renewal to CNR), the ISP VPN must import a route to the MCE in the management VPN.

Cisco uBR7200 series software supports the definition of logical network layer interfaces over a cable physical interface. The system supports subinterface creation on a physical cable interface.

Subinterfaces allow traffic to be differentiated on a single physical interface and associated with multiple VPNs. Each ISP requires access on a physical interface and is given its own subinterface. Using each subinterface associated with a specific VPN (and therefore, ISP) subscribers connect to a logical subinterface, which reflects the ISP that provides their subscribed services. Once properly configured, subscriber traffic enters the appropriate subinterface and VPN.

# **Provisioning Cable Services in Prime Fulfillment**

The tasks you must complete to provision cable services in Prime Fulfillment are as follows:

- **•** Add the PE that has cable interfaces to the appropriate Region.
- **•** Generate a service request to provision the cable maintenance interface on the PE.
- Generate a second service request to provision the MPLS-based cable service. You must generate this cable service request for each VPN.

When using the Prime Fulfillment to provision cable services, there are no CEs in the same sense there are when provisioning a standard MPLS VPN. Thus, you must use a PE-only policy or create a cable policy with no CE.

# **Creating the Service Requests**

This section contains the following subsections:

- **•** [Creating a Cable Subinterface Service Request, page 29-6](#page-641-0)
- **•** [Creating Cable Link Service Requests, page 29-9](#page-644-0)

## <span id="page-641-0"></span>**Creating a Cable Subinterface Service Request**

The cable maintenance subinterface on the PE is the means by which the cable device retrieves its own IP address. For this reason, the maintenance subinterface must be configured before provisioning cable services. To create a cable subinterface service request, perform the following steps.

#### **Step 1** Choose **Operate** > **Service Requests** > **MPLS**.

The MPLS Policy Selection dialog box appears. This dialog box displays the list of all the MPLS service policies that have been defined in Prime Fulfillment.

**Step 2** Choose the PE-Only policy (**cable** in the example above) policy, and then click **OK**.

The MPLS Service Request Editor appears.

**Step 3** Click **Add Link**.

The MPLS Service Request Editor now displays a set of fields. Notice that the Select PE field is enabled. Specifying the PE for the link is the first task required to define the link for this service.

#### **Step 4 PE:** Click **Select PE**.

The Select PE Device dialog box appears.

**Step 5** In the Select column, choose the name of the PE for the MPLS link, then click **Select**.

You return to the Service Request Editor window, where the name of the selected PE is now displayed in the PE column.

**Step 6 PE Interface:** Choose the PE interface from the drop-down list.

Only the major interface names are available for you to select. Prime Fulfillment assigns the appropriate subinterface number for each VPN.

The Link Attribute **Add** option is now enabled.

**Step 7** In the Link Attribute column, click **Add**.

The MPLS Link Attribute Editor is displayed, showing the fields for the interface parameters, as shown in [Figure 29-2.](#page-642-0)

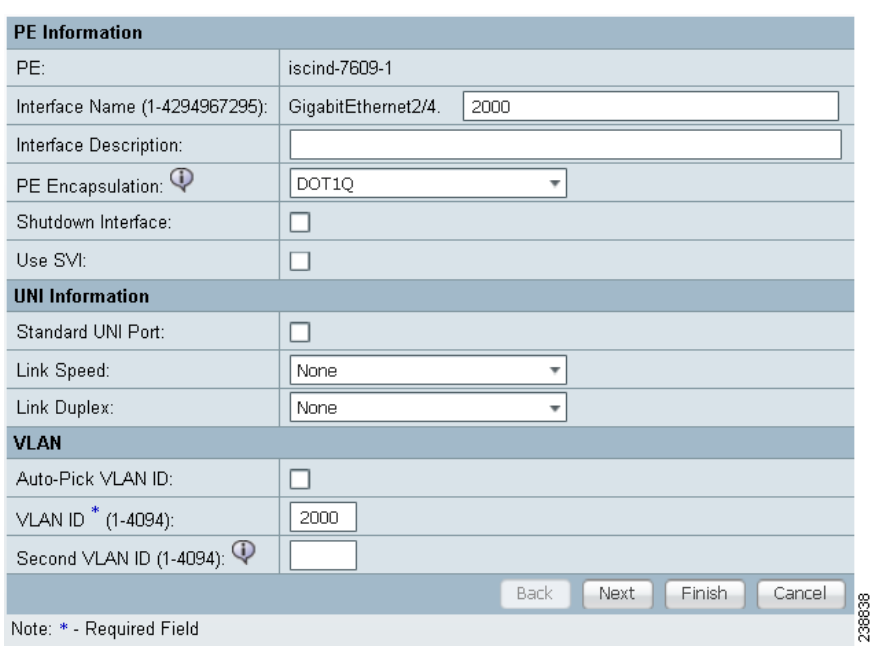

<span id="page-642-0"></span>*Figure 29-2 Specifying the MPLS Link Interface Attributes*

- **Step 8** Enter a subinterface name in the Interface Description field.
- **Step 9** Check the check box for the Cable Maintenance Interface, then click **Edit beside Cable Helper Addresses**.

The Cable Helper Addresses window appears.

**Step 10** Click **Add**.

The Cable Helper Addresses window appears.

**Step 11** Enter an **IP address** in the IP Address field and choose **Both** for IP Type.

Cable Modems and their attached CPE devices (hosts) will broadcast DHCP packets to the destination IP address, and this destination IP address is the configured cable helper address. So, from configured cable helper address, cable modems and their attached CPE (hosts) will receive their (CM and CPE) IP address.

IP Type can have the following values:

- Host—When selected, only UDP broadcasts from hosts (CPE devices) are forwarded to that particular destination IP address. (For example, only hosts will receive IP addresses from the mentioned helper address.)
- Modem—When selected, only UDP broadcasts from cable modems are forwarded to that particular destination IP address. (For example, only cable modems will receive IP addresses from the mentioned helper address.)
- Both—When selected, UDP broadcasts from hosts (CPE devices) and cable modems are forwarded to that particular destination IP address. (For example, both cable modems and hosts will receive IP addresses from the mentioned helper address.)

#### **Step 12** Click **OK**.

The MPLS Link Attribute Editor reappears.

**Step 13** Click **Next**.

The MPLS Link Attribute Editor - IP Address Scheme appears.

**Step 14** Edit any IP address scheme values that must be modified for this particular link, then click **Next**. The MPLS Link Attribute Editor for Routing Information appears.

The following routing protocol options are supported:

- **•** STATIC
- **•** RIP
- **•** OSPF
- **•** EIGRP
- **•** None

Because the service policy used for this service specified the routing protocol as editable, you can change the routing protocol for this service request as needed.

**Step 15** Edit any routing protocol values that must be modified for this particular link, then click **Next**.

**Note** For information about protocol types, see [Chapter 24, "Specifying the Routing Protocol for a](#page-530-0)  [Service"](#page-530-0).

The MPLS Link Attribute Editor for the VRF and VPN attributes appears. The field values displayed in this dialog box reflect the values specified in the service policy associated with this service.

**Note** If you want to set the VRF and VPN attributes via a previously defined VRF object, check the **Use VRF Object** check box. For more information on this feature, see [Chapter 22, "Independent](#page-488-0)  [VRF Management."](#page-488-0) That chapter describes how to use independent VRF objects in MPLS VPN service policies and service requests.

**Note** For more information on setting the VRF and VPN attributes in MPLS VPN service requests, see [Chapter 25, "Defining VRF and VPN Attributes in an MPLS Service Request"](#page-573-0).

**Step 16** Check the check box for **Join the Management VPN**.

**Step 17** Edit any VRF and VPN values that must be modified for this particular link.

**Step 18** Click the **Next** button to associate templates or data files to the service request.

**Note** This step assumes the policy on which the service request is based has template association enabled. If not, there will be no **Next** button visible in the GUI. In that case, click **Finish** and return to the MPLS Service Request Editor window and proceed with Step 34, below.

The MPLS Link Attribute Editor - Template Association window appears. In this window, you can associate templates and data files with a device by clicking the **Add** button in Template/Data File column for the device. When you click the **Add** button, the Add/Remove Templates window appears. For instructions about associating templates with service requests and how to use the features in this window, see [Chapter 49, "Using Templates and Data Files with Policies and Service Requests"](#page-976-0)

**Step 19** When you have completed setting up templates and data files for any device(s), click **Finish** in the Template Association window to close it and return to the MPLS Service Request Editor window.

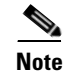

**Note** You can define multiple links in this service request.

**Step 20** To save your work on this service request, click **Save**.

The MPLS Service Requests window reappears showing that the service request is in the Requested state and ready to deploy.

## <span id="page-644-0"></span>**Creating Cable Link Service Requests**

To create a cable link service request, perform the following steps.

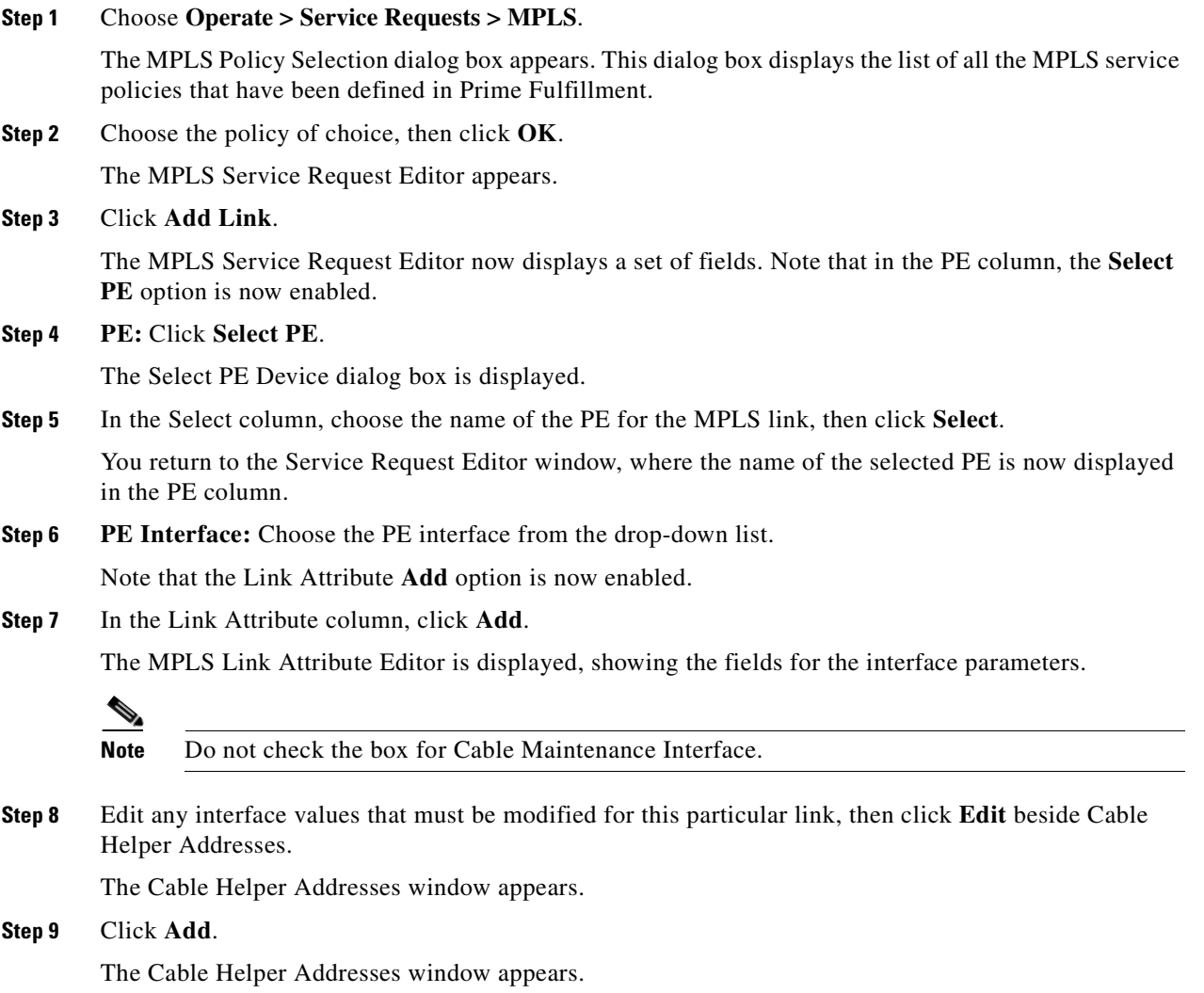

**Step 10** Enter an **IP address** in the IP Address field and choose **Both**, **Modem,** or **Host** for IP Type.

Cable Modems and their attached CPE devices (hosts) will broadcast DHCP packets to the destination IP address, and this destination IP address is the configured cable helper address. So, from configured cable helper address, cable modems and their attached CPE (hosts) will receive their (CM and CPE) IP address.

IP Type can have the following values:

- **•** Host—When selected, only UDP broadcasts from hosts (CPE devices) are forwarded to that particular destination IP address. (For example, only hosts will receive IP addresses from the mentioned helper address.)
- Modem—When selected, only UDP broadcasts from cable modems are forwarded to that particular destination IP address. (For example, only cable modems will receive IP addresses from the mentioned helper address.)
- **•** Both—When selected, UDP broadcasts from hosts (CPE devices) and cable modems are forwarded to that particular destination IP address. (For example, both cable modems and hosts will receive IP addresses from the mentioned helper address.)

#### **Step 11** Click **OK**.

The MPLS Link Attribute Editor reappears.

**Step 12** Click **Edit** beside Secondary Addresses.

The Cable Secondary Addresses window appears. The secondary IP address enables CPE devices (hosts) attached to cable modem to talk to CMTS. (Usually this is a public IP address so that PCs can go to internet.)

**Step 13** Enter an IP address in the IP address/Mask field and click **OK**.

The MPLS Link Attribute Editor reappears.

- **Step 14** Click **Next**.
- **Step 15** The MPLS Link Attribute Editor for the IP Address Scheme appears.
- **Step 16** Edit any IP address scheme values that must be modified for this particular link, then click **Next**. The MPLS Link Attribute Editor for Routing Information appears.

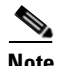

Note For information about protocol types, see Chapter 24, "Specifying the Routing Protocol for a [Service"](#page-530-0).

**Step 17** Edit any routing protocol values that must be modified for this particular link, then click **Next**.

The MPLS Link Attribute Editor for the VRF and VPN attributes appears. The field values displayed in this dialog box reflect the values specified in the service policy associated with this service.

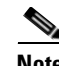

**Note** If you want to set the VRF and VPN attributes via a previously defined VRF object, check the **Use VRF Object** check box. For more information on this feature, see [Chapter 22, "Independent](#page-488-0)  [VRF Management."](#page-488-0) That chapter describes how to use independent VRF objects in MPLS VPN service policies and service requests.

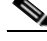

**Note** For more information on setting the VRF and VPN attributes in MPLS VPN service requests, see [Chapter 25, "Defining VRF and VPN Attributes in an MPLS Service Request"](#page-573-0).

**Step 18** Check the check box for Join the Management VPN.

- **Step 19** Edit any VRF and VPN values that must be modified for this particular link, then click **Add**. The Select CERCs/VPN dialog box appears.
- **Step 20** Choose the customer name and VPN.
- **Step 21** Click **Join as Spoke**, then click **Done**.

The MPLS Link Attribute Editor for the VRF and VPN attributes appears.

- **Step 22** Edit any VRF and VPN values that must be modified for this particular link.
- **Step 23** Click the **Next** button to associate templates or data files to the service request.

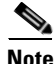

**Note** This step assumes the policy on which the service request is based has template association enabled. If not, there will be no **Next** button visible in the GUI. In that case, click **Finish** and return to the MPLS Service Request Editor window and proceed with Step 27, below.

The MPLS Link Attribute Editor - Template Association window appears. In this window, you can associate templates and data files with a device by clicking the **Add** button in Template/Data File column for the device. When you click the **Add** button, the Add/Remove Templates window appears. For instructions about associating templates with service requests and how to use the features in this window, see [Chapter 49, "Using Templates and Data Files with Policies and Service Requests"](#page-976-0)

**Step 24** When you have completed setting up templates and data files for any device(s), click **Finish** in the Template Association window to close it and return to the MPLS Service Request Editor window.

**Note** You can define multiple links in this service request.

**Step 25** To save your work on this service request, click **Save**.

The MPLS Service Requests window reappears showing that the service request is in the Requested state and ready to deploy.

Г

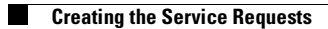
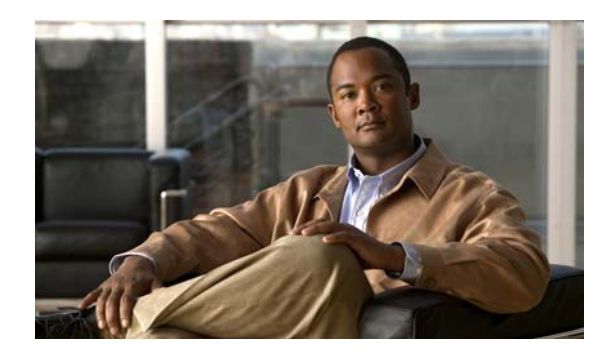

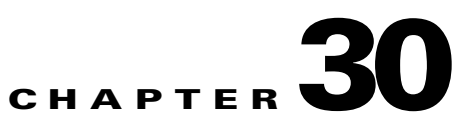

# **Provisioning Carrier Supporting Carrier**

This chapter describes how to configure the carrier supporting carrier (CSC) feature using the Prime Fulfillment provisioning process. It contains the following sections:

- **•** [Carrier Supporting Carrier Overview, page 30-1](#page-648-0)
- [Defining CSC Service Policies, page 30-5](#page-652-0)
- **•** [Provisioning CSC Service Requests, page 30-5](#page-652-1)

## <span id="page-648-0"></span>**Carrier Supporting Carrier Overview**

The Carrier Supporting Carrier (CSC) feature enables one MPLS VPN-based service provider to allow other service providers to use a segment of its backbone network. The service provider that provides the segment of the backbone network to the other provider is called the backbone carrier. The service provider that uses the segment of the backbone network is called the customer carrier.

This documentation focuses on a backbone carrier that offers Border Gateway Protocol and Multiprotocol Label Switching (BGP/MPLS) VPN services. There can be two types of customer carriers:

- An Internet service provider (ISP)
- **•** A BGP/MPLS VPN service provider

This documentation describes both types of customer carrier.

It is transparent to the backbone provider when either scenario is in use, after the required functionality for basic MPLS VPN CSC is implemented in the backbone network.

In Prime Fulfillment, the customer carrier PE device is modeled as a CE device and the backbone carrier PE device is modeled as an N-PE device. An MPLS service request with the CSC option can be created with these PE and CE devices. You can configure the CSC feature on IOS and IOS XR PE devices.

The CSC service is applicable for the following PE-CE link configurations:

- **•** IPv4 Unicast
- **•** IPv4 Multicast

The CSC service is applicable for the BGP PE-CE routing protocol on IOS XR devices.

Г

### **Backbone Network with ISP Customer Carrier**

In this network configuration, the customer carrier has two sites, each of which is a point of presence (POP). The customer carrier connects these sites using a VPN service provided by a backbone carrier, who uses MPLS. The ISP sites use IP. To enable packet transfer between the ISP sites and the backbone carrier, the CSC-CE routers that connect the ISPs to the backbone carrier run MPLS.

[Figure 30-1](#page-649-0) shows a carrier supporting carrier network configuration where the customer carrier is an ISP. The customer carrier has two sites, each of which is a point of presence (POP). The customer carrier connects these sites using a VPN service provided by the backbone carrier. The backbone carrier uses MPLS. The ISP sites use IP. To enable packet transfer between the ISP sites and the backbone carrier, the CSC-CE routers that connect the ISPs to the backbone carrier run MPLS.

<span id="page-649-0"></span>*Figure 30-1 Carrier Supporting Carrier Network with an ISP Customer Carrier*

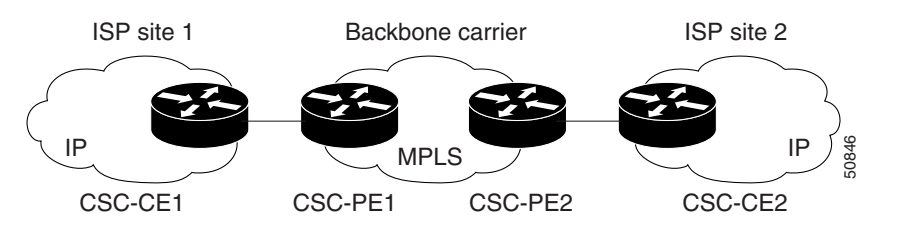

In this example, only the backbone carrier uses MPLS. The customer carrier (ISP) uses only IP. As a result, the backbone carrier must carry all the Internet routes of the customer carrier, which could be as many as 100,000 routes. This poses a scalability problem for the backbone carrier. To solve the scalability problem, the backbone carrier is configured as follows:

- The backbone carrier allows only internal routes of the customer carrier (IGP routes) to be exchanged between the CSC-CE routers of the customer carrier and the CSC-PE routers of the backbone carrier.
- **•** MPLS is enabled on the interface between the CSC-CE router of the customer carrier and the CSC-PE router of the backbone carrier.

Internal and external routes are differentiated this way:

- **•** Internal routes go to any of the routers within the ISP.
- **•** External routes go to the Internet.

The number of internal routes is much smaller than the number of external routes. Restricting the routes between the CSC-CE routers of the customer carrier and the CSC-PE routers of the backbone carrier significantly reduces the number of routes that the CSC-PE router needs to maintain.

Since the CSC-PE routers do not have to carry external routes in the VRF routing table, they can use the incoming label in the packet to forward the customer carrier Internet traffic. Adding MPLS to the routers provides a consistent method of transporting packets from the customer carrier to the backbone carrier. MPLS allows the exchange of an MPLS label between the CSC-PE and the CSC-CE routers for every internal customer carrier route. The routers in the customer carrier have all the external routes either through iBGP or route redistribution to provide Internet connectivity.

[Figure 30-2](#page-650-0) shows how information is exchanged when the network is configured in this manner.

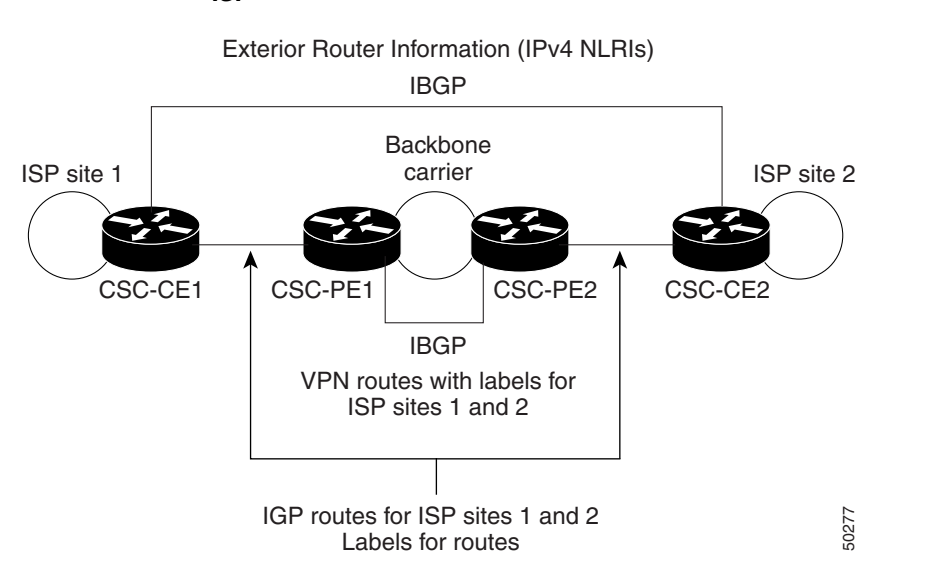

#### <span id="page-650-0"></span>*Figure 30-2 Backbone Carrier Exchanging Routing Information with a Customer Carrier Who Is an ISP*

## **Backbone Network with BGP/MPLS VPN Service Provider Customer Carrier**

When a backbone carrier and the customer carrier both provide BGP/MPLS VPN services, the method of transporting data is different from when a customer carrier provides only ISP services. The following list highlights those differences.

- When a customer carrier provides BGP/MPLS VPN services, its external routes are VPN-IPv4 routes. When a customer carrier is an ISP, its external routes are IP routes.
- **•** When a customer carrier provides BGP/MPLS VPN services, every site within the customer carrier must use MPLS. When a customer carrier is an ISP, the sites do not need to use MPLS.

[Figure 30-3](#page-650-1) figure shows a carrier supporting carrier network configuration where the customer carrier is an MPLS VPN provider. The customer carrier has two sites. The backbone carrier and the customer carrier use MPLS. The iBGP sessions exchange the external routing information of the ISP.

#### <span id="page-650-1"></span>*Figure 30-3 Carrier Supporting Carrier Network with a Customer Carrier Who Is an MPLS VPN Provider*

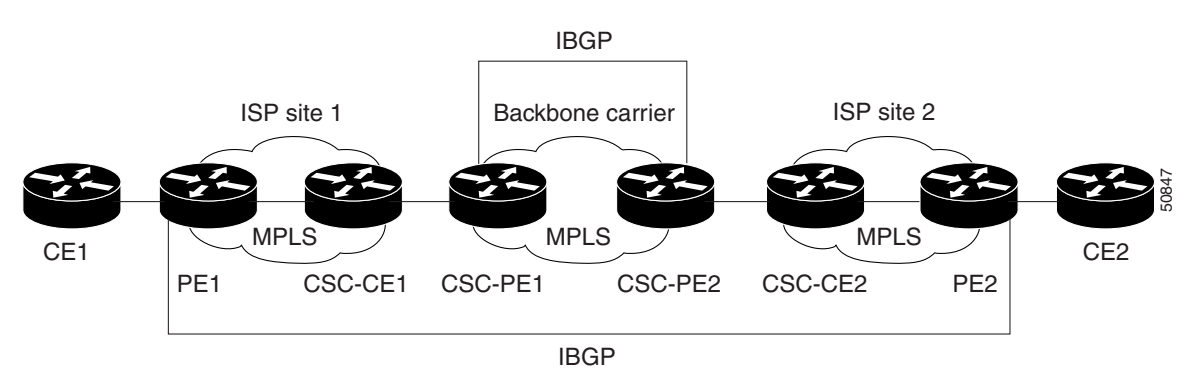

[Figure 30-3](#page-650-1) figure shows exchanging information with a customer carrier who is an MPLS VPN service provider.

#### *Figure 30-4 Backbone Carrier Exchanging Information with a Customer Carrier Who Is an MPLS VPN Service Provider*

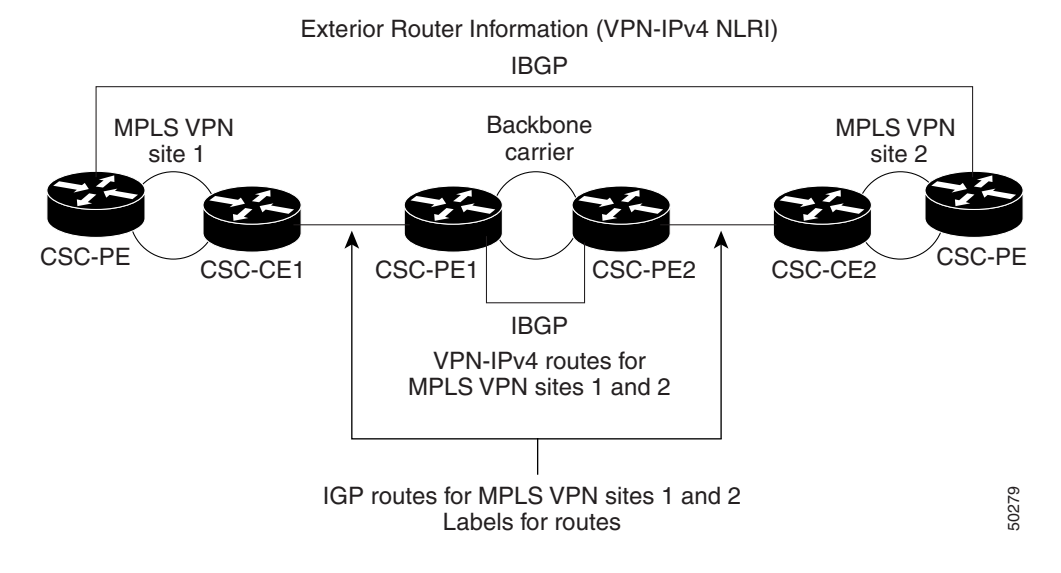

### **Prime Fulfillment Configuration Options**

To configure the CSC network to exchange routes and carry labels between the backbone carrier provider edge (CSC-PE) routers and the customer carrier customer edge (CSC-CE) routers, use Label Distribution Protocol (LDP) to carry the labels and an Interior Gateway Protocol (IGP) to carry the routes.

### **LDP/IGP**

A routing protocol is required between the CSC-PE and CSC-CE routers that connect the backbone carrier to the customer carrier. The routing protocol enables the customer carrier to exchange IGP routing information with the backbone carrier. RIP, OSPF, or static routing as the routing protocol can be selected.

Label distribution protocol (LDP) is required between the CSC-PE and CSC-CE routers that connect the backbone carrier to the customer carrier. LDP is also required on the CSC-PE to CSC-CE interface for VPN routing/forwarding (VRF).

### **IPv4 BGP Label Distribution**

BGP takes the place of an IGP and LDP in a VPN forwarding/routing instance (VRF) table. You can use BGP to distribute routes and MPLS labels. Using a single protocol instead of two simplifies the configuration and troubleshooting.

BGP is the preferred routing protocol for connecting two ISPs, mainly because of its routing policies and ability to scale. ISPs commonly use BGP between two providers. This feature enables those ISPs to use BGP.

When BGP (both eBGP and iBGP) distributes a route, it can also distribute an MPLS label that is mapped to that route. The MPLS label mapping information for the route is carried in the BGP update message that contains the information about the route. If the next hop is not changed, the label is preserved.

## <span id="page-652-0"></span>**Defining CSC Service Policies**

To define a Service Policy with CSC, choose the CSC Support check box from the MPLS Policy Editor - Routing Information, as shown in [Figure 30-5.](#page-652-2)

| PE-CE IPv4 Routing Information                |                               | <b>Editable</b>  |
|-----------------------------------------------|-------------------------------|------------------|
| Routing Protocol:                             | <b>BGP</b><br>▼               | ▽                |
| CsC Support:                                  | ⊽                             | ☑                |
| Redistribute Static (BGP only):               |                               | ⊽                |
| Redistribute Connected (BGP only):            |                               | ⊽                |
| Default Information Originate:                | None                          | ⊽                |
| CE BGP AS ID (1-65535) / (1-65535).(1-65535): |                               | ⊽                |
| Neighbor Allow-AS in (1-10):                  |                               | ⊽                |
| Neighbor AS Override:                         |                               | ⊽                |
| Route Map/Policy In:                          |                               | ⊽                |
| Route Map/Policy Out:                         |                               | ☑                |
| Neighbor Send Community:                      | None                          | ⊽                |
| Redistributed Protocols on CE:                | Edit                          | ☑                |
| Advertise Interval (0-600 Seconds):           |                               | ⊽                |
| Max Prefix Number (1-4294967295):             |                               | ⊽                |
| Max Prefix Threshold (1-100 %):               |                               | ⊽                |
| Max Prefix Warning Only:                      |                               | ▽                |
| Max Prefix Restart (1-65535 Minutes):         |                               | ⊽                |
|                                               | <b>Back</b><br>Next<br>Finish | 238839<br>Cancel |

<span id="page-652-2"></span>*Figure 30-5 CSC Service Policy*

When CSC Support is checked, the CSC functionality is enabled to the MPLS VPN service.

# <span id="page-652-1"></span>**Provisioning CSC Service Requests**

To provision a service request with CSC, choose the CSC Support check box from the MPLS Link Attribute Editor - Routing Information, as shown in [Figure 30-6.](#page-653-0)

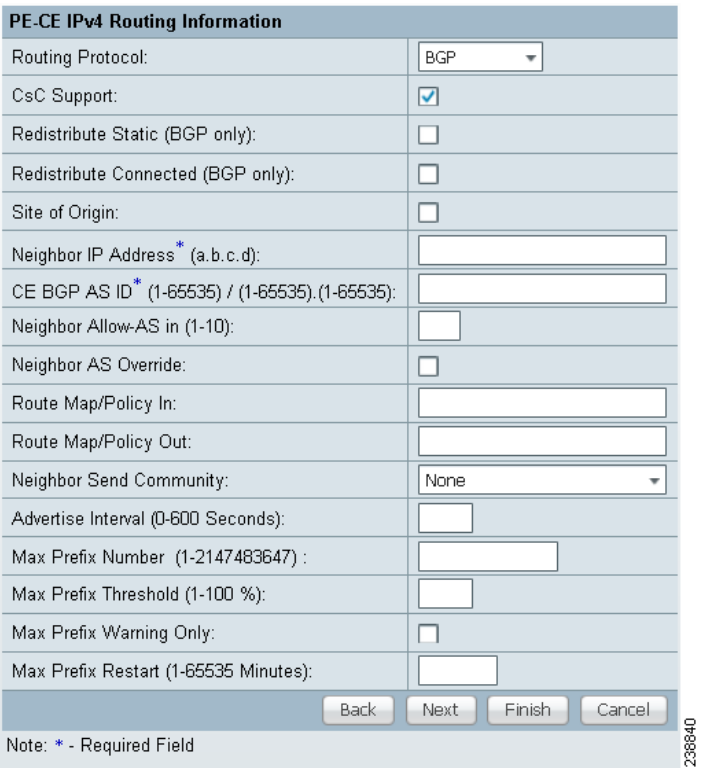

#### <span id="page-653-0"></span>*Figure 30-6 CSC Service Request*

When CSC Support is checked, the CSC functionality is enabled for the MPLS VPN service.

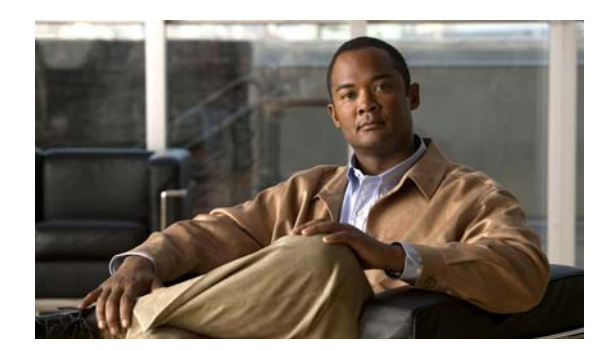

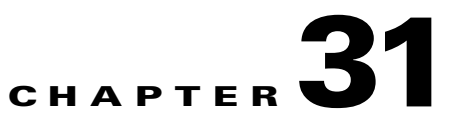

# **Provisioning Multiple Devices**

This chapter describes how to configure multiple devices, Layer 2 (L2) "switches" and Layer 3 (L3) "routers," using the Prime Fulfillment provisioning process. It contains the following sections:

- **•** [NPC Ring Topology, page 31-1](#page-654-0)
- **•** [Ethernet-To-The-Home \(ETTH\), page 31-5](#page-658-0)

## <span id="page-654-0"></span>**NPC Ring Topology**

This section describes how to create a Ring Topology, connect the CE starting and PE-POP ending points, and configure the Named Physical Circuits (NPC) from end to end, using the Prime Fulfillment provisioning process.

This section contains the following sections:

- [Ring Topology Overview, page 31-1](#page-654-1)
- **•** [Creating Ring of Three PE-CLEs, page 31-2](#page-655-1)
- **•** [Configuring NPC Ring Topology, page 31-4](#page-657-0)

### <span id="page-654-1"></span>**Ring Topology Overview**

Service providers are now looking to offer L2 and L3 services that must integrate with a common MPLS infrastructure. Prime Fulfillment supports two basic L2 topologies to access L3 MPLS networks:

- **•** Ring Topology
- **•** Aggregation Topology ("Hub and Spoke")

[Figure 31-1](#page-655-0) shows an example of these two basic L2 access topologies.

Г

<span id="page-655-0"></span>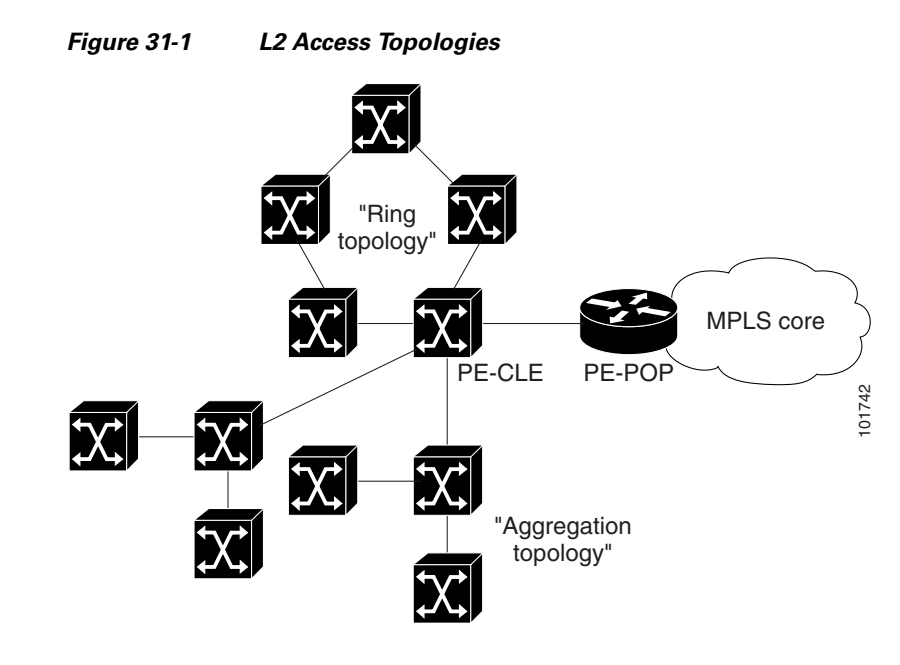

## <span id="page-655-1"></span>**Creating Ring of Three PE-CLEs**

In its simplest form, the Ring Topology is a tripartite structure that comprises at least three PE- CLE. A PE-POP and a Multi-VRF CE can also be part of a Ring.

[Figure 31-2](#page-655-2) shows an example ring of three Catalyst 3550 switches: mlsw5, mlsw6, and mlsw7.

<span id="page-655-2"></span>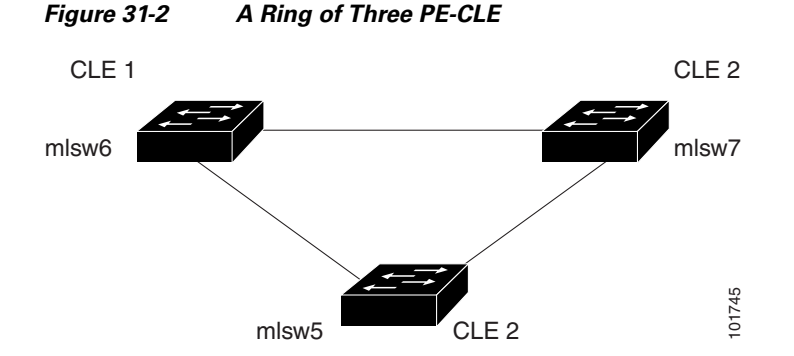

To create a ring of three PE-CLEs, perform the following steps.

**Step 1** Choose **Inventory > Logical Inventory > Physical Rings**. The Physical Rings window appears. **Step 2** Click **Create** to continue. The Create Ring window appears. **Step 3** Click **Select source device** in the first cell. The Show Devices window appears, as shown in [Figure 31-3.](#page-656-0)

### **Note** The Show Devices drop-down window in [Figure 31-3](#page-656-0) should show *CLE* rather than *PE*. This is a known application error. You cannot initiate this process with a PE-POP or a CE. You must begin with a PE-CLE.

#### <span id="page-656-0"></span>*Figure 31-3 Show Devices*

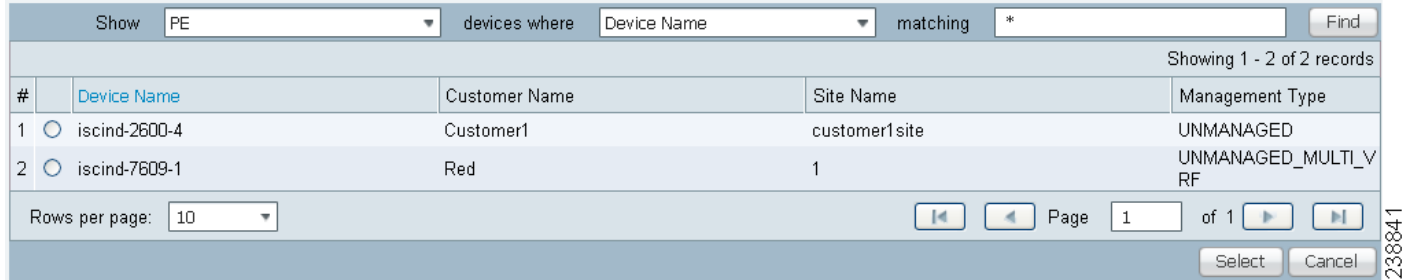

- **Step 4** To search for a specific CLE, enter the *source device* in the **matching** dialog-box and click **Find**.
- **Step 5** Choose the CLE and click **Select**.

The Create Ring window appears, as shown in [Figure 31-4.](#page-656-1)

#### <span id="page-656-1"></span>*Figure 31-4 Create Ring*

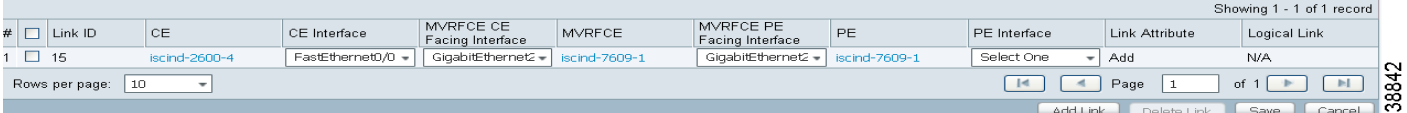

**Step 6** Continue from left to right and from top to bottom to fill the table with the appropriate Device and Interface information, which would be based on a network diagram from your own environment.

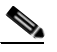

- **Note** If you had used the network diagram in [Figure 31-6](#page-657-1) to populate the Create Ring table, it would contain the above information at the end of this process.
- **Step 7** Click **Save** to save your ring in the Repository. The NPC Rings window appears, as shown in [Figure 31-5](#page-656-2)

#### <span id="page-656-2"></span>*Figure 31-5 NPC Rings*

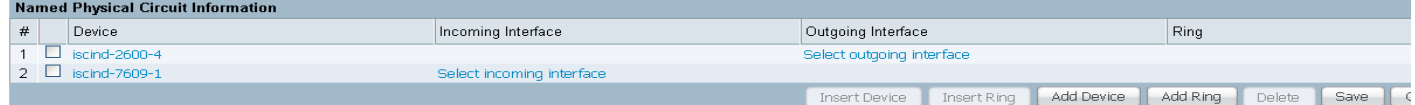

Proceed to [Configuring NPC Ring Topology, page 31-4](#page-657-0).

## <span id="page-657-0"></span>**Configuring NPC Ring Topology**

[Figure 31-6](#page-657-1) shows an example of the Ring Topology (three CLE) inserted between a CE (**mlce14**) and a PE-POP (**mlpe4**).

<span id="page-657-1"></span>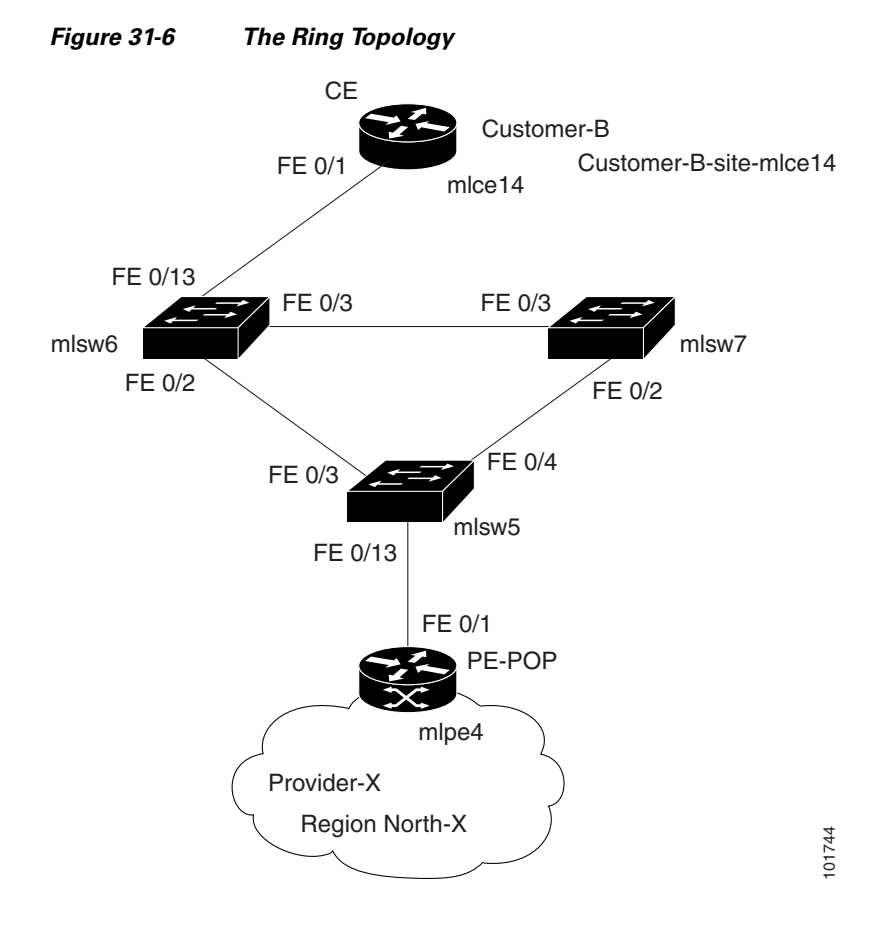

To configure end-to-end connectivity (CE > Ring (PE-CLE) > PE), perform the following steps.

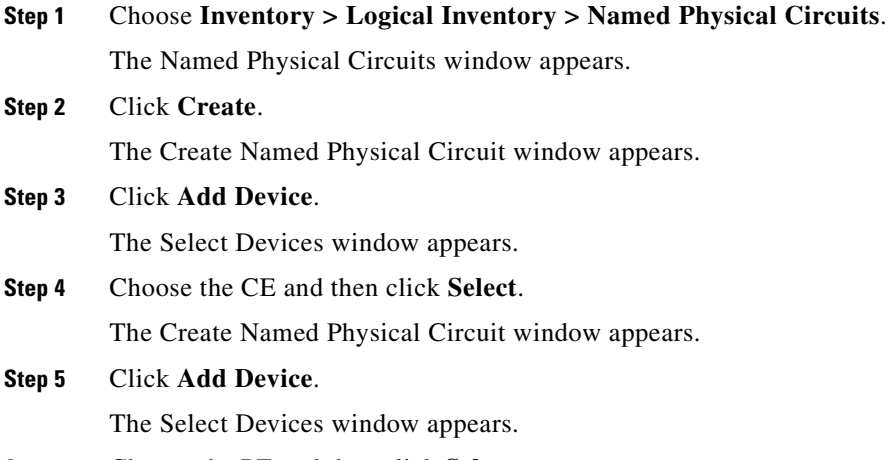

**Step 6** Choose the PE and then click **Select**.

The Create Named Physical Circuit window appears.

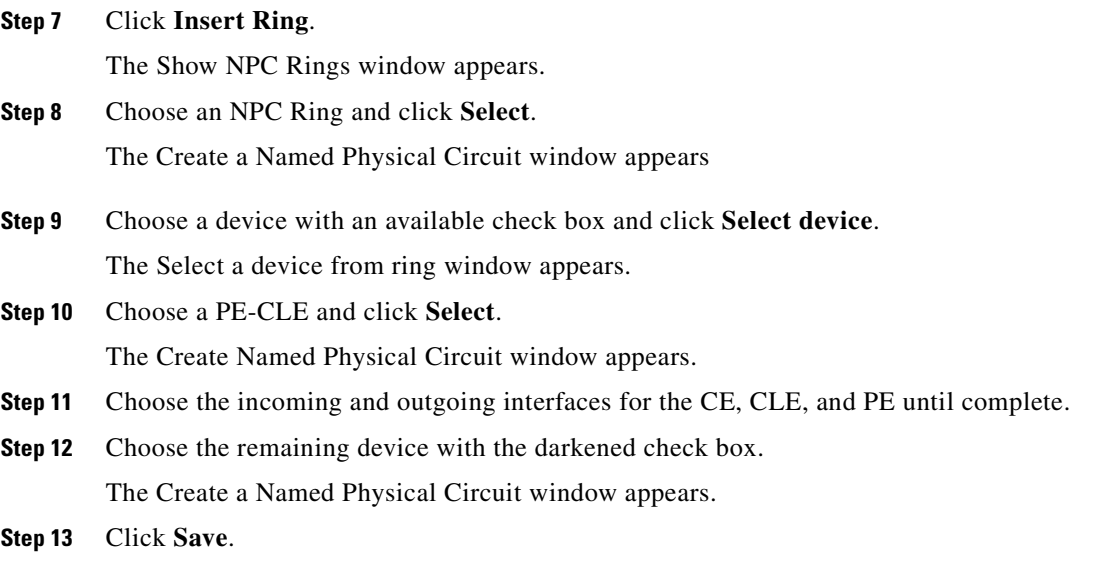

The Named Physical Interfaces window appears, with the Ring Topology displayed, as shown in [Figure 31-7](#page-658-1).

#### <span id="page-658-1"></span>*Figure 31-7 Named Physical Circuits*

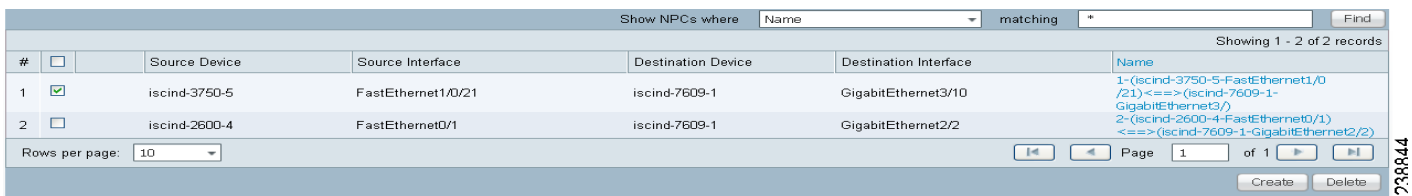

## <span id="page-658-0"></span>**Ethernet-To-The-Home (ETTH)**

This section describes how to configure Ethernet-To-The-Home (ETTH) using the Prime Fulfillment provisioning process.

ETTH is part of the Cisco ETTx solution, which contains both ETTH and Ethernet-to-the-Business (ETTB). ETTB is supported in Prime Fulfillment with the L2VPN Metro Ethernet service feature. Unlike ETTB, whose customers are mainly business customers, ETTH is targeted at residential customers.

[Figure 31-8](#page-659-0) shows an overview of the Cisco ETTx solution.

<span id="page-659-0"></span>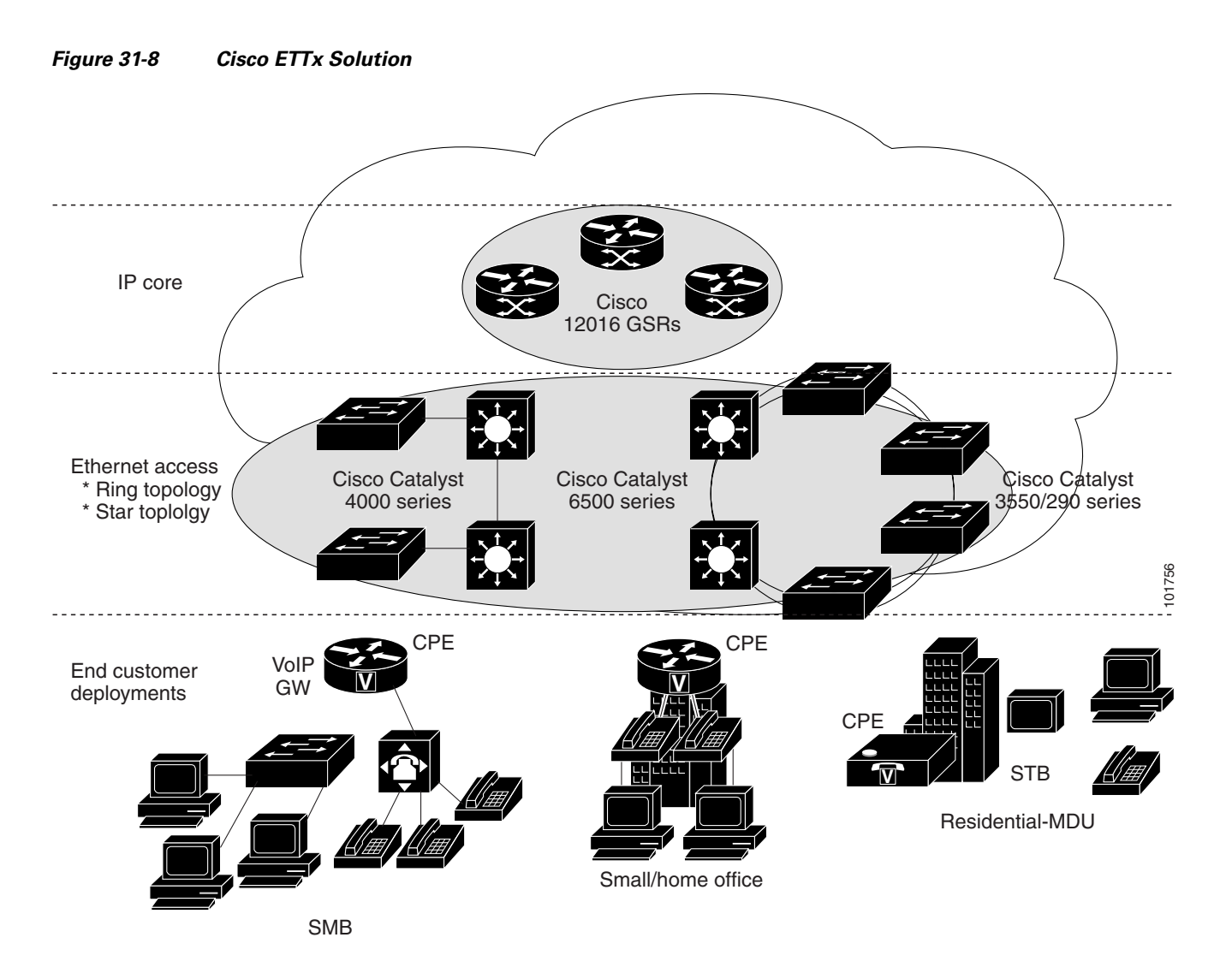

From a provisioning standpoint, the main difference between ETTB and ETTH is the consideration of resource scalability. For example, with ETTB, each business customer is allocated one or more VLAN(s).

With ETTH, it is not practical to assign a unique VLAN to each residential customer. The practical solution is to have all, or a group of residential customers, share the same VLAN and use common technology, such as a private VLAN (PVLAN) or a protected port, to guarantee traffic isolation.

Another difference between ETTB and ETTH is that most of the ETTB customers use an Ethernet trunk port while ETTH customers use an access port. In Prime Fulfillment, the access port is fully supported, with CE present or with no CE.

ETTH needs to support multicast based services, such as video, on a shared media such as a ring. Typically, Internet Group Management Protocol (IGMP) with Multicast VLAN Registration (MVR) would be the technology used to support these services.

### **Access Domain Management**

To provide more flexibility in managing an access domain, you can define a management VLAN. Once defined, the management VLAN is used to construct the list of VLANs allowed on the trunk port for all non-UNI ports.

You can also specify how the VLAN allowed list is constructed in a trunk port for a domain, if the list is not on the device. This feature is implemented for L2VPN DCPL parameter. It is available for Layer 2 access to MPLS VPN as well.

As a part of Layer 2 access management, Prime Fulfillment provides the ability to create MAC access lists by specifying the MAC addresses to be allowed or blocked.

### **Prime Fulfillment ETTH Implementation**

The Prime Fulfillment MPLS VPN implementation of ETTH consists of the following three subfeatures:

- **•** [PVLAN or Protected Port, page 31-7](#page-660-0)
- **•** [Access Port, page 31-7](#page-660-1)
- **•** [IGMP with MVR, page 31-7](#page-660-2)

#### <span id="page-660-0"></span>**PVLAN or Protected Port**

This feature is used to isolate traffic within a PVLAN. It prevents traffic from flowing between two UNIs.

- **•** PVLAN is only supported on the Catalyst 4500/6500 switches and Cisco 7600 router.
- Protected Port is only supported on the Catalyst 2950/3550 switches.

#### <span id="page-660-1"></span>**Access Port**

In Prime Fulfillment, the untagged Ethernet default is supported in the CE present and no CE scenarios. You can choose between two encapsulations: DOT1Q and Default.

The Default encapsulation only indicates that the traffic coming in from the CE is untagged. The UNI, which is always a dot1q port, puts a tag on it before transmitting it. UNI has two options to handle this untagged traffic. It functions as an access port or a trunk port. For this reason, the GUI adds one more item for you to choose.

#### <span id="page-660-2"></span>**IGMP with MVR**

This feature applies to a very specific user service and network topology. It is used for multicast video on a hub and spoke or ring network. However, it is not up to Prime Fulfillment to decide when it is used. Prime Fulfillment only makes it available and the network application running above Prime Fulfillment must invoke it when needed.

## **Creating an ETTH Policy**

To configure a policy to support ETTH, perform the following steps.

- **Step 1** Choose **Service Design > Policies > Policy Manager**.
- **Step 2** From the Policy Manager window, choose a Service Policy and click **Edit**.

**Step 3** From the Policy Type Information window, click **Next**.

The MPLS Policy Editor - Interface window appears, as shown in [Figure 31-9](#page-661-1).

| <b>PE Information</b>  |                        | <b>Editable</b>         |
|------------------------|------------------------|-------------------------|
| Interface Type:        | <b>ANY</b><br>÷        |                         |
| Interface Format:      |                        |                         |
| Interface Description: |                        | ⊽                       |
| Shutdown Interface:    |                        | ⊽                       |
| Use SVI:               |                        | ⊽                       |
| <b>UNI Information</b> |                        |                         |
| Standard UNI Port:     | ☑                      | $\overline{\mathsf{v}}$ |
| Link Speed:            | None                   | ⊽                       |
| Link Duplex:           | None                   | ⊽                       |
| ETTH Support:          |                        | ⊽                       |
| <b>VLAN</b>            |                        |                         |
| Auto-Pick VLAN ID:     |                        | ⊽                       |
| <b>Security</b>        |                        |                         |
| Use Existing ACL Name: | П                      |                         |
| UNI MAC Addresses:     | Edit                   | ⊽                       |
| Disable CDP:           |                        | $\overline{\mathbf{v}}$ |
| Filter BPDU:           |                        | ⊽                       |
| UNI Port Security:     |                        | ⊽                       |
| <b>CE Information</b>  |                        |                         |
| Interface Type:        | <b>ANY</b><br>▼        |                         |
| Interface Format:      |                        |                         |
| Interface Description: |                        | ⊽                       |
|                        | Back<br>Next<br>Finish | Cancel                  |

<span id="page-661-1"></span>*Figure 31-9 MPLS Policy Editor - Interface*

#### **Step 4** To enable ETTH, check the **ETTH Support** check box.

The ETTH UNI Information check boxes appear between the **ETTH Support** check box and the CE Information, as shown in [Figure 31-10](#page-661-0).

238845

<span id="page-661-0"></span>*Figure 31-10 ETTH UNI Information*

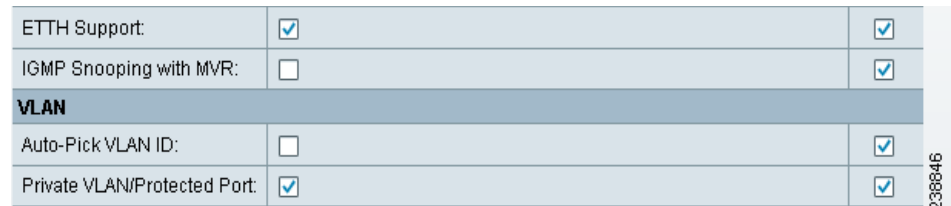

**Step 5** To enable Private VLAN or Protected Port, check the **Private VLAN/Protected Port** check box.

**Step 6** To enable IGMP Snooping with MVR, check the **IGMP Snooping with MVR** check box. Three new UNI Information options appear, as shown in [Figure 31-11.](#page-662-0)

| ETTH Support:                | ✓                                  | ☑                    |  |  |
|------------------------------|------------------------------------|----------------------|--|--|
| IGMP Snooping with MVR:      | $\blacktriangledown$               | ☑                    |  |  |
| Mode:                        | ⊙ Compatible<br>$\bigcirc$ Dynamic | ☑                    |  |  |
| Query Time (1-100):          |                                    | ⊻                    |  |  |
| Immediate:                   |                                    | ⊽                    |  |  |
| <b>VLAN</b>                  |                                    |                      |  |  |
| Auto-Pick VLAN ID:           |                                    | $\blacktriangledown$ |  |  |
| Private VLAN/Protected Port: | √                                  | ⊽                    |  |  |

<span id="page-662-0"></span>*Figure 31-11 ETTH UNI Information Options*

#### **Step 7** Choose UNI Information options:

- **•** Mode
	- **–** Compatible—Multicast addresses are statically configured on the device.
	- **–** Dynamic—IGMP snooping is configured on the device.
- **•** Query Time—Determines how often the device is queried for membership.
- **•** Immediate—Removes the interface from the forwarding table immediately, when the session ends.

**Step 8** Complete the standard steps and click **Save**.

### **Creating a Service Request for ETTH**

To create a service request for ETTH, perform the following steps.

- **Step 1** Choose **Operate > Service Requests > Service Request Manager**.
- **Step 2** From the Service Requests Manager window, choose a Service Request and click **Edit**.
- **Step 3** From the MPLS Service Request Editor window, click **Edited** from the **Link Attribute** link.

The MPLS Link Attribute Editor - Interface window appears, as shown in [Figure 31-12.](#page-663-0)

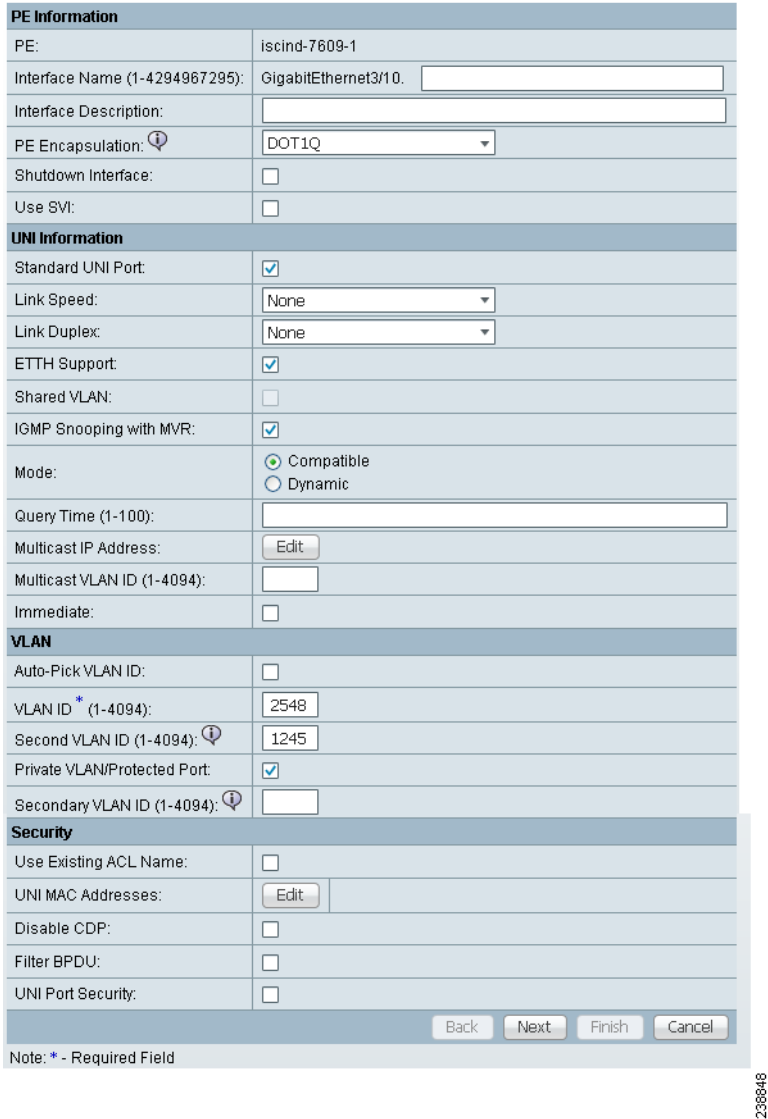

<span id="page-663-0"></span>*Figure 31-12 MPLS Link Attribute Editor - Interface*

**Step 4** Edit the following Link Attribute specific UNI Information:

- **•** Secondary VLAN ID—Enter a VLAN ID for the Private VLAN, which is supported only on the Catalyst 4000 switch.
- Multicast IP Address—See [Step 5](#page-663-1).
- **•** Multicast VLAN ID—Enter a *VLAN ID* for the Multicast VLAN.
- <span id="page-663-1"></span>**Step 5** Click **Edit**.

The Multicast IP Addresses dialog box appears.

- **Step 6** Edit the following Link Attribute specific UNI Information:
	- **•** Multicast IP Address—Enter an IP Address for the join the multicast group, which allows users to have access to video on demand, for example.
	- **•** Counter—Enter a count to determine the number of contiguous IP addresses starting with the Multicast IP Address.

#### **Step 7** Click **OK**.

**Step 8** Complete the standard steps for creating a service request, and click **Save**.

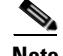

**Note** For more information on setting the VRF and VPN attributes in MPLS VPN service requests, see [Chapter 25, "Defining VRF and VPN Attributes in an MPLS Service Request".](#page-573-0)

The MPLS Service Requests window reappears showing that the service request is in the Requested state and ready to deploy.

## **Residential Service**

A group of residential customers can share the same VLAN on the same UNI switch with traffic isolation on different UNI interfaces. On an N-PE, a VRF SVI is defined for all the residential services from the same UNI switch, as shown in [Figure 31-13.](#page-664-0)

#### <span id="page-664-0"></span>*Figure 31-13 Residential Services*

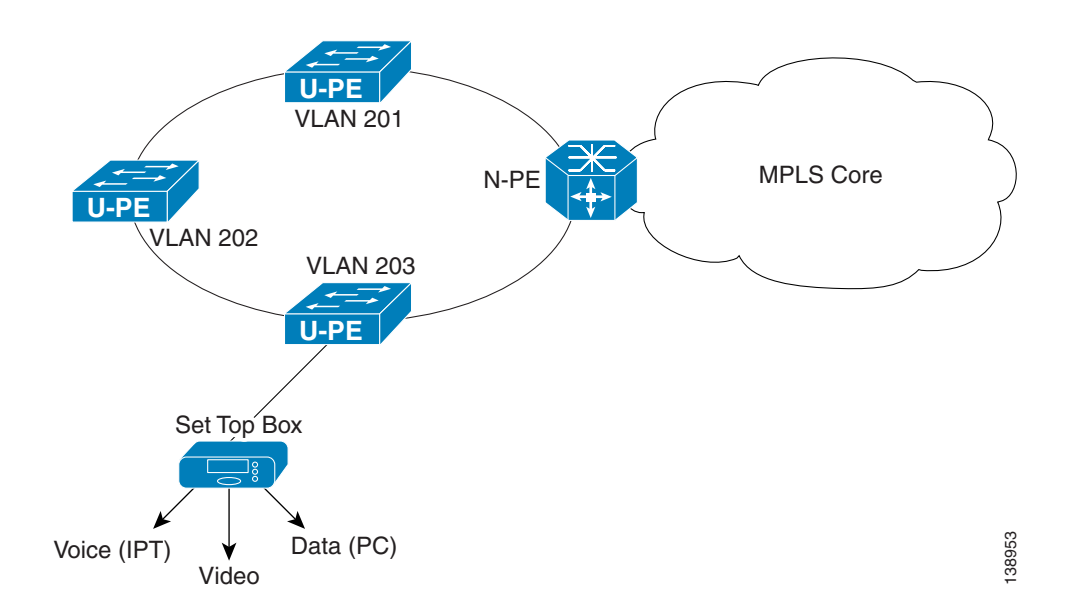

## **Creating a Policy for Residential Services Over Shared VLAN**

A special policy must be created by enabling Shared VLAN. To do this, perform the following steps.

#### **Step 1** Choose **Operate > Service Requests > MPLS**.

The MPLS Policy Editor - Policy Type window appears, as shown in [Figure 31-14.](#page-665-0)

<span id="page-665-0"></span>*Figure 31-14 Policy Type* 

| <b>Policy Type Information</b> |                                                                           |  |  |  |
|--------------------------------|---------------------------------------------------------------------------|--|--|--|
| Policy Name*:                  |                                                                           |  |  |  |
| Policy Owner:                  | $\odot$<br>Customer<br>Provider<br>$\left( \right)$<br>Global Policy<br>0 |  |  |  |
| $*$<br>Customer:               | Select.                                                                   |  |  |  |
| Policy Type:                   | Regular: PE-CE<br>$\odot$<br>MVRFCE: PE-CE<br>∩                           |  |  |  |
| CE Present:                    | $\overline{\mathbf{v}}$                                                   |  |  |  |
|                                | Finish<br>Back<br>Cancel<br>Next                                          |  |  |  |
| Note: * - Required Field       | 238790                                                                    |  |  |  |

- **Step 2** In the Policy Name field, enter a policy name.
- **Step 3** Under Policy Owner, click the **Global Policy** radio button.
- **Step 4** Under Policy Type accept **Regular: PE-CE**.
- **Step 5** Under CE Present, uncheck the check box, then click **Next**.

The MPLS Policy Editor - Interface window appears, as shown in [Figure 31-15.](#page-665-1)

| <b>PE Information</b>  |                         | Editabl                 |
|------------------------|-------------------------|-------------------------|
| Interface Type:        | ANY<br>▼                |                         |
| Interface Format:      |                         |                         |
| Interface Description: |                         | ⊽                       |
| Shutdown Interface:    |                         | ⊽                       |
| Use SVI:               | ┐                       | $\overline{\mathbf{v}}$ |
| <b>UNI Information</b> |                         |                         |
| Standard UNI Port:     | $\overline{\mathbf{v}}$ | ⊽                       |
| Link Speed:            | None                    | ⊽                       |
| Link Duplex:           | None<br>÷               | ⊽                       |
| ETTH Support:          |                         | ⊽                       |
| <b>VLAN</b>            |                         |                         |
| Auto-Pick VLAN ID:     | - 1                     | ☑                       |
| Security               |                         |                         |
| Use Existing ACL Name: | п                       |                         |
| UNI MAC Addresses:     | Edit                    | ⊽                       |
| Disable CDP:           | ┐                       | ⊽                       |
| Filter BPDU:           |                         | ⊽                       |
| UNI Port Security:     |                         | ⊽                       |
| <b>CE Information</b>  |                         |                         |
| Interface Type:        | ANY                     |                         |
| Interface Format:      |                         |                         |
| Interface Description: |                         | ▽                       |
|                        | Back<br>Finish<br>Next  | Cancel                  |

<span id="page-665-1"></span>*Figure 31-15 Interface Settings* 

- **Step 6** Check the **Use SVI:** check box, then wait for the window to refresh.
- **Step 7** Check the **ETTH Support:** check box, then wait for the window to refresh.
- **Step 8** Check the **Standard UNI Port:** check box, then wait for the window to refresh.

238791

**Step 9** Check the **Shared VLAN:** check box, then wait for the window to refresh. Some fields are now grayed-out.

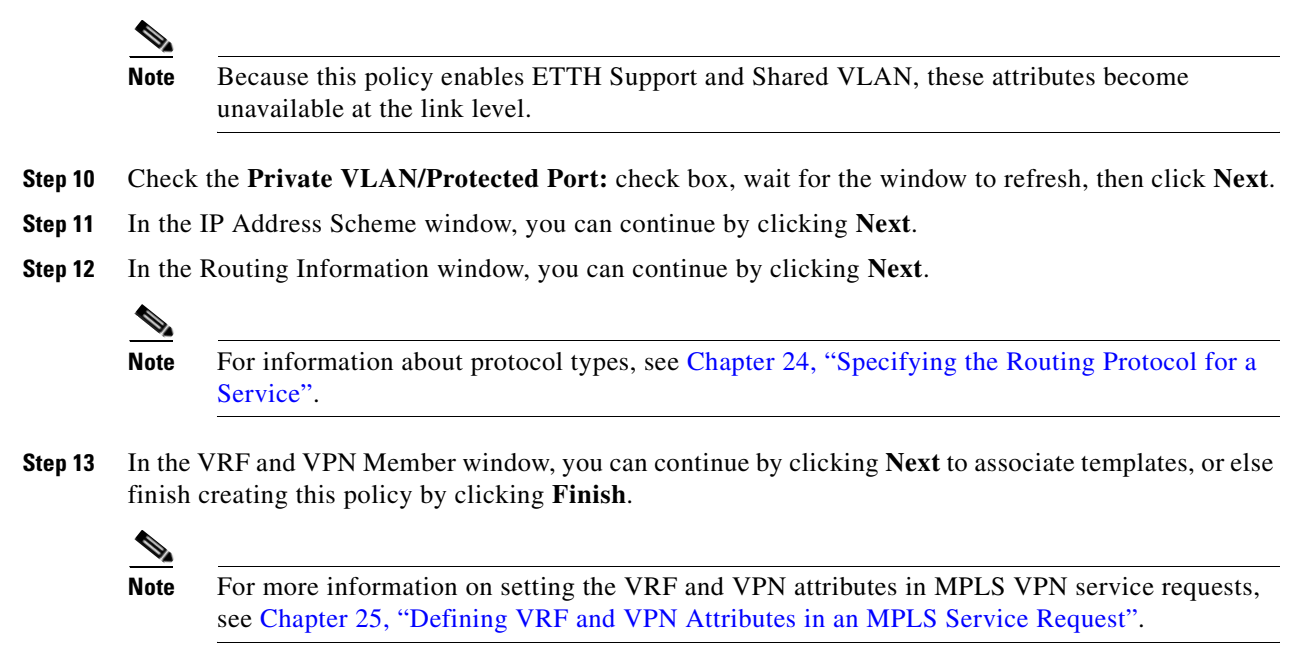

## **Creating a Service Request for Residential Services Over Shared VLAN**

To create the service request, perform the following steps.

- **Step 1** Choose **Service Design > Policies > MPLS Policy Editor Policy Type**.
- **Step 2** Choose the policy you configured for Shared VLAN Residential Services, then click **OK**. The MPLS Service Request Editor window appears.
- **Step 3** In the MPLS Service Request Editor window, click **Add Link**, then wait for the window to refresh.
- **Step 4** Click the active field **Select U-PE**.
- **Step 5** Choose a PE device, then click **Select**.
- **Step 6** From the active drop-down list, choose an interface, then wait for the window to refresh.
- **Step 7** Under Link Attributes column, click the active **Add** field.

The Interface window appears, as shown in [Figure 31-16](#page-667-0).

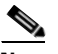

**Note** Because the policy created for this feature enables ETTH Support and Shared VLAN, these attributes become unavailable at the link level.

**OL-24387-01**

Г

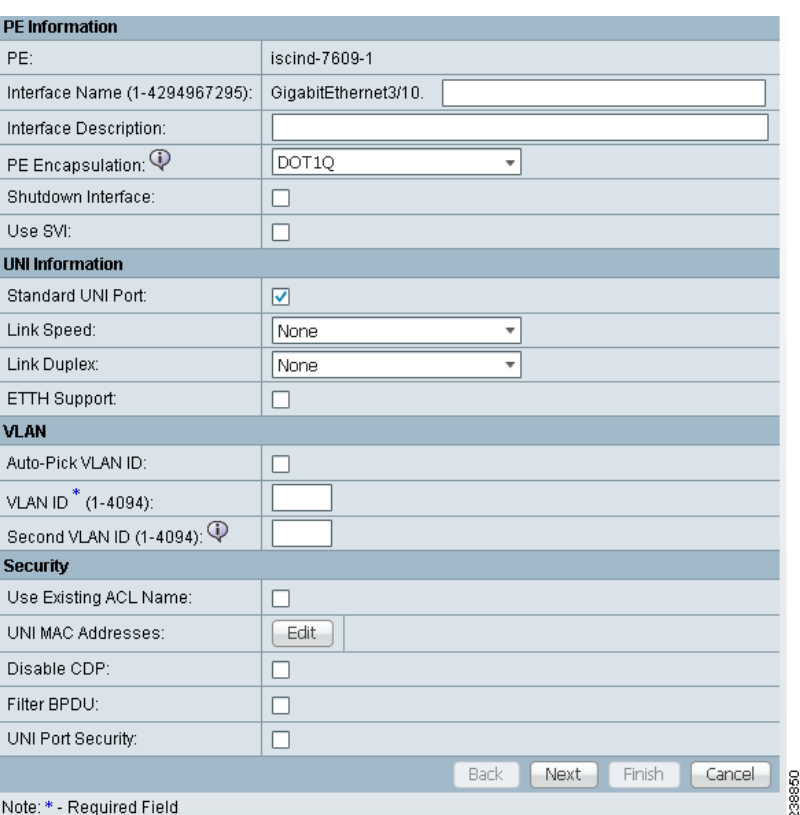

<span id="page-667-0"></span>*Figure 31-16 Interface Attributes*

- **Step 8** Enter a valid **VLAN ID** value, then click **Next**. The IP Address Scheme window appears.
- **Step 9** Enter valid values for each required field, then click **Next**.
- **Step 10** In the Routing Information widow, check any applicable items, then click **Next**.

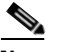

**Note** For information about protocol types, see [Chapter 24, "Specifying the Routing Protocol for a](#page-530-0)  [Service"](#page-530-0).

**Step 11** In the VRF and VPN window, for Maximum Route Threshold (required field), accept the default value, or enter a new value.

### **Cardinal**

**Note** If you want to set the VRF and VPN attributes via a previously defined VRF object, check the **Use VRF Object** check box. For more information on this feature, see [Chapter 22, "Independent](#page-488-0)  [VRF Management."](#page-488-0) That chapter describes how to use independent VRF objects in MPLS VPN service policies and service requests.

**Note** For more information on setting the VRF and VPN attributes in MPLS VPN service requests, see [Chapter 25, "Defining VRF and VPN Attributes in an MPLS Service Request"](#page-573-0).

**Step 12** Under VPN Selection (required), click **Add**.

**Step 13** From the CERC window, choose the desired PE VPN Membership, then click **Done**.

**Step 14** Back in the VRF and VPN window, click **Finish**.

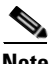

**Note** If the policy on which the service request is based has template association enabled, a **Next** button is visible in the GUI. Click the **Next** button to add templates and data files to the devices defined in the service request. For instructions about associating templates with service requests, see [Chapter 49,](#page-976-0)  ["Using Templates and Data Files with Policies and Service Requests"](#page-976-0)

When you are finished setting the attributes for the service policy, the MPLS Service Request Editor window appears.

#### **Step 15** Click **Save**.

The MPLS Service Requests window reappears showing that the service request is in the Requested state and ready to deploy.

n

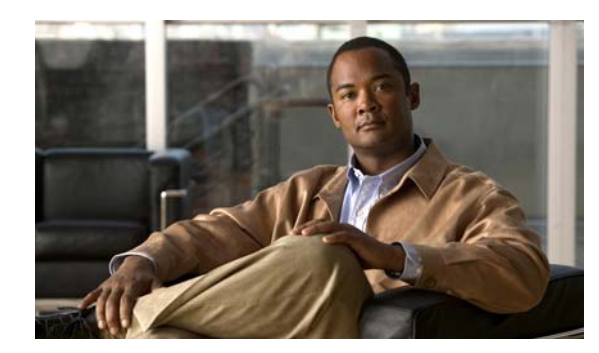

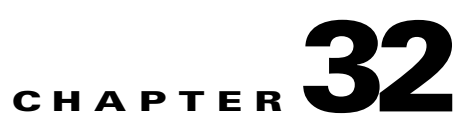

# **Spanning Multiple Autonomous Systems**

This chapter describes how to configure spanning multiple autonomous systems using the Prime Fulfillment provisioning process.

## **Overview**

The inter-autonomous system for MPLS VPNs feature allows an MPLS VPN to span service providers and autonomous systems. An autonomous system is a single network or group of networks that is controlled by a common system administration group and that uses a single, clearly defined routing protocol.

As VPNs grow, their requirements expand. In some cases, VPNs need to reside on different autonomous systems in different geographic areas. Also, some VPNs need to extend across multiple service providers (overlapping VPNs). Regardless of the complexity and location of the VPNs, the connection between autonomous systems must be seamless to the customer.

The inter-autonomous systems for MPLS VPNs feature provides that seamless integration of autonomous systems and service providers. Separate autonomous systems from different service providers can communicate by exchanging IPv4 network layer reachability information (NLRI) in the form of VPN-IPv4 addresses. The autonomous systems' border edge routers use the Exterior Border Gateway Protocol (eBGP) to exchange that information. An Interior Gateway Protocol (IGP) then distributes the network layer information for VPN-IPv4 prefixes throughout each VPN and each autonomous system. Routing information uses the following protocols:

- **•** Within an autonomous system, routing information is shared using an IGP.
- Between autonomous systems, routing information is shared using an eBGP. An eBGP allows a service provider to set up an inter-domain routing system that guarantees the loop-free exchange of routing information between separate autonomous systems.

An MPLS VPN with inter-autonomous system support allows a service provider to provide to customers scalable Layer 3 VPN services, such as web hosting, application hosting, interactive learning, electronic commerce, and telephony service. A VPN service provider supplies a secure, IP-based network that shares resources on one or more physical networks.

The primary function of eBGP is to exchange network reachability information between autonomous systems, including information about the list of autonomous system routes. The autonomous systems use EGBP border edge routers to distribute the routes, which include label switching information. Each border edge router rewrites the next-hop and MPLS labels. See [Routing Between Autonomous Systems,](#page-671-0)  [page 32-2](#page-671-0) for more information.

Inter-autonomous system configurations supported in an MPLS VPN can include:

- *Interprovider VPN*: MPLS VPNs that include two or more autonomous systems, connected by separate border edge routers. The autonomous systems exchange routes using eBGP. No Interior Gateway Protocol (IGP) or routing information is exchanged between the autonomous systems.
- **•** *BGP Confederations*: MPLS VPNs that divide a single autonomous system into multiple subautonomous systems, and classify them as a single, designated confederation. The network recognizes the confederation as a single autonomous system. The peers in the different autonomous systems communicate over eBGP sessions; however, they can exchange route information as if they were iBGP peers.

### **Benefits**

The inter-autonomous system MPLS VPN feature provides the following benefits:

**•** Allows a VPN to cross more than one service provider backbone

The inter-autonomous systems for MPLS VPNs feature allows service providers, running separate autonomous systems, to jointly offer MPLS VPN services to the same end customer. A VPN can begin at one customer site and traverse different VPN service provider backbones before arriving at another site of the same customer. Previously, MPLS VPNs could only traverse a single BGP autonomous system service provider backbone. The inter-autonomous system feature allows multiple autonomous systems to form a continuous (and seamless) network between a service provider's customer sites.

**•** Allows a VPN to exist in different areas

The inter-autonomous systems for MPLS VPNs feature allows a service provider to create a VPN in different geographic areas. Having all VPN traffic flow through one point (between the areas) allows for better rate control of network traffic between the areas.

**•** Allows confederations to optimize iBGP meshing

The inter-autonomous systems feature can make iBGP meshing in an autonomous system more organized and manageable. You can divide an autonomous system into multiple, separate subautonomous systems and then classify them into a single confederation (even though the entire VPN backbone appears as a single autonomous system). This capability allows a service provider to offer MPLS VPNs across the confederation because it supports the exchange of labeled VPN-IPv4 network layer reachability information between the subautonomous systems that form the confederation.

## <span id="page-671-0"></span>**Routing Between Autonomous Systems**

[Figure 32-1](#page-672-0) illustrates one MPLS VPN consisting of two separate autonomous systems. Each autonomous system operates under different administrative control and runs a different IGP. Service providers exchange routing information through eBGP border edge routers (ASBR1 and ASBR2).

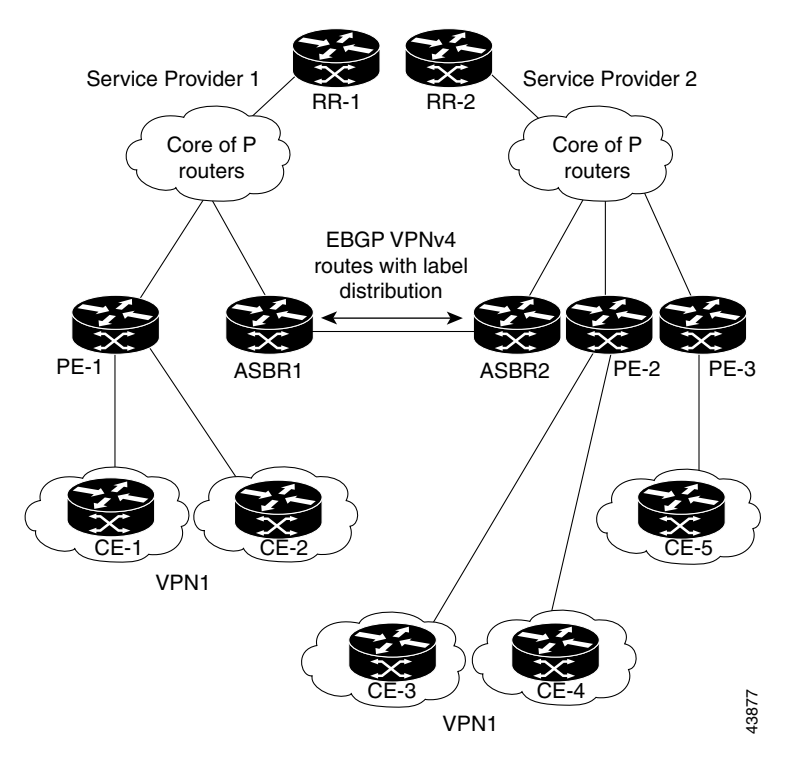

<span id="page-672-0"></span>*Figure 32-1 eBGP Connection Between Two Autonomous Systems*

This configuration uses the following process to transmit information:

- **1.** The provider edge router (PE-1) assigns a label for a route before distributing that route. The PE router uses the multiprotocol extensions of a Border Gateway Protocol (BGP) to transmit label mapping information. The PE router distributes the route as a VPN-IPv4 address. The address label and the VPN identifier are encoded as part of the NLRI.
- **2.** The two route reflectors (RR-1 and RR-2) reflect VPN-IPv4 internal routes within the autonomous system. The autonomous systems' border edge routers (ASBR1 and ASBR2) advertise the VPN-IPv4 external routes.
- **3.** The eBGP border edge router (ASBR1) redistributes the route to the next autonomous system, (ASBR2). ASBR1 specifies its own address as the value of the eBGP next hop attribute and assigns a new label. The ASBR1 address ensures the following:
	- The next hop router is always reachable in the service provider (P) backbone network.
	- **•** The label assigned by the distributing router is properly interpreted. The label associated with a route must be assigned by the corresponding next hop router.
- **4.** The eBGP border edge router (ASBR2) redistributes the route in one of the following ways, depending on its configuration:
	- **•** If the iBGP neighbors are configured with the **neighbor next-hop-self** command, ASBR2 changes the next hop address of updates received from the eBGP peer, then forwards it on.
	- **•** If the iBGP neighbors are not configured with the **neighbor next-hop-self** command, the next hop address does not get changed. ASBR2 must propagate a host route for the eBGP peer through the IGP.

Г

To propagate the eBGP VPN-IPv4 neighbor host route, use the **redistribute connected subnets** command. The eBGP VPN-IPv4 neighbor host route is automatically installed in the routing table when the neighbor comes up. This is essential to establish the label-switched path between PE routers in different autonomous systems.

### <span id="page-673-1"></span>**Exchanging VPN Routing Information**

Autonomous systems exchange VPN routing information (routes and labels) to establish connections. To control connections between autonomous systems, the PE routers and eBGP border edge routers maintain a Label Forwarding Information Base (LFIB). The LFIB manages the labels and routes that the PE routers and eBGP border edge routers receive during the exchange of VPN information.

[Figure 32-2](#page-673-0) illustrates the exchange of VPN route and label information between autonomous systems. The autonomous systems use the following guidelines to exchange VPN routing information:

*Routing information* includes:

- The destination network (N)
- **•** The next hop field associated with the distributing router
- **•** A local MPLS label (L)

An *RD1: route distinguisher* is part of a destination network address to make the VPN-IPv4 route globally unique in the VPN service provider environment.

The *ASBRs* are configured to change the next hop (next-hop-self) when sending VPN-IPv4 NLRIs to the iBGP neighbors. Therefore, the ASBRs must allocate a new label when they forward the NLRI to the iBGP neighbors.

<span id="page-673-0"></span>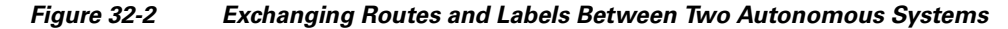

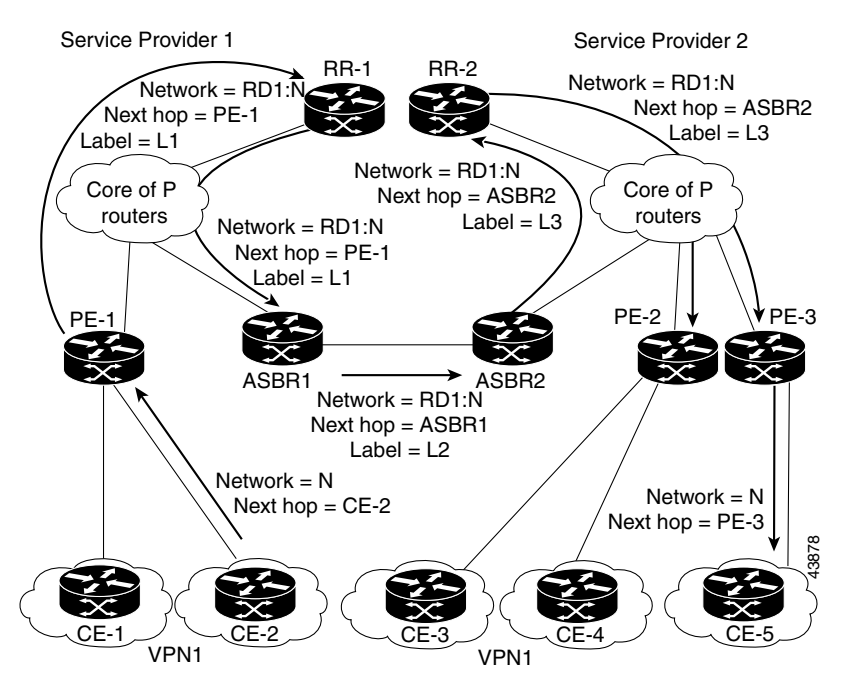

[Figure 32-3](#page-674-0) illustrates the exchange of VPN route and label information between autonomous systems. The only difference is that ASBR2 is configured with the **redistribute connected** command, which propagates the host routes to all PEs. The **redistribute connected** command is necessary because ASBR2 is not the configured to change the next hop address.

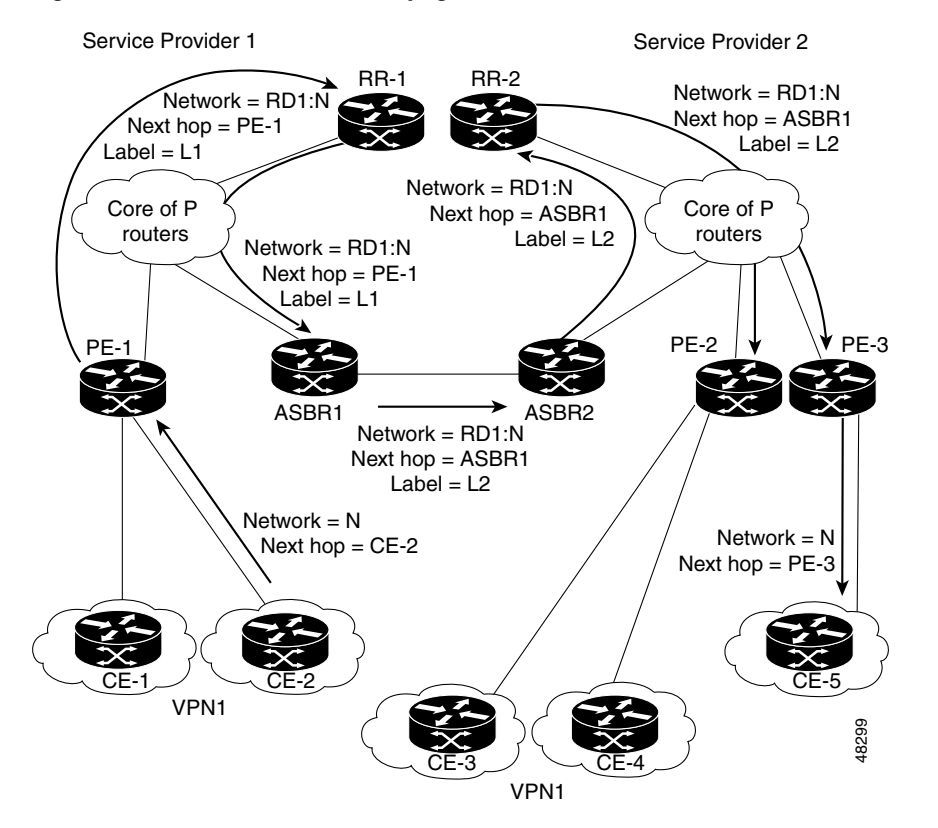

<span id="page-674-0"></span>*Figure 32-3 Host Routes Propagated to All PEs Between Two Autonomous Systems*

[Figure 32-4](#page-675-0) illustrates how packets are forwarded between autonomous systems in an interprovider network using the following packet forwarding method:

Packets are forwarded to their destination via MPLS. Packets use the routing information stored in the LFIB of each PE router and eBGP border edge router. The service provider VPN backbone uses dynamic label switching to forward labels.

Each autonomous system uses standard multi-level labeling to forward packets between the edges of the autonomous system routers (for example, from CE-5 to PE-3). Between autonomous systems, only a single level of labeling is used, corresponding to the advertised route.

A data packet carries two levels of labels when traversing the VPN backbone:

- **•** The first label (*IGP route label*) directs the packet to the correct PE router or eBGP border edge router. (For example, the IGP label of ASBR2 points to the ASBR2 border edge router.)
- **•** The second label (*VPN route label*) directs the packet to the appropriate PE router or eBGP border edge router.

Г

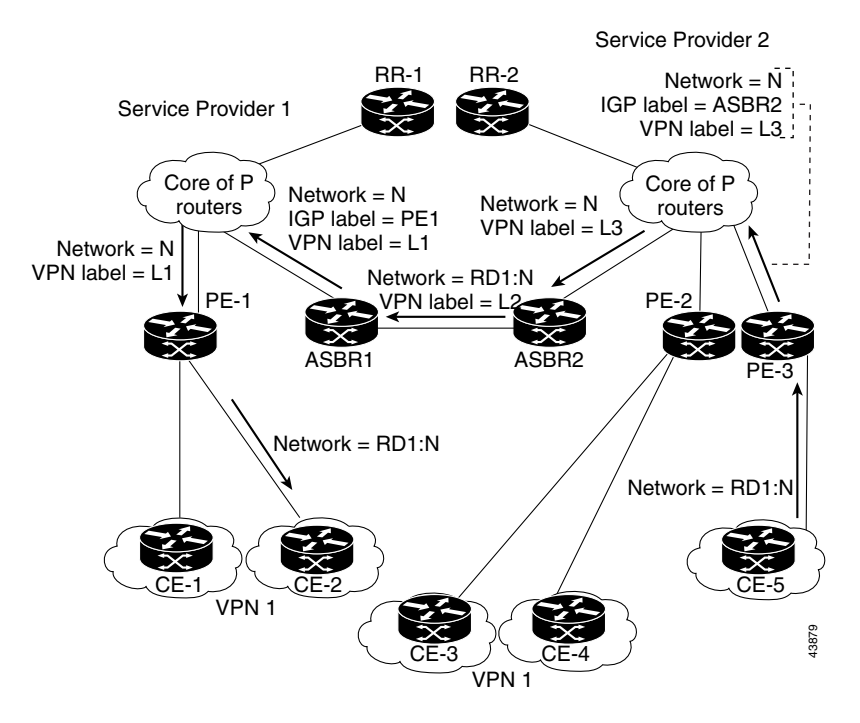

<span id="page-675-0"></span>*Figure 32-4 Forwarding Packets Between Two Autonomous Systems*

[Figure 32-5](#page-675-1) illustrates shows the same packet forwarding method, except the eBGP router (ASBR1) forwards the packet without reassigning it a new label.

<span id="page-675-1"></span>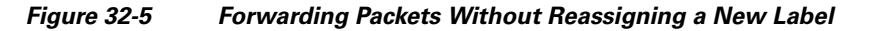

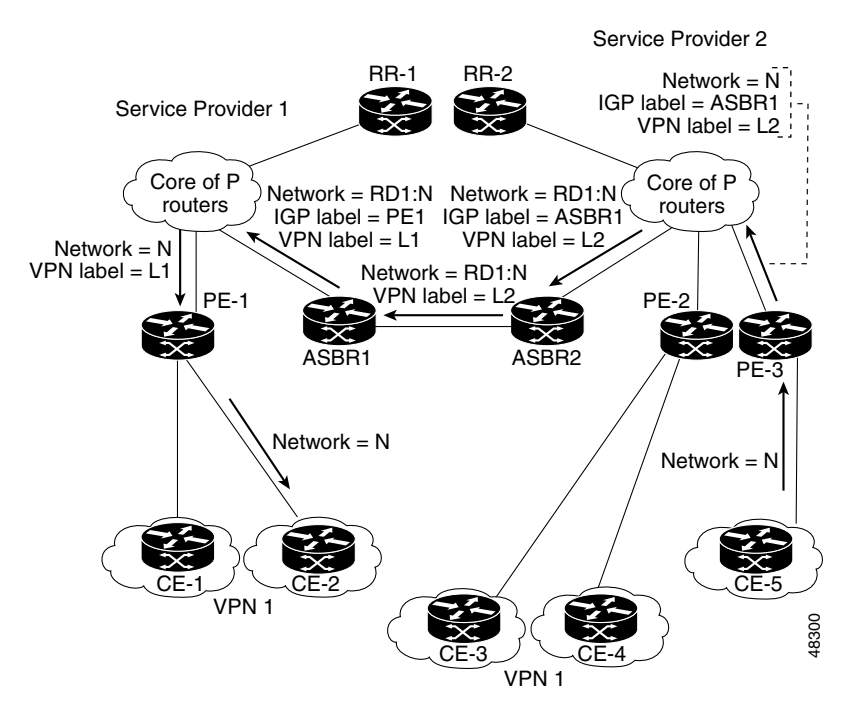

## **Routing Between Subautonomous Systems in a Confederation**

A VPN can span service providers running in separate autonomous systems or between multiple subautonomous systems that have been grouped together to form a confederation.

A confederation reduces the total number of peer devices in an autonomous system. A confederation divides an autonomous system into subautonomous systems and assigns a confederation identifier to the autonomous systems.

In a confederation, each subautonomous system is fully meshed with other subautonomous systems. The subautonomous systems communicate using an IGP, such as Open Shortest Path First (OSPF) or Intermediate System-to-Intermediate System (IS-IS). Each subautonomous system also has an eBGP connection to the other subautonomous systems. The confederation eBGP (CeBGP) border edge routers forward next-hop-self addresses between the specified subautonomous systems. The next-hop-self address forces the BGP to use a specified address as the next hop rather than letting the protocol choose the next hop.

You can configure a confederation with separate subautonomous systems in two ways:

- You can configure a router to forward next-hop-self addresses between only the CeGRP border edge routers (both directions). The subautonomous systems (iBGP peers) at the subautonomous system border do not forward the next-hop-self address. Each subautonomous system runs as a single IGP domain. However, the CeGRP border edge router addresses are known in the IGP domains.
- **•** You can configure a router to forward next-hop-self addresses between the CeGRP border edge routers (both directions) and within the iBGP peers at the subautonomous system border. Each subautonomous system runs as a single IGP domain but also forwards next-hop-self addresses between the PE routers in the domain. The CeGRP border edge router addresses are known in the IGP domains.

[Figure 32-6](#page-677-0) illustrates a typical MPLS VPN confederation configuration. In this confederation configuration:

- **•** The two CeGRP border edge routers exchange VPN-IPv4 addresses with labels between the two subautonomous systems.
- **•** The distributing router changes the next-hop addresses and labels and uses a next-hop-self address.
- **•** IGP-1 and IGP-2 know the addresses of CEGRP-1 and CEBGP-2.

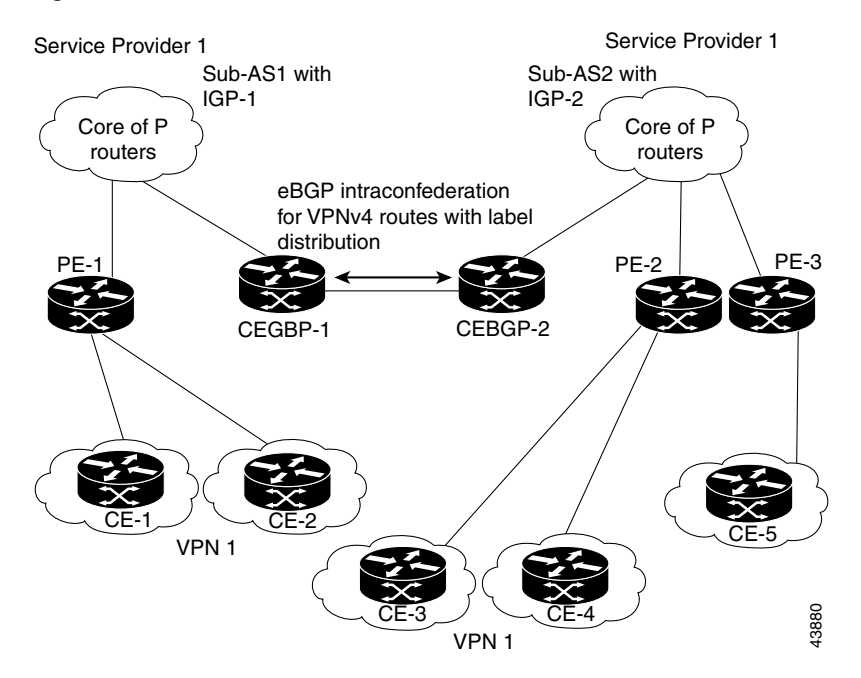

<span id="page-677-0"></span>*Figure 32-6 EGBP Connection Between Two AS's in a Confederation*

In this confederation configuration:

- **•** CeGRP border edge routers function as neighboring peers between the subautonomous systems. The subautonomous systems use eGRP to exchange route information.
- Each CeGRP border edge router (CEBGP-1, CEBGP-2) assigns a label for the route before distributing the route to the next subautonomous system. The CeGRP border edge router distributes the route as a VPN-IPv4 address by using the multiprotocol extensions of BGP. The label and the VPN identifier are encoded as part of the NLRI.
- **•** Each PE and CeGRP border edge router assigns its own label to each VPN-IPv4 address prefix before redistributing the routes. The CeGRP border edge routers exchange VPN-IPv4 addresses with the labels.

The next-hop-self address is included in the label (as the value of the eGRP next-hop attribute). Within the subautonomous systems, the CeGRP border edge router address is distributed throughout the iBGP neighbors and the two CeGRP border edge routers are known to both confederations.

## **Using Prime Fulfillment to Span Multiple Autonomous Systems**

As described in [Exchanging VPN Routing Information, page 32-4,](#page-673-1) autonomous systems exchange VPN routing information (routes and labels) to establish connections. To control connections between autonomous systems, the PE routers and Exterior BGP ASBRs (Autonomous System Boundary Routers) maintain a Label Forwarding Information Base (LFIB). The LFIB manages the labels and routes that the PE routers and eGRP border edge routers receive during the exchange of VPN information.

The *ASBRs* are configured to change the next hop (next-hop-self) when sending VPN-IPv4 network layer reachability information to their iBGP neighbors. Therefore, the ASBRs must allocate a new label when they forward the NLRI to their iBGP neighbors.

[Figure 32-7](#page-678-0) shows the example Prime Fulfillment network used in this section.

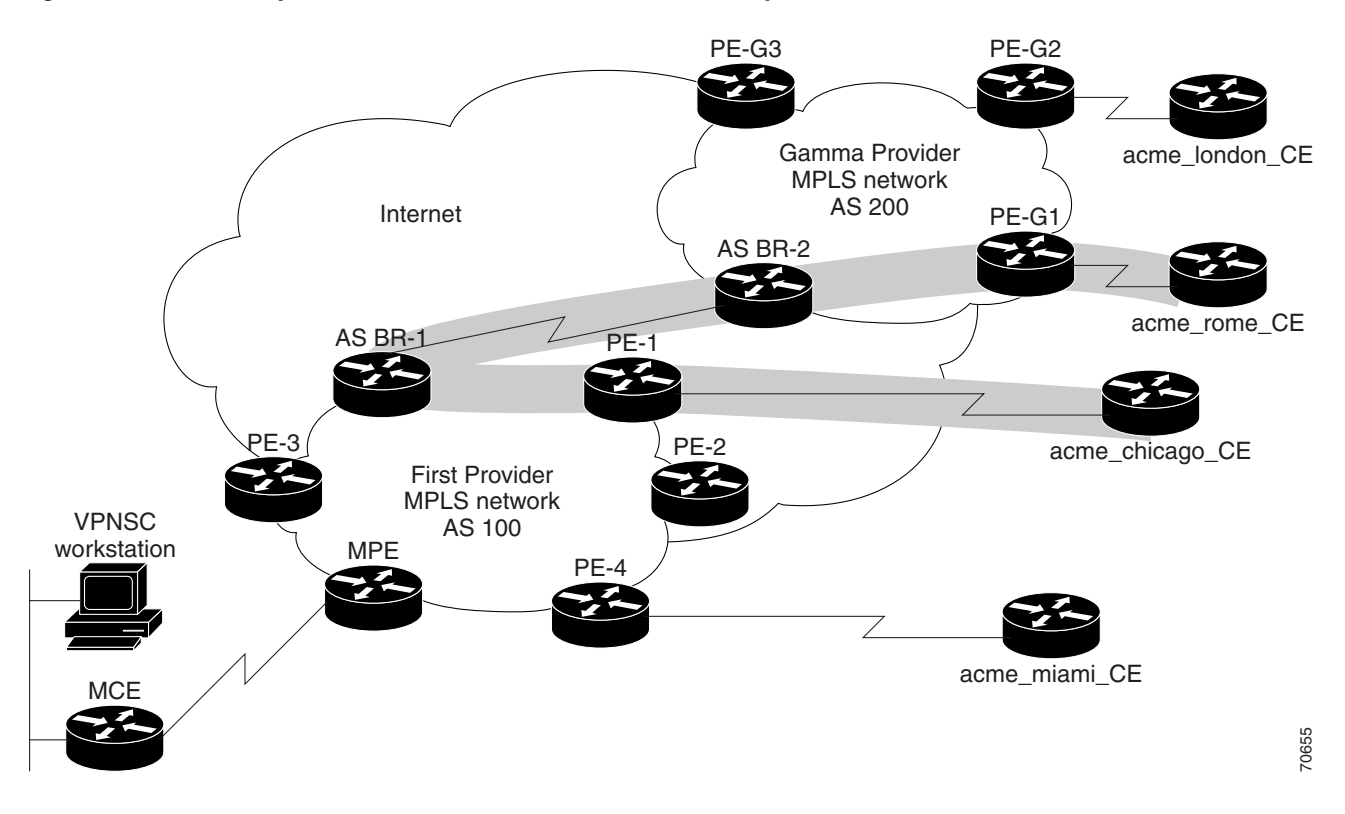

#### <span id="page-678-0"></span>*Figure 32-7 Example VPN Network with Two Autonomous Systems*

In order for traffic from Acme\_Chicago in AS 100 to reach Acme\_Rome in AS 200, Prime Fulfillment must provision two links only:

- The link between Acme Chicago and PE-1
- **•** The link between Acme\_Rome and PE-G1

As shown in [Figure 32-7,](#page-678-0) Prime Fulfillment routes the VPN traffic from PE-1 to ASBR-1, from ASBR-1 to ASBR-2, then from ASBR-2 to PE-G1; finally the traffic is routed to its destination, Acme-Rome.

ASBR-1 and ASBR-2 must run BGP (Border Gateway Protocol). Then iMP-BGP (interior Multiprotocol BGP) handles the routes between PE-1 to ASBR-1 in AS 100 and the routes between PE-2 to ASBR-2 in AS 200. eMP-BGP (exterior Multiprotocol BGP) handles the routes between ASBR-1 and ASBR-2.

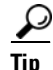

Tip The service provider must configure a VPN-IPv4 eGRP session between directly connected Autonomous System Boundary Routers (ASBRs). This is a one-time setup procedure that the service provider must manage. Prime Fulfillment does not provision the link between the ASBR devices that span autonomous systems.

A VPN-IPv4 address (also referred to as a *VPNv4* address) is the combination of the IPv4 address and the 8-byte route distinguisher (RD). Combining the RD and the IPv4 address makes the IPv4 route globally unique across the MPLS VPN network. BGP considers an IPv4 address as different from another IPv4 address that has the same network and subnet mask when the route distinguishers are different.

Г

## **Using Templates to Support Inter-Autonomous System Solutions**

This section covers how Prime Fulfillment supports inter-autonomous system (inter-AS) and inter-provider VPNs through Prime Fulfillment templates.

 $\begin{picture}(20,20) \put(0,0){\line(1,0){10}} \put(15,0){\line(1,0){10}} \put(15,0){\line(1,0){10}} \put(15,0){\line(1,0){10}} \put(15,0){\line(1,0){10}} \put(15,0){\line(1,0){10}} \put(15,0){\line(1,0){10}} \put(15,0){\line(1,0){10}} \put(15,0){\line(1,0){10}} \put(15,0){\line(1,0){10}} \put(15,0){\line(1,0){10}} \put(15,0){\line(1$ 

**Note** Prime Fulfillment currently supports only the inter-AS 10B Hybrid model for L2TPV3 networks. This is the solution documented in the this section.

### **Inter-AS 10B Hybrid Model**

The current release of Prime Fulfillment provides two pairs of template scripts for provisioning and decommissioning inter-AS 10B Hybrid VPNs:

- **•** Provisioning and decommissioning VPN-independent inter-AS 10B Hybrid CLIs on an Autonomous System Border Router (ASBR)
- **•** Provisioning and decommissioning VPN-specific inter-AS 10B Hybrid CLIs on an ASBR

Using the second pair of template scripts, the provider can create a new pair of data-files for provisioning and decommissioning a new inter-AS VPN on the ASBR, as and when added.The default inter-AS scripts can be modified to create or change scripts for modifying inter-AS configuration.

The following commands are supported in the VPN-independent inter-AS 10B Hybrid default templates:

- **•** Provisioning resolve in VRF (RiV) VRF for L2TPV3 tunnel on an ASBR
- **•** L2TPV3 tunnel configuration
- **•** ASBR-facing interface provisioning
- **•** BGP configuration:
	- **–** BGP configuration with a **peer-group**
	- **–** eBGP configuration
	- **–** BGP **address-family ipv4** configuration
	- **–** BGP **address-family ipv4 tunnel** configuration
	- **–** BGP **address-family vpnv4** configuration
- **•** Default route configuration through an L2TPV3 tunnel interface

The following commands are supported in the VPN-specific inter-AS 10B Hybrid default templates:

- **•** Provisioning VRF for a customer VPN
- **•** Recommended/standard route target (RT) support for full-mesh and hub-and-spoke VPN types. Spoke RTs are optional.
- **•** RT-rewrite configuration:
	- **–** Extended community (**extcommunity-list**) provisioning
	- **–** Route maps provisioning

### **Inter-AS RT-Rewrite**

Prime Fulfillment supports inter-AS RT-rewrite configuration on the ASBR. Velocity Template Language (VTL) template scripts for provisioning and decommissioning of RT-rewrite commands are provided as part of the inter-AS 10B hybrid templates, covered in the next section. You can edit these VTL scripts to create your own templates for the respective use-case.

## **Creating the Inter-AS Templates**

**Note** For additional coverage of creating and using templates in Prime Fulfillment, see [Chapter 49, "Using](#page-976-0)  [Templates and Data Files with Policies and Service Requests"](#page-976-0)

The default inter-AS templates are provided in the Examples templates directory in Prime Fulfillment. The templates are created from the Service Design window, which you access by choosing:

#### **Service Design > Templates > Examples**

The templates for Inter-AS 10b hybrid are:

- Configure PE as ASBR non VPN Specific Template TMPL
- Remove PE as ASBR non VPN Specific Template TMPL
- **•** Configure\_PE\_as\_ASBR\_VPN\_Specific\_Template\_TMPL\_
- **•** Remove\_PE\_as\_ASBR\_VPN\_Specific\_Template\_TMPL\_

You can create and change templates, using the default provisioning and decommissioning scripts, based on the respective use-case. Because the inter-AS configurations are mostly a one time setup, the templates are downloaded from the device console only, but are not attached to a service request.

The Prime Fulfillment templates feature supports a basic deployment check to determine whether the template data file was successfully deployed or whether there was any command that failed to deploy. In addition, you can select the data-type for the variables, which facilitates entering the right values during data-file creation in the user interface.

After you successfully create the template data file that contains the inter-AS CLIs, you can download the template data file onto the ASBR or route reflector using the Prime Fulfillment Device Console window, which you access by choosing:

#### **Service Inventory > Device Console**

The templates you created under Service Design can be selected for deployment on a device or a device-group.

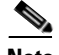

**Note** The Prime Fulfillment templates feature is not model-based, so no template deployment history or stack is saved, no template roll-back is supported, and no template CLI audit is supported when you download the templates using the Device Console. You can also select templates in a service request, and have them downloaded onto the PE routers, in case you need to download specific iBGP commands on the PE routers.

 $\mathbf I$ 

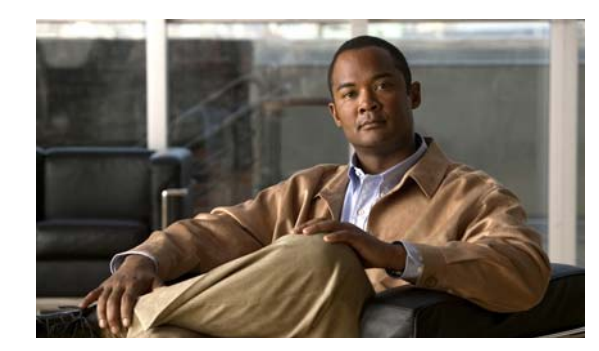

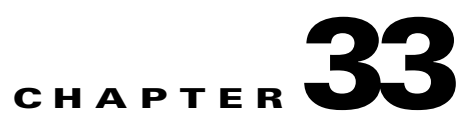

# **Sample Configlets**

This appendix provides sample configlets for MPLS VPN provisioning in Prime Fulfillment. It contains the following sections:

- **•** [Overview, page 33-2](#page-683-0)
- **•** [L2 Access into L3 MPLS VPN, page 33-3](#page-684-0)
- **•** [CE-PE L3 MPLS VPN \(BGP with full-mesh\), page 33-5](#page-686-0)
- **•** [CE-PE L3 MPLS VPN \(BGP with SOO\), page 33-6](#page-687-0)
- **•** [CE-PE L3 MPLS VPN, page 33-8](#page-689-0)
- **•** [N-PE L3 MPLS VPN \(IPv4, IOS XR, OSPF\), page 33-9](#page-690-0)
- **•** [N-PE L3 MPLS VPN \(IPv6, IOS XR, EIGRP\), page 33-13](#page-694-0)
- **•** [PE L3 MPLS VPN \(Dual-stack, Static \[IPv4\], BGP \[IPv6\], IOS\), page 33-16](#page-697-0)
- **•** [CE-PE L3 MPLS VPN \(Q-in-Q/Second VLAN ID, IOS\), page 33-18](#page-699-0)
- **•** [CE-PE L3 MPLS VPN \(Q-in-Q/Second VLAN ID, IOS XR\), page 33-20](#page-701-0)
- **•** [PE L3 MPLS VPN \(with Multicast, IPv4 and IPv6 Enabled VPN, IOS XR\), page 33-28](#page-709-0)
- **•** [PE L3 MPLS VPN \(Static, IOS, IPv6\), page 33-33](#page-714-0)
- **•** [PE L3 MPLS VPN \(BGP, IOS\), page 33-34](#page-715-0)
- **•** [PE L3 MPLS VPN \(BGP, IOS, IPv6\), page 33-35](#page-716-0)
- **•** [PE L3 MPLS VPN \(BGP, IOS XR\), page 33-36](#page-717-0)
- **•** [PE L3 MPLS VPN \(BGP, RD Format, IOS XR\), page 33-41](#page-722-0)
- **•** [PE L3 MPLS VPN \(BGP, Maximum Prefix/Restart, IOS XR\), page 33-43](#page-724-0)
- **•** [PE L3 MPLS VPN \(BGP, Default Information Originate, IOS XR\), page 33-48](#page-729-0)
- **•** [PE L3 MPLS VPN \(OSPF, IOS\), page 33-52](#page-733-0)
- **•** [PE L3 MPLS VPN \(OSPF, IOS XR\), page 33-53](#page-734-0)
- **•** [L3 MPLS VPN \(OSPF, Default Information Originate, IOS XR\), page 33-58](#page-739-0)
- **•** [PE L3 MPLS VPN \(EIGRP, Authentication Keychain Name, IOS XR\), page 33-63](#page-744-0)
- **•** [PE L3 MPLS VPN \(Independent VRF, IOS XR\), page 33-69](#page-750-0)
- **•** [PE L3 MPLS VPN \(Independent RTs for IPv4 and IPv6, IOS XR\), page 33-75](#page-756-0)
- **•** [PE L3 MPLS VPN \(Bundle-Ether Interface, IOS XR\), page 33-78](#page-759-0)

**•** [PE L3 MPLS VPN \(Outgoing Interface + Next Hop IP Address, Static Route Configuration, IOS XR](#page-761-0)  [and IOS\), page 33-80](#page-761-0)

## <span id="page-683-0"></span>**Overview**

The configlets provided in this appendix show the CLIs generated by Prime Fulfillment for particular services and features. Each configlet example provides the following information:

- **•** Service.
- **•** Feature.
- **•** Devices configuration (network role, hardware platform, relationship of the devices and other relevant information).
- **•** Sample configlets for each device in the configuration.
- **•** Comments.

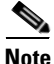

**Note** The configlets generated by Prime Fulfillment are only the delta between what needs to be provisioned and what currently exists on the device. This means that if a relevant CLI is already on the device, it does not show up in the associated configlet.

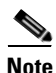

**Note** All examples in this appendix assume an MPLS core.

For information on how to view configlets, see [Chapter 47, "Viewing Service Request Configlets".](#page-913-0)
# **L2 Access into L3 MPLS VPN**

**Configuration •** Service: L2VPN/Metro Ethernet.

- **•** Feature: Access into L3 MPLS VPN.
- **•** Device configuration:
	- **–** The CE is a Cisco 3550 with IOS 12.1(22)EA1.
		- Interface(s):  $F0/13 \leq P0/4$ .
	- **–** The U-PE is a Cisco 3550 with IOS 12.1(22)EA1. Interface(s): F0/14.
	- **–** The N-PE is a Cisco 7609 with IOS 12.2(18)SXF.
		- Interface(s): F2/8.
	- $-$  VLAN = 3101.

## **Configlets CE U-PE N-PE**

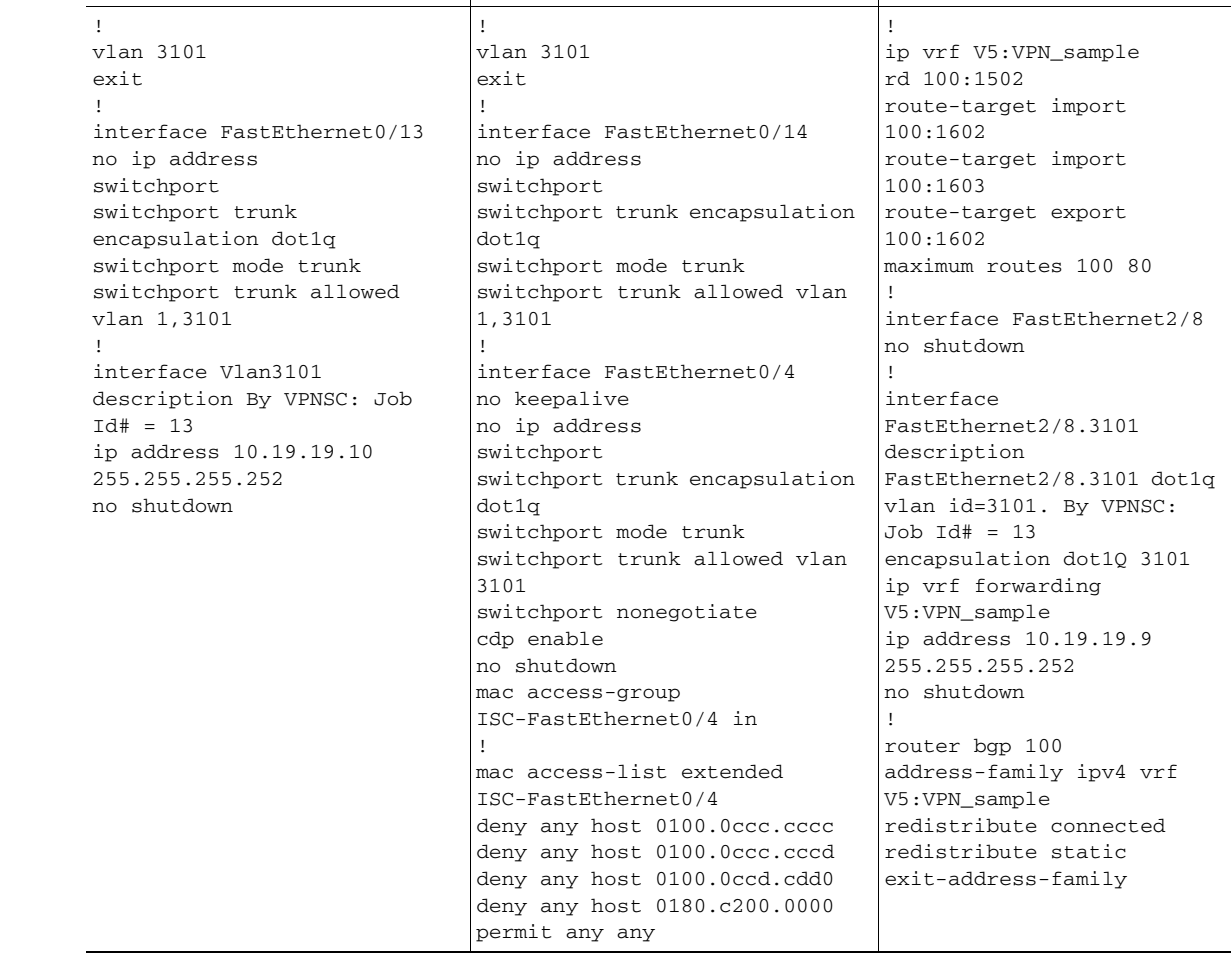

- **Comments** IP Numbered scenario with Dot1q encapsulation for VPN Link.
	- **•** The VRF is created on the N-PE device (-s designates that the VRF is joining the VPN as a spoke in a hub-n-spoke topology.
	- On the N-PE, the VRF is added to iBGP routing instance with user configured redistribution of connected and static options.
	- **•** The VRF is created on the NPE with forwarding associated with the U-PE facing interface.

## **CE-PE L3 MPLS VPN (BGP with full-mesh)**

**Configuration •** Service: L3 MPLS VPN.

- **•** Feature: CE-PE BGP with full-mesh.
- **•** Device configuration:
	- **–** The PE is a Cisco 7609 with IOS 12.2(18)SXF.
		- Interface(s): F2/5.
	- **–** The CE is a Cisco 3550 with IOS 12.2(22)EA1.

Interface(s): F0/13.

**–** Routing protocol = BGP.

## **Configlets**

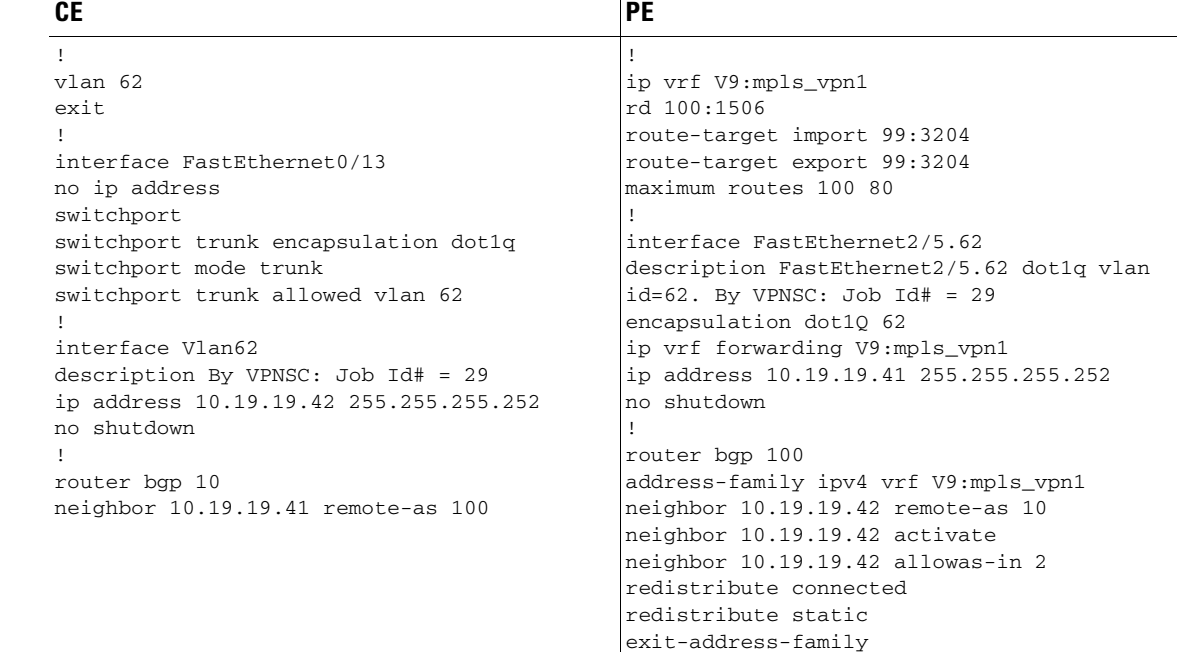

- **Comments •** A full-mesh configuration is created by means of the CERC selected for the VPN policy. As a result, route-target import and route-target export are identical.
	- **•** BGP is the routing protocol on the CE-PE access link.
	- **•** IP Numbered scenario with dot1q encapsulation for the VPN link.
	- **•** The VRF is created on the PE device.
	- **•** The VRF is created on the PE with forwarding associated with the CE facing interface.

# **CE-PE L3 MPLS VPN (BGP with SOO)**

- **Configuration •** Service: L3 MPLS VPN.
	- **•** Feature: CE-PE.
	- **•** Device configuration:
		- **–** The PE is a Cisco 7609 with IOS 12.2(18)SXF. Interface(s): FE2/3.
		- **–** The CE created in Prime Fulfillment.
			- Interface(s): FE1/0/14.
		- **–** Routing protocol = BGP.
		- $-$  VPN = hub.

## **Configlets**

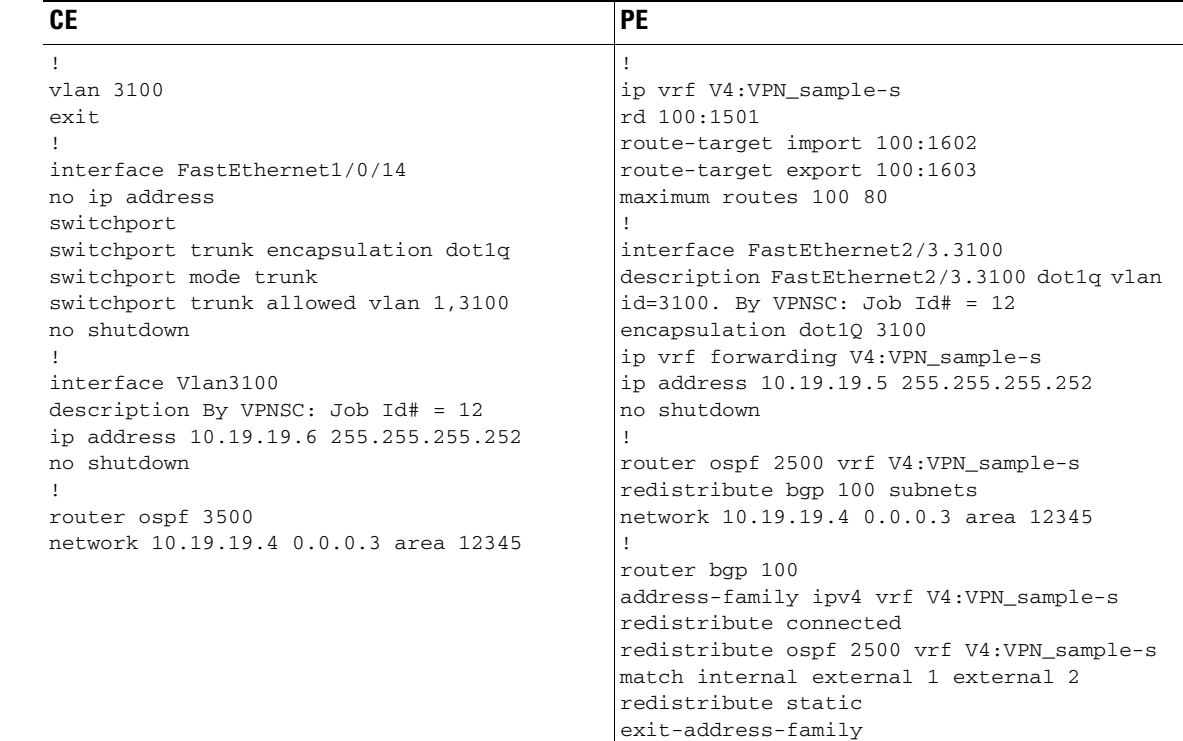

- **Comments** IP Numbered scenario with dot1q encapsulation for the VPN link.
	- **•** The VRF is created on PE device (VPN is joining as a spoke).
	- On PE, the VRF is added to iBGP routing instance with user configured redistribution of connected and static options.
	- **•** The VRF is created on the PE with forwarding associated with the CE-facing interface.

**•** This example is for an IOS device. Site-of-origin (SOO) is also supported for IOS XR devices. In the case of an IOS XR device, the resulting configlet is different. For an IOS XR device, the configlet generated for SOO would be of the form **site-of-origin 64512:500**.

## **CE-PE L3 MPLS VPN**

- **Configuration •** Service: L3 MPLS VPN.
	- **•** Feature: CE-PE.
	- **•** Device configuration:
		- **–** The PE is a Cisco 7603 with IOS 12.2(18)SXD7.
			- Interface(s): FE2/25.
		- **–** The CE is an Cisco 3750ME-I5-M with IOS 12.2(25)EY2.
			- Interface(s): FE1/0/6.
		- **–** VPN = spoke.

## **Configlets**

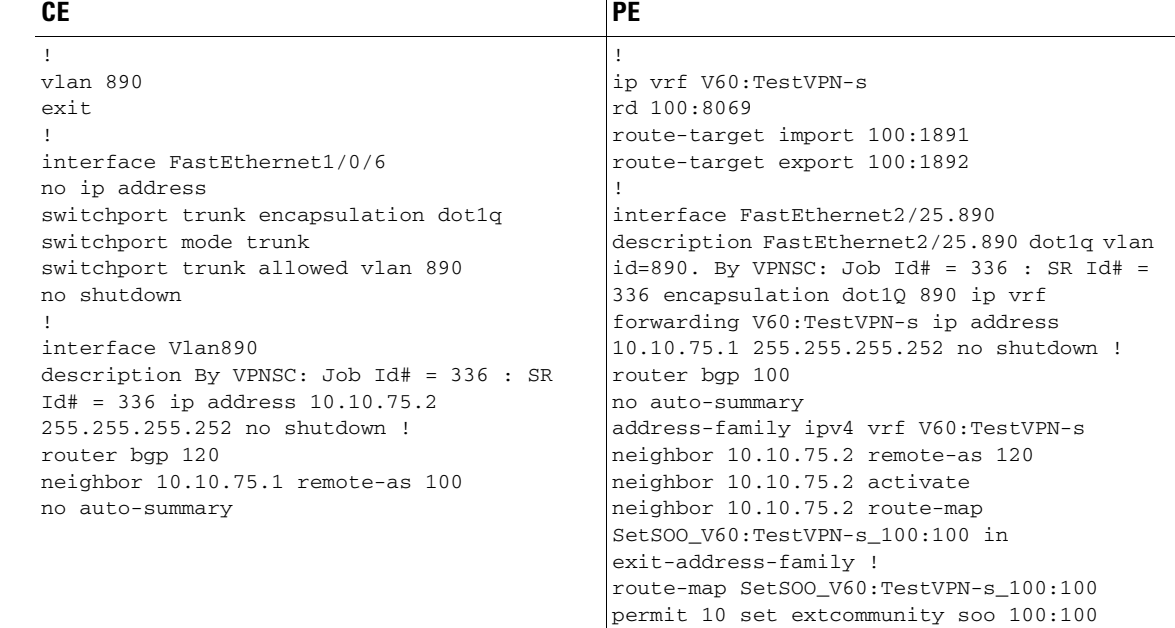

- **Comments** IP Numbered scenario with dot1q encapsulation for the VPN link.
	- **•** The VRF is created on the PE device.
	- neighbor 10.10.75.2 remote-as 120 is created as a result of the policy having the CE BGP AS ID set to 120.
	- **•** The VRF is created on the PE with forwarding associated with the CE-facing interface.
	- **•** On the PE, BGP defines a route-map for the CE neighbor.
	- **•** The associated route map sets the extended community attribute to SOO, which is the community value (SOO pool value defined in Prime Fulfillment).
	- **•** This example is for an IOS device. Site-of-origin (SOO) is also supported for IOS XR devices. In the case of an IOS XR device, the resulting configlet is different. For an IOS XR device, the configlet generated for SOO would be of the form **site-of-origin 64512:500**.

## **N-PE L3 MPLS VPN (IPv4, IOS XR, OSPF)**

**Configuration •** Service: L3 MPLS VPN.

- **•** Feature: IPv4 with IOS XR.
- **•** Device configuration:
	- **–** The N-PE is a Cisco 12000 router with IOS XR.
	- **–** Routing protocol = OSPF.

## **Configlets**

## **N-PE**

(See the extended code example below.)

```
<?xml version="1.0" encoding="UTF-8"?>
<Request MajorVersion="1" MinorVersion="0">
   <Delete>
     <Configuration Source="CurrentConfig">
       <InterfaceConfigurationTable>
          <InterfaceConfiguration>
            <Naming>
              <Name>GigabitEthernet0/1/1/1.856</Name>
              <Active>act</Active>
            </Naming>
            <Shutdown>true</Shutdown>
          </InterfaceConfiguration>
       </InterfaceConfigurationTable>
     </Configuration>
   </Delete>
  \leqSet>
     <Configuration Source="CurrentConfig">
       <VRFTable>
          <VRF>
            <Naming>
              <Name>ICICI_VPN_1</Name>
            </Naming>
            <AFI_SAFITable>
              <AFI_SAFI>
                <Naming>
                  <AFI>IPv4</AFI>
                  <SAFI>Unicast</SAFI>
                </Naming>
               <sub>BGP</sub></sub>
                   <ImportRouteTargets>
                     <RouteTargetTable>
                       <RouteTarget>
                         <Naming>
                           <Type>AS</Type>
                          <AS>100</AS>
                           <ASIndex>1</ASIndex>
                         </Naming>
                         <True>true</True>
                       </RouteTarget>
                     </RouteTargetTable>
                   </ImportRouteTargets>
                   <ExportRouteTargets>
```

```
 <RouteTargetTable>
                      <RouteTarget>
                         <Naming>
                           <Type>AS</Type>
                          <AS>100</AS>
                           <ASIndex>1</ASIndex>
                         </Naming>
                         <True>true</True>
                      </RouteTarget>
                    </RouteTargetTable>
                  </ExportRouteTargets>
               </BGP </AFI_SAFI>
            </AFI_SAFITable>
        \langle/VRF> </VRFTable>
       <InterfaceConfigurationTable>
         <InterfaceConfiguration>
            <Naming>
              <Name>GigabitEthernet0/1/1/1.856</Name>
              <Active>act</Active>
            </Naming>
            <Description>GigabitEthernet0/1/1/1.856 dot1q vlan id=856. By VPNSC: Job Id# = 
116</Description>
            <InterfaceModeNonPhysical>Default</InterfaceModeNonPhysical>
            <VLANSubConfiguration>
              <VLANIdentifier>
                <VlanType>VLANTypeDot1q</VlanType>
                <FirstTag>856</FirstTag>
              </VLANIdentifier>
            </VLANSubConfiguration>
            <VRF>ICICI_VPN_1</VRF>
            <IPV4Network>
              <Addresses>
                <Primary>
                  <IPAddress>10.10.56.1</IPAddress>
                  <Mask>255.255.255.252</Mask>
                </Primary>
              </Addresses>
            </IPV4Network>
         </InterfaceConfiguration>
       </InterfaceConfigurationTable>
      <BGP><AS>
            <Naming>
             <AS>0</AS>
            </Naming>
            <FourByteAS>
              <Naming>
               <AS>100</AS>
              </Naming>
              <VRFTable>
               <VRF>
                  <Naming>
                    <Name>ICICI_VPN_1</Name>
                  </Naming>
                  <VRFGlobal>
                    <Exists>true</Exists>
                    <RouteDistinguisher>
                      <Type>AS</Type>
                     <AS>100</AS>
                      <ASIndex>8064</ASIndex>
                    </RouteDistinguisher>
                    <VRFGlobalAFTable>
```

```
 <VRFGlobalAF>
                  <Naming>
                    <AF>IPv4Unicast</AF>
                  </Naming>
                  <Enabled>true</Enabled>
                  <Redistribution>
                     <ConnectedRoutes/>
                     <OSPFRouteTable>
                       <OSPFRoutes>
                         <Naming>
                           <OSPFInstanceName>100</OSPFInstanceName>
                         </Naming>
                         <RedistType>21</RedistType>
                         <DefaultMetric>20000</DefaultMetric>
                       </OSPFRoutes>
                     </OSPFRouteTable>
                     <StaticRoutes/>
                  </Redistribution>
                </VRFGlobalAF>
              </VRFGlobalAFTable>
            </VRFGlobal>
        \langle/VRF> </VRFTable>
     </FourByteAS>
  < / \mathrm{AS} >\angle/RGP><OSPF> <ProcessTable>
     <Process>
       <Naming>
         <InstanceName>100</InstanceName>
       </Naming>
       <Start>true</Start>
       <VRFTable>
        \langle VRF <Naming>
              <VRFName>ICICI_VPN_1</VRFName>
            </Naming>
            <VRFStart>true</VRFStart>
            <Redistribution>
              <RedistributeTable>
                <Redistribute>
                  <Naming>
                     <ProtocolType>rip</ProtocolType>
                     <InstanceName>rip</InstanceName>
                  </Naming>
                  <Classful>false</Classful>
                </Redistribute>
                <Redistribute>
                  <Naming>
                     <ProtocolType>static</ProtocolType>
                     <InstanceName>static</InstanceName>
                  </Naming>
                  <Classful>false</Classful>
                </Redistribute>
              </RedistributeTable>
            </Redistribution>
            <AreaTable>
              <Area>
                <Naming>
                  <IntegerID>100</IntegerID>
                </Naming>
                <NameScopeTable>
                  <NameScope>
```

```
 <Naming>
                             <Interface>GigabitEthernet0/1/1/1.856</Interface>
                           </Naming>
                           <Running>true</Running>
                         </NameScope>
                       </NameScopeTable>
                       <Running>true</Running>
                    </Area>
                  </AreaTable>
                  <DefaultInformation>
                    <AlwaysAdvertise>true</AlwaysAdvertise>
                  </DefaultInformation>
               \langle/VRF> </VRFTable>
            </Process>
         </ProcessTable>
      </OSPF>
     </Configuration>
   </Set>
   <Commit/>
</Request>
```
- **Comments** In IOS XR, device configuration is specified in XML format.
	- **•** With respect to the XML schemas, different versions of IOS XR generates different XML configlets. However the configurations are almost identical, except for changes in the XML schema.
	- **•** There are different cases to consider. For example, when a service request is decommissioned or modified, the XML configurations are slightly different.

# **N-PE L3 MPLS VPN (IPv6, IOS XR, EIGRP)**

Ш

- **Configuration •** Service: L3 MPLS VPN.
	- **•** Feature: N-PE running IOS XR 3.5.x.
	- **•** Device configuration:
		- **–** The N-PE is a Cisco 12000 router with IOS XR 3.5.x.
		- **–** Routing protocol = EIGRP.

## **Configlets**

## **N-PE**

(See the extended code example below.)

```
<?xml version="1.0" encoding="UTF-8"?>
<Request MajorVersion="1" MinorVersion="0">
 \langleCLI\tau>
<Configuration>
interface GigabitEthernet0/1/1/1.840
ipv6 address fec0:140:9834::/64
exit
</Configuration>
\langle/CLI><Delete>
     <Configuration Source="CurrentConfig">
      <EIGRP>
         <ProcessTable>
            <Process>
              <Naming>
                <ASNumber>100</ASNumber>
              </Naming>
              <VRFTable>
                <VRF>
                  <Naming>
                    <VRFName>V10:ICICI_VPN</VRFName>
                  </Naming>
                  <VRF_AFTable>
                    <VRF_AF>
                       <Naming>
                         <VRF_AFType>IPv4</VRF_AFType>
                       </Naming>
                       <AutoSummary/>
                    </VRF_AF>
                  </VRF_AFTable>
               \langle/VRF> </VRFTable>
            </Process>
         </ProcessTable>
      </EIGRP>
       <InterfaceConfigurationTable>
         <InterfaceConfiguration>
            <Naming>
              <Name>GigabitEthernet0/1/1/1.840</Name>
```
Г

```
 <Active>act</Active>
            </Naming>
            <Shutdown>true</Shutdown>
         </InterfaceConfiguration>
       </InterfaceConfigurationTable>
     </Configuration>
   </Delete>
   <Set>
     <Configuration Source="CurrentConfig">
       <InterfaceConfigurationTable>
         <InterfaceConfiguration>
            <Naming>
              <Name>GigabitEthernet0/1/1/1.840</Name>
              <Active>act</Active>
            </Naming>
            <Description>GigabitEthernet0/1/1/1.840 dot1q vlan id=840. By VPNSC: Job Id# = 
50</Description>
            <InterfaceModeNonPhysical>Default</InterfaceModeNonPhysical>
            <VLANSubConfiguration>
              <VLANIdentifier>
                <VlanType>VLANTypeDot1q</VlanType>
                <FirstTag>840</FirstTag>
              </VLANIdentifier>
            </VLANSubConfiguration>
            <VRF>V10:ICICI_VPN</VRF>
         </InterfaceConfiguration>
       </InterfaceConfigurationTable>
      <sub>BGP</sub></sub>
        <AS>
            <Naming>
             <AS>0</AS>
            </Naming>
            <FourByteAS>
              <Naming>
               <AS>100</AS>
              </Naming>
              <VRFTable>
                <VRF>
                  <Naming>
                    <Name>V10:ICICI_VPN</Name>
                  </Naming>
                  <VRFGlobal>
                    <Exists>true</Exists>
                    <VRFGlobalAFTable>
                       <VRFGlobalAF>
                         <Naming>
                           <AF>IPv6Unicast</AF>
                         </Naming>
                         <Enabled>true</Enabled>
                         <Redistribution>
                           <EIGRPRouteTable>
                             <EIGRPRoutes>
                               <Naming>
                                  <EIGRPInstanceName>120</EIGRPInstanceName>
                               </Naming>
                             </EIGRPRoutes>
                           </EIGRPRouteTable>
                         </Redistribution>
                       </VRFGlobalAF>
                    </VRFGlobalAFTable>
                  </VRFGlobal>
               </VRF>
              </VRFTable>
            </FourByteAS>
```
 $\mathbf I$ 

 $\langle$  / AS>

```
\angle/RGP<EIGRP>
         <ProcessTable>
            <Process>
              <Naming>
                <ASNumber>100</ASNumber>
              </Naming>
              <VRFTable>
               <VRF>
                  <Naming>
                     <VRFName>V10:ICICI_VPN</VRFName>
                  </Naming>
                  <Enabled>true</Enabled>
                  <VRF_AFTable>
                    <VRF_AF>
                       <Naming>
                         <VRF_AFType>IPv4</VRF_AFType>
                       </Naming>
                       <Enabled>true</Enabled>
                       <RedistributeTable>
                         <Redistribute>
                           <Naming>
                             <Protocol>BGP</Protocol>
                             <SecondASNumber>100</SecondASNumber>
                           </Naming>
                           <PolicySpecified>false</PolicySpecified>
                         </Redistribute>
                       </RedistributeTable>
                       <DefaultMetric>
                        $\times$BW>2000$\times$/BW> <Delay>2001</Delay>
                         <Reliability>200</Reliability>
                         <Load>201</Load>
                         <MTU>20000</MTU>
                       </DefaultMetric>
                       <InterfaceTable>
                         <Interface>
                           <Naming>
                             <InterfaceName>GigabitEthernet0/1/1/1.840</InterfaceName>
                           </Naming>
                           <Enabled>true</Enabled>
                         </Interface>
                       </InterfaceTable>
                       <AutonomousSystem>120</AutonomousSystem>
                     </VRF_AF>
                  </VRF_AFTable>
               </VRF>
              </VRFTable>
            </Process>
         </ProcessTable>
       </EIGRP>
     </Configuration>
   </Set>
   <Commit/>
</Request>Comments
```
- **•** In IOS XR, device configuration is specified in XML format.
- **•** With respect to the XML schemas, different versions of IOS XR generates different XML configlets. However the configurations are almost identical, except for changes in the XML schema.
- There are different cases to consider. For example, when a service request is decommissioned or modified, the XML configurations are slightly different.

**PE**

## **PE L3 MPLS VPN (Dual-stack, Static [IPv4], BGP [IPv6], IOS)**

**Configuration •** Service: L3 MPLS VPN.

- **•** Feature: MPLS service request with VPN routing protocol as Static and BGP (dual-stack) on an IOS device.
- **•** Device configuration:
	- **–** The PE is running IOS version 12.2(33) SRD2. Interface(s): GigabitEthernet2/3.345.
	- **–** Routing protocol = STATIC (IPv4), BGP (IPv6).

### **Configlets**

(See the extended code sample below.)

```
!
vrf definition UP-Tony-1
rd 1:45
address-family ipv4
route-target import 64512:73647
route-target import 64512:73648
route-target export 64512:73647
mdt default 225.4.4.1
mdt data 225.4.4.2 0.0.0.0 threshold 2343
mdt mtu 2345
address-family ipv6
route-target import 64512:73647
route-target import 64512:73648
route-target export 64512:73647
!
interface GigabitEthernet2/3.345
description GigabitEthernet2/3.345 dot1q vlan id=345. By VPNSC: Job Id# = 42
encapsulation dot1Q 345
vrf forwarding UP-Tony-1
ip address 44.5.5.5 255.255.255.0
ipv6 address 53:33::3/60
ip pim sparse-dense-mode
mpls label protocol ldp
mpls ip
no shutdown
!
ip multicast vrf UP-Tony-1 route-limit 12343
!
ip multicast-routing vrf UP-Tony-1
!
ip pim vrf UP-Tony-1 autorp listener
!
ip pim vrf UP-Tony-1 rp-address 4.3.3.4 list132 override
!
router bgp 64512
address-family ipv4 vrf UP-Tony-1
default-information originate
redistribute connected
redistribute static
```

```
exit-address-family
address-family ipv6 vrf UP-Tony-1
neighbor 535::2 remote-as 35
neighbor 535::2 activate
neighbor 535::2 as-override
neighbor 535::2 allowas-in 1
neighbor 535::2 send-community both
neighbor 535::2 advertisement-interval 34
neighbor 535::2 maximum-prefix 455 23 restart 2345
redistribute connected
redistribute static
exit-address-family
!
ip route vrf UP-Tony-1 34.5.3.3 255.255.255.255 GigabitEthernet2/3.345 4.5.3.2 234
!
ip route vrf UP-Tony-1 44.3.4.4 255.255.255.255 GigabitEthernet2/3.345 4.5.3.2 23
```
**Comments •** None

# **CE-PE L3 MPLS VPN (Q-in-Q/Second VLAN ID, IOS)**

**Configuration •** Service: L3 MPLS VPN.

- **•** Feature: CE-PE. Q-in-Q (second VLAN ID) is configured on the PE.
- **•** Device configuration:
	- **–** The N-PE is a Cisco 7606-S with IOS 12.2(33)SRC, and with an ES20 line card. Interface(s): GE2/0/15.
	- **–** The CE is a Cisco 2811.

Interface(s): FE0/0.

**–** VPN = spoke.

## **Configlets**

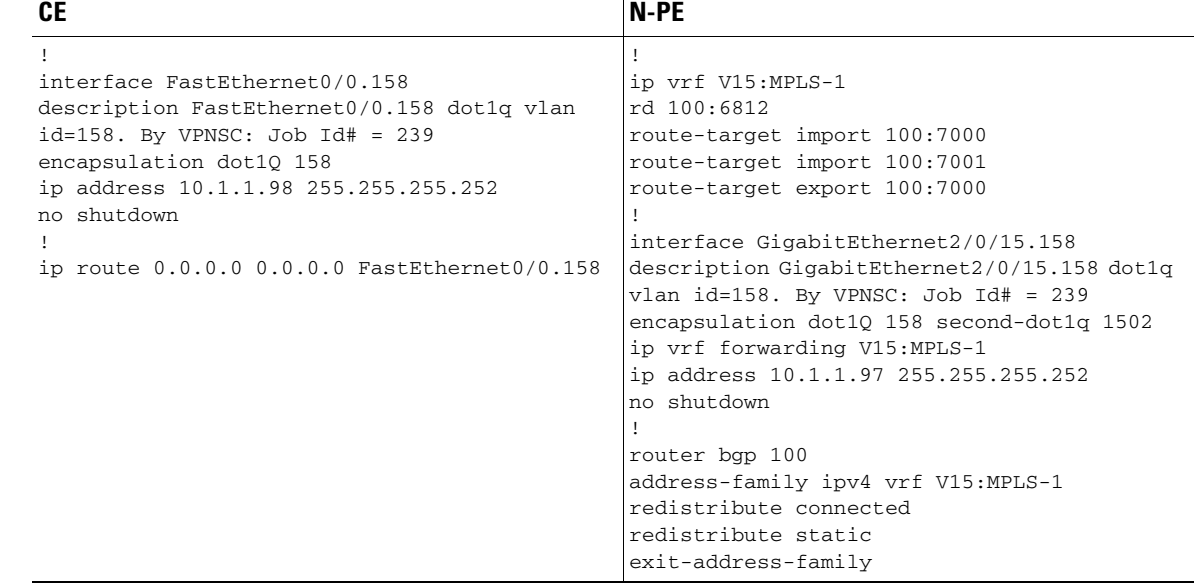

**Comments** • Encapsulation must be dot1q; SVI disabled.

**•** The resulting CLI configuration command is:

encapsulation dot1Q <VID-1> second-dot1q <VID-2>

- **–** *VID-1* can be assigned by Prime Fulfillment VLAN ID resource pools, or manually.
- **–** *VID-2* must be added manually. There is no support for autopick ID for the second VLAN ID.
- Platforms/IOS versions which support the command include, but are not limited to:
	- **–** Cisco 7600/SRBx with ES-20, SIP400 + 2, and 5-port GE-V2 SPA.
	- **–** Cisco 7600/SRCx ES-20, SIP400 + 2, 5-port GE-V2 SPA, and 10GE-V2 SPA.
	- **–** Cisco 7200 NPE-G1 with IOS 12.4 mainline.
	- **–** Cisco 7200 NPE-G2 with IOS 12.4(4)XD.
- **•** Q-in-Q is also supported for IOS XR devices.
- **•** There is a template variable for second VLAN ID: *Second\_PE\_Vlan\_ID*.
- **•** Network configurations supported include:
	- **–** PE only.
	- **–** PE-CE with managed and unmanaged CEs.

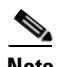

**Note** Q-in-Q/second VLAN ID is configured only on the PE, irrespective of whether the CE is managed or unmanaged.

For additional coverage of Q-in-Q support in Prime Fulfillment, see the coverage of the Second VLAN ID attribute in the section [Chapter 25, "Creating an MPLS VPN PE-CE Service Request"](#page-567-0).

## **CE-PE L3 MPLS VPN (Q-in-Q/Second VLAN ID, IOS XR)**

**Configuration •** Service: L3 MPLS VPN.

- **•** Feature: CE-PE. Q-in-Q (second VLAN ID) is configured on the PE.
- **•** Device configuration:
	- **–** The PE is a Cisco GSR 12008 with IOS XR versions 3.8.1 or 3.9.0. Interface(s): TenGigE0/0/0/0.

## **Configlets**

## **PE**

The code examples below show CLI and XML configlets. All configlets are deployed on the PE device.

### **Sample CLI Configlets**

The following is a sample CLI configlet for an IOS XR device running IOS XR 3.8.1.

```
vrf V3:Vpn-Apr-30
  address-family ipv4 unicast
   import route-target
    64512:9688
    64512:9689
1
   export route-target
    64512:9688
   !
  !
  address-family ipv6 unicast
   import route-target
    64512:9688
    64512:9689
   !
   export route-target
    64512:9688
   !
  !
!
interface TenGigE0/0/0/0.1825
  description TenGigE0/0/0/0.1825 dot1q vlan id=1825. By VPNSC: Job Id# = 29
  vrf V3:Vpn-Apr-30
  ipv4 address 6.8.14.15 255.255.255.0
  ipv6 address 18::219/64
  dot1q vlan 1825 869
!
router bgp 64512
  vrf V3:Vpn-Apr-30
   rd 64512:9864
   address-family ipv4 unicast
   redistribute static
   !
   address-family ipv6 unicast
    redistribute static
   !
  !
!
end
```

```
vrf V3:Vpn-Apr-30
  address-family ipv4 unicast
   import route-target
    64512:9688
    64512:9689
   !
   export route-target
    64512:9688
   !
  !
  address-family ipv6 unicast
   import route-target
    64512:9688
    64512:9689
   !
   export route-target
    64512:9688
   !
  !
!
interface GigabitEthernet0/3/0/1.488
  description GigabitEthernet0/3/0/1.488 dot1q vlan id=488. By VPNSC: Job Id# = 30
  vrf V3:Vpn-Apr-30
  ipv4 address 25.14.12.4 255.255.255.0
  ipv6 address 98::16/64
  dot1q vlan 488 758
!
router bgp 64512
  address-family vpnv4 unicast
 !
  address-family vpnv6 unicast
  !
  vrf V3:Vpn-Apr-30
  rd 64512:9864
   address-family ipv4 unicast
   redistribute static
   !
   address-family ipv6 unicast
    redistribute static
   !
  !
!
end
```
The following is a sample CLI configlet for an IOS XR device running IOS XR 3.9.0.

```
Sample XML Configlets
```
The following is a sample XML configlet for for an IOS XR device running IOS XR 3.8.1.

```
<?xml version="1.0" encoding="UTF-8"?>
<Request MajorVersion="1" MinorVersion="0">
<CLI><Configuration>
vrf V3:Vpn-Apr-30
address-family ipv6 unicast
import route-target 64512:9688
import route-target 64512:9689
export route-target 64512:9688
exit
interface TenGigE0/0/0/0.1825
ipv6 address 18::219/64
</Configuration>
```

```
\langle/CLI><Delete>
     <Configuration Source="CurrentConfig">
       <InterfaceConfigurationTable>
         <InterfaceConfiguration>
            <Naming>
              <Name>TenGigE0/0/0/0.1825</Name>
              <Active>act</Active>
            </Naming>
            <Shutdown>true</Shutdown>
         </InterfaceConfiguration>
       </InterfaceConfigurationTable>
     </Configuration>
   </Delete>
   <Set>
     <Configuration Source="CurrentConfig">
       <VRFTable>
        <VRF> <Naming>
             <Name>V3:Vpn-Apr-30</Name>
            </Naming>
            <Create>true</Create>
            <AFI_SAFITable>
              <AFI_SAFI>
                <Naming>
                  <AFI>IPv4</AFI>
                  <SAFI>Unicast</SAFI>
                  <Topology>default</Topology>
                </Naming>
                <Create>true</Create>
               <BGP> <ImportRouteTargets>
                    <RouteTargetTable>
                      <RouteTarget>
                        <Naming>
                           <Type>AS</Type>
                          <AS>64512</AS>
                           <ASIndex>9688</ASIndex>
                         </Naming>
                         <True>true</True>
                      </RouteTarget>
                      <RouteTarget>
                         <Naming>
                           <Type>AS</Type>
                          <AS>64512</AS>
                           <ASIndex>9689</ASIndex>
                         </Naming>
                         <True>true</True>
                      </RouteTarget>
                    </RouteTargetTable>
                  </ImportRouteTargets>
                  <ExportRouteTargets>
                    <RouteTargetTable>
                      <RouteTarget>
                         <Naming>
                           <Type>AS</Type>
                           <AS>64512</AS>
                           <ASIndex>9688</ASIndex>
                         </Naming>
                         <True>true</True>
                      </RouteTarget>
                    </RouteTargetTable>
                  </ExportRouteTargets>
               \langle/BGP>
```

```
</AFI_SAFI>
            </AFI_SAFITable>
        \langle/VRF>
       </VRFTable>
       <InterfaceConfigurationTable>
         <InterfaceConfiguration>
            <Naming>
              <Name>TenGigE0/0/0/0.1825</Name>
              <Active>act</Active>
            </Naming>
            <Description>TenGigE0/0/0/0.1825 dot1q vlan id=1825. By VPNSC: Job Id# = 
29</Description>
            <InterfaceModeNonPhysical>Default</InterfaceModeNonPhysical>
            <VLANSubConfiguration>
              <VLANIdentifier>
                <VlanType>VLANTypeDot1q</VlanType>
                <FirstTag>1825</FirstTag>
                <SecondTag>869</SecondTag>
              </VLANIdentifier>
            </VLANSubConfiguration>
            <VRF>V3:Vpn-Apr-30</VRF>
            <IPV4Network>
              <Addresses>
                <Primary>
                  <IPAddress>6.8.14.15</IPAddress>
                  <Mask>255.255.255.0</Mask>
                </Primary>
              </Addresses>
            </IPV4Network>
         </InterfaceConfiguration>
       </InterfaceConfigurationTable>
      <BGP><AS>
            <Naming>
             <AS>0</AS> </Naming>
            <FourByteAS>
              <Naming>
               <AS>64512</AS>
              </Naming>
              <VRFTable>
                <VRF>
                  <Naming>
                    <Name>V3:Vpn-Apr-30</Name>
                  </Naming>
                  <VRFGlobal>
                     <Exists>true</Exists>
                     <RouteDistinguisher>
                      <Type>AS</Type>
                      <AS>64512</AS>
                      <ASIndex>9864</ASIndex>
                     </RouteDistinguisher>
                     <VRFGlobalAFTable>
                      <VRFGlobalAF>
                         <Naming>
                           <AF>IPv4Unicast</AF>
                         </Naming>
                         <Enabled>true</Enabled>
                         <StaticRoutes/>
                      </VRFGlobalAF>
                     </VRFGlobalAFTable>
                     <VRFGlobalAFTable>
                       <VRFGlobalAF>
```
<Naming>

```
 <AF>IPv6Unicast</AF>
                          </Naming>
                          <Enabled>true</Enabled>
                          <StaticRoutes/>
                       </VRFGlobalAF>
                     </VRFGlobalAFTable>
                   </VRFGlobal>
                </VRF>
              </VRFTable>
            </FourByteAS>
         </AS>\langle/RGP> </Configuration>
   </Set>
   <Commit/>
</Request>
```
The following is a sample XML configlet for for an IOS XR device running IOS XR 3.9.0.

```
<?xml version="1.0" encoding="UTF-8"?>
<Request MajorVersion="1" MinorVersion="0">
<CLI><Configuration>
vrf V3:Vpn-Apr-30
address-family ipv6 unicast
import route-target 64512:9688
import route-target 64512:9689
export route-target 64512:9688
exit
interface GigabitEthernet0/3/0/1.488
ipv6 address 98::16/64
</Configuration>
\langle/CLI><Delete>
     <Configuration Source="CurrentConfig">
       <InterfaceConfigurationTable>
         <InterfaceConfiguration>
           <Naming>
             <InterfaceName>GigabitEthernet0/3/0/1.488</InterfaceName>
             <Active>act</Active>
           </Naming>
           <Shutdown>true</Shutdown>
         </InterfaceConfiguration>
       </InterfaceConfigurationTable>
     </Configuration>
   </Delete>
   <Set>
     <Configuration Source="CurrentConfig">
       <VRFTable>
         <VRF>
           <Naming>
             <VRFName>V3:Vpn-Apr-30</VRFName>
           </Naming>
           <Create>true</Create>
           <AFTable>
            <AF> <Naming>
                 <AFName>IPv4</AFName>
                  <SAFName>Unicast</SAFName>
                  <TopologyName>default</TopologyName>
                </Naming>
               <Create>true</Create>
              <BGP> <ImportRouteTargets>
```

```
 <RouteTarget>
                        <Naming>
                          <Type>AS</Type>
                           <AS_XX>0</AS_XX>
                          <AS>64512</AS>
                           <ASIndex>9688</ASIndex>
                        </Naming>
                        <Enable>true</Enable>
                      </RouteTarget>
                      <RouteTarget>
                        <Naming>
                           <Type>AS</Type>
                         <AS_XX>0</AS_XX>
                          <AS>64512</AS>
                           <ASIndex>9689</ASIndex>
                        </Naming>
                        <Enable>true</Enable>
                      </RouteTarget>
                    </RouteTargetTable>
                  </ImportRouteTargets>
                  <ExportRouteTargets>
                    <RouteTargetTable>
                      <RouteTarget>
                        <Naming>
                           <Type>AS</Type>
                          <AS_XX>0</AS_XX>
                          <AS>64512</AS>
                           <ASIndex>9688</ASIndex>
                        </Naming>
                        <Enable>true</Enable>
                      </RouteTarget>
                    </RouteTargetTable>
                  </ExportRouteTargets>
               </BGP</AP>
           </AFTable>
         </VRF>
       </VRFTable>
       <InterfaceConfigurationTable>
         <InterfaceConfiguration>
            <Naming>
             <InterfaceName>GigabitEthernet0/3/0/1.488</InterfaceName>
             <Active>act</Active>
            </Naming>
            <Description>GigabitEthernet0/3/0/1.488 dot1q vlan id=488. By VPNSC: Job Id# = 
30</Description>
            <InterfaceModeNonPhysical>Default</InterfaceModeNonPhysical>
            <VLANSubConfiguration>
             <VLANIdentifier>
                <VlanType>VLANTypeDot1q</VlanType>
                <FirstTag>488</FirstTag>
                <SecondTag>758</SecondTag>
              </VLANIdentifier>
           </VLANSubConfiguration>
           <VRF>V3:Vpn-Apr-30</VRF>
           <IPV4Network>
              <Addresses>
                <Primary>
                  <Address>25.14.12.4</Address>
                  <Netmask>255.255.255.0</Netmask>
                </Primary>
              </Addresses>
            </IPV4Network>
```
<RouteTargetTable>

```
 </InterfaceConfiguration>
 </InterfaceConfigurationTable>
<sub>BGP</sub></sub>
  <AS>
     <Naming>
      <AS>0</AS>
     </Naming>
     <FourByteAS>
       <Naming>
          <AS>64512</AS>
       </Naming>
       <VRFTable>
         <VRF> <Naming>
              <VRFName>V3:Vpn-Apr-30</VRFName>
            </Naming>
            <VRFGlobal>
              <Exists>true</Exists>
              <RouteDistinguisher>
                <Type>AS</Type>
                <AS_XX>0</AS_XX>
               <AS>64512</AS>
                <ASIndex>9864</ASIndex>
              </RouteDistinguisher>
              <VRFGlobalAFTable>
                <VRFGlobalAF>
                   <Naming>
                     <AFName>IPv4Unicast</AFName>
                   </Naming>
                   <Enable>true</Enable>
                  <StaticRoutes/>
                </VRFGlobalAF>
              </VRFGlobalAFTable>
              <VRFGlobalAFTable>
                <VRFGlobalAF>
                   <Naming>
                     <AFName>IPv6Unicast</AFName>
                   </Naming>
                   <Enable>true</Enable>
                   <StaticRoutes/>
                </VRFGlobalAF>
              </VRFGlobalAFTable>
            </VRFGlobal>
         \langle/VRF> </VRFTable>
        <DefaultVRF>
          <Global>
            <GlobalAFTable>
              <GlobalAF>
                <Naming>
                   <AFName>VPNv4Unicast</AFName>
                </Naming>
                <Enable>true</Enable>
              </GlobalAF>
              <GlobalAF>
                <Naming>
                   <AFName>VPNv6Unicast</AFName>
                </Naming>
                <Enable>true</Enable>
              </GlobalAF>
            </GlobalAFTable>
          </Global>
        </DefaultVRF>
     </FourByteAS>
```
 $\langle$  / AS>  $\,<\,/\,\mathrm{BGP}\!\!>$  </Configuration> </Set> <Commit/> </Request>

**Comments •** None.

# **PE L3 MPLS VPN (with Multicast, IPv4 and IPv6 Enabled VPN, IOS XR)**

- **Configuration •** Service: L3 MPLS VPN.
	- **•** Feature: MPLS service request with multicast IPv4 and IPv6 enabled on IOS XR.
	- **•** Device configuration:
		- **–** The PE is an iscind-12010-1 (GSR) with IOS XR version 3.7.1[00].
		- Interface(s): GigabitEthernet0/1/0/1.
		- **–** Routing protocol = None.

## **Configlets**

**PE**

The code examples below show CLI and XML configlets for the MPLS service request.

### **CLI Configlets**

```
vrf V18:VPN_Verve1
  address-family ipv4 unicast
   import route-target
   100:19916
    100:19917
1
   export route-target
    100:19916
   !
  !
  address-family ipv6 unicast
   import route-target
    100:19916
    100:19917
   !
   export route-target
    100:19916
   !
  !
!
interface GigabitEthernet0/1/0/1.2589
  description GigabitEthernet0/1/0/1.2589 dot1q vlan id=2589. By VPNSC: Job Id# = 54
  vrf V18:VPN_Verve1
  ipv4 address 115.106.116.122 255.255.255.0
  ipv6 address 1125::254/24
  dot1q vlan 2589
!
router bgp 100
  vrf V18:VPN_Verve1
  rd 100:19891
   address-family ipv4 unicast
   !
   address-family ipv6 unicast
   !
  !
!
```

```
multicast-routing
 vrf V18:VPN_Verve1 address-family ipv4
   interface GigabitEthernet0/1/0/1.2589
    enable
   !
  mdt mtu 8003
  mdt data 224.10.0.5/32 threshold 8002
  mdt default ipv4 224.10.0.4
 !
  vrf V18:VPN_Verve1 address-family ipv6
   interface GigabitEthernet0/1/0/1.2589
   enable
   !
  mdt mtu 8003
  mdt default ipv4 224.10.0.4
  !
!
router pim vrf V18:VPN_Verve1 address-family ipv4
 rp-address 115.101.110.122 list1
!
router pim vrf V18:VPN_Verve1 address-family ipv6
 rp-address 1114::122 list2
!
end
```
## **XML Configlets**

```
<?xml version="1.0" encoding="UTF-8"?>
<Request MajorVersion="1" MinorVersion="0">
<CLI><Configuration>
vrf V18:VPN_Verve1
address-family ipv6 unicast
import route-target 100:19916
import route-target 100:19917
export route-target 100:19916
exit
interface GigabitEthernet0/1/0/1.2589
ipv6 address 1125::254/24
multicast-routing
vrf V18:VPN_Verve1
mdt default 224.10.0.4
mdt data 224.10.0.5/32 threshold 8002
mdt mtu 8003
interface GigabitEthernet0/1/0/1.2589
enable
vrf V18:VPN_Verve1 address-family ipv6
mdt default 224.10.0.4
mdt mtu 8003
interface GigabitEthernet0/1/0/1.2589
enable
router pim vrf V18:VPN_Verve1 address-family ipv4 rp-address 115.101.110.122 list1
router pim vrf V18:VPN_Verve1 address-family ipv6 rp-address 1114::122 list2
</Configuration>
\langle/CLI><Delete>
     <Configuration Source="CurrentConfig">
       <InterfaceConfigurationTable>
         <InterfaceConfiguration>
           <Naming>
             <Name>GigabitEthernet0/1/0/1.2589</Name>
             <Active>act</Active>
```

```
 </Naming>
         <Shutdown>true</Shutdown>
       </InterfaceConfiguration>
     </InterfaceConfigurationTable>
   </Configuration>
 </Delete>
 <Set>
   <Configuration Source="CurrentConfig">
     <VRFTable>
       <VRF>
         <Naming>
           <Name>V18:VPN_Verve1</Name>
         </Naming>
         <Create>true</Create>
         <AFI_SAFITable>
           <AFI_SAFI>
              <Naming>
                <AFI>IPv4</AFI>
                <SAFI>Unicast</SAFI>
                <Topology>default</Topology>
              </Naming>
              <Create>true</Create>
             <sub>BGP</sub></sub>
                <ImportRouteTargets>
                  <RouteTargetTable>
                    <RouteTarget>
                       <Naming>
                         <Type>AS</Type>
                        <AS>100</AS>
                         <ASIndex>19916</ASIndex>
                       </Naming>
                       <True>true</True>
                    </RouteTarget>
                    <RouteTarget>
                       <Naming>
                         <Type>AS</Type>
                        <AS>100</AS>
                         <ASIndex>19917</ASIndex>
                       </Naming>
                       <True>true</True>
                    </RouteTarget>
                  </RouteTargetTable>
                </ImportRouteTargets>
                <ExportRouteTargets>
                  <RouteTargetTable>
                    <RouteTarget>
                       <Naming>
                         <Type>AS</Type>
                        <AS>100</AS>
                         <ASIndex>19916</ASIndex>
                       </Naming>
                       <True>true</True>
                    </RouteTarget>
                  </RouteTargetTable>
                </ExportRouteTargets>
             \langle/BGP></AFI_SAFI>
         </AFI_SAFITable>
      </VRF>
     </VRFTable>
     <InterfaceConfigurationTable>
       <InterfaceConfiguration>
         <Naming>
            <Name>GigabitEthernet0/1/0/1.2589</Name>
```

```
 <Active>act</Active>
            </Naming>
           <Description>GigabitEthernet0/1/0/1.2589 dot1q vlan id=2589. By VPNSC: Job Id# = 
54</Description>
            <InterfaceModeNonPhysical>Default</InterfaceModeNonPhysical>
            <VLANSubConfiguration>
              <VLANIdentifier>
                <VlanType>VLANTypeDot1q</VlanType>
                <FirstTag>2589</FirstTag>
              </VLANIdentifier>
            </VLANSubConfiguration>
            <VRF>V18:VPN_Verve1</VRF>
            <IPV4Network>
              <Addresses>
                <Primary>
                  <IPAddress>115.106.116.122</IPAddress>
                  <Mask>255.255.255.0</Mask>
                </Primary>
              </Addresses>
            </IPV4Network>
          </InterfaceConfiguration>
       </InterfaceConfigurationTable>
      <sub>BGP</sub></sub>
         <AS>
            <Naming>
             <AS>0</AS>
            </Naming>
            <FourByteAS>
              <Naming>
               <AS>100</AS>
              </Naming>
              <VRFTable>
               <VRF> <Naming>
                    <Name>V18:VPN_Verve1</Name>
                  </Naming>
                   <VRFGlobal>
                     <Exists>true</Exists>
                     <RouteDistinguisher>
                       <Type>AS</Type>
                      <AS>100</AS>
                       <ASIndex>19891</ASIndex>
                     </RouteDistinguisher>
                     <VRFGlobalAFTable>
                       <VRFGlobalAF>
                         <Naming>
                           <AF>IPv4Unicast</AF>
                         </Naming>
                         <Enabled>true</Enabled>
                       </VRFGlobalAF>
                     </VRFGlobalAFTable>
                     <VRFGlobalAFTable>
                       <VRFGlobalAF>
                         <Naming>
                           <AF>IPv6Unicast</AF>
                         </Naming>
                         <Enabled>true</Enabled>
                       </VRFGlobalAF>
                     </VRFGlobalAFTable>
                  </VRFGlobal>
               \langle/VRF> </VRFTable>
            </FourByteAS>
         </AS>
```

```
\,<\,/\,{\rm BGP}\!> </Configuration>
   </Set>
   <Commit/>
</Request>
```
- **Comments** This service request uses the MPLS VPN PE\_NO\_CE policy.
	- **•** This service request has multicast IPv4 and IPv6 enabled VPN and also static RPs, as shown in the in the configlets.

## **PE L3 MPLS VPN (Static, IOS, IPv6)**

 $\mathbf I$ 

- **Configuration •** Service: L3 MPLS VPN.
	- Feature: MPLS service request with VPN routing protocol as Static on an IOS device using IPv6 addressing.
	- **•** Device configuration:
		- **–** The PE is running IOS 12.2(33) SRD2. Interface(s): GigabitEthernet2/3.455.
		- **–** Routing protocol = STATIC.

## **Configlets**

```
vrf definition test-vpn-1
rd 123:4
address-family ipv6
route-target import 64512:73647
route-target import 64512:73648
route-target export 64512:73647
!
interface GigabitEthernet2/3.455
description GigabitEthernet2/3.455 dot1q vlan id=455. By VPNSC: Job Id# = 87
encapsulation dot1Q 455
vrf forwarding test-vpn-1
ipv6 address 455::2/60
no shutdown
!
router bgp 64512
address-family ipv6 vrf test-vpn-1
default-information originate
redistribute connected
redistribute static
exit-address-family
!
ipv6 route vrf test-vpn-1 54::4/128 GigabitEthernet2/3.455 24::5 45
```
**Comments •** None.

**PE**

# **PE L3 MPLS VPN (BGP, IOS)**

**PE**

**Configuration •** Service: L3 MPLS VPN.

- **•** Feature: MPLS service request with VPN routing protocol as BGP on IOS.
- **•** Device configuration:
	- **–** The PE is an iscind-7600-2 with IOS version 12.2(17r) S2.
		- Interface(s): FastEthernet2/14.
	- **–** Routing protocol = BGP.

## **Configlets**

```
!
ip vrf V21:VPN
rd 100:19894
route-target import 100:19906
route-target import 100:19907
route-target export 100:19906
!
interface FastEthernet2/14.2691
description FastEthernet2/14.2691 dot1q vlan id=2691. By VPNSC: Job Id# = 59
encapsulation dot1Q 2691
ip vrf forwarding V21:VPN
ip address 115.123.102.122 255.255.255.0
no shutdown
!
router bgp 100
address-family ipv4 vrf V21:VPN
neighbor 115.102.123.102 remote-as 100
neighbor 115.102.123.102 activate
neighbor 115.102.123.102 allowas-in 5
neighbor 115.102.123.102 send-community both
neighbor 115.102.123.102 advertisement-interval 122
neighbor 115.102.123.102 maximum-prefix 122 12 restart 122
neighbor 5.2.2.5 route-map TESTING_IN in
neighbor 5.2.2.5 route-map TESTING_OUT out
exit-address-family
```
**Comments** • This service request uses the MPLS VPN PE\_NO\_CE policy.

• In this service request, the Neighbor Send Community attribute (which generates the **send-community** configuration command) is set to "Both".

## **PE L3 MPLS VPN (BGP, IOS, IPv6)**

**Configuration •** Service: L3 MPLS VPN.

- **•** Feature: MPLS service request with VPN routing protocol as BGP on an IOS device using IPv6 addressing.
- **•** Device configuration:

**PE**

- **–** The PE is running IOS version 12.2(33) SRD2. Interface(s): GigabitEthernet2/3.1234.
- **–** Routing protocol = BGP.

## **Configlets**

```
!
vrf definition VPN-test
rd 12:44
address-family ipv6
route-target import 64512:73647
route-target import 64512:73648
route-target export 64512:73647
!
interface GigabitEthernet2/3.1234
description GigabitEthernet2/3.1234 dot1q vlan id=1234. By VPNSC: Job Id# = 86
encapsulation dot1Q 1234
vrf forwarding VPN-test
ipv6 address 23::5/60
no shutdown
!
router bgp 64512
address-family ipv6 vrf VPN-test
neighbor 345::2 remote-as 44
neighbor 345::2 activate
neighbor 345::2 as-override
neighbor 345::2 allowas-in 4
neighbor 345::2 send-community both
neighbor 345::2 advertisement-interval 123
neighbor 345::2 maximum-prefix 4567 23 restart 234
redistribute connected
redistribute static
exit-address-family
```
### **Comments •** None

## **PE L3 MPLS VPN (BGP, IOS XR)**

- **Configuration •** Service: L3 MPLS VPN.
	- **•** Feature: MPLS service request with VPN routing protocol as BGP on IOS XR.
	- **•** Device configuration:
		- **–** The PE is a an iscind-12010-1 (GSR) with IOS XR version 3.7.1[00]. Interface(s): GigabitEthernet0/1/0/1.
		- **–** Routing protocol = BGP.

## **Configlets**

The code examples below show CLI and XML configlets for the MPLS service request.

### **CLI Configlets**

**PE**

```
vrf V25:Cisco3
  address-family ipv4 unicast
   import route-target
    100:19926
    100:19927
   !
   export route-target
    100:19926
   !
  !
!
interface GigabitEthernet0/1/0/1.2841
  description GigabitEthernet0/1/0/1.2841 dot1q vlan id=2841. By VPNSC: Job Id# = 86
  vrf V25:Cisco3
  ipv4 address 125.101.122.125 255.255.255.0
  dot1q vlan 2841
!
router bgp 100
 vrf V25:Cisco3
  rd 100:19898
   address-family ipv4 unicast
1
   neighbor 112.120.102.112
    remote-as 100
    advertisement-interval 122
    address-family ipv4 unicast
    route-policy verve in
     allowas-in 3
     route-policy verve out
   site-of-origin 64512:700
    !
   !
  !
!
end
```
### **XML Configlets**

```
<?xml version="1.0" encoding="UTF-8"?>
<Request MajorVersion="1" MinorVersion="0">
 \langleCLI\tau>
<Configuration>
vrf V25:Cisco3
</Configuration>
\langle/CLI><Delete>
     <Configuration Source="CurrentConfig">
       <InterfaceConfigurationTable>
         <InterfaceConfiguration>
            <Naming>
              <Name>GigabitEthernet0/1/0/1.2841</Name>
              <Active>act</Active>
            </Naming>
            <Shutdown>true</Shutdown>
         </InterfaceConfiguration>
       </InterfaceConfigurationTable>
     </Configuration>
   </Delete>
   <Set>
     <Configuration Source="CurrentConfig">
       <VRFTable>
         <VRF>
            <Naming>
              <Name>V25:Cisco3</Name>
            </Naming>
            <Create>true</Create>
            <AFI_SAFITable>
              <AFI_SAFI>
                <Naming>
                  <AFI>IPv4</AFI>
                  <SAFI>Unicast</SAFI>
                  <Topology>default</Topology>
                </Naming>
                <Create>true</Create>
               <BGP> <ImportRouteTargets>
                    <RouteTargetTable>
                      <RouteTarget>
                         <Naming>
                           <Type>AS</Type>
                          <AS>100</AS>
                           <ASIndex>19926</ASIndex>
                         </Naming>
                         <True>true</True>
                       </RouteTarget>
                       <RouteTarget>
                         <Naming>
                           <Type>AS</Type>
                          <AS>100</AS>
                           <ASIndex>19927</ASIndex>
                         </Naming>
                         <True>true</True>
                       </RouteTarget>
                     </RouteTargetTable>
                  </ImportRouteTargets>
                  <ExportRouteTargets>
                    <RouteTargetTable>
                      <RouteTarget>
                         <Naming>
```
 <Type>AS</Type>  $<$ AS>100</AS> <ASIndex>19926</ASIndex> </Naming> <True>true</True> </RouteTarget> </RouteTargetTable> </ExportRouteTargets>  $<$ / $BGP$  $<$ / $AFI$  $SAFI$ > </AFI\_SAFITable>  $\langle$ /VRF> </VRFTable> <InterfaceConfigurationTable> <InterfaceConfiguration> <Naming> <Name>GigabitEthernet0/1/0/1.2841</Name> <Active>act</Active> </Naming> <Description>GigabitEthernet0/1/0/1.2841 dot1q vlan id=2841. By VPNSC: Job Id# = 86</Description> <InterfaceModeNonPhysical>Default</InterfaceModeNonPhysical> <VLANSubConfiguration> <VLANIdentifier> <VlanType>VLANTypeDot1q</VlanType> <FirstTag>2841</FirstTag> </VLANIdentifier> </VLANSubConfiguration> <VRF>V25:Cisco3</VRF> <IPV4Network> <Addresses> <Primary> <IPAddress>125.101.122.125</IPAddress> <Mask>255.255.255.0</Mask> </Primary> </Addresses> </IPV4Network> </InterfaceConfiguration> </InterfaceConfigurationTable>  $<$ BGP $>$  $<$ AS> <Naming>  $<$ AS>0</AS> </Naming> <FourByteAS> <Naming>  $<$ AS>100</AS> </Naming> <VRFTable> <VRF> <Naming> <Name>V25:Cisco3</Name> </Naming> <VRFGlobal> <Exists>true</Exists> <RouteDistinguisher> <Type>AS</Type>  $<$ AS>100</AS> <ASIndex>19898</ASIndex> </RouteDistinguisher> <VRFGlobalAFTable> <VRFGlobalAF> <Naming> <AF>IPv4Unicast</AF>
</Naming> <Enabled>true</Enabled> </VRFGlobalAF> </VRFGlobalAFTable> </VRFGlobal> <VRFNeighborTable> <VRFNeighbor> <Naming> <IPAddress> <IPV4Address>112.120.102.112</IPV4Address> </IPAddress> </Naming> <VRFNeighborAFTable> <VRFNeighborAF> <Naming> <AF>IPv4Unicast</AF> </Naming> <Activate>true</Activate> </VRFNeighborAF> </VRFNeighborAFTable> <RemoteAS>  $<$ AS\_XX>0 $<$ /AS\_XX> <AS\_YY>100</AS\_YY> </RemoteAS> </VRFNeighbor> <VRFNeighbor> <Naming> <IPAddress> <IPV4Address>112.120.102.112</IPV4Address> </IPAddress> </Naming> <VRFNeighborAFTable> <VRFNeighborAF> <Naming> <AF>IPv4Unicast</AF> </Naming> <AllowASIn>3</AllowASIn> </VRFNeighborAF> </VRFNeighborAFTable> </VRFNeighbor> <VRFNeighbor> <Naming> <IPAddress> <IPV4Address>112.120.102.112</IPV4Address> </IPAddress> </Naming> <VRFNeighborAFTable> <VRFNeighborAF> <Naming> <AF>IPv4Unicast</AF> </Naming> <RoutePolicyIn>verve</RoutePolicyIn> <RoutePolicyIn>verve</RoutePolicyIn> </VRFNeighborAF> </VRFNeighborAFTable> </VRFNeighbor> <VRFNeighbor> <Naming> <IPAddress> <IPV4Address>112.120.102.112</IPV4Address> </IPAddress> </Naming> <VRFNeighborAFTable> <VRFNeighborAF>

```
 <Naming>
                             <AF>IPv4Unicast</AF>
                           </Naming>
                           <RoutePolicyOut>verve</RoutePolicyOut>
                          <RoutePolicyOut>verve</RoutePolicyOut>
                        </VRFNeighborAF>
                      </VRFNeighborAFTable>
                    </VRFNeighbor>
                    <VRFNeighbor>
                      <Naming>
                        <IPAddress>
                          <IPV4Address>112.120.102.112</IPV4Address>
                        </IPAddress>
                      </Naming>
                      <VRFNeighborAFTable>
                        <VRFNeighborAF>
                          <Naming>
                             <AF>IPv4Unicast</AF>
                           </Naming>
                           <Activate>true</Activate>
                        </VRFNeighborAF>
                      </VRFNeighborAFTable>
                      <AdvertisementInterval>122</AdvertisementInterval>
                    </VRFNeighbor>
                  </VRFNeighborTable>
               \langle/VRF>
             </VRFTable>
           </FourByteAS>
        </AS>
      </BGP>
     </Configuration>
 </Set>
   <Commit/>
</Request>
```
- **Comments** This service request is using the MPLS VPN PE\_NO\_CE policy.
	- In this service request, the Neighbor Send Community attribute (which generates the **send-community** configuration command) is set as "None".
	- In this service request, a route-policy name has been supplied using the Route Map/Policy In (Out) attribute(s).

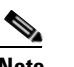

**Note** The route policy is already present on the device.

The deployment used that name only, as shown in the configlets.

**•** If no route-map name had been supplied, then Prime Fulfillment would have added IscDefaultPassAll as the default. This default is only added in the case of IOS XR devices. No default is added for IOS devices.

# **PE L3 MPLS VPN (BGP, RD Format, IOS XR)**

**Configuration •** Service: L3 MPLS VPN

- **•** Feature: MPLS service request with BGP protocol and RD IP address format on IOS XR.
- **•** Device configuration:

**PE**

- **–** The PE is a Cisco IOX device with IOS XR version 3.7.1.
	- Interface(s): GigabitEthernet.
- **–** Routing protocol = BGP.

## **Configlets**

The code examples below show CLI and XML configlets for the MPLS service request.

#### **MPLS Service Request CLI Configlet**

```
vrf V29:vpn_techm_cisco
  address-family ipv6 unicast
   import route-target
    100:15038
    100:15039
   !
   export route-target
    100:15038
   !
  !
!
Router bgp 100
  vrf V29:vpn_techm_cisco
   rd 13.13.13.1:14540
     address-family ipv6 unicast
   !
  !
```
### **MPLS Service Request XML Configlets**

```
<VRF>
    <Naming>
       <Name>V1:vpn1</Name>
    </Naming>
    <VRFGlobal>
       <Exists>true</Exists>
       <RouteDistinguisher>
          <Type> IPV4Address </Type>
          <Addr>13.13.13.1</Addr>
          <AddrIndex>14540</AddrIndex>
       </RouteDistinguisher>
       <VRFGlobalAFTable>
          <VRFGlobalAF>
             <Naming>
                 <AF>IPv4Unicast</AF>
```

```
 </Naming>
              <Enabled>true</Enabled>
              <StaticRoutes/>
           </VRFGlobalAF>
       </VRFGlobalAFTable>
    </VRFGlobal>
< / {\tt VRF} >
```
**Comments •** None.

**Cisco Prime Fulfillment User Guide 6.1** ۰

# **PE L3 MPLS VPN (BGP, Maximum Prefix/Restart, IOS XR)**

**Configuration •** Service: L3 MPLS VPN.

- **•** Feature: MPLS service request using the BGP routing protocol and specifying the number of maximum prefixes and restart value.
- **•** Device configuration:
	- **–** The PE is an IOS XR device running IOS XR version 3.8.1 or 3.9.0. Interface(s): Various.
	- **–** Routing protocol = BGP.

### **Configlets**

The code examples below show CLI and XML configlets. All configlets are deployed on the PE device.

### **Sample CLI Configlets**

**PE**

The following is a sample CLI configlet for an IOS XR device running IOS XR 3.8.1.

```
router bgp 64512
  vrf V22:27Cerc1
   address-family ipv4 unicast
   !
   address-family ipv6 unicast
   !
   neighbor 1.2.5.4
    address-family ipv4 unicast
     maximum-prefix 101 91 restart 81
    !
   !
   neighbor 11::69
    address-family ipv6 unicast
     maximum-prefix 124 46 restart 6711
    !
   !
  !
!
end
```
The following is a sample CLI configlet for an IOS XR device running IOS XR 3.9.0. This is an example showing restart configlets.

```
router bgp 64512
  vrf V23:27Cerc2
   address-family ipv4 unicast
1
   address-family ipv6 unicast
1
  neighbor 8.5.2.33
   address-family ipv4 unicast
    maximum-prefix 160 80 restart 300
    !
   !
   neighbor 25::9
    address-family ipv6 unicast
```
Г

```
 maximum-prefix 200 26 restart 214
    !
   !
  !
!
end
```
The following is a sample CLI configlet for an IOS XR device running IOS XR 3.9.0. This is an example showing warning-only configlets.

```
router bgp 64512
  vrf V23:27Cerc2
   address-family ipv4 unicast
   !
   address-family ipv6 unicast
   !
   neighbor 8.5.2.33
    address-family ipv4 unicast
     maximum-prefix 160 80 warning-only
    !
   !
   neighbor 25::9
    address-family ipv6 unicast
     maximum-prefix 200 26 warning-only
    !
   !
  !
!
end
```
## **Sample XML Configlets**

The following is a sample XML configlet for for an IOS XR device running IOS XR 3.8.1.

```
<?xml version="1.0" encoding="UTF-8"?>
<Request MajorVersion="1" MinorVersion="0">
  <Set>
     <Configuration Source="CurrentConfig">
      <sub>BGP</sub></sub>
         <AS>
            <Naming>
             <AS>0</AS>
            </Naming>
            <FourByteAS>
              <Naming>
                <AS>64512</AS>
              </Naming>
              <VRFTable>
               <VRF> <Naming>
                    <Name>V22:27Cerc1</Name>
                  </Naming>
                   <VRFGlobal>
                     <Exists>true</Exists>
                     <VRFGlobalAFTable>
                       <VRFGlobalAF>
                         <Naming>
                           <AF>IPv4Unicast</AF>
                         </Naming>
                         <Enabled>true</Enabled>
                       </VRFGlobalAF>
                     </VRFGlobalAFTable>
                     <VRFGlobalAFTable>
```

```
 <VRFGlobalAF>
                         <Naming>
                           <AF>IPv6Unicast</AF>
                         </Naming>
                         <Enabled>true</Enabled>
                       </VRFGlobalAF>
                     </VRFGlobalAFTable>
                   </VRFGlobal>
                   <VRFNeighborTable>
                     <VRFNeighbor>
                       <Naming>
                         <IPAddress>
                           <IPV4Address>1.2.5.4</IPV4Address>
                         </IPAddress>
                       </Naming>
                       <VRFNeighborAFTable>
                         <VRFNeighborAF>
                           <Naming>
                             <AF>IPv4Unicast</AF>
                           </Naming>
                           <MaximumPrefixes>
                              <Value>101</Value>
                              <WarningPercentage>91</WarningPercentage>
                              <RestartTime>81</RestartTime>
                              <WarningOnly>false</WarningOnly>
                           </MaximumPrefixes>
                         </VRFNeighborAF>
                       </VRFNeighborAFTable>
                     </VRFNeighbor>
                     <VRFNeighbor>
                       <Naming>
                         <IPAddress>
                           <IPV6Address>11::69</IPV6Address>
                         </IPAddress>
                       </Naming>
                       <VRFNeighborAFTable>
                         <VRFNeighborAF>
                           <Naming>
                              <AF>IPv6Unicast</AF>
                           </Naming>
                           <MaximumPrefixes>
                              <Value>124</Value>
                              <WarningPercentage>46</WarningPercentage>
                              <RestartTime>6711</RestartTime>
                              <WarningOnly>false</WarningOnly>
                           </MaximumPrefixes>
                         </VRFNeighborAF>
                       </VRFNeighborAFTable>
                     </VRFNeighbor>
                  </VRFNeighborTable>
               \langle/VRF> </VRFTable>
            </FourByteAS>
         \langle / AS>
      </BGP>
     </Configuration>
   </Set>
   <Commit/>
</Request>
```
The following is a sample XML configlet for for an IOS XR device running IOS XR 3.9.0.

<?xml version="1.0" encoding="UTF-8"?> <Request MajorVersion="1" MinorVersion="0"> <Set>

```
 <Configuration Source="CurrentConfig">
 <BGP><AS>
       <Naming>
        <AS>0</AS>
       </Naming>
       <FourByteAS>
         <Naming>
          <AS>64512</AS>
         </Naming>
         <VRFTable>
          <VRF> <Naming>
               <VRFName>V23:27Cerc2</VRFName>
              </Naming>
              <VRFGlobal>
                <Exists>true</Exists>
                <VRFGlobalAFTable>
                  <VRFGlobalAF>
                    <Naming>
                      <AFName>IPv4Unicast</AFName>
                    </Naming>
                    <Enable>true</Enable>
                  </VRFGlobalAF>
                </VRFGlobalAFTable>
                <VRFGlobalAFTable>
                  <VRFGlobalAF>
                    <Naming>
                      <AFName>IPv6Unicast</AFName>
                    </Naming>
                    <Enable>true</Enable>
                  </VRFGlobalAF>
                </VRFGlobalAFTable>
              </VRFGlobal>
              <VRFNeighborTable>
                <VRFNeighbor>
                  <Naming>
                    <NeighborAddress>
                      <IPV4Address>8.5.2.33</IPV4Address>
                    </NeighborAddress>
                  </Naming>
                  <VRFNeighborAFTable>
                    <VRFNeighborAF>
                      <Naming>
                        <AFName>IPv4Unicast</AFName>
                      </Naming>
                      <MaximumPrefixes>
                        <PrefixLimit>160</PrefixLimit>
                        <WarningPercentage>80</WarningPercentage>
                        <RestartTime>300</RestartTime>
                        <WarningOnly>false</WarningOnly>
                      </MaximumPrefixes>
                    </VRFNeighborAF>
                  </VRFNeighborAFTable>
                </VRFNeighbor>
                <VRFNeighbor>
                  <Naming>
                    <NeighborAddress>
                      <IPV6Address>25::9</IPV6Address>
                    </NeighborAddress>
                  </Naming>
                  <VRFNeighborAFTable>
                    <VRFNeighborAF>
```

```
 <Naming>
                             <AFName>IPv6Unicast</AFName>
                           </Naming>
                           <MaximumPrefixes>
                             <PrefixLimit>200</PrefixLimit>
                             <WarningPercentage>26</WarningPercentage>
                             <RestartTime>214</RestartTime>
                             <WarningOnly>false</WarningOnly>
                           </MaximumPrefixes>
                         </VRFNeighborAF>
                       </VRFNeighborAFTable>
                    </VRFNeighbor>
                  </VRFNeighborTable>
               \langle/VRF> </VRFTable>
            </FourByteAS>
        </AS>
      </BGP>
     </Configuration>
   </Set>
   <Commit/>
</Request>
```
- **Comments** If the user gives both warning only and restart values, Prime Fulfillment validates and gives the higher priority to the restart value for all IOS and IOS XR versions.
	- **•** For individual values (like warning-only or restart, if either is given), Prime Fulfillment configures accordingly.

# **PE L3 MPLS VPN (BGP, Default Information Originate, IOS XR)**

**Configuration •** Service: L3 MPLS VPN.

- **•** Feature: MPLS service request using the BGP routing protocol and specifying setting the Default Information Originate attribute to cause the BGP speaker (local router) to send a default route to a neighbor.
- **•** Device configuration:
	- **–** The PE is an IOS XR device running IOS XR version 3.8.1 or 3.9.0. Interface(s): Various.
	- **–** Routing protocol = BGP.

### **Configlets**

**PE**

The code examples below show CLI and XML configlets. All configlets are deployed on the PE device.

### **Sample CLI Configlets**

The following is a sample CLI configlet for an IOS XR device running IOS XR 3.8.1.

```
vrf V1:mpls
   rd 100:345
   address-family ipv4 unicast
    redistribute static
   !
   address-family ipv6 unicast
   !
   neighbor 1.1.1.1
    remote-as 100
    address-family ipv4 unicast
     default-originate route-policy dinesh
    !
   !
   neighbor 1.1.1.2
    remote-as 100
    address-family ipv4 unicast
     default-originate
    !
   !
   neighbor 2002::23
    remote-as 100
    address-family ipv6 unicast
     default-originate disable
    !
   !
  !
```
The following is a sample CLI configlet for an IOS XR device running IOS XR 3.9.0.

```
vrf V1:mpls
   rd 100:345
   address-family ipv4 unicast
    redistribute static
   !
```

```
 address-family ipv6 unicast
  !
 neighbor 1.1.1.1
  remote-as 100
  address-family ipv4 unicast
   default-originate route-policy dinesh
  !
  !
 neighbor 1.1.1.2
  remote-as 100
  address-family ipv4 unicast
   default-originate
   !
  !
 neighbor 2002::23
  remote-as 100
  address-family ipv6 unicast
   default-originate inheritance-disable
   !
  !
 !
```
## **Sample XML Configlets**

The following is a sample XML configlet for for an IOS XR device running IOS XR 3.8.1.

```
<BGP MajorVersion="30" MinorVersion="2">
   <AS>
       <Naming>
         <AS>0</AS>
       </Naming>
       <FourByteAS>
          <Naming>
             <AS>100</AS>
          </Naming>
          <BGPRunning>true</BGPRunning> 
           <VRFTable> 
             <VRF>
                 <Naming>
                    <Name>V1:mpls</Name>
                 </Naming>
                 <VRFGlobal>
                    <Exists>true</Exists>
                    <RouteDistinguisher>
                       <Type>AS</Type>
                       <AS>100</AS>
                        <ASIndex>345</ASIndex>
                     </RouteDistinguisher>
                     <VRFGlobalAFTable>
                        <VRFGlobalAF>
                           <Naming>
                              <AF>IPv4Unicast</AF>
                           </Naming>
                           <Enabled>true</Enabled>
                           <StaticRoutes/>
                        </VRFGlobalAF>
                        <VRFGlobalAF>
                           <Naming>
                              <AF>IPv6Unicast</AF>
                           </Naming>
                           <Enabled>true</Enabled>
                        </VRFGlobalAF>
                     </VRFGlobalAFTable>
```

```
 </VRFGlobal>
 <VRFNeighborTable>
    <VRFNeighbor>
       <Naming>
           <IPAddress>
              <IPV4Address>1.1.1.1</IPV4Address>
           </IPAddress>
       </Naming>
       <RemoteAS>
          <AS_XX>0</AS_XX>
           <AS_YY>100</AS_YY>
       </RemoteAS>
       <VRFNeighborAFTable>
           <VRFNeighborAF>
              <Naming>
                 <AF>IPv4Unicast</AF>
              </Naming>
              <Activate>true</Activate>
              <DefaultOriginate>
                 <Enable>true</Enable>
                 <RoutePolicy>dinesh</RoutePolicy>
              </DefaultOriginate>
           </VRFNeighborAF>
       </VRFNeighborAFTable>
    </VRFNeighbor>
               <VRFNeighbor>
       <Naming>
           <IPAddress>
              <IPV6Address>2002::23</IPV6Address>
           </IPAddress>
       </Naming>
       <RemoteAS>
         <AS_XX>0</AS_XX>
           <AS_YY>100</AS_YY>
       </RemoteAS>
       <VRFNeighborAFTable>
           <VRFNeighborAF>
              <Naming>
                 <AF>IPv6Unicast</AF>
              </Naming>
              <Activate>true</Activate>
              <DefaultOriginate>
                 <Enable>true</Enable>
              </DefaultOriginate>
           </VRFNeighborAF>
       </VRFNeighborAFTable>
    </VRFNeighbor>
    <VRFNeighbor>
       <Naming>
           <IPAddress>
              <IPV6Address>2002::23</IPV6Address>
           </IPAddress>
       </Naming>
       <RemoteAS>
          <AS_XX>0</AS_XX>
           <AS_YY>100</AS_YY>
       </RemoteAS>
       <VRFNeighborAFTable>
           <VRFNeighborAF>
              <Naming>
                 <AF>IPv6Unicast</AF>
              </Naming>
              <Activate>true</Activate>
```

```
 <DefaultOriginate>
                                   <Enable>false</Enable>
                                </DefaultOriginate>
                            </VRFNeighborAF>
                         </VRFNeighborAFTable>
                      </VRFNeighbor>
                  </VRFNeighborTable>
             \langle/VRF> </VRFTable>
        </FourByteAS>
   \langle / AS>
</BGP>
```
**Comments •** None.

 $\blacksquare$ 

# **PE L3 MPLS VPN (OSPF, IOS)**

**Configuration •** Service: L3 MPLS VPN.

- **•** Feature: MPLS service request with VPN routing protocol as OSPF on IOS.
- **•** Device configuration:
	- **–** The PE is an iscind-7600-2 with IOS version 12.2(17r) S2.
	- **–** Routing protocol = OSPF.

#### **Configlets PE** ! no interface FastEthernet2/14.2685

```
!
interface FastEthernet2/14.2677
description FastEthernet2/14.2677 dot1q vlan id=2677. By VPNSC: Job Id# = 60
encapsulation dot1Q 2677
ip vrf forwarding Tester1
ip address 112.126.102.106 255.255.255.0
no shutdown
!
router ospf 1266 vrf Tester1
redistribute bgp 100 subnets
network 112.126.102.0 0.0.0.255 area 23693
!
router bgp 100
address-family ipv4 vrf Tester1
redistribute ospf 1266 vrf Tester1 metric 1263 route-map verve match internal external 1 
external 2
```
- **Comments** This service request is using the MPLS VPN PE\_NO\_CE policy.
	- **•** OSPF Match Criteria is set as "Both". So **internal**, **external1**, and **external2** configuration commands are generated in the configlet.
	- **•** There is no support for **external type 1** or **external type 2** commands in the IOS XR variation of this command, but they are support in IOS.

# **PE L3 MPLS VPN (OSPF, IOS XR)**

**PE**

- **Configuration •** Service: L3 MPLS VPN
	- **•** Feature: MPLS service request with VPN routing protocol as OSPF on IOS XR.
	- **•** Device configuration:
		- **–** The PE is an mlpe7 with IOS XR version 3.6.1[00].
			- Interface(s): GigabitEthernet0/1/0/1.
		- **–** Routing protocol = OSPF.

## **Configlets**

The code examples below show CLI and XML configlets for the MPLS service request.

### **MPLS Service Request CLI Configlet**

```
vrf V28:Cisco5
  address-family ipv4 unicast
   import route-target
    100:19930
    100:19931
   !
   export route-target
    100:19930
   !
  !
!
interface GigabitEthernet0/1/1/4.2693
  description GigabitEthernet0/1/1/4.2693 dot1q vlan id=2693. By VPNSC: Job Id# = 90
  vrf V28:Cisco5
  ipv4 address 123.33.102.112 255.255.255.0
  dot1q vlan 2693
!
router ospf 1238
  vrf V28:Cisco5
  redistribute bgp 100
   area 29871
    interface GigabitEthernet0/1/1/4.2693
    !
   !
  !
!
router bgp 100
  vrf V28:Cisco5
  rd 100:19901
   address-family ipv4 unicast
    redistribute ospf 1238 match internal external metric 2581 route-policy verve
   !
  !
!
end
```
#### **MPLS Service Request XML Configlets**

```
<?xml version="1.0" encoding="UTF-8"?>
<Request MajorVersion="1" MinorVersion="0">
 \langle CI_1I \rangle<Configuration>
vrf V28:Cisco5
</Configuration>
\langle/CLI><Delete>
     <Configuration Source="CurrentConfig">
       <InterfaceConfigurationTable>
          <InterfaceConfiguration>
            <Naming>
              <Name>GigabitEthernet0/1/1/4.2693</Name>
              <Active>act</Active>
            </Naming>
            <Shutdown>true</Shutdown>
         </InterfaceConfiguration>
       </InterfaceConfigurationTable>
     </Configuration>
   </Delete>
   <Set>
     <Configuration Source="CurrentConfig">
       <VRFTable>
         <VRF>
            <Naming>
              <Name>V28:Cisco5</Name>
            </Naming>
            <Create>true</Create>
            <AFI_SAFITable>
              <AFI_SAFI>
                <Naming>
                  <AFI>IPv4</AFI>
                  <SAFI>Unicast</SAFI>
                </Naming>
                <Create>true</Create>
               RGP> <ImportRouteTargets>
                    <RouteTargetTable>
                       <RouteTarget>
                         <Naming>
                           <Type>AS</Type>
                          <AS>100</AS>
                           <ASIndex>19930</ASIndex>
                         </Naming>
                         <True>true</True>
                       </RouteTarget>
                       <RouteTarget>
                         <Naming>
                           <Type>AS</Type>
                          <AS>100</AS>
                           <ASIndex>19931</ASIndex>
                         </Naming>
                         <True>true</True>
                       </RouteTarget>
                    </RouteTargetTable>
                  </ImportRouteTargets>
                  <ExportRouteTargets>
                    <RouteTargetTable>
                       <RouteTarget>
                         <Naming>
                           <Type>AS</Type>
```

```
<AS>100</AS>
                           <ASIndex>19930</ASIndex>
                         </Naming>
                         <True>true</True>
                      </RouteTarget>
                    </RouteTargetTable>
                  </ExportRouteTargets>
               </BGP>
              </AFI_SAFI>
            </AFI_SAFITable>
        </VRF> </VRFTable>
       <InterfaceConfigurationTable>
         <InterfaceConfiguration>
            <Naming>
              <Name>GigabitEthernet0/1/1/4.2693</Name>
              <Active>act</Active>
            </Naming>
           <Description>GigabitEthernet0/1/1/4.2693 dot1q vlan id=2693. By VPNSC: Job Id# = 
90</Description>
            <InterfaceModeNonPhysical>Default</InterfaceModeNonPhysical>
            <VLANSubConfiguration>
              <VLANIdentifier>
                <VlanType>VLANTypeDot1q</VlanType>
                <FirstTag>2693</FirstTag>
              </VLANIdentifier>
            </VLANSubConfiguration>
            <VRF>V28:Cisco5</VRF>
            <IPV4Network>
              <Addresses>
                <Primary>
                  <IPAddress>123.33.102.112</IPAddress>
                  <Mask>255.255.255.0</Mask>
                </Primary>
              </Addresses>
            </IPV4Network>
         </InterfaceConfiguration>
       </InterfaceConfigurationTable>
      <BGP><AS> <Naming>
            <AS>0</AS>
            </Naming>
            <FourByteAS>
              <Naming>
               <AS>100</AS>
              </Naming>
              <VRFTable>
               <VRF>
                  <Naming>
                    <Name>V28:Cisco5</Name>
                  </Naming>
                  <VRFGlobal>
                    <Exists>true</Exists>
                    <RouteDistinguisher>
                      <Type>AS</Type>
                     <AS>100</AS>
                      <ASIndex>19901</ASIndex>
                    </RouteDistinguisher>
                    <VRFGlobalAFTable>
                      <VRFGlobalAF>
                         <Naming>
                           <AF>IPv4Unicast</AF>
                         </Naming>
```

```
 <Enabled>true</Enabled>
                  <OSPFRouteTable>
                    <OSPFRoutes>
                      <Naming>
                         <OSPFInstanceName>1238</OSPFInstanceName>
                      </Naming>
                      <RoutePolicy/>
                      <RedistType>21</RedistType>
                      <DefaultMetric>2581</DefaultMetric>
                    </OSPFRoutes>
                  </OSPFRouteTable>
                </VRFGlobalAF>
              </VRFGlobalAFTable>
           </VRFGlobal>
        </VRF>
       </VRFTable>
     </FourByteAS>
  </AS>
</BGP\langleOSPF>
   <ProcessTable>
     <Process>
       <Naming>
         <InstanceName>1238</InstanceName>
       </Naming>
       <Start>true</Start>
       <VRFTable>
         <VRF>
           <Naming>
             <VRFName>V28:Cisco5</VRFName>
           </Naming>
           <VRFStart>true</VRFStart>
           <Redistribution>
             <RedistributeTable>
                <Redistribute>
                  <Naming>
                    <ProtocolType>bgp</ProtocolType>
                    <InstanceName>bgp</InstanceName>
                    <BGP_AS_XX>0</BGP_AS_XX>
                    <BGP_AS_YY>100</BGP_AS_YY>
                  </Naming>
                  <Classful>false</Classful>
                </Redistribute>
              </RedistributeTable>
            </Redistribution>
            <AreaTable>
              <Area>
                <Naming>
                  <IntegerID>29871</IntegerID>
                </Naming>
                <NameScopeTable>
                  <NameScope>
                    <Naming>
                      <Interface>GigabitEthernet0/1/1/4.2693</Interface>
                    </Naming>
                    <Running>true</Running>
                  </NameScope>
                </NameScopeTable>
                <Running>true</Running>
             </Area>
           </AreaTable>
        \langle/VRF> </VRFTable>
     </Process>
```

```
 </ProcessTable>
      </OSPF>
     </Configuration>
   </Set>
   <Commit/>
</Request>
```
- **Comments** This service request uses the MPLS VPN PE\_NO\_CE policy.
	- **•** OSPF Match Criteria is set as "Both". So **internal** and **external** configuration commands are generated in the configlets.
	- **•** There is no support for e**xternal type 1** or **external type 2** in the IOS XR variation of this command, but the support exists in IOS.

# **L3 MPLS VPN (OSPF, Default Information Originate, IOS XR)**

**Configuration •** Service: L3 MPLS VPN.

- **•** Feature: MPLS service request using the OSPF routing protocol and setting the Default Information Originate to generate a default external route into an OSPF routing domain.
- Device configuration:
	- **–** The PE is an IOS XR device running IOS XR version 3.9.0. Interface(s): Various.
	- **–** Routing protocol = OSPF.

#### **Configlets**

The code examples below show CLI and XML configlets. All configlets are deployed on the PE device.

### **Sample CLI Configlets**

**PE**

The following is a sample CLI configlet for an IOS XR device running IOS XR 3.9.0.

```
vrf V35:apr26-vpn9
  address-family ipv4 unicast
   import route-target
    64512:2776
    64512:2777
   !
   export route-target
    64512:2776
   !
  !
  address-family ipv6 unicast
   import route-target
    64512:2776
    64512:2777
   !
   export route-target
    64512:2776
   !
  !
!
interface GigabitEthernet0/15/1/1.947
 description GigabitEthernet0/15/1/1.947 dot1q vlan id=947. By VPNSC: Job Id# = 191
  vrf V35:apr26-vpn9
  ipv4 address 26.27.28.21 255.255.255.0
  ipv6 address 2165::541/32
  dot1q vlan 947
!
router ospf 1611
  vrf V35:apr26-vpn9
    default-information originate always metric 652 metric-type 2 route-policy dinesh
   area 218
    interface GigabitEthernet0/15/1/1.947
    !
   !
  !
!
```

```
router bgp 64512
  vrf V35:apr26-vpn9
   rd 64512:2190
   address-family ipv4 unicast
    redistribute connected
    redistribute static
    redistribute ospf 1611 match internal metric 325
   !
   address-family ipv6 unicast
    redistribute static
   !
  !
!
end
```
### **Sample XML Configlets**

The following is a sample XML configlet for for an IOS XR device running IOS XR 3.9.0.

```
<?xml version="1.0" encoding="UTF-8"?>
<Request MajorVersion="1" MinorVersion="0">
 <CLI><Configuration>
vrf V35:apr26-vpn9
address-family ipv6 unicast
import route-target 64512:2776
import route-target 64512:2777
export route-target 64512:2776
exit
interface GigabitEthernet0/15/1/1.947
ipv6 address 2165::541/32
</Configuration>
\langle/CLI><Delete>
     <Configuration Source="CurrentConfig">
       <InterfaceConfigurationTable>
         <InterfaceConfiguration>
           <Naming>
             <InterfaceName>GigabitEthernet0/15/1/1.947</InterfaceName>
             <Active>act</Active>
           </Naming>
           <Shutdown>true</Shutdown>
         </InterfaceConfiguration>
       </InterfaceConfigurationTable>
     </Configuration>
   </Delete>
   <Set>
     <Configuration Source="CurrentConfig">
       <VRFTable>
        <VRF> <Naming>
             <VRFName>V35:apr26-vpn9</VRFName>
           </Naming>
           <Create>true</Create>
           <AFTable>
            <AF>
               <Naming>
                  <AFName>IPv4</AFName>
                  <SAFName>Unicast</SAFName>
                 <TopologyName>default</TopologyName>
               </Naming>
               <Create>true</Create>
              CRGP
```

```
 <ImportRouteTargets>
```

```
 <RouteTargetTable>
                      <RouteTarget>
                        <Naming>
                          <Type>AS</Type>
                          <AS_XX>0</AS_XX>
                          <AS>64512</AS>
                          <ASIndex>2776</ASIndex>
                        </Naming>
                        <Enable>true</Enable>
                      </RouteTarget>
                      <RouteTarget>
                        <Naming>
                          <Type>AS</Type>
                         <AS_XX>0</AS_XX>
                         <AS>64512</AS>
                          <ASIndex>2777</ASIndex>
                        </Naming>
                        <Enable>true</Enable>
                      </RouteTarget>
                    </RouteTargetTable>
                  </ImportRouteTargets>
                  <ExportRouteTargets>
                    <RouteTargetTable>
                      <RouteTarget>
                        <Naming>
                          <Type>AS</Type>
                         <AS_XX>0</AS_XX>
                         <AS>64512</AS>
                           <ASIndex>2776</ASIndex>
                        </Naming>
                        <Enable>true</Enable>
                      </RouteTarget>
                    </RouteTargetTable>
                  </ExportRouteTargets>
               </BGP</AP>
           </AFTable>
        </VRF>
       </VRFTable>
       <InterfaceConfigurationTable>
         <InterfaceConfiguration>
           <Naming>
             <InterfaceName>GigabitEthernet0/15/1/1.947</InterfaceName>
             <Active>act</Active>
           </Naming>
           <Description>GigabitEthernet0/15/1/1.947 dot1q vlan id=947. By VPNSC: Job Id# = 
191</Description>
           <InterfaceModeNonPhysical>Default</InterfaceModeNonPhysical>
           <VLANSubConfiguration>
              <VLANIdentifier>
                <VlanType>VLANTypeDot1q</VlanType>
                <FirstTag>947</FirstTag>
             </VLANIdentifier>
           </VLANSubConfiguration>
           <VRF>V35:apr26-vpn9</VRF>
           <IPV4Network>
              <Addresses>
                <Primary>
                  <Address>26.27.28.21</Address>
                  <Netmask>255.255.255.0</Netmask>
                </Primary>
              </Addresses>
           </IPV4Network>
         </InterfaceConfiguration>
```

```
 </InterfaceConfigurationTable>
<BGP><AS> <Naming>
      <AS>0</AS>
     </Naming>
     <FourByteAS>
       <Naming>
         <AS>64512</AS>
       </Naming>
       <VRFTable>
         <VRF>
            <Naming>
              <VRFName>V35:apr26-vpn9</VRFName>
            </Naming>
            <VRFGlobal>
              <Exists>true</Exists>
              <RouteDistinguisher>
                <Type>AS</Type>
               <AS_XX>0</AS_XX>
               <AS>64512</AS>
                <ASIndex>2190</ASIndex>
              </RouteDistinguisher>
              <VRFGlobalAFTable>
                <VRFGlobalAF>
                   <Naming>
                     <AFName>IPv4Unicast</AFName>
                   </Naming>
                   <Enable>true</Enable>
                   <ConnectedRoutes/>
                  <OSPFRouteTable>
                     <OSPFRoute>
                       <Naming>
                         <InstanceName>1611</InstanceName>
                       </Naming>
                       <RoutePolicyName/>
                       <RedistType>01</RedistType>
                       <DefaultMetric>325</DefaultMetric>
                     </OSPFRoute>
                   </OSPFRouteTable>
                   <StaticRoutes/>
                </VRFGlobalAF>
              </VRFGlobalAFTable>
              <VRFGlobalAFTable>
                <VRFGlobalAF>
                   <Naming>
                     <AFName>IPv6Unicast</AFName>
                   </Naming>
                  <Enable>true</Enable>
                  <StaticRoutes/>
                </VRFGlobalAF>
              </VRFGlobalAFTable>
            </VRFGlobal>
        \langle/VRF> </VRFTable>
     </FourByteAS>
  \langle / AS>
\langle/RGP<OSPF> <ProcessTable>
     <Process>
       <Naming>
         <ProcessName>1611</ProcessName>
       </Naming>
```

```
 <Start>true</Start>
              <VRFTable>
                <VRF>
                  <Naming>
                    <VRFName>V35:apr26-vpn9</VRFName>
                  </Naming>
                 <VRFStart>true</VRFStart>
                  <DefaultInformation>
                     <AlwaysAdvertise>true</AlwaysAdvertise>
                     <Metric>652</Metric>
                    <MetricType>Type2</MetricType>
                    <Policy>dinesh</Policy>
                  </DefaultInformation>
                  <AreaTable>
                    <Area>
                       <Naming>
                        <AreaID>218</AreaID>
                       </Naming>
                       <NameScopeTable>
                         <NameScope>
                           <Naming>
                             <InterfaceName>GigabitEthernet0/15/1/1.947</InterfaceName>
                           </Naming>
                           <Running>true</Running>
                         </NameScope>
                       </NameScopeTable>
                       <Running>true</Running>
                     </Area>
                  </AreaTable>
               \rm < / VRF \rm > </VRFTable>
            </Process>
         </ProcessTable>
      \rm < / OSPF> \rm </Configuration>
   </Set>
   <Commit/>
</Request>
```
**Comments •** None.

# **PE L3 MPLS VPN (EIGRP, Authentication Keychain Name, IOS XR)**

- **Configuration •** Service: L3 MPLS VPN.
	- **•** Feature: MPLS service request using the EIGRP routing protocol and specifying a keychain name to authentic EIGRP protocol traffic on an interface.
	- **•** Device configuration:
		- **–** The PE is an IOS XR device running IOS XR version 3.8.1 or 3.9.0.
			- Interface(s): Various.
		- **–** Routing protocol = EIGRP.

## **Configlets**

## **PE**

The code examples below show CLI and XML configlets. All configlets are deployed on the PE device.

## **Sample CLI Configlets**

The following is a sample CLI configlet for an IOS XR device.

```
vrf V67:apr26-vpn2
  address-family ipv4 unicast
   import route-target
    64512:2764
    64512:2765
   !
   export route-target
    64512:2764
   !
  !
  address-family ipv6 unicast
   import route-target
    64512:2764
    64512:2765
   !
   export route-target
    64512:2764
   !
  !
!
interface TenGigE0/0/0/3.841
  description TenGigE0/0/0/3.841 dot1q vlan id=841. By VPNSC: Job Id# = 188
  vrf V67:apr26-vpn2
  ipv4 address 31.32.33.23 255.255.255.0
  ipv6 address 500::200/32
  dot1q vlan 841
!
router bgp 64512
  vrf V67:apr26-vpn2
   rd 64512:2222
   address-family ipv4 unicast
    redistribute eigrp 1324
   !
   address-family ipv6 unicast
```

```
 redistribute eigrp 1321
   !
  !
!
router eigrp 100
 vrf V67:apr26-vpn2
  address-family ipv4
    default-metric 1509 1842 196 187 1657
    autonomous-system 1324
    interface TenGigE0/0/0/3.841
     authentication keychain keychain-ipv4
    !
   !
   address-family ipv6
    default-metric 1624 1428 186 127 1095
    autonomous-system 1321
    interface TenGigE0/0/0/3.841
     authentication keychain keychain-ipv6
    !
   !
  !
!
end
```
### **Sample XML Configlets**

The following is a sample XML configlet for for an IOS XR device.

```
<?xml version="1.0" encoding="UTF-8"?>
<Request MajorVersion="1" MinorVersion="0">
 \langleCLI\tau>
<Configuration>
vrf V67:apr26-vpn2
address-family ipv6 unicast
import route-target 64512:2764
import route-target 64512:2765
export route-target 64512:2764
exit
interface TenGigE0/0/0/3.841
ipv6 address 500::200/32
</Configuration>
\langle/CLI><Delete>
     <Configuration Source="CurrentConfig">
       <EIGRP>
         <ProcessTable>
            <Process>
             <Naming>
                <ASNumber>100</ASNumber>
             </Naming>
              <VRFTable>
               <VRF> <Naming>
                    <VRFName>V67:apr26-vpn2</VRFName>
                  </Naming>
                  <VRF_AFTable>
                    <VRF_AF>
                      <Naming>
                        <VRF_AFType>IPv4</VRF_AFType>
                      </Naming>
                      <AutoSummary/>
                   </VRF_RAF>
                   <VRF_RAF> <Naming>
```

```
 <VRF_AFType>IPv6</VRF_AFType>
                    </Naming>
                    <AutoSummary/>
                  </VRF_AF>
                </VRF_AFTable>
             </VRF>
            </VRFTable>
         </Process>
       </ProcessTable>
     </EIGRP>
     <InterfaceConfigurationTable>
       <InterfaceConfiguration>
         <Naming>
            <Name>TenGigE0/0/0/3.841</Name>
           <Active>act</Active>
         </Naming>
         <Shutdown>true</Shutdown>
       </InterfaceConfiguration>
     </InterfaceConfigurationTable>
   </Configuration>
 </Delete>
 <Set>
   <Configuration Source="CurrentConfig">
     <VRFTable>
       <VRF>
         <Naming>
           <Name>V67:apr26-vpn2</Name>
         </Naming>
         <Create>true</Create>
         <AFI_SAFITable>
           <AFI_SAFI>
              <Naming>
                <AFI>IPv4</AFI>
                <SAFI>Unicast</SAFI>
                <Topology>default</Topology>
              </Naming>
              <Create>true</Create>
             <BGP> <ImportRouteTargets>
                  <RouteTargetTable>
                    <RouteTarget>
                      <Naming>
                         <Type>AS</Type>
                        <AS>64512</AS>
                         <ASIndex>2764</ASIndex>
                       </Naming>
                       <True>true</True>
                    </RouteTarget>
                    <RouteTarget>
                      <Naming>
                         <Type>AS</Type>
                         <AS>64512</AS>
                         <ASIndex>2765</ASIndex>
                      </Naming>
                      <True>true</True>
                    </RouteTarget>
                  </RouteTargetTable>
                </ImportRouteTargets>
                <ExportRouteTargets>
                  <RouteTargetTable>
                    <RouteTarget>
                       <Naming>
                         <Type>AS</Type>
                        <AS>64512</AS>
```

```
 <ASIndex>2764</ASIndex>
                         </Naming>
                         <True>true</True>
                      </RouteTarget>
                    </RouteTargetTable>
                  </ExportRouteTargets>
               </BGP </AFI_SAFI>
            </AFI_SAFITable>
         </VRF> </VRFTable>
       <InterfaceConfigurationTable>
         <InterfaceConfiguration>
            <Naming>
             <Name>TenGigE0/0/0/3.841</Name>
              <Active>act</Active>
            </Naming>
            <Description>TenGigE0/0/0/3.841 dot1q vlan id=841. By VPNSC: Job Id# = 
188</Description>
            <InterfaceModeNonPhysical>Default</InterfaceModeNonPhysical>
            <VLANSubConfiguration>
              <VLANIdentifier>
                <VlanType>VLANTypeDot1q</VlanType>
                <FirstTag>841</FirstTag>
              </VLANIdentifier>
            </VLANSubConfiguration>
            <VRF>V67:apr26-vpn2</VRF>
            <IPV4Network>
              <Addresses>
                <Primary>
                  <IPAddress>31.32.33.23</IPAddress>
                  <Mask>255.255.255.0</Mask>
                </Primary>
              </Addresses>
            </IPV4Network>
         </InterfaceConfiguration>
       </InterfaceConfigurationTable>
      <BGP><AS>
            <Naming>
            <AS>0</AS>
            </Naming>
            <FourByteAS>
              <Naming>
                <AS>64512</AS>
              </Naming>
              <VRFTable>
                <VRF>
                  <Naming>
                    <Name>V67:apr26-vpn2</Name>
                  </Naming>
                  <VRFGlobal>
                    <Exists>true</Exists>
                    <RouteDistinguisher>
                      <Type>AS</Type>
                     <AS>64512</AS>
                      <ASIndex>2222</ASIndex>
                    </RouteDistinguisher>
                    <VRFGlobalAFTable>
                      <VRFGlobalAF>
                         <Naming>
                           <AF>IPv4Unicast</AF>
                         </Naming>
                         <Enabled>true</Enabled>
```
 $\langle$ /BGP $>$ 

```
 <EIGRPRouteTable>
                    <EIGRPRoutes>
                      <Naming>
                        <EIGRPInstanceName>1324</EIGRPInstanceName>
                      </Naming>
                    </EIGRPRoutes>
                  </EIGRPRouteTable>
                </VRFGlobalAF>
              </VRFGlobalAFTable>
              <VRFGlobalAFTable>
                <VRFGlobalAF>
                  <Naming>
                    <AF>IPv6Unicast</AF>
                  </Naming>
                  <Enabled>true</Enabled>
                  <EIGRPRouteTable>
                    <EIGRPRoutes>
                      <Naming>
                         <EIGRPInstanceName>1321</EIGRPInstanceName>
                      </Naming>
                    </EIGRPRoutes>
                  </EIGRPRouteTable>
                </VRFGlobalAF>
              </VRFGlobalAFTable>
           </VRFGlobal>
        </VRF>
       </VRFTable>
     </FourByteAS>
  </AS>
 <EIGRP>
  <ProcessTable>
     <Process>
       <Naming>
         <ASNumber>100</ASNumber>
       </Naming>
       <VRFTable>
         <VRF>
            <Naming>
              <VRFName>V67:apr26-vpn2</VRFName>
           </Naming>
           <Enabled>true</Enabled>
            <VRF_AFTable>
              <VRF_AF>
                <Naming>
                  <VRF_AFType>IPv4</VRF_AFType>
                </Naming>
                <Enabled>true</Enabled>
                <RedistributeTable>
                  <Redistribute>
                    <Naming>
                      <Protocol>BGP</Protocol>
                      <SecondASNumber>64512</SecondASNumber>
                    </Naming>
                    <PolicySpecified>false</PolicySpecified>
                  </Redistribute>
                </RedistributeTable>
                <DefaultMetric>
                  <BW>1509</BW>
                  <Delay>1842</Delay>
                  <Reliability>196</Reliability>
                  <Load>187</Load>
                  <MTU>1657</MTU>
                </DefaultMetric>
```

```
 <InterfaceTable>
                         <Interface>
                           <Naming>
                             <InterfaceName>TenGigE0/0/0/3.841</InterfaceName>
                           </Naming>
                           <Enabled>true</Enabled>
                           <Authentication>
                              <Keychain>keychain-ipv4</Keychain>
                           </Authentication>
                         </Interface>
                       </InterfaceTable>
                       <AutonomousSystem>1324</AutonomousSystem>
                    </VRF_AF>
                     <VRF_AF>
                       <Naming>
                         <VRF_AFType>IPv6</VRF_AFType>
                       </Naming>
                       <Enabled>true</Enabled>
                       <RedistributeTable>
                         <Redistribute>
                           <Naming>
                             <Protocol>BGP</Protocol>
                              <SecondASNumber>64512</SecondASNumber>
                           </Naming>
                           <PolicySpecified>false</PolicySpecified>
                         </Redistribute>
                       </RedistributeTable>
                       <DefaultMetric>
                        $\texttt{<}B\texttt{W}>1624$\texttt{<} / B\texttt{W}>$ <Delay>1428</Delay>
                         <Reliability>186</Reliability>
                         <Load>127</Load>
                         <MTU>1095</MTU>
                       </DefaultMetric>
                       <InterfaceTable>
                         <Interface>
                           <Naming>
                             <InterfaceName>TenGigE0/0/0/3.841</InterfaceName>
                           </Naming>
                           <Enabled>true</Enabled>
                           <Authentication>
                              <Keychain>keychain-ipv6</Keychain>
                           </Authentication>
                         </Interface>
                       </InterfaceTable>
                       <AutonomousSystem>1321</AutonomousSystem>
                    </VRF_AF>
                  </VRF_AFTable>
               </VRF> </VRFTable>
            </Process>
         </ProcessTable>
      </EIGRP>
     </Configuration>
   </Set>
   <Commit/>
</Request>
```
**Comments •** None.

# **PE L3 MPLS VPN (Independent VRF, IOS XR)**

**Configuration •** Service: L3 MPLS VPN.

- **•** Feature: MPLS service request using an independent VRF on IOS XR
- **•** Device configuration:
	- **–** The PE is an iscind-12010-1 (GSR) with IOS XR version 3.7.1[00]. Interface(s): GigabitEthernet0/1/0/1.
	- **–** Routing protocol = None.

**Configlets**

### **PE and VRF**

end

The code examples below show CLI and XML configlets for both the MPLS service request and the VRF object.

### **MPLS Service Request CLI Configlets**

```
interface GigabitEthernet0/1/0/0.3233
 description GigabitEthernet0/1/0/0.3233 dot1q vlan id=3233. By VPNSC: Job Id# = 64 vrf VRF112
  ipv4 address 126.112.102.102 255.255.255.0
  ipv6 address 1365::126/28
  dot1q vlan 3233
!
router bgp 100
  vrf VRF112
   address-family ipv4 unicast
   !
   address-family ipv6 unicast
   !
  !
!
multicast-routing
  vrf VRF112 address-family ipv4
   interface GigabitEthernet0/1/0/0.3233
    enable
   !
  !
  vrf VRF112 address-family ipv6
  interface GigabitEthernet0/1/0/0.3233
    enable
   !
  !
!
```
Г

#### **MPLS Service Requesets XML Configlets**

```
<?xml version="1.0" encoding="UTF-8"?>
<Request MajorVersion="1" MinorVersion="0">
 <CLI<T><Configuration>
interface GigabitEthernet0/1/0/0.3233
ipv6 address 1365::126/28
multicast-routing
vrf VRF112
interface GigabitEthernet0/1/0/0.3233
enable
vrf VRF112 address-family ipv6
interface GigabitEthernet0/1/0/0.3233
enable
</Configuration>
\langle/CLI><Delete>
     <Configuration Source="CurrentConfig">
       <InterfaceConfigurationTable>
         <InterfaceConfiguration>
           <Naming>
             <Name>GigabitEthernet0/1/0/0.3233</Name>
             <Active>act</Active>
           </Naming>
           <Shutdown>true</Shutdown>
         </InterfaceConfiguration>
       </InterfaceConfigurationTable>
     </Configuration>
   </Delete>
   <Set>
     <Configuration Source="CurrentConfig">
       <InterfaceConfigurationTable>
         <InterfaceConfiguration>
           <Naming>
              <Name>GigabitEthernet0/1/0/0.3233</Name>
              <Active>act</Active>
           </Naming>
           <Description>GigabitEthernet0/1/0/0.3233 dot1q vlan id=3233. By VPNSC: Job Id# = 
64</Description>
           <InterfaceModeNonPhysical>Default</InterfaceModeNonPhysical>
           <VLANSubConfiguration>
             <VLANIdentifier>
                <VlanType>VLANTypeDot1q</VlanType>
                <FirstTag>3233</FirstTag>
              </VLANIdentifier>
           </VLANSubConfiguration>
           <VRF>VRF112</VRF>
           <IPV4Network>
              <Addresses>
                <Primary>
                  <IPAddress>126.112.102.102</IPAddress>
                  <Mask>255.255.255.0</Mask>
                </Primary>
              </Addresses>
           </IPV4Network>
         </InterfaceConfiguration>
       </InterfaceConfigurationTable>
      <BGP><AS>
           <Naming>
            <AS>0</AS> </Naming>
```

```
 <FourByteAS>
              <Naming>
               <AS>100</AS>
              </Naming>
              <VRFTable>
               <VRF> <Naming>
                    <Name>VRF112</Name>
                  </Naming>
                  <VRFGlobal>
                    <Exists>true</Exists>
                     <VRFGlobalAFTable>
                       <VRFGlobalAF>
                         <Naming>
                           <AF>IPv4Unicast</AF>
                         </Naming>
                         <Enabled>true</Enabled>
                       </VRFGlobalAF>
                     </VRFGlobalAFTable>
                     <VRFGlobalAFTable>
                       <VRFGlobalAF>
                         <Naming>
                           <AF>IPv6Unicast</AF>
                         </Naming>
                         <Enabled>true</Enabled>
                       </VRFGlobalAF>
                     </VRFGlobalAFTable>
                   </VRFGlobal>
               \langle/VRF> </VRFTable>
            </FourByteAS>
        </AS</BGP>
     </Configuration>
   </Set>
   <Commit/>
</Request>
```
### **VRF Service Request CLI Configlets**

```
vrf VRF112
  address-family ipv4 unicast
   import route-target
    100:19890
    100:19891
   !
   export route-target
    100:19890
   !
  !
  address-family ipv6 unicast
   import route-target
    100:19890
    100:19891
   !
   export route-target
    100:19890
   !
  !
!
router bgp 100
  vrf VRF112
   rd 112.101.112.101:1263
```

```
 !
!
multicast-routing
 vrf VRF112 address-family ipv4
  mdt mtu 8025
  mdt data 224.10.0.9/32 threshold 8024
  mdt default ipv4 224.10.0.8
  !
 vrf VRF112 address-family ipv6
  mdt mtu 8025
  mdt default ipv4 224.10.0.8
 !
!
router pim vrf VRF112 address-family ipv4
 rp-address 112.101.122.102 list1
!
router pim vrf VRF112 address-family ipv6
 rp-address 1253::214 list2
!
end
```
### **VRF Service Request XML Configlets**

```
<?xml version="1.0" encoding="UTF-8"?>
<Request MajorVersion="1" MinorVersion="0">
<CLI><Configuration>
vrf VRF112
address-family ipv6 unicast
import route-target 100:19890
import route-target 100:19891
export route-target 100:19890
exit
multicast-routing
vrf VRF112
mdt default 224.10.0.8
mdt data 224.10.0.9/32 threshold 8024
mdt mtu 8025
vrf VRF112 address-family ipv6
mdt default 224.10.0.8
mdt mtu 8025
router pim vrf VRF112 address-family ipv4 rp-address 112.101.122.102 list1
router pim vrf VRF112 address-family ipv6 rp-address 1253::214 list2
</Configuration>
\langle/CLI><Set>
     <Configuration Source="CurrentConfig">
       <VRFTable>
        <VRF> <Naming>
             <Name>VRF112</Name>
           </Naming>
           <Create>true</Create>
           <AFI_SAFITable>
             <AFI_SAFI>
               <Naming>
                 <AFI>IPv4</AFI>
                 <SAFI>Unicast</SAFI>
                 <Topology>default</Topology>
               </Naming>
               <Create>true</Create>
               <sub>BGP</sub></sub>
```

```
 <ImportRouteTargets>
              <RouteTargetTable>
                <RouteTarget>
                  <Naming>
                    <Type>AS</Type>
                   <AS>100</AS>
                     <ASIndex>19890</ASIndex>
                  </Naming>
                  <True>true</True>
                </RouteTarget>
                <RouteTarget>
                  <Naming>
                    <Type>AS</Type>
                   <AS>100</AS>
                    <ASIndex>19891</ASIndex>
                  </Naming>
                  <True>true</True>
                </RouteTarget>
              </RouteTargetTable>
            </ImportRouteTargets>
            <ExportRouteTargets>
              <RouteTargetTable>
                <RouteTarget>
                  <Naming>
                    <Type>AS</Type>
                    <AS>100</AS>
                     <ASIndex>19890</ASIndex>
                  </Naming>
                  <True>true</True>
                </RouteTarget>
              </RouteTargetTable>
            </ExportRouteTargets>
        </BGP>
      </AFI_SAFI>
     </AFI_SAFITable>
  \langle/VRF> </VRFTable>
<BGP><AS>
     <Naming>
      <AS>0</AS>
     </Naming>
     <FourByteAS>
       <Naming>
        <AS>100</AS>
       </Naming>
       <VRFTable>
        <VRF> <Naming>
             <Name>VRF112</Name>
            </Naming>
            <VRFGlobal>
              <Exists>true</Exists>
              <RouteDistinguisher>
                <Type>IPV4Address</Type>
                <Addr>112.101.112.101</Addr>
                <AddrIndex>1263</AddrIndex>
              </RouteDistinguisher>
            </VRFGlobal>
        </VRF> </VRFTable>
     </FourByteAS>
  \langle / AS>
\langle/BGP>
```

```
 </Configuration>
   </Set>
   <Commit/>
</Request>
```
- **Comments** This service request uses the MPLS VPN PE\_NO\_CE policy.
	- **•** This service request has multicast IPv4 and IPv6 enabled VPN and also static RPs, as shown in the in the configlets.
# **PE L3 MPLS VPN (Independent RTs for IPv4 and IPv6, IOS XR)**

**Configuration •** Service: L3 MPLS VPN.

- **•** Feature: MPLS service request using independent RTs for IPv4 and IPv6.
- **•** Device configuration:
	- **–** The PE is an iscind-12010-1 (GSR) with IOS XR version 3.7.1[00]. Interface(s): Various.
	- **–** Routing protocol = None.

**Configlets**

**PE**

The code examples below show CLI and XML configlets for the specified independent RT configurations, as noted. All configlets are deployed on the PE device.

#### **Sample CLI Configlets**

The following examples show CLI configlets for the specified independent RT configurations.

**Example 1:** CE-PE with CERC Type set as IPv4.

```
address-family ipv4 unicast 
   import route-target 
    7777:12345 
   export route-target 
    7777:12345 
  address-family ipv6 unicast
```

```
J.
```
**Note** If the CERC were tagged as IPv6, the RTs would be configured under **ipv6 address-family**.

**Example 2:** PE-CE with CERC Type set as IPv4+IPv6.

```
address-family ipv4 unicast 
   import route-target 
    7777:12345 
   export route-target 
    7777:12345 
address-family ipv6 unicast 
   import route-target 
    7777:123456 
   export route-target 
    7777:123456
```
**Note** If there were additional IPv4 or IPv6 CERCs selected and tagged, they would be incrementally added into the above format under the appropriate **address-family** CLIs.

#### **Example 3:** Adding More VPNs

When adding more VPNs to the configuration, then one VPN name shows up in the configlet with the the string **-etc** appended, as shown below.

vrf V872:vpn2-etc address-family ipv4 unicast

 $\mathbf{I}$ 

```
import route-target
64512:1005
!
export route-target
64512:1005
!
!
```
#### **Sample XML Configlets**

The following is a sample XML configlet for PE-CE with CERC Type set as IPv4+IPv6. Key XML tags are shown in bold text.

```
<?xml version="1.0" encoding="UTF-8"?>
<Request MajorVersion="1" MinorVersion="0">
 <CLI><Configuration>
vrf V6:Verve_VPN32
address-family ipv6 unicast
import route-target <?xml version="1.0" encoding="UTF-8"?>
<Request MajorVersion="1" MinorVersion="0">
 <CLI><Configuration>
vrf V6:Verve_VPN32
address-family ipv6 unicast
import route-target 64512:25428
import route-target 64512:25429
export route-target 64512:25428
exit
interface GigabitEthernet0/3/0/2.3039
ipv6 address 10::12/24
ipv6 address 10::15/32
ipv6 address 15::20/28
</Configuration>
\langle/CLI> <Set>
     <Configuration Source="CurrentConfig">
       <VRFTable>
        <VRF>
           <Naming>
             <Name>V6:Verve_VPN32</Name>
           </Naming>
           <Create>true</Create>
           <AFI_SAFITable>
             <AFI_SAFI>
               <Naming>
                  <AFI>IPv4</AFI>
                  <SAFI>Unicast</SAFI>
                  <Topology>default</Topology>
                </Naming>
                <Create>true</Create>
                <BGP>
                  <ImportRouteTargets>
                    <RouteTargetTable>
                      <RouteTarget>
                        <Naming>
                          <Type>AS</Type>
                          <AS>64512</AS>
                          <ASIndex>254288</ASIndex>
                        </Naming>
                        <True>true</True>
                      </RouteTarget>
                      <RouteTarget>
                        <Naming>
```

```
 <Type>AS</Type>
                            <AS>64512</AS>
                            <ASIndex>254299</ASIndex>
                         </Naming>
                         <True>true</True>
                       </RouteTarget>
                     </RouteTargetTable>
                  </ImportRouteTargets>
                   <ExportRouteTargets>
                     <RouteTargetTable>
                       <RouteTarget>
                         <Naming>
                           <Type>AS</Type>
                            <AS>64512</AS>
                            <ASIndex>254288</ASIndex>
                         </Naming>
                         <True>true</True>
                       </RouteTarget>
                     </RouteTargetTable>
                  </ExportRouteTargets>
               </BGP </AFI_SAFI>
            </AFI_SAFITable>
        < / {\tt VRF} > </VRFTable>
     </Configuration>
   </Set>
</Request>
```
**Comments •** None.

**The State** 

# **PE L3 MPLS VPN (Bundle-Ether Interface, IOS XR)**

**Configuration •** Service: L3 MPLS VPN.

- **•** Feature: MPLS service request using a Bundle-Ethernet interface.
- **•** Device configuration:
	- **–** The PE is an iscind-12010-1 (GSR) with IOS XR version 3.7.1[00].
	- Interface(s): Bundle-Ether147.
	- **–** Routing protocol = None.

### **Configlets**

The code examples below show CLI and XML configlets for a Bundle-Ethernet interface, as noted. All configlets are deployed on the PE device.

#### **Sample CLI Configlets**

**PE**

The following example is a CLI configlet for the bundle interface feature. The configlet is deployed on the PE device.

```
interface Bundle-Ether147
 description Bun
!
interface Bundle-Ether147.369
 description subbun
 vrf ISC521
 ipv4 address 66.174.25.3 255.255.255.254
 ipv6 address 2001:4888:10:100::3/64
 dot1q vlan 269
!
```
#### **Sample XML Configlets**

The following is a sample XML configlet for the bundle interface feature. The configlet is deployed on the PE device.

```
<InterfaceConfiguration>
     <Naming>
   <Active>act</Active>
      <Name>Bundle-Ether147</Name>
         </Naming>
         <InterfaceVirtual>true</InterfaceVirtual>
   <Description>Bun</Description>
 </InterfaceConfiguration>
<InterfaceConfiguration>
     <Naming>
   <Active>act</Active>
   <Name>Bundle-Ether147.369</Name>
     </Naming>
     <InterfaceModeNonPhysical>Default</InterfaceModeNonPhysical>
   <Description>subbun</Description>
   <VRF MajorVersion="3" MinorVersion="3">ISC521</VRF>
   <IPV4Network MajorVersion="5" MinorVersion="0">
       <Addresses>
```

```
<Primary>
           <IPAddress>66.174.25.3</IPAddress>
            <Mask>255.255.255.254</Mask>
       </Primary>
        </Addresses>
        </IPV4Network>
   <VLANSubConfiguration MajorVersion="2" MinorVersion="1">
        <VLANIdentifier>
       <VlanType>VLANTypeDot1q</VlanType>
         <FirstTag>269</FirstTag>
         </VLANIdentifier>
    </VLANSubConfiguration>
</InterfaceConfiguration>
```
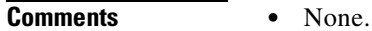

**The State** 

# **PE L3 MPLS VPN (Outgoing Interface + Next Hop IP Address, Static Route Configuration, IOS XR and IOS)**

- **Configuration •** Service: L3 MPLS VPN.
	- **•** Feature: MPLS service request using the static routing protocol and specifying an outgoing interface and next hop IP address.
	- **•** Device configuration:
		- **–** The PE is an iscind-12010-1 (GSR) with IOS XR version 3.7.1[00].
			- Interface(s): Various.
		- **–** Routing protocol = Static.

### **Configlets**

The code examples below show CLI and XML configlets. All configlets are deployed on the PE device.

#### **Sample CLI Configlets**

**PE**

The following is a sample CLI configlet for an IOS device.

```
router bgp 64512
address-family ipv4 vrf V14:July7_VPN
redistribute static
exit-address-family
!
ip route vrf V14:July7_VPN 15.18.16.17 255.255.255.255 GigabitEthernet0/3/0/0 10.12.16.19 
78
```
The following is a sample CLI configlet for an IOS XR device.

```
router static
 vrf V7:techm_vpn
  address-family ipv4 unicast
    12.23.34.34/32 GigabitEthernet0/3/0/2 10.14.54.18 45 
  !
   address-family ipv6 unicast
    15:16:17:13:14:15:17:18/128 GigabitEthernet0/3/0/2 18:12:13:14:16:13:16:14
   !
```
#### **Sample XML Configlets**

The following is a sample XML configlet for IPv4 address family.

```
<VRF>
   <Naming>
    <VRFName>V1:VPN_June22</VRFName>
   </Naming>
   <AddressFamily>
    <VRFIPV4>
      <VRFUnicast>
       <VRFPrefixTable>
         <VRFPrefix>
          <Naming>
             <Prefix>
              <IPV4Address>10.77.66.58</IPV4Address>
```

```
 </Prefix>
             <Length>32</Length>
           </Naming>
           <VRFRouteTable>
             <VRFNexthopInfoTable>
              <VRFNexthopInfo>
                <Naming>
                 <Interface>GigabitEthernet0/3/0/0</Interface>
                   <Address>
                    <IPV4Address>10.12.16.19</IPV4Address>
                   </Address>
                </Naming>
                <Metric>48</Metric>
              </VRFNexthopInfo>
             </VRFNexthopInfoTable>
           </VRFRouteTable>
       </VRFPrefix>
       </VRFPrefixTable>
      </VRFUnicast>
   </VRFIPV4>
   </AddressFamily>
\langle/VRF>
```
#### The following is a sample XML configlet for IPv6 address family.

```
<VRF>
  <Naming>
   <VRFName>V39:techm_vpn</VRFName>
  </Naming>
  <AddressFamily>
   <VRFIPV6> 
     <VRFUnicast>
      <VRFPrefixTable>
       <VRFPrefix>
        <Naming>
         <Prefix>
          <IPV6Address>10::19</IPV6Address>
         </Prefix>
          <Length>128</Length>
        </Naming>
        <VRFRouteTable>
         <VRFNexthopInfoTable>
          <VRFNexthopInfo>
            <Naming>
            <Interface>GigabitEthernet0/3/0/0</Interface>
             <Address>
             <IPV6Address>45::10</IPV6Address>
            </Address>
            </Naming>
            <Metric>75</Metric>
          </VRFNexthopInfo>
         </VRFNexthopInfoTable>
        </VRFRouteTable>
       </VRFPrefix>
      </VRFPrefixTable>
     </VRFUnicast>
    </VRFIPV6>
  </AddressFamily>
</VRF>
```
**Comments •** None.

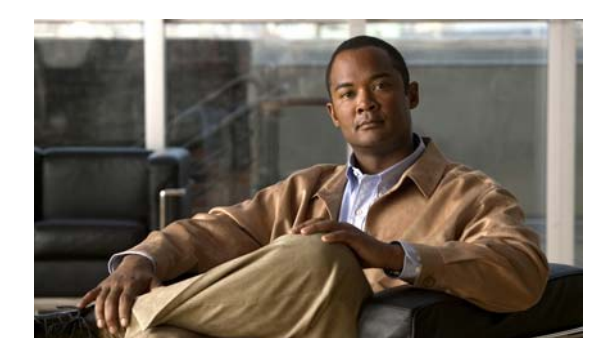

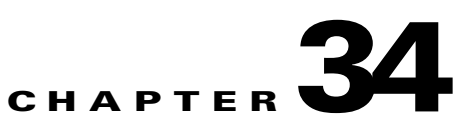

# **Troubleshooting MPLS VPNs**

This chapter provides information about troubleshooting MPLS VPNs.

# <span id="page-764-0"></span>**General Troubleshooting Guidelines**

For general troubleshooting of failed provisioning, perform the following steps.

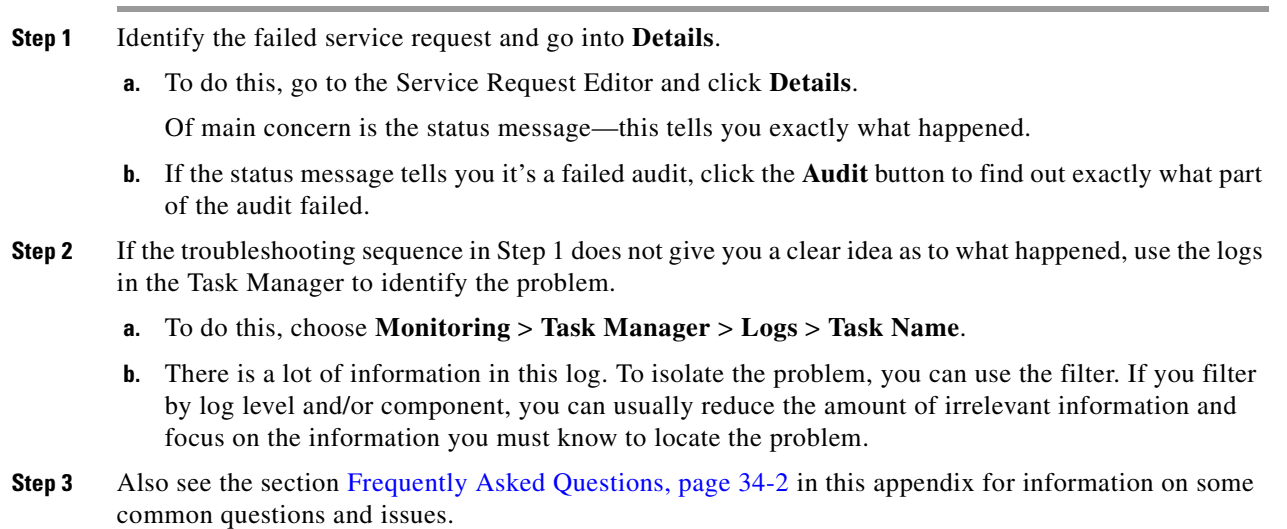

# **Gathering Logs for Development Engineering**

Go through the troubleshooting steps described in [General Troubleshooting Guidelines, page 34-1](#page-764-0). If you have failed to troubleshoot or identify the problem, this section provides information on how to gather logs for the development engineer to troubleshoot.

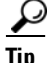

**Tip** The logs apply to both MPLS VPNs and Layer 2 VPNs.

There is a property in DCPL called **Provisioning.Service.mpls.saveDebugData**. If this property is set to **True**, whenever a service request is deployed, a temporary directory is created in PRIMEF\_HOME/tmp/mpls.

The directory contains the job ID of the service request prefixed to it, along with a time stamp. This directory contains the uploaded configuration files, service parameters in XML format, and the provisioning and audit results.

The default is set to True.

To verify, perform the following steps.

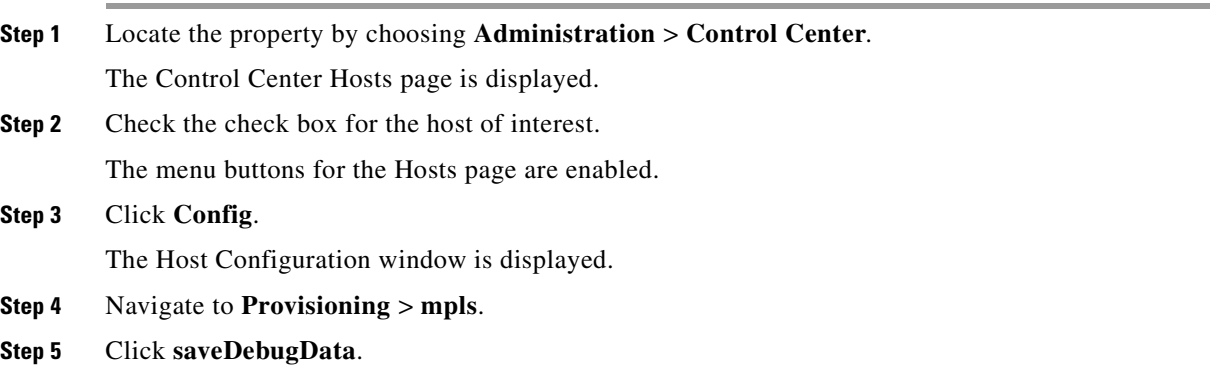

# <span id="page-765-0"></span>**Frequently Asked Questions**

Below is a list of FAQs concerning MPLS VPN provisioning.

#### **What is the MPLS provisioning workflow?**

The tasks listed below depict the MPLS provisioning workflow. This section assumes an operator deploys a service request using a caller such as Task Manager.

- **1.** The Provisioning driver (ProvDrv) gets the service request to be deployed.
- **2.** From the service request, the Provisioning driver deduces which devices are involved.
- **3.** The latest router configurations must be obtained, so the Provisioning driver tells the Generic Transport Library (GTL)/ Device Configuration Service (DCS) to upload the latest router configurations. The result is used by the service module.
- **4.** The Provisioning driver determines what service modules are involved based on the service and device types.
- **5.** The Provisioning driver queries the Repository for the service intention. The Provisioning driver sends the service intention to the service module, along with the uploaded configuration.
- **6.** The service module generates configlets based on the configurations and service intention and returns the appropriate configlets to the Provisioning driver.
- **7.** The Provisioning driver signals GTL/DCS to download the configlets to the target routers.
- **8.** The Provisioning driver sends the updated result, including the download result, to the Repository, which then updates its state.

Definitions of terms mentioned in the above steps.

- **• Device Configuration Service (DCS)**: Responsible for uploading and downloading configuration files.
- **• Generic Transport Library (GTL)**: Provides APIs for downloading configlets to target devices, uploading configuration files from target devices, executing commands on target devices, and reloading the target device.

This library provides a layer between the transport provider (DCS) and the client application (for example, the Provisioning Driver, Auditor, Collect Config operation, Exec command). The main role of the GTL is to collect the target specific information from the Repositories and the *properties* file and pass it on to the transport provider (DCS).

**• ProvDrv (the Provisioning driver)**: ProvDrv is the task responsible for deploying one or more services on multiple devices.

ProvDrv performs the tasks that are common to all services, such as the just-in-time upload of configuration files from the devices, invocation of the Data Driven Provisioning (DDP) engine, obtaining the generated configlets or the audit reports from the DDP engine, and downloading the configlets to the devices.

- **• Repository**: The Repository houses various IP Solution Center data. The Prime Fulfillment Repository uses Sybase or Oracle.
- **• Service module**: Generates configlets based on the service types.

### **What do I do if my task does not execute even if I schedule it for immediate deployment?**

This problem is likely due to one of the Prime Fulfillment servers being stopped or disabled.

To check the status of all Prime Fulfillment servers, perform the following steps.

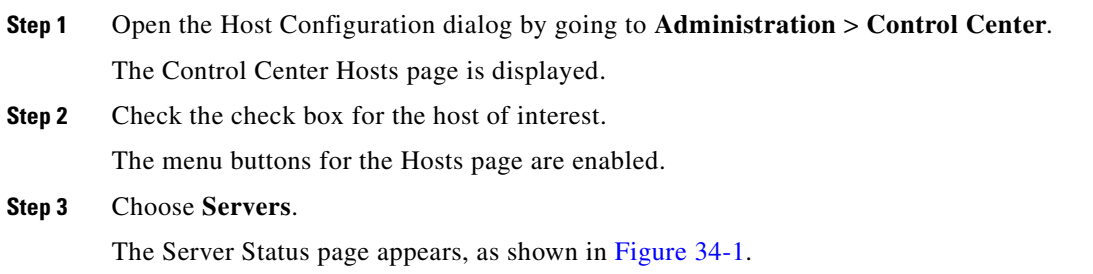

#### <span id="page-766-0"></span>*Figure 34-1 Prime Fulfillment Server Status*

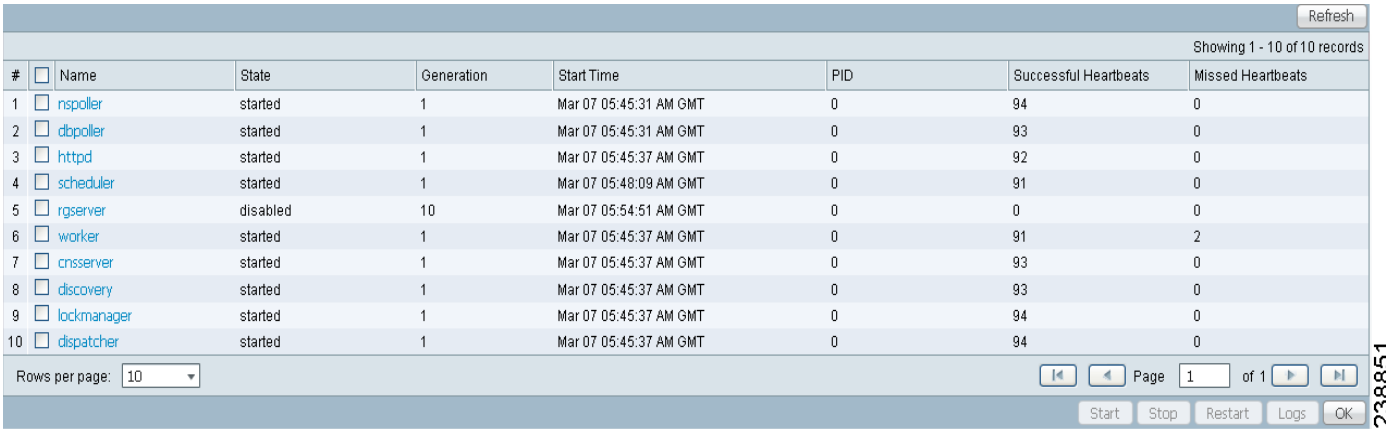

**Step 4** On the Prime Fulfillment server, use the **wdclient status** command to find out the detailed status of the server.

#### **What do I do when a service request is in the Wait Deployed state?**

This concerns the devices that are configured to use Cisco Configuration Engine as the access method. If the devices are offline and a configlet was generated for it, the service request will move into the Wait Deployed state. As soon as the devices come online, the list of configlets will be downloaded and the status of the device will change.

#### **What do I do when a service request is in the Failed Audit state?**

At least one command is missing on the device. Perform the following steps.

- **Step 1** From the Prime Fulfillment user interface, go to **Service Request Editor** > **Audit** > **Audit Config**.
- **Step 2** Check the list of commands that are missing for each device.
- **Step 3** Look for any missing command that has an attribute with a default value.

#### **What do I do if the service request is in the same state as it was before a deployment?**

If after a deployment a service request state remains in its previously nondeployed state (Request, Invalid, or Pending), it's an indication that the provisioning task did not complete successfully. Use the steps described in [General Troubleshooting Guidelines, page 34-1](#page-764-0) to find out the reason for the service request failure.

#### **What do I do if I receive the following out-of-memory error: OutOfMemoryError?**

Perform the following steps.

**Step 1** Open the Host Configuration dialog by choosing **Administration** > **Control Center**.

The Control Center Hosts page is displayed.

**Step 2** Check the check box for the host of interest.

The menu buttons for the Hosts page are enabled.

**Step 3** Click **Config**.

The Host Configuration window is displayed.

- **Step 4** Navigate to **watchdog** > **servers** > **worker** > **java** > **flags**.
- **Step 5** Change the following attribute:

Change the **Xmx256M** attribute to **Xmx384M** or **Xmx512M**.

#### **What do I do if Prime Fulfillment will not remove a route target import/export for a VPN?**

Scenario: When an MPLS service request is edited to be associated to a new VPN, the old VPN will only be removed if it is associated with only one interface. The relationship between the service request and the customer is via the VPN. The optional Customer field in a service request does not have any bearing on configuration. For example, if an MPLS service request for *custA* exists with *vpnB/cercB*, but needs to be modified to reflect *vpnA/cercA*, modifying the service request to use *vpnA/cercA* will not remove the route target for *vpnB* from the *vrfB* if there is more than one interface associated with the same VRF.

Recommended Action Running the same scenario with only one interface referring to *vrfB*, Prime Fulfillment will remove *vrfB* and correctly add *vrfA* with route target *A*.

#### **Why does my service request go to Invalid when I choose provisioning of an extra CE Loopback interface?**

It is possible that the auto pick option of the IP addresses was selected for the service request, but a /32 IP address pool was not defined. Check and make sure the IP address and the IP address pool defined for this service request are compatible.

#### **When saving a service request, why does it say "CERC not initialized"?**

It is necessary to pick a CERC for the link to join. Please check the service request to see if a CERC was selected.

#### **Why does creation of a VLAN ID pool require an Access Domain?**

VLAN ID pools are associated with an Access Domain. Access Domains model a bridged domain; VLAN IDs should be unique across a Bridged Domain.

PE-POPs must be associated with an Access Domain. An Access Domain can have more than one PE-POP associated with it.

#### **In a Paging table, why are the Edit and Delete options disabled, even though only one check box is checked?**

This is possible if one or more check boxes are selected in previous windows.

#### **Why can I not edit an MPLS VPN or L2VPN policy?**

If a service request is associated with a policy, that policy can no longer be edited.

#### **I am unable to create a CERC—can you explain why?**

You have to define a Route Target pool before you create a CERC, unless you specify the Route Targets manually.

#### **How can I modify the configlet download order between the PE, CE, and PE-CLE devices?**

There is a property called **Provisioning.Services.mpls.DownloadWeights.\*** that allows you to specify the download order for the following device types: PE, CE, PE-CLE, and MVRF CE.

For example, to ensure that the configlet is downloaded to the PE before it is downloaded to the CE, configure the **Provisioning.Services.mpls.DownloadWeights.weightForPE** property with a weight value greater than that of the CE.

#### **What does the property Provisioning.Service.mpls.reapplyIpAddress do?**

If this property is set to True, during deployment of a decommissioned service request, this property will keep the IP address on the CE and PE intact on the router to maintain IPv4 connectivity to the CE.

#### **When I create a multi-hop NPC between a CE and PE through at least one PE-CLE device, why do I see some extra NPCs created?**

IP Solution Center creates the extra NPCs to prevent operators from having to enter the same information again. A CE can now be connected to the PE-CLE device, and a new NPC will be created that will connect the new CE to a PE over the PE-CLE-to-PE NPC link.

#### **During service request provisioning, in the Interface selection list box, why don't I see the entire list of interfaces on the device?**

This is probably due to a particular interface type being specified in the service policy. If that is the case, only interfaces of the specified interface type are displayed.

#### **Why does my service request go to Invalid with the message "loopback address missing"?**

This is a Layer 2 VPN question.

This is because the loopback address required to peer the pseudowire between PEs has not been defined in the PE-POP object in Prime Fulfillment.

#### **What is the intent of the Allocate New Route Distinguisher check box in the MPLS policy?**

There were some behavior changes implemented in Prime Fulfillment that differ from the legacy product "VPNSC". In VPNSC, VRFs were PE centric. Therefore, the behavior was for a new VRF to be configured for each VPN on a PE router. This behavior was modified in Prime Fulfillment to make VRFs VPN centric. For most of routing, the VRF/route distinguisher (RD) is only PE significant, except when doing iBGP load balancing. For this reason, it is possible to use the same values for a single VPN on all PE routers. This is more convenient for the user in context of troubleshooting, reporting, etc.

To increase flexibility for users where there is iBGP load balancing and also to address custom solutions and needs, there are two options available in Prime Fulfillment. One is VRF and RD Overwrite, and the other is Allocate New Route Distinguisher. VRF and RD Overwrite is exactly like it sounds. This gives the user the ability to force the VRF name and RD values for a link being provisioned. This is useful for joining a pre-existing VRF that was not provisioned by Prime Fulfillment.

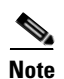

**Note** Once you specify values to sub-attributes under the VRF and RD Overwrite attribute (that is, the VRF Name and RD Value attributes) and save an MPLS service request, both of these fields are disabled and are no longer editable. This behavior was introduced because changing the default values for the VRF Name and RD Value can alter or disable currently running service requests. Therefore, if these values need to be changed on a deployed service request, the workaround is that you must decommission and purge the service request and create a new service request. In the case of a new service request that has not yet been deployed, you must force purge the service request and then create a new service with new values.

The second option, Allocate New Route Distinguisher, is only valid for configuring a new VRF and RD on a PE router for the first time. This mimics the VPNSC behavior of individual VRFs per PE router. The following is the rule for new RD when a pre-existing VPNSC repository is not involved:

When Allocate New Route Distinguisher is enabled:

- **•** Create a new VRF if there is no matching VRF configuration on that PE.
- **•** If there is matching VRF configuration on that PE, then reuse it.

When Allocate New Route Distinguished is disabled:

- Find the first matching VRF configuration across the whole range of PEs, regardless of the PE, if this VRF is found on the PE being configured, reuse it. If it is not found on the PE create it.
- Note: The service request might get a VRF that has already been configured on another PE router.

An issue with pre-existing VRFs that were configured under VPNSC is that in VPNSC the Allocate New Route Distinguisher flag was always turned on. Thus, when you apply the flag again, Prime Fulfillment first looks for an existing VRF on the PE. It uses that VRF (in this case, the one provisioned by VPNSC). If no VRF is found, Prime Fulfillment creates a new VRF. When adding a new link to old VPNSC links,

if the Allocate New Route Distinguisher flag is not turned on, Prime Fulfillment finds the first matching VRF configured across the network. If the PE does not have this VRF, Prime Fulfillment will create it on the router.

Use cases:

- **1.** When adding a link to an existing PE with a legacy (VPNSC) VRF, you must select the Allocate New Route Distinguisher option.
- **2.** When adding a link to a new PE, if you desire VRF/RD values that have not been configured before in this VPN, then you must select the Allocate New Route Distinguisher option.
- **3.** When adding a new link to a new PE, if you want to reuse a VRF/RD value that has been used elsewhere in the network, then you must select the VRF and RD Overwrite option.
- **4.** If you provisioned a link that has incorrect VRF/RD values (that is, not matching those previously provisioned by VPNSC), the link will need to be modified and redeployed. During the modification, you must select the VRF and RD Overwrite option and specify the same VRF/RD values used in VPNSC.
- **5.** If you are planning to deploy iBGP load balancing across multiple PEs, the Allocate New Route Distinguisher option should be always enabled. This is to make sure the condition for unique RD is met, in order to satisfy load balancing requirements.

#### **How can an MPLS service request using standard UNI ports allow CDP packets?**

By default, an MPLS service request creates MAC ACLs for a standard UNI that restricts access of BPDU handling on the Layer2 control plane. The created ACLs are similar to the following:

```
interface FastEtherent0/15 
mac access-group ISC-$name in 
mac access-list extended ISC-$name 
deny any host 0180.c200.0000 ==-> PVST, MSTP, RSTP, and STP
deny any host 0100.0ccc.cccd ===> PVST+ 
deny any host 0100.0ccc.cccc ===> CDP, VTP, DTP, UDLD, PAgP 
deny any host 0100.0ccd.cdd0 ===> CDP, VTP, STP
permit any any
```
**Note** The text appearing after "===>" is not part of the MAC ACL. It is a list of which protocols are blocked by each MAC address.

Alternatively, when the MPLS service request is created, you can edit the link attributes and perform the following steps.

#### **Step 1** Enable **Use Existing ACL Name**.

This will enable the Port-Based ACL Name option

**Step 2** Enter an empty or non-existing MAC ACL name.

When the MPLS service request is deployed, it will no longer issue the default BPDU filtering MAC ACLs. Instead, it will create an **access-group** command on the UNI interface that points to an empty ACL. Example:

interface FastEthernet0/15 mac access-group {\$PACL\_NAME} in

No MAC ACL is created.

 $\mathbf I$ 

#### **Is it possible to use 2 or 3 address pools when creating an L3 VPN?**

Imagine that you have IP pool 10.10.10.0/24 assigned to a region, and a PE is assigned to this region. What if one customer is using the same subnet in his LAN range? This forces you to use another subnet for the PE-CE link. How is this handled by Prime Fulfillment? The only way is to do it manually, without using auto pick. Prime Fulfillment does not support for the use of different address pools for different customers.

Another related issue is as follows. If a customer is using the same IP addresses inside his LAN segment as are used in the Prime Fulfillment pool of IP addresses, this causes a problem. For this reason, you must have multiple subnets for the PE-CE IP addresses, and use the suitable one (one that does not conflict with the IP addresses used by the customer). When you create an IP address pool, the repository knows the range, and will not allow you to use overlapping IP addresses as part of the pool. Prime Fulfillment does not have any support for different pools to be used within the same PE. Prime Fulfillment allows you to create multiple pools, but you can only use one based on the provider region. Prime Fulfillment picks up the next in line if the first pool runs out of IP addresses. There is no selection mechanism for you to select which pool will be used with auto pick. You can use manually added IP addresses, as long as the IP address do not overlap with the pool.

### **When will an IP address from the MPLS IP address pool be returned to the available pool after the service request is decommissioned?**

When a service request is decommissioned, the IP address is returned back to the available pool after the service request goes to the DEPLOYED state. Prime Fulfillment prevents reuse of the returned IP addresses by a new service request for about twenty-four hours. The same behavior applies when the service request is decommissioned and then purged.

### **Why doesn't Prime Fulfillment remove some of the router BGP/EIGRP commands when a service request is decommissioned?**

Prime Fulfillment removes the address family CLIs from router BGP or EIGRP configurations if and only if the VRF is removed. For router EIGRP, the process is not removed due to the potential presence of other CLIs that were not configured by Prime Fulfillment. This is particularly applicable when the network statement was added outside of Prime Fulfillment. Prime Fulfillment does not remove the redistribution from other routing protocols under EIGRP because the redistribute command might not be created specifically for the link.

Prime Fulfillment only removes the router OSPF process if the VRF is removed. This applies only for a PE. For a CE, router OSPF is removed if the network statement is removed. Prime Fulfillment does not remove router BGP nor router EIGRP.

#### **What happens if the platform or IOS (or IOS XR) version does not support Q-in-Q (for example WS-X6724-SFP)?**

The service request will result in a **Failed Deploy** state, and the log file will be similar to the following

#### For IOS:

```
SEVERE Provisioning.ProvDrvDownload failed for device NPE-1: 315 : Error downloading 
cmd=[encapsulation dot1Q 158 second-dot1q 1510], response=[encapsulation dot1Q 158 
second-dot1q 1510^
% Invalid input detected at '^' marker.NPE-1(config-subif)#]
```
#### For IOS XR:

```
SEVERE Provisioning.ProvDrvDownload failed for device NPE-1: 315 : Error downloading
cmd=[encapsulation dot1Q 158 1510], response=[encapsulation dot1Q 158 1510^
% Invalid input detected at '^' marker.NPE-1(config-subif)#]
```
Edit the service request, disable second VLAN ID, and then re-deploy.

#### **Why doesn't Prime Fulfillment provision Q-in-Q , although the hardware/IOS does support Q-in-Q?**

Possible errors:

- **•** The port is in switchport mode. Solution: Check the port configuration, and if necessary, run **no switchport**.
- **•** The SVI flag is enabled. Solution: Disable SVI.

#### **Why does a port with existing subinterfaces (Q-in-Q) plus SVI on same interface result in INVALID?**

If you modify a service request with only one sub interface to SVI enabled, then the service request goes to the Deployed state (in the case of an IOS device). If you create a new service request with the same interface (that is, an existing subinterface) with SVI enabled, the service request goes to the Invalid state.

#### **Is it possible to deploy single dot1q and Q-in-Q service requests under the same interface/port?**

Yes.

#### **How can I remove the second VLAN ID from a service request that is Deployed with Q-in-Q?**

You must edit/modify the service request, remove the second VLAN ID entry, and redeploy the service request. A configlet like the following will be created:

```
interface GigabitEthernet2/0/15.158
no encapsulation dot1Q
encapsulation dot1Q 158
ip address 10.1.1.105 255.255.255.252
```
Г

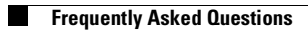

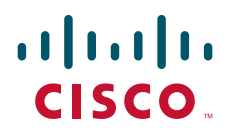

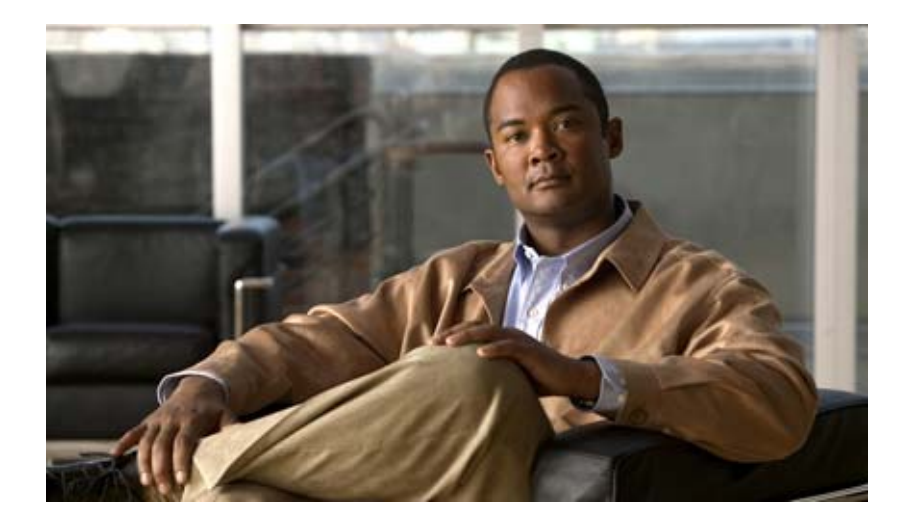

### **P ART 6**

### **Managing MPLS Traffic Engineering Services**

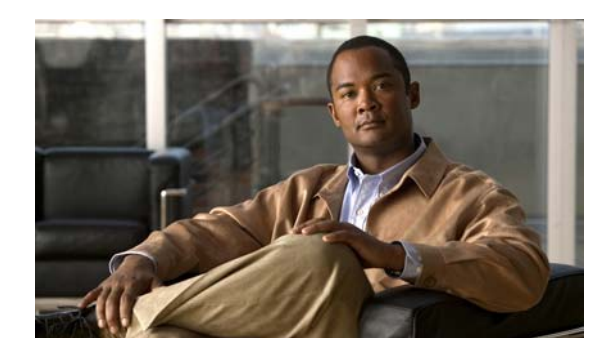

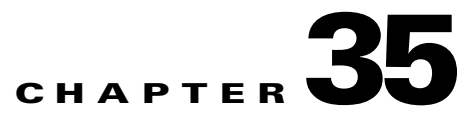

# <span id="page-776-0"></span>**Getting Started**

This part contains a detailed description of the Cisco Prime Fulfillment Traffic Engineering Management (TEM) product, including the various features, the GUI, and the step-by-step processes needed to perform various traffic engineering management tasks.

To get an overview of TEM and an introduction to some of the terminology used, see *[Cisco](http://www.cisco.com/en/US/docs/net_mgmt/prime/fulfillment/6.1/theory/operations/guide/theory.html)  [Prime Fulfillment Theory of Operations Guide 6.1](http://www.cisco.com/en/US/docs/net_mgmt/prime/fulfillment/6.1/theory/operations/guide/theory.html)*.

This chapter describes the installation procedure for Prime Fulfillment. The general installation procedure for Cisco Prime Fulfillment (Prime Fulfillment) is described in the *[Cisco Prime Fulfillment](http://www.cisco.com/en/US/docs/net_mgmt/prime/fulfillment/6.1/installation/guide/installation.html)  [Installation Guide 6.1](http://www.cisco.com/en/US/docs/net_mgmt/prime/fulfillment/6.1/installation/guide/installation.html)*.

This chapter includes the following sections:

- [Prerequisites and Limitations, page 35-3](#page-778-0)
	- **–** [General Limitations, page 35-3](#page-778-1)
	- **–** [Feature-Specific Prerequisites and Limitations, page 35-4](#page-779-1)
	- **–** [Non-Cisco Devices and TEM, page 35-4](#page-779-2)
	- **–** [Supported Platforms, page 35-4](#page-779-3)
- **•** [Error Messages, page 35-4](#page-779-0)
- [Preconfiguration Process Overview, page 35-5](#page-780-0)
- **•** [TEM Setup and Installation, page 35-7](#page-782-0)
	- **–** [Editing DCPL Properties \(Optional\), page 35-7](#page-782-1)
- **•** [Creating a TE Provider, page 35-8](#page-783-0)

### **Process Overview**

The main components and flows in TEM are shown in [Figure 35-1.](#page-777-0)

<span id="page-777-0"></span>*Figure 35-1 Main Process Flows in TEM*

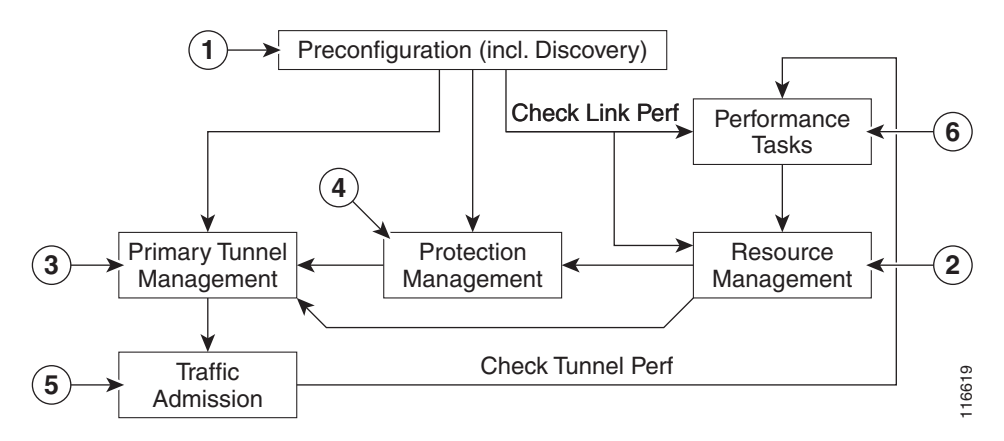

The illustration includes the following components:

- **1.** Preconfiguration—Sets up key parameters that enable the system to collect TE network information (TE Discovery) and subsequently deploy TE configurations on the chosen network. (See [Chapter 35,](#page-776-0)  ["Getting Started."\)](#page-776-0)
- **2.** Resource Management—Tuning of certain properties on the TE interfaces to optimize the tunnel placement. (See [Chapter 37, "TE Resource Management."\)](#page-800-0)
- **3.** Primary Tunnel Management—Create and manage primary tunnels, either unmanaged (see [Chapter 38, "Basic Tunnel Management"](#page-808-0)) or managed. (see [Chapter 38, "Basic Tunnel](#page-808-0)  [Management"](#page-808-0) or [Chapter 39, "Advanced Primary Tunnel Management."](#page-826-0))
- **4.** Protection Management—Protect selected elements in the network (links, routers, or SRLGs) against failure. (See [Chapter 39, "Advanced Primary Tunnel Management."\)](#page-826-0)
- **5.** Traffic admission—Assign traffic to traffic-engineered tunnels. (See [Chapter 41, "TE Traffic](#page-852-0)  [Admission."](#page-852-0))
- **6.** Performance Tasks—Calculates interface/tunnel bandwidth utilization using the Simple Network Management Protocol (SNMP). (See [Chapter 42, "Administration."\)](#page-858-0)

The Traffic Engineering menu options in the Prime Fulfillment user interface are shown in [Figure 35-2.](#page-778-2)

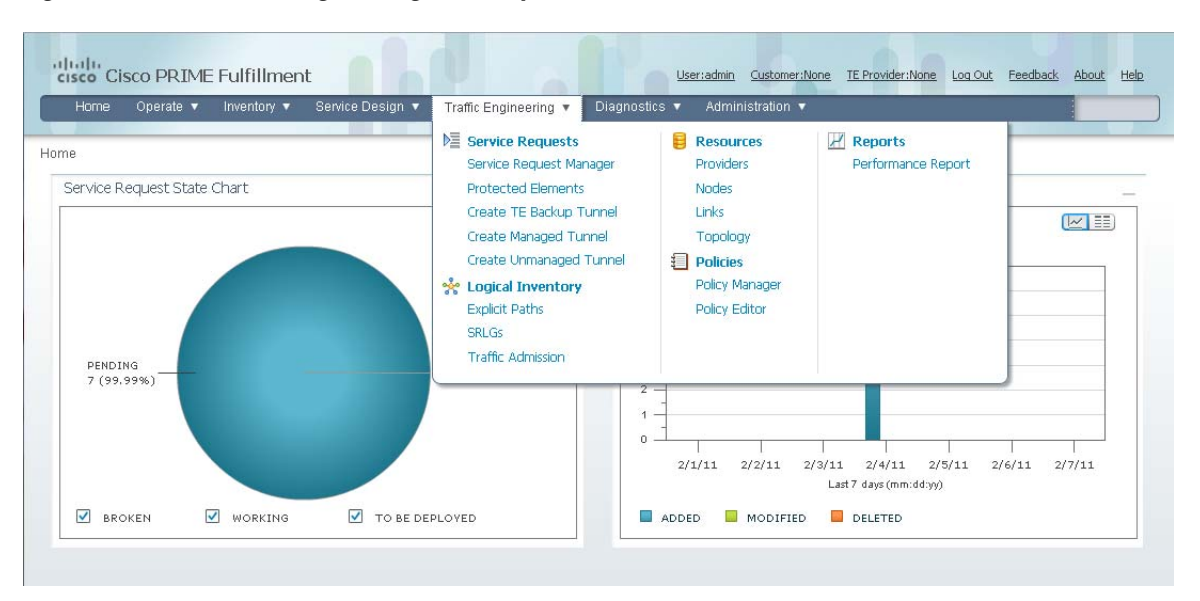

<span id="page-778-2"></span>*Figure 35-2 Traffic Engineering Menu Options*

## <span id="page-778-3"></span><span id="page-778-0"></span>**Prerequisites and Limitations**

The current release of Prime Fulfillment involves certain prerequisites and limitations, which are described in this section.

See the *[Cisco Prime Fulfillment Installation Guide 6.1](http://www.cisco.com/en/US/docs/net_mgmt/prime/fulfillment/6.1/installation/guide/installation.html)* for general system recommendations.

### <span id="page-778-1"></span>**General Limitations**

The present release of ISC has the following limitations:

- **•** Although concurrent use of Prime Fulfillment is supported in the Planning portion of the current implementation (see the section Multiple Concurrent Users in the *[Cisco Prime Fulfillment Theory](http://www.cisco.com/en/US/docs/net_mgmt/prime/fulfillment/6.1/theory/operations/guide/theory.html)  [of Operations Guide 6.1](http://www.cisco.com/en/US/docs/net_mgmt/prime/fulfillment/6.1/theory/operations/guide/theory.html)*), multiple browsers on the same machine are still not recommended due to a limitation in Browser Session Attributes.
- **•** JRE version 1.6.0\_07 or higher should be installed on the client computer for launching Java applications and Applets. This can be done via Java's Control Panel. If you do not already have Java installed, you can use the links on the Topology Tool page to install the version that is bundled with Prime Fulfillment.
- If your repository predates the ISC 4.1 release and has been upgraded to a 4.1 or later repository, you need to run a TE Discovery task to collect software version information from the devices before deploying service requests.
- Let issued service requests finish deployment before issuing other service requests to avoid conflicts. This is described in more detail in the tunnel provisioning chapters.

Г

### <span id="page-779-1"></span>**Feature-Specific Prerequisites and Limitations**

Prime Fulfillment has the following feature-specific prerequisites and limitations:

- Some features might only be available with a particular license. In addition, the number of nodes provided by the license limits the size of the network. For more information, see [Licensing,](#page-1241-0)  [page 68-6](#page-1241-0).
- A number of specific requirements are associated with the TE Discovery task. These are described in [TE Discovery Prerequisites and Limitations, page 36-2.](#page-789-0)
- **•** Prime Fulfillment manages a single OSPF area or IS-IS level. Prime Fulfillment also supports multiple OSPF areas, however it does not discover tunnels between areas. Each OSPF area is mapped to a TE provider and is discovered area by area independently.
- **•** Prime Fulfillment only supports MPLS-TE topology with point-to-point links.

### <span id="page-779-2"></span>**Non-Cisco Devices and TEM**

Prime Fulfillment does not manage non-Cisco devices and Prime Fulfillment cannot be used to provision them.

Prime Fulfillment will, however, discover non-Cisco devices and store them in the repository. Tunnels can be run through these devices, the bandwidth consumed can be accounted for, but the devices are not otherwise managed by Prime Fulfillment. TE tunnels originating from non-Cisco devices will not be discovered.

Sorting can be performed on different attributes in various parts of the Prime Fulfillment GUI. However, due to the added support for non-Cisco devices, sorting cannot be performed on Device Name and MPLS TE ID in the TE Nodes List window.

### <span id="page-779-3"></span>**Supported Platforms**

For supported devices and IOS platforms, see the *[Cisco Prime Fulfillment Installation Guide 6.1](http://www.cisco.com/en/US/docs/net_mgmt/prime/fulfillment/6.1/installation/guide/installation.html)*.

# <span id="page-779-0"></span>**Error Messages**

Warnings and violations that are invoked when using the TE planning tools in Prime Fulfillment are documented in [Chapter 45, "Warnings and Violations."](#page-890-0)

Elixir warning messages might appear when performing deployments in Prime Fulfillment:

WARNING Elixir.ServiceBlade Unable to load support matrix for the platform or platform family. The default support matrix is loaded instead for role: TunnelHead. WARNING Elixir.ConfigManager Attribute - lockdown of Command - Tunnel\_PathOption can NOT be retrieved from the input SR - SKIPPING.

The deployments will, however, be successful and these messages can be safely ignored.

a ka

# <span id="page-780-2"></span><span id="page-780-0"></span>**Preconfiguration Process Overview**

The preconfiguration process sets up key parameters that enable the system to collect TE network information and subsequently deploy TE configurations on the chosen network.

The highlighted box in [Figure 35-3](#page-780-1) shows where in Prime Fulfillment the preconfiguration steps take place.

### <span id="page-780-1"></span>*Figure 35-3 Prime Fulfillment Process Diagram - Preconfiguration*

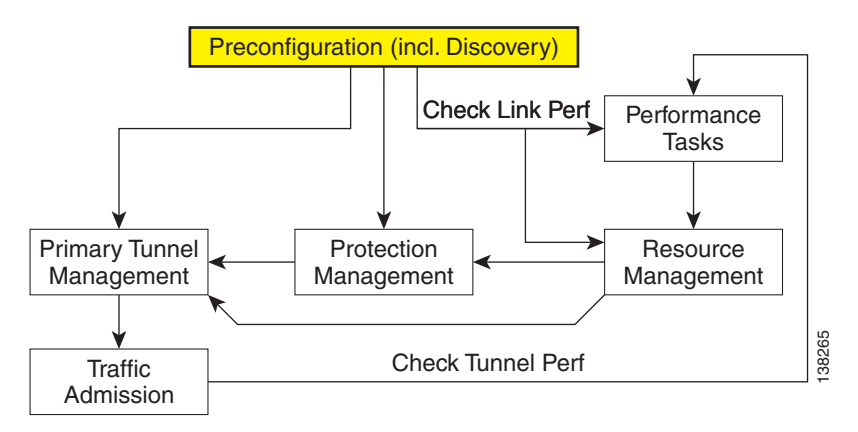

The different steps in the preconfiguration process are provided in [Figure 35-4](#page-781-0).

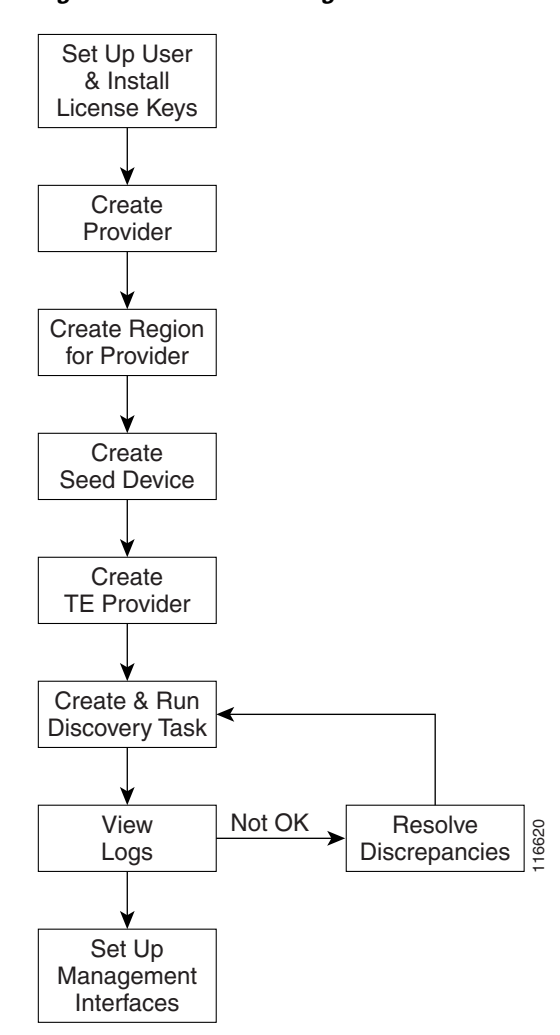

<span id="page-781-0"></span>*Figure 35-4 Preconfiguration Process*

Before commencing the preconfiguration process, MPLS-TE needs to be enabled on the network devices by making sure that the IP addresses used as devices' TE IDs are accessible from the management station (this step is not supported by TEM).

The preconfiguration process includes the following steps:

- **1. Set up new user and install license keys**—To run the TEM blade of Prime Fulfillment, it is necessary to create a new user and install license keys. These keys allows you to view and manage the TE tunnels and resources using Prime Fulfillment. (See [TEM Setup and Installation, page 35-7\)](#page-782-0)
- **2. Create a provider**—The provider is a concept designed to allow many different operators to work on Prime Fulfillment simultaneously, each working on different networks. Thus, each provider has to be defined and used as a reference operator for future work on the system. (To create a provider, see [Providers, page 5-9](#page-190-0).)
- **3. Create a region for the provider**—The region is important because a single provider could have multiple networks. The region is used as a further level of differentiation to allow for such circumstances. (To create a region, see [Accessing the Provider Regions, page 5-12.](#page-193-0))
- **4. Create a seed device**—This IOS or IOS XR device will be the seed router for TE Discovery. The network discovery process uses the seed router as an initial communication point to discover the MPLS TE network topology. (To create a seed router, see [Devices, page 4-1.](#page-150-0))
- **5. Create a TE Provider**—Providers can be defined as TE provider, if they are supporting MPLS TE in their network. To enable a TE network to be managed, it is necessary to create a TE provider. All TE related data associated with a given network is stored under a unique TE provider. A provider and region uniquely define a TE provider (See [Creating a TE Provider, page 35-8.](#page-783-0))
- **6. Run a TE Discovery Task**—Discover the TE network for a particular TE provider to populate the repository with a view to creating primary and backup tunnels. (See [Chapter 36, "TE Network](#page-788-0)  [Discovery"](#page-788-0).)
- **7. Set Up Management Interfaces**—Set up management interfaces for discovered devices or update server host file with resolution for all discovered devices. This step is only necessary if the devices in the TE network are not accessible via their hostnames (See [Setting Up Management Interfaces,](#page-798-0)  [page 36-11.](#page-798-0))
- 

**Note** If Telnet is selected to communicate with the seed router, Telnet must also be used for the other network devices. Likewise, if SSH is selected for the seed router, SSH must be used for all other devices.

# <span id="page-782-0"></span>**TEM Setup and Installation**

Before setting up Prime Fulfillment, the Prime Fulfillment software must be installed. To do so, see the *[Cisco Prime Fulfillment Installation Guide 6.1](http://www.cisco.com/en/US/docs/net_mgmt/prime/fulfillment/6.1/installation/guide/installation.html).*

To set up a new Prime Fulfillment user, one or more users with a TE role must be created. For step by step instructions, see [Users, page 70-2](#page-1247-0)*.*

Licensing information, including the Prime Fulfillment licensing options and the procedure needed to install licenses is described in [Licensing, page 68-6](#page-1241-0)*.* 

### <span id="page-782-1"></span>**Editing DCPL Properties (Optional)**

The Prime Fulfillment Dynamic Component Properties Library (DCPL) includes a wide variety of properties that are accessible from the GUI, some of which can be modified.

The various DCPL properties, including those pertaining to Prime Fulfillment, and the process for editing these properties are described in [Manage Control Center, page 68-1.](#page-1236-0)

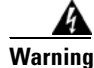

**Warning Do not attempt to modify the DCPL properties unless you fully understand the implications.**

In the Prime Fulfillment GUI, the DCPL properties are found in **Administration** > **Hosts**. Check a check box for a specific host and click the **Config** button.

 $\mathbf I$ 

The DCPL properties pertaining to Prime Fulfillment are found in the following folders:

- **• Provisioning** > **Service > TE**
- **• TE**
- **• TE Topology**

# <span id="page-783-0"></span>**Creating a TE Provider**

Before TE Discovery or any manipulation of TE data can take place, at least one TE provider has to be created. For example, an OSPF area can be assigned as a TE provider. Prior to this, a provider and a region for that provider must have been set up (see [Preconfiguration Process Overview, page 35-5](#page-780-0)).

One region can be assigned as the default region as a place for discovered routers. These routers can then subsequently be placed in any region. For more information, see the section multiple hosts in the *[Cisco](http://www.cisco.com/en/US/docs/net_mgmt/prime/fulfillment/6.1/theory/operations/guide/theory.html)  [Prime Fulfillment Theory of Operations Guide 6.1](http://www.cisco.com/en/US/docs/net_mgmt/prime/fulfillment/6.1/theory/operations/guide/theory.html)*.

To create a TE provider, use the following steps:

- **Step 1** Choose **Traffic Engineering > Providers**. The TE Providers window appears.
- **Step 2** Click **Create** to create a TE provider. The Create/Edit TE Provider window in [Figure 35-5](#page-784-0) appears.

#### <span id="page-784-0"></span>*Figure 35-5 Create/Edit TE Provider*

Create/Edit TE Provider

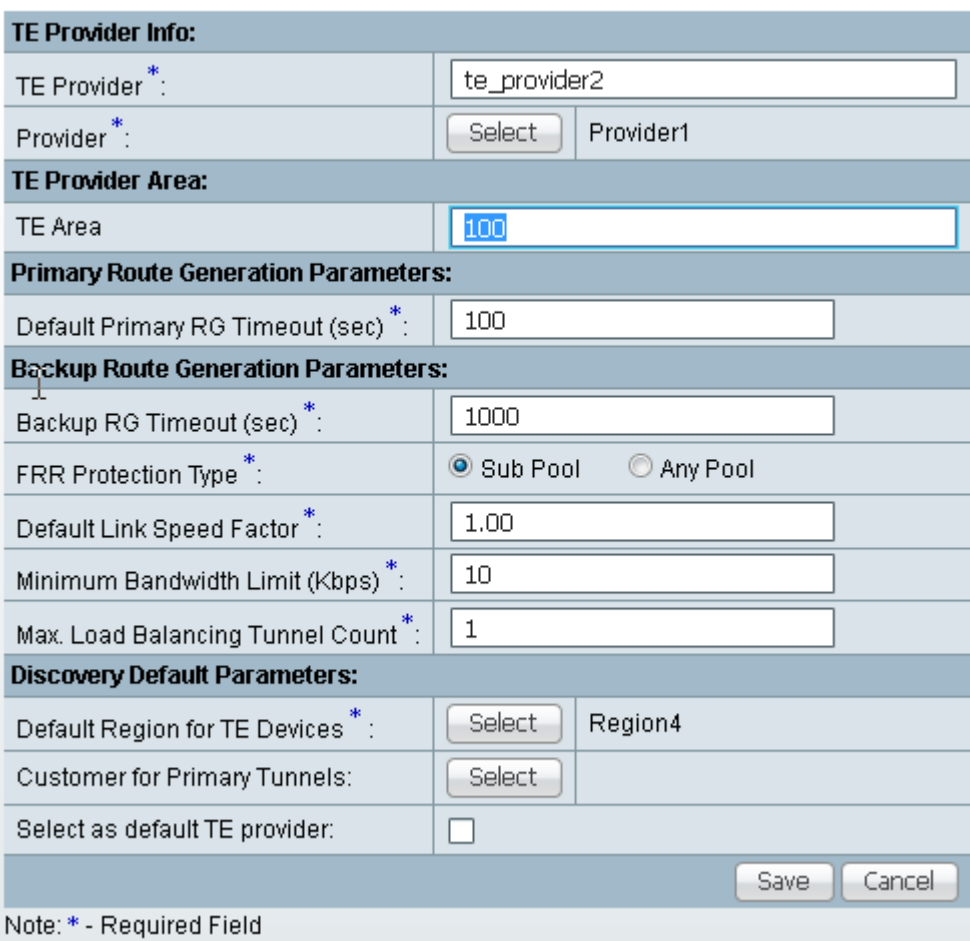

The Create/Edit TE Provider window includes the following fields:

- **• TE Area—**OSPF area assigned to the TE provider. This can be any positive integer from 0 to 4294967295 or a dot notation address of the form x.x.x.x where x is a number between 0 and 255.
- **• Default Primary RG Timeout**—Default computation timeout for primary tunnels.
- **• Backup RG Timeout**—Computation timeout per element for backup tunnels (for each protected element, the timer is reset to zero before the Prime Fulfillment attempts to protect it).
- **• FRR Protection Type**—Fast Re-Route (FRR) protection type:
	- **– Sub Pool**—Protect only sub pool primary tunnels.
	- **– Any Pool**—Protect both sub pool and global pool primary tunnels.

For a definition of pool types, see the section on bandwidth pools in the *[Cisco Prime Fulfillment](http://www.cisco.com/en/US/docs/net_mgmt/prime/fulfillment/6.1/theory/operations/guide/theory.html)  [Theory of Operations Guide 6.1](http://www.cisco.com/en/US/docs/net_mgmt/prime/fulfillment/6.1/theory/operations/guide/theory.html)*.

• **Default Link Speed Factor**—Default multiplication factor to be applied to the link speed in order to determine move affected tunnels. that needs to be protected. The link's bandwidth is multiplied by the link speed factor, then the RSVP bandwidth reserved for the link (sub pool or global pool depending on the FRR protection type) is subtracted, and the resulting bandwidth is then available to FRR backup tunnels.

Interpretation of the link speed factor:

- > 1.0 (overbooking)—more backup bandwidth than the link has available.
- < 1.0 (underbooking)—less backup bandwidth than the link has available.
- **• Minimum Bandwidth Limit**—Minimum bandwidth allowed for backup tunnels.
- **• Max. Load Balancing Tunnel Count**—This is the maximum number of backup tunnels needed to protect a flow through a protected element. Here, a flow is defined as follows:

There are two flows in a protected link, one in each of the directions that traffic can flow. For a node, the number of flows depends on the number of neighbouring nodes for a particular node. There is a flow for each neighbour pair. So a node with 3 neighbours, A, B, and C, has 6 flows through it – A->B, A->C, B->A,B->C, C->A, C->B.

- **• Default Region for TE Devices**—The default provider region is the one assigned by TE Discovery to a newly discovered device. If the device already exists in the repository and has a region defined, TE Discovery keeps that setting. It is possible to change the region of a device after TE Discovery.
- **• Customer for Primary Tunnels**—Name of customer for primary TE tunnels.
- **Step 3** In the **TE Provider** field, enter a name for the new TE provider.
- **Step 4** To select a provider to be this TE provider, click the **Select** button next to the **Provider** field. The Select Provider window appears.
- **Step 5** Select the desired provider using the radio buttons or search for a provider with search criteria matching a provider name and click **Find**.
- **Step 6** Click **Select** to select the desired provider.

The Select Provider window closes. The selected provider name is displayed in the **Provider** field.

**Step 7** In the **TE Area** field, specify the number of the OSPF area to act as TE area.

Both dot notation and decimal notation are supported for the area identifier.

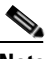

**Note** The **TE Area** field can be left blank if the seed router used for TE Discovery is not an Area Border Router, and it will be automatically populated on discovery.

Depending on the seed router used for TE Discovery, the area identifier should be set as follows:

- Seed router is an ABR: The area identifier field in TE provider must be set to indicate which of the two or more areas on the ABR is to be discovered.
- **• Seed router is NOT an ABR:** Leave blank.

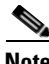

**Note** If you do not set the Area Identifier in TE Provider, TE Discovery will set it. After it is set, it cannot be changed.

**Step 8** Add primary and backup route generation parameters.

When the FRR (Fast Re-Route) protection type is equal to Sub Pool, the backup tunnels generated by the tool will protect only the sub pool primary tunnels. When it is equal to Any Pool, the backup tunnels generated by the tool will protect both sub pool and global pool primary tunnels.

For more information on Fast Re-Route (FRR) protection pools, see the section on bandwidth pools in the *[Cisco Prime Fulfillment Theory of Operations Guide 6.1](http://www.cisco.com/en/US/docs/net_mgmt/prime/fulfillment/6.1/theory/operations/guide/theory.html)*.

- **Step 9** Fill in the remaining required fields (marked '\*') and any optional fields as desired.
- **Step 10** For the required **Default Region for TE Devices** field, click the corresponding **Select** button.

The Region for Create TE Provider window appears.

- **Step 11** Select the desired region using the radio buttons.
- **Step 12** Click **Select** to select the desired default region.

The Region for Create TE Provider window closes. The selected region name is displayed in the **Default Region for TE Devices** field.

**Step 13** For the optional **Customer for Primary Tunnels** field, click the corresponding **Select** button.

The Customer for Create TE Provider window appears.

- **Step 14** If desired, select a customer using the radio buttons or search for a customer by entering customer search criteria in the **Show Customers with Customer Name matching** field and click **Find**.
- **Step 15** Click **Select** to select the desired customer.

The Select Customer for Create TE Provider window closes. The selected customer name is displayed in the **Customer for Primary Tunnels** field of the Create/Edit TE Provider window.

**Step 16** Click **Save**.

The created TE provider appears in the TE Provider window and can now be used to perform TE discovery and other TE functions.

To switch between TE providers, go to the to the top of the Prime Fulfillment window above the menu toolbar ([Figure 35-2](#page-778-2)) and click the **TE Provider** link.

Г

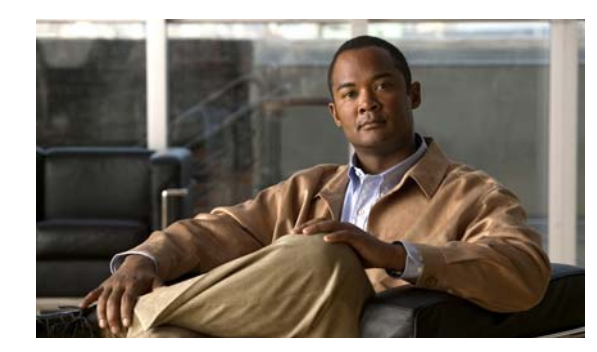

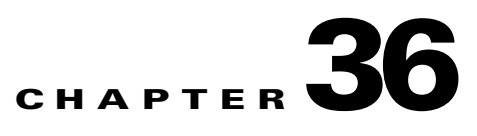

# <span id="page-788-0"></span>**TE Network Discovery**

After completing the preconfiguration process and creating a seed router, you can discover the TE network for a particular TE provider. This populates the repository with the network topology. Also, you might need to set up the management interfaces. The necessary steps are described in this chapter.

The highlighted box in [Figure 36-1](#page-788-1) shows where in Prime Fulfillment the preconfiguration steps takes place.

<span id="page-788-1"></span>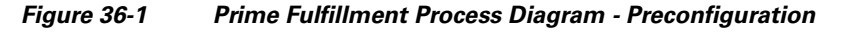

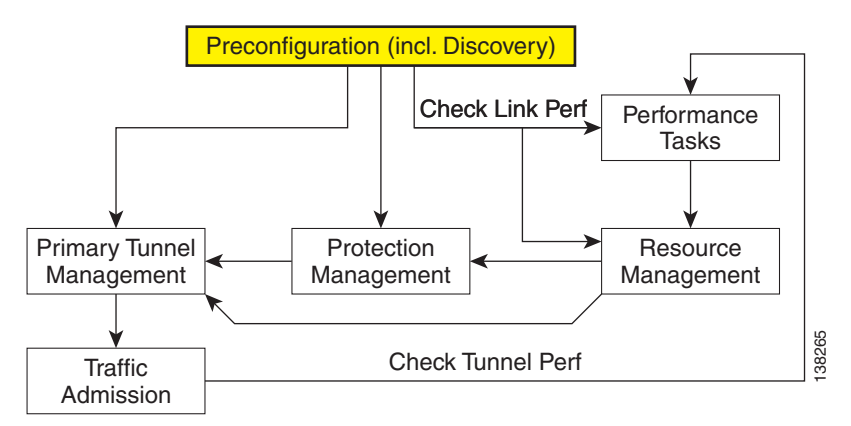

This chapter includes the following sections:

- **•** [Overview, page 36-2](#page-789-1)
- **•** [TE Discovery Prerequisites and Limitations, page 36-2](#page-789-2)
	- **–** [Accessing TE Routers for TE Discovery, page 36-2](#page-789-3)
	- **–** [Memory Shortage on Large Networks, page 36-3](#page-790-1)
	- **–** [IOS XR and Enable Passwords, page 36-3](#page-790-2)
- **•** [Creating a TE Discovery Task, page 36-3](#page-790-0)
	- **–** [TE Incremental Discovery, page 36-4](#page-791-0)
	- **–** [TE Full Discovery, page 36-5](#page-792-0)
- [Managing Per Area Discovery, page 36-6](#page-793-0)
	- **–** [Performing a Per Area TE Discovery, page 36-6](#page-793-1)
	- **–** [Running a Per Area TE Discovery Through an ABR, page 36-6](#page-793-2)
- **•** [Verifying a TE Discovery Task, page 36-7](#page-794-0)
	- **–** [Task Logs, page 36-7](#page-794-1)
	- **–** [TE Topology, page 36-11](#page-798-2)
	- **–** [View Network Element Types, page 36-11](#page-798-3)
- **•** [Setting Up Management Interfaces, page 36-11](#page-798-1)
	- **–** [MPLS-TE Management Process, page 36-11](#page-798-4)
	- **–** [Configuring Ethernet Links, page 36-12](#page-799-0)

### <span id="page-789-1"></span>**Overview**

The purpose of the TE discovery process is to populate the repository with the TE topology, TE tunnels, explicit paths, and static routes to tunnels present in the live network.

The TE discovery process uses a seed device to discover the MPLS TE network topology using either Telnet or SSH. All the Traffic Engineering routers in the network should be accessible via their TE ID.

TE Discovery is a schedulable task that can be run once or on a periodic basis. Any inconsistencies between the repository and the network are reported in the Discovery log. The service state information is updated incrementally by logging tunnel in-use Label Switched Paths (LSPs) and updating the service request (SR) state.

## <span id="page-789-2"></span><span id="page-789-0"></span>**TE Discovery Prerequisites and Limitations**

The following prequisites apply mainly to TE discovery.

For an overview of the general Prime Fulfillment prerequisites and limitations, see [Prerequisites and](#page-778-3)  [Limitations, page 35-3.](#page-778-3)

### <span id="page-789-3"></span>**Accessing TE Routers for TE Discovery**

To successfully run a TE discovery task, the seed router must be directly accessible from the management station.

All TE routers must be accessible from the Prime Fulfillment machine via their TE router ID. This is often the loopback IP address, but not always.

For Telnet/SSH, there must be direct Telnet/SSH access from the Cisco Prime Fulfillment Traffic Engineering Management (TEM) management station to each device.

See [Preconfiguration Process Overview, page 35-5](#page-780-2) for instructions on how to select Telnet or SSH when setting up a seed router.

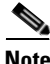

**Note** After performing a TE discovery, it is recommended that you do not manually reconfigure RSVP graceful restart on the device. This affects the synchronization with the database and can cause deployment failure, in which case a new TE discovery needs to be performed.

### <span id="page-790-1"></span>**Memory Shortage on Large Networks**

When running TE Discovery on a large network (250+ devices or 5000+ tunnels, for example) or an OutOfMemoryException is encountered, it is recommended that the memory setting be changed. To do this, use the following steps:

- **Step 1** Choose **Administration** > **Hosts**.
- **Step 2** Select a host and click the **Config** button.
- **Step 3** Select **watchdog** > **server** > **worker** > **java** > **flags**.
- **Step 4** Change the first part of the property string, for example to **-Xmx1024m** instead of the default value **-Xmx512m**.

This increases the heap size of the **TE Discovery** task, which will clear up the OutOfMemoryException problem.

**Step 5** Revert the **watchdog.server.worker.java.flags** property back to its original value to reduce the resource usage when no longer needed.

**Note** Alternatively, the same memory increase can be achieved by editing the **watchdog.server.worker.java.flags** property in the **vpnsc.properties** file.

### <span id="page-790-2"></span>**IOS XR and Enable Passwords**

If an IOS XR device is to be used as a seed device, the enable password should be set in its device record even though IOS XR does not require an enable password, for itself. That way IOS devices in the network, which do require an enable password, can be fully discovered.

When creating an IOS XR device through the **Devices** tab (**Inventory** > **Devices**) to act as a seed device for an initial discovery, it is not necessary to specify the enable password - TEM will be able to log in and get all the data it needs.

However, if there are other IOS devices in the same network, TEM will not be able to enter enable mode for those devices. As a result, these are not fully discovered in the sense that the inability to enter enable mode stops TEM from gathering all the relevant data. These other IOS routers will show up as '**unknown**' devices in the **Devices** window.

### **Limitations**

Simultaneous TE Discovery in the same TE Provider is not supported. Only one user can run a TE Discovery per TE Provider at a time.

# <span id="page-790-0"></span>**Creating a TE Discovery Task**

In the Task Manager, you can run two types of TE Discovery tasks:

**•** [TE Incremental Discovery, page 36-4](#page-791-0)

**•** [TE Full Discovery, page 36-5](#page-792-0)

### <span id="page-791-0"></span>**TE Incremental Discovery**

This rediscovery process can take a long time to complete for a larger OSPF area.

In TE Incremental Discovery, the discovery tasks are run in increments whenever changes occur in the network, such as when a new device or link is added, causing a much smaller memory overhead than a TE Full Discovery.

To create a TE Discovery task on the TE network, use the following steps:

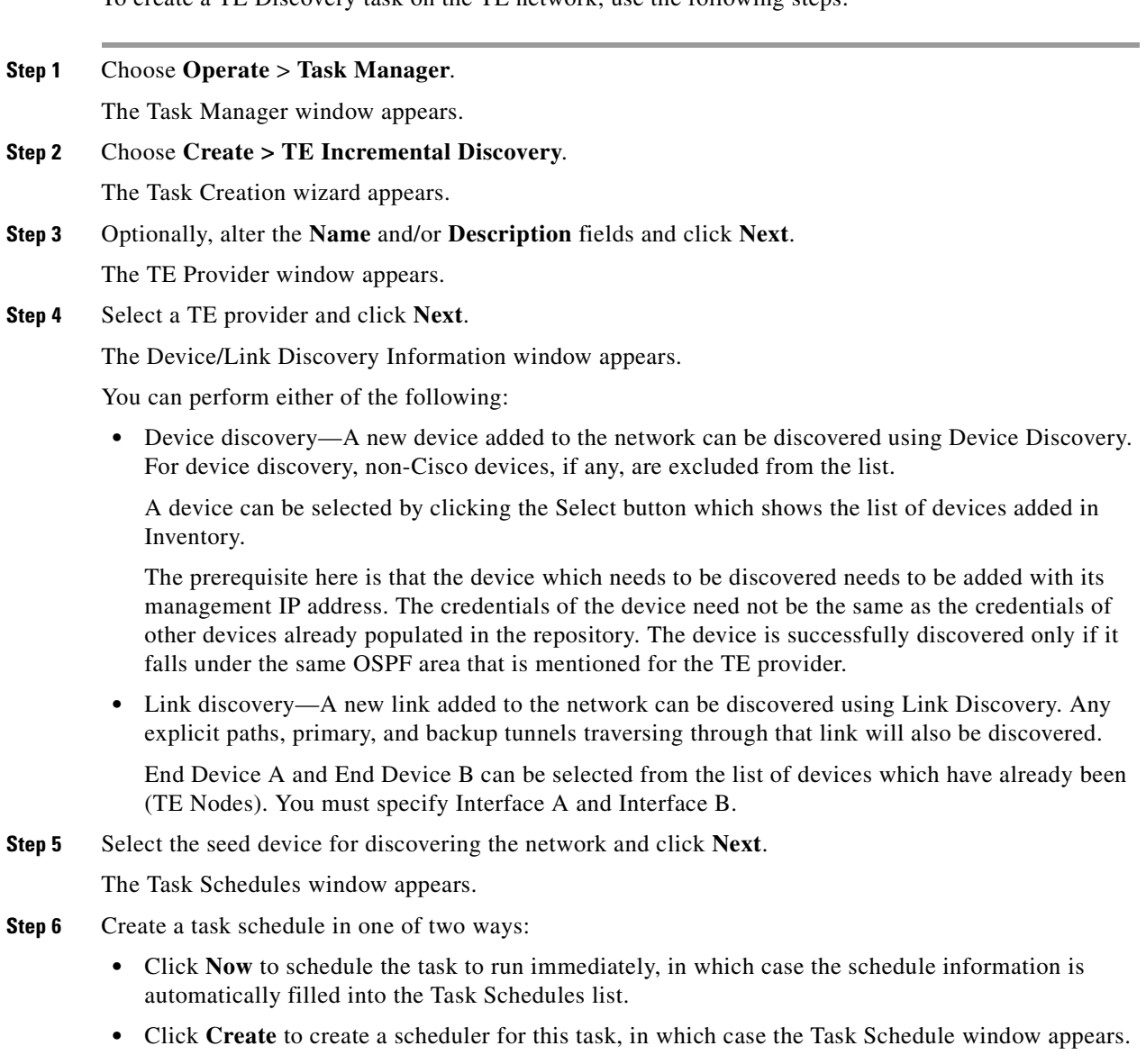

**Step 7** In the Task Schedule window, make your selections to define when and how often the task should be run.

O.

**Note** The default setting is to schedule a single **TE Discovery** task to take place immediately ("**Now**").
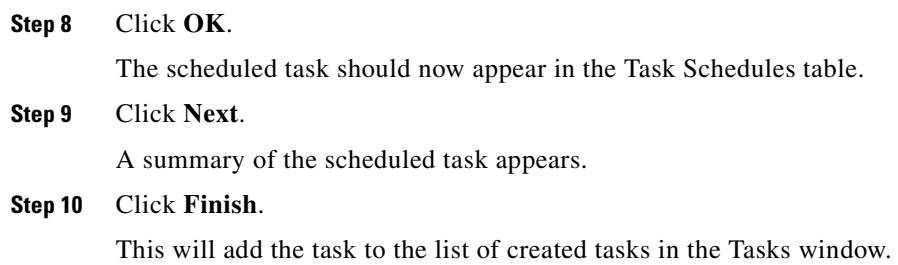

# **TE Full Discovery**

In a TE Full Discovery, the discovery task runs without stopping until all devices have been discovered. To create a TE Discovery task on the TE network, use the following steps:

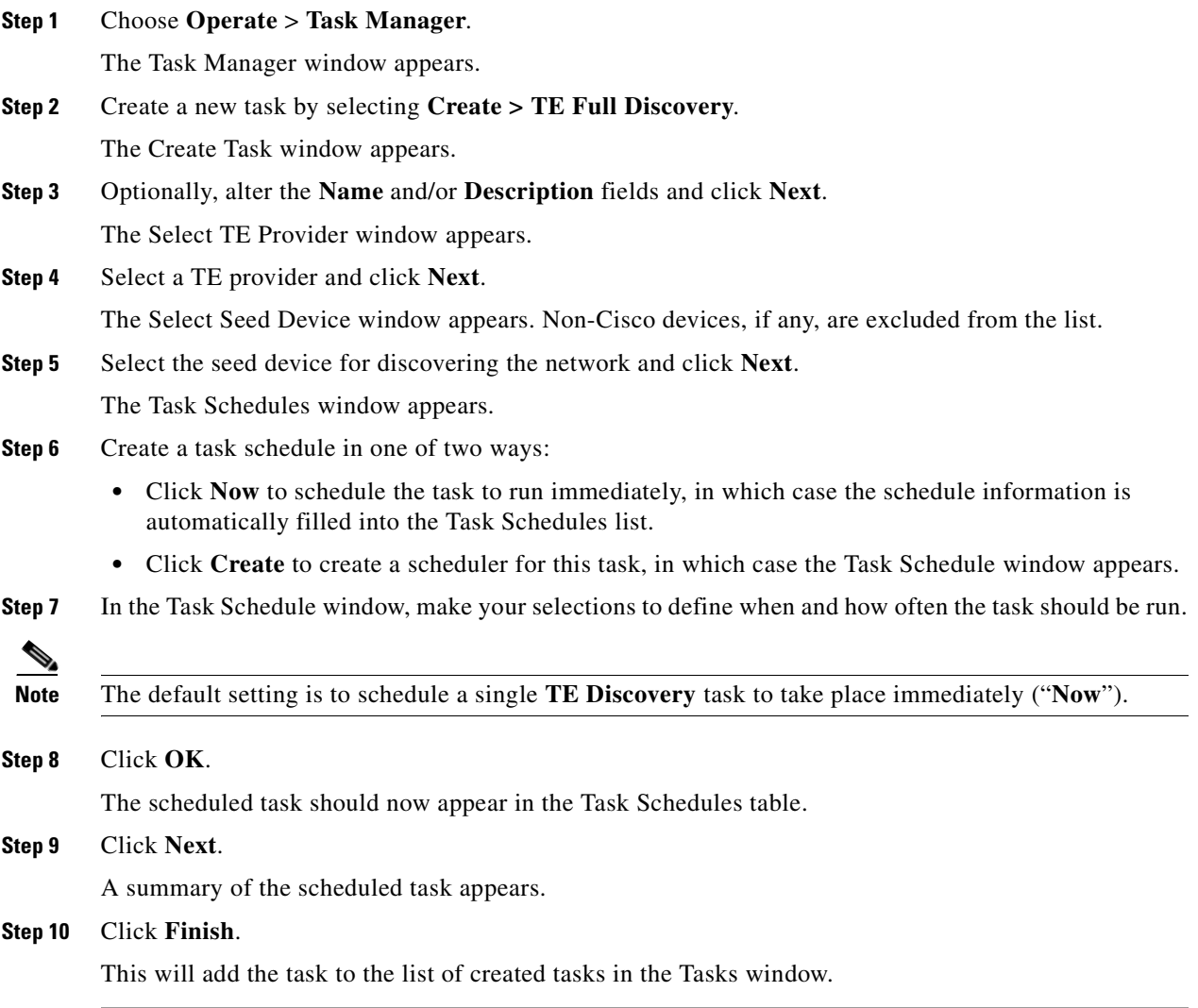

# **Managing Per Area Discovery**

Before running a per area TE discovery, it is helpful to understand how multiple OSPF areas are managed by Prime Fulfillment.

For background information on this topic, see the section Multiple OSPF Areas in the *[Cisco](http://www.cisco.com/en/US/docs/net_mgmt/prime/fulfillment/6.1/theory/operations/guide/theory.html)  [Prime Fulfillment Theory of Operations Guide 6.1](http://www.cisco.com/en/US/docs/net_mgmt/prime/fulfillment/6.1/theory/operations/guide/theory.html)*.

This section describes the following:

- [Performing a Per Area TE Discovery, page 36-6](#page-793-0)
- **•** [Running a Per Area TE Discovery Through an ABR, page 36-6.](#page-793-1)

### <span id="page-793-0"></span>**Performing a Per Area TE Discovery**

When a TE Discovery is run against an area with a selected TE provider, all tunnels and explicit paths associated with that area will be imported into the Prime Fulfillment database.

To initiate a per area TE discovery, use the following steps:

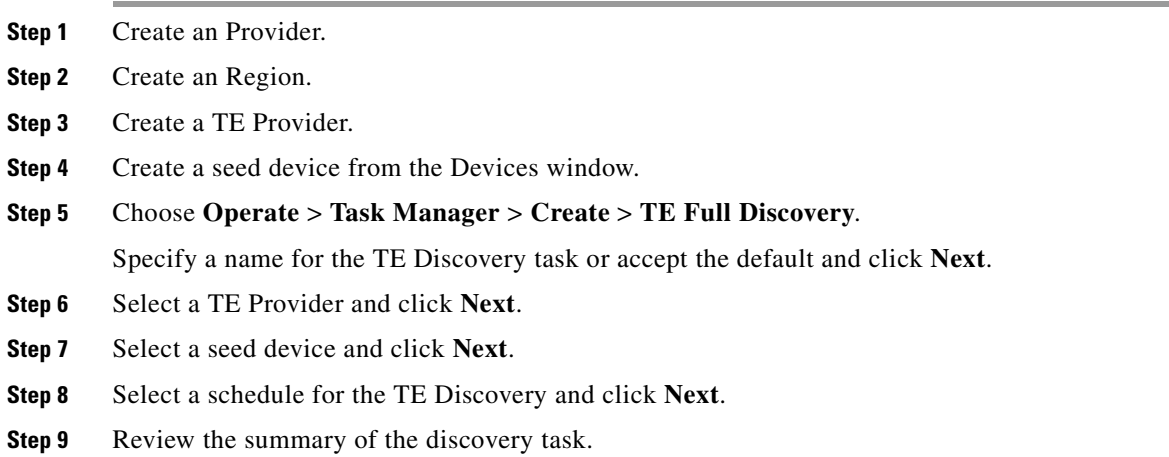

If it is acceptable, click **Finish** to start the TE Discovery process.

### <span id="page-793-1"></span>**Running a Per Area TE Discovery Through an ABR**

If no area identifier is specified in the TE provider configuration and the seed device is an ABR, TE Discovery will abort with the warning message shown in [Figure 36-2](#page-794-0) informing you to either specify an area identifier for the TE provider or use a non-ABR device as the seed.

|                     |                |                 | Filter<br>*<br>Log Level:<br>Component:<br>Warning<br>$\overline{\phantom{a}}$                                                                                                    |
|---------------------|----------------|-----------------|----------------------------------------------------------------------------------------------------|
| <b>Date</b>         | Level          | Component       | <b>Message</b>                                                                                                    |
| 2011-03-08 07:49:42 | <b>WARNING</b> | repository.rbac | Thread RBAC enabled flag is set to false.                                                                                                    |
| 2011-03-08 07:49:55 | <b>SEVERE</b>  | DiscoveryTask   | Seed device 192.168.1.139 has TE enabled in multiple IGP areas. This configuration is unsupported with the specified TE<br>Provider, aborting discovery. Retry discovery from a seed device with TE enabled in one IGP area or specify the area you wish<br>to be discovered by editing the TE Provider. |
| 2011-03-08 07:49:55 | <b>WARNING</b> | DiscoveryTask   | Fatal Error Encountered, aborting Discovery                                                                                                    |
| 2011-03-08 07:49:55 | <b>SEVERE</b>  | DiscoveryTask   | Discovery FAILURE.                                                                                                    |
| 2011-03-08 07:49:55 | <b>WARNING</b> | repository.rbac | Thread RBAC enabled flag is set to true.                                                                                                    |

<span id="page-794-0"></span>*Figure 36-2 TE Discovery Through an ABR with no TE Area Identifier Specified*

## **Verifying a TE Discovery Task**

The result of running the **TE Discovery** task can be assessed in four ways:

- **•** [Task Logs—](#page-794-1)View a summary log of any changes that have occured in the network.
- **•** [TE Topology—](#page-798-0)Display the latest TE Topology from the repository.
- **•** [View Network Element Types—](#page-798-1)In the Traffic Engineering Management GUI, go to **TE Nodes**, **TE Links**, **TE Primary Tunnels**, and so on to verify the state of specific network element types.
- Viewing the state of discovered devices—Go to the Service Requests window to examine whether the state of the discovered devices is as expected.

### <span id="page-794-1"></span>**Task Logs**

The TE Discovery log captures the state of the network and compares it with the most recent snapshot of the repository.

To view the task log for a **TE Discovery** task, use the following steps:

**Step 1** Choose **Operate** > **Task Logs**.

The Task Logs window appears.

The status of the task is shown in the **Status** column. This updates automatically and indicates when the TE Discovery process is complete.

If the task is not completed and **Auto Refresh** is selected, the table continues to update periodically until it is completed.

**Step 2** To view the log for a particular task, go to **Operate > Task Manager,** select the desired task, and then click the **View Log** button.

A copy of a TE Discovery log is shown in the following screenshots, starting with [Figure 36-3.](#page-795-0)

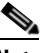

**Note** To find the summary of changes in the network depicted in the following screenshots, scroll to the bottom of the log.

138911

138912

[Step 1 of 6] Process Device(s)/Interface(s) ADD: Device(s)/Interface(s) to Repository: SKIP: Matching Device(s)/Interface(s) in Repository: 1. isctmp12., TEID: 192.168.118.168, Vendor: Cisco 1.1.  $POS0/1/0/1$  -- 10.2.4.13 2. isctmp13., TEID: 192.168.118.171, Vendor: Cisco<br>2.1. GigabitEthernet2/0/0 -- 10.2.4.46<br>2.2. GigabitEthernet1/0/0 -- 10.2.4.50 3. isctmpl., TEID: 192.168.118.176, Vendor: Cisco<br>3.1. FastEthernet3/1/0 -- 10.2.3.93<br>3.2. FastEthernet1/1/0 -- 10.2.2.110 3.3. FastEthernet3/0/1 -- 10.2.3.89<br>3.3. FastEthernet3/0/1 -- 10.2.3.89<br>3.4. FastEthernet2/1/0 -- 10.2.3.54<br>3.5. FastEthernet2/1/1 -- 10.2.3.57

<span id="page-795-0"></span>*Figure 36-3 TE Discovery Task Log - Devices/Interfaces*

<span id="page-795-1"></span>*Figure 36-4 TE Discovery Task Log - Links*

```
[Step 2 of 6] Process Link(s)
     ADD: Link(s) to Repository:
      SKIP: Matching Link(s) in Repository:
                                       \begin{array}{cccc} 1. & 10.2.4.6 & \dashleftarrow & 10.2.4.5 \\ 2. & 10.2.4.10 & \dashleftarrow & 10.2.4.9 \\ 3. & 10.2.4.14 & \dashleftarrow & 10.2.4.13 \\ 4. & 10.2.4.22 & \dashleftarrow & 10.2.4.21 \end{array}5. \quad 10.2.4.49 \quad -- \quad 10.2.4.50<br>6. \quad 10.2.4.29 \quad -- \quad 10.2.4.308. 10.2.4.29 - 10.2.4.30<br>
9. 10.2.4.46 - 10.2.4.45<br>
9. 10.2.4.53 - 10.2.4.54<br>
9. 10.2.3.93 - 10.2.3.94<br>
10. 10.2.2.161 - 10.2.2.174<br>
11. 10.2.2.110 - 10.2.2.97<br>
12. 10.2.2.129 - 10.2.2.142<br>
13. 10.2.2.145 - 10.2.2.
```
<span id="page-795-2"></span>*Figure 36-5 TE Discovery Task Log - Explicit Paths*

```
[Step 3 of 6] Process Explicit Path(s)
 ADD: Explicit Path(s) to Repository:
           1. isctmp11.
           1.1. p11-p8: 10.2.4.5:1.2. pl1-pl2-p7-p8: 10.2.4.14 : 10.2.4.29 : 10.2.3.49 :1.3. isctmp11-isctmp8-1: 10.2.4.13 : 10.2.4.30 : 10.2.2.126 :
           1.4. isctmpl1-isctmp12-1: 10.2.4.9 :
           2. isctmp10.
           2.1. p10-p12-p11: 10.2.4.21: 10.2.4.10:
           2.2. p10-p12-p7-p1: 10.2.4.21: 10.2.4.30: 10.2.2.110:
           2.3. loopback-p10-p12-p11: 192.168.118.168 : 192.168.118.166 :
           3. isctmpl2.
           3.1. p12-p7-p8-p11: 10.2.4.30 : 10.2.2.126 : 10.2.4.6 :
           3.2. isctmp12-isctmp5-1: 10.2.4.50 : 10.2.4.54 : 10.2.2.81 :
           4. isctmp8.
           4.1. isctmp8-isctmp7-1: 10.2.2.113:
```
138913

138914

| [Step 4 of 6] Process Primary Tunnel(s)         |
|-------------------------------------------------|
| ADD: Primary Tunnel(s) to Repository:           |
| 1. tunnel-te2 : isctmpll -- isctmpl0            |
| 2. tunnel-tel000 : isctmpll -- isctmpl          |
| 3. tunnel-tel : isctmp10 -- isctmp6             |
| 4. tunnel-te2 : isctmpl0 -- isctmpl             |
| 5. tunnel-tel33 : isctmpl2 -- isctmp7           |
| 6. tunnel-te212 : isctmp12 -- isctmp7           |
| 7. tunnel-tel000 : isctmpl2 -- isctmp2          |
| 8. tunnel-tel001 : isctmp12 -- isctmp2          |
| 9.<br>Tunnel2 : isctmpl -- isctmp8              |
| 10. Tunnel3 : isctmpl -- isctmp5                |
| 11. Tunnel138 : isctmpl -- isctmp3              |
| 12. Tunnel300 : isctmpl -- isctmp2              |
| 13. Tunnel1000 : isctmpl -- isctmpll            |
| 14. Tunnel2000 : isctmpl -- isctmp2             |
|                                                 |
|                                                 |
| SKIP: Matching Primary Tunnel(s) in Repository: |

<span id="page-796-0"></span>*Figure 36-6 TE Discovery Task Log - Primary Tunnels*

<span id="page-796-1"></span>*Figure 36-7 TE Discovery Task Log - Backup Tunnels*

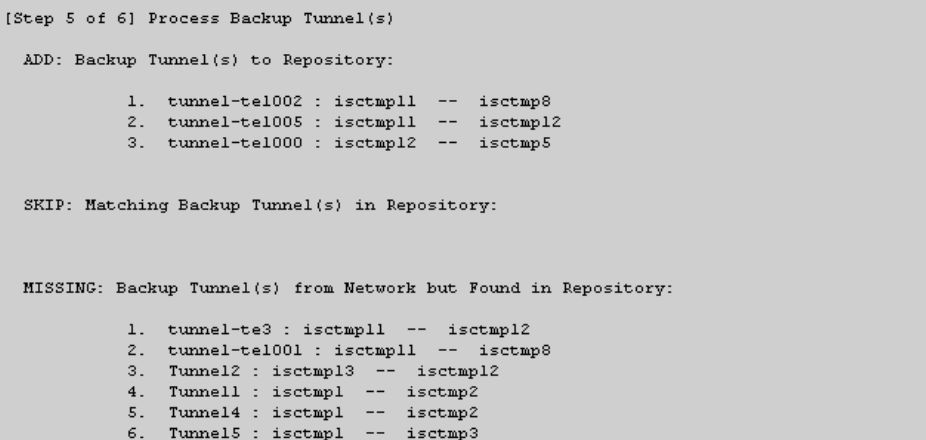

#### <span id="page-797-0"></span>*Figure 36-8 TE Discovery Task Log - Static Routes*

```
[Step 6 of 6] Process Static Route(s)
 ADD: Static Route(s) to Repository:
          1. isetmpll
         SKIP: Matching Static Route(s) in Repository:
 MISSING: Static Route(s) from Network but Found in Repository:
         1. isctmp10
         1.1. 3.3.3.3 [255.255.255.255] -- tunnel-tel -- distance -- 10
                                                                                    138916
          2. isctmpl
         2.1. 3.3.3.3 [255.255.255.255] -- Tunnel2 -- distance -- 10
```
The TE Discovery task log window is organized into sections that each describes particular events in the TE network:

- **•** either the state of the network as recorded in the repository the first time a **TE Discovery** task is run
- **•** or changes in the network since the last time the **TE Discovery** task was run (repository delta).

The summary of changes in the network is reported in six steps:

- **1.** Devices/Interfaces [\(Figure 36-3\)](#page-795-0).
- **2.** Links ([Figure 36-4\)](#page-795-1).
- **3.** Explicit paths ([Figure 36-5\)](#page-795-2).
- **4.** Primary tunnels [\(Figure 36-6\)](#page-796-0).
- **5.** Backup tunnels ([Figure 36-7\)](#page-796-1).
- **6.** Static routes ([Figure 36-8](#page-797-0)).

As seen in the figures, in each step a log table reports the changes in the following reporting categories:

- **• ADD**—This section lists those elements that the **TE Discovery** task added to the repository. At the initial discovery, all elements should be in the ADD section as nothing existed in the repository beforehand. With every subsequent discovery, the ADD section will list elements that have been added to the network since the discovery independent of TEM. Thus, the ADD function is synchronizing the repository with the network by adding these elements.
- **SKIP—This section lists those elements that exist both in the network and in the repository and have** all attributes equal. This shows that these elements have not been deleted or modified independently of TEM.
- **MISSING—This section lists those elements that exist in the repository but do not exist in the** network, implying that they have been deleted independently of TEM. This indicates that more investigation is required to correct the discrepancy.
- **MISMATCH**—This section lists those elements that exist both in the network and in the repository, but have one or more attributes that are not equal. This implies that these elements have been modified independently of TEM and that you need to investigate and correct the problem.
- **MODIFY**—This section lists any network elements that have had attributes in the repository modified since the previous run of the **TE Discovery** task to synchronize with the network. These are usually dynamic attributes, such as the time when a tunnel was set up.
- **Step 3** Click **Return to Logs** to quit the current log with the option to open another log.

### <span id="page-798-0"></span>**TE Topology**

The TE Topology tool provides a visual snapshot of the current state of the network. It cannot be used to determine changes that have taken place in the network.

The steps required to generate a topology graph of the network are described in [Chapter 43, "TE](#page-870-0)  [Topology."](#page-870-0)

### <span id="page-798-1"></span>**View Network Element Types**

Another way to check the state of the network after running TE discovery is to go to the Traffic Engineering menu options and select the type of elements you want to verify.

For example, to check the status of the nodes after running TE discovery, choose **Traffic Engineering** > **Nodes**. Look at the updated list of TE nodes to assess which nodes are in the network.

Do the same for TE Links, TE Primary Tunnels, TE Backup Tunnels, and so on.

## **Setting Up Management Interfaces**

Before commencing tunnel management operations, you need to set up management interfaces. However, this step is only necessary if the network devices are not accessible by the hostname from the management station.

For a detailed description of how to set up management interfaces on specific devices, see [Devices,](#page-150-0)  [page 4-1](#page-150-0).

### **MPLS-TE Management Process**

The MPLS-TE management process involves the following steps:

- **1.** Enable MPLS-TE on the network devices and make sure that the IP addresses used as the devices TE IDs are accessible from the management station (this step is not supported by TEM).
- **2.** Prepare the repository for discovering MPLS-TE network.
- **3.** Set up management interfaces for the discovered devices or update the server host file with resolution for all discovered devices. Again, this is not needed if the hostnames are already accessible from the management station.
- **4.** Discover the MPLS-TE network.

You will then be in a position to run the other MPLS-TE functions available in TEM.

 $\mathbf{I}$ 

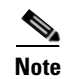

**Note** When the repository is empty, or when the management IP addresses are not configured for current devices in the TE network, make sure that the router MPLS TE ID can be reached from the management station. In other words, the TE discovery process does not support seed passthrough.

## **Configuring Ethernet Links**

Only point-to-point links are supported in TEM. POS links are point-to-point by default but otherwise Ethernet links need to be configured as point-to-point.

For IOS, enter the following command:

(config-if)# ip ospf network point-to-point

For IOS XR, enter the following command:

# router ospf <id> area <area identifier> interface <name> network point-to-point

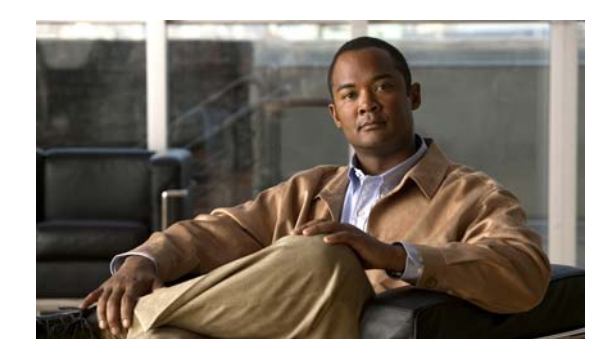

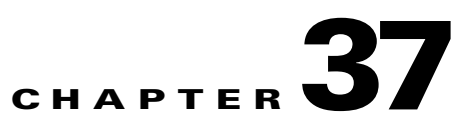

# **TE Resource Management**

TE resource management is defined as the tuning of certain properties on the TE interfaces to optimize the tunnel placement.

The highlighted box in [Figure 37-1](#page-800-0) shows where in Prime Fulfillment resource management occurs.

<span id="page-800-0"></span>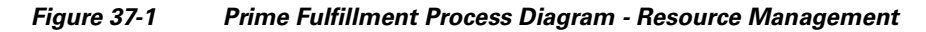

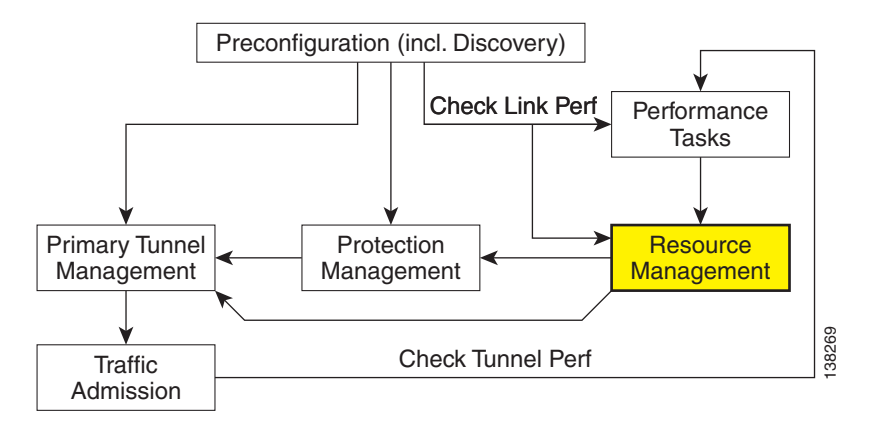

This chapter includes the following sections:

- **•** [Overview, page 37-1](#page-800-1)
- **•** [Modifying Network Resources, page 37-3](#page-802-0)
- **•** [Changing Link Status, page 37-4](#page-803-0)
- **•** [Deleting TE Links, page 37-5](#page-804-0)
- **•** [Deleting TE Nodes, page 37-6](#page-805-0).

## <span id="page-800-1"></span>**Overview**

When a tunnel placement is attempted and there is insufficient bandwidth, sometimes the resources on the TE links can be changed and the tunnel placement retried.

Network resources in this context are understood to be routers in the TE network, the interfaces that connect them, and the RSVP bandwidths and other properties configured on the links. Because Prime Fulfillment relies on the discovery process to add the network elements to the repository, the resources must be discovered before resource management can be performed.

TE resource management is a manual process that should be performed on an as needed basis. If the original configuration is already optimal, there is no need to do any resource management tasks. If subsequent discovery unveils any discrepancy, or if you experience difficulty achieving desired results in protection planning or placing primary tunnels, adjustments on the resources might be warranted.

An overview of the resource management process is provided in [Figure 37-2](#page-801-0).

<span id="page-801-0"></span>*Figure 37-2 Resource Management Processes*

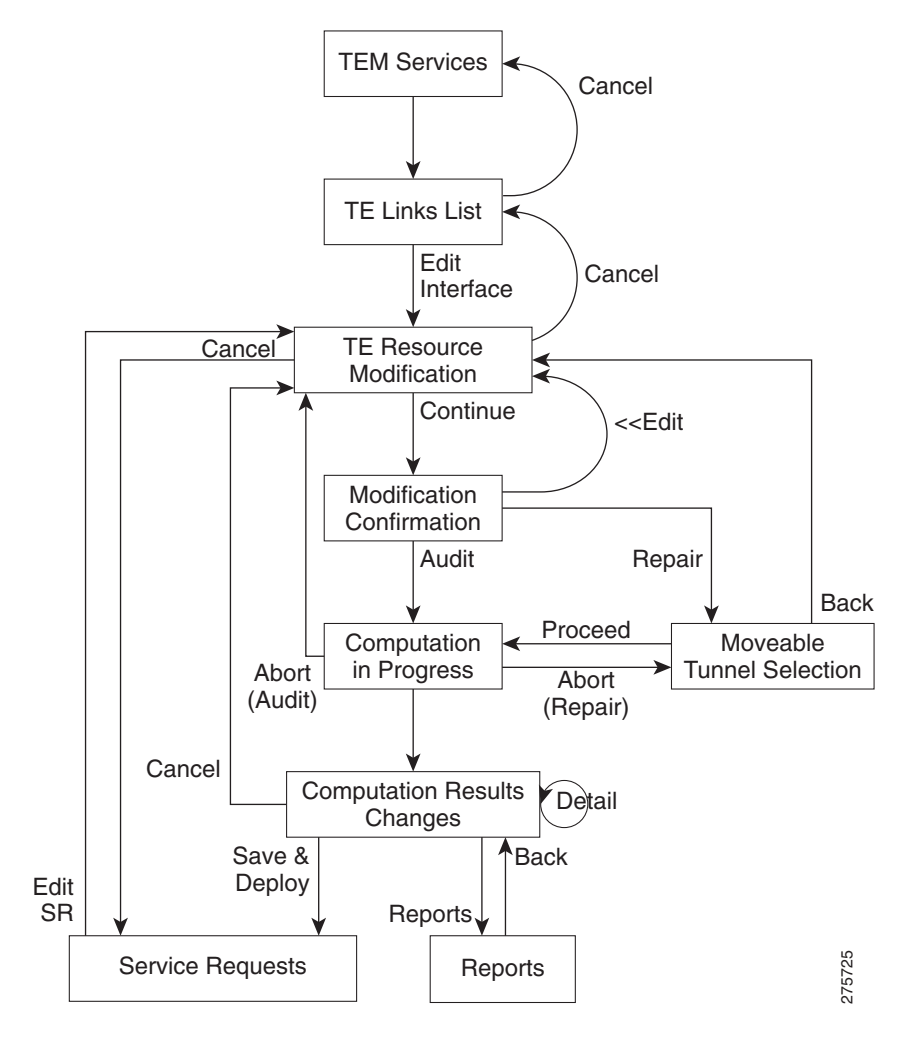

# <span id="page-802-0"></span>**Modifying Network Resources**

The resource management tasks are mainly carried out from the TE Links List window.

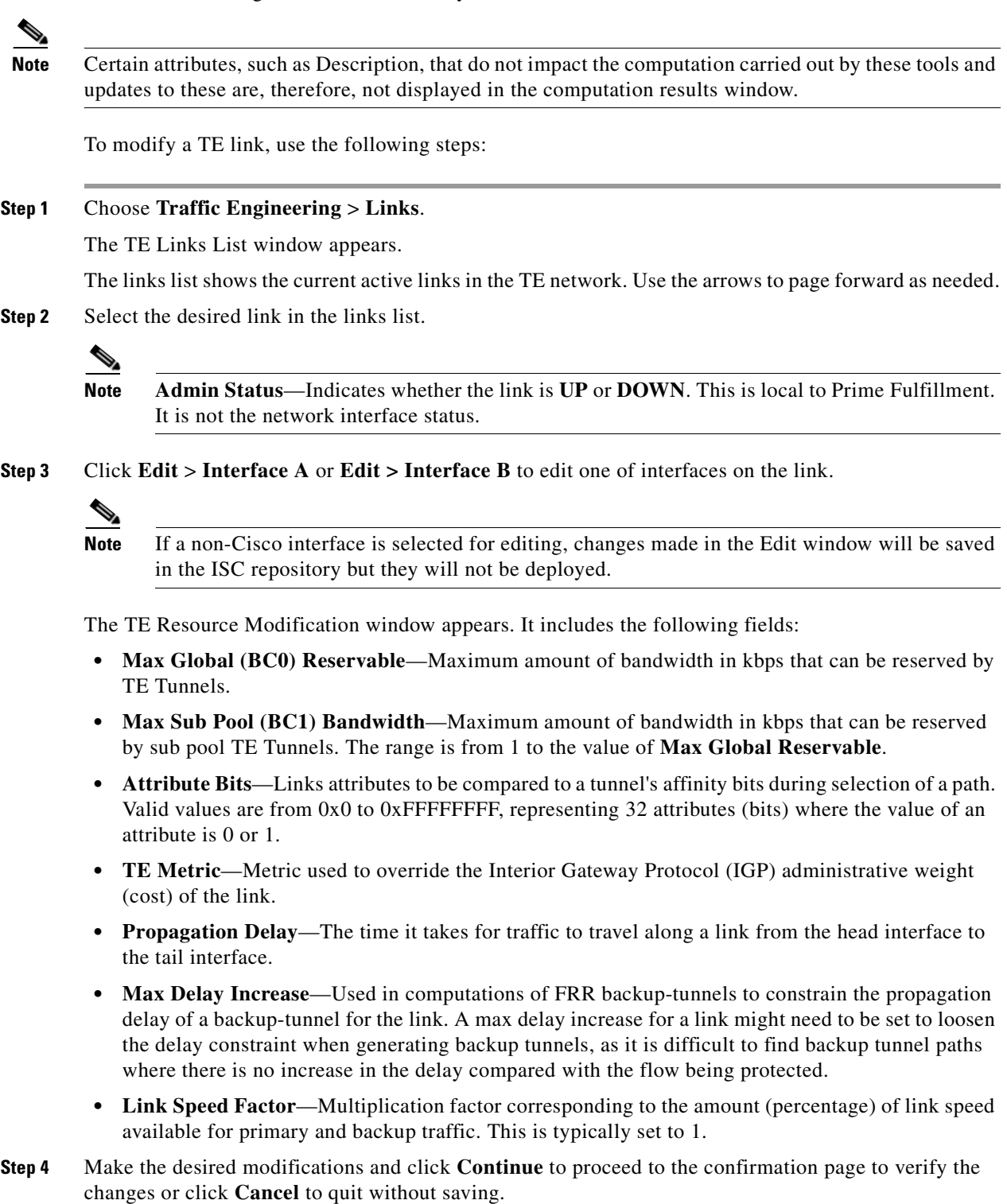

**Step 5** Click **Edit** to return to the editable window or proceed in one of the following ways:

**• Proceed with Changes** —Perform Tunnel Audit or Tunnel Repair.

For a detailed explanation of Tunnel Audit and Tunnel Repair, see [Chapter 39, "Advanced Primary](#page-826-0)  [Tunnel Management."](#page-826-0)

If a non-Cisco device is edited, **Proceed with Changes** will be disabled. Instead, **Save & Deploy** is enabled and the changes can be saved (not deployed).

**• Save & Deploy**—If the changes made do not affect tunnel placement, click **Save & Deploy** to proceed. In this case, there is no need for performing Tunnel Audit or Tunnel Repair.

**Note** When you click **Save & Deploy**, a background process is started. To avoid a potential conflict with another deployment, wait until the service request (SR) has completed the Requested and Pending states before deploying another SR with Save & Deploy. To see the state of deployment, go to **Operate > Service Request Manager** or open **Operate** > **Task Manager**.

**Note** In Prime Fulfillment, service requests (SRs) are generally deployed from each TE service, not from the **Operate** > **Service Request Manager** page with the exception of the TE Traffic Admission SR.

After deployment, the SR status can be viewed from the SR window at **Operate > Service Request Manager**.

For more information on working with service requests, see the managing service requests part elsewhere in this guide.

If the SR does not go to the **Deployed** state, go to the Task Log to see the deployment log (**Operate > Task Manager** > **Logs**). Task logs are further described in [TE Task Logs, page 56-1.](#page-1054-0)

## <span id="page-803-0"></span>**Changing Link Status**

From the TE Links List window, you can also find out what effect it will have if a link is taken offline. This approach can be used to move tunnels off a link before actually shutting down the interface.

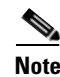

**Note** Link status in Prime Fulfillment is of local significance. Changing link status as described in this section is not provisioned down to the network.

To change the link status, use the following steps:

**Step 1** Choose **Traffic Engineering** > **Links**.

The TE Links List window appears.

**Step 2** Select one or more links and click the **Change Status** button.

**Step 3** Select **Enable** or **Disable** to enable or disable the selected link.

As an example, selecting **Disable** will change the link status to **DOWN**.

Similarly, use **Enable** to change the status back to **UP**.

**Step 4** Click **Proceed with Changes** to assess any impact on tunnel placement using Tunnel Audit or Tunnel Repair and deploy the changes.

For a detailed explanation of Tunnel Audit and Tunnel Repair, see [Chapter 39, "Advanced Primary](#page-826-0)  [Tunnel Management.".](#page-826-0)

## <span id="page-804-0"></span>**Deleting TE Links**

The TE Link List window includes a delete function (the **Delete** button), which allows you to delete a TE link and the TE interfaces at each end of the link from the repository. It does not make any change to the physical link in the network.

Link deletion can be selected based on a specific TE provider. When deleting different links belonging to different providers, first choose the appropriate provider and then mark the links to be deleted.

Also, simultaneous deletion of multiple links of the same provider is supported.

### **Restrictions**

The Prime Fulfillment GUI prevents you from deleting a link if any TE object is still using that link.

It checks the following objects:

- **•** strict explicit paths
- **•** protected interfaces of backup tunnels
- **•** SRLGs
- **•** protected elements
- **•** TE resource SRs.

If there are any primary or backup tunnels traversing the path options, an error report will be displayed. Otherwise, a message will be displayed seeking confirmation that the above set of associated objects should be deleted.

### **Use Case**

In this example, we will look at the procedure required when attempting to delete a link that could be traversed by primary or backup tunnels.

Use the following steps:

- **Step 1** Choose **Traffic Engineering** > **Links**.
- **Step 2** Select a link by checking the corresponding check box.
- **Step 3** Click the **Delete** button.
- **Step 4** Two things can happen:
	- **•** A tunnel with path option traverses the link: The link deletion will fail and you will be prompted to reroute or delete those tunnels before trying link deletion again. This will take you to the TE Links List page.
- No tunnels with path option traverses the link: A list of TE associated objects will be displayed for that link and you will be prompted to confirm whether you agree to the automatic deletion of TE Link associated objects or have second thoughts and would like to cancel the link deletion transaction. **Step 5** After any necessary tunnels have been rerouted/deleted and link deletion is attempted, a list of objects that are still associated will be displayed. **Step 6** If you want to delete associated TE objects listed after rerouting/deleting primary tunnels, you will get
- directed to a new window showing the progress of the transaction only when there are tunnels offering backup link protection/protecting multiple interfaces. If there are no tunnels offering backup link protection/protecting multiple interfaces, you are directed to the TE Links window on successful/failure transaction from the associated TE objects list page.

See the note below on associated TE objects.

**Step 7** After all the associated objects have been deleted, you will be directed to the TE Links List window.

### **Note on Associated TE Objects**

Associated TE objects can be any of the following:

- **•** strict explicit paths and loose explicit paths (with strict hop type) traversing the link;
- **•** backup tunnels offering link protection;

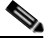

**Note** The link will be removed from any SRLGs (if SRLG has more than one link) or both the link and the SRLG will be removed if the link marked for deletion is the only one in the SRLG.

- **•** resource SRs;
- **•** protected elements.

The associated TE objects in the above list vary depending on the way the link is configured in TEM.

For example, if associated TE objects have backup tunnels offering link protection, you will be directed to the Link Deletion Progress window where protected interfaces will be updated accordingly for the available TE links and backup tunnel SRs will get re-deployed. Otherwise, if no backup tunnels offering link protection qualify as associated TE objects, the remaining TE objects will automatically be removed from the window showing the associated TE objects.

## <span id="page-805-0"></span>**Deleting TE Nodes**

You can also delete a TE node. This works in a very similar way to deleting a link but is done from the PE devices screen. By deleting the corresponding PE device, you effectively delete the TE node.

Similar restrictions apply as in the case of TE links. The delete operation can only be succeed if no TE objects are using the node.

### **Restrictions**

The Prime Fulfillment GUI prevents you from deleting a node if any TE object is still using that node.

As with TE links, it checks the following objects:

- **•** strict explicit paths
- **•** protected interfaces of backup tunnels
- **•** SRLGs
- **•** protected elements
- **•** TE resource SRs.

In addition, the node deletion checks that no managed, unmanaged, or backup tunnel starts or ends at the node in question.

If any of these objects is using the node, an attempt to delete the node will result in an error message and the node and its interfaces remain unchanged.

### **Use Case**

An example of this feature is when a TE router is to be decommissioned from the network and replaced by one or more new TE routers as part of a major topology change.

The steps needed to enable you to delete this node might include the following:

- **1.** Reroute all managed tunnels away from this node using Tunnel Repair.
- **2.** Reroute all unmanaged and backup tunnels using the node as part of their path away from it.
- **3.** Delete any backup tunnels that protect either of the intefaces that make up the node.
- **4.** Delete any explicit paths that use the node.
- **5.** Delete the node from the repository from the TE Links List window.
- **6.** Outside Prime Fulfillment, during a suitable outage window, physically decommission the node, and set up its replacement(s).
- **7.** Run a new TE discovery task, which result in the newly added nodes being added to the repository.
- **8.** Depending on the FRR requirements of the network, protect the new node(s) using Compute Backup. (See [Compute Backup, page 40-5.](#page-846-0))
- **9.** Run network grooming (see [Grooming, page 39-14](#page-839-0)) to optimise the managed tunnels, so that they will make use of the new node(s).

If this check succeeds, the TE node and all TE links and TE interfaces starting at that node are removed from the repository.

Г

n

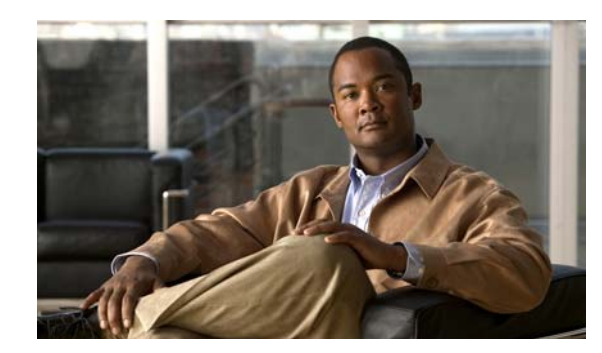

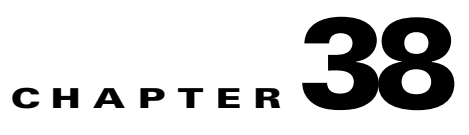

# <span id="page-808-1"></span>**Basic Tunnel Management**

This chapter describes the processes involved in creating primary and backup tunnels with Prime Fulfillment. To create a tunnel, certain steps must first be performed as described in previous chapters.

The highlighted box in [Figure 38-1](#page-808-0) shows where in Prime Fulfillment primary tunnel management occurs.

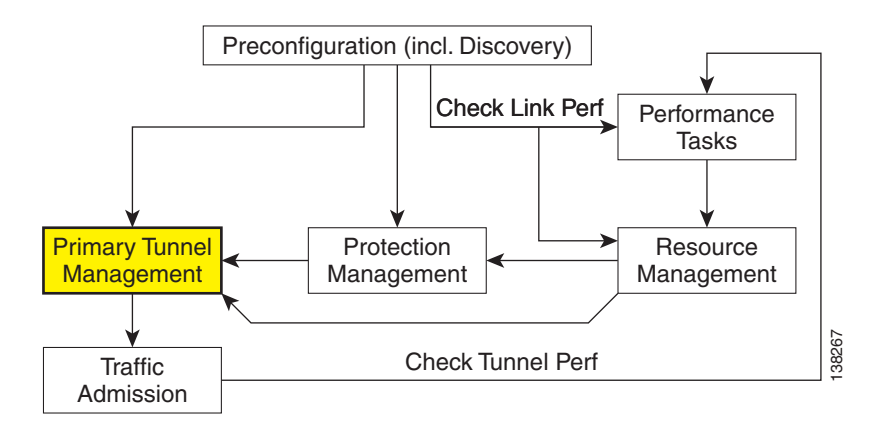

<span id="page-808-0"></span>*Figure 38-1 Prime Fulfillment Process Diagram - Primary Tunnel Management*

This chapter includes the following sections:

- **•** [Overview, page 38-2](#page-809-1)
- **•** [Create TE Policy, page 38-2](#page-809-0)
- **•** [Create Explicit Path, page 38-3](#page-810-0)
	- **–** [Delete Explicit Path, page 38-5](#page-812-0)
- **•** [Primary Tunnel Operations, page 38-6](#page-813-0)
	- **–** [Create Primary Tunnel, page 38-6](#page-813-1)
	- **–** [Edit Primary Tunnel, page 38-11](#page-818-0)
	- **–** [Delete Primary Tunnel, page 38-12](#page-819-0)
- **•** [Backup Tunnel Operations, page 38-13](#page-820-0)
	- **–** [Create Backup Tunnel, page 38-13](#page-820-1)
	- **–** [Edit Backup Tunnel, page 38-16](#page-823-0)

**–** [Delete Backup Tunnel, page 38-18](#page-825-0).

## <span id="page-809-1"></span>**Overview**

Primary tunnels are characterized by carrying traffic during normal operation. They have a prioritized list of possible paths, by which traffic can be routed. At any one time, the highest priority path available will be used to route traffic. If this fails, traffic will normally be rerouted via the next available path until a higher priority path becomes available again.

Prior to setting up the tunnel, a TE policy governing the traffic must be defined. An explicit path is created to establish the route and, in the case of a primary tunnel, it is created as either a managed or an unmanaged tunnel.

The purpose of a backup tunnel is to carry Fast Re-Route (FRR) protected traffic around a failed element until the routing in the network has reconverged. It is intended to protect traffic travelling along primary tunnels. There can be many backup tunnels protecting the same traffic through the use of load balancing.

If the network fails to reconverge, the backup tunnel will remain in place.

The difference between managed and unmanaged tunnels is described in the section on Managed/Unmanaged Primary Tunnels in the *[Cisco Prime Fulfillment Theory of Operations Guide 6.1](http://www.cisco.com/en/US/docs/net_mgmt/prime/fulfillment/6.1/theory/operations/guide/theory.html)*.

The concept of bandwidth pools from which tunnels reserve bandwidth is important to understand. This is described in the section on Bandwidth Pools in the *[Cisco Prime Fulfillment Theory of Operations](http://www.cisco.com/en/US/docs/net_mgmt/prime/fulfillment/6.1/theory/operations/guide/theory.html)  [Guide 6.1](http://www.cisco.com/en/US/docs/net_mgmt/prime/fulfillment/6.1/theory/operations/guide/theory.html)*.

## <span id="page-809-0"></span>**Create TE Policy**

To create a primary tunnel, each primary tunnel must be associated with a policy. A policy can be used by multiple tunnels.

For backup tunnels, this step is not necessary. In this case, proceed to [Create Explicit Path, page 38-3](#page-810-0).

For other TE policy management operations, see [TE Policies, page 42-2](#page-859-0).

The TE policy is a set of rules governing the TE network and defines the Class-of-Service (for example, gold, silver, bronze) for primary tunnel traffic.

Prime Fulfillment has a notion of **Managed** and **Unmanaged** policies. **Managed** policies have setup/hold priorities of 0/0 and can have additional routing constraints such as protection level and max delay. Tunnels with **Unmanaged** policies are provisioned by the system, but the system only tracks the deployment, not the operation of the tunnel. **Unmanaged** policies cannot have a setup/hold priority of zero.

For more information about managed and unmanaged primary tunnels, see the section on Managed/Unmanaged Primary Tunnels in the *[Cisco Prime Fulfillment Theory of Operations Guide 6.1](http://www.cisco.com/en/US/docs/net_mgmt/prime/fulfillment/6.1/theory/operations/guide/theory.html)*.

Policies are managed under **Policies** in **Service Design**. For a more detailed explanation of the **Policies** GUI, see [TE Policies, page 42-2.](#page-859-0)

To create a TE policy, use the following steps:

#### **Step 1** Choose **Traffic Engineering > Policy Manager**.

The Policy Manager window appears.

**Step 2** Click **Create** and select **TE Policy** to set up a new TE policy.

To edit an existing policy, select the policy that you want to modify and click **Edit**. The TE Policy Editor window appears.

**Note** A policy that is being used by a tunnel cannot be modified. However, the name and ownership of an in-use policy can be changed.

For an explanation of the various window elements, see [TE Policies, page 42-2](#page-859-0).

**Step 3** Fill in the required fields marked with an asterisk  $(*)$  and any optional fields.

If you intend to use the TE policy for managed tunnels, make sure to check the **Managed** check box.

When setting up a policy for a managed tunnel, the **Setup** and **Hold** priorities are automatically set to zero (highest priority). In the case of a policy for an unmanaged tunnel, you can specify the desired **Setup** and **Hold** priority settings.

**Step 4** Click **Save**.

## <span id="page-810-0"></span>**Create Explicit Path**

Paths are defined between source and destination routers, possibly with one or more hops in between. Paths are used for primary and backup tunnels in the explicit path option(s).

If you intend to create an explicit path for managed tunnels, the path should not contain any non-TE enabled interfaces. Paths with non-TE enabled interfaces will be filtered out by the tunnel path chooser of the tunnel editor for managed tunnels and backup tunnels (not unmanaged tunnels).

To create or edit an explicit path, use the following steps:

**Step 1** Choose **Traffic Engineering > Explicit Paths**.

The TE Explicit Path List window appears.

**Step 2** To create an explicit path in the **TE Explicit Path List**, click **Create**.

The New TE Explicit Path window appears.

To edit an explicit path in the explicit path list, select the explicit path that you want to modify and click **Edit**. This opens the TE Explicit Path Editor window.

**Note** An explicit path that is being used by a tunnel cannot be modified. However, use Edit to view the path.

The New TE Explicit Path window includes the following GUI elements:

- **• Path Name**—Name of explicit path.
- **• Head Router**—Name of the head router.
- **• Path Type**—Three types of explicit paths are supported:
	- **– STRICT**—All strict hops are defined in the path.
	- **– LOOSE**—Any loose hops (pure loose path or a combination of loose and strict hops) are defined in the path.
- **– EXCLUDE**—All exclude hops are defined in the path.
- **• Links** (table)—Lists the links added for the current path and includes the following information:
	- **– Device**—Hostname of the TE device that the path originates from.
	- **– Outgoing Interface**—Interface name of the outgoing interface from the originating device.
	- **– Outgoing IP**—IP address of the outgoing interface.
	- **– Next Hop**—Hostname of the next hop device.
	- **– Incoming Interface**—Incoming interface name on the next hop device.
	- **– Incoming IP**—Incoming interface IP address on the next hop device.
- **• Provision Preference**—Preference for provisioning the **next-address** subcommand of the **ip explicit-path** command. Choose between **Outgoing Interface** and **Incoming Interface**.
	- **– Outgoing Interface**—Outgoing interface on the router.
	- **– Incoming Interface**—Incoming interface on the router.

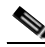

**Note** If a path is used by any tunnel, no modifications are possible. The **Outgoing Interface** and **Incoming Interface** links are not selectable and the Provision Preference line and the **Add Link**, **Delete Link**, and **Save** buttons disappear.

- **Step 3** Specify a pathname and select a head router.
- **Step 4** Select a path type:
	- **Strict:** If **Strict** is chosen, use the current panel that lists the connected links one by one until destination is reached.
	- **• Loose**: If **Loose** is selected, a new hop is added by entering the IP address. If **Strict** is selected, you are allowed to select from TE Links list only.

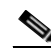

**Note** For IOS XR, the **Loose** type is only available if the head device is running IOS XR 3.4 or later.

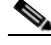

**Note** If **Loose** is chosen, a new panel that adds a loose hop definition one by one is listed. Because a combination of strict and loose hops is allowed for a loose explicit path definition, the flexibility of including strict hops is provided with a constraint of at least a loose hop presence in the path.

- **• Exclude**—**Exclude** allows you to specify an exclude IP address. See [Step 6.](#page-811-0)
- **Step 5** If **Strict** was selected, click the **Add Link** button to add a blank line to the hop list table.

If **Loose** or **Exclude** was selected, an **Add Hop** button appears, which when clicked opens a pop-up window where you specify an IP address.

<span id="page-811-0"></span>**Step 6** Now an interface must be selected for the head router.

Depending on the path type selection, you will see one of the following windows:

#### **A. Strict path type:**

Click the **Add Link** button, then click **Add Interface**. The Select Next Hop window appears.

The next hop list contains all the possible next hops of the router, excluding the ones already included in the explicit paths (to avoid path loops).

The next hop list contains TE interfaces and at most one non-TE interface for each router (if the loopback interface is used as the MPLS TE ID of the device). For TE interfaces, the **Outgoing Interface** and **Outgoing IP** columns are populated by the application.

**Note** If a non-TE interface is selected, **Provision Preference** is set to **Incoming Interface**. The provision preference cannot be set manually.

Select an interface and click **Select**. The corresponding link information is added to the new explicit path in the **Links** table.

In the New TE Explicit Path window, both the incoming and outgoing interface fields are populated.

#### **B. Loose path type:**

Click the **Add Hop** button. The Loose Hop Definition window appears.

In this window, specify an IP address for the desired loose hop and click **OK**. The Loose Hop Definition window closes.

The New TE Explicit Path window now displays the added loose hop.

#### **C. Exclude path type:**

Click the **Add Hop** button. The Exclude Hop Definition window appears.

In this window, specify an IP address for the desired exclude hop and click **OK**. The Exclude Hop Definition window closes.

The New TE Explicit Path window now displays the added exclude hop.

- **Step 7** To add another link, click either **Add Link** or **Add Hop**.
- **Step 8** For Strict hops, a **Provision Preference** can optionally be selected by clicking either the **Outgoing Interface** or the **Incoming Interface** radio button.

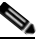

**Note** If you try to select the **Provision Preference** before adding a link when non-TE interfaces are present, the **Add Link** process overrides the **Provision Preference** and sets it to incoming.

**Step 9** Click **Save** to keep the created TE explicit path or click **Cancel** to quit without saving.

### <span id="page-812-0"></span>**Delete Explicit Path**

Prime Fulfillment supports decommission of explicit paths when deleting/decommissioning primary/backup tunnels. This is only supported for IOS XR.

Whether an explicit path can be deleted in such situations depends on whether they are used by other global applications.

Explicit path deletion goes hand in hand with both SR tunnel deletion for primary managed/unmanaged tunnels, backup tunnels, and any non-conformant tunnels and is applicable to all path option types (STRICT, LOOSE, EXCLUDE).

An explicit path configuration will be automatically removed by Prime Fulfillment when the explicit path is no longer used by any tunnel in the system due to a change in tunnel configuration. This situation occurs when tunnels are deleted or when tunnels are rerouted in Prime Fulfillment.

 $\mathbf{I}$ 

When the explicit path configuration is removed from the device, the explicit path will still exist in the Prime Fulfillment database. Such explicit paths remaining in the database can be reused.

Explicit paths do not get deleted if you reroute or delete the tunnel(s) outside of Prime Fulfillment (through CLI on the device itself, for example). However, when a transaction reroutes, deletes, or modifies a tunnel using Prime Fulfillment so that an explicit path is no longer used by any tunnels, that explicit path configuration will automatically be removed from the device.

## <span id="page-813-0"></span>**Primary Tunnel Operations**

Prime Fulfillment allows you to perform a number of primary tunnel operations, which are described in the following sections.

### <span id="page-813-1"></span>**Create Primary Tunnel**

After a TE Policy and an explicit path have been set up, a primary tunnel can be created. There are two types of primary tunnels:

- **•** Managed Primary Tunnels
- **•** Unmanaged Primary Tunnels

Below, the GUI flow is described for creating unmanaged primary tunnels. It is very similar for managed primary tunnels and the few differences that exist are described in the section Managed/Unmanaged Primary Tunnels in the *[Cisco Prime Fulfillment Theory of Operations Guide 6.1](http://www.cisco.com/en/US/docs/net_mgmt/prime/fulfillment/6.1/theory/operations/guide/theory.html)*.

To create a managed or an unmanaged primary tunnel, use the following steps:

**Step 1** Choose **Traffic Engineering**.

**Step 2** Click **Create Managed TE Tunnel**. The TE Managed Primary Tunnels SR window appears as shown in [Figure 38-2.](#page-814-0)

or

Click **Create Unmanaged TE Tunnel**. The TE Unmanaged Primary Tunnels SR window appears.

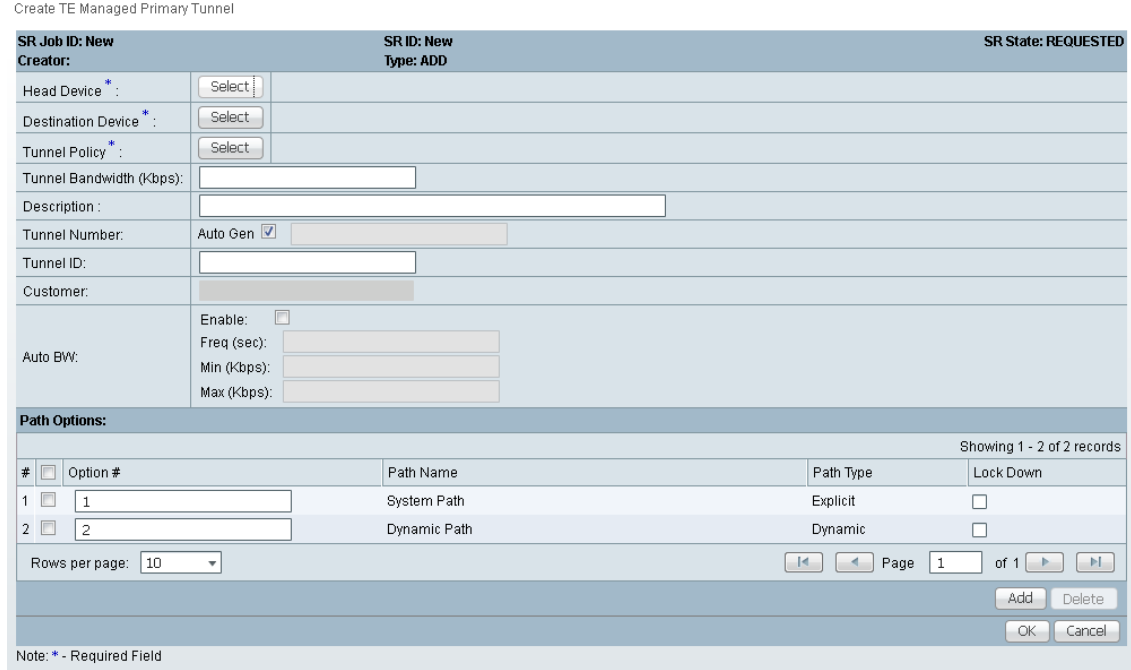

#### <span id="page-814-0"></span>*Figure 38-2 Create TE Managed Primary Tunnel*

The TE Managed Primary Tunnels SR window includes the following elements:

- **• Op**—SR operation on the tunnel. This can be one of the following:
	- **– ADD**—Indicates a newly added tunnel.
	- **– MODIFY**—Indicates a modified existing tunnel.
	- **– DELETE**—Indicates an existing tunnel to be deleted.
	- **– ADMIT**—Indicates an existing tunnel to be admitted by tunnel computation.
- **• Tunnel ID**—Unique tunnel identifier used within Prime Fulfillment.
- **• T#**—Tunnel number on the head router.
- **• Head**—Hostname of the head router.
- **• Dest**—Hostname of the destination router.
- **• Policy**—TE policy for the tunnel.
- **• BW**—The tunnel bandwidth. If the tunnel is auto-bw enabled, BW shows the higher of tunnel bandwidth and maximum automatic bandwidth.
- **• AutoBW**—Auto Bandwidth enabled if **true**, otherwise **false**.
- **• Deploy Status**—Tunnel deployment status.
- **• Verified**—Indicates whether tunnel verification was successful (**succeed**, **failed**, or **unknown**).
- **• Allow Reroute**—Specifies whether reroute is allowed (**true** or **false**). If reroute is not allowed, the tunnel cannot be set to movable, and hence cannot be rerouted by the operation (placement, grooming, or repair).
- **• Head Region**—The region to which the head router belongs.
- **• Tail Region**—The region to which the tail router belongs.

The following actions can be performed (buttons):

- **Display—Open a Topology Display for the network and highlight the selected primary tunnel(s).** Selected tunnels are marked in color with directional arrows.
- **• Details**—Open the TE Tunnel Details window, which provides type, status, LSP, and other information about the tunnel.
- **• Admit**—Admit selected tunnels not previously verified into the managed topology. This feature is used only for discovered tunnels that failed verification or for migrating unmanaged tunnels.
- **• Create**—Create a managed primary tunnel.
- **• Edit**—Edit a selected primary tunnel.
- **• Delete**—Delete selected primary tunnels.
- **• Import**—Import tunnel data from import XML file.
- **• Placement Tools**—These tools are available only when no change has been made to the tunnels. Apply the following functions against the current topology and tunnels:
	- **– Groom**—Analyse the managed tunnels in the network and reroute them to reduce the maximum link utilization.
	- **– Tunnel Audit**—Determine if changes to previously made SRLGs or backup tunnels have caused constraint violations in managed tunnels (this can occur when managed tunnels have FRR protection constraints).
	- **– Tunnel Repair**—Repair any managed tunnel constraint violations revealed by **Placement Tools > Tunnel Audit**.
- **Update Tunnel ID—Update Tunnel ID(s) directly in the repository without deploying the** corresponding tunnel(s).
- **Proceed with Changes** —For verifying changes in tunnels. When tunnels have been created, deleted, admitted, or their attributes altered, you can proceed with one of the following placement tools:
	- **– Tunnel Audit**—Checks what constraint violations modifications to tunnels might cause.
	- **– Tunnel Placement**—Admit new tunnels and modify tunnels already admitted into the network.
	- **– Tunnel Repair**—Resolve inconsistencies caused by changes to bandwidth requirements or delay parameters of existing tunnels by moving as few existing tunnels as possible to accomodate the changes.

Note that for the unmanaged tunnels list, the last two columns in the managed tunnels list (Verified and Allow Reroute) are replaced by the Conformance column.

In the following example, an unmanaged tunnel is created.

**Step 3** Click **Create**.

The Create TE Unmanaged Primary Tunnel window appears.

The Create TE Managed Primary Tunnel window and Create TE Unmanaged Primary Tunnel window have only minor differences and include the following elements:

- **• Head Device**—Head device for the tunnel.
- **• Destination Device**—Destination device for the tunnel.
- **• Tunnel Policy**—A set of rules established for a tunnel.
- **• Tunnel Bandwidth**—Total allocated bandwidth of the tunnel.
- **• Description**—Descriptive text to help identify the tunnel.
- **• Tunnel Number**—Tunnel number corresponding to the tunnel interface name.
	- **– Auto Gen**—Check this box to generate the tunnel number automatically. Otherwise, enter a desired number.

- **Note** If a manually entered tunnel number is too low, it could prevent deployment.
- 
- **Note** MPLS-TE tunnels can potentially interfere with multicast GRE tunnels. Prime Fulfillment creates new tunnels using auto-gen and this tunnel number might already be used by an MDT GRE tunnel. As a result, Prime Fulfillment uses high tunnel numbers to avoid any complications.
- **• Tunnel ID—**Unique tunnel identifier used within Prime Fulfillment.
- **• Customer**—Selected customer for the tunnel.
- **• Auto BW**—A way to configure a tunnel for automatic bandwidth adjustment and to control the manner in which the bandwidth for a tunnel is adjusted.
	- **– Enable**—Check this box to enable automatic bandwidth.
	- **– Freq**—Interval between bandwidth adjustments.
	- **– Min**—Minimum automatic bandwidth, in kbps, for this tunnel.
	- **– Max**—Maximum automatic bandwidth, in kbps, for this tunnel.

Path options:

- **• Option #**—Sequential number of available explicit paths.
- **Path Name—Name of the explicit path. In case of an existing path, the name is a URL that links to** the Explicit Path Viewer.
	- **– System Path**—System generated explicit path. For managed tunnels, the first path has to be an explicit path. If a tunnel contains a system path, the planning function will generate an optimal path for the tunnel.
	- **– Dynamic Path**—A dynamic path is provisioned by allowing the head router to find a path. The **dynamic** keyword is provisioned to the routers.
- **• Path Type**—Path option type, Explicit or Dynamic.
- **• Lock Down**—Disables reoptimization check on the tunnel, if checked, meaning the path cannot be changed.
- **Step 4** To select a **Head Device** in the Create TE Unmanaged Primary Tunnel window, click the corresponding **Select** button to open the Select Device for TE Head Router window.
- **Step 5** Select a device name and click **Select**.

The Select Device for TE Head Router window closes and the prompt returns to the Create TE Unmanaged Primary Tunnel window.

- **Step 6** To select a **Destination Device** in the Create TE Unmanaged Primary Tunnel window, click the corresponding **Select** button to open the Select Device for TE Tail Router window.
- **Step 7** Select a device name and click **Select**.

The Select Device for TE Tail Router window closes and the prompt returns to the Create TE Unmanaged Primary Tunnel window.

**Step 8** To select a **Tunnel Policy** in the Create TE Unmanaged Primary Tunnel window, click the corresponding **Select** button to open the Select Unmanaged TE Tunnel Policy window.

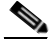

- **Note** When creating a managed tunnel, make sure that one or more managed tunnel policies are available. If that is not the case, go to **Policies** (see [Create TE Policy, page 38-2\)](#page-809-0) and make sure to check the **Managed** check box.
- **Step 9** Select a policy and click the **Select** button.

This brings you back to the tunnel editor.

**Step 10** Click **Add** to set up path options for the tunnel. The Select TE Explicit Path window appears.

The **Path Options** section provides two path types:

**Explicit Path—**A fixed path from a specific head to a specific destination device that includes three types of paths: **Strict**, **Loose**, and **Exclude**.

**Dynamic Path—**A dynamic path is provisioned by allowing the head router to find a path. The **dynamic** keyword is provisioned to the routers.

**Step 11** Select the desired TE Explicit Path unless you prefer dynamic path only.

If none is available, you can set one up first. To do so, see [Create Explicit Path, page 38-3](#page-810-0).

**Step 12** Click **Select**.

The selected path appears in the **Path Options** section of the create window.

For explicit paths (<*head\_device*>**-**<*destination\_device*>), you can click the pathname to open the non-editable Explicit Path Viewer.

For an explanation of the various window elements, see [Create Explicit Path, page 38-3](#page-810-0).

**Step 13** In the Create TE Unmanaged Tunnel window, click **OK** to accept the entered tunnel information or click **Cancel** to quit and return to the TE Unmanaged Primary Tunnels SR window.

The TE Unmanaged Primary Tunnel SR window appears with the newly created SR with the **Op** field set to ADD.

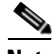

**Note** The added tunnel can be reverted from the ADD state to its original state by selecting it and clicking **Delete**. The tunnel is removed from the tunnel list.

**Step 14** In the TE Unmanaged Primary Tunnel window, click **Save & Deploy** (see [Note](#page-818-1) on [page 11](#page-818-1)) to either deploy the new tunnel SR to the network or force deploy all tunnels, or you can create or edit more primary tunnels and then save and deploy all changes.

When you click **Save & Deploy**, Prime Fulfillment locks the TE routers effected, which will block any subsequent SRs which use that TE Router until the SRs are finished. It is safe to try and deploy other SRs in the system. If there is any conflict with the SR currently being processed, Prime Fulfillment will simply ask you to wait until it is complete.

To see the state of deployment, go to the Service Requests window at **Operate** > **Service Request Manager** or open **Operate > Task Manager**.

- **• Save & Deploy**—For committing tunnel changes that do not impact tunnel placement. There are two options for saving and deploying SR tunnels to the network:
	- **– SR Tunnels Only**—Deploy all tunnel changes that does not impact tunnel placement, or if no changes were made to the SR, use this to redeploy the SR that was in **Requested** or **Invalid** state.

**– Force Deploy All Tunnels**—Force deployment of all tunnels in this SR. This could be useful when previous provisioning of the SR has failed, so that it is necessary to force through the deployment of all tunnels in the SR.

**Note** You might see Elixir Warnings during TE Tunnel deployment. The deployment will be successful and the warning messages can safely be ignored.

<span id="page-818-1"></span>

**Note** For managed tunnels, you cannot deploy the service request until you have used the **Proceed with Changes** button to perform either Tunnel Placement, Tunnel Audit, or Tunnel Repair (see [Chapter 39,](#page-826-0)  ["Advanced Primary Tunnel Management"](#page-826-0)).

**Note** With the exception of TE Traffic Admission SRs, TE SRs are always deployed immediately from the specific TE SR window, not from **Operate > Service Request Manager**.

The Service Requests window (**Operate > Service Request Manager)** appears and displays the state of the deployed SR (first REQUESTED, then PENDING, then DEPLOYED, if successful).

For more information on working with service requests, see the managing service requests part elsewhere in this guide.

If the SR does not go to the **Deployed** state, go to the Task Logs window to see the deployment log (**Operate > Task Manager** > **Logs**) as described in [SR Deployment Logs, page 56-1](#page-1054-1).

To edit the service request from the **Service Request Manager** window, go back to the TE Managed Primary Tunnels SR or the TE Unmanaged Primary Tunnels SR window as described in [Edit Primary](#page-818-0)  [Tunnel, page 38-11](#page-818-0).

## <span id="page-818-0"></span>**Edit Primary Tunnel**

Primary tunnel attributes can be modified in the primary tunnel editor.

There are two ways to access the primary tunnel editor:

- **•** from the managed or unmanaged primary tunnels SR window or
- **•** from the Service Requests window.

#### <span id="page-818-2"></span>**Access from Primary Tunnel SR Window**

To access the primary tunnel editor from the primary tunnel SR window (TE Managed Primary Tunnels SR or TE Unmanaged Primary Tunnels SR window) and edit a managed or an unmanaged primary tunnel, use the following steps:

- **Step 1** Choose **Traffic Engineering**.
- **Step 2** Click **Create Managed TE Tunnel**. The TE Managed Primary Tunnels SR window in [Figure 38-2](#page-814-0) appears.

or

 $\mathbf I$ 

Click **Create Unmanaged TE Tunnel**. The TE Unmanaged Primary Tunnels SR window appears.

**Step 3** To edit a tunnel SR, select the desired SR and click **Edit**.

The Edit TE Managed Primary Tunnel or the Edit TE Unmanaged Primary Tunnel window appears.

The primary tunnel editor is identical to that of the create primary tunnel GUI. For an explanation of the various window elements, see [Create Primary Tunnel, page 38-6.](#page-813-1)

<span id="page-819-1"></span>**Step 4** Make the desired changes and click **OK** to accept, or **Cancel** to discard the changes.

In the TE Unmanaged Primary Tunnel SR window, the **Op** field changes to MODIFY.

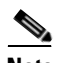

**Note** The modified tunnel can be reverted to its original state by selecting it and clicking **Delete**. The MODIFY flag in the Op column disappears.

**Step 5** Click **Save & Deploy** to either deploy the new tunnel SR to the network or force deploy all tunnels, or you can create or edit more primary tunnels and then save and deploy all changes.

The Service Requests window (**Operate > Service Request Manager)** appears and displays the state of the deployed SR.

For more information on working with service requests, see the managing service requests part elsewhere in this guide.

#### **Access from Service Requests Window**

To access the primary tunnel editor from the Service Requests window, assuming that the SR has been created, use the following steps:

#### **Step 1** Choose **Operate > Service Request Manager**.

**Step 2** To edit the desired tunnel SR, select the SR in question and click **Edit**.

Depending on whether a managed or an unmanaged tunnel has been selected, the TE Managed Primary Tunnel SR or the TE Unmanaged Primary Tunnel SR window appears displaying the SR selected in the Service Requests window.

**Step 3** Select the tunnel SR and click **Edit**.

The Edit TE Unmanaged Primary Tunnel window appears.

Go to [Access from Primary Tunnel SR Window, page 38-11](#page-818-2) and continue the process from [Step 4.](#page-819-1)

## <span id="page-819-0"></span>**Delete Primary Tunnel**

To delete a managed or an unmanaged primary tunnel from the primary tunnel SR window (TE Managed Primary Tunnels SR or TE Unmanaged Primary Tunnels SR window), use the following steps:

**Step 1** Choose **Traffic Engineering**.

**Step 2** Click **Create Managed TE Tunnel**. The TE Managed Primary Tunnels SR window appears.

or

Click **Create Unmanaged TE Tunnel**. The TE Unmanaged Primary Tunnels SR window appears.

**Step 3** To delete a tunnel, select the desired tunnel(s) and click **Delete**.

The **Op** field status changes to **DELETE**.

For an explanation of the various window elements, see [Create Primary Tunnel, page 38-6.](#page-813-1)

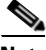

**Note** The deleted tunnel can be reverted to its original state by selecting it and clicking **Delete**. The DELETE flag in the Op column disappears.

**Step 4** Click **Save & Deploy** to either deploy the new tunnel SR to the network or force deploy all tunnels, or you can create or edit more primary tunnels and then save and deploy all changes.

The Service Requests window (**Operate > Service Request Manager)** appears and displays the state of the deployed SR.

For more information on working with service requests, see the managing service requests part elsewhere in this guide.

## <span id="page-820-0"></span>**Backup Tunnel Operations**

Prime Fulfillment allows you to perform a number of backup tunnel operations, which are described in this section.

The *[Cisco Prime Fulfillment Theory of Operations Guide 6.1](http://www.cisco.com/en/US/docs/net_mgmt/prime/fulfillment/6.1/theory/operations/guide/theory.html)* contains a section on Connectivity Protection (CSPF) Backup Tunnels, which is one of the techniques used to provide backup protection.

### <span id="page-820-1"></span>**Create Backup Tunnel**

Backup tunnels are created in much the same way as primary tunnels. In both cases, building an explicit path is not required when an existing path already traverses the desired routers. A path can be used for any number of tunnels within its bandwidth capacity.

A precondition for creating a backup tunnel is the presence of an explicit path. To create an explicit path, see [Create Explicit Path, page 38-3](#page-810-0).

To create a backup tunnel, use the following steps:

#### **Step 1** Choose **Traffic Engineering** > **Create TE Backup Tunnel**.

The TE Protection SR window appears.

The TE Protection SR window includes the following elements:

The columns in the tunnel list provides the following information:

- **• Op**—Current SR operation on the tunnel. This can be one of the following:
	- **– ADD**—Indicates a newly added tunnel, either calculated by the system or entered by the user.
	- **– MODIFY**—Indicates a modified existing tunnel.
	- **– DELETE**—Indicates an existing tunnel to be deleted, either computed by the system or originated by the user.
- **• Tunnel ID**—Unique tunnel identifier used within Prime Fulfillment.
- **• T#**—Tunnel number on the head router.
- **• Head**—Hostname of the head router.
- **• Dest**—Hostname of the destination router.
- **• BW Quota**—Amount of bandwidth that this backup tunnel can protect. The router limits the LSPs that can use this backup tunnel so that the sum of the bandwidth of the LSPs does not exceed the specified amount of bandwidth. If there are multiple backup tunnels, the router will use the best-fit algorithm.
- **• Deploy Status**—Tunnel deployment status.
- **• Conformance**—Indicates whether the tunnel is found to be conformant when running discovery. A tunnel is non-conformant if it has a non-zero bandwidth reservation and a zero hold or setup priority. If a tunnel is entered through TEM, it is always conformant. A connectivity protection tunnel is marked Conformant = true if it has zero tunnel bandwidth, unlimited backup bandwidth, and an 'exclude address' first path option. Otherwise, it is marked Conformant = false.
- **• Backup Type**—Can be either bandwidth protected backup tunnels (**BW Protected**) or CSPF-routed backup tunnels (**CSPF**). For more information about these types of backup tunnels, see the *[Cisco](http://www.cisco.com/en/US/docs/net_mgmt/prime/fulfillment/6.1/theory/operations/guide/theory.html)  [Prime Fulfillment Theory of Operations Guide 6.1](http://www.cisco.com/en/US/docs/net_mgmt/prime/fulfillment/6.1/theory/operations/guide/theory.html)*.
- **• Head Region**—The region to which the head router belongs.
- **• Tail Region**—The region to which the tail router belongs.

#### **Step 2** Click **Create**.

The Create TE Backup Tunnel window in [Figure 38-3](#page-821-0) appears.

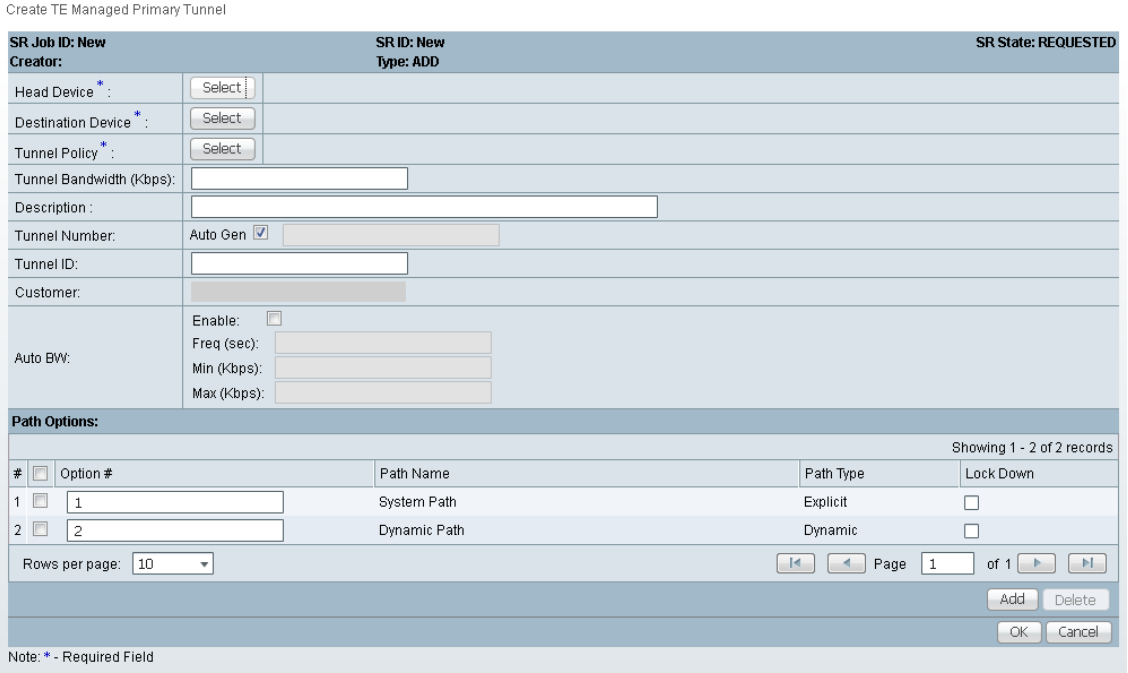

#### <span id="page-821-0"></span>*Figure 38-3 Create TE Backup Tunnel*

The Create TE Backup Tunnel window includes the following elements:

- **• Head Device**—Head device for the tunnel.
- **Destination Device—Destination device for the tunnel. The selection window is very similar to the** Head Device selection window.
- **• Protected Interface(s)**—Interface(s) on the head router that this backup tunnel protects.
- **• Description**—Descriptive text to help identify the tunnel.
- **• Backup Bandwidth Limit**—Bandwidth protected by the backup tunnel.
	- **– Any Pool BW**—Bandwidth set aside for the protection of either the Sub Pool or the Global Pool.
	- **– Sub Pool (BC1) BW**—Bandwidth set aside for the Sub Pool.
	- **– Global Pool (BC0) BW**—Bandwidth set aside for the Global Pool.

For a definition of pool types, see the *[Cisco Prime Fulfillment Theory of Operations Guide 6.1](http://www.cisco.com/en/US/docs/net_mgmt/prime/fulfillment/6.1/theory/operations/guide/theory.html)*.

- **• Tunnel Number**—Tunnel number corresponding to the tunnel interface name.
	- **– Auto Gen**—Check this box to generate the tunnel number at provisioning time. Otherwise, enter a desired number.

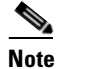

**Note** If a manually entered tunnel number is too low, it could prevent deployment.

- **• Tunnel ID—**Unique tunnel identifier used within Prime Fulfillment.
- **• Tunnel Bandwidth**—Total allocated bandwidth of this backup tunnel (display only).
- **• Tunnel Pool Type**—Tunnel bandwidth pool type for this policy (display only). For a definition of pool types, see the *[Cisco Prime Fulfillment Theory of Operations Guide 6.1](http://www.cisco.com/en/US/docs/net_mgmt/prime/fulfillment/6.1/theory/operations/guide/theory.html)*.
	- **– Global Pool (BC0)**—Bandwidth will be reserved from Global Pool.
	- **– Sub Pool (BC1)**—Bandwidth will be reserved from Sub Pool.
- **• Setup Priority (0-7), Hold Priority (0-7), Affinity, Affinity Mask**—All manually created backup tunnels should have setup and hold priorities of 0 and affinity value and mask of 0x0 for them to be able to protect an element.

Path options:

- **• Option #**—Sequential number of available explicit paths.
- **• Path Name**—Name of the explicit path.
- **• Path Type**—Explicit path type (**Explicit** or **Dynamic**)
- **• Lock Down**—Disables reoptimization check on the tunnel, if checked.

**Step 3** Select, at a minimum, a **Head Device**, a **Destination Device**, and a **Protected Interface**.

Also, specify a **Backup Bandwidth Limit** greater than zero. Add other tunnel information as desired.

**Step 4** Click **Add** to add just one path.

The Select TE Explicit Path window appears.

**Step 5** Select an explicit path.

It must match the head and destination of an existing path. If none is available, you first must set one up. To do so, see [Create Explicit Path, page 38-3.](#page-810-0)

**Step 6** Click **Select**.

The selected path appears in the **Path Options** section of the page as shown in the Select TE Explicit Path window.

For explicit paths, you can click the pathname to open the Explicit Path Viewer.

**Step 7** In the Create TE Backup Tunnel window, click **OK** to accept the entered tunnel information or click **Cancel** to quit the window without saving it.

In the TE Protection SR window, a new backup tunnel is added in the tunnel list with the **Op** field set to ADD.

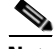

**Note** The added tunnel can be reverted to its original state by selecting it and clicking **Delete**. The tunnel is removed from the tunnel list.

**Step 8** Click **Save & Deploy** to either deploy the new tunnel SR to the network or force deploy all tunnels, or you can create or edit more backup tunnels and then save and deploy all changes.

The **Save & Deploy** button provides two options:

- **– SR Tunnels Only**—Deploy all tunnel changes that does not impact tunnel placement, or if no changes were made to the SR, use this to redeploy the SR that was in **Requested** or **Invalid** state.
- **– Force Deploy All Tunnels**—Force deployment of all tunnels in this SR. This could be useful when previous provisioning of the SR has failed, so that it is necessary to force through the deployment of all tunnels in the SR.

When you click **Save & Deploy**, Prime Fulfillment locks the TE routers effected, which will block any subsequent SRs which use that TE router until the SRs are finished. It is safe to try and deploy other SRs in the system. If there is any conflict with the SR currently being processed, Prime Fulfillment will simply ask you to wait until it is complete. To see the state of deployment, go to the Service Requests window under Inventory and Connection Manager or open the Task Manager under Monitoring.

**Note** You might see Elixir Warnings during TE Tunnel deployment. The deployment will be successful and the warning messages can safely be ignored.

**Note** With the exception of TE Traffic Admission SRs, TE SRs are always deployed immediately from the specific TE SR window, not from the **Operate > Service Request Manager** page.

The Service Requests window (**Operate > Service Request Manager)** appears and displays the state of the deployed SR.

For more information on working with service requests, see the managing service requests part elsewhere in this guide.

If the SR does not go to the **Deployed** state, go to the Task Logs window to see the deployment log (**Operate > Task Manager** > **Logs**) as described in [SR Deployment Logs, page 56-1.](#page-1054-1)

### <span id="page-823-0"></span>**Edit Backup Tunnel**

Backup tunnel attributes can be modified in the backup tunnel editor.

There are two ways to access the backup tunnel editor:

- from the Protection SR window or
- from the Service Requests window.

#### **From the Protection SR Window**

To access the Protection SR window to edit a backup tunnel, use the following steps:

**Step 1** Choose **Traffic Engineering > Create TE Backup Tunnel**. The TE Protection SR window appears. **Step 2** To edit a tunnel SR, select the desired SR and click **Edit**.

The Edit TE Backup Tunnel window appears. The backup tunnel editor is identical to that of the create backup tunnel GUI. For an explanation of the various window elements, see [Create Backup Tunnel,](#page-820-1)  [page 38-13.](#page-820-1)

<span id="page-824-0"></span>**Step 3** Make the desired changes and click **OK**.

In the TE Protection window, the **Op** field changes to MODIFY.

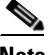

**Note** The modified tunnel can be reverted to its original state by selecting it and clicking **Delete**. The MODIFY flag in the Op column disappears.

**Step 4** In the TE Protection SR window, click **Save & Deploy** to either deploy the new tunnel SR to the network or force deploy all tunnels, or you can create or edit more backup tunnels and then save and deploy all changes.

The Service Requests window (**Operate > Service Request Manager)** appears and displays the state of the deployed SR.

For more information on working with service requests, see the managing service requests part elsewhere in this guide.

#### **From the Service Requests Window**

To edit a backup tunnel from the **Service Requests** window, assuming that the SR has been created use the following steps:

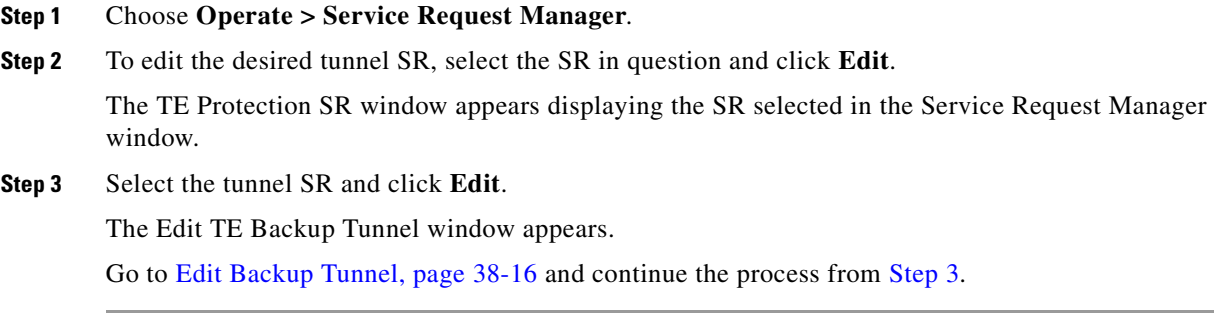

## <span id="page-825-0"></span>**Delete Backup Tunnel**

To delete a backup tunnel from the TE Protection SR window, use the following steps:

**Step 1** Choose **Traffic Engineering** > **Create TE Backup Tunnel**.

The TE Protection SR window appears.

**Step 2** To delete a tunnel SR, select the desired SR and click **Delete**.

The **Op** field status changes to **DELETE** for unmanaged tunnels.

For an explanation of the various window elements, see [Create Backup Tunnel, page 38-13.](#page-820-1)

**Note** The deleted tunnel can be reverted to its original state by selecting it and clicking **Delete**. The DELETE flag in the Op column disappears.

Click **Save & Deploy** to either deploy the new tunnel SR to the network or force deploy all tunnels, or you can create or edit more primary tunnels and then save and deploy all changes.

The Service Requests window (**Operate > Service Request Manager)** appears and displays the state of the deployed SR.

For more information on working with service requests, see the managing service requests part elsewhere in this guide.

# **Purging a Service Request**

The Purge operation in the Service Request Manager window is designed to remove a service request from the repository without affecting the network.

The **Purge** button has 2 options:

- **• Purge**—The regular purge can only be used on the service request in **CLOSED** state. Therefore, it cannot be used on TE Resource, TE Tunnel, or TE Protection service requests because these cannot be decommissioned. These three types of service requests can only be force purged.
- **Force Purge—During force purge, the repository checks the necessary dependency on the service** request before it can be purged, so if a service request cannot be purged, there will be an error message.

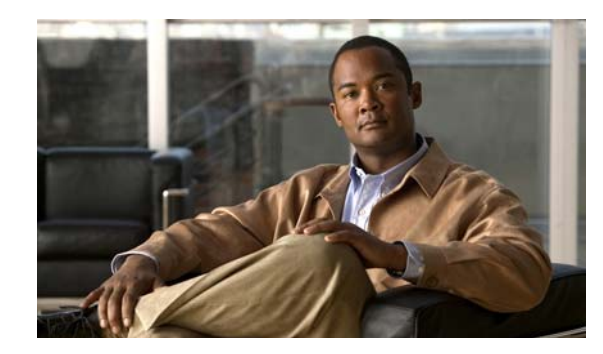

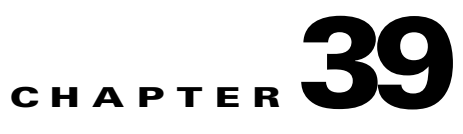

# <span id="page-826-0"></span>**Advanced Primary Tunnel Management**

In addition to the basic tunnel management tools described in [Chapter 38, "Basic Tunnel Management"](#page-808-1), Prime Fulfillment gives access to a set of advanced tunnel planning tools that provide optimal placement of tunnels to ensure efficient use of network resources.

The highlighted box in [Figure 39-1](#page-826-1) shows where in Prime Fulfillment primary tunnel management occurs.

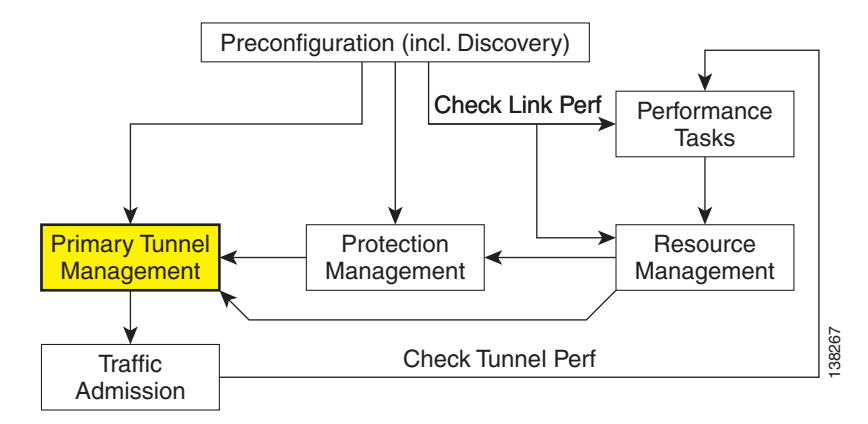

<span id="page-826-1"></span>*Figure 39-1 Prime Fulfillment Process Diagram - Primary Tunnel Management*

The advanced tools are available for managed tunnels only. The difference between managed and unmanaged tunnels is described in the section Managed/Unmanaged Primary Tunnels in the *[Cisco](http://www.cisco.com/en/US/docs/net_mgmt/prime/fulfillment/6.1/theory/operations/guide/theory.html)  [Prime Fulfillment Theory of Operations Guide 6.1](http://www.cisco.com/en/US/docs/net_mgmt/prime/fulfillment/6.1/theory/operations/guide/theory.html)*.

This chapter includes the following sections:

- **•** [Tunnel Operations, page 39-2](#page-827-0)
	- **–** [Create Primary Tunnel, page 39-3](#page-828-0)
	- **–** [Edit Primary Tunnel, page 39-5](#page-830-0)
	- **–** [Delete Primary Tunnel, page 39-5](#page-830-1)
	- **–** [Admit Primary Tunnel, page 39-5](#page-830-2)
	- **–** [Import Primary Tunnel, page 39-6](#page-831-0)
- **•** [Planning Strategy, page 39-7](#page-832-0)
- **•** [Placement Tools, page 39-8](#page-833-0)
- **–** [Tunnel Audit, page 39-9](#page-834-0)
- **–** [Tunnel Placement, page 39-11](#page-836-0)
- **–** [Tunnel Repair, page 39-12](#page-837-0)
- **–** [Grooming, page 39-14](#page-839-1).

## <span id="page-827-0"></span>**Tunnel Operations**

This section explains the advanced tunnel operations in Prime Fulfillment that incorporate the planning tools.

An overview of the primary tunnel management process is provided in [Figure 39-2.](#page-827-1)

#### <span id="page-827-1"></span>*Figure 39-2 Primary Tunnel Management Processes*

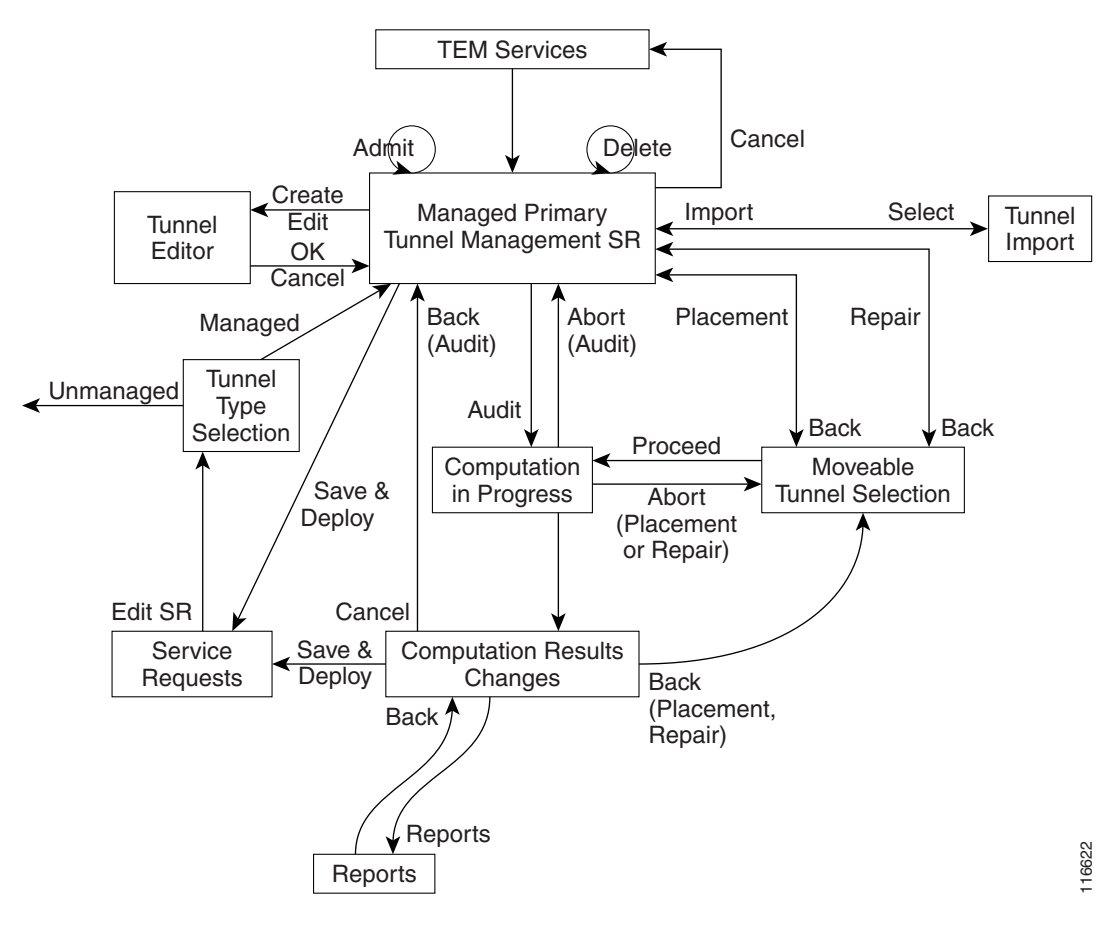

For **Tunnel Type Selection**, when you select **Unmanaged** the TE Unmanaged Primary Tunnel SR window appears (see [Chapter 38, "Basic Tunnel Management"](#page-808-1)).

All other elements in [Figure 39-2](#page-827-1) are described in this chapter.
### <span id="page-828-0"></span>**Create Primary Tunnel**

To create a TE managed primary tunnel with the RG license installed, use the following steps:

- **Step 1** Choose **Traffic Engineering**.
- **Step 2** Click **Create Managed TE Tunnel**.

The TE Managed Primary Tunnels SR window appears.

For an explanation of the various window elements, see [Create Primary Tunnel, page 38-6.](#page-813-0)

#### **Step 3** Click **Create**.

The Create TE Managed Primary Tunnel window appears.

For an explanation of the various window elements, see [Create Primary Tunnel, page 38-6.](#page-813-0)

The **Path Options** section provides three path types, **System Path**, **Explicit Path**, and **Dynamic Path**.

A **System Path** is an Prime Fulfillment system generated explicit path (immovable). The first path has to be an explicit path.

An **Explicit Path** is a fixed path from a specific head to a specific destination device.

A **Dynamic Path** is provisioned by allowing the head router to find a path. The **dynamic** keyword is provisioned to the routers.

- **Step 4** To select a **Head Device**, click the corresponding **Select** button to open the device selection window. Select a head device and click **Select**.
- **Step 5** To select a **Destination Device**, click the corresponding **Select** button to open the device selection window.

Select a tail device and click **Select**.

**Step 6** To select a **Tunnel Policy**, click the corresponding **Select** button to open the policy selection window.

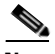

**Note** If no tunnel policies are available, the reason could be that they are all unmanaged. To create a managed tunnel, first create a managed policy in **Service Design > Policy Manager** (see [Create Policy, page 42-2](#page-859-0)) by making sure to check the **Managed** check box.

The Select Managed TE Tunnel Policy window includes the following elements:

- **• Policy Name**—Name of the TE policy.
- **• Pool Type**—Tunnel bandwidth pool type for this policy. For a definition of pool types, see the Bandwidth Pools section in the *[Cisco Prime Fulfillment Theory of Operations Guide 6.1](http://www.cisco.com/en/US/docs/net_mgmt/prime/fulfillment/6.1/theory/operations/guide/theory.html)*.
	- **– SUB\_POOL**—Bandwidth will be reserved from Sub Pool.
	- **– GLOBAL**—Bandwidth will be reserved from Global Pool.
- **• Setup Priority**—Priority used when signaling an LSP for the tunnel to determine, which of the existing tunnels can be preempted. Valid values are from 0 to 7, where a lower number indicates a higher priority. Therefore, an LSP with a setup priority of 0 can preempt any LSP with a non-0 hold priority.
- **• Hold Priority**—Priority associated with an LSP for the tunnel to determine if it should be preempted by other LSPs that are being signaled. Valid values are from 0 to 7, where a lower number indicates a higher priority.
- **• Affinity**—Attribute values required for links carrying the tunnel (bit values are either 0 or 1).
- **• Affinity Mask**—Attribute values to be checked. If a bit in the mask is 0, a link's attribute value of that bit is irrelevant. If a bit in the mask is 1, the link's attribute value and the tunnel's required affinity for that bit must match.
- **• Delayed Constraint**—True or false value. If true, the tunnel has a maximum delay that its path must not exceed.
- **• FRR Protection**—Used to enable an MPLS traffic engineering tunnel to use a backup tunnel in the event of a link failure if a backup tunnel exists.
	- **– None**—No backup tunnel needed.
	- **– Best Effort**—Use backup tunnel if available.
	- **– Link and SRLG**—Specifies that primary tunnels should be routed only through links and SRLGs that are protected by FRR backup tunnels.
	- **– Link, SRLG and Node**—Specifies that primary tunnels should be routed only through links, SRLGs and nodes that are protected by FRR backup tunnels.
- **• MPLS IP Enabled**—Specifies whether MPLS IP has been configured for the corresponding tunnel.
- **Step 7** Specify a tunnel bandwidth greater than zero.
- **Step 8** Add other tunnel information as desired.
- **Step 9** Optionally, if you want to specify an explicit path rather than using the system path provided by Prime Fulfillment, delete the system path and subsequently add the explicit path.

For a more detailed explanation of this step, see [Create Primary Tunnel, page 38-6](#page-813-0).

**Step 10** In the Create TE Managed Tunnel window, click **OK** to accept the entered tunnel information or **Cancel** to quit and return to the TE Managed Primary Tunnels SR window.

The TE Managed Primary Tunnel SR window appears displaying the new tunnel with the **Op** field set to ADD to signify that an SR has been added.

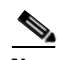

**Note** The added tunnel can be reverted to its original state by selecting it and clicking **Delete**. The tunnel is removed from the tunnel list.

- <span id="page-829-0"></span>**Step 11** In the TE Managed Primary Tunnel SR window, you can create or edit more tunnels, or if you are done with all the changes, proceed in one of the following two ways depending on which of the following buttons are active (**Save & Deploy** is not available after the **Create** operation):
	- **• Proceed with Changes**: The changes you entered impacts tunnel placement. Click on this to continue with one of the planning flows described in the Placement Tools (see [Placement Tools,](#page-833-0)  [page 39-8](#page-833-0)) until the SR can be saved and deployed.
	- **•• Save & Deploy:** The changes you entered do not impact tunnel placement. Click on this to save and deploy the SR. This function is further described in [Create Primary Tunnel, page 38-6.](#page-813-0)

When you click **Save & Deploy**, Prime Fulfillment locks the TE routers effected, which will block any subsequent SRs which use that TE router until the SRs are finished. It is safe to try and deploy other SRs in the system. If there is any conflict with the SR currently being processed, Prime Fulfillment will simply ask you to wait until it is complete. To see the state of deployment, go to the Service Requests window under Inventory and Connection Manager or open the Task Manager under Monitoring.

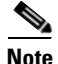

**Note** With the exception of TE Traffic Admission SRs, TE SRs are always deployed immediately from the specific TE SR window, not from the Service Requests page in **Inventory and Connection Manager**.

If **Save & Deploy** was selected in [Step 11,](#page-829-0) the Service Requests window (**Operate > Service Request Manager)** opens and displays the state of the deployed SR.

For more information on working with service requests, see the managing service requests part elsewhere in this guide.

**Note** You might see Elixir Warnings during TE Tunnel deployment. The deployment will be successful and the warning messages can safely be ignored.

If the SR does not go to the **Deployed** state, go to the Task Logs window to see the deployment log (**Operate > Task Manager** > **Logs**) as described in [TE Task Logs, page 56-1](#page-1054-0).

### **Edit Primary Tunnel**

The only difference between creating and editing tunnels is that in the tunnel editor, the head and destination devices and tunnel number fields are not editable. Otherwise, you create and edit the same attributes.

Only **Proceed with Changes** or **Save & Deploy**, not both, are available depending on whether the changes you entered impacts tunnel placement.

To edit a primary tunnel, see [Chapter 38, "Edit Primary Tunnel."](#page-818-0)

## **Delete Primary Tunnel**

To delete one or more tunnels, see [Chapter 38, "Delete Primary Tunnel."](#page-819-0).

### **Admit Primary Tunnel**

The Admit function is used to admit selected tunnels not previously verified into the managed topology. This feature is used only for discovered tunnels that failed verification. During the discovery process, verification is performed with the Tunnel Placement algorithm, as if the tunnels were admitted for the first time.

Verification means that the discovered managed tunnel is verified against the network topology and TEM checks if there is enough bandwidth along the tunnel path (both are specified in the tunnel).

In general, verification will fail if there is not enough bandwidth due to the existence of other tunnels or a limitation on link capacity/bandwidth.

More specifically, this can happen when a priority 0 tunnel is created independently of TEM and a TE Discovery task is run. If the tunnel does not satisfy all the managed tunnel constraints (that is, if it is reserving more bandwidth than is available in a link that it passes through) TE discovery will mark it as 'verified = false'. It will not be managed by TEM until you use the Admit button to make it verified. Typically this would have to be accompanied with some other tunnel or resource change to ensure that the constraint is now satisfied.

To admit a primary tunnel, use the following steps:

**Step 1** In the **TE Managed Primary Tunnel SR**, select one or more unverified tunnels to migrate.

 $\mathbf I$ 

**Step 2** Click **Admit**.

The unverified tunnel(s) are verified and, if sucessful, an **ADMIT** flag will appear in the **Op** column.

**Step 3** Choose **Proceed with Changes** > **Tunnel Placement** to determine if the tunnels can be placed. If not, edit the tunnels and try again.

### **Import Primary Tunnel**

This feature allows you to update tunnels in bulk through a file-based import mechanism. The data is migrated into the managed primary tunnel service request.

#### **Construct XML Import File**

To import tunnels from a file, first construct an XML import file conforming to the structure defined in the system supplied Document Type Definition (DTD) file (see [Chapter 46, "Document Type Definition](#page-902-0)  [\(DTD\) File"](#page-902-0)), and save the XML file together with the DTD file on the Prime Fulfillment server under the same directory. To create a valid import file, use the provided command line validation tool (see [Command Line Validation Tool, page 39-6\)](#page-831-0).

The following files are necessary for importing data into the Prime Fulfillment application and are included in the installation:

- **•** DTD file for the import file in *< installedDir>/ resources/java/xml/com/cisco/vpnsc/ui/te*
	- **– TeImport.dtd**

(a sample file, '**sample.xml**', is also included)

- Shell script for executing the command line validator in the *<installedDir>/bin* directory.
	- **– ImportTeTunnels**

Usage: **importTeTunnels** *<importfile>*

*importfile* is a XML file and must specify **TeImport.dtd** as its DTD. **TeImport.dtd** must be in the same directory as *importfile*.

### <span id="page-831-0"></span>**Command Line Validation Tool**

The purpose of a command line validator is to help construct a valid import file off-line that corresponds to **TeImport.dtd**. The tool helps screen out errors associated with files that are not well-formed and files that do not conform to the rules set by the DTD.

For instructions on how to use the DTD file, see the DTD file documentation.

The tool reads the import file line-by-line, echoes each line in on the output as it parses, and reports any parsing error it encounters. The parsing and validation continues even when parsing errors are encountered for as long as the file structure makes sense.

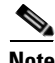

**Note** This tool does not check for cross field validation or data integrity errors with respect to the Prime Fulfillment application.

### **Import Procedure**

The file-based import feature is only enabled when there are no uncommitted new, changed, or deleted tunnels in the service request.

It provides a way of adding, editing, deleting, or migrating many tunnels at a time.

To start the import procedure, use the following steps:

- **Step 1** Prepare the XML import file in accordance with the DTD file.
- **Step 2** Go to **Traffic Engineering**.
- **Step 3** Select provider if this has not been done earlier in the session.
- **Step 4** Click **Create Managed TE Tunnel**.

The TE Managed Primary Tunnels SR window appears.

**Step 5** Click **Import** to start the import process.

The Select Import File window appears.

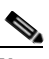

**Note** The Import button is only enabled when there are no uncommitted new, changed, or deleted tunnels in the service request.

The Select Import File window lists all the XML files and any directories under the directory name shown in the **Look in** field.

The default directory shown in the **Look in** field corresponds to the installation directory in which the DTD and sample XML files reside.

**Step 6** Select the desired XML file to be used for the import operation.

The system then parses the file. If any error is detected, it will be reported in the Tunnel Import Error Status window.

The Tunnel Import Error Status window shows the URL of the file, its last modified timestamp, the import status, and any error/warning messages.

**Step 7** If the import operation failed, click **Cancel** to return to the previous window.

If it is partially successful, the **Continue** button is enabled, thereby providing an additional option to accept system treatment for errors/warnings and continue with the import operation.

**Step 8** If the file is parsed successfully or you click **Continue**, all valid tunnels in the file are added to the service request and the TE Managed Primary Tunnels SR window is re-displayed in the SR view. The imported tunnels are displayed with the appropriate tunnel **Op** type.

## **Planning Strategy**

The main objective of using the planning tools is to achieve optimal overall network utilization while causing minimal impact on any existing traffic on the network.

In most cases, the following strategy can be applied:

- Attempt to admit the new traffic optimizing on utilization (Placement feature) without allowing existing traffic to be moved. This offers the possibility of accommodating the new traffic without any changes to the existing traffic, while still optimising reserved bandwidth utilization under the constraint that existing tunnels do not move.
- If this fails, attempt to admit the same new traffic minimizing change to existing traffic (Repair feature) to see if the new traffic can be accommodated without affecting any more existing tunnels than necessary.
- **•** If this succeeds in placing the new traffic, but you feel that the overall reserved bandwidth utilization is higher than would be preferred, consider grooming the network.
- **•** If the Repair fails, review the parameters that control how many changes can be considered. Alternatively the specification to the desired traffic could be changed, or resource modifications could be made.

This strategy reflects the different approaches taken by the different algorithms in searching for solutions. However, other combinations are possible.

## <span id="page-833-0"></span>**Placement Tools**

Planning tools for primary tunnels are available from the **Proceed with Changes** and **Placement Tools** buttons in the TE Primary Tunnel SR window depending on whether a change has been made to the managed primary tunnels.

- **•** Proceed with Changes: Used when you have made changes (add/change/delete/admit) to the tunnels. Tunnel operations are described in [Tunnel Operations, page 39-2.](#page-827-0) Then choose one of the placement tools to verify primary placement with the system and continue with deployment. This button is also available in Resource Management.
- **•** Placement Tools: Used to perform planning functions on the existing network.
	- **–** The Tunnel Audit option should be used to verify the constraint-based placement of existing managed primary tunnels with the existing network topology. You can use this option to find out the optimality of your primary placement. If you are requiring protection levels above "Best Effort" on your primary tunnels, it is also important to perform an audit after any changes have been made in the protection network. If the audit results in warnings/violations, you can use the Tunnel Repair option help you find a solution.
	- **–** The Groom option is used for optimizing your primary placement. In all primary computation, a quality report is produced which displays the optimality and utilization of the bandwidth pools. You can perform a Tunnel Audit first to determine if grooming is needed on your network.

The planning tools are described in detail in the following sections.

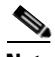

**Note** If tunnel attributes that are not supported by the placement tools (such as auto-bw frequency) are changed in conjunction with attributes that are supported, the attributes appear correctly in the TE Computation Results window. But if only unsupported attributes are changed, the TE Computation Results window still shows no achieved changes and the **Save & Deploy** button is grayed out so the change cannot be deployed.

### **Tunnel Audit**

When any type of change is required, whether tunnel modifications or TE resource modifications, a Tunnel Audit is run to determine what inconsistencies the change might cause, if any. Tunnel Audit can also be used anytime to check for the optimality of network utilization.

The audit can be performed from the primary tunnel window or from the TE Links List window. (See [Chapter 37, "TE Resource Management".](#page-800-0))

To perform an audit on the created tunnel, use the following steps:

#### **Step 1** Choose **Traffic Engineering**.

#### **Step 2** Click **Create Managed Tunnel**.

The TE Managed Primary Tunnels SR window appears.

Tunnel Audit can be used in two ways:

- When one or more tunnels have been created or their attributes altered (see Create Primary Tunnel, [page 39-3\)](#page-828-0), Tunnel Audit can be activated by selecting **Proceed with Changes** .
- **•** When no changes have taken place, Tunnel Audit can be accessed by selecting **Placement Tools**.

As an example, assume that a new primary tunnel SR has been created.

The TE Managed Primary Tunnel SR window appears.

#### **Step 3** Choose **Proceed with Changes** > **Tunnel Audit**.

The Computation In Progress window appears temporarily. Then the TE Primary Tunnel Computation Results - Changes window appears.

This window includes the following elements:

Status section (top):

- **• Computation Status**—Indicates whether the computation succeeded or failed.
- **• Tunnels:**
	- **– unplaced**—Number of unplaced tunnels out of the total.
	- **– moved**—Number of tunnels that were moved.
- **• Bandwidth unplaced**—Amount of tunnel bandwidth that was not placed out of the total bandwidth of all existing and new tunnels.
- **• Global Util.**—Global Pool bandwidth utilization percentage.

The utilization values can be the following:

- **– Global Pool**—Comparison data for various Global Pool attributes.
- **– Sub Pool**—Comparison data for various Sub Pool attributes.
- **– Median**—Utilization of the link that is the middle link when all links are ordered by utilization.
- **– Max. Modifiable**—Utilization value for the most utilized link that has movable tunnels passing through it.
- **– Mean**—Average link utilization for the network as a whole.
- **– Max.**—Utilization value for the most utilized link in the topology.
- **• Sub Pool Util.**—Sub Pool bandwidth utilization percentage.
- **• Solution**—Utilization for the generated solution.

**• Original**—Utilizations for the original placement.

Changes section (left):

- **• Changes**—Number of changes achieved out of the total number of changes.
	- **– Achieved**—Indicates whether a specific change is successful (**Yes** or **No**).
	- **– Origin**—The originator of the change. Can be **user** (change by user) or **compute** (from a computation, e.g. rerouting of a tunnel).
	- **– Type**—The type of change requested: **Tunnel Add Change**, **Tunnel Modify Change**, **Tunnel Remove Change**, or **Element Modify Change**.
	- **– Object ID**—A tunnel or link ID.

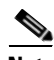

**Note** Certain attributes, such as Description, that do not impact the computation carried out by the placement tools and updates to these are not displayed in the computation results window.

**Step 4** To obtain detailed information about the tunnel and whether the change request was achieved, select the specific tunnel and click **Details**.

A **qualityReport** is always generated. If the computation was successful, this will be the only report.

If a warning or a violation was encountered, one or more warning or violation reports will also be generated.

**Step 5** To view an audit report, click **View Report** .

In some cases, both a **qualityReport** and a violation report is generated.

**Step 6** To view the contents of the **qualityReport**, select the **qualityReport** and click the **Details** button.

The qualityReport fields in the right window pane include the following elements:

Status section (top): described above.

Report section (left):

- **• Report Type**—There are three basic report types: a **qualityReport** (generated every time), warning reports, and violation reports.
- **• Summary Info**—Summary information about the findings of the report.

Information section (right):

- **• Report Type**—See description above.
- **• Description**—Specific information about the report.
- **• Achievement**—Success or failure of the computation attempt/solution (**SUCCESS** or **CONSTRAINT\_VIOLATIONS\_REPORTED**).
- **Solution—Indicates whether a solution was found (<b>SOLUTION** FOUND, **PARTIAL\_SOLUTION\_FOUND** or **NO\_SOLUTION\_FOUND**).
- **• Termination**—Indicates whether the computation was completed:
	- **– COMPLETED**—The computation completed processing before the time limit.
	- **– TIMED\_OUT**—The computation was not able to complete processing within the time limit. The solution presented is the best solution it was able to find in the time available.
- **• Optimality**—Indicates whether the computation was optimal:
	- **– OPTIMAL\_FOR\_ALL\_CRITERIA**—The solution generated has proven to be the best for all optimization criteria.
	- **– NO\_OPTIMALITY\_PROOF**—The solution's optimality is unknown.
	- **– OPTIMAL\_FOR\_DEMAND\_SELECTION**—The solution generated has proven to be the best in terms of total bandwidth placed, but utilization optimality is unknown.

**OPTIMAL\_FOR\_SUB\_POOL\_PATH\_SELECTION**—The solution generated has proven to be the best in terms of total bandwidth placed and maximum sub pool utilization, but has not proven to be optimal in terms of global pool utilization.

**Step 7** To view the contents of the violation report, select the violation report and click the **Details** button.

The TE Primary Tunnel Computation Results - Report (Details) window appears.

The report fields in the right window pane are described for each report in [Chapter 45, "Warnings and](#page-890-0)  [Violations."](#page-890-0)

**Step 8** Click **View Result** to return to the Changes window.

If the proposed changes were achieved, you can click on **Save & Deploy** to save the achievable changes to the repository and implement the tunnel modifications on the network.

**Note Save & Deploy** will discard any changes that were not achievable.

The Service Requests window (**Operate > Service Request Manager)** appears and displays the state of the deployed SR.

For more information on working with service requests, see the managing service requests part elsewhere in this guide.

### **Tunnel Placement**

The Placement feature supports the admission of new tunnels into the network and the modification of tunnels already admitted into the network. Prime Fulfillment will attempt to implement the changes in such a way that network utilization is optimized.

To place a created tunnel, use the following steps:

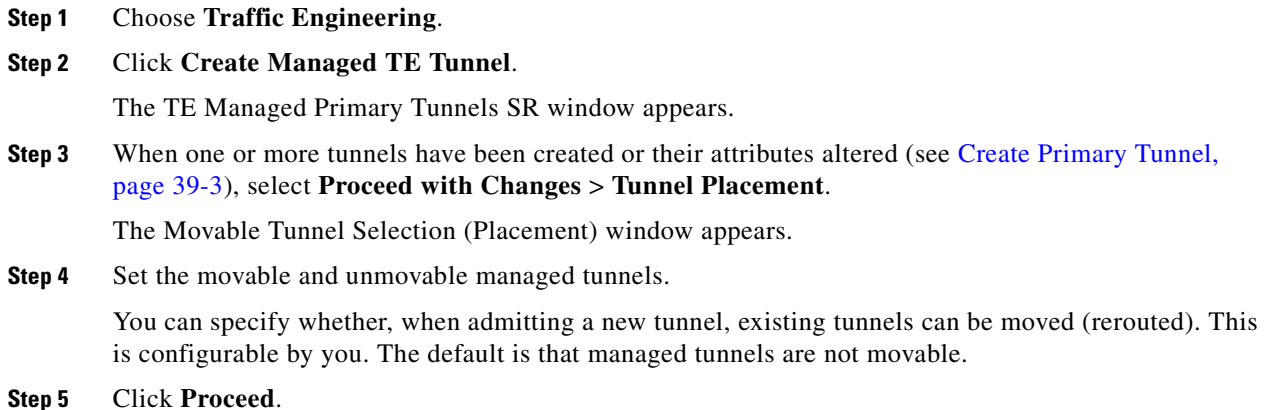

The Computation In Progress window shown appears temporarily. Then the TE Primary Tunnel Computation Results - Changes window appears.

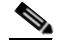

**Note** Certain attributes, such as Description, that do not impact the computation carried out by the placement tools and updates to these are not displayed in the computation results window.

**Step 6** To obtain detailed information about the tunnel and whether the placement request was achieved, select the specific tunnel and click **Detail**.

The detail section in the right side of the window appears.

If the placement request succeeded (**Achieved**: **yes**), the Detail pane will contain a computed **Path** that is selectable.

To view the path information, click the blue link in the computed **Path** field. The TE Explicit Path window appears.

**Step 7** To view the placement report(s), click **View Report** in the Changes window.

The TE Primary Tunnel Computation Results - Report window appears.

A **qualityReport** is always generated. If the computation was successful, this will be the only report.

If a warning or a violation was encountered, one or more warning or violation reports will be generated as well.

**Step 8** To view the contents of a placement report, select one of the reports and click the **Details** button.

In the case of a **qualityReport**, the TE Primary Tunnel Computation Results - Report (details) window appears in the report pane on the right.

**Step 9** Click **View Result** to return to the Changes window and click **Save & Deploy** to save the change to the repository and implement the tunnel modifications on network.

The Service Requests window (**Operate > Service Request Manager)** appears and displays the state of the deployed SR.

For more information on working with service requests, see the managing service requests part elsewhere in this guide.

### **Tunnel Repair**

As changes are made to the bandwidth requirements or delay parameters of existing tunnels, inconsistencies can arise with the Tunnel Placement. You can run a Tunnel Repair to address such inconsistencies. The objective of Tunnel Repair is to try to move as few existing tunnels as possible to accommodate the changes.

The repair operation can be performed from the primary tunnel window or from the TE Links List window. (See [Chapter 37, "TE Resource Management".](#page-800-0))

In the following, we will seek to repair an edited tunnel:

#### **Step 1** Choose **Traffic Engineering** > **Create Managed Tunnel**.

The TE Managed Primary Tunnels SR window appears.

Tunnel Repair can be used in two ways:

- When one or more tunnels have been created or their attributes altered (see Create Primary Tunnel, [page 39-3\)](#page-828-0), Tunnel Repair can be activated by selecting **Proceed with Changes > Tunnel Repair**.
- **•** When no changes have taken place, Tunnel Repair can be accessed by selecting **Placement Tools > Tunnel Repair**.
- **Step 2** In this example, a new primary tunnel SR has been created.

Run Tunnel Repair on the modified tunnels from the TE Managed Primary Tunnels SR window by navigating

#### **Proceed with Changes** > **Tunnel Repair**

The Movable Tunnel Selection window appears.

**Step 3** Set the tunnels that should be movable.

Tunnel Repair will only move existing tunnels if it has to. If you do not want certain tunnels to be moved during Tunnel Repair, these tunnels should be explicitly excluded from the selected list of movable tunnels.

You can also specify a limit on the maximum number of tunnel moves that are acceptable using the **Maximum number of tunnel moves** field.

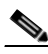

**Note** It is not necessary to set modified tunnels to be movable as these are movable by default.

#### **Step 4** Click **Proceed**.

The Computation In Progress window shown appears temporarily. Then the TE Primary Tunnel Computation Results - Changes window s appears.

**Note** Certain attributes, such as Description, that do not impact the computation carried out by the placement tools and updates to these are not displayed in the computation results window.

**Step 5** To obtain detailed information about the tunnel and whether the change request was achieved, select the specific tunnel and click **Detail**.

The detail section in the right side of the window appears.

**Step 6** To view a repair report, click **View Report**.

The TE Primary Tunnel Computation Results - Report window appears.

A **qualityReport** is always generated. If the computation was successful, this will be the only report.

If a warning or a violation was encountered, one or more warning or violation reports will also be generated.

**Step 7** To view the contents of the repair report, click the **Details** button.

In the case of a **qualityReport**, the TE Primary Tunnel Computation Results - Report (details) window appears.

Г

The report fields in the right window pane are described for each report in [Chapter 45, "Warnings and](#page-890-0)  [Violations."](#page-890-0)

**Step 8** Click **View Result** to return to the Changes window and click **Save & Deploy** to save the change to the repository and implement the tunnel modifications on network.

The Service Requests window (**Operate > Service Request Manager)** appears and displays the state of the deployed SR.

For more information on working with service requests, see the managing service requests part elsewhere in this guide.

### **Grooming**

The purpose of grooming is to analyze the tunnel pathing with respect to the network elements and optimize resource allocation.

Grooming is not available when change requests have been created. In that case, only the placement tools under **Proceed with Changes** are available.

To perform grooming on the network, use the following steps:

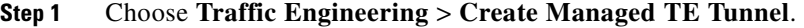

The TE Managed Primary Tunnels SR window appears.

**Step 2** Run Grooming by navigating

#### **Placement Tools > Groom**

The Movable Tunnel Selection window appears.

**Step 3** Set the tunnels that should be movable.

As with Tunnel Repair, Grooming will only move existing tunnels if it has to. If you do not want certain tunnels to be moved during the Grooming process, these tunnels should be explicitly excluded from the selected list of movable tunnels.

#### **Step 4** Click **Proceed**.

The Computation In Progress window shown appears temporarily. Then the TE Primary Tunnel Computation Results - Changes window appears.

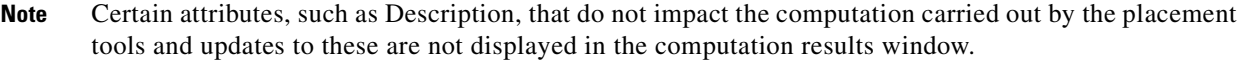

**Step 5** To obtain detailed information about the Grooming and whether it succeeded, select the specific tunnel and click **Detail**.

The detail section in the right side of the window appears.

**Step 6** To view a Grooming report, click **View Report** .

The TE Primary Tunnel Computation Results - Report window appears.

A **qualityReport** is always generated. If the computation was successful, this will be the only report.

If a warning or a violation was encountered, one or more warning or violation reports will also be generated.

**Step 7** To view the contents of the Grooming report, click the **Details** button.

In the case of a **qualityReport**, the TE Primary Tunnel Computation Results - Report (details) window appears.

The report fields in the right window pane are described for each report in [Chapter 45, "Warnings and](#page-890-0)  [Violations."](#page-890-0)

**Step 8** Click **View Result** to return to the Changes window and click **Save & Deploy** to save the change to the repository and implement the tunnel modifications on the network.

The Service Requests window (**Operate > Service Request Manager)** appears and displays the state of the deployed SR.

For more information on working with service requests, see the managing service requests part elsewhere in this guide.

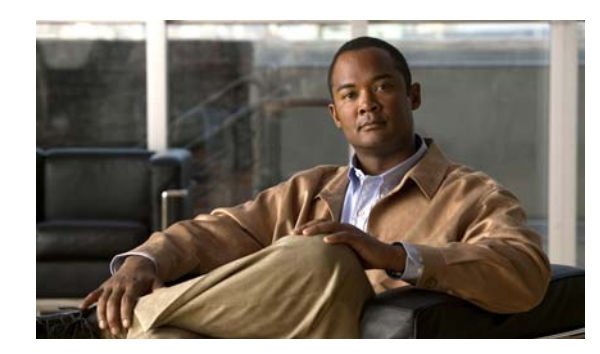

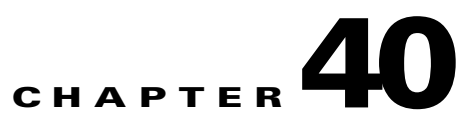

# **Protection Planning**

This chapter describes the process of creating and managing the protection of network elements using automated protection tools. See [Chapter 38, "Basic Tunnel Management"](#page-808-0) for a description of the process using the basic tools.

The highlighted box in [Figure 40-1](#page-842-0) shows where in Prime Fulfillment protection management occurs.

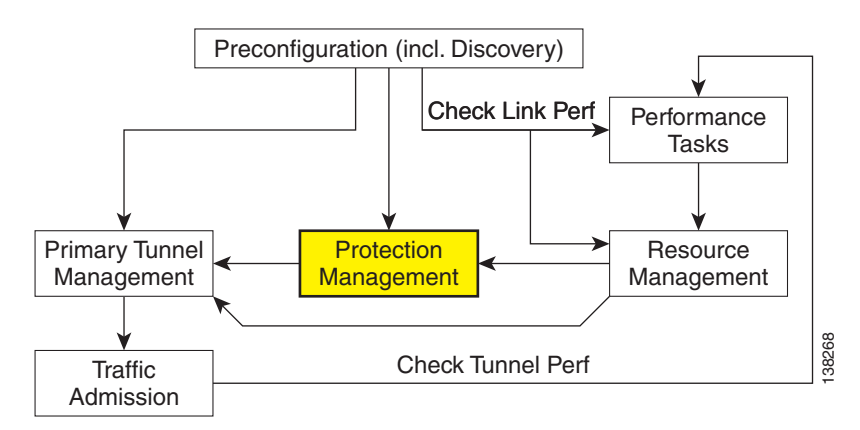

#### <span id="page-842-0"></span>*Figure 40-1 Prime Fulfillment Process Diagram - Protection Management*

This chapter includes the following sections:

- **•** [Figure 40-1Overview, page 40-2](#page-843-0)
- **•** [SRLG Operations, page 40-3](#page-844-0)
	- **–** [Create SRLG, page 40-3](#page-844-1)
	- **–** [Edit SRLG, page 40-3](#page-844-2)
	- **–** [Delete SRLG, page 40-4](#page-845-1)
- **•** [Configure Element Protection, page 40-4](#page-845-0)
- [Protection Tools, page 40-5](#page-846-1)
	- **–** [Compute Backup, page 40-5](#page-846-0)
	- **–** [Audit Protection, page 40-7](#page-848-0)
	- **–** [Audit SR, page 40-8.](#page-849-0)

## <span id="page-843-0"></span>**Overview**

The purpose of protection planning is to protect selected elements in the network (links, routers, or SRLGs) against failure.

The first step is to identify the elements that must be protected and then invoke the protection tools to compute the protected tunnels. From the computation, the system responds for each element with either a set of tunnels that protect the element or a set of violations and warnings that help you determine why it could not be protected.

For successfully protected elements the tunnels can be deployed on the network. For elements that could not be protected, the protection is either ignored or the constraints are altered on the protection case. More specifically, this can involve changing the TE bandwidth settings of the links associated to the element and then rerunning the protection computation on the altered network.

An overview of the protection management processes is provided in [Figure 40-2.](#page-843-1)

#### <span id="page-843-1"></span>*Figure 40-2 Protection Management Processes*

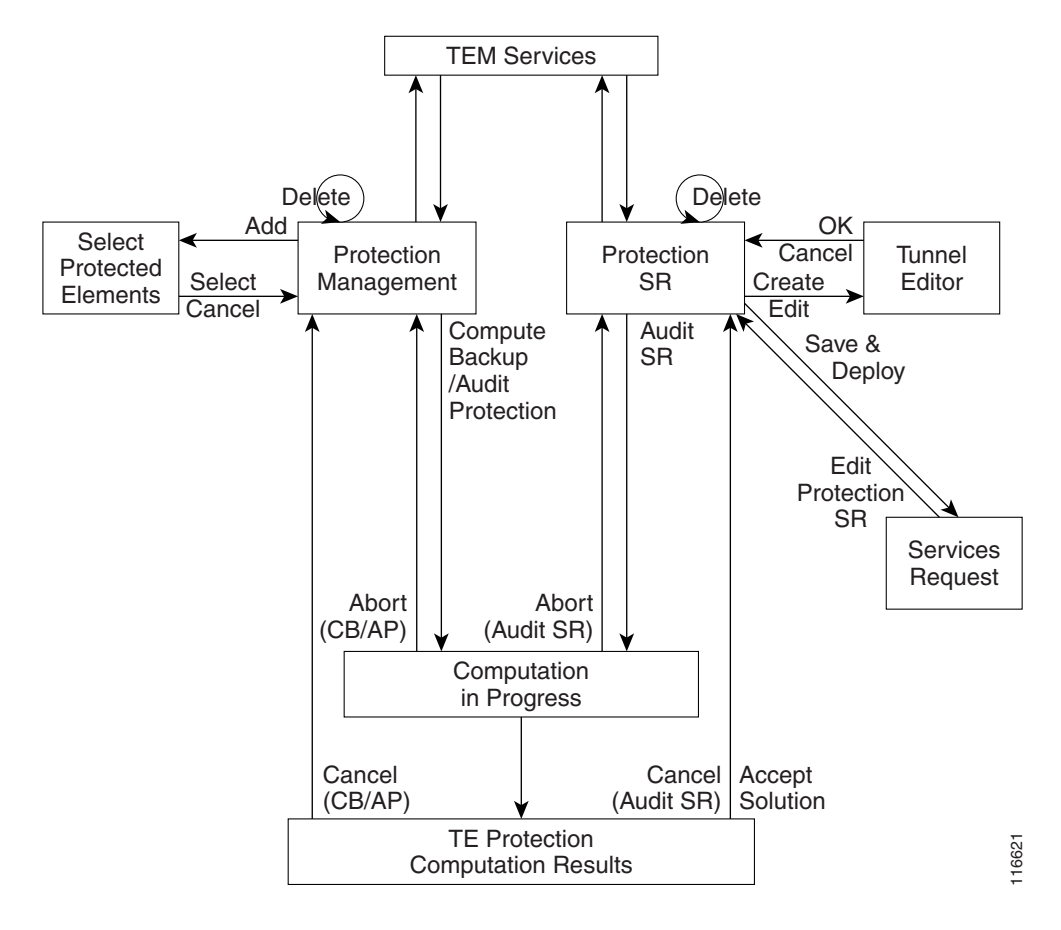

## <span id="page-844-0"></span>**SRLG Operations**

It is not uncommon for links to have identical physical characteristics, such as being physically located in the same conduit, or being connected to the same hardware. As a result, they could fail as a group during a single failure event. A Shared-Risk Link Group (SRLG) addresses this problem by identifying links that could fail together.

After SRLG modifications (create, edit, delete), use the protection planning functions in the **TE Protection Management** window to ensure that adequate protection is available on the network.

### <span id="page-844-1"></span>**Create SRLG**

Creating an SRLG is only necessary if a shared risk link group has been identified and it must be protected.

To create an SRLG, use the following steps:

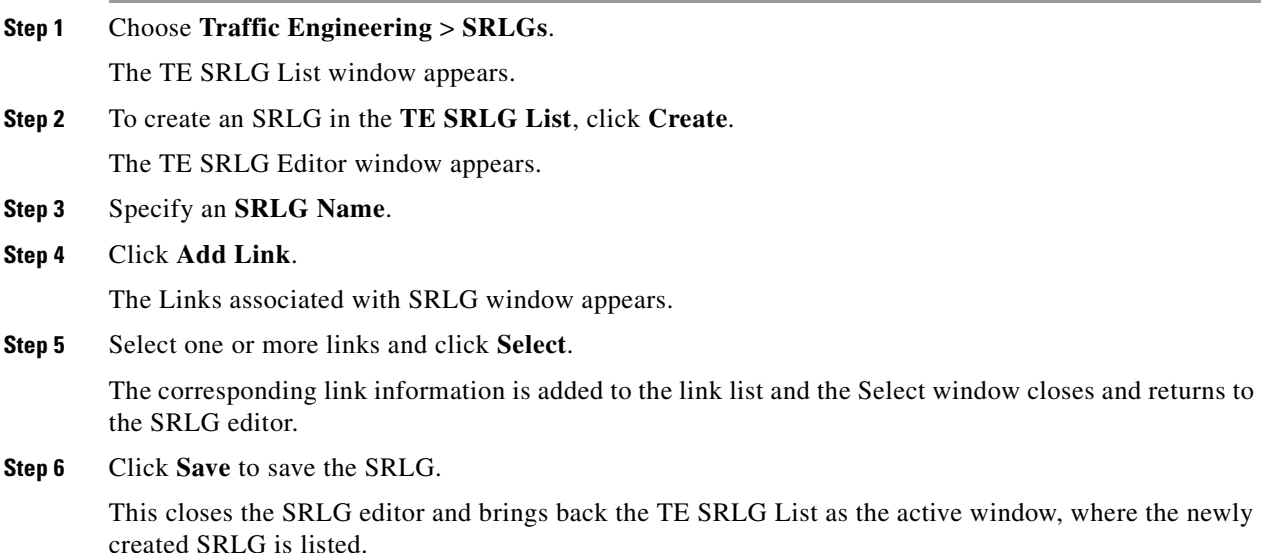

## <span id="page-844-2"></span>**Edit SRLG**

To edit an SRLG, use the following steps:

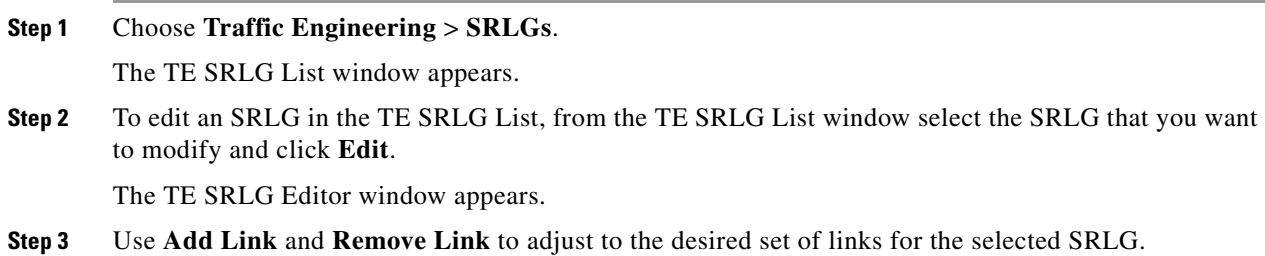

**Step 4** Click **Save** to save the changes.

## <span id="page-845-1"></span>**Delete SRLG**

To delete an SRLG, use the following steps:

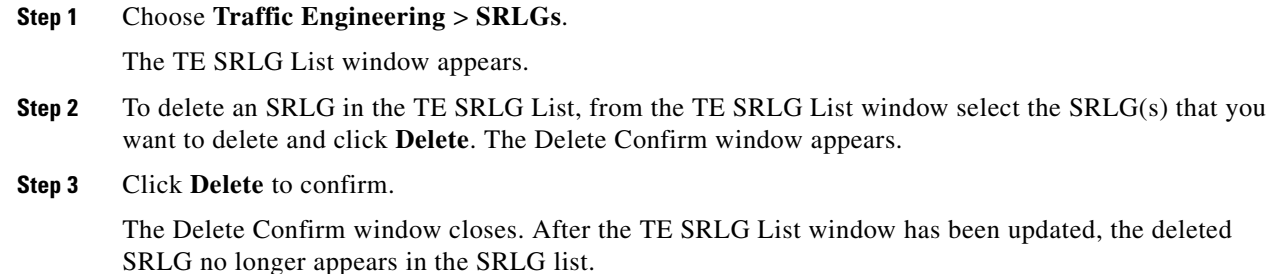

## <span id="page-845-0"></span>**Configure Element Protection**

Before a protection computation can be performed, it is necessary to configure the network element protection.

To do so, use the following steps:

#### **Step 1** Choose **Traffic Engineering > Protected Elements**.

The TE Protection Management window appears.

Explanation of the **Protection Status** field:

**Protection Status**—The protection status displayed is determined from the last time an audit was performed. The audit is performed either explicitly by the user or when the protection SR is deployed. The protection status is stated for each network element as either **Protected**, **Not Fully Protected**, or **Unknown**. Click on the column header, **Protected**, to sort elements according to protection status

**Step 2** First, decide which network elements must be protected.

In the TE Protection Management window, click **Add** to add a protection element (link, node, or SRLG). The Select Protection Elements window appears.

Links that are connected to non-Cisco devices cannot be protected and will, therefore, not show in the Select protection elements window. Likewise, non-Cisco devices and SRLGs that contain links to non-Cisco devices cannot be protected and are excluded from the selection.

**Step 3** Select one or more elements to be protected and click **Select***.*

The Select Protection Element window closes and the TE Protection Management window reappears.

Next, decide which protection tools should be applied. These are described in [Protection Tools,](#page-846-1)  [page 40-5](#page-846-1).

## <span id="page-846-1"></span>**Protection Tools**

Relying on manual creation of backup tunnels as described in [Chapter 38, "Basic Tunnel Management"](#page-808-0) has its limitations, not just for larger and more complicated networks.

The protection tools available in Prime Fulfillment provide a number of tools that automatically compute and verify protection of specified network elements.

**Note** Certain attributes, such as Description, that do not impact the computation carried out by these tools and updates to these are, therefore, not displayed in the computation results window.

### <span id="page-846-0"></span>**Compute Backup**

Compute Backup is used to let Prime Fulfillment automatically compute the necessary backup tunnels to protect specified network elements. The manual process is described in [Chapter 38, "Basic Tunnel](#page-808-0)  [Management"](#page-808-0)

To run Compute Backup, use the following steps:

- **Step 1** Choose **Traffic Engineering > Protected Elements**.
- **Step 2** Configure the necessary protection elements as described in [Configure Element Protection, page 40-4.](#page-845-0)
- **Step 3** If you only want to perform Compute Backup on selected elements, select one or more elements on which to calculate a backup path.
- **Step 4** Click **Compute Backup** and select one of the following:
	- **•** All Elements
	- **•** Selected Elements

First the Computation In Progress window appears and then the TE Protection Computation Results window appears.

The **Element:** table displays the outcome of the computation for each element in the protection computation. The status for each element is indicated by at least one row per element in the table. If the status is not valid, the table will contain one row per warning or violation.

The **Element:** table contains the following columns:

- **• Element Name**—Name of the network element to be protected.
- **• Type**—Network element type (node, link, or SRLG).
- **• Report**—Warning or violation associated with an element, if any, as reported by the computation engine.
- **• Status**—Computation status of the network element:
	- **–** Valid Tunnels—The element is fully protected by backup tunnels.
	- **–** InvalidTunnels—An Audit Protection detected that the element was not fully protected by the existing backup tunnels.
	- **–** No Solution Exists—A Compute Backup has proven that it is not possible to fully protect the element.

Г

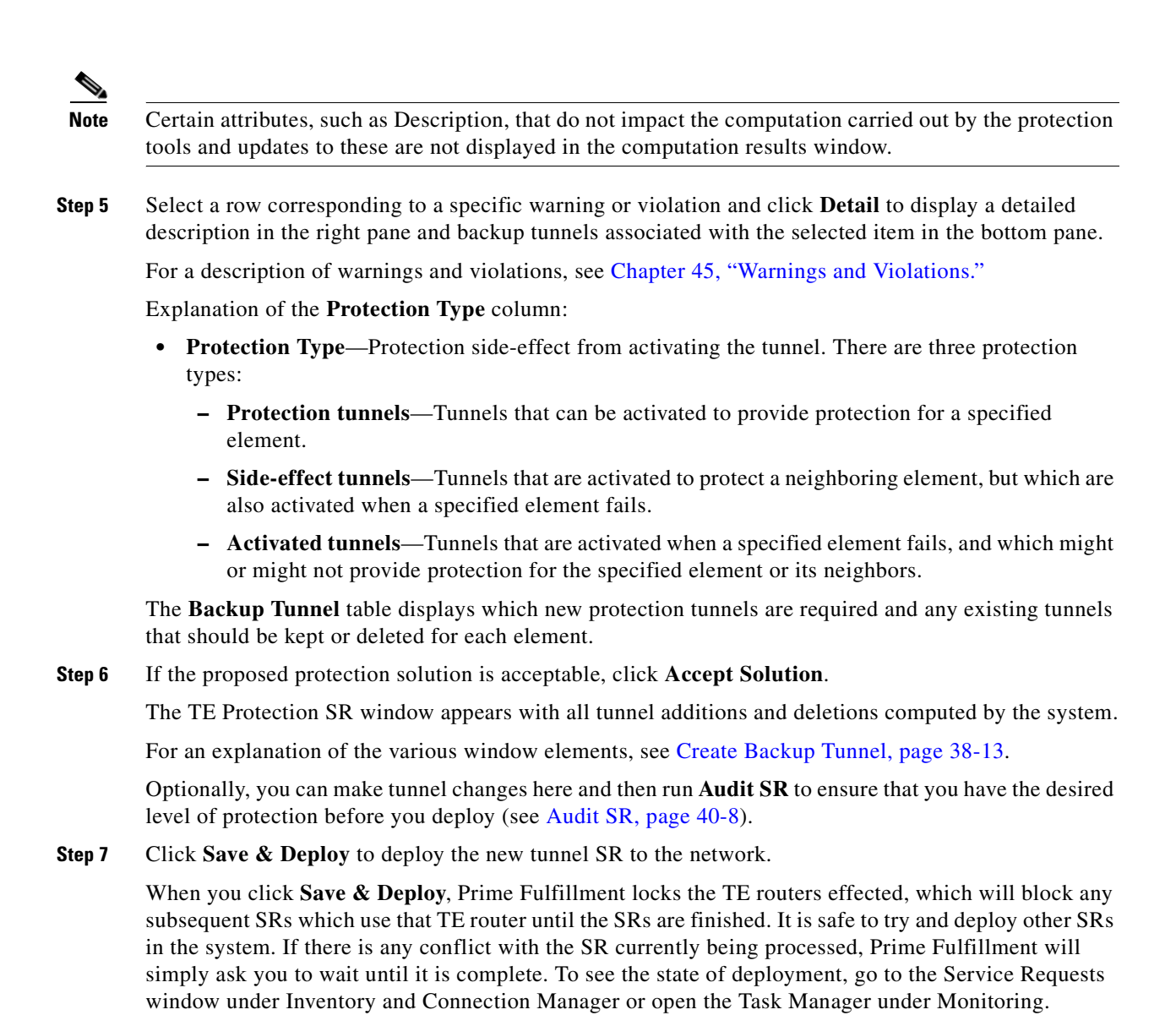

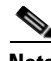

**Note** With the exception of TE Traffic Admission SRs, TE SRs are always deployed immediately from the specific TE SR window, not from the **Service Requests** page in **Inventory and Connection Manager**.

The Service Requests window (**Operate > Service Request Manager)** opens and displays the state of the deployed SR.

For more information on working with service requests, see the managing service requests part elsewhere in this guide.

If the SR does not go to the **Deployed** state, go to the Task Logs window to see the deployment log (**Monitoring > Task Manager** > **Logs**) as described in [SR Deployment Logs, page 56-1](#page-1054-1).

### <span id="page-848-0"></span>**Audit Protection**

As opposed to the Compute Backup tool described on [page 5](#page-846-0), Audit Protection does not attempt to create a backup solution. It seeks to verify protection of specified network elements with the current set of backup tunnels and reports any warnings or violations that are discovered. It is recommended that any time a change has been committed on the TE topology such as resources on TE links or SRLG memebership, a protection audit be run to verify the protection status on all elements.

The computation will display the same computation results page as for Compute Backup. When you return from the computation results page, the Protection Status column in the TE Protection Management window is updated to show the level of protection for each element.

This section describes the necessary steps to perform Audit Protection on one or more network elements.

To run Audit Protection, use the following steps:

**Step 1** Choose **Traffic Engineering > TE Protected Elements**.

The TE Protection Management window appears.

Explanation of the **Protection Status** field:

**Protection Status**—The protection status displayed is determined from the last time an audit was performed. The audit is performed either explicitly by the user or when the protection SR is deployed. The protection status is stated for each network element as either **Protected**, **Not Fully Protected**, or **Unknown**. Click on the column header, **Protected**, to sort elements according to protection status

**Step 2** If you only want to perform Audit Protection on selected elements, select one or more tunnels on which to calculate a backup path.

Click **Audit Protection** and select one of the following:

- **•** All Elements
- **•** Selected Elements

The Computation In Progress window appears.

Then the TE Protection Computation Results window appears.

For an explanation of the various window elements, see [Compute Backup, page 40-5.](#page-846-0)

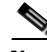

**Note** Certain attributes, such as Description, that do not impact the computation carried out by the protection tools and updates to these are not displayed in the computation results window.

**Step 3** To view the backup tunnels for a particular element, select the element and click **Details**.

The TE Protection Computation Results window appears.

For an explanation of the various window elements, see [Compute Backup, page 40-5.](#page-846-0)

**Step 4** Select a row corresponding to a specific warning or violation and click **Details** to display a detailed description in the right pane and backup tunnels associated with the selected item in the bottom pane.

Tunnels associated with a warning or violation are flagged in the **Report** column in the **Backup Tunnels** table in the bottom pane.

The **Accept Solution** button is greyed out because the audit does not provide a solution but rather an evaluation.

For a description of warnings and violations, see [Chapter 45, "Warnings and Violations."](#page-890-0)

**Step 5** Click **Cancel** to return to the TE Protection Management window.

Г

The protection status is updated in the Protection Status column.

## <span id="page-849-0"></span>**Audit SR**

Audit SR audits protection of all elements in the **TE Protection Management** window against backup tunnels in the TE Protection SR window.

This feature can be used to audit the protection for manually added, modified, and deleted tunnels in the TE Protection SR window before deploying them.

To audit a TE backup tunnel SR, use the following steps:

**Step 1** Choose **Traffic Engineering**.

#### **Step 2** Click **Create TE Backup Tunnel**.

The **TE Protection SR** window appears. For an explanation of the various window elements, see [Create](#page-820-0)  [Backup Tunnel, page 38-13](#page-820-0).

**Step 3** To audit the protection SR, click **Audit SR**.

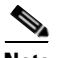

**Note** Audit SR will only be enabled if there are elements in the TE Protection Management window. If this is not the case, the **Audit SR** button will be disabled (grayed out).

The FRR Audit process begins and the TE Protection Computation Results window appears.

See [Audit Protection, page 40-7](#page-848-0) for a description of the rest of the process. Detail and report windows are identical in these two processes.

n

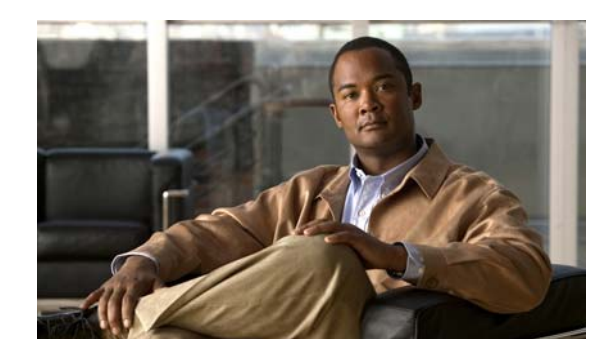

## **CHAPTER 41**

## **TE Traffic Admission**

TE Traffic Admission is the first step towards enabling services on TE tunnels. There are a number of mechanisms that can be used for forwarding traffic into a tunnel to provide basic IP connectivity. The current implementation of Cisco Prime Fulfillment Traffic Engineering Management (Prime Fulfillment) uses both static routing and autoroute announce to inform the routing protocol of the

tunnel's presence. Autoroute announce can be also used as part of the routing protocol calculations.

The TE Traffic Admission tool is used to assign traffic to traffic-engineered tunnels.

The highlighted box in [Figure 41-1](#page-852-0) shows where in Prime Fulfillment TE Traffic Admission occurs.

<span id="page-852-0"></span>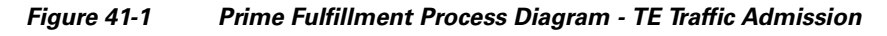

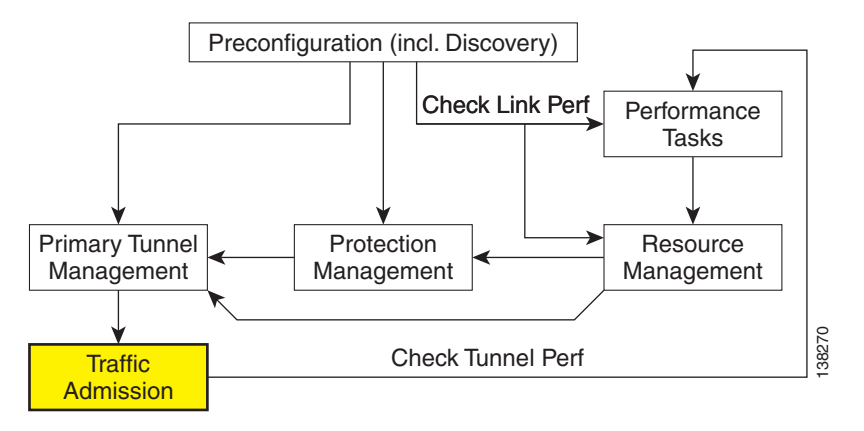

This chapter includes the following sections:

- **•** [Overview, page 41-2](#page-853-0)
- **•** [Creating a TE Traffic Admission SR, page 41-2](#page-853-1)
- **•** [Deploying a TE Traffic Admission SR, page 41-4](#page-855-0)
- **•** [Other Traffic Admission SR Operations, page 41-4](#page-855-1)
- [Viewing the SR State, page 41-5](#page-856-0).

## <span id="page-853-0"></span>**Overview**

Static routing is perhaps the simplest way of forwarding traffic into a tunnel. Traffic that matches a target destination prefix is routed into a particular tunnel.

While this achieves the basic goal of directing traffic into a given tunnel, this approach has limitations. First, the offering of differentiated Class-of-Service (CoS) treatment is limited to destination-based CoS. As each source PE serves as an aggregation point for a number of traffic flows, there is no way to restrict which traffic receives preferential treatment to a destination because access to a tunnel is through general routing. Secondly, it does not generally provide a scalable solution because the static routing mechanism must capture both the large number of subnets that can be served by each PE router, and it must be able to further capture CoS treatment for each of these subnets.

Static routing works best if there is no need to provide differentiated CoS treatment by destination. That is, all packets destined for one or more particular prefixes all receive the same CoS.

## <span id="page-853-1"></span>**Creating a TE Traffic Admission SR**

The TE traffic admission tool in Cisco ISC TEM only displays primary tunnels (managed or unmanaged) when they are associated with a TE provider and the tunnels are not already associated with a TE Admission SR. That is, the tool is only intended for admitting new traffic onto tunnels currently not carrying any traffic.

To create a TE Traffic Admission SR, use the following steps:

#### **Step 1** Choose **Traffic Engineering**.

#### **Step 2** Click **TE Traffic Admission**.

The TE Traffic Admission Tunnel Selection window appears.

**Note** If this window does not open, either no tunnels are associated with a TE provider or any tunnels associated with a TE provider are already tied to a TE Admission SR.

The TE Traffic Admission Tunnel Selection window lists all primary tunnels, both managed and unmanaged, that are not already associated with an admission SR.

#### The **Deploy Status** can be **Pending**, **Deployed**, or **Functional**.

**Note** Backup tunnels are not displayed in the TE Traffic Admission Tunnel Selection window.

**Step 3** Select a TE tunnel by clicking the corresponding radio button and clicking **Select**.

The TE Traffic Admission SR window appears.

The main TE Traffic Admission SR window includes the following fields:

- **• Tunnel**—Tunnel name.
- **• Description**—Service request description.
- **• EXP** [IOS devices only]—Class marking bits for CBTS.
- **• Policy** [IOS XR devices only]—Policy marking bits for PBTS.
- **• Autoroute announce**—Used to specify that the Interior Gateway Protocol (IGP) should use the tunnel (if the tunnel is up) in its enhanced shortest path first (SPF) calculation.
	- **– On**—Autoroute announce is enabled.
	- **– Off**—Autoroute announce is disabled.
- **• Autoroute Metric**—Used to specify the Multiprotocol Label Switching (MPLS) traffic engineering tunnel metric that the Interior Gateway Protocol (IGP) enhanced shortest path first (SPF) calculation uses.
	- **– Absolute**—Absolute metric mode; you can enter a positive metric value.
	- **– Relative**—Relative metric mode; you can enter a positive, negative, or zero value.
- **• Static Routes**—Lists any static routes that the tunnel uses.
- **• Destination**—Name of the static route for the tunnel destination.
- **• Distance**—Administrative distance (cost).

**Note** If TE Traffic Admission SR attributes such as PBTS attributes are changed outside Prime Fulfillment and a TE discovery task is run, the discovery task logs will not report a discrepancy warning and the repository will be updated with the new configuration from the device.

- **Step 4** When filling out the form, if **Autoroute Announce** is set to **On**, indicate whether **Autoroute Metric** should be **Absolute** or **Relative**.
- **Step 5** You can also set an optional autoroute metric.

For the relative metric, the range is -10 to 10, for the absolute metric, the range is 1 to 2147483647.

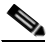

**Note** CBTS is supported in IOS and PBTS is supported in IOS XR. If the tunnel head router is running IOS XR, the **EXP** fields will not be present and are replaced with the **PBTS** fields.

When clicking the **Add** button, the Add TE Static Route window appears.

**Step 6** In the Add TE Static Route window, specify at a minimum a **Destination** IP address (w.x.y.z/n).

Optionally specify an administrative **Distance**. It is recommended that you either define one or more static routes or, alternatively, that you define an autoroute.

**Step 7** Click **OK** to accept the entries or **Cancel** to exit the window.

In the main TE Traffic Admission SR window, you can add another TE Static Route or edit existing routes.

**Step 8** Click **Save** to save the service request.

The Service Requests window appears with the TE Traffic Admission SR in **REQUESTED** state and the Operation Type set to **ADD**.

For more information on working with service requests, see the managing service requests part elsewhere in this guide.

To deploy the service request from the Service Requests window, see [Deploying a TE Traffic Admission](#page-855-0)  [SR, page 41-4.](#page-855-0)

Г

## <span id="page-855-0"></span>**Deploying a TE Traffic Admission SR**

As opposed to the TE Primary Tunnel SR, Backup Tunnel SR, and TE Resource Modification windows, a TE Admission SR must be deployed from the general Service Request Manager window.

To deploy a TE Admission SR, use the following steps:

#### **Step 1** Choose **Operate** > **Service Request Manager**.

The Service Requests window appears.

The Service Requests window includes the following elements:

- **• Job ID**—Job ID for the SR.
- **• Data Files**—This field is used for variable substitutions via templates and currently do not apply to TEM SRs.
- **State**—Indicates whether the tunnel state is DEPLOYED or NOT DEPLOYED and whether it is Conformed or Not Conformed.
- **• Type**—The type of service request, indicating which service issued the request. For a detailed description of the possible service types, see the managing service requests part elsewhere in this guide.
- **• Operation Type**—SR operation on the tunnel, can be either **ADD, MODIFY, DELETE,** or **ADMIT**. Applicable only to tunnels in the current SR.
- **• Creator**—ID for the user who created the SR.
- **• Customer Name**—Name of the customer to which the SR applies.
- **• Policy Name**—Name of the policy associated with the SR.
- **• Last Modified**—Date and time when the SR was last modified.
- **• Description**—SR description provided by the user.
- **Step 2** Select the desired service request and click **Deploy**.

A drop-down menu appears under the **Deploy** button. In the drop-down menu, select **Deploy** or **Force Deploy**. After having been successfully deployed, the **State** of the SR changes to **Deployed**.

The Service Requests window (**Operate > Service Request Manager)** appears and displays the state of the deployed SR.

For more information on working with service requests, see the managing service requests part elsewhere in this guide.

## <span id="page-855-1"></span>**Other Traffic Admission SR Operations**

As opposed to other service requests, TE Traffic Admission SRs can be decommissioned in the Service Requests window.

Edit and decommission operations for TE Traffic Admission service requests are handled in the Service Request Manager window. These operations are described in the managing service requests part elsewhere in this guide.

## <span id="page-856-0"></span>**Viewing the SR State**

To view a service request state, go to **Operate > Service Request Manager**.

If the SR does not enter the **Deployed** state, go to the **Task Logs** window to see the deployment log (**Operate > Task Manager** > **Logs**) as described in [SR Deployment Logs, page 56-1](#page-1054-1).

**Viewing the SR State**

n

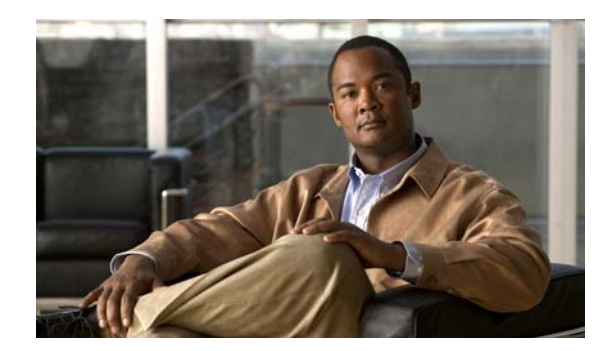

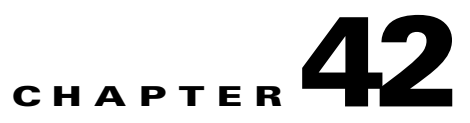

## **Administration**

A number of administrative features in Cisco Prime Fulfillment Traffic Engineering Management (TEM) are common to Prime Fulfillment. Instructions on how to use these features are described in detail starting in [Manage Active Users and User Account, page 67-1](#page-1234-0).

In this chapter, only TE-specific administrative features are described.

This chapter includes the following sections:

- **•** [TE User Roles, page 42-1](#page-858-0)
- **•** [TE Policies, page 42-2](#page-859-1)
	- **–** [Create Policy, page 42-2](#page-859-2)
	- **–** [Edit Policy, page 42-4](#page-861-0)
	- **–** [Delete Policy, page 42-4](#page-861-1)
- **•** [TE Tasks, page 42-5](#page-862-0)
	- **–** [Creating a TE Task, page 42-5](#page-862-1)
		- —[Creating a TE Functional Audit Task, page 42-5](#page-862-2)
		- —[Creating a TE Interface Performance Task, page 42-6](#page-863-0)
- **•** [SR History and Configlets, page 42-9](#page-866-0)
- **•** [Managing the Locking Mechanism, page 42-9](#page-866-1).

## <span id="page-858-0"></span>**TE User Roles**

A TE user role can be a predefined or a user-specified role defining a set of permissions. For a detailed description of user roles in Prime Fulfillment and how to use them, see [User Roles, page 70-8.](#page-1253-0)

To access the User Roles window and locate the TE user roles, choose **Administration** > **Roles**. The User Roles window appears.

There are two pre-defined TEM user roles:

- **• TERole**—Grants full permission to TEM operations.
- **• TEServiceOpRole**—Grants permission only to manage the TE Admission SR.

## <span id="page-859-1"></span>**TE Policies**

Policies are used to define common tunnel attributes. Attributes such as bandwidth pools, hold and setup priority, and affinity bits, are set manually during policy creation as described below.

This section describes the following policy operations:

- **•** [Create Policy, page 42-2](#page-859-2)
- **•** [Edit Policy, page 42-4](#page-861-0)
- **•** [Delete Policy, page 42-4](#page-861-1)

## <span id="page-859-2"></span><span id="page-859-0"></span>**Create Policy**

Prime Fulfillment allows you to create TE-specific policies in a manner similar to other policies. To create a TE policy, use the following steps:

#### **Step 1** Choose **Service Design** > **Policy Manager**.

The Policy Manager window in [Figure 42-1](#page-859-3) appears.

<span id="page-859-3"></span>*Figure 42-1 Policy Manager*

 $\frac{1}{2}$   $\frac{1}{2}$ 

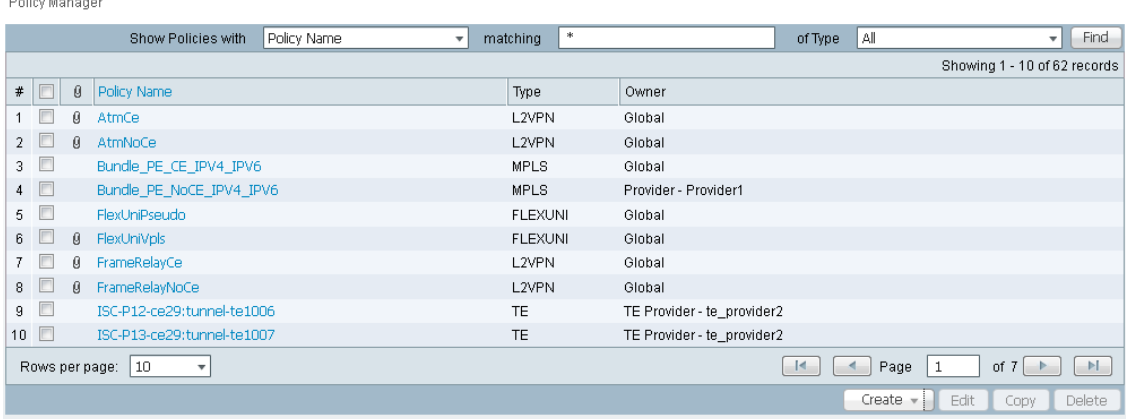

**Step 2** Click **Create** and select **TE Policy** to set up a new TE policy.

The TE Policy Editor window in [Figure 42-2](#page-860-0) appears.

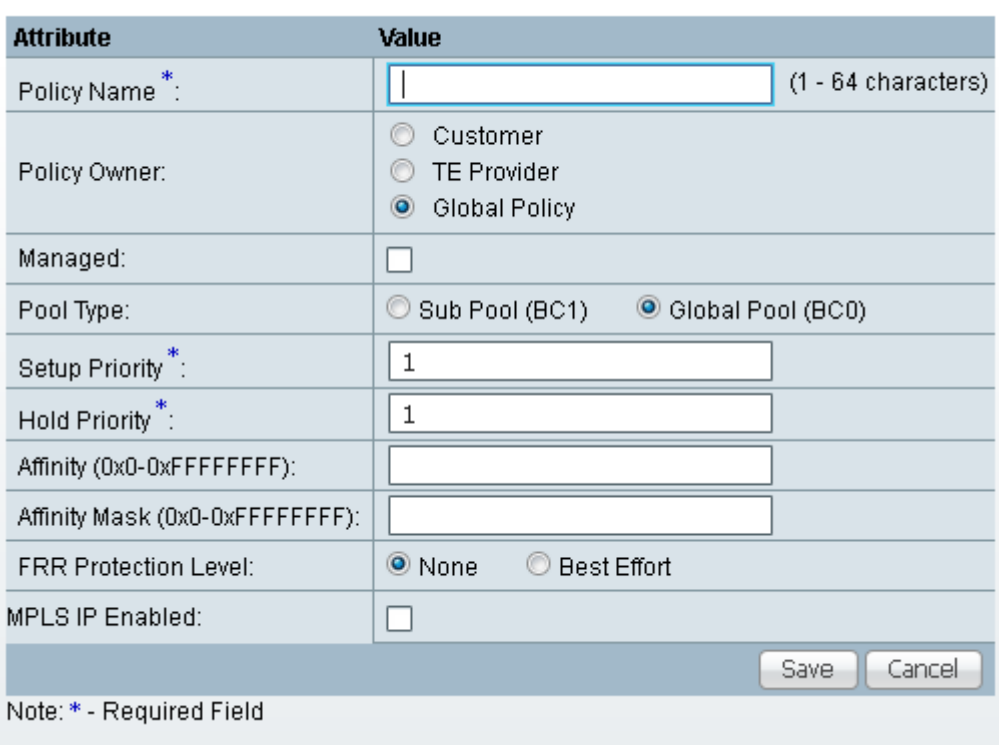

#### <span id="page-860-0"></span>*Figure 42-2 TE Policy Editor*

TE Policy Editor

The TE Policy Editor window includes the following fields:

- **• Policy Name**—Name of the TE policy chosen by the user.
- **• Owner**—The owner of the TE policy.
- **• Managed**—Check this box to make the policy to be used by managed tunnels. When clicked, both the setup and hold priorities are set to zero and these are not editable. If the box is unchecked, the setup/hold priorities can be set to a value between 1 and 7.

Clicking the **Managed** check box will add some extra fields in the TE Policy Editor corresponding to two additional protection levels for **FRR Protection Level** (Fast Re-Route) and a new field, **Delay Constraint**.

- **Pool Type—Tunnel bandwidth pool type for this policy. For a definition of pool types, see the** Bandwidth Pools section in the *[Cisco Prime Fulfillment Theory of Operations Guide 6.1](http://www.cisco.com/en/US/docs/net_mgmt/prime/fulfillment/6.1/theory/operations/guide/theory.html)* .
	- **– Sub Pool (BC1)**—Bandwidth will be reserved from Sub Pool.
	- **– Global Pool (BC0)**—Bandwidth will be reserved from Global Pool.
- **• Setup Priority**—Priority used when signaling an LSP for the tunnel to determine, which of the existing tunnels can be preempted. Valid values are from 0 to 7, where a lower number indicates a higher priority. Therefore, an LSP with a setup priority of 0 can preempt any LSP with a non-0 hold priority.
- **• Hold Priority**—Priority associated with an LSP for the tunnel to determine if it should be preempted by other LSPs that are being signaled. Valid values are from 0 to 7, where a lower number indicates a higher priority.
- **• Affinity**—Attribute values required for links carrying the tunnel (bit values are either 0 or 1).
- **• Affinity Mask**—Which attribute values should be checked. If a bit in the mask is 0, a link's attribute value of that bit is irrelevant. If a bit in the mask is 1, the link's attribute value and the tunnel's required affinity for that bit must match.
- **• FRR Protection Level**—Level of Fast Reroute protection required on the primary tunnel.
	- **– None**—No backup tunnel needed.
	- **– Best Effort**—Use backup tunnel if available.
	- **– Link & SRLG**—Primary tunnel must pass through only links or SRLGs that are FRR-protected
	- **– Link, SRLG & Node**—Primary tunnel must pass through only intermediate nodes and links or SRLGs that are FRR-protected.
- **• MPLS IP Enabled**—This configures the tunnel with the **mpls ip** command if enabled.

### <span id="page-861-0"></span>**Edit Policy**

A policy can be edited only if it is not associated with a tunnel.

To edit a TE policy, use the following steps:

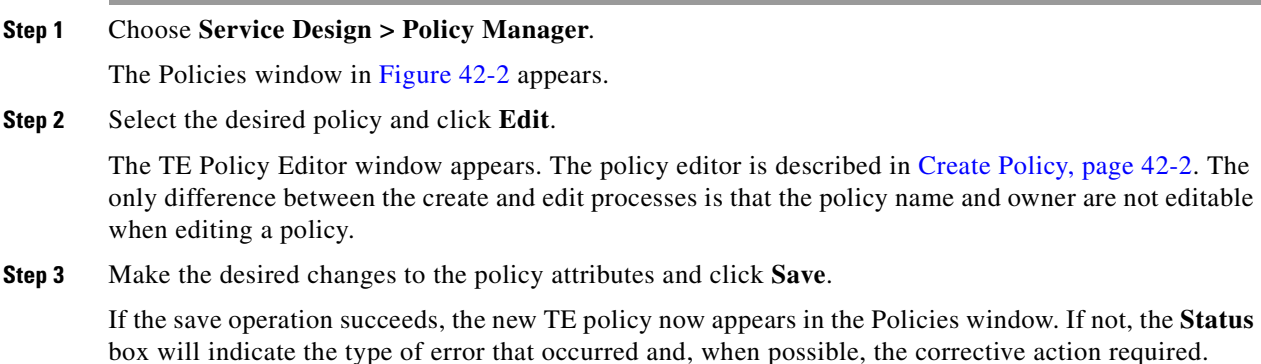

## <span id="page-861-1"></span>**Delete Policy**

A policy can be deleted only if it is not associated with a tunnel.

To delete a TE policy, use the following steps:

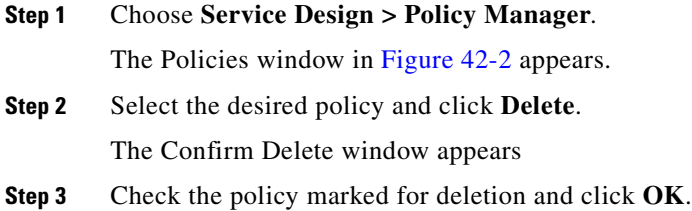

The Policies window refreshes and the selected policy disappears.

## <span id="page-862-0"></span>**TE Tasks**

Prime Fulfillment currently offers three TE-specific tasks that are used in a manner similar to other tasks:

- **• TE Discovery (Full and Incremental)**—Populates the repository with data from the TE network. Discrepancies are reconciled and/or reported.
- **• TE Functional Audit**—Performs functional audit on TE Primary or Backup SRs in certain states.
- **• TE Interface Performance**—Calculates the interface/tunnel bandwidth utilization.

This section focuses on describing how to create TE Functional Audit and TE Interface Performance tasks. Instructions on how to create a TE Discovery task are included in [Chapter 36, "TE Network](#page-788-0)  [Discovery"](#page-788-0).

## <span id="page-862-1"></span>**Creating a TE Task**

TE tasks are managed in the **Task Manager**, which is accessed by selecting **Operate** > **Task Manager**.

The Tasks window appears.

For a detailed description of the window elements in the Tasks window, see [Chapter 52, "Task Manager"](#page-1022-0).

This page shows all collection and deployment tasks that have been executed. Note that a task could be scheduled to happen once or there could be several scheduled runs of a task. The schedule can be viewed by selecting a task and clicking **Schedules**.

### <span id="page-862-2"></span>**Creating a TE Functional Audit Task**

For each tunnel in the SR, the TE Functional Audit task checks the LSP currently used on a router against the LSP stored in the repository:

- tunnel down—Ignore (do not check)
- tunnel up—Check the LSP used on the router against the one stored in the repository:
	- **–** If they are the same, the tunnel and the SR are both set to **Functional**.
	- **–** If they are different, both the tunnel and the SR are set to **Broken**.
- **•** tunnel missing from router—SR left untouched. The tunnel state is set to **Lost**.

This task only performs functional audit on TE Primary or Backup SRs, which are not in one of the following states:

- **• Closed**
- **• Requested**
- **• Invalid**
- **• Failed Deploy**

For more information on working with service requests, see the managing service requests part elsewhere in this guide.

**OL-24387-01**

Г

To create a TE Functional Audit task, use the following steps:

<span id="page-863-2"></span><span id="page-863-1"></span>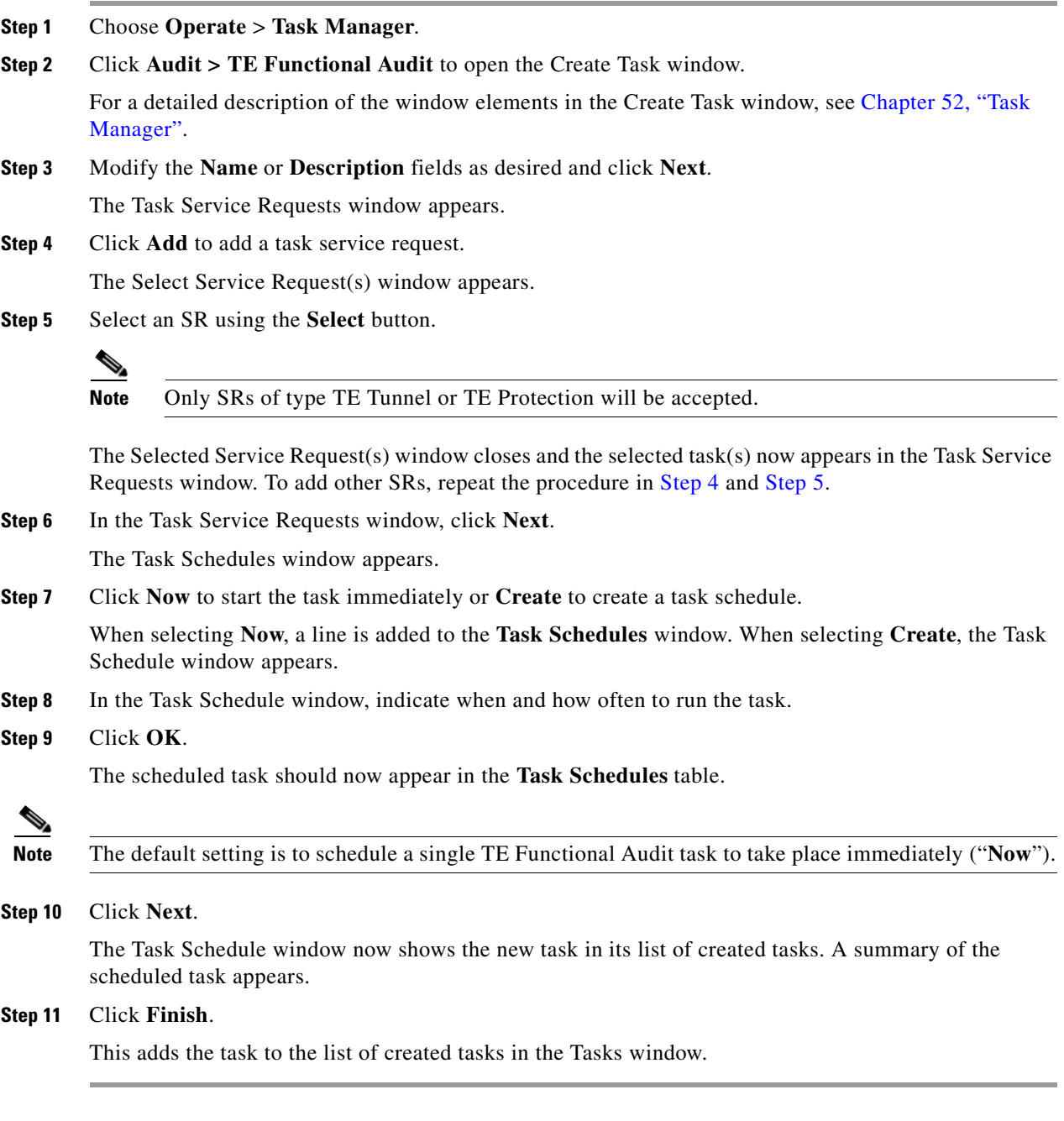

To view the task logs for the created tasks, see [Viewing a Task Log, page 56-2.](#page-1055-0)

### <span id="page-863-0"></span>**Creating a TE Interface Performance Task**

This task calculates interface/tunnel bandwidth utilization using the Simple Network Management Protocol (SNMP).

The highlighted box in [Figure 42-3](#page-864-0) shows where in Prime Fulfillment traffic admission occurs.
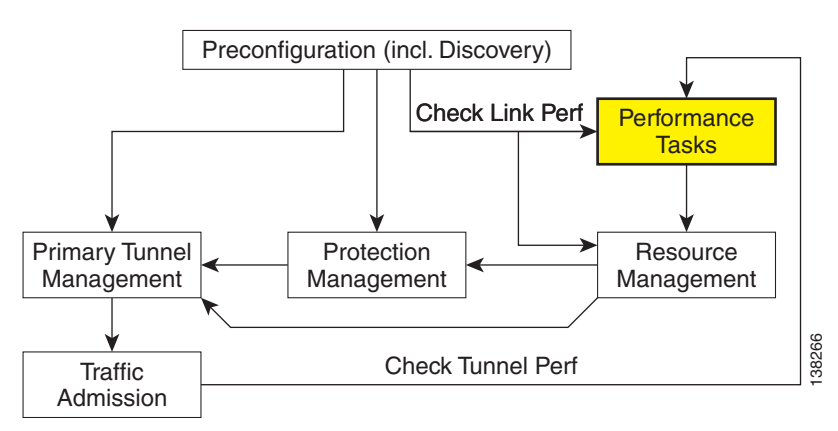

### *Figure 42-3 Prime Fulfillment Process Diagram - TE Interface Performance*

Calculating utilization depends on how data is presented for the object you want to measure. Interface utilization is the primary measure used for network utilization. Because MIB-II variables are stored as counters, you must take two poll cycles and figure the difference between the two (hence, the delta used in the equation).

Three variables are required:

- **•** task duration—how long the task will run (in seconds)
- frequency—how frequent the data will be collected (in seconds)
- interval—the distance between two poll cycles (in milliseconds).

The following explains the variables used in the formulas:

- delta(traffic in)—the delta between two poll cycles of collecting the SNMP input object, which represents the number of inbound units of traffic
- delta(traffic out)—the delta between two poll cycles of collecting the SNMP output object, which represents the number of outbound units of traffic
- **•** bandwidth—the speed of the interface.

A more accurate method is to measure the input utilization and output utilization separately, using the following formula:

delta(traffic in) x 8 x 100

Input utilization = ---------------------------------------------------

(number of seconds in delta) x bandwidth

delta(traffic out) x 8 x 100

Output utilization = ---------------------------------------------------

(number of seconds in delta) x bandwidth

To create a TE Interface Performance task, use the following steps:

**Step 1** Choose **Operate** > **Task Manager**.

Г

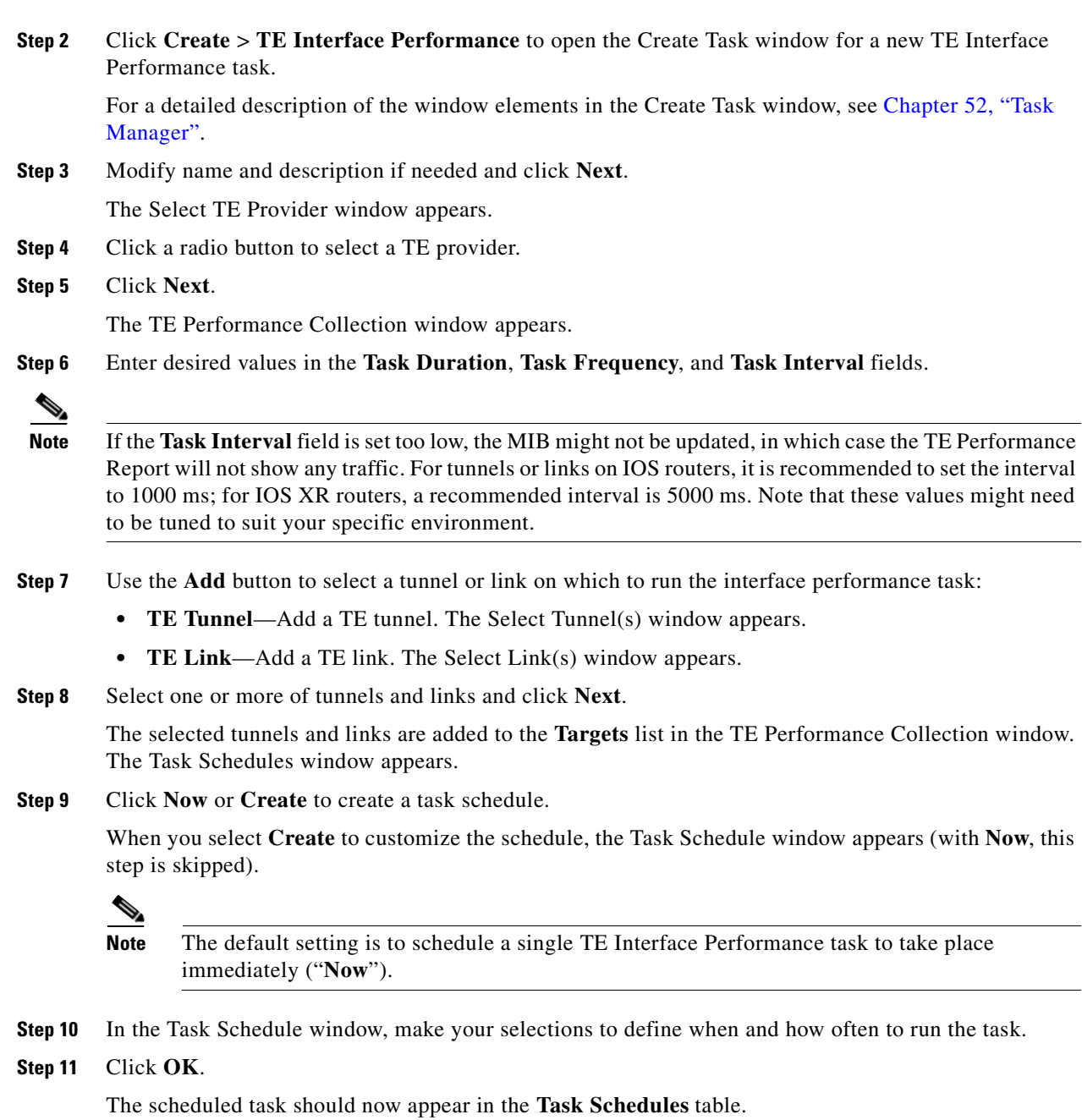

**Step 12** Click **Next**.

A summary of the scheduled task appears.

**Step 13** Click **Finish**.

This adds the task to the list of created tasks in the Tasks window.

To view the TE Performance Report that is generated for TE Interface Performance task(s), see [TE](#page-1056-0)  [Performance Reports, page 56-3.](#page-1056-0)

To view the task logs for the created tasks, see [Viewing a Task Log, page 56-2.](#page-1055-0)

## **SR History and Configlets**

The history and configlets associated with individual service requests can be viewed from the Service Requests window when you select a service request and click the **Details** button.

The history of a service request is essentially a state change report. It lists the various states that elements associated with an SR has transitioned between and reports relevant details pertaining to these state changes.

Configlets for devices associated with service requests are in simple scrollable text format.

For more information about these features and how to manage service requests, see the managing service requests part elsewhere in this guide.

## **Managing the Locking Mechanism**

Whenever a task is performed that incurs a database update, which might affect the resource and hence the result of a tunnel computation, it locks the system before the update and releases it at completion of the update. If for some reason the lock is not released, other updates that require the lock are blocked.

The purpose of the lock feature is to prevent concurrent and mutually inconsistent planning activities from being committed to the database. Meaning, if each user takes the same snapshot of the the repository, performs computations, and tries to commit what he/she sees, the locking mechanism helps synchronize the commit and ensures that no commit invalidates other commits.

If the system is locked for prolonged periods of time, the administrator should check if anyone is performing long planning tasks and take note of which process locked the system and report it. If the administrator is sure that no one is using the system, it can be unlocked by using the lock manager.

Prime Fulfillment has two kinds of locks:

- **•** TE provider lock—Locks managed tunnels, backup tunnels, resource SRs, and TE Discovery.
- **•** TE router lock—Locks unmanaged tunnels.

Each system lock is linked to a TE provider. In the following, procedures for unlocking each system lock are listed.

### **Unlocking the TE Provider Lock**

To unlock the TE provider, use the following steps:

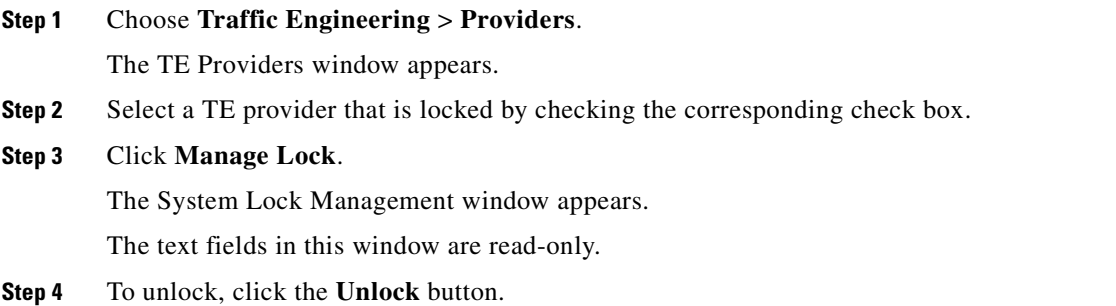

The System Lock Management window closes and the **System Lock Status** field in the TE Providers window is updated accordingly.

## **Unlocking the TE Router Lock**

To unlock the TE router lock, use the following steps:

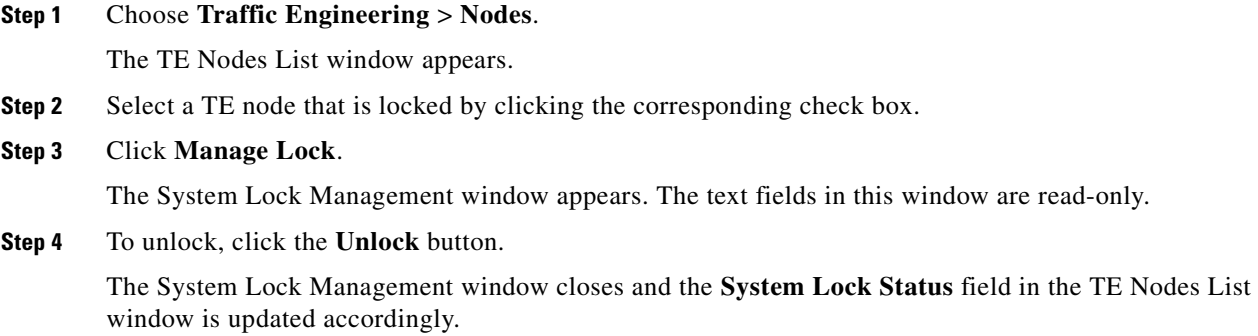

## **Locking Operation Errors**

TEM locks the TE Provider or TE Router object respectively for the duration of a save and deploy operation to ensure database consistency.

This section describes the following errors:

- **•** [Modifying Locked Object, page 42-10](#page-867-0)
- **•** [Modifying Object After Lock Is Released, page 42-11](#page-868-1)
- **•** [Deleting Link with Associated TE Object, page 42-11](#page-868-2)
- **•** [Deleting Link Without Associated TE Object, page 42-12](#page-869-0)

### <span id="page-867-0"></span>**Modifying Locked Object**

If you attempt to modify a locked object, you will be informed that the object cannot be modified because another user is making changes. You will receive the error message shown in [Figure 42-4.](#page-868-0)

<span id="page-868-0"></span>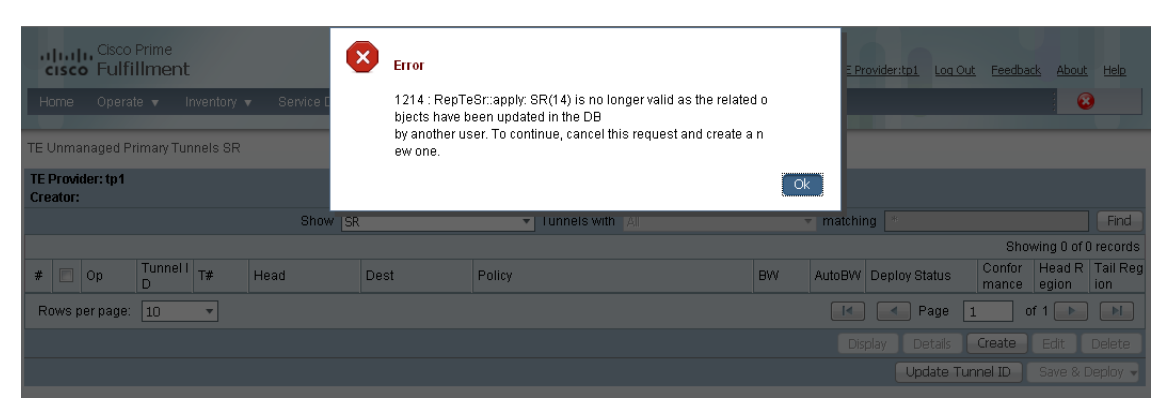

*Figure 42-4 Modifying Locked Object*

### <span id="page-868-1"></span>**Modifying Object After Lock Is Released**

If you attempt to modify an object after the lock is released, Prime Fulfillment will check that your current working version of the object is up to date. If not, you will be instructed to restart with a new version of the object as your data is now out of date. You will receive the error message shown in [Figure 42-5](#page-868-3).

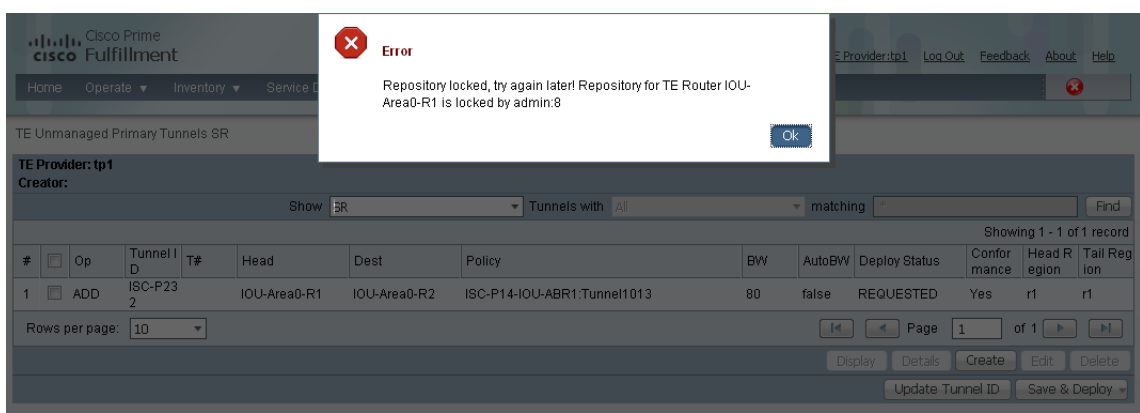

<span id="page-868-3"></span>*Figure 42-5 Modifying Object After Lock Is Released*

### <span id="page-868-2"></span>**Deleting Link with Associated TE Object**

Link removal is not allowed if the link is associated with an explicit path or is traversed by a tunnel.

If you try to delete a link with one or more associated objects, the error message in [Figure 42-6](#page-869-1) is displayed.

<span id="page-869-1"></span>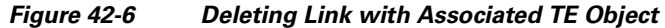

TE Link Deletion Error Report

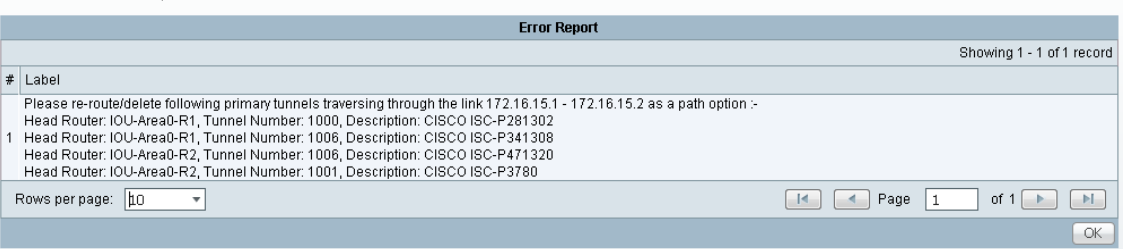

### <span id="page-869-0"></span>**Deleting Link Without Associated TE Object**

A link can be removed if it is not traversed by a tunnel, even if it is associated with an explicit path. When you try to delete such a link, the type of report shown in [Figure 42-7](#page-869-2) will be displayed.

<span id="page-869-2"></span>*Figure 42-7 Deleting Link Without Associated TE Object*

| Delete TE Link |                                                                                                    |  |
|----------------|----------------------------------------------------------------------------------------------------|--|
|                | <b>Confirm Delete</b>                                                                                                    |  |
|                | Showing 1 - 1 of 1 record                                                                                                    |  |
|                | $#$   Label                                                                                                    |  |
|                | The following Explicit Paths that traverse through the link 172.16.15.5 - 172.16.15.6 :-<br>Head Router: IOU-ABR1, Path Name: IOU-ABR1-IOU-Area0-R2-1<br>Head Router: IOU-ABR2, Path Name: IOU-ABR2-IOU-Area0-R2-1<br>Head Router: IOU-Area0-R1, Path Name: R1-R2-R3-Path<br>Head Router: IOU-Area0-R2, Path Name: IOU-Area0-R2-IOU-Area0-R3-1<br>Head Router: IOU-Area0-R2, Path Name: IOU-Area0-R2-IOU-Area0-R4-1<br>Head Router: IOU-Area0-R2, Path Name: IOU-Area0-R2-IOU-Area0-R5-1<br>Head Router: IOU-Area0-R2, Path Name: IOU-Area0-R2-IOU-ABR1-1<br>Head Router: IOU-Area0-R2, Path Name: IOU-Area0-R2-IOU-ABR2-1<br>Head Router: IOU-Area0-R2, Path Name: TestReplace<br>Head Router: IOU-Area0-R3, Path Name: IOU-Area0-R3-IOU-Area0-R2-1<br>Head Router: IOU-Area0-R4, Path Name: IOU-Area0-R4-IOU-Area0-R2-1<br>Head Router: IOU-Area0-R5, Path Name: IOU-Area0-R5-IOU-Area0-R2-1 |  |
|                | Rows per page:<br>lto<br>Page<br>of 1                                                                                                    |  |
|                | <b>Delete</b><br>Cancel                                                                                                    |  |

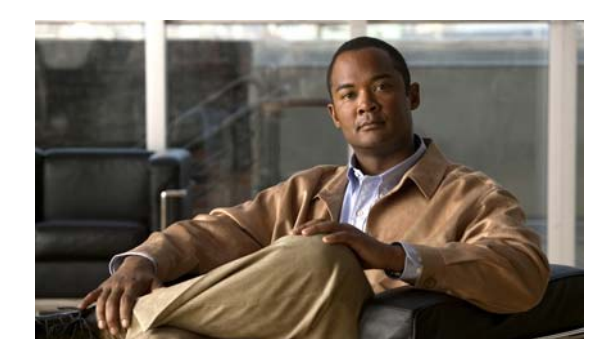

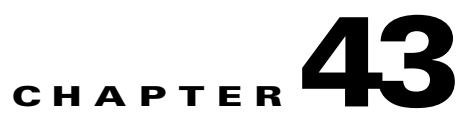

# **TE Topology**

The TE Topology tool provides a graphical view of the network set up through the Cisco Prime Fulfillment web client. It gives a graphical representation of the various network elements, including devices, links, and tunnels. It also displays devices that Prime Fulfillment is unable to identify but which have been discovered with the TE Discovery tool to be part of the network.

This chapter describes how to use the topology tool.

This chapter includes the following sections:

- **•** [Overview, page 43-1](#page-870-0)
- **•** [Using the TE Topology Interface Applet, page 43-1](#page-870-1)
	- **–** [Displaying and Saving Layouts, page 43-3](#page-872-0)
	- **–** [Using Maps, page 43-4](#page-873-0)
	- **–** [Using Highlighting and Attributes, page 43-6](#page-875-0)
	- **–** [Using Algorithms, page 43-7](#page-876-0).

## <span id="page-870-0"></span>**Overview**

The TE Topology tool is accessed from the Traffic Engineering menu.

The TE Topology tool is used to visualize the TE network based on the data contained in the repository. To that end, it provides a number of ways of manipulating the display, for example by applying algorithms to the graph layout, importing maps, and so on.

The tool is accessed from a TE Topology Interface Applet that displays the TE topology through a Java applet within the browser.

# <span id="page-870-1"></span>**Using the TE Topology Interface Applet**

The TE Topology Interface Applet (Topology Applet) provides a means of visualizing the network and tunnels present in the network. The web-based GUI is the primary means of visualizing the network information. The Topology Applet simply augments the web-based GUI to provide you with a different presentation format.

The features offered through the Topology Applet are:

- **•** TE Topology rendering
- **•** Highlighting of network elements
- **•** Tunnel overlay (unmanaged, primary, and backup)
- **•** Topology layout persistence
- **•** Integration with web page content.

To access the Topology Applet, use the following steps:

### **Step 1** Choose **Traffic Engineering** > **Topology**.

### **Step 2** Click **TEM Topology Interface Applet**.

If the security certificate for the topology applet has not been accepted previously, you might get a security warning window.

**Step 3** Click **Yes** or **Always** to accept the authenticity of the security certificate.

The Topology Display applet window in [Figure 43-1](#page-871-0) appears.

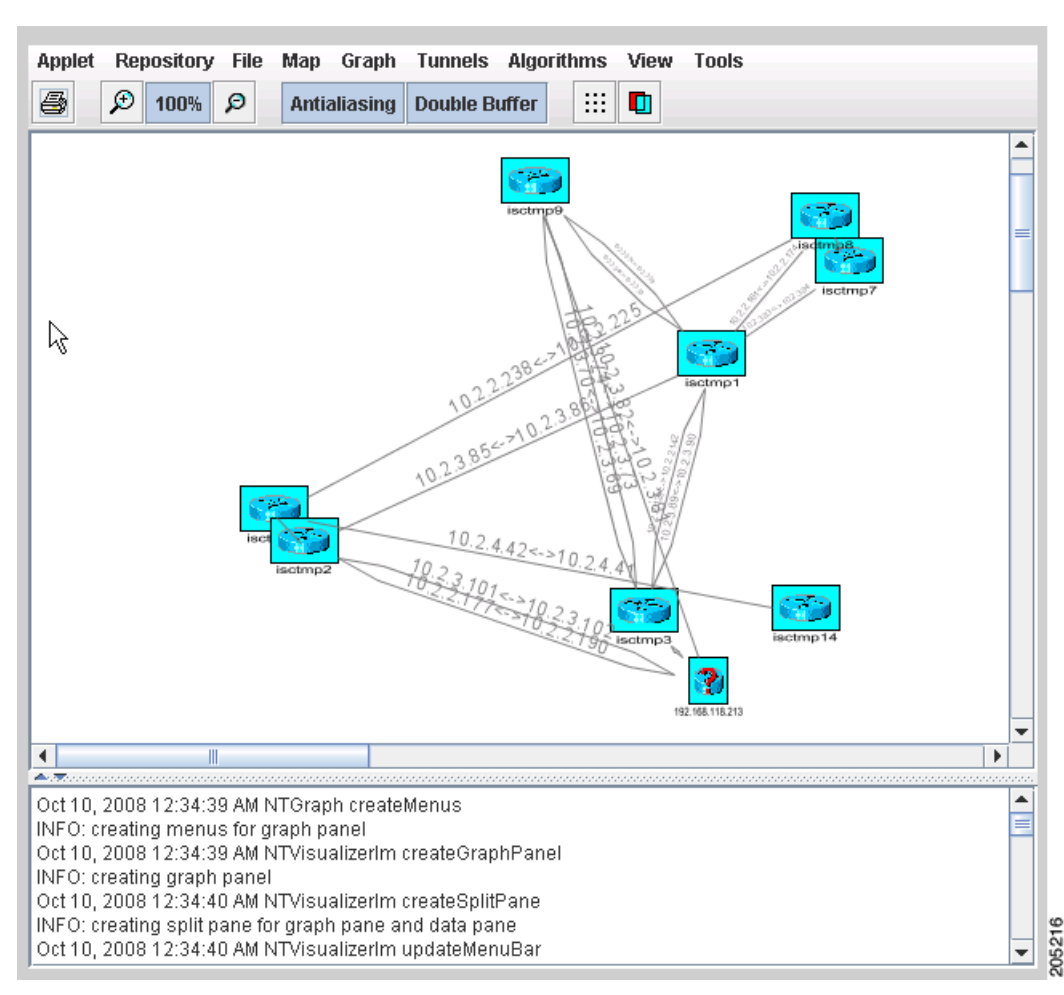

<span id="page-871-0"></span>*Figure 43-1 Topology Display Applet in Unordered State*

 After the nodes have been arranged to your liking, you might end up with a topology display similar to the one in [Figure 43-2.](#page-872-1)

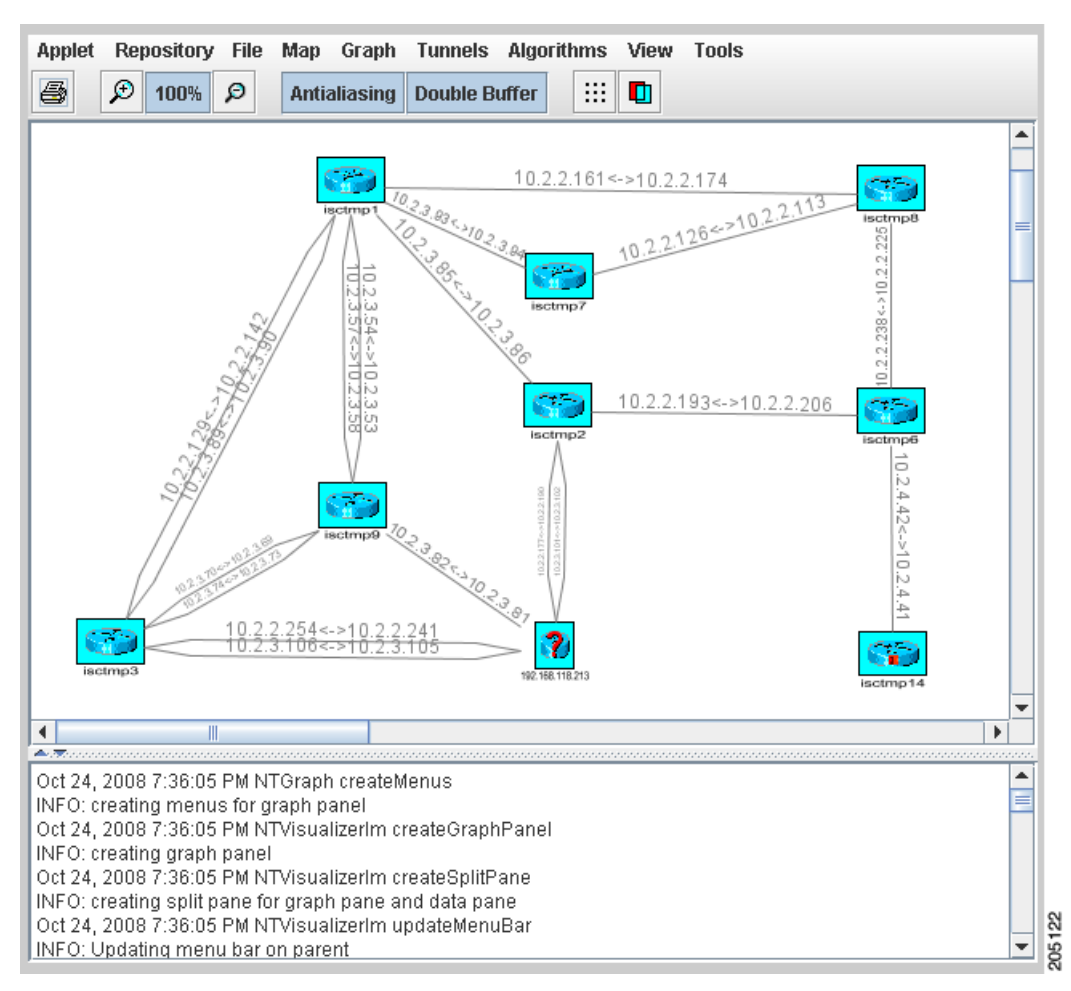

<span id="page-872-1"></span>*Figure 43-2 Topology Display Applet with User-Arranged Topology*

### <span id="page-872-0"></span>**Displaying and Saving Layouts**

Use the two operations in the **Repository** menu, **Layout Graph** and **Save Graph Layout**, to display or save the current layout of the network graph.

Prior to generating the graph layout, the coordinates must be set on each of the network devices. Otherwise, the graph will have a random layout.

- **• Layout Graph**—The graph is laid out from the repository. If a graph layout is already present, that layout is cleared once you click **Yes** in the **Clear Graph Layout** confirmation box. If the layout has not previously been saved, a random layout of the repository contents is drawn. If it has been saved previously, the saved layout is redrawn.
- **• Save Graph Layout**—Save the current graph layout. Doing so will ensure that whenever the graph layout is cleared with **Layout Graph** or the topology applet is closed, the same layout will be created when the applet is restarted. If a map was used, the map is also redrawn.

Г

## <span id="page-873-0"></span>**Using Maps**

You can associate a map with each view. Currently, the topology viewer only supports maps in the Environmental Systems Research Institute, Inc. (ESRI) shape format. The following sections describe how to load maps and selectively view map layers and data associated with each map.

The map features are accessed from the **Map** menu in the Topology window.

To access the **Map** menu, use the following steps:

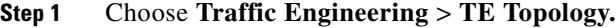

### **Step 2** Start the **TM Topology Interface Applet**.

If link and node data for your network is already in the repository, a Progress Report lists the various network elements as the corresponding data is loaded.

**Step 3** Select the **Map** menu.

The menu appears.

From the **Map** menu, you can either load or clear (remove) maps as described in the following.

### **Loading a Map**

You might want to set a background map showing the physical locations of the displayed devices. To load a map, use the following steps:

**Step 1** In the menu bar, select **Map** > **Load**.

Providing the web map server is running, the Map Chooser window appears.

**Step 2** Make your selections in the Map Chooser window.

The right-hand side of the window contains a small control panel, which allows you to select the projection in which a map is shown. A map projection is a projection which maps a sphere onto a plane. Typical projections are Mercator, Lambert, and Stereographic.

For more information on projections, consult the Map Projections section of Eric Weisstein's World of Mathematics at:

#### **http://mathworld.wolfram.com/topics/MapProjections.html**

If desired, make changes to the settings in the **Longitude Range** and **Latitude Range** fields.

**Step 3** Select a map file and click **Open** to load the map.

Selecting the map file and clicking the **Open** button starts loading it. Maps can consist of several components and thus a progress dialog is shown informing you which part of the map file is loaded.

A map similar to the one in [Figure 43-3](#page-874-0) appears.

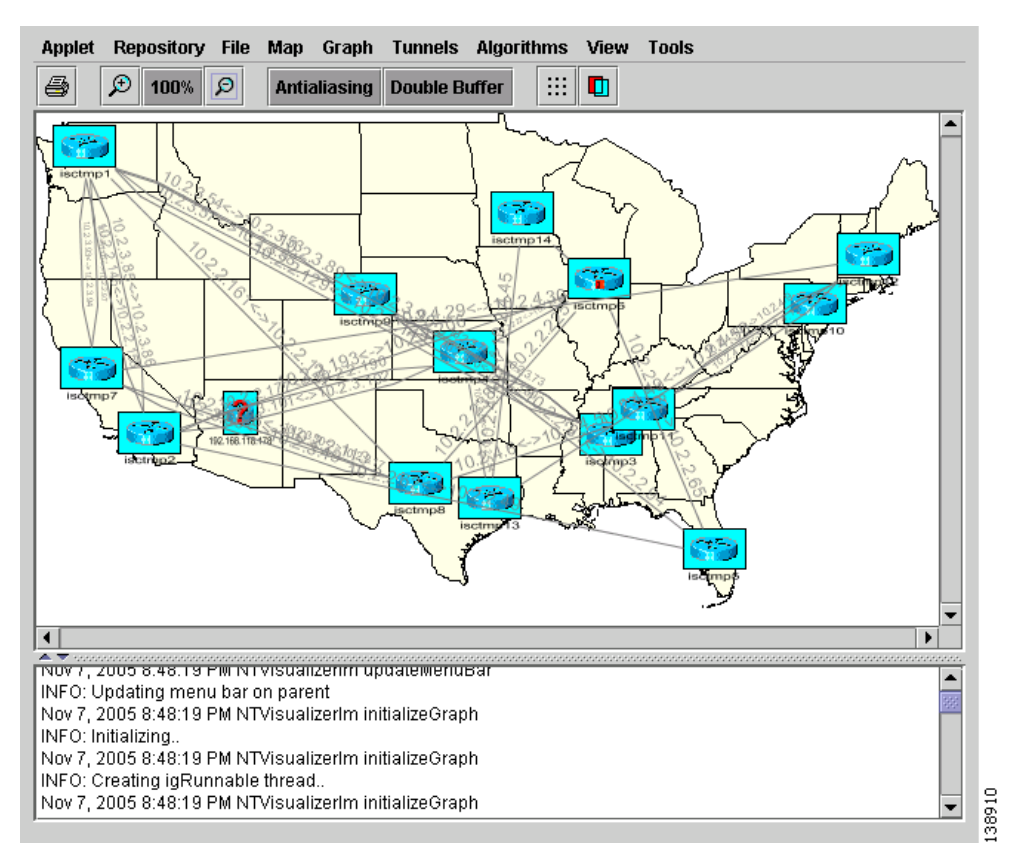

#### <span id="page-874-0"></span>*Figure 43-3 Loaded Map*

**Step 4** Use the various functions in the menus of the Topology Display window to manipulate the display contents in the Topology view. Some of these are described in subsequent sections.

### **Adding New Maps**

You might need to add your own maps to the selection of maps available to the Topology Tool. This is done by placing a map file in the

**\$ISC\_HOME/resources/webserver/tomcat/webapps/ipsc-maps/data** directory or a subdirectory thereof within the Prime Fulfillment installation. To make this example more accessible, assume that you wish to add a map of Toowong, a suburb of Brisbane, the capital of Queensland. The first step to do so is to obtain maps from a map vendor. All maps must be in the ESRI shape file format (see **[ESRI](http://www.esri.com/library/whitepapers/pdfs/shapefile.pdf)  [shapefile technical description](http://www.esri.com/library/whitepapers/pdfs/shapefile.pdf)**). In addition, a data file can accompany each shape file. Data files contain information about objects and the corresponding shapes are contained within the shape file. Let us assume that the vendor provided four files:

- **•** toowong\_city.shp
- **•** toowong\_city.dbf
- **•** toowong\_street.shp
- **•** toowong\_street.dbf

Г

We have to create a .map file that informs the TE Topology tool about layers of the map. In this case we have two layers: a city and a street layer. The map file, say, Toowong.map, would thus have the following contents:

toowong\_city toowong\_street

It lists all layers that create a map of Toowong. The order is important, as the first file forms the background layer, with other layers placed on top of the preceding layers.

Having obtained shape and data files and having written the map file, place all five files in the **\$ISC\_HOME/resources/webserver/tomcat/webapps/ipsc-maps/data** directory. All map files must be located in this folder. After this is done, the map is automatically accessible to the topology viewer.

### **Clearing Maps**

To clear the active map, select **Map > Clear**.

Use this feature to clear (remove) the active map to leave only nodes and links in the corresponding network.

## <span id="page-875-0"></span>**Using Highlighting and Attributes**

The **Graph** menu provides access to a range of tools to manage and manipulate graphs.

Use the JavaServer Pages to look at the list of nodes, links, and tunnels. From the JSP pages, select the display button at the bottom of the window to highlight elements.

The tools in the **Graph** menu serve to modify the appearance of the topology.

These are described in the following sections.

### **Clear Highlighting**

**Clear Highlighting** serves to remove highlighting from specific elements as listed in its submenus.

### **Add/Modify Attributes**

When you select **Attributes** from the **Graph** menu, the Graphic Attributes window in [Figure 43-4](#page-876-1) appears.

<span id="page-876-1"></span>*Figure 43-4 Graphic Attributes*

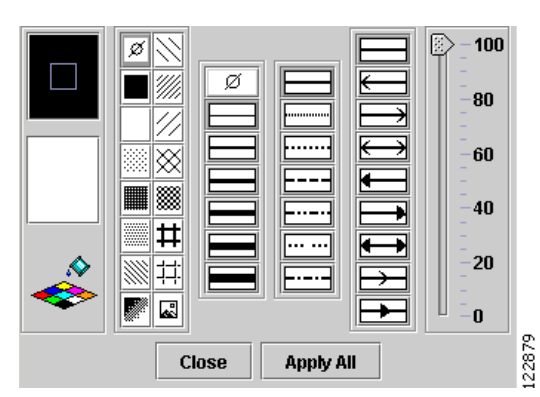

The **Add/Modify Attributes** tool is used as follows:

<span id="page-876-2"></span>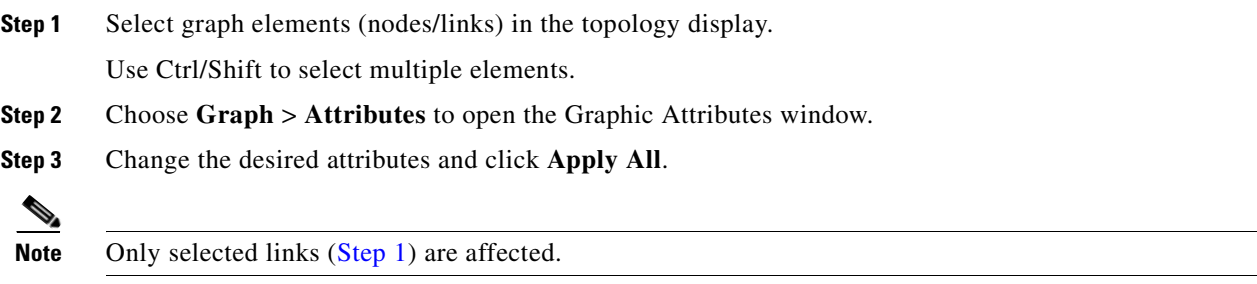

### **Clear Current Graph Layout**

Use the **Clear** function in the **Graph** menu to remove the topology graph from the current view.

Although this is also achieved with **Layout Graph** in the **Repository** menu, **Layout Graph** re-creates the graph last saved in the repository in addition to clearing the graph.

### **Using AntiAlias, BackingStore, DoubleBuffer**

**AntiAlias**, found in the **Graph** menu, is used to create smoother lines and a more pleasant appearance at the expense of performance.

**BackingStore** allows graphics content to be automatically saved when moved to the background and regenerated when returned to the foreground. This helps avoid superfluous refreshing.

**DoubleBuffer** enables double buffering for dragging elements on the graph.

## <span id="page-876-0"></span>**Using Algorithms**

In the **Algorithms** menu various algorithms can be used to enhance and otherwise alter the graph layout.

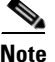

**Note** The algorithms only work when the nodes are interconnected with links.

**Spring** is a graph layout algorithm that optimizes the graph layout based on weights.

**Randomize** rearranges the nodes in the current topology layout at random.

If there are overlapping links, the layout can be optimized by selecting **Optimize Links**.

The spring settings are used to enhance the appearance of the topology display according to user preferences. When selecting **Spring Settings**, the Spring Settings window appears.

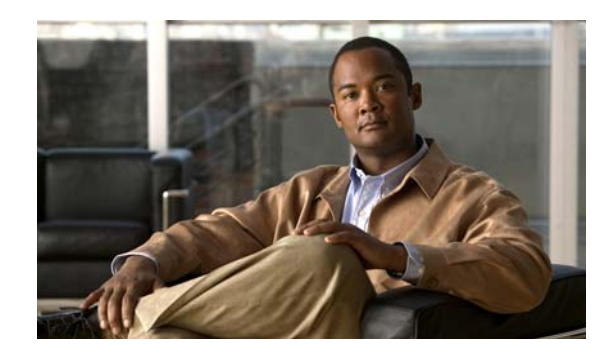

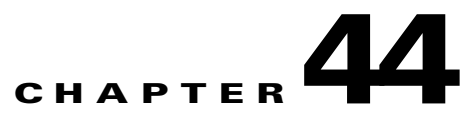

# **Sample Configlets**

This appendix provides sample configlets for traffic engineering service provisioning in Cisco Prime Fulfillment. It includes the following sections:

- **•** [Overview, page 44-1](#page-878-0)
- **•** [Primary Tunnel Configlet \(IOS\), page 44-2](#page-879-0)
- **•** [Bandwidth Protection Backup Tunnel Configlet \(IOS\), page 44-3](#page-880-0)
- **•** [Connectivity Protection Backup Tunnel Configlet \(IOS\), page 44-4](#page-881-0)
- **•** [TE Traffic Admission Configlet Using CBTS \(IOS\), page 44-5](#page-882-0)
- **•** [TE Traffic Admission Configlet \(IOS\), page 44-6](#page-883-0)
- **•** [Primary Tunnel Configlet \(IOS XR\), page 44-7](#page-884-0)
- **•** [Bandwidth Protection Backup Tunnel Configlet \(IOS XR\), page 44-8](#page-885-0)
- [Connectivity Protection Backup Tunnel Configlet \(IOS XR\), page 44-9](#page-886-0)
- **•** [TE Traffic Admission Configlet Using PBTS \(IOS XR\), page 44-10](#page-887-0)
- **•** [TE Traffic Admission Configlet \(IOS XR\), page 44-11](#page-888-0).

## <span id="page-878-0"></span>**Overview**

The configlets included in this appendix show the CLIs generated by Prime Fulfillment for particular services and features. Each configlet example provides the following information:

- **•** Service
- **•** Feature
- **•** Devices configuration (network role, hardware platform, relationship of the devices and other relevant information)
- **•** Sample configlets for each device in the configuration
- **•** Comments.

All examples in this appendix assume the presence of an MPLS-TE core.

**Note** The configlets generated by Prime Fulfillment are only the delta between what needs to be provisioned and what currently exists on the device. This means that if a relevant CLI is already on the device, it does not show up in the associated configlet.

# <span id="page-879-0"></span>**Primary Tunnel Configlet (IOS)**

**Configuration •** Service: MPLS-TE primary tunnel

- **•** Feature: MPLS TE configlet (IOS) for deploying a primary tunnel
- **•** Device configuration: CISCO12410 with IOS 12.0(32)S.

### **Configlets**

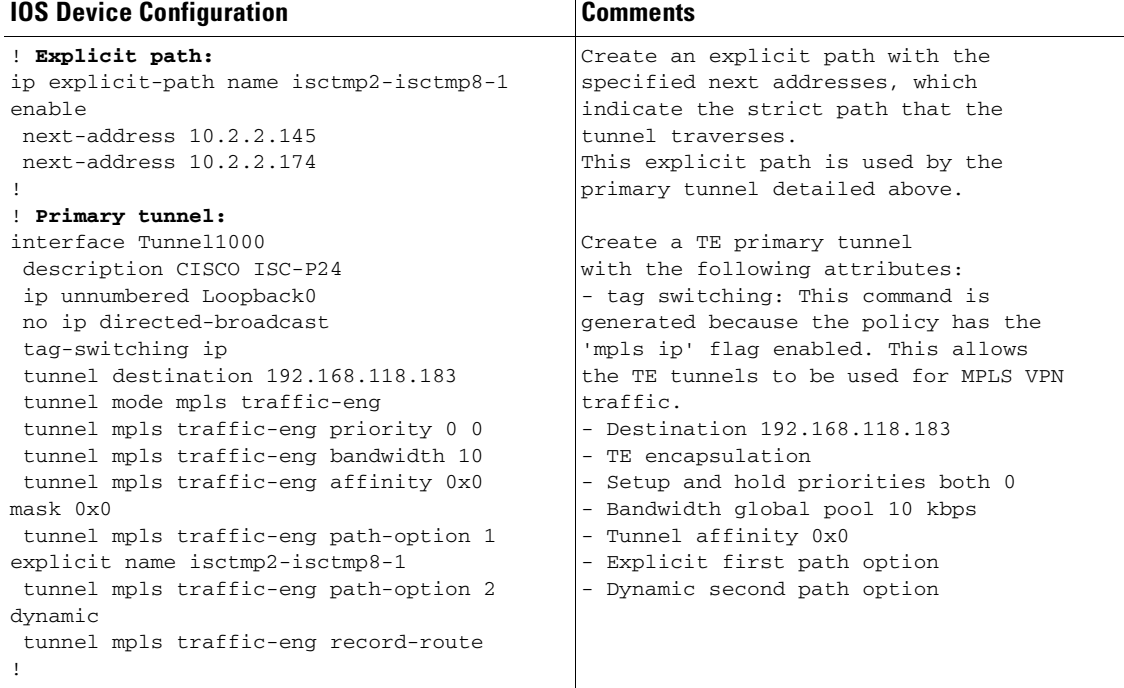

**•**

# <span id="page-880-0"></span>**Bandwidth Protection Backup Tunnel Configlet (IOS)**

- **Configuration •** Service: MPLS-TE with FRR (Fast Re-Route)
	- **•** Feature: This tunnel protects primary tunnel traffic in the event of either a link or node failure
	- **•** Device configuration: CISCO12410 with IOS 12.0(32)S.

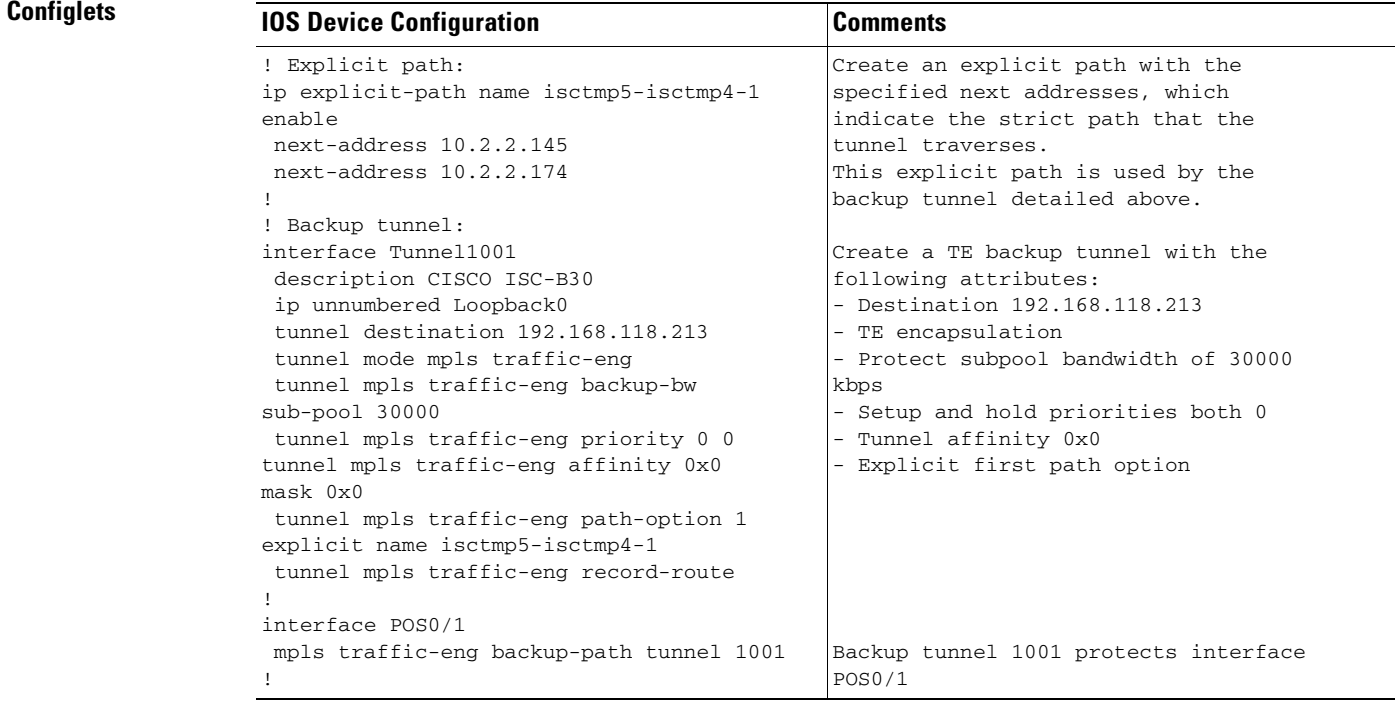

# <span id="page-881-0"></span>**Connectivity Protection Backup Tunnel Configlet (IOS)**

**Configuration •** Service: MPLS-TE with FRR (Fast Re-Route)

- Feature: MPLS TE configlet (IOS) for deploying a connectivity protection backup tunnel and its associated exclude address path
- **•** Device configuration: CISCO12410 with IOS 12.0(32)S.

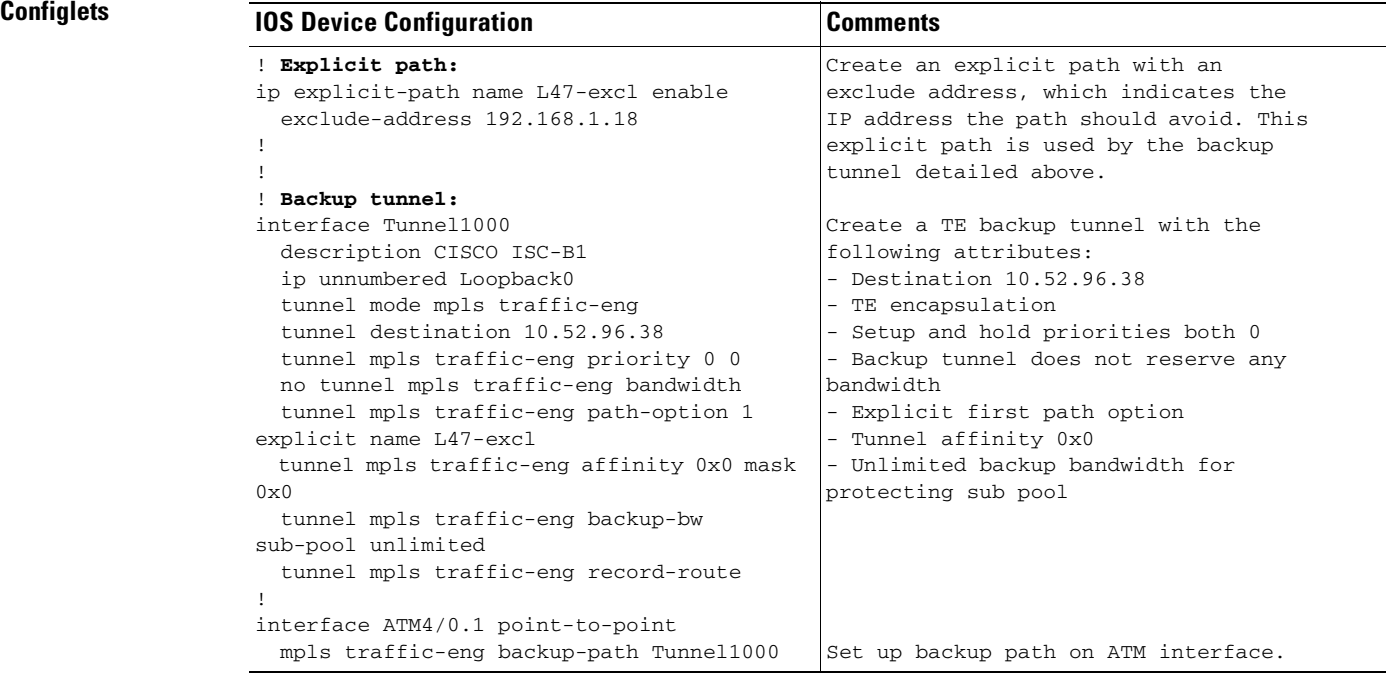

# <span id="page-882-0"></span>**TE Traffic Admission Configlet Using CBTS (IOS)**

- **Configuration •** Service: TE Traffic Admission
	- **•** Feature: MPLS TE configlet (IOS) for admitting traffic using Class-Based Tunnel Selection (CBTS)
	- **•** Device configuration: CISCO12410 with IOS 12.0(32)S.

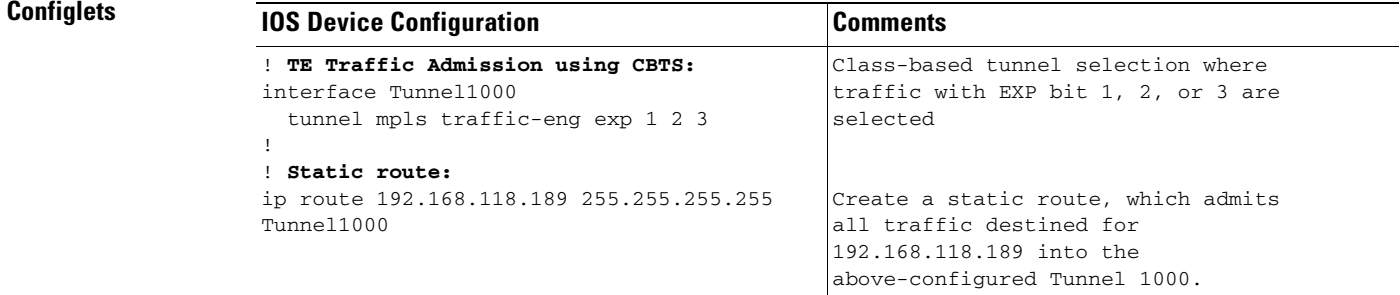

The above is then deployed to an already existing primary tunnel such as the [Primary Tunnel Configlet](#page-879-0)  [\(IOS\), page 44-2.](#page-879-0)

# <span id="page-883-0"></span>**TE Traffic Admission Configlet (IOS)**

- **Configuration •** Service: TE Traffic Admission
	- **•** Feature: MPLS TE configlet (IOS) for TE Traffic Admission
	- **•** Device configuration: OSR-7609 with IOS 12.2(33)SRA.

#### **Configlets IOS Device Configuration** Comments ! **TE Traffic Admission:** interface Tunnel1000 tunnel mpls traffic-eng autoroute announce tunnel mpls traffic-eng autoroute metric relative 0 Autoroute announce with relative metric, 0 (default)

The above is then deployed to an already existing primary tunnel such as the [Primary Tunnel Configlet](#page-879-0)  [\(IOS\), page 44-2](#page-879-0).

# <span id="page-884-0"></span>**Primary Tunnel Configlet (IOS XR)**

**Configuration •** Service: MPLS-TE Primary Tunnel

- **•** Feature: MPLS TE configlet (IOS XR) for deploying a primary tunnel
- **•** Device configuration: CISCO12406 with IOS XR 3.7.0.

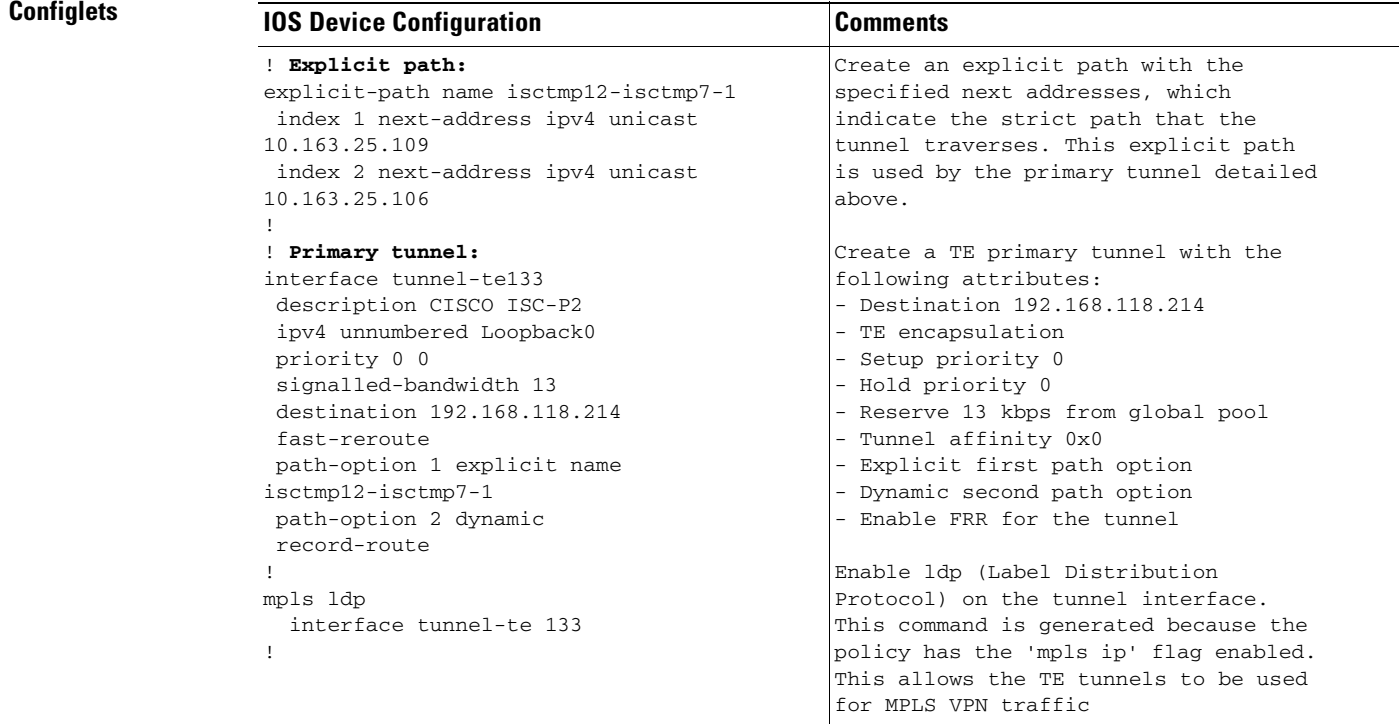

# <span id="page-885-0"></span>**Bandwidth Protection Backup Tunnel Configlet (IOS XR)**

- **Configuration •** Service: MPLS-TE with FRR (Fast Re-Route)
	- **•** Feature: MPLS TE configlet (IOS XR) for deploying a backup tunnel
	- **•** Device configuration: CISCO12406 with IOS XR 3.7.0.

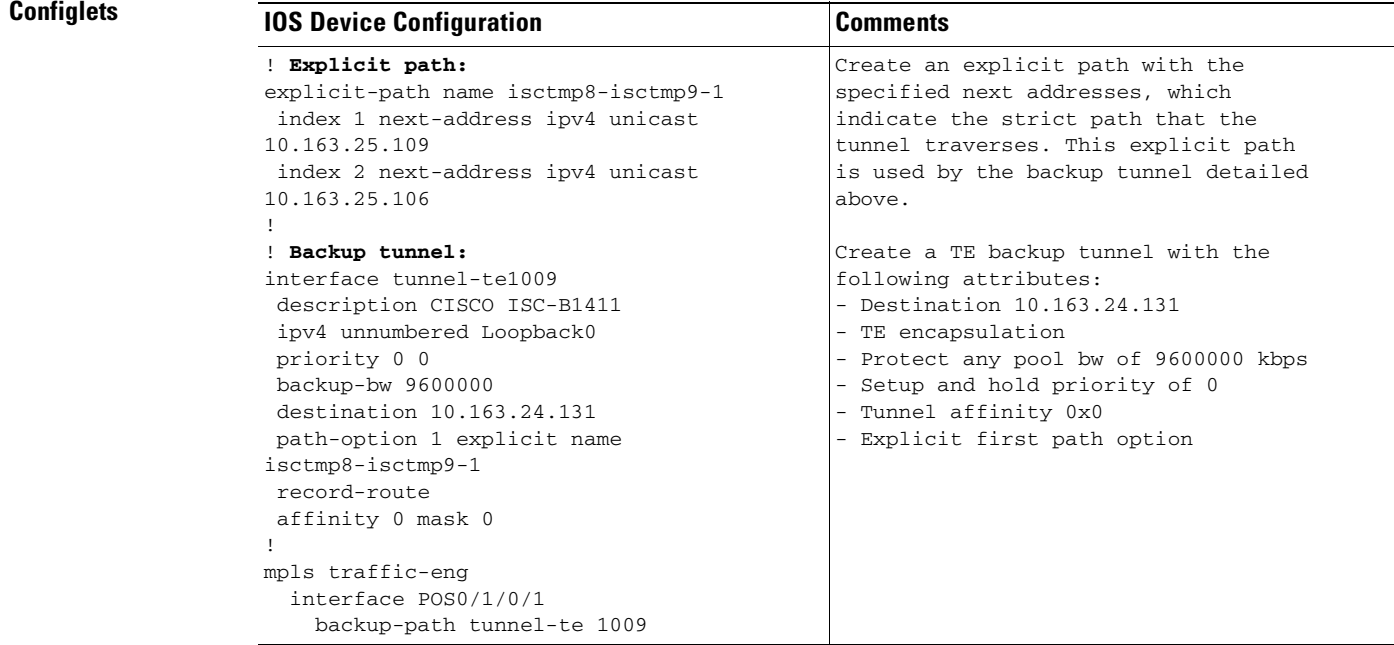

# <span id="page-886-0"></span>**Connectivity Protection Backup Tunnel Configlet (IOS XR)**

**Configuration •** Service: MPLS-TE with FRR (Fast Re-Route)

- Feature: MPLS TE configlet (IOS XR) for deploying a connectivity protection backup tunnel and its associated exclude address path
- **•** Device configuration: CISCO12406 with IOS XR 3.7.0.

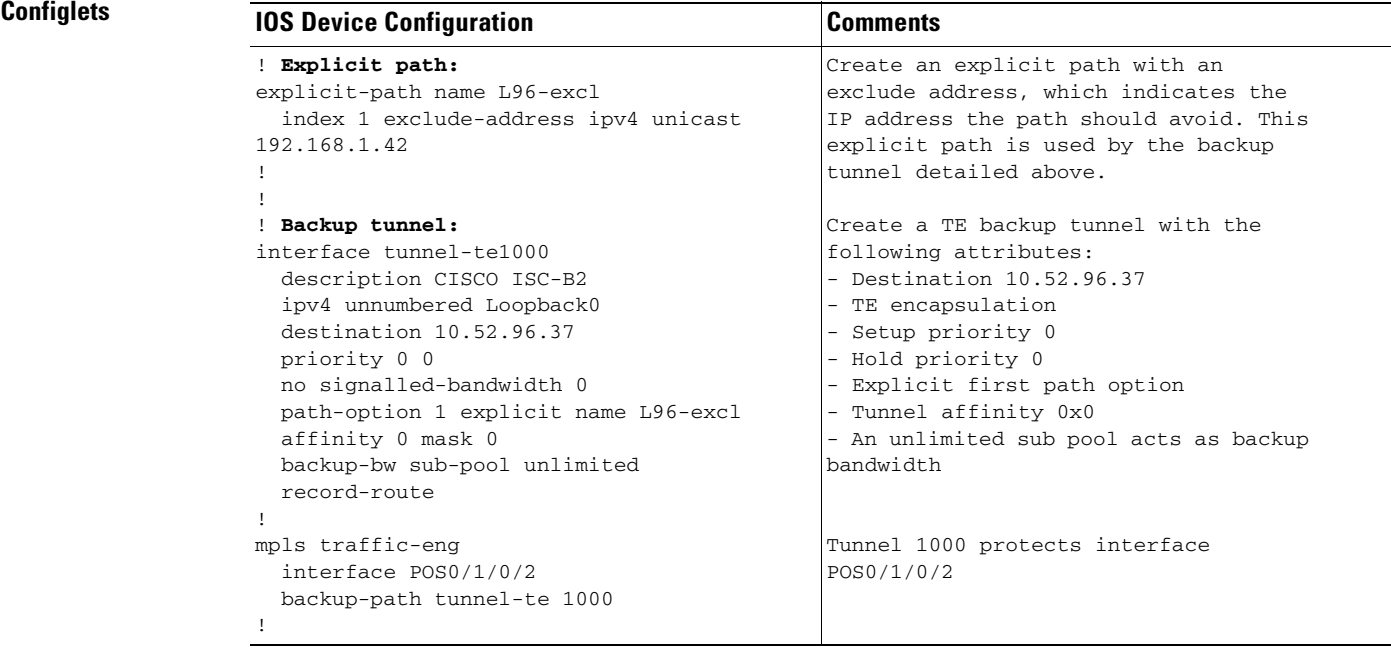

# <span id="page-887-0"></span>**TE Traffic Admission Configlet Using PBTS (IOS XR)**

**Configuration •** Service: TE Traffic Admission

- **•** Feature: MPLS TE configlet (IOS XR) for admitting traffic using Policy-Based Tunnel Selection (PBTS)
- **•** Device configuration: CISCO12406 with IOS XR 3.7.0.

### **Configlets**

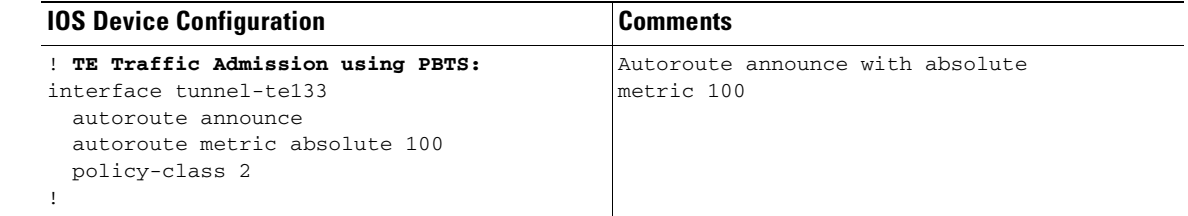

The above is then deployed to an already existing primary tunnel such as the [Primary Tunnel Configlet](#page-884-0)  [\(IOS XR\), page 44-7](#page-884-0).

# <span id="page-888-0"></span>**TE Traffic Admission Configlet (IOS XR)**

- **Configuration •** Service: TE Traffic Admission
	- **•** Feature: MPLS TE configlet (IOS XR) for TE Traffic Admission
	- **•** Device configuration: CISCO12406 with IOS XR 3.7.0

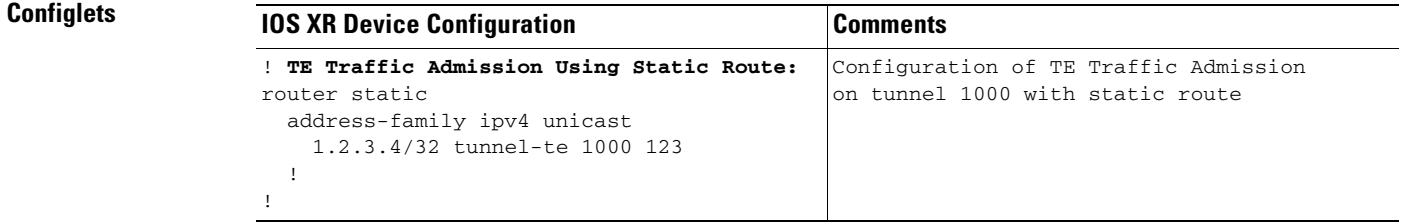

The above is then deployed to an already existing primary tunnel such as the [Primary Tunnel Configlet](#page-884-0)  [\(IOS XR\), page 44-7.](#page-884-0)

n

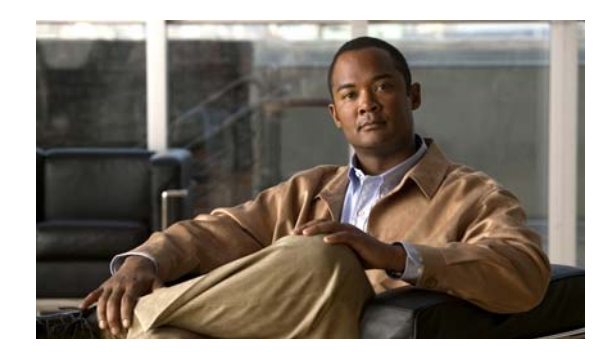

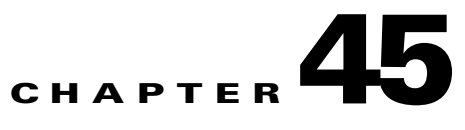

# **Warnings and Violations**

This chapter lists warnings and violations that might be invoked when using the planning tools in Cisco Prime Fulfillment (Prime Fulfillment) (computation engine).

This appendix contains the following sections:

- **•** [Overview, page 45-1](#page-890-0)
- **•** [Warnings, page 45-2](#page-891-0)
- **•** [Violations, page 45-3](#page-892-0)

## <span id="page-890-0"></span>**Overview**

Warnings and violations are tied in with the planning tools (see the Planning Tools section in the *[Cisco](http://www.cisco.com/en/US/docs/net_mgmt/prime/fulfillment/6.1/theory/operations/guide/theory.html)  Prime Fulfillment Theory of Operations Guide 6.1*). They are issued under the following circumstances:

- **•** During an attempt to audit, place, repair, or groom a primary managed tunnel.
- During an attempt to protect selected network elements (links, routers, or SRLGs). Here, they help determine the cause of the failed protection (see [Chapter 40, "Protection Planning"\)](#page-842-0).

When the off-line backup route generation is called to determine if certain elements can be protected, the backup route generator responds for each element with either a set of tunnels that protect the element or a set of violations and warnings that help determine why the element could not be protected.

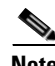

**Note** In the following, the term DirectedLink refers to a router interface.

# <span id="page-891-0"></span>**Warnings**

This class is characterized by all reports that are warnings. They are considered less severe than violations in the sense that they don't prevent the computation of a protection path.

## **Protection Computation Warnings**

### **WarningFixVetoed**

A fix of this element would have caused a neighbouring element to become unprotected. This fix is vetoed and no changes are proposed.

### **WarningRouterNotConformant**

This element or any adjacent routers is/are not Protocol Conformant. It cannot therefore be protected.

Fields:

- **•** Report Type—Name of report type.
- **•** Description—Description of the problem signaled by the violation.
- Non-conformant router—Router that does not support traffic engineering.

### **WarningTunnelBandwidthQuotaTooSmall**

The bandwidth of a backup tunnel that protects this element is below the minimum allowed bandwidth capacity.

Fields:

- **•** Minimum allowed bandwidth quota—Minimum bandwidth allowed to protect the element in question.
- **•** Actual tunnel bandwidth quota—Actual bandwidth of the backup tunnel.

### **WarningTunnelNumberTooLarge**

There are too many backup tunnels for a flow through this element.

Fields:

- **•** Maximum tunnel number allowed—Maximum number of tunnels allowed for a given network element.
- **•** Actual Tunnel Count—Actual number of tunnels imposed on this network element.
- **•** Flow:
	- **–** Maximum Bandwidth—Maximum bandwidth for the traffic flow that needs to be protected.
	- **–** Head Links—Protected interface for this flow.
	- **–** Through Router —Protected device through which the regular traffic flow passes. If the protected element is a link, the Through Router field will not appear.
	- **–** Tail Router—Hostname of destination (tail) router.
	- **–** Type (NHop, NNHop)—Next hop type: NHOP for link (no through router) and NNHOP for node.

### **WarningZeroProtectedFlow**

A flow through this element is protected by a backup tunnel, but has a maximum flow of zero.

Fields:

- **•** Flow:
	- **–** Maximum Bandwidth—Maximum available bandwidth on the element.
	- **–** Head Links—Protected interface for this flow.
	- **–** Through Router —Protected device through which the regular traffic flow passes. If the protected element is a link, the Through Router field will not appear.
	- **–** Tail Router—Hostname of destination (tail) router.
	- **–** Type (NHop, NNHop)—Next hop type: NHOP for link (no through router) and NNHOP for node.

## <span id="page-892-0"></span>**Violations**

This class is specialized by all reports that are violations. They are considered more "severe" than warnings because unlike warnigns, they will prevent the computation of a protection path.

### **Primary Placement Computation Violations**

### **ViolationFrrProtectionInadequate**

The FRR protection for a tunnel does not meet the specified protection level.

Fields:

- **•** Report Type—Name of report type.
- **•** Description—Description of the problem signaled by the violation.
- Required FRR Protection Level—Used to enable an MPLS traffic engineering tunnel to use a backup tunnel in the event of a link failure if a backup tunnel exists. Possible levels are **None**, **Best Effort**, **Link and SRLG**, and **Link, SRLG and Node.**
- **•** Primary Tunnel:
	- **–** Name—Tunnel identifier composed of a name and a tunnel number.
	- **–** Head—Hostname of head router.
	- **–** Tail—Hostname of destination (tail) router.
- **•** Path—Tunnel Path
	- **–** Node—Device hostname. Is only displayed if the protection level is "Link, SRLG & Node".
	- **–** Protected (Node)—Indicates whether each node is protected (Yes) or not (No). Is only displayed if the protection level is ""Link, SRLG & Node".
	- **–** Link Label—IP addresses of the interfaces on the link.
	- **–** Protected (Link)—Indicates whether each link is protected (Yes) or not (No).

### **ViolationInconsistentResourceAttributeChanges**

A Topology-change attempts to modify one or more attributes on a resource causing a pair of its attributes to become inconsistent.

Fields:

**•** Report Type—Quality report, warning report, or violation report.

- **•** Description—Description of the problem signaled by the violation.
- **•** Resource—
	- **–** Id—Id for head device or head interface representing the network resource.
	- **–** Type—Resource device or interface.
- **•** Attributes:
	- **–** Attribute—Names of inconsistent attributes.
	- **–** New Value—New attribute value proposed by user.

### **ViolationInconsistentTunnelAttributeChanges**

A Tunnel-change attempts to modify one or more attributes on a tunnel causing a pair of its attributes to become inconsistent.

Fields:

- **•** Report Type—Quality report, warning report, or violation report.
- **•** Description—Description of the problem signaled by the violation.
- **•** Tunnel:
	- **–** Name—Tunnel identifier composed of a name and a tunnel number.
	- **–** Head—Hostname of head router.
	- **–** Tail—Hostname of destination (tail) router.
- **•** Attributes:
	- **–** Attribute—Names of inconsistent attributes.
	- **–** New Value—New attribute value proposed by user.

#### **ViolationLinkAffinityMismatch**

A least one directed link in the path of a Primary Tunnel does not have attribute flags that match the affinity bits and mask of the Tunnel.

Fields:

- **•** Report Type—Quality report, warning report, or violation report.
- **•** Description—Description of the problem signaled by the violation.
- **•** Primary Tunnel:
	- **–** Name—Tunnel identifier composed of a name and a tunnel number.
	- **–** Head—Hostname of head router.
	- **–** Tail—Hostname of destination (tail) router.
	- **–** Affinity Bits/Mask—Affinity bits and mask of the tunnel.
- **•** Path—Name of tunnel path.
	- **–** Outgoing Interface—Hostname/IP address of outgoing interface.
	- **–** Attribute Flags—Links attributes to be compared to the tunnel's affinity bits. All have to be identical to have a valid path. The violation is triggered when at least one is different.

### **ViolationLinkPoolOversubscribed**

The specified bandwidth pool for a directed link is over-subscribed by Primary Tunnels that pass through it.

Fields:

- **•** Report Type—Quality report, warning report, or violation report.
- **•** Description—Description of the problem signaled by the violation.
- **•** Directed Link:
	- **–** Head Device/Interface—Hostname for the head device and IP address of interface.
	- **–** Tail Device/Interface—Hostname for the destination (tail) device or interface.
	- **–** Pool—Global pool or sub pool.
	- **–** Pool Bandwidth—The allocated global pool or sub pool bandwidth on the link.
- **•** Primary Tunnel (table)—Specifies how many tunnels are using the link resource.
	- **–** Name—Tunnel identifier composed of a name and a tunnel number.
	- **–** Head—Hostname of head router.
	- **–** Tail—Hostname of destination (tail) router.
	- **–** Bandwidth—Total bandwidth of the tunnel.
	- **–** Pool—Global pool or sub pool.
	- **–** Path—Name of tunnel path.

### **ViolationMaxReRoutesExceeded**

This number of Primary Tunnel re-routes in this solution exceeds the specified maximum. Fields:

- **•** Report Type—Quality report, warning report, or violation report.
- **•** Description—Description of the problem signaled by the violation.
- Number of re-routes in solution—Number of re-routes proposed by the computation engine.
- **•** Specified maximum number of re-routes—Maximum number of re-routes allowed.

### **ViolationNoPathInLayout**

In the presence of other Primary Tunnels that have already been placed on the topology, no legitimate path is possible for a requested Primary Tunnel. Note: If a user requested path was specified this only means that the Primary Tunnel could not be placed on that requested path in the presence of other Primary Tunnels.

- **•** Report Type—Quality report, warning report, or violation report.
- **•** Description—Description of the problem signaled by the violation.
- **•** Requested Primary Tunnel:
	- **–** Name—Tunnel identifier composed of a name and a tunnel number.
	- **–** Head—Hostname of head router.
	- **–** Tail—Hostname of destination (tail) router.
	- **–** Bandwidth—Total bandwidth of the tunnel.
	- **–** Requested Path—User-specified path for the tunnel.
	- **–** Pool—Global pool or sub pool.
- **–** FrrProtection—Possible protection levels are **None**, **Best Effort**, **Link and SRLG**, and **Link, SRLG and Node**.
- **–** Propagation Delay—The time it takes for traffic to travel along a link from the head interface to the tail interface.
- **–** AffinityBits/Mask—Affinity bits and mask of the tunnel.

### **ViolationNoPathInTopology**

Irrespective of other Primary Tunnels placed upon the topology, no valid path is possible for a requested Primary Tunnel. Note: If a user requested path was specified this only means that the Primary Tunnel could not be placed on that requested path irrespective of other tunnels.

Fields:

- **•** Report Type—Quality report, warning report, or violation report.
- **•** Description—Description of the problem signaled by the violation.
- **•** Requested Primary Tunnel:
	- **–** Name—Tunnel identifier composed of a name and a tunnel number.
	- **–** Head—Hostname of head router.
	- **–** Tail—Hostname of (destination) tail router.
	- **–** Bandwidth—Total bandwidth of the tunnel.
	- **–** Requested Path—User-specified path for the tunnel.
	- **–** Pool—Global pool or sub pool.
	- **–** FrrProtection—Possible protection levels are **None**, **Best Effort**, **Link and SRLG**, and **Link, SRLG and Node**.
	- **–** Propagation Delay (optional)—The maximum time allowed for traffic to travel along the requested path.
	- **–** AffinityBits/Mask—Affinity bits and mask of the tunnel.

#### **ViolationNoTunnelForDemand**

No path implements a requested PrimaryTunnel, even though there exists a valid path in the network that this tunnel could take.

- **•** Report Type—Quality report, warning report, or violation report.
- **•** Description—Description of the problem signaled by the violation.
- **•** Requested Primary Tunnel:
	- **–** Name—Tunnel identifier composed of a name and a tunnel number.
	- **–** Head—Hostname of head router.
	- **–** Tail—Hostname of destination (tail) router.
	- **–** Bandwidth—Total bandwidth of the tunnel.
	- **–** Requested Path—User-specified path for the tunnel.
	- **–** Pool—Global pool or sub pool.
	- **–** FrrProtection—Possible protection levels are **None**, **Best Effort**, **Link and SRLG**, and **Link, SRLG and Node**.
- **–** Propagation Delay (optional)—The maximum time allowed for traffic to travel along the requested path.
- **–** AffinityBits/Mask—Affinity bits and mask of the tunnel.

### **ViolationPathMismatch**

A Primary Tunnel has a different path to that specified for it in the User Specified Path. Fields:

- **•** Report Type—Quality report, warning report, or violation report.
- **•** Description—Description of the problem signaled by the violation.
- **•** Primary Tunnel:
	- **–** Name—Tunnel identifier composed of a name and a tunnel number.
	- **–** Head—Hostname of head router.
	- **–** Tail—Hostname of destination (tail) router.
	- **–** Actual Path—Actual path of the tunnel associated with the violation.
	- **–** Requested Path—User-specified path for the tunnel.

### **ViolationPathNotConnected**

The path of a Primary Tunnel is not "connected", that is. it does not form a connected sequence of admin-up links between the tunnel head and tail, or it contains loops.

Fields:

- **•** Report Type—Quality report, warning report, or violation report.
- **•** Description—Description of the problem signaled by the violation.
- **•** Primary Tunnel:
	- **–** Name—Tunnel identifier composed of a name and a tunnel number.
	- **–** Head—Hostname of head router.
	- **–** Tail—Hostname of destination (tail) router.
	- **–** Path—Name of tunnel path.

### **ViolationPathUsesMissingLinks**

A Tunnel-change attempts to create or modify a Tunnel so that its path or "User Requested Path" uses one or more directed links that do not exist in this topology.

- **•** Report Type—Quality report, warning report, or violation report.
- **•** Description—Description of the problem signaled by the violation.
- **•** Primary Tunnel:
	- **–** Name—Tunnel identifier composed of a name and a tunnel number.
	- **–** Head—Hostname of head router.
	- **–** Tail—Hostname of destination (tail) router.
	- **–** Change Type—Add Tunnel/Modify Tunnel.
	- **–** Path Type—Requested/Actual.
- **–** Path—Name of tunnel path.
- **–** Outgoing Interface—Yes or No depending on whether a link is missing.
- **–** Incoming Interface—Yes or No depending on whether a link is missing.

### **ViolationPrimaryTunnelDelayTooLong**

A Primary Tunnel has a propagation delay that is larger than the Maximum Propagation Delay specified for it.

Fields:

- **•** Report Type—Quality report, warning report, or violation report.
- **•** Description—Description of the problem signaled by the violation.
- Required Max Propagation Delay—The maximum time allowed for traffic to travel along the requested path.
- **•** Primary Tunnel:
	- **–** Name—Tunnel identifier composed of a name and a tunnel number.
	- **–** Head—Hostname of head router.
	- **–** Tail—Hostname of destination (tail) router.
	- **–** Path—Name of tunnel path.
	- **–** Actual Propagation Delay (table)—The time it takes for traffic to travel along each link in the entire path.
		- Link—Link segments in path.
		- Propagation Delay—Travel time for the traffic for each link segment.

### **ViolationResourceIdUnknown**

A change attempts to remove or modify a resource (link, router or SRLG) with an Id, when no resource with that Id exists.

Fields:

- **•** Report Type—Quality report, warning report, or violation report.
- **•** Description—Description of the problem signaled by the violation.
- **•** Resource to be removed:
	- **–** Id—Id for head device or head interface representing the network resource.
	- **–** Type—Resource device or interface.

#### **ViolationTunnelIdInUse**

A change attempts to add a Primary Tunnel with an Id that already exists.

- **•** Report Type—Quality report, warning report, or violation report.
- **•** Description—Description of the problem signaled by the violation.
- **•** Tunnel to Add:
	- **–** Name—Tunnel identifier composed of a name and a tunnel number.
	- **–** Head—Hostname of head router.
	- **–** Tail—Hostname of destination (tail) router.
- **•** Existing Tunnel:
	- **–** Name—Tunnel identifier composed of a name and a tunnel number.
	- **–** Head—Hostname of head router.
	- **–** Tail—Hostname of destination (tail) router.

### **ViolationTunnelIdUnknown**

A change attempts to remove or modify a Primary Tunnel with an Id when no tunnel with that Id exists. Fields:

- **•** Report Type—Quality report, warning report, or violation report.
- **•** Description—Description of the problem signaled by the violation.
- **•** Tunnel to Remove:
	- **–** Id—Unique tunnel identifier used within Prime Fulfillment.

## **Protection Computation Violations**

### **ViolationAggregateBandwidthOnLink**

The bandwidth of backup tunnels for this element, which pass through the link, have a maximum bandwidth quota that exceeds the backup bandwidth of the link.

Fields:

- **•** Required Bandwidth (due to tunnels)—Required bandwidth for the tunnels on the link.
- **•** Link:
	- **–** Backup Bandwidth—Total available bandwidth of the link.
	- **–** Head Router—Hostname of the head router.
	- **–** Head Interface—IP address of the head interface.
	- **–** Tail Router—Hostname of destination (tail) router.
	- **–** Tail Interface—IP address of the destination (tail) interface.
	- **–** Label—IP addresses of the interfaces on the link.
	- **–** Admin Status—Indicates whether the link is **Up** or **Down**.

### **ViolationBadBackupTunnel**

The tunnel does not protect a flow over this element.

### **ViolationBandwidthProtectionMismatch**

The tunnel backup bandwidth quotas of all the tunnels protecting a flow do not add up exactly to the maximum bandwidth of that flow.

- **•** Protected bandwidth—The protectable bandwidth of the protection path.
- **•** Flow:
	- **–** Maximum Bandwidth—Maximum available bandwidth on the element.
	- **–** Head Links—Protected interface for this flow.
- **–** Through Router —Protected device through which the regular traffic flow passes. If the protected element is a link, the Through Router field will not appear.
- **–** Tail Router—Hostname of destination (tail) router.
- **–** Type (NHop, NNHop)—Next hop type: NHOP for link (no through router) and NNHOP for node.

### **ViolationLinkLevelTunnelDelayTooLarge**

The delay of the backup tunnel is greater than that allowed.

Fields:

- **•** Maximum allowed delay—Maximum delay allowed on the backup tunnel.
- **•** Actual delay of tunnel—Actual delay of the backup tunnel.

### **ViolationNoBackupTunnels**

There are no backup tunnels protecting this flow through the element.

Fields:

- **•** Flow:
	- **–** Maximum Bandwidth—Maximum available bandwidth on the element.
	- **–** Head Links—Protected interface for this flow.
	- **–** Through Router —Protected device through which the regular traffic flow passes. If the protected element is a link, the Through Router field will not appear.
	- **–** Tail Router—Hostname of destination (tail) router.
	- **–** Type (NHop, NNHop)—Next hop type: NHOP for link (no through router) and NNHOP for node.

### **ViolationPassesThroughSRLG**

A backup tunnel is protecting a flow over this element that starts at a link within an Shared risk link group(SRLG). However that tunnel also passes through another link in the same SRLG.

- **•** Link:
	- **–** Backup Bandwidth—Total available bandwidth of the link.
	- **–** Head Router—Hostname of the head router.
	- **–** Head Interface—IP address of the head interface.
	- **–** Tail Router—Hostname of destination (tail) router.
	- **–** Tail Interface—IP address of the destination (tail) interface.
	- **–** Label—IP addresses of the interfaces on the link.
	- **–** Admin Status—Indicates whether the link is **Up** or **Down**.
- **•** SRLG—User-defined SRLG name.
- **•** Flow:
	- **–** Maximum Bandwidth—Maximum available bandwidth on the element.
	- **–** Head Links—Protected interface for this flow.
**The Contract of the Contract of the Contract of the Contract of the Contract of the Contract of the Contract of the Contract of the Contract of the Contract of the Contract of the Contract of the Contract of the Contract** 

- **–** Through Router —Protected device through which the regular traffic flow passes. If the protected element is a link, the Through Router field will not appear.
- **–** Tail Router—Hostname of destination (tail) router.
- **–** Type (NHop, NNHop)—Next hop type: NHOP for link (no through router) and NNHOP for node.

#### **ViolationUsesFailedElement**

A backup tunnel that protects this element also uses it.

n

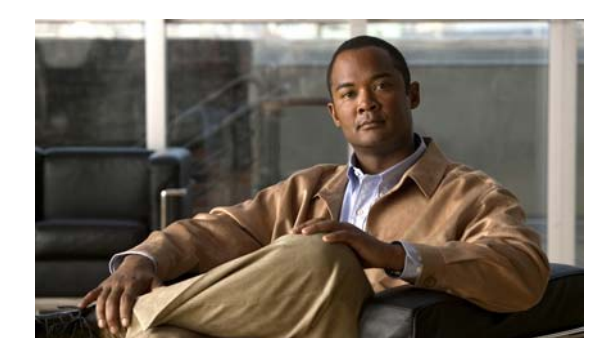

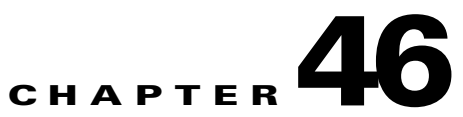

# **Document Type Definition (DTD) File**

The Document Type Definition (DTD) file provides the rules required by the XML import file for importing bulk data into Prime Fulfillment.

For instructions on how to import tunnels into Prime Fulfillment, see the ["Import Primary Tunnel"](#page-831-0)  [section on page 39-6.](#page-831-0)

This chapter includes the following sections:

- **•** [DTD File, page 46-1](#page-902-0)
- **•** [Example, page 46-4](#page-905-0)

## <span id="page-902-0"></span>**DTD File**

This is the DTD file provided with Prime Fulfillment.

```
<?xml version="1.0" encoding="UTF-8"?>
<!-- Data Definition for file based tunnel import -->
<!-- Import File Structure -->
<!ELEMENT IMPORT_DATA (TUN_ADD|TUN_CHANGE|TUN_DELETE|TUN_MIGRATE)+ >
<!-- Notes on attributes:
      importId:must be unique within the file,
           it is alphanumeric, must begin with alpha character,
           and no special character
      head, tail:hostname of valid TE enabled device
      policy:name of existing managed tunnel policy
      bw: must be numeric and values between 0-2147483647
      tnum:is the number portion of a tunnel interface
           E.g. for "interface tunnel3", use tnum="3"
           must be numeric and values between 0-65535
--<!-- Tunnel Add
    - #IMPLIED attributes are optional, if not specified, defaults to null
    - If tnum is not specified, system will generate tunnel number
    - To enable auto bandwidth, specify AUTOBW element
    - bw is required if autobw is not enabled
```
- By default, tunnel will be created with a system path and a dynamic path

```
--&<!ELEMENT TUN_ADD (AUTOBW?)>
<!ATTLIST TUN_ADD
          importId ID #REQUIRED
   head CDATA #REQUIRED
   tail CDATA #REQUIRED
   policy CDATA #REQUIRED
    bw CDATA #IMPLIED
    tnum CDATA #IMPLIED>
<!-- Tunnel Change
   - #IMPLIED attributes are optional, if not specified, value on existing
     tunnel is kept
   - To enable auto-bw, or to change auto-bw parameters, specify AUTOBW element
   - To disable auto-bw, set disableAutoBw="yes" and do not specify AUTOBW element
    - Existing tunnel path cannot be changed directly, setting reroutable="true"
     will enable system to reroute the tunnel if necessary
--&<!ELEMENT TUN_CHANGE (AUTOBW?)>
<!ATTLIST TUN_CHANGE
          importId ID #REQUIRED
   head CDATA #REQUIRED
    tnum CDATA #REQUIRED
    policy CDATA #IMPLIED
   bw CDATA #IMPLIED
   disableAutoBw (yes) #IMPLIED
   reroutable (true|false) #IMPLIED>
<!-- Tunnel Delete
   - all attributes are required to identify tunnel to be deleted
--&<!ELEMENT TUN_DELETE EMPTY>
<!ATTLIST TUN_DELETE
          importId ID #REQUIRED
   head CDATA #REQUIRED
   tnum CDATA #REQUIRED>
<!-- Tunnel Migrate
   - #IMPLIED attributes are optional, if not specified, value on existing
     tunnel is kept
   - All comments under Tunnel Change (above) applies to Tunnel Migrate
   - only unmanaged primary tunnel can be migrated
   - for tunnels with unmanaged tunnel policy, must specify a managed policy
   - for tunnels that was non-conformant:
          . if bw was zero, specify a new bw or enable auto-bw
          . if path was dynamic or non-conformant, the path options will be
            replaced with a system path and a dynamic path, and reroutable will
            be set to true.
   - reroutable attribute applicable only for tunnel that had a conformant first
          explicit path (i.e. explicit path with no loopback)
--&
```

```
<!ELEMENT TUN_MIGRATE (AUTOBW?)>
<!ATTLIST TUN_MIGRATE
         importId ID #REQUIRED
   head CDATA #REQUIRED
   tnum CDATA #REQUIRED
         policy CDATA #IMPLIED
          bw CDATA #IMPLIED
   disableAutoBw (yes) #IMPLIED
          reroutable (true|false) #IMPLIED>
<!-- Auto Bandwdith
   - #IMPLIED attributes are optional, if not specified, value is set to null
    for TUN_ADD and existing value is kept TUN_CHANGE
   - maxBw is required when used in TUN_ADD or if existing tunnel is not auto-bw
    enabled
   - minBw and maxBw must be numeric and values between 0-2147483647
   - maxBw must be greater than minBw if specified
   - freq must be numeric and values between 300-604800
--&<!ELEMENT AUTOBW EMPTY>
<!ATTLIST AUTOBW
   freq CDATA #IMPLIED
   minBw CDATA #IMPLIED
   maxBw CDATA #IMPLIED>
<?xml version="1.0" encoding="UTF-8"?>
<!DOCTYPE IMPORT_DATA SYSTEM "TeImport.dtd">
<IMPORT_DATA>
<!-- Add New Managed Tunnel -->
<TUN_ADD importId="a1" head="isctmp3" tail="isctmp1" policy="mgdPolicy" bw="400" />
<TUN_ADD importId="a2" head="isctmp2" tail="isctmp9" policy="mgdPolicy" >
  <AUTOBW freq="300" minBw="100" maxBw="200"/>
</TUN_ADD>
<!-- Modify Existing Tunnel -->
<TUN_CHANGE importId="c1" head="isctmp2" tnum="200" bw="30" />
<TUN_CHANGE importId="c2" head="isctmp4" tnum="2" policy="mgdPolicy" reroutable="true"/>
<TUN_CHANGE importId="c3" head="isctmp5" tnum="46">
  <AUTOBW freq="300" minBw="100" maxBw="200"/>
</TUN_CHANGE>
<TUN_CHANGE importId="c4" head="isctmp2" tnum="200" bw="30" disableAutoBw="yes"/>
<!-- Delete Existing Tunnel -->
<TUN_DELETE importId="d1" head="isctmp3" tnum="45"/>
<!-- Migrate Tunnel -->
<TUN_MIGRATE importId="m1" head="isctmp2" tnum="3" policy="mgdPolicy"/>
<TUN_MIGRATE importId="m2" head="isctmp5" tnum="1" policy="mgdPolicy"/>
```
</IMPORT\_DATA>

# <span id="page-905-0"></span>**Example**

The following is an example of a tunnel import XML file conforming to the DTD file specified in [DTD](#page-902-0)  [File, page 46-1.](#page-902-0) It consists of a sample block for each of the Add, Change, Delete, and Migrate operations.

```
<?xml version="1.0" encoding="UTF-8"?>
<!DOCTYPE IMPORT_DATA SYSTEM "TeImport.dtd">
<IMPORT_DATA>
<!-- Add New Managed Tunnel -->
<TUN_ADD importId="a1" head="isctmp3" tail="isctmp1" policy="mgdPolicy" bw="400" />
<TUN_ADD importId="a2" head="isctmp2" tail="isctmp9" policy="mgdPolicy" >
  <AUTOBW freq="300" minBw="100" maxBw="200"/>
\langle /TUN ADD>
<!-- Modify Existing Tunnel -->
<TUN_CHANGE importId="c1" head="isctmp2" tnum="200" bw="30" />
<TUN_CHANGE importId="c2" head="isctmp4" tnum="2" policy="mgdPolicy" reroutable="true"/>
<TUN_CHANGE importId="c3" head="isctmp5" tnum="46">
  <AUTOBW freq="300" minBw="100" maxBw="200"/>
</TUN_CHANGE>
<TUN_CHANGE importId="c4" head="isctmp2" tnum="200" bw="30" disableAutoBw="yes"/>
<!-- Delete Existing Tunnel -->
<TUN_DELETE importId="d1" head="isctmp3" tnum="45"/>
<!-- Migrate Tunnel -->
<TUN_MIGRATE importId="m1" head="isctmp2" tnum="3" policy="mgdPolicy"/>
<TUN_MIGRATE importId="m2" head="isctmp5" tnum="1" policy="mgdPolicy"/>
</IMPORT_DATA>
```
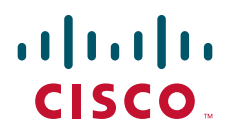

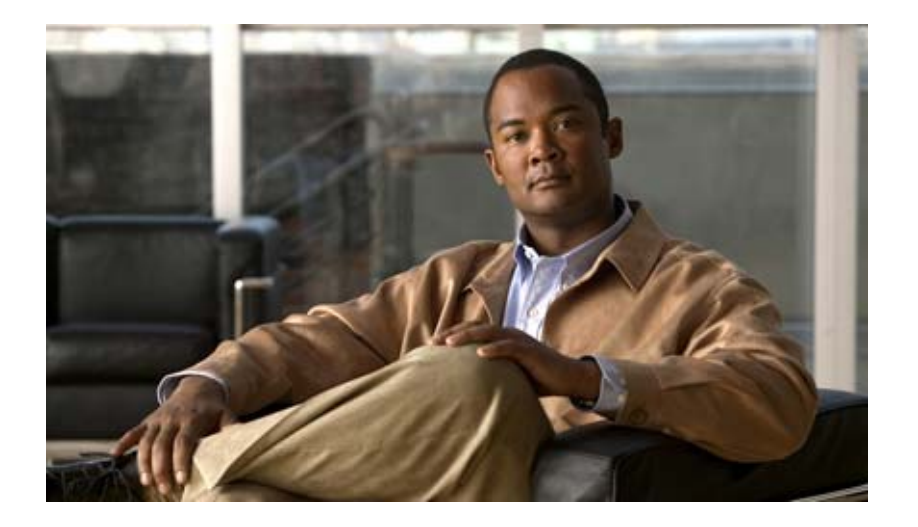

## **P ART 7**

# **Managing Service Requests**

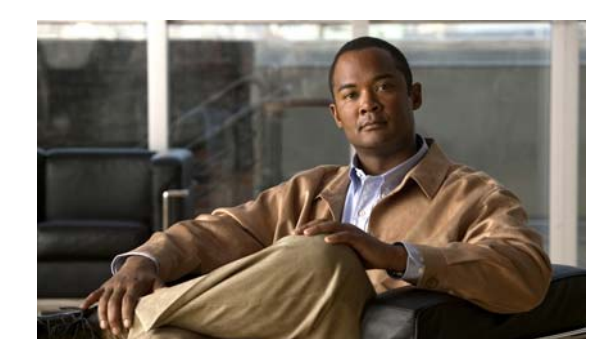

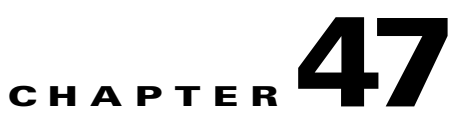

# **Managing Service Requests**

This chapter describes how to manage Prime Fulfillment service requests through the Service Request Manager window. It contains the following sections:

- **•** [Accessing the Service Request Manager Window, page 47-1](#page-908-0)
- **•** [Viewing Service Request Details, page 47-3](#page-910-0)
- **•** [Viewing the Status of Service Requests, page 47-8](#page-915-0)
- **•** [Previewing Configlets, page 47-9](#page-916-0)
- **•** [Editing Service Requests, page 47-10](#page-917-0)
- **•** [Deploying Service Requests, page 47-11](#page-918-0)
- **•** [Decommissioning Service Requests, page 47-12](#page-919-0)
- **•** [Purging Service Requests, page 47-12](#page-919-1)
- **•** [Service Request States, page 47-13](#page-920-0)

## <span id="page-908-0"></span>**Accessing the Service Request Manager Window**

To manage service requests, choose **Operate > Service Requests > Service Request Manager**. [Figure 47-1](#page-909-0) shows the Service Request Manager window.

| Service Request Manager |                            |        |          |                               |        |                |                   |                    |                             |                       |                  |                                              |
|-------------------------|----------------------------|--------|----------|-------------------------------|--------|----------------|-------------------|--------------------|-----------------------------|-----------------------|------------------|----------------------------------------------|
|                         |                            |        |          | Show Services with            | Job ID |                | $\mathbf{v}$      | $\ast$<br>matching |                             | of Type               | MPLS             | Find<br>$\overline{\mathbf{v}}$              |
|                         |                            |        |          |                               |        |                |                   |                    |                             |                       |                  | Showing 1 - 10 of 27 records                 |
|                         | IП.<br>#                   | Job ID | $\theta$ | <b>State</b>                  |        | Type           | Operation<br>Type | Creator            | <b>Customer Name</b>        | Policy Name           | Last Modified    | Description                                  |
|                         | $1 \Box 20$                |        |          | DEPLOYED<br>ø                 |        | <b>MPLS</b>    | <b>ADD</b>        | admin              |                             | MpIsPeCe              | 2/16/11 12:51 PM |                                              |
|                         | $2$ $\Box$ 23              |        |          | DEPLOYED<br>ø                 |        | <b>MPLS</b>    | <b>ADD</b>        | admin              |                             | MpIsPeNoCe            | 2/16/11 12:49 PM |                                              |
|                         | $\Box$ 24<br>$\mathcal{R}$ |        |          | DEPLOYED<br>ø                 |        | <b>MPLS</b>    | <b>ADD</b>        | admin              |                             | MpIsMvrfCe            | 2/16/11 12:53 PM |                                              |
|                         | $4 \Box 25$                |        |          | DEPLOYED<br>ø                 |        | <b>MPLS</b>    | <b>ADD</b>        | admin              |                             | MpIsMvrfNoCe          | 2/16/11 12:53 PM |                                              |
|                         | п.<br>26<br>5.             |        |          | DEPLOYED<br>ø                 |        | <b>MPLS</b>    | <b>ADD</b>        | admin              |                             | MpIsMgmtPeCe          | 2/16/11 12:52 PM |                                              |
|                         | $6$ $\Box$ 27              |        |          | DEPLOYED<br>ø                 |        | MPLS           | <b>ADD</b>        | admin              |                             | MpIsCarrierPeCe       | 2/16/11 12:53 PM |                                              |
|                         | $7\Box$ 30                 |        | $\theta$ | <b>REQUESTED</b><br>⊝         |        | <b>MPLS</b>    | <b>ADD</b>        | admin              |                             | Bundle_PE_NoCE<br>_IP | 2/16/11 12:53 PM |                                              |
|                         | $8\Box 31$                 |        |          | $\bullet$<br><b>REQUESTED</b> |        | <b>MPLS</b>    | <b>ADD</b>        | admin              |                             | Bundle_PE_CE_IP<br>V4 | 2/16/11 12:53 PM |                                              |
|                         | $9$ $\Box$<br>-32          |        |          | ⊜<br>REQUESTED                |        | <b>MPLS</b>    | <b>ADD</b>        | admin              |                             | MpIsPeCe              | 2/16/11 12:53 PM |                                              |
|                         | $10$ $\Box$ 33             |        |          | ⊜<br><b>REQUESTED</b>         |        | <b>MPLS</b>    | <b>ADD</b>        | admin              |                             | MpIsPeNoCe            | 2/16/11 12:53 PM |                                              |
|                         | Rows per page:             |        | 10       | $\overline{\mathbf{v}}$       |        |                |                   |                    |                             | $\mathbb{R}$<br>≺     | Page             | $\mathbb{H}$<br>of $3$ $\blacktriangleright$ |
|                         | Auto Refresh: V            |        |          | Create                        |        | <b>Details</b> | Status $\sqrt{}$  |                    | Configlet Preview =<br>Edit | Deploy $\ast$         | Decommission     | 38001<br>Purge $\sqrt{ }$<br>$\sim$          |

<span id="page-909-0"></span>*Figure 47-1 Service Request Manager Window*

The Service Request Manager window shows the current list of service requests for this username. The window provides the following information about each service request:

- **• JobID**—The job number assigned to the service request by Prime Fulfillment.
- **Data Files**—Shows if a data file is associated with the service request. A paper clip icon appears in the Data Files column if a service request has one or more templates associated with it. For more information about how templates and data files are used with service requests, see [Chapter 49,](#page-976-0)  ["Using Templates and Data Files with Policies and Service Requests."](#page-976-0)
- **State—The transition state for the service request. See [Service Request States, page 47-13](#page-920-0) for more** information.
- **• Type**—The type of service request. For example, MPLS VPN, L2VPN, VPLS, VRF, TE, or FlexUNI(EVC).
- **• Operation Type**—The operation type for the service request. For example, ADD means that you are adding this service request, MODIFY that a service request has been changed from an earlier state, and DELETE that you are decommissioning this service request.
- **• Creator**—Username identity of person who created or last modified the service request.
- **• Customer Name**—Customer name for the service request.
- **• Policy Name**—Name of policy assigned to this service request.
- **• Last Modified**—Date and time the service request was created or last modified.
- **• Description**—Optional text description of the service request.

You can use the buttons at the bottom of the Service Request Manager window to perform the following operations for service requests:

- **Create—Create a Prime Fulfillment service request. See other chapters in this guide for more** information on creating services requests for particular services.
- **• Details**—View the service request history report, audit the service request, and view configlets. For more details, see [Viewing Service Request Details, page 47-3](#page-910-0).
- **• Status**—View links and access any available logs for a selected service request. For more details, see [Viewing the Status of Service Requests, page 47-8](#page-915-0).
- **Configlet Preview—Preview** configlets that will be sent to a device for a specific service request. For more details, see [Previewing Configlets, page 47-9](#page-916-0).
- **• Edit**—Edit a service request. For more details, see [Editing Service Requests, page 47-10](#page-917-0).
- **• Deploy**—Deploy a service request. For more details, see [Deploying Service Requests, page 47-11.](#page-918-0)
- **• Decommission**—Decommission a service request. For more details, see [Decommissioning Service](#page-919-0)  [Requests, page 47-12.](#page-919-0)
- **• Purge**—Purge a service request. For more details, see [Purging Service Requests, page 47-12](#page-919-1).

# <span id="page-910-0"></span>**Viewing Service Request Details**

The service request details include the link endpoints for the service request, the history, and the configlet generated during the service request deployment operation. Use the service request details to troubleshoot a problem or error with the service request or to check the commands in the configlet.

This section describes how to view the details of a service request, including the history, link details, and configlets.

To view service request detail, perform the following steps.

#### **Step 1** Choose **Operate > Service Requests > Service Request Manager**.

**Step 2** Select the service request and click **Details**.

The Service Request Details window appears.

From the Service Request Details page, you can view more information about:

- **• Details > Links**—Service request links report.
- **• Details > History**—Service request history report.
- **• Details > Audit**—Not supported by Prime Fulfillment.
- **• Details > Configlets**—View the Prime Fulfillment generated configlet for the service request.

The following sections describe the links, history, audit, and configlet details for a service request.

### **Viewing Service Request Link Details**

The service request link details include the link endpoints, PE secured interface, VLAN ID, and whether a CE is present.

To see this information, perform the following steps.

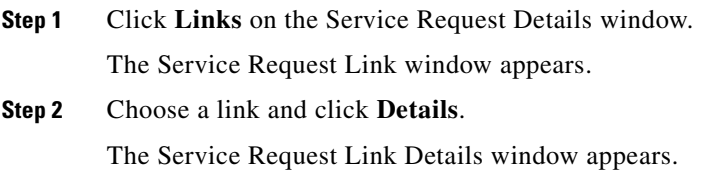

**Step 3** Click **OK** to return to the Service Request Link window.

**Step 4** Choose another link to view, or click **OK** to return to the Service Request Details window.

### **Viewing Service Request History Information**

To view history information about the service request, perform the following steps.

**Step 1** Click **History** on the Service Request Details window.

The Service Request State Change Report window appears.

The history report shows the following information about the service request:

- **• Element name**—The device, interface, and subinterfaces participating in this service request.
- **•• State—The transition states the element has gone through.**
- **• Create Time**—The time the element was created for this service request.
- **• Report**—The action taken by Prime Fulfillment for the element in this service request.

**Step 2** Click **OK** to return to the Service Request Details window.

### **Viewing Audit Reports Service Requests**

This section describes how to view configuration and functional audit reports for Prime Fulfillment service requests.

### **Viewing Configuration Audit Reports**

A configuration audit verifies if all the commands for a service (service intent) are present on the network elements that participate in the service. Each time a service request is deployed in Prime Fulfillment, a configuration audit occurs. When a configuration audit occurs, Prime Fulfillment verifies that all Cisco IOS commands are present and that they have the correct syntax. An audit also verifies that there were no errors during deployment. If the device configuration does not match what is defined in the service request, the audit flags a warning and sets the service request to a Failed Audit or Lost state.

A configuration audit can fail if some of the commands are removed after provisioning from the network elements. This could happen if the commands are manually removed or they are removed as part of provisioning some other service. Another reason a configuration audit can fail is if Prime Fulfillment does not recognize commands in the configuration file. The default behavior in Prime Fulfillment is to skip unrecognized commands in the configuration file during the configuration audit. Such unrecognized commands might have be been present in an existing configuration or manually inserted in the configuration file. If an unrecognized command is at the start of a block of commands, Prime Fulfillment will skip the initial command and continue to parse the subcommands in the block. This might lead Prime Fulfillment to assume there is an error in the logic flow within the configuration file and cause the audit to fail.

Configuration audits can be performed manually through the Prime Fulfillment Task Manager. For information on how to create a task to manually schedule a configuration audit, see [Chapter 52, "Task](#page-1022-0)  [Manager."](#page-1022-0)

To display the Configuration Audit report for a service request, perform the following steps.

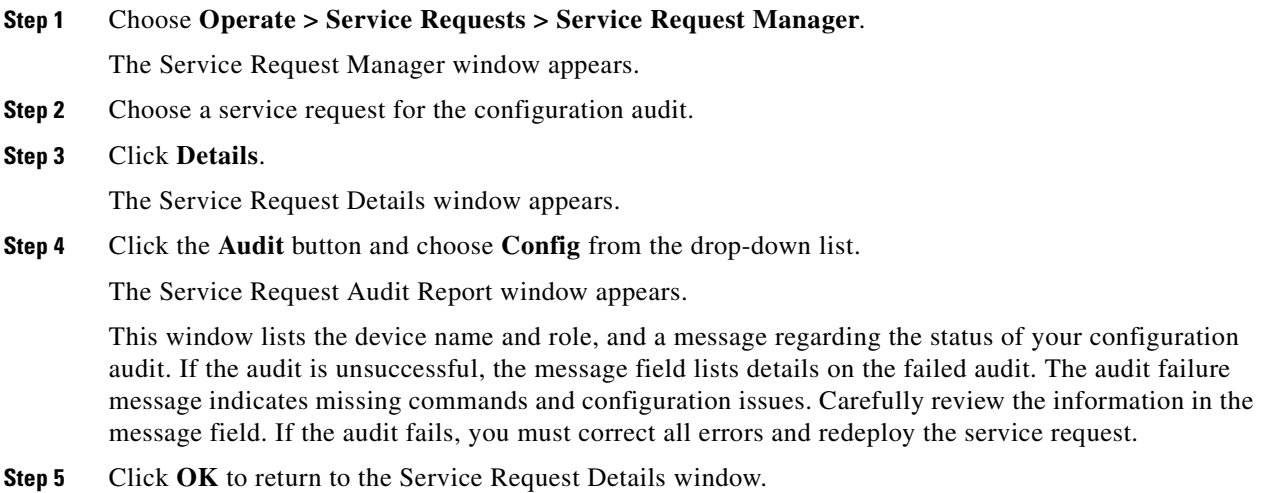

#### **Viewing a Functional Audit Report**

A functional audit verifies that the links in a service request or VPN are working correctly. The audit checks the routes to remote CEs in the VRF route tables on the PE devices. Prime Fulfillment automatically provides a functional audit whenever a service request is deployed or force-redeployed. A functional audit could fail if BGP peering is incorrect, MPLS setup in the core is faulty, or remote links are down.

Functional audits can be performed manually through the Prime Fulfillment Task Manager. For information on how to create a task to manually schedule a functional audit, see [Chapter 52, "Task](#page-1022-0)  [Manager."](#page-1022-0)

To display the functional audit report for a service request, perform the following steps.

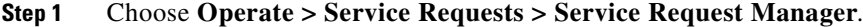

The Service Request Manager window appears.

- **Step 2** Choose a service request for the functional audit.
- **Step 3** Click **Details**.

The Service Request Details window appears.

**Step 4** Click the **Audit** button and choose **Functional** from the drop-down list.

The Service Request Audit Report window appears.

This window lists the device name and role, and a message regarding the status of your configuration audit. If the audit is unsuccessful, the message field lists details on the failed audit. The audit failure message indicates missing commands and configuration issues. Carefully review the information in the message field. If the audit fails, you must correct all errors and redeploy the service request.

**Step 5** Click **OK** to return to the Service Request Details window.

## **Viewing Service Request Configlets**

After you deploy the service request, Prime Fulfillment generates Cisco IOS or IOS XR commands to turn on appropriate services on all the network devices that participate in the service request.

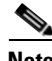

**Note** For IOS devices, the configlets will appear as CLI commands. For IOS XR devices, the configlets can be viewed in XML or CLI format. For information about viewing configlets for IOS XR devices, see [Viewing Configlets on IOS XR Devices, page 47-7](#page-914-0).

To view the configlets that are generated, perform the following steps.

- **Step 1** Choose **Operate** > **Service Requests > Service Request Manager** to view the available service requests.
- **Step 2** Check the appropriate check box to select the service request for which you want to view the associated configlets.
- **Step 3** Click the **Details** button.

The Service Request Details window appears.

**Step 4** Click the **Configlets** button.

The Service Request Configlets window appears. This window displays a list of devices for which configlets have been generated.

**Step 5** To view configlets that were generated for a device, select a device and click the **View Configlet** button.

The Service Request Configlet window updates showing the configlet, as shown in [Figure 47-2](#page-913-0). By default, the latest generated configlet is displayed.

#### <span id="page-913-0"></span>*Figure 47-2 Service Request Configlet Window*

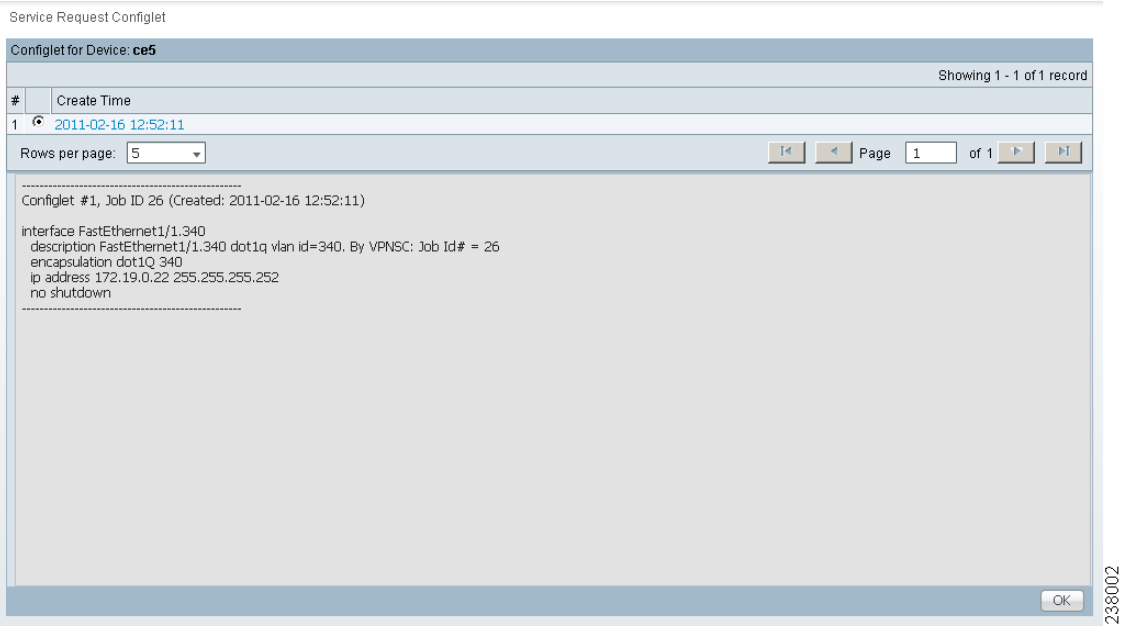

- **Step 6** If applicable, you can display configlets for a device based on the time of creation. Choose the desired time of creation in the Create Time list to display a specific configlet based on the time the configlet was generated for the service request.
- **Step 7** Click **OK** when you are finished viewing the configlet.

#### <span id="page-914-0"></span>**Viewing Configlets on IOS XR Devices**

By default, service requests for IOS XR devices log the configuration sent to the device in XML format. Therefore, when configlets are viewed for IOS XR devices, they are displayed in raw XML format. Prime Fulfillment also allows the configlet to be viewed in CLI format. This feature is enabled by setting the DCPL property **DCS/getCommitCLIConfigAfterDownload** to true (the default setting).

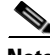

**Note** The DCPL property **DCS/getCommitCLIConfigAfterDownload** must be set to true to display the configlet(s) in CLI format. On setting the DCPL property to true, CLI configlets will only be available for subsequent service request deployments. They will not be available for configlets that were deployed before the DCPL property was set to true.

To view the configlets for IOS XR devices in XML or CLI formats, or both, perform the following steps.

- **Step 1** Choose **Operate** > **Service Requests > Service Request Manager** to view the available service requests.
- **Step 2** Check the appropriate check box to select the service request for which you want to view the associated configlets.
- **Step 3** Click the **Details** button.

The Service Request Details window appears.

**Step 4** Click the **Configlets** button.

The Service Request Configlets window appears. This window displays a list of devices for which configlets have been generated.

**Step 5** To view configlets that were generated for an IOS XR device, select an IOS XR device and click the **View Configlet** button.

The Service Request Configlet window appears showing the configlet in CLI format. By default, the latest generated configlet is displayed.

- **Step 6** If applicable, you can display configlets for a device based on the time of creation. Choose the desired time of creation in the Create Time list to display a specific configlet based on the time the configlet was generated for the service request.
- **Step 7** To view the configlet in XML format, click the **XML Configlet** radio button.

The window refreshes and displays the configlet in XML format.

- **Step 8** To toggle among different formats, use the following radio buttons:
	- **• XML Configlet**—Displays the configlet in XML format.
	- **• CLI Configlet**—Displays the configlet in CLI format. This the default selection.
	- **• Both**—Displays the configlet side by side in both XML and CLI formats.

 $\mathbf{I}$ 

**Step 9** Click **OK** when you are finished viewing the configlet.

### **Editing Configuration Files**

To view or edit an existing router configuration file, perform the following steps.

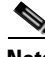

**Note** Exercise caution when editing a configuration file, particularly if you then choose to make the edited file the running configuration file.

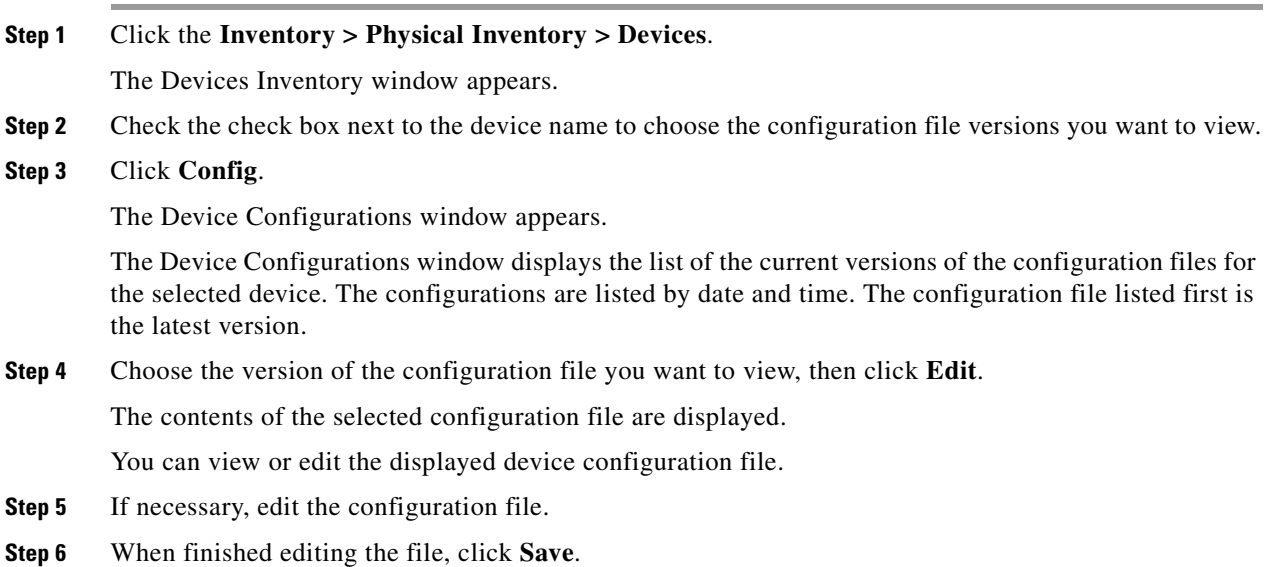

## <span id="page-915-0"></span>**Viewing the Status of Service Requests**

From the Service Request Manager window, you can obtain status information on a service request as detailed in the following sections.

## **Viewing Links**

To view information about links associated with a service request, perform the following steps.

**Step 1** Choose **Operate** > **Service Requests > Service Request Manager** to view the available service requests. **Step 2** Check the appropriate check box to select the service request for which you want to view the associated links. **Step 3** Click the **Status** button and choose **Links**. The SR Link window appears.

This window displays a list of links associated with this service request.

**Step 4** When you are finished reviewing the information, click the **Return to SRs** button.

### <span id="page-916-1"></span>**Viewing Logs**

To view logs associated with a service request, perform the following steps.

- **Step 1** Choose **Operate** > **Service Requests > Service Request Manager** to view the available service requests.
- **Step 2** Check the appropriate check box to select the service request for which you want to view the associated links.
- **Step 3** Click the **Status** button and choose **Logs**.

The Task Logs window appears.

This window displays the task by **Runtime Task Name**, and the **Action**, **Start Time**, **End Time**, and the **Status** of the task. You can use this window to view or delete the logs.

**Step 4** To view the log, check the check box for the row that represents the task and click the **View Log** button. The Task Log page appears.

It is possible to set the types of log level you want to view. Specify the Log Level and click **Filter** button to view that information you want to view.

- **Step 5** Click **Return to Logs** to specify another log to view.
- **Step 6** When you are finished reviewing the log information, click the **Close** button.

## <span id="page-916-0"></span>**Previewing Configlets**

The preview configlet operation allows you to preview the configlet(s) that will be sent to a device (or devices) for a selected service request before the device is actually provisioned. This allows you to check that the service request is generating the expected configlet(s), including any templates that may be applied.

Note the following caveats:

- **•** The preview configlet preview feature is available to service requests in all states except In Progress and Closed.
- **•** The preview configlet feature is not supported for TEM service requests.

To preview configlets for a service request, perform the following steps.

**Step 1** Choose **Service Inventory > Inventory and Connection Manager > Service Requests**.

**Step 2** In the Service Request Manager window, select a service request and click **Preview Configlets**.

Г

- **Step 3** Choose one of the following from the drop-down list:
	- **• For Deploy**—Generates the configlet(s) that would be generated by a Deploy operation.
	- **• For Force Deploy**—Generates the configlet(s) that would be generated by a Force Deploy operation.

These choices mimic the two different deployment options available, as the type of deployment may affect the configlet generated.

The Configlet Preview window appears. This window contains the generated configlets for each device in the service request.

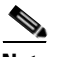

**Note** This operation may take some time, as the configlet(s) must be uploaded from the device.

**Step 4** After you review the configlets, click **OK** to return to the Service Request Manager window.

This feature is also available through the Deploy Service Request window, when a task is created to deploy the selected service request(s). Navigate to the Deploy Service Request window by choosing one or more service requests in the Service Request Manager window. Then choose **Deploy > Deploy** or **Deploy > Force Deploy**. The Deploy Service Request window that appears contains a table representing the selected service requests. Click on the Configlet Preview link in this table to show preview configlets.

## <span id="page-917-0"></span>**Editing Service Requests**

To edit a service request, perform the following steps.

- **Step 1** Choose **Service Inventory > Inventory and Connection Manager > Service Requests**.
- **Step 2** Select the service request you want to modify and click **Edit**.

The Service Request Editor window appears.

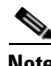

**Note** The exact name and contents of this window will vary based on the type of service request being edited.

**Step 3** Make the desired changes in the editor and click **Save**.

The Service Requests window reappears with the corresponding state of the service request set to In Progress and the Operation Type changed to Modify.

In order for the changes to be provisioned on the network, you must deploy the service request. For information about how to deploy a service request, see [Deploying Service Requests, page 47-11](#page-918-0). After deployment, look for the service request state to go to Deployed to indicate a successful deployment.

# <span id="page-918-0"></span>**Deploying Service Requests**

To apply policies to network devices, you must deploy the service request. When you deploy a service request, Prime Fulfillment compares the device information in the Repository (the Prime Fulfillment database) with the current device configuration and generates a configlet.

To apply device changes to network devices, you must deploy the service request. When you deploy a service request, Prime Fulfillment compares the device information in the Repository (the Prime Fulfillment database) with the current device configuration and generates a configlet.

## **Service Deployment**

To deploy the service requests immediately or schedule their deployment, perform the following steps.

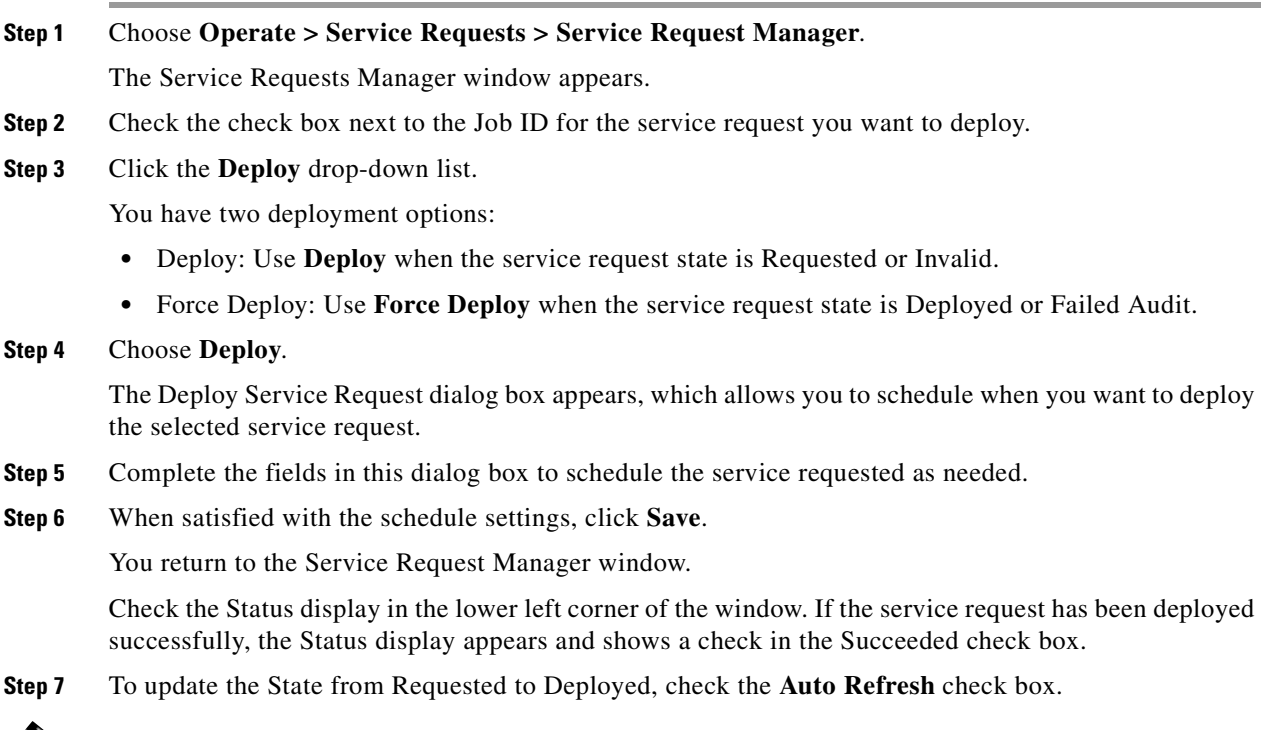

J.

**Note** You can view logs to check on the task status and whether or not it completed successfully. For information on viewing logs, see [Viewing Logs, page 47-9.](#page-916-1)

## **Monitoring Service Requests**

To monitor a service request that is being deployed, you must use the task logs to help you troubleshoot why a service request has failed or to find more details about a service request.

To monitor a service request, perform the following steps.

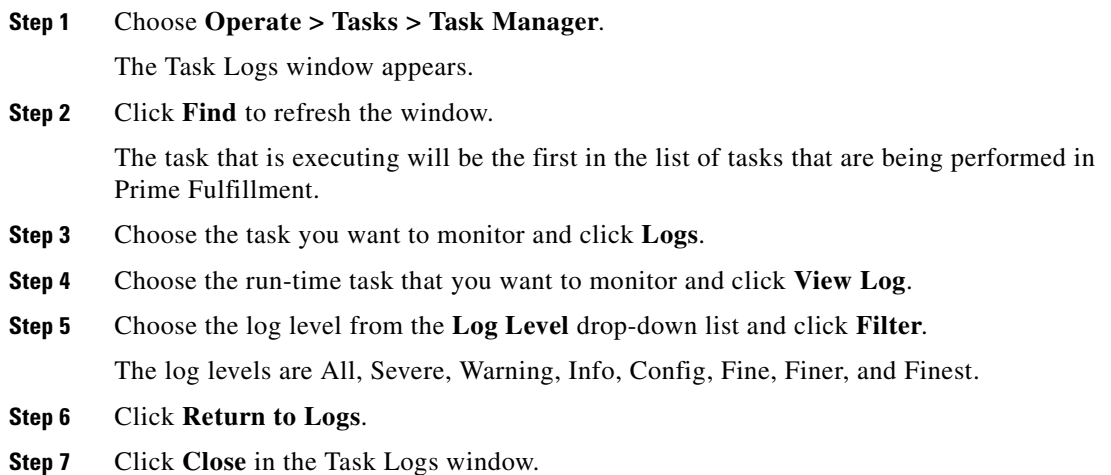

# <span id="page-919-0"></span>**Decommissioning Service Requests**

To decommission a service request, perform the following steps.

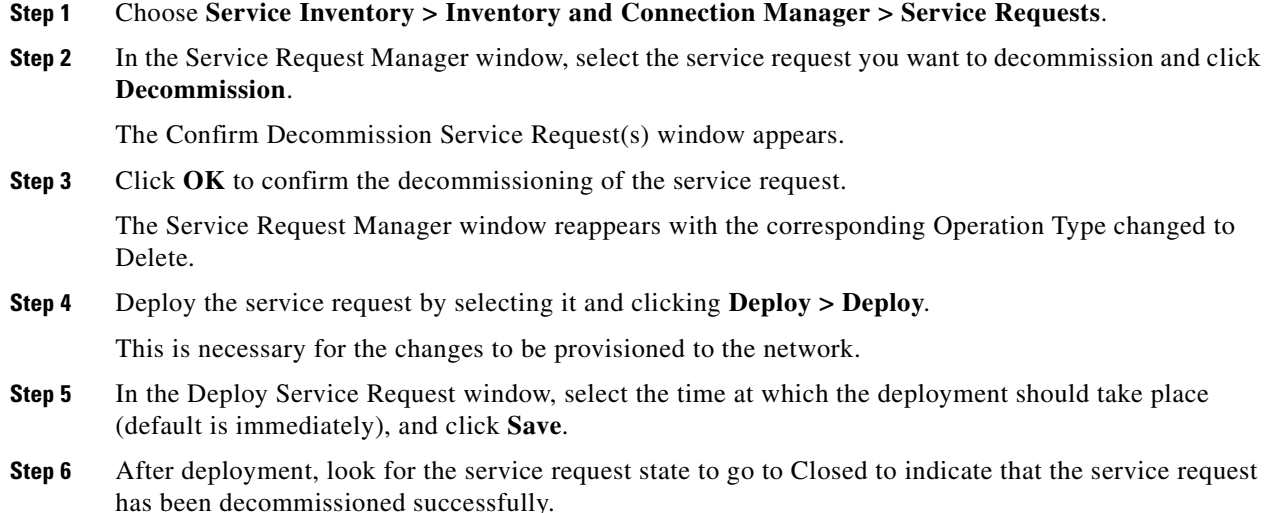

# <span id="page-919-1"></span>**Purging Service Requests**

The Purge operation is designed to remove a service request from the repository without affecting the network.

To purge a service request, perform the following steps.

**Step 1** Choose **Service Inventory > Inventory and Connection Manager > Service Requests**.

**Step 2** In the Service Request Manager window, select the service request you want to decommission and click **Purge**.

From the drop-down list choose one of the following:

**• Purge**—The regular purge can only be used on the service request in Closed state.

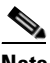

- **Note** The regular purge cannot be used on TE Resource, TE Tunnel, or TE Protection service requests because these cannot be decommissioned. These three types of service requests can only be force purged.
- **• Force Purge**—During force purge, the repository checks the necessary dependency on the service request before it can be purged, so if a service request cannot be purged, there will be an error message.

The Confirm Purge Service Request(s) window appears.

**Step 3** Click **OK** to confirm the purge or force purge operation.

## <span id="page-920-0"></span>**Service Request States**

A service request transition state describes the different stages a service request enters during the provisioning process. For example, when you deploy a service request, Prime Fulfillment compares the device information in the Repository (the Prime Fulfillment database) with the current device configuration and generates a configlet. When the configlet is generated and downloaded to the device, the service request enters the Pending state. When the device is audited, the service request enters the Deployed state.

Prime Fulfillment service requests are processed in parallel, except when multiple service requests attempt to configure the same device. In this case, the service requests are processed sequentially (that is, only one write to the device can happen at a time).

[Figure 47-3](#page-921-0), "[Service Requests States Transition Diagram](#page-921-0)," shows a high-level diagram of the relationships and movement among Prime Fulfillment service request states.

Г

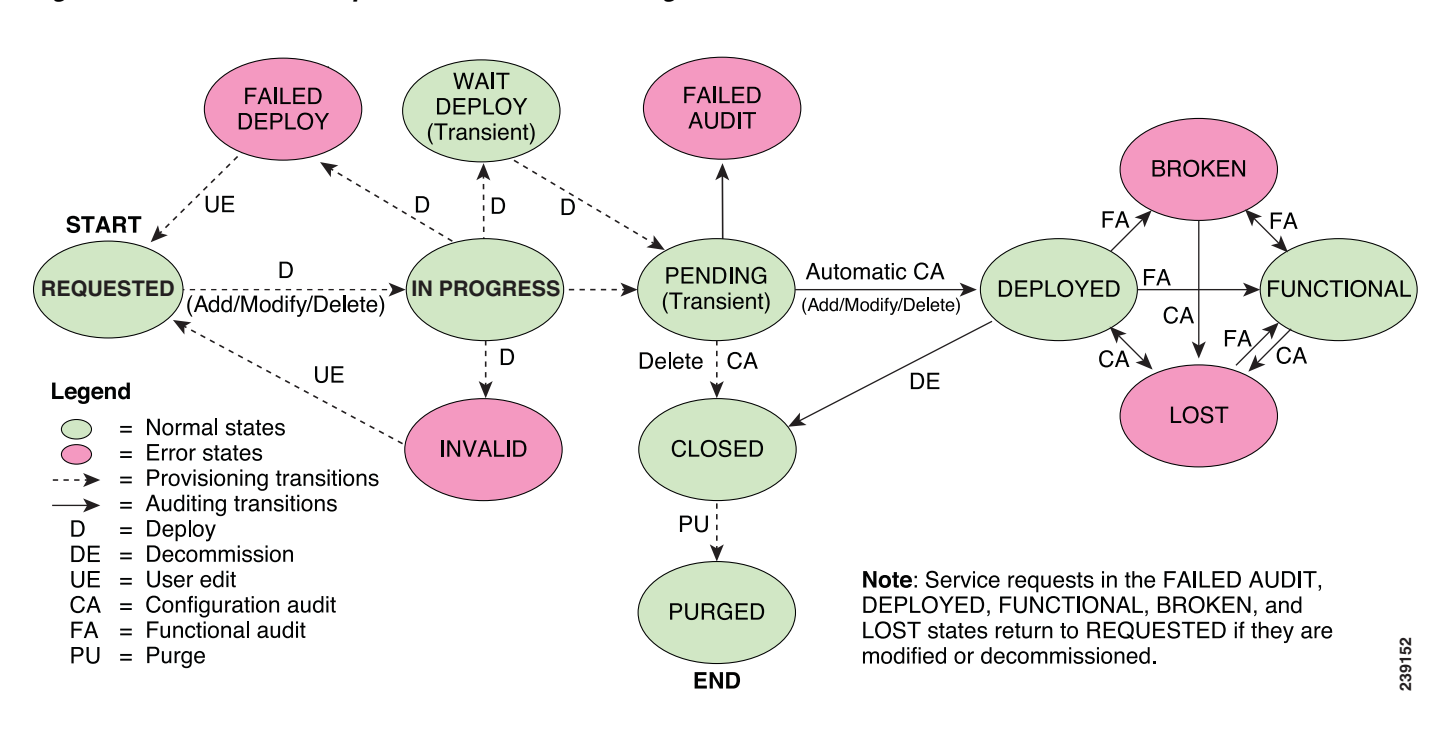

<span id="page-921-0"></span>*Figure 47-3 Service Requests States Transition Diagram*

[Table 47-1](#page-921-1), ["Summary of Prime Fulfillment Service Request States](#page-921-1)," describes the functions of each Prime Fulfillment service request state. They are listed in alphabetical order.

<span id="page-921-1"></span>

| <b>Service Request Type</b>           | <b>Description</b>                                                                                                    |  |  |  |  |
|---------------------------------------|----------------------------------------------------------------------------------------------------|--|--|--|--|
| <b>Broken</b><br>(valid only for MPLS | The router is correctly configured but the service is unavailable (due to a<br>broken cable or Layer 2 problem, for example).                                                                                                    |  |  |  |  |
| services)                             | An MPLS service request moves to Broken if the auditor finds the routing<br>and forwarding tables for this service, but they do not match the service<br>intent.                                                                                                    |  |  |  |  |
| <b>Closed</b>                         | A service request moves to Closed if the service request should no longer be<br>used during the provisioning or auditing process. A service request moves to<br>the Closed state only upon successful audit of a decommission service<br>request. Prime Fulfillment does not remove a service request from the<br>database to allow for extended auditing. Only a specific administrator purge<br>action results in service requests being removed. |  |  |  |  |
| <b>Deployed</b>                       | A service request moves to Deployed if the intention of the service request<br>is found in the router configuration file. Deployed indicates that the<br>configuration file has been downloaded to the router, and the intent of the<br>request has been verified at the configuration level. That is,<br>Prime Fulfillment downloaded the configlets to the routers and the service<br>request passed the audit process.                           |  |  |  |  |

*Table 47-1 Summary of Prime Fulfillment Service Request States*

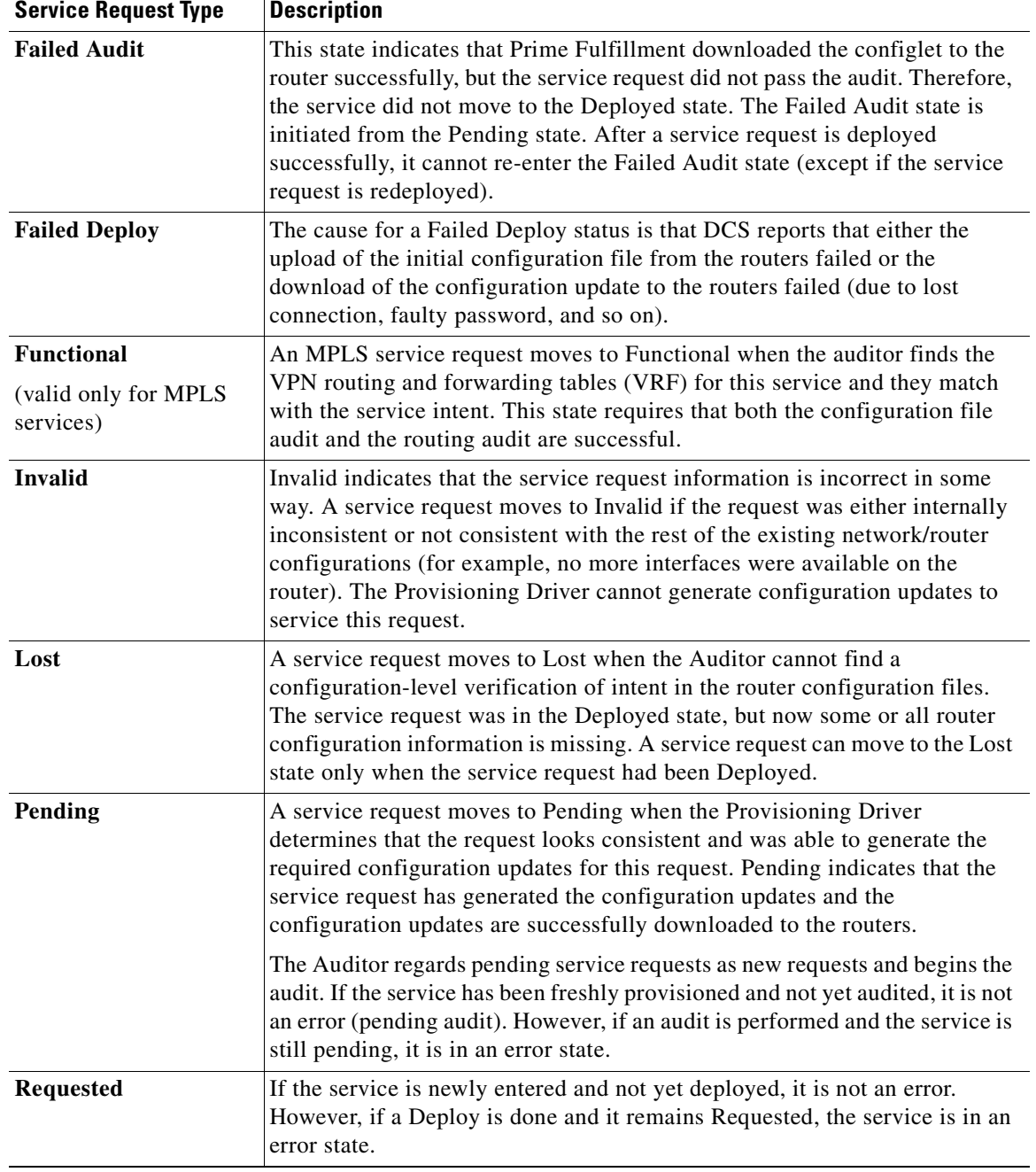

#### *Table 47-1 Summary of Prime Fulfillment Service Request States (continued)*

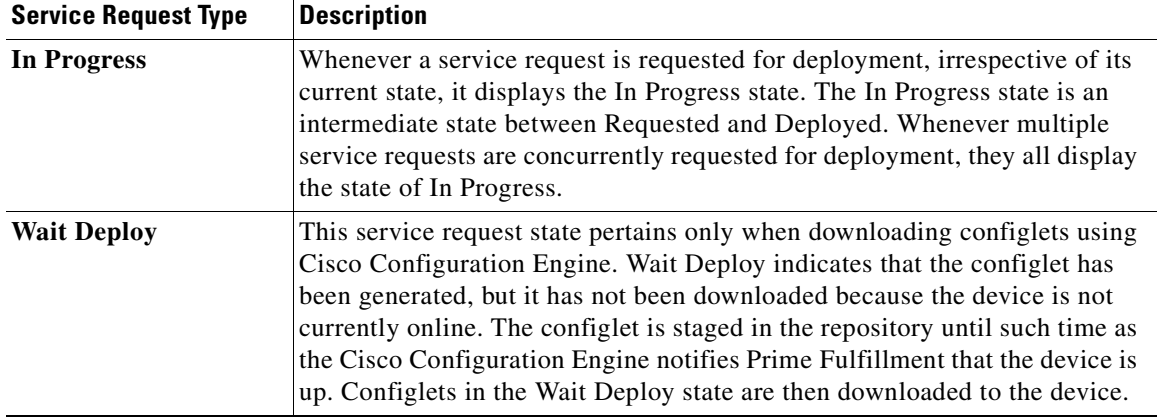

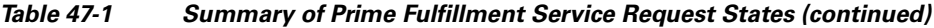

[Table 47-2](#page-923-0), ["User Operations on Prime Fulfillment Service Requests](#page-923-0)," describes user operations and their impact on Prime Fulfillment service requests.

| <b>User Operations</b> | <b>Description</b>                                                                                                    |  |  |  |  |
|------------------------|----------------------------------------------------------------------------------------------------|--|--|--|--|
| <b>Decommission</b>    | This user operation removes the service from all devices in the service<br>request.                                                                                                    |  |  |  |  |
| <b>Force Deploy</b>    | This user operation allows you to Deploy a service request from any state<br>except Closed. This is equivalent to restarting the state diagram. The service<br>request can move from its current state to any other possible state. However,<br>it does not move to the Requested state.                                                                                                    |  |  |  |  |
| <b>Force Purge</b>     | This user operation removes a service request from the database irrespective<br>of its state. If you Force Purge a service request from the Prime Fulfillment<br>repository before first decommissioning the service request, the service<br>remains running on the network (specifically, the configuration remains on<br>the devices on which the service was provisioned), but all record of the<br>service request that created the service is removed from Prime Fulfillment. |  |  |  |  |
| <b>Purged</b>          | When a service request is Purged, it is removed from the Prime Fulfillment<br>database.                                                                                                    |  |  |  |  |

<span id="page-923-0"></span>*Table 47-2 User Operations on Prime Fulfillment Service Requests*

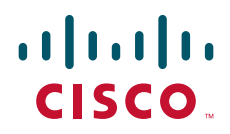

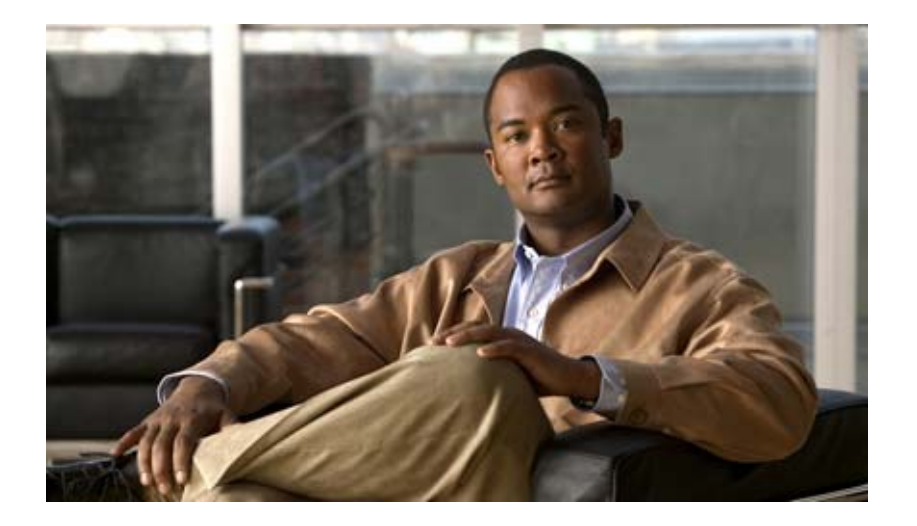

## **P ART 8**

# **Managing Templates and Data Files**

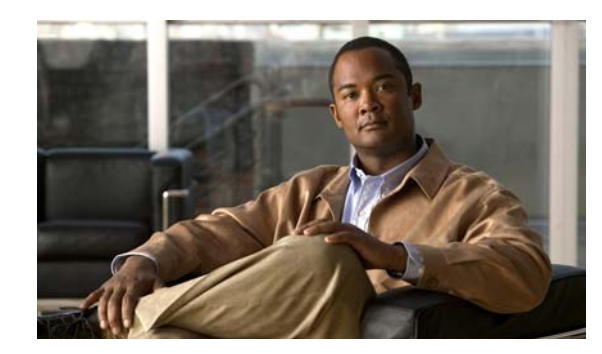

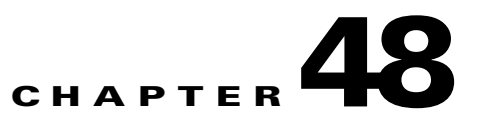

# **Overview of Templates and Data Files**

Templates provide a means to deploy commands and configurations not normally supported by Cisco Prime Fulfillment to a device. Templates are written in the Velocity Template Language (VTL) and are generally comprised of IOS and IOS XR device CLI configurations.

Templates support the browsing, creation, and deletion of Template Folders, Templates, and Data Files and it supports the viewing of Template-generated configurations. This is applicable to both IOS and IOS XR. For IOS XR devices the configlet generated from template datafiles are CLI commands, not XML commands.

The configuration created from the template and data file can be downloaded to devices. When creating a Service Request, you can select from the list of templates and data files and associate them with the Service Request. At Deploy time, the template and data file are instantiated and the configuration is appended or prepended to the configlet generated by Prime Fulfillment. Another method is to use the Device Console feature to download templates independent of Service Requests, as explained in the ["Download Template" section on page 66-3](#page-1222-0).

Prime Fulfillment provides a way to integrate a template with Prime Fulfillment configlets.

For a given customer edge router and/or provider edge router, you specify the following:

- **•** template name
- **•** template data file name
- whether the template configuration file should be appended or prepended to the Prime Fulfillment configlet
- whether the template configuration file is active or inactive for downloading to the edge device

The template data files are tightly linked with the corresponding template (a data file cannot be linked to more than one template). You can use a data file and its associated template to create a template configuration file. The template configuration file is merged with (either appended or prepended to) the Prime Fulfillment configlet. Prime Fulfillment downloads the combined Prime Fulfillment configlet and template configuration file to the edge device router.

- **•** You can download a template configuration file to a router.
- You can apply the same template to multiple edge routers, assigning the appropriate template data file for each device. Each template data file includes the specific data for a particular device (for example, the management IP address or hostname of each device).

Template commands are treated independently from those associated with a service creation (Multi Protocol Label Switching (MPLS), Layer 2 Virtual Private Network (L2VPN), Virtual Private LAN Service (VPLS), Traffic Engineering (TE), and so on). Consequently, template commands must be removed separately from the device(s) during a service decommission. To remove prior template commands, a separate template is needed during a decommission process. Decommissioning a service request does not automatically remove the original template commands. A separate negate template needs to be added to the decommission process and the original templates must be removed. The negate template must contain the necessary NO commands to successfully remove any unwanted IOS commands added by the original template.

**Note** For additional information about template usage, see the [Template Usage, page 48-40](#page-965-0).

To use Templates, follow these steps:

#### **Step 1** Choose **Service Design** > **Templates > Template Manager** and you receive a window as shown in [Figure 48-1,](#page-927-0)

<span id="page-927-0"></span>*Figure 48-1 Templates Manager*

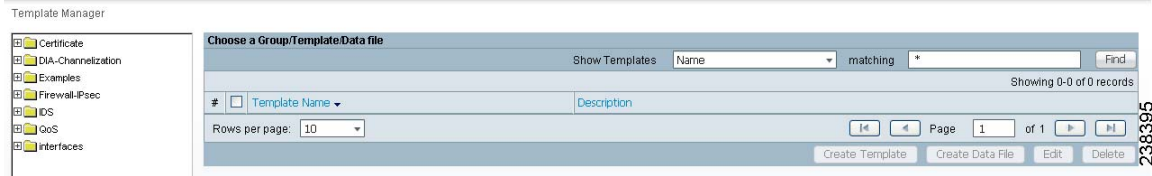

Template examples are shown in the left column. A complete list of template examples is specified in the [Template Examples, page 48-18.](#page-943-0) A complete list of Repository variables is shown in the ["Summary](#page-945-0)  [of Repository Variables" section on page 48-20](#page-945-0). An explanation of a tool for importing and exporting templates into and from an Prime Fulfillment database is given in the ["Importing and Exporting](#page-963-0)  [Templates" section on page 48-38.](#page-963-0)

- **Step 2** Then you can do any of the following:
	- **•** [View Templates Tree and Data Pane, page 48-2](#page-927-1)
	- **•** [Create Folders and Subfolders, page 48-3](#page-928-0)
	- **•** [Create Template, page 48-3](#page-928-1)
	- **•** [Create Data File, page 48-14](#page-939-0)
	- **•** [Edit, page 48-16](#page-941-0)
	- **•** [Delete, page 48-17](#page-942-0)

### <span id="page-927-1"></span>**View Templates Tree and Data Pane**

When you choose **Service Design** > **Templates > Template Manager**, you receive a window as shown in [Figure 48-1.](#page-927-0)

The Templates tree is in the left column. You can continue clicking the **+** sign next to each created folder and subfolder until you get to the last level of information. The last possible level is the template name. Data file information is not kept in the tree.

The right section of the window is the data pane. The name of the folder or template is in the upper-left corner. When you check the check box next to the template or data file information, the **Create Template**, **Create Data File**, **Edit**, or **Delete** buttons are enabled as described in the following sections.

When there are many templates in a folder or many data files in a template, the **Show Templates matching** or **Show Data Files matching** filter in the upper right-hand corner of the data pane can be very useful. For example, you can click the drop-down list for **Show Templates** or **Show Data Files** and choose to match (matches are case-sensitive) the **Name** or **Description** and then in the **matching** box you can choose to work with templates or data files, respectively, that start with **abc**. In this case, enter **abc\*** in the field and then click the **Show** button. Only the templates or data files, respectively, that start with **abc** appear. For more information about filters, see [Filters, page 1-5.](#page-46-0)

**Note** The template search facility applies to the folder currently selected and not across all folders.

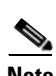

**Note** The data file search applies to the template currently selected and not across all folders and templates.

You can also **View** configurations when the table displays data files.

### <span id="page-928-0"></span>**Create Folders and Subfolders**

To create a new folder or subfolder, follow these steps:

**Step 1** Choose **Service Design** > **Templates > Template Manager**. **Step 2** In the **Template Manager** tree, right-click in the white area and choose **New** > **Folder** to create a new folder or right-click on an existing folder or subfolder and choose **New** > **Folder** to create a subfolder. **Note** There is no limit to the number of levels of folders and subfolders you can create. **Step 3** In the new text field that appears in the **Template Manager** tree, enter the new folder or subfolder name.

### **Copying Folders or Subfolders**

To copy a folder or subfolder and paste it into another folder or subfolder, follow these steps:

- **Step 1** Choose a folder or subfolder and then right-click and you receive the opportunity to copy. Click **Copy**.
- **Step 2** Right-click on the folder or subfolder into which you want to paste the copied folder or subfolder and all its content and click **Paste**.

You will see the new folder or subfolder and all its content in the selected location. You can edit from there.

## <span id="page-928-1"></span>**Create Template**

You can either create a new template in an existing folder or you can create a new folder first and then create the template. To create a new folder, see the section ["Create Folders and Subfolders"](#page-928-0).

To create a new template, follow these steps:

- **Step 1** Choose **Service Design** > **Templates > Template Manager**.
- **Step 2** In the **Template Manager** tree, click on the folder in which you want to create a new template.

A window appears as shown in [Figure 48-2](#page-929-0).

#### <span id="page-929-0"></span>*Figure 48-2 Folder with Existing Templates*

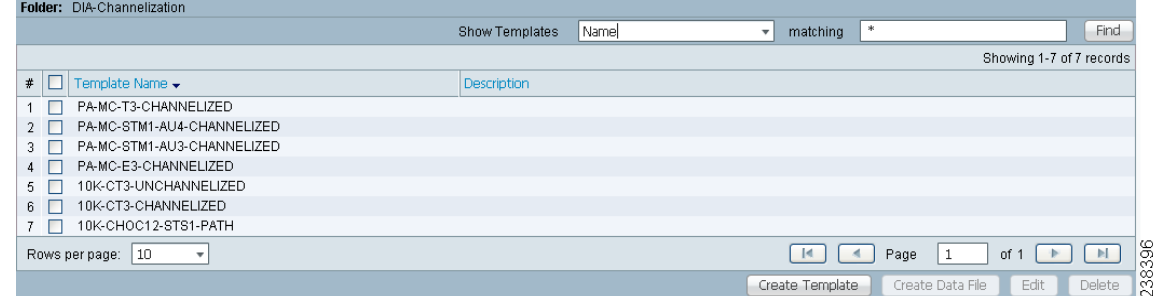

- **Step 3** You can use the **Show Templates** drop-down list to choose whether to view the templates alphabetically by **Name** or by **Description**. Then click the **Show** button to activate how you view the templates. If you enter characters in the **matching** field before you click the **Show** button, you minimize the list of templates that appear either by **Name** or by **Description**. For more details, see [View Templates Tree and](#page-927-1)  [Data Pane, page 48-2.](#page-927-1)
- **Step 4** Click the **Create Template** button and you receive a window as shown in [Figure 48-3.](#page-929-1)

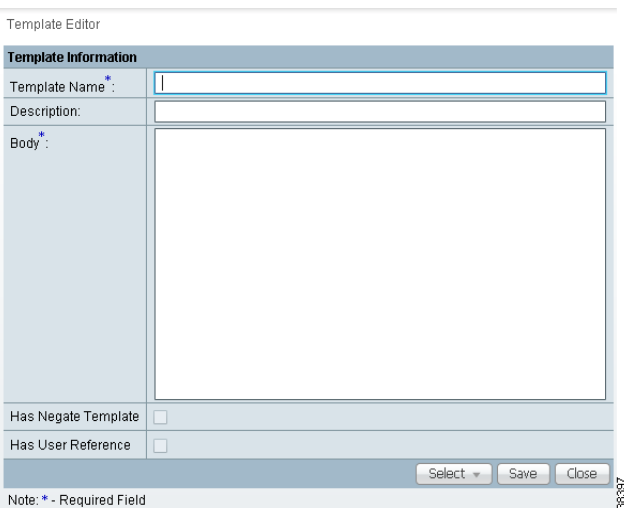

<span id="page-929-1"></span>*Figure 48-3 Template Editor*

- **Step 5** Enter the following:
	- **• Template Name** (required)—This must be a unique name within a folder. This name must begin with an alphabetic character and can only contain alphanumeric characters, underscores, and hyphens.
	- **• Description** (optional) —You can enter any description here.

**• Body** (required)—Enter the configuration text, Velocity Template Language (VTL) directives, and variables that you want included.

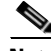

**Note** The VTL is the mark-up language used to describe the template. The VTL is explained at [h](http://velocity.apache.org)ttp://velocity.apache.org. For more specific information, you might like to navigate to <http://velocity.apache.org/engine/devel/user-guide.html> or [h](http://velocity.apache.org/engine/devel/vtl-reference-guide.html)ttp://velocity.apache.org/engine/devel/vtl-reference-guide.html*.*

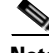

**Note** For additional information about template usage, see the [Template Usage, page 48-40.](#page-965-0)

<span id="page-930-1"></span>**Step 6** Click the **Select** drop-down list, and choose from the following:

- **•** [Negate Template, page 48-5](#page-930-0)
- **•** [User Reference, page 48-6](#page-931-0)
- **•** [Optional Attributes, page 48-7](#page-932-0)
- **•** [Sub-Template, page 48-9](#page-934-0)
- **•** [Variables, page 48-10](#page-935-0)
- **•** [Validate, page 48-13](#page-938-0)

#### <span id="page-930-0"></span>**Negate Template**

To remove a configuration created from a template or datafile, you must apply **Negate** to the existing service. The negate template is saved as *<TemplateName>***.Negate** in the same folder as the original template. When a template is removed, the negate template is also deleted. You can also delete the negate template separately. Datafiles can be associated for the negate template.

When a template is associated in a service Policy and Service Request, the negate template is automatically associated (see the *[Cisco Prime Fulfillment User Guide 6.1](http://www.cisco.com/en/US/docs/net_mgmt/prime/fulfillment/6.1/user/guide/prime_fulfill.html)*).

During decommissioning, a negate template is used for deployment. If you change a template, the negate template automatically changes to the negate template of the newly selected template.

Do the following after clicking the **Select** drop-down list in [Step 6](#page-930-1) of the ["Create Template"](#page-928-1) section:

**Step 1** Choose **Negate** and then click the **Go** button and you receive a window as in [Figure 48-4.](#page-931-1)

Г

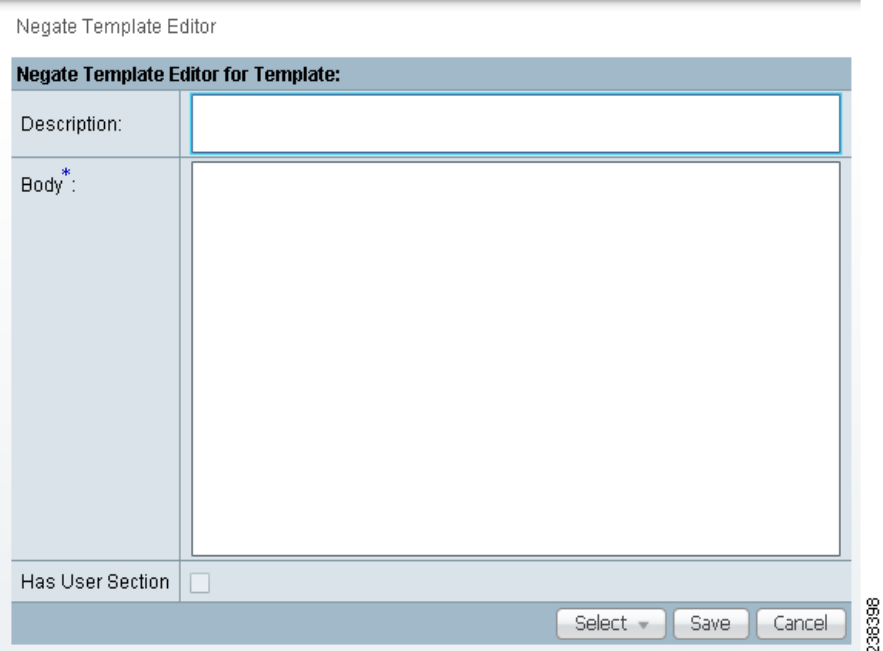

#### <span id="page-931-1"></span>*Figure 48-4 Negate Template Editor*

- **Step 2** Optionally add the name of the negate template in **Description**.
- **Step 3** Enter the template information in the required Body block. Enter **no** to indicate negate before each line of information, corresponding to the lines in the template.

### <span id="page-931-0"></span>**User Reference**

You can keep information about this template by using **User Reference**.

Do the following after clicking the **Select** drop-down list in [Step 6](#page-930-1) of the ["Create Template"](#page-928-1) section:

**Step 1** Choose **User Reference** and then click the **Go** button and you receive a window as in [Figure 48-5](#page-932-1).

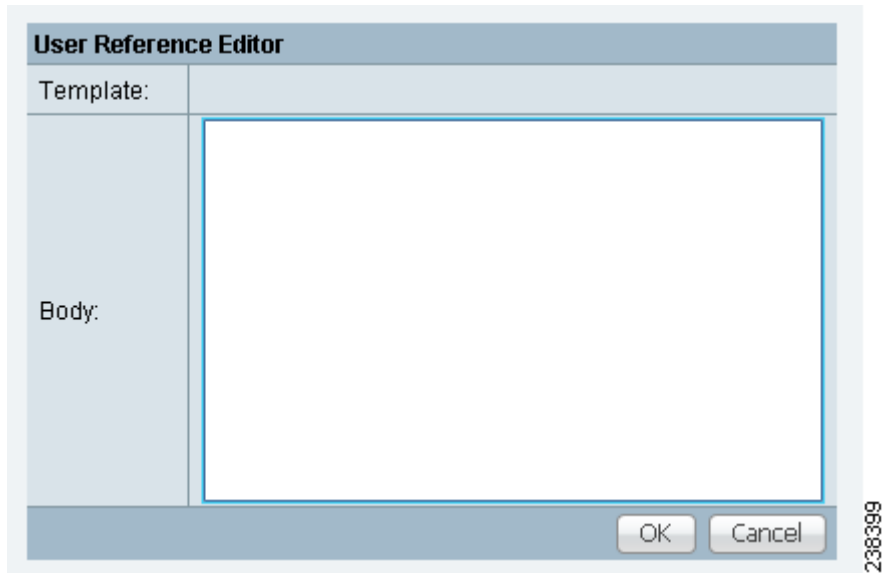

#### <span id="page-932-1"></span>*Figure 48-5 User Reference Editor*

- **Step 2** In [Figure 48-5](#page-932-1), you can add information in the available fields, **Template** and **Body**.
- **Step 3** When you click the **OK** button, the information updates in [Figure 48-3](#page-929-1). When you click **Cancel**, you return to [Figure 48-3](#page-929-1) without updates.

### <span id="page-932-0"></span>**Optional Attributes**

When you choose **Optional Attributes**, you can view the predefined **Device Type**, **Card Type**, **Port Type**, and **Software Version** (IOS and IOS XR) populated from the Prime Fulfillment repository. When no attribute value is provided for any of the four categories, the attribute is applicable for all in that type. For example, if the drop-down list for **Port Type** has no choices, the attribute value is applicable for all Port Types. Each combination of attributes should match. Each combination of attributes is called an attribute set, and templates can have multiple attributes, for example, a template can be applicable for the 7600 series and the 3500 series.

Do the following after clicking the **Select** drop-down list in [Step 6](#page-930-1) of the ["Create Template"](#page-928-1) section:

**Step 1** Choose **Optional Attributes** and then click the **Go** button and you receive a window as in [Figure 48-6](#page-932-2).

<span id="page-932-2"></span>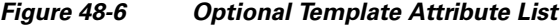

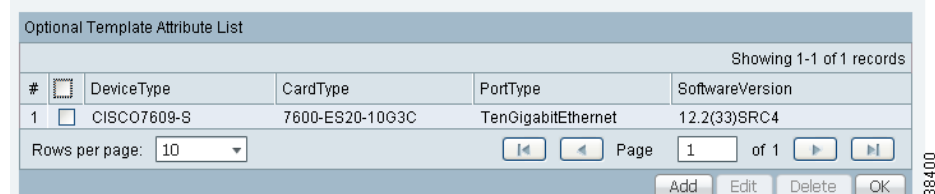

- **Step 2** You can view the predefined **Device Type**, **Card Type**, **Port Type**, and **Software Version** (IOS and IOS XR) populated from the Prime Fulfillment repository. When no attribute value is provided for any of the four categories, the attribute is applicable for all in that type. Templates can have multiple attributes. You are required to create different templates based on roles and associate them to a Policy and Service Request (see the *[Cisco Prime Fulfillment User Guide 6.1](http://www.cisco.com/en/US/docs/net_mgmt/prime/fulfillment/6.1/user/guide/prime_fulfill.html)*).
- **Step 3** Check the check box for the attribute set (row of information) for which you want to do the following (except for **Add**, when you should not check a check box):
	- **•** Click the **Add** button to open the optional attributes editor for adding attributes. The added attribute set is then reflected in the attribute list page.
	- **•** Click the **Edit** button to open the optional template attributes editor for modifying attributes. Multiple editing in one process is not allowed.
	- **•** Click the **Delete** button and the selected attributes are deleted. You can delete multiple selected attributes at the same time.
	- **•** Click the **OK** button and the window closes and you return to the previous page.
- **Step 4** When you click the **Add** or **Edit** button, a popup window appears in which you can enter the optional identifiers, as shown in [Figure 48-7.](#page-933-0)

 $\begin{picture}(20,5) \put(0,0) {\line(1,0){15}} \put(0,0) {\line(1,0){15}} \put(0,0) {\line(1,0){15}} \put(0,0) {\line(1,0){15}} \put(0,0) {\line(1,0){15}} \put(0,0) {\line(1,0){15}} \put(0,0) {\line(1,0){15}} \put(0,0) {\line(1,0){15}} \put(0,0) {\line(1,0){15}} \put(0,0) {\line(1,0){15}} \put(0,0) {\line(1,0){15}} \put(0,0) {\line(1,0){15}} \put(0,0$ 

**Note** Before clicking the **Edit** button, you must check the check box for the one attribute set (row of information) in [Figure 48-6](#page-932-2) that you want to edit. You cannot edit multiple rows at the same time.

#### <span id="page-933-0"></span>*Figure 48-7 Optional Template Attributes Editor*

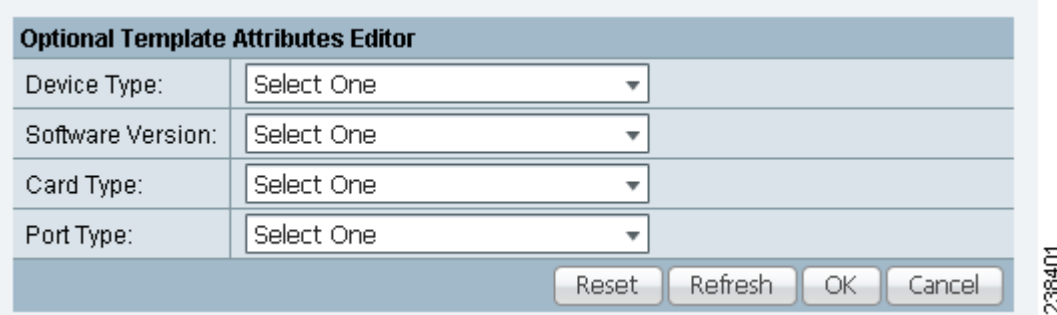

**Step 5** In [Figure 48-7](#page-933-0), click the drop-down list for each of **Device Type**, **Software Version**, **Card Type**, and **Port Type**.

**Note** The drop-down lists are intelligently filtered based on selection in the previous attribute. For example, if you have selected the 7600 for the **Device Type**, then the **Card Type** choices are related to the 7600.

**Step 6** Click one of the following buttons:

- **• Reset**—Allows you to start over in this selection process.
- **• Refresh**—Refreshes the option list from the database and from the user-defined file. The user-defined attributes are read from the **usertemplateattr.xml** file.

**Note** The user-defined attribute file name **usertemplateattr.xml** can be changed by using the DCPL property: **TemplateManger\userTemplateAttrFile**. (See [Appendix B, "Property](#page-1276-0)  [Settings"](#page-1276-0) for more details.)

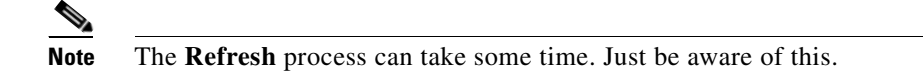

- **• OK**—Accepts your selected template attributes, adds them as a set, and returns you to an updated [Figure 48-6](#page-932-2) with an added attribute set (row of information).
- **• Cancel**—Returns you to the previous window without any changes.

### <span id="page-934-0"></span>**Sub-Template**

A template using other templates is called a super-template. The template being used is called the sub-template. The super-template instantiates all required sub-templates by passing values for the variables in the sub-template. After instantiation, the super-template puts the sub-template generated configlet into the super-template.

Do the following after clicking the **Select** drop-down list in [Step 6](#page-930-1) of the ["Create Template"](#page-928-1) section:

**Step 1** Choose **Sub-Template** and then click the **Go** button and you receive a window as in [Figure 48-8.](#page-934-1)

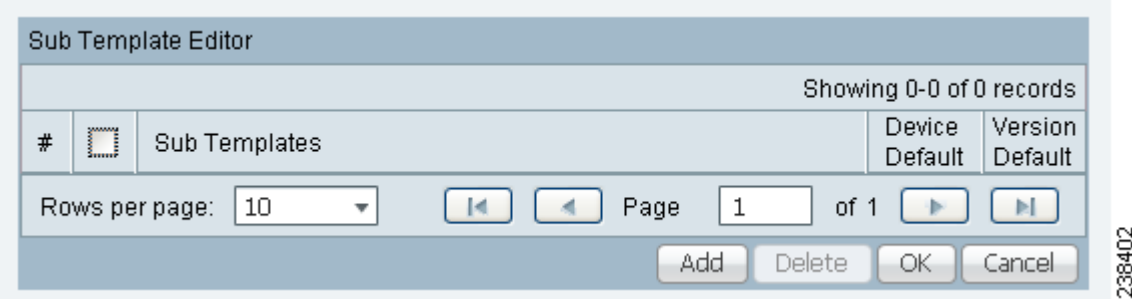

<span id="page-934-1"></span>*Figure 48-8 Sub-Template Editor*

- **Step 2** Check the check box for the sub-template (row of information) for which you want to do the following (except for **Add**, when you should not check a check box):
	- **•** Click the **Add** button to add a new row. Then under the **Sub Templates** column, click **Add link** and a new pop-up appears from which you can choose the new subtemplates. Default check boxes are unselected. The changes are not persisted until saved by clicking the **Ok** button.
	- **•** Click the **Delete** button to delete selected rows. You can delete multiple selected rows at the same time. The changes are not persisted until saved by clicking the **Ok** button.
	- **•** Click the **OK** button and all changes will be saved on the form. The window closes and you return to the previous page.
	- **•** Click the **Cancel** button and all the changes are discarded. The window closes and you return to the previous page.
- **Step 3** You can associate a sub-template with a super-template. When the templates are instantiated during service provisioning (see the *[Cisco Prime Fulfillment User Guide 6.1](http://www.cisco.com/en/US/docs/net_mgmt/prime/fulfillment/6.1/user/guide/prime_fulfill.html)*), the appropriate sub-templates are used based on the run time information on the device, line card, role, port, and device software versions. Appropriate sub-template attributes provided by the user are instantiated during deployment based on the attributes. The following are some points to be aware of:
	- **•** Only one level of sub-template is supported, but there are no checks for depth of sub-templates.
	- **•** No validations occur to check if super-template and sub-template structure is cyclic.
	- When you try to delete a sub-template that is referenced by a super-template, a warning message appears. You can modify a sub-template.
	- **•** Sub-templates can be attached to multiple super-templates.
	- Datafiles are not supported for sub-templates. If multiple datafiles are found, the first available datafile is chosen based on the alphabetic sorting during deployment.
- <span id="page-935-1"></span>**Step 4** You can mark a sub-template as default. There will be a default for the **Device** type and the **Software** version attribute types. When no attributes are marked for the templates, the template is treated as a default template. These templates have lower preference than default sub-templates for an attribute type. When multiple subtemplates have no attributes marked, no subtemplate is selected. When a template is being matched, the order in [Table 48-1](#page-935-1) is the order followed for matching defaults.

| <b>Matching</b><br><b>Order</b> | Role               | <b>Device</b>      | <b>Line Card</b>   | <b>Port</b>        | <b>Software</b>    |
|---------------------------------|--------------------|--------------------|--------------------|--------------------|--------------------|
| 1                               | <b>Exact Match</b> | <b>Exact Match</b> | <b>Exact Match</b> | <b>Exact Match</b> | <b>Exact Match</b> |
| 2                               | <b>Exact Match</b> | Exact Match        | Exact Match        | Exact Match        | Previous Highest   |
| 3                               | <b>Exact Match</b> | <b>Exact Match</b> | <b>Exact Match</b> | No Values          | <b>Exact Match</b> |
| $\overline{4}$                  | Exact Match        | Exact Match        | <b>Exact Match</b> | No Values          | Previous Highest   |
| 5                               | <b>Exact Match</b> | <b>Exact Match</b> | No Values          | No Values          | <b>Exact Match</b> |
| 6                               | Exact Match        | Exact Match        | No Values          | No Values          | Previous Highest   |
| 7                               | Exact Match        | Exact Match        | No Values          | No Values          | No Values          |
| 8                               | Exact Match        | No Values          | <b>Exact Match</b> | <b>Exact Match</b> | <b>Exact Match</b> |
| 9                               | <b>Exact Match</b> | No Values          | <b>Exact Match</b> | <b>Exact Match</b> | Previous Highest   |
| 10                              | <b>Exact Match</b> | No Values          | <b>Exact Match</b> | No Values          | <b>Exact Match</b> |
| 11                              | <b>Exact Match</b> | No Values          | <b>Exact Match</b> | No Values          | Previous Highest   |
| 12                              | <b>Exact Match</b> | No Values          | No Values          | No Values          | <b>Exact Match</b> |
| 13                              | <b>Exact Match</b> | No Values          | No Values          | No Values          | Previous Highest   |
| 14                              | <b>Exact Match</b> | Default            | No Values          | No Values          | No Values          |
| 15                              | <b>Exact Match</b> | No Values          | No Values          | No Values          | Default            |
| 16                              | <b>Exact Match</b> | No Values          | No Values          | No Values          | No Values          |

*Table 48-1 Matching Defaults*

### <span id="page-935-0"></span>**Variables**

Do the following after clicking the **Select** drop-down list in [Step 6](#page-930-1) of the ["Create Template"](#page-928-1) section:
**Step 1** Choose **Variables** and then click the **Go** button and you receive a window as in [Figure 48-9.](#page-936-0)

#### <span id="page-936-0"></span>*Figure 48-9 Template Variables*

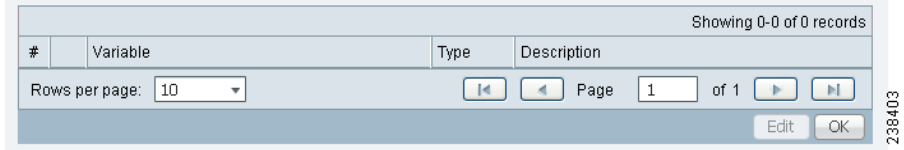

**Step 2** Click the radio button for the Variable you want to edit and click **Edit**. You receive a Variable Definition window.

- **Step 3** Click the drop-down list for **Type** to receive the following choices:
	- **• String**—Proceed to [Step 4.](#page-936-1)
	- **• Integer**—Proceed to [Step 5](#page-936-2).
	- **• Float**—Proceed to [Step 6](#page-937-0).
	- **• IPv4 Address—**Proceed to [Step 7.](#page-937-1)
	- **• Sub-Template**—Proceed to [Step 8.](#page-938-0)
- <span id="page-936-1"></span>**Step 4** The default Type to appear is **String**, a combination of ASCII characters considered as a group. The resulting Variable Definition window for Type String is shown and its attributes are as follows:
	- **Description** (optional)—You can enter any descriptive statement about this variable here.
	- **• Required**—Leave the default of the checked check box if this variable is required. Otherwise, uncheck it.
	- **• Dimension**—Choose **0** (default), which indicates a scalar or enum variable; choose **1**, in which case the variable becomes a one-dimensional array; or choose **2**, in which case the variable becomes a two-dimensional array.
	- **Pattern** (optional)—Specify a regular expression pattern of the string. For example, a pattern of **isc[0-9]+** defines a string that starts with **isc** followed by one or more digits from **0** to **9**.
	- **Minimum Length** (optional) —f you specify a minimum length, the string cannot be less than the length specified here.
	- **Maximum Length** (optional)—If you specify a maximum length, the string cannot exceed the length specified here.
	- **• Default** radio button (optional)—If there is a default value for the specified variable, specify it here.
	- **• Available Values** radio button (optional)—Enter string values for this variable. Separate the values by commas.

After you enter all the data, click **OK** to accept this information for the specified variable; continue editing all variables you want to change in this same way, then click **OK** in a window such as [Figure 48-9](#page-936-0), which now includes these updated variables; click **Save** and then **Close** or click **Close** and when asked, agree to **Save** for a window such as [Figure 48-3.](#page-929-0) Create a Data File is shown in the ["Create](#page-939-0)  [Data File" section on page 48-14](#page-939-0), **Edit** is shown in the ["Edit" section on page 48-16,](#page-941-0) and **Delete** is shown in the ["Delete" section on page 48-17.](#page-942-0)

- <span id="page-936-2"></span>**Step 5** When you choose the Type **Integer**, a whole number, the resulting Variable Definition window for Type Integer is shown and its attributes are as follows:
	- **• Description** (optional)—You can enter any descriptive statement about this variable here.
- **• Required**—Leave the default of the checked check box if this variable is required. Otherwise, uncheck it.
- **• Dimension**—Choose **0** (default), which indicates a scalar or enum variable; choose **1**, in which case the variable becomes a one-dimensional array; or choose **2**, in which case the variable becomes a two-dimensional array.
- **• Minimum Value** (optional)—If you specify a minimum value, the integer cannot be less than the value specified here.
- **Maximum Value** (optional)—If you specify a maximum value, the integer cannot exceed the value specified here.
- **Default** radio button (optional)—If there is a default value for the specified variable, specify it in the field after the radio button.
- **• Available Values** radio button (optional)—Enter string values for this variable in the field after the radio button. Separate the values by commas.

After you enter all the data, click **OK** to accept this information for the specified variable; continue editing all variables you want to change in this same way, then click **OK** in a window such as [Figure 48-9,](#page-936-0) which now includes these updated variables; click **Save** and then **Close** or click **Close** and when asked, agree to **Save** for a window such as [Figure 48-3](#page-929-0). Create a Data File is shown in the ["Create](#page-939-0)  [Data File" section on page 48-14,](#page-939-0) **Edit** is shown in the ["Edit" section on page 48-16](#page-941-0), and **Delete** is shown in the ["Delete" section on page 48-17](#page-942-0).

- <span id="page-937-0"></span>**Step 6** When you choose the Type **Float**, a number that has no fixed number of digits before or after the decimal point, the resulting Variable Definition window for Type Float is shown and its attributes are as follows:
	- **Description** (optional)—You can enter any descriptive statement about this variable here.
	- **• Required**—Leave the default of the checked check box if this variable is required. Otherwise, uncheck it.
	- **• Dimension**—Choose **0** (default), which indicates a scalar or enum variable; choose **1**, in which case the variable becomes a one-dimensional array; or choose **2**, in which case the variable becomes a two-dimensional array.
	- **• Minimum Value** (optional)—If you specify a minimum value, the floating point value cannot be less than the value specified here.
	- **• Maximum Value** (optional)—If you specify a maximum value, the floating point value cannot exceed the value specified here.
	- **Default** radio button (optional)—If there is a default value for the specified variable, specify it here.
	- **• Available Values** radio button (optional)—Enter string values for this variable. Separate the values by commas.

After you enter all the data, click **OK** to accept this information for the specified variable; continue editing all variables you want to change in this same way, then click **OK** in a window such as [Figure 48-9,](#page-936-0) which now includes these updated variables; click **Save** and then **Close** or click **Close** and when asked, agree to **Save** for a window such as [Figure 48-3](#page-929-0). Create a Data File is shown in the ["Create](#page-939-0)  [Data File" section on page 48-14,](#page-939-0) **Edit** is shown in the ["Edit" section on page 48-16](#page-941-0), and **Delete** is shown in the ["Delete" section on page 48-17](#page-942-0).

- <span id="page-937-1"></span>**Step 7** When you choose the Type **IPv4 Address**, the resulting Variable Definition window for Type IPv4 Address is shown and its attributes are as follows:
	- **• Description** (optional)—You can enter any descriptive statement about this variable here.
	- **• Required**—Leave the default of the checked check box if this variable is required. Otherwise, uncheck it.
- **• Dimension**—Choose **0** (default), which indicates a scalar or enum variable; choose **1**, in which case the variable becomes a one-dimensional array; or choose **2**, in which case the variable becomes a two-dimensional array.
- **• Subnet Mask** (optional)—Enter a valid subnet mask.
- **• Class** (optional)—Enter the class of the IP address. The options are: **Undefined**, **A**, **B**, or **C**.
- **• Default** radio button (optional)—If there is a default value for the specified variable, specify it here.
- **• Available Values** radio button (optional)—Enter string values for this variable. Separate the values by commas.

After you enter all the data, click **OK** to accept this information for the specified variable; continue editing all variables you want to change in this same way, then click **OK** in a window such as [Figure 48-9](#page-936-0), which now includes these updated variables; click **Save** and then **Close** or click **Close** and when asked, agree to **Save** for a window such as [Figure 48-3.](#page-929-0) Create a Data File is shown in the ["Create](#page-939-0)  [Data File" section on page 48-14](#page-939-0), **Edit** is shown in the ["Edit" section on page 48-16,](#page-941-0) and **Delete** is shown in the ["Delete" section on page 48-17.](#page-942-0)

- <span id="page-938-0"></span>**Step 8** When you choose the Type **Sub-Template**, you instantiate one subtemplate into the Main template. The resulting Variable Definition window for Type Sub-Template is shown and its attributes are as follows:
	- **• Description** (optional)—You can enter any descriptive statement about this variable here.
	- **• Required**—Leave the default of the checked check box if this variable is required. Otherwise, uncheck it.
	- **• Location** (required)—Enter the full path name of the parent template. For example **/test2/testyy**.

The variable varName is defined as the subtemplate type (by selecting **Variables** and clicking **Go**). The Sub-Template defined earlier is called and you must provide the subtemplate path. The syntax is as follows:

#### **\$***<varName>***.callWithDatafile(***<DatafileName>***)**

After you enter all the data, click **OK** to accept this information for the specified variable; continue editing all variables you want to change in this same way, then click **OK**, which now includes these updated variables; click **Save** and then **Close** or click **Close** and when asked, agree to **Save** for a window such as [Figure 48-3](#page-929-0). Create a Data File is shown in the ["Create Data File" section on page 48-14,](#page-939-0) **Edit** is shown in the ["Edit" section on page 48-16,](#page-941-0) and **Delete** is shown in the ["Delete" section on page 48-17](#page-942-0).

### **Validate**

To validate the information you entered in [Figure 48-3](#page-929-0) (see [Step 5](#page-929-1)), do the following after clicking the **Select & Click Go** drop-down list in [Step 6](#page-930-0) of the ["Create Template"](#page-928-0) section:

- **Step 1** Choose **Validate** and then click the **Go** button.
- **Step 2** For a successful validation, you will receive a information window appears.

### **Copying Templates**

To copy a user-created template and paste it into another folder, follow these steps:

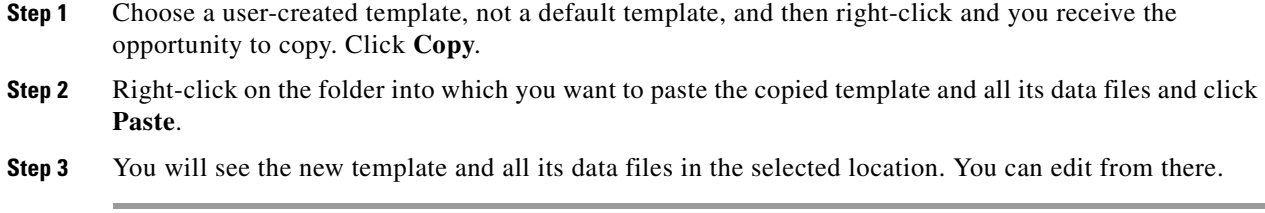

### **Deleting Templates**

To delete a template from a folder, choose a template and then right-click and you receive the opportunity to delete. Click **Delete**.

### <span id="page-939-0"></span>**Create Data File**

You can create a new data file from an existing template. If the template you want is not available, go to the ["Create Template" section on page 48-3.](#page-928-0)

To create a data file, follow these steps:

<span id="page-939-1"></span>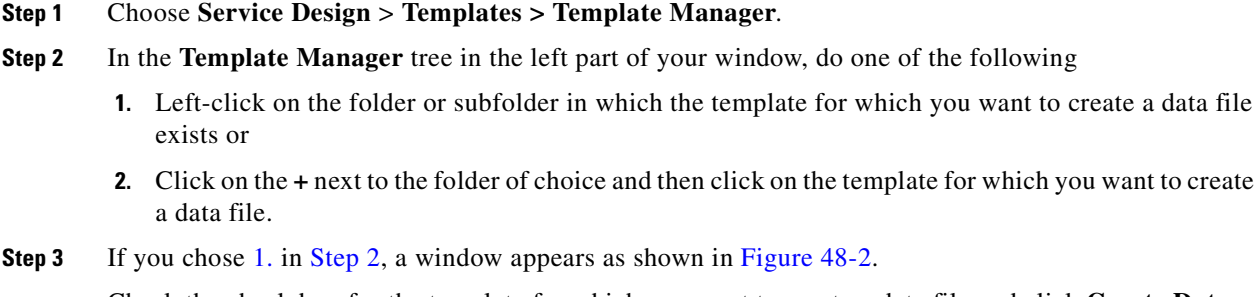

<span id="page-939-4"></span>Check the check box for the template for which you want to create a data file and click **Create Data File**. Then proceed to [.](#page-939-2)

Otherwise, proceed to [Step 4.](#page-939-3)

<span id="page-939-3"></span>**Step 4** If you chose [2.](#page-939-4) in [Step 2](#page-928-1), the buttons appear as shown in [Figure 48-10.](#page-939-5)

<span id="page-939-5"></span>*Figure 48-10 Choose Existing Template, Another Way*

| Template: AccessList                       |                        |                   |                                     |                               |
|--------------------------------------------|------------------------|-------------------|-------------------------------------|-------------------------------|
|                                            | Show Data Files   Name |                   | *<br>matching                       | Find                          |
|                                            |                        |                   |                                     | Showing 1-1 of 1 records      |
| $\frac{1}{2}$ Data File Name $\frac{1}{2}$ | Configlet              | Description       | In SR Use                           | In Policy Use                 |
| Ac12000                                    | <b>View</b>            |                   | View                                | N <sub>0</sub>                |
| 10<br>Rows per page:<br>٠                  |                        |                   | Page                                | 38404<br>of 1                 |
|                                            | List All SRs           | List All Policies | Create Data File<br>Create Template | Delete<br>Edit<br><b>COLL</b> |

<span id="page-939-2"></span>Click **Create Data File**. An example of a window that appears is shown in [Figure 48-11](#page-940-0).

<span id="page-940-0"></span>*Figure 48-11 Template Data File Editor*

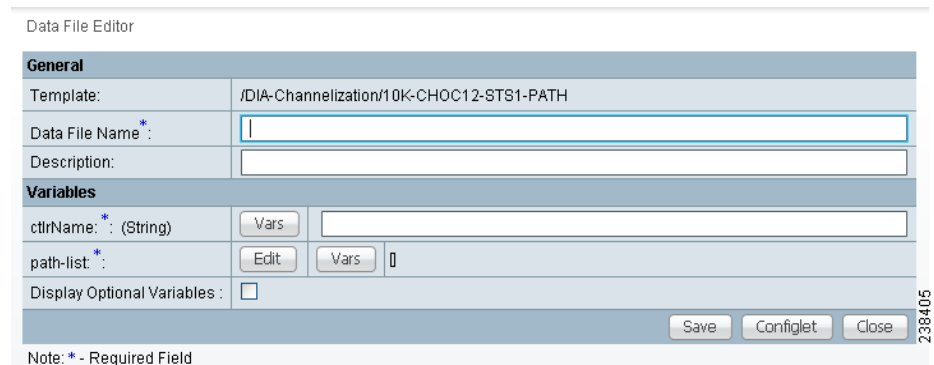

**Step 5** In the **General** area, fill in the following:

- **• Data File Name** (required)—This must be a unique name. This name must begin with an alphabetic character and can only contain alphanumeric characters and the underscore.
- **• Description** (optional)—Enter any description that helps you identify this data file.

In the example in [Figure 48-11,](#page-940-0) in the **Variables** area, **cntrlName** is a string variable (**Dimension** defined when the template was created was **0**); you can also create a one-dimensional array (**Dimension** defined when the template was created was **1**); and **t1-list** is a two-dimensional array (**Dimension** defined when the template was created was **2**).

If **t1-list** is a Dynamic Java Class variable, you *must* enter the entire Java Class package name. For example: com.cisco.isc.class\_name.

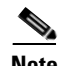

**Note cntrlName** can *only* be a string variable.

**Step 6** If you click **Vars** as shown in [Figure 48-11](#page-940-0), you receive a window as shown in [Figure 48-12](#page-940-1).

| Variable ACL-List |                                                                                                    |  |  |  |
|-------------------|----------------------------------------------------------------------------------------------------|--|--|--|
| Services:         | MPLS                                                                                                    |  |  |  |
| Variables:        | \$MPLSCLEPeFacingInterfaceName<br>\$MPLSExportRouteTargets<br>\$MPLSExportRouteTargets<br>\$MPLSExportRouteTargets IPV6<br>\$MPLSImportRouteTargets<br>\$MPLSImportRouteTargets IPV6<br>\$PE Cable Both Helper Address List<br>\$PE Cable Modem Helper Address list<br>\$PE Cable Modem Host Helper Address List<br>\$PE Cable Modem Secondary Address List |  |  |  |
|                   | 238406<br>Select<br>Cancel                                                                                                    |  |  |  |

<span id="page-940-1"></span>*Figure 48-12 Template Data File Editor*

Click the **Services** drop-down list to have access to variables for:

- **• MPLS**
- **• L2VPN**
- **• VPLS**

**Cisco Prime Fulfillment User Guide 6.1**

**• VRF**

#### **• FlexUNI**

Then click the entry in **Variables** that you want to use and click **Select**.

If you have a **0** dimensional entry (set as **Dimension 0** when creating a template), you can only enter variables in the provided field.

**Step 7** When you click **Edit**, as shown in [Figure 48-11](#page-940-0), the resulting window depends on whether you are editing a **1** or **2** dimensional array.

Proceed to [Step 8](#page-941-1) for information about a **1** dimensional array.

Proceed to [Step 11](#page-941-2) for information about a **2** dimensional array.

- <span id="page-941-1"></span>**Step 8** For a one-dimensional array (set as **Dimension 1** when creating the template), when you click **Edit**, you receive a window.
- **Step 9** To add a variable, click **Add** and a window appears in which you can add the variable. Then click **OK.**
- **Step 10** To edit or delete a variable, highlight the variable and click **Edit** or **Delete**. For **Edit**, you receive a window appears. Then click **OK**. For **Delete**, *be sure* you want to delete. After you click **Delete**, it automatically occurs and the window is updated. Proceed to [Step 16](#page-941-3).
- <span id="page-941-2"></span>**Step 11** For a two-dimensional array (set as **Dimension 2** when creating the template), when you click **Edit**, you receive a window appears.
- **Step 12** Click **Add Row** and a window appears. Enter a value and click **OK**.
- <span id="page-941-4"></span>**Step 13** Click **Add Column** and a window appears.
- <span id="page-941-5"></span>**Step 14** Enter a value and click **OK**. A resulting window appears.
- **Step 15** You can check any of the check boxes (toggles) and you can then **Edit** or **Delete** that row or column. You can also continue to **Add Row** and **Add Column** as shown in [Step 13](#page-941-4) and [Step 14,](#page-941-5) respectively.
- <span id="page-941-3"></span>**Step 16** When you complete setting up your two-dimensional array, click **OK**. A window as shown in [Figure 48-11](#page-940-0) is updated to reflect the new data file information.
- **Step 17** You can then click **Save** and then **Close** to save this information and close this file; click **Configure** to show the configuration file; or click **Close** and then be sure to click **OK**, if you want to save the information you have created. If you do not want to save this information, click **Close** and then click **Cancel**.

### <span id="page-941-0"></span>**Edit**

To edit a Template or Data File, follow these steps:

- **Step 1** Choose **Service Design** > **Templates > Template Manager**.
- **Step 2** In the **Template Manager** tree, left-click on the folder or subfolder in which the template you want to edit exists or the template in which the data file you want to edit exists. Alternatively, when the name in the upper left corner of the data pane is a template, you can click on the template name to edit the template.

To edit a template, a window appears as shown in [Figure 48-2.](#page-929-2) To edit a data file, a window appears as shown in [Figure 48-10](#page-939-5).

- **Step 3** You can use the **Show Templates** or **Show Data Files** drop-down list to choose whether to view the templates or data files alphabetically by **Name** or by **Description**. Then click the **Show** button to activate how you view the templates or data files. If you enter characters in the **matching** field before you click the **Show** button, you minimize the list of templates or data files that appear either by **Name** or by **Description**. For more details, see the **Show Templates matching** or **Show Data Files matching** filter in the upper right-hand corner of the data pane can be very useful. For example, you can click the drop-down list for **Show Templates** or **Show Data Files** and choose to match (matches are case-sensitive) the **Name** or **Description** and then in the **matching** box you can choose to work with templates or data files, respectively, that start with **abc**. In this case, enter **abc\*** in the field and then click the **Show** button. Only the templates or data files, respectively, that start with **abc** appear. For more information about filters, see [View Templates Tree and Data Pane, page 48-2](#page-927-0).
- **Step 4** Check the check box for the template or data file you want to edit.

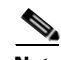

**Note** For a data file, there is a **Configlet** column in which you can click **View** to view the configuration file.

- **Step 5** Click **Edit**.
- **Step 6** When editing a template, you receive a window as shown in [Figure 48-3.](#page-929-0) Then proceed as in [Step 5](#page-929-1) in the [Create Template](#page-928-0) section. When editing a data file, you receive a window as shown in [Figure 48-10.](#page-939-5) Then proceed as in in the [Create Data File](#page-939-0) section.

### <span id="page-942-0"></span>**Delete**

To delete a Template or Data File, follow these steps:

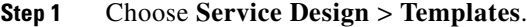

**Step 2** In the **Templates** tree, left-click on the folder or subfolder in which the template you want to delete exists or the template in which the data file you want to delete exists.

To delete a template, a window appears as shown in [Figure 48-2.](#page-929-2) To delete a data file, a window appears as shown in [Figure 48-10](#page-939-5).

- **Step 3** You can use the **Show Templates** or **Show Data Files** drop-down list to choose whether to view the templates or data files alphabetically by **Name** or by **Description**. Then click the **Show** button to activate how you view the templates or data files. If you enter characters in the **matching** field before you click the **Show** button, you minimize the list of templates or data files that appear either by **Name** or by **Description**. For more details, see the **Show Templates matching** or **Show Data Files matching** filter in the upper right-hand corner of the data pane can be very useful. For example, you can click the drop-down list for **Show Templates** or **Show Data Files** and choose to match (matches are case-sensitive) the **Name** or **Description** and then in the **matching** box you can choose to work with templates or data files, respectively, that start with **abc**. In this case, enter **abc\*** in the field and then click the **Show** button. Only the templates or data files, respectively, that start with **abc** appear. For more information about filters, see [View Templates Tree and Data Pane, page 48-2](#page-927-0).
- **Step 4** Check the check box for the template or data file you want to delete.

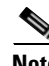

**Note** For a data file, there is a **Configlet** column in which you can click **View** to view the configuration file.

**Step 5** Click the **Delete** button.

 $\mathbf{I}$ 

A confirmation window appears prompting you to confirm the deletion. Before deleting a datafile, make sure it is not associated with a service request, by checking that the **In SR Use** column is set to **No**. When deleting a folder or a template, make sure that none of the datafiles they contain are associated with a service request. By clicking **OK**, you continue the deletion, and by clicking **Cancel**, you cancel the deletion.

You receive an updated window as shown in [Figure 48-2,](#page-929-2) or [Figure 48-10,](#page-939-5) with the deleted template or data file no longer available.

### **List All SRs**

In the **In SR Use** column, as shown in [Figure 48-10,](#page-939-5) **Yes** indicates that the data file is in use and **No** indicates that the data file is not in use. If **Yes** appears, you can click on it and you receive a list of all the associated service requests. If **Yes** appears, a **List All SRs** button is enabled in the bottom row. If you click the **List All SRs** button, all the service requests associated with the selected data file(s) appears, as shown in [Figure 48-13.](#page-943-0) If **No** appears in the I**n SR Use** column, the **List All SRs** button is disabled.

From [Figure 48-13](#page-943-0), if you click the **Close** button, the previous window appears.

#### <span id="page-943-0"></span>*Figure 48-13 List All SRs*

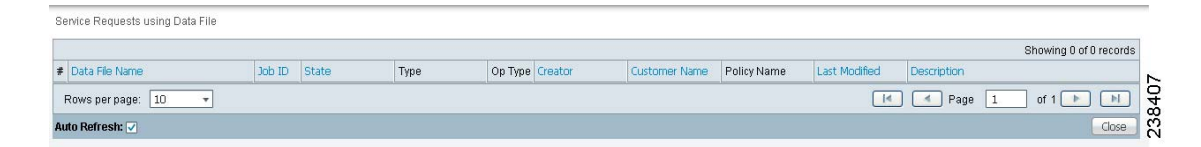

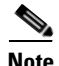

**Note** The only data files listed in the **Data File Name** column are those selected previously by the user to get to this window. The service request might be associated with other data files that are not displayed.

### **List All Policies**

In the **In Policy Use** column, as shown in [Figure 48-13](#page-943-0), **Yes** indicates that the data file is in use and **No** indicates that the data file is not in use. If **Yes** appears, you can click on it and you receive a list of all the associated policies. If **Yes** appears, a **List All Policies** button is enabled in the bottom row. If you click the **List All Policies** button, all the policies associated with the selected data file(s) appears. If **No** appears in the I**n Policy Use** column, the **List All Policies** button is disabled.

If you click the **Close** button for the newly created window, the previous window appears.

**Note** The only data files listed in the **Data File Name** column are those selected previously by the user to get to this window. The policy might be associated with other data files that are not displayed.

### **Template Examples**

In the left column, the hierarchy pane, of **Service Design > Templates**, as shown in [Figure 48-1](#page-927-1), template examples appear. See [Table 48-2](#page-944-0).

<span id="page-944-0"></span>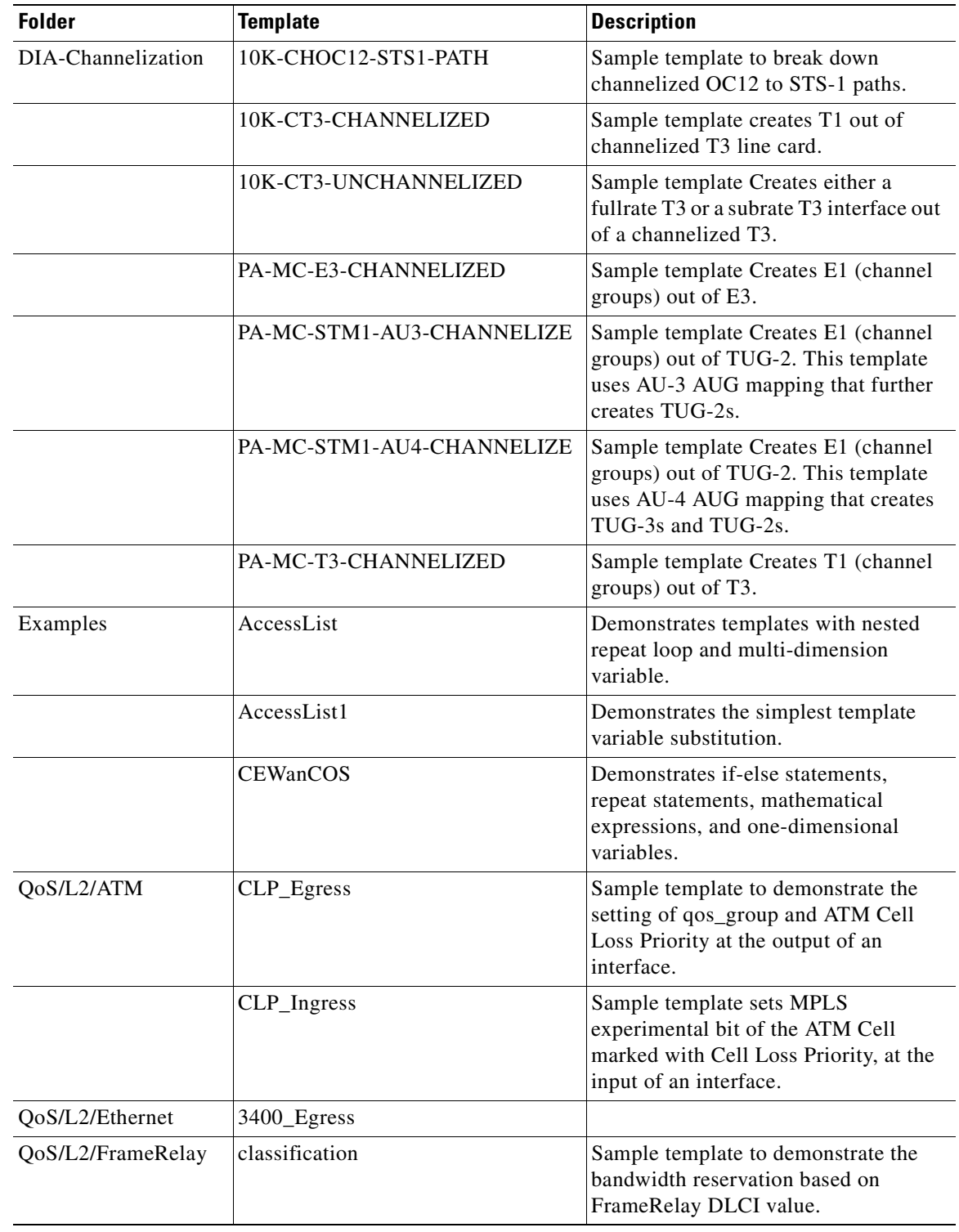

### *Table 48-2 Template Examples and Their Descriptions*

### **Summary of Repository Variables**

This section contains the following tables:

- **•** [Table 48-3 on page 48-20,](#page-945-0) "[L2VPN Repository Variables](#page-945-0)"
- **•** [Table 48-4 on page 48-23,](#page-948-0) "[MPLS Repository Variables](#page-948-0)"
- **•** [Table 48-5 on page 48-33,](#page-958-0) "[VPLS Repository Variables](#page-958-0)"
- **•** [Table 48-6 on page 48-35, "VRF Repository Variables"](#page-960-0)
- **•** [Table 48-7 on page 48-36, "FlexUNI/EVC Repository Variables"](#page-961-0)

[Table 48-3](#page-945-0) provides a summary of the L2VPN Repository variables available from Prime Fulfillment Templates.

<span id="page-945-0"></span>*Table 48-3 L2VPN Repository Variables*

| <b>Repository Variable</b>    | <b>Dimension</b> | <b>Description</b>                                                                                           |  |
|-------------------------------|------------------|----------------------------------------------------------------------------------------------------|--|
| AC_Loopback_Address           | $\boldsymbol{0}$ | PE loopback address also known as the router<br>ID.                                                          |  |
| CARD_TYPE                     | $\boldsymbol{0}$ | Refers to NPE or UNI interface depending on<br>whether the service is implemented with<br>ethernet access.   |  |
| CE_DLCI                       | $\boldsymbol{0}$ | DLCI value on CE for Frame Relay<br>encapsulation.                                                           |  |
| CE_Encap                      | $\Omega$         | Encapsulation of the CE interface.                                                                           |  |
| CE_Intf_Desc                  | $\overline{0}$   | Interface description for the CE interface.                                                                  |  |
| CE_Intf_Main_Name             | $\overline{0}$   | Major interface name for the CE interface.                                                                   |  |
| CE_Intf_Shutdown              | $\overline{0}$   | Shutdown flag for the CE interface.                                                                          |  |
| CE_VCD                        | $\boldsymbol{0}$ | VCD value on CE for ATM encapsulation.                                                                       |  |
| CE_VCI                        | $\boldsymbol{0}$ | VCI value on CE for ATM encapsulation.                                                                       |  |
| CE_Vlan_ID                    | $\boldsymbol{0}$ | VLAN ID on CE for Ethernet encapsulation.                                                                    |  |
| CE_VPI                        | $\Omega$         | VPI value on CE for ATM encapsulation.                                                                       |  |
| L2VPNCLECeFacingEncapsulation | $\overline{0}$   | Encapsulation of the UNI.                                                                                    |  |
| L2VPNCLECeFacingInterfaceName | $\overline{0}$   | Name of the UNI.                                                                                             |  |
| L2VPNCLEPeFacingEncapsulation | $\boldsymbol{0}$ | Encapsulation of the NNI (should always be<br>$dot 1q$ ).                                                    |  |
| L2VPNCLEPeFacingInterfaceName | $\mathbf{1}$     | Name of the NNI (uplinks) (the number can<br>be more than 1 in case of a ring topology,<br>hence any array). |  |
| L2VPNDFBIT_SET                | $\boldsymbol{0}$ | Indicates not to fragment the bit set (for<br>L2TPv3 only).                                                  |  |
| L2VPNDynamicModeUseDefaults   | $\overline{0}$   | Dynamic session setup using<br>Prime Fulfillment default values (for L2TPv3<br>only).                        |  |
| L2VPN_intf_main_name          | 1                | The main interface name for a CE or PE port.                                                                 |  |

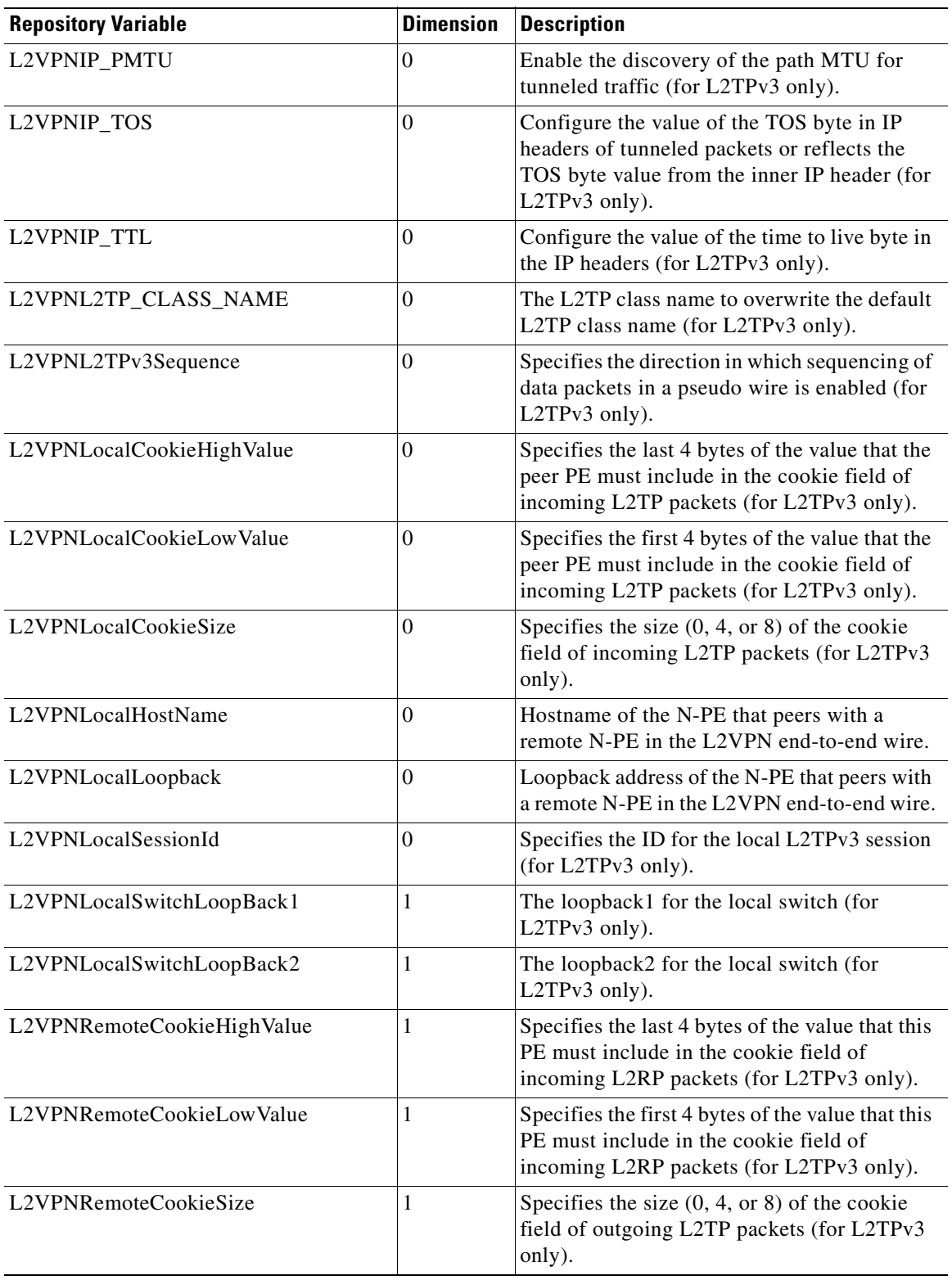

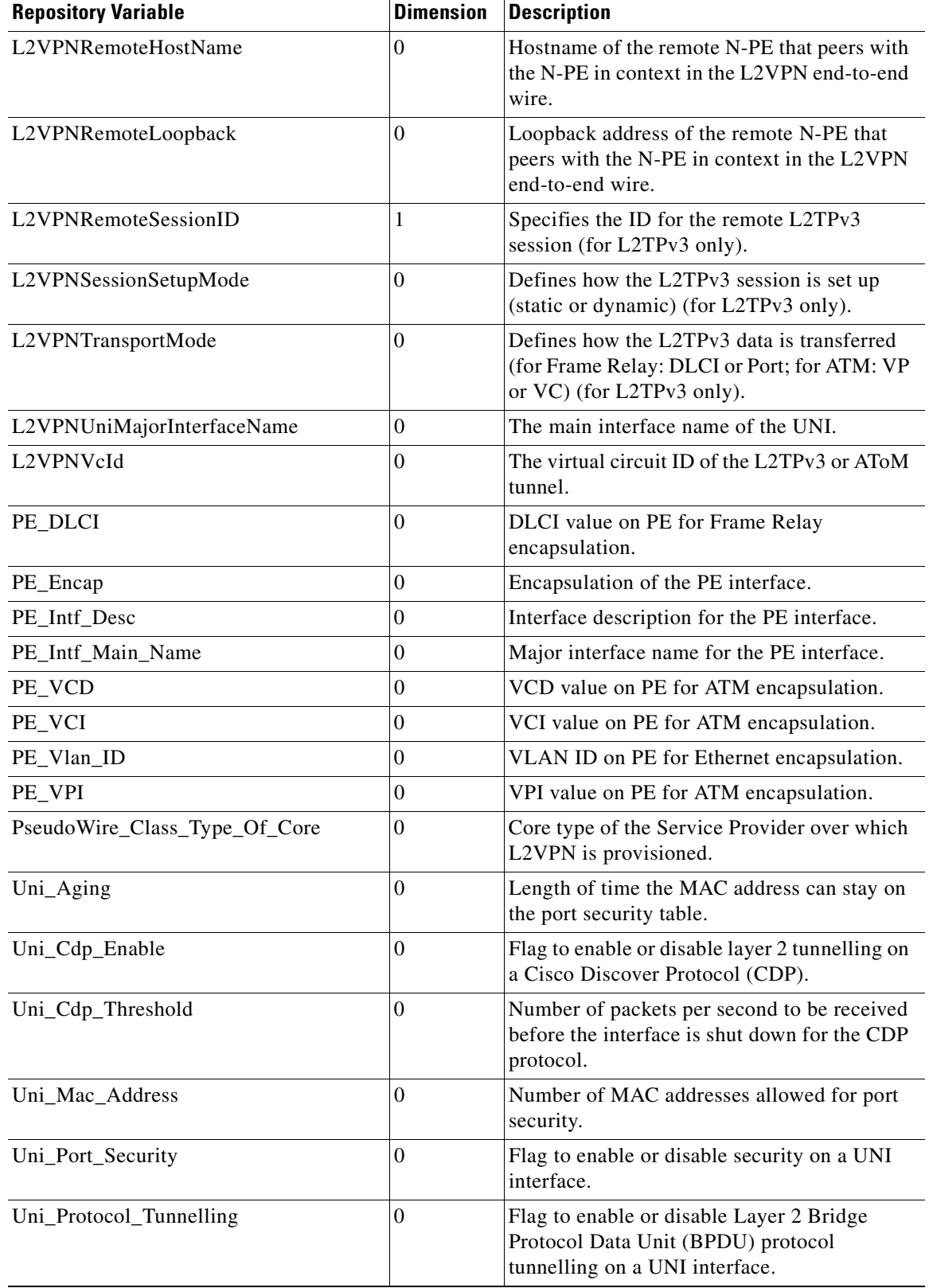

H

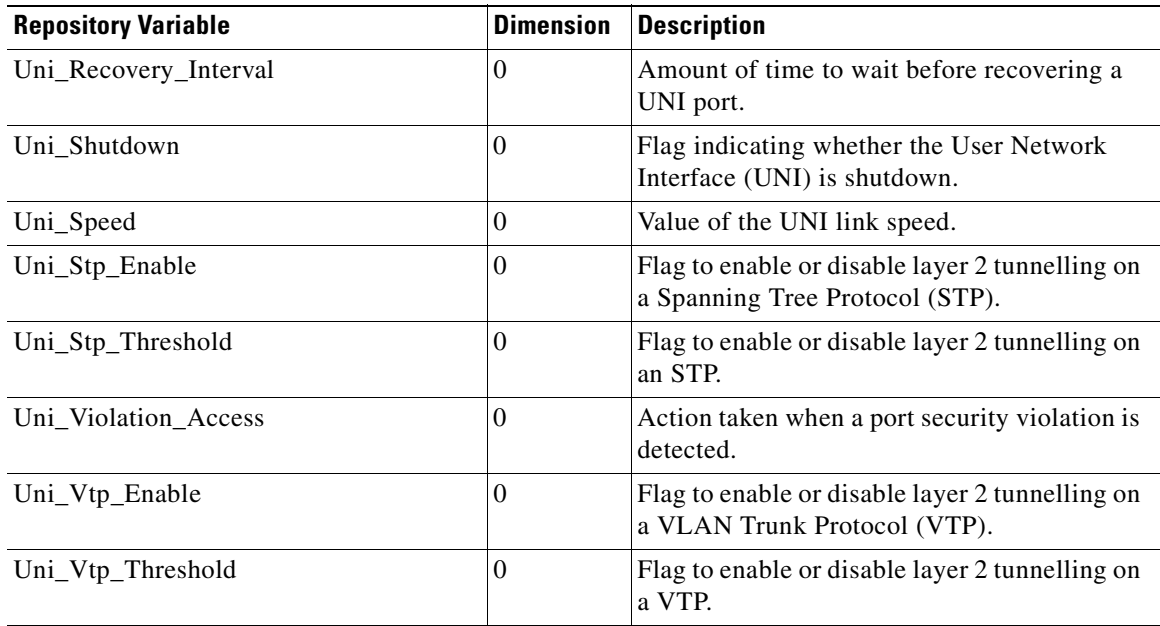

[Table 48-4](#page-948-0) provides a summary of the MPLS Repository variables available from Prime Fulfillment Templates.

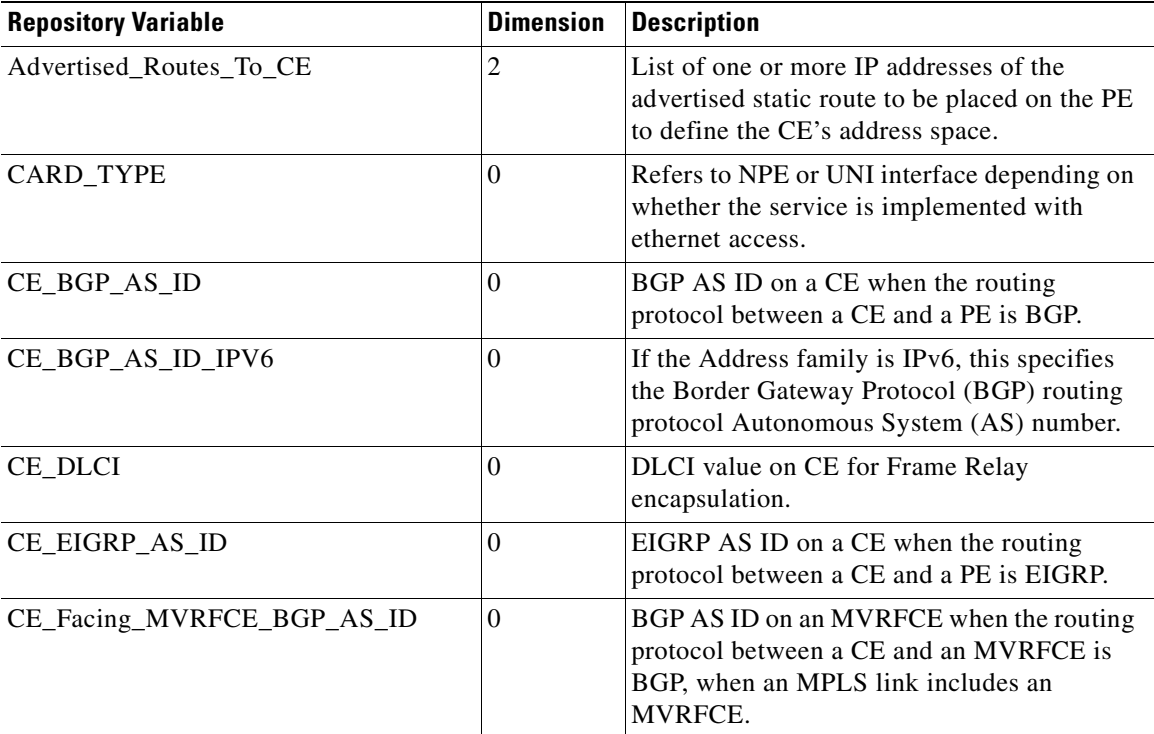

#### <span id="page-948-0"></span>*Table 48-4 MPLS Repository Variables*

**The Second** 

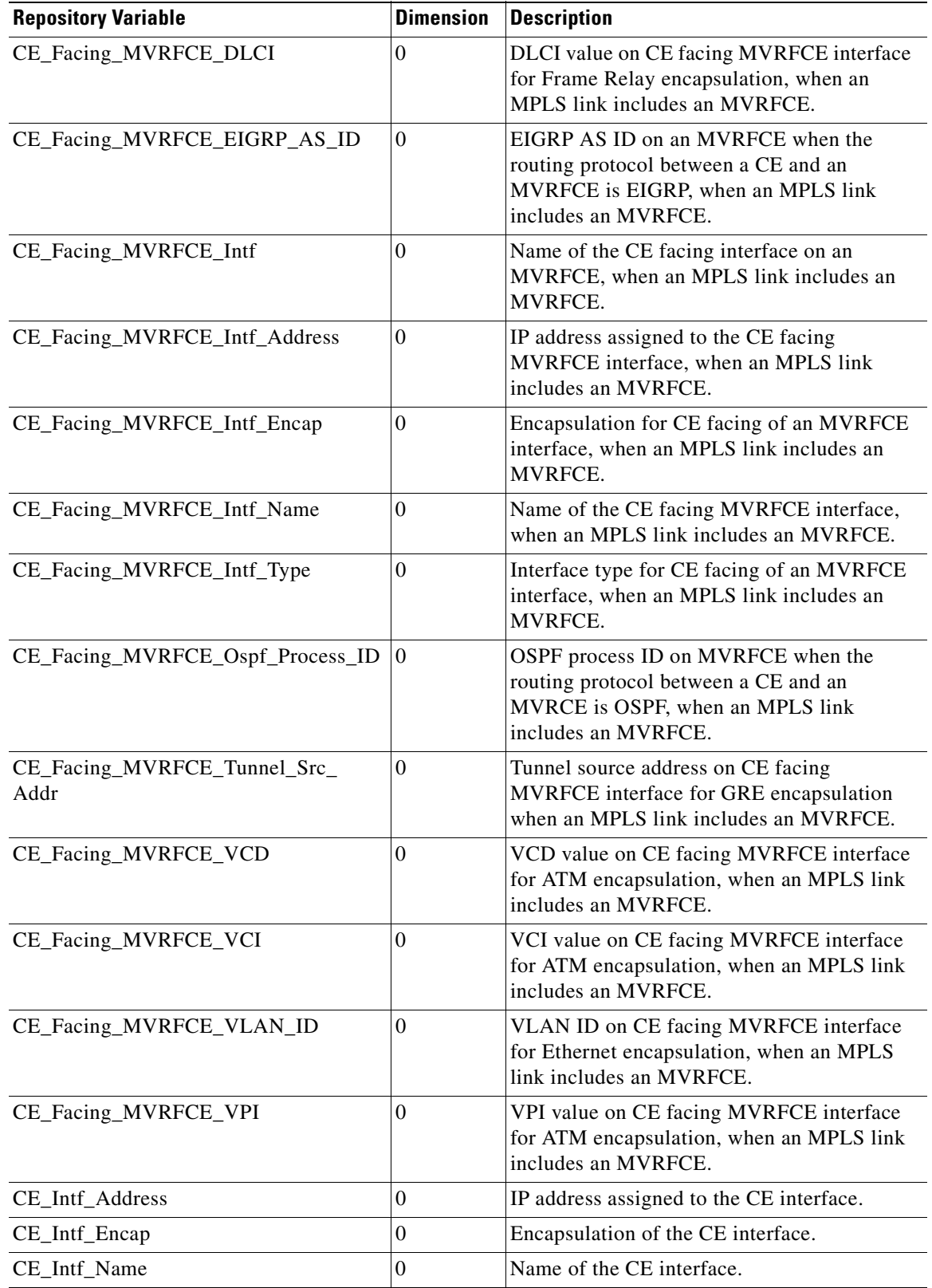

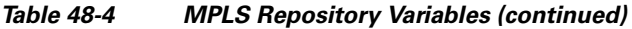

n

 $\blacksquare$ 

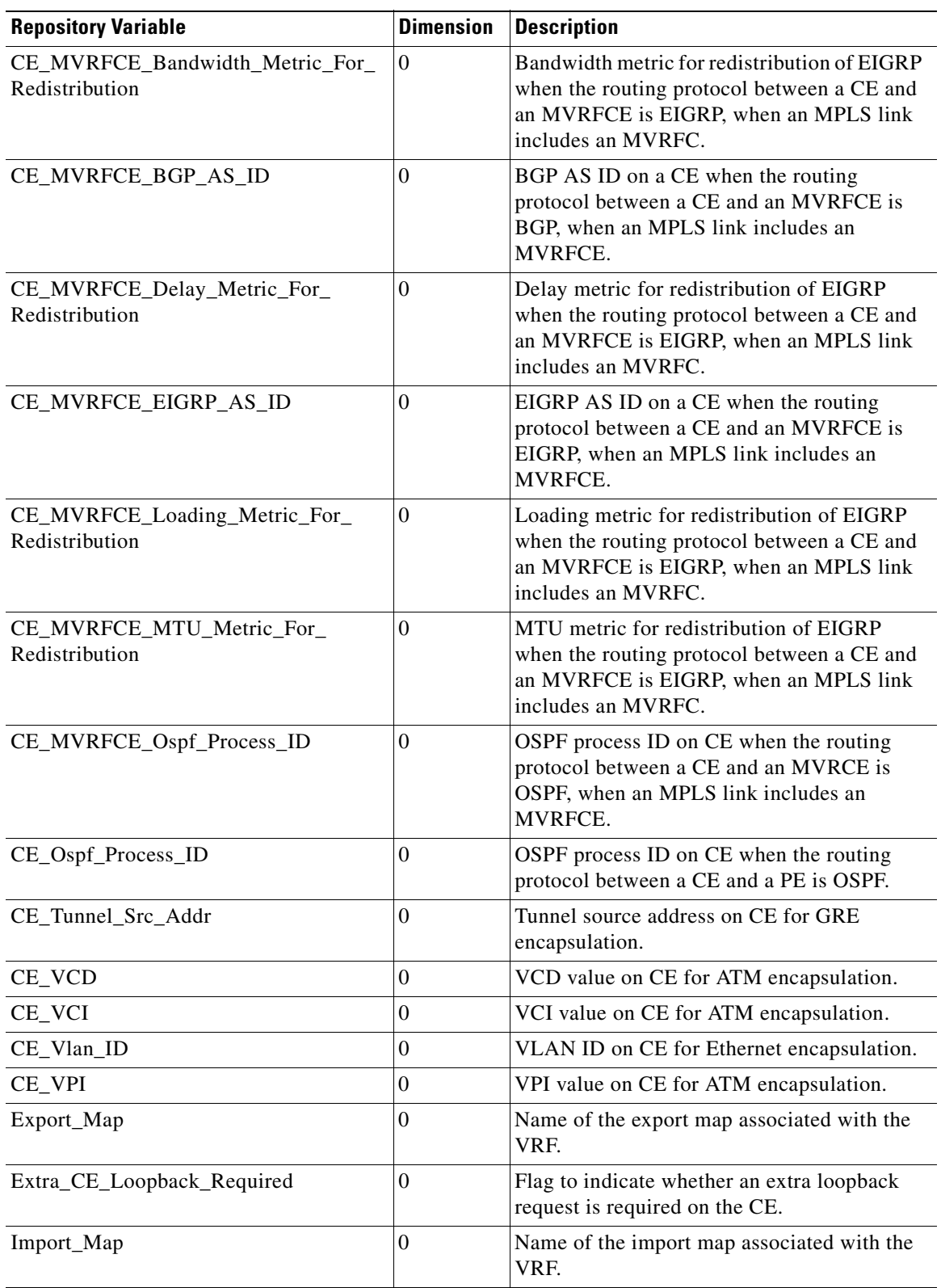

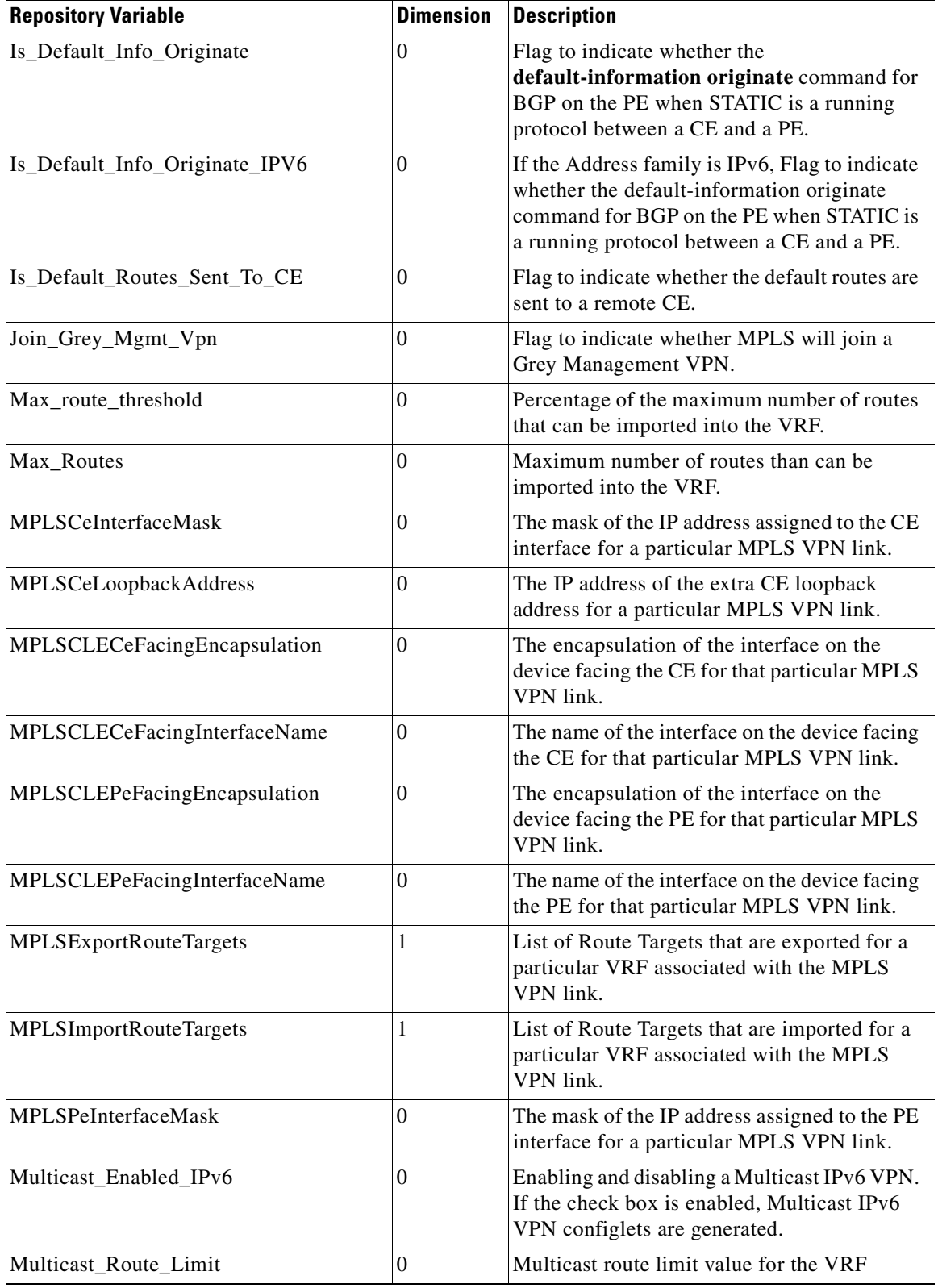

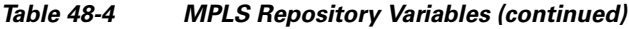

 $\blacksquare$ 

 $\blacksquare$ 

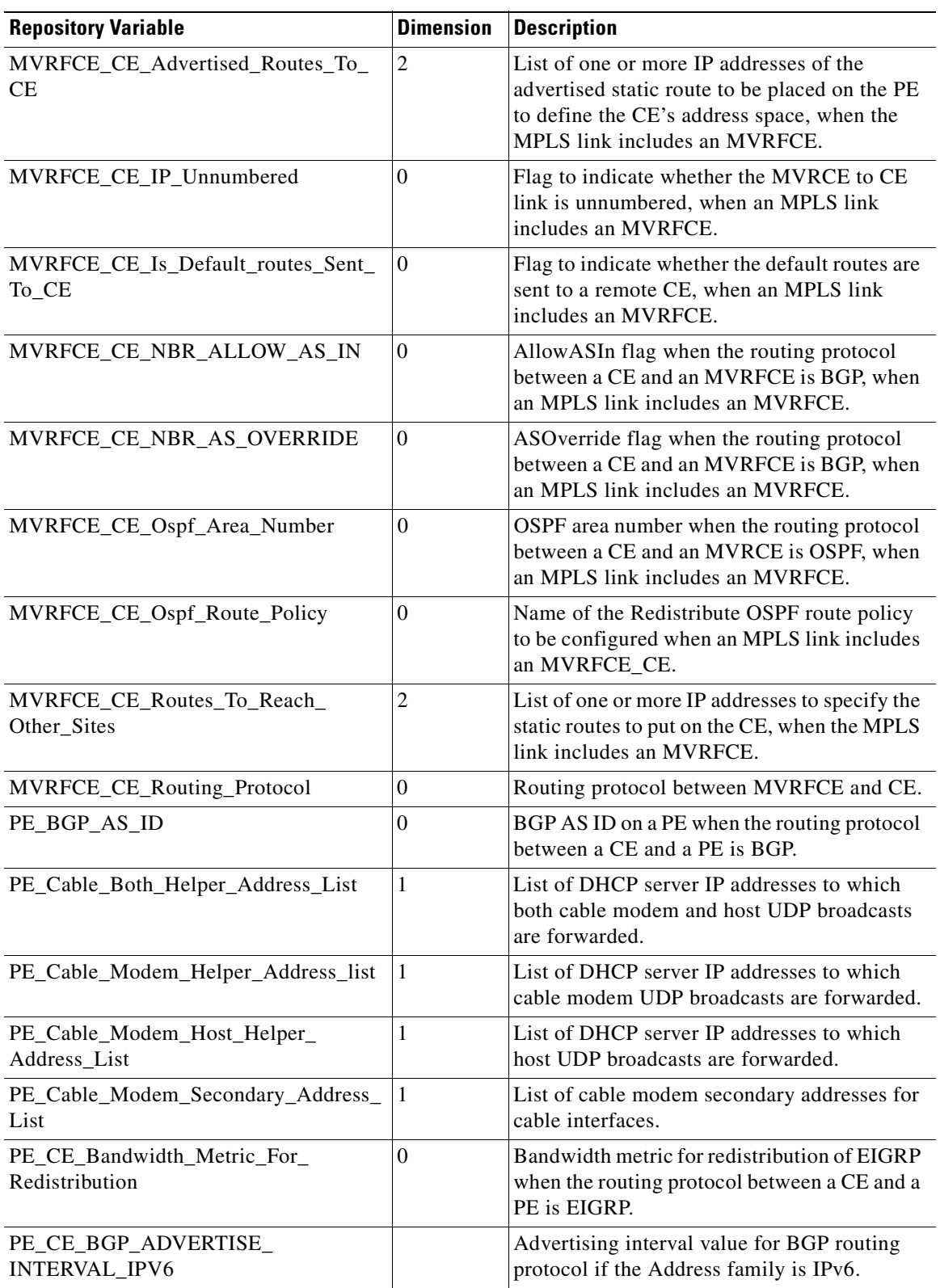

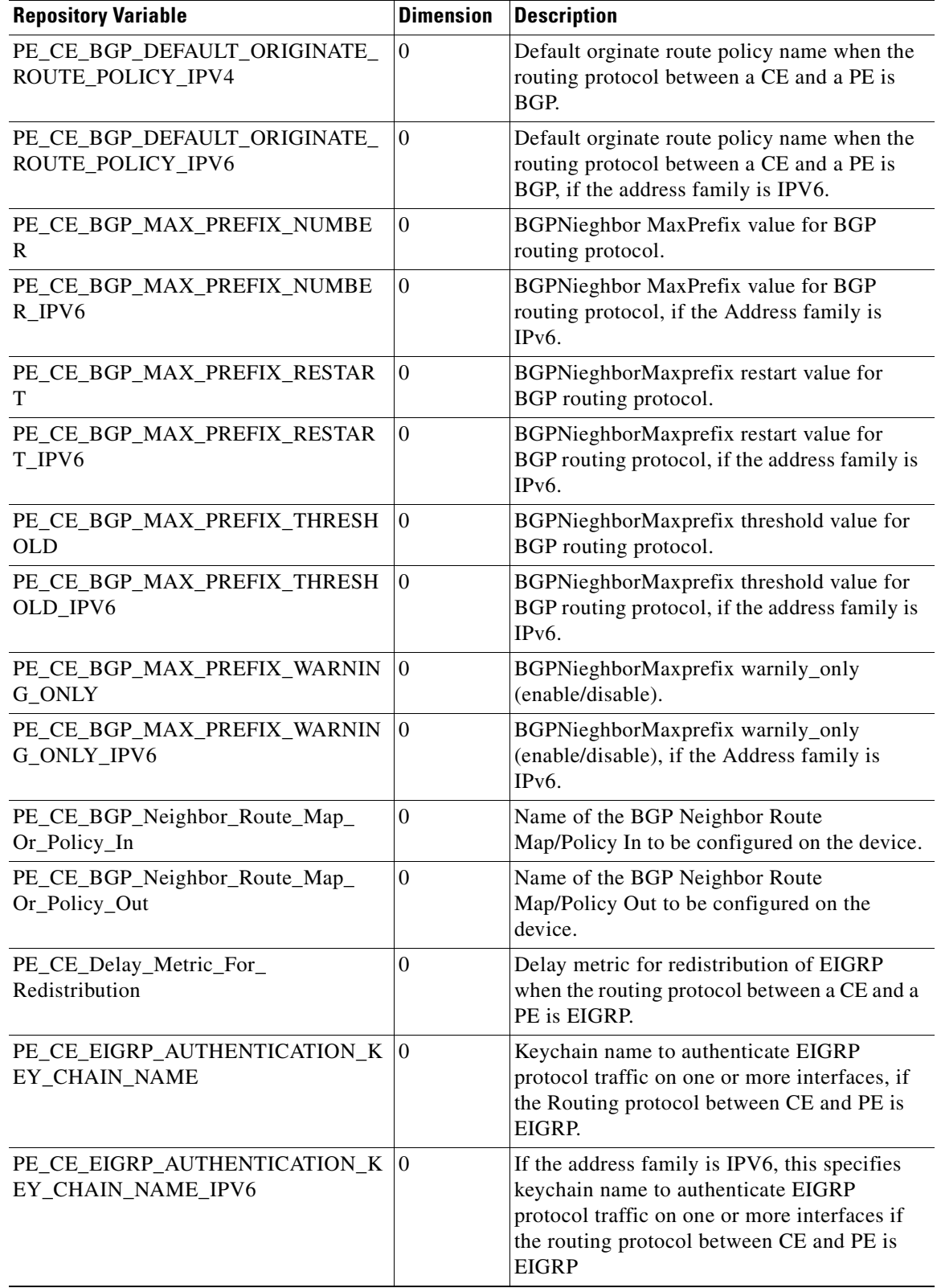

П

**The State** 

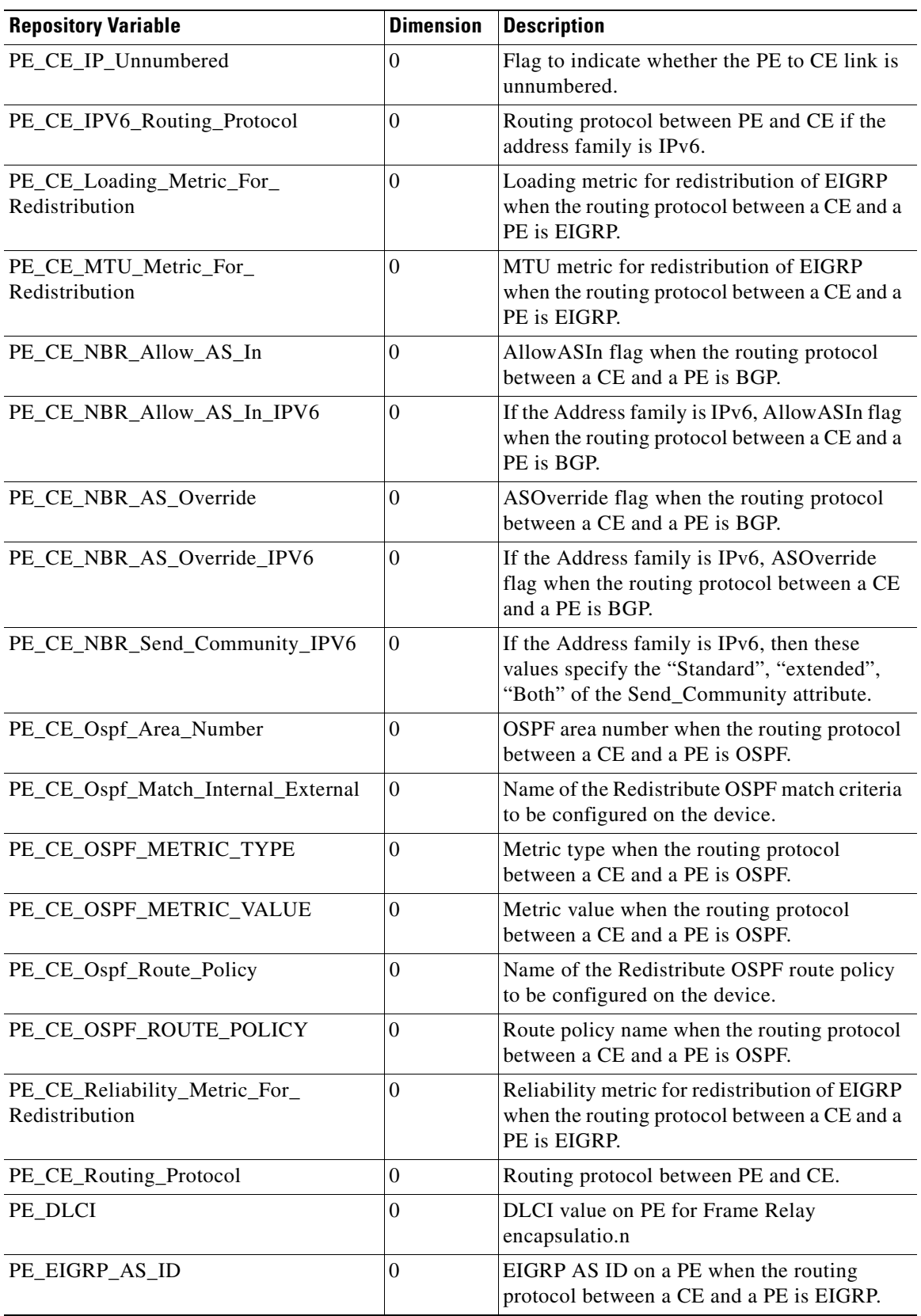

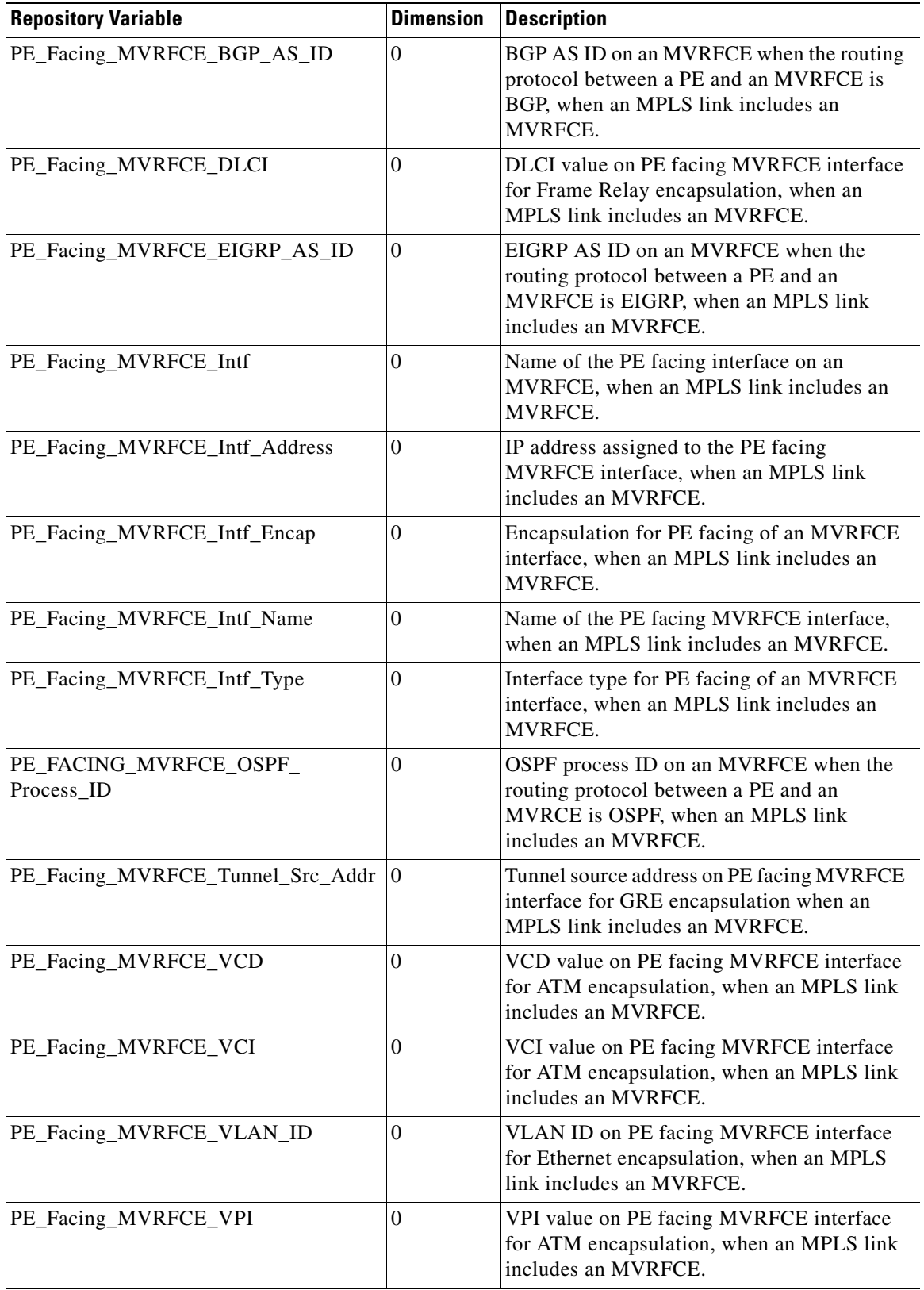

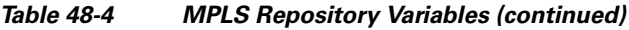

n

 $\blacksquare$ 

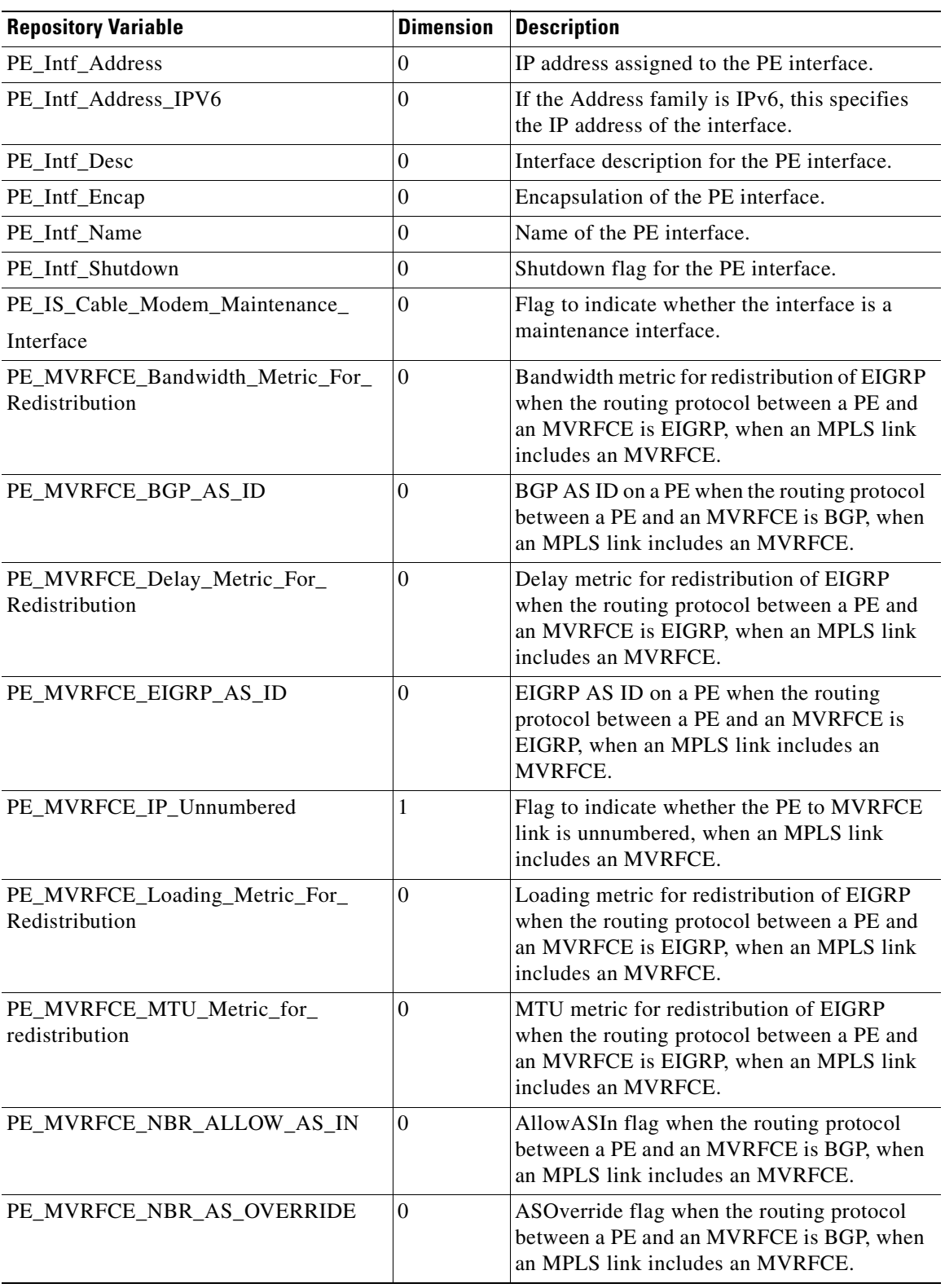

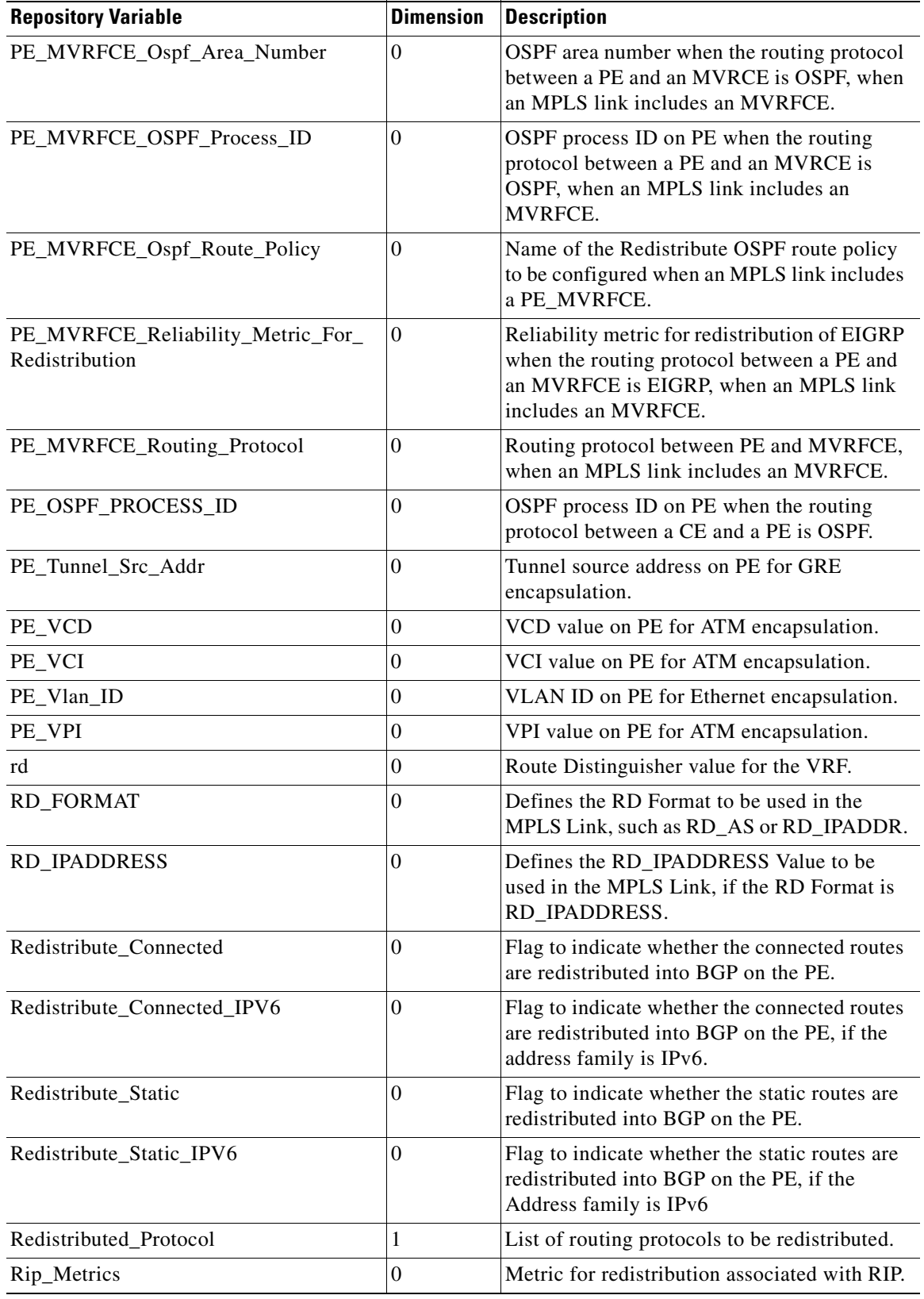

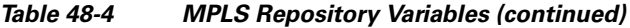

n

 $\blacksquare$ 

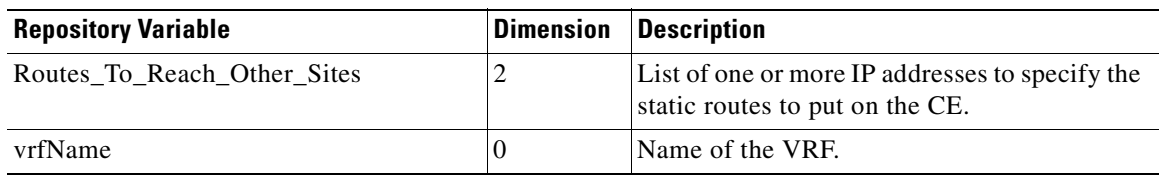

[Table 48-5](#page-958-0) provides a summary of the VPLS Repository variables available from Prime Fulfillment *Table 48-5 VPLS Repository Variables* 

<span id="page-958-0"></span>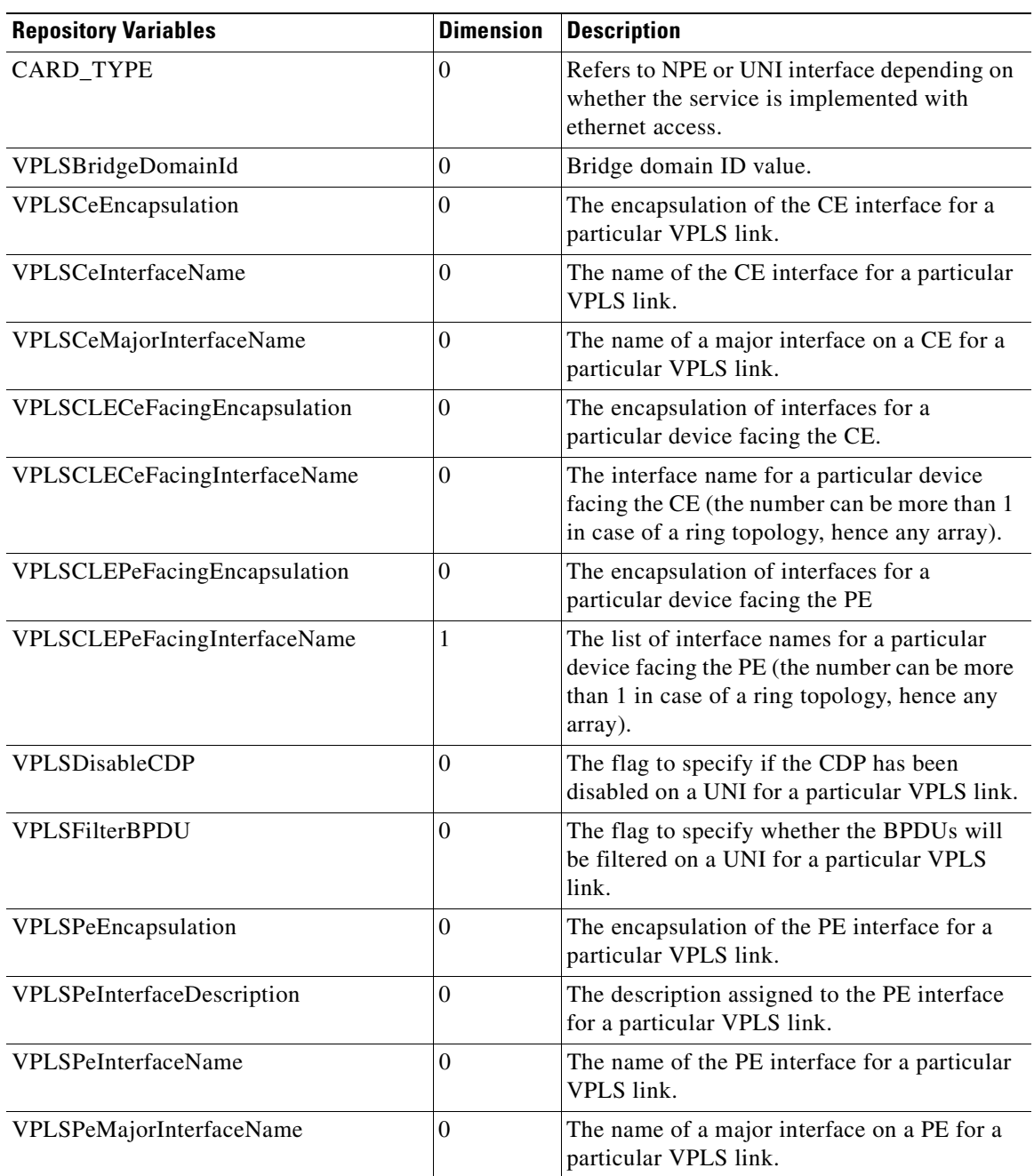

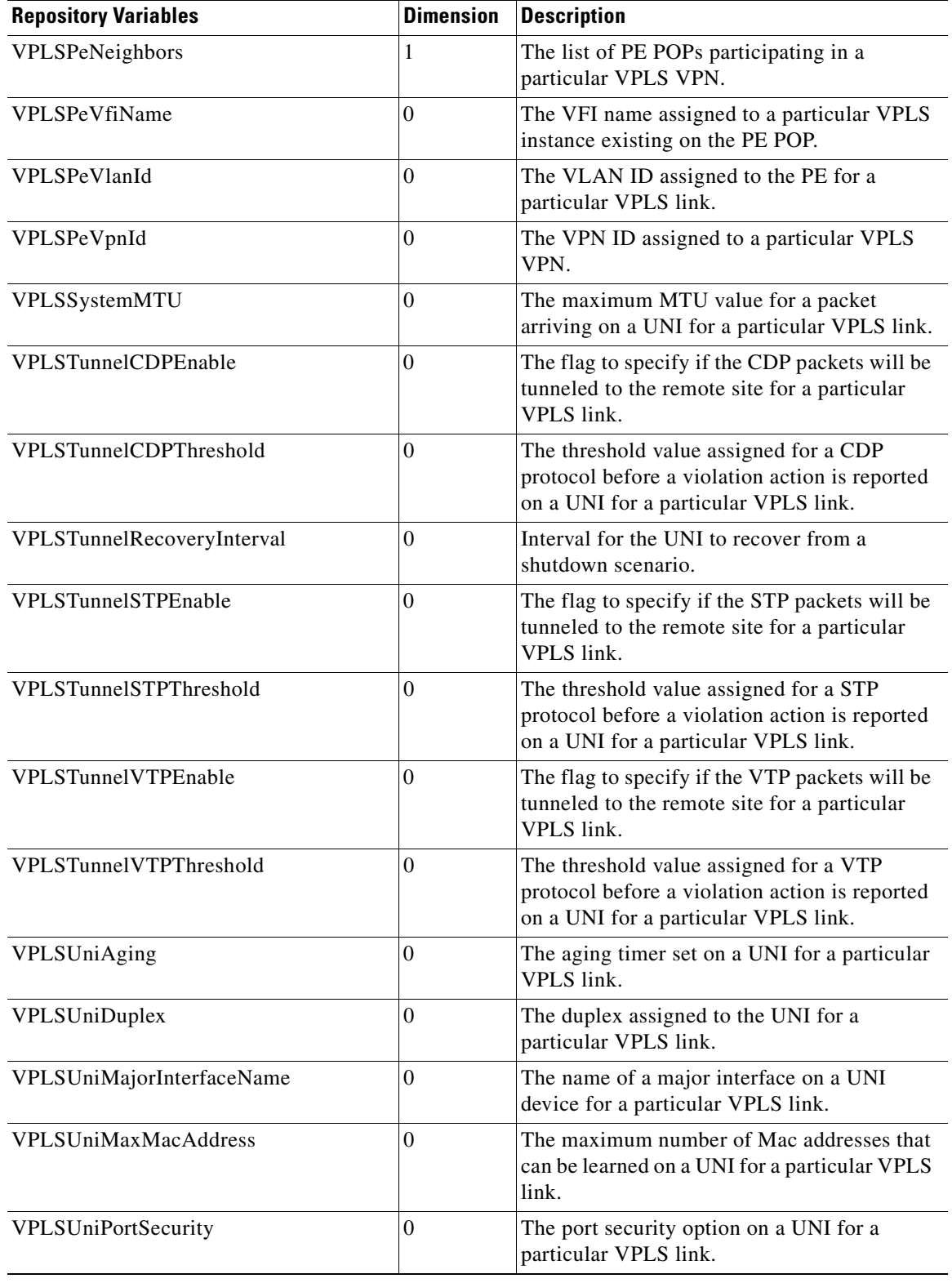

**The State** 

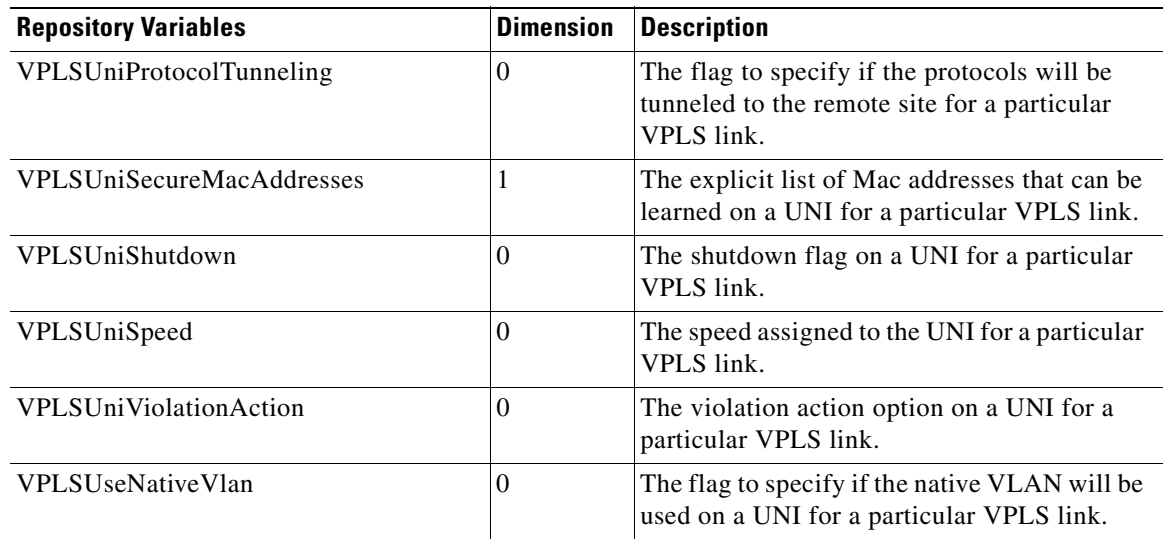

### Templates.

<span id="page-960-0"></span>[Table 48-6](#page-960-0) provides a summary of the VRF Repository variables available from Prime Fulfillment

### *Table 48-6 VRF Repository Variables*

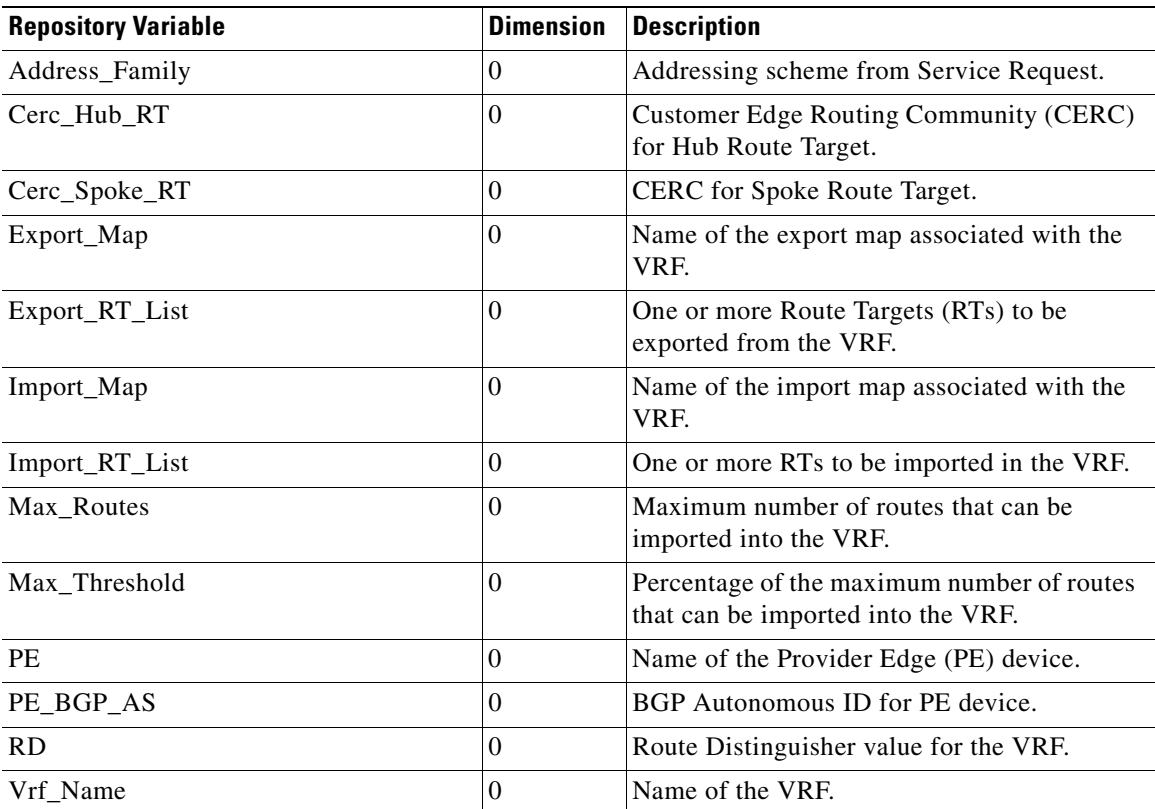

Templates.

[Table 48-7](#page-961-0) provides a summary of the FlexUNI/EVC Repository variables available from Prime Fulfillment Templates.

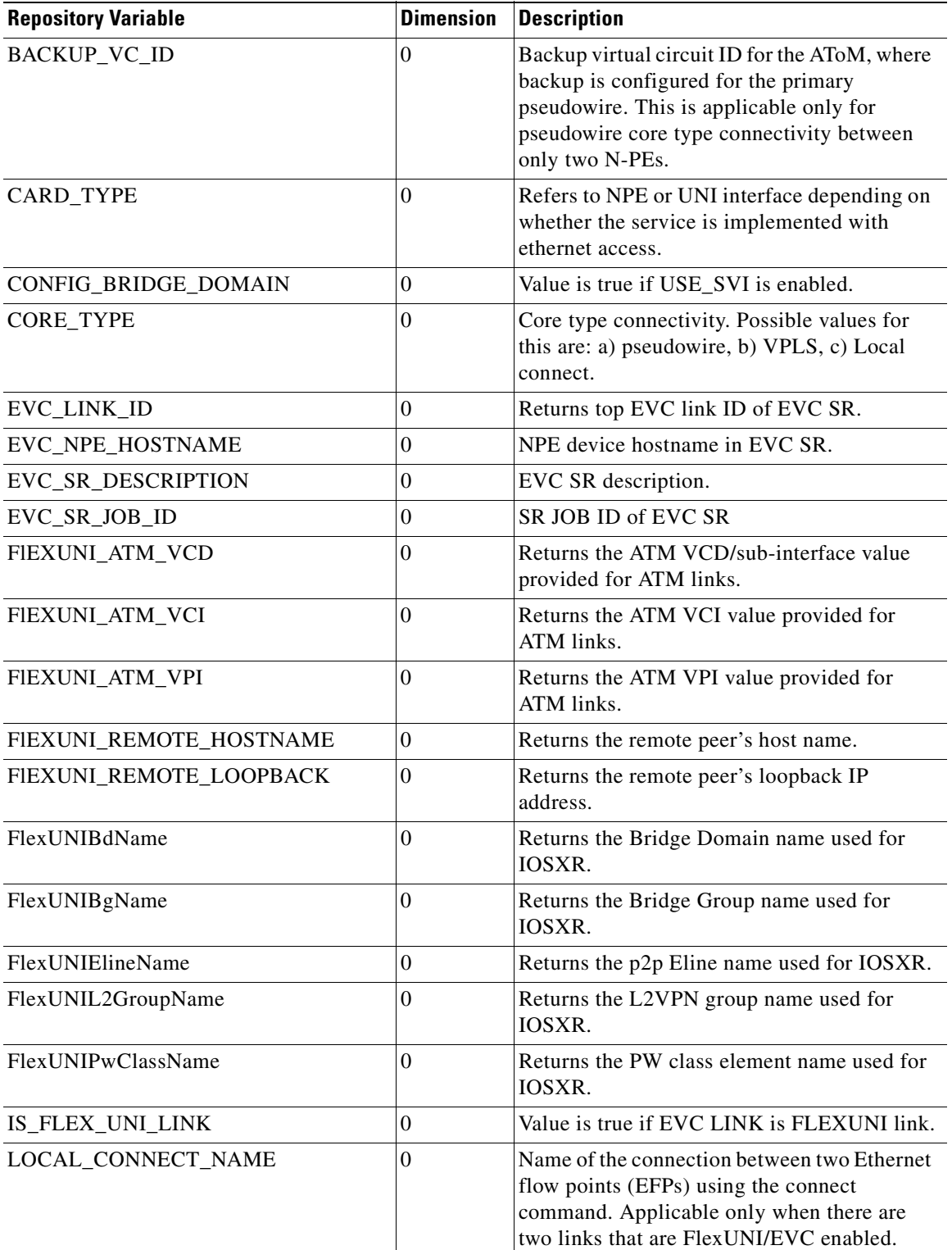

#### <span id="page-961-0"></span>*Table 48-7 FlexUNI/EVC Repository Variables*

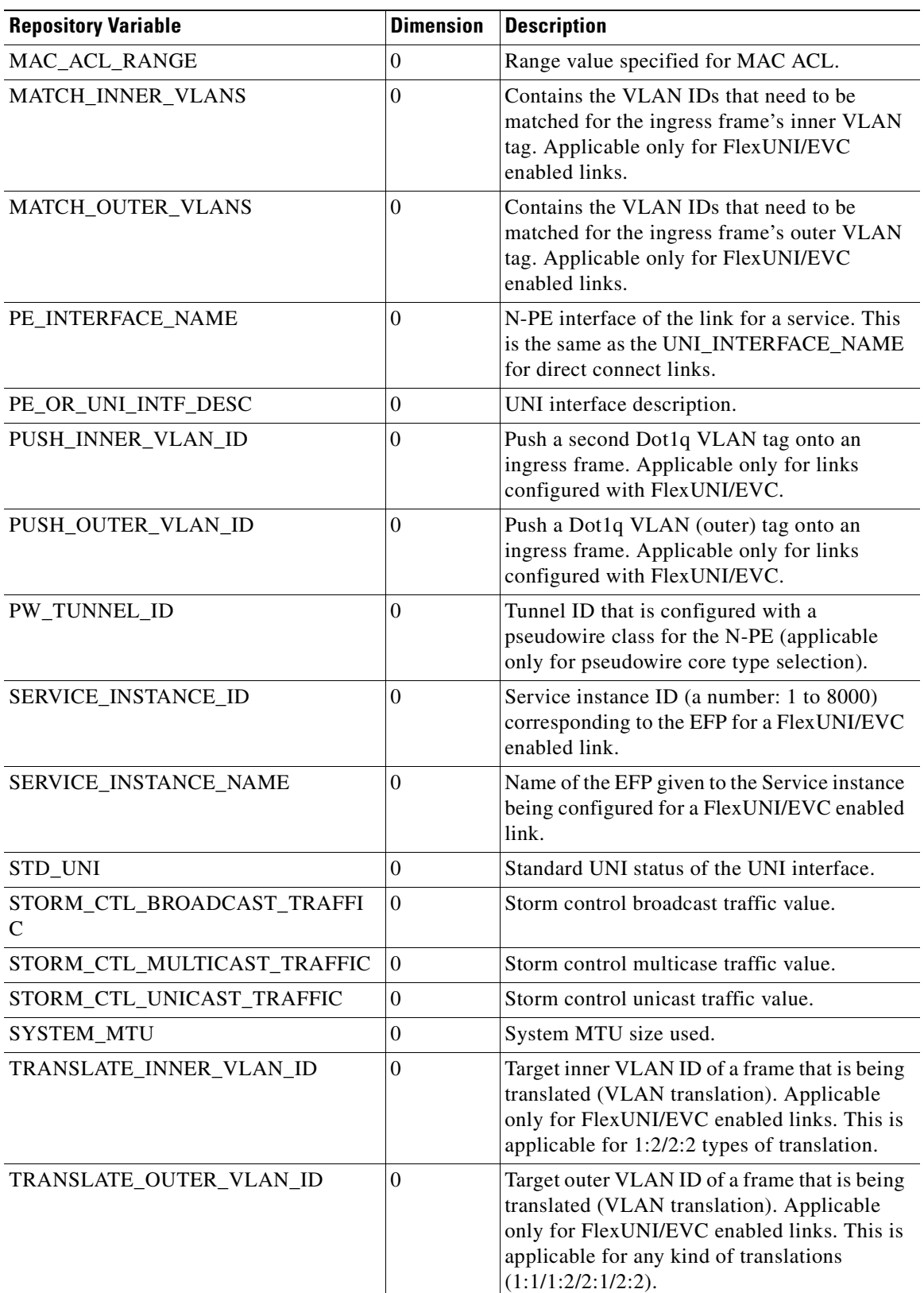

### *Table 48-7 FlexUNI/EVC Repository Variables (continued)*

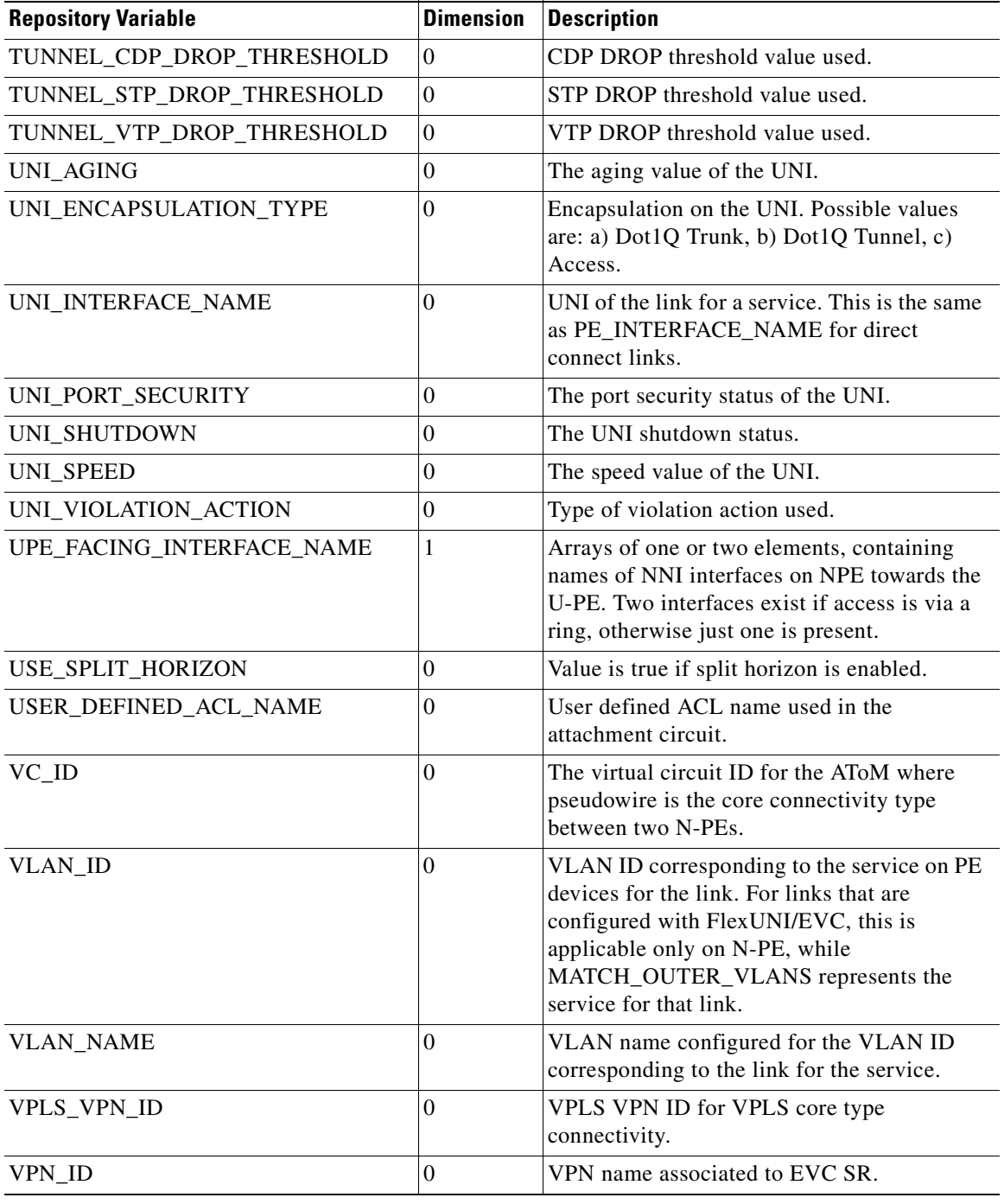

### *Table 48-7 FlexUNI/EVC Repository Variables (continued)*

### **Importing and Exporting Templates**

The **importExportTemplateDB** tool is available to import and export templates into and from an Prime Fulfillment database.

**Note** If a **Negate** template is present, it is automatically imported or exported for every import or export template.

You can import or export the complete or partial template database by specifying appropriate arguments. You can find this tool at: **\$PRIMEF\_HOME/bin/importExportTemplateDB.sh**.

Enter the following:

**importExportTemplateDB.sh** <*admin\_user\_id>* <*password>* [<*other\_arguments>*]

where:

*<admin\_user\_id>* is user identifier for someone with the **admin** role.

*<password*> is the password for the one with the **admin** role.

*<other\_arguments>* is any combination of the following arguments separated by a space:

#### **-nooverwrite**

If you choose to use this **nooverwrite** argument, to prevent the overwriting of existing templates in the database, it must precede all other arguments and must be in the third position after *<admin\_user\_id*> and *<password*>.

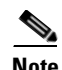

**Note** The default (when **nooverwrite** is not specified) is to overwrite the templates.

#### **-exp\_db** *<dest-dir>*

Use this argument to export all templates and datafiles in the database, where *<dest-dir>* is the destination directory to which you want to export*.*

#### **-imp\_db** *<src-dir>*

Use this argument to import all the files in *<src-dir>* into the database, where *<src-dir>* is the source directory from which you want to import. The files in *<src-dir>* are created by the **exp\_db** process*.*

#### **-exp\_template\_folder** *<src-folder-path> <dest-dir>*

Use this argument to export a database template folder and its subfolders, where *<src-folder-path>* is the full path of the template folder to export and *<dest-dir>* is the directory where to place the exported files*.*

#### **-imp\_template\_folder** *<src-dir> <dest-folder>*

Use this argument to import all files in *<src-dir>* into the database, where *<src-dir>* is the source directory to import, and *<dest-folder>* is the destination import template folder*.*

#### **-imp\_template** *<srcfile> <dest-folder> <template-name>*

Use this argument to import a template into the database, where *<srcfile>* is the full path of the template to import, *<dest-folder>* is the full path of the parent folder, and *<template-name>* is the template name in the database*.*

#### **-imp\_datafile** *<srcfile> <dest-template> <datafile-name>*

Use this argument to import a template datafile into the database, where *<srcfile> is the full path of the datafile to import, <dest-template> is the full path of the parent template,* and *<datafile-name>* is the datafile name in the database*.*

#### **-exp\_template** *<template-pathname> <output-file>*

Use this argument to export the database template to a file, where *<template-pathname>* is the full path of the template to export, and *<output-file>* is the output filename*.*

 $\mathbf I$ 

**-exp\_datafile** *<datafile-pathname> <output-file>*

Use this argument to export a template datafile to a file, where *<datafile-pathname>* is the full path of the template datafile to export, and *<output-file>* is the output filename*.*

### **Template Usage**

The following questions and answers can help you troubleshoot. The following topics are for Template Manager, which is explained in [Chapter 48, "Overview of Templates and Data Files"](#page-926-0):

- [How do I split a string?, page 48-40](#page-965-0)
- **•** [How do I obtain address information from the given IP address?, page 48-41](#page-966-0)
- [How do I obtain the octets from the given IP address?, page 48-41](#page-966-1)
- [How do I call a subtemplate in a template?, page 48-41](#page-966-2)
- **•** [How do I concatenate two strings?, page 48-41](#page-966-3)
- How can I convert a string to an integer and how can I increase the last octet of the IP address by [one?, page 48-42](#page-967-0)
- **•** [Can I use nested if statements?, page 48-42](#page-967-1)
- **•** [How can I perform basic arithmetic operations?, page 48-42](#page-967-2)
- How can I retrieve data from a two-dimensional array and what is the use of \$velocityCount?, [page 48-43](#page-968-0)
- [How can I print \\$a instead of its value?, page 48-43](#page-968-1)
- **•** [What is the difference between #include\(\) and #parse\(\)?, page 48-44](#page-969-0)
- [What is a macro and how is it used?, page 48-45](#page-970-0)
- **•** [What is a range operator and how can I use it?, page 48-45](#page-970-1)
- **•** [How can I split strings containing special characters?, page 48-46](#page-971-0)
- [How can I use repository variables?, page 48-46](#page-971-1)
- **•** [How can I use a variable as a dynamic URL?, page 48-46](#page-971-2)
- **•** [Can I see more examples?, page 48-46](#page-971-3)

### <span id="page-965-0"></span>**How do I split a string?**

Prime Fulfillment provides a function substring**ToDelim(),** which can split the given string and return the substring based on the given delimiter.

Syntax:

**substringToDelim (srcString, delimChar, 0/1)** where:

**0** returns the string before the delimiter.

**1** returns the string after the delimiter.

Usage: **\$b=\$TMSystem.substringToDelim("10.11.230.145", ".230.145", "0")**

Result: The value of **\$b** is **10.11**. If **1** is specified instead of **0**, the value of **\$b** is **230.145**.

## <span id="page-966-0"></span>**How do I obtain address information from the given IP address?**

Prime Fulfillment provides the functions that can be used to get the address, mask, and reverse mask from the given IP address.

Usage:

**\$TMSystem.getAddr ("10.33.4.5/30")** returns 10.33.4.5 **\$TMSystem.getMask ("10.33.4.5/30")** returns 255.255.255.252 **\$TMSystem.getReverseMask ("10.33.4.5/30")** returns 0.0.0.3 **\$TMSystem.getNetworkAddr ("10.33.4.5/30")** returns 10.33.4.4 **\$TMSystem.GetClassfulNetworkAddr ("10.33.4.5/30")** returns 10.0.0.0 **\$TMSystem.CurrentTimeInIOSFormat ()** returns hh:mm:ss day\_of\_month month\_of\_year year

### <span id="page-966-1"></span>**How do I obtain the octets from the given IP address?**

Prime Fulfillment provides the functions that can return the octets when called.

Usage:

**\$TMSystem.getOctet1(\$ipAddr)** returns the first octet of **ipAddr \$TMSystem.getOctet2(\$ipAddr)** returns the second octet of **ipAddr \$TMSystem.getOctet3(\$ipAddr)** returns the third octet of **ipAddr \$TMSystem.getOctet4(\$ipAddr)** returns the fourth octet of **ipAddr**

### <span id="page-966-2"></span>**How do I call a subtemplate in a template?**

A subtemplate can be called in a main template. The subtemplate being called should be called with its datafile. The variable is declared as a subtemplate. The location of the subtemplate is specified in the datafile.

Usage: In the template body the subtemplate is declared as:

```
$a. callWithDatafile("data1")
```
where:

the variable **a** is declared as a subtemplate in the variables

**data1** is the name of the datafile of the subtemplate, and

in the datafile the path of the subtemplate path is specified.

# <span id="page-966-3"></span>**How do I concatenate two strings?**

Concatenation of strings is simple.

For example:

where: **\$a=vpnsc** and **\$b=properties**

then: **\${a}\${b}** concatenates these two strings and gives the result as **vpnscproperties**. or, **\${a}\_\${b}** gives the result as **vpnsc\_properties**.

# <span id="page-967-0"></span>**How can I convert a string to an integer and how can I increase the last octet of the IP address by one?**

The last octet of the IP address can be increased by using the following code:

```
#set($d=$TMSystem.getOctet1($c))
#set($e=$TMSystem.getOctet2($c))
#set($f=$TMSystem.getOctet3($c))
#set($g=$TMSystem.getOctet4($c))
#set($valueOfString = $g)
#set($valueOfCharsCount = $valueOfString.length() - 1)
#set($valueOfVector = "0123456789")
#set($valueOfBase = 1)
#set($valueOfInt = 0)
#foreach($valueOfCharIterator in $valueOfCharsCount..0)
#set($valueOfChar=$valueOfString.charAt($valueOfCharIterator).toString())
#set($valueOfInt = $valueOfInt +$valueOfVector.indexOf($valueOfChar) * $valueOfBase)
#set($valueOfBase = $valueOfBase * 10)
#end
#set($valueOfInt = $valueOfInt+1)
```
The incremental value is **\$d.\$e.\$f.\$valueOfInt**

### <span id="page-967-1"></span>**Can I use nested if statements?**

**If** statements can be nested. Proper care must be taken for indentation when nesting **if** statements. The following code shows the usage of nested **if** statements, **elseif** statements, and the comparisons made in the **if** clause.

**#if(\$a=="a") //** here: string comparison is made

```
--
    #if($b || $d) // here: $b and $d are the Boolean expressions. || equals OR and && equals AND
       --
       #if(!$c) // here: $c can be integer, string, or Boolean.
          ---
            #if($p<10)// here: $p is a integer.
            #elseif($p==10)
            #end
      #end
   #end
#end
```
### <span id="page-967-2"></span>**How can I perform basic arithmetic operations?**

Velocity Template Language (VTL) supports built-in mathematical functions that can be used in the templates with the set directives.

Usage:

**#set(\$a = \$b + 3) #set(\$a = \$b - 6) #set(\$a = \$b \* 6) #set(\$a = \$b / 5) #set(\$a = \$b % 2)**

**Note** Only integers are valid for performing mathematical operations in the VTL.

# <span id="page-968-0"></span>**How can I retrieve data from a two-dimensional array and what is the use of \$velocityCount?**

The default name for the loop counter variable reference, which is specified in the velocity.properties file, is **\$velocityCount**. By default the counter starts at **1**, but this can be set to either **0** or **1** in the **velocity.properties** file at:

**\$PRIMEF\_HOME/resources/webserver/tomcat/shared/lib/velocity-dep-***VelocityVersion***.jar** (where the current *VelocityVersion* is 1.3.1-rc2). The associated settings are:

**directive.foreach.counter.name=velocityCount directive.foreach.counter.initial.value=1**

Data from an array can be obtained by using **get(\$i)**

where: **\$i** is the \$velocityCount.

The following example illustrates the usage of the method **get()**:

Usage: **#foreach (\$Acl in \$ACL-List) #set (\$i = \$velocityCount) #foreach (\$protocol in \$Protocol-Lists.get(\$i)) #set (\$j = \$velocityCount) access-list \$Acl permit \$protocol \$Source-IP.get(\$i).get(\$j) #end**

```
#end
```
where:

**\$ACL-List** is a one-dimensional array. **\$Protocol-Lists** and **\$Source-IP** are two-dimensional arrays.

Here the \$velocityCount is set to **1** by default. It can be changed in velocity.properties, if desired.

# <span id="page-968-1"></span>**How can I print \$a instead of its value?**

Printing a value without processing is done by use of the character **\** ,even if the value of the variable for **a** is defined.

Usage:

**\\$a** gives output as **\$a** if **\$a** is defined. If **\$a** is not defined, it is printed as **\\$a**.

### <span id="page-969-0"></span>**What is the difference between #include() and #parse()?**

The **#include("velocity.txt")** directive allows you to import a file and then include the file in the location where it is defined. The content of the file is made available to the template engine. The \*.vm files can also be called by using **#include**. The name of the file can also be passed by a variable. For security reasons, the file should be included under **TEMPLATE\_ROOT** (/vob/ntg/dev/resources/templatesystem).

The **#parse("velocity.vm")** directive allows you to import a local file that contains VTL.Velocity will parse the VTL and render the template specified. The template that **#parse** references must be included under **TEMPLATE\_ROOT**. The **#parse** directive only takes a single argument. VTL templates can have **#parse** statements referring to templates that in turn have **#parse** statements. The default value of the **directive.parse.max.depth** property is set to 10, in the **velocity.properties** file at:

**\$PRIMEF\_HOME/resources/webserver/tomcat/shared/lib/velocity-dep-***VelocityVersion***.jar** (where the current *VelocityVersion* is 1.3.1-rc2) and can be modified, if desired.

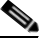

**Note** If the **directive.parse,max.depth** property is not present in the **velocity.properties** file, the default is set to 10.

Example:

In **TEMPLATE\_ROOT,** the file **velocity.vm** has the following content:

```
welcome to the parse file
The count is $count
#set($count = $count - 1)
#set($cl-list="cl1","cl2","cl3")
#foreach($i in $cl-list)
ipcommunity-list permit $i 30:20
#end
The count is $count
returning from parse
```
The template body contains the following:

**#set(\$count=8) #include("velocity.vm") --------------------------**

**#parse("velocity.vm")**

**---------------------------**

**welcome back to template The value of count is \$count**

**The following O/P is obtained: welcome to the parse file The count is \$count #set(\$count = \$count - 1) #set(\$cl-list="cl1","cl2","cl3") #foreach(\$i in \$cl-list) ipcommunity-list permit \$i 30:20 #end The count is \$count returning from parse**

**------------------------- welcome to the parse file The count is 8 ipcommunity-list permit cl1 30:20 ipcommunity-list permit cl2 30:20 ipcommunity-list permit cl3 30:20 The count is 7 returning from parse -------------------------- welcome back to template The value of count is 7.**

**Note** The previous examples clearly show that variables are parsed in the **#parse** directive and not in the **#include directive.**

# <span id="page-970-0"></span>**What is a macro and how is it used?**

The directive macro is almost similar to a function. This has a set of statements, which can be called repetitively.

Example:

```
 #macro(community $CL $bgp-list)
   #foreach($bgp in $bgp-list)
     ip $CL standard permit $bgp
   #end
 #end
```
 **#set(\$bgp\_list ="20:10","30:10","40:10","50:10") #set(\$CL = "community-list")**

 **#community(\$CL \$bgp\_list)**

Here, the macro name of **community** is defined. The macro takes two arguments **\$CL** and **\$bgp-list**. The macro is called at the end line.

The output of the previous template is:

**ip community-list standard permit 20:10 ip community-list standard permit 30:10 ip community-list standard permit 40:10 ip community-list standard permit 50:10**

# <span id="page-970-1"></span>**What is a range operator and how can I use it?**

The range operator can be used in conjunction with **#set** and **#foreach** statements. It is used to produce an object array containing integers. The range operator has the following construction **n..m.**

Example:

```
 #set($a=0..2)
 #foreach($b in $a)
     $b
 #end
 #foreach($c in -2..2)
 $c
 #end
```
# <span id="page-971-0"></span>**How can I split strings containing special characters?**

**#foreach (\$i in \$PE\_Intf\_Name.split('\.')) \$i #end** 

here: In the first iteration, **\$i** contains the string before the period, and in the second iteration, **\$i** contains the string after the period.

# <span id="page-971-1"></span>**How can I use repository variables?**

Repository variables can be selected in the datafile. When a template along with a datafile is associated with a Service Request and the Service Request is deployed, then the value of the repository variable gets substituted.

# <span id="page-971-2"></span>**How can I use a variable as a dynamic URL?**

A variable declared as a dynamic URL can call the URL, by the method:

**callUrl(String S)**

For example: **\$a. callUrl("http://www.cisco.com")**

# <span id="page-971-3"></span>**Can I see more examples?**

Examples are given for:

- **•** [Usage of Strings, page 48-47](#page-972-0)
- **•** [Usage of a Macro, page 48-48](#page-973-0)
- **•** [Usage of Subtemplates, page 48-49](#page-974-0)
# **Usage of Strings**

The body of the template contains:

**## This example illustrates the usage of strings**

**#set(\$a="Fast") #set(\$b="ethernet") interface \${a}\_\${b}**

**#foreach (\$i in \$PE\_Intf\_Name.split('\.')) \$i #end**

**#set(\$c="10.11.230.145") #set(\$b=\$TMSystem.substringToDelim(\$c, ".230.145", "0")) interface Loopback1 description By VPN-SC ip vrf forwarding V31:eigrpfm ip address \${b}.20.34 255.255.255.255 no ip directed-broadcast**

**#set(\$b=\$TMSystem.substringToDelim(\$c, ".230.145", "1")) interface Loopback1 description By VPN-SC ip vrf forwarding V31:eigrpfm ip address 20.45.\${b} 255.255.255.255 no ip directed-broadcast**

**#set(\$c="10.33.4.5/30") #set(\$d=\$TMSystem.getAddr(\$c)) The Address of \$c is \$d #set(\$d=\$TMSystem.getMask(\$c)) The mask of \$c is \$d #set(\$d=\$TMSystem.getReverseMask(\$c)) The Reverse mask of \$c is \$d #set(\$d=\$TMSystem.getNetworkAddr(\$c)) The network address of \$c is \$d**

**#set(\$e=\$TMSystem.currentTimeInIOSFormat()) The current time in IOS format is : \$e**

**---------------------------------------------------- getting the octets from the ipaddress #set(\$c="10.33.4.5") #set(\$e=\$TMSystem.getOctet1(\$c)) The first Octet of \$c is \$e #set(\$e=\$TMSystem.getOctet2(\$c)) The second Octet of \$c is \$e #set(\$e=\$TMSystem.getOctet3(\$c)) The third Octet of \$c is \$e #set(\$e=\$TMSystem.getOctet4(\$c)) The fourth Octet of \$c is \$e**

**The variables are declared as strings, integers, or sub-templates accordingly.**

**The Output of the above template body is:**

**interface Fast\_ethernet**

**interface Loopback1 description By VPN-SC ip vrf forwarding V31:eigrpfm ip address 10.11.20.34 255.255.255.255 no ip directed-broadcast**

**interface Loopback1 description By VPN-SC ip vrf forwarding V31:eigrpfm ip address 20.45.230.145 255.255.255.255 no ip directed-broadcast**

**The Address of 10.33.4.5/30 is 10.33.4.5 The mask of 10.33.4.5/30 is 255.255.255.252 The Reverse mask of 10.33.4.5/30 is 0.0.0.3 The network address of 10.33.4.5/30 is 10.33.4.4**

**The current time in IOS format is: 00:17:01 21 Aug 2006**

**---------------------------------------------------- getting the octets from the ipaddress The first Octet of 10.33.4.5 is 10 The second Octet of 10.33.4.5 is 33 The third Octet of 10.33.4.5 is 4 The fourth Octet of 10.33.4.5 is 5**

# **Usage of a Macro**

The body of the template contains:

**## This example illustrates the usage of macro**

**#macro(community \$CL \$bgp-list) #foreach(\$bgp in \$bgp-list) ip \$CL standard permit \$bgp #end #end**

**#set(\$bgp\_list = "20:10","30:10","40:10","50:10") #set(\$CL = "community-list")**

 $\mathbf I$ 

**#community(\$CL \$bgp\_list)**

**The Output is obtained as:**

**ip community-list standard permit 20:10 ip community-list standard permit 30:10 ip community-list standard permit 40:10 ip community-list standard permit 50:10**

# **Usage of Subtemplates**

The body of the template is as follows:

**## This example illustrates the usage of the sub-template**

```
$a.callWithDatafile("data1")
```
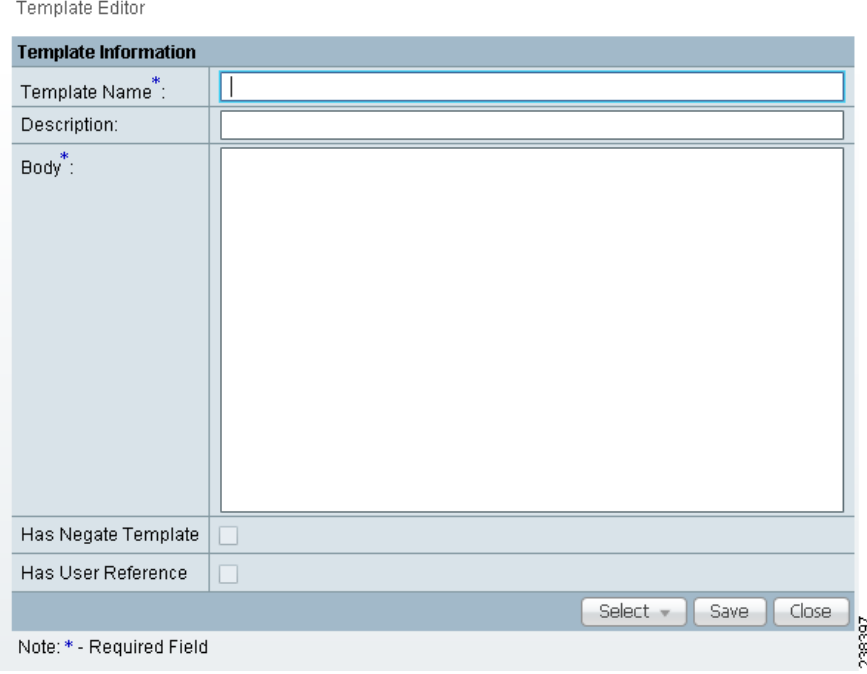

The variable **a** is declared as a subtemplate. The datafile provided here, **data**, must be a datafile for the template **a**, which must also exist. In the datafile of the main template, the path of the subtemplate is specified.

In the datafile of the main template, the specified path of the subtemplate might be the same directory or a different directory.

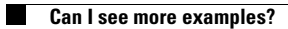

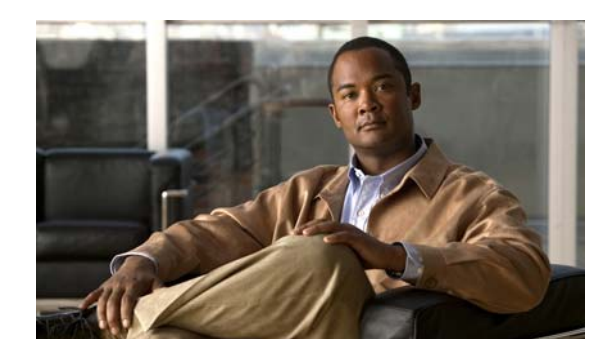

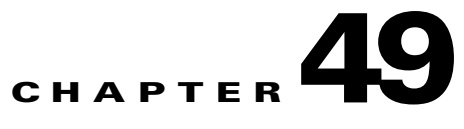

# **Using Templates and Data Files with Policies and Service Requests**

This chapter describes how to use templates and data files with Prime Fulfillment policies and service requests. It contains the following sections:

- **•** [Overview, page 49-1](#page-976-0)
- **•** [Using Templates with Prime Fulfillment Policies, page 49-4](#page-979-0)
- **•** [Using Templates with Service Requests, page 49-8](#page-983-0)

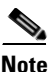

**Note** For an overview of the Template Manager and how templates and data files are created in Prime Fulfillment, see [Chapter 48, "Overview of Templates and Data Files."](#page-926-0)

# <span id="page-976-0"></span>**Overview**

Prime Fulfillment's Template Manager allows you to create, manage, and store templates and associated data files. The purpose of using templates is to provide a means to download free-form CLIs to a device, in order to deploy commands and configurations not normally supported by Prime Fulfillment. Templates are written in the Velocity Template Language and are generally comprised of IOS (and IOS XR) device CLI configurations. Optionally, you can set variables (also defined in Velocity) that are substituted with data stored in data files. The template and data file information is downloaded to the device at the time of service activation. The information in this appendix assumes the templates (including subtemplates, if applicable) and (optional) data files have been set up.

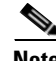

**Note** You can also create data files "on demand" during service request creation, as covered in later sections of this appendix.

This overview section covers the following topics:

- **•** [Summary of Template Manager Features, page 49-2](#page-977-0)
- **•** [Template and Data File Workflow, page 49-3](#page-978-0)

Г

# <span id="page-977-0"></span>**Summary of Template Manager Features**

This section highlights key features of template and data file support in Prime Fulfillment, especially those that have an impact on working with policies and service requests.

## **Template Attributes**

The Prime Fulfillment template mechanism allows you to differentiate templates by specifying (optional) attributes on a template, including:

- **•** Device type
- **•** Line card type
- **•** Port type
- **•** Software version (IOS or IOS XR)

These attributes are set through a drop-down list when setting up the template in Template Manager. Prime Fulfillment uses these attributes to automatically select the template/data file that most closely matches the device defined within the service request. See the section [Using Templates with Service](#page-983-0)  [Requests, page 49-8](#page-983-0), for additional information.

## **Associating Templates at the Policy Level**

Prime Fulfillment supports the association of templates and data files in policies.

## **Selective Determination of Templates for U-PE and PE-AGG Device Roles**

For added flexibility, Prime Fulfillment allows you to selectively apply templates to U-PE and PE-AGG devices (for example, in a ring environment) based on whether the devices have a UNI interface.

## **Enhanced Subtemplate Support**

A new attribute in the Template Editor allows subtemplates to be associated with a template. Prime Fulfillment supports dynamic instantiation of subtemplates based on device attributes. While creating the subtemplates, values for these identifiers must be provided by the operator.

## **Dynamic Data File Creation**

The user can create a data file during service request creation and associate it to the template copied from the associated policy. This functionality extends data file creation from the Template wizard to doing so directly from the service request wizard Template Association screen. In addition, you can modify any or all variables that are part of the template/date file attached to a service request and apply the updated template/data file without removing the entire service.

## **Automatic Application of Negate Templates**

To remove a configuration created from a template/data file, a negate template must be applied to the existing service. This is no longer a manual process in Prime Fulfillment. You create both the positive and negate template. You can assign a positive template/data file to a policy. Prime Fulfillment calls the appropriate negate template at the appropriate time, as the negate template has a direct relationship with the deploy template. Prime Fulfillment determines which negate template to use, based on the service request action requested (for example, deploying or decommissioning a service). The negate template has the same name as the template, with the addition of the suffix .Negate. The negate template does not share the data file of the deploy template. The negate template must have its own data file defined.

#### **Compatibility of the Template Mechanism with Previous Prime Fulfillment Releases**

Prime Fulfillment maintains compatibility with the template mechanism in previous Prime Fulfillment releases. Templates created in earlier versions of Prime Fulfillment work "as is," without any modifications to the templates or the workflow. In the case of a policy in the system that was created in an earlier Prime Fulfillment release, the GUI workflow for associating templates/data files is not visible. In such a case, the operator adds the template and data files during service deployment, as in previous releases of Prime Fulfillment.

#### **Template Support for IOS and IOS XR**

The template mechanism is supported for both IOS and IOS XR devices. For IOS XR devices, the configlet generated from templates/data files contains CLI commands and not XML statements. For IOS XR devices, template support is provided as CLI commands. For IOS devices, the operator can download a template configlet using the device console.

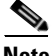

**Note** Note the following known issue in the case of IOS XR devices. When a service request is deployed with templates that contain improper or unsupported configurations, the service request still goes to the DEPLOYED state. This because the IOS XR device does not issue an error report on the improper configuration(s) deployed.

#### **RBAC Support for Template Usage**

Templates and data files are only accessible to users with the proper RBAC role. A permission type for data files has been added. The permissions allowed for the data files are view, create, modify, and delete. Operators cannot view templates/data files assigned to other roles, and are not permitted to deploy templates/data files to which they do not have access. See [Chapter 48, "Overview of Templates and Data](#page-926-0)  [Files,"](#page-926-0) for more information on RBAC support for templates/data files.

#### **Template Variables**

Template variables support most Prime Fulfillment repository variables for MPLS, L2VPN, VPLS, and FlexUNI/EVC. For a list of supported template variables, see [Chapter 4, "Setting Up Physical](#page-150-0)  [Inventory."](#page-150-0)

#### **DCPL Properties**

There are a few Dynamic Component Properties Library (DCPL) properties governing templates. These DCPL properties affect when a template is applied, whether negate templates are appended or prepended, whether templates are applied in the case when an service has multiple lines, only one of which have been edited, etc. For documentation on DPLC properties related to templates, see [Appendix B, "Property Settings."](#page-1276-0)

#### **Importing and Exporting Templates**

Prime Fulfillment provides a mechanism to import and export templates and data files. See [Chapter 48,](#page-926-0)  ["Overview of Templates and Data Files,"](#page-926-0) for more information.

# <span id="page-978-0"></span>**Template and Data File Workflow**

This section summarizes the basic operations involved in setting up and using templates, data files, and negate templates in Prime Fulfillment.

#### **Basic Template Manager Functions**

- **•** Create templates and negate templates for different configurations.
- **•** Specify device attributes for the templates.
- **•** Associate subtemplates to templates, if applicable
- **•** Create data files for the subtemplates.
- **•** Create a negate template for each subtemplate.
- **•** Create data files for the negate templates.
- **•** Create a super template and attach subtemplates to it.

These basic Template Manager functions are documented in [Chapter 48, "Overview of Templates and](#page-926-0)  [Data Files."](#page-926-0) See that chapter for more information on these tasks.

#### **Policy-Level Template Functions**

- **•** Create a policy and enable template support for the policy.
- **•** Associate templates and (optionally) data files to the policy, if desired.

For information on how to associate templates and data files at the policy level, see the section [Using](#page-979-0)  [Templates with Prime Fulfillment Policies, page 49-4,](#page-979-0) in this appendix.

### **Service Request-Level Template Functions**

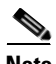

**Note** When a policy is only associated with a template and no data file, then during creation of a service request using that policy, automatic selection of a data file for that template takes place, if the template has only one data file. If the template does not have a data file, then one must be created for that template and associated to the service request before saving is permitted.

- **•** Create a service request and associate template(s) to a link.
- **•** Deploy the service request on a device (for example, a 7600).
- **•** The subtemplate and corresponding data file for the 7600 are autoselected for deployment.
- **•** A configlet is generated from the subtemplate.
- Decommission the service request.
- **•** The negate template for the subtemplate is autoselected and deployed.

For information on how to use templates and data files is service requests, see the section [Using](#page-987-0)  [Templates and Data Files with Service Requests, page 49-12](#page-987-0), in this appendix.

# <span id="page-979-0"></span>**Using Templates with Prime Fulfillment Policies**

This section provides information on how to enable template support and associate templates/data files with Prime Fulfillment policies. It contains the following sections:

- **•** [Overview of Template Support in Prime Fulfillment Policies, page 49-5](#page-980-0)
- **•** [Associating Templates and Data Files to a Policy, page 49-5](#page-980-1)

Г

# <span id="page-980-0"></span>**Overview of Template Support in Prime Fulfillment Policies**

Prime Fulfillment supports associating templates/data files to a service policy. This minimizes steps in the provisioning workflow and also reduces potential errors that can occur if an incorrect template/data file is selected during service creation. In the Policy Editor workflow, after the policy attributes are set, a new Templates Association window appears. The Enable Templates check box that appears in this window allows you to enable template association for the policy and to specify templates/data files to be available for service requests based on the policy. More than one template/data file can be associated to the policy. Each template/data file can be associated to a device role. The available device roles are determined by the policy type. In the case of U-PE and PE-AGG device roles, templates/data files can be selectively determined based on whether the device has a UNI interface. Later, at the time of service request creation, templates are only available if the device type matches the role type specified for the template within the policy or role type along with (or without) the presence of UNI interface in the policy.

# <span id="page-980-1"></span>**Associating Templates and Data Files to a Policy**

This section describes how to associate templates and data files to an Prime Fulfillment policy. These features also apply in the case of editing a policy.

After the policy attributes are set for a policy, the Template Association window appears in the workflow.

This window is where you associate the templates/data files as a final step before clicking the Finish button and saving the policy settings.

To associate template(s)/data file(s) with the policy, perform the following steps.

**Step 1** Check the **Template Enable** check box to enable template use in service requests based on this policy. This check box is unchecked by default.

The GUI updates with fields allowing you to associate templates/data files to the policy.

**Step 2** Click the **Add** button to add a row in which to specify associated templates/data files.

A new row appears in the GUI, providing fields to set the role type, specify templates/data files, and specify if the template/data file is editable within service requests based on the policy.

**Step 3** In the Role Type column, choose a device role from the drop-down list.

The role selections might include:

- **•** N-PE
- **•** PE-AGG
- **•** U-PE
- **•** CE (MULTI\_VRF)
- **•** CE (MANAGED)
- **•** MVRF

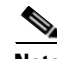

**Note** The available device roles in the drop-down list are determined by the policy type.

**Step 4** To add a template/data file click the **Add** link in the Template/Data File column.

The Add/Remove Templates window appears.

**Step 5** Click the **Add** button to select a template/data file to associate with the policy.

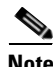

**Note** If the device role is specified as U-PE or PE-AGG, templates can be selectively added based on whether the device has a UNI interface. For details on this feature, see [Selectively Determining Templates for](#page-982-0)  [U-PE and PE-AGG Device Roles, page 49-7.](#page-982-0) The actual steps for adding templates/data files are the same as in the following steps.

The Template Datafile Chooser window appears.

This is a standard Template Manager window used to navigate to and choose templates and (optionally) data files in Prime Fulfillment.

**Note** The following steps involving the Template Datafile Chooser window assume a familiarity with the functionality of the window. For additional information about Template Manager and how templates and data files are created and managed in Prime Fulfillment, see [Chapter 48, "Overview of Templates and](#page-926-0)  [Data Files."](#page-926-0) The steps shown here are for example purposes. You must modify the steps as required for your environment. For example, you might want to choose only a template file or both a template file and a data file to associate with the policy. Both scenarios are supported.

**Step 6** Navigate to a template in the folder tree and click it to select it.

The template is listed in the right side of the GUI, along with any data files that are associated with it.

**Step 7** Check the check box to the left of a data file name and click the **Accept** button.

**Note** You can select only the template or both template and data file at this stage, depending on your needs, and whether or not a data file exists for the template.

The Template Datafile Chooser window closes and the selected template/data file appears listed in the Add/Remove Templates window.

If you did not choose a data file, then the Datafile column is blank.

- **Step 8** Check the check box to the left of the template name to choose the template.
- **Step 9** Under Action, use the drop-down list and choose **APPEND** or **PREPEND.**

Append tells Prime Fulfillment to append the template-generated CLIs to the regular Prime Fulfillment (non-template) CLIs (configlet). Prepend is the reverse (adds the template to the beginning of the configlet).

**Step 10** Choose **Active** to use this template for service requests based on this policy.

If you do not choose Active, the template is not used.

- **Step 11** To associate additional templates/data files with the policy click **Add** in the Add/Remove Templates window and repeat the appropriate steps to add other templates/data files.
- **Step 12** To remove a template row from the window, check a template and click the **Remove** button to remove the template from the list.
- **Step 13** When you are satisfied with the selections in the Add/Remove Templates window, click **OK**.

The Template Association window appears with the template(s)/data file(s) listed as active link(s). If you have added more than one template/data file, they appear in a comma-separated list of links.

You can click on any link to return to the Add/Remove Templates window, in order to edit/update the template/data file information.

- **Step 14** Check the **Edit** check box to make the template/data file attributes editable in service requests based on the policy.
- **Step 15** To add additional templates/data files for a given role to the policy, you can click the **Add** button in the Template Association window and repeat the steps outlined above.
- **Step 16** To delete templates/data files that have been associated to the policy, check a template/data file to choose it.

Then click the **Delete** button to delete it from the Template Association window.

**Step 17** When you are finished associating the template(s)/data file(s) to the policy, click the **Finish** button in the Template Association window.

The attributes for the policy are saved and the policy creation or modification is complete.

# <span id="page-982-0"></span>**Selectively Determining Templates for U-PE and PE-AGG Device Roles**

Prime Fulfillment provides the capability to selectively determine which U-PE and PE-AGG devices (for example, in a ring environment) to apply templates/data files. During template association in the service policy workflow, the U-PE and PE-AGG device roles have two options to associate templates/data files. These options are:

- Devices with UNI. This option causes templates/data files to be configured on devices of the specified role with a UNI interface.
- All other devices. This option causes templates/data files to be configured on all devices of the specified role, including those with a UNI interface.

Usage notes:

- **•** The templates/data files are selected by clicking on the Add link next to the desired option. The subsequent steps are the same as provided in [Associating Templates and Data Files to a Policy,](#page-980-1)  [page 49-5.](#page-980-1)
- This features is not applicable for device roles other than U-PE and PE-AGG. The N-PE role only displays a single Add link in the Template/Data File column.
- For backward compatibility, when editing or viewing old and existing policies, for U-PE and PE-AGG devices, associated templates/data files will display under the All other Devices option.
- **•** When you copy an existing policy, you can copy associated templates/data files (if any) from the All other Devices or Devices with UNI options of the existing policy into the new policy. This is similar to normal Prime Fulfillment behavior.
- You can associate templates (without data files) for either the All other Devices or Devices with UNI options or both.
- Selective determination of templates is supported in all L2VPN and FlexUNI/EVC policy types and service requests. For MPLS VPN, only MPLS PE-CE and MPLS PE-NoCE policies and service requests are supported. For the MPLS VPN PE-CE policy type, this feature is applicable if the PE is or is not associated with an NPC.This feature is not available for Multi-VRFCE policies and service requests.

The following notes describe how this feature is supported in the service request workflow:

 $\mathbf I$ 

- During service request creation, selective templates are differentiated based on the devices having a UNI interface or having both UNI and NNI interfaces for the U-PE and PE-AGG device roles. Templates in the policy are copied to the respective devices functioning in the specified roles. There is no behavioral change for devices of other roles.
- **•** The selective determination of templates is not applicable for service request modification scenarios, as after the service request is created, it is the user's decision to make any changes for templates configured on devices.

# <span id="page-983-0"></span>**Using Templates with Service Requests**

This section provides information on templates and data files with a service request. It contains the following sections:

- **•** [Overview of Template Use in Service Requests, page 49-8](#page-983-1)
- **•** [Using Templates and Data Files with Service Requests, page 49-12](#page-987-0)

# <span id="page-983-1"></span>**Overview of Template Use in Service Requests**

This section provides overview information about template usage in service requests. It covers the following topics:

- **•** [Associating Templates to a Service Request, page 49-8](#page-983-2)
- **•** [Associating Subtemplates During Service Provisioning, page 49-8](#page-983-3)
- **•** [Creating Data Files During Service Request Creation, page 49-10](#page-985-0)
- **•** [Using Negate Templates to Decommission Template Configurations, page 49-10](#page-985-1)
- **•** [Using Templates and Data Files with Service Requests, page 49-12](#page-987-0)

For details on how these features are implemented in the Prime Fulfillment GUI, see the section [Using](#page-987-0)  [Templates and Data Files with Service Requests, page 49-12](#page-987-0).

# <span id="page-983-2"></span>**Associating Templates to a Service Request**

The template mechanism in Prime Fulfillment provides a way to add additional configuration information to a device configuration generated by a service request. To use the template mechanism, the policy on which the service request is based must have been set to enable templates. Optionally, templates and data files to be used by the service request can be specified in the policy. During service request creation, templates/data files can be added to a device configuration if the operator has the appropriate RBAC permission to do so. See the section [Choosing a Template in the Service Request](#page-987-1)  [Workflow, page 49-12,](#page-987-1) for how to choose templates/data files in the service request workflow.

# <span id="page-983-3"></span>**Associating Subtemplates During Service Provisioning**

All templates can be used by other templates as building blocks. The template using other templates is called a super template. The template being used is called a subtemplate. A new attribute in the Template Editor allows subtemplates to be associated with a super template. The super template instantiates all required subtemplates by passing values for the variables in the subtemplate. After instantiation, the super template puts the configlets generated for the subtemplate into the super template.

Prime Fulfillment branches templates into subtemplates based on device type, line card type, port type, role type, and software versions. These optional attributes are set while creating the subtemplates. The subtemplates are selected based on the following matching criteria:

- Only exact matches are recognized for the card type and port type attributes. No wild card match is allowed for these attributes.
- **•** Only an exact match is recognized for the device type attribute.
- **•** For the software version attribute, the match is done for a software version equal to the current version, if available. If not, the previous highest version is matched.
- **•** If exact matching attributes are not found, then the match proceeds with the criteria described in [Table 49-1.](#page-984-0) An information message listing the exactly matched subtemplates of the super-template is shown if and only if any of the matching criteria are met.
- **•** If none of the attributes are matched, then the default subtemplate is applied.
- **•** If no default subtemplate exists, a subtemplate with all null attribute values is matched.
- If none of the rows specified in the table match, then Prime Fulfillment looks for subtemplates that are marked as device default, or else version default. If no subtemplates are marked as such, then no matching subtemplates are picked. A warning message is displayed.

The matching criteria are summarized in [Table 49-1.](#page-984-0)

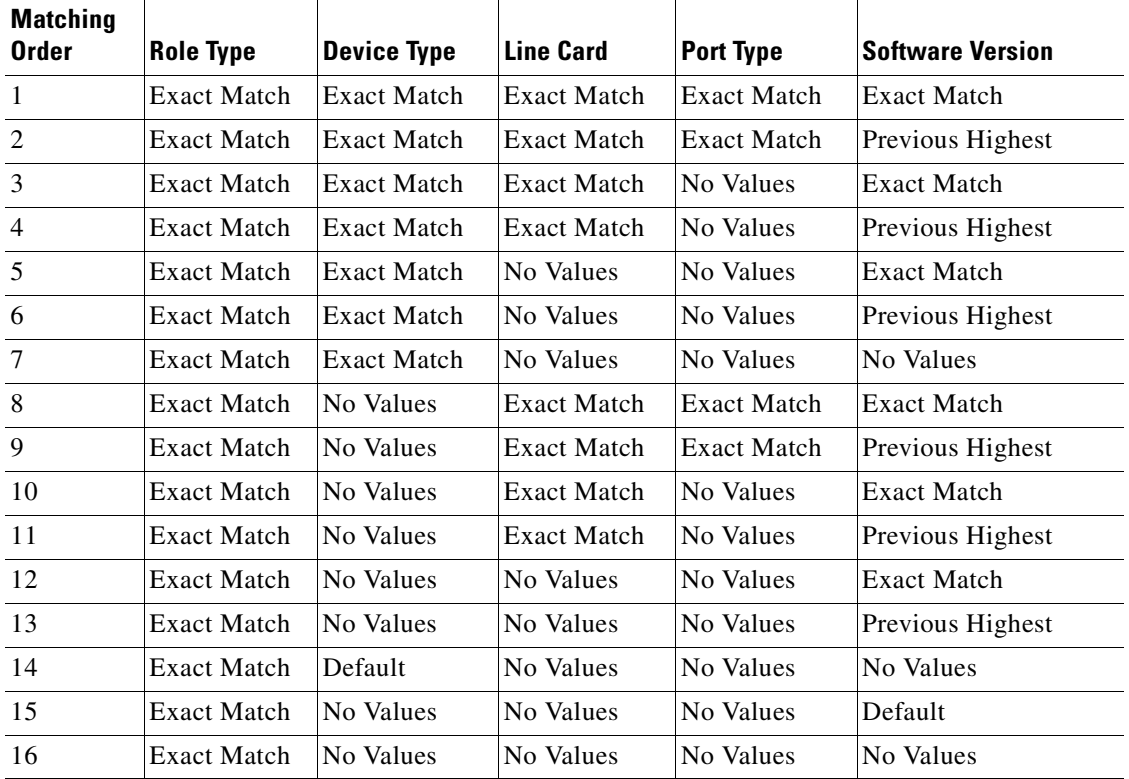

## <span id="page-984-0"></span>*Table 49-1 Default SubTemplate Matching Criteria*

Additional usage notes for subtemplates:

**•** Prime Fulfillment does not perform checks for the depth of subtemplates. Only one level of subtemplates is supported.

- No validations are done to check if the super template and subtemplate structures are cyclic.
- When the operator attempts to delete a subtemplate that is referenced by a super template, a warning message is generated.
- **•** Subtemplates can be modified.
- **•** Subtemplates can be attached to multiple super templates.
- In the current release, multiple data files are not supported for subtemplates. If multiple data files are found, the service request automatically chooses the first data file (from a list of available data files, sorted alphabetically).

## <span id="page-985-0"></span>**Creating Data Files During Service Request Creation**

The operator can create data files "on demand" during service request creation. If template(s) are attached to a service policy, and no data file(s) exist for the template(s), a wizard prompts the operator to enter values for variables. If data file(s) are created on demand during service request creation, it is possible to modify any or all of the variables during modification or redeployment of the service request.

The service request workflow supports dynamic creation of data files as follows:

- If a template is marked as non-editable in the policy on which the service request is based, the operator cannot edit it during service request creation. However, the name of template and data files are still visible, even though they cannot be modified.
- If a template is marked as editable in the policy, then (assuming appropriate RBAC permission) the operator can change the template/data files during service request creation.

The following points apply if the template is editable:

- If a template is associated with a service policy, and at least one data file exists for the template, the operator can select the appropriate data file during service request creation.
- **•** If only one data file exists for the template, it is automatically selected.
- **•** During service request creation, the operator can enter values for template variables.
- Optionally, if no data file exists for the template, the operator can create a new data file during service request creation. When the Datafile Chooser window is opened from Template Association window, a Create Datafile button is provided, which allows the new data file to be created.
- The Create Datafile button is only displayed if the operator has the appropriate RBAC permissions to create a data file.
- **•**

See the section [Creating a Data File in the Service Request Workflow, page 49-13,](#page-988-0) for how to set up a data file in the service request workflow.

# <span id="page-985-1"></span>**Using Negate Templates to Decommission Template Configurations**

To remove a configuration created from a template/data file, a negate template must be applied to the existing service. Prime Fulfillment automatically applies the appropriate negate template during the decommission of the service request. For instructions on how to use the Prime Fulfillment Template Manager to create negate templates, see [Chapter 48, "Overview of Templates and Data Files."](#page-926-0)

When a template is associated in a policy or service request, the negate template automatically gets associated. During decommission of the service, the negate template is used for deployment. When decommissioning a service request associated with a template/data file, the negate template is

automatically picked up dynamically, by searching for a template name having the name of the original template followed by a suffix .Negate. This takes place at deployment time. Negate templates are dynamically instantiated based on the device attributes of the template to which it is associated.

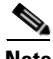

**Note** Optional attributes (such as device type, line card type, port type, and software version) applied to a template automatically apply to the corresponding negate template. The optional attributes cannot be applied directly to negate templates.

When a service is decommissioned, the appropriate negate template is deployed. The data file for a negate template is selected during deployment as follows:

- **•** If the negate template has no valid data file, either because there is no data file under the negate template with the same name as that of the main template or there is no data file at all, an error is raised during service request deployment.
- **•** If only one data file is associated with the negate template, the data file is automatically selected. If there is a single data file for the negate template with a name that does not match that of the data file, then deployment will fail with errors and the service request will be moved to the INVALID state.
- **•** In case of multiple data files, only data files with names that match negate template names are chosen.

The following points cover the behavior of templates in various modification scenarios:

- If you change the template associated with a service request, the negate template automatically changes to the negate template of the newly selected template. In this case, Prime Fulfillment executes the negate template of the previously associated template, as well as the newly associated template.
- **•** When a template or negate template is modified, the service request does not roll back the configuration changes made earlier through the template.
- When a service request is modified, the template command is always deployed. (See the remaining bullet items for some additional clarifications.)
- **•** When a service request is modified without changing template/data file information, the template commands are not redeployed. The only a modification that triggers a change in template/data file results is the negation of the old template and the addition of new template commands in the device configlet.
- When the ForceTemplateDeploy DCPL property is turned ON then, irrespective of templates being modified, if a service request is modified, templates are re-deployed. However, negate templates are not necessarily re-deployed. Negate templates are deployed only when a link/attachment circuit in the service request is deleted, which implicitly means removing templates associated with the link being deleted as well. When the ForceTemplateDeploy DCPL property is turned OFF, negate templates are instantiated under the following conditions:
	- **–** Deleting or decommissioning a link/attachment circuit in a service request.
	- **–** Modifying templates (for example, delete existing templates and adding new ones to a link, or deleting only existing ones).
	- **–** Rehoming links/devices in a service request that has associated templates.
- When a device is changed in a service request, the negate template is deployed for the old device, and the template is deployed for the new device.
- When a link in a service request is removed and a new link is added, a negate template is deployed for the deleted link and a template is deployed for the added link.

 $\mathbf I$ 

# <span id="page-987-0"></span>**Using Templates and Data Files with Service Requests**

This section describes tasks related to templates, data files, and negate templates that can be performed in the service request workflow. The following tasks are covered:

- **•** [Choosing a Template in the Service Request Workflow, page 49-12](#page-987-1)
- **•** [Creating a Data File in the Service Request Workflow, page 49-13](#page-988-0)
- **•** [Decommissioning Service Requests with Added Templates, page 49-14](#page-989-0)
- **•** [Viewing Templates from the Service Requests Window, page 49-14](#page-989-1)

# <span id="page-987-1"></span>**Choosing a Template in the Service Request Workflow**

When creating a service request, the workflow involves selecting a policy on which to base the service request, setting interface and other attributes, and so on. The specific windows and attributes presented in the workflow depend on the type of service request, such as L2VPN, VPLS, MPLS, or FlexUNI/EVC.

To associate templates and data files in a service request, you must select a link in the appropriate window of the Service Request Editor window, usually by clicking the **Add** link for the device.

**Note** There is no choice of options to selectively determine templates for U-PE and PE-AGG devices during the service request workflow. Templates are automatically copied from the policy, based on the presence of a UNI interface on the devices functioning in U-PE and PE-AGG roles. See the section [Selectively](#page-982-0)  [Determining Templates for U-PE and PE-AGG Device Roles, page 49-7,](#page-982-0) for more information on this feature.

To choose the template(s)/data file(s) for the device(s), perform the following steps.

**Step 1** Click the **Add** link in Template/Datafile column for a device.

The Add/Remove Templates window appears.

**Step 2** Click the **Add** button.

The Add/Remove Templates window appears.

**Step 3** Navigate to a template in the folder tree and select it.

The template is listed in the right side of the GUI, along with any data files that are associated with it.

At this point, you can either select an existing data file, or click the **Create Data File** button to create a data file dynamically in the workflow. The rest of the steps in this section cover the case of selecting an existing template and data file. For instructions on how to create a data file dynamically, see the section [Creating a Data File in the Service Request Workflow, page 49-13.](#page-988-0)

- **Step 4** Check the check box of a data file to choose it.
- **Step 5** Click the **Accept** button to confirm the choice.

The template/data file combination appears in the Add/Remove Templates window.

- **Step 6** To add additional templates/data files to the list, click the **Add** button and repeat the appropriate steps, as covered above.
- **Step 7** When you are satisfied with selection of templates/data files, click the **OK** button in the Add/Remove Templates window.

The templates/data files appear in the Template/Datafile column of the Template Association window.

If multiple templates/data files are selected for a device, they appear as a comma-separated list, as shown in the figure.

**Step 8** Click the **Finish** button to create the service request with the template/data file selections you chose.

If the template associated to the service request is a super template comprising of one or more subtemplates, Prime Fulfillment displays a message confirming this.

For information about how templates/data files are instantiated when the service is deployed, see the information provided in the section [Associating Templates to a Service Request, page 49-8.](#page-983-2)

## <span id="page-988-0"></span>**Creating a Data File in the Service Request Workflow**

During the final stage of setting the link attributes for a service request, the Template Association window appears. The Template Association window lists the devices comprising the link, the device roles, and the template(s)/data file(s) associated with the devices. You can choose the template(s)/data file(s) to be associated with the devices, as described in the section [Choosing a Template in the Service](#page-987-1)  [Request Workflow, page 49-12](#page-987-1). If one of the templates selected in the Template Datafile Chooser window does not have an associated data file or if you would like create a new data file for it, you can do this dynamically in the workflow while setting up the service request.

To dynamically set up a new data file for a template, perform the following steps.

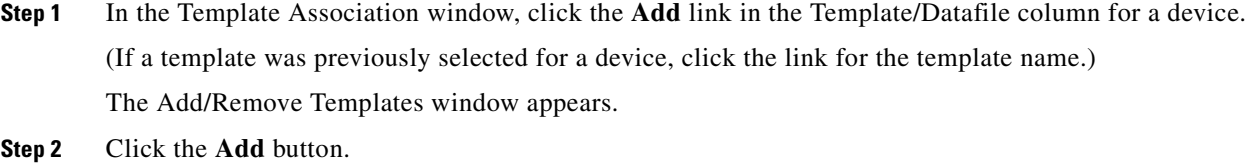

The Template Datafile Chooser window appears.

**Step 3** Navigate to a template in the folder tree and select it.

The template is listed in the right side of the GUI, along with any data files that are associated with it. This example uses the AccessList1 template in the Examples directory.

**Step 4** Click the **Create Data File** button to create a data file dynamically in the workflow.

The Data File Editor window appears.

**Step 5** At this point, you are in the standard workflow for creating a data file in Prime Fulfillment.

In the Date File Editor window, you can specify a name and description for the data file, set variable values, view the configlet, and so on. For details on how to perform these steps, see [Chapter 48,](#page-926-0)  ["Overview of Templates and Data Files."](#page-926-0)

**Step 6** When you have completed setting the attributes for the new data file, click **Save** and then **Close** to save this information and close the file; click **Configure** to show the configuration file; or click **Close** and then be sure to click **OK**, if you want to save the information you have created.

If you do not want to save this information, click **Close** and then click **Cancel**.

When the data file is saved, the Template Datafile Chooser window appears with the newly created data file listed.

Г

# <span id="page-989-0"></span>**Decommissioning Service Requests with Added Templates**

This section describes how to decommission Prime Fulfillment service requests that have added templates.

**Note** For general information on how templates are used in Prime Fulfillment, see Chapter 48, "Overview of [Templates and Data Files."](#page-926-0)

Template commands are treated independently from those associated with a service creation. Consequently, template commands must be removed separately from the device(s) during a service decommission. To remove prior template commands, a separate template is needed during a decommission process. Decommissioning a service request does not automatically remove the original template commands. A separate negate template needs to be added to the decommission process and the original templates must be removed. The negate template must contain the necessary NO commands to successfully remove any unwanted IOS commands added by the original template.

The standard way to create a service request with a template added is as follows:

- **1.** Define the service policy.
- **2.** Build a template with a data file (and also a negate template and data file).
- **3.** Create the service request with the template added. The steps to do this are covered in relevant chapters of this guide.
- **4.** Deploy the service request to which the template was added.

To decommission a deployed service request, including associated templates, you must perform the following steps.

- **1.** Create a negate template with data file (if one does not exist). This is used to remove the commands imposed by the original template. For an explanation of negate templates, see Chapter 4, "Using Templates" in the *[Cisco Prime Fulfillment API Programmer Guide 6.1.](http://www.cisco.com/en/US/docs/net_mgmt/prime/fulfillment/6.1/developer/guide/apipg.html )*
- **2.** Decommission the service request. The negate template will be picked up dynamically.

The service request remains in the **Requested** state, but changed to an Operation Type of Delete.

**3.** Deploy the service request. This decommissions the service request and downloads the negate template, which removes the original template commands.

# <span id="page-989-1"></span>**Viewing Templates from the Service Requests Window**

In the Service Request Manager window, a paper clip icon appears in the Data Files column if a service request has one or more templates associated with it.

**Note** You can use the **Show Services with** field to search for service requests that have a specific data or template file. Choose **Data File Name** or **Template Name** from the drop-down list and enter a search string in the **matching** field. The matching field is not case-sensitive and supports wildcards (\*). You can further limit the search by using the **of Type** field to confine the search to a particular service type. When listing service requests using Template Name, provide the entire path of the template file location (for example: examples\template, where examples is the folder name and template implies the template name).

To view the configlet(s) for the template(s) associated with a service request, perform the following steps.

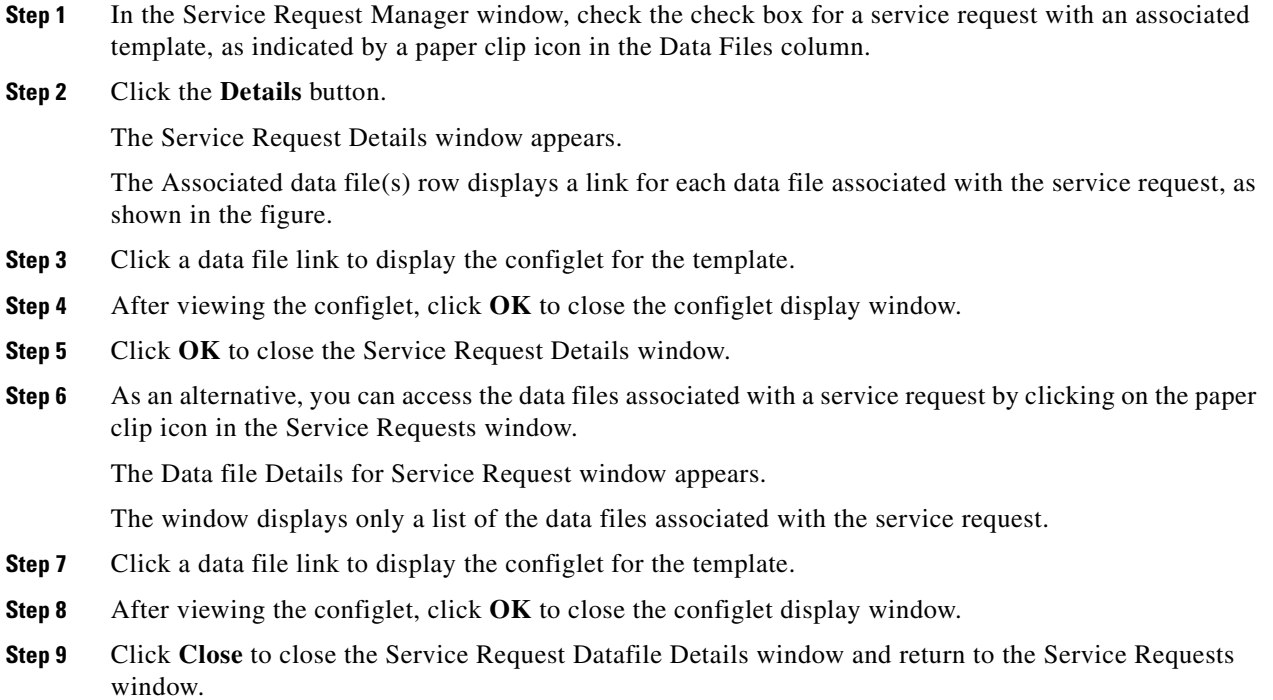

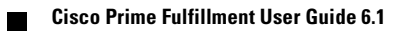

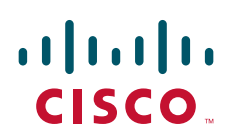

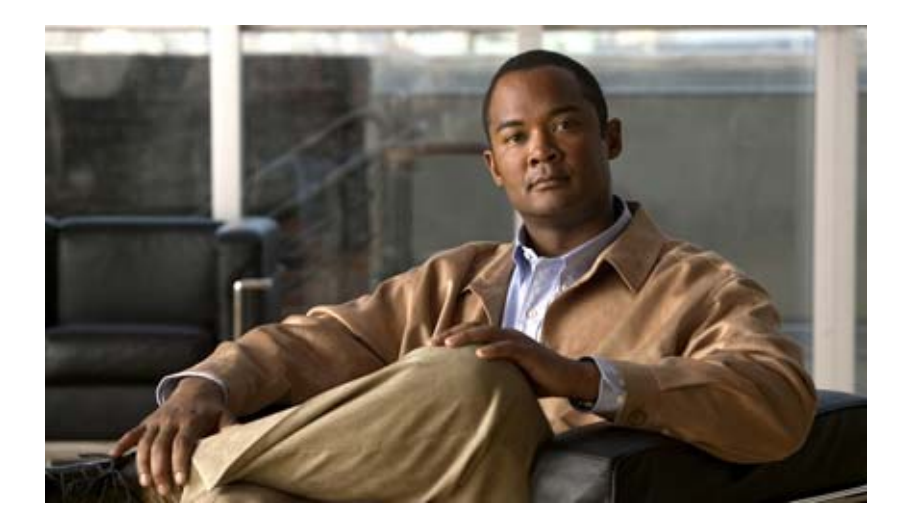

**P ART 9**

**Monitoring**

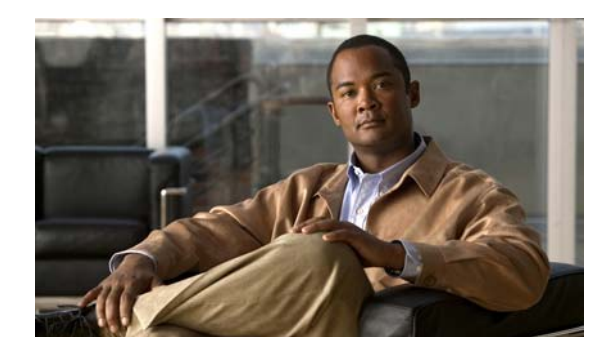

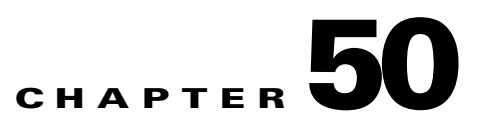

# **Ping**

Ping is the way Cisco Prime Fulfillment monitors the VPN connectivity, that is, verifies the connectivity among various edge devices comprising the VPN.

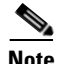

**Note** Ping features are not supported on devices running IOS XR.

To achieve this, you can perform a series of pings among these devices. Ping has the following benefits:

- **•** Service independent and therefore can be used for functional auditing of MPLS applications.
- Can establish whether a service is working without doing a functional audit for that service.
- Can be used to verify IPv4 connectivity among CPEs prior to VPN service deployment.

However, Ping does not do the following:

- Ping does not work in environments where ICMP traffic is blocked, for example, in a Cisco IOS router with an access-list denying all ICMP traffic.
- Ping can only inform you that there is a connectivity problem. It does not offer any service-specific information. The connectivity problem can be due to many reasons, such as device failure, misconfiguration, and so on, which ping cannot distinguish.
- Only the immediate subnet behind the router's customer-facing (also, inside or nonsecured) interface is supported. Campus subnets cannot be supported.

The Ping GUI supports all possible pings for MPLS service requests. This section explains how to ping MPLS service requests.

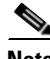

**Note** Cisco Prime Fulfillment has a component Prime Diagnostics that might help you. See the *[Cisco](http://www.cisco.com/en/US/docs/net_mgmt/prime/fulfillment/6.1/user/guide/prime_fulfill.html)  [Prime Fulfillment User Guide 6.1](http://www.cisco.com/en/US/docs/net_mgmt/prime/fulfillment/6.1/user/guide/prime_fulfill.html).*

After you choose **Inventory > Device Tools > Ping**, you receive a window as shown in [Figure 50-1.](#page-995-0)

#### <span id="page-995-0"></span>*Figure 50-1 Services*

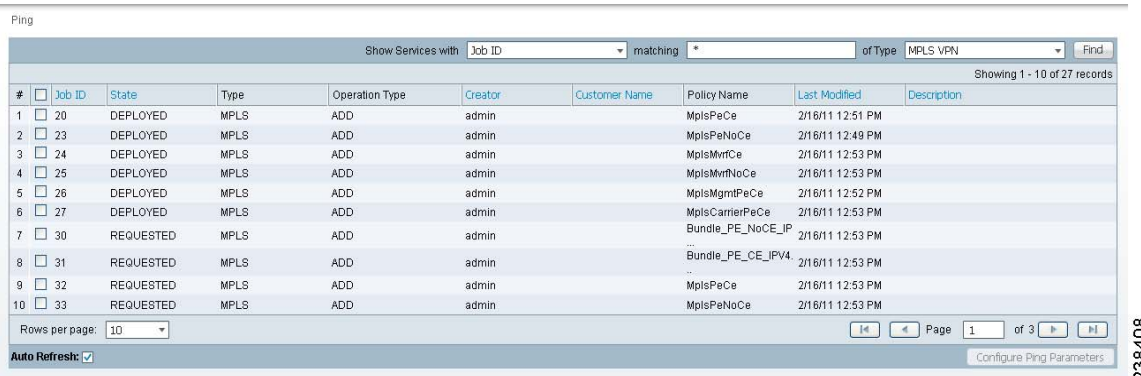

The **Type** field indicates **MPLS**. Follow these steps:

**Step 1** Check the check box next to each row for which you want to configure ping parameters.

#### **Step 2** Click the **Configure Ping Parameters** button, which becomes enabled.

A window as shown in [Figure 50-2](#page-995-1).

#### <span id="page-995-1"></span>*Figure 50-2 MPLS Parameters*

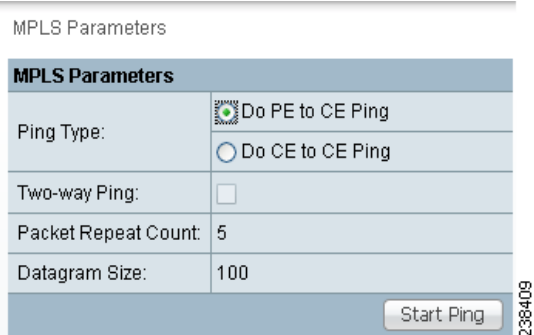

Fill in the following and then click **Start Ping**:

- **• Ping Type: Do PE to CE Ping**—When this radio button is chosen, a VRF ping occurs for all PE CE pairs that form an MPLS VPN link. The IP addresses taken for this ping are the link endpoint addresses. For example, assume that an MPLS service request has two linked PE1<>CE1 and PE2<>CE2. Then this selection initiates four VRF pings: (PE1, CE1), (PE2, CE2), (PE1, CE2), and (PE2, CE1). When this selection is chosen, then after you click **Start Ping**, you go directly toand receive a result page.
- **• Ping Type: Do CE to CE Ping**—When this radio button is chosen, a ping occurs between all CEs that make the endpoint in the service request. When this selection is chosen, then after you click **Start Ping**, you go to [Step 3](#page-996-1).
- **• Two-way Ping** (default: unavailable and deselected)—This check box is only available when you select **Do CE to CE Ping**. When a ping occurs from device1 to device2 and this check box is checked, then a ping from device2 to device1 also occurs.
- **•• Packet Repeat Count** (default: 5)—This value indicates how many ICMP packets to use for a ping.
- **• Datagram size** (default: 100)—This value is the packet size of ICMP used for pinging.

<span id="page-996-1"></span>**Step 3** For **Do CE to CE Ping**, you proceed to a window as shown in [Figure 50-3](#page-996-2).

<span id="page-996-2"></span>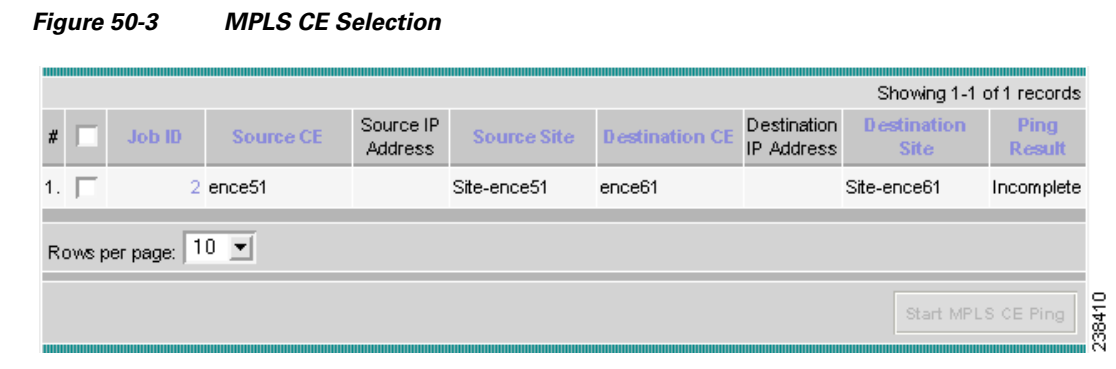

- **Step 4** Check the check box next to each row for which you want to select a CE.
- **Step 5** Click the **Start MPLS CE Ping** button, which becomes enabled.

<span id="page-996-0"></span>You receive a results window as shown in [Figure 50-4](#page-996-3).

## <span id="page-996-3"></span>*Figure 50-4 MPLS Ping Test Results*

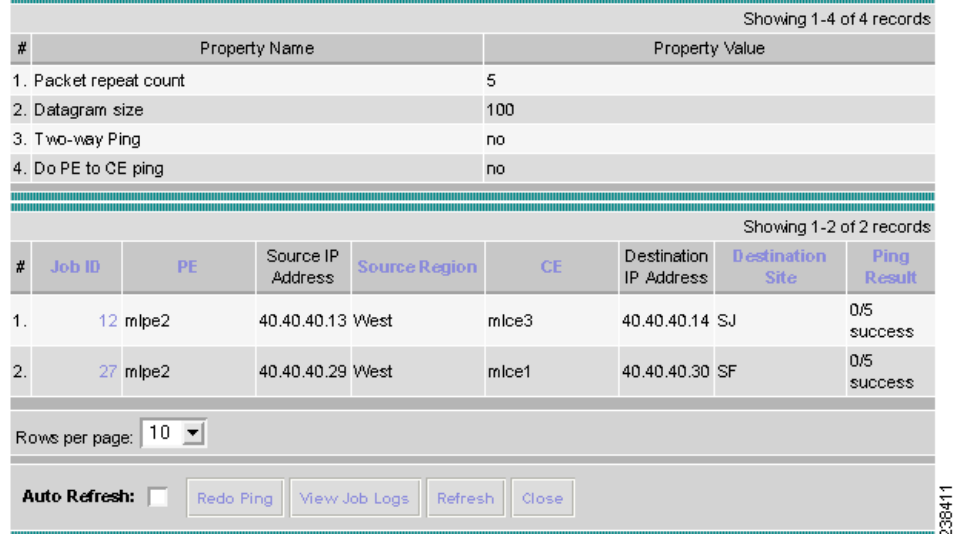

The buttons at the bottom of the window are as follows:

- **• Redo Ping**—When you click this button, you restart all the pings. The parameters used are the same as those specified in the last request.
- **• View Job Logs**—When you click this button, you receive logs of all the Prime Fulfillment jobs created for doing ping. The ping application creates one job per selected service request.
- **• Refresh**—To selectively refresh, turn off the **Auto Refresh** button and click this button whenever you want to update the results.
- **• Close**—Click this button to close the current ping request. You return to the **Monitoring** page.

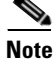

**Note** Any column heading in blue indicates that by clicking that column header, you can sort on that column.

**Step 6** Click **Close** and you are finished with this Ping session.

 $\blacksquare$ 

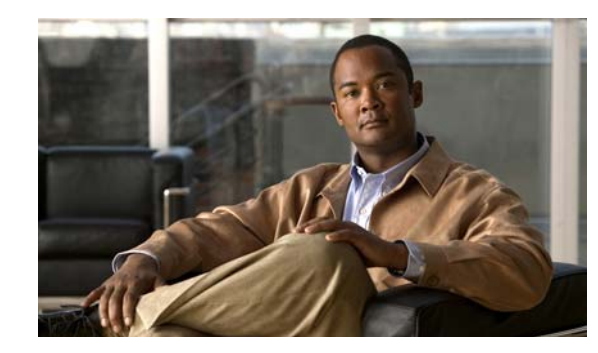

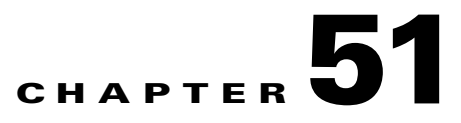

# **SLA**

A service-level agreement (SLA) defines a level of service provided by a service provider to any customer. Performance is monitored through the SLA server. Cisco Prime Fulfillment monitors the service-related performance criteria by provisioning, collecting, and monitoring SLAs on Cisco IOS routers that support the Service Assurance Agent (SA Agent) devices. To provision the SLAs and to collect statistics for each SLA, the data collection task requires minimal user input.

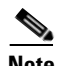

**Note** SLA features are not supported on devices running IOS XR.

The SLA collection task collects the relevant performance data, stores it persistently, aggregates it, and presents useful reports. The SLA collection task collects from the SA Agent MIB on devices. Prime Fulfillment leverages the SA Agent MIB to monitor SLA performance on a 24 x 7 basis. Using the MIB, you can monitor network traffic for the popular protocols:

- **•** Dynamic Host Configuration Protocol (DHCP)
- **•** Domain Name System (DNS)
- **•** File Transfer Protocol (FTP)
- **•** Hyper text Transfer Protocol (HTTP)
- **•** Internet Control Message Protocol Echo (ICMP Echo)
- **•** Jitter (voice jitter)
- **•** Transmission Control Protocol Connect (TCP Connect)
- **•** User Datagram Protocol Echo (UDP Echo).

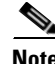

**Note** SLA uses the embedded Sybase database, independent of whether you choose Oracle as your database.

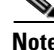

**Note** The SLA operations **Create**, **Delete**, **Enable Probes**, **Disable Probes**, **Enable Traps**, and **Disable Traps** automatically result in the creation of a task, which executes the actual operation. You can view the status of the task by navigating **Inventory > Task Manager > Logs**.

This section explains how to configure SLA probes, collect SLA data, and view SLA reports about these SLA probes.

Before you choose **Inventory > Device Tools > SLA**, implement the setup procedures in the ["Setup Prior](#page-999-0)  [to Using SLA" section on page 51-2](#page-999-0)."

Г

Then choose **Inventory > Device Tools > SLA** and you can select one of the following:

- [Probes, page 51-2](#page-999-1) is the default selection.
- **•** [Reports, page 51-18](#page-1015-0)

# <span id="page-999-0"></span>**Setup Prior to Using SLA**

SLA is an SNMP activity. Be sure SNMP is enabled and the SNMP settings on the router match the settings in the repository.

When creating an SLA **From MPLS CPE** or **From MPLS PE or MVRF-CE**, the service requests associated with the devices *must* be in the Deployed state.

# <span id="page-999-1"></span>**Probes**

When you choose **Inventory > Device Tools > SLA**, you receive a window as shown in [Figure 51-1.](#page-999-2)

<span id="page-999-2"></span>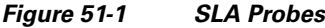

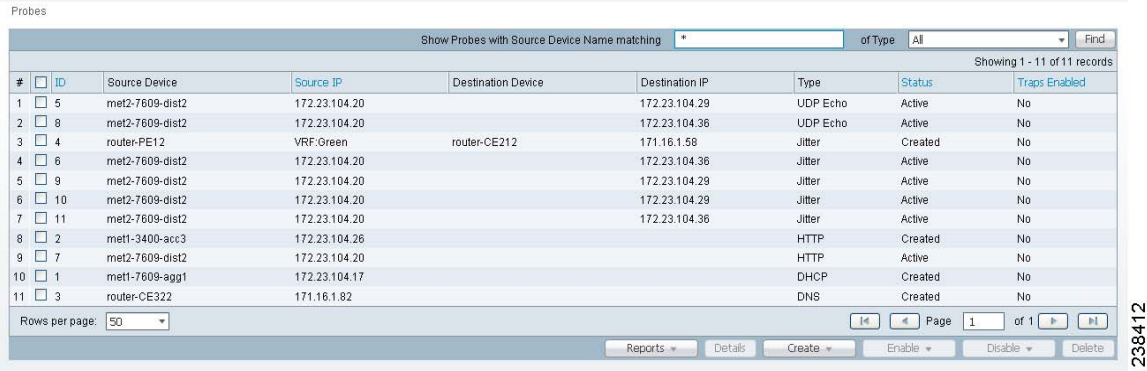

The default button that is enabled is **Create** and from the **Create** drop-down list, you can choose to create SLA probes **From Any SA Agent Device(s)**; **From MPLS CPE**; or **From MPLS PE or MVRF-CE**. However, if you select one or more existing probes by clicking the row(s) of existing probe(s), then you have access to the other buttons, **Details**, **Delete**, **Enable**, and **Disable**. For **Enable** and **Disable**, the drop-down list contains options to enable or disable SLA **Probes** and SLA **Traps**.

The explanations of the buttons and subsequent drop-down lists is given as follows:

- [Create Common Parameters, page 51-3—](#page-1000-0)This section explains the SLA common parameters for all of the probe creation types: **From Any SA Agent Device(s)**; **From MPLS CPE**; or **From MPLS PE or MVRF-CE**.
- [Create From Any SA Agent Device\(s\), page 51-5—](#page-1002-0)This section explains how to create probes from any SA Agent device(s) and begins after creating common parameters.
- [Create from MPLS CPE, page 51-6—](#page-1003-0)This section explains how to create probes from an MPLS CPE and begins after creating common parameters.
- [Create From MPLS PE or MVRF-CE, page 51-8—](#page-1005-0)This section explains how to create probes from an MPLS PE or MVRF-CE and begins after creating common parameters.
- **•** [Protocols, page 51-9—](#page-1006-0)This section is common Probes information for each of the **Create** paths.
- [Details, page 51-15](#page-1012-0)—This section gives details about a specified probe.
- [Delete, page 51-15](#page-1012-1)—This section explains how to delete a probe.
- [Enable Probes, page 51-16](#page-1013-0)—This section explains how to enable the Probe and change its status from Created to Active state.
- [Enable Traps, page 51-16](#page-1013-1)—This section explains how to enable traps.
- **•** [Disable Probes, page 51-17](#page-1014-0)—This section explains how to disable the Probe and change its status from Active to Disabled.
- **•** [Disable Traps, page 51-18](#page-1015-1)—This sections explains how to disable traps.

## <span id="page-1000-0"></span>**Create Common Parameters**

When you choose **Inventory > Device Tools > SLA**, the default is the **Probes** page with only the **Create** button enabled, as shown in [Figure 51-1](#page-999-2). From the **Create** drop-down list, you can choose **From Any SA Agent Device(s)**, **From MPLS CPE**, or **From MPLS PE or MVRF-CE**. The first window to appear in all ways of creation is specified here. Then you proceed to the specific creation type you have chosen.

Follow these steps:

**Step 1** Choose Create, and the window to appear is as shown in [Figure 51-2](#page-1000-1).

| SLA Common Parameters              |                     |                            |           |         |
|------------------------------------|---------------------|----------------------------|-----------|---------|
|                                    |                     |                            |           |         |
| <b>Common Parameters</b>           | Source Devices      | <b>Destination Devices</b> | Protocols | Summary |
| <b>SLA Common Parameters</b>       |                     |                            |           |         |
| SLA Life:                          | $-1$                | (secs)                     |           |         |
| Threshold <sup>*</sup> :           | 5000                | (msecs)                    |           |         |
| Timeout:                           | 5000                | (msecs)                    |           |         |
| Frequency (1 - 604800)":           | 60                  | (secs)                     |           |         |
| TOS Category:                      | ⊙ Precedence ○ DSCP |                            |           |         |
| TOS $(0 - 7)^{n}$ :                | $\circ$             |                            |           |         |
| Keep History:                      |                     |                            |           |         |
| Number of Buckets (1 - 60):        | 15                  |                            |           |         |
| Enable Traps:                      |                     |                            |           |         |
| Falling Threshold (1 - Threshold): | 3000                | (msecs)                    |           |         |
|                                    | Back<br>Next        | Finish<br>Cancel           |           |         |

<span id="page-1000-1"></span>*Figure 51-2 SLA Common Parameters*

Accept the defaults or change the information in the fields of the common SLA parameters, as follows, and then click **Next**:

- **SLA Life** (required)—The number of seconds that the probe is active (with the maximum value of a 32-bit integer in seconds). If the value is set to **-1**, the typical and default value, the probe is active forever.
- **Threshold** (required)—An integer that defines the threshold limit in milliseconds. When this threshold is exceeded and traps are enabled, a trap is sent. The maximum value is the maximum value of a 32-bit integer. If the service affecting agent (SA Agent) operation time exceeds this limit, the threshold violation is recorded by the SA Agent. The value for **Threshold** must not exceed the value for **Timeout**. The default value is **5000**.
- **• Timeout** (required)—Duration in milliseconds to wait for an SA Agent operation completion. The value for **Timeout** must be less than or equal to the value for **Frequency** and greater than or equal to the value for **Threshold**. The default value is **5000**

Г

- **• Frequency (0 604800)** (required)—Duration in seconds between initiating each SA Agent operation. The value for **Frequency** must be greater than or equal to the value for **Timeout**. The default value is **60**.
- **• TOS Category** (default: **Precedence**)—If you choose the **Precedence** radio button for **TOS Category**, you have one set of type of service (TOS) values. If you choose the **DSCP** radio button for **TOS Category**, you have a different set of TOS values.
- **• TOS** (required)—An integer. The range and meanings of the values depend on whether the radio button in the **TOS Category** is set to **Precedence** (values: 0 to 7) or **DSCP** (values: 0 to 63).
	- **–** When the **TOS Category** is set to **Precedence**, the valid values are **0** to **7**. These values represent the three most significant bits of the ToS field in an IP header. The default value is **0**. The meanings of the **Precedence** values are specified in [Table 51-1](#page-1001-0).

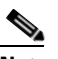

**Note** Type of Service does not apply to the **DNS** and **DHCP** types of SLA probes. Prime Fulfillment ignores any ToS value set for these two types of SLA probes. For example, if you first choose a ToS value of 5, then choose the **DNS**, **DHCP,** and **ICMP Echo** protocols for an SLA probe, Prime Fulfillment applies the selected ToS value to the **ICMP Echo** probe only.

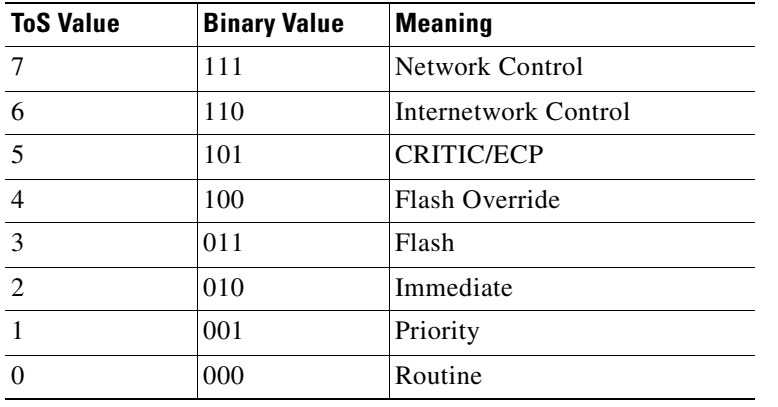

### <span id="page-1001-0"></span>*Table 51-1 Meanings of Precedence Values*

**–** When the **TOS Category** is set to **DSCP**, the valid values are **0** to **63**. These values represent the six most significant bits of this ToS field in an IP header. The default value is **0**. The interpretation of these **TOS** values is user specified.

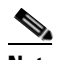

**Note** Prime Fulfillment maps the 0 - 7 PRECEDENCE values to the three most significant ToS bits by left-shifting the value by five positions. Similarly, the 0 - 63 DSCP values are left-shifted by two positions.

**• Keep History (default: unchecked)**—If you check the **Keep History** check box, you indicate to keep the recent History Table on the router. Specifically, it is kept in the SA Agent MIB that keeps the raw round-trip time (RTT) SLA measurement. This selection also enables you to indicate the **Number of Buckets** of raw history data to keep. If you leave the default of an unchecked check box for **Keep History**, no raw history data is kept. **Keep History** is not supported for **HTTP** and **Jitter**.

- **• Number of Buckets (1 60)** (required)—The default is **15** when the **Keep History** check box is checked. The range is 1 to 60 and indicates the number of most recent raw data entries to be kept in the raw history data. When the specified **Number of Buckets** is surpassed, removal of buckets starts with the oldest bucket to keep only the number of raw data entries specified.
- **• Enable Traps** (default: unchecked, which means No)—If you check the **Enable Traps** check box, the created SLA is configured to send three types of traps. This selection also enables you to indicate the **Falling Threshold**. If you leave the **Enable Traps** check box unchecked, the traps are disabled on the SLAs created in this task.
- **• Falling Threshold (1 Threshold)** (required)—The default is **3000** in milliseconds when the **Enable Traps check box is checked**. The range is **1** to the **Threshold** value in milliseconds. When traps are enabled and the delay meets the specified number of milliseconds, a trap is sent.
- **Step 2** Next you proceed to [Create From Any SA Agent Device\(s\), page 51-5](#page-1002-0), Create from MPLS CPE, [page 51-6,](#page-1003-0) or [Create From MPLS PE or MVRF-CE, page 51-8.](#page-1005-0)

# <span id="page-1002-0"></span>**Create From Any SA Agent Device(s)**

After you have completed the steps in [Create Common Parameters, page 51-3,](#page-1000-0) follow these steps:

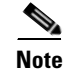

**Note** IP connectivity must be available between the SA Agent devices.

**Step 1** The next window to appear is as shown in [Figure 51-3](#page-1002-1).

## <span id="page-1002-1"></span>*Figure 51-3 SLA Source Devices*

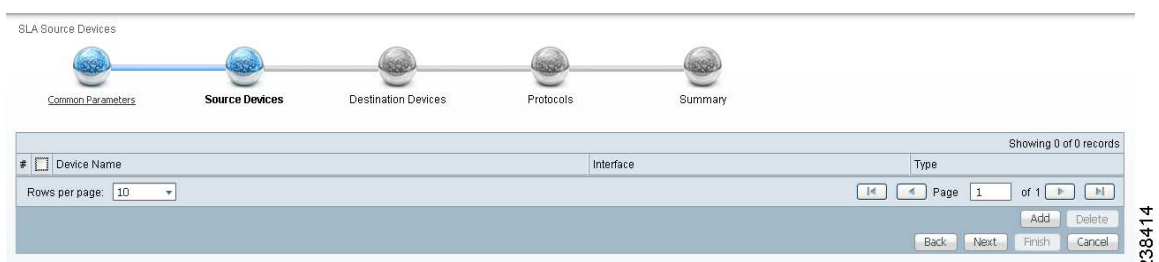

<span id="page-1002-3"></span>**Step 2** Click the **Add** button and a window appears as shown in [Figure 51-4](#page-1002-2), which lists all the devices in the database that have a minimum of one interface. Check the check box next to each row for the device you want to select, then click **Select**.

<span id="page-1002-2"></span>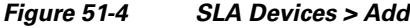

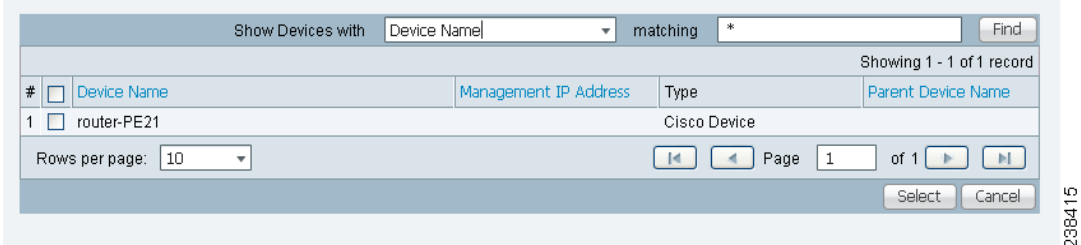

Г

<span id="page-1003-1"></span>You return to [Figure 51-3](#page-1002-1) and the newly added source device(s) appear. The information about this source device is specified in the following columns:

- **• Device Name**—You can click this heading and the device names are organized alphabetically.
- **Interface—You** can click **Select** and from the resulting window, you can update the IP address. Select one radio button for an interface and click **Select** and the IP address changes in [Figure 51-3.](#page-1002-1)
- **• Type**—Gives you the type of the source device.
- **Step3** You can repeat [Step 2](#page-1002-3) to to add more devices, or you can delete any of the currently selected source devices. To delete, check the check box next to each row for the device you want to delete and then click **Delete**.

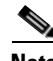

**Note** There is no second chance for deleting source devices. There is no confirm window.

#### **Step 4** Click **Next**.

The next window to appear is as shown in [Figure 51-5.](#page-1003-2)

### <span id="page-1003-2"></span>*Figure 51-5 SLA Destination Devices*

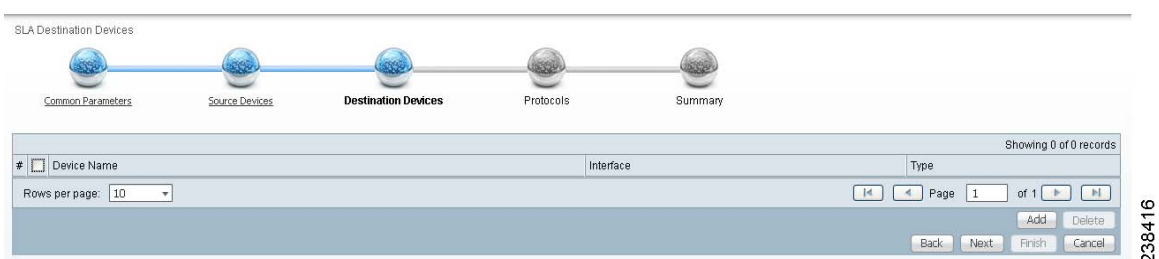

- <span id="page-1003-3"></span>**Step 5** Click the **Add** button and a window appears as shown in [Figure 51-4.](#page-1002-2) Check the check box next to each row for the device you want to select. Then click **Select**.
- <span id="page-1003-4"></span>**Step 6** You return to [Figure 51-5](#page-1003-2) and the newly added destination device(s) appear. The information about this destination device is specified in the following columns:
	- **• Device Name**—You can click this heading and the device names are organized alphabetically.
	- **Interface—You** can click **Select** and from the resulting window, you can update the IP address. Select one radio button for an interface and click **Select** and the IP address changes in [Figure 51-5.](#page-1003-2)
	- **Type—Gives you the type of the source device.**
- **Step 7** You can repeat [Step 5](#page-1003-3) to [Step 6](#page-1003-4) to add more devices, or you can delete any of the currently selected destination devices. To delete, check the check box next to each row for the device you want to delete and then click **Delete**.

**Note** There is no second chance for deleting destination devices. There is no confirm window.

**Step 8** Click **Next**. Proceed to the ["Protocols" section on page 51-9](#page-1006-0)."

## <span id="page-1003-0"></span>**Create from MPLS CPE**

After you have completed the steps in [Create Common Parameters, page 51-3](#page-1000-0), follow these steps:

**Step 1** Complete the steps in the ["Create Common Parameters" section on page 51-3](#page-1000-0) and the next window to appear is as shown in [Figure 51-6](#page-1004-0).

<span id="page-1004-0"></span>*Figure 51-6 SLA CPE Parameters*

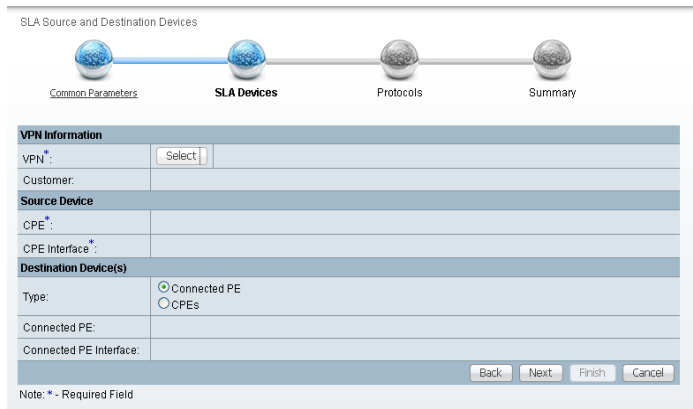

- <span id="page-1004-1"></span>**Step 2** Click the **Select** button for **VPN** and a window appears, which lists all the VPNs in the database.
- **Step 3** Click the radio button for the VPN you want to select. Then click **Select**. You return to [Figure 51-6](#page-1004-0) and the newly added VPN and Customer information appear and a **Select** button appears for **CPE**. You can change the VPN by repeating [Step 2](#page-1004-1).

38417

- <span id="page-1004-2"></span>**Step 4** Click the **Select** button for **CPE** and a window appears which lists the CPEs associated with the selected VPN. Click the radio button for the CPE you want to select. Then click **Select**.
- **Step 5** You return to [Figure 51-6](#page-1004-0) and the newly added **CPE** and its first interface appear and a **Select** button appears for **CPE Interface**. You can change the CPE by repeating [Step 4.](#page-1004-2)
- <span id="page-1004-3"></span>**Step 6** If you want to change the default **CPE Interface** information that appears, click **Select** and you receive a window appears.
- **Step 7** Click the radio button next to the row for the interface you want to select. Then click **Select**. You return to [Figure 51-6](#page-1004-0) and the newly added **CPE Interface** appears.
- **Step 8** You can change the CPE Interface by repeating [Step 6.](#page-1004-3)
- **Step 9** You can keep the default **Type**, by leaving the radio button for **Connected PE** chosen, which creates an SLA between the CPE and its directly connected PE, or you can select the radio button for **CPEs** in the same VPN. If you keep the default of **Connected PE**, proceed to [Step 10.](#page-1004-4) If you click the **CPEs** radio button, proceed to [Step 14](#page-1004-5).
- <span id="page-1004-4"></span>**Step 10** Click **Select** for **Connected PE Interface** and a window appears.
- **Step 11** Click the radio button next to the row for the interface you want to select. Then click **Select**.
- **Step 12** You return to [Figure 51-6](#page-1004-0) and the newly added **Connected PE Interface** appears. You can change the Connected PE Interface by repeating [Step 10](#page-1004-4).
- **Step 13** Click **Next** and proceed to the ["Protocols" section on page 51-9](#page-1006-0).
- <span id="page-1004-5"></span>**Step 14** When you click **CPEs**, the window is as shown in [Figure 51-7,](#page-1005-1) "[CPEs.](#page-1005-1)"

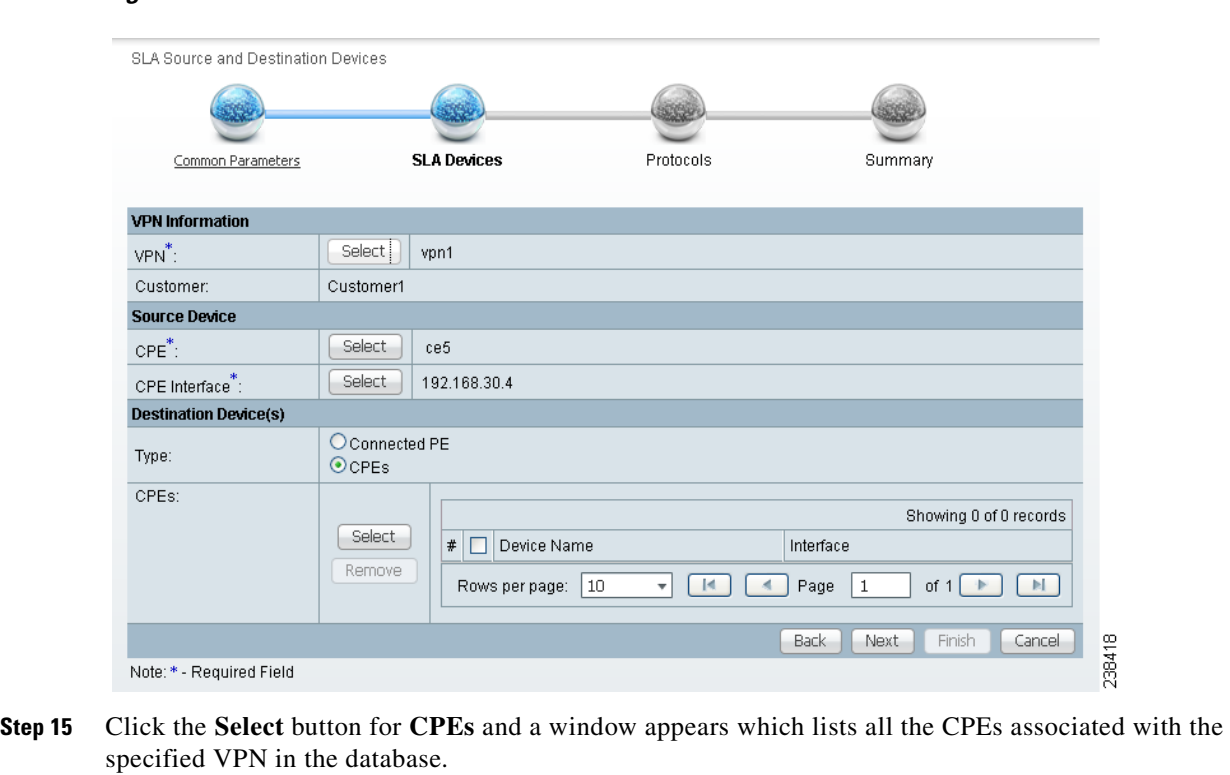

**Step 16** Check the check box next to the row(s) for the CPE(s) you want to select. Then click **Select**.

s,

**Note** Do *not* add a device chosen as a **Source Device** to **Destination Device(s)**.

You return to [Figure 51-7](#page-1005-1) and the newly added **Device Name** appears.

<span id="page-1005-2"></span>**Step 17** Click **Select** in the **Interface** column and a window appears.

<span id="page-1005-1"></span>*Figure 51-7 CPEs*

- **Step 18** Click the radio button next to the row for the CPE you want to select. Then click **Select**.
- **Step 19** You return to [Figure 51-7](#page-1005-1) and the newly added **CPE Interface** appears. You can change the CPE Interface by repeating [Step 17.](#page-1005-2)
- **Step 20** Check the check box next to each row for the Devices you want to remove. Then click the **Remove** button and a window as shown in [Figure 51-7](#page-1005-1) appears without the removed Device(s).
- **Step 21** When [Figure 51-7](#page-1005-1) reflects what you want, click **Next** and proceed to the ["Protocols" section on](#page-1006-0)  [page 51-9](#page-1006-0).

# <span id="page-1005-0"></span>**Create From MPLS PE or MVRF-CE**

After you have completed the steps in [Create Common Parameters, page 51-3](#page-1000-0), follow these steps:

**Step 1** Complete the steps in the ["Create Common Parameters" section on page 51-3](#page-1000-0) and the next window to appear is as shown in [Figure 51-8,](#page-1006-1) "[SLA Source and Destination Devices.](#page-1006-1)"

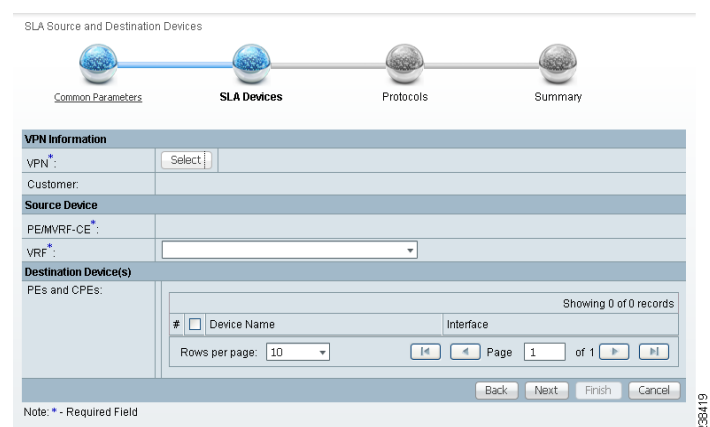

### <span id="page-1006-1"></span>*Figure 51-8 SLA Source and Destination Devices*

- <span id="page-1006-2"></span>**Step 2** Click the **Select** button for **VPN** and a window appears which lists all the VPNs in the database. Click the radio button next to the row for the VPN you want to select.
- **Step 3** Then click **Select**.
- **Step 4** You return to [Figure 51-8](#page-1006-1) and the newly added VPN and Customer information appears. You can change the VPN and Customer by repeating [Step 2.](#page-1006-2)
- <span id="page-1006-3"></span>**Step 5** Click the new **Select** button for **PE/MVRF-CE** and you receive a drop-down list from which you can choose **PE** or **MVRF-CE**. If you choose **PE**, a window appears, which lists all the PEs associated with the selected VPN. If you choose MVRF-CE, a window appears, which lists all the MVRF-CEs associated with the selected VPN. Click the radio button next to the row for the PE or MVRF-CE you want to select. Then click **Select** or **OK**.
- **Step 6** You return to [Figure 51-8](#page-1006-1) and the newly added PE or MVRF-CE information appears. You can change this selection by repeating [Step 5](#page-1006-3).
- **Step 7** If in [Step 5](#page-1006-3) you chose MVRF-CE information, you can click the **VRF** drop-down list.
- **Step 8** Click the new **Select** button for **Destination Device(s)—PEs and CPEs** and from a drop-down list, choose **PEs** or **CPEs**. If you choose **PEs**, a window appears, which lists all the PE Interfaces in the database. If you choose **CPEs**, a window appears, which lists all the CPE Interfaces in the database. Click the radio button next to the row for the Device Interface you want to select. Then click **Select**.
- **Santa Contract Contract Contract Contract Contract Contract Contract Contract Contract Contract Contract Contract Contract Contract Contract Contract Contract Contract Contract Contract Contract Contract Contract Contract Note** Do *not* add a device chosen as a **Source Device** to **Destination Device(s)**. **Step 9** You return to [Figure 51-8](#page-1006-1) and you receive interface information. Click **Select** and you get a window from which you can click a radio button next to a different interface. Click **Select** and the new interface replaces the old interface. You can change the Interface by repeating this step. **Step 10** Click **Next** and proceed to the ["Protocols" section on page 51-9](#page-1006-0).

# <span id="page-1006-0"></span>**Protocols**

You choose this location after you have completed all the steps in one of the **Creat**e functions: [Create](#page-1000-0)  [Common Parameters, page 51-3](#page-1000-0); [Create from MPLS CPE, page 51-6](#page-1003-0); or [Create From MPLS PE or](#page-1005-0)  [MVRF-CE, page 51-8.](#page-1005-0) Follow these steps:

**Step 1** Complete the steps in the ["Create Common Parameters" section on page 51-3](#page-1000-0) and the next window to appear is as shown in [Figure 51-9.](#page-1007-0)

<span id="page-1007-0"></span>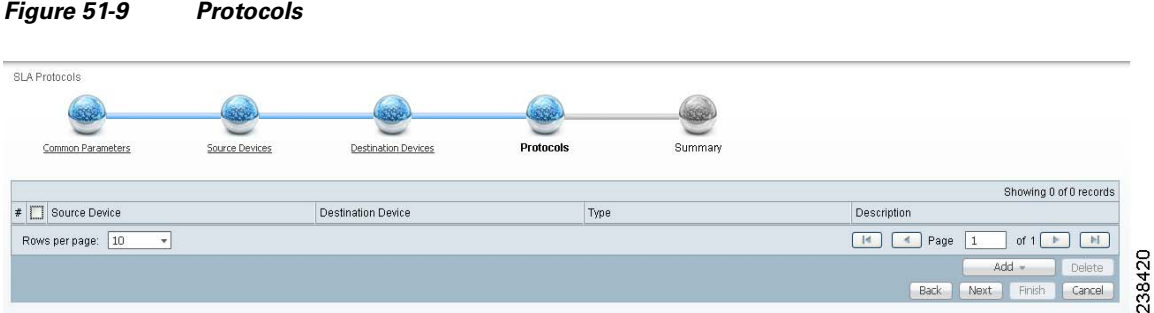

### <span id="page-1007-3"></span>**Step 2** Click the **Add** drop-down list and select:

- **ICMP Echo** (only available if destination devices are available)—Proceed to [Step 3.](#page-1007-1)
- **• TCP Connect** (not available for Create From MPLS PE or MVRF-CE; for all the other Creates, TCP Connect is only available if destination devices are available)—Proceed to [Step 4](#page-1007-2).
- **UDP Echo** (only available if destination devices are available)—Proceed to [Step 5.](#page-1008-0)
- **• Jitter** (only available if destination devices are available)—Proceed to [Step 6.](#page-1008-1)
- **• FTP** (not available for Create from MPLS PE or MVRF-CE)—Proceed to [Step 7](#page-1009-0).
- **• DNS** (not available for Create from MPLS PE or MVRF-CE)—Proceed to [Step 8](#page-1009-1).
- **• HTTP** (not available for Create from MPLS PE or MVRF-CE)—Proceed to [Step 9.](#page-1010-0)
- **• DHCP** (not available for Create from MPLS PE or MVRF-CE)—Proceed to [Step 10](#page-1011-0).

<span id="page-1007-1"></span>**Step 3** From [Step 2](#page-1007-3), if you chose **ICMP Echo**, you receive a window as shown in [Figure 51-10.](#page-1007-4)

<span id="page-1007-4"></span>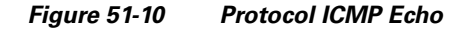

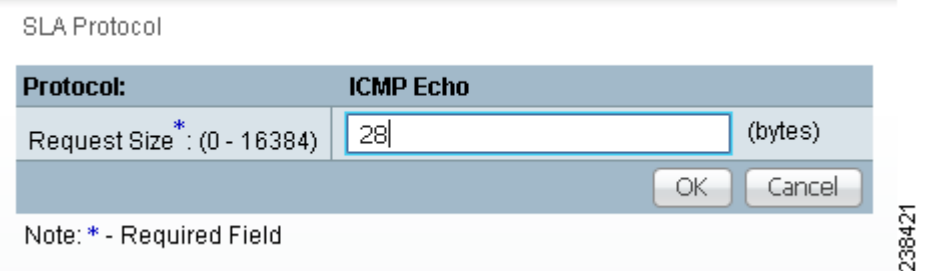

Enter the required information as follows, click **OK**, and then proceed to [Step 11](#page-1011-1).

- Request Size (0 16384) (required)—Number that represents the number of octets (in bytes) to be placed into the data portion of the packet. The default is **28**.
- <span id="page-1007-2"></span>**Step 4** From [Step 2](#page-1007-3), if you chose **TCP Connect**, you receive a window as shown in [Figure 51-11](#page-1008-2).
#### *Figure 51-11 Protocol TCP Connect*

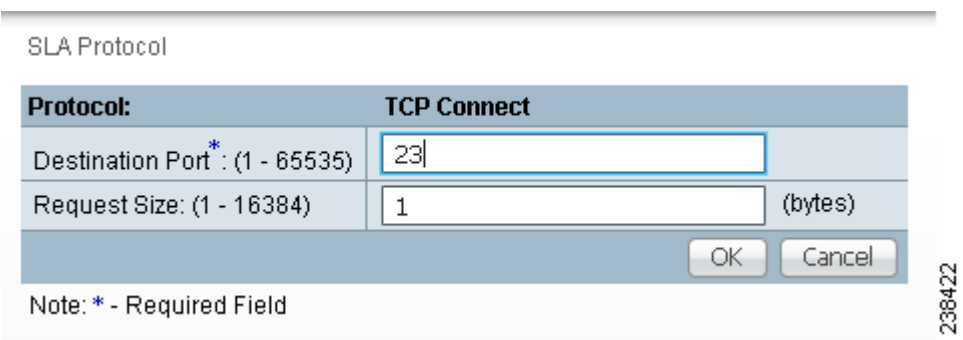

Enter the required and optional information as follows, click **OK**, and then proceed to [Step 11](#page-1011-0).

- **Destination Port (1 65535)** (required)—Port number on the target where the monitoring packets is sent. If you do not specify a specific port, port **23** is used.
- **Request Size (1 16384)** (optional)—Number that represents the number of octets (in bytes) to be placed into the data portion of the packet. The default is **1**.
- **Step 5** From [Step 2,](#page-1007-0) if you chose **UDP Echo**, you receive a window as shown in [Figure 51-12.](#page-1008-0)

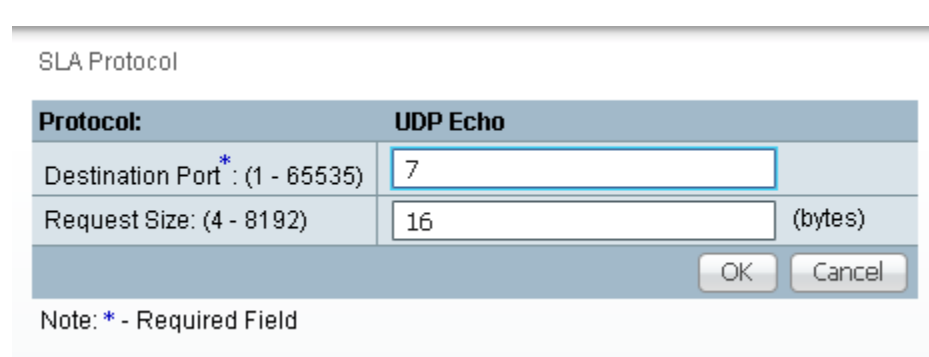

<span id="page-1008-0"></span>*Figure 51-12 Protocol UDP Echo*

Enter the required and optional information as follows, click **OK**, and then proceed to [Step 11](#page-1011-0).

- **Destination Port (1 65535) (required)—Port number on the target to where the monitoring** packets are sent. If you do not specify a specific port, port **7** is used.
- **• Request Size (4 8192)** (optional)—Number that represents the number of octets (in bytes) to be placed into the data portion of the packet. The default is **16**.
- **Step 6** From [Step 2,](#page-1007-0) if you chose **Jitter**, you receive a window as shown in [Figure 51-13.](#page-1009-0)

238423

<span id="page-1009-0"></span>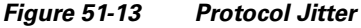

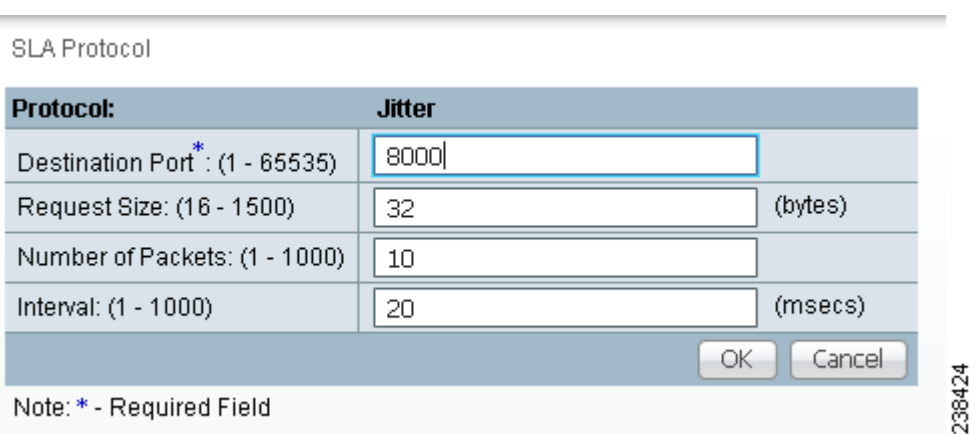

Enter the required and optional information as follows, click **OK**, and then proceed to [Step 11](#page-1011-0).

- **Destination Port (1 65535)** (required)—Port number on the target where the monitoring packets are sent. If you do not specify a specific port, port **8000** is used.
- **Request Size (16 1500)** (optional)—Number that represents the number of octets (in bytes) to be placed into the data portion of the packet. The default is **32**.
- **Number of Packets (1 1000)** (optional)—Integer that represents the number of packets that must be transmitted. The default value is **10**.
- **• Interval (1 1000)** (optional)—Integer, **1** to **1,000**, that represents the inter-packet delay between packets in milliseconds.The default value is **20**.
- **Step 7** From [Step 2](#page-1007-0), if you chose **FTP**, you receive a window as shown in [Figure 51-14.](#page-1009-1)

<span id="page-1009-1"></span>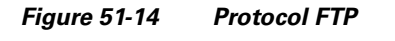

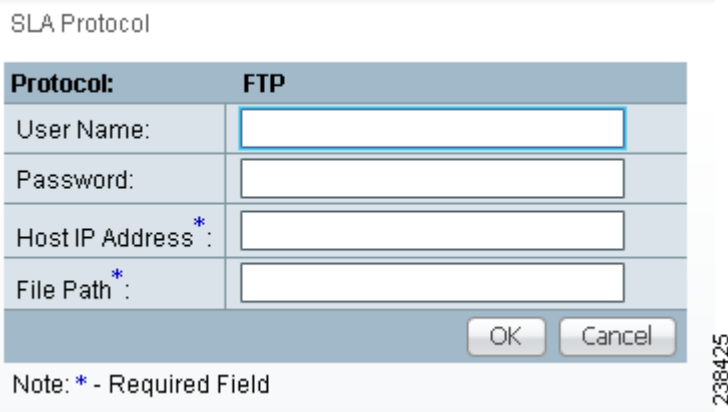

Enter the required and optional information as follows, click **OK**, and then proceed to [Step 11](#page-1011-0).

- **• User Name** (optional)**—**If blank, anonymous is used.
- **• Password** (optional)—If blank, test is used.
- **• Host IP Address** (required)—Enter the IP address for File Transfer Protocol (FTP).
- **• File Path** (required)—Enter the path of the file you want to FTP on the FTP server.

**Step 8** From [Step 2](#page-1007-0), if you chose **DNS**, you receive a window as shown in [Figure 51-15.](#page-1010-0)

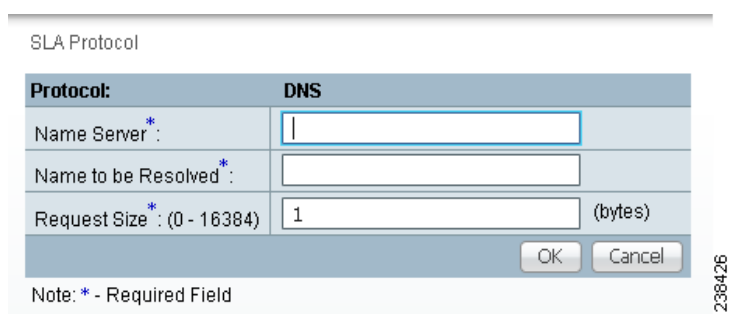

<span id="page-1010-0"></span>*Figure 51-15 Protocol DNS*

Enter the required information as follows, click **OK**, and then proceed to [Step 11.](#page-1011-0)

- **• Name Server** (required)—String that specifies the IP address of the name server. The address is in dotted IP address format.
- **• Name to be Resolved** (required)—String that is either the name or the IP address that is to be resolved by the DNS server. If the string is a name, the length is 255 characters. If the string is an IP address, it is in dotted IP address format.
- **Request Size** (0 16384) (required)—Number that represents the number of octets (in bytes) to be placed into the data portion of the packet. The default is **1**.

**Step 9** From [Step 2,](#page-1007-0) if you chose HTTP, you receive a window as shown in [Figure 51-16](#page-1010-1).

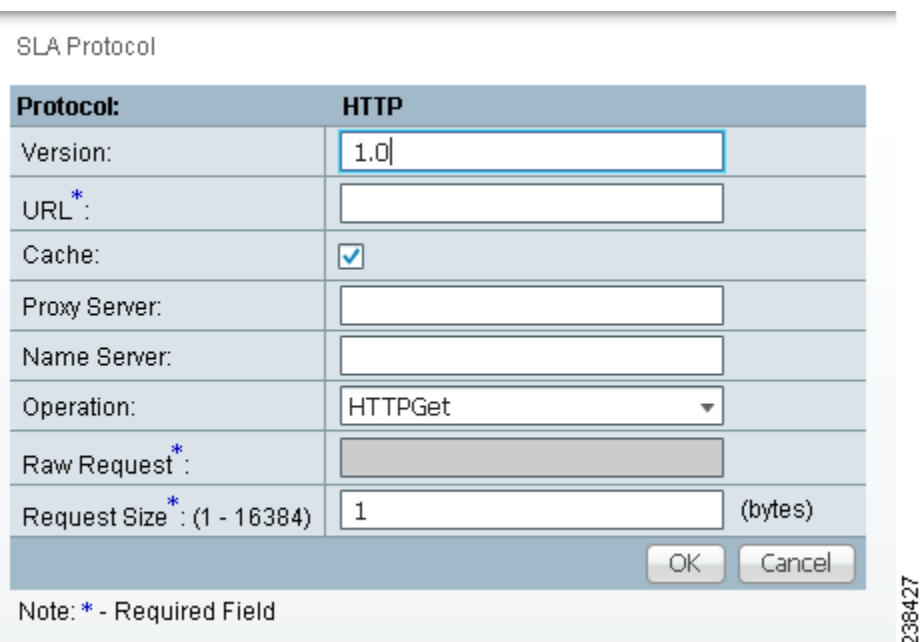

#### <span id="page-1010-1"></span>*Figure 51-16 Protocol HTTP*

Enter the optional and required information as follows, click **OK**, and then proceed to [Step 11](#page-1011-0).

• **Version** (default: 1.0)—String that specifies the version of the HTTP server. Do not change this. Prime Fulfillment only supports version 1.0.

- **URL** (required)—String that represents the URL to which an HTTP probe should communicate, *HTTPServerName*[**/***directory*]**/***filename* or *HTTPServerAddress*[**/***directory*]**/***filename* (for example: **http://www.cisco.com/index.html** or **http://209.165.201.22/index.html**). If you specify the *HTTPServerName*, the **Name Server** is required. If you specify the *HTTPServerAddress*, the **Name Server** is not required.
- **Cache** (default: selected, which means Yes)—For an unchecked check box, the HTTP request should not download cached pages. For a checked check box, the HTTP request downloads cached pages if available, otherwise the request is forwarded to the HTTP server.
- **Proxy Server** (optional)—String that represents the proxy server information (with a maximum of 255 characters). The default is the null string.
- **• Name Server** (optional, dependent on the **URL** setting)—String that specifies the IP address of the name server. The address is in dotted IP address format.
- **• Operation** (default: HTTPGet)—If you want **HTTPRaw**, which represents the HTTP request with user defined payload, instead of the default **HTTPGet** which represents the HTTP get request, use the drop-down list and make that choice.
- **• Raw Request** (required if the **Operation** is **HTTPRaw**; not available if the **Operation** is **HTTPGet**)—String that is only needed if the **Operation** is **HTTPRaw**. It allows you to invoke other types of HTTP operations other than the simple GET operation.
- **Request Size** (1 16384) (required)—Number that represents the number of octets (in bytes) to be placed into the data portion of the packet. The default is **28**.
- <span id="page-1011-2"></span>**Step 10** From [Step 2](#page-1007-0), if you chose **DHCP**, you receive a window as shown in [Figure 51-17](#page-1011-1).

<span id="page-1011-1"></span>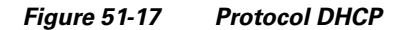

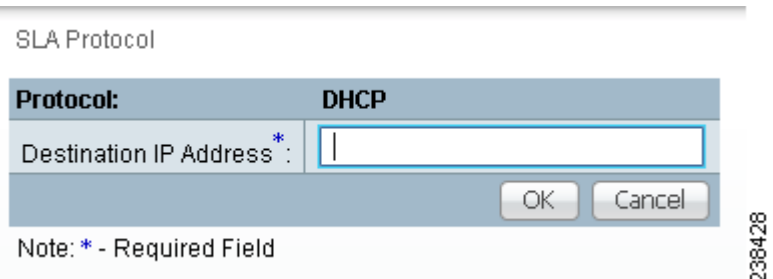

Enter the required information as follows, click **OK**, and then proceed to [Step 11](#page-1011-0).

- **• Destination IP Address** (required)
- <span id="page-1011-0"></span>**Step 11** You return to [Figure 51-9](#page-1007-1) and additional columns of information now appear based on the Protocol information you provided. Before you click **Next** to proceed, determine if you want to **Add** more protocols, in which case repeat [Step 2](#page-1007-0) to [Step 10,](#page-1011-2) or **Delete** any of the currently selected protocols, in which case, click **Delete** and proceed much as in [Step 2](#page-1007-0) to [Step 10](#page-1011-2) to now delete protocols.

**Note** There is no second chance for deleting destination devices. There is no confirm window.

**Step 12** The next window to appear is a Probe Creation Task Summary window that shows the **Description** (date and time created), **Common Parameters**, **Source Devices**, **Destination Devices**, and **Protocols** that you have defined. If all exists the way you want it, click **Finish**. Otherwise, click **Back** and make corrections.

### **Details**

When you choose **Inventory > Device Tools > SLA**, you can get details by following these steps:

**Step 1** Select an existing probe by checking the corresponding check box for which you want details. Then you have access to the **Details** button, as shown in [Figure 51-18](#page-1012-0).

<span id="page-1012-0"></span>*Figure 51-18 SLA Probes > Details*

|                          |               |             | Show Probes with Source Device Name matching | $\rightarrow$  |      | of Type | Al      | Find<br>$\mathbf{v}$      |
|--------------------------|---------------|-------------|----------------------------------------------|----------------|------|---------|---------|---------------------------|
|                          |               |             |                                              |                |      |         |         | Showing 1 - 1 of 1 record |
| # 2 ID                   | Source Device | Source IP   | Destination Device                           | Destination IP | Type |         | Status  | <b>Traps Enabled</b>      |
| $\overline{\phantom{0}}$ | router-PE21   | 171.16.1.22 |                                              |                | DHCP |         | Created | No                        |
| Rows per page:           | 10            |             |                                              |                |      | 14      | Page    | 0f                        |

**Step 2** After you click the **Details** button, you receive a window as shown in [Figure 51-19](#page-1012-1). This includes the **Common Attributes** information defined when you first **Create** and the **Protocol Specific Attributes** information defined in the section [Protocols](#page-1006-0).

<span id="page-1012-1"></span>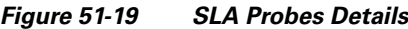

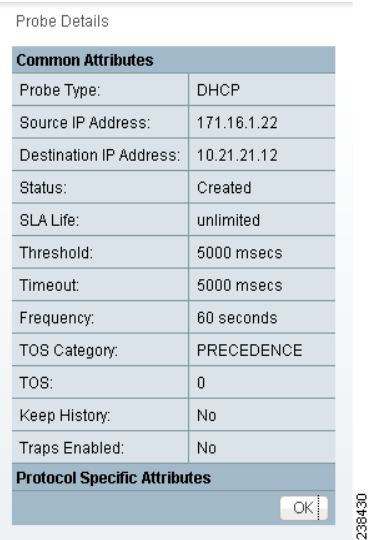

**Step 3** Click OK to return to a window as shown in [Figure 51-18.](#page-1012-0) You can continue to select more Details or complete another function.

### **Delete**

When you choose **Inventory > Device Tools > SLA**, you can delete probes from the list by following these steps:

**Step 1** Select one or more existing probes by checking the check box(es) for the row(s) of existing probe(s). Then you have access to the **Delete** button.

**Step 2** After you click the **Delete** button, a confirmation window appears.

**Step 3** Click OK if it reflects what you want to delete or click **Cancel** if it does not.

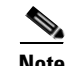

**Note** After the probe is deleted, it is deleted from the probe list page but still remains in the database.

You return to window with updated information.

### **Enable Probes**

When you choose **Inventory > Device Tools > SLA**, you can enable probes by following these steps:

**Step 1** Select one or more existing probes by checking the check box(es) for the row(s) of existing probe(s). Then you have access to the **Enable** button. From the **Enable** drop-down list, you have access to **Probes**, as shown in [Figure 51-20.](#page-1013-0)

#### <span id="page-1013-0"></span>*Figure 51-20 SLA Probes > Enable > Probes*

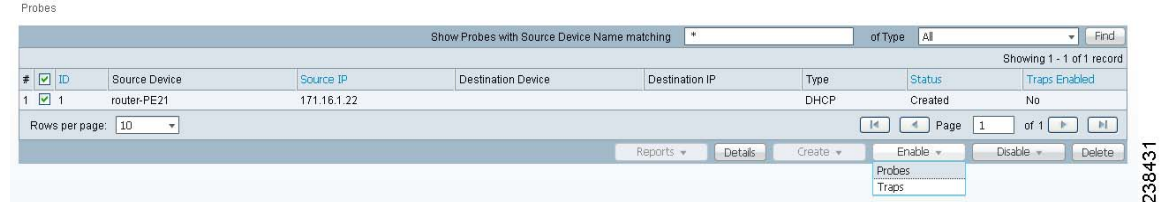

- **Step 2** After you choose **Enable > Probes,** a confirm enable probes window appears.
- **Step 3** Click **OK** if it reflects the probes you want to enable or click **Cancel** if it does not.

In both cases, you return to [Figure 51-20.](#page-1013-0) If this was successful, you receive a Status window with a green check mark for **Succeeded**. The Status column is set to **Active** when the probe is created successfully on the router.

### **Enable Traps**

When you choose **Inventory > Device Tools > SLA**, you can enable traps by following these steps:

**Step 1** Select one or more existing probes by checking the check box(es) for the row(s) of existing probe(s). Then you have access to the **Enable** button. From the **Enable** drop-down list, you have access to **Traps**, as shown in [Figure 51-21.](#page-1014-0)

<span id="page-1014-0"></span>*Figure 51-21 SLA Probes > Enable > Traps*

|                         |                                  |             | Show Probes with Source Device Name matching |           |                |          | of Type      | $\blacksquare$ | $\mathbf{v}$              | Find           |
|-------------------------|----------------------------------|-------------|----------------------------------------------|-----------|----------------|----------|--------------|----------------|---------------------------|----------------|
|                         |                                  |             |                                              |           |                |          |              |                | Showing 1 - 1 of 1 record |                |
| # Ø ID                  | Source Device                    | Source IP   | <b>Destination Device</b>                    |           | Destination IP | Type     |              | <b>Status</b>  | <b>Traps Enabled</b>      |                |
| $\overline{\mathbf{v}}$ | router-PE21                      | 171.16.1.22 |                                              |           |                | DHCP     |              | Created        | No                        |                |
| Rows per page:          | 10 <sup>°</sup><br>$\mathcal{F}$ |             |                                              |           |                |          | $\mathbf{H}$ | Page<br>$\sim$ | of $1$                    | 1 <sub>H</sub> |
|                         |                                  |             |                                              | Reports - | Details        | Create - |              | Enable         | Disable -                 | Delete         |
|                         |                                  |             |                                              |           |                |          | Probes       |                |                           |                |
|                         |                                  |             |                                              |           |                |          | Traps        |                |                           |                |

- **Step 2** After you choose **Enable > Traps**, a confirm enable traps window appears. All the traps have 3000 ms as the falling threshold set automatically
- **Step 3** Click **OK** if it reflects the traps you want to enable or click **Cancel** if it does not.

In both cases you return to [Figure 51-21](#page-1014-0). If this was successful, you receive a Status window with a green check mark for **Succeeded**. The Traps Enabled column is set to **yes** when the probes on the router are successfully changed.

### **Disable Probes**

When you choose **Inventory > Device Tools > SLA**, you can use **Disable Probes** to delete probes on the devices. Follow these steps:

**Step 1** Select one or more enabled probes by checking the check box(es) for the row(s) of existing probe(s). Then you have access to the **Disable** button. From the **Disable** drop-down list, you have access to **Probes**, as shown in [Figure 51-22.](#page-1014-1)

<span id="page-1014-1"></span>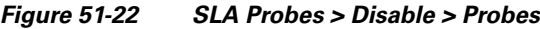

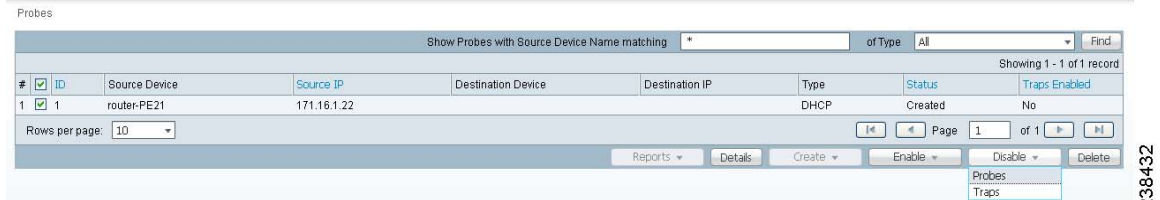

- **Step 2** After you choose **Disable > Probes,** a confirm disable probes window appears.
- **Step 3** Click **OK** if it reflects the probes you want to disable or click **Cancel** if it does not.

In both cases you return to [Figure 51-22](#page-1014-1). If this was successful, you receive a Status window with a green check mark for **Succeeded**, and the probe's status becomes Disabled when the probe on the router is successfully removed.

### **Disable Traps**

When you choose **Inventory > Device Tools > SLA**, you can disable traps by following these steps:

**Step 1** Select one or more existing probes by checking the check box(es) for the row(s) of existing probe(s). Then you have access to the **Disable** button. From the **Disable** drop-down list, you have access to **Traps**, as shown in [Figure 51-23.](#page-1015-1)

<span id="page-1015-1"></span>*Figure 51-23 SLA Probes > Disable > Traps*

|                         |                    |             | Show Probes with Source Device Name matching | $*$                  |          | <b>AI</b><br>of Type |                           | Find   |
|-------------------------|--------------------|-------------|----------------------------------------------|----------------------|----------|----------------------|---------------------------|--------|
|                         |                    |             |                                              |                      |          |                      | Showing 1 - 1 of 1 record |        |
| # Ø ID                  | Source Device      | Source IP   | Destination Device                           | Destination IP       | Type     | Status               | <b>Traps Enabled</b>      |        |
| $\overline{\mathbf{z}}$ | router-PE21        | 171.16.1.22 |                                              |                      | DHCP     | Created              | No.                       |        |
| Rows per page:          | 10<br>$\mathbf{v}$ |             |                                              |                      |          | I4.<br>×.<br>Page    | of 1                      | M.     |
|                         |                    |             |                                              | Reports +<br>Details | Create + | <b>Enable</b>        | <b>Disable</b>            | Delete |
|                         |                    |             |                                              |                      |          |                      | <b>Probes</b>             |        |
|                         |                    |             |                                              |                      |          |                      | Traps                     |        |

- **Step 2** After you choose **Disable > Traps,** a confirm disable traps window appears.
- **Step 3** Click **OK** if it reflects the traps you want to disable or click **Cancel** if it does not.

In both cases you return to [Figure 51-23.](#page-1015-1) If this was successful, you receive a Status window with a green check mark for **Succeeded**. The traps are disabled when the probes on the router are successfully changed.

### **Reports**

When you choose **Inventory > Device Tools > SLA**, you receive a window as shown in [Figure 51-24](#page-1015-0).

|                   |                              |             | Show Probes with Source Device Name matching |                                                                                                    | W.      |          | of Type           | AI                    | $\blacktriangleright$ Find |
|-------------------|------------------------------|-------------|----------------------------------------------|----------------------------------------------------------------------------------------------------|---------|----------|-------------------|-----------------------|----------------------------|
|                   |                              |             |                                              |                                                                                                    |         |          |                   |                       | Showing 1 - 1 of 1 record  |
| $\blacksquare$ ID | Source Device                | Source IP   | Destination Device                           | Destination IP                                                                                                    |         | Type     |                   | Status                | <b>Traps Enabled</b>       |
| $\Box$ 1          | router-PE21                  | 171.16.1.22 |                                              |                                                                                                    |         | DHCP     |                   | Created               | No.                        |
| Rows per page:    | $ 10\rangle$<br>$\mathbf{v}$ |             |                                              |                                                                                                    |         |          | $\lceil 4 \rceil$ | Page<br>$\mathcal{A}$ | <b>M</b><br>of 1           |
|                   |                              |             |                                              | Reports $-$                                                                                                    | Details | Create - |                   | Enable -              | Disable =<br>Delete        |
|                   |                              |             |                                              | Summary Report<br><b>HTTP Report</b><br>Jitter Report<br>Summary CoS Report<br><b>HTTP CoS Report</b><br>Jitter CoS Report |         |          |                   |                       |                            |

<span id="page-1015-0"></span>*Figure 51-24 SLA Reports*

You can then click on any of the following choices and receive that report

- **•** [Summary Report, page 51-19—](#page-1016-0)This report summarizes all the information other than for HTTP and Jitter (ICMP Echo, TCP Connect, UDP Echo, FTP, DNS, and DHCP).
- [HTTP Report, page 51-21—](#page-1018-0)This is a summary report for HTTP information.
- **•** [Jitter Report, page 51-21—](#page-1018-1)This is a summary report for Jitter information.
- [Summary CoS Report, page 51-22—](#page-1019-0)This report a summary report for Class of Service (CoS) other than for HTTP and Jitter (ICMP Echo, TCP Connect, UDP Echo, FTP, DNS, and DHCP).
- **•** [HTTP CoS Report, page 51-23](#page-1020-0)—This report is for HTTP CoS information.
- **•** [Jitter CoS Report, page 51-23—](#page-1020-1)This report is for Jitter CoS information.

#### <span id="page-1016-0"></span>**Summary Report**

From [Figure 51-24](#page-1015-0), choose **Summary Report** and follow these steps:

**Step 1** Choose **Summary Report,** and the resulting window is shown in [Figure 51-25.](#page-1016-1)

<span id="page-1016-1"></span>*Figure 51-25 Parameters of Summary Report*

| <b>Parameters of Summary Report</b><br>Layout |                                                                            |
|-----------------------------------------------|----------------------------------------------------------------------------|
| Value Displayed":                             | Αll<br>v                                                                   |
| Aggregate By":                                | ○ Customer ○ Provider ○ VPN ○ Source Router ○ Probe<br>$\odot$ aii         |
| Timeline <sup>*</sup> :                       | Yearly ◯ Monthly ⊙ Weekly ◯ Daily ◯ Hourly<br>$\bigcirc$ ail<br>$\bigcirc$ |
|                                               | $17 -$<br>$00:00$ $*$<br>$2002$ $*$<br>FEB *                               |
| <b>Filtering</b>                              |                                                                            |
| Customer:                                     | Select                                                                     |
| Provider:                                     | Select                                                                     |
| VPN:                                          | <b>Select</b>                                                              |
| Source Routers:                               | Select                                                                     |
| Destination Routers:                          | Select                                                                     |
| Probes:                                       | Select                                                                     |
| Precedence:                                   |                                                                            |
| DSCP:                                         |                                                                            |
| Probe Type:                                   | ▼                                                                          |
|                                               | ОК<br>Cancel                                                               |
| Note: * - Required Field                      |                                                                            |

<span id="page-1016-2"></span>**Step 2** For [Figure 51-25](#page-1016-1), fill in the Layout fields, as follows:

- **• Value Displayed** (required) (default: **All**) Click the drop-down list and choose one of the following:
	- **– All**—To display all the values.
	- **– Connections (#)**—To display the number of connections.
	- **– Timeouts (#)**—To display the number of timeouts.
	- **– Connectivity (%)**—To display connectivity as a percentage.
	- **– Threshold Violations (%)**—To display threshold violations as a percentage.
	- **– Max Delay (ms)**—To display the maximum delay in milliseconds.
	- **– Min Delay (ms)**—To display the minimum delay in milliseconds.
	- **– Avg Delay (ms)**—To display the average delay in milliseconds.
- **• Aggregate By** (required) (default: All) Click the radio button for how you want to aggregate the data, by **All**, **Customer**, **Provider**, **VPN, Source Router**, or **Probe**.
- **Timeline** (required) (default: **Weekly**; starting with midnight of the first day of the selected week) Click the radio button for the report data that you want to display, **All** data; **Yearly** data; **Monthly** data; **Weekly** data; **Daily** data; or **Hourly** data. Also click the drop-down lists for the year, month, day of the month, and time of day for which to start the report.
- <span id="page-1017-0"></span>**Step 3** For [Figure 51-25,](#page-1016-1) fill in the **Filtering** fields, as follows.

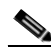

**Note** The report contains only the data that fulfills all the conditions in the filtering fields (all the conditions are ANDed together).

- **• Customer** (optional)—Click the **Select** button and from the resulting list of Customers, filter the list if you choose. From the listed Customers, click the radio button for the Customer for which you want this SLA report. Then click Select. The result is that you return to [Figure 51-25](#page-1016-1) and the selected customer is listed for **Customer**. You can repeat this process if you want to change your selection.
- **• Provider** (optional)—Click the **Select** button and from the resulting list of Providers, filter the list if you choose. From the listed Providers, click the radio button for the Provider for which you want this SLA report. Then click **Select**. The result is that you return to [Figure 51-25](#page-1016-1) and the selected provider is listed for **Provider**. You can repeat this process if you want to change your selection.
- **• VPN** (optional)—Click the **Select** button and from the resulting list of VPNs, filter the list if you choose. From the listed VPNs, click the radio button for the VPN for which you want this SLA report. Then click **Select**. The result is that you return to [Figure 51-25](#page-1016-1) and the selected VPN is listed for **VPN**. You can repeat this process if you want to change your selection.
- **• Source Routers** (optional)—Click the **Select** button and from the resulting list of devices, filter the list if you choose. From the listed devices, check the check box(es) for device(s). Then click **Select**. The result is that you return to [Figure 51-25](#page-1016-1) and **Source Routers** contains the selected device(s). You can repeat this process if you want to change your selection.
- **• Destination Routers** (optional)—Click the **Select** button and from the resulting list of devices, filter the list if you choose. From the listed devices, check the check box(es) for device(s). Then click **Select**. The result is that you return to [Figure 51-25](#page-1016-1) and **Destination Routers** contains the selected device(s). You can repeat this process if you want to change your selection.
- **• Probes** (optional)—Click the **Select** button and from the resulting list of source probes, filter the list if you choose. From the listed source probes, check the check box(es) for source probe(s). Then click **Select**. The result is that you return to [Figure 51-25](#page-1016-1) and **Probes** contains the selected source probe(s). You can repeat this process if you want to change your selection.
- **• Precedence** (default: **All**)—Click the drop-down list to select the other **Precedence** TOS choices, **0**  to **7**. These values represent the three most significant bits of the ToS field in an IP header. The meanings of the **Precedence** values are specified in [Table 51-1.](#page-1001-0)

**Note** Prime Fulfillment maps the 0 - 7 PRECEDENCE values to the three most significant ToS bits by left-shifting the value by five positions.

**Note** Type of Service does not apply to the **DNS** and **DHCP** types of SLA probes. Prime Fulfillment ignores any ToS value set for these two types of SLA probes. For example, if you first choose a ToS value of 5, then choose the **DNS**, **DHCP,** and **ICMP Echo** protocols for an SLA probe, Prime Fulfillment applies the selected ToS value to the **ICMP Echo** probe only.

**• DSCP** (default: **All**)—Click the drop-down list to select the other **DSCP TOS** choices, **0** to **63**. These values represent the six most significant bits of this ToS field in an IP header. The interpretation of these **TOS** values is user specified.

- **Note** Prime Fulfillment maps the 0 63 DSCP values to the six most significant ToS bits by left-shifting the values by two positions.
- **• Probe Type** (default: **All**)—Click the drop-down list to select from the following types of probes: ICMP Echo; UDP Echo; TCP Connect; HTTP; DNS; Jitter; DHCP; FTP.

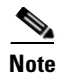

**Note** These probe types are explained in detail in the ["Protocols" section on page 51-9.](#page-1006-0)

**Step 4** Click **OK** in [Figure 51-25](#page-1016-1) after you have the information you want.

The result is a Summary Report with the selections you made listed. You can **Modify**, **Refresh**, **Print**, or **Close** this report with the appropriate button.

**Note** If you choose **Modify**, you receive a window such as [Figure 51-25](#page-1016-1) in which you can modify your selections as explained in the previous steps.

### <span id="page-1018-0"></span>**HTTP Report**

From [Figure 51-24](#page-1015-0), choose **HTTP Report** and proceed similarly to the ["Summary Report" section on](#page-1016-0)  [page 51-19,](#page-1016-0) with the following exceptions:

- **• Value Displayed** has different drop-down choices.
- **•** There is no **Destination Routers** selection.
- **•** There is no **Probe Type** drop-down list in the equivalent of [Figure 51-25](#page-1016-1), because the probe type is automatically **HTTP**. The result is an HTTP Report.

### <span id="page-1018-1"></span>**Jitter Report**

From [Figure 51-24](#page-1015-0), choose **Jitter Report** and proceed similarly to the ["Summary Report" section on](#page-1016-0)  [page 51-19,](#page-1016-0) with the following exceptions:

- **• Value Displayed** has different drop-down choices.
- **•** There is no **Destination Routers** selection.
- **•** There is no **Probe Type** drop-down list in the equivalent of [Figure 51-25](#page-1016-1), because the probe type is automatically **Jitter**. The result is a Jitter Report.

### <span id="page-1019-0"></span>**Summary CoS Report**

From [Figure 51-24](#page-1015-0), choose **Summary CoS Report** for a summary of the Class of Service (CoS) reports, which are based on the TOS values of the SLA probes, and follow these steps:

**Step 1** Choose **Summary CoS Report**, and the resulting window is shown in [Figure 51-26](#page-1019-1).

<span id="page-1019-1"></span>*Figure 51-26 Parameters of CoS Summary Report*

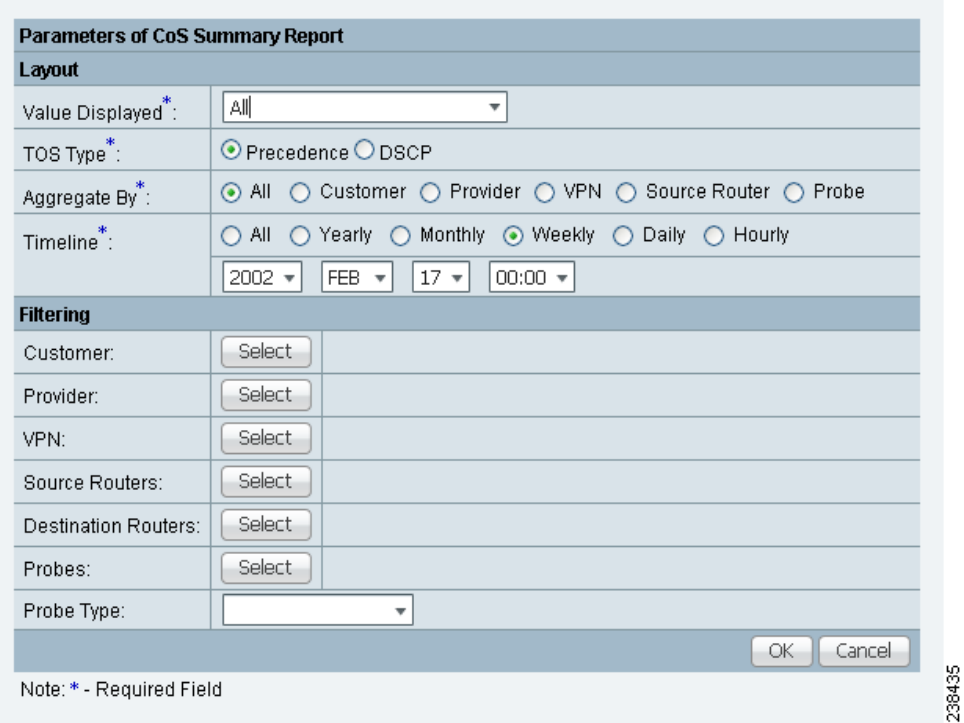

- <span id="page-1019-2"></span>**Step 2** For [Figure 51-26,](#page-1019-1) fill in the **Layout** fields, as shown in [Step 2](#page-1016-2) of the ["Summary Report" section on](#page-1016-0)  [page 51-19](#page-1016-0), with the following exception. After **Value Displayed** and before **Aggregate By**, select the radio button **Precedence** (default) or **DSCP** for the new **TOS Type**. The explanations are given in the Filtering section, [Step 3](#page-1017-0) of the ["Summary Report" section on page 51-19](#page-1016-0).
- **Step 3** For [Figure 51-26,](#page-1019-1) fill in the **Filtering** fields, as shown in [Step 3](#page-1017-0) of the ["Summary Report" section on](#page-1016-0)  [page 51-19](#page-1016-0), with the exception that there are no **Precedence** or **DSCP** drop-down lists. They are now in the **Layout** fields, as explained in [Step 2](#page-1019-2) in this section.
- **Step 4** Click **OK** in [Figure 51-26](#page-1019-1) after you have the information you want.

The result is a CoS Summary Report with the selections you made listed. You can **Modify**, **Refresh**, **Print**, or **Close** this report with the appropriate button.

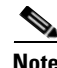

**Note** If you choose **Modify**, you receive a window such as [Figure 51-26](#page-1019-1) in which you can modify your selections as explained in the previous steps.

### <span id="page-1020-0"></span>**HTTP CoS Report**

From [Figure 51-24,](#page-1015-0) choose **HTTP Report** and proceed exactly as in the ["Summary CoS Report" section](#page-1019-0)  [on page 51-22,](#page-1019-0) with the following exceptions:

- **• Value Displayed** has the same drop-down choices as **HTTP Report**.
- **•** There is no **Destination Routers** selection.
- There is no **Probe Type** drop-down list in the equivalent of [Figure 51-26](#page-1019-1), because the probe type is automatically **HTTP CoS**. The result is a CoS HTTP Report. This CoS HTTP report is based on the TOS values of the SLA probes.

### <span id="page-1020-1"></span>**Jitter CoS Report**

From [Figure 51-24](#page-1015-0), choose **Jitter Report** and proceed exactly as in the ["Summary CoS Report" section](#page-1019-0)  [on page 51-22,](#page-1019-0) with he following exceptions:

- **• Value Displayed** has the same drop-down choices as **Jitter Report**.
- **•** There is no **Destination Routers** selection.
- There is no **Probe Type** drop-down list in the equivalent of [Figure 51-26](#page-1019-1), because the probe type is automatically **Jitter CoS**. The result is a CoS Jitter Report. This CoS Jitter report is based on the TOS values of the SLA probes.

 $\blacksquare$ 

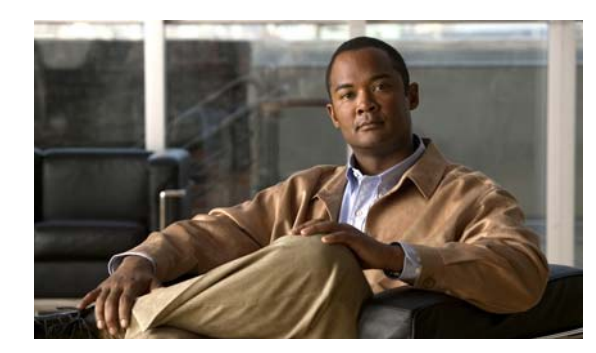

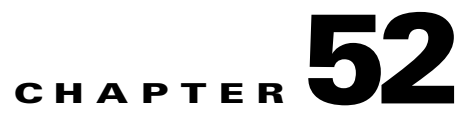

# **Task Manager**

Cisco Prime Fulfillment provides a Task Manager that allows you to view pertinent information about both current and expired tasks of all types, and to create and schedule new tasks, delete specified tasks, and delete the active and expired tasks.

This section contains the following subsections:

- **•** [Tasks, page 52-1](#page-1022-1)
- **•** [Task Logs, page 52-6](#page-1027-0)

### <span id="page-1022-1"></span>**Tasks**

This section contains the following topics:

- **•** [Starting Task Manager, page 52-1](#page-1022-2)
- **•** [Create, page 52-2](#page-1023-0)
- **•** [Audit, page 52-5](#page-1026-0)
- **•** [Details, page 52-5](#page-1026-1)
- **•** [Schedules, page 52-5](#page-1026-2)
- **•** [Logs, page 52-5](#page-1026-3)
- **•** [Delete, page 52-6](#page-1027-1)

### <span id="page-1022-2"></span>**Starting Task Manager**

To start Task Manager, click **Operate > Tasks > Task Manager**. The Tasks list page appears, as shown in [Figure 52-1.](#page-1022-0)

#### <span id="page-1022-0"></span>*Figure 52-1 Task Manager Window*

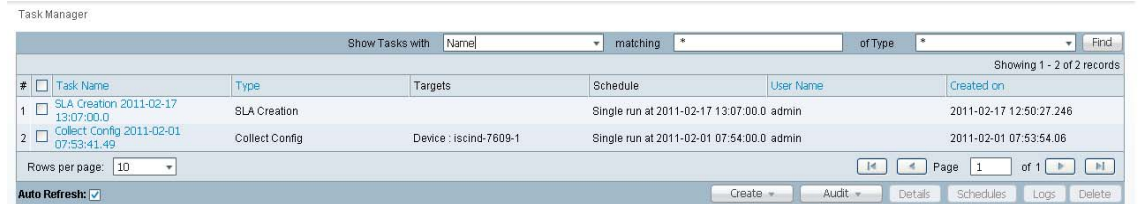

238436

The Tasks window displays information about each task by **Task Name**, **Type**, **Targets**, **Schedules** date and time, the **User Name** who created those tasks, and the date **Created on**. To view, schedule, or delete the listed tasks, check the corresponding check box.

New Tasks can also be created or audited using this window.

### <span id="page-1023-2"></span><span id="page-1023-0"></span>**Create**

To create a new task, follow these steps:

- **Step 1** From the Task Manager Window, as shown in [Figure 52-1](#page-1022-0), click **Create**. From the resulting drop-down list, you can choose from the following and that choice becomes the **Type** in [Figure 52-2.](#page-1023-1)
	- **• Collect Config**—Collects configuration from devices.
	- **• Collect Config From Files**—Collects configurations from files for Prime Diagnostics only.
	- **• Enable Disable VFW Traps**—Enable or disable the VFW traps.
	- **• L2VPN (L2TPv3) Functional Audit**—
	- **• Password Management**—Manages user passwords and SNMP community strings.
	- **• SLA Collection**—Collects data from SLA enabled devices.
	- **• Service Deployment**—Deploys an existing SR.
	- **• TE Full Discovery**—
	- **• TE Incremental Discovery**—
	- **• TE Interface Performance**—Calculates tunnel and interface bandwidth utilization using SNMP.

<span id="page-1023-1"></span>*Figure 52-2 Create Tasks*

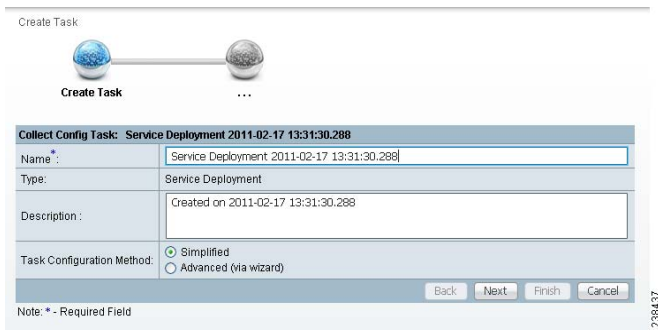

- **Step 2 Name**—Enter the name of the task. You can accept the default value.
- **Step 3 Type**—Defined in [Step 1.](#page-1023-2)
- **Step 4 Description** (optional)—Enter a description.
- **Step 5 Task Configuration Method** (default: **Simplified**)—Choose **Simplified** or **Advanced (via wizard)**. If you choose **Simplified**, you can make many selections in one window. If you choose **Advanced (via wizard)**, you navigate through many windows to make your selections.
- **Step 6** Click **Next** to continue.

Depending on what type of task you select, the Task Devices, Task Service Requests, or Configurations File Directory page appears, as shown in [Figure 52-3](#page-1024-0), [Figure 52-4,](#page-1024-1) and [Figure 52-5,](#page-1024-2) respectively, with variations.

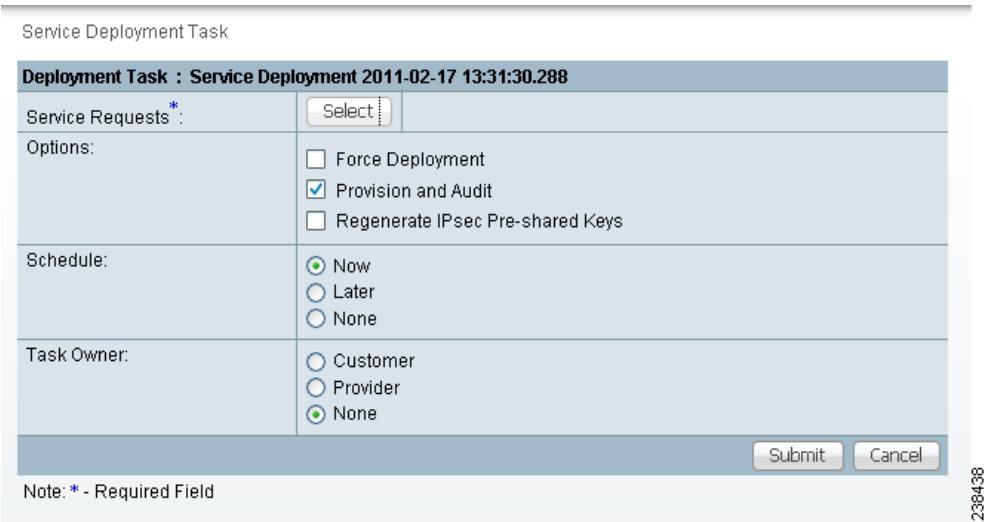

#### <span id="page-1024-0"></span>*Figure 52-3 Task Devices*

<span id="page-1024-1"></span>*Figure 52-4 Service Deployment Task*

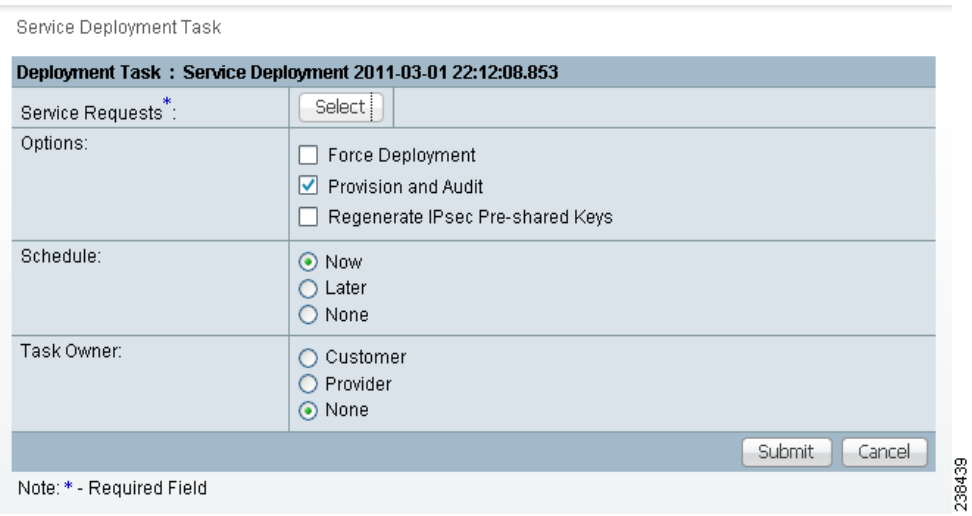

#### <span id="page-1024-2"></span>*Figure 52-5 Collect Config From Files*

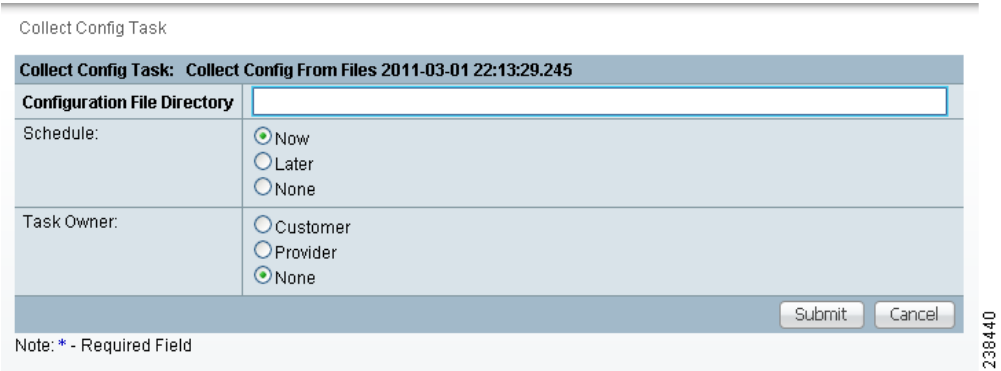

<span id="page-1025-0"></span>**Step 7** Where appropriate, click **Select/Deselect** to add devices or service requests.

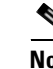

**Note** [Step 7](#page-1025-0) to [Step 10](#page-1025-1) do not apply for Collect Config From Files and TE Interface Performance.

<span id="page-1025-2"></span>**Step 8** In the resulting selection window, select the devices or service requests and click **Select**.

The selected devices or service requests appear in [Figure 52-3,](#page-1024-0) [Figure 52-4](#page-1024-1), or [Figure 52-5](#page-1024-2), respectively.

- **Step 9 Groups** might or might not appear depending on the task you specify in the previous step. If it does appear, you can add groups of devices, similarly to [Step 7](#page-1025-0) and [Step 8](#page-1025-2). If it does not appear or after you complete this device group selection, proceed to [Step 10](#page-1025-1).
- <span id="page-1025-1"></span>**Step 10** Choose the **Options**.

If the **Retrieve Interfaces** check box is checked, Prime Fulfillment uses Simple Network Management Protocol (SNMP) to retrieve device interface information, such as ifIndex, and so on. If the **Retrieve Interfaces** check box is unchecked, configuration collection information is still retrieved, but SNMP is not used. All scenarios other than doing IP Service Level Agreement (SLA) probes do not require SNMP or this option.

- **Step 11** If **Configuration File Directory** appears, enter the path to the directory on your Prime Fulfillment server into the **Configuration File Directory** text box, to indicate the directory on the Prime Fulfillment server where the offline configuration files are stored.
- **Step 12** For **Schedule**, click **Now**, **Later**, or **None**. If you choose **Later**, a Later Schedule category appears. You are then required to click the **Edit** button and the Task Scheduler page appears, as shown in [Figure 52-6.](#page-1025-3)

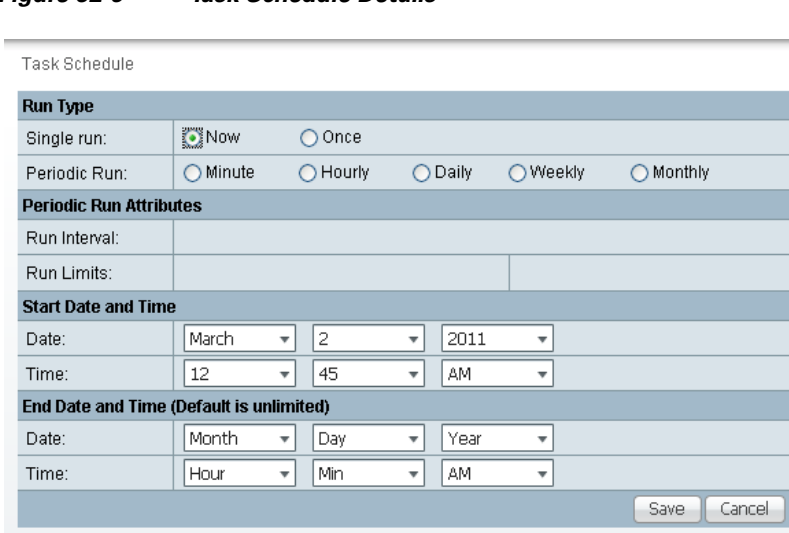

<span id="page-1025-3"></span>*Figure 52-6 Task Schedule Details*

- **Step 13** Select information to schedule the task and click **OK** (default is to schedule **Now**).
- **Step 14** Click **Submit** to continue.

The new task is added to the list of tasks.

238441

#### <span id="page-1026-0"></span>**Audit**

To get audit information, click **Audit** from the **Tasks** page, as shown in [Figure 52-1](#page-1022-0). From the resulting drop-down list, you can choose from the following and that choice becomes the **Type** in [Figure 52-2](#page-1023-1):

- **Config Audit**—Compares Prime Fulfillment generated configlet against the one in the device.
- **• L2VPN (L2TPv3) Functional Audit**—Audits L2TPv3 functionality.
- **• MPLS Functional Audit**—Audits MPLS functionality.
- **• TE Functional Audit**—Checks the Label-Switch Path (LSP) on a router against the LSP stored in the repository.

### <span id="page-1026-1"></span>**Details**

To get details about a particular task, follow these steps:

- **Step 1** From the Tasks page, as shown in [Figure 52-1,](#page-1022-0) check a check box for one task for which you want to see a detailed list of information.
- **Step 2** Click **Details.**
- **Step 3** Click **OK** to return to [Figure 52-1.](#page-1022-0)

### <span id="page-1026-2"></span>**Schedules**

To change the scheduling of an existing task, follow these steps:

- **Step 1** From the **Tasks** page, as shown in [Figure 52-1,](#page-1022-0) check a check box for the one task for which you want to reset the scheduling directions.
- **Step 2** Click **Schedules.**
- **Step 3** If you want to delete this task, proceed to [Step 4.](#page-1026-4) If you want to reset the scheduling directions, proceed to [Step 5](#page-1026-5).
- <span id="page-1026-4"></span>**Step 4** In the new window, check the check box for the task you want to delete and click the **Delete** button. Then proceed to [Step 7](#page-1026-6).
- <span id="page-1026-5"></span>**Step 5** In the new window, click **Create**, and you receive a window as shown in [Figure 52-6.](#page-1025-3)
- **Step 6** Make the new scheduling selections you want and click **Save** to reset the scheduling directions.
- **Step 7** Uncheck any check boxes and click **OK** to return to [Figure 52-1](#page-1022-0).

#### <span id="page-1026-6"></span><span id="page-1026-3"></span>**Logs**

This selection from the **Tasks** page, as shown in [Figure 52-1](#page-1022-0), is another way of doing what is explained in the ["Task Logs" section on page 52-6](#page-1027-0).

### <span id="page-1027-1"></span>**Delete**

To delete one or more tasks, follow these steps:

**Step 1** From the **Tasks** page, as shown in [Figure 52-1](#page-1022-0), check one or more check boxes for the task(s) you want to delete. You receive a confirmation window. **Step 2** If you want to delete, click **OK**. If not, click **Cancel**. **Step 3** You return to an updated **Tasks** page, as shown in [Figure 52-1.](#page-1022-0)

### <span id="page-1027-0"></span>**Task Logs**

Task Logs can be used to understand the status of a task, whether it completed successfully. You can also use the Task Logs to troubleshoot why a task has failed. To view the Task Logs, follow these steps:

#### **Step 1** Click Operate > **Tasks > Task Logs**.

The Task Logs window appears, as shown in the [Figure 52-7.](#page-1027-2)

#### <span id="page-1027-2"></span>*Figure 52-7 Task Logs*

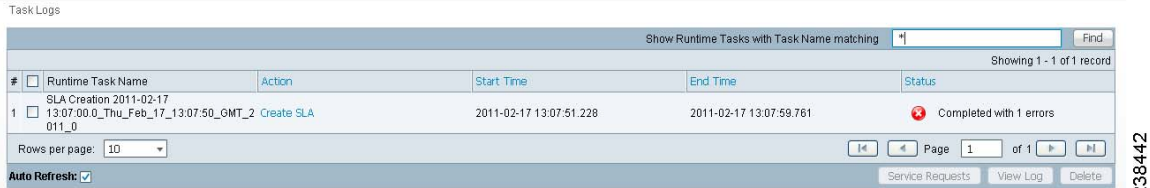

This window displays the task by **Runtime Task Name**, and the **Action**, **Start Time**, **End Time**, and the **Status** of the task. You can use this window to view or delete the logs.

**Step 2** To view the log, check the check box for the row that represents the task and click the **View Log** button. The Task Log page appears, as shown in [Figure 52-8,](#page-1027-3) "[Task Log](#page-1027-3)."

<span id="page-1027-3"></span>*Figure 52-8 Task Log*

|                     |                |                    | Filter<br>$\star$<br>Warning<br>Log Level:<br>Component                            |
|---------------------|----------------|--------------------|------------------------------------------------------------------------------------|
| Date                | Level          | <b>Component</b>   | Message                                                                            |
| 2011-02-17 13:07:54 | OFF            | Snmp               | Snmp Task DEFAULT collection zone                                                  |
| 2011-02-17 13:07:59 | OFF            | GenericJobListener | SnmpTask failed for DEFAULT collection zone                                        |
| 2011-02-17 13:07:59 | <b>WARNING</b> | Snmp               | router-PE21 - Failed to read probes                                                |
| 2011-02-17 13:07:59 | <b>SEVERE</b>  | SLA Provisioning   | Creation of probes failed on router-PE21 : [Failed to read probes from the device] |

It is possible to set the types of log level you want to view. Specify the Log Level and click on the Filter button to view that information you want to view.

**Step 3** Click **Return to Logs** to specify another log to view.

 $\blacksquare$ 

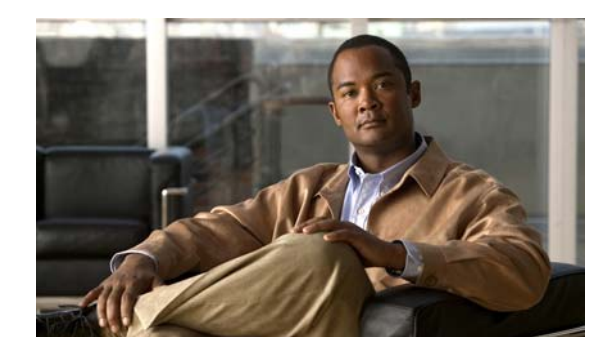

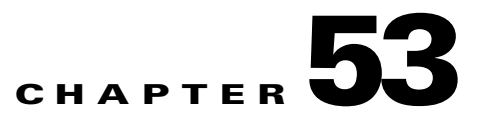

# <span id="page-1030-2"></span>**Reports**

When you choose **Inventory > Reports > Inventory Reports**, a tree of reports appears in the data pane. Click on the **+** sign for each folder in the data pane and you receive a listing of all the provided reports. The non-SAMPLE reports in the L2VPN folder and the non-SAMPLE reports in the MPLS folder are explained in the *[Cisco Prime Fulfillment User Guide 6.1](http://www.cisco.com/en/US/docs/net_mgmt/prime/fulfillment/6.1/user/guide/prime_fulfill.html)*.

Click on any of the specific reports and you can define how to set up the report. [Figure 53-1](#page-1030-0), shows the sample file under the folder **Inventory**.

#### <span id="page-1030-0"></span>*Figure 53-1 Inventory > SAMPLE - Template Report - Report Window*

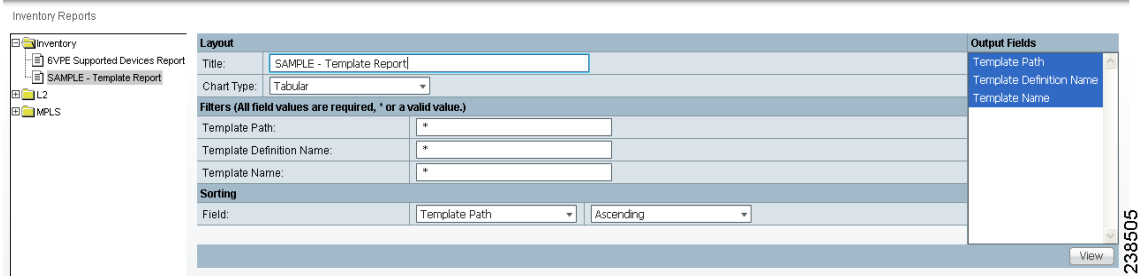

This section explains the Reports feature and how to use it in the following areas:

- [Introducing Reports, page 53-1](#page-1030-1)
- **•** [Accessing Reports, page 53-2](#page-1031-0)
- **•** [Using Reports GUI, page 53-2](#page-1031-1)
- **•** [Running Reports, page 53-3](#page-1032-0)
- **•** [Creating Custom Reports, page 53-6](#page-1035-0)

# <span id="page-1030-1"></span>**Introducing Reports**

Network operators often want to have detailed reports on the services provisioned. For example, for a given customer, you might want to see a list of the PE-CE connections and their detailed PE-CE configuration parameters or you might want to see specific Layer2 or Layer3 service requests on a PE. These reports help network operators by providing a centralized location for finding Service Requests (SRs) and VPN information.

When you choose **Inventory > Reports > Inventory Reports**, reports are grouped by type to allow for easy navigation. Prime Fulfillment displays only predefined (canned) reports for which the user has RBAC permission.

You can select the filtering criteria and the outputs to be displayed in the report. You can save reports to a variety of formats.

In addition to the predefined reports that are documented in the *[Cisco Prime Fulfillment User Guide 6.1](http://www.cisco.com/en/US/docs/net_mgmt/prime/fulfillment/6.1/user/guide/prime_fulfill.html)*, Prime Fulfillment provides additional sample reports. Sample reports are provided for informational purposes only and are untested and unsupported.

The data structures that Prime Fulfillment uses to provide reports in the GUI are defined in an XML format.

# <span id="page-1031-0"></span>**Accessing Reports**

To access the reports, follow these steps:

- **Step 1** To access the reports framework in the Prime Fulfillment GUI, choose **Inventory > Reports > Inventory Reports**.
- **Step 2** Click on the folders to display the available reports.

The Reports window appears, as shown in [Figure 53-1.](#page-1030-0)

**Step 3** From the reports listed under one of the folders in the left navigation tree, click on the desired report to bring up the window associated with that report.

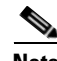

**Note** Several sample reports are provided in the each of the reports folders. These reports begin with the title **SAMPLE-**. These reports are provided for informational purposes only. They are untested and unsupported. You might want to use them, along with the supported reports, as a basis for creating your own custom reports. See the ["Creating Custom Reports" section on page 53-6](#page-1035-0) for information about custom reports.

# <span id="page-1031-1"></span>**Using Reports GUI**

This section provides some general comments on using the reports GUI. This information applies to all reports. When you invoke a report, you see a window like the one shown in [Figure 53-1.](#page-1030-0)

The window is divided into several areas:

- **•** [Layout, page 53-3](#page-1032-1)
- **•** [Filters, page 53-3](#page-1032-2)
- **•** [Output Fields, page 53-3](#page-1032-3)
- **•** [Sorting, page 53-3](#page-1032-4)

### <span id="page-1032-1"></span>**Layout**

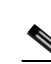

This area displays the title of the report and allows you to select the chart type. You can enter your own report title by overwriting the Title field.

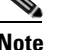

**Note** Only tabular output is supported.

### <span id="page-1032-2"></span>**Filters**

In this pane you can define inputs or search criteria for the reports. Values entered here are compared against corresponding values associated with data objects in the Prime Fulfillment repository. Values must be entered for all fields. An asterisk (\*) can be used as a wild-card character for an entire string.

For each filterable field, the GUI displays a label and a text input field. For certain fields, the GUI also displays a Select button that allows you to choose an existing object (for example, customer, Service Type, SR State, and so on). All available output fields are displayed in the window, allowing you to select the fields to include in the report. All output fields are selected by default.

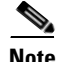

**Note** Filter values must be in the same format as the values represented within Prime Fulfillment. For example, a Service Request (SR) ID must be a number.

### <span id="page-1032-3"></span>**Output Fields**

In this pane you can choose output fields to be displayed in the report. You can choose any or all of the output fields by selecting them with the mouse. Use the Shift key to select a continuous range of output values. Or, use the Control key to select random output values.

## <span id="page-1032-4"></span>**Sorting**

This pane allows you to select how you want to sort the report output. For Field:, use the first drop-down list to select each filter field and then the second drop-down list to choose whether to display the report fields in ascending or descending order. The sort order can also be changed after you have the report output displayed (see [Figure 53-2\)](#page-1033-0).

# <span id="page-1032-0"></span>**Running Reports**

To run the report, click **View** in the lower right corner of the report window. This generates the report output. An example of a report output is shown in [Figure 53-2.](#page-1033-0)

|    | <b>SAMPLE - Template Report</b>                   |                                  |             |                                 |                     |
|----|---------------------------------------------------|----------------------------------|-------------|---------------------------------|---------------------|
|    |                                                   |                                  |             | Showing 1-20 of 35 records      |                     |
| #  | Template Path∡                                    | <b>Template Definition Name</b>  |             | <b>Template Name</b>            |                     |
|    | ATM.                                              | CLP Egress                       |             | Data0                           |                     |
| 2  | <b>ATM</b>                                        | CLP Ingress                      |             | Data0                           |                     |
| 3. | Audit                                             | Set-Audit-Rule                   |             | SampleData0                     |                     |
|    | Certificate                                       | Cert-Enrollment                  |             | SampleData0                     |                     |
| 5. | Certificate                                       | Cert-Enrollment-During-BootStrap |             | SampleData0                     |                     |
| 6. | Certificate                                       | Root-Cert-By-Auth                |             | SampleData0                     |                     |
|    | Certificate                                       | Root-Cert-Import                 |             | SampleData0                     |                     |
| 8. | Certificate                                       | RSA-Key-Generation               |             | SampleData0                     |                     |
| я. | DIA-Channelization                                | 10K-CHOC12-STS1-PATH             |             | SR Data                         |                     |
|    | 10 DIA-Channelization                             | 10K-CT3-CHANNELIZED              |             | SR_Data                         |                     |
| 11 | DIA-Channelization                                | 10K-CT3-UNCHANNELIZED            |             | SR_Data                         |                     |
|    | 12 DIA-Channelization                             | PA-MC-E3-CHANNELIZED             |             | SR Data                         |                     |
|    | 13 DIA-Channelization                             | PA-MC-STM1-AU3-CHANNELIZED       |             | SR_Data                         |                     |
|    | 14 DIA-Channelization                             | PA-MC-STM1-AU4-CHANNELIZED       |             | SR Data                         |                     |
|    | 15 DIA-Channelization                             | PA-MC-T3-CHANNELIZED             |             | SR_Data                         |                     |
|    | 16 Ethernet                                       | 3400_Egress                      |             | Data0                           |                     |
|    | 17 Examples                                       | AccessList                       |             | Ac12000                         |                     |
|    | 18 Examples                                       | AccessList1                      |             | Protocol-IP                     |                     |
|    | 19 Examples                                       | AccessList1                      |             | Protocol-TCP                    |                     |
|    | 20 Examples                                       | CEWanCOS                         |             | CEWanCOS                        |                     |
|    | Rows per page:<br>  20<br>$\overline{\mathbf{v}}$ | $\mathbb{R}$                     | Go to page: | of 2 pages                      | <b>I</b>            |
|    |                                                   |                                  |             | Print<br>Email<br><b>Export</b> | 38506<br>Close<br>N |

<span id="page-1033-0"></span>*Figure 53-2 Report Output*

The reports GUI supports output in tabular format. The output is listed in columns, which are derived form the outputs you selected in the reports window.

Each row (or record) represents one match of the search criteria you set using the filter fields in the reports window.

In some cases, the value returned in a field can be displayed as one of the following:

- **• -1** means no information updated for this field
- **• F** means false
- **• T** means true

The column heading with a triangle icon is the output by which the records are sorted. By clicking on any column heading, you can toggle between ascending and descending sort order. To sort on another output value, click on the heading for that value.

From the report output window, you can export, print, or e-mail using the following button:

- **•** Export explained in the ["Exporting Reports" section on page 53-4](#page-1033-1)
- Print explained in the ["Printing Reports" section on page 53-5](#page-1034-0)
- **•** E-mail explained in the ["E-mailing Reports" section on page 53-5](#page-1034-1)

### <span id="page-1033-1"></span>**Exporting Reports**

Click on the **Export** icon in [Figure 53-2](#page-1033-0), to bring up a window like the one shown in [Figure 53-3](#page-1034-2) and then follow these steps.

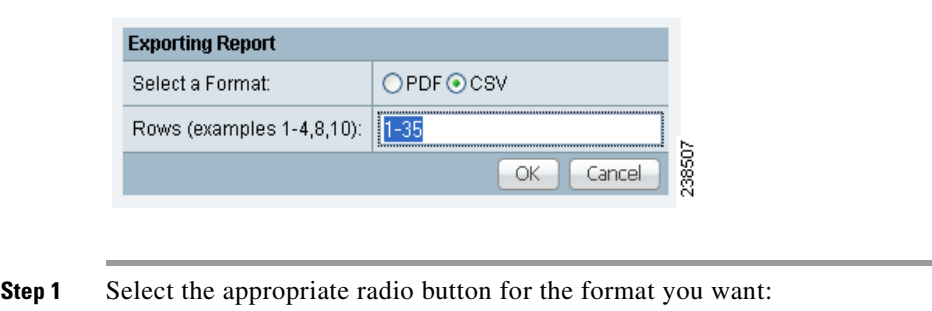

- **• PDF** file—Adobe's portable document format.
- **• CSV** file—Comma Separated Values format that allows for the data to be easily exported into a variety of applications.

**Step 2** Select the rows you would like to save, then click **OK**.

<span id="page-1034-2"></span>*Figure 53-3 Exporting Report Window*

Prime Fulfillment generates the report in the format you selected.

**Note** You must have the appropriate application on your system (for example, Acrobat Reader or Excel) to view and save the output.

### <span id="page-1034-0"></span>**Printing Reports**

Click on the **Print** icon in [Figure 53-2,](#page-1033-0) to bring up a window like the one shown in [Figure 53-4](#page-1034-3).

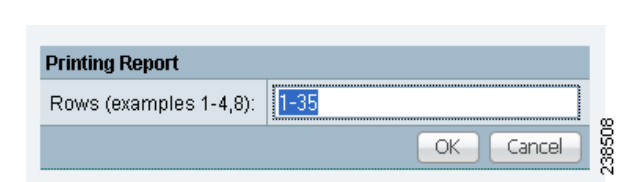

<span id="page-1034-3"></span>*Figure 53-4 Print Report*

This window allows you to display the report in a form more appropriate for printing. Select the desired rows, then click **OK**. The results are displayed in your web browser, from which you can print the report.

### <span id="page-1034-1"></span>**E-mailing Reports**

Click on the **E-mail** icon in [Figure 53-2](#page-1033-0), to bring up a window like the one shown in [Figure 53-5](#page-1035-1) and then follow these steps.

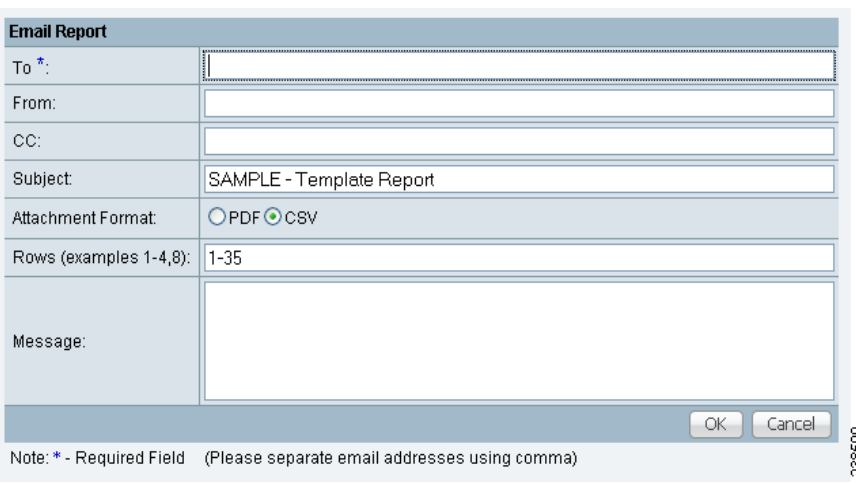

#### <span id="page-1035-1"></span>*Figure 53-5 E-mail Report*

- **Step 1** In the To: field (required), specify one or more e-mail addresses to which the report should be sent.
- **Step 2** In the From: field (optional), enter an e-mail address you want to appear in the message header. This allows a reply message to be sent to a valid e-mail address.
- **Step 3** In the CC: field (optional), enter e-mail addresses for recipients you want to receive copies of this report.
- **Step 4** The subject field shows the title of the report being sent.

You can overwrite this field to rename the report. This is what appears in the Subject field of the e-mail message.

- **Step 5** Select the radio button for the output format (PDF or CSV) in which you want the report sent.
- **Step 6** Select the number of rows you want sent.
- **Step 7** If applicable, in the Message field, write a message to announce the report, then click **Send**.

## <span id="page-1035-0"></span>**Creating Custom Reports**

The reports listed in the Prime Fulfillment GUI in the each folder are derived from an underlying configuration file. The file is in XML format. You can access the file in the following location:

**\$PRIMEF\_HOME/resources/nbi/reports/PrimeFulfillment/***<folder\_name>***\_report.xml**

where *<folder\_name> is* **Inventory***,* **L2***, or* **MPLS***.*

Each of the available reports (including sample reports) is defined by XML content contained within an <objectDef name> start and end tag under **packageDef name = "***<folder\_name>***"**. The intervening XML content specifies the title of the report, all allowable filter parameters, outputs, and the default sorting behavior. You can modify existing reports or copy them to use as templates for new reports.

To do this, follow these steps:

**Step 1** Stop the Prime Fulfillment server using the **./prime.sh stopall** command.

See [Appendix C, "WatchDog Commands"](#page-1338-0) for information on starting and stopping Prime Fulfillment.

**Step 2** Open the **\$PRIMEF\_HOME/resources/nbi/reports/PrimeFulfillment/***<folder\_name>***\_report.xml (where:** *<folder\_name> is* **Inventory***,* **L2***, or* **MPLS***)* configuration file using an editing tool of your choice.

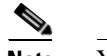

**Note** You should back up the file before making any changes to it.

- **Step 3** Depending on your needs, either modify an existing report or copy one and use it as the basis for a new one.
- **Step 4** Save the modified **\$PRIMEF\_HOME/resources/nbi/reports/PrimeFulfillment/***<folder\_name>***\_report.xml** file.
- **Step 5** Restart the Prime Fulfillment server using the **./prime.sh startwd** command.

See [Appendix C, "WatchDog Commands"](#page-1338-0) for information on starting and stopping Prime Fulfillment.

After restarting Prime Fulfillment, the modifications take effect, based on changes you made to the **\$PRIMEF\_HOME/resources/nbi/reports/PrimeFulfillment/***<folder\_name>***\_report.xml** file.

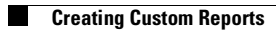

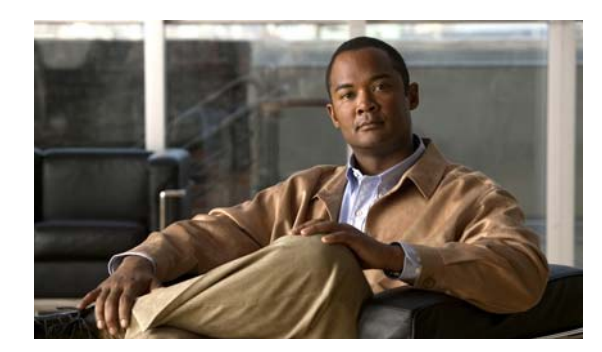

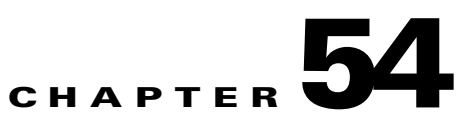

# **Generating L2 and VPLS Reports**

This chapter provides information on generating L2 and VPLS reports. It contains the following sections:

- **•** [Overview, page 54-1](#page-1038-0)
- **•** [Accessing L2 and VPLS Reports, page 54-1](#page-1038-1)
- **•** [L2 and VPLS Reports, page 54-1](#page-1038-2)
- **•** [Creating Custom L2 and VPLS Reports, page 54-9](#page-1046-0)

# <span id="page-1038-0"></span>**Overview**

The Prime Fulfillment reporting GUI is used across multiple Prime Fulfillment modules, including L2 and VPLS. For a general coverage of using the reports GUI, running reports, using the output from reports, and creating customized reports, see [Chapter 53, "Reports."](#page-1030-2) The rest of this chapter provides information about the L2 and VPLS reports available in Prime Fulfillment.

# <span id="page-1038-1"></span>**Accessing L2 and VPLS Reports**

To access the L2 and VPLS reports, perform the following steps.

**Step 1** To access the reports framework in the Prime Fulfillment GUI, choose **Inventory > Reports > Inventory Reports**.

The Reports window appears.

- **Step 2** Click the L2 folder to display the available L2 and VPLS reports.
- **Step 3** Click the icon of a report to bring up the window associated with that report.

Details on each of the reports are provided in [L2 and VPLS Reports, page 54-1](#page-1038-2).

# <span id="page-1038-2"></span>**L2 and VPLS Reports**

This section provides details on the following L2 and VPLS reports:

- **•** [L2 End-to-End Wire Report, page 54-2](#page-1039-0)
- **•** [L2 PE Service Report, page 54-5](#page-1042-0)
- **•** [L2 VPN Report, page 54-5](#page-1042-1)
- **•** [VPLS Attachment Circuit Report, page 54-6](#page-1043-0)
- **•** [VPLS PE Service Report, page 54-8](#page-1045-0)
- **•** [VPLS VPN Report, page 54-9](#page-1046-1)

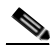

**Note** Several sample reports are provided in the L2 reports folder. These reports begin with the title **SAMPLE-**. These reports are provided for informational purposes only. They are untested and unsupported. You might want to use them as a basis for creating your own custom reports. For more information, see [Creating Custom L2 and VPLS Reports, page 54-9](#page-1046-0).

The following information is provided for each report:

- **•** Description or purpose of the report.
- **•** An illustration of the report window.
- **•** List of filter values and descriptions.
- **•** List of output values and descriptions.

### <span id="page-1039-0"></span>**L2 End-to-End Wire Report**

An L2 end-to-end wire is a point-to-point connection containing two attachment circuits. The L2 EndtoEndWire report displays the services that are running on L2 end-to-end connections. You can use this report to view all the services and respective attachment circuit attributes for each connection.

Click the L2 EndtoEndWire Report icon to bring up the window for this report.

Filter Values:

- **• EndToEndWire ID**—End-to-end wire identification number.
- **• Customer Name**—Name of the customer.
- **• VC ID**—Virtual circuit identification number.
- **• SR Job ID**—Service request job identification number.
- **• Service Type**—Type of service. Values can be:
	- **–** ATM
	- **–** ATM\_NO\_CE
	- **–** FRAME\_RELAY
	- **–** FRAME\_RELAY\_NO\_CE
	- **–** L2VPN\_ERS
	- **–** L2VPN\_ERS\_NO\_CE
	- **–** L2VPN\_EWS
	- **–** L2VPN\_EWS\_NO\_CE
- **• SR State**—Service request state. Values can be:
	- **–** BROKEN
- **–** DEPLOYED
- **–** FAILED\_AUDIT
- **–** FAILED\_DEPLOY
- **–** FUNCTIONAL
- **–** INVALID
- **–** LOST
- **–** PENDING
- **–** REQUESTED
- **–** WAIT\_DEPLOY
- **• AC1-ID**—First attachment circuit (AC1) identification number.
- **• AC2-ID**—Second attachment circuit (AC2) identification number.

Output Values:

- **• EndToEndWire ID**—End-to-end wire identification number.
- **• Customer Name**—Name of the customer.
- **• VPN**—Name of the VPN.
- **• VC ID**—Virtual circuit identification number.
- **• SR ID**—Service request identification number.
- **• SR Job ID**—Service request job identification number.
- **• Service Type**—Type of service.
- **• SR State**—Service request state.

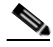

**Note** The **SR State** output does not list service requests in the **CLOSED** state. Service requests in other states are listed, as determined by the filter values.

- **• AC1-ID**—Identification number of the first attachment circuit (AC1).
- **• AC1-UNI Device Interface**—UNI device interface of the first attachment circuit (AC1).
- **• AC1-NPC**—Named physical circuit for the first attachment circuit (AC1).
- **• AC2-VLAN ID/DLCI/VCD**—VLAN identification number, DLCI (data-link connection identifier) or VCD (virtual circuit descriptor) of the first attachment circuit (AC1).
- **• AC1-VPI**—Virtual path identifier for the first attachment circuit (AC1).
- **• AC1-VCI**—Virtual channel identifier for the first attachment circuit (AC1).
- **• AC1-Interface Encap Type**—Encapsulation type used for the first attachment circuit (AC1).
- **• AC1-AccessDomain**—Access domain name for the first attachment circuit (AC1).
- **• AC1-Customer Facing UNI**—Customer-facing UNI port of the first attachment circuit (AC1).
- **• AC1-Loopback IP Address**—Loop back address for the first attachment circuit (AC1).
- **AC1-STP Shutdown Threshold—Spanning Tree Protocol shutdown threshold (in packets/second)** for the first attachment circuit (AC1).
- **• AC1-VTP Shutdown Threshold**—VLAN Trunk Protocol shutdown threshold (in packets/second) for the first attachment circuit (AC1).
- **• AC1-CDP Shutdown Threshold**—Cisco Discovery Protocol shutdown threshold (in packets/second) for the first attachment circuit (AC1).
- **• AC1-STP Drop Threshold**—Spanning Tree Protocol drop threshold (in packets/second) for the first attachment circuit (AC1).
- **• AC1-CDP Drop Threshold**—Cisco Discovery Protocol drop threshold (in packets/second) for the first attachment circuit (AC1).
- **• AC1-VTP Drop Threshold**—VLAN Trunk Protocol drop threshold (in packets/second) for the first attachment circuit (AC1).
- **• AC1-UNI Recovery Interval**—Recovery interval (in seconds) of the UNI port for the first attachment circuit (AC1).
- **• AC1-UNI Speed**—UNI port speed for the first attachment circuit (AC1).
- **• AC1-UNI Shutdown**—Shutdown status of the UNI port for the first attachment circuit (AC1).
- **• AC1-UNI PortSecurity**—Status of UNI port security for the first attachment circuit (AC1).
- **• AC1-UNI Duplex**—Duplex status (none, full, half, or auto) of the UNI port for the first attachment circuit (AC1).
- **• AC1-Maximum MAC Address**—Maximum MAC addresses allowed on the UNI port for the first attachment circuit (AC1).
- **• AC1-UNI Aging**—Length of time, in seconds, that MAC addresses can stay in the UNI port security table for the first attachment circuit (AC1).
- **• AC2-ID**—Second attachment circuit (AC2) identification number.
- **AC2-UNI Device Interface—UNI** device interface of the second attachment circuit (AC2).
- **• AC2-NPC**—Named physical circuit for the second attachment circuit (AC2).
- **• AC2-VLAN ID/DLCI/VCD**—The VLAN ID, DLCI or VCD of the second attachment circuit (AC2).
- **• AC2-VPI**—Virtual path identifier for the first attachment circuit (AC2).
- **• AC2-VCI**—Virtual channel identifier for the first attachment circuit (AC2).
- **• AC2-Interface Encap Type**—Encapsulation type used for the second attachment circuit (AC2).
- **• AC2-AccessDomain**—Access domain name for the second attachment circuit (AC2).
- **• AC2-Customer Facing UNI**—Customer-facing UNI port of the second attachment circuit (AC2).
- **• AC2-Loopback IP Address**—Loop back address for the second attachment circuit (AC2).
- **• AC2-STP Shutdown Threshold**—Spanning Tree Protocol shutdown threshold for the second attachment circuit (AC2).
- **• AC2-VTP Shutdown Threshold**—VLAN Trunk Protocol shutdown threshold for the second attachment circuit (AC2).
- **• AC2-CDP Shutdown Threshold**—Cisco Discovery Protocol shutdown threshold for the second attachment circuit (AC2).
- **• AC2-STP Drop Threshold**—Spanning Tree Protocol drop threshold for the second attachment circuit (AC2).
- **• AC2-CDP Drop Threshold**—Cisco Discovery Protocol drop threshold for the second attachment circuit.
- **AC2-VTP Drop Threshold—VLAN** Trunk Protocol drop threshold for the second attachment circuit (AC2).
- **AC2-UNI Recovery Interval—Recovery interval of the UNI port for the second attachment circuit** (AC2).
- **• AC2-UNI Speed**—UNI port speed for the second attachment circuit (AC2).
- **• AC2-UNI Shutdown**—Shutdown status of the UNI port for the second attachment circuit (AC2).
- **• AC2-UNI PortSecurity**—Status of UNI port security for the second attachment circuit (AC2).
- **• AC2-UNI Duplex**—Duplex status (none, full, half, or auto) of the UNI port for the second attachment circuit (AC2).
- **• AC2-Maximum MAC Address**—Maximum MAC addresses allowed on the UNI port for the second attachment circuit (AC2).
- **• AC2-UNI Aging**—Length of time, in seconds, that MAC addresses can stay in the UNI port security table for the second attachment circuit (AC2).

### <span id="page-1042-0"></span>**L2 PE Service Report**

The L2 PE Service report allows you to choose PEs and display their roles (for example, N-PE, U-PE or PE-AGG) and L2-related services that are running on them.

Click the L2 PE Service Report icon to bring up the window for this report.

Filter Values:

• **PE Role—PE** device role (N-PE, U-PE, or PE-AGG).

**• PE Name**—PE device name.

Output Values:

- **• PE Role**—PE device role (N-PE, U-PE, or PE-AGG).
- **• PE Name**—PE device name.
- **• SR ID**—Service request identification number.
- **• SR Job ID**—Service request job identification number.
- **• SR State**—Service request state.

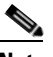

**Note** The **SR State** output does not list service requests in the **CLOSED** state. Service requests in other states are listed, as determined by the filter values.

**• Service Type**—Type of service.

### <span id="page-1042-1"></span>**L2 VPN Report**

The L2 VPN Report provides a way to track a VLAN ID and/or VC ID back to the VPN and customer without having to iterate through every link and every VPN service. Given a VLAN ID or VC ID, the respective customer and VPN details are displayed in the report.

Click the L2 VPN Report icon to bring up the window for this report.

Filter Values:

- **• VLAN ID**—VLAN identification number.
- **• VC ID**—Virtual circuit identification number.
- **• Customer Name**—Name of the customer.
- **• Access Domain**—Access domain name.

Output Values:

- **• VLAN ID**—VLAN identification number.
- **• VC ID**—Virtual circuit identification number.
- **• SR Job ID**—Service request job identification number
- **• VPN**—Name of the VPN.
- **• Customer Name**—Name of the customer.
- **• Service Type**—Type of service.
- **• Access Domain**—Access domain name.
- **• Provider Name**—Name of the provider.

### <span id="page-1043-0"></span>**VPLS Attachment Circuit Report**

The VPLS Attachment circuit report displays details of attachment circuits for a given customer VPN. Click the VPLS Attachment Circuit Report icon to bring up the window for this report.

Filter Values:

- **• SR ID**—Service request identification number.
- **• SR Job ID**—Service request job identification number.
- **• SR State**—Service request state. Values can be:
	- **–** BROKEN
	- **–** DEPLOYED
	- **–** FAILED\_AUDIT
	- **–** FAILED\_DEPLOY
	- **–** FUNCTIONAL
	- **–** INVALID
	- **–** LOST
	- **–** PENDING
	- **–** REQUESTED
	- **–** WAIT\_DEPLOY
- **• Customer Name**—Name of the customer.
- **• VPN**—Name of the VPN.
- **• Service Type**—Type of service. Values can be:
	- **–** VPLS\_ERS
	- **–** VPLS\_ERS\_NO\_CE
	- **–** VPLS\_EWS
	- **–** VPLS\_EWS\_NO\_CE
- **• VLAN ID**—VLAN identification number.
**• AccessDomain**—Access domain name.

Output Values:

- **• VPLS Link ID**—VPLS link identification number.
- **• SR ID**—Service request identification number
- **• SR Job ID**—Service request job identification number.
- **• SR State**—Service request state.

**Note** The **SR State** output does not list service requests in the **CLOSED** state. Service requests in other states are listed, as determined by the filter values.

- **• Customer Name**—Name of the customer.
- **• VPN**—Name of the VPN.
- **• Service Type**—Type of service.
- **• VLAN ID**—VLAN identification number.
- **• Policy Name**—Name of the VPLS policy.
- **• VFI Interface**—Virtual forwarding interface name.
- **• Customer Facing UNI**—Customer-facing UNI port.
- **• AccessDomain**—Access domain name.
- **• NPC**—Named physical circuit.
- **• UNI Port**—UNI port.
- **• UNI Shutdown**—Shutdown status of the UNI port.
- **• UNI Aging**—Length of time, in seconds, that MAC addresses can stay in the UNI port security table.
- **• UNI Speed**—UNI port speed.
- **• UNI Duplex**—Duplex status (none, full, half, or auto) of the UNI port.
- **• Maximum MAC Address**—Maximum MAC addresses allowed on the UNI port.
- **• CDP Shutdown Threshold**—Cisco Discovery Protocol shutdown threshold (in packets/second) on the UNI port.
- **• STP Shutdown Threshold**—Spanning Tree Protocol shutdown threshold (in packets/second) on the UNI port.
- **• VTP Shutdown Threshold**—VLAN Trunk Protocol shutdown threshold (in packets/second) on the UNI port.
- **CDP Drop Threshold—Cisco Discovery Protocol drop threshold (in packets/second) on the UNI** port.
- **• VTP Drop Threshold**—VLAN Trunk Protocol drop threshold (in packets/second) on the UNI port.
- **• STP Drop Threshold**—Spanning Tree Protocol drop threshold (in packets/second) on the UNI port.
- **• Recovery Interval**—Recovery interval (in seconds) of the UNI port.

### **VPLS PE Service Report**

The VPLS PE Service report allows you to choose PEs and display their roles (for example, N-PE, U-PE or PE-AGG) and the VPLS services that are running on them.

Click the VPLS PE Service Report icon to bring up the window for this report.

Filter Values:

- **• PE Role**—PE device role (N-PE, U-PE, or PE-AGG).
- **• PE Name**—PE device name.

Output Values:

- **• PE Role**—PE device role (N-PE, U-PE, or PE-AGG).
- **• PE Name**—PE device name.
- **• SR ID**—Service request identification number.
- **• SR Job ID**—Service request job identification number.
- **• Service Type**—Type of service.
- **• SR State**—Service request state.

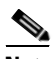

**Note** The **SR State** output does not list service requests in the **CLOSED** state. Service requests in other states are listed, as determined by the filter values.

### **VPLS VPN Report**

The VPLS VPN report provides a way to track a VLAN ID and/or VFI Name back to the VPN and customer without having to iterate through every link and every VPN service. Given a VLAN ID or VFI name, the respective customer and VPN details are displayed in the report.

Click the VPLS VPN Report icon to bring up the window for this report.

Filter Values:

- **• VLAN ID**—VLAN identification number.
- **• Customer Name**—Name of the customer.
- **• VFI Name**—Virtual forwarding interface name.
- **• Access Domain**—Access domain name.

Output Values:

- **• VLAN ID**—VLAN identification number.
- **• SR Job ID**—Service request job identification number.
- **• VPN**—Name of the VPN.
- **• Customer Name**—Name of the customer.
- **• Service Type**—Type of service.
- **• VFI Name**—Virtual forwarding interface name.
- **• Access Domain**—Access domain name.
- **• Provider Name**—Name of the provider.

# **Creating Custom L2 and VPLS Reports**

The reports listed in the Prime Fulfillment GUI in the L2 folder are derived from an underlying configuration file. The file is in XML format. You can access the file in the following location:

#### *\$ISC\_HOME***/resources/nbi/reports/ISC/l2\_report.xml**

See [Chapter 53, "Reports,"](#page-1030-0) for details on how to modify report configuration files to create custom reports.

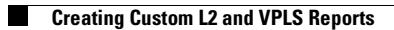

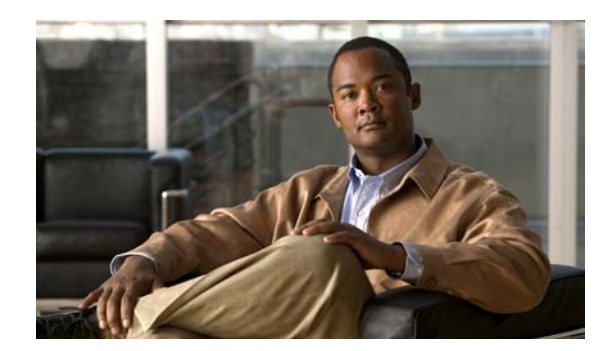

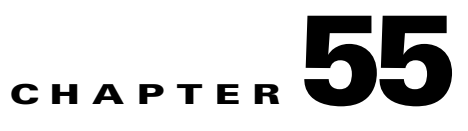

# **Generating MPLS Reports**

This chapter provides information on generating MPLS reports. It contains the following sections:

- **•** [Overview, page 55-1](#page-1048-1)
- **•** [Accessing MPLS Reports, page 55-1](#page-1048-0)
- **•** [Running Reports, page 55-2](#page-1049-1)
- **•** [MPLS PE Service Report, page 55-3](#page-1050-0)
- **[MPLS Service Request Report, page 55-3](#page-1050-1)**
- **•** [MPLS Service Request Report 6VPE, page 55-4](#page-1051-0)
- **•** [6VPE Supported Devices Report, page 55-5](#page-1052-0)
- **•** [Creating Custom Reports, page 55-6](#page-1053-0)

# <span id="page-1048-1"></span>**Overview**

The ISC reporting GUI is used across multiple ISC modules, including MPLS. For a general coverage of using the reports GUI, running reports, using the output from reports, and creating customized reports, see the "Monitoring" chapter in the *[Cisco IP Solution Center Infrastructure Reference, 6.0](http://www.cisco.com/en/US/docs/net_mgmt/ip_solution_center/6.0/infrastructure/reference/guide/infrastructure.html)*. The rest of this chapter provides information about the MPLS reports available in ISC.

# <span id="page-1048-0"></span>**Accessing MPLS Reports**

To access MPLS reports, perform the following steps.

- **Step 1** Log in to ISC.
- **Step 2** Go to: **Monitoring > Reports**.
- **Step 3** Click on the MPLS folder to display the available MPLS reports. The Reports window appears, as shown in [Figure 55-1](#page-1049-0).

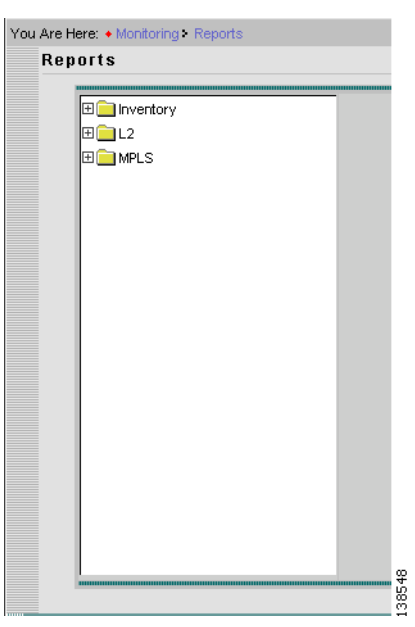

<span id="page-1049-0"></span>*Figure 55-1 Reports List*

**Step 4** From the reports listed under MPLS in the left navigation tree, click on the desired report to bring up the window associated with that report.

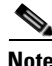

**Note** Several sample reports are provided in the MPLS reports folder. These reports begin with the title **SAMPLE-**. These reports are provided for informational purposes only. They are untested and unsupported. You might want to use them, along with the supported reports, as a basis for creating your own custom reports. See [Creating Custom Reports, page 55-6,](#page-1053-0) for information on custom reports.

## <span id="page-1049-1"></span>**Running Reports**

To run the report, click **View** in the lower right corner of the report window. This generates the report output. An example of an MPLS service request report output.

In the current release of ISC, the reports GUI supports output in tabular format. The output is listed in columns, which are derived form the outputs you selected in the reports window.

Each row (or record) represents one match of the search criteria you set using the filter fields in the reports window.

The column heading with a triangle icon is the output that the records are sorted by. By clicking on any column heading, you can toggle between and ascending and descend sort order. To sort on another output value, click on the heading for that value.

# <span id="page-1050-0"></span>**MPLS PE Service Report**

The MPLS PE Service report allows you to choose PEs and display their roles (for example, N-PE, U-PE or PE-AGG) and MPLS-related services that are running on them.

Click the MPLS Service Report icon to bring up the window for this report, as shown in [Figure 55-2.](#page-1050-2)

<span id="page-1050-2"></span>*Figure 55-2 MPLS PE Service Report*

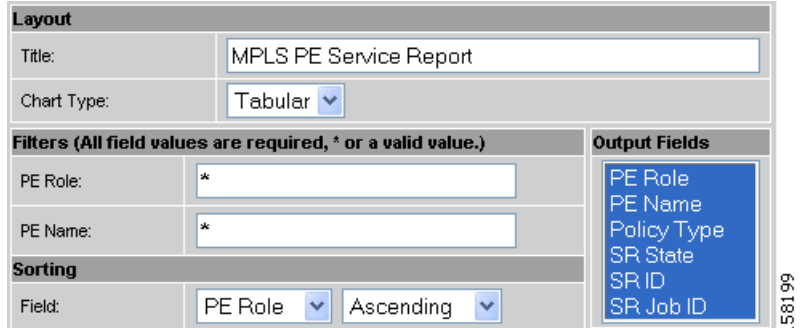

#### **Filter Values**

- **• PE Role**—PE device role (N-PE, U-PE, or PE-AGG).
- **• PE Name**—PE device name.

#### **Output Values**

- **• PE Role**—List by PE device role (N-PE, U-PE, or PE-AGG).
- **• PE Name**—List by PE device name.
- **• Policy Type**—List by type of Policy.
- **• SR State**—List by service request state (see [Service Request States, page 47-13](#page-920-0)).

#### $\mathscr{P}$

**Note** The **SR State** output does not list service requests in the **CLOSED** state. Service requests in other states are listed, as determined by the filter values.

- **• SR ID**—List by service request ID.
- **• SR Job ID**—List by service request job ID.

# <span id="page-1050-1"></span>**MPLS Service Request Report**

The MPLS service request report feature allows you to list service requests as related to PE, CE, VPN, SR ID, SR STATE.

Click the MPLS Service Request Report icon to bring up the window for this report, as shown in [Figure 55-3](#page-1051-1).

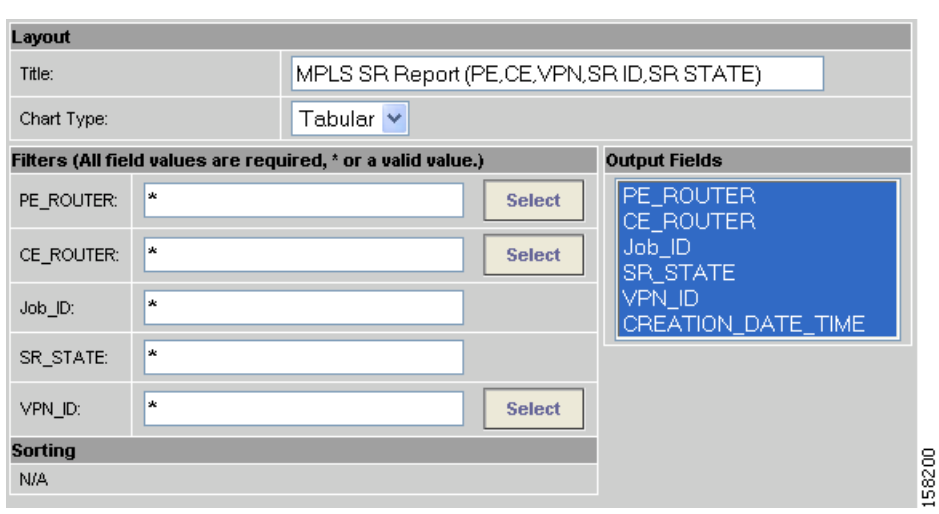

<span id="page-1051-1"></span>*Figure 55-3 MPLS Service Request Report*

#### **Filter Values**

- **• PE ROUTER**—Choose some or all (\*) PE routers.
- **• CE ROUTER**—Choose some or all (\*) CE routers.
- **• Job ID**—Service request job IDs.
- **• SR STATE**—Service request states (see [Service Request States, page 47-13\)](#page-920-0).
- **• VPN ID**—Choose some or all (\*) VPNs by ID.

#### **Output Filters**

- **• PE ROUTER**—Show PE routers.
- **• CE ROUTER**—Show CE routers.
- **• Job ID**—List by Job ID.
- **SR STATE—Service request states (see [Service Request States, page 47-13\)](#page-920-0).**

### **Santa Company**

**Note** The **SR State** output does not list service requests in the **CLOSED** state. Service requests in other states are listed, as determined by the filter values.

- **• VPN ID**—List by VPN ID.
- **• CREATION DATE TIME**—List by date and time report created.

## <span id="page-1051-0"></span>**MPLS Service Request Report - 6VPE**

The MPLS Service Request - 6VPE report feature allows you to list service requests as related to PE, CE, VPN, SR ID, SR STATE.

Click the MPLS Service Request Report - 6VPE icon to bring up the window for this report, as shown in [Figure 55-3.](#page-1051-1)

211635

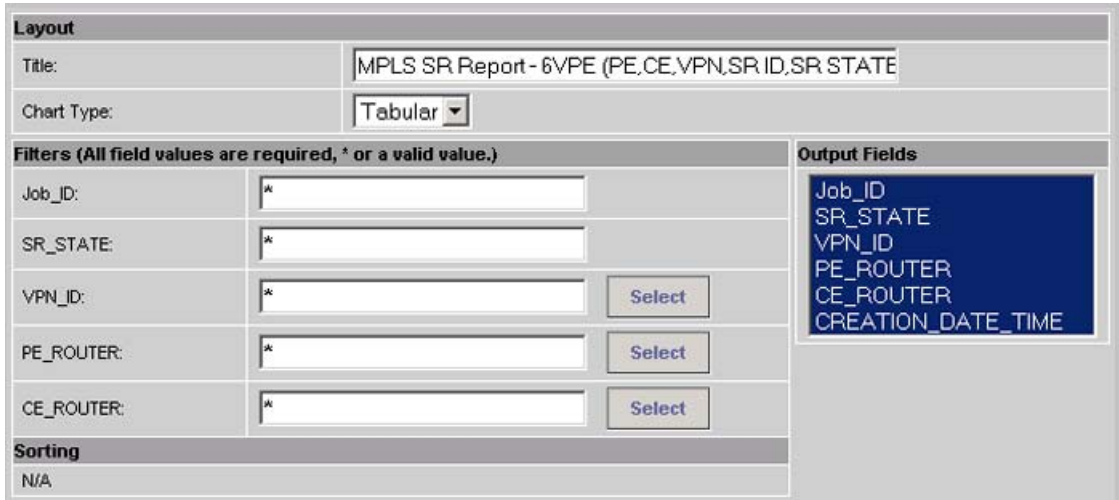

#### *Figure 55-4 MPLS Service Request Report - 6VPE*

#### **Filter Values**

- **• Job ID**—Service request job IDs.
- **• SR STATE**—Service request states (see [Service Request States, page 47-13](#page-920-0)).
- **• VPN ID**—Choose some or all (\*) VPNs by ID.
- **• PE ROUTER**—Choose some or all (\*) PE routers.
- **• CE ROUTER**—Choose some or all (\*) CE routers.

#### **Output Filters**

- **• Job ID**—List by Job ID.
- **• SR STATE**—Service request states (see [Service Request States, page 47-13](#page-920-0)).

#### S.

**Note** The **SR State** output does not list service requests in the **CLOSED** state. Service requests in other states are listed, as determined by the filter values.

- **• VPN ID**—List by VPN ID.
- **• PE ROUTER**—Show PE routers.
- **• CE ROUTER**—Show CE routers.
- **• CREATION DATE TIME**—List by date and time report created.

## <span id="page-1052-0"></span>**6VPE Supported Devices Report**

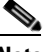

**Note** In the ISC GUI, this report is located under **Monitoring > Reports > Inventory**.

Click the 6VPE Supported Devices Report icon to bring up the window for this report, as shown in [Figure 55-3](#page-1051-1).

#### *Figure 55-5 6VPE Supported Devices Report*

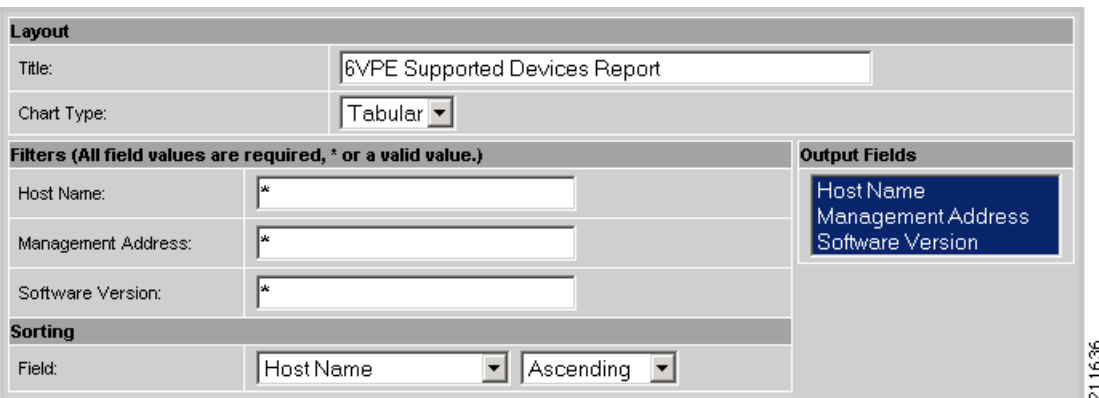

#### **Filter Values**

- **• Host Name**—Hostname.
- **• Management Address**—Management address.
- **• Software Version**—Software version.

#### **Output Filters**

- **• Host Name**—Hostname.
- **• Management Address**—Management address.
- **• Software Version**—Software version.

# <span id="page-1053-0"></span>**Creating Custom Reports**

The reports listed in the ISC GUI in the MPLS folder are derived from an underlying configuration file. The file is in XML format. You can access the file in the following location:

*\$ISC\_HOME/resources/nbi/reports/ISC/mpls\_report.xml*

See the "Monitoring" chapter in the *[Cisco IP Solution Center Infrastructure Reference, 6.0](http://www.cisco.com/en/US/docs/net_mgmt/ip_solution_center/6.0/infrastructure/reference/guide/infrastructure.html)* for details on how to modify report configuration files to create custom reports.

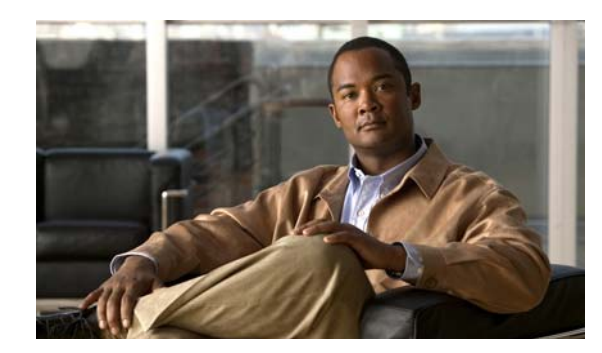

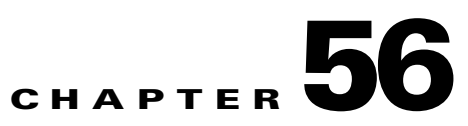

# **Generating TEM Reports and Logs**

All deployment and collection tasks are monitored and the details of the tasks are logged. The information can be viewed using the task monitoring pages.

This chapter includes the following sections:

- **•** [TE Task Logs, page 56-1](#page-1054-0)
	- **–** [SR Deployment Logs, page 56-1](#page-1054-1)
	- **–** [Logs Created from Task Manager, page 56-2](#page-1055-0)
	- **–** [Viewing a Task Log, page 56-2](#page-1055-1)
- **•** [TE Performance Reports, page 56-3.](#page-1056-0)

## <span id="page-1054-0"></span>**TE Task Logs**

The TE task logs are used to view the result of running one or more TE tasks. Different task logs are generated by different events:

- **•** SR deployment logs
- **•** Logs generated by tasks issued from the Task Manager, such as:
	- **–** TE Discovery
	- **–** TE Functional Audit
	- **–** TE Interface Performance.

### <span id="page-1054-1"></span>**SR Deployment Logs**

When any service request is deployed, whether a managed or unmanaged primary tunnel or a backup tunnel, a log is generated. For tunnel SRs, deployment takes place in multiple phases depending on the type of SR and the task logs are created similarly:

- **•** Primary tunnel SR—a three-phase logging process corresponding to a three-phase deployment
- **•** Protection SR—a two-phase logging process corresponding to a two-phase deployment

In addition to the deployment logs, a ConfigAudit log is created regardless of the type of SR deployment, providing the deployment was successful.

### <span id="page-1055-0"></span>**Logs Created from Task Manager**

Specific instructions for how to generate and view a task log for a TE Discovery task are found in [Task](#page-794-0)  [Logs, page 36-7](#page-794-0).

Instructions for how to generate and view a task log for the TE Functional Audit and TE Interface Performance tasks are found in [Creating a TE Task, page 42-5](#page-862-0).

### <span id="page-1055-1"></span>**Viewing a Task Log**

A task log can be accessed from two different locations:

- **•** The Tasks window
- **•** The Service Requests window.

#### **From the Tasks Window**

To view the task log for a TE task, you need to:

- **1.** Access the Task Logs window.
- **2.** Select the desired log and open it.

To view the task logs, use the following steps. A task log from the deployment of a managed primary tunnel has been used as an example.

#### **Step 1** Choose **Operate** > **Task Logs**.

The Task Logs window appears.

The Task Logs window includes the following:

- **• Runtime Task Name**—Automatically attributed task name specifying when the runtime task was created.
- **• Action**—Type of task, for example **TE Discovery**, **TE Functional Audit**, or **TE Interface Performance**.
- **• Start Time**—The date and time when the runtime task was started.
- **• End Time** —The date and time when the runtime task ended.
- **• Status**—Indicates the present status of the runtime task.
- **Step 2** Select a Task Log for viewing.

A task that has been scheduled for multiple runs might have multiple instances to view.

**Step 3** Click the desired task in the **Action** column.

The corresponding Task Log window appears. The GUI elements in this window are also found in the Service Request Manager window.

The logged messages are shown in a table. This includes the time the log message was created and the severity level assigned to the log message.

There is a filter setting for the logging, which defaults to SEVERE. This means that only SEVERE messages in the log are shown. There are several different filter settings that can be selected according to the desired level of detail. To change the filter level, select the one that is required and click **Filter**.

How the log is structured depends on the type of task that was run.

**Step 4** Click **Return to Logs** to close the log window. This takes you back to the main Task Logs window. **Step 5** To see the task SR, which in some cases is associated with a particular task log, select the desired task log and click the **Service Requests** button. The Task SRs window appears.

#### **From the Service Requests Window**

To access the logs from the Service Requests window:

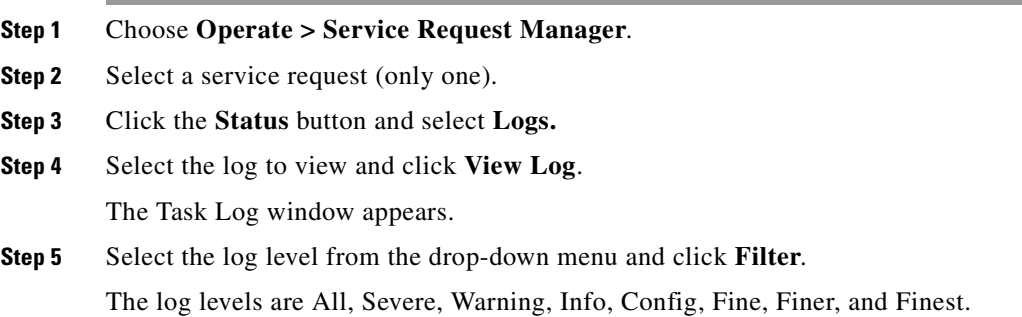

# <span id="page-1056-0"></span>**TE Performance Reports**

A TE Performance Report is created when you run a TE Interface Performance task as described in [Creating a TE Interface Performance Task, page 42-6.](#page-863-0)

It shows the traffic data collected from the TE Interface Performance task for selected tunnels and/or links. The TE Interface Performance task can run multiple times.

To view a TE Performance Report, use the following steps:

**Step 1** Choose **Monitoring** > **TE Performance Report**.

The TE Performance Report Table appears.

The TE Performance Report Table window includes the following GUI elements:

- **•** Report table—The table shows a list of Interface Performance tasks:
	- **– Start Time**—The date and time when the runtime task was started.
	- **– End Time**—The date and time when the runtime task ended.
	- **– Device Name**—Name of the device.
	- **– Interface Name**—IP addresses of the interfaces on the link.
	- **– Octets In**—Number of inbound octets of traffic.
	- **– Octets Out**—Number of outbound octets of traffic.
	- **– Speed**—Speed of the interface.
	- **– Util In**—Interface utilization for inbound traffic.
	- **– Util Out**—Interface utilization for outbound traffic.
- **• Reconcile Data**—When an Interface Performance task has been run multiple times on an interface, you can choose to reconcile the data according to the following criteria:
	- **– Peak**—Select the highest interface utilization.
	- **– Valley**—Select the lowest interface utilization.
	- **– Average**—Select the average interface utilization.
	- **– First**—Select the first occurrence of interface utilization.

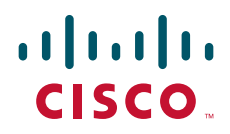

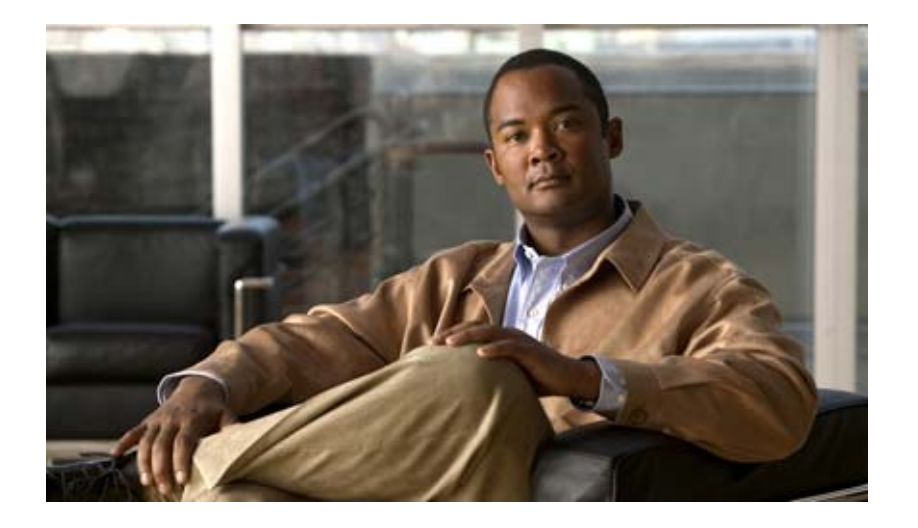

### **P ART 10**

# **Performing Diagnostics**

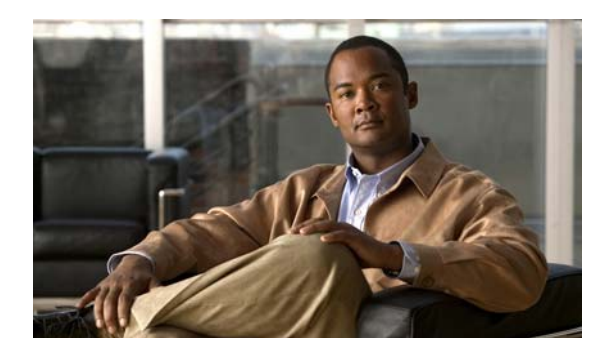

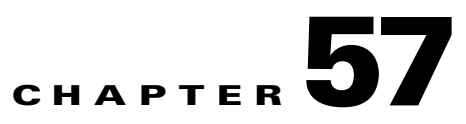

# **Introduction**

This chapter provides an overview of the Cisco Prime Fulfillment Diagnostics application.

This chapter contains the following sections:

- [Prime Diagnostics Overview, page 57-1](#page-1060-0)
- **•** [Prerequisite Knowledge, page 57-2](#page-1061-0)
- **•** [Supported Hardware, IOS, and IOS XR Versions, page 57-3](#page-1062-0)
- **•** [IPv6, page 57-4](#page-1063-0)
- **•** [Diagnostics Features, page 57-5](#page-1064-0)

# <span id="page-1060-0"></span>**Prime Diagnostics Overview**

Prime Diagnostics is an automated, workflow-based network management application that troubleshoots and diagnoses problems in Multiprotocol Label Switching (MPLS) VPNs. Diagnostics offers users the capability to reduce the amount of time required to diagnose MPLS-related network outages—in many cases from hours to minutes. It performs diagnostics based on analysis of network failure scenarios, across MPLS access, edge, and core networks. It is equally applicable to both service provider and enterprise "self-deployed" MPLS VPN networks. Network operations center (NOC) support technicians as well as second-line and third-line support can benefit from this product. Diagnostics optionally integrates with the Prime Fulfillment MPLS VPN provisioning component. To diagnose MPLS VPN core problems, Cisco IOS and IOS XR software releases supporting MPLS operations and maintenance (OAM) features including label-switched path (LSP) ping and LSP traceroute are required.

In effective fault finding and troubleshooting, there are five steps:

- **1.** Detection
- **2.** Isolation
- **3.** Diagnosis
- **4.** Repair
- **5.** Verification

Diagnostics is designed to support reactive situations in which an end customer reports a problem with their VPN service. This is essentially the Detection step in [Figure 57-1.](#page-1061-1) The Repair function is not supported because many providers prefer to be in complete control of any changes made to router devices and might have specific in-house procedures for doing so.

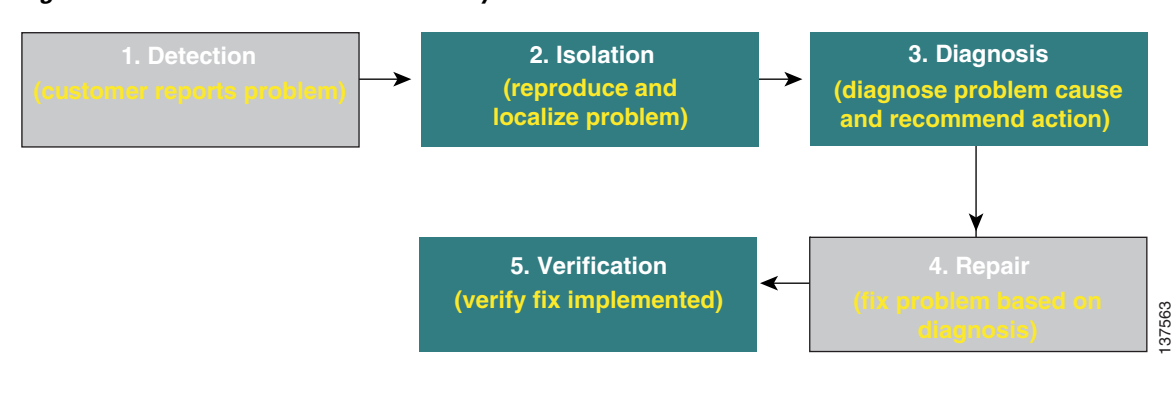

<span id="page-1061-1"></span>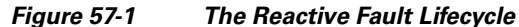

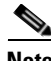

**Note** Steps 2, 3, and 5 are performed by Diagnostics. Steps 1 and 4 must be performed manually.

Diagnostics focuses on the Isolation, Diagnosis, and Verification steps. It provides invaluable functionality for isolating and diagnosing failures in the network, determining the device(s) at fault, and checking appropriate device status and configuration to determine the likely reason for the failure. Diagnostics also provides the ability to rerun tests to verify that changes made to the device configuration have resolved the issue.

The functionality can be used on its own, without any dependency on any other modules in Prime Fulfillment (for example, VPN provisioning or Traffic Engineering Management). It can also be used in Prime Fulfillment installations where some or all of the other Prime Fulfillment modules are used. If the MPLS VPN Provisioning functionality is used, then Customer and VPN data can be used as a starting point for troubleshooting, to locate the endpoints (for example, Customer Edge devices) between which connectivity is tested.

In addition to troubleshooting, Diagnostics can also be used for VPN post-provisioning checks. After deploying a VPN, either manually or using Prime Fulfillment VPN provisioning, a connectivity test can be run to verify that the VPN has been provisioned successfully.

**Note** Diagnostics does not have any support for underlying configuration or routing changes during troubleshooting. During the execution of Diagnostics, any changes made either by the operator or through the control plane of the routers, will not be reflected in the actual troubleshooting performed. Diagnostics does not guarantee that the correct Failure Scenario or observation will be found in cases where such changes are made.

# <span id="page-1061-0"></span>**Prerequisite Knowledge**

Diagnostics has been designed for use by users who have minimal MPLS VPN knowledge. A Diagnostics MPLS VPN Connectivity Verification Test can be performed by a user with little or no MPLS VPN knowledge, and, where necessary, the test results can be exported for interpretation by an engineer familiar with MPLS VPNs. However, due to the complex nature of MPLS VPNs, it is recommended that you will gain maximum advantage from Diagnostics if you are familiar with MPLS VPNs, in accordance with RFC 2547. In particular, knowledge of RFC 2547 architecture, topology, control, and data planes is helpful to understand how to best use the application and interpret the results. Diagnostics now diagnoses Cisco devices and networks that use IETF RFC 4379 compliant Label Switched Path (LSP) ping and LSP traceroute. Diagnostics continues to support the earlier draft (draft 3) available in Cisco IOS. You must use a consistent draft of LSP ping and traceroute across all devices in your network.

Recommended reading:

- **•** MPLS and VPN Architectures: Ivan Pepelnjak, Jim Guichard, Cisco Press
- **•** Troubleshooting Virtual Private Networks: Mark Lewis, Cisco Press
- **•** LSP ping/trace RFC:<http://www.ietf.org/rfc/rfc4379.txt>
- **•** RFC 2547:<http://www.ietf.org/rfc/rfc2547.txt?number=2547>
- **•** RFC 4379: <http://www.ietf.org/rfc/rfc4379.txt?number=4379>
- **•** MPLS Embedded Management—LSP Ping/Traceroute and AToM VCCV: [http://www.cisco.com/en/US/docs/ios/12\\_0s/feature/guide/gslsppt.html](http://www.cisco.com/en/US/docs/ios/12_0s/feature/guide/gslsppt.html)

# <span id="page-1062-0"></span>**Supported Hardware, IOS, and IOS XR Versions**

For details of Provider (P) and Provider Edge (PE) network device types and related Cisco IOS and IOS XR versions supported, see the *[Cisco Prime Fulfillment Installation Guide 6.1.](http://www.cisco.com/en/US/docs/net_mgmt/ip_solution_center/6.0/installation/guide/
installation.html)*

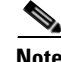

**Note** Support for additional device types, IOS, and IOS XR versions could be added in patch releases. For details of the latest patch releases and the supported device types, IOS, and IOS XR versions, see [Cisco.com](
http://www.cisco.com).

Device types, IOS, and IOS XR versions detailed in the[Chapter 7, "Setting Up the Prime Fulfillment](#page-222-0)  [Services"](#page-222-0) support the MPLS label switched path (LSP) Ping and Traceroute feature. This feature is required for Diagnostics troubleshooting. If all P and PE devices comply with the list of supported device types, IOS, and IOS XR versions, Diagnostics can troubleshoot access circuit, MPLS VPN, and MPLS core problems. Diagnostics is tolerant to other device types, IOS, and IOS XR versions, including other vendors' equipment. However, when the network includes P or PE devices that do not comply with this list, a complete diagnosis might not be possible. [Table 57-1](#page-1062-1) shows the possible scenarios and likely outcome.

#### <span id="page-1062-1"></span>*Table 57-1 Hardware, IOS, and IOS XR Version Compliance*

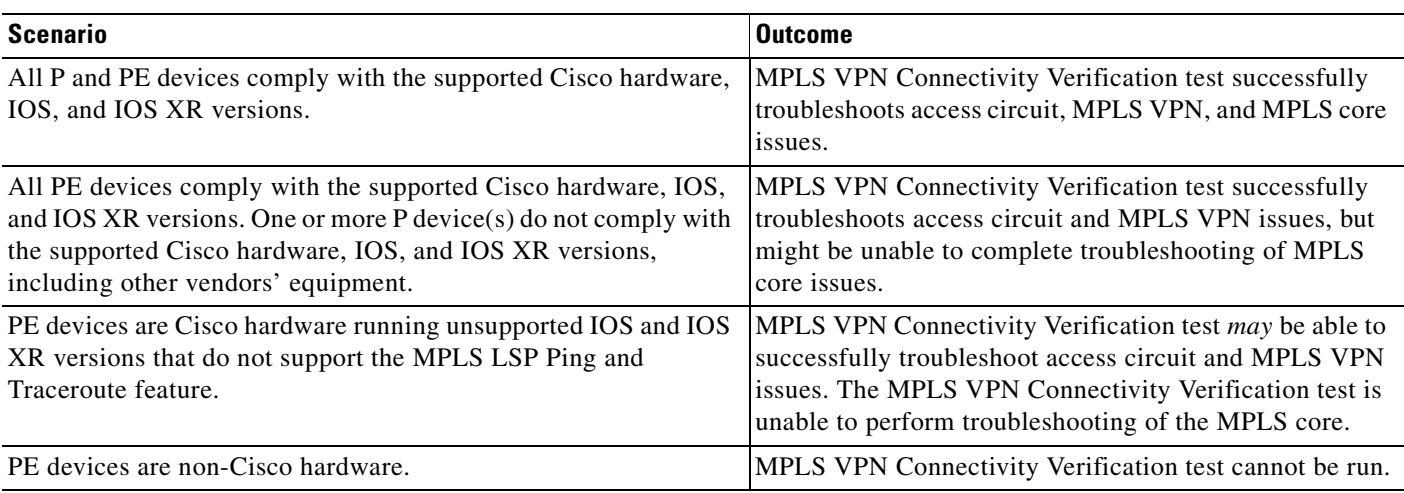

Diagnostics supports both managed and unmanaged CE routers from any vendor. There are no device type, IOS, or IOS XR version requirements for CE devices.

Diagnostics can work with other device types, IOS, and IOS XR versions that support the MPLS LSP Ping and Traceroute feature. Use the Cisco Feature Navigator for details of device types, IOS, and IOS XR versions that support this feature. See <http://tools.cisco.com/ITDIT/CFN/jsp/index.jsp>

**Note** If the PE devices are running unsupported IOS or IOS XR versions, that do not implement the MPLS Ping and Traceroute features, access circuit and VPN edge troubleshooting is performed, but no troubleshooting of the MPLS core is possible. In this scenario some core failures are reported as a Label Forwarding Information Base (LFIB) mismatch on a PE device. The LFIB mismatch is a symptom of the core failure, but the actual core failure cannot be diagnosed because core troubleshooting is not possible.

# <span id="page-1063-0"></span>**IPv6**

The IPv4 address free pool held by the Internet Assigned Numbers Authority (IANA) is running out. Cisco is addressing this shortage by adopting IPv6 addressing.

Diagnostics supports configuration and selection of devices with both IPv4 and IPv6 addresses. Diagnostics can troubleshoot MPLS VPN services where the attachment circuits:

- **•** use IPv6 addressing
- **•** use dual stack IPv4/IPv6 addressing.

Dual stack is a technique that allows both IPv4 and IPv6 to coexist on the same interfaces. For many years, if not forever, there will be a mix of IPv6 and IPv4 nodes on the Internet. Thus compatibility with the large installed base of IPv4 nodes is crucial for the success of the transition from IPv4 to IPv6. For example, a single interface can be configured with an IPv4 address and an IPv6 address. All the elements referenced as dual-stacked, such as provider edge and customer edge routers, run IPv4 as well as IPv6 addressing and routing protocols.

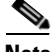

**Note** Diagnostics supports only global unicast IPv6 addresses. A global unicast address is very similar in function to an IPv4 unicast address such as 131.107.1.100. In other words, these addresses are conventional and publicly routable addresses. A global unicast address includes a global routing prefix, a subnet ID, and an interface ID.

*Table 57-2 General Unicast Address Structure*

| <b>Fields</b> | Network prefix | Subnet | Interface Identifier |
|---------------|----------------|--------|----------------------|
| Bits          | 48             | 10     | 64                   |

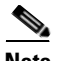

**Note** Diagnostics permits to launch a test where both attachment circuit endpoints are either IPv6 and IPv6 or IPv4 and IPv4. No mixed addressing formats can be specified

For more details about when a test is initiated on an IPv6 address, see [Chapter 59, "Understanding the](#page-1075-0)  [Diagnostics Connectivity Tests"](#page-1075-0).

# <span id="page-1064-0"></span>**Diagnostics Features**

Diagnostics troubleshooting and diagnostics supports the following four domains:

- Access Circuit—Access circuit troubleshooting includes basic routing protocol troubleshooting, basic layer 1 and layer 3 troubleshooting, and advanced layer 2 troubleshooting for ATM, Frame Relay, and Ethernet.
- **•** MPLS VPN—MPLS VPN troubleshooting supports MPLS/MP-BGP VPNs based on RFC2547. The following topologies are supported: hub and spoke, central services, full mesh, and intranet or extranet VPN.
- MPLS Core—MPLS core troubleshooting supports data plane and control plane diagnostics. This is provided for all MPLS core and edge devices (including troubleshooting of any discovered MPLS Traffic Engineered Tunnels) running a Cisco IOS or Cisco IOS XR version with MPLS Operation, Administration, and Maintenance (OAM) support. For details of Cisco IOS, and Cisco IOS XR versions with MPLS OAM support, see the ["Supported Hardware, IOS, and IOS XR Versions"](#page-1062-0)  [section on page 57-3.](#page-1062-0)

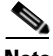

**Note** Diagnostics does not troubleshoot routing protocols within the core (except OSPF failures on first hop and PE-P-PE topology if the IGP protocol is OSPF), IP connectivity within the core, and some variants of inter-Autonomous Systems (AS) or Carrier-Supporting-Carrier (CsC), specifically Inter AS option B and CsC where there is no LSP.

Г

n

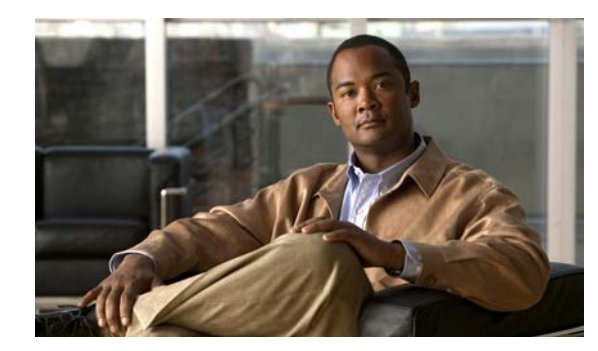

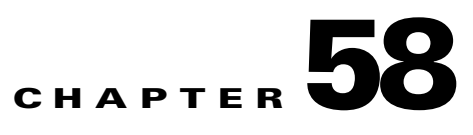

# **Getting Started**

This chapter describes how to get started using Cisco Prime Fulfillment Diagnostics.

This chapter contains the following sections:

- **•** [User Roles, page 58-3](#page-1068-0)
- **•** [User Roles, page 58-3](#page-1068-0)
- **•** [Creating Users, page 58-3](#page-1068-1)
- **•** [Network Configuration, page 58-3](#page-1068-2)
- **•** [Inventory Setup, page 58-4](#page-1069-0)

[Figure 58-1](#page-1067-0) describes the getting started workflow for Prime Diagnostics.

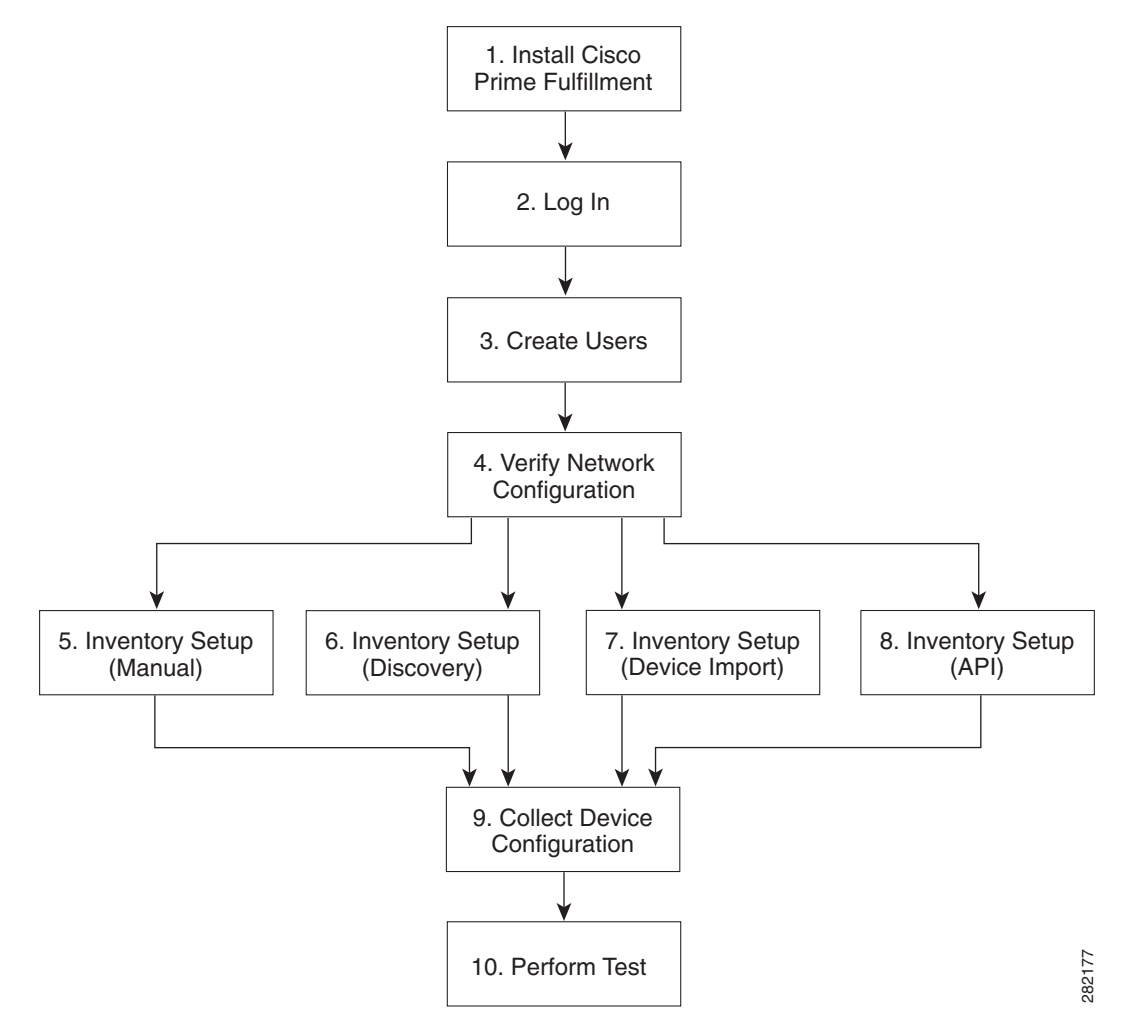

#### <span id="page-1067-0"></span>*Figure 58-1 Getting Started with Prime Diagnostics*

- **1.** Create Users—Create users and assign Diagnostics user roles. See [User Roles, page 58-3](#page-1068-0), and [Creating Users, page 58-3.](#page-1068-1)
- **2.** Verify Network Configuration—Verify that all network devices have the configuration required for Diagnostics. See [Network Configuration, page 58-3](#page-1068-2).
- **3.** Inventory Setup (Manual)—Manually create required Prime Fulfillment inventory objects. See [Inventory Setup, page 58-4.](#page-1069-0)
- **4.** Inventory Setup (Discovery)—Create required Prime Fulfillment inventory objects using Prime Fulfillment Discovery. See [Inventory Setup, page 58-4](#page-1069-0).
- **5.** Inventory Setup (Device Import)—Create required Prime Fulfillment inventory objects using Inventory Manager Import Devices feature. See [Inventory Setup, page 58-4.](#page-1069-0)
- **6.** Inventory Setup (API)—Create required inventory objects through Prime Fulfillment APIs. See [Inventory Setup, page 58-4.](#page-1069-0)
- **7.** Collect Device Configuration—Collect device configuration, including interface configuration, and add to Prime Fulfillment inventory. A scheduled task can be set up to periodically synchronize Prime Fulfillment inventory with actual device configuration. See [Device Configuration Collection,](#page-1073-0)  [page 58-8](#page-1073-0).

**8.** Perform Test—Select, configure, and run an MPLS VPN Connectivity Verification test. See [Chapter 59, "Performing an MPLS VPN Connectivity Verification Test"](#page-1079-0).

## <span id="page-1068-3"></span><span id="page-1068-0"></span>**User Roles**

The functionality available to you as an Prime Fulfillment user is determined by your assigned user roles. User roles also allow you to create and delete devices, collect device configuration, and to perform an MPLS VPN Connectivity Verification test.

To use the Diagnostics functionality, you must be assigned one or more of the following predefined Diagnostics roles depending on the type of connectivity tests you are entitled to perform:

- **1.** MplsDiagnosticsRole—You can perform an MPLS VPN connectivity test between two CEs.
- **2.** MplsDiagnosticsPeToAttachedCeTestRole—You can perform an MPLS VPN connectivity test between a PE and an attached CE.
- **3.** MplsDiagnosticsCetoPeAcrossCoreTestRole—You can perform an MPLS VPN connectivity test between a CE and a PE across the MPLS core.
- **4.** MplsDiagnosticsPetoPeInVrfTestRole—You can perform an MPLS VPN connectivity test between two PEs.
- **5.** MplsDiagnosticsPeToPeCoreTestRole—You can perform a core MPLS connectivity test between two PEs.

**Note** All Diagnostics roles allow you to create and delete devices, collect device configuration, and to perform an MPLS VPN Connectivity Verification test.

# <span id="page-1068-1"></span>**Creating Users**

For details on how to create Prime Fulfillment users, see the [Chapter 70, "Manage Security"](#page-1246-0) chapter.

# <span id="page-1068-2"></span>**Network Configuration**

This section describes the network configuration required to allow Diagnostics to troubleshoot your network.

### **MPLS IP Time To Live Propagation**

MPLS IP Time To Live (TTL) propagation is enabled by default on Cisco devices. Diagnostics requires that MPLS IP TTL propagation is enabled within the MPLS core. If MPLS IP TTL propagation is not enabled, then Diagnostics is unable to troubleshoot problems within the MPLS core. Troubleshooting of problems in the access circuit, or on the edge of the MPLS core is still possible.

In Cisco IOS, it is possible to disable MPLS IP TTL propagation for packets forwarded to the MPLS core by using the **no mpls ttl-propagate forward** IOS command. This command stops TTL propagation for packets forwarded in to the MPLS core, but allows TTL propagation for packets sent from within the MPLS core. Diagnostics functions correctly in this situation.

 $\mathbf{I}$ 

When TTL propagation is disabled using the Cisco IOS command **no mpls ip propagate-ttl**, or the Cisco IOS XR command **mpls ip-ttl-propagate disable**, then all TTL propagation is disabled and Diagnostics is unable to troubleshoot your MPLS network.

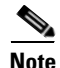

**Note** Timestamp must be disabled for the devices, that are selected for troubleshooting and as well as for the devices that are part of the same network.

### **MPLS LSP Ping/Trace Route Revision**

Diagnostics supports IOS MPLS LSP Ping/Traceroute implementations based on version 3 of the IETF LSP Ping draft (draft-ietf-mpls-lsp-ping-03.txt). Later versions of the IETF LSP Ping draft are not supported. Recent IOS versions (including 12.4(6)T), and IOS XR implement later versions of the IETF LSP Ping draft / RFC 4379. To use Diagnostics with these IOS or IOS XR versions you must configure IOS or IOS XR to use version 3 of the IETF LSP Ping draft. To do so you should enter the **mpls oam** command followed by the **echo revision 3** command in IOS or IOS XR global configuration mode. You should ensure that all routers in your core are using the same version of the IEFT LSP ping draft or RFC as appropriate.

### **31-Bit Prefixes on Point-to-Point Access Circuit Links**

For Access circuit links that use IPv4 addressing, Diagnostics supports troubleshooting over access circuit links configured with a 31-bit prefix. However, for each classful network, Diagnostics does not support troubleshooting over two possible 31-bit prefix configurations. These are the subnets that use the classful network address or network broadcast address as a host address. For example, in the class A network, 10.0.0.0, the 31-bit prefix subnet that uses the IP addresses 10.0.0.0 and 10.0.0.1 as host addresses, and the subnet that uses the IP addresses 10.255.255.254 and 10.255.255.255 as host addresses, are not supported. All subnets between these ranges are supported.

If a Diagnostics test is configured using an unsupported 31-prefix subnet, then the test is not run and a message is displayed informing you of the unsupported 31-bit prefix configuration. In this situation, you must manually troubleshoot this link or reconfigure the link to use a supported subnet configuration.

## <span id="page-1069-0"></span>**Inventory Setup**

Diagnostics can be used without any dependency on other Prime Fulfillment modules. However, before it can be used, the Prime Fulfillment repository must be populated with a number of objects. As a minimum this includes Provider, Provider Region, Device, and PE Device objects. The role of each of these objects is explained below:

- Provider—A Provider is typically a service provider or large corporation that provides network services to a customer. A Provider is a logical inventory object that represents a particular provider.
- Provider Region—A Provider Region is considered to be a group of provider edge routers (PEs) within a single Border Gateway Protocol (BGP) autonomous system. The primary objective for defining Provider Regions is to allow a provider to employ unique IP address pools in large Regions, such as Europe, Asia Pacific, and so forth.
- **•** Device—A Device in Prime Fulfillment is a logical representation of a physical device in the network. Every network element that Prime Fulfillment manages must be defined as a device in the system.

• PE Device—A PE Device is a logical representation of a Provider Edge (PE) or Provider (P) router that has been associated with a particular Provider Region. A PE Device must first be added as a Device and then assigned a PE Device type.

All Provider Edge (PE) and Provider (P) routers in the MPLS network must be added to the Prime Fulfillment inventory. Each Provider Edge router should be created as a Device and then as a PE Device with a Role Type of N-PE (Network-facing PE). Each Provider device should be created as a Device and then as a PE Device with a role type of P (Provider). Adding customer premises equipment (CPE) devices to the Prime Fulfillment inventory is optional.

Note Where a Device is acting as both a Provider and Provider Edge Device it should be created as a PE Device with a Role Type of N-PE (Network-facing PE).

Many MPLS VPN networks employ a Route Reflector. It is recommended that Route Reflectors should be added to the Prime Fulfillment inventory. A Route Reflector should be added as a Device and then as a PE Device with role type of P. By adding the Route Reflector to the Prime Fulfillment inventory, Diagnostics is able to identify possible failures involving this device.

**Note** If other Prime Fulfillment features are being used to manage the MPLS network, many of the required inventory objects might already exist. For example, if the Prime Fulfillment MPLS VPN feature is being used, the required Provider, Provider Region, and Provider Edge devices might already exist. In this case only the Provider devices must be added.

A number of options exist for creating the required inventory objects. These objects can be created manually through the Prime Fulfillment GUI, using the Prime Fulfillment Discovery functionality, using the Inventory Manager Import Devices functionality, or using third-party Operations Support System (OSS) client programs that utilize the Prime Fulfillment APIs. Each of these options is described in the following sections:

- **•** [Manual Creation, page 58-5](#page-1070-0)
- **•** [Discovery, page 58-6](#page-1071-0)
- **•** [Inventory Manager Device Import, page 58-7](#page-1072-0)
- **•** [Prime Fulfillment APIs, page 58-7](#page-1072-1)
- **•** [Device Configuration Collection, page 58-8](#page-1073-0)

**Note** When creating Devices, the Device access information (login and passwords) must match that configured on the physical device.

### <span id="page-1070-0"></span>**Manual Creation**

Manual creation allows you to add objects to the Prime Fulfillment Repository by entering the required configuration through the Prime Fulfillment Graphical User Interface (GUI). Manual object creation is recommended where a small number of objects are being added to the Prime Fulfillment Repository. The sequence for manual object creation is shown below:

- **1.** Create Provider
- **2.** Create Provider Region
- **3.** Create Devices

 $\mathbf{I}$ 

- **4.** Collect Device configuration, including interface configuration
- **5.** Create PE Devices, including assigning roles for Provider and Provider Edge devices

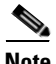

**Note** Both Provider (P) and Provider Edge (PE) devices should be added to the Prime Fulfillment repository as PE Device objects with an appropriate PE Role Type. For details of the PE Role Types that should be assigned to Provider and Provider Edge devices, see [Inventory Setup, page 58-4](#page-1069-0). When selecting the transport mechanism to be used between the Prime Fulfillment server and the device, Cisco CNS Configuration Engine cannot be used with Diagnostics as it does not support the necessary commands that Diagnostics requires. If attempts are made to use Cisco CNS Configuration Engine with Diagnostics, then Diagnostics incorrectly reports that the device cannot be contacted.

For details of how to manually create Provider, Provider Region, Device and PE Device objects, see [Chapter 5, "Setting Up Resources"](#page-182-0)*.*

When manually creating Devices, you must also add the interface configuration for these devices.

Interface configuration can either be added manually during Device creation, or by using a Task Manager Collect Configuration task. For details of how to perform a Task Manager Collect Configuration task, see [Device Configuration Collection, page 58-8](#page-1073-0). We recommend that you use a Collect Configuration task.

#### <span id="page-1071-0"></span>**Discovery**

Discovery allows you to add the devices in your network to the Prime Fulfillment Repository by configuring minimal device and topology information in XML files. The Discovery process then queries these devices and populates the Prime Fulfillment Repository with the required device and topology information. We recommend that Discovery is used where a large number of objects are being added to the Repository.

Prime Fulfillment Discovery provides two methods for discovering devices: CDP or Device/Topology. Before performing Device Discovery it is necessary to create the required Discovery XML configuration files. For details of how to discover devices, see [Chapter 2, "Inventory - Discovery"](#page-56-0).

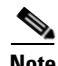

**Note** Both Provider (P) and Provider Edge (PE) devices should be added to the Prime Fulfillment repository as PE Device objects with an appropriate PE Role Type. For details of the PE Role Types that should be assigned to Provider and Provider Edge devices, see [Inventory Setup, page 58-4](#page-1069-0).

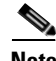

**Note** After Discovery has completed, you must run a Task Manager Collect Configuration task for all discovered devices. If you do not run a Collect Configuration task, Diagnostics is unable to log in to the discovered devices to perform troubleshooting. For details of how to perform a Task Manager Collect Configuration task, see [Device Configuration Collection, page 58-8.](#page-1073-0)

### <span id="page-1072-0"></span>**Inventory Manager Device Import**

The Inventory Manager Import Devices feature allows you to import multiple devices in to the Prime Fulfillment Repository from files containing the Cisco IOS running configuration of the devices. We recommend that the Inventory Manager Import Devices feature is used where a large number of objects are being added to the Repository. For details of how to import devices, see [Chapter 2, "Inventory](#page-56-0)  [- Discovery"](#page-56-0)*.*

Before importing Provider (P) and Provider Edge (PE) devices you must create the required Provider and Provider Region objects. For details of how to manually create Provider and Provider Region objects, see [Chapter 2, "Inventory - Discovery"](#page-56-0)*.*

When importing devices you must specify the directory where files containing the Cisco IOS running configuration are located. Do not specify the file names. The files must be located in a file system directory accessible from the Prime Fulfillment server.

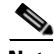

**Note** Both Provider (P) and Provider Edge (PE) devices should be added to the Prime Fulfillment repository as PE Device objects with an appropriate PE Role Type. For details of the PE Role Types that should be assigned to Provider and Provider Edge devices, see [Inventory Setup, page 58-4.](#page-1069-0)

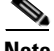

**Note** The enable secret password is encrypted before it is added to the Cisco IOS running configuration. As a result, the Device Import feature is unable to set the enable secret password for devices imported in to the Prime Fulfillment Repository. If the enable secret password is set on any devices being imported, you must manually configure the enable password for these devices in the Prime Fulfillment Repository. If both the enable and enable secret passwords are set for a device, the Inventory Manager Import Devices feature uses the enable password for the device added to the Prime Fulfillment Repository. You must override this password with the correct enable secret password. The enable password for devices in the Prime Fulfillment Repository can be set during or after device import.

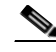

**Note** After Device Import has completed, you must run a Task Manager Collect Configuration task for all imported devices. If you do not run a Collect Configuration task, Diagnostics is unable to log in to the imported devices to perform troubleshooting. For details of how to perform a Task Manager Collect Configuration task, see [Device Configuration Collection, page 58-8](#page-1073-0).

### <span id="page-1072-1"></span>**Prime Fulfillment APIs**

The Prime Fulfillment application program interface (API) allows you to use operations support system (OSS) client programs to connect to the Prime Fulfillment system. The Prime Fulfillment APIs provide a mechanism for inserting, retrieving, updating, and removing data from Prime Fulfillment servers. It is possible to add the required Provider, Provider Region, Device and PE Device objects using the APIs.

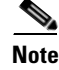

**Note** The Prime Fulfillment API is not included as standard with Diagnostics, it can be purchased separately.

For details of how to use the Prime Fulfillment APIs, see the *[Cisco Prime Fulfillment API Programmer](http://www.cisco.com/en/US/docs/net_mgmt/prime/fulfillment/6.1/developer/guide/apipg.html)  [Guide 6.1](http://www.cisco.com/en/US/docs/net_mgmt/prime/fulfillment/6.1/developer/guide/apipg.html)* and the *[Cisco Prime Fulfillment API Programmer Reference 6.1.](http://www.cisco.com/en/US/docs/net_mgmt/ip_solution_center/6.0/developer/reference/xmlapi.zip)*

 $\mathbf I$ 

### <span id="page-1073-0"></span>**Device Configuration Collection**

We recommend that a Task Manager Collect Configuration task is used to add interface configuration to Devices in the Prime Fulfillment Repository. A Task Manager Collect Configuration task connects to the physical device in the network, collects the device information from the router (including interface configuration), and populates the Prime Fulfillment Repository with this information.

For details of how to add Device interface configuration using a Task Manager Collect Configuration task, see [Chapter 52, "Task Manager"](#page-1022-0)*.*

#### **Synchronizing the Prime Fulfillment Repository with Device Configuration**

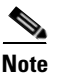

**Note** The accuracy of Diagnostics is dependent on up-to-date device information. We recommend that the device configuration is resynchronized with the physical devices after any configuration changes and at periodic intervals. This ensures that the device configuration held in the Prime Fulfillment inventory is consistent with the physical devices in the network.

We recommend that device configuration is kept up-to-date using a scheduled Task Manager task. Either Collect Configuration or Collect Configuration from File can be used. For details of how to create a scheduled Task Manager Collect Configuration task, see [Chapter 52, "Task Manager"](#page-1022-0). All PE and P routers in the MPLS network should have their configuration collected using a scheduled Task Manager Collect Configuration task. The Task Manager Collect Configuration task collects details of interface configuration and other device attributes. The interval at which Task Manager Collect Configuration tasks should be scheduled to run depends on the frequency of configuration changes to the network. We recommend running the Task Manager Collect Configuration task daily on each P and PE router.

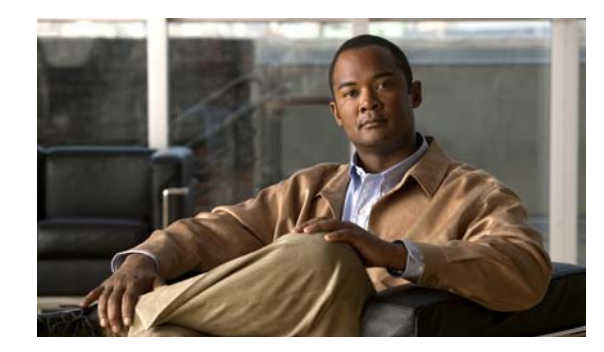

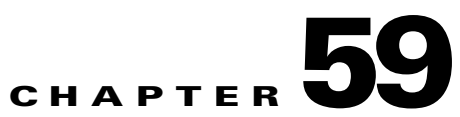

# **Using Cisco MPLS Diagnostics Expert**

This chapter describes how to use Cisco Prime Diagnostics.

This chapter contains the following sections:

- **•** [Understanding the Diagnostics Connectivity Tests, page 59-2](#page-1075-1)
- **•** [Performing an MPLS VPN Connectivity Verification Test, page 59-6](#page-1079-1)
- **•** [Progress Window, page 59-26](#page-1099-0)
- **•** [Interpreting the Test Results, page 59-26](#page-1099-1)
- **•** [Advanced Troubleshooting Options, page 59-32](#page-1105-0)
- **•** [Switching Tunnel Checking Off—For Networks with Non-Cisco P Routers, page 59-35](#page-1108-0)

[Figure 59-1](#page-1074-0) describes the workflow for using Prime Diagnostics.

#### <span id="page-1074-0"></span>*Figure 59-1 Using Diagnostics Workflow*

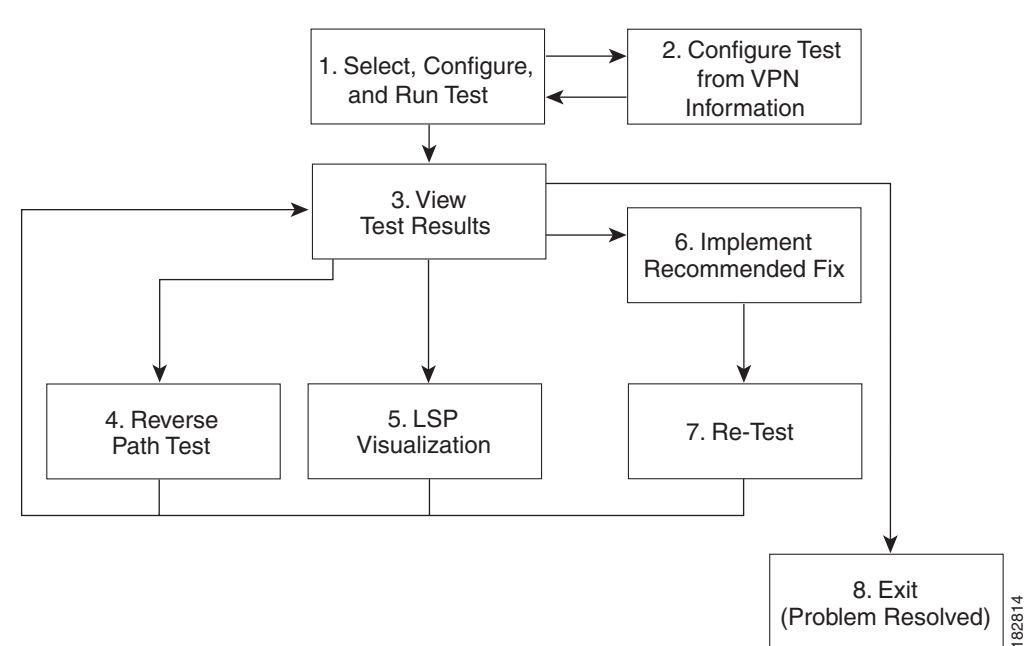

- **1.** Select, Configure, and Run Test—Configure and run an MPLS VPN Connectivity Verification test. See [Performing an MPLS VPN Connectivity Verification Test, page 59-6.](#page-1079-1)
- **2.** Configure Test from VPN Information—Optionally configure an MPLS VPN Connectivity Verification test using VPN information. This is only possible if Prime Fulfillment VPN Provisioning functionality is used to provision VPNs within the network. See [Configuring Using](#page-1089-0)  [Customer VRF Information, page 59-16](#page-1089-0) and [Configuring Using Customer VPN/VRF Information,](#page-1091-0)  [page 59-18](#page-1091-0).
- **3.** View Test Results—View results of MPLS VPN Connectivity Verification test, including the Test Log. See [Interpreting the Test Results, page 59-26](#page-1099-1).
- **4.** Reverse Path Test—Perform Reverse Path Test advanced troubleshooting. See [Reverse Path Testing,](#page-1106-0)  [page 59-33](#page-1106-0).
- **5.** LSP Visualization—Perform LSP Visualization advanced troubleshooting. See [LSP Visualization,](#page-1106-1)  [page 59-33](#page-1106-1).
- **6.** Implement Recommended Fix—Manually implement fix as recommended by test results.
- **7.** Retest—Rerun the MPLS VPN Connectivity Verification test. This would typically be done to verify the fix implemented.

### <span id="page-1075-1"></span><span id="page-1075-0"></span>**Understanding the Diagnostics Connectivity Tests**

The connectivity tests are designed to troubleshoot subsections of the overall CE to CE network. The provided connectivity tests are as follows:

- **1.** L3VPN CE to CE—Checks the MPLS VPN connectivity between two CEs. See [L3VPN CE to](#page-1075-2)  [CE Connectivity Test, page 59-2](#page-1075-2)
- **2.** L3VPN PE to attached CE—Checks the MPLS VPN connectivity between a PE and the attached CE. See [L3VPN - PE to Attached CE Connectivity Test, page 59-3](#page-1076-0)
- **3.** L3VPN CE to PE across Core—Checks the MPLS VPN connectivity between a CE and a PE across the MPLS core. See [L3VPN - CE to PE Across Core Connectivity Test, page 59-4](#page-1077-0)
- **4.** L3VPN PE to PE (in VRF)—Checks the MPLS VPN connectivity between two PEs. See [L3VPN](#page-1077-1)  [- PE to PE in VRF Connectivity Test, page 59-4](#page-1077-1)
- **5.** MPLS PE to PE —Checks the MPLS Core connectivity between two PEs. See [L3VPN PE to PE](#page-1078-0)  [Connectivity Test, page 59-5](#page-1078-0)

### <span id="page-1075-2"></span>**L3VPN - CE to CE Connectivity Test**

The L3VPN - CE to CE test ([Figure 59-2](#page-1076-1)) checks the MPLS VPN connectivity between two CEs or Customer devices where the Customer device IP address is known.

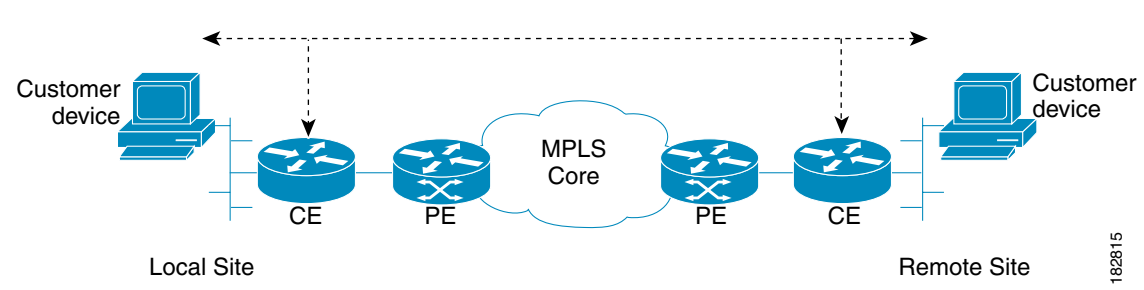

<span id="page-1076-1"></span>*Figure 59-2 L3VPN - CE to CE Connectivity Test*

Diagnostics performs core, edge, and attachment circuit troubleshooting in this case.

#### **IPv6 troubleshooting**

A L3VPN - CE to CE test launches troubleshooting on the IPv6 segment when all the following conditions are met:

- **•** If a row with global unicast IPv6 address is selected from the interface selection screen or if the specified local and remote PE access circuit interfaces are having a global unicast IPv6 address or when the interface details are not available in the database.
- If the specified CE access circuit interface IP address for both local and remote-site is a global unicast IPv6 address.
- **•** Optionally, if the specified customer device IP address for both local and remote site or for local or remote site is a global unicast IPv6 address.

### <span id="page-1076-0"></span>**L3VPN - PE to Attached CE Connectivity Test**

The L3VPN - PE to attached CE connectivity test ([Figure 59-3](#page-1076-2)) performs a VPN connectivity test between a PE and the locally attached CE. Diagnostics performs edge and attachment circuit troubleshooting in this case.

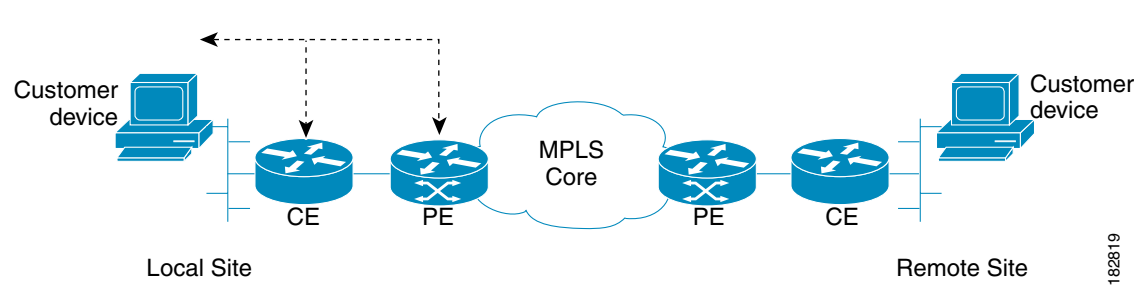

<span id="page-1076-2"></span>*Figure 59-3 L3VPN - PE to Attached CE Connectivity Test*

The L3VPN - PE to attached CE connectivity test cannot be run in the reverse direction.

The local attachment circuit is often responsible for a connectivity failure. You can test the local attachment circuit on its own, without requiring remote site PE and CE details that might not be available.

The L3VPN - PE to attached CE connectivity test allows you to diagnose the same attachment circuit connectivity outage reported by a VRF-aware IP SLA probe. The notification has all the information required to set up the corresponding access circuit connectivity test in Diagnostics.

#### **IPv6 troubleshooting**

A L3VPN - PE to attached CE test launches troubleshooting on the IPv6 segment when all the following conditions are met:

- If a row with global unicast IPv6 address is selected from the interface selection screen or if the specified PE access circuit interface is having a global unicast IPv6 address or when the interface details are not available in the database.
- If the specified CE access circuit interface IP address is a global unicast IPv6 address.
- Optionally, if the specified Customer device IP address is a global unicast IPv6 address.

### <span id="page-1077-0"></span>**L3VPN - CE to PE Across Core Connectivity Test**

The L3VPN - CE to PE across core connectivity test ([Figure 59-4\)](#page-1077-2) checks the MPLS VPN connectivity between a CE or Customer devices (where the Customer device IP address is known), and a PE across the MPLS core.

<span id="page-1077-2"></span>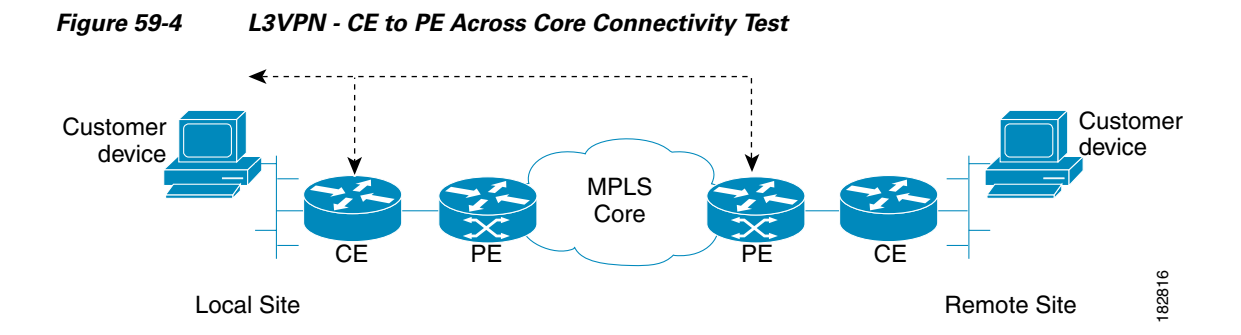

Diagnostics troubleshoots the core, both edges, and the attachment circuit in this case.

#### **IPv6 troubleshooting**

A L3VPN - CE to PE across core test launches troubleshooting on the IPv6 segment when all the following conditions are met:

- If a row with global unicast IPv6 address is selected from the interface selection screen or if the specified PE access circuit interface is having a global unicast IPv6 address or when the interface details are not available in the database.
- If the specified CE access circuit interface IP address is a global unicast IPv6 address.
- **•** Optionally, if the specified customer device IP address is a global unicast IPv6 address.
- If the selected or specified PE access circuit interface is having a global unicast IPv6 address or when the interface details are not available in the database.

### <span id="page-1077-1"></span>**L3VPN - PE to PE in VRF Connectivity Test**

The L3VPN - PE to PE in VRF connectivity test ([Figure 59-5\)](#page-1078-1) checks the MPLS VPN connectivity between two PEs. Diagnostics troubleshoots the core and the edge on both sides.

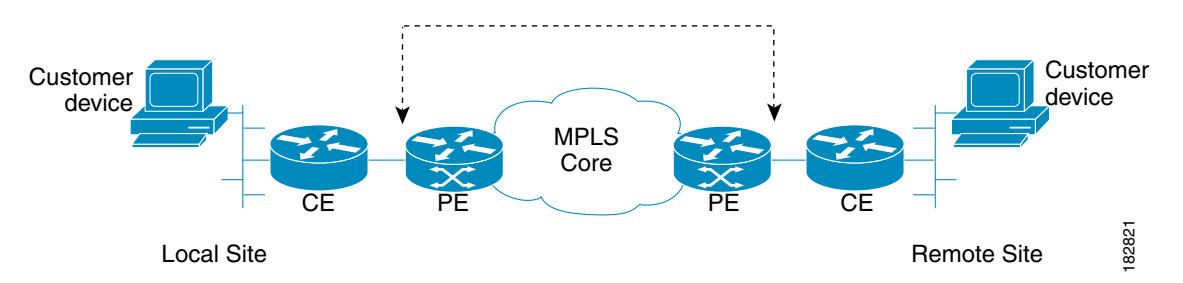

<span id="page-1078-1"></span>*Figure 59-5 L3VPN - PE to PE in VRF Connectivity Test*

Some organizations provision the core or edge network but do not immediately allocate CEs. The L3VPN - PE to PE connectivity in VRF test allows you to deploy and test your network in phases. This test option also provides more flexibility and allows the edge or core network segment to be tested when CE information is not readily available.

The L3VPN - PE to PE connectivity in VRF connectivity test also allows you to diagnose the same short reach (PE to remote PE) VPN connectivity outage reported by a VRF-aware IP SLA probe. The notification has all the information to set up the corresponding edge connectivity test in Diagnostics.

#### **IPv6 troubleshooting**

A L3VPN - PE to PE in VRF test launches troubleshooting on the IPv6 segment when all the following conditions are met:

- **•** Either the local site PE access circuit interface or the remote site PE access circuit interface with global unicast IPv6 address needs to be selected from the interface selection screen.
- **•** If a row with global unicast IPv6 address is selected from the interface selection screen or if the specified local PE access circuit interface is having only a global unicast IPv6 address.
- **•** If a row with global unicast IPv6 address is selected from the interface selection screen or if the specified remote PE access circuit interface IP address is having only a global unicast IPv6 address.

### <span id="page-1078-0"></span>**L3VPN - PE to PE Connectivity Test**

The L3VPN - PE to PE core connectivity test ([Figure 59-6](#page-1078-2)) checks the MPLS connectivity between two PEs.

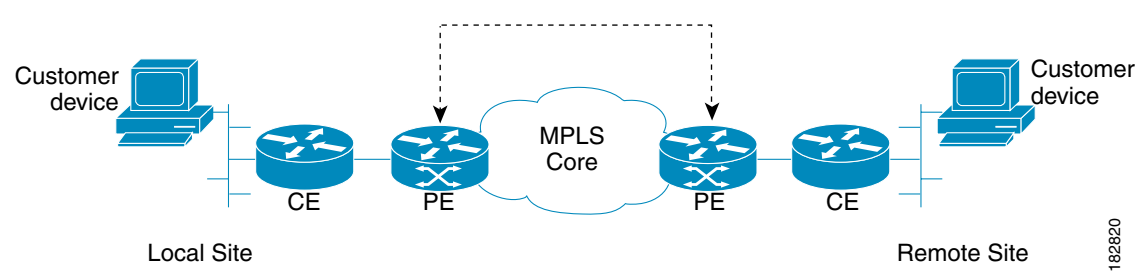

<span id="page-1078-2"></span>*Figure 59-6 L3VPN - PE to PE Core Connectivity Test*

The L3VPN - PE to PE core test is intended for cases where there is blocked access to the CE interface, such as using an access list, or cases where different groups within an organization are responsible for different network segments. For example, a Core group might have a P issue but does not have the end customer context to perform a full CE-CE or PE-PE test.

 $\mathbf{I}$ 

The L3VPN - PE to PE core test allows you to diagnose the same core connectivity outage reported by IP SLA Health monitor probes testing connectivity between MPLS enabled PEs. The notification has all the information to set up the corresponding core connectivity test in Diagnostics.

#### **IPv6 troubleshooting**

In case of a L3VPN - PE to PE in core test, an IPv6 troubleshooting cannot be initiated as this test type uses only the IPv4 address.

# <span id="page-1079-1"></span><span id="page-1079-0"></span>**Performing an MPLS VPN Connectivity Verification Test**

This section describes how to perform an MPLS VPN Connectivity Verification test. This section contains the following information:

- **•** [Opening the MPLS Diagnostics Expert Feature Selection Window, page 59-6](#page-1079-2)
- **•** [Selecting, Configuring, and Running a L3VPN CE to CE Test, page 59-7](#page-1080-0)
- [Selecting, Configuring, and Running a L3VPN PE to Attached CE Test, page 59-20](#page-1093-0)
- [Selecting, Configuring, and Running a L3VPN CE to PE Across Core Test, page 59-21](#page-1094-0)
- **•** [Selecting, Configuring, and Running a L3VPN PE to PE Test, page 59-22](#page-1095-0)
- **•** [Selecting, Configuring, and Running a MPLS PE to PE Test, page 59-23](#page-1096-0)

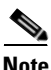

**Note** For every command executed on a device with IOS XR version 3.8.0 or onwards, the first line of the output shows the current time stamp of the device, which Diagnostics fails to handle. The *timestamp disable* command should be used to disable the time stamp on XR devices before launching a test.

### <span id="page-1079-2"></span>**Opening the MPLS Diagnostics Expert Feature Selection Window**

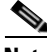

**Note** When performing parallel MPLS VPN Connectivity Verification tests on the same client machine, ensure each test is performed using a different HTTP session. To do so, run each test in a separate browser, launched from the command line, or by clicking on the browser icon on the desktop, or Start menu. Do not run parallel tests in tabs within the same browser window or in browser windows launched from existing browser windows.

**Step 1** Log in to Prime Fulfillment. For details of how to log in, see the *[Cisco Prime Fulfillment Installation](http://www.cisco.com/en/US/docs/net_mgmt/ip_solution_center/6.0/installation/guide/installation.html)  [Guide 6.1](http://www.cisco.com/en/US/docs/net_mgmt/ip_solution_center/6.0/installation/guide/installation.html)* (**Installing and Logging Into Prime Fulfillment > Logging In for the First Time**).

The Prime Fulfillment home window appears.

**Step 2** Click the Diagnostics tab.

The MPLS Diagnostics Expert Feature Selection window displaying the available MPLS VPN connectivity verification test types appears.

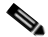

**Note** You must check that you have at least one Diagnostics user role assigned to you, see [Chapter 58,](#page-1068-3)  ["User Roles".](#page-1068-3)
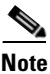

**Note** The tests types available to you are determined by your assigned user roles. A user role must be defined for each test type. If you do not have access to a test type, that test type does not appear on the MPLS Diagnostics Expert Feature Selection window. See [Chapter 58, "User Roles"](#page-1068-0) for further information.

### <span id="page-1080-0"></span>**Selecting, Configuring, and Running a L3VPN - CE to CE Test**

This section details how to select, configure, and run a L3VPN - CE to CE test type.

**Step 1** From the Diagnostics menu, select the L3VPN - CE to CE test type.

**Step 2** Click on the L3VPN - CE to CE connectivity verification test type.

See [L3VPN - CE to CE Connectivity Test, page 59-2](#page-1075-0) for information on L3VPN - CE to CE connectivity verification test type. The L3VPN - CE to CE window appears displaying the input window corresponding to the L3VPN - CE to CE test type.

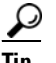

**Tip** Each available test type has its own input window and requests a different sets of parameters, for example, the L3VPN - CE to CE test requires information for both the local and the remote sites, while the test set up window for a L3VPN - PE to attached CE test only requires local site details.

Г

<span id="page-1081-1"></span>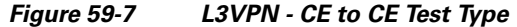

L3VPN - CE to CE

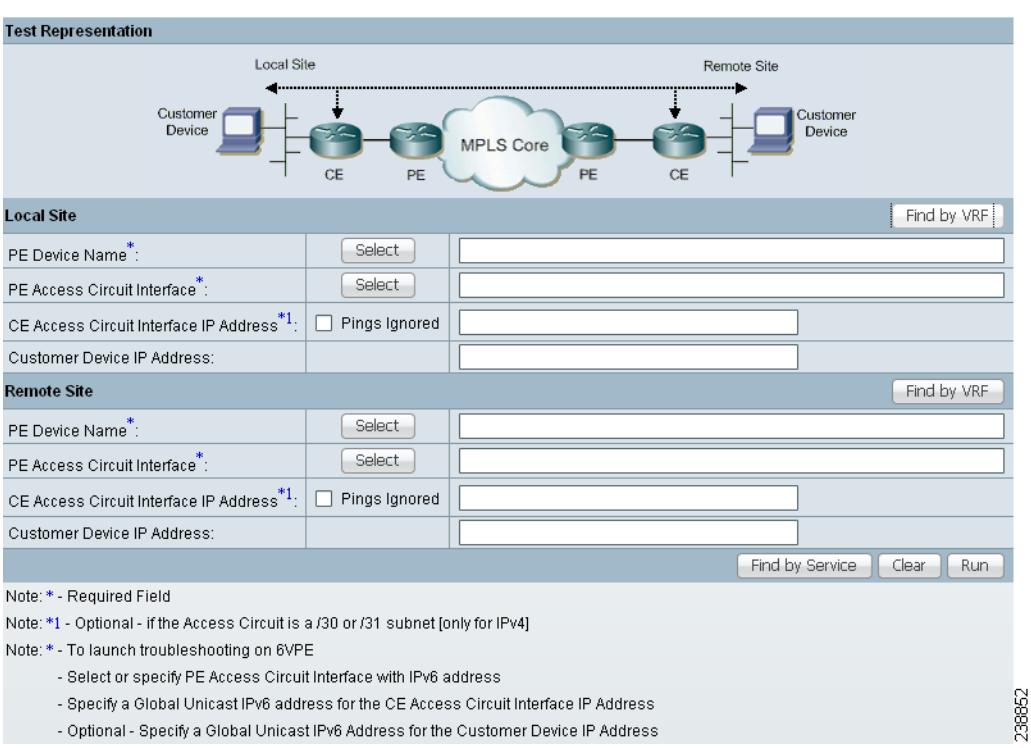

The L3VPN - CE to CE window allows you to configure the connectivity test you would like to perform.

This window displays the following components:

- **•** Network diagram
- **•** Local Site configuration area
- **•** Remote Site configuration area

The network diagram is a static image that provides you with context for the information you must enter to configure the test.

MPLS VPN Connectivity Verification tests connectivity between two sites in a VPN. Throughout the test, these sites are referred to as the local site and remote site. It is anticipated that a connectivity problem will be reported or detected from the perspective of a particular site. This particular site would typically be used as the local site, and the test is performed from this site. However, this is not mandatory, as any site can be used as the local or remote site, because connectivity can be tested in both directions.

The scope of the L3 VPN connectivity test (see [Figure 59-8](#page-1081-0)) can be changed on a per-site basis. For each site you can test connectivity to a customer device within the site (shown in [Figure 59-8](#page-1081-0) as *1*), or to the CE access circuit interface (shown in [Figure 59-8](#page-1081-0) as *2*). The test scope is determined by the configuration that you provide.

Where the IP address of a customer device is known, it might be desirable to perform a connectivity verification test to that device. Where the IP address of a customer device is not known, the connectivity verification test can be performed to the CE for the site.

#### <span id="page-1081-0"></span>*Figure 59-8 Test Scope*

**1.** Customer device.

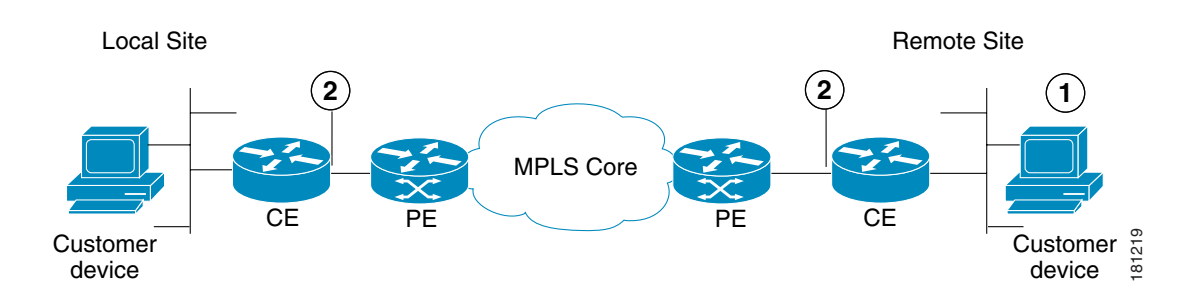

#### **2.** CE access circuit interface.

To test connectivity to a device within the customer site subnetwork, you should enter the IP address of the device in the Customer Device IP Address field. By default, if you specify only the required fields for a site, the test is performed to the CE access circuit interface.

# 

**Note** Required fields are denoted by a blue asterisk in the L3VPN - CE to CE Diagnostics - Test Setup window. You are unable to continue until all required fields have been completed with valid information.

S.

**Note** Diagnostics automatically populates the CE Access Circuit Interface IP Address field if /30 or /31 addressing is used.

Cisco IOS and Cisco IOS XR Access Control Lists (ACL) allow selected traffic to be blocked based on a wide variety of criteria. ACLs configured on the CE can lead to inconsistent results being reported when an MPLS VPN Connectivity Verification test is performed to a customer device or CE interface. Where possible, an MPLS VPN Connectivity Verification test reports that traffic is blocked by an ACL configured on the CE device. However, depending on ACL configuration, it is not always possible to determine that traffic is blocked by an ACL configured on the CE device. In some cases an MPLS VPN Connectivity Verification test might report an access circuit failure or unknown failure. In cases where it is suspected that traffic is being blocked at the CE, the Pings Ignored check box should be checked for that site. This allows Diagnostics to take account the blocking access ACL when troubleshooting and therefore return a more accurate diagnosis of any problem found.

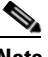

**Note** When checking the Pings Ignored check box for a site, the CE IP address and optionally the Customer Device IP Address field are used to perform troubleshooting and configuration checks on the PE device.

**Step 3** Configure the fields in the L3VPN - CE to CE window as required.

[Table 59-1](#page-1083-0) provides field descriptions of the L3VPN - CE to CE window.

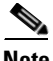

**Note** The fields displayed depend on the type of test you selected, for example, the CE to CE test requires information for both the local and the remote sites, while the test set up window for a PE to attached CE test only requires local site details.

 $\mathbf I$ 

 $\frac{\mathcal{L}}{\mathcal{L}}$ 

Note An alternative way to configure the test is to use customer VPN information. See Configuring [Using Customer VPN/VRF Information, page 59-18](#page-1091-0) for further information.

<span id="page-1083-0"></span>*Table 59-1 Field Descriptions for the L3VPN - CE to CE Diagnostics - Test Setup Window*

| <b>Field</b>      | <b>Valid for Test</b><br>Type | <b>Description</b>                                                                                                    |
|-------------------|-------------------------------|----------------------------------------------------------------------------------------------------|
| Find by VRF       | All                           | Click the Find by VRF button to configure the test using PE hostname or PE interface<br>details identified using a VRF search. (See the "Configuring Using Customer VRF<br>Information" section on page 59-16.)                          |
| PE Device<br>Name | A11                           | Enter the site PE Device Name in the PE Device Name field or select the site PE Device<br>Name by clicking the Select button.                                                                                                    |
|                   |                               | Clicking the Select button opens the Select PE Device window. (See the "Selecting"<br><b>Note</b><br>a PE Device" section on page 59-12).                                                                                                |
|                   |                               | The Device Name is the fully qualified hostname and domain name of the device. For<br>example, router1.cisco.com. However, the domain name is optional so in many cases the<br>Device Name is the device hostname. For example, router1. |
|                   |                               | The Device Name specified must match that of a PE device with role type of N-PE.                                                                                                    |

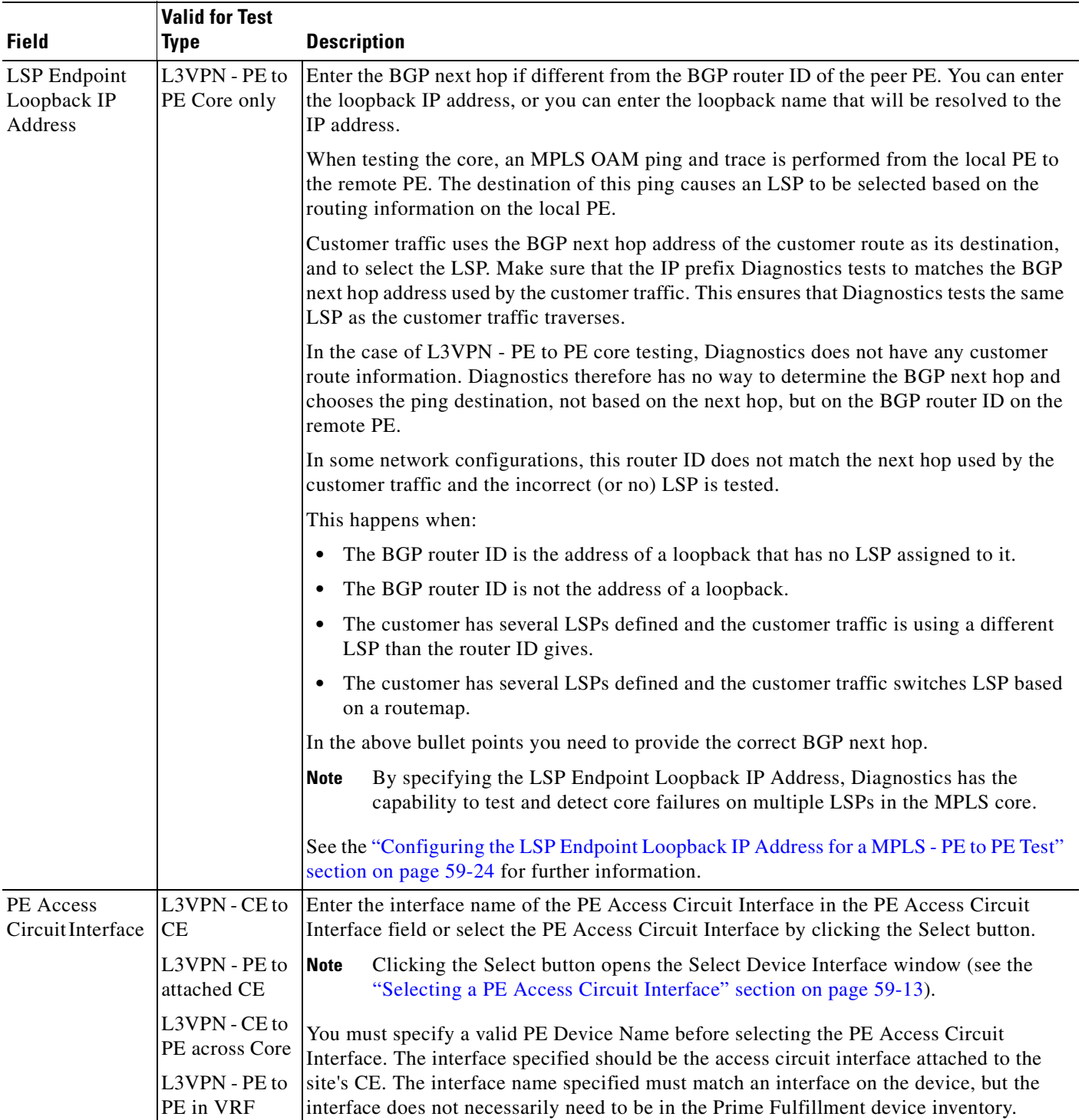

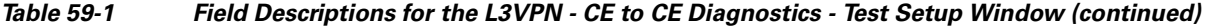

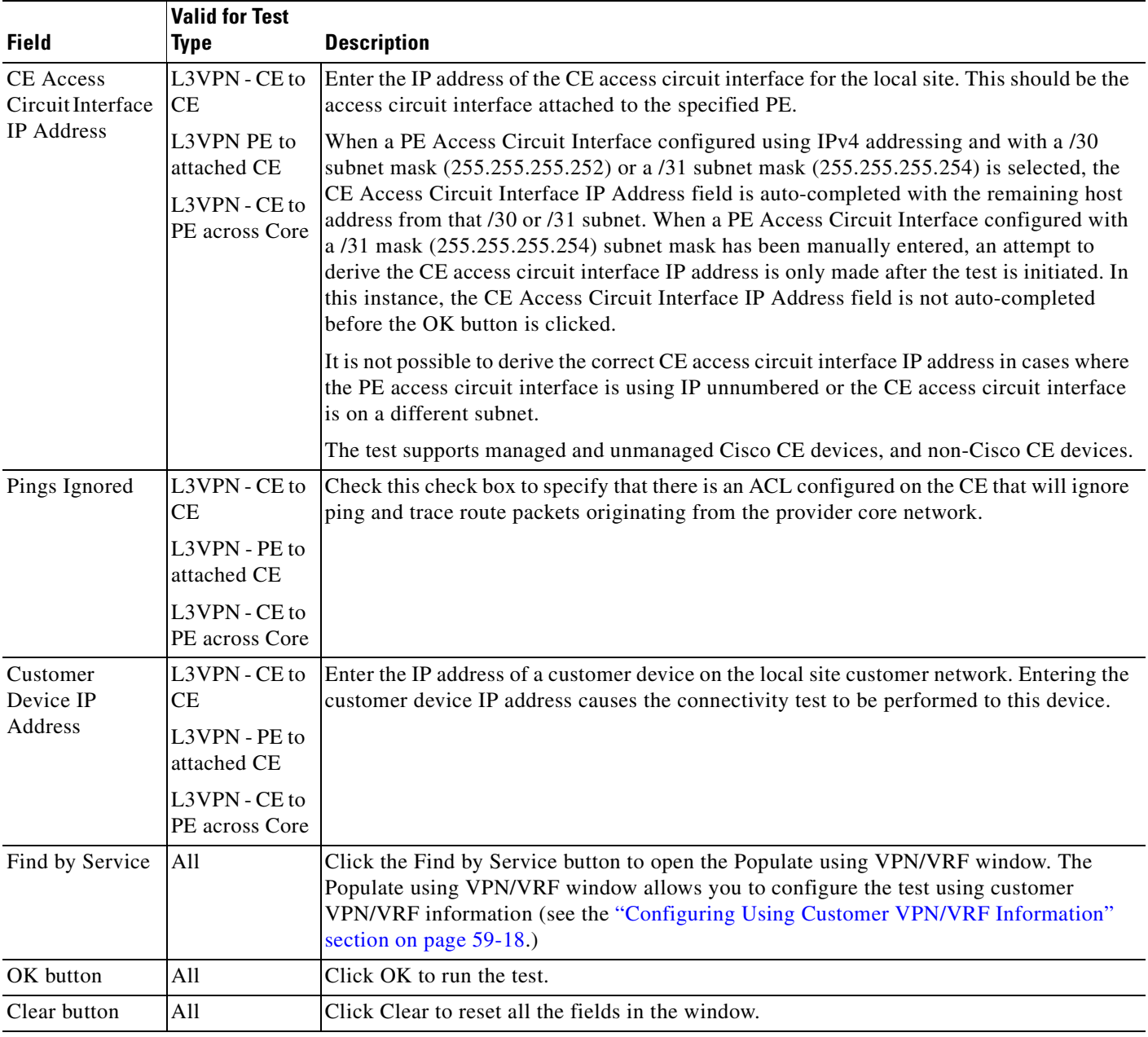

#### *Table 59-1 Field Descriptions for the L3VPN - CE to CE Diagnostics - Test Setup Window (continued)*

**Step 4** Click **OK** to run your test after all the required fields are completed.

The Progress window appears. See the ["Progress Window" section on page 59-26](#page-1099-0).

### <span id="page-1085-0"></span>**Selecting a PE Device**

Click the **Select** button (for the Local/Remote PE Device Name) to open the Select PE Device window (see [Figure 59-9\)](#page-1086-1) where you can choose the local/remote site PE. The Select PE Device window displays a table containing all the PE devices available in the inventory.

**Note** You can configure the default value of the Diagnostics device selector, as shown in [Figure 59-9](#page-1086-1). Possible values are Device Name, Provider, and PE Region Name*.*

<span id="page-1086-1"></span>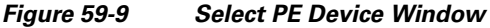

|   | Show PEs with        | Device Name | matching<br>▼ | * | Find                       |
|---|----------------------|-------------|---------------|---|----------------------------|
|   |                      |             |               |   | Showing 1 - 2 of 2 records |
| # | Device Name          | Provider    |               |   | PE Region Name             |
|   | iscind-crs-1         | Provider456 |               |   | Providerregion             |
|   | iscind-7609-1        | Provider456 |               |   | Providerregion             |
|   | Rows per page:<br>10 |             | м             |   | Page<br>οf                 |
|   |                      |             |               |   | Select<br>Cancel           |

**Note** You can perform a wildcard string search of all PE attributes displayed in the PE table. If you select a local/remote site PE from the Prime Fulfillment inventory, this overrides anything entered in the Local/Remote PE Device Name field (see [Figure 59-7.](#page-1081-1)) This search feature is useful in large networks, where you have a large number of PEs.

### <span id="page-1086-0"></span>**Selecting a PE Access Circuit Interface**

Click the **Select** button (for the Local/Remote PE Access Circuit Interface) to open the Select Device Interface window (see [Figure 59-10\)](#page-1086-2) where you can choose the interface name. The Select Device Interface window displays a table containing all interfaces for the selected local/remote PE device.

#### <span id="page-1086-2"></span>*Figure 59-10 Select Device Interface Window*

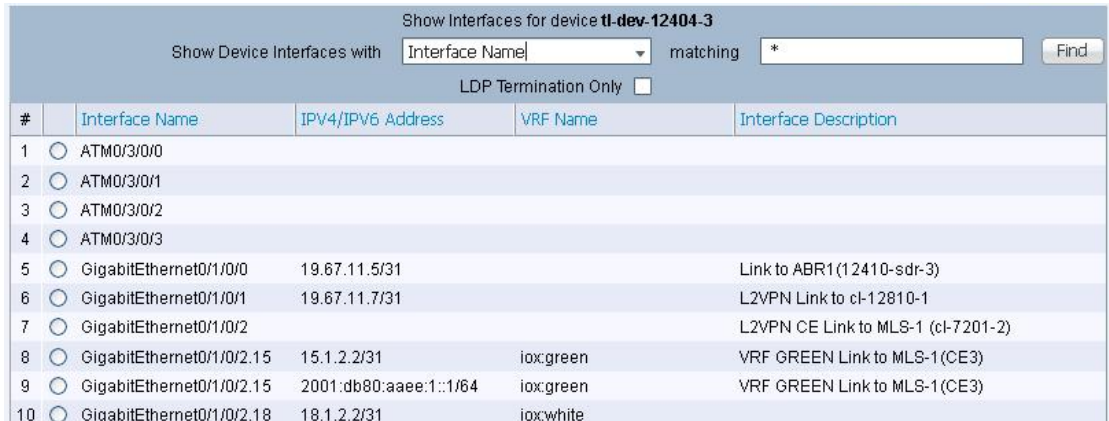

You can perform a wildcard string search of all attributes displayed in the table. If you select a Local/Remote PE Access Circuit Interface from the Prime Fulfillment inventory, this overrides anything entered in the Local/Remote PE Access Circuit Interface field (see [Figure 59-7\)](#page-1081-1).

[Table 59-2](#page-1087-0) provides field descriptions for the Select Device Interface window.

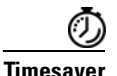

<span id="page-1087-0"></span>**Timesaver** Enter an appropriate search pattern first using the Show Device Interfaces with the drop-down box and the matching field (see [Figure 59-10](#page-1086-2)). This saves large, time-consuming, and unnecessary searches which could occur in large networks. [Table 59-2](#page-1087-0) provides field descriptions for the Select Device Interface window.

| <b>Field</b>                 | <b>Description</b>                                                                                                    |
|------------------------------|----------------------------------------------------------------------------------------------------|
| Show Device Interfaces with  | The Show Devices with drop-down box allows you to refine your<br>search results. Select Interface Name, IPV4 Address, IPV6 Address,<br>VRF Name or Interface Description from the drop-down menu to<br>select the category to further refine the results of your search. |
| matching (optional field)    | Enter information into the matching field to refine your search<br>further within the category you selected in the Show Devices with<br>drop-down box. You can enter text as a partial string; wildcards are<br>also supported.                                          |
| LDP Termination Only         | The LDP Termination Only check box is used to filter for LDP<br>terminating loopback interfaces in cases where selection of an LDP<br>terminating loopback interface is required. This check box should<br>be left unchecked.                                            |
| Find                         | Click Find to run your search using the information you configured<br>in the Select Device Interface window.                                                                                                    |
| <b>Interface Name</b>        | Displays the list of interfaces found after you have run your search.<br>Click on the Interface Name column heading to sort your list of<br>interface names.                                                                                                    |
| <b>IPV4/IPV6 Address</b>     | Displays the list of IPV4/IPV6 addresses found after you have run<br>your search. Click on the IPV4/IPV6 Address column heading to<br>sort your list of IPV4/IPV6 addresses.                                                                                             |
|                              | You can choose the IPV6 address either by selecting it from the<br>existing list or by manually entering it.                                                                                                    |
| <b>VRF</b> Name              | Displays the list of VRF names found after you have run your<br>search. Click on the VRF Name column heading to sort your list of<br>VRF names.                                                                                                    |
| <b>Interface Description</b> | Displays the list of interface descriptions found after you have run<br>your search. Click on the Interface Description column heading to<br>sort your list of interface descriptions.                                                                                   |
| Row per page                 | Displays the row number of the rows displayed in the table. Click<br>the corresponding radio button to select a row in the table.                                                                                                    |
| Select                       | Click Select to confirm your selection in the table. The L3VPN - CE<br>to CE Diagnostics - Test Setup Window appears with the PE Access<br>Circuit Interface fields populated with the values you selected in the<br>table.                                              |
| Cancel                       | Click <b>Cancel</b> to close the Select Device for VRF Search window.                                                                                                    |

*Table 59-2 Field Descriptions for the Select Device Interface Window*

We recommend using the Interface Description to describe customer connection details. Diagnostics allows you to search on the Interface Description, for example, on a customer circuit ID. See the ["Selecting, Configuring, and Running a L3VPN - CE to PE Across Core Test" section on page 59-21,](#page-1094-0) and the ["Selecting, Configuring, and Running a L3VPN - PE to PE Test" section on page 59-22](#page-1095-0) for information.

### **Testing Across Cisco IOS Multilink Access Circuit Interfaces**

Diagnostics supports troubleshooting across Cisco IOS multilink access circuit interfaces. Troubleshooting is performed on the multilink bundle interface only. No troubleshooting of the individual bundle links or multilink specific troubleshooting is performed. The following multilink technologies are supported:

- **•** Multilink PPP over Frame Relay (Multilink group interface configuration)
- **•** Multilink PPP over Frame Relay (Virtual-Template interface configuration)
- **•** Multilink PPP over ATM (Multilink group interface configuration)
- **•** Multilink PPP over ATM (Virtual-Template interface configuration)
- **•** Multilink PPP over Serial
- **•** Multilink Frame Relay

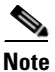

**Note** Multilink is supported in Cisco IOS only and not Cisco IOS XR.

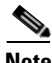

**Note** No Layer 2 Frame Relay, ATM, or Ethernet troubleshooting is performed for multilink access circuit interfaces.

Each multilink bundle has a number of interfaces associated with it. When configuring an MPLS VPN Connectivity Verification test over a multilink access circuit, you must ensure you enter the correct interface in the PE Access Circuit Interface field of the MPLS VPN Test Configuration window. The interface which you must enter varies depending on the multilink configuration used. [Table 59-3](#page-1088-0) details the interface that must be entered in the PE Access Circuit Interface field for each multilink technology.

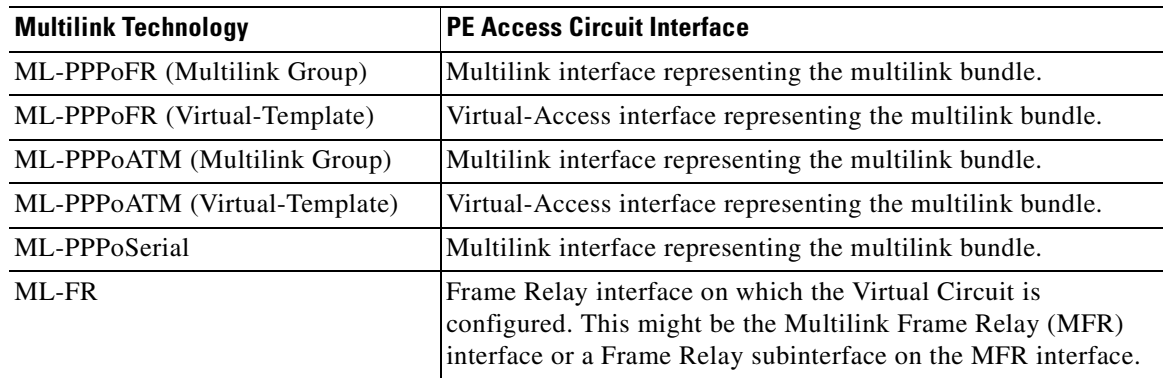

#### <span id="page-1088-0"></span>*Table 59-3 Multilink Interfaces*

With the exception of Multilink Frame Relay (MFR), the interface that represents the multilink bundle must be entered in the PE Access Circuit Interface field. For Multilink Frame Relay, the Frame Relay interface, or subinterface against which the Virtual Circuit is configured must be entered. This might be the MFR interface or a subinterface of the MFR interface. In all cases the interface entered in the PE Access Circuit Interface field should have an IP address and VRF and be in the up/up state.

To determine the valid multilink bundle interfaces on a PE device, use the **show ppp multilink** or **show frame-relay multilink** IOS command. If there are no active multilink bundles on your PE device, then there might be none configured or all bundle links for any configured multilink bundles might be in the down/down state.

**Note** Virtual-Access interfaces are dynamically created and assigned. The multilink bundle to which a Virtual Access interface belongs and the role it plays can change as interface states change. As a result Virtual Access interfaces are not stored in the Prime Fulfillment/Diagnostics repository. When configuring a VPN Connectivity Verification Test using a Virtual Access interface, you must manually enter the interface name into the PE Access Circuit Interface field of the MPLS VPN Test Configuration window. It is not possible to select Virtual Access interfaces from the Interface Selection popup dialog box.

### <span id="page-1089-0"></span>**Configuring Using Customer VRF Information**

You need to supply PE hostname or PE interface details when entering information into the MPLS VPN Connectivity Verification window. In certain instances, you might not know the PE hostname or PE interface details. However, this information can be identified through a corresponding and known VRF name. You can identify a corresponding VRF name using a VRF search.

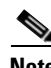

**Note** To successfully find an interface by VRF Name, you must have previously run the Prime Fulfillment Task Manager Collect Configuration task to upload the VRF names into Prime Fulfillment. The VRF search is based on the information within the latest Collect Configuration task run. For details of how to perform a Task Manager Collect Configuration task, see [Chapter 58, "Device Configuration Collection".](#page-1073-0)

**Step 1** Click the **Find by VRF** button in the MPLS VPN Connectivity Verification window.

The Select Device for VRF Search window appears.

 $\begin{picture}(20,20) \put(0,0){\line(1,0){10}} \put(15,0){\line(1,0){10}} \put(15,0){\line(1,0){10}} \put(15,0){\line(1,0){10}} \put(15,0){\line(1,0){10}} \put(15,0){\line(1,0){10}} \put(15,0){\line(1,0){10}} \put(15,0){\line(1,0){10}} \put(15,0){\line(1,0){10}} \put(15,0){\line(1,0){10}} \put(15,0){\line(1,0){10}} \put(15,0){\line(1$ 

**Note** The fields displayed in the Select Device for VRF Search window are initially empty, regardless of whether any PE data fields have been populated or not.

**Step 2** Configure the fields displayed in the Select Device for VRF Search window.

[Table 59-4](#page-1090-0) provides field descriptions for the Select Device for VRF Search window.

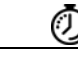

**Timesaver** Enter an appropriate search pattern first. This saves large, time-consuming, and unnecessary searches which could occur in large networks. Enter a VRF name pattern and click the Find button. For example, entering *t\** and clicking Find provides a list of all VRFs starting with the letter *t*. You can further filter your list of results by selecting from the Show Devices with drop-down box, entering information into the matching field, and clicking Find. [Table 59-4](#page-1090-0) provides field descriptions for the Select Device for VRF Search window.

<span id="page-1090-0"></span>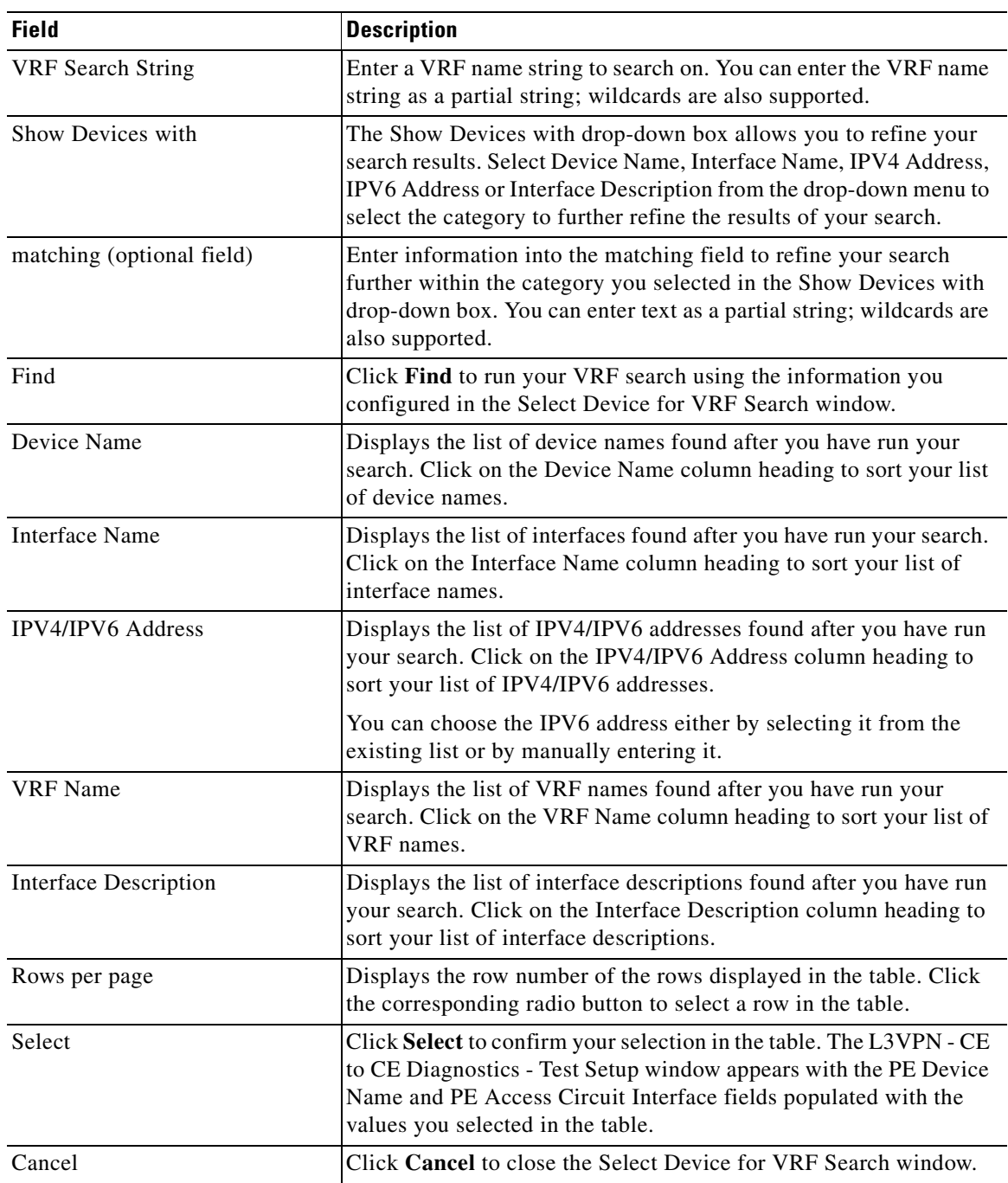

#### *Table 59-4 Field Descriptions for the Select Device for VRF Search Window*

**Step 3** Click **Find** to start your search.

The table displayed in the Select Device for VRF Search window is populated with your search results.

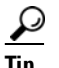

**Tip** Click on the column headings to sort the information displayed in each column.

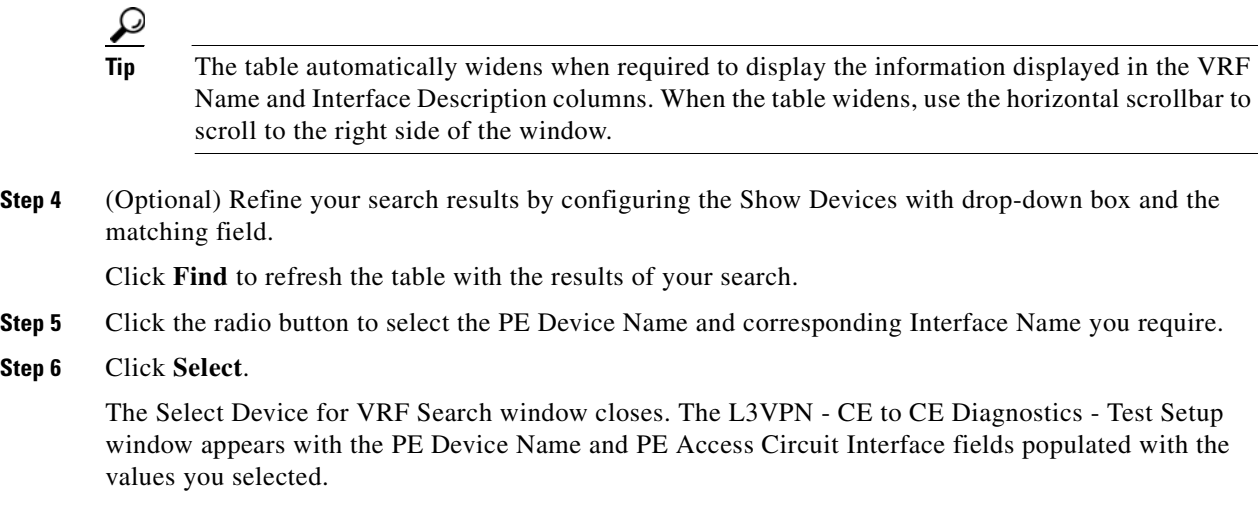

### <span id="page-1091-0"></span>**Configuring Using Customer VPN/VRF Information**

Diagnostics can be used standalone, without any dependency on other Prime Fulfillment functionality. However, if Prime Fulfillment VPN/VRF Provisioning functionality is used to provision VPN/VRFs within the network, this provisioning information, associated with the customer and VPN/VRF, can be used as an alternative means to configure an MPLS VPN Connectivity Verification test. Rather than specifying device-specific configuration, you can specify a customer, VPN/VRF, local site, and remote site. All required test configuration is then derived from this information.

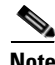

**Note** The option to configure an MPLS VPN Connectivity Verification test using customer VPN/VRF information is only available if the Prime Fulfillment VPN/VRF Provisioning functionality is used to provision VPN/VRFs within the network.

**Step 1** Click the **Find by Service** button in the L3VPN - CE to CE Diagnostics - Test Setup window.

The Populate using VPN/VRF window appears.

<span id="page-1091-1"></span>**Step 2** Configure the fields displayed in the Populate using VPN/VRF window.

[Table 59-5](#page-1091-1) provides field descriptions for the Populate using VPN/VRF window.

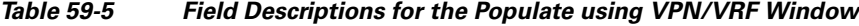

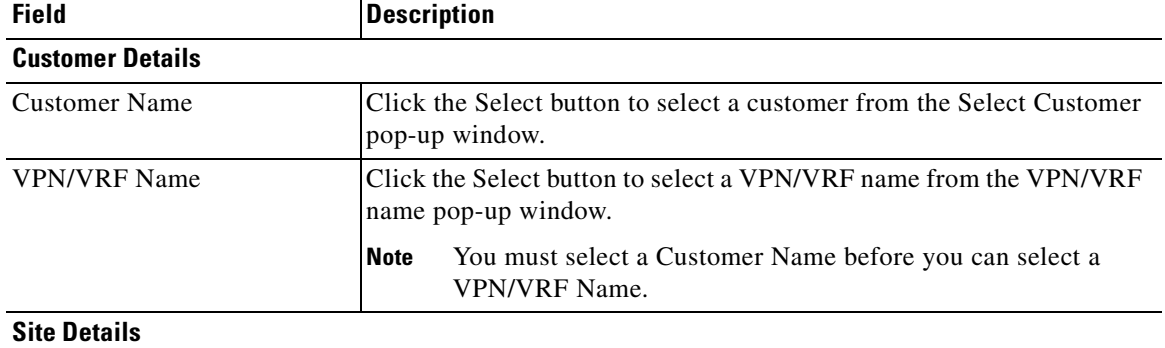

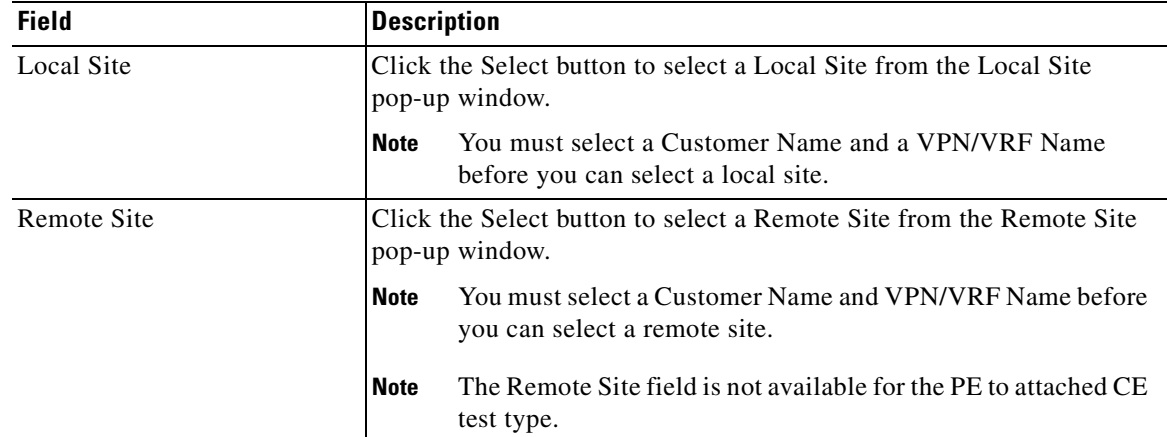

#### *Table 59-5 Field Descriptions for the Populate using VPN/VRF Window (continued)*

#### **Step 3** Click **OK**.

The L3VPN - CE to CE Diagnostics - Test Setup window reappears. The required fields are populated based on the customer VPN/VRF information you provided in the Populate using VPN/VRF window.

## $\mathscr{P}$

**Note** If you want to test to a customer device, you can enter the IP address in the Local and/or Remote Site Customer Device IP Addresses fields.

**Note** You can edit any of the fields in the L3VPN - CE to CE Diagnostics - Test Setup window that have been automatically populated.

**Step 4** Click **OK** on the L3VPN - CE to CE Diagnostics - Test Setup window to run the test.

The Progress window appears (see the ["Progress Window" section on page 59-26](#page-1099-0)).

### **VPN Topologies**

By default, an MPLS VPN Connectivity Verification test assumes that the local and remote sites are connected through a full mesh VPN topology and that these sites can communicate directly. If the sites being tested are connected through a VPN topology other than full mesh, the required configuration for an MPLS VPN Connectivity Verification test might differ. In this situation, the test might produce misleading results, so you must take care when interpreting the test results. See [Chapter 62, "VPN](#page-1116-0)  [Topologies"](#page-1116-0) for details of the configuration required and how the test results should be interpreted for each supported VPN topology.

### **Selecting, Configuring, and Running a L3VPN - PE to Attached CE Test**

This section details how to select, configure, and run a L3VPN - PE to attached CE test type.

- **Step 1** From the Diagnostics menu, select the L3VPN PE to Attached CE test type.
- **Step 2** Click on the L3VPN PE to attached CE connectivity verification test type.

See the ["L3VPN - PE to Attached CE Connectivity Test" section on page 59-3](#page-1076-0) for information on the PE to attached CE connectivity verification test type.

The MPLS VPN Connectivity Verification Configuration window appears ([Figure 59-11](#page-1093-0)) displaying the fields corresponding to the PE to attached CE test type. The MPLS VPN Connectivity Verification Configuration window allows you to configure the connectivity test you would like to perform.

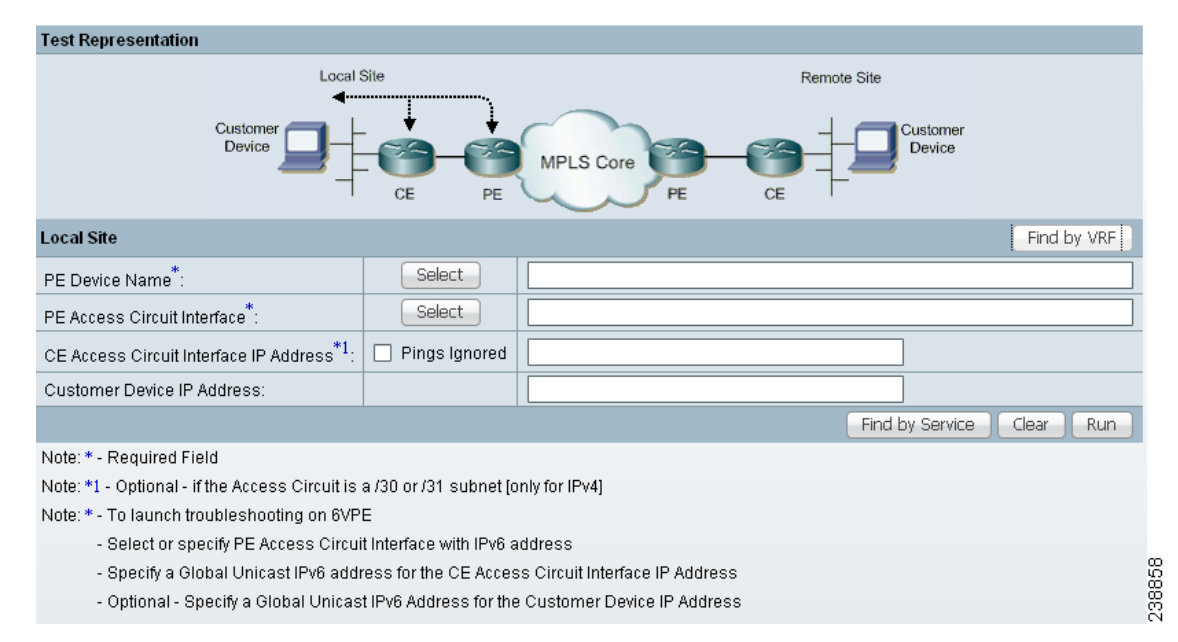

<span id="page-1093-0"></span>*Figure 59-11 L3VPN - PE to Attached CE Test Type*

The L3VPN - PE to Attached CE window displays the following components:

- **•** Network diagram
- **•** Local Site configuration area

These components and the test scope are described in further detail in the ["Selecting, Configuring,](#page-1080-0)  [and Running a L3VPN - CE to CE Test" section on page 59-7](#page-1080-0).

**Step 3** Configure the fields in the L3VPN - PE to Attached CE window as required.

[Table 59-1 on page 59-10](#page-1083-0) provides descriptions of the fields applicable to the L3VPN - PE to attached CE test type.

**Step 4** Click **OK** to run your test after all the required fields are completed. The Progress window appears. See the ["Progress Window" section on page 59-26.](#page-1099-0)

## <span id="page-1094-0"></span>**Selecting, Configuring, and Running a L3VPN - CE to PE Across Core Test**

This section details how to select, configure, and run a L3VPN - CE to PE across core test type.

- **Step 1** From the Diagnostics menu, select the L3VPN CE to PE across Core test type.
- **Step 2** Click on the L3VPN CE to PE across Core connectivity verification test type.

See the ["L3VPN - CE to PE Across Core Connectivity Test" section on page 59-4](#page-1077-0) for information on the L3VPN - CE to PE across core connectivity verification test type.

The L3VPN - CE to PE Across MPLS Core Diagnostics - Test Setup window appears [\(Figure 59-12\)](#page-1094-1) displaying the fields corresponding to the L3VPN - CE to PE across core test type. The L3VPN - CE to PE Across MPLS Core Diagnostics - Test Setup window allows you to configure the connectivity test you would like to perform.

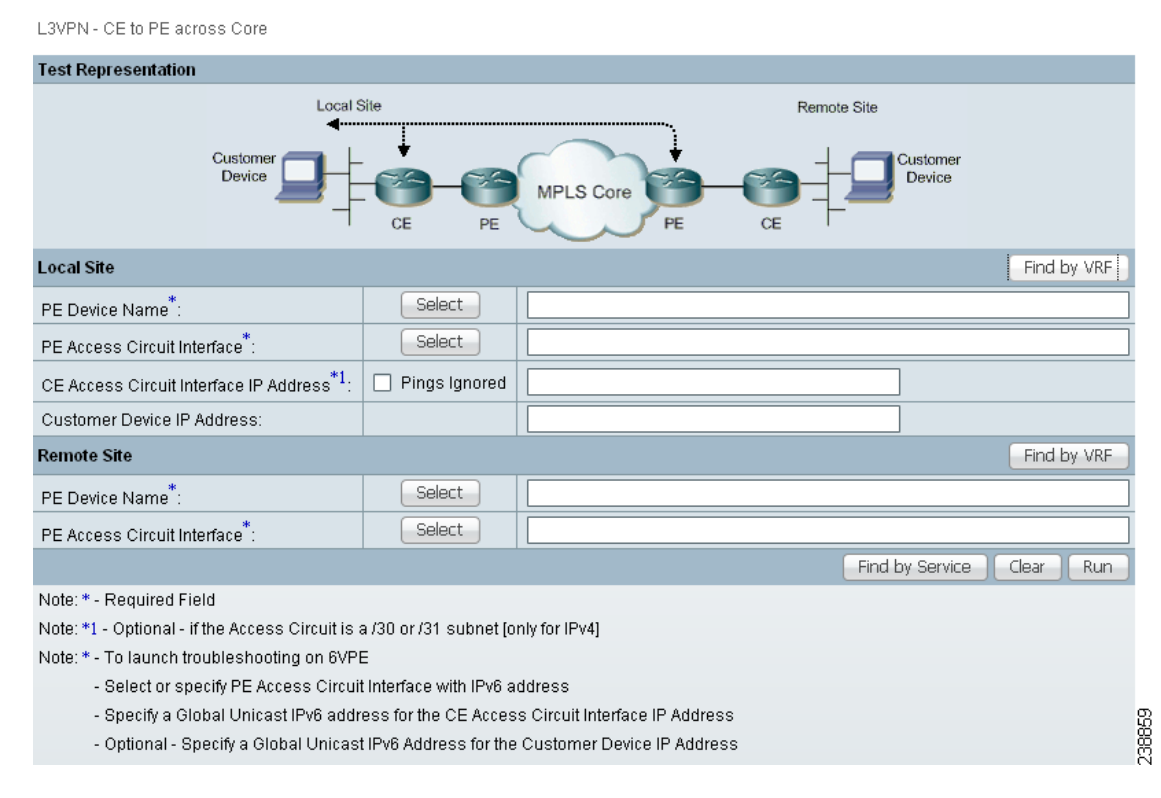

### <span id="page-1094-1"></span>*Figure 59-12 L3VPN - CE to PE Across Core Test Type*

The L3VPN - CE to PE Across Core window displays the following components:

- **•** Network diagram
- **•** Local Site configuration area
- **•** Remote Site configuration area

These components and the test scope are described in further detail in the ["Selecting, Configuring,](#page-1080-0)  [and Running a L3VPN - CE to CE Test" section on page 59-7.](#page-1080-0)

**Step 3** Configure the fields in the L3VPN - CE to PE Across Core window as required.

[Table 59-1 on page 59-10](#page-1083-0) provides descriptions of the fields applicable to the L3VPN - CE to PE across core test type.

**Step 4** Click **OK** to run your test after all the required fields are completed.

The Progress window appears. See the ["Progress Window" section on page 59-26](#page-1099-0).

### <span id="page-1095-0"></span>**Selecting, Configuring, and Running a L3VPN - PE to PE Test**

This section details how to select, configure, and run a L3VPN - PE to PE test type.

**Step 1** From the Diagnostics menu, select the L3VPN - PE to PE test type.

See the ["L3VPN - PE to PE in VRF Connectivity Test" section on page 59-4](#page-1077-1) for information on the L3VPN- PE to PE (in VRF) connectivity verification test type.

The L3VPN- PE to PE in VRF Diagnostics - Test Setup window appears [\(Figure 59-13\)](#page-1095-1) displaying the fields corresponding to the L3VPN - PE to PE in VRF test type. The L3VPN- PE to PE in VRF Diagnostics - Test Setup window allows you to configure the connectivity test you would like to perform.

<span id="page-1095-1"></span>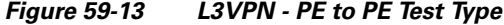

3VPN - PE to PE in VRE

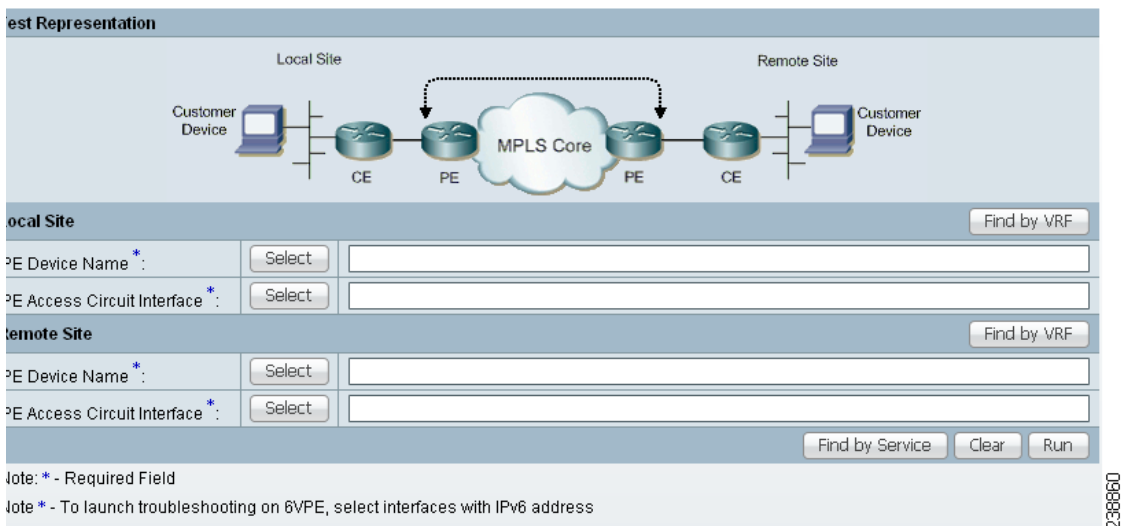

The L3VPN - PE to PE in VRF Diagnostics - Test Setup window displays the following components:

- **•** Network diagram
- **•** Local Site configuration area
- **•** Remote Site configuration area

These components and the test scope are described in further detail in the ["Selecting, Configuring,](#page-1080-0)  [and Running a L3VPN - CE to CE Test" section on page 59-7](#page-1080-0).

- **Step 2** Configure the fields in the L3VPN PE to PE in VRF Diagnostics Test Setup window as required. [Table 59-1 on page 59-10](#page-1083-0) provides descriptions of the fields applicable to the L3VPN - PE to PE in VRF test type.
- **Step 3** Click **OK** to run your test after all the required fields are completed.

The Progress window appears. See the ["Progress Window" section on page 59-26.](#page-1099-0)

### **Selecting, Configuring, and Running a MPLS - PE to PE Test**

This section details how to select, configure, and run a L3VPN - PE to PE (Core) test type.

- **Step 1** From the Diagnostics menu, select the MPLS PE to PE test type.
- **Step 2** Click on the MPLS PE to PE connectivity verification test type.

See the ["L3VPN - PE to PE Connectivity Test" section on page 59-5](#page-1078-0) for information on the PE to PE connectivity verification test type.

The MPLS - PE to PE window appears ([Figure 59-14\)](#page-1096-0) displaying the fields corresponding to the MPLS - PE to PE test type. The MPLS - PE to PE window allows you to configure the connectivity test you would like to perform.

#### <span id="page-1096-0"></span>*Figure 59-14 MPLS - PE to PE Test Type*

MPLS - PE to PE **Test Representation Local Site** Remote Site Custome Customer Device Device **MPLS Core** CE CE PE PE **Local Site** Find by VRF PE Device Name<sup>\*</sup>: Select LSP Endpoint Loopback Interface\*1 **Remote Site** Find by VRF Select | PE Device Name": LSP Endpoint Loopback Interface\*1 Find by Service Clear Run Note: \* - Required Field 238861

Note: \*1 - Optional - In networks where there are multiple LSPs between the specified PEs, it is recommended that at least the Remote Site LSP endpoint is specified. By default the BGP router-id will be used.

The MPLS - PE to PE window displays the following components:

- **•** Network diagram
- **•** Local Site configuration area
- **•** Remote Site configuration area

These components and the test scope are described in further detail in the ["Selecting, Configuring,](#page-1080-0)  [and Running a L3VPN - CE to CE Test" section on page 59-7.](#page-1080-0)

Г

**Step 3** Configure the fields in the MPLS - PE to PE window as required. [Table 59-1 on page 59-10](#page-1083-0) provides descriptions of the fields applicable to the L3VPN - PE to PE test type. **Step 4** Click **OK** to run your test after all the required fields are completed.

The Progress window appears. See the ["Progress Window" section on page 59-26](#page-1099-0).

### <span id="page-1097-0"></span>**Configuring the LSP Endpoint Loopback IP Address for a MPLS - PE to PE Test**

This section details how to configure the LSP endpoint loopback interface and IP address for the MPLS - PE to PE test type.

#### **Remote LSP Endpoint Loopback IP Address**

L3 VPN Customer traffic uses the BGP next hop address of the customer route to select the LSP. When testing the core, an MPLS OAM ping and trace is performed from the local PE to the remote PE. To ensure that Diagnostics tests the same LSP as your traffic traverses, the IP prefix Diagnostics tests to is the BGP next hop address of the customer route.

Diagnostics does not have customer route information for the PE to PE core test type. Diagnostics therefore has no way to determine the BGP next hop. By default, Diagnostics chooses the ping and trace destination, not based on the next hop, but on the BGP router ID on the remote PE. In some network configurations, such as those with multiple cores, or with multiple loopback addresses used for control and data plane traffic, this BGP router ID might not match the next hop used by the customer traffic and the incorrect (or no) LSP is tested.

#### **Local LSP Endpoint Loopback IP Address**

The MPLS - PE to PE test type allows you to perform the test in the reverse direction when running the test in the forward direction fails to find the problem. Configuring the local LSP endpoint loopback IP address ensures that the test selects the correct LSP when the test is run in the reverse direction.

### **When Should I Specify the LSP Endpoint Loopback IP Address?**

Specify the LSP endpoint loopback IP address when:

- The BGP router ID is the address of a loopback that has no LSP assigned to it.
- **•** The BGP router ID is not the address of a loopback.
- Several LSPs are defined and the traffic is using a different LSP than the router ID provides.
- **•** Several LSPs are defined and the traffic switches LSP based on a routemap.

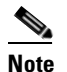

**Note** You must provide the correct BGP next hop when specifying the remote LSP endpoint.

[Figure 59-15](#page-1098-0) displays an example network topology that illustrates the LSP Endpoint Loopback IP Address field usage. This example network topology has three logical MPLS cores and some of the PE BGP router-ids are not associated with a loopback interface. In addition, two of the CEs are dual homed to different cores.

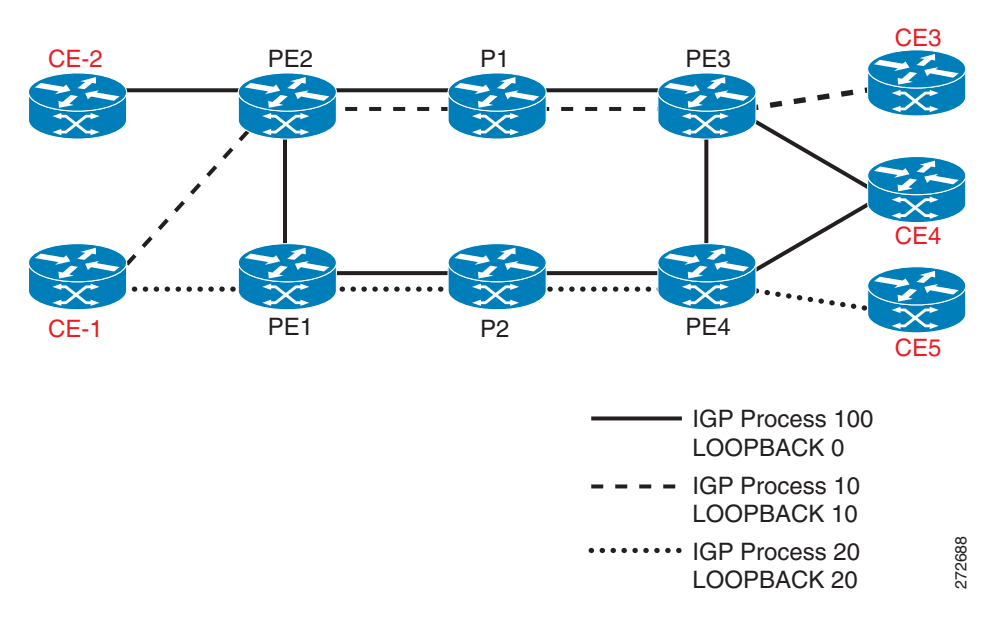

<span id="page-1098-0"></span>*Figure 59-15 Example Network Topology*

[Table 59-6](#page-1098-1) provides IP addressing information relating to the example network topology displayed in [Figure 59-15](#page-1098-0).

<span id="page-1098-1"></span>

| <b>PE</b>       | <b>BGP Router ID</b> | Loopback 0 | Loopback 10 | Loopback 20 |
|-----------------|----------------------|------------|-------------|-------------|
| PE <sub>2</sub> | 1.1.1.1              | 1.1.1.1    | N/A         | 20.20.20.1  |
| PE3             | 1.1.1.3              | 1.1.1.3    | N/A         | 20.20.20.3  |
| PE <sub>1</sub> | 50.50.50.1           | 1.1.1.6    | 10.10.10.1  | N/A         |
| PE4             | 150.50.50.3          | 1.1.1.8    | 10.10.10.3  | N/A         |

*Table 59-6 IP Addressing*

[Table 59-7](#page-1098-2) specifies the IP addresses that can be used as the remote LSP Endpoint IP Address to test each LSP.

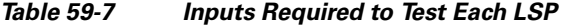

<span id="page-1098-2"></span>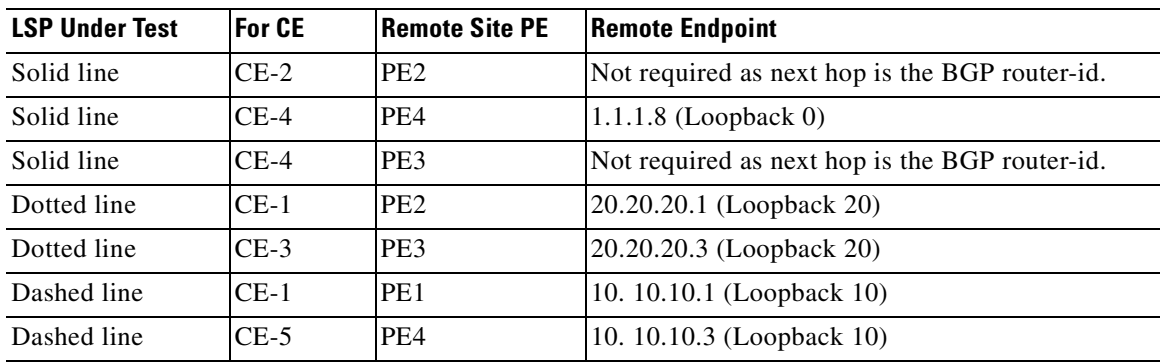

## <span id="page-1099-0"></span>**Progress Window**

The Progress window appears (see [Figure 59-16\)](#page-1099-1) while the test is being performed.

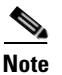

**Note** The time taken to perform an MPLS VPN Connectivity Verification test varies. A test could take some time to complete, depending on the size of your network, the test type selected, whether a connectivity problem is identified, and the nature of this connectivity problem.

The Progress window displays a one-line textual summary of each step that has been completed and the step that is currently executing.

<span id="page-1099-1"></span>*Figure 59-16 Progress Window*

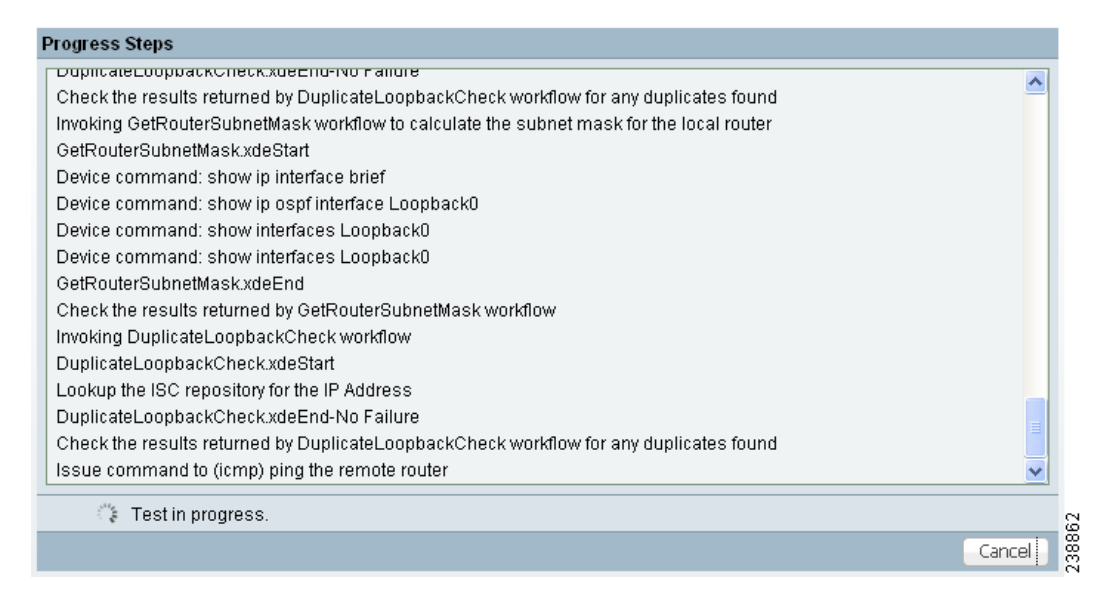

Click the Cancel button to cancel the test if required. If you click Cancel, you are asked to confirm that you want to cancel the test. If you confirm, the test is cancelled when the current step has completed. If the current step involves device interaction, this completes before the test is cancelled. Upon cancellation, the Test Results window appears indicating that you cancelled the test. All completed steps are displayed in the test log.

When the test is complete, the Test Results window appears. See the "Interpreting the Test Results" [section on page 59-26,](#page-1099-2) for further details.

## <span id="page-1099-2"></span>**Interpreting the Test Results**

This section describes how to interpret your test results. This section contains the following information:

- [Data Path, page 59-28](#page-1101-0)
- **•** [Test Details, page 59-30](#page-1103-0)
- **•** [Test Log, page 59-31](#page-1104-0)
- **•** [Export, page 59-32](#page-1105-0)

a ka

Upon completion of a MPLS VPN Connectivity Verification test, the Test Results window appears (see [Figure 59-17](#page-1100-0)).

<span id="page-1100-0"></span>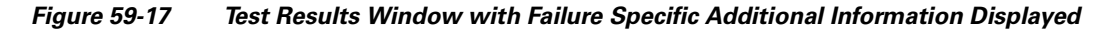

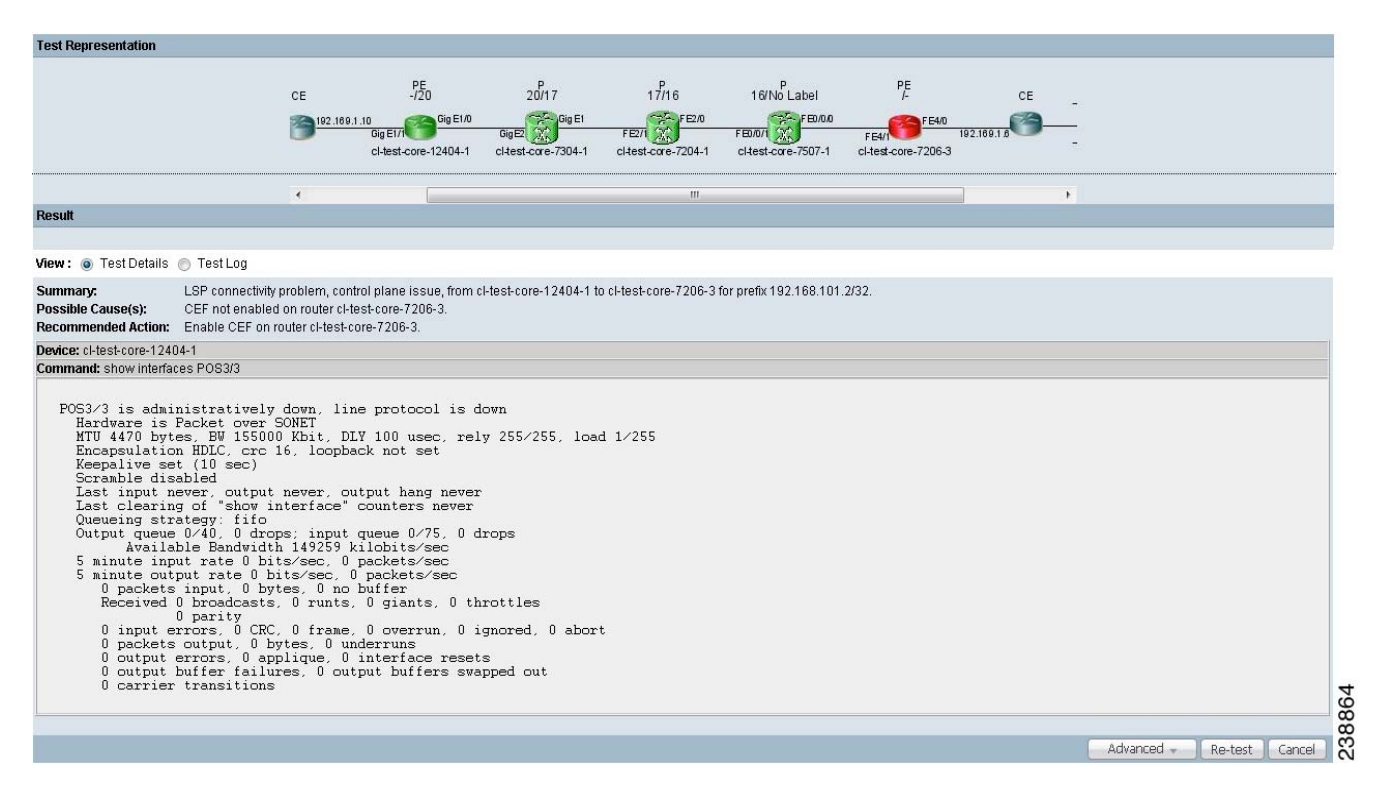

The Test Result window displays the location and cause of the problem found, recommended actions, observations, and details of the automated troubleshooting and diagnostics steps performed. The Test Result window also allows you to invoke advanced troubleshooting options where appropriate (see [Table 59-8\)](#page-1100-1).

The Test Results window consists of the following components:

| <b>Field/Button</b> | <b>Description</b>                                                                                                    |  |
|---------------------|----------------------------------------------------------------------------------------------------|--|
| Data path           | See the "Data Path" section on page 59-28                                                                                                    |  |
| <b>Test Details</b> | See the "Test Details" section on page 59-30                                                                                                    |  |
| Test Log            | See the "Test Log" section on page 59-31                                                                                                    |  |
| Export button       | The Export button appears when the Test Log radio button is selected. See the<br>"Export" section on page 59-32.                                                                                                    |  |
| Advanced button     | Click the Advanced button to launch advanced troubleshooting. See the<br>"Advanced Troubleshooting Options" section on page 59-32. The options<br>available on this button are dynamically configured depending on the test result<br>and the test type. |  |

<span id="page-1100-1"></span>*Table 59-8 Field Descriptions for the Test Results Window*

Г

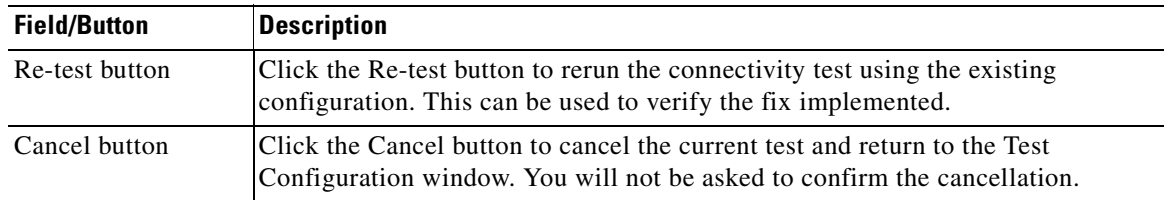

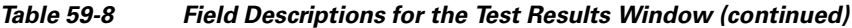

If multiple failures exist in the tested path, the failure reported is determined by the order in which Diagnostics performs troubleshooting. For the CE to CE connectivity test type, Diagnostics troubleshooting is performed in the following order:

- **1.** Access circuit (local and remote).
- **2.** MPLS Traffic Engineered (TE) tunnels.
- **3.** MPLS core.
- **4.** MPLS VPN edge.

The other test types troubleshoot in the same order, but do not perform all of the steps.

**Note** The Test Result window displays details of the first failure found. If multiple failures exist, subsequent failures are not reported until the current failure is fixed and the test is rerun.

### <span id="page-1101-0"></span>**Data Path**

The Data Path (see [Figure 59-18\)](#page-1101-1) shows a graphical representation of the path between the two sites that have been tested. If a failure is found on an MPLS Traffic Engineered tunnel, the tunnel is displayed in the Data Path. Any non-overlapping P-P, PE-P, or P-PE MPLS TE Tunnels found in the path before the point of failure will also be displayed in the datapath.

<span id="page-1101-1"></span>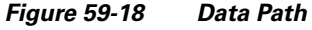

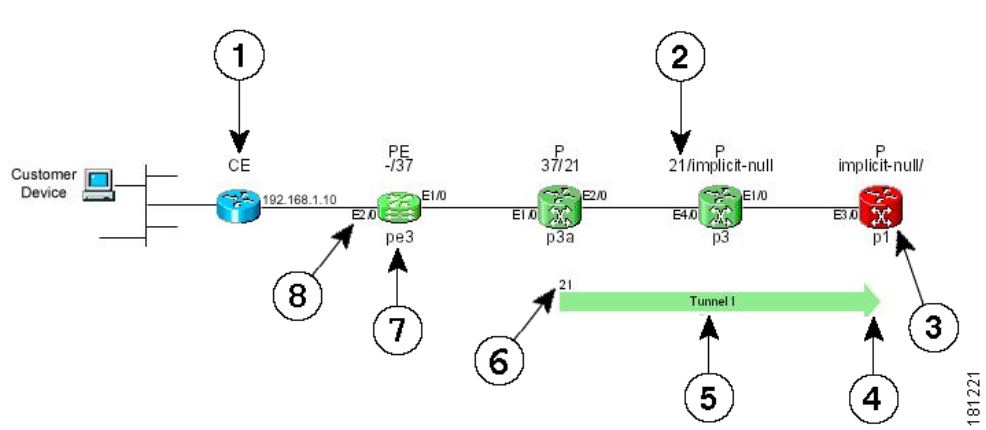

- **1.** Device Role (CE, PE, or P).
- **2.** MPLS labels (ingress/egress).
- **3.** Failed device.
- **4.** Tunnel direction arrow.
- **5.** Tunnel name.
- **6.** Tunnel label.
- **7.** Device hostname.
- **8.** Interface name.

Where present, MPLS TE tunnels are displayed below the device path.

If a Customer Device IP address is specified, this IP address will appear beside the text "Customer Device."

<span id="page-1102-0"></span>**Note** An MPLS TE tunnel is displayed, only when it is found to be the cause of the connectivity failure.

If a failure is found, the data path highlights the failed device or link. The device colors used in the data path are described in [Table 59-9.](#page-1102-0)

| Color  | Icon | <b>Description</b>                                  |
|--------|------|-----------------------------------------------------|
| Green  |      | Device has been tested and is functioning normally. |
| Blue   |      | Device has not been tested or status is unknown.    |
| Red    |      | Device failure.                                     |
| Yellow |      | Possible device failure.                            |
| Grey   |      | Device access failure.                              |

*Table 59-9 Data Path Device Color Codes*

The link color used in the data path is described in [Table 59-10.](#page-1102-1)

*Table 59-10 Data Path Link Color Code*

<span id="page-1102-1"></span>

| Color | <b>Icon</b> | <b>Description</b>                                                                                                   |
|-------|-------------|----------------------------------------------------------------------------------------------------|
| Red   |             | A connectivity failure has been found. This failure<br>might be due to a problem on one or both attached<br>devices. |

For each core PE and P device, the following information is displayed:

- Role (PE or P)
- **•** Device name
- **•** Interface names
- **•** Ingress and egress MPLS labels (MPLS core failures only)

The information displayed for CE devices and customer devices is minimal. Typically only the information provided during test configuration is displayed for these devices.

The following information is displayed for an MPLS Traffic Engineered tunnel:

- **•** Tunnel name
- **•** Tunnel direction (direction arrow)
- **•** Tunnel label

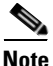

**Note** It is not possible to Telnet to a device from the Data Path in the Test Result window.

### <span id="page-1103-0"></span>**Test Details**

The Test Details section of the Test Results window (see [Figure 59-17 on page 59-27\)](#page-1100-0) displays a summary of the automated troubleshooting and diagnostics results, observations made during troubleshooting, additional failure-specific information, and recommended action. See[Chapter 63,](#page-1126-0)  ["Failure Scenarios"](#page-1126-0) for details of failures and observations reported by Diagnostics, and for a list of all IOS and IOS XR commands executed by Diagnostics as part of the troubleshooting.

The Test Details summary is displayed in all cases. The test details summary consists of three fields that detail:

- **•** Summary—Displays a brief summary of the failure found.
- **•** Possible Cause(s)—Possible causes of the failure.
- **•** Recommended Action—Recommended actions to resolve the problem.

Failure-specific additional information is displayed below the summary as required. When displayed, this provides additional information on the problem found. For example, Forwarding Information Base (FIB), Label Forwarding Information Base (LFIB), Border Gateway Protocol (BGP) table entries, and route target import/exports. This additional failure specific information helps highlight problems such as FIB, LFIB, BGP inconsistencies, and route target import/export mismatches. For some failures no additional information is displayed.

[Figure 59-17 on page 59-27](#page-1100-0) shows an example Test Results window with failure specific information below the Test Details summary. The Test Details radio button is selected by default.

Observations made during troubleshooting are displayed as notes below the Test Details summary. Observation notes detail observations made during troubleshooting which could be related to the failure. They should be considered as additional troubleshooting information. [Figure 59-19](#page-1104-1) shows an example Test Results window with two observation notes. In some cases no observation notes are displayed, while in other cases multiple notes might be displayed.

<span id="page-1104-1"></span>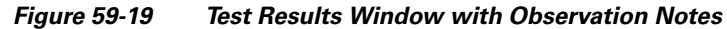

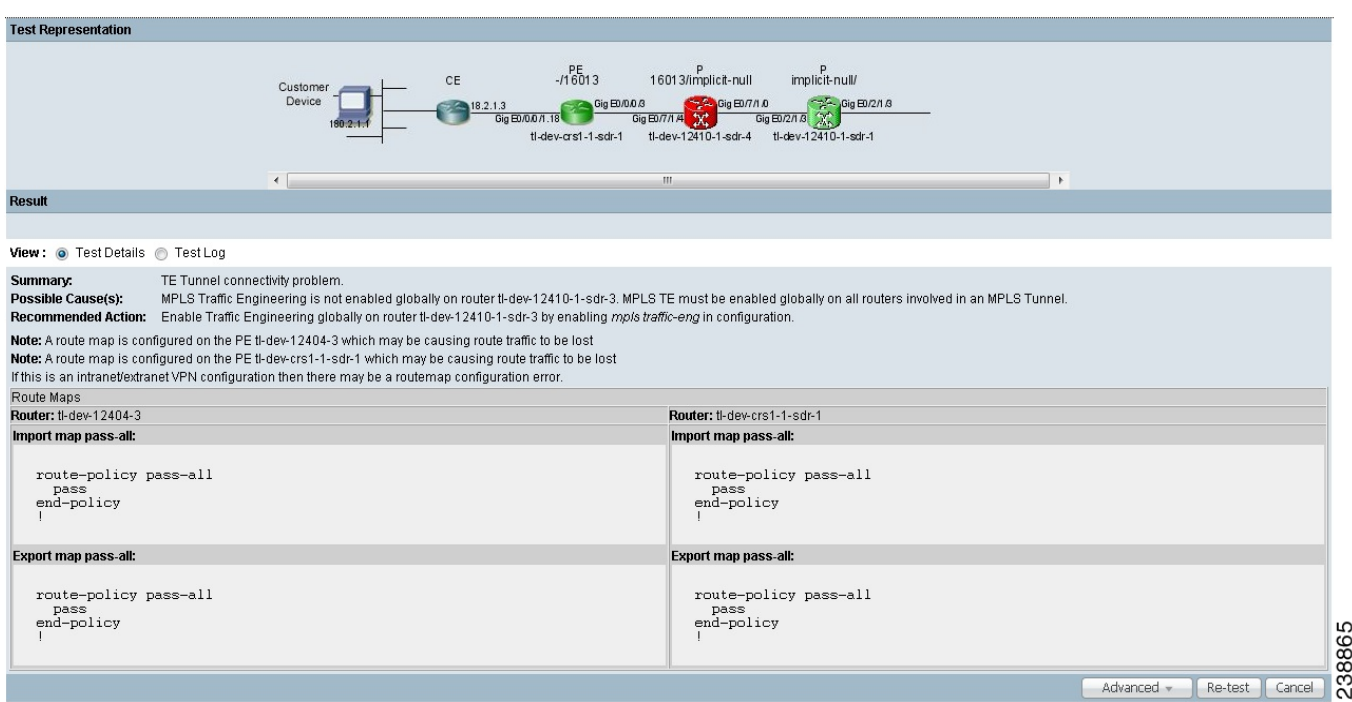

## <span id="page-1104-0"></span>**Test Log**

<span id="page-1104-2"></span>Click the Test Log (see [Figure 59-20](#page-1104-2)) radio button to display details of all troubleshooting and diagnostics steps in the order in which they were performed.

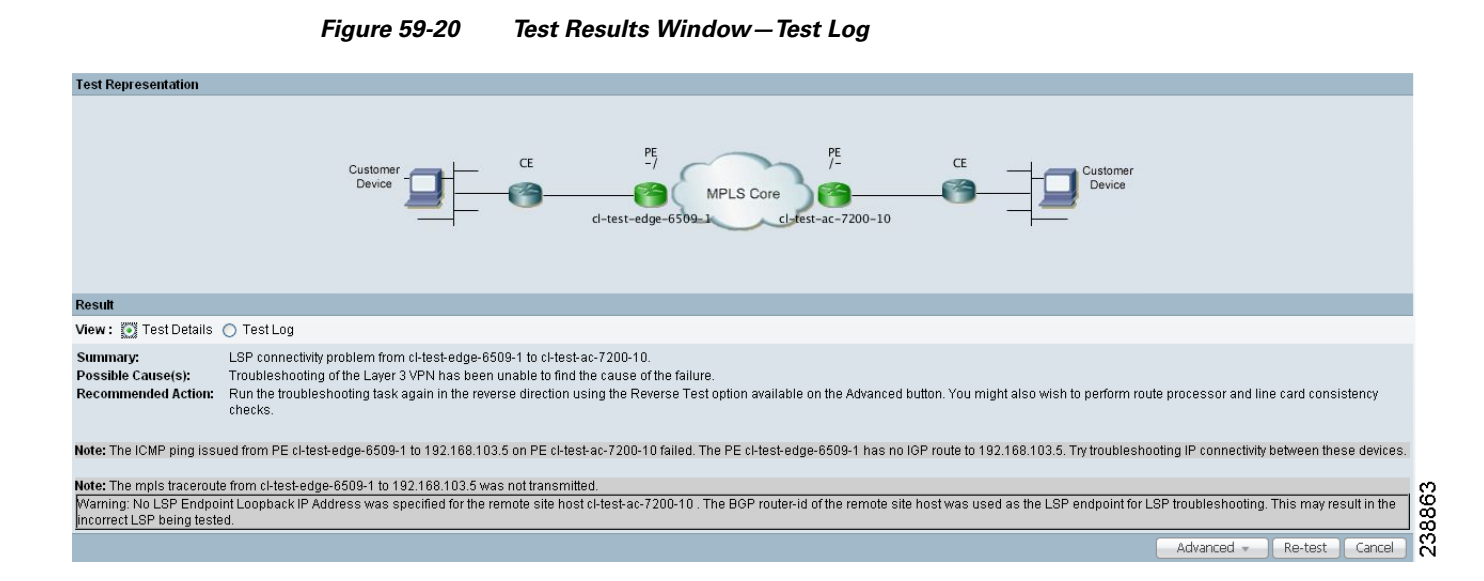

Some steps require device interaction involving the execution of IOS or IOS XR CLI commands. These steps appear in the Test Log as hyperlinks. Clicking a hyperlink opens a pop-up window that displays the IOS or IOS XR CLI transcript for the step (see [Figure 59-21](#page-1105-2)). This transcript includes the IOS or IOS XR commands run and all resulting output.

<span id="page-1105-2"></span>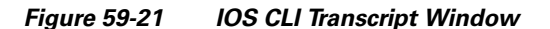

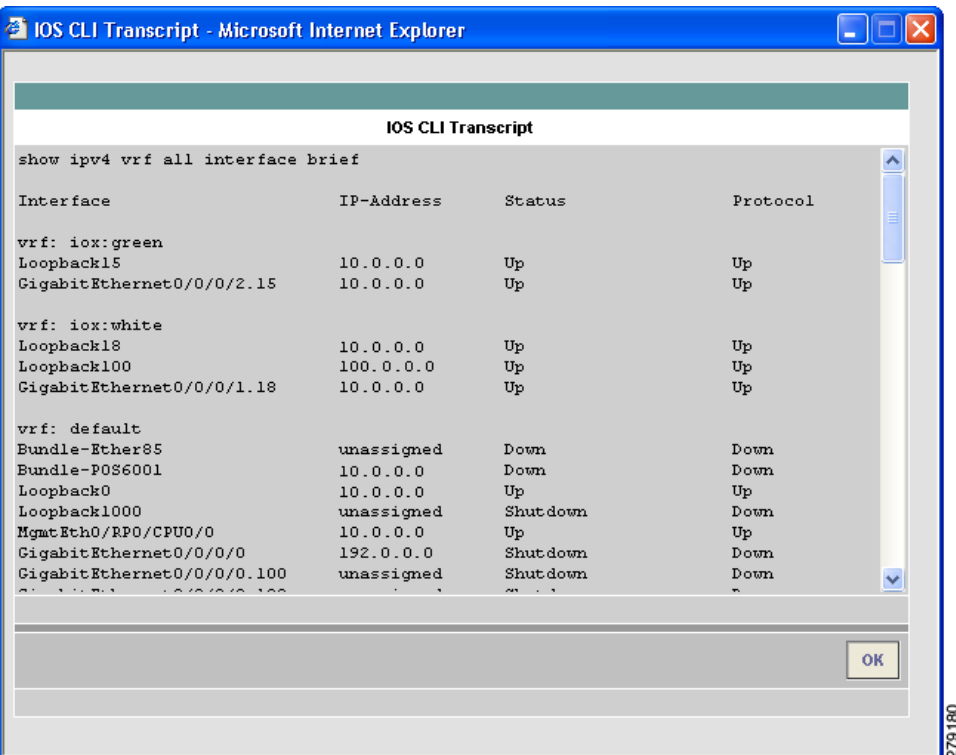

### <span id="page-1105-0"></span>**Export**

You might want to export the test log to include it in a trouble ticket, problem escalation, or when contacting Cisco TAC. The test log can be exported to file through the Export button located at the bottom of the Test Log (see [Figure 59-20 on page 59-31\)](#page-1104-2). All steps displayed in the test log, including IOS and IOS XR CLI transcripts, are exported in text format.

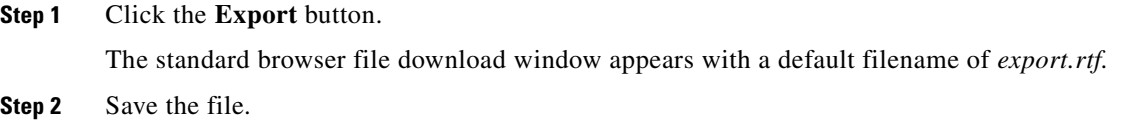

# <span id="page-1105-1"></span>**Advanced Troubleshooting Options**

This section describes advanced troubleshooting options, as follows:

- **•** [Reverse Path Testing, page 59-33](#page-1106-0)
- **•** [LSP Visualization, page 59-33](#page-1106-1)

Advanced troubleshooting provides further options that you can use to troubleshoot your network.

<span id="page-1106-2"></span>The advanced troubleshooting options supported are detailed in [Table 59-11.](#page-1106-2)

*Table 59-11 Advanced Troubleshooting Options*

| <b>Advanced Troubleshooting</b><br><b>Option</b> | <b>Description</b>                     |
|--------------------------------------------------|----------------------------------------|
| Reverse path test                                | Available when a failure is found.     |
| LSP Visualization                                | Available when no failure is found.    |
| LSP Troubleshooting                              | Available when an IP failure is found. |

The appropriate advanced troubleshooting options are made available through the Advanced drop-down button at the bottom of the Test Results window.

### <span id="page-1106-0"></span>**Reverse Path Testing**

**Note** The reverse path testing option is available for all test types except for the PE to attached CE test type.

In some cases, the MPLS VPN Connectivity Verification test detects a connectivity failure but is unable to identify the cause of this failure. By repeating the test in the reverse direction (that is, reversing the local and remote site configuration), it might be possible to identify the cause of the problem. In other cases, repeating the test in the reverse direction can result in a more precise diagnosis of the problem found. For example, while performing a connectivity test in the forward direction, an LSP connectivity problem might be identified on a device. However, this problem could be caused by an LDP misconfiguration on the downstream LSP neighbor. By repeating the test in the reverse direction, the misconfigured downstream router is encountered first and the LDP misconfiguration is diagnosed. When this situation occurs, the Test Details displayed in the Test Results window advises you to perform the test in the reverse direction. The Reverse Test option is available on the Advanced drop-down button in the Test Results window.

Selecting the Reverse Test advanced troubleshooting option invokes the MPLS VPN Connectivity Verification test in the reverse direction. No further configuration is required.

The results of the reverse path testing are displayed in the Test Results window.

### <span id="page-1106-1"></span>**LSP Visualization**

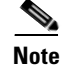

**Note** LSP visualization is available for all test types except for the PE to attached CE test type.

When no failure is found, the Test Results window data path displays a summary of the test performed. This does not show details of the path through the core that has been tested. LSP Visualization displays a hop-by-hop Data Path illustration of the MPLS label switched path (LSP) between the local and remote sites (see [Figure 59-22\)](#page-1107-0). The LSP Visualization displays all intermediate non-overlapping PE to P, P to P and P to PE tunnels found in the forward path. The path shown is the path tested during the MPLS VPN Connectivity Verification test.

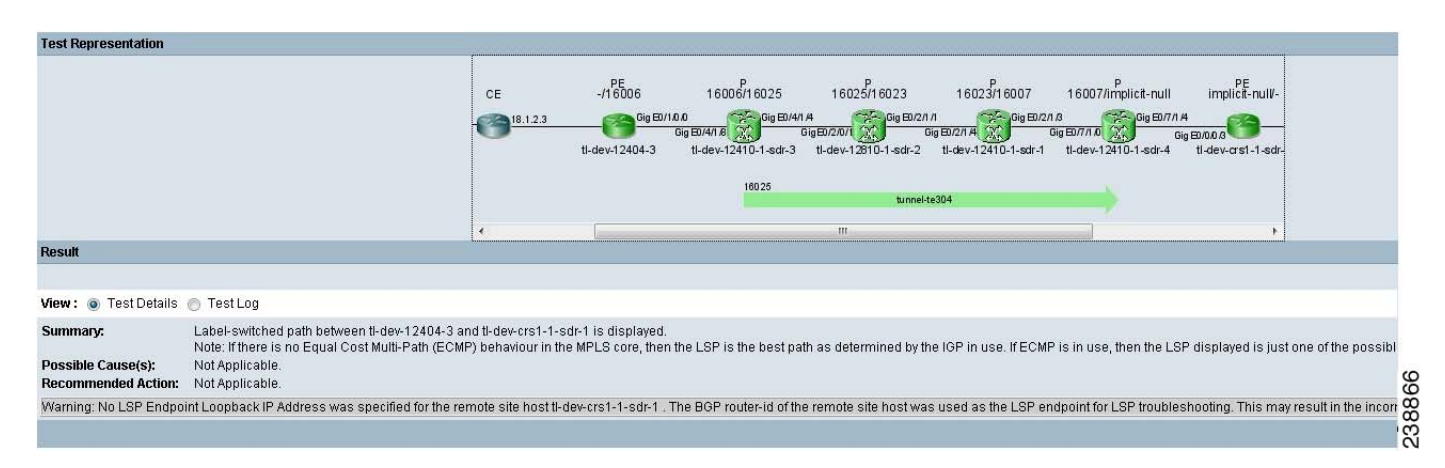

#### <span id="page-1107-0"></span>*Figure 59-22 Test Results Window—LSP Visualization*

The Data Path displays the following for each PE and P device in the tested path:

- **•** Role (PE or P)
- **•** Device name
- **•** Interface name
- **•** Ingress and egress labels

The Data Path displays the following for each PE to PE MPLS Traffic Engineered tunnel:

- **•** Tunnel name
- **•** Tunnel direction (direction arrow)
- **•** Tunnel label
- **•** Tunnel Type

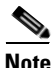

**Note** In cases where there are multiple MPLS TE Tunnels configured, the only tunnel that is displayed in the datapath will be the one that is actually carrying the traffic.

In the example below, Tunnel 7 is not displayed because it is overlapping, i.e. its headend is configured at the midpoint of Tunnel 15 which is configured on the upstream router.

#### *Figure 59-23 Multiple MPLS TE Tunnel Configuration*

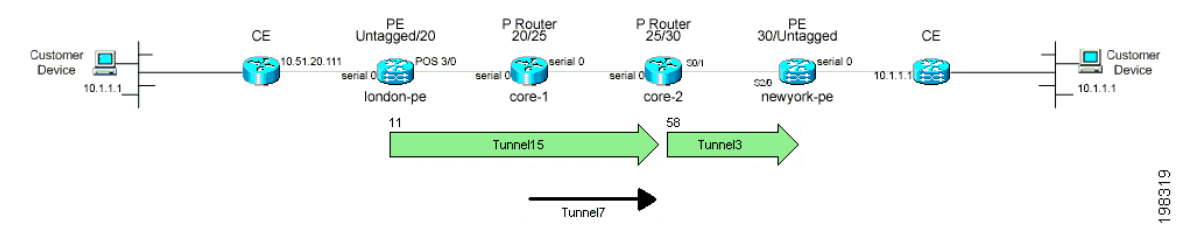

For more details of what is displayed in the Data Path, see the ["Data Path" section on page 59-28](#page-1101-0).

LSP Visualization is only offered when an MPLS VPN Connectivity Verification test does not detect a connectivity problem.

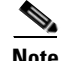

**Note** When using an MPLS VPN Connectivity Verification test for post-provisioning verification, LSP Visualization provides an additional level of verification by displaying the LSP path taken across the MPLS core.

# **Switching Tunnel Checking Off—For Networks with Non-Cisco P Routers**

During tunnel diagnostics, Diagnostics might be required to visit every device to determine if a tunnel is present at that point. Since Diagnostics does not log in to non-Cisco devices, this can result in a misdiagnosis of a fault occurring at the non-Cisco device (even thought it might not be the actual source of the fault) as the troubleshooting workflow is unable to proceed. As a result, it is useful to disable tunnel diagnostics for networks that contain non-Cisco devices.

Tunnel diagnostics is enabled as default. The default value can be changed by an Admin user, within the the Prime Fulfillment Control Center (**Administration tab > Control Center > Hosts**). Tunnel diagnostics can be enabled or disabled within the Command Flow Runner (cfr) component (parameter disableTunnelDiagnostics). When the appropriate disableTunnelDiagnostics parameter is set to true, Diagnostics does not perform tunnel diagnostics*.*

The Test Results window displays an observation message stating that Diagnostics tunnel diagnostics are disabled. The error message indicating a device is not in the inventory mentions that a possible cause is a non-Cisco device on the path, and that the error might be on this device or a near neighbor.

Г

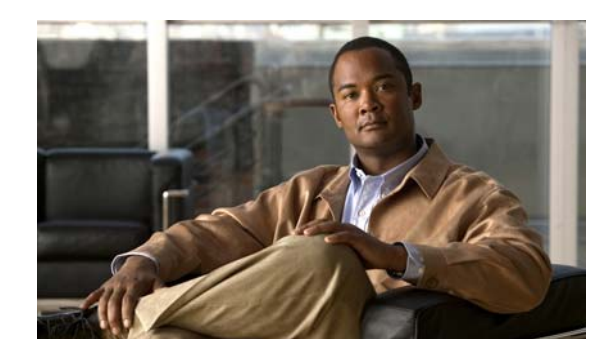

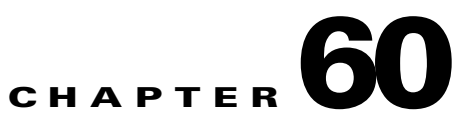

# **How Does Cisco Prime Diagnostics Work?**

This chapter describes how the Cisco Prime Diagnostics application works.

The MPLS VPN Connectivity Verification test consists of connectivity testing, troubleshooting, and diagnostics steps. The exact steps performed for each test depend upon the nature of the failure found and the location of the failure within the network. Due to the simple test configuration and result presentation, you have little need to understand the troubleshooting and diagnostics logic. However, in some cases - particularly when examining the test log - you might want an understanding of the troubleshooting and diagnostics process. This chapter provides a high-level overview of the connectivity testing, troubleshooting, and diagnostics logic.

**Note** The steps detailed in this chapter are illustrative of the types of tests that Diagnostics performs. However, this list of tests is not exhaustive; Diagnostics performs many more tests.

The test scope is determined by the test configuration you enter. For example, for each site, testing could be performed to a customer device within the site or to the CE access circuit interface. For simplicity, this chapter assumes that testing for all sites is to the CE access circuit interface.

The first step tests VPN connectivity between the two sites to determine if a problem exists. This is achieved using the Cisco IOS VRF ping functionality. Ideally, this test should be initiated from a device in the local site subnet to a destination IP address in the remote site subnet. However, Prime Fulfillment supports managed and unmanaged Cisco CE devices, and non-Cisco CE devices. The troubleshooting and diagnostics functionality works for all cases. As a result, it is only possible to initiate tests from PE and P devices within your core network. To work around this limitation, it is necessary to perform the connectivity test in two stages (see [Figure 60-1\)](#page-1111-0).

Г

<span id="page-1111-0"></span>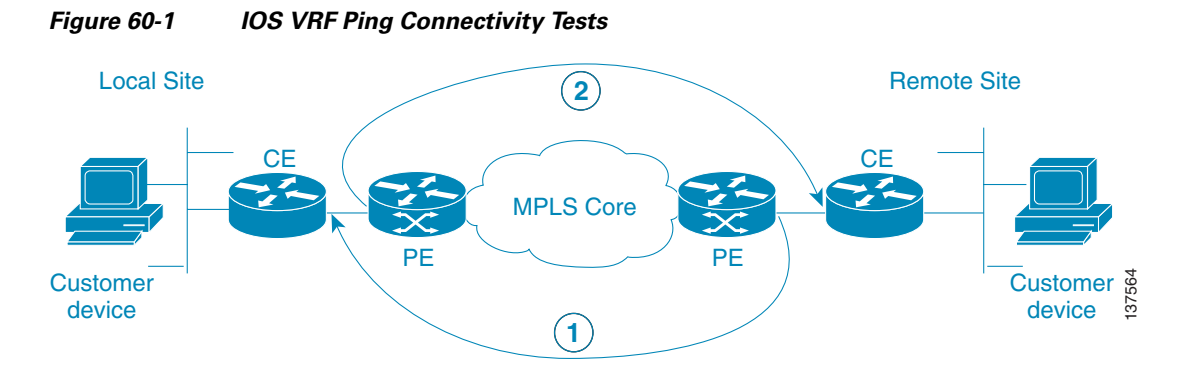

- **1.** The first stage (see [Figure 60-1](#page-1111-0)) tests connectivity from the remote site PE to the local site CE. This is achieved using a Cisco IOS **ping vrf** command, specifying the local site CE access circuit interface IP address as the destination and the remote site PE access circuit interface as the source IP address.
- **2.** The second stage (see [Figure 60-1\)](#page-1111-0) tests connectivity from the local site PE to the remote site CE. The second stage is performed only when the **ping vrf** command in the first stage indicates successful connectivity. This is also achieved using a Cisco IOS **ping vrf** command, specifying the remote site CE access circuit interface IP address as the destination and the local site PE access circuit interface as the source IP address.

Performing the connectivity test from the remote site PE to the local site CE first ensures that any problems with the local access circuit are found first. This means that any reverse-path MPLS VPN, MPLS core, and MPLS TE Tunnel problems will be found before forward-path problems.

By testing connectivity in two stages, the troubleshooting and diagnostics functionality is able to simulate an end-to-end test from the local site CE to the remote site CE, and thus identify any VPN connectivity problems between the sites. This connectivity test exercises VPN, MPLS, and IP connectivity between the two sites.

If a VPN connectivity problem is not detected, then no troubleshooting and diagnostics are performed. If a VRF connectivity problem is detected, then a further series of connectivity tests are performed in an attempt to isolate the connectivity problem. These tests are initiated on the PE device and performed in the direction for which a VPN failure was detected. They include:

- **•** VRF ping across core to PE access circuit interface. This determines if the failure lies on the access circuit, between the CE and PE or in the core.
- ICMP ping across core to PE loopback—This confirms that IP connectivity is working across the core.
- **•** LSP ping across core to PE loopback—This confirms that the MPLS LSP path across the core is working.

Testing might stop at any point if the fault is isolated. A sequence of automated troubleshooting and diagnostics steps is then performed to diagnose the cause of the fault. The steps performed depend upon the nature and location of the fault. Troubleshooting is performed in the following order:

- **1.** Access circuit (local and remote).
	- **a.** L3 connectivity (VRF pings and trace to CE and Customer Device) and route checks.
	- **b.** L2 (ATM, Ethernet, Frame Relay, Serial) connectivity and status checks.
	- **c.** PE-CE routing protocol determination and status checks.
	- **d.** PE-CE routing protocol and MP-BGP redistribution checks.
- **2.** MPLS VPN edge.
	- **a.** MP-BGP neighbor and VPN route checks.
	- **b.** VRF route limit and checks.
	- **c.** Route map presence checks.
	- **d.** PE–PE VRF (VRF pings and trace across MPLS core) connectivity checks.
	- **e.** PE MPLS OAM capability checks.
- **3.** MPLS Traffic Engineered (TE) tunnels.
	- **a.** Tunnel connectivity (TE aware ping and trace) and status checks.
- **4.** MPLS core.
	- **a.** IP connectivity (ICMP ping) checks.
	- **b.** LSP connectivity (LSP ping and trace) and status checks.
	- **c.** LSP datapath generation.
	- **d.** LSP fault localization.
	- **e.** LDP session and neighbor checks.
	- **f.** Label checks.
	- **g.** MPLS VPN edge.
	- **h.** VPN label checks.
	- **i.** VRF route target checks.

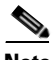

**Note** Core troubleshooting will only be performed for PE devices which support the Cisco IOS MPLS LSP Ping and Traceroute feature. For details of supported device types and Cisco IOS versions with MPLS OAM support, see [Chapter 57, "Supported Hardware, IOS, and IOS XR Versions"](#page-1062-0).

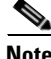

**Note** Diagnostics troubleshoots the primary tunnel if it is configured with FRR protection and reports the possible failures found in the primary tunnel and backup tunnels (providing FRR protection to the primary tunnel). The backup tunnel troubleshooting is limited to tunnels that are configured to protect the FRR enabled primary tunnel configured between ABRs.

After a fault diagnosis has been made, the result is displayed in the Test Results window with appropriate recommended actions to resolve the fault. The exact connectivity testing and automated troubleshooting and diagnostics steps performed can be viewed in the Test Log section of the Test Results window.

Г

n

 $\blacksquare$ 

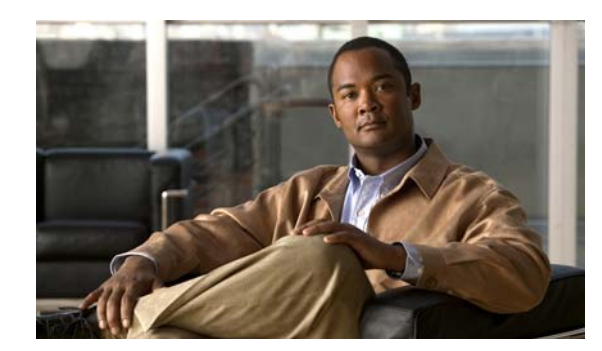

# **CHAPTER 61**

# **Frequently Asked Questions**

**Q.** When I perform an MPLS VPN Connectivity Verification Test, the Progress window appears to hang and performs the same step for up to five minutes. After five minutes the Test Results window displays the following message.

**Summary:** Cannot connect or login to device router1. **Possible Cause(s):** Device could be down, there could be problems with network connectivity, or the login details in the repository might be incorrect **Recommended Action:** Restore connectivity to the device before attempting the test. If in-band network management is in use then you might want to consider performing a Traceroute from the management station to device router1 to find where IP connectivity fails.

- **A.** The device has not responded when an attempt has been made to log on to it. Ensure that the device is not down. Ensure that you have IP connectivity from the Prime Fulfillment server to the device. Ensure that the device login details configured in the Prime Fulfillment Repository match those configured on the physical device. Ensure that all available VTY sessions on the device are not in use.
- **Q.** When I perform an MPLS VPN Connectivity Verification Test, sometimes the devices I configured as the local site are displayed on the left-hand side of the Data Path, in the Test Results window. In other instances, these local site devices are displayed at the right-hand side of the Data Path, in the Test Results window. Why is this?
- **A.** Connectivity problems in an MPLS VPN can often only be detected in a particular direction. The MPLS VPN Connectivity Verification Test tests in both directions (from local site to remote site and vice-versa). Depending on the direction of test when the problem is found, the local site devices might be displayed on either the left-hand side, or right-hand side of the Data Path in the Test Results window.
- **Q.** When I perform two or more MPLS VPN Connectivity Verification tests in parallel on the same client machine, the test results for one of these tests is displayed in the Result Screens for all tests. The test results for the other tests are lost. How can I avoid this?
- **A.** When performing parallel MPLS VPN Connectivity Verification tests on the same client machine, you must ensure each test is performed using a different HTTP session. To do so, run each test in a separate browser launched from the command line or by clicking on the browser icon on the desktop or Start menu. Do not run parallel tests in tabs within the same browser window or in browser windows launched from existing browser windows.

 $\mathbf{I}$ 

 $\blacksquare$ 

 $\blacksquare$
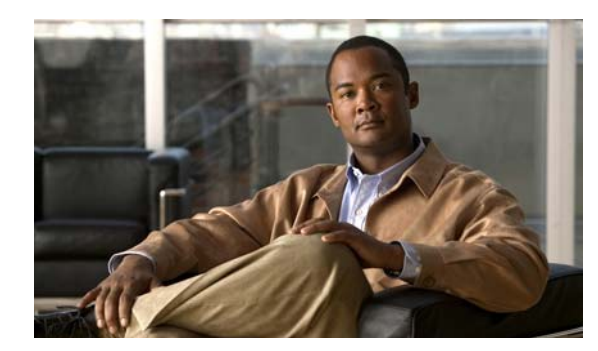

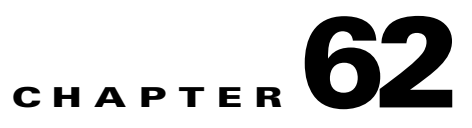

# **VPN Topologies**

This appendix details how to perform an MPLS VPN Connectivity Verification test for the supported VPN topologies. This appendix contains the following sections:

- **•** [Testing with Full Mesh VPN Topology, page 62-1](#page-1116-0)
- **•** [Testing with Hub and Spoke VPN Topology, page 62-1](#page-1116-1)
- **•** [Testing with Intranet/Extranet VPN Topology, page 62-8](#page-1123-0)
- **•** [Testing with Central Services VPN Topology, page 62-9](#page-1124-0)

# <span id="page-1116-0"></span>**Testing with Full Mesh VPN Topology**

By default, an MPLS VPN Connectivity Verification test assumes that the local and remote sites are connected through a full mesh VPN topology and that these sites can communicate directly. For details of how to configure an MPLS VPN Connectivity Verification test for a full mesh VPN topology, see [Chapter 59, "Performing an MPLS VPN Connectivity Verification Test"](#page-1079-0).

# <span id="page-1116-1"></span>**Testing with Hub and Spoke VPN Topology**

Customer sites connected through a hub and spoke VPN, cannot communicate directly. The customer sites (Spokes) communicate through a Hub router. When testing connectivity between two sites connected through a hub and spoke VPN you should perform the test using the following steps:

- <span id="page-1116-2"></span>**Step 1** MPLS VPN Connectivity Verification test between the local and the remote sites.
- <span id="page-1116-4"></span>**Step 2** MPLS VPN Connectivity Verification test between the local site and the hub CE interface that is attached to the hub PE interface importing routes.
- **Step 3** MPLS VPN Connectivity Verification test between the remote site and the hub CE interface that is attached to the hub PE interface importing routes.
- **Step 4** MPLS VPN Connectivity Verification test between the local site and the hub CE interface that is attached to the hub PE interface exporting routes.
- <span id="page-1116-3"></span>**Step 5** MPLS VPN Connectivity Verification test between the remote site and the hub CE interface that is attached to the hub PE interface exporting routes.

Each step involves performing an MPLS VPN Connectivity Verification test between different points. Depending on whether a connectivity failure exists and the location of this failure, it might not be necessary to perform all five steps. [Figure 62-1](#page-1118-0) shows the workflow for testing a hub and spoke VPN.

After fixing a problem reported in [Step 1](#page-1116-2) through [Step 5](#page-1116-3), you should repeat [Step 1](#page-1116-2) to verify that connectivity between the sites has been restored.

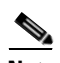

**Note** If a connectivity failure is detected in [Step 1](#page-1116-2) due to an access circuit or VPN edge problem, then the problem will be correctly diagnosed by the MPLS VPN Connectivity Verification test performed in [Step 1.](#page-1116-2) You should rectify the problem as described by the text results. If the connectivity failure is due to a problem within the core of the hub and spoke MPLS VPN, then the result reported by [Step 1](#page-1116-2) might be incorrect and should be ignored. [Step 2](#page-1116-4) through [Step 5](#page-1116-3) should be performed until the problem is diagnosed correctly.

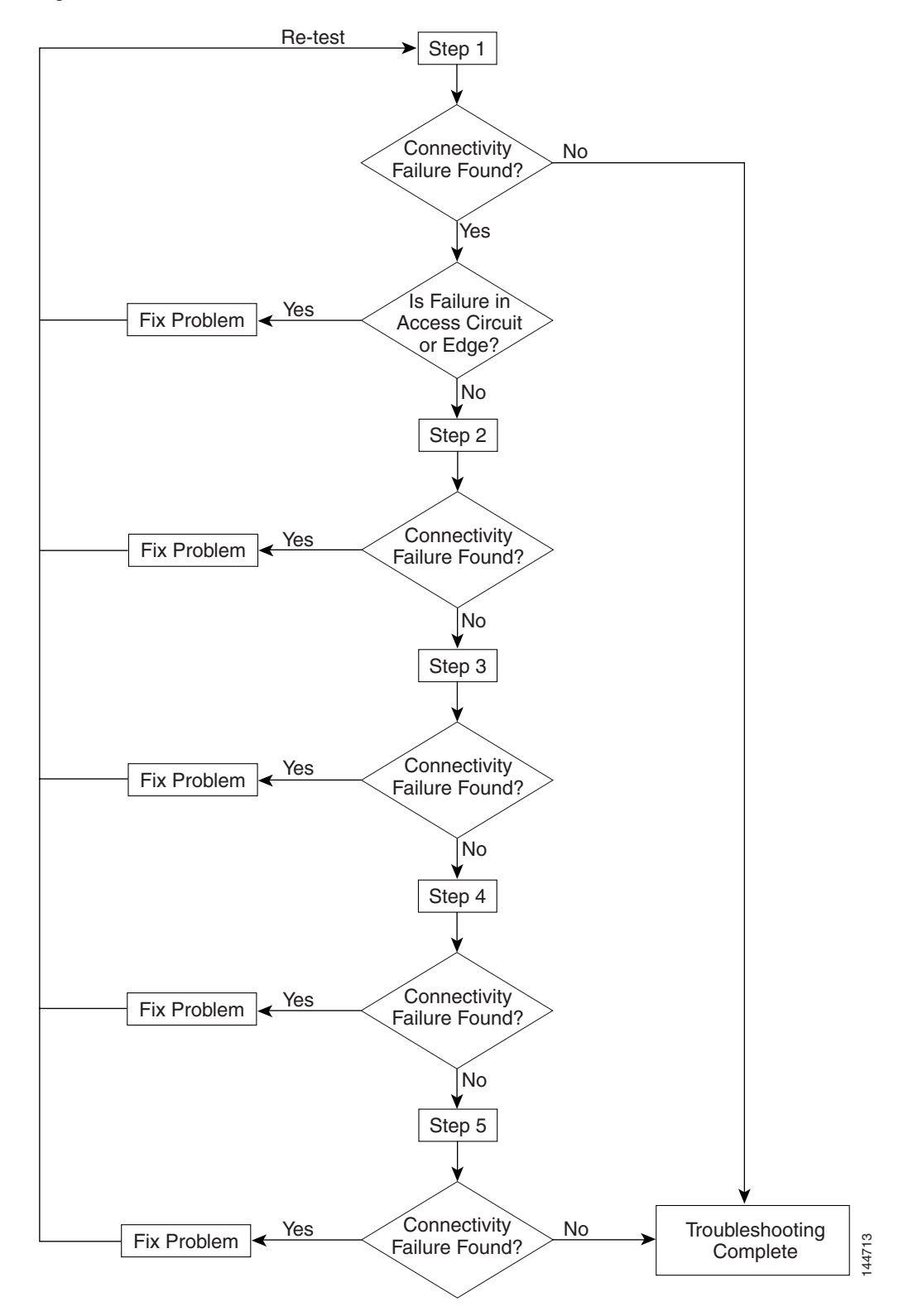

<span id="page-1118-0"></span>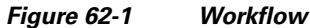

<span id="page-1119-1"></span>**1.** You should perform an MPLS VPN Connectivity Verification test between the local and remote sites. If this test finds no connectivity problems, then no further troubleshooting is required. If this test reports a connectivity failure caused by an MPLS problem, you should ignore the test result and move to [2..](#page-1119-0) As an MPLS VPN Connectivity Verification test assumes a full mesh VPN topology, the problem reported will be incorrect. You must perform further MPLS VPN Connectivity Verification tests to identify the problem on a hub and spoke VPN. If this test reports a connectivity failure caused by a non-MPLS problem (for example, access circuit or VPN edge failure), then you should fix the problem as reported and retest.

**Note** If a connectivity failure is found in the core, the MPLS VPN Connectivity Verification test performed in [1.](#page-1119-1) might detect that a hub and spoke VPN topology is being tested and advise you to perform hub and spoke specific troubleshooting as described in the following steps. The MPLS VPN Connectivity Verification test detects a hub and spoke VPN topology by checking the Route Target imports and exports. If the same Route Target is imported and exported by one or both PE routers, then a hub and spoke VPN is assumed.

[Figure 62-2](#page-1119-2) illustrates the MPLS VPN Connectivity Verification tests required to test connectivity between two sites in a hub and spoke VPN.

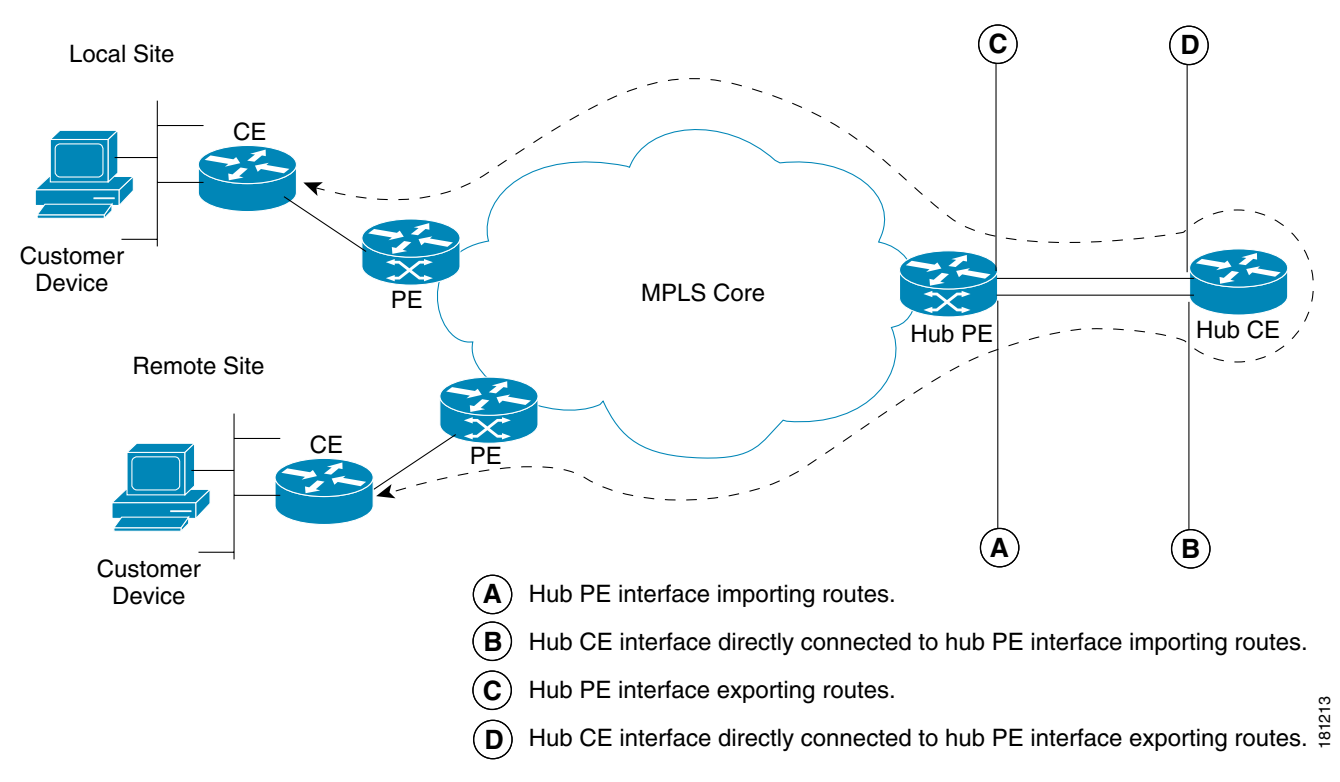

<span id="page-1119-2"></span>*Figure 62-2 Testing a Hub and Spoke VPN Topology—Step 1*

<span id="page-1119-0"></span>**2.** You should perform an MPLS VPN Connectivity Verification test between the local site (Spoke) and the hub CE interface that is attached to the hub PE interface which imports routes (shown in [Figure 62-3](#page-1120-0) as *B*). When configuring the MPLS VPN Connectivity Verification test, the Local Site fields on the MPLS VPN Connectivity Verification Configuration window should be configured with details of the local customer site. The Remote Site fields should be configured with details of the Hub PE/CE interfaces that import routes (shown in [Figure 62-3](#page-1120-0) as *A* and *B*), as shown in [Table 62-1](#page-1120-1).

a ka

<span id="page-1120-1"></span>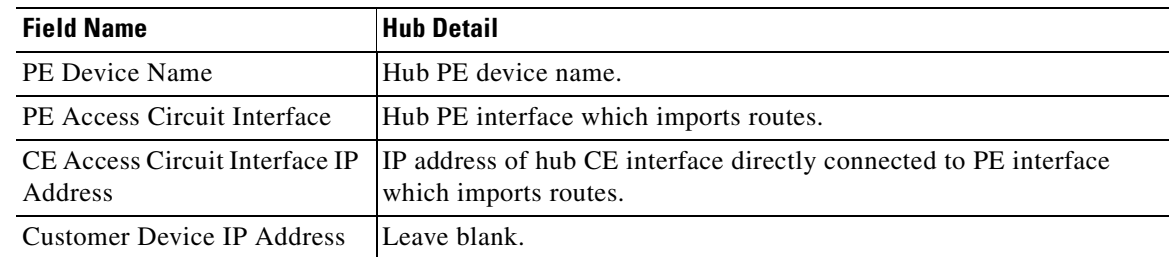

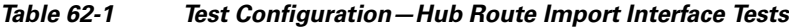

<span id="page-1120-0"></span>*Figure 62-3 Testing a Hub and Spoke VPN Topology—Step 2*

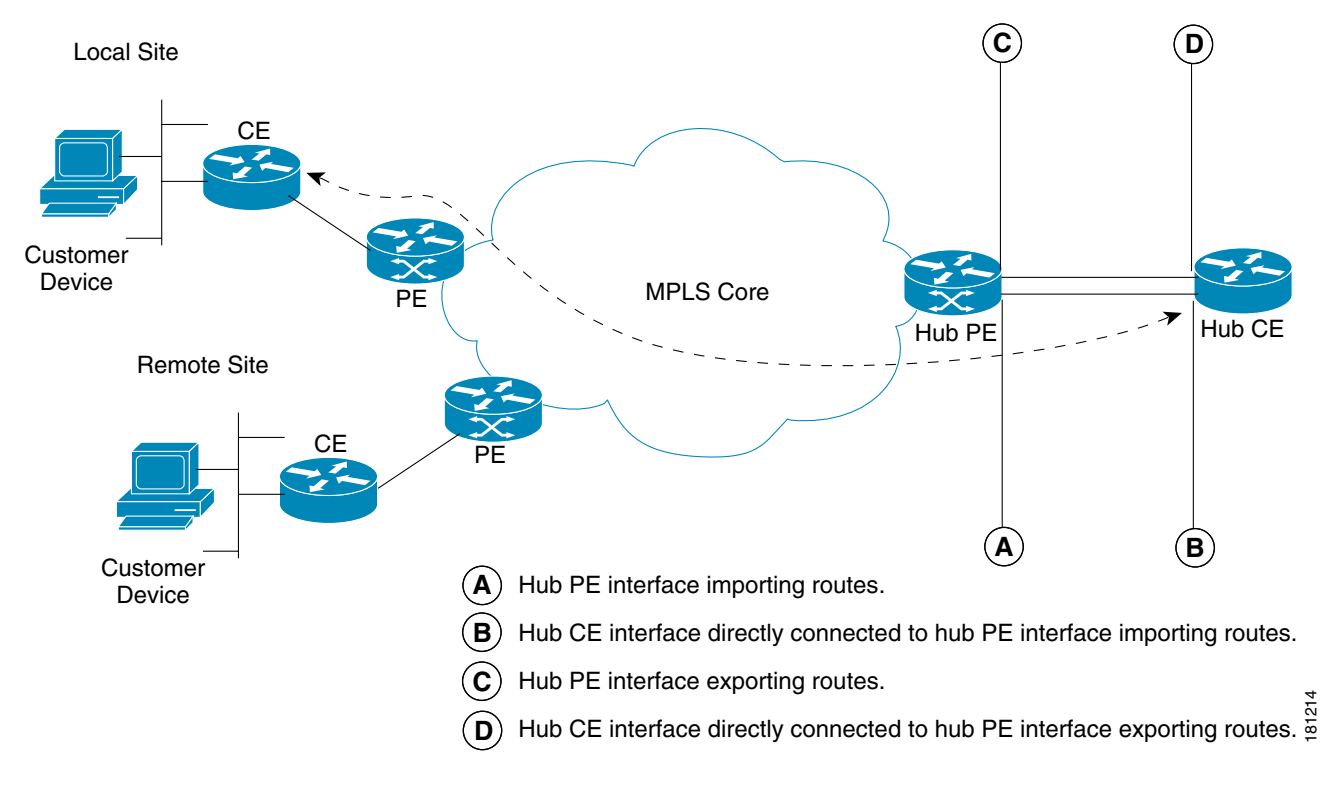

**3.** You should perform an MPLS VPN Connectivity Verification test between the remote site (Spoke) and the hub CE interface that is attached to the hub PE interface which imports routes (shown in [Figure 62-4](#page-1121-0) as *B*). When configuring the MPLS VPN Connectivity Verification test, the Local Site fields should be configured with details of the Hub PE/CE interfaces that import routes (shown in [Figure 62-4](#page-1121-0) as *A* and *B*), as shown in [Table 62-1.](#page-1120-1) The Remote Site fields on the MPLS VPN Connectivity Verification Configuration window should be configured with details of the remote customer site.

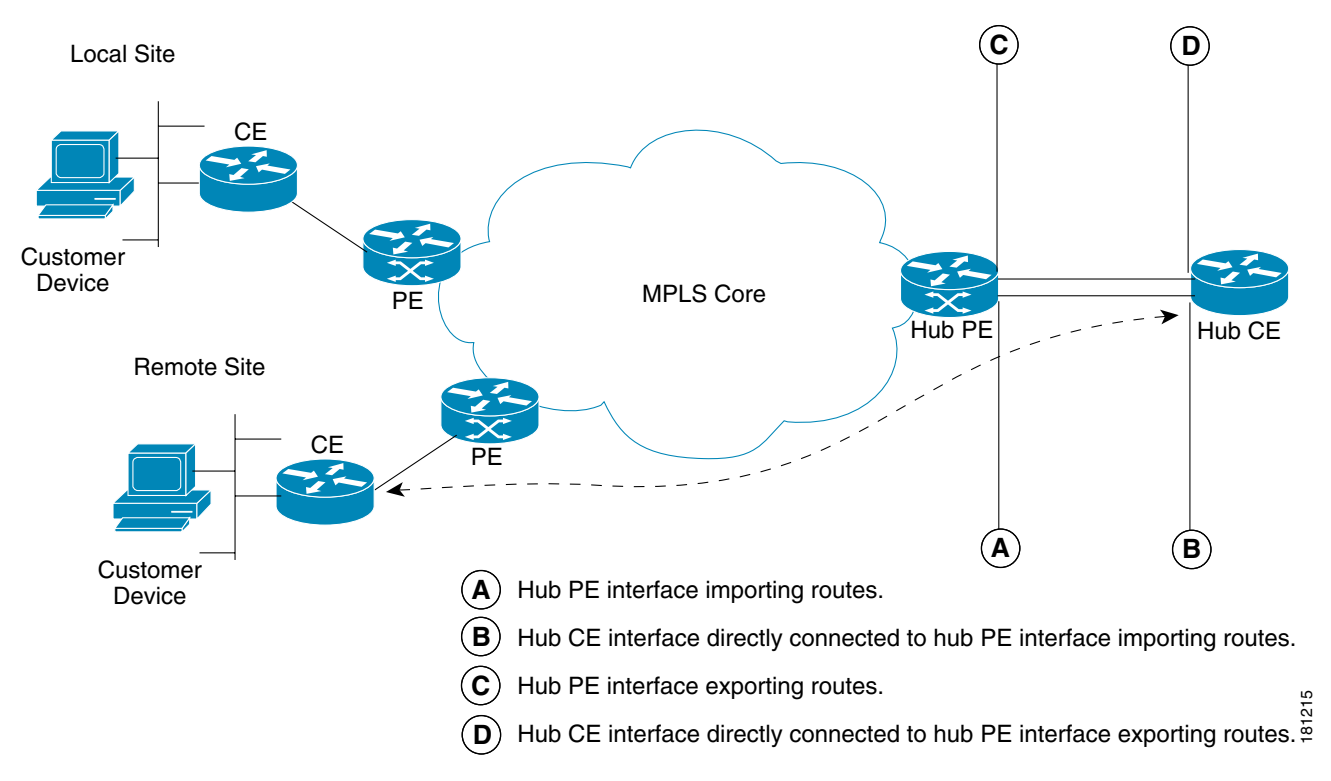

<span id="page-1121-0"></span>*Figure 62-4 Testing a Hub and Spoke VPN Topology—Step 3*

**4.** You should perform an MPLS VPN Connectivity Verification test between the local site (Spoke) and the hub CE interface that is attached to the hub PE interface which exports routes (shown in [Figure 62-5](#page-1122-0) as *D*). When configuring the MPLS VPN Connectivity Verification test, the Local Site fields on the MPLS VPN Connectivity Verification Configuration window should be configured with details of the local customer site. The Remote Site fields should be configured with details of the Hub PE/CE interfaces that export routes (shown in [Figure 62-5](#page-1122-0) as *C* and *D*), as shown in [Table 62-2](#page-1121-1).

| <b>Field Name</b>           | <b>Hub Detail</b>                                                                                                    |
|-----------------------------|----------------------------------------------------------------------------------------------------|
| PE Device Name              | Hub PE device name.                                                                                                    |
| PE Access Circuit Interface | Hub PE interface which exports routes.                                                                                    |
| <b>Address</b>              | CE Access Circuit Interface IP IP address of hub CE interface directly connected to PE interface<br>which exports routes. |
| Customer Device IP Address  | Leave blank.                                                                                                    |

<span id="page-1121-1"></span>*Table 62-2 Test Configuration —Hub Route Export Interface Tests*

a ka

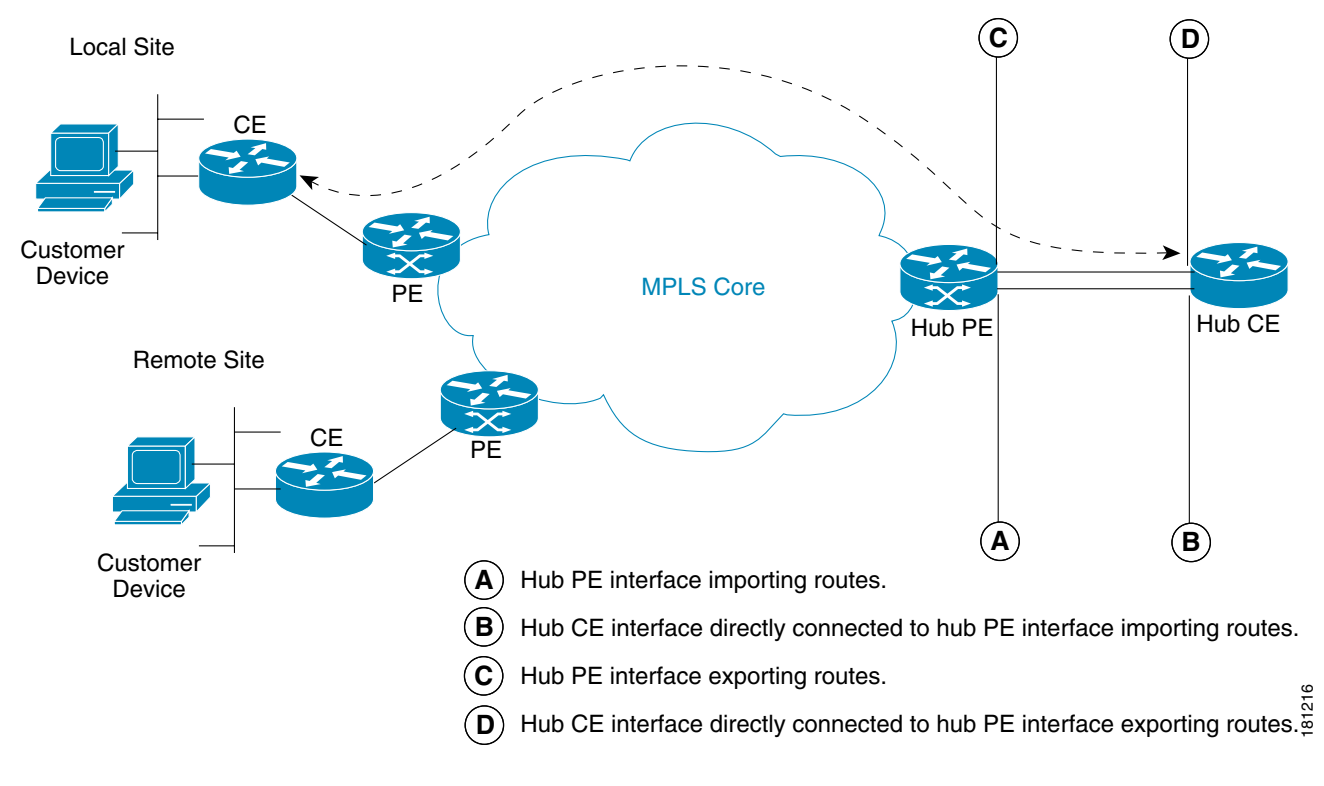

<span id="page-1122-0"></span>*Figure 62-5 Testing a Hub and Spoke VPN Topology—Step 4*

**5.** You should perform an MPLS VPN Connectivity Verification test between the remote site (Spoke) and the hub CE interface that is attached to the hub PE interface which exports routes (shown in [Figure 62-6](#page-1123-1) as *D*). When configuring the MPLS VPN Connectivity Verification test, the Local Site fields should be configured with details of the Hub PE/CE interfaces that export routes (shown in [Figure 62-6](#page-1123-1) as *C* and *D*), as shown in [Table 62-2.](#page-1121-1) The Remote Site fields on the MPLS VPN Connectivity Verification Configuration window should be configured with details of the remote customer site.

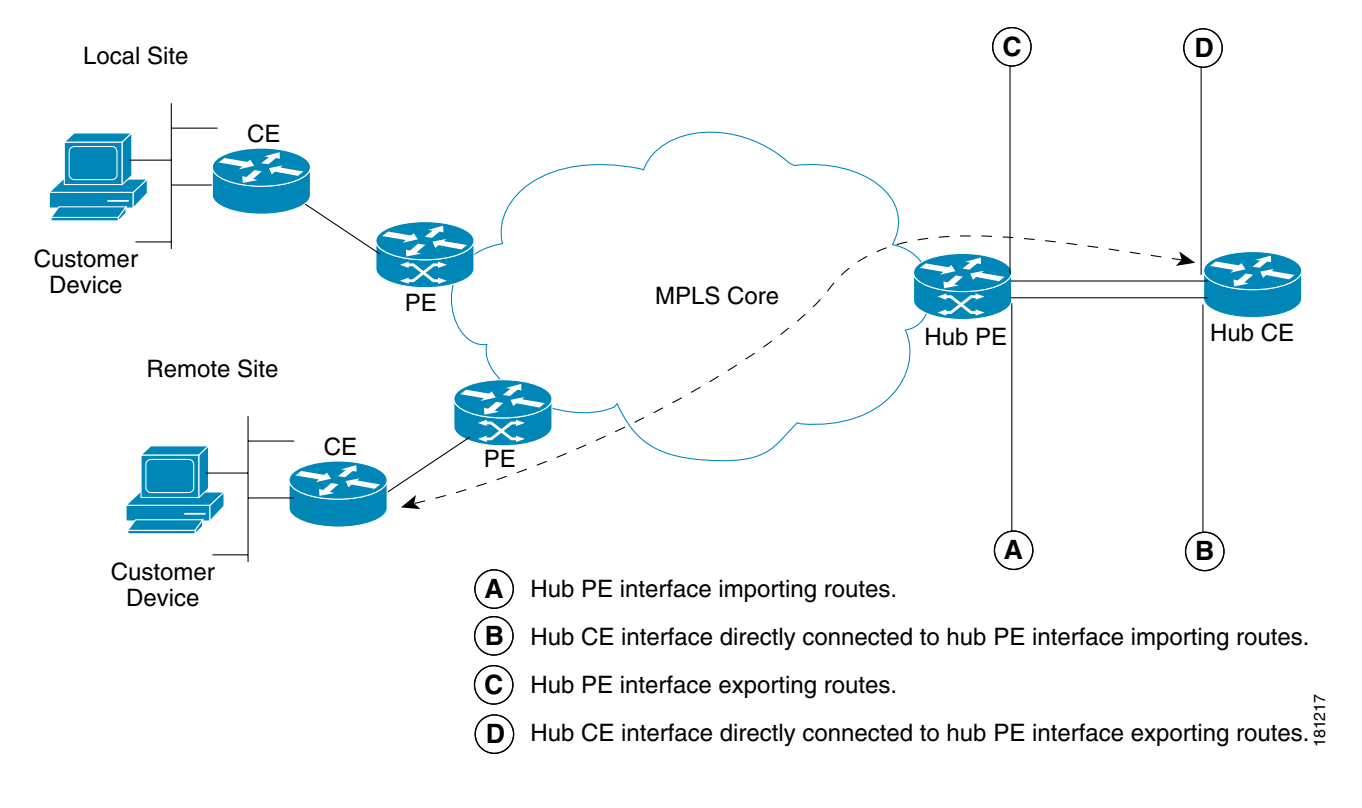

# <span id="page-1123-1"></span>*Figure 62-6 Testing a Hub and Spoke VPN Topology—Step 5*

# <span id="page-1123-0"></span>**Testing with Intranet/Extranet VPN Topology**

Sites connected through an Intranet/Extranet VPN topology can communicate directly, similar to a full mesh VPN topology. When configuring an MPLS VPN Connectivity Verification test between two sites connected through an Intranet/Extranet VPN, you should configure the test as normal.

When testing connectivity between sites connected through an Intranet/Extranet VPN, Cisco Prime Diagnostics will troubleshoot MPLS VPN connectivity issues including access circuit, VPN edge, and MPLS core problems. Diagnostics does not troubleshoot Intranet/Extranet VPN specific problems, such as missing or miss-configured route maps.

If an MPLS VPN Connectivity Verification test detects a connectivity failure but that failure cannot be attributed to MPLS VPN connectivity issues, including access circuit, VPN edge, and MPLS core problems, then the Test Results window recommends you troubleshoot the Intranet/Extranet configuration.

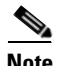

**Note** Diagnostics assumes a possible Intranet/Extranet VPN topology if it finds Route Maps configured on either PE.

**The State** 

# <span id="page-1124-0"></span>**Testing with Central Services VPN Topology**

With a Central Services VPN topology the client sites can communicate directly with one or more central sites, but they cannot communicate with each other. When configuring an MPLS VPN Connectivity Verification test between a client site and central site, connected through a Central Services VPN topology, you should configure the test as normal by entering the client site and central site, as the local and remote site respectively.

It is not possible to perform an MPLS VPN Connectivity Verification test between two client sites in a Central Services VPN.

n

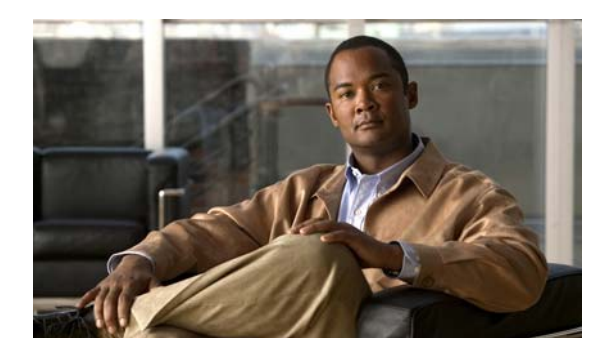

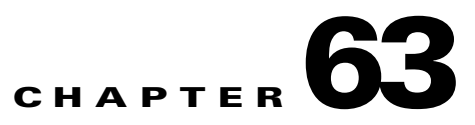

# **Failure Scenarios**

This chapter provides details of all failure scenarios reported by the Cisco Prime Diagnostics application. It also details IOS XR support caveats.

For more information, e-mail: [mpls-diagnostics-expert@cisco.com](mailto:mpls-diagnostics-expert@cisco.com)

**Note** Prime Diagnostics only supports L3 services implemented on sub-interfaces/interfaces.

# **Failure Scenarios**

This section lists the failure scenarios reported by Diagnostics, as follows:

- **•** [Access Circuit, page 63-1](#page-1126-0)
- **•** [MPLS Edge, page 63-12](#page-1137-0)
- **•** [MPLS Core, page 63-18](#page-1143-0)
- **•** [Customer Site, page 63-27](#page-1152-0)

Each failure scenario provides a table that lists whether the failure scenario is supported by each of the five Diagnostics test types. This table details whether the failure scenario is supported on IOS and IOS XR. The table also details if the failure scenario is supported for IPv4 and IPv6.

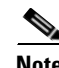

**Note** In the following tables, NA stands for Not Applicable and NS stands for Not Supported.

# <span id="page-1126-0"></span>**Access Circuit**

#### **Access Circuit Blocking IP Connectivity**

There is a blocking access list preventing IP connectivity from an access circuit interface on the provider (PE) router to the destination.

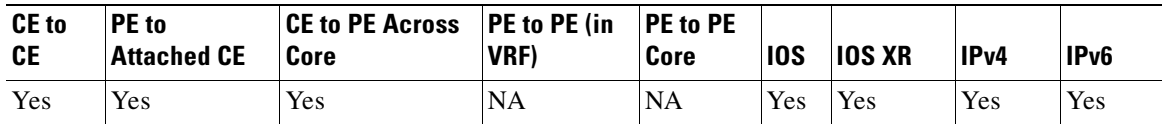

#### **An Invalid PE Interface has been Specified**

Interface does not exist on the PE router.

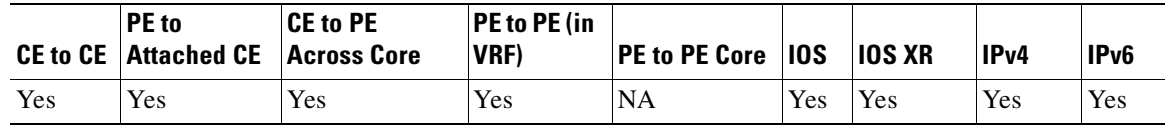

#### **ATM Interface Has No VPI/VCI**

An asynchronous transfer mode (ATM) access circuit interface on a PE router has no virtual path identifier (VPI), or virtual channel identifier (VCI) assigned to it, or no VPI/VCI maps to the destination IP address.

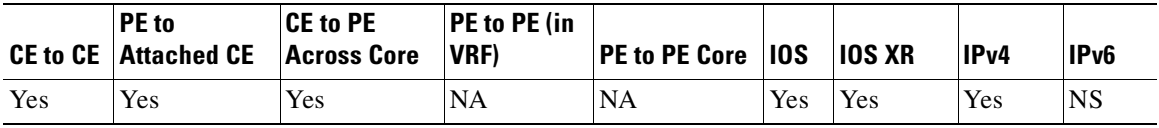

# **ATM Interface Is Protocol Down**

An ATM access circuit interface on a PE router is protocol down. See the ["IOS XR Support" section on](#page-1152-1)  [page 63-27](#page-1152-1).

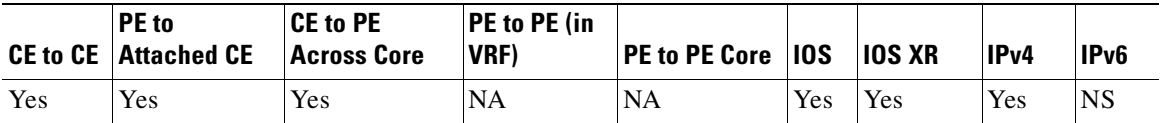

#### **ATM Sub-interface is Protocol Down**

An ATM access circuit subinterface on a PE router is protocol down. This might be caused by incorrect subinterface parameters or by ATM Operation, Administration, and Maintenance (OAM) detecting a fault and bringing the interface down automatically. See the ["IOS XR Support" section on page 63-27](#page-1152-1).

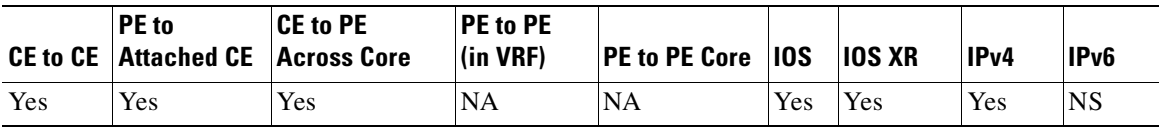

# **Calculation of the CE Access Circuit Interface IP Address is only possible if the PE interface is not Unnumbered and has a /30 Subnet mask Interface on PE**

Unable to calculate the customer edge (CE) access circuit interface IP address for the PE.

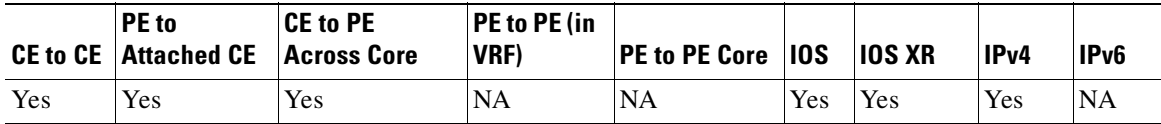

For more details see the ["IPv6 Support" section on page 63-29](#page-1154-0).

#### **eBGP Max Prefix Exceeded for Peer**

Exterior border gateway protocol (eBGP) is running between the PE and CE, however the border gateway protocol (BGP) neighbor is not established. The peer has exceeded the configured maximum number of prefixes.

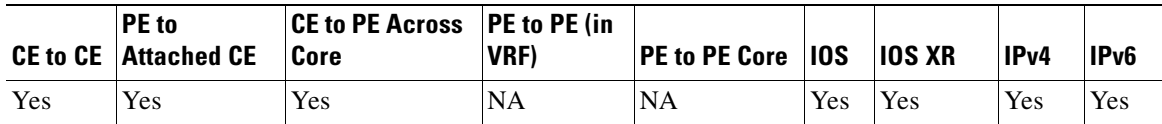

#### **eBGP Neighbor Not Established, No Route Present**

eBGP is running between the PE and CE, but the BGP neighbor on the PE is not established. The BGP neighbor is on a different subnet from the PE and there is no route to the neighbor in the VPN routing/forwarding (VRF).

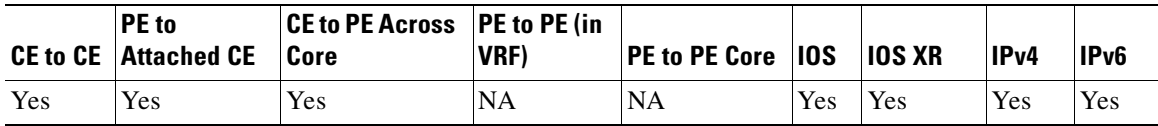

#### **eBGP Neighbor Not Established, Possible Misconfiguration**

eBGP is running between the PE and CE, but the BGP neighbor on the PE is not established. There is a route to the BGP neighbor in the VRF and it is reachable via ping. Possible CE or PE BGP configuration problem.

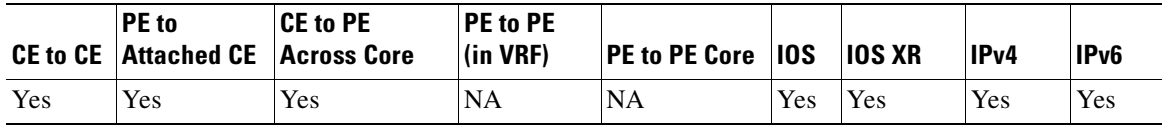

#### **eBGP Neighbor Not Established, Route Present**

eBGP is running between the PE and CE, but the BGP neighbor on the PE is not established. The BGP neighbor is on a different subnet from the PE and there is a route to the neighbor in the VRF. However, the BGP neighbor is unreachable via ping.

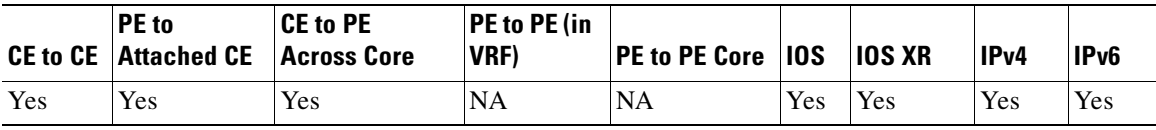

# **eBGP sites use the same AS number**

The local and remote sites use eBGP and share the same AS number and neither "allowas-in" nor "as-override" is configured for the BGP neighbor within the vrf on the local PE router.

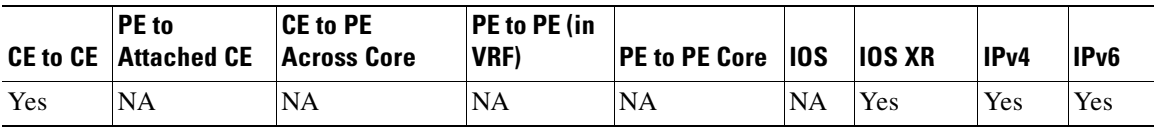

#### **EIGRP Not Exchanging Routes**

The enhanced interior gateway routing protocol (EIGRP) is running between the PE and CE and a peer relationship has been established. However, no routes have been received from EIGRP on the CE.

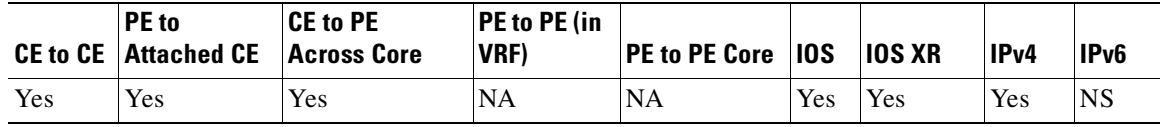

#### **Ethernet Interface Protocol Down**

An Ethernet access circuit interface on the PE router protocol is down.

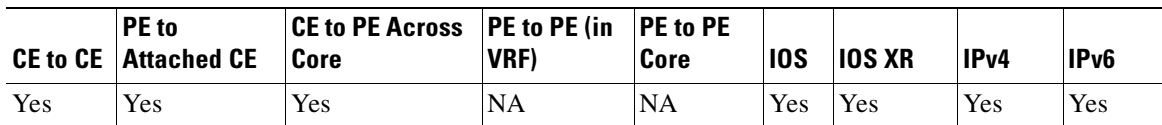

#### **Ethernet Sub-Interface Protocol Down**

An Ethernet access circuit subinterface on the PE router protocol is down.

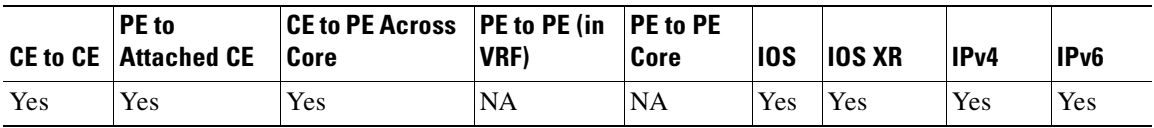

#### **Frame Relay Interface Has No DLCI**

A Frame Relay access circuit interface on the PE router has no data-link connection identifier (DLCI) assigned to it, or no DLCI maps to the destination IP address.

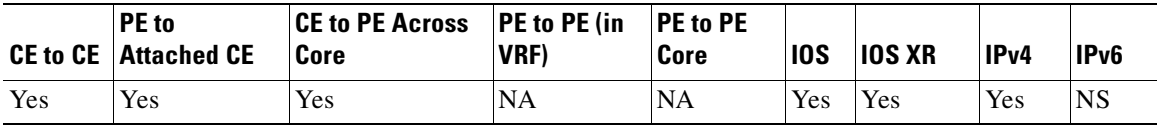

#### **Frame Relay Interface Protocol Down**

A Frame Relay access circuit interface on the PE router protocol is down. This might be because of line parameters or cabling faults.

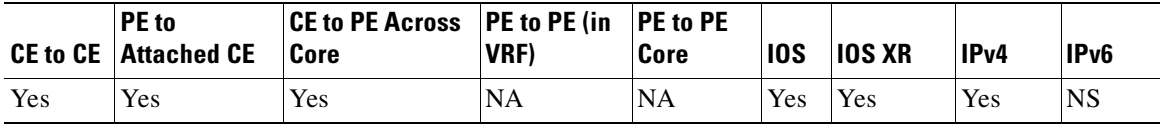

#### **Frame Relay Interface Has No DLCI**

A multipoint Frame Relay permanent virtual circuit (PVC) on an access circuit interface on the PE router has no DLCI that maps to the destination IP address.

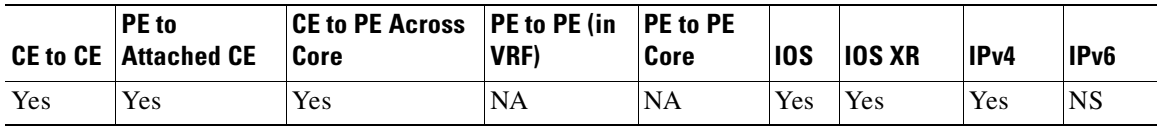

# **Frame Relay Interface Has No DLCI**

A point-to-point Frame Relay PVC on an access circuit interface on the PE router has no DLCI assigned to it.

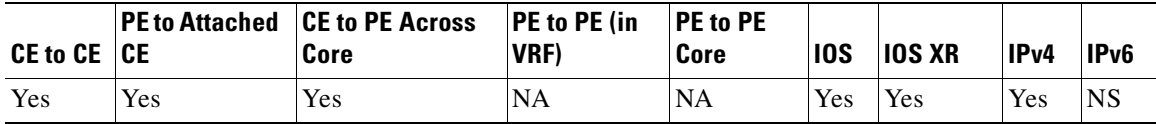

#### **Frame Relay PVC Marked as Deleted**

A Frame Relay PVC on an access circuit interface on the PE router is marked as deleted.

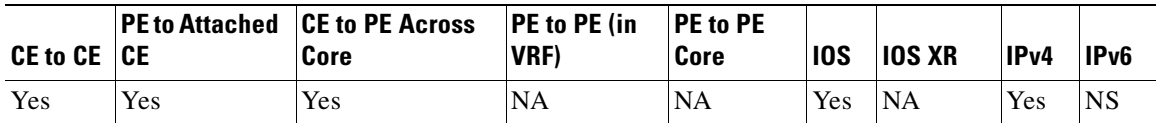

#### **Frame Relay PVC Marked as Down**

A multipoint Frame Relay PVC on an access circuit interface on the PE router is marked as down.

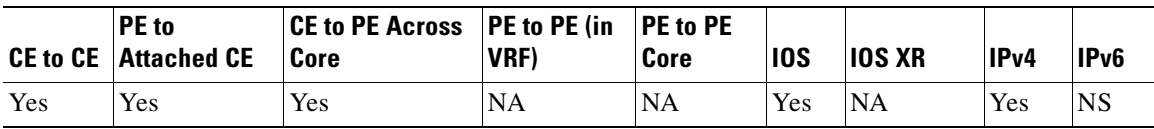

# **Frame Relay PVC Marked as Down**

A point-to-point Frame Relay PVC on an access circuit interface on the PE router is marked as down.

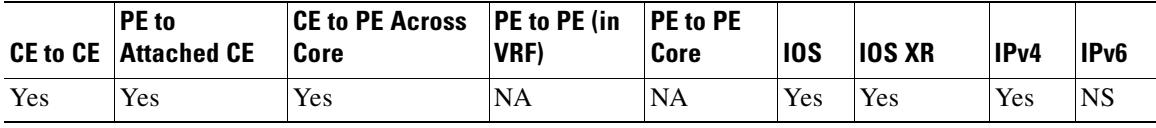

# **Incomplete Carrier on Serial Interface**

A serial access circuit interface on the PE router has an incomplete carrier.

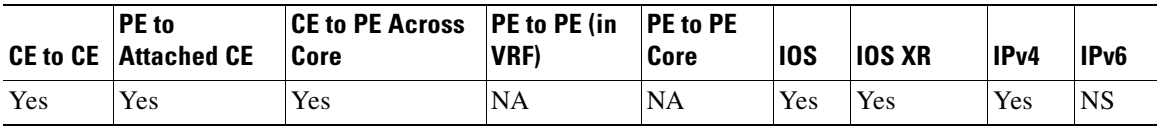

#### **Interface Administratively Down**

An access circuit interface (or subinterface) on the PE router is administratively down.

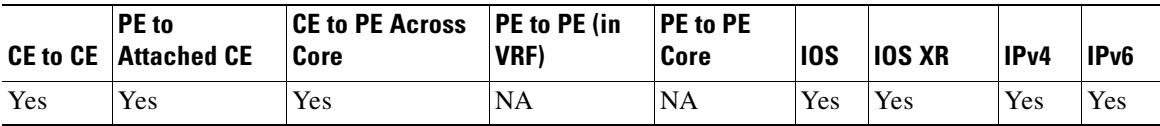

#### **Interface Administratively Down**

An access circuit subinterface on the PE router is administratively down.

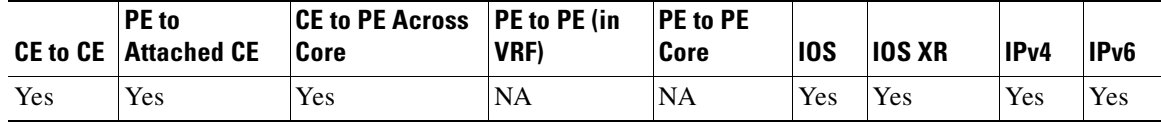

#### **Interface in Protocol Down State**

An access circuit interface on the PE router protocol is down.

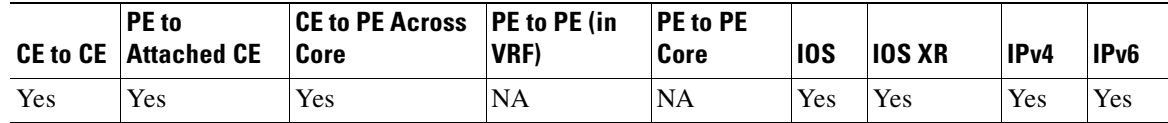

# **Interface on the PE is a Bundle Link Virtual-Access Interface**

The interface on the PE is not a valid access circuit interface.

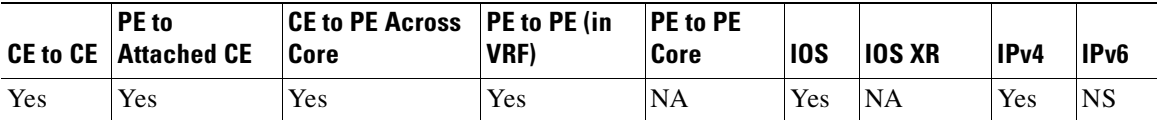

#### **Interface Operationally Down**

An access circuit interface on the PE router is operationally down.

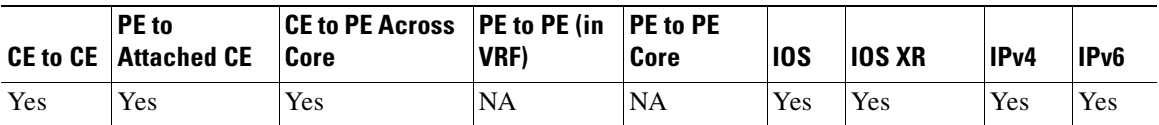

# **Intermittent ATM Failure (to the ATM Next Hop)**

An ATM access circuit has intermittent ATM access to the ATM next hop. See the ["IOS XR Support"](#page-1152-1)  [section on page 63-27.](#page-1152-1)

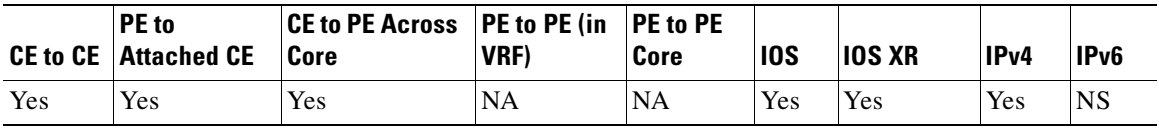

#### **Intermittent ATM Failure (to the Destination)**

An ATM access circuit has intermittent ATM access to the destination. See the ["IOS XR Support"](#page-1152-1)  [section on page 63-27.](#page-1152-1)

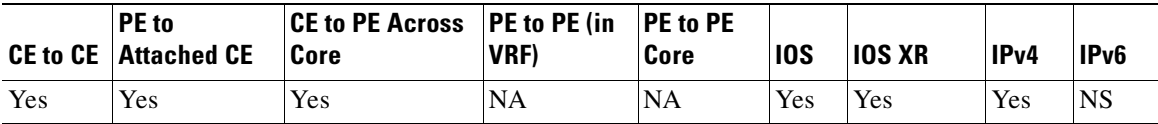

#### **Invalid Access Circuit IP Address Configuration**

The CE router access circuit interface IP address is not in the same subnet as the attached PE access circuit interface IP address.

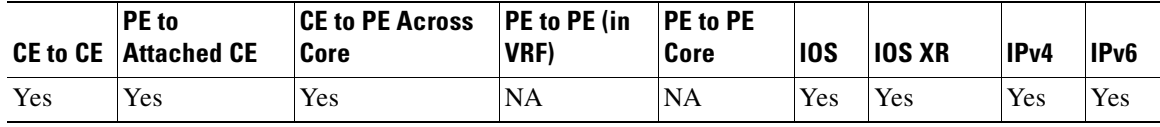

## **Invalid Access Circuit IP Address Configuration**

The CE access circuit interface IP address is a network address.

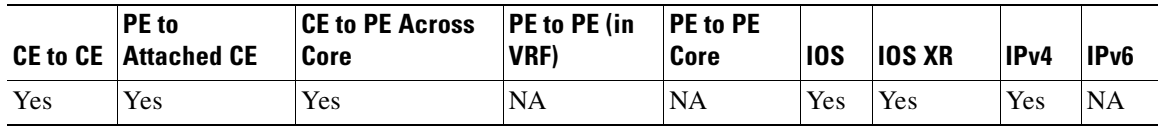

For more details see the ["IPv6 Support" section on page 63-29](#page-1154-0).

# **Invalid Access Circuit IP Address Configuration**

The CE access circuit interface IP address is a network broadcast address.

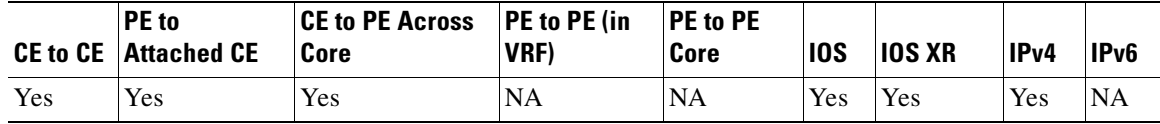

For more details see the ["IPv6 Support" section on page 63-29](#page-1154-0).

# **Invalid Access Circuit IP Address Configuration**

The CE access circuit interface IP address is the same as the attached PE access circuit interface IP address.

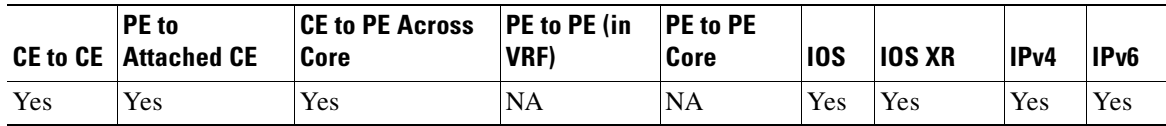

# **IP Connectivity Problem**

Unknown IP connectivity issue. An access circuit connectivity problem in the VRF instance from the PE interface to the CE.

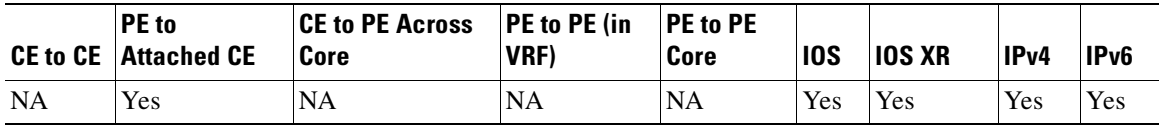

# **Missing Route**

There is no route from the access circuit interface on the PE router to the destination.

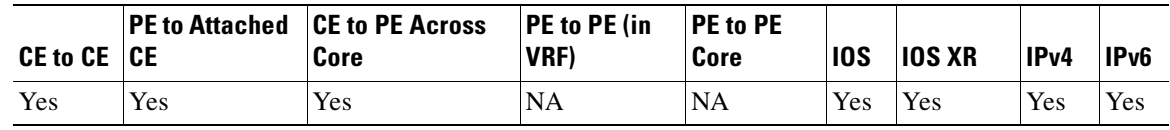

#### **Missing Route**

There is no route from the access circuit interface on the PE router to the customer destination.

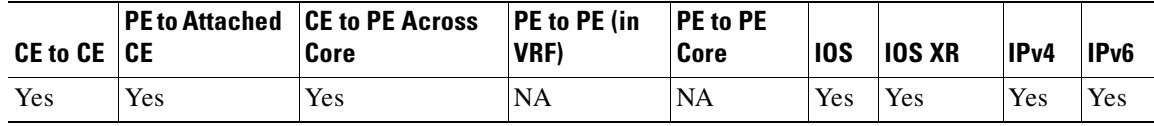

#### **No EIGRP Peer Relationship Established**

The routing protocol EIGRP is running between the PE and CE, however no peer relationship has been established.

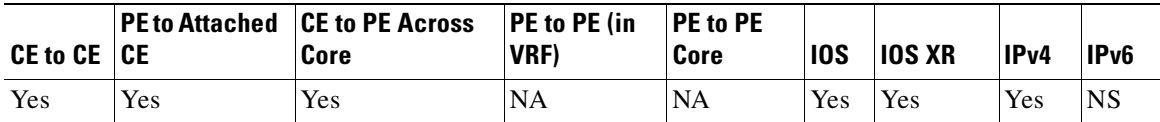

#### **No EIGRP Peer Relationship Established**

The routing protocol EIGRP is running between the PE and CE. The PE and CE interfaces are on different subnets and are not using IP unnumbered. No peer relationship has been established as the PE and CE are on different subnets.

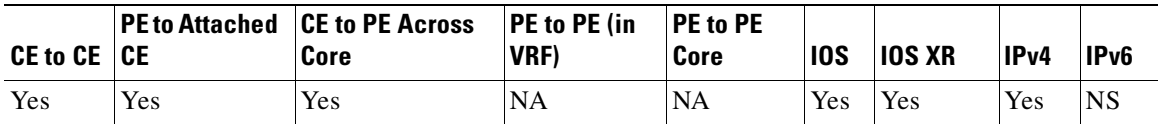

#### **Route redistribution does not specify a route-policy**

The routing protocol EIGRP is running between the PE and CE and is redistributing routes into MP-BGP. However no outbound route policy has been specified, which means all routes will be dropped rather than advertised.

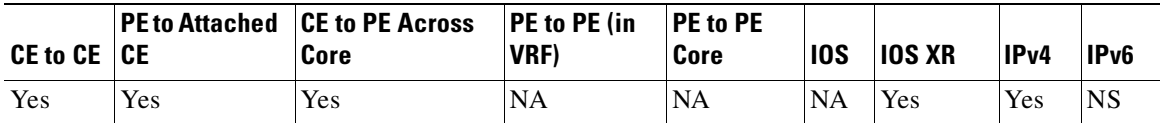

#### **No OSPF Peers**

Open shortest path first (OSPF) is running between the PE and CE, but no peer exists on the PE.

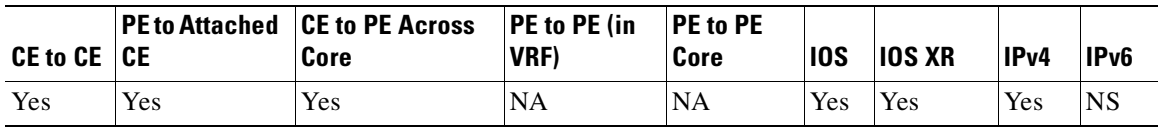

# **OSPF not enabled on peer interface**

The interface on the router does not have OPSF enabled. OSPF must be enabled on both neighboring interface.

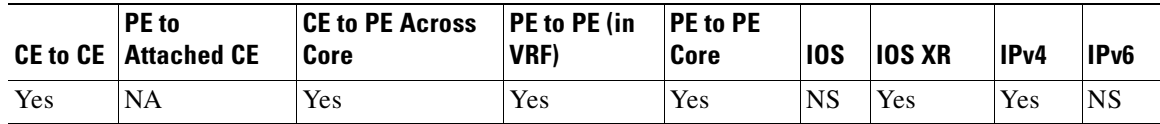

#### **OSPF in passive mode on peer interface**

OSPF on interface on the router is in passive mode.

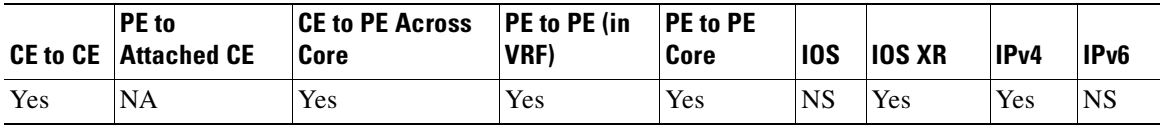

# **OSPF Area Mismatch**

OSPF is enabled on the neighboring interfaces; however the interfaces are configured in different areas.

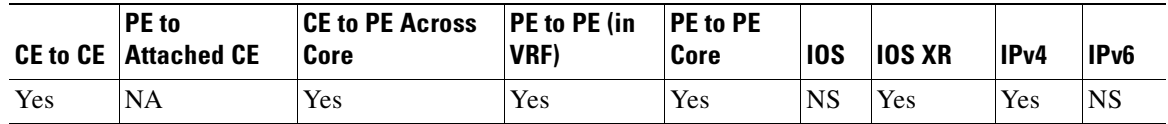

#### **OSPF Area Type Mismatch**

OSPF is enabled on the neighboring interfaces; however the interfaces are configured as different area types.

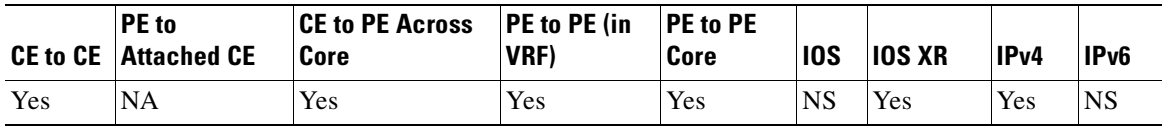

# **No Routing Protocol has been Determined Running between the PE and CE and no Static Route is Present**

An access circuit connectivity problem in VRF.

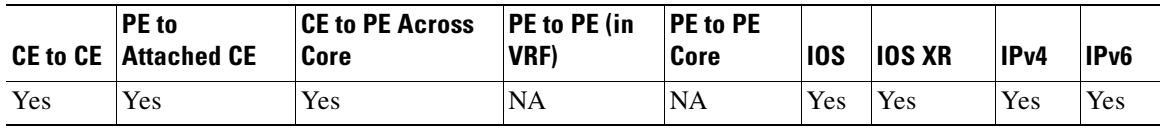

#### **OSPF Not Exchanging Routes**

OSPF is running between the PE and CE, but a peer relationship has been established. However, no routes have been received from OSPF on the CE.

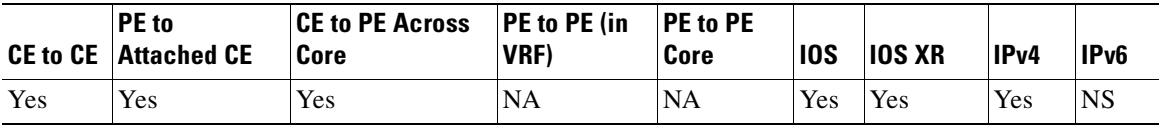

# **OSPF Peers Not Established**

OSPF is running between the PE and CE, but a peer relationship has not been established.

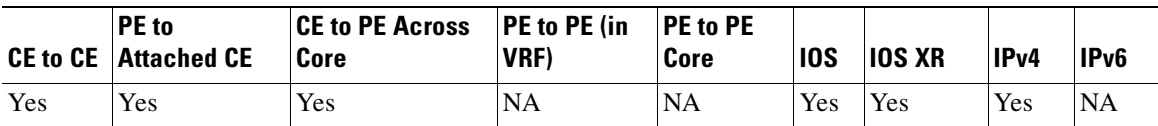

#### **OSPF Timer Mismatch**

OSPF is enabled on the neighboring interfaces; however the interfaces have different values configured for their [helloldead] timers.

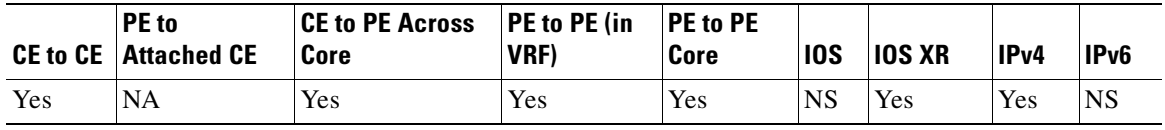

#### **OSPF Peers Not Established**

OSPF is running between the PE and CE. However, a peer relationship has not been established as PE and CE interfaces are on different subnets and are not using IP unnumbered.

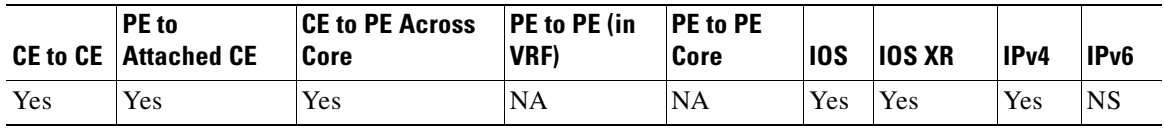

#### **Route redistribution does not specify a route-policy**

The routing protocol OSPF is running between the PE and CE and is redistributing routes into MP-BGP. However no outbound route policy has been specified, which means all routes will be dropped rather than advertised.

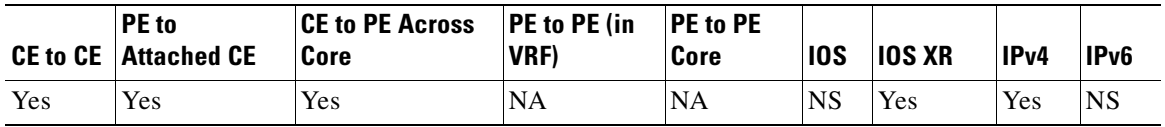

# **PE has No Route to CE**

Connected PE and CE interfaces are on different subnets. No routing protocol has been determined running between the PE and CE and no static route to the CE is present.

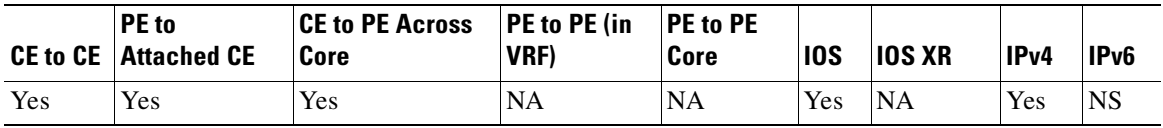

# **RIB Failure**

A route from the PE to a destination in a VRF has not been installed in the VRF routing table. This has been identified as a Routing Information Base (RIB) failure.

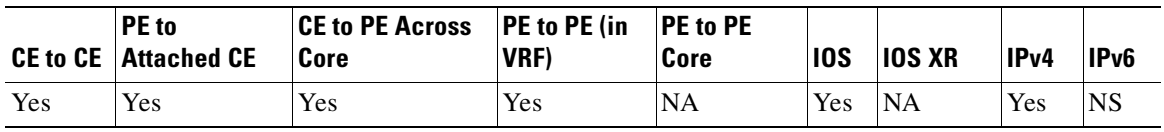

### **RIP Misconfiguration**

Routing information protocol (RIP) is running between the PE and CE, but no routes have been received from RIP on the CE.

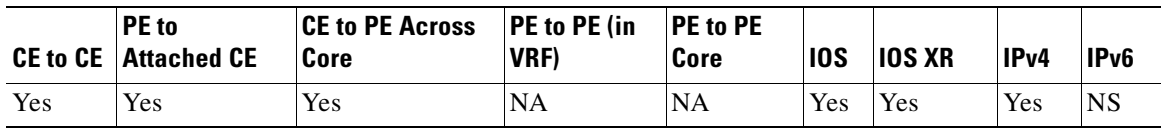

# **RIP Not Exchanging Routes**

RIP is running between the PE and CE, but no routes have been received from RIP on the CE as the PE and CE interfaces are on different subnets and are not using IP unnumbered.

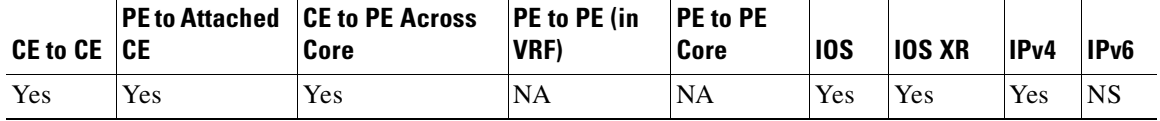

#### **Route redistribution does not specify a route-policy**

The routing protocol RIP is running between the PE and CE and is redistributing routes into MP-BGP. However no outbound route policy has been specified, which means all routes will be dropped rather than advertised.

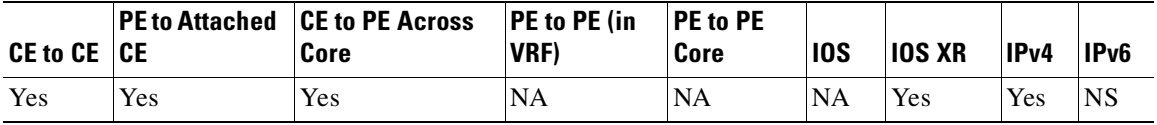

#### **Serial Interface in Loopback Mode**

A serial access circuit interface on the PE router is configured in loopback mode.

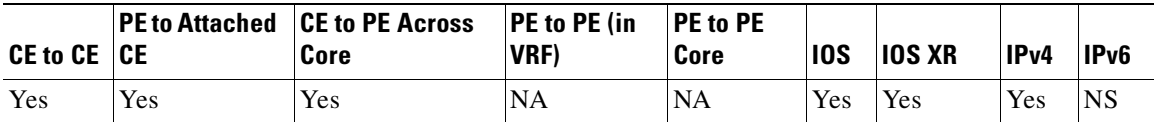

# **Serial Interface Operationally Down**

A serial access circuit interface on the PE router is operationally down.

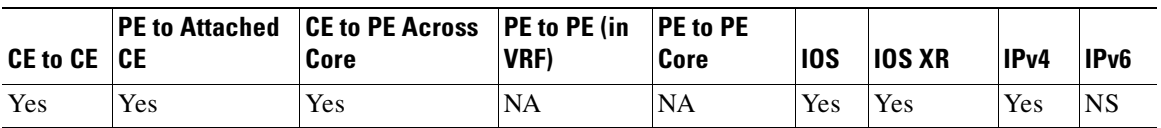

# **Static IP address on ATM Point-to-Point Interface**

An ATM access circuit has a static IP address mapping on an ATM point-to-point subinterface. Neither a static mapping nor an address resolution protocol (ARP) are required on a point-to-point subinterface because there is a single VC and a single path for the traffic. See the ["IOS XR Support" section on](#page-1152-1)  [page 63-27.](#page-1152-1)

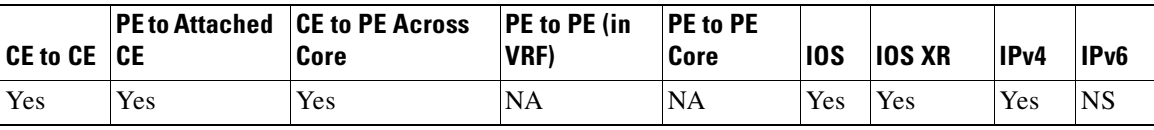

#### **Sub-interface in Protocol Down State**

An access circuit subinterface on the PE router protocol is down.

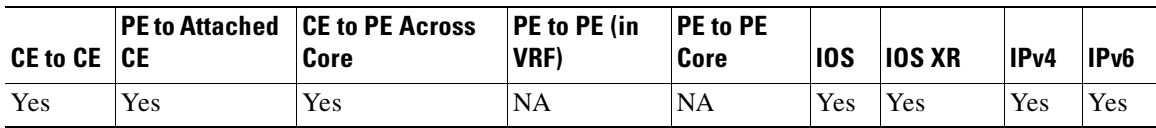

#### **Undiagnosed ATM Failure (ATM Pings Failed but the ATM Segment Ping Succeeded)**

An ATM access circuit connection is broken. The end-to-end ATM ping failed, but the ATM segment ping succeeded. This might be caused by various issues such as incorrect ATM line parameters, misconfigured ATM routing, CE or ATM cloud interfaces being down, or devices being down. See the ["IOS XR Support" section on page 63-27](#page-1152-1).

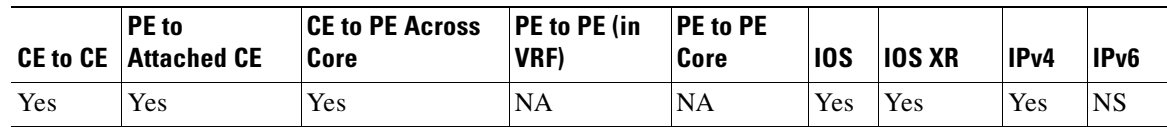

#### **Undiagnosed ATM Failure (End to End and Segment ATM Pings Failed)**

An ATM access circuit connection is broken. Both the end-to-end and segment ATM pings failed. This might be caused by various issues such as incorrect ATM line parameters, misconfigured ATM routing on the ATM next hop, next hop interfaces being down, or devices being down. See the [IOS XR Support,](#page-1152-1)  [page 63-27](#page-1152-1).

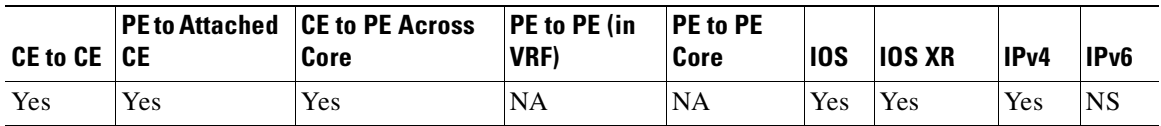

#### **Virtual Template Interface has been Specified for the PE Access Circuit Interface**

The PE interface on the PE is not a valid access circuit interface.

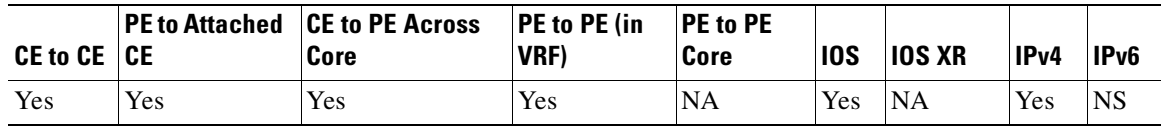

# <span id="page-1137-0"></span>**MPLS Edge**

#### **BGP Next Hop Interface Admin Down**

BGP next hop on PE is assigned to a loopback interface. However, that interface is administratively down.

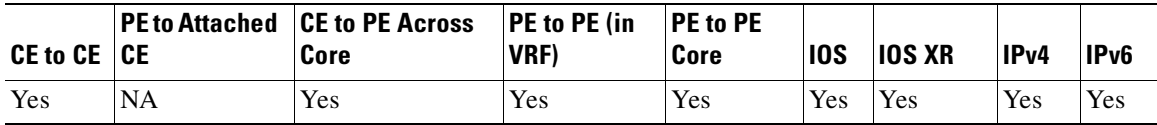

#### **BGP Next Hop is Not Assigned to an Interface**

The BGP next hop for routes to the remote site PE is not assigned to an interface on the remote PE.

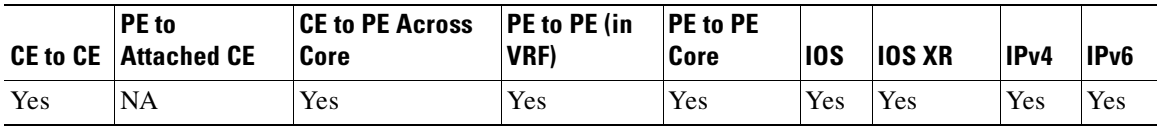

# **BGP Not Active**

BGP is not active on the PE router.

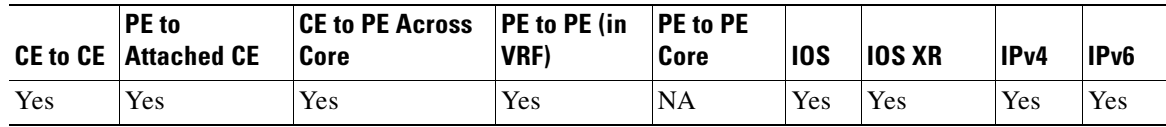

#### **BGP Peers Using Same BGP Next Hop**

BGP VPNv4/VPNv6 peers use the same BGP next hop. This prevents correct route distribution of PE routes. Other routing problems might also be encountered.

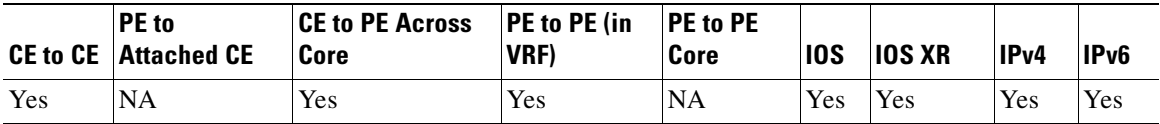

#### **BGP Peers Using Same Router Identifier (RID)**

BGP VPNv4/VPNv6 peers use the same router identifier. This prevents correct route distribution of PE routes. Other routing problems might also be encountered.

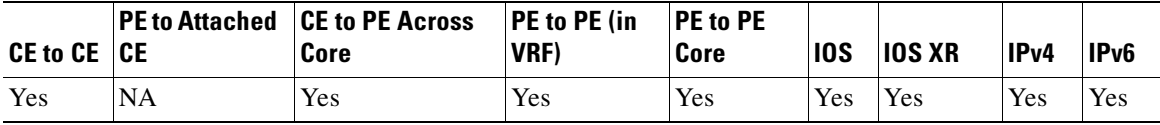

#### **Multiple Access Circuits in the same subnet**

LSP Connectivity problem, control plane issue. The next-hop for the current BGP selected route(s) to the remote PE router is not assigned to an interface on the local PE router. There are multiple VPNv4/VPNv6 routes found within the vrf on the locale PE router to the remote prefix.

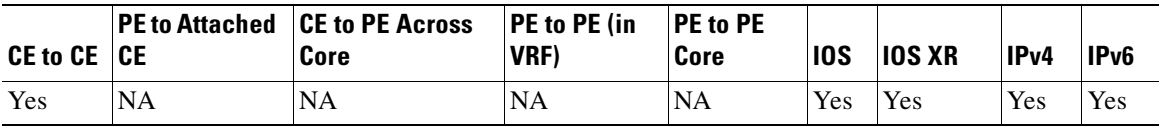

#### **BGP to LFIB Mismatch**

Untagged entry has mismatch between BGP and label forwarding information base (LFIB) tables.

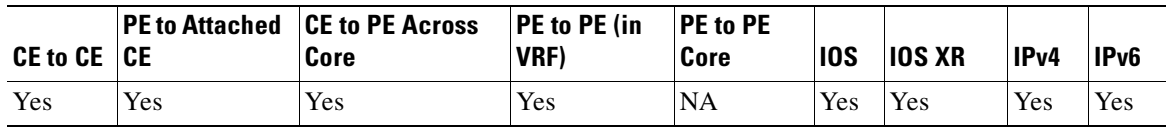

# **BGP to LFIB Mismatch**

The forwarding information base (FIB) and BGP entries are inconsistent.

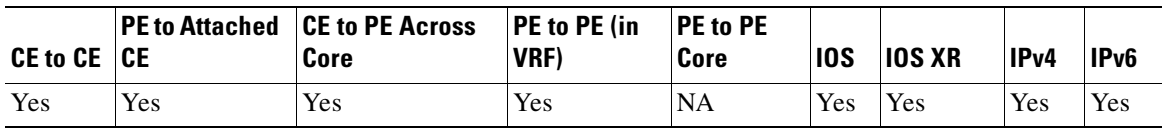

#### **Duplicate BGP Next Hop**

Duplicate IP address found in the network for the BGP next hop on PE.

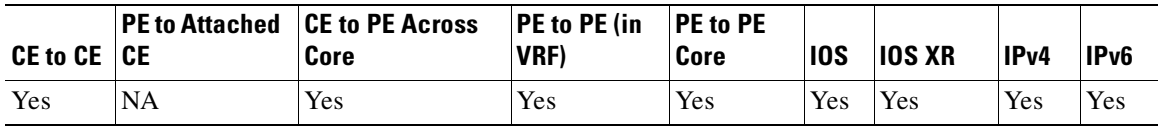

### **Duplicate IP Address**

There is a duplicate IP address configured on the PE router that conflicts with an access circuit interface.

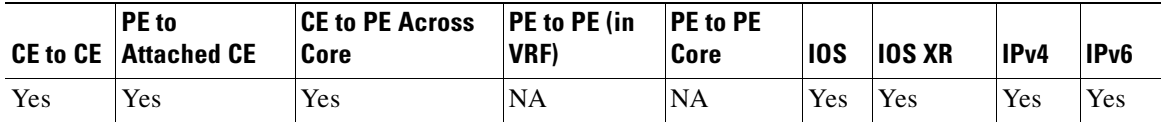

# **Duplicate IP Address**

Duplicate IP address found in the network for the BGP router identifier on PE.

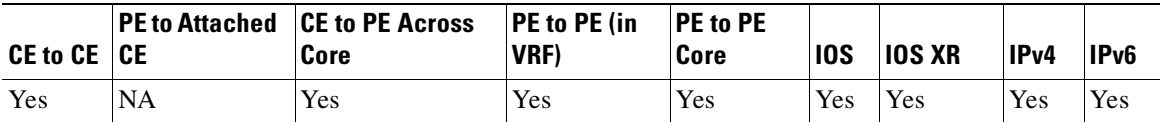

#### **eBGP not Redistributing Connected Routes into MP-BGP**

The routing protocol eBGP is running between the PE and CE, but eBGP on the PE is not redistributing connected routes into Multi Protocol (MP)-BGP, also there is no explicit network statement.

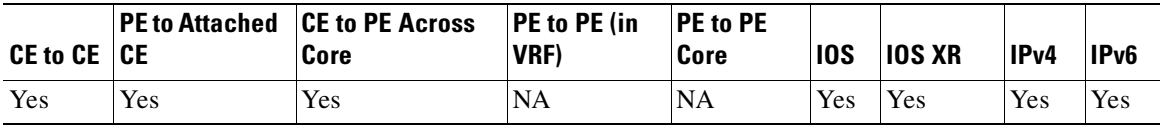

# **FIB to LFIB Mismatch**

Aggregate entry has mismatch between FIB and LFIB tables.

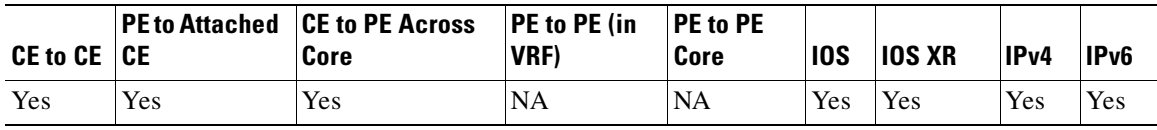

### **Ingress FIB to Egress LFIB Mismatch**

Egress LFIB and Ingress FIB inconsistency.

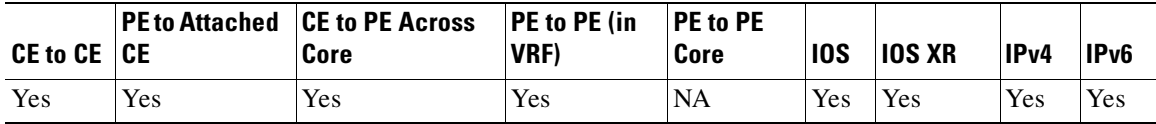

#### **Inconsistent BGP Entries**

BGP entries are inconsistent for the VRF.

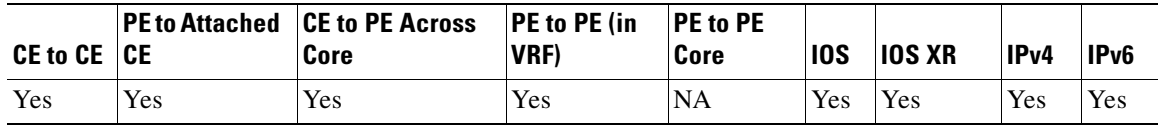

#### **Label mismatch or interfaces on different VPNs Down**

VPN connectivity problem in VRF from PE to destination. BGP VPNv4/VPNv6 label for prefix do not match. This might indicate a label mismatch or interfaces on different VPNs. Check that the interfaces selected are on the same VRF.

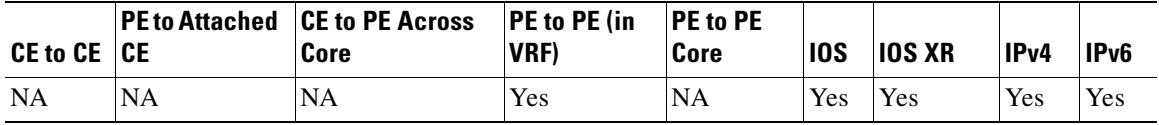

#### **PE interface is administratively down**

The access circuit interface on the PE router is administratively down.

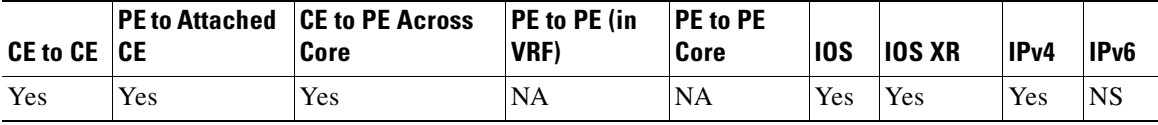

#### **Missing Router Identifier (RID)**

Unable to determine the local router identifier on the PE.

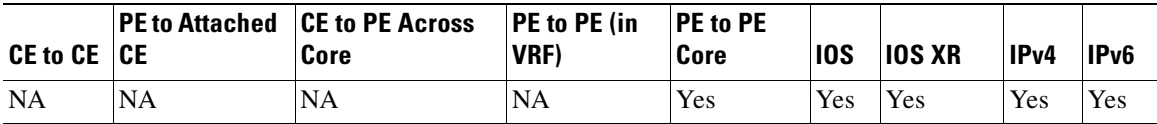

#### **Missing VPNv4 Address Family Configuration**

VPNv4 configuration missing; Virtual private network (VPN) label exchange problem. VPNv4 address family configuration missing from BGP router configuration on the PE router. This results in routes being dropped.

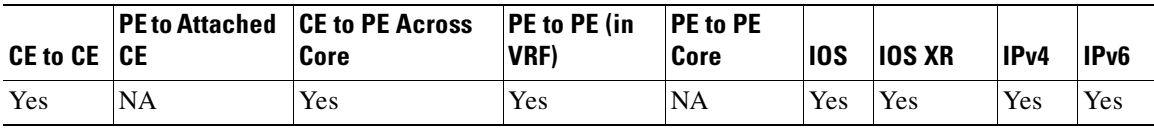

#### **Missing VPNv6 Address Family Configuration**

VPNv6 configuration missing; Virtual private network (VPN) label exchange problem. VPNv6 address family configuration missing from BGP router configuration on the PE router. This results in routes being dropped.

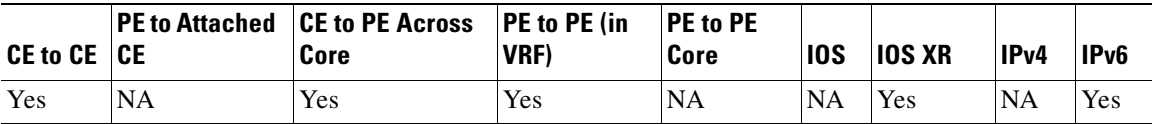

#### **MPLS LDP Package not enabled on IOS XR Router**

The MPLS LDP package is not enabled on the IOS XR router.

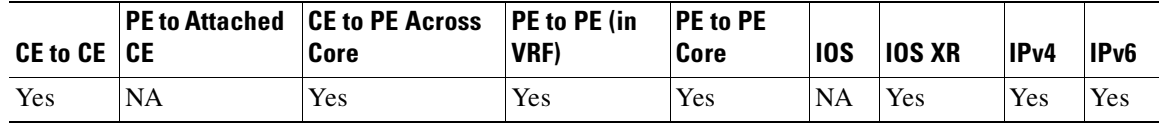

### **MPLS Package installed but not active on IOS XR Router**

The MPLS package is installed, but it is not active on the IOS XR router.

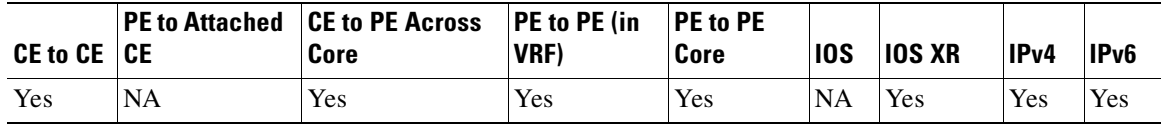

#### **MPLS Package not installed on IOS XR Router**

The MPLS package is not installed on the IOS XR router.

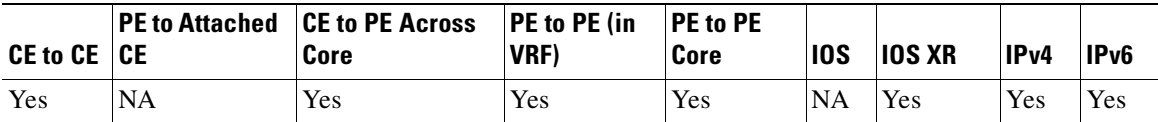

#### **No MP-BGP Neighbors**

There are no MP-BGP neighbors defined on the PE router.

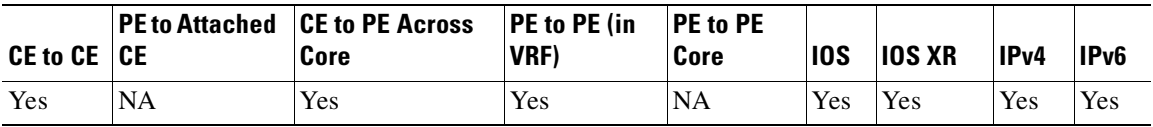

# **No MP-BGP Neighbor Session Established**

No MP-BGP neighbor session established on the PE router.

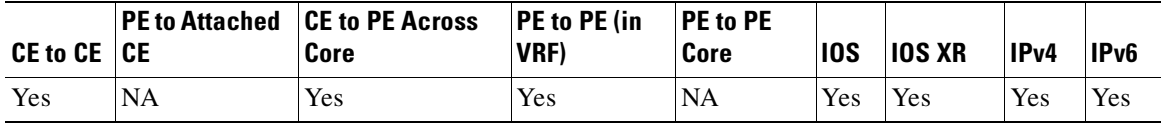

# **No VPN Label For Prefix**

No VPN label has been allocated for the prefix.

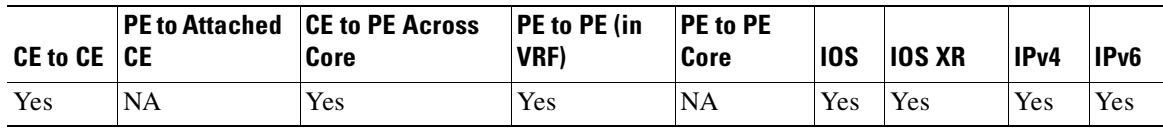

#### **No VRF Associated with PE Interface**

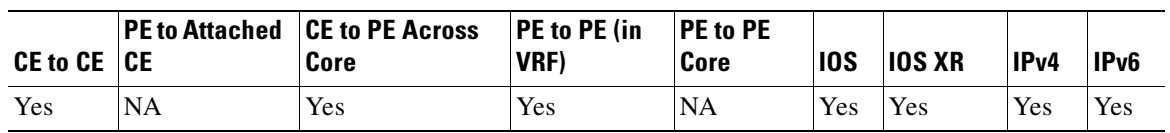

An interface on the PE router has no VRF associated.

#### **OSPF Loopback Interface Uses A Non /32 Netmask**

VPNv4 routes are being advertised to IBGP neighbors by the PE. The address of the next hop is a loopback interface that does not have a /32 mask defined. OSPF is being used on this loopback interface, and the OSPF network type of this interface is loopback. OSPF advertises this IP address as a host route (with mask /32), regardless of what mask is configured. This advertising conflicts with TDP/LDP, that uses configured masks, so the TDP/LDP neighbors might not receive a label for the routes advertised by this router. This condition could break connectivity between sites that belong to the same VPN.

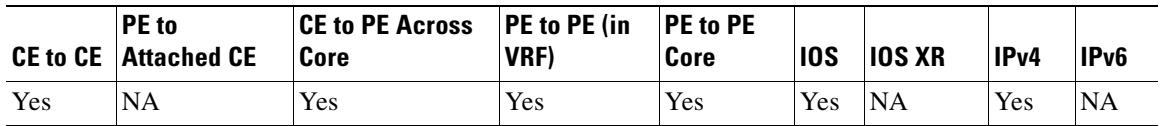

#### **PE Interface Has No IP Address**

An interface on the PE router has no IP address.

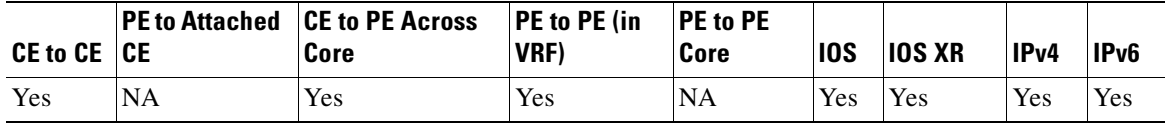

#### **Router ID Loopback Interface Down**

The loopback interface used to assign the local router ID on the PE is administratively down.

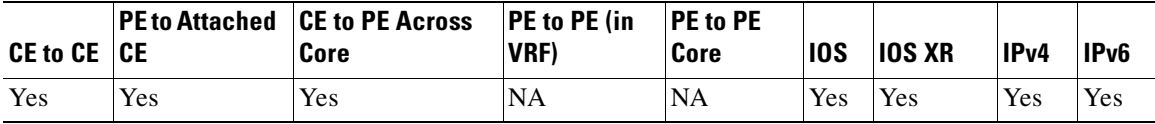

#### **Routes not Redistributed to or from MP-BGP**

Routes are not being redistributed to or from MP-BGP on the PE.

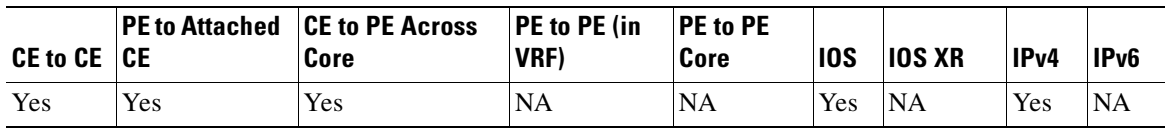

# **Static Route to Remote Prefix**

A static route to a remote prefix has been configured within a VRF on the PE.

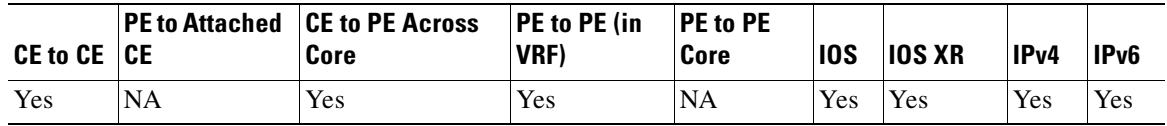

#### **Traffic Administratively Blocked**

VPN connectivity problem from the PE to the destination due to traffic being administratively blocked.

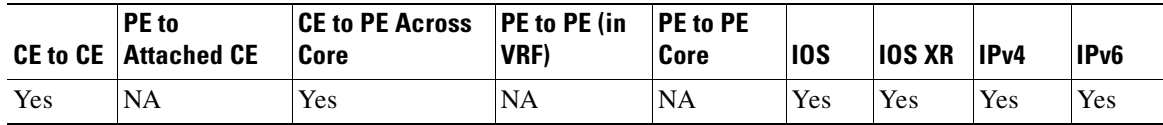

#### **Troubleshooting of the Layer 3 VPN has been Unable to Find the Cause of the Failure**

LSP connectivity problem.

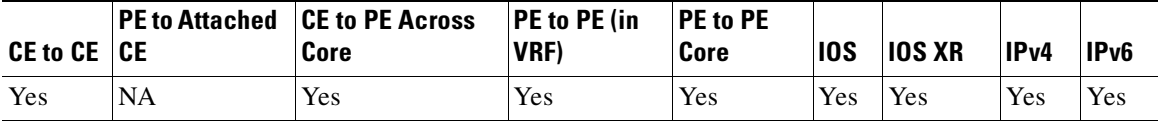

#### **Troubleshooting of the Layer 3 VPN has been Unable to Find the Cause of the Failure**

VPN connectivity problem in VRF from PE to destination.

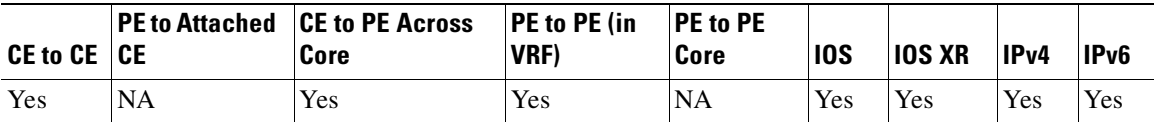

# **VRF Route Target Import/Export Mismatch**

VRF route target import/export mismatch between the PE devices.

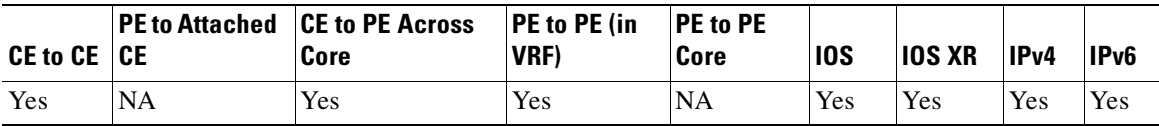

# <span id="page-1143-0"></span>**MPLS Core**

#### **An Invalid PE Interface has been Specified**

Interface supplied as the LSP Endpoint does not exist on the PE router.

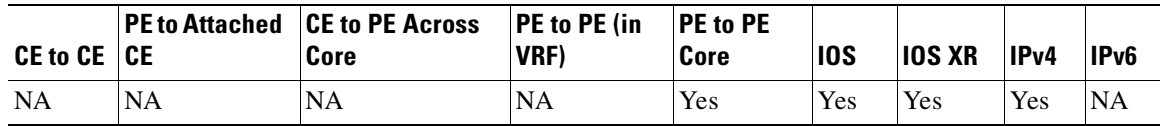

#### **Broken LDP Neighbor Session**

LDP session with downstream neighbor broken. Route processor/line card forwarding discrepancy on the router. See the ["IOS XR Support" section on page 63-27.](#page-1152-1)

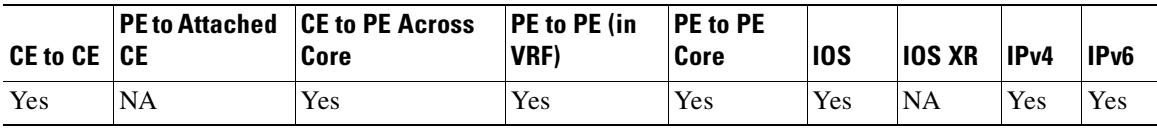

 $\mathbf I$ 

# **CEF Not Enabled On Router**

CEF has not been enabled on a router. See the ["IOS XR Support" section on page 63-27.](#page-1152-1)

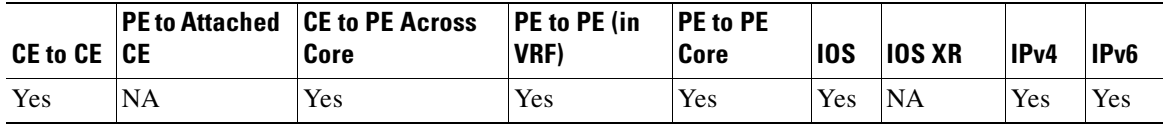

#### **Distributed LFIB Table Discrepancy**

There is a discrepancy in the LFIB table between the route processor and line cards.

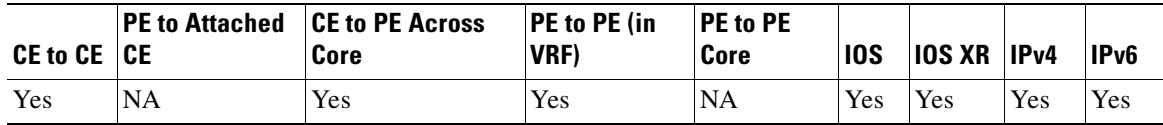

#### **Distributed FIB Table Discrepancy**

There is a discrepancy in the FIB table between the route processor and line cards.

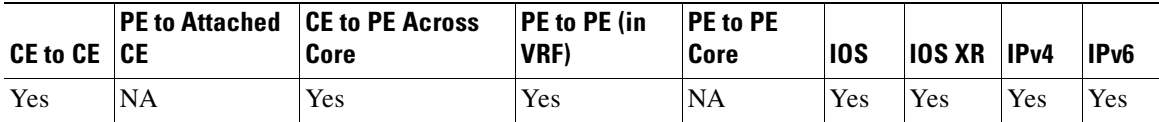

#### **Label Inconsistency**

LFIB local tag, received packet, and LDP local binding label inconsistent on the router. See the ["IOS](#page-1152-1)  [XR Support" section on page 63-27.](#page-1152-1)

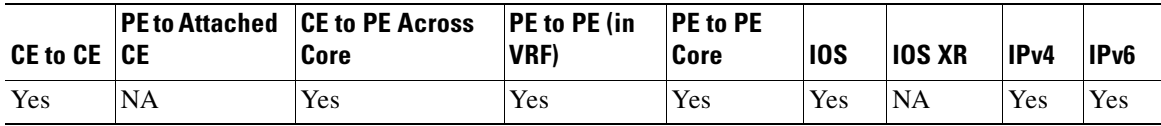

# **LDP Host Not Reachable**

The host is not reachable from the label switch router (LSR). This could be caused by no LDP session on router for the downstream router, LDP ID not reachable because of IGP problem, ACL configured that is blocking LDP packets, or an authentication problem.

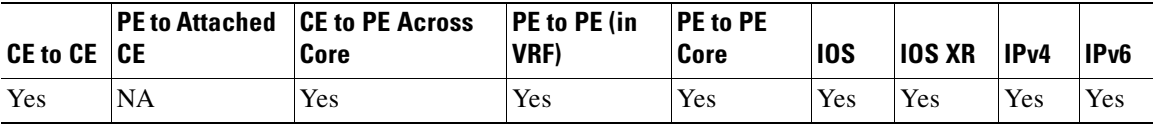

# **LDP Label Mismatch**

Label received for a prefix did not match the label sent. See the ["IOS XR Support" section on](#page-1152-1)  [page 63-27.](#page-1152-1)

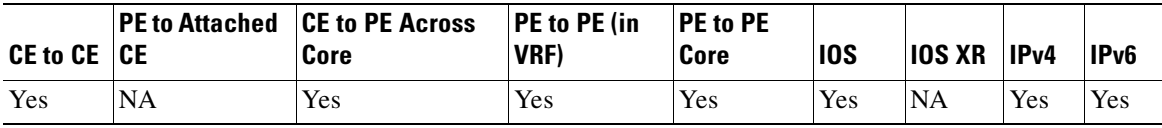

#### **LDP Neighbors Not Discovered**

LDP neighbors have not been discovered. Generic LDP discovery problem found on an interface of the device with its downstream neighbor. See the ["IOS XR Support" section on page 63-27](#page-1152-1).

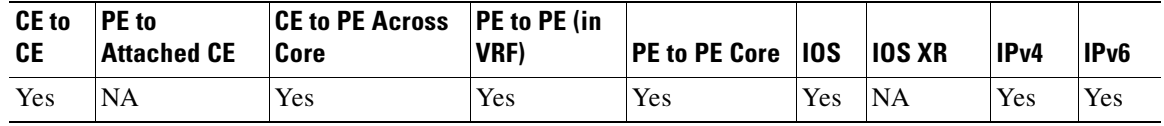

#### **LDP Neighbors Not Discovered**

LDP neighbors have not been discovered. An interface on a router has an ACL configured that could be preventing LDP neighbor discovery.

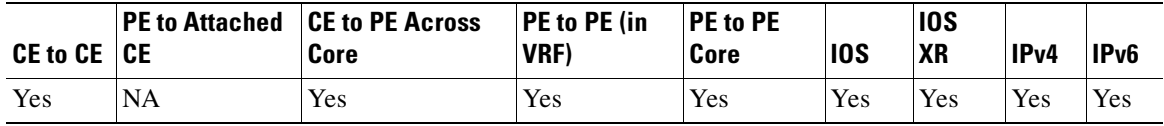

# **LDP Neighbors Not Established**

LSP connectivity problem, control plane issue. The LDP session is not established. The interface has an ACL configured that could be blocking LDP session establishment on port 646.

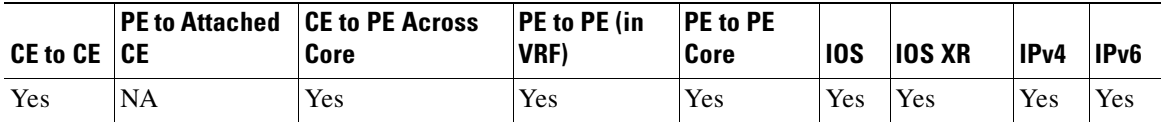

#### **LDP/TDP Mismatch**

LDP and TDP have been enabled on opposite ends of a link. See the "IOS XR Support" section on [page 63-27](#page-1152-1).

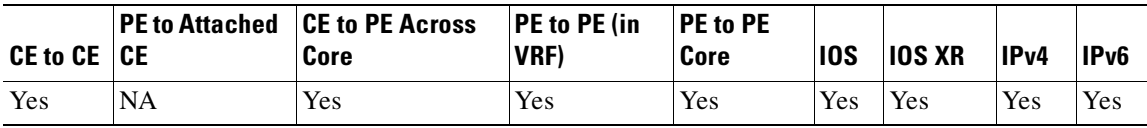

#### **LSP Reply Path Problem**

LSP connectivity problem with the reply path. See the ["IOS XR Support" section on page 63-27](#page-1152-1).

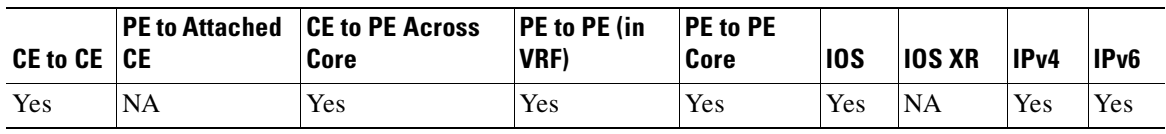

### **Missing LFIB Entry**

LFIB entry missing. Could be because of misrouting in an earlier router, or due to duplicate loopbacks. See the ["IOS XR Support" section on page 63-27](#page-1152-1).

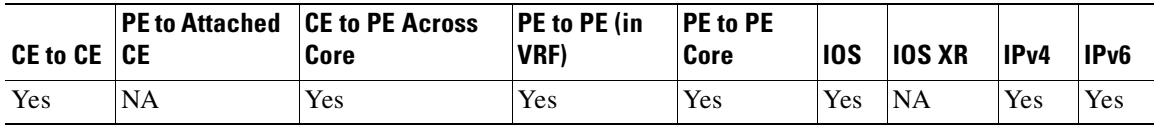

#### **Missing or Untagged Return Path**

Return path from the core router absent or untagged for the prefix. See the ["IOS XR Support" section](#page-1152-1)  [on page 63-27.](#page-1152-1)

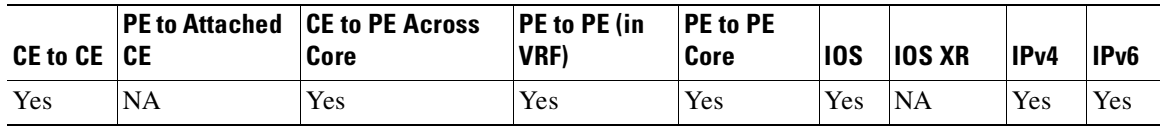

#### **MPLS Label Space Exhausted**

MPLS label space exhausted on a router.

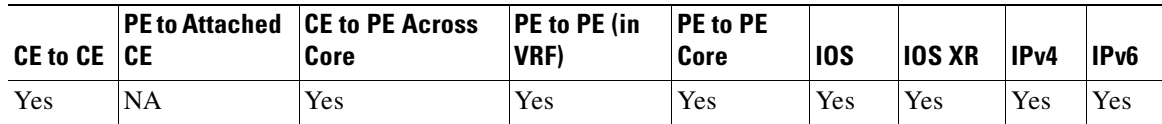

# **MPLS Not Enabled Globally**

MPLS has not been enabled globally on router.

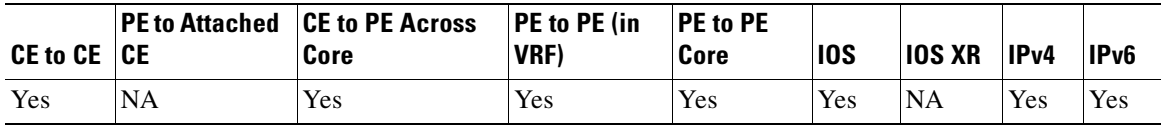

# **MPLS Not Enabled On Interface**

MPLS has not been enabled on an interface. See the ["IOS XR Support" section on page 63-27](#page-1152-1).

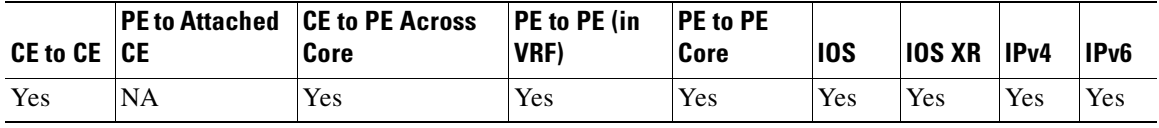

# **No Entry for Label**

No entry in LFIB for incoming label going to the destination prefix. See the ["IOS XR Support" section](#page-1152-1)  [on page 63-27.](#page-1152-1)

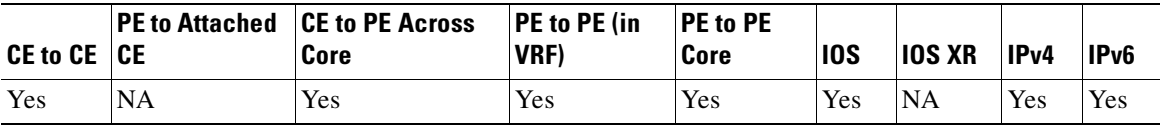

#### **No LDP Session with Neighbor**

No LDP session on router exists with neighbor.

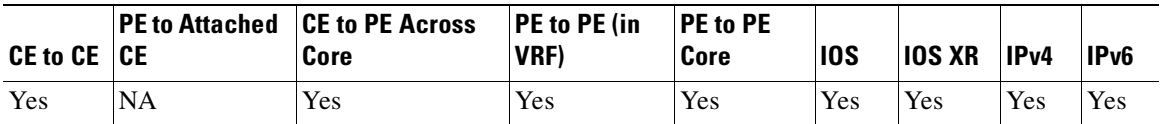

# **No Valid Next-Hop Entry**

No valid entry can be found for the next-hop from the current device. See the ["IOS XR Support" section](#page-1152-1)  [on page 63-27](#page-1152-1).

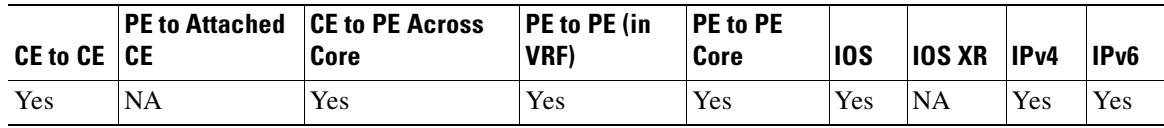

#### **Routing Loop In Forwarding Path**

A routing loop is present in the forwarding path.

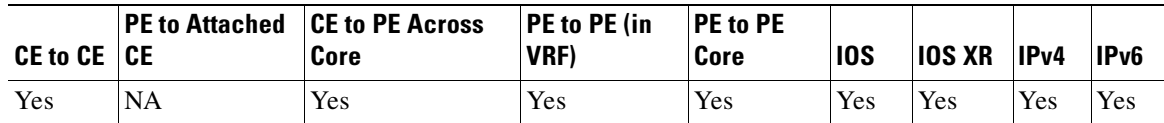

#### **All MPLS enabled core facing interfaces are down**

LSP connectivity problem, control plane issue. No MPLS enabled interface is operationally up.

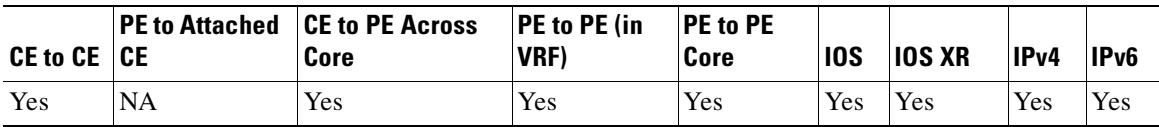

#### **Label Advertising Not Enabled**

Label advertisement is disabled on router.

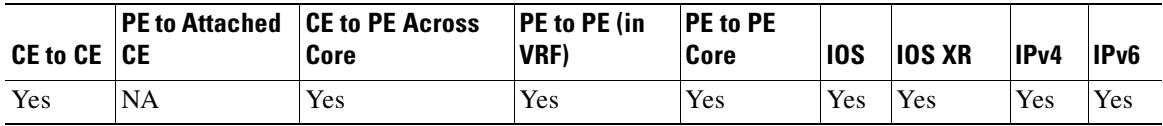

# **Label Advertising Possibly Denied by ACL**

Label advertisement has been globally disabled, but selectively enabled for one or more access lists. The ACL(s) might be denying the advertising of labels to the destination prefix.

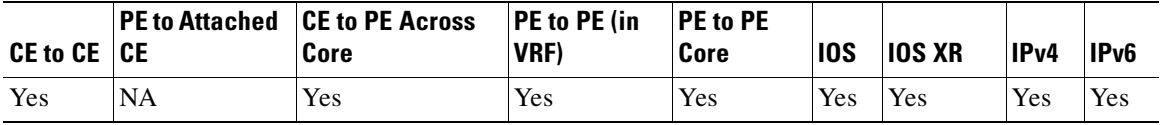

#### **TTL Propagation Disabled**

Could not troubleshoot or detect failure point because the device is not propagating the Time To Live (TTL).

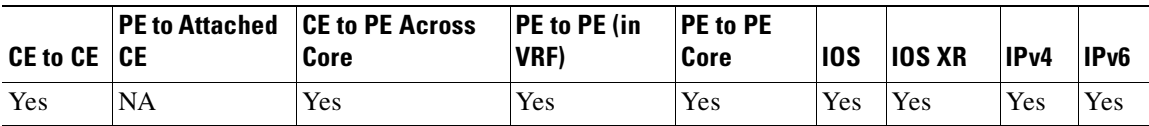

#### **Check tunnel traffic admission policy**

No traffic admission policy (such as via autoroute announce, or Policy Based Tunnel Selection (PBTS) or a static route) configured on the TE Tunnel.

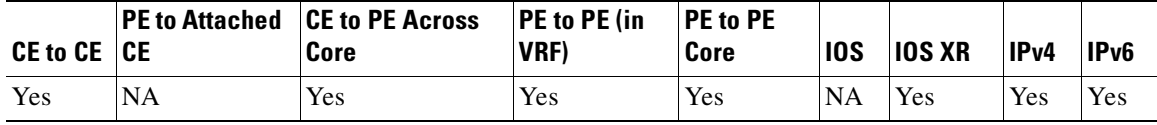

#### **Check if MPLS is enabled on the tunnel interface**

Incomplete configuration detected for the MPLS TE Tunnel interface.

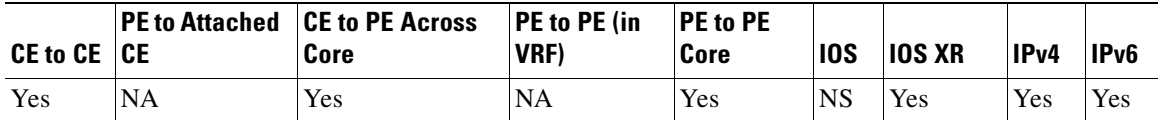

#### **Check that the primary and backup tunnel's interfaces are up**

The tunnel interface on the router is administratively down.

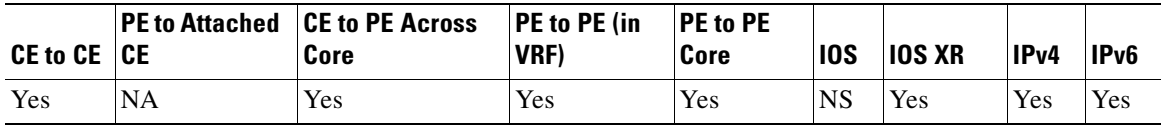

#### **Tunnel config not present at headend**

The TE Tunnel configuration is not present at the headend router.

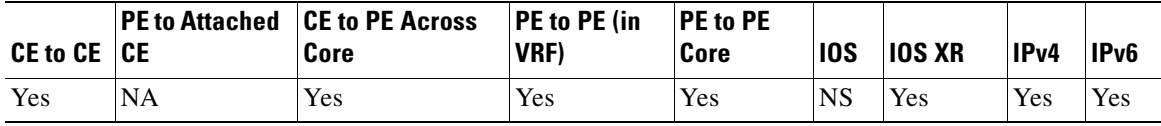

#### **Check that the tunnels outgoing interface is operational**

The outgoing interface of FRR primary tunnel configured on the router is operationally down.

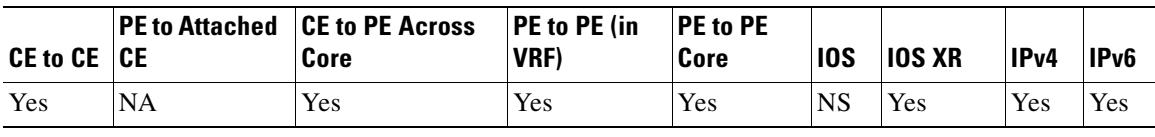

# **TE not enabled globally on router**

MPLS Traffic Engineering is not enabled globally on the router.

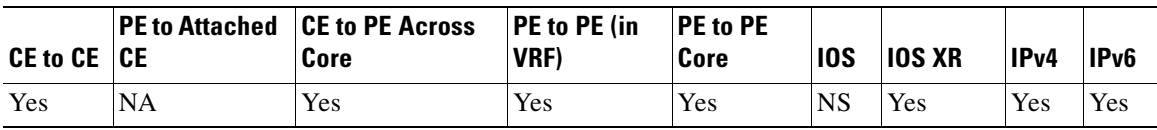

#### **TE not enabled globally on the interface**

MPLS Traffic Engineering is not enabled on the interface of the router.

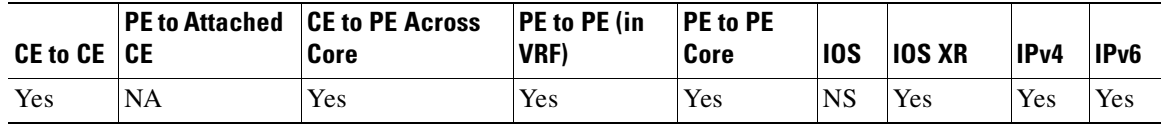

#### **No IP Address assigned for tunnel**

MPLS Traffic Engineering Tunnel has no IP address assigned.

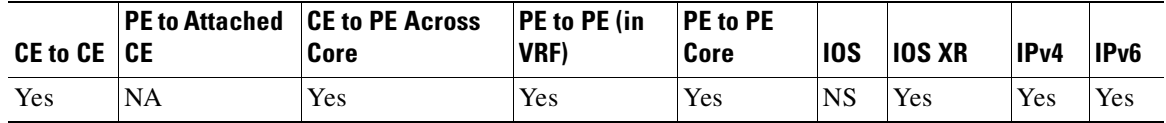

#### **Tunnel destination invalid**

The destination address configured for the tunnel is unreachable.

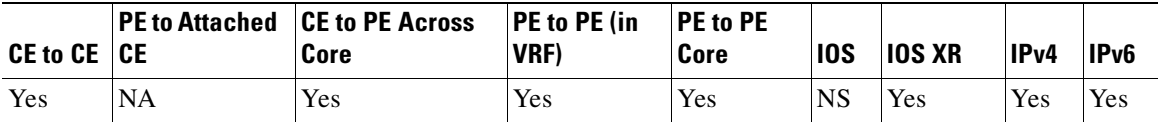

#### **Tunnel is administratively shut down**

Tunnel has been admin shut down on the router.

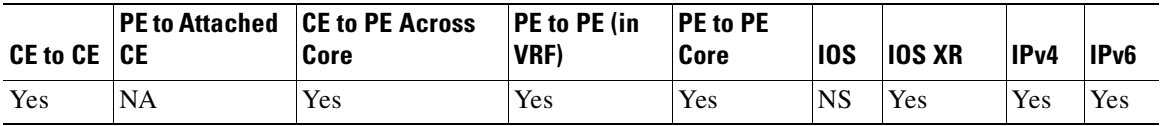

# **Missing OSPF configuration for TE**

Router has not configured OSPF for MPLS TE.

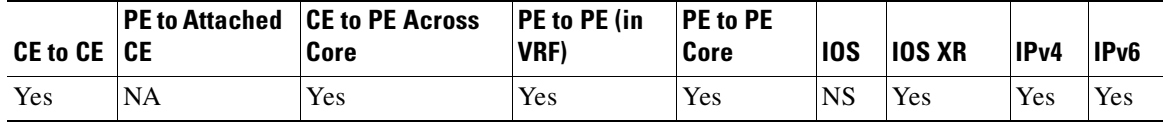

## **Node is not advertising MPLS TE links**

Router is not advertising itself through OSPF as an MPLS TE link.

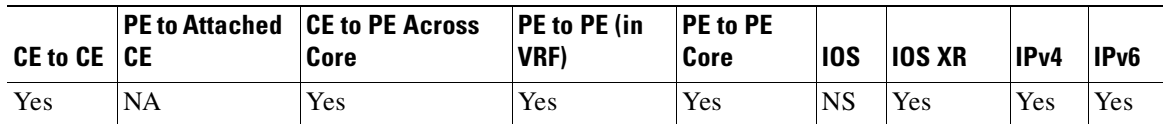

**No targeted LDP session exists between peer PE's**

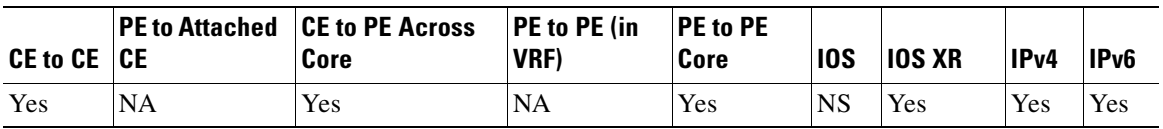

Remote Site PE router is not accepting targeted LDP session requests.

# **Blocking ACL causing targeted LDP session setup problem**

Router has an access control list which is blocking LDP messages (on TCP port 646).

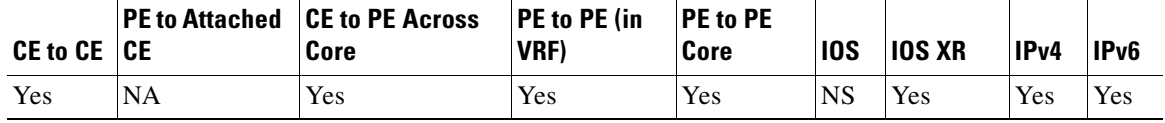

#### **Targeted LDP not established/operational between PE's**

LDP has been unable to establish a targeted session between the devices due to peer PE router being unreachable.

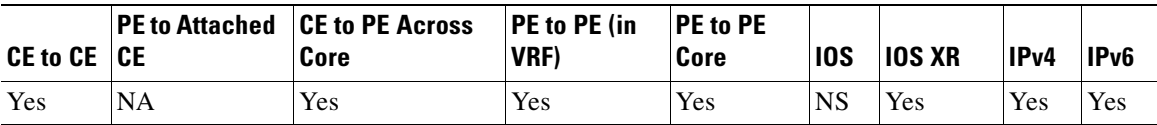

#### **Tunnel Connectivity Failure No Targeted LDP Configuration**

LDP discovery failure for the neighbor devices. The tunnel tail end device is not accepting LDP targeted hellos.

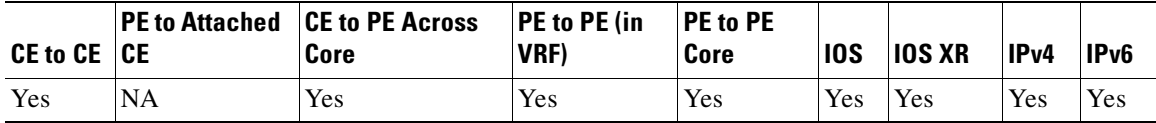

#### **For link protection, check that the backup tunnel does not pass through the protected interface**

There is a FRR backup tunnel configured on the router. It is configured to protect a link on router (as NHOP), which is on the path the primary tunnel takes. However the configured backup tunnel is configured to traverse this link.

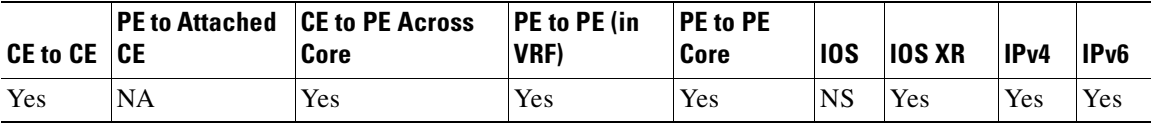

#### **Check the primary tunnel has FRR enabled with 'fast-reroute'**

A tunnel has been detected on router. It appears that this tunnel is intended to be a primary tunnel, but it does not have the fast-reroute configuration as required.

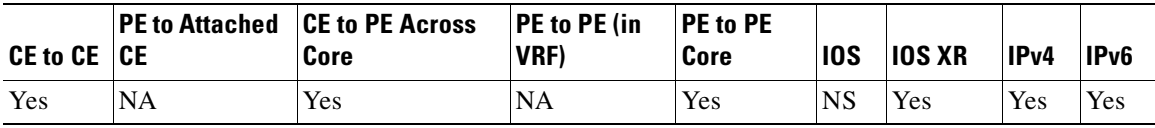

#### **Node protection - Check if backup tunnel path is explicit and does not contain the protected node interface in path**

There is a FRR backup tunnel configured on router. It is configured to protect a router (as NNHOP), which is on the path the primary tunnel takes. However the configured backup tunnel is configured to traverse a link on this router.

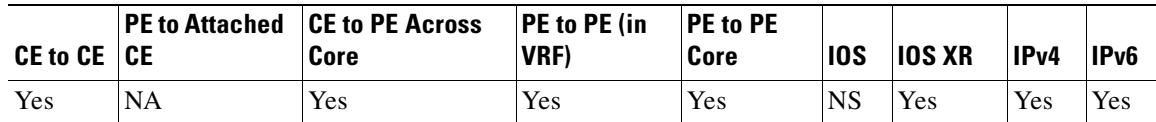

#### **Check if the primary & backup tunnel merge point is reachable**

The merge point router for FRR primary tunnel and FRR backup tunnel is unreachable.

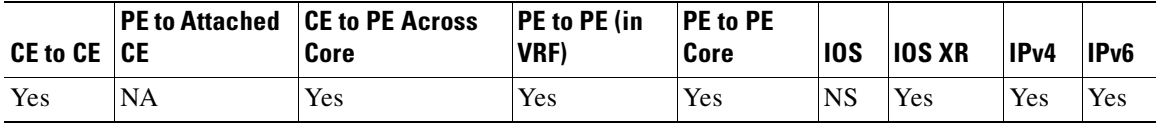

# **TE ping failure**

The *ping mpls traffic-eng tunnel* command returned failure.

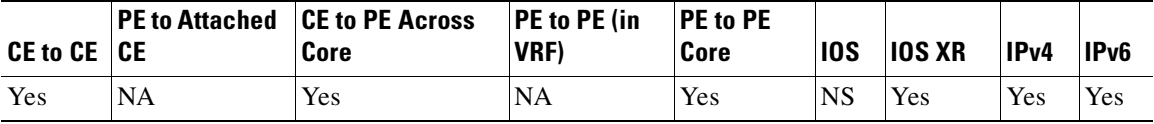

#### **Tunnel operationally down**

The *show mpls traffic-eng tunnels* command has indicated that the TE Tunnel is down.

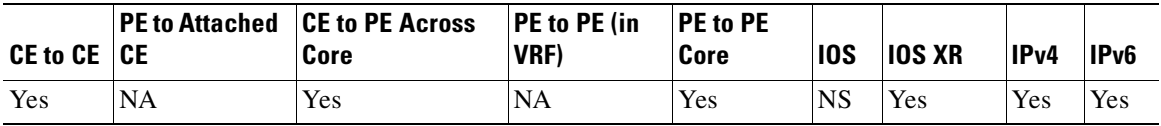

#### **Tunnel Connectivity Failure**

Unknown MPLS TE connectivity problem.

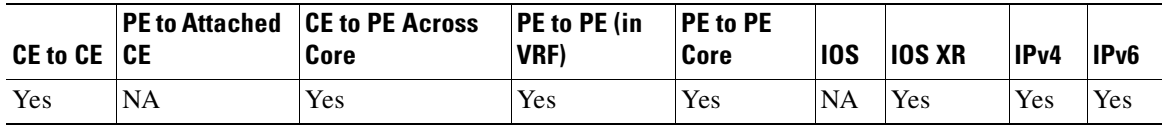

#### **Unable to Troubleshoot MPLS TE Connectivity Problem**

Router is running a non-OAM Cisco IOS version. The connectivity of the tunnel cannot be tested.

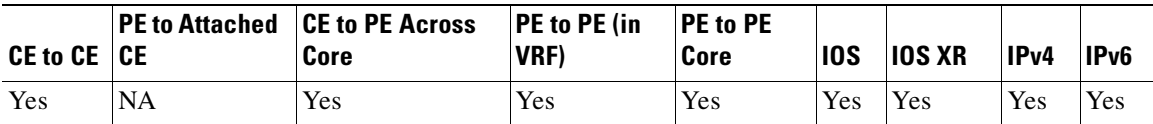
#### **Unknown LSP Connectivity Problem**

LSP connectivity problem, data plane issue, or unknown cause.

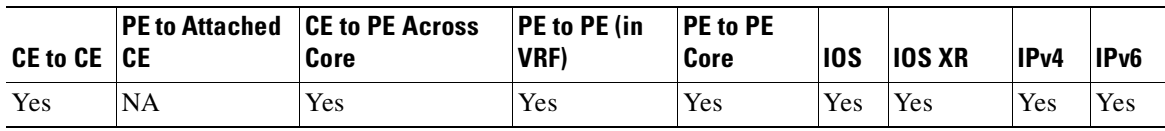

#### **Unsupported IOS Version**

Core router running an unsupported IOS version. This version of IOS does not support the required OAM functionality.

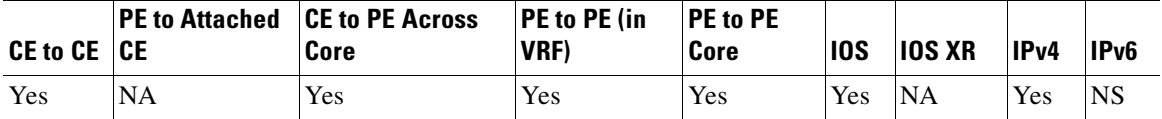

**VPN Connectivity Tests have been Exercised and No Failures Found (However as Pings are Blocked to the CE, it is Not Possible to Verify VPN Connectivity)**

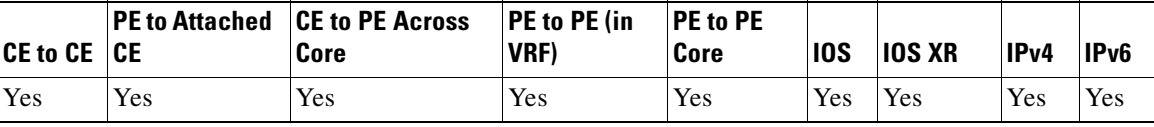

Unable to verify VPN connectivity in VRF from PE to destination.

## **Customer Site**

#### **Possible Customer Routing Issue**

The PE has some routes from the CE, but the CE is unable to respond to pings.

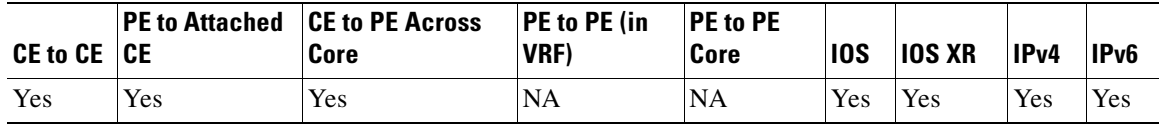

# **IOS XR Support**

This section details the IOS XR support caveats:

**1.** [MPLS Not Enabled On Interface, page 63-21](#page-1146-0)

IOS XR has the concept of packages. One of the packages relevant to Diagnostics is the MPLS package. When Diagnostics troubleshooting focuses on an IOS XR router in the core, various preparation checks are carried out to ensure that the router is configured sufficiently; that is, that the MPLS package is installed and active, and then to check for the required features being enabled (MPLS OAM and MPLS LDP). If any of these checks fail, a failure scenario is reported. [MPLS Not](#page-1146-0)  [Enabled On Interface, page 63-21](#page-1146-0) remains valid for IOS devices, or when MPLS is disabled on an interface on an IOS XR device.

**2.** [CEF Not Enabled On Router, page 63-19](#page-1144-0)

It is still possible for Diagnostics to determine cases where CEF is disabled on IOS routers in the core, for example, CEF could be disabled via CLI configuration, or when the router is overloaded and shuts itself down. In such cases, the IOS CLI command **show cef state** reports that CEF is either *enabled/running* or *disabled/not running*, and Diagnostics can determine that CEF is disabled.

CEF cannot be disabled on an IOS XR router. When the CEF switching feature on an IOS XR router becomes overloaded, it does not shut down. Instead, it applies back pressure to the queue of outstanding requests in an effort to reduce the load on the CEF switching process. Therefore, in an IOS XR router, the relevant CLI **show** command does not report that CEF is non-operational, and thus this failure scenario is not valid on an IOS XR router.

**3.** [LDP/TDP Mismatch, page 63-20](#page-1145-0)

This is not a valid scenario where directly connected IOS XR routers are present, because IOS XR only supports a single label distribution protocol – that is LDP. It is possible for the application to find LDP-TDP mismatch if it is configured in IOS-IOS XR, IOS XR-IOS, or IOS-IOS configurations.

**4.** [Broken LDP Neighbor Session, page 63-18](#page-1143-0)

[Label Inconsistency, page 63-19](#page-1144-1)

[LDP Label Mismatch, page 63-19](#page-1144-2)

[LDP Neighbors Not Discovered, page 63-20](#page-1145-1)

[LSP Reply Path Problem, page 63-20](#page-1145-2)

[Missing LFIB Entry, page 63-20](#page-1145-3)

[Missing or Untagged Return Path, page 63-21](#page-1146-1)

[No Entry for Label, page 63-21](#page-1146-2)

[No Valid Next-Hop Entry, page 63-22](#page-1147-0)

These failure scenarios are due to specific bugs in IOS versions, and are not applicable to IOS XR.

**5.** [ATM Interface Is Protocol Down, page 63-2](#page-1127-0)

[ATM Sub-interface is Protocol Down, page 63-2](#page-1127-1)

[Intermittent ATM Failure \(to the ATM Next Hop\), page 63-6](#page-1131-0)

[Intermittent ATM Failure \(to the Destination\), page 63-6](#page-1131-1)

[Static IP address on ATM Point-to-Point Interface, page 63-11](#page-1136-0)

[Undiagnosed ATM Failure \(ATM Pings Failed but the ATM Segment Ping Succeeded\), page 63-12](#page-1137-0)

[Undiagnosed ATM Failure \(End to End and Segment ATM Pings Failed\), page 63-12](#page-1137-1)

These failures are not supported in case of ATM interfaces on the CRS-1 platform. However, they continue to be applicable on IOS devices and for IOS XR on the Cisco 12000 XR Series.

## **IPv6 Support**

This section details the IPv6 support caveats:

- In addition to IPv4 troubleshooting for both IOS and IOS XR devices, troubleshooting is extended for the IOS XR devices where IPv6 addressing is used on the PE-CE link. IPv6 is not supported on IOS devices.
- Ethernet is the only Access Circuit interface technology on which Diagnostics can troubleshoot, when IPv6 addressing is used on IOS XR devices.
- **•** IPv6 support is extended only to support eBGP as the PE-CE routing protocol.
- **•** Since the scope of the IPv6 address is only between the attachment circuit links, it is assumed that both ends of the LSP to have either IPv6 or IPv4 and not IPv6 at one end and IPv4 at the other and vice-versa.
- IPv6 support can troubleshoot PE-CE links configuration with Global Unicast IPv6 address alone.
- For IPv6 support, IPv4 router-id will be used for identification of Peer Routers, for protocols including BGP and LDP.
- Unlike in case of IPv4, the CE Access Circuit Interface IP address (for applicable test types) will not be auto populated as IPv6 unnumbered is not supported on IOS XR devices and there is no concept of /30 and /31 address in IPv6.
- **•** The below failure scenarios although applicable on IOS XR, not applicable in IPv6 context as these validations are performed during initial data validations. The failure scenario to report that the CE access circuit interface IP address is a network address is performed during initial data validations. There is no concept of Broadcast address in IPv6.
	- **–** Broadcast Address
	- **–** Network Address

# **Observations**

Observations are conditions that could lead to connectivity problems. Because Diagnostics cannot categorically conclude the cause of the connectivity problem, these conditions are reported as observations.

For more information, e-mail: [mpls-diagnostics-expert@cisco.com](mailto:mpls-diagnostics-expert@cisco.com)

#### **ACL Configured on PE**

There is an access control list (ACL) configured on the provider edge (PE) router. It might be causing failure of the VPN routing/forwarding instance (VRF) ping from this PE to the remote PE, however we have not analyzed the ACL to confirm its usage. This is not causing the connectivity failure from the PE to the local customer edge (CE) router, or customer device.

#### **BGP Neighbor Session Problem**

Possible border gateway protocol (BGP) neighbor session problem detected. Displays table with columns BGP Neighbor (Neighbor IP Address) and BGP State (BGP Neighbor State).

#### **BGP Router ID is Not a Loopback Interface**

The local BGP router ID on the PE is not assigned to a loopback interface. It is recommended that the router ID is taken from a loopback interface to both reduce the chance of duplication and enhance stability.

#### **Connected Routes Not Redistributed into MP-BGP**

Directly connected routes might not be redistributed into MP-BGP.

#### **Core Troubleshooting Could Not be Performed. The VPN Route is External.**

Core troubleshooting could not be performed. Diagnostics is unable to determine the label-switched path (LSP) to test, because the PE *<PE Name>* has no valid VPN route to the remote prefix *<IP address>* within the VRF *<VRF name>*. The route is not learned through an internal Border Gateway Protocol (BGP) VPNv4 neighbor. It is known through the *<Routing Protocol Name>*. The next-hop for this external route is *<IP address>*. Traffic does not flow through the MPLS core, as expected. This might be an intentional back door link, however, it is often a symptom of PE - CE misrouting. To test LSP connectivity, you might want to run a PE to PE Core test that allows you to specify the LSP endpoints manually.

#### **Core Troubleshooting Could Not be Performed. The VPN Route is External and the Next-Hop Is Inaccessible.**

Core troubleshooting could not be performed. Diagnostics is unable to determine the LSP to test, because the PE *<PE Name>* has no valid virtual private network (VPN) route to the remote prefix *<IP address>* within the VRF *<IP address>*. The route is not learned through an internal BGP VPNv4 neighbor. It is known through the *<Routing Protocol Name>*. The next-hop for this external route is inaccessible. This might be an intentional back door link, however, it is often a symptom of PE - CE misrouting. To test LSP connectivity, you might want to run a PE to PE Core test that allows you to specify the LSP endpoints manually.

#### **Core Troubleshooting Could Note be Performed. The VPN Route Next-Hop is Inaccessible.**

Core troubleshooting could not be performed. Diagnostics is unable to determine the LSP to test, because the PE *<PE Name>* has no valid VPN route to the remote prefix *<IP address>* within the VRF *<VRF name>*. The next-hop is inaccessible. This might be due to a problem within the Core Interior Gateway Protocol (IGP) or IP connectivity failure. To test LSP connectivity, you might want to run a PE to PE Core test that allows you to specify the LSP endpoints manually.

#### **Duplicate BGP Router ID**

BGP Router Identifier on the PE is found to be duplicated on one or more interfaces of the listed devices.

#### **eBGP Maximum Prefixes**

The exterior border gateway protocol (eBGP) session between the PE and an eBGP neighbor has a maximum prefix count configured on the PE. There are currently *X* prefixes in the VRF from this neighbor.

#### **eBGP Neighbor Not Established**

It appears that you are running eBGP as your PE-CE routing protocol. The PE and CE interfaces are on different subnets and there is no route to the CE on the PE. Until there is a route to the CE, this eBGP session is not established.

#### **eBGP Neighbors Not Established**

eBGP neighbors have been specified in a VRF but are not established and are unreachable.

#### **EIGRP Peer Relationship Not Established**

The PE interface is configured with IP unnumbered. The CE interface must either also be using IP unnumbered or be on the same subnet in order for the enhanced interior gateway routing protocol (EIGRP) to establish a peer relationship.

#### **Full-Mesh VPN Topology**

These routers appear to be connected via a fully meshed VPN configuration. If this is not correct, there is an issue with the route target configuration.

#### **Hub and Spoke VPN Topology**

These routers appear to be connected via a hub and spoke VPN configuration. If this is not correct, there is an issue with the route target configuration.

#### **Hub To Hub, Hub and Spoke VPN Topology**

These routers appear to be connected via a hub to hub, hub and spoke VPN configuration. If this is not correct, there is an issue with the route target configuration.

#### **Incomplete CEF Adjacencies**

Incomplete Cisco express forwarding (CEF) adjacencies on the access circuit interface.

#### **Incorrect Multilink Virtual-Access Interface Specified**

If you are specifying a multilink access circuit interface for the PE ensure that the virtual access interface specified is an active multilink bundle interface and that it has active bundle links.

#### **Interface Not In VLAN**

Warning: Ethernet access circuit interface is not associated with a virtual LAN (VLAN).

#### **Intermittent Ping Success**

The ping showed only intermittent connectivity.

#### **Inverse ARP Disabled on FR Interface**

The Frame Relay interface is dynamically configured but has inverse address resolution protocol (ARP) explicitly disabled.

#### **Inverse ARP Implicitly Disabled on FR Interface**

There is a Frame Relay static map on the interface. This interface is configured dynamically but the presence of the static map will, as a side effect, disable inverse ARP.

#### **LMI Disabled on Frame Relay Interface**

Warning: Frame Relay permanent virtual circuit (PVC) status cannot be checked on interface because the local management interface (LMI) is disabled.

#### **LSP Endpoint is Not a Loopback Interface**

The VPNv4 route is being sent to IBGP neighbor(s). However, the next hop address is one of the directly connected physical interfaces. It is recommended to use loopback interfaces as the next hops for VPNv4 IBGP neighbors. If the address is not available at the correct hop via the IGP, it could break connectivity between VPN sites because no forwarding label information is available.

#### **MPLS OAM Package is not enabled on IOS XR Router**

MPLS OAM package is not enabled on the IOS XR router.

#### **MPLS TE Package is not Enabled on IOS XR Router**

MPLS TE package is not enabled on the IOS XR router.

#### **Multiple Equal Cost Paths**

Equal cost multiple paths (ECMP) were found.

#### **Non-compliant IOS Version on PE Router**

Core troubleshooting could not be performed because the provider edge (PE) router is running a non MPLS OAM compliant Cisco IOS version.

#### **No Routes Received from eBGP**

It appears that you are running eBGP as your PE-CE routing protocol. However, no routes have been received from the neighbor.

#### **No Route to Remote Prefix Received from eBGP**

It appears that you are running eBGP as your PE-CE routing protocol. However, the route to a remote prefix has not been received from the neighbor. Check PE and customer edge (CE) BGP configuration.

#### **No VPN Label in VRF for Prefix**

No virtual private network (VPN) label was found for the address in the VPN routing/forwarding (VRF) on the device.

#### **OSPF Peer Relationship Not Established**

The PE interface is configured with IP unnumbered. The CE interface must either also be using IP unnumbered or be on the same subnet in order for open shortest path first (OSPF) to establish a peer relationship.

#### **PE-PE Core Only Test Performed and the Optional Loopback IP Address Parameters Have Not Been Supplied**

The LSP under test was selected based on the BGP router-id of the remote site PE. If the network has multiple LSPs between the two PEs, the reported result might not accurately reflect the state of the LSP used for customer traffic. To ensure the correct LSP is tested, you can supply the LSP endpoints on the test input window.

#### **Possible Backup Link**

The ping from the PE to the destination prefix succeeded, however the route from the PE to the destination prefix has not been learned via the expected PE interface. There might be a backup link in operation, or you might have input the incorrect parameters.

#### **Possible Blocking Route Map**

A route map is configured on the PE which might be causing route traffic to be lost. If this is an intranet/extranet VPN configuration, then there might be a route map configuration error.

#### **Possible Core IP Failure**

The internet control message protocol (ICMP) ping issued from the local PE to the remote PE failed. There is no route to the remote PE in the Interior Gateway Protocol (IGP) route table of the local PE. Try troubleshooting IP connectivity between these devices.

#### **Possible Ethernet Duplex Mismatch**

Warning: Access circuit interface has late collisions. This might be caused by an Ethernet duplex mismatch.

#### **Route Limit Reached**

The route count on the device has reached the route limit.

#### **Traceroute Not Transmitted**

The MPLS traceroute was not transmitted.

This chapter provides details of all IOS and IOS XR commands executed by the troubleshooting workflow in the Cisco Prime Diagnostics application for the Cisco Prime Fulfillment 6.1 release.

## **IOS Commands**

This section lists the IOS commands used by Diagnostics. If TACACS+ (or another authentication/authorization system) is used, ensure that these are all allowed for Diagnostics.

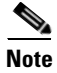

**Note** This list might be updated when Diagnostics releases or patches are made available, e-mail: mpls-diagnostics-expert@cisco.com for the latest list.

- **1.** attach *<slot>* show version
- **2.** execute-on slot *<slot>* 'show mpls forwarding-table *<destinationPrefix> <subnetMask>*'
- **3.** execute-on slot *<slot>* 'show mpls forwarding-table *<destinationPrefix>*'
- **4.** execute-on slot *<slot>* 'show mpls forwarding-table vrf *<vrfName> <destinationPrefix> <subnetMask>*'
- **5.** execute-on slot *<slot>* 'show mpls forwarding-table vrf *<vrfName> <destinationPrefix>'*
- **6.** execute-on slot *<slot>* 'show mpls forwarding-table vrf *<vrfName>*'
- **7.** execute-on slot *<slot>* 'show mpls forwarding-table'
- **8.** execute-on slot *<slot>* show ip cef vrf *<vrfName> <networkPrefix>*
- **9.** execute-on slot *<slot>* show ip cef vrf *<vrfName> <networkPrefix> <subnetMask>*
- **10.** execute-on slot *<slot>* show version
- **11.** ping (interactive)
- **12.** ping *<targetIp>*
- **13.** ping mpls ipv4 *<targetIp>*/*<targetIpSubnetMask>* source *<source>* sweep *<minSweepSize> <maxSweepSize> <sweepInterval> <repeatCount>* timeout *<timeout>* replyMode *<replyMode>*
- **14.** ping mpls traffic-eng Tunnel *<tunnelNumber>*
- **15.** ping vrf *<vrfName>* (interactive)
- **16.** show access-lists *<listName>*
- **17.** show atm map
- **18.** show atm pvc *<interface>*
- **19.** show cef drop
- **20.** show cef drop | include ^*<slot>*
- **21.** show frame-relay lmi
- **22.** show frame-relay lmi interface *<interface>*
- **23.** show frame-relay map
- **24.** show frame-relay pvc *<interface>* dlci *<dlci>*
- **25.** show interfaces *<interface>*
- **26.** show ip bgp summary
- **27.** show ip bgp vpnv4 *<vrfName>* rib-failure
- **28.** show ip bgp vpnv4 all neighbors
- **29.** show ip bgp vpnv4 all neighbors *<destIp>*
- **30.** show ip bgp vpnv4 all | include local router
- **31.** show ip bgp vpnv4 vrf *<vrfName> <networkPrefix>*
- **32.** show ip bgp vpnv4 vrf *<vrfName>* neighbors *<destIp>*
- **33.** show ip bgp vpnv4 vrf *<vrfName> <prefix> <subnetMask>*
- **34.** show ip bgp vpnv4 vrf *<vrfName>* labels | include *<networkPrefix>*/*<subnetMask>* |  $[0-9]+$ \ $[0-9]+$ \ $[0-9]+$ \ $[0-9]+$
- **35.** show ip bgp vpnv4 vrf *<vrfName>* labels | include *<classfulPrefix>*
- **36.** show ip bgp vpnv4 vrf *<vrfName>* labels | include *<networkPrefix>*/*<subnetMask>*
- **37.** show ip cef *<destinationPrefix>*
- **38.** show ip cef summary
- **39.** show ip cef vrf *<vrfName> <networkPrefix> <subnetMask>* detail
- **40.** show ip cef vrf *<vrfName> <networkPrefix>* detail
- **41.** show ip cef vrf *<vrfName>* adjacency *<interface> <destip>* detail
- **42.** show ip eigrp *<vrfName>* interfaces *<vrfInterface>*
- **43.** show ip interface *<interface>*
- **44.** show ip interface *<interface>* | include access list is
- **45.** show ip interface brief *<interface>*
- **46.** show ip interface brief | include *<ip-address>*
- **47.** show ip ospf *<processId> <area>* interface *<intName>*
- **48.** show ip ospf mpls traffic-eng link
- **49.** show ip protocols *<vrfName>*
- **50.** show ip route *<targetIp>*
- **51.** show ip route vrf *<vrfName> <targetIp>*
- **52.** show ip traffic
- **53.** show ip vrf detail *<vrfName>*
- **54.** show ip vrf interfaces *<vrfName>*
- **55.** show mpls forwarding-table *<destinationPrefix>*
- **56.** show mpls forwarding-table *<destinationPrefix> <subnetMask>*
- **57.** show mpls forwarding-table *<destinationPrefix>* detail
- **58.** show mpls forwarding-table labels *<label>*
- **59.** show mpls forwarding-table labels *<label>* detail
- **60.** show mpls forwarding-table vrf *<vrfName>*
- **61.** show mpls forwarding-table vrf *<vrfName> <destinationPrefix>*
- **62.** show mpls forwarding-table
- **63.** show mpls interfaces *<interface>*
- **64.** show mpls interfaces all
- **65.** show mpls ip binding *<destinationPrefix> <destinationMask>*
- **66.** show mpls ip binding local
- **67.** show mpls ip binding summary
- **68.** show mpls label range
- **69.** show mpls ldp bindings *<ip> <subnetMask>*
- **70.** show mpls ldp bindings neighbor *<neighbor ip> <subnetMask>*
- **71.** show mpls ldp discovery
- **72.** show mpls ldp neighbor
- **73.** show mpls ldp neighbor *<interface>*
- **74.** show mpls traffic-eng tunnels
- **75.** show mpls traffic-eng tunnels *<status>*
- **76.** show mpls traffic-eng tunnels *<tunnelId>*
- **77.** show mpls traffic-eng tunnels destination *<destination> <status>*
- **78.** show mpls traffic-eng tunnels destination *<destination>*
- **79.** show mpls traffic-eng tunnels role *<role>*
- **80.** show mpls traffic-eng tunnels role *<role> <status>*
- **81.** show mpls traffic-eng tunnels role *<role>* destination *<destination> <status>*
- **82.** show mpls traffic-eng tunnels role *<role>* destination *<destination>* up
- **83.** show mpls traffic-eng tunnels role head brief

Г

- **84.** show ppp multilink interface *<interface>*
- **85.** show route-map *<mapName>*
- **86.** show running-config
- **87.** show running-config interface *<interface>*
- **88.** show running-config interface *<interface>* | include frame-relay interface-dlci
- **89.** show running-config interface *<interface>* | include map-group
- **90.** show running-config interface  $\langle$ *interface* $\rangle$  | include no frame-relay inverse-arp
- **91.** show running-config | begin router bgp
- **92.** show running-config l include advertise-
- **93.** show running-config linclude ldp password
- **94.** show running-config linclude mpls label protocol
- **95.** show running-config l include no
- **96.** show version
- **97.** show vlans
- **98.** traceroute mpls ipv4 *<ipAddress>*/*<subnetMask>* source *<source>* destination *<destination>* ttl 15
- **99.** traceroute mpls traffic-eng Tunnel *<tunnelNumber>*

**100.** traceroute vrf *<vrfName>* (interactive)

## **IOS XR Commands**

This section lists the IOS XR commands used by Diagnostics. If TACACS+ (or another authentication/authorization system) is used, ensure that these are all allowed for Diagnostics.

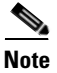

**Note** This list might be updated when Diagnostics releases or patches are made available, e-mail: mpls-diagnostics-expert@cisco.com for the latest list.

- **1.** ping *<targetIp>*
- **2.** ping atm interface *<interface> <vpi>*/*<vci>*
- **3.** ping atm interface *<interface> <vpi>*/*<vci>* end-loopback
- **4.** ping atm interface *<interface> <vpi>*/*<vci>* seg-loopback
- **5.** ping mpls ipv4 *<destination>*/*<subnetMask>*
- **6.** ping mpls ipv4 *<destination>*/*<subnetMask>* reply mode router-alert
- **7.** ping mpls ipv4 *<destination>*/*<subnetMask>* source *<source>*
- **8.** ping mpls traffic-eng Tunnel *<tunnelId>*
- **9.** ping vrf *<vrfName>*
- **10.** ping vrf *<vrfName> <targetIp> <sourceInterface> <minSweepSize> <maxSweepSize> <sweepInterval>*
- **11.** show access-lists ipv4 *<listName>*
- **12.** show bgp ipv4 all summary
- **13.** show bgp vpnv4 unicast neighbors
- **14.** show bgp vpnv4 unicast summary
- **15.** 14.show bgp vpnv4 unicast vrf *<vrfName> <networkPrefix>*
- **16.** show bgp vpnv4 unicast vrf *<vrfName> <prefix> <mask>*
- **17.** show bgp vpnv4 unicast vrf *<vrfName>* labels
- **18.** show bgp vrf *<vrfName>* advertised neighbor *<neighboreId>* summary | include *<ceDeviceIpAddr>*
- **19.** show bgp vrf *<vrfName>* ipv4 unicast
- **20.** show bgp vrf *<vrfName>* neighbors
- **21.** show bgp vrf *<vrfName>* vpnv4 unicast neighbors
- **22.** show cef ipv4 *<destinationPrefix>*
- **23.** show cef ipv4 drops
- **24.** show cef ipv4 drops location *<slot>*
- **25.** show cef ipv4 summary
- **26.** show cef vrf *<vrfName>* ipv4 *<networkPrefix>* detail
- **27.** show cef vrf *<vrfName>* ipv4 *<networkPrefix> <subnetMask>* detail
- **28.** show cef vrf *<vrfName> <networkPrefix> <subnetMask>* location *<location>*
- **29.** show eigrp *<vrfName>* interfaces *<vrfInterface>*
- **30.** show frame-relay lmi
- **31.** show frame-relay lmi interface *<interface>*
- **32.** show install active summary
- **33.** show install inactive summary
- **34.** show install location *<slot>*
- **35.** show interfaces *<interface>*
- **36.** show ip cef vrf *<vrfName>* adjacency *<interface> <destip>* detail
- **37.** show ip ospf *<processId> <area>* interface *<intName>*
- **38.** show ipv4 interface *<interface>*
- **39.** show ipv4 interface brief *<interface>*
- **40.** show ipv4 interface brief | include *<ip-address>*
- **41.** show ipv4 traffic
- **42.** show ipv4 vrf *<vrfName>* interface brief
- **43.** show ipv4 vrf *<vrfName>* interface *<interface>*
- **44.** show ipv4 vrf all interface brief
- **45.** show mpls forwarding
- **46.** show mpls forwarding labels *<label>*
- **47.** show mpls forwarding prefix *<destinationPrefix>*/*<subnetMask>*
- **48.** show mpls forwarding prefix *<destinationPrefix>*/*<subnetMask>* detail
- **49.** show mpls forwarding vrf *<vrf>*
- **50.** show mpls forwarding vrf *<vrf>* prefix *<destinationPrefix>*/*<subnetMask>*
- **51.** show mpls forwarding vrf *<vrfName>* prefix *<destinationPrefix>*/*<subnetMask>* labels *<label>* location *<location>*
- **52.** show mpls forwarding vrf *<vrfName>* prefix *<destinationPrefix>*/*<subnetMask>* location *<location>*
- **53.** show mpls interfaces
- **54.** show mpls interfaces *<interface>*
- **55.** show mpls label range
- **56.** show mpls label table summary
- **57.** show mpls ldp bindings *<ip> <mask>*
- **58.** show mpls ldp bindings neighbor *<neighbor> <ip> <mask>*
- **59.** show mpls ldp discovery
- **60.** show mpls ldp neighbor
- **61.** show mpls ldp neighbor *<interface>*
- **62.** show mpls traffic-eng tunnels
- **63.** show mpls traffic-eng tunnels backup <*tunnelId>*
- **64.** show mpls traffic-eng tunnels brief role head
- **65.** show mpls traffic-eng tunnels *<status>* detail
- **66.** show mpls traffic-eng tunnels *<tunnel-id>*
- **67.** show mpls traffic-eng tunnels *<tunnelNumber>* detail
- **68.** show mpls traffic-eng tunnels destination *<destination>*
- **69.** show mpls traffic-eng tunnels name *<name>*
- **70.** show mpls traffic-eng tunnels destination *<destination> <status>* detail
- **71.** show mpls traffic-eng tunnels destination *<destination>* detail
- **72.** show mpls traffic-eng tunnels detail
- **73.** show mpls traffic-eng tunnels role *<role> <status>* detail
- **74.** show mpls traffic-eng tunnels role *<role>* destination *<destination> <status>* detail
- **75.** show mpls traffic-eng tunnels role *<role>* destination *<destination>* up detail
- **76.** show mpls traffic-eng tunnels role *<role>* detail
- **77.** show ospf
- **78.** show ospf vrf *<vrf>*
- **79.** show ospf border-routers l include ABR
- **80.** show ospf | include ID
- **81.** show ospf mpls traffic-eng link
- **82.** show ospf vrf *<vrfName>* interface brief
- **83.** show ospf vrf *<vrfName>* interface *<interfaceName>*
- **84.** show protocols | include OSPF
- **85.** show rib ipv4 tables
- **86.** show rib vrf *<vrf>* ipv4 unicast statistics *<protocolName>*
- **87.** show rib vrf  $\langle \nu r f \rangle$  protocols
- **88.** show rip vrf *<vrf>*
- **89.** show route ipv4 *<targetIp>*
- **90.** show route vrf *<vrfName>* ipv4 *<targetIp>*
- **91.** show rpl route-policy *<mapName>*
- **92.** show rsvp neighbors
- **93.** show running-config
- **94.** show running-config explicit-path name *<explicitPathName>*
- **95.** show running-config interface *<interface>*
- **96.** show running-config mpls ldp
- **97.** show running-config mpls ldp label advertise
- **98.** show running-config mpls traffic-eng
- **99.** show running-config router bgp
- **100.** show running-config router bgp *<asNumber>* vrf *<vrfName>* neighbor *<neighborIpAddr>*
- **101.** show running-config router bgp *<asNumber>* neighbor-group *<neighborGroupName>*
- **102.** show running-config router bgp | include redistribute *<protocol>*
- **103.** show running-config router ospf
- **104.** show running-config router *<protocol ID>* vrf *<vrf>*
- **105.** show running-config rsvp interface *<interface-name>*
- **106.** show vlan interface
- **107.** show version
- **108.** show vrf *<vrfName>* ipv4 detail
- **109.** traceroute mpls ipv4 *<destination>*/*<subnetMask>*
- **110.** traceroute mpls traffic-eng Tunnel *<tunnelId>*
- **111.** traceroute vrf *<vrf>*
- **112.** ping vrf *<vrfName> <targetIpv6Address> <sourceInterface> <minSweepSize> <maxSweepSize> <sweepInterval>*
- **113.** show bgp vpnv6 unicast neighbors
- **114.** show bgp vpnv6 unicast neighbors *<destIp>*
- **115.** show bgp vpnv6 unicast vrf *<vrfName> <networkPrefix>*
- **116.** show bgp vpnv6 unicast vrf *<vrfName> <networkPrefix>/<subnetMask>*
- **117.** show bgp vpnv6 unicast vrf *<vrfName>* labels | include *<networkPrefix>/<subnetMask>*| [0-9A-Fa-f:]+[0-9A-Fa-f]\*
- 118. show bgp vpnv6 unicast summary | include BGP router identifier
- **119.** show bgp vrf *<vrfName>* ipv6 unicast
- **120.** show bgp vrf *<vrfName>* ipv6 unicast advertised neighbor *<neighborId>* summary | include *<ceDeviceIpAddr>*
- **121.** show cef ipv6 summary
- **122.** show cef vrf *<vrfName>* ipv6 *<networkPrefix>* detail
- **123.** show cef vrf *<vrfName>* ipv6 *<networkPrefix>/<subnetMask>* detail
- **124.** show cef vrf *<vrfName>* ipv6 *<networkPrefix>* location *<location>*
- **125.** show cef vrf *<vrfName>* ipv6 *<networkPrefix>/<subnetMask>* location *<location>*
- **126.** show ipv6 interface *<interface>*
- **127.** show ipv6 interface brief *<interface>*
- **128.** show ipv6 vrf all interface brief
- **129.** show ipv6 vrf *<vrfName>* interface brief
- **130.** show ipv6 vrf *<vrfName>* interface *<interface>*
- **131.** show rib ipv6 tables
- **132.** show route ipv6 *<targetIp>*
- **133.** show route vrf *<vrfName>* ipv6 *<targetIp>*
- **134.** show vrf *<vrfName>* ipv6 detail

#### **Unrecognized VPN Topology**

These routers do not appear to be connected via any VPN configuration. If running a hub and spoke VPN architecture, ensure the test is being run from hub to spoke, not from spoke to spoke.

#### **Tunnel configured with OSPF Affinity Values**

The TE tunnel configuration for an OSPF process has affinity values configured, which could lead to tunnel head-end problems. The affinity values have been detected on the link interface.

#### **Check for configured Tunnel metrics**

A custom TE metric has been detected for tunnel on a link with custom TE weight. This may override the default IGP weight and may lead to tunnel problems if configured incorrectly.

#### **Check Primary and Backup Tunnel Setup Priority Value**

The backup tunnel has been configured with a higher setup priority value than the primary tunnel that it is protecting. This may lead to primary tunnel preemption in cases where the requested bandwidth for the tunnels is restricted.

#### **Check Primary and Backup Tunnel Hold Priority Value**

The backup tunnel has been configured with a higher hold priority value than the primary tunnel that it is protecting.

#### **The backup tunnel is configured with a bandwidth request**

The backup tunnel configured on head-end has been configured with a bandwidth request. However, tunnel interface has been allocated with lesser bandwidth.

#### **The backup tunnel is configured with a dynamic path-option**

The backup tunnel configured on the router has been configured with a dynamic path. The suggested configuration is to have explicit-paths for backup tunnels.

#### **Explicit path contains loose or exclude entries**

The explicit path configured for tunnel contains loose or exclude entries. These entries may prevent a tunnel being formed across the correct route.

#### **LDP Router-Id is not a loopback interface**

Device has configured LDP router ID with a non-loopback interface IP. This is not a suggested practice.

#### **RSVP is not configured on Interface**

An interface on device is not configured for RSVP.

#### **PE Core Facing Interface Down**

MPLS enabled core facing interfaces on PE <*PE Name*> are currently operationally down.

Г

n

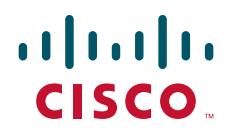

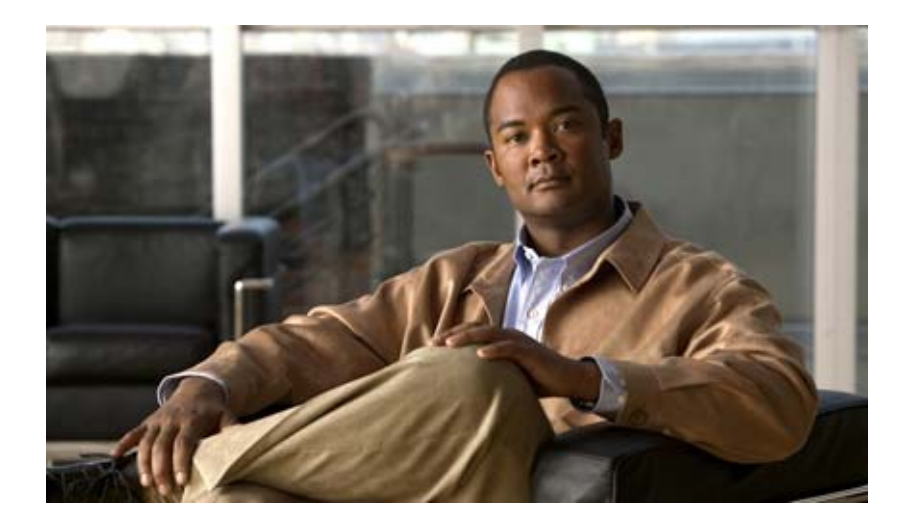

## **P ART 11**

# **Using the Topology Tool**

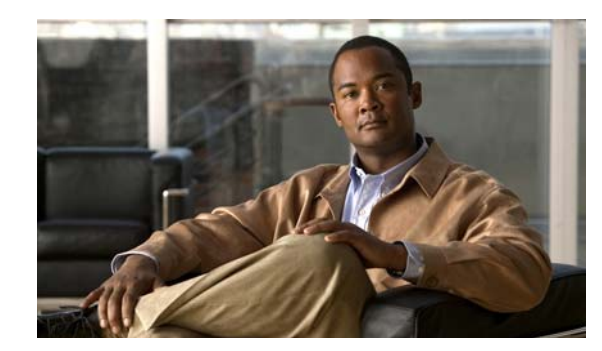

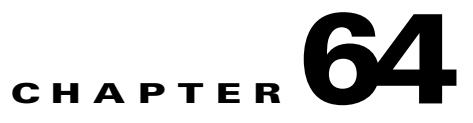

# **Using the Topology Tool**

The topology tool provides a graphical view of networks set up through the Cisco Prime Fulfillment web client. It gives a graphical representation of the various physical and logical parts of the network, both devices and links.

- [Introduction, page 64-1](#page-1170-0)
- **•** [Launching Topology Tool, page 64-2](#page-1171-0)
- **•** [Conventions, page 64-3](#page-1172-0)
- **•** [Accessing the Topology Tool for Prime Fulfillment-VPN Topology, page 64-6](#page-1175-0)
- **•** [Types of Views, page 64-8](#page-1177-0)
	- **–** [VPN View, page 64-9](#page-1178-0)
	- **–** [Logical View, page 64-14](#page-1183-0)
	- **–** [Physical View, page 64-17](#page-1186-0)
- **•** [Viewing Device and Link Properties, page 64-18](#page-1187-0)
- **•** [Filtering and Searching, page 64-25](#page-1194-0)
	- **–** [Filtering, page 64-25](#page-1194-1)
	- **–** [Searching, page 64-28](#page-1197-0)
- **•** [Using Maps, page 64-29](#page-1198-0)
	- **–** [Loading a Map, page 64-30](#page-1199-0)
	- **–** [Layers, page 64-30](#page-1199-1)
	- **–** [Map Data, page 64-31](#page-1200-0)
	- **–** [Node Locations, page 64-31](#page-1200-1)
	- **–** [Adding New Maps, page 64-33](#page-1202-0)

## <span id="page-1170-0"></span>**Introduction**

The topology tool includes three types of views:

- **•** VPN view—shows connectivity between customer devices. The VPN view also gives an aggregate view of all services and individual logical and physical views of each of the services.
- **•** Logical view—shows logical connections set up in a selected provider region
- **•** Physical view—displays connectivity of named physical circuits in a provider region.

In addition, this chapter describes the following features:

- Filtering and Searching—filter out unnecessary detail in large graphs or jump straight to a particular device using the search tool
- **•** Using Maps—associate maps with the individual views.

Please note that some details, such as window decorations, are system specific and might appear differently in different environments. However, the functionality should remain consistent.

## <span id="page-1171-0"></span>**Launching Topology Tool**

To launch the Topology Tool, follow these steps:

- **Step 1** Log in to Prime Fulfillment.
- **Step 2** Choose **Inventory > Logical Inventory > Topology** and a window appears, as shown in [Figure 64-1](#page-1171-1).

If you do not have the proper Java Runtime Environment (JRE) as specified at the bottom of the window, click the corresponding link for your system, follow that path, then quit the browser, log in again, and go back to the Topology Tool page.

<span id="page-1171-1"></span>*Figure 64-1 Topology Launch Window*

| <b>Topology Tool</b>                                                                                                    |  |
|----------------------------------------------------------------------------------------------------|--|
| View topology maps.                                                                                                    |  |
| <b>ISC-VPN Topology</b><br>W.<br>Launches a Java™ Web Start application that presents graphical views of VPNs, Regions, and Access Domains.<br>杰 |  |
| ISC-TEM Topology Interface Applet<br>Launches the ISC-TEM Topology Interface Applet.<br>不                                                        |  |

.<br>Java Runtime Environment (JRE) and Java Webstart must be installed to run Inventory Manager. If you are having trouble getting them to function properly or need to update your local JRE please download and install one appropriate for your operating system

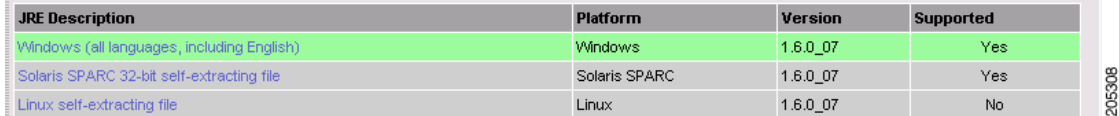

**Step 3** Click **Prime Fulfillment-VPN Topology** in [Figure 64-1,](#page-1171-1) to launch the Topology Tool application on the web client.

This starts up the Java Web Start application.

- **Note** Name resolution is required. The Prime Fulfillment HTTP server host must be in the Domain Name System (DNS) that the web client is using or the name and address of the Prime Fulfillment server must be in the client host file.
- **Step 4** The first time Inventory Manager is activated, a Security Warning window appears. Click **Start** to proceed or **Details** to verify the security certificate, and the Desktop Integration window appears.
- **Step 5** Click **Yes** to integrate into your desktop environment, click **No** to decline, click **Ask Later** to be prompted the next time VPN Topology is invoked, or click **Configure ...** to customize the desktop integration.

The Login window in [Figure 64-2](#page-1172-1), appears whether or not a selection has been made in the Desktop Integration window.

<span id="page-1172-1"></span>*Figure 64-2 Log In to Prime Fulfillment Window*

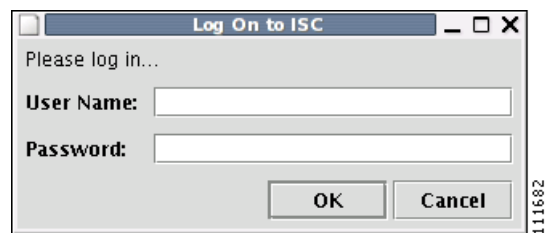

#### **Step 6** Enter your **User Name** and **Password** and click **OK**.

The Topology Tool launches and connects to the Master Prime Fulfillment server.

## <span id="page-1172-2"></span><span id="page-1172-0"></span>**Conventions**

Topology software uses several conventions to visually communicate information about displayed objects. The shape and color of a node representing a device depends on the role of the device, as shown in [Table 64-1.](#page-1172-2)

| Shape                                                                                                    | <b>Description</b>                                                                                                    |
|----------------------------------------------------------------------------------------------------|----------------------------------------------------------------------------------------------------|
| de vice-b.domain.com                                                                                                    | Green icon for a CAT OS customer device followed by the<br>following information:                                                                                                    |
| Customer Name<br>Site B Name<br>188.0.0.1<br>Description of device-b<br>111683<br>SPOKE                                 | - Device name<br>- Customer Name<br>- Site Name<br>- Management IP Address<br>- Description<br>- Role (SPOKE or HUB of a VPN)                                                                                      |
| <b>Pa</b> de vice-a doma in com<br>Customer Name<br>Site A Name<br>180,000<br>Description of device-a<br>11168<br>SPOKE | Green icon for a router customer device followed by the<br>following information:<br>- Device name<br>- Customer Name<br>- Site Name<br>- Management IP Address<br>- Description<br>- Role (SPOKE or HUB of a VPN) |

*Table 64-1 Device Role Icons*

| <b>Shape</b>                                                                                                    | <b>Description</b>                                                                                                    |
|----------------------------------------------------------------------------------------------------|----------------------------------------------------------------------------------------------------|
| <b>Re</b> Ethernet 0/1<br>173.2.3.4<br>Default<br>111686<br>Packet Over SONET                                       | Green icon for an interface followed by the following<br>information:<br>- Interface name<br>- Management IP Address<br>- Encapsulation Type<br>- Interface Type                            |
| de vice - 1 domian.com<br>Provider Name<br>Region 1 Name<br>177.0.0.1<br>Description of device-1<br>111687<br>N-PE  | Blue icon for a CAT OS provider device followed by the<br>following information:<br>- Device name<br>- Provider Name<br>- Region Name<br>- Management IP Address<br>- Description<br>- Role |
| de vice - 0.doma in.com<br>Provider Name<br>Region 1 Name<br>177.0.0.0<br>Description of device-0<br>111688<br>N-PE | Blue icon for a router provider device followed by the<br>following information:<br>- Device name<br>- Provider Name<br>- Region Name<br>- Management IP Address<br>- Description<br>- Role |
| Region 1 Name<br>11689<br>Provider Name                                                                             | Blue icon for a region followed by the following<br>information:<br>- Region name<br>- Provider Name                                                                                        |

*Table 64-1 Device Role Icons (continued)*

H

| <b>Shape</b>                                                 | <b>Description</b>                                                                                                    |
|--------------------------------------------------------------|----------------------------------------------------------------------------------------------------|
| 面 Site C Name<br><b>Customer Name</b><br>11690<br><b>HUB</b> | Green icon for a site followed by the following<br>information:<br>- Site name<br>- Customer Name<br>- Role in which Site's device joined VPN (HUB, SPOKE,<br>or combination of HUB and SPOKE) |
| 面 Site A Name<br>Customer Name<br>11691<br>SPOKE             | Green icon for a site followed by the following<br>information:<br>- Site name<br>- Customer Name<br>- Role in which Site's device joined VPN (HUB, SPOKE,<br>or combination of HUB and SPOKE) |

*Table 64-1 Device Role Icons (continued)*

A distinct color scheme is used to highlight the link type as shown in [Table 64-2:](#page-1174-0)

<span id="page-1174-0"></span>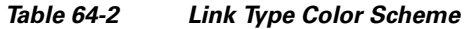

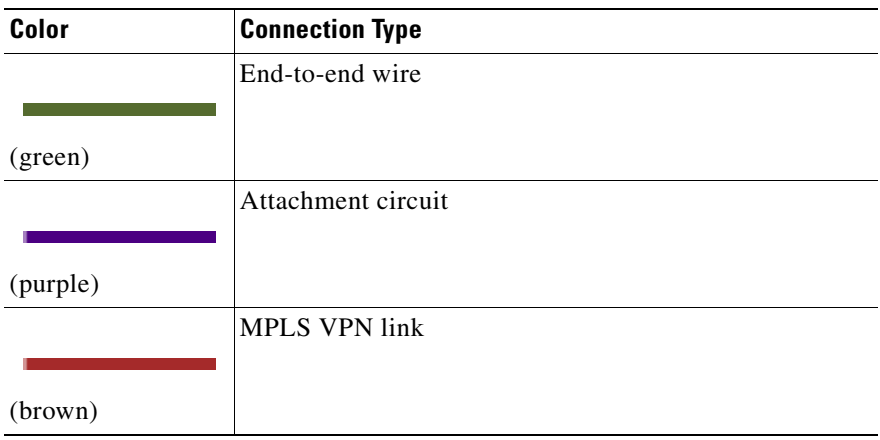

Finally, the four patterns shown in [Table 64-3](#page-1175-1) are used to indicate the service request state:

| <b>Pattern</b> | <b>Service Request State</b>          |
|----------------|---------------------------------------|
|                | Deployed, functional, pending         |
|                |                                       |
|                | Failed audit, invalid, broken, lost   |
|                | Wait deploy, requested, failed deploy |
|                | Closed                                |

<span id="page-1175-1"></span>*Table 64-3 Link State Pattern Scheme*

## <span id="page-1175-0"></span>**Accessing the Topology Tool for Prime Fulfillment-VPN Topology**

Launch the Topology Tool as explained in [Figure 64-1](#page-1171-1), "[Topology Launch Window](#page-1171-1)," in the ["Launching](#page-1171-0)  [Topology Tool" section on page 64-2](#page-1171-0) and then use the following steps to access the **Prime Fulfillment-VPN Topology** tool.

**Step 1** Choose **Inventory > Logical Inventory > Topology > Prime Fulfillment-VPN Topology**. The Topology window shown in [Figure 64-3](#page-1176-0) appears.

<span id="page-1176-0"></span>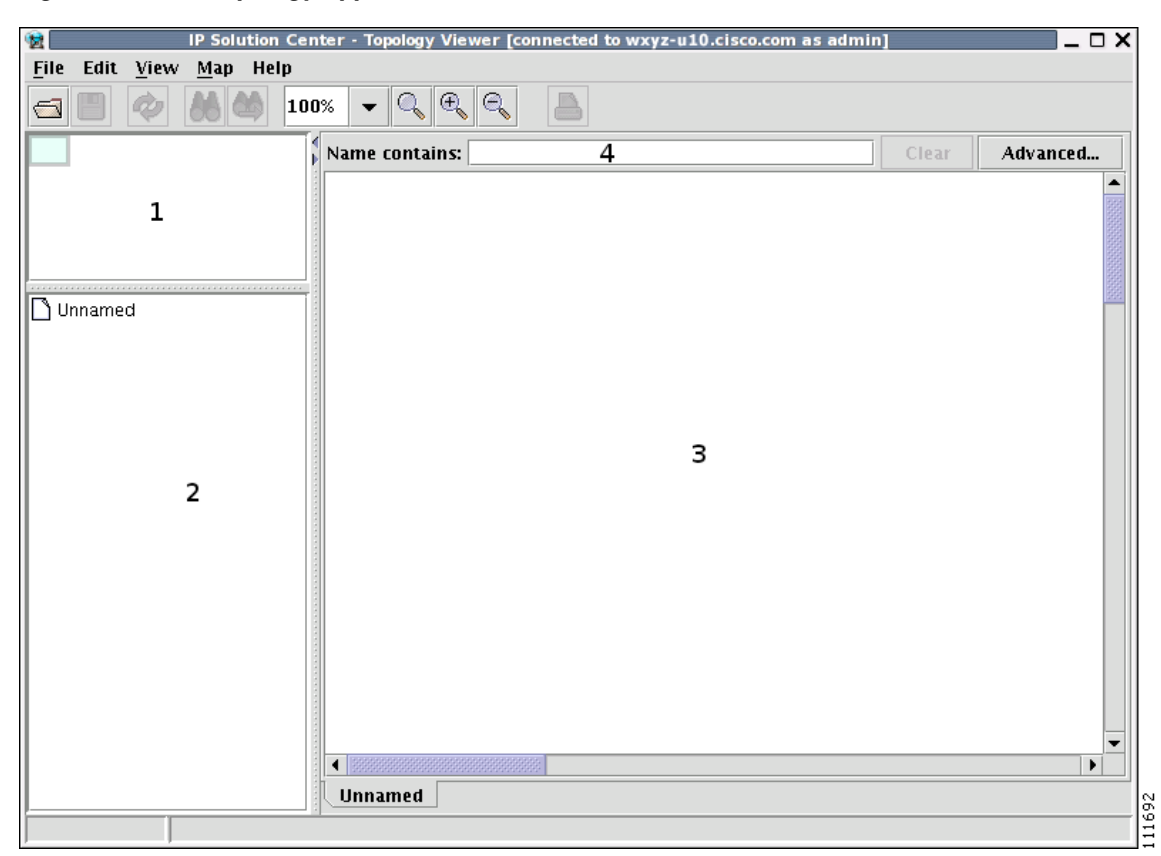

*Figure 64-3 Topology Application Window*

The application window is divided into four areas, as shown in [Figure 64-3:](#page-1176-0)

- area (1)—The top left corner shows the Overview area. The colored rectangular panel, called the panner, corresponds to the area currently visible in the main area. Moving the panner around changes the part of the graph showing in the main area. This is particularly useful for large graphs.
- area (2)—The bottom left area shows the Tree View of the graph. When no graph is shown, a single node called **Unnamed** is displayed. When a graph is shown, a tree depicting devices and their possible interfaces and connections is displayed. The tree can be used to quickly locate a device or a connection.
- area (3)—The main area (Main View) of the window shows a graph representing connections between devices. The name of the displayed network is shown at the bottom. When no view is present, the name defaults to **Unnamed**.
- area (4)—Above the main window is the Filter area. It allows you to filter nodes by entering a pattern. Nodes whose name contains the entered pattern maintain the normal level of brightness. All other nodes and edges become dimmed, as shown in [Figure 64-25](#page-1195-0) and the ["Filtering" section on](#page-1194-1)  [page 64-25.](#page-1194-1)

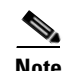

**Note** The bottom bar below all the areas, is a Status bar.

Views are loaded, saved, and closed using the **File** menu, as shown in [Figure 64-4.](#page-1177-1)

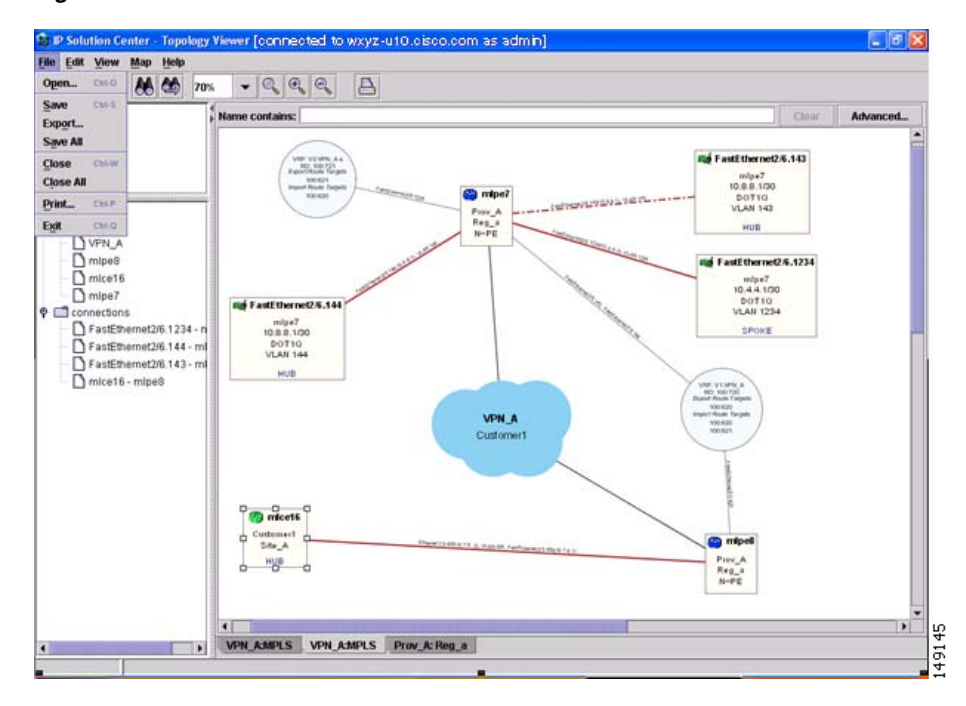

<span id="page-1177-1"></span>*Figure 64-4 The File Menu*

The **File** menu contains the following menu items:

- **• Open**—Opens a view.
- **• Save**—Saves the open and active view with the existing file name, if any.
- **Export**—Exports the active view in either Scalable Vector Graphics (SVG), Joint Photographics Expert Group (JPG), or Portable Network Graphics (PNG) format.
- **• Save All**—Saves all open views.
- **• Close**—Closes the open and active view.
- **• Close All**—Closes all open views.
- **Print**—Prints the open and active view.
- **Exit** Exits the Topology tool.

### <span id="page-1177-0"></span>**Types of Views**

There are three view panes in the topology application and they are described in the following sections:

- [VPN View, page 64-9,](#page-1178-0) shows connectivity between devices in a VPN
- [Logical View, page 64-14](#page-1183-0), shows connectivity between PEs and CPEs in a region
- **•** [Physical View, page 64-17,](#page-1186-0) shows physical devices and links for PEs in a region.

The view attributes can be changed using the **View** menu, as shown in [Figure 64-5.](#page-1178-1)

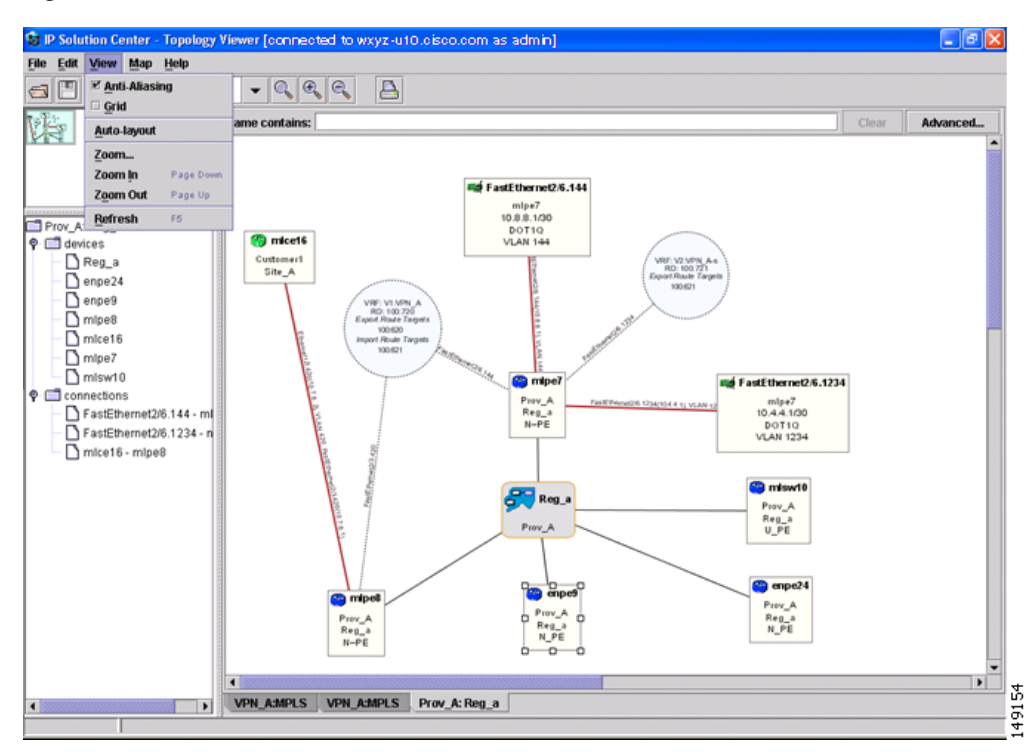

<span id="page-1178-1"></span>*Figure 64-5 The View Menu*

The **View** menu contains the following menu items:

- **• Anti-Aliasing**—When drawing a view, this creates smoother lines and a more pleasant appearance at the expense of performance.
- **• Grid**—Activates a magnetic grid. The grid has a 10 by 10 spacing and can be used to help align nodes in a view.
- **• Auto-Layout**—Generates an automatic layout of nodes in a view. If selected, the program tries to find the most presentable arrangement of nodes.
- **• Zoom**—Opens a window where the desired magnification level can be specified.
- **• Zoom In** Increases the magnification level.
- **• Zoom Out—**Decreases the magnification level.
- **• Refresh**—Regenerates the view. This is especially useful if the data in the repository changes. To see an updated view, select **Refresh** or click the Refresh toolbar button.

#### <span id="page-1178-0"></span>**VPN View**

The VPN view shows connectivity between devices forming a given VPN. To activate the VPN view, follow these steps:

**Step 1** In the menu bar, choose **File** > **Open**.

or

click the **Open** button in the tool bar.

The Folder View window in [Figure 64-6](#page-1179-0) appears displaying a directory tree with available VPNs.

#### <span id="page-1179-0"></span>*Figure 64-6 Folder View Window*

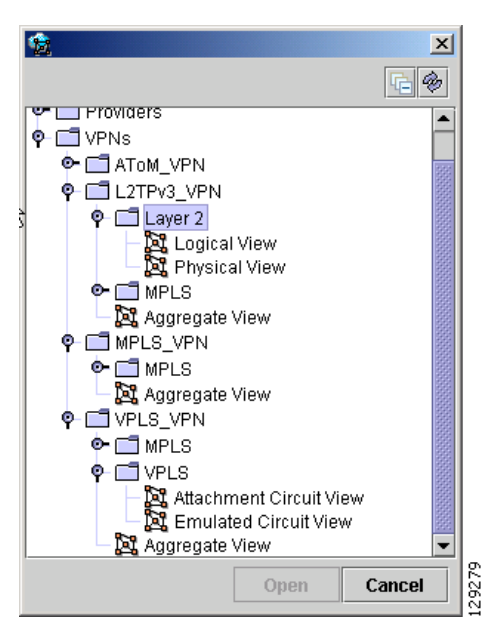

**Step 2** Choose the desired VPN's folder, select the folder, and click **Open**.

This opens the desired folder to display any logical and physical views associated with that VPN.

Click a logical or a physical view item in the folder tree. The logical view minimizes the amount of detail and shows connectivity between customer devices. The physical view reveals more about the physical structure of the VPN. For example, for MPLS it shows connectivity between customer and provider devices and the core of the provider.

#### **Aggregate View**

The Aggregate View, as shown in [Figure 64-7,](#page-1180-0) shows connectivity between all customer devices, regardless of the type of technology used to connect them.

A single view might show a combination of MPLS, Layer 2, and VPLS. For MPLS, only the Customer Premises Equipment devices (CPEs) are shown.

 $\mathbf I$ 

<span id="page-1180-0"></span>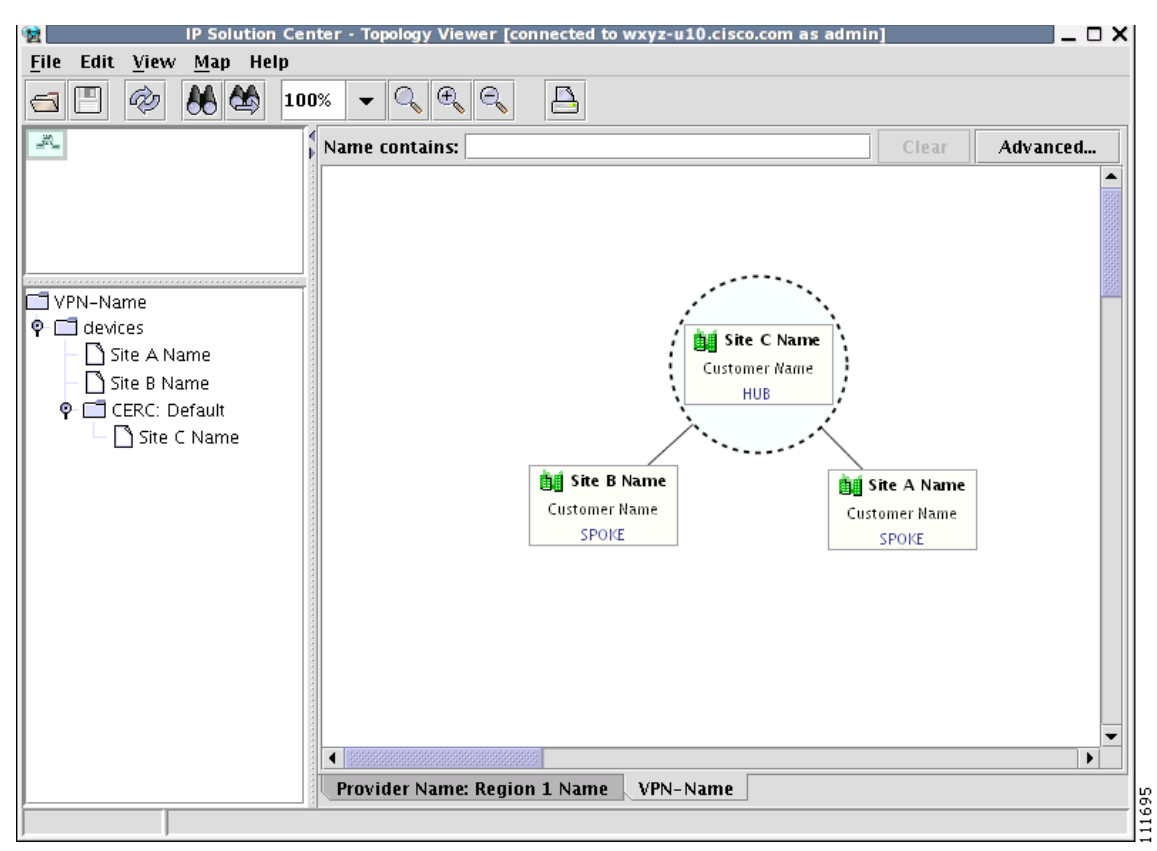

*Figure 64-7 Aggregate View*

The Layer 2 VPN might in addition to CPEs show connectivity between Customer Location Edge devices (CLEs) or Provider Edge devices (PE). For VPLS, you see connectivity between CPEs. For missing CPEs, you see connectivity to PEs.

In MPLS Layer 2 VPN, the topology displays Virtual Circuit (VC) with MPLS core (as MPLS string) but with L2TPv3, the topology will display Virtual Circuit (VC) with IP core (as IP string) as shown in [Figure 64-8](#page-1181-0).

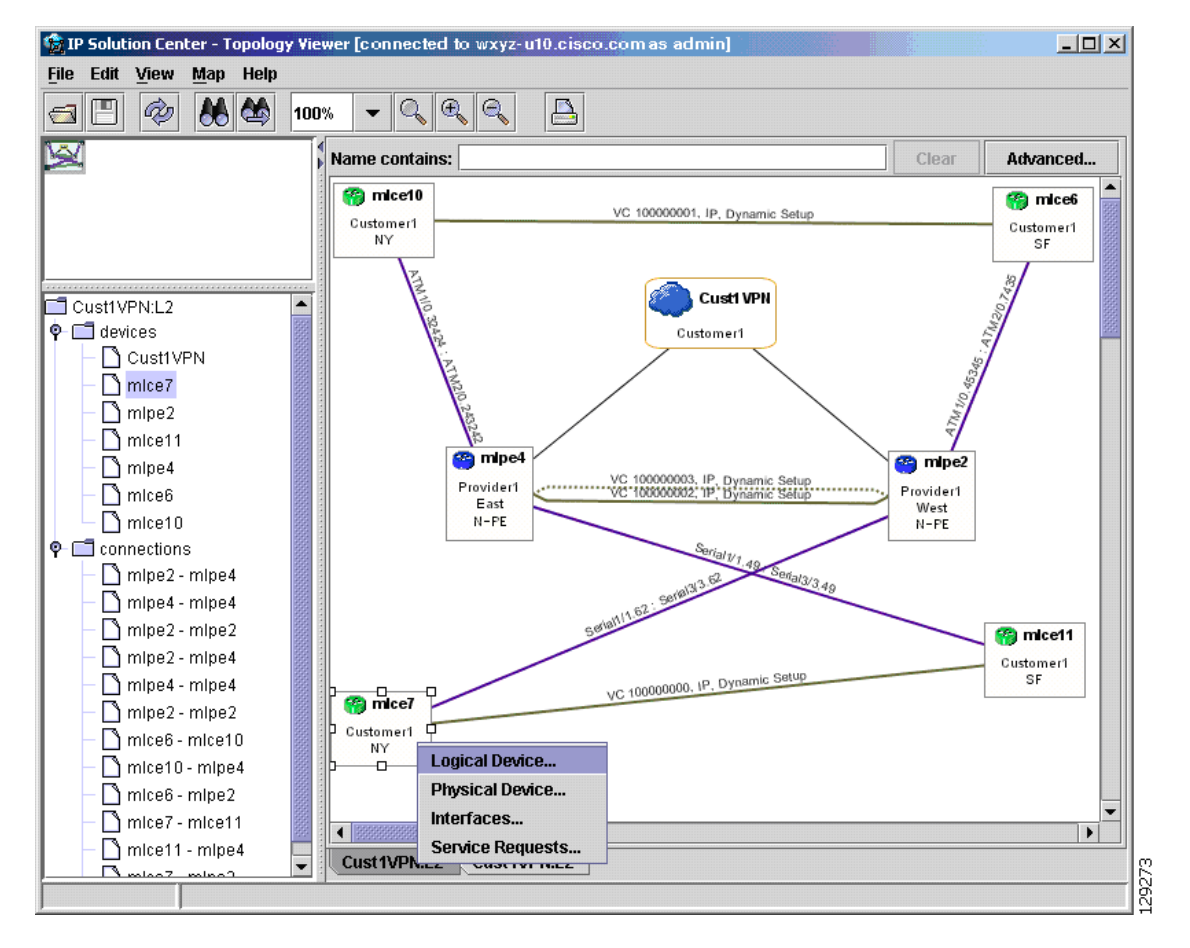

<span id="page-1181-0"></span>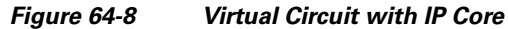

#### **VPLS Topology**

In the case of a VPLS topology, you can access an Attachment Circuit View or an Emulated Circuit View. The Attachment Circuit View corresponds to a logical view in other types of VPNs. It shows customer devices connected to a virtual private LAN, as shown in [Figure 64-9.](#page-1182-0)

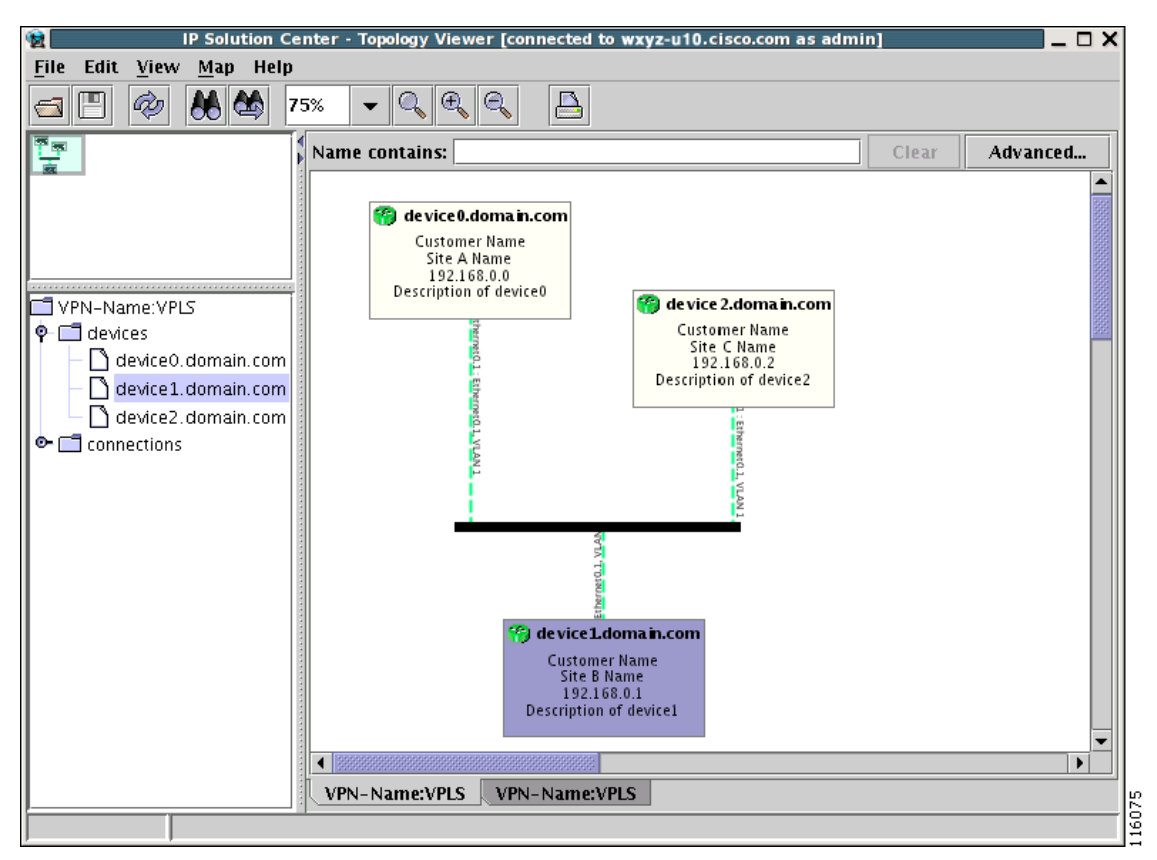

<span id="page-1182-0"></span>*Figure 64-9 Attachment Circuit View*

The Emulated Circuit View shows the physical connectivity details omitted in the Attachment Circuit View. It shows connectivity between provider devices and customer devices connected to provider devices, as shown in [Figure 64-10.](#page-1183-1)

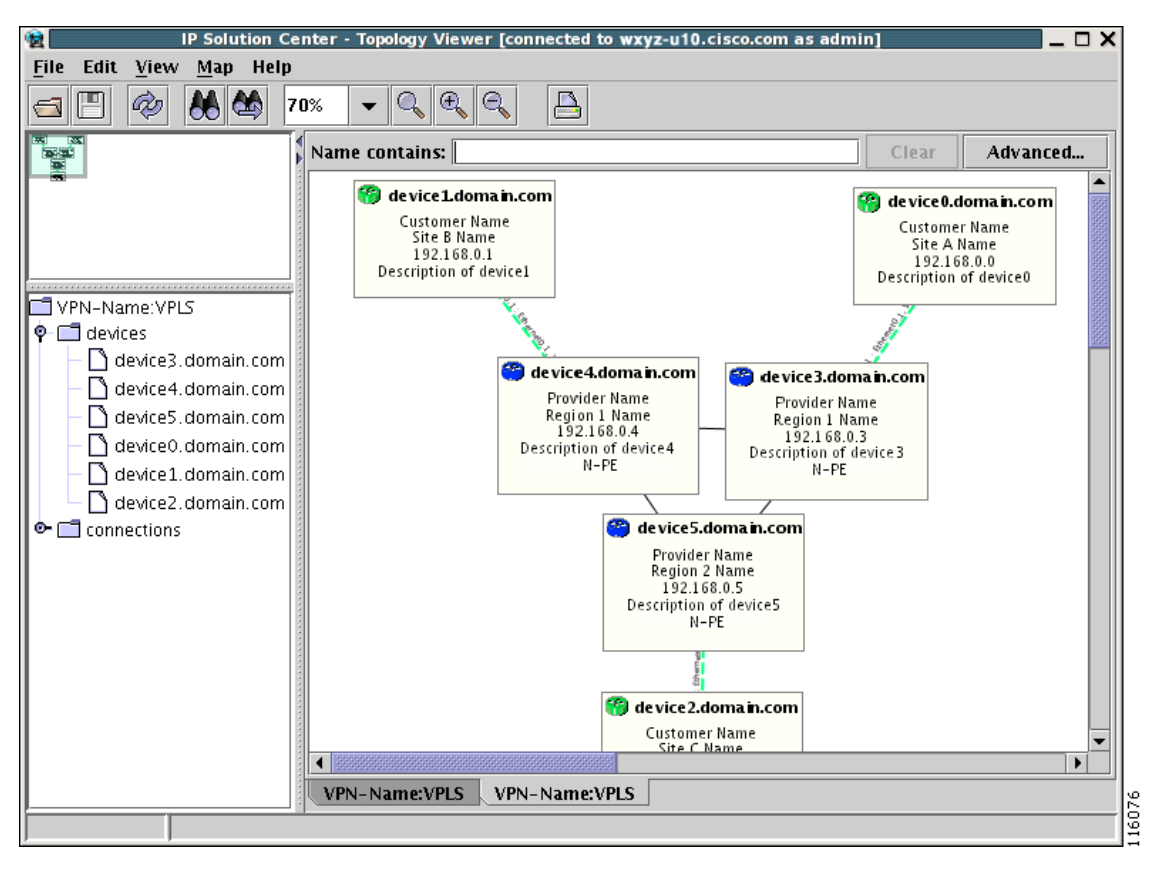

<span id="page-1183-1"></span>*Figure 64-10 Emulated Circuit View*

### <span id="page-1183-0"></span>**Logical View**

The logical view shows connectivity, created through service requests, between PEs and CPEs of a given region.

To activate the logical view, follow these steps:

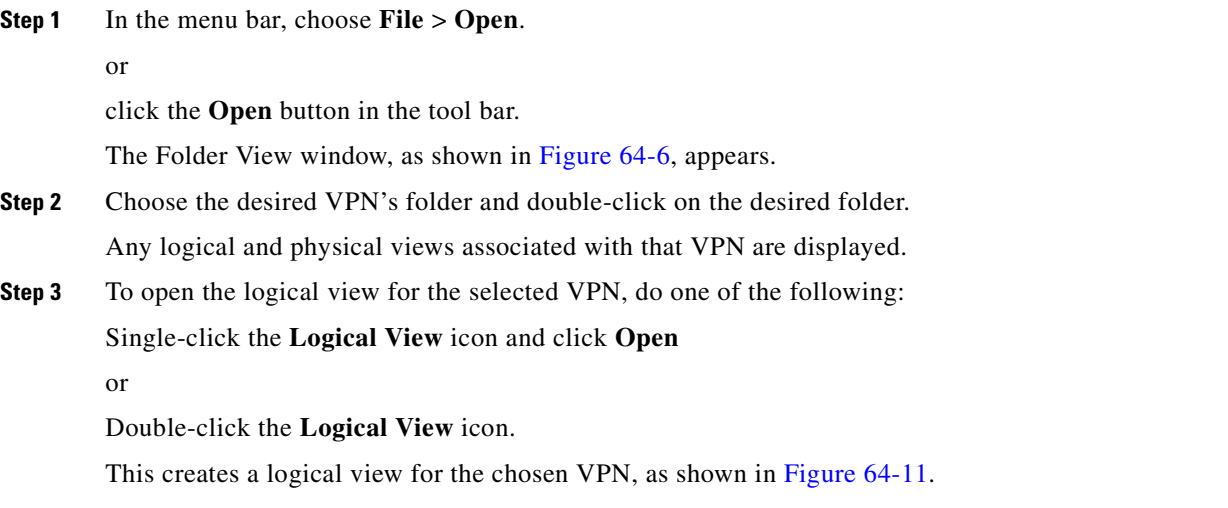

<span id="page-1184-0"></span>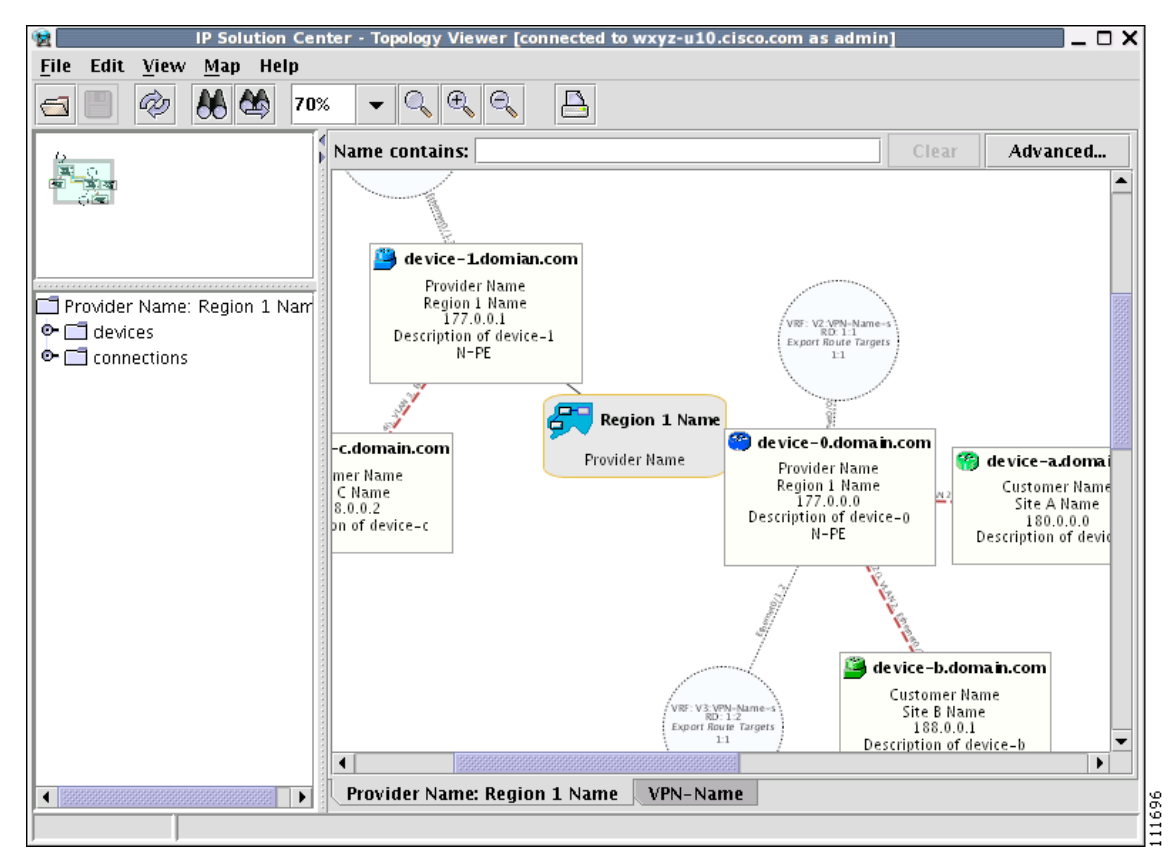

*Figure 64-11 Logical View*

In a created view, the node, usually located in the center of the graph, is the node representing a given region of a provider. The node is annotated with the name of the region and the name of the provider.

Each node directly connected to the regional node represents a PE. The icon of a node depends on the type and the role of the device it represents (see the ["Conventions" section on page 64-3\)](#page-1172-0).

Each PE is annotated with the fully-qualified device name, provider name, region name, management IP address, description, and role. A right-click on a node displays the details of the logical and physical device, interfaces, and service requests (SR) associated with the node, as shown in [Figure 64-12.](#page-1184-1) For the regional node, details are shown in a tabulated form.

<span id="page-1184-1"></span>*Figure 64-12 Device Properties*

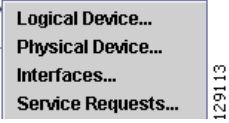

The various node and link properties are described in detail in [Viewing Device and Link Properties,](#page-1187-0)  [page 64-18.](#page-1187-0)

Likewise, you can right-click on a link to learn about its link properties. For example, when selecting **Interfaces...** for a sample serial link, a Properties window like the one in [Figure 64-13](#page-1185-0) appears.

Г

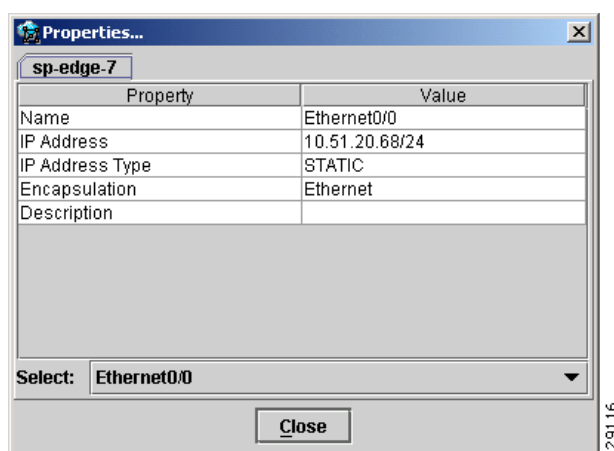

#### <span id="page-1185-0"></span>*Figure 64-13 Interface Properties Window*

Each PE can be logically connected to one or more CPEs. Such connections are created by either MPLS VPN links or Layer 2 Logical Links. Each such connection is represented by an edge linking the given PE to a CPE. If there are more connections between a particular PE and CPE, all of them are shown. Depending on the state of a connection, the edge is drawn using a solid line (for functioning connections), dotted line (for broken connections), or dashed line (for connections yet to be established).

Depending on the connection type, the connection is drawn as described in [Table 64-2](#page-1174-0) and [Table 64-3.](#page-1175-1) Each connection is annotated with the PE Interface Name (IP address), VLAN ID number, CPE Interface Name (IP address).

In the Overview area, a direct connection is drawn between a CPE and a PE, even if a number of devices are forming such a connection.

For more about viewing device properties, see [Viewing Device and Link Properties, page 64-18](#page-1187-0).

To view the details of a connection, right-click on it and select the **Expand** option from a pop-up menu. The expanded view, displayed in a new tab, shows all devices and interfaces making a given PE to CPE connection, as shown in [Figure 64-14](#page-1186-1).

<span id="page-1186-1"></span>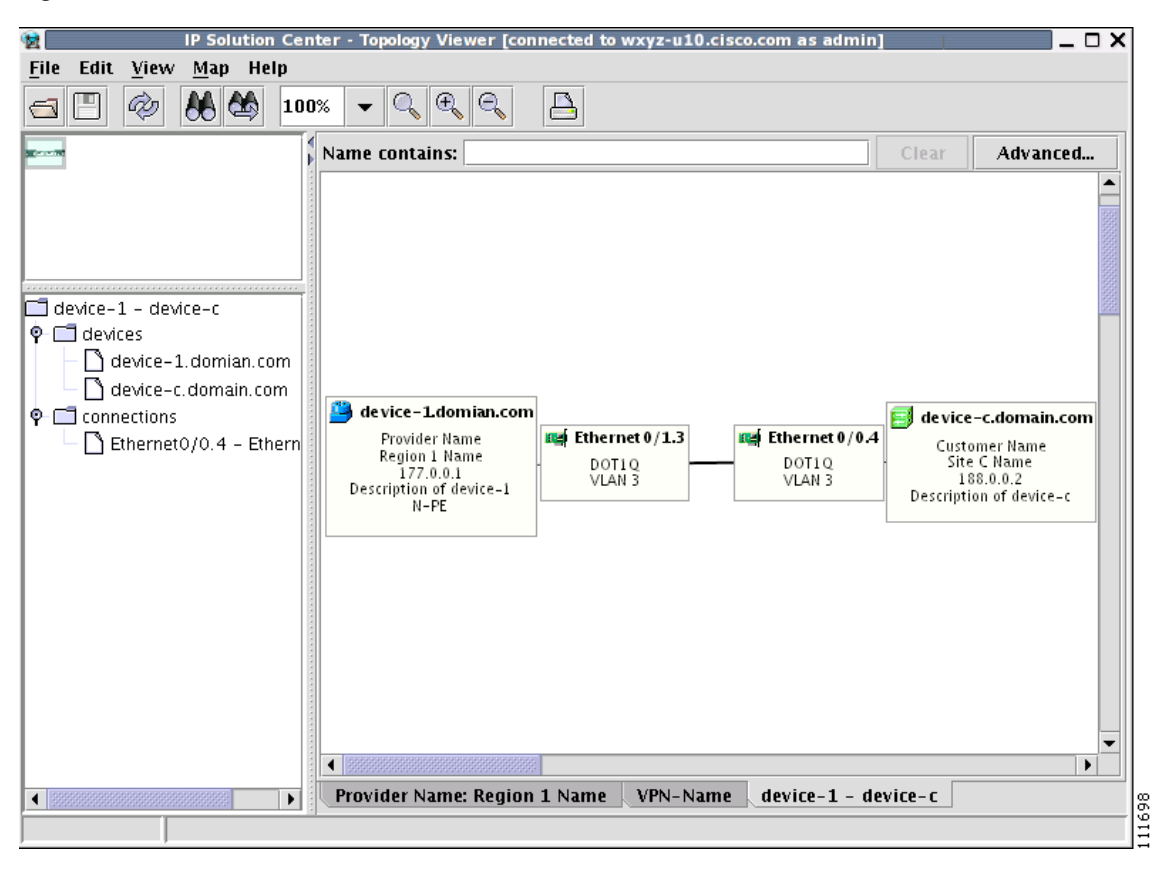

*Figure 64-14 Detailed Connection View*

### <span id="page-1186-0"></span>**Physical View**

A physical view shows all named physical circuits defined for PEs in a given region. Each named physical circuit is represented as a sequence of connections leading from a PE through its interfaces to interfaces of CLEs or CPEs. All physical links between PEs of a given region and their CLEs or CPEs are shown. Since physical links are assumed to be in a perfect operational order, edges are always drawn with solid lines.

To activate the physical view, follow these steps:

**Step 1** In the menu bar, choose **File** > **Open**.

or

click the **Open** button in the tool bar.

The Folder View window, as shown in [Figure 64-6,](#page-1179-0) appears.

**Step 2** Choose the desired VPN's folder and double-click on the desired folder. Any logical and physical views associated with that VPN are displayed.

**Step 3** To open the physical view for the selected VPN, do one of the following:

Single-click the **Physical View** icon and click **Open**

or

Double-click the **Physical View** icon.

This creates a physical view for the chosen VPN, as shown in [Figure 64-15.](#page-1187-1)

<span id="page-1187-1"></span>*Figure 64-15 Physical View*

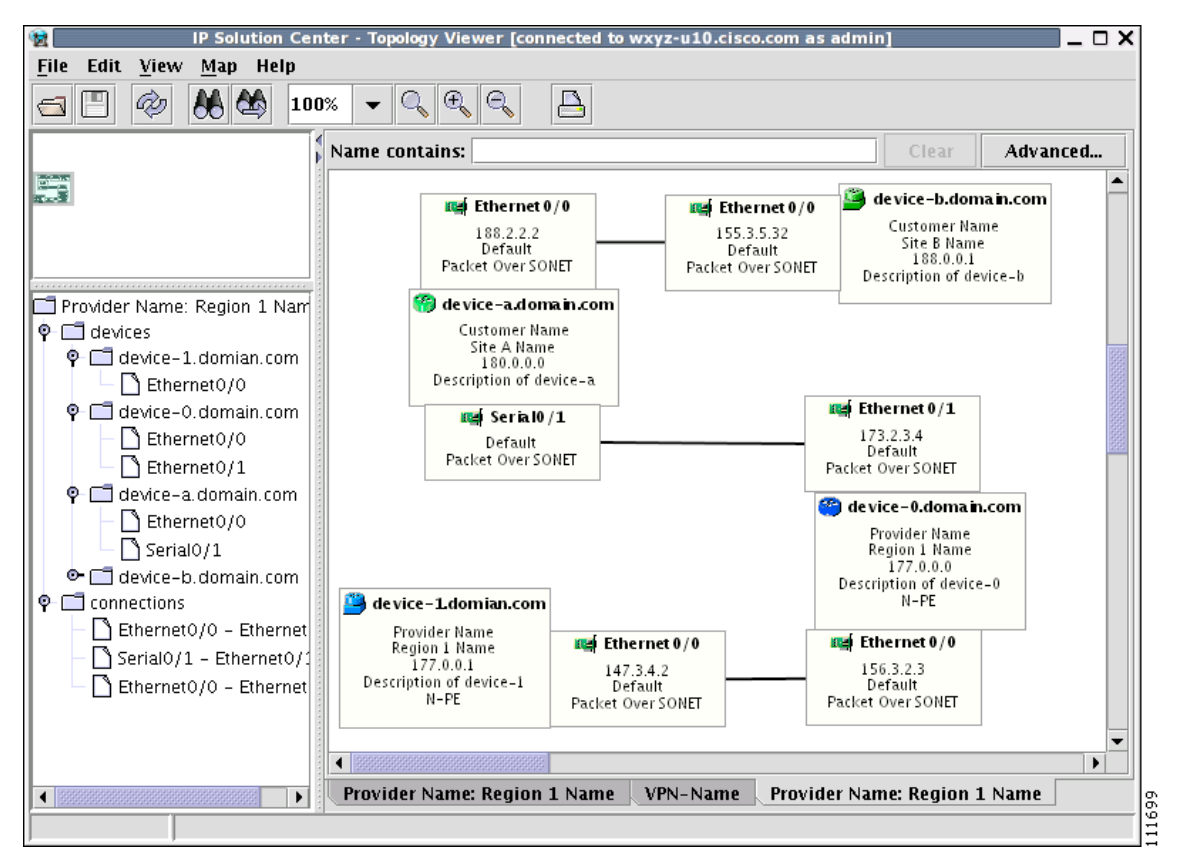

In this view, each device is connected with a thin line to the interfaces it owns. Interfaces are connected to other interfaces with thick lines. If there is more than one connection between two interfaces, they are spaced to show all of them.

The tree shows devices and connections. Each device can be a folder, holding all interfaces connected to it.

### <span id="page-1187-0"></span>**Viewing Device and Link Properties**

In the logical view, you can view the properties of both devices and links. In the physical view, only properties of physical devices are accessible.

Thus, device properties can be viewed in both the logical and physical views.
## **Device Properties**

To view the properties of a device, right-click the device. The Device Properties menu in [Figure 64-16](#page-1188-0) appears.

<span id="page-1188-0"></span>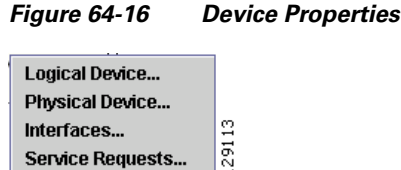

The following properties are available:

[Logical Device](#page-1188-1)...—View the logical properties of the device.

**[Physical Device.](#page-1189-0)..**—View the physical properties of the device.

**[Interfaces.](#page-1190-0)..**—View interface properties of the device.

**[Service Requests.](#page-1190-1)..**—View service request properties associated with the device.

#### <span id="page-1188-1"></span>**Logical Device**

When right-clicking a device and selecting **Logical Device...**, the logical device properties window in [Figure 64-17](#page-1188-2) appears.

<span id="page-1188-2"></span>*Figure 64-17 Logical Device Properties Window*

| <b>Properties</b>   | ×                   |
|---------------------|---------------------|
| device-a.domain.com |                     |
| Property            | Value               |
| Device Name         | device-a.domain.com |
| Provider Name       | SBC.                |
| Region Name         | New York            |
| Loopback Address    |                     |
| Role Type           | N_PE                |
|                     |                     |
|                     |                     |
|                     |                     |
|                     |                     |
|                     |                     |
|                     |                     |
|                     |                     |
|                     |                     |
|                     | <b>Close</b>        |
|                     |                     |

The logical properties window displays the following information:

**Device Name**—Name of the device.

**Provider Name**—Name of the provider whom the device is serving.

**Region Name**—Name of the provider region.

**Loopback Address**—IP address of the loopback address.

**Role Type**—Role assigned to the device.

#### <span id="page-1189-0"></span>**Physical Device**

When right-clicking a device and selecting **Physical Device...**, the physical device properties window in [Figure 64-18](#page-1189-1) appears.

| Property                    | Value                         |  |  |
|-----------------------------|-------------------------------|--|--|
| Name                        | sw4                           |  |  |
| Description                 |                               |  |  |
| Collection Zone             |                               |  |  |
| <b>IP Address</b>           |                               |  |  |
| User ID                     |                               |  |  |
| Enable User                 |                               |  |  |
| Device Access Protocol      | Default                       |  |  |
| Config Upload/Download      | Default                       |  |  |
| <b>SNMP Version</b>         | Default                       |  |  |
| Community String RO         | public                        |  |  |
| Community String RW         | private                       |  |  |
| <b>SNMP Security Level</b>  | Default                       |  |  |
| Authentication User Name    |                               |  |  |
| Authentication Algorithm    | Not Applicable                |  |  |
| Encryption Algorithm        | None                          |  |  |
| <b>Terminal Server</b>      |                               |  |  |
| <b>Terminal Server Port</b> |                               |  |  |
| Platform                    | WS-C3550-24                   |  |  |
| Software Version            | 12.1(14)EA1                   |  |  |
| Image Name                  | C3550-I9Q3L2-M:c3550-i9q3l2-m |  |  |
| Serial Number               |                               |  |  |
|                             |                               |  |  |
|                             |                               |  |  |

<span id="page-1189-1"></span>*Figure 64-18 Physical Device Properties Window*

The physical properties window displays the following information:

**Name**—Name of the device.

**Description**—User-defined description of the device.

**Collection Zone**—Collection zone for device data.

**IP Address**—IP address of the interface used in the topology.

User ID—User ID for the interface.

**Enable User**—Password for the interface.

**Device Access Protocol**—Protocol used to communicate with the device.

**Config Upload/Download**—Upload/download method for the configuration file.

**SNMP Version**—Simple Network Management Protocol (SNMP) version on the device.

**Community String RO**—**public** or **private**

#### **Community String RW**—**public** or **private**

**SNMP Security Level**—Simple Network Management Protocol (SNMP) security level.

**Authentication User Name**—User name for performing authentication on the device.

**Authentication Algorithm**—Algorithm used to perform authentication.

**Encryption Algorithm**—Encryption algorithm used for secure communication.

**Terminal Server**—Name of the terminal server. **Terminal Server Port**—Port number used by the terminal server. **Platform**—Hardware platform. **Software**—IOS version or other management software on the device. **Image Name**—Boot image for device initialization. **Serial Number**—Serial number of the device.

#### <span id="page-1190-0"></span>**Interfaces**

When right-clicking a device and selecting **Interfaces...**, the interface properties window in [Figure 64-19](#page-1190-2) appears.

<span id="page-1190-2"></span>*Figure 64-19 Device Interface Properties Window*

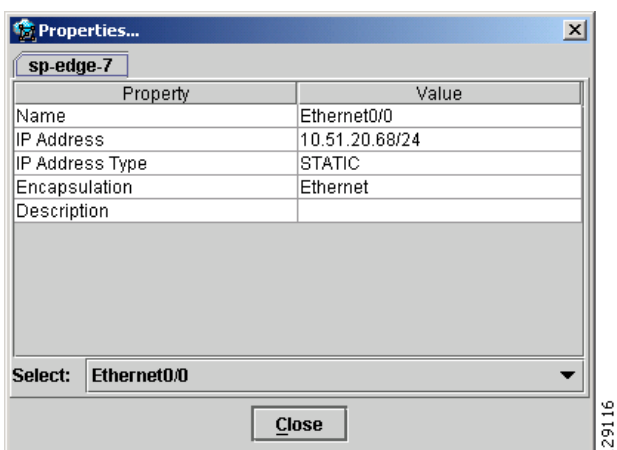

The interface properties window displays the following information:

**Name**—Name of the device.

**IP Address**—IP address of the device.

**IP Address Type**—STATIC or DYNAMIC.

**Encapsulation**—Encapsulation used on the interface traffic.

**Description**—Description assigned to the interface, if any.

**Select** (link)—If a connection is attached to the interface, a drop-down list at the bottom of the window allows you to choose between the interfaces available on the device.

#### <span id="page-1190-1"></span>**Service Requests**

When right-clicking a device and selecting **Service Requests...**, the service request (SR) properties window in [Figure 64-20](#page-1191-0) appears.

| sw4                  |                     |  |
|----------------------|---------------------|--|
| Property             | Value               |  |
| Job ID               | 3                   |  |
| Type                 | Layer 2 VPN         |  |
| State                | Requested           |  |
| Operation Type       | Add                 |  |
| Creator              | admin               |  |
| <b>Creation Time</b> | 10/27/05 5:28:19 PM |  |
| Customer Name        | Customer1           |  |
| Last Modified        | 10/27/05 5:28:20 PM |  |
| Description          |                     |  |
|                      |                     |  |
| 3<br>Select:         |                     |  |

<span id="page-1191-0"></span>*Figure 64-20 Service Request Properties Window*

The service request properties window displays the following information:

**Job ID**—SR identifier.

**Type**—Protocol type used in the SR.

**State**—SR state.

**Operation Type**—Encapsulation used on the interface traffic.

**Creator**—Description assigned to the interface, if any.

**Creation Time**—Date and time when the SR was created.

**Customer Name**—Name of customer associated with the SR.

**Last Modified**—Date and time when the SR was last modified.

**Description**—User-defined description of the SR.

**Select** (SR)—If more than one SR is associated with the interface, the drop-down list at the bottom of the window allows you to choose between these SRs.

### **Link Properties**

To view the properties of a given link, right-click the link. The Link Properties menu in [Figure 64-21](#page-1191-1) appears.

#### <span id="page-1191-1"></span>*Figure 64-21 Link Properties*

Expand... Service Request... Ξ  $291$ **MPLS VPN Link...** 

The following options are available:

**[Expand](#page-1192-0)**—View link details, including devices local to the link not shown in the general topology.

**[Service Request.](#page-1192-1)..**—View service request properties associated with the link.

**[MPLS VPN](#page-1193-0)**—View the MPLS VPN properties of the link. Other link protocol properties than MPLS VPN are currently not available.

#### <span id="page-1192-0"></span>**Expand**

When right-clicking a link and selecting **Expand...**, the Topology Display will display any devices and connections local to that link. An Expand Link window similar to the one in [Figure 64-22](#page-1192-2) will appear.

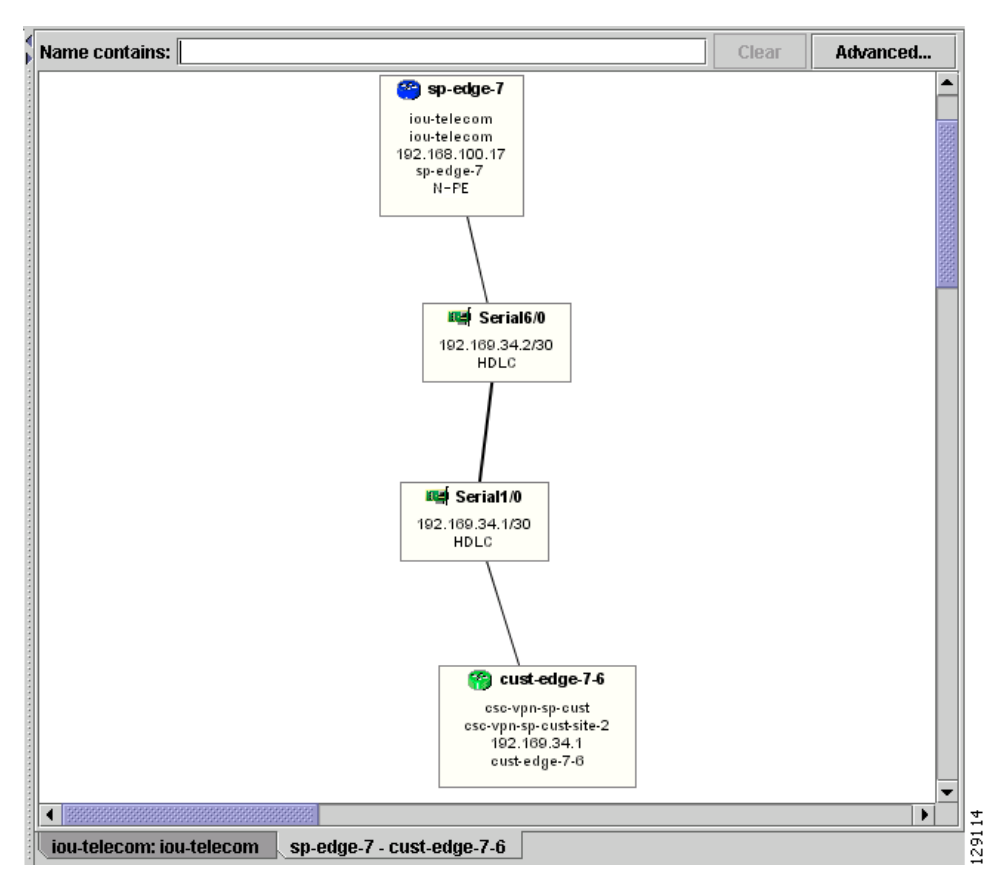

<span id="page-1192-2"></span>*Figure 64-22 Expand Link Window*

Properties information for devices and links can only be obtained in the master view as described earlier in this section.

#### <span id="page-1192-1"></span>**Service Request**

When right-clicking a link and selecting **Service Requests...**, the service request (SR) properties window in [Figure 64-23](#page-1193-1) appears.

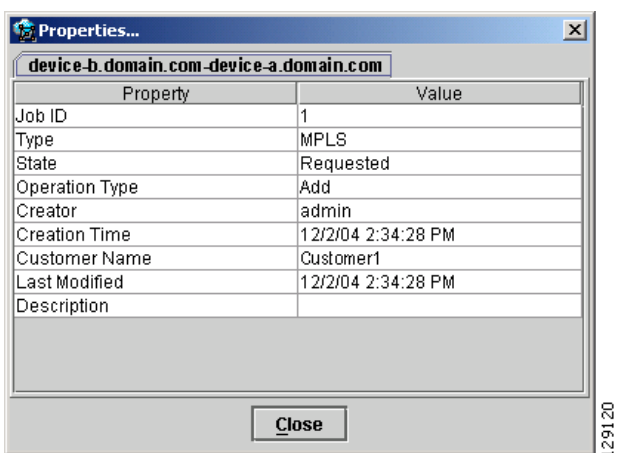

#### <span id="page-1193-1"></span>*Figure 64-23 Link Service Request Properties Window*

The service request properties window displays the following information:

**Job ID**—SR identifier.

**Type**—Protocol type used in the SR.

**State**—SR state.

**Operation Type**—Encapsulation used on the interface traffic.

**Creator**—Description assigned to the interface, if any.

**Creation Time**—Date and time when the SR was created.

**Customer Name**—Name of customer associated with the SR.

**Last Modified**—Date and time when the SR was last modified.

**Description**—User-defined description of the SR.

**Select** (SR)—If more than one SR is associated with the interface, the drop-down list at the bottom of the window allows you to choose between these SRs.

### <span id="page-1193-0"></span>**MPLS VPN**

When right-clicking a link that is configured for MPLS VPN and selecting **MPLS VPN...**, the MPLS VPN properties window in [Figure 64-24](#page-1194-0) appears.

| device-b.domain.com-device-a.domain.com |           |  |  |  |
|-----------------------------------------|-----------|--|--|--|
| Property                                | Value     |  |  |  |
| Status                                  | Requested |  |  |  |
| Status Message                          |           |  |  |  |
| Operation Type                          | Add       |  |  |  |
| Policy Type                             | PE CE     |  |  |  |
| Data MTD Threshold                      | ۵         |  |  |  |
| Default MTD Address                     |           |  |  |  |
| Data MTD Subnet                         |           |  |  |  |
| Data MTD Size                           | O         |  |  |  |
| SOO Enabled                             | No        |  |  |  |
| Manual Config                           | Yes       |  |  |  |
|                                         |           |  |  |  |
|                                         |           |  |  |  |
|                                         |           |  |  |  |

<span id="page-1194-0"></span>*Figure 64-24 Link MPLS VPN Properties Window*

The service request properties window displays the following information:

**Status**—Status of the MPLS VPN link.

**Status Message**—Displays any error or warning messages.

**Operation Type**—MPLS operation type.

**Policy Type**—The policy type applied to the link.

**Data MTD Threshold**—Memory Technology Driver (MTD) data threshold.

**Default MTD Address**—Default MTD IP address.

**Data MTD Subnet**—Data MTD subnet.

**Data MTD Size**—Data MTD size.

**SOO Enabled**—Site of Origin Enabled - **Yes** or **No**.

**Manual Config**—**Yes** or **No**.

## **Filtering and Searching**

On large graphs, the amount of detail can be overwhelming. In such cases, filtering might help eliminate unnecessary details, while searching can lead to a prompt location of a device you want to examine further.

Both advanced filtering and searching use the same window to enter conditions on nodes to be either filtered or located. The filtering area also allows you to quickly filter viewed objects by name.

### **Filtering**

The topology view can be filtered in two ways, simple and advanced.

#### **Simple Filtering**

To perform simple filtering of the view, follow these steps:

**Step 1** Enter a string in area (4) of the main window, as shown in [Figure 64-3.](#page-1176-0)

**Step 2** Press **Enter** to dim all objects whose name does not contain the specified string.

For example, to locate nodes that contain string **router** in their name you would enter **router** in area (4) and click **Enter**. All objects whose name does not contain the entered string are dimmed, as shown in [Figure 64-25.](#page-1195-0)

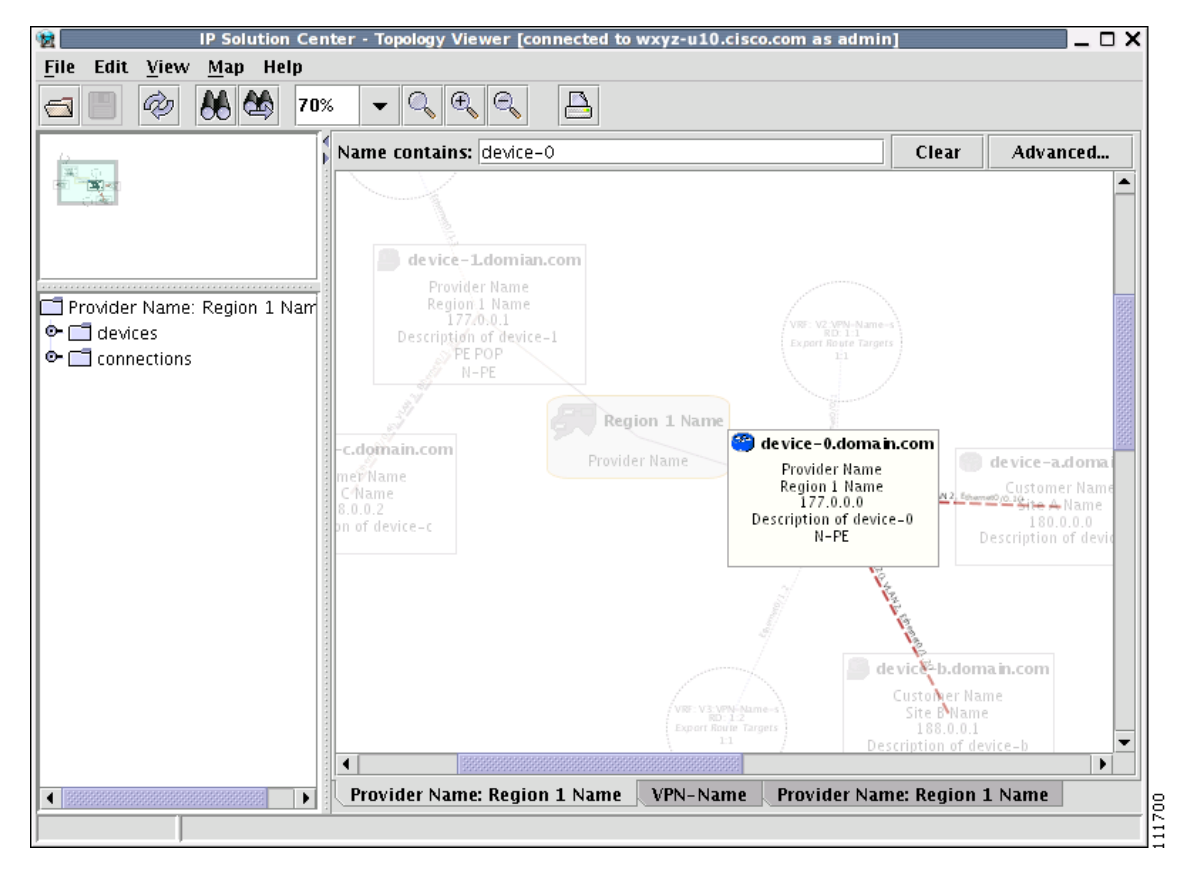

<span id="page-1195-0"></span>*Figure 64-25 Physical View with Dimmed Nodes*

**Note** Regular expressions are supported but only in the advanced window (click **Advanced...** button). For example, by entering  $\text{A}$ foo.\*a, you only request nodes that have names starting with "foo" followed by arbitrary characters and containing the letter 'a' somewhere in the name. The regular expressions must follow the rules defined for Java regular expressions.

#### <span id="page-1195-1"></span>**Advanced Filtering**

To perform advanced filtering, follow these steps:

**Step 1** Open the advanced filtering window by clicking the **Advanced...** button. The Advanced Filter window appears, as shown in [Figure 64-26.](#page-1196-0)

**Step 2** Make the desired filtering elections.

The window allows you to enter one or more conditions on filtered nodes. The first drop-down list allows you to specify the attribute by which the filtering is performed. The second allows you to decide how the matching between the value of the attribute and text entered in the third column is performed.

The following matching modes are supported from the drop-down list:

- **• contains**—The attribute value is fetched from the device and it is selected if it contains the string given by you. The string can be located at the start, end, or middle of the attribute for the match to succeed. For example, if the pattern is **cle** the following values match it in the **contains** mode: **clean**, **nucleus**, **circle**.
- **starts with—The value of the attribute must start with the string given by you. For example, if the** pattern is **foot**, **footwork** matches, but **afoot** does not.
- **• ends with**—This is the reverse of the **starts with** case, when a given attribute matches only if the specified pattern is at the end of the attribute value. In this mode, for example, the pattern **foot** matches **afoot** but not **footwork**.
- **doesn't contain—In** this mode, only those strings that do not contain the given pattern match. The results are opposite to that of the **contains** mode. For example, if you specify **cle** in this mode, **clean**, **nucleus**, and **circle** are rejected, but **foot** is deemed to match, because it does not contain **cle**.
- **matches**—This is the most generic mode, in which you can specify a full or partial expression that defines which nodes you are interested in.

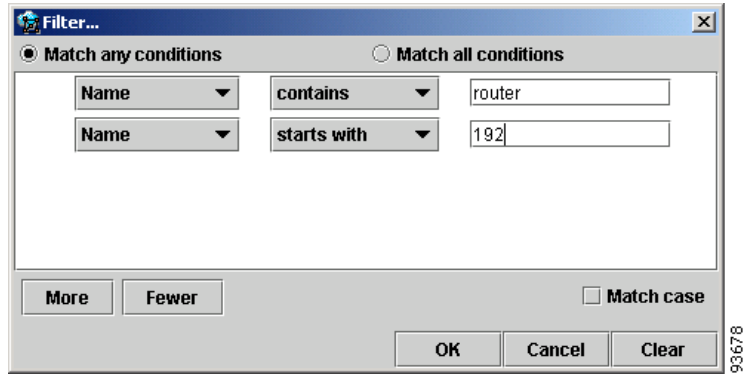

<span id="page-1196-0"></span>*Figure 64-26 Advanced Filter Window*

By clicking one of the two radio buttons, **Match any conditions** or **Match all conditions**, you can request that any or all of the conditions are matched. In the first case, you can look for devices where, for example, the name contains **cisco** and the management IP address ends with **204**. When all conditions must be met, it is possible to look for devices that, for example, have a given name and platform.

Click **More** or **Fewer** to add more rows of conditions or remove existing rows of conditions.

By default, all matches are performed without regard for upper or lower case. However, in some cases it is beneficial to have a more exact matching that takes the case into account. To do so, check the **Match case** check box.

**Step 3** Click **OK** to start the filtering process. Click **Cancel** to hide the window without any changes to the state of the filters.

The **Clear** button allows you to clear all conditions. Clicking **Clear** followed by **OK** effectively removes all filtering, restoring all nodes to their default brightness level. If filtering is active, the same can be achieved by clicking **Clear** in area (4) of the main window, as shown in [Figure 64-3](#page-1176-0).

## **Searching**

Searching can be conducted by using the menus or the tool bar. To perform a search, follow these steps:

#### **Step 1** Select **Find** in the **Edit** menu

#### or

Click the **Find** icon in the main toolbar.

Both approaches bring up the same window, as shown in [Figure 64-27.](#page-1197-0)

Again, you can enter one or more conditions to locate the node.

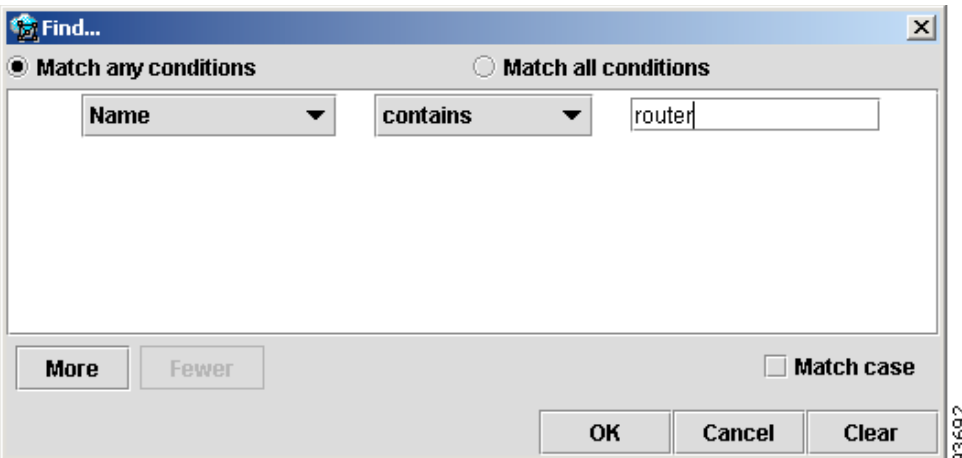

<span id="page-1197-0"></span>*Figure 64-27 Find Window*

**Step 2** Make the desired filtering selections.

Match modes, case check box, and the radio button are used as described under [Advanced Filtering,](#page-1195-1)  [page 64-26](#page-1195-1), as shown in [Figure 64-26.](#page-1196-0)

**Step 3** Click **OK** to start searching for the first node that matches the given criteria.

If found, the node is highlighted and the view is shifted to make it appear in the currently viewed area of the main window.

**Step 4** After the first search, press **F3** or click the **Find Again** button to repeat the search

If more than one node matches the condition the **Find Again** function highlights each one of them. If no nodes match the entered criteria, the **Object Not Found** window appears.

## **Using Maps**

You can associate a map with each view. Currently, the topology viewer only supports maps in the Environmental Systems Research Institute, Inc. (ESRI) shape format. The following sections describe how to load maps and selectively view map layers and data associated with each map.

The map features are accessed from the **Map** menu shown in [Figure 64-28](#page-1198-0).

<span id="page-1198-0"></span>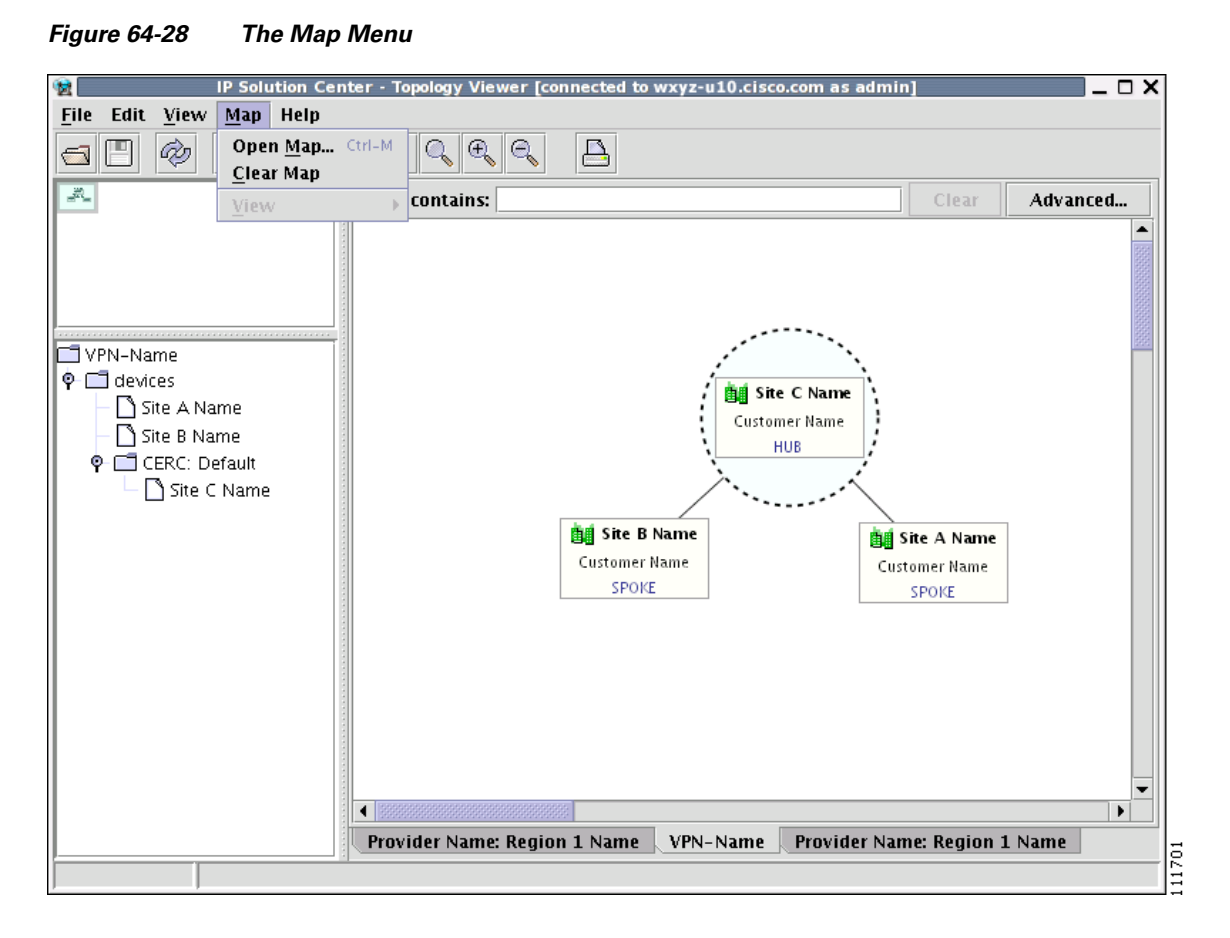

The **Map** menu contains the following menu items:

- **• Open Map**—Loads a map into the application
- **• Clear Map**—Clears the active map from the current view
- **• View**—Allows you to select which layers in the map should be displayed (for example, country, state, city).

Г

## **Loading a Map**

You might want to set a background map showing the physical locations of the displayed devices. To load a map, follow these steps:

**Step 1** In the menu bar, select **Map** > Open **Map...**.

or

Press **Ctrl-M**

**Step 2** Make your selections in the Load Map window.

The right-hand side of the window contains a small control panel, which allows you to select the projection in which a map is shown. A map projection is a projection that maps a sphere onto a plane. Typical projections are Mercator, Lambert, and Stereographic.

For more information on projections, consult the Map Projections section of Eric Weisstein's World of Mathematics at:

http://mathworld.wolfram.com/topics/MapProjections.html

For each projection, you can also select the region of the map to be shown. In most cases, the predefined values should be sufficient.

If desired, make changes to the settings in the **Longitude Range** and **Latitude Range** fields.

**Step 3** Select a map file and click **Open** to load the map.

Selecting the map file and clicking the **Open** button starts loading it. Maps can consist of several components and thus a progress window is shown informing you which part of the map file is loaded.

## **Layers**

Each map can contain several layers. For example most country maps have country, region, and city layers, as shown in [Figure 64-29](#page-1200-0).

<span id="page-1200-0"></span>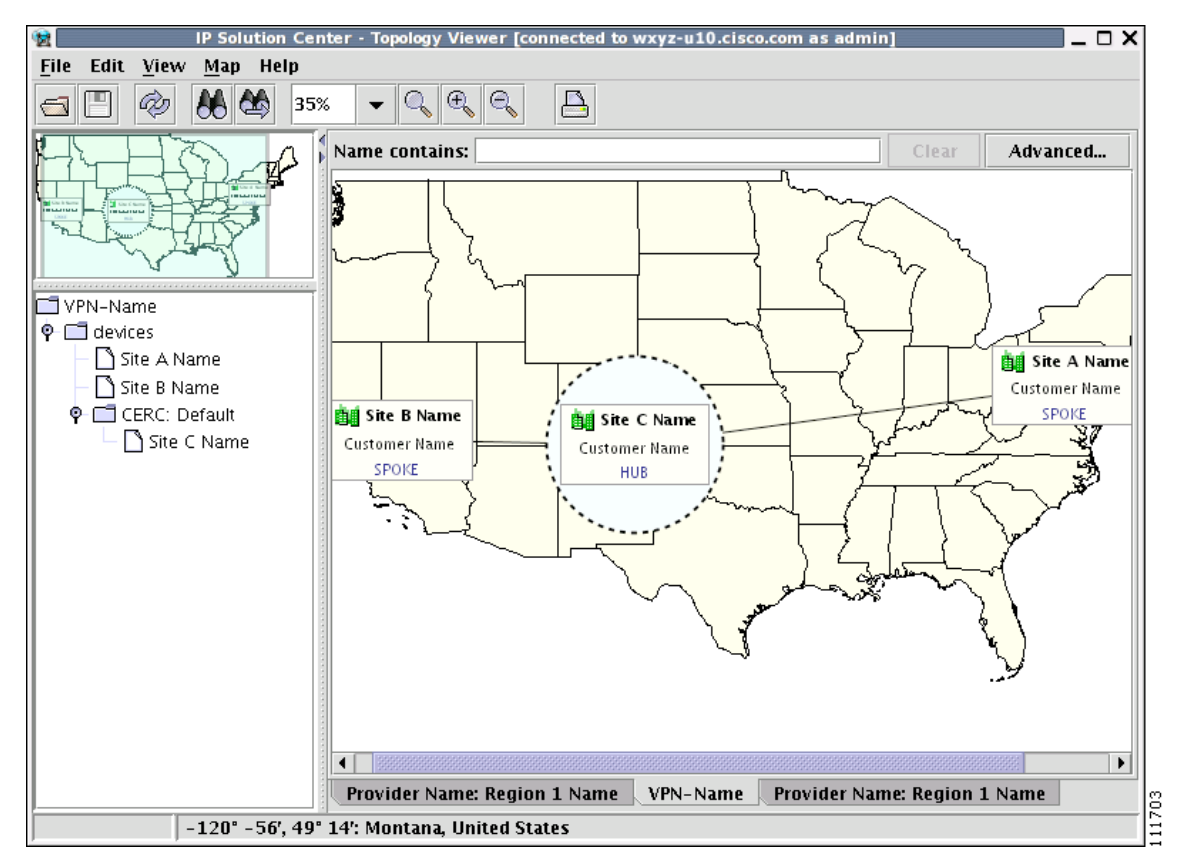

*Figure 64-29 Map Layers*

After a map is loaded, the **View** submenu of the **Map** menu is automatically populated for you. A name of each available layer is shown together with the check box indicating visibility of the layer. If a given map shows too many details, you can turn off some or all layers by unchecking the corresponding check box(es). The same submenu can be used to restore visibility of layers.

If an incorrect map is loaded or the performance of the topology tool is unsatisfactory with the map loaded, you can clear the map entirely. To do this, select **Clear Map** from the **Map** menu. Maps are automatically cleared if another map is loaded.

Consequently if you want just to load another map, there is no need to clear the existing map. The act of loading a new map does this.

### **Map Data**

If map data files are successfully loaded with the map, the right field of the Status bar shows the longitude and latitude location of the cursor on the map. If map objects, such as cities, lakes, and so on, have data associated with them, their names are displayed after the longitude and latitude coordinates.

### **Node Locations**

After a map is successfully loaded, the view area is adjusted to fully accommodate it, as shown in [Figure 64-30](#page-1201-0). If nodes shown on the window had longitude and latitude information associated with them, they are moved to locations on the map corresponding to their geographical location. If not, their positions remain unchanged.

However, you can manually move them to the desired location and save the positions for future reference. The next time the image of a given network is loaded, node positions are restored and the map file is loaded.

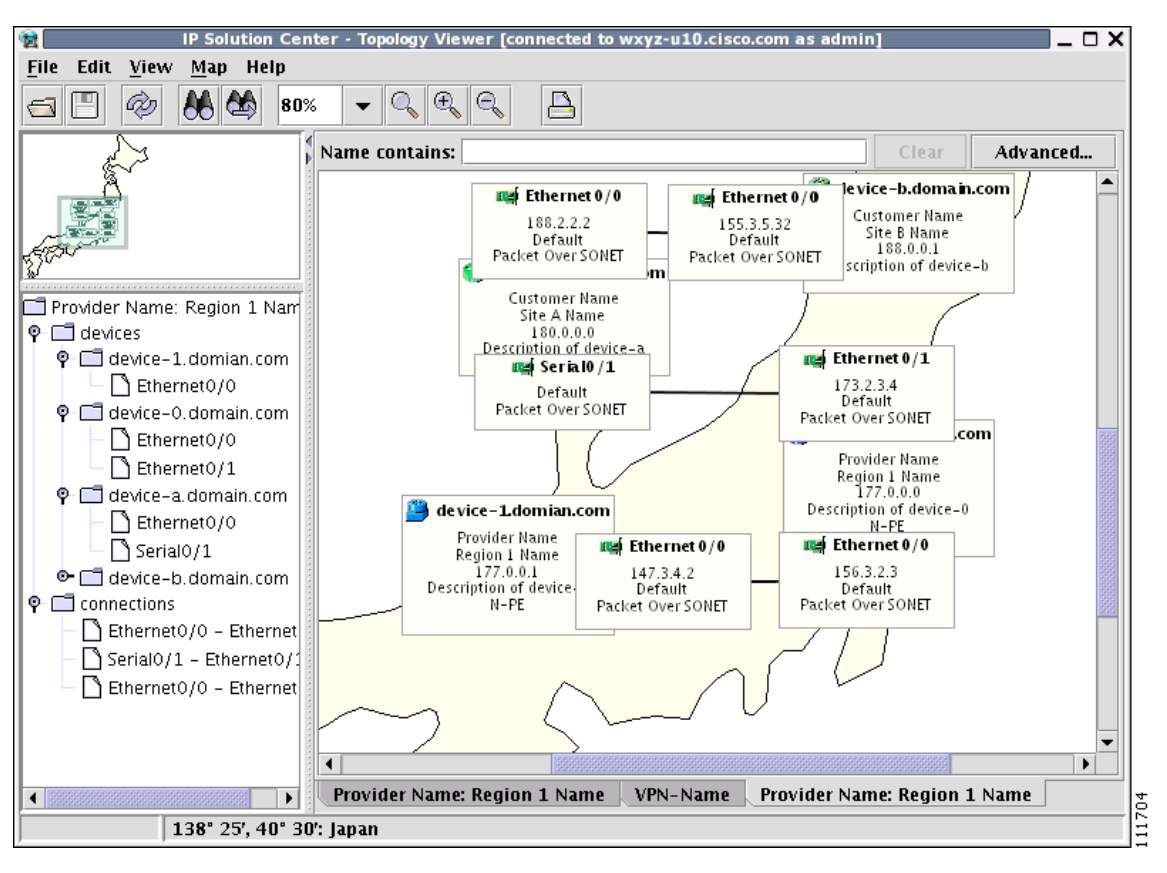

<span id="page-1201-0"></span>*Figure 64-30 Physical View with a Map of Japan*

### **Adding New Maps**

You might want to add your own maps to the selection of maps available to the topology application. This is done by saving maps in the root directory. To make this example more accessible, assume that you want to add a map of Toowong, a suburb of Brisbane, the capital of Queensland. The first step to do so is to obtain maps from a map vendor. All maps must be in the ESRI shape file format (as explained at the web site: http://www.esri.com). In addition, a data file might accompany each shape file. Data files contain information about objects whose shapes are contained within the shape file. Let us assume that the vendor provided four files:

- **•** toowong\_city.shp
- **•** toowong\_city.dbf
- **•** toowong\_street.shp
- **•** toowong\_street.dbf

Then assume you want to create a map file that informs the topology application about layers of the map. In this case, you have two layers: a city and a street layer. The map file, say, Toowong.map, would thus have the following contents:

toowong\_city toowong\_street

It lists all layers that create a map of Toowong. The order is important, as the first file forms the background layer, with other layers placed on top of the preceding layers.

Having obtained shape and data files and having written the map file, decide on its location. As mentioned, Toowong is a suburb of Brisbane, located in Queensland, Australia. All map files must be located in or under the **\$PRIMEF\_HOME/resources/webserver/tomcat/webapps/ipsc-maps/data** directory. Since by default this directory contains a directory called **Oceania** intended for all maps from that region, simply create a path **Australia/Queensland/Brisbane** under the directory **Oceania**. Next, place all five files in this location. After this is done, the map is automatically accessible to the topology viewer.

n

 $\blacksquare$ 

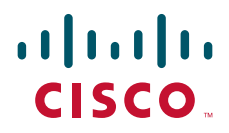

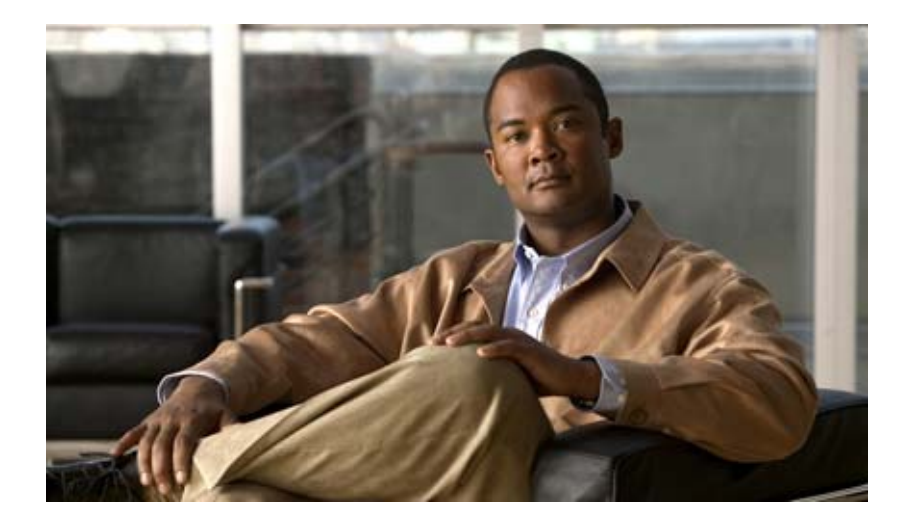

## **P ART 12**

# **Using Inventory Manager**

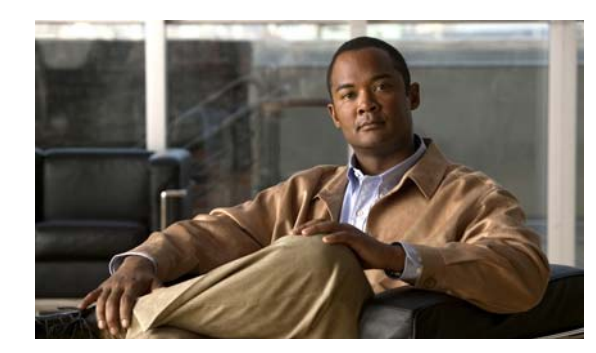

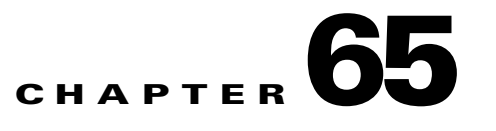

# **Inventory Manager**

Inventory Manager provides a method of managing mass changes to inventory and service model data in the Cisco Prime Fulfillment provisioning process. In this process, Inventory Manager enables an operator to import network-specific data into the Prime Fulfillment Repository (Repository) in bulk mode.

Inventory Manager performs three primary functions:

- Imports devices from configuration files and configures CPEs and PEs by associating devices with a Customer or Provider.
- **•** Edits devices, CPEs or PEs stored in the Prime Fulfillment repository.
- **•** Assigns a device to a provider or customer.

## **Accessing the Inventory Manager Window**

To access the Inventory Manager, choose **Inventory > Physical Inventory > Inventory Manager** to access the Inventory Manager window shown in [Figure 65-1.](#page-1206-0)

#### <span id="page-1206-0"></span>*Figure 65-1 Inventory Manager Window*

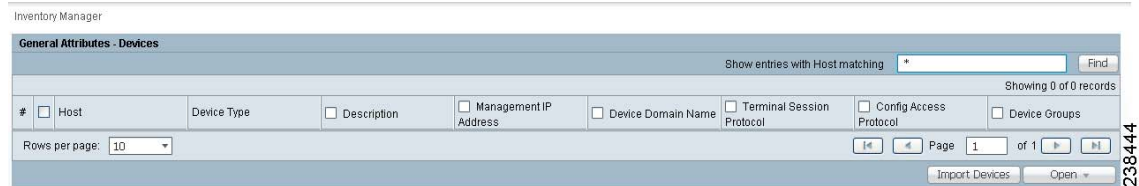

From the Inventory Manager window you can import devices or open a list of devices, providers, or customers.

## **Importing Devices**

To import a device, it must be in an existing directory on the same server that is running Prime Fulfillment. After a device is imported into the Prime Fulfillment repository, you can assign it to a customer or provider, if desired.

To import devices with configuration files, follow these steps:

#### **Step 1** Choose **Inventory > Physical Inventory > Inventory Manager**.

#### **Step 2** Click the **Import Devices** button.

The Import Devices from Configuration Files window appears, as shown in [Figure 65-2.](#page-1207-0)

#### <span id="page-1207-0"></span>*Figure 65-2 Import Devices from Configuration Files Window*

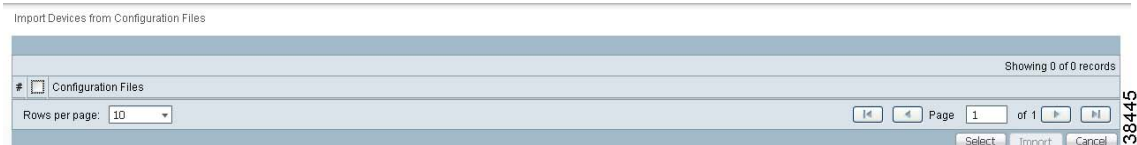

#### **Step 3** Click the **Select** button.

The Select Device Configuration File window appears, as shown in [Figure 65-3](#page-1207-1).

<span id="page-1207-1"></span>*Figure 65-3 Select Device Configuration File Window*

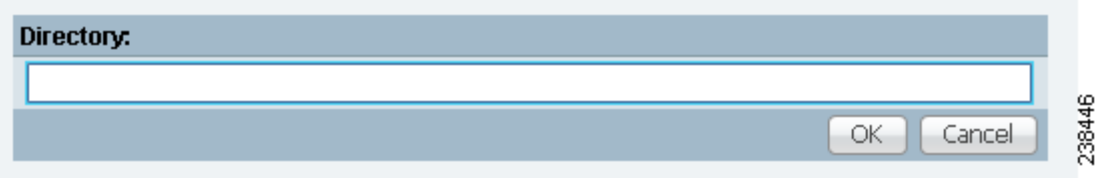

- **Step 4** At the **Select Device Configuration File** window, enter the directory on the Prime Fulfillment server where the configuration files reside, and the **Import Devices from Configuration Files** window appears.
- **Step 5** Select as many of the configuration files as you want to import by checking the box to the left of the Configuration File name.
- **Step 6** If you want to import devices from more than one directory, you can repeat Steps 3 through 6.
- **Step 7** Click **Import**.

The **General Attributes** window appears with the added information.

**Step 8** Click **Save**.

## **Opening and Editing Devices**

To open device configuration files to bulk edit, follow these steps:

- **Step 1** Choose **Inventory > Physical Inventory > Inventory Manager**.
- **Step 2** Click the **Open** button.

The **Open** drop-down list appears. The **Open** options include the following:

**• Devices**—Every network element that Prime Fulfillment manages.

п

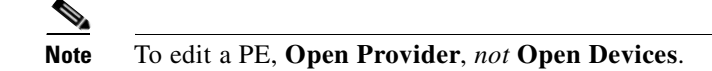

- **• Provider**—PEs belonging to a specific provider.
- **• Customer**—CEs belonging to a specific customer.

#### **Step 3** Select **Devices**.

The Select Device window appears, as shown in [Figure 65-4](#page-1208-0).

<span id="page-1208-0"></span>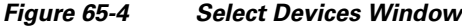

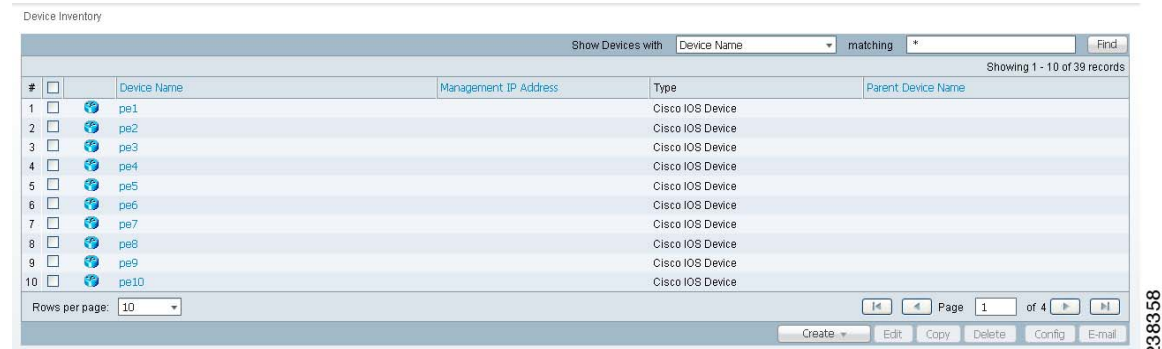

- **Step 4** Select a device to open by checking the check box to the left of the Device Name. You can select more than one device to open.
- **Step 5** Click the **Select** button.

The General Attributes window appears containing information on the selected devices, as shown in [Figure 65-5](#page-1208-1).

#### <span id="page-1208-1"></span>*Figure 65-5 General Attributes Devices Window*

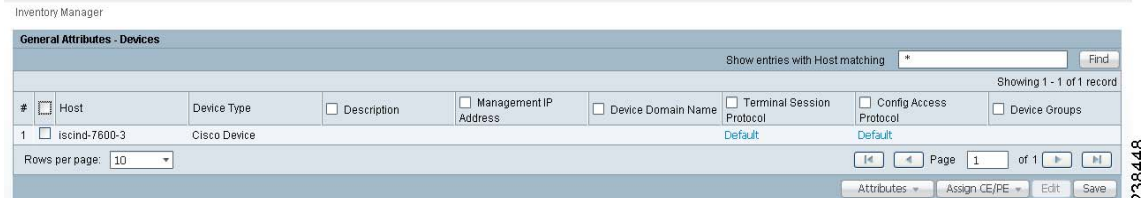

**Step 6** To view specific attributes click the **Attributes** button.

The Attributes options appear, as shown in [Figure 65-6.](#page-1209-0)

#### <span id="page-1209-0"></span>*Figure 65-6 Attributes Options Window*

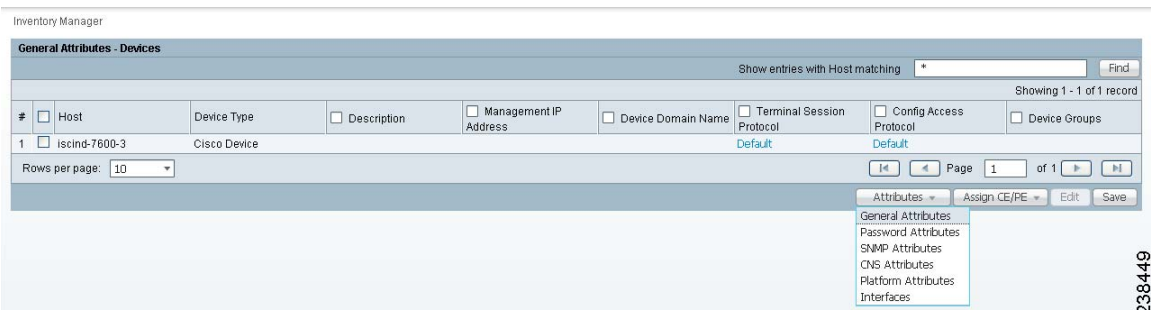

**Step 7** Select the type of attribute to display.

See the following sections for descriptions of these attribute fields.

- **•** [General Attributes, page 65-4](#page-1209-1)
- **•** [Password Attributes, page 65-5](#page-1210-0)
- [SNMP Attributes, page 65-5](#page-1210-1)
- **•** [CNS Attributes, page 65-6](#page-1211-0)
- [Platform Attributes, page 65-6](#page-1211-1)
- [Interfaces, page 65-7](#page-1212-0)
- **Step 8** To bulk edit an attribute, do the following:
	- **a.** Check the one or more boxes to the left of the Device Name.
	- **b.** Check the check box above the attribute name column.
	- **c.** Click the **Edit** button.
- **Step 9** Enter the changes you want to make.
- **Step 10** Click **Save**.

The changes are saved.

## <span id="page-1209-1"></span>**General Attributes**

The General Attributes Devices window contains the following:

- **Host** —Must begin with a letter, digit, or underscore followed by letters, digits, underscores, spaces, hyphens, or dots ending with a letter, digit, or underscore. This field is required and must match the name configured on the target router device. Limited to 256 characters.
- **• Device Type**—The device type includes the following devices:
	- **–** Cisco Router
	- **–** Catalyst OS device
	- **–** Terminal server
	- **–** IE2100 (Cisco Configuration Engine server)
- **• Description**—Can contain any pertinent information about the device, such as the type of device, its location, or other information that might be helpful to service provider operators. Limited to 80 characters.
- **• Management IP Address**—Valid IP address of the device that Prime Fulfillment uses to configure the target router device. This IP address must be reachable from the Prime Fulfillment host.
- **Device Domain Name—Must begin with a letter, digit, or underscore followed by letters, digits,** underscores, spaces, hyphens, or dots ending with a letter, digit, or underscore. The name must match the domain name on the target router device.
- **• Terminal Session Protocol**—Configures the method of communication between Prime Fulfillment and the device. Choices include: Telnet, Secure Shell (SSH), SSH version 2 (SSHv2), CNS, and RSH. Default: Telnet.
- **• Config Access Protocol**—Administers the access protocol for config upload and download. Choices include: Terminal, TFTP, FTP, and RCP. Default: Terminal
- **• Device Groups**—Lists the names of the Device Groups. You can add and modify Device Groups in this column.

### <span id="page-1210-0"></span>**Password Attributes**

The Password Attributes Devices window contains the following:

- **• Device Name**—Must begin with a letter, digit, or underscore followed by letters, digits, underscores, spaces, hyphens, or dots ending with a letter, digit, or underscore. This field is required and must match the name configured on the target router device. Limited to 256 characters.
- **• Login User**—Not required by Prime Fulfillment. However, collection and upload/download will not function without the Login User and Login Password, as Prime Fulfillment will not be able to access the device. Should match what is configured on the target router device. Limited to 80 characters.
- Login Password—Displayed as stars (\*). Not required by Prime Fulfillment. However, collection and upload/download will not function without the Login User and Login Password, as Prime Fulfillment will not be able to access the device. Should match what is configured on the target router device. Limited to 80 characters.
- **• Enable User**—Not required by Prime Fulfillment. However, collection and upload/download only function if the Login User has sufficient privileges to configure the router in EXEC mode. Should match what is configured on the target router device. Limited to 80 characters.
- **Enable Password—Displayed as stars (\*). Not required by Prime Fulfillment. However, collection** and upload/download only function if the Login User has sufficient privileges to configure the router in EXEC mode. Should match what is configured on the target router device. Limited to 80 characters.
- **• Community String RO** —Many tasks use SNMP to access the device. This field must match what is configured on the target router device. Limited to 80 characters.
- **• Community String RW** Many tasks use SNMP to access the device. This field must match what is configured on the target router device. Limited to 80 characters.

## <span id="page-1210-1"></span>**SNMP Attributes**

The SNMP Attributes Devices window contains the following:

- **• Device Name**—Must begin with a letter, digit, or underscore followed by letters, digits, underscores, spaces, hyphens, or dots ending with a letter, digit, or underscore. This field is required and must match the name configured on the target router device. Limited to 256 characters.
- **SNMP Version—Choices include: SNMP v1/v2c, and SNMP v3. The default value is determined** by the setting in the DCPL property SnmpService\defaultSNMPVersion. (See [Appendix B,](#page-1276-0)  ["Property Settings"](#page-1276-0) for more details.)
- **• Security Level**—Choices include: No Authentication/No Encryption, Authentication/No Encryption, and Authentication/Encryption. Default: No Authentication/No Encryption.
- **• Authentication User Name**—User name configured on the specified device router. User must have permission to the object identification numbers (OIDs) specified in the security request (that is, write permission for a set request, and read permission for a get request). Should match what is configured on the target router device. Should be provisioned if the SNMP Security Level is Authentication/No Encryption or Authentication/Encryption. Limited to 80 characters.
- **• Authentication Password**—Displayed as stars (\*). Should be provisioned if the SNMP Security Level is Authentication/No Encryption or Authentication/Encryption. Should match what is configured on the target router device. Limited to 80 characters.
- **• Authentication Algorithm**—Should be provisioned if the SNMP Security Level is Authentication/No Encryption or Authentication/Encryption. Choices include: None, MD5, and SHA. Default: None.
- **• Encryption Password**—Displayed as stars (\*). In previous versions, this field was called Privacy Password. Should match what is configured on the target router device. Should be provisioned if the SNMP Security Level is Authentication/Encryption. Limited to 80 characters.
- **• Encryption Algorithm**—In previous versions, this field was called Privacy Protocol. Should be provisioned if the SNMP Security Level is Authentication/Encryption. Choices include: None and DES 56. Default: None.

## <span id="page-1211-0"></span>**CNS Attributes**

The CNS Attributes Devices window contains the following:

- **• Device Name**—Must begin with a letter, digit, or underscore followed by letters, digits, underscores, spaces, hyphens, or dots ending with a letter, digit, or underscore. This field is required and must match the name configured on the target router device. Limited to 256 characters.
- **IE2100 Name—Disabled unless the Device-State field is Inactive or the Terminal Session Protocol** field is CNS. A valid Cisco Configuration Engine server must be selected if the Terminal Session Protocol is CNS. Choices include: None and the list of existing Cisco Configuration Engine server names. Default: None.
- **• Device State**—Choices include: Active and Inactive. Active indicates that the router has been plugged on the network and can be part of Prime Fulfillment tasks such as collect config and provisioning. Inactive indicates the router has not been plugged-in. Default: Active.
- **• Event Identification**—Indicates whether the CNS Identification field contains a HOST NAME or CNS ID. Default: HOST NAME.
- **• CNS Identification**—Required if the Event Identification field is set to CNS ID. Can contain letters, numbers, and these punctuation characters: period, underscore, and dash.

## <span id="page-1211-1"></span>**Platform Attributes**

The Platform Attributes Devices window contains the following:

- **• Device Name**—Must begin with a letter, digit, or underscore followed by letters, digits, underscores, spaces, hyphens, or dots ending with a letter, digit, or underscore. This field is required and must match the name configured on the target router device. Limited to 256 characters.
- **• Platform**—Should match what is configured on the target router device. Limited to 80 characters.
- **• Software Version**—Should match what is configured on the target router device. Limited to 80 characters.
- **• Image Name**—Should match what is configured on the target router device. Limited to 80 characters.
- **• Serial Number**—Should match what is configured on the target router device. Limited to 80 characters.

## <span id="page-1212-0"></span>**Interfaces**

The Interfaces Devices window contains the following:

- **Host** —Must begin with a letter, digit, or underscore followed by letters, digits, underscores, spaces, hyphens, or dots ending with a letter, digit, or underscore. This field is required and must match the name configured on the target router device. Limited to 256 characters.
- **• Interface Name**—Must begin with a letter, digit, or underscore followed by letters, digits, underscores, spaces, hyphens, or dots ending with a letter, digit, or underscore. This field is required. Limited to 256 characters.
- **• Interface Type**—Specifies the type of interface. It is a display-only field.
- **• Interface Description**—Description of the interface. This field is display-only. Field is populated by importing a configuration file.
- **• Interface IP Address**—IPv4 address associated with this interface.
- **• Interface IPv6 Address**—IPv6 address associated with this interface.
- **• Encapsulation**—The Layer 2 Encapsulation for this device. It is a display-only field. Possible values are:
	- **–** DEFAULT
	- **–** DOT1Q
	- **–** ETHERNET
	- **–** ISL
	- **–** FRAME\_RELAY
	- **–** FRAME\_RELAY\_IETF
	- **–** HDLC
	- **–** PPP
	- **–** ATM
	- **–** AAL5SNAP
	- **–** AAL0
	- **–** AAL5
	- **–** AAL5MUX
	- **–** AAL5NLPID
	- **–** AAL2
- **–** ENCAP\_QinQ
- **–** GRE
- **Port Type—Choices include: Access, Trunk, Routed, and None.**

## **Opening and Editing PEs**

To open PE files to bulk edit, follow these steps:

**Step 1** Choose **Inventory > Physical Inventory > Inventory Manager**.

**Step 2** Click the **Open** button.

The **Open** drop-down list appears. The **Open** options include the following:

- **• Devices**—Every network element that Prime Fulfillment manages.
- **• Provider**—PEs belonging to a specific provider.
- **• Customer**—CEs belonging to a specific customer.
- **Step 3** Select **Provider**.

The Select Provider window appears, as shown in [Figure 65-7.](#page-1213-0)

#### <span id="page-1213-0"></span>*Figure 65-7 Select Provider Window*

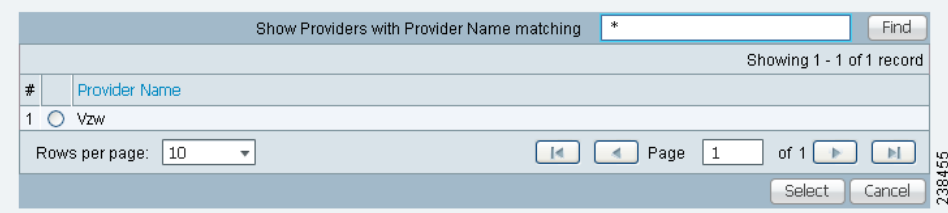

**Step 4** Select a provider by clicking the radio button to the left of the Provider Name.

#### **Step 5** Click the **Select** button.

The General Attributes Provider window appears showing the PEs assigned to the selected provider, as shown in [Figure 65-8](#page-1213-1).

<span id="page-1213-1"></span>*Figure 65-8 General Attributes Provider Window*

| Inventory Manager                                |              |             |                                 |                    |                                 |                              |                                 |
|--------------------------------------------------|--------------|-------------|---------------------------------|--------------------|---------------------------------|------------------------------|---------------------------------|
| <b>General Attributes - PEs for Provider Vzw</b> |              |             |                                 |                    |                                 |                              |                                 |
|                                                  |              |             |                                 |                    | Show entries with Host matching | -*                           | Find                            |
|                                                  |              |             |                                 |                    |                                 |                              | Showing 1 - 1 of 1 record       |
| $\#$ $\Box$ Host                                 | Device Type  | Description | Management IP<br><b>Address</b> | Device Domain Name | Terminal Session<br>Protocol    | Config Access<br>Protocol    | Device Groups                   |
| $\Box$ router-PE21                               | Cisco Device |             |                                 |                    | Default                         | <b>Default</b>               | ဖ                               |
| Rows per page:   10                              |              |             |                                 |                    |                                 | Page<br>$\blacktriangleleft$ | $\frac{5}{4}$<br>of $1$         |
|                                                  |              |             |                                 |                    |                                 | Attributes                   | $\infty$<br>က္က<br>Edit<br>Save |

**Step 6** To view specific attributes click the **Attributes** button.

The Attributes options appear, as shown in [Figure 65-9](#page-1214-0).

**Inventory Manager General Attributes - PEs for Provider Vzw** Show entries with Host matching Find Showing 1 - 1 of 1 record Management IP<br>Address Config Access  $\overline{\ast}$   $\Box$  Host Device Type  $\Box$  Description Device Domain Name  $\Box$  Device Groups Protocol  $\overline{1}$   $\overline{1}$  router-PE21 Cisco Device Default Default - 45<br>84 Rows per page: 10 Ψ  $\begin{array}{|c|c|c|c|}\n\hline\n\hline\n\hline\n\end{array}$   $\begin{array}{|c|c|c|}\n\hline\n\hline\n\end{array}$  Page  $\begin{array}{|c|c|c|}\n\hline\n\end{array}$ of  $1$   $\begin{array}{|c|c|c|c|}\n\hline\n\hline\n\end{array}$   $\begin{array}{|c|c|}\n\hline\n\hline\n\end{array}$ Attribu General Attribute Password Attributes<br>SNMP Attributes CNS Attributes Platform Attributes<br>PE Attributes Interfaces

<span id="page-1214-0"></span>*Figure 65-9 Attributes Options Window*

**Step 7** Select the type of attribute to display.

See the following sections for descriptions of these attribute fields.

- **•** [General Attributes, page 65-4](#page-1209-1)
- **•** [Password Attributes, page 65-5](#page-1210-0)
- [SNMP Attributes, page 65-5](#page-1210-1)
- **•** [CNS Attributes, page 65-6](#page-1211-0)
- **•** [Platform Attributes, page 65-6](#page-1211-1)
- [PE Attributes, page 65-9](#page-1214-1)
- [Interfaces, page 65-7](#page-1212-0)

**Step 8** To bulk edit an attribute, do the following:

- **a.** Check the one or more boxes to the left of the Host or Device Name.
- **b.** Check the check box above the attribute name column.
- **c.** Click the **Edit** button.
- **Step 9** Enter the changes you want to make.
- **Step 10** Click **Save**.

The changes are saved.

## <span id="page-1214-1"></span>**PE Attributes**

The PE Attributes Provider window appears, as shown in [Figure 65-10.](#page-1214-2)

<span id="page-1214-2"></span>*Figure 65-10 PE Attributes Provider Window*

| PE Attributes for Provider Vzw |          |               |             | Show entries with Host matching | Find                      |
|--------------------------------|----------|---------------|-------------|---------------------------------|---------------------------|
|                                |          |               |             |                                 | Showing 1 - 1 of 1 record |
| Device Name                    | Provider | $\Box$ Region | $\Box$ Role | Loopback Interface              | Managed                   |
| $\Box$<br>router-PE21          | VZW      | South.        | N-PE        |                                 | Yes.                      |
| Rows per page: 10              |          |               |             | Page                            | of 1                      |

The PE Attributes Provider window contains the following:

Г

- **• Device Name**—Must begin with a letter, digit, or underscore followed by letters, digits, underscores, spaces, hyphens, or dots ending with a letter, digit, or underscore. This field is required and must match the name configured on the target router device. Limited to 256 characters.
- **• Provider**—Lists the names of providers. Must begin with a letter. Can contain letters, numbers, and these punctuation characters: period, underscore, and dash. Limited to 80 characters. You can sort the list by provider name.
- **• Region**—Lists the names of regions. Must begin with a letter. Can contain letters, numbers, and these punctuation characters: period, underscore, and dash. Limited to 80 characters. You can sort the list by region name.
- **• Role**—Choices include: N-PE, U-PE, P, PE\_AGG.
- **• Loopback Interface**—Loopback address is the IP address of any loopback interface on the device. You can select one of the loopback interfaces for this field and use the IP address on that loopback interface.
- **• Managed**—Provisioned by Prime Fulfillment. Check the check box for yes. Default is no.

## **Opening and Editing CEs**

To open CE files to bulk edit, follow these steps:

- **Step 1** Choose **Inventory > Physical Inventory > Inventory Manager**.
- **Step 2** Click the **Open** button.

The **Open** drop-down list appears. The **Open** options include the following:

- **• Devices**—Every network element that Prime Fulfillment manages.
- **• Provider**—PEs belonging to a specific provider.
- **• Customer**—CEs belonging to a specific customer.
- **Step 3** Select **Customer**.

The Select Customer window appears, as shown in [Figure 65-11](#page-1215-0).

<span id="page-1215-0"></span>*Figure 65-11 Select Customer Window*

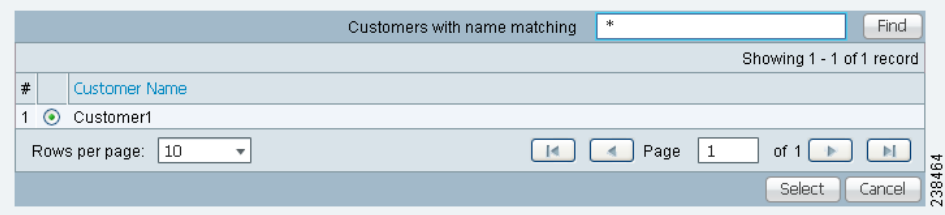

- **Step 4** Select a customer by clicking the radio button to the left of the Customer Name.
- **Step 5** Click the **Select** button.

The General Attributes Customer window appears showing the CEs assigned to the selected customer, as shown in [Figure 65-12.](#page-1216-0)

 $\mathbf I$ 

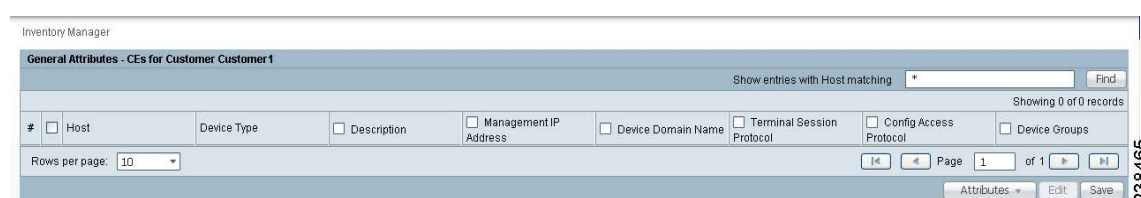

#### <span id="page-1216-0"></span>*Figure 65-12 General Attributes Customer Window*

#### **Step 6** To view specific attributes click the **Attributes** button.

The Attributes options appear, as shown in [Figure 65-13.](#page-1216-1)

<span id="page-1216-1"></span>*Figure 65-13 Attributes Options Window*

|                      |             |             |                          |                    | Show entries with Host matching | 100                          |                                                                                | Find     |
|----------------------|-------------|-------------|--------------------------|--------------------|---------------------------------|------------------------------|--------------------------------------------------------------------------------|----------|
|                      |             |             |                          |                    |                                 |                              | Showing 0 of 0 records                                                         |          |
| $\#$ $\Box$ Host     | Device Type | Description | Management IP<br>Address | Device Domain Name | Terminal Session<br>Protocol    | □ Config Access<br>Protocol  | Device Groups                                                                  |          |
| Rows per page:<br>10 |             |             |                          |                    |                                 | Page<br>$\mathcal{A}$<br>-14 | of $1$<br>1                                                                    | <b>N</b> |
|                      |             |             |                          |                    |                                 |                              | Edit<br>Attributes -                                                           | Save     |
|                      |             |             |                          |                    |                                 |                              | General Attributes<br>Password Attributes<br>SNMP Attributes<br>CNS Attributes |          |
|                      |             |             |                          |                    |                                 |                              | Platform Attributes<br><b>CPE Attributes</b><br>Interfaces                     |          |

**Step 7** Select the type of attribute to display.

See the following sections for descriptions of these attribute fields.

- **•** [General Attributes, page 65-4](#page-1209-1)
- **•** [Password Attributes, page 65-5](#page-1210-0)
- **•** [SNMP Attributes, page 65-5](#page-1210-1)
- **•** [CNS Attributes, page 65-6](#page-1211-0)
- [Platform Attributes, page 65-6](#page-1211-1)
- [CPE Attributes, page 65-12](#page-1217-0)
- [Interfaces, page 65-7](#page-1212-0)
- **Step 8** To bulk edit an attribute, do the following:
	- **a.** Check the one or more boxes to the left of the Host or Device Name.
	- **b.** Check the check box above the attribute name column.
	- **c.** Click the **Edit** button.
- **Step 9** Enter the changes you want to make.
- **Step 10** Click **Save**.

The changes are saved.

### <span id="page-1217-0"></span>**CPE Attributes**

The CPE Attributes Customer window appears, as shown in [Figure 65-14](#page-1217-1).

<span id="page-1217-1"></span>*Figure 65-14 CPE Attributes Customer Window*

| <b>CPE Attributes for Customer Customer 1</b> |          |                |                                          |
|-----------------------------------------------|----------|----------------|------------------------------------------|
|                                               |          |                | Find.<br>Show entries with Host matching |
|                                               |          |                | Showing 0 of 0 records                   |
| Device Name                                   | Customer | $\square$ Site | Management Type                          |
| Rows per page:<br>10                          |          |                | Page<br>of 1<br>-ld                      |
|                                               |          |                | Edit<br>Save<br>Attributes -             |

The CPE Attributes Customer window contains the following:

- **• Device Name**—Must begin with a letter, digit, or underscore followed by letters, digits, underscores, spaces, hyphens, or dots ending with a letter, digit, or underscore. This field is required and must match the name configured on the target router device. Limited to 256 characters.
- **• Customer**—Lists the names of customers. Must begin with a letter. Can contain letters, numbers, and these punctuation characters: period, underscore, and dash. Limited to 80 characters. You can sort the list by customer name.
- **Site**—Lists the names of sites. Must begin with a letter. Can contain letters, numbers, and these punctuation characters: period, underscore, and dash. Limited to 80 characters. You can sort the list by site name.
- **• Management Type**—Choices include: Managed, Unmanaged, Managed Management LAN, Unmanaged - Management LAN, Directly Connected, Directly Connected Management Host, Multi-VRF, and Unmanaged Multi-VRF.

## **Assigning Devices**

To assign a device to a provider or customer, follow these steps:

**Step 1** Choose **Inventory > Physical Inventory > Inventory Manager**.

**Step 2** Click the **Open** button.

The **Open** drop-down list appears, as shown in [Figure 65-15.](#page-1217-2)

<span id="page-1217-2"></span>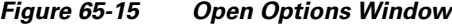

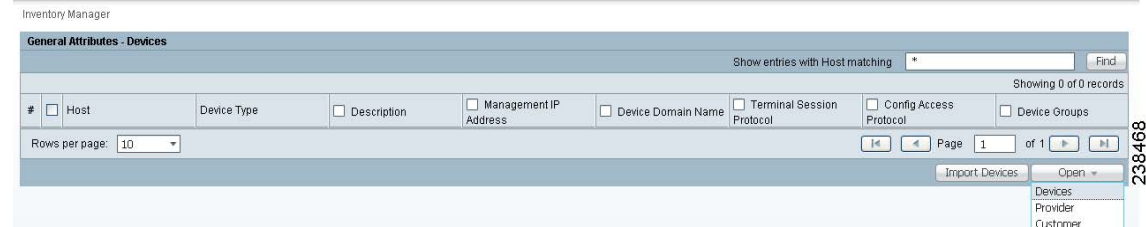

#### **Step 3** Select **Devices**.

The Select Device window appears, as shown in [Figure 65-4.](#page-1208-0)

- **Step 4** Select a device to open by checking the box to the left of the Device Name. You can select more than one device to open.
- **Step 5** Click the **Select** button.

The General Attributes Devices window appears containing information on the selected devices, as shown in [Figure 65-5.](#page-1208-1)

- **Step 6** Click the **Assign CE/PE** button.
- **Step 7** Select **Customer** or **Provider**.

The corresponding **Select Customer** or **Select Provider** window appears.

- **Step 8** Select the customer or provider to which you want to assign the device by checking the box to the left of the Customer or Provider Name.
- **Step 9** Click the **Select** button.

If you assigned the device to a provider, the PE Attributes window appears. If you assigned the device to a customer, the CPE Attributes window appears.

- **Step 10** In order to save the assigned devices to the Prime Fulfillment repository, you must specify the Site in the CPE Attributes window or the Region in the PE Attributes window. Do the following:
	- **a.** Check the one or more boxes to the left of the Device Name.
	- **b.** Check the check box above the **Site** or **Region** column.
	- **c.** Click the **Edit** button. The **Edit Attributes** window appears.
	- **d.** Click **Select**. The **Select Site** or **Select Region** window appears.
	- **e.** Select a site or region by checking the box to the left of the Site Name or Region Name.
	- **f.** Click **Save**.
- **Step 11** You can choose to edit attributes as desired. Enter any changes you want to make.
- **Step 12** Click **Save**.

The PE or CPE is saved to the Prime Fulfillment repository.

 $\blacksquare$ 

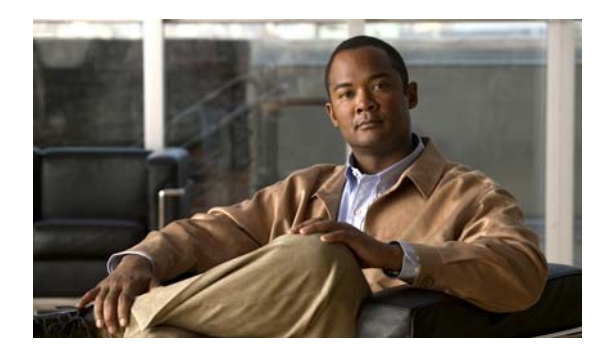

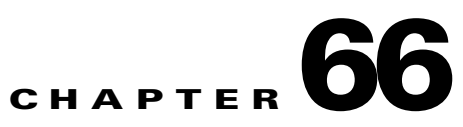

# **Inventory - Device Console**

# **Device Console**

**Device Console** is the starting point for many operations. To navigate through **Device Console**, follow these steps:

**Step 1** Choose **Inventory> Device Tools > Device Console** and you receive a window as shown in the example

in [Figure 66-1.](#page-1220-0)

I.

**Note** The radio button last selected will be the one shown in [Figure 66-1.](#page-1220-0)

<span id="page-1220-0"></span>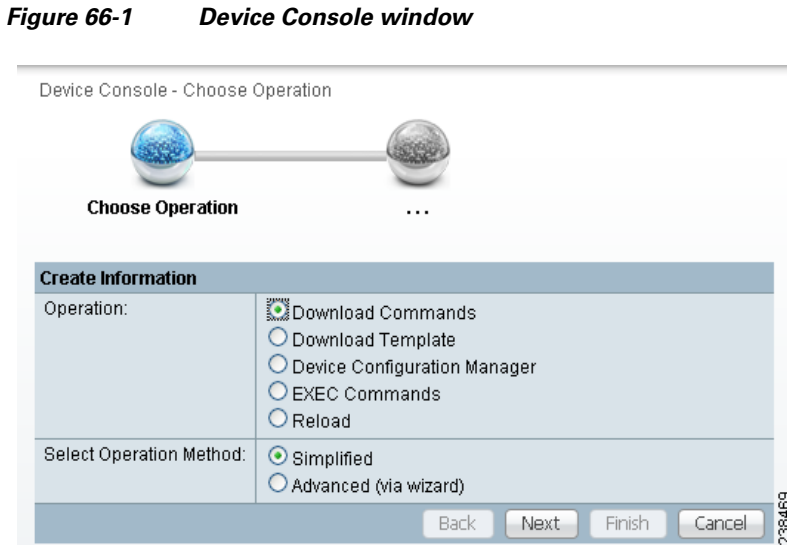

**Step 2** To select one of the operations, click the radio button for one of the following selections and then click **Next**.

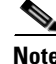

**Note** All operations apply only to Live mode, *not* ECHO mode.

- **•** [Download Commands, page 66-2](#page-1221-0)—Download operation commands and configlets. The **Select Operation Method** selections of **Simplified** and **Advanced (via wizard)** are only available for **Download Commands** and are explained in that section.
- **•** [Download Template, page 66-3—](#page-1222-0)Downloads template configlets to the specified devices.
- [Device Configuration Manager, page 66-6](#page-1225-0)—Displays different versions of configuration files created on a repository per timestamp and writes to running-configuration or start-up configuration.
- [EXEC Commands, page 66-7—](#page-1226-0)Allows you to send to target devices any Cisco IOS commands that can be executed in enable mode.
- **•** [Reload, page 66-9](#page-1228-0)—Remotely reloads devices.

## <span id="page-1221-0"></span>**Download Commands**

To download commands, follow these steps:

- **Step 1** Choose **Inventory> Device Tools > Device Console > Download Commands.**
- **Step 2** The **Select Operation Method** default is **Simplified**, which indicates that in a single window you have the options for selecting the Devices, Device Groups, and Operation Commands. You do not need to multi-click. In a single window you can submit the required parameters to complete the task. **Advanced (via wizard)** indicates you must go to multiple windows to achieve the task. In this method, you select Device, click **Next,** select Device Groups, click **Next**, select Operation Command, and then the summary.
- **Step 3** Click **Next**.

A window as shown in [Figure 66-2](#page-1221-1).

#### <span id="page-1221-1"></span>*Figure 66-2 Device Console—Download Commands: Select Devices*

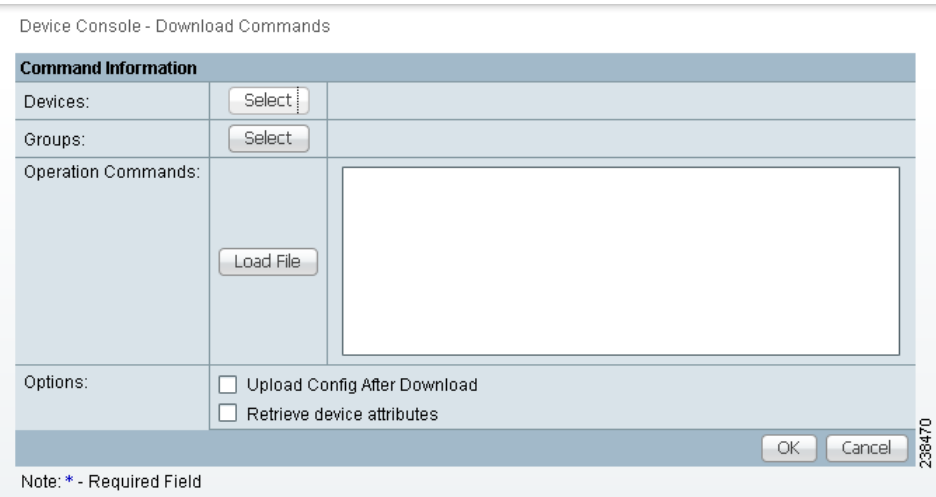

**Step 4** In the **Devices** row, click **Select/Deselect**. In the new window, check the check box for each device you want. Uncheck a check box if you do not want this device. Then click **Select**. [Figure 66-2](#page-1221-1) then reappears with the selected devices in the **Devices** row.

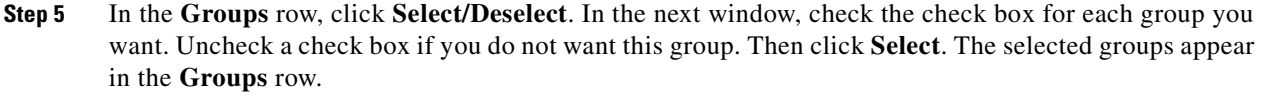

<span id="page-1222-1"></span>**Step 6** In the **Operation Commands** field, enter the commands you want to download or click **Load File** to select a set of commands to place in the **Operation Commands** field.

If you leave the **Upload Config After Download** check box unchecked, you do *not* upload the configuration file after the download.

If you leave the **Retrieve device attributes** check box unchecked, you do not retrieve any device attributes. If you check the **Retrieve device attributes** check box, after the template is downloaded, SNMP is used to retrieve interface information and issue additional **show** commands, such as **show version**.

- **Step 7** Click **OK** to submit the download and you receive a window with the **Device Console Operation Result**  and in the bottom left corner a **Status**. You can click **Download** or **Done**.
- **Step 8** When you click **Download**, you return to [Step 6](#page-1222-1) to download additional commands on the selected devices.
- **Step 9** When you click **Done**, you return to [Figure 66-1](#page-1220-0).

## <span id="page-1222-0"></span>**Download Template**

<span id="page-1222-2"></span>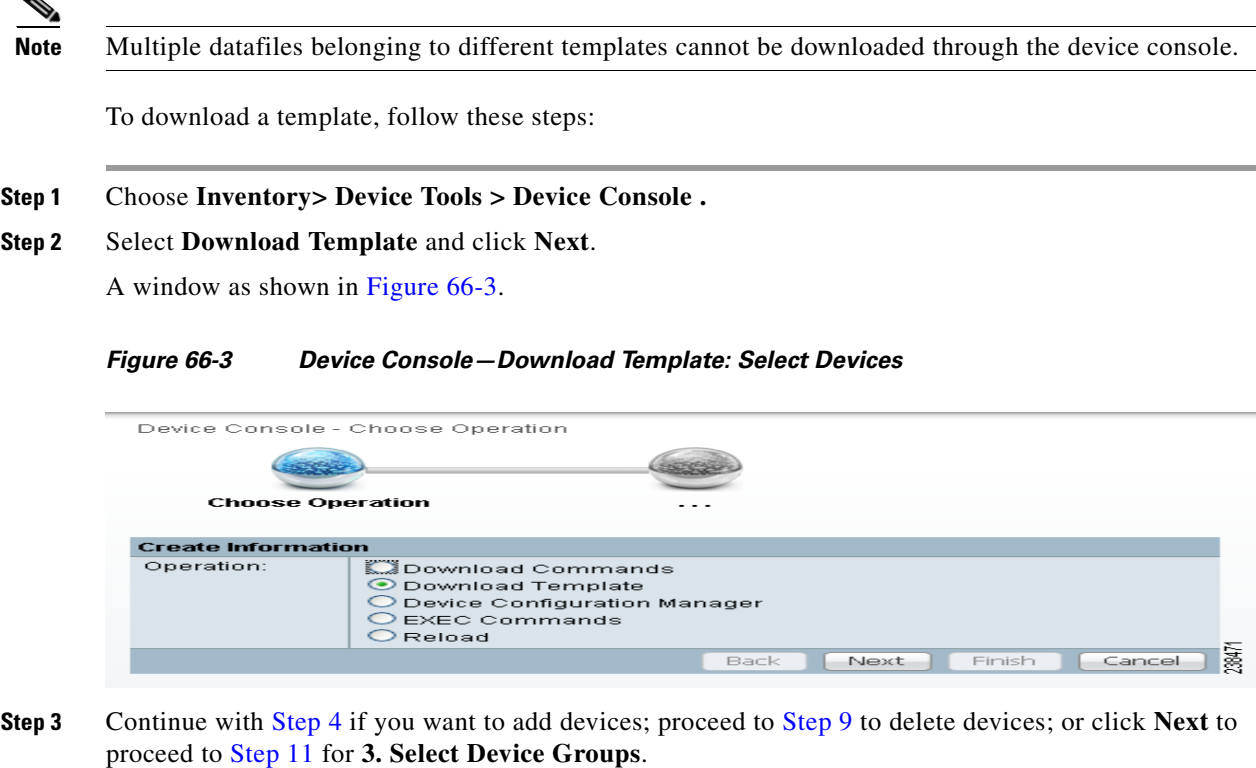

- <span id="page-1222-3"></span>**Step 4** Click **Add**, as shown in [Figure 66-3,](#page-1222-2) to **2. Select Devices**.
- **Step 5** From the resulting window, as shown in [Figure 66-4,](#page-1223-2) "[Device Selection,](#page-1223-2)" check the check box(es) for each device you want to select. Then click **Select**.

<span id="page-1223-2"></span>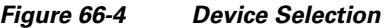

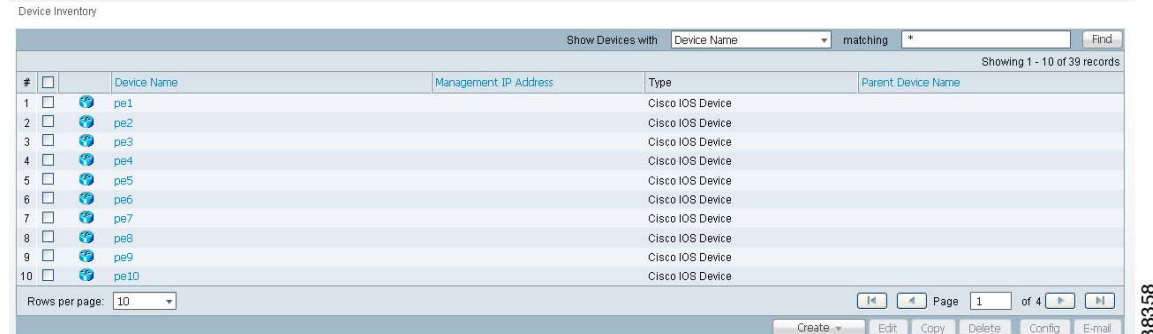

- **Step 6** You return to [Figure 66-3](#page-1222-2) with the added devices.
- <span id="page-1223-3"></span>**Step 7** For each device, you can click the added **Clear** button to clear the **Upload to Customer/Site** column to reflect **none selected**, or you can click the added **Select** button and a new window allows you to **Create Customer**, **Create Site**, **Select**, or **Cancel**. When you click **Select** in this new window, you return to [Figure 66-3](#page-1222-2) with the added customer or site.
- **Step 8** You can repeat [Step 4](#page-1222-3) to [Step 7](#page-1223-3) to **add** more devices, you can delete devices, as explained in [Step 9,](#page-1223-0) or you can proceed by going to [Step 10.](#page-1223-4)
- <span id="page-1223-0"></span>**Step 9** To delete devices, check the check box(es) for the devices you want to delete and then click **Delete**. Select carefully, because there is no chance to confirm this deletion.
- <span id="page-1223-4"></span>**Step 10** When you have all the devices you want, click **Next**. You proceed to **3. Select Device Groups**, starting in [Step 11](#page-1223-1).
- <span id="page-1223-1"></span>**Step 11** Continue with [Step 12](#page-1223-5) if you want to add device groups; proceed to [Step 14](#page-1223-6) to delete device groups; or click **Next** to proceed to [Step 16](#page-1223-7) for **4. Enter Download Commands**.
- <span id="page-1223-5"></span>**Step 12** Click **Add**, as shown in [Figure 66-5](#page-1223-8), to **3. Select Device Groups**. Adding Device Groups is optional.

#### <span id="page-1223-8"></span>*Figure 66-5 Device Group Selection*

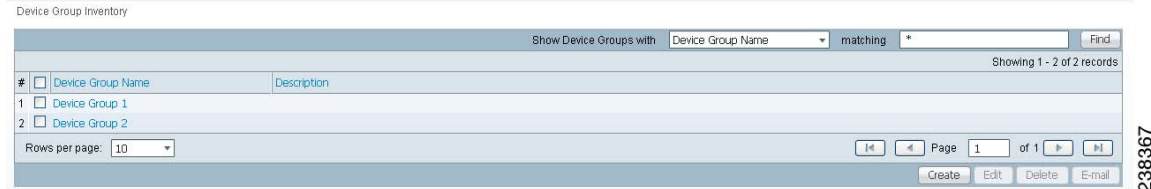

<span id="page-1223-9"></span>**Step 13** From the resulting window, check the check box(es) for each device group you want to select. Then click **Select**.

You return to [Figure 66-5](#page-1223-8) with the added device groups. You can repeat [Step 12](#page-1223-5) to [Step 13](#page-1223-9) to **add** more device groups, you can delete device groups, as explained in [Step 14](#page-1223-6), or you can proceed by going to [Step 15](#page-1223-10).

- <span id="page-1223-6"></span>**Step 14** To delete device groups, check the check box(es) for the devices you want to delete and then click **Delete**. Select carefully, because there is no chance to confirm this deletion.
- <span id="page-1223-10"></span>**Step 15** When you have all the device groups you want, click **Next**. You proceed to **4. Select Download Template**, starting in [Step 16.](#page-1223-7)
- <span id="page-1223-7"></span>**Step 16** For **4. Select Download Template**, the resulting window is shown in [Figure 66-6](#page-1224-0).
#### <span id="page-1224-0"></span>*Figure 66-6 Select Download Template*

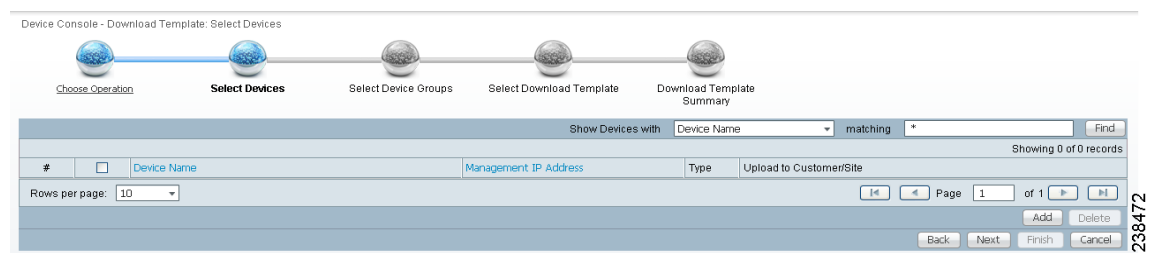

**Step 17** In [Figure 66-6](#page-1224-0), you can click the **Select** button.

A window as shown in [Figure 66-7.](#page-1224-1)

**Step 18** Click **Add** to add templates or **Remove** to remove templates. When you have the templates you want, click **OK**.

When you click **Add** you get a Template Datafile Chooser window with the template choices in the tree. Click **+** to open the folders and subfolders in the tree, until you get the property you want to choose. Click on that property and it is added to your list. Repeat this until all the templates you want are in your list. In each added property, you can click **View** and you receive the configlet for that data file. To return, click **OK**. In [Figure 66-7,](#page-1224-1) check the check box(es) for the template(s) you want. In each template row, click the **Action** drop-down list and choose **APPEND** or **PREPEND** to add information after or before, respectively; check or uncheck the **Active** check box; and then click **OK**.

#### <span id="page-1224-1"></span>*Figure 66-7 Add/Remove Templates*

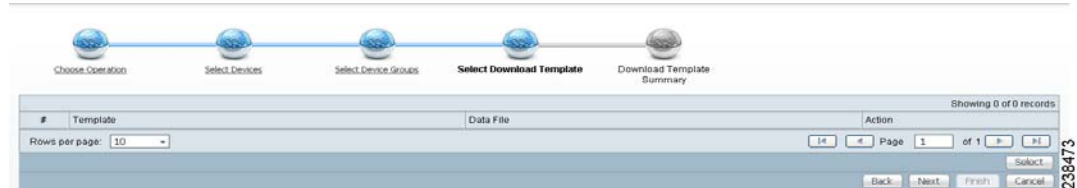

- **Step 19** You return to [Figure 66-6](#page-1224-0) with the updated information.
- **Step 20** Click **Next** and you proceed to **5. Download Template Summary**, as explained in [Step 21.](#page-1224-2)
- <span id="page-1224-2"></span>**Step 21** For **5. Download Commands Summary**, a window as shown in [Figure 66-8.](#page-1224-3)

## <span id="page-1224-3"></span>*Figure 66-8 Download Template Summary*

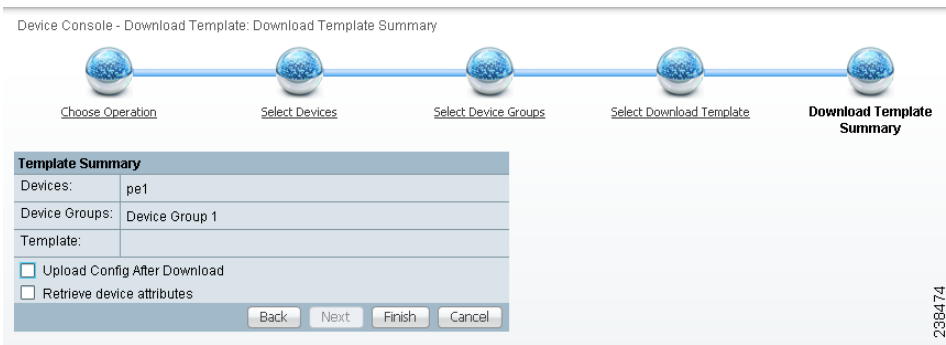

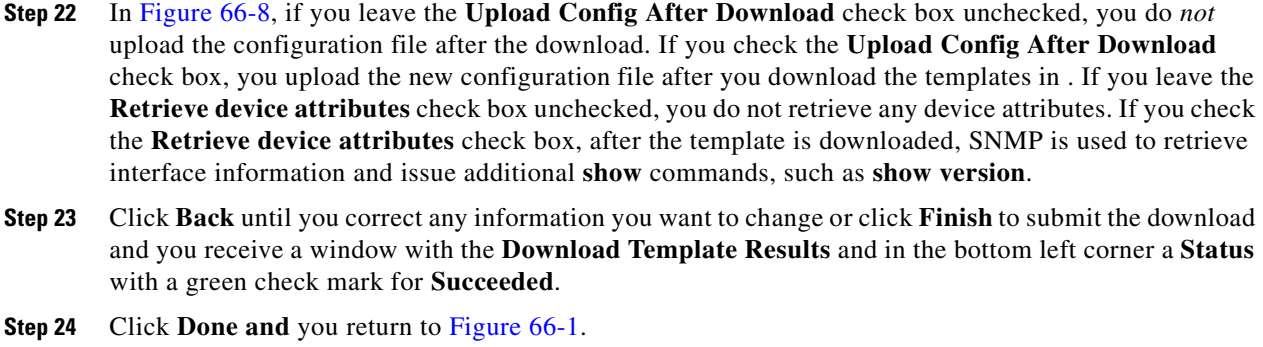

## **Device Configuration Manager**

To display the configuration, download the configuration to the startup configuration on the device, or download the configuration to the running configuration on the device, follow these steps:

**Step 1** Choose **Inventory> Device Tools > Device Console. Step 2** Select **Device Configuration Manager** and click **Next.**

A window as shown in [Figure 66-9](#page-1225-0).

### <span id="page-1225-0"></span>*Figure 66-9 Device Configuration Manager*

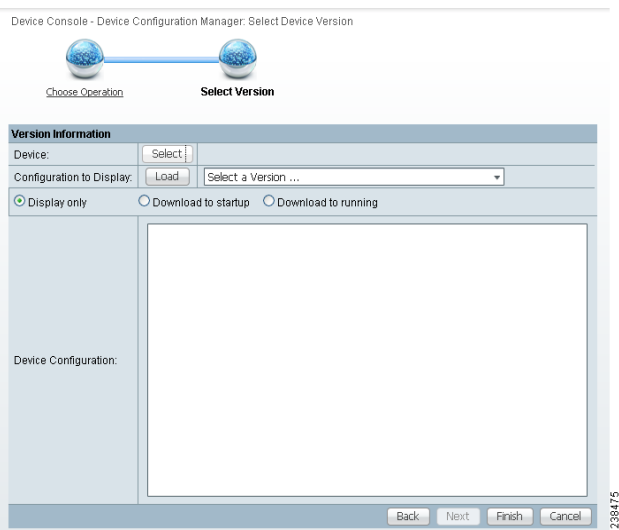

- <span id="page-1225-1"></span>**Step 3** In the **Device** row, click **Select** and a window as shown in [Figure 66-4](#page-1223-0).
- <span id="page-1225-2"></span>**Step 4** From the devices listed, click the radio button for the device you want to select. Then click **Select**.
- **Step 5** You return to [Figure 66-9](#page-1225-0) with the added device. You can repeat [Step 3](#page-1225-1) to [Step 4](#page-1225-2) to change the device.
- **Step 6** When you have selected the device you want, go to the **Configuration to Display** row and click the **Select a Version...** drop-down list. Click the version you want and then click **Load** to load that configuration file.
- <span id="page-1225-3"></span>**Step 7** Click one of the following radio buttons or keep the default:
- **• Display only**—The configuration file can only be viewed.
- **• Download to startup**—The configuration file is downloaded to the start up configuration of the selected router.
- 
- **Note** For **Download to startup**, the Device Access Protocol (defined in device creation) must be either **ftp** or **tftp**. If this is not the case, the Device Configuration Manager Results window appears and indicates that you must set up either **ftp** or **tftp**. Dynamic Component Properties Library (DCPL) properties for DCS for both FTP and TFTP are specified in [Appendix B,](#page-1276-0)  ["Property Settings"](#page-1276-0).
- **• Download to running** The configuration file is downloaded to the router's running configuration file.

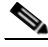

- **Note** When the DCPL property **copy-running-to-startup** in the **GTL/ios** folder is set to the default of **true**, the router's running configuration file is also copied to the start up configuration.
- **Step 8** Click **Finish**. If in [Step 7](#page-1225-3) you chose **Display only, you automatically** return to [Figure 66-1](#page-1220-0). If in [Step 7](#page-1225-3) you clicked **Download to startup** or **Download to running**, you get a Device Configuration Manager Results window. In the **Status** box, you get a green check mark for **Succeeded** or a red **Failed** status and you must click **Done** to return to [Figure 66-1.](#page-1220-0)

# **EXEC Commands**

**EXEC Commands** allows you to send to target devices any Cisco IOS commands that can be executed in enable mode. You can only view the router information. You cannot edit or delete the information.

To execute **EXEC Commands**, follow these steps:

- **Step 1** Choose **Inventory> Device Tools > Device Console.**
- **Step 2** Select **EXEC Commands** and click **Next**.

A window as shown in [Figure 66-10](#page-1226-0).

### <span id="page-1226-0"></span>*Figure 66-10 Device Console—EXEC Commands: Select Devices*

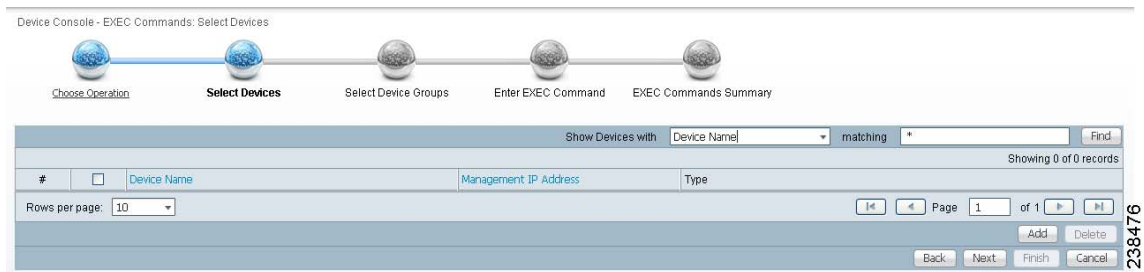

**Step 3** Continue with [Step 4](#page-1226-1) if you want to add devices; proceed to [Step 7](#page-1227-0) to delete devices; or click Next to proceed to [Step 9](#page-1227-1) for **3. Select Device Groups**.

<span id="page-1226-1"></span>**Step 4** Click **Add**, as shown in [Figure 66-10,](#page-1226-0) to **2. Select Devices**.

- <span id="page-1227-2"></span>**Step 5** From the resulting window, as shown in Figure  $66-4$ , check the check box(es) for each device you want to select. Then click **Select**.
- **Step 6** You return to [Figure 66-10](#page-1226-0) with the added devices. You can repeat [Step 4](#page-1226-1) to [Step 5](#page-1227-2) to **add** more devices, you can delete devices, as explained in [Step 7](#page-1227-0), or you can proceed by going to [Step 8](#page-1227-3).
- <span id="page-1227-0"></span>**Step 7** To delete devices, check the check box(es) for the devices you want to delete and then click **Delete** in [Figure 66-10.](#page-1226-0) Select carefully, because there is no chance to confirm this deletion.
- <span id="page-1227-3"></span>**Step 8** When you have all the devices you want, click **Next**.

You proceed to **3. Select Device Groups**, starting in [Step 9](#page-1227-1).

- <span id="page-1227-1"></span>**Step 9** Continue with [Step 10](#page-1227-4) if you want to add device groups; proceed to [Step 13](#page-1227-5) to delete device groups; or click **Next** to proceed to [Step 15](#page-1227-6) for **4. Enter EXEC Commands**.
- <span id="page-1227-4"></span>**Step 10** Click **Add**, as shown in [Figure 66-11](#page-1227-7), to **3. Select Device Groups**.

<span id="page-1227-7"></span>*Figure 66-11 Device Group Selection*

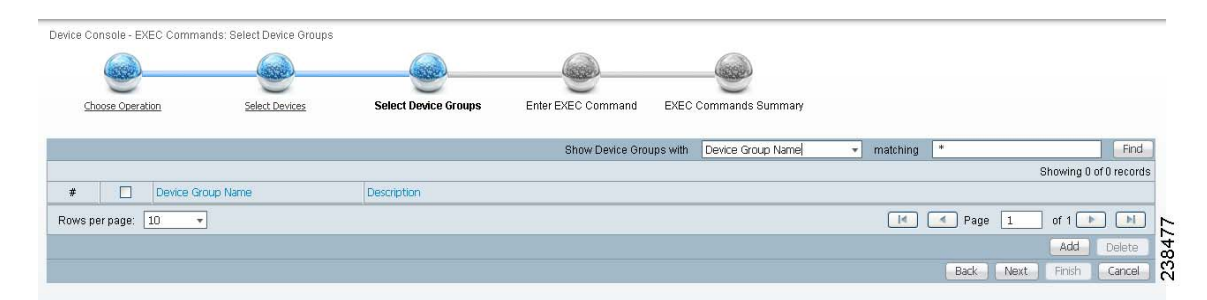

- <span id="page-1227-8"></span>**Step 11** From the resulting window, check the check box(es) for each device group you want to select. Then click **Select**.
- **Step 12** You return to [Figure 66-11](#page-1227-7) with the added device groups. You can repeat [Step 10](#page-1227-4) to [Step 11](#page-1227-8) to add more device groups, you can delete device groups, as explained in [Step 13](#page-1227-5), or you can proceed by going to [Step 14](#page-1227-9).
- <span id="page-1227-5"></span>**Step 13** To delete device groups, check the check box(es) for the devices you want to delete and then click **Delete**. Select carefully, because there is no chance to confirm this deletion.
- <span id="page-1227-9"></span>**Step 14** When you have all the device groups you want, click **Next**. You proceed to **4. Enter EXEC Commands**, starting in [Step 15](#page-1227-6).
- <span id="page-1227-6"></span>**Step 15** For **4. Enter EXEC Commands**, the resulting window is shown in [Figure 66-12.](#page-1228-0)

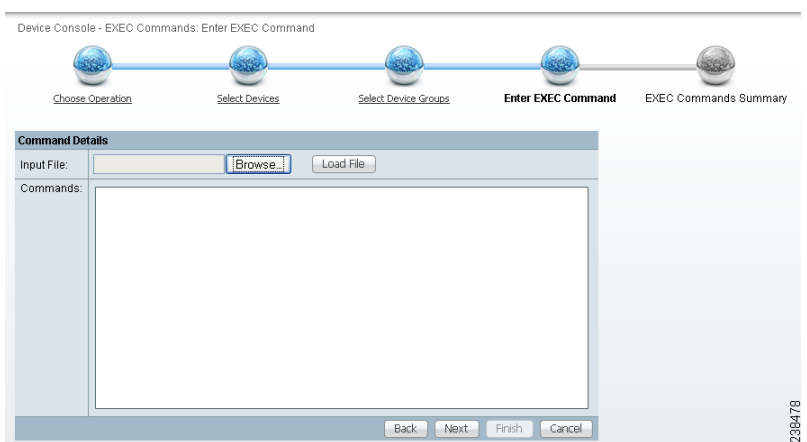

#### <span id="page-1228-0"></span>*Figure 66-12 Operation Commands*

- **Step 16** In [Figure 66-12,](#page-1228-0) you can click the **Browse** button to input an existing file with Cisco IOS configuration commands. Then click the **Load File** button to put the file's information in the **Commands** field. Otherwise, you can enter the Cisco IOS configuration commands directly in the **Commands** field.
- **Step 17** Click **Next** and you proceed to **5. EXEC Commands Summary**, as explained in [Step 18.](#page-1228-1)
- <span id="page-1228-1"></span>**Step 18** For **5. EXEC Commands Summary**, a window as shown in [Figure 66-13.](#page-1228-2)

#### <span id="page-1228-2"></span>*Figure 66-13 EXEC Commands Summary*

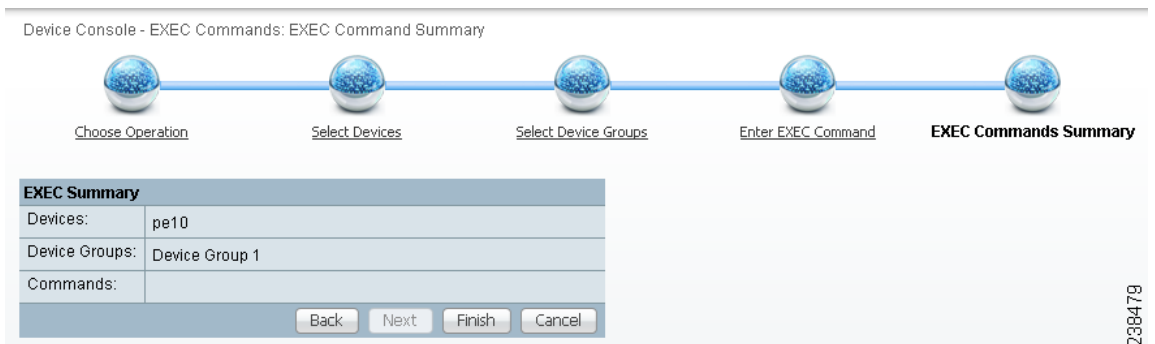

- **Step 19** Click **Back** until you correct any information you want to change or click **Finish** to retrieve the information from the router. You then receive a window with the **EXEC Commands Results** and a **Status** with a green check mark for **Succeeded**. You can click **EXEC** or **Done**.
- **Step 20** When you click **EXEC**, you return to [Step 15](#page-1227-6) to enter additional commands on the selected devices.
- **Step 21** When you click **Done**, you return to [Figure 66-1](#page-1220-0).

# **Reload**

To reload (reboot) the router, follow these steps:

**Step 1** Choose **Inventory> Device Tools > Device Console.**

### **Step 2** Select **Reload** and click **Next**.

A window as shown in [Figure 66-14.](#page-1229-0)

- Reload Choose Operation **Select Devices** Select Device Groups Reload Devices Summary Show Devices with Device Name  $\sqrt{\frac{1}{2}}$  matching Find Showing 0 of 0 records # Device Name Management IP Addres Type  $\overline{\phantom{a}}$  of 1  $\overline{\phantom{a}}$  and  $\overline{\phantom{a}}$ Rows per page: 10  $\overline{\phantom{a}}$  $\boxed{14}$   $\boxed{4}$  Page  $\boxed{1}$ 2384
- <span id="page-1229-0"></span>*Figure 66-14 Device Console—Reload: Select Devices*

- **Step 3** Continue with [Step 4](#page-1229-1) if you want to add devices; proceed to [Step 7](#page-1229-2) to delete devices; or click Next to proceed to [Step 9](#page-1229-3) for **3. Select Device Groups**.
- <span id="page-1229-1"></span>**Step 4** Click **Add**, as shown in [Figure 66-14](#page-1229-0), to **2. Select Devices**.
- <span id="page-1229-4"></span>**Step 5** From the resulting window, as shown in [Figure 66-4](#page-1223-0), check the check box(es) for each device you want to select. Then click **Select**.
- **Step 6** You return to [Figure 66-14](#page-1229-0) with the added devices. Repeat [Step 4](#page-1229-1) to [Step 5](#page-1229-4) to **add** more devices; delete devices, as explained in [Step 7](#page-1229-2); or proceed by going to [Step 8.](#page-1229-5)
- <span id="page-1229-2"></span>**Step 7** To delete devices, check the check box(es) for the devices you want to delete and then click **Delete**. Select carefully, because there is no chance to confirm this deletion.
- <span id="page-1229-5"></span>**Step 8** When you have all the devices you want, click **Next**. You proceed to **3. Select Device Groups**, starting in [Step 9.](#page-1229-3)
- <span id="page-1229-3"></span>**Step 9** Continue with [Step 10](#page-1229-6) if you want to add device groups; proceed to [Step 13](#page-1229-7) to delete device groups; or click **Next** to proceed to [Step 15](#page-1230-0) for **4. Reload Devices Summary**.
- <span id="page-1229-6"></span>**Step 10** Click **Add**, as shown in [Figure 66-15](#page-1229-8), to **3. Select Device Groups**.

#### <span id="page-1229-8"></span>*Figure 66-15 Device Group Selection*

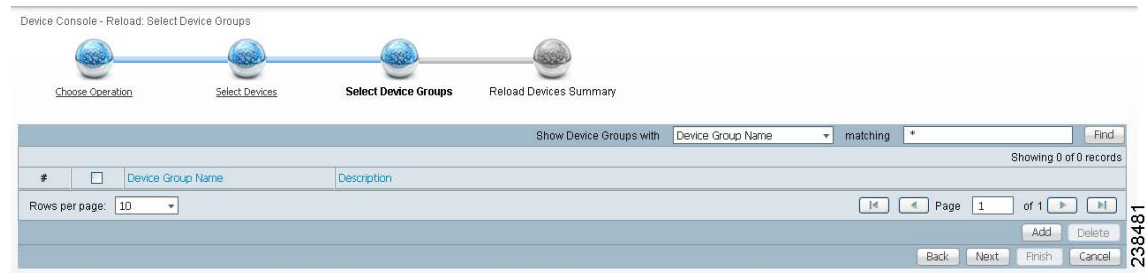

- <span id="page-1229-9"></span>**Step 11** From the resulting window, check the check box(es) for each device group you want to select. Then click **Select**.
- **Step 12** You return to [Figure 66-15](#page-1229-8) with the added device groups. Repeat [Step 10](#page-1229-6) to [Step 11](#page-1229-9) to add more device groups; delete device groups, as explained in [Step 13](#page-1227-5); or proceed by going to [Step 15.](#page-1230-0)
- <span id="page-1229-7"></span>**Step 13** To delete device groups, check the check box(es) for the devices you want to delete in [Figure 66-15](#page-1229-8) and then click **Delete**. Select carefully, because there is no chance to confirm this deletion.
- **Step 14** When you have all the device groups you want, click **Next**. You proceed to **4. Reload Devices Summary**, starting in [Step 15.](#page-1230-0)
- <span id="page-1230-0"></span>**Step 15** For **4. Reload Devices Summary**, a window as shown in [Figure 66-16](#page-1230-1).

<span id="page-1230-1"></span>*Figure 66-16 Reload Summary*

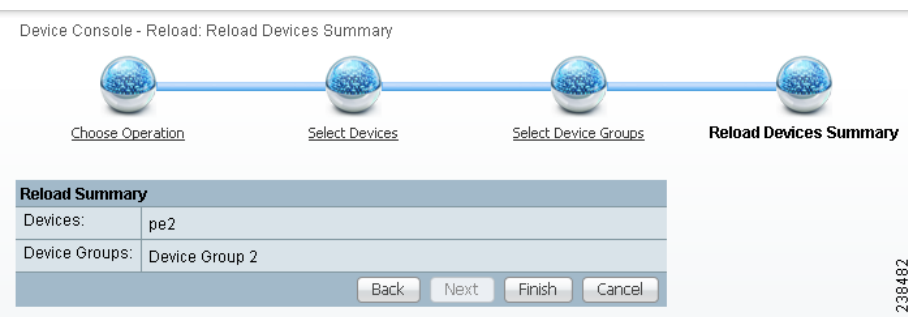

- **Step 16** Click **Back** until you correct any information you want to change or click **Finish** to submit the reload and you receive a window with the **Reload Results** and a **Status** with a green check mark for **Succeeded**.
- **Step 17** Click **Finish** and you return to [Figure 66-1.](#page-1220-0)

n

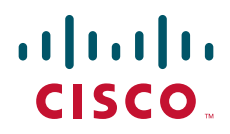

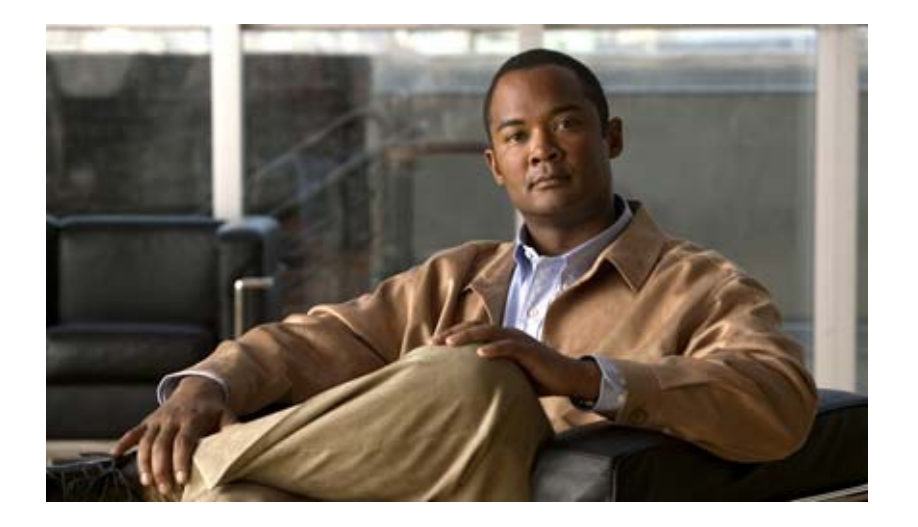

# **P ART 13**

# **Administrative Tasks**

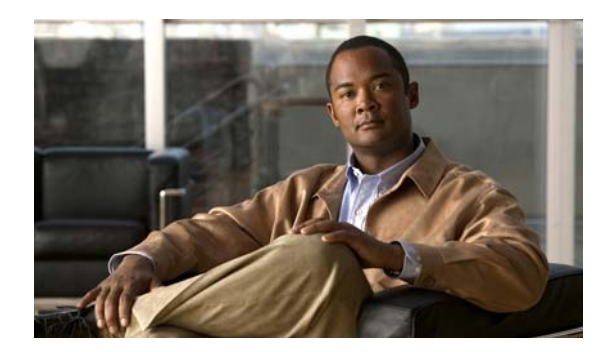

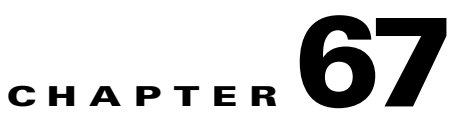

# **Manage Active Users and User Account**

This section explains how to communicate with active users and manage the user account.

# **Active Users**

Choose **Administration> Active Users > Active Users** and follow these steps:

**Step 1** After you choose **Administration> Active Users > Active Users**, a window that shows the currently logged users appears, as shown in [Figure 67-1.](#page-1234-0)

<span id="page-1234-0"></span>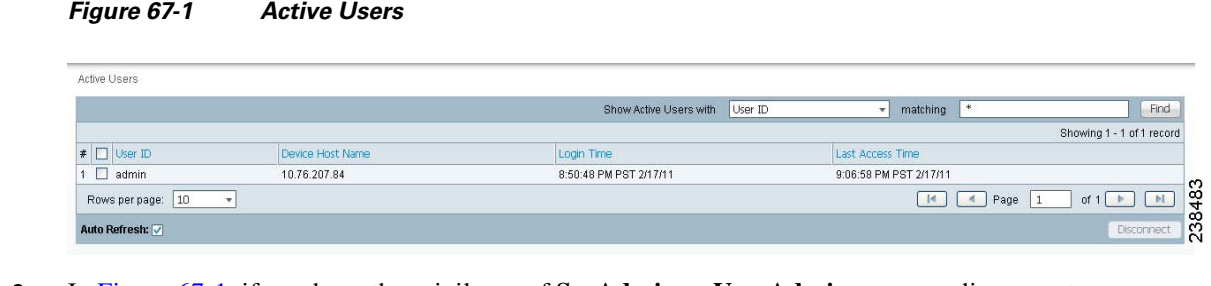

**Step 2** In [Figure 67-1](#page-1234-0), if you have the privileges of **SysAdmin** or **UserAdmin**, you can disconnect one or more users. Check the check box next to each user you want to disconnect. Then click the **Disconnect** button at the bottom of the window.

**Caution** The current login sessions for the disconnected users are terminated and their work is lost.

**Step 3** To exit this list of all active users, choose another feature from the main product tabs.

# **User Account**

Choose **Administration> Account > User Account** and follow these steps:

**Step 1** After you choose **Administration> Account > User Account**, a window that shows the active users appears, as shown in [Figure 67-2](#page-1235-0).

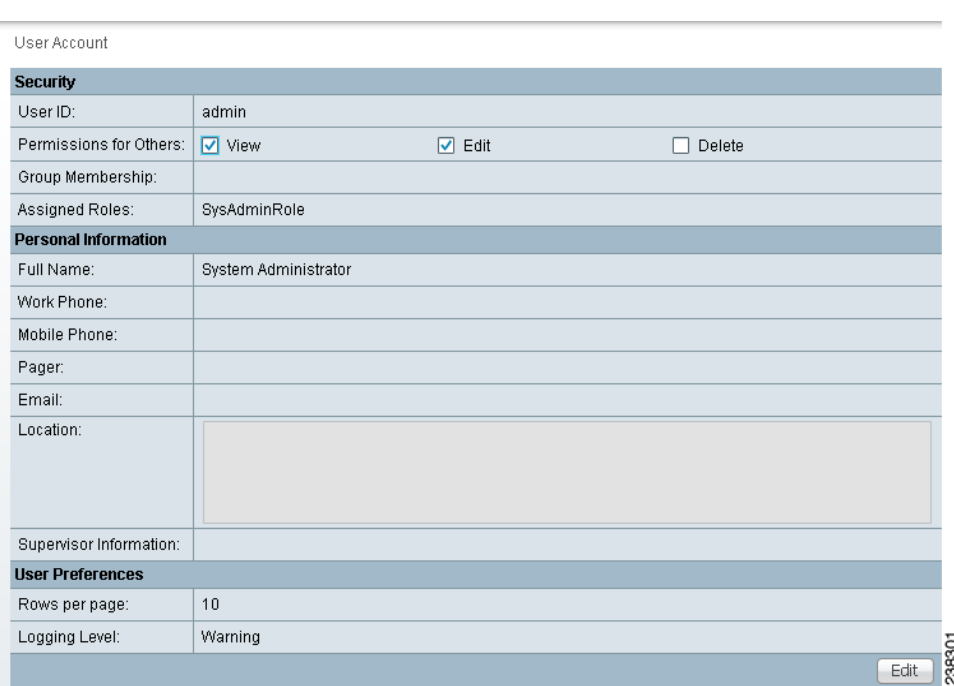

## <span id="page-1235-0"></span>*Figure 67-2 User Account Window*

- **Step 2** Click **Edit** to change the password, permissions, personal information, and user preferances.
- **Step 3** Click **Save** to save the changes or click **Cancel**.

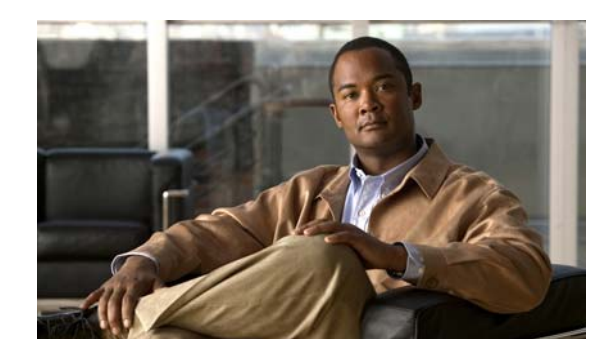

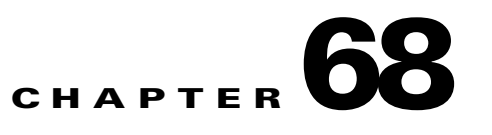

# **Manage Control Center**

This section explains how to view and change the properties in the Dynamic Component Properties Library (DCPL); how to view status information about a host, servers, the WatchDog, and logs; how to define collection zones; and how to install license keys.

Choose **Administration > Control Center > Hosts** and you go to the default page of **Hosts**, as shown in [Figure 68-1.](#page-1236-0)

### <span id="page-1236-0"></span>*Figure 68-1 Control Center > Hosts*

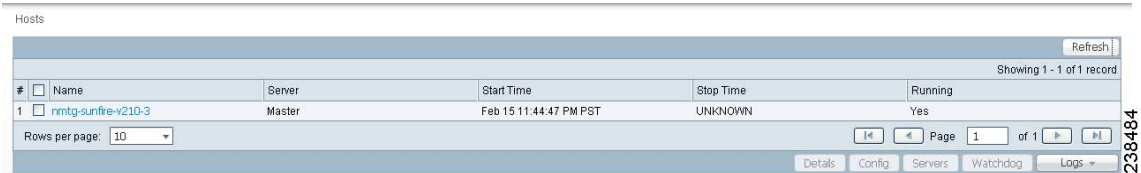

From **Administration > Control Center > Hosts**, you have the following choices:

- **•** [Hosts, page 68-1—](#page-1236-1)**Hosts** allows you to manage the various servers.
- **•** [Licensing, page 68-6—](#page-1241-0)**Licensing** is where you install license keys, which is the only way to access services and APIs.

## <span id="page-1236-1"></span>**Hosts**

#### Choose **Administration > Control Center > Hosts**.

A window as shown in [Figure 68-1](#page-1236-0) appears.

**Note** Only the **Logs** buttons are enabled by default when there is no host selected. When the host is selected by checking the check box, the Logs buttons is disabled and the other buttons are enabled.

Click any of the buttons and proceed as follows:

- Details, page  $68-2$ —Available only when the host system is chosen.
- [Config, page 68-2—](#page-1237-1)Available only when the host system is chosen.
- [Servers, page 68-4](#page-1239-0)—Available only when the host system is chosen.
- [Watchdog, page 68-5—](#page-1240-0)Available only when the host system is chosen.

• [Logs, page 68-5](#page-1240-1)—Available only when no host system selection is made.

## <span id="page-1237-0"></span>**Details**

For details about a chosen host, follow these steps:

**Step 1** Choose a host by checking the check box to the left of the hostname and then click the **Details** button. You receive a window as shown in [Figure 68-2.](#page-1237-2) This shows the details about the chosen host.

<span id="page-1237-2"></span>*Figure 68-2 Host Details*

|                                                      | Host: nmtg-sunfire-v210-3 |
|------------------------------------------------------|---------------------------|
| Yes                                                  |                           |
| schemaVer:isc6.1-79                                  |                           |
| 6.1-20110215.79                                      |                           |
| Feb 15 11:44:47 PST                                  |                           |
|                                                      |                           |
| /opt/prime-fulfillment-redbull-solaris-79            |                           |
| 2011-02-15 23:42:42.102                              |                           |
|                                                      |                           |
| /opt/prime-fulfillment-redbull-solaris-79/tmp        |                           |
| /opt/prime-fulfillment-redbull-solaris-79/Repository |                           |
| /opt/prime-fulfillment-redbull-solaris-79/tmp        |                           |
|                                                      |                           |
| /opt/prime-fulfillment-redbull-solaris-79/Repository |                           |
| 41661018 MB                                          |                           |
| 14184008 MB; 34 % Free                               |                           |
| /opt/prime-fulfillment-redbull-solaris-79/tmp        |                           |
| 41661018 MB                                          |                           |
| 14184008 MB; 34 % Free                               |                           |
|                                                      |                           |
|                                                      |                           |
|                                                      |                           |
|                                                      |                           |
|                                                      | 238485<br>OK!             |
|                                                      |                           |

**Step 2** Click **OK** and you return to [Figure 68-1](#page-1236-0).

## <span id="page-1237-1"></span>**Config**

To view or change the Dynamic Component Properties Library (DCPL) properties, follow these steps:

**Step 1** From [Figure 68-1,](#page-1236-0) check a check box next to a hostname for which you want to know the existing properties and then click the **Config** button.

 $\mathbf I$ 

A window as shown in [Figure 68-3,](#page-1238-0) appears. It is a list of all the folders with all the properties. See [Appendix B, "Property Settings"](#page-1276-0) for a list of all the properties with explanations, defaults, and ranges/rules. If you do not know the property name, you can use a key word and do a Find on the pdf version of this appendix.

### <span id="page-1238-0"></span>*Figure 68-3 Properties*

Host Configuration Version: Mar 02 04:32:19 PST AutoDiscovery  $\blacktriangle$ **⊞</u>**CNS E Cleanup ⊞**n**DCS DeploymentFlow **田**Oiscovery **E** DistributionFramework **E**GSAM **E**neπ **⊞**⊟⊝∪ **田**JavaWebStart **田山** Ldap E Logging **E** Provisioning **⊞</u>⊟**SLA **E**SYSTEM **E**Scheduler **E** Services E SnmpService **EQTE E** TETopology  $\overline{ }$ **E** TaskManager **File TemplateManager** 238486 Create Version Set to Latest

**Step 2** Click the + sign to expand each folder.

The result could be more subfolders and the final level is the property name.

- **Step 3** Position the mouse over the folder or property name and you see a description.
- **Step 4** Click on an entry to get details and instructions on how to change the value, as shown in the example in [Figure 68-4](#page-1239-1).

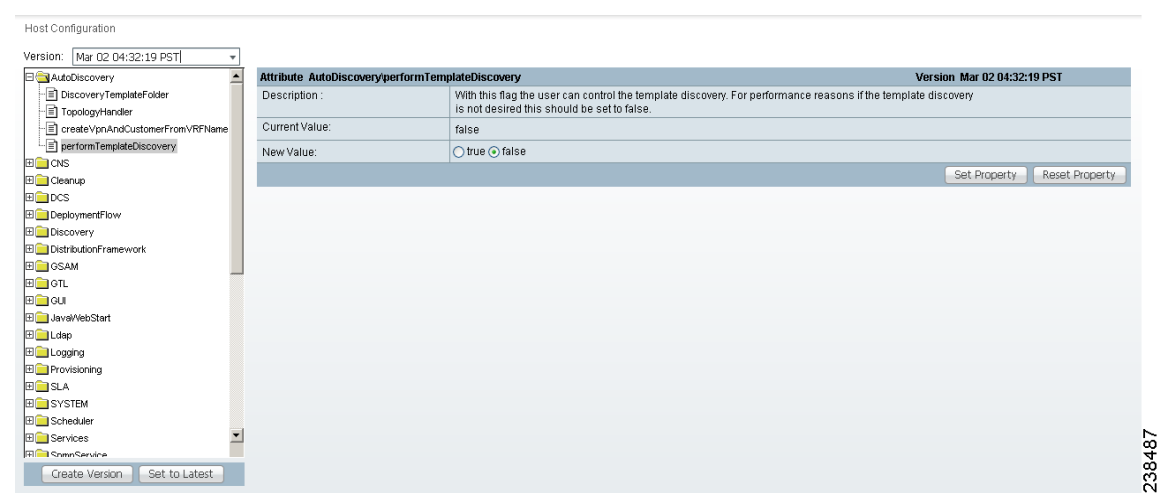

### <span id="page-1239-1"></span>*Figure 68-4 Properties Detail Example*

- **Step 5** For each property that can be modified, you can modify the value and click **Set Property**. If when making your modifications, you want to return to the previous settings, click **Reset Property**.
- **Step 6** After making all the changes you choose in each of the specific properties, you can click **Create Version** to create a new version of these properties. This feature gives you the option of saving multiple property sets for future use.
- <span id="page-1239-2"></span>**Step 7** To view the values of previous versions of property sets, click the drop-down list in **Version** and select any version you choose.
- **Step 8** When you click **Set to Latest** after selecting a version in [Step 7](#page-1239-2), this version is dated as the most current.
- **Step 9** To return, click to the navigation path you want to use next.

## <span id="page-1239-0"></span>**Servers**

To view the status information about the servers, follow these steps:

**Step 1** From [Figure 68-1 on page 68-1,](#page-1236-0) check a check box next to a hostname for which you want to know the server statistics and then click the **Servers** button.

A window as shown in [Figure 68-5](#page-1240-2), appears.

<span id="page-1240-2"></span>*Figure 68-5 Servers*

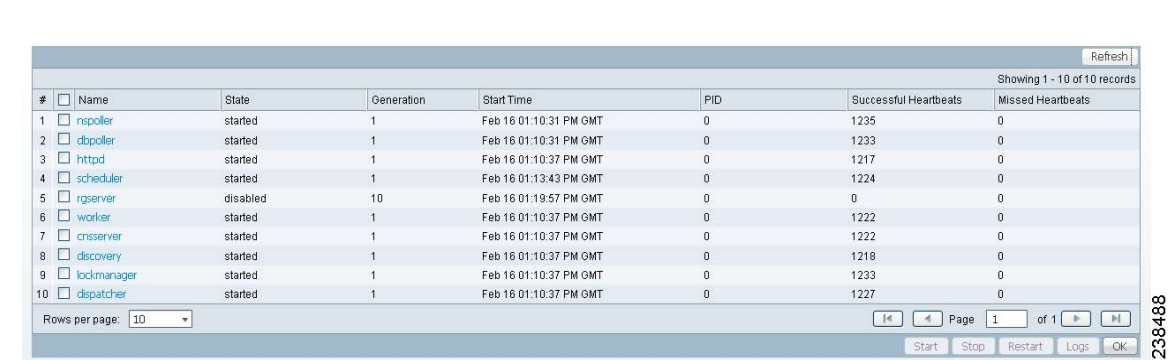

- **Step 2** Check any one check box next to the server you want to address and you have access to **Start**, **Stop**, **Restart**, and **Logs**. When you click on a specific server name or the Logs button, you get a list of server logs. If you then click on the log name for which you want details, the log viewer appears. You can filter this information in the log viewer. After you complete the task of your choice, you return to [Figure 68-5](#page-1240-2).
- **Step 3** You can click a different server and click the button for the process of your choice. Or you can unclick the server choice and click **OK**.
- **Step 4** After you click **OK** in [Figure 68-5,](#page-1240-2) you return to [Figure 68-1 on page 68-1.](#page-1236-0)

## <span id="page-1240-0"></span>**Watchdog**

To view the log information about WatchDog, follow these steps:

**Step 1** From [Figure 68-1 on page 68-1](#page-1236-0), check a check box next to a hostname for which you want to know the WatchDog logs and then click the **Watchdog** button.

A window as shown in [Figure 68-6,](#page-1240-3) "[WatchDog Logs,](#page-1240-3)" appears.

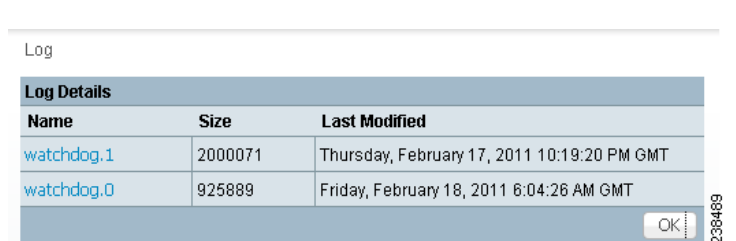

<span id="page-1240-3"></span>*Figure 68-6 WatchDog Logs*

- <span id="page-1240-4"></span>**Step 2** Click on a specific WatchDog log name in the **Name** column to get the contents of that log. You can filter the information in this log. Click **OK** to return to [Figure 68-6.](#page-1240-3)
- **Step 3** You can repeat the process in [Step 2](#page-1240-4) or click **OK** to return to [Figure 68-1 on page 68-1.](#page-1236-0)

## <span id="page-1240-1"></span>**Logs**

To view install and uninstall logs for the Master server, follow these steps:

- **Step 1** From [Figure 68-1 on page 68-1](#page-1236-0), be sure that no check boxes are checked.
- <span id="page-1241-2"></span><span id="page-1241-1"></span>**Step 2** Click the **Logs** drop-down list and select **Install** or **Uninstall**.
	- The window that appears is the log of installations or uninstallations, dependent on your selection in [Step 2.](#page-1241-1)
- **Step 3** Click the link in the **Name** column to view the detailed log information.
- **Step 4** Click **OK** to return to the window in [.](#page-1241-2)
- **Step 5** Click **OK** again to return to [Figure 68-1 on page 68-1.](#page-1236-0)

# <span id="page-1241-0"></span>**Licensing**

### Choose **Administration > Control Center > Licensing**.

To install license keys, follow these steps:

**Step 1** Choose **Administration > Control Center > Licensing**, and a window as shown in [Figure 68-7](#page-1241-3), appears.

<span id="page-1241-3"></span>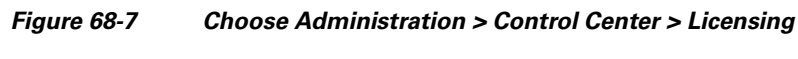

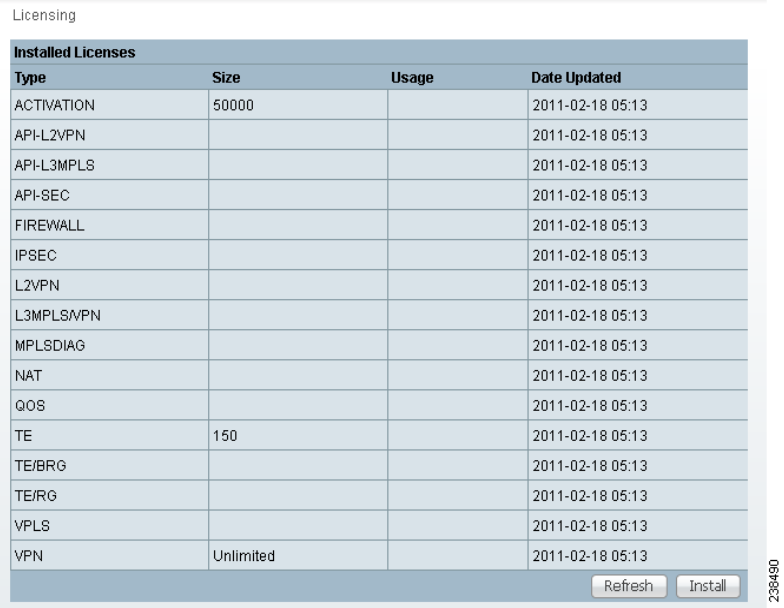

<span id="page-1242-1"></span>**Step 2** From the **Installed Licenses** table, click the **Install** button, as shown in [Figure 68-7](#page-1241-3). The Installed Licenses table explains the current statistics. The columns of information tell the **Type** of license keys you have installed (which can include ACTIVATION, API-L2VPN, API-L3MPLS, L2VPN, L3MPLS/VPN,MPLSDIAG, TE, TE/BRG, TE/RG, VPLS, VPN); the **Size**, which is valid for the **ACTIVATION** (licensed maximum global count of services), **TE** (number of TE-enabled nodes), or the **VPN** (maximum number of VPNs licensed); the **Usage**, which gives the number currently used for the rows; and the **Date Updated**, which reflects the refresh of the license usage (on an hourly basis, by default).

**Note** When you purchase Traffic Engineering Management (TEM), you automatically receive **TE**, **TE/BRG**, and **TE/RG** licenses. All of these licenses *must* be installed to have access to all the Cisco Prime Fulfillment TEM features, including Planning Tools for protection planning (backup tunnels). The **TE** license serves as an activation license for the maximum number of TE-enabled nodes to be managed by TEM (you purchase licenses and upgrade licenses based on a range of nodes); the **TE/RG** license enables primary tunnel placement; and the **TE/BRG** license enables the Fast ReRoute (FRR) protection function.

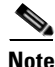

**Note** Click **Refresh** to give the most current status.

<span id="page-1242-2"></span>**Step 3** In the resulting window, as shown in [Figure 68-8](#page-1242-0), ["Enter License Key,](#page-1242-0)" enter a **License Key** that you received on your *Right to Use* paperwork with your product.

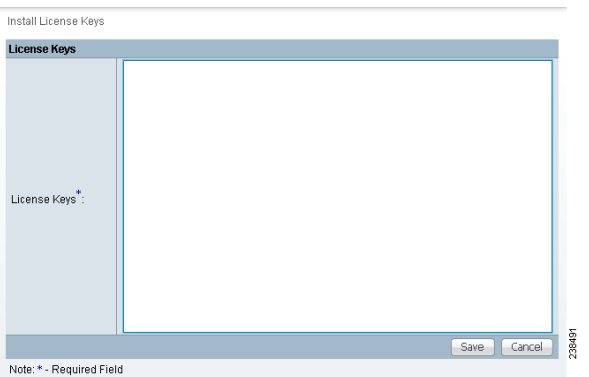

<span id="page-1242-0"></span>*Figure 68-8 Enter License Key*

<span id="page-1242-3"></span>**Step 4** Click **Save**.

Your newly installed license appears in an updated version o f the Installed License table, as shown in [Figure 68-7](#page-1241-3).

**Step 5** Repeat [Step 2](#page-1242-1), [Step 3,](#page-1242-2) and [Step 4](#page-1242-3) for each of the *Right to Use* documents shipped with your product.

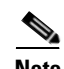

**Note** When you receive multiple *Right to Use* documents to upgrade either the ACTIVATION License, which activates and sets the maximum global count of the services, or VPN licenses, which activates and set the maximum number of VPNs, be sure to enter the licenses in the correct order. For example, if you are upgrading from 500 to 3000 global count of the services and there are two steps to get there, enter the license to upgrade from 500 to 1500 and then the license key to upgrade from 1500 to 3000.

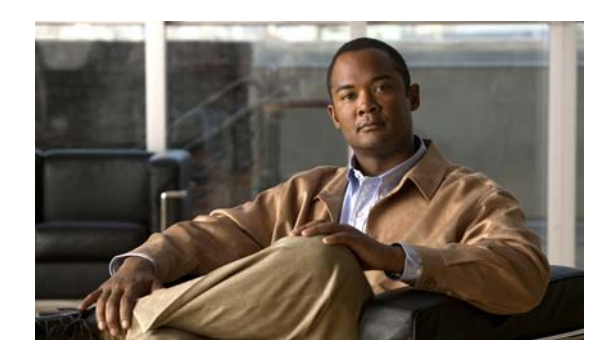

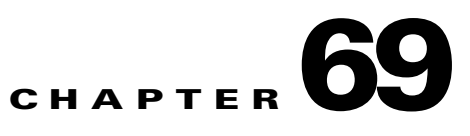

# **Manage TIBCO Rendezvous**

The only reason you would ever use this functionality is if you change the TIBCO ports for TIBCO Rendezvous Agent (rva) or TIBCO Rendezvous Routing Daemon (rvrd) after installation. The changes being made here only affect the topology tool, a Java WebStart application.

Choose **Administration > Tibco > Tibco Manager** and follow these steps:

**Step 1** After you choose **Administration > Tibco > Tibco Manager**, a window appears as shown in [Figure 69-1](#page-1244-0).

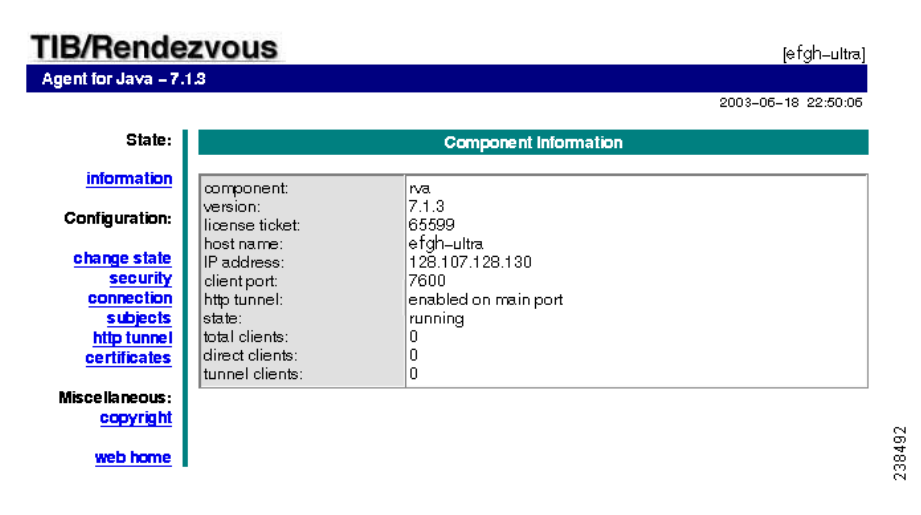

<span id="page-1244-0"></span>*Figure 69-1 TIBCO Rendezvous*

- **Step 2** From [Figure 69-1](#page-1244-0), click **connection**, as described in [Step 3;](#page-1244-1) and click **change state**, as described in [Step 4](#page-1245-1). These are choices in the left column of [Figure 69-1.](#page-1244-0)
- <span id="page-1244-1"></span>**Step 3** In [Figure 69-1](#page-1244-0), when you click **connection**, a window appears as shown in [Figure 69-2.](#page-1245-0)

### <span id="page-1245-0"></span>*Figure 69-2 Connection Configuration*

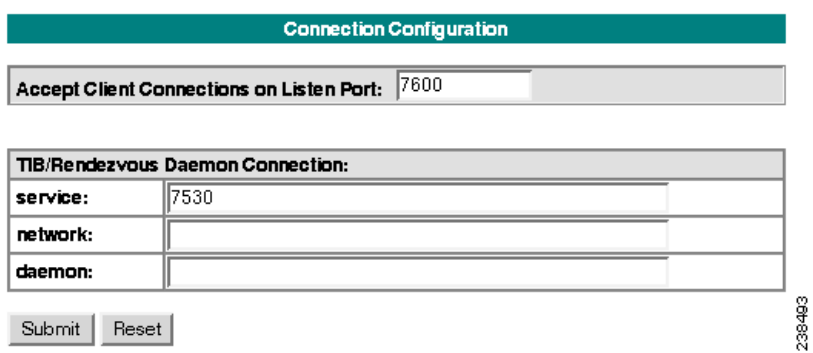

If you must change the **rva** port number from the existing value, change the **Accept Client Connections on Listen Port:** field to your new rva port number for Prime Fulfillment. If you must change the **rvrd** port number from the existing value, change the **service** field to your new rvrd port number for Prime Fulfillment. Then click **Submit**. Then [Figure 69-2](#page-1245-0) returns with the new value and a note that says "Configuration change will take effect after RVA is re-activated. To re-activate RVA set it into idle state and then back to active state."

- <span id="page-1245-1"></span>**Step 4** In [Figure 69-1](#page-1244-0), click **change state**, follow the instructions, and you complete this functionality.
- **Step 5** From a terminal window, change to the **bin** directory of your Prime Fulfillment installation, such as **/opt/PrimeFulfillment/bin**.
- **Step 6** Source the Prime Fulfillment environment file in the **\$PRIMEF\_HOME/bin** directory:
	- **•** For K Shell or Bash use the command **\$PRIMEF\_HOME/bin/vpnenv.sh**
- **Step 7** To start the script, at the command line type **updateWebStartJars**.

The next time you start a Java WebStart, such as the topology tool, these changes are in effect.

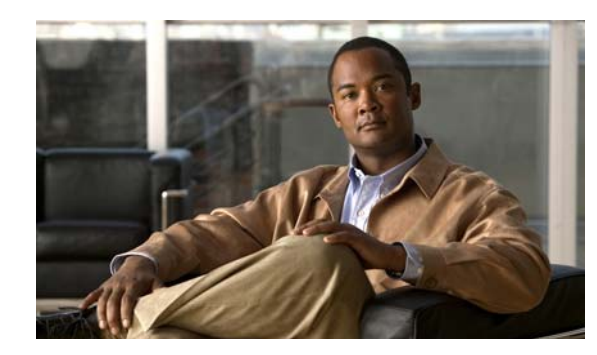

# **CHAPTER 70**

# **Manage Security**

This section describes how system administrators create, edit, and delete users, user groups, user roles, and object groups and how privileges are assigned to these entities.

The security features are only accessible to the user **admin** or users with the following roles:

- **• SysAdminRole**—Gives access to all the Prime Fulfillment tools. This is similar to "root" in a UNIX system.
- **• UserAdminRole**—Gives access to only the user management tools.

Choose **Administration** > **Security** to access the user management tools. The window shown in [Figure 70-1](#page-1246-0), appears.

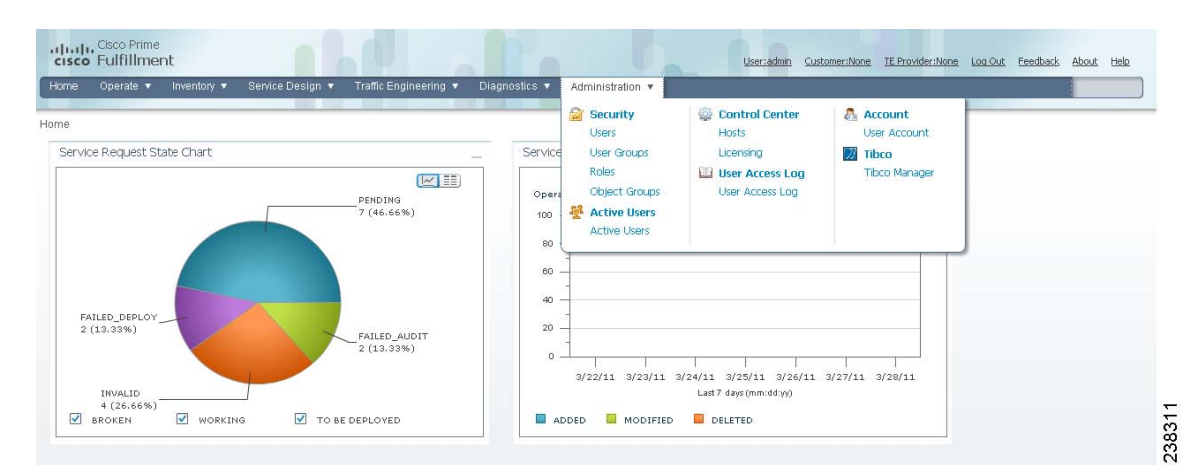

<span id="page-1246-0"></span>*Figure 70-1 Administration, Security Window*

You can choose one of the following options:

- **•** [Users, page 70-2—](#page-1247-0)To manage users.
- **•** [User Groups, page 70-6—](#page-1251-0)To manage user groups.
- **•** [User Roles, page 70-8—](#page-1253-0)To manage user roles.
- **•** [Object Groups, page 70-13](#page-1258-0)—To manage object groups.

For an example of how to use the Users, User Groups, User Roles, and Object Groups, see the ["User](#page-1261-0)  [Roles Design Example" section on page 70-16](#page-1261-0).

## <span id="page-1247-0"></span>**Users**

Choose **Administration > Security > Users** and the window appears as shown in [Figure 70-2.](#page-1247-1)

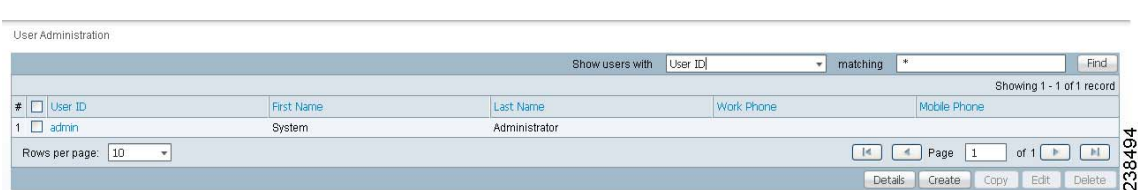

### <span id="page-1247-1"></span>*Figure 70-2 Users Window*

The explanations of the buttons are given as follows:

- **•** [Details, page 70-2](#page-1247-2)—View a User Detail Report
- **•** [Create, page 70-2—](#page-1247-3)Create a new user
- **•** [Copy, page 70-5](#page-1250-0)—Make a copy of an existing user and make changes to create a new user
- **•** [Edit, page 70-5—](#page-1250-1)Edit selected user
- [Delete, page 70-5—](#page-1250-2)Delete selected user(s).

## <span id="page-1247-2"></span>**Details**

When you click the **Details** button, located at the bottom of [Figure 70-2,](#page-1247-1) you receive the following columns of information: **User ID**; **User Group** that a user belongs to; **Role** that a user occupies; **Resource Privilege** permissions that a user has for each role occupied; **Object Group** that a user role is associated with; **Customer View** that a user's role is limited to; **Provider View** that a user's role is limited to.

## <span id="page-1247-3"></span>**Create**

When you click the **Create** button, located at the bottom of [Figure 70-2,](#page-1247-1) a user with the required privileges can create a new user. Follow these steps:

- **Step 1** Choose **Administration** > **Security** > **Users**.
- **Step 2** Click the **Create** button and the window shown in [Figure 70-3,](#page-1248-0) appears.

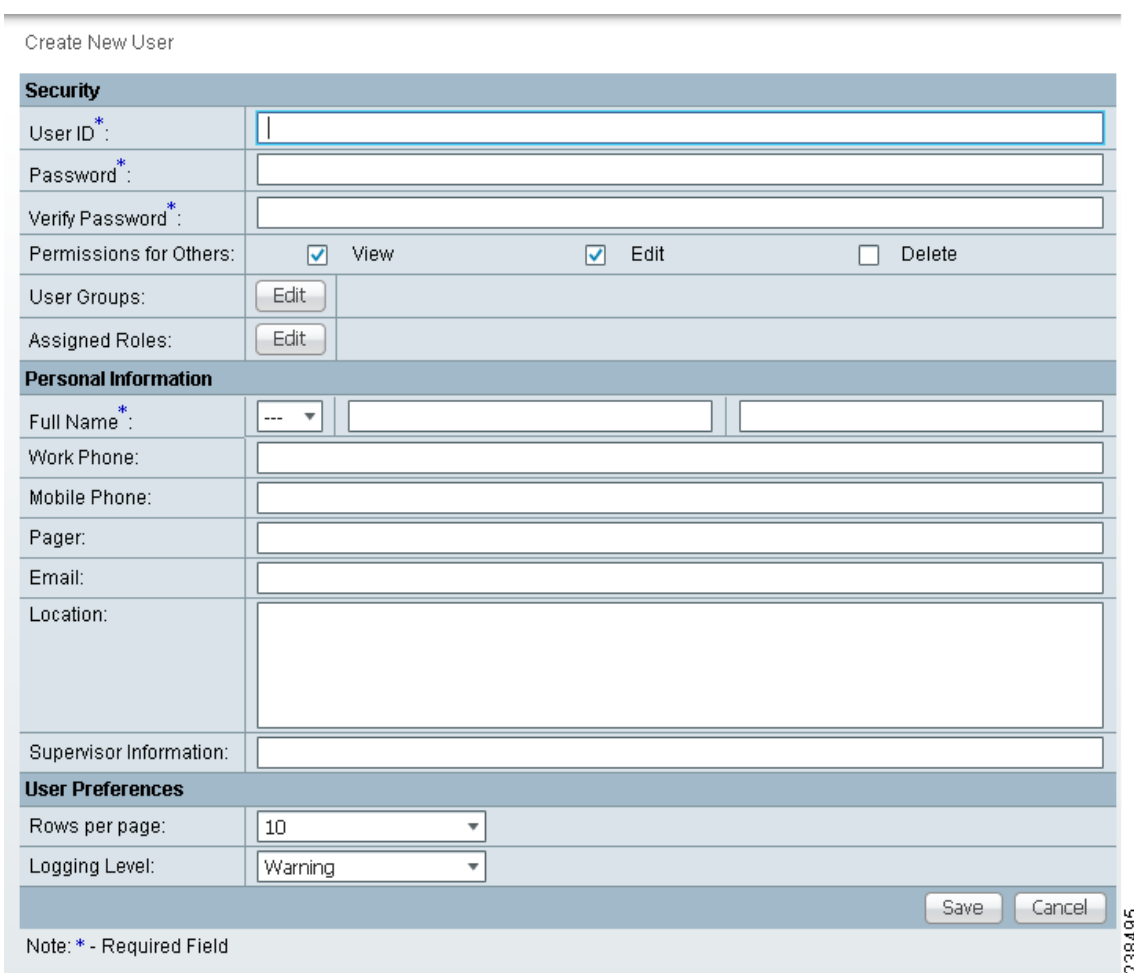

<span id="page-1248-0"></span>*Figure 70-3 Create/Copy/Edit Users Window*

#### **Step 3** Enter information in the **Security** section, as follows:

- **• User ID** (required)—Enter a User ID for this new user.
- **• Password** (required)—New password to replace any existing password:
	- **–** Prime Fulfillment requires a non-blank password.
	- **–** Prime Fulfillment passwords must be a minimum of five characters and no practical maximum length.
	- **–** Prime Fulfillment does not employ any password restrictions or complexity rules; use good judgment in determining passwords.
	- **–** Prime Fulfillment passwords are encrypted when stored in the repository.
	- **–** Prime Fulfillment passwords do not expire.
	- **–** Prime Fulfillment monitors inactivity and auto-logoff per the settings defined in the Dynamic Component Properties Library (DCPL) properties for **repository/rbac**, see [Appendix B,](#page-1276-0)  ["Property Settings."](#page-1276-0)
- **• Verify Password** (required)—Confirm by re-entering the selected password.

• **Permission for Others—Check each of the associated check boxes for the permission that the user** (to be created) wants to give to other users. The user who creates the object is the owner of the objects. The creator can allow or disallow other users to **View**, **Edit**, and/or **Delete** the objects owned by the creator by defining permissions. This is the last line of defense. For UserA to delete an object X that UserB created, UserA must first have Delete permission for object X, then UserB's settings for permissions for others is checked, to finally decide whether UserA can delete object X. Permission for others can be enabled or disabled by setting the property:

**repository.rbac.checkCreatorPermissionEnabled**. After you make a change, you must restart the WatchDog by entering **stopwd** followed by **startwd**. For more WatchDog details, see [Appendix C,](#page-1338-0)  ["WatchDog Commands".](#page-1338-0)

**• User Groups**—Click **Edit** and you receive a list of the groups. Add this user to a user group(s). The user inherits all the roles assigned to the group(s). You can filter this list. From the selected groups, check the check box next to each group to which you want to add this user. Then click **OK**. You can repeat this procedure if you want to change your selection.

A user's group membership can also be changed in the group editor (see the ["Edit" section on](#page-1252-0)  [page 70-7](#page-1252-0)).

**• Assigned Roles**—Click **Edit** and you receive a list of the roles. You can filter this list. From the selected roles, check the check box next to each role to which you want to assign this user. Then click **OK**. You can repeat this procedure if you want to change your selection.

The user inherits all the privileges from the groups in which it participates and from the roles assigned to it. That is, the permissions received by the user is an OR result of the permissions in each role.

- **Step 4** Enter information in the **Personal Information** section, as follows:
	- **• Full Name** (required)—Click the drop-down list and select a title; enter the first name; and then enter the last name.
	- **• Work Phone** (optional)—Enter the work phone number.
	- **• Mobile Phone** (optional)—Enter the **user's cell phone or mobile phone number.**
	- **• Pager** (optional)—Enter the user's pager number.
	- **• Email** (optional)—Enter the user's e-mail address.
	- **•• Location** (optional)—Enter the user's location.
	- **• Supervisor Information** (optional)—Enter information about the supervisor.
- **Step 5** Enter information in the User Preferences section, as follows:
	- **• Language** (optional)—Click the drop-down list to select a language (at this time only English is supported).
	- **• Rows per page** (optional)—This defines the number of rows per page for object listing. The default is **10**. The choices are: **5**, **10**, **20**, **30**, **40**, **50**, **100**, **500**, **1000**, and **2500**.
	- **• Logging Level** (optional)—The default is **Warning**. The choices are: **Off**, **Severe**, **Warning**, **Config**, **Info**, **Fine**, **Finer**, **Finest**, and **All** (see all levels of logs). This defines the logging level for viewing logging events. The list progresses from the least number of messages to the most number of messages.
	- **• Initial Screen** (optional)—The default is **Home**. The choices are: **Home**, **Service Inventory**, **Service Design**, **Monitoring**, **Administration**, **Site Index**, and **Diagnostics**. This is a way to specify the first window you will see after logging in.
- **Step 6** Click **Save**.

[Figure 70-2](#page-1247-1) reappears with the new user listed.

## <span id="page-1250-0"></span>**Copy**

 $\mathbf I$ 

The **Copy** button, located at the bottom of [Figure 70-2,](#page-1247-1) provides a convenient way to create a new User by copying the information for an existing User including User Groups, Assigned Roles, and User Preferences. Follow these steps:

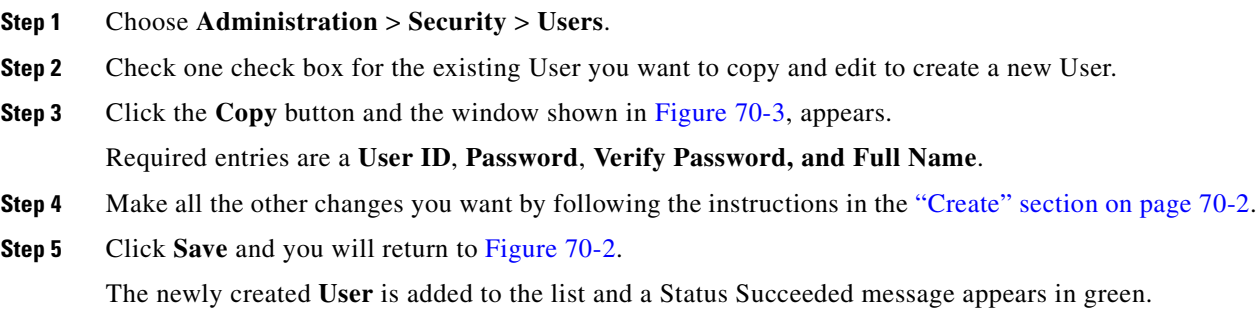

## <span id="page-1250-1"></span>**Edit**

The **Edit** button, located at the bottom of [Figure 70-2](#page-1247-1), allows a user with the required privileges to edit user-specific information. Follow these steps:

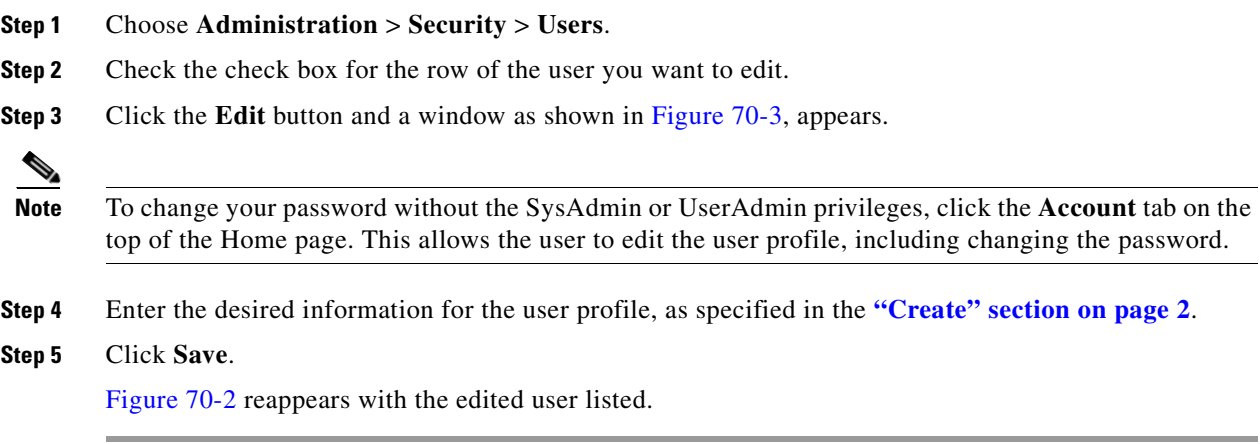

## <span id="page-1250-2"></span>**Delete**

The **Delete** button, located at the bottom of [Figure 70-2,](#page-1247-1) allows a user with the required privileges to delete user-specific information. Follow these steps:

- **Step 1** Choose **Administration** > **Security** > **Users**.
- **Step 2** Check the check box(es) for the row(s) of the user(s) you want to delete.
- **Step 3** Click the **Delete** button and a confirmation window appears.
- **Step 4** Click **Delete** to continue with the process of deleting information for the specified user(s). Otherwise click **Cancel**.

[Figure 70-2,](#page-1247-1) ["Users Window](#page-1247-1)," reappears. If this was successful, the newly updated information appears and a **Status** box appears in the lower left corner of the window with a green check mark for **Succeeded**.

## <span id="page-1251-0"></span>**User Groups**

A user group is a logical grouping of users with common privileges. The **User Groups** feature is used to create, edit, or delete user groups.

To access the User Groups window, choose **Administration** > **Security** > **User Groups**. The window in [Figure 70-4,](#page-1251-1) appears.

### <span id="page-1251-1"></span>*Figure 70-4 User Groups Window*

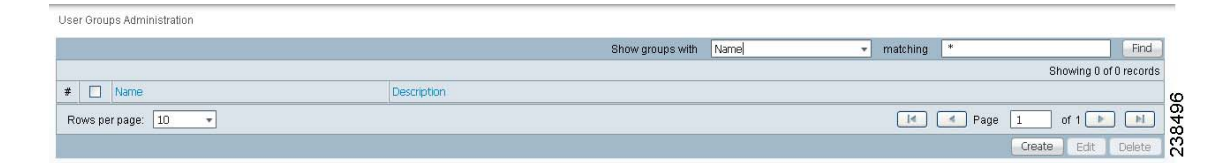

The explanations of the remainder of the buttons is given as follows:

- [Create, page 70-6—](#page-1251-2)Create a new user group
- **•** [Edit, page 70-7—](#page-1252-0)Edit selected user group
- [Delete, page 70-8—](#page-1253-1)Delete selected user group(s)

## <span id="page-1251-2"></span>**Create**

The **Create** button, located at the bottom of [Figure 70-4,](#page-1251-1) allows a user with the required privileges to create a user group. Follow these steps:

- **Step 1** Choose **Administration** > **Security** > **User Groups**.
- **Step 2** Click the **Create** button and the window shown in [Figure 70-5,](#page-1252-1) appears.

<span id="page-1252-1"></span>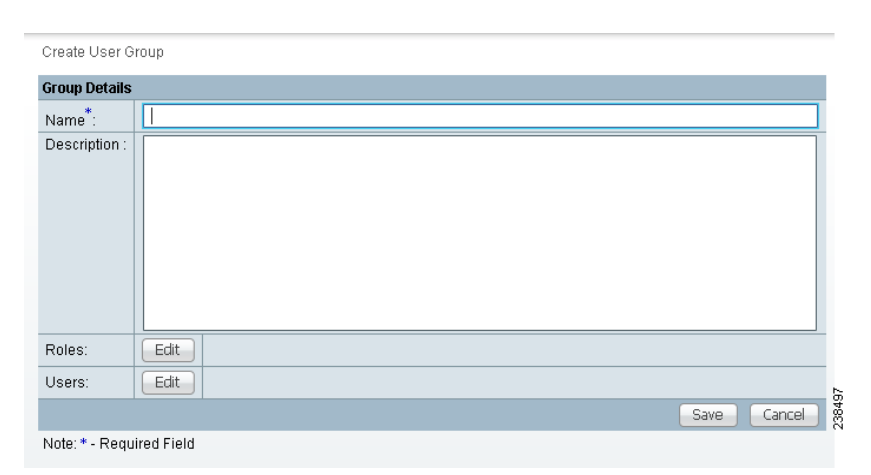

*Figure 70-5 Create/Edit User Groups Window*

<span id="page-1252-2"></span>**Step 3** Enter information for the user group profile, as follows:

- **• Name** (required)—Enter a name for the new user group.
- **• Description** (optional)—Enter a description of this new user group.
- **• Roles** This allows you to assign roles to this user group. Click **Edit** and you receive a list of the roles. You can filter this list. From the selected roles, check the check box next to each role you want to attach to this user group. Then click **OK**. You can repeat this procedure if you want to change your selection.
- **• Users**—This allows you to add users to this user group. Click **Edit** and you receive a list of the users. You can filter this list. From the selected users, check the check box next to each user you want to attach to this user group. Then click **OK**. You can repeat this procedure if you want to change your selection.
- **Step 4** Click Save. [Figure 70-4](#page-1251-1) reappears with the new user group listed.

## <span id="page-1252-0"></span>**Edit**

The **Edit** button, located at the bottom of [Figure 70-4](#page-1251-1), allows a user with the required privileges to edit user group-specific information. Follow these steps:

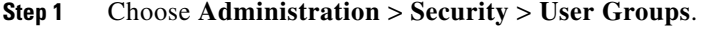

- **Step 2** Check the check box for the row of the user group you want to edit.
- **Step 3** Click the **Edit** button and a window as shown in [Figure 70-5,](#page-1252-1) appears.
- **Step 4** Enter the desired information for the user group profile, as specified in [Step 3](#page-1252-2) of the **["Create" section](#page-1251-2)  [on page 70-6](#page-1251-2)**.

### **Step 5** Click **Save.**

[Figure 70-4](#page-1251-1) reappears with the edited user group list.

## <span id="page-1253-1"></span>**Delete**

The **Delete** button, located at the bottom of [Figure 70-4,](#page-1251-1) allows a user with the required privileges to delete user group-specific information. Follow these steps:

- **Step 1** Choose **Administration** > **Security** > **User Groups**.
- **Step 2** Check the check box(es) for the row(s) of the user group(s) you want to delete.
- **Step 3** Click the **Delete** button and a confirmation window appears.
- **Step 4** Click **Delete** to continue the process of deleting information for the specified user group(s). Otherwise click **Cancel**.

[Figure 70-4](#page-1251-1) reappears. If this was successful, the newly updated information appears and a **Status** box appears in the lower left corner of the window with a green check mark for **Succeeded**.

## <span id="page-1253-0"></span>**User Roles**

A user role is a predefined or a user-specified role defining a set of permissions. The **User Roles** feature is used to create, edit, or delete user roles.

To better understand the way roles are managed, certain specific characteristics of roles are defined as follows:

- **Parent Role—All permission of the parent roles are inherited by the role that is being created or** edited (child role). A child role always has the same or more privileges than its parent role.
- **• Customer**—If a role is associated with a customer, a user of this role does not have access to the objects associated with other customers. Object types that are constrained by customer view are: Persistent Task, Customer Site, VPN, CPE, SR, Policy, Service Order, and resource pools that are associated with a Customer, Customer Site, or VPN.
- **• Provider**—If a role is associated with a provider, a user of this role does not have access to the objects associated with other providers. Object types that are constrained by provider view are: Persistent Task, Access Domain, Region, PE, Policy, and some resource pools that are associated with a provider, Access Domain, Region, or PE.

Customer view and provider view within a role have no affect on those objects that do not belong to either a customer or a provider. Those object types are: task, probe, workflow, device, Prime Fulfillment host, and template.

Permission operation types in a Role editor, namely View, Create, Edit, and Delete mean View, Create, Modify, and Delete a database object. For example, SR modification (or subsumption) is viewed as Role Based Access Control (RBAC) Creation. SR purge is viewed as RBAC Delete.

A Role can be enabled to be associated with Object Group(s). When Object Group association is enabled, a Role can no longer be associated with a Customer or a Provider, and it cannot have a Parent Role. Resources are limited to PE, CPE, and Named Physical Circuit only. PE and CPE permission implies Device Permission.

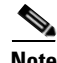

**Note** A global policy, the one that is not associated with any customer or provider, is accessible by both customer-view roles and provider-view roles.

Separate provider-view from customer-view roles when defining a role. When a role is associated with a provider, choose only the resources for which an access scope can be constrained by a provider view. Do the same for a customer-view role.

To access the User Roles window, choose **Administration > Security > Roles**. The window as shown in [Figure 70-6](#page-1254-0), appears.

|                           | - matching<br><b>Find</b><br>View roles with<br>Name                                                |  |  |  |  |
|---------------------------|----------------------------------------------------------------------------------------------------|--|--|--|--|
|                           | Showing 1 - 10 of 25 records                                                                        |  |  |  |  |
| $F$ $Nare$                | <b>Description</b>                                                                                  |  |  |  |  |
| 1 [ Collectoriola         | ISC predefined role. It has the permission to run collection on devices.                            |  |  |  |  |
| 2 Developmentfield        | ISC predefined role. It has the permission to import devices.                                       |  |  |  |  |
| 3 DiscoveryRole           | ISC predefined role. It has the permission to manage inventory and deploy Discovery Request.        |  |  |  |  |
| 4 <sup>T</sup> Frewaltzie | ISC predefined role. It has the permission to manage inventory and deploy Finewall Service Request. |  |  |  |  |
| 5 E FrewalterviceOcricie  | ISC predefined role. It has the permission to deploy Firewall Service Request.                      |  |  |  |  |
| 6 D Packet                | ISC predefined role. It has the permission to manage inventory and deploy IPsec Service Request.    |  |  |  |  |
| 7 D IPsecSennceOpRole     | ISC predefined role. It has the permission to deploy IPsec Service Request.                         |  |  |  |  |
| $B$ $D$ trying $B$        | ISC predefined role. It has the permission to manage inventory and deploy L2VPN Service Request.    |  |  |  |  |
| 9 C L2VPtSanaceCoRole     | ISC predefined role. It has the permission to deploy L2VPN Service Request.                         |  |  |  |  |
| 10 C MR Skola             | ISC predefined role. It has the permission to manage inventory and deploy MPLS Service Request.     |  |  |  |  |
| Rows per page:   10       | N<br>$-14 -$<br>Page<br>ot3                                                                         |  |  |  |  |
|                           | Fift<br>Delete                                                                                      |  |  |  |  |
|                           | CCCV<br>Create                                                                                      |  |  |  |  |

<span id="page-1254-0"></span>*Figure 70-6 User Roles Administration Window*

The predefined roles are provided with associated permissions that cannot be edited or deleted. They are intended to cover most of the needed use cases to facilitate a rapid assignment of roles to users and groups with minimum manual configuration. They can also be used as examples to create new roles.

The explanations of the buttons is as follows:

- **•** [Create, page 70-9](#page-1254-1)—Create a new user role
- **•** [Copy, page 70-12—](#page-1257-0)Copy selected user role
- **•** [Edit, page 70-12](#page-1257-1)—Edit selected user role
- **•** [Delete, page 70-13](#page-1258-1)—Delete selected user role(s)

## <span id="page-1254-1"></span>**Create**

The **Create** button, located at the bottom of [Figure 70-6,](#page-1254-0) allows a user with the required privileges to create a new user role. Follow these steps:

- **Step 1** Choose **Administration** > **Security** > **Roles**.
- **Step 2** Click the **Create** button and a window comprised of [Figure 70-7](#page-1255-0) and [Figure 70-8,](#page-1255-1) appears.

<span id="page-1255-0"></span>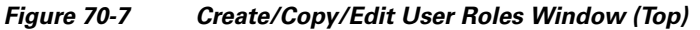

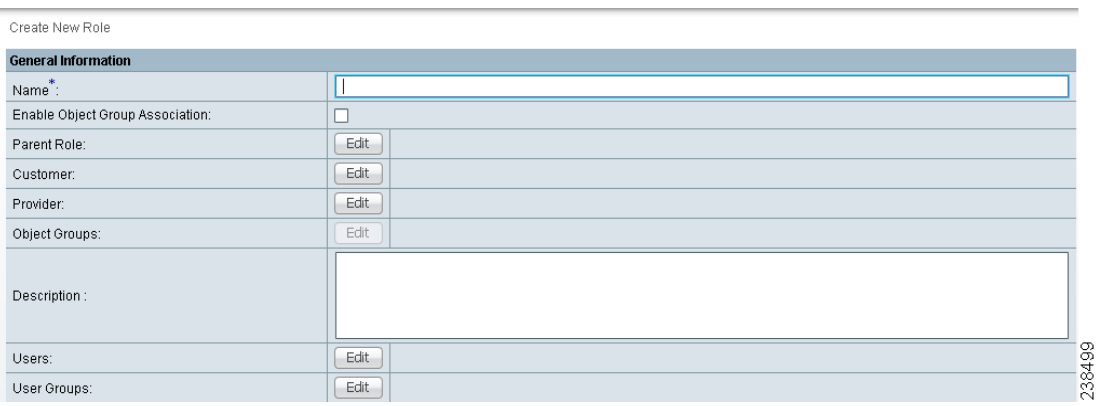

## <span id="page-1255-1"></span>*Figure 70-8 Create/Copy/Edit User Roles Window (Bottom)*

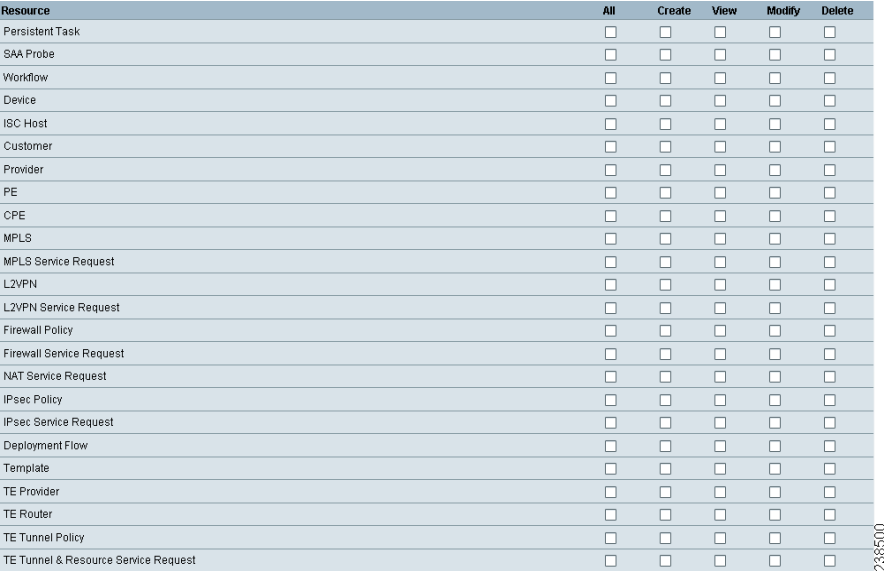

### <span id="page-1255-2"></span>**Step 3** Enter the following information in [Figure 70-7:](#page-1255-0)

- **• Name** (required)—Enter the name of this new user role.
- **• Enable Object Group Association**—The default is that this check box is unchecked. In this case, **Parent Role**, **Customer**, and **Provider** are enabled and **Object Groups** is not enabled. A complete list of resources appears, as shown in the example in [Figure 70-6](#page-1254-0). If you check this check box, **Parent Role**, **Customer**, and **Provider** are not enabled and **Object Groups** is enabled. A window, as shown in [Figure 70-8,](#page-1255-1) is reduced to just **PE**, **CPE**, and **Named Physical Circuit**.
- **Parent Role** (optional)—Click **Edit** and a list of the existing roles appears, similar to [Figure 70-6](#page-1254-0), from which you can click the radio button for the parent role you choose. Then click **Select**. You can repeat this procedure if you want to change your selection. Click the **Clear** button if you want no parent selection.

**• Customer** (optional)—Click **Edit** and a list of the existing customers appears. You can filter this list. From the selected customers, click the radio button for the customer you want to select to own this role. Then click **Select**. You can repeat this procedure if you want to change your selection. Click the **Clear** button if you want no customer selection.

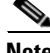

**Note** A customer can only be associated with a logical device, such as **CPE** and **PE**. This is not possible with a physical device, such as **device**.

- **• Provider** (optional)—Click **Edit** and a list of the existing providers appears. You can filter this list. From the selected providers, click the radio button for the provider you want to select to own this role. Then click **Select**. You can repeat this procedure if you want to change your selection. Click the **Clear** button if you want no provider selection.
- **• Object Groups** (optional)—Click **Edit** and a list of the existing object groups appears. You can filter this list. From the selected object groups, check the check box(es) for the object group(s) you want to associate with this User Role. Then click **OK**. You can repeat this procedure if you want to change your selection. Deselect the **Enable Object Group Association** button is you want no object group selection.
- **• Description** (optional)—Enter the descriptive information about permissions in this field, as shown in the Description column of [Figure 70-6](#page-1254-0).
- **• Users** (optional)—Click **Edit** and a list of the existing users appears. You can filter this list. From the selected users, check the check box(es) for the user(s) you want assigned to this role. Then click **OK**. You can repeat this procedure if you want to change your selection.

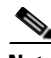

**Note** A user who is associated with a specific role cannot see objects associated with other customers or with other providers.

- **• User Groups** (optional)—Click **Edit** and a list of the existing user groups appears. You can filter this list. From the selected user groups, check the check box(es) for the user group(s) you want assigned to this role. Then click **OK**. You can repeat this procedure if you want to change your selection.
- <span id="page-1256-0"></span>**Step 4** In [Figure 70-8](#page-1255-1), click any combination of the following permissions: **Create**; **View**; **Modify**; **Delete**. If you want all the permissions, click **All**.

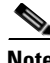

**Note Prime Fulfillment Host** refers to **Administration > Control Center > Hosts**. Here, you can view host details, perform configuration tasks, start and stop servers, activate a watchdog, and so on.

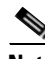

**Note SAA Probe** is intended for management of SLA under **Inventory > Device Tools > SLA**. **Any user who wants** to generate SLA reports *must* have **View** permission on **Prime Fulfillment Host** in addition to **View** permission on **SAA Probe**.

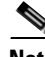

**Note** The **Workflow** object is currently not used.

 $\mathbf I$ 

**Note Template** controls the template manager functions and **Associate Template** controls the ability to associate templates with service requests. If you choose **Create** permission in Template, you also automatically receive **Modify** permission. If you choose any or all permissions in **Associate Template**, you automatically turn on the **View** permission in **Template**.

S.

**Note Datafile** permission allows you to manage datafiles and list all Service Requests associating the datafile. If you choose any or all permissions in **Datafile**, you automatically turn on the **View** permission in **Template**.

## **Step 5** Click **Save**.

[Figure 70-6](#page-1254-0) reappears with the new user role listed.

## <span id="page-1257-0"></span>**Copy**

The **Copy** button, located at the bottom of [Figure 70-6](#page-1254-0), provides a convenient way to copy the information from an existing User Role and edit it to create a new User Role. Follow these steps:

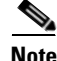

**Note** All fields in the existing role are copied to the new role, even including Users and User Groups. You should edit the new role *carefully* to reflect your intention.

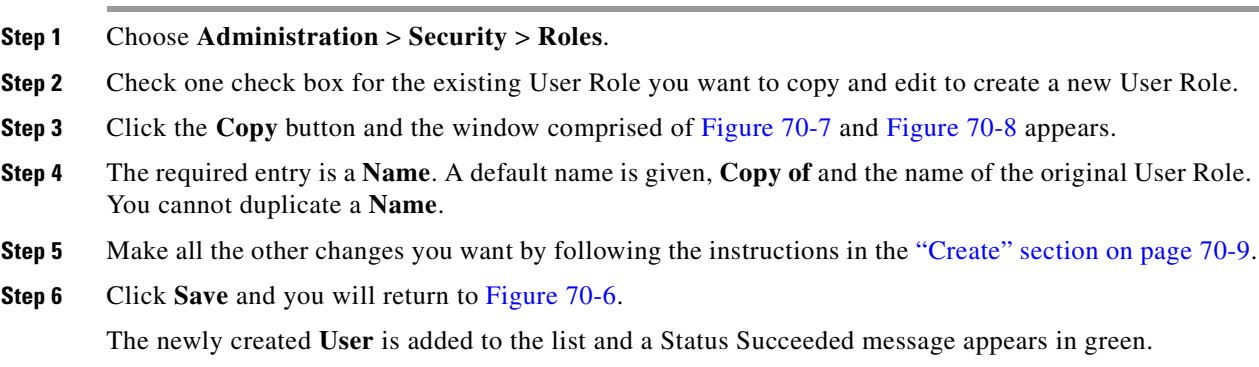

## <span id="page-1257-1"></span>**Edit**

The **Edit** button, located at the bottom of [Figure 70-6,](#page-1254-0) allows a user with the required privileges to edit user role-specific information. Follow these steps:

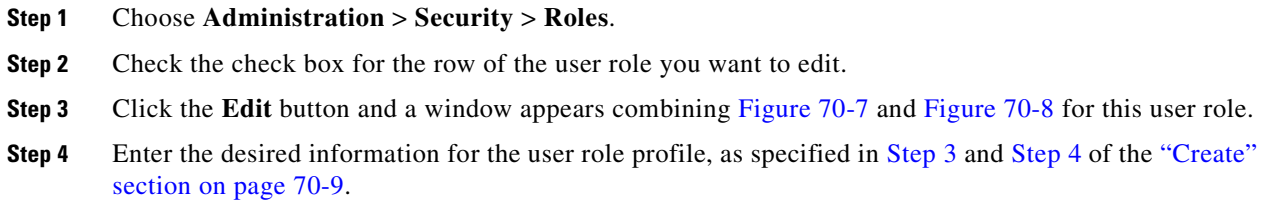

**Step 5** Click **Save**.

[Figure 70-6](#page-1254-0) reappears with the edited user roles listed.

## <span id="page-1258-1"></span>**Delete**

The **Delete** button, located at the bottom of [Figure 70-6,](#page-1254-0) allows a user with the required privileges to delete user role-specific information. Follow these steps:

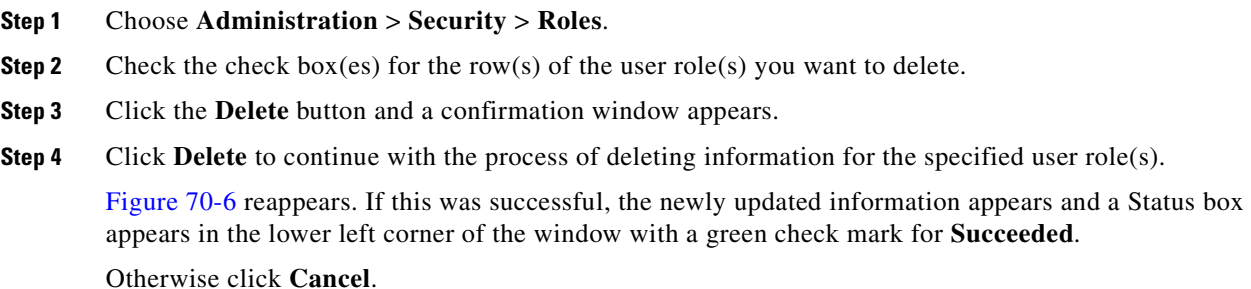

## <span id="page-1258-0"></span>**Object Groups**

An Object Group is a named aggregate entity comprised of a set of objects. The object types can be PE, CE, Named Physical Circuit (NPC), and interfaces of PEs or CEs. An Object Group provides instance level of access granularity for users.

An Object Group can be associated with different roles. A role can be associated with an Object Group or it can be associated with a grouping of Customer and Provider, but it cannot be associated with both of these. The association with a grouping of Customer and Provider is either with Customer(s), with Provider(s), or with Customer(s) and Provider(s). When a role is associated with Object Group(s), you can only define permissions for PE, CE, and NPC. Permissions on interfaces is implied PEs or CEs, that is, PE Create or CE Create implies Interface Create. PE or CE Edit implies Interface Create, Edit, or Delete. CE or PE Delete implies Interface Delete.

When instance level of access is desired for PE, CE, NPC, or interface of PEs and CEs, you can usually define a role associated with Object Group(s) that contains a collection of PEs and CEs you are limited to operate. Then define other roles to include permissions on other types of objects. See the ["User Roles](#page-1261-0)  [Design Example" section on page 70-16.](#page-1261-0)

If an Object Group contains PEs (or CEs) only, with no explicit interface as a group member, you can access all interfaces of grouped PEs or CEs. If an Object Group contains any explicit interface as group members, every single interface that you want to access you must manually choose to include as group members.

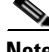

**Note** Permissions are the union of all roles that you occupy. If your intention is to limit access to a scope of devices or Named Physical Circuits (NPCs), define a role to be associated with Object Group(s), Device, CE, PE, and NPC.

Г

To access the Object Groups window, choose **Administration > Security > Object Groups**. The window appears as shown in [Figure 70-9](#page-1259-0).

<span id="page-1259-0"></span>*Figure 70-9 Object Groups Window*

| Object Groups Administration |                    |                  |      |          |      |                        |                 |
|------------------------------|--------------------|------------------|------|----------|------|------------------------|-----------------|
|                              |                    | Show groups with | Name | matching |      |                        | Find            |
|                              |                    |                  |      |          |      | Showing 0 of 0 records |                 |
| Object Group Name            | <b>Description</b> |                  |      |          |      |                        | $\overline{ }$  |
| Rows per page:<br>10         |                    |                  |      |          | Page | of                     | SO <sub>1</sub> |
|                              |                    |                  |      |          |      | Edit<br>Create         | 238<br>Delete   |

The explanations of the buttons is as follows:

- **•** [Create, page 70-9—](#page-1254-1)Create a new object group
- [Edit, page 70-12](#page-1257-1)—Edit a selected object group
- **•** [Delete, page 70-13—](#page-1258-1)Delete selected object group(s)

## **Create**

The **Create** button, located at the bottom of [Figure 70-9,](#page-1259-0) allows a user with the required privileges to create a new object group. Follow these steps:

### **Step 1** Choose **Administration** > **Security** > **Object Groups**.

**Step 2** Click the **Create** button and the window appears as shown in [Figure 70-10](#page-1259-1).

### <span id="page-1259-1"></span>*Figure 70-10 Create/Edit Object Group Window*

| Create Object Group             |        |                                   |                   |                                                                                                    |
|---------------------------------|--------|-----------------------------------|-------------------|----------------------------------------------------------------------------------------------------|
| <b>Object Group Information</b> |        |                                   |                   |                                                                                                    |
| Name <sup>*</sup>               |        |                                   |                   |                                                                                                    |
| Description:                    |        |                                   |                   |                                                                                                    |
| PE Group Members:               |        | <b>PE Group Membership</b>        |                   |                                                                                                    |
|                                 | Select | # PE Name                         | Interface Members |                                                                                                    |
|                                 |        | Rows per page: 10<br>$\mathbf{v}$ |                   | $ $ is $ $<br>of $1$ $\rightarrow$ $\rightarrow$<br>$\blacktriangleleft$<br>Page<br>$\mathbf{1}$            |
| CE Group Members:               |        | <b>CE Group Membership</b>        |                   |                                                                                                    |
|                                 | Select | # CE Name                         | Interface Members |                                                                                                    |
|                                 |        | Rows per page: 10<br>$\mathbf{v}$ |                   | $\vert A \vert$<br>$\blacktriangleleft$<br>of $1$ $\uparrow$ $\uparrow$<br>Page<br>$\vert$ 1                |
| NPC Group Members:              |        | <b>NPC Group Membership</b>       |                   |                                                                                                    |
|                                 | Select | # NPC Name                        |                   |                                                                                                    |
|                                 |        | Rows per page: 10<br>$\mathbf{v}$ |                   | 238502<br>H<br>$\mathbb{R}$<br>of $1$ $\blacktriangleright$<br>$\blacktriangleleft$<br>Page<br>$\mathbf{1}$ |
|                                 |        |                                   |                   | Save<br>Cancel                                                                                              |
| Note: * - Required Field        |        |                                   |                   |                                                                                                    |

**Step 3** Enter the following information in [Figure 70-10:](#page-1259-1)

- **• Name** (required)—Enter the name of this new object group.
- **• Description** (optional)—Enter a description of this new object group.
- **• PE Group Members** (optional)—Click **Edit** and a list of the existing PEs appears. You can filter this list. From the selected PEs, check the check box(es) for the  $PE(s)$  you want to include in this group. Then click **OK**. You can repeat this procedure if you want to change your selection(s). The **Interface Members** column will be empty. All existing interfaces for each of the PE Groups in the
**Name** column will default to be members of the group unless you select only a subset. To limit the interfaces and select a subset of interfaces, click a PE Group in the **Name** column.You receive a list of all the interfaces for that PE from which you can individually select only the interfaces you want to associate with that PE Group. Then click **OK**. You return to [Figure 70-10](#page-1259-0) and the **Name** and selected **Interface Members** for each PE Group Member appear. If no entries exist in the **Interface Members** column for both **PE Group Members** and **CE Group Members**, the default is all existing interfaces for both (if any exist).

- **• CE Group Members** (optional)—Click **Edit** and a list of the existing CEs appears. You can filter this list. From the selected CEs, check the check box(es) for the CE(s) you want to include in this group. Then click **OK**. You can repeat this procedure if you want to change your selection(s). The **Interface Members** column is empty. All existing interfaces for each of the CE Groups in the **Name** column default to be members of the group unless you select only a subset. To limit the interfaces and select a subset of interfaces, click a CE Group in the **Name** column.You receive a list of all the interfaces for that CE from which you can individually select only the interfaces you want to associate with that CE Group. Then click **OK**. You return to [Figure 70-10](#page-1259-0) and the **Name**, and selected **Interface Members** for each CE Group Member appear. If no entries exist in the **Interface Members** column for both **CE Group Members** and **PE Group Members**, the default is all existing interfaces for both (if any exist).
- **• NPC Group Members** (optional)—Click **Edit** and a list of the existing NPCs appears. You can filter this list. From the selected NPCs, check the check box(es) for the NPC(s) you want to select to own this role. Then click **OK**. You can repeat this procedure if you want to change your selection(s). You return to [Figure 70-10](#page-1259-0) and the **Name** for each NPC Group Member appears.

#### **Step 4** Click **Save**.

[Figure 70-10](#page-1259-0) reappears with the new object group listed.

### **Edit**

The **Edit** button, located at the bottom of [Figure 70-10](#page-1259-0), allows a user with the required privileges to edit object group-specific information. Follow these steps:

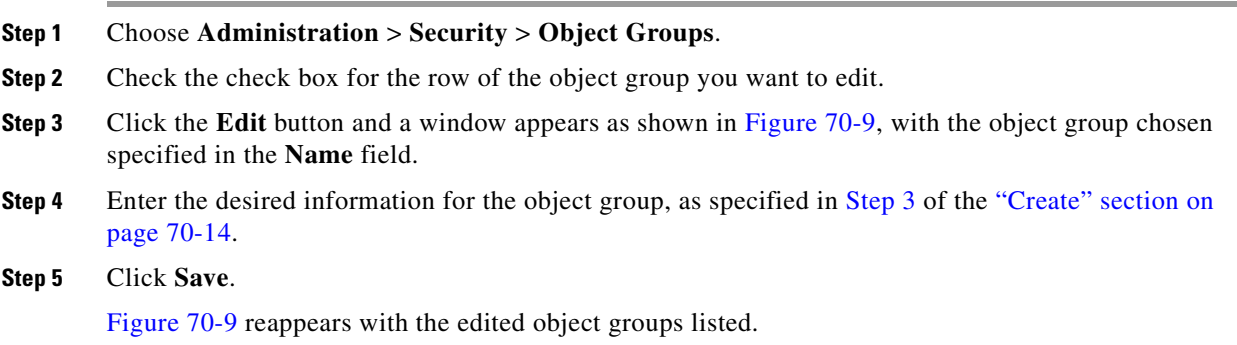

#### **Delete**

The **Delete** button, located at the bottom of [Figure 70-9,](#page-1259-1) allows a user with the required privileges to delete object group-specific information. Follow these steps:

- **Step 1** Choose **Administration** > **Security** > **Object Groups**.
- **Step 2** Check the check box(es) for the row(s) of the object group(s) you want to delete.
- **Step 3** Click the **Delete** button and a confirmation appears.
- **Step 4** Click **Delete** to continue with the process of deleting information for the specified object group(s).

[Figure 70-9](#page-1259-1) reappears. If this was successful, the newly updated information appears and a Status box appears in the lower left corner of the window with a green check mark for **Succeeded**.

Otherwise click **Cancel**.

### **User Roles Design Example**

This section gives an example situation, an illustration that shows this setup, and steps on how to setup this design:

- **•** [Example, page 70-16](#page-1261-0)
- [Illustration of Setup, page 70-16](#page-1261-1)
- **•** [Steps to Set Up Example, page 70-18](#page-1263-0)

#### <span id="page-1261-0"></span>**Example**

This section explains an example data center for which the following sections, ["Illustration of Setup"](#page-1261-1)  [section on page 70-16](#page-1261-1) and ["Steps to Set Up Example" section on page 70-18](#page-1263-0) give an illustration setup and steps, respectively.

Finance Customer XYZ built an MPLS network to connect its branch offices to its data center. Subsidiaries of XYZ are running different parts of the MPLS network. Each subsidiary uses a different BGP AS domain, which results in different Provider Administrative Domains (PADs) inside Prime Fulfillment.

Each subsidiary acts as a Provider and owns therefore its own Devices, like PE and CE devices, and should also own logical attributes inside Prime Fulfillment, like Regions, Sites, Customers, and VPNs. Therefore, the view of the devices for each subsidiary must be separated into PAD views. Thus, Provider A cannot manipulate or view the configuration files for devices of Provider B. Devices are not shared between PADs.

Inside a PAD, there are Customers with sites and VPNs with only local significance. Also, the IP addressing should be defined per PAD.

But there are also Customers that have sites in different PADs. This means that there is a need for Inter-AS VPNs. The Provider who owns the Customer should also have the right to share this Customer with other Providers. In this case, the VPNs and Route Targets should be shared between the providers.

#### <span id="page-1261-1"></span>**Illustration of Setup**

[Figure 70-11](#page-1262-0) shows the setup described in the ["Example" section on page 70-16.](#page-1261-0)

<span id="page-1262-0"></span>*Figure 70-11 Contents in Example*

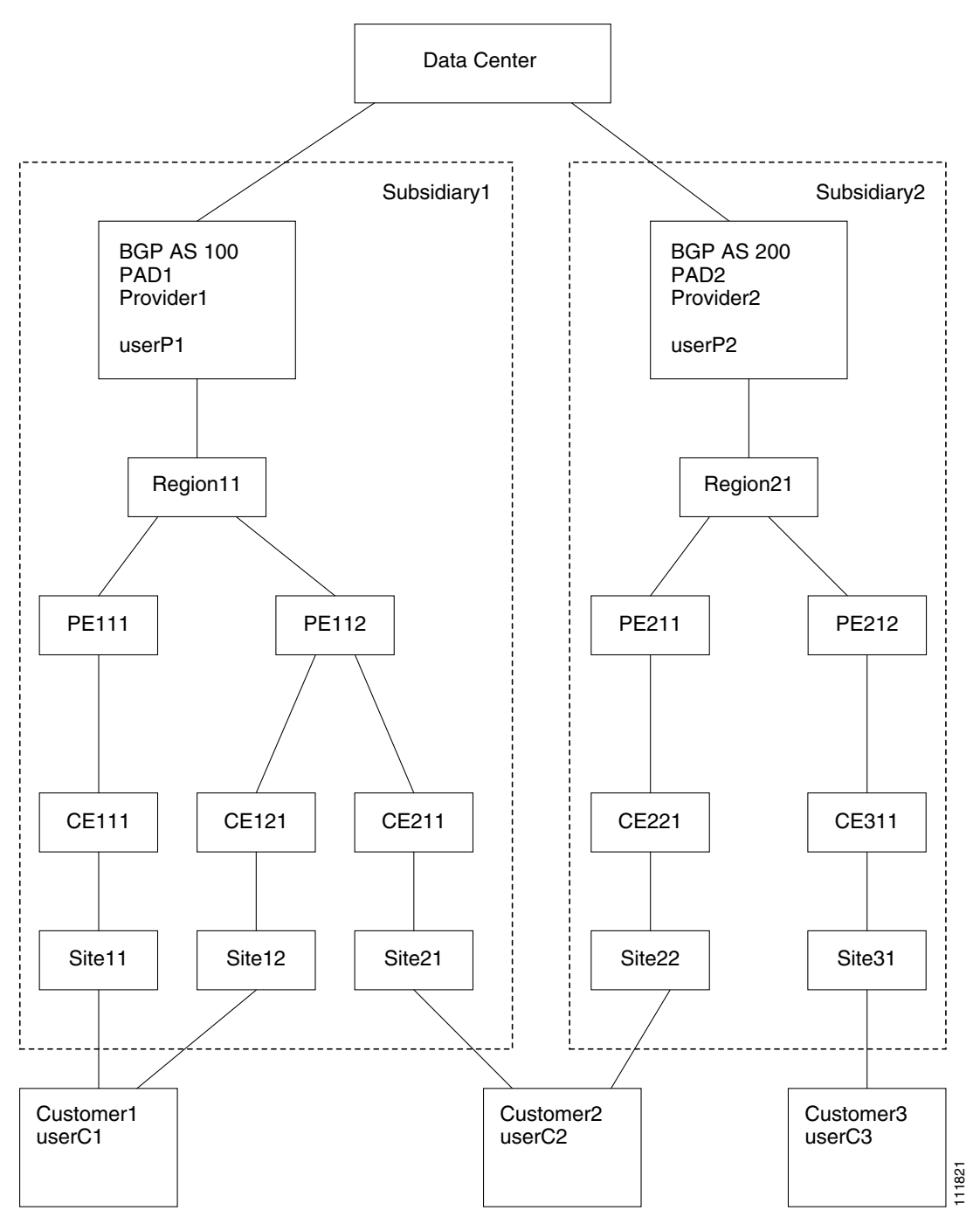

#### <span id="page-1263-0"></span>**Steps to Set Up Example**

This section explains the steps to create the example explained in the ["Example" section on page 70-16](#page-1261-0) and shown in the ["Illustration of Setup" section on page 70-16.](#page-1261-1)

- <span id="page-1263-1"></span>**Step 1** Create the following Object Groups (see the ["Create" section on page 70-14,](#page-1259-3) which is for the section [Object Groups\)](#page-1258-0):
	- **•** P1PEGroup that has members PE111 and PE112
	- **•** P2PEGroup that has members PE211 and PE212
	- **•** C1CEGroup that has members CE111 and CE121
	- **•** C2CEGroup that has members CE211 and CE221
	- **•** C3CEGroup that has the member CE311
	- **•** C2DeviceGroup that has members PE112, CE211, PE211, and CE221
	- **•** C3DeviceGroup that has members PE212 and CE311.
- <span id="page-1263-2"></span>**Step 2** Create the following User Roles that are associated with one or more groups created in [Step 1](#page-1263-1) (see the ["Create" section on page 70-9,](#page-1254-0) which is for the section [User Roles](#page-1253-0).
	- **•** P1DeviceGroupRole, associated with groups P1PEGroup, C1CEGroup, and C2CEGroup, and have the Modify and Delete permissions on for PE and Cpe.
	- **•** P2DeviceGroupRole, associated with groups P2PEGroup, C2CEGroup, and C3CEGroup, and have the Modify and Delete permissions on for PE and Cpe.
	- **•** C1DeviceGroupRole, associated with groups P1PEGroup, C1CEGroup, and have the Modify permission on for PE and the Modify and Delete permissions on for Cpe.
	- **•** C2DeviceGroupRole, associated with group C2DeviceGroup, and have the Modify permission on for PE and the Modify and Delete permissions on for Cpe.
	- **•** C3DeviceGroupRole, associated with group C3DeviceGroup, and have the Modify permission on for PE and the Modify and Delete permissions on for Cpe.
- <span id="page-1263-3"></span>**Step 3** Create the following User Roles that have Customer View or Provider View, as explained in the ["User](#page-1253-0)  [Roles" section on page 70-8.](#page-1253-0)
	- **•** P1MplsRole, associated with Provider P1, and have permissions on Provider, Task, Prime Fulfillment Host, Mpls SR, Mpls Policy, NPC, and Probe. (Add Service, Template, and ServiceOrder if needed.)
	- **•** P2MplsRole, associated with Provider P2, and have permissions on Provider, Task, Prime Fulfillment Host, Mpls SR, Mpls Policy, NPC, and Probe. (Add Service, Template, and ServiceOrder if needed.)
	- **•** C1MplsRole, associated with Customer C1, and have permissions on Customer, Task, Prime Fulfillment Host, Mpls SR, Mpls Policy, NPC, and Probe. (Add Service, Template, and ServiceOrder if needed.)
	- **•** C2MplsRole, associated with Customer C2, and have permissions on Customer, Task, Prime Fulfillment Host, Mpls SR, Mpls Policy, NPC, and Probe. (Add Service, Template, and ServiceOrder if needed.)
	- **•** C3MplsRole, associated with Customer C3, and have permissions on Customer, Task, Prime Fulfillment Host, Mpls SR, Mpls Policy, NPC, and Probe. (Add Service, Template, and ServiceOrder if needed.)
- **Step 4** Assign the User Roles defined in [Step 2](#page-1263-2) and [Step 3](#page-1263-3) to Users, as explained in the ["Users" section on](#page-1247-0)  [page 70-2.](#page-1247-0)
	- **•** User P1 has User Roles: P1DeviceGroupRole, P1MplsRole, C1MplsRole, and C2MplsRole.
	- **•** User P2 has User Roles: P2DeviceGroupRole, P2MplsRole, C2MplsRole, and C3MplsRole.
	- **•** User C1 has User Roles: C1DeviceGroupRole and C1MplsRole.
	- **•** User C2 has User Roles: C2DeviceGroupRole and C2MplsRole.
	- **•** User C3 has User Roles: C3DeviceGroupRole and C3MplsRole.

n

 $\blacksquare$ 

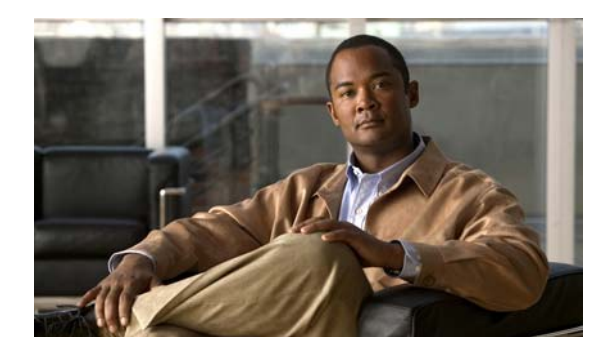

# **CHAPTER 71**

# **User Access Log**

This section shows a detailed report of every activity by every user.

Choose **Administration > User Access Log > User Access Log** and follow these steps:

**Step 1** After you choose **Administration > User Access Log > User Access Log**, a window appears as shown in [Figure 71-1.](#page-1266-0)

|               |          |            |              |        |                 |                |                               | Simple Filter Advanced Filter<br>Find                                         |
|---------------|----------|------------|--------------|--------|-----------------|----------------|-------------------------------|-------------------------------------------------------------------------------|
|               |          |            |              |        | Filter By: Date |                | *<br>Matches:<br>$\mathbf{v}$ |                                                                               |
|               |          |            |              |        |                 |                |                               | Showing 1 - 10 of 385 records                                                 |
| $\neq$ Date   | Time     | User Name  | Origin Host  | Action | Object          | Severity       | Activity                      | Message                                                                       |
| 1 2011/02/18  | 06:01:45 | backendadm |              | Logon  | User            | <b>INFO</b>    | SecurityActivity              | Login successfully.                                                           |
| 2 2011/02/18  | 06:01:22 | admin      |              | Logon  | User            | <b>INFO</b>    | SecurityActivity              | Login successfully.                                                           |
| 3 2011/02/18  | 04:49:08 | admin      |              | Logoff | <b>User</b>     | <b>INFO</b>    | SecurityActivity              | Logoff.                                                                       |
| 4 2011/02/18  | 04:10:45 | admin      | 10.76.207.84 | Logon  | User            | <b>INFO</b>    | SecurityActivity              | Login successfully.                                                           |
| 5 2011/02/17  | 13:37:46 | admin      | 10.76.207.84 | Logoff | User            | <b>INFO</b>    | SecurityActivity              | Logoff.                                                                       |
| 6 2011/02/17  | 13:07:50 | admin      | 10.76.207.84 | Create | PersistentTask  | <b>UNKNOWN</b> | UserActivity                  | PersistentTask SLA<br>Creation 2011-02-17<br>13:07:00.0 (id=6) is<br>created. |
| 2011/02/17    | 13:07:50 | backendadm |              | Logon  | <b>User</b>     | INFO.          | SecurityActivity              | Login successfully.                                                           |
| 8 2011/02/17  | 13:07:50 | backendadm |              | Logon  | User            | <b>INFO</b>    | SecurityActivity              | Login successfully.                                                           |
| 9 2011/02/17  | 13:07:50 | backendadm |              | Logon  | User            | <b>INFO</b>    | SecurityActivity              | Login successfully.                                                           |
| 10 2011/02/17 | 12:50:09 | admin      |              | Logon  | User.           | <b>INFO</b>    | SecurityActivity              | Login successfully.                                                           |

<span id="page-1266-0"></span>*Figure 71-1 User Access Log Viewer with Simple Filter*

All the log information about user actions appears.

**Note** The types of activities or objects to be logged can be configured. This can be done directly through SQL. By default, security-related activities and activities on objects listed in the Role editor are logged.

- **Step 2** The default **Simple Filter** radio button is selected. To filter using the **Simple Filter**, continue with [Step 3](#page-1266-1). To filter using **Advanced Filter**, proceed to [Step 5.](#page-1266-2)
- <span id="page-1266-1"></span>**Step 3** To filter the information with **Simple Filter**, keep the **Simple Filter** radio button selected and from **Filter By**, choose: **Date**, **User Name**, **Origin Host**, **Action**, **Severity**, or **Activity** (also column names). For **Matches**, enter the beginning characters of what you want to match followed by **\***. Then click **Find**. The result is that only the log information matching the entered filter appears.
- **Step 4** To exit this log report, choose another feature from the main product tabs.
- <span id="page-1266-2"></span>**Step 5** To filter the information with **Advanced Filter**, click the **Advanced Filter** radio button.

A window as shown in [Figure 71-2](#page-1267-0) appears.

| User Access Log         |          |            |              |         |                |                |                  |                                                                               |
|-------------------------|----------|------------|--------------|---------|----------------|----------------|------------------|-------------------------------------------------------------------------------|
|                         |          |            |              |         |                |                |                  | Simple Filter Advanced Filter<br>Find                                         |
| $\ast$<br>Date:         |          |            |              | Action: |                |                | ٠                |                                                                               |
| User Name:              |          |            |              |         | Severity:      |                |                  |                                                                               |
| Device Host Name:       |          |            |              |         | Activity:      |                |                  |                                                                               |
| <b>Service Requests</b> | Select   |            |              |         |                |                |                  |                                                                               |
|                         |          |            |              |         |                |                |                  | Showing 1 - 10 of 385 records                                                 |
| $#$ Date                | Time     | User Name  | Origin Host  | Action  | Object         | Severity       | Activity         | Message                                                                       |
| 2011/02/18              | 06:01:45 | backendadm |              | Logon   | User           | <b>INFO</b>    | SecurityActivity | Login successfully.                                                           |
| 2 2011/02/18            | 06:01:22 | admin      |              | Logon   | User           | <b>INFO</b>    | SecurityActivity | Login successfully.                                                           |
| 3 2011/02/18            | 04:49:08 | admin      |              | Logoff  | User           | <b>INFO</b>    | SecurityActivity | Logoff.                                                                       |
| 4 2011/02/18            | 04:10:45 | admin      | 10.76.207.84 | Logon   | User           | <b>INFO</b>    | SecurityActivity | Login successfully.                                                           |
| 5 2011/02/17            | 13:37:46 | admin      | 10.76.207.84 | Logoff  | User           | <b>INFO</b>    | SecurityActivity | Logoff.                                                                       |
| 6 2011/02/17            | 13:07:50 | admin      | 10.76.207.84 | Create  | PersistentTask | <b>UNKNOWN</b> | UserActivity     | PersistentTask SLA<br>Creation 2011-02-17<br>13:07:00.0 (id=6) is<br>created. |
| 7 2011/02/17            | 13:07:50 | backendadm |              | Logon   | User           | <b>INFO</b>    | SecurityActivity | Login successfully.                                                           |
| 8 2011/02/17            | 13:07:50 | backendadm |              | Logon   | User           | <b>INFO</b>    | SecurityActivity | Login successfully.                                                           |
| 9 2011/02/17            | 13:07:50 | backendadm |              | Logon   | User           | <b>INFO</b>    | SecurityActivity | Login successfully.                                                           |
| 10 2011/02/17           | 12:50:09 | admin      |              | Logon   | User           | <b>INFO</b>    | SecurityActivity | Login successfully.                                                           |

<span id="page-1267-0"></span>*Figure 71-2 User Access Log Viewer with Advanced Filter*

All the log information about user actions appears.

**Step 6** Enter filter information you want to match in one or more of the following categories and then click **Find**.

**Note** When you choose multiple filters, the log results that appear are only the ones that match all the specified filter information.

- **• Date** Enter the beginning characters of the date you want to view followed by a **\*,** in the format given in the **Date** column.
- **• User Name** Enter the beginning characters of the specific **User Name** you want to view followed by a **\***.
- **• Device Host Name** Enter the beginning characters of the specific **Host Name** you want to view followed by a **\***.
- **• Action** Click the drop-down list and choose from: **UNKNOWN**; **View**; **Create**; **Modify**; **Delete**; **Logon**; **Logoff**; **Session Timeout**. If you decide not to use this filter, just keep **\***.
- **• Severity** Click the drop-down list and choose from: **UNKNOWN**; **INFO**; **WARNING**; **ERROR**. If you decide not to use this filter, just keep **\***.
- **• Activity** Click the drop-down list and choose from: **UNKNOWN**; **SecurityActivity**; or **UserActivity**. The result is that only the log information matching the entered filter appears.
- **Step 7 Service Requests** has a selection of **Select/Deselect**. Click this and you receive a list of Service Requests in the system from which you can check check box(es) for the User Access Log to handle. Then click the **Select** button. These Service Requests then appear on [Figure 71-2](#page-1267-0).
- **Step 8** To exit this log report, choose another feature from the main product tabs.

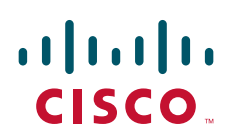

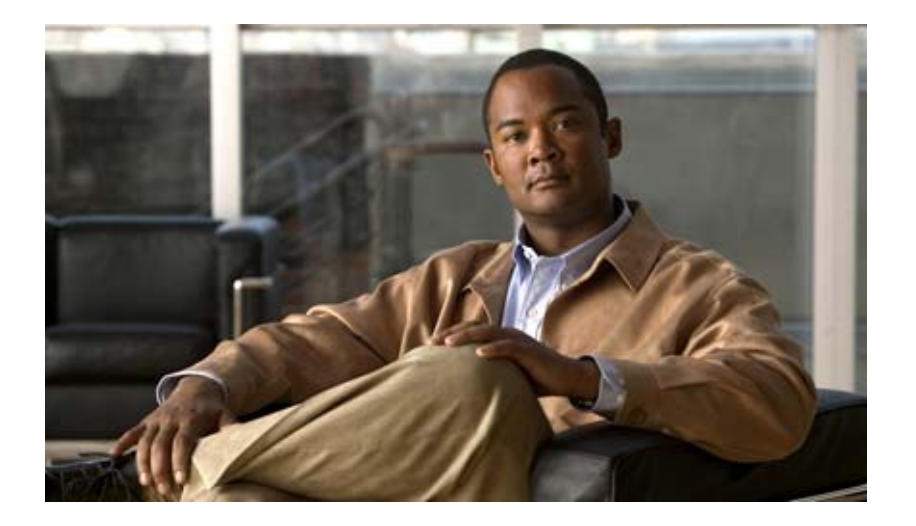

**P ART 14**

**Appendices**

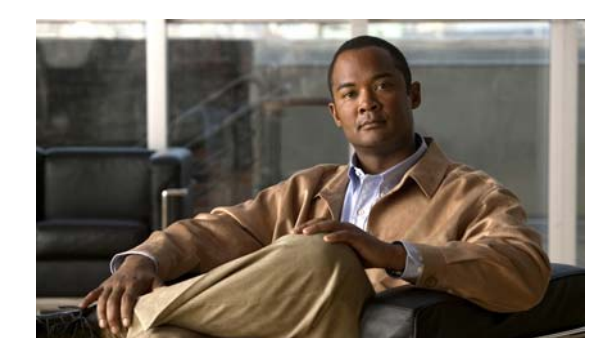

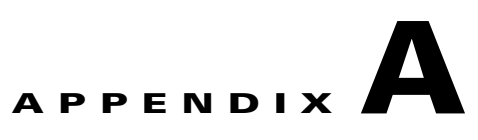

# **Cisco Configuration Engine Server**

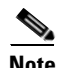

**Note** The Cisco Configuration Engine Server is referred to as IE2100 throughout the Cisco Prime Fulfillment user interface. The IE2100 appliance referenced within Prime Fulfillment represents any server configured to run the Cisco Configuration Engine software. This server can be either the IE2100 appliance itself for all supported software versions prior to 2.0 or a Solaris workstation for all supported software versions from 2.0 and beyond.

Cisco Prime Fulfillment supports the Cisco CNS IE2100 Device Access Protocol for communication with any Cisco IOS device, such as uploading a configuration file from a device, downloading a configlet to a device, or executing a command on a device and obtaining a result. Prime Fulfillment also supports CNS Plug-and-Play.

To use the Cisco CNS IE2100 functionality on Prime Fulfillment, you must first set up the Cisco CNS IE2100 appliance and the Prime Fulfillment workstation as explained in an appendix in the *[Cisco](http://www.cisco.com/en/US/docs/net_mgmt/prime/fulfillment/6.1/installation/guide/installation.html)  [Prime Fulfillment Installation Guide 6.1.](http://www.cisco.com/en/US/docs/net_mgmt/prime/fulfillment/6.1/installation/guide/installation.html)*

This appendix includes the following sections. Implement these sections in sequence:

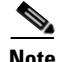

**Note** The ["Using Plug-and-Play" section on page A-5](#page-1274-0) is optional.

- **1.** [Creating a Cisco CNS IE2100 Appliance, page A-1](#page-1270-0)
- **2.** [Creating a Cisco IOS Device Using the Cisco CNS Device Access Protocol, page A-2](#page-1271-0)
- **3.** [Using Plug-and-Play, page A-5](#page-1274-0)

## <span id="page-1270-0"></span>**Creating a Cisco CNS IE2100 Appliance**

Prime Fulfillment supports multiple Cisco CNS IE2100 appliances. To create a Cisco CNS IE2100 appliance, follow these steps:

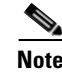

Note For more information, see the [Devices](#page-150-1) section of [Chapter 4, "Setting Up Physical Inventory."](#page-150-0)

**Step 1** Choose **Inventory > Physical Inventory > Devices**.

A window appears as shown in [Figure A-1.](#page-1271-1)

#### <span id="page-1271-1"></span>*Figure A-1 Devices Window*

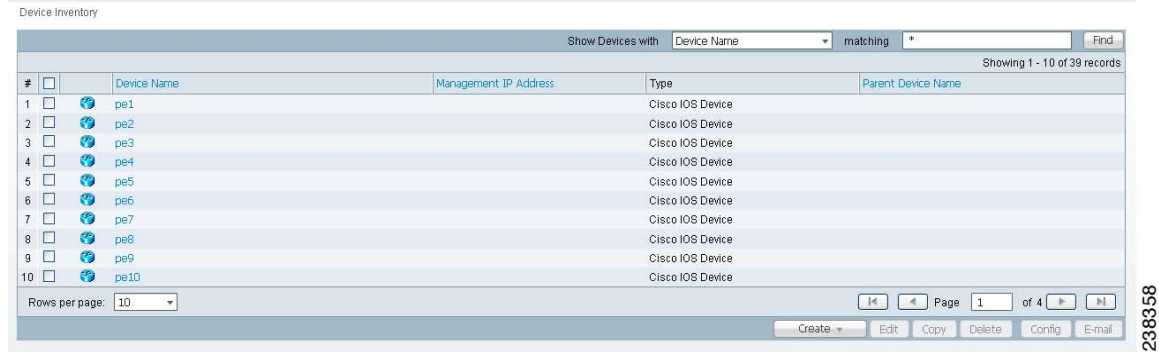

**Step 2** Click the **Create** button.

**Step 3** From the **Create** menu, click **IE2100**.

A window appears as shown in [Figure A-2](#page-1271-2).

#### <span id="page-1271-2"></span>*Figure A-2 Create IE2100 Device Window*

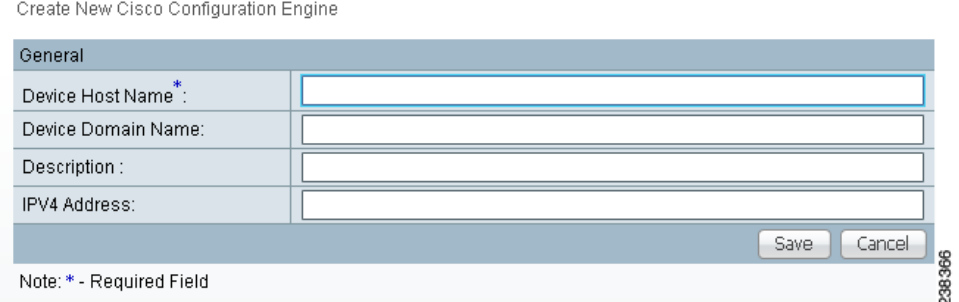

**Step 4** Enter the **Device Host Name** and if applicable, the IE2100 **Device Domain Name**. The **Description** field is optional. If the Cisco CNS IE2100 appliance is not registered with DNS, then you *must* enter the **IP Address** of the Cisco CNS IE2100 appliance. Click **Save**.

[Figure A-1](#page-1271-1) reappears with the IE2100 listed as a device.

### <span id="page-1271-0"></span>**Creating a Cisco IOS Device Using the Cisco CNS Device Access Protocol**

Each Cisco CNS IE2100 appliance can serve multiple Cisco IOS devices. A Cisco IOS device can only be served by one Cisco CNS IE2100 appliance. To create a Cisco IOS device using the Cisco CNS Device Access Protocol, follow these steps:

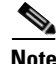

**Note** For more information, see the [Devices](#page-150-1) section of [Chapter 4, "Setting Up Physical Inventory."](#page-150-0)

**Step 1** Choose **Inventory > Physical Inventory > Devices**, and a window appears as shown in [Figure A-1](#page-1271-1).

- **Step 2** Click the **Create** button.
- **Step 3** From the **Create** menu, click **Cisco Device**. A window appears as shown in [Figure A-3.](#page-1272-0)

#### <span id="page-1272-0"></span>*Figure A-3 Create Cisco Device Window*

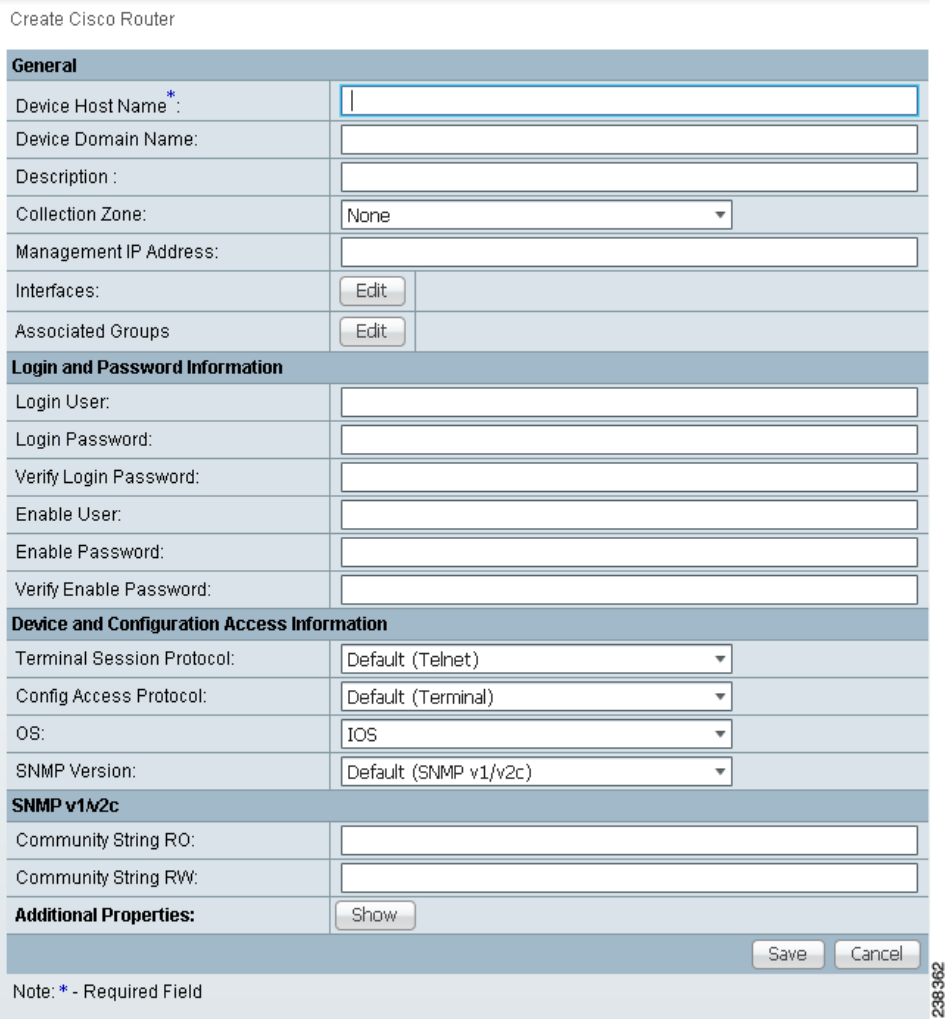

<span id="page-1272-1"></span>**Step 4** In the **General** section, enter the **Device Host Name** and **Device Domain Name**.

For **CNS Device Access Protocol**, you do not need to define the parameters in the **Login User** and **Login Password** sections.

For the **Device and Configuration Access Information** section, you must choose **CNS** for the **Terminal Session Protocol**.

For the **Device and Configuration Access Information** section, the only valid **OS** selection is **IOS**. **IOS XR** is not supported for Cisco CNS IE2100 appliances with Prime Fulfillment.

**Step 5** Click the **Show** button for **Additional Properties** at the bottom of the window and this window expands to add the additional information that is shown in [Figure A-4,](#page-1273-0) appears.

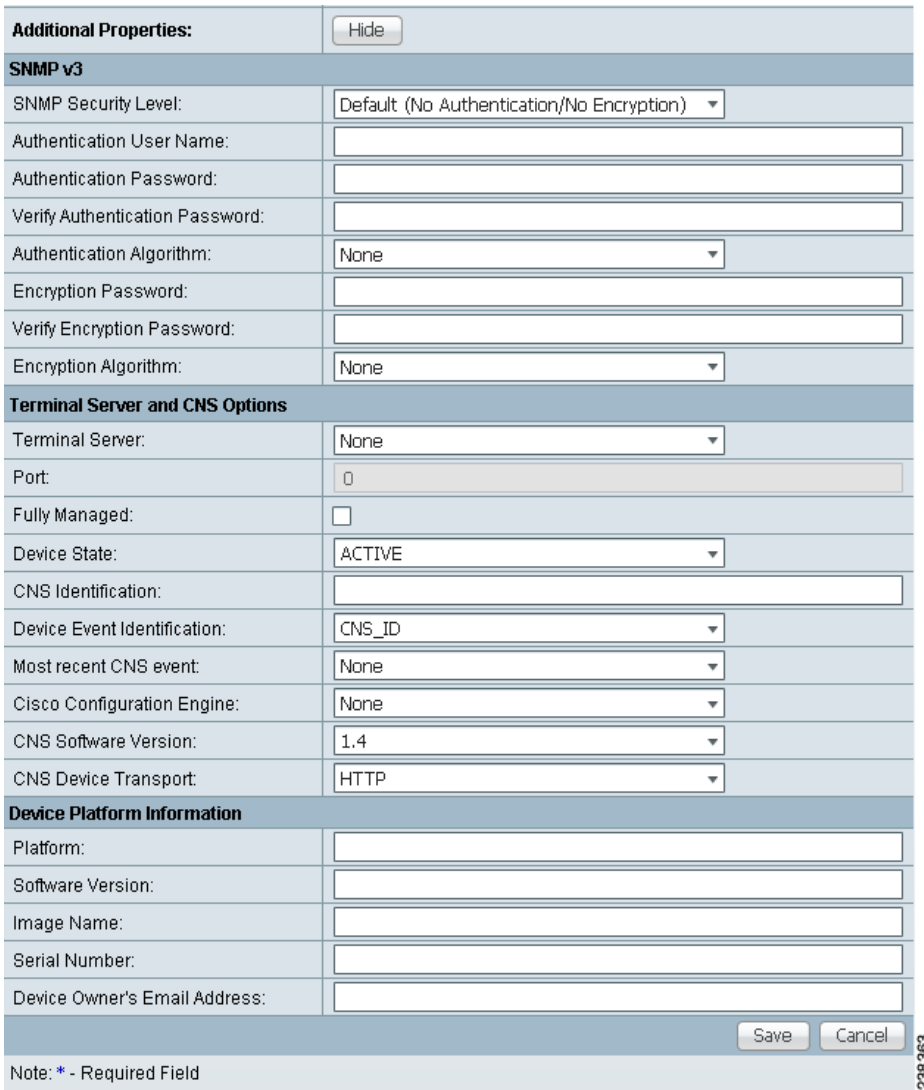

#### <span id="page-1273-0"></span>*Figure A-4 Cisco Device Additional Properties*

The following steps pertain to the **Terminal Server** and **CNS Options** section**.**

**Step 6** Check the **Fully Managed** check box if you want the device to become a fully managed device. For fully managed devices, Prime Fulfillment sends e-mail notifications upon receipt of device configuration changes originated outside Prime Fulfillment and schedules enforcement audit tasks upon detection of possible intrusion.

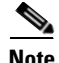

Note Be sure to set the DCPL parameters for e-mail and Fully Managed, as explained in the "Config" section [on page 68-2](#page-1237-0). Choose **Administration > Control Center > Hosts**. Choose a Host and then click **Config**. Then in the TOC in the left column, be sure to enter appropriate information in the following fields: **SYSTEM > email > from**; **SYSTEM > email > smtpHost**; **SYSTEM > fullyManaged > auditableCommandsFileLocation (if information is not given here, all commands are audited)**; **SYSTEM > fullyManaged > enforcementAuditScript**; and **SYSTEM > fullyManaged > externalEventsEmailRecipients**.

**Note** Verify that the **cns config notify** command is configured for the IOS device. This command ensures that configuration change events, which are the basis of the fully-managed feature, are sent out on the event bus. If this command is not configured on the device, the fully-managed feature will not work, because there will be no config-changed events reaching Prime Fulfillment.

- **Step 7** Specify the **Device State**, as follows:
	- Choose **ACTIVE** (the default)—f the router is physically present on the network.
	- **•** Choose **INACTIVE**—If the router is not yet physically present on the network.
- **Step 8** Specify the **Device Event Identification**, as follows:
	- **•** Choose **HOST\_NAME**—If the **Device Host Name** as defined in [Step 4](#page-1272-1) is to be used as the **CNS Identification** for this device.
	- **•** Choose **CNS\_ID**—If the device CNS Identification string is other than the **Device Host Name**.
	- **•** If you have selected **CNS\_ID** as the **Device Event Identification**, you must enter the **CNS Identification** parameter in the field labeled **CNS Identification**. This must be a unique argument. It is used to create the device in the corresponding Cisco CNS IE2100 repository and to listen to events pertaining to this device.

**Note** Verify that the **cns id string {CNS\_ID} event** command is configured for the IOS device. If this command is not present on the device, the IE2100 will not send out any events on the bus using this CNS ID, and hence communication with the device will fail.

- **Step 9** Select the Cisco CNS **IE2100** appliance that serves this Cisco IOS device. Select one entry from the drop-down list of IE2100 devices already defined in the repository.
- **Step 10** Use the drop-down list for **CNS Software Version** to choose the version of Cisco CNS Configuration Engine that manages the IOS device (1.3, 1.3.1, 1.3.2, 1.4, 1.5, 2.0, 3.0, or 3.5).
- **Step 11** Use the drop-down list for **CNS Device Transport** to choose HTTP or HTTPS as the transport mechanism used by Prime Fulfillment to create, delete, or edit devices in the IE2100 repository. If HTTPS is used, the Cisco CNS Configuration Engine must be running in secure mode.
- **Step 12** Click Save. [Figure A-1](#page-1271-1) reappears with the Cisco IOS device listed.

### <span id="page-1274-0"></span>**Using Plug-and-Play**

Prime Fulfillment supports the Plug-and-Play device configuration through a Cisco CNS IE2100 appliance. Prime Fulfillment supports devices not physically present on the network.

The procedures for using Plug-and-Play when the Cisco IOS device is not physically present on the network vary depending on whether there is an initial configuration file for the device.

Follow these steps if the Cisco IOS device *does not* have an initial configuration file:

- **Step 1** Create a Cisco IOS Device as described in the ["Creating a Cisco IOS Device Using the Cisco CNS](#page-1271-0)  [Device Access Protocol"](#page-1271-0) section.
- **Step 2** Define the Cisco IOS device properties as shown in [Figure A-4.](#page-1273-0)

 $\mathbf I$ 

Be sure to specify the **Device State** as **INACTIVE** because the device is not physically present on the network

**Step 3** Click **Save**.

A Cisco IOS Device entry is created in the Prime Fulfillment repository and in the corresponding Cisco CNS IE2100 appliance repository.

If the Cisco IOS device *does* have an initial configuration file, import the initial configuration file into Prime Fulfillment using the Inventory Manager functionality, explained in [Chapter 65, "Inventory](#page-1206-0)  [Manager"](#page-1206-0) in this manual.

Be sure to specify the **Device State** as **INACTIVE** because the device is not physically present on the network.

The Inventory Manager create a Cisco IOS Device entry in the Prime Fulfillment repository. Also, it creates an entry in the corresponding Cisco CNS IE2100 repository, and associates the specified initial configuration file with this new device in the Cisco CNS IE2100 repository.

You can provision the newly created inactive Cisco IOS Device for different services. Because the device is not physically present on the network, Prime Fulfillment saves the configlets associated with these services in its repository and tries to download them to the device only after the device has come up. Until the device is physically present on the network, the service request goes into the **WAIT\_DEPLOY** state. The service requests are explained in the user guides for each of the services.

After the device comes up and connects to its corresponding Cisco CNS IE2100 appliance, the device retrieves and applies its initial configuration if there is one waiting for it in the Cisco CNS IE2100 repository.

Prime Fulfillment detects that the device has come onto the network and performs the following actions:

- **•** Changes the Cisco IOS Device state from **INACTIVE** to **ACTIVE**.
	- Prime Fulfillment performs a collect config of the IOS device and stores it in the Prime Fulfillment repository.
- **•** Verifies whether any Prime Fulfillment service has been waiting for this device to come up and tries to download the corresponding configlets to the device to complete the service request.

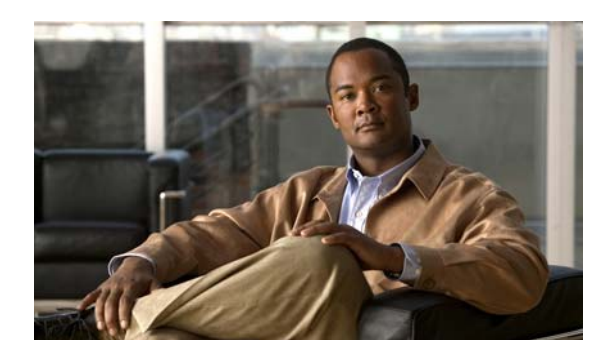

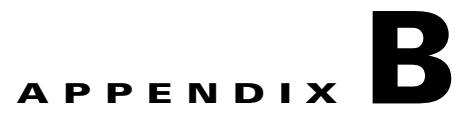

# **Property Settings**

To navigate to the properties, known as Dynamic Component Properties Library (DCPL), in the Graphical User Interface (GUI) navigate to the tab **Administration > Control Center > Hosts**. Then select a check box for a specific host and click the **Config** button. These updates are effective only for this session.

None of these properties can be set on a per user basis, including logging.

Note More details about this are explained in the ["Config" section on page 68-2.](#page-1237-0)

When you click on the folder or subfolder, it expands to more subfolders or eventually to the property itself. Then you receive an explanation, default values, and in some cases range and rules. This table can help you understand all the properties available at a glance. The properties are listed alphabetically. When a *l* ends an entry, this means it can be expanded further. Also, if you are searching for a property and do not know the name, you can use some key words and do a Find on the pdf version.

#### *Table B-1 DCPL Properties*

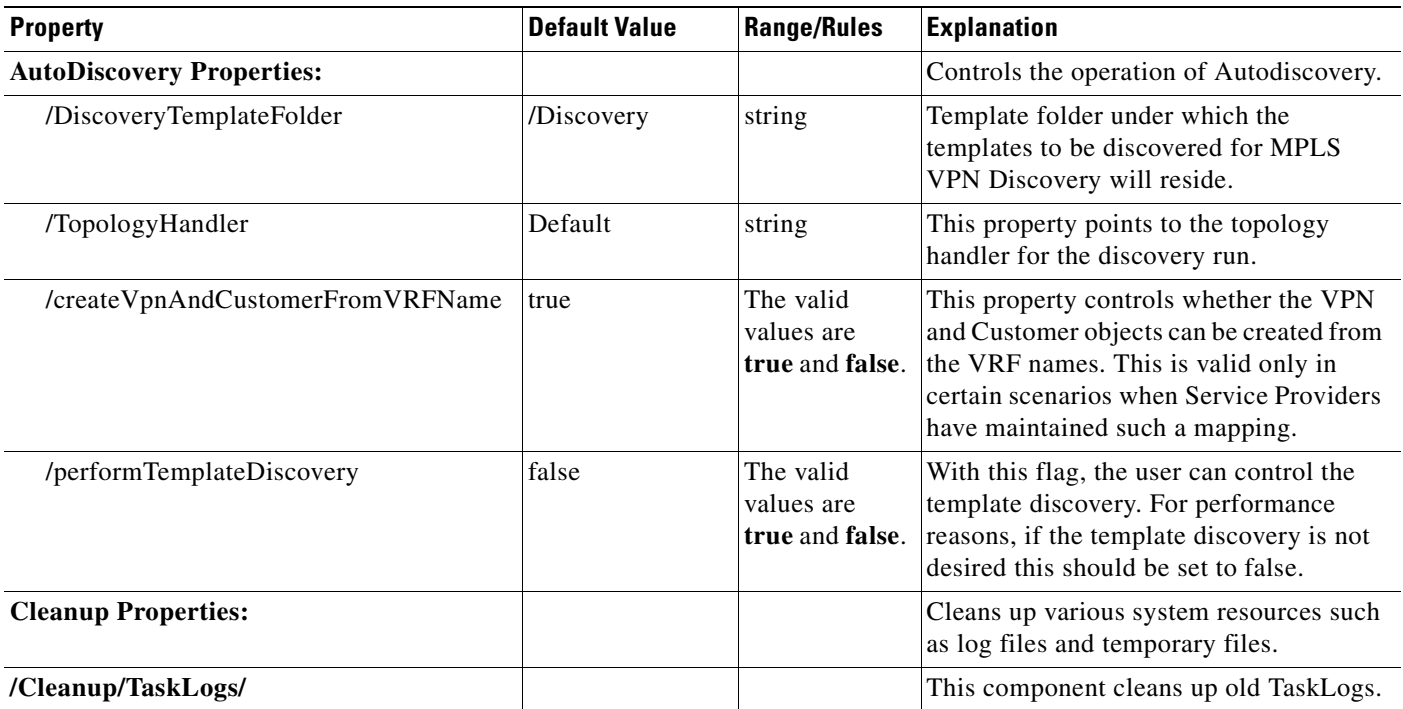

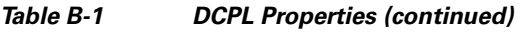

 $\blacksquare$ 

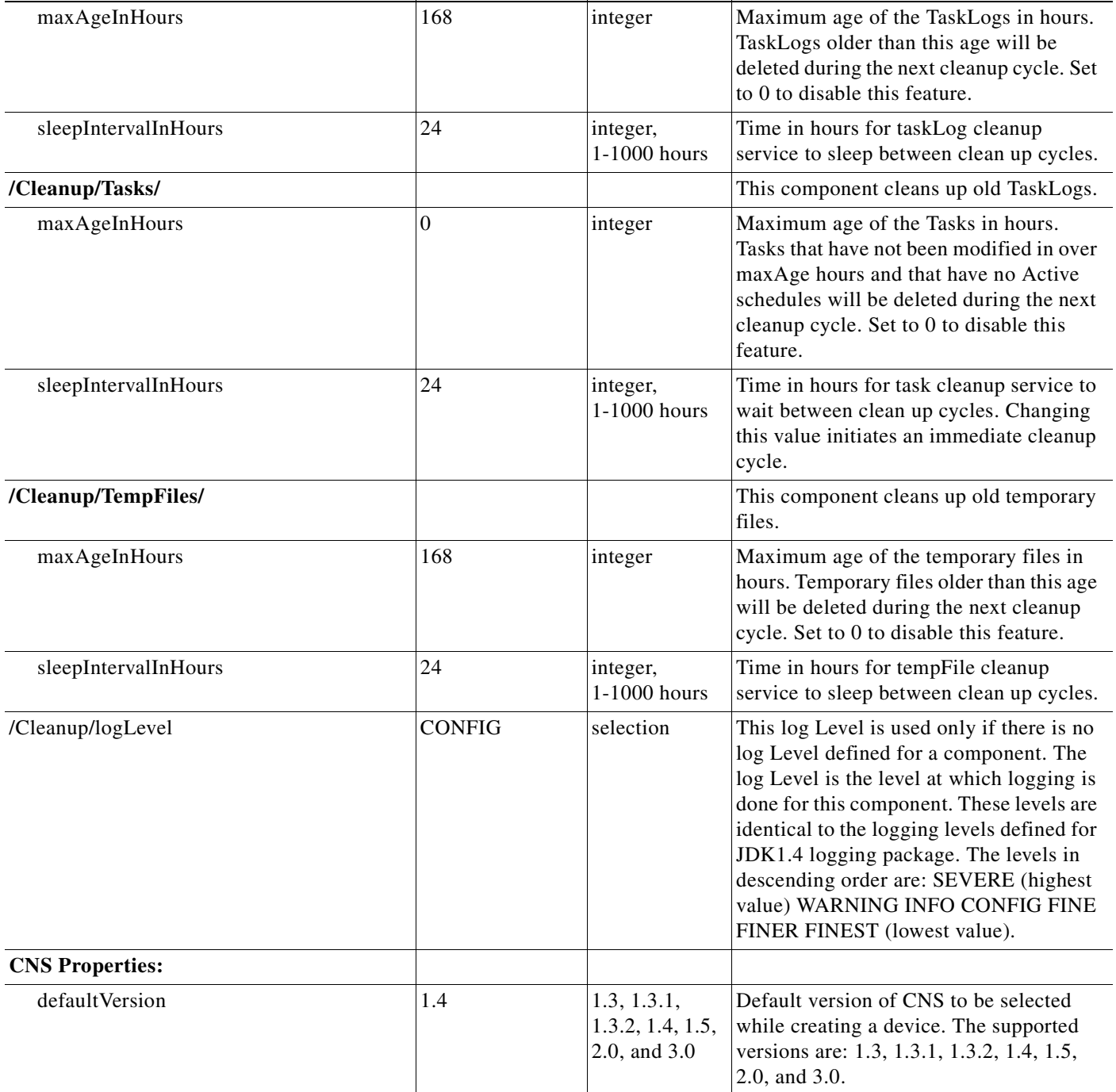

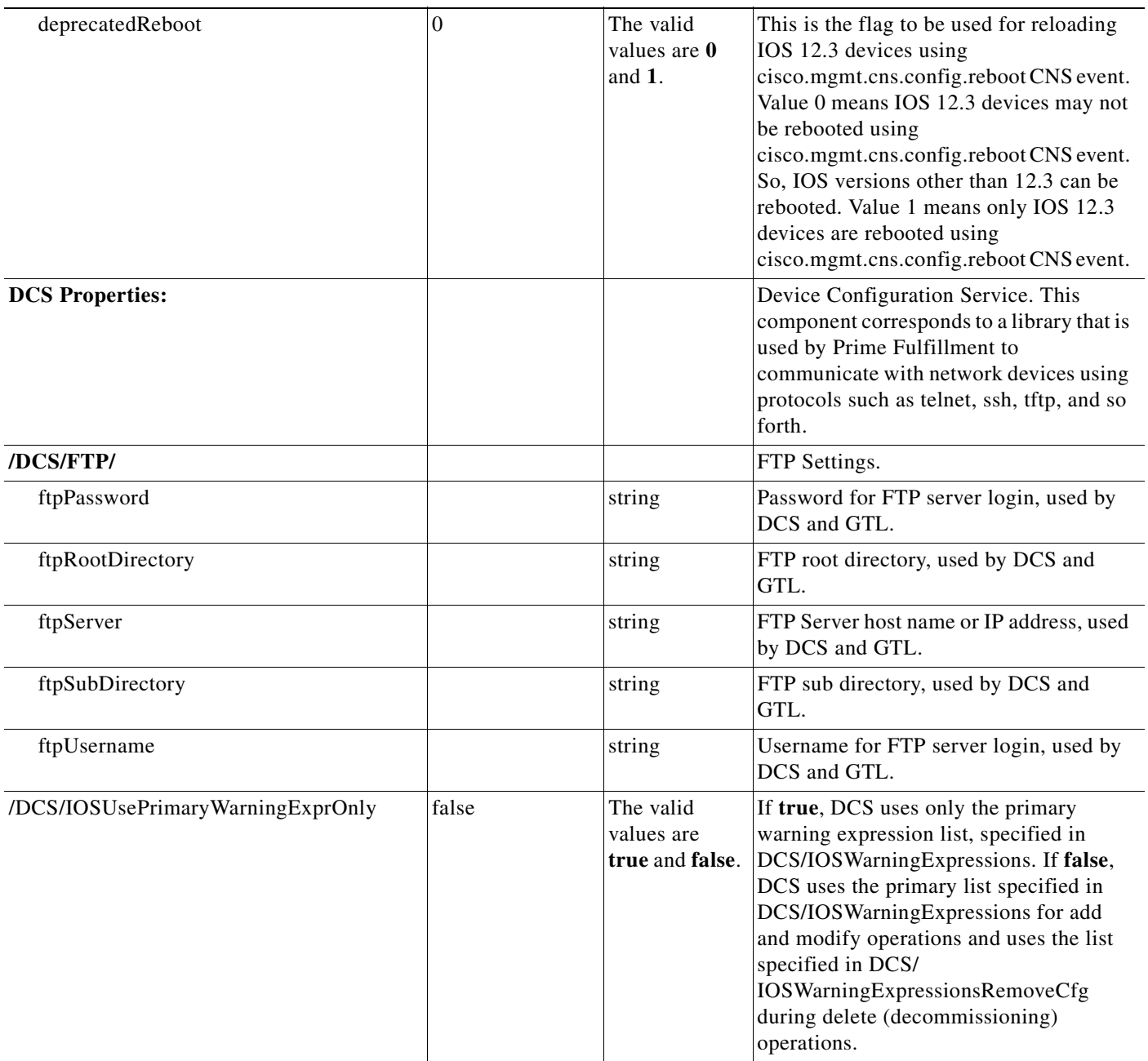

H

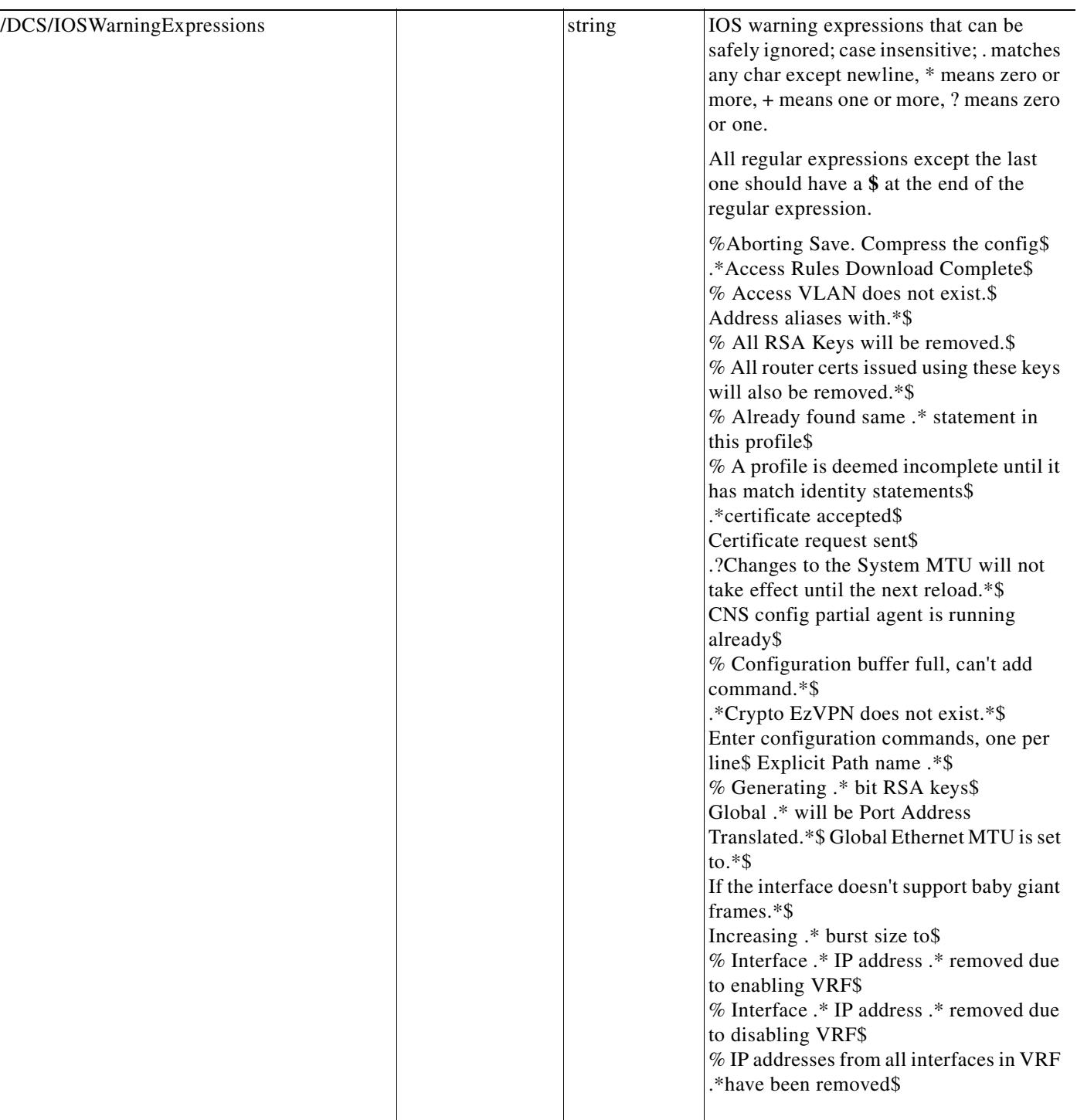

٠

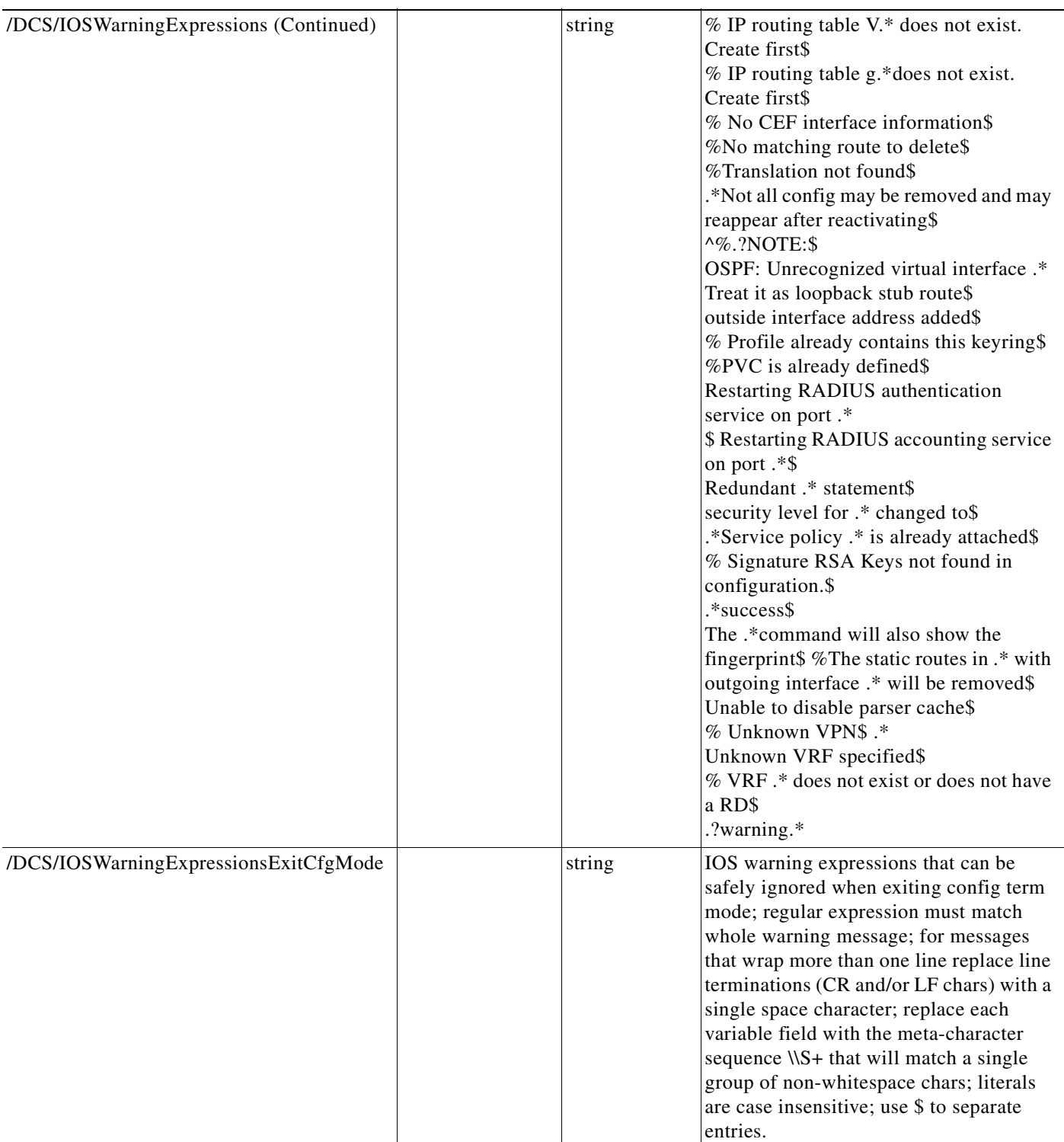

H

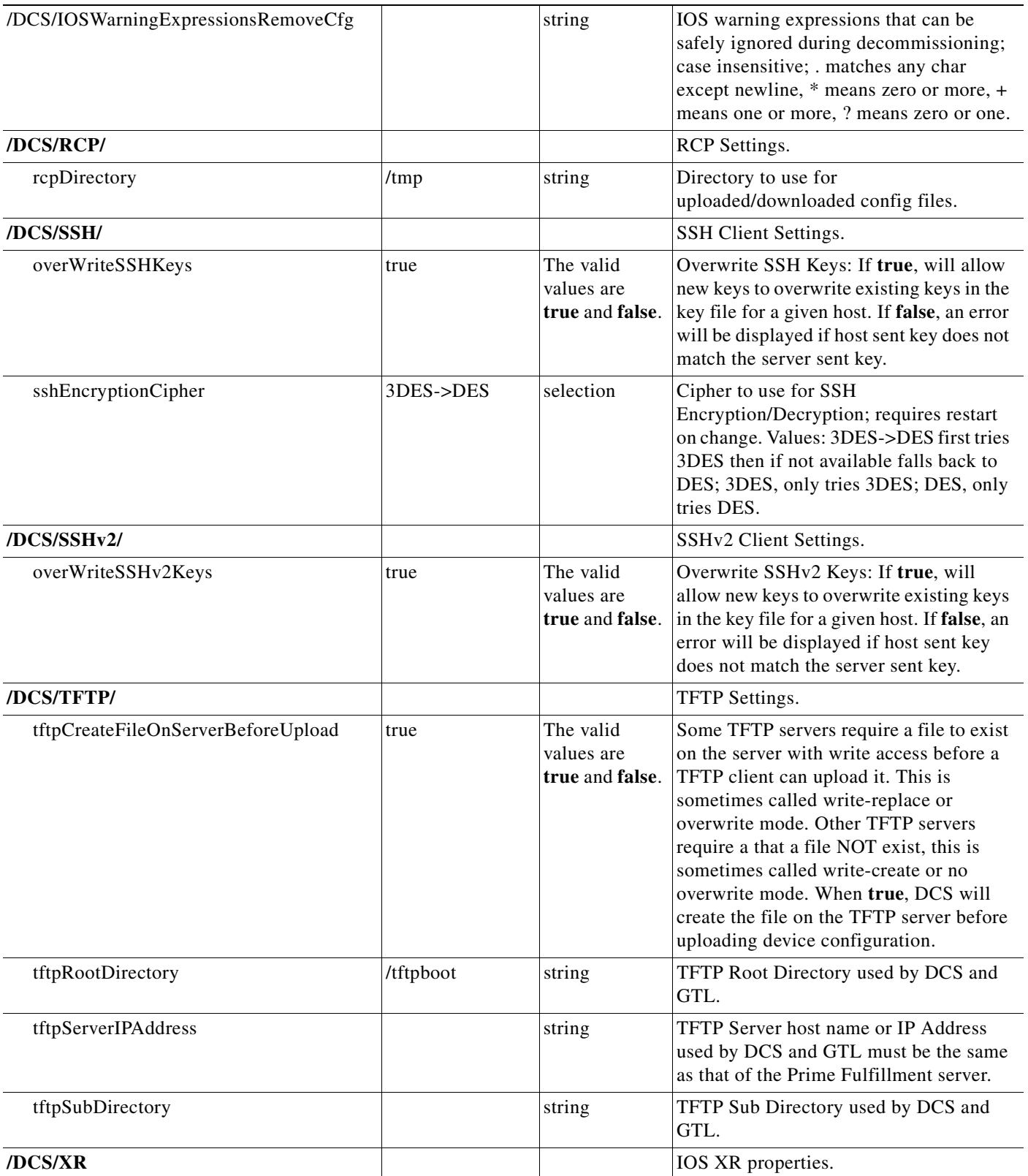

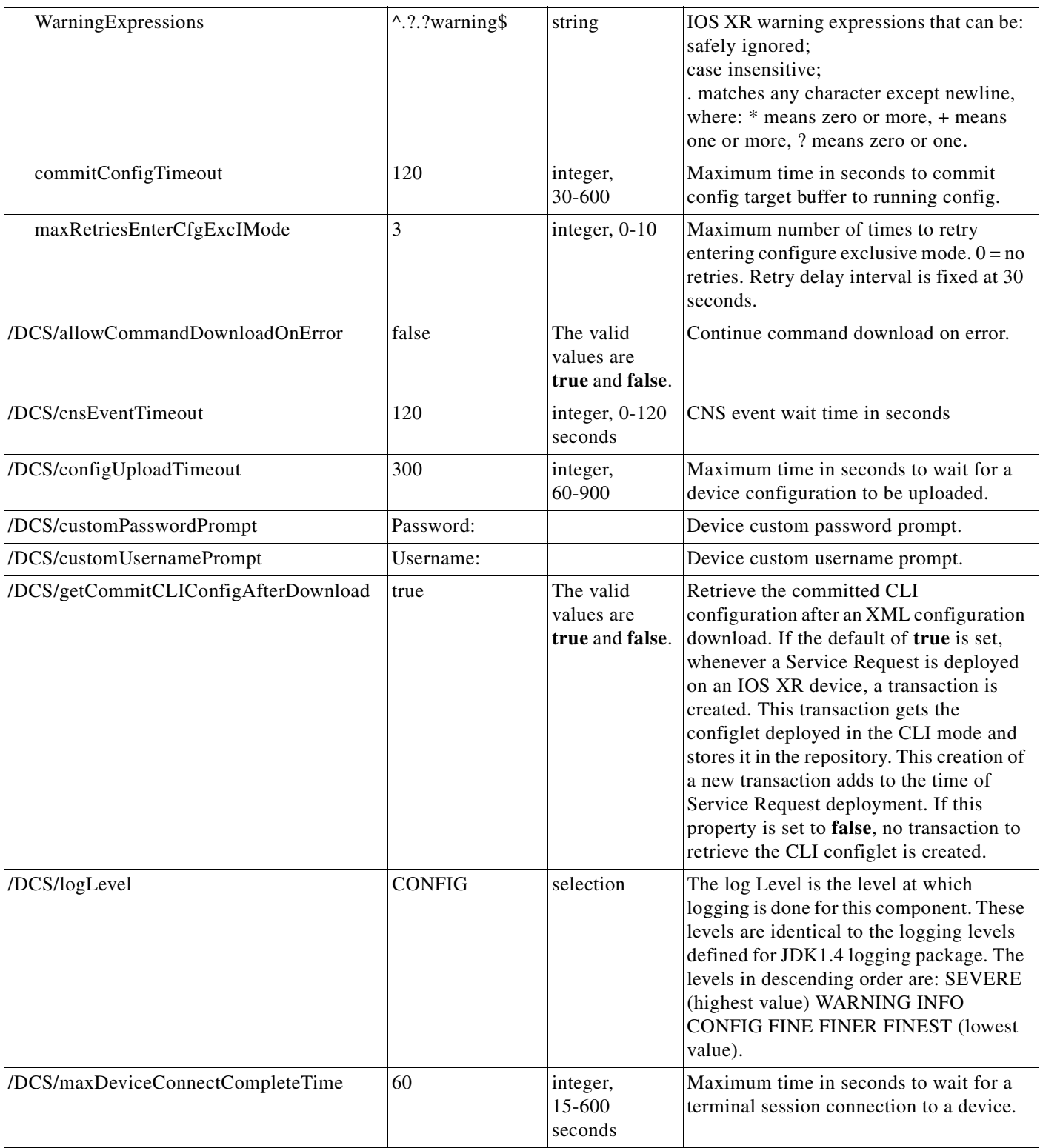

H

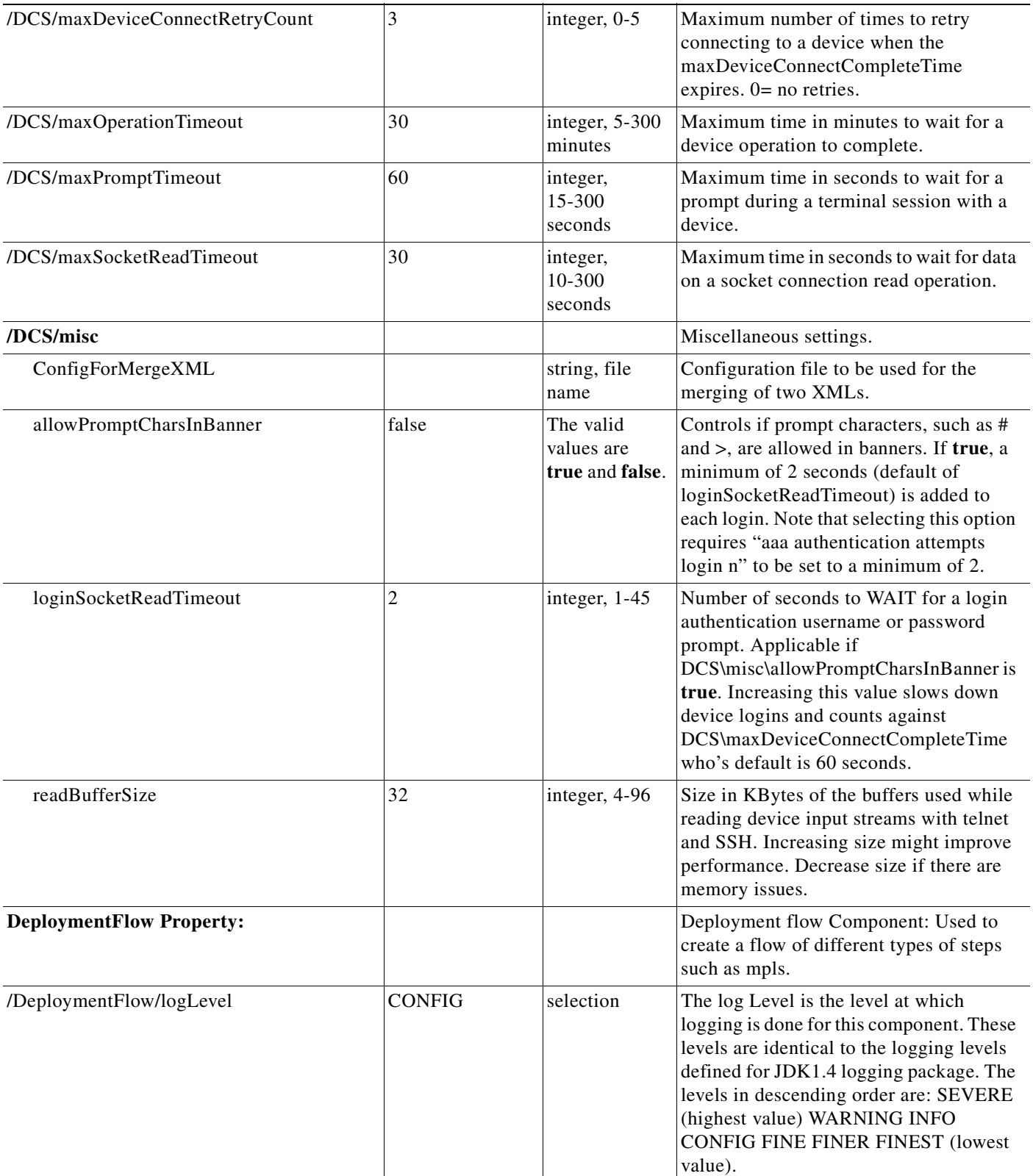

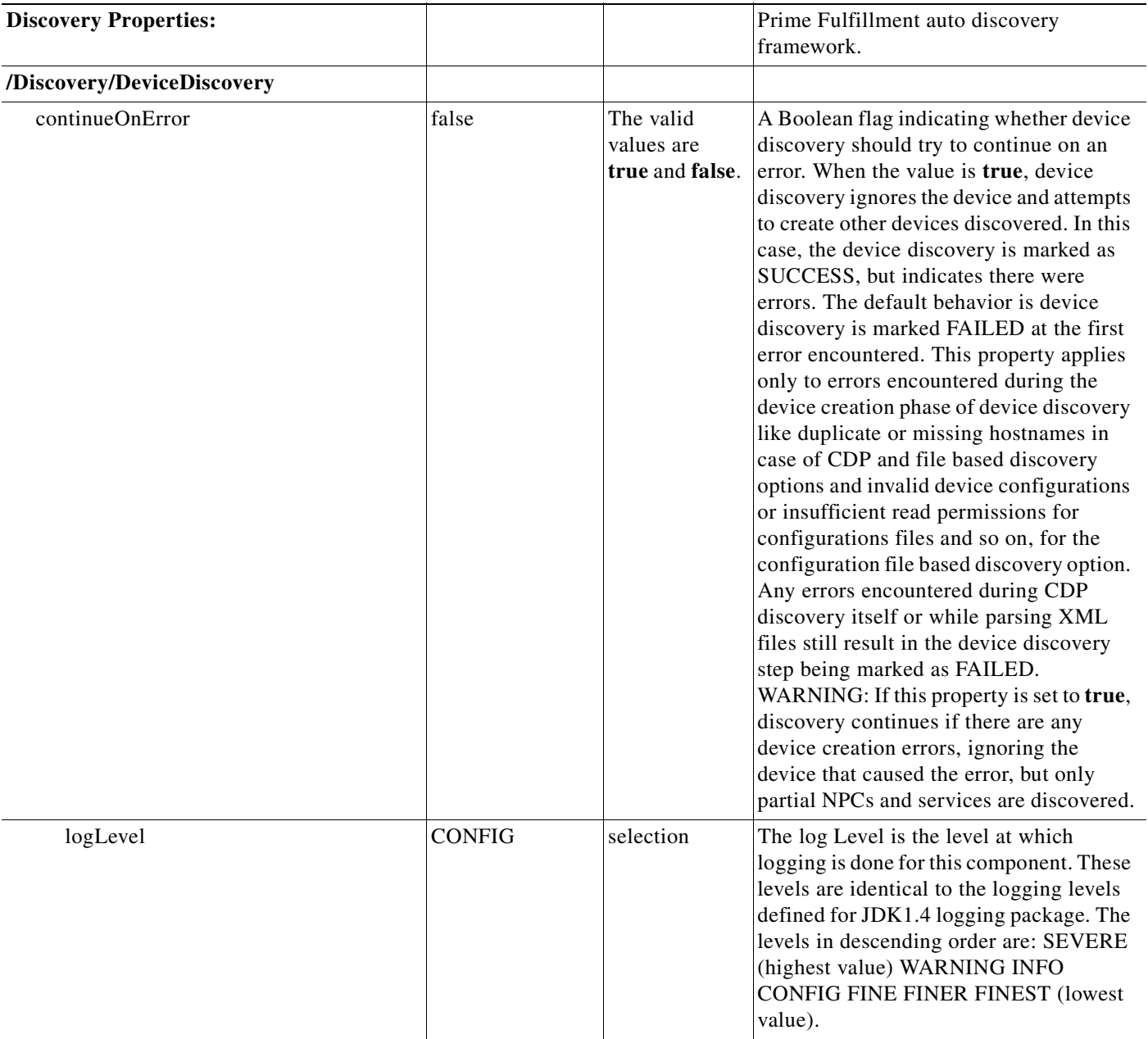

H

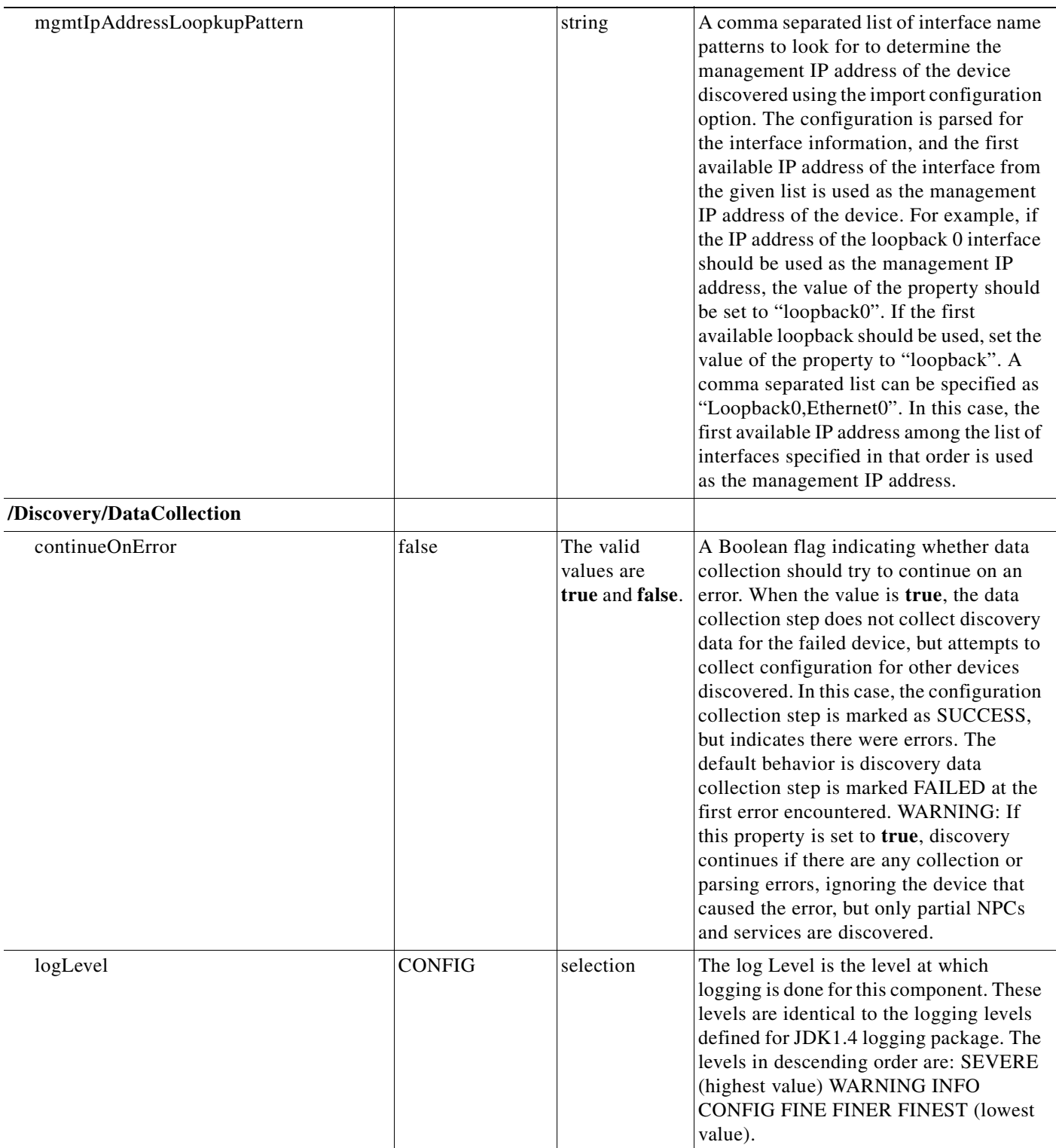

۰

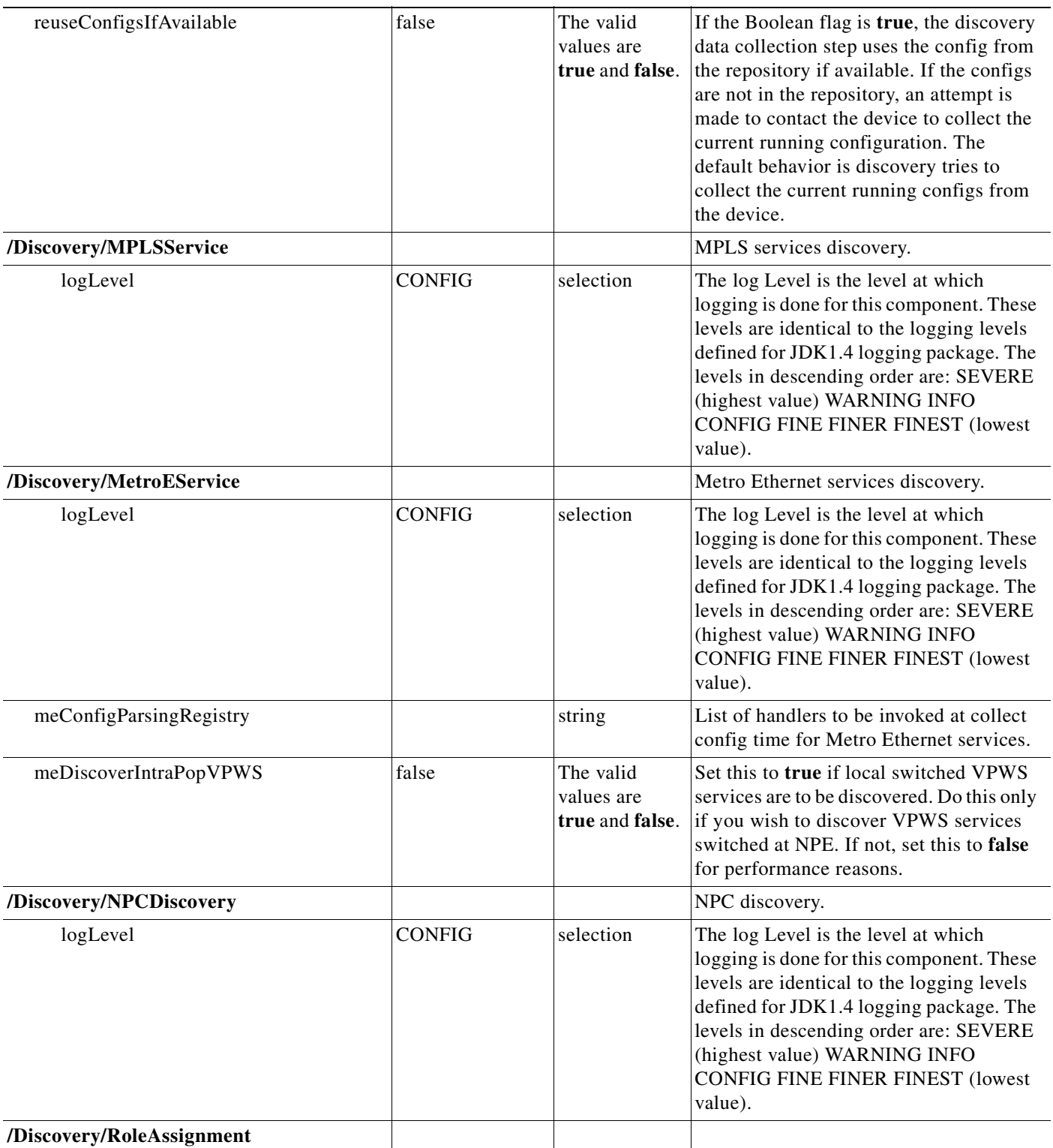

H

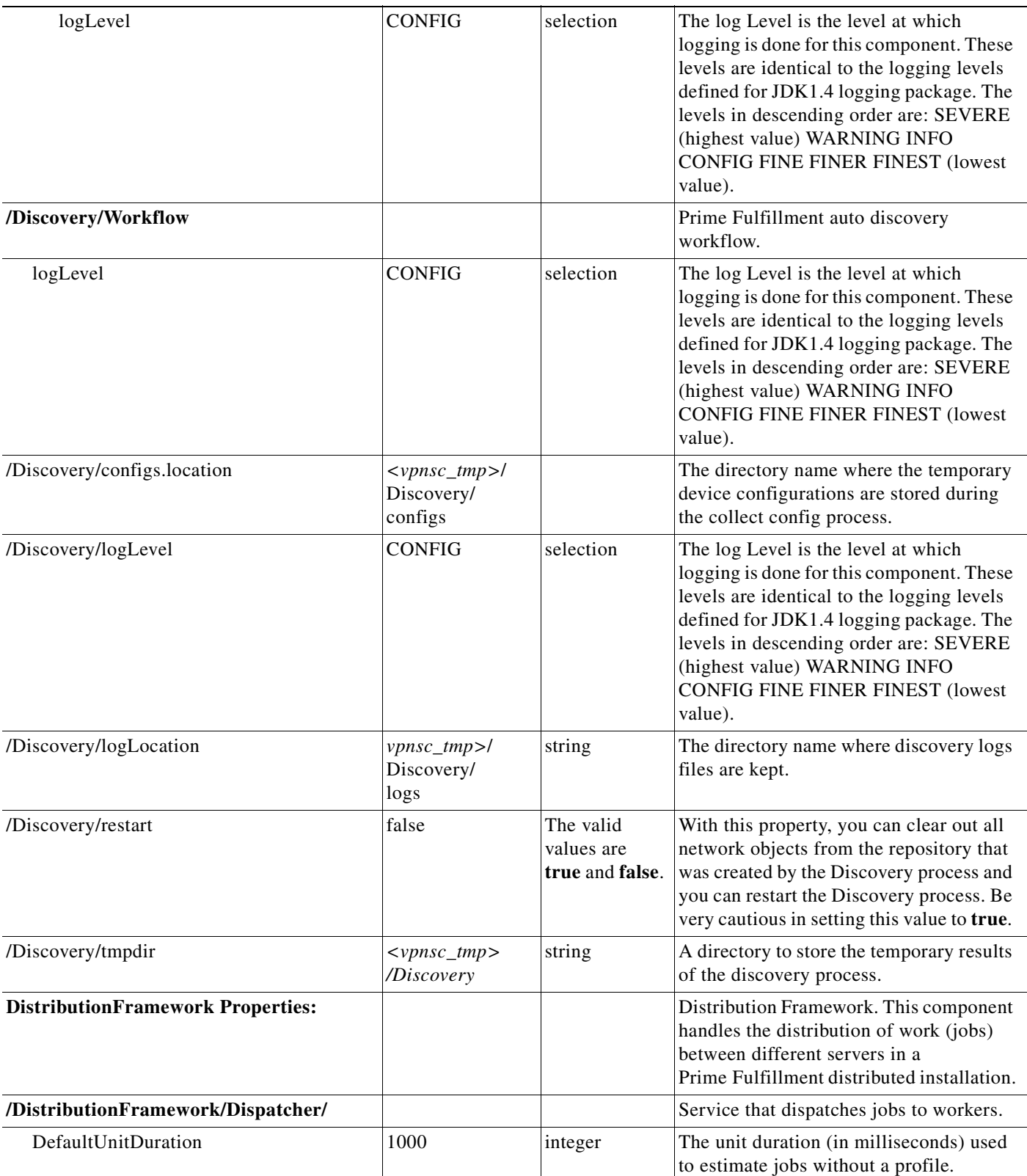

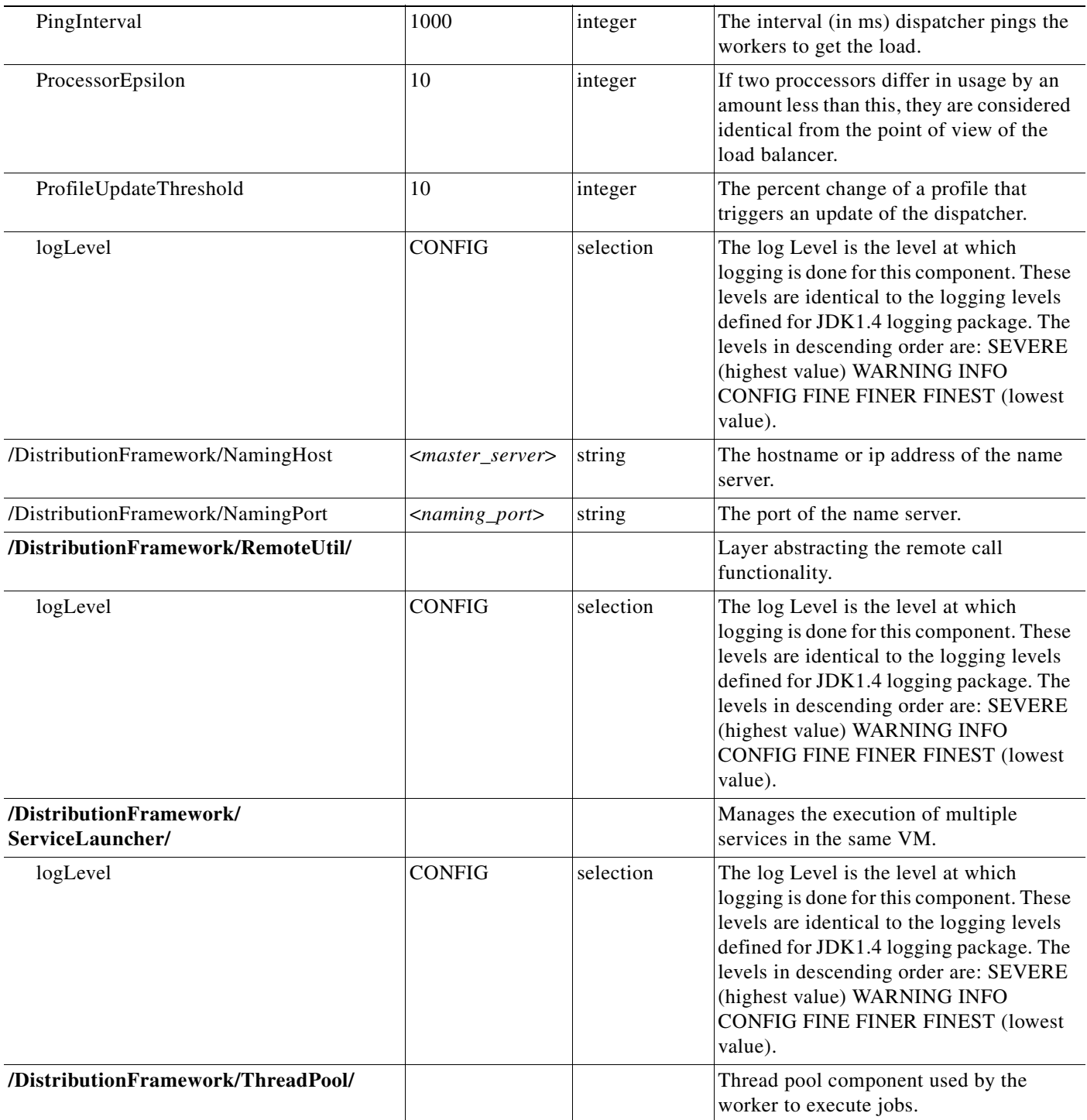

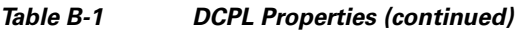

П

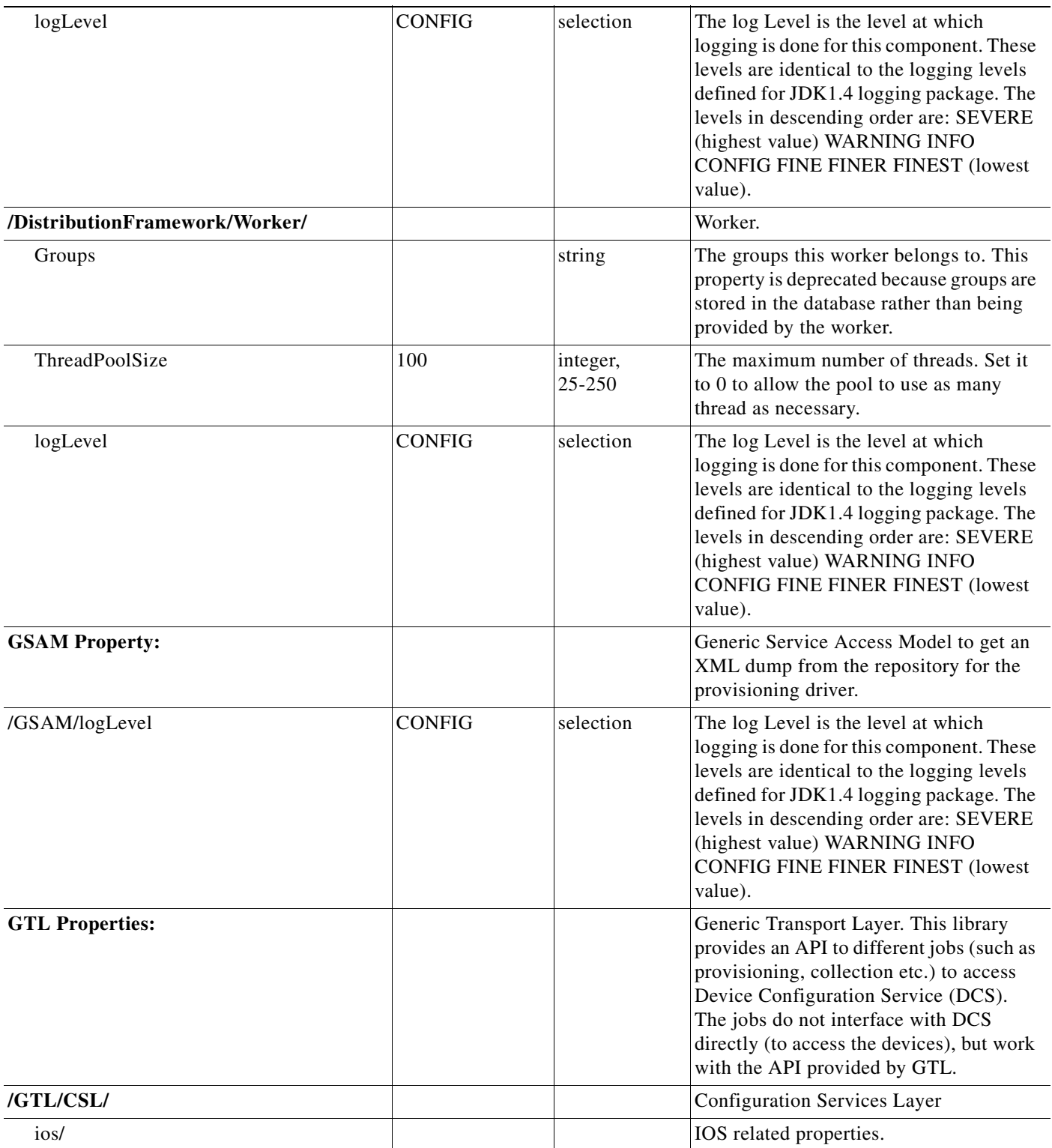

 $\blacksquare$ 

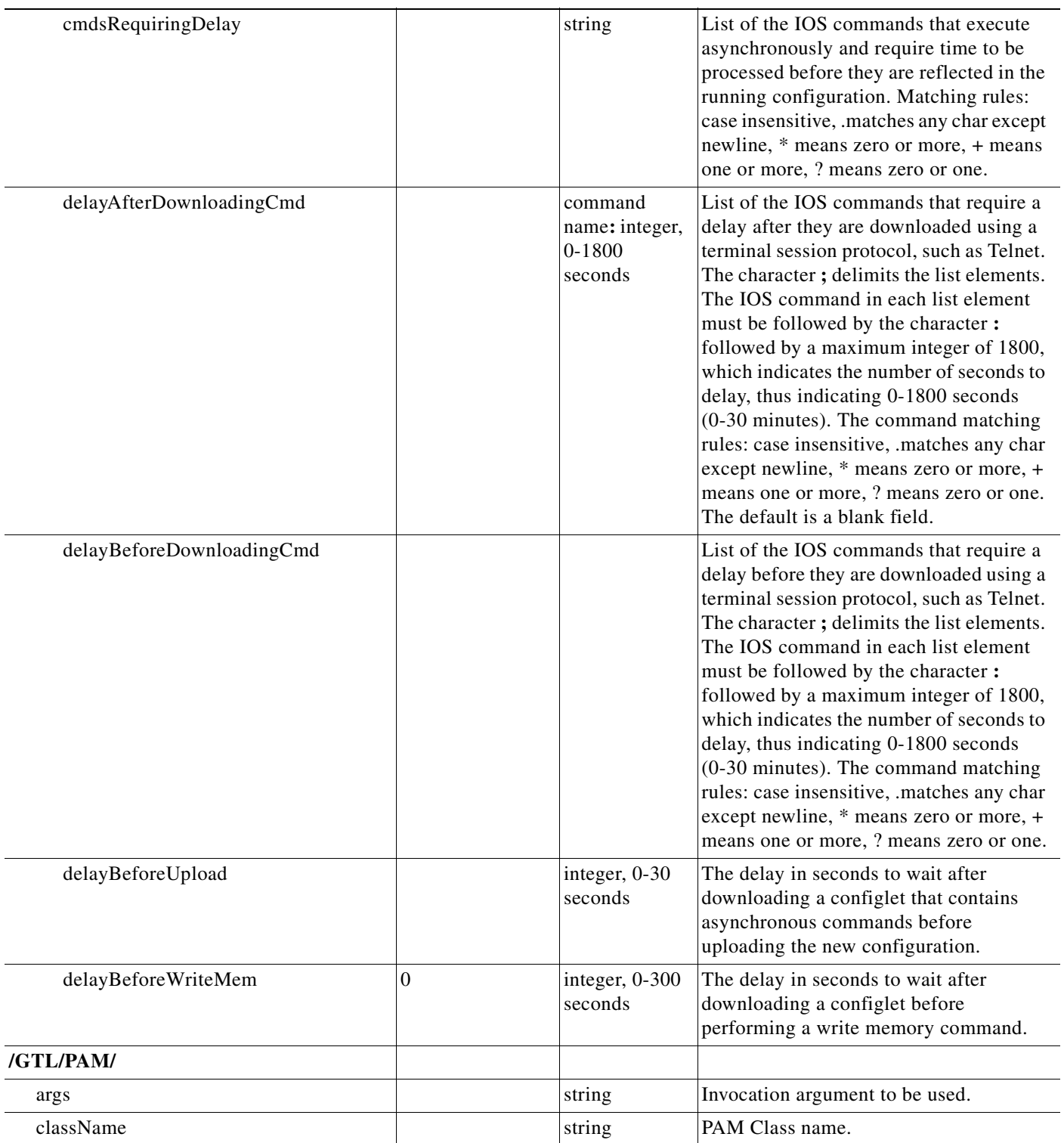

**The State** 

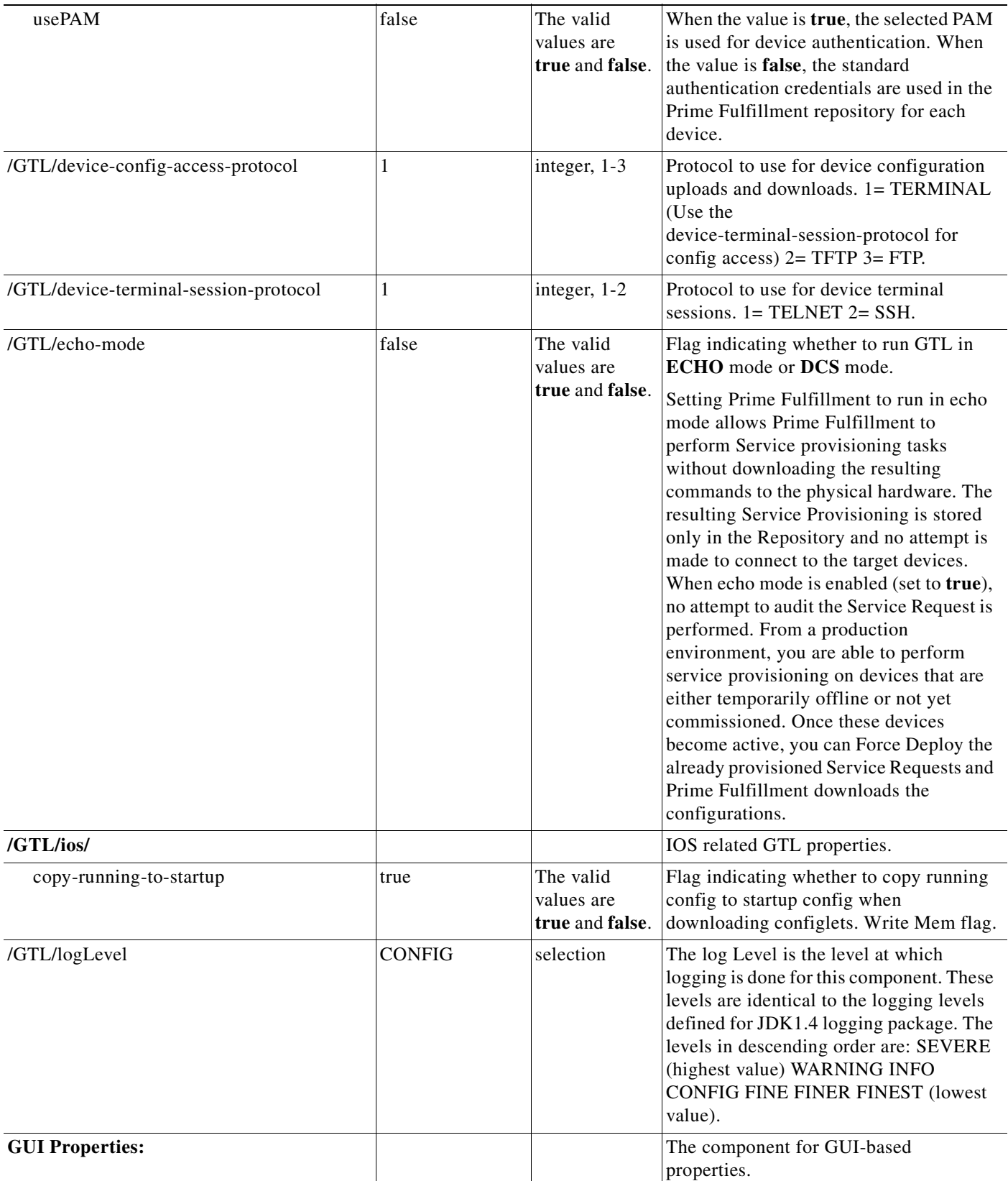

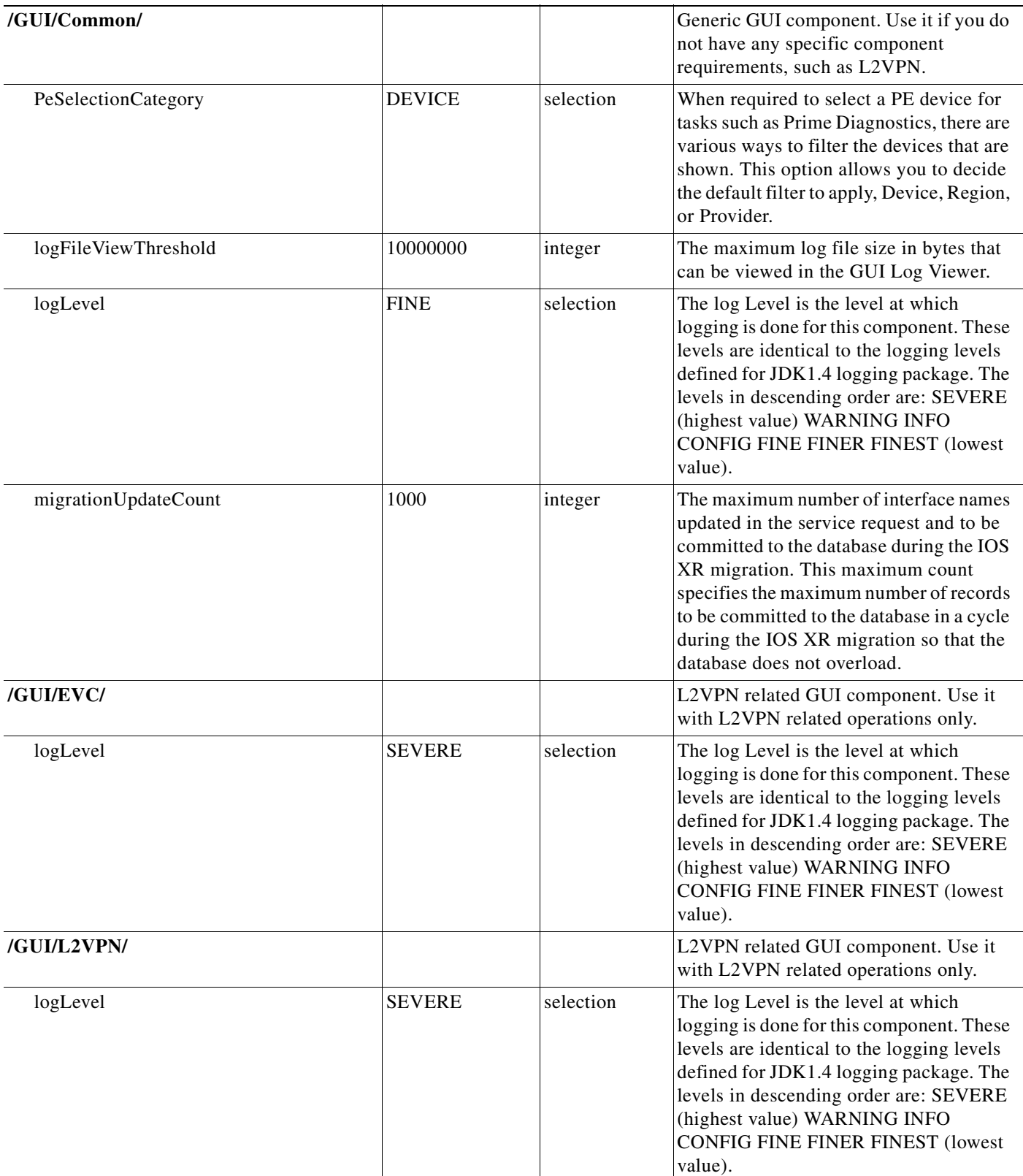

H

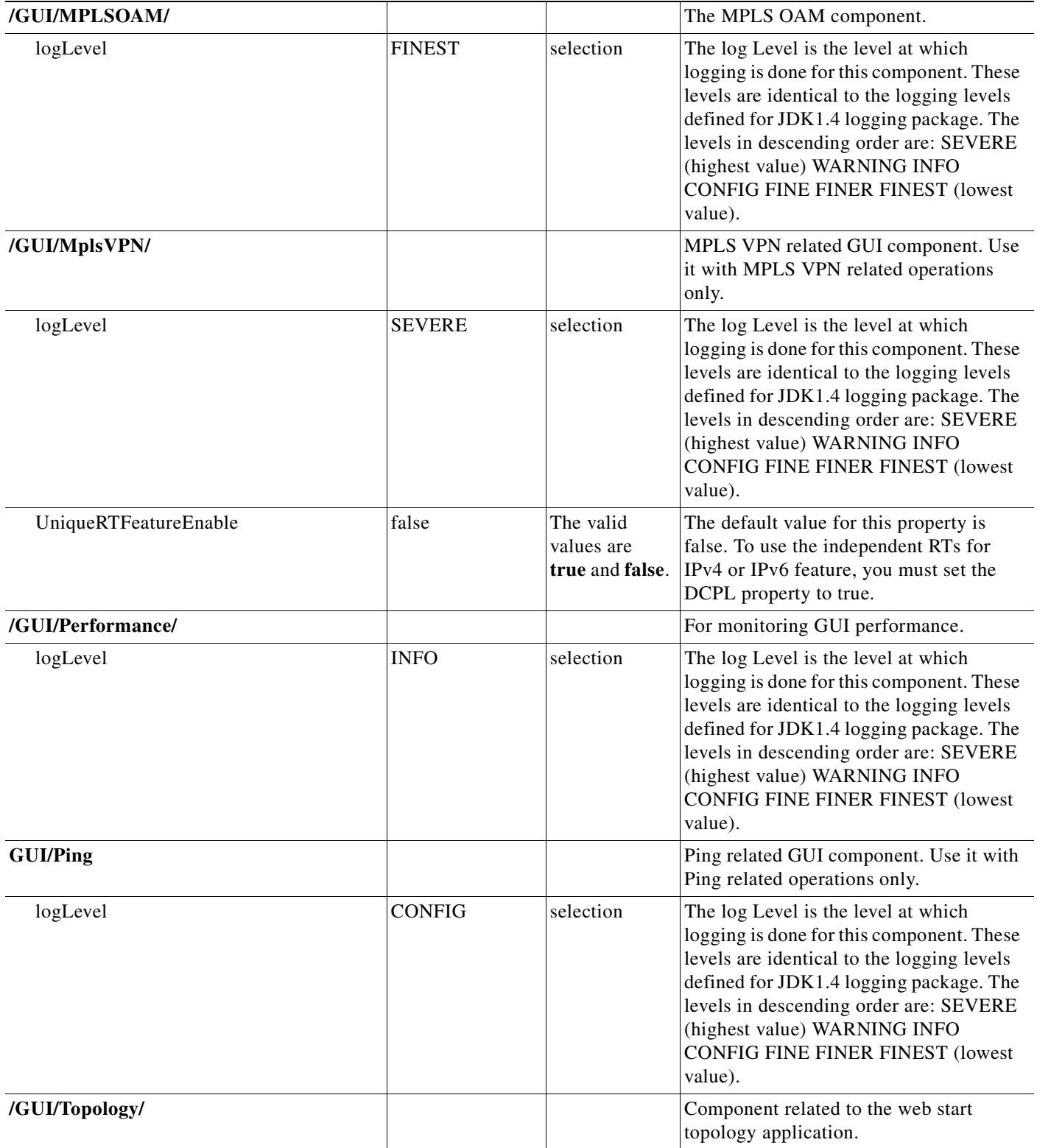

٠

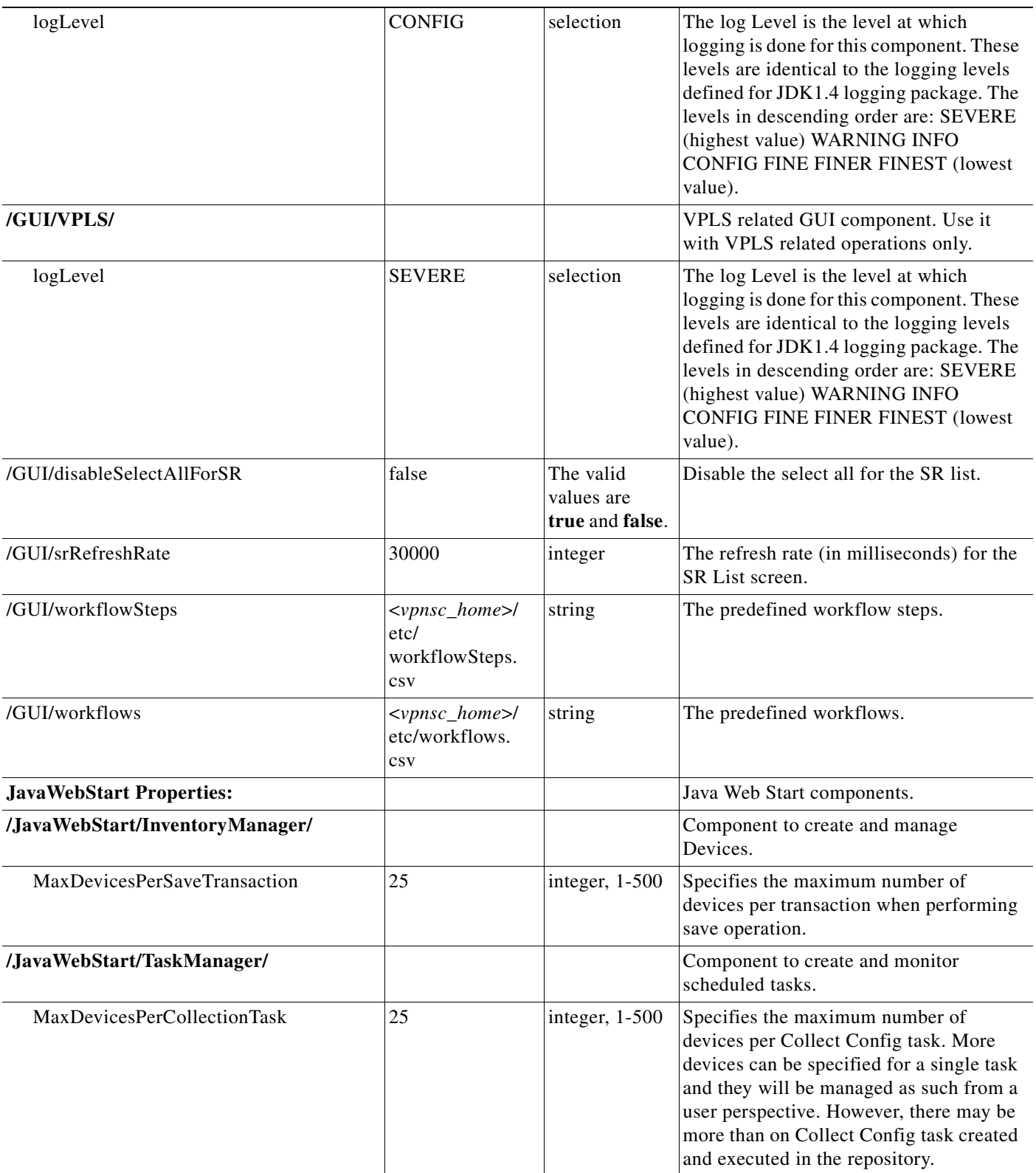

H

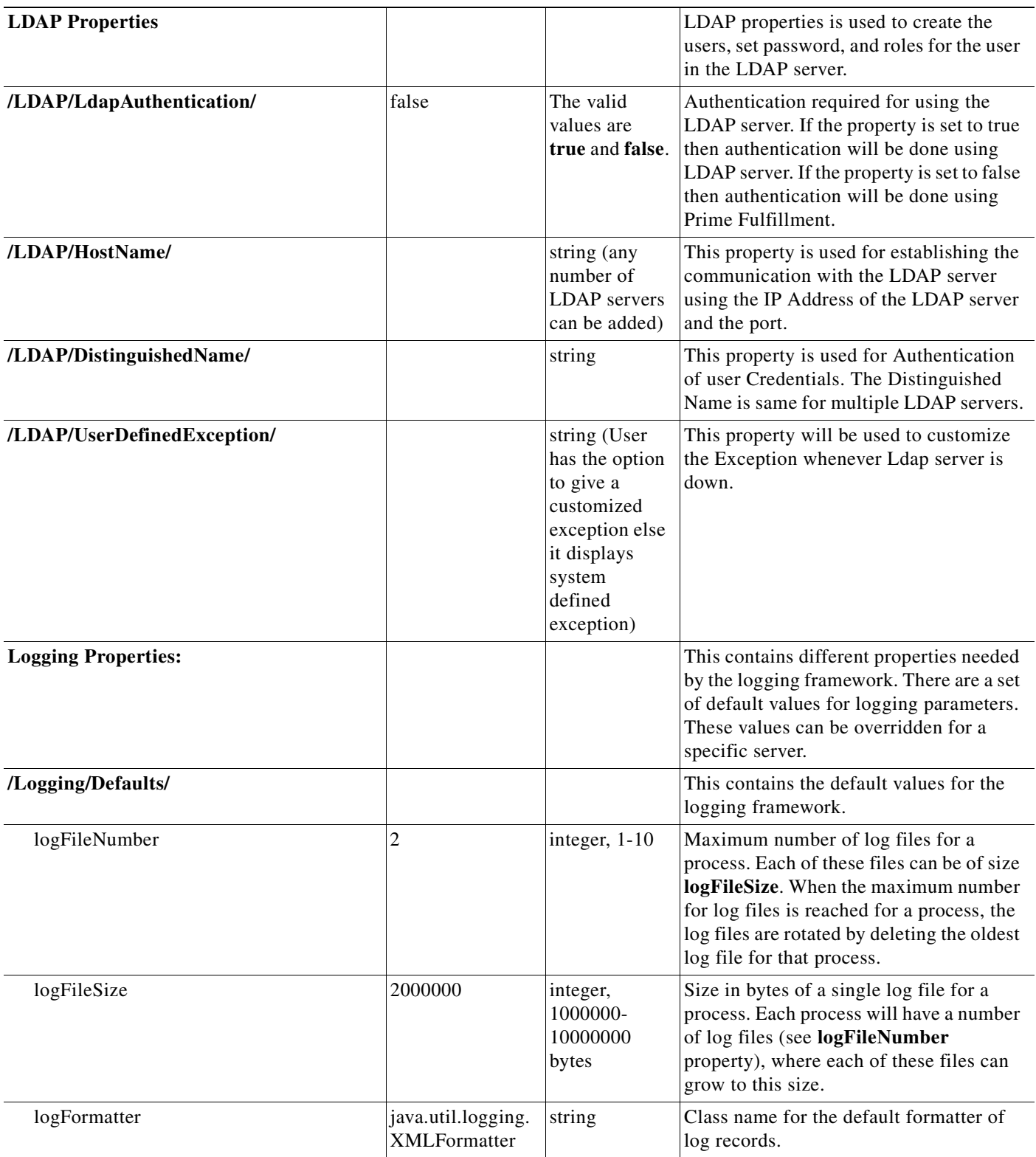
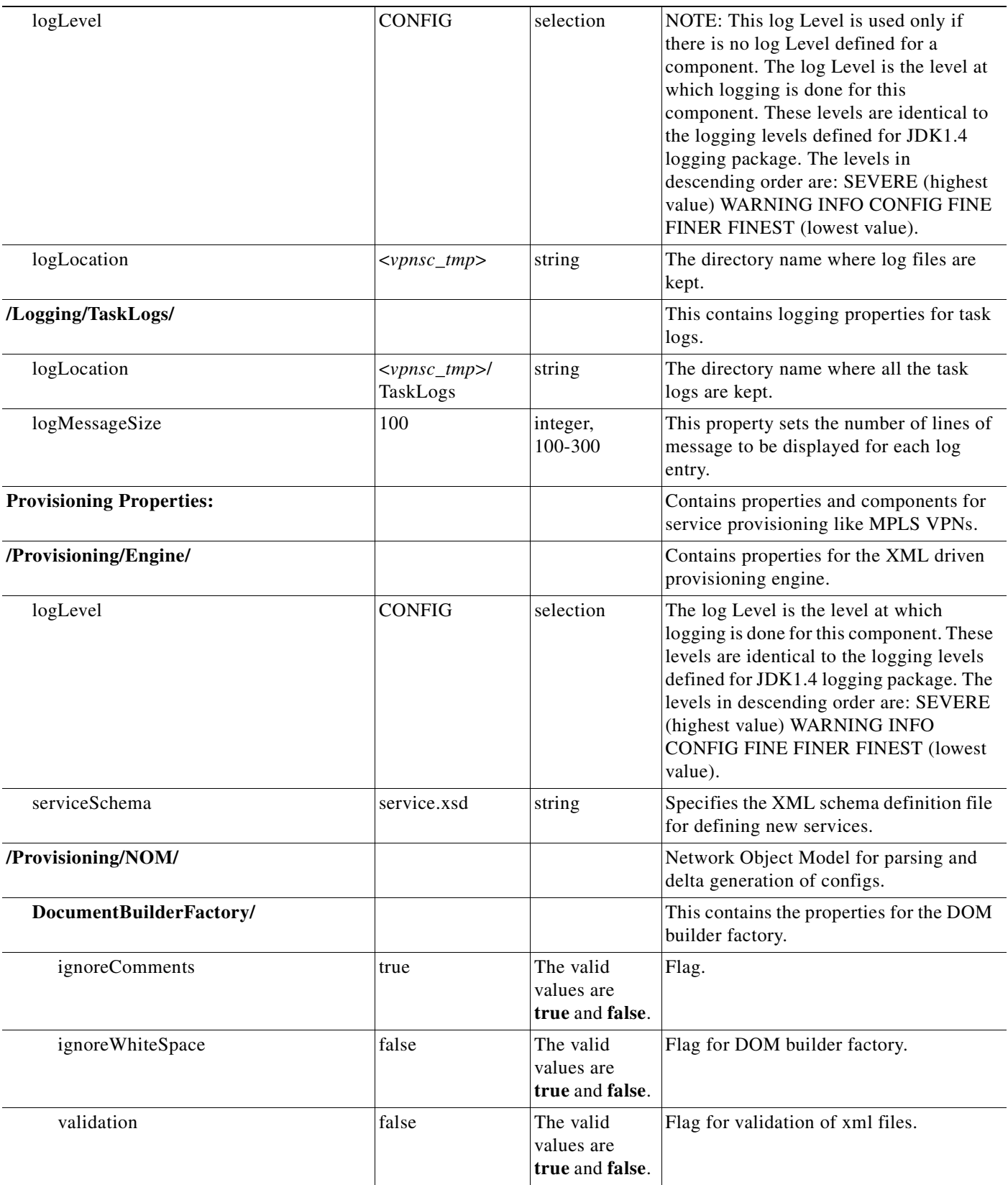

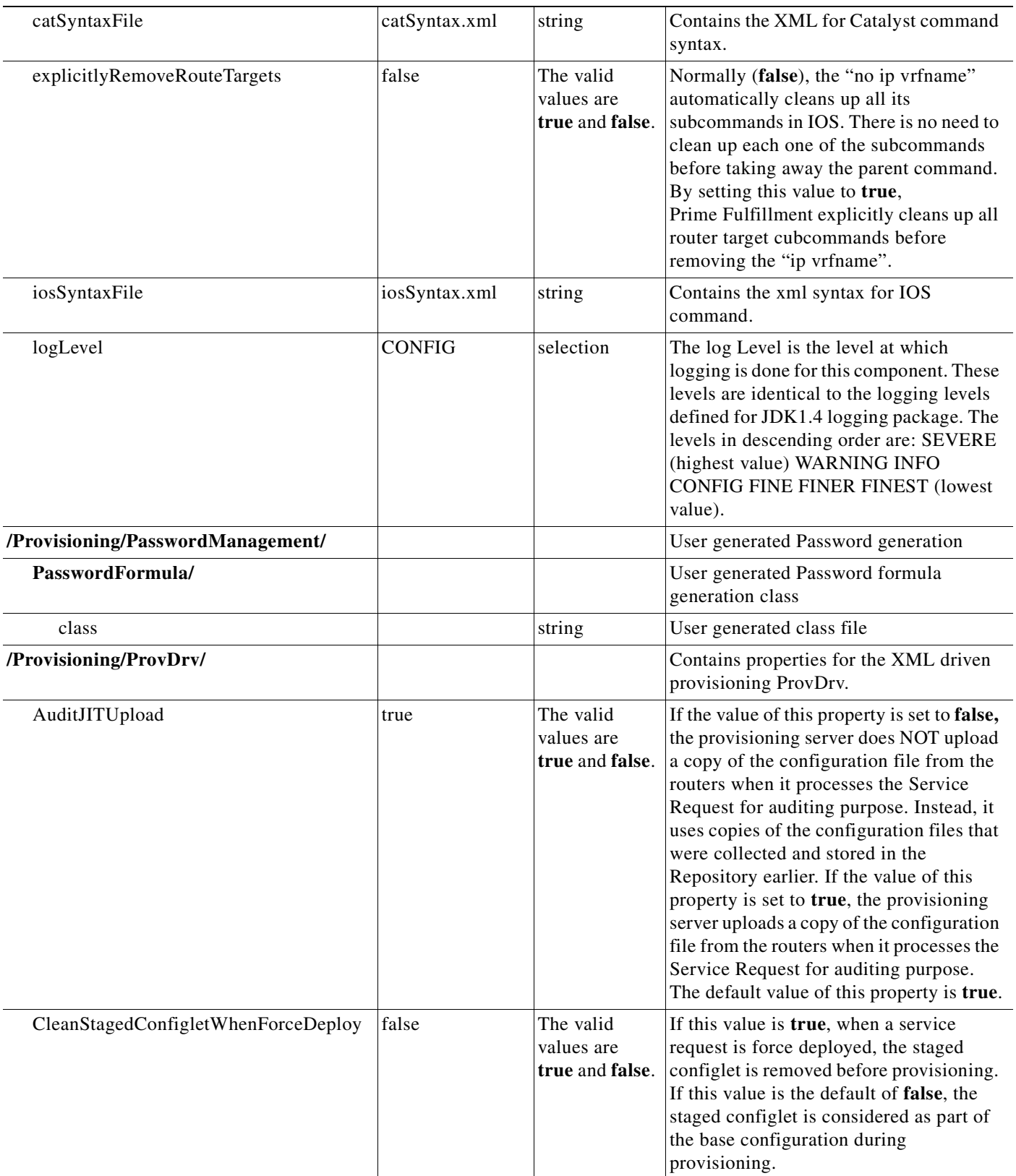

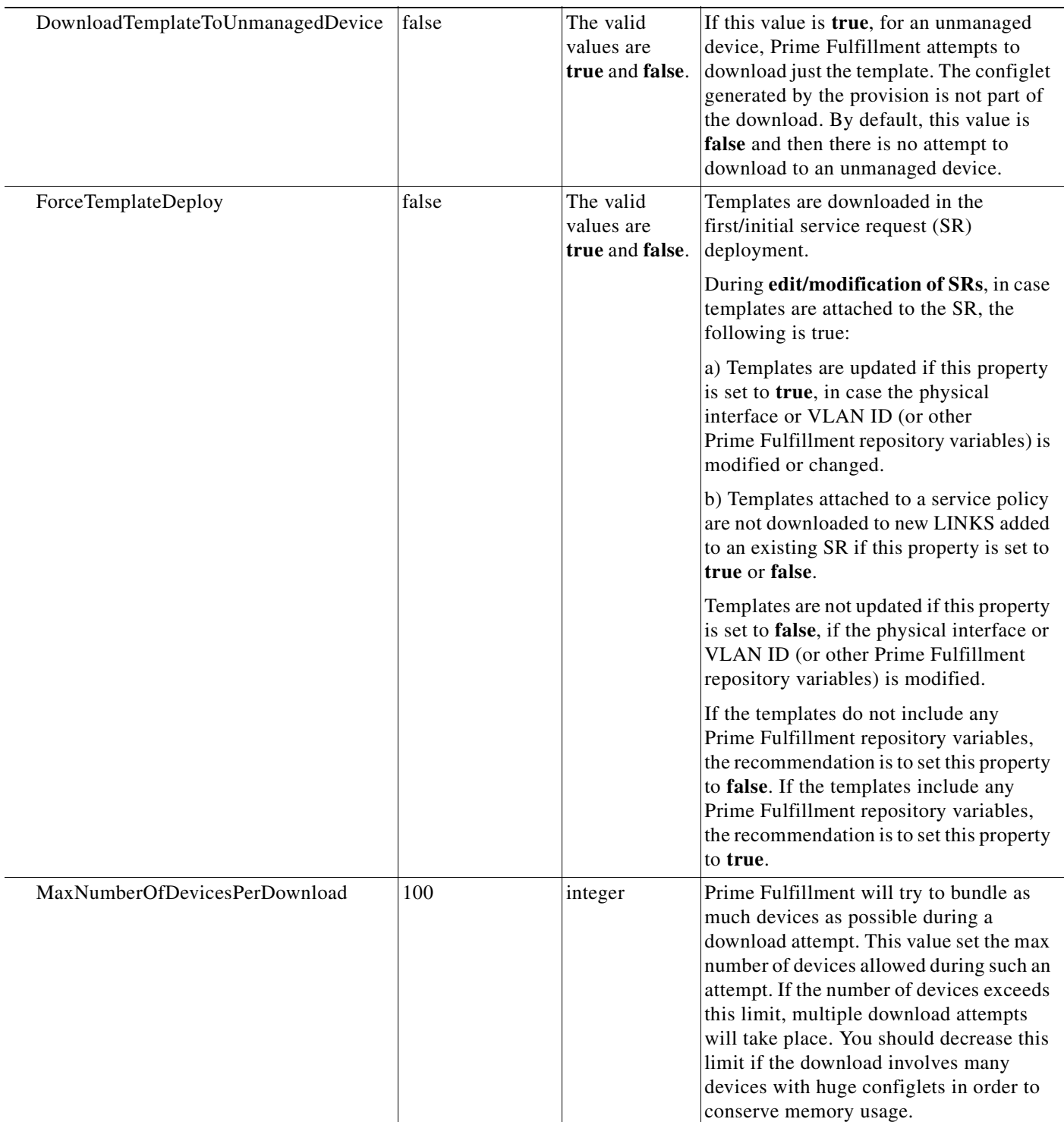

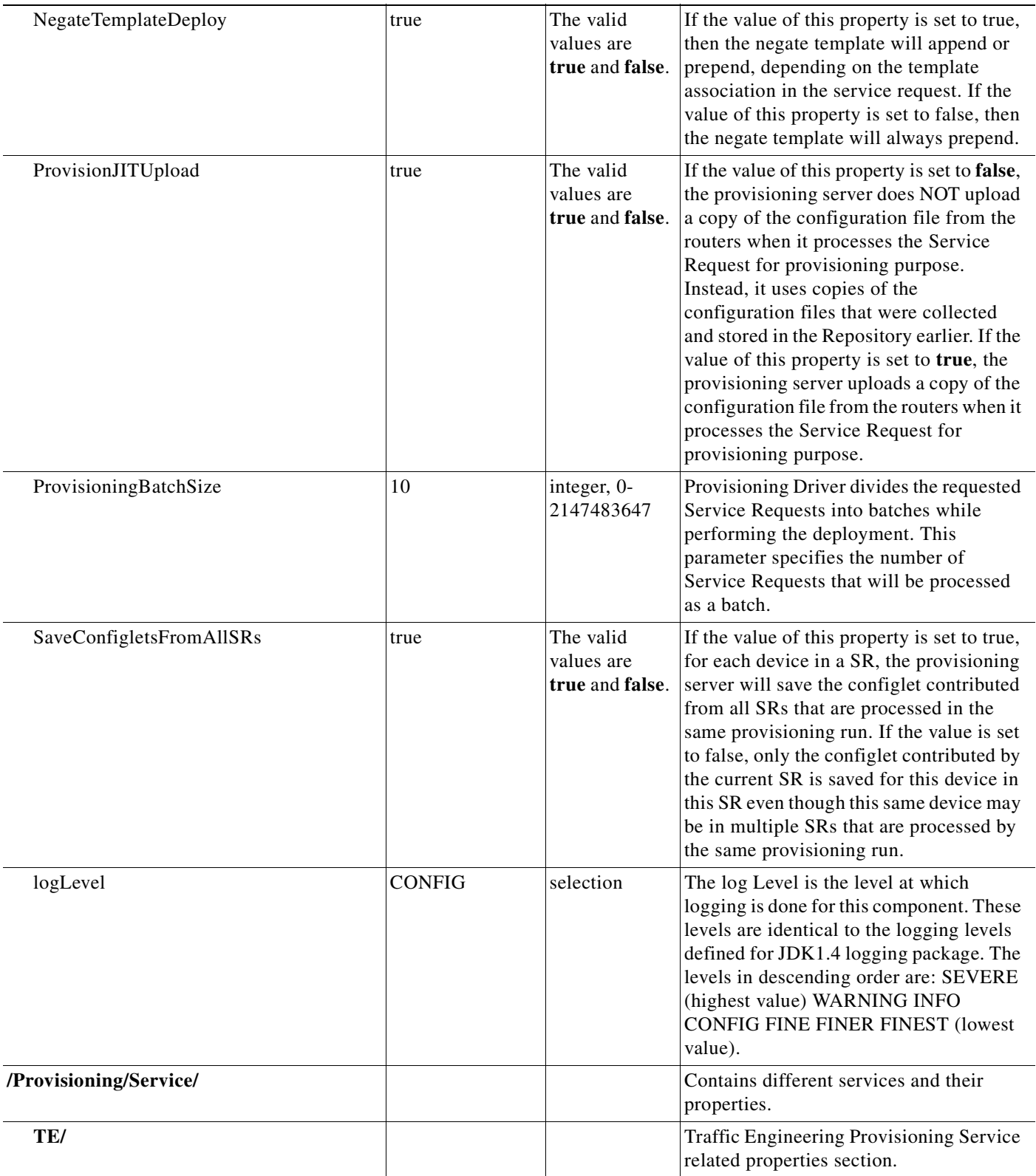

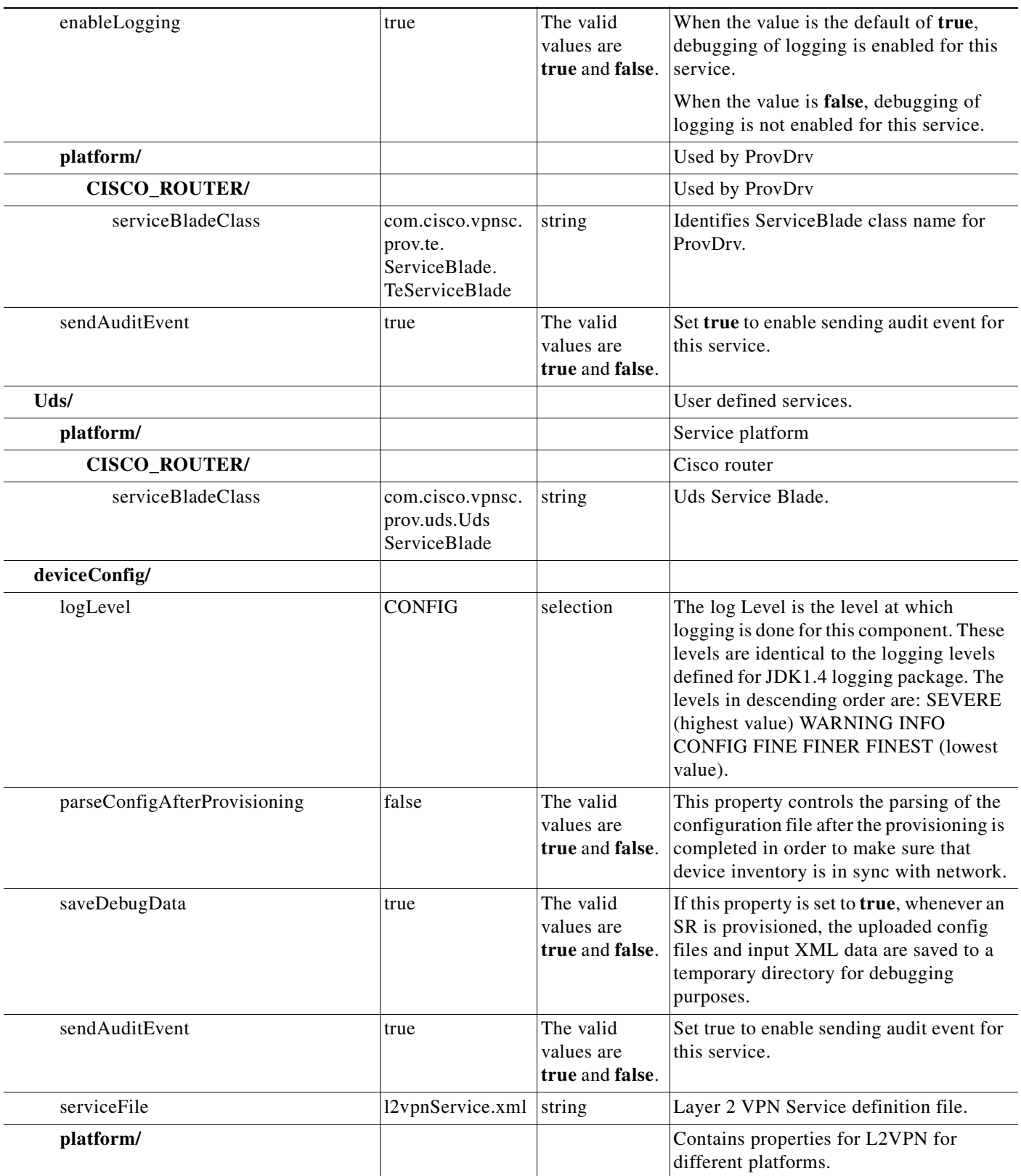

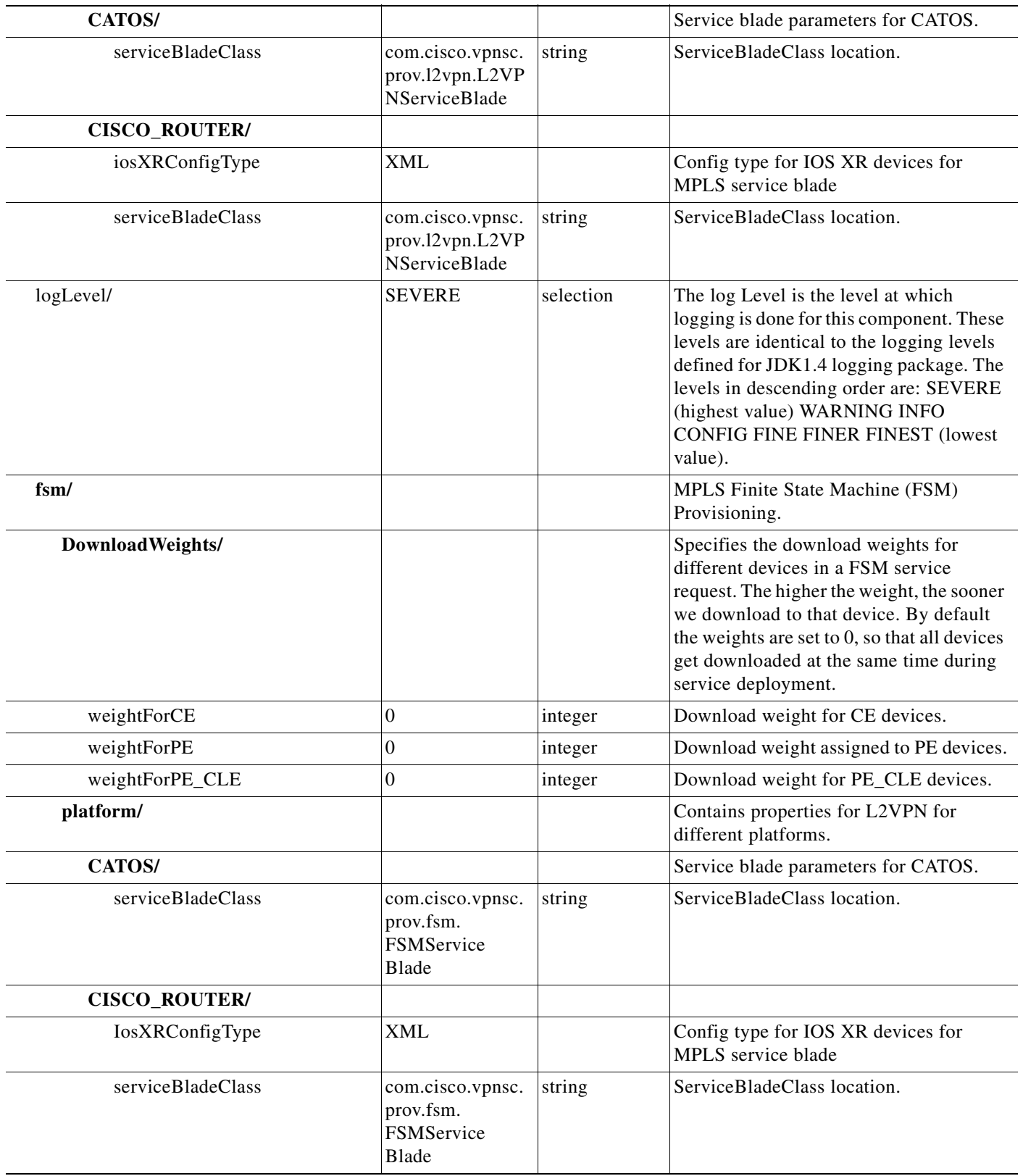

H

 $\blacksquare$ 

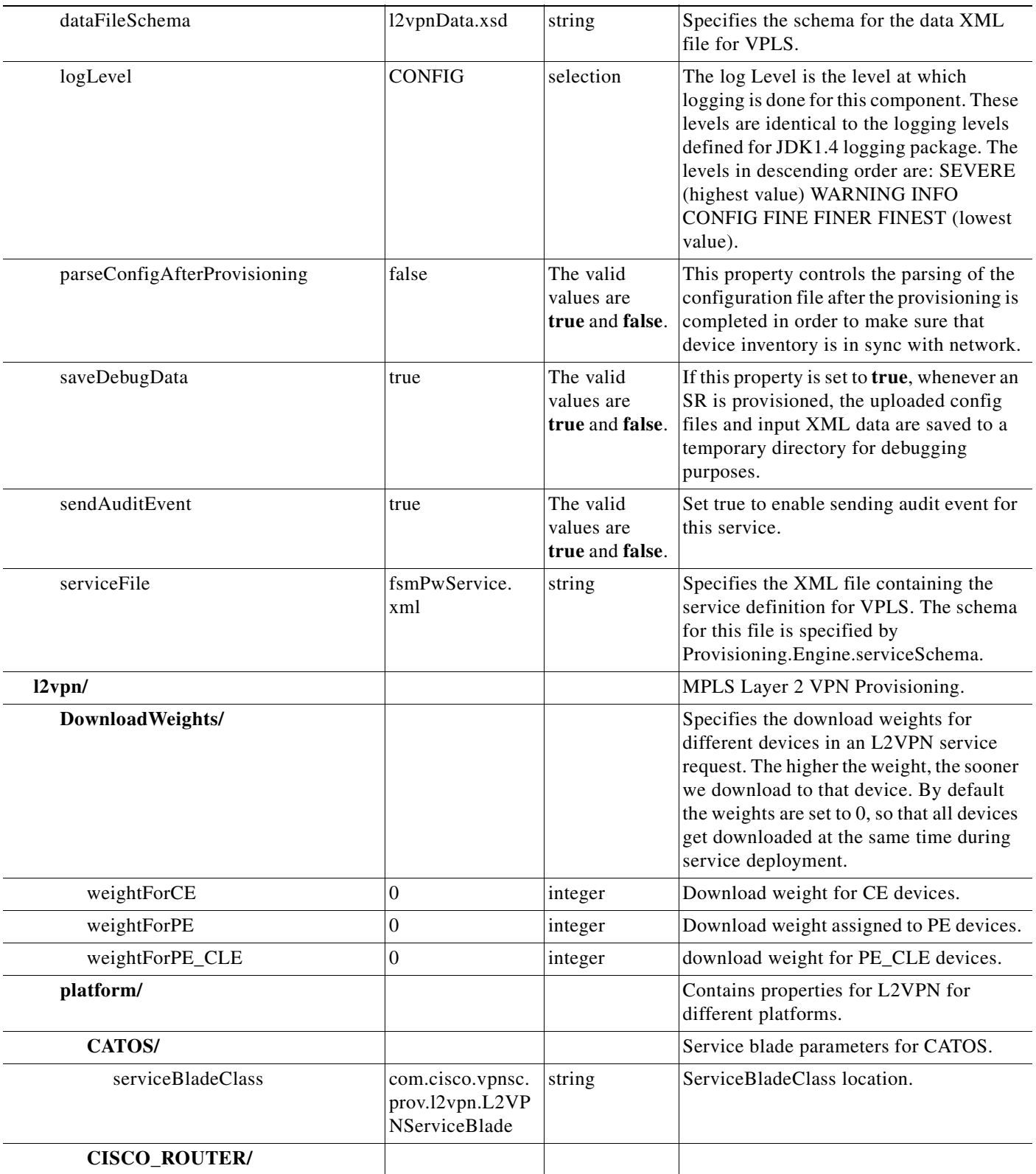

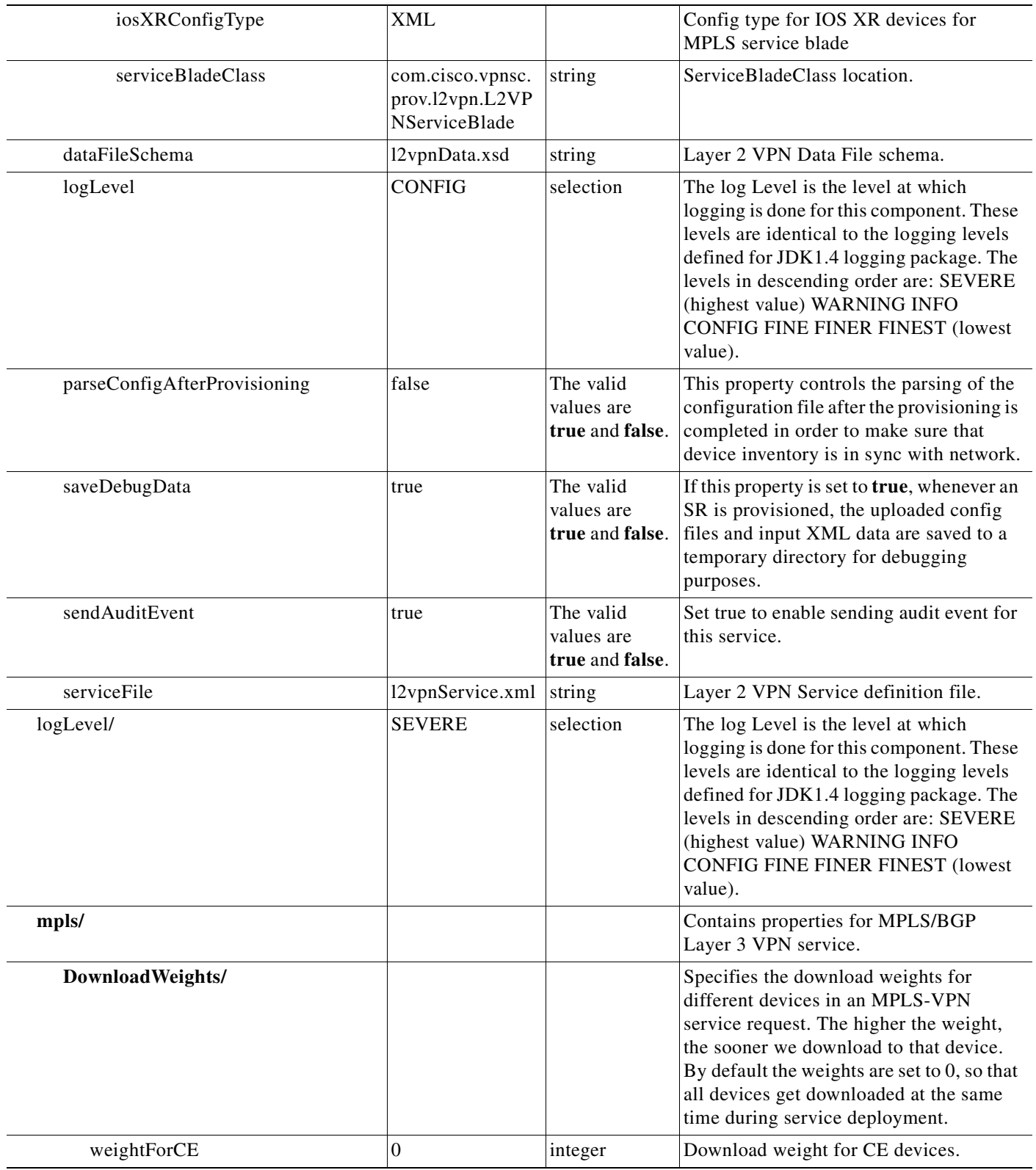

H

 $\blacksquare$ 

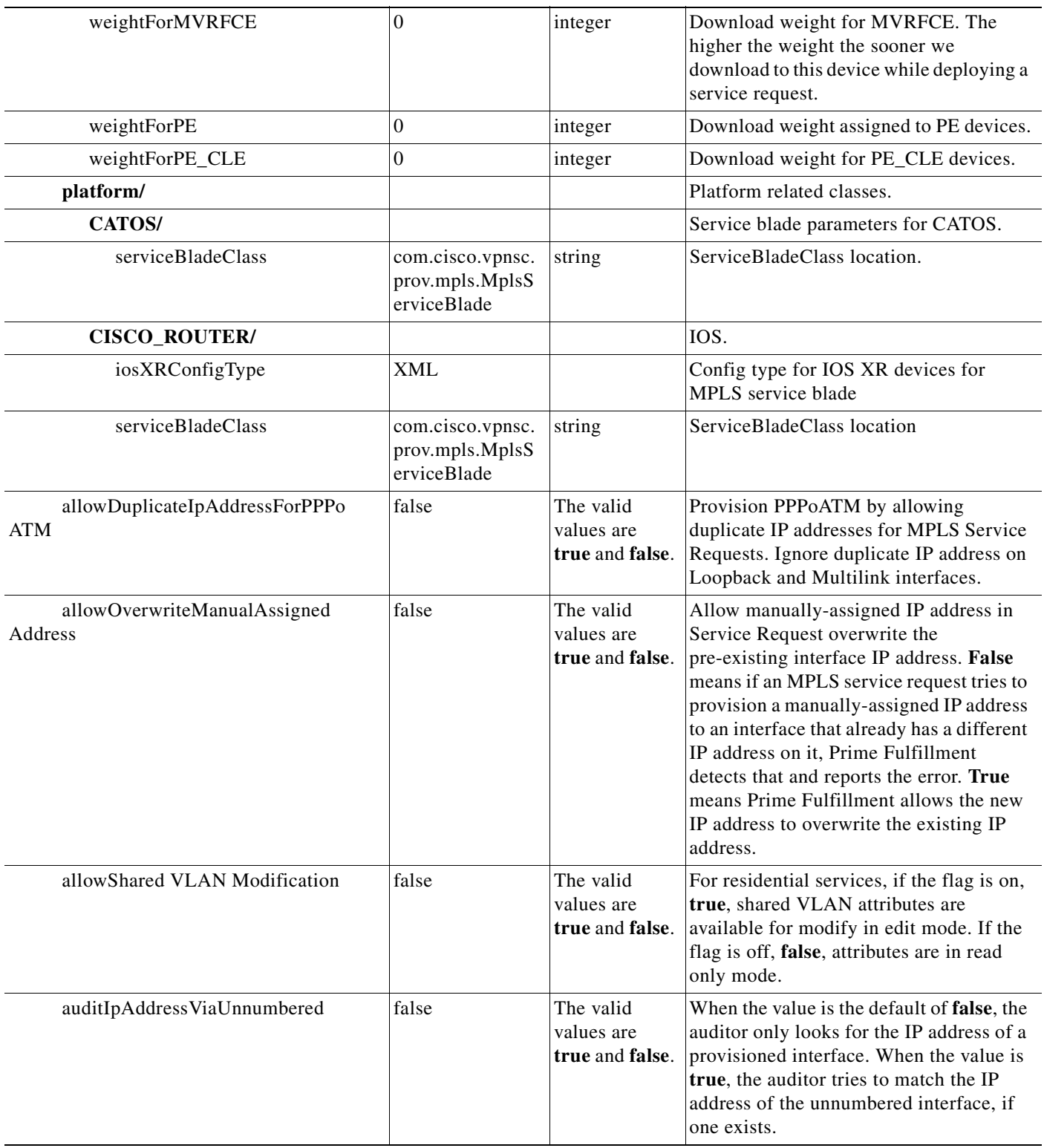

*Table B-1 DCPL Properties (continued)*

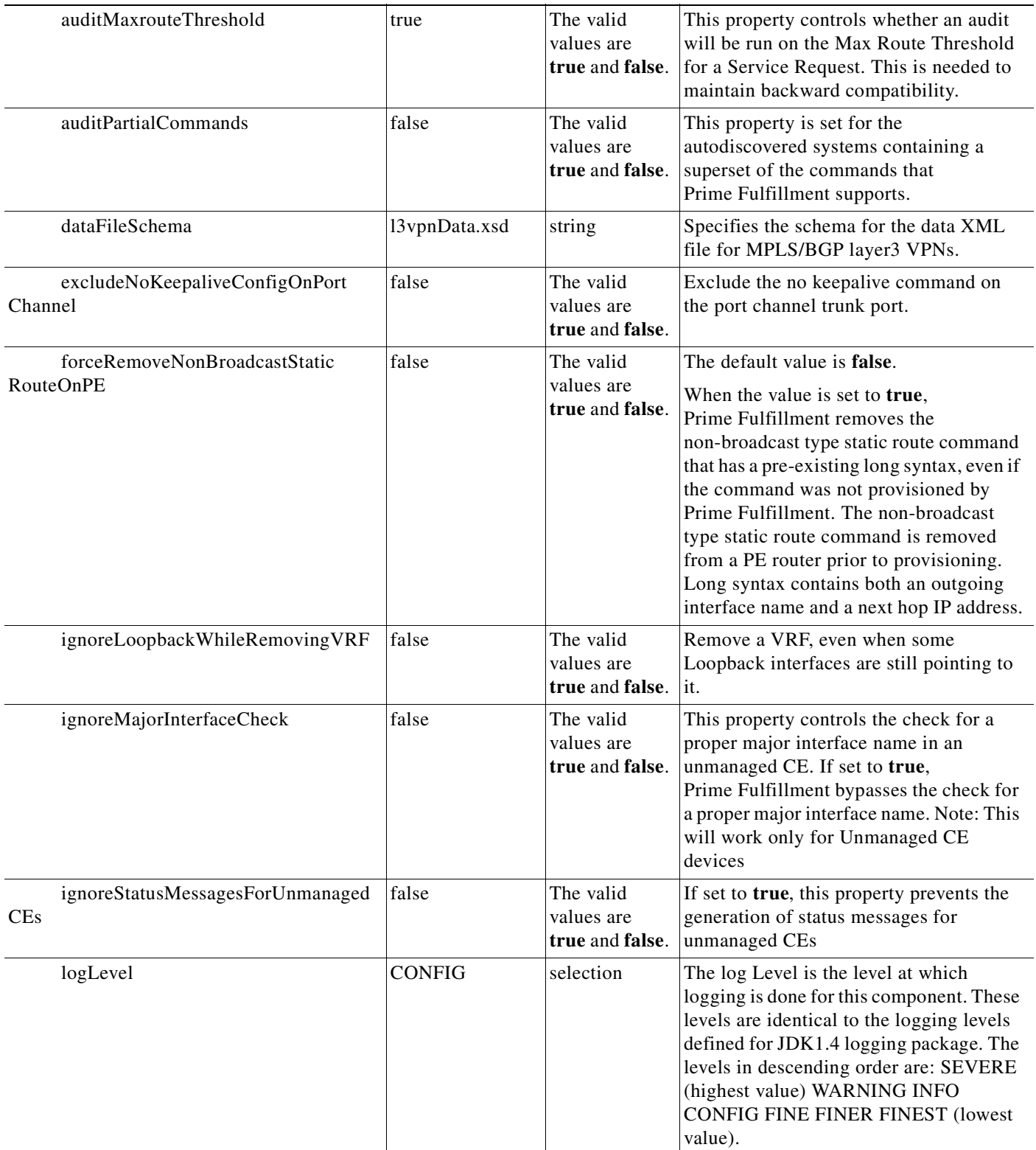

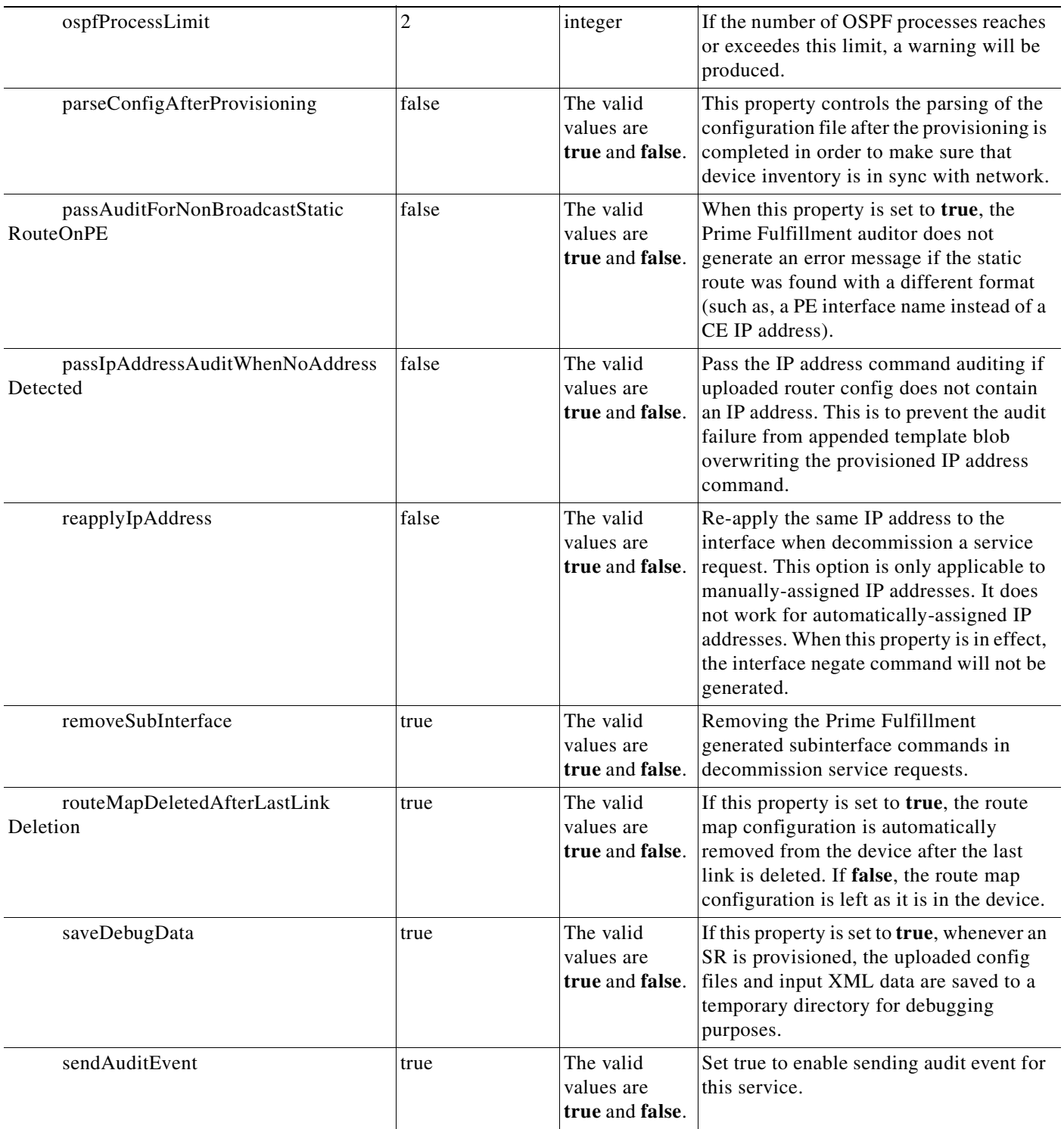

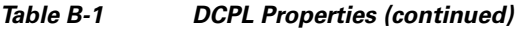

 $\blacksquare$ 

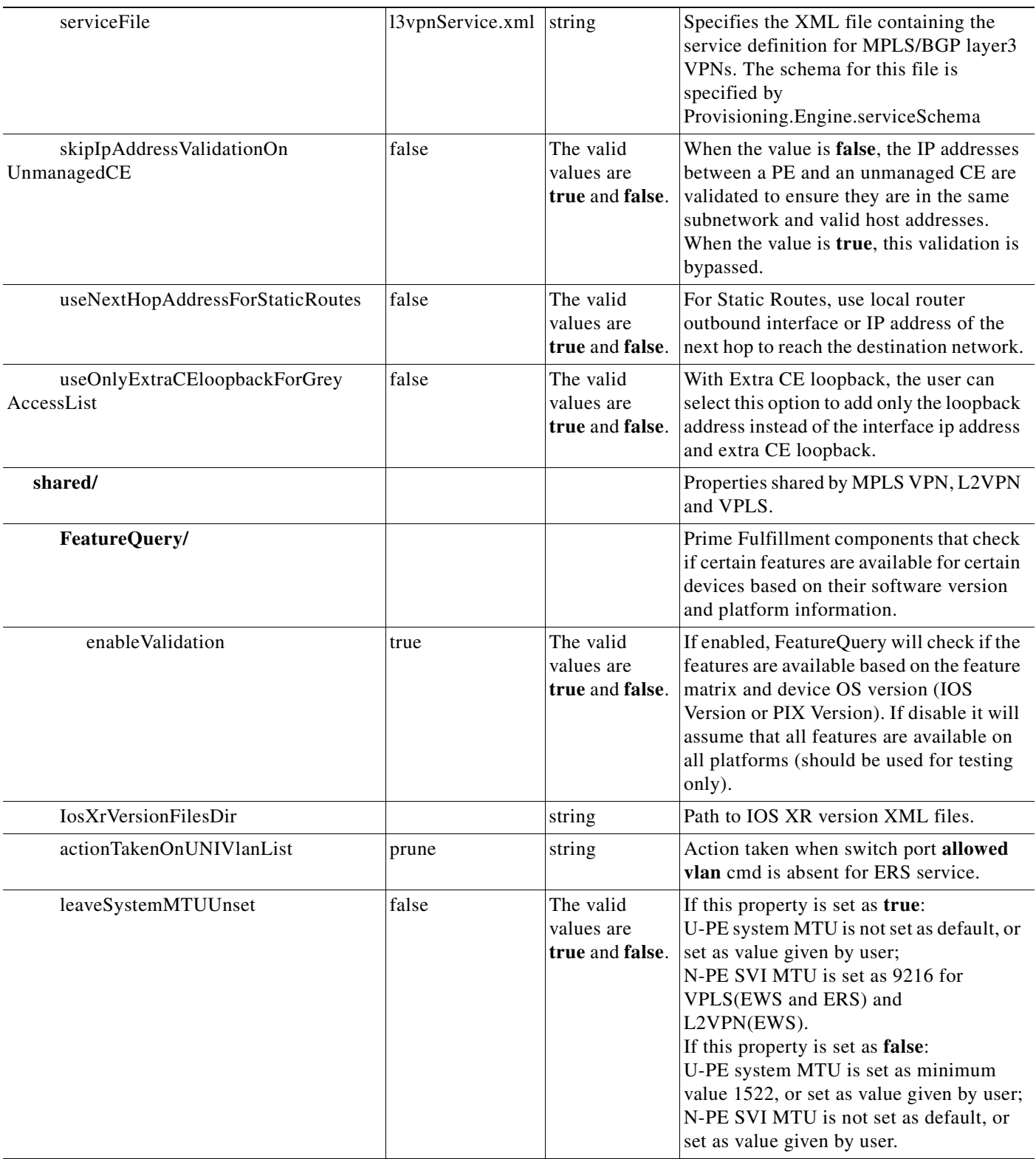

n

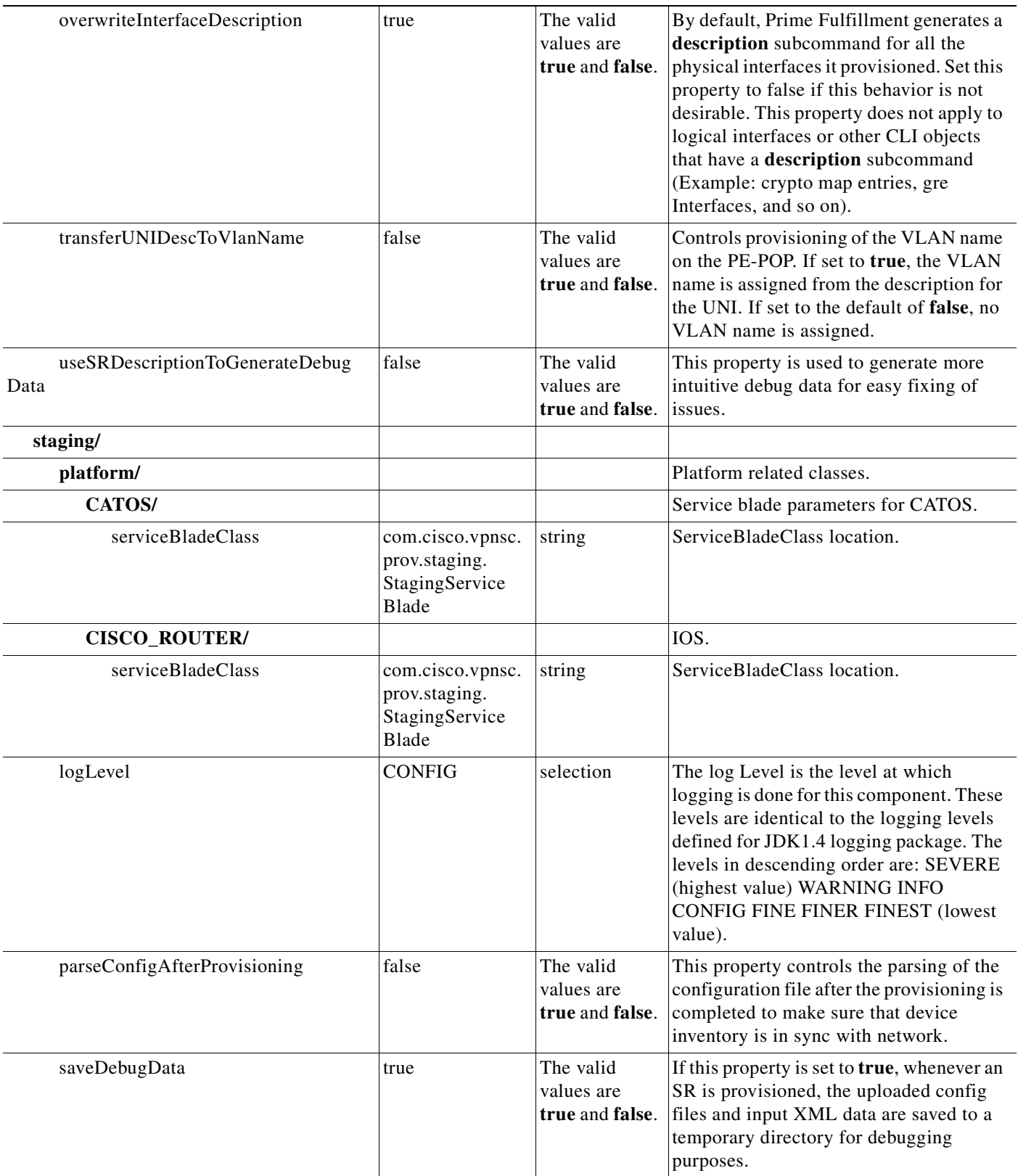

*Table B-1 DCPL Properties (continued)*

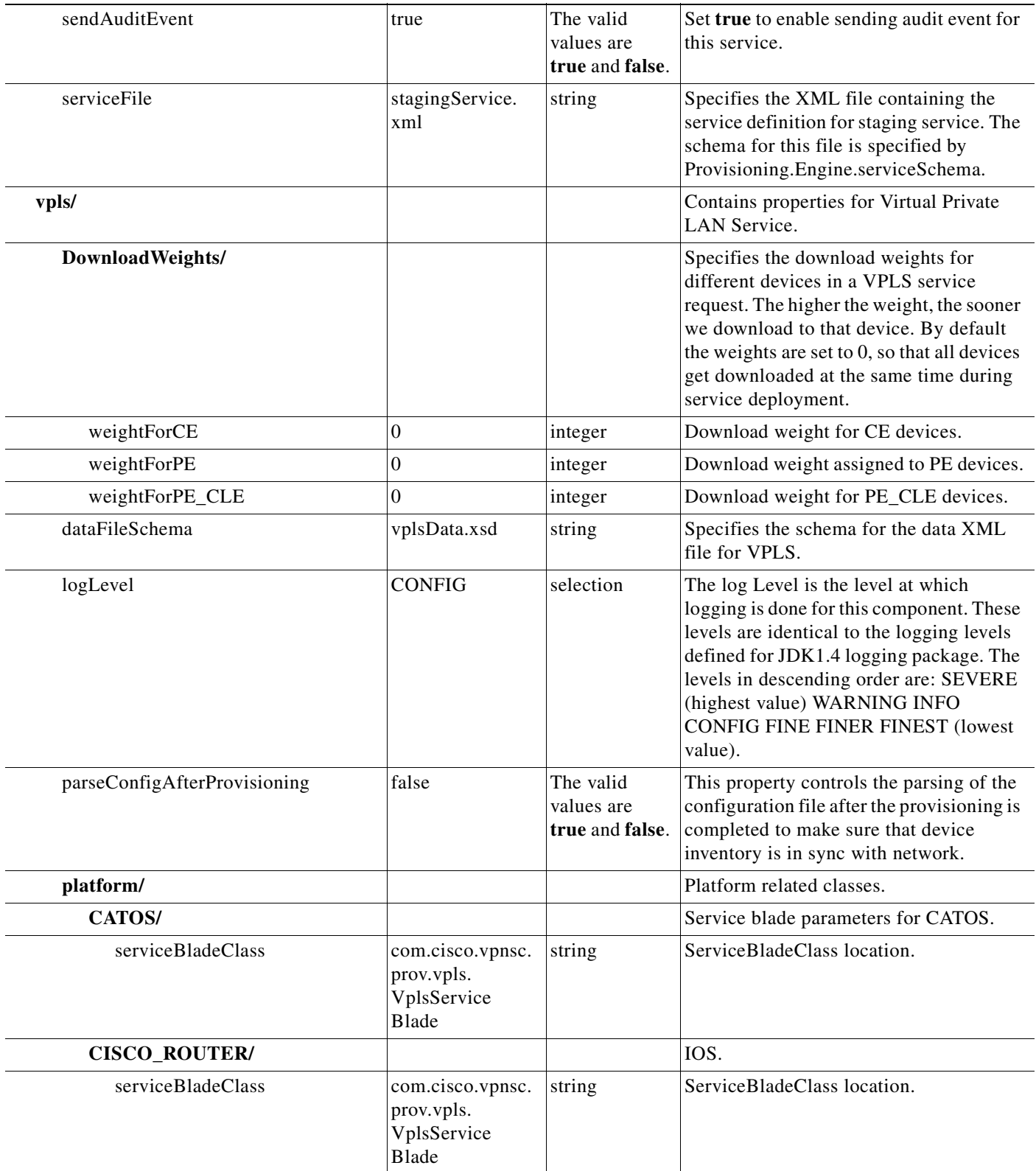

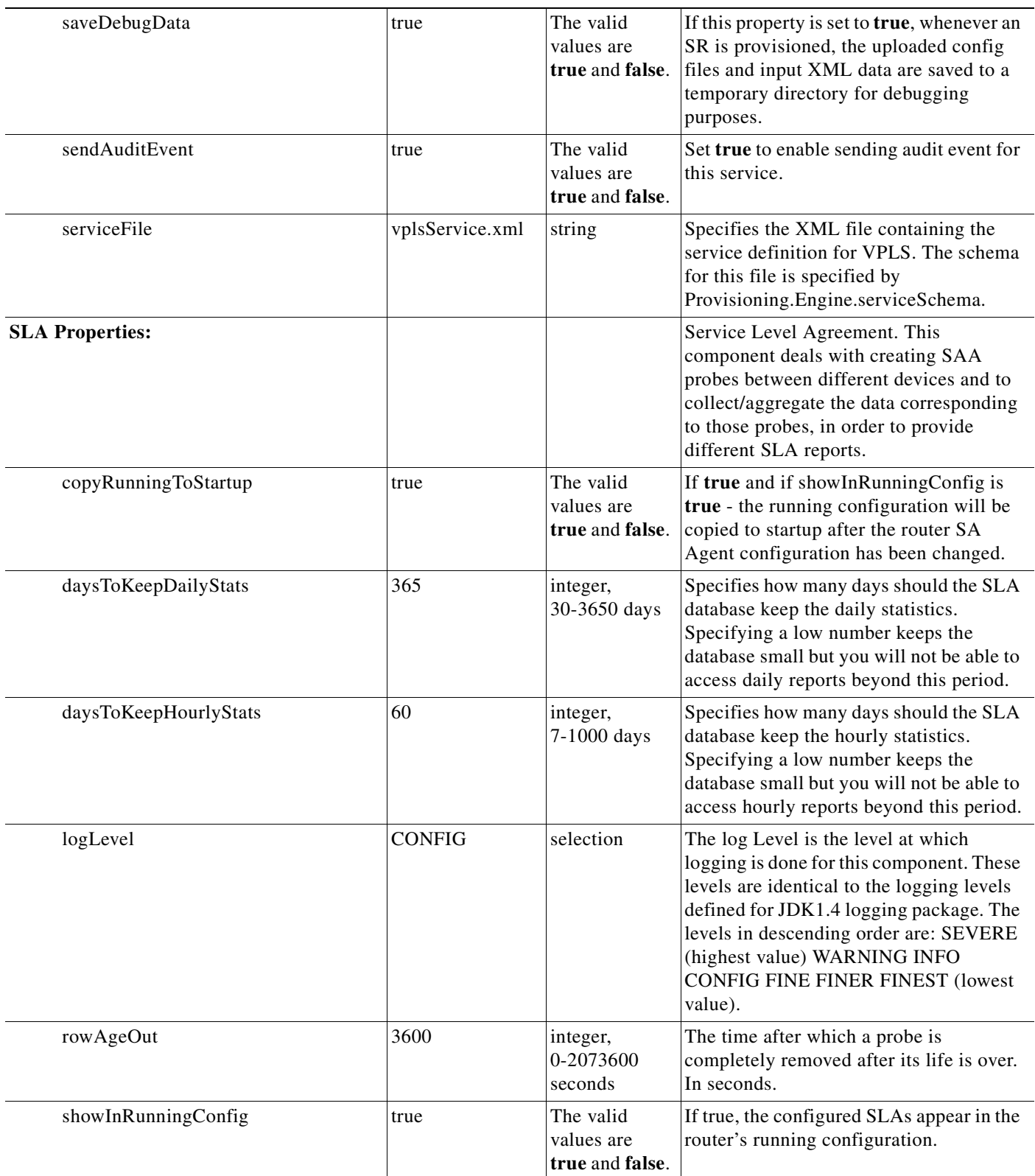

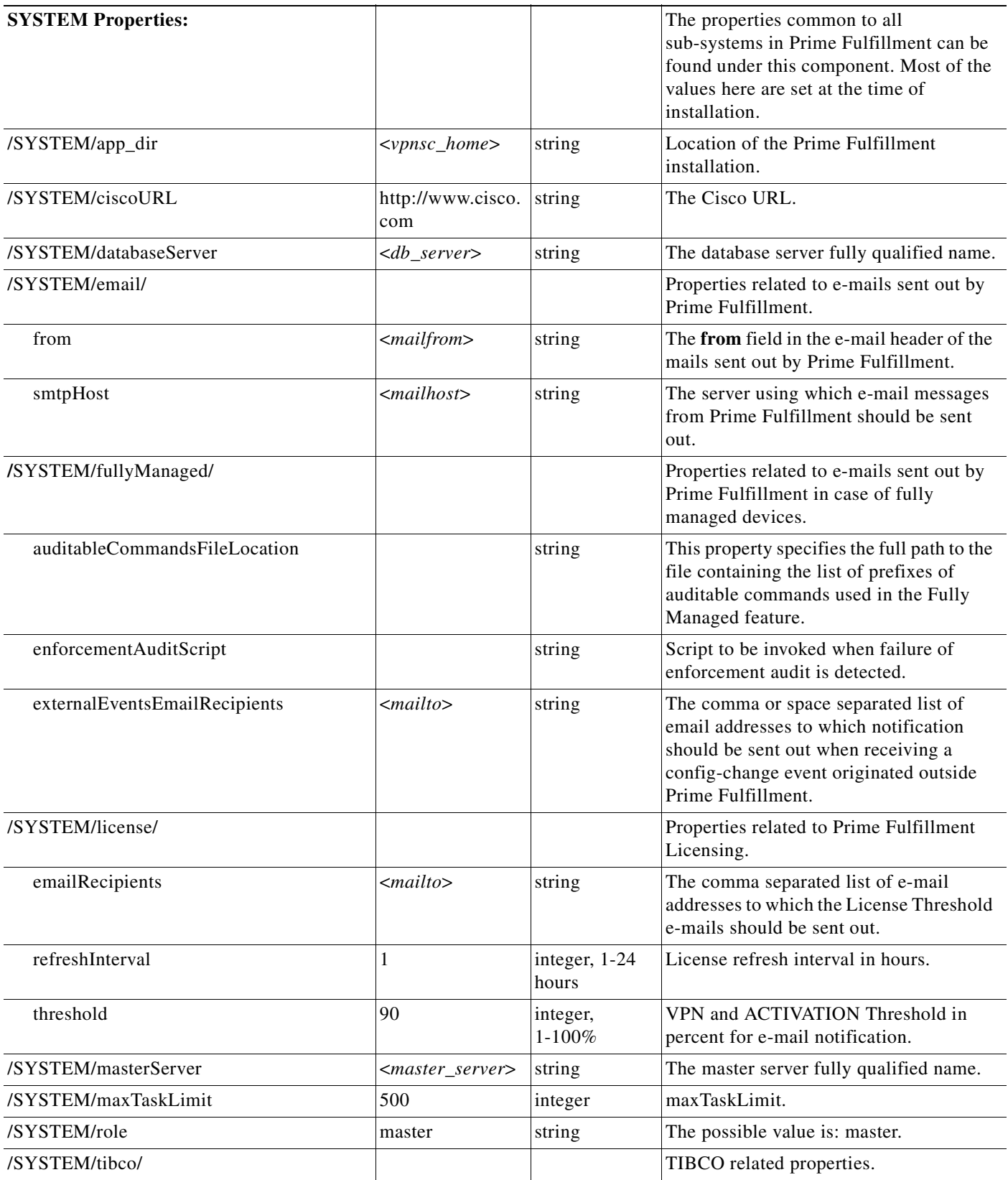

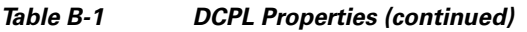

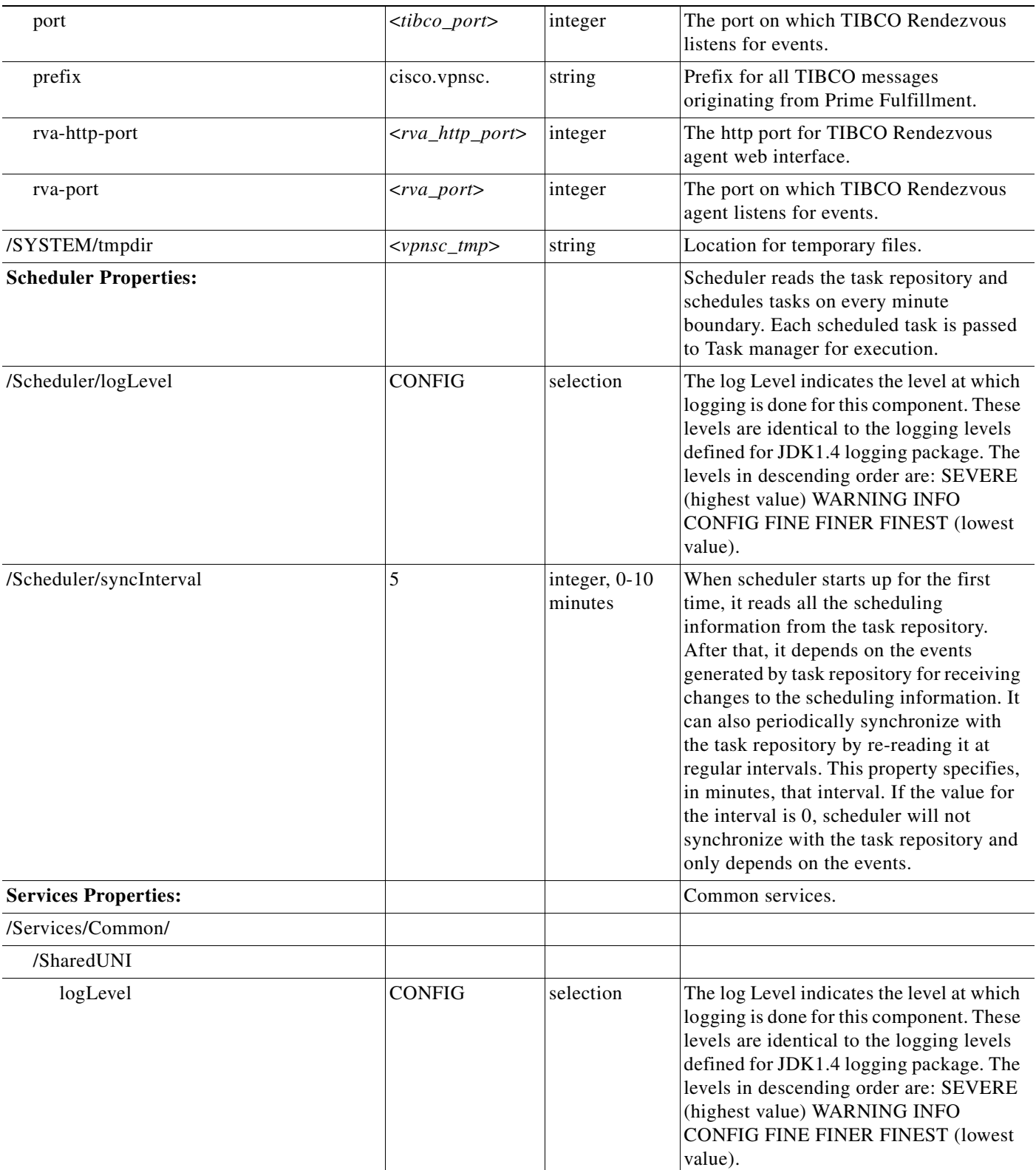

H

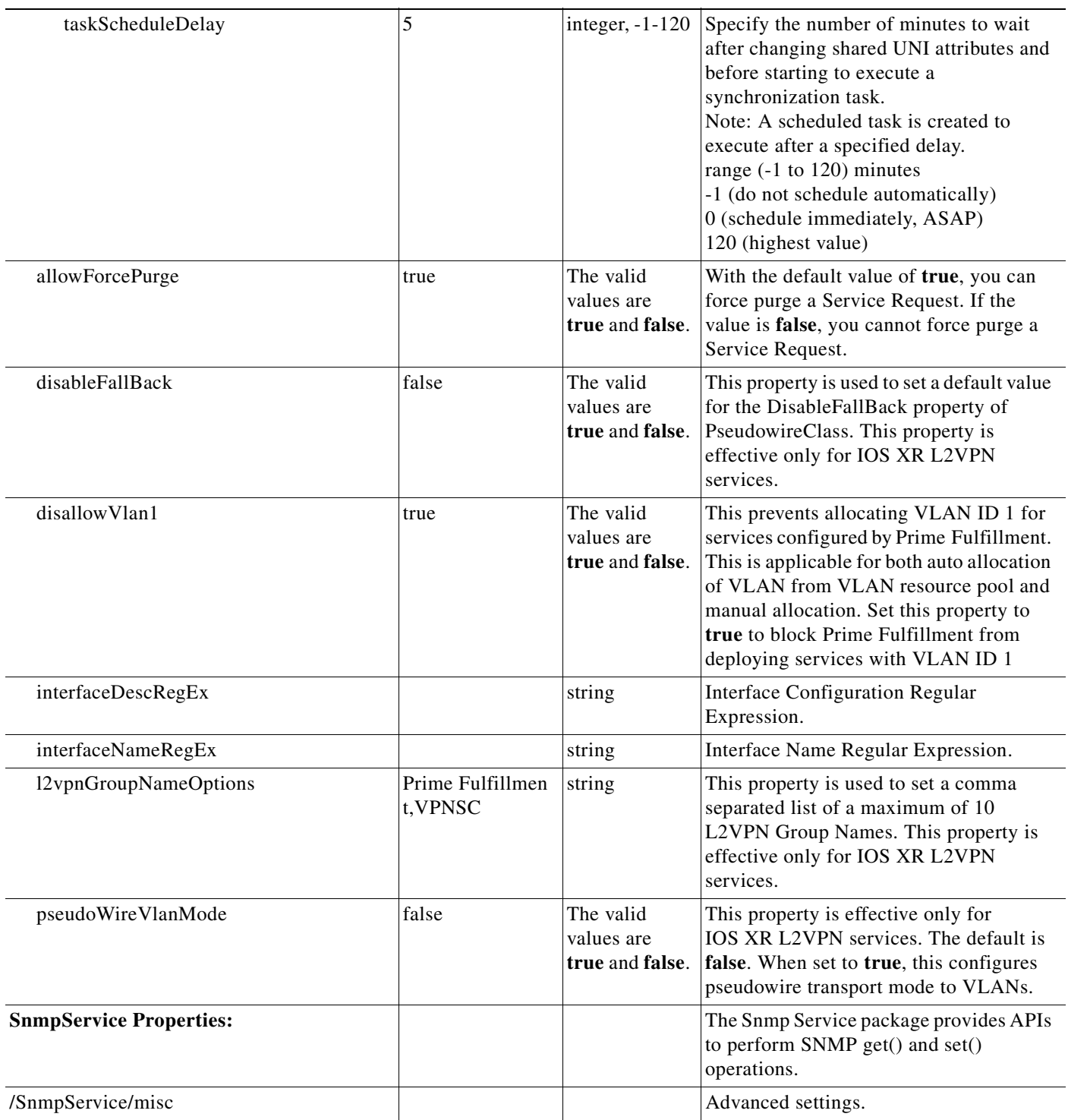

 $\blacksquare$ 

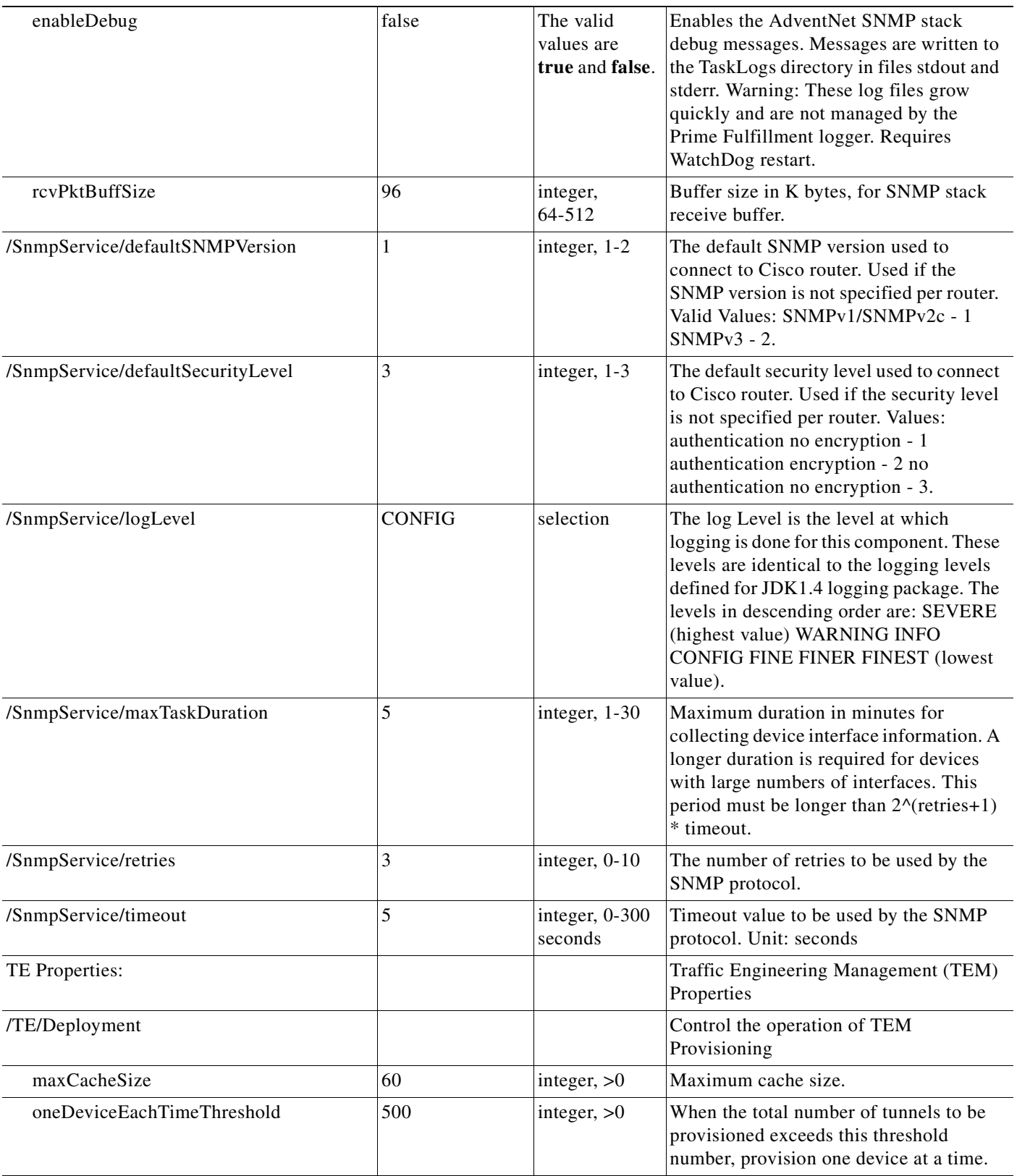

H

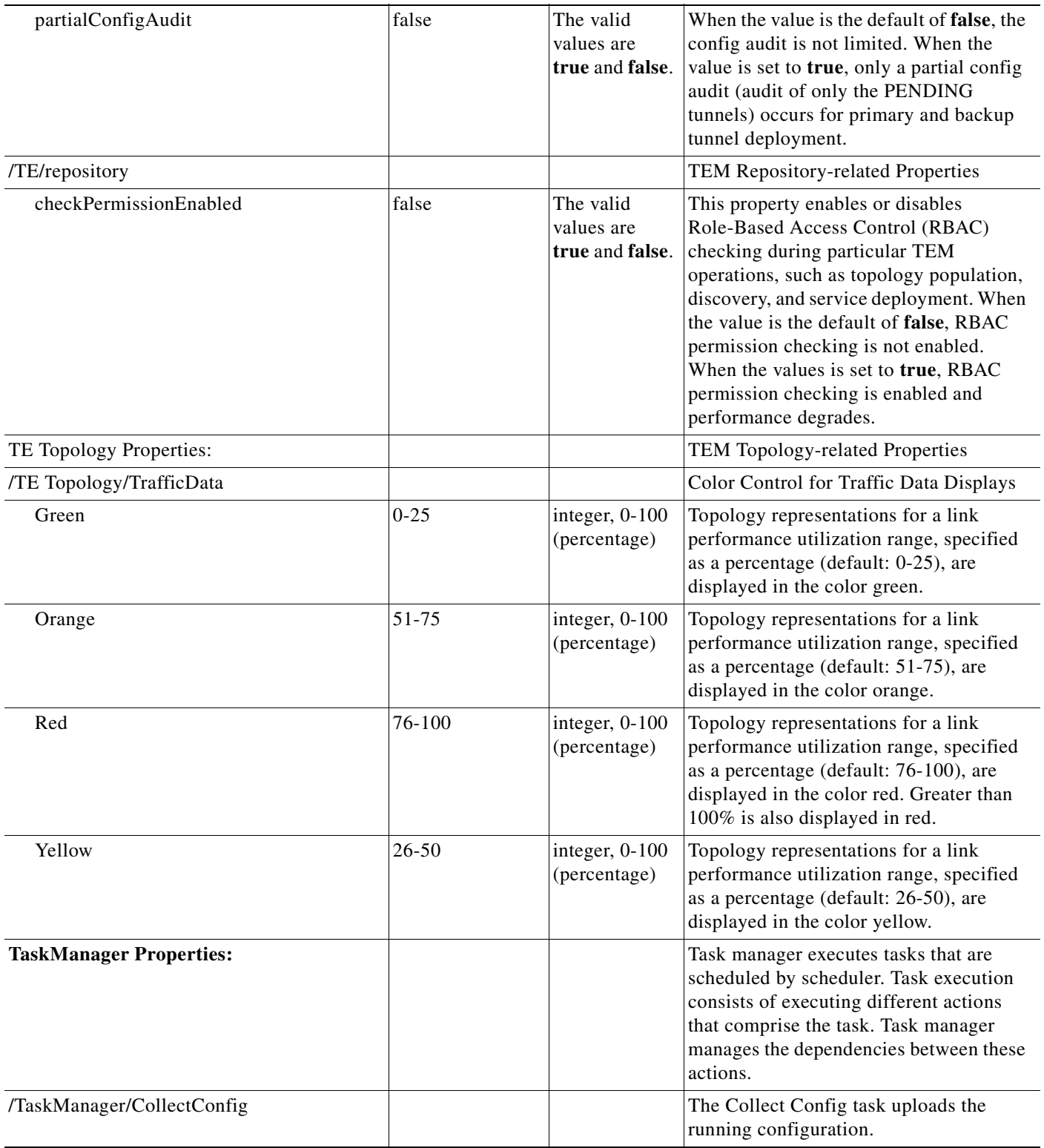

 $\blacksquare$ 

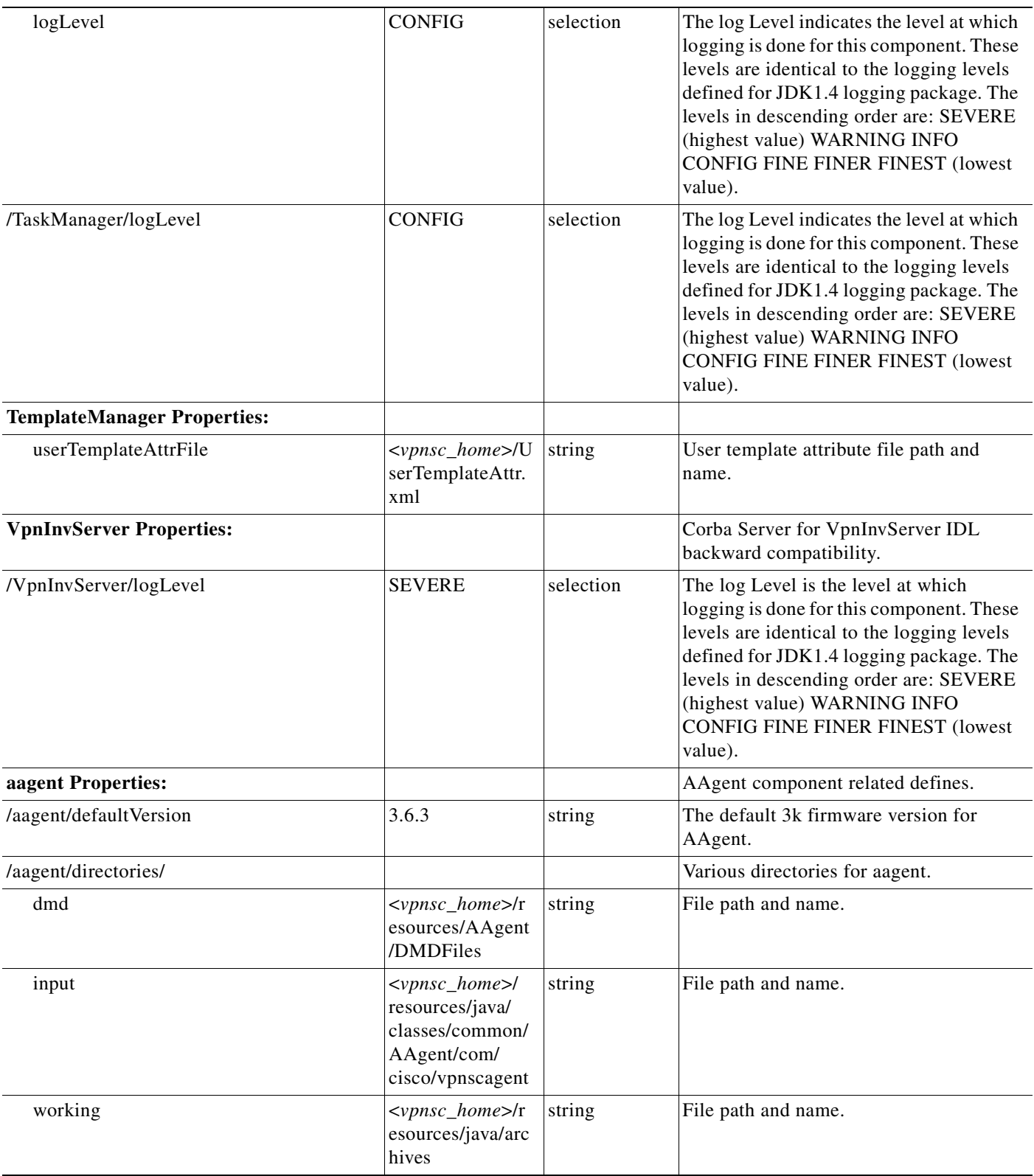

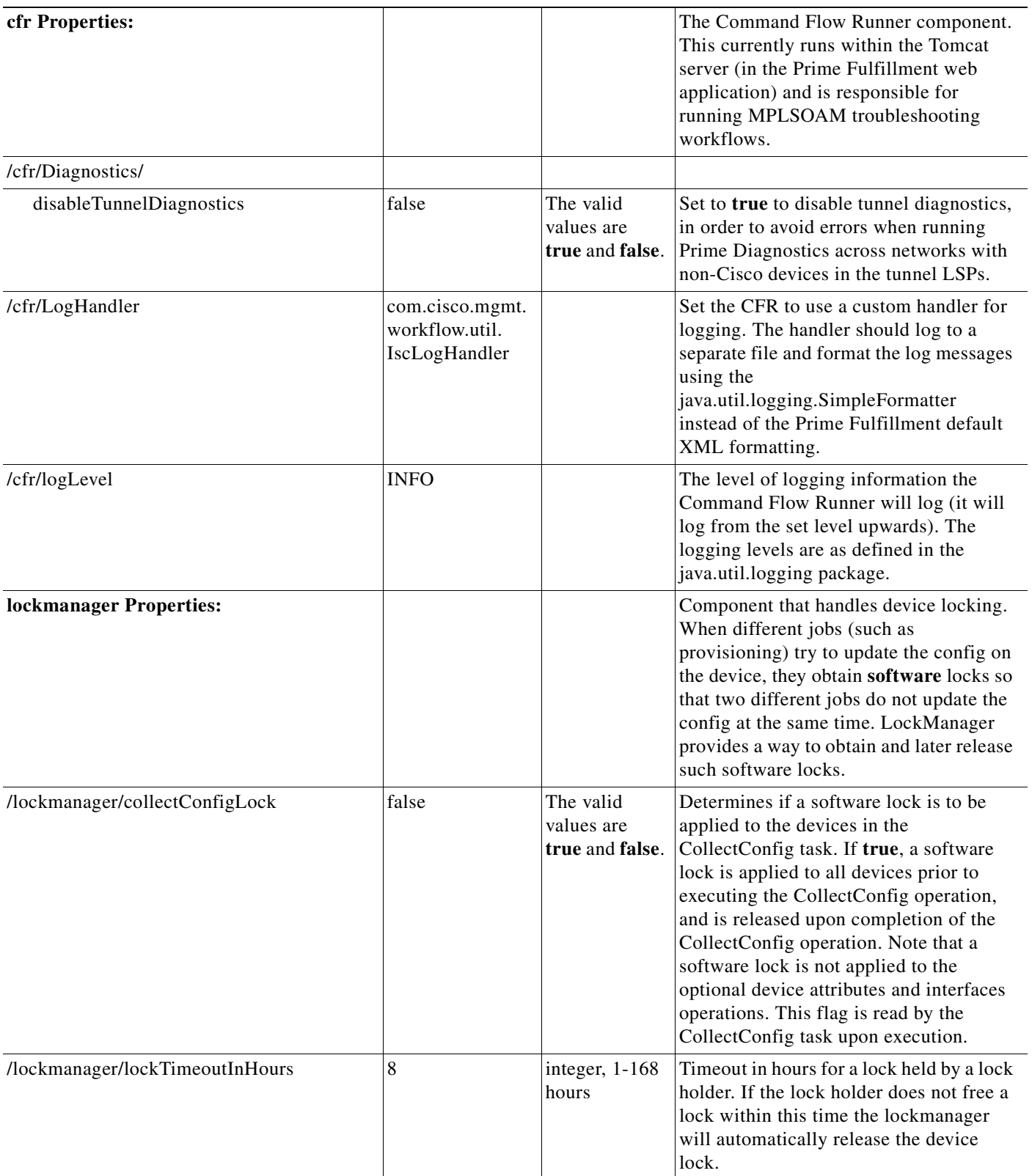

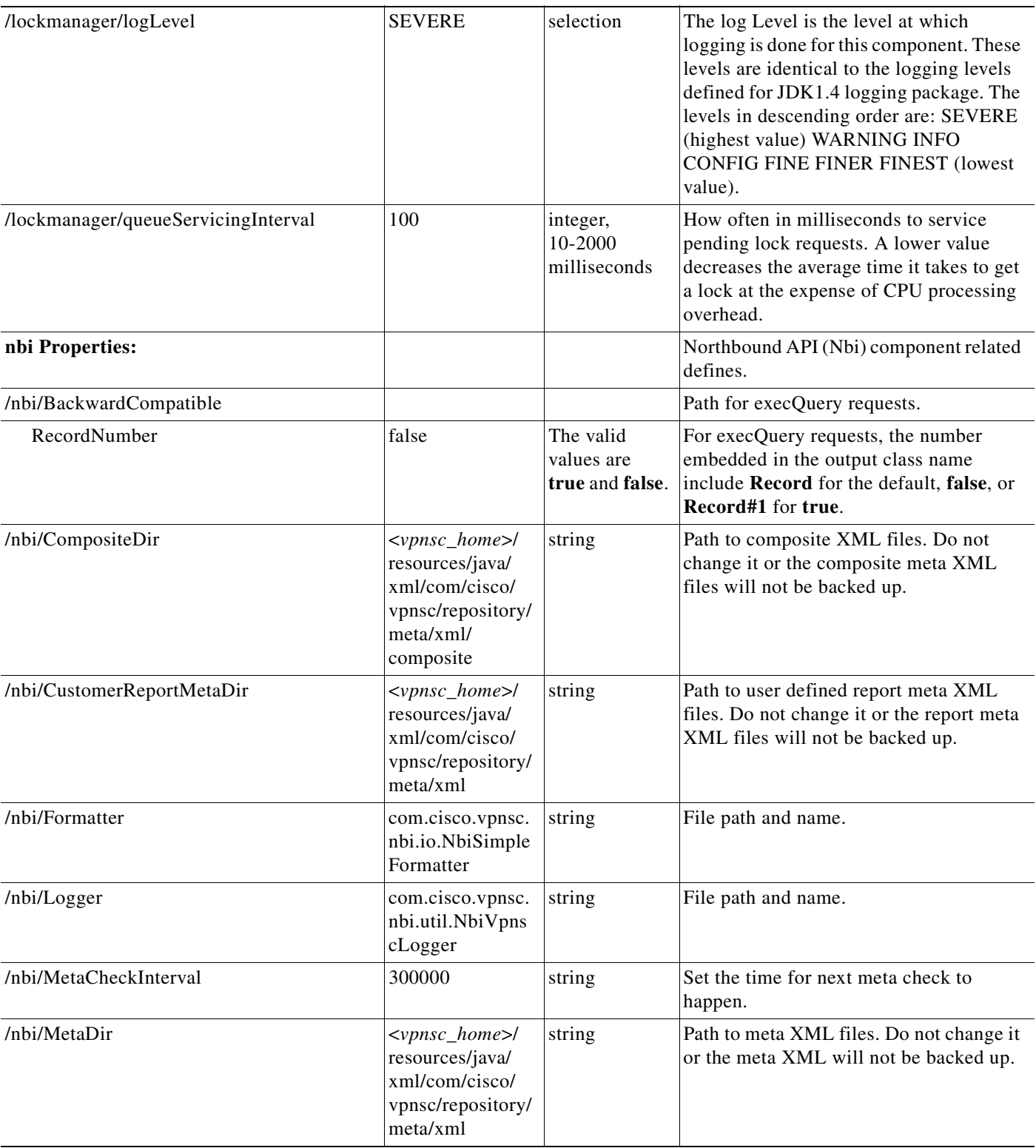

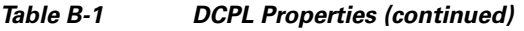

П

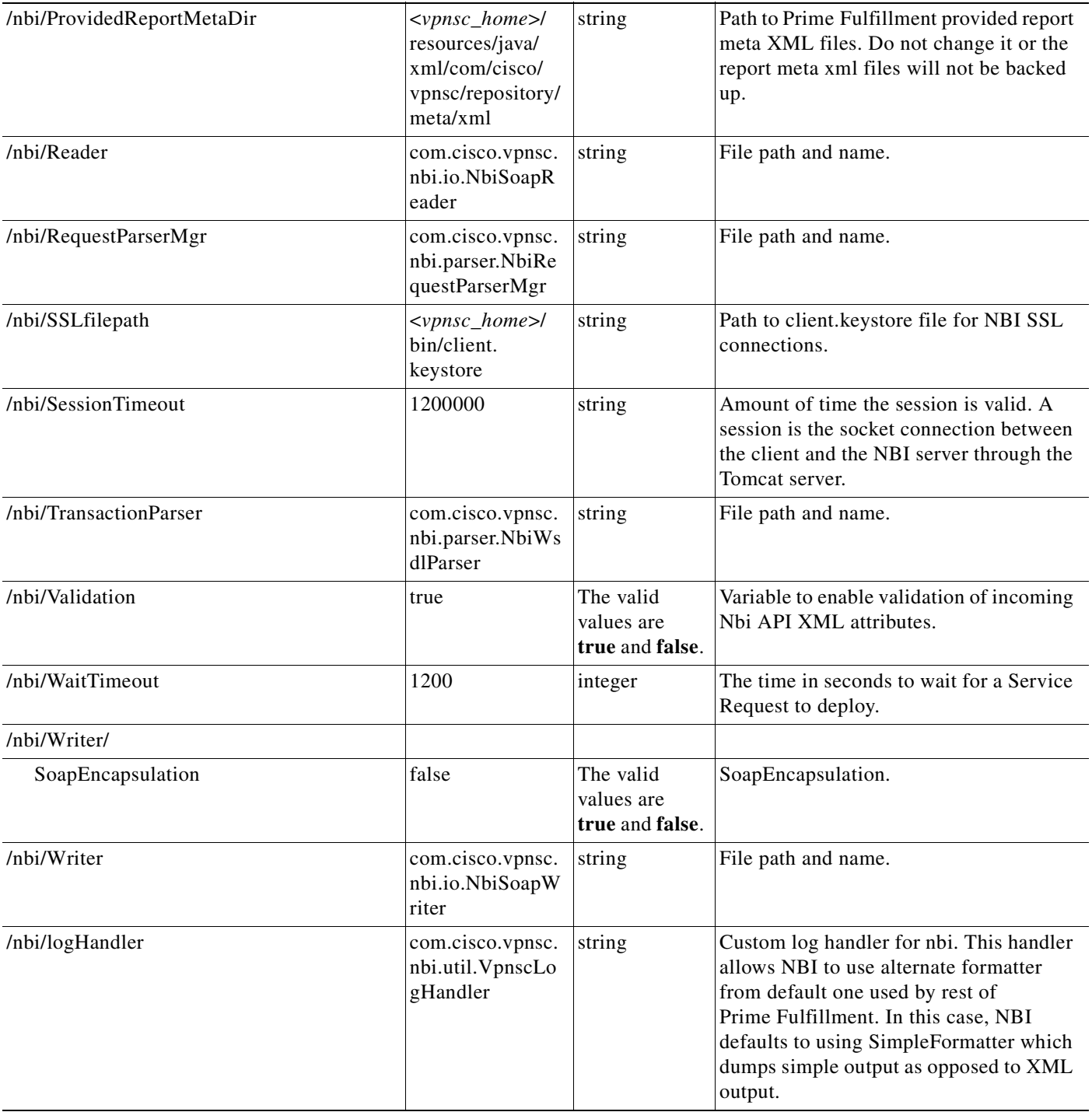

n

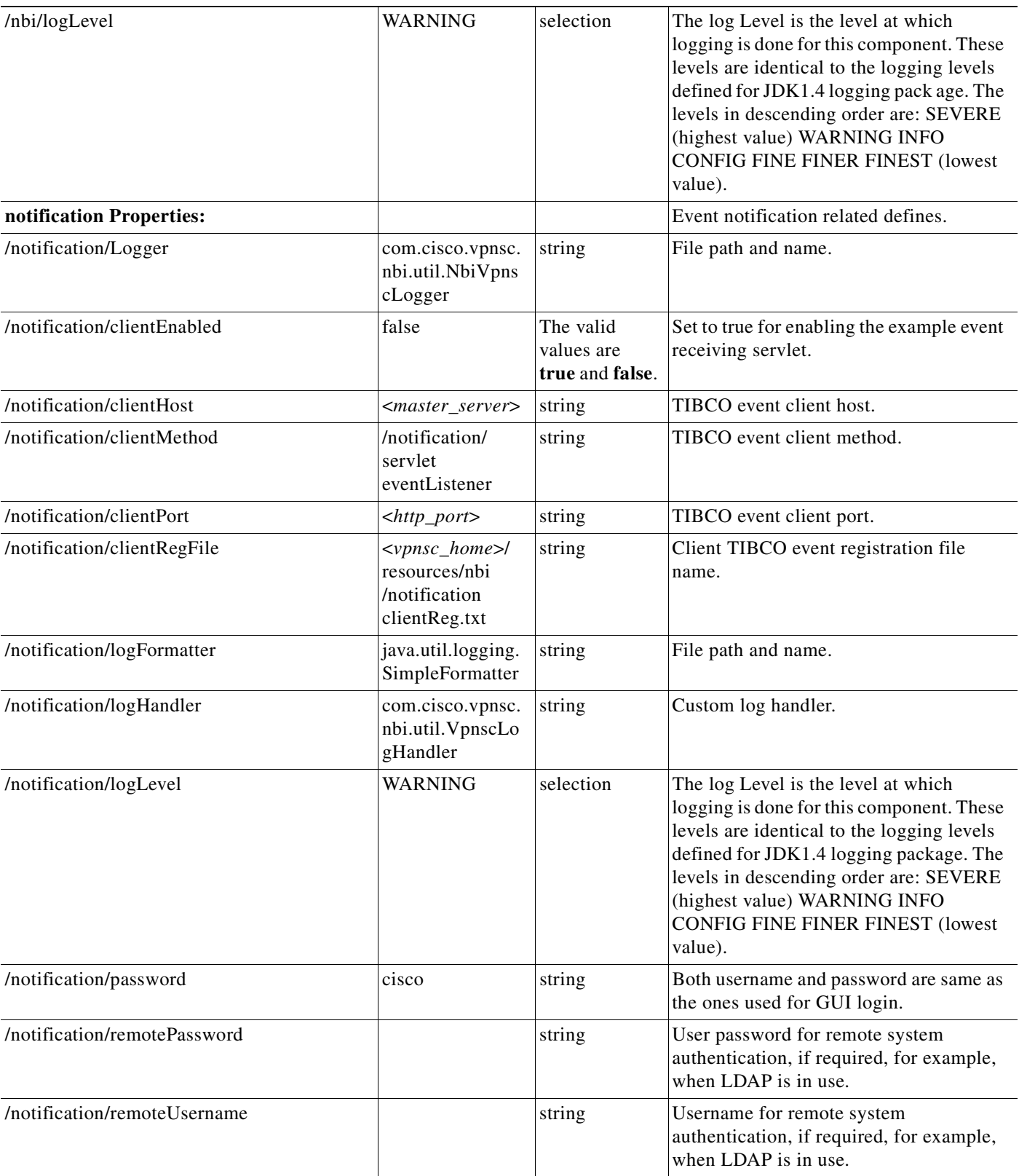

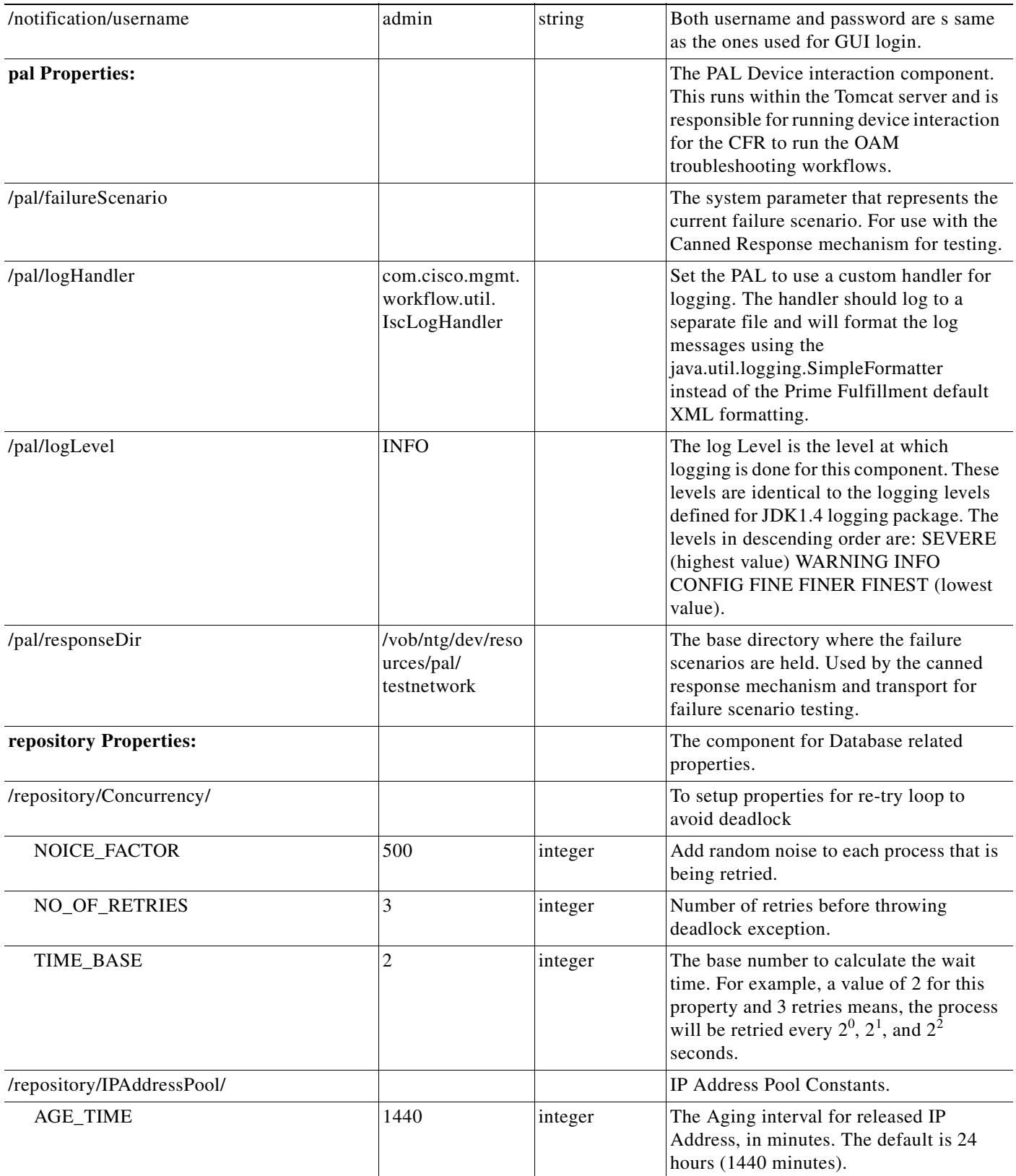

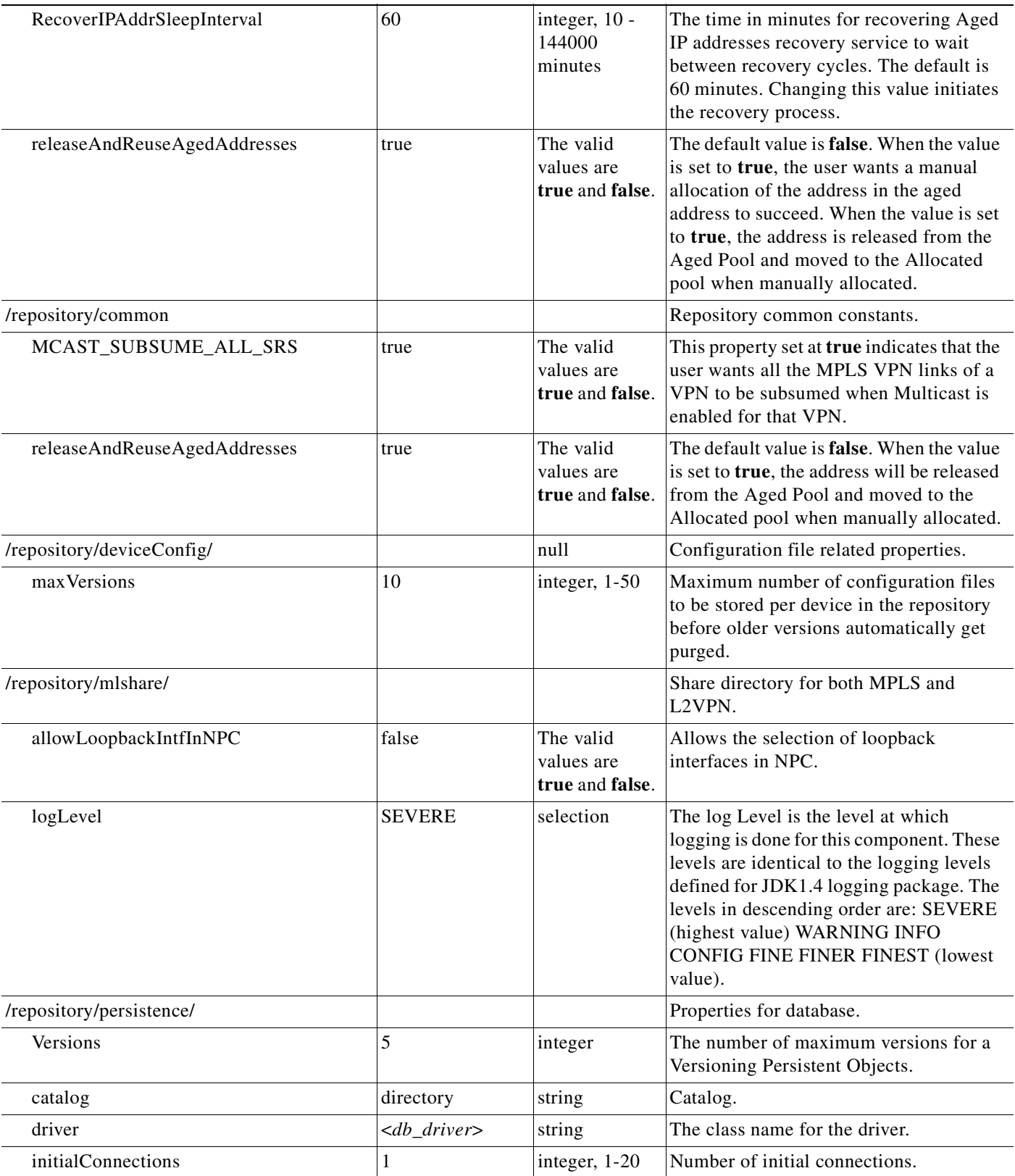

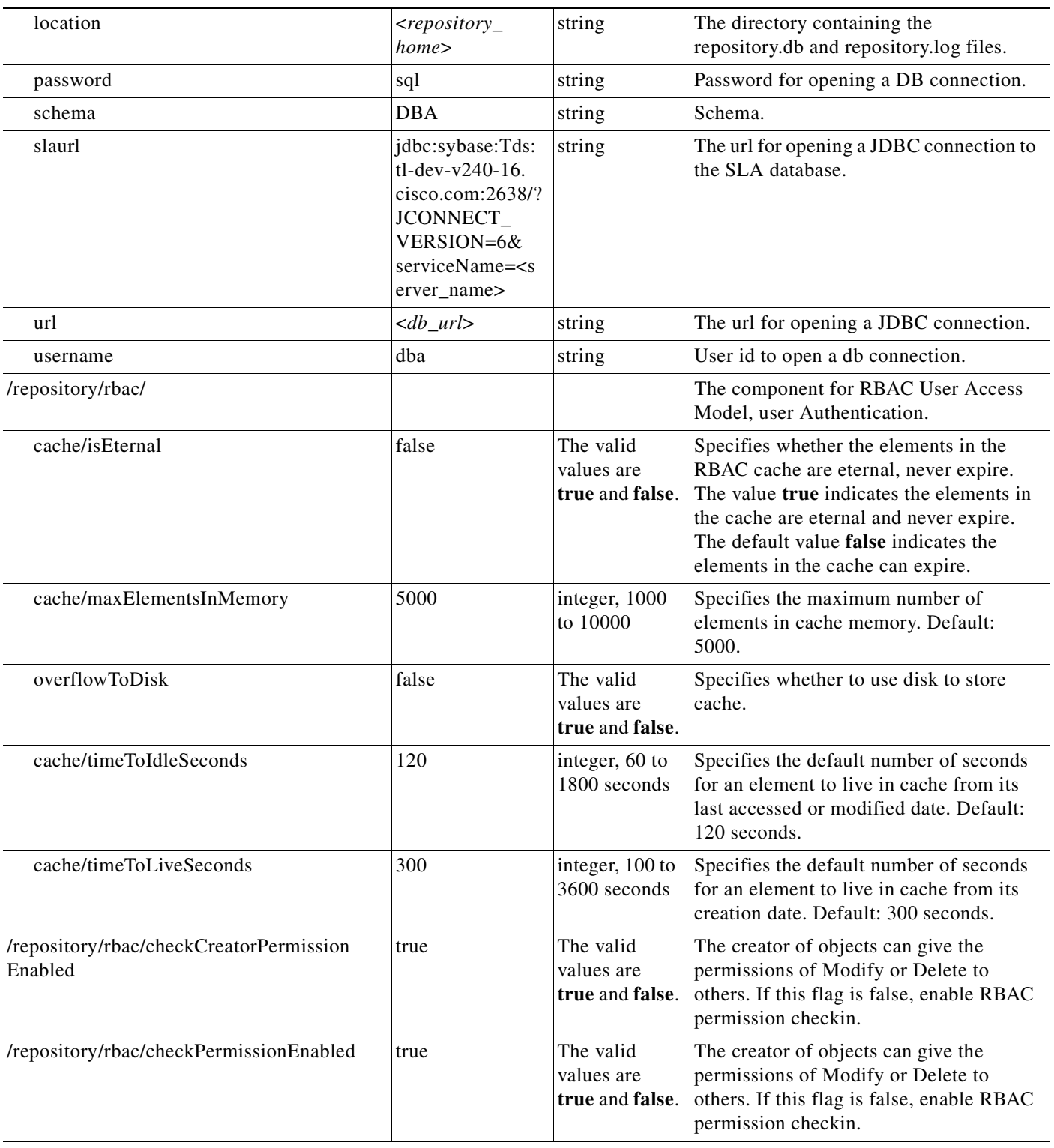

H

۰

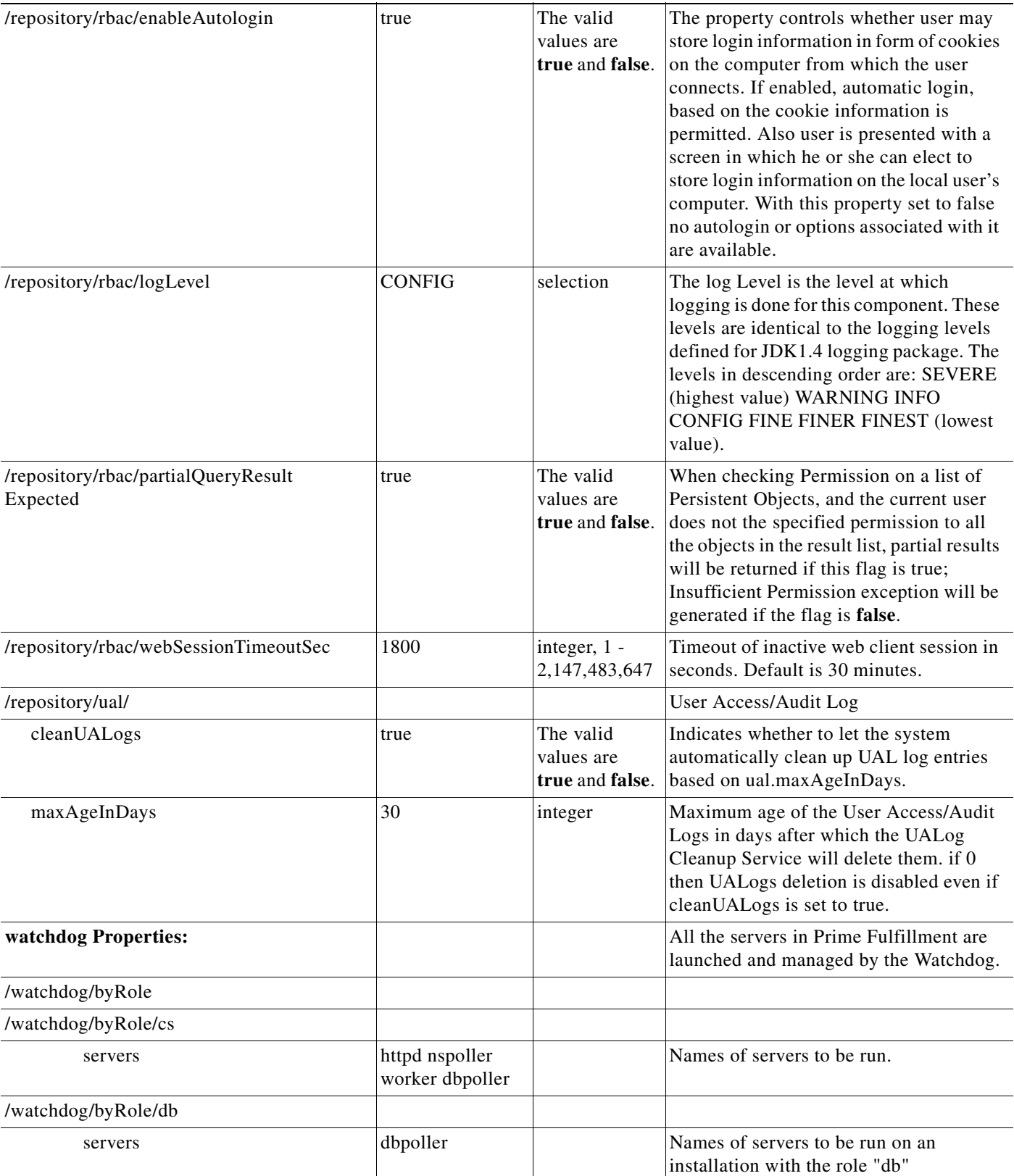

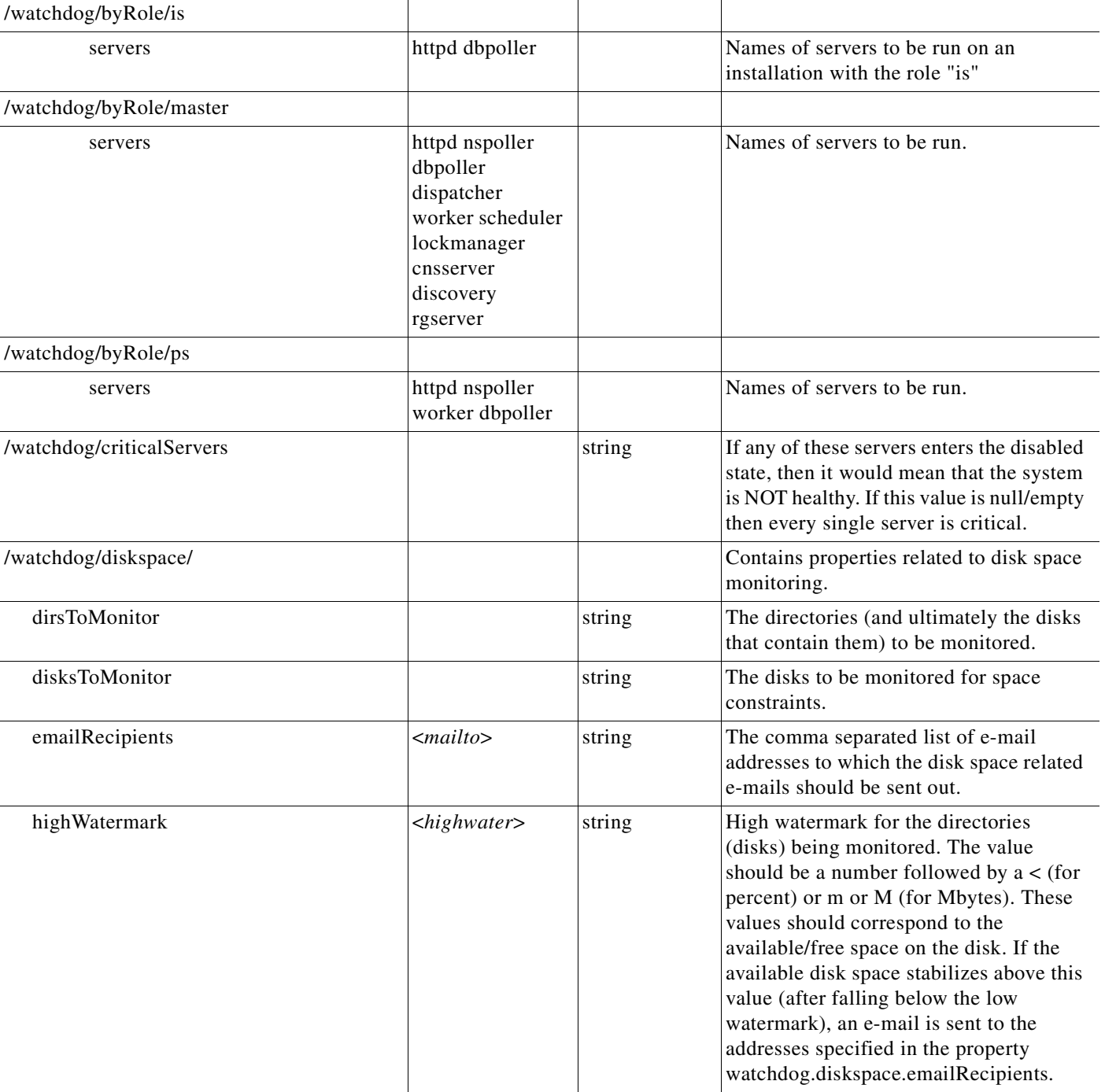

 $\blacksquare$ 

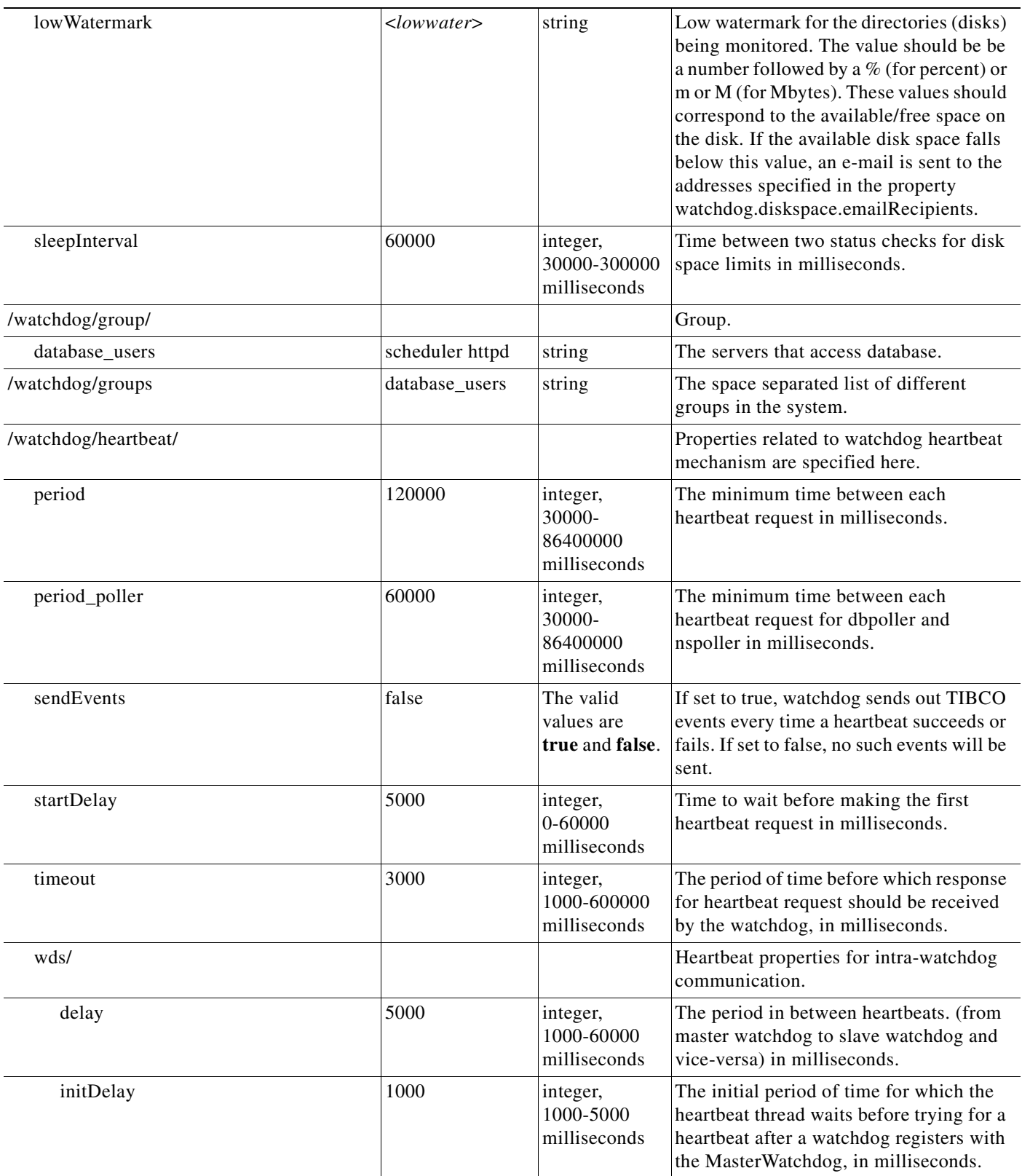

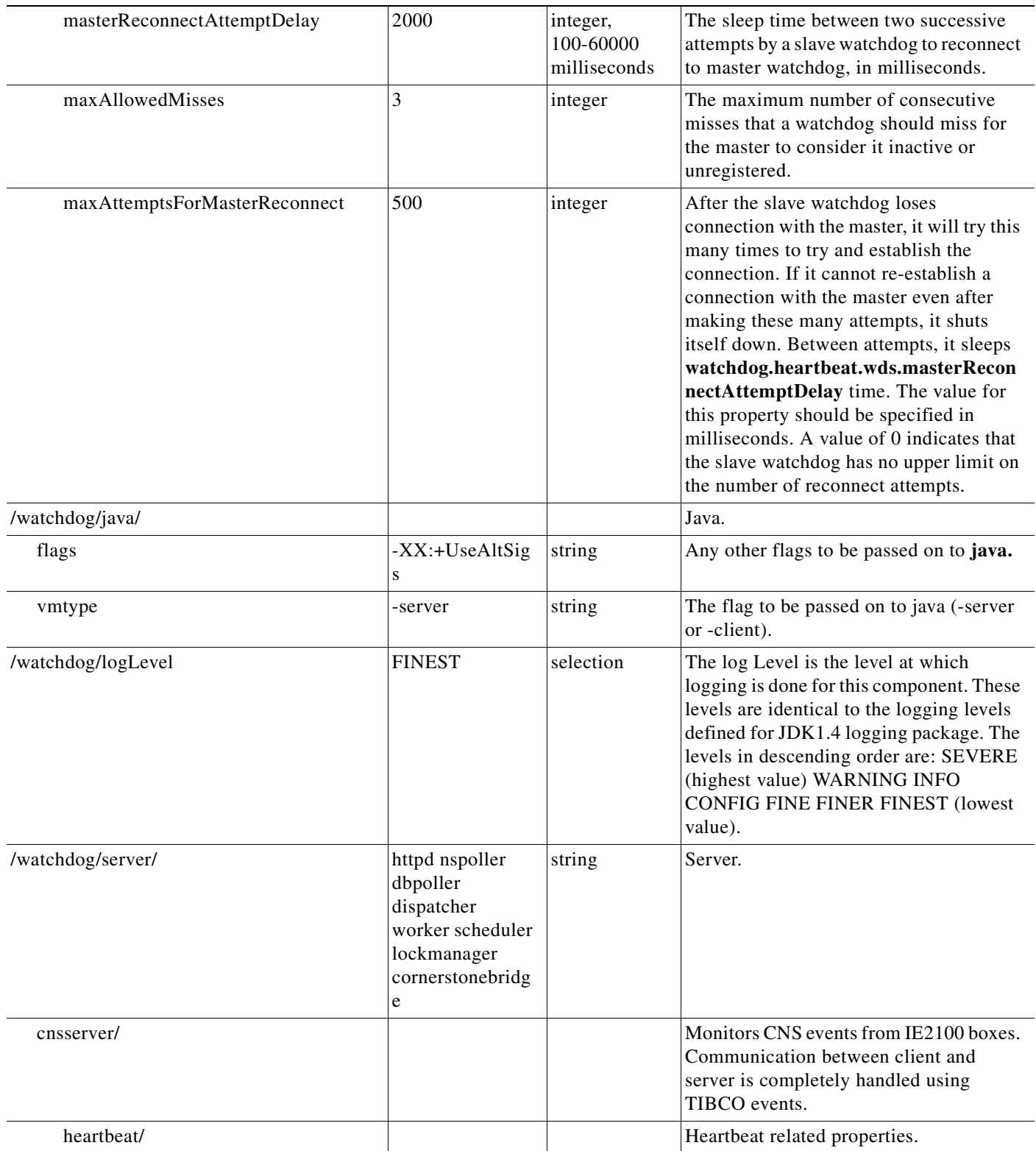

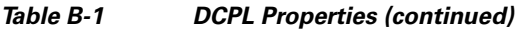

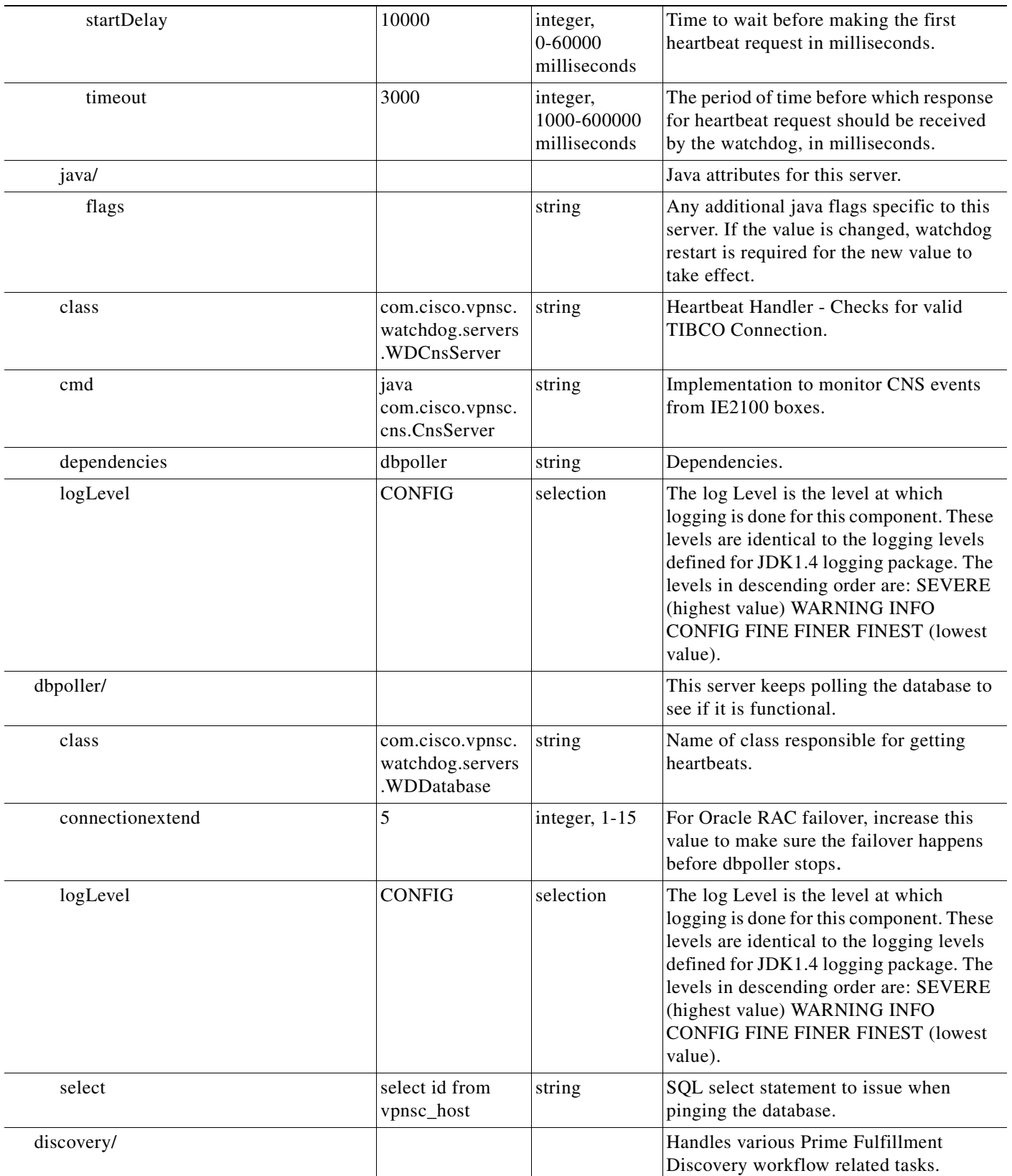

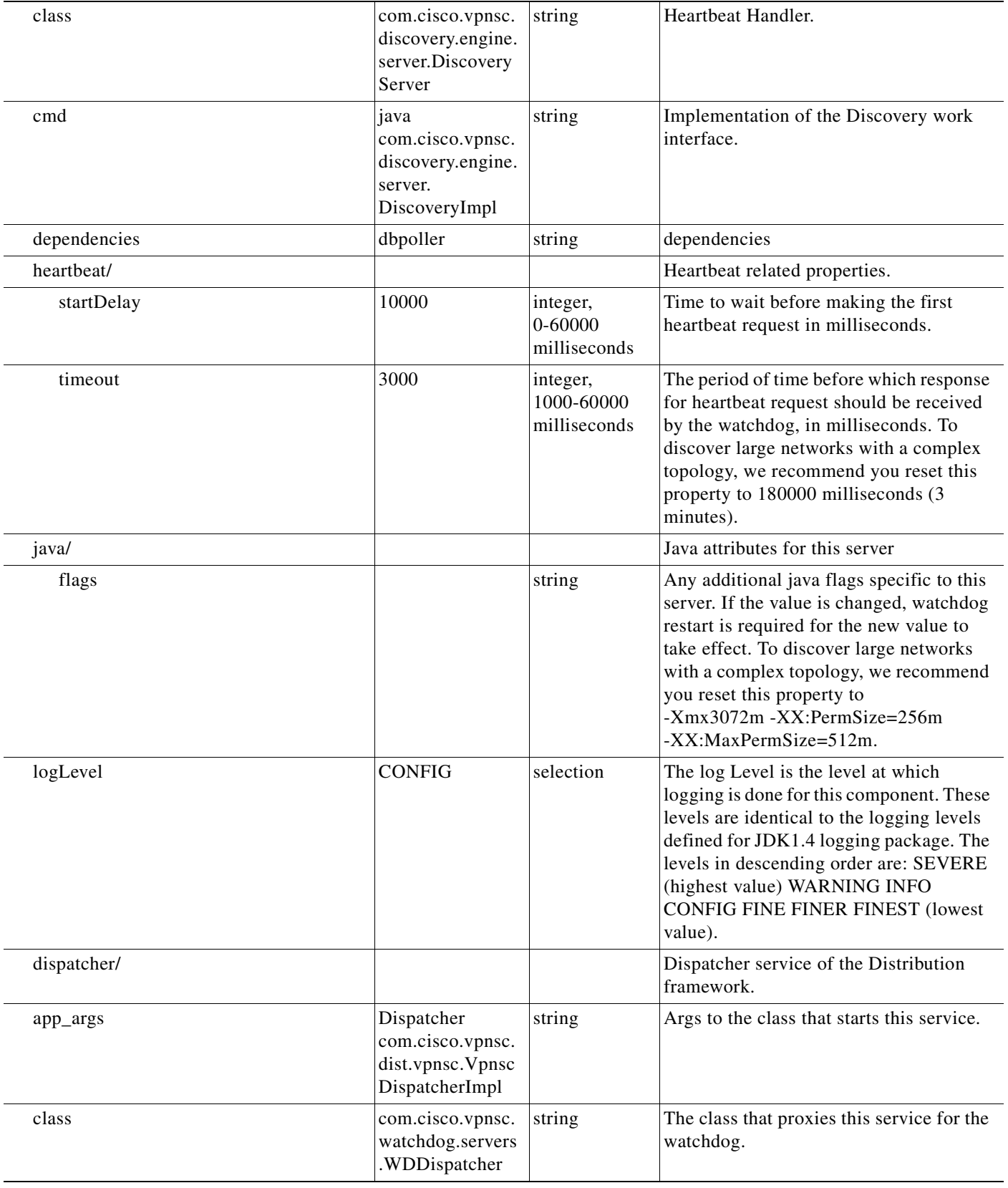

H

۰

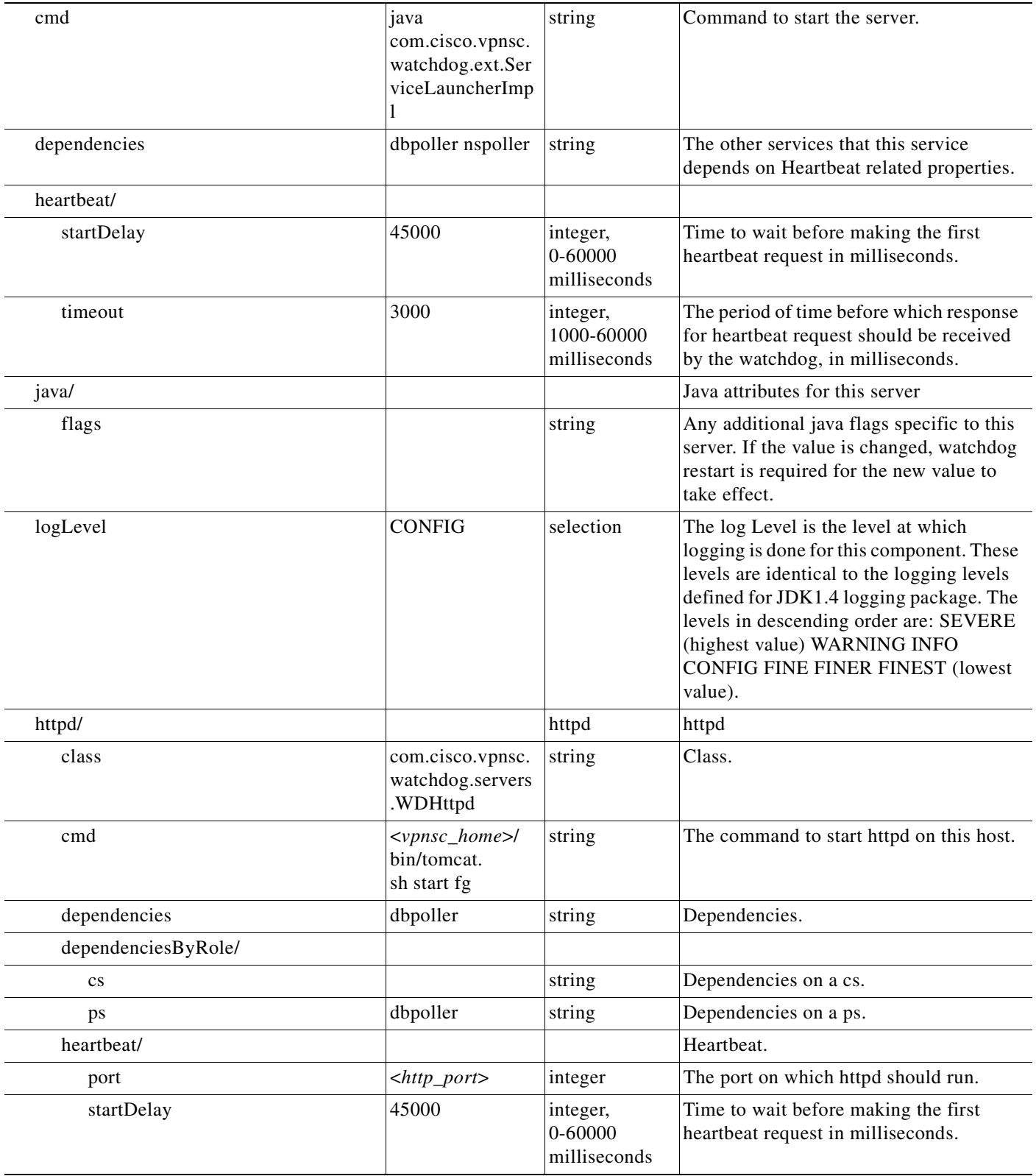

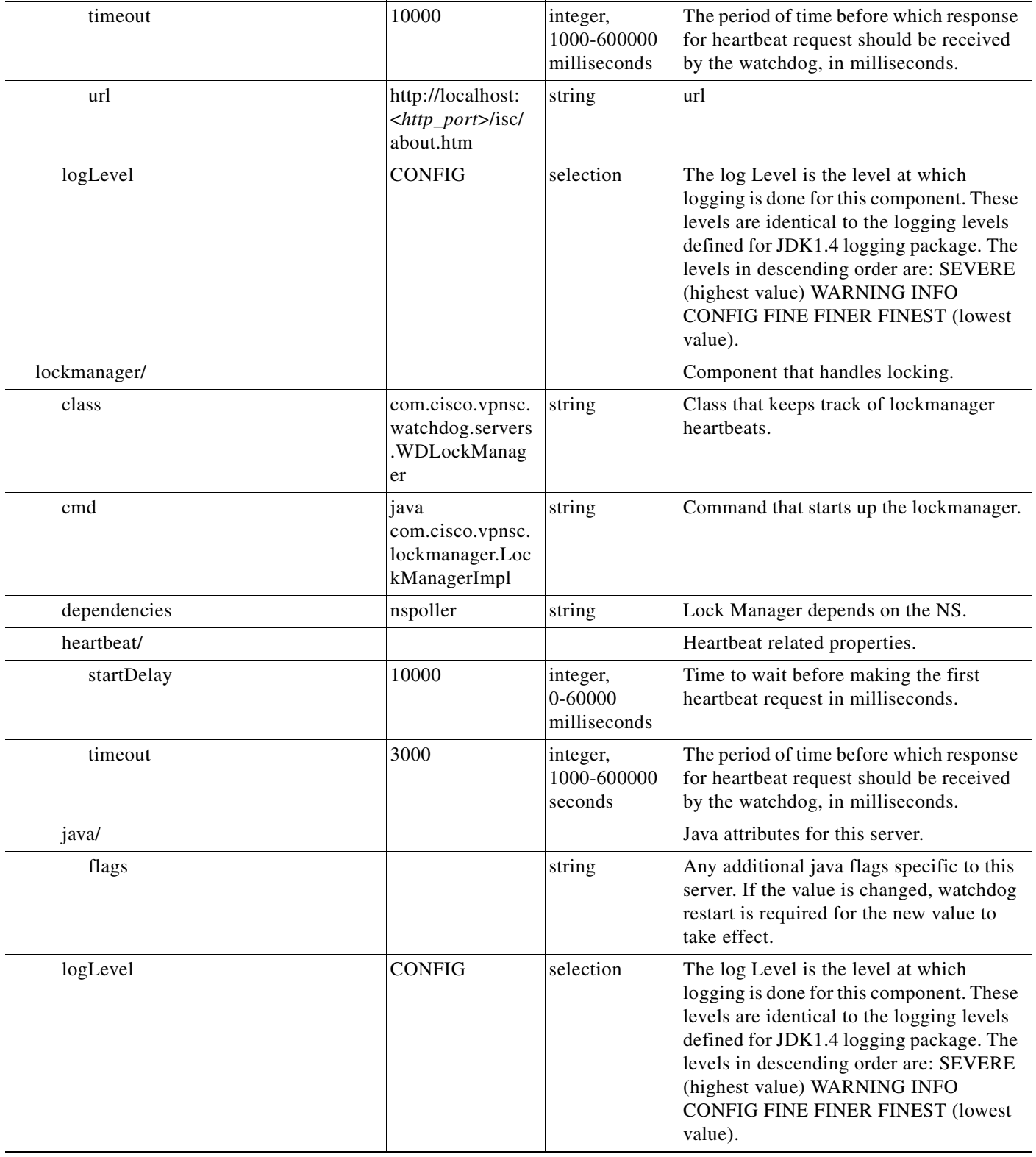

H

 $\blacksquare$
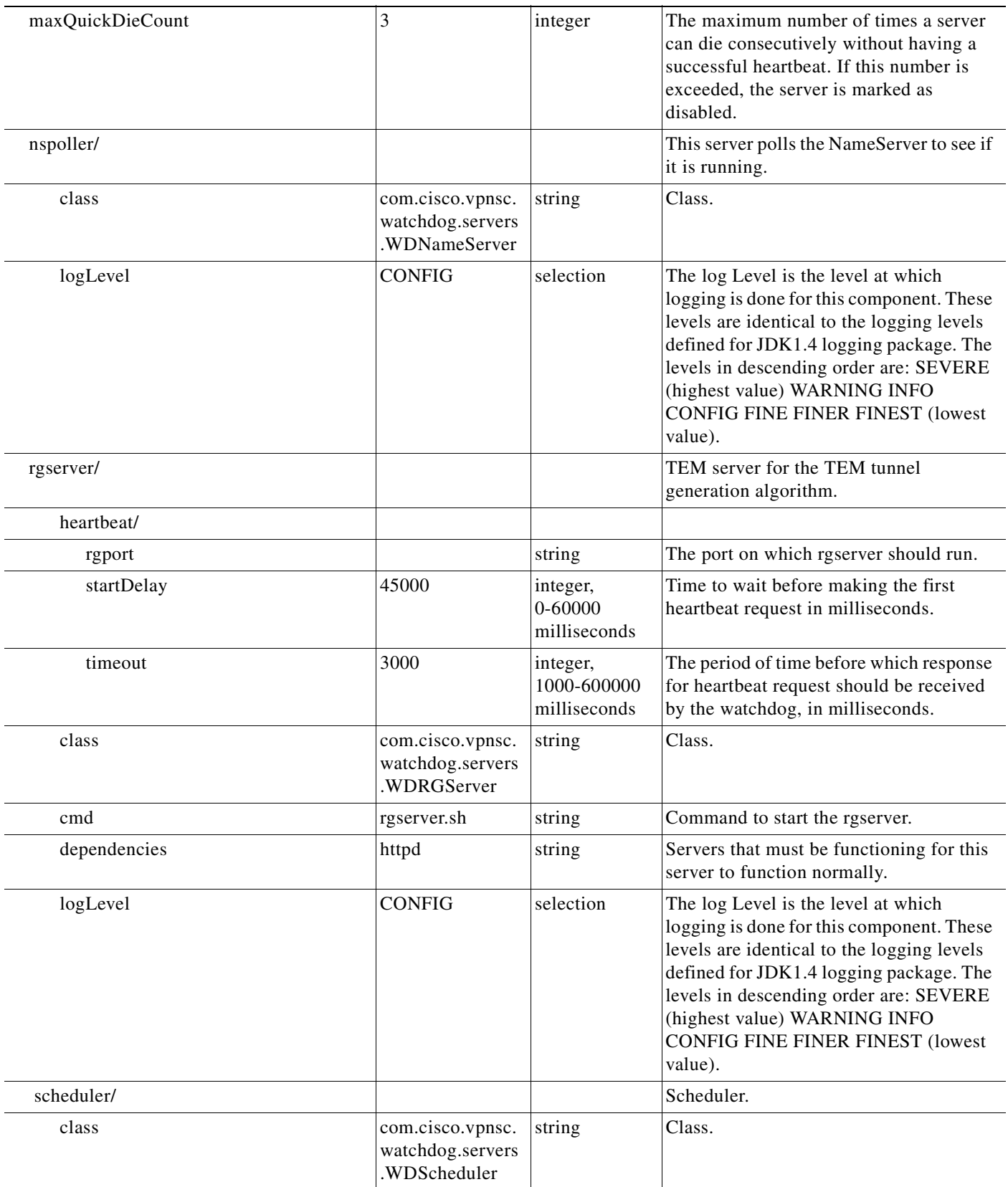

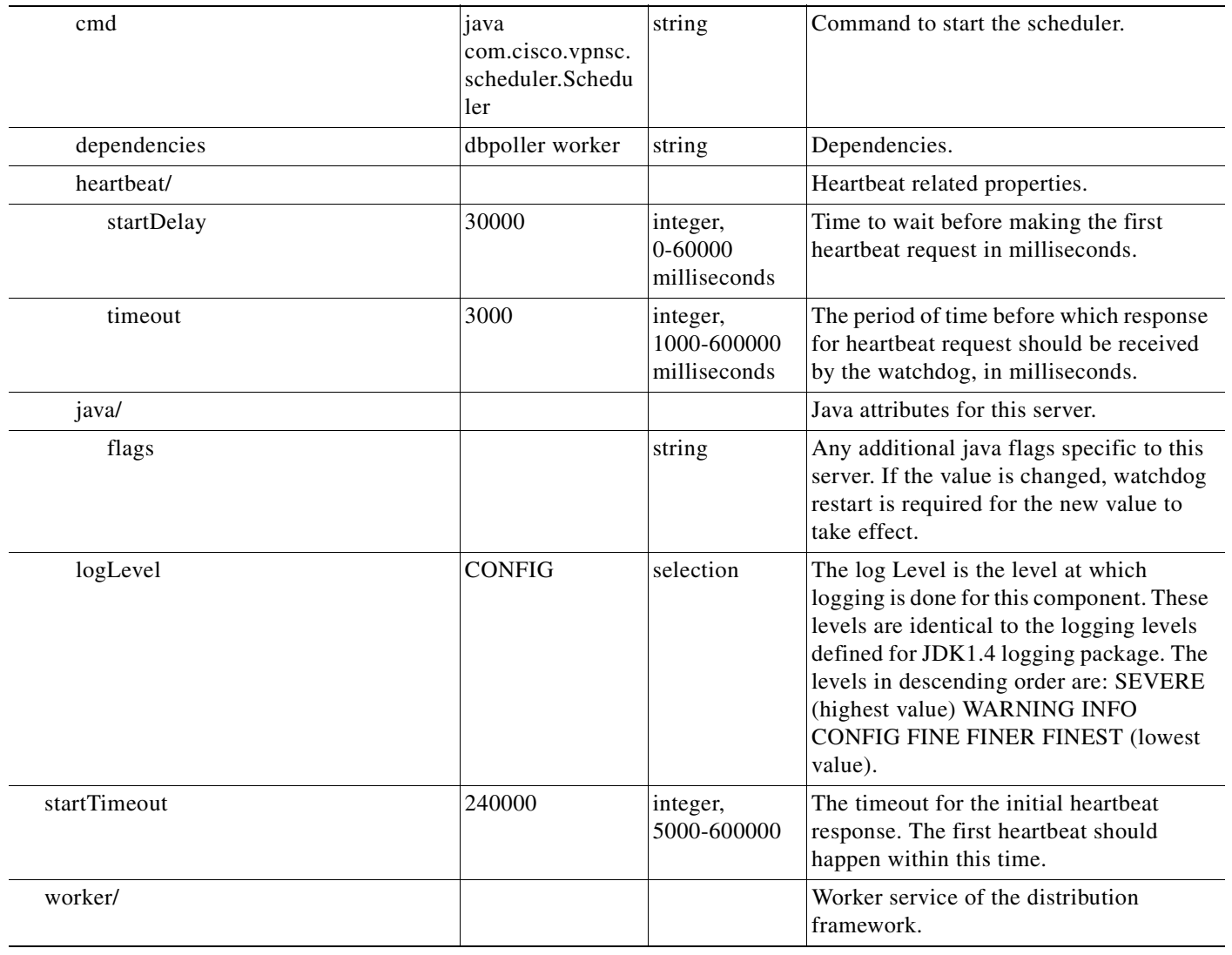

H

 $\blacksquare$ 

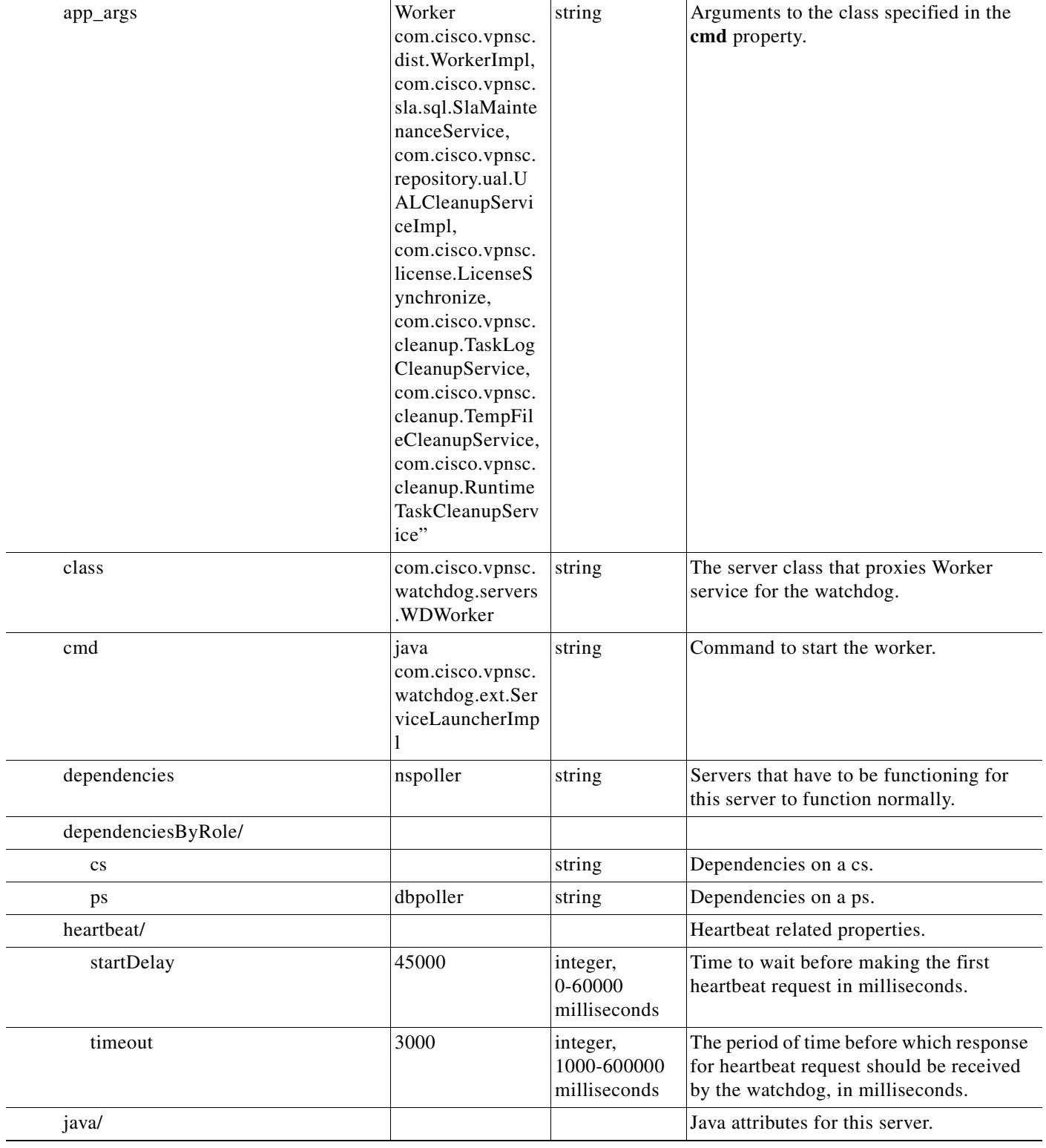

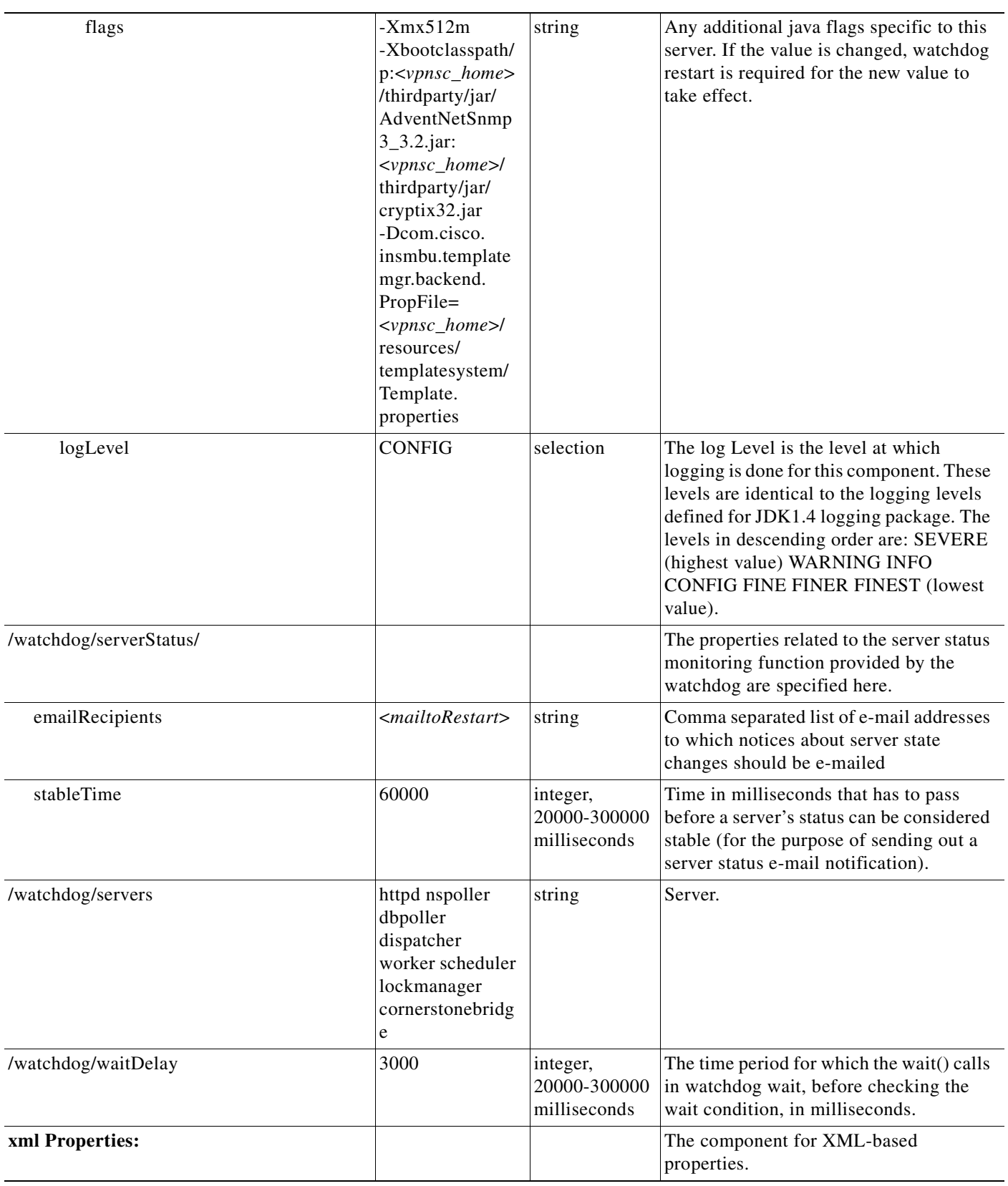

H

 $\blacksquare$ 

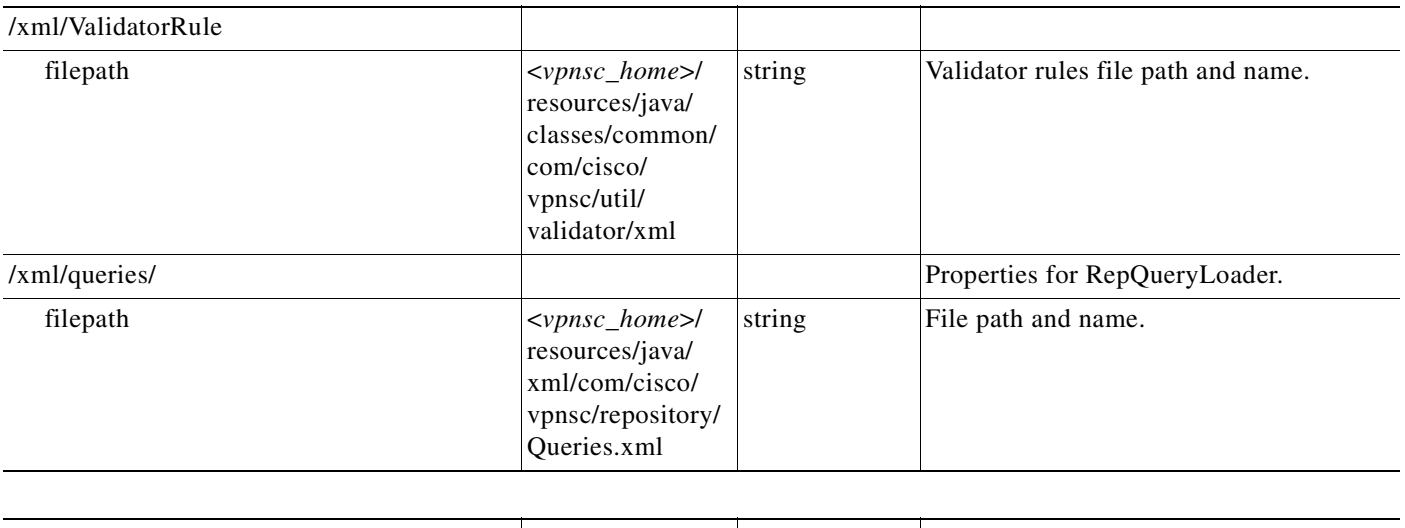

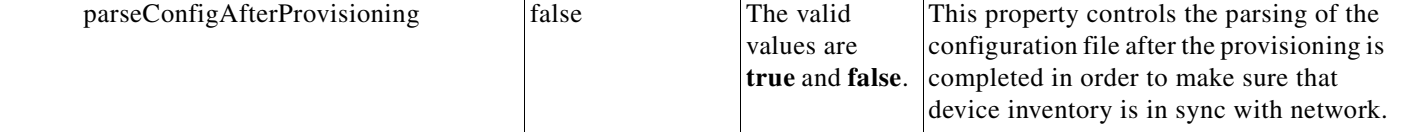

n

 $\blacksquare$ 

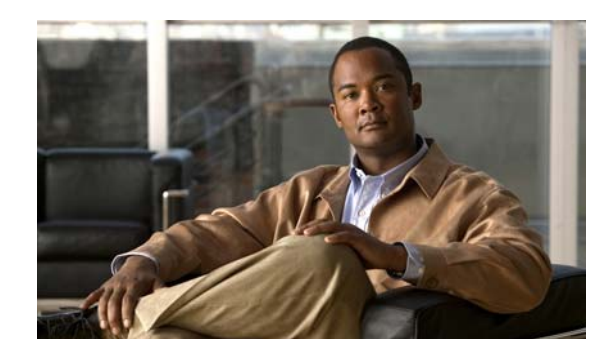

# **APPENDIX C**

# **WatchDog Commands**

The WatchDog is responsible for bootstrapping Cisco Prime Fulfillment and starting the necessary set of server processes. In addition, the WatchDog monitors the health and performance of each server to ensure it is functioning properly. In the event of a software error that causes a server to fail, the WatchDog automatically restarts the errant server.

The WatchDog is a background daemon process that is automatically installed as part of the installation procedure for Prime Fulfillment. After the installation procedure has completed, WatchDog is started automatically. You can execute the **startwd** command to run the WatchDog after the installation. The WatchDog can be configured to automatically start any time the machine is rebooted.

In addition to the commands that are specified in this chapter, in the product you can choose **Administration > Control Center > Hosts** and from there you can start, stop, restart, and view log files for the individual Prime Fulfillment servers.

This chapter provides the description, syntax, and arguments (listed alphabetically) for the following WatchDog commands:

- [startdb Command, page C-1](#page-1338-0)
- **•** [startns Command, page C-2](#page-1339-0)
- **•** [startwd Command, page C-2](#page-1339-1)
- **•** [stopall Command, page C-3](#page-1340-0)
- **•** [stopdb Command, page C-3](#page-1340-1)
- **•** [stopns Command, page C-4](#page-1341-0)
- **•** [stopwd Command, page C-4](#page-1341-1)
- **•** [wdclient Command, page C-5](#page-1342-0)

# <span id="page-1338-0"></span>**startdb Command**

This section provides the description and syntax for the **startdb** command.

## **Description**

The **startdb** command starts the database.

#### **startdb**

The **startdb** command has no arguments and starts the database.

The location of **startdb** is: *<ISC Directory>***/bin**.

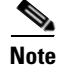

**Note** Do *not* run **startdb** in the background. Do *not* enter **startdb &**.

# <span id="page-1339-0"></span>**startns Command**

This section provides the description and syntax for the **startns** command.

## **Description**

The **startns** command starts the name server. The **orbd** process provides the name server functionality. **orbd** (from JDK) is required, but **startwd** starts it if it is not already running. The **startns** and **stopns** commands deal with **orbd**.

## **Syntax**

#### **startns**

The **startns** command has no arguments and starts the name server. The location of **startns** is: *<ISC Directory>***/bin**.

# <span id="page-1339-1"></span>**startwd Command**

This section provides the description and syntax for the **startwd** command.

## **Description**

The **startwd** command starts the WatchDog and all Prime Fulfillment processes. The **startwd** command includes the functionality of **startdb** (see the ["startdb Command" section on page C-1](#page-1338-0)) and **startns** (see the ["startns Command" section on page C-2\)](#page-1339-0). Executing this command is a necessary procedure and occurs automatically as part of the installation. Use this **startwd** command after issuing a **stopwd** command to restart the WatchDog.

If for some reason the Prime Fulfillment host is stopped, either inadvertently or by issuing the **stopwd** command, it can be restarted by using the **startwd** command.

#### **startwd**

The **startwd** command has no arguments and starts the WatchDog only for the machine where it is executed.

The location of **startwd** is: *<ISC Directory>***/bin**.

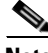

**Note** Do *not* run **startwd** in the background. Do *not* enter **startwd &**.

# <span id="page-1340-0"></span>**stopall Command**

This section provides the description and syntax for the **stopall** command.

## **Description**

The **stopall** command stops the database, name server, and WatchDog on the machine on which it is run. The **stopall** command includes the functionality of **stopdb -y** (see the ["stopdb Command" section on](#page-1340-1)  [page C-3\)](#page-1340-1), **stopns -y** (see the ["stopns Command" section on page C-4](#page-1341-0)), and **stopwd -y** (see the ["stopwd](#page-1341-1)  [Command" section on page C-4\)](#page-1341-1). Normally this is only necessary before installing a new version of Prime Fulfillment.

## **Syntax**

**stopall**

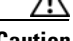

**Caution** There is no **-y** parameter. Therefore, everything stops without the ability to cancel.

The location of **stopall** is: *<ISC Directory>***/bin**.

# <span id="page-1340-1"></span>**stopdb Command**

This section provides the description and syntax for the **stopdb** command.

## **Description**

The **stopdb** command stops the database.

**stopdb** [**-y**]

where:

**-y** indicates not to prompt before shutdown. If **-y** is not specified, you are prompted with the following message: "Are you absolutely sure you want to stop the database?" You are then prompted to reply **yes** or **no**.

The location of **stopdb** is: *<ISC Directory>***/bin**.

# <span id="page-1341-0"></span>**stopns Command**

This section provides the description and syntax for the **stopns** command.

## **Description**

The **stopns** command stops the name server. The **startns** and **stopns** commands deal with **orbd**.

## **Syntax**

**stopns** [**-y**]

where:

**-y** indicates not to prompt before shutdown. If **-y** is not specified, you are prompted with the following message: "Are you absolutely sure you want to stop the nameserver?" You are then prompted to reply **yes** or **no**.

The location of **stopns** is: *<ISC Directory>***/bin**.

# <span id="page-1341-1"></span>**stopwd Command**

This section provides the description and syntax for the **stopwd** command.

## **Description**

The **stopwd** command stops the WatchDog and all Prime Fulfillment processes other than the name server and the database.

#### **stopwd** [**-y**]

where:

**-y** indicates not to prompt before shutdown. If **-y** is not specified, you are prompted with the following message: "Are you absolutely sure you want to stop the watchdog and all of its servers? Other users may be using this system as well. No activity (for example: collections, performance monitoring, provisioning) occurs until the system is restarted." You are then prompted to reply **yes** or **no**.

The location of **stopwd** is: *<ISC Directory>***/bin**.

# <span id="page-1342-0"></span>**wdclient Command**

This section provides the description, syntax, and options (listed alphabetically) for the **wdclient** subcommands. These subcommands are diagnostic tools. This section also describes the column format of the output of each of the subcommands.

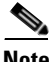

**Note** The location of **wdclient** is: *<ISC Directory>***/bin**.

The following are the **wdclient** subcommands:

- **•** [wdclient disk Subcommand, page C-5](#page-1342-1)
- **•** [wdclient group <group\\_name> Subcommand, page C-6](#page-1343-0)
- **•** [wdclient groups Subcommand, page C-6](#page-1343-1)
- **•** [wdclient health Subcommand, page C-6](#page-1343-2)
- **•** [wdclient restart Subcommand, page C-7](#page-1344-0)
- **•** [wdclient start Subcommand, page C-7](#page-1344-1)
- **•** [wdclient status Subcommand, page C-8](#page-1345-0)
	- **–** [Information Produced: Name Column, page C-8](#page-1345-1)
	- **–** [Information Produced: State Column, page C-9](#page-1346-0)
	- **–** [Information Produced: Gen Column, page C-9](#page-1346-1)
	- **–** [Information Produced: Exec Time Column, page C-9](#page-1346-2)
	- **–** [Information Produced: PID Column, page C-10](#page-1347-0)
	- **–** [Information Produced: Success Column, page C-10](#page-1347-1)
	- **–** [Information Produced: Missed Column, page C-10](#page-1347-2)
- **•** [wdclient stop Subcommand, page C-10](#page-1347-3)

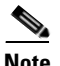

**Note** If you enter **wdclient -help**, you receive a listing of all the wdclient subcommands.

## <span id="page-1342-1"></span>**wdclient disk Subcommand**

This section provides the description and syntax for the **wdclient disk** subcommand.

#### **Description**

The **wdclient disk** subcommand gives the disk space statistics for the directories where Prime Fulfillment is installed.

#### **Syntax**

```
wdclient disk
```
## <span id="page-1343-0"></span>**wdclient group** *<group\_name>* **Subcommand**

This section provides the description and syntax for the **wdclient group** *<group\_name>* subcommand.

#### **Description**

The **wdclient group** *<group\_name>* subcommand lists the servers in the specified server group. Server groups provide a convenient way to start or stop a group of servers with a single command.

## **Syntax**

**wdclient group** *<group\_name>*

where:

*<group\_name>* is the name of a server group chosen from the list displayed by the **wdclient groups** command.

# <span id="page-1343-1"></span>**wdclient groups Subcommand**

This section provides the description and syntax for the **wdclient groups** subcommand.

#### **Description**

The **wdclient groups** subcommand lists all the active server groups.

#### **Syntax**

**wdclient groups**

## <span id="page-1343-2"></span>**wdclient health Subcommand**

This section provides the description and syntax for the **wdclient health** subcommand.

#### **Description**

The **wdclient health** subcommand indicates whether all the servers are stable.

wdclient health

## <span id="page-1344-0"></span>**wdclient restart Subcommand**

This section provides the description and syntax for the **wdclient restart** subcommand.

## **Description**

The **wdclient restart** subcommand restarts one or more servers. Any dependent servers are also restarted.

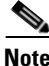

**Note** It is not necessary to restart servers in a properly functioning system. The **wdclient restart** command should only be run under the direction of Cisco Support.

## **Syntax**

**wdclient restart** [**all** | *<server\_name>* | **group** *<group\_name>*]

where you can choose one of the following arguments:

**all** is all servers. This is the default if no argument is specified.

*<server\_name>* is the name of a server chosen from the list displayed by the **wdclient status** command. See [Table C-1,](#page-1345-2) "[Servers and Their Functions](#page-1345-2)," for server descriptions.

**group** *<group\_name>* where, *<group\_name>* is the name of a server group chosen from the list displayed by the **wdclient groups** command.

## <span id="page-1344-1"></span>**wdclient start Subcommand**

This section provides the description and syntax for the **wdclient start** subcommand.

## **Description**

The **wdclient start** subcommand starts one or more servers. Other servers that depend on the specified server(s) might also start.

**Note** It is not necessary to stop and start servers in a properly functioning system. The **wdclient start** command should only be run under the direction of Cisco Support.

## **Syntax**

**wdclient start** [**all** | *<server\_name>* | **group** *<group\_name>*] where you can choose one of the following arguments: **all** is all servers. This is the default if no argument is specified.

*<server\_name>* is the name of a server chosen from the list displayed by the **wdclient status** command. See [Table C-1,](#page-1345-2) "[Servers and Their Functions,](#page-1345-2)" for server descriptions.

**group** *<group\_name>* where, *<group\_name>* is the name of a server group chosen from the list displayed by the **wdclient groups** command.

## <span id="page-1345-0"></span>**wdclient status Subcommand**

This section provides the description, syntax, and information produced for the **wdclient status** subcommand.

## **Description**

The **wdclient status** subcommand lists all the servers and their states. See [Table C-1 on page C-8,](#page-1345-2) ["Servers and Their Functions](#page-1345-2)," for server descriptions. See [Table C-2 on page C-9,](#page-1346-3) "[Valid States,](#page-1346-3)" for the list of all the states.

## **Syntax**

**wdclient** [**-poll** *<seconds>*] **status**

where:

**-poll** *<seconds>* is an optional parameter. *<seconds>* is the number of seconds. A number other than zero indicates that when new status data is available it is displayed every *<seconds>* seconds, where *<seconds>* is the specified number of seconds. The default **-poll** value is zero (0), which shows the status just once.

## <span id="page-1345-2"></span><span id="page-1345-1"></span>**Information Produced: Name Column**

The **Name** column provides the name of each of the servers. [Table C-1](#page-1345-2) provides a list of the servers and a description of the function that each server provides.

*Table C-1 Servers and Their Functions*

| <b>Server</b> | <b>Function</b>                                                                                                    |
|---------------|----------------------------------------------------------------------------------------------------|
| cnsserver     | Handles TIBCO messages from Cisco Configuration Engine servers<br>and takes appropriate actions.                     |
| dbpoller      | Monitors database server.                                                                                            |
| discovery     | Devices and Service Discovery Engine.                                                                                |
| dispatcher    | Manages workers. Distributes work to other hosts (if any).                                                           |
| httpd         | Web server.                                                                                                    |
| lockmanager   | Handles device locking so a router's configuration is not modified<br>by multiple service requests at the same time. |
| nspoller      | Monitors name service.                                                                                               |
| rgserver      | Executes various Prime Fulfillment traffic engineering<br>computations, such as tunnel repairing.                    |

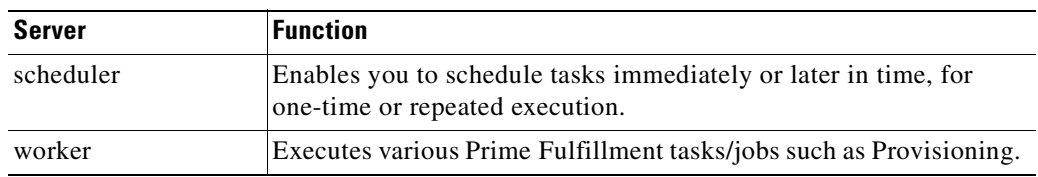

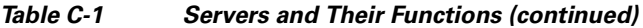

## <span id="page-1346-3"></span><span id="page-1346-0"></span>**Information Produced: State Column**

The **State** column provides the current state of the server. [Table C-2](#page-1346-3) provides a description of each of the states in normal progression order.

| <b>State</b>       | <b>Description</b>                                                                                                    |
|--------------------|----------------------------------------------------------------------------------------------------|
| start_depends      | This server has been asked to start, but is waiting for servers it<br>depends on to start. After all dependent servers have started,<br>this server transitions to the state of starting. |
| starting           | This server is currently starting. After a successful heartbeat<br>occurs, this server transitions to the state of started.                                                               |
| started            | This server is currently started and running.                                                                                                    |
| stop_depends       | This server is supposed to be stopped, but it is waiting for<br>servers it depends on to be stopped first.                                                                                |
| stopping_gently    | This server is in the process of stopping in a gentle fashion.<br>That is, it was notified that it is to stop.                                                                            |
| stopping_hard      | This server is in the process of being killed because either it did<br>not have a way to stop gently or because the gentle stop took too<br>long.                                         |
| stopped            | This server is stopped. The WatchDog either starts it again or<br>disables it if it has been frequently dying.                                                                            |
| disabled_dependent | This server is disabled because one or more servers it depends<br>on are disabled. If all servers it depends on are started, this<br>server automatically starts.                         |
| disabled           | This server is disabled and must be manually restarted.                                                                                                    |
| restart_delay      | This server is delaying before restarting. There is a short delay<br>after a server stops and before it is restarted again.                                                               |

*Table C-2 Valid States*

## <span id="page-1346-1"></span>**Information Produced: Gen Column**

The **Gen** column provides the generation of the server. Each time the server is started, the generation is incremented by 1.

## <span id="page-1346-2"></span>**Information Produced: Exec Time Column**

The **Exec Time** column provides the date and time the server was last started.

#### <span id="page-1347-0"></span>**Information Produced: PID Column**

The **PID** column provides the UNIX process identifier for each server, except for dbpoller and nspoller.

## <span id="page-1347-1"></span>**Information Produced: Success Column**

The **Success** column provides the number of successful heartbeats since the server was last started. Heartbeats are used to verify that servers are functioning correctly.

## <span id="page-1347-2"></span>**Information Produced: Missed Column**

The **Missed** column provides the number of missed heartbeats since the server was last started.

A few missed heartbeats could simply indicate the system was busy. However, more than a couple of missed heartbeats per day could indicate a problem. See the logs to diagnose the reason.

Three missed heartbeats in a row is the default for restarting the server.

## <span id="page-1347-3"></span>**wdclient stop Subcommand**

This section provides the description and syntax for the **wdclient stop** subcommand.

## **Description**

The **wdclient stop** subcommand stops one or more servers. Other servers that depend on the specified servers also stop.

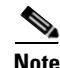

**Note** It is not necessary to stop servers in a properly functioning system. The **wdclient stop** command should *only* be run under the direction of Cisco Support.

## **Syntax**

**wdclient stop** [**all** | *<server\_name>* | **group** *<group\_name>*]

where you can choose one of the following arguments.

**all** is all servers. This is the default if no argument is specified.

*<server\_name>* is the name of a server chosen from the list displayed by the **wdclient status** command. See [Table C-1,](#page-1345-2) "[Servers and Their Functions,](#page-1345-2)" for server descriptions.

**group** *<group\_name>* is the name of a server group chosen from the list displayed by the **wdclient groups** command.

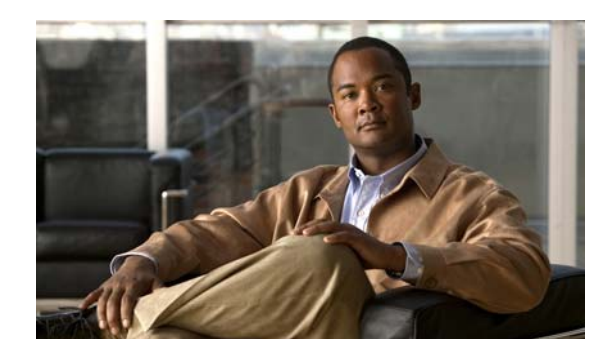

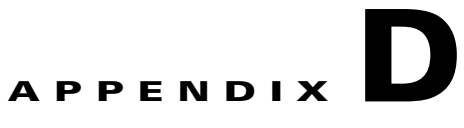

# **Prime Fulfillment XML Reference**

This appendix contains an alphabetical listing of the XML rules, tags, and attributes that are used in the XML files used for Cisco Prime Fulfillment Discovery.

For a detailed description of the XML files and XML examples, see [Chapter 2, "Inventory - Discovery."](#page-56-0)

*Table D-1 IPrime Fulfillment XML Rules, Tags, and Attributes*

| Tag                                 | <b>Description</b>                                                                                                    |
|-------------------------------------|----------------------------------------------------------------------------------------------------|
| <as-number></as-number>             | Specifies the autonomous system (AS) number<br>for the provider. The AS number can be an integer<br>between 1 and 65535.                                   |
| $<$ CDP>                            | Starts a <cdp> tag. The <cdp> tag specifies an<br/>seed IP address and a hop count.</cdp></cdp>                                                            |
|                                     | The $\langle$ CDP $>$ tag must contain the following<br>attributes:                                                                                        |
|                                     | ipaddress<br>٠                                                                                                    |
|                                     | hop<br>٠                                                                                                    |
| <connection></connection>           | Starts a <connection> tag. The <connection> tag<br/>must specify the following attributes:</connection></connection>                                       |
|                                     | discovery-protocol<br>٠                                                                                                    |
|                                     | fromDevice<br>٠                                                                                                    |
|                                     | FromIP<br>٠                                                                                                    |
|                                     | FromInterface<br>٠                                                                                                    |
|                                     | toDevice<br>٠                                                                                                    |
|                                     | toIP<br>٠                                                                                                    |
|                                     | toIF<br>٠                                                                                                    |
| <create-customer></create-customer> | Starts a <b>create-customer</b> rule. The<br>create-customer rule creates a region object. the<br>create-customer rule must contain the following<br>tags: |
|                                     | <customer-name><br/>٠</customer-name>                                                                                                    |
|                                     | <create-site></create-site>                                                                                                    |

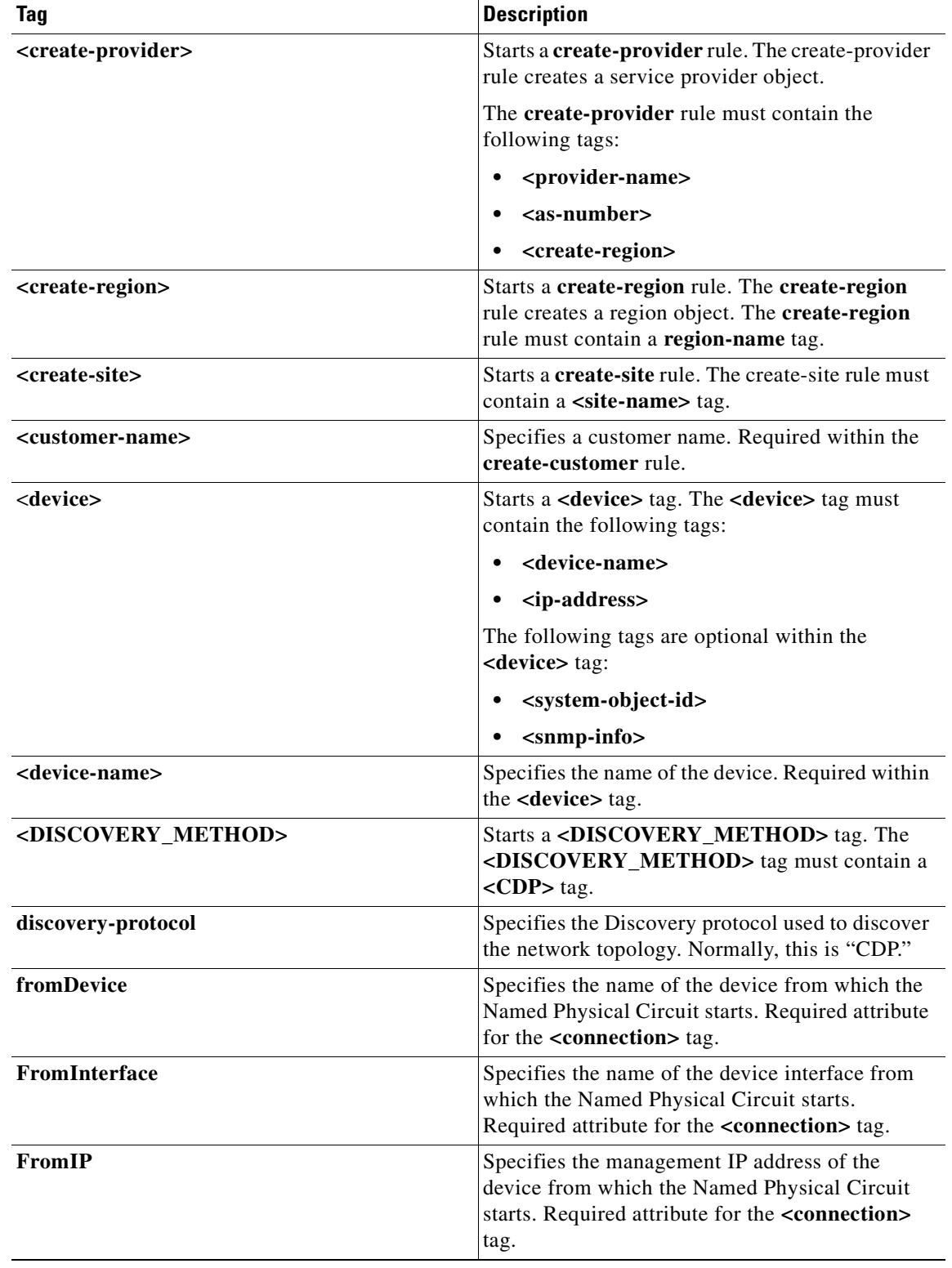

#### *Table D-1 IPrime Fulfillment XML Rules, Tags, and Attributes (continued)*

**College** 

| <b>Tag</b>                            | <b>Description</b>                                                                                                    |
|---------------------------------------|----------------------------------------------------------------------------------------------------|
| hop                                   | Specifies the number of hops from the device<br>identified by the <b>ipaddress</b> attribute to go in<br>discovering devices. Required attribute for the<br>$<$ CDP $>$ tag.       |
| ipaddress                             | Specifies the IP address of a seed device.<br>Required attribute for the <cdp> tag.</cdp>                                                                                          |
| <ip-address></ip-address>             | Specifies the IP address of the device. Required<br>within the <device> tag.</device>                                                                                              |
| <provider-name></provider-name>       | Specifies the name of the provider.                                                                                                    |
| <region-name></region-name>           | Specifies the name of a region.                                                                                                    |
| <ro-community></ro-community>         | Specifies the level of SNMP access for the device.<br>Normally, this should be "public." Required<br>within the <snmp-info> tag.</snmp-info>                                       |
| <site-name></site-name>               | Specifies a site name.                                                                                                    |
| $<$ snmp-info $>$                     | Specifies SNMP information for the device. The<br><snmp-info> tag must contain a<br/><ro-community> tag. Optional within the<br/><device> tag.</device></ro-community></snmp-info> |
| <system-object-id></system-object-id> | (optional) Can be included to specify the SNMP<br>Object ID (OID) for the device. If this is provided,<br>it is specified within the <device> tag.</device>                        |
| toDevice                              | Specifies the name of the device to which the<br>Named Physical Circuit connects. Required<br>attribute for the <connection> tag.</connection>                                     |
| toIF                                  | Specifies the device interface on the device to<br>which the Named Physical Circuit connects.<br>Required attribute for the <connection> tag.</connection>                         |
| toIP                                  | Specifies the management IP address of the<br>device from which the Named Physical Circuit<br>connects Required attribute for the <connection><br/>tag.</connection>               |

*Table D-1 IPrime Fulfillment XML Rules, Tags, and Attributes (continued)*

 $\blacksquare$ 

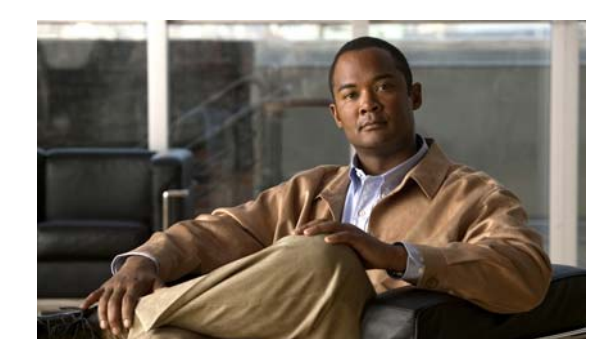

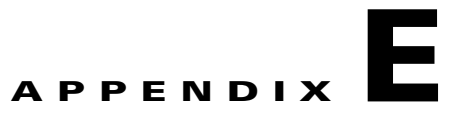

# **Terminating an Access Ring on Two N-PEs**

This appendix describes how to terminate an access ring on two N-PEs for redundancy in case an access link goes down. It contains the following sections:

- **•** [Overview, page E-1](#page-1352-0)
- **•** [Setting Up an NPC Access Ring with Two N-PEs, page E-3](#page-1354-0)
- **•** [Using N-PE Redundancy in FlexUNI/EVC Service Requests, page E-3](#page-1354-1)
- **•** [Using N-PE Redundancy in MPLS Service Requests, page E-4](#page-1355-0)
- [Additional Network Configurations and Sample Configlets, page E-5](#page-1356-0)

## <span id="page-1352-0"></span>**Overview**

Prime Fulfillment supports device-level redundancy in the service topology. This allows the service to remain active in case one access link should drop. This is accomplished through support for provisioning termination of access links against two different N-PEs. This is implemented by allowing an access ring to terminate on two different N-PEs. This may also be described as a "dual-homed access ring." The N-PEs are connected by a logical link using loopback interfaces on the N-PEs. The redundant link starts from a U-PE device and may, optionally, include PE-AGG devices. One attachment link is primary and one is secondary. The selection is made when the Named Physical Circuit (NPC) is created. The terminating device on the NPC acts as the primary N-PE, while the other N-PE on the same ring acts as the secondary N-PE.

For backward compatibility, Prime Fulfillment continues to support provisioning services without redundant links, as in previous releases.

N-PE redundancy is supported for FlexUNI/EVC and MPLS services. As many of the basic concepts are shared for both services, both are covered in this appendix.

[Figure E-1](#page-1353-0) and [Figure E-2](#page-1353-1) show two network topologies which illustrate redundancy, starting from a U-PE access node. Both topologies provide open segments for each uplink, starting from the U-PE and terminating on the N-PE devices. The N-PEs are logically connected via loopback interfaces. Services are configured on both of these Ethernet access links starting from the U-PE to two different N-PEs.

<span id="page-1353-0"></span>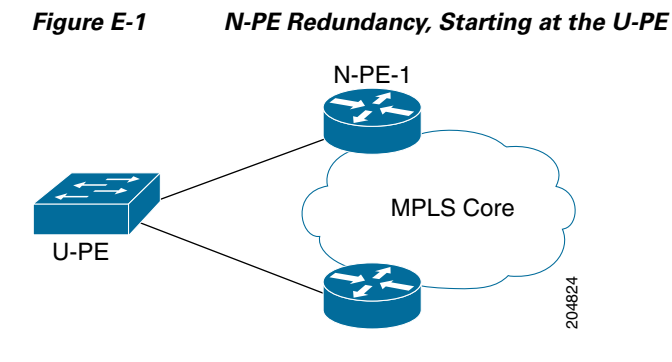

<span id="page-1353-1"></span>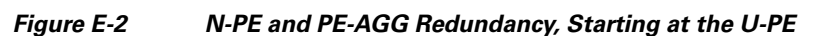

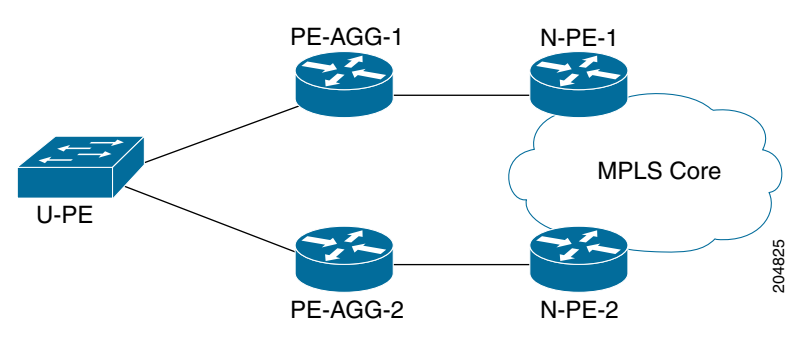

The first topology (N-PE redundancy starting at the U-PE, as shown in [Figure E-1\)](#page-1353-0) provides the model of fault recovery for the N-PE device. As shown in the diagram, there are two different outgoing interfaces starting from the U-PE device. Each terminates at a different N-PE.

The second topology (N-PE and PE-AGG redundancy starting at the U-PE, as shown in [Figure E-2\)](#page-1353-1) provides fault recovery for both the PE-AGG and N-PE devices. The service switches over from the primary to the secondary link when either the PE-AGG or the N-PE of the primary link fails.

For other network scenarios illustrating more complex topologies, see [Additional Network](#page-1356-0)  [Configurations and Sample Configlets, page E-5.](#page-1356-0)

The following list provides additional details about the implementation:

- **•** Using one U-PE and two N-PEs consumes one access link (AL).
- When creating a service on a U-PE, the user specifies an NPC to be used. If the topology includes an access ring with two N-PEs, then the service is configured on both N-PEs.
- For Ethernet over MPLS (EoMPLS) pseudowire (PW) services, if there is N-PE redundancy on both sides of the service provider network, two pseudowires are created. One N-PE is defined as primary and the other as secondary, in order to determine the how the pseudowires connect. If the user enables the PW Redundancy option, the primary and secondary on either end are also connected with pseudowire redundancy.
- For point-to-point (P2P) configurations, the two N-PEs use two separate pseudowires.
- **•** Prime Fulfillment supports the case in which the service is configured identically (except for the access interface) on both N-PEs. This saves the user from having to enter data twice because the link attributes in the service request workflow are common for both N-PEs that are part of the attachment circuit.
- **•** This feature is supported for both Cisco 7600 and Cisco ASR 9000 platforms. However, a single service cannot include both 7600 and ASR 9000 platforms.
- For the Cisco ASR 9000 platform, IOS XR version 3.7.3 and 3.9.0 are supported.

**Note** Check the on-line version of *[Release Notes for Cisco Prime Fulfillment 6.1,](http://www.cisco.com/en/US/docs/net_mgmt/prime/fulfillment/6.1/release/notes/relnotes.html)* for the most current information on device and platform support, in case updates have occurred since the publication of this guide.

The implementation of this feature is covered in more detail in the following sections.

# <span id="page-1354-0"></span>**Setting Up an NPC Access Ring with Two N-PEs**

Terminating an NPC access ring on two N-PEs is achieved by using the standard method of setting up an NPC ring in Prime Fulfillment. The basic steps for doing this are described [Chapter 3, "Setting Up](#page-126-0)  [Logical Inventory."](#page-126-0) Additional information is provided in this guide in the section [Creating Named](#page-228-0)  [Physical Circuits, page 7-7](#page-228-0).

In normal cases, a ring would be closed by connecting the devices via physical interfaces. When terminating an access ring on two different N-PEs, there is no need for a physical connection between the N-PEs. However, Prime Fulfillment requires that a virtual link must be created between the N-PEs, in order to close the ring. The virtual link is set up through the use of loopback interfaces.

In order to use loopback interfaces in a ring in this manner, you must enable the DCPL property allowLoopbackIntfInNPC, which is accessed in the Host Configuration window under the folder /repository/mlshare. When this DCPL property is set to true, Prime Fulfillment allows the use of loopback interfaces in a ring.

**Note** Note that Prime Fulfillment does not generate any configlets onto the loopback interfaces during deployment of the service request.

# <span id="page-1354-1"></span>**Using N-PE Redundancy in FlexUNI/EVC Service Requests**

Using a dual-homed access ring in a FlexUNI/EVC service request does not require any change in the usual workflow in the Prime Fulfillment GUI. During creation of the FlexUNI/EVC service request, you select the NPC which is associated with an NPC access ring terminating on two N-PEs.

Usage notes:

- **•** The service is configured on both N-PEs of the access ring.
- **•** Though there are two different N-PEs, only one access link is consumed.
- **•** You can modify the configuration redundant N-PEs before or after deploying the service request. Modified configlets will be generated according to the changes made in service request.
- The destined N-PE device on the NPC used in the service request is treated as the primary N-PE. The other N-PE on the same ring is treated as the secondary N-PE. To change the primary and secondary N-PE, you must modify the attachment circuits in the service request.
- Configlets are generated according to the configuration specified in the service request. Prime Fulfillment generates identical configlets on both of the N-PEs in the attachment circuit (AC). The Link Attributes sections are common for both N-PEs.
- **•** For FlexUNI/EVC services, N-PE redundancy is supported for PSEUDOWIRE and VPLS core connectivity types.

 $\mathbf{I}$ 

- In case of VPLS core connectivity, all N-PEs in NPC rings are configured to have Layer 2 Virtual Forwarding Interface (VFI), and all N-PEs on the same VPLS VPN participate in the VPLS service at the same time.
- **•** In the case of PSEUDOWIRE core connectivity, the following notes apply:
	- **–** If there is N-PE redundancy on both sides, a point-to-point pseudo wire (PW) will be configured between the N-PEs that were specified as the terminating N-PE devices during the NPC creation (between primary N-PEs). One more point-to-point PW will be configured between the N-PEs that were not specified as the terminating N-PE devices during NPC creation. The VC IDs of these pseudowires will be common.
	- **–** If there is N-PE redundancy on only one side, then the Pseudowire Redundancy option must be checked in the GUI (in the Service Request Details section of the of the FlexUNI(EVC) Service Editor window). The primary PW will connect the primary N-PE of the dual-homed ring with the N-PE of the single-homed ring, and the secondary PW will connect the secondary N-PE of the dual-homed ring with the N-PE of the single-homed ring. Prime Fulfillment will issue a warning message if you try to save the service request without enabling the Pseudowire Redundancy option.

# <span id="page-1355-0"></span>**Using N-PE Redundancy in MPLS Service Requests**

Access ring termination on two N-PEs is supported for MPLS/L3 services for the Regular PE-CE policy type. The process of creating the NPC rings and associating them into the MPLS service is similar to that covered in [Using N-PE Redundancy in FlexUNI/EVC Service Requests, page E-3.](#page-1354-1) There are not any changes to the standard MPLS service request workflow.

Usage notes:

- The service is configured on both N-PEs of the access ring in the PE\_NO\_PE case. However, in the PE\_CE case, the service request is configured on the primary N-PE of the access ring.
- **•** Though there are two different N-PEs, only one access link is consumed.
- **•** You can modify the configuration-redundant N-PEs before or after deploying the service request. Modified configlets will be generated according to the changes made in the service request.
- The destined N-PE device on the NPC used in the service request is treated as the primary N-PE. The other N-PE on the same ring is treated as the secondary N-PE.
- **•** To change the primary N-PE, delete and recreate the NPC, provided the NPC is not associated with any service requests. To change the secondary N-PE, you have to modify the secondary N-PE at the ring level.
- During MPLS service request creation using the PE\_NO\_CE policy, the secondary NPE device can be configured through the second link. Separate link attributes such as VLAN ID, PE Interface
- Address/Mask, VPN and RD and others can be configured separately for both primary and secondary N-PEs. This way you can manually add a different IP address on primary and secondary N-PEs. UNI device information will be available only in the link of the primary N-PE.
- **•** During MPLS service request creation using the PE-CE policy, only one MPLS VPN link would be created even though the selected NPC has two N-PEs. Service can be associated only to the primary N-PE, no additional link will be provided for the secondary N-PE. Configlets will be generated and pushed to all the devices in the ring except the secondary N-PE.
- **•** VPNs and VRF objects are supported for MPLS service requests using access ring termination on two N-PEs.

# <span id="page-1356-0"></span>**Additional Network Configurations and Sample Configlets**

This section provides additional network scenarios for reference, along with sample configlets for associated network devices.

# **Example 1: Pseudowire Connectivity (A)**

[Figure E-3](#page-1356-1) illustrates a network configuration with pseudowire connectivity with dual-homed N-PEs on both sides of the network and with pseudowire redundancy.

<span id="page-1356-1"></span>*Figure E-3 Pseudowire Connectivity, Dual-Homed N-PEs on Both Sides of the Network, with Pseudowire Redundancy* R1 PE1 PE3 R4 R2 R3 R5 PE2 PE4 Primary Edge Secondary Edge **Blocked Segment** - - Data Pseudowire .. Control Pseudowire - Primary VC ID 204864Backup VC ID

Sample configlets for the devices are provided below.

#### **PE1**

```
vlan <S-Vlan>
!
interface <UNI-to-R1>
   switchport 
   switchport trunk encapsulation dot1q
   switchport mode trunk
    switchport trunk allowed vlan add <S-Vlan>
!
interface vlan <S-Vlan>
   xconnect <PE3 loopback> <PrimaryVcId> encapsulation mpls
   backup peer <PE4 loopback> <BackupVcId>
```
#### **PE2**

```
vlan <S-Vlan>
!
interface <UNI-to-R3>
   switchport
   switchport trunk encapsulation dot1q
   switchport mode trunk
    switchport trunk allowed vlan add <S-Vlan>
!
interface vlan <S-Vlan>
   xconnect <PE4 loopback> <PrimaryVcId> encapsulation mpls
   backup peer <PE3 loopback> <BackupVcId>
```
#### **PE3**

```
vlan <S-Vlan>
!
interface <UNI-to-R4>
   switchport
   switchport trunk encapsulation dot1q
   switchport mode trunk
   switchport trunk allowed vlan add <S-Vlan>
!
interface vlan <S-Vlan>
   xconnect <PE1 loopback> <PrimaryVcId> encapsulation mpls
   backup peer <PE2 loopback> <BackupVcId>
```
#### **PE4**

```
vlan <S-Vlan>
!
interface <UNI-to-R5>
   switchport
   switchport trunk encapsulation dot1q
   switchport mode trunk
   switchport trunk allowed vlan add <S-Vlan>
!
interface vlan <S-Vlan>
   xconnect <PE2 loopback> <PrimaryVcId> encapsulation mpls
    backup peer <PE1 loopback> <BackupVcId>
```
## **Example 2: Pseudowire Connectivity (B)**

[Figure E-4](#page-1358-0) illustrates a network configuration using pseudowire connectivity, with dual-homed N-PEs on both sides of the network without pseudowire redundancy.

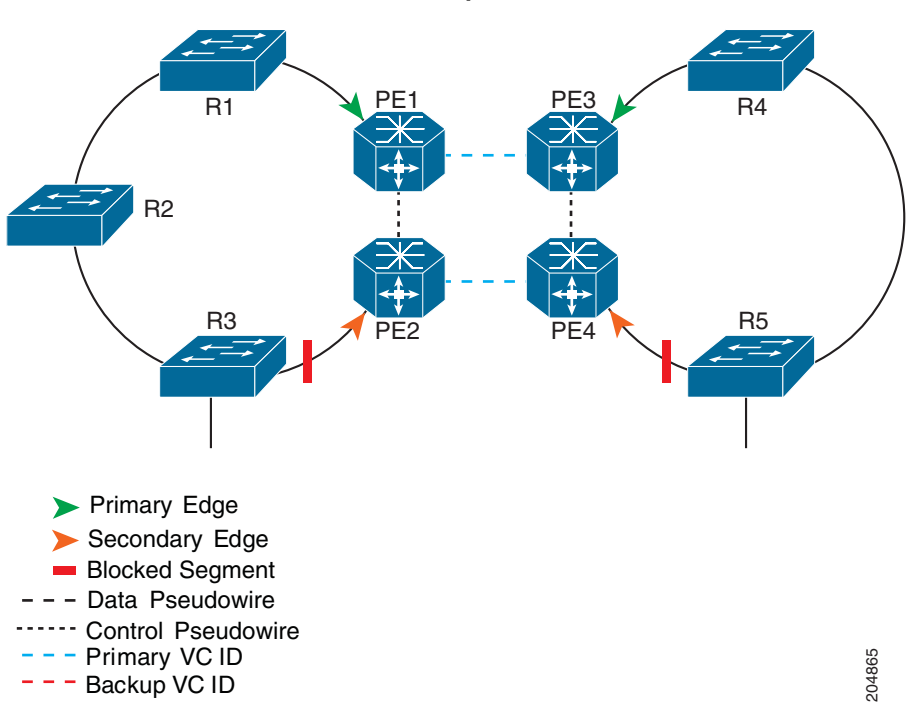

<span id="page-1358-0"></span>*Figure E-4 Pseudowire Connectivity, Dual-Homed N-PEs on Both Sides of the Network, with No Pseudowire Redundancy*

Sample configlets for the devices are provided below.

#### **PE1**

```
vlan <S-Vlan>
!
interface <UNI-to-R1>
   switchport
   switchport trunk encapsulation dot1q
   switchport mode trunk
   switchport trunk allowed vlan add <S-Vlan>
!
interface vlan <S-Vlan>
   xconnect <PE3 loopback> <PrimaryVcId> encapsulation mpls
```
#### **PE2**

```
vlan <S-Vlan>
!
interface <UNI-to-R3>
   switchport
   switchport trunk encapsulation dot1q
   switchport mode trunk
   switchport trunk allowed vlan add <S-Vlan>
!
interface vlan <S-Vlan>
   xconnect <PE4 loopback> <PrimaryVcId> encapsulation mpls
```
#### **PE3**

```
vlan <S-Vlan>
!
interface <UNI-to-R4>
   switchport
   switchport trunk encapsulation dot1q
   switchport mode trunk
    switchport trunk allowed vlan add <S-Vlan>
!
interface vlan <S-Vlan>
   xconnect <PE1 loopback> <PrimaryVcId> encapsulation mpls
```
#### **PE4**

```
vlan <S-Vlan>
!
interface <UNI-to-R5>
   switchport
   switchport trunk encapsulation dot1q
   switchport mode trunk
   switchport trunk allowed vlan add <S-Vlan>
!
interface vlan <S-Vlan>
   xconnect <PE2 loopback> <PrimaryVcId> encapsulation mpls
```
## **Example 3: Pseudowire Connectivity (C)**

[Figure E-5](#page-1359-0) illustrates a network configuration using pseudowire connectivity with dual-homed N-PEs at one side of the network and with pseudowire redundancy.

#### <span id="page-1359-0"></span>*Figure E-5 Pseudowire Connectivity, Dual-Homed N-PEs on One Side of the Network, with Pseudowire Redundancy*

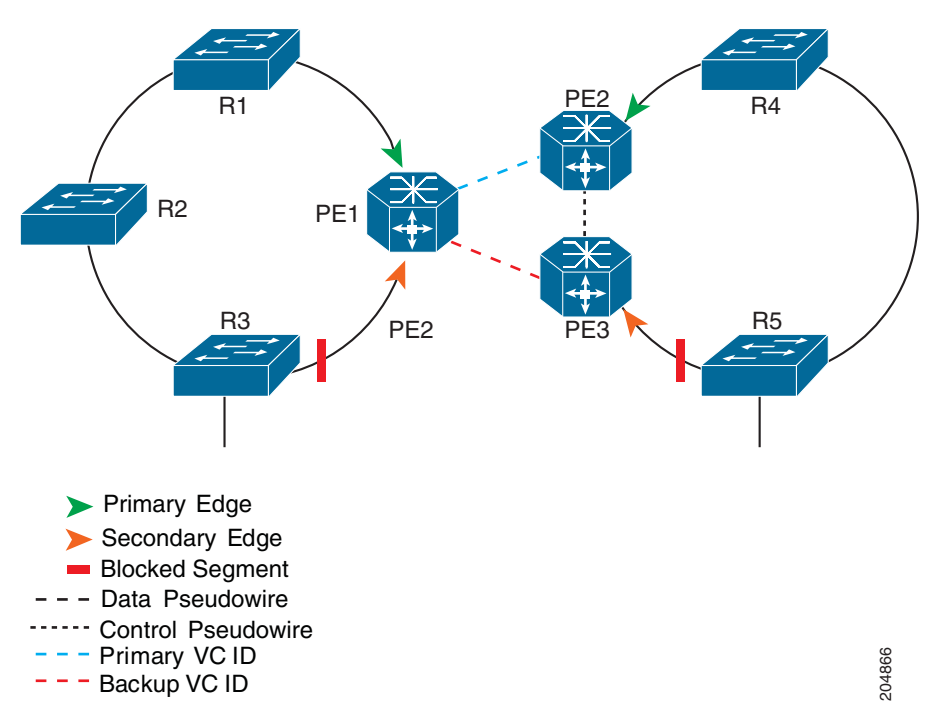

Sample configlets for the devices are provided below.

#### **PE1**

```
vlan <S-Vlan>
!
interface <UNI-to-R1>
   switchport
   switchport trunk encapsulation dot1q
   switchport mode trunk
   switchport trunk allowed vlan add <S-Vlan>
!
interface vlan <S-Vlan>
   xconnect <PE2 loopback> <PrimaryVcId> encapsulation mpls
   backup peer <PE3 loopback> <BackupVcId>
```
#### **PE2**

```
vlan <S-Vlan>
!
interface <UNI-to-R4>
   switchport
   switchport trunk encapsulation dot1q
   switchport mode trunk
   switchport trunk allowed vlan add <S-Vlan>
!
interface vlan <S-Vlan>
   xconnect <PE1 loopback> <PrimaryVcId> encapsulation mpls
```
#### **PE3**

```
vlan <S-Vlan>
!
interface <UNI-to-R5>
   switchport
   switchport trunk encapsulation dot1q
   switchport mode trunk
   switchport trunk allowed vlan add <S-Vlan>
!
interface vlan <S-Vlan>
   xconnect <PE1 loopback> <BackupVcId> encapsulation mpls
```
## **Example 4: VPLS Connectivity**

[Figure E-6](#page-1361-0) illustrates a network configuration using VPLS connectivity with dual-homed N-PEs on both sides of the network.

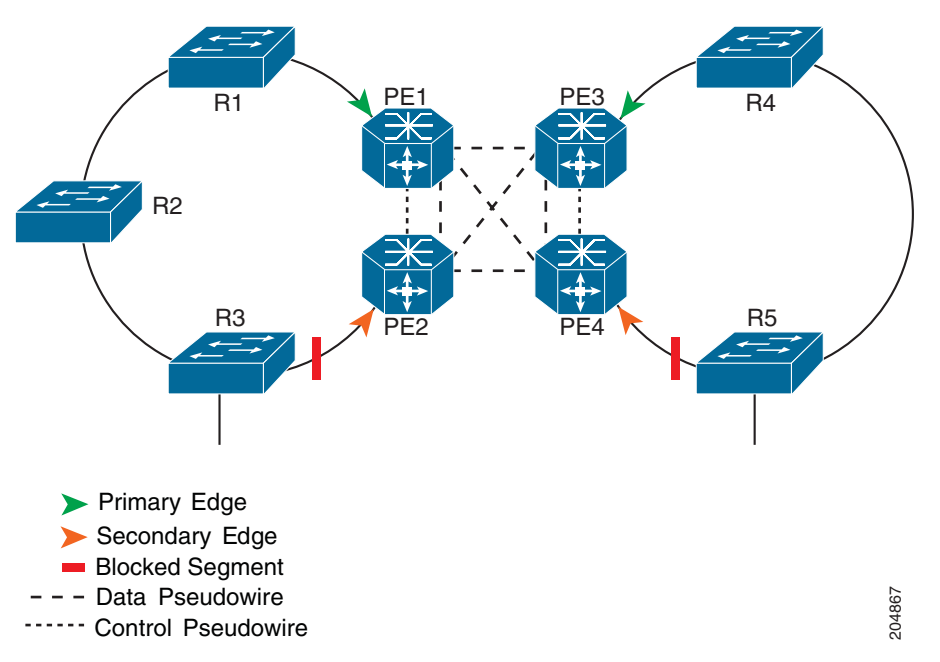

<span id="page-1361-0"></span>*Figure E-6 VPLS Connectivity, Dual-Homed N-PEs on Both Sides of the Network*

Sample configlets for the devices are provided below.

#### **PE1**

```
vlan <S-Vlan>
!
l2 vfi <VFI-ID> manual
   vpn id <S-Vlan>
   neighbor <PE2> encapsulation mpls
   neighbor <PE3> encapsulation mpls
   neighbor <PE4> encapsulation mpls
!
interface vlan <S-Vlan>
   xconnect vfi <VFI-ID>
!
interface <NNI-to-R1>
   switchport trunk allowed vlan add <S-Vlan>
```
#### **PE2**

```
vlan <S-Vlan>
!
l2 vfi <VFI-ID> manual
    vpn id <S-Vlan>
   neighbor <PE1> encapsulation mpls
    neighbor <PE3> encapsulation mpls
    neighbor <PE4> encapsulation mpls
!
interface vlan <S-Vlan>
    xconnect vfi <VFI-ID>
!
interface <NNI-to-R3>
    switchport trunk allowed vlan add <S-Vlan>
```
#### **PE3**

```
vlan <S-Vlan>
!
l2 vfi <VFI-ID> manual
   vpn id <S-Vlan>
   neighbor <PE1> encapsulation mpls
   neighbor <PE2> encapsulation mpls
   neighbor <PE4> encapsulation mpls
!
interface vlan <S-Vlan>
   xconnect vfi <VFI-ID>
!
interface <NNI-to-R5>
   switchport trunk allowed vlan add <S-Vlan>
```
#### **PE4**

```
vlan <S-Vlan>
!
l2 vfi <VFI-ID> manual
   vpn id <S-Vlan>
   neighbor <PE1> encapsulation mpls
   neighbor <PE2> encapsulation mpls
   neighbor <PE3> encapsulation mpls
!
interface vlan <S-Vlan>
   xconnect vfi <VFI-ID>
!
interface <NNI-to-R4>
   switchport trunk allowed vlan add <S-Vlan>
```
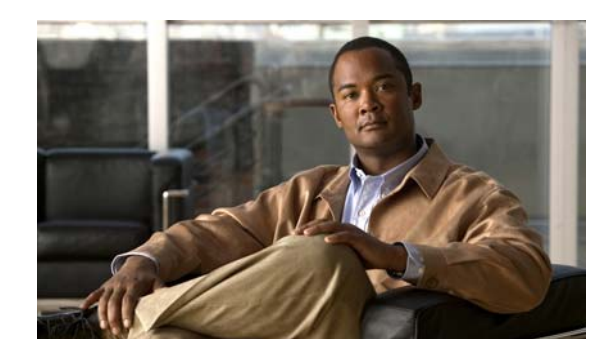

# **APPENDIX F**

# **Repository Views**

A view is a stored query accessible as a virtual table composed of the result set of a query. Unlike ordinary tables (base tables) in a relational database, a view does not form part of the physical schema; it is a dynamic and virtual table computed or collated from data in the database. Changing the data in a table alters the data shown in subsequent invocations of the view.

The advantages of repository views are as follows:

- Data security: Provides an additional level of table security by restricting access to a pre-determined set of rows and/or columns of a table.
- Provides an easy way to query data from different data sources like a single table.
- **•** Useful when developing complex reports based on multiple tables.

This chapter contains the following sections:

- **•** [Creating Repository Views, page F-1](#page-1364-0)
- **•** [Using Views in Prime Fulfillment, page F-2](#page-1365-0)

# <span id="page-1364-0"></span>**Creating Repository Views**

This section describes how to create views in Sybase repository and Oracle repository.

- **•** [Creating Views Sybase Repository, page F-1](#page-1364-1)
- **•** [Creating Views in Oracle Repository, page F-2](#page-1365-1)

## <span id="page-1364-1"></span>**Creating Views Sybase Repository**

## **New and Upgrade Installation**

All the views available in Cisco Prime Fulfillment (see the [Using Views in Prime Fulfillment, page F-2](#page-1365-0)) are created as part of the new and upgrade installation of Prime Fulfillment 6.1.

## <span id="page-1365-1"></span>**Creating Views in Oracle Repository**

#### **New and Upgrade Installation**

To create repository views (see the [Using Views in Prime Fulfillment, page F-2\)](#page-1365-0) in new and upgrade installation of Cisco Prime Fulfillment 6.1, follow these steps:

**Step 1** Copy the **schema.tar** file to the Oracle server and then extract all files into a directory.

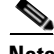

**Note** The schema information is held in the schema.tar file in the software package. Obtain the correct package (schemas can change between packages) and extract the **schema.tar** file from the package.

- **Step 2** Navigate to the directory containing the expanded schema, then go to the **ddl/6.0** sub-directory.
- **Step 3** Run the command **sqlplus**.
- **Step 4** Log in as sysdba and provide the DBA privileges to the Prime Fulfillment user using the command: **GRANT DBA, CONNECT, RESOURCE TO <isc\_user>;**
- **Step 5** Log in with the username and password previously created.
- **Step 6** Enter the SQL command **start DBViews.sql;**

This will create all the views in Oracle repository.

# <span id="page-1365-0"></span>**Using Views in Prime Fulfillment**

The different views available in Prime Fulfillment are as follows:

- **•** [Summary View, page F-2](#page-1365-2)
- **•** [Site View, page F-4](#page-1367-0)
- **•** [Customer View, page F-5](#page-1368-0)
- **•** [Region View, page F-5](#page-1368-1)

## <span id="page-1365-3"></span><span id="page-1365-2"></span>**Summary View**

You can query using the column name for summary veiw. [Table F-1](#page-1365-3) describes the column name and its type name.

*Table F-1 Summary view column names*

| <b>Column Name</b>    | <b>Type Name</b> |
|-----------------------|------------------|
| SR Number             | Integer          |
| <b>SR STATE</b>       | Integer          |
| SR_Last_Modified_Time | Varchar          |

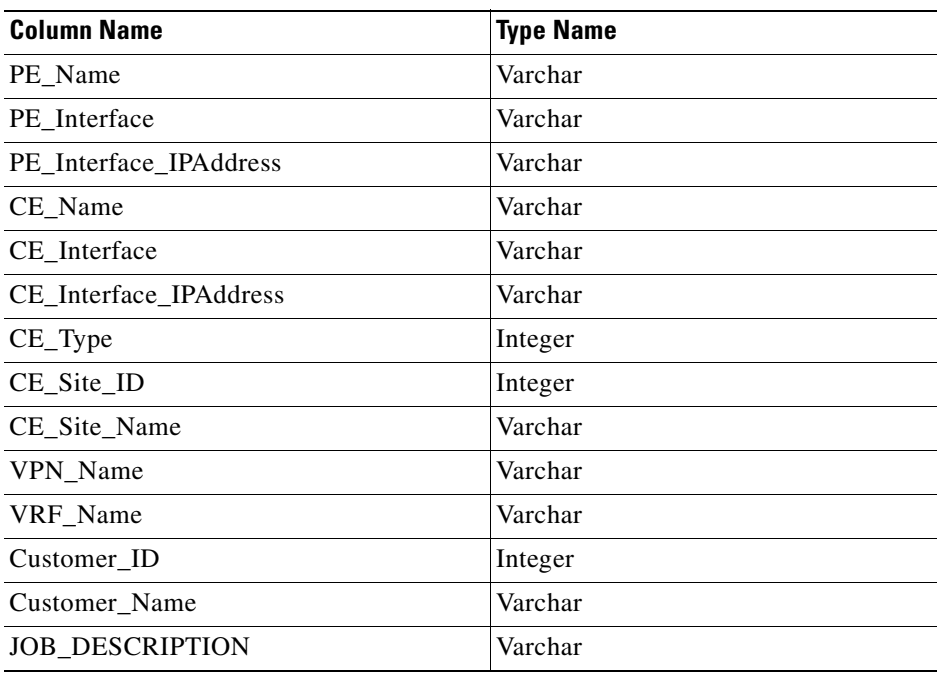

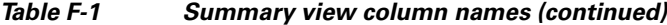

The description of the column name is as follows:

- **•** SR\_Number—Service Request Number, represents the service request JOB ID that is available on the Service Request page in the Prime Fulfillment GUI
- **•** SR\_STATE—State of the Service Request and the following table maps the value in the database and its associated state:

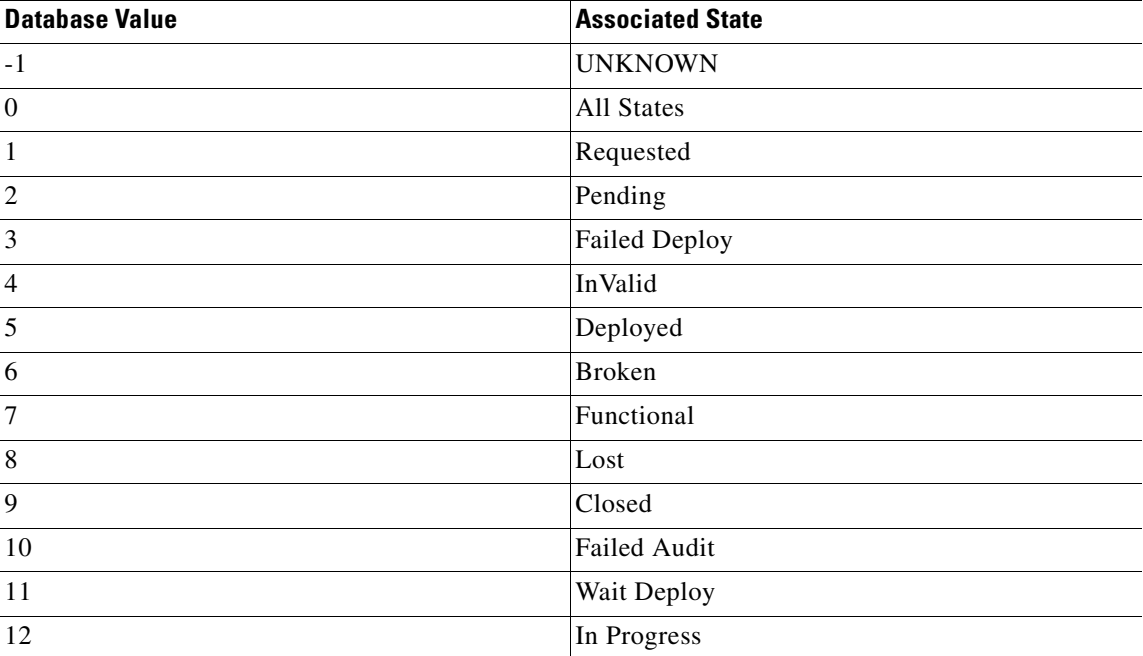

- **•** SR\_Last\_Modified\_Time—last modified time of SR based on the current state of the SR
- **•** PE\_Name—PE Host Name
- **•** PE\_Interface—PE Interface Name associated with SR.
- **•** PE\_Interface\_IPAddress—IP address of the PE interface
- **•** CE\_Name—CE Host Name
- **•** CE\_Interface—CE interface name associated with SR
- **•** CE\_Interface\_IPAddress—IP address of the CE interface
- **•** CE\_Type—Management type of the CE Device, the following table maps the value in the database and the CE Management Type:

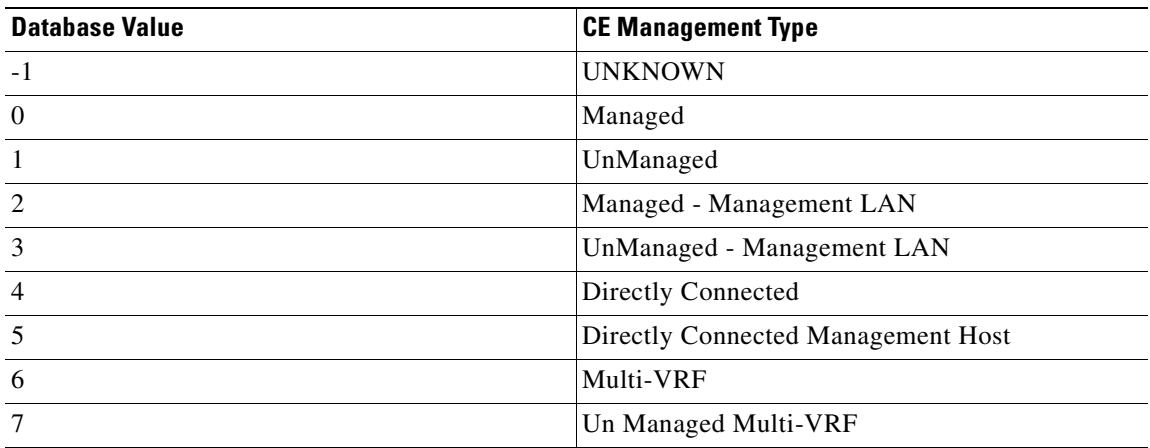

- **•** CE\_Site\_ID—Site ID of the CE
- **•** CE\_Site\_Name—Site name of the CE
- **•** VPN\_Name—VPN name associated with SR
- **•** VRF\_Name—VRF name associated with SR
- **•** Customer\_ID—Customer ID
- **•** Customer\_Name—Customer Name
- **•** JOB\_DESCRIPTION—Job description of MPLS SR

An example for the summary view query is as follows:

select SR\_Number, PE\_Name, CE\_Name, VPN\_Name from Summary\_View;

## <span id="page-1367-0"></span>**Site View**

You can query using the column name for site veiw. [Table F-2](#page-1368-2) describes the column name and its type name.
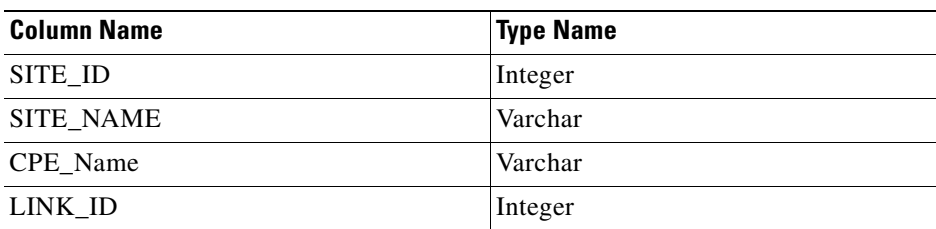

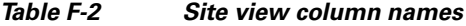

The description of the column name is as follows:

- **•** SITE\_ID—Site ID
- **•** SITE\_NAME—Site Name
- **•** CPE\_Name—CPE name associated with the site
- **•** LINK\_ID—Link ID of the CPE associated to a SR

An example for the site view query is as follows:

select Site\_Id, Site\_Name, CPE\_Name, Link\_ID from Site\_View;

## <span id="page-1368-0"></span>**Customer View**

You can query using the column name for customer view. [Table F-3](#page-1368-0) describes the column name and its type name.

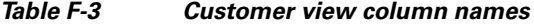

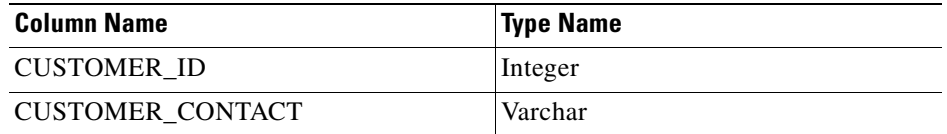

The description of the column name is as follows:

- **•** CUSTOMER\_ID—Customer ID
- **•** CUSTOMER\_CONTACT—Information about the customer

An example for the customer view query is as follows:

```
select * from Customer_View;
```
## **Region View**

You can query using the column name that is available for region view. [Table F-4](#page-1369-0) describes the column name and its type name.

<span id="page-1369-0"></span>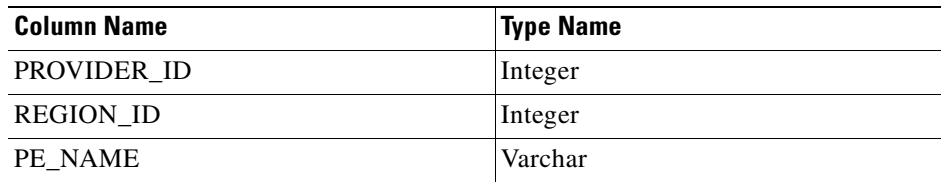

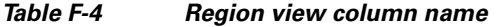

The description of the column name is as follows:

- **•** PROVIDER\_ID—Provider ID
- **•** REGION\_ID—Region ID of the provider
- **•** PE\_NAME—PE Host Name associated to this Region

An example for the region view query is as follows:

select Region\_Id, PE\_Name from Region\_View;